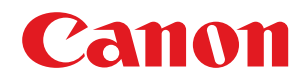

# **Satera**

# **MF7725F**

# ユーザーズガイド

# もくじ

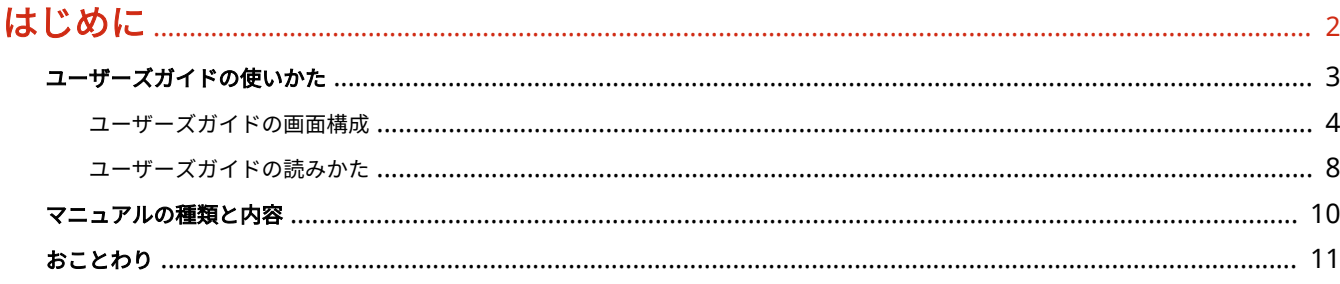

# 本機について

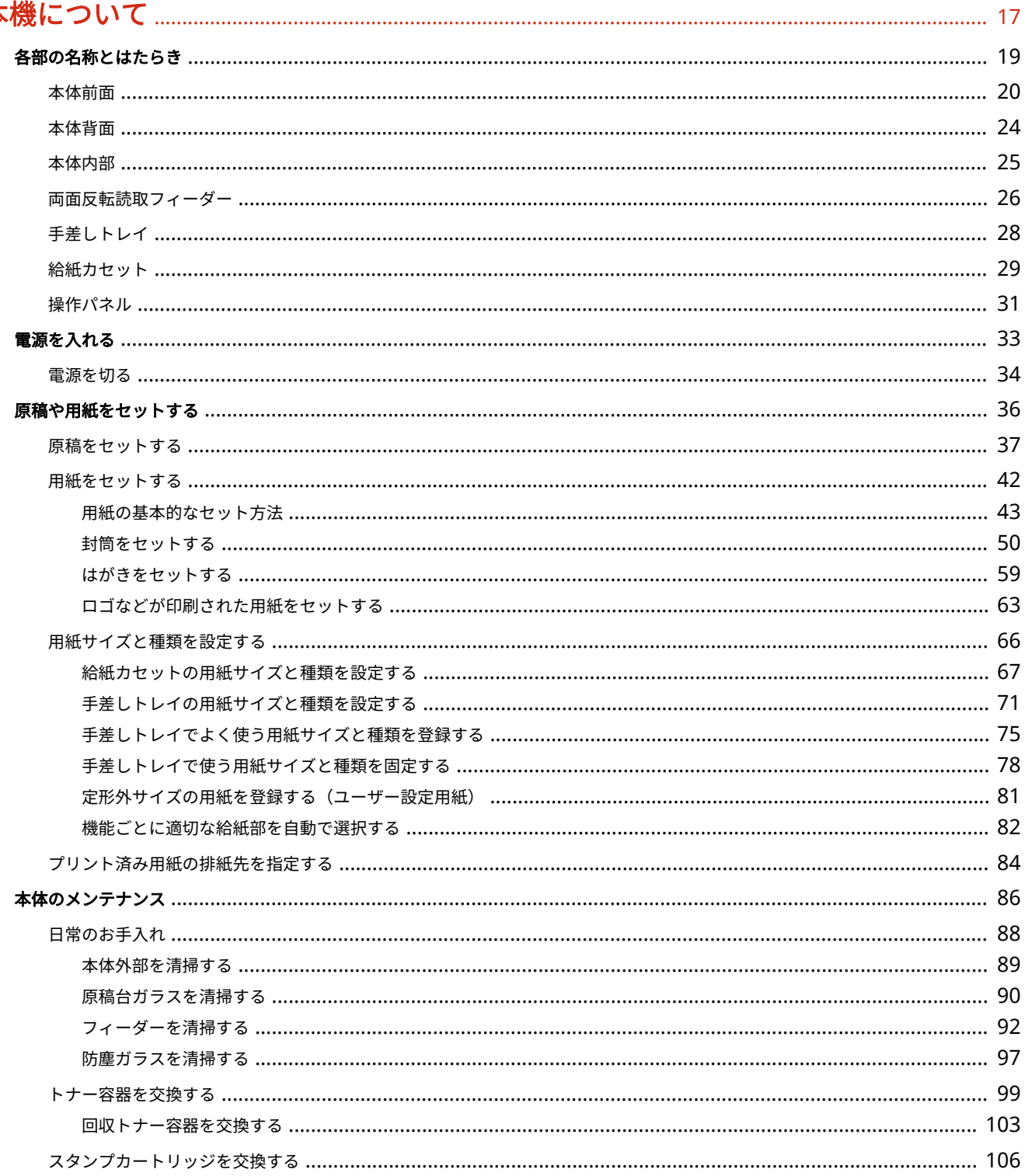

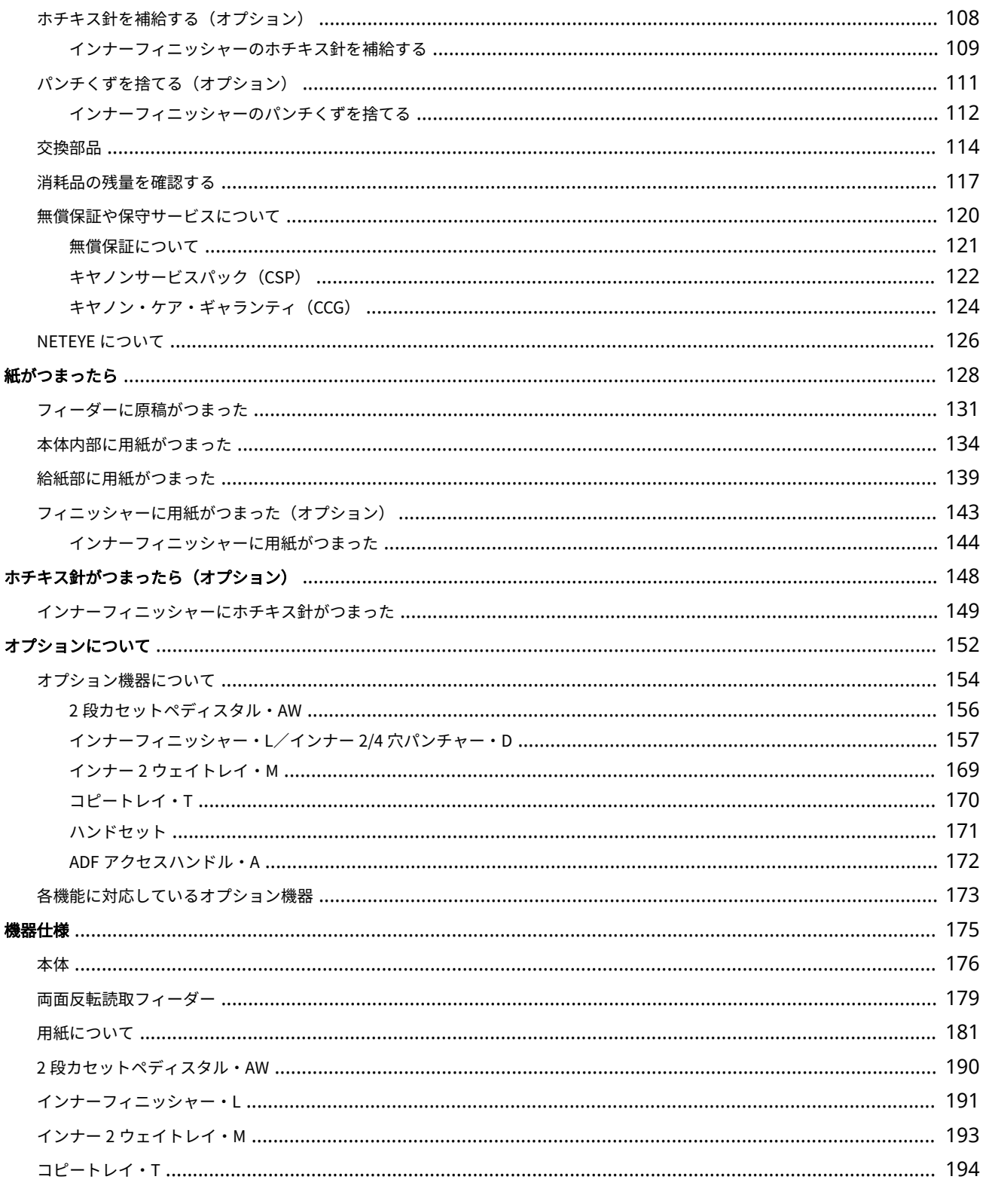

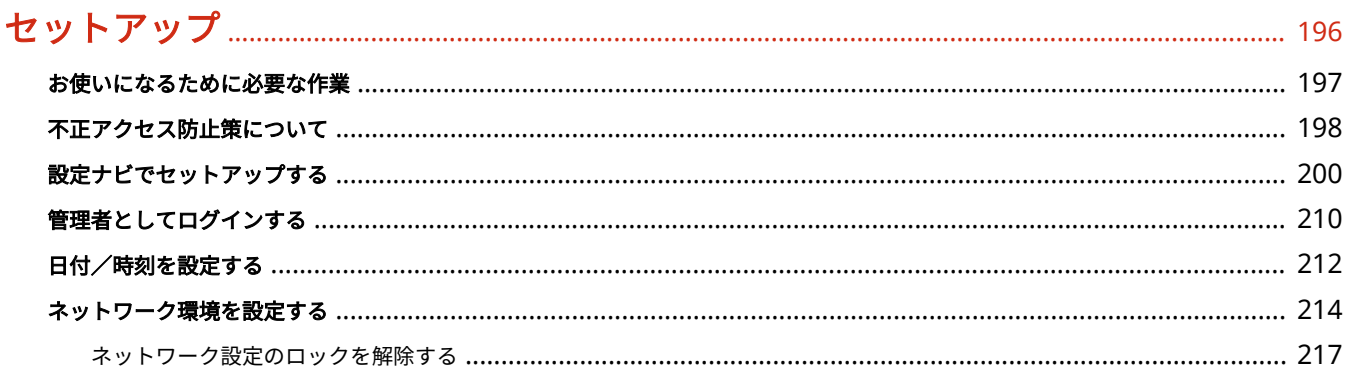

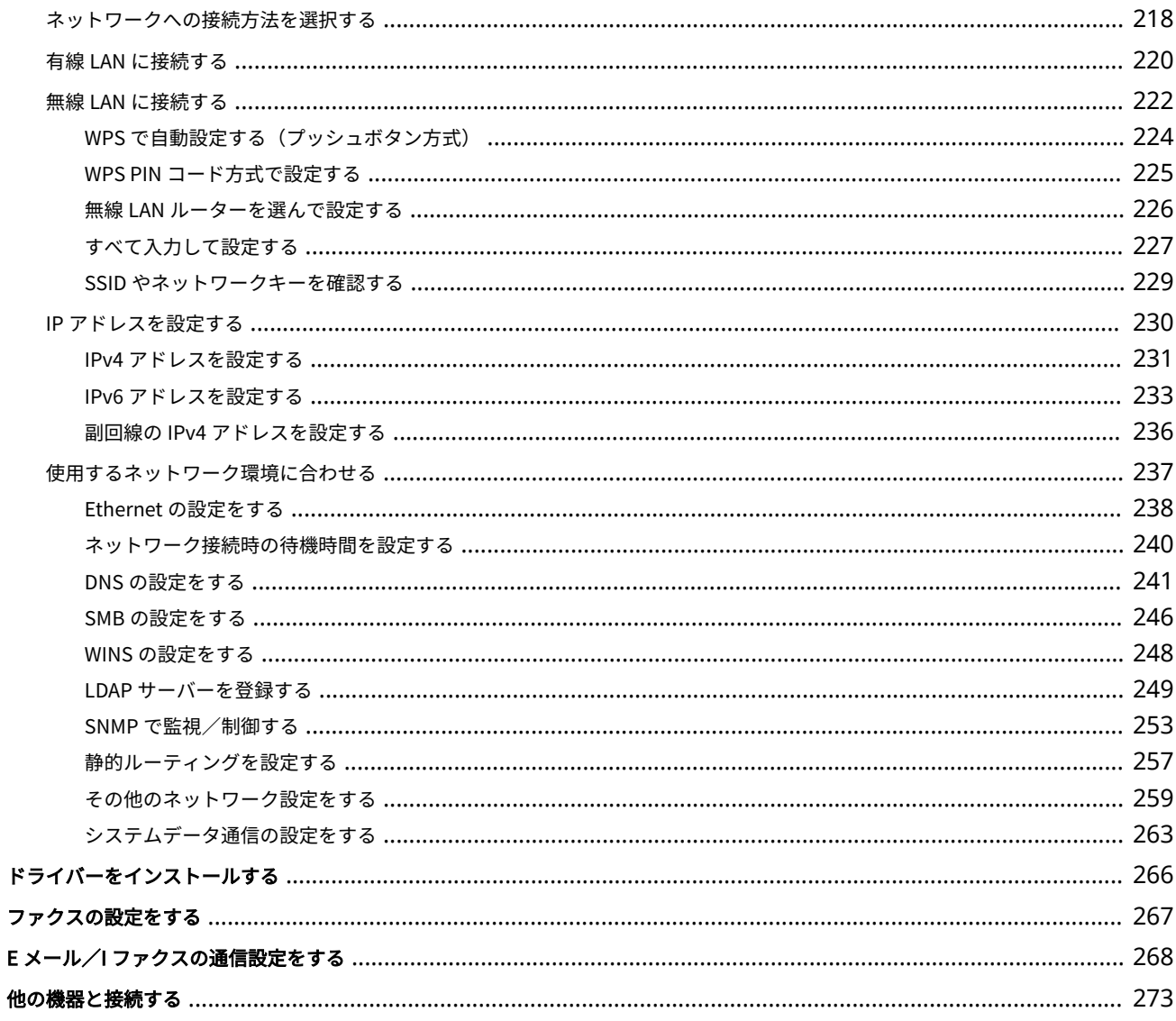

# 基本操作

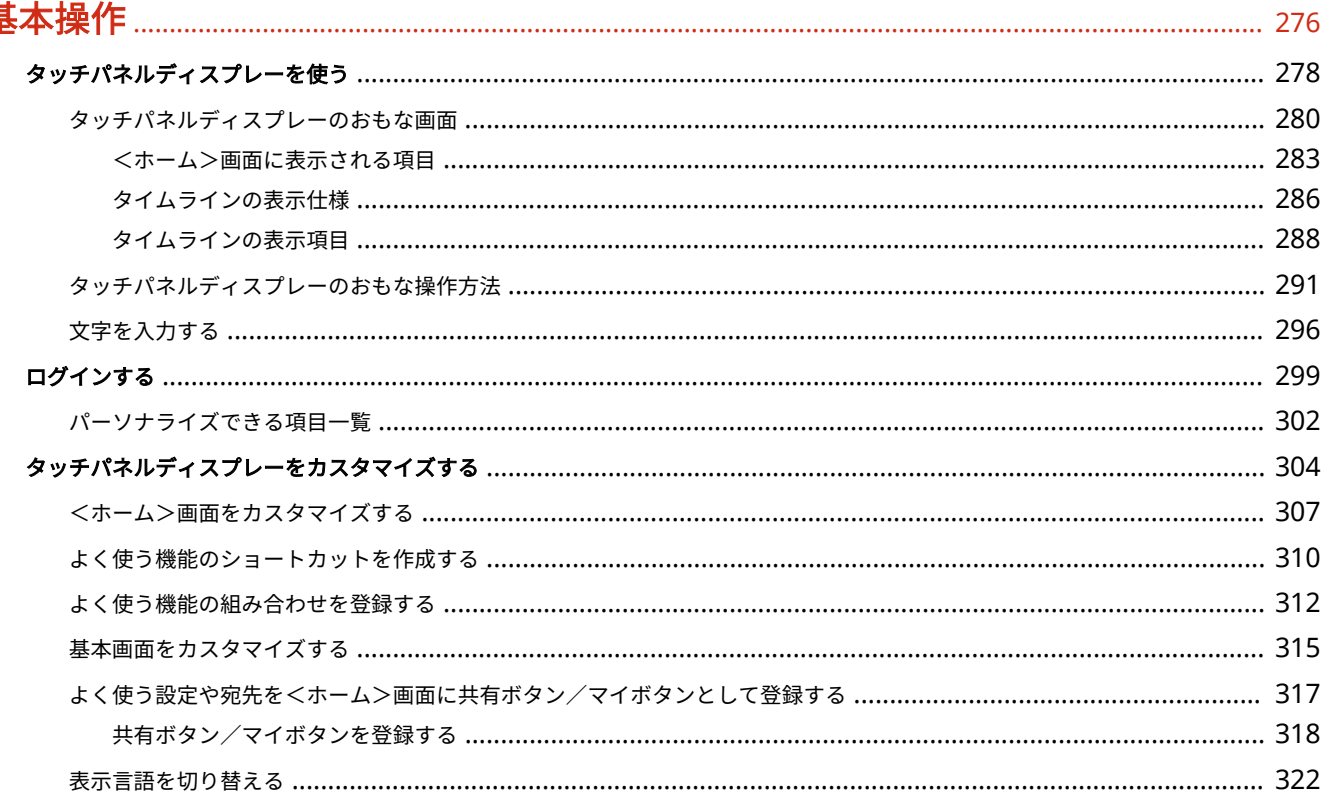

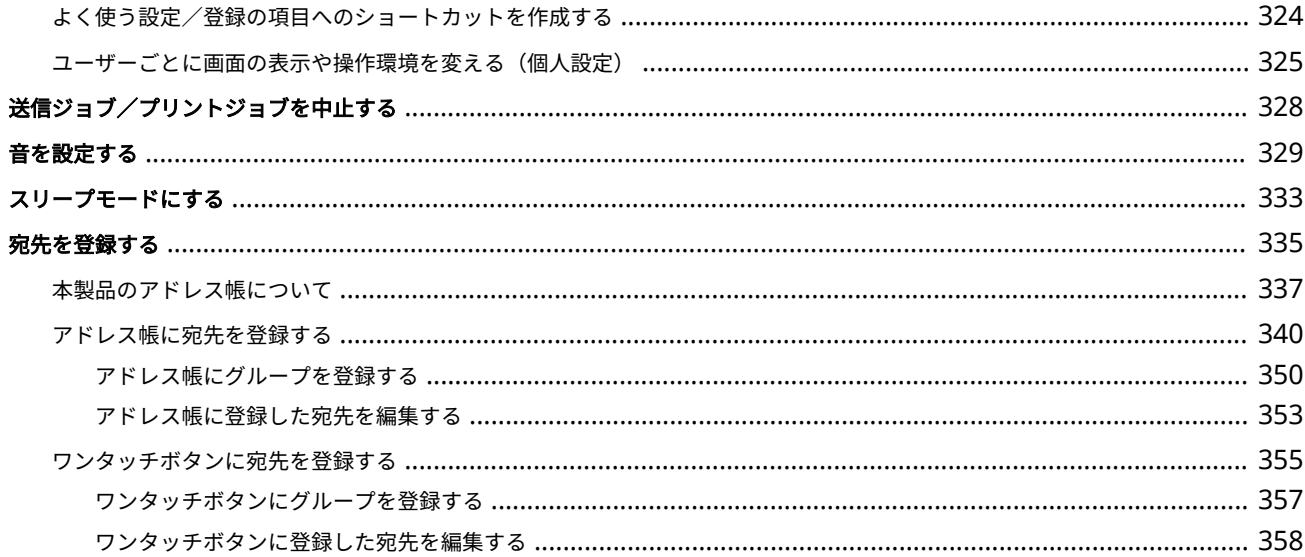

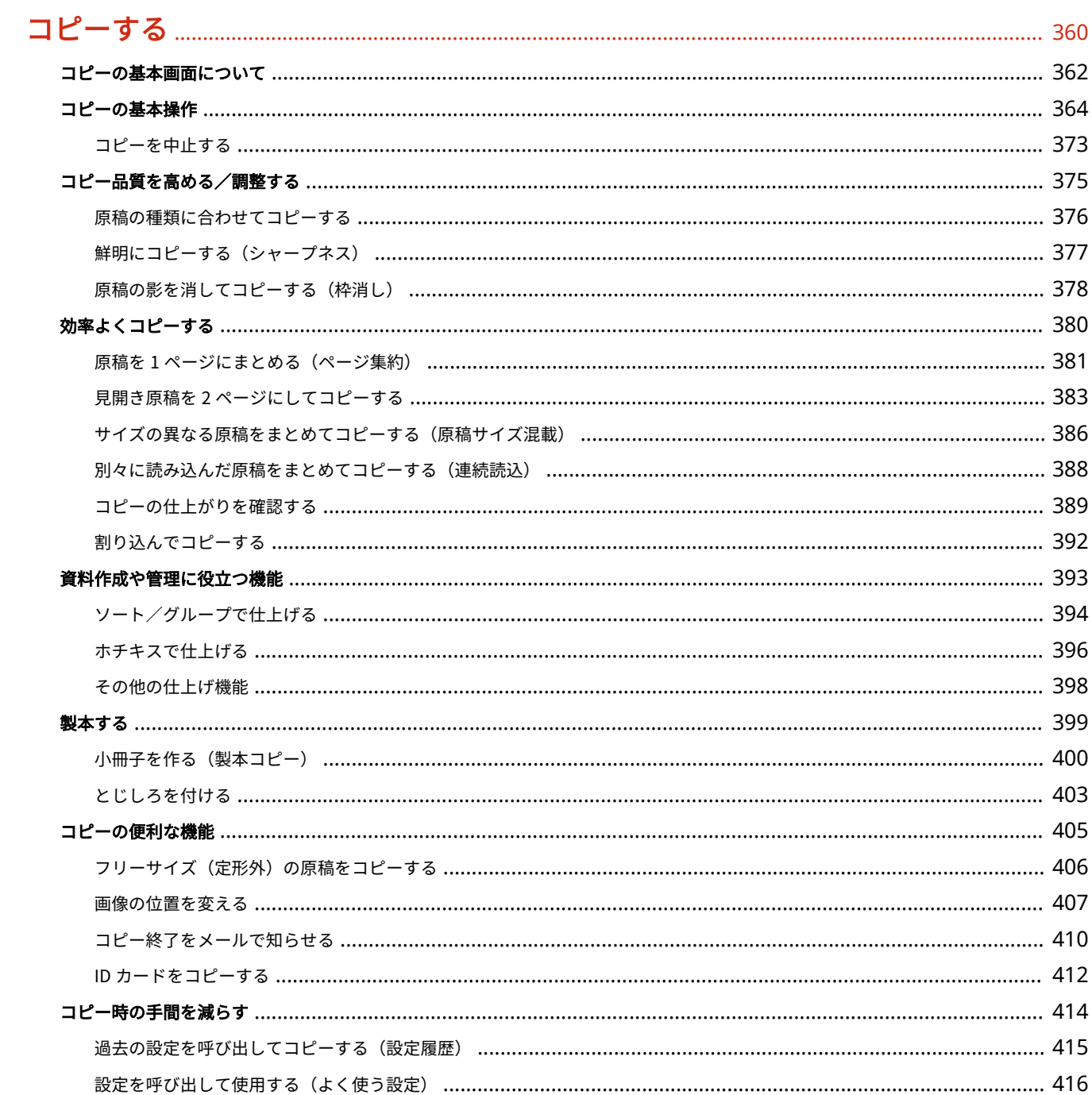

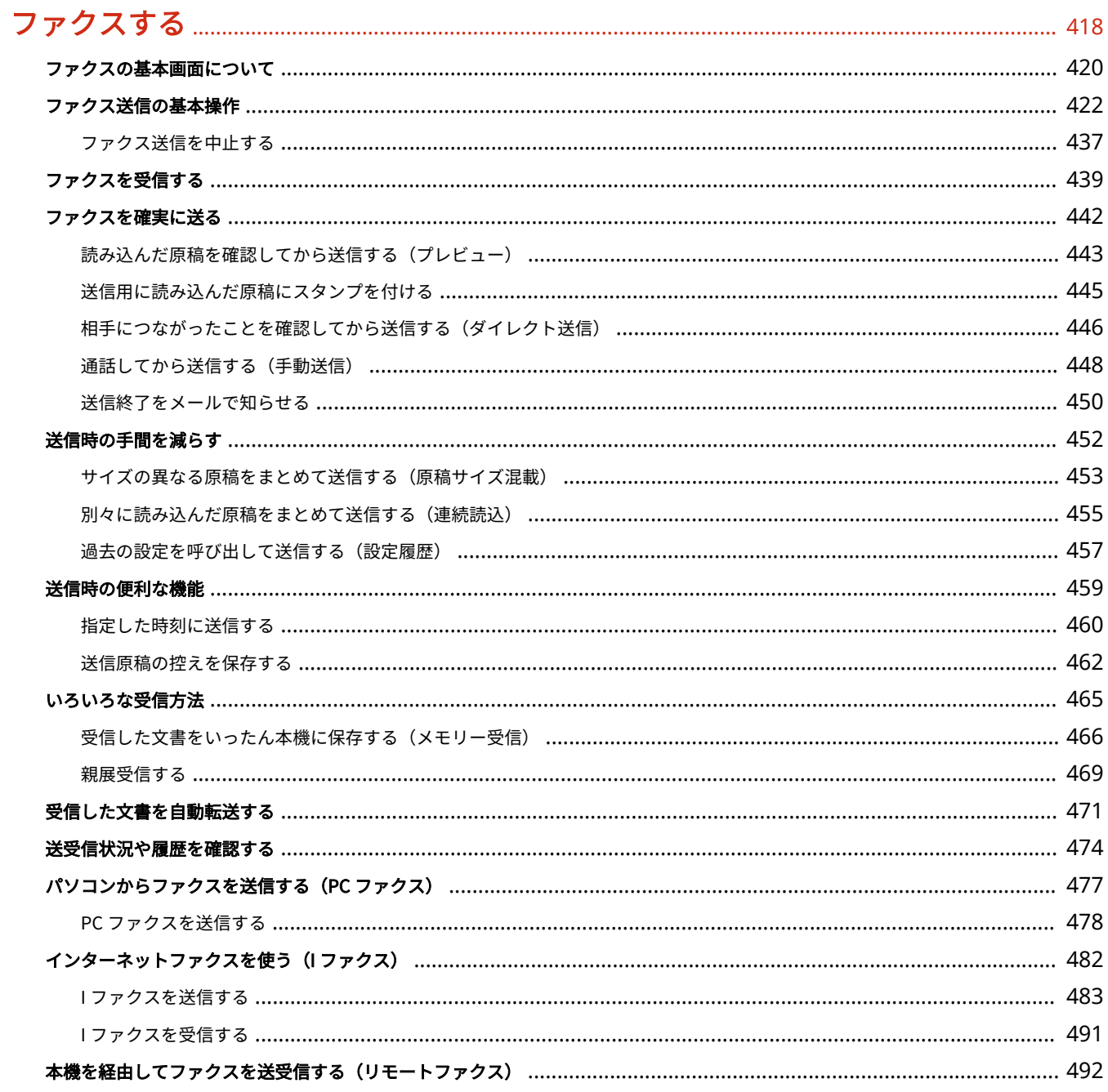

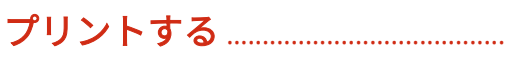

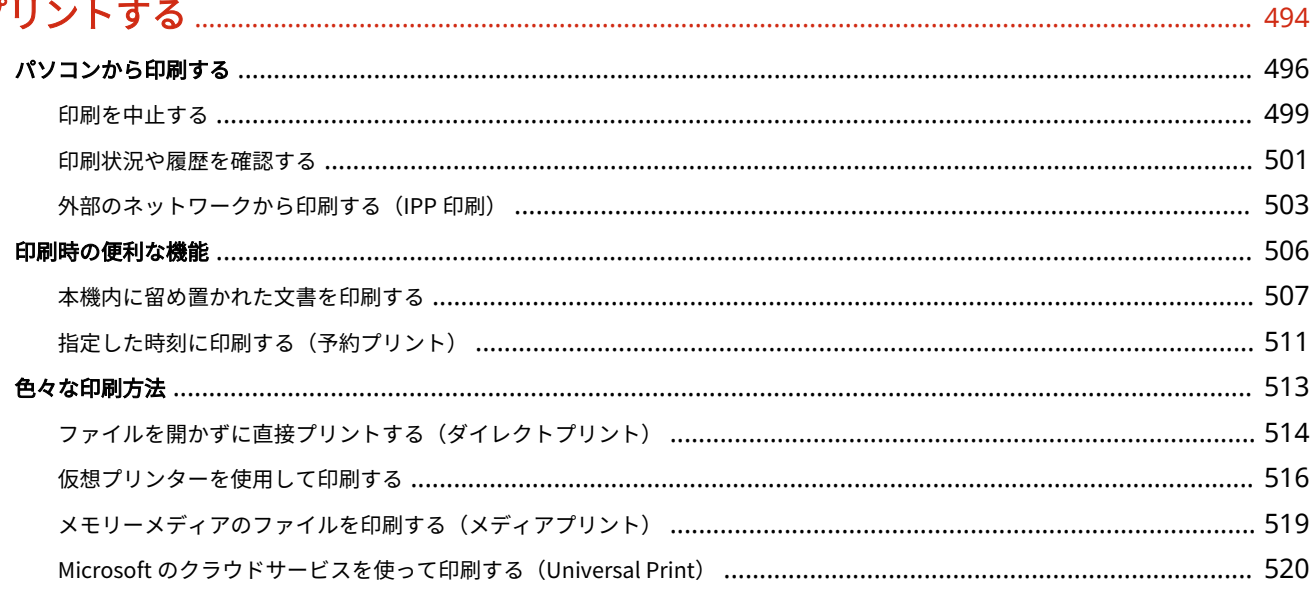

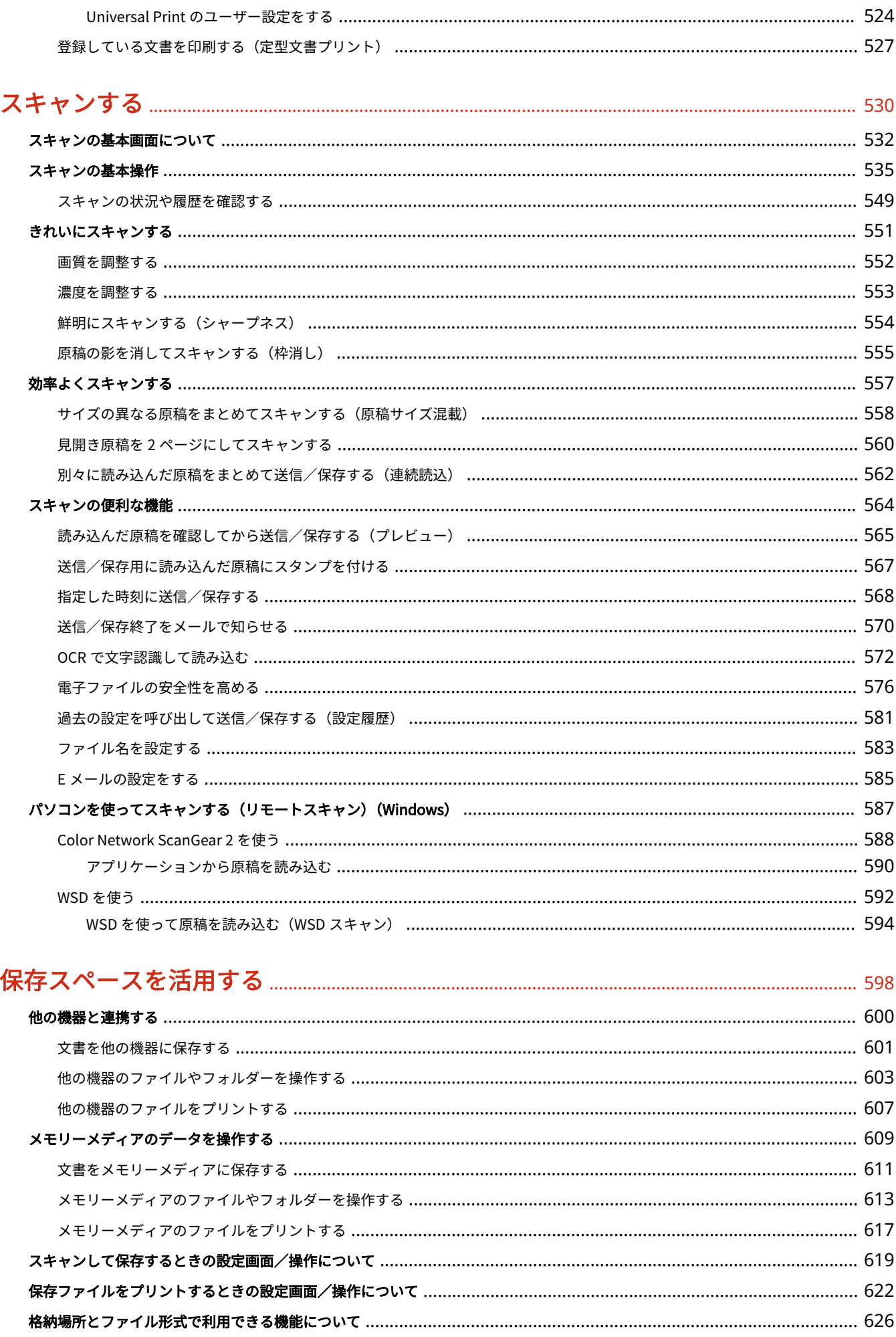

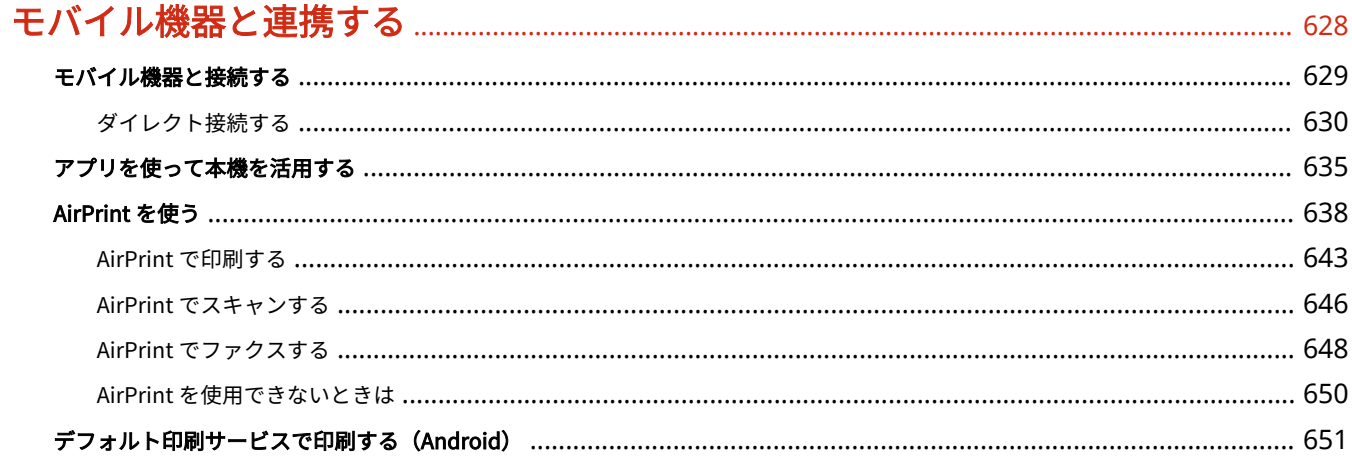

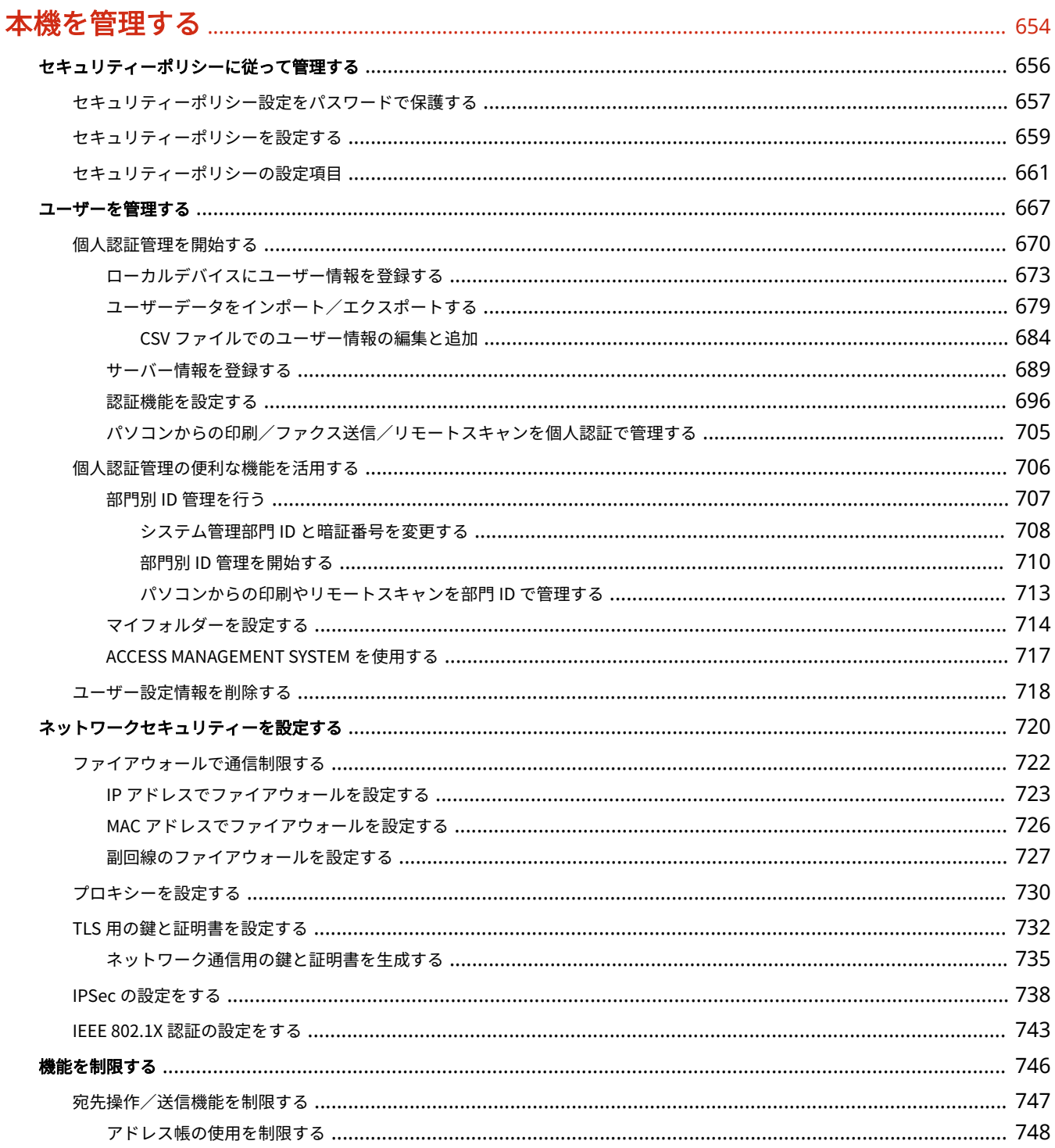

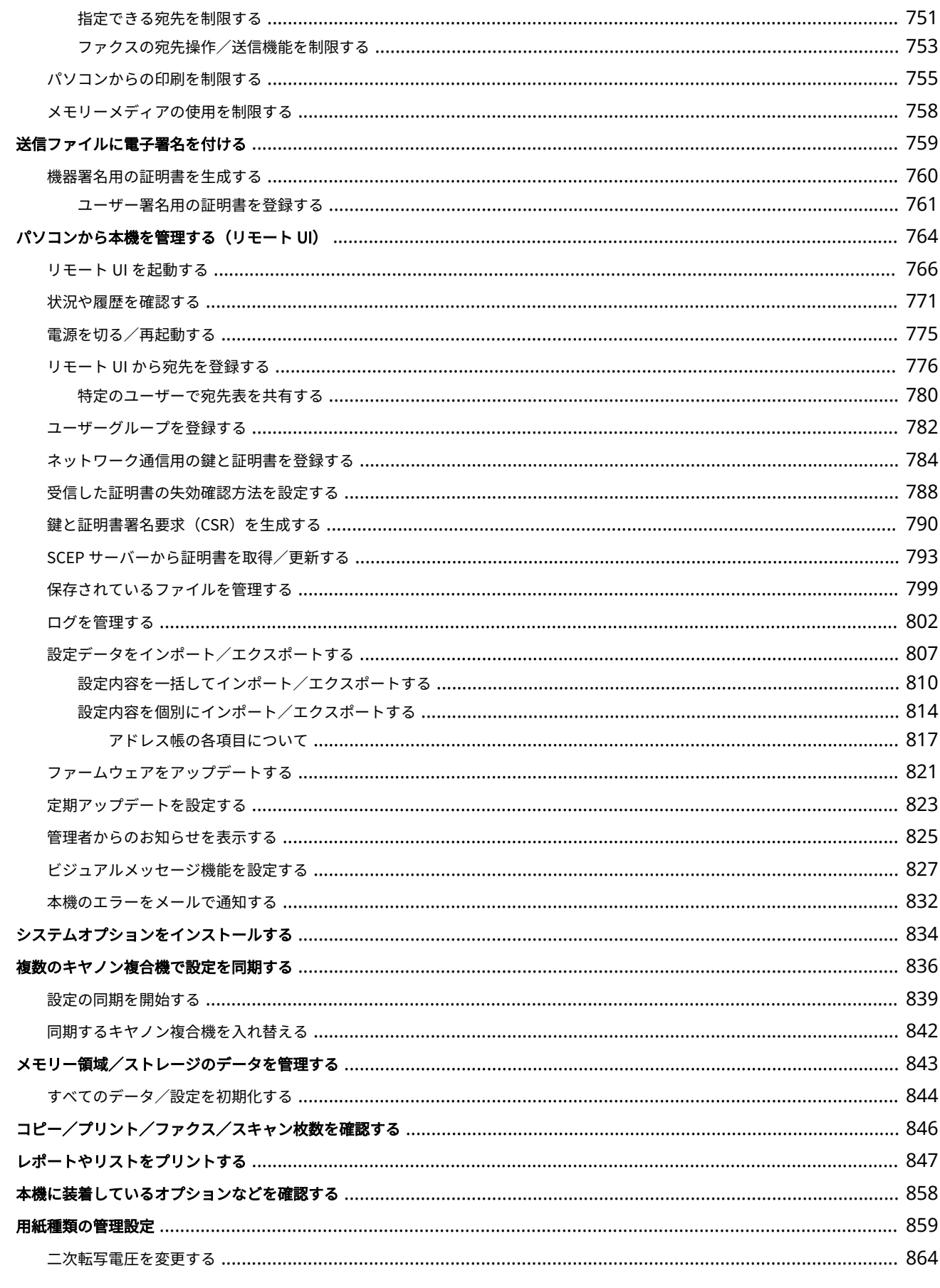

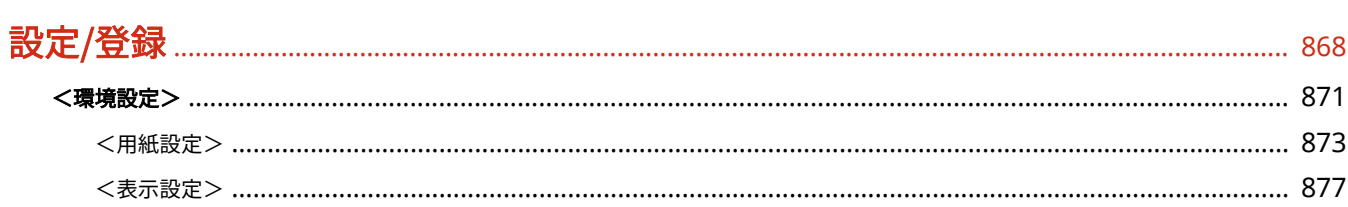

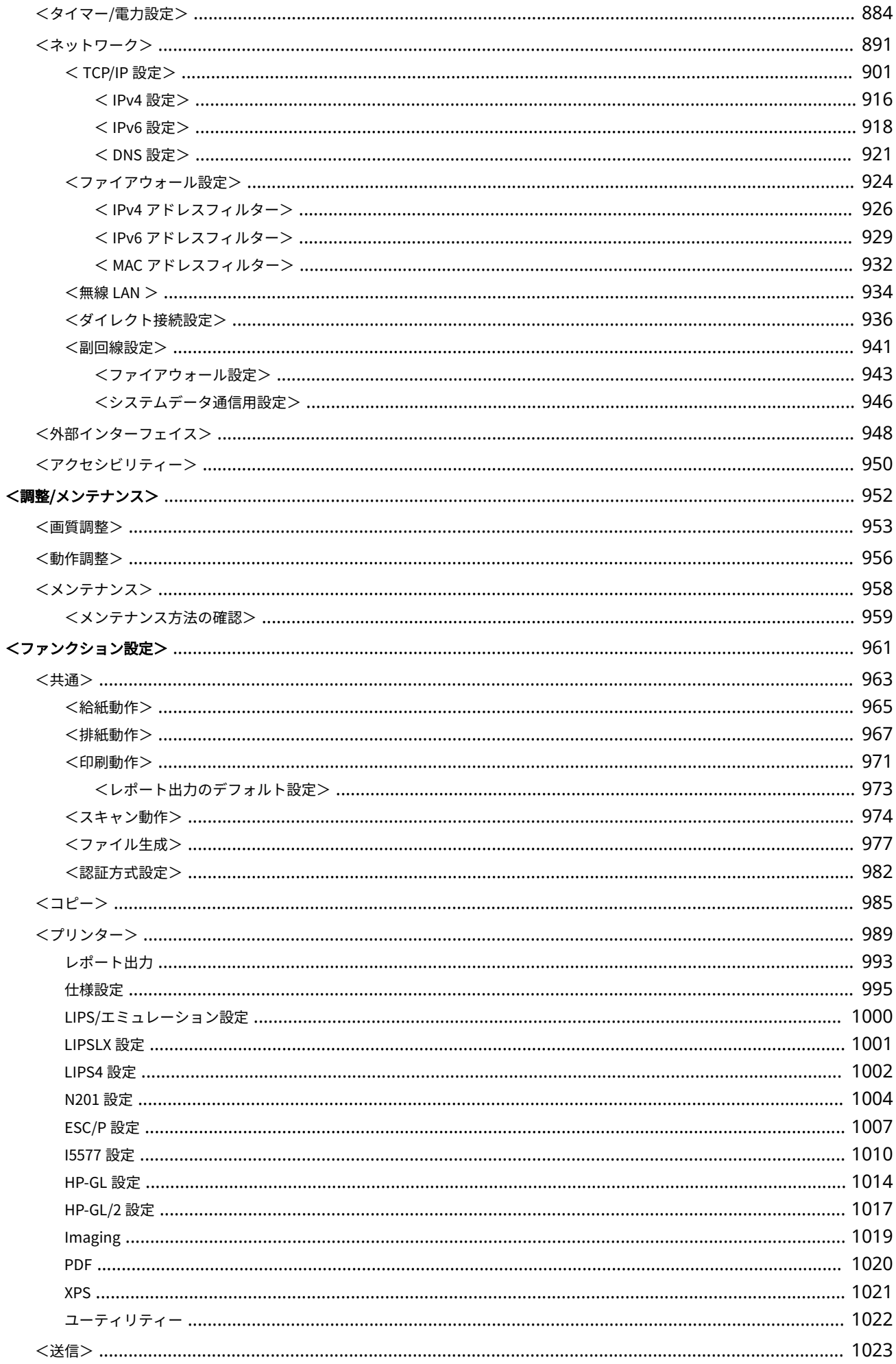

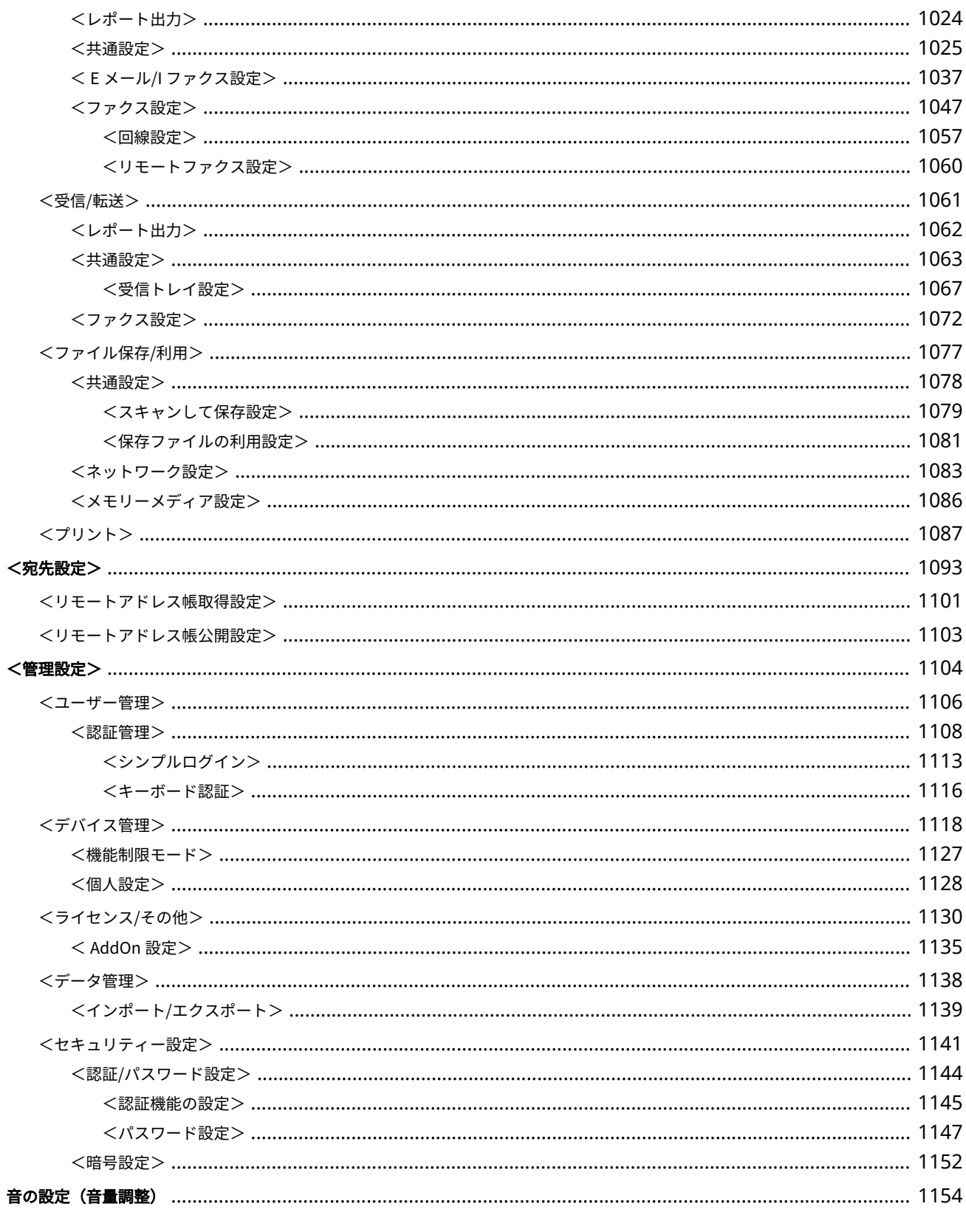

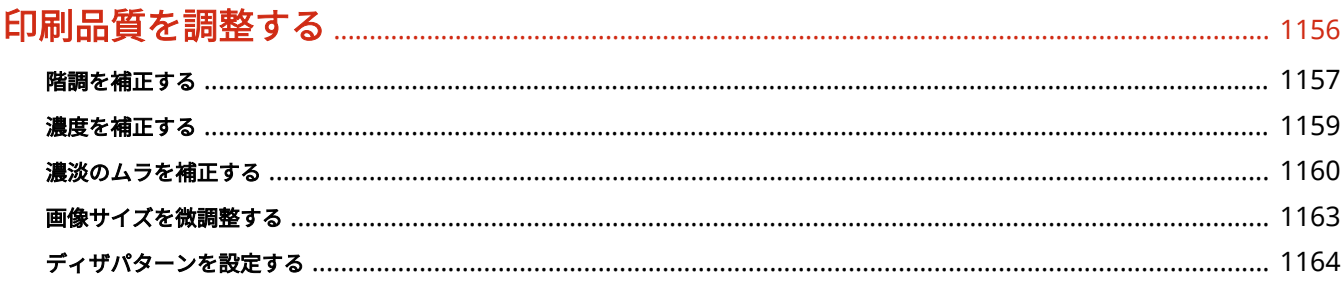

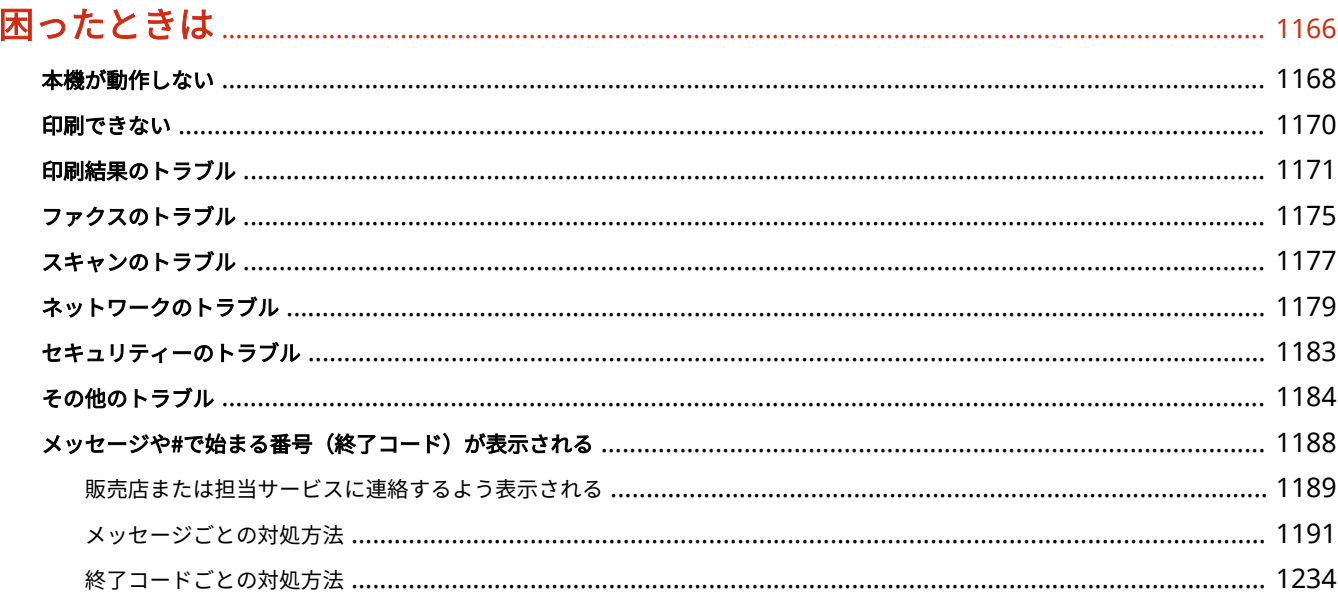

# 

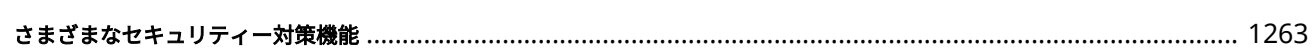

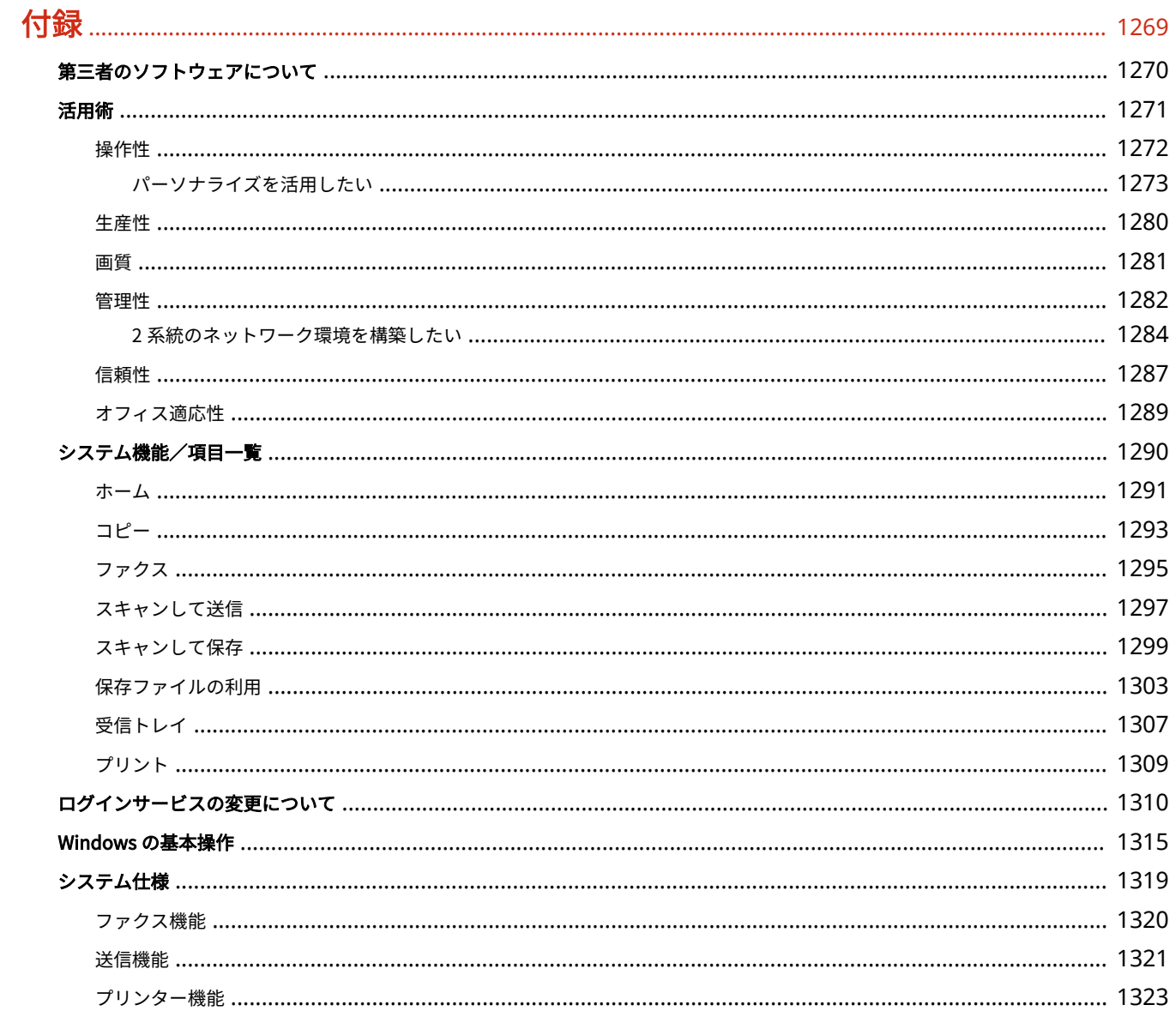

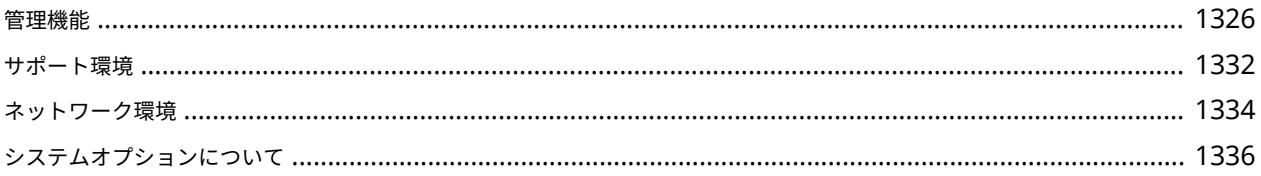

# はじめに

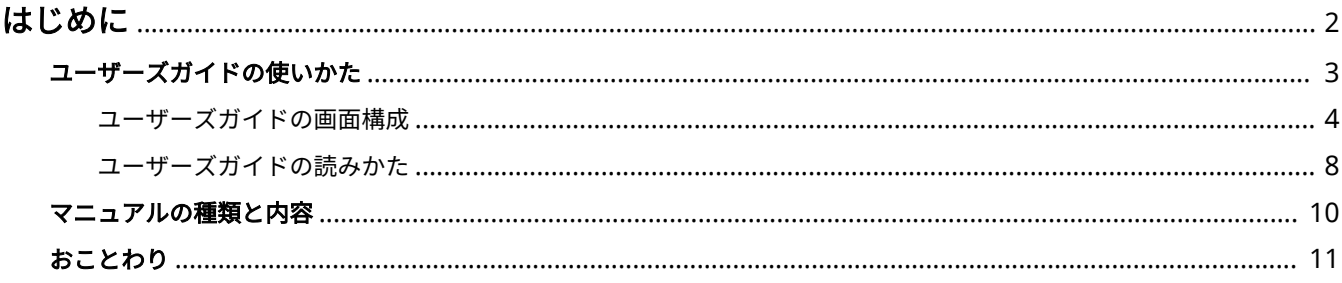

はじめに

# <span id="page-14-0"></span>はじめに

#### 97FY-000

ユーザーズガイドの使いかた、免責事項や著作権など、お客様に知っておいていただきたい事項を記載しています。必要に応 じてお読みください。

### ■本機のマニュアルについて

ユーザーズガイド(本マニュアル)の使いかたや、本機の機能や操作方法を調べるための各種マニュアルについて説明しま す。

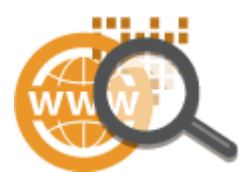

**[ユーザーズガイドの使いかた\(P. 3\)](#page-15-0)  [マニュアルの種類と内容\(P. 10\)](#page-22-0)** 

## ■免責事項や著作権について

免責事項や著作権などを知りたいときにご覧ください。

**[おことわり\(P. 11\)](#page-23-0)** 

# <span id="page-15-0"></span>ユーザーズガイドの使いかた

#### 97FY-001

ユーザーズガイドはパソコンやスマートフォンなどで見る取扱説明書です。ここでは、ユーザーズガイドの画面構成や読みか たについて説明します。また、ユーザーズガイドの表示を設定することもできます。

#### ■ユーザーズガイドの画面構成

ユーザーズガイドを構成する画面や配置されているボタンなどの使いかたについて説明します。 **[ユーザーズガイドの画面](#page-16-0) [構成\(P. 4\)](#page-16-0)** 

#### ■ユーザーズガイドの読みかた

ユーザーズガイドで使われているマークの意味や、タッチパネルディスプレーやパソコン画面上のボタンをどのように表記し ているかなど、ユーザーズガイドをお読みになるうえで知っておいていただきたいことがらについて説明します。 **[ユーザー](#page-20-0) [ズガイドの読みかた\(P. 8\)](#page-20-0)** 

#### ■ユーザーズガイドの表示を設定する

ユーザーズガイドの文字サイズを変更したり、ユーザーズガイドを表示する機器に合わせた画面レイアウトに切り替えたりす ることができます。

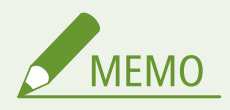

● PDF 形式のマニュアルを見られない場合は、Adobe Acrobat Reader をアドビシステムズ社のホームページ (https://get.adobe.com/reader/)からダウンロードしてください。

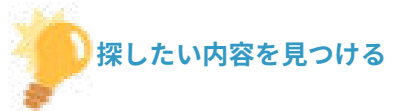

#### もくじから探す

● 画面左に配置されている「もくじ」から項目を選ぶことで目的のページを探します。

#### 検索して探す

●「ファクス」、「無線 LAN」のようなキーワードを入力して検索すると、それを含むページが候補として表示されま すので、その中から目的のページを探します。「ネットワークに接続」のような文章をキーワードとすることもで きます。また、複数のキーワードをスペース(空白)で区切る AND 検索にも対応しています。検索画面の内容や 操作方法については、 **[検索\(P. 6\)](#page-18-0)** [を](#page-18-0)参照してください。

はじめに

# <span id="page-16-0"></span>ユーザーズガイドの画面構成

97FY-002

ユーザーズガイドはいくつかの画面に分かれていて、それぞれ内容が異なります。

#### トップページ

ユーザーズガイドを起動すると最初に表示されるページです。

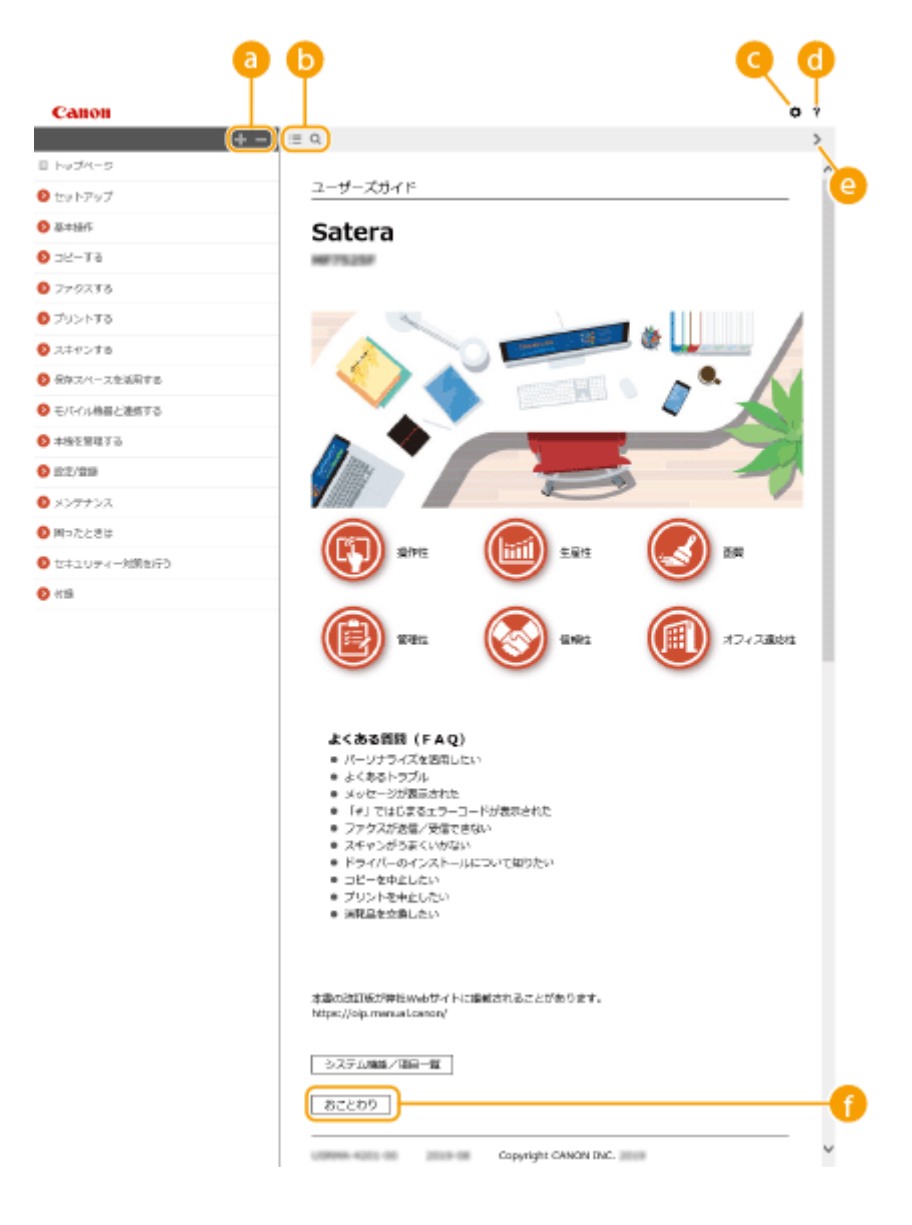

### $\bullet$  H/ $=$

■■をクリックすると、章の下にある項目もすべて表示されます。 ■■をクリックすると元の表示に戻ります。

## $\mathbf{b} \equiv 2 \times 2$

クリックすると、もくじと検索表示を切り替えることができます。もくじ表示中に !三、検索表示中に Q を連続し てクリックすると、表示/非表示が切り替わります。

## $\bullet$

文字サイズやレイアウトなど、ユーザーズガイドの表示方法を設定できます。

#### a ?

ユーザーズガイドの見かたや検索のしかたなどが記載されています。

## $\bullet$  </>

クリックすると、前後のページを表示します。

## ■ [おことわり]

本機の使用にあたり、注意していただきたいことが記載されています。

本文ページ

機能の使いかたや設定方法が説明されています。

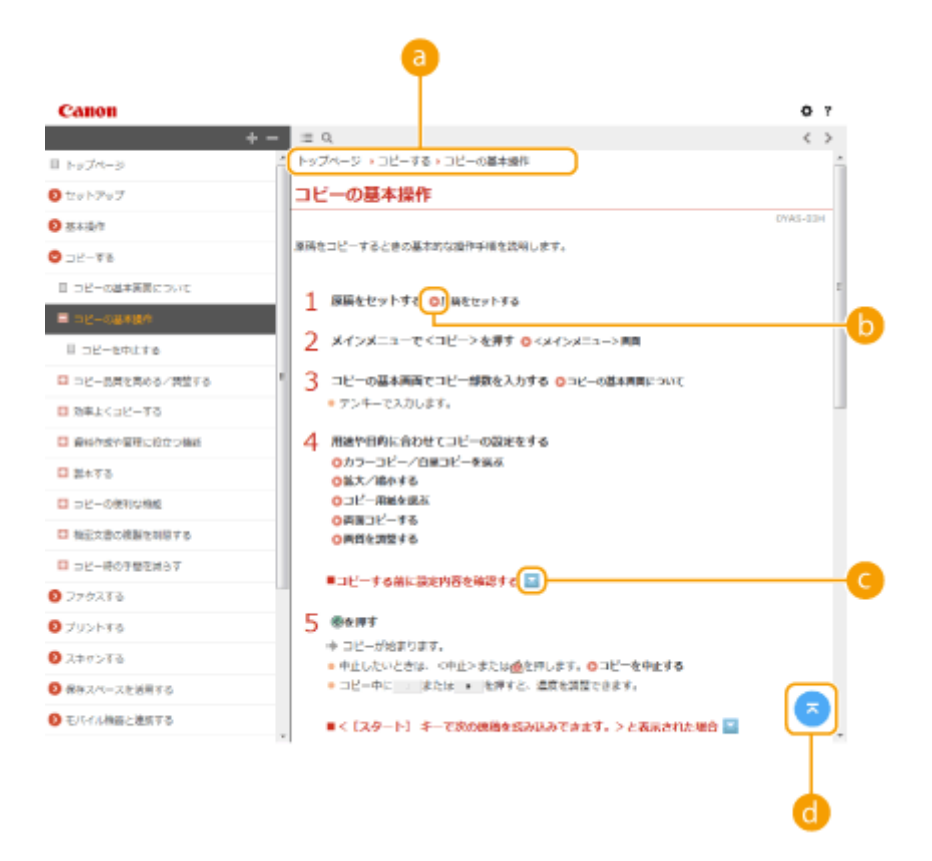

## **a** ナビゲーション

どの章のどの項目を見ているのかを確認することができます。

#### 6 Q

クリックすると、該当するページにジャンプします。元に戻るときはウェブブラウザーの「戻る」ボタンをクリッ クします。

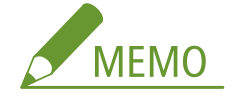

<span id="page-18-0"></span>● クリックすると元のページが暗くなり、別の画面がポップアップで表示される場合があります。この画面から元 のページに戻るときは、画面内の[閉じる]ボタンを押してください。

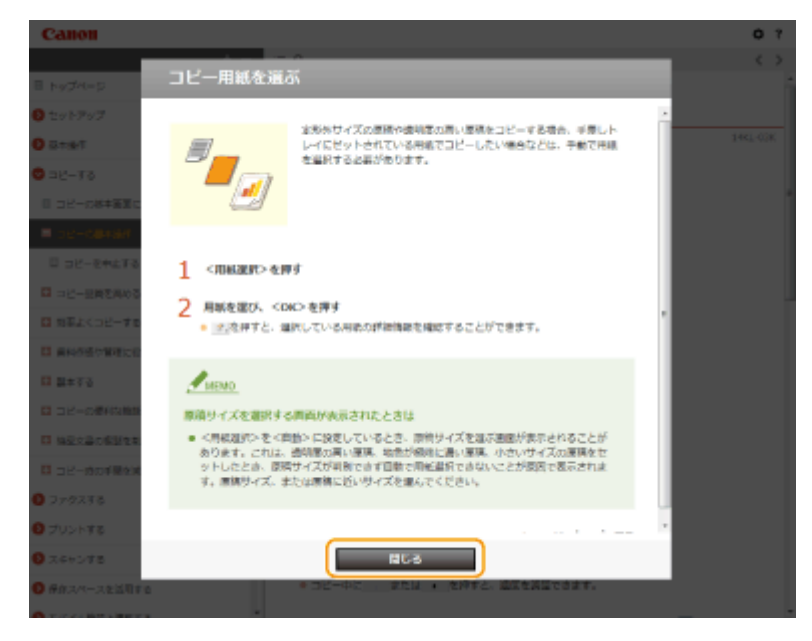

# $OZ/Z$

■ をクリックすると、隠れていた詳細説明が表示されます。 ■ をクリックすると表示が閉じます。

## 6 Q

現在表示しているページの先頭に戻ります。

#### 検索

● をクリックすると検索画面が表示されます。キーワード検索を利用して目的のページを探すときに使います。

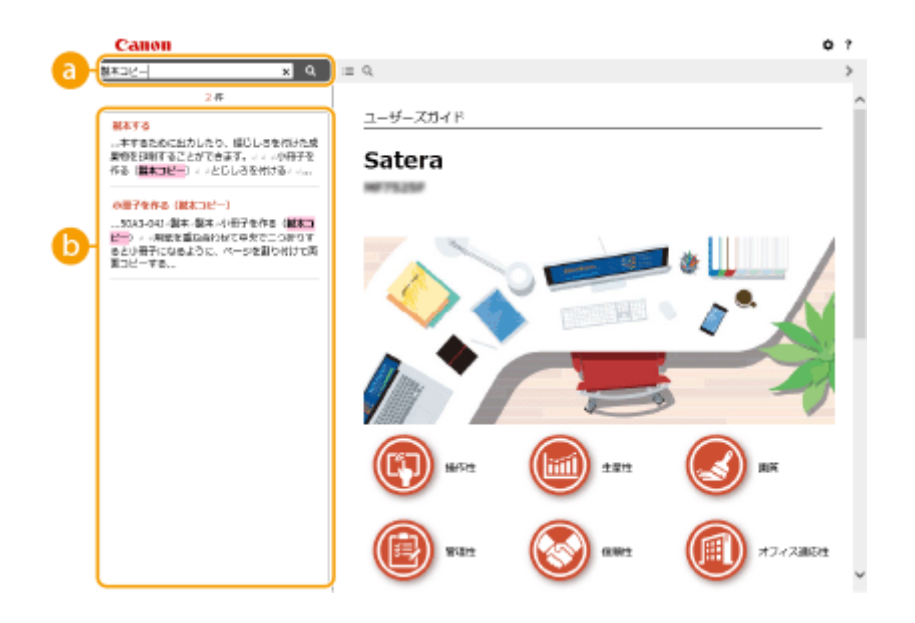

■ [キーワードを入力]

キーワードを入力して Q をクリックすると、検索結果が表示されます。複数のキーワードをスペース(空白)で 区切ると、すべてのキーワードを含むページが検索できます。また、キーワードをダブルクォーテーションで囲む と完全に一致するページのみを検索できます。

6 検索結果

指定したキーワードを含むすべてのページが表示されますので、この中から目的のページを探し、項目名をクリッ クします。

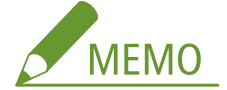

● 指定したキーワードは、検索結果に太字で表示されます。

# <span id="page-20-0"></span>ユーザーズガイドの読みかた

#### 97FY-003

ユーザーズガイドで使われるマークやボタン、画面などについて説明します。なお、警告事項や注意事項については、本製品 に同梱されている「安全にお使いいただくために」にも掲載されています。あわせてご確認ください。

#### マークについて

安全上のご注意、取り扱い上の制限/注意、知っておくと便利なこと、などにはマークがついています。

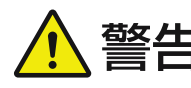

 製品の取り扱いを誤った場合に、死亡または重傷を負うおそれのある警告事項が書かれていま す。安全に使用していただくために、必ずこの警告事項をお守りください。

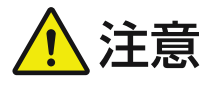

 製品の取り扱いを誤った場合に、傷害を負うおそれや製品故障以外の物的損害を防ぐための注 意事項が書かれています。安全に使用していただくために、必ずこの注意事項をお守りくださ い。

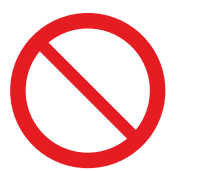

製品の取り扱いにおいて、その行為を禁止することを示しています。指示内容をよく読み、禁 止されている事項は絶対に行わないでください。

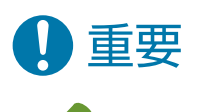

操作上、必ずお守りいただきたい重要事項や制限事項が書かれています。誤った操作によるト ラブルや故障、物的損害を防ぐために、必ずこの重要事項をお守りください。

操作の参考となることや補足説明が書かれています。

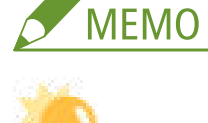

知っておくと便利な機能や、使いかたのヒントなどを記載しています。

#### キーやボタンについて

タッチパネルディスプレーに表示されるボタン、パソコン画面上のボタンなどを次のように表記しています。

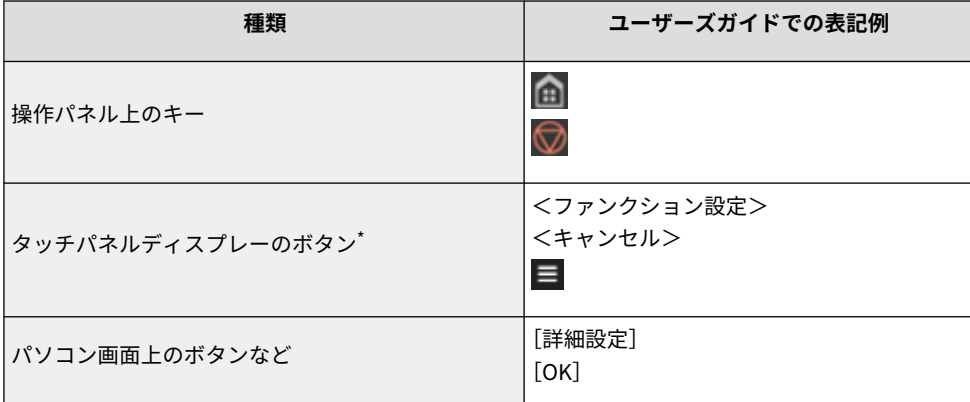

\* ユーザーズガイドでは、タッチパネルディスプレーのボタンをタッチする操作を「押す」と表記しています。

#### 画面について

ユーザーズガイドで使われている画面は、複合機の機種、オプション、バージョンなどによって、お使いの複合機の画 面内容と異なる場合があります。

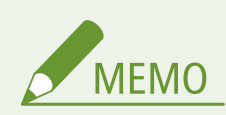

- パソコンの画面については、お使いの OS によって掲載している画面内容と一部異なる場合があります。
- ドライバーやソフトウェアは、バージョンアップによって画面内容が変更されている場合があります。

## イラストについて

ユーザーズガイドで使われているイラストは、特に注意書きがない限り Satera MF7725F に次のオプション製品が装着 されているものを掲載しています。

● 2段カセットペディスタル・AW

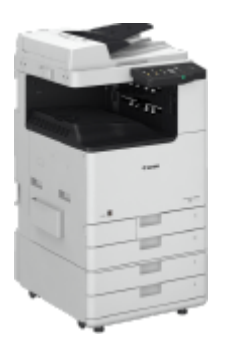

# <span id="page-22-0"></span>マニュアルの種類と内容

#### 97FY-005

本機では、次のマニュアルを提供しています。目的と用途に合わせてお使いください。

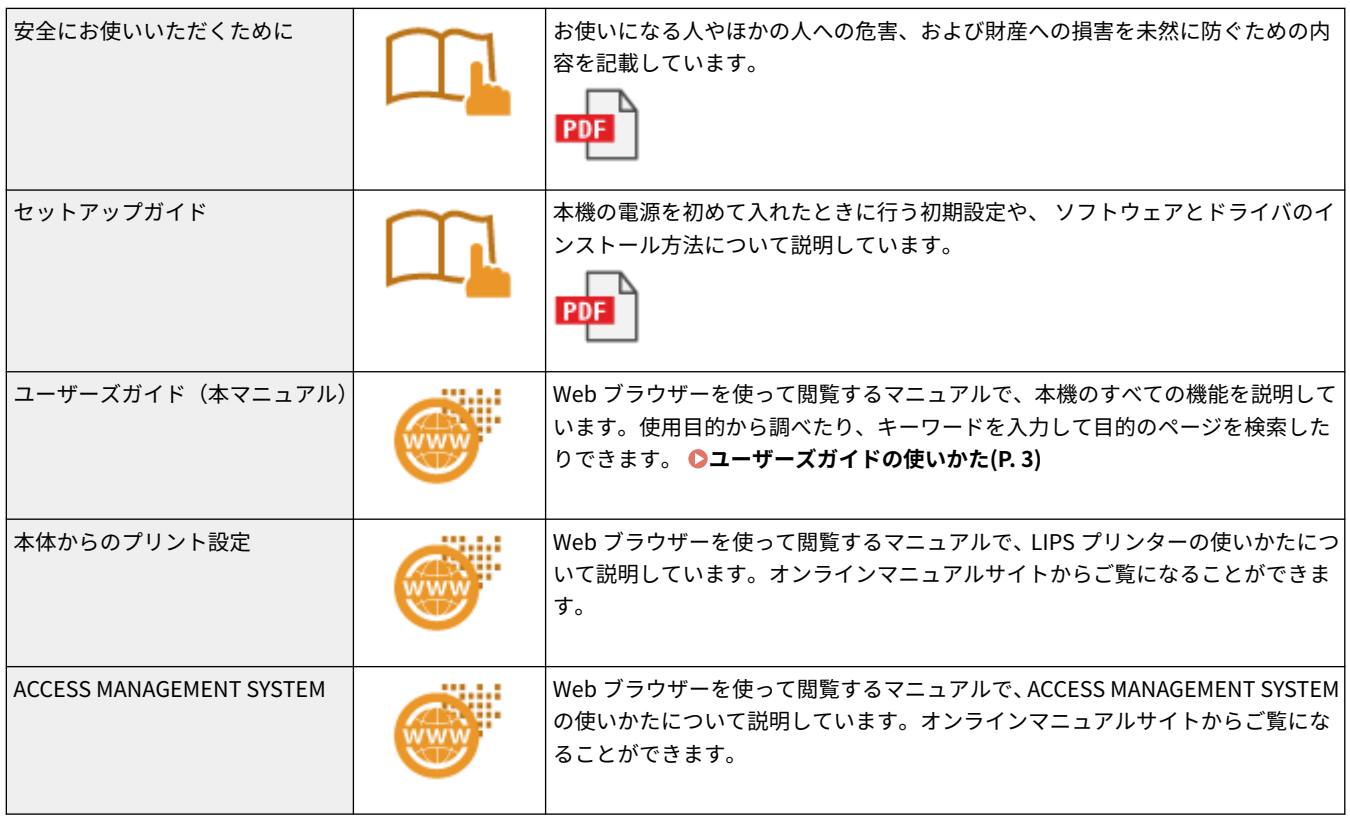

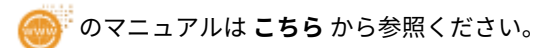

# <span id="page-23-0"></span>おことわり

97FY-006

## ■化学安全情報について

製品の安全データシート (SDS) は、 https://canon.jp/ecology/にて提供しております。

## ■国際エネルギースタープログラムについて

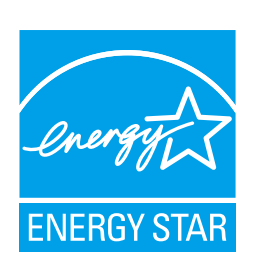

 国際エネルギースタープログラムは、コンピュータをはじめとしてオフィス機器の省エ ネルギー化推進のための、国際的なプログラムです。このプログラムは、エネルギー消 費を効率的に抑えるための機能を備えた製品の開発、普及の促進を目的としたもので、 事業者の自主判断により、参加することができる任意制度となっています。

### ■IPv6 Ready Logo について

す。

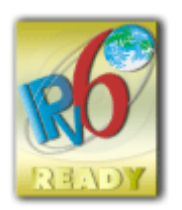

本製品搭載のプロトコルスタックは、IPv6 Forum が定める IPv6 Ready Logo Phase-2 を取得していま

### ■物質エミッションの拡散に関する認定基準について

本製品は、エコマーク基準の 物質エミッションの放散速度に関する認定基準を満たしています。(トナーは本製品推奨トナー を使用し、印刷を行った場合について、エコマーク基準に基づき試験を実施しました。)

#### ■資源再利用について

キヤノンでは環境保全ならびに資源の有効活用のため、リサイクルの推進に努めております。回収窓口が製品により異なりま すので、以下の内容をお読みいただき、ご理解とご協力をお願いします。

#### 使用済み複合機・プリンターの受け入れ場所について

使用済みとなった複合機・プリンターにつきましては、次のように回収を行っています。お問い合わせ先に注意してご 連絡願います。

キヤノンでは、環境保全と資源の有効活用のため、回収されたオフィス用、使用済み複合機・プリンターのリサイクル を推進しています。使用済みの複合機・プリンターの回収については、お買い求めの販売店、または弊社お客様相談セ ンターもしくは担当の営業にお問い合わせください。なお、事情により回収にご協力いただけない場合には、廃棄物処 理法に従い処分してください。

#### 使用済みドラムユニット、トナー容器(カートリッジを含む)などの回収について

使用済みとなったトナー容器などにつきましては、次のように回収を行っています。お問い合わせ先に注意してご連絡 願います。

キヤノンでは、環境保全と資源の有効活用のため、使用済みドラムユニットおよび使用済みトナー容器の回収とリサイ クルを推進しています。使用済みドラムユニット、トナー容器の回収については、担当のサービス店、または弊社お客 様相談センターにお問い合わせください。なお、事情により回収にご協力いただけない場合には、トナーがこぼれない ようにビニール袋などに入れて、地域の条例に従い処分してください。

## ■設置について

- お客様の使用環境や動作モードにより、稼働音が気になる場合は、事務所とは別の場所に設置することをおすすめします。
- 部屋を急に暖めたり、温度や湿度が低い場所から高い場所へ本機を移動させたりすると、本体内部に水滴(結露)が発生 することがあります。そのまま使用すると紙づまり、印字不良、故障などのおそれがありますので、2 時間以上放置して周 囲の温度や湿度に慣らしてからご使用ください。
- ハードディスク等のストレージ機器を搭載している製品は、高地(海抜 3000m 以上)で使用すると、正常に動作できない 場合があります。

## ■商標について

Mopria®, the Mopria® Logo and the Mopria® Alliance logo are registered trademarks and service marks of Mopria Alliance, Inc. in the United States and other countries. Unauthorized use is strictly prohibited. Adobe、Acrobat、Reader は、Adobe Systems Incorporated(アドビ システムズ 社)の商標です。

This product contains the Universal Font Scaling Technology or UFST® under license from Monotype Imaging, Inc." "UFST® is a trademark of Monotype Imaging, Inc. registered in the United States Patent and Trademark Office and may be registered in certain jurisdictions.

UFST: Copyright © 1989 - 1996, 1997, 2003, 2004, 2008, 2014, all rights reserved, by Monotype Imaging Inc.

Apple、Bonjour、iPad、iPhone、iPod touch、Mac、macOS、OS X、および Safari は、Apple Inc.の商標です。

Google Chrome、Chrome OS、Chromebook、Android は、Google LLC の商標です。

Portions of this software are copyright © 2007 The FreeType Project (www.freetype.org). All rights reserved.

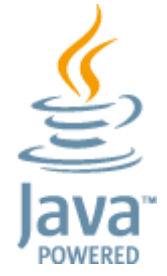

Java is a registered trademark of Oracle and /or its affiliates.

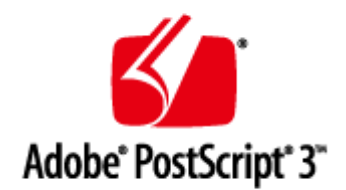

Adobe、PostScript および PostScript ロゴは、Adobe Systems Incorporated (アドビ システムズ 社)の米国ならびに他の国に おける商標または商標登録です。

Copyright © 2007 -08 Adobe Systems Incorporated. All rights reserved.

Protected by U.S. Patents 5,737,599; 5,781,785; 5,819,301; 5,929,866; 5,943,063; 6,073,148; 6,515,763; 6,639,593; 6,754,382; 7,046,403; 7,213,269; 7,242,415; Patents pending in the U.S. and other countries.

All instances of the name PostScript in the text are references to the PostScript language as defined by Adobe Systems Incorporated unless otherwise stated. The name PostScript also is used as a product trademark for Adobe Systems' implementation of the PostScript language interpreter.

Except as otherwise stated, any reference to a "PostScript printing device," "PostScript display device," or similar item refers to a printing device, display device or item (respectively) that contains PostScript technology created or licensed by Adobe Systems Incorporated and not to devices or items that purport to be merely compatible with the PostScript language.

Adobe, the Adobe logo, PostScript, the PostScript logo, and PostScript 3 are either registered trademarks or trademarks of Adobe Systems Incorporated in the United States and/or other countries.

Linux is a registered trademark of Linus Torvalds. Microsoft and Windows are either registered trademarks or trademarks of Microsoft Corporation in the United States and/or other countries.

All other trademarks are the property of their respective owners.

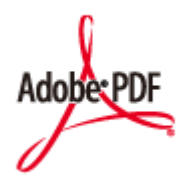

PDF ロゴは、Adobe Systems Incorporated (アドビ システムズ 社)の米国ならびに他の国における商標または商標登録です。

Copyright © 2008 Adobe Systems Incorporated. All rights reserved.

Protected by U.S. Patents 6,185,684; 6,205,549; 7,213,269; 7,272,628; 7,278,168; Patents pending in the U.S. and other countries.

All instances of the name PostScript in the text are references to the PostScript language as defined by Adobe Systems Incorporated unless otherwise stated. The name PostScript also is used as a product trademark for Adobe Systems' implementation of the PostScript language interpreter.

Except as otherwise stated, any reference to a "PostScript printing device," "PostScript display device," or similar item refers to a printing device, display device or item (respectively) that contains PostScript technology created or licensed by Adobe Systems Incorporated and not to devices or items that purport to be merely compatible with the PostScript language.

Adobe, the Adobe logo, Adobe LiveCycle® Policy Server, PostScript, the PostScript Logo, and PostScript 3 are either registered trademarks or trademarks of Adobe Systems Incorporated in the United States and/or other countries.

All other trademarks are the property of their respective owners.

本書中の社名や商品名は、各社の登録商標または商標です。

All other trademarks are the property of their respective owners.

#### ■免責事項

- 本書の内容は予告なく変更することがありますのでご了承ください。
- キヤノン株式会社は、ここに定める場合を除き、市場性、商品性、特定使用目的の適合性、または特許権の非侵害性に対 する保証を含め、明示的または暗示的にかかわらず本書に関していかなる種類の保証を負うものではありません。キヤノ ン株式会社は、直接的、間接的、または結果的に生じたいかなる自然の損害、あるいは本書をご利用になったことにより 生じたいかなる損害または費用についても、責任を負うものではありません。
- PDF 形式のマニュアルを見られない場合は、Adobe Acrobat Reader をアドビシステムズ社のホームページ(https:// get.adobe.com/reader/)からダウンロードしてください。

#### ◼著作権

本書の内容の一部または全部を無断で転載することは禁止されています。

V\_230207

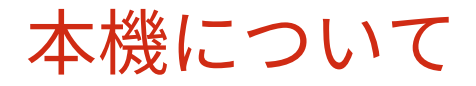

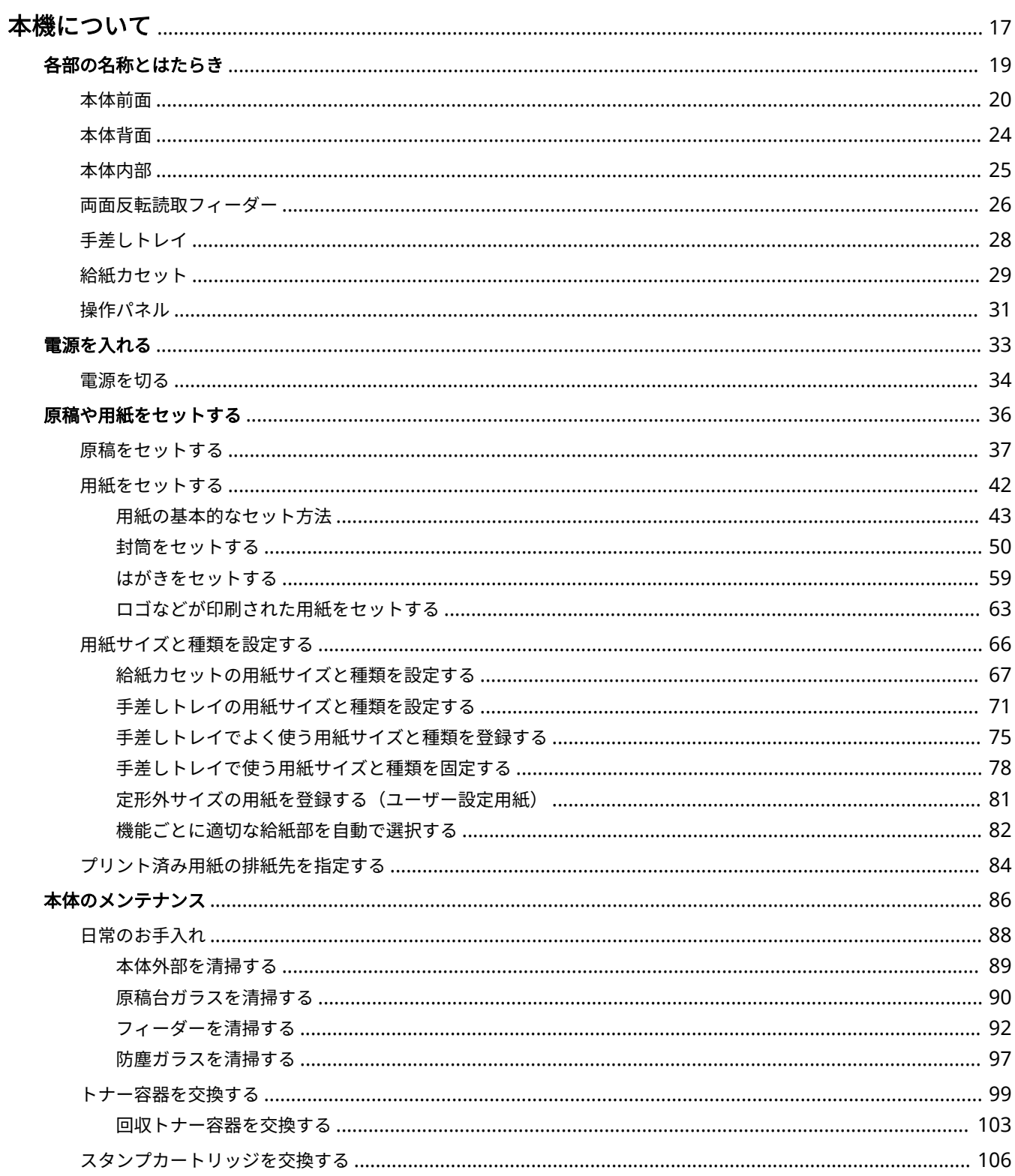

#### 本機について

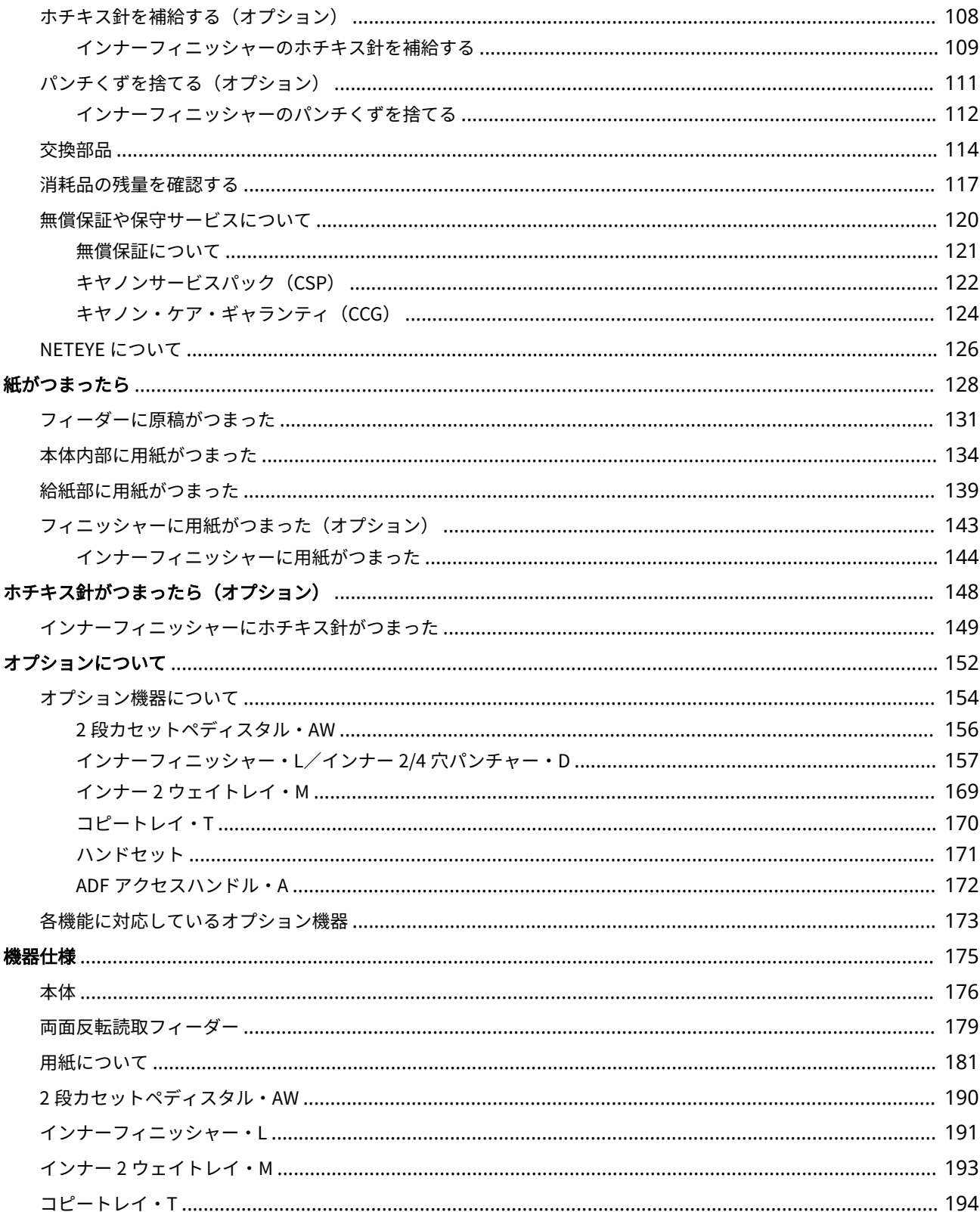

本機について

# <span id="page-29-0"></span>本機について

#### 97FY-007

各部の名称や用紙のセット方法など、本機を使用するうえで必要な情報について説明します。また、本体のメンテナンス方法 や紙づまり/針づまりが起きたときの対処方法、本機の仕様などについても本章で確認することができます。

### ■各部の名称とはたらき

本体の外観と内部について、各部の名前とそのはたらきをご紹介します。

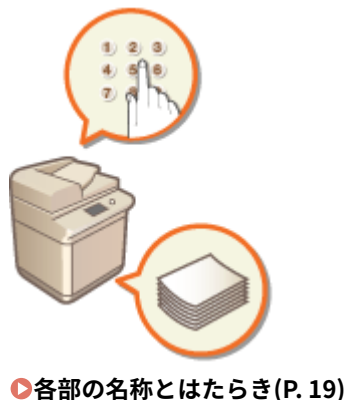

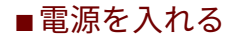

電源の入れかたや切りかたについて説明します。

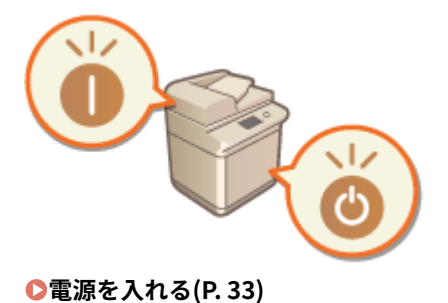

# ■原稿や用紙をセットする

読み込むための原稿やプリントに使用する用紙をセットする方法について説明します。

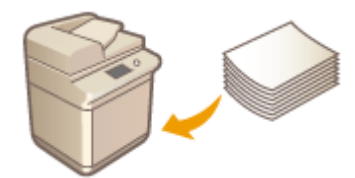

**[原稿や用紙をセットする\(P. 36\)](#page-48-0)** 

#### ■本体のメンテナンス

本体のお手入れや消耗品の交換など、本機の保守・管理について説明します。

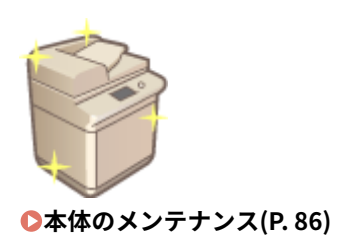

# ■紙がつまったら

本機を使用中に紙がつまったときの対処方法について説明します。

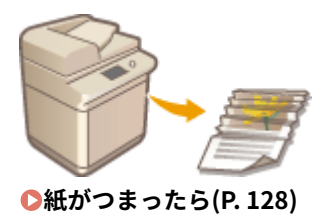

# ■針がつまったら

本機を使用中にホチキス針がつまったときの対処方法について説明します。

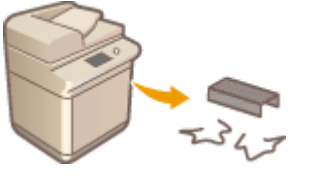

**●ホチキス針がつまったら (オプション) (P. 148)** 

# ■オプションについて

本機をさらに快適に使うためのオプション機器を調べたいときにご覧ください。

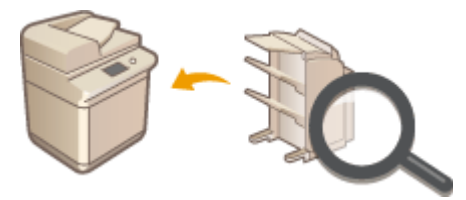

**[オプションについて\(P. 152\)](#page-164-0)** 

## ■本機の仕様について

本体やオプション機器に関する仕様を調べたいときにご覧ください。

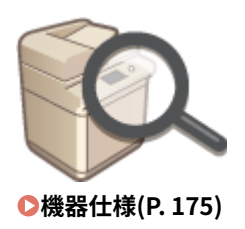

本機について

<span id="page-31-0"></span>各部の名称とはたらき

97FY-008

基本操作に関わる各部について、本体前面、背面、内部とそれぞれの部位ごとの名称とはたらきをご紹介します。円滑に操作 していただく一助としてご活用ください。

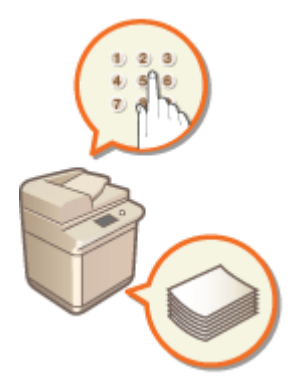

**[本体前面\(P. 20\)](#page-32-0)  [本体背面\(P. 24\)](#page-36-0)  ●本体内部(P. 25) [両面反転読取フィーダー\(P. 26\)](#page-38-0)  [手差しトレイ\(P. 28\)](#page-40-0)  ●給紙カセット(P. 29) ●操作パネル(P. 31)** 

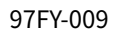

<span id="page-32-0"></span>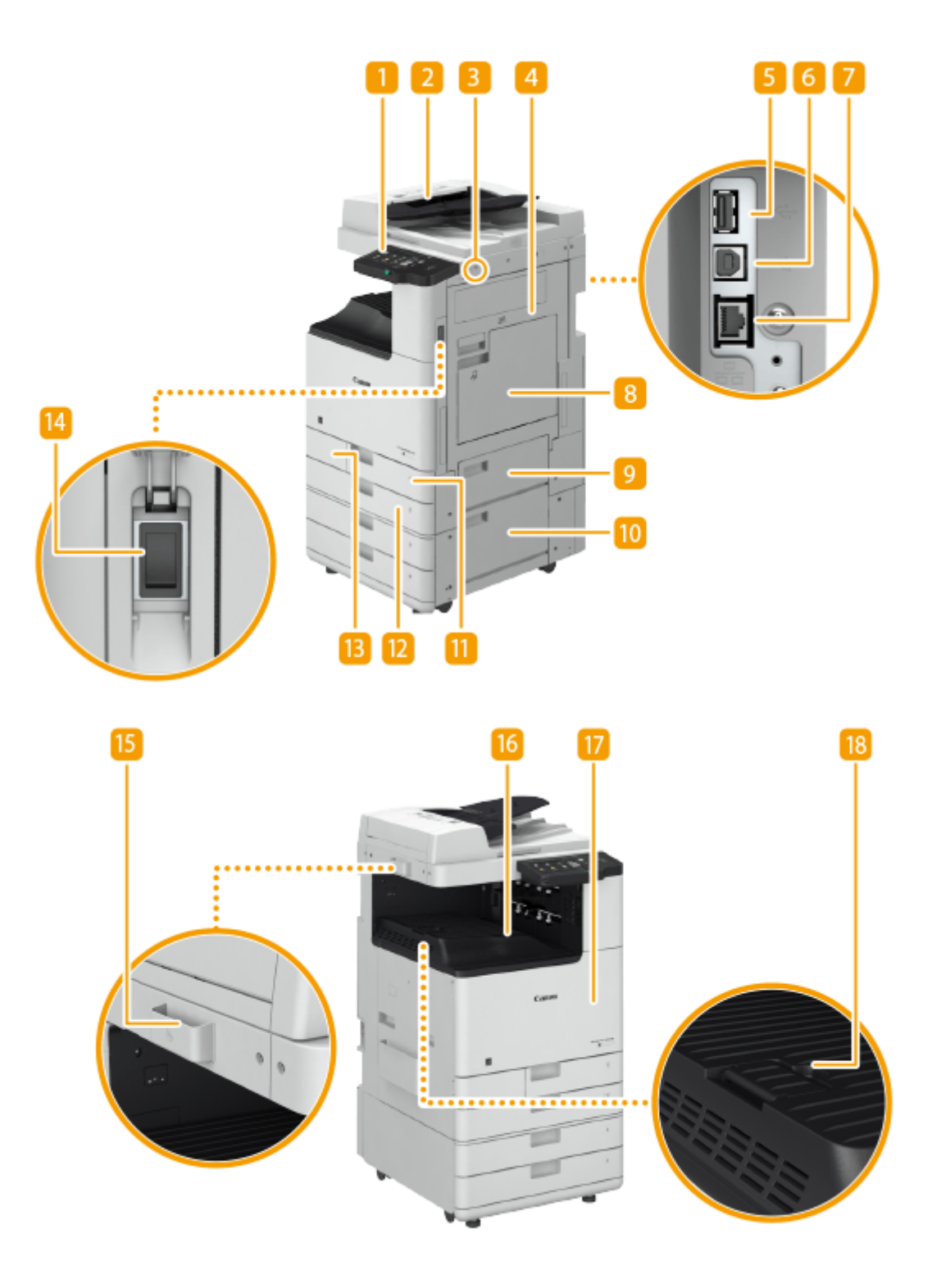

操作パネル

各種ランプ、タッチパネルディスプレーが配置されています。操作/設定はすべてこの操作パネルから行います。 **[操作パネル\(P. 31\)](#page-43-0)** 

**[タッチパネルディスプレーのおもな画面\(P. 280\)](#page-292-0)** 

フィーダー

ここに原稿をセットして操作すると、原稿が自動的に読み込まれます。2 枚以上の原稿を連続して読み込むこともで きます。 **[両面反転読取フィーダー\(P. 26\)](#page-38-0)** 

BUSB ポート (本体右側面前)

USB メモリーなどを接続します。 ●USB メモリーを差し込む(P. 23)

# ) 重要:

● 給電容量は 5 V 500 mA です。容量を超えた機器を接続すると、本体が故障する原因になります。

# **MEMO**

- メモリーメディアによっては正しくデータを保存できない場合があります。
- USB ポート(本体右側面前)は USB 2.0 に対応しています。

#### 4 本体右カバー

用紙がつまったときに、このカバーを開いて用紙を取り除きます。 **[本体内部に用紙がつまった\(P. 134\)](#page-146-0)** 

USB ポート(本体右側面)

- 外付けハードディスクなどを接続します。
- <インターフェイス選択>で<有線 LAN+有線 LAN >を選択した場合に、USB-LAN アダプターを接続します。 **[副回線の有線 LAN に接続する\(P. 220\)](#page-232-0)**

# 4 重要:

● 給電容量は 5 V 900 mA です。容量を超えた機器を接続すると、本体が故障する原因になります。

# **MEMO**

● USB ポート (本体背面) は USB 3.0 に対応しています。

## USB コネクタ

USB ケーブルを使ってパソコンに接続します。

# **MEMO**

● USB コネクタは USB 2.0 に対応しています。

LAN ポート

LAN ケーブルを使って有線 LAN ルーターやハブなどに接続します。 ●ネットワーク環境を設定する(P. 214)

8 手差しトレイ

給紙カセットにセットされていない用紙でプリントしたいときなどに、ここにセットします。

**[手差しトレイ\(P. 28\)](#page-40-0)** 

**[手差しトレイに用紙をセットする\(P. 46\)](#page-58-0)** 

9 カセット右上カバー 用紙がつまったときに、このカバーを開いて用紙を取り除きます。 **[給紙部に用紙がつまった\(P. 139\)](#page-151-0)** 

#### 10 カセット右下カバー

用紙がつまったときに、このカバーを開いて用紙を取り除きます。 **[給紙部に用紙がつまった\(P. 139\)](#page-151-0)** 

#### ■ 給紙カセット 1

よく使う用紙は、ここにセットします。 **[給紙カセット\(P. 29\)](#page-41-0)** 

#### 12 給紙カセット2

よく使う用紙は、ここにセットします。A3 サイズなど、給紙カセット 1 にセットできないサイズの用紙もセットで きます。 **[給紙カセット\(P. 29\)](#page-41-0)** 

#### ■ 回収トナーカバー

回収トナー容器の交換のときに、このカバーを開けます。 **[回収トナー容器を交換する\(P. 103\)](#page-115-0)** 

#### 電源スイッチ

電源を入れたり、切ったりします。

#### **■電源を入れる(P. 33)**

**●電源を切る(P. 34)** 

#### ガラス清掃シート保管 BOX

ガラス清掃シートを収納するボックスです。

16 排紙トレイ

印刷が終わると、用紙はここに排紙されます。

■■本体前カバー

トナー容器の交換や防塵ガラスを清掃するときに、このカバーを開けます。

**●トナー容器を交換する(P. 99)** 

**[防塵ガラスを清掃する\(P. 97\)](#page-109-0)** 

18 排紙トレイガイド

印刷された用紙が落ちないように、このガイドを起こします。

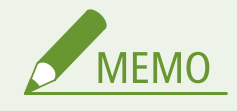

● オプション装着時の本製品の構成については、 2[オプションについて\(P. 152\)](#page-164-0) [を](#page-164-0)参照してください。

#### <span id="page-35-0"></span>USB メモリーを差し込む

本体右側面にある USB ポートに USB メモリーを差し込みます。USB メモリー内のデータを直接プリントしたり、読 み込んだ原稿を直接 USB メモリーに保存したりすることができます。 **[メモリーメディアのデータを操作する](#page-621-0) [\(P. 609\)](#page-621-0)** 

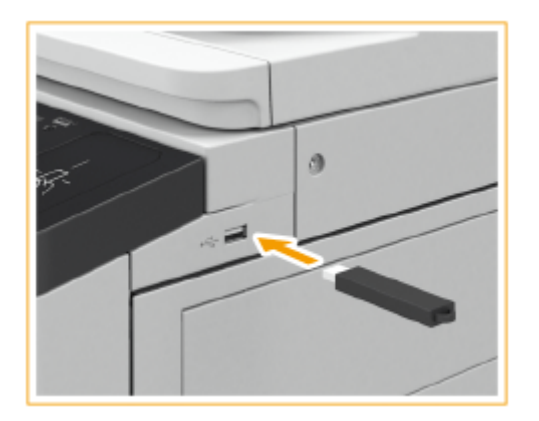

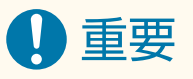

- USB メモリーを挿入する前に、USB メモリーが正しい向きになっているか確認してください。間違った向 きで差し込もうとすると、USB メモリーと本体が故障する原因になります。
- USB メモリーを取り外すときは、必ず **◎メモリーメディアを取り外す(P. 610)** [の](#page-622-0)手順に従って行ってくだ さい。手順以外の方法で USB メモリーを取り外した場合、USB メモリーと本体が故障する原因になります。
- USB メモリーの対応フォーマットは FAT32/exFAT です。

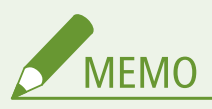

次のような機器や使用のしかたはサポートしていません

- セキュリティー機能付きのメモリーメディア
- USB 規格に準拠していないメモリーメディア
- USB 接続のメモリーカードリーダー
- 延長ケーブルを使ってのメモリーメディアの使用
- USB ハブ経由でのメモリーメディアの使用
# 本体背面

97FY-00A

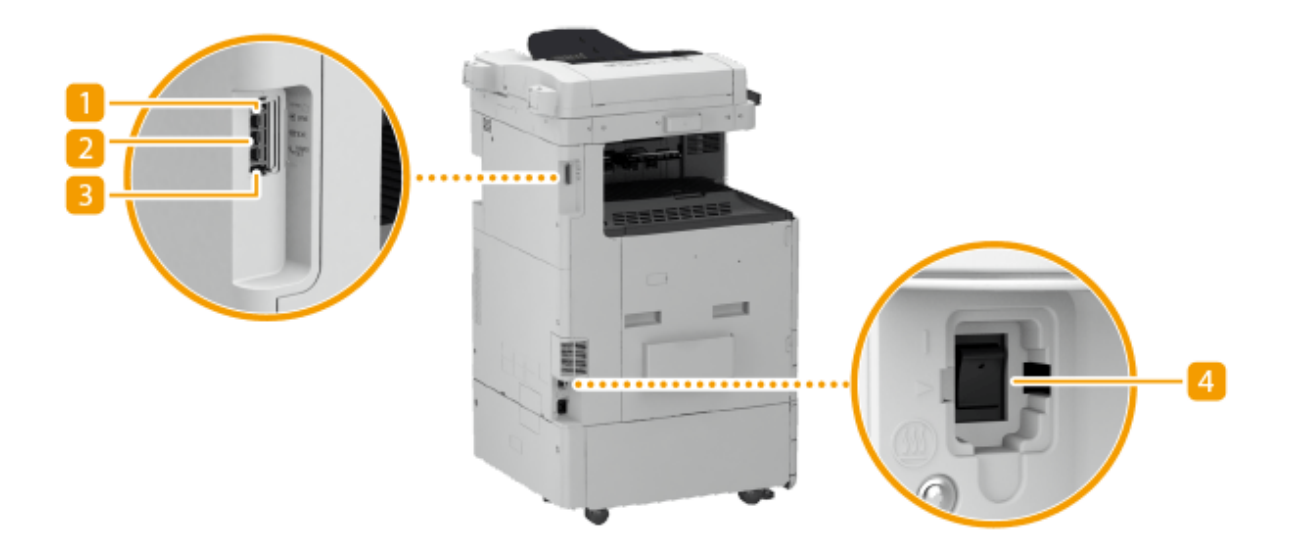

- ■電話回線端子 (LINE 1) 電話回線に接続します。
- 2 外付け電話機用端子 (EXT.) 電話機を接続します。
- 3 ハンドセット接続端子 (HAND SET) 「ハンドセット」を接続します。 ●ハンドセット(P. 171)

4 除湿スイッチ

給紙カセット内の用紙が湿っている場合、除湿スイッチを「 」側へ倒します。用紙を温めて乾かすことで印刷不 良を抑えることができます。

97FY-00C

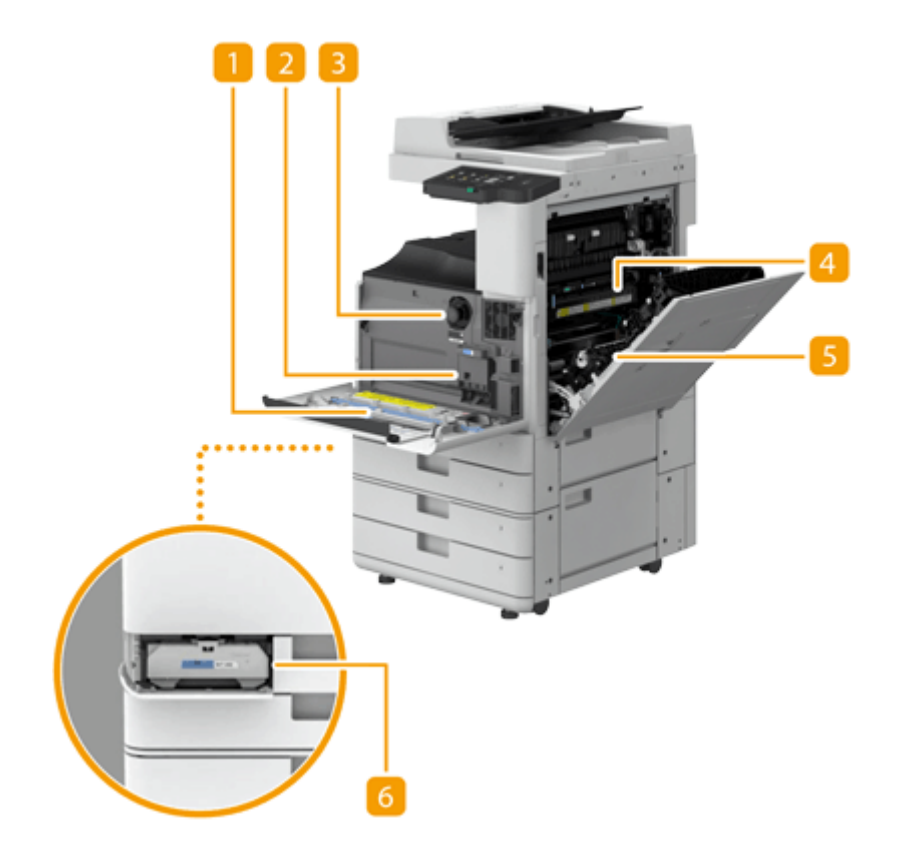

#### 清掃棒

防塵ガラスの清掃を行うときに使用します。

#### 2 ドラムユニット

プリントする用紙にトナーを付着させるためのユニットです。

トナー容器

トナーがなくなったときに交換します。 **[トナー容器を交換する\(P. 99\)](#page-111-0)** 

2 定着器

プリントする用紙にトナーを定着させます。本体に用紙がつまったときは、ここを確認します。 **[本体内部に用紙](#page-146-0) [がつまった\(P. 134\)](#page-146-0)** 

5 両面ユニット

用紙の両面にプリントするための装置です。本体に用紙がつまったときは、ここを確認します。 **[本体内部に用紙](#page-146-0) [がつまった\(P. 134\)](#page-146-0)** 

6 回収トナー容器

回収トナーがいっぱいになったら交換します。 **[回収トナー容器を交換する\(P. 103\)](#page-115-0)** 

両面反転読取フィーダー

97FY-00E

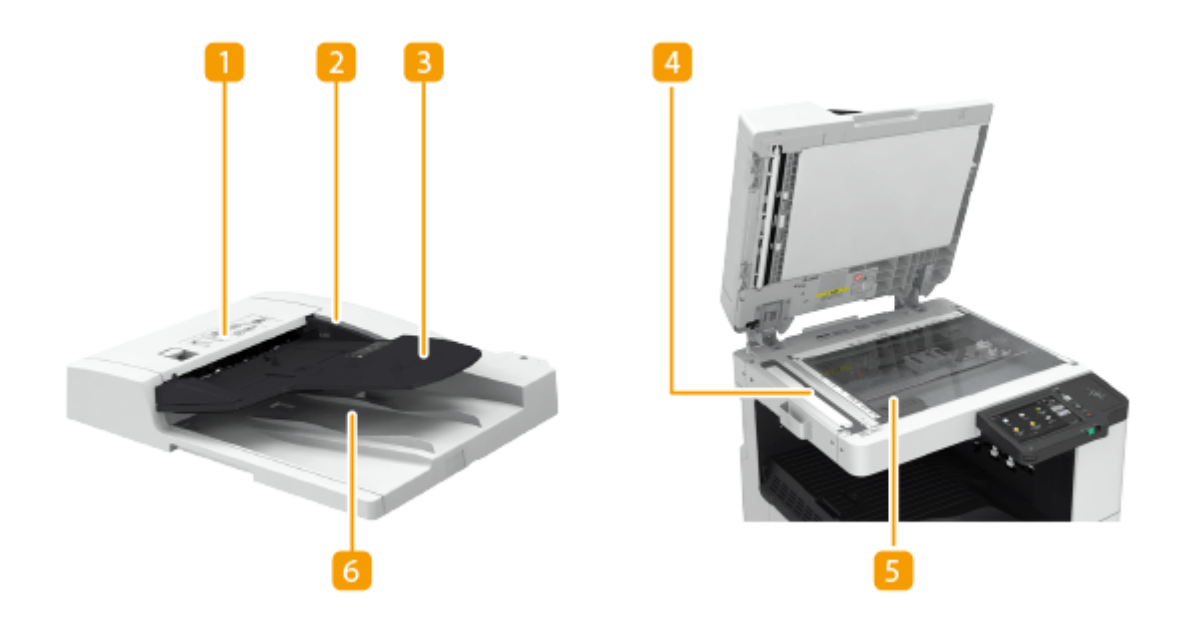

■ フィーダーカバー フィーダーにつまった原稿を取り除くときにこのカバーを開けます。 **[フィーダーに原稿がつまった\(P. 131\)](#page-143-0)** 

- 2 原稿ガイド 原稿の幅に合わせ、このガイドを調節します。
- 3 原稿給紙トレイ

ここに原稿をセットして操作すると、原稿が自動的に読み込まれます。2 枚以上の原稿を連続して読み込むこともで きます。 **[原稿をセットする\(P. 37\)](#page-49-0)** 

4 フィーダー原稿読み取りエリア フィーダーにセットした原稿は、この部分で読み込まれます。

#### 5 原稿台ガラス

書籍や厚紙/薄紙の原稿など、フィーダーにセットできない原稿をセットします。 **[原稿をセットする\(P. 37\)](#page-49-0)** 

#### 6 原稿排紙トレイ

読み込まれた原稿がここに排紙されます。

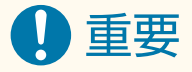

- 原稿台ガラスに本や雑誌などの厚い原稿をセットする場合は、フィーダーを閉めるときに強く押さないでください。
- 原稿排紙部には物を置かないでください。原稿損傷の原因となります。

● 快適なプリント結果を得るために、フィーダーや原稿台ガラスを定期的に清掃してください。 ●日**常のお手入れ [\(P. 88\)](#page-100-0)** 

# 手差しトレイ

#### 97FY-00F

給紙カセットにセットされていない用紙で一時的にプリントしたいときや、はがきなどの特殊な用紙にプリントしたいときに 手差しトレイを使います。

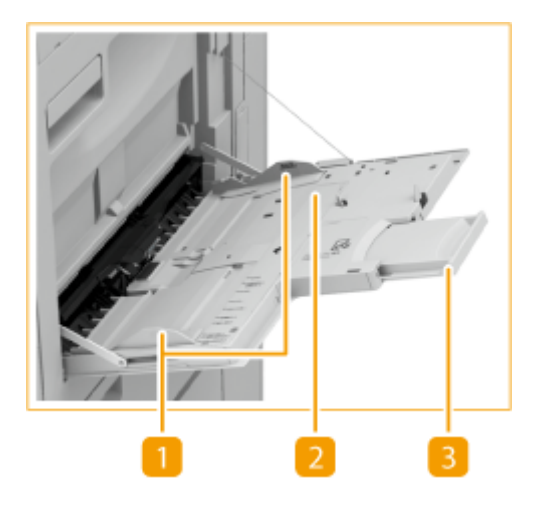

用紙ガイド

セットした用紙がまっすぐ引き込まれるように、用紙の幅にぴったり合わせます。

2 用紙トレイ

用紙をセットするときに開きます。

3 延長トレイ

大きなサイズの用紙をセットするときに引き出します。

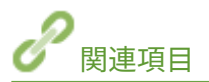

**[手差しトレイに用紙をセットする\(P. 46\)](#page-58-0)  [封筒をセットする\(P. 50\)](#page-62-0)  [はがきをセットする\(P. 59\)](#page-71-0)** 

# 給紙カセット

**給紙カセット 1**

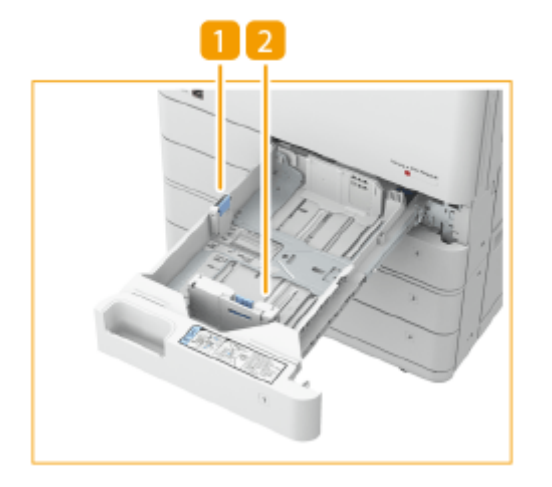

#### 1 用紙ガイド (左側ガイド)

左側ガイドの上部をつまみながらスライドさせて、用紙ガイドを移動します。

2 用紙ガイド (前側ガイド) 前側ガイドの上部をつまみながらスライドさせて、用紙ガイドを移動します。

#### **給紙カセット 2**

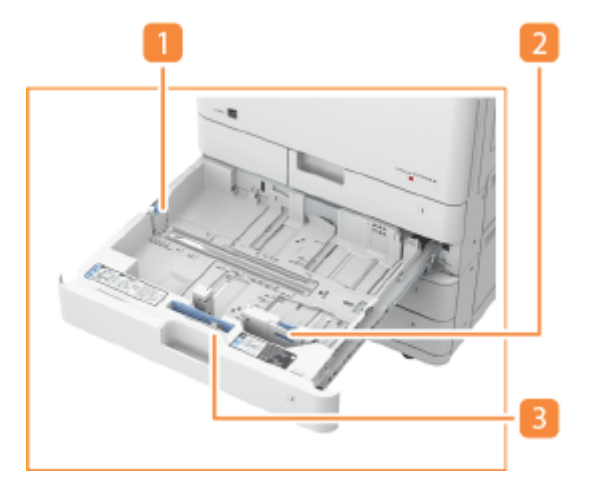

1 用紙ガイド (左側ガイド)

左側ガイドの上部をつまみながらスライドさせて、用紙ガイドを移動します。

2 用紙ガイド(前側ガイド)

前側ガイドの上部をつまみながらスライドさせて、用紙ガイドを移動します。

29

97FY-00H

### <span id="page-42-0"></span>**3 封筒アタッチメント A**

封筒を給紙カセットにセットするときに使用します。 **[封筒をセットする\(P. 50\)](#page-62-0)** 

#### 用紙サイズラベルを貼る

番号ラベルと同じ高さで、5mm ほど離して貼り付けます。

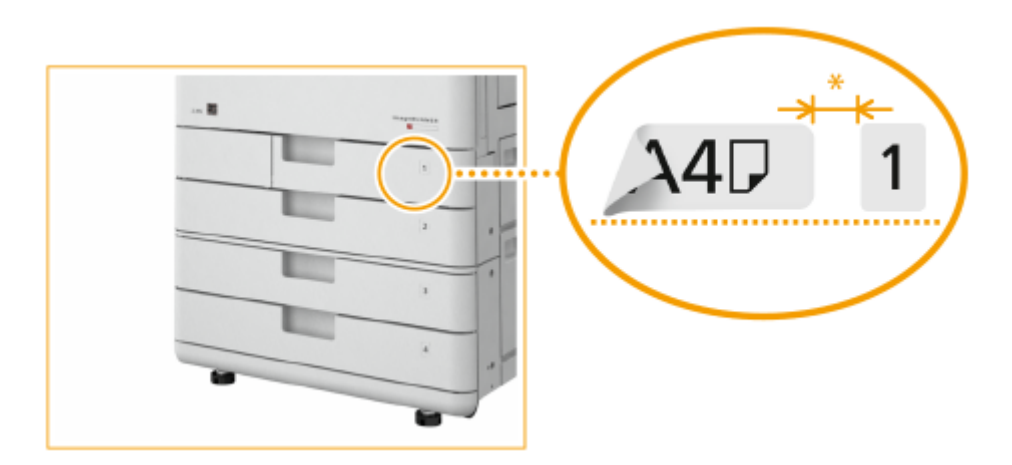

\* 5mm くらい

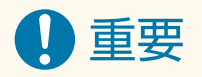

● 用紙サイズラベルには本機にセットできない用紙サイズが含まれていることがあります。

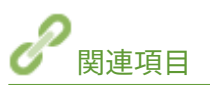

**[給紙カセットに用紙をセットする\(P. 43\)](#page-55-0)  [給紙カセットに封筒をセットする\(P. 52\)](#page-64-0)  [オプション機器について\(P. 154\)](#page-166-0)** 

# 操作パネル

97FY-00J

操作パネルのキーの名称や用途について説明します。

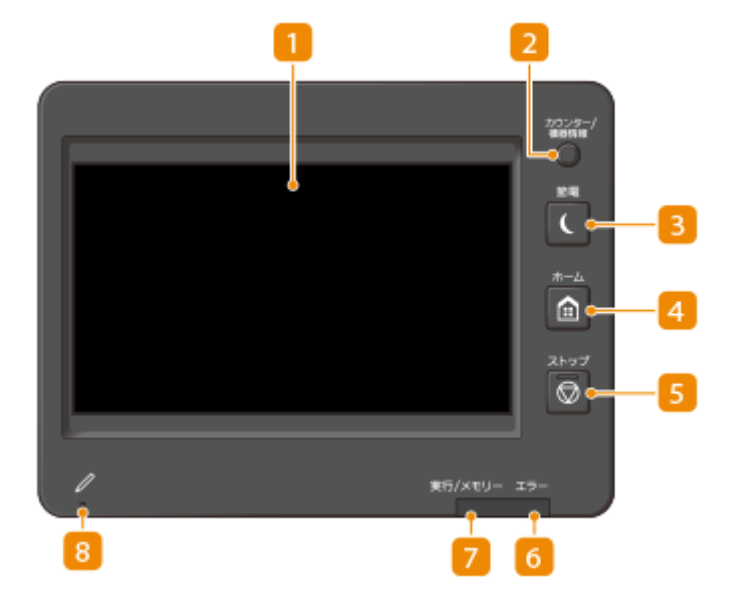

■ タッチパネルディスプレー

各機能の設定画面のほか、エラー状況なども表示されます。 **[タッチパネルディスプレーを使う\(P. 278\)](#page-290-0)** 

2 [カウンター/機器情報] キー

タッチパネルディスプレーにコピーやプリントの総枚数を表示するときに押します。また、本体のシリアル No.や IP アドレス、オプションなどのデバイス情報も確認することができます。 **[コピー/プリント/ファクス/スキャ](#page-858-0) [ン枚数を確認する\(P. 846\)](#page-858-0)** 

■ [節電] キー

スリープモード (節電状態) にします。スリープモード中はキーが点灯しています。 ●[スリープモードにする](#page-345-0) **[\(P. 333\)](#page-345-0)** 

|4| [ホーム] キー

コピーやスキャンなどの各機能や設定メニューの入口となる[<ホー](#page-319-0)ム>画面を表示するときに押します。 **O<ホー [ム>画面をカスタマイズする\(P. 307\)](#page-319-0)** 

**[5]** [ストップ] キー

送信ジョブおよびプリントジョブを中止します。 **[送信ジョブ/プリントジョブを中止する\(P. 328\)](#page-340-0)** 

エラーランプ

紙づまりなどのエラーが発生したときに点滅または点灯します。

重要:

- 点滅している場合は、タッチパネルディスプレーに表示されているメッセージに従って対処してください。 D[困](#page-1178-0) **[ったときは\(P. 1166\)](#page-1178-0)**
- 赤色に点灯し続ける場合は、販売店または担当サービスにご連絡ください。

#### 実行/メモリーランプ

通信中、印刷中などの動作中に点滅します。処理待ちのデータがあるときには緑に点灯します。

#### 8 操作パネルタッチペン

タッチパネルディスプレーを操作するときに使用します。

<span id="page-45-0"></span>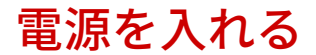

97FY-00K

電源の入れかたについて説明します。

#### **1 電源プラグがコンセントに確実に差し込まれていることを確認する**

**2 電源スイッチカバーを開き、電源スイッチを「 」側へ倒す**

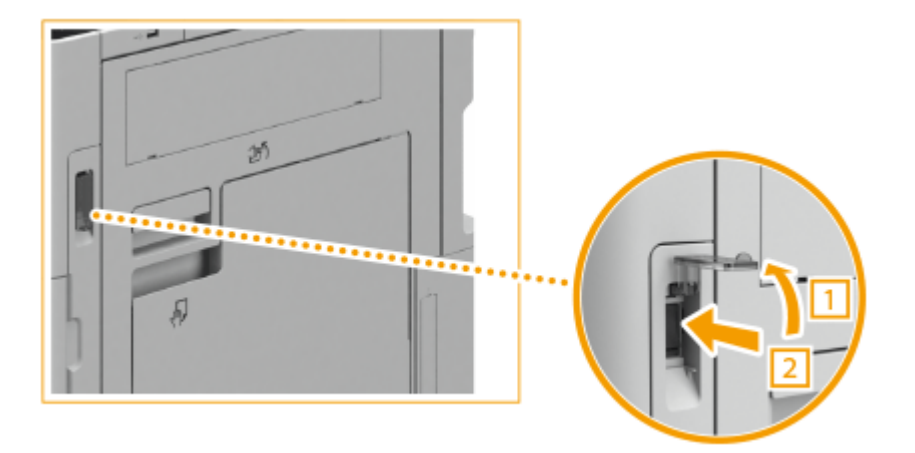

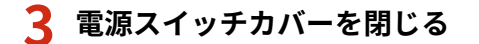

➠タッチパネルディスプレーに起動画面が表示されます。

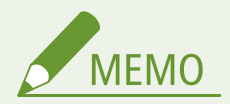

- 電源を入れたあと、最初に表示される画面を選択できます。 ◆<起動/復帰後に表示する画面>(P. 877)
- 電源を入れた直後は、タッチパネルディスプレーやキーの反応が遅くなる場合があります。
- Mac が USB ケーブルで本機に接続されているとき、本機の電源を入れるとパソコンも同時に起動することがあり ます。このような場合は、USB ケーブルを取り外してから本機の電源を入れてください。なお、USB ハブを使用し て接続すると、この問題が解決されることがあります。

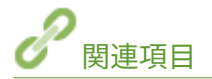

**●電源を切る(P. 34)** 

<span id="page-46-0"></span>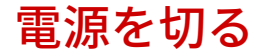

97FY-00L

電源の切りかたについて説明します。

11 重要

電源を切る前に本機の動作状況を確認してください

電源を切るときは、メモリー領域またはストレージを保護するための処理が行われます。そのため、実行中の作業が あっても電源を切ることができますが、次のように作業が中断されたり、データが破損したりすることがあります。

- ファクス/I ファクス機能を使用しているときは、電源を切らないでください。送受信ができなくなります。
- 原稿読み込み時や出力時に電源を切ると、紙づまりの原因になることがあります。
- オプションのデータストレージキットが装着された状態で<全データ/設定の初期化>を実行しているあいだは、電 源を切らないでください。ストレージが破損することがあります。電源を切る場合は、<ホーム>画面から<プリ ント>を押し、「拡張ストレージの準備中です。しばらくたってから、もう一度操作してください。」のメッセージ が表示されていないことを確認してから行ってください。 **[すべてのデータ/設定を初期化する\(P. 844\)](#page-856-0)**

電源プラグを抜くときは

- 電源が切れるまでに、しばらく時間がかかることがあります。タッチパネルディスプレーと各ランプが消灯するま で電源プラグを抜かないでください。
- 電源が切れる前に電源プラグを抜くと、故障の原因になります。

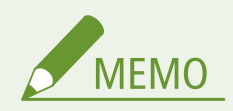

● リモート UI から電源を切ることもできます。 ●電源を切る/再起動する(P. 775)

1 電源スイッチカバーを開き、電源スイッチを「 e 」側へ倒す

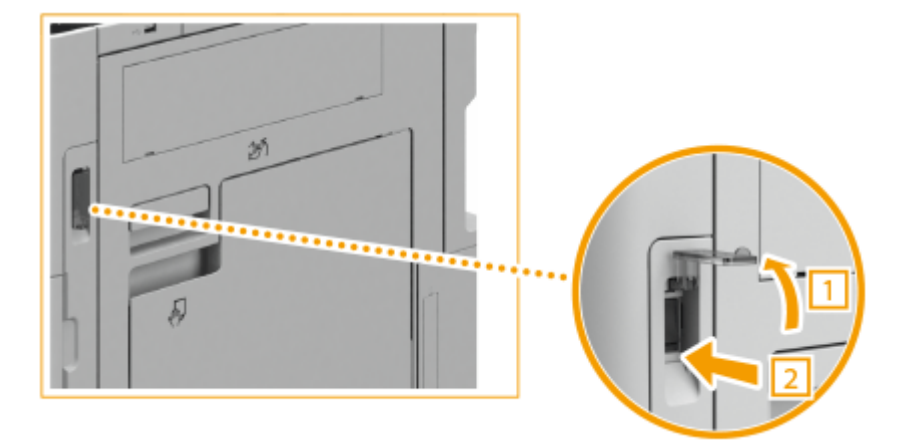

**2 電源スイッチカバーを閉じる**

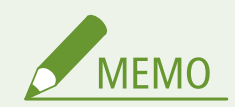

● 本機に再び電源を入れるときは、電源が切れてから 10 秒以上待ってください。高速起動を有効にしている場合は、 20 秒以上待ってください。 ●<主電源 ON 時の高速起動>(P. 885)

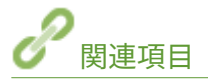

**●電源を入れる(P. 33)** 

# 原稿や用紙をセットする

#### 97FY-00R

読み込むための原稿やプリントに使用する用紙をセットする方法について説明します。セットした用紙のサイズと種類を設 定する方法についても確認することができます。

#### ■原稿をセットする

原稿台ガラスやフィーダーに原稿をセットする方法について説明します。

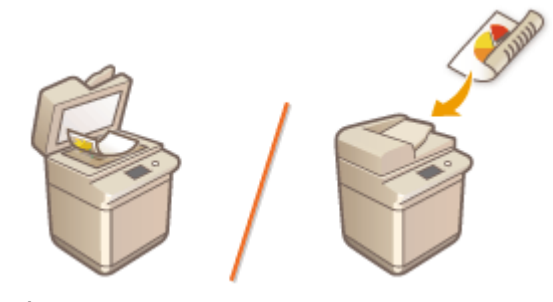

**●原稿をセットする(P.37)** 

#### ■用紙をセットする

給紙カセットや手差しトレイに用紙をセットする方法について説明します。

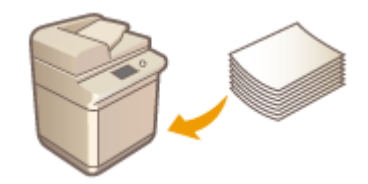

**●用紙をセットする(P.42)** 

#### ■用紙サイズと種類を設定する

給紙部にセットした用紙のサイズと種類を設定する方法について説明します。

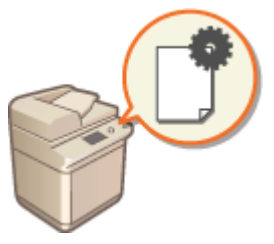

**●用紙サイズと種類を設定する(P. 66)** 

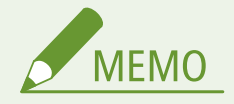

排紙先が複数存在する機器構成の場合

● プリント時の用紙の排紙先を機能ごとに指定することができます。 ♪[プリント済み用紙の排紙先を指定する](#page-96-0) **[\(P. 84\)](#page-96-0)** 

# <span id="page-49-0"></span>原稿をセットする

#### 97FY-00S

原稿台ガラスまたはフィーダーに原稿をセットします。書籍や厚紙/薄紙など、フィーダーにセットできない原稿は、原稿台 ガラスにセットしてください。両面原稿や数枚の原稿を連続して読み込みたいときは、フィーダーにセットしてください。 セットできるサイズなどについては、 **[本体\(P. 176\)](#page-188-0)** および **[両面反転読取フィーダー\(P. 179\)](#page-191-0)** [を](#page-191-0)参照してください。

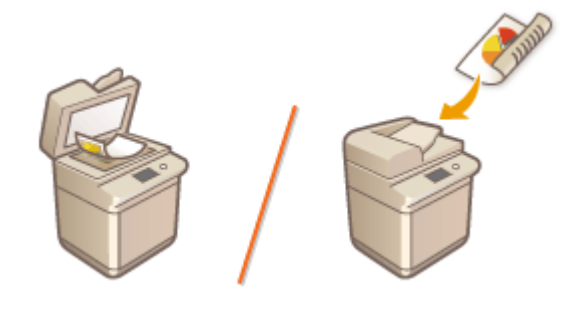

**●原稿台ガラスにセットする(P. 38) [フィーダーにセットする\(P. 39\)](#page-51-0)** 

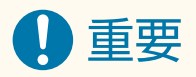

#### 乾いた原稿を使用する

● 原稿にインク、修正液、のりなどが付いているときは、完全に乾かしてからセットしてください。

フィーダー内の紙づまりを防ぐには

次のような原稿をフィーダーにセットしないでください。紙づまりの原因となります。

- しわや折り目がある原稿
- カーボン紙やカーボンパック紙
- カールした紙や巻いた紙
- コート紙
- 破れた原稿
- 大きなとじ穴などが開いた原稿
- 薄質半透明紙や薄紙
- ホチキスの針、またはクリップが付いた紙
- 熱転写プリンターで印刷された紙
- OHP フィルム
- 付箋が付いた原稿
- のりで貼り合わせた原稿
- クリアファイルに入れた原稿

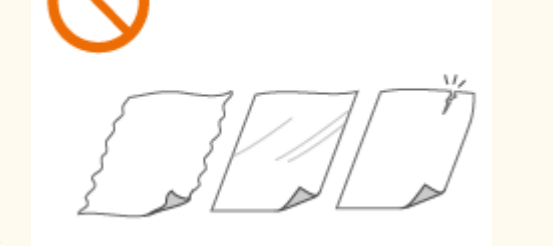

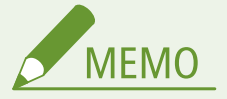

#### 原稿をより精密に読み込むには

● フィーダーにセットした原稿は搬送されながら読み込まれますが、原稿台ガラスにセットした場合は静止した状態 で読み込みが行われます。精度の高い読み込みが必要な場合は、原稿台ガラスを使うことをおすすめします。

<span id="page-50-0"></span>トレーシングペーパーや OHP フィルムなどを読み込むには

● トレーシングペーパーや OHP フィルムなどの透過原稿を読み込む場合は、原稿台ガラスに原稿をセットしたあと、 原稿の上に白紙を重ねてください。

原稿サイズについて

● 本機は原稿サイズを自動的に検知して読み込みます。ファクスの場合、受信側にセットされた記録紙のサイズが読 み込んだ原稿サイズより小さいときは、受信側の記録紙サイズに合わせて縮小されるか、分割されて送信されるこ とがあります。

原稿台ガラスにセットする

**1 フィーダーを開ける**

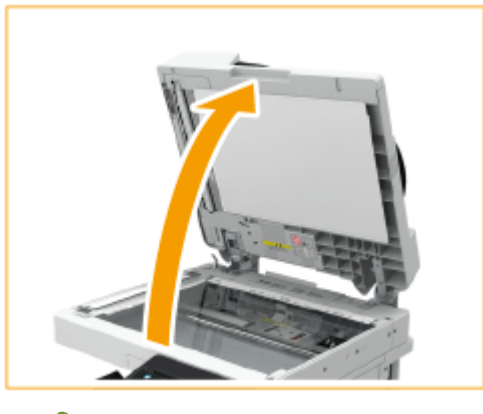

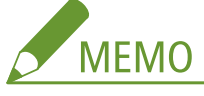

● フィーダーの開け方が不十分な状態で原稿をセットすると、原稿サイズが正しく検知されないことがあります。

**2 読み込む面を下にして、原稿を原稿台ガラスの上に置く**

● 原稿の角を原稿台ガラスの左上隅に合わせます。

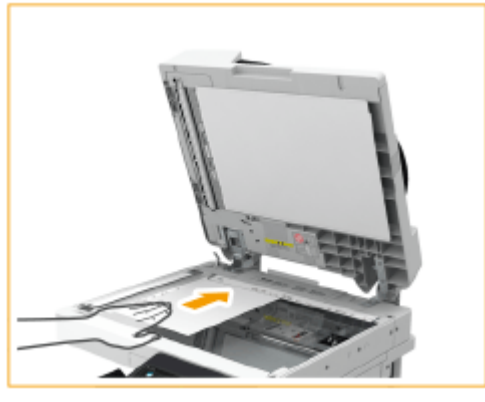

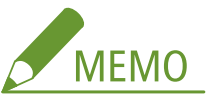

● 両面コピーするときは、図のように自分から見て原稿の上下が正しい位置になるようにセットしてください。

<span id="page-51-0"></span>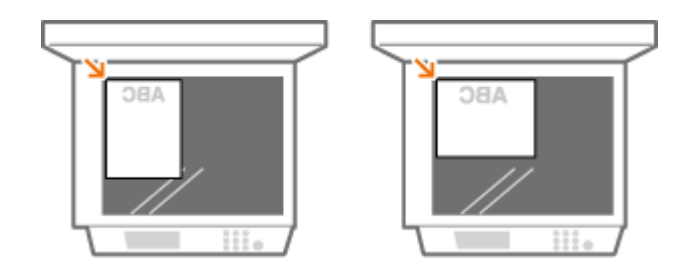

### **3 フィーダーをゆっくり閉じる**

➠原稿を読み込む準備ができました。

● 読み込みが完了したら、原稿台ガラスから原稿を取り出してください。

$$
\overline{\Lambda}
$$

● フィーダーを閉じるときに原稿台ガラスから発生する光が目に入らないように、注意してください。

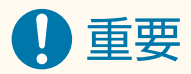

● 原稿台ガラスに本や雑誌などの厚い原稿をセットする場合は、フィーダーを閉めるときに強く押さないでください。

### フィーダーにセットする

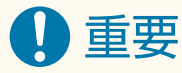

● 原稿排紙トレイには物を置かないでください。原稿損傷の原因となります。

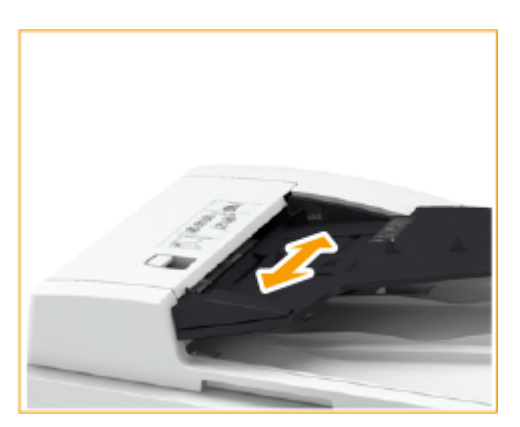

#### **1 原稿ガイドを原稿のサイズに合わせる**

### **2 原稿をさばいて、端をそろえる**

● 少量ずつよくさばき、平らな場所で軽く数回たたいて端をそろえます。

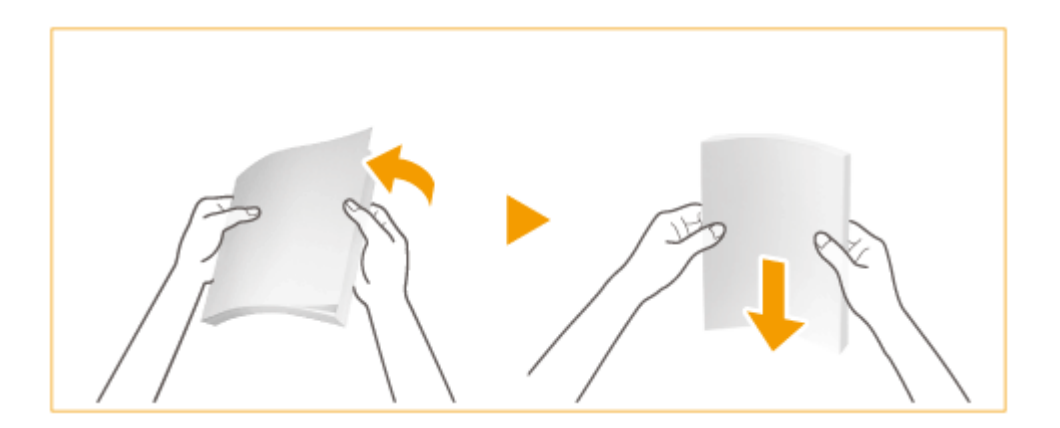

#### **3 読み込む面を上にして、原稿を奥に突き当たるまで差し込む**

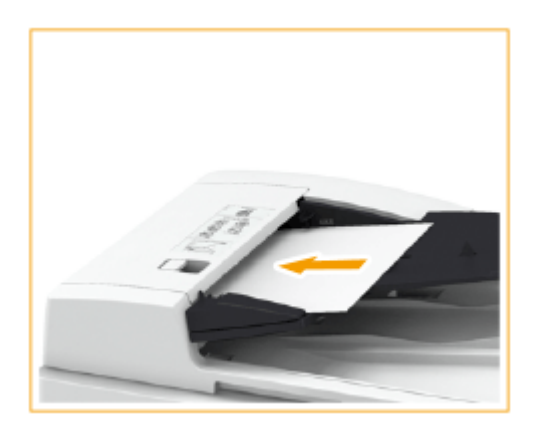

➠原稿を読み込む準備ができました。

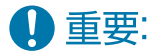

#### **積載制限マークについて**

● 原稿は積載制限マーク(▼▼▼)を超えないようにしてください。それ以上の原稿をセットした場合、読み込ま れなかったり、紙づまりの原因になったりします。

#### **折られている原稿をセットする場合は**

● 原稿の折り部分を修正してからフィーダーにセットしてください。原稿が折られた状態だと、原稿サイズが正し く検知されずにエラー画面が表示される場合があります。

#### **原稿ガイドを原稿の幅にぴったり合わせる**

● ガイドの合わせかたがゆるすぎたり、きつすぎたりすると、原稿が正しく送られなかったり、紙づまりの原因に なったりします。

#### **原稿を読み込んでいるとき**

● 原稿を追加したり、抜いたりしないでください。

#### **原稿を読み込み終わったら**

● 紙づまりを防ぐために、原稿排紙トレイに排紙された原稿を取り除いてください。

#### **長尺原稿を読み込む場合は**

● 長尺原稿(ヨコ方向の長さが、最大 630 mm までの原稿)を読み込む場合は、読み込み時および排紙時に、原稿 に手をそえて支えるようにしてください。

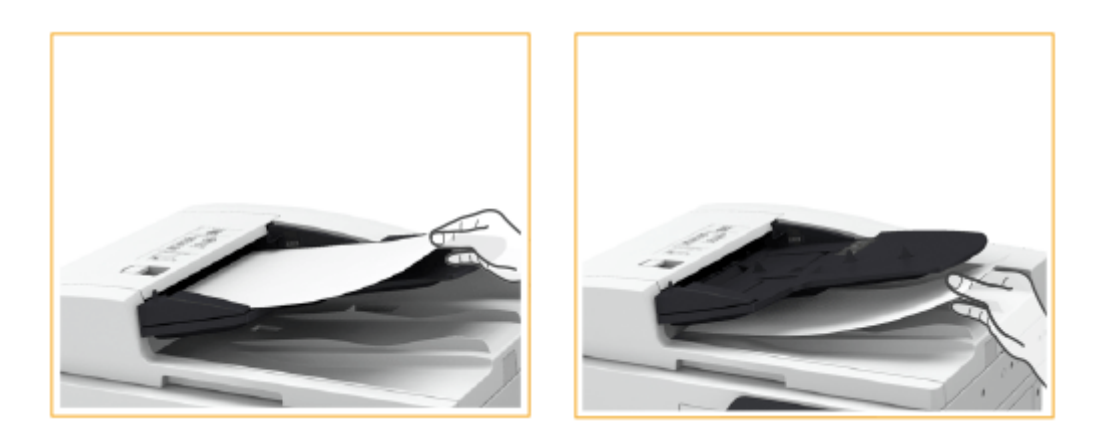

#### **薄紙原稿をセットする場合は**

- 薄紙の原稿は、高温多湿の使用環境ではしわになることがあります。
- セットするときは押し込みすぎないようにしてください。原稿が正しく送られなかったり、紙づまりの原因にな ったりします。

#### **同じ原稿を繰り返して読み込む場合は**

● 同じ原稿を繰り返して読み込む場合の使用頻度は、5 回程度(紙質により回数は異なります。)を目安にしてくだ さい。使用頻度が多くなると、原稿が折れたり、しわになったりして、原稿が送りにくくなることがあります。

#### **カラー原稿の読み取り範囲について**

● 原稿の色を自動で判別するように設定して読み込んだ場合、次の図のグレーで示された範囲にしかカラー部分が ない原稿は、白黒の原稿として判別されることがあります。

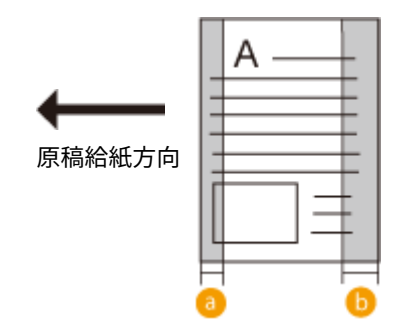

 $a$ : 10 mm

 $\bullet$ : 17 mm

● カラー原稿として読み込む場合は、フルカラーの設定で読み込んでください。

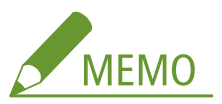

● 両面コピーするときは、図のように自分から見て原稿の上下が正しい位置になるようにセットしてください。

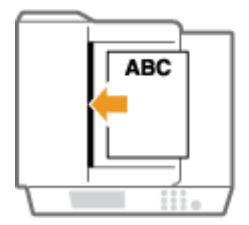

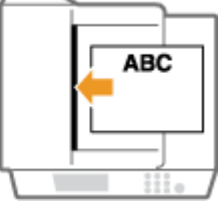

● サイズの異なる原稿を一度にセットして読み込むことができます。 **[サイズの異なる原稿をまとめてコピーする\(原稿サイズ混載\)\(P. 386\)](#page-398-0)  [サイズの異なる原稿をまとめて送信する\(原稿サイズ混載\)\(P. 453\)](#page-465-0)  ●サイズの異なる原稿をまとめてスキャンする(原稿サイズ混載)(P. 558)** 

# <span id="page-54-0"></span>用紙をセットする

#### 97FY-00U

お使いになる用紙の種類やサイズによって、セットする給紙部やセット方法が異なります。使用できる用紙の種類やサイズに ついては、 **[用紙について\(P. 181\)](#page-193-0)** を参照してください。また、最適なプリント結果を得るために、セットした用紙のサイ ズと種類を正しく設定してください。 **[用紙サイズと種類を設定する\(P. 66\)](#page-78-0)** 

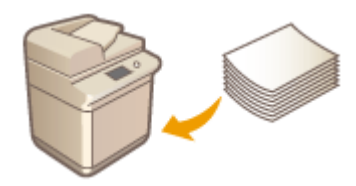

**[用紙の基本的なセット方法\(P. 43\)](#page-55-0)  [封筒をセットする\(P. 50\)](#page-62-0)  [はがきをセットする\(P. 59\)](#page-71-0)  [ロゴなどが印刷された用紙をセットする\(P. 63\)](#page-75-0)** 

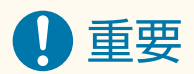

- 用紙をお使いになる前に、[用紙について](#page-193-0)の注意事項や用紙の保管方法を確認してください。 **◎用紙について [\(P. 181\)](#page-193-0)**
- 用紙をつぎ足して使用すると、重送や紙づまりの原因となる場合があります。用紙が残っている場合は、すべて使 いきってから次の用紙をセットすることをおすすめします。
- 型番や種類の異なる用紙を混ぜてセットしないでください。

関連項目

**●定形外サイズの用紙を登録する(ユーザー設定用紙)(P. 81) [2 段カセットペディスタル・AW\(P. 156\)](#page-168-0)** 

# <span id="page-55-0"></span>用紙の基本的なセット方法

#### 97FY-00W

普通紙や再生紙などをはじめ、用紙の汎用的なセット方法を説明します。普段よく使う種類やサイズの用紙は、給紙カセット にセットしてください。給紙カセットにセットされていない用紙を一時的に使うときは、手差しトレイにセットしてくださ い。

**●給紙カセットに用紙をセットする(P. 43) [手差しトレイに用紙をセットする\(P. 46\)](#page-58-0)** 

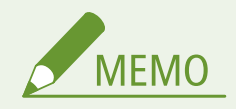

- オプションの 2 段カセットペディスタル・AW については、給紙カセットの手順で用紙をセットしてください。
- 用紙の梱包紙に給紙面についての指示が書かれているときは、指示に従って用紙をセットしてください。
- 用紙の裁断面の状態によっては、プリントするときに重なって通紙されたり紙づまりが生じる場合があります。用 紙の向きを変えてセットしなおすことで、裁断面の影響を軽減できることがあります。
- 用紙切れでプリント動作が中断されたときは、用紙を補給してください。用紙補給後、プリント動作が再開されま す。

### 給紙カセットに用紙をセットする

#### **1 給紙カセットの取っ手を持ち、止まる位置まで手前に引き出す**

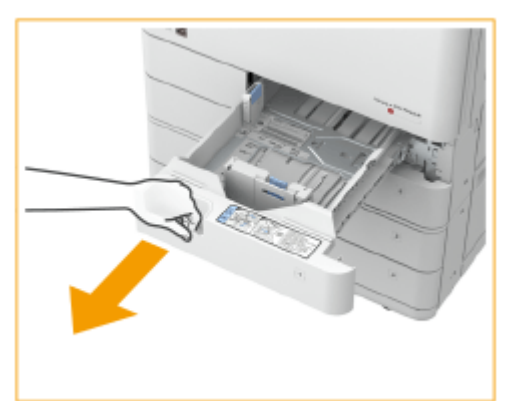

給紙カセット 1 またのは、およびのおくなります 給紙カセット 2

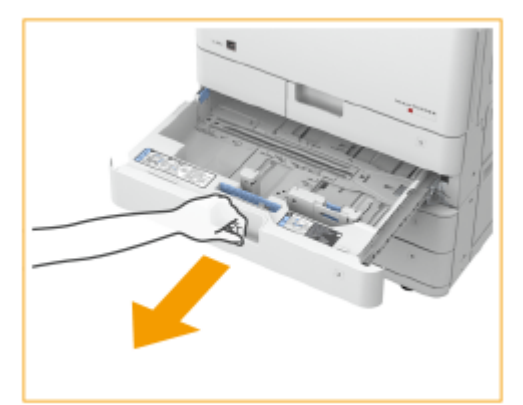

#### **2 用紙ガイドの位置を調節する**

● 左側ガイドと前側ガイドの上部をつまみながらスライドさせ、セットする用紙サイズの指標に合わせます。

給紙カセット 1 そのおかし 2 給紙カセット 2

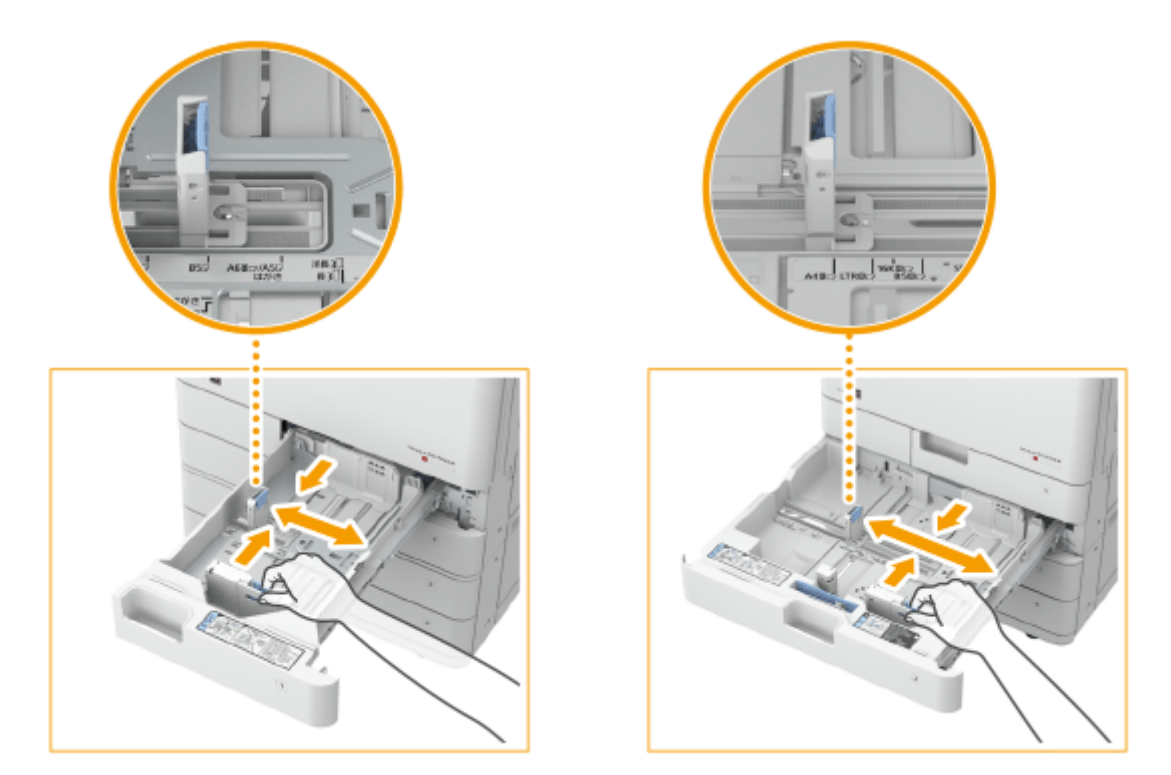

# 4重要

● ガイドは、カチッと音がする位置までスライドさせます。左側ガイドと前側ガイドを正しくあわせないと、用紙 サイズがタッチパネルディスプレーに正しく表示されません。また、紙づまりやプリントの汚れ、本製品内部の 汚れの原因になりますので、用紙サイズの指標に必ず正しくあわせてください。

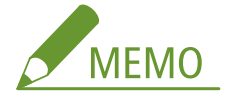

#### **用紙サイズの指標について**

- 給紙カセットの用紙サイズの指標に記載されている略号は、次の用紙サイズを表します。
	- LGL:リーガル
	- LTR:レター
	- EXEC:エグゼクティブ
	- STMT:ステイトメント
- 用紙サイズの指標には、本製品にセットできない用紙サイズが記載されていることがあります。セットできる用 紙サイズについては、 **[用紙について\(P. 181\)](#page-193-0)** を参照してください。

### **3 用紙を準備する**

● 用紙をよくさばいて、平らな場所で用紙の端をそろえます。

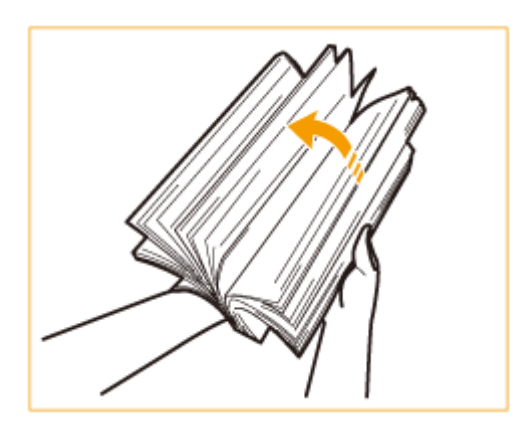

### 1重要:

- 用紙の四辺をしっかりとさばいてください。
- 用紙と用紙の間に、十分に空気が入っていることを確認してください。

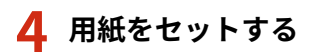

- セットする用紙のサイズと給紙カセットの用紙サイズ設定があっているかどうかを確認する
- プリントする面を上にし、用紙の端を給紙カセットの側面に突き当ててセットする

給紙カセット 1 および おおし おんこう おんこう 給紙カセット 2

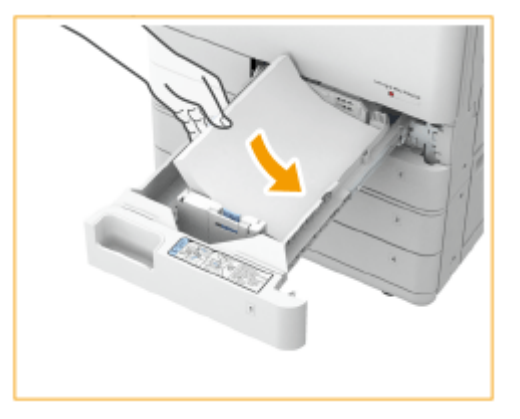

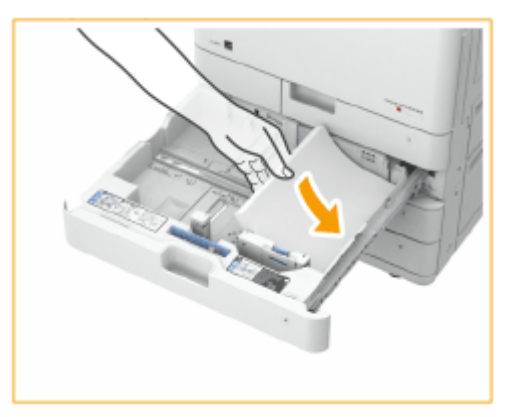

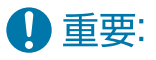

#### **積載制限マークを超えないようにセットする**

● 用紙は積載制限マークの線を超えないようにセットしてください。給紙不良の原因になります。

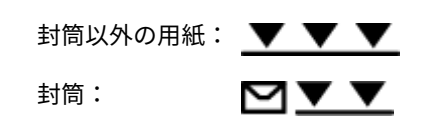

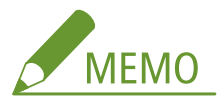

- ロゴマーク付きの用紙をセットするときは、用紙の向きに注意してください。 **◎[ロゴなどが印刷された用紙をセ](#page-75-0) [ットする\(P. 63\)](#page-75-0)**
- 封筒をセットするときは、封筒をセットする前の準備や向きに注意してください。 <sup>●</sup>封**筒をセットする(P. 50)**
- 給紙カセットにセットできる用紙については、 D用紙について(P.181) を参照してください。

### <span id="page-58-0"></span>**5 給紙カセットをゆっくりと本体に押し込む**

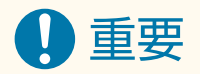

#### 用紙のサイズや種類を変更したとき

- 用紙種類を変更したときは、設定も必ず変更してください。変更せずにお使いになると正しく印刷されません[。](#page-79-0)  **[給紙カセットの用紙サイズと種類を設定する\(P. 67\)](#page-79-0)**
- 用紙サイズを変更したときは、必要に応じて[用紙サイズラベルを貼](#page-42-0)りかえてください( ●用紙サイズラベルを貼 **[る\(P. 30\)](#page-42-0)** )。用紙サイズラベルには本機にセットできない用紙サイズが含まれていることがあります。

### 手差しトレイに用紙をセットする

#### **1 手差しトレイを開ける**

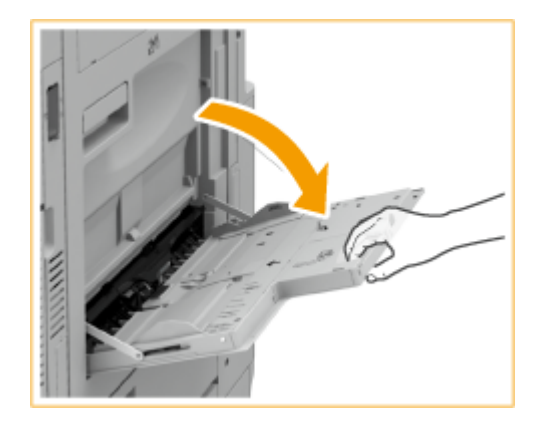

● 大きなサイズの用紙をセットするときは、延長トレイを引き出してください。

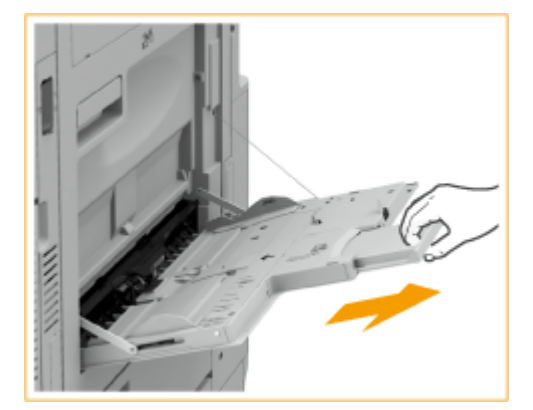

### **2 用紙ガイドを広げる**

● 用紙ガイドの幅を用紙の幅より少し広めにセットします。

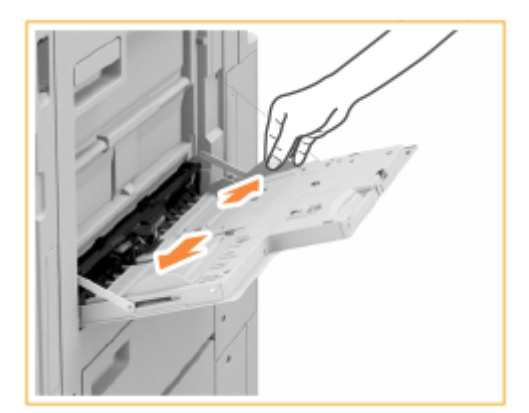

### **3 用紙を準備する**

● 用紙をよくさばいて、平らな場所で用紙の端をそろえます。

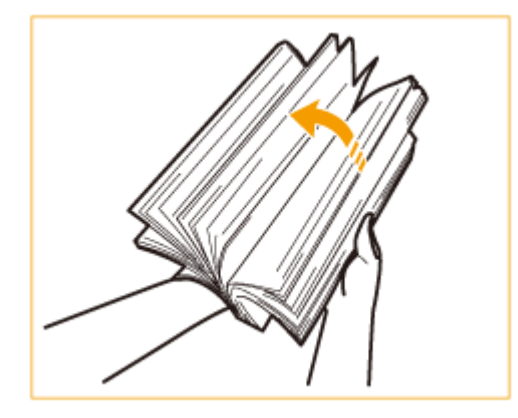

### 4重要:

- 用紙の四辺をしっかりとさばいてください。
- 用紙と用紙の間に、十分に空気が入っていることを確認してください。
- 特に OHP フィルムを使用するときは、1 枚 1 枚を完全に分離させてください。

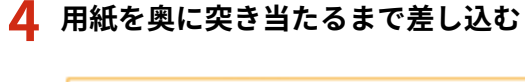

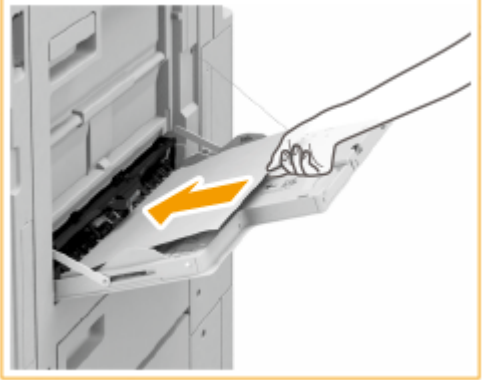

● プリントする面を下にしてセットします。

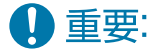

#### **積載制限マークを超えないようにセットする**

● 用紙は積載制限マーク(▼▼)の線を超えないようにセットしてください。紙づまりの原因になります。

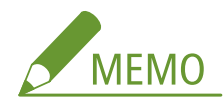

- 封筒・はがきやロゴマーク付きの用紙をセットするときは、封筒・はがきや用紙の向きに注意してください。 **●封筒をセットする(P. 50) [はがきをセットする\(P. 59\)](#page-71-0)  [ロゴなどが印刷された用紙をセットする\(P. 63\)](#page-75-0)**
- 用紙の種類によってはセットできる枚数に制限があります。詳細については **[用紙について\(P. 181\)](#page-193-0)** をご覧く ださい。

### **5 用紙ガイドを用紙に合わせる**

● 用紙ガイドを用紙の幅にぴったり合わせます。

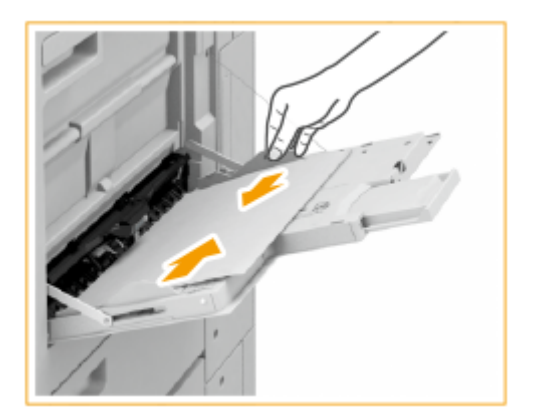

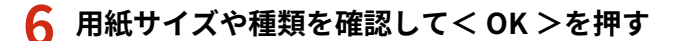

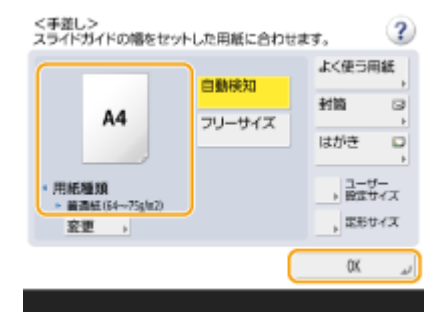

● 定形外サイズの用紙をセットしたときや、セットした用紙とサイズや種類が異なるときは **[手差しトレイの用紙サ](#page-83-0) [イズと種類を設定する\(P. 71\)](#page-83-0)** を参照してください。

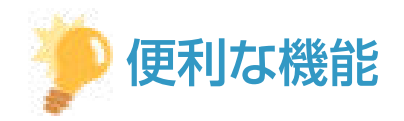

#### プリント済み用紙のウラ面にプリントする(両面 2 面目プリント)

- 一度プリントした用紙のウラ面にプリントすることができます。用紙の端を伸ばしてカールを取り、プリントする 面を下にして手差しトレイにセットし、用紙の種類を選ぶ画面で<両面 2 面目>を押してください。
- 本機でプリントした用紙を使用してください。

#### OHP フィルムをセットする

● 重送や紙づまりが発生するときは、1枚ずつセットしてください。

● OHP フィルムを給紙カセットや手差しトレイにセットしたまま放置すると、フィルム同士が密着し重送や紙づまり の原因となる場合があります。プリントが終わったあとは、残りの OHP フィルムを箱に戻して高温多湿の場所を 避けて保管してください。

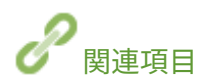

**[用紙について\(P. 181\)](#page-193-0)  ●<手差し給紙の設定>(P. 991)** 

# <span id="page-62-0"></span>封筒をセットする

#### 97FY-00X

封筒は給紙カセットまたは手差しトレイにセットします。セットする前にカールを取るなどの準備を行うほか、セットする面 や向きにも注意してください。

**封筒をセットする前の準備(P. 50) ●給紙カセットに封筒をセットする(P. 52) [手差しトレイに封筒をセットする\(P. 56\)](#page-68-0)** 

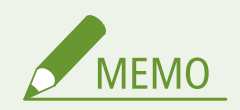

● ここでは、封筒をセットする前に行う準備と、セットする際の正しい向きについて説明しています。封筒を給紙カ セットや手差しトレイにセットするときの全体的な手順については、 **[用紙の基本的なセット方法\(P. 43\)](#page-55-0)** を参照 してください。

### 封筒をセットする前の準備

セットする前に、次の手順で封筒を整えてください。

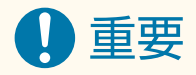

- 封の部分にのりが付いた封筒を使用すると、定着器の熱や圧力により、のりが溶けることがあります。
- 封筒の種類や保存環境によっては、しわが発生する場合があります。
- 封筒の用紙が重なりあっている部分にスジが入ることがあります。

### **1 カールを取る**

● 5枚ほど手に取ります。ねじれをなおし、四隅の固い部分をほぐすようにします。

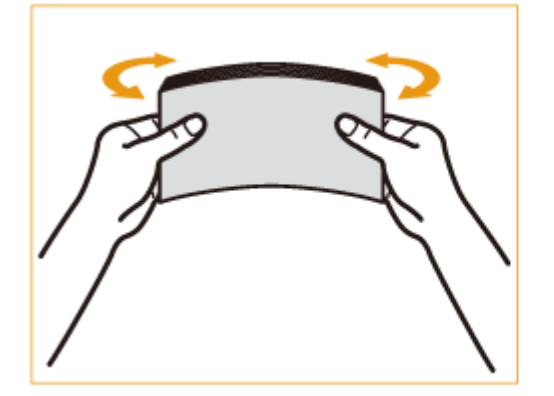

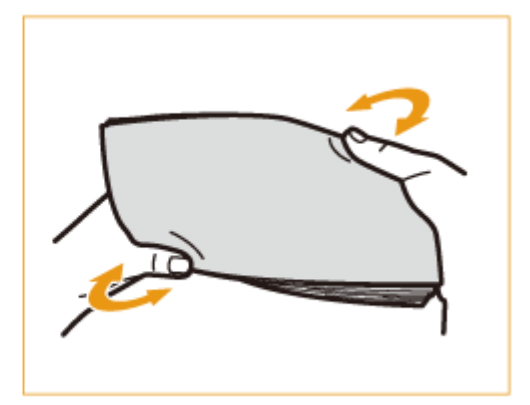

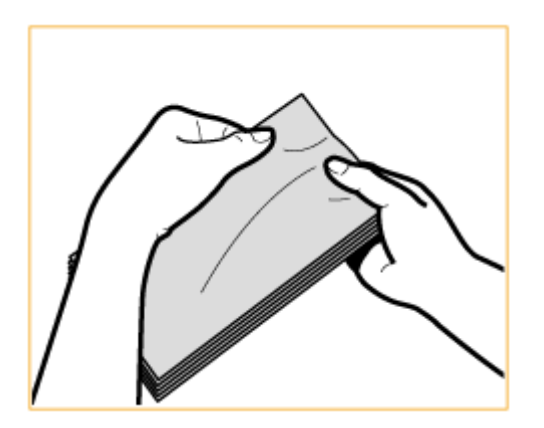

● この操作を5回繰り返します。

### **2 平らにならしたあと、封筒内の空気を抜く**

● 平らな場所に置き、矢印の方向に手で伸ばして封筒内の空気を抜きます。

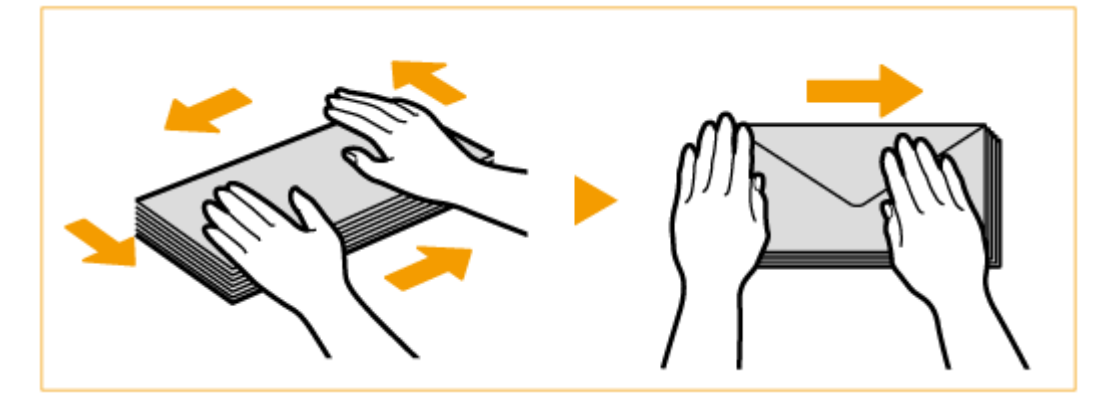

● この操作を5回繰り返します。

### **3 四辺を押さえる**

● 四辺の折り目をしっかりとつけます。特に給紙方向先端の辺の折り目を念入りにつけてください。封の部分がめく れないようにしっかりと押さえてください。

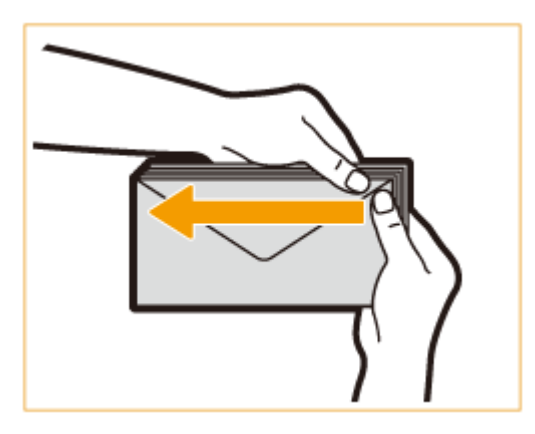

### 4重要:

● 折り目がしっかりついていないと、紙づまりの原因になることがあります。その場合は、1 枚ずつ四辺の折り目 をつけなおしてください。

**4 平らな場所でそろえる**

<span id="page-64-0"></span>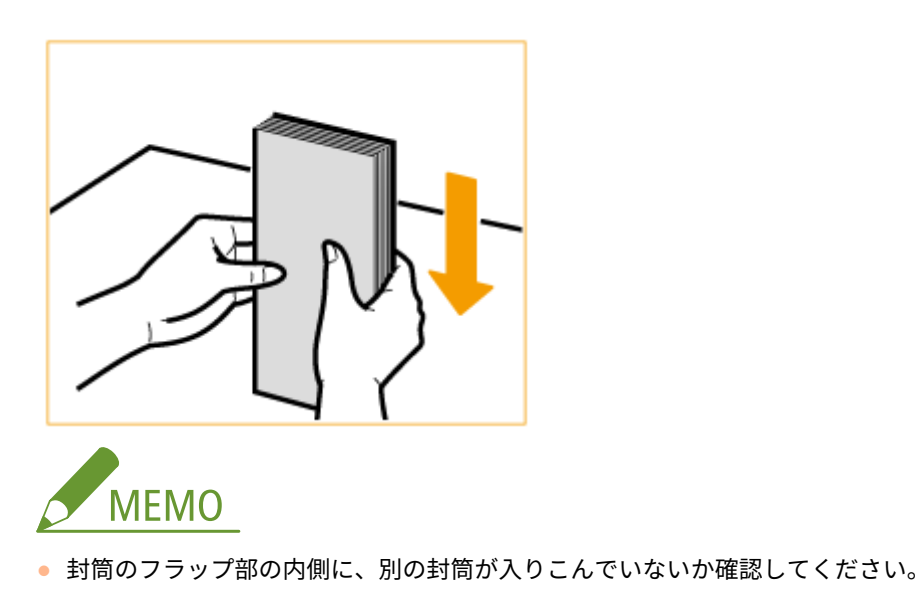

### 給紙カセットに封筒をセットする

### **1 給紙カセットに封筒アタッチメントを装着する**

#### ■給紙カセット1に装着する場合

給紙カセット 1 の左側ガイドを調節したあと、左側ガイドに封筒アタッチメント B を装着します。

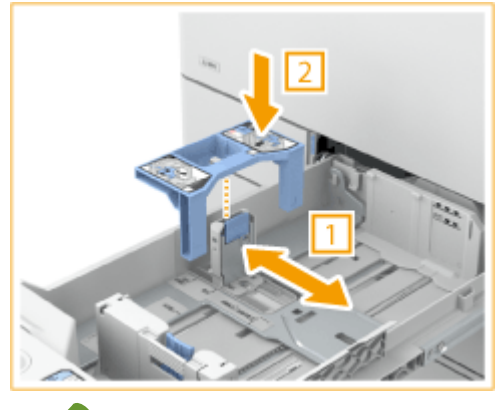

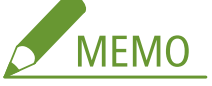

- ISO-C5 をセットする場合は、封筒アタッチメント B を装着する必要はありません。
- 封筒アタッチメント B を使用しないときは、なくさないように大切に保管してください。

#### ■給紙カセット2に装着する場合

■ 給紙カセット 2 に収納されている封筒アタッチメント A を取り出す

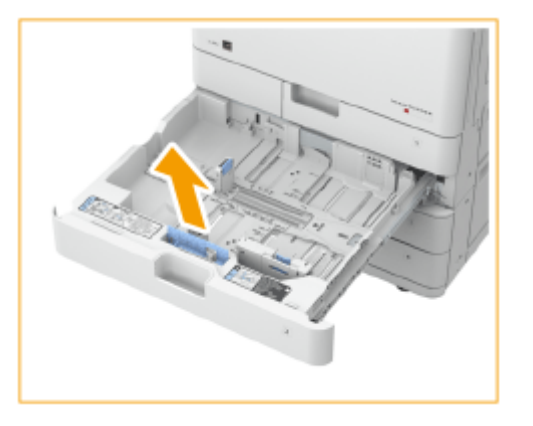

給紙カセット底面の用紙受けにある穴に封筒アタッチメント A の突起部分を合わせて装着する

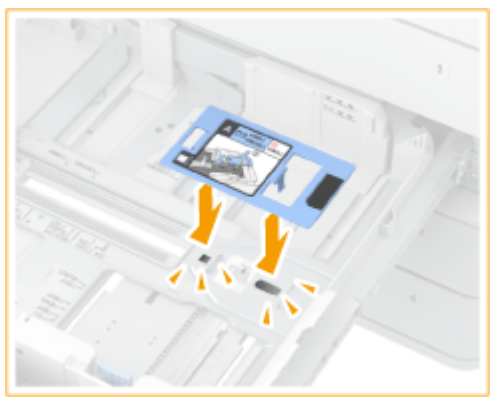

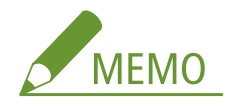

● 角形 2 号、長形 4 号、長形 40 号をセットする場合は、封筒アタッチメント A を装着する必要はありません。

● 封筒アタッチメント A を使用しないときは、給紙カセット 2 内の収納部分にしまって保管してください。

### **2 用紙ガイドの位置を調節する**

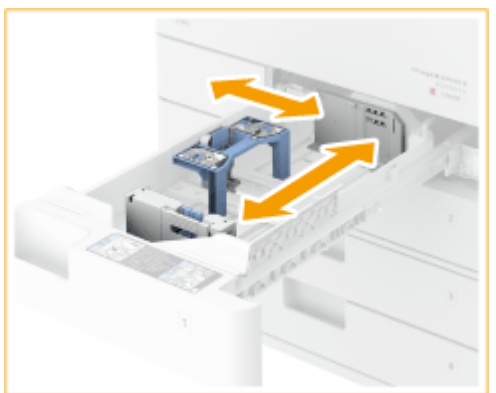

給紙カセット 2

給紙カセット 1 (ISO-C5)

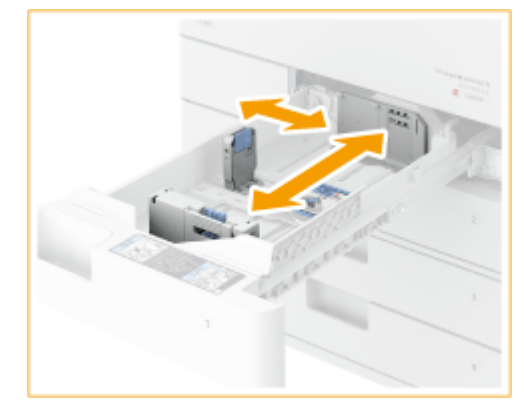

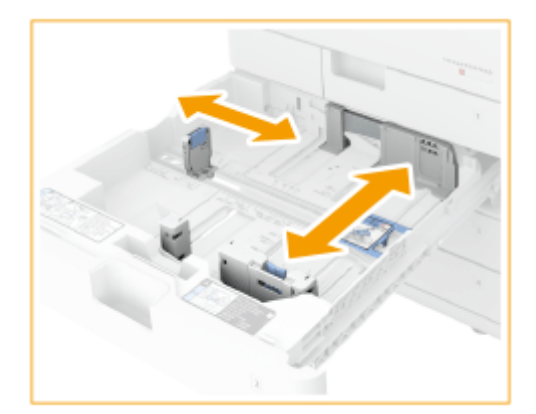

# **3 封筒をセットする**

#### 給紙カセット 1

封筒のオモテ面(貼り合わせがない面)を上にして、以下のようにセットします。

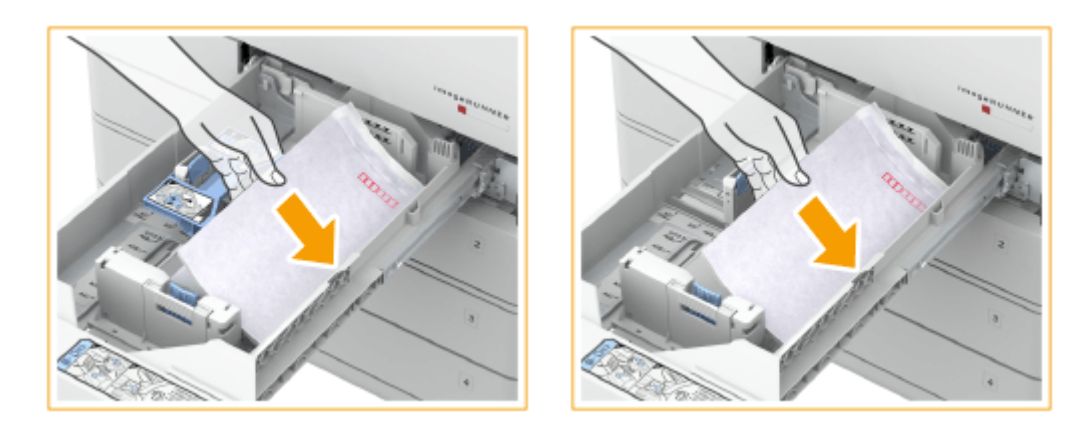

#### **洋形長 3 号、ISO-C5**

封筒のふたを閉じて、ふたが右側になるようにセットします。

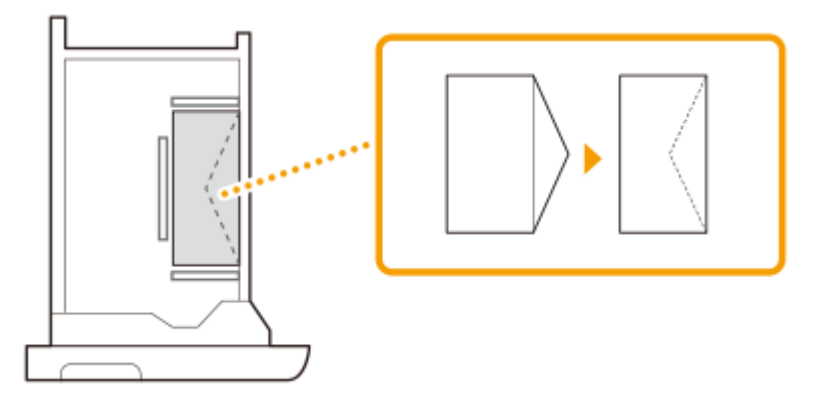

#### **長形 3 号**

封筒のふたが奥側になるようにセットします。

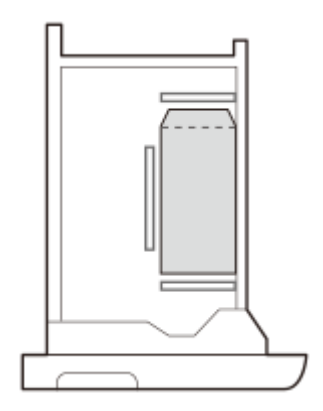

#### 給紙カセット 2

封筒のオモテ面(貼り合わせがない面)を上にして、以下のようにセットします。

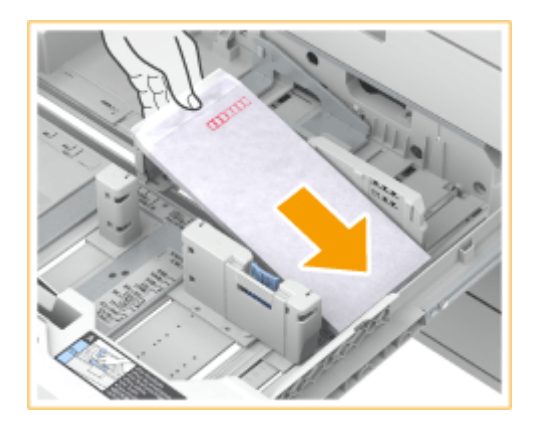

### **洋形長 3 号**

封筒のふたを閉じて、ふたが奥側になるようにセットします。

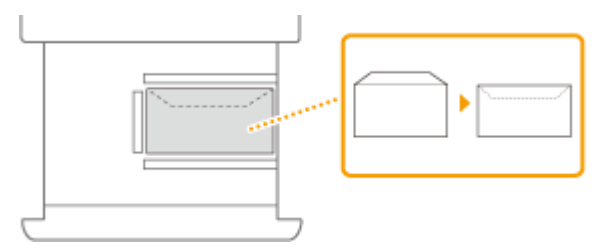

#### **Monarch、COM10 No.10、DL**

封筒のふたを閉じて、ふたが手前側になるようにセットします。

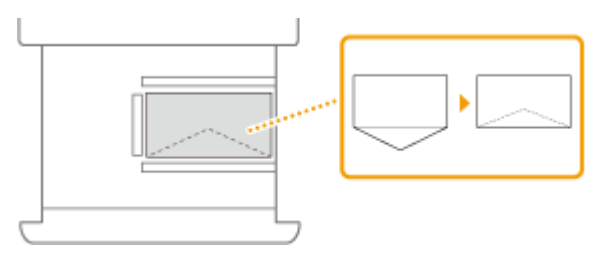

#### **長形 3 号、長形 4 号、長形 40 号、角形 2 号**

封筒のふたが左側になるようにセットします。

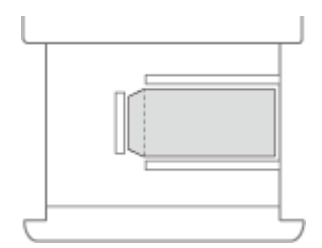

# <span id="page-68-0"></span>重要:

● 封筒が傾いた状態でセットすると、うまく給紙できないことがあります。

### **4 封筒の種類を登録する**

**5 必要に応じて、給紙カセットの用紙サイズラベルを貼りかえる**

### 手差しトレイに封筒をセットする

封筒のオモテ面(貼り合わせがない面)を下にして、次の図のようにセットします(推奨)。

#### 洋形長 3 号

封筒のふたを閉じて、ふたが奥側になるようにセットします。

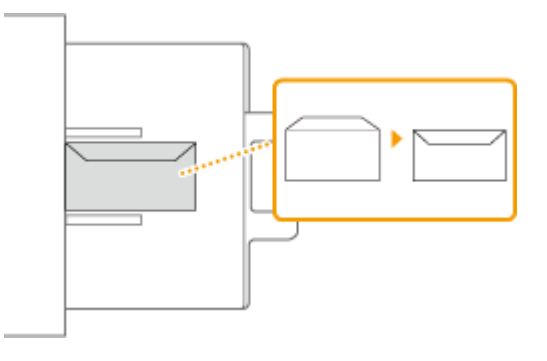

#### 長形 3 号、角形 2 号

封筒のふたが右側になるようにセットします。

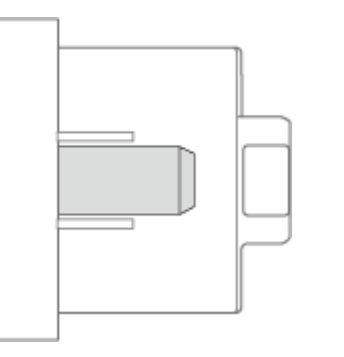

#### Monarch、COM10 No.10、DL、ISO-C5

封筒のふたを閉じて、ふたが左側になるようにセットします。

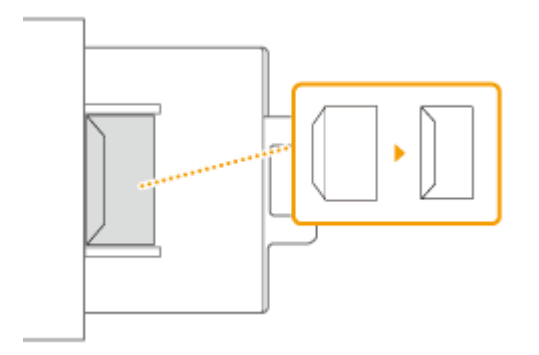

封筒の向きを変える場合は、以下のようにセットしてください。

#### 洋形長 3 号

封筒のふたを閉じて、ふたが本体側になるようにセットします。

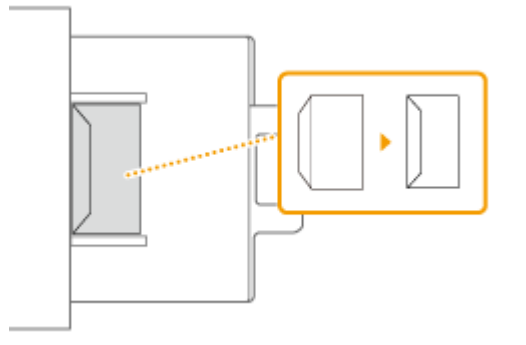

#### 長形 3 号

封筒のふたが奥側になるようにセットします。

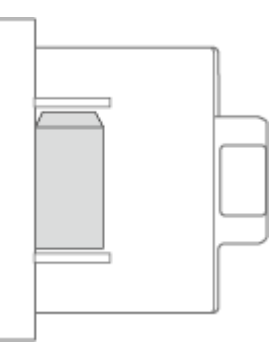

#### Monarch、COM10 No.10、DL、ISO-C5

封筒のふたを閉じて、ふたが手前側になるようにセットします。

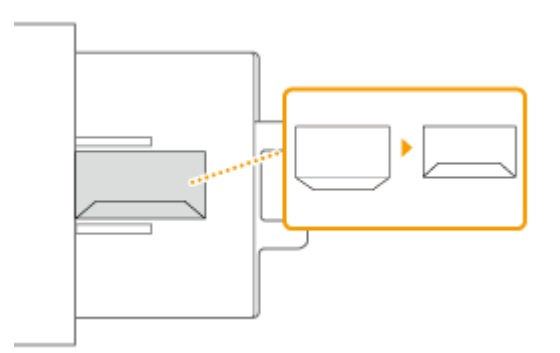

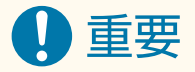

- 手順どおり封筒を整えても正しく給紙されない場合は、手差しトレイに複数枚セットせずに、1枚ずつセットして ください。
- 封筒のウラ面(貼り合わせがある面)にはプリントしないでください。

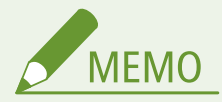

- 封筒にプリントした場合は、10 枚排紙されるごとにトレイから封筒を取り除いてください。
- 角形 2 号を使用するときは、横置きにしてください。

#### 本機について

● 封筒がしわになる場合は、封筒の長い辺を本体側に向けてセットしてください。

封筒

- 封筒をセットして用紙サイズと種類を設定し、コピーやプリントなどの際に使用する用紙として選択すると、セッ トした封筒の情報が次のように表示されます。
	- 選択中の用紙情報
	- ▶ ☑ 長形3号

# <span id="page-71-0"></span>はがきをセットする

#### 97FY-00Y

はがきは給紙カセットまたは手差しトレイにセットします。セットする前にカールを取るなどの準備を行うほか、セットする 面や向きにも注意してください。

**●はがきをセットする前の準備(P. 59) 給紙カセットにはがきをセットする(P. 59) [手差しトレイにはがきをセットする\(P. 61\)](#page-73-0)** 

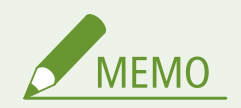

● ここでは、はがきをセットする前に行う準備と、セットする際の正しい向きについて説明しています。はがきを給 紙カセットや手差しトレイにセットするときの全体的な手順については、 **[用紙の基本的なセット方法\(P. 43\)](#page-55-0)** を 参照してください。

### はがきをセットする前の準備

はがきはカールを取ってからセットしてください。カールしたままでは斜めにプリントされたり、画像がゆがんでプリントさ れたりすることがあります。また、はがきが下向きにカールしていると、紙づまりが起こりやすくなります。

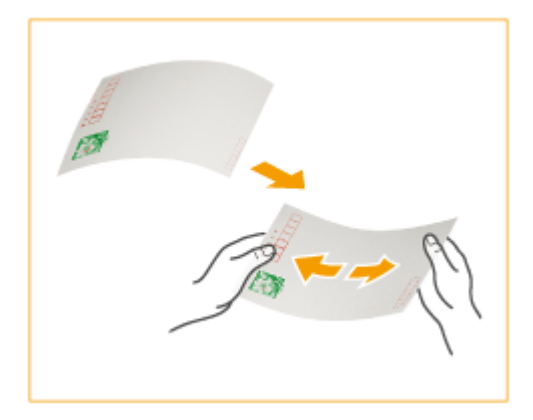

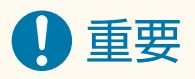

● はがきは、郵便はがきをご使用ください。ただし、インクジェット用の郵便はがきは使用できません。

給紙カセットにはがきをセットする

**1 用紙ガイドの位置を調節する**
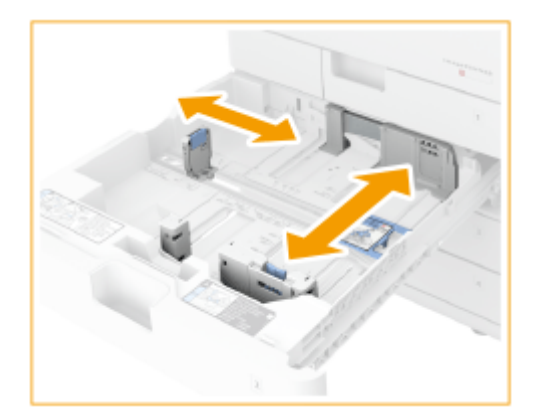

## **2 はがきをセットする**

● プリントする面を上にして、次の図のようにセットします。

## **はがき**

はがきの上端が右側になるようにセットします。

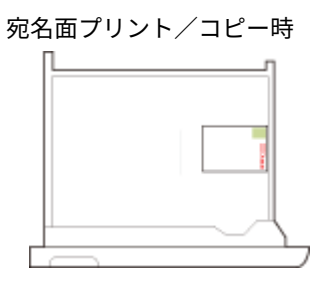

### 往復はがき

はがきを広げた状態で、上端が奥側になるようにセットします。

往信はがき(宛名面)と返信はがき(通信面)プリント/コピー時

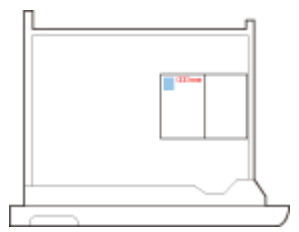

## 4 面はがき

はがきの上端が奥側になるようにセットします。

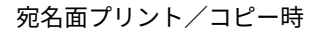

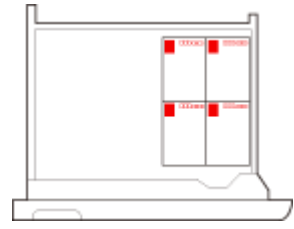

**3 はがきの種類を登録する**

本機について

## **4 必要に応じて、給紙カセットの用紙サイズラベルを貼りかえる**

## 手差しトレイにはがきをセットする

プリントする面を下にして、次の図のようにセットします。

### はがき

はがきの上端が左側になるようにセットします。

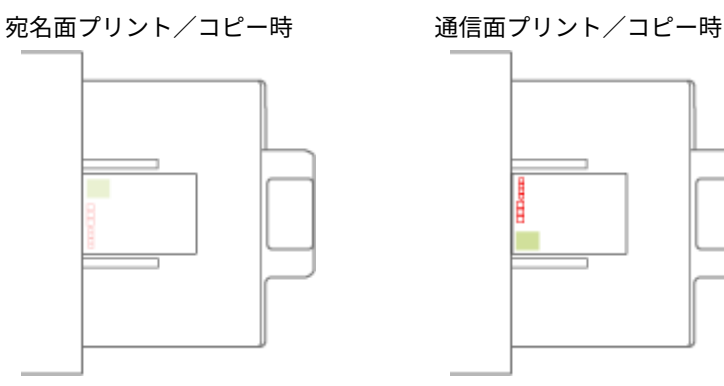

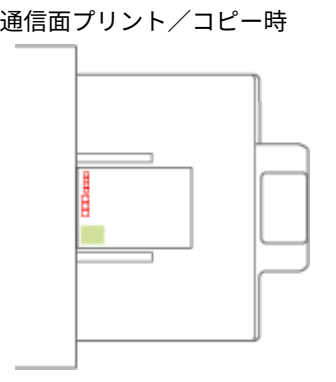

### 往復はがき

はがきを広げた状態で、上端が奥側になるようにセットします。

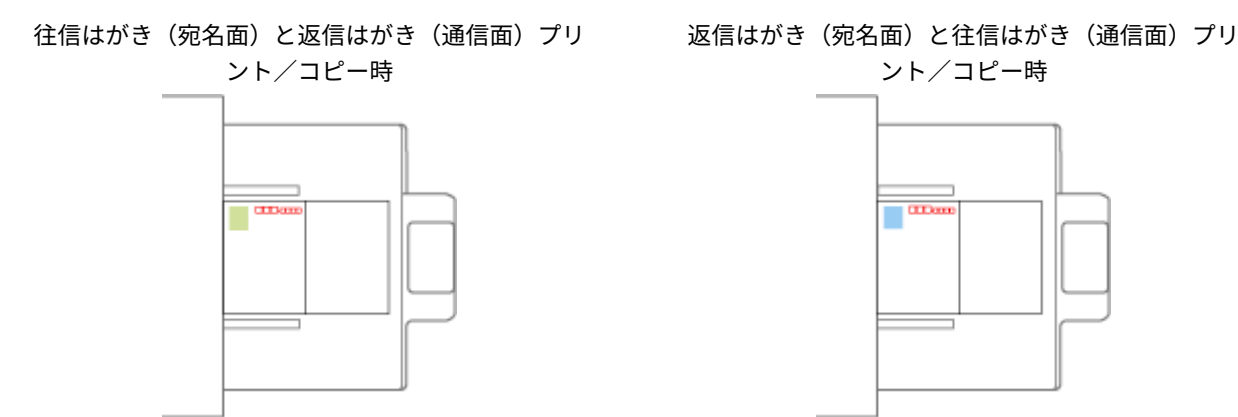

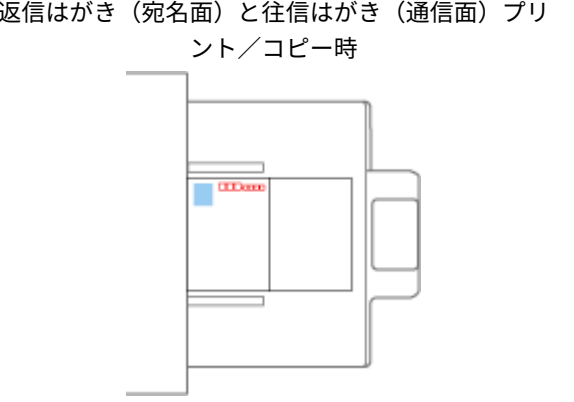

### 4 面はがき

はがきの上端が奥側になるようにセットします。

宛名面プリント/コピー時 通信面プリント/コピー時

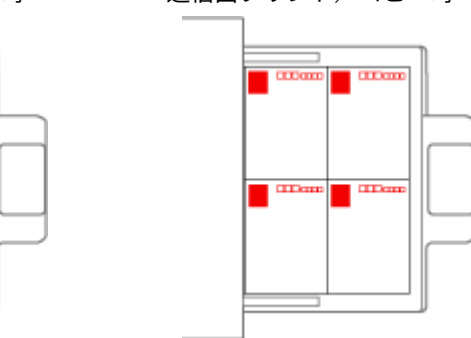

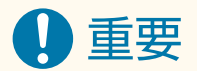

● はがきは積載制限マーク(▼▼)の線を越えないようにセットしてください。手順どおりはがきを整えても正し く給紙されない場合は、手差しトレイに複数枚セットせずに、1 枚ずつセットしてください。

# ロゴなどが印刷された用紙をセットする

#### 97FY-010

ロゴマークなどが印刷されている用紙を使うときは、用紙の向きに注意してセットする必要があります。ロゴマークなどがあ る面に正しく文書をプリントするために、レイアウトやプリントのしかたに応じて用紙をセットしてください。

**[タテ向きのロゴ入り用紙をセットする\(P. 64\)](#page-76-0)  [ヨコ向きのロゴ入り用紙をセットする\(P. 65\)](#page-77-0)** 

#### コピーする場合の原稿の向き

コピーする場合は、原稿をセットする向きにも注意してください。フィーダーは読み込む面を上に、原稿台ガラスは読 み込む面を下にして、以下の図のようにセットします。

● タテ向きの A4 または B5 サイズの原稿の場合

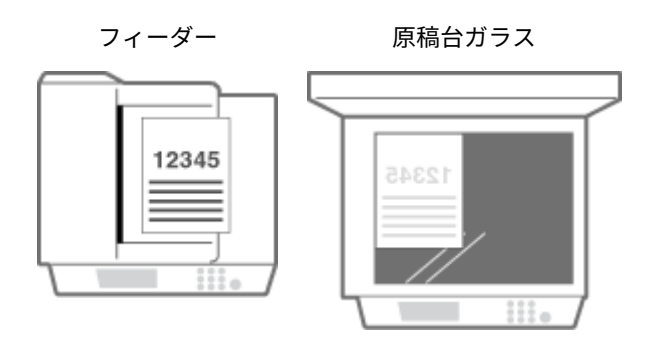

● タテ向きの A3 または B4 サイズの原稿の場合

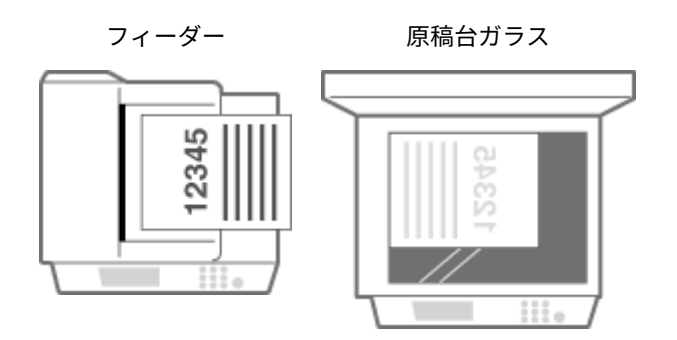

● ヨコ向きの A4 または B5 サイズの原稿の場合

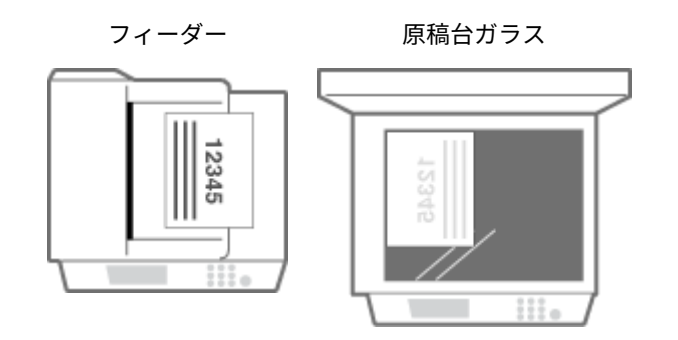

● ヨコ向きの A3 または B4 サイズの原稿の場合

フィーダー 原稿台ガラス

<span id="page-76-0"></span>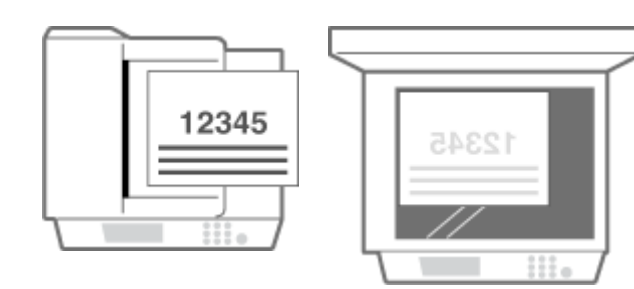

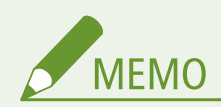

- ここでは、ロゴマークなどが印刷された用紙をセットするときの正しい向きについて説明しています。用紙を給紙 カセットや手差しトレイにセットするときの全体的な手順については、 **[用紙の基本的なセット方法\(P. 43\)](#page-55-0)** を参 照してください。
- ここでは、片面コピーや片面印刷を行うときの用紙のセット方法を説明しています。両面コピーや両面印刷を行う ときは、表・裏を以下の説明とは逆にセットしてください。
- 両面印刷と片面印刷の両方を行う場合には、以下の設定方法があります。
	- 印刷時に用紙種類で指定する場合:<用紙種類の管理設定>で「プレプリント紙」を< ON >にして登録した用 紙をセットしてから、用紙種類を指定してプリントします。
	- 印刷時に給紙部で指定する場合:<給紙方法切替>で<プリント面優先>を指定した給紙部へ用紙をセットして から、給紙部を指定してプリントします。
- <用紙種類の管理設定>で「プレプリント紙」を<ON >にした場合、または<給紙方法切替>で<プリント面優 先>を選択した場合の用紙セット方法
	- 本体の用紙カセット:ロゴをふせた状態
	- 本体の用紙カセット以外の給紙箇所:ロゴが見える状態
- [<フィーダー使用時](#page-999-0)のコピー速度優先>は、あらかじめ<OFF >にしておいてください。 ●<フィーダー使用時 **[のコピー速度優先>\(P. 987\)](#page-999-0)**

## タテ向きのロゴ入り用紙をセットする

ロゴ入り用紙のサイズ、用紙をセットする場所によってセットのしかたが異なります。

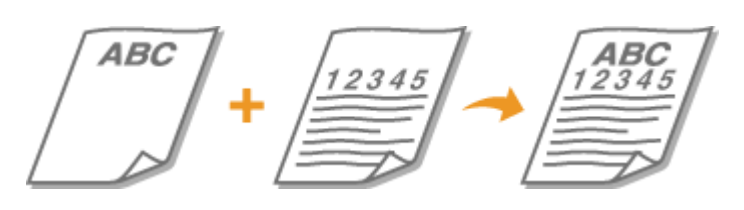

### A4、B5、A5 サイズのロゴ入り用紙を使う場合

給紙カセットはロゴが見える状態で、手差しトレイはロゴをふせた状態で、それぞれ次の図のようにセットします。

給紙カセット 手差しトレイ **ABC ABC** Π

## <span id="page-77-0"></span>A3、B4 サイズのロゴ入り用紙を使う場合

給紙カセット 2 はロゴが見える状態で、手差しトレイはロゴをふせた状態で、それぞれ次の図のようにセットします。

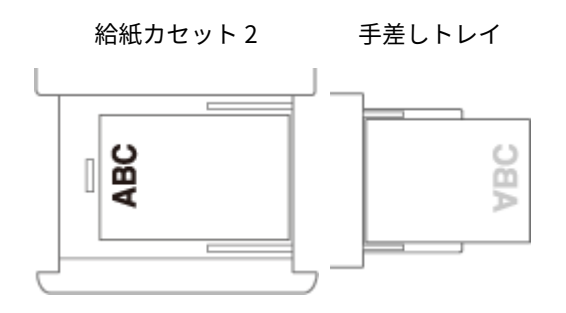

ヨコ向きのロゴ入り用紙をセットする

ロゴ入り用紙のサイズ、用紙をセットする場所によってセットのしかたが異なります。

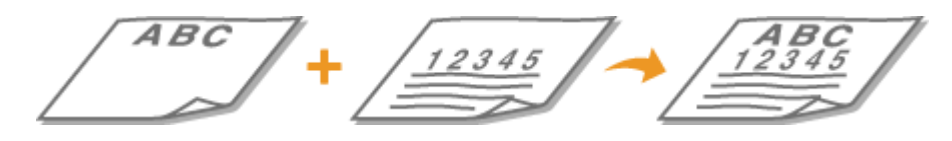

## A4、B5、A5 サイズのロゴ入り用紙を使う場合

給紙カセットはロゴが見える状態で、手差しトレイはロゴをふせた状態で、それぞれ次の図のようにセットします。

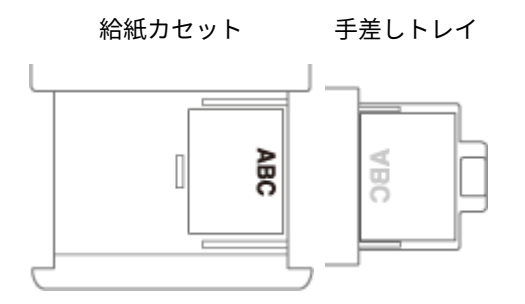

## A3、B4 サイズのロゴ入り用紙を使う場合

給紙カセット 2 はロゴが見える状態で、手差しトレイはロゴをふせた状態で、それぞれ次の図のようにセットします。

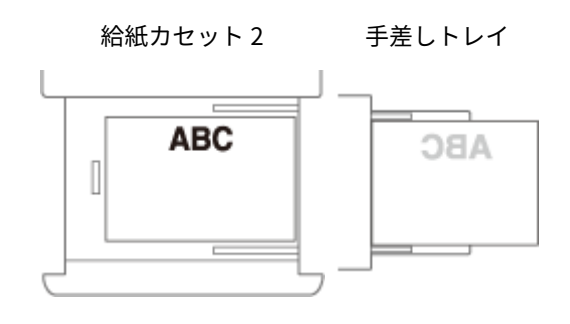

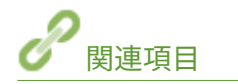

**[使用可能な用紙サイズ\(P. 181\)](#page-193-0)** 

# 用紙サイズと種類を設定する

97FY-011

セットした用紙に合わせて用紙サイズと種類を設定する必要があります。今までセットされていた用紙と異なる用紙をセッ トした場合も、忘れずに設定を変更してください。

**[給紙カセットの用紙サイズと種類を設定する\(P. 67\)](#page-79-0)  [手差しトレイの用紙サイズと種類を設定する\(P. 71\)](#page-83-0)  [手差しトレイでよく使う用紙サイズと種類を登録する\(P. 75\)](#page-87-0)  [手差しトレイで使う用紙サイズと種類を固定する\(P. 78\)](#page-90-0)  ●定形外サイズの用紙を登録する(ユーザー設定用紙)(P. 81) [機能ごとに適切な給紙部を自動で選択する\(P. 82\)](#page-94-0)** 

# 4重要

● セットした用紙と設定が一致していないと、正しく印刷できないだけでなく、紙づまりや印刷不良の原因となりま す。

## <span id="page-79-0"></span>給紙カセットの用紙サイズと種類を設定する

97FY-012

**1 給紙カセットに用紙をセットする [用紙の基本的なセット方法\(P. 43\)](#page-55-0)** 

- **2 (設定/登録)を押す**
- **3 <環境設定> <用紙設定> <用紙の設定>を押す**

### **4 表示されている用紙サイズを確認する**

<用紙の設定>

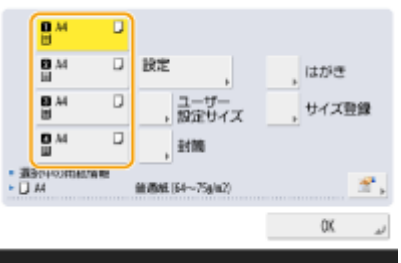

- 定形サイズの用紙をセットした場合は、用紙サイズが自動認識されます。
- 各給紙部は次のアイコンで表示されます。なお、装着されているオプションにより、表示される給紙部は異なりま す。
	- ■: 給紙カセット 1 2 : 給紙カセット 2
	- $\blacksquare$ : 給紙カセット 3
	- ■: 給紙カセット4

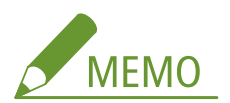

- セットした用紙と異なる用紙サイズが表示された場合は、用紙が正しくセットされていない可能性があります。 用紙をセットしなおしてください。
- 用紙を正しくセットしていても、一部の小さい定型サイズは正しく認識されません。<サイズ登録>を押して、 用紙サイズを選択してください。 **[自動検知可能な用紙サイズ\(P. 188\)](#page-200-0)**
- 定形サイズの用紙をセットしたにもかかわらず<ユーザー設定>と表示された場合は、<ユーザー設定サイズ> <設定取消>を押してください。正しいサイズが表示されます。

### ■定形外サイズの用紙をセットした場合

給紙カセットにセットした用紙サイズを設定します。

- **1** 用紙をセットした給紙カセットを選び、<ユーザー設定サイズ>を押す
- 2 < X > 辺と< Y > 辺の長さを設定する

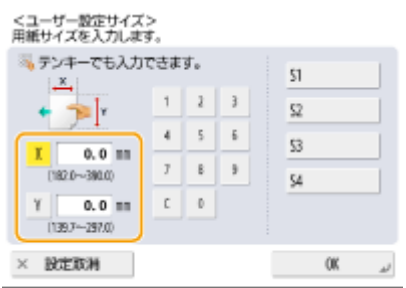

● < X > または< Y >を押し、テンキーでそれぞれの辺の長さを入力します。

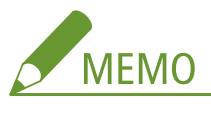

● よく使う用紙サイズを<S1>~<S4>ボタンに登録しておけば、ワンタッチで呼び出すことができます。 **●定形外サイズの用紙を登録する(ユーザー設定用紙)(P. 81)** 

**3** < OK >を押す

## ■封筒をセットした場合

給紙カセットにセットした封筒の種類を設定します。

- **1** 封筒をセットした給紙カセットを選び、<封筒>を押す
- **2** セットした封筒の種類を選択する<br>、<sup><封轄:縦数</sup>き

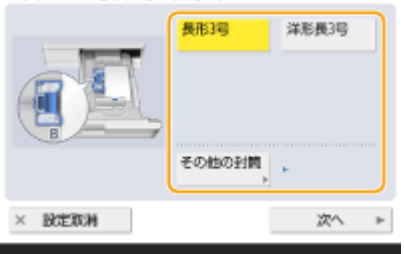

- 長形3号を選択したときは、<次へ>を押してフラップ長を指定します。
- **3** < OK >を押す

### ■はがきをセットした場合

給紙カセットにセットしたはがきの種類を設定します。

- **1** はがきをセットした給紙カセットを選び、<はがき>を押す
- **2** セットしたはがきの種類を選択する

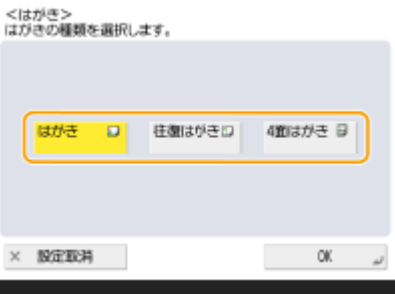

**3** < OK >を押す

■定型サイズをセットしたが、正しく自動認識されなかった場合

本体によって正しく自動認識されなかった場合は、手動でサイズを指定します。

- **1** 正しく自動認識されなかった給紙箇所を選択して、<サイズ登録>を押す
- **2** 給紙箇所にセットした用紙サイズを選択する
- **3** < OK >を押す

### **5 用紙をセットした給紙カセットを選び、<設定>を押す**

<用紙の設定>

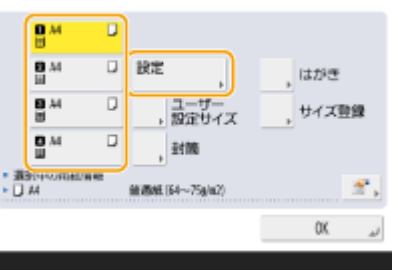

## **6 用紙の種類を選び、< OK >を押す**

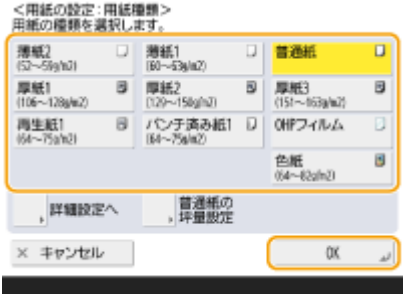

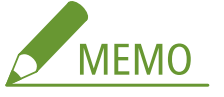

- <普通紙>を選択したときは、<普通紙の坪量設定>から坪量を選択できます。
- セットした用紙の種類が表示されないときは、<詳細設定へ>を押して一覧から選択してください。
- セットした[用](#page-871-0)紙の用紙種類が詳細設定画面のリストにない場合は、その用紙種類をリストに登録できます。 ●用 **[紙種類の管理設定\(P. 859\)](#page-871-0)**

<用紙の設定:用紙種類><br>田城の建築を提想します

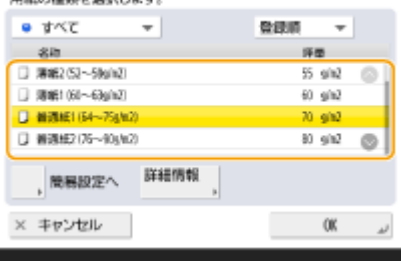

**7 < OK >を押す**

**8 必要に応じて、給紙カセットの用紙サイズラベルを貼りかえる [用紙サイズラベルを貼る](#page-42-0) [\(P. 30\)](#page-42-0)** 

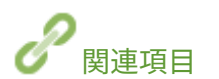

**●機器仕様(P. 175)** 

# <span id="page-83-0"></span>手差しトレイの用紙サイズと種類を設定する

97FY-013

1 重要

- <手差し給紙の設定>が<プリンタードライバー設定優先>に設定されている場合、プリンタードライバーからの ジョブで手差しトレイが給紙元に設定されているときは、プリンタードライバーの設定が優先されます。
- プリンタードライバーで指定した用紙のサイズや種類と、手差しトレイにセットした用紙のサイズや種類が一致し ない場合、紙づまりや印刷不良が発生する可能性があります。

## **1 手差しトレイに用紙をセットする [手差しトレイに用紙をセットする\(P. 46\)](#page-58-0)**

➠用紙サイズと種類を設定する画面が表示されます。

## **2 用紙サイズを設定する**

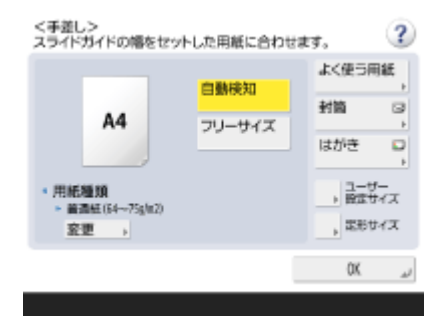

● 定形サイズの用紙をセットした場合は、用紙サイズが自動認識されます。自動検知する用紙サイズは、A/B サイズ またはインチサイズに固定することができます。 ●<用紙カセットの自動検知サイズ>(P. 874)

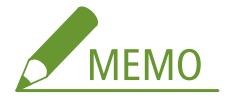

- セットした用紙と異なる用紙サイズが表示された場合は、用紙が正しくセットされていない可能性があります。
- 用紙を正しくセットしていても、一部の小さい定型サイズは正しく認識されません。<定形サイズ>を押して、 用紙サイズを選択してください。 **[自動検知可能な用紙サイズ\(P. 188\)](#page-200-0)**
- <よく使う用紙>を押して、よく使う用紙のサイズを登録しておけば、ワンタッチで呼び出すことができます。 **[手差しトレイでよく使う用紙サイズと種類を登録する\(P. 75\)](#page-87-0)**

#### ■定形サイズの用紙をセットした場合

- **1** <定形サイズ>を押す
- **2** 用紙サイズを選び、< OK >を押す

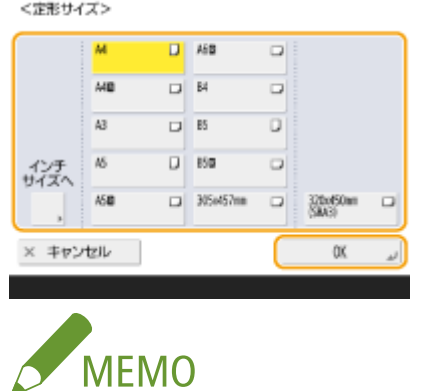

● インチサイズを選択する場合は、<インチサイズへ>を押します。

### ■定形外サイズの用紙をセットした場合

**1** <ユーザー設定サイズ>を押す

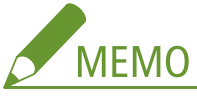

- 用紙サイズを設定する必要がない<フリーサイズ>を選択する方法もあります。サイズの分からない用紙を セットしてコピーする場合や、あらかじめプリンタードライバー上で用紙のサイズを登録している場合に、 <フリーサイズ>を選択してください。
- 2 < X >辺と< Y >辺の長さを設定する

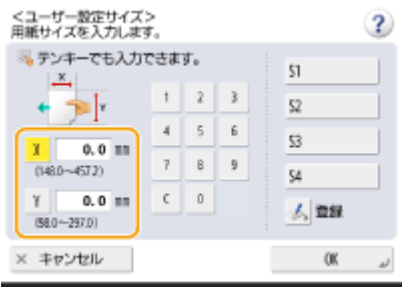

● < X > または< Y > を押し、テンキーでそれぞれの辺の長さを入力します。

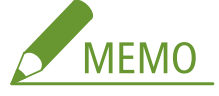

● よく使う用紙サイズを< S1 >~< S4 >ボタンに登録しておけば、ワンタッチで呼び出すことができます。 **●定形外サイズの用紙を登録する(ユーザー設定用紙)(P. 81)** 

**3** < OK >を押す

## ■封筒をセットした場合

- **1** <封筒>を押す
	- 封筒の用紙種類は<用紙種類>の詳細設定画面から選択することはできません。封筒の用紙種類を選択する 場合は、<よく使う用紙の登録 (手差しトレイ)>に使用する封筒の用紙種類を登録したあと、手順 2 で<よ く使う用紙> 封筒の用紙種類を登録したボタン < OK >を押してください。 **[手差しトレイでよく使](#page-87-0) [う用紙サイズと種類を登録する\(P. 75\)](#page-87-0)**
- **2** 封筒の置きかたと種類を選ぶ

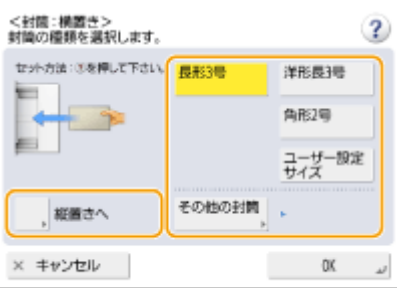

- 封筒の置きかたを変更する場合は、<横置きへ>または<縦置きへ>を押したあと、封筒の種類を選択しま す。
- 長形3号を縦置きで選択したときは、<次へ>を押してフラップ長を指定します。
- 定形外の封筒をセットした場合は、<ユーザー設定サイズ> ▶ <次へ>を押したあと、< X >または< Y > を押し、テンキーでそれぞれの辺の長さを入力します。
- < OK > を押したあと、手順 5 へ進みます。

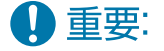

● 角形2号は横置きでのみ選択できます。

### はがきをセットした場合

- **1** <はがき>を押す
	- はがきの用紙種類は<用紙種類>の詳細設定画面から選択することはできません。はがきの用紙種類を選択 する場合は、<よく使う用紙の登録 (手差しトレイ)>に使用するはがきの用紙種類を登録したあと、手順 2 で<よく使う用紙> はがきの用紙種類を登録したボタン < OK >を押してください。 **[手差しトレイ](#page-87-0) [でよく使う用紙サイズと種類を登録する\(P. 75\)](#page-87-0)**
- **2** はがきの種類を選ぶ
	- すでにプリントされたはがきのウラ面にプリントする場合は、<両面2面目>を押します。

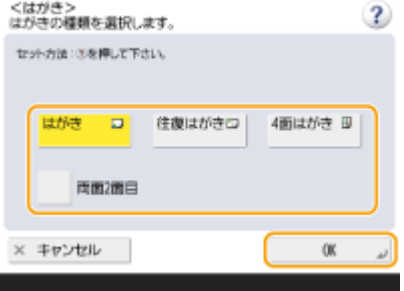

● 手順5へ進みます。

4 重要:

● はがきの両面にプリントする場合は、1 面目にプリントしたあと、再び手差しトレイにセットし、2 面目に プリントしてください。1 面目にプリントしたあと、カールがついてしまった場合はカールをなおしてから プリントしてください。

## **3 <用紙種類>の<変更>を押す**

**4 用紙の種類を選び、< OK >を押す**

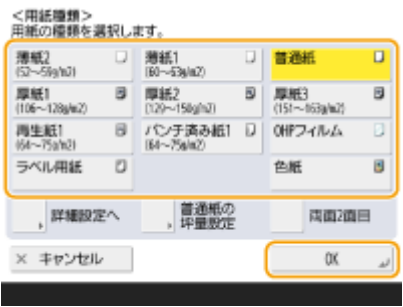

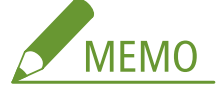

- <普通紙>を選択したときは、<普通紙の坪量設定>から坪量を選択できます。
- セットした用紙の種類が表示されないときは、<詳細設定へ>を押して一覧から選択してください。
- セットした[用](#page-871-0)紙の用紙種類が詳細設定画面のリストにない場合は、その用紙種類をリストに登録できます。 <sup>●</sup>用 **[紙種類の管理設定\(P. 859\)](#page-871-0)**
- 封筒/はがきの用紙種類は<用紙種類>の詳細設定画面から選択することはできません。封筒/はがきの用紙種 類を選択する場合は、<よく使う用紙の登録 (手差しトレイ)>に使用する封筒/はがきの用紙種類を登録したあ と、手順 2 で<よく使う用紙> ▶ 封筒/はがきの用紙種類を登録したボタン ▶ < OK >を押してください[。](#page-87-0) ● **[手差しトレイでよく使う用紙サイズと種類を登録する\(P. 75\)](#page-87-0)**

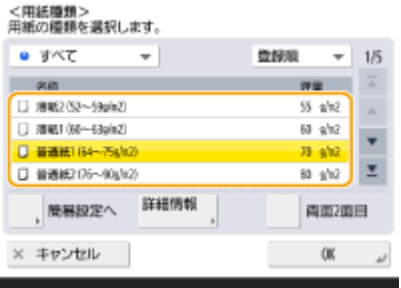

## **5 < OK >を押す**

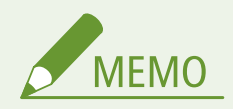

用紙サイズと種類を設定する画面ではなく、他の画面が表示された場合

● 用紙ガイドを調整する内容のメッセージが表示された場合は、もう一度用紙ガイドの幅を調節しなおして、< OK >を押してください。

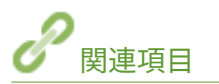

**●機器仕様(P. 175) ●<手差し給紙の設定>(P. 991)** 

# <span id="page-87-0"></span>手差しトレイでよく使う用紙サイズと種類を登録する

97FY-014

手差しトレイで使用する用紙のサイズと種類を「よく使う用紙」としてあらかじめ登録しておくことができます。「よく使う 用紙」は、手差しトレイに用紙をセットしたときにかんたんに呼び出すことができるので、その都度サイズと種類を設定する 手間を省けます。

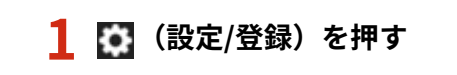

**つ <環境設定> ▶ <用紙設定> ▶ <よく使う用紙の登録(手差しトレイ)>を押す** 

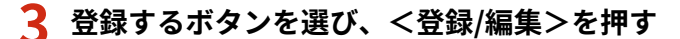

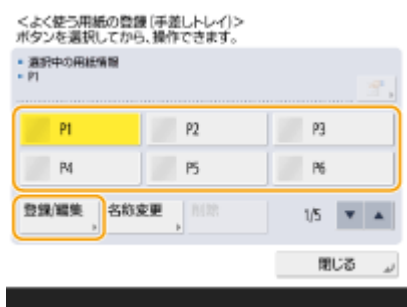

● <名称変更>を押して、わかりやすい登録名に変更することもできます。

## **4 用紙のサイズを選ぶ**

<よく使う用紙の登録 [手差しトレイ]:用紙サイズ>

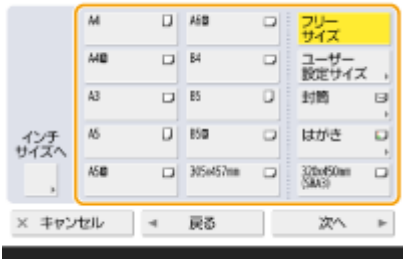

■定形サイズの用紙を登録する場合

- **1** 定形サイズの用紙を選ぶ
- **2** <次へ>を押す

■定形外サイズの用紙を登録する場合

**1** <ユーザー設定サイズ>を押す **MFMO** 

- 用紙サイズを設定する必要がない<フリーサイズ>を選択する方法もあります。サイズの分からない用紙を セットしてコピーする場合や、あらかじめプリンタードライバー上で用紙のサイズを登録している場合に、 <フリーサイズ>を選択してください。
- 2 < X >辺と< Y >辺の長さを設定する

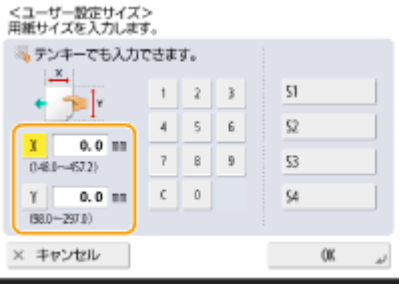

● < X > または< Y > を押し、テンキーでそれぞれの辺の長さを入力します。

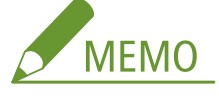

- よく使う用紙サイズを< S1 >~< S4 >ボタンに登録しておけば、ワンタッチで呼び出すことができます。 **●定形外サイズの用紙を登録する(ユーザー設定用紙)(P. 81)**
- **3** < OK > ▶ <次へ>を押す

#### ■封筒を登録する場合

- **1** <封筒>を押す
- 2 封筒の置きかたと種類を選ぶ

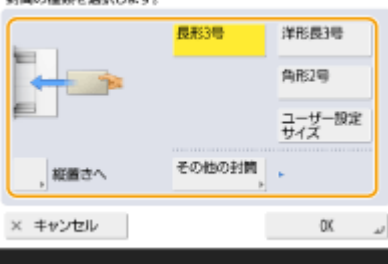

- 封筒の置きかたを変更する場合は、<横置きへ>または<縦置きへ>を押したあと、封筒の種類を選択しま す。
- 長形3号を縦置きで選択したときは、<次へ>を押してフラップ長を指定します。
- 定形外の封筒を登録する場合は、<ユーザー設定サイズ> ▶ <次へ>を押したあと、< X >または< Y >を 押し、テンキーでそれぞれの辺の長さを入力します。

## 4 重要:

- 角形2号は横置きでのみ選択できます。
- **3 < OK >▶ <次へ>を押す**

### ■はがきを登録する場合

- **1** <はがき>を押す
- **2** はがきの種類を選び、< OK >を押す

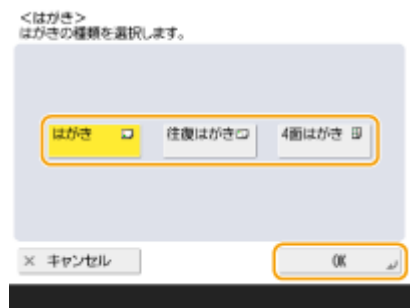

**3** <次へ>を押す

## **5 用紙の種類を選び、< OK >を押す**

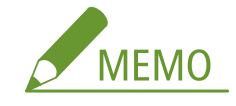

● <普通紙>を選択したときは、<普通紙の坪量設定>から坪量を選択できます。

**6 <閉じる>を押す**

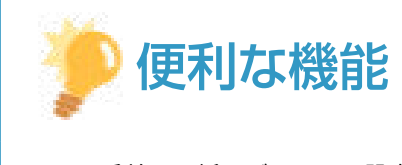

● <手差し用紙のデフォルト設定>の<毎回指定モード>を<よく使う用紙>に設定すると、手差しトレイに用紙を セットしたときに、登録した「よく使う用紙」を選択する画面が表示されるようになります。 **[<手差し用紙のデ](#page-887-0) [フォルト設定>\(P. 875\)](#page-887-0)** 

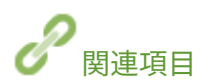

**[手差しトレイに用紙をセットする\(P. 46\)](#page-58-0)  ●機器仕様(P. 175)** 

本機について

# <span id="page-90-0"></span>手差しトレイで使う用紙サイズと種類を固定する

#### 97FY-015

いつも同じ用紙を手差しトレイにセットするのであれば、手差しトレイの用紙サイズと種類の設定を、その用紙のサイズや種 類に固定しておきます。こうすることで、用紙セットのたびに設定する手間を省くことができて便利です。

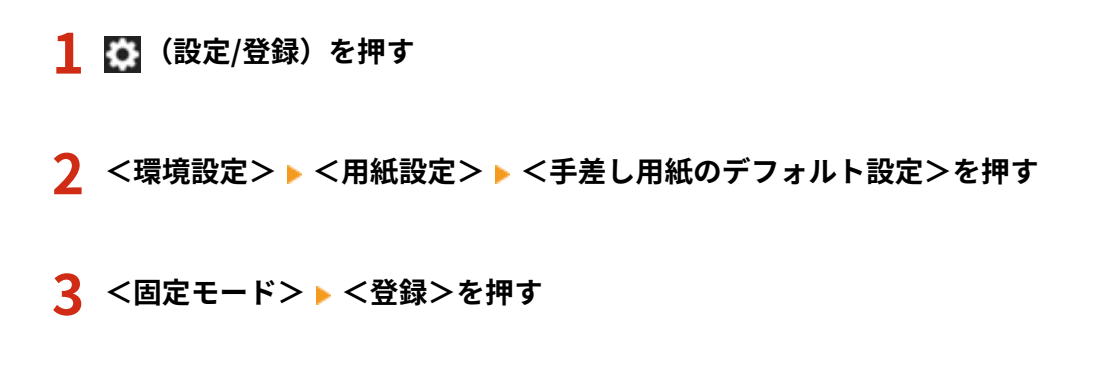

## **4 用紙のサイズを選ぶ**

<手差し用紙のテフォルト設定:用紙サイズ>

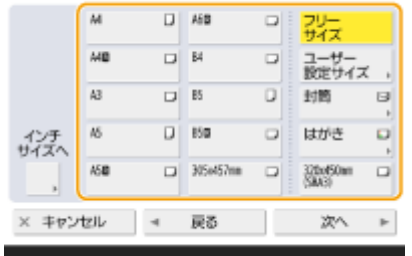

■定形サイズの用紙を登録する場合

- **1** 定形サイズの用紙を選ぶ
- **2** <次へ>を押す

■定形外サイズの用紙を登録する場合

**1** <ユーザー設定サイズ>を押す

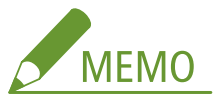

- 用紙サイズを設定する必要がない<フリーサイズ>を選択する方法もあります。サイズの分からない用紙を セットしてコピーする場合や、あらかじめプリンタードライバー上で用紙のサイズを登録している場合に、 <フリーサイズ>を選択してください。
- 2 < X >辺と< Y >辺の長さを設定する

<手茶し用紙のテフォルト設定:ユーザー設定サイズの入力>

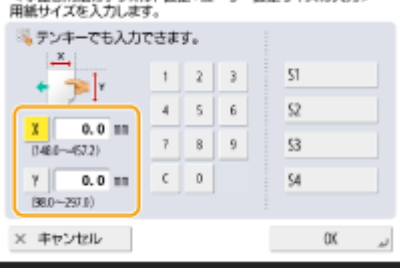

● < X > または< Y >を押し、テンキーでそれぞれの辺の長さを入力します。

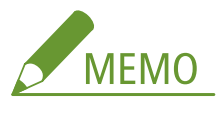

- よく使う用紙サイズを< S1 >~< S4 >ボタンに登録しておけば、ワンタッチで呼び出すことができます。 **●定形外サイズの用紙を登録する(ユーザー設定用紙)(P. 81)**
- **3 < OK >▶ <次へ>を押す**

## ■封筒を登録する場合

- **1** <封筒>を押す
- **2** 封筒の置きかたと種類を選ぶ

<封筒:横置き><br>封筒の種類を選択します。

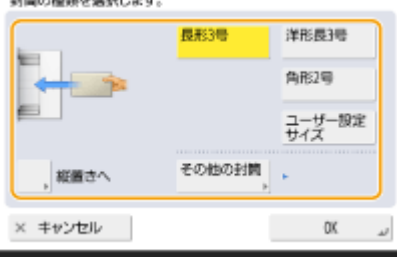

- 封筒の置きかたを変更する場合は、<横置きへ>または<縦置きへ>を押したあと、封筒の種類を選択しま す。
- 長形3号を縦置きで選択したときは、<次へ>を押してフラップ長を指定します。
- 定形外の封筒を登録する場合は、<ユーザー設定サイズ> ▶ <次へ>を押したあと、< X >または< Y >を 押し、テンキーでそれぞれの辺の長さを入力します。

## 4 重要:

- 角形 2 号は構置きでのみ選択できます。
- **3 < OK > ▶ <次へ>を押す**

### はがきを登録する場合

- **1** <はがき>を押す
- **2** はがきの種類を選び、< OK >を押す

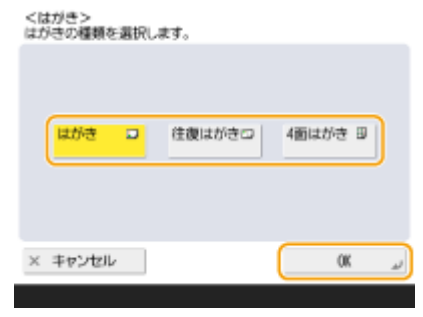

**3** <次へ>を押す

## **5 用紙の種類を選び、< OK >を押す**

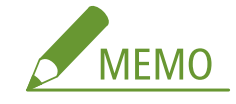

● <普通紙>を選択したときは、<普通紙の坪量設定>から坪量を選択できます。

**6 < OK >を押す**

**7 <閉じる>を押す**

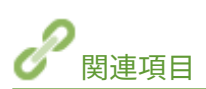

**[手差しトレイに用紙をセットする\(P. 46\)](#page-58-0)  ●機器仕様(P. 175) [手差しトレイでよく使う用紙サイズと種類を登録する\(P. 75\)](#page-87-0)** 

# <span id="page-93-0"></span>定形外サイズの用紙を登録する(ユーザー設定用紙)

97FY-016

定形外サイズの用紙で、よく使うサイズを 4 種類まで登録できます。ここで登録した用紙は、給紙カセットや手差しトレイの 用紙サイズ選択画面に表示されます( **[給紙カセットの用紙サイズと種類を設定する\(P. 67\)](#page-79-0)** 、または **[手差しトレイの用紙](#page-83-0) [サイズと種類を設定する\(P. 71\)](#page-83-0)** [\)](#page-83-0)。

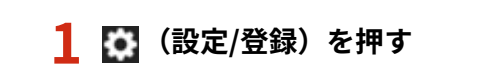

- **7** <環境設定> ▶ <用紙設定> ▶ <ユーザー設定サイズの登録>を押す
- **3 登録するボタンを< S1 >〜< S4 >から選び、<登録/編集>を押す**

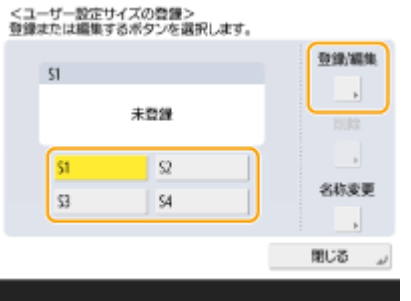

● <名称変更>を押して、わかりやすい登録名に変更することもできます。

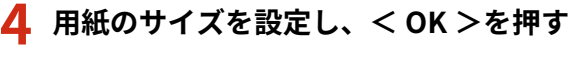

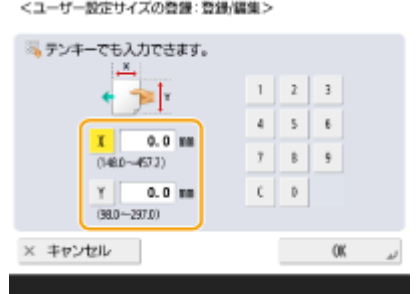

● < X >辺と< Y >辺の長さを設定します。< X >または< Y >を押し、テンキーでそれぞれの辺の長さを入力しま す。

**5 <閉じる>を押す**

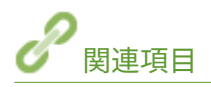

**[用紙の基本的なセット方法\(P. 43\)](#page-55-0)** 

## <span id="page-94-0"></span>機能ごとに適切な給紙部を自動で選択する

97FY-017

本設定を< ON >に設定した給紙箇所は、用紙選択が<自動>に設定されている場合の給紙箇所として選択されるようになり ます。

本設定を< OFF >に設定した給紙箇所は、手動で選択しない限りは、給紙箇所に選択されないようになります。

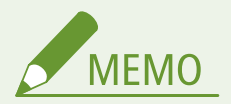

- 用紙が自動で選択されるためには以下の用紙種類が設定されている必要があります。
	- 片面印刷:薄紙\*、普通紙、再生紙、厚紙\*、色紙\*(色が白のもの)
	- 両面印刷:薄紙\*、普通紙、再生紙、厚紙\*、色紙\*(色が白のもの)
- \* 両面印刷できるものに限る ( **[両面コピー/両面プリント時に使用可能な用紙について\(P. 187\)](#page-199-0)** [\)](#page-199-0)
- 自動倍率設定時には、用紙は自動で選択されません。
- 以下が設定されている場合は、用紙は自動で選択されません。
	- 製本
	- ページ集約、ID カードコピー
	- 回転ソート、回転グループ
- 給紙箇所は、少なくとも 1 か所選択する必要があります。ただし手差しのみを< ON >にすることはできません。

**1 (設定/登録)を押す**

### **2 <ファンクション設定> ▶ <共通> ▶ <給紙動作> ▶ <給紙箇所の自動選択の設定>を押す**

## **3 機能を選ぶ**

● <その他>はレポート出力時の設定となります。

**4 自動選択の対象となる給紙部を< ON >にする**

#### ■手順 3 でくプリンター>を選択したとき

複数の給紙部をグループ化するかどうかを設定します。グループ化すると、給紙部を指定して印刷した際にグルー プ内で自動選択が行われます。グループ化する場合は、<グループを使用する>にチェックマークを付け、<変更 >を押して各給紙部が属するグループを選び、< OK >を押します。

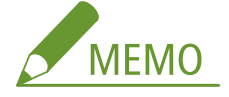

- プリント中に用紙がなくなり、他の給紙部に同じサイズのヨコ置き(A4R、LTRR など)の用紙がセットされ、かつ 自動選択の対象としていた場合の動作は、機能によって次のように異なります。
	- <コピー>、<プリンター>、<保存ファイルの利用>:ヨコ置きの給紙部に切り替わらず、プリントを停止し ます。
	- 上記以外:ヨコ置きの給紙部に切り替わり、プリントを継続します。

**< OK > < OK >を押す**

# プリント済み用紙の排紙先を指定する

97FY-018

プリント済みの用紙をどの排紙トレイに排紙するかを指定します。機能ごとに排紙先を指定することで用紙を探す手間を省 くことができます。同一の機能を複数の排紙トレイに指定する場合にはどの排紙トレイを優先させるか、優先順位も指定する **ことができます。 ●<排紙トレイの設定>(P. 967)** 

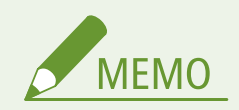

● 本設定は排紙先が複数存在する機器構成の場合に設定することができます。

## 機器構成と排紙トレイに指定可能な機能

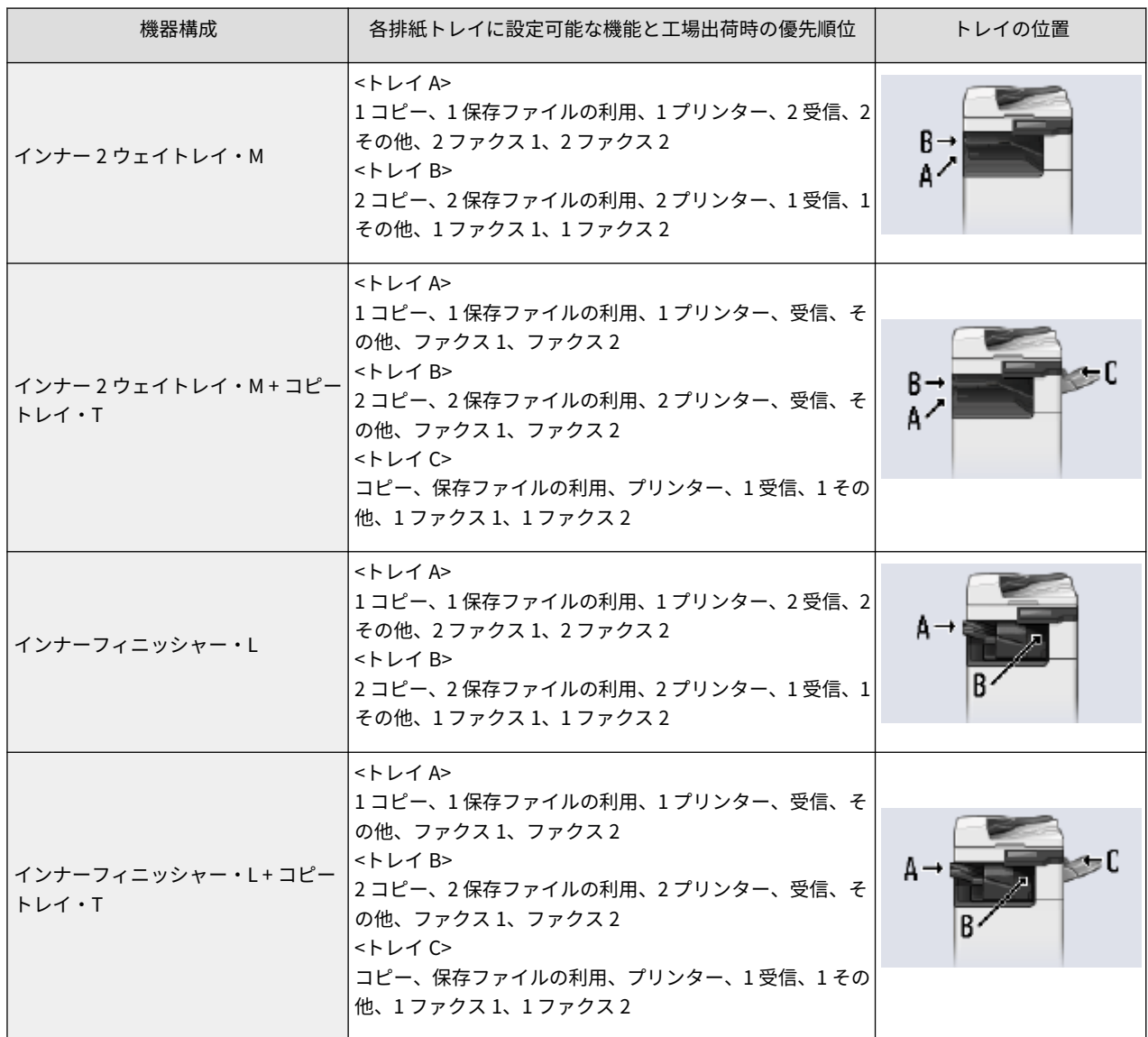

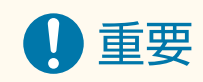

● 複数のトレイを同じ機能の排紙先として設定した場合は、トレイの積載制限に達すると、自動的に排紙可能 なトレイに排紙先が移ります。ただし、ファクスや I ファクスの受信プリントは紛失を防ぐために排紙先を 一箇所のみとすることをおすすめします。

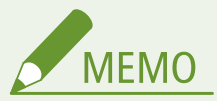

- 選択したトレイの順に排紙先の優先順位となります。優先順位は、「1」、「2」、「3」と表示されます。
- くその他>はレポートをプリントする場合に選びます。
- ファクスは有効になっている回線数に応じて末尾に数字が表示されます。
- 使用している用紙または設定している仕上げ機能によっては、本設定で指定した排紙トレイに用紙が排紙さ れない場合があります。
- 機器構成によって、各排紙トレイに排紙できる用紙サイズは異なります。詳細については D[オプション機器](#page-166-0) **[について\(P. 154\)](#page-166-0)** [を](#page-166-0)参照してください。
- 排紙トレイの設定でシフトができない排紙先を指定している場合に、<シフト(ずらし)>を< ON >に設定 すると、排紙トレイの設定どおりに排紙されません。以下の対処を行ってください。
	- **自動ソートの設定で、<シフトも同時に設定>を<OFF >に設定する ●<自動ソート>(P. 986)**
	- 排紙トレイの設定で、シフト可能な排紙先を指定する
	- ジョブ実行前に手動で<ソート>を無効に変更する
- <オプション排紙トレイの ON/OFF >を< OFF >に設定している場合は、排紙先として指定できません。 **●<オプション排紙トレイの ON/OFF >(P. 967)**

本機について

# 本体のメンテナンス

#### 97FY-019

本体のお手入れや消耗品の交換など、本機の保守・管理について説明します。また、キヤノンの保守サービスについてもご紹 介します。メンテナンス時の注意事項については、本製品に同梱されている「安全にお使いいただくために」と **[オプション](#page-164-0) [機器についての注意事項\(P. 152\)](#page-164-0)** をご確認ください。

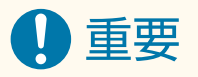

● 本機の補修用性能部品およびトナー容器の最低保有期間は、製造打ち切り後7年間です。

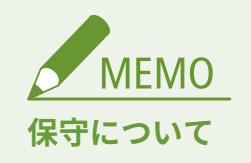

● 操作に問題が発生した場合は、ユーザーズガイドの「D困ったときは(P. 1166)[」](#page-1178-0)を参照してください。それでも解 決しない場合や点検が必要と考えられる場合は、販売店または担当サービスに連絡してください。

■基本的なお手入れ

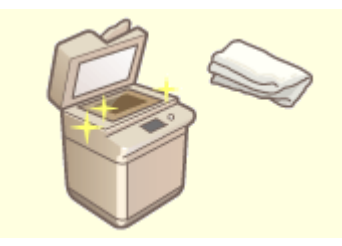

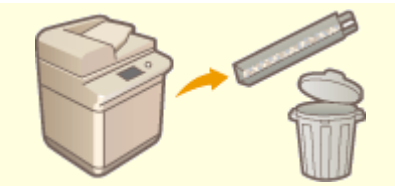

**[日常のお手入れ\(P. 88\)](#page-100-0) [パンチくずを捨てる\(オプション\)\(P. 111\)](#page-123-0)** 

■消耗品を交換する

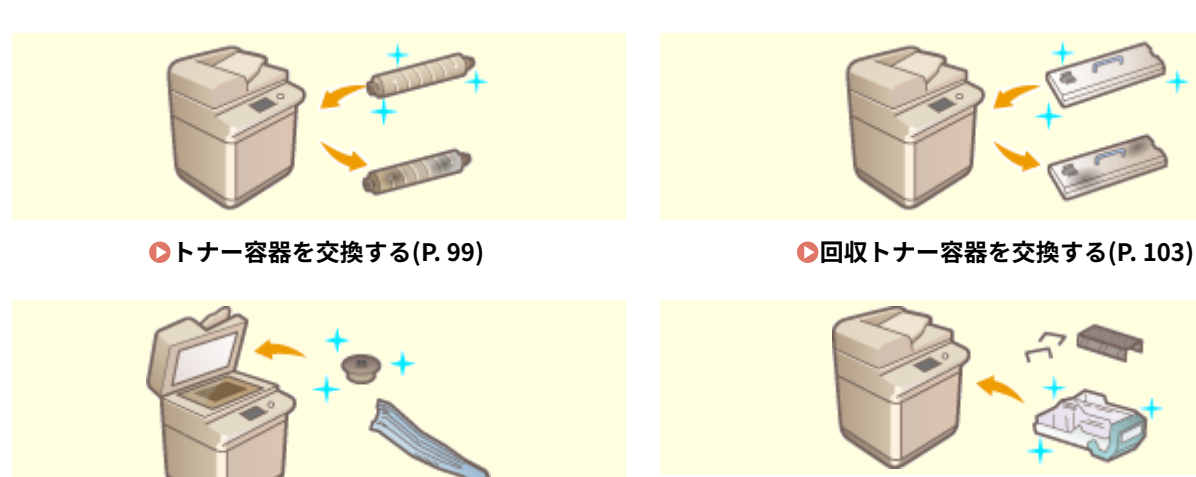

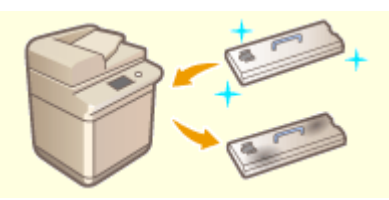

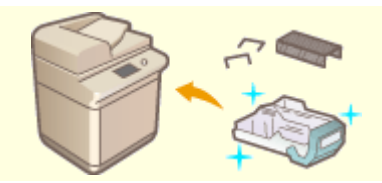

**●スタンプカートリッジを交換する(P. 106)** ●ホチキス針を補給する(オプション)(P. 108)

## **[無償保証や保守サービスについて\(P. 120\)](#page-132-0)**

87

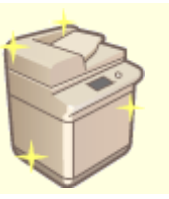

■その他 保守について

**[交換部品\(P. 114\)](#page-126-0) [消耗品の残量を確認する\(P. 117\)](#page-129-0)** 

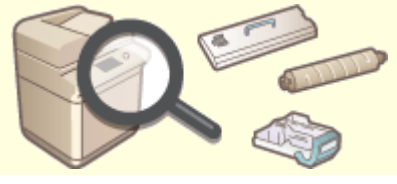

# <span id="page-100-0"></span>日常のお手入れ

#### 97FY-01A

印刷品質の低下を防ぎ、快適で安全にお使いいただくために、本機を定期的に清掃することをおすすめします。以下の (a) ~ の箇所を清掃してください。

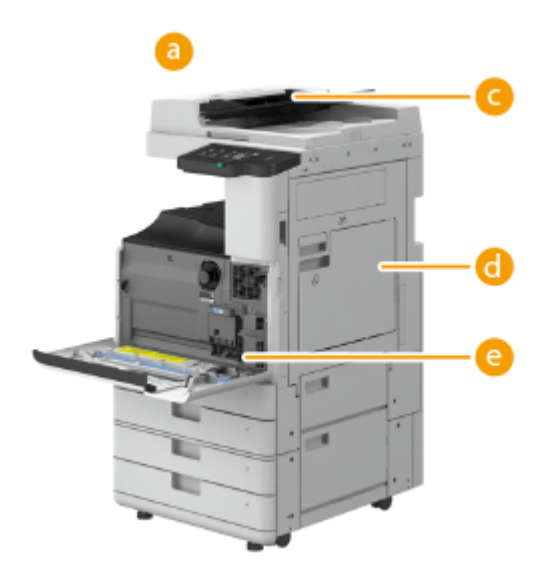

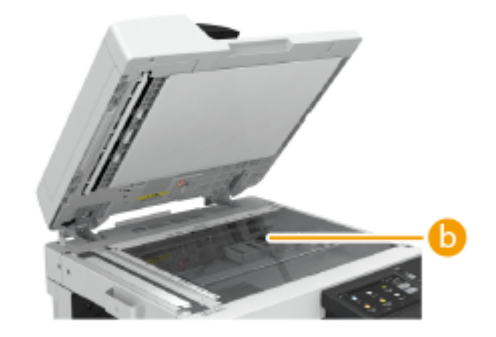

- **本体外部 ●本体外部を清掃する(P. 89)**
- **6 原稿台ガラス 6原稿台ガラスを清掃する(P. 90)**
- **←** フィーダー ▶フィーダーを清掃する(P. 92)
- **← 本体内部 → <本体内のクリーニング>(P. 958)**
- 防塵ガラス **[防塵ガラスを清掃する\(P. 97\)](#page-109-0)**

# <span id="page-101-0"></span>本体外部を清掃する

97FY-01C

本体の表面を定期的に拭き、きれいな状態を保ってください。

### **1 電源を切り、電源プラグをコンセントから抜く**

**●電源を切る(P. 34)** 

## 4重要:

● 電源を切る前に、本機の動作状況を確認してください。実行中の作業があっても電源を切ることができますが、 作業が中断されたりデータが破損したりすることがあります。

## **2 本体表面を拭く**

● 柔らかい布に水または薄めた中性洗剤を含ませ、かたく絞って拭きます。

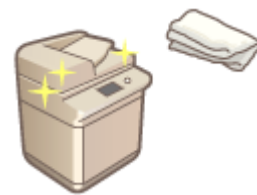

● 水分が完全に乾いてから次の手順に進んでください。

**3 電源プラグをコンセントに差し込み、電源を入れる**

**■電源を入れる(P. 33)** 

# <span id="page-102-0"></span>原稿台ガラスを清掃する

#### 97FY-01E

原稿台ガラスが汚れると、原稿がきれいに読み込めなかったり、原稿のサイズを正しく検知できない場合があります。

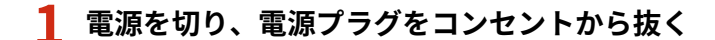

**●電源を切る(P. 34)** 

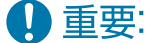

● 電源を切る前に、本機の動作状況を確認してください。実行中の作業があっても電源を切ることができますが、 作業が中断されたりデータが破損したりすることがあります。

## **2 フィーダーを開ける**

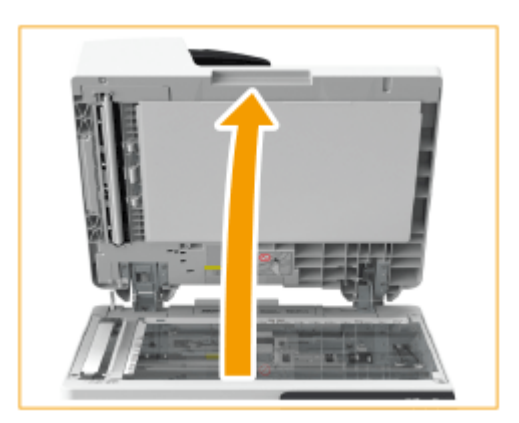

**3 原稿台ガラスとフィーダーの裏面を拭く**

- 原稿台ガラスを拭く 1
	- 原稿台ガラスは、付属のガラス清掃シートを使って拭きます。

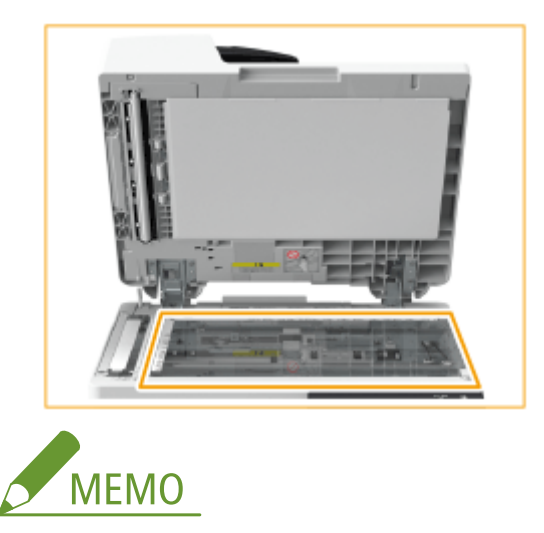

● ガラス清掃シートが汚れている場合は、すすぎ洗いのあと乾かしてからお使いください。

フ フィーダーの裏面を拭く

● フィーダーの裏面は、柔らかい布に水を含ませ、かたく絞って拭きます。そのあと、乾いた柔らか い布で拭きます。水分が完全に乾いてから次の手順に進んでください。

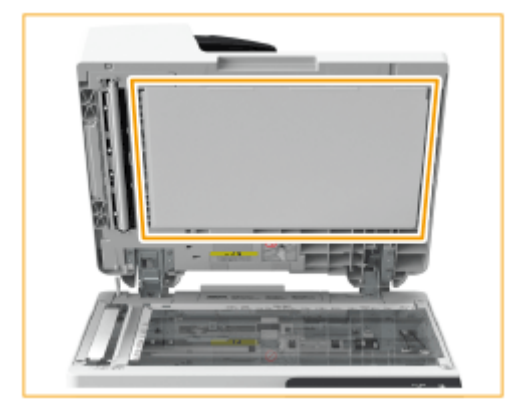

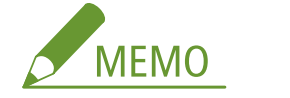

## **それでも汚れがとれないときは**

● 柔らかい布に中性洗剤を含ませ、かたく絞って拭いてください。そのあと、乾いた柔らかい布で拭いてください。

## **4 フィーダーをゆっくり閉じる**

**5 電源プラグをコンセントに差し込み、電源を入れる**

**■電源を入れる(P. 33)** 

# <span id="page-104-0"></span>フィーダーを清掃する

#### 97FY-01F

原稿をフィーダーから読み込んだ場合に、以下のような症状が現れるときはフィーダーを清掃してください。

- 原稿をきれいに読み込めない
- 原稿サイズを正しく検知しない
- 読み込んだ原稿に汚れが付く
- ひんぱんに原稿がつまる

# 4重要

- ローラーは回しながら清掃してください。
- **1 電源を切り、電源プラグをコンセントから抜く**

**●電源を切る(P. 34)** 

## 1 重要:

● 電源を切る前に、本機の動作状況を確認してください。実行中の作業があっても電源を切ることができますが、 作業が中断されたりデータが破損したりすることがあります。

## **2 レバーを引いてフィーダーカバーを開く**

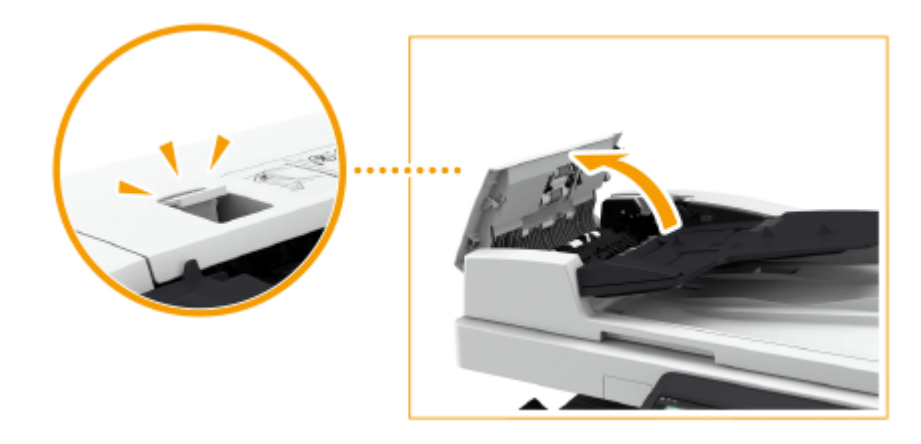

**3 フィーダーカバー内にあるローラーを清掃する**

● 布に水を含ませ、かたく絞って拭きます。そのあと、乾いた柔らかい布で拭きます。

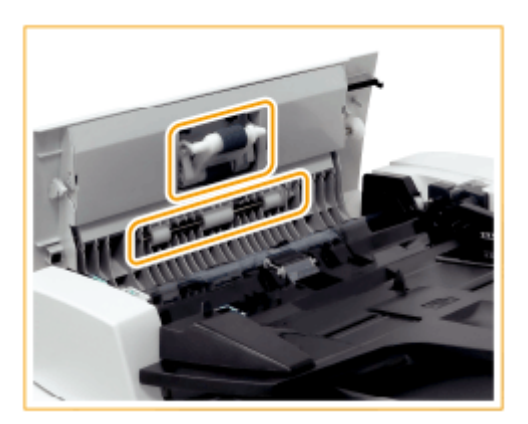

## 4重要:

● ローラー周辺の汚れがひどい場合は清掃してください。清掃の際は布に水を含ませ、かたく絞って拭き、そのあ と、乾いた柔らかい布で拭きます。

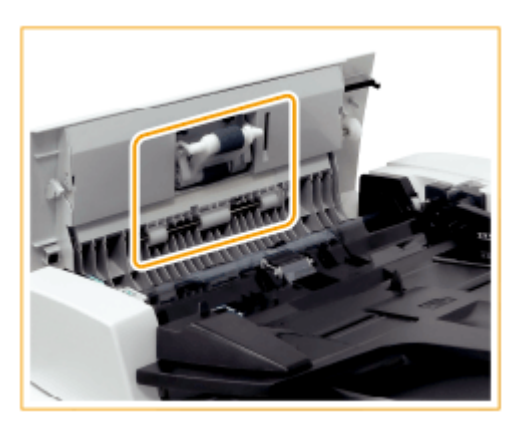

## **4 フィーダー内カバーの内部を清掃する**

フィーダー内カバーを開く

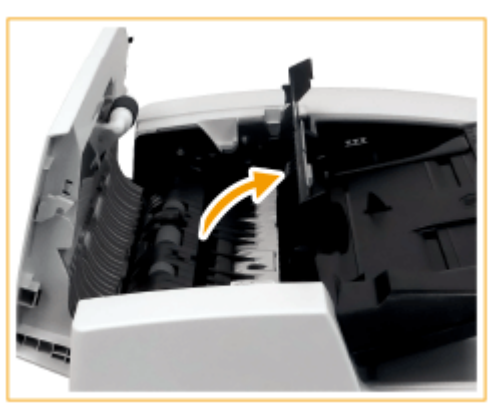

- 2 透明なプラスチック部分を拭く
	- 柔らかい布に水を含ませ、かたく絞って拭きます。そのあと、乾いた柔らかい布で拭きます。

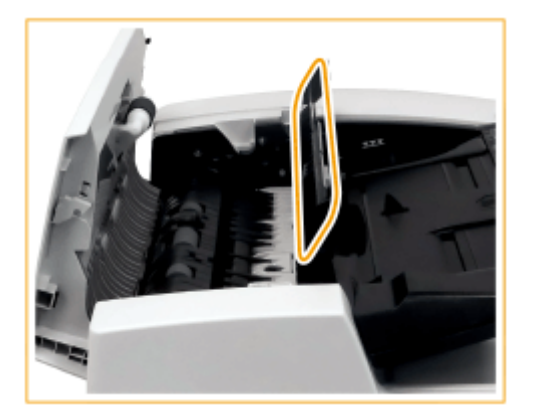

● 水分が完全に乾いてから次の手順に進んでください。

- 内カバー内部のローラー(3 か所)を拭く
	- 柔らかい布に水を含ませ、かたく絞って拭きます。そのあと、乾いた柔らかい布で拭きます。

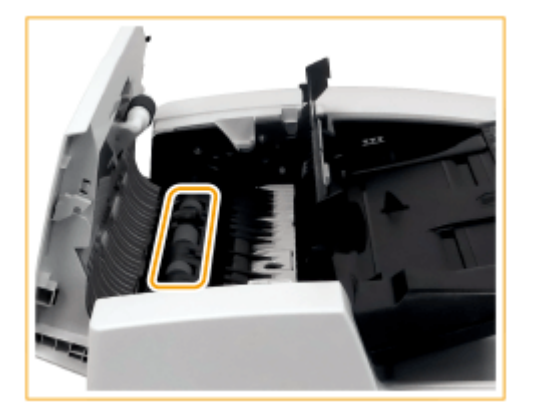

● 水分が完全に乾いてから次の手順に進んでください。

フィーダー内カバーを閉じる

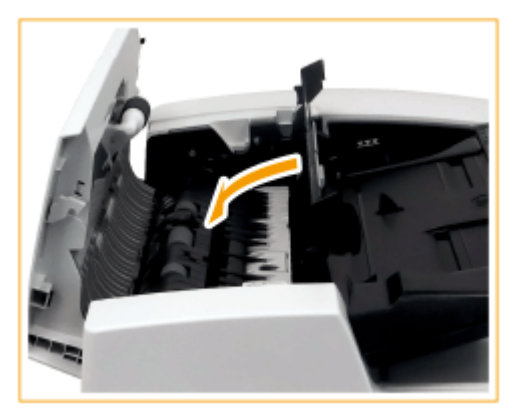

# 4重要:

● フィーダー内カバーを閉じるときは、すき間に指をはさまないように注意してください。

**5 原稿読み取り部(細長いガラス部)と白い部分(ローラー、プレート部)を清掃する**

フィーダーを開く

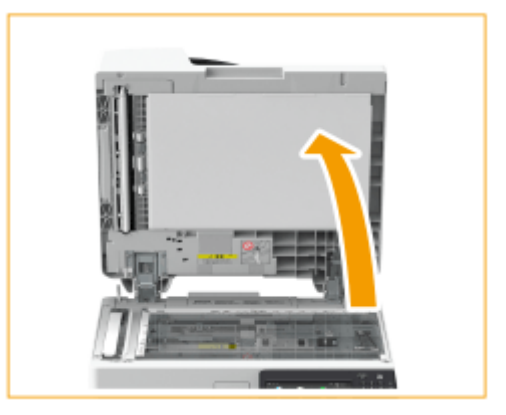

- 2 白いプレート部を拭く
	- 柔らかい布に水を含ませ、かたく絞って拭きます。そのあと、乾いた柔らかい布で拭きます。

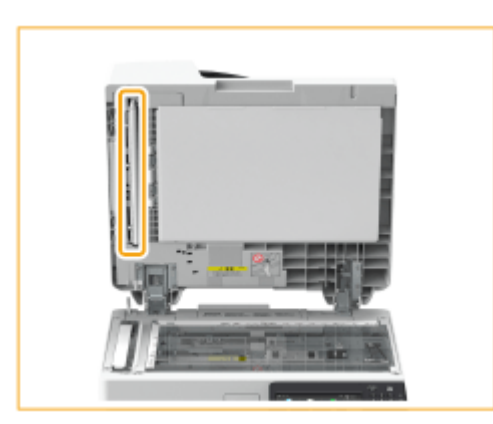

- 水分が完全に乾いてから次の手順に進んでください。
- 原稿読み取り部を拭く
	- 柔らかい布に水を含ませ、かたく絞って拭きます。そのあと、乾いた柔らかい布で拭きます。

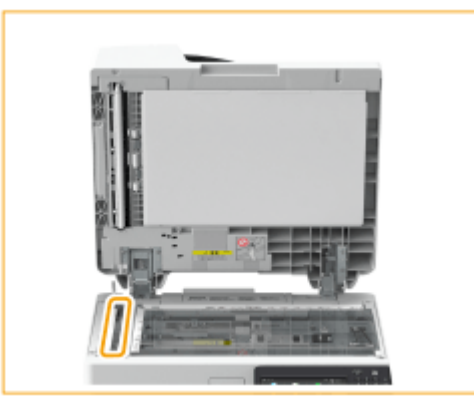

● 水分が完全に乾いてから次の手順に進んでください。

フィーダーを閉じる

4重要:

● フィーダーを閉じるときは、すき間に指をはさまないように注意してください。

## **6 フィーダーカバーをゆっくり閉じる**

## 4重要:

● フィーダーカバーを閉じるときは、すき間に指をはさまないように注意してください。
**7 電源プラグをコンセントに差し込み、電源を入れる**

**■電源を入れる(P. 33)** 

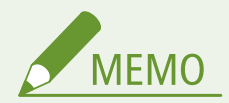

フィーダーを清掃しても原稿や用紙が汚れるときは

- フィーダーに A4 サイズの普通紙を 10 枚くらいセットして、 D[<フィーダーのクリーニング>\(P. 958\)](#page-970-0) [を](#page-970-0)実行し てください。クリーニング終了のメッセージが表示されたら、きれいに印刷されるようになったかどうか、フィー ダーを使ってコピーしてみてください。
- フィーダーのクリーニングは約 25 秒かかります。

# 防塵ガラスを清掃する

#### 97FY-01H

原稿台、フィーダー、本体を清掃しても、印刷された用紙に白いすじなどの印字不良が発生したときは、防塵ガラスが汚れて いる可能性があります。このようなときは、次の手順で防塵ガラスを清掃してください。

**1 電源を切り、電源プラグをコンセントから抜く**

**■電源を切る(P. 34)** 

# 4 重要:

● 電源を切る前に、本機の動作状況を確認してください。実行中の作業があっても電源を切ることができますが、 作業が中断されたりデータが破損したりすることがあります。

### **2 本体前カバーを開く**

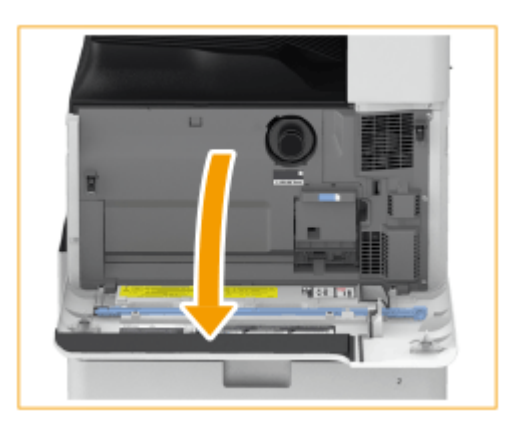

### **3 清掃棒を取り出す**

- 清掃棒は本体前カバーに格納されています。
- 清掃棒を右にスライドさせ、上方向に取り外します。

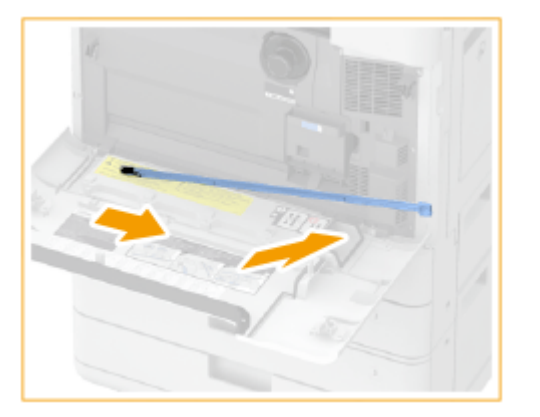

**4 清掃棒を穴に差し込んで清掃する**

1 清掃棒の先端のパッドを下に向けて、穴に差し込む

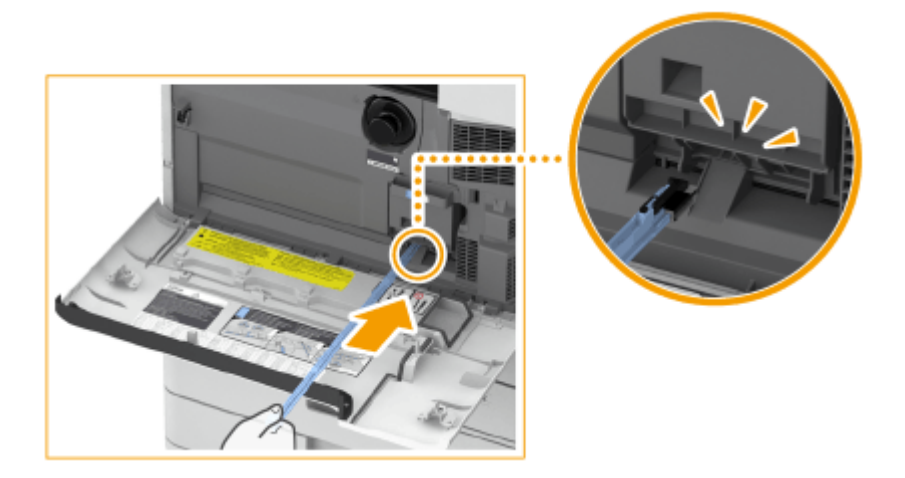

- 2 穴の奥に突き当たるまで差し込み、ゆっくり前後に動かす
- **5 清掃が終わったら清掃棒をもとの位置に戻す**
- 清掃棒先端を左側にして、本体前カバーに戻してください。
- **6 本体前カバーを閉じる**
- **7 電源プラグをコンセントに差し込み、電源を入れる ■電源を入れる(P. 33)**

# <span id="page-111-0"></span>トナー容器を交換する

重要

 $\mathbf{T}$ 

### 97FY-01J

トナー残量が少なくなったり、なくなったりすると、トナー容器の準備や交換をお知らせするメッセージが表示されます。 メッセージに従って、新しいトナー容器の準備や交換を行ってください。

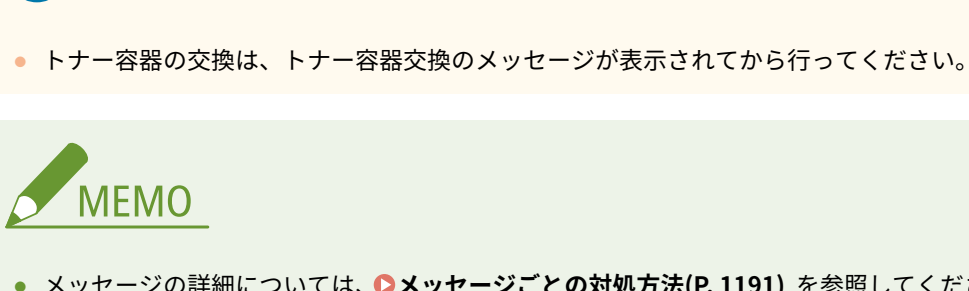

- メッセージの詳細については、 **●メッセージごとの対処方法(P. 1191)** を参照してください。
- トナー容器の型番については、 **[交換部品\(P. 114\)](#page-126-0)** を参照してください。
- 現在のトナー残量を確認することができます。 ●トナー残量を確認する(P. 117)

# トナー容器の交換手順

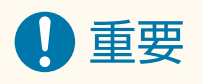

● トナー容器先端の電気接点部には触れないでください。

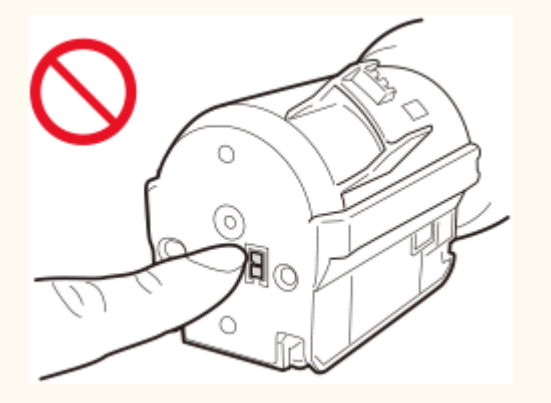

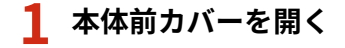

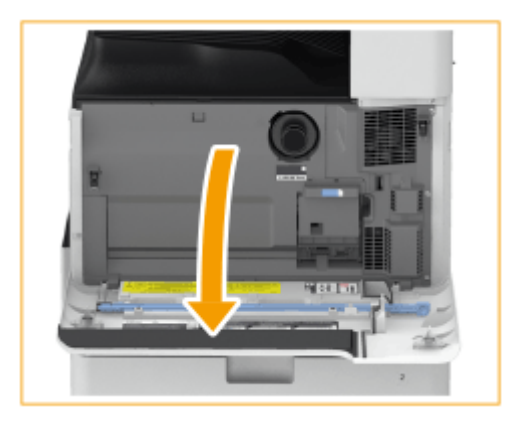

# **2 トナー容器を引き出す**

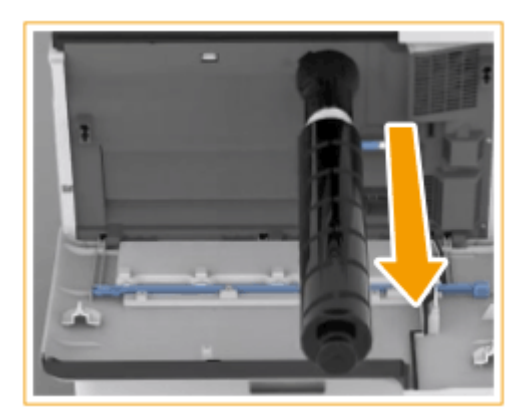

# 4重要:

- 何かにぶつけるなどの衝撃を与えることは絶対に避けてください。トナーが漏れることがあります。
- トナーの残量があり、継続して使える状態のトナー容器を本体から引き抜くと、注意音とともに交換不要なトナ ー容器が取り外されたことをお知らせするメッセージがタッチパネルディスプレーに表示されます。
- 交換不要なトナー容器の取り外しをお知らせするメッセージ画面は、引き抜いたトナー容器を本体に戻すことで 消去できます。
- 交換不要なトナー容器の取り外しをお知らせする注意音は、設定により音量を調節することができます。 ●[音を](#page-341-0) **[設定する\(P. 329\)](#page-341-0)**

### **3 新しいトナー容器を箱から取り出す**

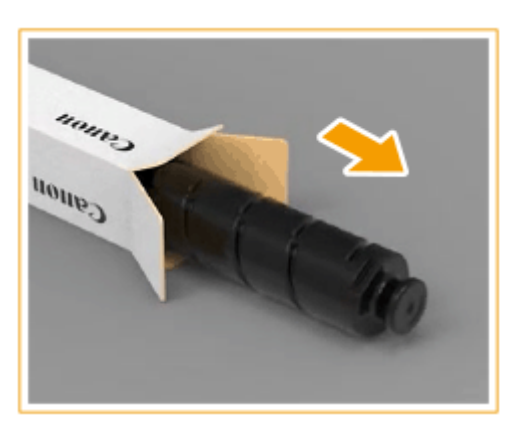

- **4 新しいトナー容器の白い部分を必ず上にして、縦方向に 10 回程度振る**
	- 振ることで内部のトナーを均一にならします。

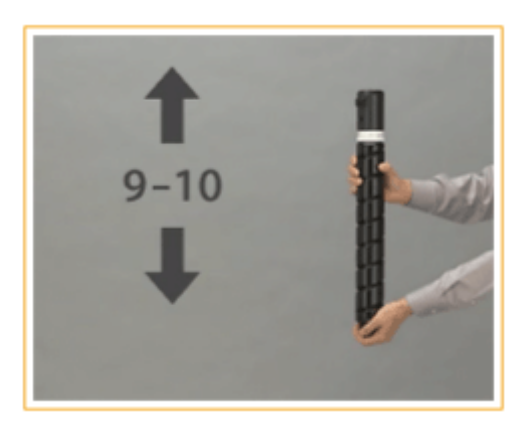

# 4重要:

● トナー容器の白い部分を下に向けないでください。トナーがうまく供給されない場合があります。

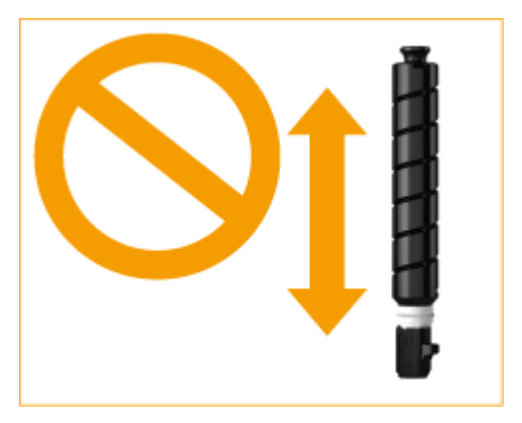

# **5 新しいトナー容器を取り付ける**

● トナー容器先端の平らになっている面を下にして、スライドさせながら、奥まで押し込みます。

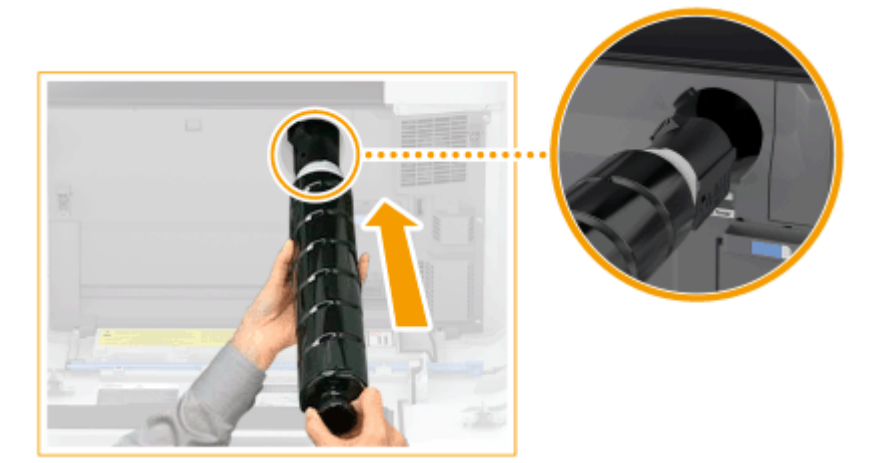

**6 本体前カバーを閉じる**

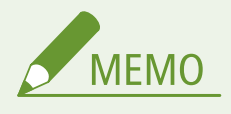

- トナーがなくなり印刷が中断した場合は、トナー容器を交換すると自動的に再開されます。
- トナー容器の交換後、印刷の階調や濃度が交換前と異なる場合は、補正を行ってください。

102

**●階調を補正する(P. 1157) ●濃度を補正する(P. 1159)** 

# <span id="page-115-0"></span>回収トナー容器を交換する

#### 97FY-01K

回収トナー容器の空き容量が少なくなったり、なくなったりすると、回収トナー容器の準備や交換をお知らせするメッセージ が表示されます。メッセージに従って、新しい回収トナー容器の準備や交換を行ってください。

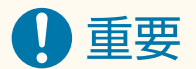

● 回収トナー容器の交換は、回収トナー容器交換のメッセージが表示されてから行ってください。

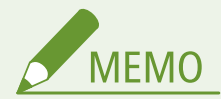

- 回収トナー容器とは、印刷時に発生する余分なトナーを蓄積して回収するための容器です。
- メッセージの詳細については、 ●[メッセージごとの対処方法\(P. 1191\)](#page-1203-0) [を](#page-1203-0)参照してください。
- 回収トナー容器の型番については、 O[交換部品\(P. 114\)](#page-126-0) を参照してください。
- 現在の回収トナー容器の空き容量を確認することができます。 ●回**収トナー容器の空き容量を確認する(P. 117)**

# 回収トナー容器の交換手順

### **1 回収トナーカバーを開く**

● カバーの左端を持って開きます。

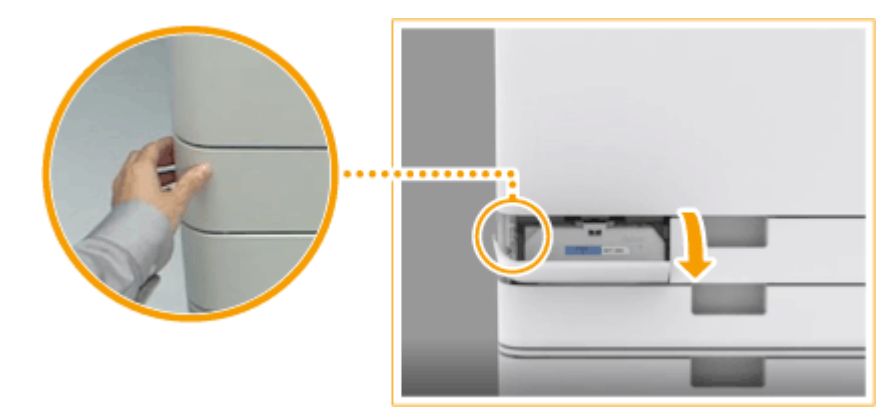

### **2 回収トナー容器を取り出す**

● 回収トナー容器を途中まで引き出したら、上部にある取っ手を持って取り出します。

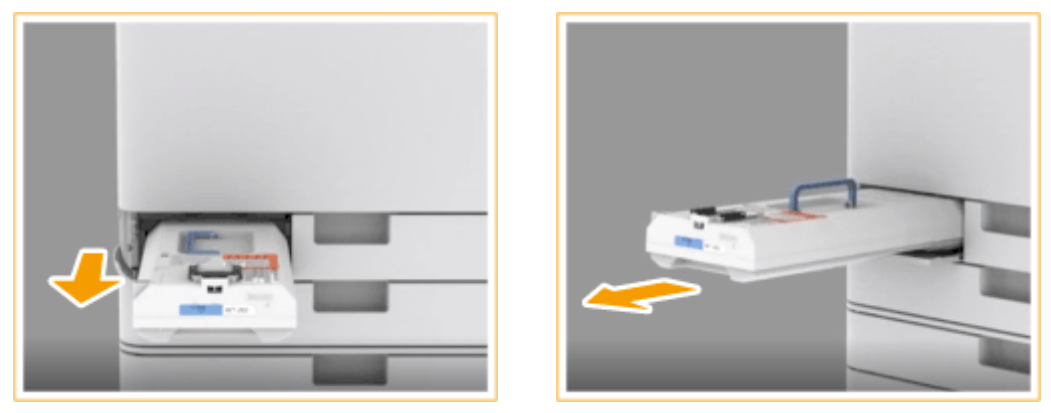

4 重要:

● 回収トナー容器は傾けないでください。容器内のトナーがこぼれることがあります。

# **3 新しい回収トナー容器を箱から取り出す**

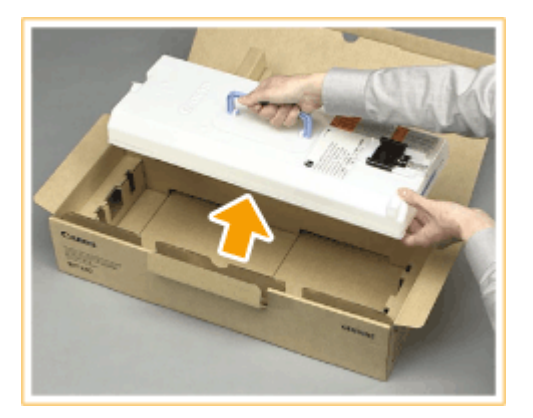

### **4 取り外した回収トナー容器を箱に入れる**

● 新しい回収トナー容器の箱に入っている袋に包み、袋の口をしっかりねじってトナーがこぼれないようにしてから、 箱に入れてください。

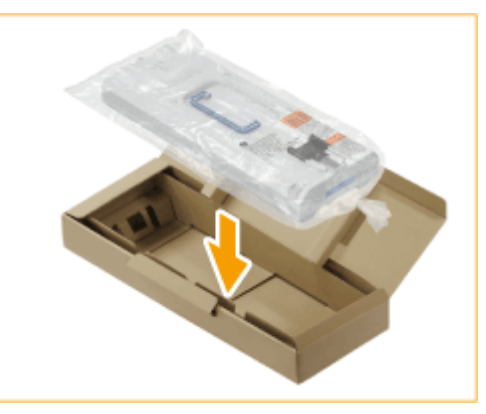

## **5 新しい回収トナー容器を取り付ける**

● Canon のロゴを奥側にして、回収トナー容器を押し込んでセットしてください。

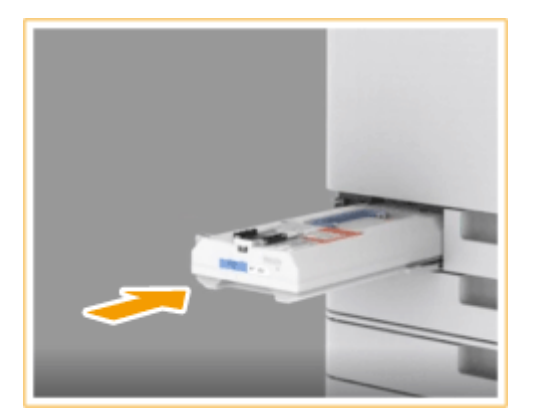

# ❶重要:

● 回収トナー容器は奥までしっかり押し込んでください。正しく取り付けられていないと、回収トナー容器を取り 外したときに容器のシャッターが開いたままとなり、トナーが飛散することがあります。

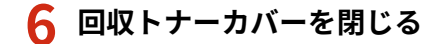

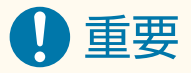

● 回収トナーは再利用できません。新しいトナーと混ぜないでください。

# スタンプカートリッジを交換する

97FY-01L

フィーダーで読み込んだ原稿に「読み込み済み」であることを示すスタンプを付ける機能がありますが、このスタンプは消耗 品です。スタンプがかすれてきたら、フィーダーに取り付けられているスタンプカートリッジを交換してください。

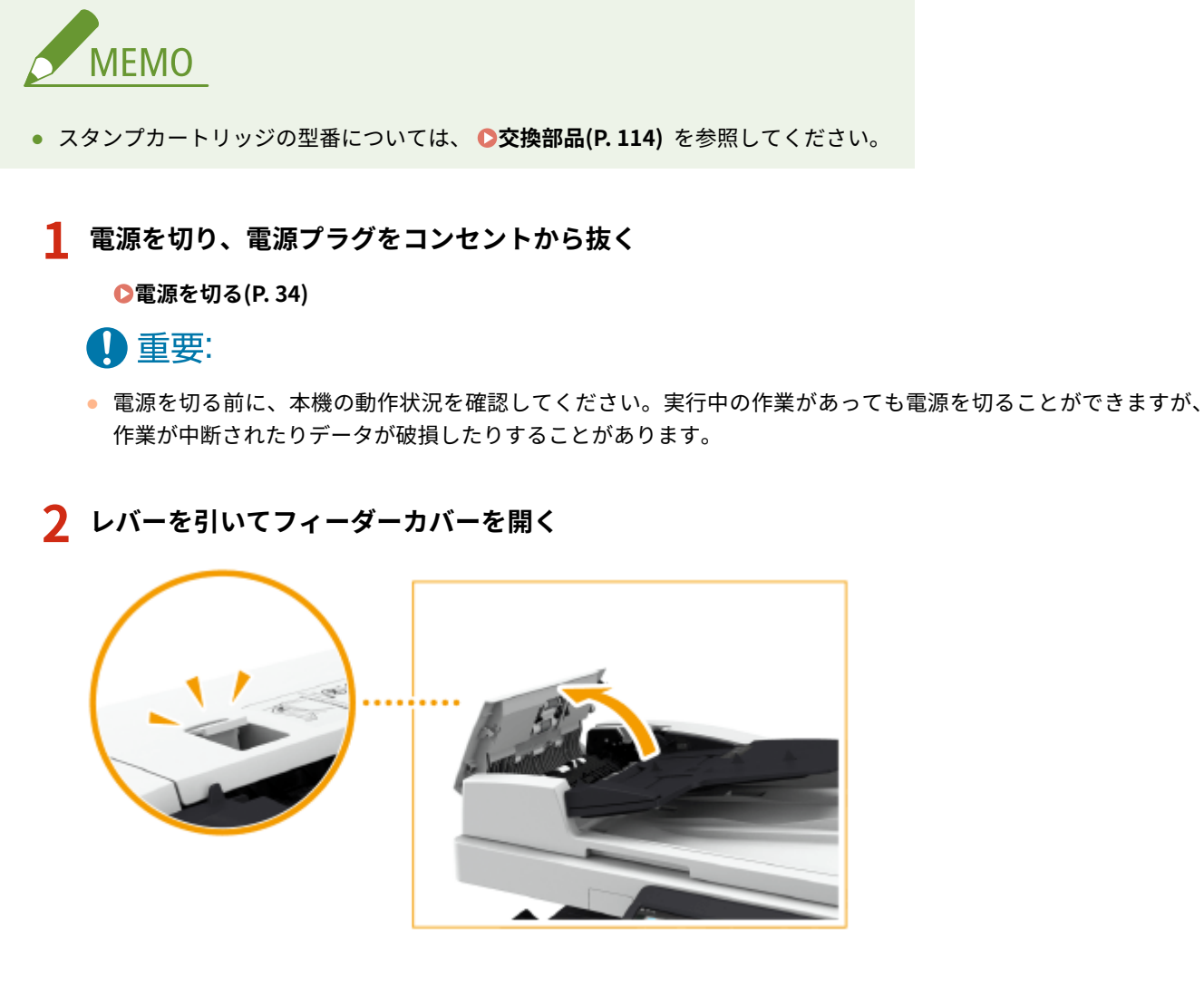

**3 フィーダー内カバーを開く**

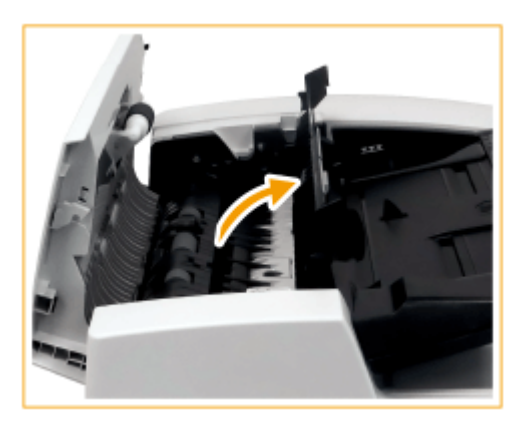

**4 付属のピンセットを使って、スタンプカートリッジを交換する**

● スタンプカートリッジを取り外し、新しいスタンプカートリッジをカチッと音がするまでまっすぐ押し込んで取り 付けます。

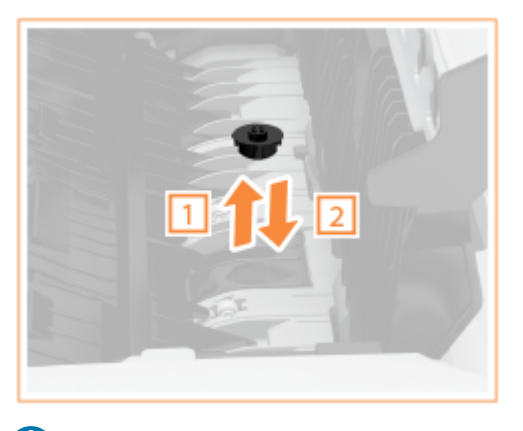

# 4重要:

- スタンプカートリッジのスタンプ面が突き出ないようにセットしてください。
- スタンプカートリッジを正しい位置にセットしてください。傾けて取り付けると、紙づまりの原因になります。

**5 フィーダー内カバーを閉じる**

- **6 フィーダーカバーを閉じる**
- **7 電源プラグをコンセントに差し込み、電源を入れる**

**●電源を入れる(P. 33)** 

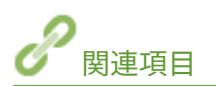

**[送信用に読み込んだ原稿にスタンプを付ける\(P. 445\)](#page-457-0)  [送信/保存用に読み込んだ原稿にスタンプを付ける\(P. 567\)](#page-579-0)** 

# <span id="page-120-0"></span>ホチキス針を補給する @ op)

### 97FY-01R

フィニッシャーのホチキス針がなくなると、画面右下に針補給をお知らせするアイコンが表示されます。アイコンを押し、画 面の指示に従い、針ケースを交換してください。

**[インナーフィニッシャーのホチキス針を補給する\(P. 109\)](#page-121-0)** 

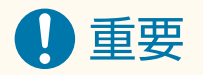

● 針ケースの交換中でも、オプション機器へのコピー/プリントの出力が実行される場合があります。装着している オプション機器のお取り扱いにはご注意ください。

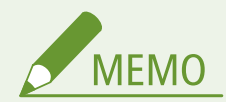

- 針ケースの型番については、 **●交換部品(P. 114)** を参照してください。
- 現在のホチキス針の残量を確認することができます。 2ホチキス針の残量を確認する(P. 118)

# <span id="page-121-0"></span>インナーフィニッシャーのホチキス針を補給する

97FY-01S

## **1 フィニッシャーの前カバーを開く**

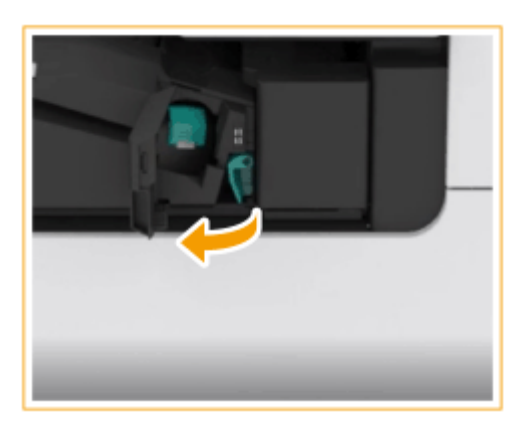

# **2 針カートリッジを引き出す**

● 緑色のつまみを手前に倒してロックを外し、少し持ち上げて引き出してください。

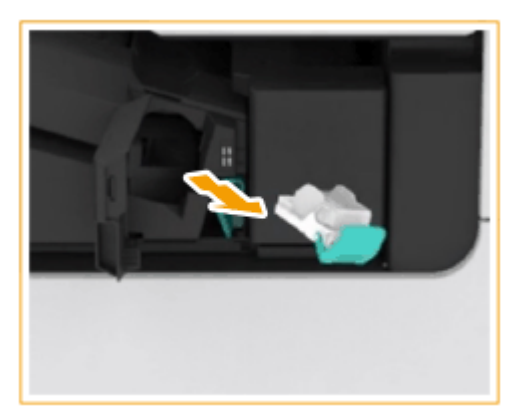

- **3 針カートリッジから空の針ケースを取り出す**
- 針ケースの矢印マークの位置をつまみ、矢印の方向に取り出します。

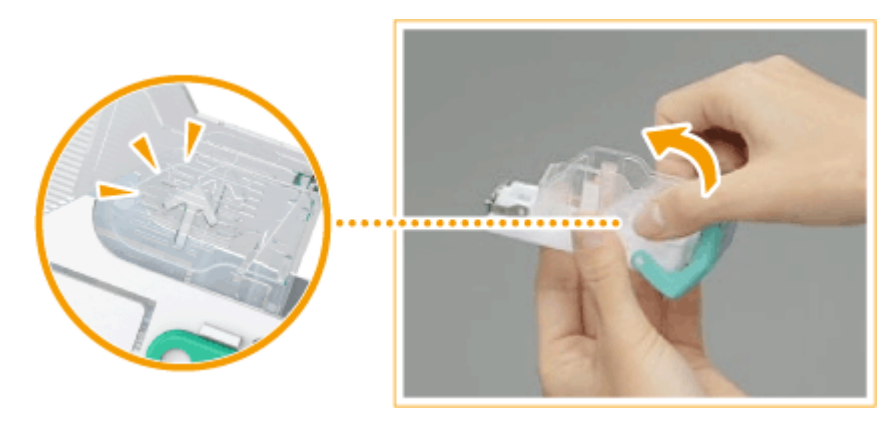

### **4 新しい針ケースを箱から取り出す**

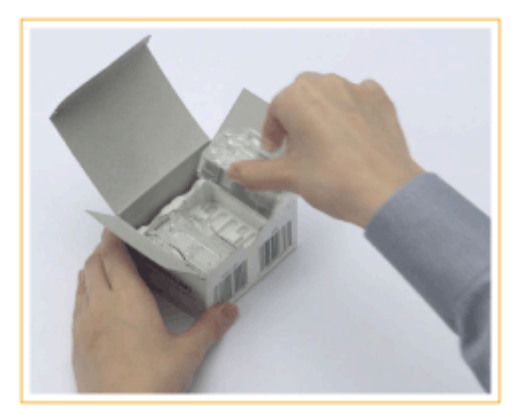

# **5 針カートリッジに新しい針ケースをセットする**

● 針ケース先端の爪を針カートリッジに差し込み、針ケースを下げて取り付けます。

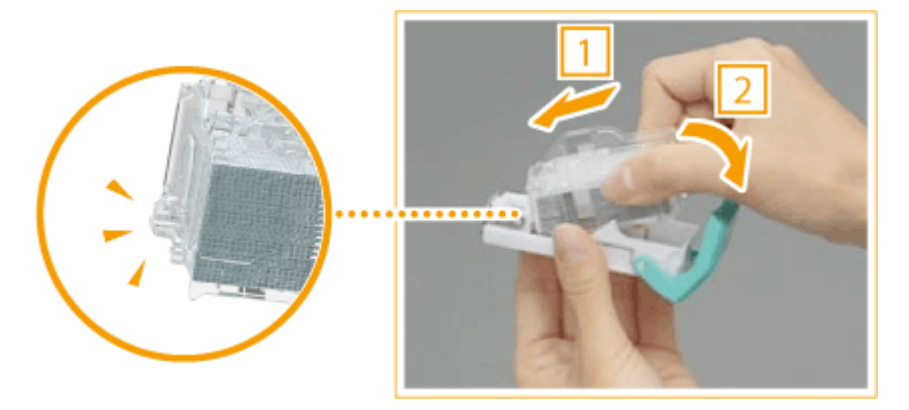

**6 針カートリッジの緑色のつまみを持って、奥まで押し込む**

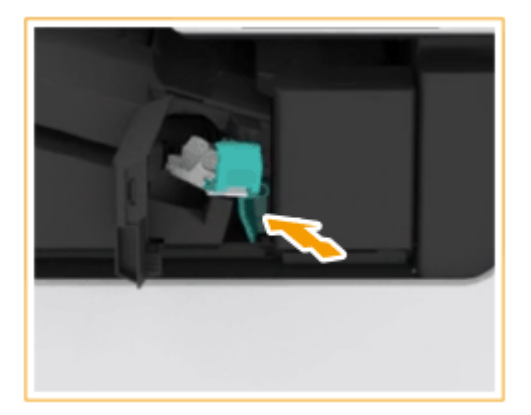

# **7 フィニッシャーの前カバーを閉じる**

● ホチキス針の頭出しのため、自動的に空打ちされることがあります。

# <span id="page-123-0"></span>パンチくずを捨てる eop

### 97FY-01U

フィニッシャーのパンチくずがいっぱいになると、画面右下にアイコンが表示されます。アイコンを押し、画面の指示に従っ てパンチくずを捨ててください。

**[インナーフィニッシャーのパンチくずを捨てる\(P. 112\)](#page-124-0)** 

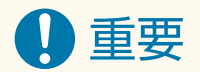

● パンチくずの処理中でも、オプション機器へのコピー/プリントの出力が実行される場合があります。装着してい るオプション機器のお取り扱いにはご注意ください。

# <span id="page-124-0"></span>インナーフィニッシャーのパンチくずを捨てる

97FY-01W

## **1 フィニッシャーの右カバーを開く**

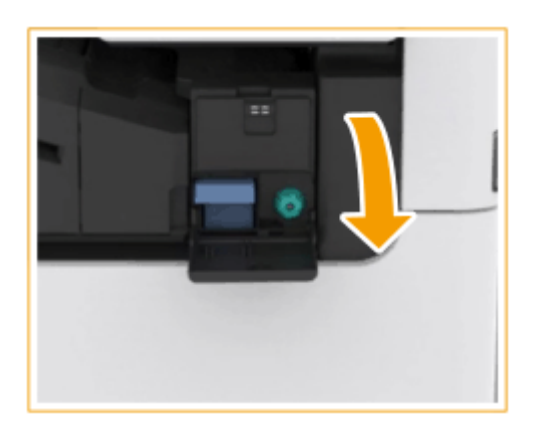

# **2 パンチくず入れを引き出す**

- 取っ手を持って、ゆっくり手前に引き出します。
- パンチくず入れが途中まで出たら、手を添えて最後まで引き抜きます。

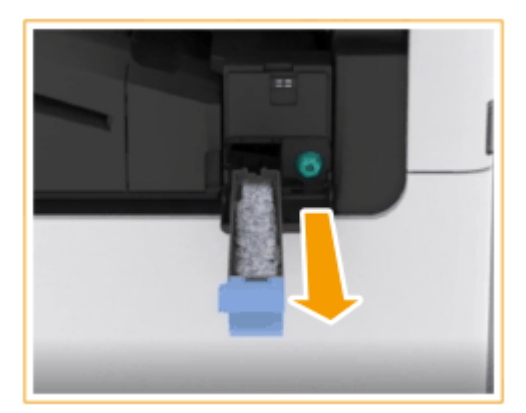

**3 パンチくずを捨てる**

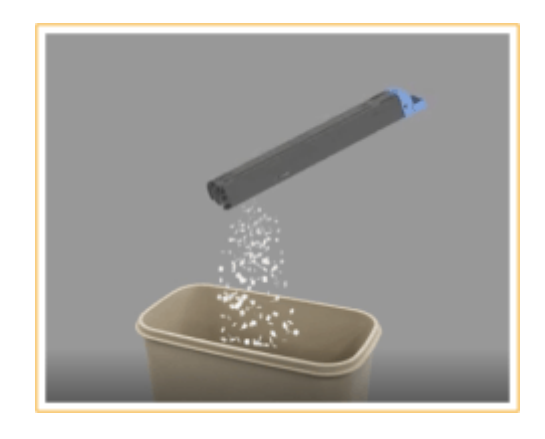

# **4 パンチくず入れを元に戻す**

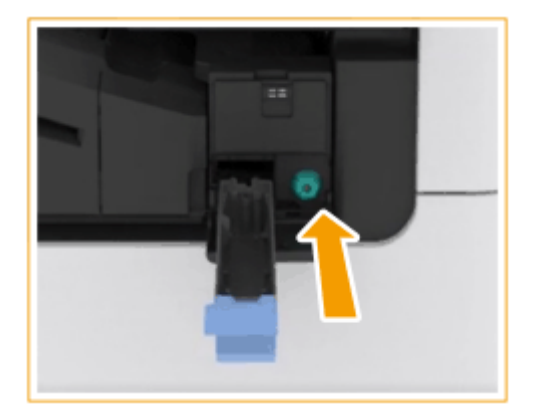

● パンチくず入れは奥までしっかり押し込んでください。

# **5 フィニッシャーの右カバーを閉じる**

<span id="page-126-0"></span>交換部品

#### 97FY-01X

本機の交換部品(消耗品・消耗部品)について説明します。交換部品は、本機をお買い上げの販売店にてお買い求めくださ い。交換部品のお取り扱いおよび保管に際しては、注意事項をお守りください。

最適な印刷品位のため、交換用トナー、トナー容器及びパーツは、キヤノン純正品のご使用をお<br>●● CANON すすめします。

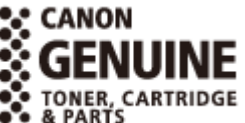

### **●消耗品(P. 114) [消耗部品\(P. 116\)](#page-128-0)**

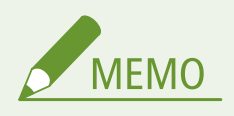

- 交換部品のお取り扱いおよび保管に関しては、本製品に同梱されている「安全にお使いいただくために」の注意事 項をお守りください。
- 現在の交換部品の残量を確認することができます。

**[消耗品の残量を確認する\(P. 117\)](#page-129-0)** 

### 消耗品

### ■交換用トナー

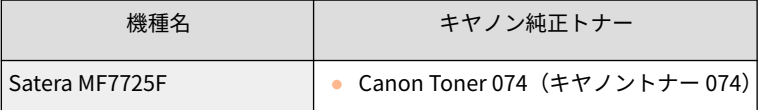

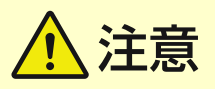

### トナー容器は次のとおり保管する

- 次の環境で保管する
	- 保管温度範囲:0〜30℃以下
	- 保管湿度範囲:35〜85%RH(相対湿度/結露しないこと)\*

\*保管湿度範囲内でも、外気温との差がある場合は内部に水滴が付着することがあり(結露)、印字品質に悪影響を及ぼす。

- 使用する直前まで未開封の状態で保管する
- トナー容器を保管する場合は、立てたり、裏返したり、逆さにしたりしない
- 次の場所に保管しない
	- 火気のある場所
	- 直射日光が当たる場所
	- 空気中に塩分を多く含む場所

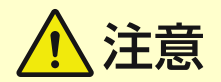

- 腐食性ガス(エアゾールスプレーやアンモニアなど)が充満している場所
- 高温多湿の場所
- 温度変化および湿度変化が激しく、結露が生じやすい場所
- ホコリの多い場所
- 幼児の手の届く場所
- 磁気を発生する製品の近く

4重要

### トナーの偽造品に関するご注意

● キヤノン製トナーの「偽造品」が流通していることが確認されています。「偽造品」を使用されますと、印字品位の 低下など、機械本体の本来の性能が十分に発揮されない場合があります。「偽造品」に起因する故障や事故につきま しては、責任を負いかねますのでご了承ください。詳しくは下記ホームページをご覧ください。 global.canon/ctc

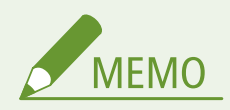

● 使用済みトナー容器の回収については、「安全にお使いいただくために」を参照してください。

### ■ドラムユニット

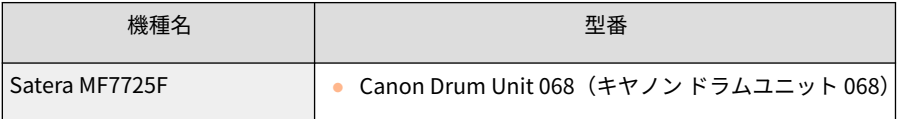

### ◼スタンプカートリッジ

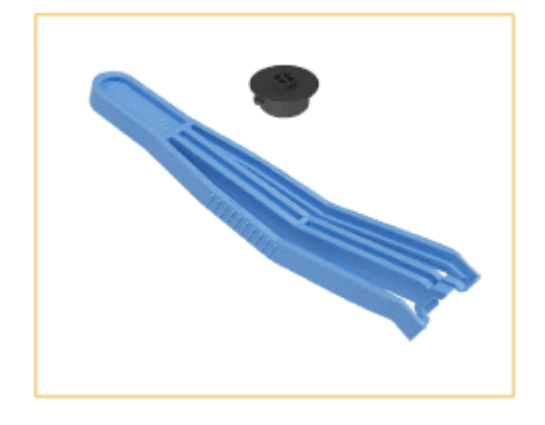

● スタンプインクカートリッジ・C1 とピンセット (付属品)

## <span id="page-128-0"></span>■交換用針ケース

交換用針ケースは必ず本製品専用のものをお使いください。なお、お使いのフィニッシャーによって、針ケースの型番が異な ります。

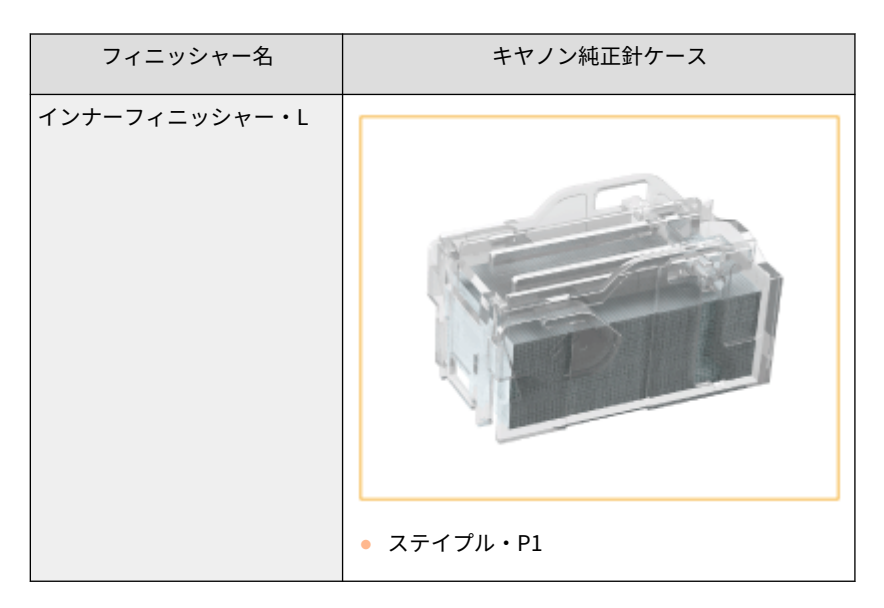

## 消耗部品

### ■回収トナー容器

回収トナー容器は必ず本製品専用のものをお使いください。

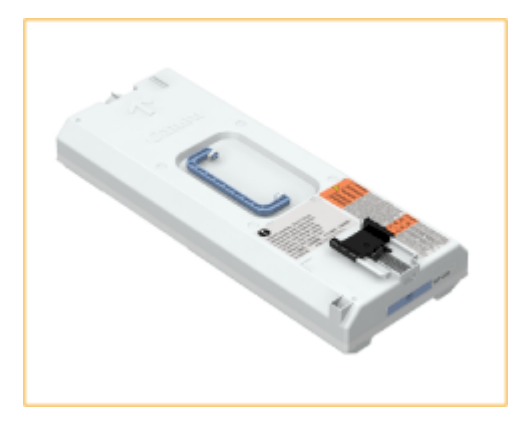

● WT-202

# <span id="page-129-0"></span>消耗品の残量を確認する

97FY-01Y

(状況確認)を押して表示される状況確認画面で、トナーの残量などを調べることができます。

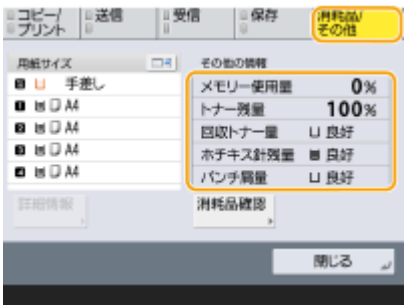

**トナー残量を確認する(P. 117) 回収トナー容器の空き容量を確認する(P. 117) ■ホチキス針の残量を確認する(P. 118) ●パンチくず量を確認する(P. 118) ●消耗品の詳細状況を確認する(P. 118)** 

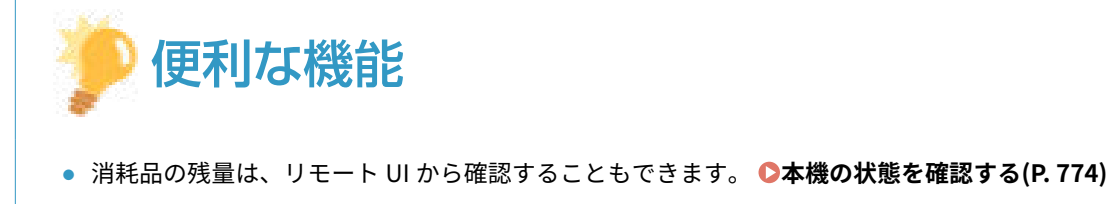

## トナー残量を確認する

特に、大量印刷の前などトナー消費が増えるときは、新しいトナー容器を準備する必要があるかどうか判断するために、ト ナー残量を確認するようにしてください。

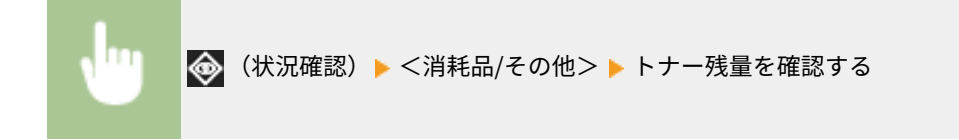

## 回収トナー容器の空き容量を確認する

特に、大量印刷の前などトナー消費が増えるときは、新しい回収トナー容器を準備する必要があるかどうか判断するために、 空き容量を確認するようにしてください。

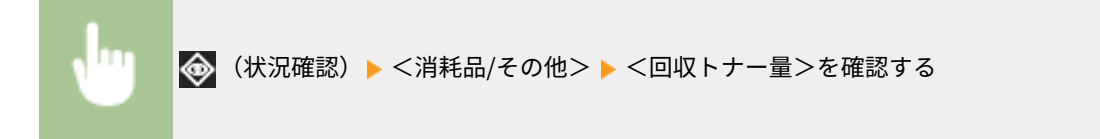

## <span id="page-130-0"></span>ホチキス針の残量を確認する

ホチキス針の消費が増えるときは、新しい針ケースを用意する必要があるかどうか判断するために、ホチキス針残量を確認す るようにしてください。

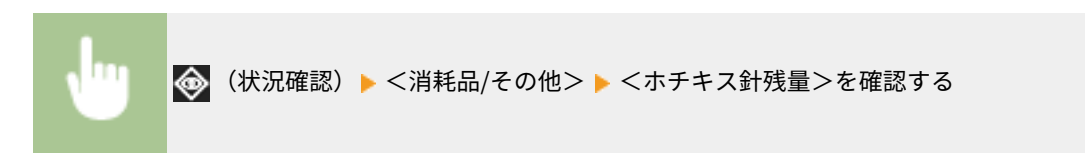

## パンチくず量を確認する

特に、大量にパンチ穴処理を行う前には、パンチくずがいっぱいになっていないか確認してください。

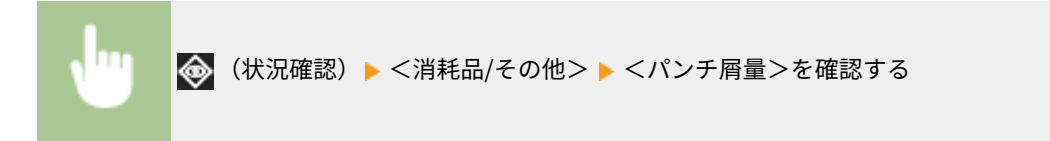

消耗品の詳細状況を確認する

消耗品の詳細な状況を確認することができます。

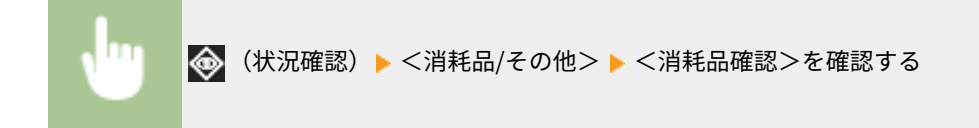

### ■<トナー/回収トナー>画面

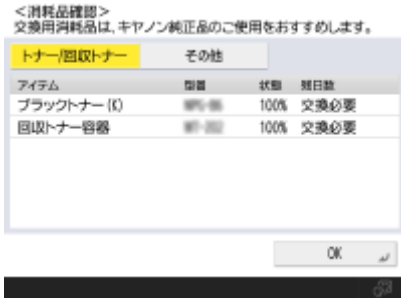

<アイテム>、<型番>、<状態>、<残日数>が表示されます。

## ■<その他>画面

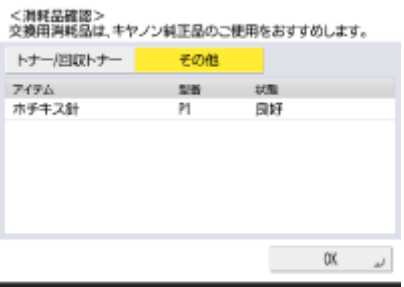

<アイテム>、<型番>、<状態>が表示されます。

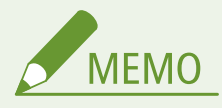

- <残日数>は使用実績に基づいた、交換までの残り日数(予測値)が表示されます。
- <残日数>が<交換必要>を表示しても、ステータス表示部(タッチパネルディスプレー下部)に交換メッ セージが表示されるまでは交換を行わないでください。
- 本機の稼働開始から一定期間が経過するまで、<残日数>の測定が完了しないので<1年以上>と表示され ます。一定期間が経過すると、使用実績に基づいた残日数の表示に更新されるので、残日数の表示が極端に 減少して表示される場合があります。

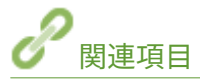

**[トナー容器を交換する\(P. 99\)](#page-111-0)  [回収トナー容器を交換する\(P. 103\)](#page-115-0)  ■ホチキス針を補給する (オプション) (P. 108) ●パンチくずを捨てる(オプション)(P. 111) [メッセージごとの対処方法\(P. 1191\)](#page-1203-0)** 

# 無償保証や保守サービスについて

97FY-020

ご購入製品をいつまでもベストの状態でご使用いただくために

ご愛用いただく製品向けに、保守サービスをパッケージ化した「キヤノンサービスパック(CSP)」と契約型の保守サービス 制度「キヤノン・ケア・ギャランティ(CCG)」を用意しています。

「キヤノンサービスパック (CSP)」や「キヤノン・ケア・ギャランティ (CCG)」は、電話による障害の解決支援や設置先での 修理対応、安定した運用稼動のための定期点検(CCG のみ)を実施します。

**[無償保証について\(P. 121\)](#page-133-0)  [キヤノンサービスパック\(CSP\)\(P. 122\)](#page-134-0)  [キヤノン・ケア・ギャランティ\(CCG\)\(P. 124\)](#page-136-0)** 

# <span id="page-133-0"></span>無償保証について

97FY-021

弊社の機器登録用ウェブサイトにお客様が機器情報をご登録いただくことで、お買い上げ日から 6 か月間無償保証サービスを 提供いたします。

下記ホームページからご登録をお願いいたします。 canon.jp/biz-regists

ご登録後に保証書を電子発行(ウェブサイトでの閲覧および印刷)いたしますので、印刷の上、大切に保管願います。

無償保証の保守サービスをお受けになるためには、ご登録後に電子発行される保証書、お買い上げ日が確認できる書面(納品 書、領収書等)をあわせて、お買上げの販売店または担当サービスにご提示ください。

# <span id="page-134-0"></span>キヤノンサービスパック(CSP)

#### 97FY-022

キヤノンサービスパック(以下 CSP)は、万一故障した場合の訪問料、作業料、部品代(\*1)がパッケージ化された保守サー ビス商品です。

\*1 キヤノンマーケティングジャパンが別途定める特定の部品料金はこの限りではありません。

### CSP のメリット

#### 安心 1:予期せぬ出費を防ぐ

修理復旧作業にかかる費用は CSP の料金に含まれているため、部品代(\*1)やその交換にかかる費用は発生しません。 あらかじめ保守料金を予算化でき、予期せぬ出費を防ぐことができます。 (CSP は、故障が発生した際に修理・調整をおこなうサービスです)

### 安心 2:安心の技術力

キヤノン認定のカスタマーエンジニアがお客様先へ訪問し、機器の診断から修理作業まできめ細やかなサービスを提供 します。お客様に部品の交換作業をお願いすることはありません。

### 安心 3:コールセンターの的確な対応

CSP は保守専用のコールセンターで障害の内容を承ります。障害の内容に応じて復旧方法のアドバイスやサービス実 施店への修理手配など的確な対応を行ないます。

修理受付時間:月〜金曜日 9:00〜17:30

- ご連絡先の電話番号はお客様 ID シールに記載しております。
- 祝祭日、年末年始等のキヤノンマーケティングジャパンが指定する休日を除きます。

#### 安心 4:簡単購入、簡単登録

CSP はパッケージ化された商品のため簡単に購入することができます。 また、契約書による契約手続きは不要で、CSP 購入後速やかに登録をお願いします。保守登録は WEB、FAX、郵送で 申請できます。

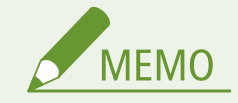

● 詳しくは、下記ホームページをご覧ください。 canon.jp/csp

購入時の注意

### 購入タイミング

CSP スタンダードは対象製品を購入したタイミングで一緒にご購入ください。

#### サービス提供可能期間

CSP のサービス提供可能期間は、対象製品お買い上げより 5 年間です。

### CSP の登録期間

CSP のご購入後お早めにご登録ください。 CSP の登録申請後に発送する ID シールに障害発生時の電話連絡先を記載しています。

## 購入後の注意

1.下記の事由による対象製品の故障または損傷については、CSP の対象外とさせていただきます。

- 対象製品取り扱い上の不注意または誤用
- 火災、天災地変等の不可抗力、その他キヤノン MJ またはサービス実施店の責によらざる事由
- キヤノン MJ 指定以外の製品、部品、付属品、消耗品(キヤノン MJ の定める規格に適合しない用紙や再生品のカー トリッジ等)の使用
- キヤノン MJ またはサービス実施店以外の者が実施した改造、修理、分解、加工、設置、輸送・移動
- 電気的ノイズ、公衆回線障害、その他外的要因

2.前項の他、下記の作業についても本サービスの対象外とさせていただきます。

- 対象製品の移動及び撤去作業
- 対象製品のオーバーホール及び改造作業

# <span id="page-136-0"></span>キヤノン・ケア・ギャランティ(CCG)

#### 97FY-023

キヤノン・ケア・ギャランティ (以下 CCG)は製品購入後いつでも締結可能(\*1)な年間契約型の保守サービス制度で、万一 故障した場合の訪問料、作業料、部品代(\*2)が含まれています。

 \*1 ご契約を申し込まれる機器が正常に稼働していない場合は、ご契約できません。 \*2 キヤノンマーケティングジャパンが別途定める特定の部品料金はこの限りではありません。

## キヤノン保守契約制度のメリット

#### 安心 1:予期せぬ出費を防ぐ

修理復旧作業にかかる費用は CCG の料金に含まれているため、部品代(\*2)やその交換にかかる費用は発生しません。 あらかじめ保守料金を予算化でき、予期せぬ出費を防ぐことができます。 (CCG は、故障が発生した際に修理・調整を行うサービスです)

#### 安心 2:安心の技術力

キヤノン認定のカスタマーエンジニアがお客様先へ訪問し、製品の診断から修理作業まできめ細やかなサービスを提供 します。お客様に部品の交換作業をお願いすることはありません。

### 安心 3:保守内容のカスタマイズ

保守料金の支払い方法(一括払い/月払い)や契約の自動更新、点検作業の追加など、お客様のご要望に合わせて契約 内容をカスタマイズすることが可能です。(\*3)

### 安心 4:時間外サービス

土日や夜間など、サービス実施時間を延長することができます。

● 別途追加契約が必要になります。(\*3)

\*3 条件によっては契約をお受けできない場合があります。

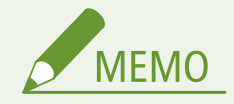

● 詳しくは、下記ホームページをご覧ください。 canon.jp/ccg

### 購入後の注意

1.下記の事由による対象製品の故障または損傷については、CCG の対象外とさせていただきます。

- 対象製品取り扱い上の不注意または誤用
- 火災、天災地変等の不可抗力、その他キヤノン MJ またはサービス実施店の責によらざる事由
- キヤノンMJ指定以外の製品、部品、付属品、消耗品(キヤノン MJ の定める規格に適合しない用紙や再生品のカ ートリッジ等)の使用
- キヤノンMJまたはサービス実施店以外の者が実施した改造、修理、分解、加工、設置、輸送・移動
- 電気的ノイズ、公衆回線障害、その他外的要因

2.前項の他、下記の作業についても本サービスの対象外とさせていただきます。

- 対象製品の移動及び撤去作業
- 対象製品のオーバーホール及び改造作業

# NETEYE について

#### 97FY-024

NETEYE (ネットアイ)は、インターネットを利用してレーザービームプリンター/スモールオフィス向け複合機の状態を常 に見守り、快適な使用環境をご提供するオンラインサポートサービスです。デバイス(機器)の稼働状態や消耗品残量などを リアルタイムで把握することで、故障・予兆監視、消耗品の自動配送などの迅速な修理・保守サービスを提供し、お客さまの 管理負荷軽減を実現します。また、お客さまの機器と NETEYE サーバー間の通信内容は完全暗号化されていますので、さまざ まなデータ送受信を安全に行うことができます。

## サービス内容

カートリッジ・自動配送サービス

消耗品(※1)の交換タイミングが近づくと自動的にお客さま先へ交換用の消耗品を配送。

配送と同時に使用済み容器も回収。

※1)レーザービームプリンター: トナーカートリッジ、ドラムカートリッジ、回収トナーボックス スモールオフィス向け複合機: トナーカートリッジ、回収トナーボックス

### カートリッジ・クイック発注サービス

カートリッジの残量を検知し、弊社通販サイトをメールでご案内。

ご案内メールに記載の URL からカートリッジを手軽に発注可能。

#### 稼働状況 Web 確認サービス

機器の使用状況を専用 Web サイトで閲覧・集計が可能。

#### モニタリングサービス

異常時には状況確認のご連絡をし、復旧サポート。必要に応じてサービス担当者も手配。

ファームウエア・プリンタードライバー更新案内サービス

ファームウエアやプリンタードライバーのリリース情報をメールでご案内。

#### FAQ 案内サービス

よくある質問や商品トラブルの対処方法を定期的にメールマガジン形式でご案内。

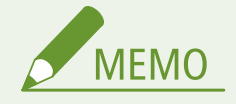

● 詳しくは、サービスサイトをご参照ください。 **canon.jp/neteye**

サービス開始方法

### お申し込み

お申し込みサービスによって異なります。詳細は下記のページをご覧下さい。

https://cweb.canon.jp/neteye/service-entry.html

### 本機の準備

ご利用にはサービスを提供するサーバーと本機が通信できるようにする必要があります。なお、通信の確認操作はお申 し込み前に実施して頂いても構いません。

**●ネットワーク環境を設定する(P. 214)** 

# 紙がつまったら

#### 97FY-026

紙づまりが起きると、メッセージとともに紙がつまった位置および対処方法が表示されます。画面を見ても対処方法がわから ないときは、 ●[紙づまり位置について\(P. 129\)](#page-141-0) の参照先を確認し、つまった紙を取り除いてください。紙づまり処理時の注 意事項については、本製品に同梱されている「安全にお使いいただくために」をご確認ください。

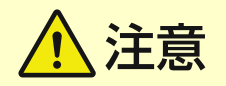

- つまった用紙は無理に取り除こうとしないでください。無理に取り除こうとすると、けがをしたり、部品などが損 傷する恐れがあります。
	- どうしても取り除けない場合は、販売店または担当サービスにご連絡ください。
- 紙づまりの処理がすべて終了したら、ローラー部に衣服や手が巻き込まれないよう、本体またはオプション機器か ら直ちに手を離してください。

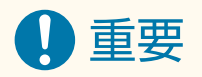

紙づまりを処理するときの注意事項

- 紙づまりを処理するときは電源を切らないでください。印刷中のデータが消去されます。
	- 特にファクス受信中はご注意ください。
- 用紙が破れたときは、紙片が残らないように取り除いてください。
- 紙づまりの処理中でも、オプション機器へのコピーや印刷が実行される場合があります。装着しているオプション 機器のお取り扱いにはご注意ください。

### ◼ひんぱんに用紙がつまるときは

本体やオプション機器に不具合がないのに、ひんぱんに紙がつまるときは、次を確認してください。

### **用紙ガイドがずれていませんか?**

● 給紙箇所にセットされている用紙と用紙ガイドをぴったり合わせてください。

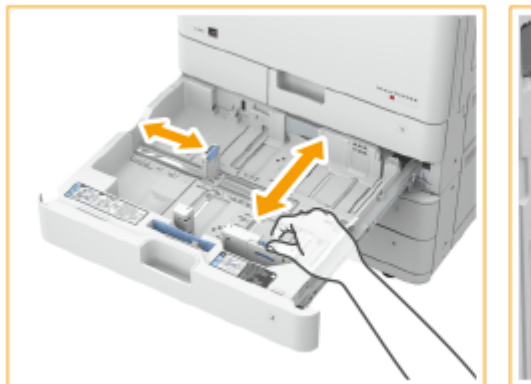

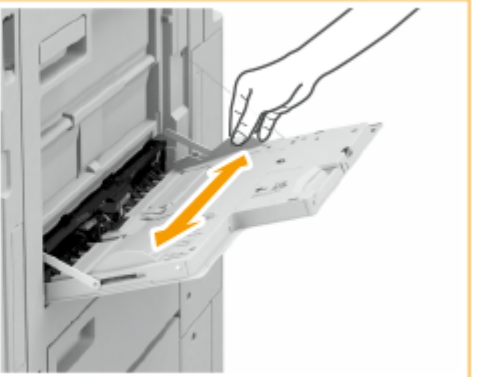

### <span id="page-141-0"></span>**用紙が重なって送られていませんか?**

● 用紙が重なった状態で送られて紙づまりが起きる場合は、用紙の向きを変えてセットしなおしてください。

### **用紙種類は正しいですか?**

- <状況確認>画面で、用紙種類を確認してください。 ●<状況確認>画面(P. 281)
- 給紙箇所にセットされている用紙と用紙種類の設定が異なる場合は、**◎用紙をセットする(P. 42)** を参考に用紙種類 を設定しなおしてください。
- 手差しトレイに厚紙やコート紙をセットすると、用紙の紙目が原因で紙づまりが起きることがあります。その場合、 用紙の向き(縦横)を変えてセットすると、紙づまりが解消されることがあります。

### **紙片が残っていませんか?**

● つまった用紙を取り除いたときに、本体内に紙片が残った可能性があります。もう一度、用紙がつまっていた箇所 を開き、紙片があれば取り除いてください(つまった用紙は無理に取り除こうとしないでください。無理に取り除 こうとすると、けがをしたり、部品などが損傷する恐れがあります。どうしても取り除けない場合は、販売店また は担当サービスにご連絡ください)。

### **用紙が湿っていませんか?**

● 除湿スイッチを入れてください。それでも回復しない場合は、湿っていない用紙と交換してください。 **[本体背面](#page-36-0) [\(P. 24\)](#page-36-0)** 

### 紙づまり位置について

紙づまりが起きる位置と対処方法については、次の図と参照先を確認してください。

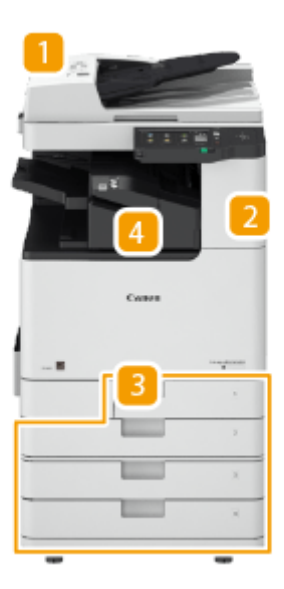

- フィーダー ■フィーダーに原稿がつまった(P. 131)
- 本体内部 ●本体内部に用紙がつまった(P. 134)
- 給紙カセット 給紙部に用紙がつまった(P. 139)
- インナーフィニッシャー ■イ**ンナーフィニッシャーに用紙がつまった(P. 144)**

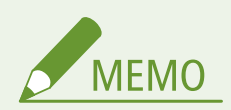

- 紙づまり位置を確認しても、実際には紙がつまっていないことがあります。そのような場合でも、画面の表 示に従ってすべての位置を確認してください。
- 紙づまりをお知らせする画面は、紙づまりの処理がすべて終わるまで、繰り返し表示されます。
- 紙づまりをお知らせする画面で<閉じる>を押すと、すぐに紙づまりを処理しなくても操作や設定を継続で きる場合があります。
- 画面に表示された紙づまり位置以外の用紙を取り除かないでください。別の箇所での紙づまりや成果物の 落丁の原因となります。

<span id="page-143-0"></span>フィーダーに原稿がつまった

97FY-027

画面で紙づまり位置を確認し、次の手順に従って原稿を取り除いてください。

### **1 原稿給紙トレイ上の原稿を取り除く**

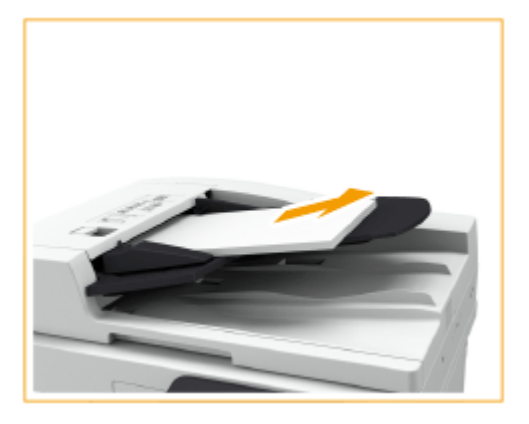

**2 フィーダーカバー内に原稿がつまっているか確認する**

**1** レバーを引いてフィーダーカバーを開く

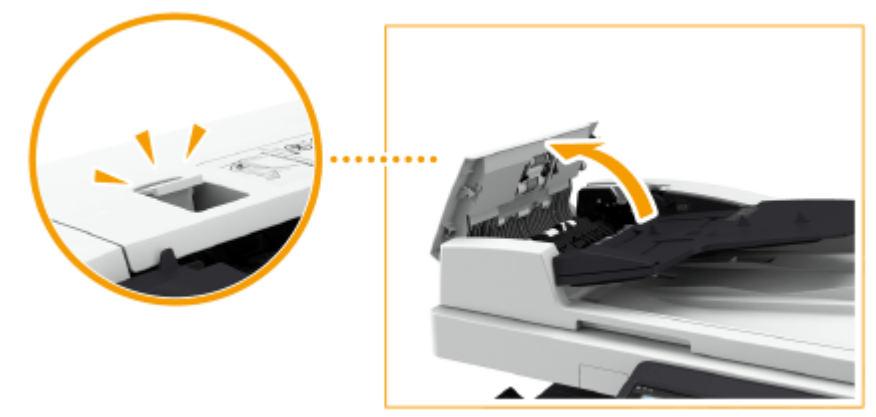

**2** 原稿がつまっている場合は、矢印の方向にゆっくり引き抜く

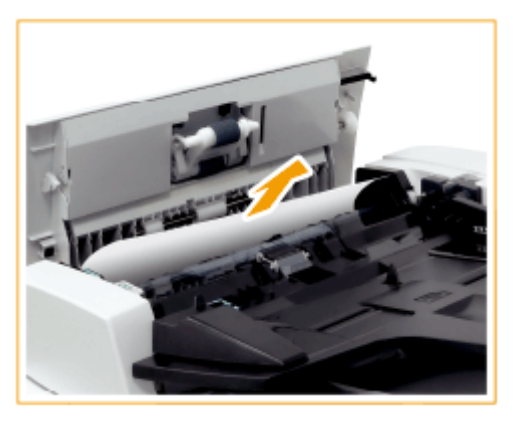

**3 排紙トレイに原稿がつまっているか確認する**
緑色のつまみを左に回す

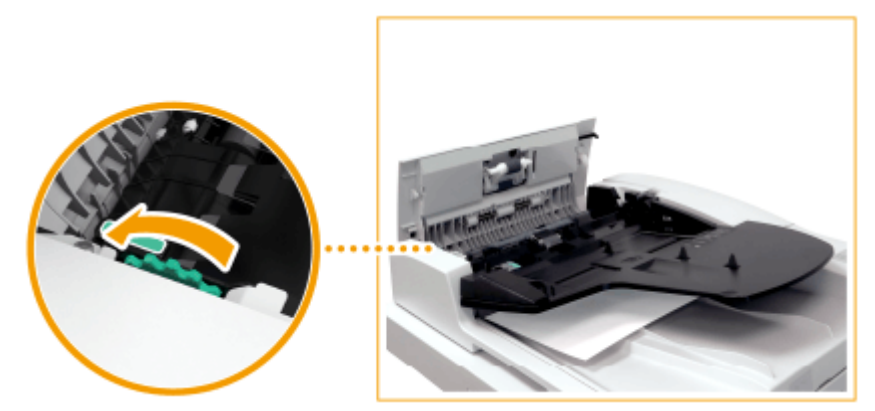

原稿がつまっている場合は、矢印の方向にゆっくり引き抜く

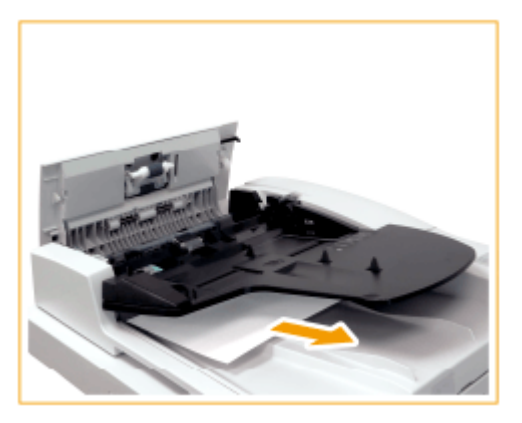

- **フィーダー内カバーの内部に原稿がつまっているか確認する**
	- フィーダー内カバーを開く

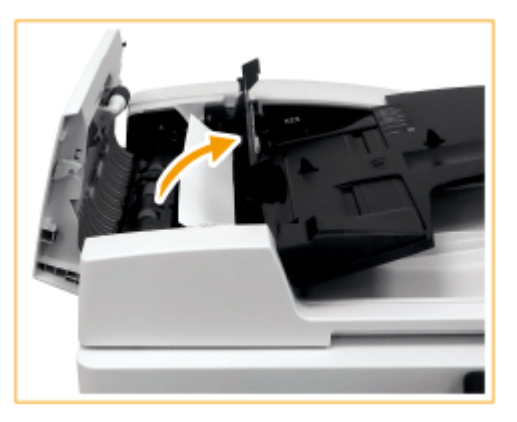

原稿がつまっている場合は、矢印の方向にゆっくり引き抜く

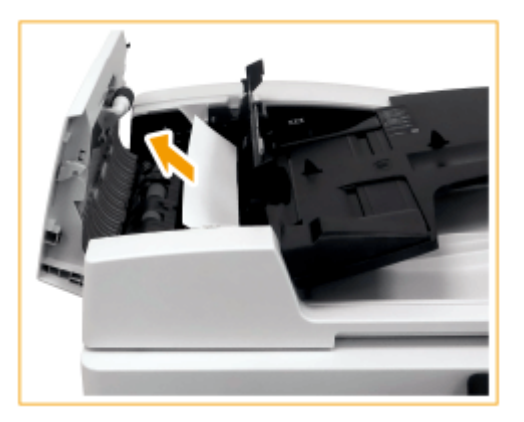

- **3** フィーダー内カバーを閉じる
- **5 つまっている原稿をすべて取り除いたら、フィーダーカバーを閉じる**
- **6 フィーダーを持ち上げ、原稿がつまっているか確認する**
	- <mark>1</mark> フィーダーを持ち上げ、 <mark>a</mark> の位置を確認する

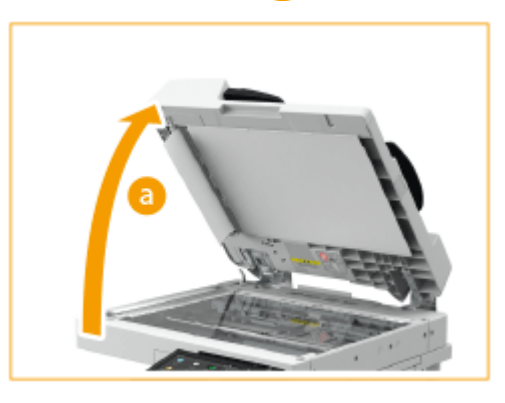

**2** 原稿がつまっている場合は、矢印の方向にゆっくり引き抜く

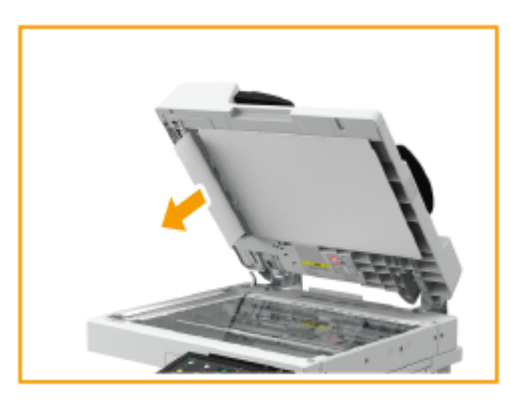

### **7 フィーダーを元に戻す**

● 以降は画面の指示に従って、中断していた操作や紙づまりの処理を続けてください。

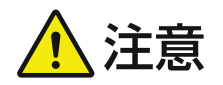

● フィーダーを閉じるときに原稿台ガラスから発生する光が目に入らないように、注意してください。

# 本体内部に用紙がつまった

97FY-028

画面で紙づまり位置を確認し、次の手順に従って用紙を取り除いてください。

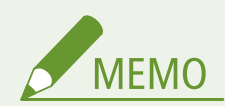

作業の前にご確認ください

● 本機やオプション機器のカバーやカセットが閉じていることを確認してから、紙づまりの処理を始めてください。

#### **1 本体右カバーを開く**

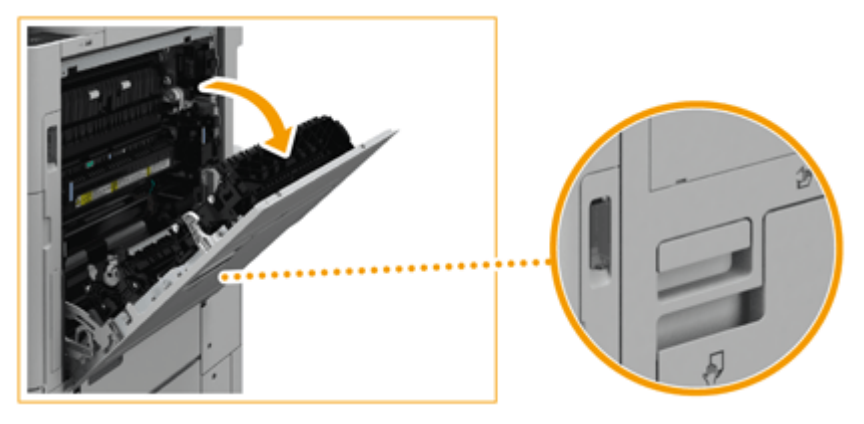

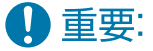

#### **本体右カバーを開く場合は**

- 静電気を帯びた手で本体内部を触ると、部品が故障する恐れがあります。本体内部にある消耗品の交換や紙づま りの作業を行う前に、取っ手をしっかり握って本体右カバーを開いてください(電気をアースへ逃がすための金 属板が取っ手の裏に装着されています)。
- 消耗品の交換や紙づまりの作業を中断するときは、静電気を帯びた手で作業の再開を防ぐため、いったん本体右 カバーを閉じてください。作業を再開する場合は、再度取っ手をしっかり握って本体右カバーを開いてください。

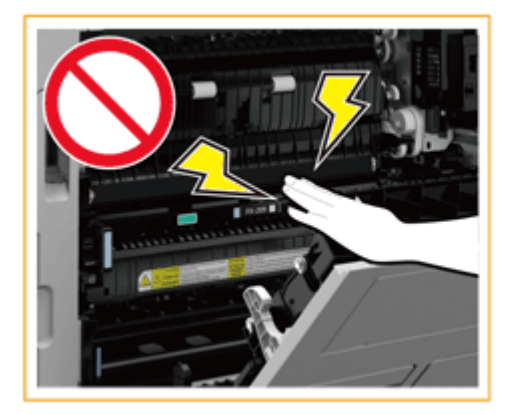

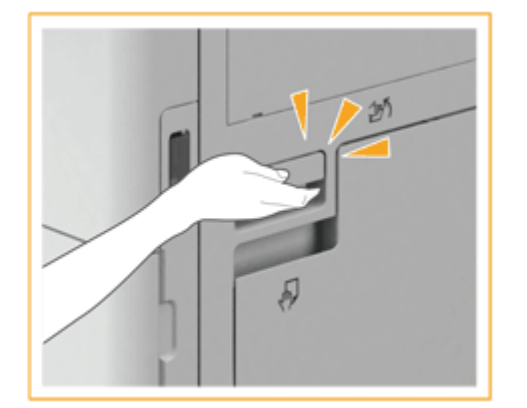

**2 本体の排紙トレイに用紙がつまっているか確認する**

● 用紙がつまっている場合は、矢印の方向にゆっくり引き抜きます。

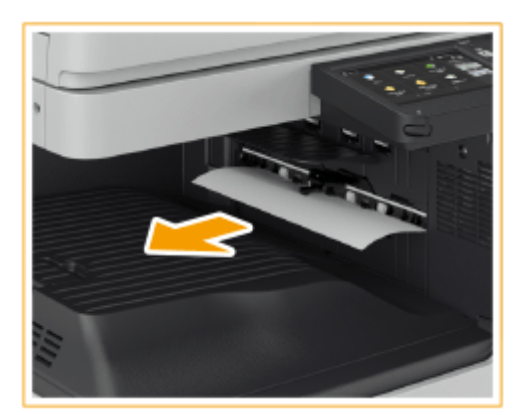

### **排紙/反転部に用紙がつまっているか確認する**

● 用紙がつまっている場合は、矢印の方向にゆっくり引き抜きます。

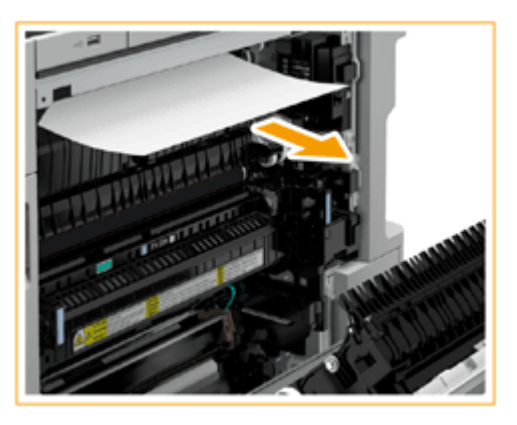

### **定着器に用紙がつまっているか確認する**

定着器の上部カバーを開ける

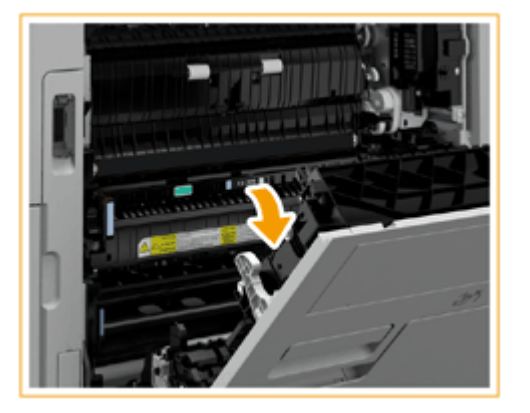

用紙がつまっている場合は、矢印の方向にゆっくり引き抜く

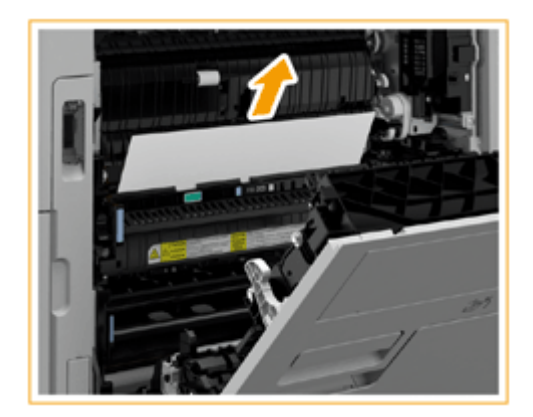

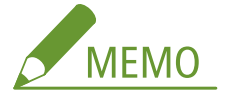

● 定着器上部から用紙が取り除けない場合は、定着器下部から用紙をゆっくり引き抜いてください。

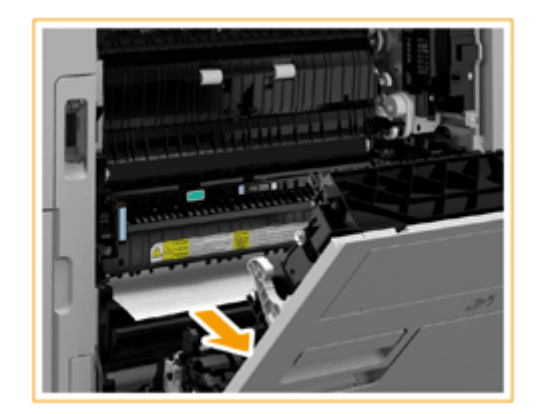

**3** 定着器の上部カバーを元に戻す

### **5 本体右カバー側の排紙部に用紙がつまっているか確認する**

● 用紙がつまっている場合は、矢印の方向にゆっくり引き抜きます。

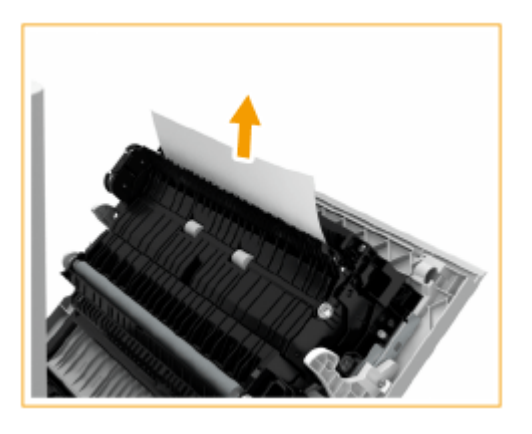

- **6 両面ユニットに用紙がつまっているか確認する**
	- 1 取っ手を 1 の方向に持ち上げるようにして両面ユニットを 2 の方向に開く

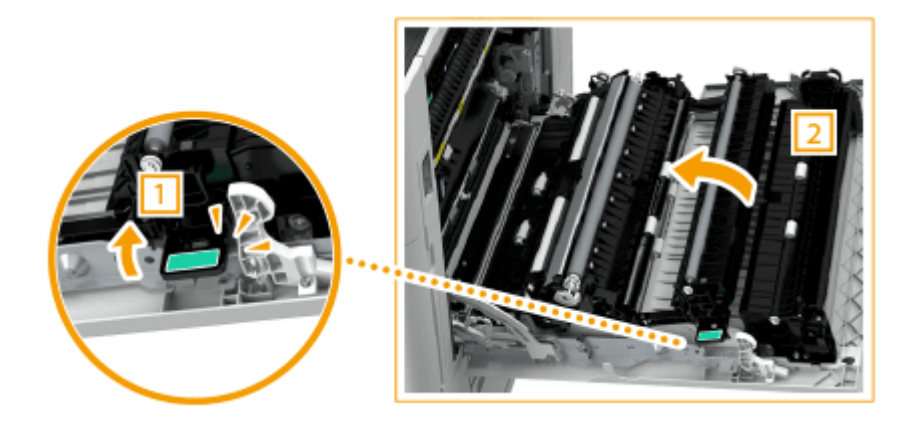

両面ユニット上部に用紙がつまっている場合は、矢印の方向にゆっくり引き抜く

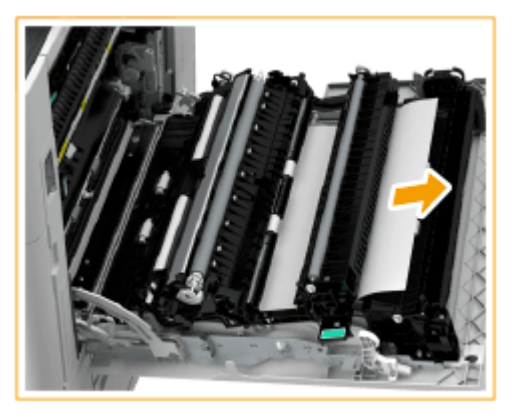

- 両面ユニットを元に戻す
	-
- 両面ユニット下部に用紙がつまっている場合は、矢印の方向にゆっくり引き抜く

- **給紙カセット 1 付近に用紙がつまっているか確認する**
- 用紙がつまっている場合は、矢印の方向にゆっくり引き抜きます。

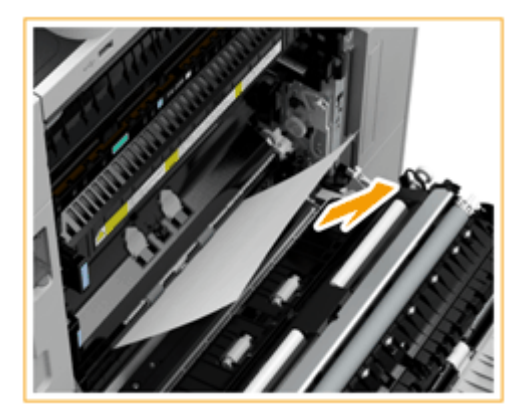

# **8 本体右カバーを、カチッと音がするまでゆっくり閉じる**

● 以降は画面の指示に従って、中断していた操作や紙づまりの処理を続けてください。

本機について

# <span id="page-151-0"></span>給紙部に用紙がつまった

97FY-029

画面で紙づまり位置を確認し、次の手順に従って用紙を取り除いてください。

**給紙カセット 1 の紙づまり対処方法(P. 139) 給紙カセット 2 の紙づまり対処方法(P. 139) ●給紙カセット 3、4 の紙づまり対処方法(オプション)(P. 141)** 

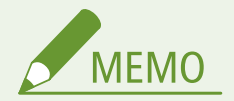

作業の前にご確認ください

● 本機やオプション機器のカバーやカセットが閉じていることを確認してから、紙づまりの処理を始めてください。

給紙カセット 1 の紙づまり対処方法

**1 給紙カセット 1 内に用紙がつまっているか確認する**

- カセットを開く ı
- フ 用紙がつまっている場合は、矢印の方向にゆっくり引き抜く

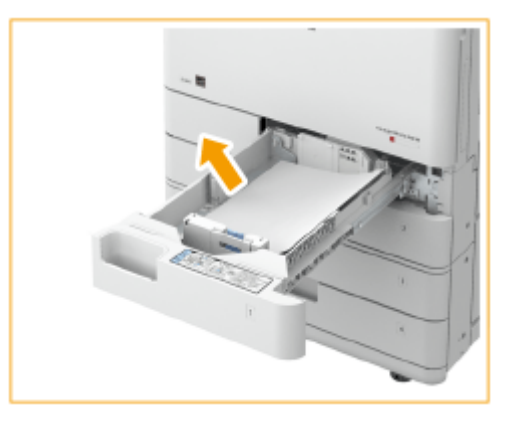

3 カセットをカチッと音がするまで押し込んで閉める

# 4 重要:

● カセットを本体に戻すときは、すき間に指をはさまないように注意してください。

● 以降は画面の指示に従って、中断していた操作や紙づまりの処理を続けてください。

給紙カセット 2 の紙づまり対処方法

**1 カセット右上カバー内に用紙がつまっているか確認する**

1 カセット右上カバーを開く

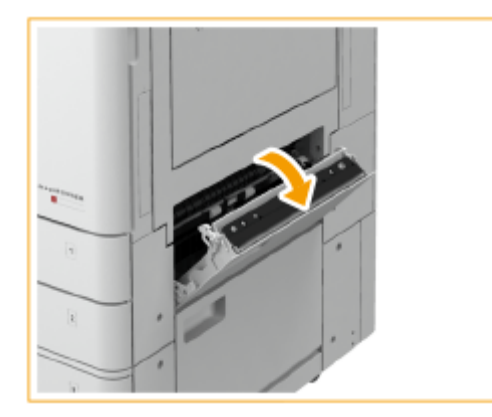

2 用紙がつまっている場合は、矢印の方向にゆっくり引き抜く

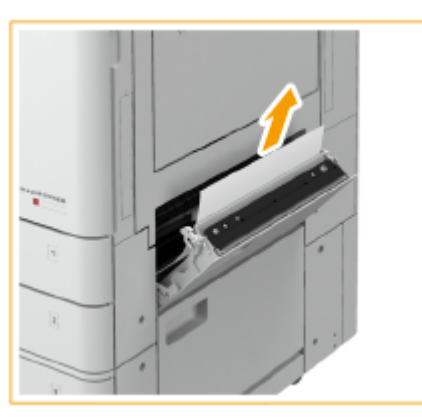

**3** カセット右上カバーを、カチッと音がするまでゆっくり閉じる

### **2 カセット内に用紙がつまっているか確認する**

- カセットを開く
- 2 用紙がつまっている場合は、矢印の方向にゆっくり引き抜く

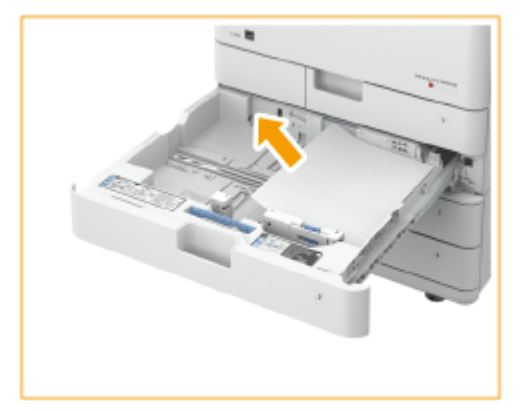

3 カセットをカチッと音がするまで押し込んで閉める

### 4重要:

● カセットを本体に戻すときは、すき間に指をはさまないように注意してください。

● 以降は画面の指示に従って、中断していた操作や紙づまりの処理を続けてください。

# <span id="page-153-0"></span>給紙カセット 3、4 の紙づまり対処方法  $\Theta$  OP

**1 カセット右上カバーと右下カバーに用紙がつまっているか確認する**

■ カセット右上カバーと右下カバーを開く

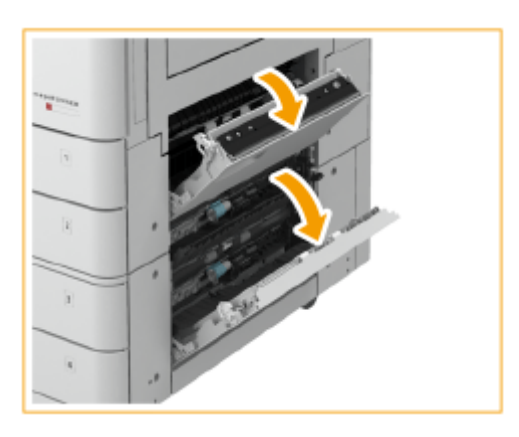

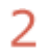

2 用紙がつまっている場合は、矢印の方向にゆっくり引き抜く

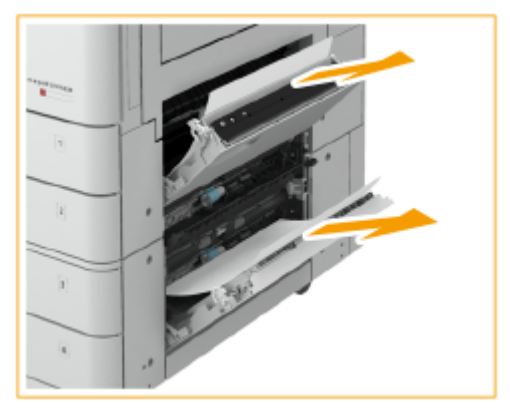

**3** カセット右上カバーと右下カバーを、カチッと音がするまでゆっくり閉じる

# **2 カセット内に用紙がつまっているか確認する**

- カセットを開く
- 2 用紙がつまっている場合は、矢印の方向にゆっくり引き抜く

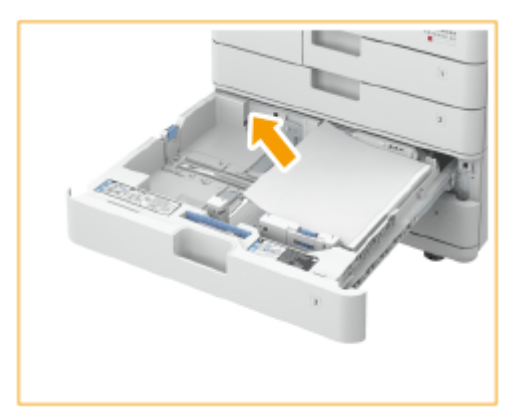

3 カセットをカチッと音がするまで押し込んで閉める 4 重要:

● カセットを本体に戻すときは、すき間に指をはさまないように注意してください。

● 以降は画面の指示に従って、中断していた操作や紙づまりの処理を続けてください。

# フィニッシャーに用紙がつまった⊕OP

#### 97FY-02A

フィニッシャーの紙づまり対処方法について説明します。画面で紙づまり位置を確認し、下記の参照先の手順に従って用紙を 取り除いてください。

**[インナーフィニッシャーに用紙がつまった\(P. 144\)](#page-156-0)** 

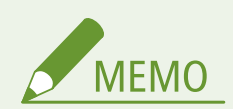

作業の前にご確認ください

- トレイ上に用紙がセットされている場合は、用紙を取り除いてください。
- 本機やオプション機器のカバーやカセットが閉じていることを確認してから、紙づまりの処理を始めてください。

# <span id="page-156-0"></span>インナーフィニッシャーに用紙がつまった

97FY-02C

**1 本体右カバーを開く**

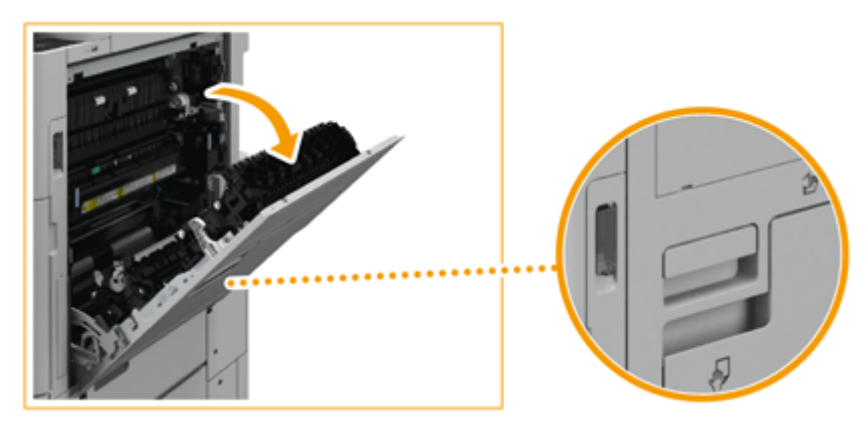

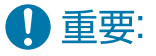

#### **本体右カバーを開く場合は**

- 静電気を帯びた手で本体内部を触ると、部品が故障する恐れがあります。本体内部にある消耗品の交換や紙づま りの作業を行う前に、取っ手をしっかり握って本体右カバーを開いてください(電気をアースへ逃がすための金 属板が取っ手の裏に装着されています)。
- 消耗品の交換や紙づまりの作業を中断するときは、静電気を帯びた手で作業の再開を防ぐため、いったん本体右 カバーを閉じてください。作業を再開する場合は、再度取っ手をしっかり握って本体右カバーを開いてください。

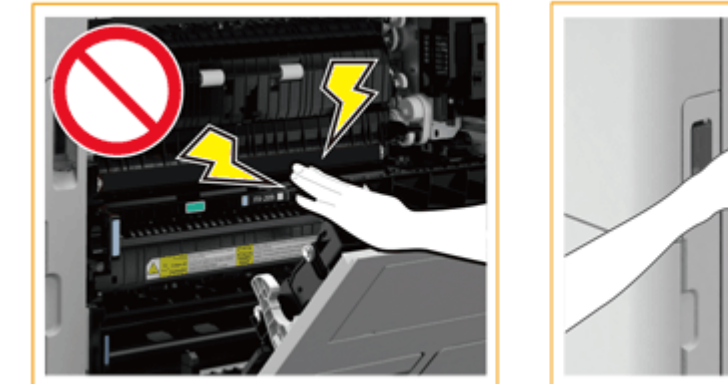

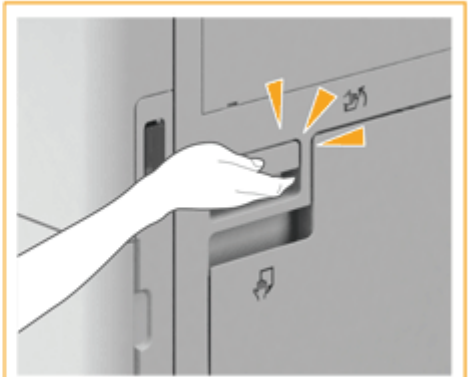

- **2 排紙/反転部に用紙がつまっているか確認する**
- 用紙がつまっている場合は、矢印の方向にゆっくり引き抜きます。

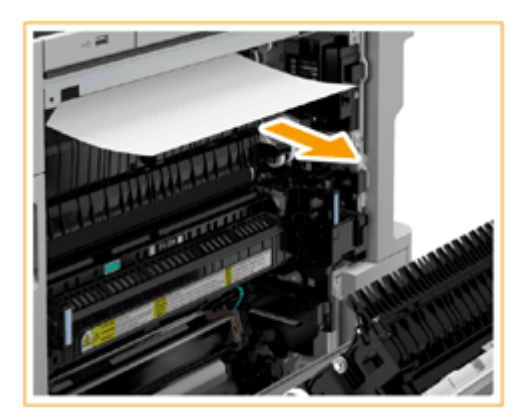

**フィニッシャーの左カバーを開く**

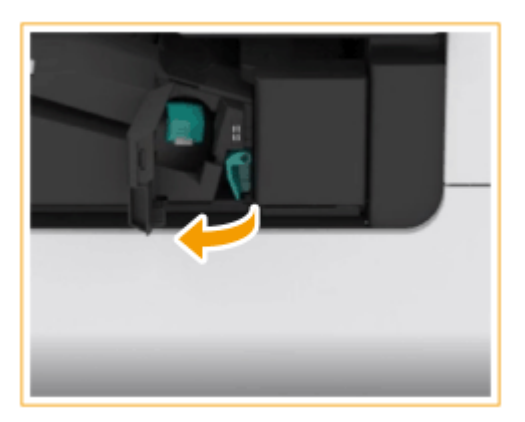

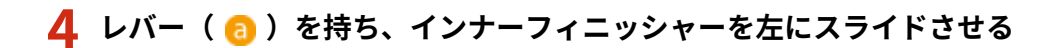

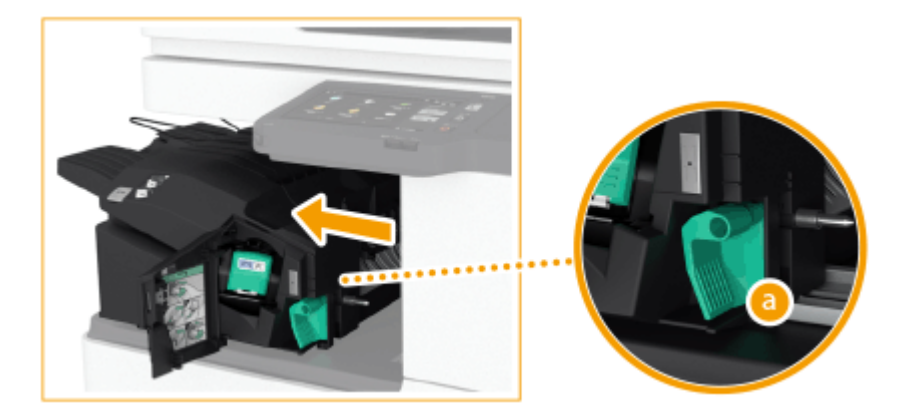

- **インナーフィニッシャー内に用紙がつまっているか確認する**
	- 1 入り口部のガイドを上に上げる

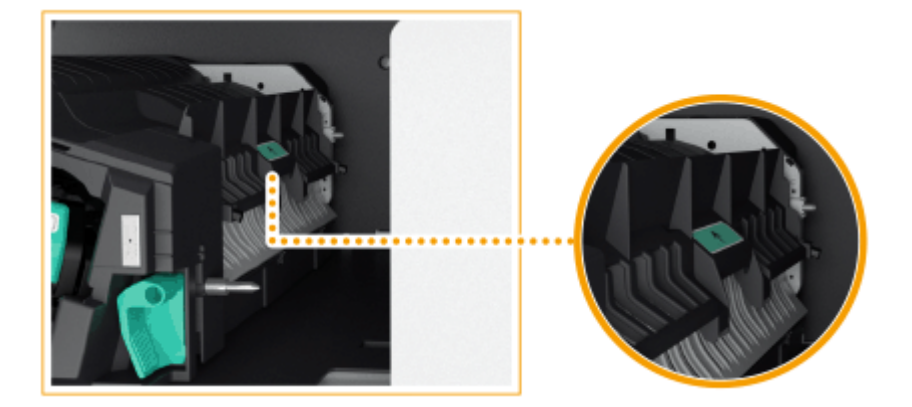

2 用紙がつまっている場合は、矢印の方向にゆっくり引き抜く

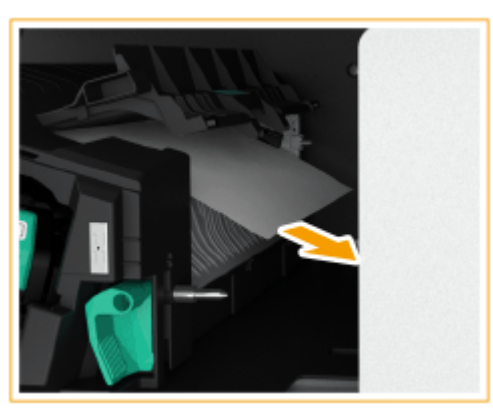

3 ガイドを元に戻す

### パンチャーユニットを装着している場合

パンチャーユニットの前カバーを開く

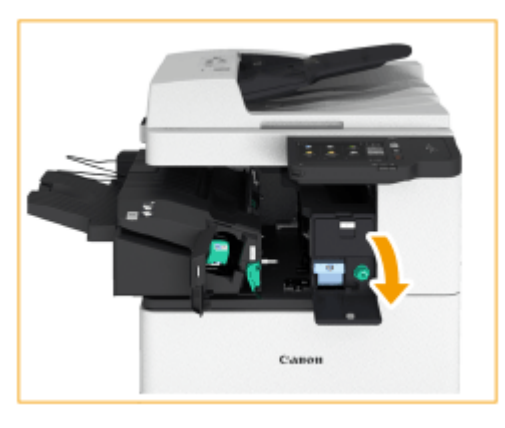

2 緑色のノブを回して、つまっている用紙をパンチャーユニットの排紙口へ送る

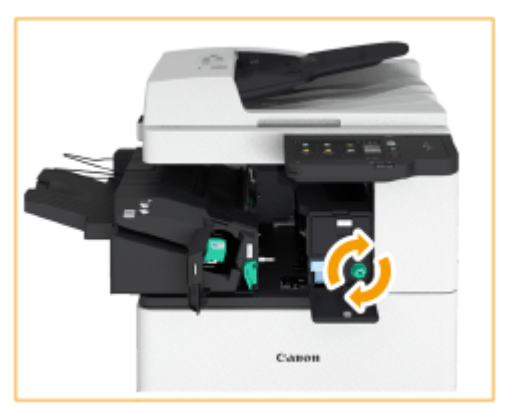

パンチャーユニットの排紙口に用紙が出てきたら、用紙を矢印の方向にゆっくり引き抜く

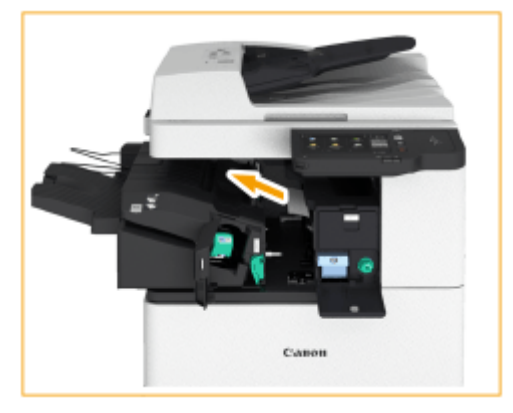

パンチャーユニットの前カバーを閉じる

# **6 インナーフィニッシャーを元に戻す**

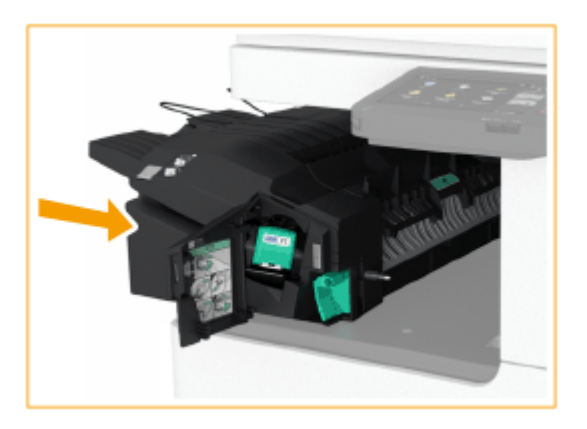

**7 フィニッシャーの左カバーを閉じる**

● 以降は画面の指示に従って、中断していた操作や紙づまりの処理を続けてください。

本機について

# ホチキス針がつまったら ⊕op

#### 97FY-02E

ホチキスの針づまりが起きると、メッセージとともにホチキス針がつまった位置および対処方法が表示されます。画面で針づ まり位置を確認し、下記の参照先の手順に従ってホチキス針を取り除いてください。針づまり処理時の注意事項については、 本製品に同梱されている「安全にお使いいただくために」と **[オプション機器について\(P. 154\)](#page-166-0)** をご確認ください。

#### **[インナーフィニッシャーにホチキス針がつまった\(P. 149\)](#page-161-0)**

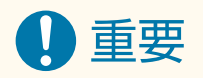

● 針づまりの処理中でも、オプション機器へのコピー/プリントの出力が実行される場合があります。装着している オプション機器のお取り扱いにはご注意ください。

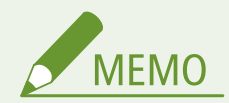

作業の前にご確認ください

● 本機やオプション機器のカバーやカセットが閉じていることを確認してから、針づまりの処理を始めてください。

本機について

# <span id="page-161-0"></span>インナーフィニッシャーにホチキス針がつまった

97FY-02F

### **1 フィニッシャーの排紙トレイに用紙がつまっているか確認する**

● 用紙がつまっている場合は、矢印の方向にゆっくり引き抜きます。

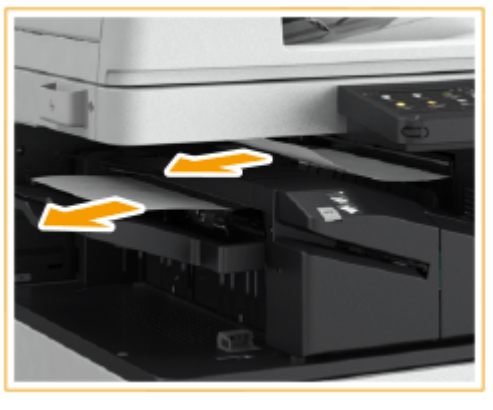

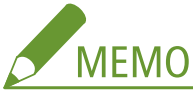

● ホチキスを設定してプリントしていた場合、ホチキスされる前の出力紙の束は取り除かないでください。紙づま りを処理したあと、続きから出力されます。

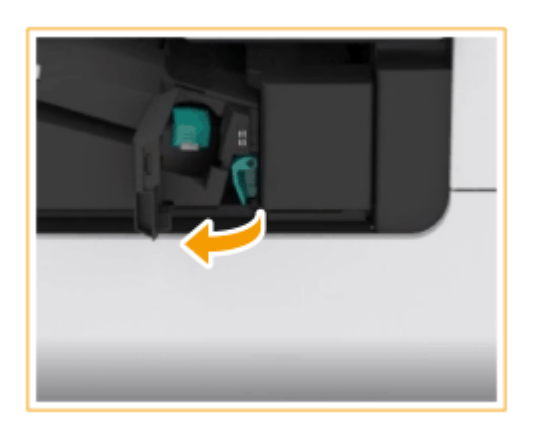

**2 フィニッシャーの前カバーを開く**

- **3 針カートリッジを引き出す**
- 針カートリッジの緑色のつまみを手前に倒してロックを外し、少し持ち上げて引き出してください。

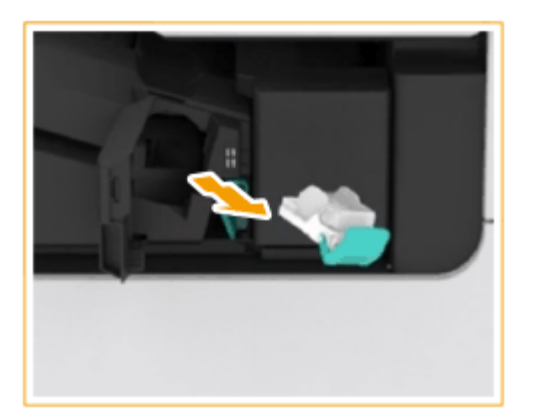

### **4 針カートリッジから、つまっている針束を取り除く**

1 針カートリッジのつまみを上げる

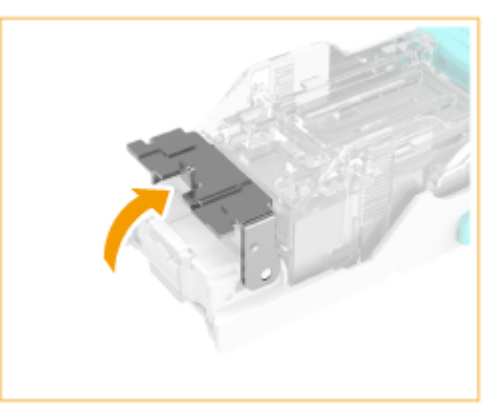

2 つまっている針束および露出しているホチキス針をすべて取り除く

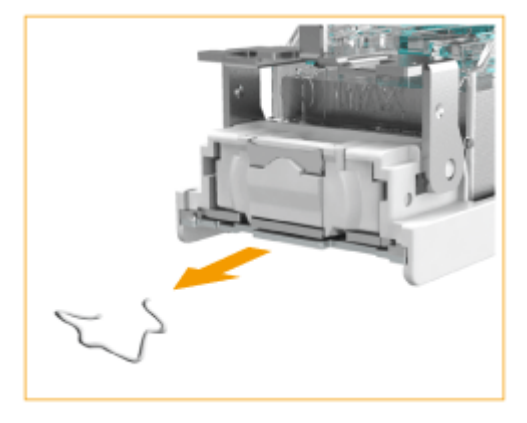

- 3 針カートリッジのつまみを元に戻す
- **5 針カートリッジの緑色のつまみを持って、奥まで押し込む**

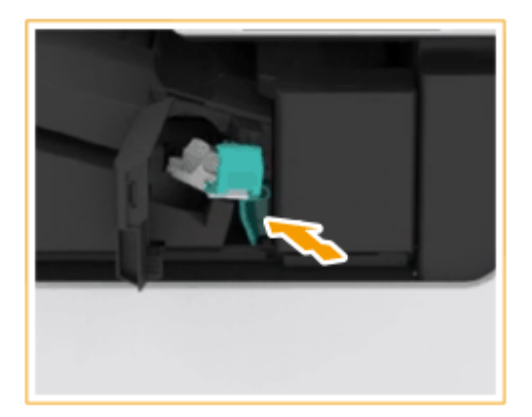

# **6 フィニッシャーの前カバーを閉じる**

● ホチキス針の頭出しのため、自動的に空打ちされることがあります。

本機について

# オプションについて

97FY-02H

本機にオプションを装着することで、より多くの機能が使えるようになります。

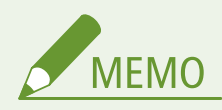

● システム関連のオプション製品については、 **●システムオプションについて(P. 1336)** を参照してください。

■どんなオプションがあるか知りたい **[オプション機器について\(P. 154\)](#page-166-0)** 

■目的別にオプション機器を探したい

**給紙カセットを追加したい ●2 段カセットペディスタル・AW(P. 156)** 

**折りやホチキスなどの機能を利用したり、排紙トレイを増やしたい [インナーフィニッシャー・L/インナー 2/4 穴パンチャー・D\(P. 157\)](#page-169-0)  [インナー 2 ウェイトレイ・M\(P. 169\)](#page-181-0)  [コピートレイ・T\(P. 170\)](#page-182-0)** 

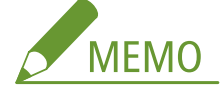

● 仕上げ機能を利用するために必要なオプション機器については、 **◎[各機能に対応しているオプション機器](#page-185-0) [\(P. 173\)](#page-185-0)** を参照してください。

**電話をかけたり受けたりしたい [ハンドセット\(P. 171\)](#page-183-0)** 

**フィーダーを閉じるときの支援器具がほしい [ADF アクセスハンドル・A\(P. 172\)](#page-184-0)** 

#### ■オプション機器についての注意事項

注意

● フィニッシャーを装着しているときは、トレイ内のホチキスされる場所やローラー部に手を入れないでください。 けがの原因になることがあります。

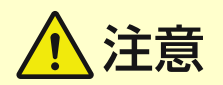

- フィニッシャーの動作中は、動作部に手や指を触れないでください。けがやフィニッシャーの故障の原因になるこ とがあります。
- フィニッシャーのトレイから用紙をとるときは、フィニッシャーの排紙口側に手をかけないでください。トレイが 上昇して、手をはさむ恐れがあります。

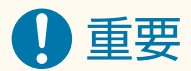

● フィニッシャーのトレイの上には排紙された用紙以外は載せないでください。トレイの破損の原因になります。

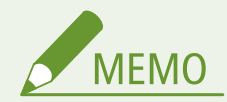

● 本機に装着しているオプションの構成によっては、表示されない設定項目があります。

# <span id="page-166-0"></span>オプション機器について

#### 97FY-02J

オプション機器を組み合わせることによって、より効率的に機能を使いこなすことができます。

#### ■インナーフィニッシャー·L 装着時

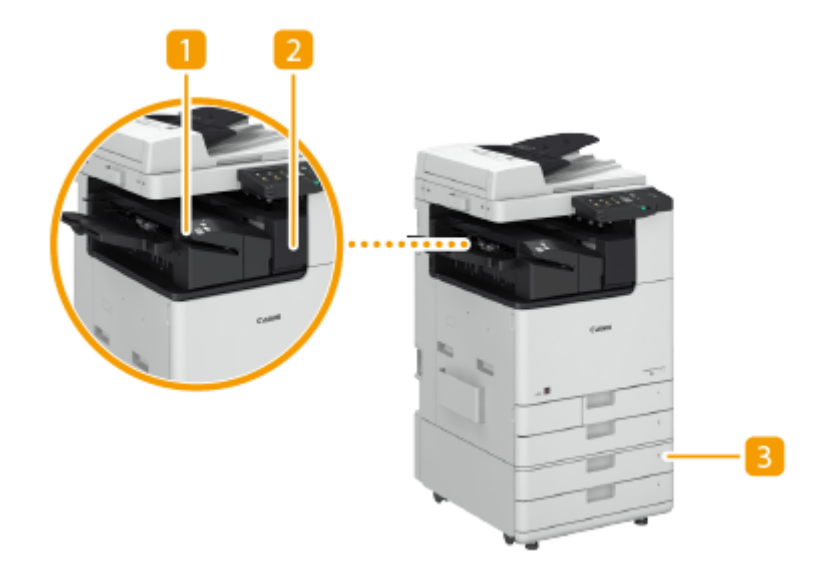

インナーフィニッシャー・L

ソート、グループ、シフト、ホチキス(コーナー/ダブル)をすることができます。また、手動でホチキス留めを したり、ホチキスの針を使わないで用紙を留めたりすることもできます。 **[インナーフィニッシャー・L/インナー](#page-169-0) 2/4 [穴パンチャー・D\(P. 157\)](#page-169-0)** 

インナー 2/4 穴パンチャー・D 「インナーフィニッシャー・L」に「インナー 2/4 穴パンチャー・D」を装着すると、パンチ穴をあけられます。 **[インナーフィニッシャー・L/インナー 2/4 穴パンチャー・D\(P. 157\)](#page-169-0)** 

82段カセットペディスタル・AW よく使う用紙は、ここにセットします。A3 や定形外サイズなど、給紙カセット 1 にセットできないサイズの用紙も セットできます。 **[2 段カセットペディスタル・AW\(P. 156\)](#page-168-0)** 

■その他のオプション装着時

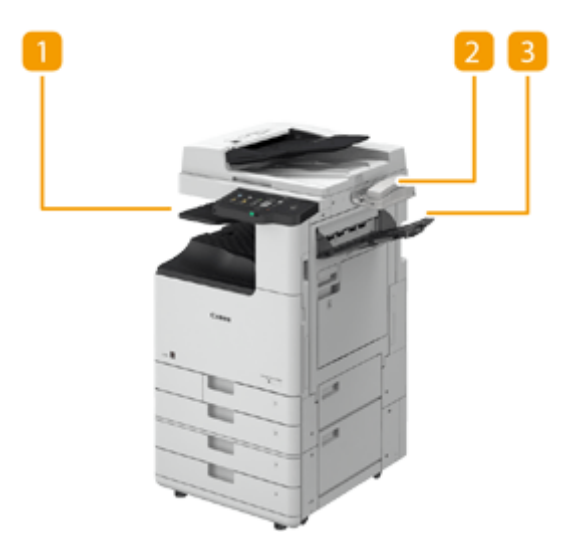

インナー 2 ウェイトレイ・M 2箇所に排紙できます。 ●インナー 2 ウェイトレイ·M(P. 169)

2 ハンドセット ファクスを手動で送信できます。また、電話の受話器としても使用できます。 **[ハンドセット\(P. 171\)](#page-183-0)** 

コピートレイ・T 2箇所に排紙できます。 **●コピートレイ・T(P. 170)** 

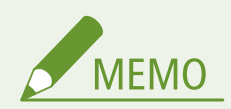

- 組み合わせ可能なオプションについては、販売店または担当サービスにお問い合わせください。
- 本機に装着しているオプションの構成によっては、表示されない設定項目があります。

# <span id="page-168-0"></span>2 段カセットペディスタル・AW

97FY-02K

給紙カセットを 2 つ追加できます。異なるサイズの用紙をセットできるので、用紙差し替えの手間を軽減できます。

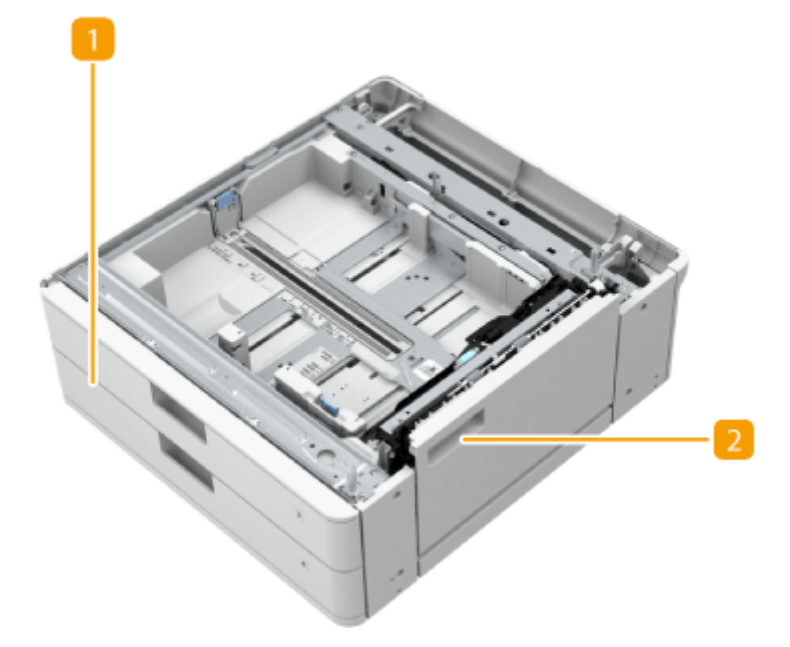

給紙カセット 用紙をセットします。 **[用紙の基本的なセット方法\(P. 43\)](#page-55-0)** 

2 カセット右下カバー

紙づまりを処理するときに開きます。 **[給紙部に用紙がつまった\(P. 139\)](#page-151-0)** 

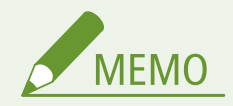

- セットする用紙のサイズを変えるときは、ガイドを調節してください。
- セットできる用紙サイズについては、 **◎用紙について(P. 181)** を参照してください。

本機について

# <span id="page-169-0"></span>インナーフィニッシャー・L/インナー 2/4 穴パンチャー・D

97FY-02L

「インナーフィニッシャー・L」を装着すると、次の仕上げ機能が使用できます。

#### **ソート**

原稿と同じページ順になるよう 1 部ずつ仕分けて排紙します。

#### **グループ**

ページ順ではなく、各ページに仕分けて排紙します。

#### **シフト**

部数ごとに交互にずらして排紙します。

**ホチキス+ソート**

ページ順に並べてコピー(ソート)したあと、1 部ずつホチキス(コーナー/ダブル)で留めて排紙します。

**ホチキス+グループ**

各ページに仕分けてコピー(グループ)したあと、1 部ずつホチキス(コーナー/ダブル)で留めて排紙します。

#### **針なしとじ**

ホチキスの針を使わず圧着させて用紙を留めて排紙します。圧着部分を指で押すと用紙をかんたんにはがすことができるの で、針の節約だけでなく一時的に用紙を留めておきたいときにも便利です。

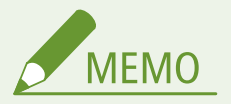

- 針なしとじができる用紙サイズについては、 Dインナーフィニッシャー·L(P. 191) [を](#page-203-0)参照してください。
- 針なしとじができない用紙については、 **◎仕上げ時に使用できない用紙について(P. 187)** をご覧ください。また、 とじ位置によっては、以下についても使用不可となります。
	- 両面印刷できない用紙
	- 用紙サイズ混在
- 使用環境や用紙の種類などにより、接着部分がはがれやすくなる場合があります。

#### **マニュアルステイプル**

プリントした用紙をスリット部に差し込み、1 部ずつ手動でホチキスすることができます。たとえば、ホチキス留めされてい る原稿から針をはずしてコピーやスキャンをしたあと、もう一度ホチキス留めしたいときなどに便利です。

# 便利な機能

●「インナーフィニッシャー・L」に「インナー 2/4 穴パンチャー・D」を装着すると、パンチ穴をあけられます。

#### ◼フィニッシャー外観

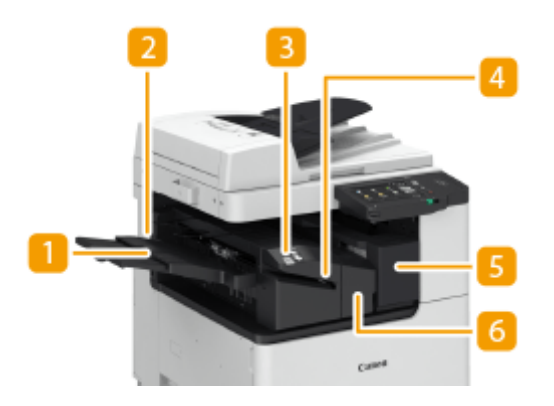

#### 補助トレイ

大きいサイズの用紙を排紙するときに引き出します。

#### 排紙トレイ

印刷された用紙が排紙されます。

3 ステイプルボタン

手動でホチキス留め(マニュアルステイプル)をするときに押します。ステイプルボタンを押さずに、自動的にホ チキス留めすることもできます。自動的にホチキス留めするまでの時間を設定できます。 ●[<ホチキスモード時の](#page-968-0) **[ホチキス実行時間>\(P. 956\)](#page-968-0)** 

#### ■ スリット部

手動でホチキス留め(マニュアルステイプル)をするときに用紙を差し込みます。

- 右カバー(インナー 2/4 穴パンチャー・D) パンチくずを捨てるときに開けます。 ●パンチくずを捨てる(オプション)(P. 111)
- **6 左カバー (インナーフィニッシャー・L)** 紙づまりが起きたとき、また、ホチキスユニットで針づまりが起きたとき、針ケースを交換するときに開けます。

#### ホチキスの位置を選択する

ホチキスで仕上げるときは、原稿セットの向きに注意してホチキスの位置を選択する必要があります。

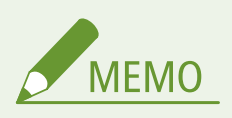

● ホチキスで仕上げるときの操作手順については、 ♪ホチ**キスで仕上げる(P. 396)** [を](#page-408-0)参照してください。

#### ■用紙の角をホチキスで留める場合(コーナー)

以下の図を参考にして、ホチキスの位置を選択してください。

● タテ向き用紙の右上を留める場合

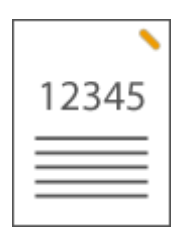

#### **A4、B5、A5 サイズの原稿をセットするとき**

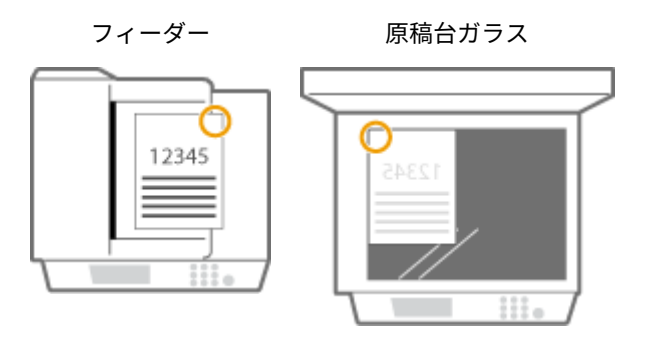

■ <右上>を選択する

#### **A3、B4 サイズの原稿をセットするとき**

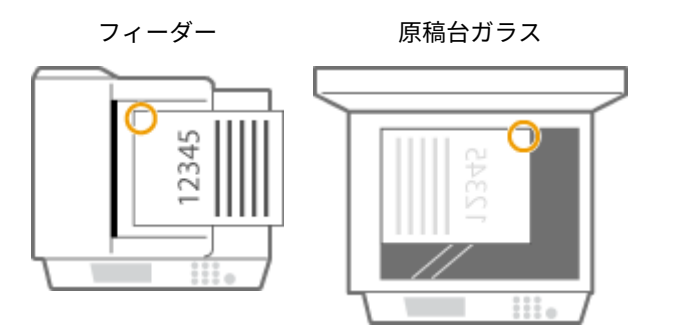

■ <左上>を選択する

● タテ向き用紙の左上を留める場合

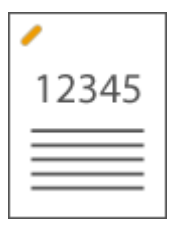

**A4、B5、A5 サイズの原稿をセットするとき**

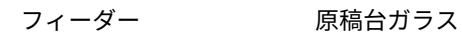

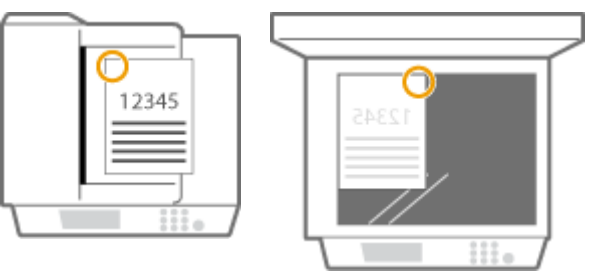

■ <左上>を選択する

#### **A3、B4 サイズの原稿をセットするとき**

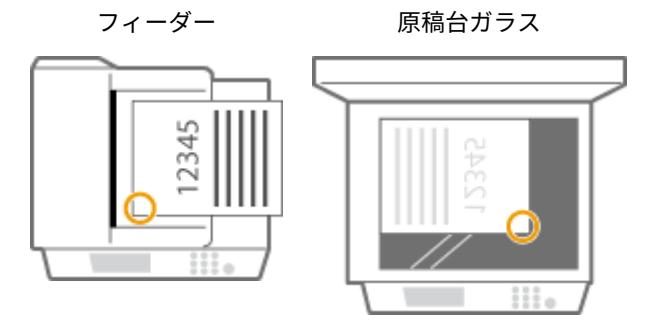

➠<左下>を選択する

● ヨコ向き用紙の右上を留める場合

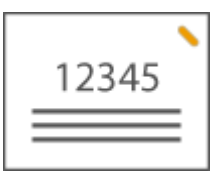

**A4、B5、A5 サイズの原稿をセットするとき**

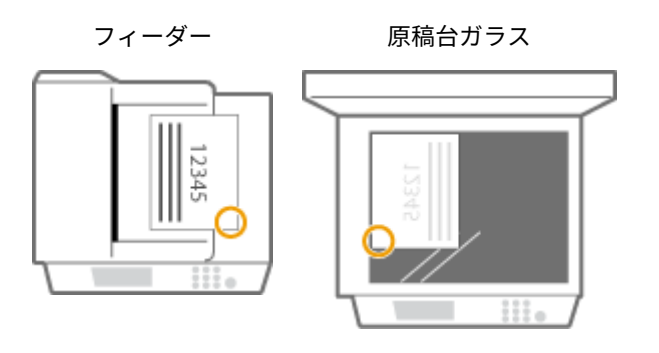

➠<右下>を選択する

#### **A3、B4 サイズの原稿をセットするとき**

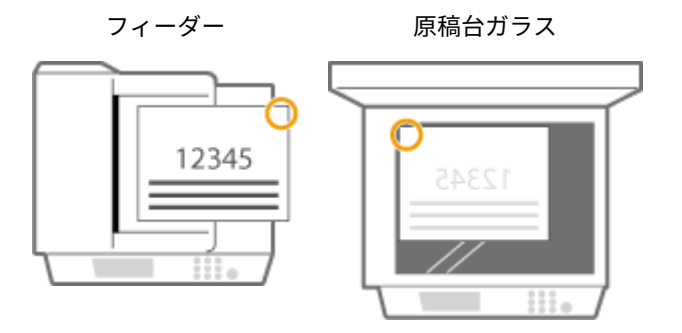

➠<右上>を選択する

#### ● ヨコ向き用紙の左上を留める場合

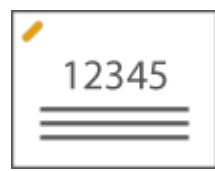

**A4、B5、A5 サイズの原稿をセットするとき**

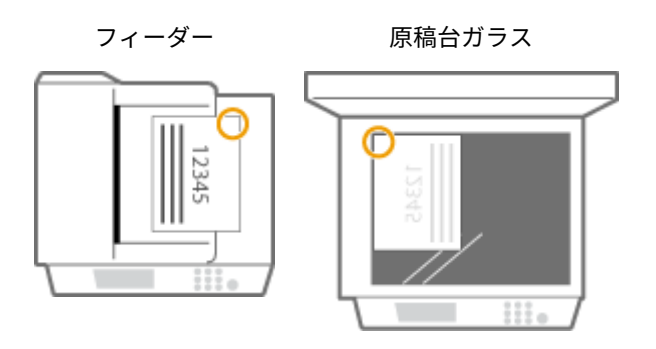

➠<右上>を選択する

#### **A3、B4 サイズの原稿をセットするとき**

フィーダー 原稿台ガラス

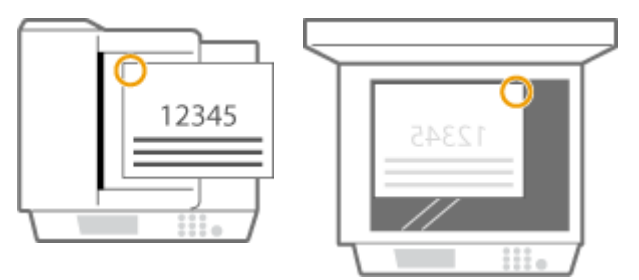

➠<左上>を選択する

#### ■用紙の端2か所をホチキスで留める場合(ダブル)

以下の図を参考にして、ホチキスの位置を選択してください。

● タテ向き用紙の上を留める場合

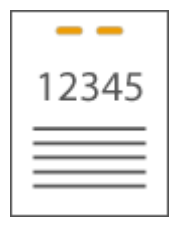

**A3、B4 サイズの原稿をセットするとき**

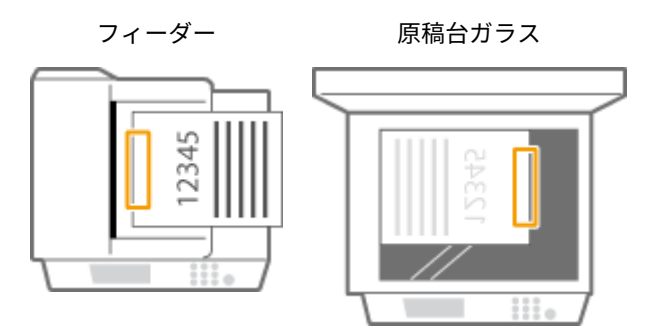

■ <左>を選択する

● タテ向き用紙の左を留める場合

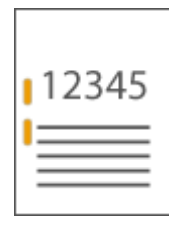

**A4、B5、A5 サイズの原稿をセットするとき**

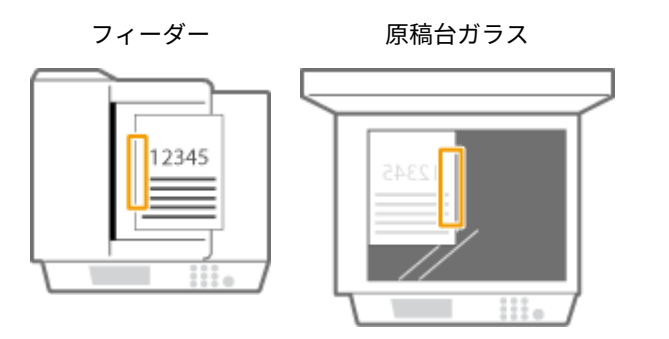

➠<左>を選択する

● タテ向き用紙の右を留める場合

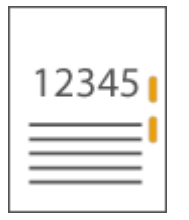

**A4、B5、A5 サイズの原稿をセットするとき**

フィーダー 原稿台ガラス

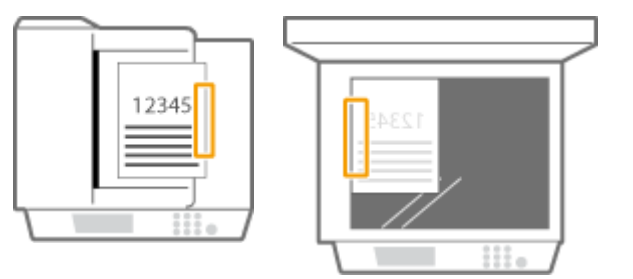

➠<右>を選択する

● ヨコ向き用紙の左を留める場合

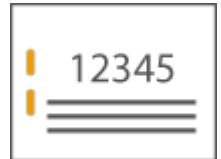

**A3、B4 サイズの原稿をセットするとき**

フィーダー 原稿台ガラス

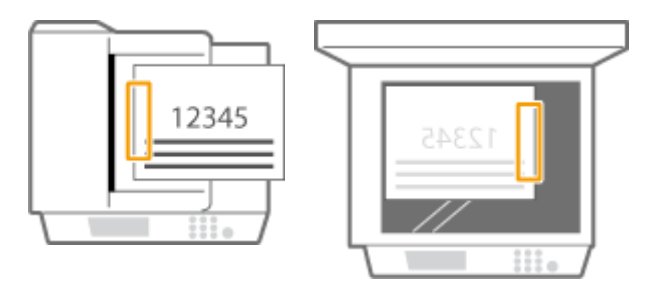

➠<左>を選択する

● ヨコ向き用紙の右を留める場合

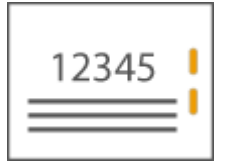

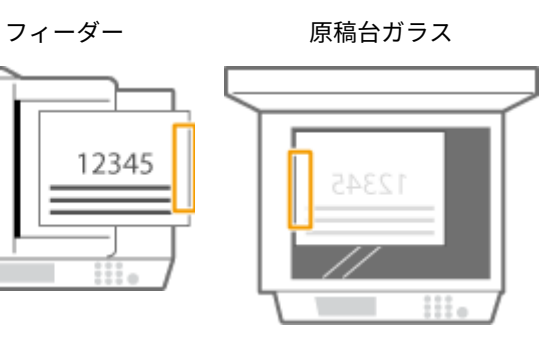

■ <右>を選択する

### ■ホチキス針なしで圧着して留める場合(コーナー)

以下の図を参考にして、ホチキスの針を使わず圧着させて留める位置を選択してください。

● タテ向き用紙の右上を留める場合

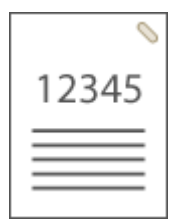

**A4、B5、A5 サイズの原稿をセットするとき**

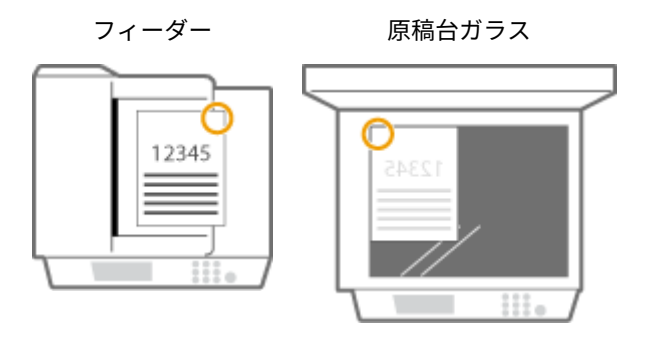

➠<右上>を選択する

#### **A3、B4 サイズの原稿をセットするとき**

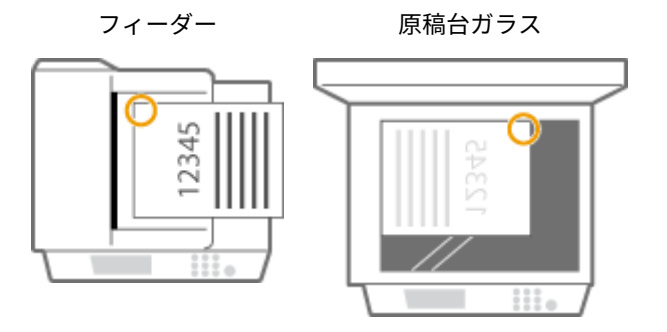

■ <左上>を選択する

● タテ向き用紙の左上を留める場合

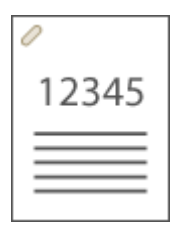

#### **A4、B5、A5 サイズの原稿をセットするとき**

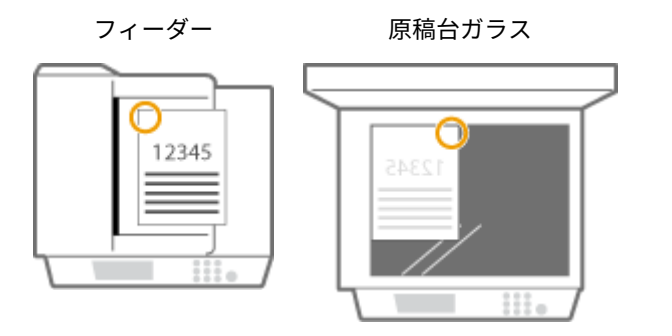

➠<左上>を選択する

#### **A3、B4 サイズの原稿をセットするとき**

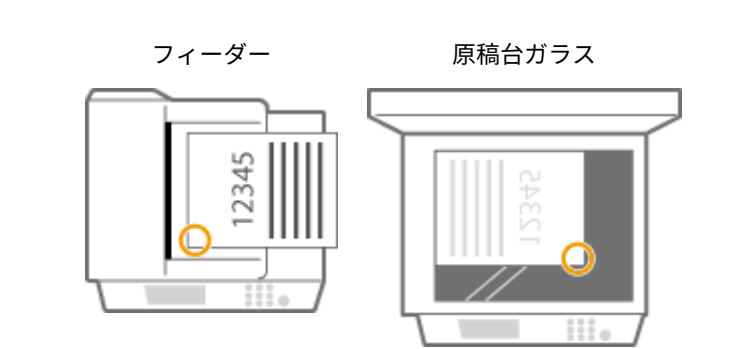

➠<左下>を選択する

#### ● ヨコ向き用紙の右上を留める場合

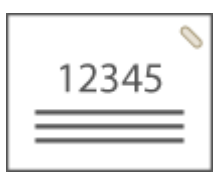

#### **A4、B5、A5 サイズの原稿をセットするとき**

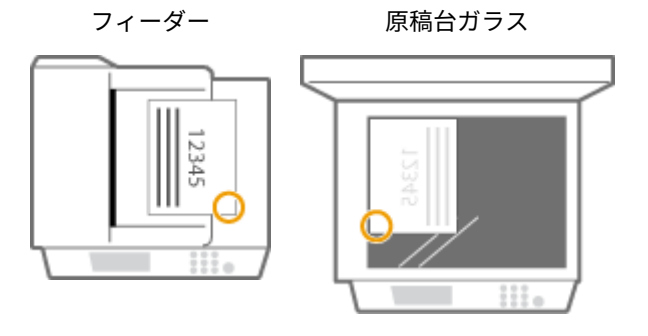

➠<右下>を選択する

#### **A3、B4 サイズの原稿をセットするとき**

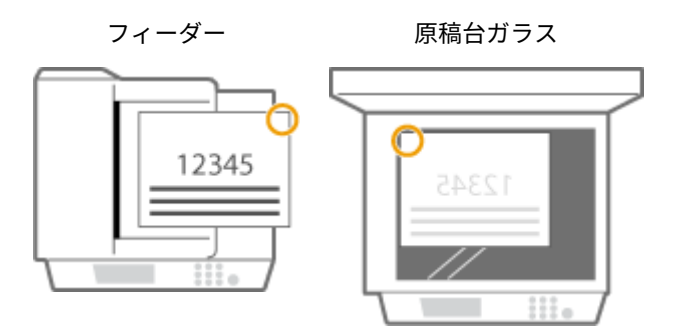

➠<右上>を選択する

● ヨコ向き用紙の左上を留める場合

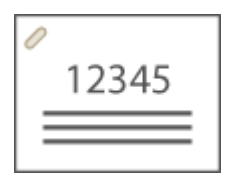

**A4、B5、A5 サイズの原稿をセットするとき**

フィーダー 原稿台ガラス

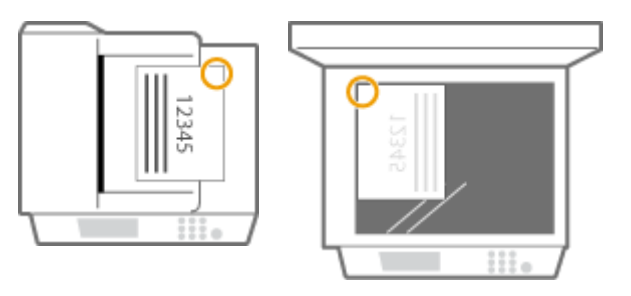

➠<右上>を選択する

#### **A3、B4 サイズの原稿をセットするとき**

フィーダー 原稿台ガラス

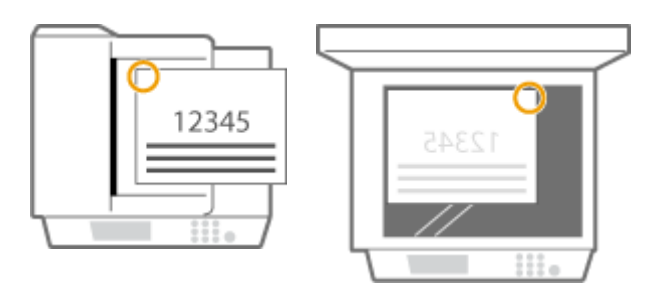

➠<左上>を選択する

手動でホチキスする(マニュアルステイプル)

- **1** インナーフィニッシャーのスリット部に用紙束を差し込む
	- 用紙束のオモテ面を下にして、ホチキスしたい角をまっすぐ差し込みます。
	- 用紙束を検知するとステイプルボタンが点滅し、自動的にホチキス止めされます。

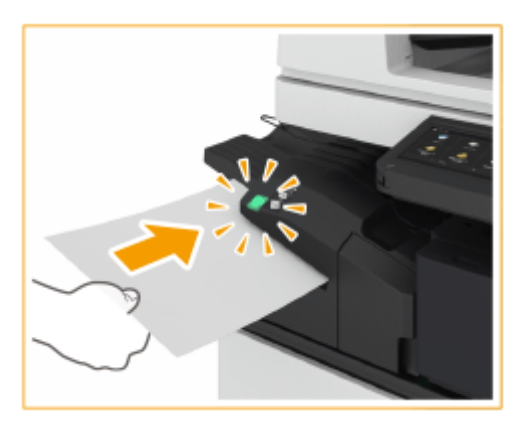

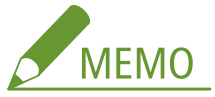

- ホチキス止めされるまでの秒数を設定することができます。 ●[<ホチキスモード時のホチキス実行時間>](#page-968-0) **[\(P. 956\)](#page-968-0)**
- ホチキス実行時間を待たずにホチキス止めすることができます。用紙束を持ったまま、もう片方の手でステ イプルボタンを押してください。

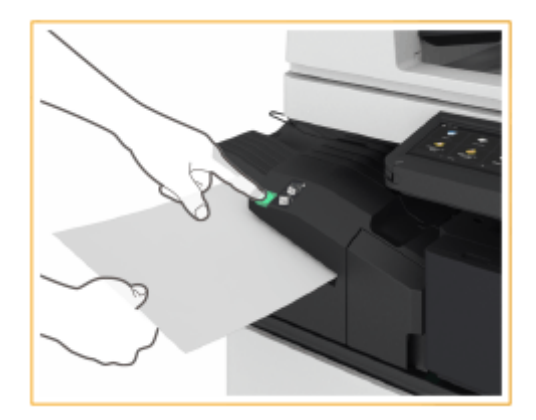

- **2** 用紙束を引き抜く
	- ステイプルボタンが消灯してから、用紙束を引き抜いてください。

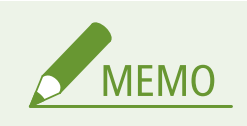

● プリントの出力中にマニュアルステイプルはできません。

#### パンチ穴をあける

以下の図を参考にして、パンチ穴をあけたい位置にあわせて原稿をセットしてください。

● タテ向き用紙の左にあける場合

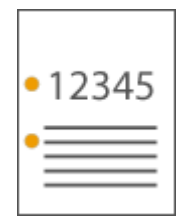

**A4、B5、A5 サイズの原稿をセットするとき**

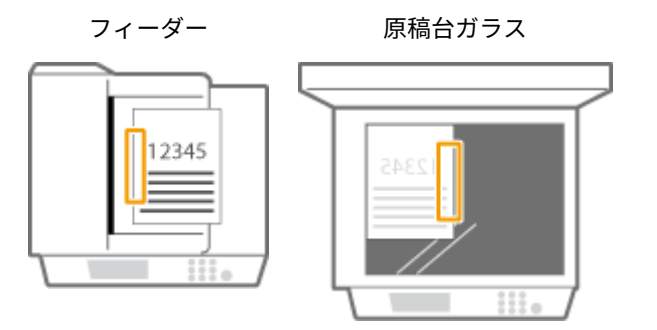

● タテ向き用紙の上にあける場合

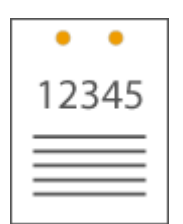

フィーダー 原稿台ガラス

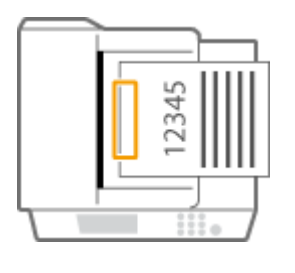

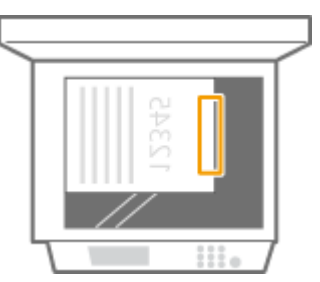

● ヨコ向き原稿の左にあける場合

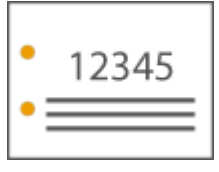

\*ー 原稿台ガラス
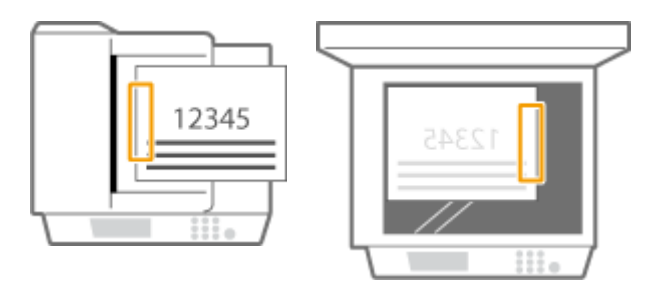

● ヨコ向き原稿の上にあける場合

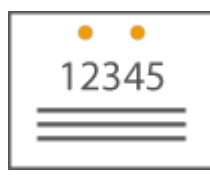

**A4、B5、A5 サイズの原稿をセットするとき**

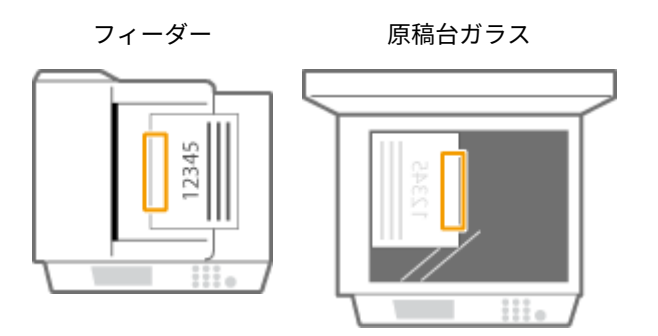

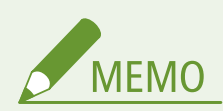

- <mark>● ホチキス、パンチ穴ができる用紙サイズについては、 ●イ**ンナーフィニッシャー・L(P. 191)** [を](#page-203-0)参照してください。</mark>
- ホチキス針の針ケースの交換については、 **○ホチキス針を補給する (オプション) (P. 108)** を参照してください。
- 紙づまりや針づまりなどの処理方法については、 **◎[紙がつまったら\(P. 128\)](#page-140-0) 、 ◎ホチキス針がつまったら (オプ [ション\)\(P. 148\)](#page-160-0)** を参照してください。
- 用紙の種類によっては、綴じ枚数の上限に達しないことがあります。その場合は、用紙を変更するか、綴じる枚数 を減らしてください。

ソート、グループについて

● <シフト(ずらし)>を同時に選択して出力した場合、用紙束ごとにずらして排紙されます。

#### ホチキスについて

- ホチキス処理中の用紙束は、途中で取り除かずに完全にトレイに排紙されてから取り除いてください。
- ●「ホチキスユニットの針を補給してください。」と表示された場合は、ホチキス針が残り少なくなっています。針ケー スを交換してください。
- トレイが下限位置に達したときや、ホチキスした用紙を 30 部プリントしたときは、出力が一時停止します。排出 されたすべての用紙束を取り除くと、出力が再開されます。

インナー 2 ウェイトレイ・M

97FY-02R

次の仕上げ機能が使用できます。

#### **ソート**

原稿と同じページ順になるよう 1 部ずつ仕分けて排紙します。

**グループ**

ページ順ではなく、各ページに仕分けて排紙します。

#### **90 度回転**

1 部ずつ交互に方向を変えて排紙します。

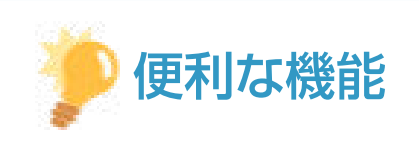

●「インナー 2 ウェイトレイ・M 」と「コピートレイ・T」を同時に装着すると、排紙先を 1 つ増やすことができま す。コピー、プリント、ファクスといった機能ごとに排紙トレイを分けたいときに便利です。

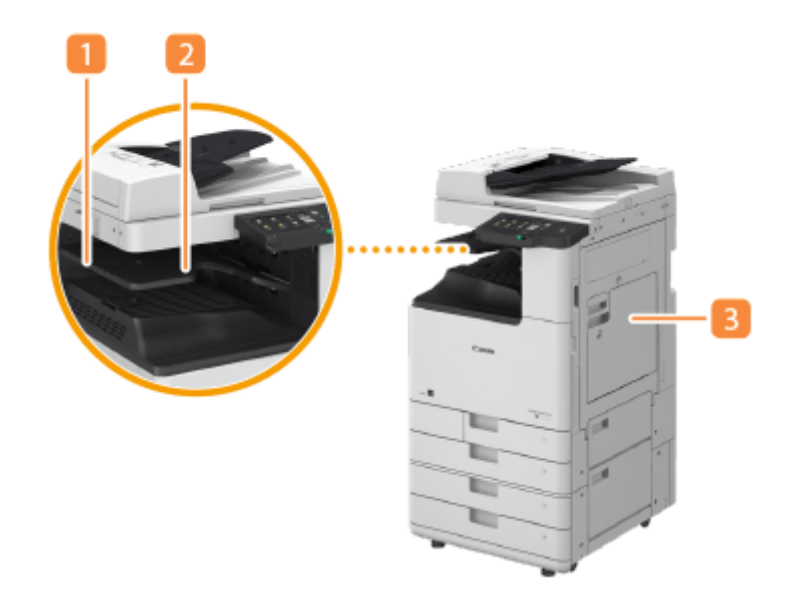

排紙トレイガイド

印刷された用紙が落ちないようにガイドを起こします。

インナートレイ

印刷された用紙が排紙されます。

#### 3 本体右カバー

紙づまりを処理するときに開きます。

# コピートレイ・T

97FY-02S

次の仕上げ機能が使用できます。

#### **ソート**

原稿と同じページ順になるよう 1 部ずつ仕分けて排紙します。

**グループ**

ページ順ではなく、各ページに仕分けて排紙します。

#### **90 度回転**

1 部ずつ交互に方向を変えて排紙します。

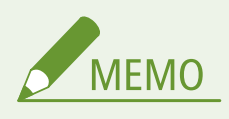

● 90 度回転機能は、「インナー 2 ウェイトレイ・M」とあわせて装着している場合のみ使用できます。

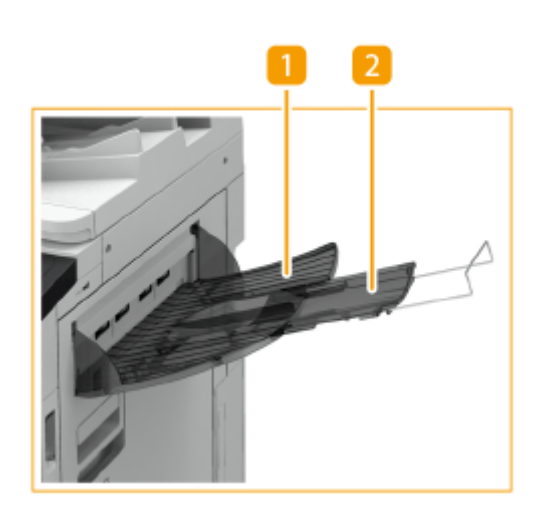

排紙トレイ

プリントされた用紙がここに排紙されます。

2補助トレイ

大きいサイズの用紙を排紙するときに引き出します。

# ハンドセット

#### 97FY-02U

本機に「ハンドセット」を接続すると、通常の電話と同じように電話をかけたり受けたりできるようになります。ファクスと 電話を切り替える方法については、●く受信モード選択>(P. 1072) を参照してください。電話をかける/うける方法につい ては、 **[通話してから送信する\(手動送信\)\(P. 448\)](#page-460-0)** を参照してください。

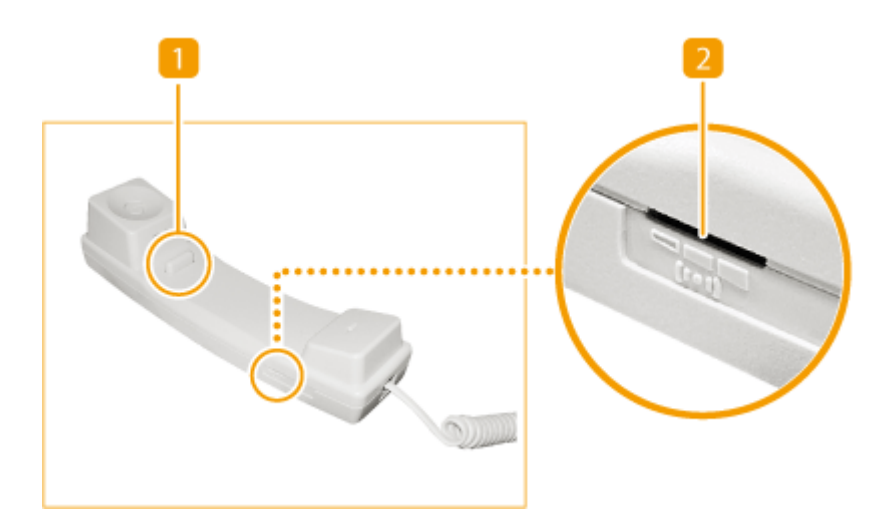

■ フックボタン

2 呼び出し音量スイッチ 電話着信時の呼び出し音量を大、小、切の 3 段階で調整できます。

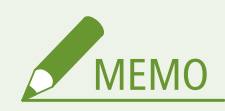

- 通話中にハウリングする場合は、アラーム音量、通信音量の設定を下げてお使いください。 ●[音を設定する](#page-341-0) **[\(P. 329\)](#page-341-0)**
- ハンドセットを戻すときは、コードを正しい位置に戻してください。

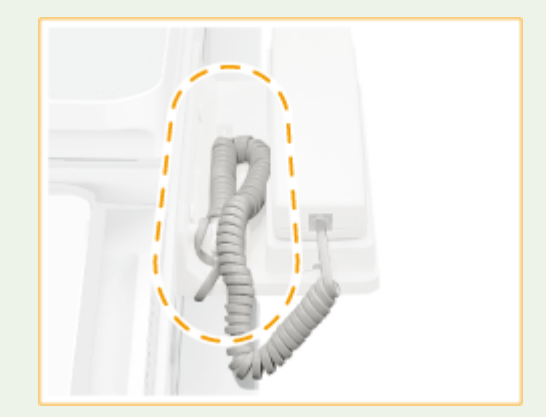

# ADF アクセスハンドル・A

97FY-02W

フィーダーを閉じる操作を支援するハンドルです。

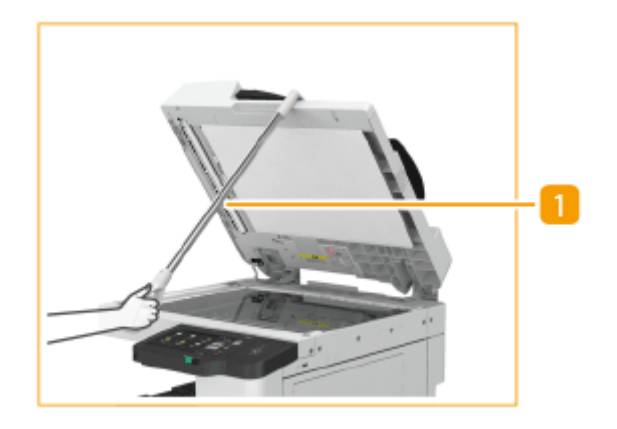

ADF アクセスハンドル

フィーダーの手前にハンドルの先を掛けて、静かに閉じます。

# 各機能に対応しているオプション機器

97FY-02X

本機の各仕上げ機能に対応しているオプション機器は以下のとおりです。利用したい機能に応じてオプション機器を装着し てください。

**●仕分け機能を利用する場合(P. 173) ●ホチキス機能を利用する場合(P. 173) パンチ機能を利用する場合(P. 173)** 

## 仕分け機能を利用する場合

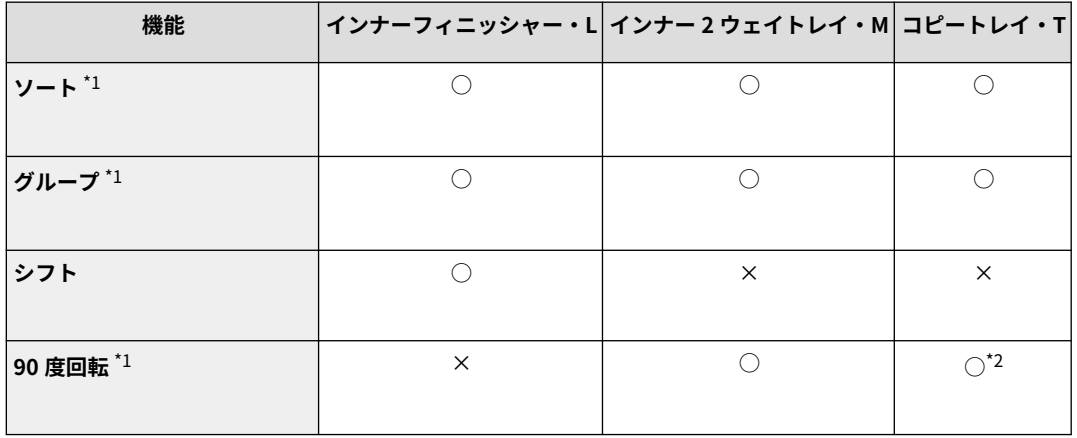

\*1 本体のみでも標準対応している機能です。

\*2 「インナー 2 ウェイトレイ・M」とあわせて装着している場合のみ

## ホチキス機能を利用する場合

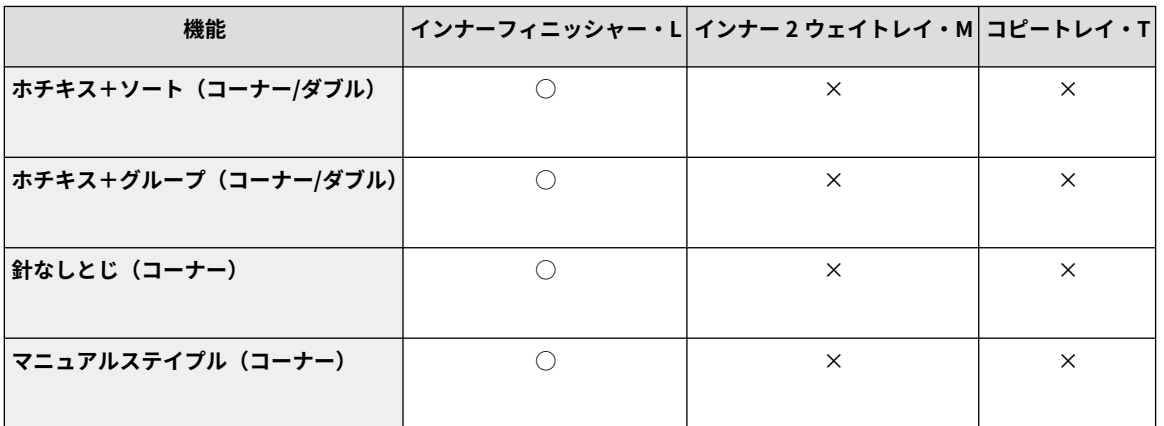

## パンチ機能を利用する場合

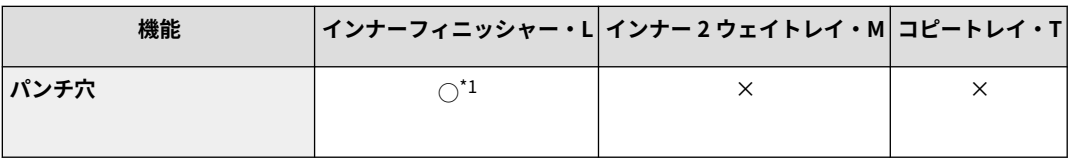

\*1 「インナー 2/4 穴パンチャー・D」装着時のみ

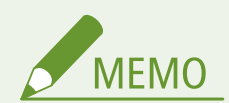

- 各仕上げ機能の詳細については、 D[資料作成や管理に役立つ機能\(P. 393\)](#page-405-0) を参照してください。
- 用紙の種類によっては、仕上げ機能を利用できません。 D用紙について(P. 181)

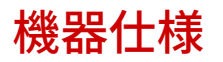

#### 97FY-02Y

本製品の本体やオプション機器に関する仕様について説明します。なお、本製品が改良されて仕様が変更になったり、今後発 売される製品によって内容が変更になったりすることがありますので、ご了承ください。本製品に関する情報は、キヤノン ホームページ (https://global.canon/) を参照してください。

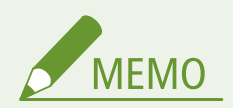

● 本製品のシステムに関する仕様を確認したい場合には、 2[システム仕様\(P. 1319\)](#page-1331-0) を参照してください。

■本体に関する仕様について

**[本体\(P. 176\)](#page-188-0)  [両面反転読取フィーダー\(P. 179\)](#page-191-0)  ●用紙について(P. 181)** 

■本体に装着するオプション機器の仕様について

**●2 段カセットペディスタル・AW(P. 190) [インナーフィニッシャー・L\(P. 191\)](#page-203-0)  [インナー 2 ウェイトレイ・M\(P. 193\)](#page-205-0)  [コピートレイ・T\(P. 194\)](#page-206-0)** 

# <span id="page-188-0"></span>本体

97FY-030

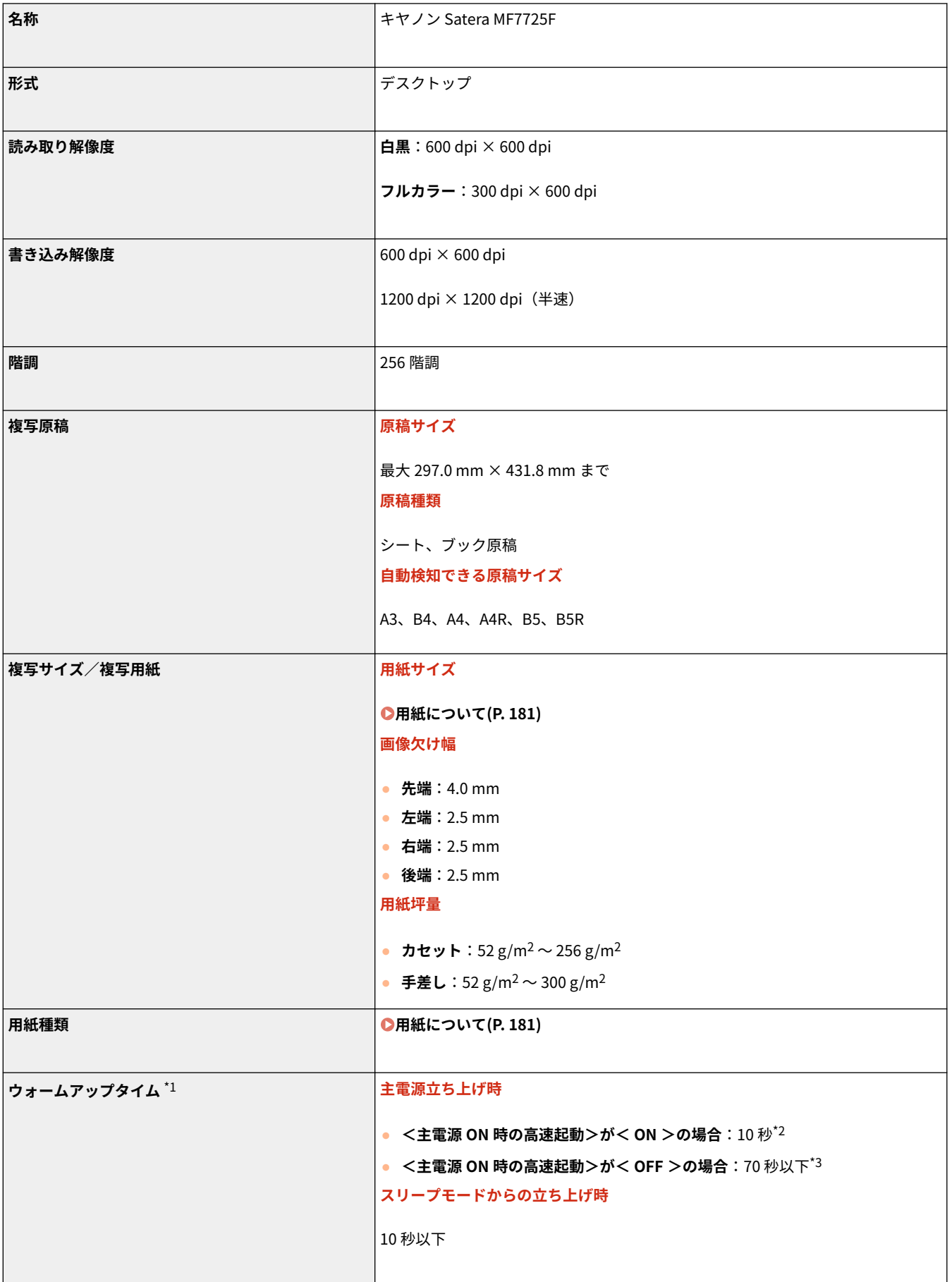

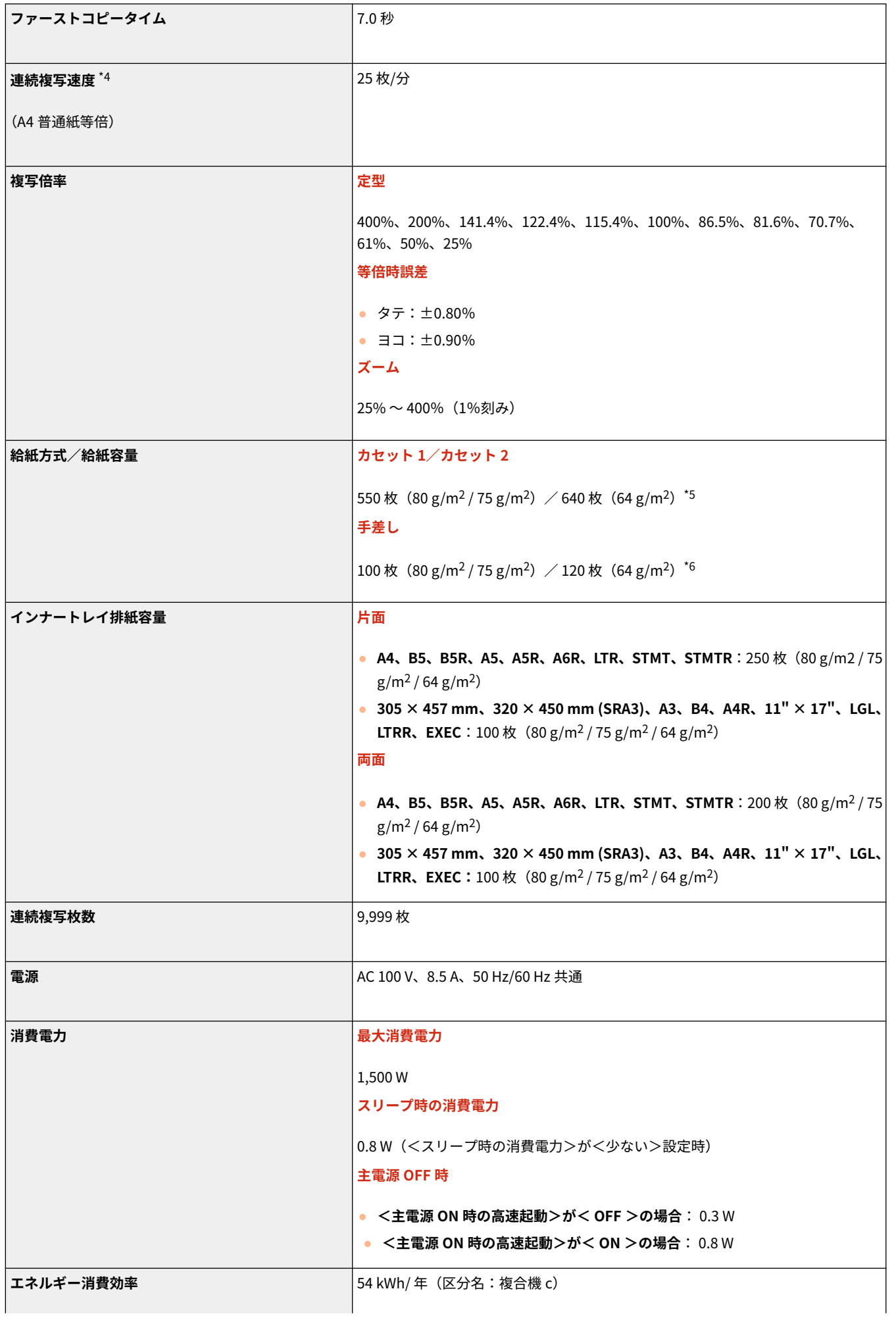

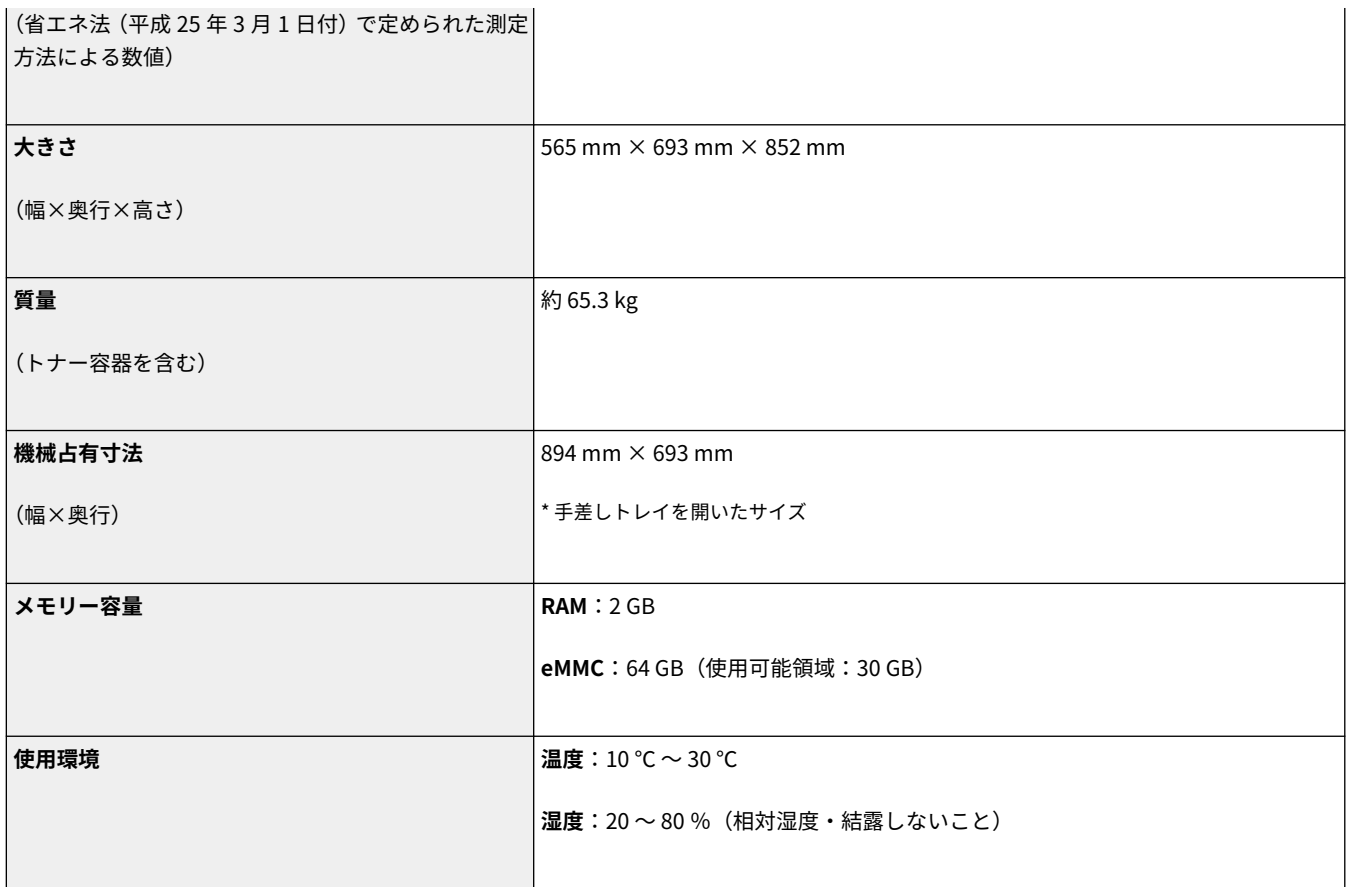

\*1 使用環境、使用条件によって変わる場合があります。

\*2 タッチパネルディスプレーのキー操作が可能になるまでの時間は 4 秒以下です。なお、使用状況により高速起動されない場 合があります。

\*3 タッチパネルディスプレーのキー操作が可能になるまでの時間は 60 秒以下です。なお、使用状況により高速起動されない場 合があります。

\*4 A4、普通紙、片面に、同一データを連続コピーした場合の速度です。出力解像度・はがきや小さいサイズの用紙など、用紙 の種類・サイズの設定により、コピー速度が低下します。また連続コピー時に、本体の温度調整や画質調整のため動作が休止ま たは遅くなる場合があります。

\*5 OHP フィルムは 100 枚。縦置きの封筒は 25 枚(カセット 1)、高さ 45 mm 以下(カセット 2)。

\*6 コート紙(106 g/m² 〜 300 g/m²)は 1 枚。封筒は 10 枚。薄紙、厚紙、ボンド紙、第二原図、ラベル用紙、はがき、OHP フィルムは高さ 11 mm 以下。

 $\overline{\mathsf{I}}$ 

<span id="page-191-0"></span>両面反転読取フィーダー

97FY-031

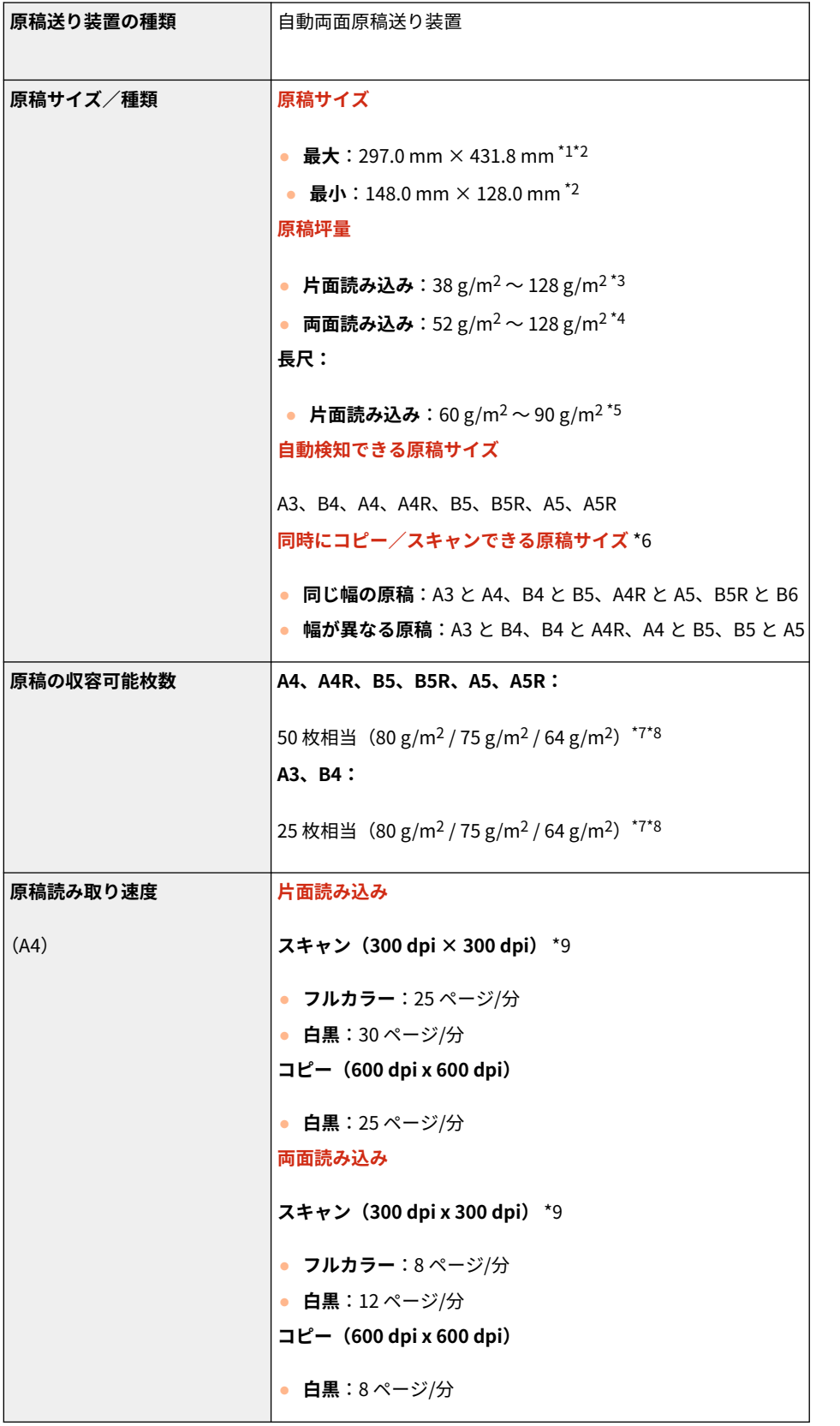

\*1 長尺原稿:431.8 mm 〜 630 mm(原稿を 1 枚だけ片面読み込みする場合)

\*2 フリーサイズ原稿:128.0 mm 〜 431.7 mm

\*3 38 g/m²〜52 g/m²未満、105 g/m²〜128 g/m²の用紙は 1 枚まで読み込むことができます。

#### 本機について

\*4 105 g/m<sup>2</sup>~128 g/m<sup>2</sup>の用紙は 1 枚まで読み込むことができます。

\*5 原稿は 1 枚ずつ読み込んでください。

- \*6 ほかの組み合わせでコピー/スキャンすると、原稿の破損や紙づまりの原因になることがあります。
- \*7 50 g/m²未満の用紙は 10 枚。
- \*8 折れた原稿:高さ 10 mm 以下。
- \*9 スキャンモード・原稿画像の種類により異なります。

# <span id="page-193-0"></span>用紙について

#### 97FY-032

本機で使用できる用紙は以下のとおりです。オプション装着時に使用できる用紙についてはそれぞれのオプションの仕様を 参照してください。また、用紙に関する注意事項も合わせてご確認ください。

**使用可能な用紙サイズ(P. 181) [使用可能な用紙種類\(P. 185\)](#page-197-0)  [使用できない用紙\(P. 188\)](#page-200-0)  [用紙についての注意事項\(P. 188\)](#page-200-0)  [本機で印刷した用紙の保管について\(P. 189\)](#page-201-0)** 

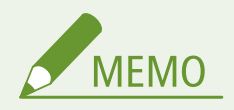

- 日本でおもに使われている紙のサイズは、A3、B4、A4、B5 などの「A/B 系列」です。
- レター (LTR) やリーガル (LGL) といった「インチ系列」は北米などの地域でよく使われています。本製品は、お 客様の使用状況にあわせて、どちらの系列の紙サイズでも使用できます。

## 使用可能な用紙サイズ

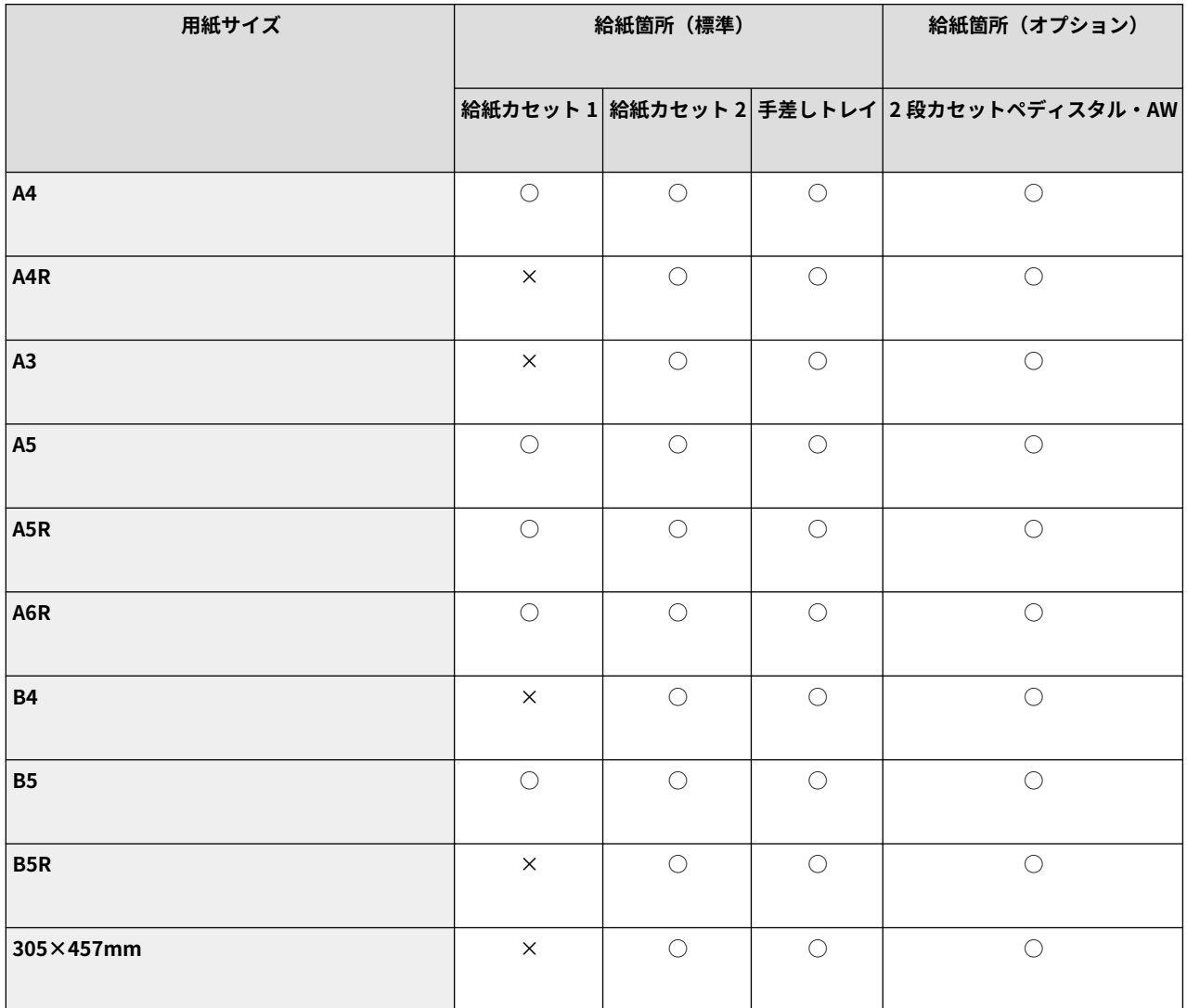

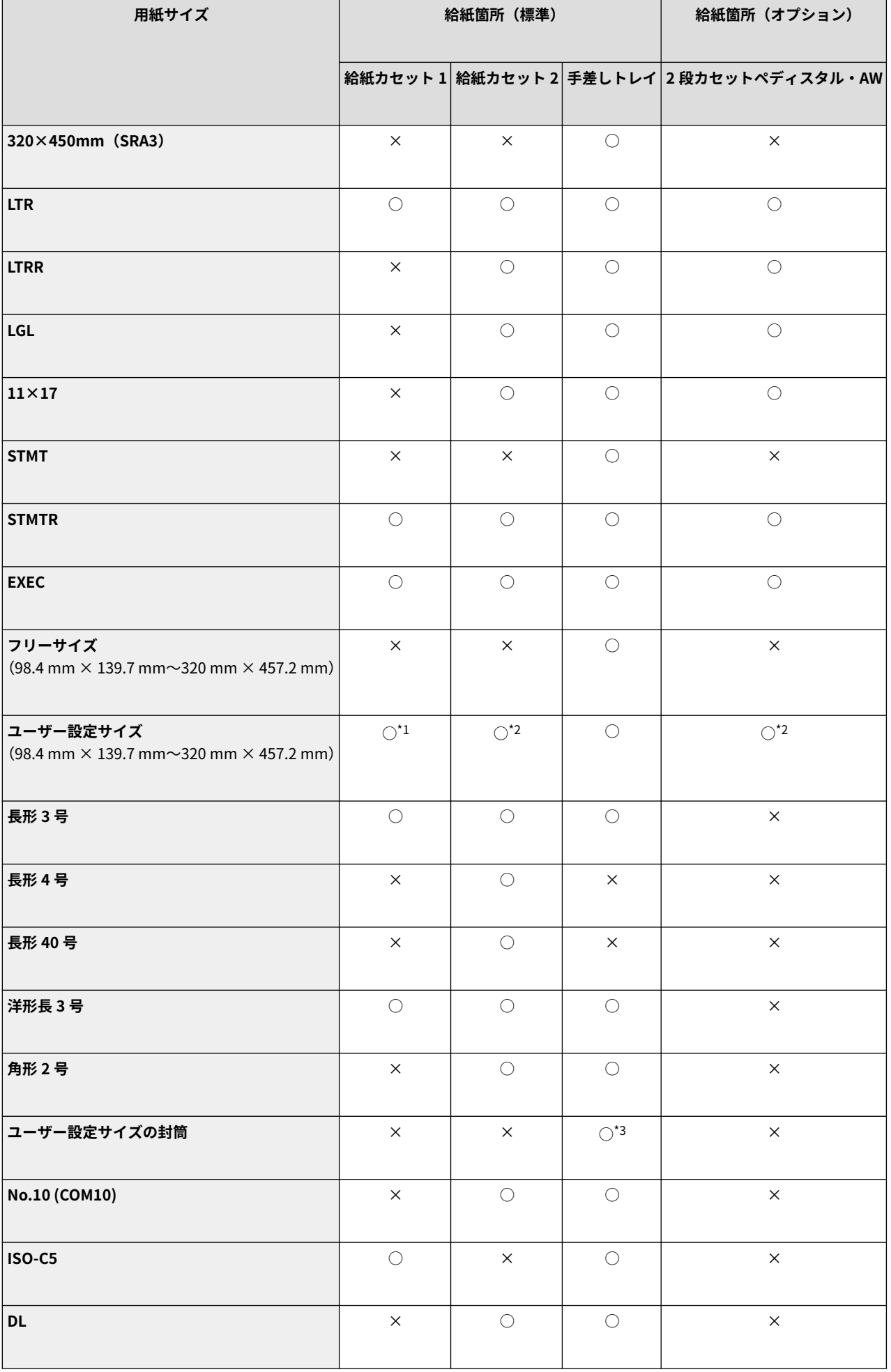

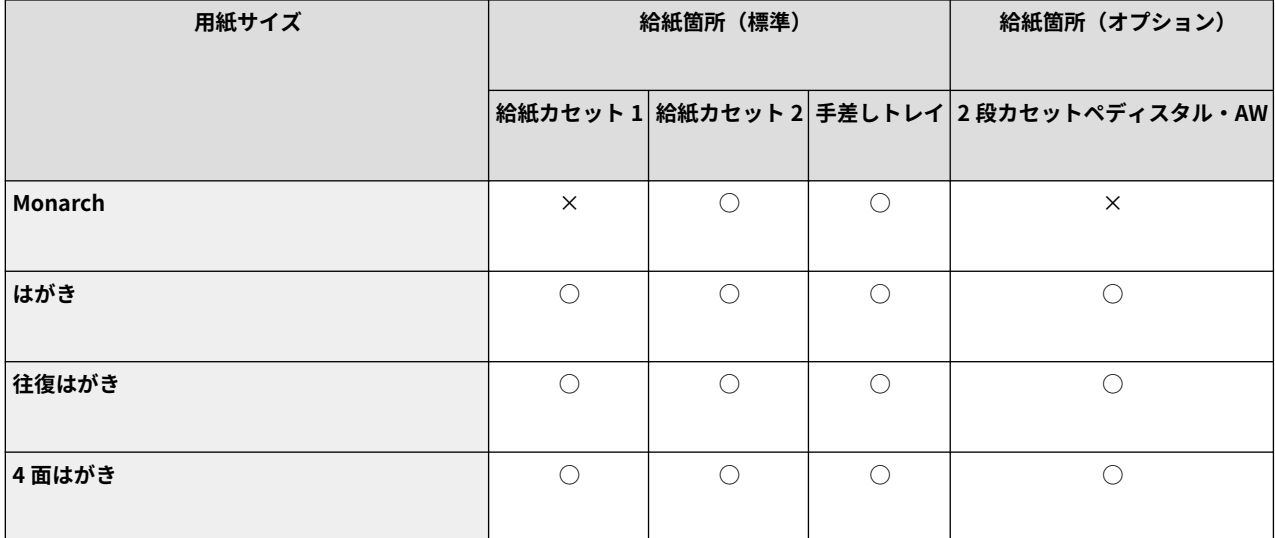

\*1 105.0 mm × 148.0 mm 〜 297.0 mm × 215.9 mm までのユーザー設定サイズを使用できます。

\*2 105.0 mm × 148.0 mm 〜 304.8 mm × 457.2 mm までのユーザー設定サイズを使用できます。

\*3 98.0 mm × 98.0 mm 〜 320.0 mm × 457.2 mm までのユーザー設定サイズを使用できます。

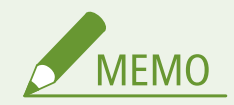

#### **本機で使用できる用紙サイズについて**

● 本機で使用できる用紙や封筒のサイズは以下のとおりです。

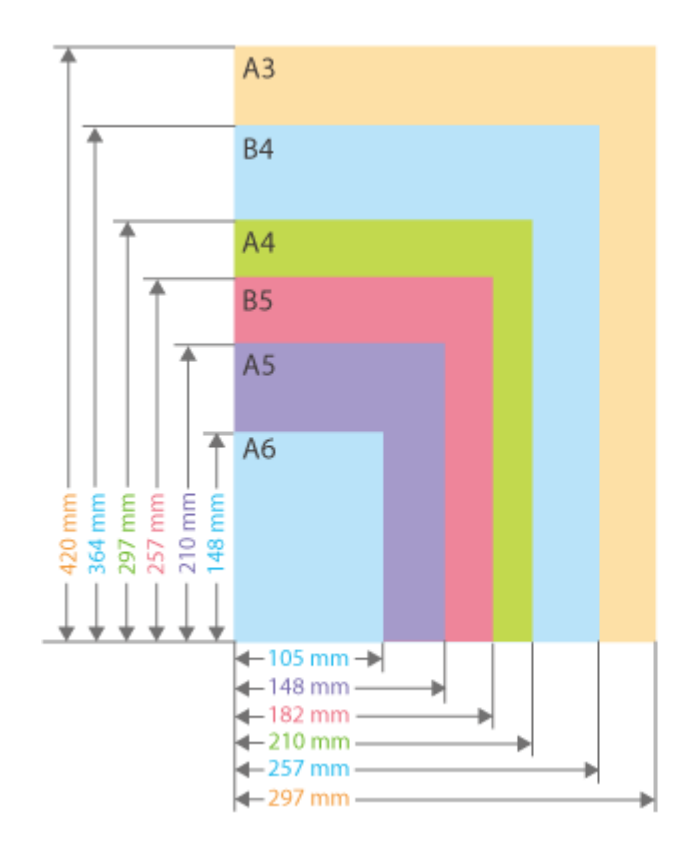

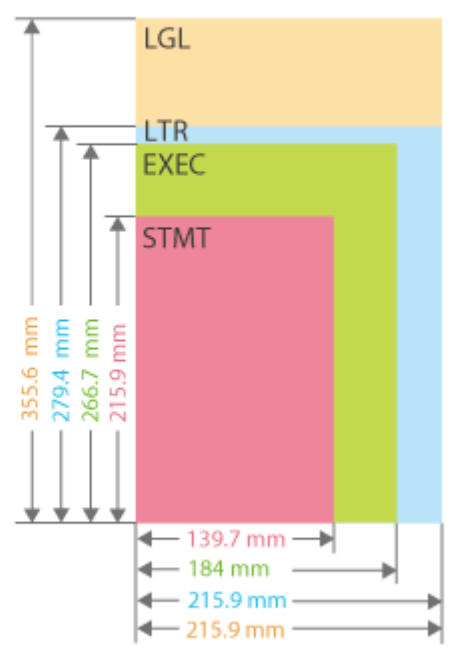

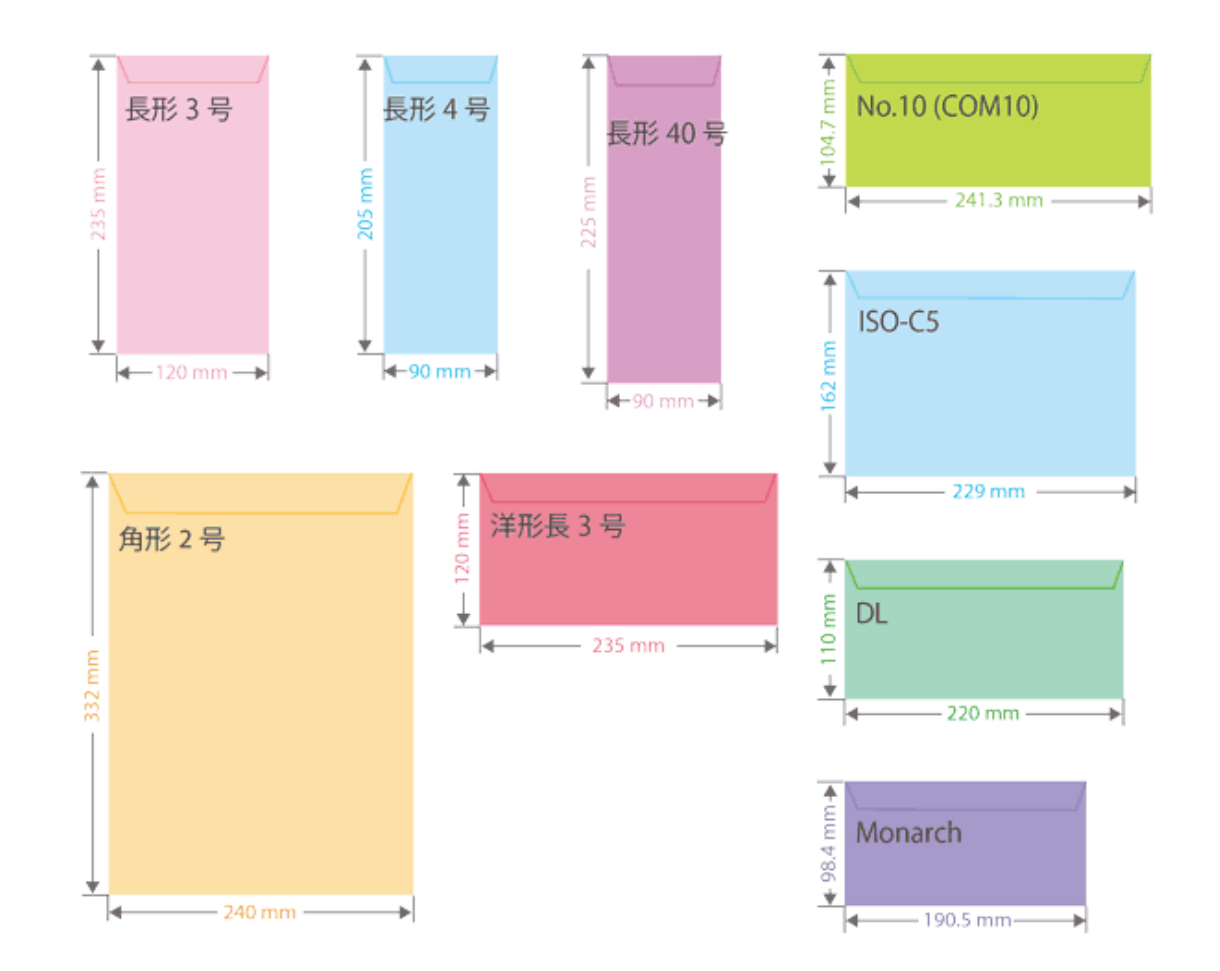

● それ以外に使用できる用紙のサイズは以下のとおりです。

**305 mm × 457 mm**

#### **320 mm × 450 mm (SRA3)**

 $11" \times 17"$  (279.4 mm  $\times$  431.8 mm)

**はがき**(148.0 mm × 100.0 mm)

**往復はがき**(200.0 mm × 148.0 mm)

**4 面はがき**(296.0 mm × 200.0 mm)

**用紙の「タテ」と「ヨコ」の表記について**

● ユーザーズガイドでは、用紙の向きにかかわらず、用紙を正面から見て垂直な辺( a ) を「タテ」、水平な辺 (●) を「ヨコ」と表記します。

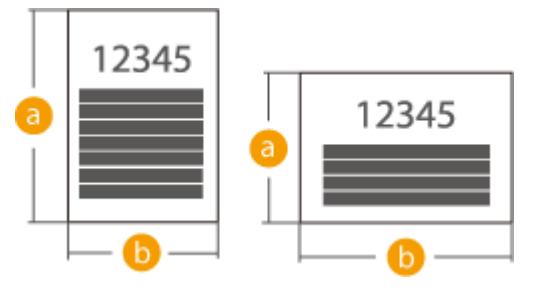

● ユーザーズガイドでは、本機正面から見てタテ向きに用紙をセットする置きかたを「タテ置き」と、ヨコ向き に用紙をセットする置きかたを「ヨコ置き」と呼びます。

タテ置き ヨコ置き

<span id="page-197-0"></span>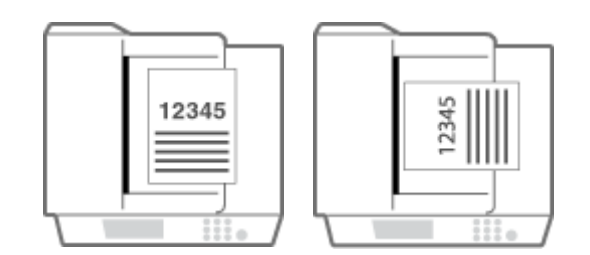

● 「A4R」「A5R」「B5R」「LTRR」「STMTR」は、A4/A5/B5/LTR/STMT サイズをヨコ置きしたときの表記です。

## 使用可能な用紙種類

本機は、非塩素用紙を使用できます。

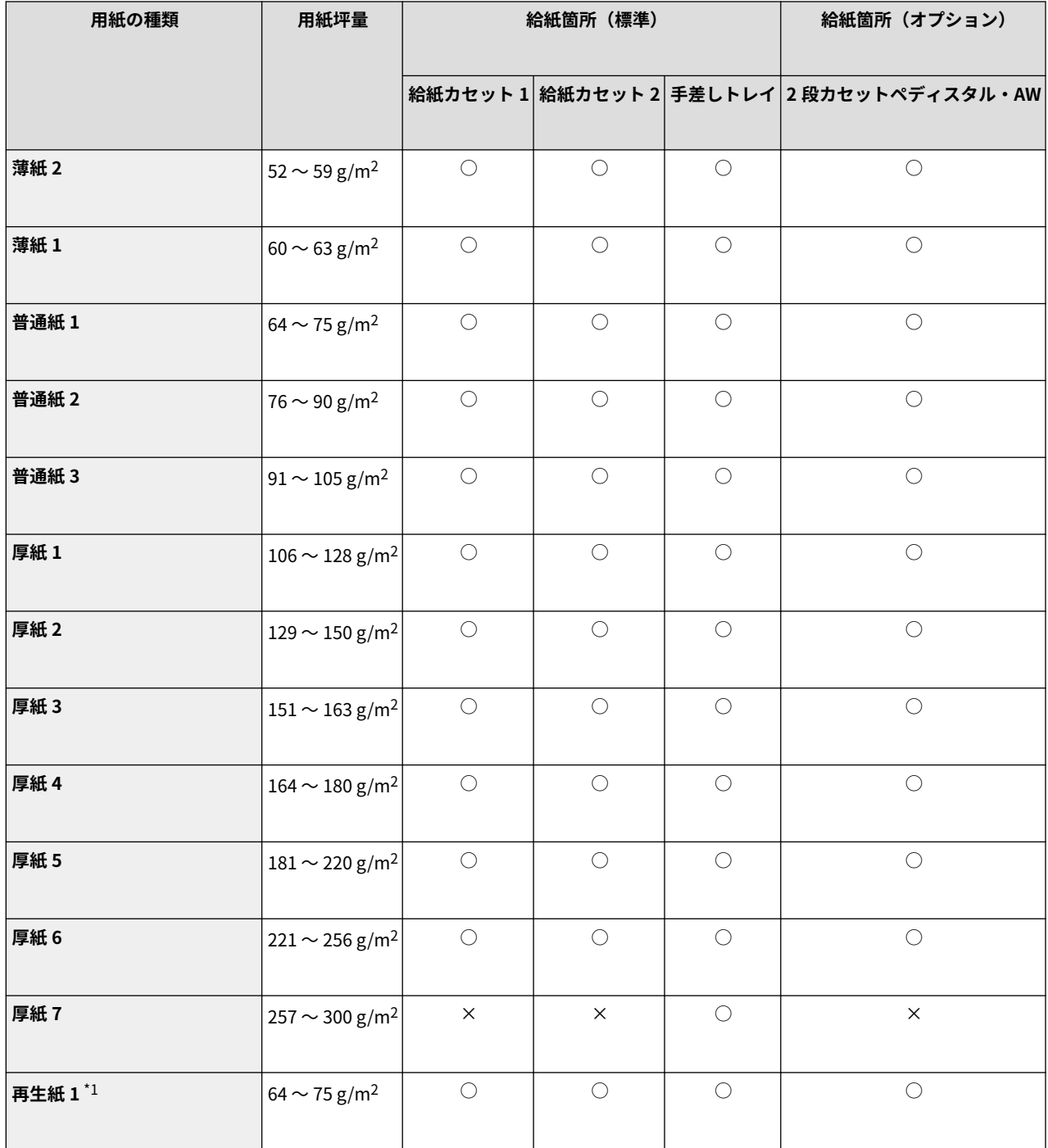

#### 本機について

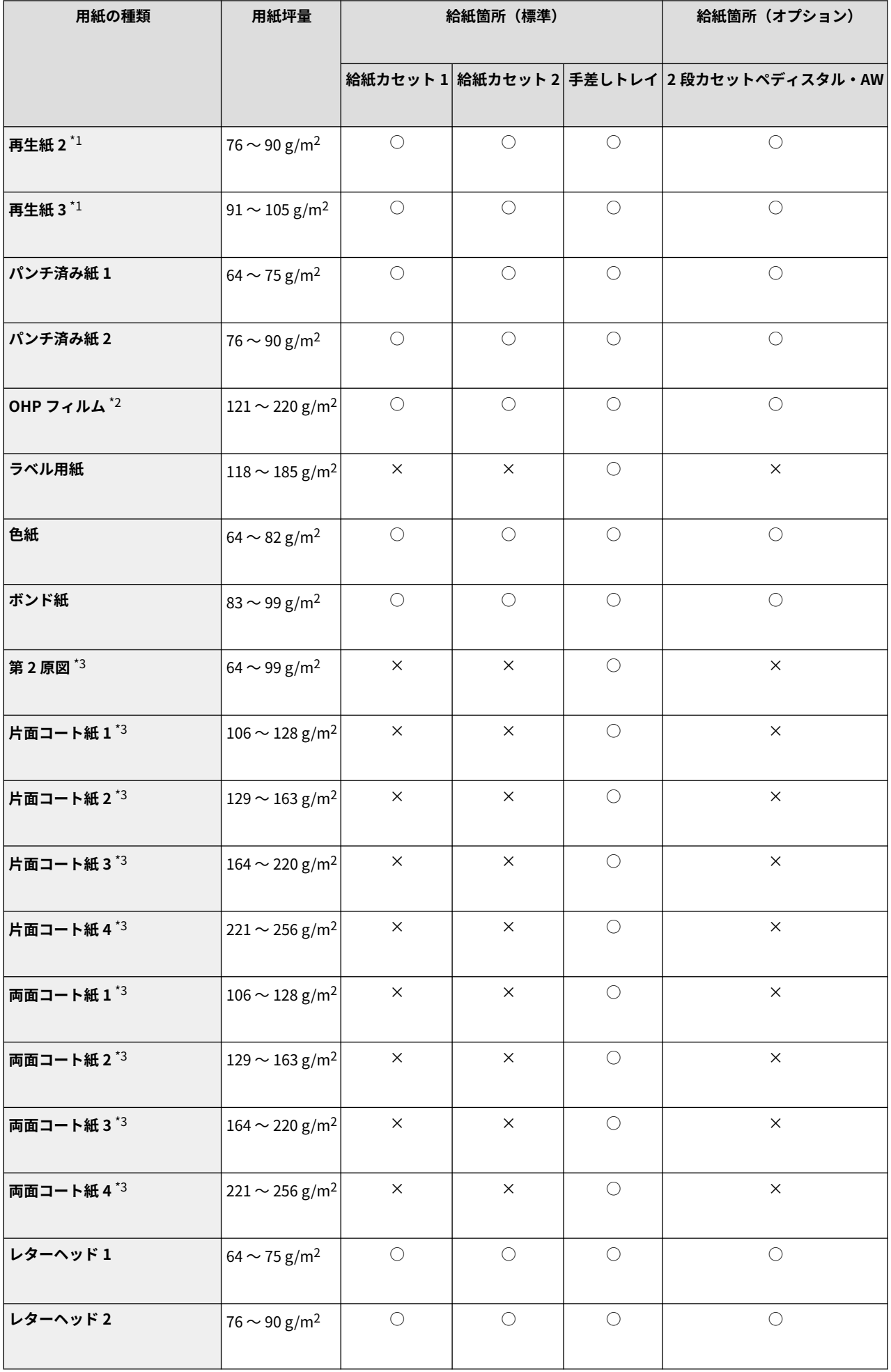

#### 本機について

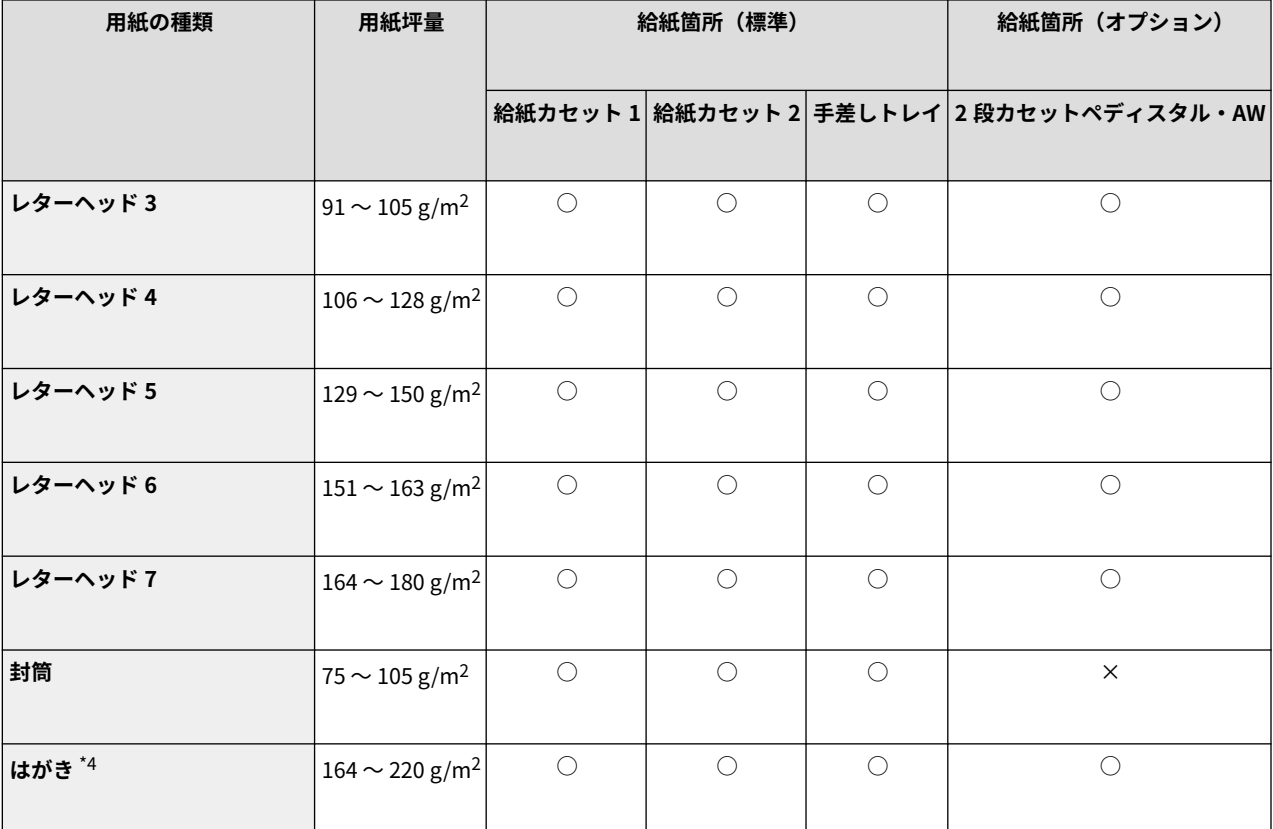

\*1 古紙配合率 100 %の再生紙が使用できます。

\*2 A4、LTR の用紙が使用できます。

\*3 手差しトレイにセットする際は、1 枚ずつセットしてください。

\*4 インクジェット用を除く郵便はがきが使用できます。

#### ■両面コピー/両面プリント時に使用可能な用紙について

- 両面コピー/両面プリントするときは、次の用紙を使用してください。
	- 用紙サイズ: 305 mm×457 mm、A3、B4、A4、A4R、B5、B5R、A5R、11" × 17"、LGL、LTR、LTRR、STMTR、 EXEC、ユーザー設定サイズ (139.7 mm × 182 mm ~ 304.8 mm × 457.2 mm)
	- 用紙の種類: 薄紙 1〜2、普通紙 1〜3、厚紙 1〜5、色紙、再生紙 1〜3、パンチ済み紙 1〜2、ボンド紙、レターヘッ ド 1〜7

用紙の厚さ: 52 g/m<sup>2</sup> ~ 220 g/m<sup>2</sup>

上記以外の用紙を使う場合は、<両面 2 面目>を使ってプリント済み用紙のウラ面にコピー/プリントしてください。

#### ■仕上げ時に使用できない用紙について

● A5R、A6R、STMT、STMTR、305 mm × 457 mm、320 mm × 450 mm (SRA3)、フリーサイズの用紙、OHP フィルム、 第 2 原図、ラベル用紙、はがき、封筒にコピー/プリントするときは、仕上げ機能を使用できません。

#### ■製本時の厚紙使用について

● <製本>で厚紙 6 を表紙に使用する場合、<表紙のウラ>と<ウラ表紙のオモテ>のみコピー/プリントできます。

#### <span id="page-200-0"></span>■自動検知可能な用紙サイズ

- 給紙カセット 1:A4、B5、A5、A5R、LTR、STMTR、EXEC
- 給紙カセット 2:305 mm×457 mm、A3、B4、A4R、A4、B5R、B5、A5、A5R、A6R、11"×17"、LGL、LTR、LTRR、 STMTR、EXEC
- 2 段カセットペディスタル・AW:305 mm×457 mm、A3、B4、A4R、A4、B5R、B5、A5、A5R、A6R、11"×17"、LGL、 LTR、LTRR、STMTR、EXEC

### 使用できない用紙

プリントする前に、使用する用紙が適切かどうかを確認します。紙づまりやプリント不良の原因になるため、以下の用紙は使 用しないようにします。

- しわ/折り目がある紙、カールしている紙、破れている紙、湿っている紙<sup>\*1</sup>
- 薄いわら半紙、非常に薄い紙、目の粗い紙、つるつるした紙
- 熱転写プリンターでプリントされた紙、プリントされた紙のウラ面
- のりなどの粘着剤がはみ出している用紙、裏紙が簡単にはがれるラベル用紙
- インクジェット専用の郵便はがき

\*1 湿った用紙にプリントすると、排紙部周辺から湯気が出たり、排紙部に水滴が付いたりすることがありますが、異常ではあ りません。これは、トナーを定着するときの熱によって、用紙に含まれる水分が蒸発しているためです。室温が低い場合に発生 しやすくなります。

### 用紙についての注意事項

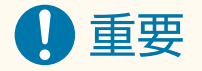

#### 用紙を使うときは

● 用紙は本機が設置されている環境に十分慣らしてからご使用ください。異なる温度/湿度に保管されていた用紙を 使用すると、紙づまりや印字不良が起こる場合があります。

#### 用紙の保管方法

- 用紙は開封後すぐにお使いになることをおすすめします。用紙が残った場合は、入っていた包装紙に再度包み、平 らな場所で保管してください。
- 湿気や乾燥を防ぐため、使用するまでは包装したままにしておいてください。
- 用紙が丸まったり折り目が付いたりするような置きかたをしないでください。
- 用紙を立てて保管したり、大量に積み重ねたりしないでください。
- 直射日光の当たる場所、湿度の高い場所、乾燥している場所、使用場所との温度差や湿度差が著しい場所には保管 しないでください。

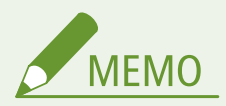

#### 湿った用紙に印刷すると

● 排紙部周辺から湯気が出たり、排紙部に水滴が付いたりすることがあります。これは、トナーを定着するときの熱 によって用紙に含まれる水分が蒸発しているためですので、異常ではありません(特に、室温が低い場合に発生し やすくなります)。

## <span id="page-201-0"></span>本機で印刷した用紙の保管について

本機で印刷した用紙の取り扱いや保管には、次のことに気を付けてください。

#### ■印刷した用紙の保管方法

- 平らな場所に保管してください。
- クリアホルダなど PVC(ポリ塩化ビニル)素材のものと一緒に保管しないでください。トナーが溶けて用紙と PVC 素材が 貼り付くことがあります。
- 折れたりしわになったりしないように保管してください。トナーがはがれることがあります。
- 長期間(2年以上)保管するときはバインダーなどに入れて保管してください。
- 長期間保管すると、用紙の変色によりプリントが変色したように見えることがあります。
- 高温の場所には保管しないでください。

#### ■のり付けするときの注意

- 不溶性の接着剤を必ず使用してください。
- 不要になった印刷物で試してから、接着剤を使用してください。
- のり付けした用紙を重ねるときは、完全に乾いていることを確認してください。

# <span id="page-202-0"></span>2 段カセットペディスタル・AW

#### 97FY-033

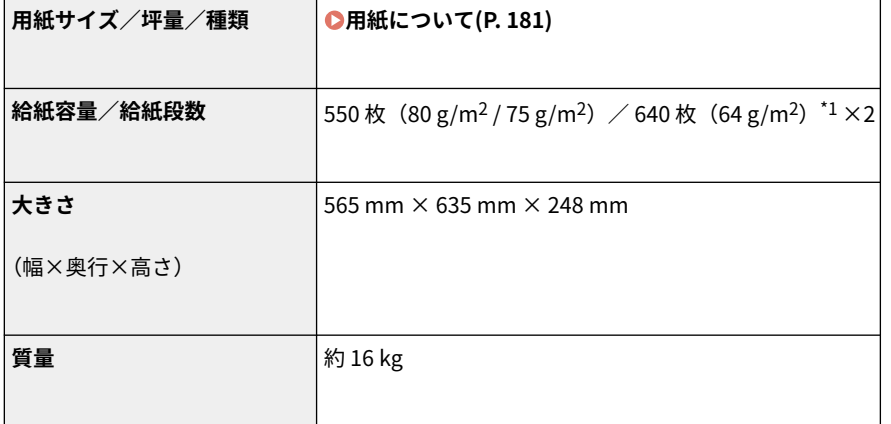

\*1 OHP フィルムは 100 枚

# <span id="page-203-0"></span>インナーフィニッシャー・L

#### 97FY-0U6

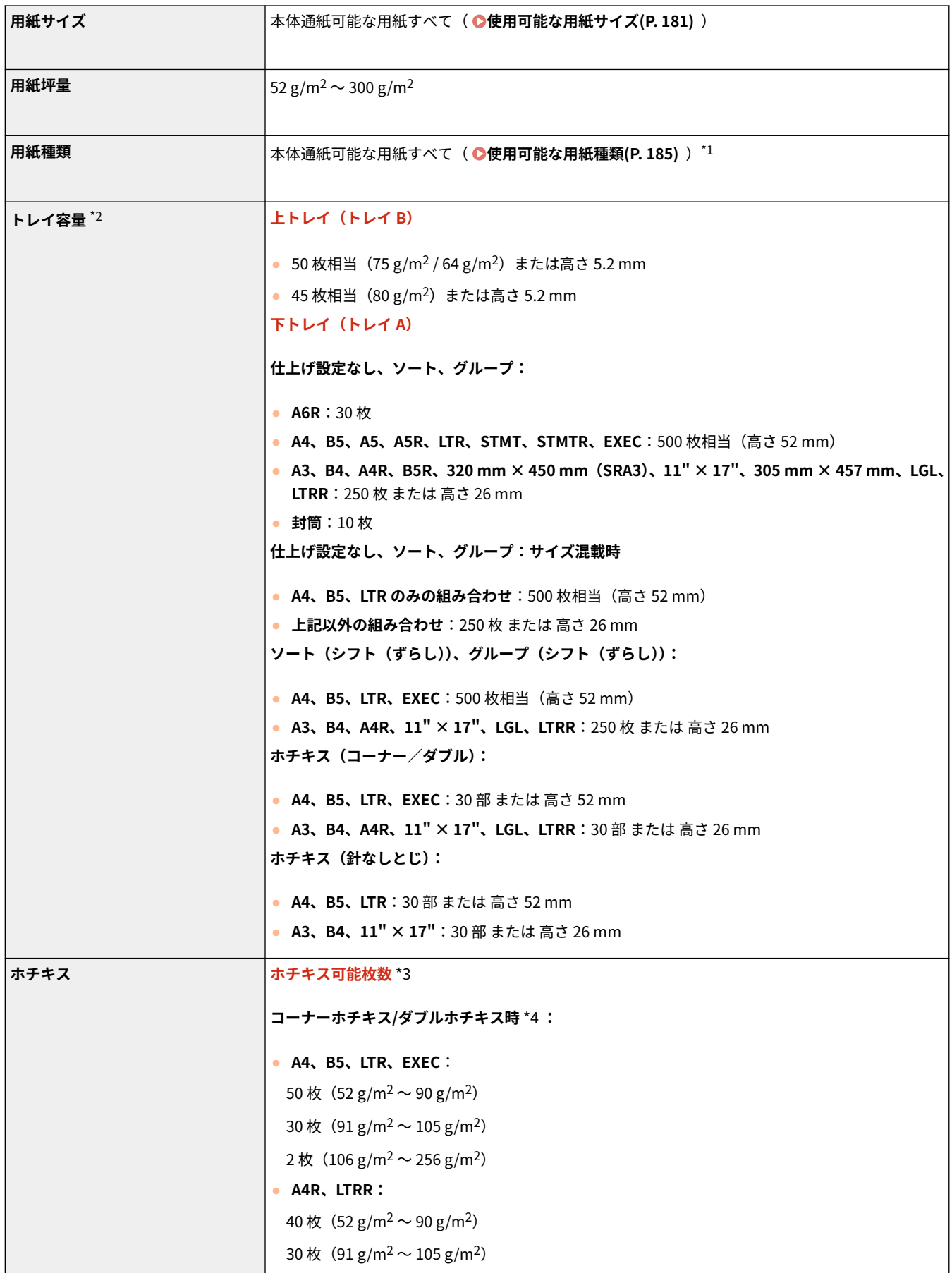

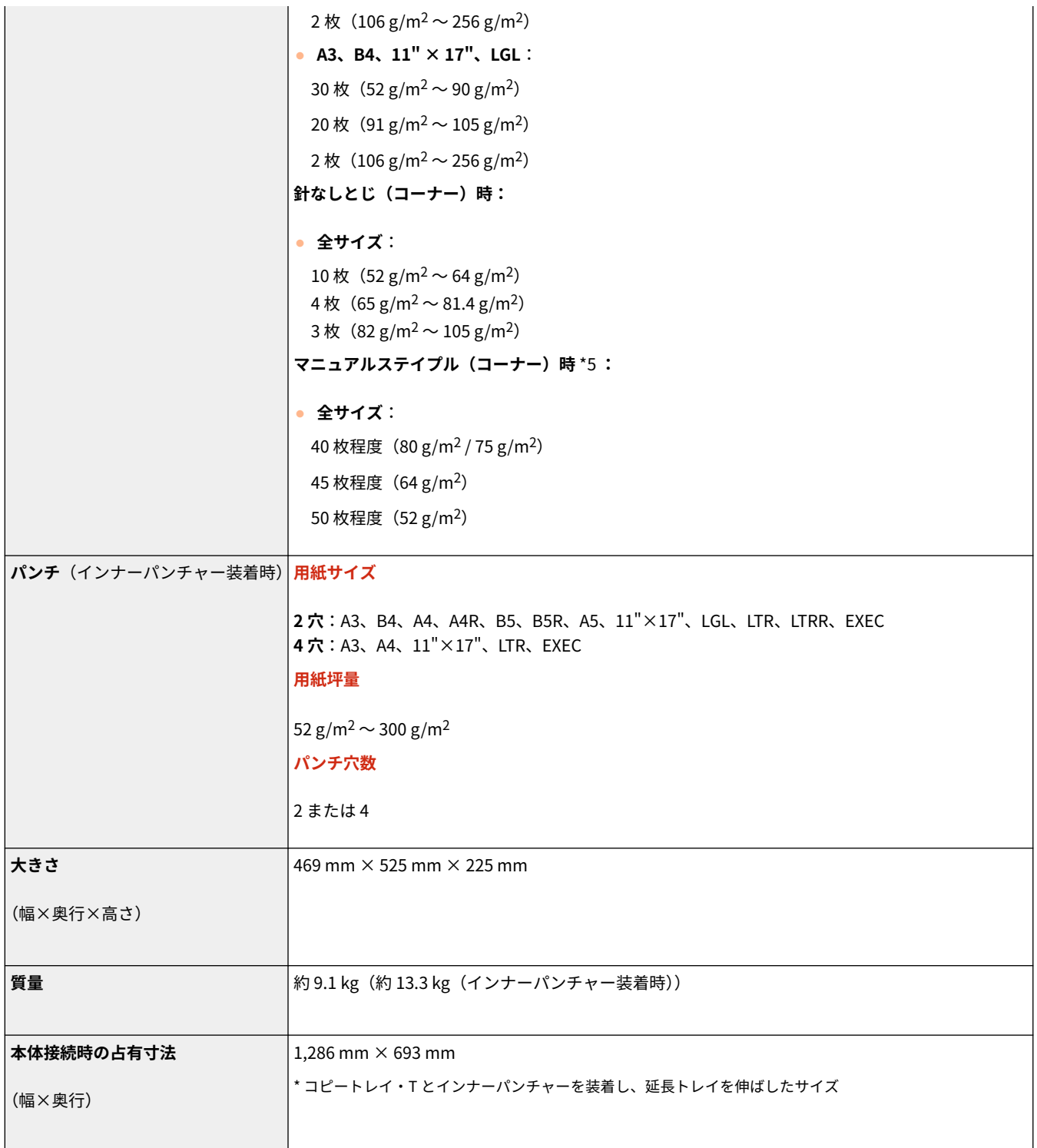

\*1 下トレイ(トレイ A):薄紙 2(両面プリントした場合)、厚紙 7(横幅が 216 mm 以上の場合)を除く。

\*2 80 g/m<sup>2</sup> / 75 g/m<sup>2</sup> / 64 g/m<sup>2</sup>の場合。それ以外は容量が異なります。

\*3 標準ステイプルカートリッジ装着時。用紙の種類や厚さによってホチキス可能枚数が少なくなることがあります。

\*4 コート紙は 2 枚まで

\*5 用紙の厚さが 4.0 mm 以下の場合

# <span id="page-205-0"></span>インナー 2 ウェイトレイ・M

97FY-035

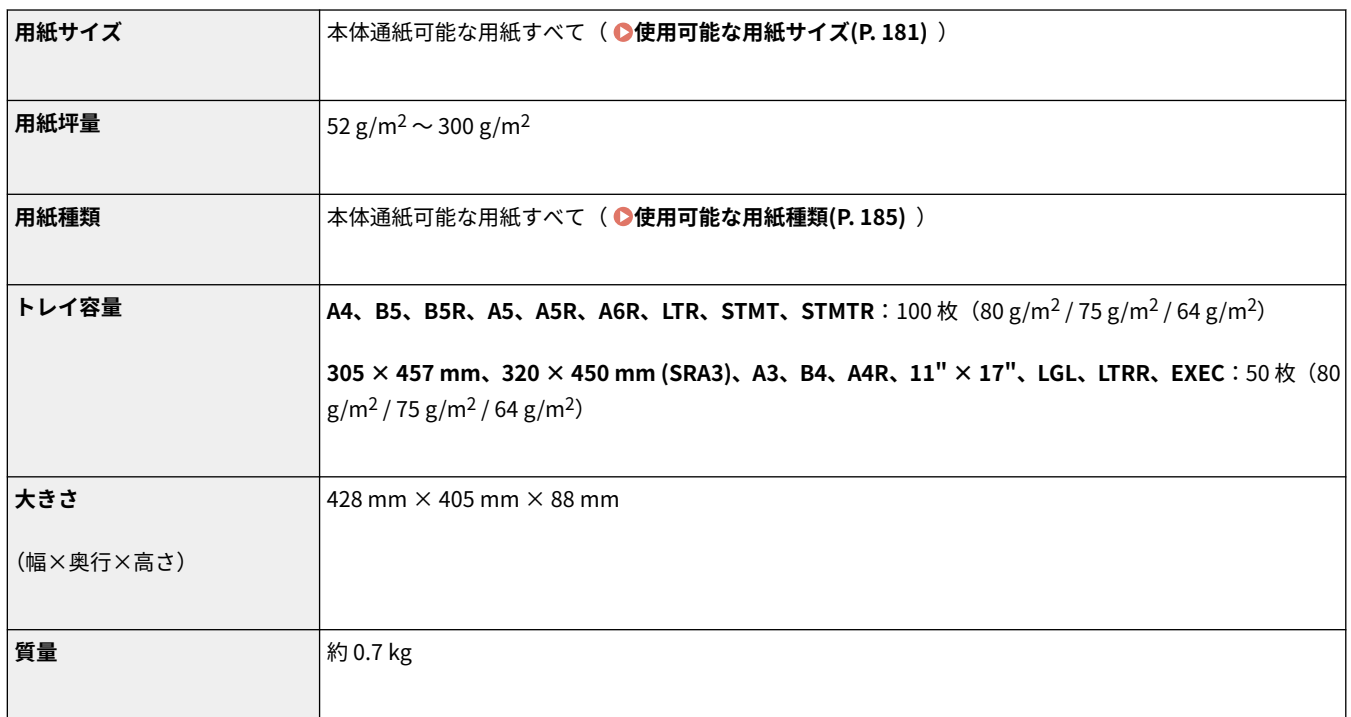

# <span id="page-206-0"></span>コピートレイ・T

97FY-036

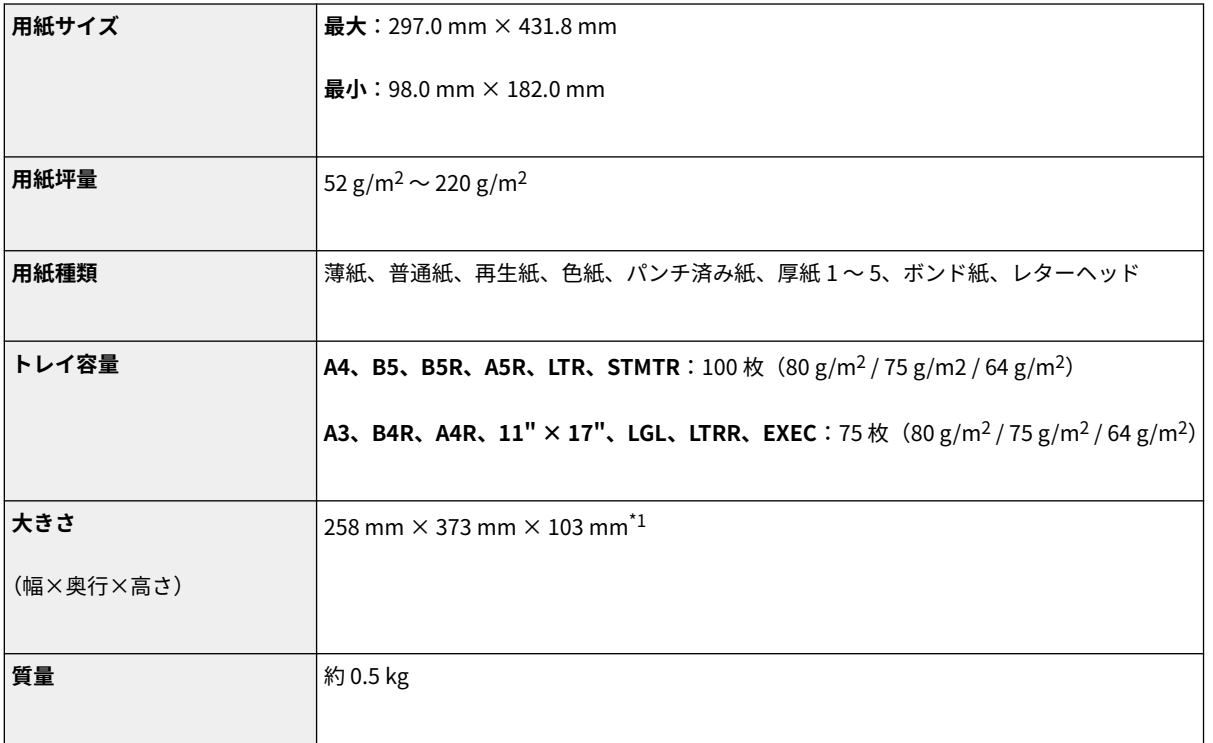

\*1 本体や他のオプションと接続した際は、幅方向に+ 5mm の隙間ができます。

# セットアップ

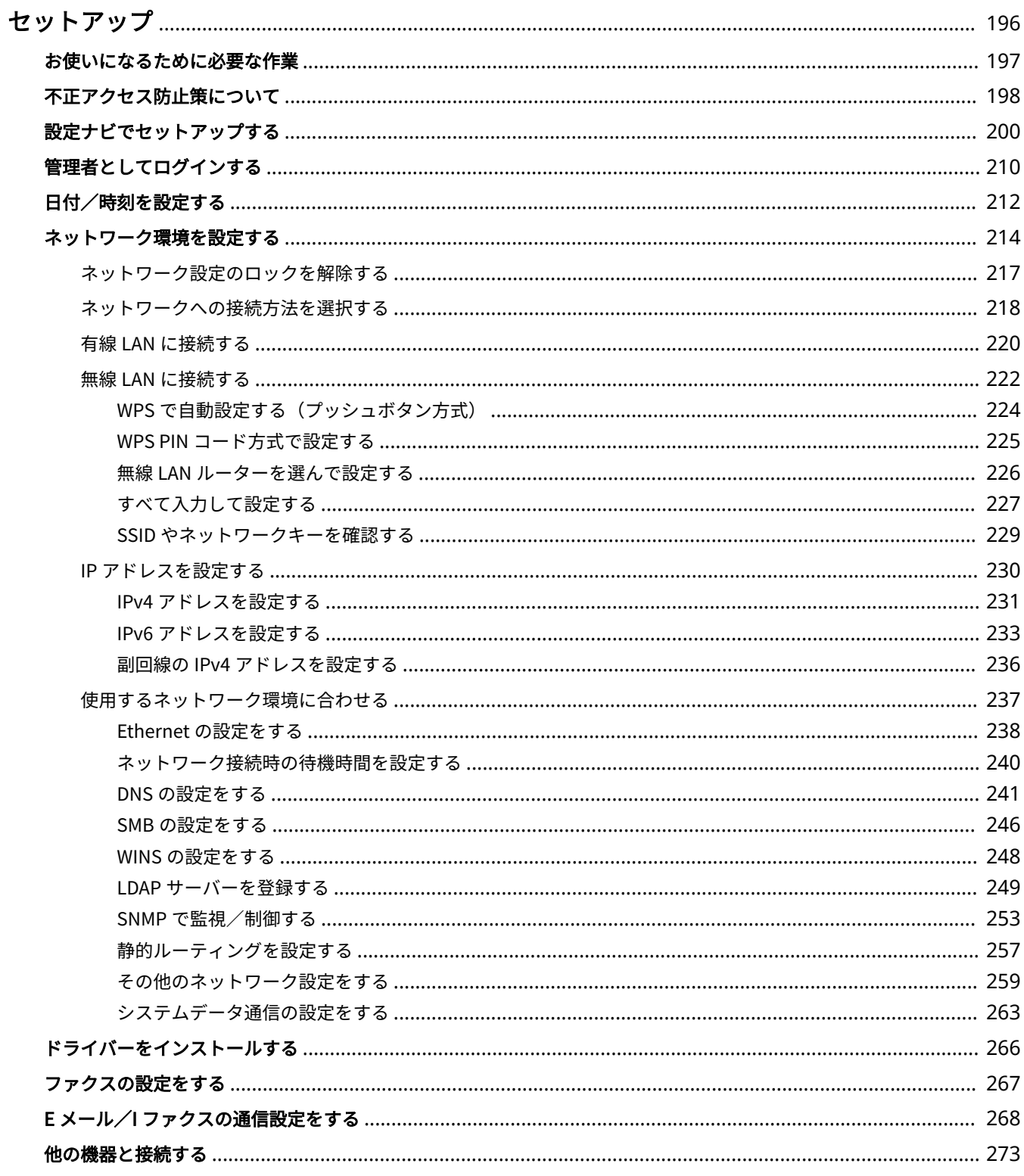

## <span id="page-208-0"></span>セットアップ

#### 97FY-037

本機の各機能をお使いいただく前に、あらかじめ使用環境の設定が必要です。はじめにセットアップ完了までの一連の流れを ご確認いただき、その上で実際の設定を行ってください。 **[お使いになるために必要な作業\(P. 197\)](#page-209-0)** 

#### ■管理者と一般ユーザー

本機の運用にあたっては、まず管理者を選定し、一般ユーザーはその管理下で操作するような体制にすることをおすすめしま す。管理者は本機の運用ルールを決め、ネットワークやセキュリティーに関する重要な設定を行います。そのあと、必要に応 じて各ユーザーのアクセス権を設定します。

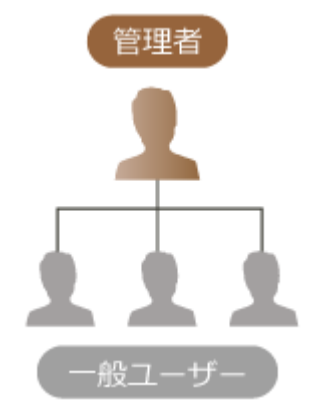

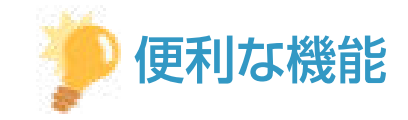

本機の初期設定を行う(設定ナビ)

● 日付/時刻やネットワークの設定など、本機を使うために必要な初期設定を画面の案内に従ってかんたんに設定す ることができます。 **[設定ナビでセットアップする\(P. 200\)](#page-212-0)** 

# <span id="page-209-0"></span>お使いになるために必要な作業

#### 97FY-038

Step 1〜4 の順で本機のセットアップを行います。リンクをクリックして該当するページを表示し、詳細を確認してください。 また、本機を安全にお使いいただくために、 **[不正アクセス防止策について\(P. 198\)](#page-210-0)** も合わせて確認してください。

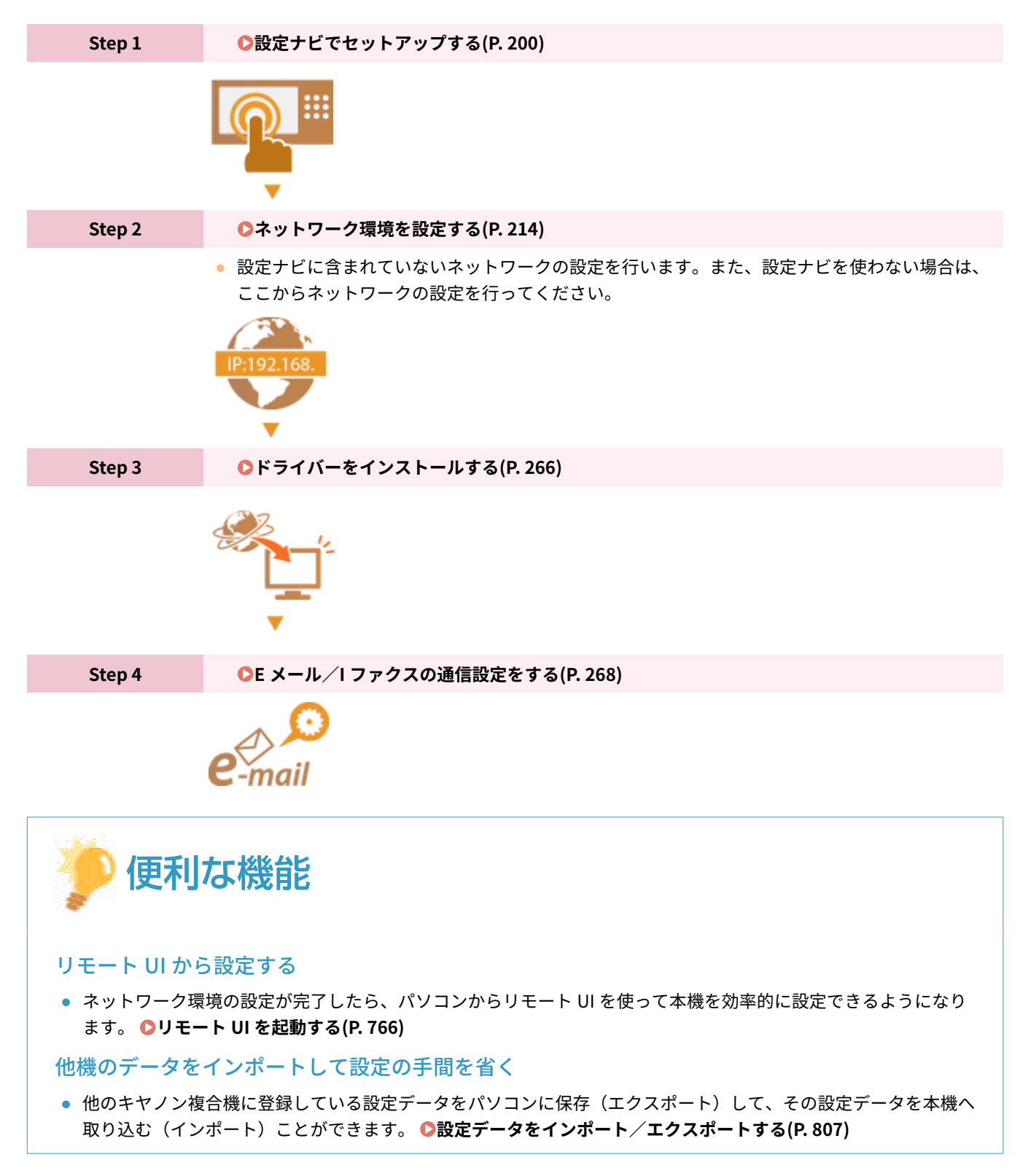

# <span id="page-210-0"></span>不正アクセス防止策について

#### 97FY-039

外部ネットワークからの不正アクセス防止策について記載しています。本機をネットワーク環境でお使いの方、管理者の方 は、ご利用の前に必ずお読みください。本機をネットワークに接続することで、パソコンからプリントやリモート操作をした り、スキャンした原稿をインターネット経由で送信したりなど、さまざまな機能を使えるようになります。しかし、ネット ワーク上では外部からの不正アクセスによる脅威にもさらされるため、情報漏えいなどのセキュリティーリスクへの対策が不 可欠です。ここでは、ネットワーク環境で本機を使用する際に、必ず行っていただきたい不正アクセス対策のポイントについ て説明します。

**●プライベート IP アドレスで運用する(P. 198) [ファイアウォールで通信を制限する\(P. 199\)](#page-211-0)  [TLS 暗号化通信を設定する\(P. 199\)](#page-211-0)  [本機の情報をパスワード/暗証番号で管理する\(P. 199\)](#page-211-0)** 

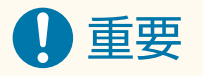

● 本製品は電気通信事業者(移動通信会社、固定通信会社、インターネットプロバイダーなど)の 通信回線(公衆無 線 LAN を含む)に直接接続することができません。本製品をインターネットに接続する場合は、必ずルーターなど を経由して接続してください。

## プライベート IP アドレスで運用する

IP アドレスとは、ネットワーク上の機器に割り当てられる番号のことで、インターネット接続に使われる IP アドレスを「グ ローバル IP アドレス」、社内 LAN などのローカルエリアネットワークで使われる IP アドレスを「プライベート IP アドレス」 と呼びます。IP アドレスがグローバル IP アドレスの場合は、インターネット上の不特定多数のユーザーからアクセス可能な 状態であり、外部からの不正アクセスによる情報漏えいなどのリスクも高まります。プライベート IP アドレスの場合は、社 内 LAN などのローカルエリアネットワーク上のユーザーからしかアクセスすることができません。

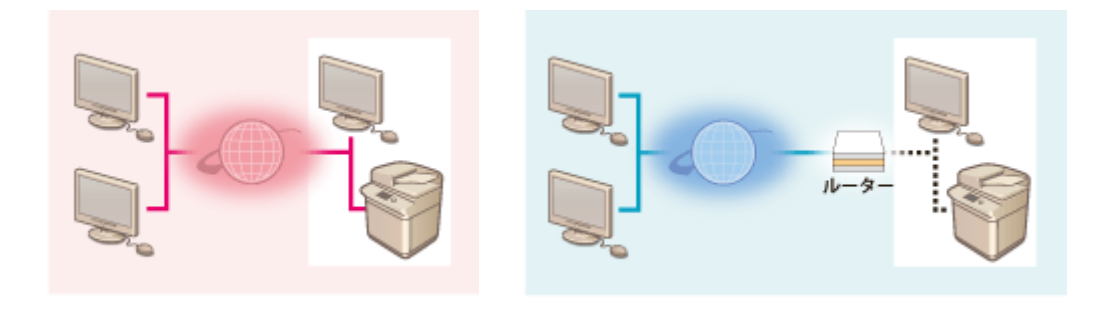

【グローバル IP アドレス】 外部からアクセス可

【プライベート IP アドレス】 ローカルエリア内でのみアクセス可

基本的には、IP アドレスの設定にはプライベート IP アドレスを使用してください。プライベート IP アドレスには、次のいず れかの範囲のアドレスが使用されます。設定されている IP アドレスがプライベート IP アドレスかどうかを確認してくださ い。

### ◼**プライベート IP アドレスの範囲**

- $\bullet$  10.0.0.0  $\sim$  10.255.255.255
- $\bullet$  172.16.0.0  $\sim$  172.31.255.255

<span id="page-211-0"></span>● 192.168.0.0  $\sim$  192.168.255.255

IP アドレスの確認のしかたについては、 ●IPv4 アド**レスを設定する(P. 231)** を参照してください。

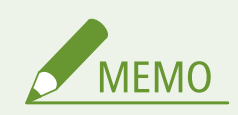

● 本機にグローバル IP アドレスが設定されていても、ファイアウォール等で外部からのアクセスを防御する環境を構 築すれば、不正アクセスのリスクは軽減されます。プリンター、複合機にグローバル IP アドレスを設定して運用し たいときは、ネットワーク管理者にご相談ください。

## ファイアウォールで通信を制限する

ファイアウォールとは、外部ネットワークからの不正アクセスを防止し、ローカルエリア内のネットワークへの攻撃や侵入を 防ぐシステムです。お使いのネットワーク環境で、特定の外部 IP アドレスからの通信を制限することで、危険と思われる外 部からのアクセスをあらかじめ遮断できます。 **[ファイアウォールで通信制限する\(P. 722\)](#page-734-0)** 

### TLS 暗号化通信を設定する

TLS 通信については、 **[リモート UI を起動する\(P. 766\)](#page-778-0)** [を](#page-778-0)参照してください。

### 本機の情報をパスワード/暗証番号で管理する

万が一、悪意のある第三者から不正アクセスを受けたとしても、本機が持つさまざまな情報をパスワードや暗証番号で保護し ておけば、情報漏えいによるリスクを大幅に軽減できます。

#### **各機能のパスワード/暗証番号設定**

● User Authentication による個人認証管理 **[個人認証管理を開始する\(P. 670\)](#page-682-0)** 

● システム管理項目の暗証番号設定 **[システム管理部門 ID と暗証番号を変更する\(P. 708\)](#page-720-0)** 

● アドレス帳アクセスの暗証番号設定 ●アドレス帳の使用を制限する(P.748)

これらの内容は不正アクセス防止策の一例です。その他の詳細は **[本機を管理する\(P. 654\)](#page-666-0)** を参照のうえ、お使いの環境に 合わせて必要な対策を行ってください。

## <span id="page-212-0"></span>設定ナビでセットアップする

#### 97FY-03A

初めて本機に電源を入れたとき( **[電源を入れる\(P. 33\)](#page-45-0)** [\)](#page-45-0)、画面に沿って本機の初期設定を行う設定ナビがはじまります。設 定ナビは、次の順番で設定画面が表示されます。

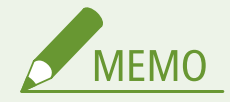

● 設定画面が表示されるまでには、しばらく時間がかかる場合があります。

#### **Step 1 表示言語とキーボードの配列を設定する**

画面に表示させる言語を選びます。言語によっては、文字を入力するときに表示されるキーボードの 配列を変更できます。

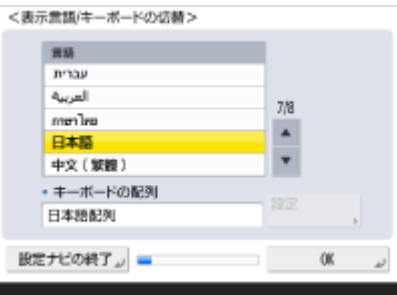

- 言語を選び、< OK >を押します。
- キーボードの配列を変更する場合は、<設定>を押して配列の種類を選び、<OK >を 押します。
- 表示言語をひんぱんに切り替える場合は、切り替え用のボタンを表示させておくと便利 です。 **[表示言語を切り替える\(P. 322\)](#page-334-0)**

#### **Step 2 用紙の設定を確認する**

給紙部にセットした用紙が正しく設定されているか確認します。

<用紙の設定>

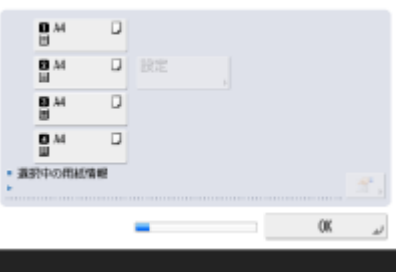

- 正しく認識されていたら< OK >を押します。
- 画面の見かたや設定の変更方法は、 **◎[給紙カセットの用紙サイズと種類を設定する](#page-79-0) [\(P. 67\)](#page-79-0)** を参照してください。
- 管理者ではないユーザーでログインしている場合は、Step 10 に進みます。

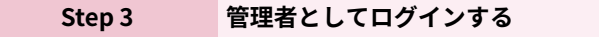

管理者権限が必要な設定を行うため、認証ログインをします。

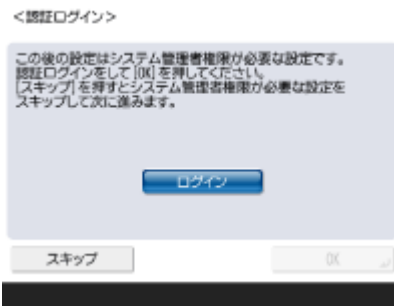

- <ログイン>を押し、管理者権限のあるユーザーを選択して操作パネルのテンキーでパ スワードを入力します。お買い上げ時の「Administrator」のパスワードは「7654321」 に設定されています。再度<ログイン>を押し、< OK >を押します。
- お買い上げ時に設定されているパスワードを入力すると、パスワード変更の画面が表示 されます。パスワードはあとから変更することもできます。 **[管理者としてログインす](#page-222-0) [る\(P. 210\)](#page-222-0)**
- 管理者権限が必要な設定を行わずに、<スキップ>を押して先に進めることもできます。その場 合は Step 10 へ進みます。

**Step 4 ユーザー認証の設定をする**

本機のセキュリティーを高めるために、ユーザー認証を使用する体制で運用してください。

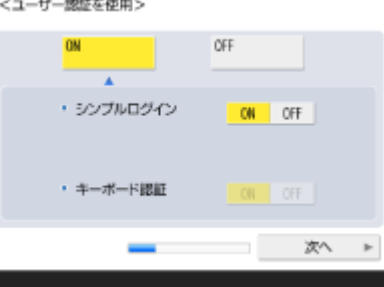

- <ユーザー認証を使用>の< ON >を押して使用するログイン方法の< ON >を押し、 <次へ>を押します。
- ユーザー認証を使用しない場合は、<ユーザー認証を使用>の< OFF >を押したあと< OK >を押し、Step 5 へ進みます。

本機に「Administrator」ユーザー以外に管理者が登録されていない場合は、次の設定を行い ます。

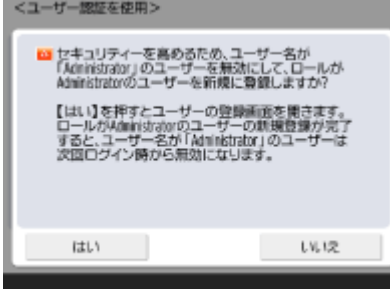

● 本機のセキュリティーを高めるため、新規に管理者を登録して「Administrator」ユー ザーを無効にする場合は、<はい>を押します。管理者ユーザーの登録で<ユーザー名 >、<パスワード>を押してそれぞれ入力し、< OK >を押します。必要に応じて< E メールアドレス>、<部門 ID >、<表示名>を設定してください。詳しくは、 **[ローカ](#page-685-0) [ルデバイスにユーザー情報を登録する\(P. 673\)](#page-685-0)** を参照してください。「Administrator」 ユーザーは次回ログイン時から無効になります。

セットアップ

●「Administrator」ユーザーで運用する場合は、<いいえ>を押します。

 $\overline{\phantom{a}}$ 

<ログイン画面の表示設定>

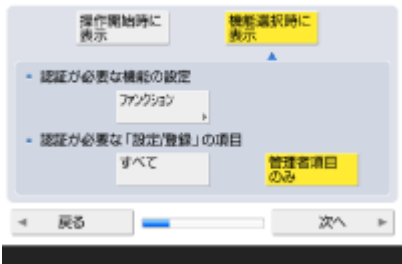

- ログイン画面を表示するタイミングを選びます。<機能選択時に表示>を選んだ場合 は、<ファンクション>を押して、ログイン画面を表示させる機能を選び、< OK >を 押します。また、<設定/登録>画面でどの項目を設定するときにログイン画面を表示さ せるかを選びます。
- <シンプルログイン>と<キーボード認証>を< OFF >にした場合は、< OK >を押し ます。Step 5 へ進みます。
- <シンプルログイン>または<キーボード認証>を< ON >にした場合は、<次へ>を 押します。

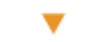

<テンキー入力のみによる認証を使用>

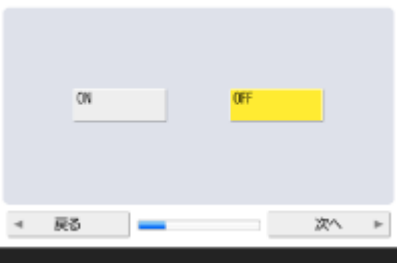

- ログイン画面でテンキー入力のみによる認証を使用する場合は、< ON >を押します。
- <シンプルログイン>を<OFF >にした場合は、<OK >を押します。Step 5 へ進みま す。
- <シンプルログイン>を< ON >にした場合は、<次へ>を押します。

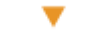

<シンプルログイン時に暗証番号を必ず使用>

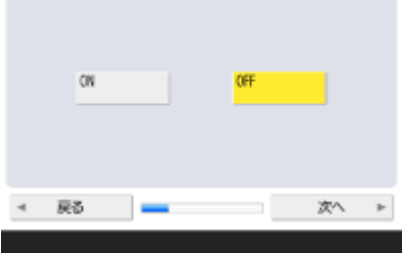

● シンプルログインで暗証番号の入力を強制したい場合は< ON >/強制しない場合は< OFF >を押し、<次へ>を押します。

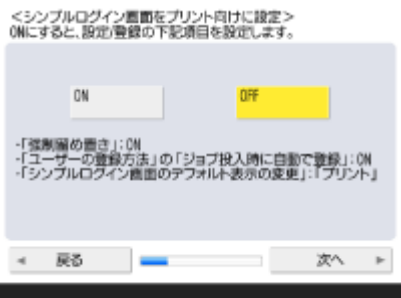

● プリント機能に適した状態でシンプルログインを使用したい場合は、< ON >を押しま す。強制留め置き印刷が有効になり、パソコンからの印刷データを利用してユーザー登 録したり、プリントするユーザーに適したログイン画面をデフォルト表示にしたりする 設定になります。詳しくは、 **[強制留め置き印刷の設定をする\(P. 755\)](#page-767-0)** 、 **[<ユーザー](#page-1125-0) [の登録方法>\(P. 1113\)](#page-1125-0)** [、](#page-1125-0) **[<シンプルログイン画面のデフォルト表示の変更>\(P. 1114\)](#page-1126-0)**  を参照してください。

 $\overline{\phantom{a}}$ 

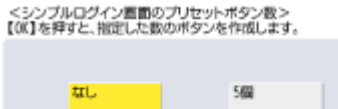

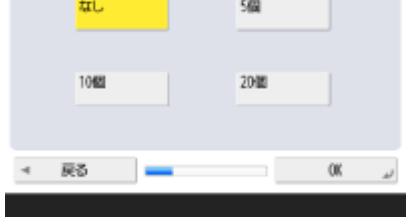

- シンプルログイン画面のプリセットボタン数を選び、< OK >を押します。
- 本機はログインサービスに User Authentication(個人認証管理)を使用する設定になっていま す。詳しくは、 **[個人認証管理を開始する\(P. 670\)](#page-682-0)** [を](#page-682-0)参照してください。

**Step 5 日付/時刻を設定する**

本機の日付と時刻を設定します。

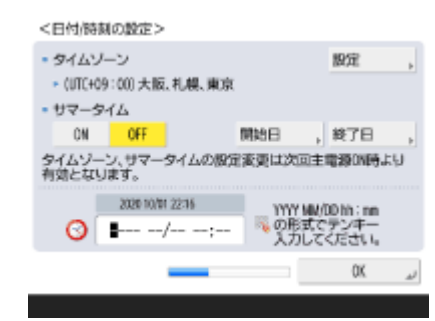

- 日付と時刻を入力し、< OK >を押します。
- 必要に応じて、<タイムゾーン>と<サマータイム>を設定してください。詳しくは、 **[日付/時刻を設定する\(P. 212\)](#page-224-0)** [を](#page-224-0)参照してください。

**Step 6 IP アドレスを設定する**

ネットワークに接続するための設定をします。
<Pアドレスを使用>

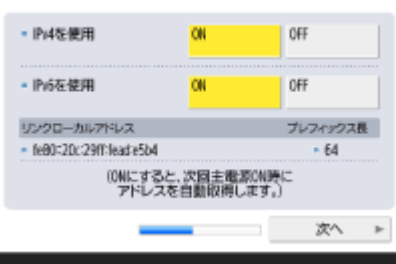

- <IPv4 を使用>または<IPv6 を使用>の<ON >を押し、<次へ>を押します。IPv4/ IPv6 両方を使用することもできます。
- < IPv4 を使用>と< IPv6 を使用>を< OFF >にして< OK >を押すと、ネットワーク の設定を行わずに Step 9 へ進みます。

< IPv4 を使用>を< ON >にした場合は、次の設定を行います。

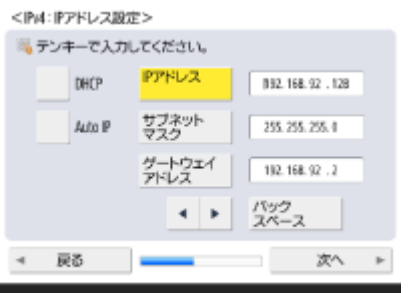

- IP アドレスを自動で取得する場合は、< DHCP >または< Auto IP >を押し、<次へ> または< OK >を押します。
- IP アドレスを手動で設定する場合は、< DHCP >または< Auto IP >の選択を解除して、 < IP アドレス>、<サブネットマスク>、<ゲートウェイアドレス>を押してそれぞれ 入力し、<次へ>または< OK >を押します。
- IPv4 アドレスの設定について詳しくは、 ●IPv4 アド**レスを設定する(P. 231)** を参照し てください。

 $\overline{\phantom{a}}$ 

< IPv6 を使用>を< ON >にした場合は、次の設定を行います。

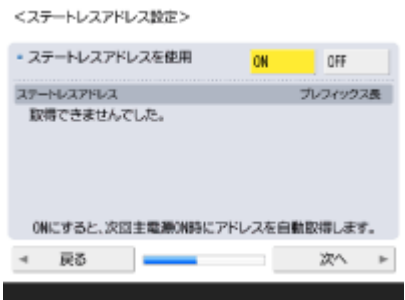

- ステートレスアドレスを使用する場合は<ON >/使用しない場合は<OFF >を押し、 <次へ>を押します。
- IPv6 アドレスの設定について詳しくは、 ●IPv6 アド**レスを設定する(P. 233)** を参照し てください。

ステートレスアドレスを設定したあと、次の設定を行います。

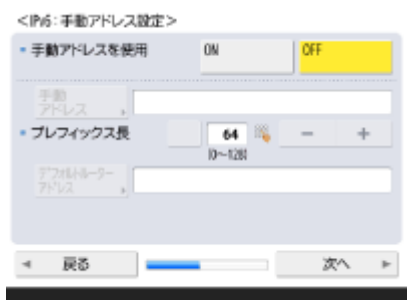

- 手動アドレスを使用する場合は< ON >/使用しない場合は< OFF >を押し、<次へ> を押します。
- 手動アドレスを使用する場合は、<手動アドレス>、<プレフィックス長>、<デフォ ルトルーターアドレス>を押してそれぞれ入力します。

手動アドレスを設定したあと、次の設定を行います。

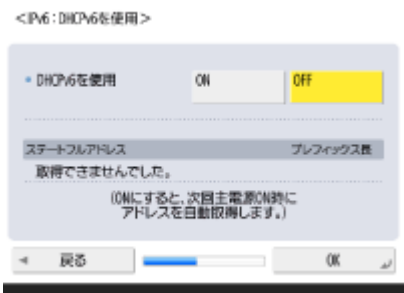

● DHCPv6 を使用する場合は< ON >/使用しない場合は< OFF >を押し、< OK >を押し ます。

**Step 7 DNS の設定をする**

DNS サーバーアドレスや DNS のホスト名/ドメイン名などを設定します。

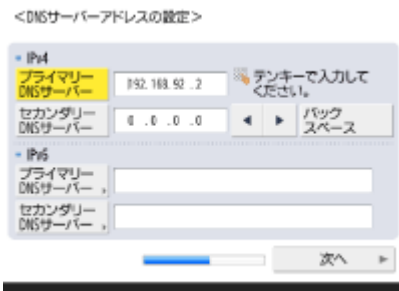

۰

- <プライマリー DNS サーバー>、<セカンダリー DNS サーバー>を押して、DNS サー バーの IPv4/IPv6 アドレスを入力し、<次へ>を押します。
- DNS サーバーアドレスの設定などについて詳細は、 D[DNS の設定をする\(P. 241\)](#page-253-0) [を](#page-253-0)参照 してください。

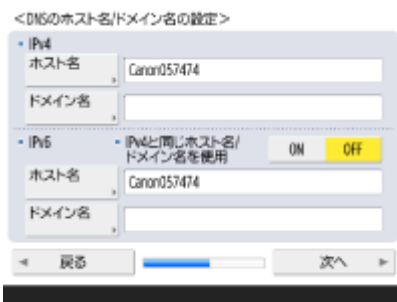

- <ホスト名>を押して本機の名称(ホスト名)を、<ドメイン名>を押して本機が属す るネットワークドメイン名を入力し、<次へ>を押します。
- IPv4 と IPv6 が同じ設定になる場合は、<IPv4 と同じホスト名/ドメイン名を使用>の< ON >を押してください。

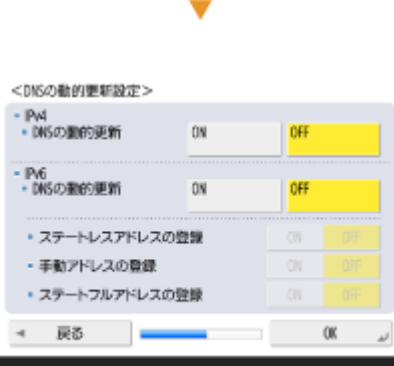

- DNS の動的更新で自動登録する場合は、< DNS の動的更新>を< ON >にして、< OK >を押します。
- < IPv6 >の< DNS の動的更新>を< ON >にした場合は、自動登録する項目を< ON >にします。

#### **Step 8 プロキシーの設定をする**

プロキシーを使用する場合に必要な設定をします。

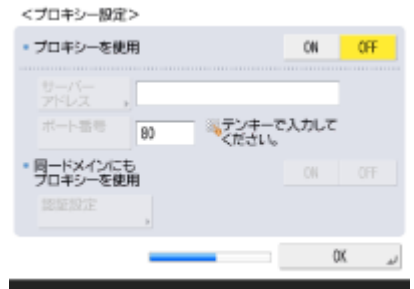

- プロキシーを使用する場合は< ON >を押し、<サーバーアドレス>、<ポート番号> を押してそれぞれ入力し、< OK >を押します。
- <同ードメインにもプロキシーを使用>を< ON >にした場合は、<認証設定>を押し てプロキシー認証の設定をします。
- プロキシーの設定について詳しくは、 D[プロキシーを設定する\(P. 730\)](#page-742-0) を参照してくだ さい。

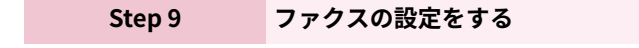

ファクス機能を使うために必要な設定を行います。

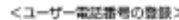

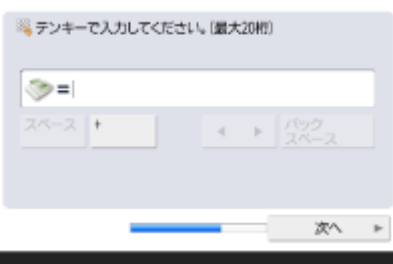

- ファクス番号を入力し、<次へ>を押します。
- ファクスの設定について詳しくは、 **●ファクスの設定をする(P. 267)** を参照してくださ い。

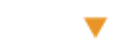

<ユーザー略称の豊鉄>

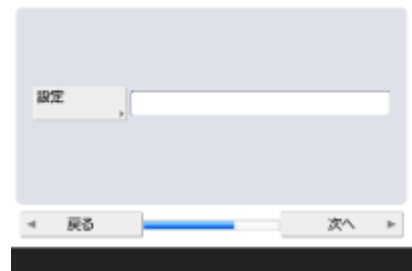

 $\overline{\phantom{a}}$ 

● <設定>を押してユーザー略称を入力し、<次へ>を押します。

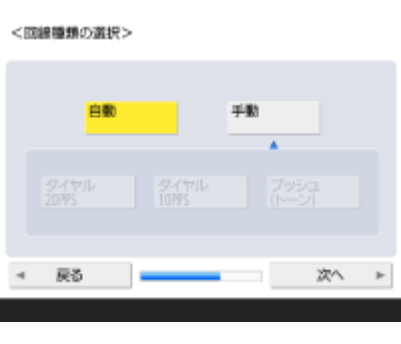

● 回線種類を選び、<次へ>を押します。

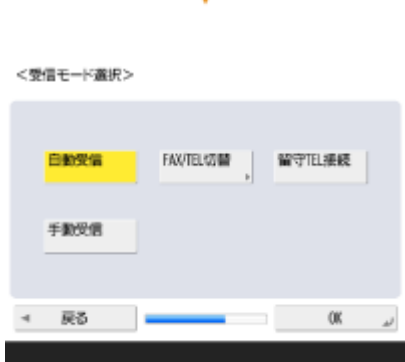

۰

● ファクス機能のみ使う場合は<自動受信>、電話機やハンドセットを接続しているとき は< FAX/TEL 切替>を押し、< OK >を押します。

**Step 10 自動階調補正を行う**

きれいに印刷するために階調を補正します。

● お使いの機種によって操作手順が異なります。自動[階調](#page-1169-0)補正について詳しくは、O階調 **[を補正する\(P. 1157\)](#page-1169-0)** [を](#page-1169-0)参照してください。

**Step 11 レポートを出力する**

ネットワークユーザーリスト、ファクスユーザーデータリスト、調整値リストをプリントできます。

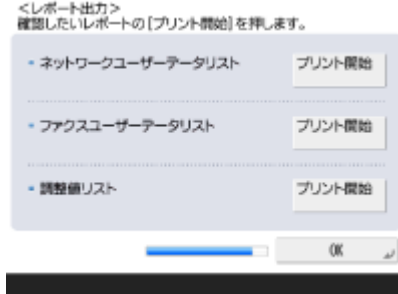

- 出力したいレポートの<プリント開始>を押すと、リストがプリントされます。
- リストのプリント完了後やリストをプリントしないときは、< OK >を押します。

**Step 12 設定ナビを終了する**

終了後に再起動を行うと、設定が反映されます。

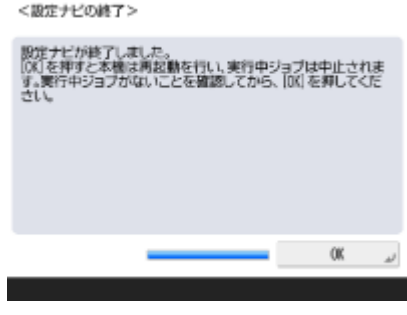

● < OK >を押すと、再起動を行います。

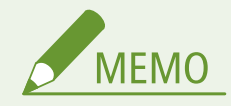

- 設定ナビを使わない場合は、Step 1 の画面で<設定ナビの終了>を押してください。
- 設定ナビで行った各設定は、 (設定/登録) を押して、あとから個別に設定内容を変更することもできます。

### ■あとで設定ナビを開始する

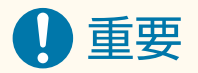

### 次の場合は設定ナビを起動できません

- 部門別 ID 管理が有効になっているとき
- DepartmentID Authentication が有効になっているとき
- 各種カードによる認証が行われているとき

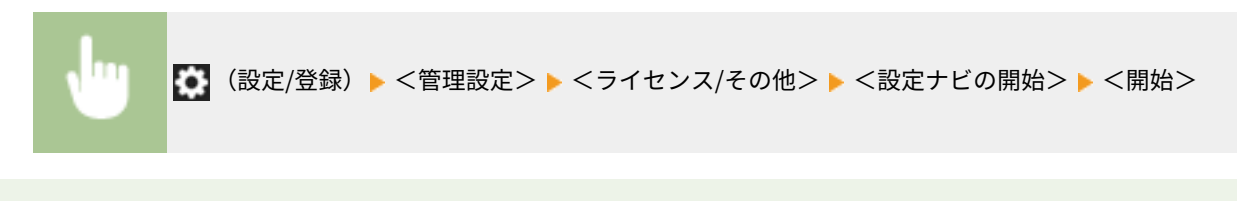

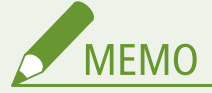

● あとで設定ナビを開始した場合、すでに管理者でログインしているときは、Step 3 は表示されず Step 4 に進みま す。

# 管理者としてログインする

### 97FY-03C

セットアップの中でネットワークやセキュリティーに関わるような重要性の高い項目は、管理者としてログインしないと設定 できません。また、セットアップ完了後にユーザー管理などの設定を行うときも、管理者としてログインする必要がありま す。お買い上げ時は、管理者のユーザー名が「Administrator」、パスワードが「7654321」に設定されています。管理者 「Administrator」で運用するときは、セキュリティーを高めるためにパスワードを必ず変更してください。また、変更したパ スワードは管理者のみが知っている体制で運用してください。

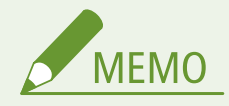

● 管理者「Administrator」を無効にして、特定のユーザーに管理者権限を設定することができます。

### 管理者パスワードを初期化する

管理者「Administrator」のパスワードを忘れた場合は、パスワードをお買い上げ時の状態に戻すことができます。[カ ウンター/機器情報]キー▶ <機器情報/その他>▶ <管理者パスワードの初期化>を押して、ライセンスキーを入力 したあとに、<実行> < OK >を押します。

- 管理者「Administrator」を無効にしている場合は、パスワードを初期化すると、「Administrator」も有効に戻りま す( **[ローカルデバイスにユーザー情報を登録する\(P. 673\)](#page-685-0)** )。
- 管理者パスワードの初期化を禁止することもできます。 ▶<管**理者パスワードの初期化を禁止>(P. 1125)**
- **1 (設定/登録)を押す**
- **2 <ログイン>を押す**
- **3 ログイン操作を行う**

■シンプルログインの場合

管理者権限のあるユーザーを選択します。

- ■キーボード認証の場合
- **1** ユーザー名とパスワードを入力する
	- 管理者権限のあるユーザー名を入力し、<次へ>を押します。
	- パスワードを入力し、< OK >を押します。
- **2** <ログイン>を押す
	- お買い上げ時の管理者パスワードを変更していない場合は、新しいパスワードに変更するようメッセージが 表示されます。<はい>を押して、新しいパスワードを入力してください。間違ったパスワードを入力して いないか確認するために、新しいパスワードと同じパスワードを入力する必要があります。
	- お買い上げ時の管理者パスワードを変更している場合は、ログインに成功すると機能が利用できるようにな ります。

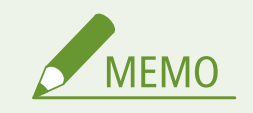

● 使用後はログアウトしてください。

### ■管理者でログインすると

(設定/登録)を押したときは、次の画面が表示されます。

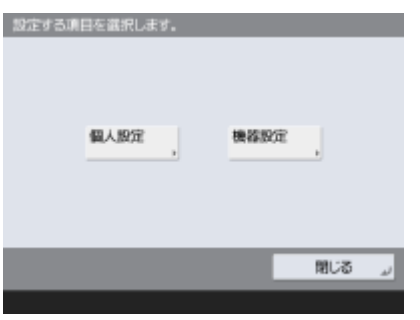

- <個人設定>を選ぶと、個人ごとの設定が可能な項目を変更した場合、ログインしたユーザー個人の設定として登録され ます。
- <機器設定>を選ぶと、本機の設定として登録されます。
- 設定/登録画面で<個人設定>または<機器設定>が表示されるのは管理者でログインしている場合のみです。

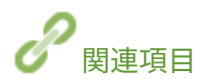

**[ログインする\(P. 299\)](#page-311-0)  [リモート UI を起動する\(P. 766\)](#page-778-0)** 

# 日付/時刻を設定する

### 97FY-03E

本機の日付と時刻を設定します。設定した日時は、ファクスのタイマー送信など、時刻を指定する機能の基準となる時刻とし て使われますので正確にセットしてください。

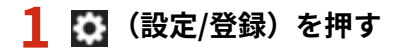

<環境設定> ▶ <タイマー/電力設定> ▶ <日付/時刻の設定>を押す

### **3 日付と時刻を入力する**

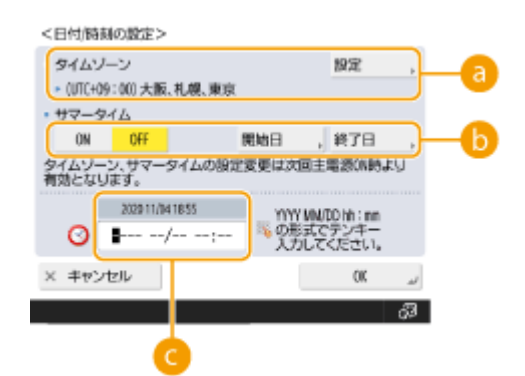

### **a**<タイムゾーン>

< UTC+09:00 >に設定されていることを確認します。

タイムゾーンを変更するには、<設定>を押し、タイムゾーンを選択します。

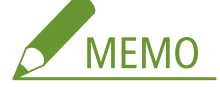

● UTC とは世界各地の基準となる協定世界時のことで、日本は UTC との間に+ 9 時間の時差があります。イン ターネットを介した通信では、正しく設定することが前提となっています。

### **■**<サマータイム>

サマータイムを設定するには、< ON >を押し、<開始日>と<終了日>のそれぞれの月日と時刻を設定します。 日にちの指定は、「第何週の何曜日」かを指定します。

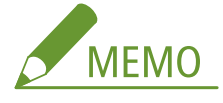

● サマータイムを設定すると、夏季の一定期間、時刻や標準時より 1 時間進めることができます。

### **日付と時刻**

ディスプレーに表示されている現在時刻と同様に、西暦 4 桁、月日 4 桁、時刻 4 桁で入力します。

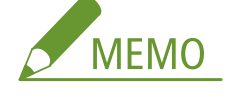

- 日付の並びは国や地域により異なる場合があります。
- 時刻は 24 時間表示で入力します。

● 間違えて入力したときは、 C (クリア)を押して西暦から入力しなおしてください。

## **4 < OK >を押す**

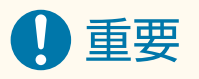

● <タイムゾーン>または<サマータイム>の設定を変更した場合は、電源を切って再起動する必要があります。電 源スイッチを押して電源を切り( **[電源を切る\(P. 34\)](#page-46-0)** )、タッチパネルディスプレーと各ランプが消灯して 10 秒 以上たってから、再度電源を入れてください( **[電源を入れる\(P. 33\)](#page-45-0)** )。

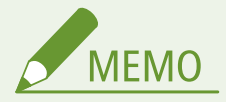

- 時計のずれが気になるときは、定期的に時刻を合わせてください。
- ネットワーク上の SNTP によってサーバーとの日付/時刻あわせを自動的に行うこともできます。 C[SNTP の設](#page-271-0) **[定をする\(P. 259\)](#page-271-0)**

# ネットワーク環境を設定する

### 97FY-03F

本機をネットワーク環境で使用するには、有線 LAN または無線 LAN で接続してネットワーク内の固有の IP アドレスを指定し ます。本機は基本的なネットワーク機能に加えて、高度なセキュリティー設定などにも対応しています。通信環境やお使いの 機器に合わせて必要な設定を行ってください。

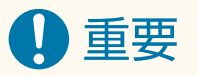

### 安全にご利用いただくために

● 適切なセキュリティー対策をしないままネットワークに接続すると、第三者から不正にアクセスされる恐れがあり ます。大切なデータや情報を守るため、[ネットワークセキュ](#page-732-0)リティーを設定してください。 ●ネットワークセキュ **[リティーを設定する\(P. 720\)](#page-732-0)** 

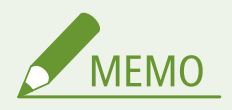

- USB ケーブルでパソコンと接続することもできます( **○各部の名称とはたらき(P. 19)**)。ただし、本機と USB 接 続したパソコンは、ジョブの送信先や転送先として指定できません。また、そのパソコンでリモート UI は使用でき ません。
- 本機とモバイル機器を無線で直接接続することもできます。 ●ダイレクト接続する(P. 630)

### ■作業の前に確認してください

次の順序でネットワークへの接続作業を行います。

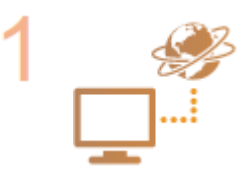

### **はじめに確認する**

- パソコンとルーターは正しくつながっていますか?詳しくは、それぞれの機器に付属の取扱 説明書をご覧いただくか、メーカーにお問い合わせください。
- パソコン側のネットワーク設定は完了していますか?設定が正しく完了していないと、以降 の手順を行ってもネットワークでお使いいただくことができません。

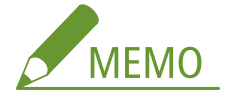

- お使いの環境によっては、ネットワークの通信方式 (半二重/全二重) や Ethernet の種 類(1000BASE-T/100BASE-TX/10BASE-T)の設定を変更する必要があります( **[Ethernet](#page-250-0) [の設定をする\(P. 238\)](#page-250-0)** [\)](#page-250-0)。詳しくは、ネットワーク管理者にお問い合わせください。
- 本機の MAC アドレスを確認するときは、 ●[<ネットワーク>\(P. 891\)](#page-903-0) [を](#page-903-0)ご覧ください。
- IEEE802.1X を導入したネットワークに接続するときは、 ●[IEEE 802.1X 認証の設定をす](#page-755-0) **[る\(P. 743\)](#page-755-0)** [を](#page-755-0)ご覧ください。

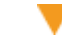

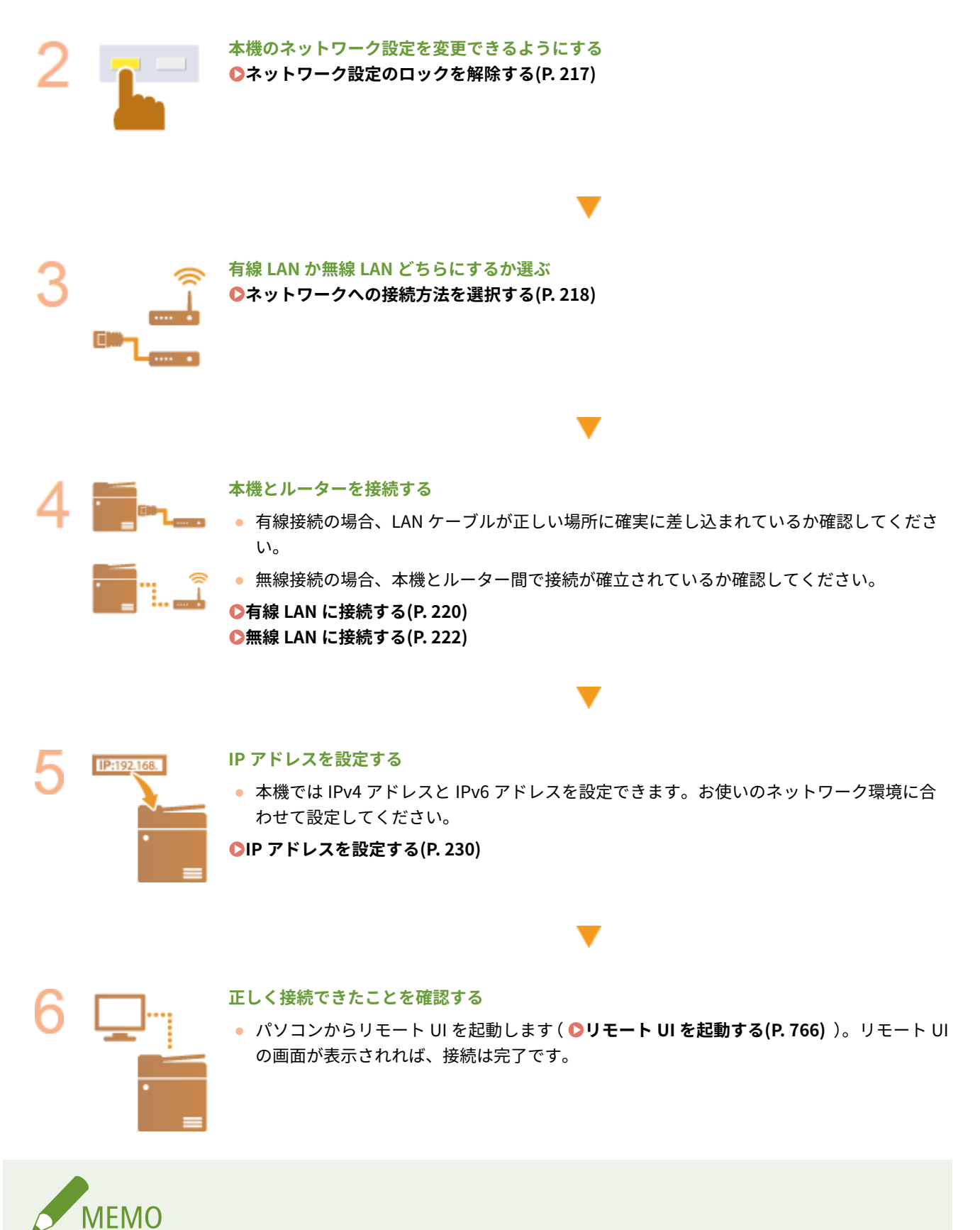

### <スリープ時の消費電力>が<少ない>に設定されているとき

● 本機がスリープ状態になっていると、お使いのユーティリティソフトウェアによっては通信に失敗することがあり ます。設定の前に ● (節電) を押してスリープ状態から復帰させてください。

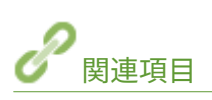

**[使用するネットワーク環境に合わせる\(P. 237\)](#page-249-0)** 

# <span id="page-229-0"></span>ネットワーク設定のロックを解除する

97FY-03H

ネットワーク設定が不用意に変更されないよう、お買い上げ時はロックがかけられているため、まずこれを解除してネット ワーク設定を変更できるようにします。

■● (設定/登録) → <環境設定> → <ネットワーク> → <ネットワークの設定変更/接続の確認表示  $>$   $\blacktriangleright$  < ON  $>$   $\blacktriangleright$  < OK  $>$ 

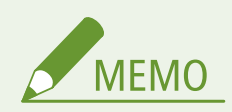

● < OFF >を選択すると、ネットワーク設定の閲覧や変更ができなくなります。また、ネットワーク関連のエラー メッセージも表示されません。

# <span id="page-230-0"></span>ネットワークへの接続方法を選択する

97FY-03J

本機とパソコンなどの接続方法を設定します。接続方法は、次のとおりです。

- 有線 LAN のみ
- 無線 LAN のみ
- 有線 LAN と無線 LAN を同時に併用
- 有線 LAN と別の有線 LAN を同時に併用

有線 LAN と無線 LAN、または有線 LAN と別の有線 LAN を同時に併用する場合、本機の LAN ポートから接続する回線を「主 回線」、無線 LAN または別の有線 LAN から接続する回線を「副回線」と呼びます。

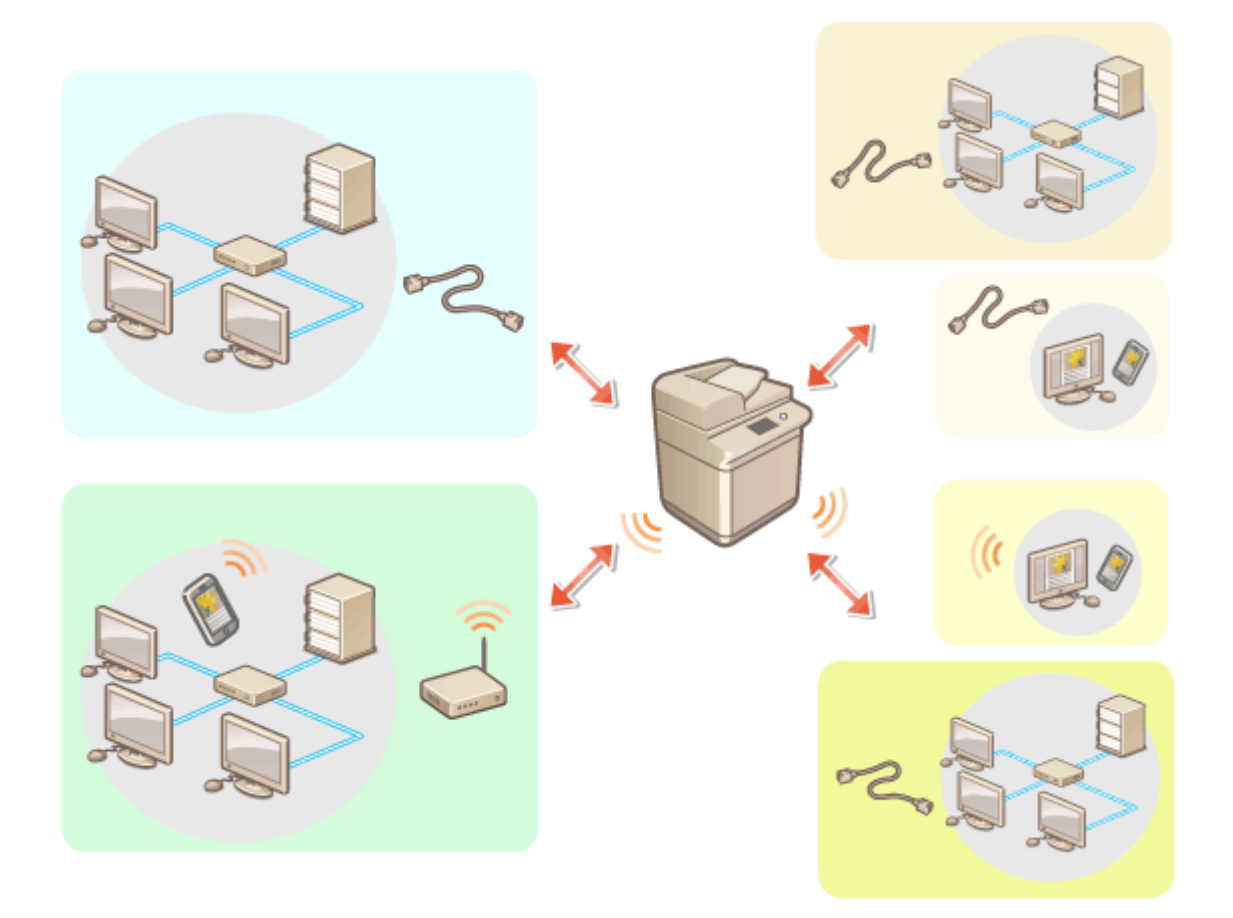

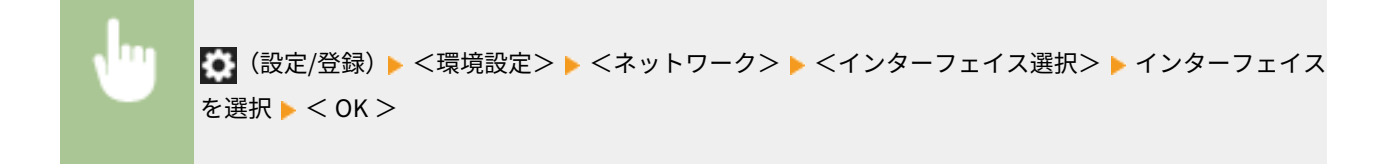

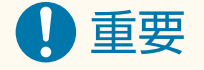

● 副回線を使用する場合は D[副回線を使用する際の注意事項\(P. 1285\)](#page-1297-0) [を](#page-1297-0)参照してください。

<無線 LAN >または<有線 LAN+無線 LAN >を選択した場合

- <無線 LAN 設定>の設定はクリアされます。
- 無線 LAN を主回線に、有線 LAN を副回線に設定することはできません。

### <有線 LAN+有線 LAN >を選択した場合

● <スリープ時の消費電力>を<多い>に設定してください。 ●<スリープ時の消費電力>(P. 889)

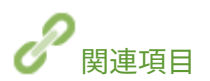

**[有線 LAN に接続する\(P. 220\)](#page-232-0)  [無線 LAN に接続する\(P. 222\)](#page-234-0)** 

<span id="page-232-0"></span>ルーターを介して本機とパソコンを接続します。接続には LAN ケーブルを使用します。

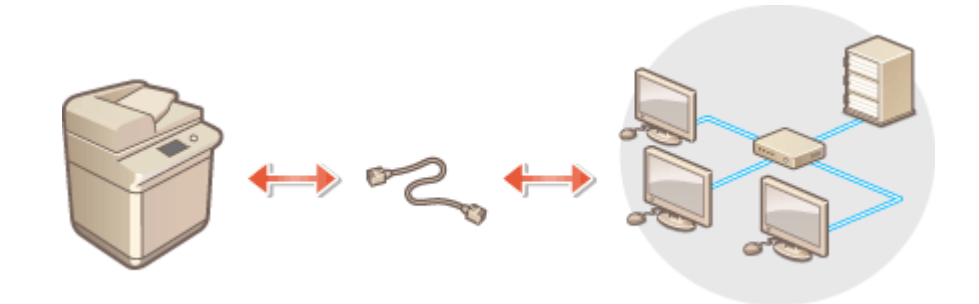

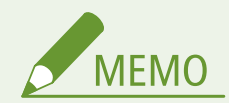

- 本機にはルーターや LAN ケーブルは付属していませんので、別途ご用意ください。
- 本機は、Ethernet の 1000BASE-T/100BASE-TX/10BASE-T に対応しています。
- 100BASE-TX/10BASE-T で接続するときは、カテゴリー 5 対応のツイストペアケーブルをご使用ください。 1000BASE-T で接続するときは、エンハンスドカテゴリー 5 対応のツイストペアケーブルをご使用いただくことを おすすめします。
- 1000BASE-T、100BASE-TX、10BASE-T 対応の機器が混在しているときは、お使いの Ethernet の種類すべてに対応 する機器(スイッチングハブなど)が必要です。詳しくは、販売店または担当サービスにお問い合わせください。

## **1 LAN ケーブルを使って、本機をルーターに接続する**

● コネクタがきちんとポートに収まるよう、カチッと音がするまで押し込んでください。

### ■副回線の有線 LAN に接続する

<インターフェイス選択>で<有線 LAN+有線 LAN >に選択したとき、副回線の有線 LAN の接続をおこないます。 **●<インターフェイス選択>(P. 899)** 

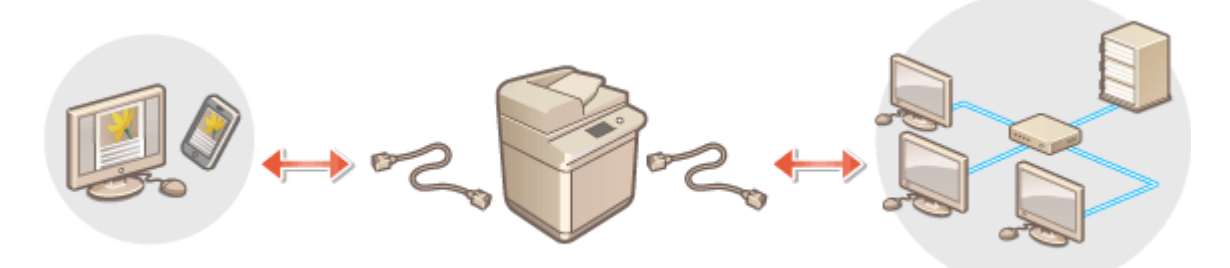

- 1 USB-LAN アダプターを本機の USB ポート(本体右側面奥)に接続する ●各部の名称とはたらき(P. 19) 4 重要:
	- 複数の USB-LAN アダプターを接続することはできません。

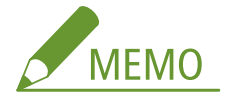

● 使用可能な USB-LAN アダプターについては、販売店または担当サービスにお問い合わせください。

## <span id="page-234-0"></span>無線 LAN に接続する

### 97FY-03L

無線 LAN ルーター(アクセスポイント)を介して、本機とパソコンやモバイル機器を無線で接続します。無線 LAN ルーター が WPS(Wi-Fi Protected Setup)に対応している場合は、かんたんに接続することができます。対応していない場合や、認 証や暗号化などの設定を詳しく指定したい場合は、手動で設定します。パソコンやモバイル機器側の接続はあらかじめ済ませ ておいてください。

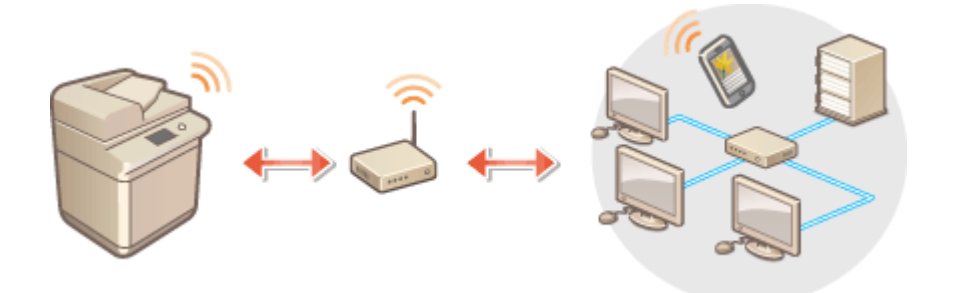

### ■WPS で設定する

お使いの無線 LAN ルーターが WPS に対応している場合は、プッシュボタン方式または PIN コード方式で設定することができ ます。

**[WPS で自動設定する\(プッシュボタン方式\)\(P. 224\)](#page-236-0)  [WPS PIN コード方式で設定する\(P. 225\)](#page-237-0)** 

### ■手動で設定する

手動設定には、無線 LAN ルーターを選んで設定する方法と、無線 LAN 接続の設定をすべて手動入力する方法があります。ど ちらの設定方法の場合も、あらかじめ SSID やネットワークキーなどの必要情報を手元にご用意ください。

**[無線 LAN ルーターを選んで設定する\(P. 226\)](#page-238-0)  ●すべて入力して設定する(P. 227) [SSID やネットワークキーを確認する\(P. 229\)](#page-241-0)** 

### ■無線 LAN の設定や情報を確認する

設定した情報を確認できます。

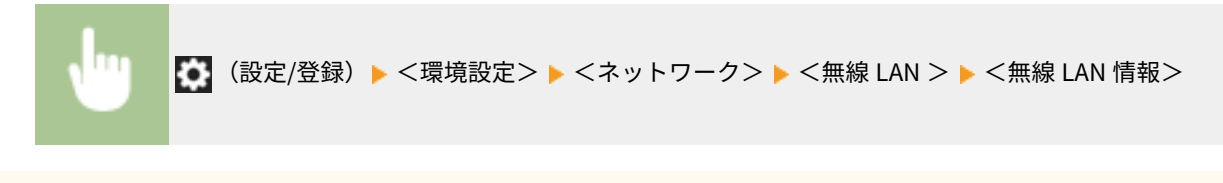

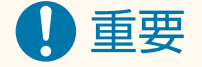

- 無線通信に使用する電波は、一定の範囲内であれば壁などの障害物を越えてしまうため、十分なセキュリティーで 保護されていないネットワークに接続した場合は、個人情報などが第三者へ漏えいする恐れがあります。
- 本機の無線 LAN は次のセキュリティー規格に対応しています。お使いの無線 LAN ルーターが対応しているかどう かについては、機器に付属の取扱説明書を参照するか、メーカーへお問い合わせください。 128 (104) /64 (40) ビット WEP

WPA-PSK(TKIP/AES-CCMP) WPA2-PSK(TKIP/AES-CCMP) WPA3-SAE(AES-CCMP) WPA-EAP (AES-CCMP) WPA2-EAP (AES-CCMP) WPA3-EAP (AES-CCMP) ただし、<インターフェイス選択>で<有線 LAN+無線 LAN >を選択している場合は、WPA-EAP および WPA2-EAP は使用できません。

- 無線 LAN ルーターの操作方法は、機器によって異なります。必ずお使いの機器に付属の取扱説明書をご覧くださ  $U<sub>o</sub>$
- <弱い暗号の使用を禁止>がくON >に設定されているとき ( ●[<弱い暗号の使用を禁止>\(P. 1152\)](#page-1164-0) [\)](#page-1164-0) は、 セキュ リティー設定が設定されていない、または WEP、TKIP のどちらかに設定されている無線 LAN ルーターとは接続で きません。

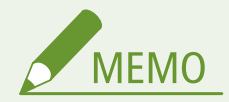

- 本機に無線 LAN ルーターは付属していませんので、別途ご用意ください。
- 無線 LAN ルーターは IEEE 802.11b/g/n に準拠し、2.4GHz 帯で使用可能である必要があります。詳しくは、機器に 付属の取扱説明書を参照するか、メーカーへお問い合わせください。

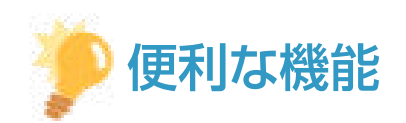

### ダイレクト接続する

● 無線 LAN ルーターを介さずに、モバイル機器と本機を無線で直接接続できます。 Dダイレクト接続する(P. 630)

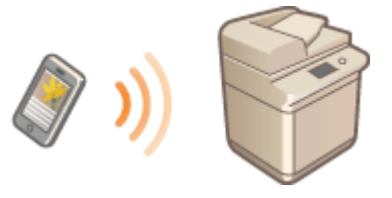

消費電力を抑える

● <パワーセーブモード>を< ON >にすると、無線 LAN ルーターが送信する信号に合わせて、定期的に本機を節電 状態にすることができます。<無線 LAN >▶ ●<パワーセーブモード>(P. 935)

# <span id="page-236-0"></span>WPS で自動設定する (プッシュボタン方式)

97FY-03R

お使いの無線ルーターが WPS (Wi-Fi Protected Setup)のプッシュボタン方式に対応している場合は、ボタン操作によって かんたんに設定することができます。

> <5 (設定/登録) ▶ <環境設定> ▶ <ネットワーク> ▶ <無線 LAN > ▶ <無線 LAN 設定> ▶ < WPS プッシュボタン方式> 2 分以内に無線ルーターの WPS ボタンを長押しする

**■ 無線 LAN ルーターが検出され設定が完了すると、画面に<接続しました。>と表示されます。** 

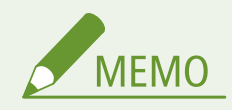

- お使いの無線 LAN ルーターによっては、ボタンを2秒以上押す必要があります。必ずお使いの機器に付属の取扱説 明書で確認してください。
- 無線 LAN ルーターが WEP 認証を使用するように設定されている場合、WPS では接続できないことがあります。

# <span id="page-237-0"></span>WPS PIN コード方式で設定する

97FY-03S

WPS (Wi-Fi Protected Setup)対応ルーターの中にはプッシュボタン方式に対応していないものがあり、この場合は PIN コー ドを入力して設定します。本機で生成した PIN コードを、パソコンなどを使って無線 LAN ルーターに登録します。

 $\overline{\Box}$ 本機で PIN コードを生成する

- **1 (設定/登録)を押す**
- **フ <環境設定> ▶ <ネットワーク> ▶ <無線 LAN > ▶ <無線 LAN 設定> ▶ < WPS PIN コード 方式>を押す**

➠PIN コードが生成されます。

PIN コードを無線 LAN ルーターに登録する

PIN コードを生成してから 2 分以内に登録してください。詳しい操作方法については、無線 LAN ルーターに付属の取 扱説明書をご覧ください。

- **1 無線 LAN ルーターにパソコンからアクセスする**
- **2 WPS PIN コードの設定画面を表示する**
- **3 生成した PIN コードを登録する**

➠無線 LAN ルーターが検出され設定が完了すると、画面に<接続しました。>と表示されます。

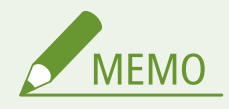

● 無線 LAN ルーターが WEP 認証を使用するように設定されている場合、WPS では接続できないことがあります。

# <span id="page-238-0"></span>無線 LAN ルーターを選んで設定する

### 97FY-03U

接続可能な無線 LAN ルーターを本機のディスプレーから選びます。無線 LAN ルーターのセキュリティー規格が WEP、WPA/ WPA2-PSK または WPA3-SAE の場合、ネットワークキーには WEP キーまたは PSK を入力して設定します。SSID やネット ワークキー、セキュリティー規格や認証/暗号化方式などの情報は、あらかじめ確認のうえ、メモしておいてください。 **[SSID やネットワークキーを確認する\(P. 229\)](#page-241-0)** 

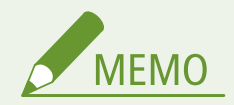

セキュリティー設定について

- 無線 LAN ルーターを選んで設定すると、WEP の認証方式は<オープンシステム>に、WPA/WPA2-PSK および WPA3-SAE の暗号化方式は<自動>(AES-CCMP または TKIP)に設定されます。WEP の認証方式に<共有キー> を選びたい場合や、WPA/WPA2-PSK および WPA3-SAE の暗号化方式に< AES-CCMP >を指定したい場合は、<詳 細入力>で設定してください。 **[すべて入力して設定する\(P. 227\)](#page-239-0)**
- 無線 LAN ルーターのセキュリティー規格が WPA/WPA2-EAP/WPA3-EAP の場合は、暗号化方式は AES-CCMP にな ります。また、無線 LAN で接続する前に本機の IEEE 802.1X 認証を設定しておいてください。 **[IEEE 802.1X 認証](#page-755-0) [の設定をする\(P. 743\)](#page-755-0)**
- **1 (設定/登録)を押す**
- <環境設定> ▶ <ネットワーク> ▶ <無線 LAN > ▶ <無線 LAN 設定> ▶ <手動設定>を押 **す**

### **3 <アクセスポイント選択>を押す**

● 接続可能な無線 LAN ルーターが探索されます。

**4 無線 LAN ルーターを選び、接続する**

■無線 LAN ルーターのセキュリティー設定が WEP、WPA/WPA2-PSK または WPA3-SAE の場合

- **1** 使用する無線 LAN ルーターを選び、< OK >を押す
- **2** < WEP キー>または<暗号化キー>を押し、ネットワークキーを入力する
- **3** < OK >を押す

➠設定が完了すると、画面に<接続しました。>と表示されます。

■無線 LAN ルーターのセキュリティー設定が WEP、WPA/WPA2-PSK または WPA3-SAE 以外の場 合

**1** 使用する無線 LAN ルーターを選び、< OK >を押す ➠設定が完了すると、画面に<接続しました。>と表示されます。

## <span id="page-239-0"></span>すべて入力して設定する

#### 97FY-03W

認証や暗号化などのセキュリティーの設定などを詳しく設定したい場合や、他の方法で接続できない場合は、無線 LAN 接続 の設定をすべて入力して設定します。SSID やネットワークキー、セキュリティー規格や認証/暗号化方式などの情報は、あ らかじめ確認のうえ、メモしておいてください。 **[SSID やネットワークキーを確認する\(P. 229\)](#page-241-0)** 

- **1 (設定/登録)を押す**
- **2 <環境設定> ▶ <ネットワーク> ▶ <無線 LAN > ▶ <無線 LAN 設定> ▶ <手動設定>を押 す**
- **3 <詳細入力>を押す**
- **4 < SSID >を押し、あらかじめ確認しておいた SSID を入力する**

**5 <セキュリティー設定>で設定方式を選ぶ**

### ■WEP を使用する

- **1** < WEP >を押す
- **2** 認証方法を選ぶ
	- パスワードとして WEP キーを使用する場合は、<共有キー>を押します。
	- <オープンシステム>を選んだ場合、無線 LAN ルーターが共有キー認証を使用している場合は接続時に認証 エラーが生じますが、本機の設定は自動的に<共有キー>に変更され再接続します。
- **3** 編集する WEP キーを押す
	- < WEP キー1>~< WEP キー4 >のいずれかを押します。
- **4** あらかじめ確認しておいたネットワークキーを入力する
- **5** 使用する WEP キーを選ぶ
- **6** < OK >を押す

■WPA-PSK、WPA2-PSK または WPA3-SAE を使用する

- **1** < WPA/WPA2-PSK >、< WPA2-PSK/WPA3-SAE >または< WPA3-SAE >を押すを押す
- **2** 暗号化方式を選ぶ
	- 接続する無線 LAN ルーターに合わせて、自動的に AES-CCMP または TKIP を設定させるには<自動>を選び ます。
	- 手順 1 で< WPA3-SAE >を選択した場合は、次の手順に進みます。
- **3** <暗号化キー>を押し、あらかじめ確認しておいたネットワークキーを入力する
- **4** < OK >を押す

■WPA-EAP、WPA2-EAP または WPA3-EAP を使用する

- **1** < WPA/WPA2-EAP >を押す
- **2** < ON >を押す

## **6 < OK >を押す**

➠無線 LAN ルーターが検出され設定が完了すると、画面に<接続しました。>と表示されます。

# <span id="page-241-0"></span>SSID やネットワークキーを確認する

97FY-03X

無線 LAN ルーターへの接続を手動で設定するときに、無線 LAN ルーターの SSID やネットワークキー、セキュリティー規格 などを指定する必要があります。SSID やネットワークキーは無線ルーターに表記されている場合がありますので、あらかじ め確認しておいてください。また、無線 LAN ルーターのセキュリティー規格が WPA/WPA2-EAP/WPA3-EAP の場合は、あらか じめ本機の IEEE 802.1X 認証を設定しておいてください( **[IEEE 802.1X 認証の設定をする\(P. 743\)](#page-755-0)** )。詳しくは、各機器に 付属の取扱説明書を参照するか、メーカーにお問い合わせください。

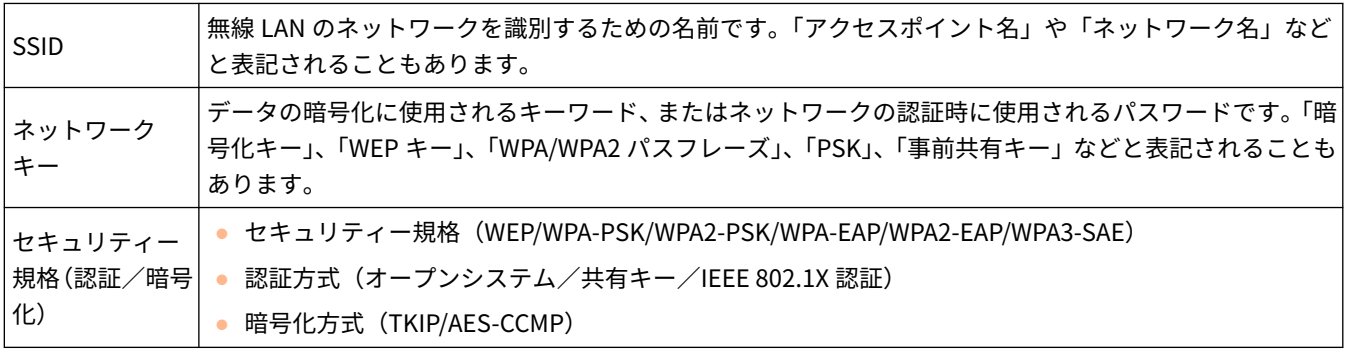

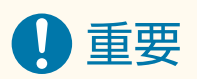

● <インターフェイス選択>で<有線 LAN+無線 LAN >を選択している場合は、< WPA/WPA2-EAP >は使用できま せん。

# <span id="page-242-0"></span>IP アドレスを設定する

### 97FY-03Y

本機をネットワークに接続するには、そのネットワーク内で固有の IP アドレスが必要です。IP アドレスは「IPv4」と「IPv6」 の 2 つのバージョンに対応していますので、お使いの環境に合わせて設定してください。なお、IPv4 と IPv6 は片方だけ使用 することも、同時に両方を使用することもできます。

<インターフェイス選択>で主回線と副回線の接続方法を選択した場合、副回線の IP アドレスは、<副回線設定>の< IP ア ドレス設定>で設定します。

**[IPv4 アドレスを設定する\(P. 231\)](#page-243-0)  [IPv6 アドレスを設定する\(P. 233\)](#page-245-0)  [副回線の IPv4 アドレスを設定する\(P. 236\)](#page-248-0)** 

## <span id="page-243-0"></span>IPv4 アドレスを設定する

### 97FY-040

IPv4 アドレスの設定方法には、DHCP などを使って自動で割り当てる方法と、自分で入力する方法があります。お使いの環境 に合わせていずれかを選択してください。また、必要に応じて接続テストを行ってください。

**IPv4 アドレスの設定(P. 231) [IPv4 アドレスの接続テストをする\(P. 232\)](#page-244-0)** 

## IPv4 アドレスの設定

- **1 (設定/登録)を押す**
- **7 <環境設定> ▶ <ネットワーク> ▶ < TCP/IP 設定> ▶ < IPv4 設定>を押す**
- **3 < IPv4 を使用> < ON > < OK >を押し、IPv4 設定を有効にする**

**4 < IP アドレス設定>を押し、IP アドレスを設定する**

● 自動割り当てと手動入力の両方を設定しておくこともできます。両方を設定し、< DHCP サーバーからアドレスを 取得できなかった場合は前回取得したアドレスを解放する>を< OFF >に設定しておくと、IP アドレスの自動取得 に失敗したとき、手動入力した IP アドレスが使用されます。

### ■DHCP などで自動的に割り当てる

< DHCP >または< Auto IP >を押します。お使いのネットワーク環境に応じて選択してください。< DHCP >と < Auto IP >の両方を選択したときは、DHCP による自動割り当てが優先されます。

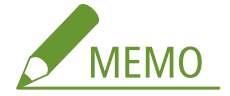

- < Auto IP >を選択すると、お使いのネットワーク(LAN)内で使用可能な IP アドレスを自動的に検索し、各項 目の値を割り当てることができます。この機能は、DHCP サーバーを運用せずに自動的に IP アドレスを割り当て ることができますが、ルーターを越えた通信はできません。
- < DHCP >や< Auto IP >のいずれも使用できない環境であるにもかかわらず、いずれかを選択したままにして おくと、ネットワーク内でサービスが提供されているかを確認するための通信が発生します。使用しない場合は、 選択を解除しておくことをおすすめします。

### ■手動入力で設定する

- **1** < DHCP >と< Auto IP >がいずれも解除されていることを確認する
	- 選択されているときは、ボタンを押して解除します。
- **2** IP アドレス、サブネットマスク、ゲートウェイアドレスを入力する
	- それぞれ対応するボタンを押してから入力します。

## **5 < OK >を押す**

<span id="page-244-0"></span>**6 6 8 (設定/登録) ★ <はい>を押す** 

## IPv4 アドレスの接続テストをする

正しく接続できているときは、パソコンからリモート UI のログイン画面を表示することができます( **[リモート UI を起動](#page-778-0) [する\(P. 766\)](#page-778-0)** )。また、本体の操作パネルから接続テストをすることができます。

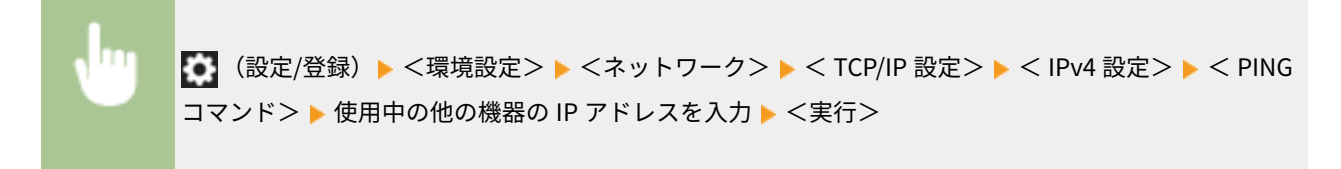

➠正しく接続されているときは<ホストから応答がありました。>というメッセージが表示されます。

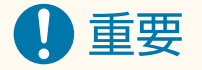

● IP アドレスが正しく設定されていても、本機をスイッチングハブなどに接続しているとネットワークに接続されな いことがあります。この場合は、本機の通信開始のタイミングを遅らせて接続しなおしてください。 ●[ネットワー](#page-252-0) **[ク接続時の待機時間を設定する\(P. 240\)](#page-252-0)** 

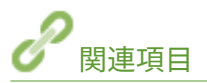

**[IPv6 アドレスを設定する\(P. 233\)](#page-245-0)  [WINS の設定をする\(P. 248\)](#page-260-0)** 

# <span id="page-245-0"></span>IPv6 アドレスを設定する

#### 97FY-041

IPv6 アドレスには次のような種類があります。必要に応じて登録してください。なお、ステートレスアドレスは 4 つまで登 録可能です。また、必要に応じて接続テストを行ってください。

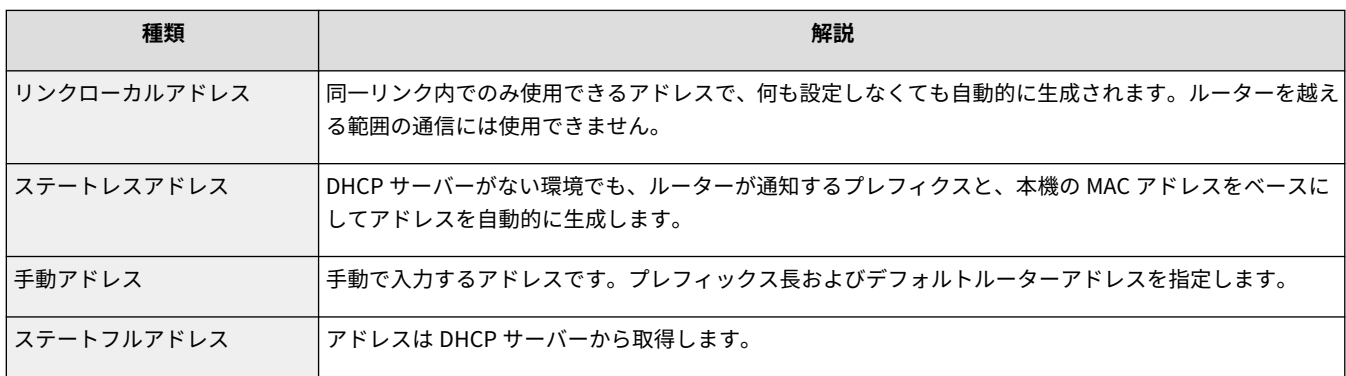

### **IPv6 アドレスの設定(P. 233) [IPv6 アドレスの接続テストをする\(P. 234\)](#page-246-0)**

## IPv6 アドレスの設定

- **1 (設定/登録)を押す**
- **2 <環境設定> ▶ <ネットワーク> ▶ < TCP/IP 設定> ▶ < IPv6 設定>を押す**
- **3 < IPv6 を使用> < ON > < OK >を押し、IPv6 設定を有効にする**

### **4 IP アドレスを設定する**

● お使いの環境や目的に応じて、必要な IPv6 アドレスを設定します。

### ■ステートレスアドレスを設定する

- **1** <ステートレスアドレス設定>を押す
- **2** < ON > < OK >を押す

### ■手動アドレスを設定する

- **1** <手動アドレス設定>を押す
- **2** <手動アドレスを使用>で< ON >を押し、必要な設定をする

<span id="page-246-0"></span>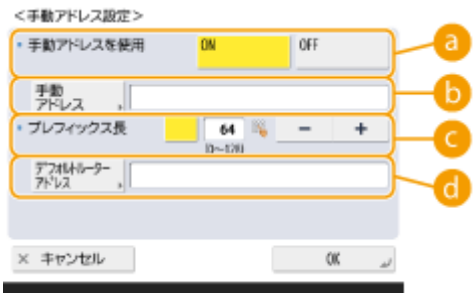

### $\blacksquare$ **<手動アドレスを使用>**

< ON >を押します。

**6<手動アドレス>** 

<手動アドレス>ボタンを押して、アドレスを入力します。次のアドレスは入力できません。

- 「ff」で始まるアドレス (マルチキャストアドレス)
- すべて「0」で構成されるアドレス
- IPv4 互換アドレス(上位 96 ビットが「0」で下位 32 ビットに IPv4 アドレスが入っている IPv6 アドレス)
- IPv4 射影アドレス(上位 96 ビットが「0:0:0:0:ffff:」で下位 32 ビットに IPv4 アドレスが入っている IPv6 アドレス)

■<プレフィックス長>

ネットワークアドレス部の長さを変更できます。

### **<デフォルトルーターアドレス>**

<デフォルトルーターアドレス>を押して、アドレスを入力します。次のアドレスは入力できません。

- 「ff」で始まるアドレス (マルチキャストアドレス)
- すべて「0」で構成されるアドレス

アドレスを指定しない場合は、空欄のままにしてください。

### ■ステートフルアドレスを設定する

- **1** < DHCPv6 を使用>を押す
- **2** < ON > < OK >を押す

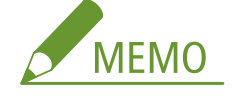

● DHCPv6 を使用して、DHCP サーバーからステートフルアドレスの前半部分のみを取得する場合は、<ステー **トフルアドレスのプレフィックスのみ取得>を< ON >にします。 ● くステートフルアドレスのプレ [フィックスのみ取得>\(P. 919\)](#page-931-0)** 

**5 ■ (設定/登録) ▶ <はい>を押す** 

## IPv6 アドレスの接続テストをする

正しく接続できているときは、パソコンからリモート UI のログイン画面を表示することができます( **[リモート UI を起動](#page-778-0) [する\(P. 766\)](#page-778-0)** )。パソコンが使えないときは、以下の手順で正しく接続できているかどうか確認してください。

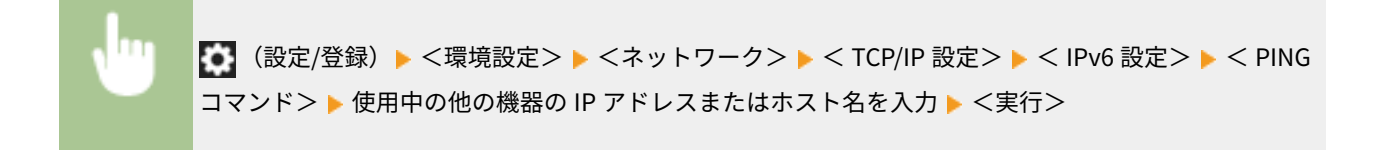

➠正しく接続されているときは<ホストから応答がありました。>というメッセージが表示されます。

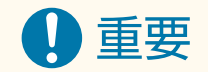

● IP アドレスが正しく設定されていても、本機をスイッチングハブなどに接続しているとネットワークに接続されな いことがあります。この場合は、本機の通信開始のタイミングを遅らせて接続しなおしてください。 **[ネットワー](#page-252-0) [ク接続時の待機時間を設定する\(P. 240\)](#page-252-0)** 

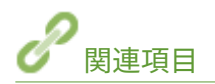

**[IPv4 アドレスを設定する\(P. 231\)](#page-243-0)** 

# <span id="page-248-0"></span>副回線の IPv4 アドレスを設定する

97FY-042

副回線に使用する IPv4 アドレスを指定します。

**MFMO** 

- 副回線で使用できる IP アドレスは、IPv4 アドレスのみです。
- **1 (設定/登録)を押す**
- **7 <環境設定> ★ <ネットワーク> ★ <副回線設定>を押す**

### **3 < IP アドレス設定>を押し、副回線の IP アドレスを設定する**

● 自動割り当てと手動入力の両方を設定しておくこともできます。両方を設定し、< DHCP サーバーからアドレスを 取得できなかった場合は前回取得したアドレスを解放する>を< OFF >に設定しておくと、IP アドレスの自動取得 に失敗したとき、手動入力した IP アドレスが使用されます。

### ■DHCP で自動的に割り当てる

< DHCP >を押します。お使いの無線 LAN のネットワーク環境に応じて選択してください。

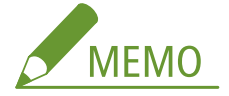

● < DHCP >が使用できない環境であるにもかかわらず、< DHCP >を選択したままにしておくと、ネットワーク 内でサービスが提供されているかを確認するための通信が発生します。使用しない場合は、選択を解除しておく ことをおすすめします。

### 手動入力で設定する

- **1** < DHCP >が解除されていることを確認する
	- 選択されているときは、ボタンを押して解除します。
- **2** IP アドレス、サブネットマスク、ゲートウェイアドレスを入力する
	- それぞれ対応するボタンを押してから入力します。

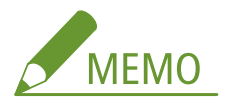

● ルーターを介して他のネットワークに接続する場合は、ゲートウェイアドレスを入力し、<静的ルーティン グ設定>も併せて設定してください。 **[静的ルーティングを設定する\(P. 257\)](#page-269-0)** 

## **4 < OK >を押す**

**5 8 (設定/登録) ▶ <はい>を押す** 

# <span id="page-249-0"></span>使用するネットワーク環境に合わせる

97FY-043

ネットワークの規模や形態は、目的や用途によってさまざまです。本機はできるかぎり多くの環境に適合するよう、多様な技 術を採り入れています。あらかじめネットワーク管理者にご相談のうえ、お使いの環境に合わせて必要な設定を行ってくださ い。

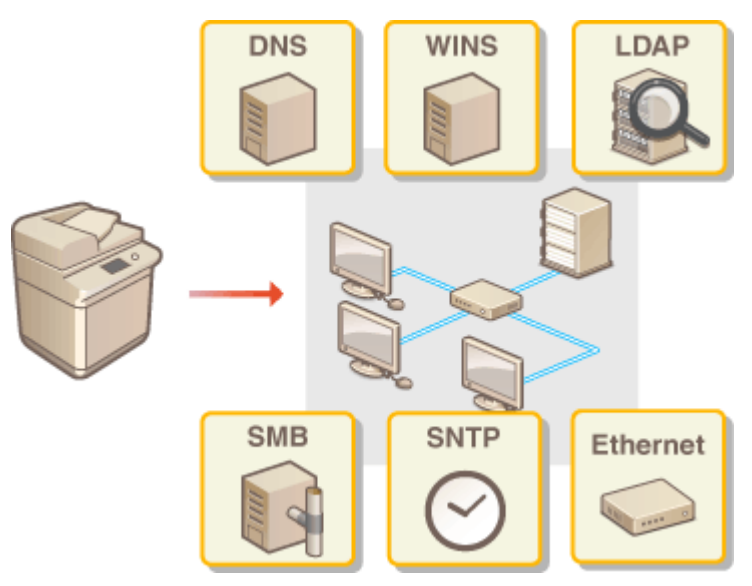

**[Ethernet の設定をする\(P. 238\)](#page-250-0)** 

**●ネットワーク接続時の待機時間を設定する(P. 240) [DNS の設定をする\(P. 241\)](#page-253-0)  [SMB の設定をする\(P. 246\)](#page-258-0)  [WINS の設定をする\(P. 248\)](#page-260-0)  [LDAP サーバーを登録する\(P. 249\)](#page-261-0)  [SNMP で監視/制御する\(P. 253\)](#page-265-0)  ●静的ルーティングを設定する(P. 257) ●その他のネットワーク設定をする(P. 259) [システムデータ通信の設定をする\(P. 263\)](#page-275-0)** 

# <span id="page-250-0"></span>Ethernet の設定をする

#### 97FY-044

Ethernet とは LAN 内の通信方法を定めた規格です。通常、通信方式(半二重/全二重)や Ethernet 種類 (1000BASE-T/ 100BASE-TX/10BASE-T)は自動で設定されるようになっていますが、手動に切り替えて個別に設定することもできます。

主回線と副回線のそれぞれに、< Ethernet ドライバー設定>があります。必要に応じて設定してください。

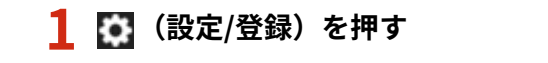

### <環境設定> ▶ <ネットワーク> ▶ < Ethernet ドライバー設定>を押す

● 副回線の Ethernet の設定を行うときは、<環境設定> ▶ <ネットワーク> ▶ <副回線設定> ▶ < Ethernet ド ライバー設定>を押します。

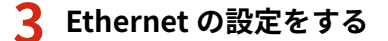

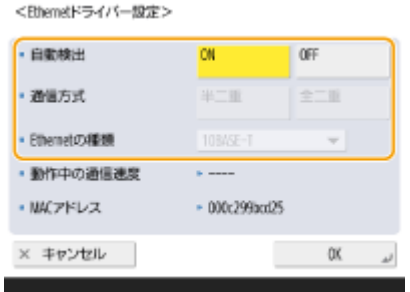

● 通常は<自動検出>で< ON >を選びます。Ethernet の通信方式や種類が検出されて自動的に設定されます。

### ■Ethernet の設定を手動でする

- **1** <自動検出>で< OFF >を押す
- 2 通信方式を選ぶ<br><BhemetドライバーWiz>

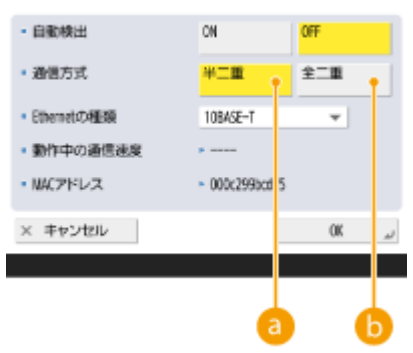

### **<半二重>**

送信/受信を交互に行います。接続するルーターが半二重通信を使うように設定されているときに選びま す。

**△● トラックス** 

送信/受信を同時に行います。通常はこちらを選んでください。

- **3** Ethernet の種類を選ぶ
	- < Ethernet の種類>から< 10BASE-T >、< 100BASE-TX >、< 1000BASE-T >のいずれかを選びます。

**4 < OK >を押す**

**5 6 (設定/登録) > <はい>を押す** 

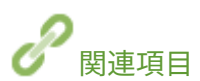

**[ネットワーク接続時の待機時間を設定する\(P. 240\)](#page-252-0)**
セットアップ

## ネットワーク接続時の待機時間を設定する

97FY-045

スイッチングハブなどを数台つないでネットワークの冗長化を図った場合、パケットのループを回避するための仕組みが必要 となります。そのためにはスイッチポートの役割決めが有効ですが、ネットワークに新しく機器を追加するなどの変更を行っ た直後はうまく通信できないことがあります。このようなネットワークに本機を接続するときは、通信開始までの待機時間を 設定します。

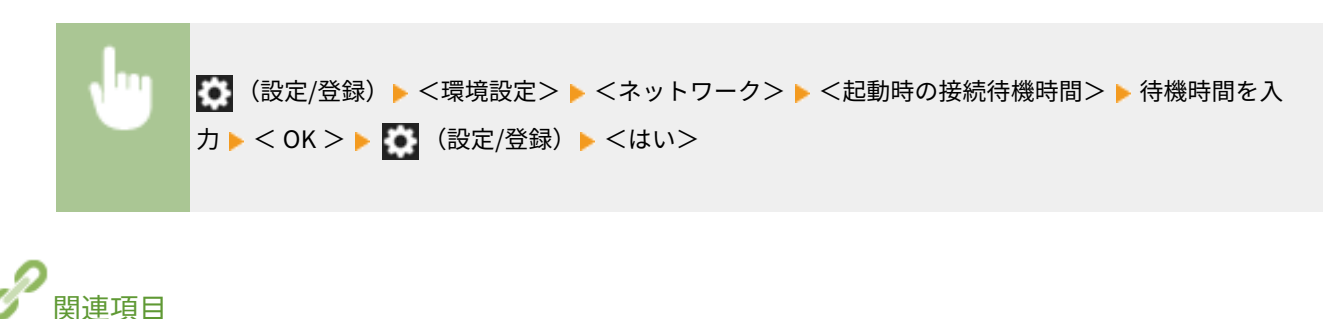

**[Ethernet の設定をする\(P. 238\)](#page-250-0)** 

## <span id="page-253-0"></span>DNS の設定をする

### 97FY-046

インターネット上にある機器の名前(ドメイン名)を IP アドレスに変換するパソコンを DNS サーバーといいます。DNS サー バーは全世界のインターネット上に多数存在し、これらが連携してドメイン名と IP アドレスを対応させています。ここでは、 DNS サーバーのアドレスや、本機のホスト名やドメイン名を設定する手順を説明します。ホスト名と IP アドレスの対応付け が変更されても自動更新されるよう設定することもできます。なお、IPv6 環境で DNS を設定するときは、IPv6 アドレスを使 用できる状態か確認しておいてください( **[IPv6 アドレスを設定する\(P. 233\)](#page-245-0)** [\)](#page-245-0)。また、本機のホスト名を手動で入力するの ではなく、DHCP サーバーから取得して IP アドレスと対応付けさせることもできます。

### **DNS の設定(P. 241)**

**[DHCP サーバーを使う\(P. 244\)](#page-256-0)** 

### DNS の設定

- **1 (設定/登録)を押す**
- **7 <環境設定> ▶ <ネットワーク> ▶ < TCP/IP 設定> ▶ < DNS 設定>を押す**

### **3 DNS サーバーのアドレスを指定する**

- **1** < DNS サーバーアドレスの設定>を押す
- **2** 必要な設定をする
	- お使いの環境に合わせて、DNS サーバーの IP アドレスを入力します。

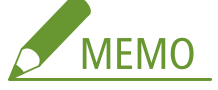

● 設定情報については、プロバイダーまたはネットワーク管理者にお問い合わせください。パソコンの設定 を参考にすることもできます。 **[パソコンのネットワーク接続情報を確認する\(P. 1185\)](#page-1197-0)** 

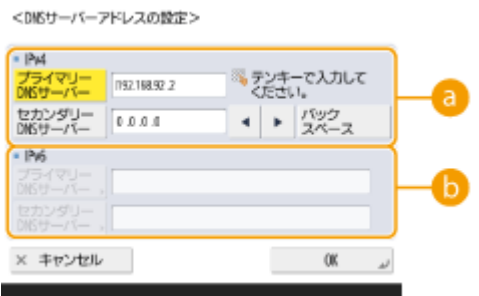

### **< IPv4 >**

- <プライマリー DNS サーバー>を押して、DNS サーバーの IPv4 アドレスを入力します。
- セカンダリー DNS サーバーがあるときは、 くセカンダリー DNS サーバー>を押して IP アドレスを入力しま す。セカンダリー DNS サーバーを設定しないときは、「0.0.0.0」を入力してください。

**< IPv6 >**

- <プライマリー DNS サーバー>を押して、DNS サーバーの IPv6 アドレスを入力します。「ff」で始まるアド レス(マルチキャストアドレス)、すべて 0 で構成されるアドレス、リンクローカルアドレスは入力できま せん。
- セカンダリー DNS サーバーがあるときは、<セカンダリー DNS サーバー>を押して IP アドレスを入力しま す。「ff」で始まるアドレス(マルチキャストアドレス)、すべて 0 で構成されるアドレス、リンクローカル アドレスは入力できません。セカンダリー DNS サーバーを設定しないときは、空欄のままにしてください。
- **3** < OK >を押す

### **4 本機のホスト名やドメイン名を指定する**

- **1** < DNS のホスト名/ドメイン名の設定>を押す
- **2** 必要な設定をする

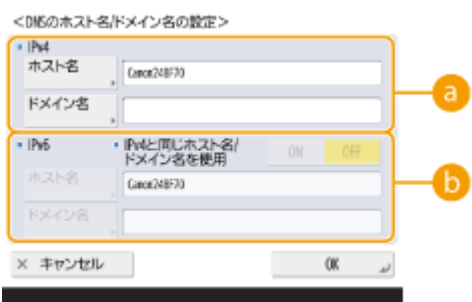

### **< IPv4 >**

- <ホスト名>を押して、DNS サーバーに登録する本機のホスト名を半角英数字で入力します。
- <ドメイン名>を押して、本機が属するドメインの名称を半角英数字で入力します(**入力例:** 「example.com」)。

### $\left| \frac{1}{2} \right|$  < IPv6 >

- ホスト名とドメイン名を IPv4 と同じ設定にするときは、<IPv4 と同じホスト名/ドメイン名を使用>の< ON >を押します。IPv4 と別の設定にする場合は< OFF >を押してください。
- ホスト名を IPv4 と別の設定にする場合は、<ホスト名>を押して DNS サーバーに登録する本機のホスト名 を半角英数字で入力します。
- ドメイン名を IPv4 と別の設定にする場合は、<ドメイン名>を押して本機が属するドメイン名を半角英数字 で入力します(**入力例:**「example.com」)。

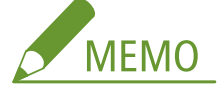

- ステートフルアドレスの設定 ( CIPv6 アド**レスを設定する(P. 233[\)](#page-245-0)** ) でく DHCPv6 を使用>をく ON >に した場合、手動で設定したドメイン名は上書きされます。また、< IPv4 と同じホスト名/ドメイン名を使用 >を< ON >にしても、DHCPv6 サーバーから取得したドメイン名が使用されます。
- **3** < OK >を押す

### **5 対応付けの自動更新設定をする**

- **1** < DNS の動的更新設定>を押す
- **2** 必要な設定をする

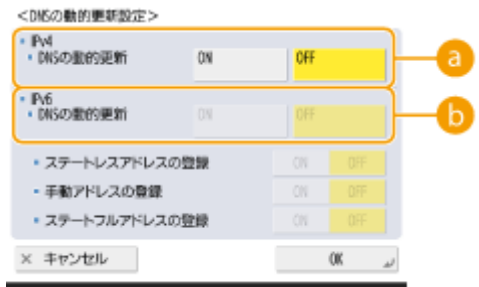

### **< IPv4 >**

● < DNS の動的更新>の< ON >を押すと、DHCP 環境などでホスト名と IP アドレスの対応付けが変更され たときに自動更新します。

 $\left| \frac{1}{2} \right|$  < IPv6 >

- < DNS の動的更新>を< ON >にすると、DHCP 環境などでホスト名と IP アドレスの対応付けが変更され たときに自動更新します。
- <ステートレスアドレスの登録>/<手動アドレスの登録>/<ステートフルアドレスの登録>で、DNS サーバーに登録したいアドレスを< ON >にします。すべて< OFF >にすると自動更新は行われませんの でご注意ください。
- **3** < OK >を押す

### **6 mDNS を設定する**

- **1** < mDNS 設定>を押す
- **2** 必要な設定をする

<mDNS数定>

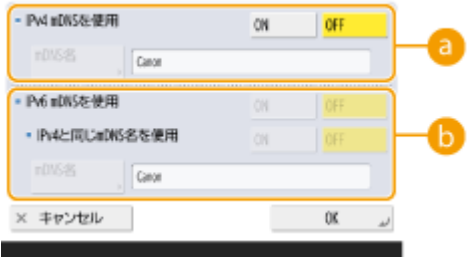

**< IPv4 mDNS を使用>**

- DNS サーバーがない環境で DNS 機能を実現するときは、< ON >を押します。
- < mDNS 名>を押して、任意の mDNS 名を半角英数字で入力します。

### **< IPv6 mDNS を使用>**

- DNS サーバーがない環境で DNS 機能を実現するときは、< ON >を押します。
- mDNS 名を IPv4 と同じ設定にするときは、< IPv4 と同じ mDNS 名を使用>の< ON >を押します。IPv4 と別の設定にするときは、< mDNS 名>を押して、任意の mDNS 名を半角英数字で入力します。

## 4 重要:

- < IPv4 mDNS を使用>がく ON >に設定されている場合、本製品は完全なスリープ状態には移行しません。
- < IPv6 mDNS を使用>が< ON >に設定されている場合、本製品は完全なスリープ状態には移行しません。
- **3** < OK >を押す

<span id="page-256-0"></span>**7 3 (設定/登録) ▶ <はい>を押す** 

## DHCP サーバーを使う

DHCP サーバーを使ってサーバーアドレスやドメイン名を取得することができます。

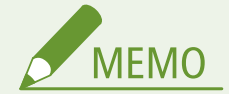

● DHCP オプション設定は主回線にのみ適用されます。

- **1 (設定/登録)を押す**
- \_<br>2 <環境設定> ▶ <ネットワーク> ▶ < TCP/IP 設定> ▶ < IPv4 設定>または< IPv6 設定> ▶ **< DHCP オプション設定>を押す**

### **3 必要な設定をする**

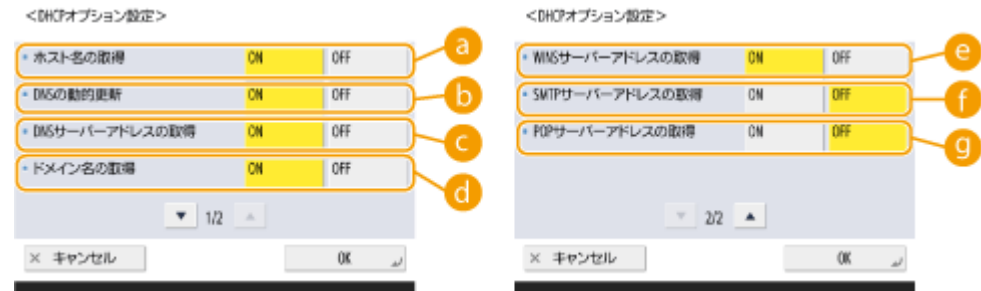

● <IPv6 設定>の場合は、表示されない設定項目があります。

### **a <ホスト名の取得>**

DHCP サーバーからホスト名を取得するときは< ON >を押します。

#### **● < DNS の動的更新>**

本機に代わって DHCP サーバーに IP アドレスとホスト名の対応付けの情報を自動更新させるときは< ON >を 押します。

### **< DNS サーバーアドレスの取得>**

DHCP サーバーの IP アドレスを取得するときは、< ON >を押します。

### **( )<ドメイン名の取得>**

DHCP サーバーからドメイン名を取得するときは、< ON >を押します。

### **< WINS サーバーアドレスの取得>**

WINS サーバーの IP アドレスを取得するときは、< ON >を押します。

### **< SMTP サーバーアドレスの取得>**

SMTP サーバーの IP アドレスを取得するときは、< ON >を押します。

## **< POP サーバーアドレスの取得>**

POP サーバーの IP アドレスを取得するときは、< ON >を押します。

## **4 < OK >を押す**

**5 6 (設定/登録) > <はい>を押す** 

セットアップ

## SMB の設定をする

97FY-047

本機が SMB クライアントとしてネットワーク接続するときの設定を行います。

**1 (設定/登録)を押す**

**2 <環境設定> <ネットワーク> < TCP/IP 設定> < SMB クライアント設定>を押す**

### **3 必要な設定をする**

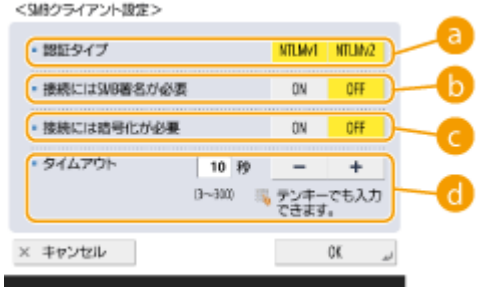

### **a <認証タイプ>**

認証プロトコルのバージョンを選択します。接続先の SMB サーバーにあわせて、< NTLMv1 >または< NTLMv2 >を選択します。両方を選択することもできます。

#### **<接続には SMB 署名が必要>**

SMB サーバーへ接続時、SMB パケット署名を要求するように設定するには、< ON >を押します。

#### **<接続には暗号化が必要>**

SMB サーバーへ接続時、SMB 3.0/3.1 の暗号通信での接続を要求するように設定する場合は、< ON >を押しま す。

#### **<タイムアウト>**

SMB 接続先が応答するまでの待ち時間を設定します。

● SMB サーバーに送信したとき、ネットワークが切れたりサーバーの応答が遅いことが原因で、データ送信/転 送が完了する前に待ち時間がタイムアウトとなることがあります。この場合、待ち時間を長く設定すること で、タイムアウトを回避できることがあります。

### **4 < OK >を押す**

- **5 < SMB クライアントのバージョン指定>を押し、SMB クライアントで使用する SMB のバー ジョンを選択する**
- **6 < OK >を押す**

## **7 3 (設定/登録) ▶ <はい>を押す**

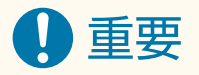

- <接続には暗号化が必要>を< ON >に設定した場合、SMB 3.0/3.1 の暗号化通信に対応した SMB サーバーにのみ 接続できます。< SMB クライアントのバージョン指定>で< 1.0 >と< 2.0 >が< ON >になっていても、< 3.0 >や< 3.1 >が< ON >になっていない場合は、SMB 3.0/3.1 の暗号化通信に非対応な SMB サーバーには接続でき ません。
- 使用する SMB のバージョンは、SMB サーバーと SMB クライアントとで合わせてください。使用する SMB バー ジョンが異なると、SMB が利用できません。

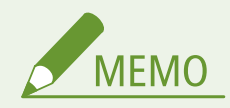

● ネットワークの設定によっては、SMB サーバーへの送信時にエラーが表示されることがあります。その場合は、く タイムアウト>の時間を調整してください。

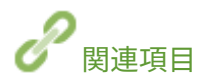

**[WINS の設定をする\(P. 248\)](#page-260-0)** 

## <span id="page-260-0"></span>WINS の設定をする

#### 97FY-048

WINS は NetBIOS 名 (SMB ネットワークでのパソコン名やプリンター名)を IP アドレスに変換する名前解決サービスです。 WINS を使用するには、WINS サーバーの指定が必要です。

重要

- WINS サーバーを本機に登録するには、< TCP/IP 設定>の<コンピューター名/ワークグループ名の設定>を設定 **する必要があります。 ●<コンピューター名/ワークグループ名の設定>(P. 902)**
- <コンピューター名/ワークグループ名の設定>で、< NetBIOS を使用>を< OFF >に設定すると、WINS の設定 は無効になります。WINS を使用する場合は必ず< NetBIOS を使用>を< ON >に設定してください。

### **1 (設定/登録)を押す**

- **2 <環境設定> ▶ <ネットワーク> ▶ < TCP/IP 設定> ▶ < WINS 設定>を押す**
- **3 < WINS による名前解決>で< ON >を押し、< WINS サーバーアドレス>に WINS サーバー の IP アドレスを入力する**

4 重要:

● DHCP サーバーから WINS サーバーの IP アドレスを取得したときは、DHCP サーバーから取得した IP アドレス が優先されます。

**4 < OK >を押す**

**5 8 (設定/登録) ▶ <はい>を押す** 

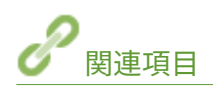

**[IPv4 アドレスを設定する\(P. 231\)](#page-243-0)** 

## LDAP サーバーを登録する

### 97FY-049

LDAP サーバーが導入されている環境では、サーバーに登録されているファクス番号や E メールアドレスを本機から検索して 宛先を指定したり、本機のアドレス帳に登録することができます。

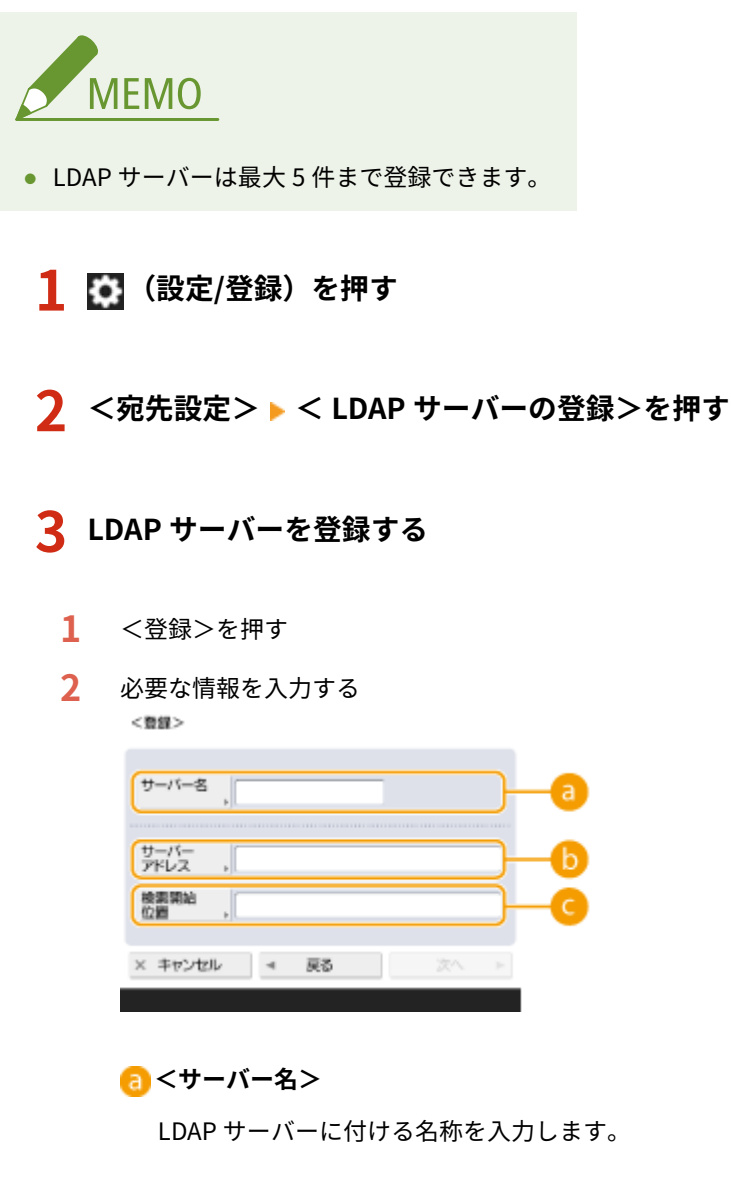

**<サーバーアドレス>**

LDAP サーバーの IP アドレスまたはホスト名を半角英数字で入力します(**入力例:**「ldap.example.com」)。

4 重要:

### **<サーバーアドレス>と DNS について**

本機から LDAP サーバーに宛先検索を行った際にエラーが発生しないよう、次のことにご注意ください。

● IP アドレスを入力する場合は、利用できる DNS サーバーが正引きだけに対応しているか確認してくださ い。DNS サーバーが正引きだけに対応しているときは、手順 4 の<認証情報>で、<使用しない>または <使用する>を押してください。<使用する (セキュリティー認証)>を選ぶときは、DNS サーバーが逆引 きに対応していることを確認してください。

### **<検索開始位置>**

LDAP サーバーのディレクトリーツリーのどの位置から検索するか指定します。

● LDAPv3 の場合は本機が自動的にサーバー側の設定を取得するため省略することができます。LDAPv2 の 場合は必ず指定してください。

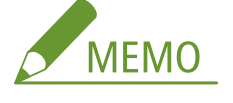

**<検索開始位置>の入力形式**

- Windows Server の場合は、Active Directory のドメイン名を構成するドット区切りされた各文字列に DC= を付加し、カンマで区切って入力します。 **入力例:**Active Directory におけるドメイン名が、team1.salesdept.canon.co.jp の場合 DC=team1, DC=salesdept, DC=canon, DC=co, DC=jp
- Lotus Notes Domino の場合は、ou=team1, ou=salesdept, o=canon, c=jp のようにディレクトリーツリー 上のノードの dn(識別名)を入力します。

### **3** <次へ>を押す

**4** 必要な情報を入力する

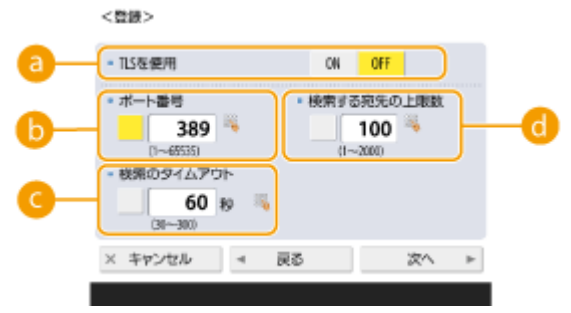

### **a < TLS を使用>**

LDAP サーバーとの通信を TLS で暗号化するときは< ON >を押します。

### **6**<ポート番号>

LDAP サーバーとの通信で使用するポート番号を入力します。

### ■ <検索のタイムアウト**>**

最長何秒間検索を続けるかを秒単位で指定します。

#### **<検索する宛先の上限数>**

宛先を何件まで検索できるかを指定します。

**5** <次へ>を押す

### **4 認証情報を設定する**

- LDAP サーバー側の設定に合わせて認証方法を指定します。
- 設定後に<接続確認>より接続の確認ができます。

■ログイン情報を使って認証する場合 認証情報として使用するユーザー名とパスワードを入力します。

- **1** <認証情報>で<使用する>を押す
- **2** サーバーの LDAP バージョンと文字コードの組み合わせを選び、<次へ>を押す

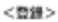

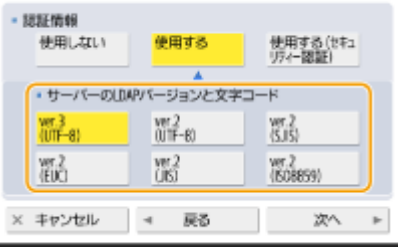

**3** ユーザー名とパスワードを入力し、必要な設定をする

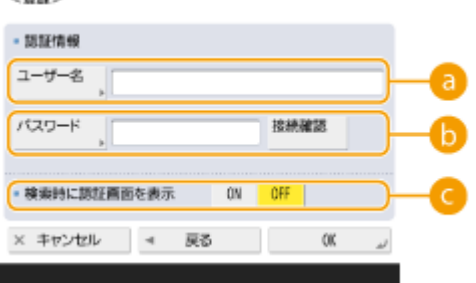

**a**<ユーザー名>

LDAP サーバーに登録された本機のユーザー名を入力します。

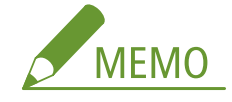

**ユーザー名の入力形式**

- Windows Server の場合は、Windows ドメイン名\Windows ユーザー名の形式で入力します。 **入力例:**Windows ドメイン名が、team1、Windows ユーザー名が user1 の場合 team1\user1
- Lotus Notes Domino の場合は、cn=user1, ou=team1, o=salesdept のように認証を行うユーザーの dn(識 別名)を入力します。

### **■ <パスワード>**

LDAP サーバーに登録したパスワードを入力します。パスワードを入力すると、確認のために<確認入力>が 表示されますので、再度パスワードを入力してください。

### **● <検索時に認証画面を表示>**

宛先検索をするときに、ユーザー名とパスワードの入力画面を表示するときは< ON >を押します。

**4** < OK >を押す

### ■暗号化したデータで認証する場合

データのやりとりを暗号化して、より安全に認証を行います。この方法を使うと、LDAP バージョンと文字コード情 報は< ver.3(UTF-8)>に設定されます。また、本機と LDAP サーバーの時刻を同期させておく必要があります。

- **1** <認証情報>で<使用する (セキュリティー認証)>を押す
- **2** <次へ>を押す
- **3** ユーザー名とパスワードを入力し、必要な設定をする

<登録>

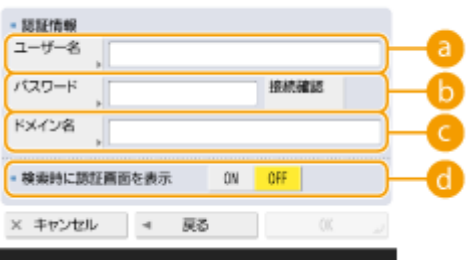

### **a**<ユーザー名>

LDAP サーバーに登録された本機のユーザー名を入力します(**入力例:**「user1」)。

### **<パスワード>**

LDAP サーバーに登録されたパスワードを入力します。パスワードを入力すると、確認のために<確認入力> が表示されますので、再度パスワードを入力してください。

### **■<ドメイン名>**

本機が所属しているドメイン名を入力します。

### **← <検索時に認証画面を表示>**

宛先検索をするときに、ユーザー名とパスワードの入力画面を表示するときは< ON >を押します。

**4** < OK >を押す

### ■ログイン情報を使わずに匿名で認証する場合

- 1 <認証情報>で<使用しない>を押す
- **2** サーバーの LDAP バージョンと文字コードの組み合わせを選ぶ

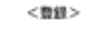

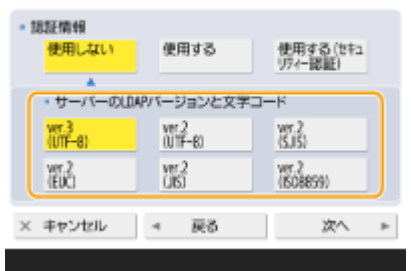

- **3** <次へ>を押す
- **4** < OK >を押す

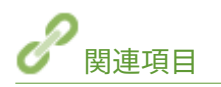

**●サーバー情報を登録する(P. 689) ● <宛先設定>(P. 1093) OSNTP の設定をする(P. 259)** 

## SNMP で監視/制御する

97FY-04A

SNMP は MIB と呼ばれる管理情報データベースをもとに、ネットワーク上の通信機器を監視・制御するためのプロトコルで、 パソコンを使って本機の印刷枚数やエラー情報などを確認することができます。本機は SNMPv1 と、セキュリティー機能が 強化された SNMPv3 に対応しており、いずれか一方を使用することも、両方を使用することもできます。使用目的や環境に 合わせてそれぞれの設定を行ってください。

### SNMPv1

SNMPv1 はコミュニティー名と呼ばれる情報で通信範囲を決定しますが、コミュニティー名は平文でネットワークに流 されるため、セキュリティー面では脆弱です。安全性を確保したい場合は SNMPv1 を無効にし、SNMPv3 を利用して ください。

### SNMPv3

SNMPv3 を使用すると、強固なセキュリティー機能を持つネットワーク機器管理を実現できます。

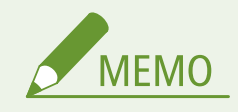

● SNMP 管理ソフトウェアが利用できる場合は、パソコンから本機の設定や監視、制御ができます。詳しく は、お使いのソフトウェアの取扱説明書を参照してください。

## SNMPv1/SNMPv3 を設定する

- **1 (設定/登録)を押す**
- **7** <環境設定> ▶ <ネットワーク> ▶ < SNMP 設定>を押す
- **3 SNMPv1 を設定する**
	- **1** < SNMPv1 を使用>で< ON >を押す
		- SNMPv1 を使用しないときはく OFF >を押します。
	- **2** <専用コミュニティー設定>、<コミュニティー名 1 設定>、<コミュニティー名 2 設定>のいずれかを押す
		- 専用コミュニティーとは、デバイス管理ソフトウェアを使用する管理者用に用意されたコミュニティー(グ ループ)です。専用コミュニティーを使用するときは<専用コミュニティー設定>を押します。通常のコ ミュニティー名を指定するときは<コミュニティー名 1 設定>または<コミュニティー名 2 設定>を押し てください。
	- **3** コミュニティーの設定をする

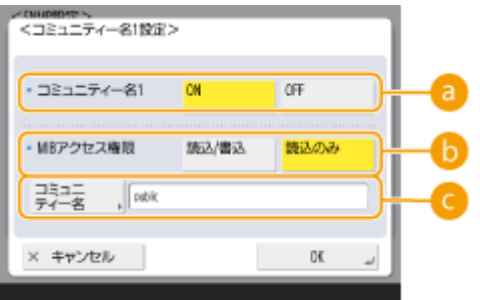

### **<専用コミュニティー>/<コミュニティー名 1 >/<コミュニティー名 2 >**

選択したコミュニティーを使用するときは< ON >を押します。使用しないときは< OFF >を押してくだ さい。

### **● < MIB アクセス権限>**

それぞれのコミュニティーについて、MIB のアクセス権限を<読込/書込>または<読込のみ>から選びま す。

### ■<コミュニティー名>

所属するコミュニティーの名称を半角英数字で入力します。<専用コミュニティー設定>を選択した場合 は、専用コミュニティーは名称を設定できません。

**4** < OK >を押す

### **4 SNMPv3 を設定する**

- **1** < SNMPv3 を使用>で< ON >を押す
	- SNMPv3 を使用しないときはくOFF >を押します。
- **2** < Administrator 設定>を押す
- **3** 必要な設定をして、< OK >を押す

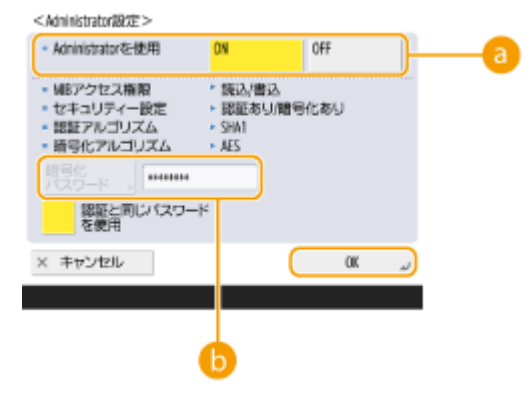

### **a < Administrator を使用>**

Administrator を使用する場合は< ON >を押します。

### **● <暗号化パスワード>**

認証と異なるパスワードを使用する場合は、<認証と同じパスワードを使用>の選択を解除し、<暗号化パ スワード>を押してパスワードを入力します。

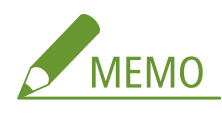

- 管理者「Administrator」を無効にしている場合は、< Administrator 設定>を設定することはできません (< Administrator を使用>の設定は< OFF >で固定されます)。
- **4** <ユーザー設定> ►<登録>を押す

### **5** 必要な情報を入力する

<整備>

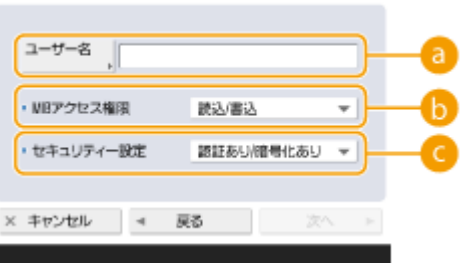

### **a**<ユーザー名>

ユーザー名を半角英数字で入力します。

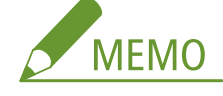

●「Administrator」というユーザー名を登録することはできません。Administrator を使用する場合は、< Administrator 設定>で< Administrator を使用>を< ON >に設定してください。

### **● < MIB アクセス権限>**

MIB のアクセス権限を<読込/書込>または<読込のみ>から選びます。

### ■<セキュリティー設定>

認証と暗号化の組み合わせを設定します。<認証あり/暗号化あり>、<認証あり/暗号化なし>、<認証な し/暗号化なし>のいずれかを選びます。

### **6** <次へ>を押す

**7** 必要な情報を入力する

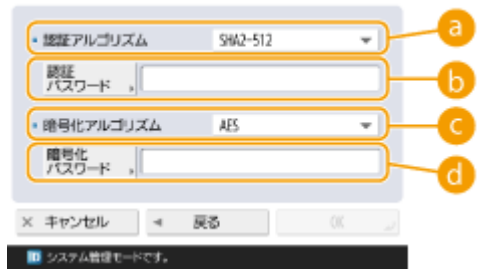

### **a <認証アルゴリズム>**

お使いの環境に応じて MD5、SHA1 または SHA2 のいずれかを選びます。SHA2 は 4 種類のハッシュ長(224 ビット、256 ビット、384 ビット、512 ビット)の中から選びます。

### **● <認証パスワード>**

認証に使用するパスワードを入力します。パスワードを入力すると、確認のために<確認入力>が表示され ますので、再度パスワードを入力してください。

**●<暗号化アルゴリズム>** 

お使いの環境に応じて< DES >または< AES >を選びます。

**<暗号化パスワード>** 

暗号化に使用するパスワードを入力します。パスワードを入力すると、確認のために<確認入力>が表示さ れますので、再度パスワードを入力してください。

- **8 < OK > ► < OK >を押す**
- **9** < OK >を押す

**5 <ホストからプリンター管理情報を取得>の設定をする**

● SNMP を使ってネットワーク上のパソコンから、印刷プロトコルやポートなどのプリンター管理情報を定期的に取 得する場合は< ON >を押します。

**6 < OK >を押す**

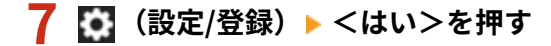

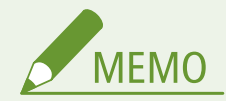

● SNMPv1 と SNMPv3 を併用するときは、SNMPv1 の MIB アクセス権限を<読込のみ>に設定することをおすすめ します。<読込/書込>に設定すると、本機のほぼすべての操作ができてしまい、SNMPv3 の強固なセキュリティー 機能が生かせません。なお、MIB へのアクセス権限は SNMPv1 と SNMPv3 のそれぞれで設定することができ、 SNMPv3 ではユーザーごとに設定することも可能です。

## 静的ルーティングを設定する

### 97FY-04C

ネットワーク経路を手動で指定する、「静的ルーティング」を設定することができます。

例えば、主回線、副回線それぞれでルーターを介して他のネットワークに接続している複合機からデータを送信する場合、通 常は主回線のゲートウェイを介した送信が優先されるところを、副回線のゲートウェイを介してデータを送信するといったこ とが可能になります。

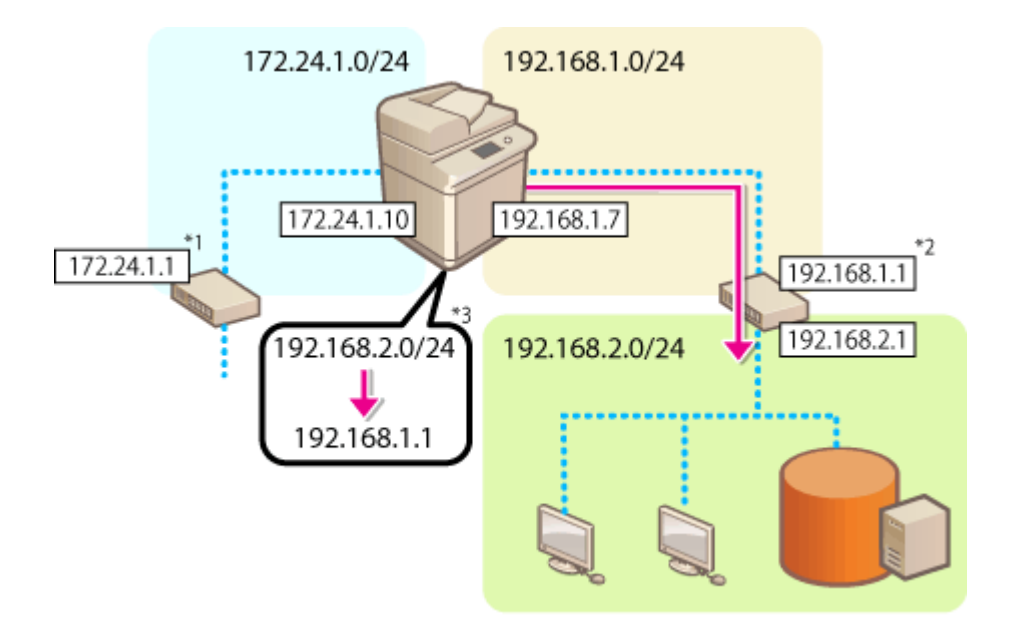

\*1 主回線のゲートウェイ \*2 副回線のゲートウェイ \*3 静的ルーティング設定

- \*1 主回線のゲートウェイ
- \*2 副回線のゲートウェイ

\*3 静的ルーティング設定

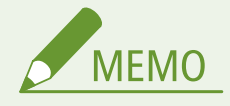

- ルーターを介して他のネットワークに接続する場合は、あらかじめ< IP アドレス設定>にあるゲートウェイアドレ スを入力してください。 **[IPv4 アドレスを設定する\(P. 231\)](#page-243-0) [副回線の IPv4 アドレスを設定する\(P. 236\)](#page-248-0)**
- **1 (設定/登録)を押す**
- **2** <環境設定> ▶ <ネットワーク> ▶ <静的ルーティング設定>を押す
- **3 <静的ルーティングを使用>で< ON >を押す**
- **4** リストから静的ルーティング情報を登録する行を選択 ▶ <編集>を押す
- <mark>5</mark> <アドレス>、<プレフィックス長>を入力 ▶ <次へ>を押す
- それぞれ対応するボタンを押してから入力します。
- **6** ゲートウェイアドレスを入力 ▶ < OK > ▶ < OK >を押す

**7 8 (設定/登録) ▶ <はい>を押す** 

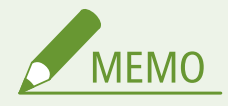

- 経路の順番は、静的ルーティング設定画面の<順番>に表示されます。
- 接続できる機器の登録数は、最大 16 個です。
- 静的ルーティング設定の成功/失敗はく経路登録>に表示されます。また、画面下にエラーメッセージが表示され ます。
- <経路登録>に失敗が表示された場合、失敗した静的ルーティング設定を選択して、アドレスやゲートウェイアド レスを再設定してください。

セットアップ

## <span id="page-271-0"></span>その他のネットワーク設定をする

97FY-04E

お使いのネットワーク環境に合わせて、以下の項目の設定をしてください。

**FTP の PASV モードを設定する(P. 259) SNTP の設定をする(P. 259) [デバイス管理システムから本機を監視する\(P. 260\)](#page-272-0)  [BMLinkS の設定をする\(P. 261\)](#page-273-0)** 

## FTP の PASV モードを設定する

PASV はファイル転送時に使用される FTP の通信モードのひとつで、本設定を< ON >にすると、本機がファイアウォールの 内側にあっても FTP サーバーに接続することができます。あらかじめ FTP サーバー側で PASV モードが設定されているか確 認しておいてください。

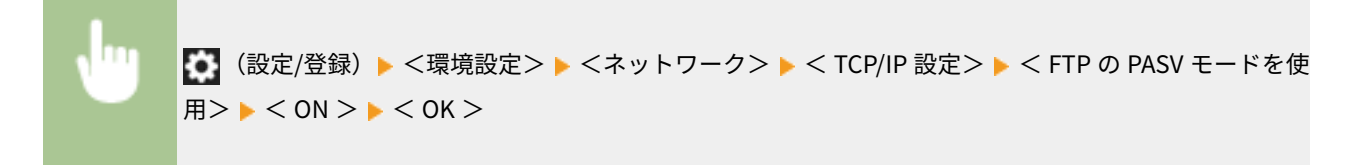

### SNTP の設定をする

SNTP はネットワーク上のタイムサーバーを基準にして時刻を調整するためのプロトコルです。LDAP サーバーへのアクセス でセキュリティー認証を行うときなど、本機とサーバー間で時刻を同期させる必要がある場合に使用します。協定世界時 (UTC)を基準に動作するので、時差(タイムゾーン)をあらかじめ設定しておいてください。 **[日付/時刻を設定する](#page-224-0) [\(P. 212\)](#page-224-0)** 

**1 (設定/登録)を押す**

**7 <環境設定> ▶ <ネットワーク> ▶ < TCP/IP 設定> ▶ < SNTP 設定>を押す** 

**3 < SNTP を使用>で< ON >を押し、必要な設定をする**

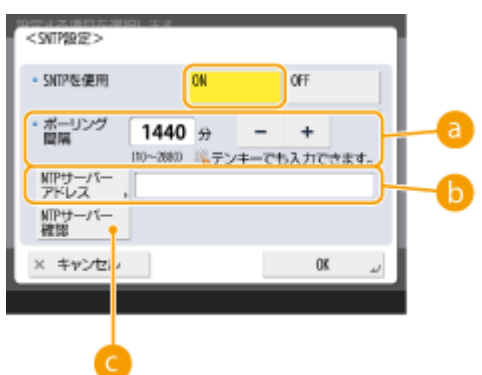

**a**<ポーリング間隔>

何分おきに時刻を調整するかを指定します。

### <span id="page-272-0"></span>**< NTP サーバーアドレス>**

NTP サーバーの IP アドレスを入力します。DNS サーバーを利用できるときは、IP アドレスの代わりに「ホスト 名.ドメイン名」(FQDN)を半角英数字で入力することもできます(**入力例:**「ntp.example.com」)。

### **● < NTP サーバー確認>**

登録したサーバーとの SNTP による通信状況を確認できます。正しく接続されているときは「OK」と表示されま す。ただし、このときは通信状況を確認するだけで、時刻合わせは行いません。

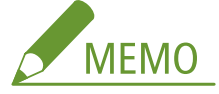

- SNTP による NTP サーバーとの時刻同期を行う場合は、本機を使用する地域のタイムゾーンを事前に設定する 必要があります。 **[日付/時刻を設定する\(P. 212\)](#page-224-0)**
- SNTP 設定が設定されていない場合に、特定のサービスを使用すると、外部の SNTP サーバーにアクセスして 時刻をあわせる場合があります。

### **4 < OK >を押す**

**5 (設定/登録) <はい>を押す**

デバイス管理システムから本機を監視する

デバイス管理ソフトウェアを導入すると、サーバーを介してネットワーク上の機器の設定情報、アドレス管理情報、障害情報 など、さまざまな情報を収集/管理することができます。

**1 (設定/登録)を押す**

<mark>フ</mark> <環境設定> ▶ <ネットワーク> ▶ < TCP/IP 設定> ▶ <マルチキャスト探索設定>を押す

**3 <探索応答>で< ON >を押し、<スコープ名>を押して入力する**

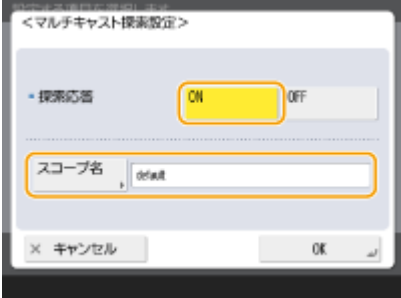

● <スコープ名>には、マルチキャスト探索で使用される名称を入力します。

**4 < OK >を押す**

**5 0 (設定/登録) ▶ <はい>を押す** 

## <span id="page-273-0"></span>BMLinkS の設定をする

BMLinkS(ビーエムリンクス)とは、異なるメーカーのオフィス機器が混在する環境でそれらの機器を使いやすくするための 仕組みを定めたものです。ここでは、BMLinkS の機能を使うための設定を行います。BMLinkS については BMLinkS のホーム ページを参照してください。

## 重要

- IPv6 環境では使用できません。
- **1 (設定/登録)を押す**

**7 <環境設定> ▶ <ネットワーク> ▶ < TCP/IP 設定> ▶ < BMLinkS 設定>を押す** 

**3 < BMLinkS を使用>で< ON >を押し、必要な設定をする**

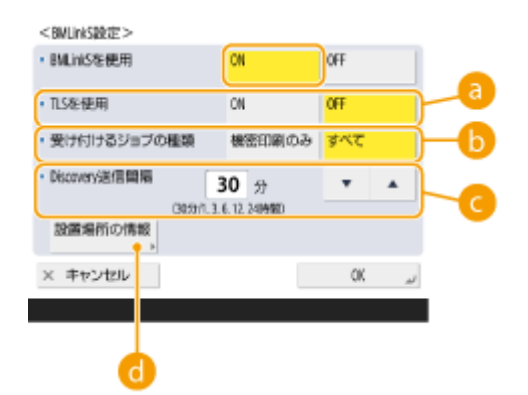

### **A < TLS を使用>**

本機とパソコンとの通信を TLS で暗号化するかを指定します。

### **<受け付けるジョブの種類>**

パソコンから印刷できる文書を、暗号化セキュアプリントの文書に限定する場合は<機密印刷のみ>を指定しま す。なお、暗号化セキュアプリントの文書を印刷するときは、本機側でパスワード入力が必要になります。 **[本](#page-519-0) [機内に留め置かれた文書を印刷する\(P. 507\)](#page-519-0)** 

### **< Discovery 送信間隔>**

本機の機器情報を何分/何時間おきにパソコンに送信するかを指定します。管理者が機器の状態(エラー、トナー 残量など)を監視するときなどに使います。

#### **( <設置場所の情報>**

本機の設置場所や所属部門などを入力するための画面が表示されます。ネットワークを介してパソコンから本機 を検索するときに探しやすい情報を入力してください。

### **4 < OK >を押す**

## **5 8 (設定/登録) ▶ <はい>を押す**

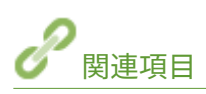

**[<ネットワーク>\(P. 891\)](#page-903-0)** 

## システムデータ通信の設定をする

97FY-04F

副回線を使って、DNS の名前解決やプロキシーを介したデータ通信を行う場合に本設定を行います。設定には Administrator または NetworkAdmin の権限が必要です。

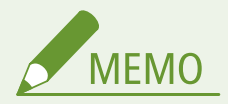

- 副回線の DNS サーバーアドレス設定とプロキシー設定は、特定のシステムデータ通信にのみ利用可能です。通常の インターネット接続では使用できません。システムデータ通信以外の用途で副回線に DNS やプロキシーを使用す る場合は、主回線の設定に副回線で使用するアドレスやポート番号を登録してください。
- 特定のシステムデータ通信を主回線で利用することもできます。

**副回線の DNS の設定(P. 263) [副回線のプロキシー設定\(P. 264\)](#page-276-0)  [使用回線を選択する\(P. 264\)](#page-276-0)** 

## 副回線の DNS の設定

- **1 (設定/登録)を押す**
- **7** <環境設定>▶<ネットワーク>▶<副回線設定>▶<システムデータ通信用設定>▶< **DNS サーバーアドレスの設定>を押す**

## **3 必要な設定をする**

● お使いの環境に合わせて、DNS サーバーの IP アドレスを入力します。

<DNSサーバーアドレスの設定>

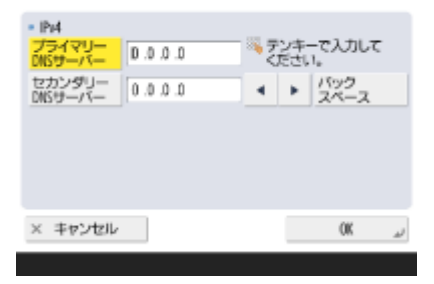

## **4 < OK >を押す**

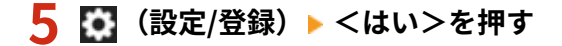

## <span id="page-276-0"></span>副回線のプロキシー設定

- **1 (設定/登録)を押す**
- **2 <環境設定> ▶ <ネットワーク> ▶ <副回線設定> ▶ <システムデータ通信用設定> ▶ <プ ロキシー設定>を押す**
- **3 <プロキシーを使用>で< ON >を押し、必要な設定をしたあと、< OK >を押す**

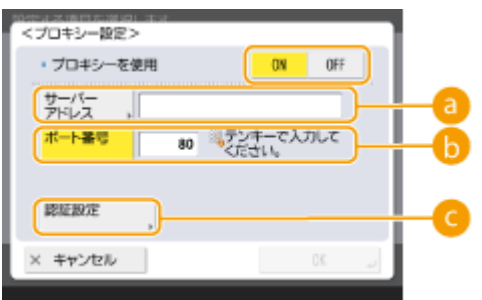

### **<サーバーアドレス>**

使用プロキシーサーバーのアドレスを入力します。お使いの環境に応じて IP アドレスやホスト名などを設定し てください。

**6**<ポート番号>

プロキシーサーバーのポート番号を入力します。

### **<認証設定>**

プロキシーサーバーの認証機能を使用するときに押して認証情報を設定します。表示される画面で< ON >を押 し、プロキシー認証で使用するユーザー名とパスワードを入力したあと、< OK >を押します。

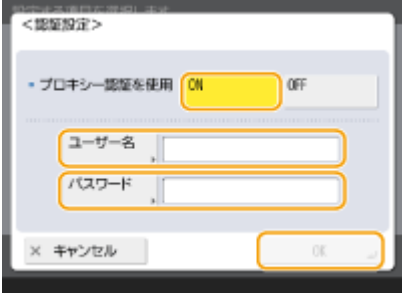

**4 ● (設定/登録) > <はい>を押す** 

使用回線を選択する

**1 (設定/登録)を押す**

- 2 <環境設定> ▶ <ネットワーク> ▶ <副回線設定> ▶ <システムデータ通信用設定> ▶ <使 **用回線の選択>を押す**
- **3 <主回線>または<副回線>を選択 < OK >を押す**

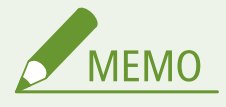

● <主回線>を選択した場合は、< DNS サーバーアドレスの設定>と<プロキシー設定>は<主回線>の設 定内容が反映されます。

**[DNS の設定をする\(P. 241\)](#page-253-0)  [プロキシーを設定する\(P. 730\)](#page-742-0)** 

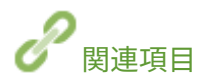

**●ネットワークへの接続方法を選択する(P. 218) [DNS の設定をする\(P. 241\)](#page-253-0)  [プロキシーを設定する\(P. 730\)](#page-742-0)** 

セットアップ

## ドライバーをインストールする

97FY-04H

プリントやファクス、その他システムオプションなどの各種ドライバー、関連ソフトウェアなどをパソコンにインストールし ます。

## **1 インストールする前に準備する**

- あらかじめオプション機器を本体に装着しておいてください。 ●オプション機器について(P. 154)
- 同梱の CD/DVD-ROM からインストール、または下記の URL からダウンロードしてください。https://canon.jp/ download/

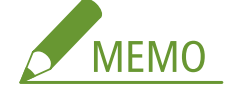

- ドライバーやソフトウェアの最新版は、キヤノンホームページに随時掲載されます。動作環境などをご確認の上、 必要に応じてダウンロードしてください。
- お使いの機種や環境によっては、一部の機能をお使いいただけないことがあります。
- OS によっては一部対応していないドライバーもあります。最新の OS の対応状況については、キヤノンホームペ ージでご確認ください。

## **2 インストールを実行する**

● インストール方法について詳しくは、お使いになるドライバーやソフトウェアのマニュアルを参照してください。

# 重要

- <ファイアウォール設定>で送受信を許可されていない IP アドレスの場合、ドライバーをインストールできませ ん。詳しくは、 **[IP アドレスでファイアウォールを設定する\(P. 723\)](#page-735-0)** [を](#page-735-0)参照してください。
- ドライバーをインストールしたコンピューターの IP アドレスが<ファイアウォール設定>で送受信を許可されな くなった場合、そのコンピューターから印刷またはファクス送信は行えません。

## ファクスの設定をする

#### 97FY-04J

ファクスを使用するには、ファクス番号とユーザー略称(会社名や部署名)を登録し、本機に接続する電話回線の種類を設定 します。電話回線の種類が誤っていると通信できませんので、正しく設定してください。

**1 (設定/登録)を押す**

- **2 <ファンクション設定> ► <送信> ► <ファクス設定> ► <回線設定>を押す**
- **3 <回線 1 > <ユーザー電話番号の登録>を押す**
- **4 ファクス番号を入力し、< OK >を押す**
- 登録したファクス番号は、発信元として相手先に通知されます。

**5** <ユーザー略称の登録> ▶ 名称を入力し、< OK >を押す

● 登録した名称は、発信元として相手に通知されます。

# **MEMO**

- <mark>● ユーザー略称の代わりに、発信人の名称を表示/プリントすることができます。 **D[ファクス送信の基本操作](#page-434-0)**</mark> **[\(P. 422\)](#page-434-0)**
- **6** <回線種類の選択> ▶ 回線種類を選び、< OK >を押す
	- 電話回線の種類がわからないときは、お客様が契約している電話会社の最寄りの支店、営業所にお問い合わせくだ さい。

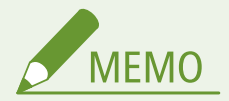

導入したファクスのオプションに合わせて設定してください

- [<ナンバーディスプレイ](#page-1088-0)設定>で、画面やレポートに相手先電話番号を表示させます。 **○<ナンバーディスプレイ [設定>\(P. 1076\)](#page-1088-0)**
- [<モデムダイヤルイン設定](#page-1066-0)>で、1本の電話回線に2つの電話番号を持たせます。 △<モデムダイヤルイン設定 **[>\(P. 1054\)](#page-1066-0)**
- <受信モード選択>で、ファクスと電話の着信を自動的に切り替えます。 <受信モード選択>(P. 1072)

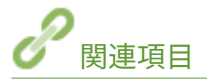

**[ファクスする\(P. 418\)](#page-430-0)** 

## E メール/I ファクスの通信設定をする

97FY-04K

スキャンした原稿を、パソコンを介さずに直接 E メールもしくは I ファクスで送信するには、メールサーバーや認証、暗号化 などの通信設定をする必要があります。通常、送信には SMTP サーバーを使用し、受信には SMTP サーバーもしくは POP3 サーバーを使用します。必要な設定内容について詳しくは、プロバイダーやネットワーク管理者にお問い合わせください。

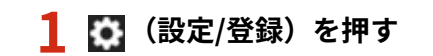

### **2 <ファンクション設定> ► <送信> ► <E メール/I ファクス設定> ► <通信設定>を押す**

### **3 通信設定をする**

### **1** 基本設定をする

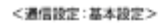

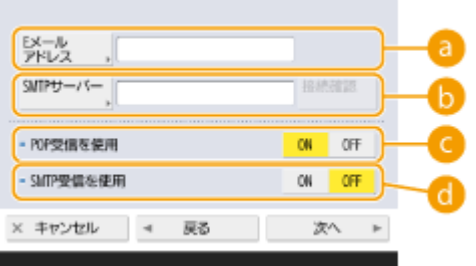

### **a <E メールアドレス>**

本機の E メールアドレスを入力します。

● ユーザー名(@マークの前の部分)は、任意の名前を設定できます。登録したホスト名を、E メールアドレ スの@マークの後ろに入力します。

### ■ SMTP サーバー**>**

SMTP サーバーの名称(または IP アドレス)を入力します。

● 設定後にく SMTP サーバー>の接続を確認します。

### **● < POP 受信を使用>**

POP3 サーバーを使って E メールや I ファクスを受信するときは< ON >を押します。

#### **< SMTP 受信を使用>**

本機を SMTP サーバーとして E メールや I ファクスを受信するときは< ON >を押します。本機のホスト名 を DNS サーバーに登録しないと SMTP 受信できませんのでご注意ください。

- **2** <次へ>を押す
- **3** POP サーバー設定をする

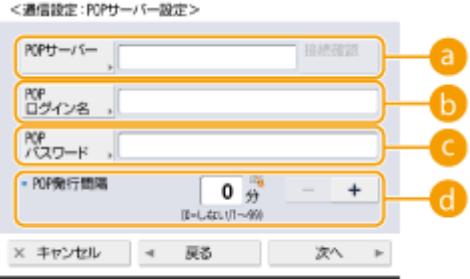

### **A < POP サーバー>**

POP3 サーバーの名称(または IP アドレス)を入力します。

● 設定後に< POP サーバー>の接続を確認します。

### **A**<POP ログイン名>

POP3 サーバーを利用するときは、指定メールアカウントのユーザー名を半角英数字で入力します。

### **■ < POP パスワード>**

POP3 サーバーを利用するときは、指定メールアカウントのパスワードを入力します。

### **< POP 発行間隔>**

POP を自動発行する間隔を分単位で設定できます。

**4** <次へ>を押す

### **5** 暗号化通信の設定をする

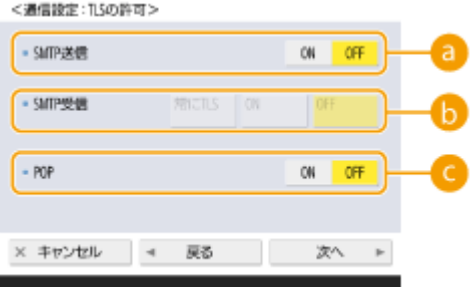

#### **a** < SMTP 送信>

SMTP サーバーとの通信を TLS で暗号化するときは< ON >を押します。< ON >に設定したときは、サー バーとの通信時に TLS サーバー証明書を確認したり、CN を検証項目に追加したりすることもできます。< E メール/I ファクス設定> **[< SMTP 送信時の証明書確認>\(P. 1040\)](#page-1052-0)** 

### **6 < SMTP 受信>**

SMTP サーバー機能を使って E メールや I ファクスを受信するときに、通信を TLS で暗号化する場合は<常に TLS >または< ON >を押します。暗号化されたデータ以外は受信したくないときは<常に TLS >を選択し てください。

● SMTP 受信を TLS で暗号化したい場合は、あらかじめ使用する鍵ペアを用意しておいてください。 ●TL**S 用 [の鍵と証明書を設定する\(P. 732\)](#page-744-0)** 

**< POP >**

POP3 サーバーとの通信を TLS で暗号化するときは< ON >を押します。< ON >に設定したときは、サー バーとの通信時に TLS サーバー証明書を確認したり、CN を検証項目に追加したりすることもできます。< E メール/I ファクス設定> **[< POP 受信時の証明書確認>\(P. 1040\)](#page-1052-0)** 

**6** <次へ>を押す

### ■送信前の POP 認証を設定する

送信前の POP 認証 (POP before SMTP)とは、E メールの送信前に POP サーバー (受信メールサーバー)による ユーザー確認を行うことで、第三者による不正な E メール送信を防止する機能です。

### **1** 必要な設定をする

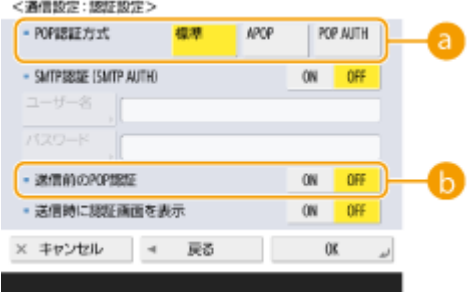

### **a < POP 認証方式>**

POP3 サーバーの認証方式を設定します。認証時にパスワードを暗号化するときは< APOP >、メール受信 (POP)によってユーザー認証を行うときは< POP AUTH >を選びます。

### **● <送信前の POP 認証>**

POP3 サーバーを使って認証をするときは< ON >を押します。

### ■SMTP 認証を設定する

SMTP 認証 (SMTP AUTH) は、E メールの送信時にユーザー名とパスワードによるユーザー確認を行います。

### **1** 必要な設定をする

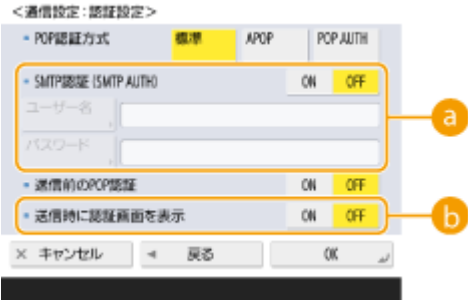

### **< SMTP 認証 (SMTP AUTH)>**

SMTP 認証を使用するときは< ON >を押し、<ユーザー名>と<パスワード>に指定メールアカウントの ユーザー名とパスワードを入力します。

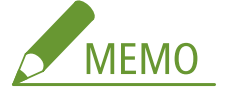

**ユーザー名とパスワード**

- < SMTP 認証 (SMTP AUTH)>の<ユーザー名>と<パスワード>は転送時にも使用します。
- 転送は< SMTP サーバー認証で使用する情報>( ●< **SMTP サーバー認証で使用する情報>(P. 983)** ) の設定に関わらず「機器固定認証」として実行します。

**<送信時に認証画面を表示>**

E メールや I ファクスを送信するときに、ユーザー名とパスワードの入力画面を表示する場合は<ON >を押 します。

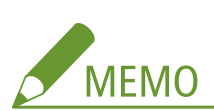

#### **SMTP 認証を行う場合**

- 以下の3通りのいずれかで設定を行ってください。
	- 機器固定認証
	- 送信時に認証情報を入力
	- ユーザーごとに登録

**機器固定認証:< SMTP 認証 (SMTP AUTH)>に入力した<ユーザー名>と<パスワード>を使用して、送信 時に認証画面(SMTP サーバーへのログイン)を表示しない場合**

- 以下のように設定します。
	- $<$  SMTP 認証 (SMTP AUTH) $>$ : $<$  ON  $>$
	- <ユーザー名>:ユーザー名を入力
	- <パスワード>:パスワードを入力
	- <送信時に認証画面を表示>:<OFF>
	- ●[< SMTP サーバー認証で使用する情報>\(P. 983\)](#page-995-0) : <機器設定>

**送信時に認証情報を入力:< SMTP 認証 (SMTP AUTH)>に入力した<ユーザー名>と<パスワード>を使用 して、送信時に認証画面(SMTP サーバーへのログイン)を表示する場合**

- < SMTP 認証 (SMTP AUTH)>に入力した<ユーザー名>と<パスワード>が送信時の認証情報として入 力されます。
- < SMTP 認証 (SMTP AUTH)>の<ユーザー名>と<パスワード>が未入力 (ブランク) の場合は、送信時 の認証情報もブランクになります。
- 以下のように設定します。
	- $<$  SMTP 認証 (SMTP AUTH) $>$  :  $<$  ON  $>$
	- <ユーザー名>:ユーザー名を入力
	- <パスワード>:パスワードを入力
	- <送信時に認証画面を表示>:<0N >
	- ● [< SMTP サーバー認証で使用する情報>\(P. 983\)](#page-995-0) : <機器設定>

**ユーザーごとに登録:<ユーザーごとの登録情報>を使用して、送信時に認証画面(SMTP サーバーへのログ イン)を表示しない場合**

- ローカルデバイスに登録しているユーザー名とパスワードを使用して SMTP 認証を行います。
- 以下のように設定します。
	- $<$  SMTP 認証 (SMTP AUTH) $>$ : $<$  ON  $>$
	- <送信時に認証画面を表示>:< OFF >
	- ●< SMTP サーバー認証で使用する情報>(P.983) : <ユーザーごとの登録情報>

## **4 < OK >を押す**

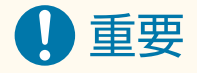

● お使いの環境によっては SMTP や POP3 のポート番号を指定しなければならないことがあります。詳しくは、プロ バイダーやネットワーク管理者にお問い合わせください。 **[< SMTP 送信/POP 受信のポート番号指定>](#page-1051-0) [\(P. 1039\)](#page-1051-0)** 

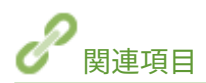

**[E メールの設定をする\(P. 585\)](#page-597-0)  ●インターネットファクスを使う (I ファクス) (P. 482)** 

## 他の機器と接続する

#### 97FY-04L

ネットワーク上にある Windows サーバーや他のキヤノン複合機のアドバンスドボックスと接続することができます。接続 先の Windows サーバーやアドバンスドボックスに保存されたデータを本機で印刷/送信することが可能です。

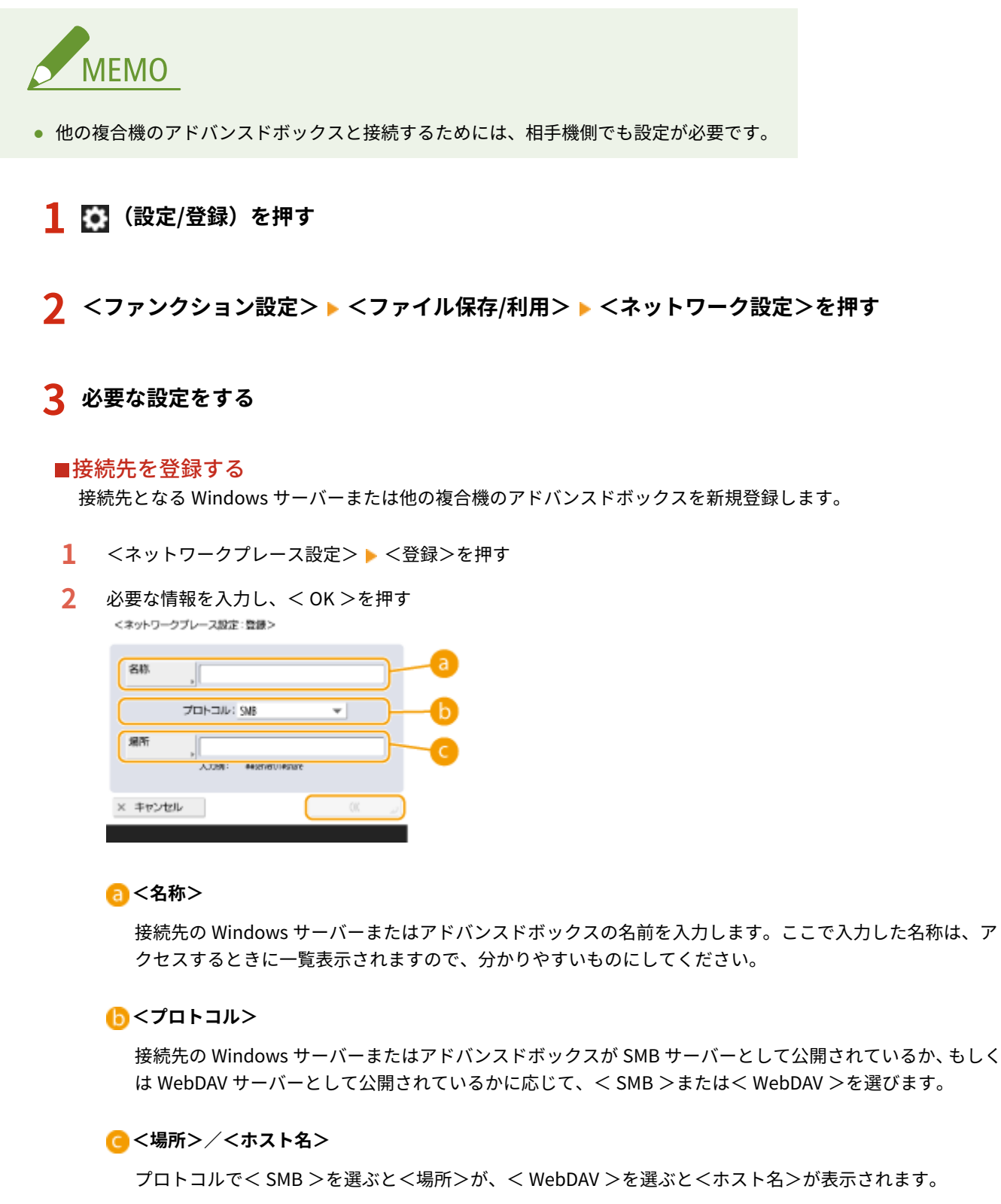

● <場所>は、共有スペースに接続する場合は「\\ホスト名または IP アドレス\share」、個人スペースに接 続する場合は「\\ホスト名または IP アドレス\users」と入力します。

● <ホスト名>は、「http(s)://ホスト名または IP アドレス」と入力し、<次へ>を押します。続けて<フォ ルダーのパス>を押し、共有スペースに接続する場合は「/share」、個人スペースに接続する場合は「/ users」と入力します。

道理:

● 動作不良の原因となる可能性がありますので、公開されている他の imageRUNNER ADVANCE シリーズのア ドバンスドボックスや Windows サーバー以外は登録しないでください。

### ■通信プロトコルを選ぶ

Windows サーバーまたは他のキヤノン複合機のアドバンスドボックスを外部参照する際の通信プロトコルを選びま す。セキュリティーを高めるため、使用しないプロトコルは無効にしておいてください。

- **1** <外部参照時の通信プロトコル>を押す
- **2** 使用するプロトコルの< ON >を押し、< OK >を押す

## 4 重要:

● SMB を使用しないときはく SMB >のく OFF >を、WebDAV を使用しないときは、< WebDAV >のく OFF >を押し、通信プロトコルを無効にしてください。

### ■接続時に証明書を検証する

接続先の Windows サーバーやアドバンスドボックスが TLS を使用する場合、接続時に相手機から送信される TLS サーバー証明書を検証するようにします。エラーの場合は接続を中止しますので、第三者によるなりすましなどのリス クを減らすことができます。

- **1** <ネットワークアクセス時の証明書確認>を押す
- **2** < ON > ▶ < OK > を押す
	- < ON >を押すと、検証項目を追加する画面が表示されます。CN(Common Name)を検証する場合は、 < CN >にチェックマークを付けてください。

## 4 重要:

● 証明書を確認しない場合、正規でない証明書でも TLS 通信を行います。

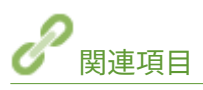

**[他の機器と連携する\(P. 600\)](#page-612-0)  ●<ファイル保存/利用>(P. 1077) [TLS 用の鍵と証明書を設定する\(P. 732\)](#page-744-0)** 

基本操作

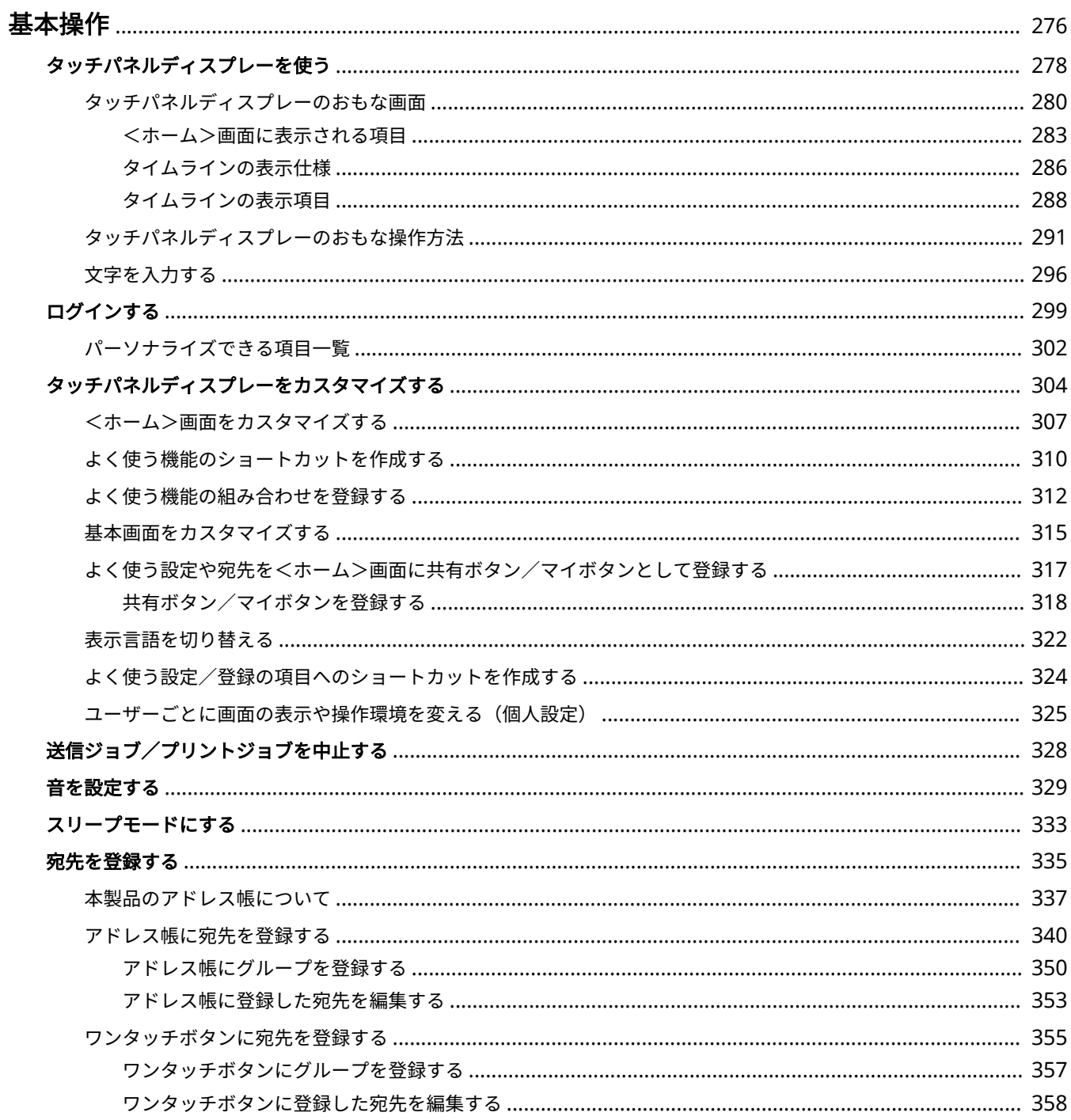
基本操作

97FY-04R

操作パネルの使いかたなど、各機能をお使いになるうえで共通する基本的なことがらについて説明します。また、本体からの 操作時、メインの操作となるタッチパネルディスプレーの見かたや使いかたについても本章で確認することができます。

## ■タッチパネルディスプレーを使う

機能を使うときや設定内容を確定するときなど、タッチパネルディスプレーのボタンの使いかたについて説明します。また、 アドレス帳登録やファクス送信時に必要となる文字や数字の入力方法についても説明します。

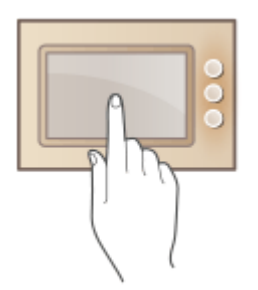

**[タッチパネルディスプレーを使う\(P. 278\)](#page-290-0)** 

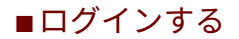

ログイン画面が表示されたときの操作方法について説明します。

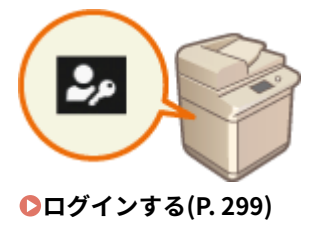

## ■タッチパネルディスプレーをカスタマイズする

タッチパネルディスプレーに表示される画面をより使いやすくするために、ボタンを並べ替えたり、自由にカスタマイズでき るメニューを使用したりする方法を説明します。

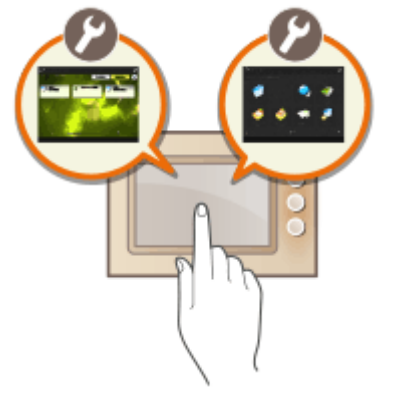

**[タッチパネルディスプレーをカスタマイズする\(P. 304\)](#page-316-0)** 

## ■ジョブを中止する

実行中の送信ジョブとプリントジョブを中止する方法について説明します。

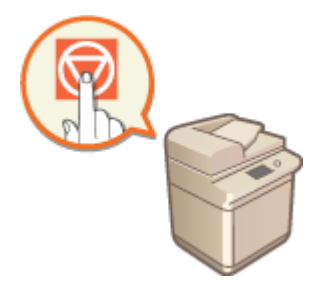

**[送信ジョブ/プリントジョブを中止する\(P. 328\)](#page-340-0)** 

## ■音を設定する

ファクス送受信時に鳴る音や、本機の状態を知らせる確認音など、本機から鳴る音の設定について説明しています。

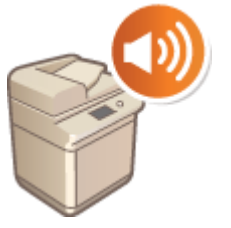

**●音を設定する(P. 329)** 

## ■スリープモードにする

スリープモード(節電状態)にする方法について説明します。

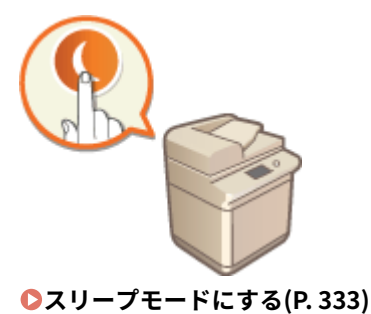

## ◼宛先を登録する

アドレス帳やワンタッチボタンに宛先を登録する方法について説明します。

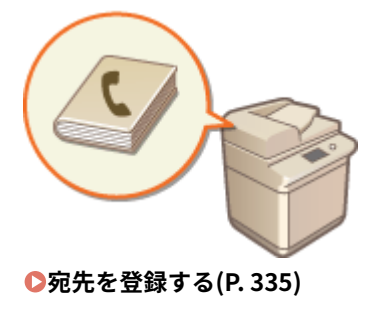

## <span id="page-290-0"></span>タッチパネルディスプレーを使う

97FY-04S

本機のディスプレーはタッチパネルになっていて、指で画面に直接触れて操作します。コピーやスキャンなどの基本機能を操 作する画面だけでなく、各種設定、文字入力、通信状況、エラーメッセージなども表示されます。なお、このユーザーズガイ ドでは、タッチすることを「押す」と表記しています。

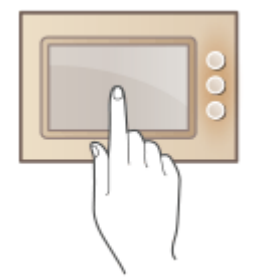

**[タッチパネルディスプレーのおもな画面\(P. 280\)](#page-292-0)  [タッチパネルディスプレーのおもな操作方法\(P. 291\)](#page-303-0)  [文字を入力する\(P. 296\)](#page-308-0)** 

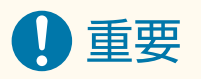

タッチパネルディスプレーの取り扱いは次のことに注意してください。

- ディスプレーを強く押さないでください。破損する恐れがあります。
- シャープペンシルやボールペンなど先のとがったもので押さないでください。表面に傷がついたり、破損したりす る恐れがあります。
- ディスプレーの上にものを置いたり拭いたりすると、タッチパネルが反応し誤作動の原因となります。

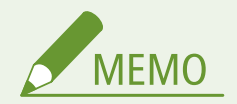

- タッチパネルディスプレーに貼られているフィルムは、ご使用の前にはがしてください。
- よく使う機能を使いやすくするためにボタンを並べ替えたり、手順の多い操作をボタンひとつで設定できるように したり、メニューやボタンをカスタマイズすることができます。 **[タッチパネルディスプレーをカスタマイズす](#page-316-0) [る\(P. 304\)](#page-316-0)**

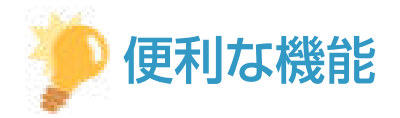

#### タッチパネルの明るさを調節する

タッチパネルディスプレーの表示が見づらいときは、<ホーム>画面から以下の操作で明るさを調節してください。

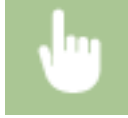

<輝度調整>▶<+>または<->で明るさを調整 ▶<閉じる>

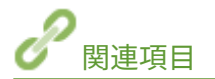

**[操作パネル\(P. 31\)](#page-43-0)** 

# <span id="page-292-0"></span>タッチパネルディスプレーのおもな画面

97FY-04U

タッチパネルディスプレーに表示されるさまざまな画面の説明をします。

#### <ホーム>画面

<ホーム>画面は、 (ホーム)を押すと表示されます。<ホーム>画面には、各機能への「入口」ともいえる機能 ボタンが一覧で表示されます。 ●<ホーム>画面に表示される項目(P. 283)

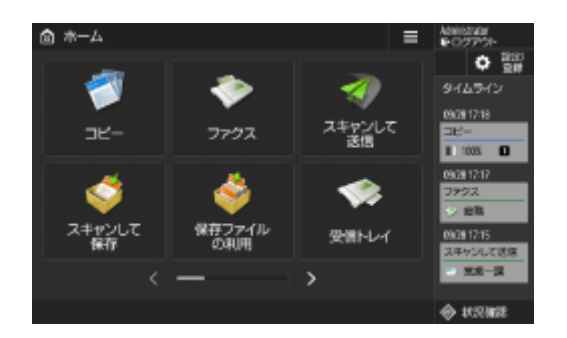

#### 各機能の基本画面

<ホーム>画面で機能ボタンを押すと、コピー、ファクス、スキャンといった主要な機能を使うための「基本画面」が 表示されます。基本画面は機能によって表示も設定できることも異なりますが、いずれの機能も利用シーンに合わせて 使いやすくすることができます。 **[基本画面をカスタマイズする\(P. 315\)](#page-327-0)** 

**表示例:**コピーの基本画面

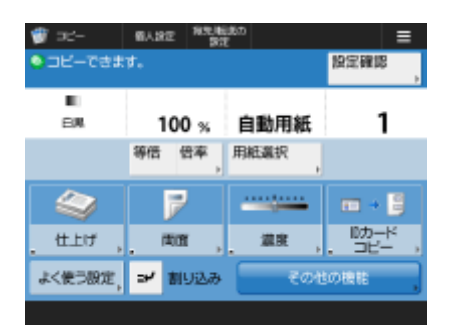

機能によって表示される項目が異なります。

**[コピーの基本画面について\(P. 362\)](#page-374-0)  [ファクスの基本画面について\(P. 420\)](#page-432-0)  ●スキャンの基本画面について(P. 532)** 

#### <設定/登録>画面

(設定/登録)を押すと、<設定/登録>画面が表示されます。用紙設定や表示設定、ネットワークの設定など、本 機で行う設定の多くはこのキーを押してから始めます。また、E メールアドレスやファクス番号など宛先の登録もここ で行うことができます。

**■設定/登録(P. 868) ●宛先を登録する(P. 335)** 

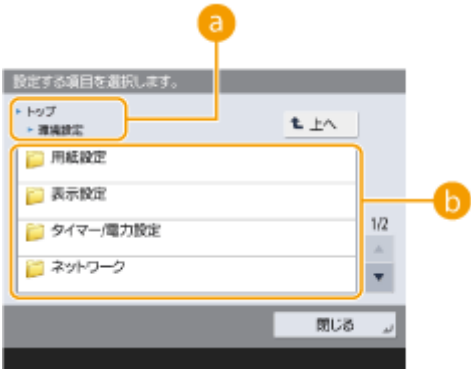

## ■ 現在のメニュー階層

現在の階層と一つ上の階層が表示されます。

## **6 設定項目一覧**

現在表示しているメニュー階層に属する設定項目が一覧表示されます。

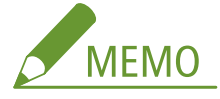

● 下層にメニューがない場合は設定画面が表示されます。

## <状況確認>画面

(状況確認)を押すと、<状況確認>画面が表示されます。印刷や送受信などの動作状況だけでなく、トナー残量 やメモリー残量など本体に関わる情報も確認することができます。

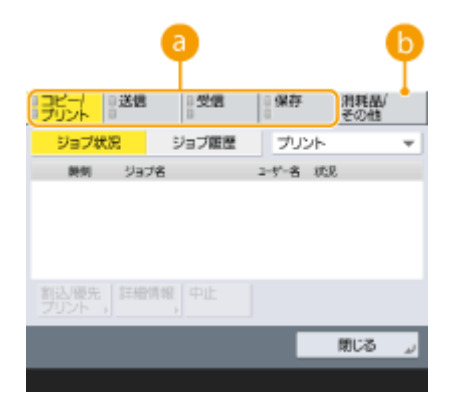

■ コピー/プリント/送受信文書/保存文書の状況・履歴

選んだ項目に応じて、現在の状況または履歴が表示されます。この画面から、コピーやファクス送信などを中止す ることができます。

- **[コピーを中止する\(P. 373\)](#page-385-0)**
- **[ファクス送信を中止する\(P. 437\)](#page-449-0)**
- **[スキャンの基本操作\(P. 535\)](#page-547-0)**
- **[印刷を中止する\(P. 499\)](#page-511-0)**
- **[印刷状況や履歴を確認する\(P. 501\)](#page-513-0)**

## **6 消耗品確認**

用紙やトナーの残量、メモリー使用量など本体の状況を確認できます。

**●機器仕様(P. 175)** 

**[消耗品の残量を確認する\(P. 117\)](#page-129-0)** 

#### エラー画面

エラー発生時に対処方法が表示されることがあります。画面の指示に従って操作を進めてください。 ●[メッセージご](#page-1203-0) **[との対処方法\(P. 1191\)](#page-1203-0)** 

**表示例:**紙づまりが発生したとき

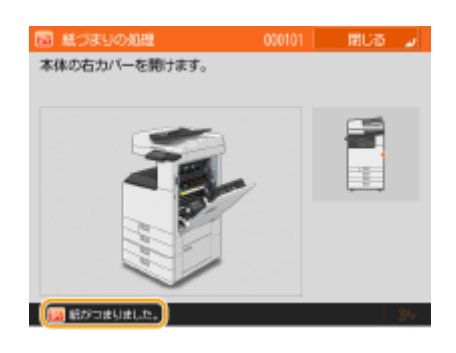

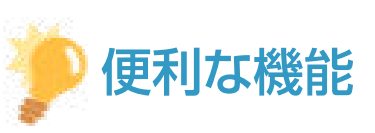

●「ホーム」や基本画面に表示されている ■ を押すと、ボタンの並べ替えやショートカット作成など、画面をカスタ マイズすることができます。 **[タッチパネルディスプレーをカスタマイズする\(P. 304\)](#page-316-0)** 

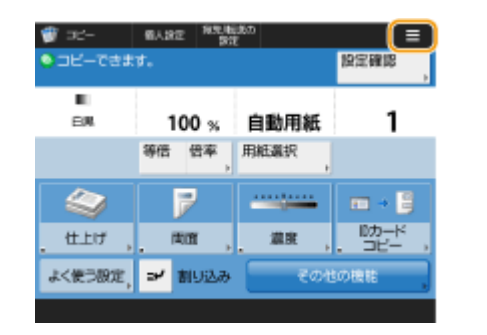

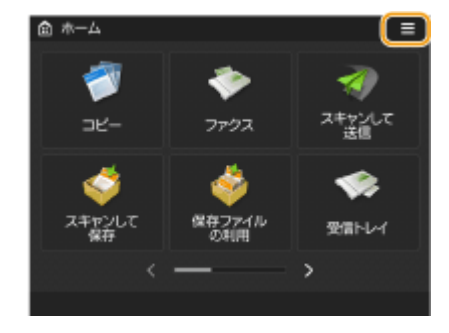

- ●「電源を入れた直後の画面」、「用紙やトナーの残量に関するメッセージ」など、画面表示に関する各種設定を変更 **することができます。 ●<表示設定>(P. 877)**
- 一定時間操作しなかったときに表示される画面を設定することができます。 ●[<オートクリア後の機能>](#page-899-0) **[\(P. 887\)](#page-899-0)**

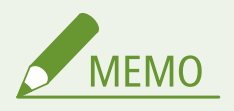

● 画面に表示されている <mark>①</mark>は、[メ](#page-855-0)モリー領域/ストレージのデータが暗号化されていることを示しています。 △メ **[モリー領域/ストレージのデータを管理する\(P. 843\)](#page-855-0)** 

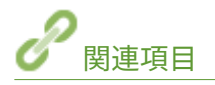

**[操作パネル\(P. 31\)](#page-43-0)** 

97FY-04W

# <span id="page-295-0"></span><ホーム>画面に表示される項目

<ホーム>画面に表示される各項目を説明します。

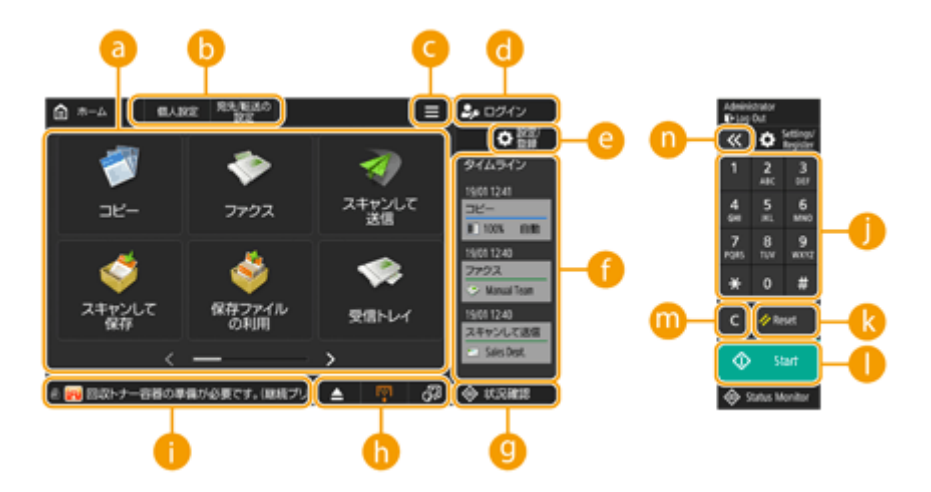

**a** ファンクションボタン

「コピー」や「スキャンして送信」など、基本的なファンクションの画面を開きます。 よく使う設定や宛先を、共有ボタン/マイボタンとして登録した場合、ボタンとして追加されます。

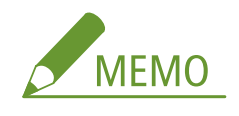

● ボタンを長押しすることで、それぞれに関連する設定が表示されます。

ショートカット

よく使うファンクションボタンのショートカットを配置することができます。 **[よく使う機能のショートカットを](#page-322-0) [作成する\(P. 310\)](#page-322-0)** 

## $\bullet$   $\equiv$

<ホーム>画面のカスタマイズや管理を行います。背景を長押しすることでもメニューを表示できます。 <ホーム>画面のカスタマイズでは、背景やボタンサイズを変更できます。管理設定では、タイムラインの表示の **ON/OFF などを設定できます。 ●<ホーム>画面をカスタマイズする(P. 307)** 

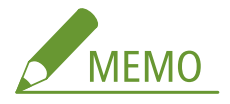

● <ホーム>画面の背景を長押しすることで、<メニュー>を表示することもできます。

## **G**<ログイン>/<ログアウト>

<ログイン>/<ログアウト>操作を行うときに押します。 **[ログインする\(P. 299\)](#page-311-0)** 

## **e** 3 (設定/登録)

<設定/登録>画面を表示させるときに押します。

 $\bigcap$  <  $\bigtriangleup$  <  $\bigtriangleup$   $\bigtriangleup$   $\bigtriangleup$   $\bigtriangleup$   $\bigtriangleup$   $\bigtriangleup$ 

一部のファンクションの「設定の履歴」と「お知らせ」を表示します。詳しくは、 **[タイムラインの表示仕様](#page-298-0) [\(P. 286\)](#page-298-0)** [を](#page-298-0)参照してください。

## 9 → (状況確認)

印刷状況、ファクス送受信状況、使用履歴などを確認できます。また、用紙やトナーの残量確認、エラー発生状況 なども確認できます。 **[タッチパネルディスプレーを使う\(P. 278\)](#page-290-0)** 

## ボタン表示部

本機の使用状況や状態に応じて、左から順に次の 3 種類のボタンが表示されます。なお、表示されるボタンは、お 使いの機種やオプションによって異なります。

● USB メモリーの取り外しボタン

■ ▲ コ :メモリーメディア取り外し確認画面

- 復帰/交換/補給の手順へのボタン
	- 8% :紙づまり復帰手順画面
	- □□ : 針づまり復帰手順画面または針交換手順画面
	- <mark>| ネ</mark>| :トナー交換手順画面
	- ■■ :回収トナー容器交換手順画面
	- ■■■ :針くず/パンチ屑/トリム切りくずのいずれかの処理手順画面
	- 2 : 交換部品の交換手順画面
- <表示言語/キーボードの切替>のボタン
	- る? コ:表示言語/キーボードの切替画面

#### ■ ステータス表示部

本製品の状態や、実行中の処理、エラーなどがメッセージとアイコンで表示されます。 D[メッセージごとの対処方](#page-1203-0) **[法\(P. 1191\)](#page-1203-0)** 

## テンキー([0]〜[9]、[\*]、[#])

数字や\*、#を入力します。 **[文字を入力する\(P. 296\)](#page-308-0)** 

## **B** 2 <リセット>

変更した設定内容をリセットするときに押します。

## ● ① <スタート>

原稿を読み込むときや、コピーするときに押します。スタート処理を開始するのに必要なタッチ時間を調整するこ **とができます。 ●<スタートキーのタッチ判定時間>(P. 957)** 

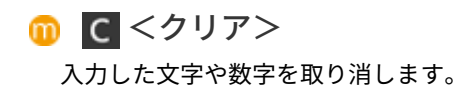

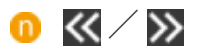

画面上に表示されるテンキーの範囲を広くしたり、狭くしたりできます。

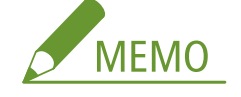

● ● ~ ● は<ホーム>画面以外で表示されます。

# <span id="page-298-0"></span>タイムラインの表示仕様

タイムラインには以下の 2 種類の情報が表示されます。

**設定の履歴(P. 286) ●お知らせ(P. 287)** 

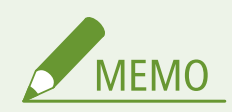

- タイムラインに表示されているアイコンや各項目については、D[タイムラインの表示項目\(P. 288\)](#page-300-0) を参照してくだ さい。
- ログインしているユーザーごとにタイムラインを表示できます。また、ログインしていない場合は、未認証、ゲス トユーザーなど認証を使用していないユーザーで共通のタイムラインを表示することもできます。<未認証ユー ザーのタイムライン表示>と<認証ユーザーごとのタイムライン表示>を使いかたに合わせて変更してください。 **●<ホーム>画面をカスタマイズする(P. 307)**
- 未認証、ゲストユーザーなど認証を使用していないタイムラインは、 <**主電源 ON 時の高速起動>(P. 885)** がく ON >に設定されていて、高速起動が実行された場合に保持されます。 ◎ <主電源 ON 時の高速起動 > (P. 885) が OFF の状態で電源を OFF にした場合、または高速起動できなかった場合は、未認証、ゲストユーザーなど認証を使 用していないタイムラインは削除されます。
- タイムラインはインポート/エクスポートには対応していません。 ●設定データをイ**ンポート/エクスポートす [る\(P. 807\)](#page-819-0)**

## 設定の履歴

「コピー」や「スキャンして送信」など同じ設定や宛先を繰り返し使用している方に便利な機能です。一度使用した設 定が履歴としてタイムラインに自動で追加されるので、その履歴を押すと同じ設定を呼び出すことができます。

タイムラインとして表示されるのは、以下のファンクションが対象です。

- コピー
- ファクス
- スキャンして送信
- スキャンして保存 (ネットワーク)
- 保存ファイルの利用(ネットワークのファイルのプリント)

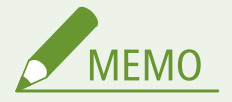

● 設定の履歴は時系列順に最新 10 個の履歴がタイムラインとして保持されます。11 個より以前の履歴はタイムライ ンからは削除されます。2 つ前のタイムラインをそのまま使用した場合には、順序が入れ替わるだけで、タイムラ インの個数に変動はありません。ただし、呼び出したあとに設定を変更した場合には、新しい設定としてカウント されます。

<span id="page-299-0"></span>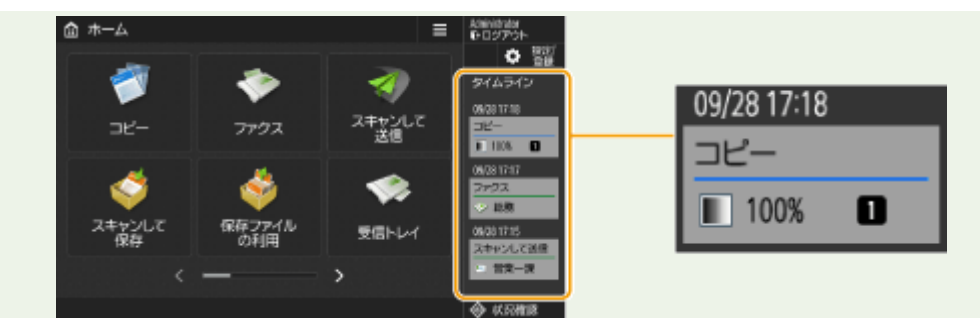

- 自動で追加された履歴を削除したり、その履歴の設定を<ホーム>画面に共有ボタン/マイボタンとして登録する 場合は、対象の履歴を長押しします。ただし、タイムラインから共有ボタン/マイボタンへの登録では、<呼び出 し時に確認画面を表示>や、<呼び出し時に即スタート(ON にするとボタン押下と同時にジョブが投入されます)> を設定することはできません。 **[共有ボタン/マイボタンを登録する\(P. 318\)](#page-330-0)**
- <履歴からの再送信を制限>が< ON >に設定されている場合は、「ファクス」および「スキャンして送信」はタイ ムラインに履歴が残りません。
- ログインしているユーザーのタイムラインに以下のパスワードを含めることができます。
	- スキャンして送信の送信先ファイルサーバーのログインパスワード
	- スキャンして保存の暗号化(<文書を開くときにパスワードが必要>、<文書の権限変更にパスワードが必要>)
- ログインしているユーザーのタイムラインにパスワードを含めるかどうかは、 ●[<認証パスワードのキャッシュ保](#page-1159-0) **存を禁止>(P. 1147)** [で](#page-1159-0)変更できます。ただし、ファクスの<パスワード>は ●く認証パスワードのキャッシュ保存 **[を禁止>\(P. 1147\)](#page-1159-0)** [の](#page-1159-0)設定に関わらず、タイムラインに保持されます。
- 未認証、ゲストユーザー[の](#page-1159-0)場合は ●<認証パスワードのキャッシュ保存を禁止>(P.1147) の設定に関わらずパス ワードを消去してタイムラインを保持します。ただし、ファクスの<パスワード>が設定されている場合には、タ イムラインに表示されません。
- ●[<アドレス帳のアクセス番号管理>\(P. 1095\)](#page-1107-0) [を](#page-1107-0)< ON >に設定している場合には、未認証、ゲストユーザーの送 信ジョブ履歴(ファクス、スキャンして送信)はタイムラインには表示されません。
- ログインしているユーザーの設定の履歴はパーソナライズデータの対象として、設定の同期で複数の本体で共有す ることができます。 ●パーソナライズできる項目一覧(P. 302)
- ●「保存ファイルの利用」でタイムラインに保存されるのは、ファイルおよびそのファイルでプリントしたときの設定 です。別のファイルを選択してから、設定だけを再利用することはできません。また、ファイルを削除したり、移 動させた場合には該当のタイムラインは使用できません。

## お知らせ

ログインしているユーザーの未プリントジョブがあった場合に表示します。表示されたタイムラインからプリント画 面に移動して、プリントを実行することができます。

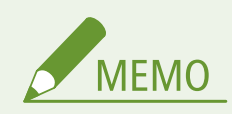

- **○<ジョブリストの表示設定>(P. 1089)** [で](#page-1101-0)く個人>がく OFF >に設定されている場合は、タイムラインにお知らせ を表示しません。
- **○<認証ユーザー以外のジョブの表示>(P. 1088)** [が](#page-1100-0)く ON >に設定されている場合は、ログインしているユーザー の未プリントジョブと他のユーザーの未プリントジョブの合計をお知らせに表示します。

# <span id="page-300-0"></span>タイムラインの表示項目

#### 97FY-04Y

タイムラインに表示される項目はファンクションごとに異なります。ファンクションごとに説明していきます。

**コピー(P. 288) ファクス(P. 288) [スキャンして送信\(P. 289\)](#page-301-0)  ●スキャンして保存 (ネットワーク) (P. 289) ●保存ファイルの利用 (ネットワーク) (P. 289) [プリント\(P. 290\)](#page-302-0)** 

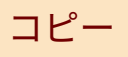

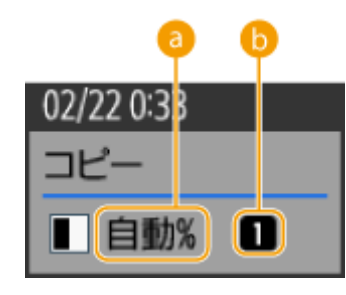

6 倍率

給紙箇所

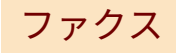

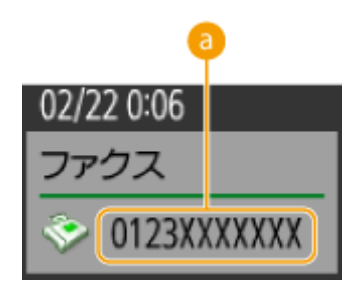

<span id="page-301-0"></span>6 宛先

スキャンして送信

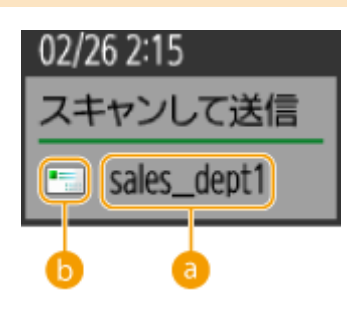

■ 1件目の宛先

● 1 件目の宛先の宛先種別

スキャンして保存 (ネットワーク)

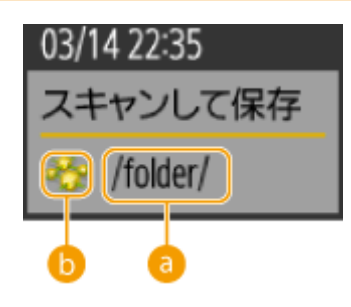

■ フォルダー名

ボックスアイコン

保存ファイルの利用(ネットワーク)

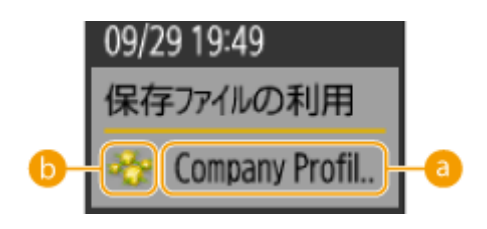

<span id="page-302-0"></span>■ ファイル名

6 ボックス種別

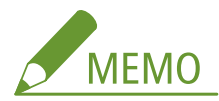

● 複数のファイルを選択した場合は、1件目に選択されているファイル名を表示します。

プリント

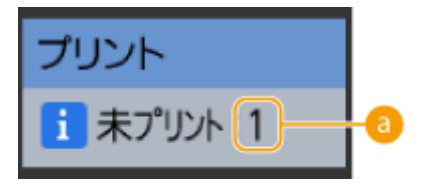

8 プリント待ち件数

# <span id="page-303-0"></span>タッチパネルディスプレーのおもな操作方法

97FY-050

異なる機能や設定であっても、画面に表示されているボタンの操作方法や項目の選びかたは同じです。ここでは、表示頻度の 高いボタンの操作方法や項目の選びかたについて説明します。

**ボタンを選ぶ(P. 291) [ドロップダウンリストから項目を選ぶ\(P. 292\)](#page-304-0)  [増減する数値を調整する\(P. 292\)](#page-304-0)  [設定した内容を確定する/取り消す\(P. 292\)](#page-304-0)  [ページを切り替える\(P. 293\)](#page-305-0)  [一覧の表示順をソートする\(P. 293\)](#page-305-0)** 

## ボタンを選ぶ

ボタンを押すと、ボタン全体の色が変わったり、チェックマークが付いたりします。表示が変化することで、選択され ていることを示しています。

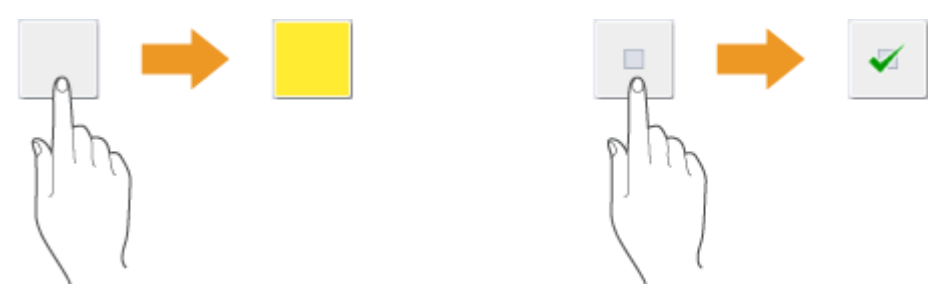

● 機能設定ボタンを押すと、ボタン上部に設定状況が表示されボタン下部の色が変わります。

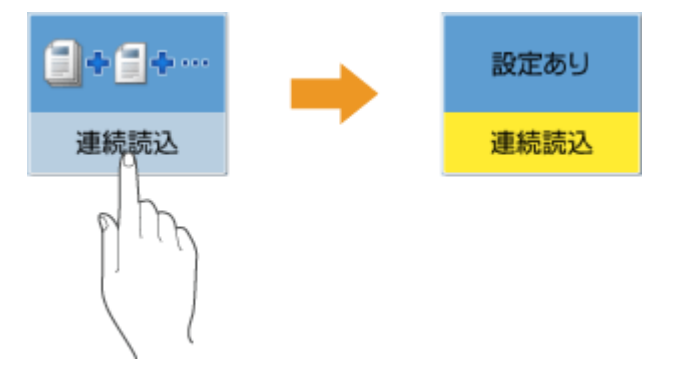

●「■」が右下にあるボタンを押すと、設定画面が表示されます。設定が完了すると、ボタン上部に設定状況が表示 されボタン下部の色が変わります。

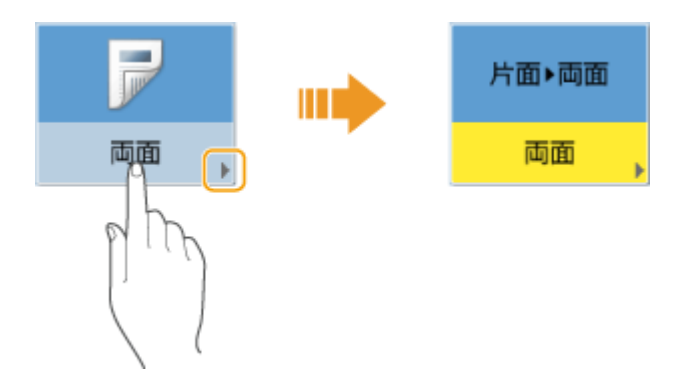

● ボタンが薄い色で表示されているときは、ボタンを選ぶことができません。他の機能が設定されている場合やログ イン状況によっては機能が使えなくなるため、このような表示になります。

<span id="page-304-0"></span>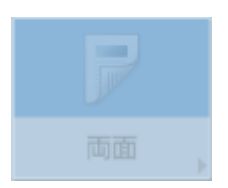

## ドロップダウンリストから項目を選ぶ

「 」が右側にあるボタンを押すと、ドロップダウンリストが表示されます。さらにリストの項目を押すと、項目を 選ぶことができます。

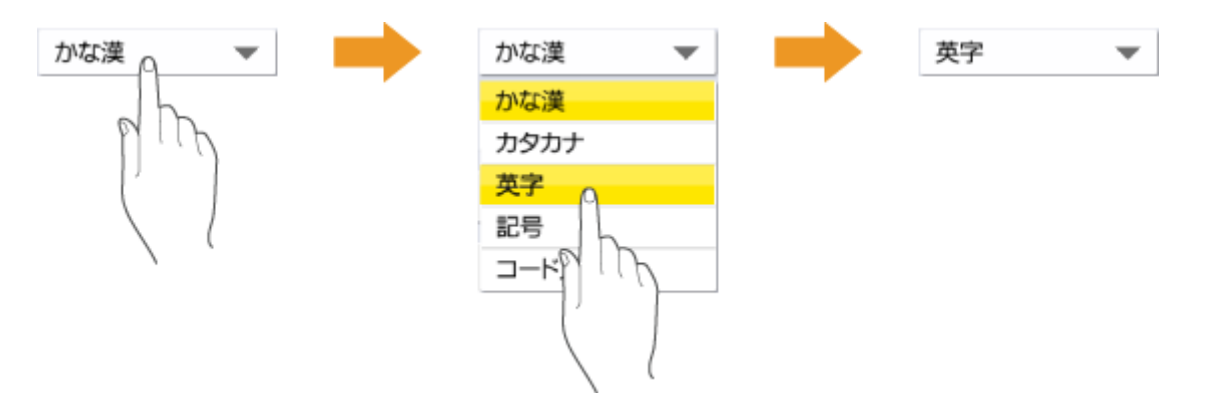

## 増減する数値を調整する

背景濃度の調整のように数値を増減させて設定するものは、<->/<+>などの左右に配置されたボタンを押して調整 します。ボタンを押すたびにスライダー( 3) が移動し、数値が増減します。ボタンを押し続けると、値をすばやく 変化させることができます。

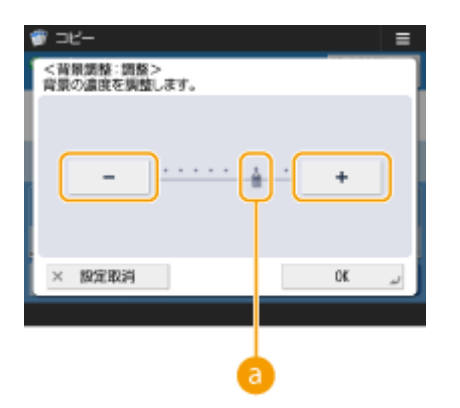

## 設定した内容を確定する/取り消す

設定した内容を確定するには< OK >を押し、設定を変更せずに元の設定状態に戻すには<設定取消>を押します。

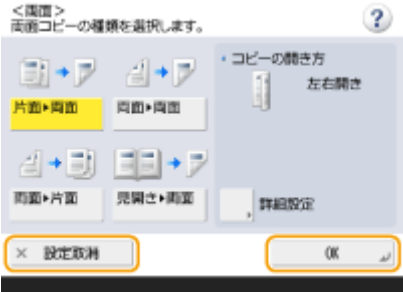

● ほかにも、設定を中止して前の画面に戻る<キャンセル>、設定を確定して次の画面に進む<次へ>、前の設定画 面に戻る<戻る>、現在開いている画面を閉じる<閉じる>といったボタンが表示されます。

<span id="page-305-0"></span>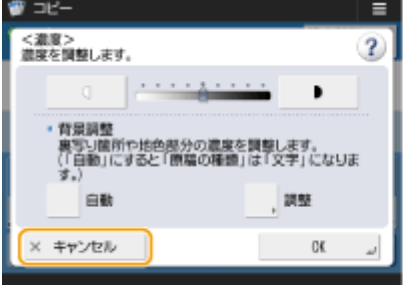

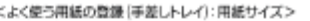

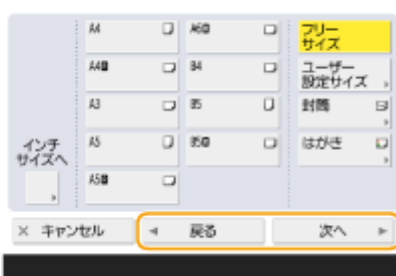

## ページを切り替える

一覧表示が2ページ以上あるときは、▲ / ■または ■/ ●を押してページを切り替えます。■を押すと最初の ページに、 を押すと最終ページにジャンプできます。

 $< 10044592$ 

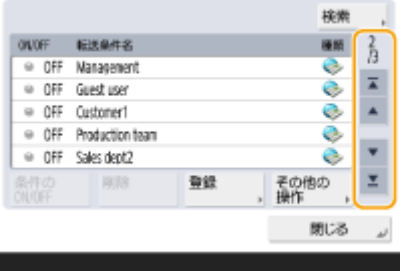

## 一覧の表示順をソートする

一覧表示にジョブやファイルが複数ある場合、<名称>または<日付/時刻>を押すことで、表示順をソートすること ができます。 が表示された場合は昇順、 が表示された場合は降順に押すごとに切り替わります。

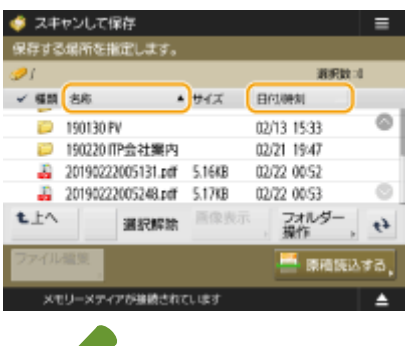

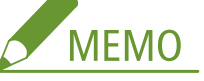

- ソートできる条件は、機能によって異なります。
- <u>● 個人認証管理でログインしている場合は、最後に使用したソート条件を保持します。 ●</u>[パーソナライズできる項](#page-314-0) **[目一覧\(P. 302\)](#page-314-0)**

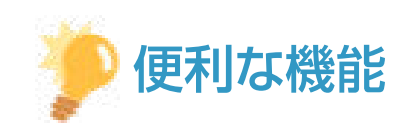

#### 機能ガイドを見る

<便利な機能紹介/Q&A>を押すと、本機の機能を使ってできることや、コピーやスキャンなどを使った便利な機能 を紹介する画面が表示されます。どのような機能があるのか、何をしたいときに使うかなどを知りたいときにご覧くだ さい。

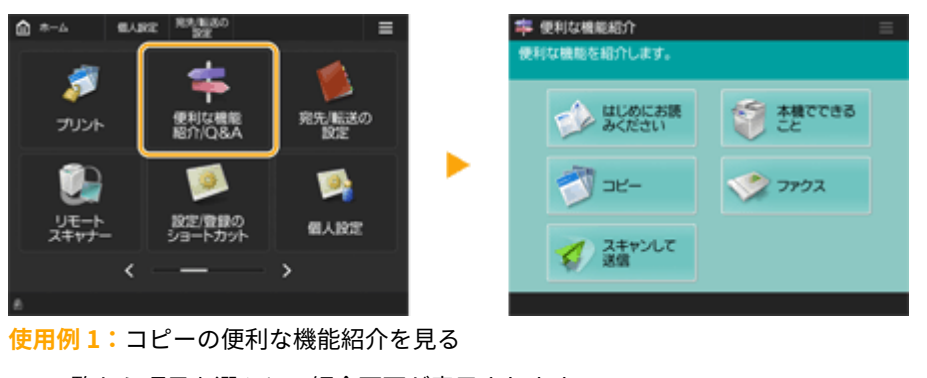

● 一覧から項目を選ぶと、紹介画面が表示されます。

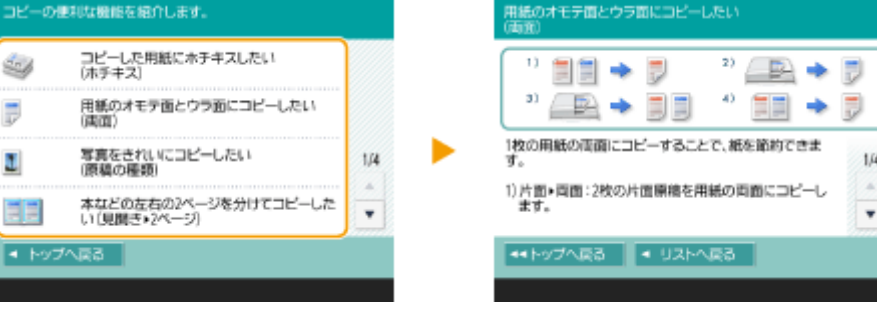

**使用例 2:**Q&A ページにアクセスする

● < Q&A >を押すと、QR コードが表示されます。この QR コードをスマートフォンやタブレットなどのモバイル機 器で読み取ることで、本機の Q&A ページにアクセスすることができます。

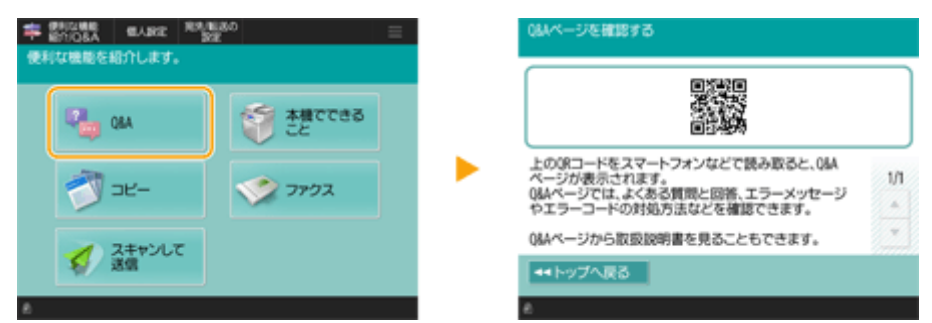

## ヘルプ機能を使う

表示中の機能によっては、画面の右上に ? が表示されているときがあります。 ? を押すと、その機能の説明や操作 方法を確認することができます。

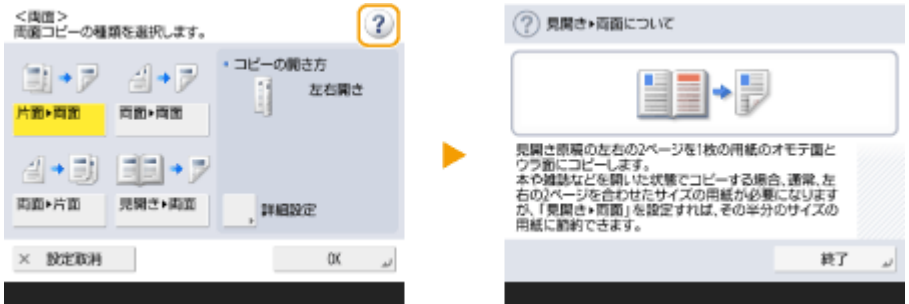

● 元の画面に戻るには、<終了>を押します。

スマートフォンと同じ感覚で操作する(フリック操作/ドラッグアンドドロップ操作) 一部の画面では、スマートフォンを使うときと同じように画面上で指を上下左右にはじいて(フリック)、ページを切 り替えたり、スクロールしたりすることができます。

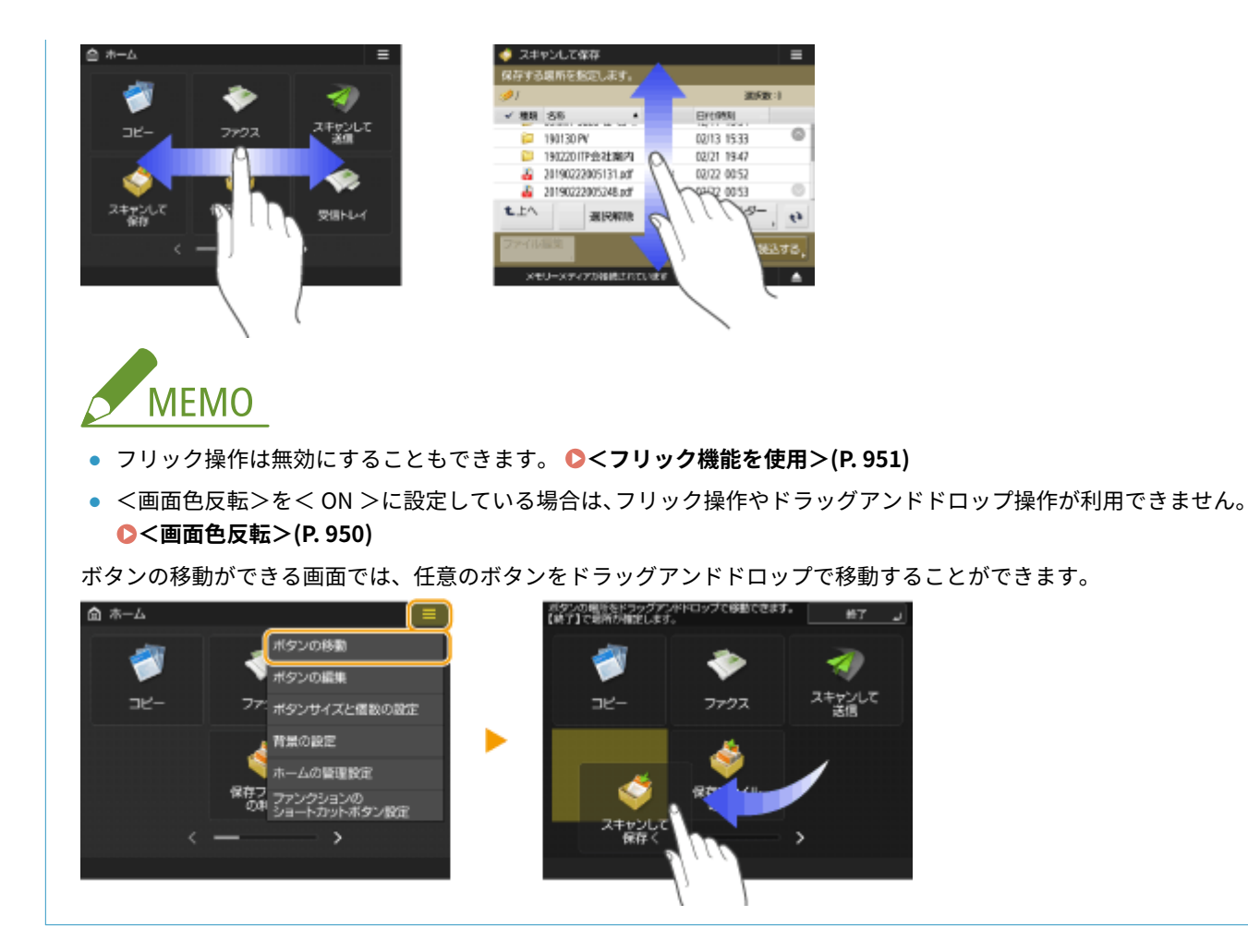

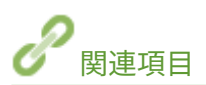

**●操作パネル(P. 31) [文字を入力する\(P. 296\)](#page-308-0)** 

## <span id="page-308-0"></span>文字を入力する

#### 97FY-051

文字や数字を入力するときは、タッチパネルディスプレーに表示されるキーボード画面を使います。なお、数字を入力すると きは、タッチパネルディスプレー右に表示されるテンキーを使うこともできます。

**表示例:**漢字ひらがな入力モード

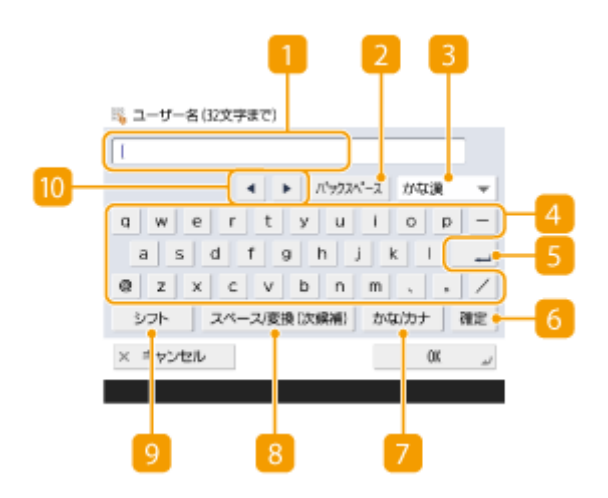

文字入力欄

入力した文字が表示されます。

## 2 <バックスペース>ボタン

ボタンを押すたびに、カーソルの左側の文字を 1 文字ずつ削除することができます。

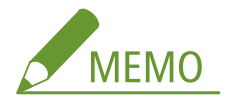

● 削除したい文字がカーソルの左側にないときは、 10 の または を押してカーソルを移動させます。

● 入力した文字をすべて削除するには、 C (クリア)を押します。

3 入力モードボタン

入力する文字の種類(入力モード)をドロップダウンリストから選びます。入力モードは次の種類があります。

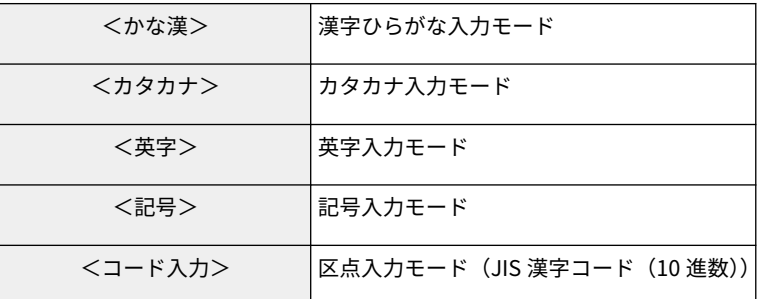

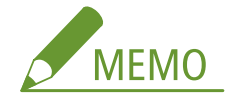

● カタカナ入力モードで<半角>を押してから文字を入力すると、半角のカタカナや記号を入力できます。

● 画面によっては入力できる文字の種類が決まっているため、入力モードを選べない場合があります。

4 文字入力ボタン

パソコンのキーボードと同じ配列のキーボードです。日本語はローマ字で入力します。

**Enter ボタン** 

改行や、文字変換を確定します。

■ <確定>ボタン

文字変換を確定します。

#### 7 <かな/カナ>ボタン

漢字ひらがな入力モードでカタカナ変換するときに使います。

## ■ くスペース/変換 (次候補)>ボタン

空白の入力や、入力した文字の変換を行います。

■ <シフト>ボタン

アルファベットの大文字や記号を入力するときに使います。

10 カーソルボタン

入力欄のカーソルを移動します。文字変換時は、変換範囲を変更します。

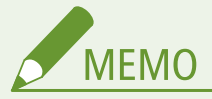

#### テンキーアイコンが表示されたときは

● 画面にく ※ テンキーでも入力できます。>と表示されたときは、タッチパネルディスプレー右に表示され るテンキーを使って数値を入力することができます。

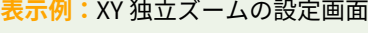

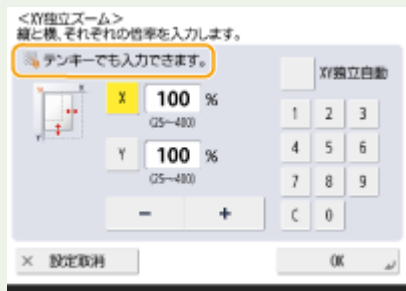

● く ※ テンキーで入力してください。>とメッセージが表示された場合は、タッチパネルディスプレー右に 表示されるテンキーでしか数値を入力できません。

USB キーボードから文字を入力する

本機の USB ポート( **[本体前面\(P. 20\)](#page-32-0)** [\)](#page-32-0)に市販の USB キーボードを接続して、文字を入力することができま す。USB キーボードから入力する場合は、次の点にご注意ください。

- < USB 設定>の< USB 入力デバイスに AddOn ドライバーを使用>を< OFF >に設定しておく必要があ **ります。 ●< USB 入力デバイスに AddOn ドライバーを使用>(P. 948)**
- USB キーボードでは、ASCII コードのみ入力できます。
- 本機のキーボード画面に表示されていないキー (Delete、End、Tab、Esc、ファンクションなど)は使用で きません。
- USB キーボードの入力音は、音量調整の<入力音>と<入力無効音>の設定に従って動作します。 ©[確認](#page-343-0) **[音や警告音を設定する\(P. 331\)](#page-343-0)**

## <span id="page-311-0"></span>ログインする

97FY-052

ログイン画面が表示された場合、操作を続行するためには登録された正規ユーザーによるログイン操作が必要です。各ユー ザーがそれぞれのユーザー名とパスワードでログインすることによって、本機のセキュリティを確保するだけでなく、ユー ザー個々人の使いやすい表示や設定にカスタマイズして(パーソナライズ)本機を利用することができます。なお、ログイン 画面の表示内容はユーザー管理の設定によって変わりますので、表示内容に応じた操作を行ってください。

#### **ユーザーの一覧が表示された場合(P. 299)**

**[ユーザー名とパスワードの入力画面が表示された場合\(P. 300\)](#page-312-0)** 

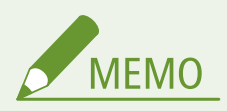

- パーソナライズできる機能や設定については、 ♪[パーソナライズできる項目一覧\(P. 302\)](#page-314-0) を参照してください。
- パーソナライズ機能を使用しない場合は、<個人設定の登録を使用>(Cated Alpuside 2012[\)](#page-1140-0))を < OFF >に設定してください。
- オートクリア移行時間が設定されているときは、オートクリアが実行されると自動的にログアウトします。 **●**[<](#page-898-0) **[オートクリア移行時間>\(P. 886\)](#page-898-0)**
- ビジュアルメッセージの設定内容によっては、ログイン前にビジュアルメッセージ画面が表示されている場合があ ります。ログイン操作を行う場合はビジュアルメッセージ画面の表示を閉じてから行ってください。 **[ビジュア](#page-839-0) [ルメッセージ機能を設定する\(P. 827\)](#page-839-0)**

## ユーザーの一覧が表示された場合

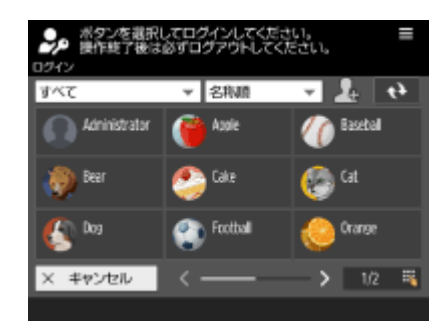

 自分のユーザー名を押します。暗証番号が設定されている場合は、続けて暗証番 号を入力し、< OK > ▶ <ログイン>を押してください。

- 画面上部のドロップダウンリストから、ユーザー名の表示順序の変更や絞り込みができます。左上のドロップダウンリス トから<プリント>を選択した場合、投入したプリントジョブを実行していないユーザーのみが表示されます。
- 使用後はログアウトしてください。
- 追加したユーザーが画面に表示されない場合は、画面右上の → を押してください。
- ログイン画面下部中央のスライダーを左右にスライドすることで、ページ送り/ページ戻しができます。
- ログイン画面でテンキーを押すと<ページ移動>画面が表示され、入力したページにジャンプすることができます。

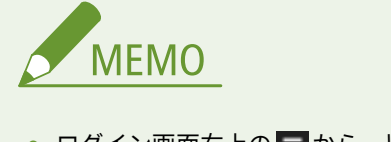

- ログイン画面右上の = から、以下の情報を編集することができます。
	- <表示名>

- <span id="page-312-0"></span>- <暗証番号>
- <パスワード>
- < E メールアドレス>
- <アイコン選択>

## ユーザー名とパスワードの入力画面が表示された場合

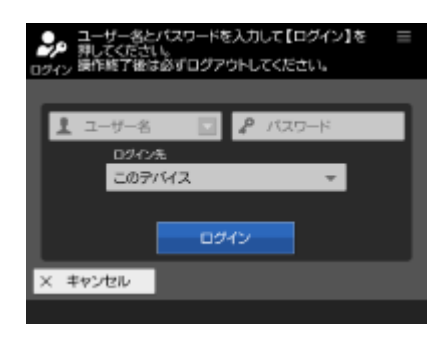

画面に表示されるキーボードを使ってユーザー名とパスワードを入力します。

## **1 <ユーザー名>を押す**

- ログインユーザーのキャッシュが残っている場合は、過去のログイン履歴を利用して、ドロップダウンリストから ユーザー名を選択することもできます。ユーザー名を選択したときは、<パスワード>を押して手順 3 へ進んでく ださい。
- **2 ユーザー名を入力し、<次へ>を押す**
- **3 パスワードを入力し、< OK >を押す**

## **4 <ログイン先>のドロップダウンリストからログイン先を選び、<ログイン>を押す**

➠ログインに成功すると、機能が利用できるようになります。

● 使用後はログアウトしてください。

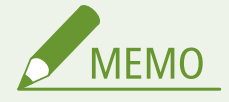

- ログイン時に入力したパスワードをキャッシュ保存しないようにするかどうかを設定できます。 [<認証パス](#page-1159-0) **[ワードのキャッシュ保存を禁止>\(P. 1147\)](#page-1159-0)**
- <設定メニューにパスワードの変更ボタンを表示>を< ON >に設定すると、ログイン画面右上の = から、パス ワードを変更できるようになります。 ●<設定メニューにパスワードの変更ボタンを表示>(P. 1116)
- ログインユーザーのキャッシュを残すか残さないかを設定できます。 ●<**ログインユーザーのキャッシュ数**> **[\(P. 1116\)](#page-1128-0)**

関連項目

**●タッチパネルディスプレーを使う(P. 278)** 

**[タッチパネルディスプレーをカスタマイズする\(P. 304\)](#page-316-0)  [ユーザーを管理する\(P. 667\)](#page-679-0)  [リモート UI を起動する\(P. 766\)](#page-778-0)** 

# <span id="page-314-0"></span>パーソナライズできる項目一覧

## 97FY-053

ログインユーザーに応じてパーソナライズできる項目は以下のとおりです。

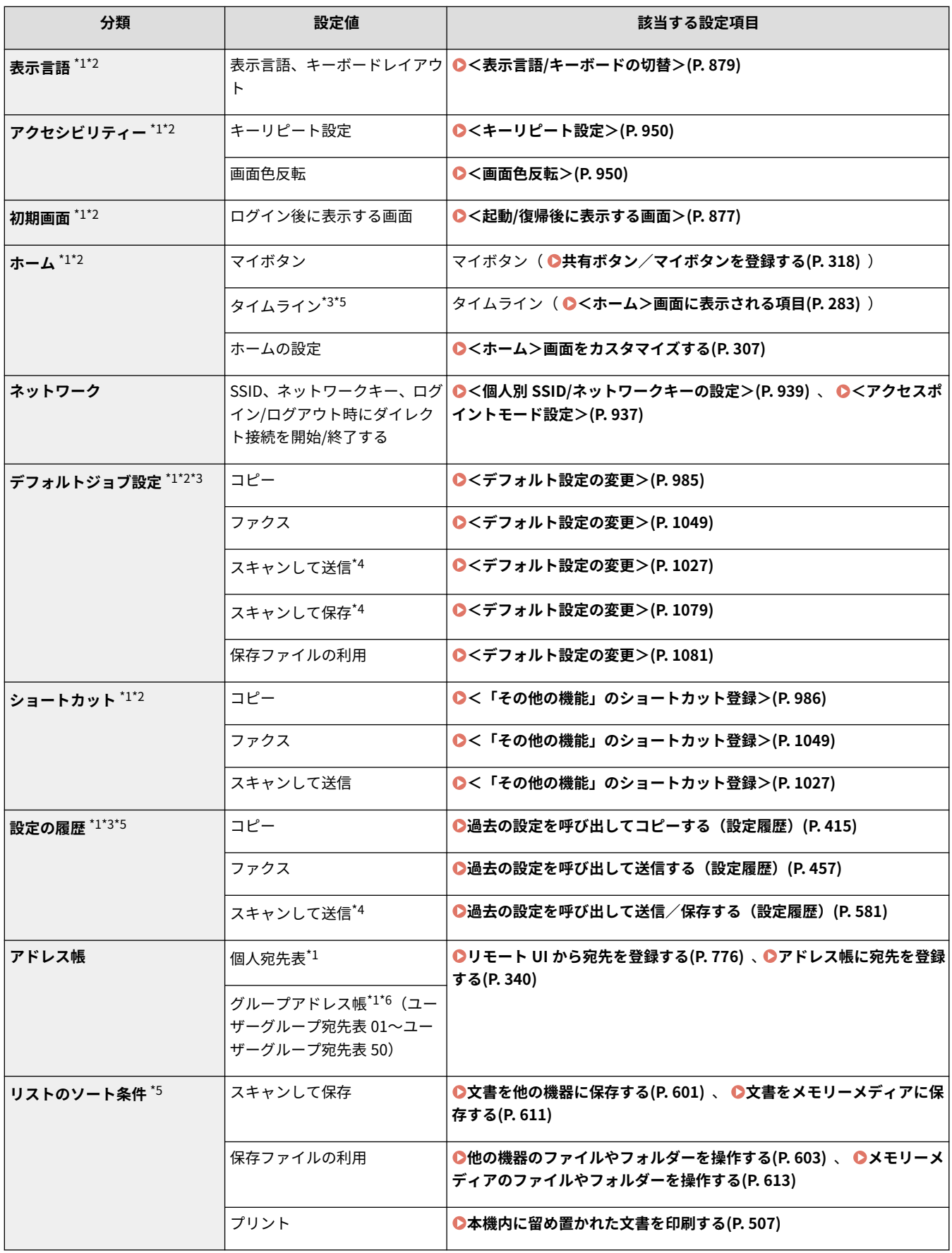

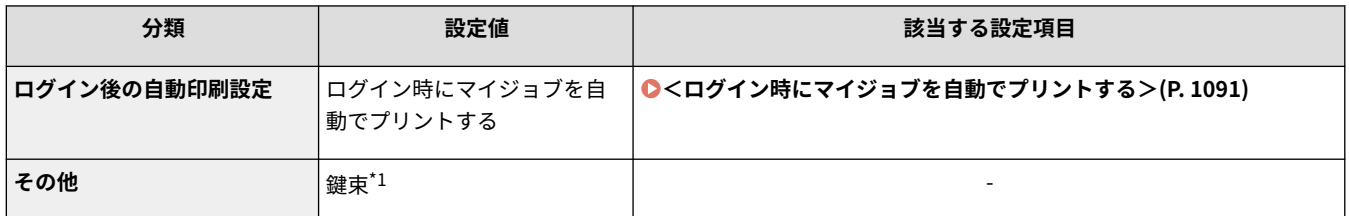

\*1 く古い設定を自動削除>にした場合に削除される項目です。 **●く登録可能なユーザー数を超えた場合の処理>(P. 1128)** 

\*2 カスタム設定の同期でクライアント機が初回の同期を行う場合に、起動までに同期が完了しないおそれのある項目です。

\*3 カスタム設定の同期をする場合、データの共有範囲でデバイス固有に設定できる項目です。(サーバー機能を有する複合機 で、別途サーバー機としての設定を行う必要があります。)

\*4 データの共有範囲で「共有」に設定しても、宛先は同期されずに未入力の状態になります。

\*5 本設定は、インポート/エクスポートできない項目です。 **[設定データをインポート/エクスポートする\(P. 807\)](#page-819-0)** 

\*6 ログインサービスがグループ機能に対応している必要があります。(User Authentication は対応しています。)

#### ■パーソナライズできないがカスタム設定の同期で同期可能な項目

以下の項目はパーソナライズできませんが、カスタム設定の同期を使って、複数のキヤノン製複合機で設定値を共有で きます。

- ユーザーグループ宛先表の公開先 ●リモート UI から宛先を登録する(P. 776)
- 「ホーム」の設定(未ログイン時) <ホーム>画面をカスタマイズする(P. 307)

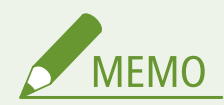

- <ホーム>画面の<共有ボタン>、<背景の設定>(未ログイン時)をカスタム設定の同期を利用して全クライア ント機で共有したい場合は[すべてのデバイスで共有]を設定してください。各クライアント機個別で管理したい 場合は初期導入時(サーバー機にクライアント機を1台も接続していない状態)に[デバイス固有]を選択してサー ビスを開始してください。サービス開始後にデータの共有範囲を変更するとデータが初期化される場合がありま す。(サーバー機能を有する複合機で、別途サーバー機としての設定を行う必要があります。)
- 鍵束については **●ユーザーを管理する(P. 667)** をご参照ください。
- ログイン直後に<表示言語/キーボードの切替>、<アクセシビリティー>、<個人別 SSID/ネットワークキーの設 定>の設定を反映できなかった場合に、可能になったタイミングで反映することができます。詳しくは **[設定の同](#page-851-0) [期を開始する\(P. 839\)](#page-851-0)** を参照してください。

# <span id="page-316-0"></span>タッチパネルディスプレーをカスタマイズする

97FY-054

「ホーム」や各機能の基本画面をより使いやすくするために、ボタンを並べ替えたり、ショートカットボタンを作成したりし て、画面をカスタマイズすることができます。また、よく使う機能の設定を登録済みの状態で<マイボタン>/<共有ボタン >に登録したり、ユーザーごとに操作環境を変えられる「個人設定」を利用すれば効率よく作業することができます。

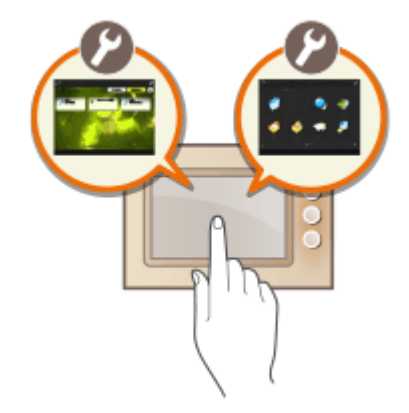

## 「ホーム」のカスタマイズ

「ホーム」に表示するボタンの順番を並べ替えたり、ボタンのサイズと個数を変更したり、背景画像を変更できます。 <ホームの管理設定>ではタイムラインの表示設定や、ファンクションボタンの表示/非表示を設定することもできま す。

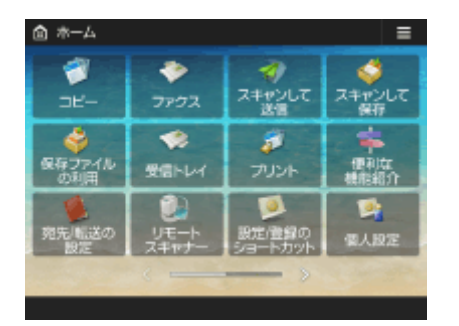

**●<ホーム>画面をカスタマイズする(P. 307)** 

#### ショートカットの作成

各ファンクション画面で、ファンクションのショートカットボタンを表示することができます。使用頻度の高いファン クションを登録しておくと、「ホーム」に戻らずに続けて使用したい機能を呼び出せるので便利です。

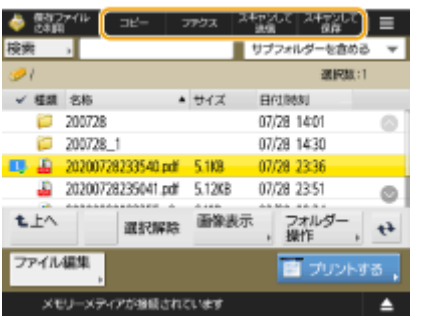

**[よく使う機能のショートカットを作成する\(P. 310\)](#page-322-0)** 

## よく使う設定の登録

コピー、ファクス、スキャンなどで、同じ組み合わせの設定を使うことが多い場合は、くよく使う設定>として登録し ておくと便利です。

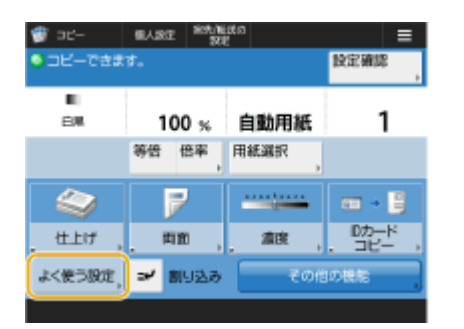

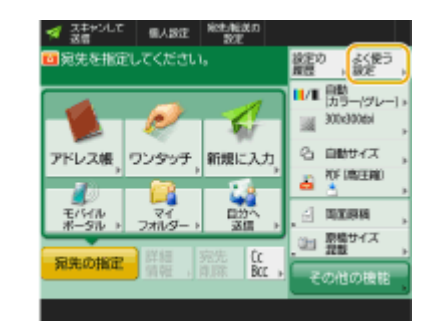

**●よく使う機能の組み合わせを登録する(P. 312)** 

## 基本画面のカスタマイズ

コピー、ファクス、スキャンの基本画面に表示されている設定ボタンを、他の設定ボタンに変更することができます。 また、ログインしているユーザーによって異なる基本画面を表示させることもできます。

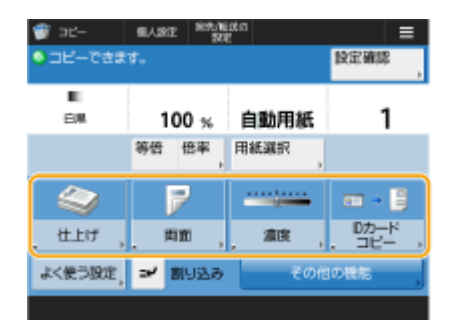

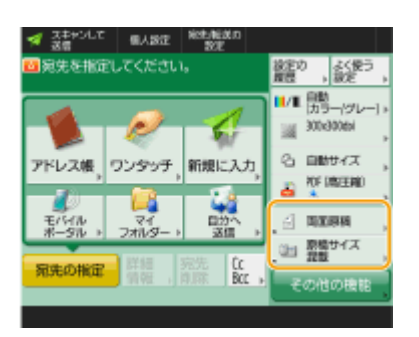

**[基本画面をカスタマイズする\(P. 315\)](#page-327-0)** 

## <マイボタン>/<共有ボタン>の作成

「ホーム」には、よく使う機能や設定手順を自由に登録することができます。

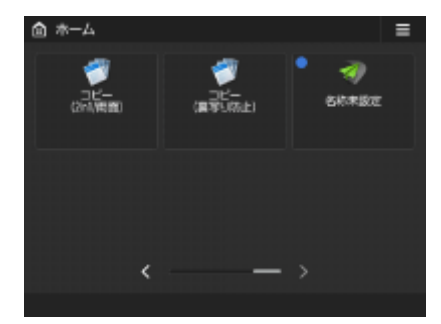

**[よく使う設定や宛先を<ホーム>画面に共有ボタン/マイボタンとして登録する\(P. 317\)](#page-329-0)** 

## 表示言語の切り替え

タッチパネルディスプレーの表示やキーボードを日本語以外の言語に切り替えます。

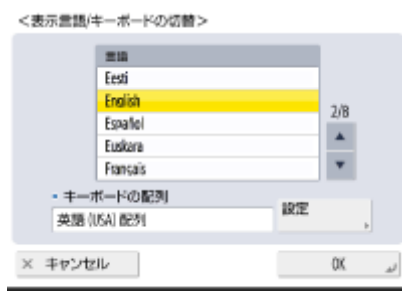

**[表示言語を切り替える\(P. 322\)](#page-334-0)** 

## 設定/登録のショートカットの作成

(設定/登録)を押して表示される設定項目のショートカットを作成できます。深い階層にある設定をひんぱんに 使っている場合など、素早く目的の表示に切り替えたいときに便利です。

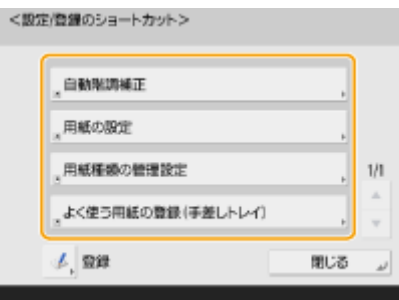

#### **[よく使う設定/登録の項目へのショートカットを作成する\(P. 324\)](#page-336-0)**

#### ユーザーごとの環境設定(個人設定)

タッチパネルディスプレーの表示や操作環境を、ユーザーごとに変えることができます。

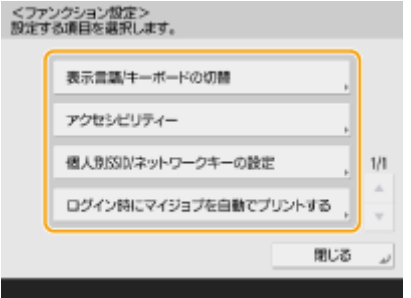

**[ユーザーごとに画面の表示や操作環境を変える\(個人設定\)\(P. 325\)](#page-337-0)** 

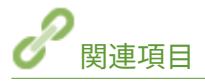

**[タッチパネルディスプレーを使う\(P. 278\)](#page-290-0)** 

## <span id="page-319-0"></span><ホーム>画面をカスタマイズする

97FY-055

<ホーム>画面で a を押したときに表示される項目からカスタマイズや管理でできることを説明します。

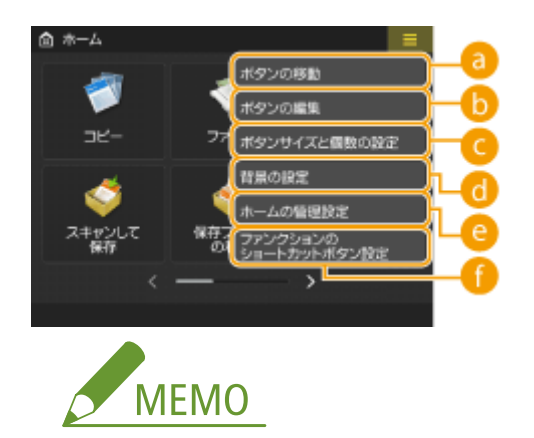

- <共有ボタンの登録と機器画面の編集を許可>の設定と、ログインしたユーザーの権限によって、<ボタンの移動 >、<ボタンの編集>、<ボタンサイズと個数の設定>、<背景の設定>を選択した場合に、設定する対象として <個人画面>と<機器画面>のどちらかを選択する画面が表示されます。
	- <個人画面>:現在ログインしているユーザーの画面を設定します。なお、<個人画面>の初期設定は<機器画 面>の設定に従います。
	- <機器画面>:未認証、ゲストユーザーなど個人画面を使用していないユーザーの共通画面を設定します。認証 ユーザーが<個人画面>を設定するまで、この<機器画面>の設定内容が適用されます。
- 認証ユーザーが<個人画面>を設定するまでに<機器画面>の設定を変更した場合は、認証ユーザーの<個人画面 >の設定にも反映されます。
- <ホーム>画面に対応している製品間では、<ホーム>画面の設定内容はインポート/エクスポートすることがで きます。 **[設定データをインポート/エクスポートする\(P. 807\)](#page-819-0)**
- <カスタムメニュー>に対応していて、<ホーム>に対応していない製品にホーム設定をインポートしても、ホー ム設定はインポートされません。
- エクスポート時に<ホームで個人設定を使用>のいずれかの設定が< OFF >になっている場合であっても、個人設 定がすでに設定済であれば、その設定内容をエクスポートします。

**a <ボタンの移動>** 

ファンクションボタンおよび共有ボタン/マイボタンを移動させます。

#### 6 <ボタンの編集>

ファンクションボタンに対しては<移動>だけ行えます。 共有ボタン/マイボタンに対しては、<名称変更>、<削除>、<移動>することができます。

## ■<ボタンサイズと個数の設定>

以下から、1 画面に表示するボタンのサイズと個数を選択できます。

- <Lサイズボタン3個>
- < MS サイズボタン 4個>
- <L サイズボタン6個>
- $\bullet$  < M サイズボタン9個>
- < MS サイズボタン 12個>

6 <背景の設定>

背景画像を変更できます。

■ <ホームの管理設定>

以下の設定ができます。(**赤い太字**は工場出荷時の設定です。)

- <共有ボタンの登録と機器画面の編集を許可>:< ON >/< **OFF** >
- **<未認証ユーザーのタイムライン表示>:<ON >/<OFF >**
- <認証ユーザーごとのタイムライン表示>:< ON > /< OFF >
- <ジョブ実行後にホームに戻る>:< ON >/< OFF >
- <ファンクションの表示制限>:<ホーム>画面で非表示にするファンクションまたは AddOn アプリケーショ ンを選択
- <ホームで個人設定を使用>:以下の項目が設定できます。
- <マイボタンの登録/編集を許可>:< **ON** >/< OFF >
- <個人画面の「ボタンの移動」を許可>:< **ON** >/< OFF >
- <個人画面の「ボタンサイズと個数の設定」を許可>:< **ON** >/< OFF >
- <個人画面の「背景の設定」を許可>:< **ON** >/< OFF >

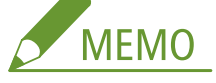

- 本設定の操作には、管理者権限でのログインが必要です。
- <共有ボタンの登録と機器画面の編集を許可> ON にすると、一般または未認証ユーザーによる、共有ボタンの登録と機器画面の編集が可能になります。
- <ジョブ実行後にホームに戻る> ON にすると、共有ボタン/マイボタン/タイムラインからジョブを実行したあとに、ホームに戻ります。
- <未認証ユーザーのタイムライン表示>および<認証ユーザーごとのタイムライン表示>のそれぞれで OFF の 場合には、タイムラインとして履歴は残りません。
- <個人設定の登録を使用>が< OFF >に設定されている場合は、<ホームで個人設定を使用>はグレーアウトさ れ個人設定は使用できなくなります。 **[<個人設定の登録を使用>\(P. 1128\)](#page-1140-0)**
- <マイボタンの登録/編集を許可>
- OFF にすると、マイボタンを非表示にします。
- <個人画面の「ボタンの移動」を許可>が< ON >のときに個人画面でボタンを移動させたあとで、<個人画面 の「ボタンの移動」を許可>を< OFF >に設定すると、個人画面でのボタンの移動はできなくなりますが、< ON >のときに移動させた並び順は保持します。
- <個人画面の「ボタンサイズと個数の設定」を許可> OFF にすると<機器設定>の設定内容が適用されます。
- <個人画面の「背景の設定」を許可> OFF にすると<機器設定>の設定内容が適用されます。

■ <ファンクションのショートカットボタン設定>

任意のファンクションボタンをショートカットとして登録できます。登録先を選択してから、登録するファンク ションを選択して登録します。

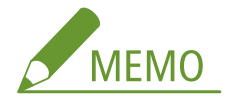

- 本設定の操作には、管理者権限でのログインが必要です。
- ショートカットを使用しないときは、一覧から<割り当てなし>を選びます。

# <span id="page-322-0"></span>よく使う機能のショートカットを作成する

97FY-056

<ホーム>画面に表示されている機能のショートカットを作成することができます。他の機能を操作している途中でも ショートカットが表示されていれば、<ホーム>画面に戻ることなく機能を呼び出すことができます。なお、ショートカット を作成するには、管理者としてログインする必要があります。 **[ログインする\(P. 299\)](#page-311-0)** 

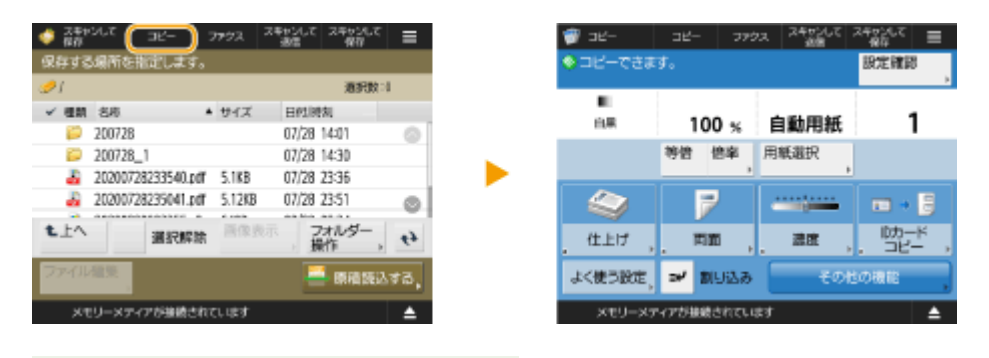

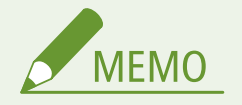

● 登録できるショートカットの数:4

**1 目を押す ● <ホーム>画面(P. 280)** 

**2 <ファンクションのショートカットボタン設定>を押す**

**3 作成するショートカットボタンの番号を選ぶ**

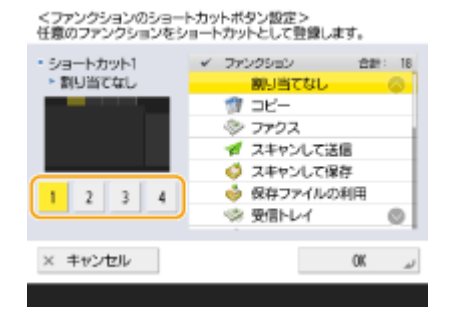

## **4 ショートカットを作成する機能を選ぶ**

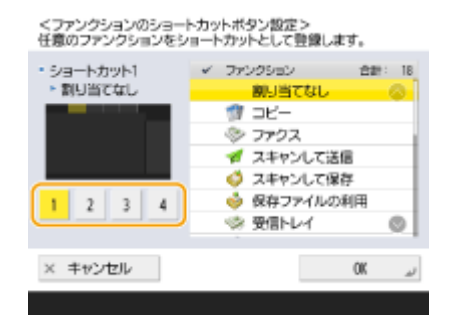

- 一覧から機能を選びます。選んだショートカットの位置と割り当てられている機能を、一覧左側にあるプレビュー で確認することができます。
- ショートカットを使用しないときは、一覧から<割り当てなし>を選びます。

## **5 < OK >を押す**
# <span id="page-324-0"></span>よく使う機能の組み合わせを登録する

97FY-057

コピー、ファクス、スキャンなどで毎回同じ設定を使う場合や、複雑な設定を控えておきたい場合は、設定内容を「よく使う 設定」として登録しておくと、すぐに呼び出すことができて便利です。

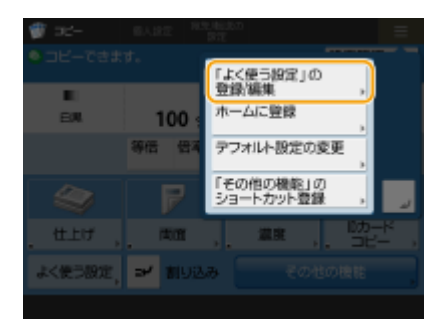

**設定を登録する(P. 312) [登録した設定を呼び出す\(P. 313\)](#page-325-0)** 

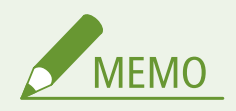

● <よく使う設定>に登録した設定は、主電源を切っても消えません。

設定を登録する

**操作例:**コピーの場合

**1 <コピー>を押し、登録したい設定を済ませる**

**●<ホーム>画面(P. 280) [コピーの基本操作\(P. 364\)](#page-376-0)** 

**2 目▶ <「よく使う設定」の登録/編集>を押す** 

## **3 ボタンを選び、<登録>を押す**

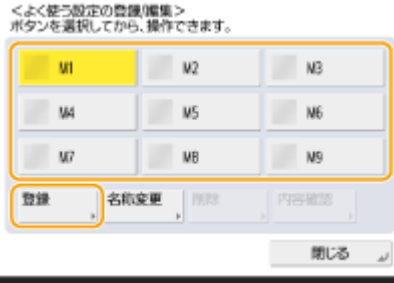

- ボタンの名前を変更するには、ボタンを選び<名称変更>を押したあと、名前を入力します。
- 登録した設定を削除するには、ボタンを選び<削除>を押します。
- ボタンの名称は削除されません。名称を変更するときは<名称変更>を押して変更してください。
- ボタンに含まれている宛先がアドレス帳から削除された場合、ボタンの登録内容からも宛先が削除されます。

<span id="page-325-0"></span>● <ファイル送信/参照時の認証で使用する情報>で<本機ログイン時の認証情報>を設定している場合は、宛先のパ スワードを<よく使う設定>に登録することはできません。

## **4 <はい>▶<閉じる>を押す**

● 機能によっては、<次へ>を押して、コメントを入力したあと、< OK >を押します。コメントは<コメントの表 示>を< ON >にして確認できます。

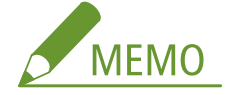

- ●「指定した新規ファイル宛先にパスワードが含まれている可能性があります。パスワードも含めて登録してよろし いですか?(「いいえ〕を押すとパスワードは削除して登録します。)」 <スキャンして送信>の<よく使う設定>の登録時に上記のメッセージが表示された場合は、次のようにしてくだ さい。
	- パスワード入力をすることなく、<よく使う設定>を呼び出して使う場合は、<はい>を押してパスワード情報 を残してください。
	- パスワード入力をして、<よく使う設定>を呼び出して使う場合は、<いいえ>を押してパスワード情報を削除 してください。(<よく使う設定>を他機にインポートすることが多い場合は、毎回パスワード入力をすること で、ユーザーのなりすましを防ぐことができます。)

登録した設定を呼び出す

**操作例:**コピーの場合

- **1 原稿をセットする [原稿をセットする\(P. 37\)](#page-49-0)**
- **2 <コピー>を押す ●<ホーム>画面(P. 280)**

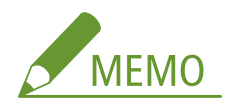

- <ファクス>または<スキャンして送信>では、よく使う設定画面をデフォルト画面に変更することができます。
	- **ファクス: ●<デフォルト画面の変更>(P. 1048)**
	- **スキャンして送信: ●<デフォルト画面の変更>(P. 1026)**
- **3 コピーの基本画面で<よく使う設定>を押す [コピーの基本画面について\(P. 362\)](#page-374-0)**

#### **4** ボタンを選び、< OK > ▶ <はい>を押す

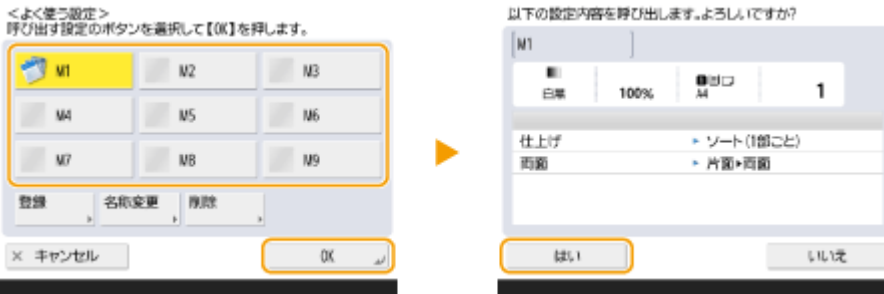

● <はい>を押したあと、呼び出した設定を変更することもできます。

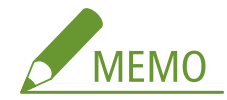

- コピー/スキャンして送信では、登録した設定を呼び出すときに、確認画面を表示させないようにすることもでき ます。
	- **コピー: ●くよく使う設定呼出時の確認表示>(P. 985)**
	- **スキャンして送信: ●くよく使う設定呼出時の確認表示>(P. 1026)**

## **5 (スタート)を押す**

➠コピーが始まります。

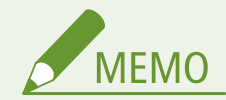

- <よく使う設定>として登録可能なボタンの上限数は以下のとおりです。
	- コピー:9
	- ファクス:18
	- スキャンして送信:18
	- スキャンして保存(ネットワーク/メモリーメディア):9
	- 保存ファイルの利用(ネットワーク/メモリーメディア)の JPEG/TIFF ファイル:9
	- 保存ファイルの利用(ネットワーク/メモリーメディア)の PDF/XPS ファイル:9

## <span id="page-327-0"></span>基本画面をカスタマイズする

#### 97FY-058

コピー、ファクス、スキャンの基本画面に表示されているボタンの一部は、<その他の機能>に含まれる他の機能設定のボタ ンと入れ替えることができます。よく使う設定のボタンを基本画面に配置することで、より効率的に機能を使うことができる ようになります。また、個人認証管理でログインすると、ユーザーによって異なる基本画面を表示させることもできます。

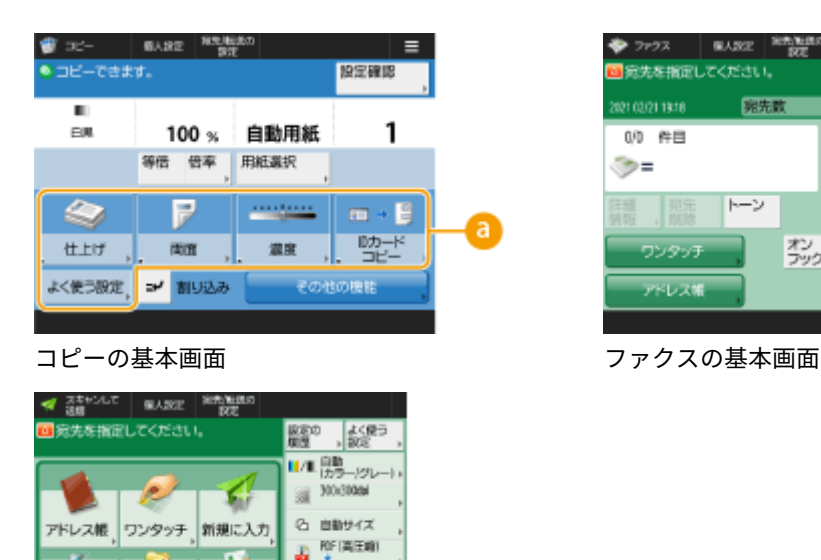

東海岸線

その他の限

· 田 原稿サイズ<br>- 田 奈載

**FC** 

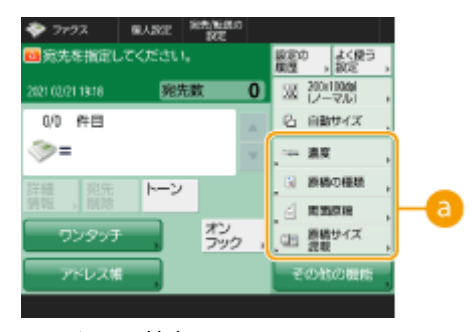

スキャンの基本画面

 $T^2$ 

寛先の指定

 **入れ替え可能なボタン**

**操作例:**コピーの基本画面の場合

- **1 <コピー>を押し、■を押す ●<ホーム>画面(P. 280)**
- **2 <「その他の機能」のショートカット登録>を押す**

## **3 入れ替え先のボタンを選ぶ**

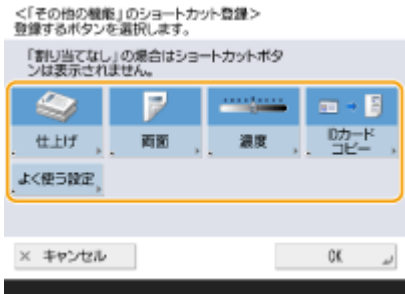

● ここに表示されているボタンは、現在基本画面に表示されているボタンです。この手順で選んだボタンは基本画面 に表示されなくなります。

**4 基本画面に表示したいボタンを選び、< OK >を押す**

<「その他の機能」のショートカット登録:機能の選択><br>実に当てる機能を選択します。

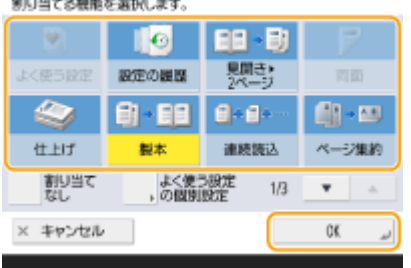

- ボタンを表示させたくない場合はく割り当てなし>を押します。
- コピーの場合は、<よく使う設定の個別設定>から、自分で設定した<よく使う設定>をショートカットとして登 録できます。

## **5 < OK >を押す**

■ 手順 3 で選んだボタンと入れ替わって、手順 4 で選んだボタンが基本画面に表示されます。

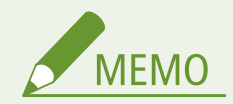

- 基本画面に配置できる設定項目の数や表示位置は、機能によって異なります。
- ショートカットとして<割り当てなし>を登録した場合はショートカットボタンは表示されません。
- <その他の機能>のショートカットとして登録可能なボタンの上限数は以下のとおりです。
	- コピー:5
	- ファクス:4
	- スキャンして送信:2

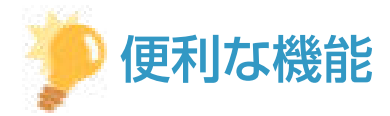

#### <よく使う設定>に登録する

● コピーはよく使う操作手順を、スキャンはよく指定する宛先および設定を、<よく使う設定>として登録すること ができます。詳しくは、 **[よく使う機能の組み合わせを登録する\(P. 312\)](#page-324-0)** [を](#page-324-0)参照してください。

基本画面のデフォルト値を変更する

● 各機能の設定を変更してから、 ■ を押して<デフォルト設定の変更>を押すと、現在の設定状態を基本画面のデ フォルトとして登録することができます。個人認証管理でログインしてから( **[ログインする\(P. 299\)](#page-311-0)** )この設定 を行うと、自分専用のデフォルト値として登録することができます( **[パーソナライズできる項目一覧\(P. 302\)](#page-314-0)** )。

# よく使う設定や宛先を<ホーム>画面に共有ボタン/マイボ タンとして登録する

97FY-059

よく使う設定や宛先を、<ホーム>画面上の共有ボタン/マイボタンとして登録しておくことで、ボタン 1 つで同じ設定を呼 び出すことができます。

共有ボタンはすべてのユーザーが使用できるボタンです。

マイボタンはログインしたユーザーのみが使用できるボタンです。

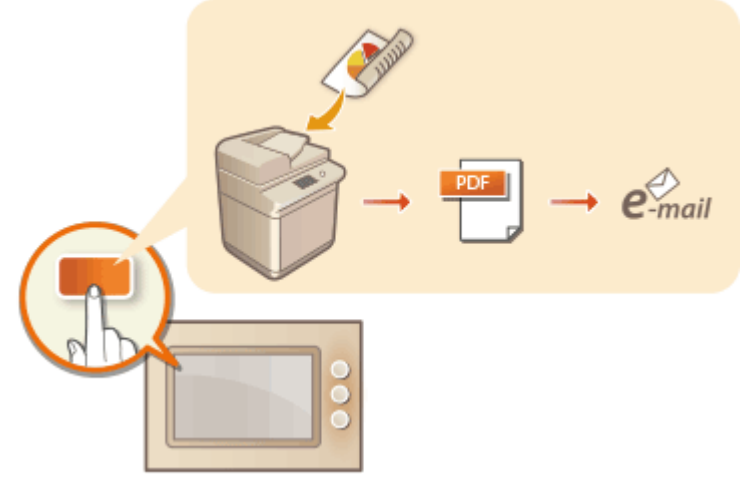

**<sup>●</sup>共有ボタン/マイボタンを登録する(P. 318)** 

## <span id="page-330-0"></span>共有ボタン/マイボタンを登録する

97FY-05A

自分専用の「マイボタン」、または他のユーザーもいっしょに使える「共有ボタン」を登録します。

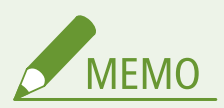

- マイボタンを登録するには、個人認証管理でログインする必要があります。 ▶個人認証管理を開始する(P. 670)
- <ファイル送信/参照時の認証で使用する情報>で<本機ログイン時の認証情報>を設定している場合は、マイボタ ンに登録する内容に宛先のパスワードは含まれません。 **[<ファイル送信/参照時の認証で使用する情報>](#page-995-0) [\(P. 983\)](#page-995-0)**
- 共有ボタン/マイボタンとして登録可能な上限は C[管理機能\(P. 1326\)](#page-1338-0) [を](#page-1338-0)参照してください。
- マイボタンを共有ボタンに変更したり、共有ボタンをマイボタンに変更することはできません。一度、呼び出して から、 から、別のボタンとして登録してください。
- 登録したボタンを長押しすることで、名称/コメントの変更、移動、削除が可能です。<ホーム>画面の = から 同じ操作(名称/コメントの変更、移動、削除)が可能です。 ●<ホーム>画面をカスタマイズする(P. 307)
- マイボタンは[パーソ](#page-314-0)ナライズデータの対象として、設定の同期で複数の本体で共有することができます。 Dパーソ **[ナライズできる項目一覧\(P. 302\)](#page-314-0)**

#### 共有ボタン/マイボタンに登録できる設定内容について

共有ボタン/マイボタンに登録できる機能とその設定内容は次のとおりです。

- <コピー>機能の、<よく使う設定>で登録できる設定内容 Dコピー時の手間を減らす(P.414)
- <ファクス>機能の、本体でのファクス機能 ●ファクス送信の基本操作(P. 422)
- <スキャンして送信>機能の、<よく使う設定>で登録できる設定内容 ●スキャンの便利な機能(P. 564)
- <スキャンして保存>機能の、<よく使う設定>で登録できる設定内容 **[スキャンして保存するときの設定画面/](#page-631-0) [操作について\(P. 619\)](#page-631-0)**
- <スキャンして保存>機能と<保存ファイルの利用>機能の、保存先のフォルダー ◎[保存スペースを活用する](#page-610-0) **[\(P. 598\)](#page-610-0)**
- <受信トレイ>機能画面へのショートカット
- サーバーへのアクセスやログイン用のパスワードを共有ボタン/マイボタンに登録できます。登録したボタンを呼 び出す際、パスワードの入力を不要にしたい場合に便利です。一方、登録したボタンを他機にインポートすること が多く、ユーザーのなりすましを防ぎたい場合は、パスワードを登録しないでください。

登録したボタンをインポート/エクスポートする

- 登録したマイボタン/共有ボタンは、リモート UI を使ってインポート/エクスポートすることができます。 **◎[設](#page-822-0) [定内容を一括してインポート/エクスポートする\(P. 810\)](#page-822-0)**
- インポート元の機種によっては、共有ボタン/マイボタンが一括インポートできない場合があります。詳細につい ては、販売店または担当サービスにお問い合わせください。

**操作例:**コピーの機能を登録する場合

**1 <コピー>を押し、コピーの設定をする [<ホーム>画面\(P. 280\)](#page-292-0)** 

**2** 設定が終わったら、■▶ <ホームに登録>を押す

**3 設定内容を確認し、<次へ>を押す**

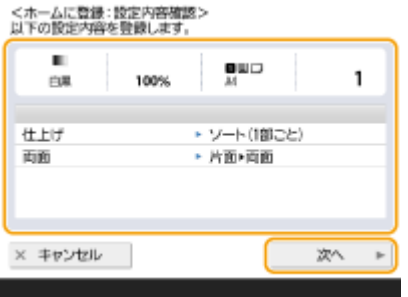

## **4 ボタンを押したときの動作を設定し、<次へ>を押す**

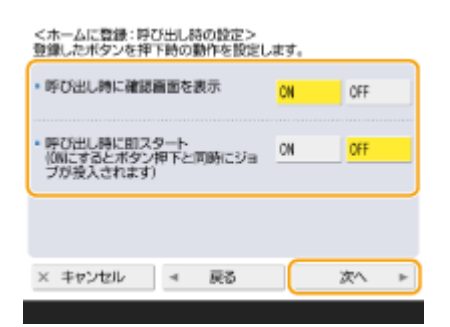

- ここの設定により、登録したボタンを押した直後の動作が異なる結果になります。詳しくは、 **◎共有ボタン**/マイ **[ボタンを実行する\(P. 320\)](#page-332-0)** [を](#page-332-0)参照してください。
- <呼び出し時に確認画面を表示>を< ON >にすると、登録したボタンを押したときに次のような確認画面が表示 されます。表示させない場合は< OFF >にしてください。

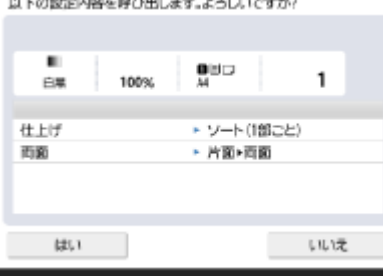

● <呼び出し時に即スタート(ON にするとボタン押下と同時にジョブが投入されます)>を< ON >にすると、<mark>く</mark>〉 (ス タート)を押さなくても登録したボタンを押しただけでコピーが実行されます。 () (スタート)を押して手動でコ ピーを実行したい場合は< OFF >にしてください。

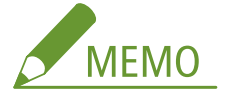

● <呼び出し時に確認画面を表示>と<呼び出し時に即スタート(ON にするとボタン押下と同時にジョブが投入さ れます)>の設定を両方とも< ON >にすると、確認画面で<はい>を押したあとにコピーが実行されます。

**5 ボタンの名称とコメントを入力し、<マイボタン>か<共有ボタン>を選択してから、< OK > を押す**

<span id="page-332-0"></span>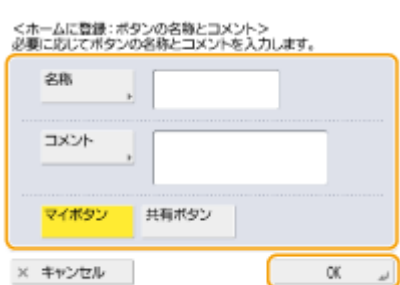

● <名称>または<コメント>を押して入力します。<名称>には設定名を、<コメント>には覚え書きなどを入力 しておくと便利です。

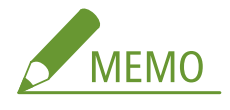

- 自分専用のボタンを登録する場合は<マイボタン>を押し、ユーザー共有のボタンを登録する場合は<共有ボタ ン>を押します。
- <ボタンサイズと個数の設定>で< MS サイズボタン 12 個>を設定した場合は、マイボタン/共有ボタンに<コ **メント>は表示されません。 ●<ホーム>画面をカスタマイズする(P. 307)**

## ■共有ボタン/マイボタンを実行する

マイボタン/共有ボタンを実行します。マイボタン/共有ボタン登録時に行った設定や、登録されている機能によって、機能 実行までの手順が異なります。

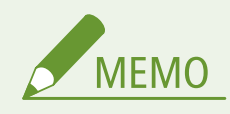

● サーバー機のワンタッチ宛先が更新されても、クライアント機のカスタムメニューに登録されたサーバー機のワン タッチ宛先は更新されません。送信できない場合は、宛先が古くなっていないかご確認ください。

## **1 使用するボタンを押す**

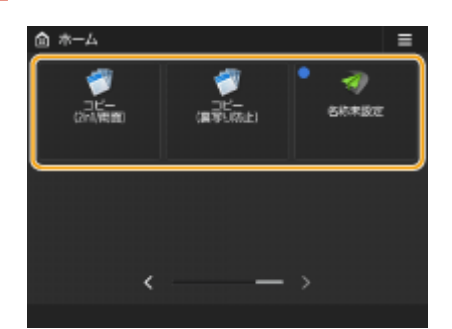

● 各アイコンが示す機能の種類は次のとおりです。

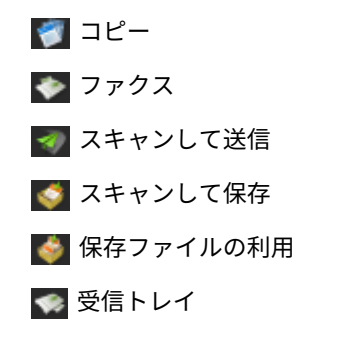

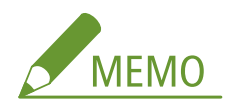

● マイボタン/共有ボタンを長押し ▶ <呼出>を押して、ボタンの登録内容を実行することもできます。

## **2 ボタンに登録した内容に応じて、以下の操作を行う**

#### ■<呼び出し時に確認画面を表示>を<ON >にした場合

設定内容を呼び出すかどうかの確認画面が表示されます。

- <呼び出し時に即スタート(ON にするとボタン押下と同時にジョブが投入されます)>をくON >に設定した場 合は、<はい>を押すと設定が実行されます。
- <呼び出し時に即スタート(ON にするとボタン押下と同時にジョブが投入されます)>を< OFF >に設定した場 合は、<はい>を押すと設定画面が表示されます。 () (スタート) を押すと設定が実行されますが、 () (ス タート)を押す前に設定を変更することもできます。

■<呼び出し時に確認画面を表示>を<OFF >にした場合

- <呼び出し時に即スタート(ON にするとボタン押下と同時にジョブが投入されます)>をく ON >に設定した場 合は、設定がすぐに実行されます。
- <呼び出し時に即スタート(ON にするとボタン押下と同時にジョブが投入されます)>を< OFF >に設定した場 合は、設定画面が表示されます。 < ● (スタート) を押すと設定が実行されますが、 < ▶ (スタート) を押す前 に設定を変更することもできます。

#### ■<スキャンして保存>機能のボタンを選んだ場合

保存先に指定しているフォルダーが表示されます。保存する原稿の読み込みを行ってください。 **[他の機器と連携する\(P. 600\)](#page-612-0)** 

#### ■<保存ファイルの利用>機能のボタンを選んだ場合

指定した保存フォルダーが表示されます。フォルダー内のファイルを選択して送信や印刷操作を行ってください。 **[他の機器と連携する\(P. 600\)](#page-612-0)** 

### ■<受信トレイ>機能を選んだ場合

指定した画面が表示されます。プリントなどの必要な操作を行ってください。 **[システムボックス内の文書をプリントする\(P. 466\)](#page-478-0)  ●親展受信する(P. 469)** 

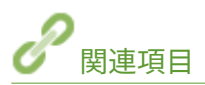

**●<ホーム>画面をカスタマイズする(P. 307) [よく使う機能のショートカットを作成する\(P. 310\)](#page-322-0)  ●基本画面をカスタマイズする(P. 315)** 

## <span id="page-334-0"></span>表示言語を切り替える

#### 97FY-05C

タッチパネルディスプレーの表示やキーボードの配列を、日本語以外の言語に切り替えることができます。ひんぱんに言語を 切り替える場合は、表示言語切り替え用のボタンをタッチパネルディスプレーに表示しておくと便利です。

**表示言語やキーボード配列を切り替える(P. 322) 表示言語切り替えボタンを表示する(P. 322)** 

表示言語やキーボード配列を切り替える

- **1 (設定/登録)を押す**
- **2 <環境設定> ▶ <表示設定> ▶ <表示言語/キーボードの切替>を押す**
- **3 一覧から言語を選び、< OK >を押す**

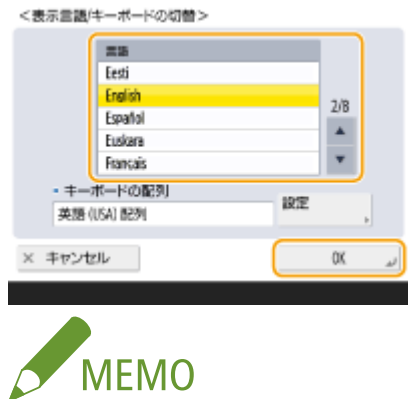

● 言語によっては、キーボードの配列を設定できます。言語を選んだあと<設定>を押し、配列の種類を選んで< OK >を押します。

## 表示言語切り替えボタンを表示する

- **1 (設定/登録)を押す**
- **2 <環境設定>▶<表示設定>▶<画面下部に言語/キーボード切替ボタンを表示>を押す**

## **3 < ON > < OK >を押す**

● <ON >に設定すると、タッチパネルディスプレー下部に 6つ が表示されます。表示言語切り替えボタンを押 し、一覧から言語を選んで< OK >を押すと、表示言語を切り替えることができます。

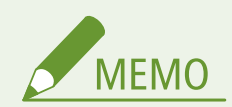

● ログインユーザーごとに表示言語を変えることもできます。 **●ユーザーごとに画面の表示や操作環境を変える (個 [人設定\)\(P. 325\)](#page-337-0)** 

## よく使う設定/登録の項目へのショートカットを作成する

97FY-05E

<設定/登録のショートカット>に、【●】(設定/登録)を押して表示される設定項目のショートカットを登録することで、深 い階層にある設定を素早く呼び出すことができます。

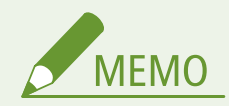

- <設定/登録のショートカット>が<ホーム>画面に表示されていない場合は、■■▶ <ホームの管理設定>▶ < ファンクションの表示制限> <設定>で<設定/登録のショートカット>を表示するように設定してください。
- 登録できるショートカットの数:10
- **1 <設定/登録のショートカット>を押す ●<ホーム>画面(P. 280)**
- **2 <登録>を押す**

## **3 登録するボタンを選択**

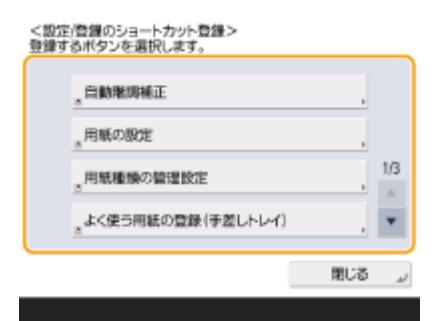

● すでに割り当てられているボタンを選択して変更することもできます。

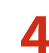

**4 ショートカットとして登録したい項目を選び< OK >を押す**

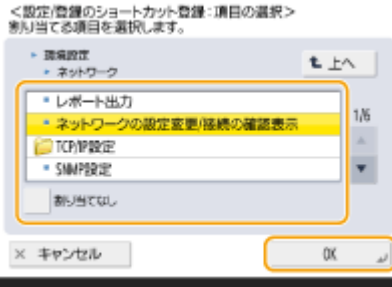

● 設定/登録項目を割り当てないときは、<割り当てなし>を選択します。

## <span id="page-337-0"></span>ユーザーごとに画面の表示や操作環境を変える(個人設定)

97FY-05F

英語を使うユーザーがログインしたら画面を英語表示にしたり、個人専用の SSID とネットワークキーを登録することで個人 所有のモバイル機器とかんたんに接続できるようにしたりなど、各ユーザーが個別に操作環境を設定することができます。設 定を行ったユーザーがログインしたときのみ有効になるため、他のユーザーには影響ありません。

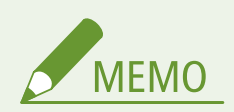

● 個人設定を使用するには、個人認証管理でログインする必要があります。 **○ユーザーを管理する(P. 667)** 

設定内容について

設定できる内容は次のとおりです。

- タッチパネルディスプレー上で使用する言語
- タッチパネルディスプレー上の表示が見づらい方や入力操作が困難な方のための支援機能(アクセシビリティー)
- 個人別アクセスポイント(個人別 SSID/ネットワークキー)
- ログイン時にマイジョブを自動でプリントする

## **1 <個人設定>を押す ●<ホーム>画面(P. 280)**

● ログイン画面が表示された場合は、ログインしてください。 Dログインする(P. 299)

## **2 設定したい項目のボタンを押す**

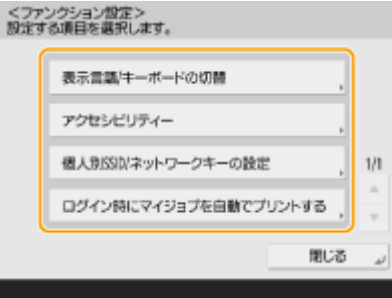

#### 表示言語を設定する

<表示言語/キーボードの切替>を押したあと、一覧から言語を選び< OK >を押します。

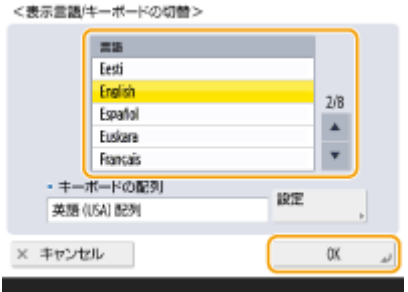

### ■アクセシビリティーを設定する

<アクセシビリティー>を押したあと、設定する項目のボタンを押します。

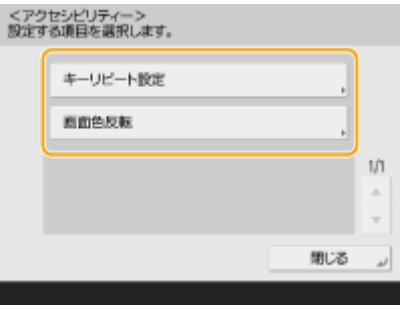

- <キーリピート設定>を押すと、同じ文字を繰り返し入力するまでの時間を遅くできます。入力操作が遅いため に、1 文字入力するつもりでも複数文字入力されてしまうような現象を防ぐことができます。
- <画面色反転> ▶ < ON > ▶ < OK >を押すと、画面色を反転させて文字をはっきり読み取れるように設定す ることができます。

#### ■個人別 SSID/ネットワークキーを設定する

<個人別 SSID/ネットワークキーの設定>を押したあと、個人別 SSID とネットワークキーを設定し、< OK >を押し ます。

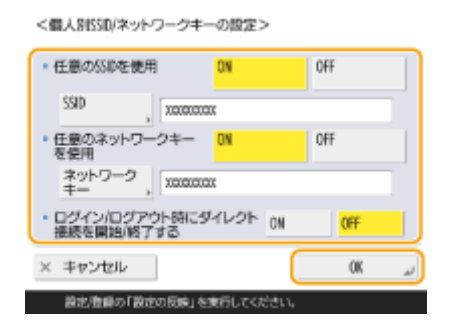

● <ログイン/ログアウト時にダイレクト接続を開始/終了する>を< ON >に設定すると、<モバイルポータル>にあ る<ダイレクト接続>の<開始>を押さなくても、ログイン時にダイレクト接続が可能な状態になります。

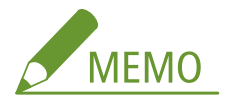

- この設定は、<アクセスポイントモード設定>の<個人別 SSID/ネットワークキーを使用>が<ON >に設定され ているときに使用できます。 **[<アクセスポイントモード設定>\(P. 937\)](#page-949-0)**
- 個人別 SSID/ネットワークキーを設定しているときに接続できるモバイル機器は 1 台のみです。

#### ■ログイン時にマイジョブを自動でプリントする

< ON >を押すことで<ログイン時にマイジョブを自動でプリントする>の設定を有効にできます。

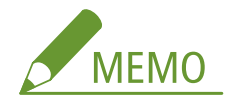

- 下記のいずれかを設定している場合、本設定は無効になります。
	- <ユーザー認証を使用>を< OFF >
	- <ログイン時自動プリント機能を使用>を< OFF >

- <個人設定の登録を使用>を< OFF >
- < ACCESS MANAGEMENT SYSTEM を使用>を< ON >
- <暗号化セキュアプリントジョブのみ受付>を< ON >
- <ジョブリストの表示設定>の<個人>を< OFF >
- <留め置きジョブの警告設定>の<プリント実行時に警告を表示する>を< ON >
- 機能の詳細については、 ●本機内に留め置かれた文書を印刷する(P.507) を参照してください。

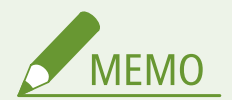

#### 本機の起動後に表示される画面を設定する

● 本機の起動時にログイン操作をする設定になっている場合( Cログイン画面の表示方法を指定する(P. 702)) は、 個人設定で設定できる項目に<起動/復帰後に表示する画面>が表示されます。起動後に表示する画面をユーザー ごとに設定することができます。

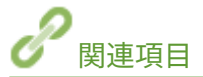

**●パーソナライズできる項目一覧(P. 302) [表示言語を切り替える\(P. 322\)](#page-334-0)  [<アクセシビリティー>\(P. 950\)](#page-962-0)  ●<アクセスポイントモード設定>(P. 937)** 

# 送信ジョブ/プリントジョブを中止する

#### 97FY-05H

<送信ジョブ一覧>と<プリントジョブ一覧>を表示可能な画面で、操作パネルの → (ストップ) を押すと、実行中の送信 ジョブとプリントジョブを一時停止して、<送信ジョブ一覧>と<プリントジョブ一覧>を表示します。

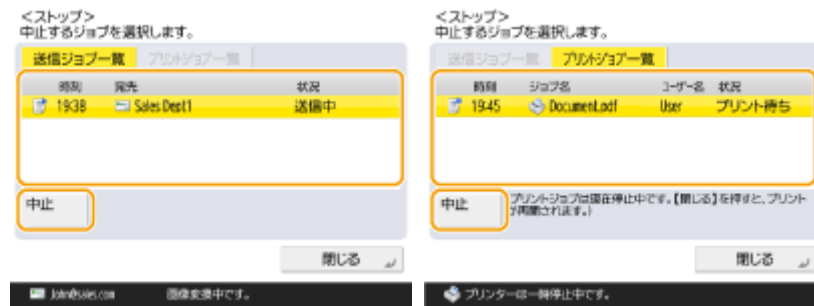

中止したいジョブを選択して、<中止>キーを押してください。

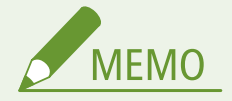

- <送信ジョブ一覧>と<プリントジョブ一覧>を表示可能な画面
	- <ホーム>画面
	- <プリント>画面
	- <状況確認>のトップ画面(<コピー/プリント>、<送信>、<受信>、<保存>、<消耗品/その他>)
	- <ビジュアルメッセージ>画面
- <ファクス>または<スキャンして送信>画面で操作パネルの ( ストップ) を押すと、送信/ファクスのジョブ がある場合に直接ジョブを中止するポップアップ画面が表示されます。なお、中止する対象のジョブは、最後に投 入したジョブに対して有効か、送信中のジョブに対して有効かを設定しておきます。 ●[<ストップ押下時に中止す](#page-1048-0) **[るジョブ>\(P. 1036\)](#page-1048-0)**
- 操作パネルの (ノ (ストップ) を押したあとに開始されたジョブがある場合は、ジョブが実行されます。
- <コピー>画面、<ファクス>画面からのジョブの中止については **○[コピーを中止する\(P. 373\)](#page-385-0) 、●[ファクス送信](#page-449-0) [を中止する\(P. 437\)](#page-449-0)** も参照してください。

## 音を設定する

#### 97FY-05J

ファクス送受信時に鳴る音の音量を調整します。「ハンドセット」装着時は、ファクス受信時の呼び出し音も設定することが できます。また、ファクスに関する音だけでなく、本機の状態を知らせる確認音や警告音を鳴らすかどうかも設定することが できます。

**●ファクス送受信時の音量を調整する(P. 329) [ファクス着信時の呼び出し音を設定する\(P. 330\)](#page-342-0)  ●確認音や警告音を設定する(P. 331)** 

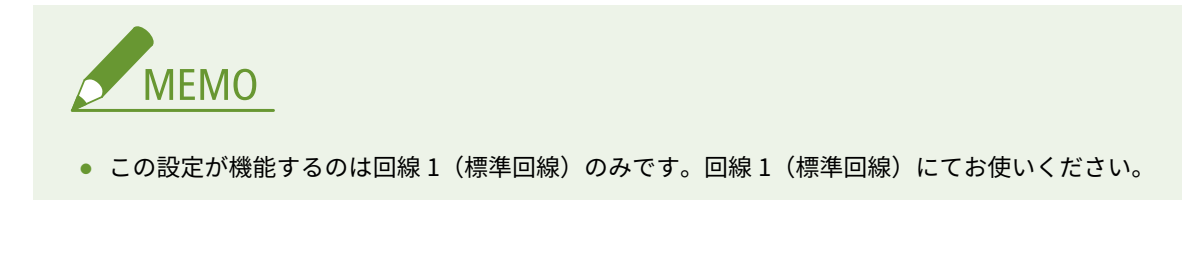

## ファクス送受信時の音量を調整する

ファクス送信中の通信音やファクス送受信時の結果音の音量を調整します。

**1 <音量設定>を押す ● <ホーム>画面(P. 280)** 

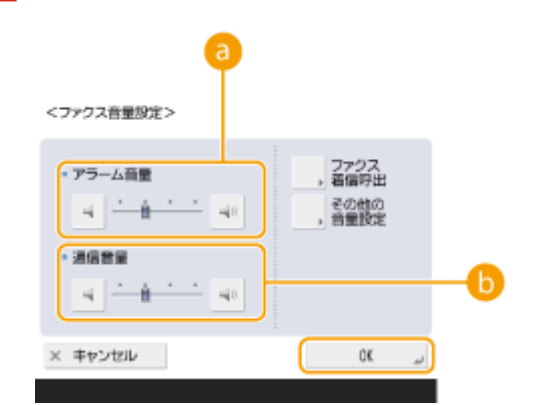

## **2 音量調整または音の設定をし、< OK >を押す**

#### **a**<アラーム音量>

ファクスの送受信(受信したファクスのプリント含まず)が正常に終了した音(ポー)や、中止やエラーで終了 した音(ピーポーピーポー)の音量を調整します。音を鳴らさない場合は、 やを数回押して一番左側に設定し ます。

#### **<通信音量>**

次の音の音量を調整します。音を鳴らさない場合は、 を数回押して一番左側に設定します。

- ファクス送信中の音 (ピーヒャラ)
- 受信したファクスのプリントが正常に終了した音(ポー)、エラーで終了した音(ピーポーピーポー)

<span id="page-342-0"></span>ファクス着信時の呼び出し音を設定する

「ハンドセット」装着時だけでなく、市販の電話機を接続しているときも、ファクス着信時の呼び出し音を設定することがで きます。

**1 <音量設定>を押す [<ホーム>画面\(P. 280\)](#page-292-0)** 

**2 <ファクス着信呼出>を押す**

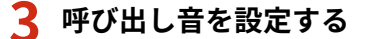

<ファクス着信呼出>

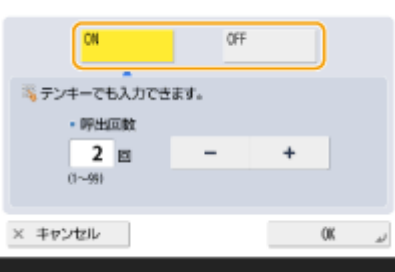

● 呼び出し音を鳴らすときは< ON >を、鳴らさないときは< OFF >を選びます。< OFF >を選んだ場合は、手順 5 に進んでください。

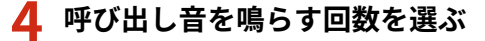

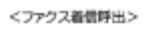

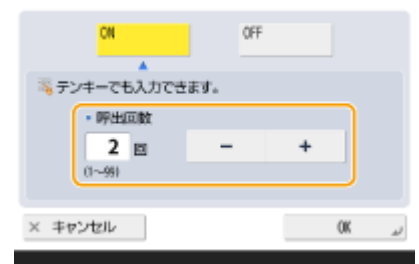

● <->/<+>またはテンキーで回数を入力します。

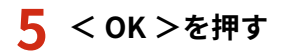

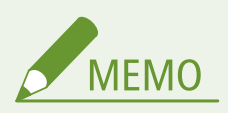

● 呼び出し音を< OFF >に設定しても、スリープモード時の消費電力を少なくする設定にしているときは、スリープ モード中にファクス着信すると呼び出し音が鳴ります。 ●<スリープ時の消費電力>(P. 889)

## <span id="page-343-0"></span>確認音や警告音を設定する

操作パネルのキーやタッチパネルのボタンを押したときの確認音や、本機にトラブルが起きたときの警告音などを鳴らすかど うかを、個別に設定することができます。また、ファクスのメモリー送受信結果音を鳴らすかどうかも設定することができま す。

**1 <音量設定>を押す ●<ホーム>画面(P. 280)** 

**2 <その他の音量設定>を押す**

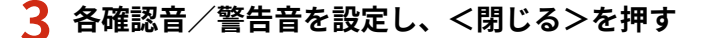

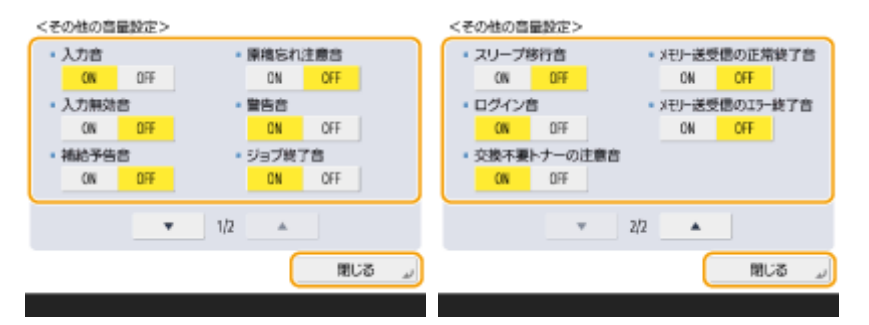

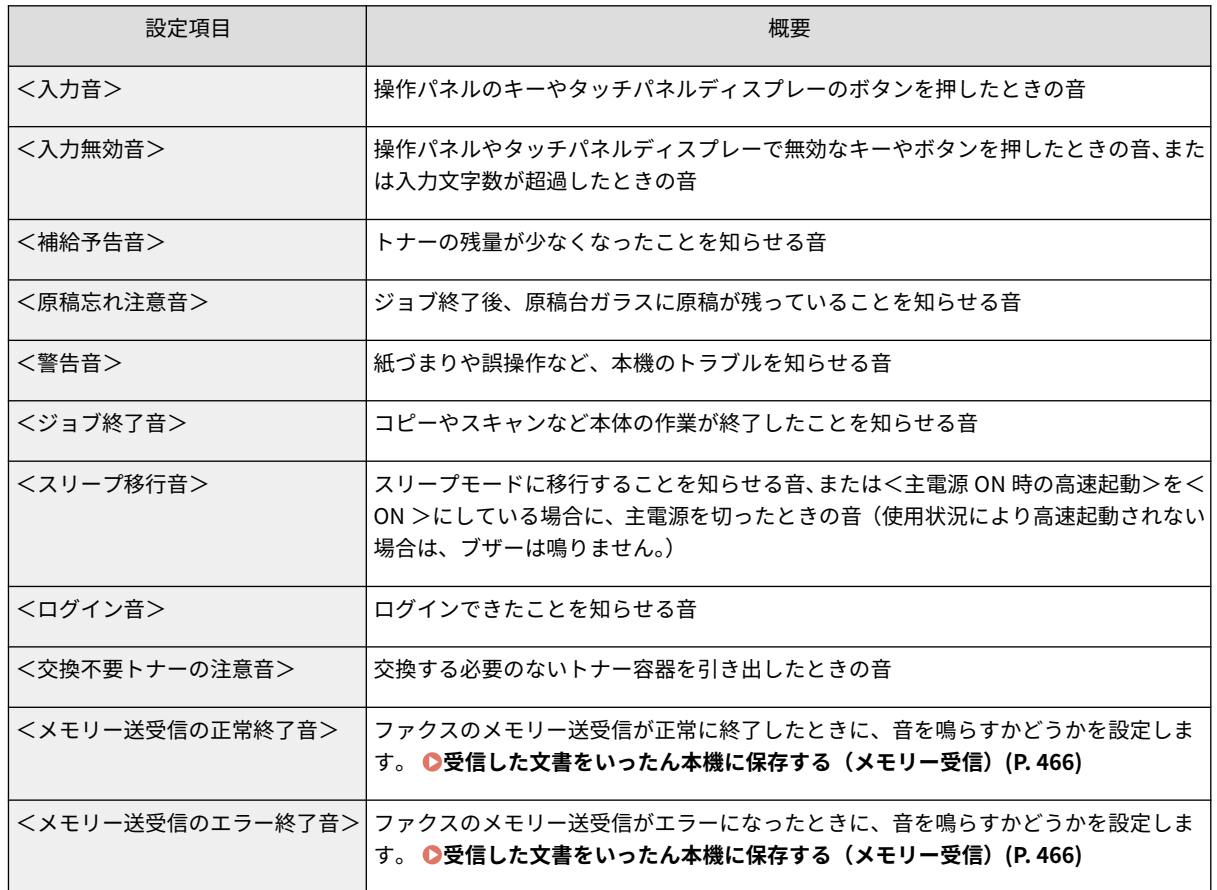

## **4 < OK >を押す**

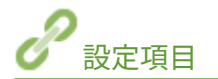

**[ハンドセット\(P. 171\)](#page-183-0)** 

## スリープモードにする

97FY-05K

スリープモードは、本体内部の動作を一部休止して消費電力量を抑える機能です。操作パネルの() かんたんにスリープモードにすることができます。スリープモード中はタッチパネルディスプレーの表示が消え、 (■ (節 電)が点灯します。 **[操作パネル\(P. 31\)](#page-43-0)** 

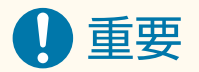

夜間など本機を長時間使用しない場合は (節電)を押す

● 安全のため本機を休止状態にしてください。

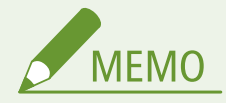

- 本機の動作状況や条件によっては、スリープモードにならない場合があります。
- 本製品がスリープ状態のときでも、実行/メモリーランプは点灯、点滅します。

スリープモードを解除する

以下の操作を行うと、スリープモードが解除されます。

- 操作パネルで  $\left ( \begin{array}{c} \sqrt{m} & \sqrt{m} \\ \sqrt{m} & \sqrt{m} \end{array} \right )$ を押したとき $^{\star 1}$
- フィーダーに原稿をセットしたとき
- フィーダーを開いたとき
- 手差しトレイに用紙をセットしたとき/取り除いたとき<sup>\*1</sup>
- 本機のカバーを開閉したとき $^*$ 1

\*1 一部対応していない機種があります。

#### オートスリープ移行時間を変更する

自動的にスリープモードに移行する機能を、オートスリープと言います。移行時間を変更する場合は次の手順で操作し てください。

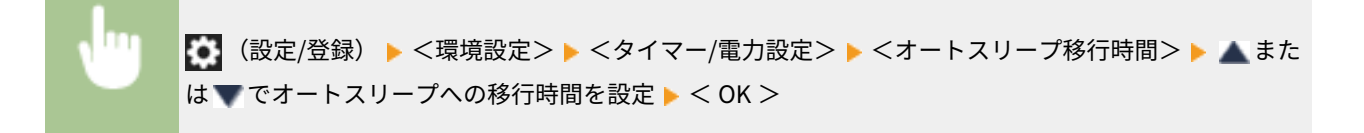

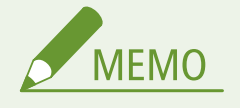

● 自動的にスリープモードになる時間帯を曜日ごとに設定できます。 **○<オートスリープ時刻の設定**> **[\(P. 889\)](#page-901-0)** 

## スリープ時の消費電力を設定する

本機がスリープ状態のときの消費電力を設定できます。スリープ時の消費電力を設定する場合は、次の手順で操作して ください。

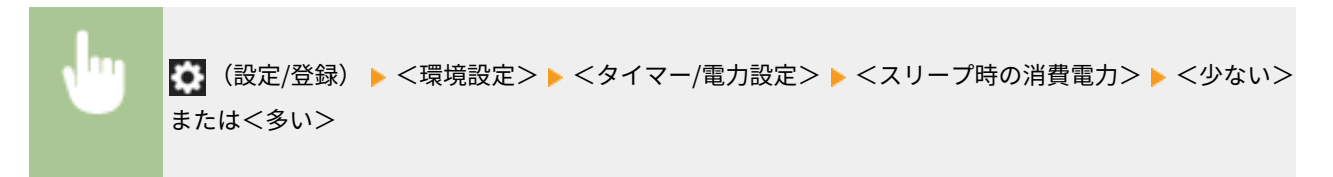

ファクスの送信先やスキャンしたデータの送信先を、本機のアドレス帳またはワンタッチボタンに登録します。

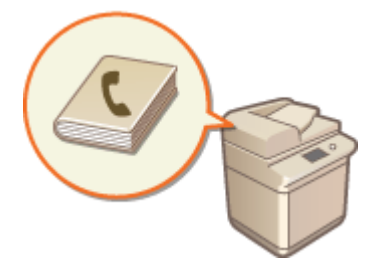

### アドレス帳の特長

たくさんの宛先を登録したい場合や、部署や取引先ごとに宛先を分類したい場合は、アドレス帳に登録すると便利で す。頭文字を指定して宛先を絞り込んだり、ファクス番号や E メールアドレスなど種類別に宛先を表示したり、さまざ まな検索方法で宛先を探すことができます。アドレス帳には、すべてのユーザーが共有で使う宛先のほか、他のユー ザーには見えない自分専用の宛先を登録することもできます。また、管理者のみが編集可能な宛先を登録することもで きます。 **[アドレス帳に宛先を登録する\(P. 340\)](#page-352-0)** 

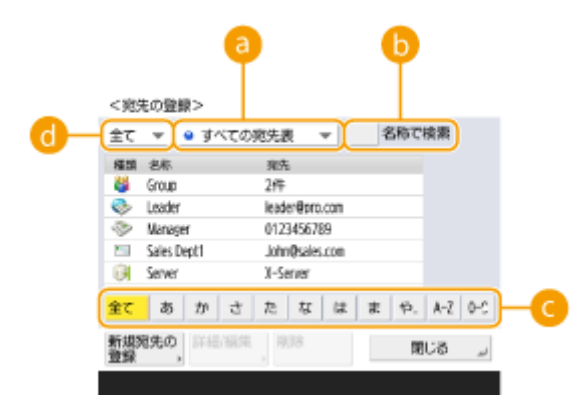

■宛先表指定プルダウンリスト 部署や取引先ごとに宛先を表示します。

■<名称で検索>

名前を入力して宛先を検索します。

● 頭文字指定ボタン

五十音および英数字のいずれかで、頭文字を指定して宛先を絞り込みます。

■ 宛先種別指定ドロップダウンリスト ファクス番号や E メールアドレスなど、機能別に宛先を表示します。

#### ワンタッチボタンの特長

多くのユーザーがひんぱんに指定する宛先は、かんたんな操作で宛先を指定できるワンタッチボタンに登録すると便利 です。次の画面のように、登録した宛先がボタンになって表示されるので、宛先をすばやく探せるだけでなく、ワン タッチで指定することができます。 **[ワンタッチボタンに宛先を登録する\(P. 355\)](#page-367-0)** 

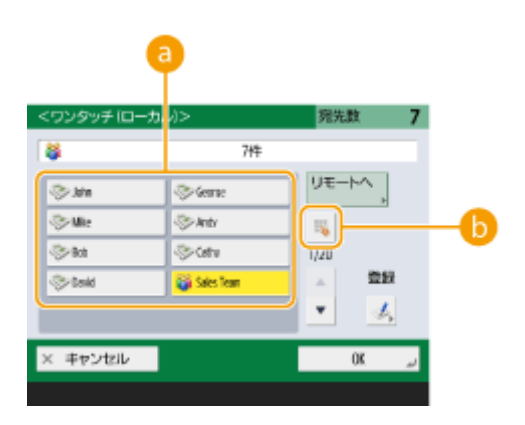

**a** ワンタッチボタン

ボタンを押すだけのかんたんな操作で宛先を指定できます。

#### ■ ワンタッチ番号指定ボタン

ワンタッチボタンに割り振られた番号を入力して宛先を指定できます。表示されていないワンタッチボタンを直接 指定したいときにお使いください。

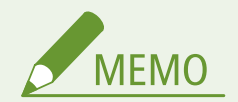

管理者の方へ

- アドレス帳およびワンタッチボタンは、宛先のインポート/エクスポートに対応しています。万一に備えてのバッ クアップだけでなく、対応機種間で登録の手間を軽減することができます。詳しくは **[設定内容を個別にインポー](#page-826-0) [ト/エクスポートする\(P. 814\)](#page-826-0)** を参照してください。
- アドレス帳はログインユーザーに応じてパーソナライズすることができます( ◎パー**ソナライズできる項目一覧 [\(P. 302\)](#page-314-0)** )。また、カスタム設定の同期を使って複数のキヤノン製複合機で共有することもできます( **[複数のキ](#page-848-0) [ヤノン複合機で設定を同期する\(P. 836\)](#page-848-0)** )。
- アドレス帳の編集や削除が不正に行われないよう暗証番号を設定することができます。 ●[アドレス帳に暗証番号](#page-760-0) **[を設定する\(P. 748\)](#page-760-0)**
- 一部の宛先をアドレス帳に表示させたくない場合や、宛先の利用者を限定したい場合は、宛先を登録するときに「ア クセス番号」を入力します。アクセス番号を利用するには、あらかじめ **[登録されている宛先へのアクセスを制限](#page-761-0) [する\(P. 749\)](#page-761-0)** で設定を有効にしておく必要があります。
- ユーザーグループ宛先表はリモート UI から設定します。( ●[リモート UI から宛先を登録する\(P. 776\)](#page-788-0) [\)](#page-788-0)

## 本製品のアドレス帳について

#### 97FY-05R

## ローカルアドレス帳とリモートアドレス帳

ローカルアドレス帳:本機の記憶装置に保存されている宛先表です。以下の表の各宛先表から構成されます。

- 宛先表 01 〜 宛先表 10
- 宛先表 ワンタッチ
- 管理者用宛先表
- 個人宛先表
- ユーザーグループ宛先表 01 〜 ユーザーグループ宛先表 50

リモートアドレス帳:本機とネットワークでつながっている別のキヤノン製複合機の宛先表です。ローカルアドレス帳 と同様に参照して、送信先に指定することができます。

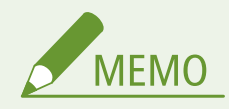

- リモートアドレス帳を使用するためには、クライアント機での参照先の登録( ○く宛先表リスト>(P. 1093) ▶<リモートアドレス帳取得設定>)と、サーバー機での公開設定( ○[<宛先表リスト>\(P. 1093\)](#page-1105-0) ▶<リ モートアドレス帳公開設定>)が必要です。
- リモートアドレス帳を公開しているサーバー機に同時に接続できるクライアント機は、本体を含めて 8 台ま でです。ただし、サーバー機が他にネットワーク通信を行っているときは、接続可能台数は 8 台より少なく なることがあります。接続できないときは、ネットワークエラーが通知されます。
- サーバー機の宛先が更新されても、クライアント機のくよく使う設定>および<マイボタン>/<共有ボタ ン>に登録されたサーバー機の宛先は更新されません。送信できない場合は、宛先が古くなっていないかご 確認ください。
- リモートアドレス帳に登録している宛先をクライアント機から編集/削除することはできません。リモー トアドレス帳として参照している宛先を編集・削除したい場合は、リモートアドレス帳を公開しているサー バー機側のローカルアドレス帳を編集・削除してください。

## 各宛先表の概要

■宛先表 01 〜 宛先表 10

全ユーザーに公開される宛先表です。

### ■宛先表 ワンタッチ

<ファクス>画面および<スキャンして送信>画面に表示されるワンタッチボタンの宛先です。<ファクス>画面で はファクス宛先のワンタッチのみを表示します。<スキャンして送信>画面では<「スキャンして送信」にファクスを 表示>が< ON >に設定されていれば、ファクス宛先も表示します。

#### ◼管理者用宛先表

<転送設定>および<送信文書アーカイブの設定>で使用する宛先の登録先として使用します。

## ■個人宛先表

ユーザー認証を使用している場合に表示される、各ユーザー専用の宛先表です。

### ◼ユーザーグループ宛先表 01 〜 ユーザーグループ宛先表 50

ユーザー認証を使用している場合に任意のユーザーでグループを作成しておいて、そのグループで使用することができ る宛先表です。ユーザーグループとユーザーグループ宛先表は 1 対 1 の関係です。

**MFMO** 

- <個人宛先表>および<ユーザーグループ宛先表>を使用するためには、 **○<個人宛先表を使用>(P. 1099)** および <sup>○</sup>[<ユーザーグループ宛先表を使用>\(P. 1099\)](#page-1111-0) が有効に設定してある必要があります。
- ユーザーグループ宛先表を使用するためには、事前にユーザーグループの作成( **[ローカルデバイスにユー](#page-685-0) ザー情報を登録する(P. 673[\)](#page-685-0)**)と作成したユーザーグループとユーザーグループ宛先表の関連づけ( ◎[リ](#page-788-0) **モート UI から宛先を登録する(P. 776[\)](#page-788-0)** )が必要です。

## 宛先の移動/コピーについて

各アドレス帳間での宛先の移動/コピーは以下のとおりです。

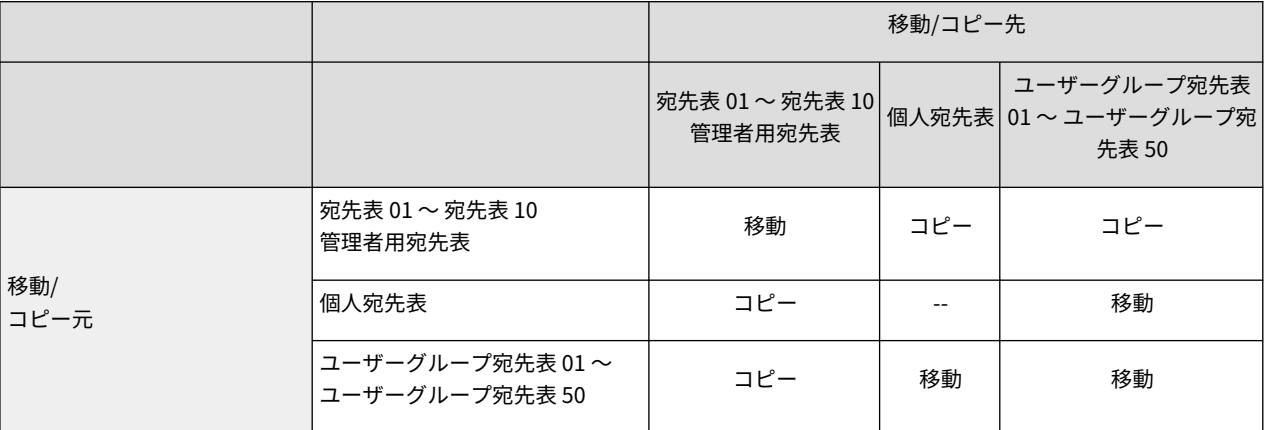

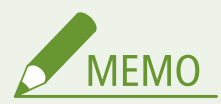

以下の場合には移動/コピーができません。

- <宛先表1>~<宛先表10 >にコピーできない条件
	- 一般ユーザーで操作している場合に、<アドレス帳の暗証番号>が設定されているが、暗証番号を入力し ていない場合。
	- 操作パネルから操作している場合に、<ユーザーグループ宛先表を使用>が<参照のみ可能>に設定され ている場合。(リモート UI からはコピー可能です)
- <個人宛先表>に移動/コピーできない条件
	- <個人宛先表を使用>が< OFF >に設定されている場合。

- <ユーザーグループ宛先表を使用>が<参照のみ可能>に設定されている場合。
- ●「ユーザーグループ宛先表 01 〜 ユーザーグループ宛先表 50」に移動/コピーできない条件

- <ユーザーグループ宛先表を使用>が<参照のみ可能>または<使用しない>に設定されている場合。

## 各宛先表の違い

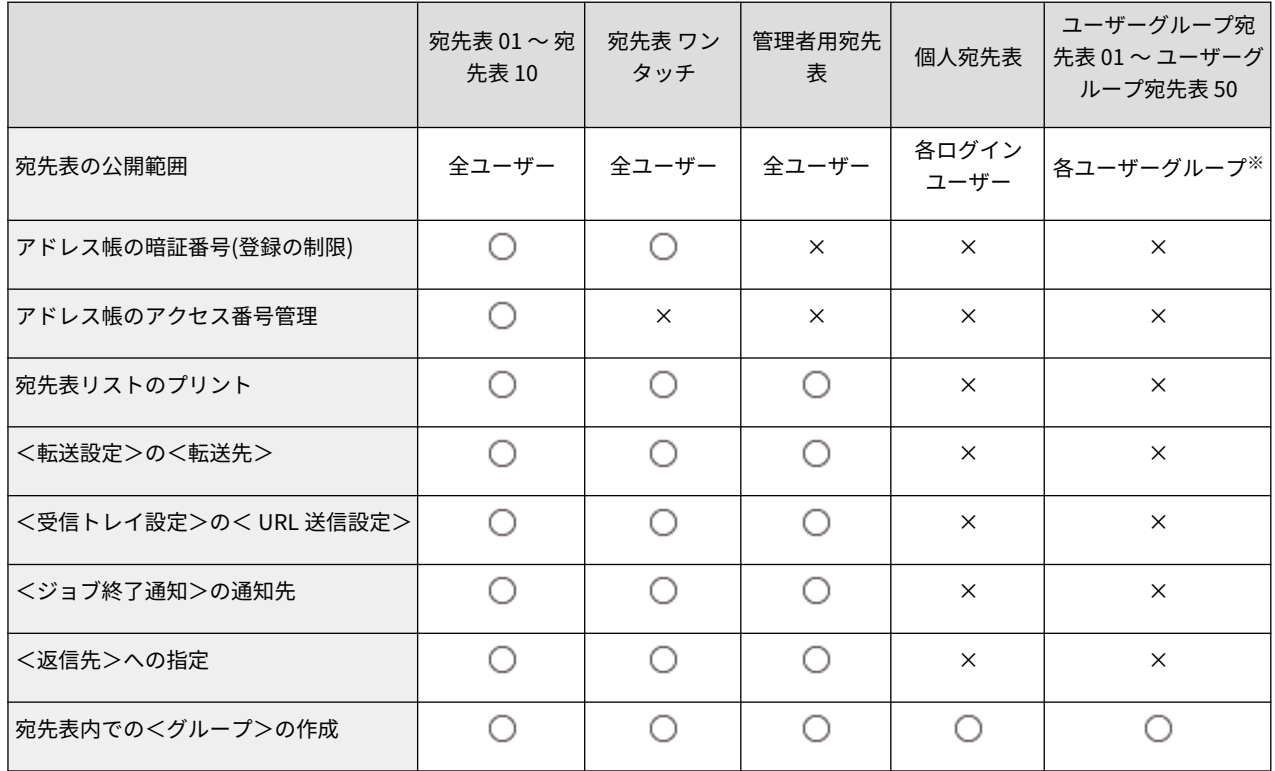

※操作パネルでログインした場合は所属している各ユーザーグループのみ参照できます。リモート UI から Administrator 権限を持つ ユーザーでログインした場合は、全てのユーザーグループ宛先表を参照できます。

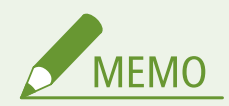

- 各宛先表に登録できる宛先の上限は、**●[管理機能\(P. 1326\)](#page-1338-0) ▶**「宛先表に登録できる宛先の上限数」を参照し てください。
- デバイスで保持できる個人宛先表および、ユーザーグループ宛先表の上限はユーザー設定情報の上限数に準 じます。 **[管理機能\(P. 1326\)](#page-1338-0)** 「デバイスで保持できるユーザー設定情報の上限数」を参照してください。

## <span id="page-352-0"></span>アドレス帳に宛先を登録する

 相手先のファクス番号やスキャンした原稿の送り先となる E メールアドレスを登録しま す。I ファクスの送信先や、ファイルサーバー上のフォルダーの場所(IP アドレスやパス)、 キヤノン複合機の保存スペース(アドバンスドボックス)も、宛先として登録できます。

97FY-05S

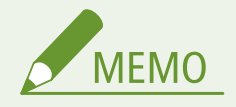

- 自分専用の宛先を登録するには、個人認証管理でログインする必要があります。 ●ユーザーを管理する(P. 667)
- 宛先の登録/編集/削除は、以下の画面からも操作することができます。
	- **ファクスの基本画面にある<アドレス帳>▶ ●ファクス送信の基本操作(P. 422)**
	- **スキャンの基本画面にある<アドレス帳>▶ ●スキャンの基本操作(P. 535)**

**1 <宛先/転送の設定>を押す [<ホーム>画面\(P. 280\)](#page-292-0)** 

- **2 <宛先の登録>を押す**
- **3 <新規宛先の登録>を押す**
- **4 登録したい宛先の種類を選ぶ**

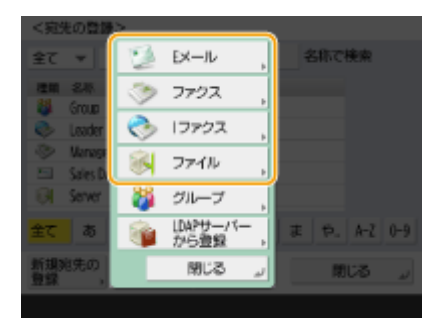

● 登録する宛先の種類を<ファクス>、<E メール>、<Iファクス>、<ファイル>の中から選びます。

### **5 宛先の登録先を宛先表指定ドロップダウンリストから選ぶ**

くファクスン

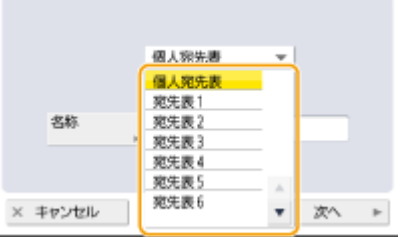

● 自分専用の宛先を登録するときは、<個人宛先表>を選びます。

- 管理者のみが編集可能な宛先を登録するときは、<管理者用宛先表>を選びます。
- 登録済みのユーザーグループで宛先を共有したいときは、登録済みのユーザーグループ宛先表を選びます。

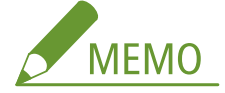

- <宛先表 1 > ~<宛先表 10 >は、10 冊のアドレス帳にたとえることができます。部署や取引先ごとに登録する 宛先表を分けておくことで、宛先を指定するときに検索しやすくなります。また、宛先表を部署名や取引先名に 変更しておくと(●<宛先表の名称変更>(P. 1094))、いっそう管理しやすくなります。
- ユーザーグループ宛先表を管理するため、管理者だけがリモート UI から登録/編集できるようにすることもでき ます。(<宛先設定> ▶ ●<ユーザーグループ宛先表を使用>(P. 1099))
- **6** <名称>▶宛先の名前を入力し、<次へ>を押す

#### **7 フリガナを入力し、< OK > <次へを押す**

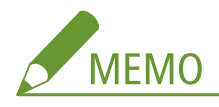

● 手順 6 で入力した名前のフリガナが表示されています。このフリガナをもとに、五十音または英数字の頭文字判 別や宛先の検索が行われますので、必要であればフリガナを入力しなおしてください。

## **8 手順 4 で選んだ宛先の種類に応じて設定する**

#### ■ファクスの場合

**1** ファクス番号を入力する

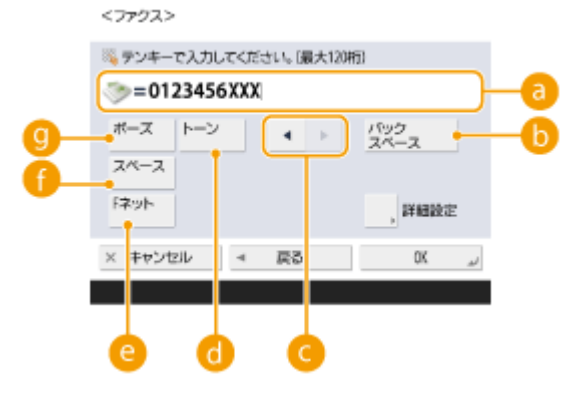

**ファクス番号欄**

ファクス番号をテンキーで入力します。必要に応じて ♪~ ● を押します。

■ <バックスペース>

ファクス番号欄(a)のカーソル左の数字を1文字ずつ消します。

### $\bullet$  4/ $\bullet$

ファクス番号欄(a)のカーソルを左右に移動させるときに押します。

**a**<トーン>

このボタンを押すと「T」という文字(トーン)が入力されます。ダイヤル回線使用時でも、「T」のあとに続 く番号はプッシュ音で発信されます。

#### **a**<Fネット>

F ネット(NTT のファクスサービス)の番号を入力するときに押します。 **[ファクス送信の基本操作\(P. 422\)](#page-434-0)** 

#### ■<スペース**>**

数字と数字の間に空白を入れます。

#### **■<ポーズ>**

このボタンを押すと「P」という文字(ポーズ)が入力されます。宛先が海外の場合、国際電話識別番号のあ とや番号の最後尾にこの文字を入力するとつながりやすくなります。

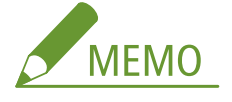

● ポーズ、F ネットをファクス番号の先頭に入力することはできません。

#### **2** <詳細設定>を押し、必要な設定を行う

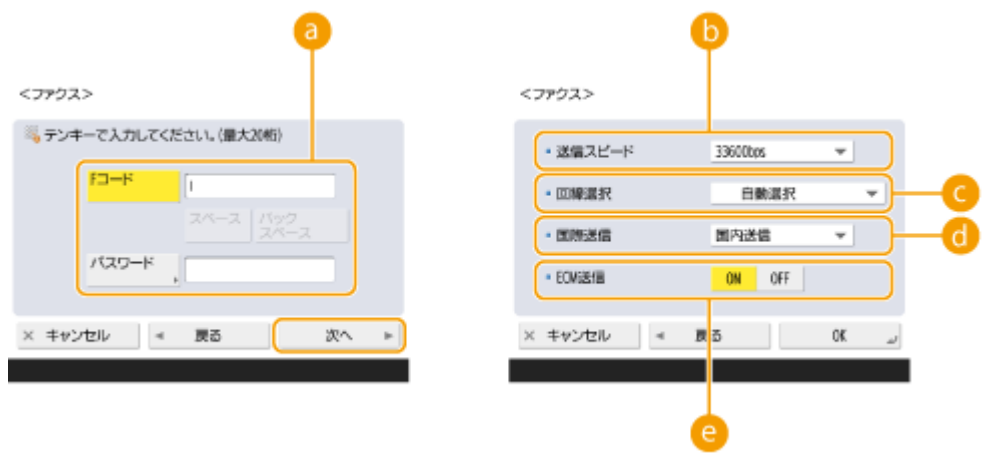

#### **a**<Fコード>/<パスワード>

F コードを使って親展通信する場合に設定します。 **[ファクス送信の基本操作\(P. 422\)](#page-434-0)** 

#### **●<送信スピード>**

相手機や回線の状態によっては、送信スピードが原因で送信エラーになることがあります。ひんぱんに送信エ ラーが発生する場合は、この設定値を低くしてみてください。

#### **<回線選択>**

<モデムダイヤルイン設定>を< ON >にしている場合は、送信に使用する回線を選びます。

#### **<国際送信>**

海外送信するときひんぱんに通信エラーが発生する場合は、<国際送信 (1)>を選びます。それでもエラーが 続く場合は、<国際送信 (2)>、<国際送信 (3)>の順で設定を変更してください。

#### **< ECM 送信>**

< ON >を選ぶと、画像の乱れを補正します。相手先のファクス機が ECM 送信に対応していない場合は、< OFF >にしてください。

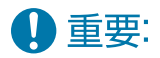

● ECM で送信するためには、<ファクス設定> ▶ ● [< ECM 送信>\(P. 1051\)](#page-1063-0) [も](#page-1063-0)< ON >にする必要がありま す。

**MEMO** 

- ファクス設定(Dファクスの基本画面について(P. 420))でも設定できる項目がありますが、宛先によって 送信時の条件を変えたい場合はここで設定しておくと便利です。
- エラーが発生しやすい相手や回線で、より確実にファクスを送受信したい場合に **[< VoIP 通信エラーの低](#page-1068-0) [減設定>\(P. 1056\)](#page-1068-0)** を< ON >に設定してください。< ON >にすると、通信スピードを< 14400bps >以下 に制限し、エラーの発生を低減させることができます。

### ■E メールの場合

**1** < E メールアドレス> E メールアドレスを入力

<Ex-ル>

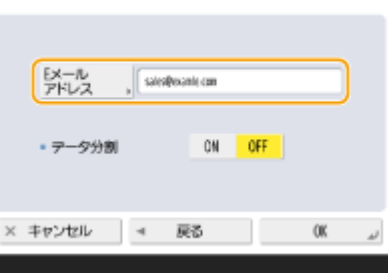

- **2** <データ分割>で< ON >または< OFF >を選ぶ メールで送信できるデータのサイズが上限値( ●**<送信データサイズ上限値>(P. 1041)** ) を超えるとき、サイ ズを基準にデータを分割するか、ページを基準にデータを分割するかを選びます。
	- < ON >にすると、上限値を超えないサイズにデータを分割して、数回に分けて送信します。相手先のメー ルソフトが、受信データを結合する機能に対応している必要があります。
	- < OFF >にすると、1 回で送るページ数を減らして、数回に分けて送信します。たとえば、10 ページのデー タは、5 ページずつ 2 回に分けて送信されるため、相手先は 2 件のメールを受信することになります。ただ し、JPEG のようなページのないデータの場合は、送信エラーとなります。

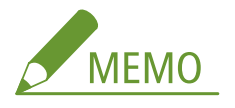

- 使用するドメインが固定の場合、ドメイン入力を省略することもできます。あらかじめ **○[<宛先にドメイン](#page-1057-0) [を追加>\(P. 1045\)](#page-1057-0)** にドメイン名を登録し、< E メール宛先>を有効にしておくと、@以降の入力をしなくて も送信時に登録済みのドメインを自動付与させることができます。
- E メールアドレス入力時、キーボードの<登録文字列>によく使うドメイン名をあらかじめ登録しておくと、 入力時に呼び出すことができます。( ●<キーボードの登録文字列>(P. 880))

#### I ファクスの場合

**1** 必要な項目を設定する

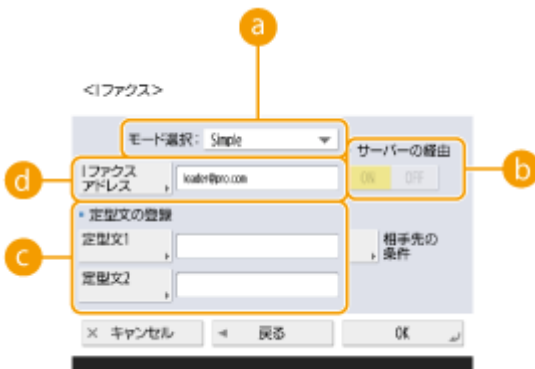

#### **a**<モード選択>

◆ (状況確認) を押したときに表示される送信結果について設定します。受信側の機器に届いたかどうかを 確認する場合は< Full >を、メールサーバーまで届いたかどうかを確認する場合は< Simple >を選びます。 なお、受信側が<モード選択>機能に対応していないと、送信結果を確認することができません。

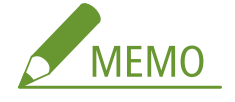

- Full モードに対応していない相手先に Full モードで送信すると、送信自体は完了していても ◇ (状況確 認)を押して状況を確認すると、<送信結果待ち>と表示されます。 **[< Full モードの送信タイムアウト](#page-1055-0) [>\(P. 1043\)](#page-1055-0)** [で](#page-1055-0)設定したタイムアウトの時間が経過するまで表示され続けます。
- 送信結果は、 ◇ (状況確認)にある<送信>の<ジョブ履歴>から確認できます。送信成功は「OK」、 送信失敗は「NG」、通信不明の場合は「--」と表示されます。なお、Simple モードは、送達確認を行えな いため、送信が成功した場合も「--」と表示されます。

#### **● <サーバーの経由>**

相手先に送信する際、メールサーバーを介するかどうかを設定します。メールサーバーを経由する場合は< ON >を、同じローカルエリアネットワーク上の機器に直接送信する場合は< OFF >を選びます。機器に直接 送信することによって、メールサーバーに負担をかけることなく大きなデータを送信することができます。

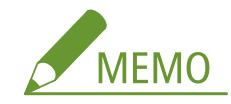

- ●「ユーザー名@[送信先の IP アドレス]」などの IP アドレス形式以外で I ファクスを送信する場合、メール サーバーを経由しないで送信するには、DNS サーバーの MX(Mail eXchange)レコードなどの設定が必要 です。設定できるかどうか、ネットワーク管理者に確認してください。
- <サーバーの経由>の設定を< OFF >にする場合は、あらかじめ **○<サーバーの経由を使用>(P. 1044)** の設定を< ON >にしておく必要があります。この設定が< OFF >の場合、<サーバーの経由>の設定自 体が変更できなくなります。また、送信結果を確認するために **[<サーバーを経由しない MDN を許可>](#page-1056-0) [\(P. 1044\)](#page-1056-0)** [の](#page-1056-0)設定を< ON >にしておくことをおすすめします。
- <サーバーの経由>を< OFF >に設定した場合でも、Full モードで送信する際の I ファクス送信結果の確 認はサーバー経由で行われます。

#### **定型文の登録**

インターネットファクス中継サービスなどを利用するときに登録します。サービスを利用していない場合は、 この設定は必要ありません。詳しくは、サービスの提供会社に確認してください。

#### **< I ファクスアドレス>**

- I ファクスのアドレスを入力します。宛先は、「adv01@example.com」のように入力します。
- 同じネットワーク内の機器に送信する場合は「adv01@[192.168.11.100](相手の機器名@[IP アドレス])」 のように入力します。
- 使用するドメインが固定の場合、ドメイン入力を省略することもできます。あらかじめ  **く宛先にドメイン [を追加>\(P. 1045\)](#page-1057-0)** にドメイン名を登録し、< I ファクス宛先>を有効にしておくと、@以降の入力をしなく ても送信時に登録済みのドメインを自動付与させることができます。
- I ファクスアドレス入力時、キーボードの<登録文字列>によく使うドメイン名をあらかじめ登録しておく と、入力時に呼び出すことができます。( **[<キーボードの登録文字列>\(P. 880\)](#page-892-0)** )
- 2 <相手先の条件> 各項目を設定し、< OK >を押す

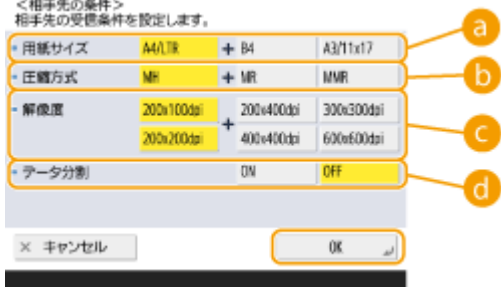

#### **A**<用紙サイズ>

相手先の受信できる用紙サイズを設定します。送信されるデータの用紙サイズが相手先の機器の仕様に適合 しているか確認してから設定してください。

- < A4/LTR >:A4/LTR サイズで送信します。
- < A4/LTR > + < B4 >: A4/LTR サイズまたは B4 サイズで送信します。
- < A4/LTR > + < A3/11x17 > : A4/LTR サイズまたは A3/11x17 サイズで送信します。
- < A4/LTR >+< B4 >+< A3/11x17 >:A4/LTR サイズ、B4 サイズ、A3/11x17 サイズのいずれかで送 信します。

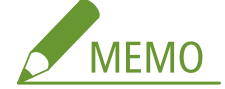

- スキャンしたデータの用紙サイズが設定した<用紙サイズ>より小さい場合は、設定した<用紙サイズ> のなかで最小の用紙サイズに余白つきで送信します。
- スキャンしたデータの用紙サイズが設定した<用紙サイズ>より大きい場合は、設定した<用紙サイズ> のなかで最大の用紙サイズに縮小して送信します。
- 相手先の機器の仕様を確認してから設定してください。送信されるデータの用紙サイズが相手先の機器で 使用可能な用紙サイズを上回る場合、画像が欠けたり用紙からはみ出したりすることがあります。

#### **● <圧縮方式>**

ファイルの圧縮方式を選びます。MH、MR、MMR の順に圧縮率が高くなります。圧縮率が高いほど送信時間 が短くなります。

#### **← <解像度>**

数値が大きくなるほど解像度が高くなり、きれいな画質で送信できます。ただし、解像度が高いほど送信時間 が長くなります。

**<データ分割>**

**I ファクスで送信できるデータのサイズが上限値(●く送信データサイズ上限値>(P. 1041))** を超えるとき、 サイズを基準にデータを分割するか、ページを基準にデータを分割するかを選びます。

- < ON >にすると、上限値を超えないサイズにデータを分割して、数回に分けて送信します。相手先の機 器が、受信データを結合する機能に対応している必要があります。
- 「I ファクスの場合」の手順 1 で、 の<サーバーの経由>を< OFF >にした場合は、データサイズの上 限値を超えても分割せずに送信されます。

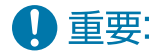

● 相手先の機器の仕様を確認してから設定してください。相手先で使用できない設定をすると、エラーが発 生することがあります。

### ■ファイルサーバー/アドバンスドボックスの場合

**1** データを送信するファイルサーバー/アドバンスドボックスのホスト名を入力

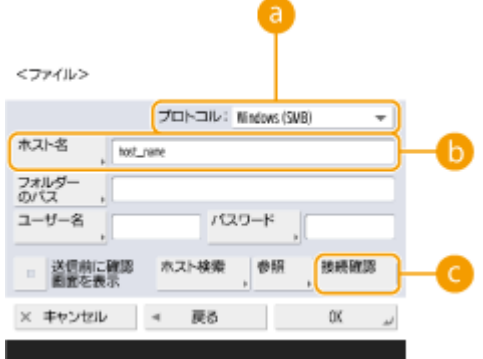

● ファイルサーバー/アドバンスドボックスの情報は、ネットワーク管理者に確認してください。

#### **<プロトコル>**

ファイルサーバーのプロトコルを< Windows (SMB)>、< FTP >、< WebDAV >のいずれかから選びます。 アドバンスドボックスに送信する場合は、< Windows (SMB)>または< WebDAV >を選びます。

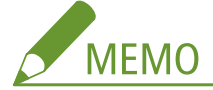

- く Windows(SMB)>を選ぶと、くホスト検索>とく参照>ボタンが表示されます。ネットワーク上を検索 または参照して、簡単にファイルサーバー/アドバンスドボックスを指定することができます。
- <参照>は< SMB クライアントのバージョン指定>の< 1.0 >が< ON >の場合のみ利用可能です。
- <参照>で使用する Directory サーバーは最大5件まで登録できます。

#### **■<ホスト名>**

ファイルサーバー/アドバンスドボックスのホスト名を入力します。

● プロトコルでく FTP >を選択したときは、<ホスト名>を次のように入力します。

TLS 無効時

例:

共有スペースに保存するとき:ftp://ホスト名/share

個人スペースに保存するとき:ftp://ホスト名/users

TLS 有効時

例:

共有スペースに保存するとき:ftps://ホスト名/share

個人スペースに保存するとき:ftps://ホスト名/users

- アドバンスドボックスへ送信するときは、 <ホスト名>を次のように入力します。
- プロトコルにく Windows (SMB) >を選択したとき:
	- 例:

共有スペースに保存するとき:\\192.168.100.50\share

個人スペースに保存するとき:\\192.168.100.50\users

● プロトコルにくWebDAV >を選択したとき:

### TLS 無効時

例:

- 共有スペースに保存するとき:http://IP アドレスまたはホスト名
- 個人スペースに保存するとき:http://IP アドレスまたはホスト名

TLS 有効時

例:

共有スペースに保存するとき:https://IP アドレスまたはホスト名

個人スペースに保存するとき:https://IP アドレスまたはホスト名

#### **<接続確認>**

ホスト名を入力したあとにこのボタンを押して、ファイルサーバー/アドバンスドボックスとの接続を確認し ます。

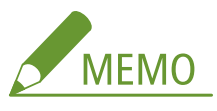

- 個人認証管理などのログインサービスを利用しているときは、<ユーザー名>と<パスワード>の入力が 必要です。
- **2** ファイルサーバー/アドバンスドボックスの情報を設定する

<ファイル>

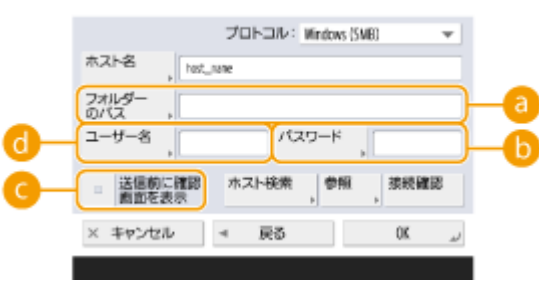

● ファイルサーバーやアドバンスドボックス、フォルダーの情報は、ネットワーク管理者に確認してください。

#### **<フォルダーのパス>**

データを送信するフォルダーの場所を指定します。

プロトコルに< WebDAV >を選択してアドバンスドボックスへ送信するときは、 <フォルダーのパス>を次 のように入力します。

例:

共有スペースに保存するとき:/share

個人スペースに保存するとき:/users

#### **6 <パスワード>**

ファイルサーバー/アドバンスドボックスへのログインパスワードを入力します。

#### **● <送信前に確認画面を表示>**

ファイルサーバー/アドバンスドボックスへ送信するとき、 おで設定したパスワードの入力画面を表示させ る場合は、チェックマークを付けます。

#### **<ユーザー名>**
#### 基本操作

ファイルサーバー/アドバンスドボックスへのログインユーザー名を入力します。

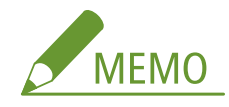

- グループにファイルサーバー/アドバンスドボックスの宛先が含まれている場合( ◎ア**ドレス帳にグルー [プを登録する\(P. 350\)](#page-362-0) ) は、<送信前に確認画面を表示>を< OFF >にしてください。< ON >に設定し** ていると送信できなくなります。
- <送信前に確認画面を表示>を有効にした宛先を転送先として指定したときは、パスワードを入力する画 面は表示されません。登録したパスワードを使用して、そのまま転送されます。
- アドレス帳に登録する のユーザー名と のパスワードではなく、別の認証情報を使用することもでき ます。詳細は **[<ファイル送信/参照時の認証で使用する情報>\(P. 983\)](#page-995-0)** [を](#page-995-0)参照してください。
- <プロトコル>を< Windows (SMB)>または< FTP >にした場合、<フォルダーのパス>に存在しない フォルダーを指定すると、フォルダーを自動作成し、ファイルを保存します。ただし、存在しないフォル ダーを複数階層で指定した場合、送信エラーになります。
- WebDAV の接続確認では、HTTP の HEAD メソッドを使用して接続確認を行います。<フォルダーのパス >で指定されているフォルダーに対して HEAD メソッドによりアクセスします。該当フォルダーが、 HEAD によるアクセスが禁止されている場合、接続確認はエラーになります。HEAD によるアクセスを禁 止する設定の一例を以下に示します。
	- IIS7:対象フォルダーの WebDAV オーサリング規則のアクセス許可の[ソース]にチェックマー クがついていない場合、HEAD によるアクセスができません。
	- Apache:httpd.conf で、[Limit]ディレクティブを使用し、HEAD を記載しない場合、HEAD によるアクセスができません。

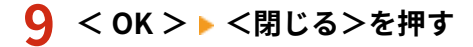

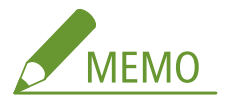

- 宛先をアクセス番号で管理している場合 ( C [登録されている宛先へのアクセスを制限する\(P. 749\)](#page-761-0) )は、手順 9 で<次へ>を押したあと、アクセス番号を入力します。
- <送信前に確認画面を表示>が< ON >に設定されているファイルサーバー/アドバンスドボックスを送信先に 指定すると、送信時にパスワードの入力画面が表示されます。その際は、あらかじめ設定したパスワードを入力 してください。また、グループ宛先に登録するファイルサーバー/アドバンスドボックスについては、あらかじ め<送信前に確認画面を表示>を< OFF >に設定してください。< ON >に設定したファイルサーバー/アド バンスドボックスを含むグループ宛先を指定しても、送信することができません。

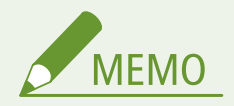

- [アド](#page-362-0)レス帳に登録した宛先をグループにまとめ、ひとつの宛先として登録することができます。詳しくは、 ●アド **[レス帳にグループを登録する\(P. 350\)](#page-362-0)** を参照してください。
- アドレス帳に登録した宛先の内容を変更したり削除したりするには、 D[アドレス帳に登録した宛先を編集する](#page-365-0) **[\(P. 353\)](#page-365-0)** を参照してください。
- UPN を使用できるのは、Active Directory で運用されているドメインに属するコンピューターへ送信する場合のみ です。

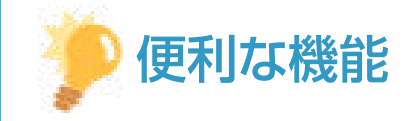

あらかじめ LDAP サーバーが本機に登録されていれば( **[LDAP サーバーを登録する\(P. 249\)](#page-261-0)** )、宛先を検索して、ア ドレス帳に登録することができます。<宛先/転送の設定> ▶ <宛先の登録> ▶ <新規宛先の登録> ▶ < LDAP サー バーから登録>を押して、<条件で検索>から宛先を検索してください。

- ユーザー名、パスワードが正しいにもかかわらず検索できないときは、LDAP サーバーと本機に設定されている時 刻を確認してください。LDAP サーバーと本機の時刻設定が 5 分以上ずれていると検索できません。
- 複数の宛先が検索結果に表示された場合は、最大 256 件まで一度に登録できます。
- サーバーから取得できる情報は、フリガナを除く名称とファクス番号/アドレスのみです。その他の情報は、必要に 応じて<詳細/編集>から登録してください。
- 操作パネルとリモート UI から同時に LDAP サーバーの宛先を検索することはできません。
- 操作パネルから宛先を検索する場合は、検索条件を 4 つまで指定できます。リモート UI から LDAP サーバーの宛 先を検索する場合は、検索条件を1つしか指定できません。
- リモート UI から LDAP サーバーの宛先を登録する場合は、フリガナを設定できません。
- ユーザー名とパスワードの入力が必要な場合があります。LDAP サーバーに登録された本機のユーザー名とパス ワードを入力してください。また、認証情報を使用していない場合、リモート UI のユーザー名とパスワードの欄 は空欄のまま検索してください。

送信履歴から宛先を指定/登録する

- <状況確認>画面の送信履歴から、宛先を指定したり、アドレス帳に宛先を登録することができます。宛先を直接 入力する手間が省け、また誤入力による誤送信を防止することができます。
	- 宛先を指定する場合: → (状況確認) <送信> <ジョブ履歴> よ送信先の宛先を選択 > <送信宛先に指定>  $\blacktriangleright$  < OK >
	- 宛先を登録する場合: ♪ (状況確認)▶<送信>▶<ジョブ履歴>▶登録する宛先を選択▶<宛先の登録>▶各 種宛先の登録画面から宛先を登録 **[送受信状況や履歴を確認する\(P. 474\)](#page-486-0)  ●スキャンの状況や履歴を確認する(P. 549)**

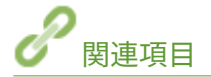

**●ファクス送信の基本操作(P. 422) ●スキャンの基本操作(P. 535) [保存スペースを活用する\(P. 598\)](#page-610-0)  ●<アドレス帳のデフォルト表示の変更>(P. 1094) ●<宛先設定>(P. 1093)** 

基本操作

# <span id="page-362-0"></span>アドレス帳にグループを登録する

#### 97FY-05U

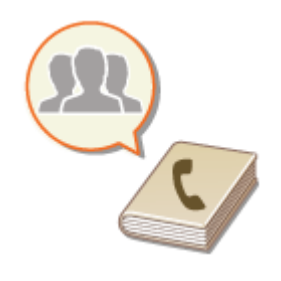

アドレス帳に登録した宛先(●アドレス帳に宛先を登録する(P. 340)) をグループにま とめ、ひとつの宛先として登録することができます。また、「E メールアドレスとファイ ルサーバーの IP アドレス」というように、異なる種類の宛先を同じグループに登録する こともできるので、「相手先に文書を送信すると同時にバックアップデータも保存する」 といった使いかたをすることができます。

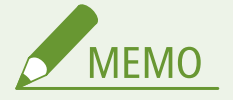

- 自分専用の宛先をグループに登録するには、あらかじめユーザー名で[ログインす](#page-311-0)る必要があります。 Dログインす **[る\(P. 299\)](#page-311-0)**
- 新規宛先をグループ宛先に登録することはできません。宛先はあらかじめアドレス帳に登録しておく必要がありま す。
- グループにすることができるのは、同じ宛先表の中だけです。異なる宛先表に登録されている宛先はグループにで きません。
- 1つのグループ宛先に登録できる宛先は最大 256 件までです。
- 宛先はそれぞれが 1 件として扱われるため、グループ宛先にファクス宛先が登録されている場合は、グループ、 ファクス宛先の 2 件として扱われます。
- **1 <宛先/転送の設定>を押す [<ホーム>画面\(P. 280\)](#page-292-0)**
- **2 <宛先の登録>を押す**
- **3 <新規宛先の登録>を押す**

### **4 <グループ>を押す**

**5 グループの登録先を宛先表指定ドロップダウンリストから選ぶ**

くグループン

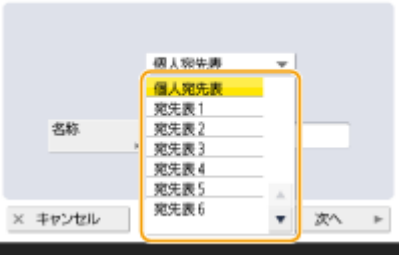

● 選んだ宛先表に登録されている宛先をグループにすることができます。たとえば、<宛先表 2 >を選んだときは、 <宛先表 1 >に登録されている宛先を選べません。また、作成したグループはここで選んだ宛先表に登録されます。

- 自分専用の宛先をグループに登録するときは、<個人宛先表>を選びます。
- 管理者のみが編集可能な宛先をグループに登録するときは、<管理者用宛先表>を選びます。

**6** <名称> ▶ グループの名前を入力し、<次へ>を押す

- **7 フリガナを入力し、< OK > <次へ>を押す**
- **8 グループにする宛先を選ぶ**
- ■<アドレス帳から追加>を選ぶ
- **1** グループに登録する宛先を選び、< OK >を押す

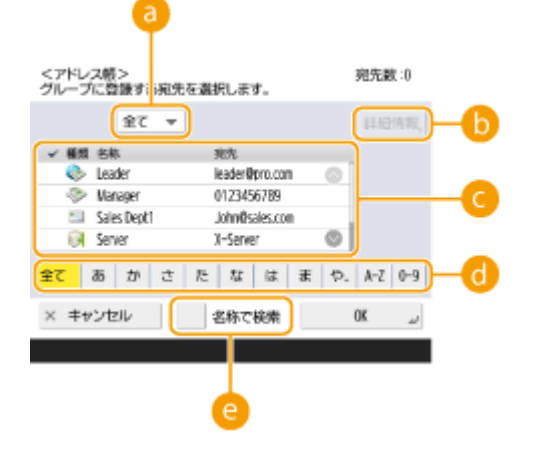

#### **宛先種別指定ドロップダウンリスト**

**□ (E メール)、 → (ファクス)、 → (I ファクス)、 → (ファイル) のいずれかを選び、宛先リスト** ( <mark>○</mark> ) に表示される宛先を種別で絞り込みます。種別にかかわらずすべて表示する場合は、<全て>を押しま す。

#### **<詳細情報>**

宛先を選んで<詳細情報>を押すと、登録内容を確認できます。< OK >を押すと、元の画面に戻ります。

#### **■宛先リスト**

手順 7 で選んだ宛先表に登録されている宛先が表示されます。ここから、グループにしたい宛先を選びます。

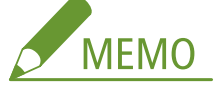

● 宛先をアクセス番号で管理している場合( C **登録されている宛先へのアクセスを制限する(P. 749[\)](#page-761-0)** ) は、 <アクセス番号>を押してアクセス番号を入力しないと、宛先はリストに表示されません。

#### **頭文字検索**

五十音または英数字を選び、宛先リストに表示される宛先を絞り込みます。頭文字にかかわらずすべて表示す る場合は、<全て>を押します。

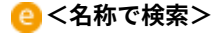

# **9** < OK > ▶ <閉じる>を押す

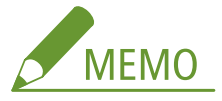

- 宛先をアクセス番号で管理している場合( C 登録されている宛先へのアクセスを制限する(P. 749)) は、手順 9 で<次へ>を押したあと、アクセス番号を入力します。
- <送信前に確認画面を表示>が< ON >に設定されているファイルサーバーを送信先に指定すると、送信時にパ スワードの入力画面が表示されます。その際は、あらかじめ設定したパスワードを入力してください。また、グ ループ宛先に登録するファイルサーバーについては、あらかじめ<送信前に確認画面を表示>を< OFF >に設定 してください。< ON >に設定したファイルサーバーを含むグループ宛先を指定しても、送信することができま せん。

基本操作

# <span id="page-365-0"></span>アドレス帳に登録した宛先を編集する

97FY-05W

宛先の登録内容を変更したり、宛先を削除したりします。

- **1 <宛先/転送の設定>を押す <ホーム>画面(P. 280)**
- **2 <宛先の登録>を押す**

#### **3 編集する宛先を選ぶ**

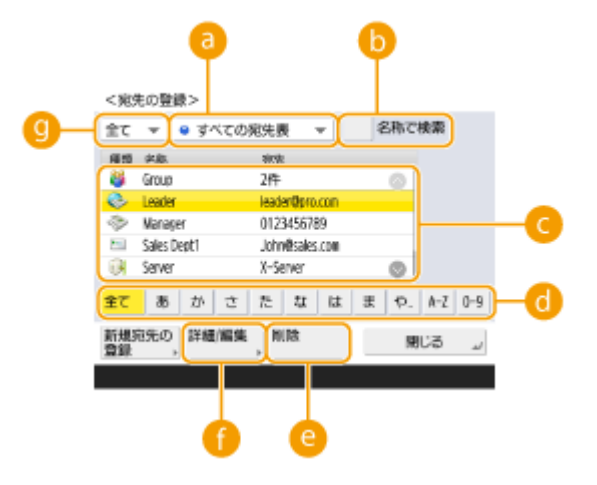

#### **■ 宛先表指定ドロップダウンリスト**

<個人宛先表>、<宛先表 1 >〜<宛先表 10 >、<管理者用宛先表>のいずれかを選び、宛先リストに表示さ れる宛先を絞り込みます。

#### **● <名称で検索>**

宛先の名前を入力して検索します。もう一度<名称で検索>を押すと、元の画面に戻ります。

#### **图宛先リスト**

編集したり削除したりする宛先を選びます。

#### **頭文字検索**

五十音または英数字を選び、宛先リストに表示される宛先を絞り込みます。頭文字にかかわらずすべて表示する 場合は、<全て>を押します。

#### **<削除>**

宛先を削除するときに押します。

#### **<詳細/編集>**

宛先の登録内容を確認したり、編集したりするときに押します。

**宛先種別指定ドロップダウンリスト**

**□ (E メール)、 → (ファクス)、 → (I ファクス)、 → (ファイル)、 → (グループ) のいずれかを選** び、宛先リスト( ● ) に表示される宛先を種別で絞り込みます。種別にかかわらずすべて表示する場合は、< 全て>を押します。

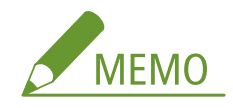

- 宛先をアクセス番号で管理している場合( C **登録されている宛先へのアクセスを制限する(P. 749)** )は、<ア クセス番号>を押したあと、アクセス番号を入力してください。
- <個人宛先表>の宛先は、登録したログインユーザーにのみ表示されます。管理者権限を持つユーザーであっ たとしても、他のユーザーの<個人宛先表>にある宛先を参照したり、編集したりすることはできません。

### **4 <詳細/編集>を押す**

● 削除する場合は宛先を選び、<削除> ▶ <はい>を押します。

#### **5 宛先の登録内容を編集する**

● 登録内容の変更については、 D[アドレス帳に宛先を登録する\(P. 340\)](#page-352-0) [を](#page-352-0)参照してください。

**6** < OK > ▶ <閉じる>を押す

基本操作

# ワンタッチボタンに宛先を登録する

#### 97FY-05X

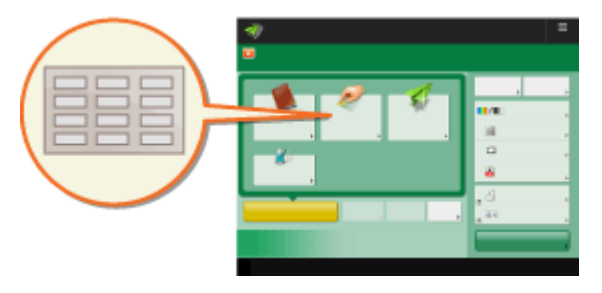

 送信頻度が特に高い宛先は、ワンタッチで指定することができる 「ワンタッチボタン」に登録すると便利です。電話番号や E メール アドレスだけでなく、ファイルサーバーにデータを保存するとき に指定するフォルダーの場所 (IP アドレスやパス)も、ワンタッ チボタンに登録することができます。

- **1 <宛先/転送の設定>を押す [<ホーム>画面\(P. 280\)](#page-292-0)**
- **2 <ワンタッチの登録>を押す**
- **3 登録するワンタッチボタンを選び、<登録/編集>を押す**

くワンタッチの登録><br>項目を選択します。

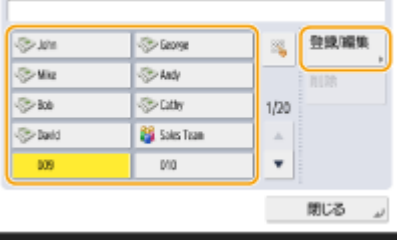

- ワンタッチボタンには 3 桁の番号(001〜200)が割り振られています。 ※ を押し、3 桁の番号をテンキーで入力 しても登録するボタンを指定できます。
- **4 登録したい宛先の種類を選ぶ**

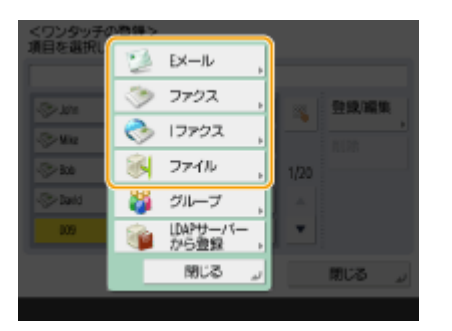

● 登録する宛先の種類を<ファクス>、<Eメール>、<Iファクス>、<ファイル>の中から選びます。 ●アド**レ [ス帳に宛先を登録する\(P. 340\)](#page-352-0)** 

<mark>5</mark> <名称> ▶ 宛先の名称を入力し、<次へ>を押す

**6 フリガナを入力し、< OK >を押す**

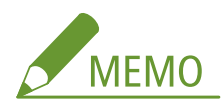

● 手順 5 で入力した名前のフリガナが表示されています。このフリガナをもとに、五十音または英数字の頭文字判 別や宛先の検索が行われます。アドレス帳で宛先を検索するときは、ワンタッチボタンに登録した宛先も検索対 象となるため、必要であればフリガナを入力しなおしてください。

**7 <ワンタッチ名称> ワンタッチボタンに表示する名称を入力し、< OK > <次へ>を押す**

**8 手順 4 で選んだ宛先の種類に応じて、設定を行う**

● 設定内容[の](#page-352-0)詳細は **○アドレス帳に宛先を登録する(P. 340)** の手順 8 を参照してください。

#### **9** < OK > ▶ <閉じる>を押す

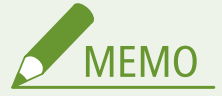

- ワンタッチボタンに登録した宛先をグループにまとめ、ひとつの宛先として登録することができます。詳しくは、 **●ワンタッチボタンにグループを登録する(P. 357)** を参照してください。
- ワンタッチボタンに登録した宛先の内容を変更したり削除したりするには、 **D[ワンタッチボタンに登録した宛先を](#page-370-0) [編集する\(P. 358\)](#page-370-0)** を参照してください。
- ワンタッチに登録した宛先は、ローカルアドレス帳にも表示されます。

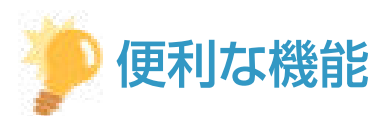

あらかじめ LDAP サーバーが本機に登録されていれば( **[LDAP サーバーを登録する\(P. 249\)](#page-261-0)** )、宛先を検索して、ワ ンタッチボタンに登録することができます。<宛先/転送の設定> ▶ <ワンタッチの登録> ▶ 登録するワンタッチボ タンを選び、<登録/編集> < LDAP サーバー>を押して、<条件で検索>から宛先を検索してください。宛先の内 容を確認したあと、<ワンタッチ名称> ▶ 表示する名称を入力し、<OK >を押してください。

- ユーザー名、パスワードが正しいにもかかわらず検索できないときは、LDAP サーバーと本機に設定されている時 刻を確認してください。LDAP サーバーと本機の時刻設定が 5 分以上ずれていると検索できません。
- アドレス帳のように一度に複数の宛先を選んで登録できません。
- サーバーから取得できる情報は、フリガナを除く名称とファクス番号/アドレスのみです。その他の情報は、必要に 応じて<登録/編集>から登録してください。

#### 送信履歴から宛先を登録する

● <状況確認>画面の送信履歴から、ワンタッチボタンに宛先を登録することができます。ファクス番号などの宛先 を直接入力する手間が省け、また誤入力による誤送信を防止することができます。送信履歴からアドレスを指定し て<宛先の登録> <ワンタッチ>を押すと、ワンタッチの登録画面が表示されます。 **[送受信状況や履歴を確認する\(P. 474\)](#page-486-0)  ●スキャンの状況や履歴を確認する(P. 549)** 

基本操作

# <span id="page-369-0"></span>ワンタッチボタンにグループを登録する

97FY-05Y

ワンタッチボタンに登録した宛先をグループにまとめ、ひとつの宛先として登録することができます。

**1 <宛先/転送の設定>を押す ●<ホーム>画面(P. 280)** 

- **2 <ワンタッチの登録>を押す**
- **3 登録するワンタッチボタンを選び、<登録/編集>を押す**

くワンタッチの登録><br>項目を選択します。

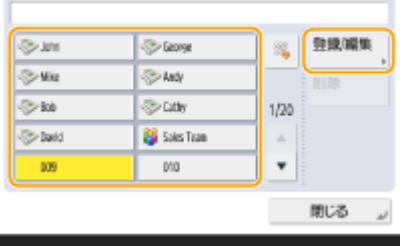

- **4 <グループ>を押す**
- <mark>5</mark> <名称> ▶ グループの名前を入力し、<次へ>を押す
- **6 フリガナを入力し、< OK >を押す**
- **7 <ワンタッチ名称> ワンタッチボタンに表示する名称を入力し、< OK > <次へ>を押す**
- **8 グループにする宛先を選ぶ**
- <ワンタッチから追加> ▶ 宛先を選び、< OK >を押します。
- **9** < OK > ► <閉じる>を押す

基本操作

# <span id="page-370-0"></span>ワンタッチボタンに登録した宛先を編集する

97FY-060

宛先の登録内容を変更したり、宛先を削除したりします。

- **1** <宛先/転送の設定>を押す ●<ホーム>画面(P. 280)
- **2 <ワンタッチの登録>を押す**
- **3 編集するワンタッチボタンを選び、編集または削除の操作を行う**

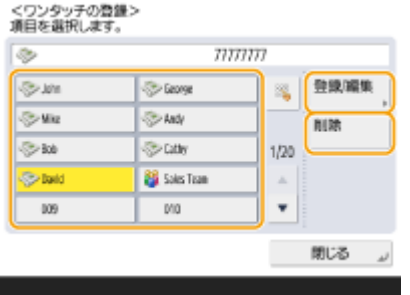

- 編集の場合は、<登録/編集>を押し、編集の操作を行います。編集操作の詳細は D[アドレス帳に宛先を登録する](#page-352-0) **[\(P. 340\)](#page-352-0)** [の](#page-352-0)手順 8 を参照してください。編集完了後、< OK >を押します。
- 削除の場合は、<削除> ▶ <はい>を押します。

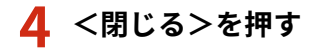

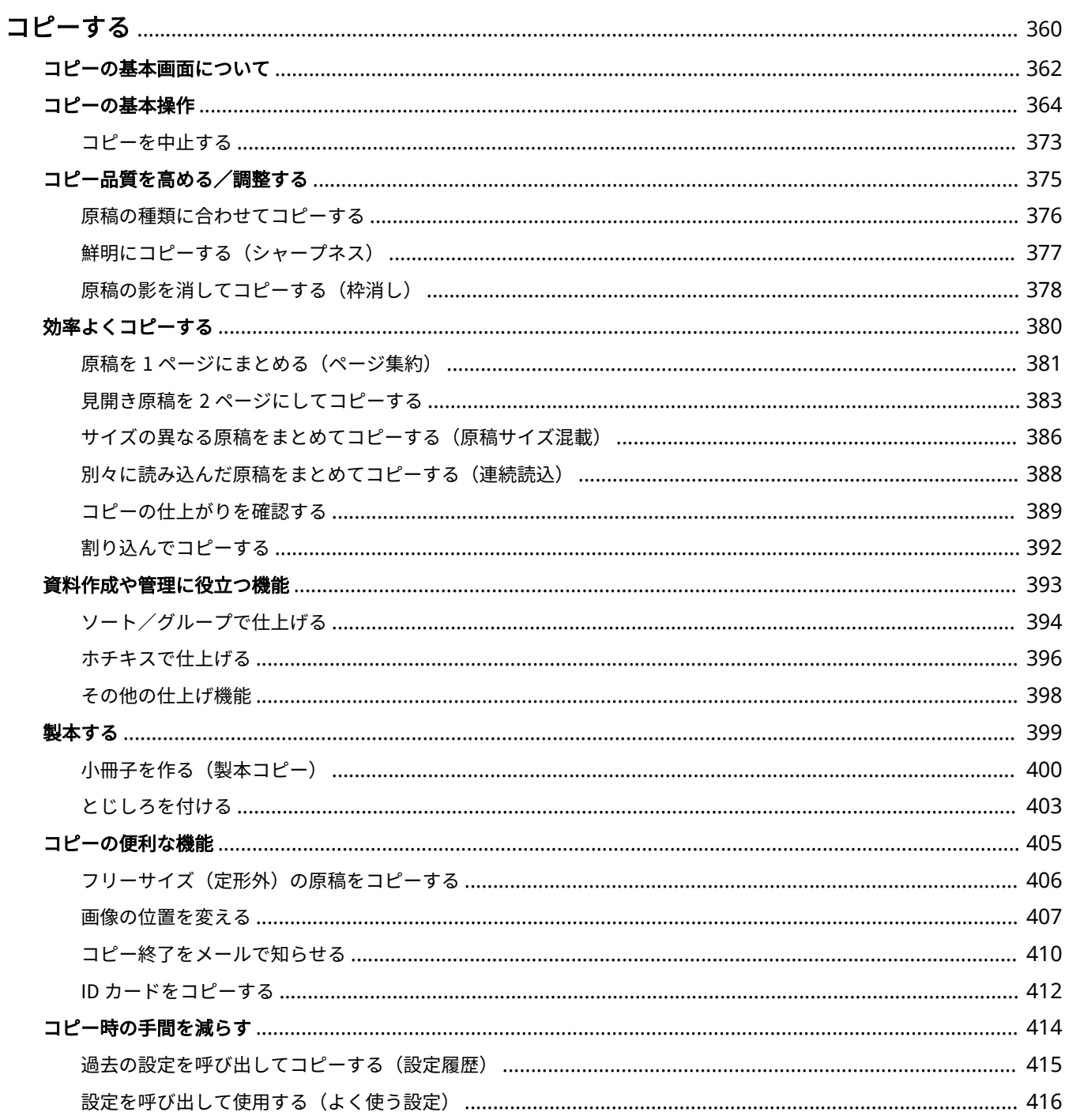

97FY-061

<span id="page-372-0"></span>基本的な使いかたのほか、さまざまな場面で役立つコピー機能を説明しています。

### ■基本操作をご紹介

コピーの基本画面と、基本的な使いかたを説明しています。

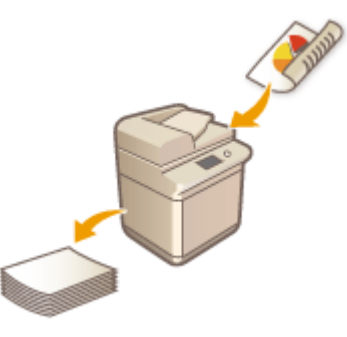

**[コピーの基本画面について\(P. 362\)](#page-374-0)  [コピーの基本操作\(P. 364\)](#page-376-0)  [コピーを中止する\(P. 373\)](#page-385-0)** 

### ■品質や作業効率を高める

鮮明さなどを調整してよりきれいにコピーしたり、複数の原稿を効率よくまとめてコピーしたり、コピー品質や作業効率の向 上に役立つ機能を紹介しています。

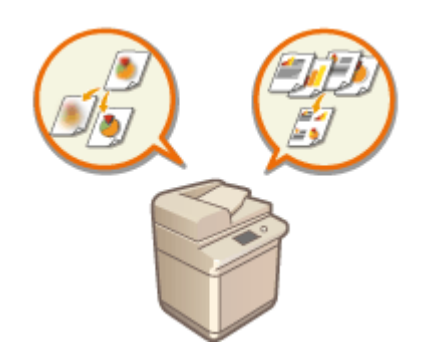

**[コピー品質を高める/調整する\(P. 375\)](#page-387-0)  ■効率よくコピーする(P. 380)** 

### ■冊子や配布資料を作る

製本向けの成果物を出力したり、ソートやグループで配布資料を仕分ることができます。

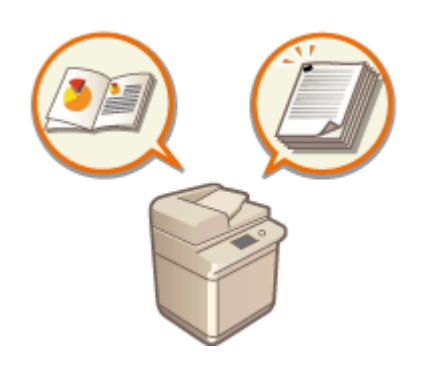

**[製本する\(P. 399\)](#page-411-0)  ●資料作成や管理に役立つ機能(P. 393)** 

## ■便利なコピー機能を使いこなす

画像の位置を移動させてコピーしたり、ID カードの表裏を一枚の用紙にコピーしたりするなど、さまざまなコピー機能を紹介 しています。

> **[コピーの便利な機能\(P. 405\)](#page-417-0)  [コピー時の手間を減らす\(P. 414\)](#page-426-0)**

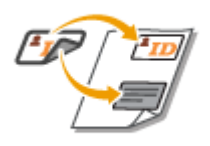

# <span id="page-374-0"></span>コピーの基本画面について

97FY-062

ホームの<コピー>を押すと、コピーの基本画面(シンプル画面)が表示されます。

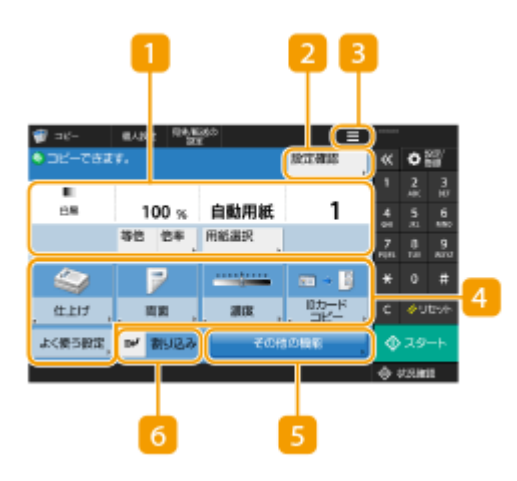

■ 現在の設定状況と設定ボタン

倍率、コピーする用紙、部数などの設定状況が表示されます。正しくコピーするために、必ずここの設定内容を確 認してください。設定を変更するときは、表示部の下にあるボタンを押します。 **[コピーの基本操作\(P. 364\)](#page-376-0)** 

- <等倍>を押すと、原稿と同じサイズでコピーできます。
- [コ](#page-401-0)ピー部数と設定内容によっては、コピーの仕上がりを確認できる<試しコピー>ボタンが表示されます。 <sup>●</sup>コ **[ピーの仕上がりを確認する\(P. 389\)](#page-401-0)**

■ <設定確認>

設定した内容を一覧で確認することができます。確認と同時に設定を変更することもできます。 **[コピーの基本操](#page-376-0) [作\(P. 364\)](#page-376-0)** 

 $3 \equiv$ 

現在の設定内容を 5 のくよく使う設定>に登録したり、 4 に表示されるボタンを変更したりするときにこのアイ コンを押します。

**●よく使う機能の組み合わせを登録する(P. 312)** 

**[基本画面をカスタマイズする\(P. 315\)](#page-327-0)** 

**●共有ボタン/マイボタンを登録する(P. 318)** 

■機能設定ボタン

<その他の機能>に含まれる機能のうち、よく使うボタンが表示されています。設定状況がボタン上に表示されま す。なお、現在表示されているボタンを、 3 のアイコンから別の機能設定ボタンに変更することもできます。

● 使用したい機能のボタンが表示されていないときは、<その他の機能>を押してから目的のボタンを選んでくだ さい。 **[コピーの基本操作\(P. 364\)](#page-376-0)** 

**5 <その他の機能>** 

すべての機能設定ボタンを表示します。よく使う機能設定ボタンは 4 に表示させておくと便利です。

**6 <割り込み>** 

順番待ちしているコピーに割り込んで優先的にコピーすることができます。 ●割り込んでコピーする(P. 392)

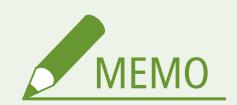

- 組み合わせによっては同時に設定できない機能があります。設定できないボタンは薄いグレーで表示されます。
- 部門別 ID 管理で制限面数を設定している場合は、カウント残数を表示します。部門別 ID 管理と制限面数について は、 **[部門別 ID 管理を開始する\(P. 710\)](#page-722-0)** を参照してください。

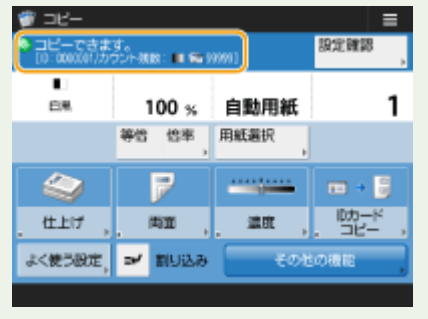

# <span id="page-376-0"></span>コピーの基本操作

97FY-063

原稿をコピーするときの基本的な操作手順を説明します。

**1 原稿をセットする [原稿をセットする\(P. 37\)](#page-49-0)** 

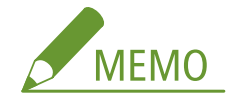

- <自動ソート>が< ON >のときは、フィーダーに原稿をセットした時点で自動的にソートが設定されます[。](#page-998-0) O **[<自動ソート>\(P. 986\)](#page-998-0)**
- **2 <コピー>を押す ●<ホーム>画面(P. 280)**
- **3 コピーの基本画面でコピー部数を入力する [コピーの基本画面について\(P. 362\)](#page-374-0)**
- テンキーで入力します。

**4 用途や目的に合わせてコピーの設定をする**

拡大/縮小する コピー用紙を選ぶ 両面コピーする ●画質を調整する

# 拡大/縮小する

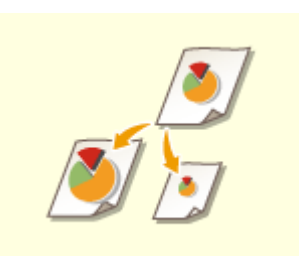

 定形サイズの原稿を別の定形サイズに拡大/縮小してコピーすることができます。 ●定形サイズで拡大/縮小する

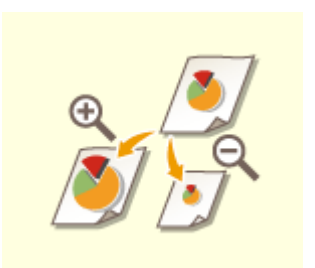

 倍率(%)を指定して拡大/縮小できます。タテとヨコの倍率を個別に指定することもで きます。 ●倍率を指定して拡大/縮小する

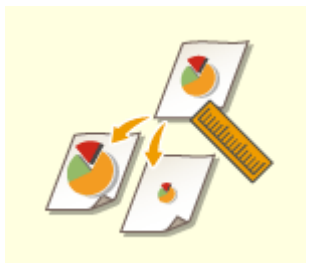

 仕上がり寸法を指定して、そのサイズにちょうどおさまるように拡大/縮小することがで きます。 寸法を指定して拡大/縮小する

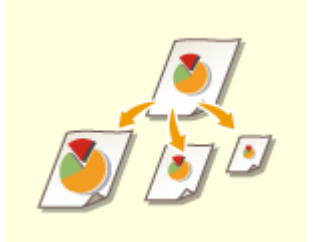

 選んだ用紙サイズに合わせて、自動で拡大/縮小することができます。 ●用紙サイズに合わせて拡大/縮小する

### ■定形サイズで拡大/縮小する

**1 <倍率>を押す**

**2 縮小する場合は から、拡大する場合は から倍率を選び、< OK >を押す**

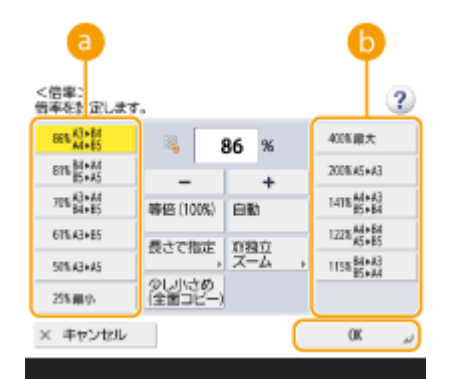

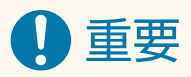

定形変倍で次の拡大を行うときは、原稿をヨコ置きにセットしてください。「ヨコ置き」とは、原稿をヨコ長にセット した状態です。

- $AA \rightarrow A3$ , B4
- $\bullet$  B5 $\rightarrow$ B4
- $A5 \rightarrow A3$

■倍率を指定して拡大/縮小する

**1 <倍率>を押す**

### **2 倍率を指定し、< OK >を押す**

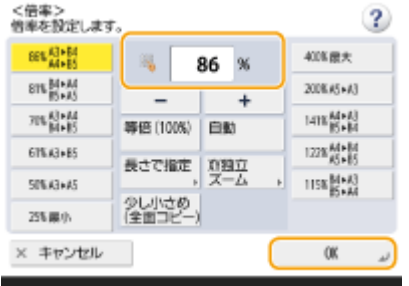

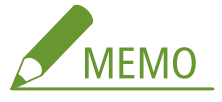

● タテとヨコの倍率を個別に指定する場合は、< XY 独立ズーム>を押してからそれぞれの倍率を指定します。た だし、指定した倍率によっては画像が 90 度回転して処理されることがあります。

# 4重要:

● < XY 独立自動>を設定した場合は、<用紙選択>で用紙を設定します。用紙を設定しないと、最上段の用紙カ セットにセットされている用紙のサイズにあわせて自動的に倍率が設定されます。

### ■寸法を指定して拡大/縮小する

**1 <倍率>を押す**

### **2 <長さで指定>を押す**

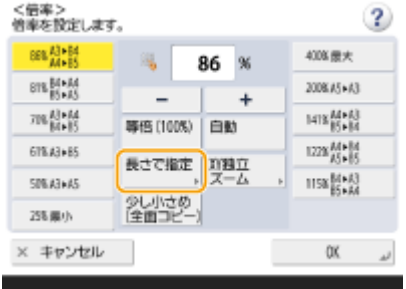

### **3 寸法を入力し、< OK >を押す**

- <原稿サイズ>を押して原稿の寸法を、<コピーサイズ>を押して仕上がり寸法を入力します。
- <原稿サイズ>、<コピーサイズ>ともに、タテかヨコかどちらか片方の寸法を入力します。たとえば、<原稿サ イズ>にタテの寸法を入力した場合は、<コピーサイズ>もタテの寸法を入力してください。

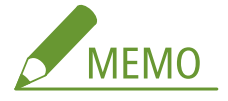

- タテとヨコの寸法を個別に指定する場合は、< XY 独立>を押してからそれぞれの寸法を入力します。
- 入力した数値をもとに倍率は自動的に計算されますが、用紙サイズによっては画像が欠けることがあります。計 算結果が 25 % より小さいときは 25 % に、400 % より大きいときは 400 % の範囲で倍率の補正を行うことを知 らせるメッセージが表示されます。
- mm 単位で指定したサイズは、次のような計算で倍率(%)変換されます。(小数点以下は切り捨てされます。)

- 倍率 (%) = (コピーサイズ (記録サイズ) (mm) /原稿サイズ (mm)) ×100

■用紙サイズに合わせて拡大/縮小する

- **1 <用紙選択>を押す**
- **2 用紙を選び、< OK >を押す**
- **3 <倍率>を押す**
- **4 <自動>▶ < OK >を押す**

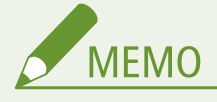

- 原稿と同じサイズの用紙に等倍でコピーすると、原稿の端に配置されている画像がわずかに欠けてしまう場 合があります。<倍率>▶<少し小さめ(全面コピー)>を押すと、少しだけ縮小してコピーされるので画像 の欠けを防ぐことができます。
- <少し小さめ(全面コピー)>を設定すると、自動的に<移動>が<センター>に設定されます。
- 305x457mm または 320x450mm(SRA3)の用紙に<少し小さめ(全面コピー)>は使用できません。
- OHP フィルムのように透明度の高い原稿は自動的に倍率を設定できません。定形変倍またはズーム変倍で 読み込みしてください。
- <自動>で倍率を指定する場合は、マニュアル用紙選択で用紙を選択します。用紙を選択しないと、自動的 に最上段の用紙カセットを選択し、その用紙のサイズにあわせて自動的に倍率が設定されます。

### コピー用紙を選ぶ

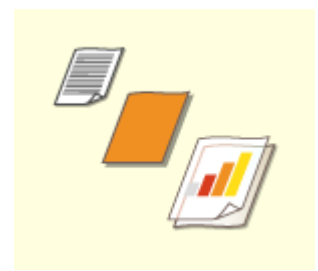

 定形外サイズの原稿や透明度の高い原稿をコピーする場合、手差しトレイにセットされて いる用紙でコピーしたい場合などは、手動で用紙を選択する必要があります。

**1 <用紙選択>を押す**

#### **2 用紙を選び、< OK >を押す**

● を押すと、選択している用紙の詳細情報を確認することができます。

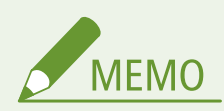

原稿サイズを選択する画面が表示されたときは

- <用紙選択>を<自動>に設定しているとき、原稿サイズを選ぶ画面が表示されることがあります。これ は、透明度の高い原稿、地色が極端に濃い原稿、小さいサイズの原稿をセットしたとき、原稿サイズが判別 できず自動で用紙選択できないことが原因で表示されます。原稿サイズ、または原稿に近いサイズを選んで ください。
- く給紙箇所の自動選択の設定>でく OFF >に設定した給紙箇所の用紙にはく用紙選択>をく自動>に設定 **しているとコピーできません。 ●<給紙箇所の自動選択の設定>(P. 965)** また<給紙箇所の自動選択の設定>が< ON >に設定されている給紙箇所でも、用紙種類によっては自動用 紙選択されない場合があります。自動用紙選択されない用紙カセットをお使いになる場合は、手動で指定し てください。

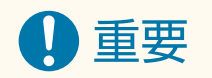

- 用紙の種類は必ず正しく設定してください。特に厚紙など、特別な種類の用紙にコピーするときは正しく設定され ていないと画像不良が起こる可能性があり、定着器が汚れたり紙の巻きつきが発生したりして、本製品の修理が必 要になることもあります。修理が必要になった場合は、お買い求めの販売店または担当サービスにご連絡ください。
- 用紙いっぱいに画像がある原稿をコピーすると、コピー画像の周囲が欠けることがあります。欠ける幅の大きさは 仕様の画像欠け幅を参照してください。 **[機器仕様\(P. 175\)](#page-187-0)**

#### 両面コピーする

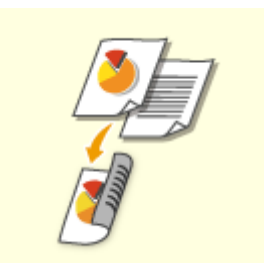

 2 枚の片面原稿を 1 枚の用紙の両面にコピーすることができます。両面の原稿を用紙の両 面にコピーすることや、両面の原稿を 2 枚の用紙に分けて片面にコピーすることも可能で す。 片面→両面にコピーする 両面→両面にコピーする 両面→片面にコピーする

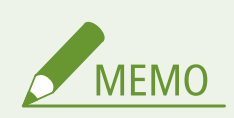

● 次の図のように、原稿の上下が正しくなるようにセットしてください。

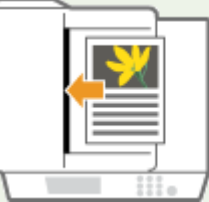

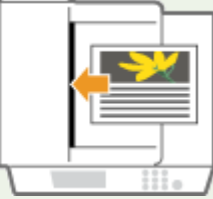

● 厚紙や薄紙など原稿がフィーダーにセットできないときは、原稿台ガラスに原稿をセットしてください。こ のとき、次の図のように原稿の上下が正しくなるようにセットしてください。

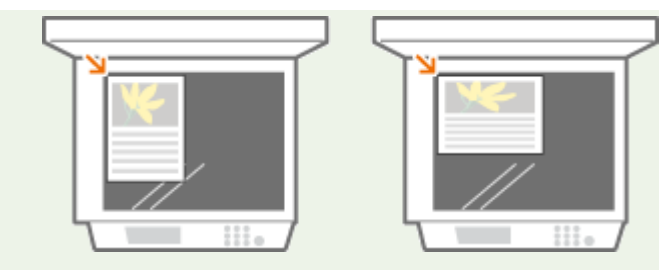

● 両面コピーするときは、用紙サイズや用紙の種類などに制限があります。詳しくは ●[機器仕様\(P. 175\)](#page-187-0) を参 照してください。

#### $\bigcap$ 重要

- <見開き ▶ 両面>で使用する用紙サイズは、A4 または B5 を選択してください。
- <見開き ▶ 両面>では原稿を原稿台ガラスにセットしてください。

#### ■片面→両面にコピーする

ヨコ長の原稿をコピーするときは、原稿をヨコ置きにセットしてください。

**1 <その他の機能> <両面>を押す**

### **2 <片面 ▶ 両面>を押す**

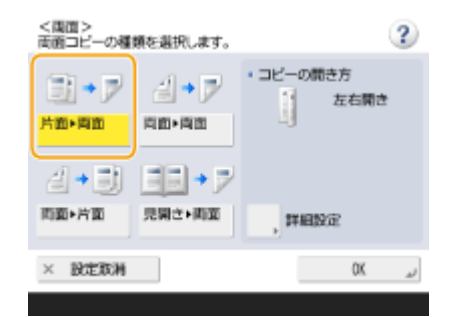

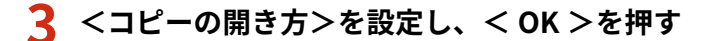

● 設定を変更するときは<詳細設定>を押します。オモテ面とウラ面の上下(天地)を同じ向きにコピーするときは <左右開き>を選び、オモテ面とウラ面の上下を反対向きにコピーするときは<上下開き>を選びます。

#### ■両面→両面にコピーする

- **1 <その他の機能>▶ <両面>を押す**
- **2 <両面 ▶ 両面>を押す**

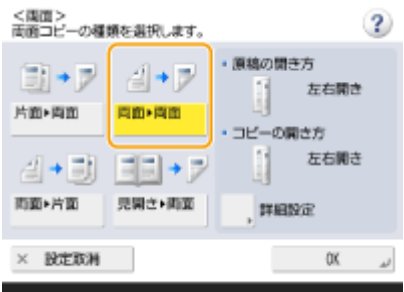

### **3 <原稿の開き方>と<コピーの開き方>を設定し、< OK >を押す**

● 設定を変更するときは<詳細設定>を押します。原稿のオモテ面とウラ面の上下(天地)が同じ向きの場合は<左 右開き>を選び、オモテ面とウラ面の上下が反対向きの場合は<上下開き>を選びます。また、コピー結果をどの ような開き方にするかを<左右開き>、<上下開き>で設定します。

### ■両面→片面にコピーする

原稿をフィーダーにセットしてください。

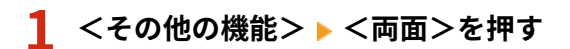

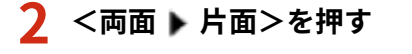

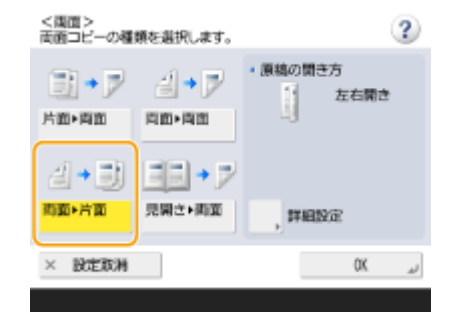

#### **3 <原稿の開き方>を設定し、< OK >を押す**

● 設定を変更するときは<詳細設定>を押します。原稿のオモテ面とウラ面の上下(天地)が同じ向きの場合は<左 右開き>を選び、オモテ面とウラ面の上下が反対向きの場合は<上下開き>を選びます。

# 画質を調整する

 原稿全体の濃度を調整します。たとえば、コピー濃度を濃くすることで、鉛筆で書かれた 薄い文字を読みやすくします。 全体の濃度を調整する

 背景の濃度を調整します。新聞のような原稿や、下地に色の付いた原稿も、きれいにコ ピーすることができます。 背景の濃度を調整する

■全体の濃度を調整する

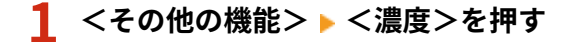

- **2 濃度を調整し、< OK >を押す**
- 1 を押すと濃度が薄くなります。 ▶ を押すと濃度が濃くなります。

■背景の濃度を調整する

**1 <その他の機能> <濃度>を押す**

#### **2 <背景調整>の<調整>を押す**

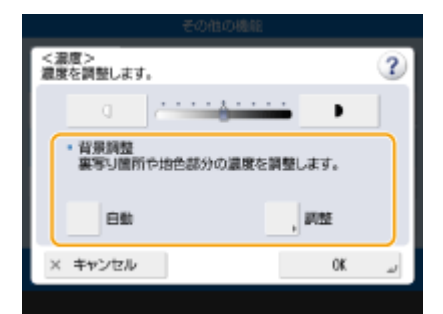

● 背景を自動で調整する場合はく自動>を押し、手順4に進みます。

#### **3 濃度を調整し、< OK >を押す**

● <->を押すと背景全体の濃度が薄くなります。<+>を押すと背景全体の濃度が濃くなります。

# **MEMO**

- 原稿の色によっては、背景以外の部分が影響を受ける場合があります。
- 領収書や送り状の控えなどの青色の文字をきれいにスキャンしたい場合には<+>を押します。
- 新聞のような原稿や下地に色の付いた原稿の下地を飛ばしてスキャンしたい場合には<->を押します。

# **4 < OK >を押す**

#### ■コピーする前に設定内容を確認する

<設定確認>を押すと、設定した内容がまとめて表示されます。

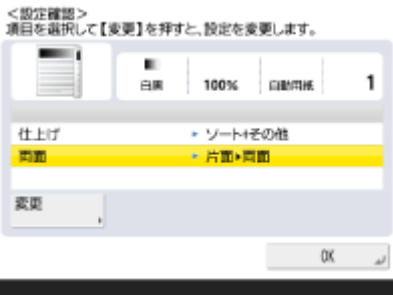

● 設定した内容の一覧から項目を選んで<変更>を押すと、設定内容を変更することができます。

### **5 (スタート)を押す**

➠コピーが始まります。

- 中止したいときは、<中止>または → (ストップ) を押します。 → コピーを中止する(P. 373)
- コピー中に □ または ▶ を押すと、濃度を調整できます。

#### ■<「スタート]キーで次の原稿を読み込みできます。>と表示された場合

<del>続</del>けて読み込む原稿をセットして<mark>〈</mark>〉(スタート)を押してください。すべての原稿を読み込んだあと<コピー開始> を押すと、コピーが始まります。

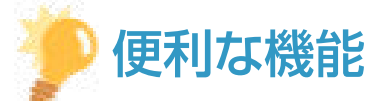

#### コピーを予約する

- プリンターが準備中かプリント実行中であっても先にスキャンだけ済ませることができます。これを「予約コ ピー」といいます。たとえば、プリント中の画面または待機中の画面が表示されているときに予約コピーするに は、<閉じる>を押してから通常のコピーの手順で設定し、◇ (スタート)を押します。
- コピー中のジョブを含めて 50 件まで予約コピーを行うことができます。ただし、割り込みコピーは含まれません。

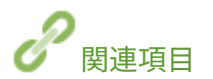

**[コピーの基本画面について\(P. 362\)](#page-374-0)  [用紙サイズと種類を設定する\(P. 66\)](#page-78-0)  ●機器仕様(P. 175) [手差しトレイに用紙をセットする\(P. 46\)](#page-58-0)  [オプション機器について\(P. 154\)](#page-166-0)  [<排紙動作>\(P. 967\)](#page-979-0)** 

# <span id="page-385-0"></span>コピーを中止する

97FY-064

原稿の読み込み中や出力待機中のコピーを中止します。

#### ■読み込み中のコピーを中止する

原稿の読み込み中は、次のような画面が表示されます。<中止>を押すと、コピーを中止できます。

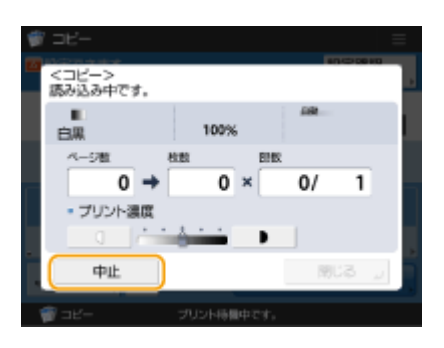

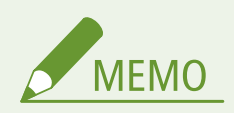

- コピーの基本画面で操作パネルの ( ) (ストップ) を押すとコピーが一時中断され、<ストップ中止するコピージョ ブを選択します。>というメッセージとコピーの一覧が表示されます。この画面でコピーを選び、<中止>を押し てコピーを中止することもできます。
- 個人認証管理でログインしている場合に、操作パネルの ◯ (ストップ) を押して、<ストップ中止するコピージョ ブを選択します。>というメッセージとコピーの一覧が表示された状態でログアウトすると、ログアウトしたユー ザーの最後のジョブはキャンセルして、その他のジョブは再開されます。

### ■出力待ちのコピーを中止する

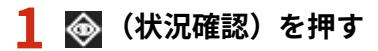

**2 <コピー/プリント> <ジョブ状況>を押す**

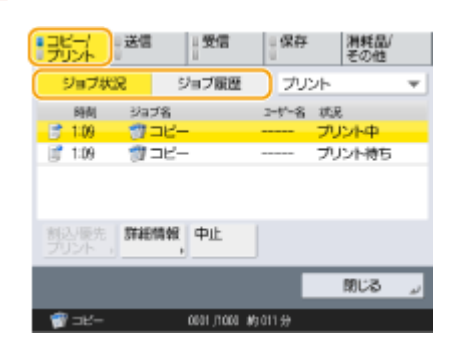

**3 ドロップダウンリストから<コピー>を選び、出力待ちのコピーを表示する**

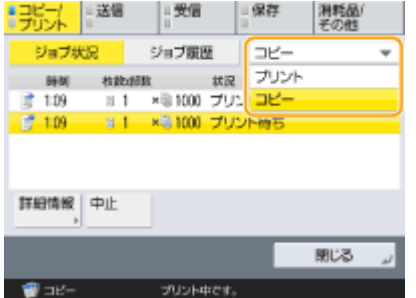

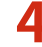

**4 中止したいコピーを 1 つ選び、<中止>を押す**

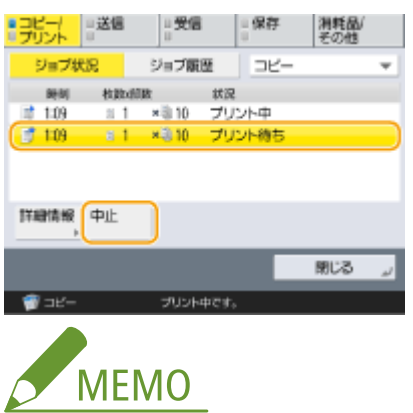

● <詳細情報>を押すと、選んだコピーの枚数や部門 ID などの詳細情報が表示されます。

# **5 <はい>を押す**

➠コピーが中止されます。

**6 <閉じる>を押す**

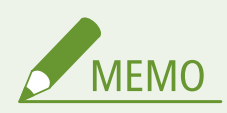

● 出力待ちのコピーがあるときに操作パネルの ( ) (ストップ) を押すと、すべてのコピーが一時中断され、<ストッ プ中止するコピージョブを選択します。>というメッセージとコピーの一覧が表示されます。この画面でコピーを 1 つ選び、<中止>を押してコピーを中止することもできます。出力待ちのコピーを続けるときは、<コピー再開 >を押してください。

# <span id="page-387-0"></span>コピー品質を高める/調整する

#### 97FY-065

鮮やかさを調整したり、不要な影を消したりなど、きめ細やかな設定をすることでコピー品質を向上させることができます。

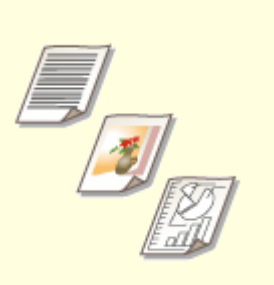

**[原稿の種類に合わせてコピーする](#page-388-0) [\(P. 376\)](#page-388-0)** 

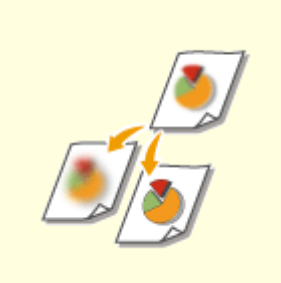

**●[鮮明にコピーする\(シャープネス\)](#page-389-0) [\(P. 377\)](#page-389-0)** 

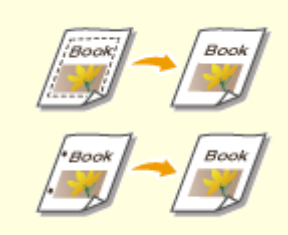

**[原稿の影を消してコピーする\(枠消](#page-390-0) [し\)\(P. 378\)](#page-390-0)** 

# <span id="page-388-0"></span>原稿の種類に合わせてコピーする

#### 97FY-066

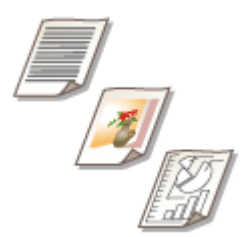

 文字だけしかない資料や写真が掲載された雑誌など、原稿の種類を指定することで、最適 な画質でコピーすることができます。

- **1 原稿をセットする [原稿をセットする\(P. 37\)](#page-49-0)**
- **2 <コピー>を押す ●<ホーム>画面(P. 280)**
- **3 コピーの基本画面で<その他の機能>を押す [コピーの基本画面について\(P. 362\)](#page-374-0)**

**4 <原稿の種類>を押す**

**5 原稿の種類を選ぶ**

- 原稿の種類については、画面右上の ② を押すと表示されるヘルプ画面を参照してください。
- 文字/写真の読み取り優先度を調整するときは、<レベル調整>を押して、<文字を優先>または<写真を優先> を選択します。

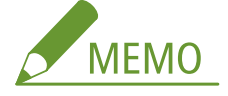

● 新聞など、白黒の薄紙原稿にはくその他の機能> ▶ <濃度> ▶ <背景調整> ▶ <自動>が適しています。 <sup>●</sup>[コ](#page-376-0) **[ピーの基本操作\(P. 364\)](#page-376-0)** 

**6** < OK > ▶ <閉じる>を押す

**7 (スタート)を押す**

➠コピーが始まります。

# <span id="page-389-0"></span>鮮明にコピーする(シャープネス)

97FY-067

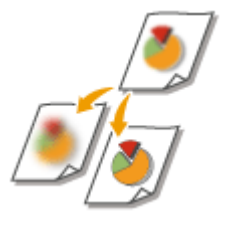

 輪郭や線を強調してくっきり表示させたり、反対に弱めて柔らかく表現したりできます。 ぼやけた文字や図を鮮明にしたいときや、写真のモアレ(縞模様のノイズ)を軽減して滑 らかにしたいときにお使いください。

- **1 原稿をセットする [原稿をセットする\(P. 37\)](#page-49-0)**
- **2 <コピー>を押す ●<ホーム>画面(P. 280)**
- **3** コピーの基本画面でくその他の機能>を押す ●コピーの基本画面について(P. 362)
- **4 <シャープネス>を押す**
- **5 シャープネスを調整し、< OK >を押す**

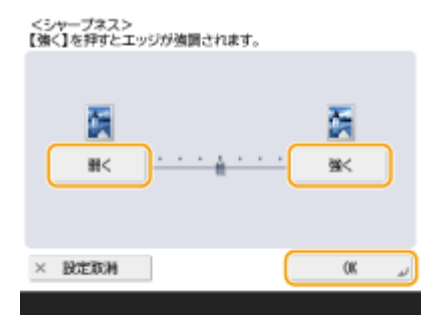

● 文字や線を鮮明にコピーするときは<強く>、印刷写真などの網点をきれいにコピーするときは<弱く>を押して 調節します。

**6 <閉じる>を押す**

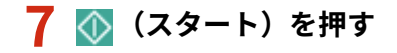

➠コピーが始まります。

# <span id="page-390-0"></span>原稿の影を消してコピーする(枠消し)

97FY-068

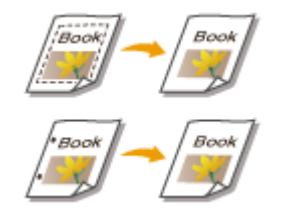

 用紙よりも小さいサイズの原稿をコピーしたときに写り込む原稿の枠線や、厚みのある本 をコピーしたときにできる影を消すことができます。原稿のパンチ穴を消すこともでき ます。

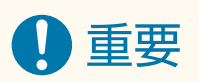

- パンチ穴のあいた原稿は原稿台ガラスにセットしてください。フィーダーにセットすると破れるおそれがありま す。
- **1 原稿をセットする [原稿をセットする\(P. 37\)](#page-49-0)**
- **2 <コピー>を押す ●<ホーム>画面(P. 280)**
- **3** コピーの基本画面で<その他の機能>を押す ●コピーの基本画面について(P. 362)
- **4 <枠消し>を押す**
- **5 枠消しの種類と幅を指定する**

#### ■原稿の枠線を消す

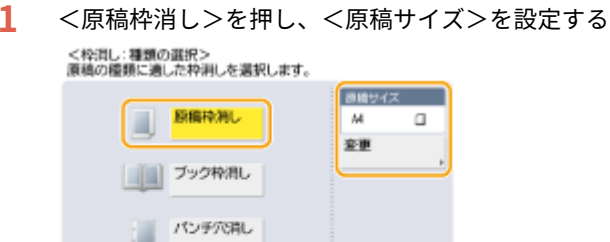

× 設定取消 | < 戻る | 次へ →

● <原稿サイズ>の表示とセットした原稿のサイズが異なる場合は、<変更>を押してサイズを選びます。

- **2** <次へ>を押す
- **3** 枠消しする幅を入力する

#### ■本の影を消す

本を見開きコピーしたときにできる中央の影と、本の周りにできる影の両方を消すことができます。

1 <ブック枠消し>を押し、<原稿サイズ>を確認する

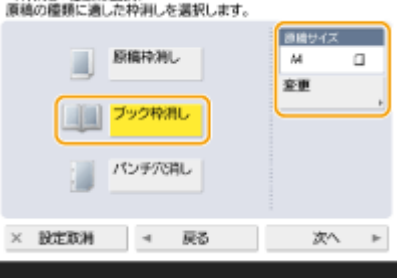

- <原稿サイズ>の表示とセットした本のサイズが異なる場合は、<変更>を押してサイズを選びます。
- **2** <次へ>を押す
- **3** <センター>または<全周>を押し、それぞれの消し幅を入力する

#### ■原稿のパンチ穴を消す

**1** <パンチ穴消し>を押す

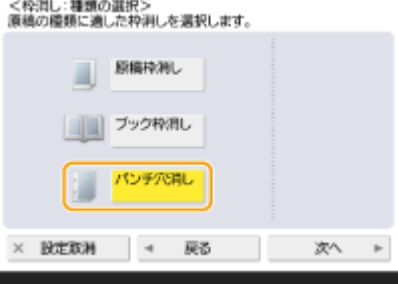

- **2** <次へ>を押す
- **3** パンチ穴の位置を指定して、消し幅を入力する

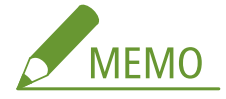

● 枠消し幅を個別に調整したいときは、<原稿枠消し>または<ブック枠消し>を押したあと<独立調整へ>を押 し、消し幅を入力します。

# **6** < OK > ▶ <閉じる>を押す

# **7 (スタート)を押す**

➠コピーが始まります。

# <span id="page-392-0"></span>効率よくコピーする

#### 97FY-069

数枚の原稿を 1 ページにまとめてコピーしたり、コピーが失敗しないよう仕上がりを確認したりすることで、用紙の無駄をな くすことができます。また、サイズ違いの原稿をまとめてコピーしたり、異なる設定で読み込んだ原稿を同時に出力したりす ることで、効率的に作業することもできます。

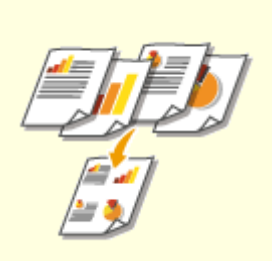

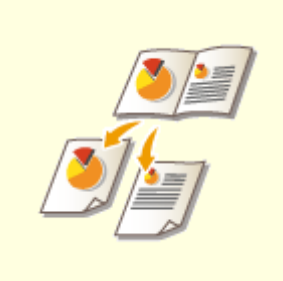

**[原稿を 1 ページにまとめる\(ページ](#page-393-0) [集約\)\(P. 381\)](#page-393-0)** 

**[見開き原稿を 2 ページにしてコピー](#page-395-0) [サイズの異なる原稿をまとめてコ](#page-398-0) [する\(P. 383\)](#page-395-0)** 

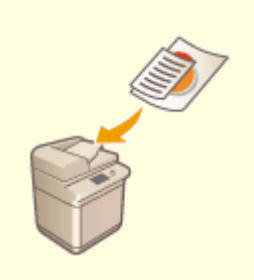

**[ピーする\(原稿サイズ混載\)\(P. 386\)](#page-398-0)** 

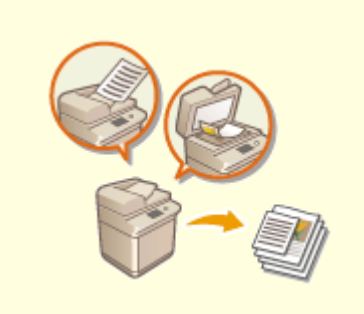

**●[別々に読み込んだ原稿をまとめてコ](#page-400-0) [ピーする\(連続読込\)\(P. 388\)](#page-400-0)** 

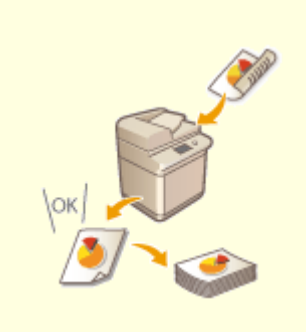

**[コピーの仕上がりを確認する](#page-401-0)**

**[\(P. 389\)](#page-401-0)** 

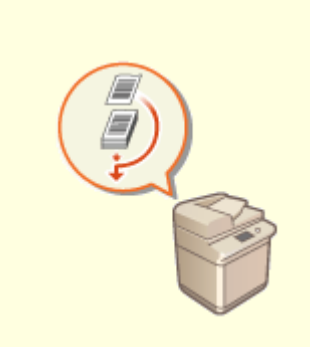

**●割り込んでコピーする(P. 392)** 

# <span id="page-393-0"></span>原稿を1ページにまとめる(ページ集約)

#### 97FY-06A

 数ページの原稿を 1 枚の用紙の同じ面に並べることができます。もとのページ数よりも 少ない用紙枚数でコピーできるので、用紙を節約することができます。

- **1 原稿をセットする [原稿をセットする\(P. 37\)](#page-49-0)**
- **2 <コピー>を押す ●<ホーム>画面(P. 280)**
- **3** コピーの基本画面で<その他の機能>を押す ●コピーの基本画面について(P. 362)

### **4 <ページ集約>を押す**

**5 ページの並べかたを選び、原稿サイズとコピーする用紙サイズを選ぶ**

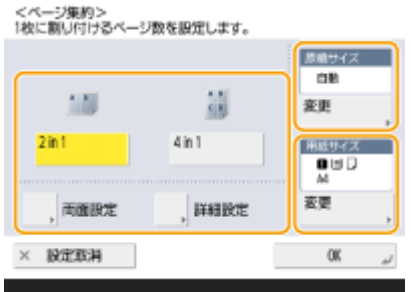

- 用紙の片面に何ページ集約するかを選びます。並べる順番を変更することもできます。
- 用紙の両面に集約する場合や、両面原稿を片面だけに集約する場合は、<両面設定>を押します。設定方法につい ては、 **[コピーの基本操作\(P. 364\)](#page-376-0)** [の](#page-376-0)手順 4「両面コピーする」を参照してください。
- <原稿サイズ>の<変更>を押して原稿サイズを、<用紙サイズ>の<変更>を押してコピーする用紙サイズを選 びます。

**6** < OK > ▶ <閉じる>を押す

### **7 (スタート)を押す**

➠コピーが始まります。

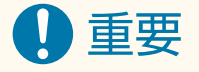

● 原稿は必ず同じサイズを使用してください。

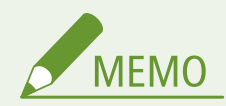

● <ページ集約>を設定すると、自動的に<移動>が<センター>に設定されます。

# <span id="page-395-0"></span>見開き原稿を 2 ページにしてコピーする

97FY-06C

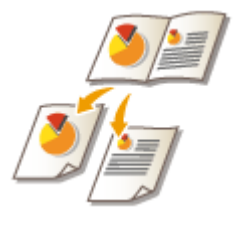

 本や雑誌のような見開きの原稿を、左右のページに分割して 2 枚の用紙にコピーすること ができます。「オモテ面に右ページ、ウラ面に左ページ」というように、1 枚の用紙の両面 にコピーすることもできます。

**見開き原稿を 2 枚の用紙にコピーする(P. 383) [見開き原稿を 1 枚の用紙に両面コピーする\(P. 384\)](#page-396-0)** 

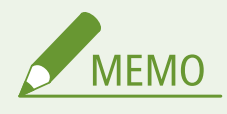

● 見開き原稿をコピーするときは、原稿を原稿台ガラスにセットしてください。次の図のように原稿をふせた状態で、 原稿の上部を原稿台ガラスの左上隅と上部に合わせて置いてください。

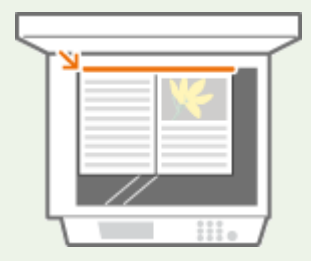

# 見開き原稿を 2 枚の用紙にコピーする

- **1 原稿をセットする [原稿をセットする\(P. 37\)](#page-49-0)**
- **2 <コピー>を押す ●<ホーム>画面(P. 280)**
- **3** コピーの基本画面で<その他の機能>を押す ●コピーの基本画面について(P. 362)
- **4 <見開き ▶ 2 ページ>を押す**
- **5 <左開き原稿>または<右開き原稿>を選び、< OK >を押す**
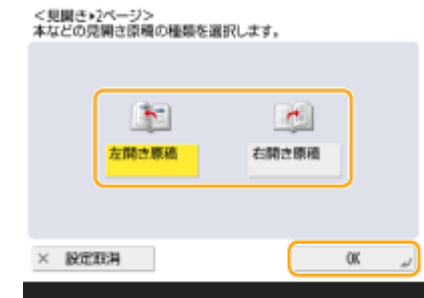

**6 <閉じる>を押す**

**7 (スタート)を押す**

➠コピーが始まります。

見開き原稿を 1 枚の用紙に両面コピーする

**1 原稿をセットする [原稿をセットする\(P. 37\)](#page-49-0)** 

- **2 <コピー>を押す ●<ホーム>画面(P. 280)**
- **3 コピーの基本画面で<その他の機能>を押す [コピーの基本画面について\(P. 362\)](#page-374-0)**
- **4 <両面>▶<見開き▶両面>を押す**
- **5 見開き原稿をどのようにコピーするか選ぶ**
- 設定を変更する場合は、<詳細設定>を押してください。

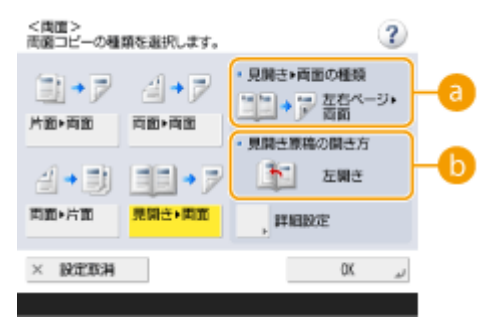

#### **● <見開き ▶ 両面の種類>**

<左右ページ 両面>に設定されている場合は、見開き原稿の左右のページが、1 枚の用紙の両面に分かれてコ ピーされます。

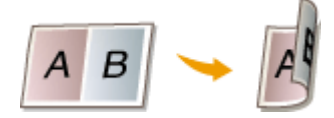

<表裏ページ 両面>に設定されている場合は、見開き原稿の片方のページのオモテ面とウラ面が、1 枚の用紙 の両面にコピーされます。

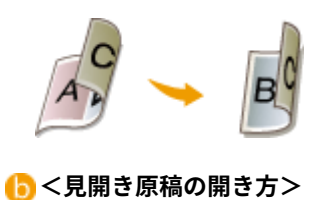

原稿の開き方を選びます。

**6** < OK > ▶ <閉じる>を押す

**7 (スタート)を押す**

➠原稿が読み込まれます。

● 続けて次の見開きページを読み込む場合は、原稿をセットして<mark>く</mark>〉 (スタート) を押します。すべての原稿を読み込 んだら、手順 7 に進みます。

### **8 <コピー開始>を押す**

➠コピーが始まります。

# サイズの異なる原稿をまとめてコピーする(原稿サイズ混載)

97FY-06E

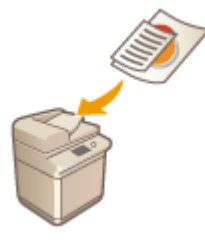

 サイズの異なる原稿をフィーダーにセットして同時にコピーすることができます。用紙 を選択したり、原稿をセットしなおしたりする手間を省くことができます。

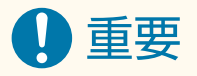

- 同時にコピーできる原稿サイズの組み合わせには制限があります。適切ではない組み合わせでコピーすると、原稿 の破損や紙づまりの原因になることがあります。 **[両面反転読取フィーダー\(P. 179\)](#page-191-0)**
- 紙の厚さや紙質が異なる原稿を同時にコピーしないようにしてください。原稿の破損や紙づまりの原因になること があります。
- 以下のすべての機能を一度に組み合わせて設定することはできません。
	- <原稿サイズ混載>
	- <移動>
	- <用紙選択:自動>

#### **1 原稿をフィーダーにセットする [原稿をセットする\(P. 37\)](#page-49-0)**

● 次の図のように、タテの幅が同じ場合は、同じ幅の辺をそろえてフィーダーにセットしてください。タテの幅が異 なる場合は、フィーダーの奥側に原稿の端をそろえてセットしてください。

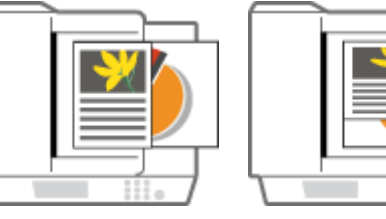

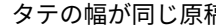

タテの幅が同じ原稿 タテの幅が異なる原稿

- **2 <コピー>を押す ●<ホーム>画面(P. 280)**
- **3 コピーの基本画面で<その他の機能>を押す [コピーの基本画面について\(P. 362\)](#page-374-0)**
- **4 <原稿サイズ混載>を押す**
- **5 <同じ幅>または<違う幅>を選び、< OK >を押す**

● タテの幅が同じ原稿をセットした場合は<同じ幅>を、タテの幅が異なる原稿をセットした場合は<違う幅>を選 びます。

**6 <閉じる>を押す**

**7 (スタート)を押す**

➠コピーが始まります。

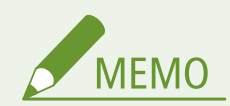

- タテの幅が異なる原稿をセットした場合、小さいサイズの原稿はフィーダーの原稿ガイドで固定されないため、斜 めに読み込まれることがあります。
- <原稿サイズ混載>を設定してコピーすると、それぞれの原稿に合った最適なサイズの用紙で出力されます。すべ て同じサイズの用紙に統一してコピーしたい場合や、サイズの異なる片面原稿を両面コピーしたい場合は、<用紙 選択>で用紙を指定してください。<用紙選択>を指定しないと、<ホチキス>を設定しても正しくホチキス止め されません。

**[コピーの基本操作\(P. 364\)](#page-376-0)  ●オプション機器について(P. 154)** 

# 別々に読み込んだ原稿をまとめてコピーする(連続読込)

97FY-06F

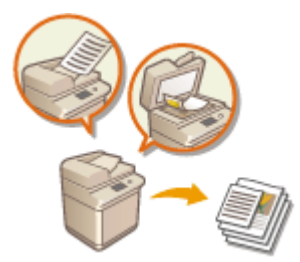

 原稿の枚数が多くて一度にフィーダーにセットできない場合でも、数回に分けて原稿を読 み込み、1 つにまとめてコピーすることができます。フィーダーから読み込んだ原稿と、 原稿台ガラスから読み込んだ原稿をまとめてコピーすることもできます。

- **1 最初の原稿をセットする [原稿をセットする\(P. 37\)](#page-49-0)**
- **2 <コピー>を押す ●<ホーム>画面(P. 280)**
- ■コピーの基本画面で<その他の機能>を押す ●コピーの基本画面について(P. 362)
- **4 <連続読込>▶<閉じる>を押す**
- **5 (スタート)を押して原稿を読み込む**

➠読み込みが終わると、次の原稿を読み込む準備ができたことを知らせる画面が表示されます。

### **6 次の原稿をセットし、 (スタート)を押して原稿を読み込む**

- すべての原稿の読み込みが完了するまで、この手順を繰り返します。
- 読み込み設定を変更するときは<設定変更>を押します。

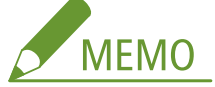

- <設定変更>で利用できる機能は以下のとおりです。その他の機能は連続読込中には変更できませんので、あら かじめ必要な設定をしてください。
- <倍率>
- <両面原稿>
- <濃度>
- <原稿の種類>
- <ページ集約>と同時に設定したときは、<設定変更>で<倍率>、<濃度>を変更できません。

### **7 <コピー開始>を押す**

➠コピーが始まります。

# コピーの仕上がりを確認する

 大量にコピーする前に、試しに 1 部だけコピーして仕上がりを確認することで、出力ミス をなくすことができます。

97FY-06H

**1 部だけ仕上がりを確認する(試しコピー)(P. 389)** 

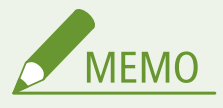

● <試しコピー>は以下のいずれかの設定と同時にコピー部数を 2 以上に設定したときに表示されます。

- <ソート(1 部ごと)>
- <シフト(ずらし)>
- < 90 度回転>
- <ホチキス+ソート>
- <製本>

### 1 部だけ什 トがりを確認する (試しコピー)

部数指定した場合、試しに 1 部だけコピーして仕上がりを確認してから、すべての部数をコピーすることができます。指定し たページのみの仕上がりを確認することもできます。

- **1 フィーダーに原稿をセットする [原稿をセットする\(P. 37\)](#page-49-0)**
- **2 <コピー>を押す ●<ホーム>画面(P. 280)**
- **3 複数部数を入力し、用途や目的に合わせてコピーの設定をする [コピーの基本操作\(P. 364\)](#page-376-0)**
- **4 コピーの基本画面で<試しコピー>を押す [コピーの基本画面について\(P. 362\)](#page-374-0)**
- **5 試しコピーするページを選び、< OK >を押す**

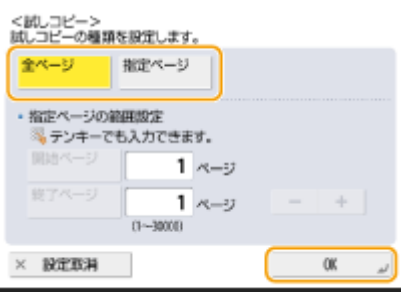

- すべてのページを試しコピーする場合は、<全ページ>を選びます。
- ページを指定して試しコピーする場合は、<指定ページ>を選びます。<開始ページ>または<終了ページ>を押 してページを入力します。

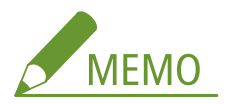

**<全ページ>を選んだとき**

- <全ページ>を選択すると、試しコピーもコピー枚数としてカウントされます。
- **<指定ページ>を選んだとき**
- 仕上げや製本などの処理は行われません。
- 仕上がりのページ数を基準にページ指定してください。たとえば、原稿が 10 ページの場合、ページレイアウト を 2in1 に設定してコピーする( **[原稿を 1 ページにまとめる\(ページ集約\)\(P. 381\)](#page-393-0)** [\)](#page-393-0)と仕上がりは 5 ページ となるため、もとの文書の 7〜10 ページを試しコピーしたいときは、<開始ページ>を 4 ページ、<終了ページ >を 5 ページと指定します。

### **6 (スタート)を押し、原稿読み込み、<コピー開始>を押す**

➠試しコピーが出力されます。コピー結果を確認してください。

#### ■コピー結果に問題がないとき

<プリント開始>を押して、指定した部数を出力します。手順 5 で<全ページ>を選んだ場合は、指定した部数か ら 1 部引いた残りの部数が出力されます。手順 5 で<指定ページ>を選んだ場合は、指定した部数がすべて出力さ れます。

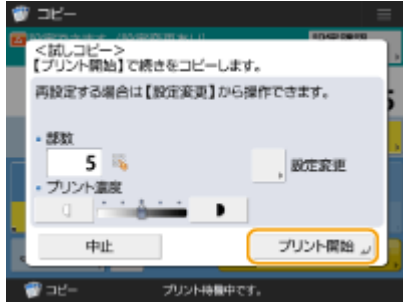

#### ■設定を変更したいとき

<設定変更>を押して設定を変更します。変更後に<試しコピー>ボタンが表示されるので、もう一度試しコピー を行ってください。

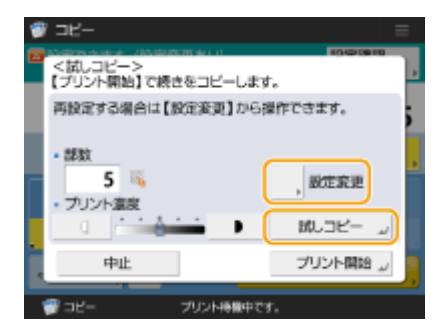

# 割り込んでコピーする

97FY-06J

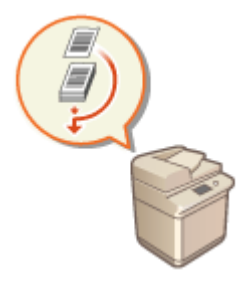

 他の作業が行われているときでも、割り込んでコピーすることができます。「他の人の出 力がなかなか終わらないときに、急いで数枚だけコピーしたい」といった場合に便利で す。

- **1 原稿をセットする [原稿をセットする\(P. 37\)](#page-49-0)**
- **2 <コピー>を押す ●<ホーム>画面(P. 280)**
- **3 コピーの基本画面で<割り込み>を押す [コピーの基本画面について\(P. 362\)](#page-374-0)**
- **4 用途や目的に合わせてコピーの設定をする [コピーの基本操作\(P. 364\)](#page-376-0)**

**5 (スタート)を押す**

➠先に行われていたジョブが一時停止して、割り込みコピーが始まります。

● 割り込みコピーを中止するには、 (スタート)を押す前にもう一度<割り込み>を押します。

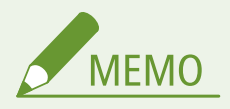

- 割り込みコピーが終了すると、一時停止していたジョブが自動的に再開します。
- 割り込みコピー実行中に、さらに割り込みコピーを行うことはできません。実行中の割り込みコピーが終了してか ら、次の割り込みコピーを行ってください。
- 割り込みコピーは予約コピーの上限に達している場合でも、実行可能です。

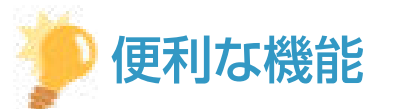

予約コピー( **[コピーの基本操作\(P. 364\)](#page-376-0)** )を割り込ませてコピーすることもできます。

- 動作中の作業に割り込んで予約コピーを実行したい場合は、 (株況確認) ▶ <コピー/プリント> ▶ <ジョブ 状況>▶割り込んでコピーしたいジョブを選択 ▶ <割込/優先プリント>▶ <割込プリント>を押します。
- 動作中の作業が終了した直後、最優先で実行したい予約コピーがある場合は、 (参 (状況確認) ▶ <コピー/プリン ト> ▶ <ジョブ状況> ▶ 最優先でコピーしたいジョブを選択 ▶ <割込/優先プリント> ▶ <優先プリント>を押 します。

# 資料作成や管理に役立つ機能

#### 97FY-06K

ソートやグループを設定して、配布資料を仕分けることができます。機器構成によって、他の仕上げ機能を設定することがで きます。

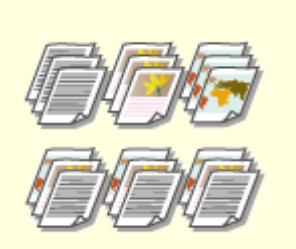

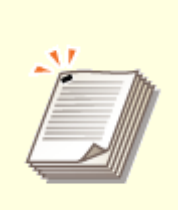

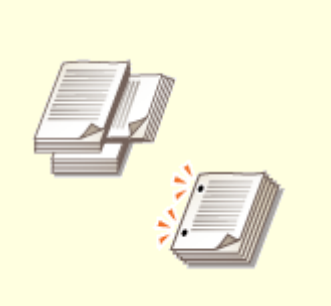

●[ソート/グループで仕上げる\(P. 394\)](#page-406-0) ●[ホチキスで仕上げる\(P. 396\)](#page-408-0) ●その他の仕上げ機能(P. 398)

# <span id="page-406-0"></span>ソート/グループで仕上げる

 フィーダーから 2 部以上コピーするときは、ソートするかグループで出力するかを選ぶこ とができます。原稿と同じページ順になるように 1 部ずつ仕分けることを「ソート」とい い、「1 ページ目を 10 枚、2 ページ目を 10 枚…」というように各ページ単位で仕分けるこ とを「グループ」といいます。

97FY-06L

- **1 原稿をセットする [原稿をセットする\(P. 37\)](#page-49-0)**
- **2 <コピー>を押す ●<ホーム>画面(P. 280)**
- **3 コピーの基本画面で<その他の機能>を押す ●コピーの基本画面について(P. 362)**

**4 <仕上げ>を押す**

**5 <ソート (1 部ごと)>または<グループ(ページごと)>を押す**

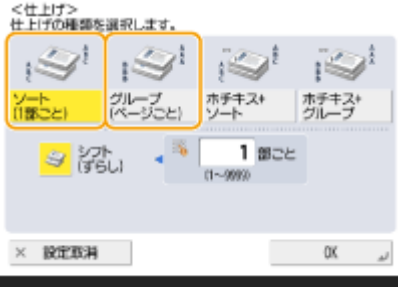

**6 必要に応じて、<シフト(ずらし)>を設定する**

<mark>● シフト(排紙位置をずらして出力する機能)を使わない場合は、 ※</mark> を押すと解除されます。

● <ソート (1部ごと)>の場合は、何部ごとにシフトするかをテンキーで入力します。

### **7 < OK > ▶ <閉じる>を押す**

### **8 (スタート)を押す**

➠コピーが始まります。

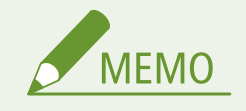

- 仕上げ機能によってはオプションが必要です。 **●オプション機器について(P. 154)**
- 用紙の種類によっては、仕上げ機能を使用できません。 ●機器仕様(P. 175)

原稿台ガラスに原稿をセットしているとき

● コピーの基本画面で<その他の機能> ▶ <連続読込>を押すことで、原稿台ガラスに原稿をセットしてもソート/ グループ機能を使用できます。

グループ出力時にページごとに仕切紙を挿入する

- <グループ (ページごと)>で出力した場合、ページごとに仕切紙を挿入することができます。設定方法について詳 **しくは、<グループ間仕切紙>を参照してください。 ●<グループ間仕切紙>(P. 987)**
- <保存ファイルの利用>機能から設定するとき
- PDF/XPS ファイルをプリントするときのみ、仕上げ機能を利用できます。

# <span id="page-408-0"></span>ホチキスで仕上げる

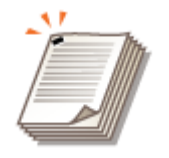

ソートまたはグループで出力したあと、1 部ずつホチキスで留めることができます。

- **1 原稿をセットする [原稿をセットする\(P. 37\)](#page-49-0)**
- **2 <コピー>を押す ●<ホーム>画面(P. 280)**
- **3 コピーの基本画面で<その他の機能>を押す [コピーの基本画面について\(P. 362\)](#page-374-0)**
- **4 <仕上げ>を押す**
- <mark>5</mark> <ホチキス+ソート>または<ホチキス+グループ> ▶ <次へ>を押す **MEMO**

● <保存ファイルの利用>機能から PDF ファイルをプリントするときは<ホチキス>が表示されます。

**6** ホチキスの留めかたを選ぶ ▶ <次へ>を押す

### **7 ホチキスの位置を選ぶ**

● 用紙の角の 1 か所をホチキスで留める場合は<コーナー>を選び、留める位置を選びます。

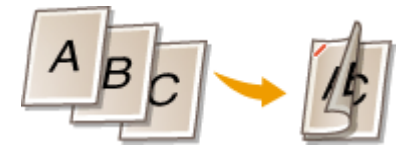

● 用紙の端の2か所をホチキスで留める場合は<ダブル>を選び、留める位置を選びます。

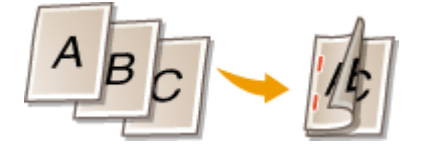

● オプションによっては、ホチキスの針を使わず圧着させて用紙を留めることができます。<針なしとじ(最大 10 枚) >を選び、留める位置を選びます。圧着部分を擦ると用紙をかんたんにはがすことができるので、針の節約だけで なく一時的に用紙を留めておきたいときにも便利です。

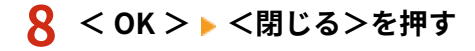

### **9** ① (スタート) を押す

➠コピーが始まります。

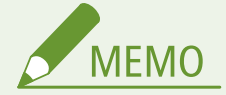

- 仕上げ機能によってはオプションが必要です。 Dオプション機器について(P. 154)
- 用紙の種類によっては、仕上げ機能を使用できません。 ●機器仕様(P. 175)
- 同時にホチキス可能な枚数を超えた場合の処理を設定できます。 ●<ホチキス枚数オーバー時の処理>(P. 969)
- <保存ファイルの利用>機能から設定するとき
- PDF/XPS ファイルをプリントするときのみ、仕上げ機能を利用できます。

# <span id="page-410-0"></span>その他の仕上げ機能

97FY-06S

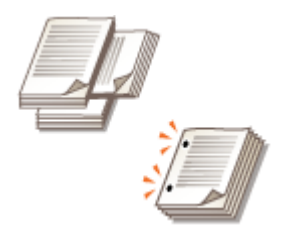

オプションによっては、他にも仕上げ機能を使用することができます。 ●[オプション機器](#page-166-0) **[について\(P. 154\)](#page-166-0)** 

### 90 度回転

1 部ごとにタテ向きヨコ向き…と交互に排紙することができます。

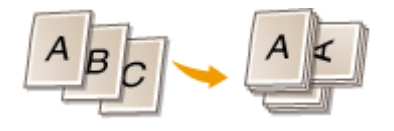

### パンチ穴(とじ穴)

ファイリング用のパンチ穴をあけることができます。

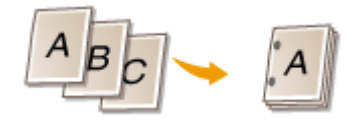

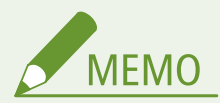

- 用紙の種類によっては、仕上げ機能を使用できません。 ●機器仕様(P. 175)
- <保存ファイルの利用>機能から設定するとき
- PDF/XPS ファイルをプリントするときのみ、仕上げ機能を利用できます。

製本する

コピー後の用紙を重ねて折って製本するために出力したり、綴じしろを付けた成果物を印刷することができます。

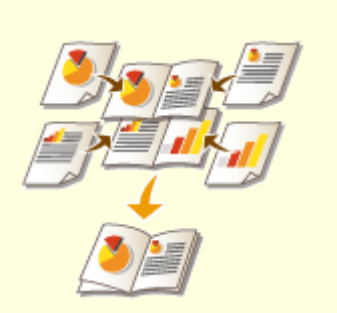

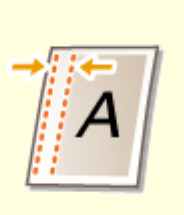

**[小冊子を作る\(製本コピー\)\(P. 400\)](#page-412-0) [とじしろを付ける\(P. 403\)](#page-415-0)** 

<span id="page-412-0"></span>小冊子を作る(製本コピー)

#### 97FY-06W

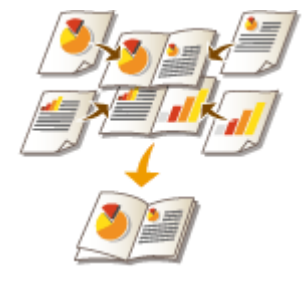

 用紙を重ね合わせて中央で二つ折りすると小冊子になるように、ページを割り付けて両面 コピーすることができます。

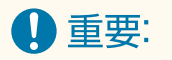

#### 用紙について

本機能で使用できる用紙には制限があります。次の項目に注意してください。オプション機器ごとの用紙の制限につ いては、 **[機器仕様\(P. 175\)](#page-187-0)** を参照してください。

- 用紙サイズや種類によっては製本コピーできないことがあります。
- 本文と表紙に使用できる用紙には制限があります。

#### **1 原稿をセットする [原稿をセットする\(P. 37\)](#page-49-0)**

● タテ長の原稿をコピーするときは、原稿をタテ置きにセットしてください。

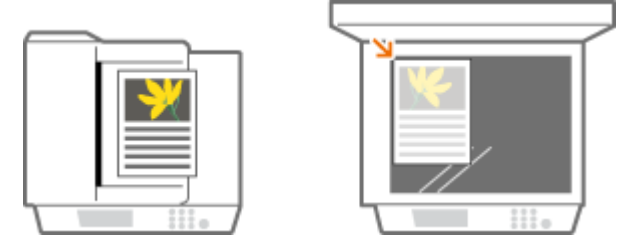

- **2 <コピー>を押す ●<ホーム>画面(P. 280)**
- **3** コピーの基本画面で<その他の機能>を押す ●コピーの基本画面について(P. 362)

### **4 <製本>を押す**

**5 <製本割付する>を押す**

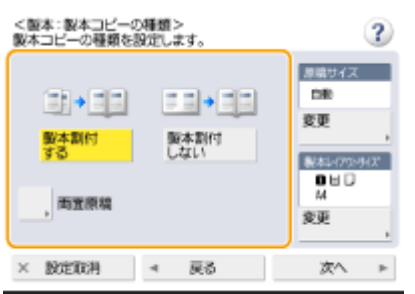

● 両面原稿を製本コピーする場合は<両面原稿>を押し、原稿に合わせて<左右開き>か<上下開き>かを選んでく ださい。

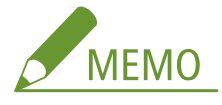

● 本機能で作成した冊子を増刷する場合など、すでにページの割り付けが完了している原稿を使用する場合は、< 製本割付しない>を押します。

#### **6 原稿のサイズと製本する用紙サイズを設定する**

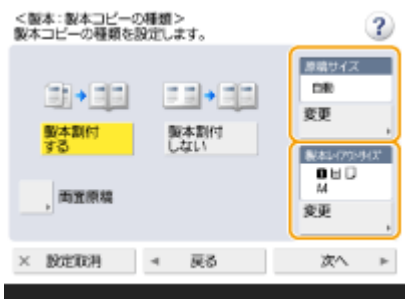

- <原稿サイズ>の<変更>を押して、原稿のサイズを選びます。<自動>を選ぶと、原稿のサイズに合わせて最適 な製本レイアウトサイズが自動的に選ばれます。
- <製本レイアウトサイズ>の<変更>を押して、製本する用紙サイズを選びます。

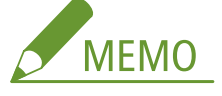

● 原稿を原寸で製本コピーしたい場合は、見開きにしたときの用紙サイズを選んでください。なお、<原稿サイズ >と<製本レイアウトサイズ>を同じサイズにすると、原稿が自動的に縮小されて出力されます。

### **7 <次へ>を押す**

### **8 <表紙をつける> 表紙を設定し、< OK >を押す**

- 表紙と裏表紙に原稿をコピーするかどうかを選びます。
- <用紙サイズ>の<変更>を押して、表紙の用紙サイズと給紙部を選びます。

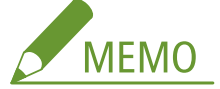

- 表紙にする用紙と本文にする用紙は、必ず同じサイズのものを使用してください。
- 表紙に厚紙を使う場合、用紙の厚さによっては<プリント>を<する>を選択してもプリントされない事があり ます。詳細については< **[用紙について\(P. 181\)](#page-193-0)** >を参照ください。

**9** <開き方>▶小冊子の開き方を選び、< OK >を押す

## **10 < OK > ▶ <閉じる>を押す**

# **11 (スタート)を押す**

➠コピーが始まります。

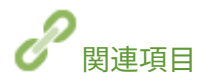

**●機器仕様(P. 175)** 

# <span id="page-415-0"></span>とじしろを付ける

 ホチキスでとじたりパンチ穴を開けたりするための余白「とじしろ」を作ってコピーしま す。とじしろは、用紙のオモテ面とウラ面で個別に設定することができます。

97FY-06X

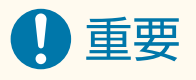

- とじしろを設定すると、余白の幅だけ画像がずれてコピーされます。紙面の端まで画像が配置されているような原 稿は、画像が欠けてしまうことがありますのでご注意ください。
- **1 原稿をセットする [原稿をセットする\(P. 37\)](#page-49-0)**
- **2 <コピー>を押す ●<ホーム>画面(P. 280)**
- **3** コピーの基本画面で<その他の機能>を押す ●コピーの基本画面について(P. 362)
- **4 <とじしろ>を押す**
- **5 とじしろの位置を選ぶ**

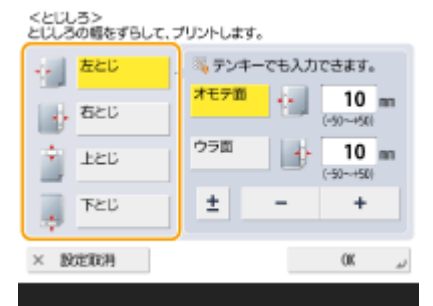

### 4 重要:

● <とじしろ>と<ページ集約> ( C原稿を 1 ペー**ジにまとめる (ページ集約) (P. 381)** ) を組み合わせると、オ モテ面に設定したとじしろが両面に反映されます。ウラ面に設定したとじしろは反映されません。

### **6 とじしろの余白幅を入力する**

- <オモテ面>または<ウラ面>を押し、それぞれ余白幅を入力します。
- 0 より小さい数値を入力すると、手順 4 で指定した位置の反対側に余白ができます。コピーする原稿にはじめから 余白があり、とじしろの幅を狭くしたい場合などに入力します。
- 入力後に<±>を押すと、数値の<->と<+>が切り替わります。

**7** < OK > ▶ <閉じる>を押す

### **8 (スタート)を押す**

➠コピーが始まります。

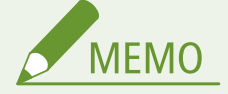

● <とじしろ>と<両面>との組み合わせで原稿をコピーするには、次のような設定が必要です。 - 原稿にとじしろがあるとき

片面 両面コピー:ウラ面のみに、とじしろを設定します。 両面 両面コピー:とじしろを設定する必要はありません。 両面 片面コピー:ウラ面のみに、とじしろを設定します。

- 原稿にとじしろがないとき 片面 両面コピー:オモテ、ウラとも、とじしろを設定します。 両面 両面コピー:オモテ、ウラとも、とじしろを設定します。 両面 片面コピー:オモテ、ウラとも、とじしろを設定します。

コピーの便利な機能

用紙の無駄をなくしたり、効率的に作業したりするための機能を紹介します。

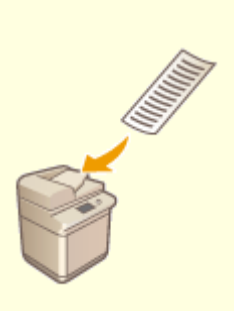

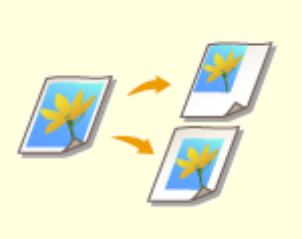

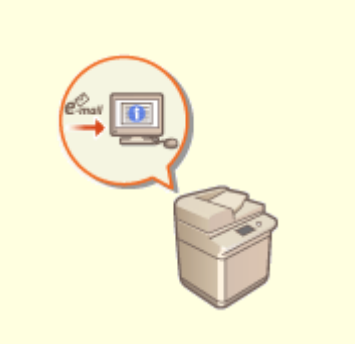

**●フリーサイズ (定形外) の原稿をコピー ●画像の位置を変える(P.407) [する\(P. 406\)](#page-418-0)** 

**●[コピー終了をメールで知らせる](#page-422-0) [\(P. 410\)](#page-422-0)** 

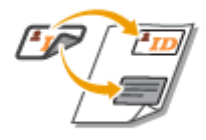

**[ID カードをコピーする\(P. 412\)](#page-424-0)** 

# <span id="page-418-0"></span>フリーサイズ(定形外)の原稿をコピーする

97FY-070

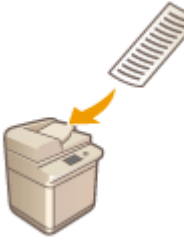

 フリーサイズ(定形外)の原稿サイズを自動的に読み取り、選択した用紙に収めてコピー することができます。両面コピーをすることも可能です。フリーサイズ(定形外)の原稿 はフィーダーにセットしてください。

- **1 原稿をフィーダーにセットする [原稿をセットする\(P. 37\)](#page-49-0)**
- **2 <コピー>を押す ●<ホーム>画面(P. 280)**
- **3** コピーの基本画面で<その他の機能>を押す ●コピーの基本画面について(P. 362)
- **4 <フリーサイズ原稿>を押し、<閉じる>を押す**
- **5** コピー用紙を選択する ●コピーの基本操作(P. 364)
- **6 両面コピーをする場合は、両面コピーの設定をする [コピーの基本操作\(P. 364\)](#page-376-0)**
- **7 (スタート)を押す**

➠コピーが始まります。

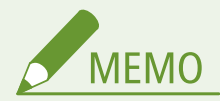

● 拡大/縮小を設定した場合、用紙の長さが特定できないため正しく拡大/縮小されません。

# <span id="page-419-0"></span>画像の位置を変える

#### 97FY-071

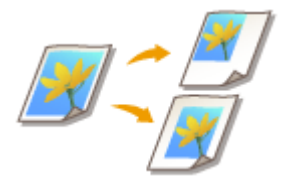

 原稿全体を用紙の端に寄せたり、中央に移動したりすることができます。たとえば、紙面 に文字を入力するための余白を作りたい場合や、文字や画像の配置が整ったきれいな資料 を作りたい場合などに利用できます。

**用紙の端または中央に移動する(P. 407) ●移動距離を指定する(P. 408)** 

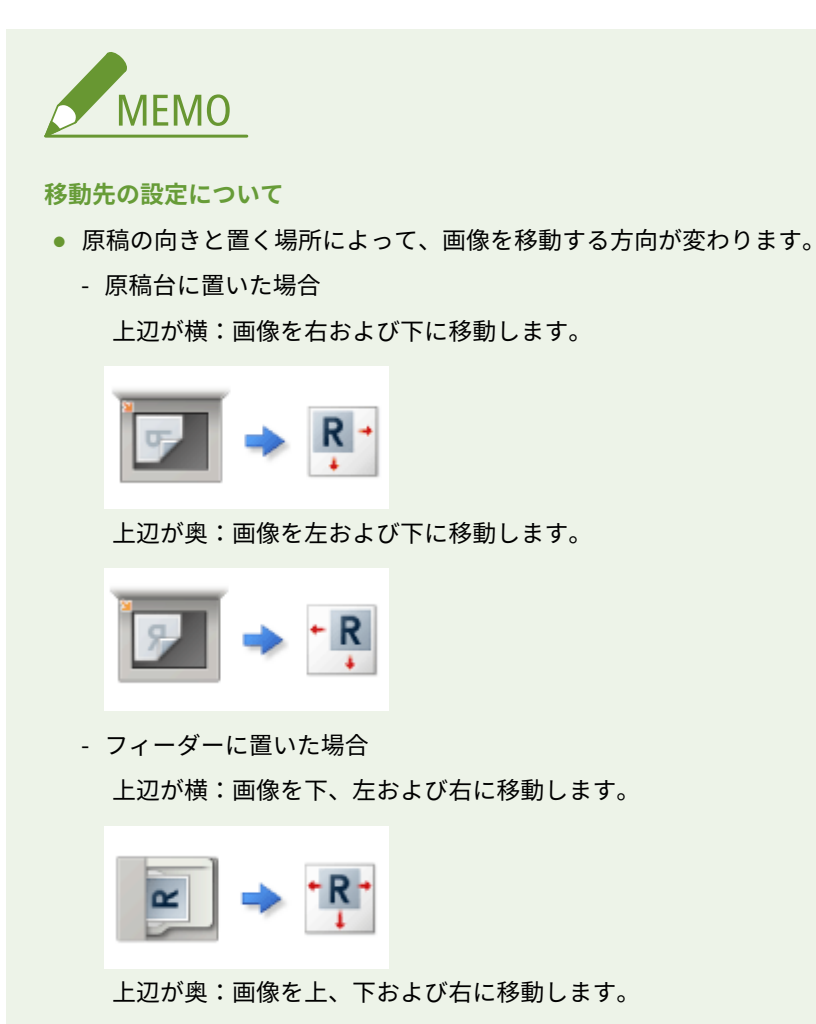

- <場所で指定>は、画像が欠けないように調整されます。
- <テンキーで指定>は、画像が欠ける場合があります。

### 用紙の端または中央に移動する

原稿より大きいサイズの用紙にコピーしたり、用紙より小さいサイズに縮小コピーしたりすると、画像の周囲に余白ができま す。この余白があるときは、画像を用紙の端または中央に移動させることができます。

<span id="page-420-0"></span>**1 原稿をセットする [原稿をセットする\(P. 37\)](#page-49-0)** 

- **2 <コピー>を押す ●<ホーム>画面(P. 280)**
- **3 コピーの基本画面で<その他の機能>を押す [コピーの基本画面について\(P. 362\)](#page-374-0)**
- **4 <移動>を押す**
- **5** <場所で指定> ▶ <次へ>を押す

#### **6 画像をどの方向に移動させるか選ぶ**

く移動:位置の設定><br>移動先を設定します。

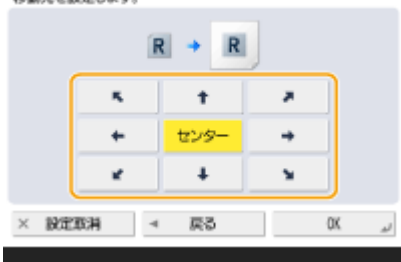

● 矢印ボタンまたは<センター>を押して移動方向を選びます。

**7 < OK > ▶ <閉じる>を押す** 

**8 ①** (スタート) を押す

➠コピーが始まります。

### 移動距離を指定する

原稿と用紙が同じサイズで余白がない場合や、ミリ単位で画像を移動させたい場合は、移動距離を自分で指定します。

- **1 原稿をセットする [原稿をセットする\(P. 37\)](#page-49-0)**
- **2 <コピー>を押す ●<ホーム>画面(P. 280)**
- **3 コピーの基本画面で<その他の機能>を押す [コピーの基本画面について\(P. 362\)](#page-374-0)**

### **4 <移動>を押す**

**5** <テンキーで指定> ▶ <次へ>を押す

### **6 移動先を指定する**

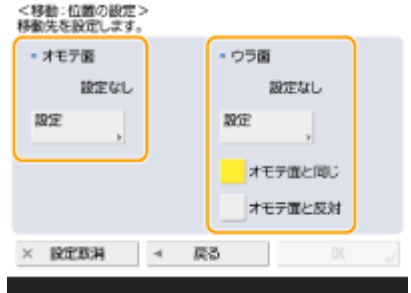

- <オモテ面>の<設定>を押して移動距離を指定します。上下左右に配置されたボタンを押し、その方向への移動 距離をテンキーで入力します。
- 両面コピー時にウラ面の画像も移動させたい場合は、<ウラ面>の設定が必要です。オモテ面と同じ位置に移動す る場合は<オモテ面と同じ>を押し、左右対称に移動する場合は<オモテ面と反対>を押します。オモテ面と異な る位置に移動させたい場合は、<設定>を押して移動距離を入力します。

**7 < OK > ▶ <閉じる>を押す** 

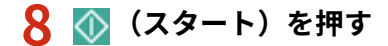

➠コピーが始まります。

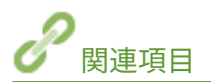

**[とじしろを付ける\(P. 403\)](#page-415-0)** 

# <span id="page-422-0"></span>コピー終了をメールで知らせる

#### 97FY-072

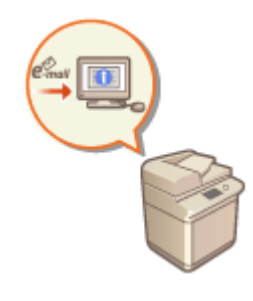

 コピーが終了したことを知らせる終了通知メールを受け取ることができます。大量にコ ピーするときや、予約コピー( **[コピーの基本操作\(P. 364\)](#page-376-0)** )したときに、出力が終わる のを本機のそばで待つ必要がなくなります。

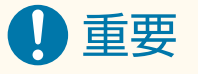

- 終了通知メールの送信先は、[アドレ](#page-352-0)ス帳から指定します。あらかじめ送信先を登録しておいてください。 ●アド**レ [ス帳に宛先を登録する\(P. 340\)](#page-352-0)**
- **1 原稿をセットする [原稿をセットする\(P. 37\)](#page-49-0)**
- **2 <コピー>を押す ●<ホーム>画面(P. 280)**
- **3 必要に応じてコピーの設定をする [コピーの基本操作\(P. 364\)](#page-376-0)**
- コピーの基本画面で<その他の機能>を押す ■コピーの基本画面について(P. 362)
- **5 <ジョブ終了通知>を押す**
- **6 アドレス帳から E メールアドレスを選び、< OK >を押す**

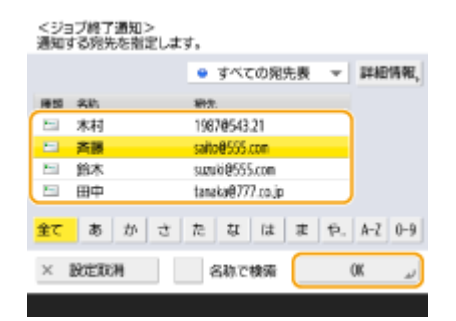

● アドレス帳の見かたや使いかたについては ●[アドレス帳の特長\(P. 335\)](#page-347-0) [を](#page-347-0)参照してください。

**7 <閉じる>を押す**

## **8** ① (スタート) を押す

➠コピーが始まります。出力が終わると、指定したアドレスにコピー終了をお知らせするメールが届きます。

## <span id="page-424-0"></span>ID カードをコピーする

97FY-073

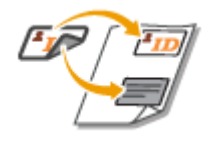

 ID カードの表面と裏面を、1 枚の用紙に並べてコピーします。用紙のサイズに合わせて自 動的に配置されるので、運転免許証などの ID カードをコピーしたいときに便利です。

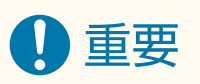

● ID カードは原稿台ガラスにセットしてください。次の図のように ID カードをふせた状態で、ID カードの上部を原 稿台ガラスの左上隅と上部に合わせて置いてください。なお、フィーダーに ID カードをセットして< ID カードコ ピー>で読み込むことはできません。

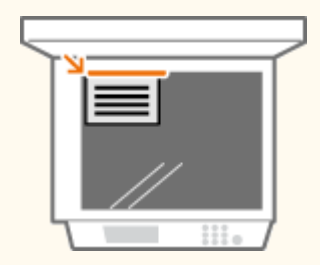

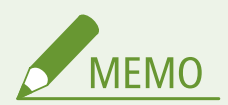

- フィーダーに原稿がセットされている場合は、コピーを開始できません。フィーダーの原稿を取り除いてください。
- **<ID カードコピー>で使用できる用紙サイズは、A4 サイズです。**

**1 原稿台ガラスに ID カードのオモテ面をふせてセットする [原稿をセットする\(P. 37\)](#page-49-0)** 

- **2 <コピー>を押す ●<ホーム>画面(P. 280)**
- **3 コピーの基本画面で<その他の機能>を押す [コピーの基本画面について\(P. 362\)](#page-374-0)**
- **4 < ID カードコピー>を押す**
- **5 <変更>を押し、使用する用紙を選び、< OK >を押す**

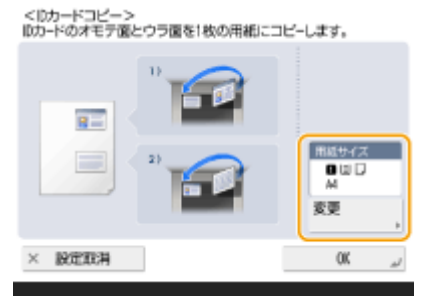

**6** < OK > ▶ <閉じる>を押す

### **7 (スタート)を押して ID カードのオモテ面を読み込む**

➠読み込みが終わると、ウラ面を読み込む準備ができたことを知らせる画面が表示されます。

### **8** ID カードを裏返してウラ面を下にしてセットし、 ◆ (スタート) を押して ID カードのウラ面 **を読み込む**

➠ウラ面の読み取り完了後、コピーが始まります。

# コピー時の手間を減らす

#### 97FY-074

以前行った設定や登録済の設定を呼び出すことで、何度も同じ設定を行う手間を省くことができます。

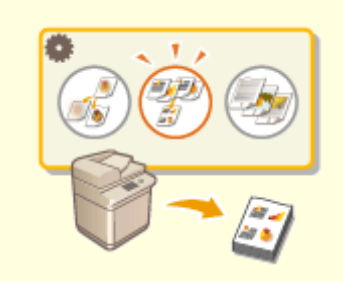

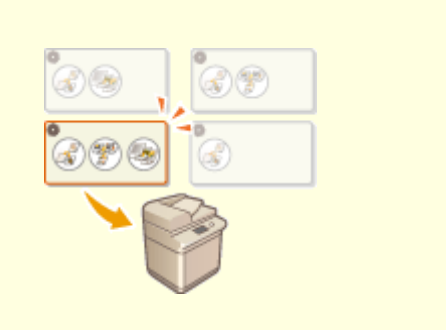

**[過去の設定を呼び出してコピーする\(設定履歴\)\(P. 415\)](#page-427-0) [設定を呼び出して使用する\(よく使う設定\)\(P. 416\)](#page-428-0)** 

# <span id="page-427-0"></span>過去の設定を呼び出してコピーする(設定履歴)

97FY-075

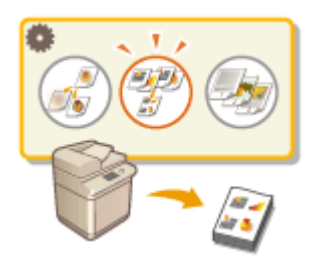

 以前行った設定を呼び出すことができます。呼び出した設定を変更してからコピーする こともできます。

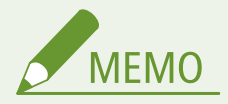

- 記憶された 3 つの設定内容は、主電源を切っても消えません。
- **1 原稿をセットする [原稿をセットする\(P. 37\)](#page-49-0)**
- **2 <コピー>を押す ●<ホーム>画面(P. 280)**
- **3 コピーの基本画面で<その他の機能>を押す [コピーの基本画面について\(P. 362\)](#page-374-0)**
- **4 <設定の履歴>を押す**
- **5 呼び出す履歴を選び、< OK >を押す**

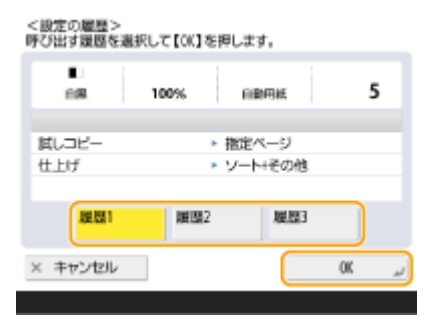

● 個人認証管理を行っているときは、ログインしているユーザーの履歴が呼び出されます。

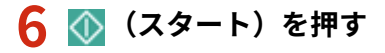

➠コピーが始まります。

# <span id="page-428-0"></span>設定を呼び出して使用する(よく使う設定)

97FY-076

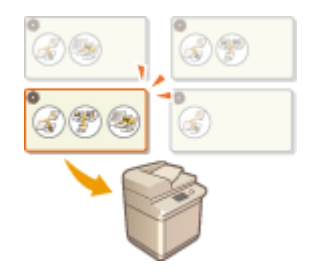

 ひんぱんに使うコピー設定をあらかじめ登録しておくことで、必要なときに呼び出してかん たんに設定を済ませることができます。 **[よく使う機能の組み合わせを登録する\(P. 312\)](#page-324-0)** 

ファクスする

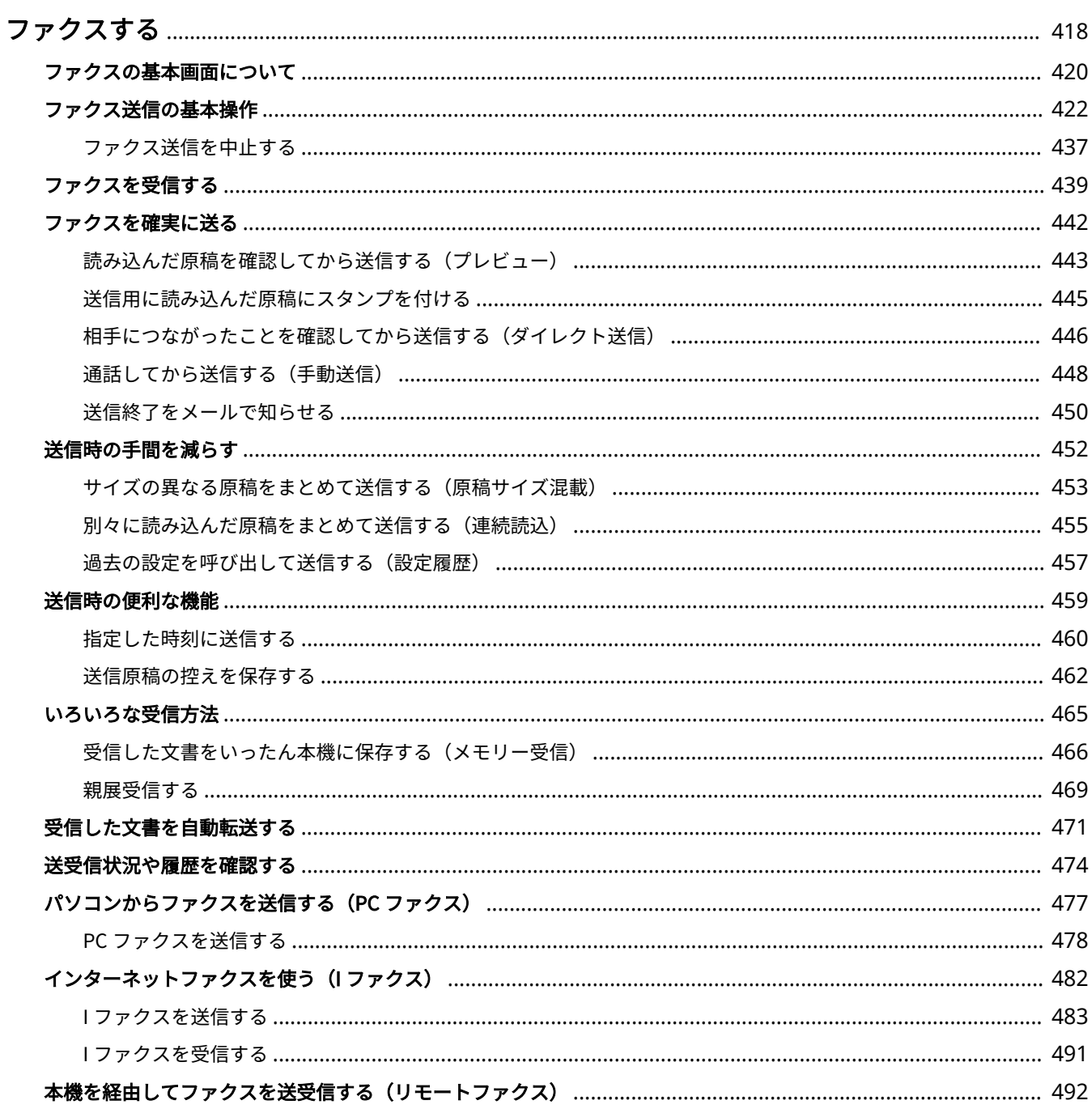

# <span id="page-430-0"></span>ファクスする

基本的なファクス送受信方法の他、用途に合わせて使える便利なファクス機能を紹介します。

### ■基本操作をご紹介

ファクスの基本画面と、基本的な送受信のしかたを説明します。

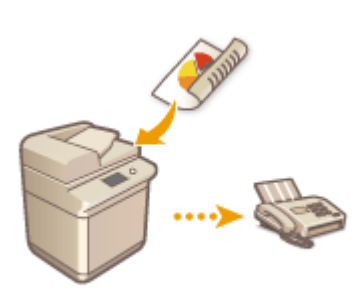

**[ファクスの基本画面について\(P. 420\)](#page-432-0)  [ファクス送信の基本操作\(P. 422\)](#page-434-0)  [ファクスを受信する\(P. 439\)](#page-451-0)  ●送受信状況や履歴を確認する(P. 474)** 

### ■確実に、かんたんに、便利に

目的に応じ、さまざまな送受信方法を選ぶことができます。それぞれの機能を使いこなすことで、より確実で効率的なファク スの送受信が可能になります。

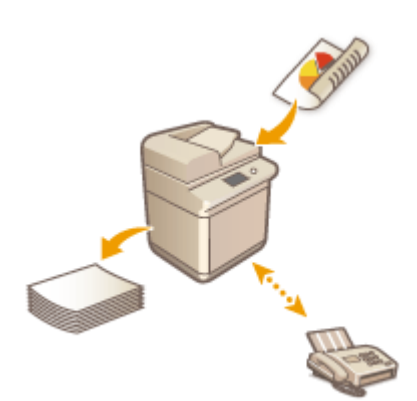

**[ファクスを確実に送る\(P. 442\)](#page-454-0)  [送信時の手間を減らす\(P. 452\)](#page-464-0)  [送信時の便利な機能\(P. 459\)](#page-471-0)  [いろいろな受信方法\(P. 465\)](#page-477-0)  [受信した文書を自動転送する\(P. 471\)](#page-483-0)** 

### ■パソコンからそのままファクス送信する

パソコンに保存されている文書を直接ファクス送信できます。いったん印刷する手間が省け、用紙やトナーの節約になるだけ でなく、画像や細かな文字をよりきれいに送ることができます。

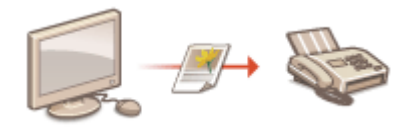

**●パソコンからファクスを送信する (PC ファクス) (P. 477)** 

### ■ファクス機能をさらに使いこなす

インターネット経由でのファクス送受信方法について説明します。また、ファクス機能を搭載していない複合機から、ネット ワーク上の他の複合機を通じてファクス送受信できる方法も紹介します。

> **●インターネットファクスを使う (I ファクス) (P. 482) ●本機を経由してファクスを送受信する(リモートファクス)(P. 492)**

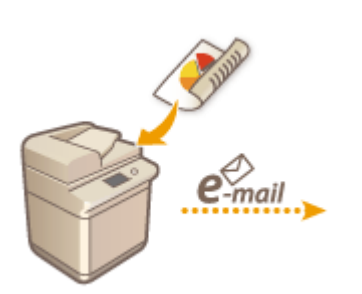
# <span id="page-432-0"></span>ファクスの基本画面について

#### 97FY-078

#### <ファクス> ( **●<ホーム>画面(P. 280)** ) を押すと、ファクスの基本画面が表示されます。

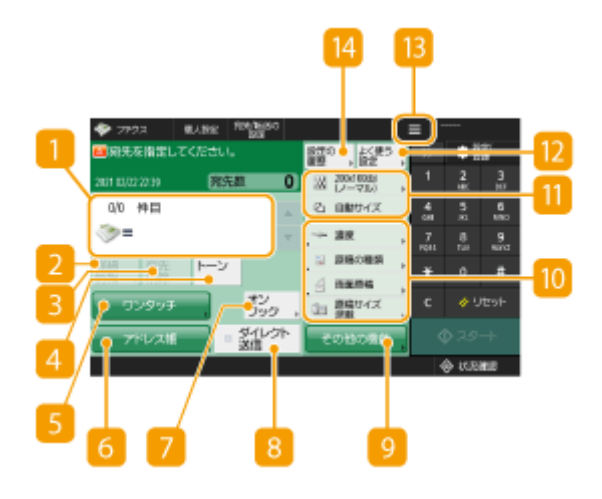

■宛先表示エリア

指定した宛先の名前、ファクス番号、件数、現在時刻が表示されます。

#### <詳細情報>

■ で表示されている宛先の詳細情報を確認できます。

#### **R**<宛先削除>

■で表示されている宛先を削除できます。

#### **4 <トーン>**

宛先指定時にこのボタンを押すと「T」という文字(トーン)が入力されます。ダイヤル回線使用時でも、「T」のあ とに続く番号はプッシュ信号で発信されます。ファクス情報サービスを利用するときなどに押します。

#### **5 <ワンタッチ>**

ファクスの送信先を、ワンタッチボタンに登録されている宛先から指定することができます。

#### 6 <アドレス帳>

ファクスの送信先を、アドレス帳に登録されている宛先から指定することができます。

#### ■ <オンフック>

ハンドセット装着時に、ハンドセットを上げずに相手との通信を始めるときにこのボタンを押します。 **[通話して](#page-460-0) [から送信する\(手動送信\)\(P. 448\)](#page-460-0)** 

■<ダイレクト送信>

送信先のファクス機と回線がつながったことを確認してから原稿を読み込みたいときに押します。 **[相手につな](#page-458-0) [がったことを確認してから送信する\(ダイレクト送信\)\(P. 446\)](#page-458-0)** 

■<その他の機能>

すべての機能設定ボタンを表示します。よく使う機能設定ボタンは In に表示させておくと便利です。

機能設定ボタン

<その他の機能>に含まれる機能のうち、よく使うボタンが表示されています。設定状況がボタン上に表示されま す。なお、現在表示されているボタンを、 3 のアイコンから別の機能設定ボタンに変更することもできます。

● 使用したい機能のボタンが表示されていないときは、<その他の機能>を押してから目的のボタンを選んでく ださい。 **[ファクス送信の基本操作\(P. 422\)](#page-434-0)** 

#### ■ 現在の設定状況と設定ボタン

解像度などの設定状況が表示されます。正しく読み込むために、必ずここの設定内容を確認してください。設定を 変更するときは、ボタンを押します。 **[ファクス送信の基本操作\(P. 422\)](#page-434-0)** 

 $\overline{m}$ <よく使う設定>

ひんぱんに使う読み込み設定をあらかじめここに登録しておくことで、必要なときに呼び出してかんたんに設定を 済ませることができます。 **[よく使う機能の組み合わせを登録する\(P. 312\)](#page-324-0)** 

#### $13 \equiv$

現在の設定内容を 20<よく使う設定>に登録したり、 00に表示されるボタンを変更したりするときにこのアイ コンを押します。

**●よく使う機能の組み合わせを登録する(P. 312)** 

**[基本画面をカスタマイズする\(P. 315\)](#page-327-0)** 

■ <設定の履歴>

以前に行った設定を呼び出すことができます。 **[過去の設定を呼び出して送信する\(設定履歴\)\(P. 457\)](#page-469-0)** 

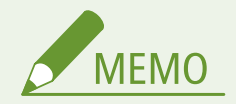

- アドレス帳とワンタッチボタンを非表示にして、アドレス帳の使用を制限するかどうかを設定します。 ●[<アドレ](#page-1060-0) **[ス帳の使用制限>\(P. 1048\)](#page-1060-0)**
- 組み合わせによっては同時に設定できない機能があります。設定できないボタンは薄いグレーで表示されます。
- 画面右上に、指定した宛先の総数が表示されます。

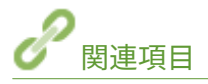

**●宛先を登録する(P. 335)** 

# <span id="page-434-0"></span>ファクス送信の基本操作

原稿をファクスするときの基本的な操作手順を説明します。

**1 原稿をセットする [原稿をセットする\(P. 37\)](#page-49-0)** 

**7 <ファクス>を押す ●<ホーム>画面(P. 280)** 

#### **3 ファクスの基本画面で宛先を指定する [ファクスの基本画面について\(P. 420\)](#page-432-0)**

●アドレス帳から指定する

●ワンタッチボタンから指定する

●宛先を直接入力する

LDAP サーバー内の宛先を指定する

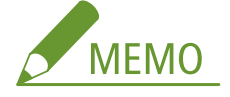

- 指定した宛先の詳細情報を確認するには、▲ と ▼ で宛先を選んで<詳細情報>を押します。送信先から削除す るには<宛先削除>を押します。
- <詳細情報>から宛先を変更できるのは、新規入力の宛先または LDAP サーバーから取得した宛先のみです。
- リモートアドレス帳から指定した宛先の場合、<ECM 送信>、<送信スピード>、<国際送信>は詳細情報には表示 されません。
- サーバー機でシステム管理者情報を設定しているとき、クライアント機からリモートアドレス帳/ワンタッチボ タンを取得しようとすると、サーバー機とクライアント機との間で認証作業が行われます。認証はサーバー機側 とクライアント機側でそれぞれ設定したシステム管理部門 ID とシステム管理暗証番号を照合することによって 行われます。 **[システム管理部門 ID と暗証番号を変更する\(P. 708\)](#page-720-0)**  リモートアドレス帳/ワンタッチボタン利用の可否は、サーバー機とクライアント機のシステム管理者情報の設 定状況によって次のようになります。

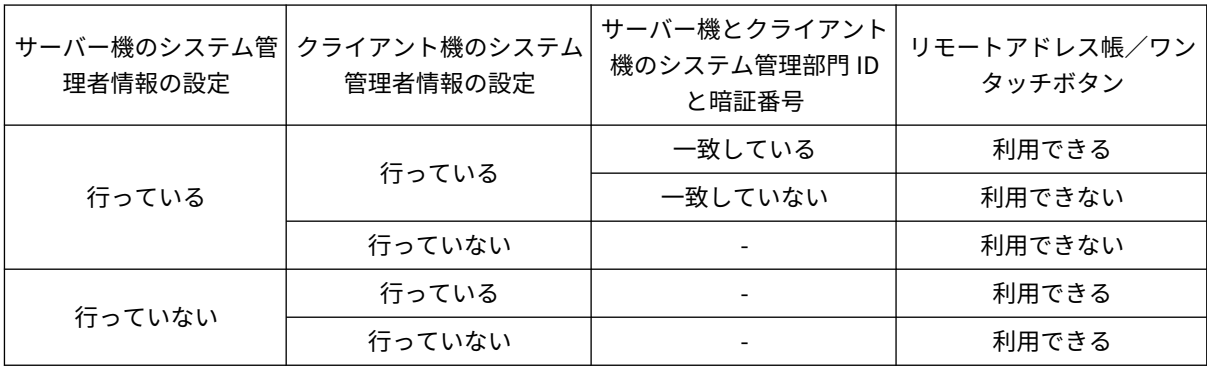

アドレス帳から指定する

**1 <アドレス帳>を押す**

97FY-079

### **2 宛先を選び、< OK >を押す**

- 宛先の登録時にアクセス番号を設定しているときは、<アクセス番号>を押したあと、アクセス番号を入力してく ださい。該当する宛先がアドレス帳に表示されます。
- リモートアドレス帳を使うときは、<リモートへ>を押してください。<アドレス帳の切り替え>が表示されてい る場合は、<アドレス帳の切り替え> <リモート>を押します。

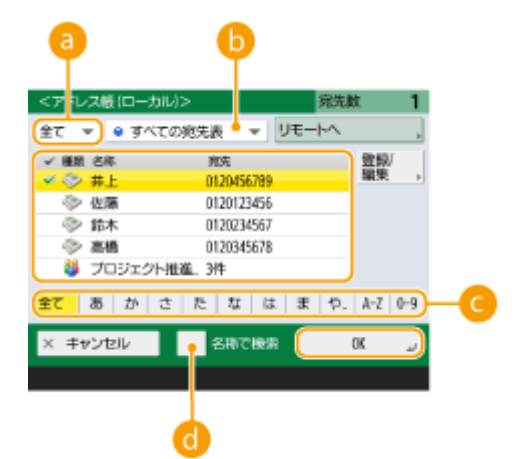

**宛先種別指定ドロップダウンリスト**

を押すとファクスの宛先、 を押すとグループの宛先が表示されます。

#### **6** 宛先表指定ドロップダウンリスト

特定のグループの宛先だけを表示することができます。個人認証管理でログインしている場合は、<個人宛先表 >を選ぶと自分専用のアドレス帳を表示できます。

#### **頭文字検索ボタン**

頭文字を指定して宛先を絞り込むことができます。

#### **● <名称で検索>**

名前を入力して宛先を検索することができます。

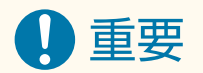

● ファクス番号以外の宛先が含まれるグループを選択した場合は、ファクスを送信できません。

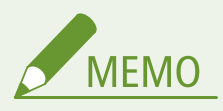

- アドレス帳 (ローカル)画面内の<登録/編集>にある<新規宛先の登録>、<詳細/編集>、<削除>で宛先 の新規登録、詳細確認、編集、削除を行うことができます。 **[宛先を登録する\(P. 335\)](#page-347-0)**
- リモートアドレス帳を利用するためには、サーバー機側での設定が必要です。サーバー機側で、リモートア ドレス帳を公開するように設定してください。

## ワンタッチボタンから指定する

**1 <ワンタッチ>を押す**

### **2 ワンタッチボタンを選び、< OK >を押す**

- ワンタッチボタンの番号 (ワンタッチ番号) で宛先を指定するときは、 ※ を押したあと、番号を入力してくださ い。
- リモートアドレス帳を使うときは、<リモートへ>を押してください。

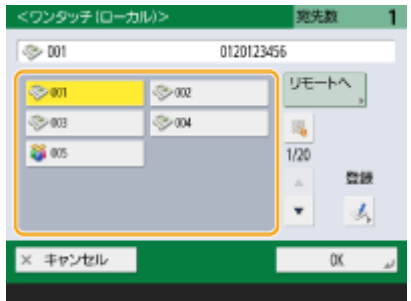

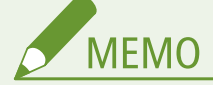

- クライアント機に表示されるサーバー機のワンタッチ宛先は、以下のタイミングで最新の状態に更新されま す。
	- クライアント機からの送信ジョブが完了したとき
	- クライアント機で ノ (リセット)を押したとき
	- クライアント機でオートクリア機能が作動したとき

# 宛先を直接入力する

アドレス帳やワンタッチボタンに登録されていない宛先は、直接入力して指定します。

**1 テンキーでファクス番号を入力し、< OK >を押す**

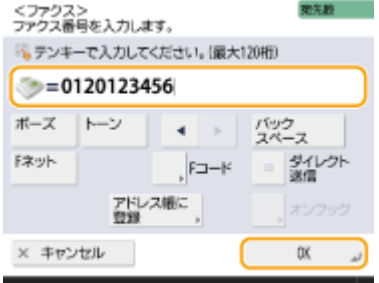

● 続けて他のファクス番号を指定するときは、この手順を繰り返します。

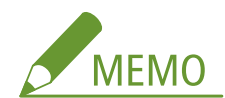

- <アドレス帳に登録>を押すと、入力した宛先をそのまま登録できます。必要な条件を設定し、<名称>と宛先 指定ドロップダウンリストから宛先を指定してください。また、設定内容については **[アドレス帳に宛先を登](#page-352-0) [録する\(P. 340\)](#page-352-0)** を参照してください。
- 通常 PBX などの内線から外線発信するときは、外線発信番号が必要です。相手ファクス番号の前に、外線発信番 号を入力してください。

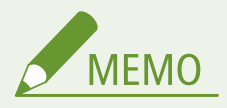

#### 海外にファクスを送信するには

- 国際アクセス番号、国番号、ファクス番号の順に入力してください。海外の宛先にうまくつながらないとき は、<ポーズ>を押して番号と番号の間にポーズを入れてください。
- F コード送信するには
- 本機は、ITU-T\*の国際標準規格に準拠した F コード通信に対応しています。相手のファクスが F コード通信 に対応している場合は、F コードとパスワードを付けて送信することで、送信文書の機密性を高めることが できます。F コード送信するには、ファクス番号を入力したあと< F コード>または<詳細設定>を押し、 F コードとパスワードを入力してください。
- \* 国際電気通信連合の通信規格などを制定する部門です。

F ネット<sup>\*</sup>を利用するには

- F ネットを利用するときは、サービスコード(#付きの番号)を押す前に<F ネット>を押してください。 < F ネット>を押すと、宛先表示エリアに<.>と表示されます。
- \* NTT コミュニケーションズが提供するファクシミリ通信網サービスです。
- F ネットを利用するときは、<スリープ時の消費電力>を<多い>に設定してください。 <sup>●</sup>[スリープモード](#page-345-0) **[にする\(P. 333\)](#page-345-0)**
- NTT コミュニケーションズと F ネットの利用契約をされる際、「G3 の 1300 Hz」または「G3 の 16Hz」で契 約してください。1300Hz で契約された場合、NTT コミュニケーションズの「無鳴動着信」機能が利用でき ます。その他のサービスは、16Hz の場合と同じです。
- F ネットがつながりにくいときは、「162」のあとに<ポーズ>を押してください。
- 同報通信を利用する場合は、サービスコード (#213) を入力してください。

## LDAP サーバー内の宛先を指定する

LDAP サーバー内に登録されている宛先を検索して指定します。

# **1 <アドレス帳>を押す**

### **2 < LDAP サーバーへ>を押す**

- <アドレス帳の切り替え>が表示されている場合は、<アドレス帳の切り替え> ▶ < LDAP サーバー>を押してく ださい。
- ネットワークパスワードの入力画面が表示された場合は、ユーザー名とパスワードを入力して< OK >を押してく ださい。

**3 LDAP サーバー内の宛先から検索するときは、<名称で検索>または<条件で検索>を押す**

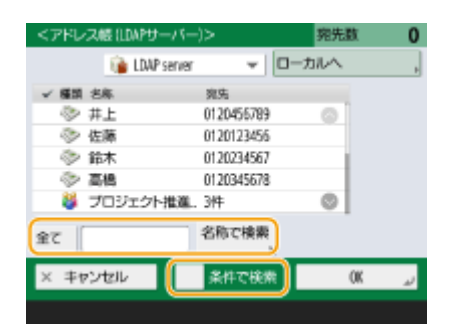

#### ■名称で検索するとき

**<名称で検索>を押して、検索したい文字列を入力し、< OK >を押す**

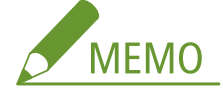

● LDAP サーバーから宛先を「名称で検索」するときに使う属性を設定できます。 ●く LDAP 検**索時の「名称で検 [索」の設定>\(P. 1098\)](#page-1110-0)** 

■条件で検索するとき

**<条件で検索>を押して、画面内の検索条件を指定し、<検索開始>を押す**

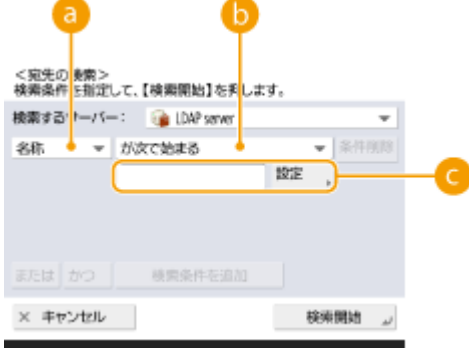

#### **@検索する項目**

宛先の検索基準を、名称、ファクス番号、組織名、組織単位(部署名など)から選びます。

#### **条件式**

「宛先の名前が『山田』を含む」や「部署名が『開発』で始まる」など、検索条件を選びます。

#### **検索する文字列**

<設定>を押したあと、条件式に対応した検索文字列を入力します。

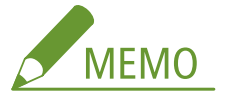

#### **複数の条件を組み合わせて検索するには**

● 複数の条件を組み合わせて宛先を検索することができます。1 つ目の検索条件を設定したあと、<検索条件を追 加>を押し、<または>か<かつ>のどちらかを選んで検索条件を設定します。

**条件を変更して検索しなおすには**

● <条件削除>を押して設定済みの内容を削除してから条件を設定しなおしてください。

### **4 宛先を選び、< OK >を押す**

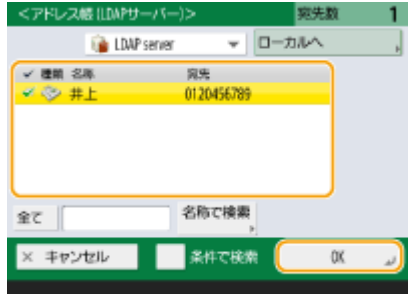

## **4 必要に応じて読み込み設定をする**

●原稿の読み込みかたを設定する 画質を調整する ●原稿の影を消す(枠消し)

# 原稿の読み込みかたを設定する

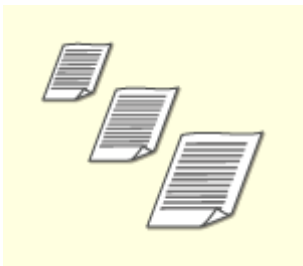

定形外サイズの原稿や透明度の高い原稿を読み込む場合、用紙の端にある画像が欠けてしま うときなどは、手動で原稿の読み取りサイズを設定する必要があります。 ●原稿の読み取りサイズを設定する

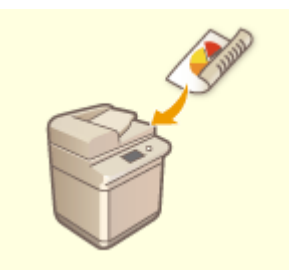

原稿のオモテとウラの両面を自動的に読み込むことができます。 ●原稿の両面を読み込む

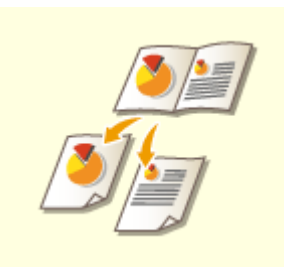

本や雑誌のような見開き原稿の左右ページを、一度の操作でそれぞれのページに分けて読み 込むことができます。 ●見開き原稿を2ページにしてファクスする

■原稿の読み取りサイズを設定する

**1 読み取りサイズの設定ボタンを押す**

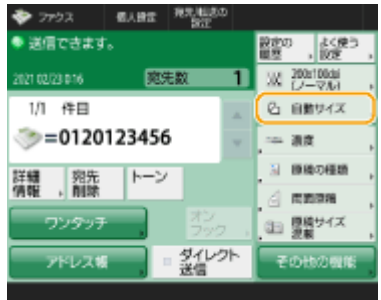

#### **2 読み取りサイズを選び、< OK >を押す**

● 原稿のサイズを自動で読み取るときは、<自動>を選択します。

#### ■定形外サイズの原稿を読み込むとき

原稿をフィーダーにセットして<フリーサイズ>を選びます。

#### ■読み取りサイズを数値で指定するとき

原稿を原稿台ガラス/フィーダーにセットして<任意に指定>を選び、原稿のタテとヨコの長さを入力します。

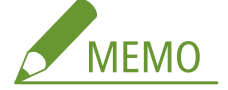

● フィーダーで、読み取り可能な原稿サイズより小さい読取サイズを設定した場合は、フィーダーでは読み取るこ とができません。フィーダーで読み取り可能な原稿サイズについては、 **[両面反転読取フィーダー\(P. 179\)](#page-191-0)** を参 照してください。

#### ■長尺原稿を読み込むとき

原稿をフィーダーにセットして<長尺原稿>を選びます。

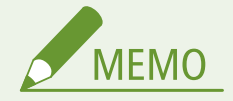

#### 読み取りサイズを登録するには

● 読み取りサイズをいつも同じ数値で指定する場合は、<任意に指定> ▶ <サイズ登録>でサイズを登録し、 すぐに呼び出せるようにしておくと便利です。

#### ◼原稿の両面を読み込む

原稿はフィーダーにセットしてください。また、ヨコ長の原稿を読み込むときは、原稿もヨコ置きにセットしてくださ い。

**1 <その他の機能>▶<両面原稿>を押す** 

**2 <左右開き>または<上下開き>を選び、< OK >を押す**

● 原稿のオモテ面とウラ面の上下(天地)が同じ向きの場合は<左右開き>を選び、オモテ面とウラ面の上下が反対 向きの場合は<上下開き>を選びます。

# **3 <閉じる>を押す**

## ■見開き原稿を2ページにしてファクスする

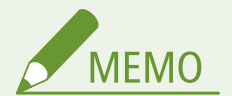

● 見開き原稿を読み込むときは、原稿を原稿台ガラスにセットしてください。次の図のように原稿をふせた状 態で、原稿の上部を原稿台ガラスの左上隅と上部に合わせて置いてください。

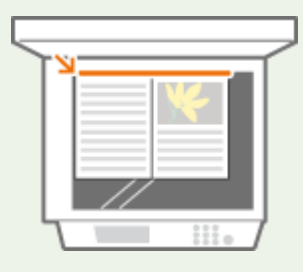

**1 <その他の機能> ▶ <見開き ▶ 2 ページ>を押す** 

**2 <左開き原稿>または<右開き原稿>を選び、< OK >を押す**

● 原稿を左、右ページの順に読み込む場合は<左開き原稿>を選び、右、左ページの順に読み込む場合は<右開き原 稿>を選びます。

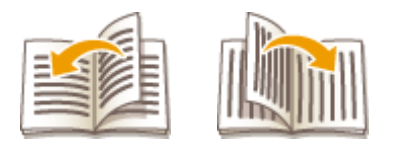

<左開き原稿> <右開き原稿>

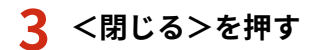

# 画質を調整する

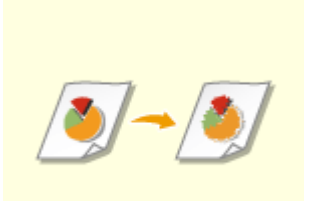

原稿の内容に合わせて解像度を選ぶことができます。高い解像度を選ぶほどくっきりとし た画像になりますが、その分送信時間が長くなることがあります。 解像度を選ぶ

文字だけしかない資料や写真が掲載された雑誌など、原稿の種類を指定することで、最適な 画質で送信することができます。 原稿の種類を選ぶ

原稿全体の濃度を調整します。たとえば、濃度を濃くすることで、鉛筆で書かれた薄い文字 を読みやすくします。 全体の濃度を調整する

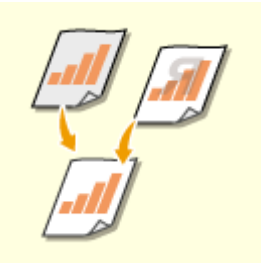

背景の濃度を調整します。下地に色の付いた原稿や、新聞のように紙が薄くウラ面の文字や 画像が透けて見える原稿も、きれいに送信することができます。 背景の濃度を調整する

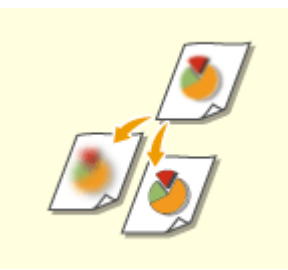

輪郭や線を強調してくっきりさせたり、反対に弱めて柔らかく表現したりすることができま す。ぼやけた文字や図を鮮明にしたいときや、写真のモアレ(縞模様のノイズ)を軽減して 滑らかにしたいときにお使いください。 ●鮮明にする(シャープネス)

### ■解像度を選ぶ

### **1 解像度の設定ボタンを押す**

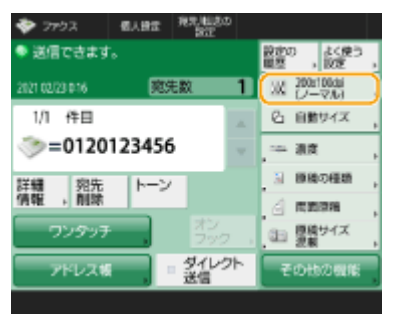

**2 解像度を選び、< OK >を押す**

● 低い解像度は文字原稿、高い解像度は写真原稿に適しています。解像度が高くなるほど、よりきめ細かく原稿を読 み込むことができます。

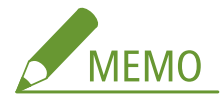

● 解像度を 200x400dpi 以上に設定した場合、<白黒読込時の速度/画質優先>を<画質優先>に設定しても有効に なりません。

#### ■原稿の種類を選ぶ

**1 <その他の機能> <原稿の種類>を押す**

- **2 原稿の種類を選び、< OK >を押す**
- 文字/写真の読み取り優先度を調整するときは、<レベル調整>を押して、<文字を優先>または<写真を優先> を選択します。

**3 <閉じる>を押す**

#### ■全体の濃度を調整する

- **1 <その他の機能> <濃度>を押す**
- **2 濃度を調整し、< OK >を押す**
- 』 を押すと濃度が薄くなります。 ▶ を押すと濃度が濃くなります。

**3 <閉じる>を押す**

#### ■背景の濃度を調整する

**1 <その他の機能> <濃度>を押す**

#### **2 <背景調整>の<調整>を押す**

● 背景を自動で調整する場合は<自動>を押し、手順4に進みます。

#### **3 濃度を調整し、< OK >を押す**

● <->を押すと背景全体の濃度が薄くなります。<+>を押すと背景全体の濃度が濃くなります。

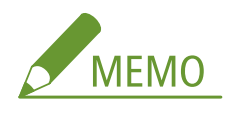

● 原稿の色によっては、背景以外の部分が影響を受ける場合があります。

## **4 < OK > ▶ <閉じる>を押す**

#### ■鮮明にする(シャープネス)

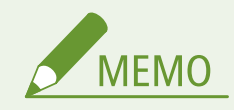

- 次の条件をすべて満たしているときは、<シャープネス>を設定しても無効です。<プレビュー>で表示さ れる画像には設定が反映されますが、実際のスキャン画像には反映されません。
	- <原稿の種類>: <文字>
	- <解像度>: < 200x100dpi(ノーマル)>

**1 <その他の機能> <シャープネス>を押す**

### **2 シャープネスを調整し、< OK >を押す**

- ぼやけた文字を鮮明にするには、<強く>寄りに調整します。
- 雑誌やパンフレットなど、印刷物の写真のモアレを軽減するには、<弱く>寄りに調整します。

# **3 <閉じる>を押す**

# 原稿の影を消す(枠消し)

原稿よりも大きい読み取りサイズを指定したときに写り込む原稿の枠線や、厚みのある本を読み込んだときにできる影 を消すことができます。原稿のパンチ穴を消すこともできます。

# 重要

● パンチ穴のあいた原稿は原稿台ガラスにセットしてください。フィーダーにセットすると破れるおそれがありま す。

**1 <その他の機能> <枠消し>を押す**

**2 枠消しの種類と幅を指定する**

#### ■原稿の枠線を消す

1 <原稿枠消し>を押し、<原稿サイズ>を確認する<br><検測:<br><sub>原稿の確実に適した枠判しを選択します。</sub>

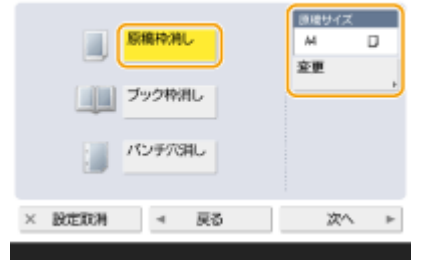

- <原稿サイズ>の表示とセットした原稿のサイズが異なる場合は、<変更>を押してサイズを選びます。読 み込みできる原稿は、表示されている原稿サイズのみです。
- **2** <次へ>を押す
- **3** 枠消しする幅を入力する

#### ■本の影を消す

本を見開きで読み込んだときにできる中央の影と、本の周りにできる影の両方を消すことができます。

**1** <ブック枠消し>を押し、<原稿サイズ>を確認する

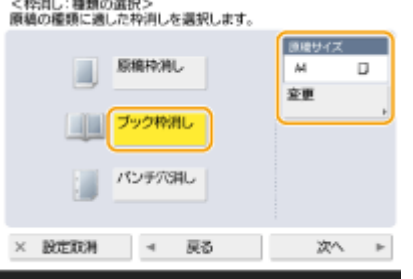

- <原稿サイズ>の表示とセットした本のサイズが異なる場合は、<変更>を押してサイズを選びます。読み 込みできる原稿は、表示されている原稿サイズのみです。
- **2** <次へ>を押す
- **3** <センター>または<全周>を押し、それぞれの消し幅を入力する

#### ■原稿のパンチ穴を消す

**1** <パンチ穴消し>を押す

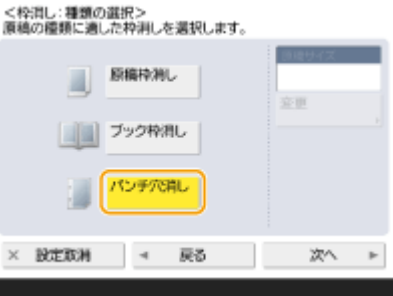

- **2** <次へ>を押す
- **3** 消し幅を入力する

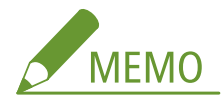

- 枠消し幅を個別に調整したいときは、<原稿枠消し>または<ブック枠消し>を押したあと<次へ>を押し、< 独立調整へ>を押して消し幅を入力します。
- <パンチ穴消し>は、指定していない辺も常に 4mm 枠消しされます。

## **3 < OK > ► <閉じる>を押す**

## **5 (スタート)を押す**

➠原稿が読み込まれ、送信が始まります。

● 読み込みを中止したいときは、<中止>または → (ストップ) ▶ くはい>を押します。

#### ■<[スタート]キーで次の原稿を読み込みできます。>と表示された場合

<del>続</del>けて読み込む原稿をセットして<1) (スタート)を押してください。すべての原稿を読み込んだあと<送信開始>を 押すと、ファクスが送信されます。

● 送信を中止したいときは、 2[ファクス送信を中止する\(P. 437\)](#page-449-0) [を](#page-449-0)参照してください。

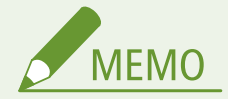

指定した宛先の総数を確認するには

● 画面右上に、指定した宛先の総数が表示されます。送信前に宛先の数に誤りがないか確認することができます。

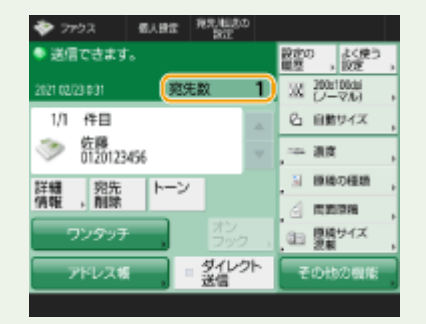

発信元の情報を付けて送信するには

● 発信元の名前やファクス番号などを付けて送信することができます。 ●<発信元記録>(P. 1029)

送信状況を確認するには

- <状況確認>画面で送信状況を確認できます。状況を確認したうえで、もう一度送信しなおしたり、送信を中止し たりすることができます。 **[送受信状況や履歴を確認する\(P. 474\)](#page-486-0)**
- <ジョブ受付時の確認表示>が< ON >に設定されている場合は、送信ジョブが受け付けられたあとに表示される 以下の画面から、<状況確認>画面を表示させることができます。 ●<ジョブ受付時の確認表示>(P. 1035)

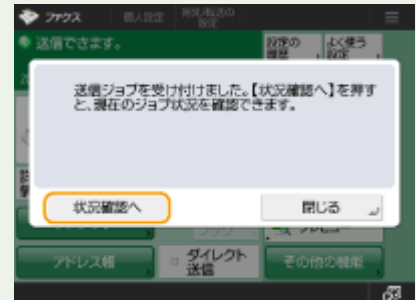

相手機が使用中などで送信できなかったときは

●一定時間経過すると自動的にリダイヤルされます。リダイヤルの間隔や回数などは変更することができます。 О **[<自動リダイヤルの設定>\(P. 1052\)](#page-1064-0)** 

#### 送信結果のレポートをプリントするには

- ファクスの基本画面でくその他の機能> ▶ <送信結果レポート>を押すと、送信結果が記載されたレポートが自動 的にプリントされるように設定できます。
- <その他の機能>からジョブごとに設定するためには、 ●<**送信結果レポート>(P. 1027)** で<エラー時のみ>また は< OFF >を選択し、<「その他の機能」でのプリントを許可>を< ON >にする必要があります。

送信画像の写真が黒くつぶれてしまうときや、カラー原稿の下地の薄い色を除去できないときは

- 以下の条件/設定を満たす場合は、送信画像の品位を改善できることがあります。
	- ジョブ種別: ファクス(メモリー送信)またはスキャンして送信(ファクス/I ファクス)
	- <カラー選択>:<白黒2値>(スキャンして送信時)
	- <原稿の種類>: <文字>
	- <濃度> ▶ <背景調整>: <自動>
	- <解像度>: 200 dpi x 400 dpi 、300 dpi x 300 dpi\*、400 dpi x 400 dpi 、600 dpi x 600 dpi\* \*はスキャンして送信で設定可能
	- [<白黒読込時の速度/画質優先](#page-987-0)> ▶ ファクス/I ファクス送信時:<画質優先> ( ◎く白黒読**込時の速度/画質優先 [>\(P. 975\)](#page-987-0)** [\)](#page-987-0)

複数の電話回線が設定されているときは

● <その他の機能> ▶ <回線選択>を押して、ファクス送信に使用する電話回線を選ぶことができます。回線の設定 方法については、 **[ファクスの設定をする\(P. 267\)](#page-279-0)** を参照してください。

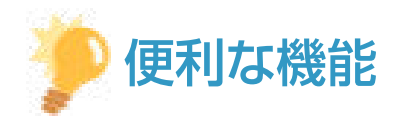

#### 送信原稿の控えを保存する

● 送信した文書の控えがファイルサーバーに自動的に保存されるように設定できます。控えは PDF などのファイル 形式で保存されるため、パソコンからかんたんに確認することができます。 **[送信原稿の控えを保存する\(P. 462\)](#page-474-0)** 

#### 発信元の名前を選ぶ

- ファクスの基本画面でくその他の機能> ▶ <発信人>を押すと、登録された発信元の名前から発信元情報に付ける 名前を選ぶことができます。 ●<発信人の名称登録>(P. 1049)
- User Authentication による認証でログインしている場合は、発信人の名称のリストの「100」にログインユーザー 名が表示されます。

#### 送信する前に原稿を確認する

● 読み込んだ原稿の内容をプレビュー画面で確認してから送信することができます。 ●読**み込んだ原稿を確認して [から送信する\(プレビュー\)\(P. 443\)](#page-455-0)** 

#### よく使う設定を登録する

● よく使う宛先と読み込み設定を1つの設定として本機のボタンに登録しておくことができます。原稿を読み込む ときは登録先のボタンを押すだけですぐに設定を完了できます。 **[よく使う機能の組み合わせを登録する](#page-324-0) [\(P. 312\)](#page-324-0)** 

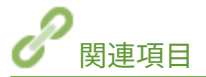

**[ファクス送信を中止する\(P. 437\)](#page-449-0)  [ファクスを確実に送る\(P. 442\)](#page-454-0)  [送信時の手間を減らす\(P. 452\)](#page-464-0)  [送信時の便利な機能\(P. 459\)](#page-471-0)  ●宛先を登録する(P. 335) [LDAP サーバーを登録する\(P. 249\)](#page-261-0)  [ユーザーを管理する\(P. 667\)](#page-679-0)  ● <宛先設定>(P. 1093)** 

# <span id="page-449-0"></span>ファクス送信を中止する

原稿の読み込みや送信中/送信待機中のファクスを中止します。

### ■原稿の読み込みを中止する

**1 表示されている画面の<中止>または (ストップ)を押す**

**2 <はい>を押す**

➠原稿の読み込みが中止されます。

■送信中や送信待機中のファクスを中止する

**1 表示されている画面の<状況確認へ>または (状況確認)を押す**

**2 <送信> <ジョブ状況>を押す**

# **3 <ファクス>を選ぶ**

➠送信中や送信待機中の文書が表示されます。

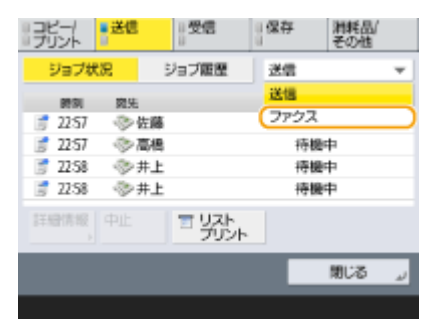

**4 中止したい文書を選び、<中止>を押す**

### **5 <はい>を押す**

➠ファクスの送信が中止されます。

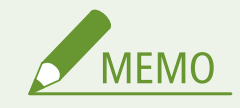

97FY-07A

#### 送信中のジョブをすぐに中止するには

送信中のファクスをすぐに中止したいとき、送信中に操作パネルの (ストップ)を押すと、<以下の送信ジョブを 中止しますか?>というメッセージが表示されます。<はい>を押して、ファクスの送信を中止します。

- 中止したい送信ジョブは、[<](#page-1048-0)最後に投入したジョブ>または<送信中のジョブ>を選択することができます。 **◎**< **[ストップ押下時に中止するジョブ>\(P. 1036\)](#page-1048-0)**
- 送信ジョブが複数あるときに (つ) (ストップ) を押すと、中止対象の送信ジョブが画面に表示されます。中止した い送信ジョブが表示されていないときに<他のジョブを確認>を押すと<送信ジョブ一覧>が表示されます。中止 したい送信ジョブを選択し、<中止>を押してください。

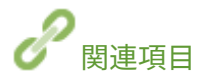

**[ファクス送信の基本操作\(P. 422\)](#page-434-0)  ●送受信状況や履歴を確認する(P. 474)** 

# ファクスを受信する

#### 97FY-07C

ファクスの受信方法とその設定操作について説明します。受信設定をする前にあらかじめファクス機能を使うための準備を しておく必要があります。

# ■ファクスの受信方法

次の4つの受信方法があります。目的に合った方法を選び、 ●[<受信モード選択>\(P. 1072\)](#page-1084-0) [で](#page-1084-0)設定してください。

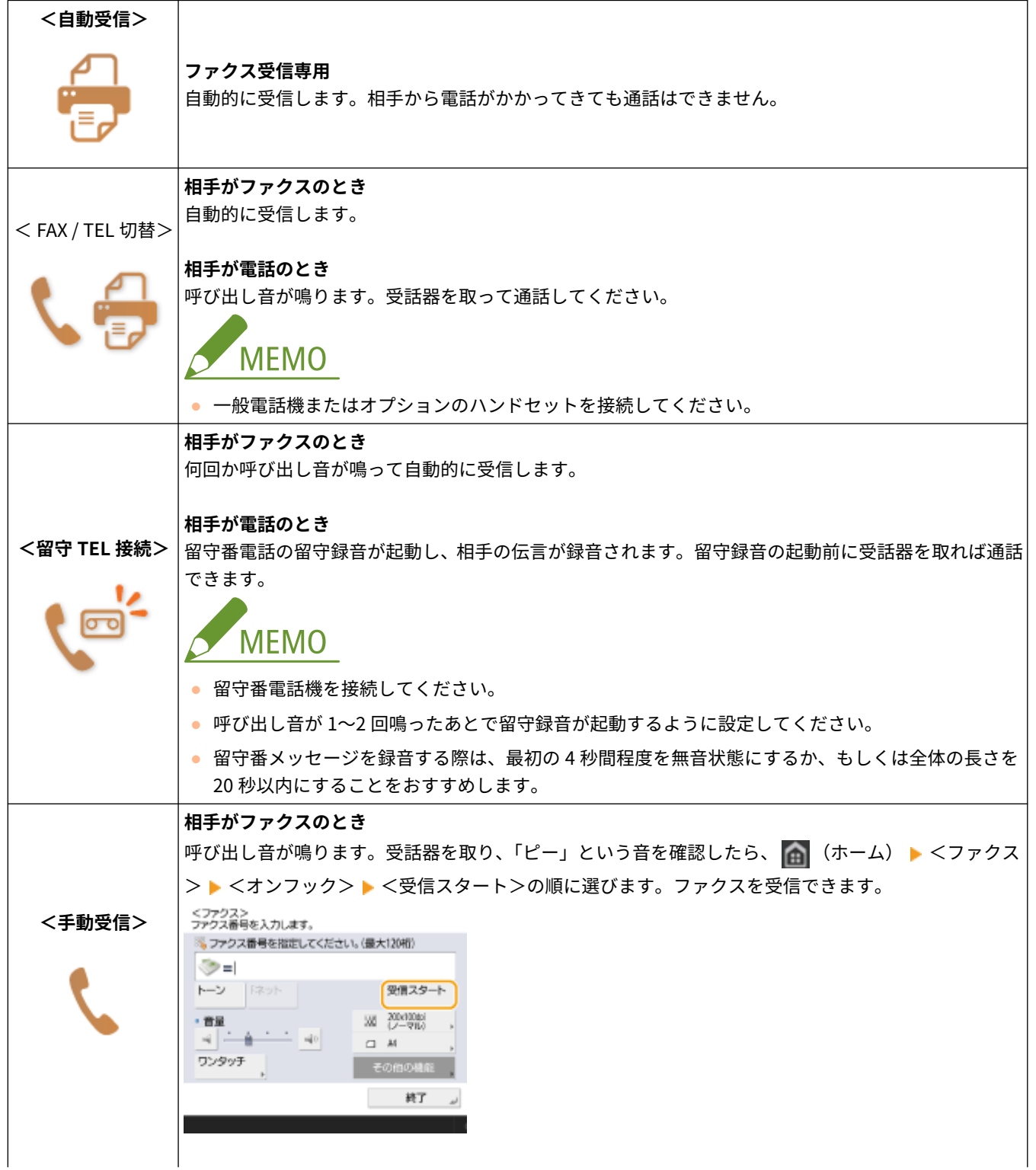

ファクスする

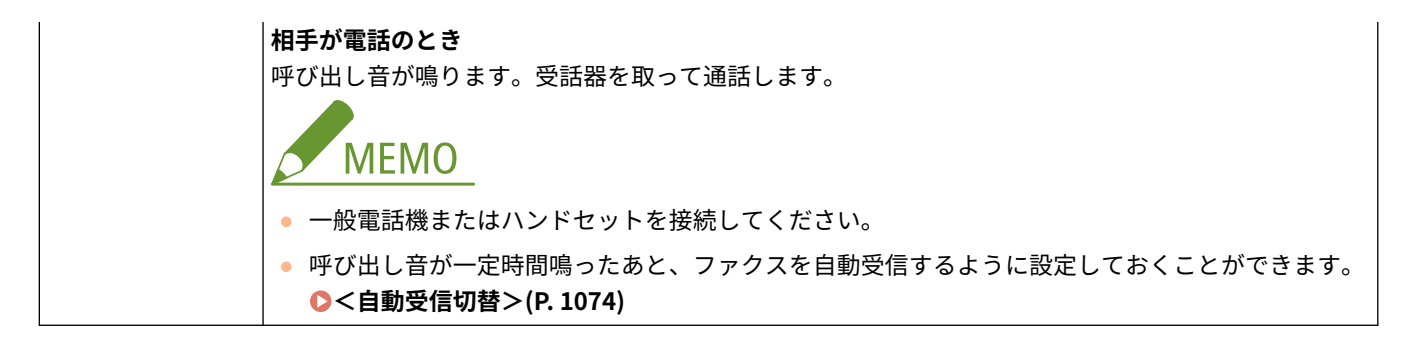

#### ■ファクスが届くと

操作パネルの実行/メモリーランプが緑色に点滅します。受信が完了すると自動的に文書がプリントされ、ランプが消灯しま す。

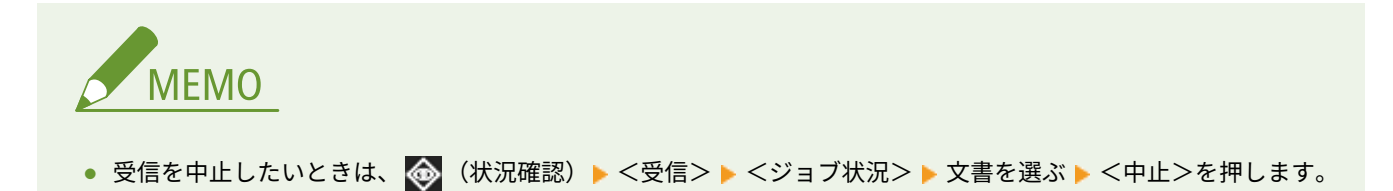

#### ■出力紙について

届いたファクスは、受信文書と同じサイズの用紙にプリントされます。同じサイズの用紙が無い場合には、<用紙カセット選 択>の設定に従ってプリントされます。 **[<用紙カセット選択>\(P. 1063\)](#page-1075-0)** 

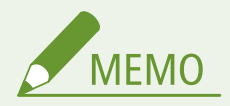

- 接続する電話機の種類によっては、発信や着信が正常にできないことがあります。
- ファクス機能付きの電話機を接続する場合は、電話機側のファクス自動受信設定を無効にしてください。
- 受話器を取り「ピー」という音が聞こえたら、ファクスの信号音です。リモート受信設定が有効になっている場合、 電話機から所定の ID 番号を指定するとそのままファクスを受信できます。 ■<**リモート受信>(P. 1074)**

ファクス情報サービスを利用してファクスを受信するには

- 音声案内に従ってサービス番号を入力したあと、<受信スタート>を押します。
- サービスの内容や[0]〜[9]、[\*]、[#](テンキー)で操作する番号については、サービスを提供している業者に確認 してください。
- ハンドセットを使ってプッシュホンサービスを利用することもできます。

#### F コード受信について

● 本機は、ITU-T\*の国際標準規格に準拠した F コード通信に対応しています。F コード付きの文書を受信するには、 **●<転送設定>(P.1066)** [を](#page-1078-0)参照してください。

\* 国際電気通信連合の通信規格などを制定する部門です。

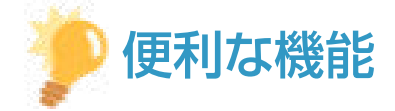

● 用紙を節約してプリントすることができます。

**● <両面記録> (P. 1063)** 

**●<画像縮小>(P. 1064)** 

- 文書に受信時刻などの情報を付けてプリントすることができます。 < 受信情報記録 > (P. 1064)
- F コード通信で受信パスワードの照合設定を有効にすると、迷惑ファクスの受信を防止することができます。 **◎**[<](#page-1088-0) **[受信パスワード>\(P. 1076\)](#page-1088-0)**
- 紙づまりや用紙切れなどで受信文書がプリントできなかった場合、<代行受信ファイルの転送>を<はい>に設定 すると、受信文書を本機の格納場所(システムボックス)に転送することができます。このとき、<ファクスメモ リー受信>/< I ファクスメモリー受信を使用>の設定が自動的に< ON >になり、転送された文書を画面で確認 することができます。また、転送された文書は後からプリントすることができます( **[受信した文書をいったん本](#page-478-0) [機に保存する\(メモリー受信\)\(P. 466\)](#page-478-0)** [\)](#page-478-0)。通常の用紙からの出力に戻したい場合は、<ファクスメモリー受信> /< I ファクスメモリー受信を使用>の設定を< OFF >に設定してください。

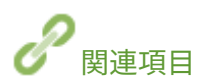

**[いろいろな受信方法\(P. 465\)](#page-477-0)  ●受信した文書を自動転送する(P. 471) ●送受信状況や履歴を確認する(P. 474)** 

<span id="page-454-0"></span>ファクスを確実に送る

#### 97FY-07E

#### 原稿の読み込み間違いや通話中などによるファクスの送信エラーを防止するための方法を説明します。

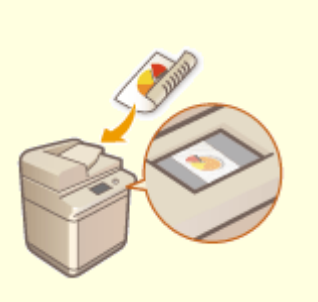

**[読み込んだ原稿を確認してから送信](#page-455-0) [する\(プレビュー\)\(P. 443\)](#page-455-0)** 

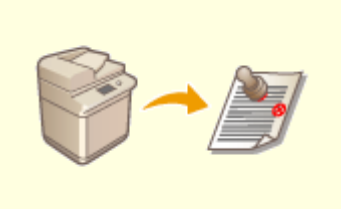

**[送信用に読み込んだ原稿にスタンプ](#page-457-0) [を付ける\(P. 445\)](#page-457-0)** 

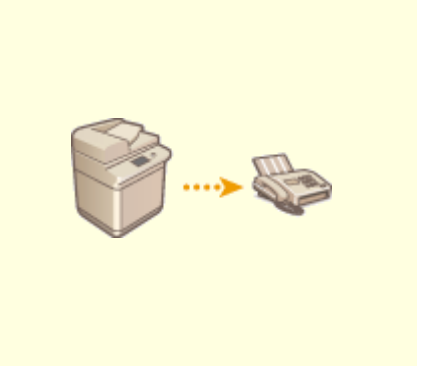

**●[相手につながったことを確認してか](#page-458-0) [ら送信する\(ダイレクト送信\)\(P. 446\)](#page-458-0)** 

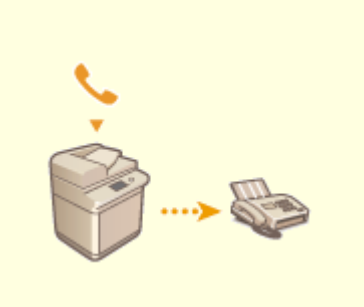

**[通話してから送信する\(手動送信\)](#page-460-0) [\(P. 448\)](#page-460-0)** 

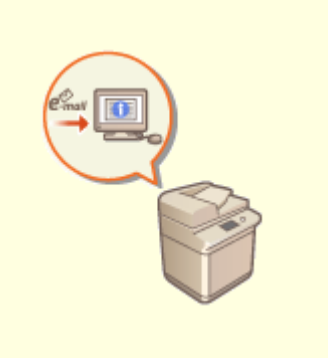

**[送信終了をメールで知らせる](#page-462-0) [\(P. 450\)](#page-462-0)** 

ファクスする

# <span id="page-455-0"></span>読み込んだ原稿を確認してから送信する(プレビュー)

97FY-07F

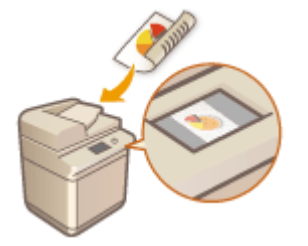

 読み込んだ原稿をプレビュー画面で確認してから、送信することができます。プレビュー 画面でページの削除/移動/入れ替えをすることもできます。

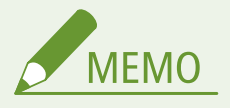

- 手動送信やダイレクト送信では、<プレビュー>を設定しても送信前の原稿確認はできません。
- **1 原稿をセットする [原稿をセットする\(P. 37\)](#page-49-0)**
- **2 <ファクス>を押す ●<ホーム>画面(P. 280)**
- **3 ファクスの基本画面で宛先を指定する [ファクスの基本画面について\(P. 420\)](#page-432-0)**
- **4 必要に応じて読み込み設定をする [ファクス送信の基本操作\(P. 422\)](#page-434-0)**
- <mark>5</mark> <その他の機能> ▶ <プレビュー> ▶ <閉じる>を押す
- **6 (スタート)を押す**

➠原稿が読み込まれ、プレビュー画面が表示されます。

- 読み込みを中止したいときは、<中止>または → (ストップ) ▶ くはい>を押します。
- ■<[スタート]キーで次の原稿を読み込みできます。>と表示された場合

**続けて読み込む原稿をセットして〈↑**(スタート)を押してください。すべての原稿を読み込んだあと<プレビュー開 始>を押すと、プレビュー画面が表示されます。

#### **7 読み込んだ原稿をプレビュー画面で確認する**

● 必要に応じてプレビュー画面から読み込んだ原稿の修正を行えます。

#### ページを削除する場合

現在表示されているプレビュー画面のページを削除します。

**1** <ページ削除>を押す

#### ■ページ移動する場合

- ページを指定先へ移動します。
- **1** <その他の編集>を押す
- **2** <ページ移動>を押す
- **3** <移動するページ>、<指定ページの後ろに移動>に該当するページ数を入力する
- **4** < OK >を押す

#### ■ページ入替をする場合

ページを指定した位置へ入れ替えます。

- **1** <その他の編集>を押す
- **2** <ページ入替>を押す
- **3** <入れ替えするページ>、<入れ替え先のページ>に該当するページ数を入力する
- **4** < OK >を押す

### **8 <送信開始>を押す**

➠送信が始まります。

ファクスする

# <span id="page-457-0"></span>送信用に読み込んだ原稿にスタンプを付ける

97FY-07H

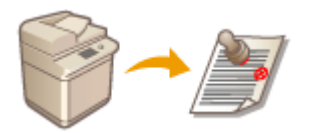

 読み込みが終わった原稿の表面に、スタンプを付けることができます。まだ読み込んでい ない原稿と、読み込み済み原稿をかんたんに区別することができます。

- **1 原稿をフィーダーにセットする [原稿をセットする\(P. 37\)](#page-49-0)**
- スタンプは、フィーダーにセットした原稿に付けられます。
- **2 <ファクス>を押す ●<ホーム>画面(P. 280)**
- **3 ファクスの基本画面で宛先を指定する [ファクスの基本画面について\(P. 420\)](#page-432-0)**
- **4 必要に応じて読み込み設定をする [ファクス送信の基本操作\(P. 422\)](#page-434-0)**
- <mark>5</mark> <その他の機能> ▶ <済スタンプ> ▶ <閉じる>を押す
- **6 (スタート)を押す**

➠原稿が読み込まれ、送信が始まります。読み込んだ原稿には、スタンプが付けられます。

# <span id="page-458-0"></span>相手につながったことを確認してから送信する(ダイレクト送 信)

97FY-07J

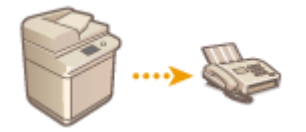

「送ったつもりのファクスが送信エラーになっていた」ということがないよう、相手ファ クスが通信可能であることを確認してから原稿を送信することができます。原稿をメモ リーに読み込ませず直接送信するため、メモリー残量に空きがない場合でも送信すること ができます。

#### **1 原稿をセットする [原稿をセットする\(P. 37\)](#page-49-0)**

- 複数ページを送信するには、原稿をフィーダーにセットしてください。原稿台ガラスにセットした場合は 1 ページ しか送信できません。
- **2 <ファクス>を押す ●<ホーム>画面(P. 280)**
- **3 ファクスの基本画面で宛先を指定する [ファクスの基本画面について\(P. 420\)](#page-432-0)**
- **4 必要に応じて読み込み設定をする [ファクス送信の基本操作\(P. 422\)](#page-434-0)**

<mark>「</mark> <その他の機能> ▶ <ダイレクト送信> ▶ <閉じる>を押す

**6 (スタート)を押す**

➠相手にダイヤルします。相手につながると原稿が読み込まれ、送信が始まります。

● 相手が話し中のときは送信しません。

# 1 重要

次の場合はダイレクト送信できません

- 読み込み設定で以下のいずれかの機能を設定しているとき
	- <両面原稿>
	- <原稿サイズ混載>
	- <枠消し>
	- <連続読込>
	- <タイマー送信>
	- <済スタンプ>
- 複数の宛先を指定しているとき
- 部門別 ID 管理中に、ひとつでもくファンクション制限>をく OFF >に設定しているとき ●[部門別 ID 管理を開始](#page-722-0) **[する\(P. 710\)](#page-722-0)**

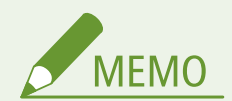

原稿サイズを設定するには

● フィーダーにセットした原稿のサイズは自動的に設定されます。原稿サイズを自分で指定したいときは原稿台ガラ スを使ってください。

ファクスする

# <span id="page-460-0"></span>通話してから送信する(手動送信)

#### 97FY-07K

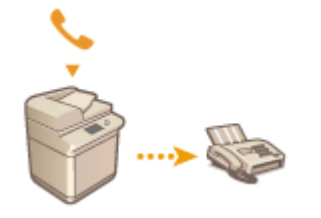

 ハンドセットを接続しているときは、相手と通話したあと、電話を切らずにそのまま続け てファクスを送信できます。送信する文書について事前に打ち合わせしてからファクス したいときにお使いください。

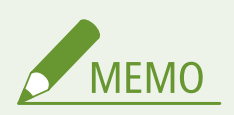

- ファクスの基本画面で<オンフック>を押すと、ハンドセットを置いたまま相手との通信を始めることができます。 ただし、通話はできません。
- 手動送信できるのは回線1 (標準回線) のみです。
- <オンフック>を押して手動送信するときは、< ACCESS MANAGEMENT SYSTEM を使用>の設定を< OFF >にし てください。< ON >にすると送信できない場合があります。 **[ACCESS MANAGEMENT SYSTEM を使用する](#page-729-0) [\(P. 717\)](#page-729-0)**

#### **1 原稿をセットする [原稿をセットする\(P. 37\)](#page-49-0)**

- 複数ページを送信するには、原稿をフィーダーにセットしてください。原稿台ガラスにセットした場合は 1 ページ しか送信できません。
- **2 電話をかける/うける**

#### ■電話をかける

- **1 <ファクス>を押す ●<ホーム>画面(P. 280)**
- **2** 必要に応じて読み込み設定をする **[ファクス送信の基本操作\(P. 422\)](#page-434-0)**
- **3** ハンドセットを上げ、相手先の電話番号を入力する

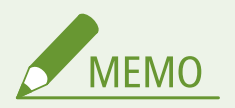

● 電話番号やファクス番号を入力する前に、必ず発信音(ツー音)を確認してください。発信音が聞こえる前 に入力すると、電話がつながらなかったり、間違い電話になったりすることがあります。

#### ■電話をうける

- **1** 呼び出し音が鳴ったら、ハンドセットを取る
- **2** 必要に応じて読み込み設定をする **[ファクス送信の基本操作\(P. 422\)](#page-434-0)**

**3 通話のあと、相手に受信操作をしてもらう**

➠「ピー」という音が聞こえます。

## **4 (スタート)を押し、ハンドセットを置く**

➠原稿が読み込まれ、送信が始まります。

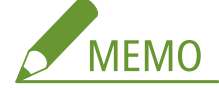

● ハンドセットをきちんと戻しておかないと、受信終了後に「ピロピロピロ・・・」という警告音(オフフックアラー ム)が鳴ります。警告音は鳴らないようにも設定できます。 ● くオフフックアラーム> (P. 1050)

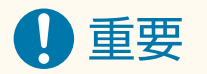

#### 次の場合は手動送信できません

- 読み込み設定で以下のいずれかの機能を設定しているとき
	- <両面原稿>
	- <原稿サイズ混載>
	- <枠消し>
	- <連続読込>
	- <タイマー送信>
	- <済スタンプ>
- 部門別 ID 管理中に、ひとつでもくファンクション制限>をく OFF >に設定しているとき ●[部門別 ID 管理を開始](#page-722-0) **[する\(P. 710\)](#page-722-0)**

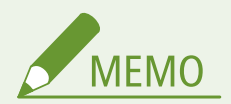

原稿サイズを設定するには

● フィーダーにセットした原稿のサイズは自動的に設定されます。原稿サイズを自分で指定したいときは原稿台ガラ スを使ってください。

ファクスする

# <span id="page-462-0"></span>送信終了をメールで知らせる

#### 97FY-07L

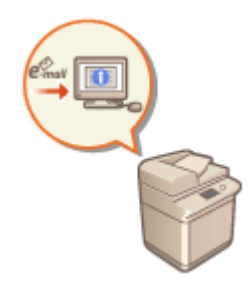

 送信が終了したことを知らせる終了通知メールを受け取ることができます。送信が順番 待ちとなったときでも、パソコンやモバイル機器で送信終了の確認ができるので安心で す。また、エラーが発生した場合は、送信エラーになった宛先が通知されます。

1 重要

- 通知先を<アドレス帳から選択>で選ぶ場合は、あらかじめ送信先を<アドレス帳>に登録しておく必要がありま す。 **[アドレス帳に宛先を登録する\(P. 340\)](#page-352-0)**
- 通知先に<自分へ送信>を選ぶ場合は、あらかじめユーザー情報にメールアドレスを登録しておき、個人認証管理 でログインする必要があります。 **[ローカルデバイスにユーザー情報を登録する\(P. 673\)](#page-685-0)**
- **1 原稿をセットする [原稿をセットする\(P. 37\)](#page-49-0)**
- **2 <ファクス>を押す ●<ホーム>画面(P. 280)**
- **3 ファクスの基本画面で宛先を指定する [ファクスの基本画面について\(P. 420\)](#page-432-0)**
- **4 必要に応じて読み込み設定をする [ファクス送信の基本操作\(P. 422\)](#page-434-0)**
- **5** <その他の機能> ▶ <ジョブ終了通知>を押す
- **6 通知のタイミングを選び、通知先を設定する**

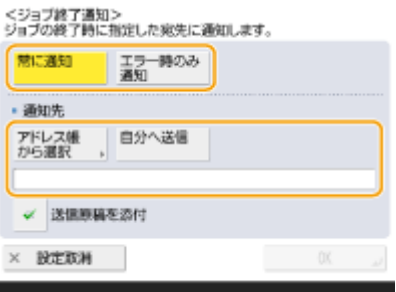

- <常に通知>を選ぶと送信ごと、<エラー時のみ通知>を選ぶと送信エラーが発生したときのみ通知メールが送信 されます。
- アドレス帳の見かたや使いかたについては D[アドレス帳の特長\(P. 335\)](#page-347-0) [を](#page-347-0)参照してください。

● 原稿の内容を確認したい場合は<送信原稿を添付>を選ぶと、送信原稿の 1 ページ目を PDF で添付することができ ます。

# **7 < OK > ▶ <閉じる>を押す**

# **8 (スタート)を押す**

➠原稿が読み込まれ、送信が始まります。送信が終了すると、指定したアドレスに送信終了をお知らせするメール が届きます。

# <span id="page-464-0"></span>送信時の手間を減らす

#### 97FY-07R

サイズの異なる原稿を一度にまとめて読み込むこと、数回に分けて読み込んだ原稿を 1 つにまとめて送信することができま す。また、以前に使った設定を呼び出すことで、送信時に行う設定操作の手間を省くこともできます。

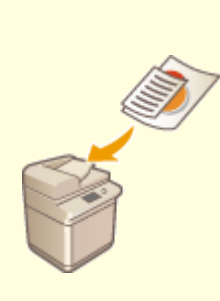

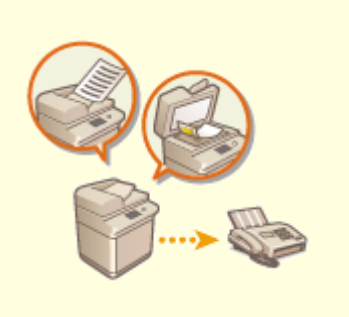

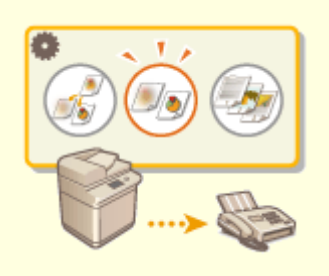

**●[サイズの異なる原稿をまとめて送信](#page-465-0) [する\(原稿サイズ混載\)\(P. 453\)](#page-465-0)** 

**●[別々に読み込んだ原稿をまとめて送](#page-467-0) [信する\(連続読込\)\(P. 455\)](#page-467-0)** 

**[過去の設定を呼び出して送信する](#page-469-0) [\(設定履歴\)\(P. 457\)](#page-469-0)** 

ファクスする

# <span id="page-465-0"></span>サイズの異なる原稿をまとめて送信する(原稿サイズ混載)

97FY-07S

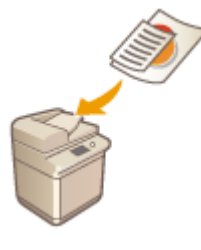

 サイズの異なる原稿をフィーダーにセットして同時に読み込むことができます。原稿を セットしなおす手間を省くことができます。

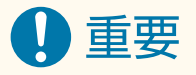

- 同時に読み込める原稿サイズの組み合わせには制限があります。適切ではない組み合わせで読み込むと、原稿の破 損や紙づまりの原因になることがあります。 **[両面反転読取フィーダー\(P. 179\)](#page-191-0)**
- 紙の厚さや紙質が異なる原稿を同時に読み込まないようにしてください。原稿の破損や紙づまりの原因になること があります。

#### **1 原稿をフィーダーにセットする [原稿をセットする\(P. 37\)](#page-49-0)**

● 次の図のように、タテの幅が同じ場合は、同じ幅の辺をそろえてフィーダーにセットしてください。タテの幅が異 なる場合は、フィーダーの奥側に原稿の端をそろえてセットしてください。

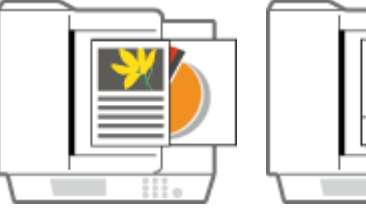

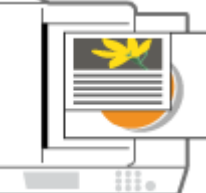

- タテの幅が同じ原稿 タテの幅が異なる原稿
- **2 <ファクス>を押す ●<ホーム>画面(P. 280)**
- **3 ファクスの基本画面で宛先を指定する [ファクスの基本画面について\(P. 420\)](#page-432-0)**
- **4 必要に応じて読み込み設定をする [ファクス送信の基本操作\(P. 422\)](#page-434-0)**
- **5 <その他の機能> <原稿サイズ混載>を押す**
- **6 <同じ幅>または<違う幅>を選び、< OK >を押す**
- タテの幅が同じ原稿をセットした場合は<同じ幅>を、タテの幅が異なる原稿をセットした場合は<違う幅>を選 びます。

## **7 <閉じる>を押す**

# **8 (スタート)を押す**

➠原稿が読み込まれ、送信が始まります。

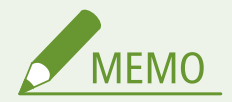

- タテの幅が異なる原稿をセットした場合、小さいサイズの原稿はフィーダーの原稿ガイドで固定されないため、斜 めに読み込まれることがあります。
- このモードを設定しているときは、原稿の読み取り時間が長くなることがあります。

ファクスする

# <span id="page-467-0"></span>別々に読み込んだ原稿をまとめて送信する(連続読込)

97FY-07U

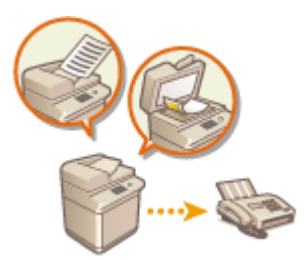

 原稿の枚数が多くて一度にフィーダーにセットできない場合でも、数回に分けて原稿を読 み込み、1 つにまとめて送信することができます。フィーダーから読み込んだ原稿と、原 稿台ガラスから読み込んだ原稿をまとめて送信することもできます。

- **1 最初の原稿をセットする [原稿をセットする\(P. 37\)](#page-49-0)**
- **2 <ファクス>を押す ●<ホーム>画面(P. 280)**
- **3 ファクスの基本画面で宛先を指定する [ファクスの基本画面について\(P. 420\)](#page-432-0)**
- **4 必要に応じて読み込み設定をする [ファクス送信の基本操作\(P. 422\)](#page-434-0)**
- <mark>5</mark> <その他の機能> ▶ <連続読込> ▶ <閉じる>を押す
- **6 (スタート)を押して原稿を読み込む**

➠読み込みが終わると、次の原稿を読み込む準備ができたことを知らせる画面が表示されます。

# **MEMO**

● フィーダーを使用して読み込んだときは、読み込みが終了した原稿を、順次原稿排紙部から取り除いてください。

### **7 次の原稿をセットし、 (スタート)を押して原稿を読み込む**

- すべての原稿の読み込みが完了するまで、この手順を繰り返します。
- 読み込み設定を変更するときは<設定変更>を押します。

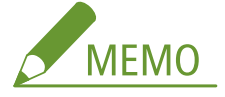

- <設定変更>で利用できる機能は以下のとおりです。その他の機能は、連続読み込み中は設定を変更できません。 必要なモードはあらかじめ設定してください。
- <読取サイズ>
- <両面原稿>
- <濃度>
- <原稿の種類>
- 異なるサイズの原稿をフィーダーにセットしたときは、<原稿サイズ混載>を設定してください。 ●[サイズの異な](#page-465-0) **[る原稿をまとめて送信する\(原稿サイズ混載\)\(P. 453\)](#page-465-0)**
- 片面原稿と両面原稿をまとめて両面読み込みするときは、最初にセットした原稿が両面原稿であればく両面原稿> を設定し、原稿を取り替えるごとに<両面原稿>の設定、解除を行ってください

# **8 <送信開始>を押す**

➠読み込んだ原稿が 1 つにまとめられ、指定した宛先に送信されます。

ファクスする

# 過去の設定を呼び出して送信する(設定履歴)

97FY-07W

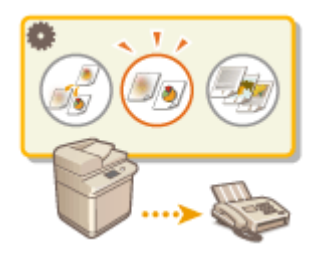

 過去に指定した宛先をさかのぼって呼び出すことができます。そのときに使った濃度な どの読み込み設定も同時に呼び出されます。

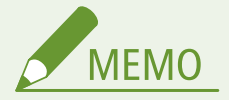

- 宛先、読込設定、送信設定などを設定してから<() (スタート) を押したときまでが 1 回の設定内容となります。
- 記憶された 3 つの設定内容は、主電源を切っても消えません。
- プッシュホンサービスを利用すると、宛先表や設定の履歴を利用することはできません。

**1 原稿をセットする [原稿をセットする\(P. 37\)](#page-49-0)** 

**2 <ファクス>を押す ●<ホーム>画面(P. 280)** 

**3 ファクスの基本画面で<設定の履歴>を押す [ファクスの基本画面について\(P. 420\)](#page-432-0)** 

#### **4 呼び出す履歴を選び、< OK >を押す**

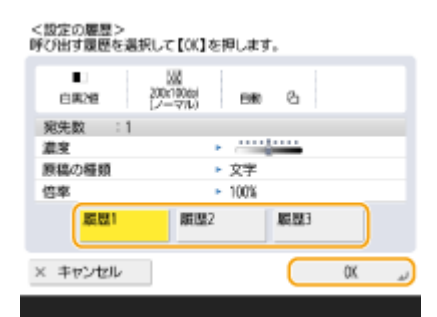

■ 選んだ履歴に応じ、宛先とそのときに使った読み込み設定が指定されます。

- 個人認証管理を行っているときは、ログインしているユーザーの履歴が呼び出されます。
- 設定内容を変更して送信することもできます。

## **5 (スタート)を押す**

➠原稿が読み込まれ、送信が始まります。

● <アドレス帳のアクセス番号管理>を< ON >にすると、設定の履歴は使用できません。

● <新規宛先の制限>で、宛先種別をどれか 1 つでも< ON >にしているときは、設定の履歴にすでに記憶されてい る設定は削除されます。

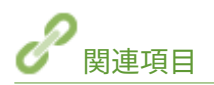

**[ユーザーを管理する\(P. 667\)](#page-679-0)** 

# 送信時の便利な機能

指定した時刻に文書を送信する方法や、外部のファイルサーバーにファクス文書の控えを保存しておく方法を説明します。

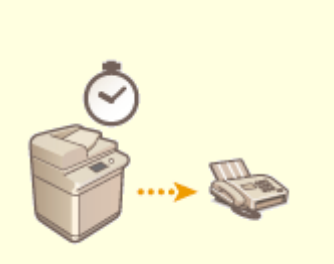

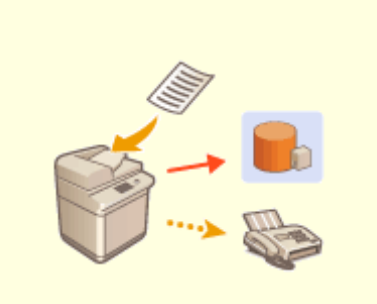

**[指定した時刻に送信する\(P. 460\)](#page-472-0) [送信原稿の控えを保存する\(P. 462\)](#page-474-0)** 

ファクスする

# <span id="page-472-0"></span>指定した時刻に送信する

97FY-07Y

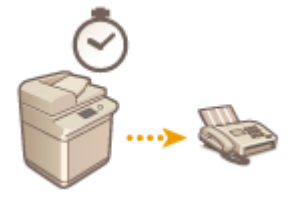

原稿をあらかじめ読み込んでおき、指定した時刻に送信することができます。

- **1 原稿をセットする [原稿をセットする\(P. 37\)](#page-49-0)**
- **2 <ファクス>を押す ●<ホーム>画面(P. 280)**
- **3 ファクスの基本画面で宛先を指定する [ファクスの基本画面について\(P. 420\)](#page-432-0)**
- **4 必要に応じて読み込み設定をする [ファクス送信の基本操作\(P. 422\)](#page-434-0)**
- <mark>5</mark> <その他の機能> ▶ <タイマー送信>を押す

### **6 送信する時刻を入力し、< OK >を押す**

● 4桁の数字を入力してください。たとえば「7 時 5 分」は「0705」、「23 時 18 分」は「2318」と入力します。

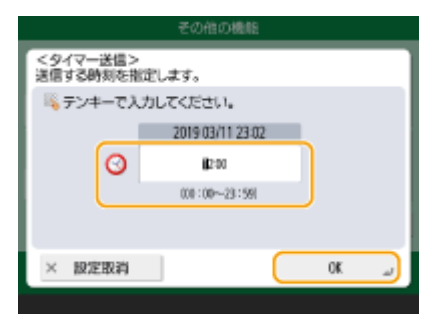

**7 <閉じる>を押す**

# **8 (スタート)を押す**

➠原稿が読み込まれ、指定した時刻に送信されます。

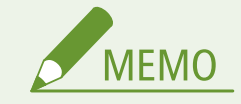

● 送信が完了したかどうかは、<状況確認>画面で確認することができます。 <sup>○[送受信状況や履歴を確認する](#page-486-0)</sup> **[\(P. 474\)](#page-486-0)** 

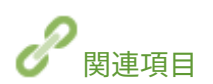

**[送信終了をメールで知らせる\(P. 450\)](#page-462-0)** 

ファクスする

# <span id="page-474-0"></span>送信原稿の控えを保存する

#### 97FY-080

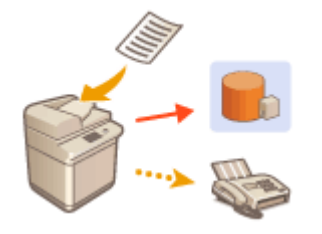

 ファクス送信した文書の控えを、あらかじめ指定した送信先(E メールやファイルサーバー など)に保存することができます。送信先によっては、控えを PDF などの電子ファイルに 変換して保存するため、文書がかさばることなく整理できます。また、送信先をファイル サーバーに指定すると、送信者名や日付ごとに分類されたフォルダーを自動的に作成して 保存するので、履歴管理もしやすくなります。

重要

- 送信エラーしたときでも、文書の控えは保存されます。
- 送信先の種類によっては、以下のような制限があります。
	- E メール:メッセージのないメールが送信されます。
	- ファクス/I ファクス:控えは電子ファイルとして保存できません。

## 保存先やファイル形式を登録する

ファクス文書をバックアップするには、あらかじめ文書の保存先やファイル形式などを登録する必要があります。

# 重要

- <送信文書アーカイブの設定>を< ON >に設定した場合は、ダイレクト送信できません。
- 以下の場合は本設定は自動的に< OFF >へ設定が変更されます。必要に応じて宛先を再指定したり、設定を< ON >に戻したりしてください。
	- バックアップ先の宛先をアドレス帳から削除した場合
	- リモート UI から宛先表のインポートを行った場合 **[設定データをインポート/エクスポートする\(P. 807\)](#page-819-0)**
	- アドレス帳管理ソフトからアドレス帳を受信した場合 ◎<アド**レス帳管理ソフトからのインポート/エクスポー [ト>\(P. 1118\)](#page-1130-0)**
- **1 (設定/登録) <ファンクション設定> <送信> <共通設定> <送信文書アーカイ ブの設定>を押す**
- **2 <送信文書アーカイブを使用>の< ON >を押す**
- **3 <送信先>を押して、送信先を選択したあと< OK >を押す [アドレス帳に宛先を登録する](#page-352-0) [\(P. 340\)](#page-352-0)**

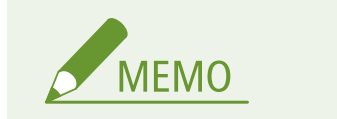

● 送信先に<個人宛先表>の宛先を指定することはできません。

- **4 <フォルダー名>を押して、保存先フォルダがどの分類で作成されるかを設定したあと< OK > を押す**
	- フォルダ名は、<送信元情報>、<日時>、<指定なし>から選択することができます。
	- ファイル名は、送信日時、受付番号、送信元情報、送信先情報、結果の情報から設定されています。 **例**:201603151005\_0050\_田中\_1112223333\_OK.pdf

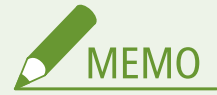

#### **送信元情報**

- 送信元情報は次のような状況のときに表示します。
	- 発信人名称:<発信人>が<設定あり>のとき
	- ユーザー名:<発信人>が<設定なし>、ユーザー認証ありのとき
	- 回線名称:<発信人>が<設定なし>、ユーザー認証なし、ファクス送信で利用する回線にユーザー略称 が登録されているとき
	- 電話番号:<発信人>が<設定なし>、ユーザー認証なし、ファクス送信で利用する回線にユーザー略称 が未登録、ユーザー電話番号が登録されているとき
	- ----: 上記の送信元情報がなしのとき

#### **送信先情報**

- 送信先情報は次のような状況のときに表示します。
	- 相手先略称:相手先略称ありのとき
	- 電話番号:相手先略称なしのとき
	- 最初に正常に送信完了した宛先名:同報送信したとき

### **5 <ファイル形式>を押して、送信したデータをどの形式で保存するか選択する**

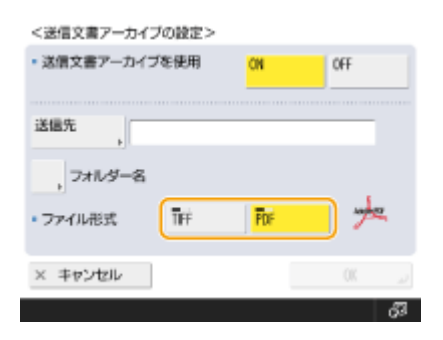

# **6 < OK >を押す**

● 登録が完了します。

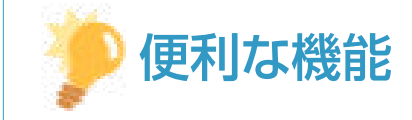

### ファクスを含む複数の宛先を指定する

● スキャンの基本画面からファクスを含む複数の宛先に送信することで、送信文書の控えにすることもできます。ス キャンの基本画面にファクスの宛先を表示するためには<「スキャンして送信」にファクスを表示>を< ON >に 設定する必要があります。 ●<ファクスファンクションの表示>(P. 879)

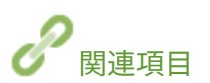

**[ファクス送信の基本操作\(P. 422\)](#page-434-0)** 

# <span id="page-477-0"></span>いろいろな受信方法

#### 97FY-081

受信した文書をすぐにプリントせずに本機にいったん保存しておくことができます。文書の内容を確認したうえで必要な文 書だけをプリントすれば、用紙の無駄を削減できます。また、機密書類を親展として受信することもできます。

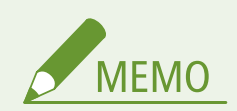

● 受信した I ファクス文書に、本製品で対応していないファイル(画像)が添付されているときは、添付ファイルの 処理(プリント、転送、システムボックスに保存)は行わず、ファイルを削除します。ファイルを削除すると、削 除されたファイルのファイル名と、「画像が形成できません。」というメッセージが I ファクスの本文中にプリント されます。

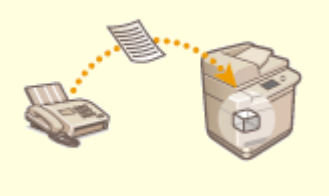

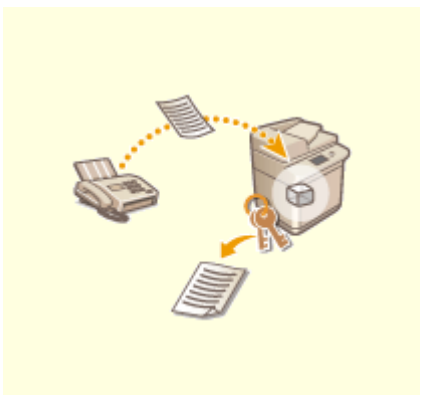

**●[受信した文書をいったん本機に保存する\(メモリー受信\)\(P. 466\)](#page-478-0) ●親展受信する(P. 469)** 

ファクスする

# <span id="page-478-0"></span>受信した文書をいったん本機に保存する(メモリー受信)

97FY-082

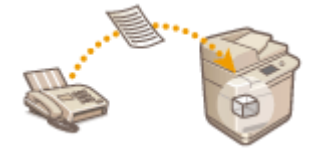

 受信したすべての文書をすぐにプリントせずにいったん本機の格納場所(システムボック ス)に保存することができます。ダイレクトメールなど不要な文書があればシステムボッ クスから削除し、必要な文書だけを選んでプリントすれば、用紙の無駄を省くことができ ます。

**システムボックスに保存する(P. 466) システムボックス内の文書をプリントする(P. 466)** 

### システムボックスに保存する

この機能を使うには、あらかじめメモリー受信を許可する必要があります( ●くファクスメモリー受信を使用>(P. 1068) お よび **[< I ファクスメモリー受信を使用>\(P. 1069\)](#page-1081-0)** [\)](#page-1081-0)。そのあとに次の手順でメモリーに保存できるように設定してくださ  $U<sub>o</sub>$ 

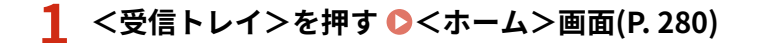

### **2 <システムボックス>を押す**

● システムボックスに暗証番号が設定されているときは、暗証番号の入力画面が表示されます( ●くシステムボック **[ス暗証番号>\(P. 1068\)](#page-1080-0)** )。暗証番号を入力し、< OK >を押してください。

#### **3 <メモリー受信ボックス>を選び、<ファクスメモリー受信>を< ON >にする**

● I ファクスをメモリー受信するには<I ファクスメモリー受信>を< ON >にします。

## システムボックス内の文書をプリントする

操作パネルの実行/メモリーランプが緑色に点灯しているときは次の手順に従って保存されている文書を確認/プリントしま す。

**1 <受信トレイ>を押す ● <ホーム>画面(P. 280)** 

#### **2 <システムボックス>を押す**

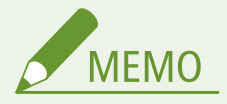

#### 分割データ受信ボックスについて

<分割データ受信ボックス>を押して、分割して受信した I ファクスの受信状況や容量を確認することがきます。<分 割データ受信ボックス>では、次のことができます。

● <分割リスト>を押して、文書リストを確認できます。

● <削除>を押して、分割受信した文書を削除します。<削除時に強制プリントする>を選択すると、削除時に分割 受信データ文書がプリントされます。

**3 <メモリー受信ボックス>を選ぶ**

➠保存されている文書が一覧表示されます。

### **4 プリントする文書を選び、<プリントする>を押す**

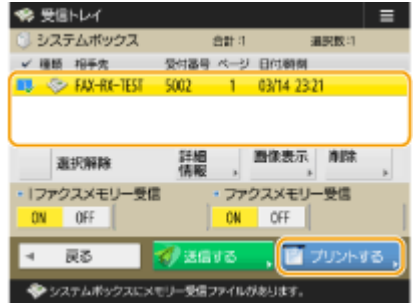

- <詳細情報>を押すと、送信元や受信ページ数などの情報を確認することができます。<画像表示>を押すと、文 書の内容を確認でき、ページを選択し削除することも可能です。
- <削除> ▶ くはい>を押すと、文書を削除することができます。複数のファイルを同時に削除できません。削除す るときは 1 ファイルずつ選択してください。
- <送信する>を押すと、宛先を指定して文書を送信することができます。送信後に文書をシステムボックスから削 除したいときは、<送信実行後のファイル削除>を押してから送信します。
- <全選択(32 ファイルまで)>を押すと、一度に文書を選択できます。文書が選択されているときは<選択解除>と 表示され、選択をすべて解除することができます。

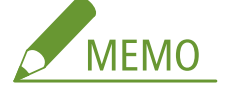

- メモリー受信した文書をすべてプリントするには、<ファクスメモリー受信>や<Iファクスメモリー受信>の < OFF >を押します。手順 5 の操作は必要ありません。
- 複数のファイルを同時にプリントできません。プリントするときは 1 ファイルずつ選択してください。

### **5 <プリント開始>を押す**

➠プリントが開始されます。一度プリントした文書はメモリーから削除されます。

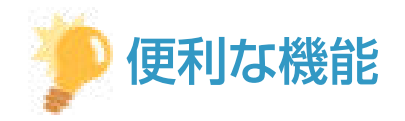

- 週末や夜間など、指定した曜日や時間にだけメモリー受信することもできます。 △[<メモリー受信開始時刻>](#page-1081-0) **[\(P. 1069\)](#page-1081-0)** [お](#page-1081-0)よび **[<メモリー受信終了時刻>\(P. 1070\)](#page-1082-0)**
- システムボックス内の任意の階層を共有ボタン/マイボタンに登録することで、素早く効率的に操作を実行するこ とができます。

関連項目

**[ファクス送信の基本操作\(P. 422\)](#page-434-0)  [I ファクスを送信する\(P. 483\)](#page-495-0)  [スキャンの基本操作\(P. 535\)](#page-547-0)** 

<span id="page-481-0"></span>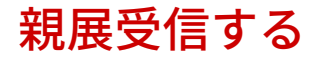

#### 97FY-083

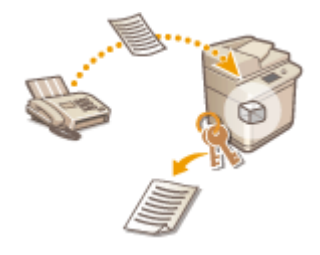

特定の条件に合致する受信文書を事前に指定した格納場所(ファクスボックス)に保存す る機能です。ファクスボックスは複数個あり、各ボックスは暗証番号で保護できます。「A 社から送信される文書はボックス番号 10 にすべて保存」といった内容の条件を指定して おけば、自分が必要な文書だけを確認することができます。また、暗証番号を設定してお けば部外者に閲覧される心配もないため、機密文書などのやりとりに活用することも可能 です。操作パネルの実行/メモリーランプが緑色に点灯しているときは次の手順に従って 保存されている文書を確認/プリントします。

1 重要

この機能を使用するには

● あらかじめ文書の保存先や暗証番号などを設定しておく必要があります。

**[受信した文書を自動転送する\(P. 471\)](#page-483-0)  [<ファクスボックスの設定/登録>\(P. 1067\)](#page-1079-0)** 

**1 <受信トレイ>を押す ●<ホーム>画面(P. 280)** 

**2 <ファクスボックス>を押す**

**3 文書が保存されているボックスを選ぶ**

● ボックスに暗証番号が設定されているときは、暗証番号の入力画面が表示されます。暗証番号を入力し、<OK > を押してください。

➠保存されている文書が一覧表示されます。

**4 プリントする文書を選び、<プリントする>を押す**

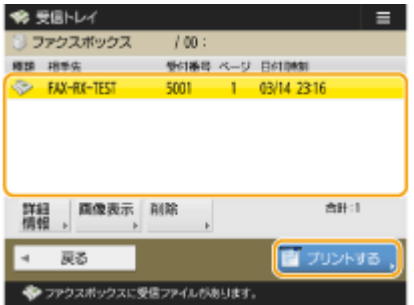

- <詳細情報>を押すと、送信元や受信ページ数などの情報を確認することができます。<画像表示>を押すと、文 書の内容を確認でき、ページを選択し削除することも可能です。
- <削除> ▶ <はい>を押すと、文書を削除することができます。複数のファイルを同時に削除できません。削除す るときは 1 ファイルずつ選択してください。
- 複数のファイルを同時にプリントできません。プリントするときは 1 ファイルずつ選択してください。

## **5 <プリント開始>を押す**

● プリントした文書を削除する場合は、<プリント後ファイル削除>を押してからプリントします。 ➠プリントが開始されます。

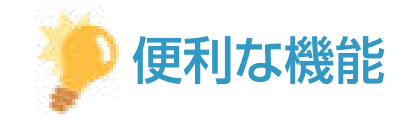

- 文書を受信したときに保存先の URL を E メールで受け取ることができます。通知された URL を Web ブラウザー のアドレスに入力すれば、お使いのパソコンからリモート UI 経由で文書の内容を確認することができます。 **[<](#page-1079-0) [ファクスボックスの設定/登録>\(P. 1067\)](#page-1079-0)**
- ファクスボックス内の任意の階層を共有ボタン/マイボタンに登録することで、素早く効率的に操作を実行するこ とができます。

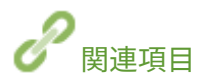

**●パソコンから本機を管理する (リモート UI) (P. 764)** 

ファクスする

# <span id="page-483-0"></span>受信した文書を自動転送する

97FY-084

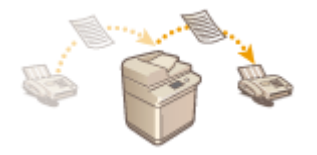

 受信した文書をあらかじめ指定した宛先に転送することができます。転送先はファクス だけでなく、E メールアドレスやパソコンの共有フォルダーを指定することもできます。

すべての文書を自動転送する(全件転送)

受信したすべての文書をあらかじめ指定した宛先に転送します。不在時でも外出先で情報をキャッチしたいという場 合に便利です。転送した文書を本機でプリントしたり、転送の終了通知を E メールで受け取るように設定することもで きます。

条件を設定して自動転送する(条件転送)

送信元のファクス番号や受信曜日・時間帯など、特定の条件に合致した受信文書だけを転送することができます。転送 宛先は条件ごとに指定することもできます。たとえば、「A 社からの文書は全支店のファクスに転送」、「休日の受信文 書は E メールに転送」などの設定が可能です。全件転送と同様、転送した文書を本機でプリントしたり、転送の終了通 知を E メールで受け取るように設定することもできます。

### 転送の設定をする

自動転送するには、あらかじめ転送先やファイル形式などを設定しておく必要があります。

<u>】</u> 【 】(設定/登録)▶ <ファンクション設定> ▶ <受信/転送> ▶ <共通設定> ▶ <転送設定>を **押す**

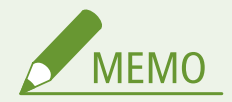

<u>● <宛先/転送の設定>( ●<**ホーム>画面(P. 280[\)](#page-292-0)** ) ▶</u> <転送設定>を押しても、同じ<転送設定>の画面を表示 できます。

**3 <転送条件名>を押して、名称を入力する**

**4 <転送条件>を押して、転送したい宛先の条件を設定する**

● ここで設定した条件と一致する宛先から文書を受信したときに、転送されます。

入力例:1111111111 からのファクスを転送する場合

- <受信手段:>:<ファクス:回線共通>
- <相手先番号:>:「が以下と等しい」をドロップダウンから選択し、「1111111111」を入力

**<sup>2</sup> <登録>を押す**

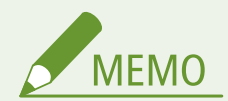

- 回線を増設している場合は、回線を指定することもできます。回線を指定する場合は、 <受信手段>で<ファクス:回線 1 >などを選択してください。
- <転送設定>を登録したあとに、<受信手段>を変更することはできません。<受信手段>を変更した転送設定を 使用したい場合は、あらためて登録しなおしてください。

#### **5 <転送先>を押して、転送先の宛先を設定する [アドレス帳に宛先を登録する\(P. 340\)](#page-352-0)**

● 登録済の宛先を指定する場合は、<アドレス帳> ▶ 宛先表指定プルダウンリストから宛先が格納されている宛先表 を選択します。

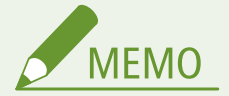

- 転送先に<個人宛先表>とユーザーグループ宛先表の宛先を指定することはできません。
- リモートアドレス帳の取得設定が有効になっている場合は、転送先をリモートアドレス帳から選択することもでき ます。

**●<アドレス帳を取得>(P. 1101) [本製品のアドレス帳について\(P. 337\)](#page-349-0)** 

- 転送先にファクスボックスを指定することで、ファクス/I ファクスの受信ファイルをファクスボックスに保存し ておくことができます。
- 転送先にファクスボックスを選択した場合、次の設定は使用できません。
	- ファイル名
	- 受信ファイルの保存/プリント
	- 転送終了通知
	- ファイル形式
- 転送先にファクスを選択した場合、宛先に登録されている F コードとパスワードは無効となります。

## **6 < OK >を押す**

● 登録が完了します。

( 重要:

**7 登録した転送設定を選択したあと、<条件の ON/OFF >押して転送条件を< ON >に切り替え る**

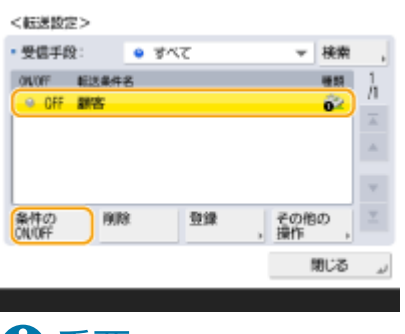

● 転送先の宛先をアドレス帳から削除すると、<条件の ON/OFF >は自動的に< OFF >へ設定が変更されます。転 送条件を再開する場合は、宛先を再指定して< ON >に設定してください。

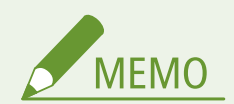

- I ファクスの転送条件や<ナンバーディスプレイ設定>を< ON >にしているときは、選択項目が一部変わります。
- I ファクスの転送先に WebDAV サーバーは設定できません。
- <送信前に確認画面を表示>を有効にした宛先を転送先として指定したときは、パスワードを入力する画面は表示 されません。登録したパスワードを使用して、そのまま転送されます。 **[宛先を登録する\(P. 335\)](#page-347-0)**
- 転送エラーになった文書は **◎<転送エラージョブ[の](#page-1077-0)処理>(P. 1065)** の設定にしたがって処理されます。
- 転送設定は、最大 1000 件まで登録できます。

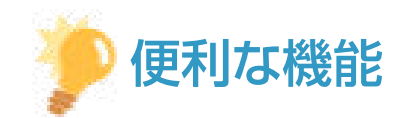

- <条件なし転送の登録>を行うことで、設定した転送条件に当てはまらない受信文書を全て任意の宛先に転送する ことができます。
- <転送先>にグループ宛先を指定すると複数の宛先に転送できます。
- <転送時間指定>を行うことで、転送処理を行う日時を指定できます。
- <転送終了通知>を設定することで、転送処理が実行されたことを通知することができます。<エラー時のみ通知 >を選択して、転送成功は通知しないようにすることもできます。
- <受信ファイルの保存/プリント>を<ON >にすると、メモリー受信の設定にしたがって受信ファイルを保存また はプリントします。メモリー受信が< ON >の場合は保存、メモリー受信が< OFF >の場合はプリントします。

# <span id="page-486-0"></span>送受信状況や履歴を確認する

#### 97FY-085

文書の送受信状況を確認したり、送受信した文書の通信履歴を確認したりすることができます。

**送信の状況を確認する(P. 474) [受信の状況を確認する\(P. 475\)](#page-487-0)  [正しく送受信されたか確認する\(P. 475\)](#page-487-0)** 

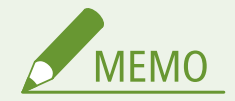

● 個人認証管理を使用しているときに、ログインユーザーが<状況確認>画面で他人のジョブを操作できないように 設定できます。 ●<認証ユーザー**以外のジョブの操作制限>(P. 1123)** 

### 送信の状況を確認する

- **1 (状況確認)を押す**
- **2 <送信> <ジョブ状況>を押す**
- ファクスの文書だけを表示させたいときは、画面右上のドロップダウンリストから<ファクス>を選びます。

## **3 状況を確認する**

- 文書を選んで<詳細情報>を押すと、宛先やページ数などの詳細情報が確認できます。
- 文書を選んで<中止>を押すと、送信を中止することができます。複数のジョブを選択して中止することはできま せん。1 つずつ選択して中止してください。
- <リストプリント>を押すと、表示されている送信状況が一覧プリントされます。

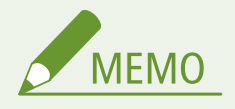

- <詳細情報> ▶ <再送信>を押すと、送信エラーになった文書を再送信できます。別の宛先を指定するときは、< 宛先変更>を押してください。同じ送信手段の宛先が複数指定されている文書は、<同報リスト>を押して宛先を 選んでから<再送信>または<宛先変更>を押します。
- 再送信は[<エラージョブク](#page-1041-0)リア>が< OFF >に設定されているときに行うことができます( ●<エ**ラージョブク [リア>\(P. 1029\)](#page-1041-0)** [\)](#page-1041-0)。ただし、ダイレクト送信/手動送信/PC ファクス送信した文書は、再送信できません。
- 送信エラーになった文書の他、送信時刻が設定されている文書も宛先を変更することができます。ただし、複数の 宛先が指定された送信中の文書や、新規宛先の入力が制限されている( **[新規宛先の入力を制限する\(P. 751\)](#page-763-0)** [\)](#page-763-0)と きは、宛先を変更できません。
- 宛先を変更できるのは、タイマー送信を設定した送信待ちのジョブまたは、エラーが発生して送信が中止されたジョ ブのみです。
- 一度に複数の宛先を変更できません。また、グループ内の送信先も一度に変更できません。

## <span id="page-487-0"></span>受信の状況を確認する

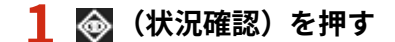

#### **2 <受信> <ジョブ状況>を押す**

● ファクスの文書だけを表示させたいときは、画面右上のドロップダウンリストから<ファクス>を選びます。

#### **3 状況を確認する**

- 文書を選んで<詳細情報>を押すと、送信元やページ数などの詳細情報が確認できます。
- 文書を選んで<中止>を押すと、受信を中止することができます。複数のジョブを選択して中止することはできま せん。1 つずつ選択して中止してください。
- <1ファクス受信確認>を押すと、POP サーバーに I ファクスが届いている場合は受信を開始します。<1ファクス 受信確認>は、画面右上のドロップダウンリストから<転送>を選択すると表示されます。

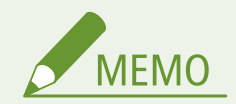

- <lファクス受信確認>を使用するには、<通信設定>の< POP >を< ON >にして、POP 受信をするように設定 **してください。 ●E メール/I ファクスの通信設定をする(P. 268)**
- 次の場合は、自動で I ファクスを受信できます。 **[E メール/I ファクスの通信設定をする\(P. 268\)](#page-280-0)** 
	- <通信設定>で< POP 発行間隔>を「0」以外に設定する
	- サーバーを経由しない I ファクスを SMTP で受信する

# 正しく送受信されたか確認する

- **1 (状況確認)を押す**
- **2 <送信>または<受信> <ジョブ履歴>を押す**
- ファクスの文書だけを表示させたいときは、画面右上のドロップダウンリストから<ファクス>を選びます。

#### **3 正しく送受信されたか確認する**

- 問題なく送受信された文書には<結果>欄に< OK >と表示されます。< NG >と表示されている場合は、送受信を 中止したか、エラーが発生したことを示しています。
- 文書を選んで<詳細情報>を押すと、終了コードを確認できます。終了コードを元にエラーの原因や処置方法を確 認できます。 ●終了コードごとの対処方法(P. 1234)
- <通信管理レポート>または<ファクス通信管理レポート>を押すと、表示されている送受信履歴が一覧プリント できます。

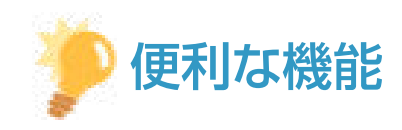

#### 送信履歴から宛先を登録する

● <状況確認>画面の送信履歴から、アドレス帳やワンタッチボタンに宛先を登録することができます。ファクス番 号を直接入力する手間が省け、また誤入力による誤送信を防止することができます。

**●アドレス帳に宛先を登録する(P. 340) [ワンタッチボタンに宛先を登録する\(P. 355\)](#page-367-0)** 

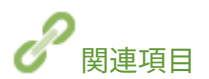

**[指定した時刻に送信する\(P. 460\)](#page-472-0)  ●相手につながったことを確認してから送信する(ダイレクト送信)(P. 446) [通話してから送信する\(手動送信\)\(P. 448\)](#page-460-0)  ●パソコンからファクスを送信する (PC ファクス) (P. 477) [使用履歴からリストをプリントする\(P. 848\)](#page-860-0)  [通信結果のレポートを出力する\(P. 850\)](#page-862-0)** 

ファクスする

# <span id="page-489-0"></span>パソコンからファクスを送信する(PC ファクス)

97FY-086

パソコンで作成した文書を印刷することなく、印刷するのとまったく同じ要領で直接ファクス送信できます。印刷をしないの で用紙を節約することができます。なお、この機能を使うためにはパソコンにファクスドライバーをインストールする必要が あります( **[ドライバーをインストールする\(P. 266\)](#page-278-0)** )。

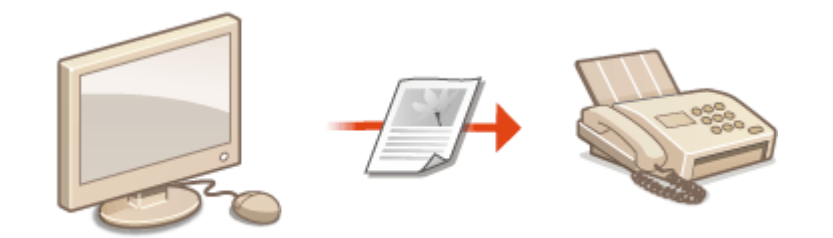

**[PC ファクスを送信する\(P. 478\)](#page-490-0)** 

### ■ファクスドライバーのヘルプについて

ファクスドライバーの設定画面の [ヘルプ] (Windows) または ? (Mac OS) をクリックすると、ヘルプ画面が表示されま す。ユーザーズガイドに記載されていない機能の説明や設定方法については、ヘルプを参照してください。

# <span id="page-490-0"></span>PC ファクスを送信する

パソコンからファクス送信するときの基本的な流れを説明します。

**Windows の場合(P. 478) [Mac OS の場合\(P. 479\)](#page-491-0)** 

# **Windows**

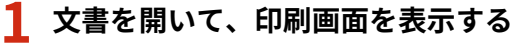

### **2 本機を選び、[印刷]または[OK]をクリックする**

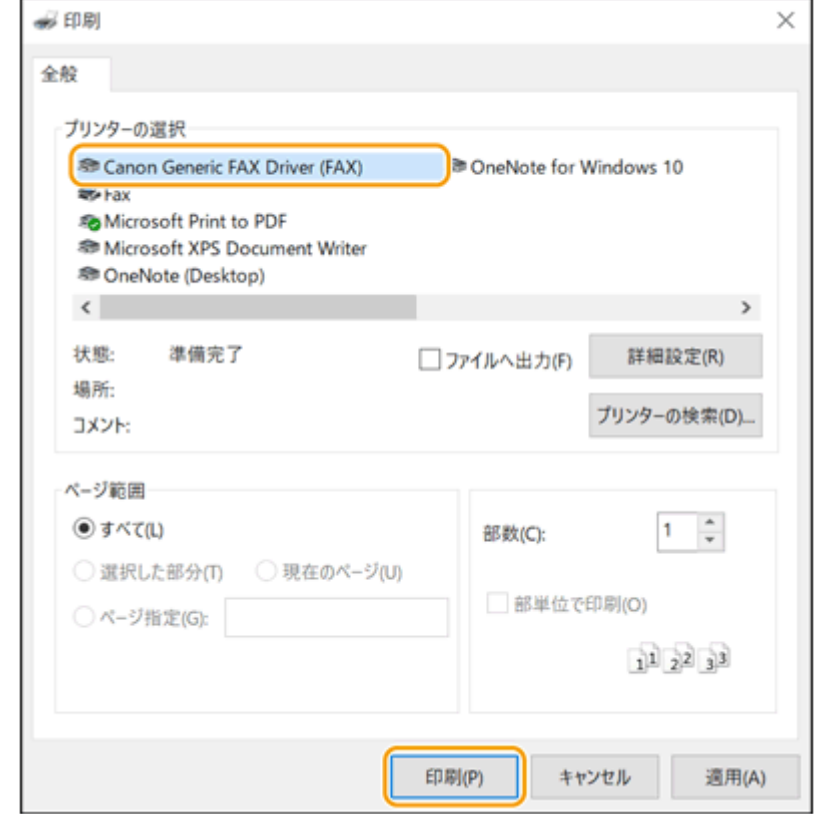

#### **3 [宛先入力]タブをクリックし、使用する通信モードとファクス番号を指定する**

- [通信モード]:[G3/G4] が選ばれていることを確認します。
- [ファクス番号/URI]: [ファクス番号] が選ばれていることを確認します。
- [ファクス番号]:ファクス番号を入力します。
- 外線発信番号が必要な場合は、[詳細設定] ▶ [G3/G4/IP ファクス番号に外線接続番号を付ける]をクリックした あと、[G3/G4] テキストボックスに番号を入力します。

ファクスする

<span id="page-491-0"></span>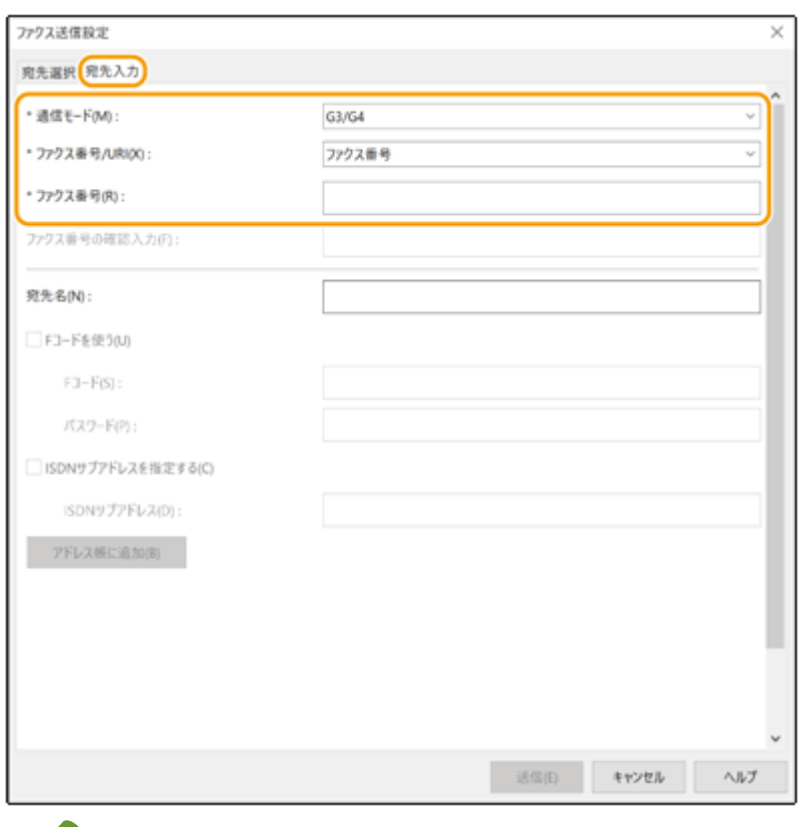

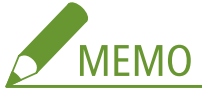

● [セキュリティー設定] ダイアログボックスで [宛先の設定時にファクス番号/URI を確認入力する]が設定され ている場合、指定したファクス番号を[ファクス番号の確認入力]テキストボックスに再度入力します。詳しく は、ファクスドライバーのヘルプを参照してください。

## **4 [送信]をクリックする**

➠送信が始まります。

● 送信を中止するには、デスクトップのタスクトレイに表示されているプリンターアイコンをダブルクリックし、中 止したいファイルを選ぶ | [ドキュメント] | [キャンセル] | [はい]をクリックします。プリンターアイコ ンが表示されていない場合は、本機の操作パネルから中止することもできます。 **[送受信状況や履歴を確認する](#page-486-0) [\(P. 474\)](#page-486-0)** 

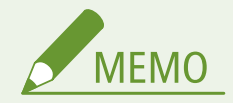

部門 ID と暗証番号、またはユーザー名とパスワードの入力画面が表示されたら

● 部門 ID と暗証番号、またはユーザー名とパスワードを入力してください。

# Mac OS

**1 文書を開いて、印刷画面を表示する**

**本機を選び、[詳細を表示]をクリックする**

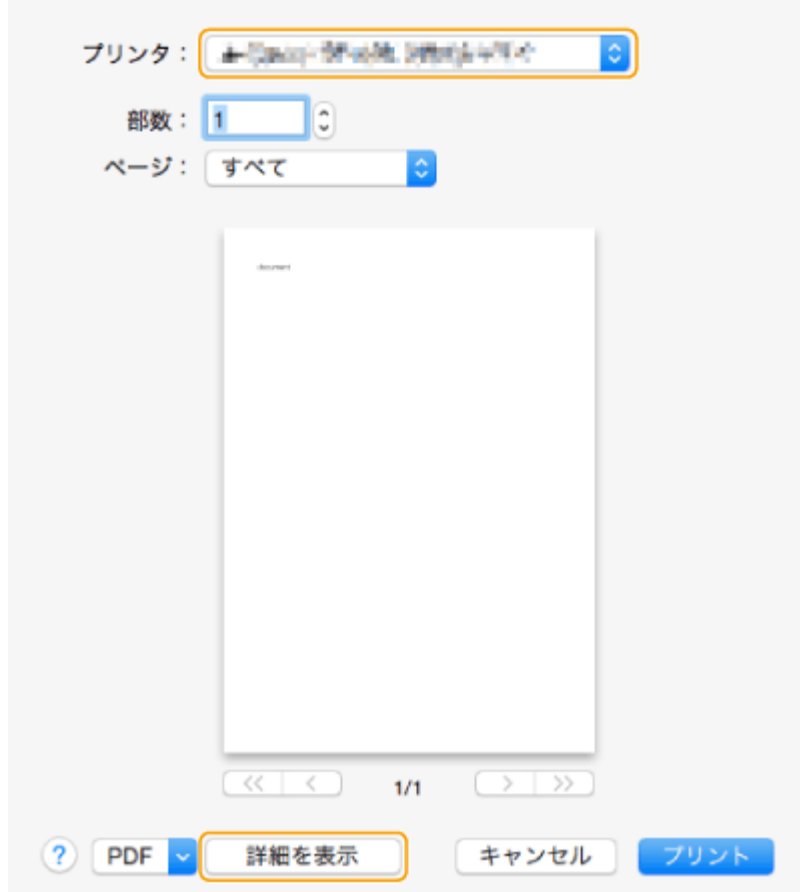

# **[基本設定]をクリックする**

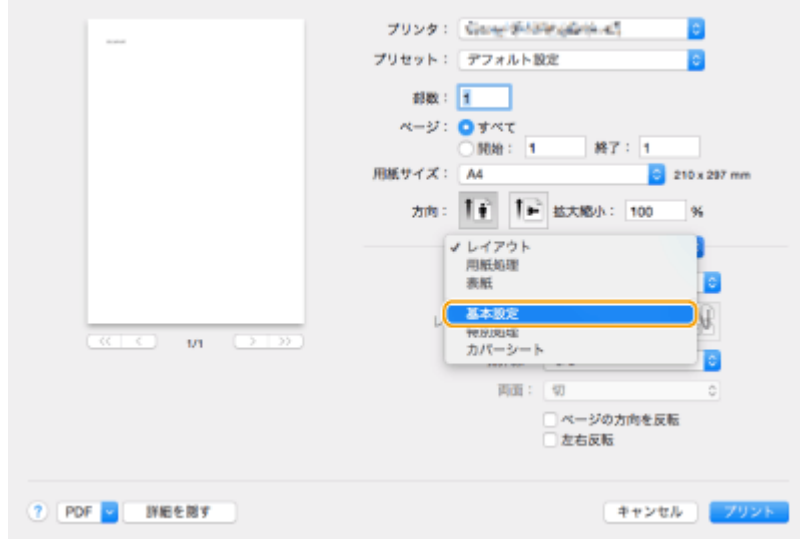

## **[宛先の追加]をクリックする**

<mark>5</mark> [宛先名]と[ファクス番号]を入力したあと、[追加] ▶ [キャンセル]をクリックする

● 外線発信番号が必要な場合は、[特別処理]パネルの[外線接続番号] ▶ [設定]をクリックしたあと、番号を入 力します。

# **6 [プリント]をクリックする**

➠送信が始まります。

● 送信を中止するには、Dock に表示されているプリンターアイコンをクリックし、中止したいファイルを選ぶ ▶ [削 除]または をクリックします。プリンターアイコンが表示されていない場合は、本機の操作パネルから中止する こともできます。 **[送受信状況や履歴を確認する\(P. 474\)](#page-486-0)** 

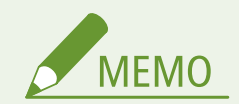

部門 ID と暗証番号の入力画面が表示されたら

● 部門 ID と暗証番号を入力してください。

# インターネットファクスを使う (I ファクス)

97FY-088

インターネットファクス(I ファクス)は、インターネットを経由してファクスを送受信する機能です。原稿は、TIFF 形式の 画像ファイルとして E メールに添付して送信されます。電話回線を使わないため、遠隔地へ送信するときや文書の枚数が多い ときでも、通信費を気にせずに送信することができます。また、社内 LAN を利用して同じネットワーク内の機器同士で I ファ クスすることもできます。

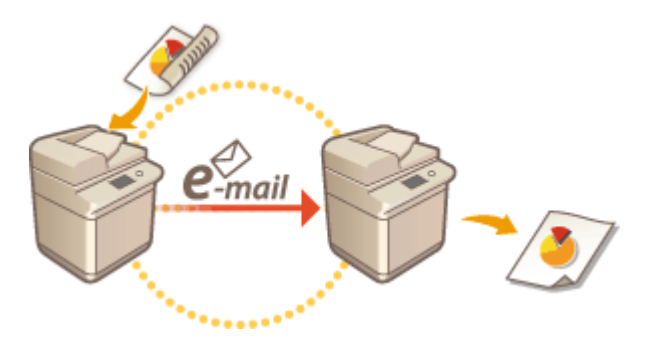

**[I ファクスを送信する\(P. 483\)](#page-495-0)  [I ファクスを受信する\(P. 491\)](#page-503-0)** 

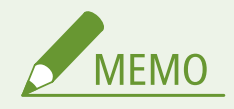

- 原稿をパソコンやモバイル機器などの E メールアドレスに送信するときは、**Dスキャンの基本操作(P. 535)** を参照 してください。
- I ファクスには、ITU-T(国際電気通信連合規格)で定められた規格が存在します。規格に準拠した機器であれば、 他メーカー間の通信もできます。本機は、T.37 規格(LAN 直結メール型)準拠です。
- CIAJ (情報通信ネットワーク産業協会)での名称は、「W-NET FAX」です。

# <span id="page-495-0"></span>I ファクスを送信する

97FY-089

- **1 原稿をセットする [原稿をセットする\(P. 37\)](#page-49-0)**
- **2 <スキャンして送信>を押す ●<ホーム>画面(P. 280)**
- **3 スキャンの基本画面で宛先を指定する [スキャンの基本画面について\(P. 532\)](#page-544-0)**

●アドレス帳から指定する ●ワンタッチボタンから指定する ●宛先を直接入力する LDAP サーバー内の宛先を指定する

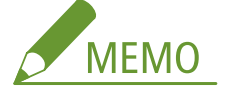

- <詳細情報>から宛先を変更できるのは、新規入力の宛先または LDAP サーバーから取得した宛先のみです。
- サーバー機でシステム管理者情報を設定しているとき、クライアント機からリモートアドレス帳/ワンタッチボ タンを取得しようとすると、サーバー機とクライアント機との間で認証作業が行われます。認証はサーバー機側 とクライアント機側でそれぞれ設定したシステム管理部門 ID とシステム管理暗証番号を照合することによって 行われます。 **[システム管理部門 ID と暗証番号を変更する\(P. 708\)](#page-720-0)**

リモートアドレス帳/ワンタッチボタン利用の可否は、サーバー機とクライアント機のシステム管理者情報の設 定状況によって次のようになります。

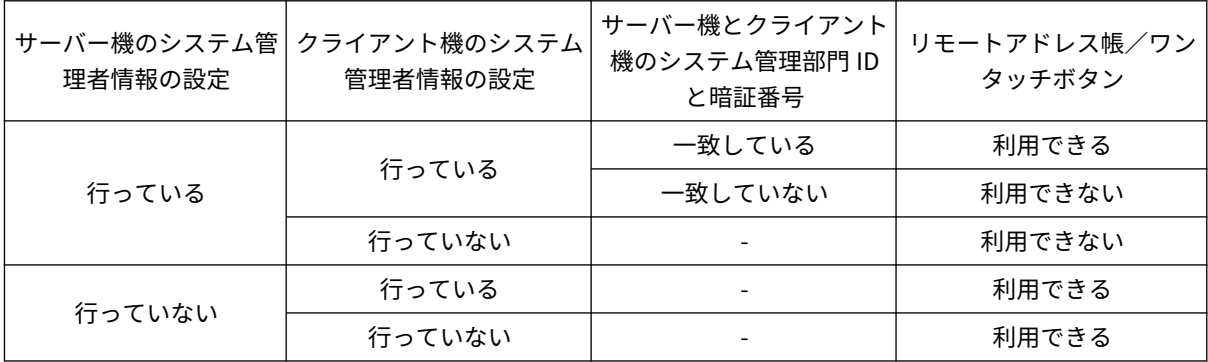

# アドレス帳から指定する

**1 <アドレス帳>を押す**

### **2 宛先を選び、< OK >を押す**

● 宛先の登録時にアクセス番号を設定しているときは、<アクセス番号>を押したあと、アクセス番号を入力してく ださい。該当する宛先がアドレス帳に表示されます。

● リモートアドレス帳を使うときは、<リモートへ>を押してください。<アドレス帳の切り替え>が表示されてい る場合は、<アドレス帳の切り替え> ▶ <リモート>を押します。

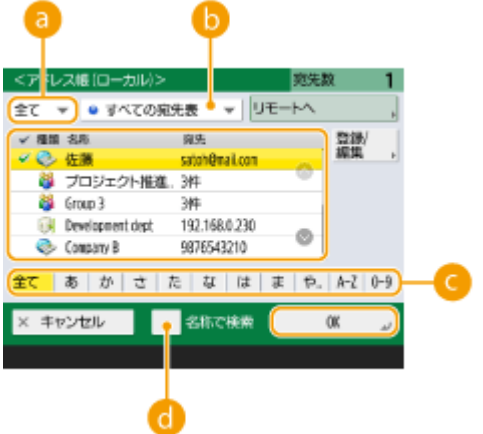

#### **宛先種別指定ドロップダウンリスト**

● を押すと I ファクスの宛先、 ※ を押すとグループの宛先が表示されます。

#### **6 宛先表指定ドロップダウンリスト**

特定のグループの宛先だけを表示することができます。個人認証管理でログインしている場合は、<個人宛先表 >を選ぶと自分専用のアドレス帳を表示できます。

#### **頭文字指定ボタン**

頭文字を指定して宛先を絞り込むことができます。

#### **● <名称で検索>**

名前を入力して宛先を検索することができます。

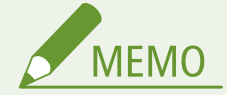

● リモートアドレス帳を利用するためには、サーバー機側での設定が必要です。サーバー機側で、リモートア ドレス帳を公開するように設定してください。

# ワンタッチボタンから指定する

**1 <ワンタッチ>を押す**

## **2 ワンタッチボタンを選び、< OK >を押す**

- ワンタッチボタンの番号(ワンタッチ番号)で宛先を指定するときは、 ※ を押したあと、番号を入力してくださ い。
- リモートアドレス帳を使うときは、<リモートへ>を押してください。

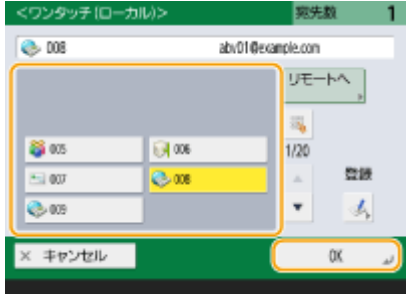

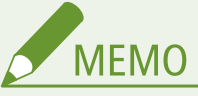

- クライアント機に表示されるサーバー機のワンタッチ宛先は、以下のタイミングで最新の状態に更新されま す。
	- クライアント機からの送信ジョブが完了したとき
	- クライアント機で ノ (リセット)を押したとき
	- クライアント機でオートクリア機能が作動したとき

## 宛先を直接入力する

アドレス帳やワンタッチボタンに登録されていない宛先は、直接入力して指定します。

**1 <新規に入力> ▶ <1ファクス>を押す** 

# **2 送信モードを選ぶ**

● 文書の送信結果を<状況確認>画面で確認できるように設定したい場合は< Full >を、確認しない場合は< Simple >を選びます。なお、相手機が送信モードの選択機能に対応していないと、送信結果を確認することはできません。 また、相手機によっては< Simple >を選ばないと送信できない場合があります。

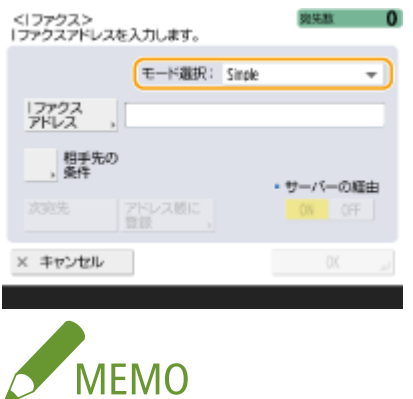

● 送信モードの選択機能に対応していない相手機に送信すると、送信自体は完了していても<状況確認>画面では <送信結果待ち>と表示されます。< Full モードの送信タイムアウト>で設定した時間が経過するまで表示さ れ続けます。 **[< Full モードの送信タイムアウト>\(P. 1043\)](#page-1055-0)** 

## **3 I ファクスの宛先を入力する**

● < I ファクスアドレス>を押し、宛先を入力したあとく OK >を押します。宛先は、「adv01@example.com」のよ うに入力します。同じネットワーク内の機器に送信する場合は「adv01@192.168.11.100(相手の機器名@IP アドレ ス)」のように入力します。

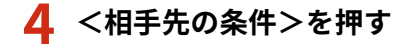

#### **5 相手機の受信条件を設定し、< OK >を押す**

- あらかじめ相手機が対応している受信機能を確認してから設定してください。
- 続けて他の宛先を指定するときは、<次宛先>を押して手順 2〜5 を繰り返します。
- <圧縮方式>では MH→MR→MMR の順にファイルの圧縮率が高くなり、送信時間を短くすることができます。
- <データ分割>では大量の原稿データを分割して送信するときに< ON >を選びます。分割されたデータを結合す る機能が相手機にないときは< OFF >を選んでください。< OFF >を選んだ場合は、送信データのサイズが一定値 を超えると送信エラーとなります。 **[<送信データサイズ上限値>\(P. 1041\)](#page-1053-0)**

## 4 重要:

● 相手機が対応していない設定をすると、エラーが発生することがあります。

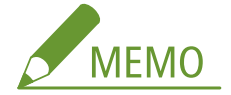

● <アドレス帳に登録>を押すと、入力した宛先をそのまま登録できます。必要な条件を設定し、<名称>と宛先 指定ドロップダウンリストから宛先を指定してください。また、設定内容については **[アドレス帳に宛先を登](#page-352-0) [録する\(P. 340\)](#page-352-0)** を参照してください。

### **6 < OK >を押す**

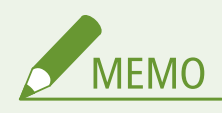

同じネットワーク内の機器に送信するには

● 同じネットワーク内の機器に I ファクスを送信する場合、メールサーバーを経由せず直接相手に I ファクス を送信することができます。<サーバーの経由>を< OFF >にしてから I ファクスを送信してください。

## LDAP サーバー内の宛先を指定する

LDAP サーバー内に登録されている宛先を検索して指定します。

### **1 <アドレス帳>を押す**

### **2 < LDAP サーバーへ>を押す**

- <アドレス帳の切り替え>が表示されている場合は、<アドレス帳の切り替え> ▶ < LDAP サーバー>を押してく ださい。
- ネットワークパスワードの入力画面が表示された場合は、ユーザー名とパスワードを入力して< OK >を押してく ださい。

**3 LDAP サーバー内の宛先から検索するときは、<名称で検索>または<条件で検索>を押す**

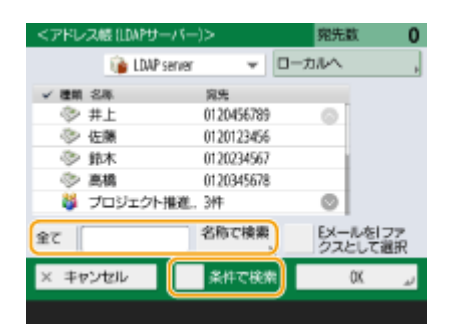

#### ■名称で検索するとき

**<名称で検索>を押して、検索したい文字列を入力し、< OK >を押す**

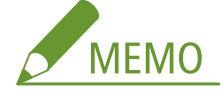

● LDAP サーバーから宛先を「名称で検索」するときに使う属性を設定できます。 ●く LDAP 検**索時の「名称で検 [索」の設定>\(P. 1098\)](#page-1110-0)** 

■条件で検索するとき

**<条件で検索>を押して、画面内の検索条件を指定し、<検索開始>を押す**

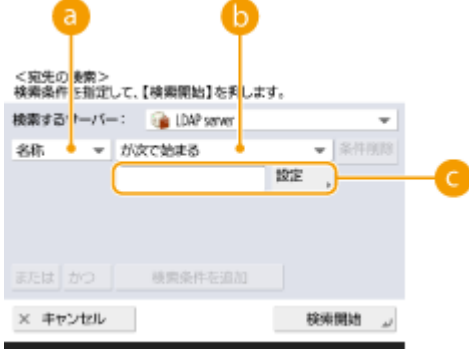

#### **@検索する項目**

宛先の検索基準を、名称、E メールアドレス、組織名、組織単位(部署名など)から選びます。

#### **条件式**

「宛先の名前が『山田』を含む」や「部署名が『開発』で始まる」など、検索条件を選びます。

#### **●検索する文字列**

<設定>を押したあと、条件式に対応した検索文字列を入力します。

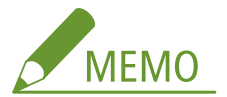

#### **複数の条件を組み合わせて検索するには**

- 複数の条件を組み合わせて宛先を検索することができます。1 つ目の検索条件を設定したあと、<検索条件を追 加>を押し、<または>か<かつ>のどちらかを選んで検索条件を設定します。
- 条件を変更して検索しなおすには<条件削除>を押して設定済みの内容を削除してから条件を設定しなおしてく ださい。

**4 宛先を選び、< E メールを I ファクスとして選択> < OK >を押す**

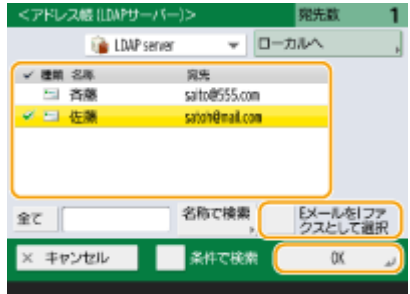

**5 メッセージを確認し、< OK >を押す**

### **6 <詳細情報>を押す**

#### **7 相手機の受信条件を選び、< OK >を押す**

- <相手先の条件>を押し、相手機が対応している機能を選びます。あらかじめ、相手の機器の受信機能を確認して から設定してください。
- <圧縮方式>では MH→MR→MMR の順にファイルの圧縮率が高くなり、送信時間を短くすることができます。
- <データ分割>では大量の原稿データを分割して送信するときに< ON >を選びます。分割されたデータを結合す る機能が相手機にないときは< OFF >を選んでください。< OFF >を選んだ場合は、送信データのサイズが一定値 を超えると送信エラーとなります。 **[<送信データサイズ上限値>\(P. 1041\)](#page-1053-0)**

## 4 重要:

● 相手機が対応していない設定をすると、エラーが発生することがあります。

## **8 < OK >を押す**

**4 <その他の機能>を押し、必要に応じて読み込み設定をする**

● 詳細については以下を参照してください。 **[スキャンの基本操作\(P. 535\)](#page-547-0)  [きれいにスキャンする\(P. 551\)](#page-563-0)  ●効率よくスキャンする(P. 557) [スキャンの便利な機能\(P. 564\)](#page-576-0)** 

# **5 (スタート)を押す**

➠原稿が読み込まれ、送信が始まります。

● 読み込みを中止したいときは、<中止>または → (ストップ) ▶ くはい>を押します。

#### ■<[スタート]キーで次の原稿を読み込みできます。>と表示された場合

続けて読み込む原稿をセットして<mark>〈↑</mark>(スタート)を押してください。すべての原稿を読み込んだあと<送信開始>を 押すと、I ファクスが送信されます。

● 送信を中止したいときは、<状況確認へ> ▶ 文書を選ぶ ▶ <中止> ▶ <はい>を押します。

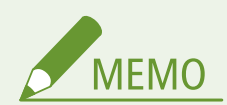

指定した宛先の総数を確認するには

● 画面右上に、指定した宛先の総数が表示されます。送信前に宛先の数に誤りがないか確認することができます。

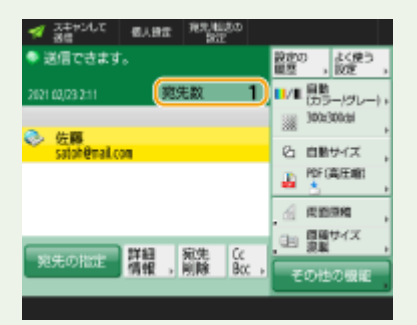

発信元の情報を付けて送信するには

● 送信元の名前や I ファクスアドレスなどを付けて送信することができます。 ● く発信元記録>(P. 1029)

#### 送信状況を確認するには

- <状況確認>画面で送信状況を確認できます。状況を確認したうえで、もう一度送信しなおしたり、送信を中止し たりすることができます。 **[送受信状況や履歴を確認する\(P. 474\)](#page-486-0)**
- <ジョブ受付時の確認表示>が< ON >に設定されている場合は、送信ジョブが受け付けられたあとに表示される 以下の画面から、<状況確認>画面を表示させることができます。 ●<ジョブ受付時の確認表示>(P. 1035)

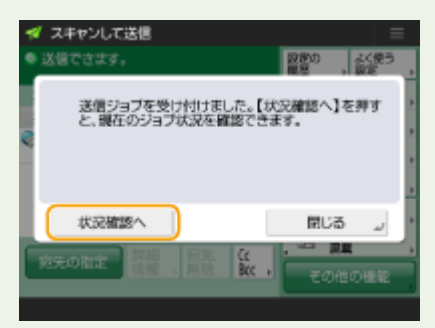

送信結果のレポートをプリントするには

- スキャンの基本画面でくその他の機能> ▶ <送信結果レポート>を押すと、送信結果が記載されたレポートが自動 的にプリントされるように設定できます。
- <その他の機能>からジョブごとに設定するためには、 ●<送**信結果レポート>(P. 1027)** で<エラー時のみ>また は< OFF >を選択し、<「その他の機能」でのプリントを許可>を< ON >にする必要があります。

安全にファイルを送信するには

● TLS 通信を有効にするとファイルを暗号化して送信することができます。 D[TLS 用の鍵と証明書を設定する](#page-744-0) **[\(P. 732\)](#page-744-0)** 

送信画像の写真が黒くつぶれてしまうときや、カラー原稿の下地の薄い色を除去できないときは

- 以下の条件/設定を満たす場合は、送信画像の品位を改善できることがあります。
- ジョブ種別: ファクス(メモリー送信)またはスキャンして送信(ファクス/I ファクス)
- <カラー選択>:<白黒2値>(スキャンして送信時)
- <原稿の種類>: <文字>
- <濃度> ▶ <背景調整> : <自動>
- <解像度>: 200 dpi x 400 dpi、300 dpi x 300 dpi\*、400 dpi x 400 dpi、600 dpi x 600 dpi\* \*はスキャンして送信で設定可能
- [<白黒読込時の速度/画質優先](#page-987-0)>▶ ファクス/I ファクス送信時: <画質優先> ( △ <白黒読込時の速度/画質優先 **[>\(P. 975\)](#page-987-0)** [\)](#page-987-0)

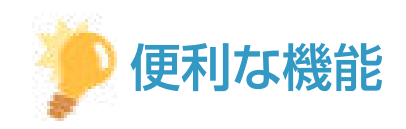

送信する前に原稿を確認する

● 読み込んだ原稿の内容をプレビュー画面で確認してから送信することができます。 **◎[読み込んだ原稿を確認して](#page-577-0) [から送信/保存する\(プレビュー\)\(P. 565\)](#page-577-0)** 

よく使う設定を登録する

● よく使う宛先と読み込み設定を1つの設定として本機のボタンに登録しておくことができます。原稿を読み込む ときは登録先のボタンを押すだけですぐに設定を完了できます。 **[よく使う機能の組み合わせを登録する](#page-324-0) [\(P. 312\)](#page-324-0)** 

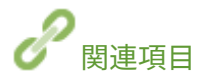

**[宛先を登録する\(P. 335\)](#page-347-0)  [LDAP サーバーを登録する\(P. 249\)](#page-261-0)  ● <宛先設定>(P. 1093)** 

# <span id="page-503-0"></span>I ファクスを受信する

#### 97FY-08A

### ■I ファクスが届くと

操作パネルの実行/メモリーランプが緑色に点滅します。受信が完了すると自動的に文書がプリントされ、ランプが消灯しま す。

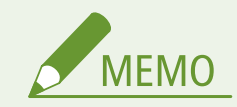

- 受信を中止したいときは、 ◇ (状況確認)▶ <受信> ▶ <ジョブ状況> ▶ 文書を選ぶ ▶ <中止>を押します。
- I ファクスの分割受信で後続のデータが受信できないときに、受信を打ち切るまでの時間を設定します。設定した 時間までに受信したデータのみプリントされます。 ●<分割受信タイムアウト>(P. 1071)

### ■出力紙について

届いた I ファクスは、受信文書と同じサイズの用紙にプリントされます。同じサイズの用紙が無い場合には、<用紙カセット **選択>の設定に従ってプリントされます。 ●<用紙カセット選択>(P. 1063)** 

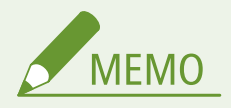

I ファクスを手動受信するには

● ◎ (状況確認) ▶ <受信> ▶ <ジョブ履歴> ▶ < I ファクス受信確認>を押します。また、<受信トレイ> [\(](#page-292-0) ● <**ホーム>画面(P. 280)**) ▶ <システムボックス> ▶ <分割データ受信ボックス>を押すと、分割して受信した I ファクスの受信状況や容量を確認することもできます。

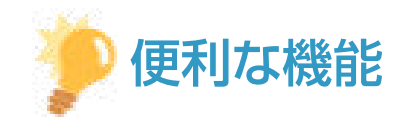

● 用紙を節約してプリントすることができます。

**● <両面記録> (P. 1063) ●<画像縮小>(P. 1064)** 

● 文書に受信時刻などの情報を付けてプリントすることができます。 ● < 受信情報記録 > (P. 1064)

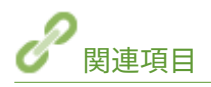

**[いろいろな受信方法\(P. 465\)](#page-477-0)  [受信した文書を自動転送する\(P. 471\)](#page-483-0)  ●送受信状況や履歴を確認する(P. 474)**
ファクスする

# 本機を経由してファクスを送受信する(リモートファクス)

97FY-08C

本機をファクス送受信の中継機として設定することで、同じネットワーク上であればファクス機能が搭載されていない複合機 でもファクスの送受信を行うことができます(リモートファクス)。この場合、本機をサーバー機に、ファクス非搭載機をク ライアント機に例えることができます。機器同士でファクス機能や通信回線を共有できるので、導入コストを抑え、効率よく ファクス機能を利用することができます。

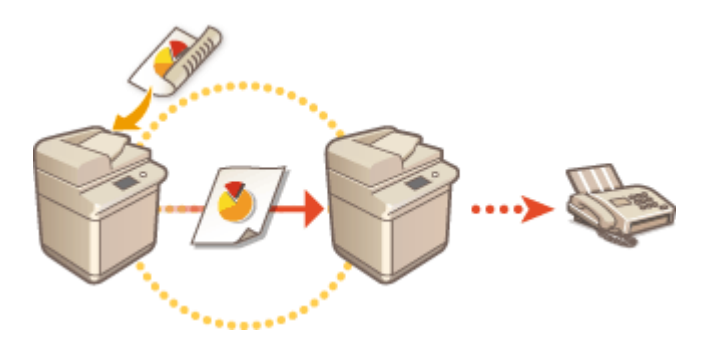

#### リモートファクスを使うには

あらかじめ本機をサーバー機として使うための設定を行ってください。 **◎<リモートファクス設定>(P. 1060)** 

#### ファクスを送信する

クライアント機からファクスの送信を行うため、サーバー機(本機)では操作の必要はありません。

#### ファクスを受信する

サーバー機(本機)で受信したファクスは、ネットワーク経由(Iファクス)でクライアント機に転送されます。あら かじめ、サーバー機(本機)でクライアント機に転送するための設定を行ってください。 ● く転送設定 > (P. 1066)

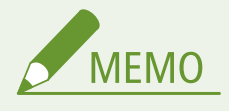

● クライアント機から送信したファクスの発信元記録は、サーバー機(本機)の設定に従ってプリントされま **す。 ●<発信元記録>(P. 1029)** 

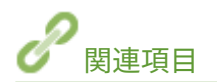

**[I ファクスを受信する\(P. 491\)](#page-503-0)** 

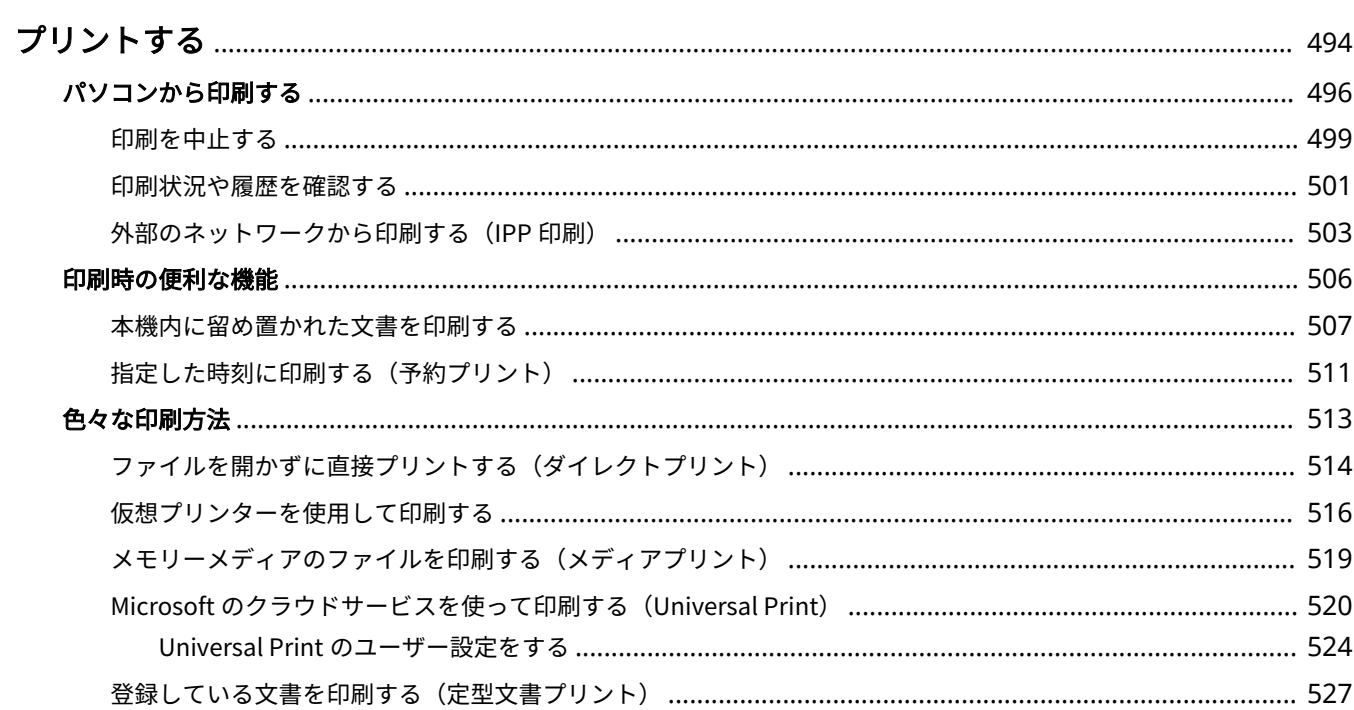

<span id="page-506-0"></span>パソコンで作成した文書や画像を印刷します。ここでは、基本的な操作手順、便利な印刷機能を紹介します。

## ■基本操作をご紹介

パソコンから印刷するときの基本的な操作方法を説明します。

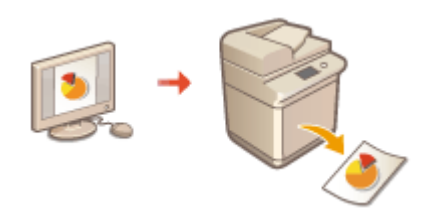

**[パソコンから印刷する\(P. 496\)](#page-508-0)  [印刷を中止する\(P. 499\)](#page-511-0)  [印刷状況や履歴を確認する\(P. 501\)](#page-513-0)** 

## ■印刷時の便利な機能

大量印刷の前に試し印刷や編集を行ったり、印刷物の放置や複製を防いだり、印刷時に役に立つ機能を紹介します。

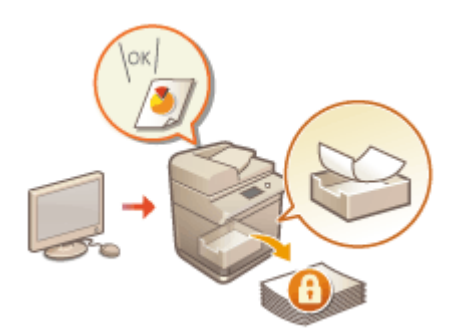

**[本機内に留め置かれた文書を印刷する\(P. 507\)](#page-519-0)  [指定した時刻に印刷する\(予約プリント\)\(P. 511\)](#page-523-0)** 

## ■さまざまな環境でスムーズに印刷

パソコンがないときや出張先で印刷するときなど、本機専用のプリンタードライバーが使えない環境でも、さまざまな方法で 印刷することができます。

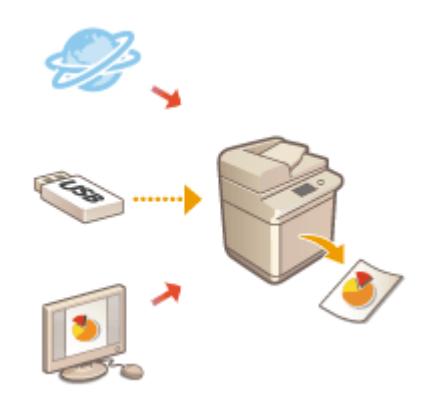

**[ファイルを開かずに直接プリントする\(ダイレクトプリント\)\(P. 514\)](#page-526-0)** 

**●仮想プリンターを使用して印刷する(P. 516) [メモリーメディアのファイルを印刷する\(メディアプリント\)\(P. 519\)](#page-531-0)** 

**[Microsoft のクラウドサービスを使って印刷する\(Universal Print\)](#page-532-0) [\(P. 520\)](#page-532-0)  ●登録している文書を印刷する(定型文書プリント)(P. 527)** 

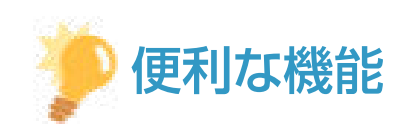

● スマートフォンやタブレットなどのモバイル端末から、写真や PDF ファイルなどを印刷することができます。詳し くは、 **[モバイル機器と連携する\(P. 628\)](#page-640-0)** [を](#page-640-0)ご覧ください。

# <span id="page-508-0"></span>パソコンから印刷する

97FY-08F

プリンタードライバーをインストールしたパソコンからの基本的な印刷方法について説明します。

**プリンタードライバーのヘルプについて(P. 496) 印刷の基本操作(P. 496)** 

# プリンタードライバーのヘルプについて

プリンタードライバーの設定画面の [ヘルプ] (Windows) または ? (Mac OS) をクリックすると、ヘルプ画面が表示され ます。ユーザーズガイドに記載されていない機能の説明や設定方法については、ヘルプを参照してください。

## 印刷の基本操作

パソコンから印刷するときの基本的な流れを説明します。

**Windows の場合(P. 496) [Mac OS の場合\(P. 497\)](#page-509-0)** 

# **Windows**

- **1 文書を開いて、印刷画面を表示する**
- **2 本機を選び、[詳細設定]または[プロパティ]をクリックする**
- **3 必要に応じて印刷設定をし、[OK]をクリックする**
- 設定内容に応じて、タブを切り替えてください。

プリントする

<span id="page-509-0"></span>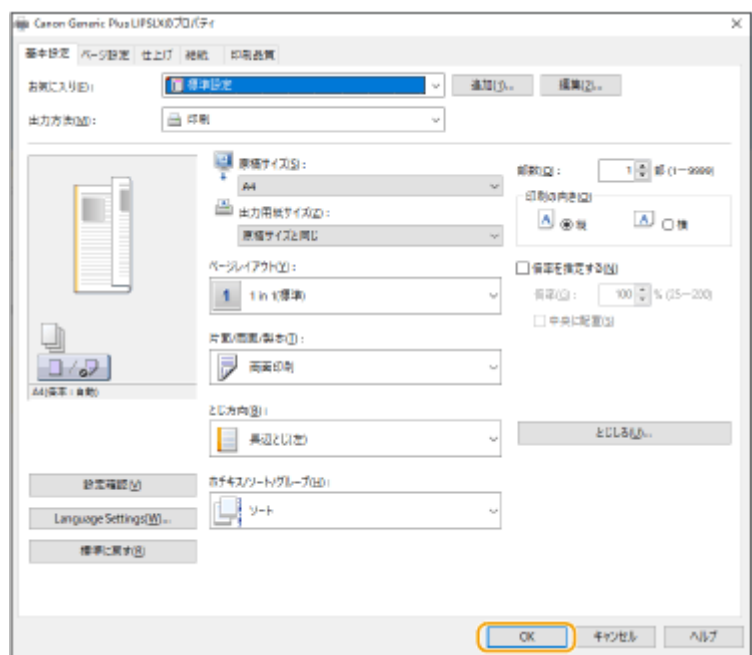

**4 [印刷]または[OK]をクリックする**

➠印刷が開始されます。

■ 中止したいときは、 **○印刷[を](#page-511-0)中止する(P. 499)** を参照してください。

# Mac OS

**1 文書を開いて、印刷画面を表示する**

# **2 本機を選ぶ**

- **3 必要に応じて印刷設定をする**
- ドロップダウンリストから設定パネルを選び、各パネルで印刷設定をします。

プリントする

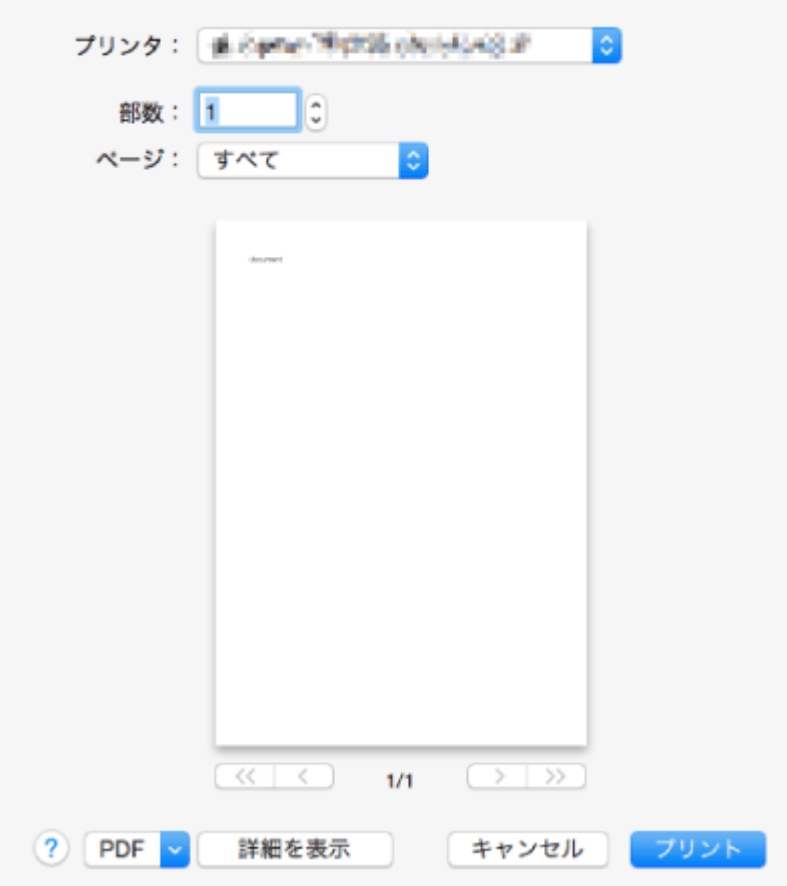

# **4 [プリント]をクリックする**

➠印刷が開始されます。

■ 中止したいときは、 **◎印刷[を](#page-511-0)中止する(P. 499)** を参照してください。

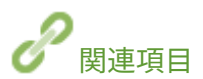

**●印刷状況や履歴を確認する(P. 501) ●<手差し給紙の設定>(P. 991)** 

# <span id="page-511-0"></span>印刷を中止する

97FY-08H

印刷を途中で中止することができます。また、本機の操作パネルから印刷を中止することもできます。 **[印刷状況や履歴を確](#page-513-0) [認する\(P. 501\)](#page-513-0)** 

**Windows の場合(P. 499) [Mac OS の場合\(P. 500\)](#page-512-0)** 

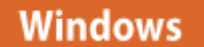

**1 デスクトップのタスクトレイに表示されているプリンターアイコンをダブルクリックする**

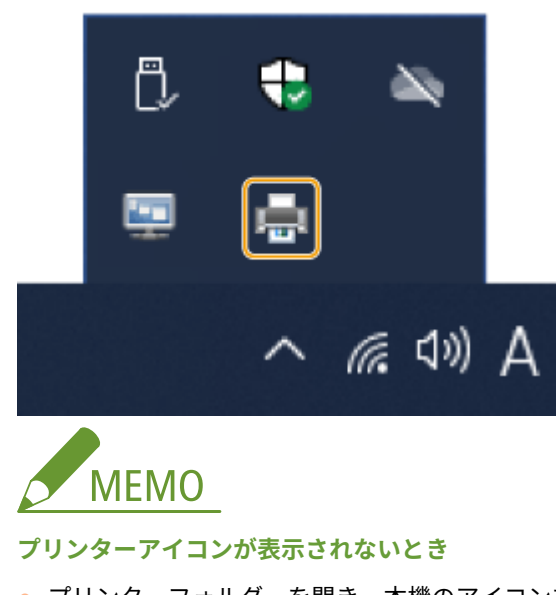

● プリンターフォルダーを開き、本機のアイコンをクリックまたはダブルクリックします。

**2** 中止したい文書を選んで、[ドキュメント] ▶ [キャンセル] をクリックする

● リストに表示がない文書は、すでに本機にデータが送られているため印刷を中止することはできません。

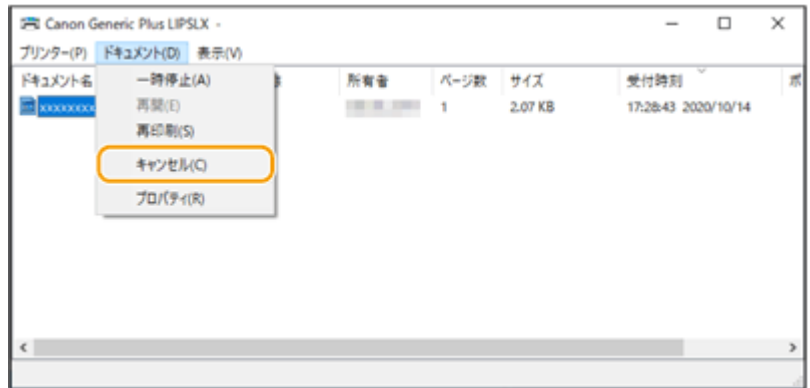

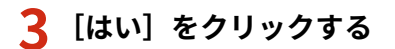

<span id="page-512-0"></span>➠印刷が中止されます。

# Mac OS

**1 Dock に表示されているプリンターアイコンをクリックする**

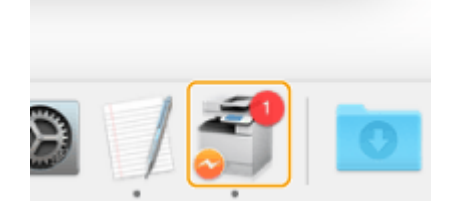

**2 中止したいファイルを選んで、[削除]または をクリックする**

➠印刷が中止されます。

# <span id="page-513-0"></span>印刷状況や履歴を確認する

#### 97FY-08J

印刷待ちの状況を確認したり、印刷時にエラーが起きていないかを確認したりすることができます。また、「他の文書よりも 先に印刷する」、「印刷をいったん止める」、「印刷を中止する」といった操作もできます。

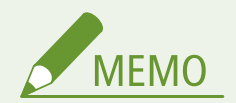

● 個人認証管理を使用しているときに、ログインユーザーが<状況確認>画面で他人のジョブを操作できないように 設定できます。 ●<認証ユーザー以外のジョブの操作制限>(P. 1123)

## **1 (状況確認)を押す**

### **2 <コピー/プリント> <ジョブ状況>を押す**

● 印刷の文書だけを表示させたいときは、画面右上のドロップダウンリストから<プリント>を選びます。

## **3 状況を確認する**

- 文書を選んで<詳細情報>を押すと、印刷を中断したり、エラーを確認することができます。
- 文書を選んで<中止>を押すと、印刷を中止することができます。
- 文書を選んでく割込/優先プリント>を押すと、く割込プリント>またはく優先プリント>を選ぶことができます。 <割込プリント>を押すと、処理中の印刷が中断され、選んだ文書の印刷がすぐに開始されます。<優先プリント >を押すと、順番待ちの先頭に割り込んで待機し、現在印刷中の文書の次に印刷されます。

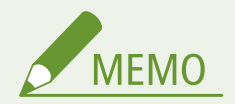

- 発生しているエラーを回避して印刷を継続するには、文書を選ぶ ▶ <詳細情報> ▶ <エラースキップ>を押しま す。
- 印刷されないまま本機に残っているデータを強制的に印刷するには、文書を選ぶ ▶ <詳細情報> ▶ <排出>を押 します。
- 割り込みプリント中のジョブを、別のジョブが追い越して割り込むことはできません。追い越して割り込もうとし た場合、そのジョブは割り込み中のジョブが終了したあとに実行されます。

#### ■印刷履歴を確認する

<ジョブ履歴>を押すと、印刷した文書の一覧が表示されます。問題なく印刷された文書には、<結果>欄に< OK >と表示 されます。< NG >と表示されている場合は、印刷を中止したか、エラーが発生したことを示しています。

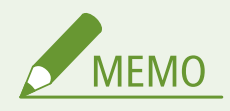

● 文書を選んで<詳細情報>を押すと、詳細情報が確認できます。

● <リストプリント>を押すと、表示されている履歴の一覧が印刷されます。

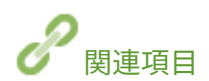

**[印刷を中止する\(P. 499\)](#page-511-0)** 

# <span id="page-515-0"></span>外部のネットワークから印刷する (IPP 印刷)

97FY-08K

IPP ポートを使用すると、外部のネットワークからインターネット経由での印刷が可能になります。IPP 印刷するには、プリ ンタードライバーに IPP ポートを設定する必要があります。さらに IPPS を使用する場合は、本機の鍵と証明書をパソコンに インストールする必要があります。 **[本機の鍵と証明書をパソコンにインストールする\(P. 504\)](#page-516-0)** 

# 重要

- IPP 印刷するには、<IPP 印刷の設定>を設定する必要があります( ◎<IPP **印刷の設定>(P. 907[\)](#page-919-0)**)。
- ここでの操作をするには、管理者のアカウントでパソコンにログオンする必要があります。

## **1 プリンタードライバーを準備する**

- CD-ROM が付属する場合は、パソコンに CD-ROM をセットしてください。
- ダウンロードする場合は、キヤノンホームページ(https://canon.jp/download/)からお使いになるドライバーを ダウンロードしてください。
- **2** [■] ▶ [Windows システム ツール] ▶ [コントロールパネル] ▶ [ハードウェアとサウン **ド] [デバイスとプリンター]を選ぶ**
- **3 [プリンターの追加]をクリックする**
- **4 [プリンターが一覧にない場合]をクリックする**
- **5 [共有プリンターを名前で選択する]を選び、接続先を入力して、[次へ]をクリックする**
- IPP を使用するときは、接続先に「http://<本機の IP アドレス>/ipp」を入力します。
- IPPS を使用するときは、接続先に「https://<本機の IP アドレス>/ipp」を入力します。DNS サーバーを使用して いるときは、本機の IP アドレスの代わりにくホスト名.ドメイン名>(FQDN)を入力します。

## **6 [ディスク使用...]をクリックする**

- **7 [参照...]をクリックする**
- **8 プリンタードライバーが収録されているフォルダーを指定し、INF ファイルを選んだあと、[開 く]をクリックする**
- INF ファイルは [Driver] フォルダーに格納されています。

#### **9 画面の指示に従って設定を進める**

<span id="page-516-0"></span>■ プリンタードライバーがインストールされます。IPPS を使うときは、パソコンに本機の鍵と証明書をインストー ルしてください。

#### ■本機の鍵と証明書をパソコンにインストールする

ここでは Microsoft Edge を使用して、鍵と証明書をインストールする手順を説明します。

- **1 Web ブラウザーを起動する**
- **2 アドレス入力欄に「https://(本機の IP アドレス)/」を入力し、キーボードの[ENTER]キー を押す**
- <mark>3</mark> URL 入力欄の [セキュリティ保護なし] ▶ [このサイトへの接続は安全ではありません] ▶ [証 **明書の表示]をクリックする**
- **4 [詳細]タブの[ファイルにコピー]をクリックする**
- **5 [次へ]をクリックする**
- **6 ファイル形式を選んで[次へ]をクリックする**
- **7 保存先と証明書のファイル名を確定して[次へ]をクリックする**
- <mark>8</mark> 保存する内容を確認して、[完了] ▶ [OK] をクリックする

➠証明書の保存が終了しました。

- **9 [OK]をクリックする**
- **10 Web ブラウザーを閉じる**
- **11 手順 8 で保存した証明書をパソコンにインストールする**
	- ■DER/Base64(拡張子「cer」)の場合
	- **1** 保存した証明書をダブルクリックする
	- **2** [証明書のインストール]をクリックする
	- **3** 任意の保存場所を選び、[次へ]をクリックする
- 4 [証明書をすべて次のストアに配置する]を選び、[参照...] ▶ [信頼されたルート証明機関]を選んで、[OK] をクリックする
- **5** [次へ] ▶ [完了] をクリックする

■PKCS#7 (拡張子「p7b」)の場合

- **1** 保存した証明書をダブルクリックする
- **2** [論理ストア名]に表示されている証明書が格納されているフォルダーのパスをダブルクリックする
- **3** [オブジェクトの種類]に表示されている[証明書]をダブルクリックする
- 4 [発行先]に表示されているファイルをダブルクリックする
- **5** [証明書のインストール]をクリックする
- **6** 任意の保存場所を選び、[次へ]をクリックする
- **7** 「証明書をすべて次のストアに配置する〕を選び、「参照...] ▶ 「信頼されたルート証明機関]を選んで、「OK] をクリックする
- 8 [次へ] ▶ [完了] をクリックする

# <span id="page-518-0"></span>印刷時の便利な機能

#### 97FY-08L

プリントジョブを効率的に実行する方法やセキュリティーを高めることを目的とした印刷方法など、さまざまな印刷機能を紹 介します。

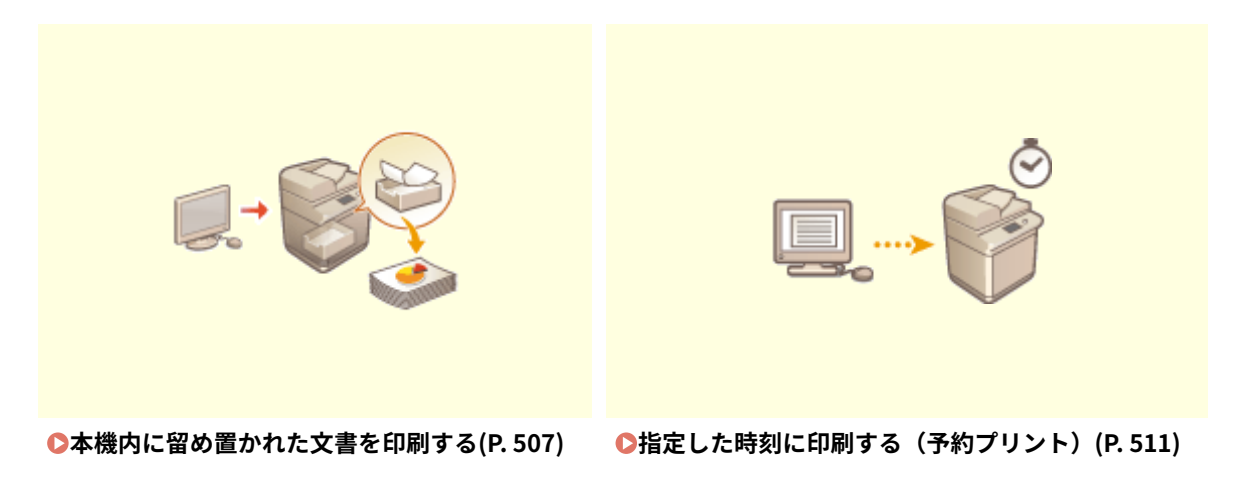

# <span id="page-519-0"></span>本機内に留め置かれた文書を印刷する

#### 97FY-08R

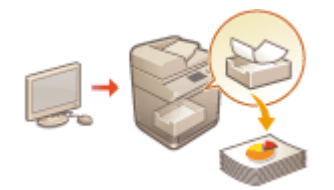

 印刷データを一時的に本機に留め置いて、印刷したいときに操作パネルから印刷を実行で きます。

強制的に留め置 くように設定することもできます。セキュアプリントは強制留め置きの 設定が OFF であっても使用できます。

**● <強制留め置き>(P. 1087) ●パソコンからの印刷を制限する(P. 755)** 

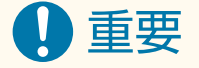

- 電源を切っても留め置かれた文書は保持されます (セキュア文書を含む)。
- 文書は一定期間を経過すると、自動的に削除されますのでご注意ください。なお、保存期間については、管理者に 確認してください。

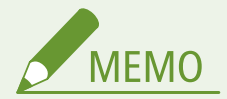

- 強制留め置き印刷するには、あらかじめ設定しておく必要があります。 D[強制留め置き印刷の設定をする](#page-767-0) **[\(P. 755\)](#page-767-0)**
- 留め置き印刷可能なジョブの件数やファイルサイズについては、D[プリンター機能\(P. 1323\)](#page-1335-0) [を](#page-1335-0)参照してください。

### **1 <プリント>を押す ●<ホーム>画面(P. 280)**

**2 文書を選ぶ**

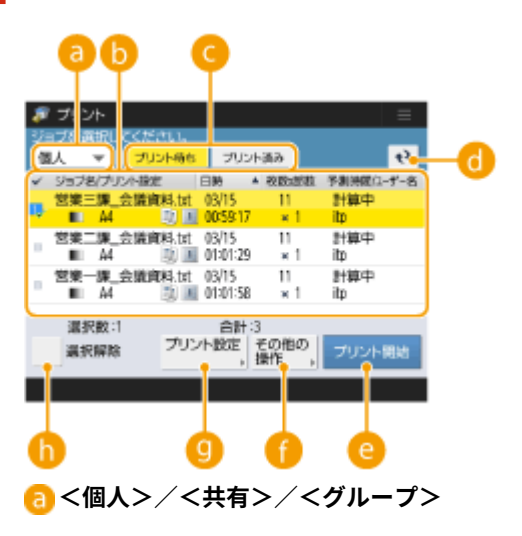

- <個人>:ログインしているユーザーの文書を表示します。
- <共有>:強制留め置きの設定に従い、特定の条件で留め置かれた文書を表示します。すべてのユーザーが表 示/印刷することができます。

● <グループ>:ログインしているユーザーと同じグループ情報を持っている文書を表示します。グループの識 別には部門 ID を用います。

#### **心文書リスト**

- 2 のドロップダウンリストで選択した属性に合致する文書とその情報がリスト形式で表示されます。
- 文書を選ぶと、選択中であることを示す し♪が表示されます。複数の文書を選ぶと、 し♪の中央の数字が選ん だ順番で 1、2、3…と表示されます。選択中の文書を押すと、選択が解除されます。
- <日時>を押すと日時を基準に、昇順(▲) または降順( ▼ )で文書を並べ替えます。
- 個人認証管理でログインしている場合は、最後に並べ替えた条件を保持します。 2[パーソナライズできる項目](#page-314-0) **[一覧\(P. 302\)](#page-314-0)**
- セキュアプリント、暗号化セキュアプリントの文書はジョブリストの枚数 x 部数項目の横に A が表示されま す。
- <留め置きジョブの警告設定>で<ジョブリストに警告を表示する>が< ON >の場合、設定した条件に合致 する文書はジョブリストに が表示されます。また、<留め置きジョブの警告設定>で<プリント実行時に警 告を表示する>が< ON >の場合、設定した条件に合致する文書はプリント実行時に警告のポップアップが表 **示されます。 ●<留め置きジョブの警告設定>(P. 1090)**

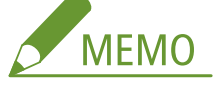

● プリンタードライバーから出力方法として「セキュアプリント]を設定した場合はここから印刷ができます。 **■<プリント待ち>/<プリント済み>/<予約プリント>** 

印刷してない文書を選ぶときは、<プリント待ち>が選ばれていることを確認してください。

#### **更新ボタン**

文書リストを更新します。

#### **● <プリント開始>**

印刷を実行します。

#### **■<その他の操作>**

- <プリント中止>:印刷を中止します。
- <ジョブ削除>:文書を削除します。
- <画像表示>:印刷する文書の内容を確認でき、ページを選択し削除することも可能です。

# **MEMO**

- 一度削減したページは復元できません。
- 単一ページは<画像表示>からページを削除できません。
- プリンタードライバーで設定した内容によっては、<画像表示>によるプレビューが使用できない場合があり ます。
- 画像表示のできるページ記述言語/ダイレクトプリントのファイル形式については Dプ**リンター機能 [\(P. 1323\)](#page-1335-0)** [を](#page-1335-0)参照してください。
- Canon PRINT Business のプリントリリース機能での<画像表示>からの<ページ削除>は非対応です。
- ページを削除する際に<ページ削除に失敗しました。>というメッセージが表示された場合は、再度<画像表 示>で<ページ削除>を行ってください。
- **<プリント設定>/<プリント設定(一括)>**

部数などの印刷設定を変更することができます。複数の文書を選択した場合にも印刷設定を一括で変更できま す。

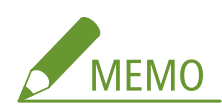

- <試しプリント>を押すと、プリント設定で設定されている内容で試し印刷することができます。
- 変更した設定の内容によっては、正しく印刷されない場合があります。
- <プリント設定>/<プリント設定(一括)>で設定を変更した場合、<プリント済み>に表示される文書は変 更後の設定が反映されます。
- 通常の文書、セキュアプリントの文書、暗号化セキュアプリントの文書を同時に選択した場合、印刷設定を一 括で変更することができません。
- プリンタードライバーで設定した内容によっては、<プリント設定>による設定変更が使用できない場合があ ります。
- プリント設定のできるページ記述言語/ダイレクトプリントのファイル形式については Dプ**リンター機能 [\(P. 1323\)](#page-1335-0)** [を](#page-1335-0)参照してください。
- Canon PRINT Business のプリントリリース機能では、複数の文書の印刷設定を一括で変更することができま せん。

**<全選択(100 まで)>/<選択解除>**

で文書が選択されていないときは<全選択(100 まで)>と表示され、文書リストの文書を一度に選択すること ができます。文書が選択されているときは<選択解除>と表示され、選択をすべて解除することができます。

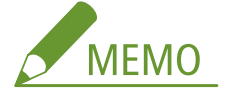

● 文書受信時にエラーが発生した場合や保存期間外で文書が自動削除された場合などに<受信時に保存できなかっ たジョブがあります。>や<削除されたジョブがあります。>というメッセージが表示されることがあります。 この場合、 ++ を押すことでメッセージを解除することができます。

# **3 <プリント開始>を押す**

➠印刷が開始されます。

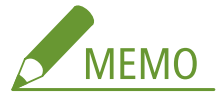

- プリントを中止する場合は、<プリント済み>から中止したいジョブを選択して<プリント中止>を選択します。 操作パネルの (ストップ)を押して「プリントジョブ一覧」からジョブを選択して中止することもできます。 ストップキーでのジョブ中止については、 **[送信ジョブ/プリントジョブを中止する\(P. 328\)](#page-340-0)** を参照してくださ い。
- 文書の保存期間内であれば、セキュア文書はジョブ実行後に<プリント済み>の文書として保存されています。 暗証番号を入力して再度プリントすることができます。

## 強制留め置きしたジョブをログイン時に自動でプリントする

ユーザーがログインした際に、自動的にジョブをプリントすることができます。管理者が ●<**ログイン時自動プリント機能を [使用>\(P. 1091\)](#page-1103-0)** を< ON >に設定している場合、個人認証管理でログインしている各ユーザーが自動でプリントする、しな いを設定することができます。自動でプリントをする場合、 **[<ログイン時にマイジョブを自動でプリントする>\(P. 1091\)](#page-1103-0)**  を<ON>に設定します。また、設定値は各ユーザーごとに保持されます。 **[パーソナライズできる項目一覧\(P. 302\)](#page-314-0)** 

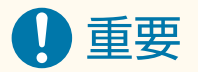

● 以下のジョブは、本設定を有効にしている場合でも自動でプリントできません。

- 他のユーザーの<個人>ジョブ/<共有>ジョブ/<グループ>ジョブ
- プリント済みのジョブ
- 暗号化セキュアプリントジョブ
- **セキュアプリントジョブ( ◎くセキュアプリント[の](#page-1102-0)暗証番号設定>(P. 1090)** のくマイジョブのプリント/画像表 示時に暗証番号が必要>を< ON >に設定時)

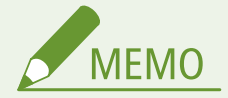

- 複数のジョブを留め置きしている場合、<日時>の表示順に従いプリントされます。
- 一回のログインでプリントできる最大のジョブ数は、100 ジョブまでです。
- すでに留め置きしているジョブがある場合、<ログイン時にマイジョブを自動でプリントする>を< ON >にした 後にログインし直すことで本設定が有効になります。

## 暗号化セキュリティーでより安全に印刷する

暗号化セキュアプリントを使用すると、印刷データを暗号化してパソコンから本機に送信することができます。印刷データを 送信する途中での情報漏えいのリスクを減らすことができ、より安全に印刷することができます。特に機密性の高い文書を印 刷するときにお使いください。

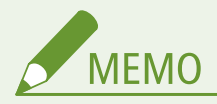

- 暗号化セキュアプリントが設定されたジョブは、設定変更画面で 心が付いた状態で表示されます。
- 暗号化したデータを印刷するには、パスワードを入力します。パスワードは、プリンタードライバー側で設定した パスワードと同じものを入力してください。
- 設定項目については、プリンタードライバー設定画面の[ヘルプ](Windows)をクリックして表示されるヘルプ を参照してください。
- Mac OS では暗号化セキュアプリントを使用できません。
- 暗号化セキュアプリントを使用するときは、プリンターフォルダーを表示し、本機のアイコンを右クリック ▶ [プ リンターのプロパティ] [Encrypted-P]タブの[ヘルプ]を参照してください。プリンターフォルダーの表示 方法については **[プリンターフォルダーの表示方法\(P. 1315\)](#page-1327-0)** [を](#page-1327-0)参照してください。

# <span id="page-523-0"></span>指定した時刻に印刷する(予約プリント)

97FY-08S

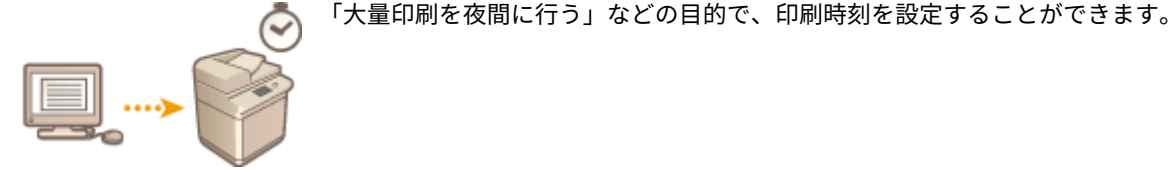

**予約プリントの文書をパソコンから送る(Windows)(P. 511) [予約プリントした印刷ジョブを確認する\(P. 512\)](#page-524-0)** 

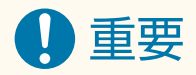

- 予約プリント機能を使用するには、あらかじめ ●[<強制留め置き>\(P. 1087\)](#page-1099-0) を< OFF >にしておく必要がありま す。
- 予約プリント機能を使用するには、あらかじめ [< ACCESS MANAGEMENT SYSTEM を使用>\(P. 1133\)](#page-1145-0) を< OFF >にしておく必要があります。
- 予約プリントとして投入されたプリントジョブは、 [< ACCESS MANAGEMENT SYSTEM を使用>\(P. 1133\)](#page-1145-0) を< ON >にすると削除されます。

予約プリントの文書をパソコンから送る Windows

- **1 文書を開いて、印刷画面を表示する**
- 印刷画面の表示方法は、各アプリケーションのヘルプを参照してください。
- **2 本機を選び、[詳細設定]または[プロパティ]をクリックする**
- **3 [出力方法]で[予約印刷]を選び、[はい]をクリックする**

プリントする

<span id="page-524-0"></span>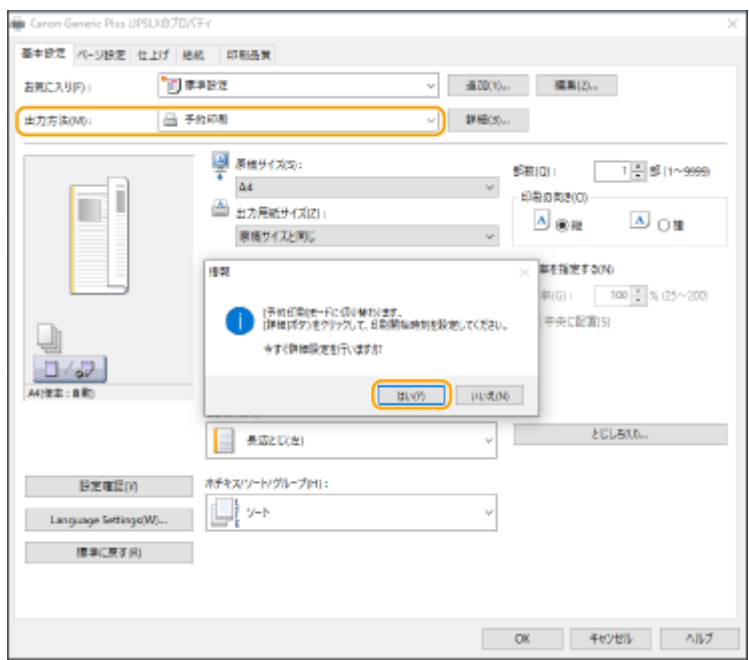

- **4 [印刷開始時刻]を設定し、[OK]をクリックする**
- **5 必要に応じて印刷設定をし、[OK]をクリックする**
- **6 [印刷]または[OK]をクリックする**

➠文書が本機に送られます。

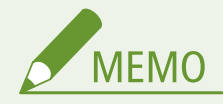

- 予約プリントとして投入されたプリントジョブは本体の時刻設定に従って実行されます。あらかじめお使いのパソ コンと本体の時刻が一致していることを確認しておいてください。
- 24 時間以上先の時刻を指定したプリントジョブが投入された場合は、ジョブはキャンセルされます。
- プリンタードライバーの画面では「0:00〜23:59」で印刷開始時刻を指定しますが、内部的には「年月日時分秒(秒 は 0 固定)」で処理を行います。

# 予約プリントした印刷ジョブを確認する

**1 <プリント>を押す ●<ホーム>画面(P. 280)** 

### **2 <予約プリント>を押して出力待ちの印刷ジョブを確認する**

- ●「プリント日時」で印刷予定日時が確認できます。
- 印刷ジョブを削除する場合は、文書を選択して<ジョブ削除>を押します。
- 予約プリントした印刷ジョブは実行されると削除されます。<プリント済み>にも表示されません。

<span id="page-525-0"></span>色々な印刷方法

#### 97FY-08U

外出先などで本機専用のプリンタードライバーが使えないときに、リモート UI、メモリーメディアやメーカー共通のプリン タードライバーを使って印刷する方法を説明します。

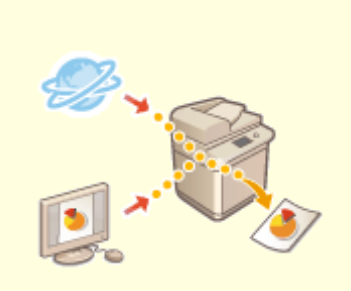

**[ファイルを開かずに直接プリントす](#page-526-0) [る\(ダイレクトプリント\)\(P. 514\)](#page-526-0)** 

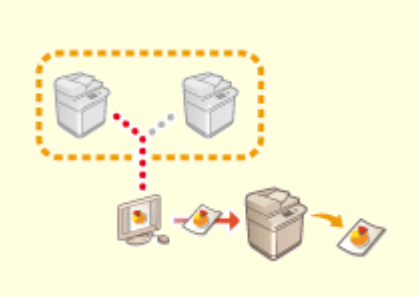

**●[仮想プリンターを使用して印刷する](#page-528-0) [\(P. 516\)](#page-528-0)** 

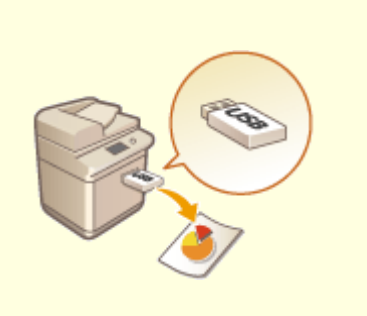

**[メモリーメディアのファイルを印刷](#page-531-0) [する\(メディアプリント\)\(P. 519\)](#page-531-0)** 

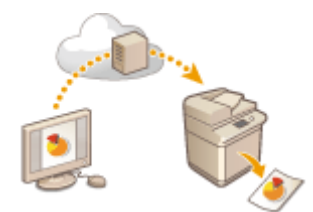

**[Microsoft のクラウドサービスを](#page-532-0) [使って印刷する\(Universal Print\)](#page-532-0) [\(P. 520\)](#page-532-0)** 

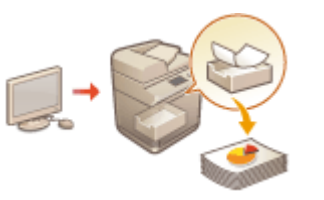

**[登録している文書を印刷する\(定型](#page-539-0) [文書プリント\)\(P. 527\)](#page-539-0)** 

# <span id="page-526-0"></span>ファイルを開かずに直接プリントする(ダイレクトプリント)

97FY-08W

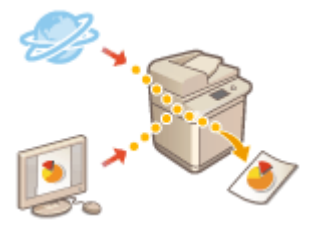

 リモート UI を使って、パソコンやネットワーク上に保存されているファイルを、プリン タードライバーを使わずに本機から直接印刷することができます。パソコン上でファイ ルを開いて印刷する必要がありません。

- **1 リモート UI を起動する [リモート UI を起動する\(P. 766\)](#page-778-0)**
- <mark>フ</mark> ポータルページで[ダイレクトプリント]をクリックする ●リモート UI の画面について **[\(P. 768\)](#page-780-0)**
- **3 ファイル形式を選び、ファイルを選ぶ**

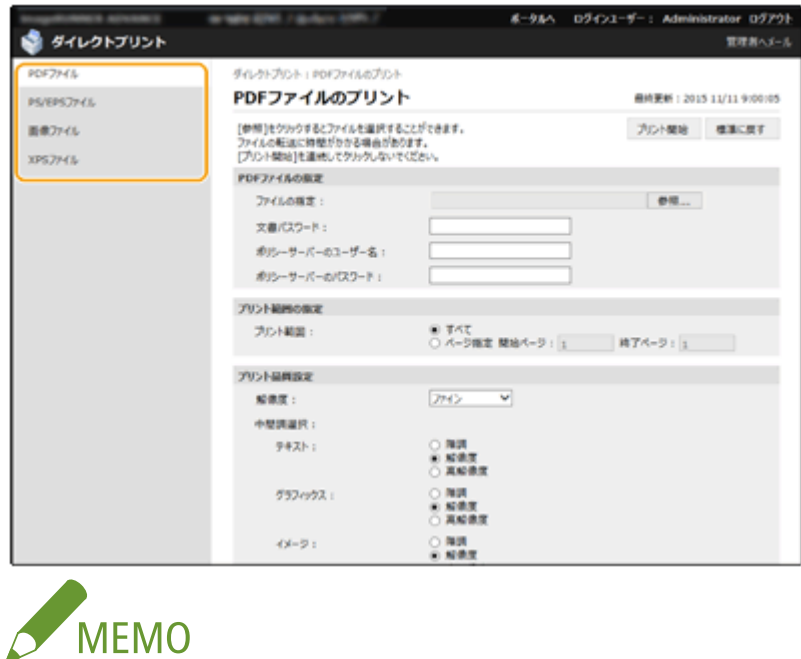

●[画像ファイル]では JPEG または TIFF を印刷することができます。

## **4 必要に応じて、印刷設定をする**

- PDF ファイルを印刷する場合に、パスワードが設定されていたり、印刷時にパスワードの入力が必要な場合は、[PDF ファイルの指定] ▶ [文書パスワード] にパスワードを入力します。ポリシーサーバーと連携している PDF ファイ ルを印刷する場合は、[PDF ファイルの指定] ▶ [ポリシーサーバーのユーザー名]と [ポリシーサーバーのパス ワード]を入力します。
- 印刷が禁止されている PDF ファイルを印刷する場合や低解像度での印刷のみ許可されている PDF ファイルを高解 像度で印刷する場合は、マスターパスワードを入力してください。
- PDF/XPS ファイルは、選択した用紙サイズよっては印刷が中止される場合があります。

## **5 [プリント開始]をクリックする**

➠印刷が開始されます。

# 4重要

- ファイルの転送中に「プリント開始]を連続してクリックしないでください。ファイルの転送には、時間がかかる 場合がありますが、転送中に連続してクリックすると、ファイルに不具合が生じて転送できない場合があります。
- データによっては正しく印刷されないことがあります。

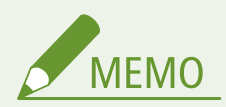

● ダイレクトプリントを使用して印刷できない場合や印字位置がずれる場合は、ファイルをアプリケーションから開 いてプリンタードライバーを使用することで、正しく印刷できる場合があります。

# <span id="page-528-0"></span>仮想プリンターを使用して印刷する

#### 97FY-08X

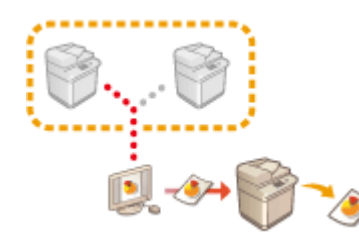

 仮想プリンターは、あらかじめ仮想プリンターとして登録しておいた印刷設定を LPD 印刷または FTP 印刷で使用することができる機能です。たとえば、用紙種類や部数、 両面プリントなどの設定を登録しておくことで、ジョブごとに設定する手間を省けま す。

**●仮想プリンターを追加する(P. 516) ●仮想プリンターで印刷する(P. 517)** 

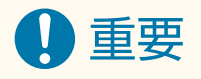

- **○<強制留め置き>(P. 1087)** [は](#page-1099-0)く OFF >に設定してください。ジョブを投入時にく強制留め置き>を設定してい ると、設定内容によっては結果が異なる場合があります。 **[強制留め置き印刷の設定をする\(P. 755\)](#page-767-0)** 
	- <動作>、<取り消す>の設定条件にジョブが一致した場合: ジョブがキャンセルされます。
	- <動作>、<プリントする>の設定条件にジョブが一致した場合:仮想プリンターに従って印刷されます。
	- <動作>、<共有として留め置く>の設定条件にジョブが一致した場合: 仮想プリンターは無効となり、本機に 留め置きされます。
- セキュアプリント、暗号化セキュアプリントのジョブは仮想プリンターが無効となり、本機に留め置きされます。

**MEMO** 

- LPD 印刷をする場合は、 **[< LPD 印刷の設定>\(P. 904\)](#page-916-0)** [を](#page-916-0)< ON >に設定してください。
- FTP 印刷をする場合は、  **< FTP 印刷の設定 > (P. 905)** を < ON >に設定してください。
- 仮想プリンターで使用できるページ記述言語とファイル形式は、PS と PDF です。

仮想プリンターを追加する

- **1 リモート UI を起動する [リモート UI を起動する\(P. 766\)](#page-778-0)**
- **2 ポータルページで[設定/登録]をクリックする [リモート UI の画面について\(P. 768\)](#page-780-0)**
- **3** 「プリンター】▶ [仮想プリンター管理] をクリックする
- **4 [仮想プリンターの追加]をクリックする**

<span id="page-529-0"></span>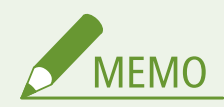

● 同時に複数ブラウザから操作することはできません。

## **5 仮想プリンター名を入力し、必要な設定をする**

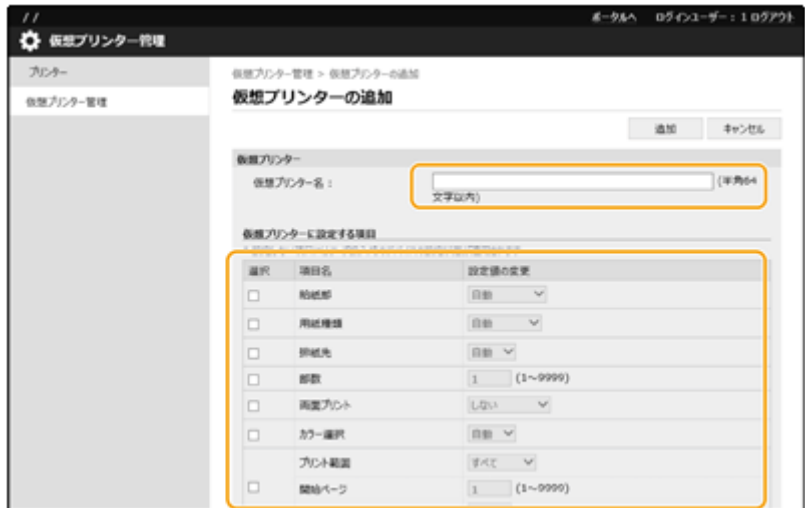

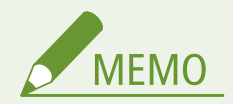

- 同じ仮想プリンター名で複数登録することはできません。
- 仮想プリンター名は最大 20 個まで登録できます。

# **6 [追加]をクリックする**

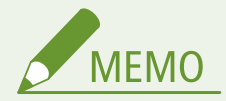

- 本設定は、以下のいずれかの権限でリモート UI からログインして操作する必要があります。詳しくは **[ローカル](#page-685-0) [デバイスにユーザー情報を登録する\(P. 673\)](#page-685-0)** の[設定するロール :]の項目を参照してください。
	- Administrator
	- DeviceAdmin
	- NetworkAdmin
- 本設定は、一括インポートに対応した本設定が利用できる機種にインポート/エクスポートできます。 **[設定デー](#page-819-0) [タをインポート/エクスポートする\(P. 807\)](#page-819-0)**
- 一括エクスポート時、本設定は [設定/登録の基本情報] に含まれます。 D[設定内容を一括してインポート/エク](#page-822-0) **[スポートする\(P. 810\)](#page-822-0)**

仮想プリンターで印刷する

**LPD 印刷の場合**

**● LPR -S [本機の IP アドレス] -P [仮想プリンター名][ファイル名]** 例:「001」の仮想プリンターで「sample.pdf」を印刷する場合 lpr -S 本機の IP アドレス -P 001 sample.pdf

#### **FTP 印刷の場合**

● put [ファイル名][仮想プリンター名] 例:「001」の仮想プリンターで「sample.pdf」を印刷する場合 > put sample.pdf 001

# <span id="page-531-0"></span>メモリーメディアのファイルを印刷する(メディアプリント)

97FY-08Y

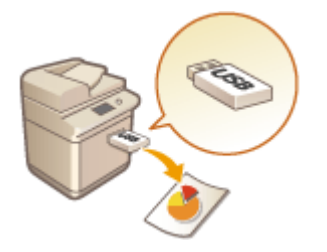

 メモリーメディアに保存されているファイルを、パソコンを使わずに本機から直接印刷す ることができます。外出先からデータを持ち帰って印刷したり、出張先に持ち込んで印刷 したりするときに便利です。

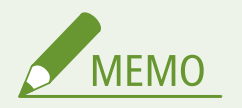

メモリーメディアを使うには

- 使用できるメモリーメディアや、メモリーメディアの差し込み/取り外し方法については、DUSB **メモリーを差し [込む\(P. 23\)](#page-35-0)** を参照してください。
- メモリーメディアの操作方法については、 ●[メモリーメディアのデータを操作する\(P. 609\)](#page-621-0) を参照してください。
- ファイル形式によっては、あらかじめオプションを装着しておく必要があります。 <sup>●</sup>[システムオプションについ](#page-1348-0) **[て\(P. 1336\)](#page-1348-0)**

# <span id="page-532-0"></span>Microsoft のクラウドサービスを使って印刷する(Universal Print)

97FY-090

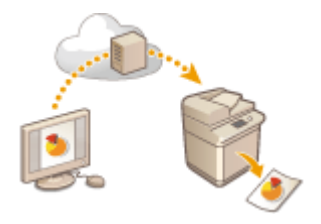

 Universal Print とは、Microsoft のクラウド経由で文書をプリントできるサービスです。 プリンタードライバーをインストールすることなくプリントが可能です。インターネッ トに接続されていれば、離れた場所からでもプリントできます。

#### 使用条件

Universal Print を使用するには、Microsoft365 サービスのユーザー登録と Azure Active Directory サービスの利用が必 要です。

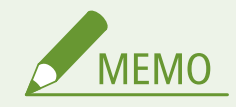

● 副回線を使用した通信では、Universal Print を使用できません。

#### 必要な設定

#### **管理者の設定**

リモート UI を使って Azure Active Directory に本機を登録します。 **[Azure Active Directory に本機を登録する](#page-533-0) [\(P. 521\)](#page-533-0)** 

#### **ユーザーの設定**

お使いのパソコンで Universal Print を使用できるように設定します。 **[Azure Active Directory に登録したプリン](#page-535-0) [ターをパソコンに設定する\(P. 523\)](#page-535-0)** 

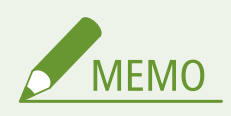

プロキシーサーバーを使用しているとき

● プロキシーサーバーを経由して Universal Print を使用する場合は、お使いのパソコンでプロキシーの設定 も行う必要があります。

#### ユーザーと Universal Print ジョブの関連付け

User Authentication で認証されているユーザーと、Universal Print のジョブを関連付けることができます。この設定 を行わなくても Universal Print は使用できます。 **[Universal Print のユーザー設定をする\(P. 524\)](#page-536-0)** 

#### Universal Print での印刷について

Universal Print での印刷については、Microsoft のホームページを参照してください。

<span id="page-533-0"></span>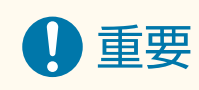

● お使いの OS によっては、印刷エラーや印刷結果に不具合が発生する場合があります。OS の対応状況につ いては、Microsoft のホームページから Universal Print のトラブルシューティングを参照してください。

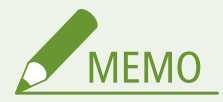

● 強制留め置き印刷が有効な場合、Universal Print のジョブは<強制留め置き>の設定に従って動作します。 **● <強制留め置き>(P. 1087)** 

Azure Active Directory に本機を登録する

- **1 リモート UI を起動する [リモート UI を起動する\(P. 766\)](#page-778-0)**
- **2 ポータルページで[設定/登録]をクリックする [リモート UI の画面について\(P. 768\)](#page-780-0)**
- **3 [ネットワーク] [Universal Print の設定]をクリックする**
- **4 [基本設定]の[編集]をクリックする**
- **5 [Universal Print を使用する]にチェックマークを付け、[プリンター名]に本体の名称を入力 する**
- サーバーから送られてきたサーバー証明書を検証するときは、[サーバー証明書を検証する]にチェックマークを付 けます。
- CN (Common Name)を検証項目に追加するときは、[CN を検証項目に追加する]にチェックマークを付けます。
- [アプリケーション ID]/[Azure Active Directory 認証 URL]/[Azure Active Directory 登録 URL]は、ご使用 のクラウド環境によっては変更する必要があります。
- [Azure Active Directory 認証 URL]/[Azure Active Directory 登録 URL]の URL を初期値に戻す場合は、[初期値 に戻す]をクリックします。

**6 [OK]をクリックする**

**7 [登録状況]にある[登録]をクリックする**

**8** 数秒待ってから [  $\leftrightarrow$  ] をクリックする

プリントする

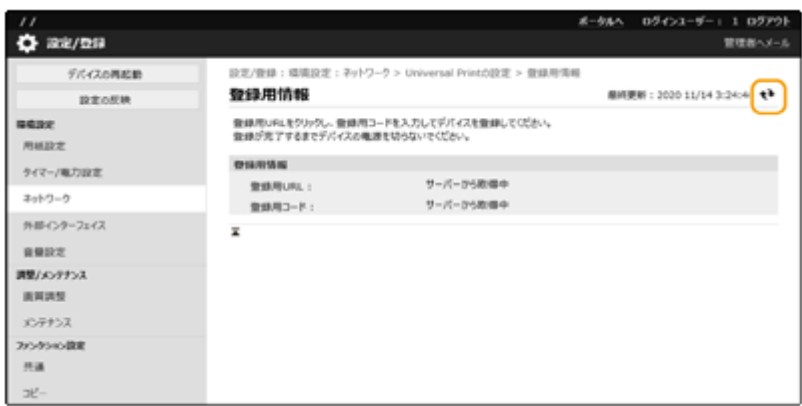

- **9 [登録用 URL]に表示されている URL のリンクをクリックする**
- **10 画面の指示に従って本機を登録する**
- **11 数分待ってからリモート UI の画面で[ ]をクリックする**

➠登録が完了すると、[登録状況]に[登録済み]と表示されます。

- **12 Web ブラウザーで Azure Active Directory の Universal Print 管理画面を表示する**
- **13 登録した機種を選び、[プリンターの共有]をクリックする**
	- パソコンで表示する名称を変更したいときは、[プリンター共有名]に変更後の名称を入力し、[プリンターの共有] をクリックします。

■ 画面右上に [プリンターは共有されています。]と表示されます。

- **14 [メンバー]をクリックし、[追加]をクリックする**
- **15 登録したプリンターを使用するメンバーやグループをリストから選ぶ**
	- 選択されたメンバーやグループがプリンターを使用できるようになります。

◼登録したプリンターを削除するときは

- **1 リモート UI を起動する [リモート UI を起動する\(P. 766\)](#page-778-0)**
- **つ** ポータルページで[設定/登録]をクリックする ●リモート UI の画面について(P. 768)
- **3 [ネットワーク] [Universal Print の設定]をクリックする**

<span id="page-535-0"></span>**[登録状況]の[登録解除]をクリックする**

- **[OK]をクリックする**
- **Web ブラウザーで Azure Active Directory のデバイス管理画面を表示する**

**削除したい機種を選び、[削除]をクリックする**

Azure Active Directory に登録したプリンターをパソコンに設定する

- **[ ] [ 設定] [アカウント]をクリックする**
- **[職場または学校にアクセスする] [接続]をクリックする**
- **画面の指示に従って、Microsoft365 アカウントでサインインする**
- **[ホーム] [デバイス]をクリックする**
- [プリンターとスキャナー] ▶ [プリンターまたはスキャナーを追加します] をクリックする
- **登録したプリンターをリストから選ぶ**

# <span id="page-536-0"></span>Universal Print のユーザー設定をする

#### 97FY-091

User Authentication で認証されているユーザーと、Universal Print のジョブを関連付けて管理したい場合は本設定を行って ください。本設定を行わなくても Universal Print は実行可能です。

**ユーザー自身で設定する(P. 524) 管理者が設定する(P. 524) [管理者が csv ファイルを使用して設定する\(P. 525\)](#page-537-0)** 

## ユーザー自身で設定する

- **1 リモート UI を起動する [リモート UI を起動する\(P. 766\)](#page-778-0)**
- **2 ポータルページで[設定/登録]をクリックする [リモート UI の画面について\(P. 768\)](#page-780-0)**
- **3 [ユーザー管理] [認証管理]をクリックする**
- **4** [Universal Print 情報] の [Universal Print のユーザー名 :] を入力する
	- [Universal Print のユーザー名 :]には、Microsoft 365 アカウントで使用しているメールアドレスまたは電話番号な どを入力します。

管理者が設定する

- **1 リモート UI を起動する [リモート UI を起動する\(P. 766\)](#page-778-0)**
- **2 ポータルページで[設定/登録]をクリックする [リモート UI の画面について\(P. 768\)](#page-780-0)**
- **3 [ユーザー管理] [認証管理]をクリックする**
- **4 設定したいユーザーの[編集]をクリックする**

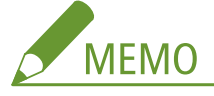

#### **Universal Print を使用するユーザーが未登録の場合**

●[ユーザーの追加]をクリックしてユーザー情報を登録します。ユーザー情報を登録するときに、[Universal Print 情報]の[Universal Print のユーザー名 :]を入力してください。

- <span id="page-537-0"></span><mark>「</mark>」[Universal Print 情報] の[Universal Print のユーザー名 :]を入力する
- [Universal Print のユーザー名 :] には、Microsoft 365 アカウントで使用しているメールアドレスまたは電話番号な どを入力します。
- **6 [更新]をクリックする**

## 管理者が csv ファイルを使用して設定する

csv ファイルを編集して Microsoft 365 アカウントと User Authentication のユーザーを関連付けることができます。

- **1 リモート UI を起動する [リモート UI を起動する\(P. 766\)](#page-778-0)**
- **2 ポータルページで[設定/登録]をクリックする [リモート UI の画面について\(P. 768\)](#page-780-0)**
- **3 [ユーザー管理] [認証管理] [Universal Print の設定]をクリックする**
- **4 [エクスポート開始]をクリックする**
	- Microsoft 365 アカウントと関連付けられているユーザー情報が一件も登録されていない場合は、csv ファイルを使 用して設定することができません。[関連付けの追加...]をクリックし、関連付けられているユーザーを追加してか ら[エクスポート開始]をクリックしてください。

## **5 書き出された csv ファイルを編集する**

- ●「mcp\_uid」に登録済みのユーザー名を入力します。
- 「azureaccount\_name」に Microsoft 365 アカウントで使用しているメールアドレスまたは電話番号などを入力しま す。
- **6 [インポート]をクリックし、手順 5 で編集した csv ファイルを指定する**

## **7 [インポート開始]をクリックする**

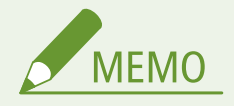

- 認証方式が「シンプルログイン]で、「ユーザーの登録方法 :]が「ジョブ投入時に自動で登録」になっている場合 は、「user1@example.com」の Microsoft 365 アカウントから投入されたジョブに、以下の内容がユーザー情報と して登録されます。
	- ユーザーデータベースに登録される項目 ユーザー名:user1@example.com
	- Universal Print の設定

ユーザー名:user1 Microsoft 365 アカウント:example.com

- シンプルログインの操作パネルに表示される内容 user1 example.com
- <ユーザー名に「@」の使用を許可>を< ON >に設定すると、ユーザー名を「user1@example.com」として登 録することができます。 ●<ユーザー名に「@」の使用を許可>(P. 1111)
- 印刷時は「user1@example.com」を操作パネルで選択してログインし、<プリント>から、印刷を実行してくだ さい。

# <span id="page-539-0"></span>登録している文書を印刷する(定型文書プリント)

97FY-0U4

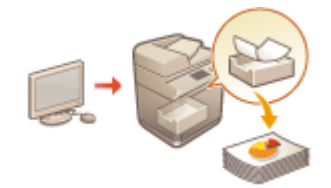

 あらかじめ登録しておいた画像や文書を印刷できます。よく使う書類のフォーマットな どを登録しておくと、必要なときにかんたんに印刷することができます。

**文書を登録/編集する(P. 527) [文書を印刷する\(P. 528\)](#page-540-0)** 

## 文書を登録/編集する

- **1 リモート UI を起動する [リモート UI を起動する\(P. 766\)](#page-778-0)**
- **つ** ポータルページで[設定/登録]をクリックする ●リモート UI の画面について(P. 768)
- **3** [プリンター] ▶ [定型文書プリント] をクリックする

#### **4 [ボタンの追加]をクリックする**

- 設定を変更する場合は、ボタン名をクリックします。
- ボタンを削除する場合は、[削除]をクリックします。

**5 ボタンの情報を入力し、必要な設定をする**

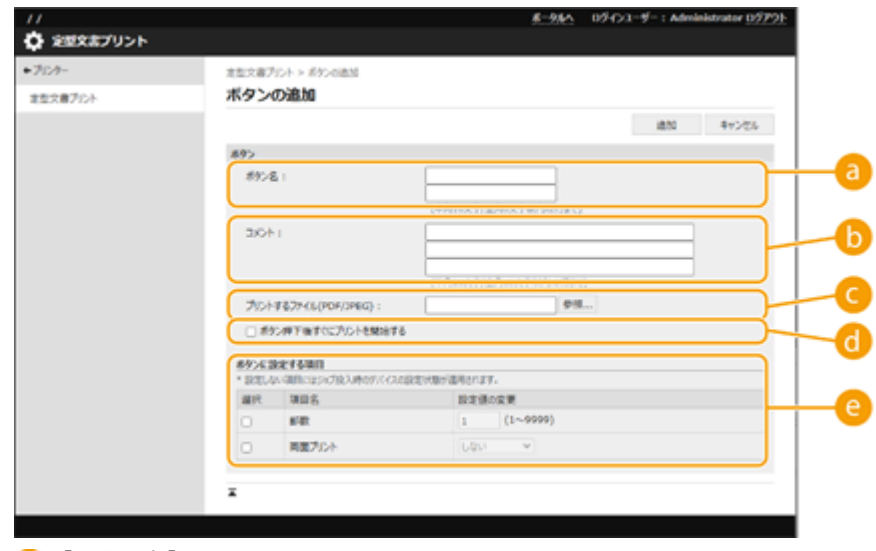

#### **[ボタン名]**

<ホーム>画面に表示されるボタンの名称を入力します。

**[コメント]**
必要に応じて説明やメモなどを入力します。

**[プリントするファイル(PDF/JPEG) :]**

PDF または JPEG ファイルを指定します。

**[ボタン押下後すぐにプリントを開始する]**

ボタン押下でジョブを実行させたいときはチェックマークを付けます。設定されたボタンには、 めワークが 付与されます。

**[ボタンに設定する項目]**

部数や両面など、印刷に関する設定を行います。

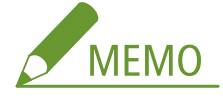

● 設定を行わない場合は、<プリンター>の<仕様設定>に従って印刷が行われます。

### **6 [追加]をクリックする**

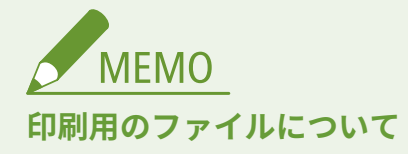

- 登録できる文書数は5つです。
- 登録できる文書サイズの上限は 48 MB です。
- 登録できる文書の最低保証保存領域サイズは留め置き印刷およびセキュアプリント含めて 4GB (オプションのデー タストレージキット装着時は 193GB)です。

### 文書を印刷する

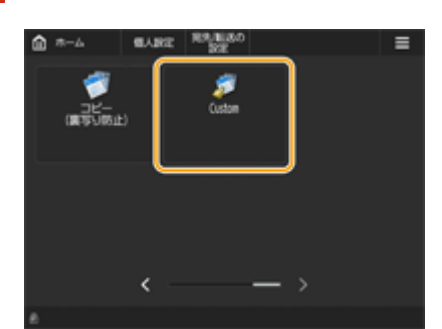

**1 <ホーム>画面から登録した文書のボタンを押す**

●[ボタン押下後すぐにプリントを開始する]を設定したボタンは印刷が開始されます。

### **2 <プリント開始>を押す**

➠印刷が開始されます。

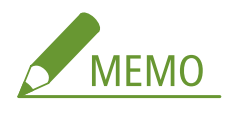

- パスワードが設定されていたり、印刷時にパスワードの入力が必要な PDF ファイルは印刷できません。
- 印刷中のジョブを中止したい場合は、<プリント中止>を押します。

スキャンする

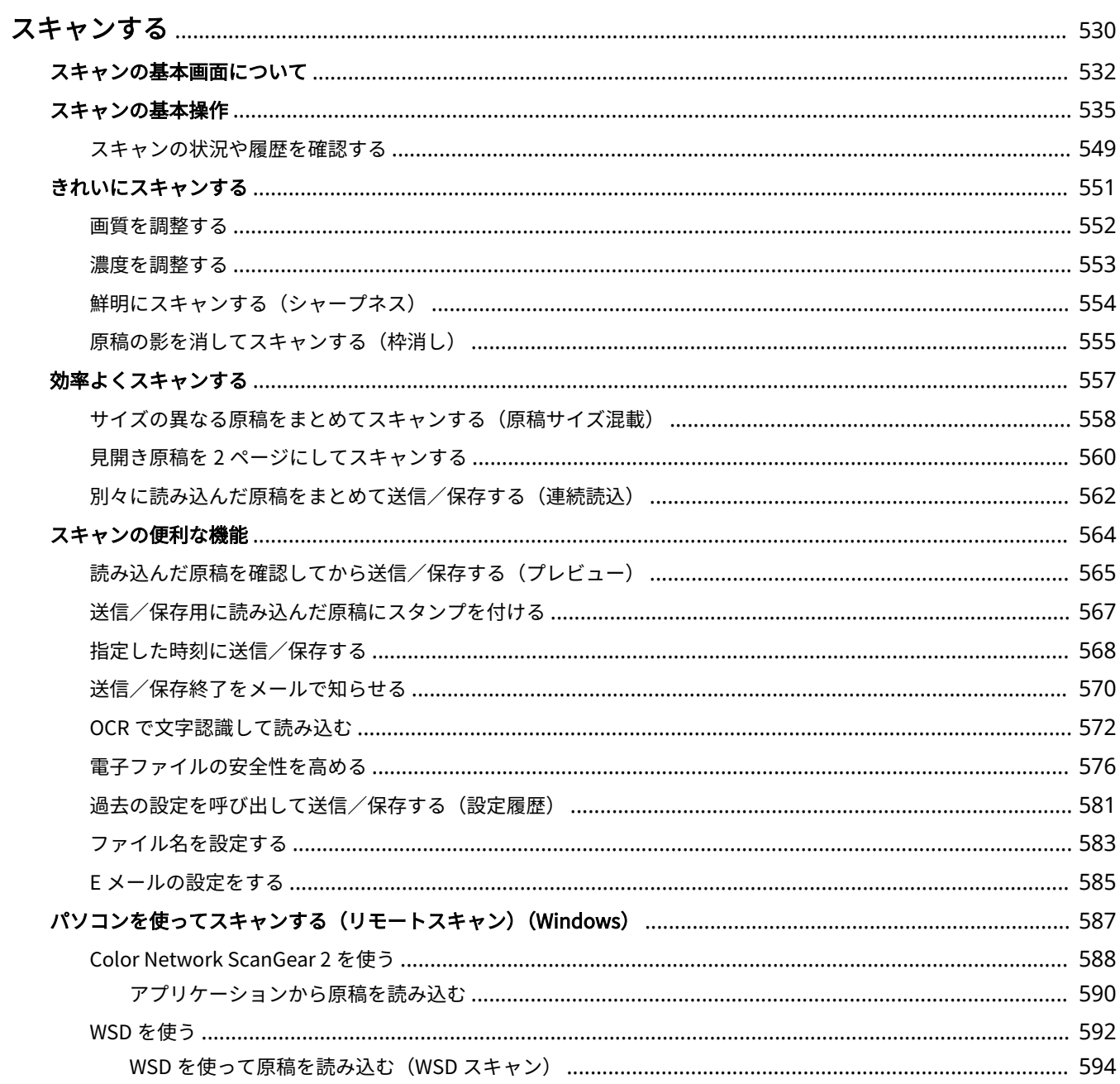

#### 97FY-092

<span id="page-542-0"></span>原稿をスキャンすると、パソコンで活用できる PDF などの電子ファイルに変換されます。変換されたファイルは本機から E メールの添付ファイルとして送信したり、ファイルサーバーに保存したりすることができます。ここでは、基本的な操作方法 から、より快適にスキャンするための便利な機能までを紹介します。

### ■基本操作をご紹介

スキャンの基本画面と、基本的な送信/保存のしかたを説明します。

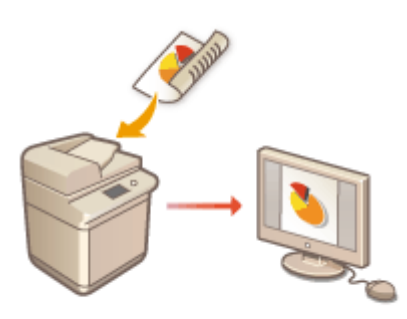

**●スキャンの基本画面について(P. 532) [スキャンの基本操作\(P. 535\)](#page-547-0)** 

### ■きれいにスキャンする

「写真がぼやけてしまう」、「紙の色が濃すぎて文字が見えない」、「余分な影がでてしまう」といった悩みを解決する方法を紹 介します。

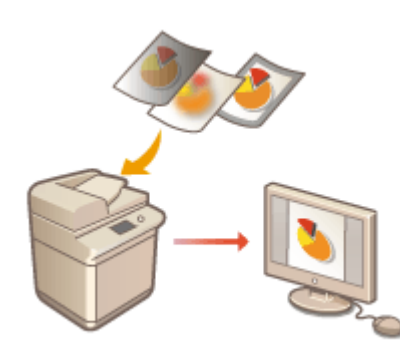

**[きれいにスキャンする\(P. 551\)](#page-563-0)** 

### ■さまざまな原稿をスキャンする

ページ数の多い原稿や複数の原稿などを効率的にスキャンすることができます。

**◎効率よくスキャンする(P. 557)** 

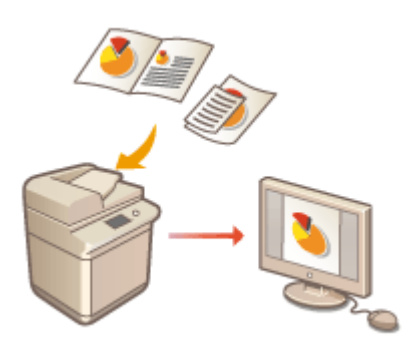

### ■効率よく、確実に、安全に

作業の効率アップ、操作ミスの防止、セキュリティーの強化などに役に立つ機能を紹介します。

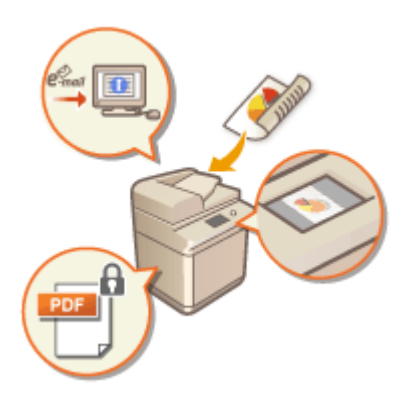

**[スキャンの便利な機能\(P. 564\)](#page-576-0)** 

■パソコンを使ってスキャン

スキャンした原稿をパソコンで加工する場合は、直接パソコンに取り込むと便利です。

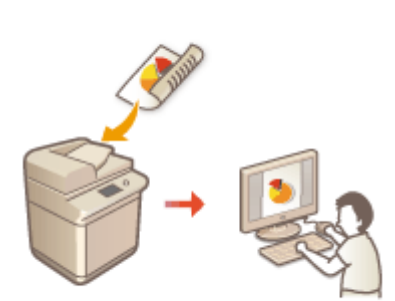

**●[パソコンを使ってスキャンする\(リモートスキャン\)\(Windows\)](#page-599-0) [\(P. 587\)](#page-599-0)** 

# <span id="page-544-0"></span>スキャンの基本画面について

#### 97FY-093

<<スキャンして送信> ( **◎<ホーム>画面(P. 280)** ) を押すと、スキャンの基本画面が表示されます。

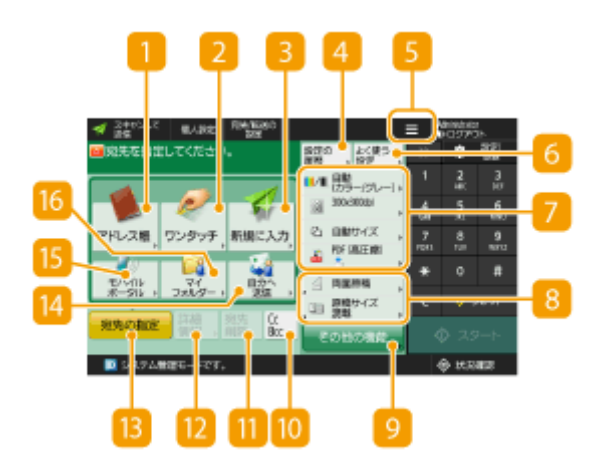

■ <アドレス帳>

送信先や保存先をアドレス帳に登録されている宛先から指定することができます。

**2**<ワンタッチ>

送信先や保存先をワンタッチボタンに登録されている宛先から指定することができます。

### ■<新規に入力>

アドレス帳やワンタッチボタンに登録されていない宛先を直接入力することができます。

### ■ <設定の履歴>

以前に行った設定を呼び出すことができます。 **[スキャンの基本操作\(P. 535\)](#page-547-0)** 

### $5 \equiv$

現在の設定内容を 6 の<よく使う設定>に登録したり、 8 に表示されるボタンを変更したりするときにこのアイ コンを押します。

**[よく使う機能の組み合わせを登録する\(P. 312\)](#page-324-0)** 

**[基本画面をカスタマイズする\(P. 315\)](#page-327-0)** 

### **6 <よく使う設定>**

ひんぱんに使うスキャン設定をあらかじめここに登録しておくことで、必要なときに呼び出してかんたんに設定を 済ませることができます。 **[よく使う機能の組み合わせを登録する\(P. 312\)](#page-324-0)** 

#### ■ 現在の設定状況と設定ボタン

解像度、ファイル形式などの設定状況が表示されます。正しく読み込むために、必ずここの設定内容を確認してく ださい。設定を変更するときは、ボタンを押します。 **[スキャンの基本操作\(P. 535\)](#page-547-0)** 

8 機能設定ボタン

<その他の機能>に含まれる機能のうち、よく使うボタンが表示されています。なお、現在表示されているボタン を、 のアイコンから別の機能設定ボタンに変更することもできます。

● 使用したい機能のボタンが表示されていないときは、<その他の機能>を押してから目的のボタンを選んでくだ さい。 **[スキャンの基本操作\(P. 535\)](#page-547-0)** 

#### ■<その他の機能>

すべての機能設定ボタンを表示します。よく使う機能設定ボタンは 8 に表示させておくと便利です。

#### $\overline{m}$  < CcBcc >

E メールの宛先を Cc や Bcc で指定することができます。 **[スキャンの基本操作\(P. 535\)](#page-547-0)** 

#### 11 <宛先削除>

指定した宛先を削除できます。

#### <詳細情報>

指定した宛先の詳細情報を確認できます。

#### **■ <宛先の指定>**

宛先の指定方法または指定した宛先の一覧が表示されます。

#### ■<自分へ送信>

自分の E メールアドレスを宛先に指定することができます。ログインサービスが個人認証管理のときに利用できま す。 **[ユーザーを管理する\(P. 667\)](#page-679-0)** 

### **B** <モバイルポータル>

モバイル機器のアドレス帳から宛先を指定することができます。 **[スキャンの基本操作\(P. 535\)](#page-547-0)** 

### ■ <マイフォルダー>

あらかじめ登録されている自分専用のフォルダーを宛先に指定することができます。ログインサービスが個人認証 管理のときに利用できます。 **[マイフォルダーを設定する\(P. 714\)](#page-726-0)  [ユーザーを管理する\(P. 667\)](#page-679-0)** 

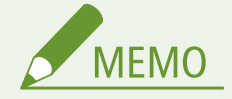

- アドレス帳とワンタッチボタンを非表示にして、アドレス帳の使用を制限するかどうかを設定します。 ●[<アドレ](#page-1038-0) **[ス帳の使用制限>\(P. 1026\)](#page-1038-0)**
- 組み合わせによっては同時に設定できない機能があります。設定できないボタンは薄いグレーで表示されます。
- 画面右上に、指定した宛先の総数が表示されます。

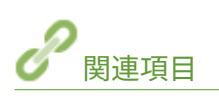

**●宛先を登録する(P. 335)** 

# <span id="page-547-0"></span>スキャンの基本操作

97FY-094

原稿をスキャンするときの基本的な操作手順を説明します。

**1 原稿をセットする [原稿をセットする\(P. 37\)](#page-49-0)** 

**2 <スキャンして送信>を押す ●<ホーム>画面(P. 280)** 

**3 スキャンの基本画面で宛先を指定する [スキャンの基本画面について\(P. 532\)](#page-544-0)** 

●アドレス帳から指定する ●ワンタッチボタンから指定する ●宛先を直接入力する LDAP サーバー内の宛先を指定する **●自分の E メールアドレスを指定する** ●マイフォルダーを指定する ●モバイル機器のアドレス帳から指定する ●Cc/Bcc にアドレスを指定する

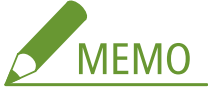

- 宛先を複数指定するときは、<宛先の指定>を押して宛先を追加します。
- 宛先を削除するときは、削除する宛先を選び<宛先削除>を押します。
- 指定した宛先の詳細情報を確認するには、宛先を選んで<詳細情報>を押します。
- <詳細情報>から宛先を変更できるのは、新規入力の宛先または LDAP サーバーから取得した宛先のみです。
- サーバー機でシステム管理者情報を設定しているとき、クライアント機からリモートアドレス帳/ワンタッチボ タンを取得しようとすると、サーバー機とクライアント機との間で認証作業が行われます。認証はサーバー機側 とクライアント機側でそれぞれ設定したシステム管理部門 ID とシステム管理暗証番号を照合することによって 行われます。 **[システム管理部門 ID と暗証番号を変更する\(P. 708\)](#page-720-0)**  リモートアドレス帳/ワンタッチボタン利用の可否は、サーバー機とクライアント機のシステム管理者情報の設

定状況によって次のようになります。

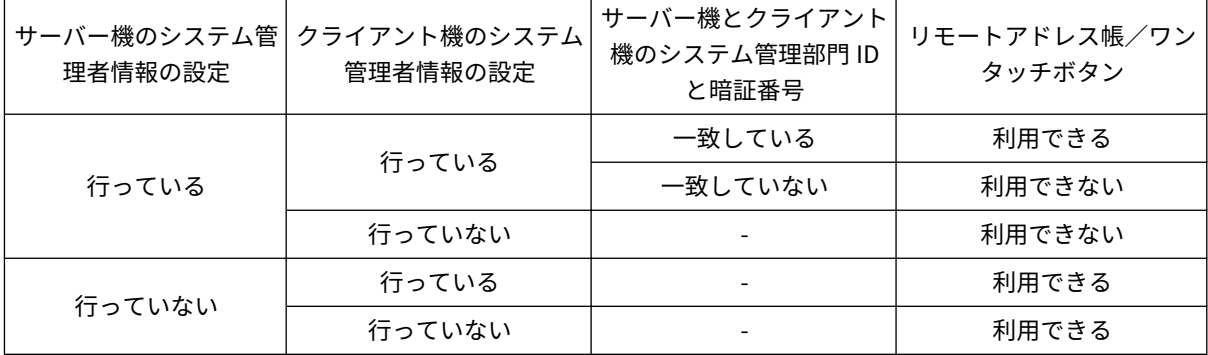

### アドレス帳から指定する

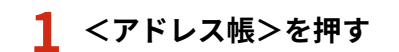

### **2 宛先を選び、< OK >を押す**

- 宛先の登録時にアクセス番号を設定しているときは、<アクセス番号>を押したあと、アクセス番号を入力してく ださい。該当する宛先がアドレス帳に表示されます。
- リモートアドレス帳を使うときは、<リモートへ>を押してください。<アドレス帳の切り替え>が表示されてい る場合は、<アドレス帳の切り替え> ▶ <リモート>を押します。

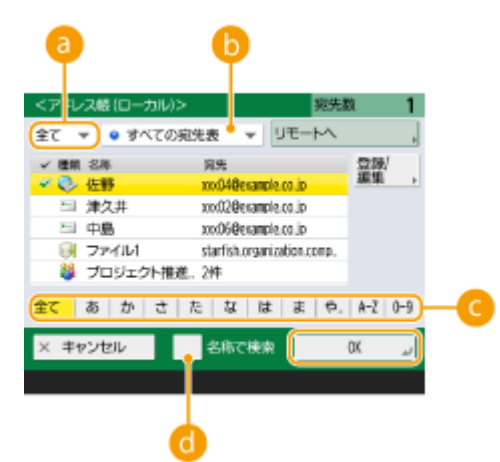

### **宛先種別指定ドロップダウンリスト**

■■ を押すと E メールアドレス、 ■ を押すとファイルサーバー、 ■ を押すとグループの宛先が表示されます。

#### **6 宛先表指定ドロップダウンリスト**

個人認証管理でログインしている場合は、<個人宛先表>を選ぶと自分専用のアドレス帳を表示できます。また、 自分を含むユーザーグループ専用宛先表(ユーザーグループ宛先表)を表示することもできます。

#### **頭文字指定ボタン**

**頭文字を指定して宛先を絞り込むことができます。**

#### **● <名称で検索>**

名前を入力して宛先を検索することができます。

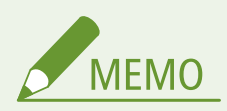

- アドレス帳 (ローカル)画面内の<登録/編集>にある<新規宛先の登録>、<詳細/編集>、<削除>で宛先 の新規登録、詳細確認、編集、削除を行うことができます。 **[宛先を登録する\(P. 335\)](#page-347-0)**
- リモートアドレス帳を利用するためには、サーバー機側での設定が必要です。サーバー機側で、リモートア ドレス帳を公開するように設定してください。

### ワンタッチボタンから指定する

**1 <ワンタッチ>を押す**

### **2 ワンタッチボタンを選び、< OK >を押す**

- ワンタッチボタンの番号 (ワンタッチ番号) で宛先を指定するときは、 ※ を押したあと、番号を入力してくださ い。
- リモートアドレス帳を使うときは、<リモートへ>を押してください。

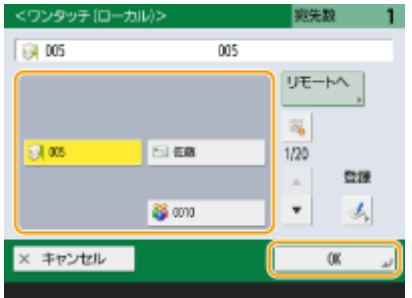

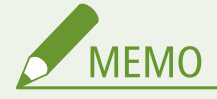

- スキャン後に<ワンタッチ>画面から宛先を選択する場合は、<デフォルト画面の変更>で<ワンタッチ> を設定します。同じ宛先にスキャンする場合、設定する手間を減らすことができます。 **[<デフォルト画面](#page-1038-0) [の変更>\(P. 1026\)](#page-1038-0)**
- クライアント機に表示されるサーバー機のワンタッチ宛先は、以下のタイミングで最新の状態に更新されま す。
	- クライアント機からの送信ジョブが完了したとき
	- クライアント機で ノ (リセット)を押したとき
	- クライアント機でオートクリア機能が作動したとき

### 宛先を直接入力する

アドレス帳やワンタッチボタンに登録されていない宛先は、直接入力して指定します。

**1 <新規に入力>を押し、宛先の種別(< E メール>または<ファイル>)を選ぶ MEMO** ● <1ファクス>を選ぶと、インターネットを経由してファクスを送信できます。

**2 宛先を指定し、< OK >を押す**

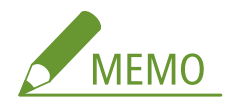

- <アドレス帳に登録>を押すと、入力した宛先をそのまま登録できます。必要な条件を設定し、<名称>と宛先 指定ドロップダウンリストから宛先を指定してください。また、設定内容については **[アドレス帳に宛先を登録](#page-352-0) [する\(P. 340\)](#page-352-0)** を参照してください。
- 手順 1 でくファイル>を選んだときは、ファイルサーバーの IP アドレスや保存先フォルダーのパスなどを指定し ます。指定する内容について詳しくはネットワーク管理者にお問い合わせください。

### LDAP サーバー内の宛先を指定する

LDAP サーバー内に登録されている宛先を検索して指定します。

### **1 <アドレス帳>を押す**

### **2 < LDAP サーバーへ>を押す**

- <アドレス帳の切り替え>が表示されている場合は、<アドレス帳の切り替え> ▶ < LDAP サーバー>を押してく ださい。
- ネットワークパスワードの入力画面が表示された場合は、ユーザー名とパスワードを入力して< OK >を押してく ださい。
- **3 LDAP サーバー内の宛先から検索するときは、<条件で検索>または<名称で検索>を押す**

● LDAP サーバー内のすべての宛先を表示するには手順 4 に進んでください。

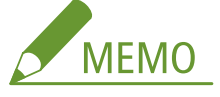

● 検索結果で一度に表示される宛先は、最大 2000 件です。

### ■条件で検索するとき

<条件で検索>を押して、画面内の検索条件を指定し、<検索開始>を押す

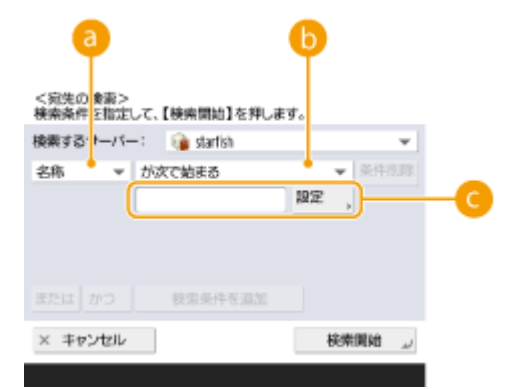

#### **検索する項目**

宛先の検索基準を、名称、E メールアドレス、組織名、組織単位(部署名など)から選びます。

**条件式**

「宛先の名前が『山田』を含む」や「部署名が『開発』で始まる」など、検索条件を選びます。

#### **検索する文字列**

<設定>を押したあと、条件式に対応した検索文字列を入力します。

**MEMO** 

#### **複数の条件を組み合わせて検索するには**

複数の条件を組み合わせて宛先を検索することができます。1 つ目の検索条件を設定したあと、<検索条件を追加> を押し、<または>か<かつ>のどちらかを選んで検索条件を設定します。

**条件を変更して検索しなおすには**

<条件削除>を押して設定済みの内容を削除してから条件を設定しなおしてください。

#### ■名称で検索するとき

<名称で検索>を押して、検索したい文字列を入力し、< OK >を押す

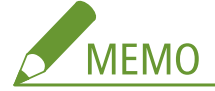

LDAP サーバーから宛先を「名称で検索」するときに使う属性を設定できます。 **[< LDAP 検索時の「名称で検索」](#page-1110-0) [の設定>\(P. 1098\)](#page-1110-0)** 

### **4 宛先を選び、< OK >を押す**

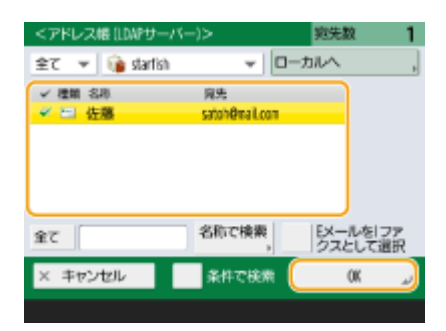

### 自分の E メールアドレスを指定する

個人認証管理でログインしているユーザーの E メールアドレスを直接指定します。

### **1 <自分へ送信>を押す**

**■ ログインしているユーザーの E メールアドレスが宛先として指定されます。** 

### マイフォルダーを指定する

個人認証管理でログインしているユーザー専用のフォルダーを宛先として指定します。

### **1 <マイフォルダー>を押す**

➠ログインしているユーザー専用のフォルダーが宛先として指定されます。

### モバイル機器のアドレス帳から指定する

モバイル機器のアドレス帳から宛先を指定することができます。

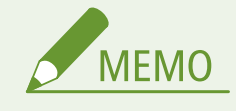

- モバイル機器のアドレス帳から指定できる宛先は E メールのみです。
- この機能を使用するためには、モバイル機器にアプリ「Canon PRINT Business」をインストールしておく 必要があります。 **[アプリを使って本機を活用する\(P. 635\)](#page-647-0)**

**1 モバイル機器に接続する [モバイル機器と接続する\(P. 629\)](#page-641-0)** 

**2 モバイル機器から本機にアドレスを送信する**

● モバイル機器での操作方法はアプリケーションのヘルプを参照してください。

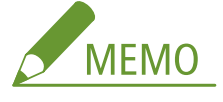

● 件名や本文、ファイル名もモバイル機器側で入力したものを本機に送信できます。 D[E メールの設定をする](#page-597-0) **[\(P. 585\)](#page-597-0)** 

### Cc/Bcc にアドレスを指定する

Cc (Carbon copy) や Bcc (Blind carbon copy) に、E メールを指定することができます。

**1 < CcBcc >を押す**

**2 < Cc >または< Bcc > <宛先の指定>を押す**

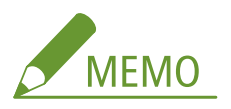

● Cc や Bcc から宛先を移動させる場合は、< To/Bcc から移動>または< To/Cc から移動>を押して、To、Cc、 Bcc へ移動させる宛先を指定してください。

### **3 宛先を指定 < OK >を押す**

● 宛先の指定は、それぞれの指定方法を参照ください。

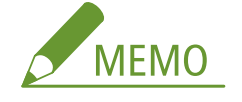

● <宛先の指定>から E メール以外の宛先も指定することができますが、Cc や Bcc に指定したり、Cc や Bcc に移 動させたりすることはできません。

### **4 必要に応じて読み込み設定をする**

ファイル形式を選ぶ ●解像度を選ぶ ●原稿の読み取りサイズを設定する カラースキャン/白黒スキャンを選ぶ ●原稿の両面を読み込む

# ファイル形式を選ぶ

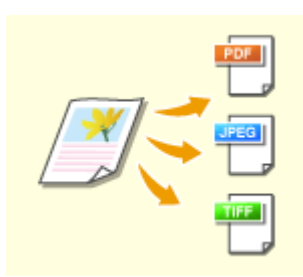

 読み込んだ原稿は PDF などの電子ファイルに変換されます。お使いになる用途や環境に 合わせて変換するファイル形式を選んでください。

### **1 ファイル形式の設定ボタンを押す**

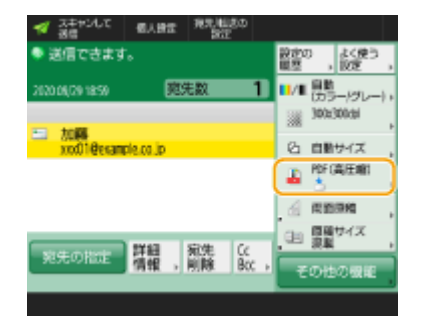

### **2 ファイル形式を選ぶ**

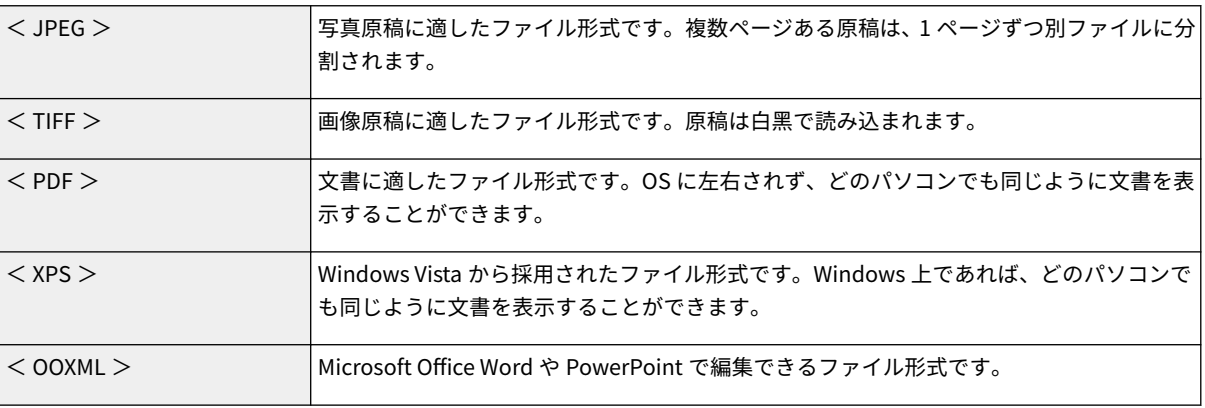

### ■<PDF>、<XPS>、<00XML>を選んだ場合

さまざまな追加機能を設定することができます。

● 各追加機能の詳細については、画面右上の ? を押すと表示されるヘルプ画面を参照してください。

### ■<JPEG >、<TIFF >を選んだ場合

これで操作は終了です。< OK >を押してください。

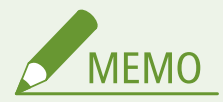

- < PDF(アウトライン)>は、次の設定でのみ送信できます。
	- カラー選択:白黒 2 値以外
	- 解像度:300dpi x 300dpi
- < PDF(高圧縮)>または< XPS(高圧縮)>は、次の設定でのみ送信できます。
	- カラー選択:白黒 2 値以外
	- 解像度:300dpi x 300dpi
- < OOXML >の< Word >は、次の設定でのみ送信できます。
	- カラー選択:白黒 2 値以外
	- 解像度:300dpi x 300dpi
- < OOXML >の< PowerPoint >は、次の設定でのみ送信できます。
	- カラー選択:白黒 2 値以外
	- 解像度:300dpi x 300dpi または 600dpi x 600dpi
- < PDF(アウトライン)>を選択した場合、読み込まれる原稿によっては文字や線画が正しく識別されないこ とがあります。
- Adobe Illustrator のバージョンによっては、アウトライン化した PDF を開く際に文字と背景がずれたり、 文字や線画が表示されないことがあります。

**ページごとに分割して読み込むとき**

- 複数枚の原稿を1つのファイルではなく、ページ単位でファイルとして読み込むときはくページごとに分割 >を押します。
- 1 つのファイルに含めるページ数を指定する場合は、<ページごとに分割>を押したあと、ページ数を指定 します。1 ページ 1 ファイルとして読み込むときは、ページ数を< 1 >に設定します。
- < TIFF / JPEG >を選んだときは、カラー選択に応じて自動的にページごとのファイルが作成されます。
	- カラー選択が白黒 2 値:TIFF
	- カラー選択が白黒 2 値以外:JPEG
- <スキャンして保存>機能を使用しているときは、1 ファイルに含めるページ数を指定できません。

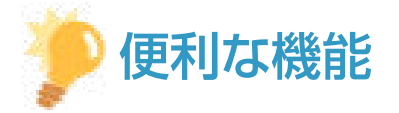

オプションを装着すると、スキャンした原稿の機能を拡張することができます。必要なオプションおよびファイル形式 については、 **[システムオプションについて\(P. 1336\)](#page-1348-0)** [を](#page-1348-0)参照してください。

### 解像度を選ぶ

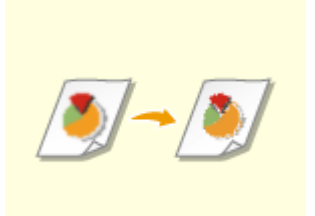

 原稿をきれいにスキャンしたいときは解像度を高く、ファイルサイズを小さくしたいとき は解像度を低くします。

### **1 解像度の設定ボタンを押す**

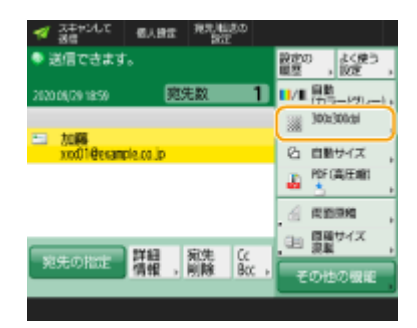

### **2 解像度を選び、< OK >を押す**

● ファイル形式によって、設定できる解像度は異なります。

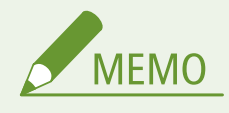

● 宛先を<ファクス>または<Iファクス>を指定して、300dpi より大きい解像度を設定した場合、<白黒読 込時の速度/画質優先>を<画質優先>に設定しても有効になりません。

### 原稿の読み取りサイズを設定する

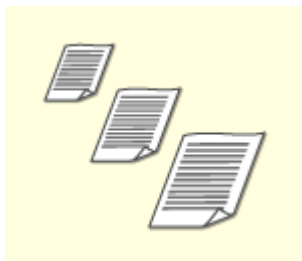

 定形外サイズの原稿や透明度の高い原稿を読み込む場合、用紙の端にある画像が欠けてし まうときなどは、手動で原稿の読み取りサイズを設定する必要があります。

**1 読み取りサイズの設定ボタンを押す**

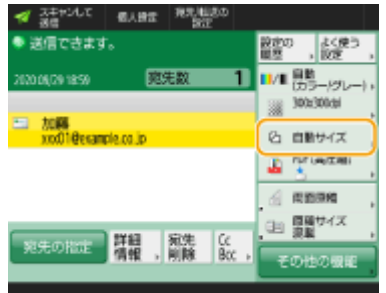

### **2 読み取りサイズを選び、< OK >を押す**

● 原稿のサイズを自動で読み取るときは、<自動>を選択します。

#### ■定形外サイズの原稿を読み込むとき

原稿をフィーダーにセットして<フリーサイズ>を選びます。

### ■読み取りサイズを数値で指定するとき

原稿を原稿台ガラス/フィーダーにセットして<任意に指定>を選び、原稿のタテとヨコの長さを入力します。送 信する画像は回転されません。

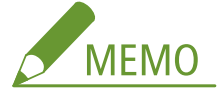

● フィーダーで、読み取り可能な原稿サイズより小さい読取サイズを設定した場合は、フィーダーでは読み取るこ とができません。フィーダーで読み取り可能な原稿サイズについては、 **[両面反転読取フィーダー\(P. 179\)](#page-191-0)** を参 照してください。

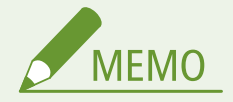

### 読み取りサイズを登録するには

● 読み取りサイズをいつも同じ数値で指定する場合は、<任意に指定> ▶ <サイズ登録>でサイズを登録し、 すぐに呼び出せるようにしておくと便利です。

### カラースキャン/白黒スキャンを選ぶ

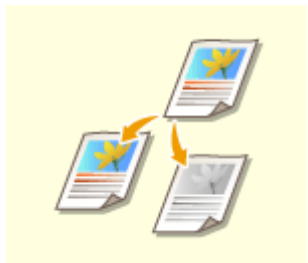

原稿を読み込むときの色を指定することができます。

**1 色の設定ボタンを押す**

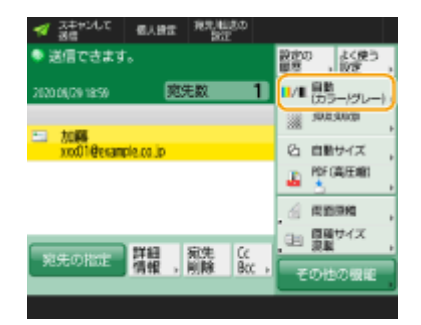

### **2 色を選び、< OK >を押す**

● ファイル形式によって、選べる項目は異なります。

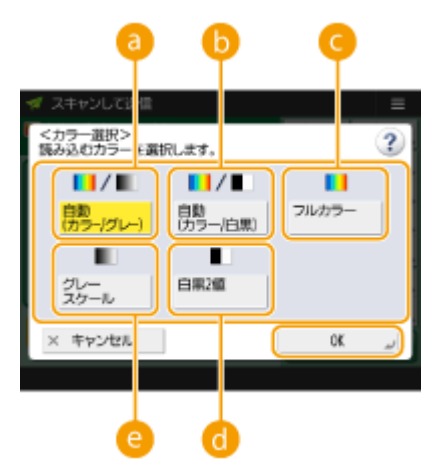

#### **a<自動(カラー/グレー)>**

「カラーページはカラーで、白黒ページはグレースケール(白黒の濃淡で表現する色)で」というように、原稿の 色に合わせて自動的に読み込みます。

#### **<自動 (カラー/白黒)>**

「カラーページはカラーで、白黒ページは白と黒の 2 色で」というように、原稿の色に合わせて自動的に読み込み ます。<自動(カラー/グレー)>だと文字が薄くなってしまうときや、文字中心の原稿のときに選びます。

#### **■<フルカラー>**

原稿の色にかかわらず、フルカラーで読み込みます。<自動 (カラー/白黒)>を設定したときでも、カラー原稿の 状態によっては白黒モードで読み込まれることがあります。このときは、<フルカラー>に切り替えてください。

#### **← 3 < 白黒 2 値>**

原稿の色にかかわらず、白と黒の 2 色で読み込みます。ファイル形式が TIFF の場合は、自動的にこのモードにな ります。

#### **<グレースケール>**

原稿の色にかかわらず、グレースケールで読み込みます。「黒、濃いグレー、グレー、薄いグレー、白」のように 何段階かの色を使うため、<白黒 2 値>よりも自然できれいな色に仕上がります。

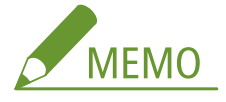

- フルカラーモードで読み込んだときは、白黒原稿もカラースキャンとしてカウントされます。
- ファイル形式にく JPEG >を選択したときは、<白黒 2 値>は<グレースケール>に変換されます。
- ファイル形式に<TIFF >を選択したときは、<白黒2値>に設定されます。

● ファイル形式に< OOXML >を選択している場合は、 <自動(カラー/グレー)>、 <フルカラー>、 <グレースケー ル>でのみ送信できます。

原稿の両面を読み込む

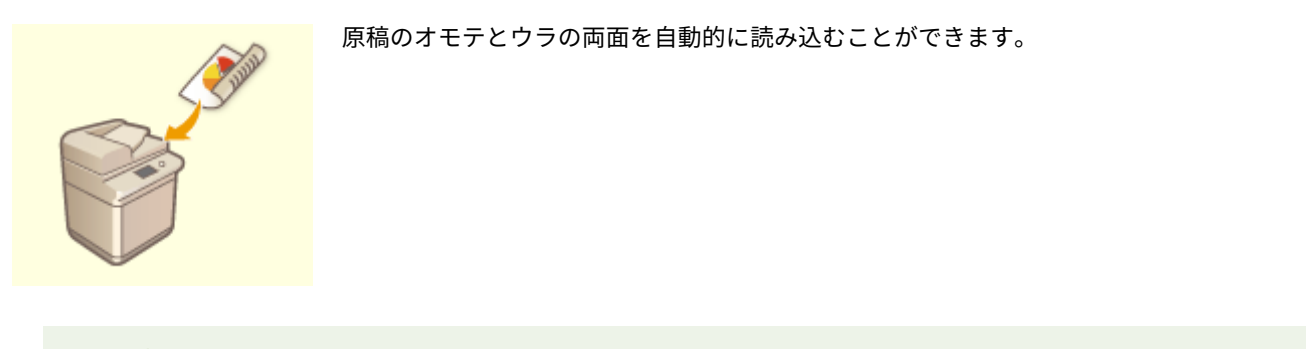

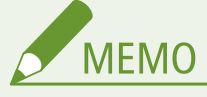

- 原稿はフィーダーにセットしてください。また、ヨコ長の原稿を読み込むときは、原稿もヨコ置きにセット してください。
- $\bullet$  原稿台ガラスに両面原稿をセットして、片面ずつ読み込む場合は、<連続読込>を設定してください[。](#page-574-0)  $\bullet$ **[別々に読み込んだ原稿をまとめて送信/保存する\(連続読込\)\(P. 562\)](#page-574-0)**

### **1 <両面原稿>を押す**

**2 <左右開き>または<上下開き>を選び、< OK >を押す**

● 原稿のオモテ面とウラ面の上下(天地)が同じ向きの場合は<左右開き>を選び、オモテ面とウラ面の上下が反対 向きの場合は<上下開き>を選びます。

### **5 (スタート)を押す**

➠原稿が読み込まれ、送信/保存が始まります。

● 読み込みを中止したいときは、<中止>または → (ストップ) ▶ くはい>を押します。

#### ■<[スタート]キーで次の原稿を読み込みできます。>と表示された場合

続けて読み込む原稿をセットして<br />
(スタート) を押してください。すべての原稿を読み込んだあと<送信開始>を 押すと、ファイルが送信/保存されます。

● 通信設定によっては、ユーザー名とパスワードの入力が必要な場合があります。 **[E メール/I ファクスの通信設定](#page-280-0) [をする\(P. 268\)](#page-280-0)** 

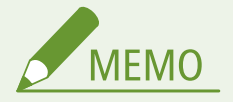

#### 指定した宛先の総数を確認するには

● 画面右上に、指定した宛先の総数が表示されます。送信前に宛先の数に誤りがないか確認することができます。

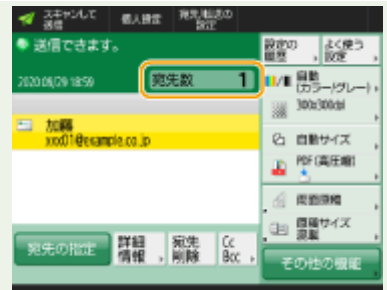

### 送信中のジョブをすぐに中止するには

送信中に操作パネルの ○ (ストップ)を押すと、<以下の送信ジョブを中止しますか?>というメッセージが表示さ れます。<はい>を押して、送信を中止します。

- **中止したい送信ジョブは、[<](#page-1048-0)最後に投入したジョブ>または<送信中のジョブ>を選択することができます。 ●< [ストップ押下時に中止するジョブ>\(P. 1036\)](#page-1048-0)**
- 送信ジョブが複数あるときに ( ) (ストップ) を押すと、中止対象の送信ジョブが画面に表示されます。中止した い送信ジョブが表示されていないときに<他のジョブを確認>を押すと<送信ジョブ一覧>が表示されます。中止 したい送信ジョブを選択し、<中止>を押してください。

### 送信/保存状況を確認するには

- <状況確認>画面で送信/保存状況を確認できます。状況を確認したうえで、もう一度送信/保存しなおしたり、 送信/保存を中止したりすることができます。 **[スキャンの状況や履歴を確認する\(P. 549\)](#page-561-0)**
- <ジョブ受付時の確認表示>が< ON >に設定されている場合は、送信ジョブが受け付けられたあとに表示される 以下の画面から、<状況確認>画面を表示させることができます。 ●<ジョブ受付時の確認表示>(P. 1035)

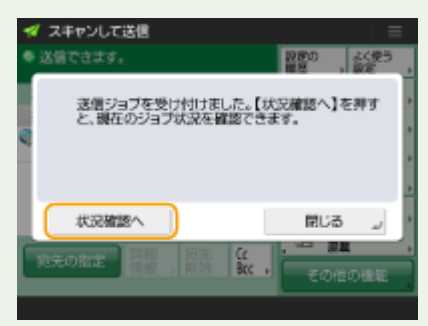

### 送信/保存結果のレポートをプリントするには

- スキャンの基本画面でくその他の機能> ▶ <送信結果レポート>を押すと、送信/保存結果が記載されたレポート が自動的にプリントされるように設定できます。
- <その他の機能>からジョブごとに設定するためには、 ●[<送信結果レポート>\(P. 1027\)](#page-1039-0) [で](#page-1039-0)<エラー時のみ>ま たは< OFF >を選択し<「その他の機能」でのプリントを許可>を< ON >にする必要があります。

#### ファイル名について

送信/保存されるファイルは、次の形式でファイル名が設定されます。異なるファイル名が付くように設定を変更する こともできます( **[ファイル名を設定する\(P. 583\)](#page-595-0)** )。

- E メール送信時 「1042\_001.jpg」など、「受付番号(4桁)\_ページ番号(3桁).拡張子」の形式
- ファイルサーバー保存時 「20151030133541.jpg」など、「年月日時分秒 (14 桁).拡張子」の形式

### E メールの件名について

● <省略時の件名>に入力されている件名が自動的に設定されます ( **◎ <省略時の件名>(P. 1041[\)](#page-1053-0)** )。異なる件名を 指定するときは、設定を変更するか、送信時ごとに指定します( **[E メールの設定をする\(P. 585\)](#page-597-0)** )。

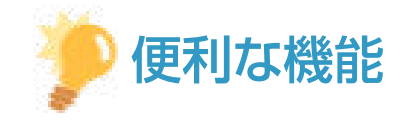

原稿の上下(天地)を設定して読み込む

- 送信/保存されたファイルをパソコンで表示したときに、上下(天地)が正しい状態で表示されるよう、原稿の向 きを設定してから読み込みます。
- A4 サイズの原稿をセットしたときは、スキャンの基本画面で<その他の機能> ▶ <原稿の向き> ▶ <上辺が奥>  $\blacktriangleright$ < OK  $>$ を押してください。
- A3 サイズなどの大きいサイズの原稿をセットしたときは、スキャンの基本画面でくその他の機能> ▶ <原稿の向 き> 原稿の向きに合せて<上辺が奥>、または<上辺が横>を選ぶ < OK >を押してください。

ファクスを含む複数の宛先を指定する

● <「スキャンして送信」にファクスを表示>を< ON >に設定すると、スキャンの基本画面からファクスの宛先を 指定することができます( **[<ファクスファンクションの表示>\(P. 879\)](#page-891-0)** [\)](#page-891-0)。ファクスした文書の控えをファイル サーバーに保存するなど、ファクスを含む複数の宛先を指定するときに便利です。

送信/保存する前に原稿を確認する

● 読み込んだ原稿の内容をプレビュー画面で確認してから送信/保存することができます。 **◎[読み込んだ原稿を確](#page-577-0) [認してから送信/保存する\(プレビュー\)\(P. 565\)](#page-577-0)** 

よく使う設定を登録する

● よく使う宛先と読み込み設定を1つの設定として本機のボタンに登録しておくことができます。原稿を読み込む ときは登録先のボタンを押すだけですぐに設定を完了できます。 **[よく使う機能の組み合わせを登録する](#page-324-0) [\(P. 312\)](#page-324-0)** 

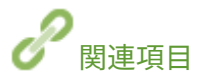

**[きれいにスキャンする\(P. 551\)](#page-563-0)  ●効率よくスキャンする(P. 557) ●スキャンの便利な機能(P. 564) [宛先を登録する\(P. 335\)](#page-347-0)  [I ファクスを送信する\(P. 483\)](#page-495-0)  [LDAP サーバーを登録する\(P. 249\)](#page-261-0)  [ユーザーを管理する\(P. 667\)](#page-679-0)  ●マイフォルダーを設定する(P. 714) ● <宛先設定>(P. 1093)** 

# <span id="page-561-0"></span>スキャンの状況や履歴を確認する

97FY-095

文書の送信/保存状況を確認したり、送信/保存した文書の通信履歴を確認したりすることができます。

**●送信/保存の状況を確認する(P. 549) 正しく送信/保存されたか確認する(P. 549)** 

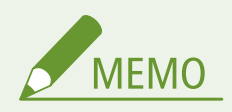

● 個人認証管理を使用しているときに、ログインユーザーが<状況確認>画面で他人のジョブを操作できないように 設定できます。 ●<認証ユーザー以外のジョブの操作制限>(P. 1123)

### 送信/保存の状況を確認する

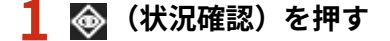

**2 <送信> <ジョブ状況>を押す**

### **3 状況を確認する**

- 文書を選んで<詳細情報>を押すと、宛先やページ数などの詳細情報が確認できます。
- 文書を選んで<中止>を押すと、送信/保存を中止することができます。
- <リストプリント>を押すと、表示されている送信/保存状況が一覧プリントできます。

# **MEMO**

- <詳細情報> ▶ <再送信>を押すと、送信/保存エラーになった文書を再送信/再保存できます。別の宛先を指定 するときは、<宛先変更>を押してください。同じ送信/保存手段の宛先が複数指定されている文書は、<同報リ スト>を押して宛先を選んでから<再送信>または<宛先変更>を押します。
- 再送信/再保存は[<エラー](#page-1041-0)ジョブクリア>が< OFF >に設定されているときに行うことができます。 **●<エラー [ジョブクリア>\(P. 1029\)](#page-1041-0)**
- 送信/保存エラーになった文書の他、送信/保存時刻が設定されている文書も宛先を変更することができます。た だし、複数の宛先が指定された送信/保存中の文書や、新規宛先の入力が制限されている( **[新規宛先の入力を制](#page-763-0) [限する\(P. 751\)](#page-763-0)** )ときは、宛先を変更できません。

正しく送信/保存されたか確認する

**1 (状況確認)を押す**

### **2 <送信> <ジョブ履歴>を押す**

### **3 正しく送信/保存されたか確認する**

- 問題なく送信/保存された文書には<結果>欄に< OK >と表示されます。< NG >と表示されている場合は、送信 /保存を中止したか、エラーが発生したことを示しています。
- 文書を選んで<詳細情報>を押すと、終了コードを確認できます。終了コードを元にエラーの原因や処置方法を確 **認できます。 ●終了コードごとの対処方法(P. 1234)**
- <通信管理レポート>を押すと、表示されている送信/保存履歴を一覧プリントできます。

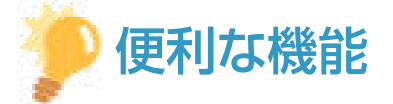

#### **送信履歴から宛先を指定/登録する**

- <状況確認>画面の送信履歴から、宛先を指定したり、アドレス帳に宛先を登録することができます。宛先を直接 入力する手間が省け、また誤入力による誤送信を防止することができます。
	- 宛先を指定する場合:<状況確認> ▶ <送信> ▶ <ジョブ履歴> ▶ 送信先の宛先を選択 ▶ <送信宛先に指定>  $\blacktriangleright$  < OK >
	- 宛先を登録する場合:<状況確認> ▶ <送信> ▶ <ジョブ履歴> ▶ 登録する宛先を選択 ▶ <宛先の登録> 各種宛先の登録画面から宛先を登録

**●アドレス帳に宛先を登録する(P. 340)** 

**●ワンタッチボタンに宛先を登録する(P. 355)** 

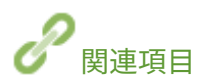

**●指定した時刻に送信/保存する(P. 568) [使用履歴からリストをプリントする\(P. 848\)](#page-860-0)  ●通信結果のレポートを出力する(P. 850)** 

# <span id="page-563-0"></span>きれいにスキャンする

#### 97FY-096

写真がたくさん掲載されているカタログ、鉛筆書きのレポート、厚みのある雑誌などは、濃さや鮮やかさを調整したり、余分 な影を消したりすることできれいにスキャンすることができます。

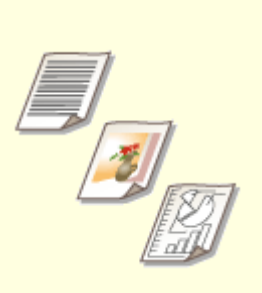

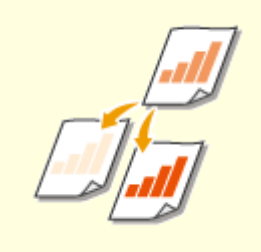

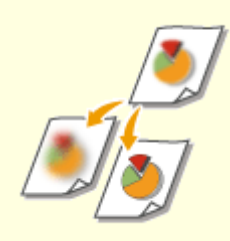

**[画質を調整する\(P. 552\)](#page-564-0) [濃度を調整する\(P. 553\)](#page-565-0) [鮮明にスキャンする\(シャープネ](#page-566-0) [ス\)\(P. 554\)](#page-566-0)** 

**[原稿の影を消してスキャンする\(枠消](#page-567-0) [し\)\(P. 555\)](#page-567-0)** 

# <span id="page-564-0"></span>画質を調整する

#### 97FY-097

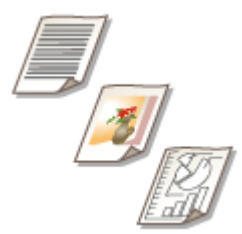

 原稿の内容に合わせて最適な画質で読み込むことができます。たとえば、写真原稿の場合 は色合いを美しく、文字原稿の場合はメリハリをつけて読みやすくします。

- **1 原稿をセットする [原稿をセットする\(P. 37\)](#page-49-0)**
- **2 <スキャンして送信>を押す ●<ホーム>画面(P. 280)**
- **3 スキャンの基本画面で宛先を指定する [スキャンの基本画面について\(P. 532\)](#page-544-0)**
- **4 <その他の機能> <原稿の種類>を押す**
- **5 原稿の種類を選び、< OK >を押す**
- 文字/写真の読み取り優先度を調整するときは、<レベル調整>を押して、<文字を優先>または<写真を優先> を選択します。

### **6 <閉じる>を押す**

### **7 (スタート)を押す**

➠原稿が読み込まれ、送信/保存が始まります。

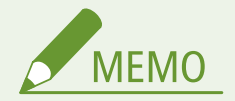

● 原稿を読み込むときにモアレ(縞模様のノイズ)と呼ばれる現象が発生した場合は、シャープネスを調整してくだ さい。 **[鮮明にスキャンする\(シャープネス\)\(P. 554\)](#page-566-0)** 

# <span id="page-565-0"></span>濃度を調整する

97FY-098

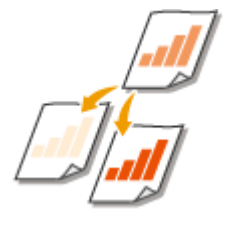

 原稿の内容に合わせて濃度を手動調整することで、よりきれいに読み込むことができま す。たとえば、鉛筆で書かれた薄い文字は、濃度を濃くすると読みやすくなります。

- **1 原稿をセットする [原稿をセットする\(P. 37\)](#page-49-0)**
- **2 <スキャンして送信>を押す ●<ホーム>画面(P. 280)**
- **3 スキャンの基本画面で宛先を指定する [スキャンの基本画面について\(P. 532\)](#page-544-0)**
- **4 <その他の機能> <濃度>を押す**
- **5 濃度を調整し、< OK >を押す**
- 』 を押すと濃度が薄くなります。 ▶ を押すと濃度が濃くなります。

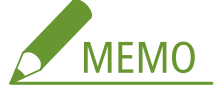

#### **背景の濃度を調整する**

- 新聞のような原稿や、下地に色の付いた原稿もきれいに送信/保存することができます。<自動>を押すと、背 景濃度を自動的に調整します。
- <調整>を押すと、手動で背景濃度を調整することができ、<色別調整>から背景濃度を色別に調整することも できます。

**6 <閉じる>を押す**

### **7 (スタート)を押す**

■ 原稿が読み込まれ、送信/保存が始まります。

<span id="page-566-0"></span>鮮明にスキャンする (シャープネス)

#### 97FY-099

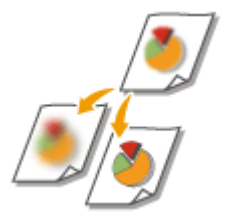

 輪郭や線を強調してくっきりさせたり、反対に弱めて柔らかく表現したりすることができ ます。ぼやけた文字や図を鮮明にしたいときや、写真のモアレ(縞模様のノイズ)を軽減 して滑らかにしたいときにお使いください。

- **1 原稿をセットする [原稿をセットする\(P. 37\)](#page-49-0)**
- **2 <スキャンして送信>を押す ●<ホーム>画面(P. 280)**
- **3 スキャンの基本画面で宛先を指定する [スキャンの基本画面について\(P. 532\)](#page-544-0)**
- **4 <その他の機能>▶ <シャープネス>を押す**

### **5 シャープネスを調整し、< OK >を押す**

- ぼやけた文字を鮮明にするには、<強く>寄りに調整します。
- 雑誌やパンフレットなど、印刷物の写真のモアレを軽減するには、<弱く>寄りに調整します。

### **6 <閉じる>を押す**

### **7 (スタート)を押す**

➠原稿が読み込まれ、送信/保存が始まります。

# <span id="page-567-0"></span>原稿の影を消してスキャンする (枠消し)

97FY-09A

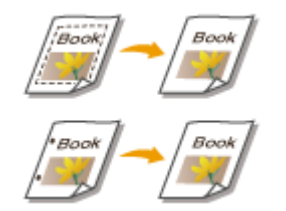

 原稿よりも大きい読み取りサイズを指定したときに写り込む原稿の枠線や、厚みのある本 を読み込んだときにできる影を消すことができます。原稿のパンチ穴を消すこともでき ます。

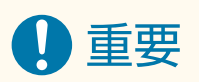

- パンチ穴のあいた原稿は原稿台ガラスにセットしてください。フィーダーにセットすると破れるおそれがありま す。
- **1 原稿をセットする [原稿をセットする\(P. 37\)](#page-49-0)**
- **2 <スキャンして送信>を押す ●<ホーム>画面(P. 280)**
- **3 スキャンの基本画面で宛先を指定する [スキャンの基本画面について\(P. 532\)](#page-544-0)**
- **4 <その他の機能> <枠消し>を押す**
- **5 枠消しの種類と幅を指定する**

### ■原稿の枠線を消す

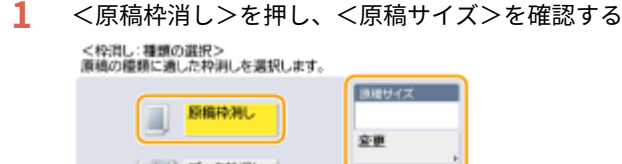

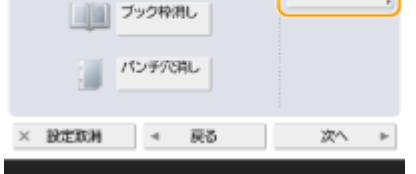

- <原稿サイズ>の表示とセットした原稿のサイズが異なる場合は、<変更>を押してサイズを選びます。読 み込みできる原稿は、表示されている原稿サイズのみです。
- **2** <次へ>を押す
- **3** 枠消しする幅を入力する

### ■本の影を消す

本を見開きで読み込んだときにできる中央の影と、本の周りにできる影の両方を消すことができます。

**1** <ブック枠消し>を押し、<原稿サイズ>を確認する

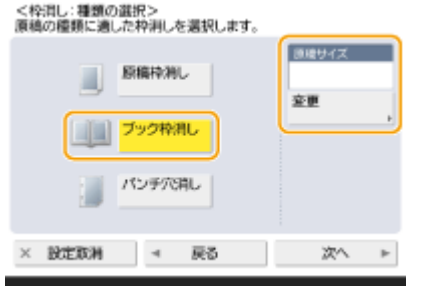

- <原稿サイズ>の表示とセットした本のサイズが異なる場合は、<変更>を押してサイズを選びます。読み 込みできる原稿は、表示されている原稿サイズのみです。
- **2** <次へ>を押す
- **3** <センター>または<全周>を押し、それぞれの消し幅を入力する

### ■原稿のパンチ穴を消す

1 <パンチ穴消し>を押し、<次へ>を押す

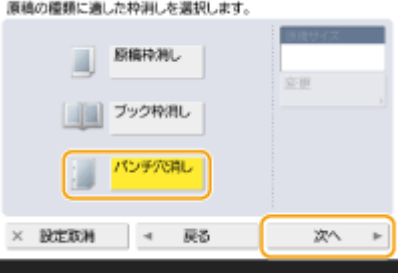

**2** パンチ穴の位置を選び、消し幅を入力する

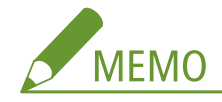

- 枠消し幅を個別に調整したいときは、<原稿枠消し>または<ブック枠消し>を押したあと<独立調整へ>を押 し、消し幅を入力します。
- <パンチ穴消し>は、指定していない辺も常に 4mm 枠消しされます。

### **6** < OK > ▶ <閉じる>を押す

### **7 (スタート)を押す**

➠原稿が読み込まれ、送信/保存が始まります。

# <span id="page-569-0"></span>効率よくスキャンする

#### 97FY-09C

「サイズが不揃いな原稿をまとめて読み込む」、「見開きの左右ページを別々に読み込んで 1 ページずつにする」、「ページ数の 多い原稿を数回に分けて読み込んで 1 つにまとめる」といった便利な機能を紹介します。

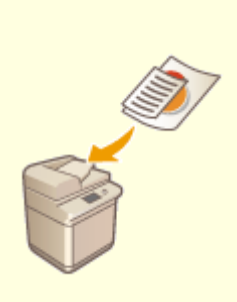

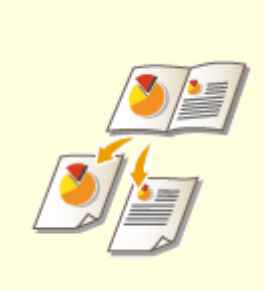

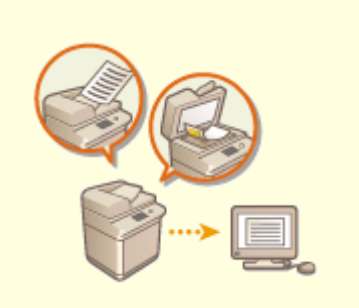

**●[サイズの異なる原稿をまとめてス](#page-570-0) [キャンする\(原稿サイズ混載\)\(P. 558\)](#page-570-0)  [ンする\(P. 560\)](#page-572-0)** 

**[見開き原稿を 2 ページにしてスキャ](#page-572-0) [別々に読み込んだ原稿をまとめて送](#page-574-0) [信/保存する\(連続読込\)\(P. 562\)](#page-574-0)** 

# <span id="page-570-0"></span>サイズの異なる原稿をまとめてスキャンする(原稿サイズ混 載)

97FY-09E

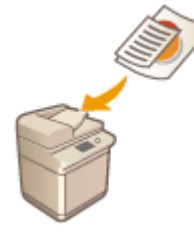

 サイズの異なる原稿をフィーダーにセットして同時に読み込むことができます。原稿を セットしなおす手間を省くことができます。

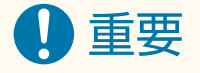

- 同時に読み込める原稿サイズの組み合わせには制限があります。適切ではない組み合わせで読み込むと、原稿の破 損や紙づまりの原因になることがあります。 ●両面反転読取フィーダー(P. 179)
- 紙の厚さや紙質が異なる原稿を同時に読み込まないようにしてください。原稿の破損や紙づまりの原因になること があります。

### **1 原稿をフィーダーにセットする [原稿をセットする\(P. 37\)](#page-49-0)**

● 次の図のように、タテの幅が同じ場合は、同じ幅の辺をそろえてフィーダーにセットしてください。タテの幅が異 なる場合は、フィーダーの奥側に原稿の端をそろえてセットしてください。

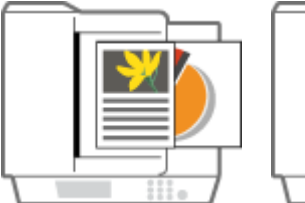

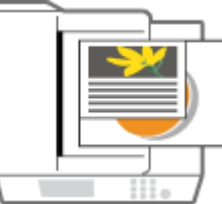

タテの幅が同じ原稿 タテの幅が異なる原稿

- **2 <スキャンして送信>を押す ●<ホーム>画面(P. 280)**
- **3 スキャンの基本画面で宛先を指定する [スキャンの基本画面について\(P. 532\)](#page-544-0)**
- **4 必要に応じて読み込み設定をする [スキャンの基本操作\(P. 535\)](#page-547-0)**
- **5 <その他の機能> <原稿サイズ混載>を押す**
- **6 <同じ幅>または<違う幅>を選び、< OK >を押す**

● タテの幅が同じ原稿をセットした場合は<同じ幅>を、タテの幅が異なる原稿をセットした場合は<違う幅>を選 びます。

**7 <閉じる>を押す**

### **8** ① (スタート) を押す

➠原稿が読み込まれ、送信/保存が始まります。

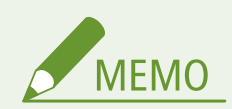

● タテの幅が異なる原稿をセットした場合、小さいサイズの原稿はフィーダーの原稿ガイドで固定されないため、斜 めに読み込まれることがあります。

# <span id="page-572-0"></span>見開き原稿を 2 ページにしてスキャンする

97FY-09F

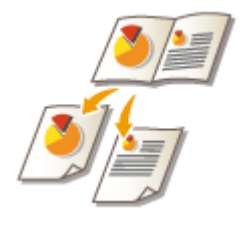

 本や雑誌のような見開き原稿の左右ページを、一度の操作でそれぞれのページに分けて読 み込むことができます。

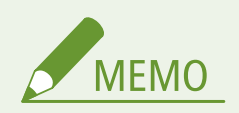

● 見開き原稿を読み込むときは、原稿を原稿台ガラスにセットしてください。次の図のように原稿をふせた状態で、 原稿の上部を原稿台ガラスの左上隅と上部に合わせて置いてください。

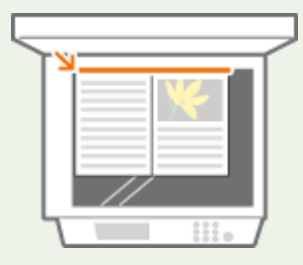

- **1 原稿をセットする [原稿をセットする\(P. 37\)](#page-49-0)**
- **2 <スキャンして送信>を押す ●<ホーム>画面(P. 280)**
- **3 スキャンの基本画面で宛先を指定する [スキャンの基本画面について\(P. 532\)](#page-544-0)**
- **4 必要に応じて読み込み設定をする [スキャンの基本操作\(P. 535\)](#page-547-0)**
- **5** <その他の機能> ▶ <見開き ▶ 2 ページ>を押す
- **6 <左開き原稿>または<右開き原稿>を選び、< OK >を押す**
- 原稿を左、右ページの順に読み込む場合は<左開き原稿>を選び、右、左ページの順に読み込む場合は<右開き原 稿>を選びます。

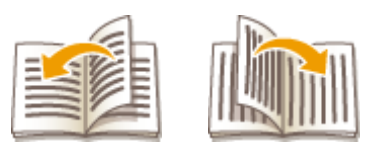

<左開き原稿> <右開き原稿>

### **7 <閉じる>を押す**

### **8** ① (スタート) を押す

➠原稿が読み込まれ、送信/保存が始まります。

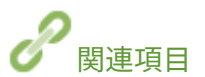

**[原稿の影を消してスキャンする\(枠消し\)\(P. 555\)](#page-567-0)** 

# <span id="page-574-0"></span>別々に読み込んだ原稿をまとめて送信/保存する(連続読込)

97FY-09H

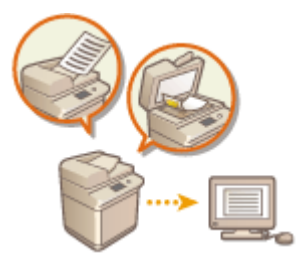

 原稿の枚数が多くて一度にフィーダーにセットできない場合でも、数回に分けて原稿を読 み込み、1 つにまとめて送信/保存することができます。フィーダーから読み込んだ原稿 と、原稿台ガラスから読み込んだ原稿をまとめて送信/保存することもできます。

- **1 最初の原稿をセットする [原稿をセットする\(P. 37\)](#page-49-0)**
- **2 <スキャンして送信>を押す ●<ホーム>画面(P. 280)**
- **3 スキャンの基本画面で宛先を指定する [スキャンの基本画面について\(P. 532\)](#page-544-0)**
- **4 必要に応じて読み込み設定をする [スキャンの基本操作\(P. 535\)](#page-547-0)**
- <mark>5</mark> <その他の機能> ▶ <連続読込> ▶ <閉じる>を押す
- **6 (スタート)を押して原稿を読み込む**

■ 読み込みが終わると、次の原稿を読み込む準備ができたことを知らせる画面が表示されます。

# **MEMO**

● フィーダーを使用して読み込んだときは、読み込みが終了した原稿を順次原稿排紙部から取り除いてください。

### **7 次の原稿をセットし、 (スタート)を押して原稿を読み込む**

- すべての原稿の読み込みが完了するまで、この手順を繰り返します。
- 読み込み設定を変更するときは<設定変更>を押します。

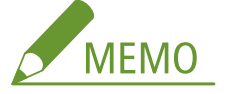

- 異なるサイズの原稿をフィーダーにセットしたときは、<原稿サイズ混載>を設定しておきます。 <sup>●</sup>[サイズの異](#page-570-0) **[なる原稿をまとめてスキャンする\(原稿サイズ混載\)\(P. 558\)](#page-570-0)**
- 片面原稿と両面原稿をまとめて両面読込するときは、最初にセットした原稿が両面原稿であれば<両面原稿>を 設定し、原稿を取り替えるごとに<両面原稿>の設定、解除を行ってください。
- <設定変更>で利用できる機能は以下のとおりです。その他の機能は連続読込中には変更できませんので、あら かじめ必要な設定をしてください。
- <カラー選択>
- <読取サイズ>
- <両面原稿>
- <濃度>
- <原稿の種類>

### **8 <送信開始>を押す**

➠読み込んだ原稿が 1 つにまとめられ、指定した宛先に送信/保存されます。
スキャンの便利な機能

97FY-09J

#### 送信/保存が終了したことをメールで知らせるなどの便利な機能が搭載されています。

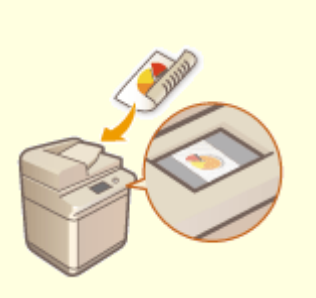

**[読み込んだ原稿を確認してから送信](#page-577-0) [/保存する\(プレビュー\)\(P. 565\)](#page-577-0)** 

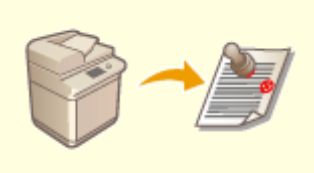

**[送信/保存用に読み込んだ原稿にス](#page-579-0) [タンプを付ける\(P. 567\)](#page-579-0)** 

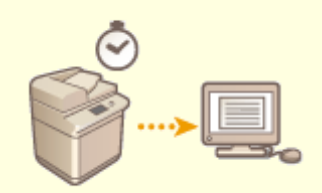

**[指定した時刻に送信/保存する](#page-580-0) [\(P. 568\)](#page-580-0)** 

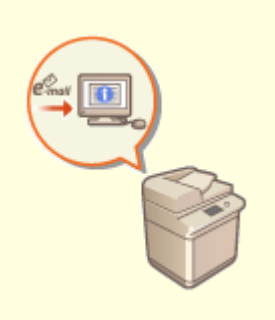

**[送信/保存終了をメールで知らせる](#page-582-0) [\(P. 570\)](#page-582-0)** 

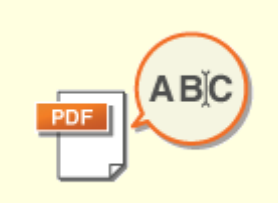

**[OCR で文字認識して読み込む](#page-584-0) [\(P. 572\)](#page-584-0)** 

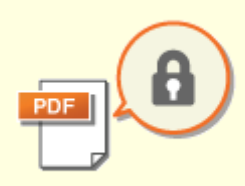

**■[電子ファイルの安全性を高める](#page-588-0) [\(P. 576\)](#page-588-0)** 

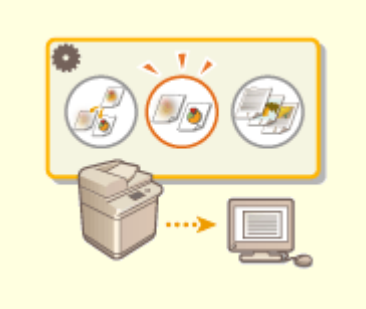

**[過去の設定を呼び出して送信/保存](#page-593-0) [する\(設定履歴\)\(P. 581\)](#page-593-0)** 

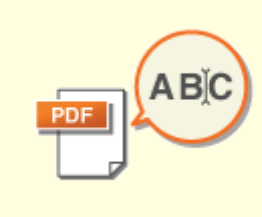

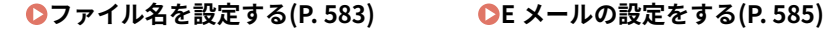

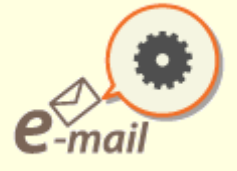

# <span id="page-577-0"></span>読み込んだ原稿を確認してから送信/保存する(プレビュー)

97FY-09K

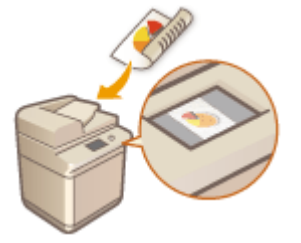

 読み込んだ原稿をプレビュー画面で確認してから、送信/保存することができます。プレ ビュー画面でページの削除/移動/入れ替えをすることもできます。

- **1 原稿をセットする [原稿をセットする\(P. 37\)](#page-49-0)**
- **2 <スキャンして送信>を押す ●<ホーム>画面(P. 280)**
- **3 スキャンの基本画面で宛先を指定する [スキャンの基本画面について\(P. 532\)](#page-544-0)**
- **4 必要に応じて読み込み設定をする [スキャンの基本操作\(P. 535\)](#page-547-0)**
- <mark>5</mark> <その他の機能> ▶ <プレビュー> ▶ <閉じる>を押す
- **6 (スタート)を押す**

➠原稿が読み込まれ、プレビュー画面が表示されます。

● 読み込みを中止したいときは、<中止>または → (ストップ) ▶ <はい>を押します。

■<[スタート]キーで次の原稿を読み込みできます。>と表示された場合

続けて読み込む原稿をセットして<♪ (スタート)を押してください。すべての原稿を読み込んだあと<プレビュー開 始>を押すと、プレビュー画面が表示されます。

#### **7 読み込んだ原稿をプレビュー画面で確認する**

● 必要に応じてプレビュー画面から読み込んだ原稿の修正を行えます。

#### ■ページを削除する場合

現在表示されているプレビュー画面のページを削除します。

**1** <ページ削除>を押す

#### ■ページ移動する場合

ページを指定先へ移動します。

- <その他の編集>を押す
- <ページ移動>を押す
- <移動するページ>、<指定ページの後ろに移動>に該当するページ数を入力する
- < OK >を押す

#### ■ページ入替をする場合

ページを指定した位置へ入れ替えます。

- <その他の編集>を押す
- <ページ入替>を押す
- <入れ替えするページ>、<入れ替え先のページ>に該当するページ数を入力する
- < OK >を押す

## **<送信開始>を押す**

➠送信/保存が始まります。

# <span id="page-579-0"></span>送信/保存用に読み込んだ原稿にスタンプを付ける

97FY-09L

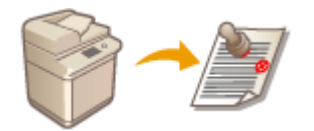

 読み込みが終わった原稿の表面に、スタンプを付けることができます。まだ読み込んでい ない原稿と、読み込み済み原稿をかんたんに区別することができます。

- **1 原稿をフィーダーにセットする [原稿をセットする\(P. 37\)](#page-49-0)**
- スタンプは、フィーダーにセットした原稿に付けられます。
- **2 <スキャンして送信>を押す ●<ホーム>画面(P. 280)**
- **3 スキャンの基本画面で宛先を指定する [スキャンの基本画面について\(P. 532\)](#page-544-0)**
- **4** 必要に応じて読み込み設定をする ●スキャンの基本操作(P.535)
- <mark>5</mark> <その他の機能> ▶ <済スタンプ> ▶ <閉じる>を押す
- **6 (スタート)を押す**

➠原稿が読み込まれ、送信/保存が始まります。読み込んだ原稿には、スタンプが付けられます。

# <span id="page-580-0"></span>指定した時刻に送信/保存する

97FY-09R

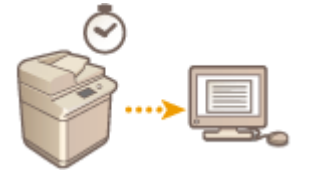

原稿をあらかじめ読み込んでおき、指定した時刻に送信/保存することができます。

- **1 原稿をセットする [原稿をセットする\(P. 37\)](#page-49-0)**
- **2 <スキャンして送信>を押す ●<ホーム>画面(P. 280)**
- **3 スキャンの基本画面で宛先を指定する [スキャンの基本画面について\(P. 532\)](#page-544-0)**
- **4** 必要に応じて読み込み設定をする ●スキャンの基本操作(P.535)
- <mark>5</mark> <その他の機能> ▶ <タイマー送信>を押す
- **6 送信/保存する時刻を入力し、< OK >を押す**
- 4桁の数字を入力してください。たとえば「7 時 5 分」は「0705」、「23 時 18 分」は「2318」と入力します。

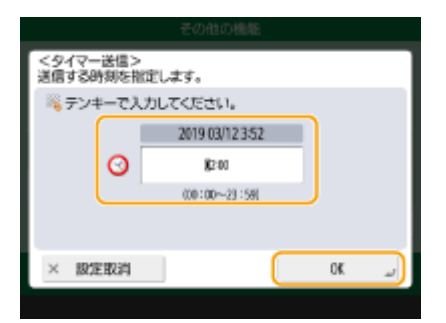

**7 <閉じる>を押す**

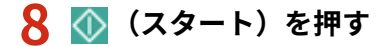

➠原稿が読み込まれ、指定した時刻に送信/保存されます。

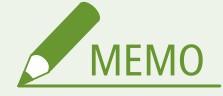

● 送信/保存が完了したかどうかは、<状況確認>画面で確認することができます。 D[スキャンの状況や履歴を確認](#page-561-0) **[する\(P. 549\)](#page-561-0)** 

- タイマー送信は、最大 64 ジョブまで予約できます。ただし、送信条件によってはそれよりも少なくなることがあ ります。おもな例は次のとおりです。
	- 一度に複数の文書を送信したとき
	- 大きなデータサイズの文書を送信したとき
	- 受信トレイで大量にメモリーを使用しているとき

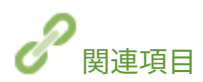

**[送信/保存終了をメールで知らせる\(P. 570\)](#page-582-0)** 

# <span id="page-582-0"></span>送信/保存終了をメールで知らせる

#### 97FY-09S

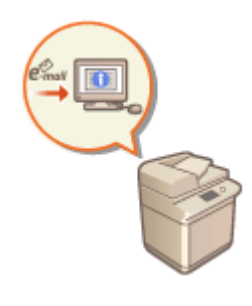

 送信/保存が終了したことを知らせる終了通知メールを受け取ることができます。送信 /保存が順番待ちとなったときでも、パソコンやモバイル機器で送信/保存終了の確認が できるので安心です。また、エラーが発生した場合は、送信/保存エラーになった宛先が 通知されます。

1 重要

- 通知先を<アドレス帳から選択>で選ぶ場合は、あらかじめ送信先を<アドレス帳>に登録しておく必要がありま す。 **[アドレス帳に宛先を登録する\(P. 340\)](#page-352-0)**
- 通知先に<自分へ送信>を選ぶ場合は、あらかじめユーザー情報にメールアドレスを登録しておき、個人認証管理 でログインする必要があります。 **[ローカルデバイスにユーザー情報を登録する\(P. 673\)](#page-685-0)**
- **1 原稿をセットする [原稿をセットする\(P. 37\)](#page-49-0)**
- **2 <スキャンして送信>を押す ●<ホーム>画面(P. 280)**
- **3 スキャンの基本画面で宛先を指定する [スキャンの基本画面について\(P. 532\)](#page-544-0)**
- **4 必要に応じて読み込み設定をする [スキャンの基本操作\(P. 535\)](#page-547-0)**
- **5 <その他の機能> ★ <ジョブ終了通知>を押す**

#### **6 通知の条件と通知先を設定する**

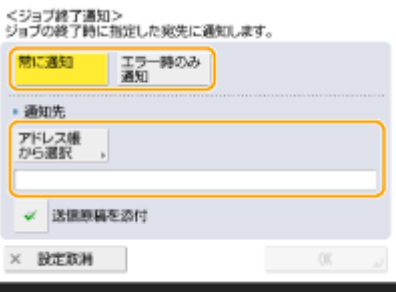

- <常に通知>を選ぶと送信ごと、<エラー時のみ通知>を選ぶと送信エラーが発生したときのみ通知メールが送信 されます。
- アドレス帳の見かたや使いかたについては D[アドレス帳の特長\(P. 335\)](#page-347-0) [を](#page-347-0)参照してください。

● 原稿の内容を確認したい場合は<送信原稿を添付>を選ぶと、送信原稿の 1 ページ目を PDF で添付することができ ます。

# **7 < OK >▶ <閉じる>を押す**

# **8 ①** (スタート) を押す

➠原稿が読み込まれ、送信/保存が始まります。送信/保存が終了すると、指定したアドレスに送信/保存終了を お知らせするメールが届きます。

# <span id="page-584-0"></span>OCR で文字認識して読み込む

#### 97FY-09U

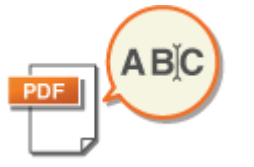

OCR(文字認識)は、テキストとして認識可能な部分からテキストデータの抽出を行い、 テキスト検索可能な PDF/XPS/OOXML を作成する機能です。また、<高圧縮>を同時に指 定することもできます。

**OCR で読み込む(P. 572) [文字が正しく OCR 処理されない\(P. 573\)](#page-585-0)** 

## OCR で読み込む

- **1 原稿をセットする [原稿をセットする\(P. 37\)](#page-49-0)**
- **2 <スキャンして送信>を押す ●<ホーム>画面(P. 280)**
- **3 スキャンの基本画面で宛先を指定する [スキャンの基本画面について\(P. 532\)](#page-544-0)**
- **4** 必要に応じて読み込み設定をする ●スキャンの基本操作(P.535)

#### **5 ファイル形式を選択**

複数ページの原稿をページごとに分割して、別々のファイルとして送信するときは、<ページごとに分割>を押し て分割するページ数を入力 < OK >を押してください。1 つのファイルとして読み込むときは<ページごとに分 割> ▶ <設定取消>を押します。

#### ■PDF を選択する

- <u>1</u> < PDF >を選択 ▶ <詳細設定> ▶ < OCR(文字認識) > を押す
- 2 < OCR の言語>から OCR で使用する言語を選択 ▶ < OK >を押す

#### ■XPS を選択する

- <u>1</u> < XPS >を選択 ▶ <詳細設定> ▶ < OCR(文字認識)>を押す
- 2 < OCR の言語>から OCR で使用する言語を選択 ▶ < OK >を押す

#### ■OOXML で Word 形式を選択する

**1** < OOXML >を選択 ドロップダウンリストから< Word >を選択

<span id="page-585-0"></span>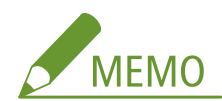

● OCR で使用する言語を変更する場合は、<詳細設定> ▶ <変更>を押して言語を選択 ▶ < OK >を押してくだ さい。

#### ■OOXML で PowerPoint 形式を選択する

1 < OOXML>を選択 ▶ ドロップダウンリストからく PowerPoint >を選択

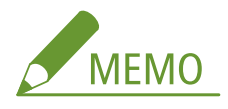

● OCR で使用する言語を変更する場合は、<詳細設定> ▶ <変更>を押して言語を選択 ▶ < OK >を押してくだ さい。

## **6 < OK >を押す**

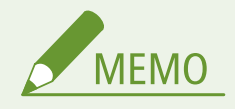

- く OCR(文字認識)設定>の<原稿向き自動検知>が< ON >のとき、ファイル形式で< PDF(OCR)>、< XPS(OCR) >または< OOXML(OCR)>を選択すると、原稿の向きを検知して自動的に回転して送信されます。 **[< OCR \(文字](#page-990-0) [認識\) 設定>\(P. 978\)](#page-990-0)**
- < PDF >または< XPS >を選択した場合、<高圧縮>と< OCR(文字認識)>と組み合わせて設定できます。送信 画面では< PDF(高圧縮)>または< XPS(高圧縮)>と表示されます。
- く OOXML >からく Word >を選択した場合、読み込んだ背景画像を消去できます。不必要な画像が消えるため、 **Word ファイルの編集がしやすくなります。 ●く Word ファイルに背景画像を含める>(P.979)**
- 読み込む原稿に使用されている言語にあわせて、一言語または一グループを選択します。 ●OCR 処理の基準とな **る設定や言語について(P. 573)**

## 文字が正しく OCR 処理されない

テキスト検索可能な PDF/XPS/OOXML を作成する際に、正常に OCR(光学式文字認識)処理が行われないことがあります。 その原因として、本体の設定や原稿に使用している言語、文字種、原稿の形式などが、OCR 処理の適性に合っていない場合 があります。

#### ■本体の設定や対応言語を確認する

文字認識に関わる本体の設定を原稿に合わせて変更したり、本体が認識できる文字種や書体を原稿に使用したりすることで、 正しく OCR 処理されるようになります。

## ■OCR 処理の基準となる設定や言語について

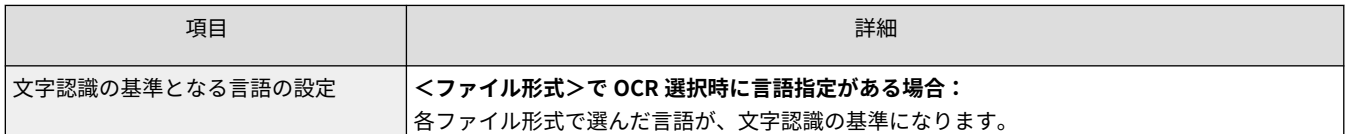

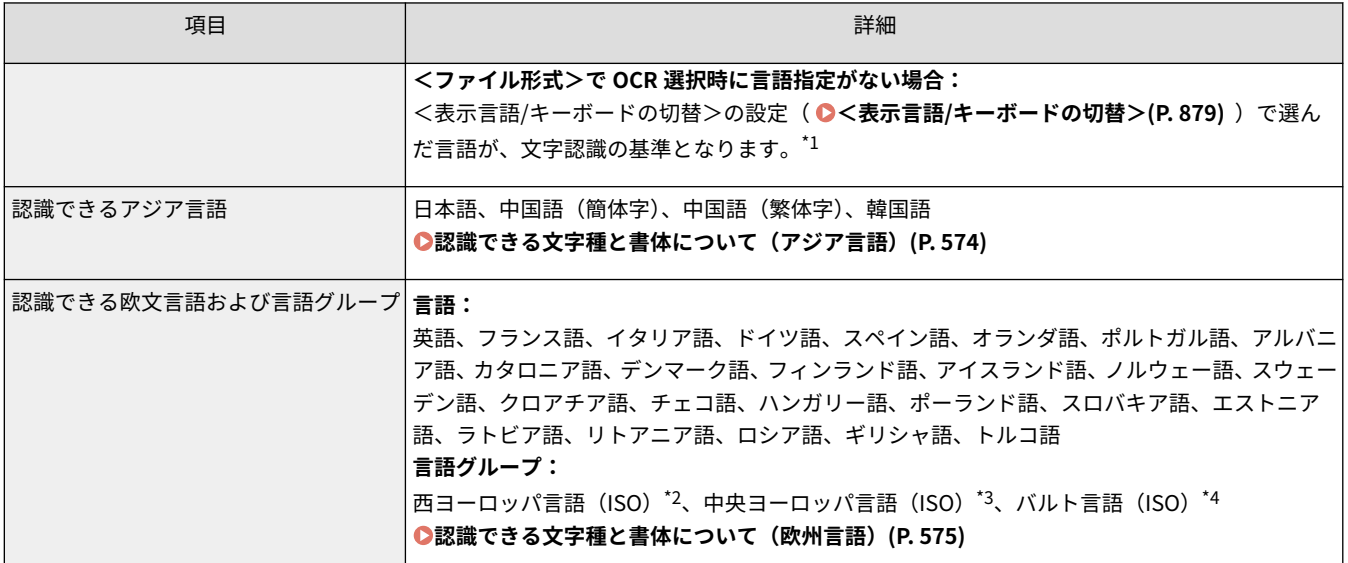

\*1 リストに表示される言語は、異なる場合があります。また、英語、フランス語、イタリア語、ドイツ語、スペイン語、タイ 語、ベトナム語のいずれかを選択した場合は、欧文言語の西ヨーロッパ言語(ISO)として認識されます。

\*2 英語、フランス語、イタリア語、ドイツ語、スペイン語、オランダ語、ポルトガル語、アルバニア語、カタロニア語、デン マーク語、フィンランド語、アイスランド語、ノルウェー語、スウェーデン語が含まれます。

\*3 クロアチア語、チェコ語、ハンガリー語、ポーランド語、スロバキア語が含まれます。

\*4 エストニア語、ラトビア語、リトアニア語が含まれます。

## ■認識できる文字種と書体について(アジア言語)

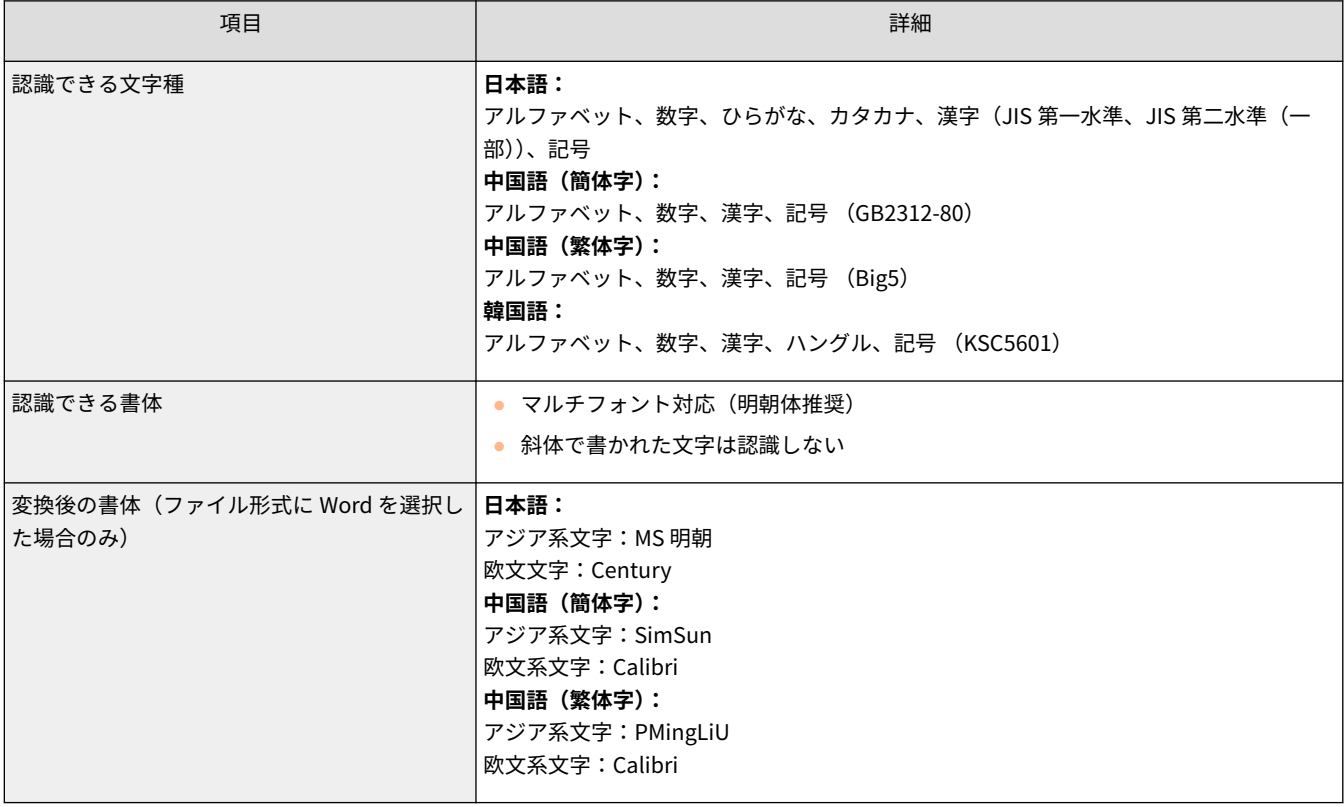

#### <span id="page-587-0"></span>■認識できる文字種と書体について (欧州言語)

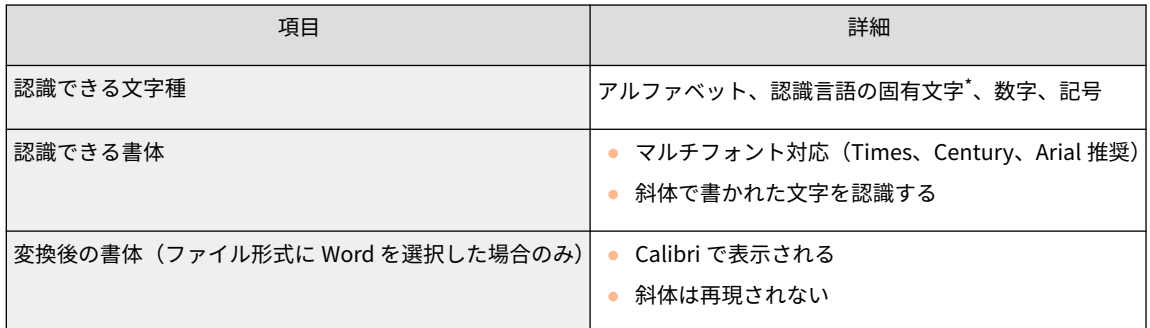

\* ギリシャ語の場合、次の言語固有文字を認識できます。その他の言語は、各言語の固有文字を認識できます。ただし、言語に よっては一部認識できない固有文字があります。

Α, Β, Γ, Δ, Ε, Ζ, Η, Θ, Ι, Κ, Λ, Μ, Ν, Ξ, Ο, Π, Ρ, Σ, Τ, Υ, Φ, Χ, Ψ, Ω, α, β, γ, δ, ε, ζ, η, θ, ι, κ, λ, μ, ν, ξ, ο, π, ρ, σ, τ,υ, φ, χ, ψ, ω

#### ■原稿の形式を確認する

テキスト検索可能な PDF/XPS/OOXML を作成するときに、OCR 処理に適した原稿を使用することで、処理結果の精度を上げ ることができます。

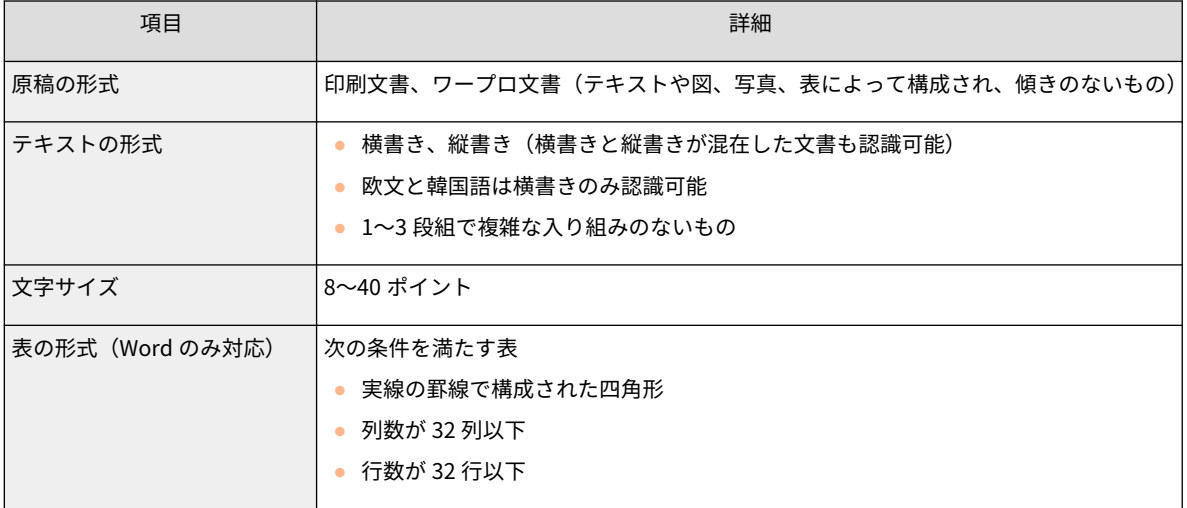

# 1 重要

#### OCR 処理に適した原稿でも、正しく OCR 処理されない場合があります。

- 1 ページあたりの文字数が多い原稿は、処理結果の精度が上がらないことがあります。
- 地色や字体、文字の大きさ、文字の傾きなどによっては、意図しない文字に置き換えられたり、文字が欠落したり することがあります。\*
- 段落や改行、表が再現されないことがあります。
- 図や写真、印鑑などの画像の一部が文字として認識され、文字に置き換えられることがあります。\*
- \*ファイル形式で Word を選択した場合

# <span id="page-588-0"></span>電子ファイルの安全性を高める

#### 97FY-09W

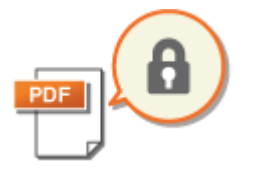

 電子ファイルにはかんたんに閲覧できたり、痕跡を残さずに改ざんできたりというセキュ リティー面での弱さがあります。重要な書類をスキャンするときは「暗号化する」、「電子 署名を付ける」といった手段を使い安全性を高めることができます。 この機能を使用するために必要なオプションおよびファイル形式については、 **[システム](#page-1348-0) [オプションについて\(P. 1336\)](#page-1348-0)** [を](#page-1348-0)参照してください。

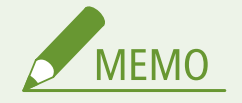

- 暗号化できるのは、PDF ファイルのみです。
- 電子署名を付けることができるのは、PDF ファイルと XPS ファイルです。
- PDF ファイルの場合、暗号化と電子署名の機能を併用することもできます。

#### **●暗号化する(P. 576) [電子署名を付ける\(P. 578\)](#page-590-0)**

## 暗号化する

原稿を読み込むときにパスワードを設定することで PDF ファイルを暗号化して、送信/保存することができます。パスワー ドが設定されているため、他の人に PDF ファイルを見られたり編集されたりするリスクを減らせます。

- **1 原稿をセットする [原稿をセットする\(P. 37\)](#page-49-0)**
- **2 <スキャンして送信>を押す ●<ホーム>画面(P. 280)**
- **3 スキャンの基本画面で宛先を指定する [スキャンの基本画面について\(P. 532\)](#page-544-0)**

#### **4 ファイル形式の設定ボタンを押す**

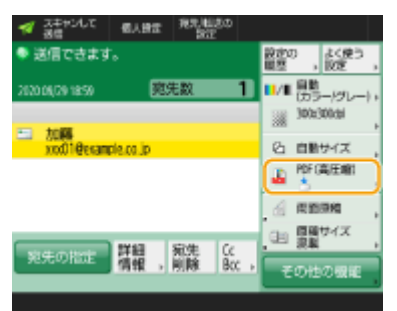

**5** < PDF > ▶ <詳細設定> ▶ <暗号化する>を押す

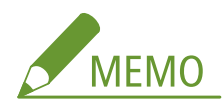

- 暗号化する場合は、< PDF/A 準拠にする>を OFF に設定する必要があります。
- 暗号化 PDF とくファイル名>の<自動 (OCR)>は同時に設定できません。
- 暗号化 PDF を送信できるのは、E メール、ファイルサーバーのみが宛先に指定されているときです。

## **6 パスワードなどを設定して< OK >を押す**

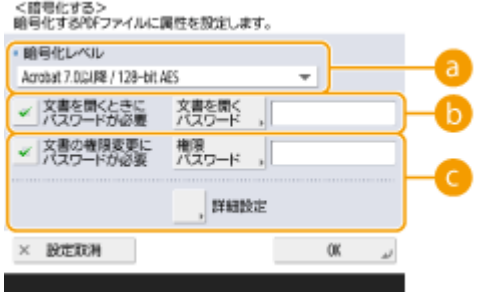

#### **a <暗号化レベル>**

暗号化のレベルを選択します。< Acrobat 10.0 相当 / 256-bit AES >ではなく< Acrobat 9.0 相当 / 256-bit AES >を使用したい場合は、変更できます。 ●<暗号化 PDF の 256-bit AES 設定>(P. 980)

#### **<文書を開くときにパスワードが必要>**

ファイルを開くときに必要なパスワードを設定できます。<文書を開くときにパスワードが必要>▶ <文書を 開くパスワード>を押してパスワードを入力します。

#### **<文書の権限変更にパスワードが必要>**

ファイルの印刷やページ削除などの変更操作を行うときに必要なパスワードや、許可する操作を設定できます。 <文書の権限変更にパスワードが必要> <権限パスワード>を押してパスワードを入力したあと、<詳細設定 >を押して許可する操作を指定します。

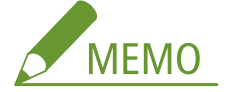

- <印刷を許可>
- <許可しない>: 印刷できません。 (<許可しない>を選択しても、閲覧者側で Adobe Acrobat 5 以前を使用して権限パスワードより文書を開いた ときは、印刷可能となります。)
- <許可する (低解像度のみ)>:低解像度での印刷のみできます。 (< Acrobat 6.0 以降 / 128-bit RC4 >、< Acrobat 7.0 以降 / 128-bit AES >、< Acrobat 9.0 相当 / 256-bit AES >、< Acrobat 10.0 相当 / 256-bit AES >選択時に表示)
- <許可する>: 印刷できます。
- <変更を許可>
- <許可しない>: 文書の変更はできません。
- <ページの挿入、削除、回転>:ページの挿入、削除、回転ができます。
- (< Acrobat 6.0 以降 / 128-bit RC4 >、< Acrobat 7.0 以降 / 128-bit AES >、< Acrobat 9.0 相当 / 256-bit AES >、< Acrobat 10.0 相当 / 256-bit AES >選択時に表示)
- <既存署名フィールドへの署名>: すでに署名フィールドが PDF にあるとき、その署名フィールドに電子署名 の追加ができます。

(< Acrobat 6.0 以降 / 128-bit RC4 >、< Acrobat 7.0 以降 / 128-bit AES >、< Acrobat 9.0 相当 / 256-bit AES >、< Acrobat 10.0 相当 / 256-bit AES >選択時に表示)

- <span id="page-590-0"></span>- <注釈追加と既存署名フィールドへの署名>:注釈の追加や、すでに署名フィールドが PDF にあるとき、その署 名フィールドに電子署名の追加ができます。
- <注釈の追加、ページ抽出を除く文書変更>:注釈の追加とページの抽出を除く文書変更ができます。 (< Acrobat 3.0 以降 / 40-bit RC4 >選択時に表示)
- <ページ抽出を除く文書変更>:ページ抽出を除く文書変更ができます。
- <画像とテキストのコピー、抽出を有効にする>
- <暗号化レベル>で< Acrobat 3.0 以降 / 40-bit RC4 >以外を選択している場合に表示されます。選択すると、 読み込みしたファイルの画像やテキストのコピー、抽出ができます。
- <アクセシビリティーを有効にする>
- <暗号化レベル>で< Acrobat 3.0 以降 / 40-bit RC4 >以外を選択している場合に表示されます。選択すると、 視覚に障害のあるユーザーのために、文書内のテキスト文字を読み上げる機能を有効にします。
- <画像とテキストのコピー、抽出とアクセシビリティーを有効にする>
- <暗号化レベル>で< Acrobat 3.0 以降 / 40-bit RC4 >を選択している場合に表示されます。<画像とテキスト のコピー、抽出を有効にする>と<アクセシビリティーを有効にする>の両方をまとめて設定します。

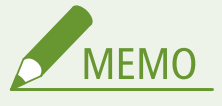

- 個人認証管理で本機にログインしている場合は ( **◎ユーザーを管理する(P. 667[\)](#page-679-0)** )、<パスワードを保存> ボタンが表示されます。このボタンを押すと、入力したパスワードが保存され、次の設定時からパスワード 入力を省略することができます。
- 保存できるパスワードはユーザーごとに 1 組です。すでにパスワードが保存されているときに新しいパス ワードを保存すると、パスワードは上書きされます。(パスワードが空欄の場合は削除されます。)
- <文書を開くパスワード>と<権限パスワード>に同じパスワードは設定できません。
- <文書を開くパスワード>、<権限パスワード>を空欄にしてパスワードを保存すると、保存していたパス ワードは削除されます。
- User Authentication による認証でログイン時、次の全ての条件に当てはまるときは、複数のパスワードが 存在するためくパスワードを保存>のパスワードを使用するか確認のメッセージが表示されます。くはい >で<パスワードを保存>のパスワードを使用します。<いいえ>でよく使う設定に登録したパスワード を使用します。
	- <パスワードを保存>でパスワードを保存している
	- よく使う設定に暗号化 PDF を登録している
	- よく使う設定から暗号化 PDF の設定を呼び出して送信する
- <文書の権限変更にパスワードが必要>を設定したとき、電子署名を設定するためには、<変更を許可>を <ページ抽出を除く文書変更>に設定してください。
- <権限パスワード>により制限を設定した PDF でも、閲覧者側で使用するソフトウェアによっては、制限の 一部が無視されることがあります。

## **7 (スタート)を押す**

➠原稿が読み込まれ、送信/保存が始まります。

## 電子署名を付ける

読み込んだ原稿を電子署名付きの PDF/XPS ファイルにします。電子署名とは、書類に捺印やサインしたりする行為と同じで、 「誰がいつどこで作成したファイルなのか」、「署名後に改ざんされたり偽造されたりしていないか」を確認することができま す。電子署名の詳細や設定については **[送信ファイルに電子署名を付ける\(P. 759\)](#page-771-0)** を参照してください。

**1 原稿をセットする [原稿をセットする\(P. 37\)](#page-49-0)** 

**2 <スキャンして送信>を押す ●<ホーム>画面(P. 280)** 

**3 スキャンの基本画面で宛先を指定する [スキャンの基本画面について\(P. 532\)](#page-544-0)** 

**4 ファイル形式の設定ボタンを押す**

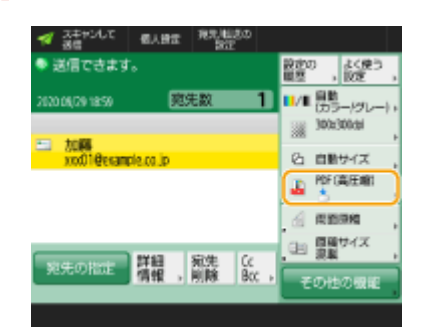

**5** < PDF > または< XPS > ▶ <詳細設定> ▶ <電子署名をつける>を押す

● 個人認証管理でログインしていない場合で< XPS >を選んだときは、<機器署名をつける>を押します。

## **6 電子署名を選び、< OK >を押す**

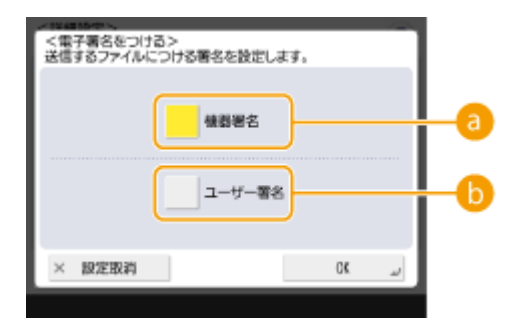

**<機器署名>**

本機の名称を署名としてファイルに付加します。本機を使って読み込んだファイルであることが証明されます。

**6 <ユーザー署名>** 

個人認証管理でログインしているユーザー名を署名としてファイルに付加します。ユーザー本人が読み込んだ ファイルであることが証明されます。

## **7 (スタート)を押す**

➠原稿が読み込まれ、送信/保存が始まります。

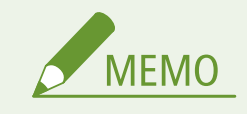

一目で電子署名を確認できるようにする(可視署名)(PDF ファイルのみ)

● <可視署名>を押すと、ファイルの1ページ目に署名が表示されますので、受け取り手は一目でファイルの作成元 を確認することができます。<機器署名>または<ユーザー署名>を選んだ場合に設定できます。

PDF ファイルの暗号化と併用するときは

- 暗号化する際に<文書の権限変更にパスワードが必要>でパスワードを設定するときは、<変更を許可>で<ペー ジ抽出を除く文書変更>を選んでください。 **[暗号化する\(P. 576\)](#page-588-0)**
- S/MIME を設定しておくと、E メールを暗号化するとともに電子署名を付けて送信できます。 ●[< S/MIME 設定>](#page-1051-0) **[\(P. 1039\)](#page-1051-0)**

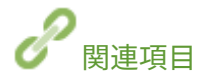

**[ユーザーを管理する\(P. 667\)](#page-679-0)** 

# <span id="page-593-0"></span>過去の設定を呼び出して送信/保存する(設定履歴)

97FY-09X

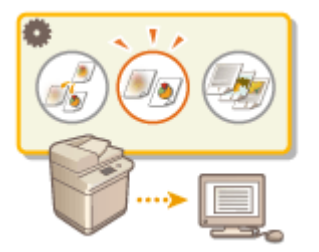

 過去に指定した宛先をさかのぼって呼び出すことができます。そのときに使った濃度な どの読み込み設定も同時に呼び出されます。

- **1 原稿をセットする [原稿をセットする\(P. 37\)](#page-49-0)**
- **2 <スキャンして送信>を押す [<ホーム>画面\(P. 280\)](#page-292-0)**

<mark>■</mark> スキャンの基本画面で<設定の履歴>を押す ●スキャンの基本画面について(P. 532)

#### **4 呼び出す履歴を選び、< OK >を押す**

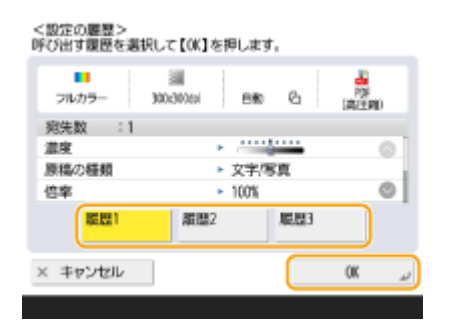

➠選んだ履歴に応じ、宛先とそのときに使った読み込み設定が指定されます。

- 個人認証管理を行っているときは、ログインしているユーザーの履歴が呼び出されます。
- 設定内容を変更して送信/保存することもできます。

# **5 (スタート)を押す**

➠原稿が読み込まれ、送信/保存が始まります。

# 重要

- <アドレス帳のアクセス番号管理>を< ON >にすると、設定の履歴は使用できません。
- <新規宛先の制限>で、宛先種別をどれか 1 つでも< ON >にしているときは、設定の履歴にすでに記憶さ れている設定は削除されます。

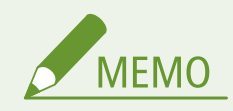

● ●[<認証パスワードのキャッシュ保存を禁止>\(P. 1147\)](#page-1159-0) が< ON >に設定されている場合は、<設定の履 歴>として以下のパスワードを保持しません。

- 宛先を<新規に入力> ▶ <ファイル>で指定して、入力したパスワード

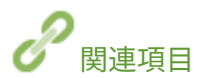

**[ユーザーを管理する\(P. 667\)](#page-679-0)** 

# <span id="page-595-0"></span>ファイル名を設定する

# A BK

 読み込んだ原稿には自動的にファイル名が付けられて送信/保存されますが、「数字の羅 列ではなく、内容がわかるようなファイル名にしたい」というときは、次の設定をしてか ら原稿を読み込んでください。

97FY-09Y

- **1 原稿をセットする [原稿をセットする\(P. 37\)](#page-49-0)**
- **2 <スキャンして送信>を押す [<ホーム>画面\(P. 280\)](#page-292-0)**
- **3 スキャンの基本画面で宛先を指定する [スキャンの基本画面について\(P. 532\)](#page-544-0)**
- **4 必要に応じて読み込み設定をする [スキャンの基本操作\(P. 535\)](#page-547-0)**
- **5** <その他の機能> ▶ <ファイル名>を押す
- **6 <ファイル名>を押し、ファイル名を入力したあと< OK >を押す**
- ファイルサーバーへ送信する際、「\」「/」「:」「\*」「?」「"」「<」「>」「|」など、送信先のファイルサーバーが使用し ている OS で使用できない文字をファイル名に入力すると、送信できないことがあります。
- **7 < OK > ▶ <閉じる>を押す**

## **8 (スタート)を押す**

➠原稿が読み込まれ、送信/保存が始まります。

- 原稿を E メールで送信する場合、「業務日誌\_001.jpg」など、「入力したファイル名\_ページ番号(3 桁).拡張子」の 形式で送信されます。ファイル名を入力しないときは、「受付番号(4 桁)\_ページ番号(3 桁).拡張子」の形式に なります。
- 原稿をファイルサーバーに保存する場合、「業務日誌\_20151030133541\_00001.pdf」など、「入力したファイル名\_ 年月日時分秒(14桁).拡張子」の形式で保存されます。ファイル名を入力しないときは、「年月日時分秒(14桁). 拡張子」の形式になります。

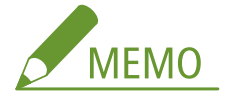

- 手順 6 でく日時/受付番号の削除>を押してチェックマークを付けると、日時や受付番号をファイル名から削除し ます。
- ファイルサーバーに保存する場合、ファイル形式を指定するときに<ページごとに分割>を選ぶと、ファイル名 の末尾に 5 桁のページ番号が追加されます。

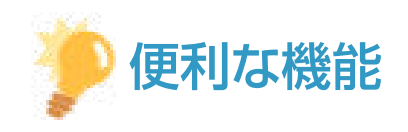

#### 原稿内の文字列からファイル名を付ける

- <ファイル形式>で< PDF >、< XPS >、< OOXML >の< OCR (文字認識)>を設定してから、<ファイル名> の<自動 (OCR)>を押すと、原稿内の文字列が抽出されて<ファイル名>に自動入力されます。抽出される文字数 の上限は、 **[< OCR \(文字認識\) 設定>\(P. 978\)](#page-990-0)** [の](#page-990-0)<ファイル名 OCR の文字数設定>で設定された文字数となり ます。
- <暗号化する>と<自動 (OCR)>を同時に設定することはできません。
- ファイル名の手動入力と<自動 (OCR)>を同時に設定した場合は、入力したファイル名の後ろに OCR で抽出された 文字列が追加されます。制限文字数を超えている文字列は、カットされます。

#### リモート UI からファイル名を編集する

● <よく使う設定>に<ファイル名>を設定した状態で登録した場合、リモート UI からファイル名を編集すること ができます。

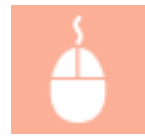

リモート UI を起動 ▶ [設定/登録] ▶ [ファンクション設定] ▶ [送信] ▶ [よく使う設定]

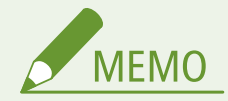

- <自動 (OCR) > で生成したファイル名は以下には反映されません。
	- 送信ジョブ状況 (ステータス表示部(タッチパネルディスプレー下部))
	- 送信結果レポート
	- ジョブ履歴の<送信ファイル名>

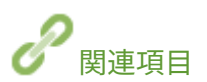

**[システムオプションについて\(P. 1336\)](#page-1348-0)  [暗号化する\(P. 576\)](#page-588-0)** 

# <span id="page-597-0"></span>E メールの設定をする

 読み込んだ原稿を E メールに添付して送信するときの、E メールの件名、本文、返信先、 重要度を設定することができます。

97FY-0A0

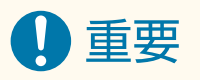

- 返信先の E メールアドレスはアドレス帳から指定します。あらかじめ使用する宛先をアドレス帳に登録しておい てください。 **[アドレス帳に宛先を登録する\(P. 340\)](#page-352-0)**
- モバイル機器のアドレス帳から宛先を指定することができます。また、件名や本文、ファイル名もモバイル機器側 で入力したものを本機に送信できます。 **[スキャンの基本操作\(P. 535\)](#page-547-0)**
- **1 原稿をセットする [原稿をセットする\(P. 37\)](#page-49-0)**
- **2 <スキャンして送信>を押す [<ホーム>画面\(P. 280\)](#page-292-0)**
- **3 スキャンの基本画面で宛先を指定する [スキャンの基本画面について\(P. 532\)](#page-544-0)**
- **4** 必要に応じて読み込み設定をする ●スキャンの基本操作(P.535)
- **5 <その他の機能>を押し、E メールの設定をする**

#### ■件名/本文を設定する

- **1** <件名/本文>を押す
- **2** <件名>を押し、件名を入力したあと< OK >を押す

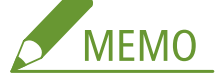

- 入力しない場合は、[<省略時の件名](#page-1053-0)>に入力されている件名が自動的に設定されます。 **○<省略時の件名 [>\(P. 1041\)](#page-1053-0)**
- **3** <本文>を押し、本文を入力したあと< OK >を押す
- **4** < OK >を押す

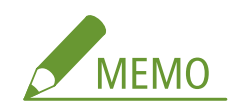

● モバイル機器から件名/本文を本機に送信した場合、入力欄に送信した文字がすべて表示されない場合がありま す。その場合は、件名/本文の入力画面で<キャンセル>を押してください。

#### ■返信先を設定する

- **1** <返信先>を押す
- **2** 返信先の宛先を選び、< OK >を押す
	- 宛先の指定方法については、 2[スキャンの基本操作\(P. 535\)](#page-547-0) [を](#page-547-0)参照してください。

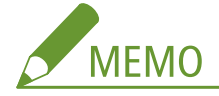

- E メール送信では、ここで指定した宛先はメールを受け取った人が返信をするときに「宛先」に入ります。
- I ファクス送信では、ここで指定した宛先にも Full モードの送達確認のメールが送信されます。
- ログインサービスを設定しているとき、<認証ユーザー宛先を返信先に指定>を< ON >にすると、返信先とし て認証ユーザーのメールアドレスが指定されます。

#### ■重要度を設定する

- **1** < E メールの重要度>を押す
- **2** 重要度を選び、< OK >を押す

## **6 <閉じる>を押す**

## **7 (スタート)を押す**

➠原稿が読み込まれ、送信が始まります。

# パソコンを使ってスキャンする(リモートスキャン)

**Windows** 

97FY-0A1

本機にセットした原稿をパソコンから操作してスキャンすることができます。付属のスキャナードライバー「Color Network ScanGear 2」を使ってスキャンする方法と、Windows に標準で搭載されている WSD を使ってスキャンする方法があります。

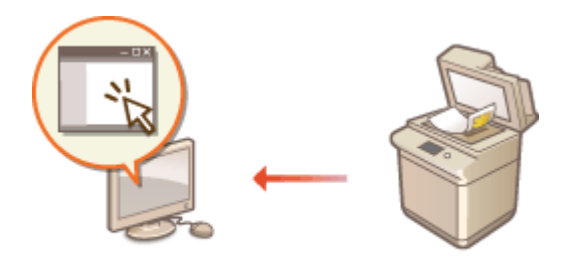

#### Color Network ScanGear 2 を使ってスキャンする

読み込んだ原稿を、いつも使っているアプリケーションに直接取り込んで編集することができます。「写真をスキャン して Photoshop で加工したい」、「図をスキャンして Word の資料に貼り付けたい」というときに便利です。 **[Color](#page-600-0) [Network ScanGear 2 を使う\(P. 588\)](#page-600-0)** 

#### WSD を使ってスキャンする

専用のスキャナードライバーがなくても、Windows に搭載されている WSD 機能を利用すれば、手軽にパソコンから 原稿を読み込むことができます。 **[WSD を使う\(P. 592\)](#page-604-0)** 

# <span id="page-600-0"></span>Color Network ScanGear 2 を使う

97FY-0A2

Adobe Photoshop や Microsoft Office Word などのアプリケーションから Color Network ScanGear 2 を起動して原稿を読み 込みます。読み込んだ原稿はアプリケーションの機能を使って自由に加工したり、保存したりすることができます。Color Network ScanGear 2 を使うには、あらかじめ準備が必要です。 **Color Network ScanGear 2 を使う準備をする(P. 588)** 

#### **[アプリケーションから原稿を読み込む\(P. 590\)](#page-602-0)**

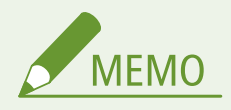

- Color Network ScanGear 2 が使用できるシステム環境については、Color Network ScanGear 2 のヘルプを参照し てください。
- ここに掲載されている Color Network ScanGear 2 の画面は、Windows のバージョンによって異なる場合がありま す。
- Color Network ScanGear 2 を起動するには、TWAIN 対応のアプリケーションが必要です。TWAIN に対応している かどうかは、各アプリケーションのヘルプをご確認ください。

#### ■Color Network ScanGear 2 のヘルプについて

Color Network ScanGear 2 画面の [ヘルプ] ▶ [Color Network ScanGear 2 ヘルプ]をクリックすると、ヘルプ画面が表示 されます。ユーザーズガイドに記載されていない機能の説明や設定方法については、ヘルプを参照してください。

#### ■Color Network ScanGear 2 を使う準備をする

パソコンに Color Network ScanGear 2 をインストールしたあと( **[ドライバーをインストールする\(P. 266\)](#page-278-0)** )、次の手順で Color Network ScanGear 2 が本機に接続できるようにします。

1 [スタート] ▶アプリケーション一覧 ▶ [Color Network ScanGear 2] ▶ [Color Network **ScanGear 2 Tool]をクリックする**

## **2 本機を検索する**

#### ■本機の IP アドレスまたはホスト名を指定する

**1** [アドレスを指定]をクリックし、本機の IP アドレスまたはホスト名を[IP アドレスまたはホスト名]テキス トボックスに入力する

#### ■本機を自動検索する

- **1** [ネットワーク上のスキャナーを探索]をクリックする
- **2** [探索結果のアドレス表示]ドロップダウンリストから[IP アドレス]または[IP アドレスまたはホスト名]を 選び、[探索] をクリックする
- **3** [探索結果]リストボックスから本機をクリックして選ぶ

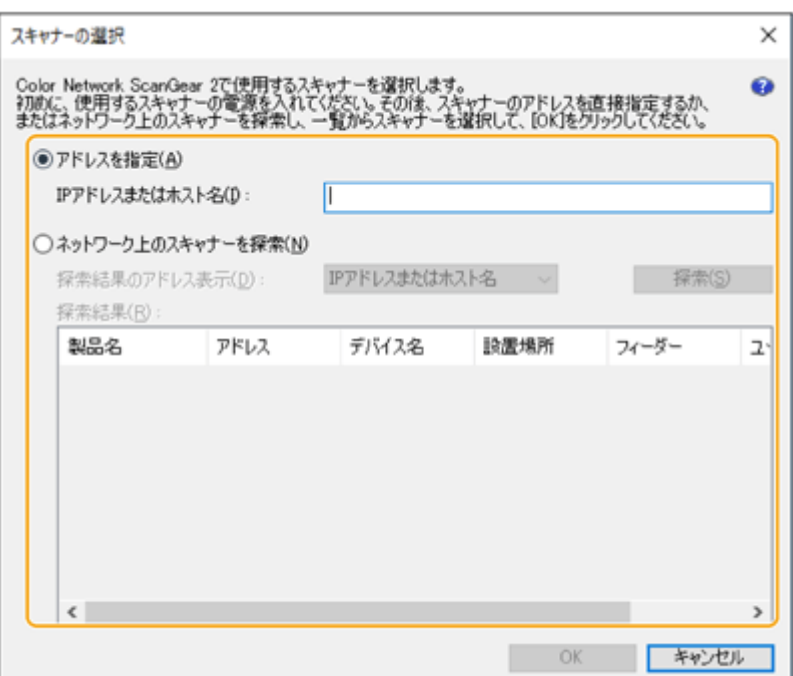

# **3 [OK]をクリックする**

● [スキャナーの選択] ダイアログボックスが閉じます。

## **4 本機が選ばれていることを確認し、[終了]をクリックする**

● 正しく接続できるかどうかを確認するには、[接続テスト]をクリックします。

# <span id="page-602-0"></span>アプリケーションから原稿を読み込む

97FY-0A3

アプリケーションから Color Network ScanGear 2 を起動して原稿を読み込む方法を説明します。範囲を指定して原稿の一部 だけを読み込むこともできます。

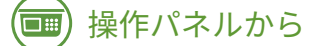

#### **1 原稿をセットする [原稿をセットする\(P. 37\)](#page-49-0)**

- 読み込む範囲を指定する場合は、原稿を原稿台にセットします。
- 複数ページを連続して読み込むときは、原稿をフィーダーにセットします。

**2** <リモートスキャナー>を押す ●<ホーム>画面(P. 280)

## **3 <オンライン>を押す**

➠パソコンから原稿を読み込めるようになります。

● オンライン状態のときは、コピーなど他の機能は利用できなくなります。

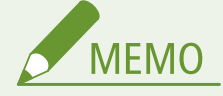

● 自動的にオンライン設定にすることもできます。 ●<自動オンライン移行>(P. 975)

# パソコンから

## **4 アプリケーションのメニューから、スキャンを選ぶ**

● スキャンを選ぶと Color Network ScanGear 2 が起動します。詳しくは各アプリケーションの取扱説明書を参照し てください。

#### **5 [基本設定]タブの[スキャン方法]で、原稿をセットした場所を選ぶ**

- 原稿を原稿台ガラスにセットしたときは [原稿台] を選びます。
- フィーダーに片面原稿をセットしたときは [フィーダー(片面)] を選び、両面原稿をセットしたときは [フィーダー (両面)]を選びます。

スキャンする

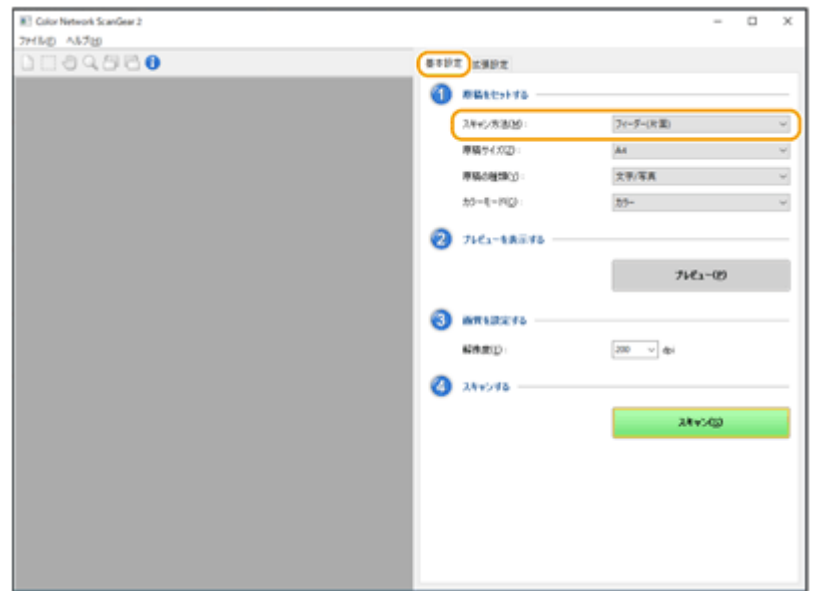

## **6 必要に応じて読み込み設定をする**

● 読み込むときの色、解像度、原稿サイズなどが設定できます。また、[拡張設定] タブをクリックすると、原稿の向 きなど詳細な設定を行うことができます。詳しくは Color Network ScanGear 2 のヘルプを参照してください。

# **7 [スキャン]をクリックする**

➠原稿の読み込みが始まります。

- 原稿の読み込みが終わると、Color Network ScanGear 2 の画面が閉じて、読み込んだ原稿がアプリケーションの画 面に表示されます。
- 操作が終了したら、<リモートスキャナー>画面で<オフライン>を押してください。

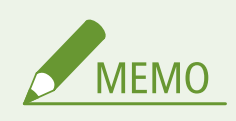

● 自動的にオフライン設定にすることもできます。 ●<自動オフライン移行>(P. 976)

# <span id="page-604-0"></span>WSD を使う

#### 97FY-0A4

「WSD(Web Services on Devices)」は、ネットワーク上にある機器を検索するための機能です。WSD を利用することで、パ ソコンからネットワーク上にある本機を自動的に認識し、本機にセットした原稿を読み込むことができます。これを「WSD スキャン」といいます。WSD スキャンをするには、あらかじめ準備が必要です。 **WSD スキャンの準備をする(P. 592)** 

**[WSD を使って原稿を読み込む\(WSD スキャン\)\(P. 594\)](#page-606-0)** 

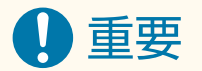

次の場合、WSD スキャンは利用できません。

- ACCESS MANAGEMENT SYSTEM を有効にしている **○ACCESS MANAGEMENT SYSTEM を使用する(P. 717)**
- ログインサービスに DepartmentID Authentication を使用している **[ログインサービスの変更について\(P. 1310\)](#page-1322-0)**

#### ■WSD スキャンの準備をする

 $\overline{\Box}$ 操作パネルから

- **1 (設定/登録)を押す**
- **2 <環境設定> ▶ <ネットワーク> ▶ < TCP/IP 設定> ▶ < WSD の設定>を押す**
- **3 < WSD Scan を使用>で< ON >を押す**

**4 < OK >を押す**

# パソコンから

- **5 プリンターフォルダーを開く [プリンターフォルダーの表示方法\(P. 1315\)](#page-1327-0)**
- **6 [デバイスの追加]をクリックする**

**7 本機を選び、[次へ]をクリックする**

● 画面の指示に従って操作します。

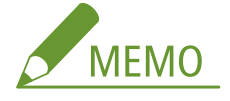

● 本機が表示されない場合は、ファイアウォールの設定に問題がある可能性があります。詳しくは、パソコンの取 扱説明書を参照してください。

# <span id="page-606-0"></span>WSD を使って原稿を読み込む (WSD スキャン)

97FY-0A5

WSD を使って、パソコンから原稿を読み込む方法を説明します。

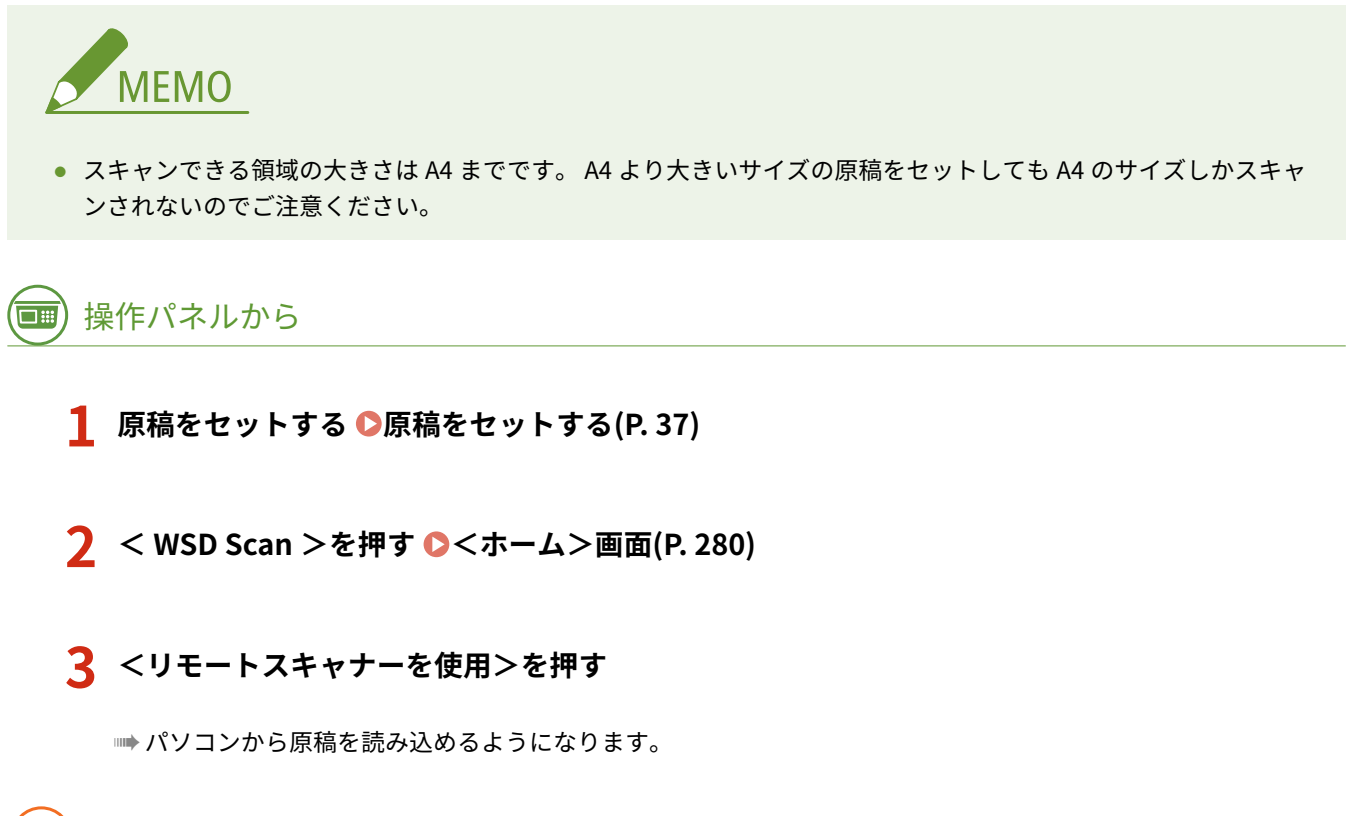

# パソコンから

**4 [ ] [Windows アクセサリ] [Windows FAX とスキャン]をクリックする**

# **5 [スキャン]をクリックする**

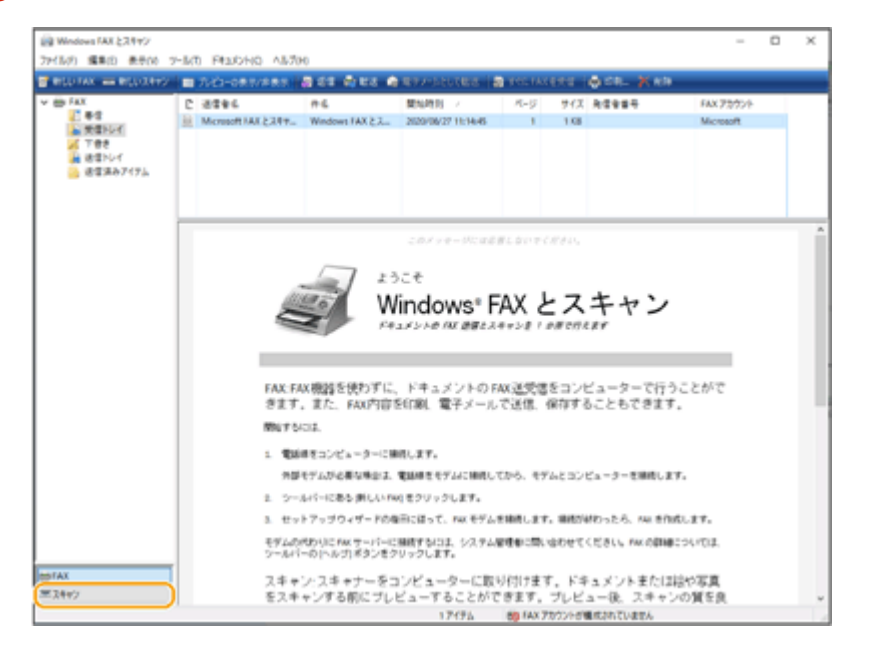

## **6** [新しいスキャン] をクリックする

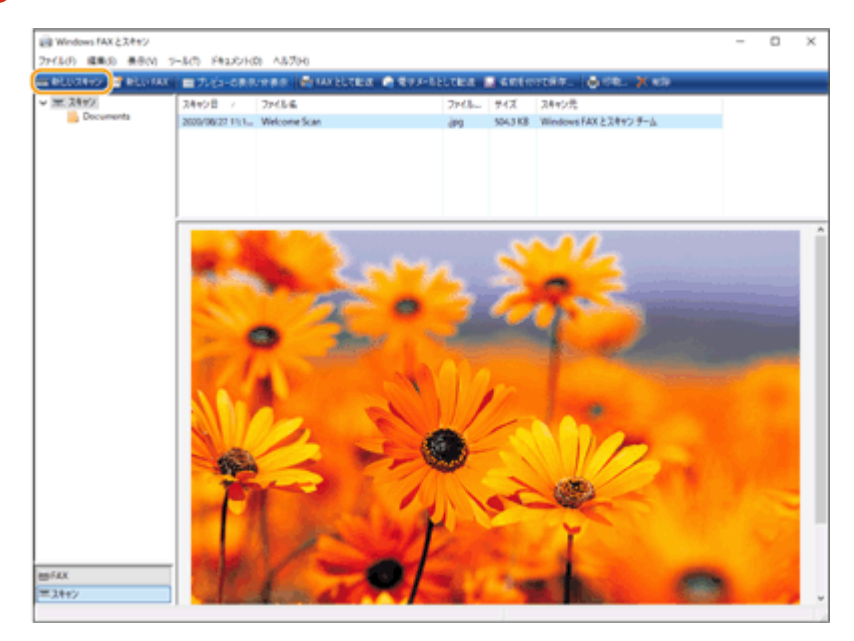

● [デバイスの選択] ダイアログボックスが表示された場合は、本機を選び [OK] をクリックします。

#### **7 [スキャナーの種類]ドロップダウンリストから、原稿をセットした場所を選ぶ**

● 原稿を原稿台ガラスにセットしたときは [フラットベット] を、フィーダーにセットしたときは [フィーダー(片面 スキャン)]を選びます。

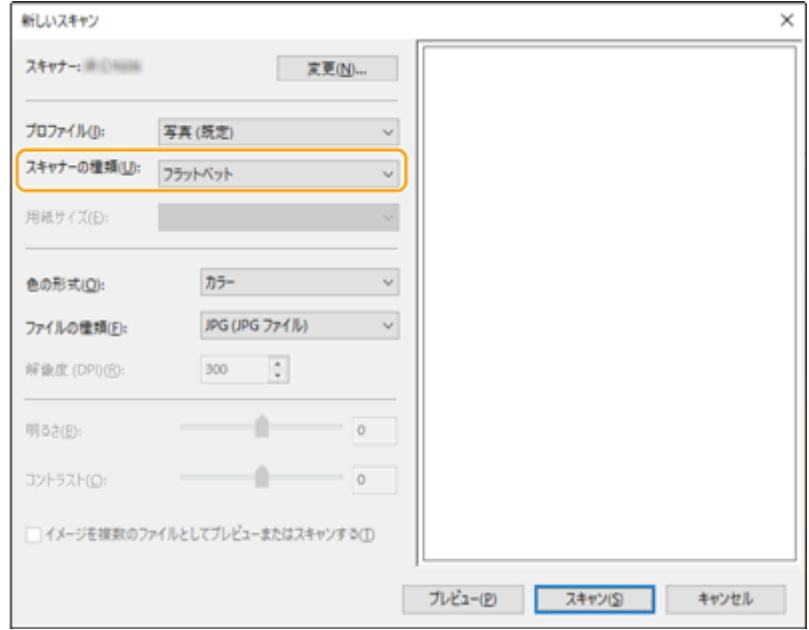

#### **8 必要に応じて読み込み設定をする**

- [プロファイル]ドロップダウンリストから原稿の種類を選ぶと、最適な画質に調整することができます。文字中心 の原稿の場合は「ドキュメント]を選び、原稿中に写真しかない場合は「写真(既定)]を選びます。
- 読み込んだ原稿を保存するときのファイル形式は、[ファイルの種類]ドロップダウンリストから選びます。
- 設定が反映された状態の画像を確認するときは、[プレビュー]をクリックします。

# **9 [スキャン]をクリックする**

➠原稿の読み込みが始まります。

● 原稿の読み込みが終わると、読み込んだ原稿は[Windows FAX とスキャン]画面のファイルの一覧に表示され、[ド キュメント]の [Scanned Documents] フォルダーに保存されます。

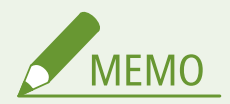

よく使う読み込み設定を登録しておく

● いつも同じ設定で読み込む場合は、次の手順で設定内容を登録しておくと、スキャン時にかんたんに呼び出せて便 利です。

[プロファイル]ドロップダウンリストから [プロファイルの追加]を選ぶ ▶ 登録したい読み込み設定をする ▶ [プ ロファイル名]テキストボックスに名前を入力する | [プロファイルの保存]をクリックする

WSD スキャンした原稿をパソコンに送信する

- 読み込んだ原稿をネットワーク上にある WSD 対応パソコンに送信することもできます。この場合は、< WSD Scan >  $\blacktriangleright$  送信先のパソコンを選ぶ  $\blacktriangleright$  <スタート>を押します。送信先のパソコンでは、[Windows FAX とスキャ ン]画面やフォルダーが開き、読み込んだ原稿が表示されます。
- 送信先のパソコンは 40 件まで表示されます。

# 保存スペースを活用する

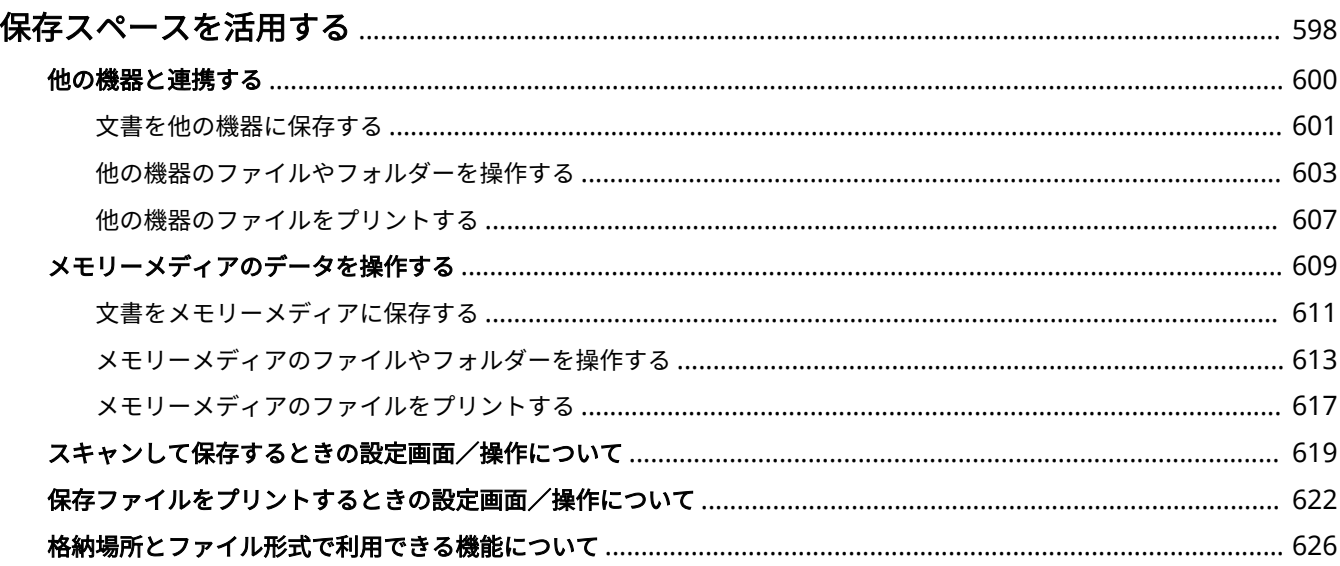

# <span id="page-610-0"></span>保存スペースを活用する

#### 97FY-0A6

本機で読み込んだ文書を他のキヤノン複合機のアドバンスドボックスに直接保存したり、相手機のアドバンスドボックスに保 存されているファイルをプリント/削除したりすることができます。また、外部の保存スペースとして、メモリーメディアを 接続して使うこともできます。用途に応じて、最適な保存スペースを活用してください。

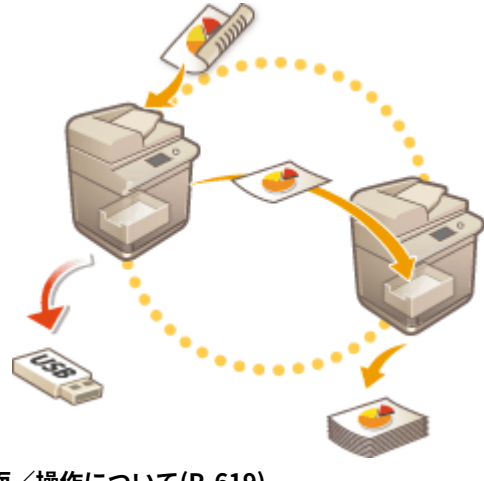

**[スキャンして保存するときの設定画面/操作について\(P. 619\)](#page-631-0)  [保存ファイルをプリントするときの設定画面/操作について\(P. 622\)](#page-634-0)** 

#### ■他の機器と連携する

本機から他のキヤノン複合機\*の公開スペース「アドバンスドボックス」にアクセスして、ファイルを遠隔操作(保存/削除 など)することができます。また、Windows サーバーにアクセスしてプリントなどのファイル操作をすることもできます。

\* ネットワーク接続された imageRUNNER ADVANCE シリーズのみ

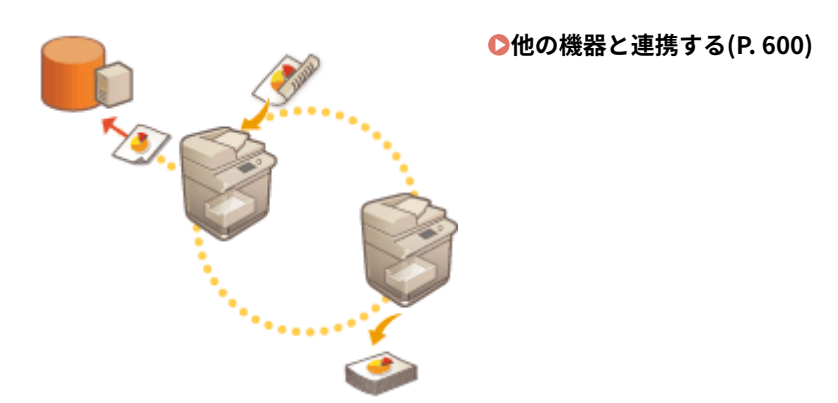

#### ■メモリーメディアのデータを操作する

本機がネットワークにつながっていなくても、メモリーメディアを使用することで、パソコンと容易にデータのやりとりをす ることができます。読み込んだ文書をメモリーメディアに保存したり、メモリーメディア内のデータをプリントしたりするこ とはもちろん、データのファイル名を変更したり不要なデータを削除したりすることも可能です。

**[メモリーメディアのデータを操作する\(P. 609\)](#page-621-0)** 

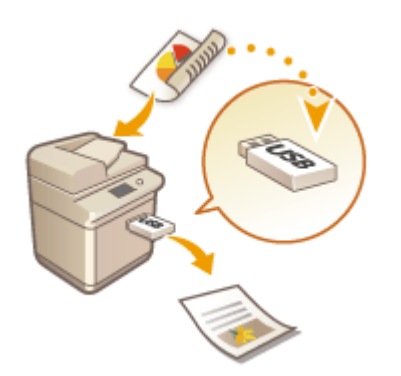
# 他の機器と連携する

#### 97FY-0A7

本機で読み込んだ文書を他のキヤノン複合機\*のアドバンスドボックスに直接保存したり、相手機のアドバンスドボックスに 保存されているファイルをプリント/削除したりすることができます。また、Windows サーバーにアクセスしてプリントな どのファイル操作をすることもできます。

\* ネットワーク接続された imageRUNNER ADVANCE シリーズのみ

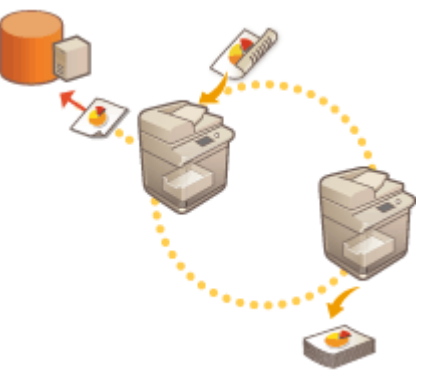

**[文書を他の機器に保存する\(P. 601\)](#page-613-0)  [他の機器のファイルやフォルダーを操作する\(P. 603\)](#page-615-0)  ●他の機器のファイルをプリントする(P. 607)** 

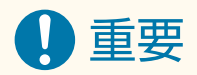

- 他の機器に接続するには、あらかじめ設定が必要です。 ©他の機器と接続する(P. 273)
- ネットワーク上で外部公開されているアドバンスドボックスは、不正な操作を防止するために個人認証が必要にな ります。接続先となる相手機側でも同様ですので、アドバンスドボックス内を表示するときにログイン画面が表示 されたら、相手機にログインするためのユーザー名やパスワードを入力してください。また、操作が終了したあと は、必ずログアウトしてください。

# <span id="page-613-0"></span>文書を他の機器に保存する

#### 97FY-0A8

本機でスキャンした文書を、他のキヤノン複合機のアドバンスドボックスや Windows サーバーに直接保存することができま す。

- **1 原稿をセットする [原稿をセットする\(P. 37\)](#page-49-0)**
- **2 <スキャンして保存>を押す ●<ホーム>画面(P. 280)**
- **3 <ネットワーク>を押す**

# **4 接続先を選ぶ**

- 画面の表示項目や操作方法については、 D[他の機器のファイルやフォルダーを操作する\(P. 603\)](#page-615-0) [を](#page-615-0)参照してくだ さい。
- **5 保存先を表示し、<原稿読込する>を押す**

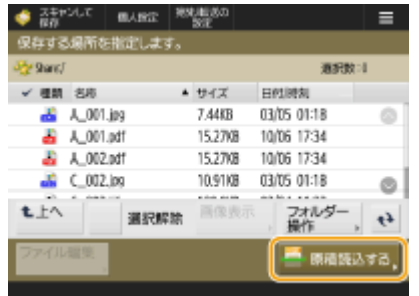

**6 必要に応じて読み込み設定をする**

<mark>● 読み込み設定については、 ●スキャンして保存するときの設定画面/操作について(P. 619)</mark> [を](#page-631-0)参照してください。

**7 (スタート)を押す**

➠原稿が読み込まれ、ファイルが保存されます。

● 読み込みを中止したいときは、<中止>または → (ストップ) ▶ くはい>を押します。

#### ■<[スタート]キーで次の原稿を読み込みできます。>と表示された場合

続けて読み込む原稿をセットして√♪(スタート)を押してください。すべての原稿を読み込んだあと<保存開始>を 押すと、ファイルが保存されます。

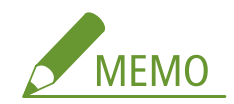

 $\bullet$  保存結果を確認したいときは、 $\overline{\diamondsuit}$ (状況確認)ト <保存>ト <ジョブ履歴>を押します。< NG >と表示され ていた場合は、正しく保存されていません。もう一度操作しなおしてください。

# <span id="page-615-0"></span>他の機器のファイルやフォルダーを操作する

97FY-0A9

本機から他のキヤノン複合機のアドバンスドボックスや Windows サーバーのデータを確認したり、削除したりすることがで きます。

**1 <保存ファイルの利用>を押す [<ホーム>画面\(P. 280\)](#page-292-0)** 

**2 <ネットワーク>を押す**

**3 接続先を選ぶ**

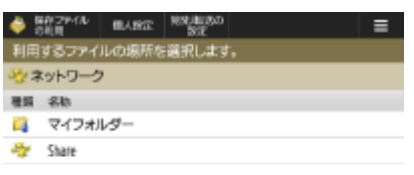

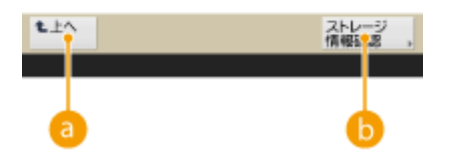

**a**<上へ>

現在の場所から上の階層に移動するときに押します。

### **● <ストレージ情報確認>**

機器を選んで<詳細情報>を押すと、接続先(プロトコル/パス)の情報を確認できます。

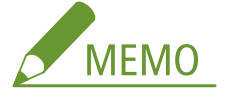

● 接続先として[マイフォルダ](#page-726-0)ーを利用することもできます。マイフォルダーの設定については、 **○マイフォルダ [ーを設定する\(P. 714\)](#page-726-0)** を参照してください。

# **4 ファイルやフォルダーを操作する**

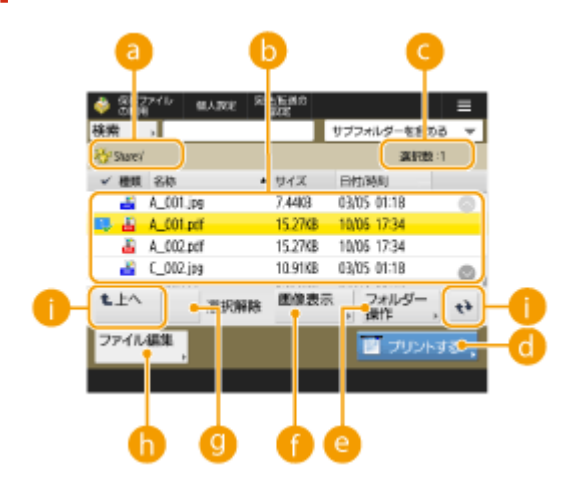

#### **現在表示されている階層**

■ のファイルやフォルダーが保存されている場所 (パス) が表示されます。

#### **保存されているファイルやフォルダー**

ファイルやフォルダーの選択状態、ファイルの種類やフォルダーを示すアイコン、名称、ファイルサイズ、保存 した日付/時刻が表示されます。

- <名称>を押すと名称を基準に、<日付/時刻>を押すと日付時刻を基準に、昇順(▲)または降順(▼) の条件でファイルやフォルダーのリストをソートできます。
- 個人認証管理でログインしている場合は、最後に使用したソート条件を保持します。 D[パーソナライズできる](#page-314-0) **[項目一覧\(P. 302\)](#page-314-0)**
- ファイルを選ぶと、番号の付いたアイコンが選んだ順に表示されます。複数のファイルをまとめてプリントす る場合は、この順番でプリントされます。
- 共有スペースには、あらかじめ「folder」という名前のフォルダーが用意されています。

#### **ファイルの選択数**

現在選択しているファイルの数が表示されます。

#### **■ <プリントする>**

ファイルをプリントします。 **[他の機器のファイルをプリントする\(P. 607\)](#page-619-0)** 

#### **e <フォルダー操作>**

フォルダーを新たに作成するときに押します。

#### ■<画像表示>

ファイルのプレビュー画像が表示されます。プレビュー画像を確認してから、プリントすることもできます。

#### **<選択解除>**

で選んだファイルがすべて解除されます。

#### **6**<ファイル編集>

ファイルの追加や、選択したファイルの詳細情報表示、削除、ファイル名の変更をするメニューを表示します。

#### **表示切り替えボタン**

現在の場所から上の階層に移動する場合は、<上へ>を押します。表示を最新の状態にする場合は、 ◆ を押し ます。

#### ■ファイル名を変更する

- 1 ファイルを選び、<ファイル編集> ▶ <ファイル名変更>を押す
- **2** ファイル名を入力し、< OK >を押す

#### ■ファイルのプレビュー画像を表示する

- **1** ファイルを選び、<画像表示>を押す
- **2** プレビュー画像を確認したら、<戻る>を押す

● プリントする場合は、<プリントする>を押してください。

#### ■ファイルの詳細情報を確認する

- 1 ファイルを選び、<ファイル編集> <詳細情報>を押す
- **2** 詳細情報を確認したら、< OK >を押す

### ■ファイルを削除する

- <u>1</u> ファイルを選び、<ファイル編集> ▶<削除>を押す
- **2** <はい>を押す

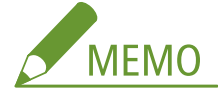

● 複数ファイルを選択して一度に削除できるのは 32 ファイルまでです。

### ■文書を読み込んでファイルを追加する

- **1** 原稿をセットする **[原稿をセットする\(P. 37\)](#page-49-0)**
- 2 <ファイル編集>▶<ファイルを追加(スキャンして保存)>を押す
- **3** 必要に応じて読み込み設定をしたあと、 (スタート)を押す
	- 読み込み設定については、 ●[スキャンして保存するときの設定画面/操作について\(P. 619\)](#page-631-0) [を](#page-631-0)参照してく ださい。

### ■フォルダーを作成する

- **1** <フォルダー操作>を押す
- **2** <フォルダー作成>を押す
- **3** フォルダー名を入力し、< OK >を押す
- **4** < OK >を押す

### ■フォルダーの詳細情報を確認する

- **1** 情報確認するフォルダーを表示し、<フォルダー操作>を押す
- **2** フォルダーを選び、<詳細情報>を押す
- **3** 詳細情報を確認したら、< OK >を押す

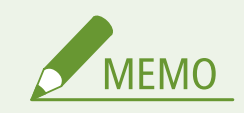

- 操作が終了したら<接続解除>を押してください。<接続解除>は以下の全てを満たす場合に表示されます。
	- ユーザー認証をしていない
	- 接続しているファイルサーバーへログインしている

# <span id="page-619-0"></span>他の機器のファイルをプリントする

#### 97FY-0AA

他のキヤノン複合機のアドバンスドボックスや Windows サーバーに保存されているファイルを、本機から直接プリントする ことができます。

**1 <保存ファイルの利用>を押す [<ホーム>画面\(P. 280\)](#page-292-0)** 

**2 <ネットワーク>を押す**

# **3 接続先を選ぶ**

● 画面の表示項目や操作方法については、 ●[他の機器のファイルやフォルダーを操作する\(P. 603\)](#page-615-0) [を](#page-615-0)参照してくださ い。

### **4 ファイルを選び、<プリントする>を押す**

● PDF ファイルまたは XPS ファイルを選んだ場合は、手順 6 に進みます。

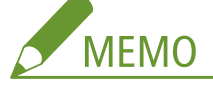

- 同一フォルダー内で同時に選択してプリントできるファイル数は6ファイルまでです。
- **5 用紙を選び、< OK >を押す**

# **6 テンキーでプリント部数を入力する**

● 手順4で複数のファイルを選んだ場合は、<部数変更>を押してからプリント部数を入力します。

# **7 必要に応じてプリント設定をする**

● プリント設定については、 ◎[保存ファイルをプリントするときの設定画面/操作について\(P. 622\)](#page-634-0) [を](#page-634-0)参照してく ださい。

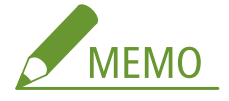

● パスワード付きの PDF ファイルをプリントする場合は、<その他の機能> ▶ <文書を開くパスワード> ▶ <暗 号化パスワード>またはくポリシーパスワード>を押したあとパスワードを入力し、< OK >を押してください。 なお、プリントが禁止されている PDF ファイルをプリントするとき、または低解像度でのプリントのみ許可され ている PDF ファイルを高解像度でプリントするときは、設定されているパスワードを入力してください。

# **8 <プリント開始>を押す**

➠プリントが開始されます。

● プリントを中止したいときは、<中止> ▶ <はい>を押します。

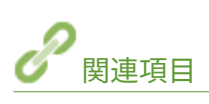

**[文書を他の機器に保存する\(P. 601\)](#page-613-0)  [用紙をセットする\(P. 42\)](#page-54-0)** 

# <span id="page-621-0"></span>メモリーメディアのデータを操作する

97FY-0AC

本機の USB ポートにメモリーメディアを接続することで、読み込んだデータをメモリーメディアに保存したり、メモリーメ ディア内のファイルをプリントしたりすることができます。メモリーメディア内のファイル名変更や、不要になったファイル の削除もできるので、パソコンを使わなくてもメモリーメディア内を整理することができます。

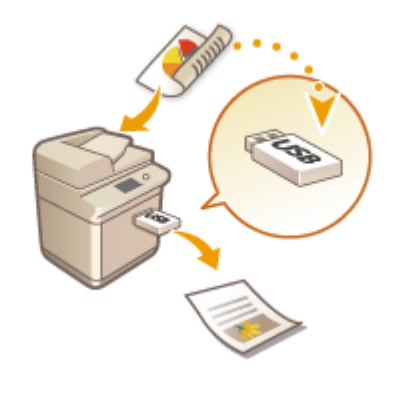

**[文書をメモリーメディアに保存する\(P. 611\)](#page-623-0)  [メモリーメディアのファイルやフォルダーを操作する\(P. 613\)](#page-625-0)  [メモリーメディアのファイルをプリントする\(P. 617\)](#page-629-0)** 

### メモリーメディアを差し込む

使用できるメモリーメディアや、メモリーメディアの差し込み方法については、 **[USB メモリーを差し込む\(P. 23\)](#page-35-0)** を 参照してください。

1重要

メモリーメディアを使う前に確認してください

- メモリーメディアを使用するには、<保存先の表示設定>の<メモリーメディア>が< ON >に設定されている必 要があります。 ●<保存先の表示設定>(P. 879)
- <メモリーメディア設定> ▶ <スキャン/プリント機能を使用>の<スキャン機能を使用>と<プリント機能を使 **用>を< ON >に設定してください。●<スキャン/プリント機能を使用>(P. 1086)**
- メモリーメディアを正しく接続しているのに認識されないときは、USB 外部記憶デバイスに AddOn ドライバーを 使用する設定になっている可能性があります。< USB 外部記憶デバイスに AddOn ドライバーを使用>の設定を < OFF >にしてください。 ●< USB 外部記憶デバイスに AddOn ドライバーを使用>(P. 949)

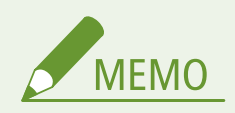

● <メモリーメディア接続時の操作画面表示>を< ON >に設定してメモリーメディアを差し込むと、使用できる機 能のショートカットを表示させることができます。 **[<メモリーメディア接続時の操作画面表示>\(P. 1086\)](#page-1098-0)** 

<span id="page-622-0"></span>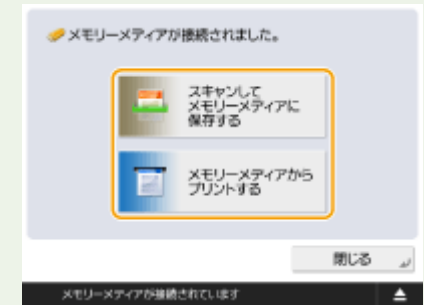

● スリープの状態によっては、ショートカットが表示されないことがあるため、スリープ状態から復帰させてからメ モリーメディアを差し込んでください。

# メモリーメディアを取り外す

メモリーメディアを取り外すときは、必ず以下の手順に従って行ってください。手順以外の方法でメモリーメディアを 取り外した場合、メモリーメディアと本体が故障する原因になります。

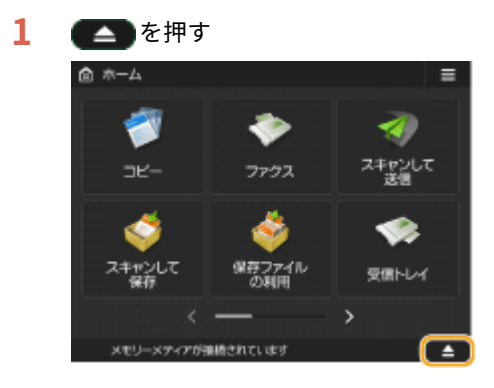

**2** 取り外すメモリーメディアを選び、<取り外し>を押す

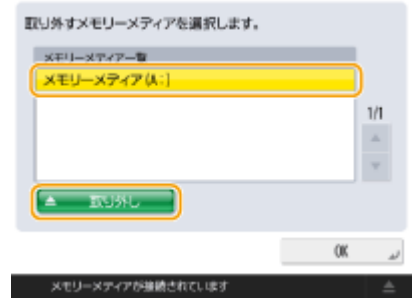

**3** メモリーメディアを USB ポートから取り外し、< OK > ▶ < OK >を押す

保存スペースを活用する

# <span id="page-623-0"></span>文書をメモリーメディアに保存する

#### 97FY-0AE

本機で読み込んだ文書を、パソコンで使用できるファイル形式に変換してメモリーメディアに保存します。ネットワークで接 続されていないパソコンにファイルを移動するときなどに便利です。

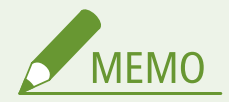

- メモリーメディアに空き容量がないときには保存できません。
- **1 原稿をセットする [原稿をセットする\(P. 37\)](#page-49-0)**
- **2 <スキャンして保存>を押す [<ホーム>画面\(P. 280\)](#page-292-0)**
- <メモリーメディア接続時の操作画面表示>を< ON >に設定してメモリーメディアを差し込むと<スキャンして メモリーメディアに保存する>のショートカットが表示されます。<スキャンしてメモリーメディアに保存する> を押し、手順 4 に進んでください。 **[<メモリーメディア接続時の操作画面表示>\(P. 1086\)](#page-1098-0) [メモリーメディア](#page-621-0) [を差し込む\(P. 609\)](#page-621-0)**

# **3 <メモリーメディア>を押す**

# **4 メモリーメディアを選ぶ**

● 画面の表示項目や操作方法については、 ●[メモリーメディアのファイルやフォルダーを操作する\(P. 613\)](#page-625-0) [を](#page-625-0)参照 してください。

# **5 保存先を表示し、<原稿読込する>を押す**

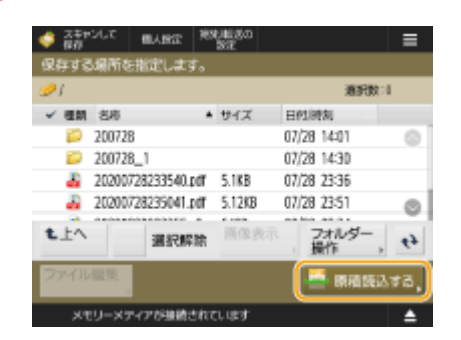

# **6 必要に応じて読み込み設定をする**

● 読み込み設定については、 **○スキャンして保存するときの設定画面/操作について(P. 619)** [を](#page-631-0)参照してください。

**7 (スタート)を押す**

➠原稿が読み込まれ、ファイルが保存されます。

● 読み込みを中止したいときは、<中止>または → (ストップ) ▶ <はい>を押します。

■<[スタート]キーで次の原稿を読み込みできます。>と表示された場合

続けて読み込む原稿をセットして<() (スタート)を押してください。すべての原稿を読み込んだあと<保存開始>を 押すと、ファイルが保存されます。

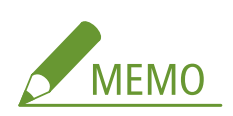

● 保存結果を確認したいときは、 ◇ (状況確認)▶ <保存> ▶ <ジョブ履歴>を押します。< NG >と表示され ていた場合は、正しく保存されていません。もう一度操作しなおしてください。

# <span id="page-625-0"></span>メモリーメディアのファイルやフォルダーを操作する

#### 97FY-0AF

本機からメモリーメディアにフォルダーを作成したり、保存されているファイルを削除したりすることができます。たとえ ば、「パソコンで作成したファイルをメモリーメディアに保存して本機でプリントしたあと削除する」といった使いかたがで きます。

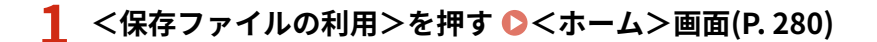

# **2 <メモリーメディア>を押す**

# **3 メモリーメディアを選ぶ**

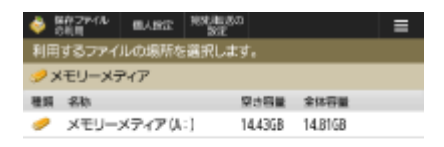

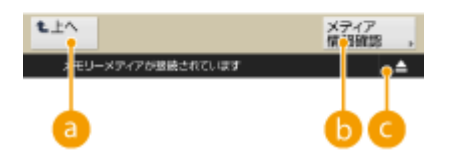

**<上へ>**

現在の場所から上の階層に移動するときに押します。

### **● <メディア情報確認>**

メモリーメディアのシリアル番号や空き容量などを確認できます。

# 0 e

メモリーメディアを取り外すときに押します。安全に取り外すために必ずこのボタンを押してください。操作方 法については、 **[メモリーメディアを取り外す\(P. 610\)](#page-622-0)** を参照してください。

# **4 ファイルやフォルダーを操作する**

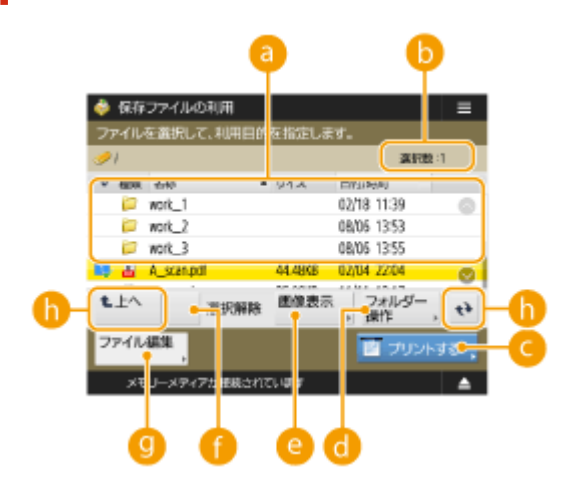

#### **保存されているファイルやフォルダー**

ファイルやフォルダーの選択状態、ファイルの種類やフォルダーを示すアイコン、名称、ファイルサイズ、保存 した日付/時刻が表示されます。

- <名称>を押すと名称を基準に、<日付/時刻>を押すと日付時刻を基準に、昇順(▲)または降順(▼) の条件でファイルやフォルダーのリストをソートできます。
- 個人認証管理でログインしている場合は、最後に使用したソート条件を保持します。 ●[パーソナライズできる](#page-314-0) **[項目一覧\(P. 302\)](#page-314-0)**
- ファイルを選ぶと、番号の付いたアイコンが選んだ順に表示されます。複数のファイルをまとめてプリントす る場合は、この順番でプリントされます。

#### **6ファイルの選択数**

現在選択しているファイルの数が表示されます。

#### **<プリントする>**

ファイルをプリントします。 **[メモリーメディアのファイルをプリントする\(P. 617\)](#page-629-0)** 

#### **<フォルダー操作>**

以下の場合に押します。

- 表示している階層に存在するフォルダーの<詳細情報>を確認する場合
- 表示している階層で<フォルダー作成>を行う場合
- 表示している階層に存在するフォルダーを<削除>する場合

# **MEMO**

- <詳細情報>では以下の項目を確認できます。また、<フォルダー名変更>を押してフォルダー名を変更するこ ともできます。
	- フォルダー名
	- 場所
	- 更新日時

#### **<sup>2</sup><画像表示>**

ファイルのプレビュー画像が表示されます。プレビュー画像を確認してから、プリントすることもできます。

#### **<選択解除>**

で選んだファイルがすべて解除されます。

#### **4 <ファイル編集>**

ファイルの追加や、選択したファイルの詳細情報表示、削除、ファイル名の変更をするメニューを表示します。 <詳細情報>を押すと以下の項目が表示されます。<ファイル名変更>を押してファイル名を変更することもで きます。

- ファイル名
- 場所
- ファイル種別
- サイズ
- 更新日時

**表示切り替えボタン**

現在の場所から上の階層に移動する場合は、<上へ>を押します。表示を最新の状態にする場合は、 ◆→ を押し ます。

#### ■ファイル名を変更する

- <u>1</u> ファイルを選び、<ファイル編集> ▶ <ファイル名変更>を押す
- **2** ファイル名を入力し、< OK >を押す

#### ■ファイルのプレビュー画像を表示する

- **1** ファイルを選び、<画像表示>を押す
- **2** プレビュー画像を確認したら、<戻る>を押す

#### ■ファイルの詳細情報を確認する

- **1** ファイルを選び、<ファイル編集> <詳細情報>を押す
- **2** 詳細情報を確認したら、< OK >を押す

#### ■ファイルを削除する

- 1 ファイルを選び、<ファイル編集> ▶<削除>を押す
- **2** <はい>を押す

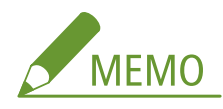

● 複数ファイルを選択して一度に削除できるのは 32 ファイルまでです。

#### 文書を読み込んでファイルを追加する

- **1** 原稿をセットする **[原稿をセットする\(P. 37\)](#page-49-0)**
- 2 <ファイル編集> ▶ <ファイルを追加(スキャンして保存)>を押す
- **3** 必要に応じて読み込み設定をしたあと、 (スタート)を押す
	- 読み込み設定については、 **○スキャンして保存するときの設定画面/操作について(P. 619)** [を](#page-631-0)参照してく ださい。

#### ■フォルダーを作成する

- **1** <フォルダー操作>を押す
- **2** <フォルダー作成>を押す
- **3** フォルダー名を入力し、< OK >を押す

< OK >を押す

# ■フォルダー名を変更する

- 名称変更するフォルダーを表示し、<フォルダー操作>を押す
- フォルダーを選び、<詳細情報>を押す
- <フォルダー名変更>を押す
- フォルダー名を入力し、< OK >を押す
- < OK >を押す

# フォルダーの詳細情報を確認する

- 情報確認するフォルダーを表示し、<フォルダー操作>を押す
- フォルダーを選び、<詳細情報>を押す
- 詳細情報を確認したら、< OK >を押す

保存スペースを活用する

# <span id="page-629-0"></span>メモリーメディアのファイルをプリントする

97FY-0AH

本機とパソコンが接続されていない場合や、パソコンにプリンタードライバーがインストールされていない場合でも、メモ リーメディアにファイルを保存して、本機からプリントすることができます。

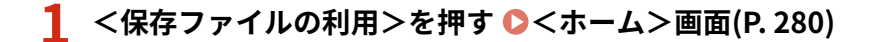

● <メモリーメディア接続時の操作画面表示>を< ON >に設定してメモリーメディアを差し込むと<メモリーメデ ィアからプリントする>のショートカットが表示されます。<メモリーメディアからプリントする>を押し、手順 3 に進んでください。 **[<メモリーメディア接続時の操作画面表示>\(P. 1086\)](#page-1098-0) [メモリーメディアを差し込む](#page-621-0) [\(P. 609\)](#page-621-0)** 

# **2 <メモリーメディア>を押す**

# **3 メモリーメディアを選ぶ**

<u>● 画面の表示項目や操作方法については、 ●</u>[メモリーメディアのファイルやフォルダーを操作する\(P. 613\)](#page-625-0) [を](#page-625-0)参照し てください。

# **4 ファイルを選び、<プリントする>を押す**

● PDF ファイルまたは XPS ファイルを選んだ場合は、手順 6 に進みます。

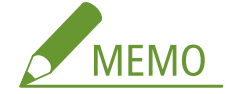

- 同一メモリーメディア内で同時に選択してプリントできるファイル数は 6 ファイルまでです。
- **5 用紙を選び、< OK >を押す**

# **6 テンキーでプリント部数を入力する**

● 手順4で複数のファイルを選んだ場合は、<部数変更>を押してからプリント部数を入力します。

# **7 必要に応じてプリント設定をする**

● プリント設定については、 D[保存ファイルをプリントするときの設定画面/操作について\(P. 622\)](#page-634-0) [を](#page-634-0)参照してく ださい。

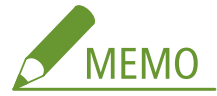

- パスワード付きの PDF ファイルをプリントする場合は、<その他の機能> ▶ <文書を開くパスワード> ▶ <暗号 化パスワード>または<ポリシーパスワード>を押したあとパスワードを入力し、< OK >を押してください。な お、プリントが禁止されている PDF ファイルをプリントするとき、または低解像度でのプリントのみ許可されてい る PDF ファイルを高解像度でプリントするときは、設定されているパスワードを入力してください。
	- パスワードを入力せず、<プリント開始>に進むと、暗号化パスワード付きファイルの場合、パスワードの入力 画面が表示されます。

# **8 <プリント開始>を押す**

➠プリントが開始されます。

● プリントを中止したいときは、<中止> ▶ <はい>を押します。

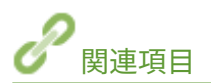

**[文書をメモリーメディアに保存する\(P. 611\)](#page-623-0)  [用紙をセットする\(P. 42\)](#page-54-0)** 

保存スペースを活用する

# <span id="page-631-0"></span>スキャンして保存するときの設定画面/操作について

97FY-0AJ

ホームの<スキャンして保存>を押したあと、<ネットワーク>、<メモリーメディア>のいずれかを押して原稿を読み込も うとすると、次の設定画面が表示されます。

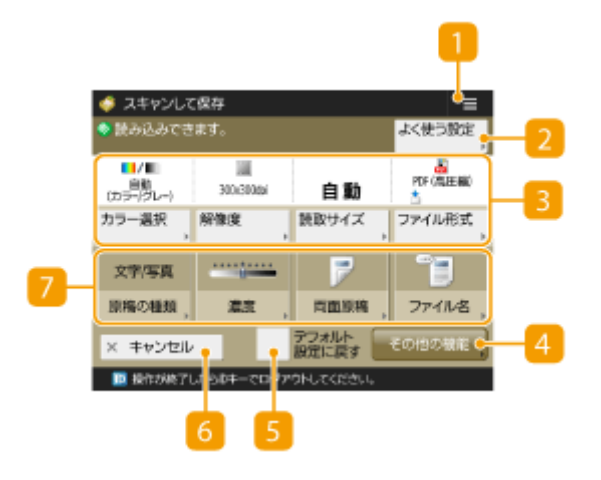

### $1 \equiv$

現在の設定内容を 200<よく使う設定>に登録したり、ホームに登録したりするときに、このアイコンを押しま す。 **[よく使う設定や宛先を<ホーム>画面に共有ボタン/マイボタンとして登録する\(P. 317\)](#page-329-0)** 

### 2 くよく使う設定>

ひんぱんに使う読み込み設定をあらかじめここに登録しておくことで、必要なときに呼び出してかんたんに設定を 済ませることができます。

#### ■ 現在の設定状況と設定ボタン

解像度、読み取りサイズなどの設定状況が表示されます。正しく読み込むために、必ずここの設定内容を確認して ください。設定を変更するときは、表示部の下にあるボタンを押します。ファイル形式については **[システムオプ](#page-1348-0) [ションについて\(P. 1336\)](#page-1348-0)** を参照してください。

- <カラー選択>を押すと、スキャン時の色を選択することができます。また、以下の読み込み設定を選択できます。 - <自動(カラー/グレー)>、 <自動(カラー/白黒)> 、<フルカラー>、<グレースケール>、<白黒 2 値>
- <カラー選択>で<自動(カラー/グレー)>または <自動(カラー/白黒)> を設定したときでも、カラー原稿の状態に よっては白黒モードで読み込まれることがあります。このときは、<フルカラー>に切り替えてください。
- <自動>で読み取れない原稿を使用するときや、とくにサイズを指定する必要があるときに<読取サイズ>を押し てスキャンする原稿のサイズを設定します。
- 原稿をきれいにスキャンしたいときは<解像度>を高く、ファイルサイズを小さくしたいときは<解像度>を低く します。
- <ファイル形式>を押すと、お使いになる用途や環境に合わせて変換するファイル形式を選択できます。

■<その他の機能>

■ や 7 に表示されていない機能を設定できます。各設定項目の詳細については、 △[その他の機能\(P. 1302\)](#page-1314-0) を参 照してください。

■<デフォルト設定に戻す>

読み込み設定の内容を<デフォルト設定の変更>で登録されている設定値に変更することができます。 **[<デフォ](#page-1091-0) [ルト設定の変更>\(P. 1079\)](#page-1091-0)** 

6 <キャンセル>

読み込み設定を中止して、設定前の画面に戻ります。

■ 機能設定ボタン

よく使う機能設定のボタンが表示されています。設定状況がボタン上に表示されます。設定を変更するときは、変 更先のボタンを押します。

- <原稿の種類>を押すと、文字だけしかない資料や写真が掲載された雑誌など、原稿の種類を指定することで、最 適な画質でスキャンすることができます。文字/写真の読み取り優先度を調整するときは、<レベル調整>を押し て、<文字を優先>または<写真を優先>を選択します。
- <濃度>を押すと、原稿全体の濃度を調整することができます。
- <両面原稿>を押すと、原稿のオモテとウラの両面を自動的に読み込むことができます。
- <ファイル名>を押すと、読み込んだファイルに名前を付けることができます。
	- ファイル名は、「\」「/」「:」「,」「\*」「?」「"」「<」「>」「|」を使用できません。また、ファイルの先頭と末尾に半 角ピリオドと半角スペースを使用できません。
	- ファイル名を入力しなくても、自動的に保存日時がファイル名に設定されます。たとえば、2015 年 10 月 30 日 の午後 1 時 5 分 12 秒に JPEG ファイルとして読み込んだ場合は、「20151030130512.jpg」となります。

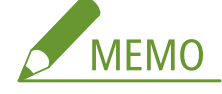

- ファイル名が長すぎると、ファイルの場所を示す文字列(パス)が最大文字数の半角 256 文字を超えてしま い、ファイルを指定できなくなることがあります。
- 保存先にあるファイルと同じファイル名を入力したときは、「a(1).pdf」のようにファイル名に(1)〜(9)が追加 されます(ユーザーボックス内のファイルを除く)。
- ファイル形式を指定するときに<ページごとに分割>を選ぶと、ファイル名の末尾に 3 桁のページ番号が追加 されます。たとえば、「a.pdf」というファイル名の場合は、「a\_001.pdf」、「a\_002.pdf」、「a\_003.pdf」という 名前で分割保存されます。

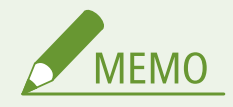

● 部門別 ID 管理で制限面数を設定している場合は、カウント残数を表示します。部門別 ID 管理と制限面数について は、 **[部門別 ID 管理を開始する\(P. 710\)](#page-722-0)** を参照してください。

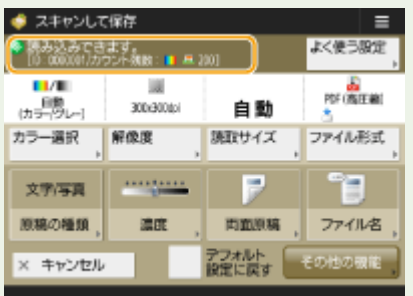

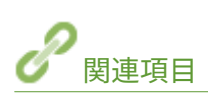

**[文書を他の機器に保存する\(P. 601\)](#page-613-0)  [文書をメモリーメディアに保存する\(P. 611\)](#page-623-0)**  保存スペースを活用する

# <span id="page-634-0"></span>保存ファイルをプリントするときの設定画面/操作について

97FY-0AK

ホームの<保存ファイルの利用>を押したあと、<ネットワーク>、<メモリーメディア>のいずれかを押してファイルをプ リントしようとすると、次の設定画面が表示されます。

**MFMO** 

● 機能によっては、詳細については<コピー>の機能を参照しています。

ネットワーク、メモリーメディアの設定画面

■プリント設定画面

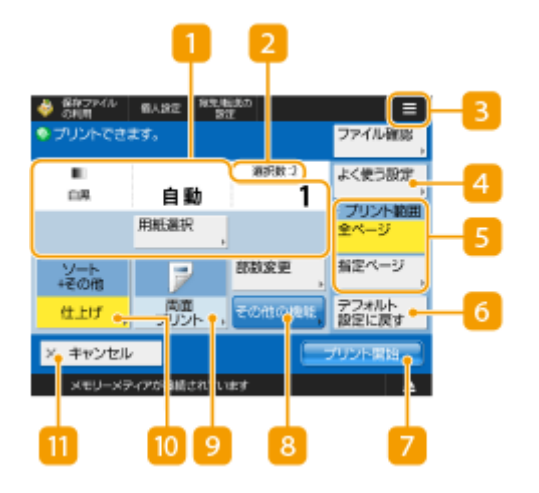

■ 現在の設定状況と設定ボタン

プリントする用紙サイズや部数の設定状況が表示されます。正しくプリントするために、必ずここの設定内容を確 認してください。設定を変更するときは、表示部の下にあるボタンを押します。また、部数を変更するときは、テ ンキーで部数を入力します。

● <用紙選択>を押して、用紙のサイズや種類、給紙位置を選択します。

ファイル選択数

選んだファイルの数が表示されます。

● 複数のファイルを選んだ場合は、<部数変更>ボタンが表示されます。部数を変更するときは、このボタンを押 します。

 $3 \equiv$ 

現在の設定内容を 4 のくよく使う設定>に登録したり、お買い上げ時のプリント設定を変更したりするときに、こ のアイコンを押します。

■<よく使う設定>

ひんぱんに使う設定をあらかじめここに登録しておくことで、必要なときに呼び出してかんたんに設定を済ませる ことができます。

### **5**<プリント範囲>

2 ページ以上あるファイルを選んだ場合に設定します。すべてのページをプリントする場合は<全ページ>を押し、 プリントするページを指定する場合は<指定ページ>を押してページ範囲を入力します。

#### 6 <デフォルト設定に戻す>

プリント設定の内容を<デフォルト設定の変更>で登録されている設定値に変更することができます。 **[<デフォ](#page-1093-0) [ルト設定の変更>\(P. 1081\)](#page-1093-0)** 

**7**<プリント開始>

プリントを実行します。

8 <その他の機能>

■ や 9 に表示されていない機能を設定できます。各設定項目の詳細については、 △[その他の機能\(P. 624\)](#page-636-0) [を](#page-636-0)参 照してください。

■ <両面プリント>

両面プリントを設定する場合は、両面プリントの種類を選択します。

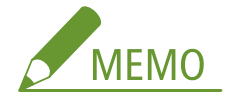

● PDF ファイルを選択した場合、用紙選択を<自動>に設定していて、オモテになるページとウラになるページの サイズが異なるときには、両面プリントはされずにそれぞれのサイズに合った用紙にプリントされます。両面に プリントするには、あらかじめプリントする用紙を選択してください。

10 <仕上げ>

仕上げを設定する場合は、仕上げの種類を選択します。

● PDF/XPS ファイルをプリントするときのみ使用できます。

**m**<キャンセル>

プリント設定を中止して、ファイル選択画面に戻ります。

# <span id="page-636-0"></span>■その他の機能

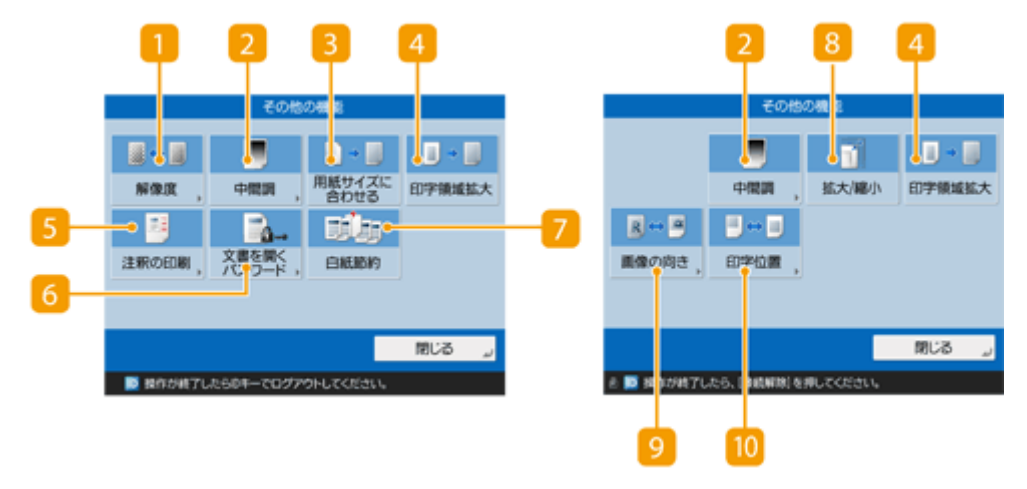

■<解像度>

解像度を変更できます。

### ■ <中間調>

プリントするファイルにあわせて、中間調の表現方法を選択できます。

- <解像度>:テキストデータ等の輪郭がはっきりと見えるような精細な印刷を行うことができます。文字や細い 線のデータなどをプリントするのに適しています。
- <階調>:滑らかな階調と輪郭の品位を両立した印刷を行うことができます。グラデーションを使用した図形や グラフなどをプリントするのに適しています。
- <誤差拡散>:文字や細い線のデータ、CAD データなどの輪郭をシャープにプリントするのに適しています。

# **3 <用紙サイズに合わせる>**

PDF/XPS ファイルを用紙サイズにあわせて拡大/縮小してプリントできます。

# 4 <印字領域拡大>

上下左右の余白を狭くして、有効印字領域を拡大できます。

# ■<注釈の印刷>

PDF ファイルを注釈付きでプリントします。

### 6 <文書を開くパスワード>

パスワード付きの PDF をプリントする際には、文書を開くためのパスワードを入力します。

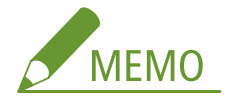

● パスワード付き PDF を複数文書印刷する場合は、同じパスワードであることを確認してください。

7<白紙節約>

文書に含まれる白紙ページを検知してプリントしないようにすることができます。

#### 8<拡大/縮小>

JPEG と TIFF ファイルの画像の大きさを用紙サイズにあわせて拡大/縮小してプリントできます。

### ■<画像の向き>

JPEG と TIFF ファイルの画像の縦横比から自動判別して、縦向きまたは横向きにプリントできます。縦向きまたは 横向きに固定してプリントすることもできます。

#### 10 <印字位置>

JPEG と TIFF ファイルの印字位置を中央または左上に設定してプリントできます。

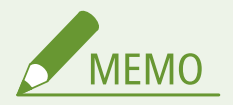

- ファイル形式については D[システムオプションについて\(P. 1336\)](#page-1348-0) [を](#page-1348-0)参照してください。
- 部門別 ID 管理で制限面数を設定している場合は、カウント残数を表示します。部門別 ID 管理と制限面数について は、 **[部門別 ID 管理を開始する\(P. 710\)](#page-722-0)** を参照してください。

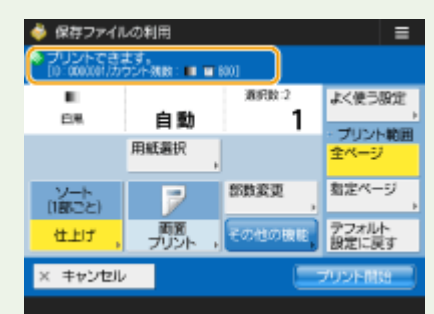

- 異なるファイル形式(PDF と JPEG など)を同時に選択した場合、以下の機能のみ設定/変更できます。
	- 用紙選択
	- 両面プリント
	- 部数変更

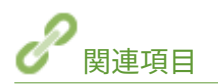

**●他の機器のファイルをプリントする(P. 607) [メモリーメディアのファイルをプリントする\(P. 617\)](#page-629-0)** 

# 格納場所とファイル形式で利用できる機能について

97FY-0AL

プリント設定画面から<その他の機能>を使用すると、目的に応じて多彩なプリントができます。<その他の機能>は、ファ イルの格納場所とファイル形式によって設定可能な機能が異なります。それぞれの格納場所とファイル形式で設定可能な< その他の機能>は次のとおりです。

○:設定可能 ×:設定不可

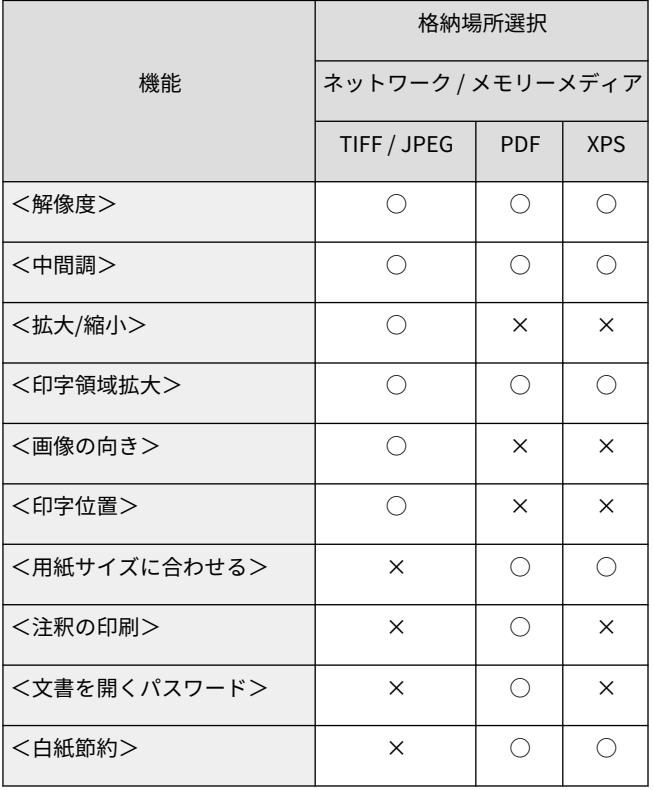

# モバイル機器と連携する

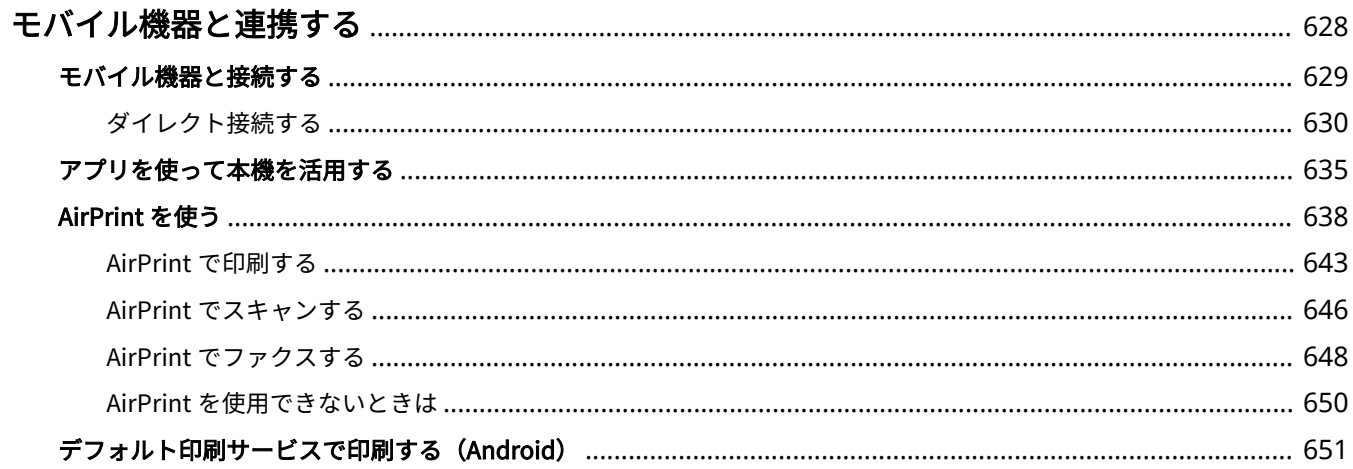

# <span id="page-640-0"></span>モバイル機器と連携する

#### 97FY-0AR

スマートフォンやタブレットなどのモバイル機器と本機を連携させることで、アプリを使って印刷やスキャンなどが手軽に行 えます。また、モバイル機器から本機を遠隔操作し、印刷状況を確認したり、本機の設定を変更したりすることもできます。

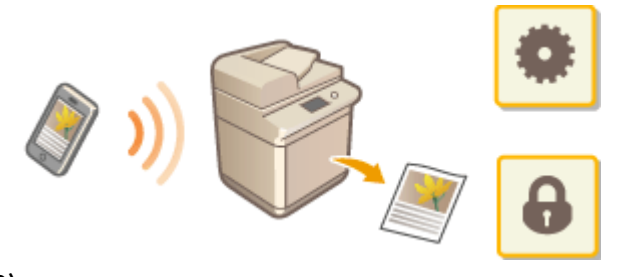

**[モバイル機器と接続する\(P. 629\)](#page-641-0)  ■アプリを使って本機を活用する(P. 635) [AirPrint を使う\(P. 638\)](#page-650-0)  [デフォルト印刷サービスで印刷する\(Android\)\(P. 651\)](#page-663-0)** 

4重要

● ご使用のモバイル機器によっては、正しく動作しないことがあります。

# <span id="page-641-0"></span>モバイル機器と接続する

#### 97FY-0AS

モバイル機器と本機を接続する方法には、「無線 LAN ルーターを介して接続」と「ダイレクト接続」の 2 つの方法がありま す。通信環境やお使いの機器に合わせて接続方法を選んでください。

モバイル機器と通信するには、<モバイルポータル> ( ●[<ホーム>画面\(P. 280\)](#page-292-0) )から行います。接続済みのモバイル機 器の情報などは、ここで確認できます。

# ■無線 LAN ルーターを介して接続する

パソコンと本機を接続するのと同じように、無線 LAN ルーターを介して、モバイル機器と本機を接続します。お使いの無線 LAN ルーターとモバイル機器の接続方法については、機器付属の取扱説明書を参照するか、メーカーにお問い合わせくださ い。

本機は、有線 LAN または無線 LAN でルーターに接続してください。 <sup>●ネットワーク環境を設定する(P. 214)</sup>

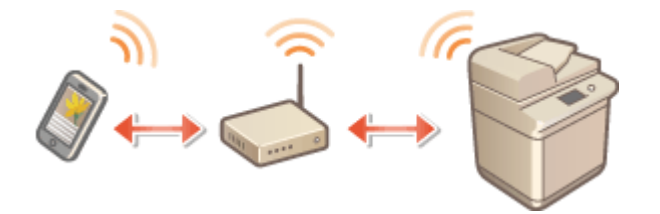

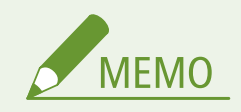

● 無線 LAN ルーターを介して、モバイル機器と本機を接続する場合、<モバイルポータル>(D[<ホーム>画面](#page-292-0) **[\(P. 280\)](#page-292-0)** ) < LAN 接続>を押して< LAN 接続>画面から本機の情報を確認することができます。

### ■ダイレクト接続する

無線 LAN ルーターを介さずに、モバイル機器と本機を無線で直接接続します。無線 LAN 環境がなくても、すぐに本機と無線 で接続することができます。 **[ダイレクト接続する\(P. 630\)](#page-642-0)** 

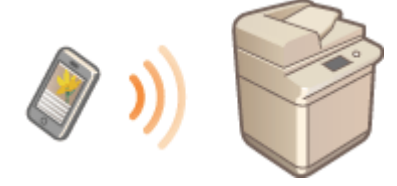

# <span id="page-642-0"></span>ダイレクト接続する

#### 97FY-0AU

無線 LAN ルーターがない環境でも、モバイル機器から無線で本機に直接接続できる「アクセスポイントモード」や「Wi-Fi Direct」を使うことで、お手元のモバイル機器と本機をむずかしい設定なしに接続することができます。

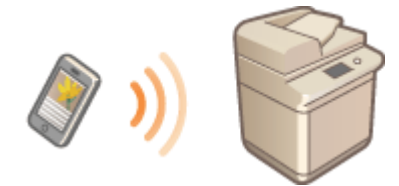

**●ダイレクト接続を準備する(P. 630) ●ダイレクト接続する(アクセスポイントモード)(P. 631) ・タイレクト接続する(Wi-Fi Direct)(P. 633)** 

# ダイレクト接続を準備する

次の順序でアクセスポイントモードを使った接続作業を行います。

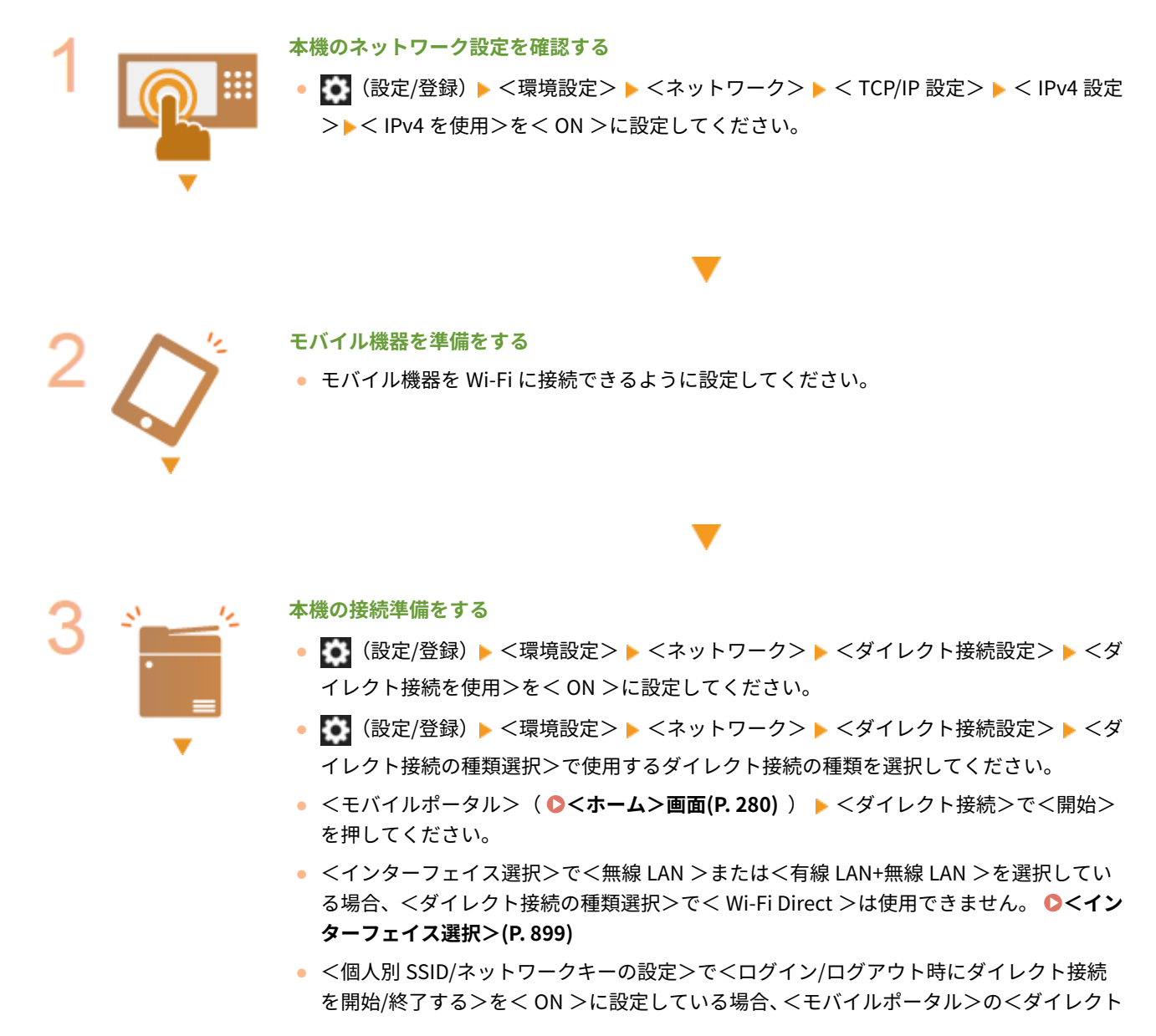

モバイル機器と連携する

接続>の<開始>を押さなくても、ログイン時にダイレクト接続が可能な状態になりま **す。 ●<個人別 SSID/ネットワークキーの設定>(P. 939)** 

<span id="page-643-0"></span>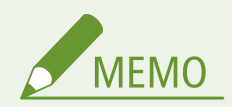

- Canon PRINT Business の対応 OS や詳しい設定方法、操作手順に関してはアプリのヘルプや、キヤノンホームペー ジ(https://global.canon/gomp/)をご覧ください。
- 操作パネル上部に<現在の設定では使用できません。管理者に問い合わせてください。>というメッセージが表示さ れて<開始>を押せない場合は、<ダイレクト接続を使用>が< ON >に設定されていることを確認してください。 <ダイレクト接続を使用>が< ON >で<開始>を押せない場合は、<ダイレクト接続時の IP アドレス設定>で IP アドレスを変更してください。 **[<ダイレクト接続を使用>\(P. 936\)](#page-948-0)** 、 **[<ダイレクト接続時の IP アドレス](#page-951-0) [設定>\(P. 939\)](#page-951-0)**
- アクセスポイントモードを使用する場合、< SSID/ネットワークキー固定時に常時接続>を< ON >に設定して本 機を起動していた場合は、<モバイルポータル>で<開始>を押さずにダイレクト接続が可能になります。 **[<](#page-950-0) [SSID/ネットワークキー固定時に常時接続>\(P. 938\)](#page-950-0)**

# ダイレクト接続する(アクセスポイントモード)

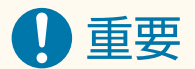

● 本体とモバイル機器の接続完了までに時間がかかる場合があります。

# ■手動で接続する

- **1 タッチパネルディスプレーに表示された SSID とネットワークキーの情報を、モバイル機器から の接続先として無線 LAN の接続設定を行う**
- **2 目的の操作を終えたら、<接続終了>を押す**

# ■OR コードで接続する

Canon PRINT Business の場合

- **1 モバイル機器で Canon PRINT Business を起動する**
- **2 タッチパネルディスプレーの QR コードを読み取る**
- **3 目的の操作を終えたら、<接続終了>を押す**

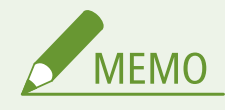

● QR コードが読み取れない場合は、Canon PRINT Business を最新バージョンにしてください。

iOS (iOS11 以降) 搭載機器の場合

**1 iOS 搭載機器で標準カメラアプリを起動する**

**2 タッチパネルディスプレーの QR コードを読み取る**

**3 目的の操作を終えたら、<接続終了>を押す**

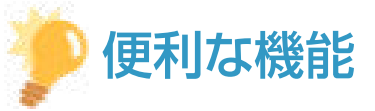

- 接続されているモバイル機器を確認するには<ダイレクト接続>画面の<端末情報>を押してください。
- <アクセスポイントモード設定>で<個人別 SSID/ネットワークキーを使用>を< ON >に設定をすることで、ロ グインユーザーと紐付けた接続ができます。 **●<アクセスポイントモード設定>(P. 937)**

重要

- ダイレクト接続中、お使いのモバイル機器によってはインターネットに接続できないことがあります。
- SSID とネットワークキーを表示中に、モバイル機器から 5 分以内に無線接続を行わなかった場合、接続待機状態が 終了します。
- ダイレクト接続で通信中、本機とモバイル機器とでデータの送受信が無い状態が続くと、通信が終了する場合があ ります。
- ダイレクト接続中はスリープモードの節電効果が下がります。
- 本機が無線 LAN を使用している場合、ダイレクト接続時も無線 LAN ネットワークへの接続を維持している必要が あります。本機が無線 LAN ネットワークに接続していないときや、接続処理中はダイレクト接続を開始できませ ん。また、ダイレクト接続で通信中、本機の無線 LAN が切断されると、通信が終了する場合があります。
- 目的の操作が完了したら、必ず本機とモバイル機器の接続を終了してください。接続したままの状態にしておくと、 スリープモードの節電効果が下がります。
- ダイレクト接続を利用する場合、モバイル機器側で IP アドレスを手動で設定しないでください。設定を行うと、ダ イレクト接続利用後に通信が正しく行えなくなることがあります。

# <span id="page-645-0"></span>ダイレクト接続する(Wi-Fi Direct)

■モバイル機器から本体に接続する

# **1 モバイル機器でダイレクト接続を開始する**

● モバイル機器の Wi-Fi 設定画面から Wi-Fi Direct 画面を開き、検知した Wi-Fi Direct デバイスの中から本機をタップ します。

➠本体のタッチパネルディスプレーにモバイル端末から接続要求を受信した旨のメッセージが表示されます。

**2 本体のタッチパネルディスプレーの<はい>を押す**

➠本体とモバイル機器の接続が開始されます。

**3 目的の操作を終えたら、<接続終了>を押す**

#### ■本体からモバイル機器に接続する

**1 タッチパネルディスプレーに表示されたデバイス名から、ダイレクト接続するデバイス名を選択 し、<接続>を押す**

➠モバイル機器に接続を許可するかどうかの選択画面が表示されます。

**2 モバイル機器の画面の[はい]をタップする**

➠本体とモバイル機器の接続が開始されます。

**3 目的の操作を終えたら、<接続終了>を押す**

# 便利な機能

● 接続されているモバイル機器を確認するには<ダイレクト接続>画面の<端末情報>を押してください。

# 1 重要

- ダイレクト接続中、お使いのモバイル機器によってはインターネットに接続できないことがあります。
- デバイス名を表示中に、モバイル機器から 5 分以内に無線接続を行わなかった場合、接続待機状態が終了します。
- ダイレクト接続で通信中、本機とモバイル機器とでデータの送受信が無い状態が続くと、通信が終了する場合があ ります。
- ダイレクト接続中はスリープモードの節電効果が下がります。
- 目的の操作が完了したら、必ず本機とモバイル機器の接続を終了してください。接続したままの状態にしておくと、 スリープモードの節電効果が下がります。
	- ダイレクト接続を利用する場合、モバイル機器側で IP アドレスを手動で設定しないでください。設定を行うと、ダ イレクト接続利用後に通信が正しく行えなくなることがあります。

# <span id="page-647-0"></span>アプリを使って本機を活用する

#### 97FY-0AW

本機と接続したモバイル機器からアプリを使って印刷などを行います。キヤノンの専用アプリをはじめ、さまざまなアプリに 対応しています。お使いの機器や用途、利用シーンなどに応じて使い分けてください。

### ■ Canon PRINT Business

iOS/Android 対応モバイル機器から印刷などをするアプリです。印刷するときは、本機での操作は不要です。対応 OS や詳し い設定方法、操作手順に関してはアプリケーションのヘルプや、キヤノンホームページ (https://global.canon/gomp/)をご 覧ください。

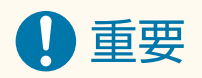

● Canon PRINT Business は無料でダウンロードできますが、インターネットへの接続料金はお客様のご負担となり ます。

### ■ Canon Print Service で印刷する

Android の印刷サブシステムをサポートしているアプリケーションのメニューから簡単に印刷できます。対応 OS や詳しい 設定方法、操作手順に関しては、キヤノンホームページ(https://global.canon/gomp/)をご覧ください。

# ■Mopria®で印刷やスキャンする

本機は Mopria®にも対応しています。Mopria®を使用すれば、メーカーや機種が異なっていても共通の操作や設定で Android 対応モバイル機器から印刷することができます。たとえば、複数のメーカーの Mopria®対応プリンターをお使いの場合や、外 出先に Mopria®対応プリンターがあった場合などに、メーカーや機種ごとの専用アプリをインストールすることなく印刷でき ます。また、Mopria®を使用すれば、本機で読み込んだデータを直接 Android 対応モバイル機器に取り込むこともできます。 対応機種や動作環境の詳細は、http://www.mopria.org をご覧ください。

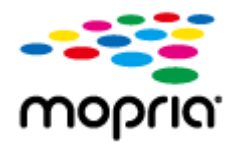

### Mopria®の設定を確認する

リモート UI に管理者モードでログインする( ●リモート UI **を起動する(P. 766)** ) ▶[設定/登録] ▶ [ネットワーク] ▶ [Mopria 設定] ▶ [Mopria を使用する] にチェック ▶ [OK]

# **重要**

● Mopria の設定を有効にすると、< Network Link Scan を使用>の設定値も< ON >になります。
● Mopria®のスキャンサービスを利用するには< Network Link Scan を使用>が< ON >になっている必要が あります。

**● < Network Link Scan を使用>(P. 915)** 

### ■IPP Everywhere で印刷する

本機は IPP Everywhere にも対応しています。IPP Everywhere を使用すると、Chromebook から IPP Everywhere 対応プリ ンターに印刷できるようになります。

IPP Everywhere の設定を確認する

リモート UI に管理者モードでログインする ( ●[リモート UI を起動する\(P. 766\)](#page-778-0) ) ▶【設定/登録】▶ [ネットワーク]▶[IPP Everywhere 設定]▶[IPP Everywhere を使用する]にチェック ▶[OK] 重要 ● IPP Everywhere を使用すると、< TCP/IP 設定>にある以下の設定値も< ON >になります。

- HTTP を使用
- IPP 印刷の設定
- IPv4 mDNS を使用
- IPv6 mDNS を使用

## ■Windows Phone から印刷する (Windows 10 Mobile 以降)

Windows Phone から印刷することができます。アプリのダウンロードやドライバーは必要ありません。< WSD 印刷を使用 >、< WSD 参照を使用>、<マルチキャスト探索設定>が有効になっていることを確認してください。 **[< WSD の設定>\(P. 905\)](#page-917-0)** 

### **●<マルチキャスト探索設定>(P. 908)**

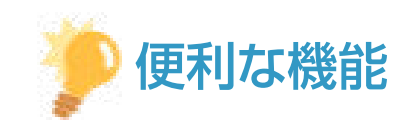

### Scan for Mobile

● AddOn アプリケーションの 1 つで、モバイル機器と通信して本機のスキャン機能を利用できる「Scan for Mobile」 があります。モバイル機器から本機を操作してスキャンしたり、本機でスキャンした画像を WebDAV 通信によって モバイル機器に送信できます。

## ■Chrome OS から印刷する

Chrome OS から印刷することができます。アプリのダウンロードやドライバーは必要ありません。本機で印刷するために は、Mopria®の設定を有効にする必要があります。

## Mopria®の設定を確認する

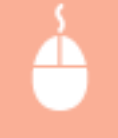

リモート UI に管理者モードでログインする( OVモート UI を起動する(P. 766)) ▶ [設定/登録] ▶ [ネットワーク] ▶ [Mopria 設定] ▶ [Mopria を使用する]にチェック ▶ [OK]

# 重要

- Mopria の設定を有効にすると、< Network Link Scan を使用>の設定値も< ON >になります。
- Mopria のスキャンサービスを利用するにはく Network Link Scan を使用>がく ON >になっている必要が あります。

**● < Network Link Scan を使用>(P. 915)** 

## 印刷する

- **1 本機の電源が入っていて、Chromebook と接続されていることを確認してから印刷してくださ い。**
	- 確認方法については、 ●[ネットワーク環境を設定する\(P. 214\)](#page-226-0) [を](#page-226-0)参照してください。
	- 印刷方法については、Chromebook のヘルプページ(https://support.google.com/chromebook/answer/ 7225252)をご覧ください。

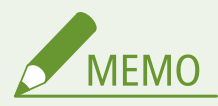

● 本機と Chromebook を USB ケーブルで接続することもできます。操作方法については、Chromebook の ヘルプページ (https://support.google.com/chromebook/answer/7225252) をご覧ください。

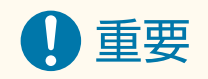

● 国と地域によっては、Chrome OS からの印刷に対応していません。

# AirPrint を使う

#### 97FY-0AX

AirPrint を使用するために必要な設定や、Apple 製機器から印刷/スキャン/ファクス送信する手順について説明しています。

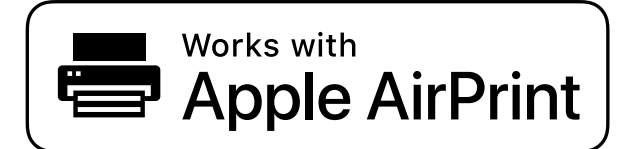

#### **AirPrint の設定**

**AirPrint の設定をする(P. 638) [AirPrint 専用ページを表示する\(P. 640\)](#page-652-0)** 

### **AirPrint でできること**

**[AirPrint で印刷する\(P. 643\)](#page-655-0)  [AirPrint でスキャンする\(P. 646\)](#page-658-0)  [AirPrint でファクスする\(P. 648\)](#page-660-0)** 

### **困ったときは**

**[AirPrint を使用できないときは\(P. 650\)](#page-662-0)** 

## AirPrint の設定をする

本機を識別するための名称や設置場所を設定します。設定は、本体から離れた場所からリモート UI を使って行うこともでき ます。

## ■リモート UI で設定する

**1 リモート UI を起動し、管理者モードでログインする [リモート UI を起動する\(P. 766\)](#page-778-0)** 

## **2 [設定/登録]をクリックする**

- iPad や iPhone、iPod touch などのモバイル機器を使う場合、以降の「クリック」という指示は「タップ」と読み 替えてください。
- <mark>3</mark> [ネットワーク] ▶ [AirPrint 設定]をクリックする
- **4 必要な情報を入力し、[OK]をクリックする**

### モバイル機器と連携する

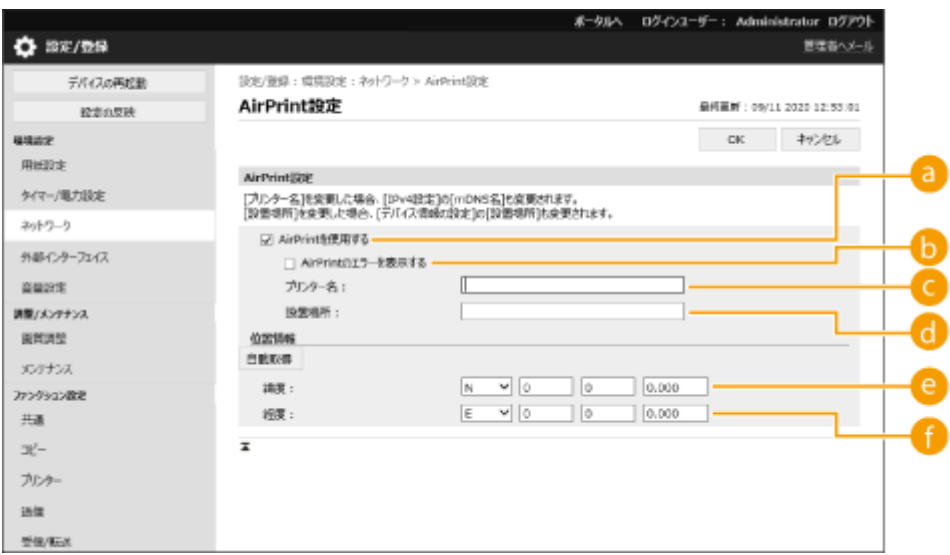

#### **[AirPrint を使用する]**

AirPrint を使用するときはチェックマークを付けます。AirPrint を使用できないようにする場合は、チェック マークを外してください。

#### **[AirPrint のエラーを表示する]**

AirPrint での印刷時に、印刷データに問題があり、データどおりに印刷ができない場合に操作パネルにエラー画 面を表示するかどうかを設定できます。

### **[** [プリンター名]

本体の名称を入力します。すでに[mDNS 設定]([環境設定](設定/登録)の[ネットワーク])で mDNS 名を 登録している場合は、登録した名称が表示されます。

#### **[設置場所]**

本体の設置場所を入力します。すでに「デバイス情報の設定](「管理設定](設定/登録)の「デバイス管理])で 設置場所を登録している場合は、登録した名称が表示されます。

### **[緯度]**

本体が設置されている緯度を入力します。

### **[経度]**

本体が設置されている経度を入力します。

### **5 本機を再起動する**

● 電源を切り、10 秒待って再び電源を入れます。

### ■タッチパネルで設定する

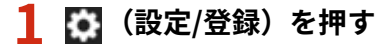

## **2 <ログイン>を押す**

● この設定を行うためには、管理者権限でログインする必要があります。

<span id="page-652-0"></span><mark>3</mark> <環境設定> ▶ <ネットワーク> ▶ < AirPrint を使用>を押す

## **4 < ON > < OK >を押す**

1董要

AirPrint を使用すると、< TCP/IP 設定>にある以下の設定値も< ON >になります。

- HTTP を使用
- IPP 印刷の設定
- IPv4 mDNS を使用
- IPv6 mDNS を使用
- Network Link Scan を使用

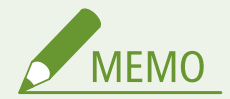

- 一度設定した[プリンター名]を変更すると今まで印刷できていた Mac から印刷できなくなることがあります。こ れは IPv4 の< mDNS 名>( **[DNS の設定をする\(P. 241\)](#page-253-0)** [\)](#page-253-0)も変更されるために起きる現象です。この場合は Mac に本機を追加しなおしてください。
- AirPrint を使用中は、IPv6 の mDNS 名の< IPv4 と同じ mDNS 名を使用>が<ON>に固定されます。
- プリンター名を入力しておくと AirPrint 対応プリンターが複数台あるとき、識別しやすくなります。

# AirPrint 専用ページを表示する

AirPrint 専用ページから AirPrint の設定画面を表示したり、用紙やトナーなどの消耗品の状態を確認したりすることができま す。また、セキュリティー機能の設定も行うことができます。

### ■Mac から表示する

- <mark>1</mark> デスクトップの Dock で[システム環境設定] ▶[プリンタとスキャナ]をクリックする
- **2** 本機を選び、[オプションとサプライ]をクリックする
- **3 [プリンタの Web ページを表示]をクリックする**

## **4 リモート UI にログインする**

● AirPrint の設定を変更するには、システム管理者としてログインする必要があります。

### ◼専用ページを設定する

管理者権限でログインすると AirPrint 専用ページからも、AirPrint 設定を変更することができます。

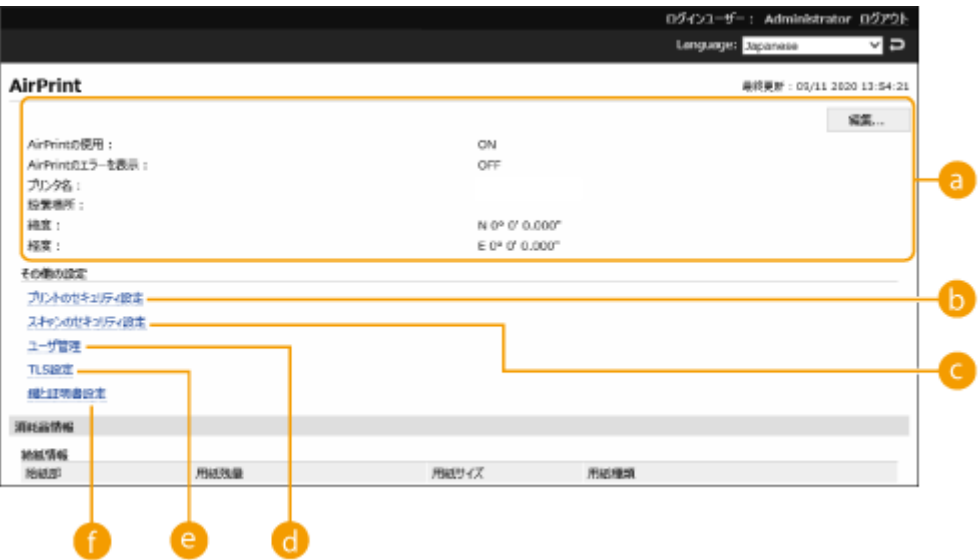

**a** [AirPrint]

本体の名称、設置場所など AirPrint 設定で入力した内容を確認できます。[編集]をクリックすると設定内容を変更 することができます。

■ [プリントのセキュリティ設定]

TLS や認証を使って印刷できるように設定します。

< IPP 印刷の設定>がすでに設定されているときは、その設定値が表示されます。[プリントのセキュリティ設定] で登録した値は< IPP 印刷の設定>にも連動して変更されます。

### ■ [スキャンのセキュリティ設定]

TLS を使ってスキャンできるように設定します。

< Network Link Scan を使用>の< TLS を使用>がすでに設定されているときは、その設定値が表示されます。[ス キャンのセキュリティ設定]で登録した値は< Network Link Scan を使用>の< TLS を使用>にも連動して変更さ れます。

### ユーザー管理

認証するユーザーの追加/編集ができます。( **[ユーザーを管理する\(P. 667\)](#page-679-0)** )

**@** [TLS 設定]

TLS 設定で使用している鍵と証明書を変更できます。( **[TLS 用の鍵と証明書を設定する\(P. 732\)](#page-744-0)** [\)](#page-744-0)

■ [鍵と証明書設定]

鍵・証明書の生成、インストール、証明書の発行要求などができます。( **[TLS 用の鍵と証明書を設定する](#page-744-0) [\(P. 732\)](#page-744-0)** [\)](#page-744-0)

## ■消耗品やデバイスのバージョンを確認する

本体の各給紙部の情報やトナー残量、デバイスのバージョンを確認できます。

# 商標について

Apple、Bonjour、iPad、iPhone、iPod touch、Mac、macOS、OS X、および Safari は、Apple Inc.の商標です。AirPrint お よび AirPrint ロゴは、Apple Inc.の商標です。

iOS は、米国および他の国々で登録された Cisco の商標であり、ライセンスに基づいて使用しています。

# <span id="page-655-0"></span>AirPrint で印刷する

97FY-0AY

iPad、iPhone、iPod touch、Mac からプリンタードライバーを使わずに印刷することができます。

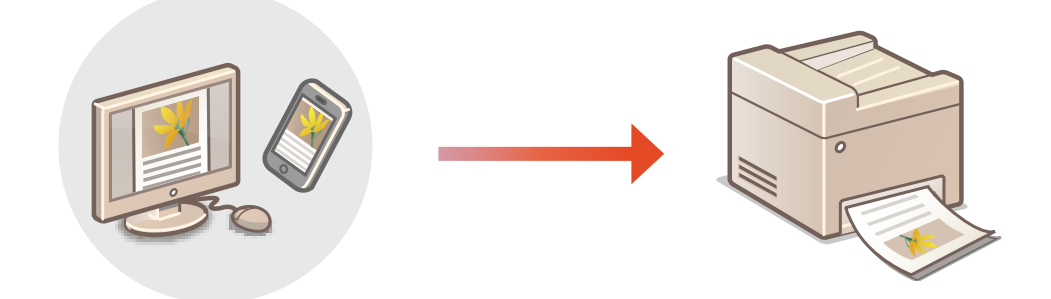

### **iPad、iPhone または iPod touch から印刷する(P. 643) [Mac から印刷する\(P. 644\)](#page-656-0)**

### 動作環境

AirPrint で印刷するには、次のいずれかの Apple 製機器が必要です。

- iPad (すべてのモデル)
- iPhone (3GS 以降)
- iPod touch (第3世代以降)
- Mac (OS X 10.7 以降) \*1

\*1 USB 接続でお使いの場合は OS X 10.9 以降

### ネットワーク環境

次のいずれかの環境が必要です。

- Apple 製機器と本機が同一の LAN に接続されている。
- Apple 製機器と本機がダイレクト接続されている。
- Mac と本機が USB 接続されている。

# iPad、iPhone または iPod touch から印刷する

### **1 本機の電源が入っていて、お使いの Apple 製機器と接続されていることを確認する**

- 確認方法については D[ネットワーク環境を設定する\(P. 214\)](#page-226-0) [を](#page-226-0)参照してください。
- ダイレクト接続については、 D[ダイレクト接続する\(P. 630\)](#page-642-0) [を](#page-642-0)参照してください。

```
2 お使いの Apple 製機器のアプリケーションで、 をタップしてメニューオプションを表示する
```
# **3 [プリント]をタップする**

<span id="page-656-0"></span>**4 [プリンタ]で本機を選ぶ**

➠ネットワーク内で接続されているプリンターが表示されます。ここでは本機を選びます。

#### 重要: - V

● アプリケーションが AirPrint に対応していないと[プリンタ]で本機を選択する画面は表示されません。この場 合は印刷できません。

**5 必要に応じて印刷の設定をする**

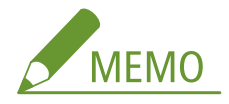

● 設定できる項目や使用できる用紙サイズは、お使いのアプリケーションにより異なります。

## **6 [プリント]をタップする**

➠印刷が開始されます。

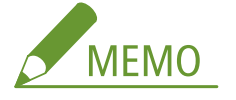

**印刷の進行状況を確認するには**

● 印刷中に Apple 製機器のホームボタンを 2 回押す ▶ [プリント]をタップする。

## Mac から印刷する

- **1 本機の電源が入っていて、Mac と接続されていることを確認する**
- 確認方法については D[ネットワーク環境を設定する\(P. 214\)](#page-226-0) [を](#page-226-0)参照してください。
- **2 お使いの Mac で、[システム環境設定] [プリンタとスキャナ]から本機を追加する**
- すでにスキャンやファクスで追加している場合、この操作は不要です。

## **3 アプリケーションで文書を開き、印刷ダイアログボックスを表示させる**

● 印刷ダイアログボックスの表示方法はアプリケーションによって異なります。お使いのアプリケーションの取扱説 明書を参照してください。

## **4 印刷ダイアログボックスで本機を選ぶ**

**■ Mac に追加されたプリンターが表示されます。ここでは本機を選びます。** 

**5 必要に応じて印刷設定をする**

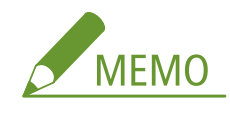

● 設定できる項目や使用できる用紙サイズは、お使いのアプリケーションにより異なります。

# **6 [プリント]をクリックする**

➠印刷が開始されます。

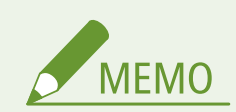

● 印刷データに問題があり、データどおりに印刷ができない場合に操作パネルにエラー画面を表示するかどうかを設 定できます。詳細は **[< AirPrint のエラーを表示>\(P. 897\)](#page-909-0)** [を](#page-909-0)参照してください。

# <span id="page-658-0"></span>AirPrint でスキャンする

97FY-0C0

AirPrint を使えば、本機で読み込んだデータを直接 Mac に取り込むことができます。

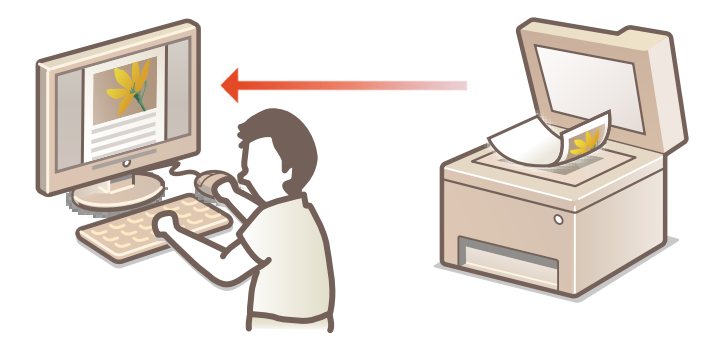

### 動作環境

AirPrint でスキャンするには、OS X 10.9 以降がインストールされた Mac が必要です。また、TLS を使ってスキャンす るには、OS X 10.11 以降がインストールされた Mac が必要です。

### ネットワーク環境

次のいずれかの環境が必要です。

- Mac と本機が同一の LAN に接続されている。
- Mac と本機が USB 接続されている。

重要

- スキャンをするためには[< Network](#page-927-0) Link Scan を使用>が< ON >になっている必要があります。 ●< Network **[Link Scan を使用>\(P. 915\)](#page-927-0)**
- ファームウェアのアップデートが必要な場合があります。 <sup>●</sup>ファームウェアをアップデートする(P.821)
- 印刷、コピー、ファクスなどの設定中や、なんらかの動作を行っているときはスキャンできません。

Mac からスキャンする

- **1 本機の電源が入っていて、Mac と接続されていることを確認する**
- 確認方法については Dネ**ットワーク環境[を](#page-226-0)設定する(P. 214)** を参照してください。
- <mark>つ</mark> お使いの Mac で、[システム環境設定] ▶ [プリンタとスキャナ]から本機を追加する
- すでに印刷やファクスで追加している場合、この操作は不要です。
- **3 [プリンタとスキャナ]内のプリンターの一覧から本機を選ぶ**
- **4 [スキャン]をクリックする**

# **5 [スキャナを開く]をクリックする**

➠[スキャナ]画面が表示されます。

**6 必要に応じて読み込み設定をする**

# **7 [スキャン]をクリックする**

➠原稿が読み込まれ、画像が表示されます。

# <span id="page-660-0"></span>AirPrint でファクスする

### 97FY-0C1

AirPrint を使えば、Mac から印刷するのと同じ要領でファクス送信することができます。

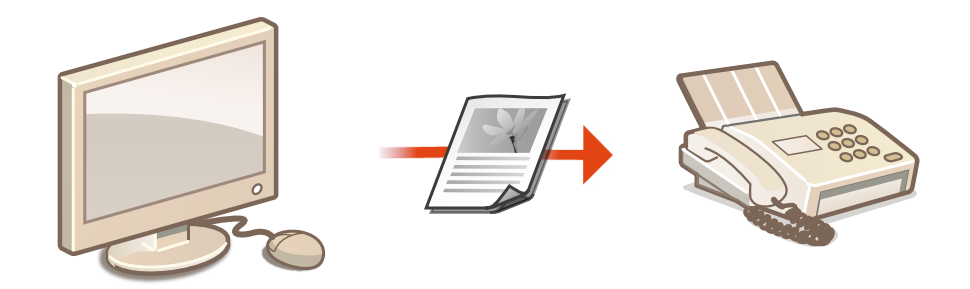

### 動作環境

AirPrint でファクス送信するには、OS X 10.9 以降がインストールされた Mac が必要です。

### ネットワーク環境

次のいずれかの環境が必要です。

- Mac と本機が同一の LAN に接続されている。
- Mac と本機が USB 接続されている。

# 重要

● ファクス送信するためには、ファームウェアのアップデートが必要な場合があります。 **[ファームウェアをアップ](#page-833-0) [デートする\(P. 821\)](#page-833-0)** 

# Mac からファクスする

- **1 本機の電源が入っていて、Mac と接続されていることを確認する**
- 確認方法については D[ネットワーク環境を設定する\(P. 214\)](#page-226-0) [を](#page-226-0)参照してください。

### <mark>つ</mark> お使いの Mac で、[システム環境設定] ▶ [プリンタとスキャナ]から本機を追加する

- すでに印刷やスキャンで追加している場合、この操作は不要です。
- **3 アプリケーションで文書を開き、印刷ダイアログボックスを表示させる**
- 印刷ダイアログボックスの表示方法はアプリケーションによって異なります。お使いのアプリケーションの取扱説 明書を参照してください。

## **4 印刷ダイアログボックスで本機を選ぶ**

**■ Mac に追加されたプリンターが表示されます。ここでは本機のファクスドライバーを選びます。** 

# **5 宛先を指定する**

# **6 [ファクス]をクリックする**

➠ファクス送信が開始されます。

# <span id="page-662-0"></span>AirPrint を使用できないときは

### 97FY-0C2

AirPrint を使用できないときは、こちらの対処方法をお試しください。

- 本機の電源が入っていることを確認します。すでに電源が入っている場合はいったん電源を切り、10 秒待って再び電源を 入れて、問題が解決するか確認してください。
- 本機のディスプレーにエラーメッセージが表示されていないことを確認します。
- Apple 製機器と本機が同一の LAN に接続されていることを確認します。なお、本機の電源を入れてから、通信の準備が完 了するまで数分かかる場合があります。
- お使いの Apple 製機器で、Bonjour が有効に設定されていることを確認します。
- 部門 ID や暗証番号を入力しなくてもパソコンから印刷/スキャン/ファクスできるように設定されていることを確認しま す。
- 印刷の場合は、本機に用紙がセットされていて、十分なトナー残量があることを確認します。 **[AirPrint 専用ページを表](#page-652-0) [示する\(P. 640\)](#page-652-0)**
- スキャンの場合は、本機の Network Link Scan 設定がく ON >になっていることを確認します。 D[< Network Link Scan](#page-927-0) **[を使用>\(P. 915\)](#page-927-0)**

# デフォルト印刷サービスで印刷する(Android)

97FY-0C3

お使いの Android 端末がデフォルト印刷サービスに対応している場合は、Android 端末からデフォルト印刷サービスで印刷で きます。

デフォルト印刷サービスを使用して本機で印刷するためには、Mopria®の設定を有効にする必要があります。

## Mopria®の設定を確認する

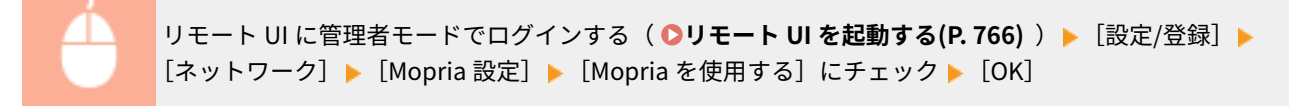

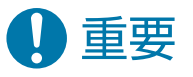

- Mopria®の設定を有効にすると、< Network Link Scan を使用>の設定値も< ON >になります。
- Mopria ゚のスキャンサービスを利用するには< Network Link Scan を使用>が< ON >になっている必要があり ます。
- < Network Link Scan を使用>(P. 915)

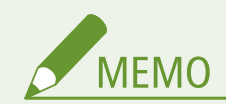

- お使いの Android 端末のデフォルト印刷サービスで、キヤノン製複合機/プリンターを使用するには、お使いの Android 端末で以下の設定をする必要があります。
	- デフォルト印刷サービスを ON にする
	- Mopria<sup>®</sup>を OFF、またはインストールしていない状態にする
	- Canon Print Service を OFF、またはインストールしていない状態にする

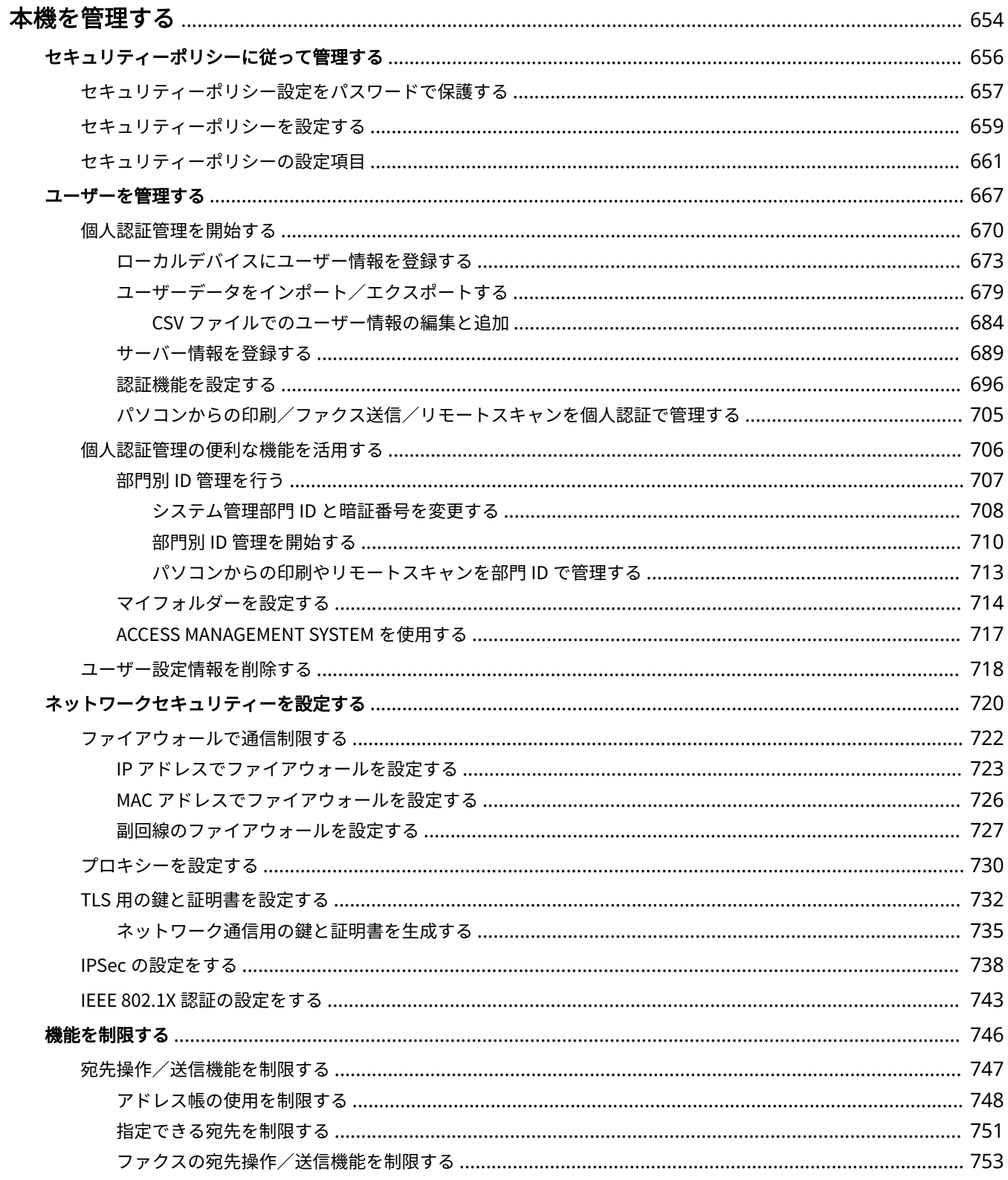

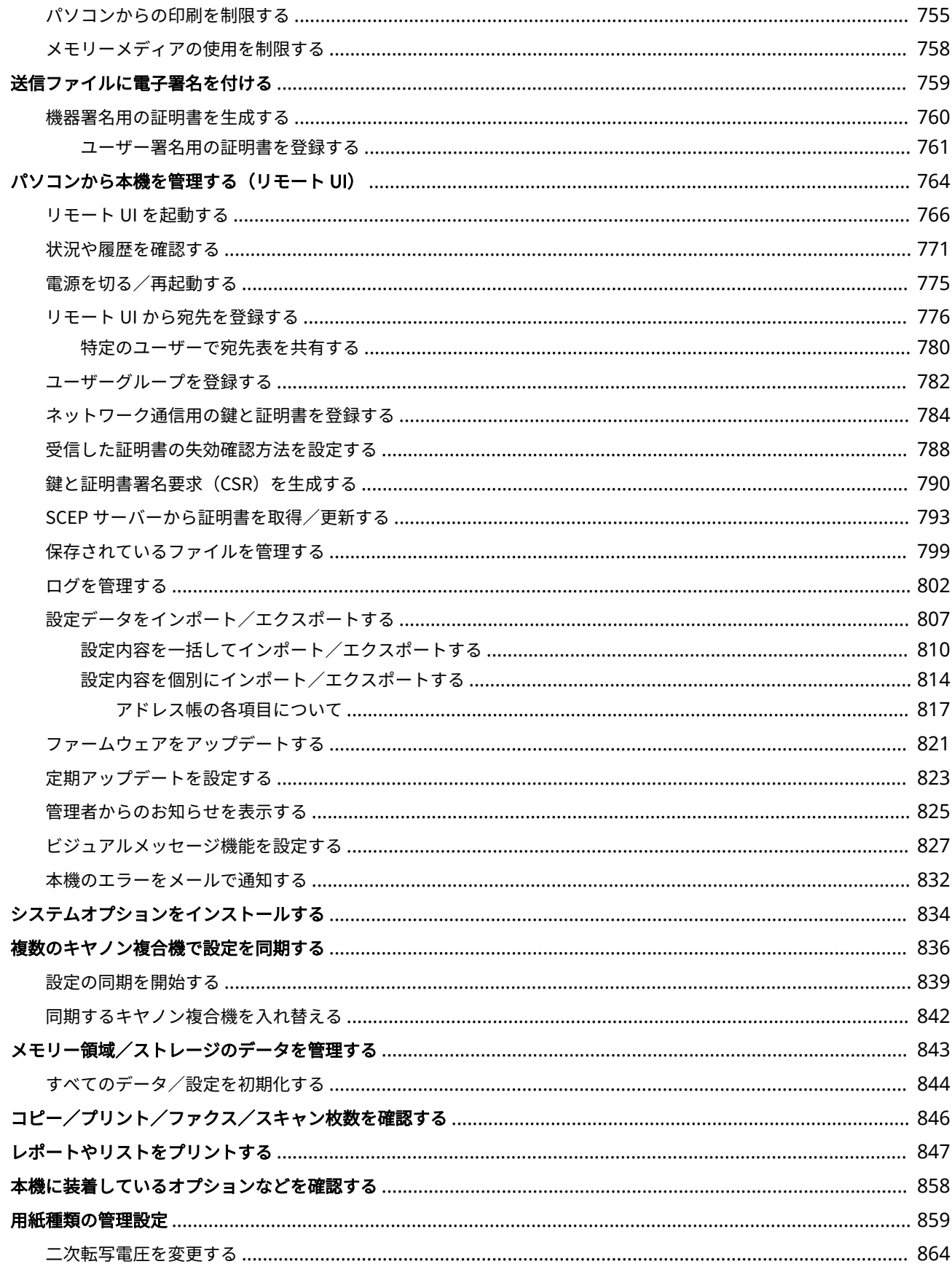

### 97FY-0C4

<span id="page-666-0"></span>個人情報の漏えいや外部からの不正使用など、本機を取り巻くさまざまなリスクを軽減するために、効果的・継続的な対策が 必要になります。本機を安全にご利用いただくために、ユーザー管理やセキュリティー設定など、本機の重要な設定は管理者 が統括して行ってください。

## ■基本的な管理体制を構築する

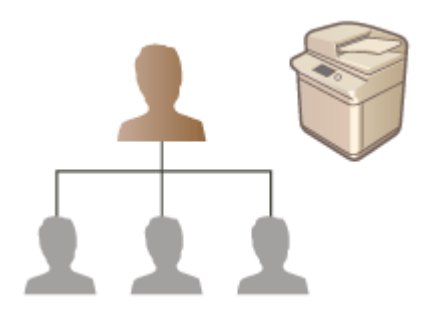

**[セキュリティーポリシーに従って管理する\(P. 656\)](#page-668-0)  [ユーザーを管理する\(P. 667\)](#page-679-0)  [ネットワークセキュリティーを設定する\(P. 720\)](#page-732-0)** 

## ■不注意/誤操作/悪用などのリスクに対処する

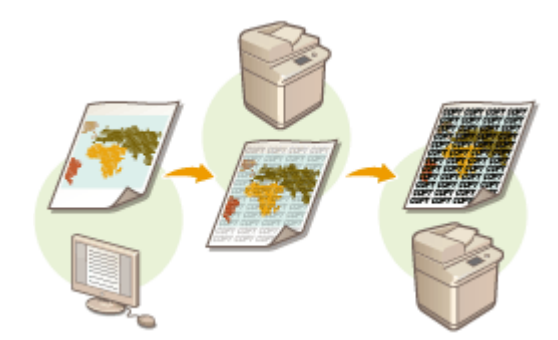

**[機能を制限する\(P. 746\)](#page-758-0)  [送信ファイルに電子署名を付ける\(P. 759\)](#page-771-0)** 

■効率良く管理する

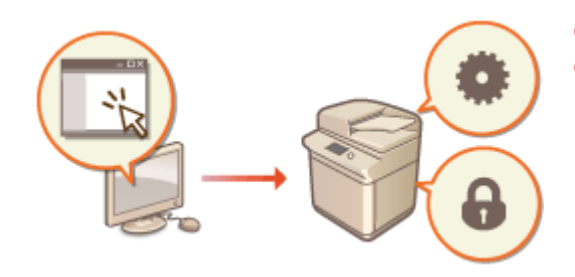

●パソコンから本機を管理する (リモート UI) (P. 764) **●複数のキヤノン複合機で設定を同期する(P. 836)** 

# ■システム構成や設定を管理する

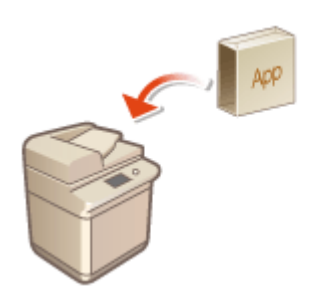

**[システムオプションをインストールする\(P. 834\)](#page-846-0)  ●すべてのデータ/設定を初期化する(P. 844)** 

■その他

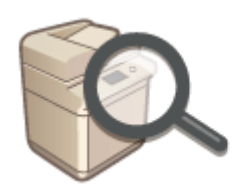

**[コピー/プリント/ファクス/スキャン枚数を確認する\(P. 846\)](#page-858-0)  [レポートやリストをプリントする\(P. 847\)](#page-859-0)  [用紙種類の管理設定\(P. 859\)](#page-871-0)** 

# <span id="page-668-0"></span>セキュリティーポリシーに従って管理する

### 97FY-0C5

情報セキュリティーの基本方針や対策基準といったセキュリティーポリシーは多くの組織で定められており、パソコンや複合 機などの情報機器はこれに従って運用することが望まれます。本機では、セキュリティーポリシーに関連する複数の設定をリ モート UI から一括管理し、専用のパスワードを設けることで情報セキュリティーの担当者だけが設定を変更できるようにす ることができます。あらかじめリモート UI に TLS を使用できるようにしておいてください。 **[リモート UI を起動する](#page-778-0) [\(P. 766\)](#page-778-0)** 

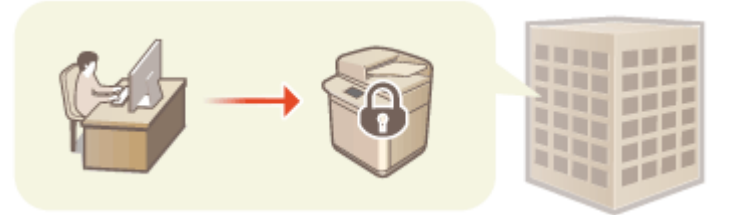

**[セキュリティーポリシー設定をパスワードで保護する\(P. 657\)](#page-669-0)  [セキュリティーポリシーを設定する\(P. 659\)](#page-671-0)  [セキュリティーポリシーの設定項目\(P. 661\)](#page-673-0)** 

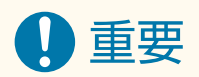

● セキュリティーポリシー設定は、情報セキュリティーに関わる機能や設定の一括管理を目的としており、情報漏え い自体を防ぐ機能ではありません。

# <span id="page-669-0"></span>セキュリティーポリシー設定をパスワードで保護する

97FY-0C6

セキュリティーポリシーに関連する本機の設定は、パスワードで保護することをおすすめします。パスワードを設定すること で、セキュリティーポリシー設定を編集する権限を、パスワードを知っている情報セキュリティーの担当者だけに限定するこ とができます。

- **1 リモート UI を起動する [リモート UI を起動する\(P. 766\)](#page-778-0)**
- **2 ポータルページで[設定/登録]をクリックする [リモート UI の画面について\(P. 768\)](#page-780-0)**
- <mark>3</mark> [セキュリティー設定]▶ [セキュリティーポリシー設定]をクリックする

■■ 「セキュリティーポリシーの確認]ページが表示されます。

**4 [パスワード設定]をクリックする**

**5 パスワードを入力し、[OK]をクリックする**

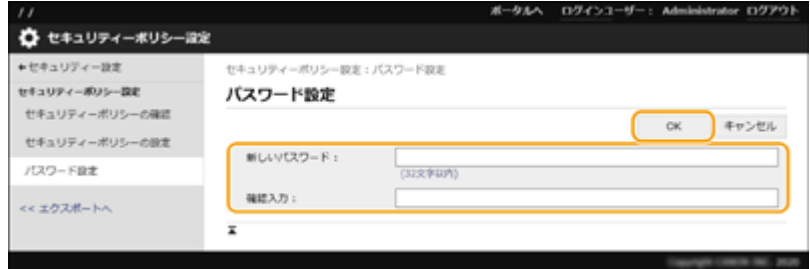

- パスワードは半角英数字および記号で入力します。
- 間違ったパスワードを入力していないか確認するために、新しいパスワードと同じパスワードを [確認入力] 欄に 入力します。

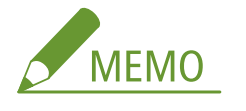

**パスワードを変更するには**

● 「現在のパスワード : ]と「新しいパスワード : ]を入力し、「新しいパスワード : 】と同じパスワードを「確認入 力:] に入力したあと、[OK] をクリックします。

**パスワードを解除するには**

●[現在のパスワード :]のみを入力し、[新しいパスワード :]と[確認入力 :]は空欄(未入力の状態)のまま[OK] をクリックします。[パスワードの設定ポリシー]で入力文字の制限を設定している場合は、未入力の状態で設定 できませんので、あらかじめ制限を解除しておいてください。 **[セキュリティーポリシーの設定項目\(P. 661\)](#page-673-0)** 

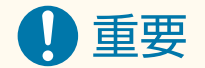

● 設定したパスワードは忘れないようにしてください。パスワードを忘れた場合は、販売店または担当サービスにお 問い合わせください。

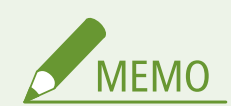

- パスワードの設定/変更には、以下のいずれかの権限でリモート UI からログインして操作する必要があります。
	- Administrator
	- DeviceAdmin
	- NetworkAdmin
- パスワードを設定すると、本機の設定を初期化するときにもここで設定したパスワードによる認証が必要になりま す。また、認証後に初期化が実行されると、パスワードも消去されます。 **[すべてのデータ/設定を初期化する](#page-856-0) [\(P. 844\)](#page-856-0)**

# <span id="page-671-0"></span>セキュリティーポリシーを設定する

#### 97FY-0C7

情報セキュリティーに関わる本機の設定を一括して適用/管理することができます。セキュリティーポリシーを管理する情 報セキュリティーの担当者は、組織の方針に従って本機にセキュリティーポリシーを適用してください。セキュリティーポリ シーを設定するには、Administrator の権限でリモート UI にログインしてください。

- **1 リモート UI を起動する [リモート UI を起動する\(P. 766\)](#page-778-0)**
- **2 ポータルページで[設定/登録]をクリックする [リモート UI の画面について\(P. 768\)](#page-780-0)**
- <mark>3</mark> [セキュリティー設定]▶ [セキュリティーポリシー設定]をクリックする
- **4** [セキュリティーポリシーの設定] をクリックする

➠[設定にあたっての注意事項]が表示されます。内容を確認してください。

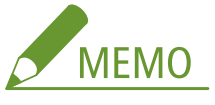

- パスワード( **Oセキュリティーポリシー設定をパスワードで保護する(P. 657)** ) を設定していないときは、内容 を確認して[OK]をクリックし、手順 6 に進んでください。
- **5** パスワードを入力し、[ログイン]をクリックする

**6 必要な項目を設定し、[OK]をクリックする**

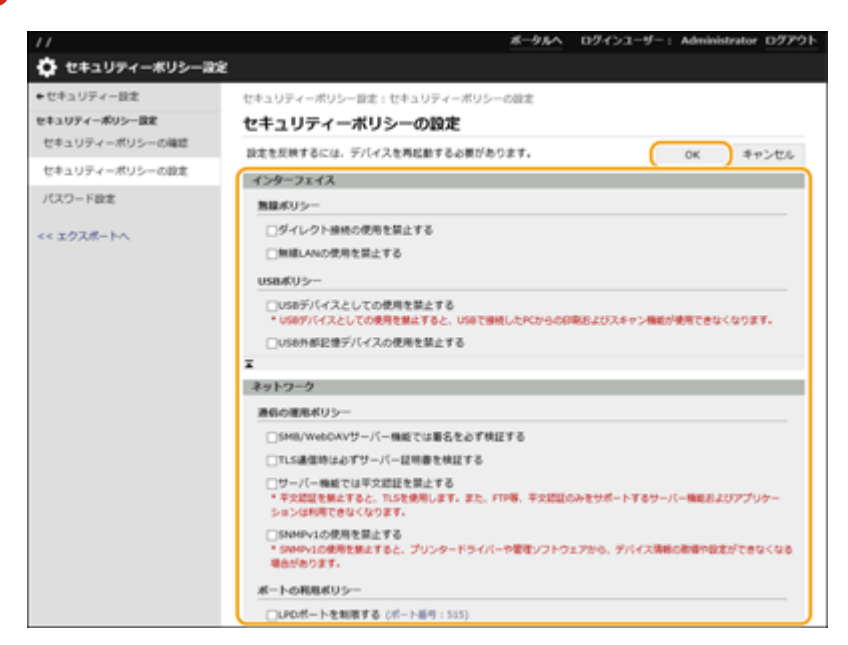

● 設定内容については、 **[セキュリティーポリシーの設定項目\(P. 661\)](#page-673-0)** [を](#page-673-0)参照してください。

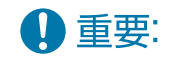

- ここでチェックマークを付けた項目に関連する設定は、 (設定/登録) やリモート UI から変更できなくなり ます。
- セキュリティーポリシー設定を適用した結果変更された本機の設定は、チェックマークを外して解除しただけで は適用前の設定に戻りません。 お (設定/登録) またはリモート UI から該当する設定を変更してください。

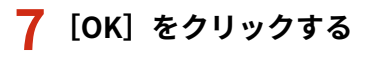

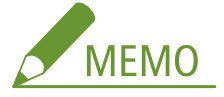

● セキュリティーポリシーを設定した場合は、操作パネルやリモート UI の<設定/登録>画面を表示させたとき、 機能や操作が制限されていることを知らせるメッセージが表示されます。

### ■セキュリティーポリシー設定を他の機器にも反映する

本機のセキュリティーポリシー設定は、インポート/エクスポートすることができます。複数の機器\*に同じポリシーを適用 することで、組織全体の機器を同一の設定状態で管理することができます。 **[設定データをインポート/エクスポートする](#page-819-0) [\(P. 807\)](#page-819-0)** 

\* セキュリティーポリシー設定に対応したキヤノン製機器のみ

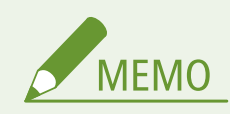

● セキュリティーポリシー設定をインポートできるのは、セキュリティーポリシー設定のパスワードがエクスポート 元とインポート先とで一致する場合、またはインポート先にパスワードが設定されていない場合のみです。イン ポート先にパスワードが設定されていない場合は、エクスポート元と同じパスワードがインポート先に設定されま す。

# <span id="page-673-0"></span>セキュリティーポリシーの設定項目

97FY-0C8

本機のセキュリティーポリシーに関連する設定項目は次のとおりです。設定画面の適用したい項目にチェックマークを付け てください。

# ■[インターフェイス]

**[無線ポリシー]** 無線接続を禁止することで、不特定多数のアクセスを抑止します。

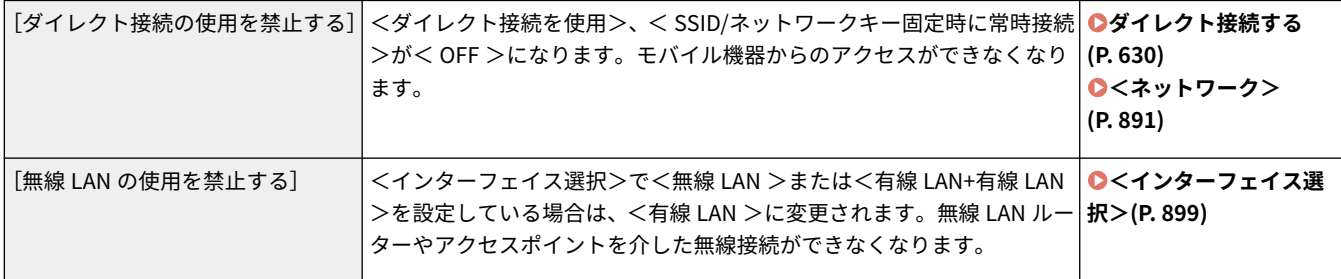

### **[USB ポリシー]**

USB 接続を禁止することで、不正な接続やデータの持ち出しを防ぎます。

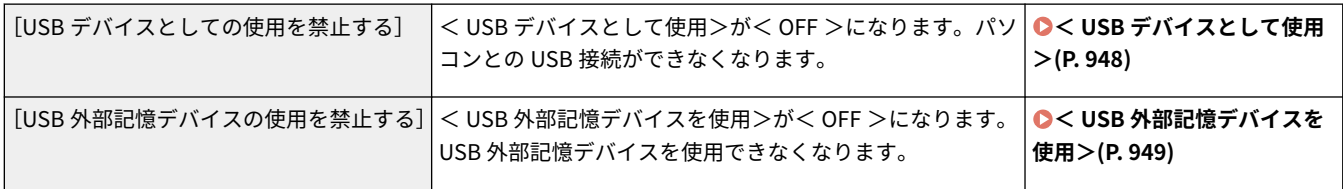

# ■[ネットワーク]

**[通信の運用ポリシー]** 署名や証明書の検証を必須にすることで、より安全に通信できます。

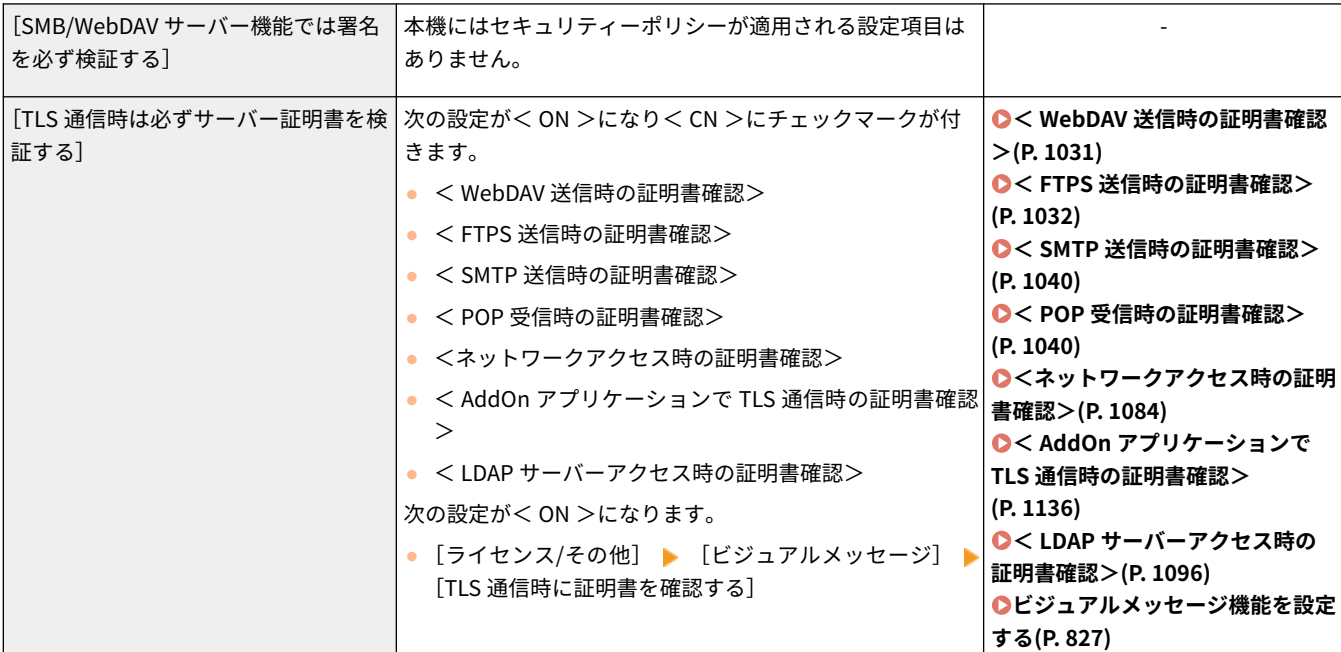

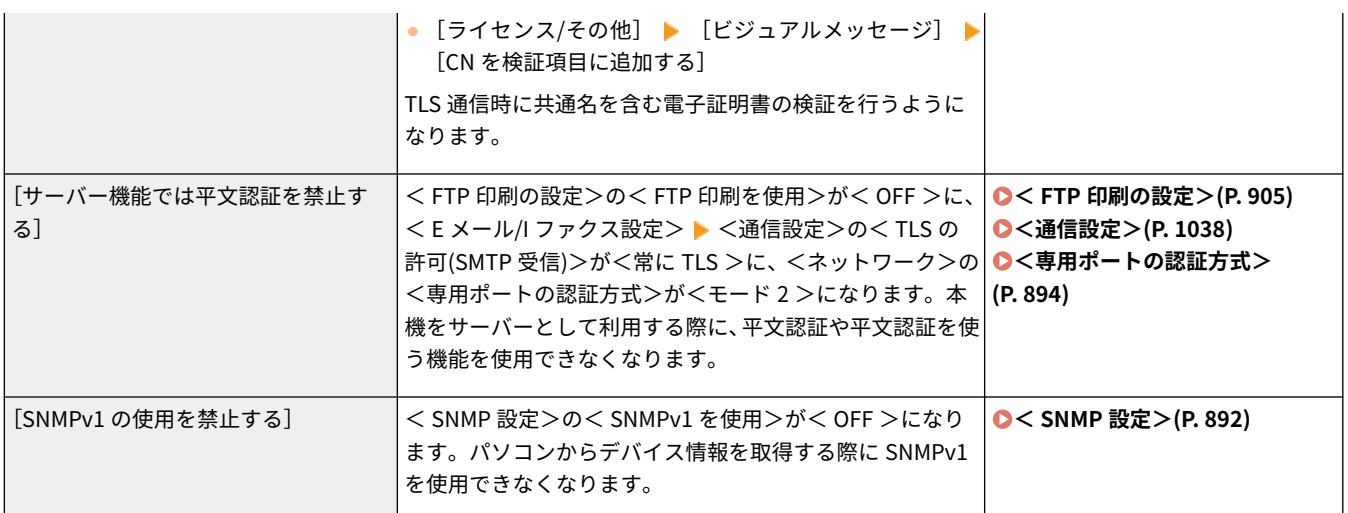

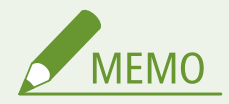

- [TLS 通信時は必ずサーバー証明書を検証する]にチェックマークを付けても、IEEE 802.1X ネットワークとの通信 は適用対象外となります。
- [サーバー機能では平文認証を禁止する]にチェックマークを付けると、デバイス管理ソフトウェアやドライバーな どが古いバージョンの場合には、本体への接続ができなくなる場合があります。最新バージョンのものをお使いく ださい。

### **[ポートの利用ポリシー]**

使用しないポートを閉じることで、外部からの侵入を防ぎます。

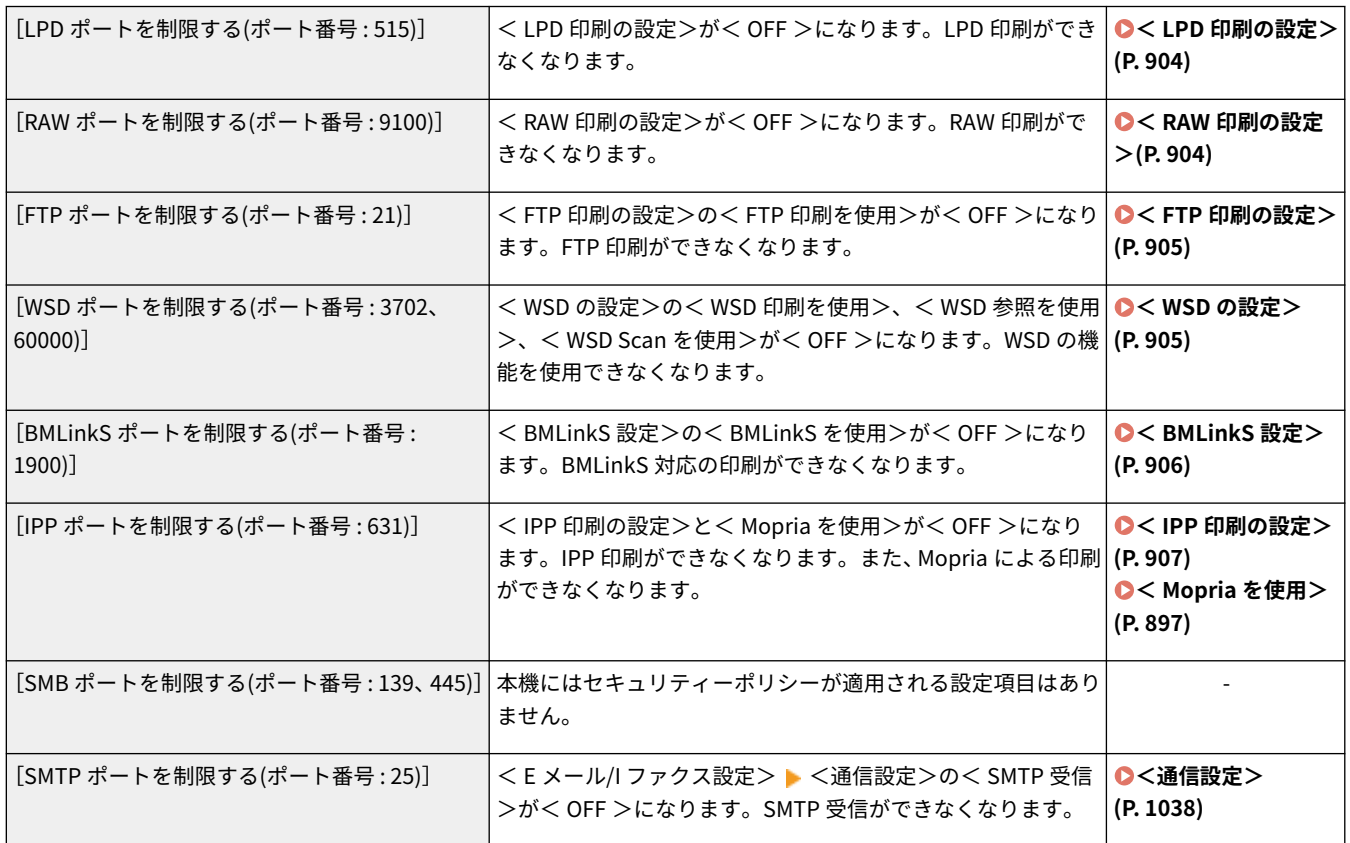

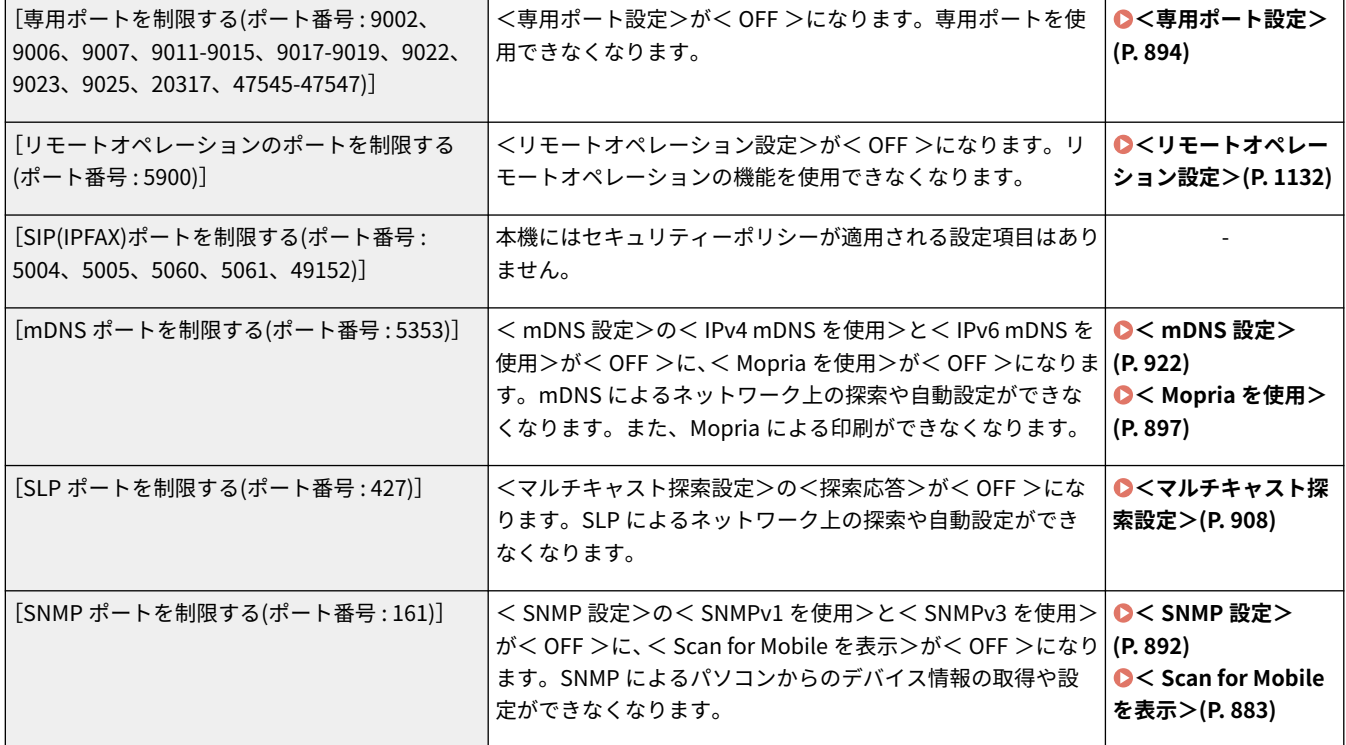

# ■ [認証]

## **[認証の運用ポリシー]**

ユーザー認証を徹底することにより、未登録ユーザーによる不正な操作を回避します。

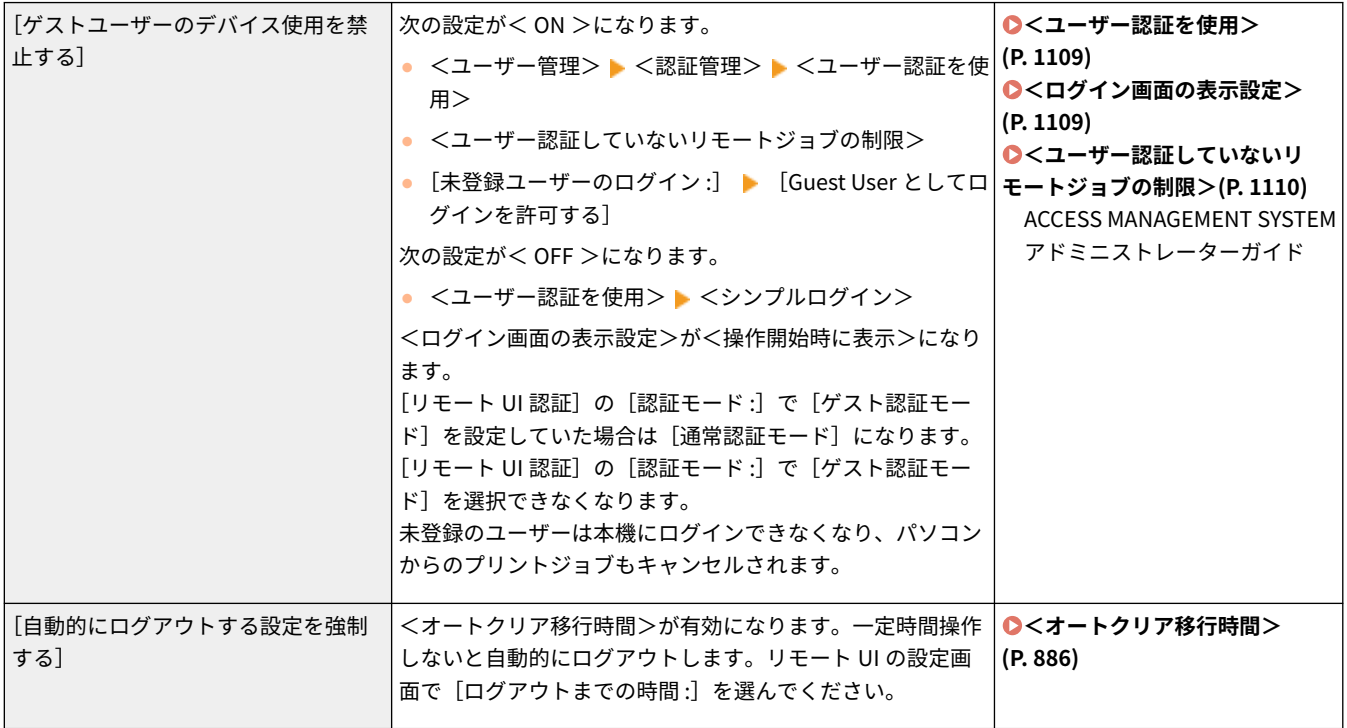

**[パスワードの運用ポリシー]**

パスワードの運用方法を厳しく制限します。

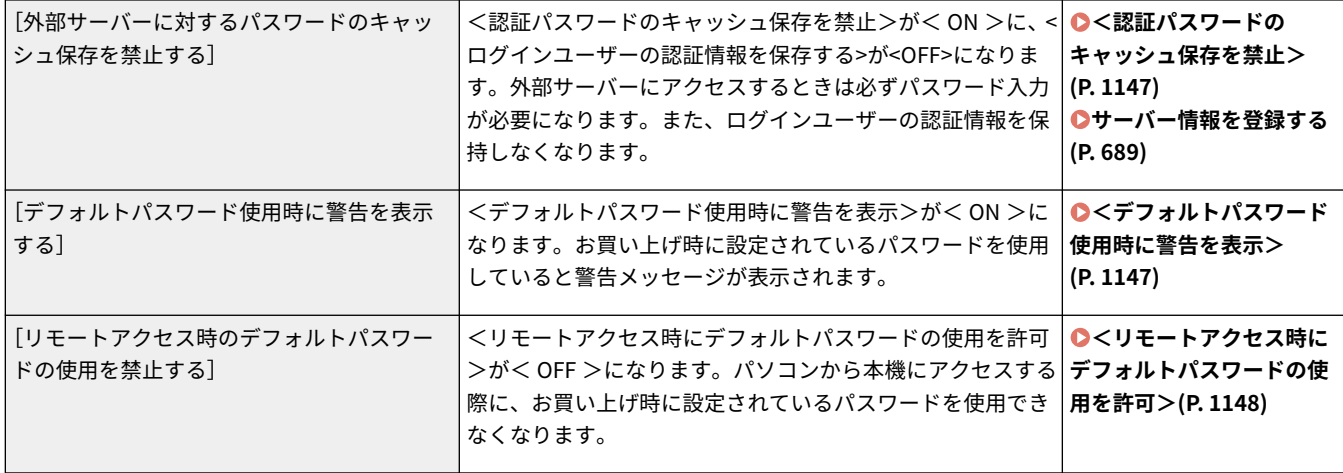

### **[パスワードの設定ポリシー]**

ユーザー認証で使用するパスワードに一定の複雑さや有効期間を設定し、第三者が容易に推測できないようにします。

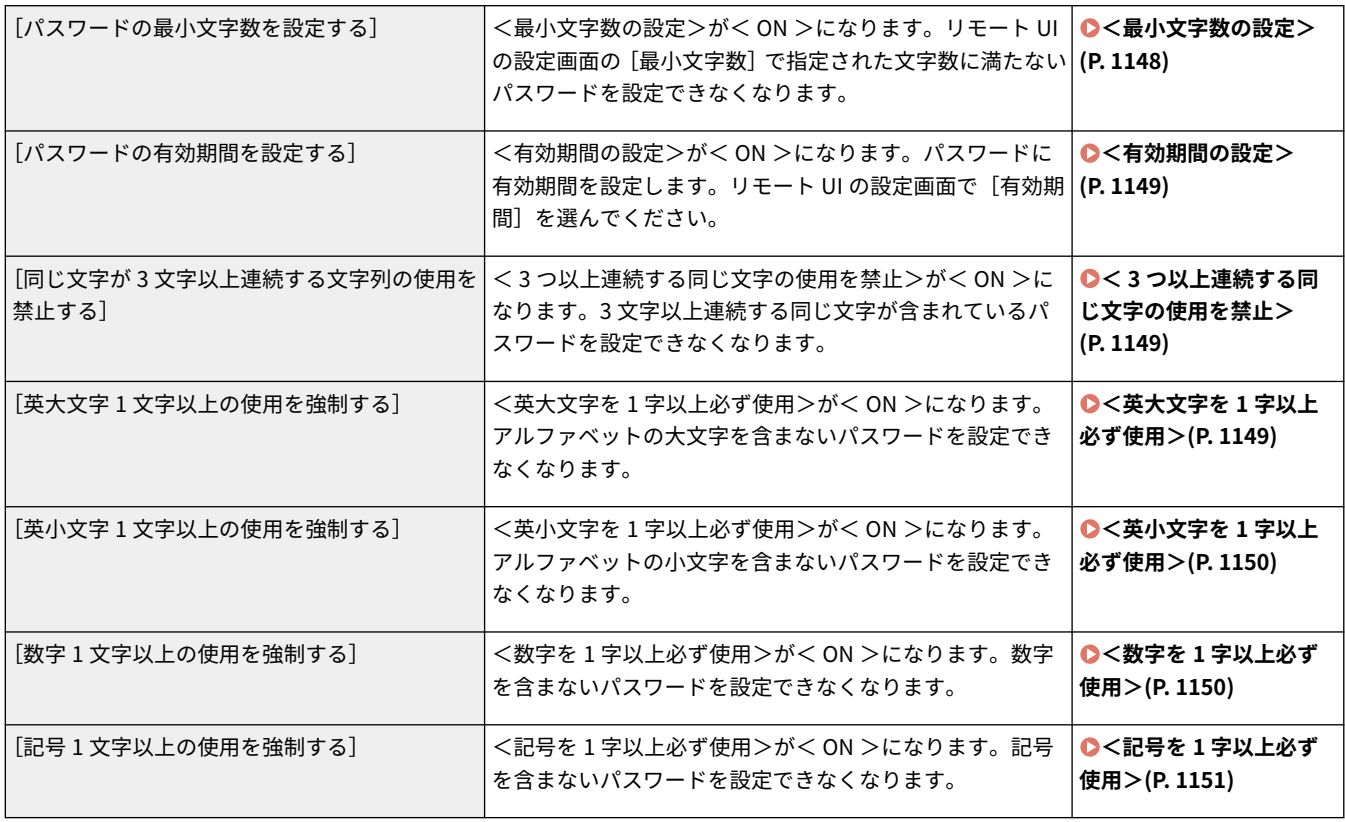

### **[ロックアウトのポリシー]**

入力したパスワードによるログイン操作が一定回数連続で失敗した場合、しばらくの間はログインできないようにします。

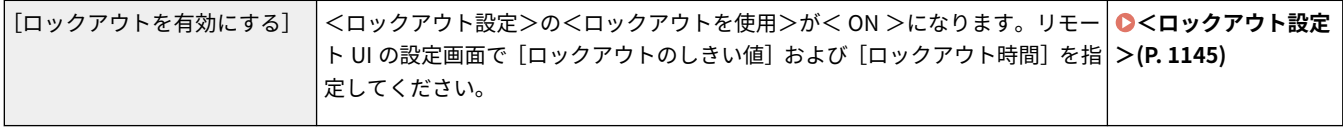

# ■ [鍵/証明書]

弱い暗号を使用できないようにしたり、ユーザーのパスワードと鍵を特定のハードウェア内で暗号化したりして大切なデータ を保護します。

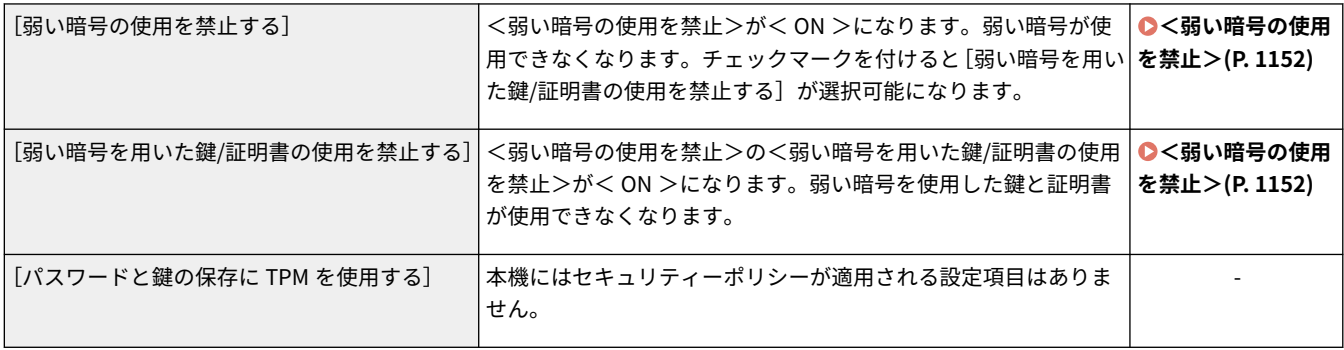

# ■[ログ]

ログの記録を必須にすることで、定期的に監査できるようにします。

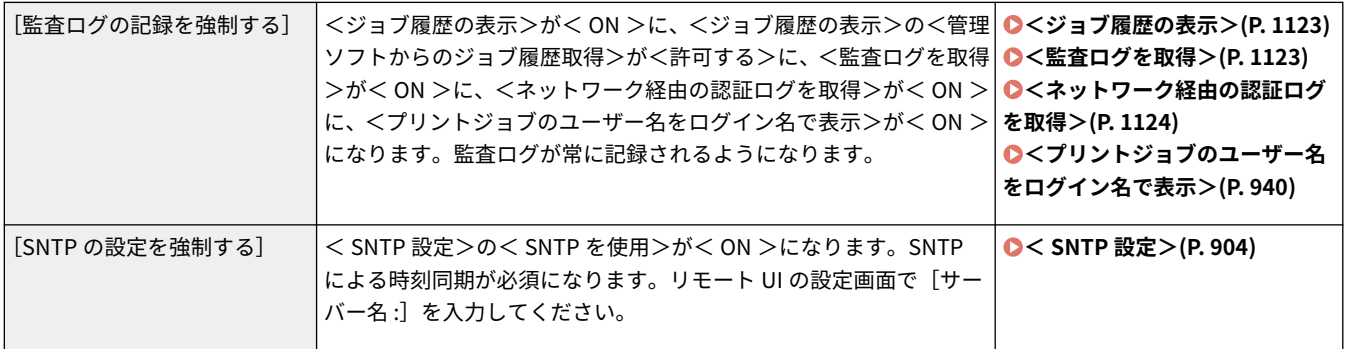

# ■[ジョブ]

**[印刷のポリシー]** 印刷による情報漏えいを抑止します。

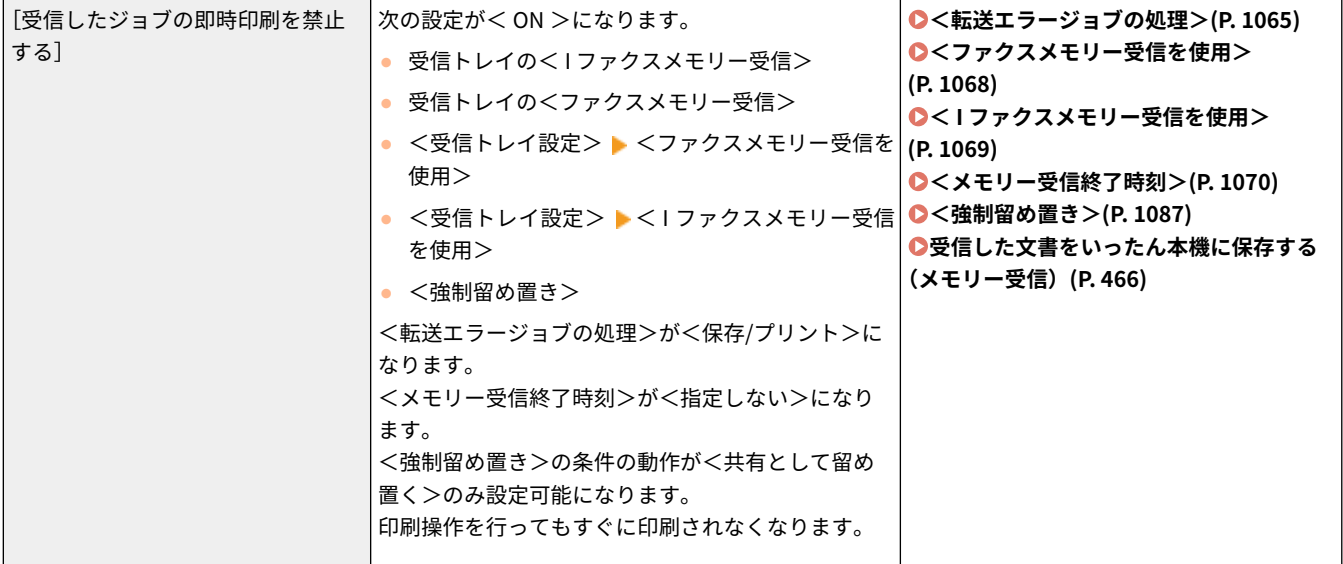

## **[送受信のポリシー]**

送信時の宛先操作や受信データの処理方法を制限します。

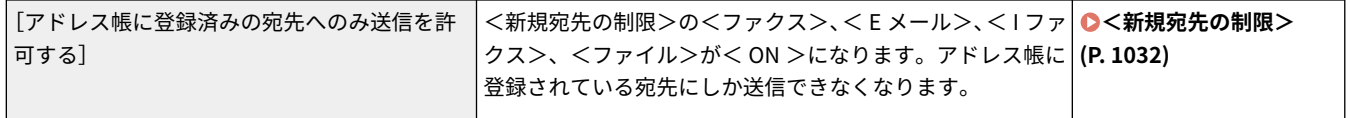

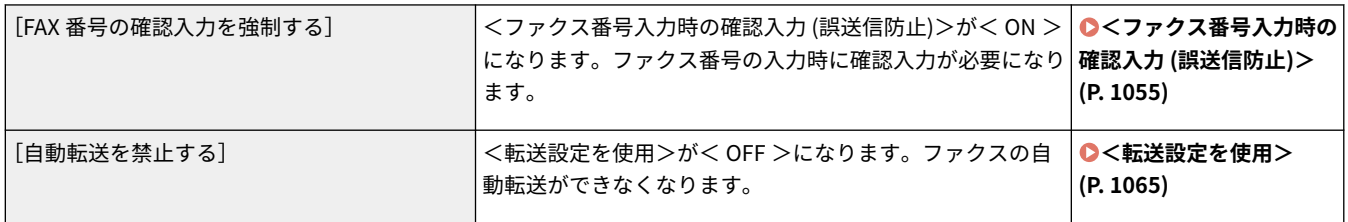

# ◼[ストレージ]

ストレージ内の不要なデータを削除することで、情報漏えいを防ぎます。

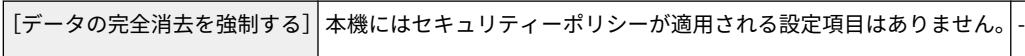

# <span id="page-679-0"></span>ユーザーを管理する

#### 97FY-0C9

本機を使用するユーザーを認証アプリケーション(ログインサービス)で管理することにより、より高いセキュリティーレベ ルを保ち、効率的な本機の運用が可能です( **ログインサービスについて(P. 667)** )。使用環境や求められるセキュリティー 対策に応じて、管理者がユーザーの一括管理を行ってください。 **ユーザー管理機能について(P. 667)** 

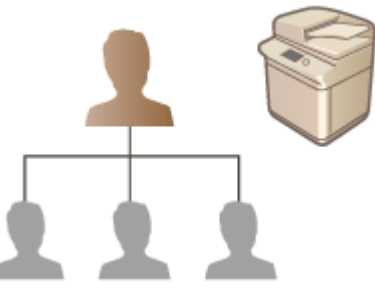

**●個人認証管理を開始する(P. 670) [個人認証管理の便利な機能を活用する\(P. 706\)](#page-718-0)  [ユーザー設定情報を削除する\(P. 718\)](#page-730-0)** 

# ログインサービスについて

本機のユーザー管理は、おもに User Authentication という認証アプリケーション(ログインサービス)を使用して行いま す。User Authentication では、ユーザーごとに登録した「ユーザー名」と「パスワード」を使って、ユーザーの個人認証を 行います。ユーザー情報は、本機のデータベースや外部認証サーバーと連携して照合されます。ユーザーごとに使用できる機 能を細かく設定できるため、本機のパーソナライズや、機能制限によるセキュリティーの向上を実現することができます。ま た、認証先によっては「部門別 ID 管理」というグループ管理を同時に行うことも可能です。

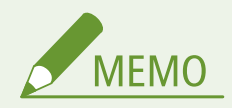

● パーソナライズ機能を使用しない場合は、<個人設定の登録を使用>( Q<個人設定の登録を使用>(P.1128[\)](#page-1140-0) ) を< OFF >に設定してください。

# ユーザー管理機能について

ユーザー管理を行うことで、得られるメリットは次のとおりです。大切なデータや情報を保護し、コスト削減を実現するため にも、本機へのアクセス制限やユーザーの使用範囲の設定を行ってください。

### 第三者の不正使用を防止できる

許可されたユーザーだけが本機を使えるので、部外者の出入りが多い設置場所でも第三者の無断使用を制限でき、情報 漏えいを防ぐことができます。

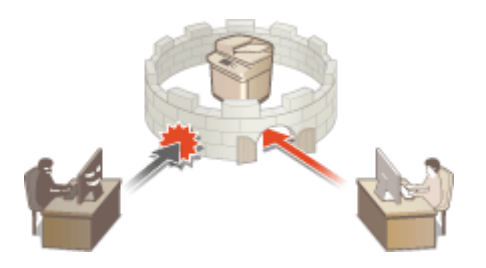

### 権限レベルを設定できる

個人認証管理では、「ロール」と呼ばれる権限レベルをユーザーごとに設定することでユーザーの使用範囲を決定しま す。たとえば管理者の場合、フルアクセス権を持つ管理者(Administrator)のほかに、ネットワークに関する設定を 行う管理者(NetworkAdmin)、デバイス情報の設定や特定の機能を使用する際に必要な鍵と証明書の設定を行う管理 者(DeviceAdmin)を選定することができます。権限レベルを選んで管理者に付与することによって、多岐にわたる 本機の管理タスクをチームとして運用することができます。

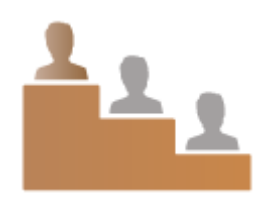

### 使用制限を設けることができる

個人認証管理では、Administrator の権限を持つ管理者がユーザーの使用範囲を管理することができます。機能制限を ユーザー単位で設けることができるため、きめ細かいユーザー管理を行うことができます。

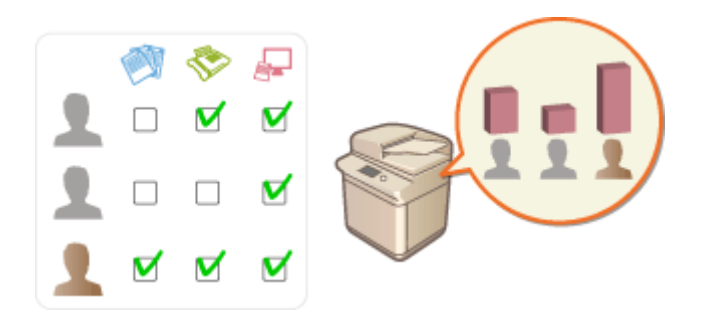

### ユーザーをグループ単位で管理できる

ユーザーを部門 ID というグループに所属させて管理すること(部門別 ID 管理)により、印刷やスキャンしたページ数 の累計を集計して部門 ID ごとに確認することができます。また、「印刷は 500 ページまで」、「コピーは 200 ページま で」といった上限を部門 ID ごとに設定することも可能です。コスト意識を高めるとともに、本機の運用方法を見直す ヒントになります。

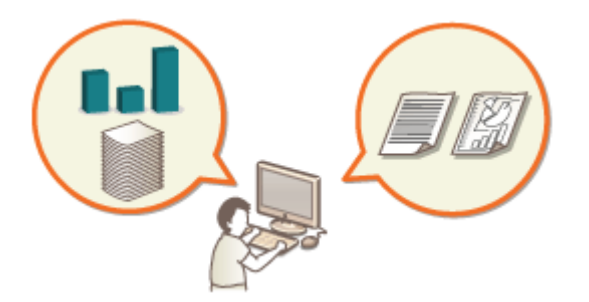

### ユーザーごとに設定を最適化できる

各種設定をユーザーごとに保存しておき、ログインのたびに適用することができます。自分だけの「マイボタン」を作 成したり、ネットワーク上に「マイフォルダー」を指定したりすることができます。一度入力したパスワードを記憶さ せて 2 回目以降の入力を省略することも可能です。

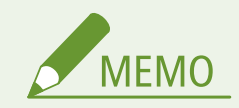

- ユーザーアカウントに紐づいた「鍵束」で操作をスムーズに
- ログイン時の認証情報と異なる認証情報が必要な場合、初回は認証情報の入力が必要ですが、一度認証に成功すれ ば、次回からの入力は不要になります。この認証情報を鍵束と言います。鍵束はユーザーアカウントに紐づいてい るため、電源を切っても認証情報の再入力が不要になります。
- ユーザーアカウントと部門別 ID を紐づけてコピーやプリントの枚数を制限
- User Authentication のユーザーアカウントには、部門 ID を紐づけることができます。部門 ID にあらかじめ、コ ピー制限やプリント制限を設定しておくことで、ユーザーが所属する部門ごとにコピーやプリントに制限枚数を設 けることが可能です。ユーザーアカウントに部門別 ID を紐づけるには **[ローカルデバイスにユーザー情報を登録](#page-685-0) [する\(P. 673\)](#page-685-0)** を、部門ごとに制限枚数を設定するには **[部門別 ID 管理を開始する\(P. 710\)](#page-722-0)** [を](#page-722-0)参照してくださ  $U<sub>o</sub>$

# <span id="page-682-0"></span>個人認証管理を開始する

### 97FY-0CA

ログインサービスの User Authentication は、ユーザーごとに登録した情報により個人認証を行うため、本機にアクセス可能 なユーザーを限定することができます。ユーザー情報の登録先(認証先)は本機とサーバーの 2 つに大別され、本機だけを認 証先とするほか、ネットワーク上の Active Directory や LDAP サーバーを認証サーバーとして追加指定して、これらに登録さ れている既存のユーザー情報を活用することも可能です( **認証先について(P. 670)** )。さらに、「A さんはコピー禁止」、「B さんは全機能利用 OK」という具合に、ユーザーが使用できる機能を特定の管理者が割り当てることができます。なお、ユー ザーのログイン方法には「認証情報を入力する方法」、「ユーザーを選ぶ方法」があります( **ログイン方法について (P. 670)** )。User Authentication の設定を始める前に、認証先とログイン方法を決めておいてください。 **[User](#page-683-0) [Authentication による個人認証管理を開始する\(P. 671\)](#page-683-0)** 

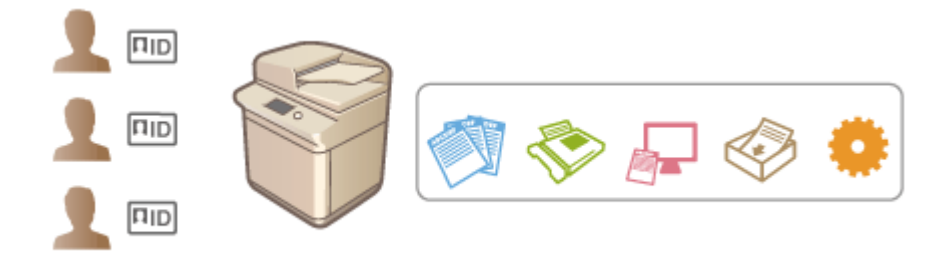

**[ローカルデバイスにユーザー情報を登録する\(P. 673\)](#page-685-0)  [ユーザーデータをインポート/エクスポートする\(P. 679\)](#page-691-0)  [サーバー情報を登録する\(P. 689\)](#page-701-0)  [認証機能を設定する\(P. 696\)](#page-708-0)  ●パソコンからの印刷/ファクス送信/リモートスキャンを個人認証で管理する(P. 705)** 

# 認証先について

個人認証管理で利用できる認証先は次の通りです。それぞれ必要な環境や設定が異なりますので、動作環境を確認しておいて ください。 **[システム仕様\(P. 1319\)](#page-1331-0)** 

### ローカルデバイス(本機)

ユーザー情報を本機のデータベースで管理します。ユーザー情報は操作パネルまたはリモート UI から登録/編集しま す。ローカルデバイスを単独の認証先とする場合は、部門別 ID 管理を同時に行うこともできます。 **[ローカルデバイ](#page-685-0) [スにユーザー情報を登録する\(P. 673\)](#page-685-0)** 

### Active Directory/LDAP サーバー

ローカルデバイスに加えて、認証サーバーとして Active Directory がインストールされた Windows Server、または LDAP サーバーを指定することができます。サーバーに登録されているユーザーをそのまま一般ユーザーとして追加 できるメリットがあります。ユーザーに管理者権限を持たせるには、Active Directory または LDAP サーバー内で特定 の管理者グループに所属させる必要があります。認証サーバーを追加指定するには、認証時に使用するサーバー情報を 登録する必要があります。 **[サーバー情報を登録する\(P. 689\)](#page-701-0)** 

# ログイン方法について

個人認証管理でユーザーがログインする方法には次の種類があります。これらは併用することもできます。ログイン時の操 作方法については、 **[ログインする\(P. 299\)](#page-311-0)** を参照してください。

## <span id="page-683-0"></span>シンプルログイン

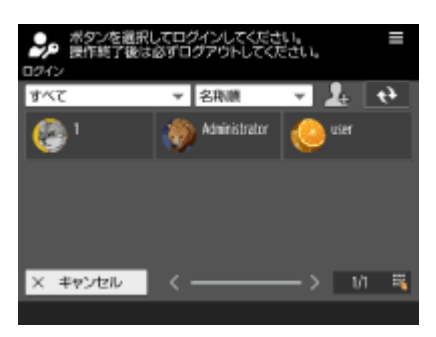

 操作パネルに表示されるユーザー名を押してログインする方法で、ユーザー 名を入力する手間が省けます。ローカルデバイスの登録ユーザーだけが利用 できます。不正なログインを防ぎたいときは、暗証番号を設定することもで きます。ユーザー情報は手動で登録するほか、自動登録する方法もあります。 **[ユーザーのログイン方法と認証先を設定する\(P. 696\)](#page-708-0)** 

### キーボード認証

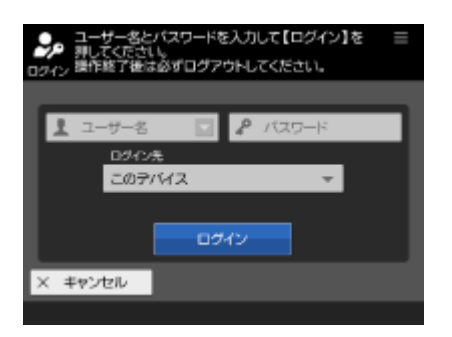

操作パネルに表示されるキーボードでユーザー名とパスワードを入力してロ グインする方法です。認証先を問わず利用することができます。ただし、シ ンプルログインと併用する場合は、ローカルデバイスに登録されているユー ザーしかログインできませんのでご注意ください。

## User Authentication による個人認証管理を開始する

次の順序で個人認証管理の設定を行います。

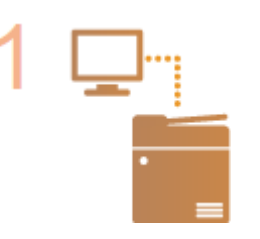

#### **はじめに確認する**

- 本機とパソコンが正しく接続されていますか? ●ネットワーク環境を設定する(P. 214)
- 認証サーバーを利用する場合、本機の DNS 設定は完了しましたか?
- 認証サーバーを利用する場合、日付と時刻は正しく設定されていますか? **[日付/時刻を設](#page-224-0) [定する\(P. 212\)](#page-224-0)**

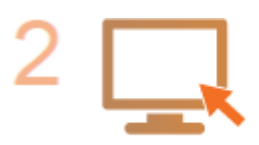

#### **ログインサービスを確認する**

● リモート UI に Administrator の権限でログインし、「設定/登録] ▶ [ユーザー管理] ▶ [認証管理] ▶ [認証サービス情報]をクリックしてログインサービスが User Authentication であることを確認します。

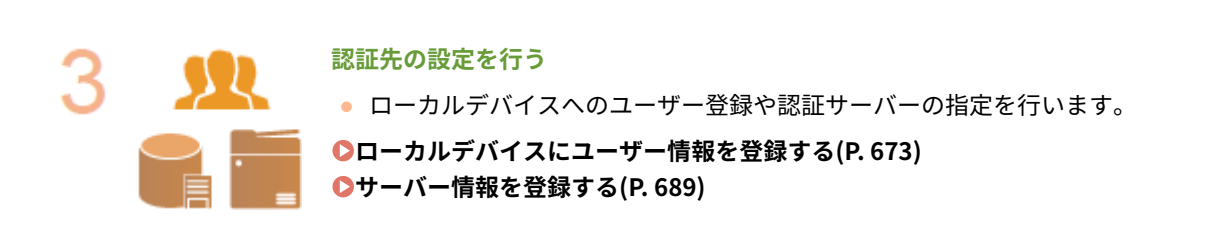
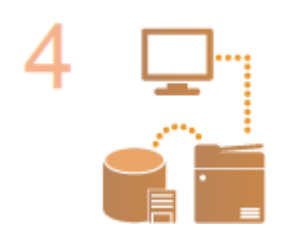

**ユーザーの認証方式を選択する [認証機能を設定する\(P. 696\)](#page-708-0)  [パソコンからの印刷/ファクス送信/リモートスキャンを個人認証で管理する\(P. 705\)](#page-717-0)** 

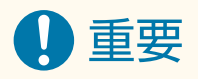

- リモート UI での操作終了後は、必ずログアウトしてください。ログアウトせずにリモート UI を閉じると、再度ロ グインするまでに時間がかかることがあります。
- デバイス管理ソフトウェアやドライバーなどから本機にアクセスするときの認証方式を User Authentication に限 定したい(認証にシステム管理部門 ID を使用しない)場合は、<部門 ID と暗証番号による認証の禁止>を必ず< ON >に設定してください。 ●<部門 ID と暗証番号による認証の禁止>(P. 1145)

### <span id="page-685-0"></span>ローカルデバイスにユーザー情報を登録する

97FY-0CC

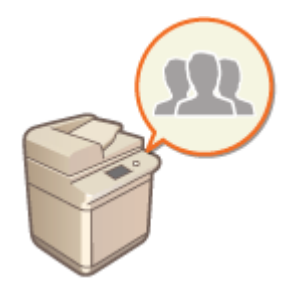

 個人認証管理を行うには、あらかじめ本機のデータベースにユーザー情報を登録する必要 があります。

**ユーザー情報を登録する(P. 673) [二要素認証を有効にする\(P. 676\)](#page-688-0)** 

ユーザー情報を登録する

**1 リモート UI を起動する [リモート UI を起動する\(P. 766\)](#page-778-0)** 

**つ** ポータルページで[設定/登録]をクリックする ●リモート UI の画面について(P. 768)

#### **3** [ユーザー管理] ▶ [認証管理] をクリックする

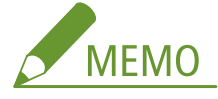

#### **「Administrator」を無効にする**

● 管理者権限を持つユーザーとしてユーザー名が「Administrator」のユーザーが工場出荷時に登録されています。 この「Administrator」を削除することはできませんが「Administrator」の権限を持つ別のユーザーを追加した あとで、無効にすることができます。 **[管理者としてログインする\(P. 210\)](#page-222-0)** 

**4 [ユーザーの追加]をクリックする**

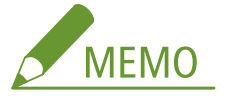

**ユーザー情報を編集するには**

- 編集したいユーザーの[編集]をクリックしてユーザー情報を変更し、[更新]をクリックします。
- **ユーザー情報を削除するには**
- 削除したいユーザーにチェックマークを付け、「削除] ▶ [OK] をクリックします。

#### **5 必要な情報を入力する**

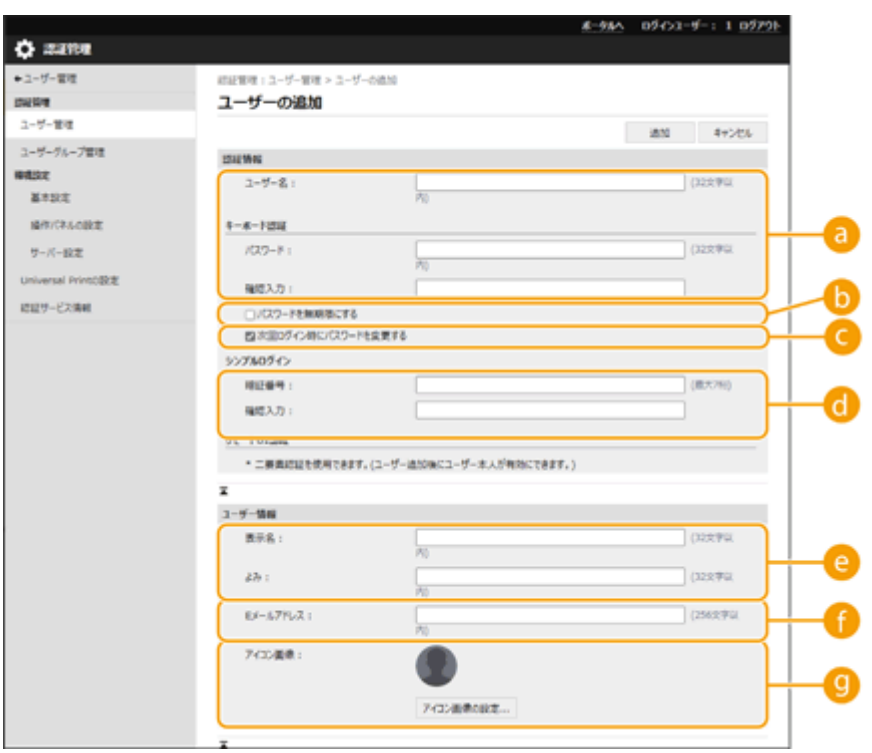

**[a]** [ユーザー名 :] / [パスワード :] / [確認入力 :]

ユーザー名とパスワードを入力します。確認のため、再度 [確認入力 :] にパスワードを入力してください。ユー ザー名は半角と全角の両方で入力できます。

#### **[8]** 「パスワードを無期限にする]

登録するユーザーに対してパスワードの有効期限を無期限にする場合はチェックマークを付けます。

本設定は [セキュリティーポリシーの設定] で [認証] ▶ [パスワードの設定ポリシー] ▶ [パスワードの有効 期間]が「Off]の場合に設定できます。

#### **[次回ログイン時にパスワードを変更する]**

登録するユーザーが初めてログインするときに、強制的にパスワードを変更させる場合はチェックマークを付け ます。ユーザーがパスワードを変更すると、自動的にチェックマークが外れます。

#### **【 】[暗証番号 :]/[確認入力 :]**

シンプルログインでユーザーに暗証番号の入力を求める場合は、暗証番号を半角数字で入力します。確認のため、 再度 [確認入力:]に暗証番号を入力してください。

**@ [表示名:]/[よみ:]** 

登録するユーザーの名前と読みがなを入力します。表示名はシンプルログインや強制留め置きで表示されるユー ザー名、E メール送信時の送信者名に使用されます。

#### **[E メールアドレス :]**

ユーザーがパソコンなどで使用している E メールアドレスを入力します。スキャン文書を送信したときは、ここ で登録したアドレスが送信者名とともに表示されます。また、<自分へ送信>を押して文書を送るときにも、こ のアドレスが使用されます。

I ファクスを送信した場合、受信側のデバイスにて Sender 行にここで登録した E メールアドレスが表示されま す。

#### **[アイコン画像 :]**

シンプルログインによるログイン時に選択するアイコンの画像を設定できます。一覧表示されたときに探しやす い画像を選んでください。

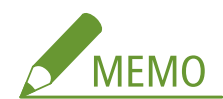

- [パスワード :]、[暗証番号 :]、[アイコン画像 :]は、一般ユーザーが自分で変更することも可能です。
- [メールアドレスの設定を許可する]にチェックマークをつけることで一般ユーザーでもメールアドレスを設定で きます。 **[ユーザーのログイン方法と認証先を設定する\(P. 696\)](#page-708-0)**
- アイコン画像としてインポート可能なデータは以下のとおりです。
- ファイル拡張子:「.jpg」、「.jpeg」、「.png」
- インポートされた画像の大きさが 54pixel×54pixel 以上の場合、画像はリサイズされます。
- リサイズ処理は縦横の比率を保ったまま行われます。インポートされた画像が正方形でない場合に生じる空白に は背景色が適用されます。

#### **6 他の必要な設定をする**

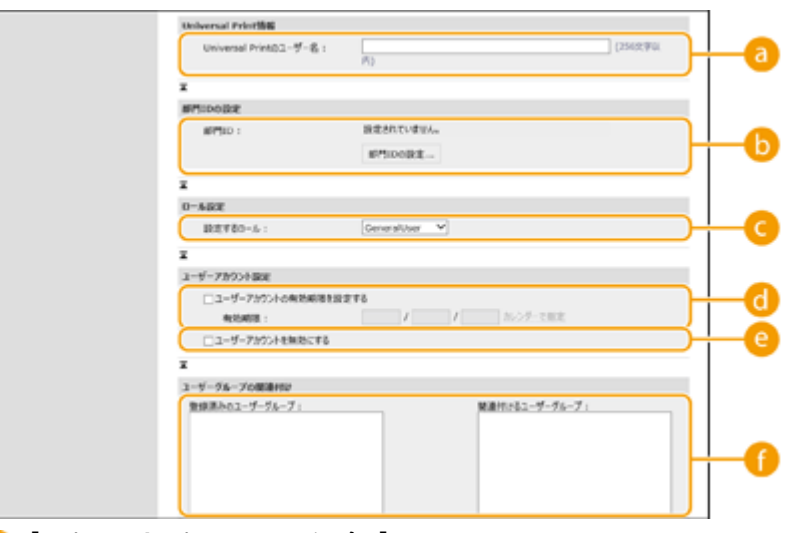

#### **[Universal Print のユーザー名 :]**

「設定/登録] ▶ 「ネットワーク] ▶ 「Universal Print の設定]が有効の場合は、Universal Print のジョブと関 連付けるために Microsoft 365 アカウントで使用しているメールアドレスまたは電話番号などを設定できます。

#### **[部門 ID :]**

部門別 ID 管理を併用するときは、[部門 ID の設定] をクリックし、一覧からユーザーを所属させる部門 ID を選 ぶ必要があります。まず、一覧画面の[新規部門の登録]から必要な部門 ID を登録してください。ここで選んだ 部門 ID を削除したときは、必ず設定を変更してください。 **[部門別 ID 管理を開始する\(P. 710\)](#page-722-0)** 

#### **C** [設定するロール:]

ユーザーの権限(ロール)を次の中から選びます。管理者を追加する場合もここから設定を行ってください。 権限により操作できる設定項目が異なります( **[設定/登録\(P. 868\)](#page-880-0)** [\)](#page-880-0)。なお、ロールは自分で作成することも できます。 **[ACCESS MANAGEMENT SYSTEM を使用する\(P. 717\)](#page-729-0)** 

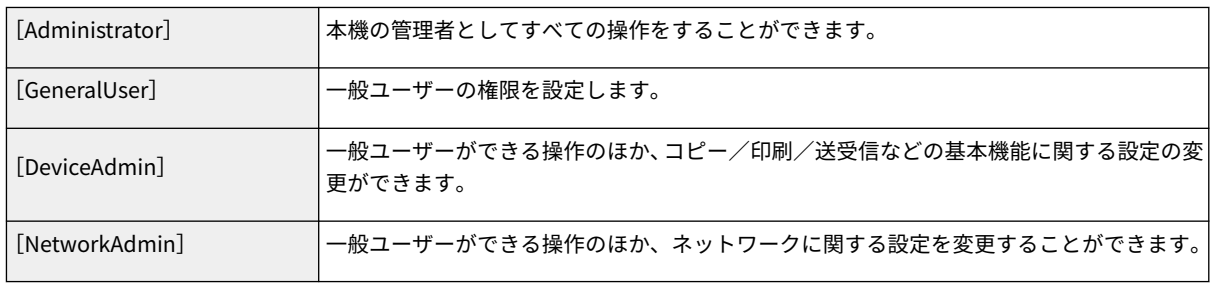

#### **[ユーザーアカウントの有効期限を設定する]**

アカウントの有効期限を設定するときはチェックマークを付け、[有効期限]を設定します。

#### <span id="page-688-0"></span>**[ユーザーアカウントを無効にする]**

アカウントを一時的に無効にするときにチェックマークを付けます。

#### **[ユーザーグループの関連付け]**

ユーザーをグループに所属させたいときは、一覧から登録済みのユーザーグループを選んで[追加]をクリック します。部門 ID をユーザーグループとして利用する場合、この設定は表示されません。 **[ユーザーのログイン](#page-708-0) [方法と認証先を設定する\(P. 696\)](#page-708-0)** 

**7 [追加]をクリックする**

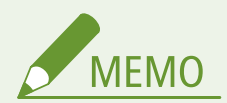

#### 操作パネルから設定する

● ユーザー情報は、【●】(設定/登録) ▶ <管理設定> ▶ <ユーザー管理> ▶ <認証管理> ▶ <認証ユーザーの登 録/編集>からも登録できます。 ●<認証ユーザーの登録/編集>(P. 1108)

ユーザーグループを作成する

● ユーザーを「ユーザーグループ」に登録することにより、アドレス帳の宛先表を登録ユーザー間で共有することが できます( **[ユーザーグループを登録する\(P. 782\)](#page-794-0)** )。

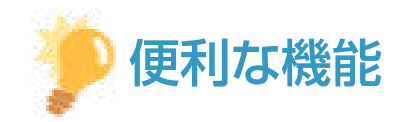

#### 未登録の部門 ID を確認する

● 手順 4 の画面で[未登録部門 ID の確認...]をクリックすると、ユーザー情報として登録されている部門 ID と本機 に登録されている部門 ID の照合が行われ、本機に登録されていない部門 ID を確認することができます。

#### 部門 ID を一括で設定する

- 手順 4 の画面で[部門 ID の一括設定...]をクリックすると、部門 ID を新規作成してユーザーへ一括で設定するこ とができます。
- ユーザー名が数字のみで、かつ 7 桁以下の数字で表現できる場合、同じ番号が部門 ID として同ユーザーに付与さ れます。同ユーザーのパスワードが 7 桁以下の数字のみで登録されている場合は、部門 ID の暗証番号として同時 に設定されます。
- ユーザー名やパスワードが上記の条件に当てはまらない場合、部門 ID は 0000001 から順に自動的に割り当てられ、 暗証番号には0(なし)が設定されます。

#### 部門 ID と同名のユーザー名を登録する

● 手順 4 の画面で[部門 ID と同名ユーザーの登録...]をクリックすると、部門 ID と同名のユーザーが新規登録され ます。キーボード認証時は、テンキー入力だけで認証を行えます。

#### 二要素認証を有効にする

リモート UI にログインする際、 **[ユーザー情報を登録する\(P. 673\)](#page-685-0)** [で](#page-685-0)設定したパスワードとは別の要素(ワンタイムパス ワード)を入力することで、不正アクセスへのセキュリティーを高めることができます。

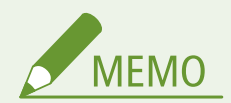

- ワンタイムパスワードを取得するには、事前にスマートフォンやタブレットなどのモバイル機器に Microsoft Authenticator や Google 認証システムといったワンタイムパスワード生成アプリ(以下、「モバイルアプリ」と呼 びます。)のインストールが必要です。また、本機とモバイル機器の時刻を合わせておく必要があります。
- 二要素認証は、ログインしたユーザーアカウントにのみ有効にできます。

**1 リモート UI を起動する [リモート UI を起動する\(P. 766\)](#page-778-0)** 

**2 ポータルページで[設定/登録]をクリックする [リモート UI の画面について\(P. 768\)](#page-780-0)** 

**【2** [ユーザー管理]▶ [認証管理]をクリックする

● Administrator 権限を持つユーザーは、[ユーザー管理]画面で[編集]をクリックします。

**4 [二要素認証を使用する]をチェックし、[更新]をクリックする**

- **5 モバイル機器からモバイルアプリを起動し、リモート UI の[二要素認証の有効化]画面に表示 された QR コードを読み取る**
	- QR コードが読み取れない場合は、モバイルアプリに[手動入力用キー :]で表示されたキーを入力してくださ い。
- <mark>6</mark> [ワンタイムパスワード:]画面にモバイルアプリで生成されたワンタイムパスワードを入力▶ **[確認]をクリックする**

## 1 重要

**アカウント情報を紛失または削除した場合は**

- OR コードや[手動入力用キー :]のキーとモバイルアプリがあれば、どのモバイル機器からでもアカウント情報を 登録したり、復元したりすることができます。モバイル機器を紛失したり、モバイルアプリに登録したアカウント 情報を誤って削除した場合に備えて、パソコンの画面上に表示された QR コードや [手動入力用キー:]のキーは、 モバイル機器で撮影したり、スクリーンショット機能で画像にして保存することをおすすめします。
- モバイル機器で撮影したり、スクリーンショット機能で画像として保存したりした QR コードや[手動入力用キー :] のキーは、他人に見られないよう大切に保管してください。

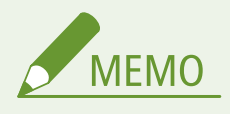

● モバイル機器を紛失、 またはモバイルアプリに登録されたアカウント情報を削除し、 かつ復元用に QR コードや [手 動入力用キー :]のキーを保管していない場合、ワンタイムパスワードを取得できないためリモート UI にログイン することができません。リモート UI にログインするには、Administrator 権限を持つユーザーに手順 4 で設定した [二要素認証を使用する]のチェックを外してもらってください。

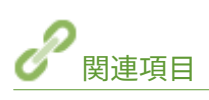

**[サーバー情報を登録する\(P. 689\)](#page-701-0)  [認証機能を設定する\(P. 696\)](#page-708-0)  [パソコンからの印刷/ファクス送信/リモートスキャンを個人認証で管理する\(P. 705\)](#page-717-0)** 

### ユーザーデータをインポート/エクスポートする

97FY-0CE

本機のユーザー情報をパソコンに保存したり(エクスポート)、他の機器のユーザー情報を本機に読み込んだり(インポート) できます。ユーザーを一度に登録することができて便利です。

**ユーザーデータをエクスポートする(P. 679) [ユーザーデータを自動でインポートする\(P. 680\)](#page-692-0)  [ユーザーデータを手動でインポートする\(P. 681\)](#page-693-0)** 

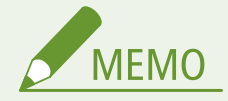

- <u>● インポートする CSV ファイル[を](#page-696-0)編集する場合は ●CSV ファ**イルでのユーザー情報の編集と追加(P. 684)** を参</u> 照してください。
- インポートする CSV ファイル内に重複データが存在する場合は、常に先に読み込まれたデータが優先して登録さ れます。
- 登録/編集したユーザー情報は、バックアップのためエクスポートしておくことをおすすめします。

ユーザーデータをエクスポートする

- **1 リモート UI を起動する [リモート UI を起動する\(P. 766\)](#page-778-0)**
- **2 ポータルページで[設定/登録]をクリックする [リモート UI の画面について\(P. 768\)](#page-780-0)**
- <mark>3</mark> [ユーザー管理]▶ [認証管理]をクリックする
- **4 [エクスポート]をクリックする**
- **5 ファイル形式を選択して、[エクスポート開始]をクリックする**
- User Authentication で使用できるファイル形式で作成されたユーザー情報をエクスポートします。ファイルの拡 張子は、「csv」です。

#### **6 画面に従って、ファイルの保存場所を指定**

➠csv ファイルが保存されます。

<span id="page-692-0"></span>ユーザーデータを自動でインポートする

- **1 リモート UI を起動する [リモート UI を起動する\(P. 766\)](#page-778-0)**
- **つ** ポータルページで[設定/登録]をクリックする ●リモート UI の画面について(P. 768)
- <mark>3</mark> [ユーザー管理] ▶ [認証管理] をクリックする
- **4** [インポート] ▶ [自動インポート設定...] をクリックする
- **5 [自動インポートを使用する]にチェックマークを付け、必要な設定をする**

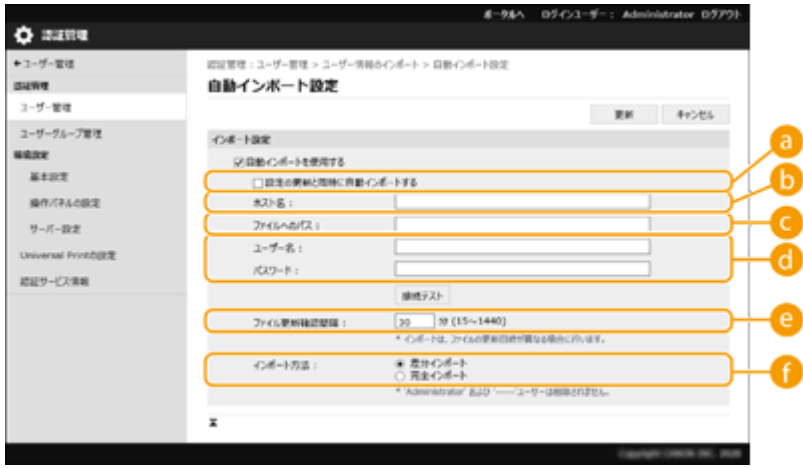

**[設定の更新と同時に自動インポートする]**

[更新]ボタンをクリックすると、インポートが開始されます。

**[ホスト名 :]**

アクセスするサーバーのホスト名に加え、認証が必要なパスを指定します。

例:

- \\ホスト名
- \\IP アドレス\共有フォルダ名
- **[ファイルへのパス :]**

インポートするファイルのパスを入力します。

**【1】[ユーザー名 :] / [パスワード :]** 

インポートするファイルを格納しているパソコンにログインするためのユーザー名、パスワードを入力します。

**[ファイル更新確認間隔 :]**

インポートするファイルを確認する間隔を分単位で設定できます。

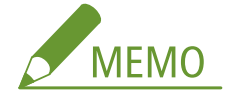

<span id="page-693-0"></span>● 電源が入っていない場合や完全なスリープ状態になっているなどの理由で、指定したタイミングで実行できない 場合は、復帰後に実行して反映します。

**■ 「インポート方法:1** 

ユーザーデータの差分のみをインポートするか、ユーザーデータを全てインポートするかを選択します。

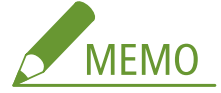

- ●[完全インポート]を選択した場合、すでに同じユーザー名のユーザーが登録されているときは、インポートする ユーザーの情報は上書きされます。
- アドバンスドボックスに SMB でアクセスするユーザーをインポートする場合には、「password」カラムに適切な 値を設定してください。本機からエクスポートしたデータをそのままインポートすると、認証に失敗する場合が あります。(エクスポート時の値は「\*\*\*\*\*\*\*\*」)
- 完全インポート時は、インポートファイルに記載されていないユーザーは、本機から削除されます。ただし、工 場出荷時に登録されている「-----」と「Administrator」はインポートファイルに記載されていなくても残りま す。
- サポートするファイルフォーマットは、「User Authentication フォーマット」のみです。また、「uid」のカラム は必須となります。
- SMB 3.0/3.1 の暗号通信に非対応のサーバーをご利用の場合、ユーザーデータ取得時に通信経路上は平文で流れ ますのでご注意ください。

**6 [接続テスト]をクリックし、接続できることを確認したあと、[更新]をクリックする**

ユーザーデータを手動でインポートする

- **1 リモート UI を起動する [リモート UI を起動する\(P. 766\)](#page-778-0)**
- **2 ポータルページで[設定/登録]をクリックする [リモート UI の画面について\(P. 768\)](#page-780-0)**
- **3** 「ユーザー管理]▶ [認証管理]をクリックする
- **4** [インポート] ▶ [手動インポート設定...]をクリックする
- **5 必要な設定をする**

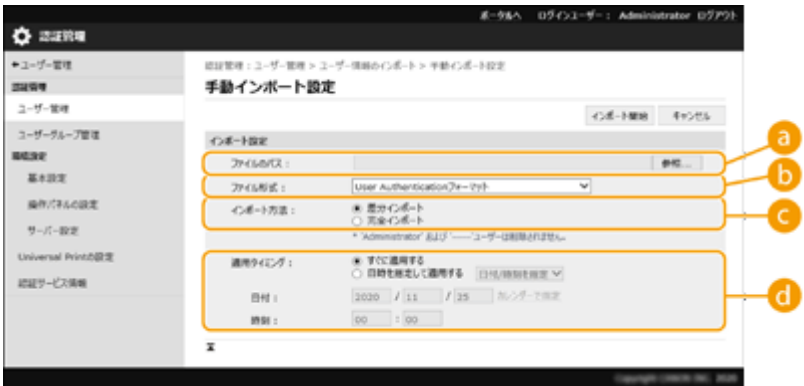

#### **[ファイルのパス :]**

インポートするファイルのパスを指定します。

#### **[b]** [ファイル形式 :]

インポートするファイル形式を選択します。

● < Simple Device Login フォーマット>:

SSO-H のローカルデバイス認証を使用しているキヤノンの複合機からエクスポートされたユーザー情報をイ ンポートします。ファイルの拡張子は「ldif」です。

● < User Access Control for Advanced Box フォーマット>:

アドバンスドボックスのユーザー管理を備えるキヤノンの複合機からエクスポートされたユーザー情報をイ ンポートします。ファイルの拡張子は、「csv」です。

● < User Authentication フォーマット>:

User Authentication で使用できるファイル形式で作成されたユーザー情報をインポートします。ファイルの 拡張子は、「csv」です。

**[インポート方法 :]**

ユーザーデータの差分のみをインポートするか、ユーザーデータを全てインポートするかを選択します。

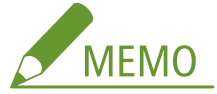

- ●[完全インポート]を選択した場合、すでに同じユーザー名のユーザーが登録されているときは、インポートする ユーザーの情報は上書きされます。
- アドバンスドボックスに SMB でアクセスするユーザーをインポートする場合には、「password」カラムに適切な 値を設定してください。本機からエクスポートしたデータをそのままインポートすると、認証に失敗する場合が あります。(エクスポート時の値は「\*\*\*\*\*\*\*\*」)
- 完全インポート時は、インポートファイルに記載されていないユーザーは、本機から削除されます。ただし、工 場出荷時に登録されている「-----」と「Administrator」はインポートファイルに記載されていなくても残りま す。

#### **[適用タイミング :]**

[すぐに適用する]または、[日時を指定して適用する]を選択します。[日時を指定して適用する]を選択した場 合は、日時または、時刻のみを選択して入力します。

# **MEMO**

● 電源が入っていない場合や完全なスリープ状態になっているなどの理由で、指定したタイミングで適用できない 場合は、復帰したタイミングで反映します。

#### **6 [インポート開始]をクリックする**

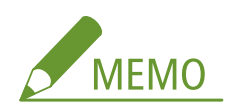

● インポートした CSV ファイルに部門 ID(dept\_id)、暗証番号(dept\_pin)の記載がある場合は、インポート完 了後に [未登録部門 ID の確認] ボタンが表示されます。部門 ID の登録を行ってください。

### <span id="page-696-0"></span>CSV ファイルでのユーザー情報の編集と追加

97FY-0CF

インポート/エクスポートで使用する csv ファイルの各カラムの内容を説明します。csv ファイルを編集する場合は参照して ください。

なお、変更要否が「×」のカラムに対しては、内容の変更は行わないでください。

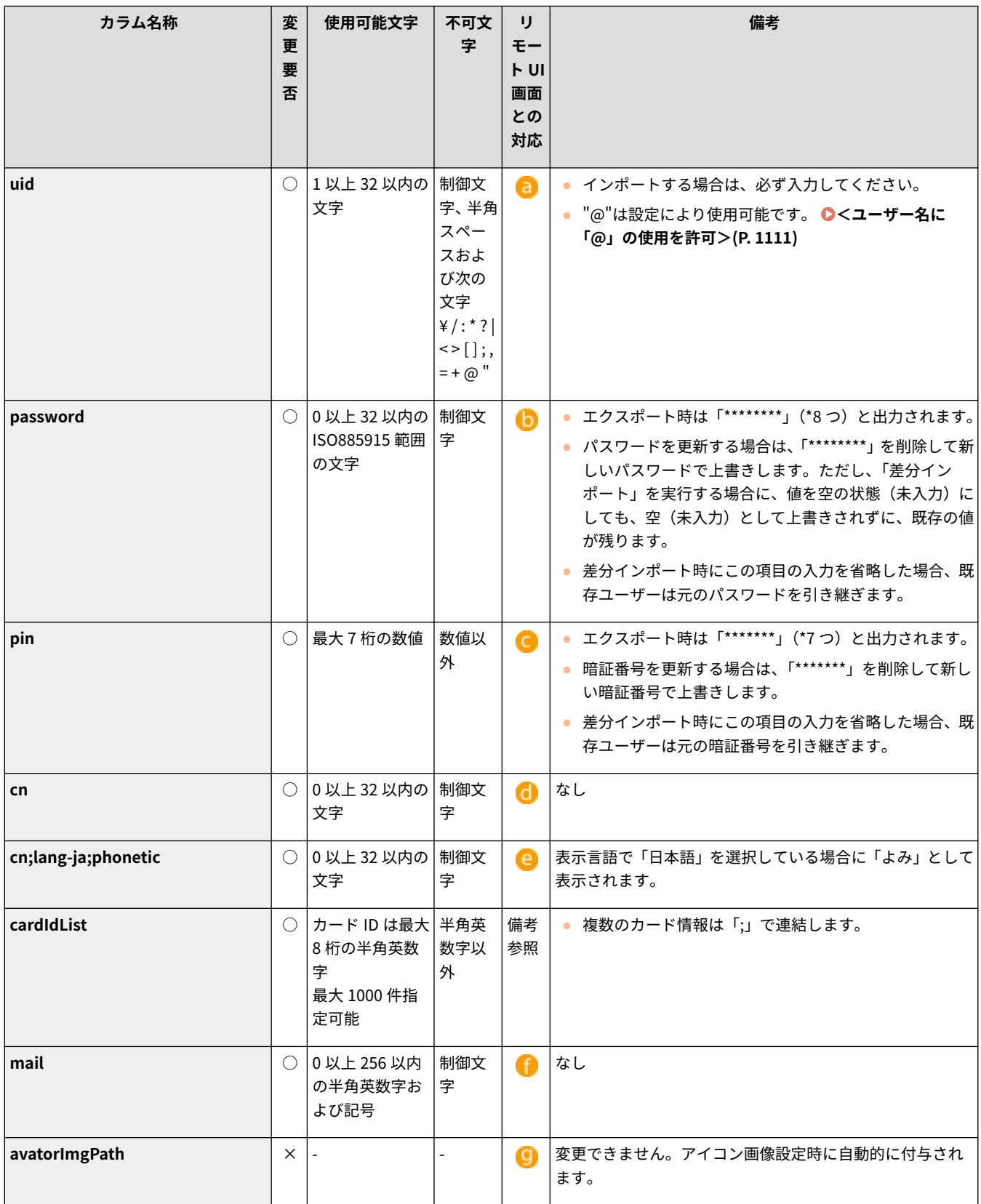

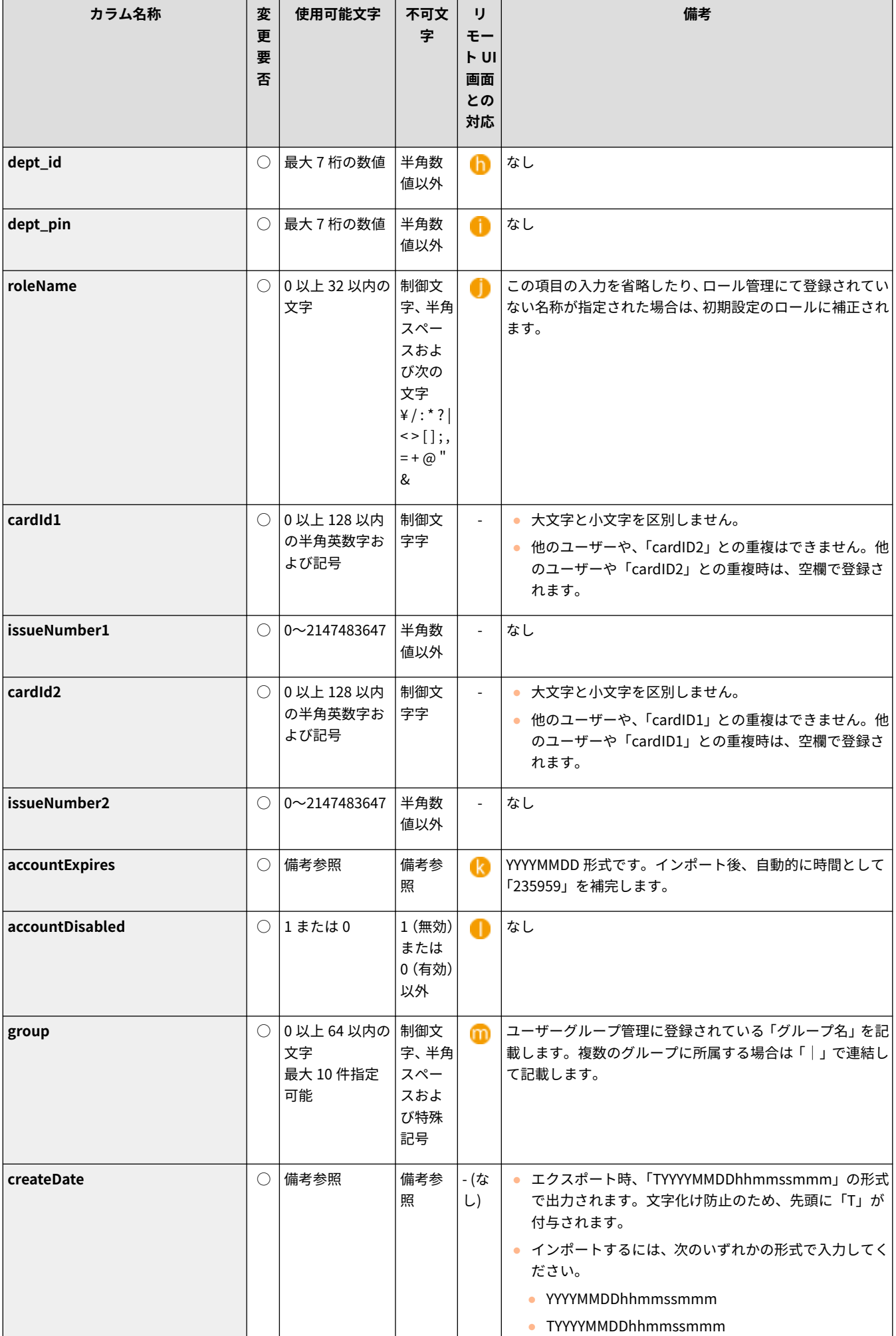

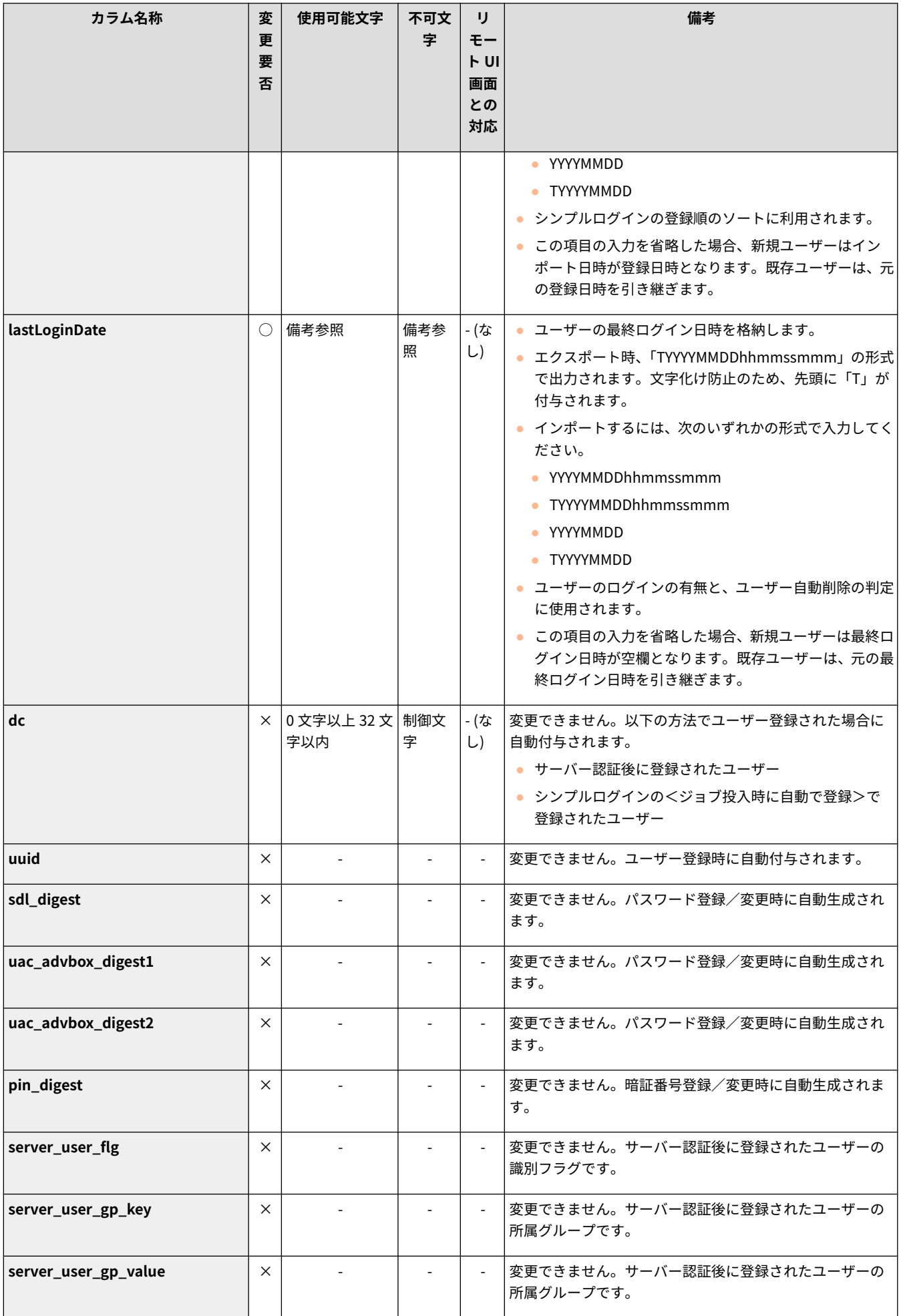

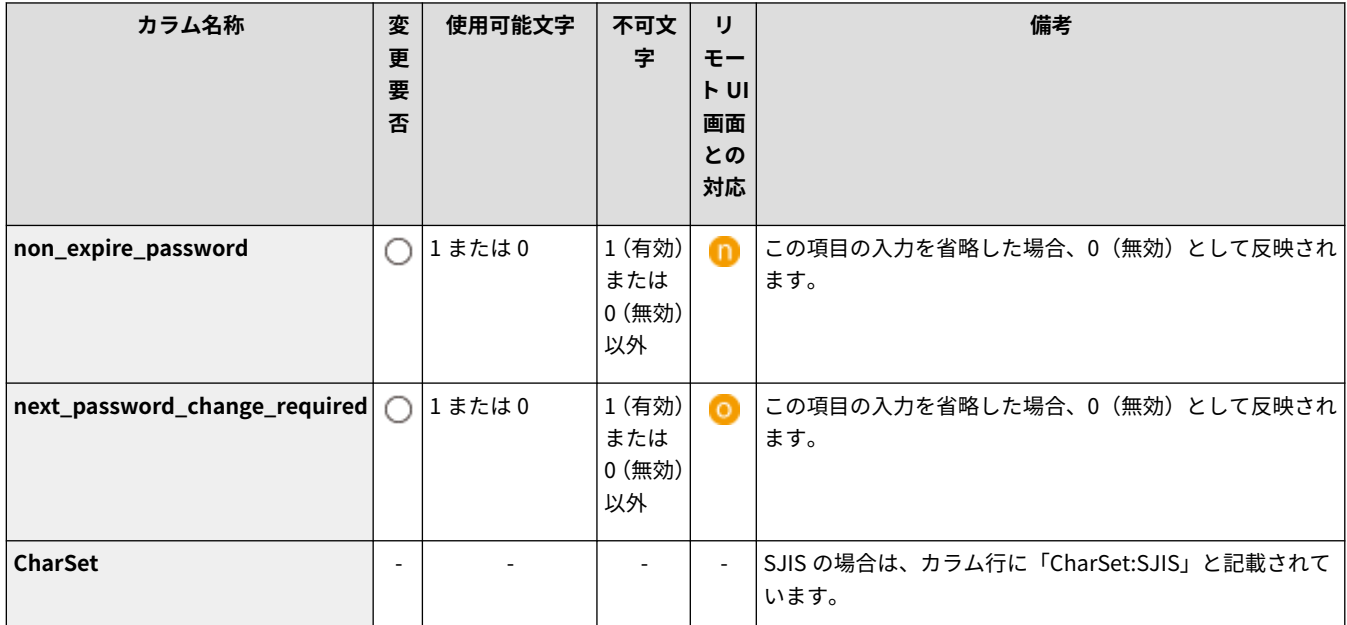

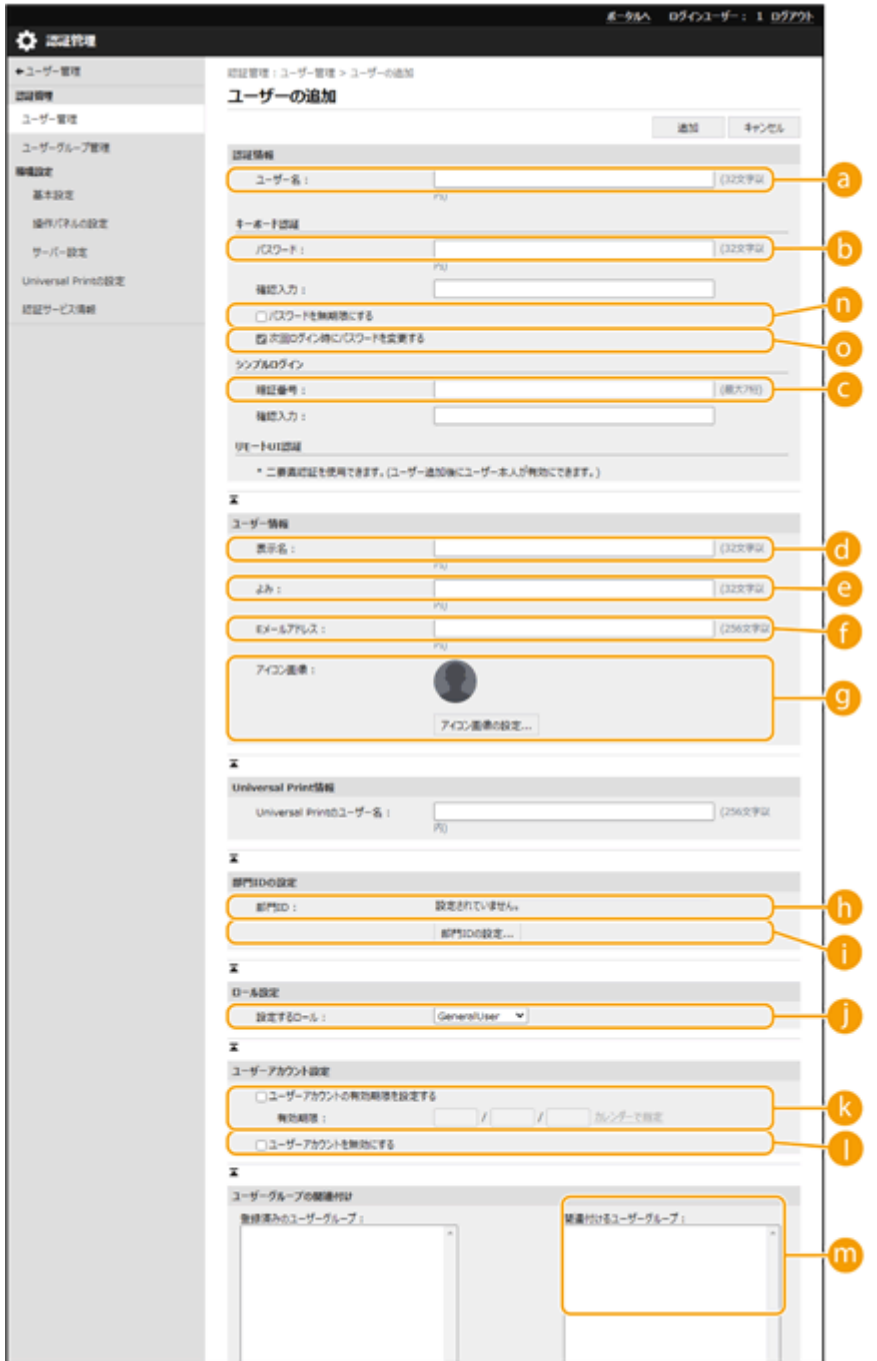

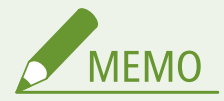

- CSV ファイルの先頭の行はカラム行です。
- 各項目の順序は不同です。
- CSV ファイルで対応しているエンコードは UTF-8、SJIS、BIG5、GB2312、韓国語です。
- エクスポートされた CSV ファイルは、以下の条件のいずれかを満たす文字列が"["と"]"で囲まれています。CSV ファイルの編集時、以下の条件を満たす文字列を新たに追加するときは"["と"]"で囲んでください。
	- 0 から始まる数字
	- 12 桁以上の数字
	- "["と"]"で囲まれた文字列

<span id="page-701-0"></span>サーバー情報を登録する

 Active Directory または LDAP サーバーを認証サーバーとして追加指定するには、認証時 に使用するサーバー情報を登録する必要があります。必要に応じて接続テストを行って ください。

97FY-0CH

- **1 リモート UI を起動する [リモート UI を起動する\(P. 766\)](#page-778-0)**
- **2 ポータルページで[設定/登録]をクリックする [リモート UI の画面について\(P. 768\)](#page-780-0)**
- **3** [ユーザー管理] ▶ [認証管理] をクリックする
- **4** [サーバー設定] ▶ [編集...]をクリックする

#### **5 認証サーバーとドメイン情報を設定する**

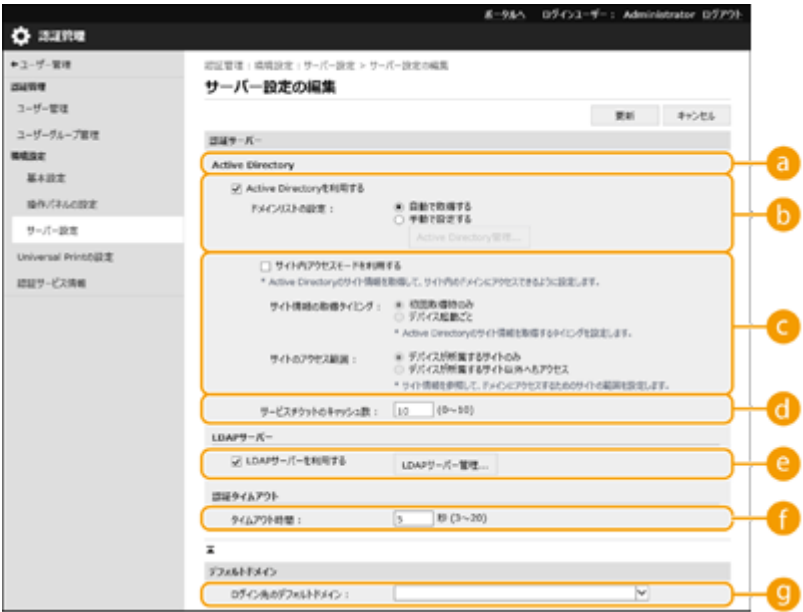

#### **[Active Directory を利用する]**

Active Directory を利用するときはチェックマークを付けます。

#### **[ドメインリストの設定 :]**

ログイン先の Active Directory 情報を自動取得するか、手動で指定するかを選びます。手動で指定するときは、 [手動で設定する]を選んで[Active Directory 管理]からログイン先のドメインを追加してください。

#### **[サイト内アクセスモードを利用する]**

複数の Active Directory サーバーがある場合、本機が所属するサイト内の Active Directory に優先してアクセス するときは、チェックマークを付けます。必要に応じて「サイト情報の取得タイミング:]と「サイトのアクセス 範囲:1 を変更してください。

#### 1 重要:

● [サイトのアクセス範囲:]の [デバイスが所属するサイトのみ]が設定されていても、本体の起動時にドメイン コントローラーにアクセスを行う場合は、本体が所属するサイト以外へもアクセスが行われることがあります。 その場合、通常はサイト内のドメインコントローラーに対してのアクセスが優先されます。例外として、サイト 内のドメインコントローラーにアクセスできず、サイト外のドメインコントローラーにアクセスできた場合はサ イト外のドメインコントローラーへのアクセスが優先されます。

#### **[サービスチケットのキャッシュ数 :]**

本機が保持できるサービスチケットの数を指定します。サービスチケットはログインしたことの証となる Active Directory の機能で、同じユーザーの次回ログインにかかる時間を短縮することができます。

#### **[LDAP サーバーを利用する]**

LDAP サーバーを利用するときはチェックマークを付けます。

**■ 「タイムアウト時間**】

認証サーバーとの接続を試みる時間および応答待ち時間の上限を設定します。[ログインユーザーの認証情報を 保存する]を有効にしている場合に、ここで設定した時間が経過するまでログインできないときは、キャッシュ に保持している認証情報を使ってログインを試みます。

#### **[ログイン先のデフォルトドメイン :]**

優先して接続するドメインを指定します。

#### ■Active Directory のドメインを手動で指定する

- <mark>1</mark> [Active Directory を利用する]にチェックマークを付け、[ドメインリストの設定 :]で[手動で設定する]を 選ぶ
- 2 [Active Directory 管理] ▶ [OK] をクリックする
- **3** [ドメインの追加]をクリックする
- **4** 必要な情報を設定する

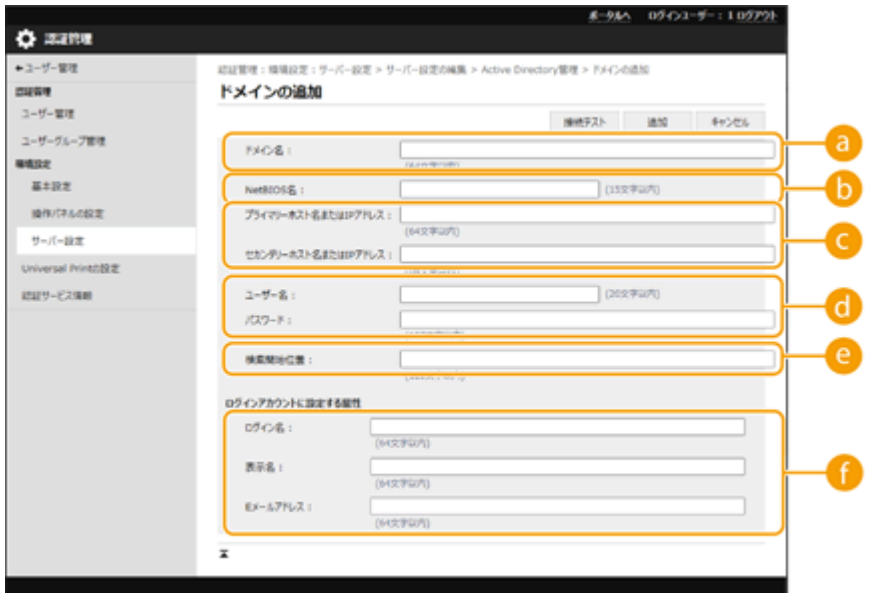

#### **[a]** [ドメイン名:]

ログイン先となる Active Directory のドメイン名を入力します(**入力例:**「company.domain.com」)。

#### **[NetBIOS 名]**

NetBIOS のドメイン名を入力します(**入力例:**「company」)。

#### **■■ [プライマリーホスト名または IP アドレス :] / [セカンダリーホスト名または IP アドレス :]**

Active Directory サーバーのホスト名または IPv4 アドレスを入力します(**入力例:**「ad-server1」)。セカン ダリーサーバーを利用するときは、[セカンダリーホスト名または IP アドレス :]で指定してください。

● **入力例:** ホスト名の場合:「ad-server1」 IPv4 アドレスの場合:「192.168.18.138」

#### **(a)** [ユーザー名:] / [パスワード:]

Active Directory サーバーにアクセスして検索を行うためのユーザー名とパスワードを入力します。

#### **[検索開始位置 :]**

ActiveDirectory サーバーにアクセスして検索を行う場所を指定します。

**■ [ログイン名:] / [表示名] / [メールアドレス]** 

Active Directory サーバー上で、各ユーザーアカウントのログイン名/表示名/E メールアドレスが登録され ているデータフィールド(属性名)をそれぞれ指定します(**入力例:**「sAMAccountName」、「cn」、「mail」)。

**5** [接続テスト]をクリックし、接続できることを確認したあと、[追加]をクリックする

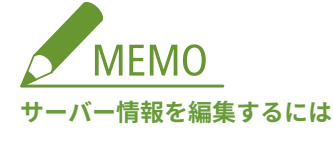

● 編集したいサーバー情報の「編集…]をクリックして情報を変更し、[更新]をクリックします。

#### ■LDAP サーバー情報を登録する

- <mark>1</mark> [LDAP サーバーを利用する]にチェックマークを付け、[LDAP サーバー管理] ▶ [OK]をクリックする
- **2** [サーバーの追加...]をクリックする
- **3** LDAP サーバー情報を設定する

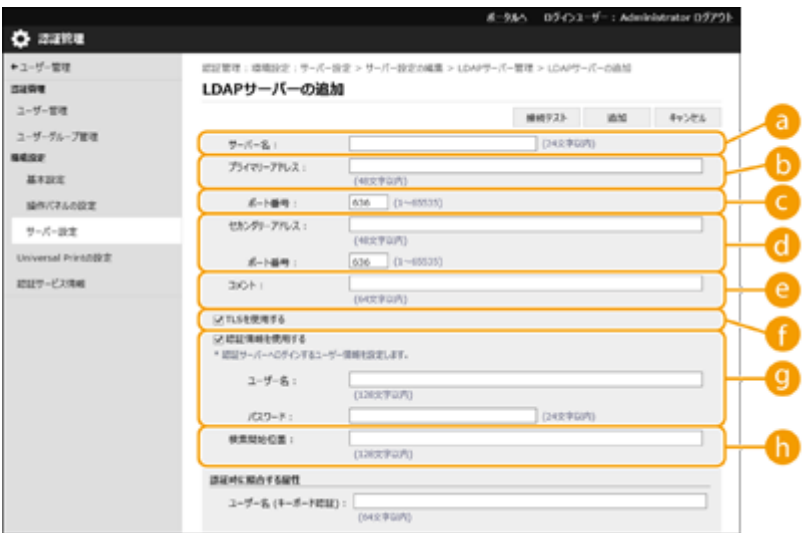

#### **[サーバー名 :]**

LDAP サーバーに付ける名称を入力します。「localhost」は使用できません。また、半角スペースをサーバー 名に含めることはできません。

#### **[プライマリーアドレス]**

LDAP サーバーの IP アドレスまたはホスト名を入力します(**入力例:**「ldap.example.com」)。ループバック アドレス(127.0.0.1)は使用できません。

#### **■ [ポート番号:]**

LDAP サーバーとの通信で使用するポート番号を入力します。サーバー側の設定に合わせてください。入力 を省略した場合、[TLS を使用する]にチェックマークを付けたときは「636」に、チェックマークを外した ときは「389」に設定されます。

#### **【1】 [セカンダリーアドレス:] / [ポート番号:]**

お使いの環境でセカンダリーサーバーを利用するときは、その IP アドレスやポート番号を入力します。

#### **[コメント]**

必要に応じて説明やメモなどを入力します。

#### **[TLS を使用する]**

LDAP サーバーとの情報通信を TLS で暗号化するときは、チェックマークを付けます。

#### **[認証情報を使用する]**

LDAP サーバーが匿名アクセスを許可しているときに限り、チェックマークを外すと匿名で LDAP サーバー にアクセスできます。ユーザー名とパスワードを使って認証するときは、チェックマークを付けたままにし て、[ユーザー名:]と [パスワード:]を入力してください。

#### **[検索開始位置 :]**

LDAP サーバー認証時、ユーザー情報を検索する位置(階層)を指定します。

#### **4** 属性名やドメイン名の設定方法を指定する

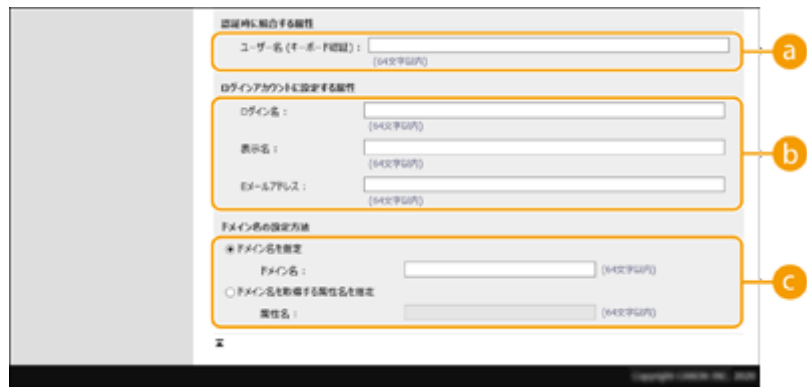

#### **[ユーザー名 (キーボード認証) :]**

LDAP サーバー上で、ユーザー名が登録されている LDAP データのフィールド(属性名)を指定します(**入 力例:**「uid」)。

#### **● [ログイン名:] / [表示名] / [メールアドレス]**

LDAP サーバー上で、各ユーザーアカウントのログイン名/表示名/E メールアドレスが登録されている LDAP データのフィールド(属性名)をそれぞれ指定します(**入力例:**「uid」、「cn」、「mail」)。

**[ドメイン名を指定]/[ドメイン名を取得する属性名を指定]**

ログイン先のドメイン名の指定方法を選びます。ドメイン名を直接指定するときは、[ドメイン名を指定]を 選び、ドメイン名を入力します。LDAP サーバー上で、ドメイン名が登録されている LDAP データのフィー ルド(属性名)を指定するときは、[ドメイン名を取得する属性名を指定]を選び、属性名を入力します(**入 力例:**「dc」)。

**5** [接続テスト]をクリックし、接続できることを確認したあと、[追加]をクリックする

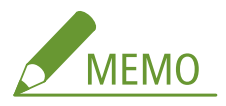

**サーバー情報を編集するには**

● 編集したいサーバー情報の[編集...]をクリックして情報を変更し、[更新]をクリックします。

#### **6 ユーザー情報や権限の設定をする**

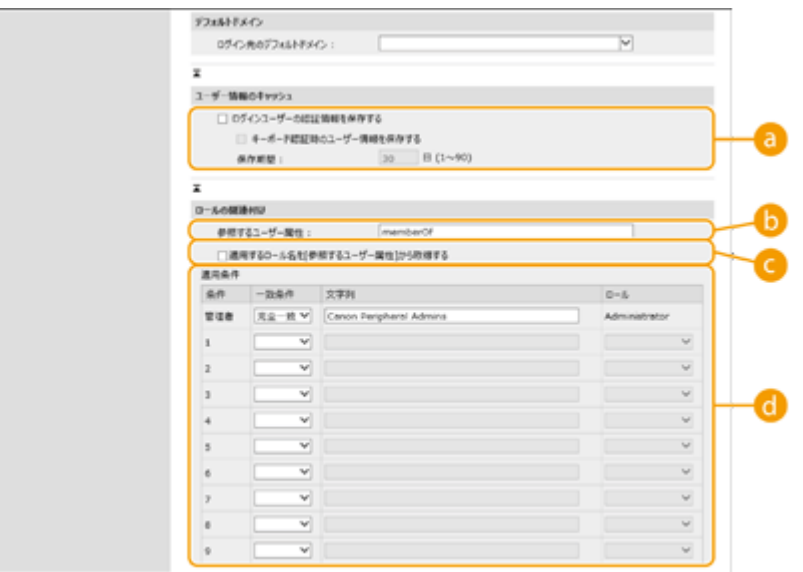

#### **[ログインユーザーの認証情報を保存する]**

操作パネルからログインしたユーザーの認証情報を保持するときはチェックマークを付けます。キーボード認証 時にログインしたユーザー情報をキャッシュする場合は、[キーボード認証時のユーザー情報を保存する]に チェックマークを付けます。設定後は、サーバーに接続できない場合でも保持した認証情報を使ってログインす ることができます。必要に応じて[保存期間 :]を変更してください。

#### **[b]** [参照するユーザー属性 :]

ユーザーの権限(ロール)を決定するために参照するサーバー上のデータフィールド(属性名)を入力します。 所属グループを示す「memberOf」がすでに設定されていますので、通常はこのままお使いいただけます。

#### **■ [適用するロール名を [参照するユーザー属性] から取得する]**

[参照するユーザー属性 :]で指定したサーバー上のデータフィールドに登録されている文字列をそのままロール 名として使用します。あらかじめ本機で選択可能なロール名を確認し、サーバー側で登録しておいてください。

#### **[適用条件]**

ユーザーの権限を決定する条件を設定できます。適用条件は上から順に適用されます。

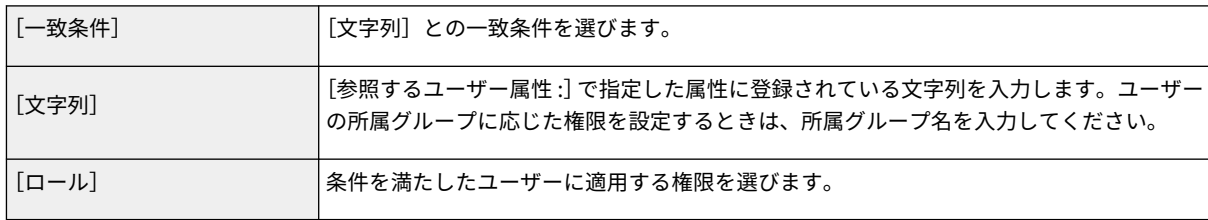

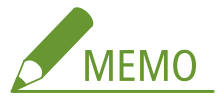

**Active Directory サーバーを使用するときの[適用条件]**

● あらかじめ「Canon Peripheral Admins」グループの所属メンバーが [Administrator] に設定されていますの で、サーバーで作成した別のグループに他の権限を割り当ててください。

### **7 [更新]をクリックする**

**8 本機を再起動する [本機を再起動する\(P. 775\)](#page-787-0)** 

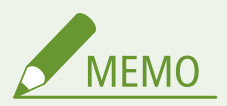

#### DNS の設定について

Active Directory 側で Kerberos ポートのポート番号を変更している場合は、さらに次の設定が必要です。

- Active Directory の Kerberos サービスの情報が SRV レコードとして次のように登録します。
	- サービス: 「 kerberos」
	- プロトコル: 「\_udp」
	- ポート番号: Active Directory ドメイン(ゾーン)の Kerberos サービスが実際に使用しているポート番号
	- このサービスを提供しているホスト:Active Directory ドメイン(ゾーン)の Kerberos サービスを実際に提供し ているドメインコントローラーのホスト名

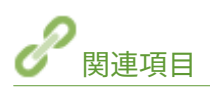

**[ローカルデバイスにユーザー情報を登録する\(P. 673\)](#page-685-0)  [認証機能を設定する\(P. 696\)](#page-708-0)  [パソコンからの印刷/ファクス送信/リモートスキャンを個人認証で管理する\(P. 705\)](#page-717-0)** 

### <span id="page-708-0"></span>認証機能を設定する

97FY-0CJ

ユーザーのログイン方法、認証先、その他の認証機能をお使いの環境や用途に合わせて設定します。また、ログイン画面の表 示方法を指定することもできます。

**ユーザーのログイン方法と認証先を設定する(P. 696) [ログイン画面の表示方法を指定する\(P. 702\)](#page-714-0)** 

ユーザーのログイン方法と認証先を設定する

個人認証管理で使用したいログイン方法( ●[ログイン方法について\(P. 670\)](#page-682-0) ) や認証先( ●[認証先について\(P. 670\)](#page-682-0) [\)](#page-682-0) を指 定します。いずれの認証先もあらかじめ設定が完了している必要がありますので確認してください。

**[ローカルデバイスにユーザー情報を登録する\(P. 673\)](#page-685-0)  [サーバー情報を登録する\(P. 689\)](#page-701-0)** 

**1 リモート UI を起動する [リモート UI を起動する\(P. 766\)](#page-778-0)** 

**フ** ポータルページで[設定/登録]をクリックする ●リモート UI の画面について(P. 768)

<mark>3</mark> [ユーザー管理] ▶ [認証管理]をクリックする

- **4** [基本設定] ▶ [編集]をクリックする
- <mark>5</mark> [ユーザー認証機能を利用する]にチェックマークを付け、必要な設定をする

● 使用したいログイン方法を選び、認証先などの詳細を設定します。

#### 4 重要:

● シンプルログインを設定したときは、キーボード認証の認証先は常に[ローカルデバイス]になります。認証サ ーバーの登録ユーザーで本機にログインしたいときは、シンプルログインを使用しないでください。

#### ■ シンプルログインの設定をする

シンプルログインを使用するときは、次の設定を行います。

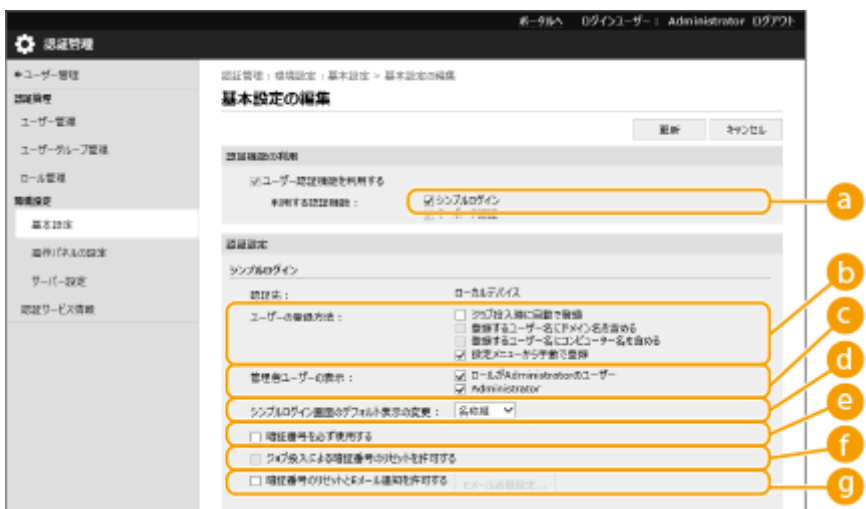

#### ■ [利用する認証機能:]

[シンプルログイン]にチェックマークを付けます。

#### ■ [ユーザーの登録方法:]

シンプルログインを使うユーザーの本機への登録方法を選びます。

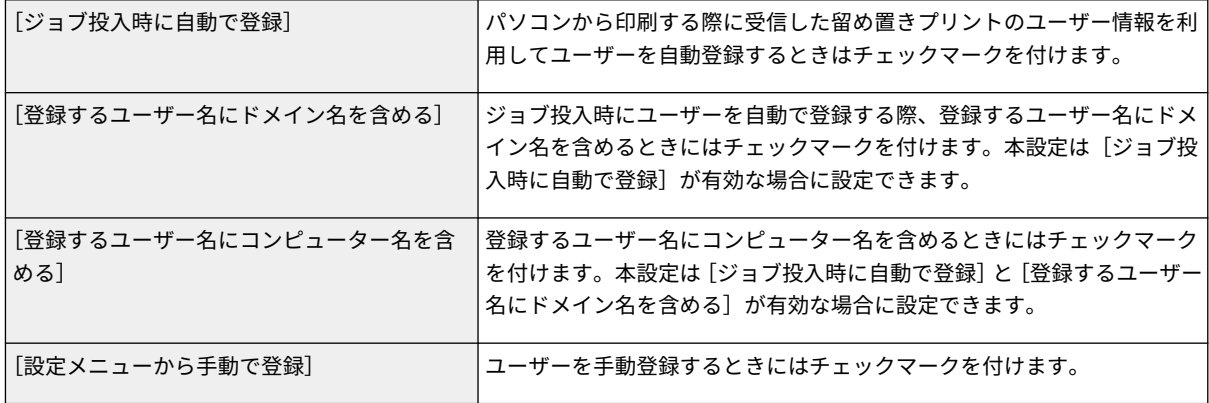

#### ■ [管理者ユーザーの表示:]

シンプルログインのログイン画面に管理者権限を持つユーザーを表示するかどうかを選ぶことができます。管理者 の権限でログインするにはユーザー名とパスワードの入力が必要になるため、不正ログインのリスクを減らすこと ができます。

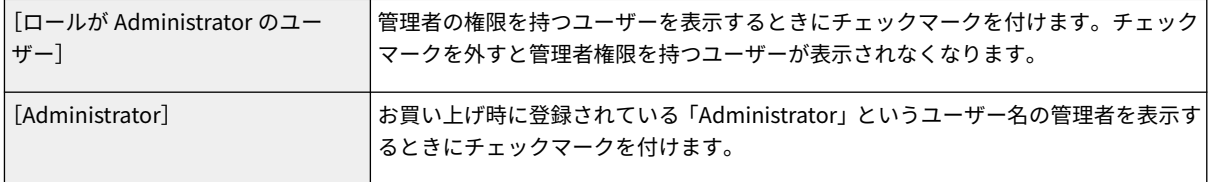

[シンプルログイン画面のデフォルト表示の変更 :]

シンプルログインのログイン画面が表示されたときのユーザーの並び順を選びます。

#### ■ 「暗証番号を必ず使用する]

シンプルログインでログインを行う場合に暗証番号の入力が必須になります。

■ 「ジョブ投入による暗証番号のリセットを許可する]

入力された暗証番号が正しくなかった場合に、ジョブを投入することで暗証番号をリセット/再設定するかどうか の確認画面を表示します。この機能は認証方式が「シンプルログイン]で、[ユーザーの登録方法:]が [ジョブ投 入時に自動で登録]に設定されている場合のみ有効です。

[暗証番号のリセットと E メール通知を許可する]

入力された暗証番号が正しくなかった場合に、ユーザーの暗証番号をリセットし、該当ユーザーのメールアドレス に新しい暗証番号を通知するかどうかの確認画面を表示します。この機能は該当ユーザーにメールアドレスが登録 されている場合のみ有効です。 **[ローカルデバイスにユーザー情報を登録する\(P. 673\)](#page-685-0)** 

■ キーボード認証の設定をする

キーボード認証を使用するときは、次の設定を行います。

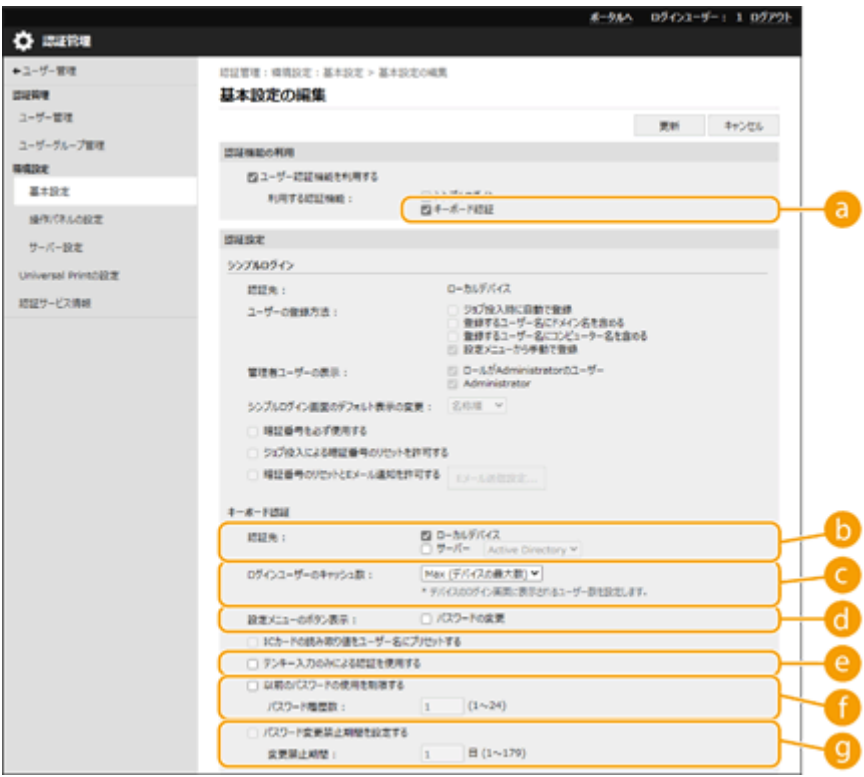

■ 「利用する認証機能:1

[キーボード認証]にチェックマークを付けます。

 $\bigcirc$  [認証先 :]

ユーザーの認証先を選びます。

- 本機のデータベースでユーザー情報を管理するときは、「ローカルデバイス〕にチェックマークを付けます。
- 認証サーバーを利用するときは、「サーバー]を選んでサーバーの種類を選択してください。

■ 「ログインユーザーのキャッシュ数: 本機のログイン画面には、以前にログインしたユーザー名をドロップダウンリストに表示することができます。ロ グインの履歴を非表示にするときは [0] を、直前にログインしたユーザー名だけを表示するときは [1] を選びま す。

**6 「設定メニューのボタン表示:1** 

ログイン画面右上の ■を押すと表示されるメニューに<パスワードの変更>ボタンを追加するときはチェック マークを付けます 。

[テンキー入力のみによる認証を使用する] ユーザー名とパスワードが数字のみで構成されている場合に、テンキー入力だけで認証を行えます。

■ [以前のパスワードの使用を制限する] 過去に利用したパスワードの再利用を禁止する場合はチェックマークを付けます。パスワードの履歴数もあわせて 設定します。

■ 「パスワード変更禁止期間を設定する] パスワードの変更禁止期間を設定する場合はチェックマークを付けます。制限期間も合わせて設定します。

■認証機能の詳細を設定する

個人認証機能をより詳細に設定することができます。

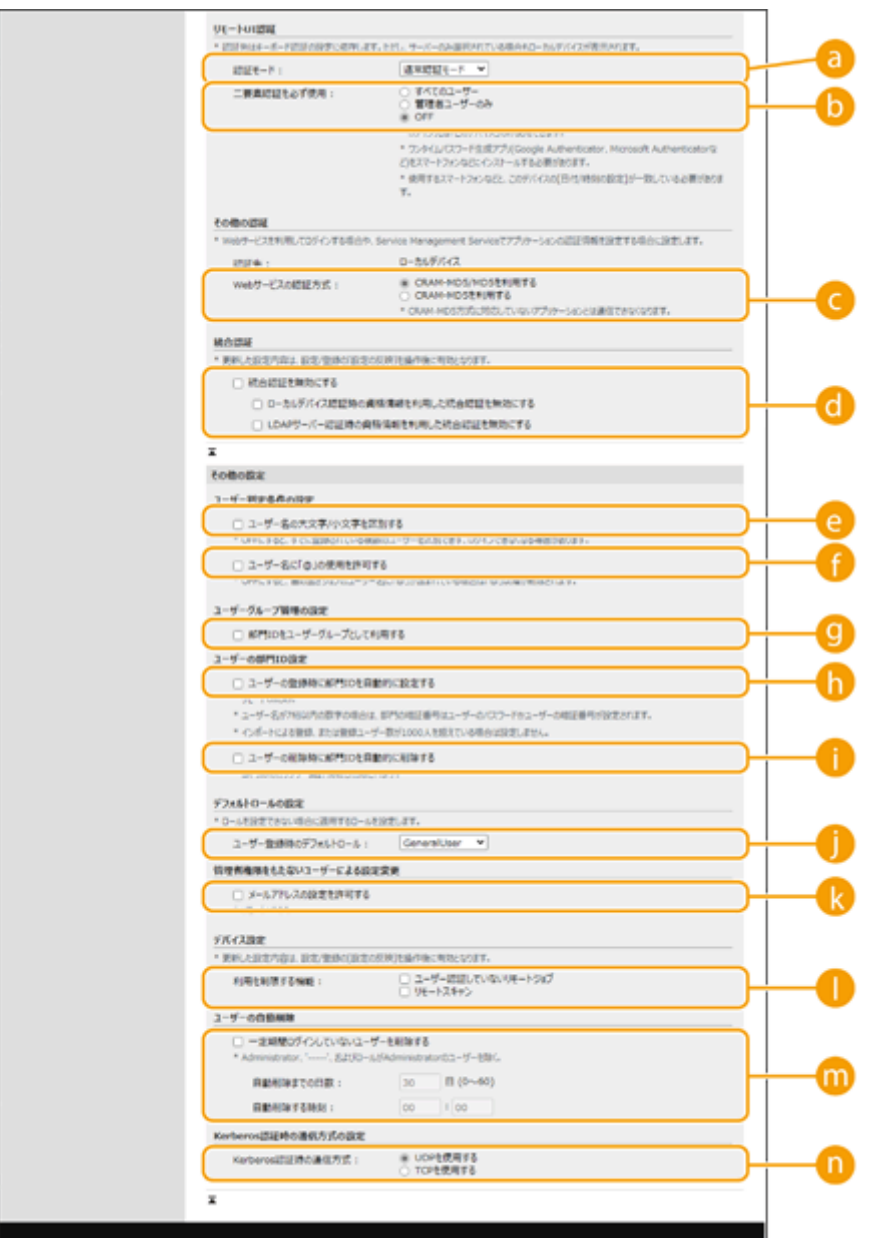

■ [認証モード:]

リモート UI にログインするときの認証モードを選びます。[ゲスト認証モード]を選ぶと、未登録のユーザーも [Guest ログイン]からログインできるようになります。管理者だけログインできるようにするときは [管理者認証 モード]を選んでください。

6 [二要素認証を必ず使用:]

リモート UI にログインするときに二要素認証の使用を強制することができます。対象ユーザーを[すべてのユー ザー]または[管理者ユーザーのみ]から選びます。

**■ [Web サービスの認証方式:]** 

ウェブサービスアプリケーションとの通信時に使用するローカルデバイスの認証方式を選択します。

[統合認証を無効にする]

統合認証とは、ログイン時に使用した認証情報を別のログイン時にも使用する機能です。統合認証機能を使用でき ないようにするときはチェックマークを付けます。

- ローカルデバイスのユーザーによるログイン時のみ統合認証機能を使用できないようにするときは、[ローカルデ バイス認証時の資格情報を利用した統合認証を無効にする]にチェックマークを付けます。
- LDAP サーバーのユーザーによるログイン時のみ統合認証機能を使用できないようにするときは、[LDAP サー バー認証時の資格情報を利用した統合認証を無効にする]にチェックマークを付けます。

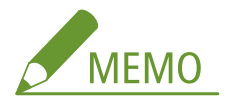

- 統合認証を無効にした場合、次のフォルダーやボックスを操作する際に、個別のユーザー名/パスワード登録が 必要です。
	- マイフォルダー
	- LDAP サーバー
	- 共有フォルダー/FTP サーバー/WebDAV サーバー
	- アドバンスドボックス
- 統合認証はセッションが有効な期間内で有効です。

■ [ユーザー名の大文字/小文字を区別する]

ユーザー名の大文字と小文字を区別するかどうかを設定できます。

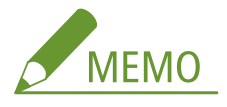

● <ファンクション設定> ▶ <プリント> ▶ <ユーザー名の大文字/小文字を区別する>と合わせて設定するこ とをおすすめします。

■ 「ユーザー名に「@」の使用を許可する ユーザー名に「@」の使用を許可するかどうかを設定します。

[部門 ID をユーザーグループとして利用する]

ユーザーを「ユーザーグループ」に登録する場合( ●ローカルデバイスにユーザー情報を登録する(P. 673[\)](#page-685-0)) に、 部門 ID をユーザーグループとして使用するときはチェックマークを付けます。

**■ [ユーザーの登録時に部門 ID を自動的に設定する]** 

リモート UI からユーザーを登録/編集したときに自動で部門 ID を割り当てることができます。既に部門 ID が割 り当てられている場合は、部門 ID は付与されません。本設定はリモート UI からのみ行うことができます。

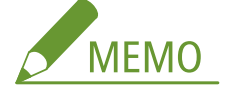

- ユーザー名が数字のみで、かつ 7 桁以下の数字で表現できる場合、同じ番号が部門 ID として同ユーザーに付与さ れます。同ユーザーのパスワードが 7 桁以下の数字のみで登録されている場合は、部門 ID の暗証番号として同時 に設定されます。
- ユーザー名やパスワードが上記の条件に当てはまらない場合は部門 ID は 0000001 から順に自動的に割り当てら れ、暗証番号には 0(なし)が設定されます。
- 以下の場合は部門 ID の自動登録は行いません。
	- 操作パネルからのユーザー登録
	- 部門 ID が 1000 部門登録されている
	- ユーザーが 1001 人以上登録されている
	- 認証方式が [シンプルログイン] で [ジョブ投入時に自動で登録] が有効時

<span id="page-714-0"></span>■ 「ユーザーの削除時に部門 ID を自動的に削除する]

ユーザーを削除したときに自動で所属している部門 ID も削除します。該当の部門 ID に紐づくカウンター集計情報 も削除されます。部門 ID に複数のユーザーが登録されている場合は、自動削除されません。

■ 「ユーザー登録時のデフォルトロール: ユーザーに権限が設定されていない場合などに適用するロールを選びます。

■ [メールアドレスの設定を許可する]

Administrator 権限を持たないユーザーでも自身のユーザーアカウントにメールアドレスを設定することができま す。

■ [利用を制限する機能:1 個人認証管理中に利用できないようにする機能にチェックマークを付けます。

[一定期間ログインしていないユーザーを削除する]

ローカルデバイスに登録されているユーザーが一定期間本機にログインしていない場合に自動的に削除する場合は チェックマークを付けます。自動削除までの日数と削除を実行する時間もあわせて指定します。

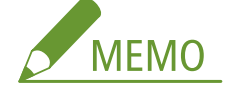

- [自動削除までの日数 :]を「0」日に設定した場合は、[自動削除する時刻 :]として設定された時刻に管理者を除 く全アカウントが削除されます。
- 自動削除として指定された日時に、電源が入っていない場合や完全なスリープ状態になっているなどの理由で、 削除できなかった場合は次回の起動時に削除します。
- 一度もログインしていないユーザーの最終ログイン日時は、そのユーザーの登録日時になります。

**■ 「Kerberos 認証時の通信方式:1** Kerberos 認証時の使用する通信方式を選択します。

**7 本機を再起動する [本機を再起動する\(P. 775\)](#page-787-0)** 

#### ログイン画面の表示方法を指定する

ログイン画面の表示方法を「操作を開始するとき」と「機能を選択したあと」の 2 通りから選択できます。「機能を選択した あと」を選択すると、使用前にログイン操作が必要な機能を指定できるため、指定しなかった機能は未登録のユーザーでも使 用できるようになります。

**1 リモート UI を起動する [リモート UI を起動する\(P. 766\)](#page-778-0)** 

**<sup>6</sup> [更新]をクリックする**

**つ** ポータルページで[設定/登録]をクリックする ●リモート UI の画面について(P. 768)

**3** [ユーザー管理] ▶ [認証管理] をクリックする

**4** 「操作パネルの設定] ▶ 「編集]をクリックする

**5 必要な設定をする**

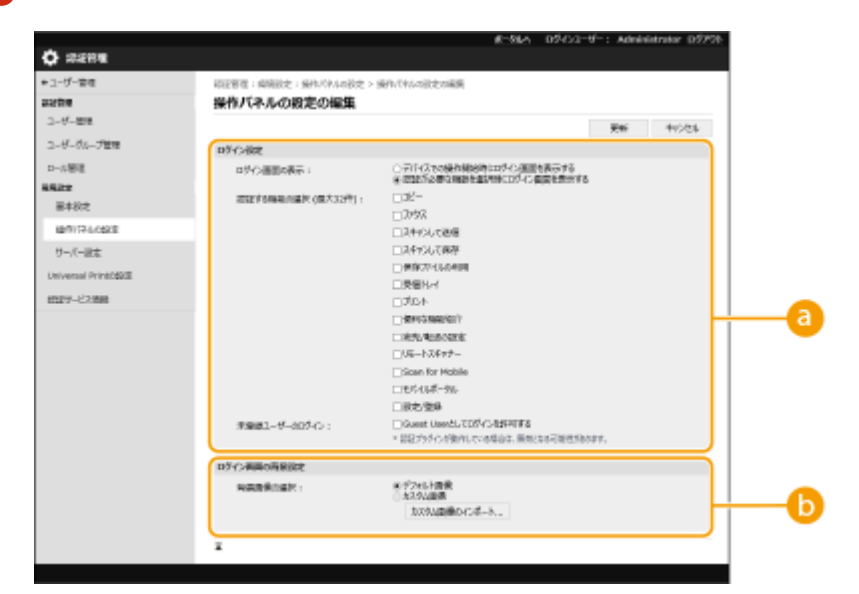

**[a]** [ログイン設定]

[ログイン画面の表示 :]でログイン画面を表示させるタイミングを選びます。

[認証が必要な機能を選択時にログイン画面を表示する]を選んだときは、ログイン画面を表示させる機能も合わ せて選択してください。

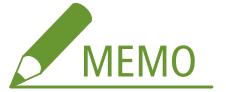

- 本設定を変更すると、連動して<認証ユーザー以外のジョブの操作制限>が< ON >に設定されることがありま **す。設定の関係は以下の通りです。 ● く認証ユーザー以外のジョブの操作制限>(P. 1123)** 
	- [デバイスでの操作開始時にログイン画面を表示する]にチェック:

<認証ユーザー以外のジョブの操作制限>の<コピー/プリント>、<送信>、<保存>が< ON >

● [認証が必要な機能を選択時にログイン画面を表示する]にチェック、かつ[認証する機能の選択]の[コピ ー]、[保存ファイルの利用]、[プリント]のいずれかにチェック:

<認証ユーザー以外のジョブの操作制限>の<コピー/プリント>が< ON >

● [認証が必要な機能を選択時にログイン画面を表示する]にチェック、かつ[認証する機能の選択]の[ファ クス]、[スキャンして送信]のいずれかにチェック:

<認証ユーザー以外のジョブの操作制限>の<送信>が< ON >

● [認証が必要な機能を選択時にログイン画面を表示する]にチェック、かつ[認証する機能の選択]の[ス キャンして保存]にチェック:

<認証ユーザー以外のジョブの操作制限>の<保存>が< ON >

● <認証ユーザー以外のジョブの操作制限>を< OFF >に設定したいときは、本設定が完了したあとに、< OFF >にしてください。

#### **[ログイン画面の背景設定]**

ログイン画面の背景画像を指定できます。

**6 [更新]をクリックする**

Í 関連項目

**[ローカルデバイスにユーザー情報を登録する\(P. 673\)](#page-685-0)  [サーバー情報を登録する\(P. 689\)](#page-701-0)  [パソコンからの印刷/ファクス送信/リモートスキャンを個人認証で管理する\(P. 705\)](#page-717-0)** 

### <span id="page-717-0"></span>パソコンからの印刷/ファクス送信/リモートスキャンを個 人認証で管理する

97FY-0CK

パソコンからの印刷、ファクス送信、リモートスキャン( **[パソコンを使ってスキャンする\(リモートスキャン\)](#page-599-0) [\(Windows\)\(P. 587\)](#page-599-0)** [\)](#page-599-0)に個人認証管理を適用することができます。ユーザーが特定できない場合はこれらの操作が実行され ませんので、セキュリティーの向上が期待できます。

### **■ ● (設定/登録)▶ <管理設定> ▶ <ユーザー管理> ▶ <認証管理> ▶ <ユーザー認証していないリ** モートジョブの制限> ▶ < ON > ▶ < OK > ▶ 【●】 (設定/登録) ▶ 【●】 (設定/登録) ▶ <設定の反映 > ▶ <はい>

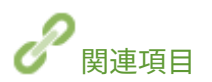

**[ローカルデバイスにユーザー情報を登録する\(P. 673\)](#page-685-0)  [サーバー情報を登録する\(P. 689\)](#page-701-0)  [認証機能を設定する\(P. 696\)](#page-708-0)** 

### 個人認証管理の便利な機能を活用する

97FY-0CL

個人認証管理のメリットはユーザー認証だけではありません。ユーザーのグループ管理や個人専用のフォルダーなど、個人認 証管理をベースに複合機の可能性をさらに広げる便利な機能を紹介します。

#### 部門別 ID 管理

本機に登録したユーザーを所属部署などのグループにまとめて、部門 ID の単位で管理します。ページ数の累計を集計 して部門 ID ごとに確認したり、コピーや印刷などの利用枚数に上限を設けたりできるため、コスト削減の一助となり ます。 **[部門別 ID 管理を行う\(P. 707\)](#page-719-0)** 

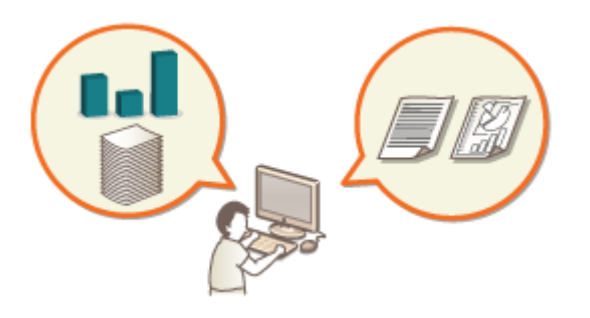

#### マイフォルダー

マイフォルダーは、個人認証管理でログインしているユーザーが、スキャン文書の送信先に指定できる個人専用のフォ ルダーで、共有フォルダーやファイルサーバーに作成することができます。マイフォルダーを登録しておくと、文書を 自分宛てにかんたんな操作で送信できるため、誤送信による情報漏えいを防止する効果が期待できます。 **[マイフォ](#page-726-0) [ルダーを設定する\(P. 714\)](#page-726-0)** 

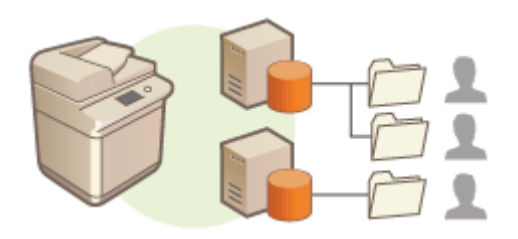

#### ACCESS MANAGEMENT SYSTEM

ACCESS MANAGEMENT SYSTEM を利用できる環境では、権限レベルごとに使用できる機能を割り当てたり、新しい権 限レベルを作成したりできるため、きめ細かいユーザー管理を実現できます。 **[ACCESS MANAGEMENT SYSTEM を](#page-729-0) [使用する\(P. 717\)](#page-729-0)** 

### <span id="page-719-0"></span>部門別 ID 管理を行う

#### 97FY-0CR

ユーザーを所属部署などのグループにまとめて、部門 ID の単位で管理します。まず管理対象とする部門 ID をすべて作成し、 それぞれのユーザーを所属させてください( **[ローカルデバイスにユーザー情報を登録する\(P. 673\)](#page-685-0)** )。ユーザーを部門 ID に所属させたら、部門別 ID 管理を有効にします。パソコンからの印刷やリモートスキャンに対しても同じように管理を行う ときは、別途必要な設定を行ってください。これらの設定には Administrator の権限が必要です。

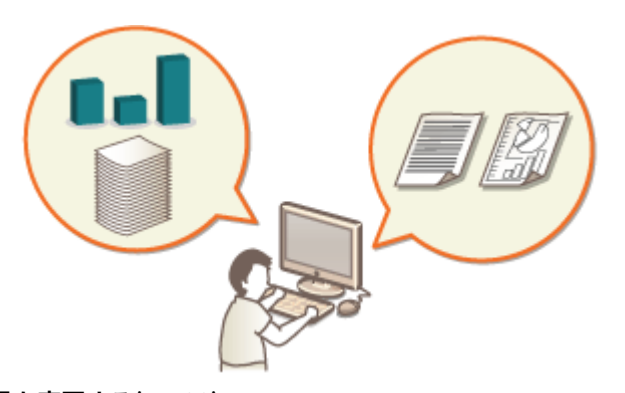

**[システム管理部門 ID と暗証番号を変更する\(P. 708\)](#page-720-0)  [部門別 ID 管理を開始する\(P. 710\)](#page-722-0)  ●パソコンからの印刷やリモートスキャンを部門 ID で管理する(P. 713)**
# システム管理部門 ID と暗証番号を変更する

97FY-0CS

部門別 ID 管理中にユーザーがログインするには、あらかじめそのユーザーに部門 ID を設定しておく必要があります。システ ム管理部門 ID と暗証番号はどちらも「7654321」に設定されていますが、セキュリティーの観点からそのままご使用になる のは望ましくありません。下記の手順に従って必ず変更してください。

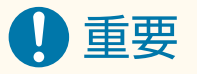

● 設定した暗証番号は忘れないようにしてください。暗証番号を忘れた場合は、販売店または担当サービスにお問い 合わせください。

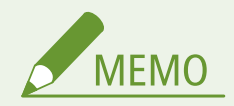

- 本設定は工場出荷時に設定されている User Authentication の管理者設定ではありません。User Authentication で管理者権限を持つユーザーを設定する場合は、「設定するロール:】に「Administrator」を設定してください。 **[ローカルデバイスにユーザー情報を登録する\(P. 673\)](#page-685-0)**
- **1 (設定/登録)を押す**

**2 <管理設定>▶<ユーザー管理>▶<システム管理者情報の設定>を押す** 

## **3 システム管理者の設定情報を変更し、< OK >を押す**

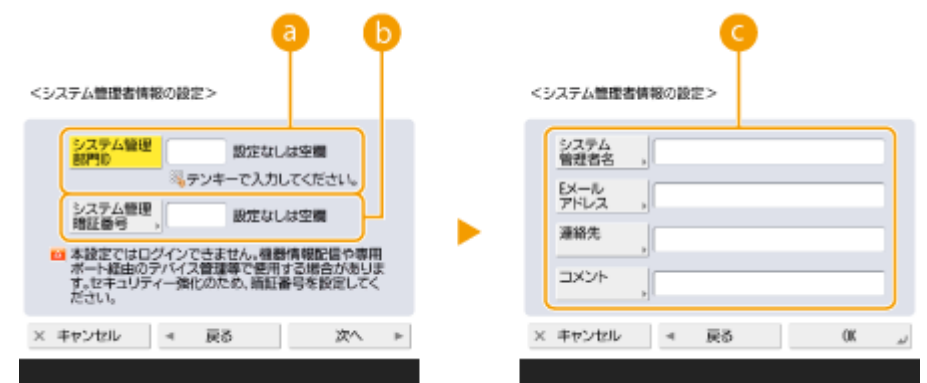

#### **<システム管理部門 ID >**

新しく登録する管理者 ID を 7 桁以内の数字で入力します。

#### **<システム管理暗証番号>**

新しく登録する暗証番号を 7 桁以内の数字で入力し、<確認入力>を押します。確認のため、再度暗証番号を入 力し、< OK >を押してください。

#### **<システム管理者名>/< E メールアドレス>/<連絡先>/<コメント>**

管理者についての情報を必要に応じて入力します。

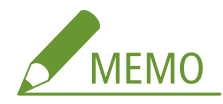

- 「00」や「0000000」のように、0 だけのシステム管理部門 ID や暗証番号は登録できません。
- 7 桁未満の数字を入力しても、先頭に「0」が追加されて 7 桁の数字として設定されます。
- システム管理部門 ID と暗証番号は、7 桁の入力を必須にすることもできます。詳しくは、販売店または担当サー ビスにお問い合わせください。

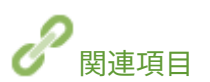

**[部門別 ID 管理を開始する\(P. 710\)](#page-722-0)  [ローカルデバイスにユーザー情報を登録する\(P. 673\)](#page-685-0)** 

# <span id="page-722-0"></span>部門別 ID 管理を開始する

97FY-0CU

ユーザーを部門 ID ごとにまとめてグループ管理を行います。この操作によって部門別 ID 管理が開始され、印刷やスキャンの 利用ページ数が集計されます。

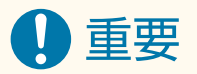

- 本機に登録したユーザーに部門 ID が設定されているか確認してください。 ●[ローカルデバイスにユーザー情報を](#page-685-0) **[登録する\(P. 673\)](#page-685-0)**
- 部門別 ID 管理はローカルデバイスに登録されたユーザーのみ有効です。
- Administrator 権限を持つユーザーでログインすると、システム管理者 ID と暗証番号が自動的に付与され、部門 ID として管理されます。

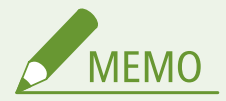

- 部門 ID の登録上限数については、 **◎管理機能(P. 1326)** を参照してください。
- **1 (設定/登録)を押す**

<管理設定> ▶ <ユーザー管理> ▶ <部門別 ID 管理>を押す

# **3 < ON >を押す**

➠部門別 ID 管理が有効になります。

<部門別0管理>

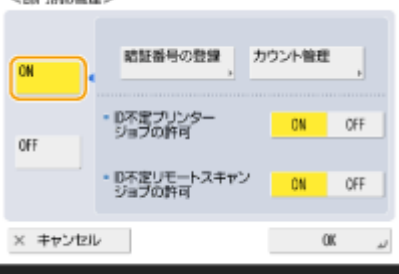

● 部門別 ID 管理を中止するときは、< OFF >を押します。

### ■部門 ID と暗証番号を登録する

- **1** <暗証番号の登録>を押す
- **2** <登録>を押す

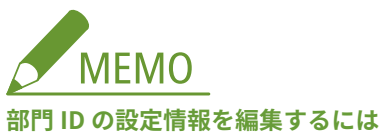

● 編集したい部門 ID を選び、<編集>を押して編集画面を表示します。

#### **部門 ID の設定情報を削除するには**

- 削除したい部門 ID を選び、<削除> ▶ くはい>を押します。
- **3** 部門 ID と暗証番号を入力し、< OK >を押す

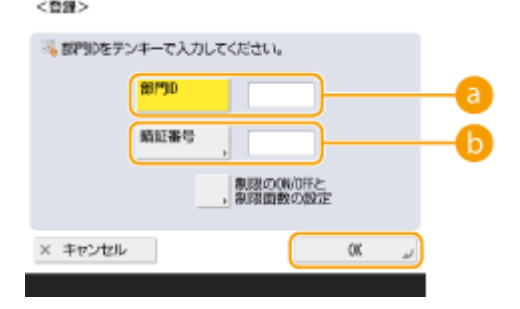

#### **a**<部門 ID>

部門 ID を 7 桁以内の数字で入力します。

#### **<暗証番号>**

暗証番号を 7 桁以内の数字で入力し、<確認入力>を押します。確認のため、再度暗証番号を入力し、< OK >を押してください。暗証番号を設定しないときは、空欄のままにしてください。

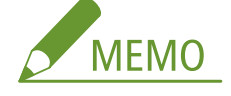

- 「00」や「0000000」のように、0 だけの部門 ID や暗証番号は登録できません。
- 7 桁未満の数字を入力しても、先頭に「0」が追加されて 7 桁の数字として設定されます。
- <制限の ON/OFF と制限面数の設定>を押すと、その部門 ID でログイン中にコピー/印刷/スキャンでき る総ページ数を設定できます。
- 部門 ID と暗証番号は、7 桁の入力を必須にすることもできます。詳しくは、販売店または担当サービスにお 問い合わせください。

**4** < OK >を押す

## **4 < OK >を押す**

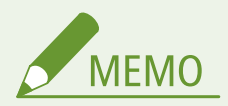

#### カウント情報を確認するには

● 今までに実行したコピー、印刷、スキャン(ファクスを含む)の総ページ数を部門 ID ごとに確認したいときは、 手順 3 の画面で<カウント管理>を押します。白紙ページ、階調補正でサンプル印刷されたページはカウントされ ません。

部門 ID と暗証番号を使ってログインする

● 部門 ID と同名のユーザーを登録することで、登録した部門 ID と暗証番号を使ってログイン操作を行うことができ ます。 **[ローカルデバイスにユーザー情報を登録する\(P. 673\)](#page-685-0)**  また、ログイン画面は「操作を開始するとき」と「機能を選択したあと」の 2 通りから選択できます。 **[ログイン](#page-714-0) [画面の表示方法を指定する\(P. 702\)](#page-714-0)** 

## ログインサービスを変更する

● 本機はログインサービスに「User Authentication (個人認証管理)」を使用していますが、「DepartmentID Authentication」で運用したい場合は、SMS でログインサービスを変更してください。 **[ログインサービスの変更](#page-1322-0) [について\(P. 1310\)](#page-1322-0)** 

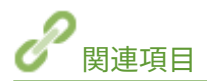

●パソコンからの印刷やリモートスキャンを部門 ID で管理する(P. 713)

# <span id="page-725-0"></span>パソコンからの印刷やリモートスキャンを部門 ID で管理する

97FY-0CW

パソコンからの印刷やリモートスキャン( Cパソコンを使ってスキャンする(リモートスキャン[\)](#page-599-0) (Windows) (P. 587)) に部門別 ID 管理を適用することができます。「セキュリティーを向上させたい」、「印刷枚数を把握したい」などの目的がある ときに設定してください。

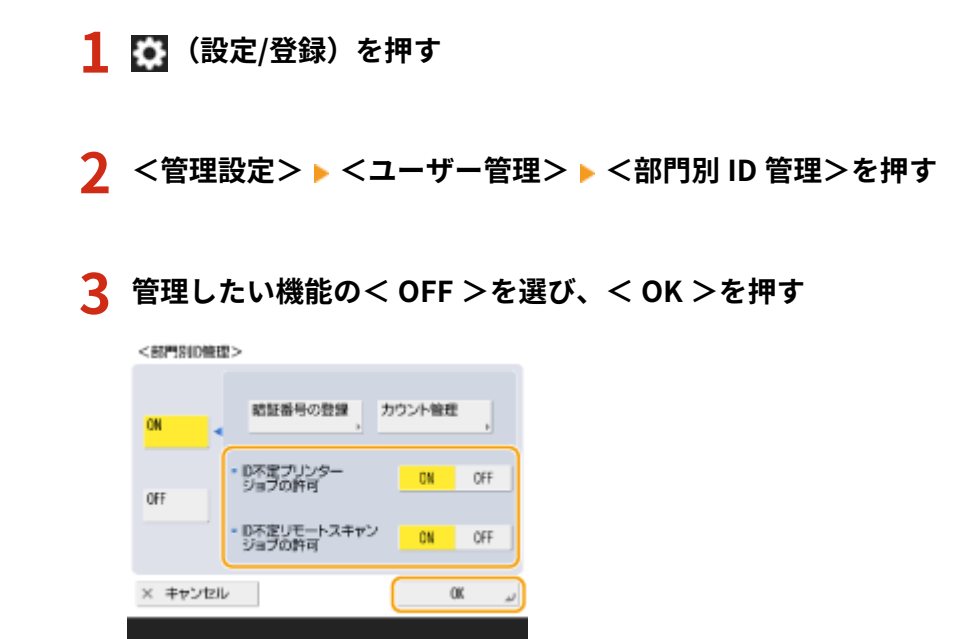

● < OFF >にすると、該当するジョブの実行時に部門 ID の入力が必要となります。

# マイフォルダーを設定する

#### 97FY-0CX

「マイフォルダー」は、個人認証管理でログインしているユーザーが使用できる個人専用のフォルダーです。共有フォルダー やファイルサーバーをマイフォルダーとして指定して使用します。

Administrator の権限を持つ管理者が、マイフォルダー指定方法を選択します。各ログインユーザーは、管理者が設定した内 容に応じて、マイフォルダーを指定してください。

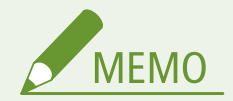

- ●「マイフォルダー」は、以下の画面で共通しているフォルダーです。
	- <スキャンして送信>
	- <スキャンして保存>の<ネットワーク>
	- <保存ファイルの利用>の<ネットワーク>

#### ユーザーが自由にフォルダーを指定する

ユーザーが自分の好きな場所にフォルダーを作成します。それぞれのユーザーが使い慣れたフォルダーに文書を送信 することができます。

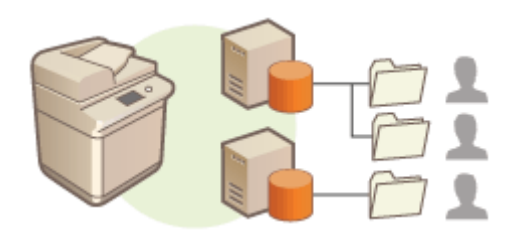

#### 管理者がホームフォルダーを指定する

管理者が親フォルダー(ホームフォルダー)を指定しておき、その中にユーザー名ごとのフォルダーが作成されます。 マイフォルダーを 1 か所に集中させることで、管理を楽にすることができます。Windows(SMB)の共有フォルダー と WebDAV サーバーを指定できます。

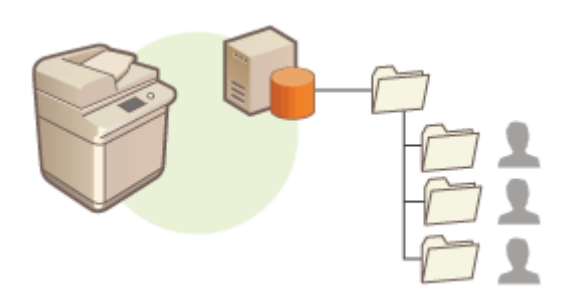

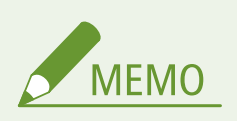

● WebDAV サーバーにホームフォルダーを設置する場合は、すべてのユーザー分のフォルダーを事前に作成し ておく必要があります。

### サーバーを介してフォルダーを指定する

Windows の Active Directory の homeDirectory 属性など、認証サーバーに登録されているフォルダー情報を使ってマ イフォルダーを指定します。Windows(SMB)の共有フォルダーのみ指定できます。

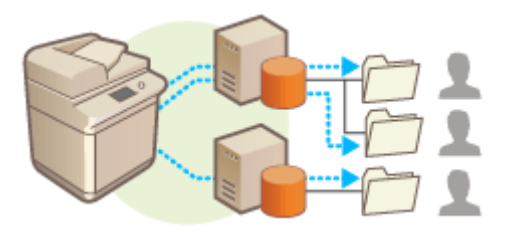

マイフォルダーの指定方法を設定する

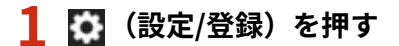

- <u>2</u> <ファンクション設定> ▶ <送信> ▶ <共通設定> ▶ <マイフォルダー指定方法>を押す
- 本設定は以下と同一の設定です。設定項目の位置は異なりますが、設定内容は共通しています。 ■● (設定/登録) ▶ <ファンクション設定> ▶ <ファイル保存/利用> ▶ <ネットワーク設定> ▶ <マイフォルダ ー指定方法>

## **3 マイフォルダーの指定方法を選ぶ**

#### ■ユーザーが自由にフォルダーを指定する

<ユーザーごとに登録> < OK >を押します。マイフォルダーをユーザーごとに指定してください。

#### ■管理者がホームフォルダーを指定する

- **1** <ホームフォルダー>▶<設定>を押す
- **2** ホームフォルダーを指定し、< OK >を押す

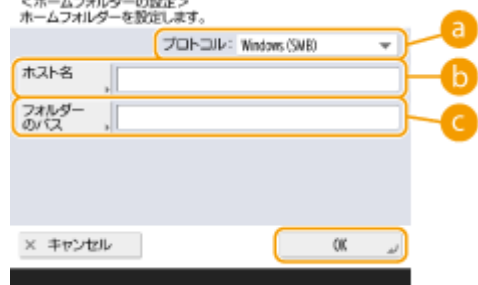

#### **<プロトコル>**

マイフォルダー参照時に送信する際に使用するプロトコルを選びます。

**6<ホスト名>** 

ホームフォルダーのあるパソコンのコンピューター名または IP アドレスを入力します。

**<フォルダーのパス>**

ホームフォルダーへのパスを入力します。たとえば、ホームフォルダーが C:ドライブの[パブリック]フォ ルダー内に作成したサブフォルダー「share」(パス:「C:\users\public\share」)のときは、 「users\public\share」と入力します。

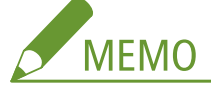

- パスの階層が深すぎると指定できない場合があります。
- **3** どの認証情報を使用するかを選び、< OK >を押す
	- マイフォルダー専用のユーザー名とパスワードを使用するときは、<ユーザーごとの認証情報を使用>を押 してチェックマークを付けます。ログイン時のユーザー名とパスワードを使用するときは、チェックマーク を外してください。チェックマークを付けたときは、ユーザーごとにユーザー名とパスワードを登録する必 要があります。
	- フォルダーは以下の名称でホームフォルダー内に作成されます。
		- <ユーザーごとの認証情報を使用>にチェックマークがついている場合:ユーザーの設定したユーザー名
		- <ユーザーごとの認証情報を使用>にチェックマークがついていない場合:ログイン時のユーザー名

#### ■サーバーを介してフォルダーを指定する

- **1** <ログインサーバーで管理>を押す
- **2** どの認証情報を使用するかを選び、< OK >を押す
	- マイフォルダー専用のユーザー名とパスワードを使用するときは、<ユーザーごとの認証情報を使用>を押 してチェックマークを付けます。ログイン時のユーザー名とパスワードを使用するときは、チェックマーク を外してください。チェックマークを付けたときは、ユーザーごとにユーザー名とパスワードを登録する必 要があります。

## 1 重要:

● マイフォルダーへアクセスする際に必要な認証情報(ユーザー名とパスワード)は、Active Directory から 取得することができません。<ユーザーごとの認証情報を使用>にチェックマークを付けた場合、キーボー ド認証で本機にログインするユーザー名とパスワードがマイフォルダーへアクセスする際の認証情報として 登録されます。

# **MEMO**

- お使いのログインサービスが本機能に対応している必要があります。詳しくは、販売店または担当サービス にお問い合わせください。
- User Authetication を使用している場合は、Active Directory のユーザー属性「homeDir」に「\\ホスト名\フォ ルダーパス」のフォーマットで、フォルダーを設定します。

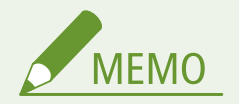

#### ユーザーごとにマイフォルダーや認証情報を登録する

- <マイフォルダー指定方法>を<ユーザーごとに登録>に設定した場合は、以下からユーザーごとにマイフォル ダーを登録します。どこから設定しても、登録内容は共通で、同一のマイフォルダーとして登録されます。
	- <スキャンして送信> ▶ 〓 ▶ <ユーザーごとの情報の登録/編集> ▶ <マイフォルダー>
	- <スキャンして保存> ▶ <ネットワーク> ▶ 〓 ▶ <ユーザーごとの情報の登録/編集> ▶ <マイフォルダー  $\geq$
	- <保存ファイルの利用> ▶ <ネットワーク> ▶ ▶ <ユーザーごとの情報の登録/編集> ▶ <マイフォル ダー>

# ACCESS MANAGEMENT SYSTEM を使用する

97FY-0CY

ACCESS MANAGEMENT SYSTEM を利用できる環境では、権限レベル(ロール)ごとに使用できる機能を割り当てたり、新し いロールを作成したりすることができます。これにより、「A さんはコピー禁止」、「B さんは全機能利用 OK」という具合に ユーザーごとに異なるロールを設定することもできるため、さらにきめ細かいユーザー管理が可能です。ACCESS MANAGEMENT SYSTEM を使用するには、下記の手順で機能を有効にしておく必要があります。

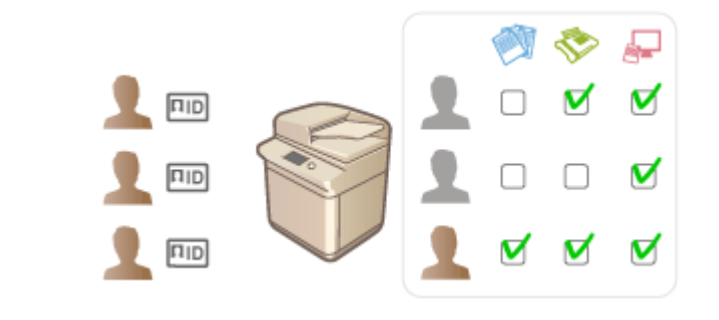

■ (設定/登録) ▶ <管理設定> ▶ <ライセンス/その他> ▶ < ACCESS MANAGEMENT SYSTEM を使用 > ▶ < ON > ▶ < OK > ▶ 【●】 (設定/登録) ▶ 【 お】 (設定/登録) ▶ <設定の反映> ▶ <はい>

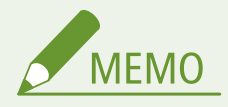

- 本設定を< ON >に設定すると、設定/登録の<ユーザー認証を使用>は< ON >に設定されます。<ユーザー認 証を使用>を< OFF >にしたい場合は、本設定を< OFF >にしてから再度設定してください。
- 本設定を<ON>に設定すると、設定/登録の以下の設定は無効化されます。
	- アドレス帳に暗証番号を設定する
	- 新規宛先の入力を制限する
- 本設定を<OFF>から<ON>に変更しても、設定/登録の以下の設定は自動で元の設定には戻りません。再度設定し てください。
	- アドレス帳に暗証番号を設定する
	- 新規宛先の入力を制限する
- ACCESS MANAGEMENT SYSTEM では類似の制限をロールごとに設定できます。必要な環境やロールの作成/編集 方法については、ACCESS MANAGEMENT SYSTEM アドミニストレーターガイドを参照してください。

# ユーザー設定情報を削除する

#### 97FY-0E0

不要になったユーザー設定情報を削除します。ユーザー設定情報とは、ユーザーが「どこで」、「何を」設定したのかをメモし た一覧表のようなものです。設定情報は自動的に登録されますが、設定情報の一部は一度登録されるとユーザーを削除しても 残るため、手動での削除が必要です。ユーザー設定情報を削除するときは、Administrator の権限でリモート UI にログインし てください。

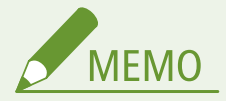

- ユーザー設定情報が登録可能な上限に達したときに、自動的に削除するように設定することもできます。 ▶[<登録](#page-1140-0) **[可能なユーザー数を超えた場合の処理>\(P. 1128\)](#page-1140-0)**
- ユーザー設定情報の登録可能な上限は **●システム仕様(P. 1319)** [を](#page-1331-0)ご参照ください。
- ユーザー設定情報管理が UserAuthentication と関連付けできるユーザー設定情報は次のとおりです。
	- マイボタン/共有ボタンのボタン情報( **◎[よく使う設定や宛先を<ホーム>画面に共有ボタン/マイボタンとし](#page-329-0) [て登録する\(P. 317\)](#page-329-0)** [\)](#page-329-0)
	- 鍵束情報 ( **●ユーザーを管理する(P. 667[\)](#page-679-0)** )

**1 リモート UI を起動する [リモート UI を起動する\(P. 766\)](#page-778-0)** 

- **2 ポータルページで[User Setting Information Management Service]をクリックする [リ](#page-780-0) モート [UI の画面について\(P. 768\)](#page-780-0)**
- **3 ユーザー設定情報を削除する**
- ■全ユーザーの設定情報を一括削除する

[すべてのユーザーの設定情報を削除] ▶ [はい]をクリックします。

- ■ユーザーごとに設定情報を削除する
- **1** [ユーザーを選択して設定情報を削除]をクリックする
- 2 設定情報を削除するユーザーにチェックマークを付け、[削除] ▶ [はい]をクリックする

#### ユーザー共通の設定情報を削除する

「ユーザー共通の設定情報を削除] ▶ 「はい〕をクリックします。

■全ユーザーグループの設定情報を一括削除する 「すべてのユーザーグループの設定情報を削除] ▶ 「はい〕をクリックします。

#### ■ユーザーグループごとに設定情報を削除する

- **1** [ユーザーグループを選択して設定情報を削除]をクリックする
- 2 設定情報を削除するユーザーグループにチェックマークを付け、[削除] ▶ [はい]をクリックする

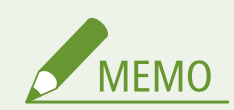

● 変更したユーザー設定情報は、本体を再起動後に有効になります。削除処理に時間がかかりますので、しばらく時 間をおいてから再起動してください。

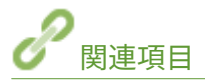

**[個人認証管理を開始する\(P. 670\)](#page-682-0)** 

# ネットワークセキュリティーを設定する

#### 97FY-0E1

悪意のある第三者による通信内容の盗聴や改ざん、なりすまし…。これらは正規ユーザーに想定外の損失をもたらす恐れがあ ります。大切なデータや情報を守るため、本機にはネットワークのセキュリティーを高めるさまざまな対策が用意されていま す。

#### ファイアウォール設定

特定の IP アドレスを持つ機器との通信だけを許可することで、第三者の不正アクセス、ネットワークへの攻撃や侵入 を遮断できます。 **[ファイアウォールで通信制限する\(P. 722\)](#page-734-0)** 

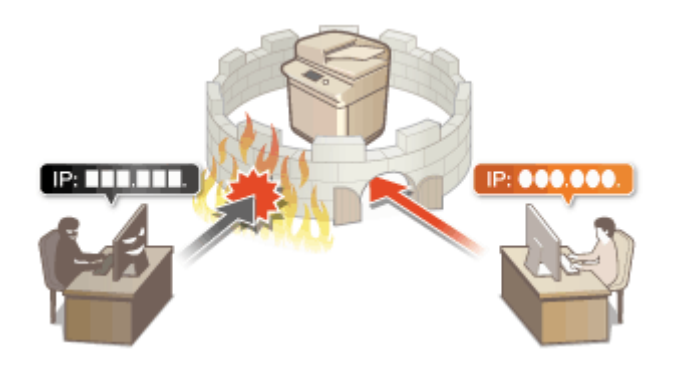

#### プロキシー設定

外部ネットワークとの通信時にプロキシーサーバーを経由して外部に接続します。プロキシ―サーバーを使うとより 安全にウェブサイトを閲覧することができるため、セキュリティーの向上が期待できます。 **[プロキシーを設定する](#page-742-0) [\(P. 730\)](#page-742-0)** 

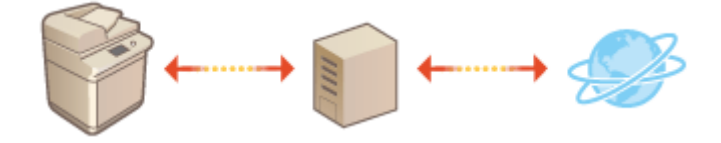

#### TLS 暗号化通信

Web ブラウザーや電子メールクライアントなどでデータを暗号化してネットワーク上で送受信する方法です。TLS 暗 号化通信を使えば、リモート UI やアドレス帳管理ソフトなど、さまざまな目的で本機にアクセスするときに安全に通 信できるようになります。 **[TLS 用の鍵と証明書を設定する\(P. 732\)](#page-744-0)** 

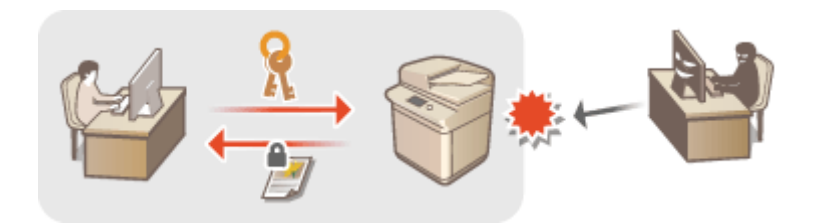

#### IPSec 通信

TLS 暗号化通信は Web ブラウザーや電子メールクライアントなど、特定のアプリケーションで暗号化する技術ですが、 IPSec 通信は IP プロトコルのレベルで暗号化を行います。そのため、さらに汎用性の高いセキュリティーを実現でき **ます。 ●IPSec の設定をする(P. 738)** 

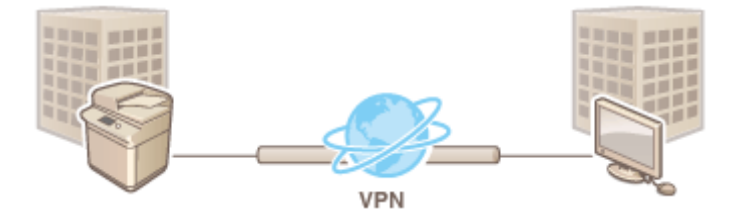

#### IEEE 802.1X 認証

IEEE 802.1X を導入したネットワークに機器を接続して通信を始めようとすると、まずその機器が正しいユーザーであ るかどうか確認されます。確認は RADIUS サーバーに問い合わせることで行われ、正しいユーザーであれば認証されま す。認証が下りないかぎり LAN スイッチ(アクセスポイント)は機器からの通信要求を遮断します。本機は IEEE 802.1X 認証を導入したネットワークにクライアントとして接続することができます。 ●[IEEE 802.1X 認証の設定をす](#page-755-0) **[る\(P. 743\)](#page-755-0)** 

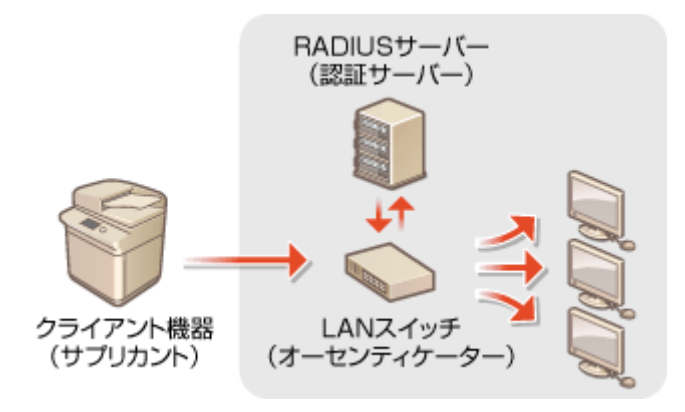

# <span id="page-734-0"></span>ファイアウォールで通信制限する

#### 97FY-0E2

特定の IP アドレスや MAC アドレスを持つ機器だけに通信を許可するパケットフィルタリングを設定することで、意図しない 第三者による不正アクセスのリスクを低減させます。設定には Administrator または NetworkAdmin の権限が必要です。

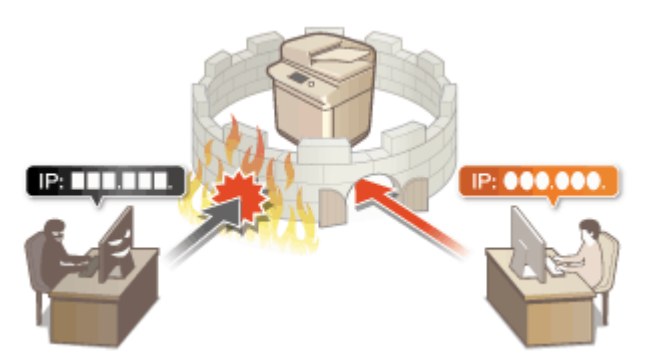

**[IP アドレスでファイアウォールを設定する\(P. 723\)](#page-735-0)  [MAC アドレスでファイアウォールを設定する\(P. 726\)](#page-738-0)  [副回線のファイアウォールを設定する\(P. 727\)](#page-739-0)** 

# <span id="page-735-0"></span>IP アドレスでファイアウォールを設定する

97FY-0E3

指定した IP アドレスを持つ機器との通信だけを許可または拒否することができます。IP アドレスでファイアウォールを設定 したあとは、遮断された通信の履歴を確認することができます。また、ファイアウォール設定をしたうえで、PING コマンド などの ICMP 送受信の許可/拒否を設定することができます。

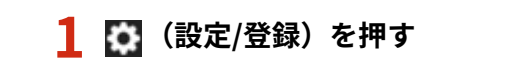

- <環境設定> ▶ <ネットワーク> ▶ <ファイアウォール設定>を押す
- **3 < IPv4 アドレスフィルター>または< IPv6 アドレスフィルター>を押す**
- 本機に設定されている IP アドレスに合わせて設定するフィルターを選びます。

### **4 <送信フィルター>または<受信フィルター>を選ぶ**

- 本機からパソコンへのデータ送信を制限するときは、<送信フィルター>を選びます。
- パソコンからのデータ受信を制限するときは、<受信フィルター>を選びます。
- データの送受信の制限はするが、PING コマンドなどの ICMP の送受信のみは許可したい場合は<ICMP 送受信を常に 許可>を<ON>にします。
- **5 <フィルターを使用>で< ON >を押し、<デフォルトポリシー>を選んだあと、<登録>を押 す**
	- <デフォルトポリシー>では、以降の手順で指定する例外アドレスを持つ機器とだけ通信したい場合に<拒否>を、 通信したくない場合に<許可>を選びます。

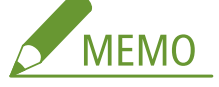

● <デフォルトポリシー>で<拒否>を選んだ場合でも、マルチキャストおよびブロードキャストアドレスへの送 信は制限の対象外です。

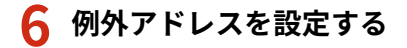

IPv4 の場合 IPv6 の場合 <整練> く登録> 場 テンキーで入力してください。 単一<br>アドレス 単一<br>アドレス アドレス フレフィックス 範囲して  $0.0000$ プレフィックス<br>アドリ/2  $\leftarrow$   $\leftarrow$   $\frac{1522}{2}$ ※ キャンセル ※ キャンセル

● 前の手順で選んだ<デフォルトポリシー>の適用対象外としたい通信機器を IP アドレスで指定します。入力形式 は次の中から選んでください。

#### **A<単一アドレス>**

例外とする IP アドレスを個別に入力します。IPv6 の場合は、まず<アドレス>を押して入力画面を表示してく ださい。

#### **6<範囲アドレス>**

IP アドレスの範囲を入力します。<開始アドレス>と<終了アドレス>をそれぞれ入力してください。IPv6 ア ドレスを指定することはできません。

#### **<プレフィックスアドレス>**

IP アドレスの範囲をプレフィックス(ネットワークアドレス)で指定します。<アドレス>にネットワークアド レスを入力し、<プレフィックス長>でネットワークアドレスの長さを指定してください。

#### ■送信フィルタールターの例外アドレスを設定する

- **1** IP アドレスの入力方法を選び、例外アドレスを入力する
- **2** <次へ>を押す
- **3** 必要に応じてポート番号を設定し、< OK >を押す
	- ポート番号を指定するかどうかを選びます。ポート番号を指定すると、例外アドレスからの受信制限を詳細 に設定できます。

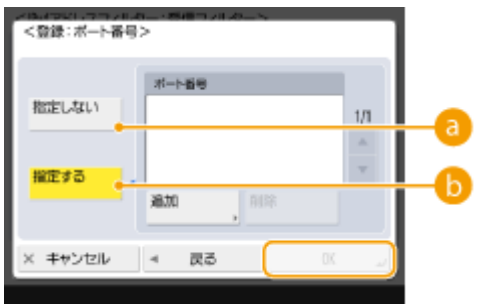

#### **● <指定しない>**

入力した IP アドレスからの受信をすべて例外アドレスとします。

#### **● <指定する>**

入力した IP アドレスからの受信で、さらに特定のポート番号を使う通信だけを例外アドレスとします。<追 加>を押し、ポート番号を入力したあと、< OK >を押してください。IPv4/IPv6 ともに、例外アドレス 1 件につき、50 件までポートを登録できます。

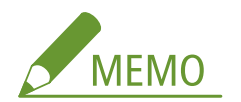

#### **例外アドレスを編集するには**

● 手順5の画面で編集したい例外アドレスを選び、<編集>を押して編集画面を表示します。

## **7 < OK >を押す**

<mark>8 ■</mark> (設定/登録) ▶ ● (設定/登録) ▶ <設定の反映> ▶ <はい>を押す

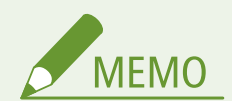

遮断された通信の履歴を確認するには

- ファイアウォールによって遮断された通信履歴は、 (設定/登録) > <環境設定> ▶ <ネットワーク> ▶ <ファ イアウォール設定> < IP アドレスブロック履歴>から最新の 100 件を表示できます。遮断された通信の履歴 は、リモート UI から CSV 形式でエクスポートすることができます。 **[ログをファイルに出力する\(P. 804\)](#page-816-0)**
- <デフォルトポリシー>を<拒否>にしている場合、<IP アドレスブロック履歴>にはファイアウォールによって 遮断された通信の履歴は表示されません。

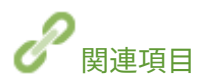

**[MAC アドレスでファイアウォールを設定する\(P. 726\)](#page-738-0)** 

# <span id="page-738-0"></span>MAC アドレスでファイアウォールを設定する

97FY-0E4

指定した MAC アドレスを持つ機器との通信だけを許可または拒否することができます。

**1 (設定/登録)を押す**

- <mark>フ</mark> <環境設定> ▶ <ネットワーク> ▶ <ファイアウォール設定> ▶ < MAC アドレスフィルター **>を押す**
- **3 <送信フィルター>または<受信フィルター>を押す**
- 本機からパソコンへのデータ送信を制限するときは、<送信フィルター>を選びます。
- パソコンからのデータ受信を制限するときは、<受信フィルター>を選びます。
- **4 <フィルターを使用>で< ON >を押し、<デフォルトポリシー>を選んだあと、<登録>を押 す**
- <デフォルトポリシー>では、以降の手順で指定する例外アドレスを持つ機器とだけ通信したい場合にく拒否>を、 通信したくない場合に<許可>を選びます。

# **MFMO**

● <デフォルトポリシー>で<拒否>を選んだ場合でも、マルチキャストおよびブロードキャストアドレスへの送 信は制限の対象外です。

**5 例外アドレスを入力し、< OK >を押す**

- 前の手順で選んだ<デフォルトポリシー>の適用対象外としたい通信機器を MAC アドレスで指定します。
- 例外アドレスは<送信フィルター>、<受信フィルター>でそれぞれ 100 件登録できます。

# **MEMO**

**例外アドレスを編集するには**

● 手順4の画面で編集したい例外アドレスを選び、<編集>を押して編集画面を表示します。

# **6 < OK >を押す**

**7 【 】(設定/登録)▶ 【 】(設定/登録)▶ <設定の反映> ▶ <はい>を押す** 

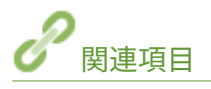

**[IP アドレスでファイアウォールを設定する\(P. 723\)](#page-735-0)** 

# <span id="page-739-0"></span>副回線のファイアウォールを設定する

97FY-0E5

副回線での通信において、指定した IP アドレスを持つ機器との通信だけを許可または拒否することができます。

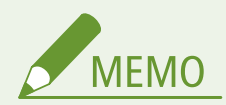

- 副回線で登録できる IP アドレスは、IPv4 アドレスのみです。
- 工場出荷時に登録されている通信可能な例外アドレスと例外ポート番号については、 D[管理機能\(P. 1326\)](#page-1338-0) [を](#page-1338-0)参照 ください。
- **1 (設定/登録)を押す**
- **フ <環境設定> ▶ <ネットワーク> ▶ <副回線設定> ▶ <ファイアウォール設定>を押す**
- **3 < IPv4 アドレスフィルター>を押す**
- **4 <送信フィルター>または<受信フィルター>を選ぶ**
- 本機からパソコンへのデータ送信を制限するときは、<送信フィルター>を選びます。
- パソコンからのデータ受信を制限するときは、<受信フィルター>を選びます。
- **5 <フィルターを使用>で< ON >を押し、<デフォルトポリシー>を選んだあと、<登録>を押 す**
- <デフォルトポリシー>では、以降の手順で指定する例外アドレスを持つ機器とだけ通信したい場合に<拒否>を、 通信したくない場合に<許可>を選びます。

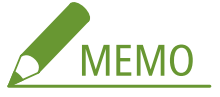

● <デフォルトポリシー>で<拒否>を選んだ場合でも、マルチキャストおよびブロードキャストアドレスへの送 信は制限の対象外です。

## **6 例外アドレスを設定する**

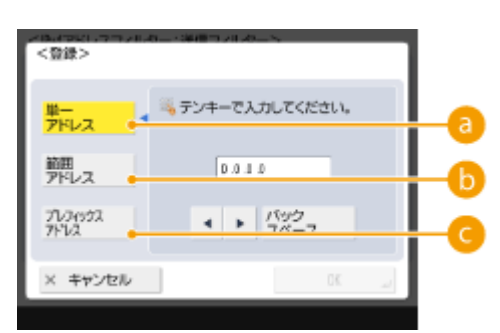

● 前の手順で選んだ<デフォルトポリシー>の適用対象外としたい通信機器を IP アドレスで指定します。入力形式 は次の中から選んでください。

#### **A<単一アドレス>**

例外とする IP アドレスを個別に入力します。

#### **● <範囲アドレス>**

IP アドレスの範囲を入力します。<開始アドレス>と<終了アドレス>をそれぞれ入力してください。

#### **<プレフィックスアドレス>**

IP アドレスの範囲をプレフィックス(ネットワークアドレス)で指定します。<アドレス>にネットワークアド レスを入力し、<プレフィックス長>でネットワークアドレスの長さを指定してください。

■送信フィルタールターの例外アドレスを設定する

- **1** IP アドレスの入力方法を選び、例外アドレスを入力する
- **2** <次へ>を押す
- **3** 必要に応じてポート番号を設定し、< OK >を押す
	- ポート番号を指定するかどうかを選びます。ポート番号を指定すると、例外アドレスからの受信制限を詳細 に設定できます。

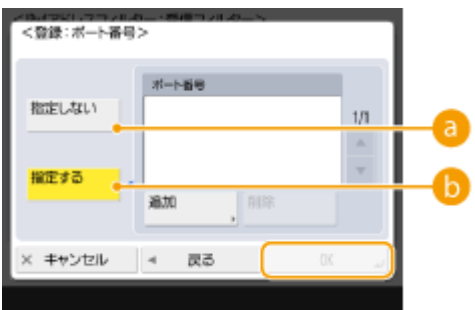

#### **a <指定しない>**

入力した IP アドレスからの受信をすべて例外アドレスとします。

#### **■<指定する>**

入力した IP アドレスからの受信で、さらに特定のポート番号を使う通信だけを例外アドレスとします。<追 加>を押し、ポート番号を入力したあと、< OK >を押してください。例外アドレス 1 件につき、50 件まで ポートを登録できます。

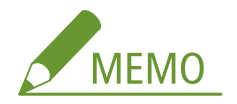

#### **例外アドレスを編集するには**

● 手順 5 の画面で編集したい例外アドレスを選び、<編集>を押して編集画面を表示します。

**7 < OK >を押す**

**8 【■** (設定/登録) ▶ 【■】 (設定/登録) ▶ <設定の反映> ▶ <はい>を押す

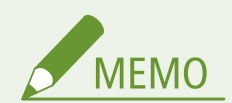

遮断された通信の履歴を確認するには

- ファイアウォールによって遮断された通信履歴は、 (設定/登録) ▶ <環境設定> ▶ くネットワーク> ▶ <ファ イアウォール設定> < IP アドレスブロック履歴>から最新の 100 件を表示できます。遮断された通信の履歴 は、リモート UI から CSV 形式でエクスポートすることができます。 **[ログをファイルに出力する\(P. 804\)](#page-816-0)**
- <デフォルトポリシー>を<拒否>にしている場合、<IP アドレスブロック履歴>にはファイアウォールによって 遮断された通信の履歴は表示されません。

# <span id="page-742-0"></span>プロキシーを設定する

#### 97FY-0E6

ウェブサイトの閲覧時などに本機の通信を代行するプロキシーを設定し、これを介してネットワークの外にある機器と接続す るようにします。プロキシーを設定すると、ウェブサイトの閲覧時でも外部ネットワークに直接接続しないため、本機のセ キュリティーが強化されます。設定には Administrator または NetworkAdmin の権限が必要です。

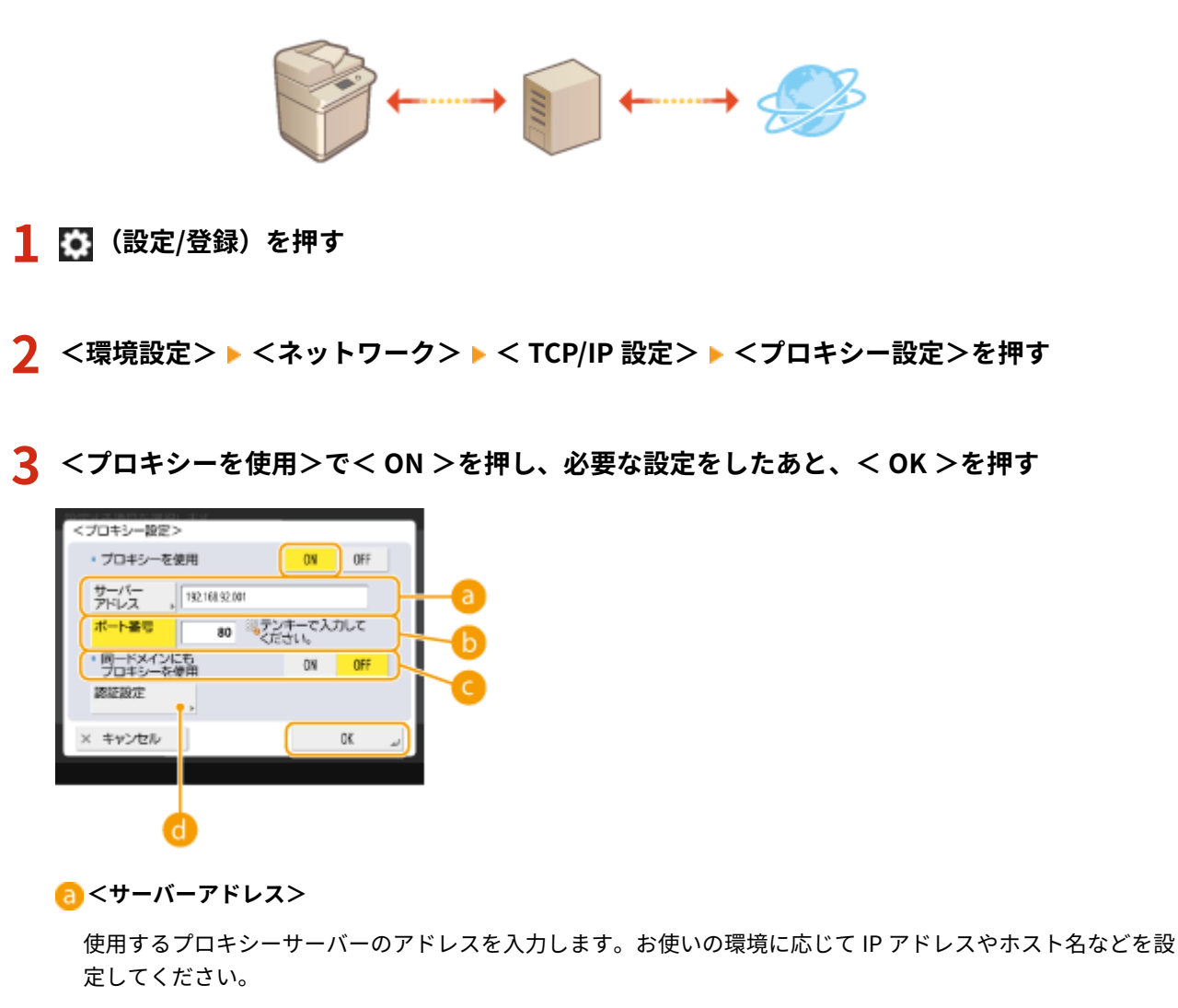

#### **6**<ポート番号>

プロキシーサーバーのポート番号を入力します。

#### **<同一ドメインにもプロキシーを使用>**

同じドメインにある機器と通信するときにもプロキシーサーバーを使用したい場合は、< ON >を選びます。

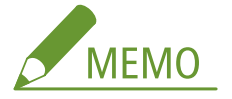

● この設定は主回線のプロキシー設定画面のみ表示されます。

#### **<認証設定>**

プロキシーサーバーの認証機能を使用するときに押して認証情報を設定します。表示される画面で< ON >を押 し、プロキシー認証で使用するユーザー名とパスワードを入力したあと、< OK >を押します。

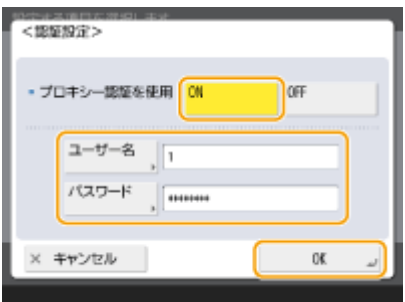

**4 ● 6** (設定/登録)▶ ● (設定/登録)▶ <設定の反映> ▶ <はい>を押す

# <span id="page-744-0"></span>TLS 用の鍵と証明書を設定する

97FY-0E7

パソコンなどの機器から本機にアクセスしてデータをやりとりする際に、盗聴、改ざん、なりすましなどを防ぐために、TLS 暗号化通信を利用することができます。TLS 暗号化通信を行うには、暗号化に必要な「鍵と証明書」(サーバー証明書)を本 設定で指定する必要があります。鍵と証明書は、本機にあらかじめ登録されているものを使うこともできますが、自分で生成 したものや認証局から取得したものを使うこともできます。設定には Administrator または NetworkAdmin の権限が必要で す。

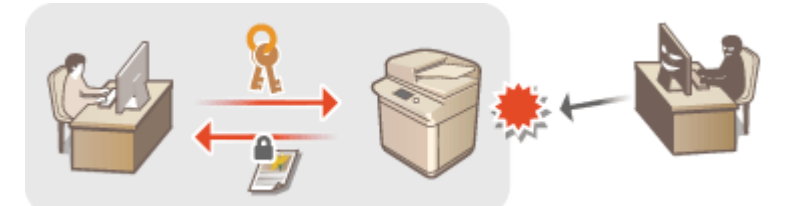

**[ネットワーク通信用の鍵と証明書を生成する\(P. 735\)](#page-747-0)** 

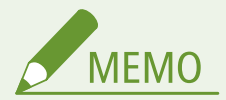

- 自分で生成した鍵と証明書を使いたい場合は、鍵と証明書を生成してから以下の操作を行ってください。 **[ネット](#page-747-0) [ワーク通信用の鍵と証明書を生成する\(P. 735\)](#page-747-0)**
- 認証局から取得した鍵と証明書を使いたい場合は、鍵と証明書を登録してから以下の操作を行ってください。 **[鍵](#page-796-0) [と証明書を登録する\(P. 784\)](#page-796-0)**
- <暗号方式を FIPS 140-2 準拠にする>を< ON >にすると、TLS 通信の暗号化方式を、米国政府の FIPS (Federal Information Processing Standards) 140-2 に準拠させることができます **●[<暗号方式を FIPS 140-2 準拠にする](#page-1164-0) [>\(P. 1152\)](#page-1164-0)** [。](#page-1164-0)
- <暗号方式を FIPS 140-2 準拠にする>を< ON >にすると、FIPS 認定外のアルゴリズム(RSA2048bit 未満)を 使った証明書を TLS に用途設定しようとするとエラーになります。
- <暗号方式を FIPS 140-2 準拠にする>を< ON >にすると、FIPS 認定された暗号アルゴリズムをサポートしてい ない通信相手とは通信エラーになります。
- <暗号方式を FIPS 140-2 準拠にする>を< ON >にすると、< CHACHA20-POLY1305 >と< X25519 >は< OFF >に変更されます。
- < CHACHA20-POLY1305 >または< X25519 >を< ON >に設定すると<暗号方式を FIPS 140-2 準拠にする>は < OFF >に変更されます。
- **1 (設定/登録)を押す**
- **2 <環境設定> ▶ <ネットワーク> ▶ < TCP/IP 設定> ▶ < TLS 設定>を押す**

## **3 <鍵と証明書>を押す**

**4 TLS 暗号化通信に使う鍵と証明書を選び、<使用鍵に設定>▶ <はい>を押す** 

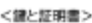

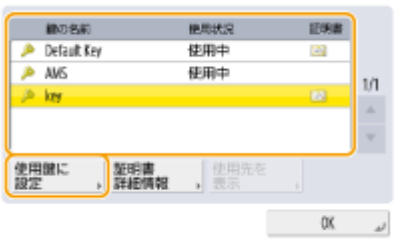

● 本機にあらかじめ登録されている鍵と証明書を使いたい場合は、< Default Key >を選びます。

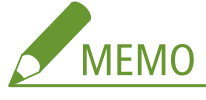

● 機器署名に使用する< Device Signature Key >と、アクセス制限に使用する< AMS >は、TLS 暗号化通信に使 用できません。

**5 < OK >を押す**

**6 <使用可能なバージョン指定>を押す**

**7 <上限バージョン>と<下限バージョン>を指定して< OK >を押す**

## **8 各アルゴリズムの設定を選択する**

<TLS股定>

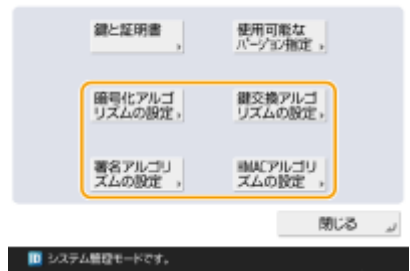

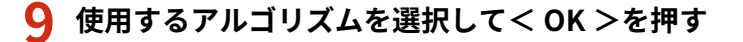

**表示例:**<暗号化アルゴリズムの設定>を選択した場合

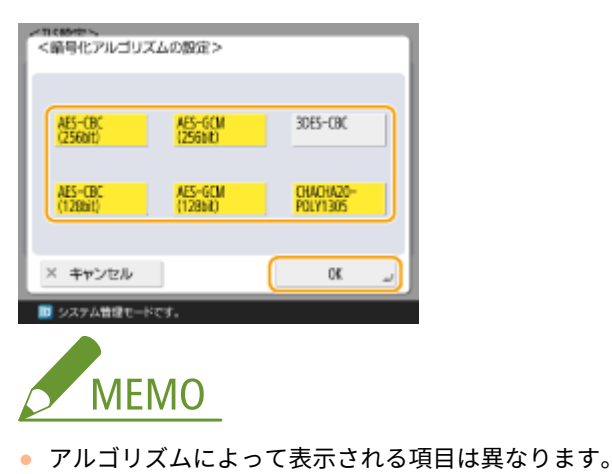

TLS バージョンと使用可能なアルゴリズムの組み合わせは次のとおりです。

○:利用可能

×:利用不可能

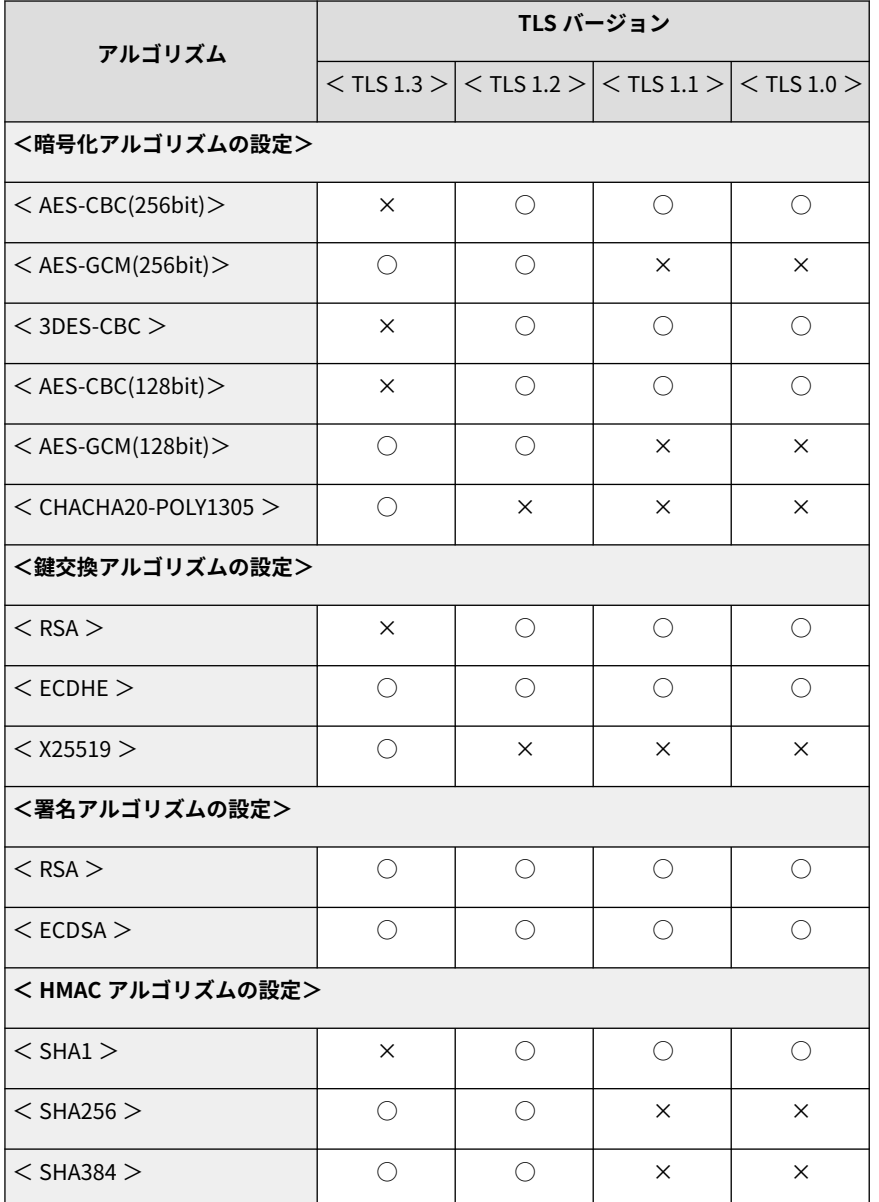

# **10 0 3 (設定/登録) ▶ 3 (設定/登録) ▶ <設定の反映> ▶ <はい>を押す**

➠本機が再起動して、設定が反映されます。

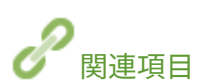

**[リモート UI を起動する\(P. 766\)](#page-778-0)  [E メール/I ファクスの通信設定をする\(P. 268\)](#page-280-0)** 

# <span id="page-747-0"></span>ネットワーク通信用の鍵と証明書を生成する

97FY-0E8

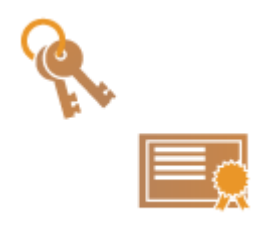

 TLS 暗号化通信で使用する鍵と証明書(サーバー証明書)を、本機で自己生成することが できます。すぐに TLS 暗号化通信を開始したいときは、あらかじめ本機に登録されている 鍵と証明書を使うと便利ですが、管理者は必要に応じて鍵と証明書を生成してください。 なお、鍵と証明書を生成しただけでは TLS 暗号化通信で使用できません。 **[TLS 用の鍵](#page-744-0) [と証明書を設定する\(P. 732\)](#page-744-0)** 

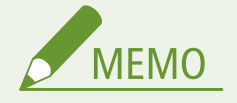

- 認証局の署名が付いたサーバー証明書を使いたいときは、証明書の代わりに CSR を鍵といっしょに生成することが できます。 **[鍵と CSR を生成する\(P. 790\)](#page-802-0)**
- **1 (設定/登録)を押す**
- **つ <管理設定> ▶ <デバイス管理> ▶ <証明書設定> ▶ <鍵生成> ▶ <ネットワーク通信用の 鍵生成>を押す**

## **3 鍵の必要項目を設定し、<次へ>を押す**

<鎌生成:鎌の名前とアルゴリズムの設定>

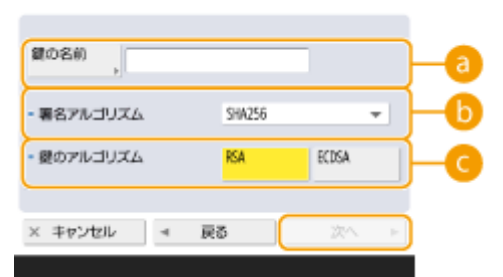

#### **a <鍵の名前>**

鍵に付ける名前を入力します。一覧表示されたときに探しやすい名前を付けてください。

#### **<署名アルゴリズム>**

署名に利用するハッシュ関数を選びます。鍵の長さによって選択できるハッシュ関数が異なります( **[システム](#page-1331-0) [仕様\(P. 1319\)](#page-1331-0)** )。SHA384 と SHA512 のハッシュ関数をサポートしているのは、1024 ビット以上の長さの鍵で す。 ● で<RSA >を選んだあと、● の<鍵の長さ(bit)>で<1024 >以上を選ぶと SHA384 と SHA512 のハッ シュ関数が選べるようになります。

#### **■<鍵のアルゴリズム>**

鍵のアルゴリズムを選びます。< RSA >を選ぶと<鍵の長さ(bit)>が、< ECDSA >を選ぶと<鍵の種類>が、 の設定項目として表示されます。

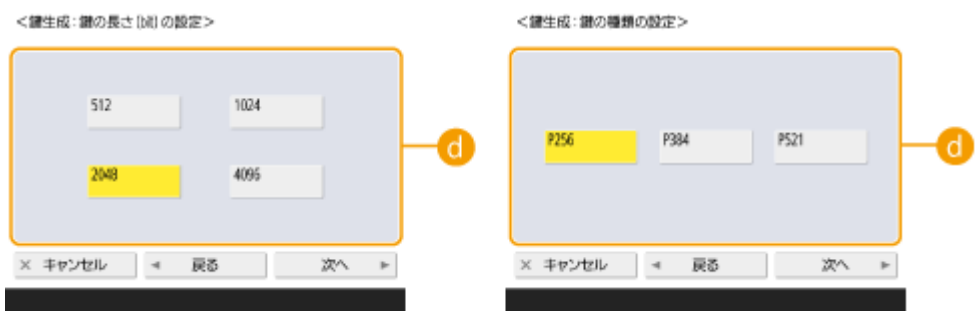

#### **<鍵の長さ(bit)>/<鍵の種類>**

で< RSA >を選んだ場合は鍵の長さを、< ECDSA >を選んだ場合は鍵の種類を選びます。いずれの場合も数 値が大きいほど安全性が高まりますが、通信時の処理が遅くなります。

## **4 証明書の必要項目を設定し、<鍵生成実行>を押す**

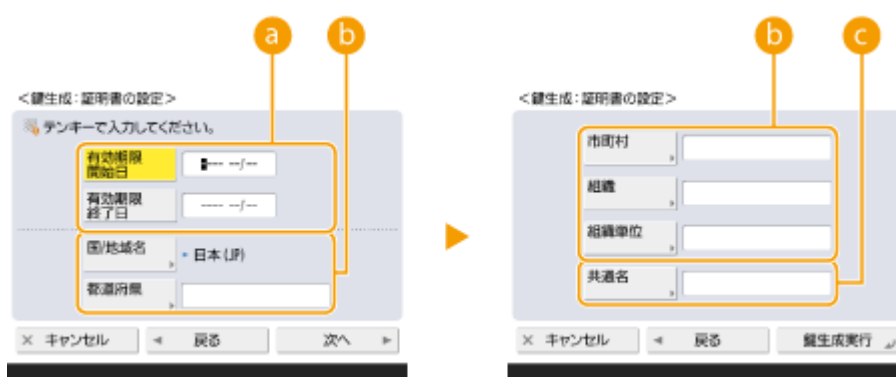

#### **<有効期限開始日>/<有効期限終了日>**

証明書の有効期間の開始日/終了日を入力します。

#### **<国/地域名>/<都道府県>/<市町村>/<組織>/<組織単位>**

国コードを一覧から選択し、所在地や組織名を入力します。

#### **<共通名>**

IP アドレスまたは FQDN を入力します。

- Windows の環境で IPPS 印刷を行うときは、プリンタードライバーに入力する接続先と一致させる必要があり **ます。 ●外部のネットワークから印刷する (IPP 印刷) (P. 503)**
- 本機の FQDN を入力する場合は、DNS サーバーが必要です。DNS サーバーを使用していない場合は IP アドレ スを入力してください。

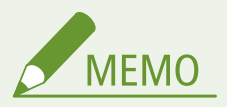

#### 鍵と証明書を管理する

鍵と証明書の詳細確認や削除は、 (数定/登録) ▶ <管理設定> ▶ <デバイス管理> ▶ <証明書設定> ▶ < 鍵と証明書リスト>を押して表示される画面から行うことができます。鍵と証明書の一覧が表示されないとき は、さらに<本機の鍵と証明書リスト>を押してください。

- ※が表示されているときは、鍵が壊れているか無効です。
- | | が表示されていない場合は、鍵に対する証明書が存在しません。
- 鍵と証明書を選んで<証明書詳細情報>を押すと、証明書の詳細情報が表示されます。また、この画面で< 証明書検証>を押すと、証明書が有効かどうかを検証することができます。

● 鍵と証明書を削除するには、鍵と証明書を選んで<削除> ▶ <はい>を押します。

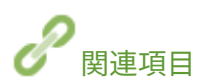

**[ネットワーク通信用の鍵と証明書を登録する\(P. 784\)](#page-796-0)  [機器署名用の証明書を生成する\(P. 760\)](#page-772-0)** 

# <span id="page-750-0"></span>IPSec の設定をする

#### 97FY-0E9

IPSec を利用すると、IP ネットワーク上で送受信される IP パケットの盗聴や改ざんなどを防ぐことができます。IPSec は、イ ンターネットの基本プロトコルである IP にセキュリティー機能を追加するため、アプリケーションやネットワーク構成に依 存せずにセキュリティーを確保することができます。本機で IPSec 通信を行うには、IPSec の適用範囲や認証と暗号化のアル ゴリズムなどを指定する必要があります。設定には Administrator または NetworkAdmin の権限が必要です。

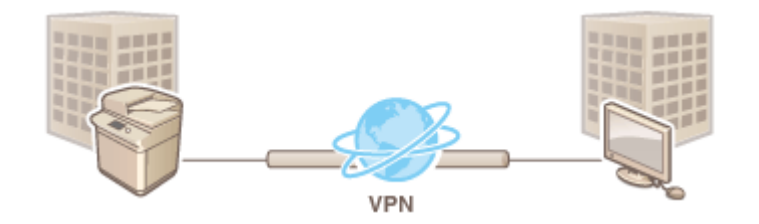

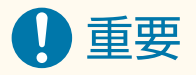

#### 通信モードについて

● 本機がサポートしている IPSec の通信モードはトランスポートモードのみです。そのため、IP パケットのデータ部 分だけしか認証と暗号化が適用されません。

#### 鍵交換プロトコルについて

ISAKMP (Internet Security Association and Key Management Protocol)に基づいて鍵の交換を行う IKEv1 (Internet Key Exchange version 1)を本機はサポートしています。認証方式は、事前共有鍵方式または電子署名方式のどちらか を設定します。

- 事前共有鍵方式を設定する場合は、IPSec 通信を行う相手との間で使用するパスフレーズ(事前共有鍵)を事前に 決めておく必要があります。
- 電子署名方式を設定する場合は、IPSec 通信を行う相手とお互いの認証を行うため、CA 証明書と PKCS#12 形式の 鍵と証明書を使用します。CA 証明書や鍵と証明書を新たに登録する場合は、 **[ネットワーク通信用の鍵と証明書](#page-796-0) [を登録する\(P. 784\)](#page-796-0)** を参照してください。なお、あらかじめ SNTP を使用できるように設定しておく必要があり ます。 **[SNTP の設定をする\(P. 259\)](#page-271-0)**

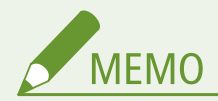

- IPSec 通信では<暗号方式を FIPS 140-2 準拠にする>の設定にかかわらず、常に FIPS140-2 認証を取得した暗号モ ジュールが使用されます。
- IPSec 通信を FIPS 140-2 に準拠させるには、デバイスが存在するネットワーク環境において、IPSec 通信で DH と RSA のそれぞれで、鍵長が 2048bit 以上に設定されている必要があります。
- デバイスで鍵長の設定ができるのは DH のみです。
- RSA についての設定はデバイスには無いので、環境構築時に注意が必要です。
- セキュリティーポリシーは、10個まで登録できます。

## **1 (設定/登録)を押す**

<環境設定> ▶ <ネットワーク> ▶ < TCP/IP 設定> ▶ < IPSec 設定>を押す

**3 < IPSec を使用>で< ON >を押し、<登録>を押す**

## **4 ポリシー名を設定する**

- <ポリシー名>を押して名称を入力したあと、< OK >を押します。
- キヤノン複合機では、AES の暗号方式は 128bit と 256bit の 2 つの鍵長に対応しています。この鍵長を 256bit に制 限し CC 認証の規格を満たしたい場合などに< AES の鍵の長さを 256bit に制限>を< ON >にします。

## **5 IPSec の適用範囲を設定する**

- **1** <セレクター設定>を押す
- **2** IPSec のポリシーを適用する IP アドレスを指定する
	- 本機側の IP アドレスは<ローカルアドレス>で、通信相手側の IP アドレスは<リモートアドレス>で指定 してください。

<セレクター設定>

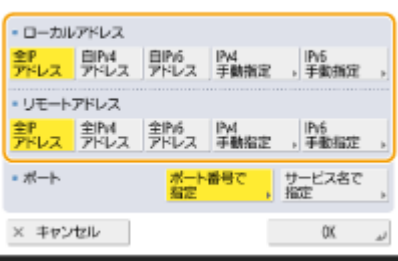

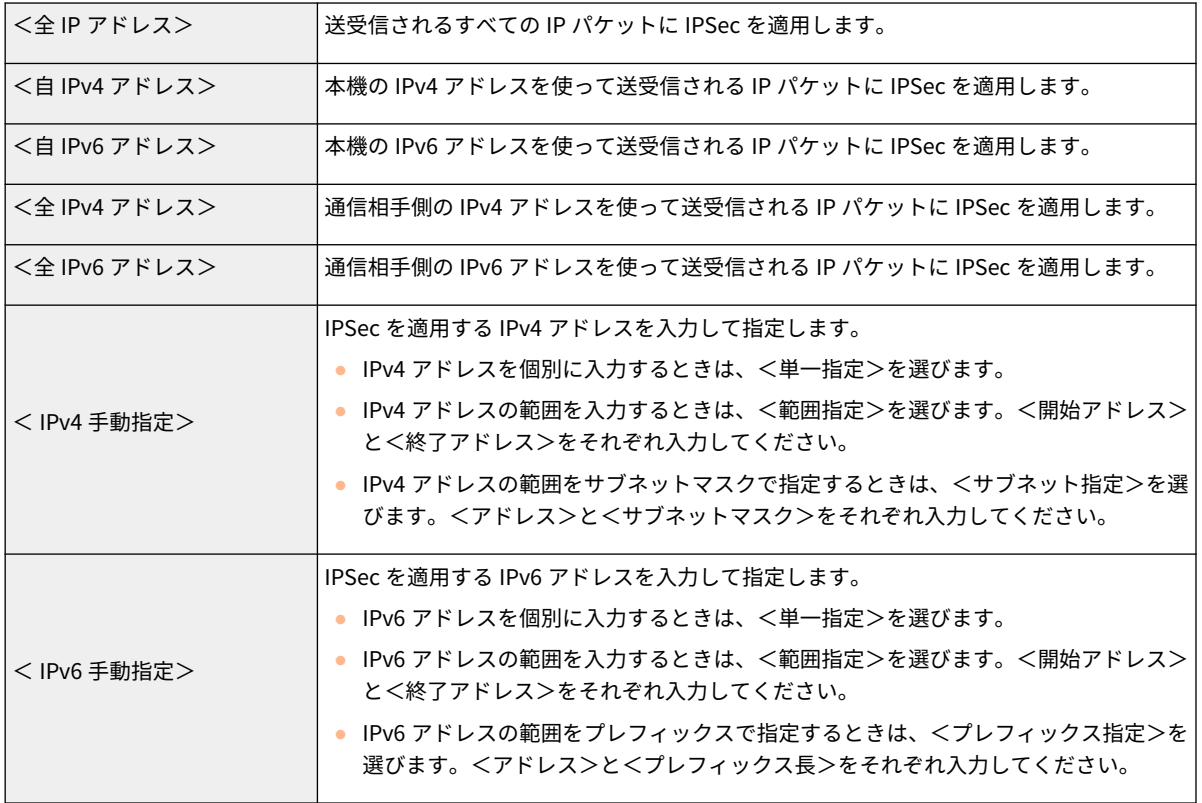

**3** IPSec を適用するポートを設定する

● IPSec を適用するポートをポート番号で指定する場合は、<ポート番号で指定>を押します。すべてのポー ト番号に IPSec を適用する場合は<全ポート>を選択します。特定のポート番号に IPSec を適用する場合

は、<単一指定>を押してポート番号を入力します。ポートを指定したあと、< OK >を押します。なお、 本機側のポートは<ローカルポート>で、通信相手側のポートは<リモートポート>で指定してください。

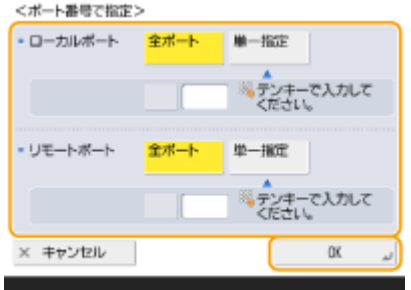

● IPSec を適用するポートをサービス名で指定する場合は、<サービス名で指定>を押します。一覧からサー ビスを選び、<サービスの ON/OFF >を押して一覧の表示を< ON >に切り替えたあと、< OK >を押しま す。

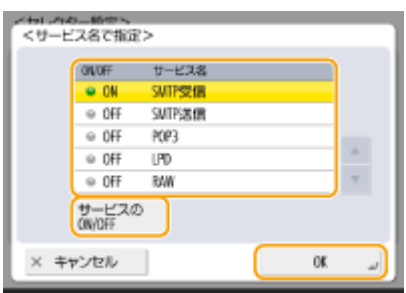

**4** < OK >を押す

## **6 認証と暗号化の設定をする**

- **1** < IKE 設定>を押す
- **2** 必要な設定をする

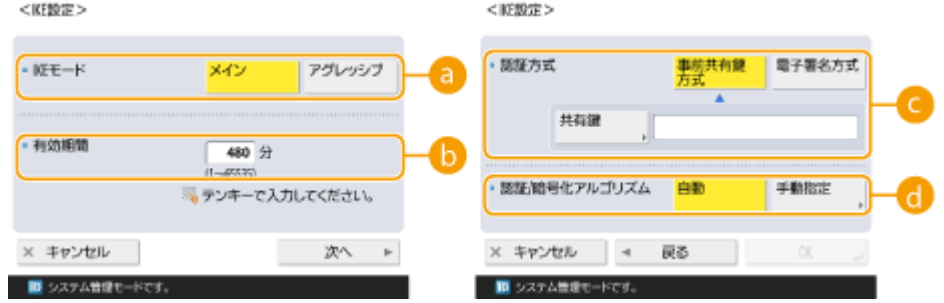

#### **< IKE モード>**

鍵交換プロトコルの動作モードを選びます。<メイン>にすると IKE セッション自体を暗号化するためセ キュリティーが強化されますが、暗号化しない<アグレッシブ>よりも通信に負荷がかかります。

#### **<有効期間>**

生成される IKE SA の有効期間を設定します。

#### ■<認証方式>

本機の認証方法を次の中から選んで設定します。

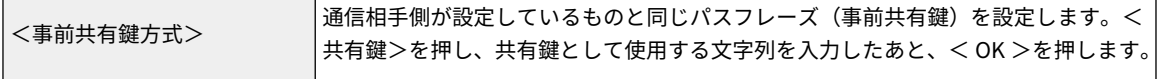

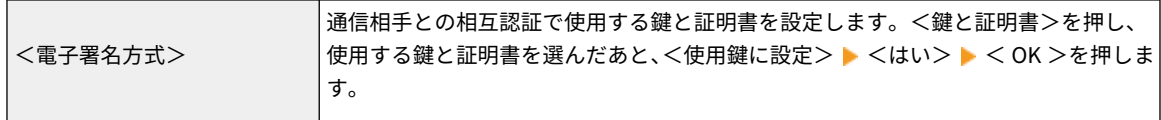

#### **← <認証/暗号化アルゴリズム>**

IKE フェーズ 1 の認証と暗号化のアルゴリズムの設定方法を<自動>または<手動指定>から選びます。< 自動>を選んだ場合は、本機と通信相手の両方が使用可能なアルゴリズムが自動的に設定されます。特定の アルゴリズムを指定したいときは<手動指定>を選び、次の設定をします。

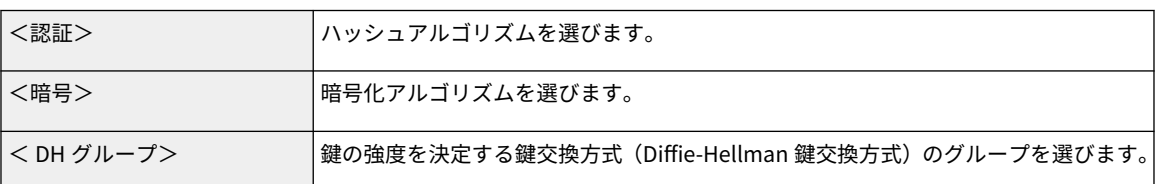

**3** < OK >を押す

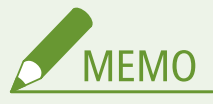

- < IKE 設定>画面で< IKE モード>を<メイン>に選択し、<認証方式>を<事前共有鍵方式>に設定した 場合に、複数のセキュリティーポリシーを登録するときには、次の制限を受けます。
	- **事前共有鍵方式の共有鍵**:セキュリティーポリシーを適用するリモート IP アドレスを単一指定以外で複数 指定した場合は、セキュリティーポリシーの共有鍵はすべて同一になります。
	- **優先順位**:セキュリティーポリシーを適用するリモート IP アドレスを複数指定した場合は、単一指定した 場合よりも、セキュリティーポリシーの優先順位が下になります。

## **7 IPSec 通信の設定をする**

- **1** < IPSec 通信設定>を押す
- **2** 必要な設定をする

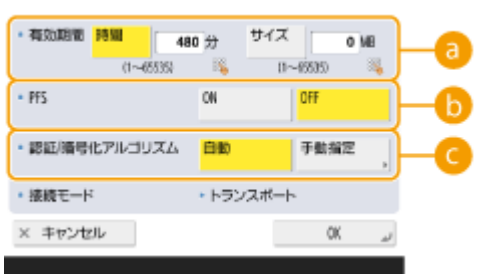

#### **<有効期間>**

生成される IPSec SA の有効期間を設定します。<時間>または<サイズ>のどちらかを必ず設定してくだ さい。両方を設定すると、先に有効期限に達したものが適用されます。

#### $\uparrow$  < PFS >

PFS (Perfect Forward Secrecy)をくON >にすると暗号鍵の機密性が上がりますが、通信に負荷がかかり ます。なお、通信相手の機器でも PFS を有効にしておく必要があります。

**■<認証/暗号化アルゴリズム>** 

IKE フェーズ2の認証と暗号化のアルゴリズムの設定方法を<自動>または<手動指定>から選びます。< 自動>を選んだ場合は、ESP 認証と暗号化のアルゴリズムが自動的に設定されます。特定の認証方式を選び たいときは<手動指定>を選び、次のいずれかの認証方式を選びます。

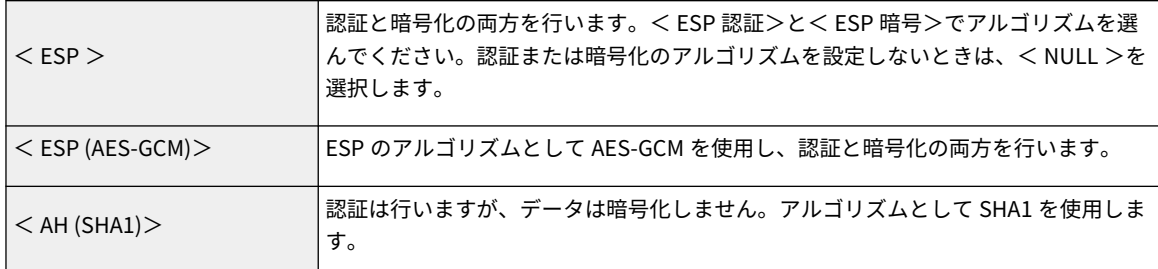

**3** < OK > < OK >を押す

#### **8 登録したポリシーを有効にし、優先順位を確認する**

- 一覧から登録したポリシーを選んで<ポリシーの ON/OFF >を押し、< ON >に切り替えます。
- ポリシーは一覧の上位から優先して適用されます。優先順位を変更したい場合は、一覧からポリシーを選んで<優 先順位を上へ>または<優先順位を下へ>を押します。
- ポリシーに該当しないパケットを送受信したくない場合は、<ポリシー外パケットの受信>で<拒否>を選んでく ださい。

## **9 < OK >を押す**

#### **1 ∩ ド** (設定/登録)▶ 【●】(設定/登録)▶ <設定の反映> ▶ <はい>を押す

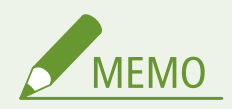

IPSec ポリシーを管理する 手順 3 の画面から、ポリシーを編集することができます。

- ポリシーの内容を編集したい場合は、一覧からポリシーを選んで<編集>を押します。
- ポリシーを無効にしたい場合は、一覧からポリシーを選んで<ポリシーの ON/OFF >を押します。
- ポリシーを削除したい場合は、一覧からポリシーを選んで<削除> ▶ <はい>を押します。

# <span id="page-755-0"></span>IEEE 802.1X 認証の設定をする

#### 97FY-0EA

IEEE 802.1X 認証が導入されたネットワーク環境では、認証サーバー(RADIUS サーバー)に認証されたクライアント機器(サ プリカント)だけがアクセス制御を行う LAN スイッチ (オーセンティケーター)にネットワーク接続を許可されているため、 不正なアクセスが遮断されています。この IEEE 802.1X 認証が導入されているネットワークに本機を接続するには、認証サー バーが管理している認証方式などを本機側で設定する必要があります。設定には Administrator または NetworkAdmin の権 限が必要です。

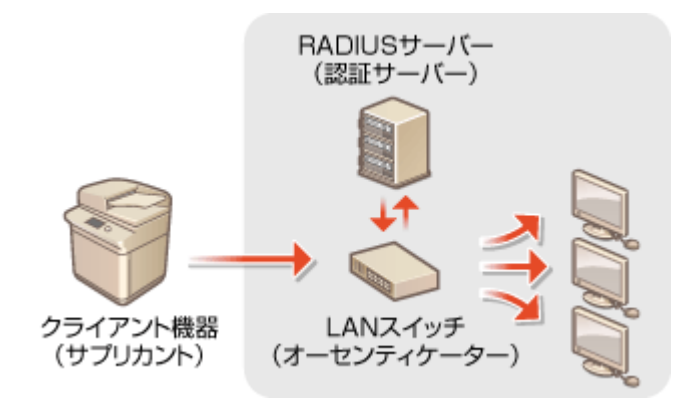

#### IEEE 802.1X の認証方式

本機が対応している認証方式は次のとおりです。どの認証方式を使う場合でも、本機に CA 証明書を登録しておく必要 があります。 **[CA 証明書を登録する\(P. 785\)](#page-797-0)** 

#### **EAP-TLS** (Extensible Authentication Protocol-Transport Level Security)

本機と認証サーバーの双方で証明書を発行して認証を行います。本機側では、認証サーバーから送信される証明書 (サーバー証明書)を検証するための CA 証明書を登録する必要があります。また、認証サーバー側が本機を認証す るための PKCS#12 形式の鍵と証明書(クライアント証明書)を、本設定で指定する必要がありますので、あらかじ め登録しておいてください( **◎鍵と証明書を登録する(P. 784[\)](#page-796-0)** )。他の認証方式と併用することはできません。

#### EAP-TTLS (EAP-Tunneled TLS)

認証サーバーのみが証明書を発行します。本機側では、認証サーバーから送信される証明書(サーバー証明書)を 検証するための CA 証明書を登録する必要があります。また、認証サーバーが本機を認証するためのユーザー名とパ スワードを、本設定で指定する必要があります。EAP-TTLS がサポートする内部認証プロトコルは MS-CHAPv2 (Microsoft Challenge Handshake Authentication Protocol Version 2)、PAP(Password Authentication Protocol) の 2 種類があります。

#### **PEAP** (Protected EAP)

認証サーバーのみが証明書を発行します。本機側では、認証サーバーから送信される証明書(サーバー証明書)を 検証するための CA 証明書を登録する必要があります。また、認証サーバーが本機を認証するためのユーザー名とパ スワードを、本設定で指定する必要があります。PEAP がサポートする内部認証プロトコルは MS-CHAPv2 のみで す。

## IEEE 802.1X の認証方式を設定する

**1 (設定/登録)を押す**

**2 <環境設定> <ネットワーク> < IEEE 802.1X 設定>を押す**
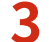

**3 < IEEE 802.1X を使用>で< ON >を押し、必要な設定をしたあと、<次へ>を押す**

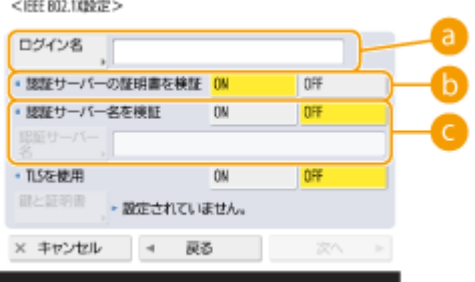

#### **a**<ログイン名>

IEEE 802.1X 認証を受けるログインユーザーの名称(EAP Identity)を入力します。

#### **● <認証サーバーの証明書を検証>**

認証サーバーから送られてきたサーバー証明書を検証するときは< ON >にします。

#### **← <認証サーバー名を検証>**

サーバー証明書で共通名(Common Name)を検証するときは< ON >を選び、<認証サーバー名>でログイン ユーザーが登録されている認証サーバーの名称を入力します。

### **4 認証方式を選び、必要な設定をする**

#### ■EAP-TLS を選ぶ

- **1** < TLS を使用>で< ON >を押し、<鍵と証明書>を押す
- 2 一覧から使用する鍵と証明書を選び、<使用鍵に設定> <はい>を押す
- **3** < OK >を押す

#### **■EAP-TTLS を選ぶ**

- **1** < TLS を使用>で< OFF >を押し、<次へ>を押す
- **2** < TTLS を使用>で< ON >を押す
- **3** < MSCHAPv2 >または< PAP >を選び、< OK >を押す
- **4** ユーザー名とパスワードを入力する
	- <ユーザー名>または<パスワード>を押して、それぞれ入力します。<ユーザー名>を設定するときは、 <ユーザー名にログイン名を使用>を解除してください。
	- <ユーザー名>を手順3で入力したログイン名と同じにしたいときは、<ユーザー名にログイン名を使用> を押します。
	- パスワードを入力して< OK >を押すと、<確認入力>が表示されます。確認のため、再度パスワードを入 力し、< OK >を押してください。

## ■PEAP を選ぶ

- **1** < TLS を使用>で< OFF >を押し、<次へ>を押す
- **2** < PEAP を使用>で< ON >を押す
- **3** ユーザー名とパスワードを入力する
	- <ユーザー名>または<パスワード>を押して、それぞれ入力します。<ユーザー名>を設定するときは、 <ユーザー名にログイン名を使用>を解除してください。
	- <ユーザー名>を手順3で入力したログイン名と同じにしたいときは、<ユーザー名にログイン名を使用> を押します。
	- パスワードを入力して<OK >を押すと、<確認入力>が表示されます。確認のため、再度パスワードを入 力し、< OK >を押してください。

**5 < OK >を押す**

**6 ©** (設定/登録) ▶ ● (設定/登録) ▶ <設定の反映> ▶ <はい>を押す

# 機能を制限する

## 97FY-0EC

ユーザーの操作によっては情報流失につながる機能や、悪用される恐れのある機能に対して使用条件を設定し、機能を制限す ることができます。また、機能自体を完全に使えなくすることもできます。

# 宛先操作/送信機能を制限する

アドレス帳に暗証番号を設定して一般ユーザーが変更できないようにしたり、ファクス文書やスキャン文書の送信時に 指定できる宛先を限定したりすることができます。また、ユーザー全員に知られたくない特定の取引先などは、個別に アクセス番号を設定し、その番号を知っているユーザーだけが宛先を呼び出せるようにもできます。 **[宛先操作/送](#page-759-0) [信機能を制限する\(P. 747\)](#page-759-0)** 

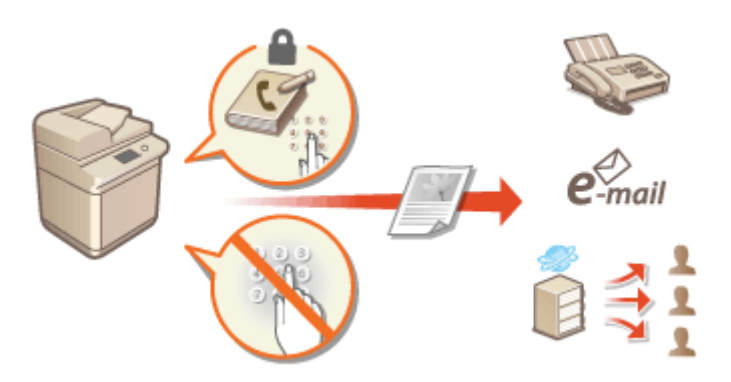

## パソコンからの印刷を制限する

パソコンからは印刷できないようにしたり、本機側で本人確認しなければ印刷できないようにしたりすることができま す。暗号化セキュアプリントの文書しか印刷できないようにすることも可能です。 **[パソコンからの印刷を制限する](#page-767-0) [\(P. 755\)](#page-767-0)** 

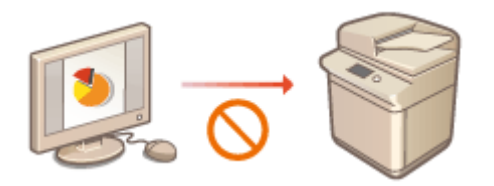

## メモリーメディアの使用を制限する

USB メモリーなどのメモリーメディアは便利な反面、情報漏えいなどのセキュリティーリスクをはらんでいます。セ キュリティーポリシーに合わせて、メモリーメディアへのアクセスを制限することができます。 **[メモリーメディア](#page-770-0) [の使用を制限する\(P. 758\)](#page-770-0)** 

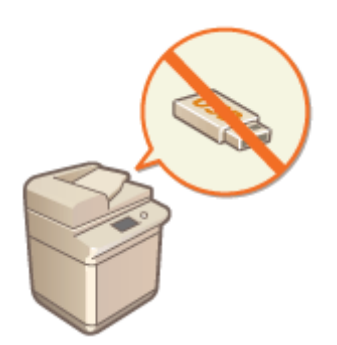

# <span id="page-759-0"></span>宛先操作/送信機能を制限する

#### 97FY-0EE

アドレス帳に暗証番号を設定して宛先を編集できないようにしたり、送信できる宛先を限定して情報漏えいのリスクを減らす ことができます。また、ファクス番号を 2 回入力しないと発信できないように設定して誤送信対策することも可能です。

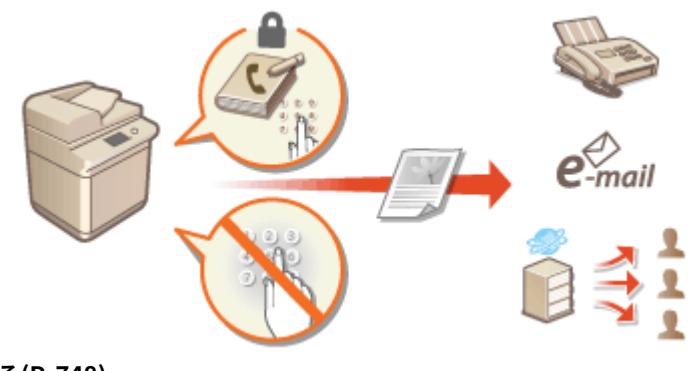

**●アドレス帳の使用を制限する(P. 748) [指定できる宛先を制限する\(P. 751\)](#page-763-0)  [ファクスの宛先操作/送信機能を制限する\(P. 753\)](#page-765-0)** 

# <span id="page-760-0"></span>アドレス帳の使用を制限する

#### 97FY-0EF

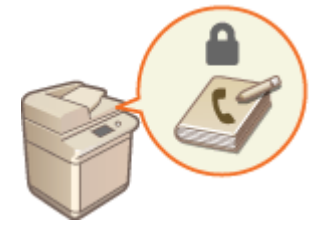

 暗証番号を設定したり、登録した宛先がアドレス帳に表示されないようにしたりすること で、アドレス帳からの機密情報や個人情報の漏えいを防ぎます。また、アドレス帳自体を 非表示にすることもできます。設定には Administrator の権限が必要です。

**●アドレス帳に暗証番号を設定する(P. 748) [登録されている宛先へのアクセスを制限する\(P. 749\)](#page-761-0)  ●アドレス帳を非表示にする(P. 749)** 

# アドレス帳に暗証番号を設定する

暗証番号を入力しないとアドレス帳への宛先追加や登録済み宛先の編集ができないようにします。アドレス帳を無断で編集 されるといった危険性を減らすことができます。なお、暗証番号を設定しても、Administrator の権限でログインした場合は 暗証番号を入力せずに宛先を登録/編集することができます。

- **1 (設定/登録)を押す**
- **2 <宛先設定>▶<アドレス帳の暗証番号>▶<設定>を押す**
- **3 暗証番号を設定する**
- 暗証番号を入力し、<確認入力>を押します。確認のため、再度暗証番号を入力し、< OK >を押してください。

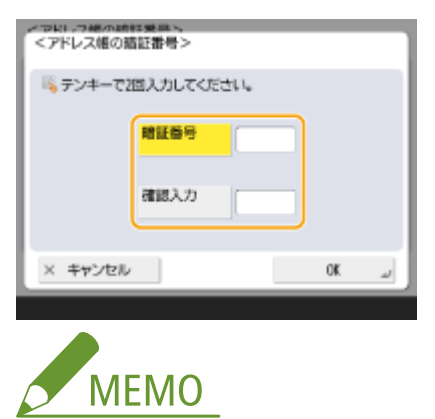

- ●「00」や「0000000」など、0だけの暗証番号は登録できません。
- 暗証番号を解除するときは、 C (クリア)で入力内容を消去(未入力の状態に)し、< OK >を押します。

**4 < OK >を押す**

<span id="page-761-0"></span>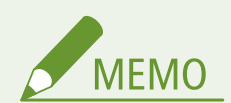

アドレス帳の暗証番号に加えて次の設定をすると、セキュリティーをさらに高めることができます。

- 新規宛先追加を制限する **[指定できる宛先を制限する\(P. 751\)](#page-763-0)**
- PC ファクスを使用できなくする **◎パソコンからのファクス送信を制限する(P. 753)**

# 登録されている宛先へのアクセスを制限する

重要な取引先など、全ユーザーには開示したくない宛先は、「アクセス番号」を設定することによりアドレス帳に非表示の状 態で登録することができます。アクセス番号を設定した宛先は、正しいアクセス番号を入力したときのみ表示されるようにな ります。この機能を使用するには、以下の手順でアクセス番号の登録機能を有効にしてください。

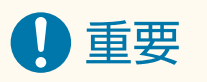

● アクセス番号の登録機能を有効にすると、<設定の履歴>からの宛先指定ができなくなります。

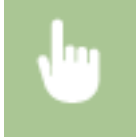

**● 3** (設定/登録) ▶ <宛先設定> ▶ <アドレス帳のアクセス番号管理> ▶ < ON > ▶ < OK >

● 設定が完了したら、アドレス帳からアクセス番号を登録してください。

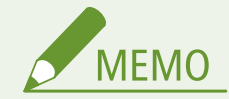

- アドレス帳のアクセス番号は7桁まで登録できます。7桁に満たない場合は次のようになります。 例:「321」と入力すると、「0000321」と設定されます。
- 「0」、「00」のような「0」だけの連数字をアクセス番号として登録することはできません。
- ●「02」、「002」のように「0」から始まる番号を入力した場合は、「0」の入力は認識されず「2」と入力したときと同 じ「0000002」として設定されます。

# アドレス帳を非表示にする

アドレス帳およびワンタッチを非表示にします。ファクスとスキャンして送信をそれぞれ個別に設定します。

ファクスのアドレス帳とワンタッチを非表示にする

**● (設定/登録) ▶ <ファンクション設定> ▶ <送信> ▶ <ファクス設定> ▶ <アドレス帳の使用制限**  $>$   $\blacktriangleright$  < ON  $>$   $\blacktriangleright$  < OK  $>$ 

スキャンして送信のアドレス帳とワンタッチを非表示にする

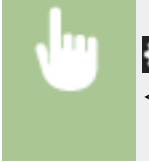

**■ (設定/登録) ▶ <ファンクション設定> ▶ <送信> ▶ <共通設定> ▶ <アドレス帳の使用制限> ▶**  $<$  ON  $>$   $\blacktriangleright$   $<$  OK  $>$ 

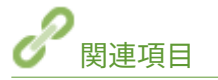

**●アドレス帳に宛先を登録する(P. 340) ●リモート UI から宛先を登録する(P. 776)** 

# <span id="page-763-0"></span>指定できる宛先を制限する

#### 97FY-0EH

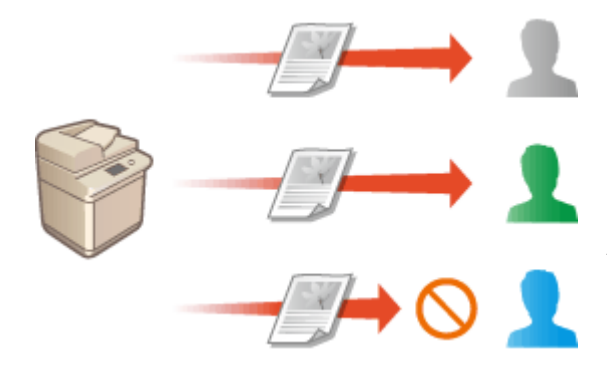

 指定できる宛先を、アドレス帳や LDAP サーバーに登録されている 宛先などに限定することができます。個人認証管理では、ユーザー 自身の E メールアドレスやあらかじめ指定しておいたフォルダー に送信先を限定することもできます。また、指定できる宛先をドメ イン単位で設定しておくことも可能です。送信先を制限すること で、誤操作や悪用による情報漏えいを防ぎます。設定には Administrator または DeviceAdmin の権限が必要です。

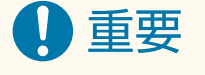

● 次の宛先制限機能には、ACCESS MANAGEMENT SYSTEM を使用していると設定できないものもあります[。](#page-729-0) ● **[ACCESS MANAGEMENT SYSTEM を使用する\(P. 717\)](#page-729-0)** 

**●新規宛先の入力を制限する(P. 751) [E メールの送信先を「自分へ送信」に限定する\(P. 752\)](#page-764-0)  [ファイルの送信先をマイフォルダーに限定する\(P. 752\)](#page-764-0)  [送信先をドメインで制限する\(P. 752\)](#page-764-0)** 

# 新規宛先の入力を制限する

ファクス文書やスキャン文書の送信時に指定できる宛先を「アドレス帳やワンタッチボタンに登録されている宛先」、「<よく 使う設定>や<自分へ送信>に登録済みの宛先」、「LDAP サーバーで検索できる宛先」の 3 つに限定します。この機能が有効 になっていると、数字や文字の入力による宛先指定はできなくなります。

**1 (設定/登録)を押す**

**2 <ファンクション設定> ► <送信> ► <共通設定> ► <新規宛先の制限>を押す** 

**3 宛先入力を制限したい機能を選ぶ**

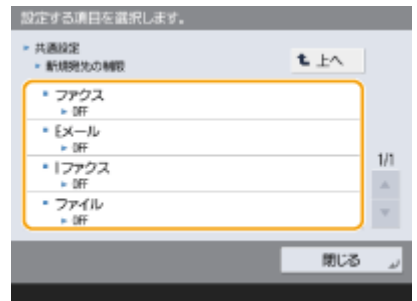

# <span id="page-764-0"></span>E メールの送信先を「自分へ送信」に限定する

個人認証でログインしたユーザーがスキャン文書を E メール送信するときに、指定できる宛先をユーザー自身の E メールアド レスに限定することができます。ユーザー情報に E メールアドレスが登録されている必要がありますのであらかじめ確認し ておいてください。

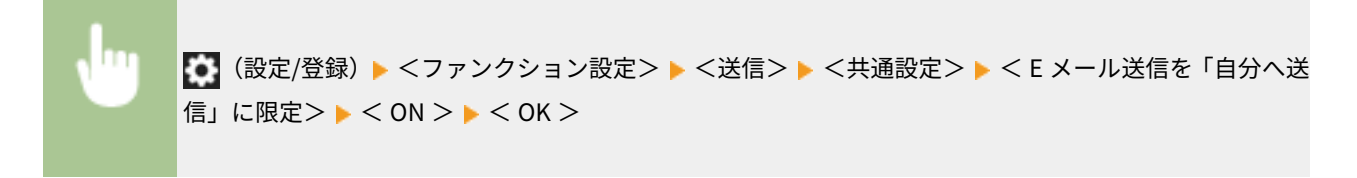

# ファイルの送信先をマイフォルダーに限定する

個人認証でログインしたユーザーがスキャン文書を送信するときに、ファイルの保存先を「マイフォルダー」( **[マイフォル](#page-726-0) [ダーを設定する\(P. 714\)](#page-726-0)** )に限定することができます。

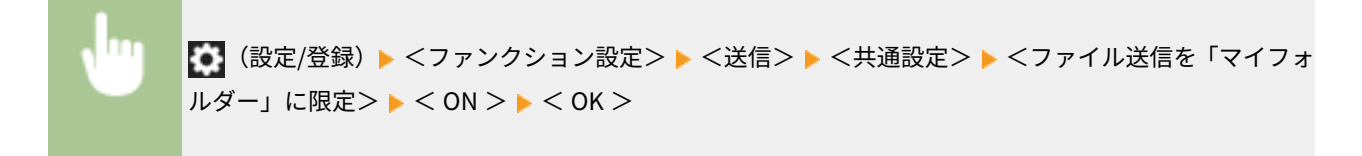

# 送信先をドメインで制限する

E メールや I ファクスの送信先を、特定ドメインのアドレスに限定します。指定したドメインへの送信を許可しつつ、そのサ ブドメインへの送信を制限することもできます。

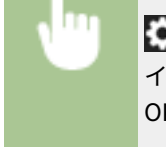

**●● (設定/登録) ▶ <ファンクション設定> ▶ <送信> ▶ <E メール/I ファクス設定> ▶ <送信先ドメ** イン制限> ▶ <送信先ドメインを制限>で< ON >を選択 ▶ <登録> ▶ 送信先ドメインを指定 ▶ < OK > ▶ <サブドメインへの送信>で<許可する>または<拒否する>を選択 ▶ < OK > ▶ < OK >

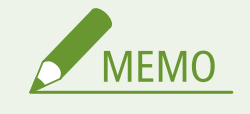

● ドメインは 3 件まで登録できます。

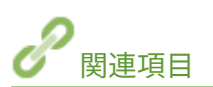

**[ファクス送信の基本操作\(P. 422\)](#page-434-0)  ●スキャンの基本操作(P. 535)** 

# <span id="page-765-0"></span>ファクスの宛先操作/送信機能を制限する

97FY-0EJ

ファクスの送信機能をさまざまな方法で制限し、第三者への情報漏えいや誤送信を防ぎます。設定には Administrator の権限 が必要です。

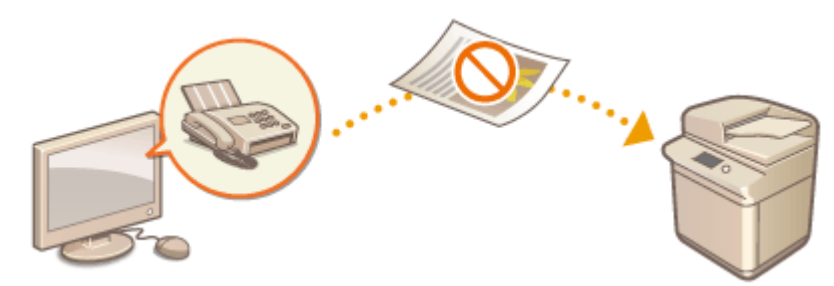

**●送信前にファクス番号を確認する(P. 753) パソコンからのファクス送信を制限する(P. 753) ファクス宛先を含む場合に確認画面を表示する(P. 753) [同報送信を制限する\(P. 754\)](#page-766-0)** 

# 送信前にファクス番号を確認する

ファクス送信時に宛先を誤入力していないか確認するために、ファクス番号を 2 度入力させるようにすることができます。 DeviceAdmin の権限でも設定できます。

● (設定/登録) ▶ <ファンクション設定> ▶ <送信> ▶ <ファクス設定> ▶ <ファクス番号入力時の 確認入力 (誤送信防止) > ► < ON > ► < OK >

# パソコンからのファクス送信を制限する

パソコンからのファクス送信( ●パ**ソコンからファクスを送信する (PC ファクス) (P. 477)**) をできないようにします。 DeviceAdmin の権限でも設定できます。

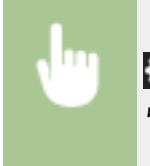

**●● (設定/登録) ▶ <ファンクション設定> ▶ <送信> ▶ <ファクス設定> ▶ <ファクスドライバーか らの送信を許可> ▶ < OFF > ▶ < OK >** 

# ファクス宛先を含む場合に確認画面を表示する

送信時の宛先にファクスの宛先が含まれている場合に確認画面を表示することができます。確認による誤送信の抑制効果が 期待できます。

<span id="page-766-0"></span>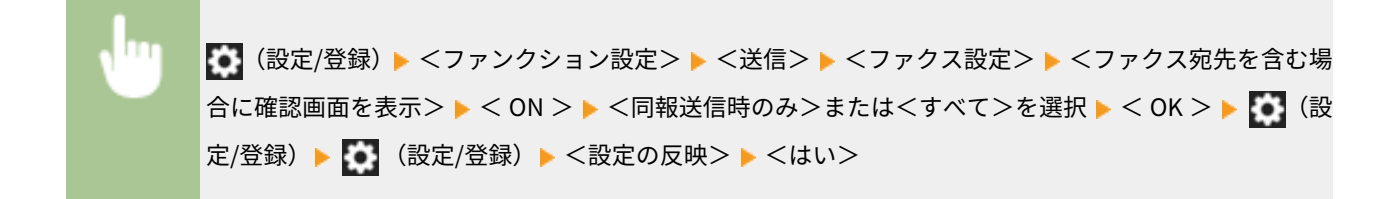

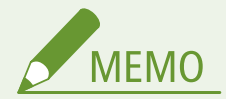

- <同報送信時のみ>または<すべて>は、同報送信を制限しているとき( C同報送信を制限する(P. 754) ) は選 択できません。
- 送信前にファクス番号を確認する機能(●送信前にファクス番号を確認する(P. 753[\)](#page-765-0))が有効で、宛先件数が1件 のときには確認画面は表示されません。

# 同報送信を制限する

ファクスを一斉に複数の宛先へ送信する機能(同報送信)を制限します。

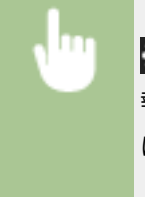

**●● (設定/登録) ▶ <ファンクション設定> ▶ <送信> ▶ <ファクス設定> ▶ <ファクス宛先を含む同** 報送信を制限> ▶ < ON > ▶ < OK > ▶ 【●】 (設定/登録) ▶ 【●】 (設定/登録) ▶ <設定の反映> ▶ < はい>

# 履歴からの送信を制限する

送信履歴から宛先指定することを禁止します。設定後は、ファクス文書の送信時に履歴から宛先を選択できなくなります。

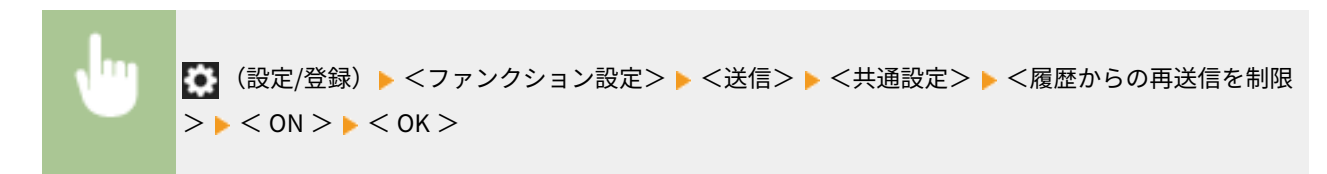

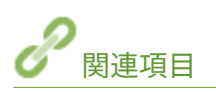

**[ファクス送信の基本操作\(P. 422\)](#page-434-0)** 

# <span id="page-767-0"></span>パソコンからの印刷を制限する

#### 97FY-0EK

パソコンからの印刷( **[パソコンから印刷する\(P. 496\)](#page-508-0)** )を特定の文書だけに制限することができます。印刷操作の直後に は印刷せずに本機側での本人確認後にだけ印刷できるようにすることも可能です。( **[本機内に留め置かれた文書を印刷する](#page-519-0) (P. 507[\)](#page-522-0)** )また、印刷できる文書を暗号化セキュアプリント( ●暗**号化セキュリティーでより安全に印刷する(P. 510)** )に 限定することで、出力紙の放置や印刷データの盗聴による情報漏えいを未然に防ぐことができます。設定には Administrator または DeviceAdmin の権限が必要です。

**●パソコンからの印刷を禁止する(P. 755) 強制留め置き印刷の設定をする(P. 755) [暗号化セキュアプリントだけを許可する\(P. 757\)](#page-769-0)** 

# パソコンからの印刷を禁止する

パソコンから印刷できないようにします。

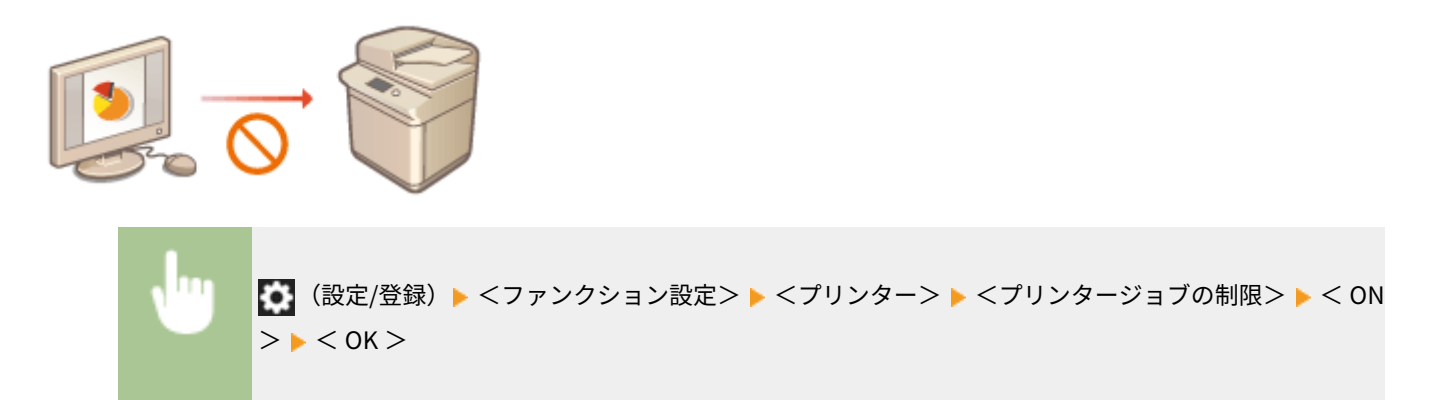

# 強制留め置き印刷の設定をする

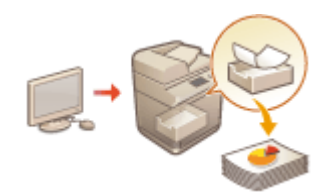

 パソコンから文書を印刷するときに、印刷データを本機内にとどめてすぐには印刷されな いようにすることができます( **[本機内に留め置かれた文書を印刷する\(P. 507\)](#page-519-0)** )。本機 で本人確認を行ってからしか印刷できないよう設定することもできるので、大切な文書を 他人に見られたり、間違えて持って行かれたりする心配がなく、安心して印刷することが できます。設定には Administrator の権限が必要です。

- **1 (設定/登録)を押す**
- **2 <ファンクション設定>▶<プリント>▶<強制留め置き>を押す**
- **3 < ON >を押し、必要な条件を設定したあと、< OK >を押す**
- ユーザーや IP アドレスなど、印刷文書を留め置く条件を詳しく設定することができます。条件を設定しない場合 は、ユーザ―不定以外のすべての印刷文書を留め置きます。条件を設定していない状態でユーザー不定のジョブを 受信した場合は印刷ジョブはキャンセルされ、留め置きされません。

# ■文書を留め置く条件を設定する

- **1** <登録>を押す
- **2** 文書を留め置く条件を設定し、< OK >を押す

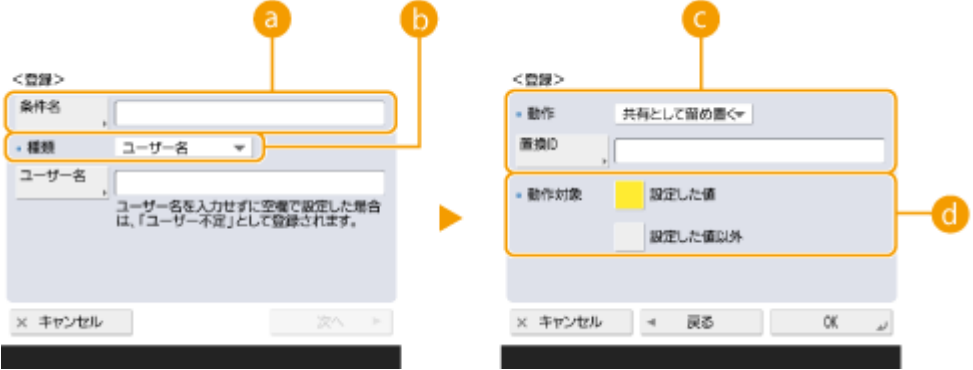

## **<条件名>**

設定する条件の名称を入力します。一覧表示したときにわかりやすい名称を付けてください。

#### **<種類>**

条件の種類を次の中から選びます。

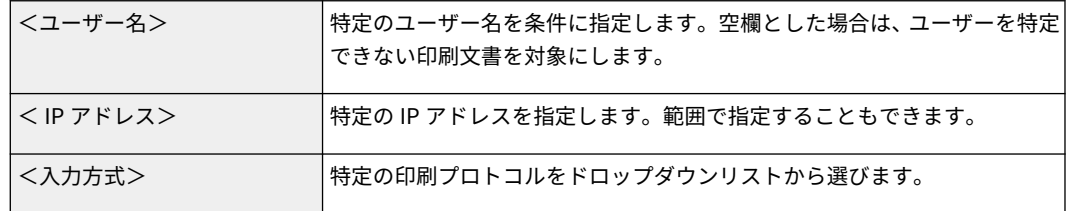

#### **<動作>**

条件に合致した文書をどう扱うかを選びます。<共有として留め置く>を選んだときに、<置換 ID >を設定 することで、印刷時にログに出力されるユーザー名を指定することができます。

#### **<動作対象>**

動作対象を設定した値、または設定した値以外に設定できます。

- **3** 条件の適用順序を設定し、< OK >を押す
	- 条件は一覧の上位から優先して適用されます。優先順位を変更したい場合は、一覧から条件を選んで<優先 順位を上へ>または<優先順位を下へ>を押します。
	- 条件の内容を編集したい場合は、一覧から条件を選んで<詳細/編集>を押します。
	- 条件を無効にしたい場合は、一覧から条件を選んで<条件の ON/OFF >を押します。
	- 条件を削除したい場合は、一覧から条件を選んで<削除> ▶ <はい>を押します。

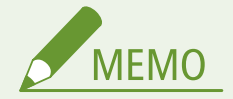

## 強制留め置き印刷の詳細設定をする

● 留め置いた印刷文書の保存期間や表示方法などを詳細に設定することができます。 ●<プリント>(P. 1087)

# <span id="page-769-0"></span>暗号化セキュアプリントだけを許可する

パソコンから印刷できる文書を、暗号化セキュアプリントの文書に限定し、印刷データの盗聴による情報漏えいを防止しま す。この設定を行うと、通常の印刷操作を行っても印刷できなくなります。なお、暗号化セキュアプリントの文書を印刷する ときは、本機側でのパスワード入力が必要になります。 ●暗号化セキュリティーでより安全に印刷する(P. 510)

**■ (設定/登録) ▶ <ファンクション設定> ▶ <プリント> ▶ <暗号化セキュアプリントジョブのみ受 村> ▶ < ON > ▶ < OK > ▶ 【●】 (設定/登録) ▶ 《設定/登録)▶ <設定の反映> ▶ <はい>** 

# <span id="page-770-0"></span>メモリーメディアの使用を制限する

#### 97FY-0EL

USB メモリーなどのメモリーメディアは手軽で便利な反面、適切に管理されていない環境下では逆に情報漏えいの要因となる 恐れがあります。ここでは、メモリーメディアの使用を禁止して、スキャン文書をメモリーメディアに保存できなくしたり、 メモリーメディア内のデータを印刷できないようにしたりします。設定には Administrator または DeviceAdmin の権限が必 要です。

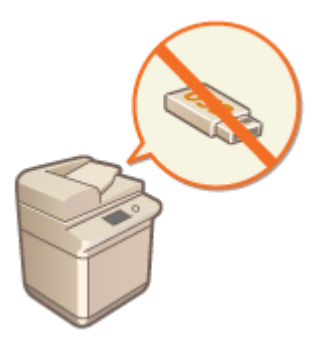

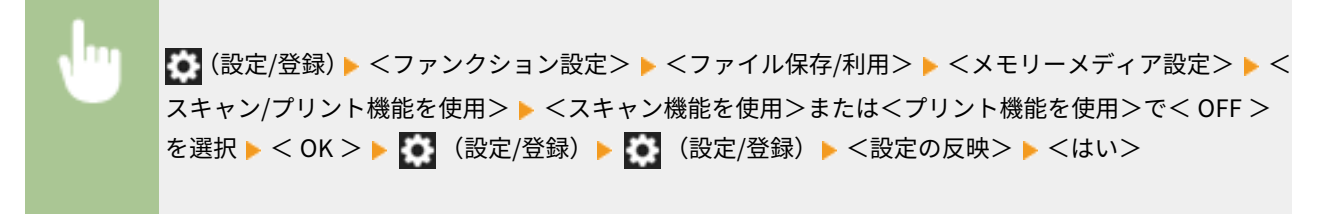

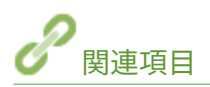

**[メモリーメディアのデータを操作する\(P. 609\)](#page-621-0)  ●メモリーメディアのファイルを印刷する(メディアプリント)(P. 519)** 

# 送信ファイルに電子署名を付ける

97FY-0ER

スキャン文書を特定のファイル形式で送信するときに電子署名を付加することで、作成元が保障された改ざんのない文書であ ることを証明することができます。本機で付加できる電子署名には、「機器署名」と「ユーザー署名」があります。

#### 機器署名

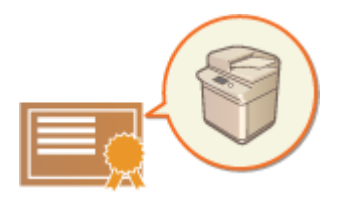

 鍵と証明書の仕組みを用いて署名し、スキャン文書が本機で作成されたものであるこ とを受信者に対して証明します。受信者は「どの機器で作成されたか」、「文書が改ざ んされていないか」を同時に確認することができます。機器署名を付加するには、あ らかじめ機器署名に使用する鍵と証明書(機器証明書)を本機で生成しておく必要が あります。 **[機器署名用の証明書を生成する\(P. 760\)](#page-772-0)** 

ユーザー署名

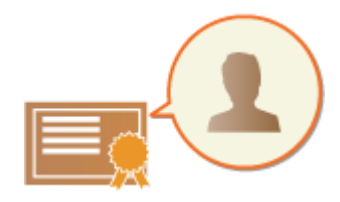

 個人認証管理機能と連携して署名し、スキャン文書が「誰によって作成されたか」を 受信者に対して証明します。機器署名と同じように、署名後の改ざんの有無を確認す ることもできます。あらかじめユーザーごとの鍵と証明書(ユーザー証明書)をリモー ト UI から登録しておく必要があります。 **[ユーザー署名用の証明書を登録する](#page-773-0) [\(P. 761\)](#page-773-0)** 

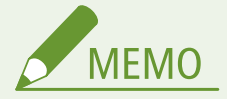

- 証明書の信頼方法、信頼済リストへの登録方法など、閲覧者側での署名の検証方法については、Adobe Reader/ Adobe Acrobat などの取扱説明書を参照してください。
- 複数の署名方法を選択すると、機器署名、ユーザー署名の順番で署名をつけることができます。
- 閲覧者が、複数の署名がつけられた PDF/XPS を Adobe Reader/Adobe Acrobat などで検証すると、一番最後につ けられた署名のみ有効となります。それ以外の署名は、他の署名を追加したことによって、変更したものとして扱 われます。
- 受信した I ファクス文書を本体から転送するときには、ユーザー署名をつけた PDF/XPS ファイルの送信を行うこと はできません。

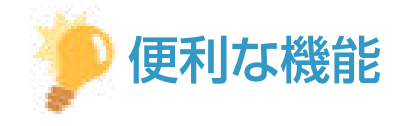

## 電子署名を表示する(可視署名)

文書に電子署名が付加されていることが一目で分かるよう、先頭のページに署名情報を表示することができます。可視 署名は PDF 形式の文書のみ対応しています。 **[電子署名を付ける\(P. 578\)](#page-590-0)** 

# <span id="page-772-0"></span>機器署名用の証明書を生成する

97FY-0ES

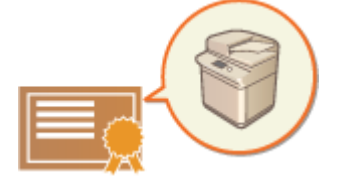

 機器署名を付加する際に必要な「鍵と証明書」(機器証明書)を本機で生成します。生成 は管理者が行ってください。生成が完了すると、特定のファイル形式のスキャン文書に署 名を付加して送信できるようになります。 **◎電子署名を付ける(P. 578)** 

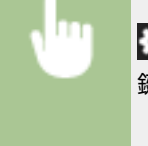

**●● (設定/登録) ▶ <管理設定> ▶ <デバイス管理> ▶ <証明書設定> ▶ <鍵生成> ▶ <機器署名の** 鍵生成/更新> ▶ <はい> ▶ < OK >

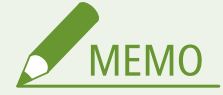

機器署名用の鍵と証明書について

● 生成した鍵と証明書は「Device Signature Key」という名前で登録されます。機器署名用の鍵と証明書は 1 つしか 登録できません。

機器署名用の鍵と証明書を管理する

**| ○ |**(設定/登録)▶ <管理設定> ▶ <デバイス管理> ▶ <証明書設定> ▶ <鍵と証明書リスト> ▶ <本機の鍵と証 明書リスト>を押して表示される画面から、鍵と証明書の詳細確認を行うことができます。

- ≫ が表示されているときは、鍵が壊れているか無効です。再度本設定を行うと、鍵と証明書を更新することができ ます。
- < Device Signature Key >を選んで<証明書詳細情報>を押すと、機器署名証明書の詳細情報が表示されます。ま た、この画面で<証明書検証>を押すと、証明書が有効かどうかを検証することができます。
- 機器署名付きの PDF/XPS ファイルの閲覧者が、機器証明書を信頼するために SHA-1 のメッセージダイジェスト番 号と照合するべき送信者情報は、本機側で確認できる<証明書のぼ印>です。

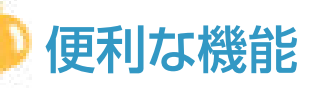

**送信時に必ず機器署名を付加するようにする**

● スキャン文書を特定のファイル形式で送信するとき、ユーザーの設定にかかわらず必ず機器署名が付加されるよう にすることができます。また、送信する文書のファイル形式を制限することで、機器署名が付加されていない文書 を送信できないようにすることもできます。これらの設定には Administrator または DeviceAdmin の権限が必要 です。 **[<送信時に機器署名を必ずつける>\(P. 1033\)](#page-1045-0)** 

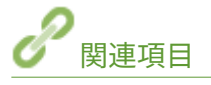

**[ネットワーク通信用の鍵と証明書を生成する\(P. 735\)](#page-747-0)  [ネットワーク通信用の鍵と証明書を登録する\(P. 784\)](#page-796-0)  [ユーザー署名用の証明書を登録する\(P. 761\)](#page-773-0)** 

# <span id="page-773-0"></span>ユーザー署名用の証明書を登録する

#### 97FY-0EU

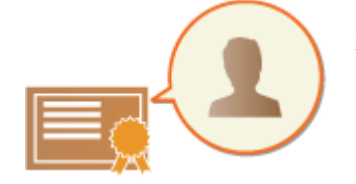

 ユーザー署名を付加する際に必要な「鍵と証明書」(ユーザー証明書)をリモート UI から 本機に登録します。登録は管理者が行ってください。登録が完了すると、個人認証でログ インしたユーザーは、特定のファイル形式のスキャン文書に署名を付加して送信できるよ **うになります。 ●電子署名を付ける(P. 578)** 

**ユーザー署名運用の流れ(P. 761) [証明書を準備/登録する\(P. 762\)](#page-774-0)** 

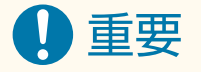

- 鍵と証明書の種類によっては登録できない場合があります。 システム仕様(P. 1319)
- ユーザー証明書には有効期限があります。ユーザー署名をつけた PDF または XPS を作成するときに有効期限内で あっても、閲覧者側が検証するときに期限が切れた場合、そのユーザー署名は無効となります。検証される時期を 考慮したうえで、新しいユーザー証明書の発行を受けることをおすすめします。

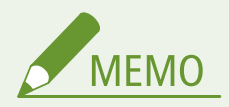

ユーザー署名機能とは

● 認証アプリケーションと連携し、本機内のユーザー証明書と鍵ペアによって生成されるユーザー署名を文書につけ ることによって、どのユーザーによって署名された文書かを閲覧者に対して証明できる機能です。閲覧者側では、 署名ユーザーの検証、署名後の変更の有無を検証することができます。

# ユーザー署名運用の流れ

本機で作成する PDF または XPS にユーザー署名をつけるためには、特定認証局などから発行されたユーザー証明書と鍵ペア を本機に登録しておく必要があります。以下のような流れで運用されます。

<span id="page-774-0"></span>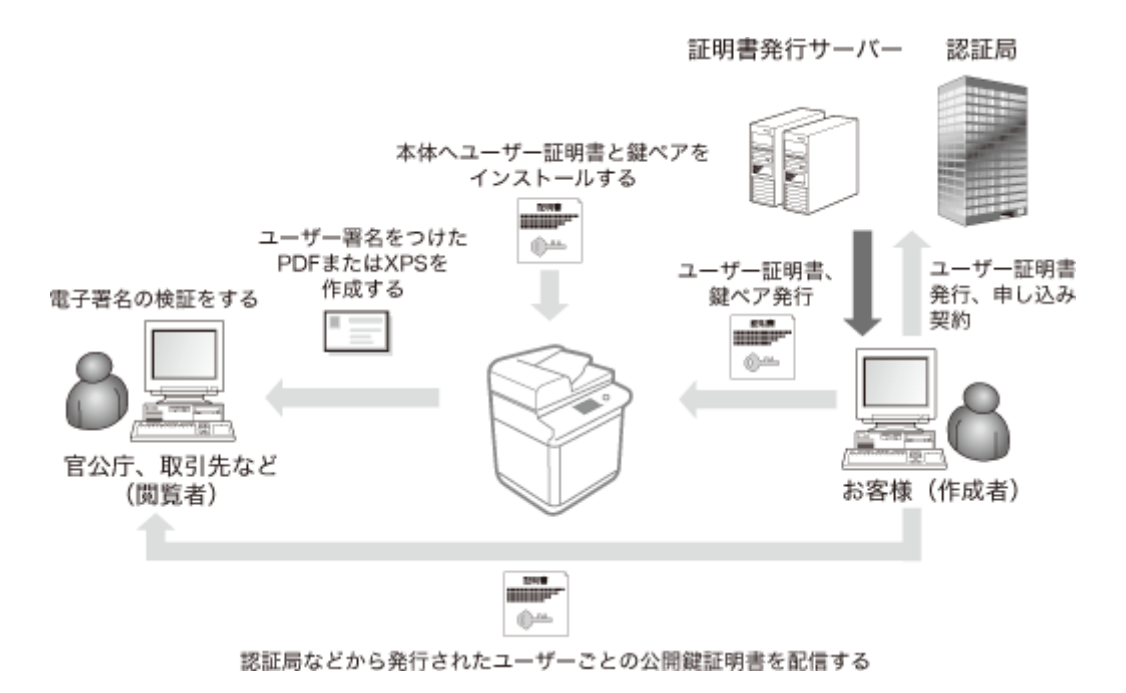

証明書を準備/登録する

# **1 ユーザー証明書と鍵ペアの発行を受ける**

## ■PDF または XPS に e-文書法に準拠した電子署名をつける場合

e-文書法に準拠した電子署名をつける場合は、特定認証局と契約してユーザー証明書と鍵ペアの発行を受ける必要があ ります。

## ■PDF または XPS に限定範囲内で証明される電子署名をつける場合

限定された範囲内(会社内など)でのみ文書の正当性を検証できる電子署名をつける場合は、Microsoft 社の Windows Server オペレーティングシステムの IIS(Internet Information Services)モジュールをパソコンにインストールする ことにより、ユーザー証明書と鍵ペアを発行することができます。

#### 重要: IJ

● 限定範囲外の閲覧者に対する証明としてはご使用になれません。

- **2 リモート UI を起動する [リモート UI を起動する\(P. 766\)](#page-778-0)**
- **3** ポータルページで[設定/登録]をクリックする ●リモート UI の画面について(P. 768)
- **4** [デバイス管理] ▶ [ユーザーの鍵と証明書設定] をクリックする
- **5 [インストール]をクリックする**

# **6 証明書を登録する**

- **1** [参照...]をクリックし、インストールするファイル(ユーザー証明書)を指定する ● ファイル名が長いと指定できない場合があります。
- **2** 秘密鍵のパスワードを入力する
	- [秘密鍵のパスワード]に、鍵に設定されているパスワードを入力します。
- **3** [インストール開始]をクリックする

# **7 公開鍵証明書を閲覧者に配信する**

● 特定認証局などから発行された(鍵ペアのうちの公開鍵も含まれる)公開鍵証明書を、ユーザー署名をつけた PDF または XPS の閲覧者にあらかじめ配信しておきます。

# **8 配信したあと、閲覧者に電子署名の検証をしてもらう**

● ユーザー署名がついた PDF または XPS の閲覧者側は、公開鍵を使用して電子署名の正当性を検証します。

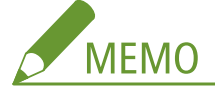

● ユーザー証明書の信頼方法、信頼済リストへの登録方法など、閲覧者側での署名の検証方法については、Adobe Acrobat、Adobe Reader、または Microsoft XPS Viewer のヘルプなどを参照してください。

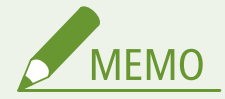

#### ユーザー署名用の鍵と証明書を管理する

手順 5 の画面から、鍵と証明書の詳細確認や削除を行うことができます。

- 管理者がログインした場合は、登録されているすべてのユーザー署名用の鍵と証明書が表示されます。管理者以外 のユーザーがログインした場合は、ユーザー個人の鍵と証明書のみが表示されます。
- ログイン名をクリックすると、証明書の詳細情報が表示されます。
- 鍵と証明書を削除するには、鍵と証明書を選んで[削除] ▶ [OK] をクリックします。

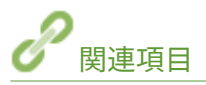

**[ネットワーク通信用の鍵と証明書を生成する\(P. 735\)](#page-747-0)  [ネットワーク通信用の鍵と証明書を登録する\(P. 784\)](#page-796-0)  [機器署名用の証明書を生成する\(P. 760\)](#page-772-0)** 

# パソコンから本機を管理する(リモート UI)

97FY-0EW

パソコンの Web ブラウザーから本機を遠隔操作し、「印刷状況を確認する」、「本機の設定を変更する」、「アドレス帳を編集す る」といった操作ができます。デスクに居ながら本機を操作できるので大変便利です。Web ブラウザーに本機の IP アドレス を入力し、「リモート UI」とよばれるポータルページを起動することによって遠隔操作を行います。リモート UI の動作環境 については、 **[システム仕様\(P. 1319\)](#page-1331-0)** を参照してください。

## リモート UI の使いかた

リモート UI にログインする方法や、リモート UI の基本画面について説明します。

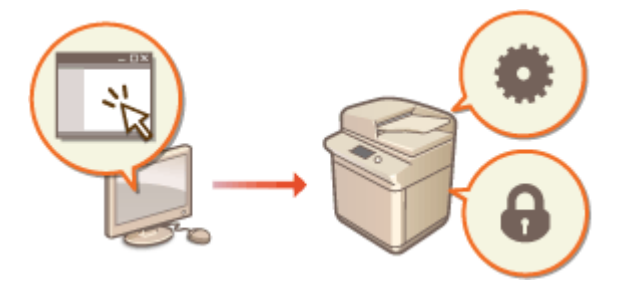

**[リモート UI を起動する\(P. 766\)](#page-778-0)** 

## 待機中の文書や本機の状態を確認する

コピー、印刷、送受信した文書の状況を確認したり、エラー情報や用紙残量を確認したりする方法を説明します。

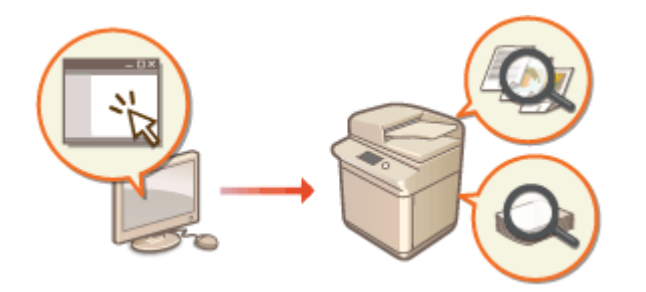

**[状況や履歴を確認する\(P. 771\)](#page-783-0)** 

## リモート UI でできるその他のいろいろな機能

「パソコンを使ってアドレス帳を編集する」、「受信トレイのファイルをパソコンから確認する」、「万が一に備えて本機 の設定内容をバックアップする」など、リモート UI による遠隔操作でできるその他の便利な機能を紹介します。

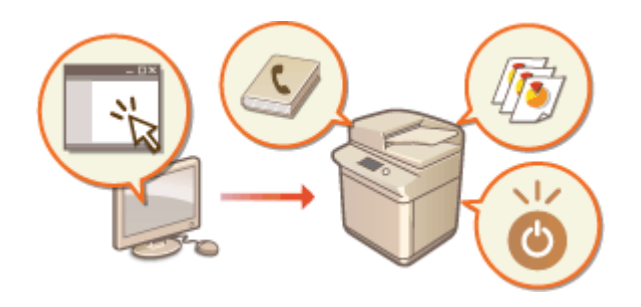

**[電源を切る/再起動する\(P. 775\)](#page-787-0)  [リモート UI から宛先を登録する\(P. 776\)](#page-788-0)  [特定のユーザーで宛先表を共有する\(P. 780\)](#page-792-0)  [ユーザーグループを登録する\(P. 782\)](#page-794-0)  ●[ネットワーク通信用の鍵と証明書を登録する](#page-796-0) [\(P. 784\)](#page-796-0)  ●[受信した証明書の失効確認方法を設定する](#page-800-0) [\(P. 788\)](#page-800-0)  ●鍵と証明書署名要求 (CSR) を生成する(P. 790) [SCEP サーバーから証明書を取得/更新する](#page-805-0) [\(P. 793\)](#page-805-0)  [保存されているファイルを管理する\(P. 799\)](#page-811-0)  [ログを管理する\(P. 802\)](#page-814-0)  [設定データをインポート/エクスポートする](#page-819-0) [\(P. 807\)](#page-819-0)  [ファームウェアをアップデートする\(P. 821\)](#page-833-0)** 

**●定期アップデートを設定する(P. 823) ●管理者からのお知らせを表示する(P. 825) [ビジュアルメッセージ機能を設定する\(P. 827\)](#page-839-0)  [本機のエラーをメールで通知する\(P. 832\)](#page-844-0)** 

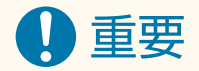

● Web ブラウザーでプリンターのリモート UI を開いている時には、他の Web サイトにアクセスしないようにしてく ださい。また、リモート UI で設定変更を行っているコンピューターから離席する場合や設定変更が終了した場合 は、Web ブラウザーを必ず終了してください。

プロキシーサーバーを使用しているとき

● プロキシーサーバーを経由して本機にアクセスすることはできません。プロキシーサーバーをお使いの環境では、 プロキシーサーバーを経由せずに本機にアクセスできるように Web ブラウザーを設定してください。

# <span id="page-778-0"></span>リモート UI を起動する

#### 97FY-0EX

パソコンの Web ブラウザーに本機の IP アドレスを入力して、リモート UI を起動します。操作の前に、あらかじめ本機に設 定されている IP アドレスを確認しておいてください。 **[IP アドレスを設定する\(P. 230\)](#page-242-0)** 

また、本製品はセキュリティー対策のため、「Administrator」のデフォルトパスワード「7654321」ではリモート UI にログ インできない設定になっています。操作パネルで「Administrator」のパスワードを変更してからリモート UI にログインして ください。

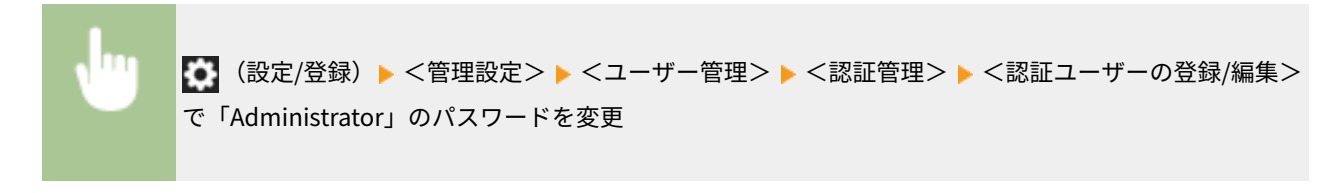

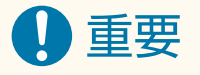

- 変更したパスワードは忘れないようにしてください。パスワードを忘れた場合は、お買い求めの販売店または担当 サービスにお問い合わせください。
- ユーザーの認証先を本機と Active Directory サーバーの両方に設定しているとき( ●ユー**ザーのログイン方法と認 証先を設定する(P. 696)**) は、本機と Active Directory サーバーの時刻を合わせておく必要があります。

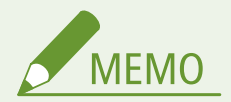

#### TLS で通信を暗号化する

● リモート UI の通信を暗号化したいときは、TLS 用の鍵と証明書を設定し ( O[TLS 用の鍵と証明書を設定する](#page-744-0) **(P. 732)** )、<リモート UI の設定> ( ●[<リモート UI の設定>\(P. 1130\)](#page-1142-0) ) の< TLS を使用>を< ON >にした あと、本機の電源を入れなおしてください。

「Administrator」のデフォルトパスワードでリモート UI にログインする

●「Administrator」のデフォルトパスワードでリモート UI にログインできるように設定を変更することもできます。 (【ご】(設定/登録)▶ <管理設定> ▶ <セキュリティー設定> ▶ <認証/パスワード設定> ▶ <パスワード設定> ▶ <リモートアクセス時にデフォルトパスワードの使用を許可> ▶ < ON >)

**リモート UI を起動する(P. 766)** 

- **[リモート UI ログイン後のタイムアウト時間を設定する\(P. 768\)](#page-780-0)**
- **[リモート UI の画面について\(P. 768\)](#page-780-0)**

# リモート UI を起動する

**1 Web ブラウザーを起動する**

**2 本機の IP アドレスを入力し、キーボードの[ENTER]キーを押す**

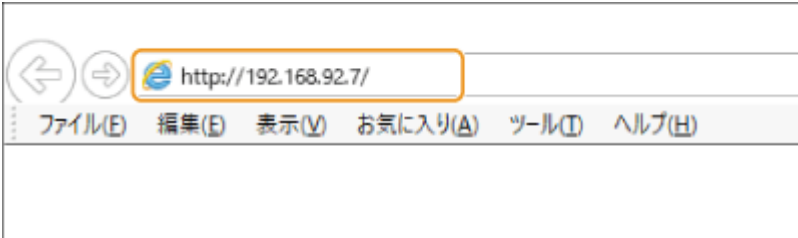

● アドレス入力欄に「http:// (本機の IP アドレス) /」のように入力します。

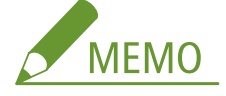

**リモート UI が起動しないときは**

● この操作で手順 3 のログイン画面が表示されないときは、Web ブラウザーのキャッシュを削除し、IP アドレスを 入力しなおしてください。

**セキュリティーに関するメッセージが表示されたときは**

● リモート UI の通信が暗号化されている場合に、警告メッセージが表示されることがあります。証明書や TLS の 設定に問題がないときは、ウェブサイトの閲覧を続けてください。

# **3 リモート UI にログインする**

- 登録されている[ユーザー名]と[パスワード]を入力し、[ログイン先]を選んで[ログイン]をクリックしま す。
- ●[Guest ログイン]が表示されているときは、未登録のユーザーもこのボタンから一般ユーザーとしてログインする ことができます。

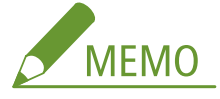

● ユーザー認証の設定によっては、ログイン画面を省略してメイン画面(ポータルページ)が表示されることもあ **ります。●リモート UI の画面について(P. 768)** 

#### ■二要素認証を有効にしている場合

ログインするには、 **[ユーザー情報を登録する\(P. 673\)](#page-685-0)** [で](#page-685-0)設定したパスワードとは別の要素(ワンタイムパスワー ド)を入力する必要があります。

# **MEMO**

- ワンタイムパスワードを取得するには、事前にスマートフォンやタブレットなどのモバイル機器に Microsoft Authenticator や Google 認証システムといったワンタイムパスワード生成アプリ(以下、「モバ イルアプリ」と呼びます。)のインストールが必要です。また、本機とモバイル機器の時刻を合わせておく 必要があります。
- **1 登録されている[ユーザー名]と[パスワード]を入力し、[ログイン先]を選んで[ログイン]をクリックす る**

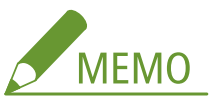

- モバイルアプリにアカウントを登録済みの場合は、手順4に進みます。
- 二要素認証を無効にしたユーザーアカウントでも、[二要素認証を必ず使用:] で指定した対象者に該当する **場合は、モバイルアプリを使って新たに二要素認証を有効にする必要があります。 ◎[認証機能の詳細を設定](#page-711-0) [する\(P. 699\)](#page-711-0)**
- <span id="page-780-0"></span>**2 メッセージを確認し、[OK]を押す**
- **3 モバイル機器からモバイルアプリを起動し、表示された QR コードをモバイルアプリで読み取る**
	- OR コードが読み取れない場合は、モバイルアプリに[手動入力用キー :]で表示されたキーを入力してくだ さい。
- **4 [ワンタイムパスワードの入力]画面で、モバイルアプリに表示されたワンタイムパスワードを入力する**
	- 2回目以降は、モバイルアプリに登録したアカウントのワンタイムパスワードを入力すればログインできま す。

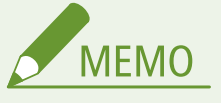

● モバイル機器を紛失したり、モバイルアプリに登録したアカウント情報を誤って削除してリモート UI にロ グインできない場合は、 **[二要素認証を有効にする\(P. 676\)](#page-688-0)** [を](#page-688-0)参照してください。

▲ リモート UI のメイン画面(ポータルページ)が表示されることを確認する ●リモート UI の画 **面について(P. 768)** 

# 重要

● リモート UI で操作しているときは、Web ブラウザーの[戻る]ボタンは使わないでください。[戻る]を使用して も、正しくページが変わらないことがあります。

# リモート UI ログイン後のタイムアウト時間を設定する

リモート UI へログインし、一定時間操作しなかった場合、ユーザーは自動的にログアウトされます。ログアウトするまでの 時間は設定できます。

> リモート UI を起動 ▶ [設定/登録] ▶ [ネットワーク] ▶ [セッション設定] ▶ [リモート UI ヘログ イン後のタイムアウト時間] ▶ ログイン後のタイムアウト時間を設定 ▶ [OK]

# リモート UI の画面について

リモート UI にログインすると、次のポータルページが表示されます。このページに表示される項目と、基本的な使いかたに ついて説明します。

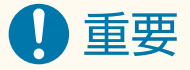

- 管理者としてログインしたときのみ表示される項目や、使用できる機能があります。
- 複数のユーザーが同時にリモート UI を操作しているとき、または本機の操作パネルとリモート UI を同時に操作し ているときは、最後に行った操作が有効になります。

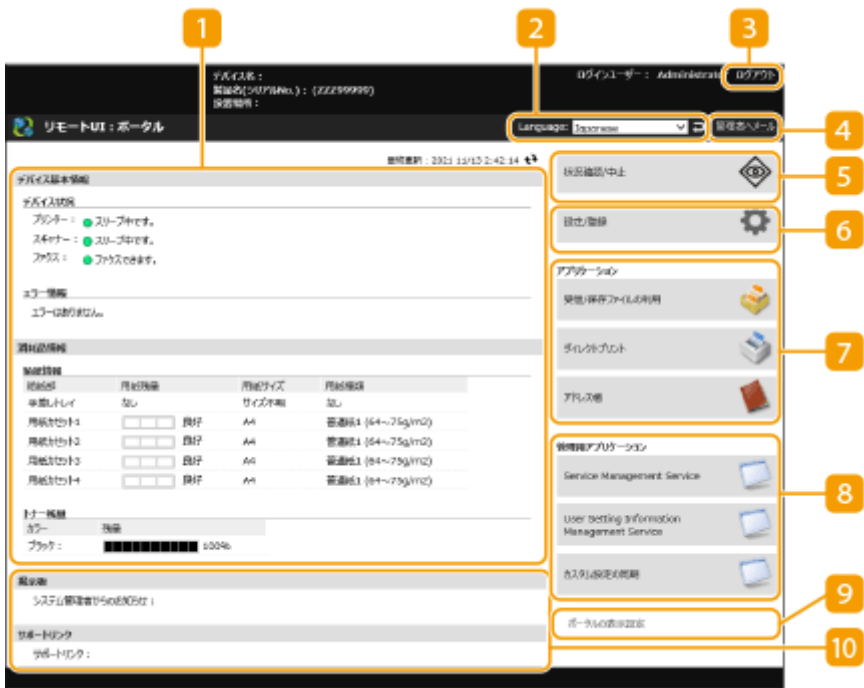

# デバイス情報

本機の現在の状況と、エラーや消耗品などに関する情報が表示されます。

表示言語

リモート UI の画面に表示される言語を切り替えます。

## $[$ 3  $[$ ログアウト]

リモート UI をログアウトして、ログインページに戻ります。

■ [管理者ヘメール]

管理者宛にメールを作成します。管理者のメールアドレスは、[設定/登録] ▶ [ユーザー管理] ▶ [システム管理 者情報/サービス担当者情報の設定]で設定できます。

[状況確認/中止]

ジョブ状況の確認や処理の中止ができます。また、トナーや用紙の残量などの詳細情報も確認できます。 **[状況や](#page-783-0) [履歴を確認する\(P. 771\)](#page-783-0)** 

[設定/登録]

本機の設定内容を変更できます。設定内容をパソコンに保存したり、パソコンから読み込んだりすることもできま す。 **[設定データをインポート/エクスポートする\(P. 807\)](#page-819-0)** 

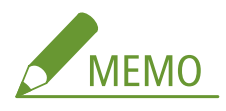

● 本機の設定の大半は操作パネルとリモート UI の両方から変更できますが、どちらか一方からしか変更できない設 定もあります。

[アプリケーション] 文書の印刷や宛先の登録/編集などができます。 **[保存されているファイルを管理する\(P. 799\)](#page-811-0)  ●ファイルを開かずに直接プリントする(ダイレクトプリント)(P. 514) [リモート UI から宛先を登録する\(P. 776\)](#page-788-0)** 

8 「管理用アプリケーション] アプリケーションの管理やユーザー設定情報の管理( ○[ユーザー設定情報を削除する\(P. 718\)](#page-730-0) [\)](#page-730-0) などができます。

[5] 「ポータルの表示設定] [アプリケーション]と[管理用アプリケーション]に配置されるボタンの順番を変更します。

■ お知らせ/サポート 管理者からのお知らせや本機のサポート情報へのリンクが表示されます。 **[管理者からのお知らせを表示する](#page-837-0) [\(P. 825\)](#page-837-0)** 

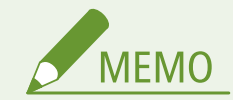

● 表示中のページを最新の情報に更新するときは、 ◆ をクリックします。

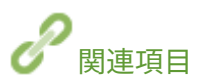

**[設定/登録\(P. 868\)](#page-880-0)** 

# <span id="page-783-0"></span>状況や履歴を確認する

## 97FY-0EY

リモート UI から実行待ちのジョブの状況や、実行されたジョブの履歴を確認することができます。エラー情報や消耗品の残 量など、本機の状態を確認することもできます。

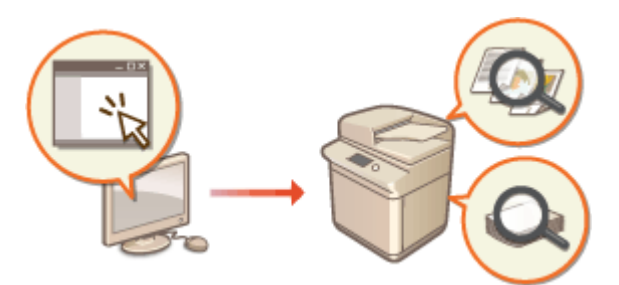

**コピー/印刷の状況を確認する(P. 771) [送信/受信の状況を確認する\(P. 772\)](#page-784-0)  [文書の保存状況を確認する\(P. 773\)](#page-785-0)  [ジョブの履歴を確認する\(P. 773\)](#page-785-0)  [本機の状態を確認する\(P. 774\)](#page-786-0)** 

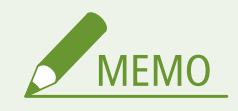

● 個人認証管理を使用しているときに、ログインユーザーが<状況確認>画面で他人のジョブを操作できないように 設定できます。 ●<認証ユーザー以外のジョブの操作制限>(P. 1123)

# コピー/印刷の状況を確認する

待機中のコピー文書/印刷文書の状況を確認できます。他の文書より先に出力させたり、処理を中止したりすることもできま す。

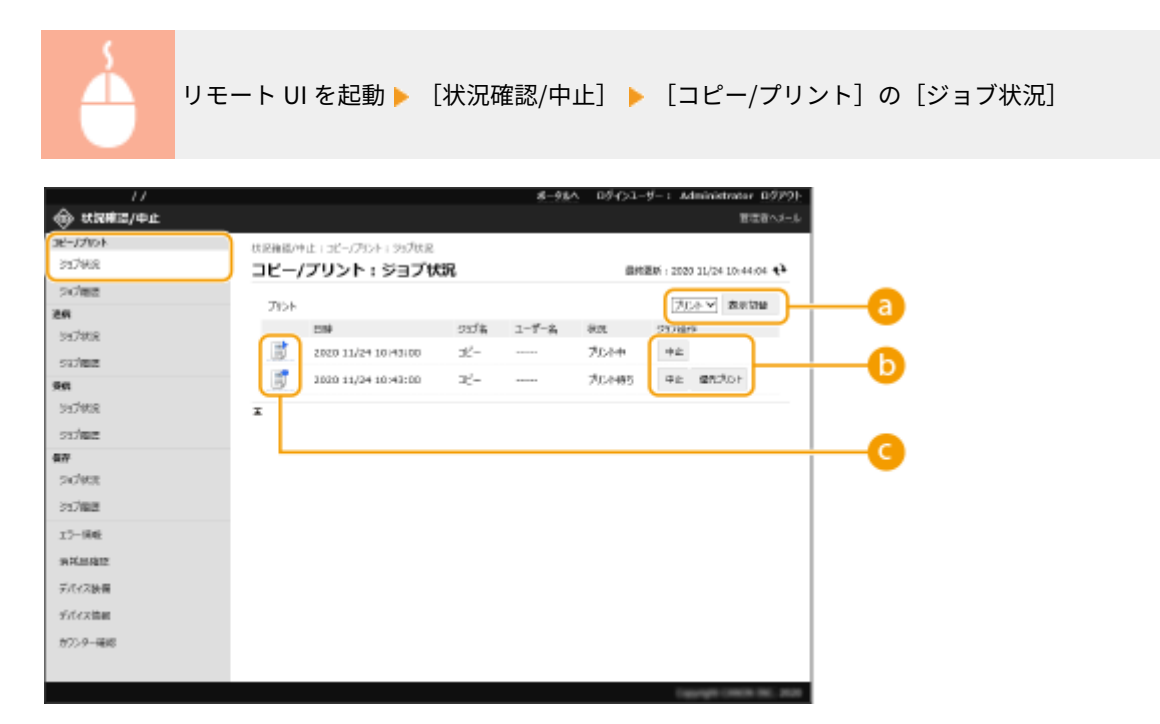

<span id="page-784-0"></span>■機能の切り替え

確認したい機能を選んで、[表示切替]をクリックします。

6 操作ボタン

- [中止]:コピーまたは印刷を中止します。中止した文書は削除され、元に戻すことはできません。
- ●[優先プリント]:待機中の文書を、現在出力中の文書の次に出力します。
- [一時停止]:パソコンから印刷した文書の印刷を中断します。コピー文書の中断はできません。中断した文書は、 [再開]をクリックすれば印刷を再開できます。

■ 文書のアイコン

クリックすると、文書の詳細情報を確認できます。

# 送信/受信の状況を確認する

ファクスや E メールで送信待ちの文書、受信したファクス文書、転送待ちのファクス文書の状況を確認できます。文書の送信 /受信処理を中止することもできます。

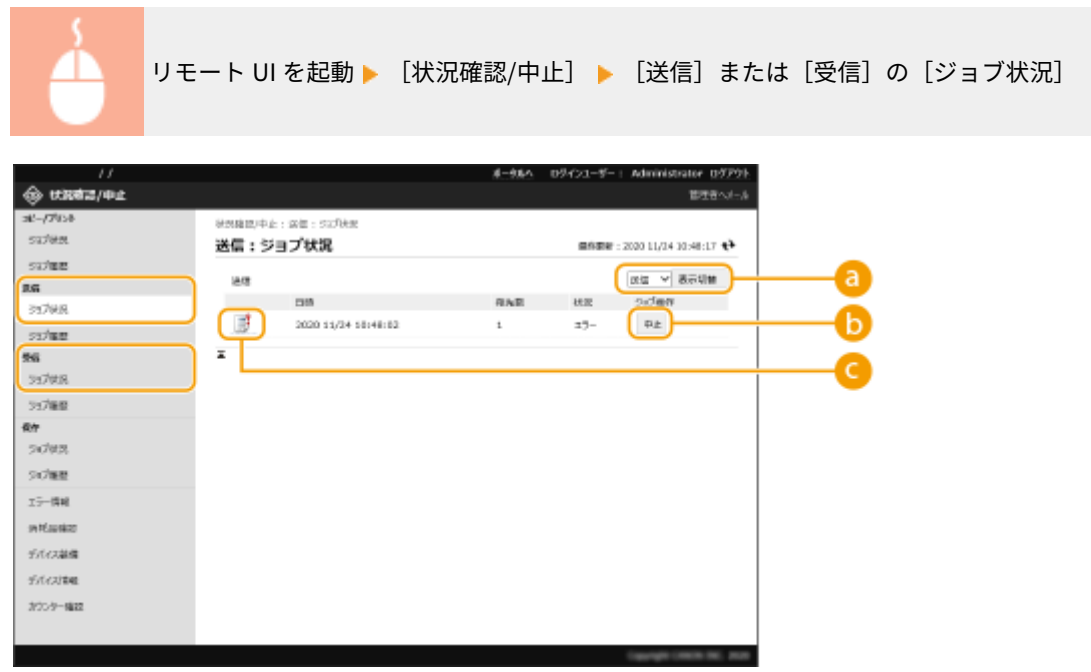

# ■機能の切り替え

確認したい機能を選んで、[表示切替]をクリックします。

 $\bullet$  [中止]

文書の送信/受信を中止します。中止した文書は削除され、元に戻すことはできません。

# ■ 文書のアイコン

クリックすると、文書の詳細情報を確認できます。

<span id="page-785-0"></span>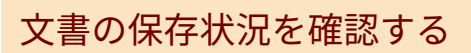

保存待ちの文書の状況を確認できます。文書の保存処理を中止することもできます。

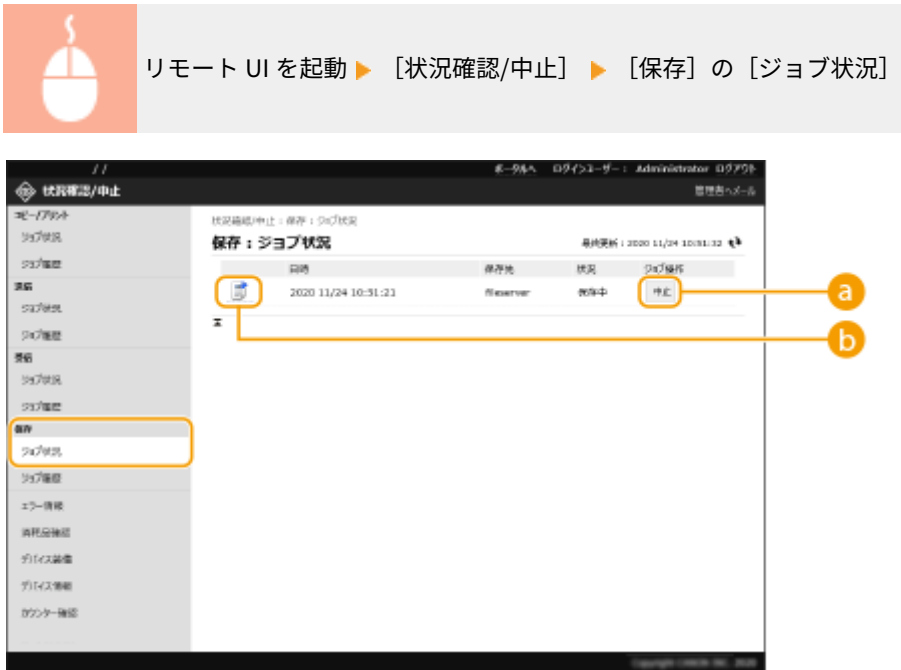

**@** [中止]

文書の保存を中止します。中止した文書は削除され、元に戻すことはできません。

# ■文書のアイコン

クリックすると、文書の詳細情報を確認できます。

# ジョブの履歴を確認する

コピー、印刷、送信、受信、保存の履歴が表示されます。

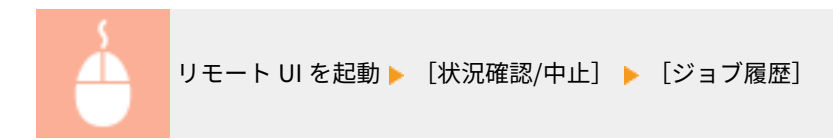

本機を管理する

<span id="page-786-0"></span>

| 11               |                       |     |                           |                                    |         |        | $8 - 98 -$   |        |                | ログインユーザー: Administrator ログアウト           |  |
|------------------|-----------------------|-----|---------------------------|------------------------------------|---------|--------|--------------|--------|----------------|-----------------------------------------|--|
| <b>@ 状况確認/中止</b> |                       |     |                           |                                    |         |        |              |        |                | 質細胞ヘメール                                 |  |
| コピーノプリント         | 映画雑誌/中止:コピー/アルト: 対応編集 |     |                           |                                    |         |        |              |        |                |                                         |  |
| 317MR            | コピー/プリント: ジョブ環歴       |     |                           |                                    |         |        |              |        |                | 图向图片:2120 12/14 22 57:00 ₺ <del>₺</del> |  |
| 237年度            | CSV形式で発な              |     |                           |                                    |         |        |              |        |                |                                         |  |
| 京店<br>59700R     | $-36 -$               |     |                           |                                    |         |        |              |        | $\mathbb{R}$ - | v Butter                                |  |
| <b>237年期</b>     | 受付条件                  | 档案  | 開始控制                      | 终了结制                               | SUPER 1 |        | ユーザー名 原稿ページ数 | 出力ページ数 | 市政 × 部数        | 株子コード                                   |  |
| 堀                | t                     | NG. | 3338<br>12/14<br>22:36:24 | 3330<br>12/14<br>22:37:38          |         | -----  | ı            | 21     | 21 × 0         | #059                                    |  |
| 53700R           |                       |     | 2020                      | 2020                               |         |        |              |        |                |                                         |  |
| 597服整<br>数件      | 2                     | NG  | 12/14<br>22138132         | 12/14<br>22137127                  |         | -----  | ı            | ű      | $0 \times 0$   | #169                                    |  |
| ラブ状況             | 3                     | NG. | 3338<br>12/14             | 2020<br>12/14<br>22:36:46 22:37:25 |         | ------ | $\mathbf{1}$ | o      | $0 \times 0$   | #1099                                   |  |
| 597年至            | z                     |     |                           |                                    |         |        |              |        |                |                                         |  |
| エラー情報            |                       |     |                           |                                    |         |        |              |        |                |                                         |  |
| 洪城周建成            |                       |     |                           |                                    |         |        |              |        |                |                                         |  |
| デバイス展播           |                       |     |                           |                                    |         |        |              |        |                |                                         |  |
| デバイス注册           |                       |     |                           |                                    |         |        |              |        |                |                                         |  |
| カワンター確認          |                       |     |                           |                                    |         |        |              |        |                |                                         |  |
|                  |                       |     |                           |                                    |         |        |              |        |                |                                         |  |
|                  |                       |     |                           |                                    |         |        |              |        |                | $-20.001$                               |  |

**a** [CSV 形式で保存]

履歴データを書き出し、CSV 形式のファイル(\*.csv)としてパソコンに保存することができます。

6 機能の切り替え

確認したい機能を選んで、[表示切替]をクリックします。なお、表示される機能は、お使いの機種やオプションに より異なります。

# 本機の状態を確認する

エラー情報、用紙やトナーの残量、装着されているオプション情報、今までに印刷された文書の合計ページ数など、本機のさ まざまな情報を確認することができます。

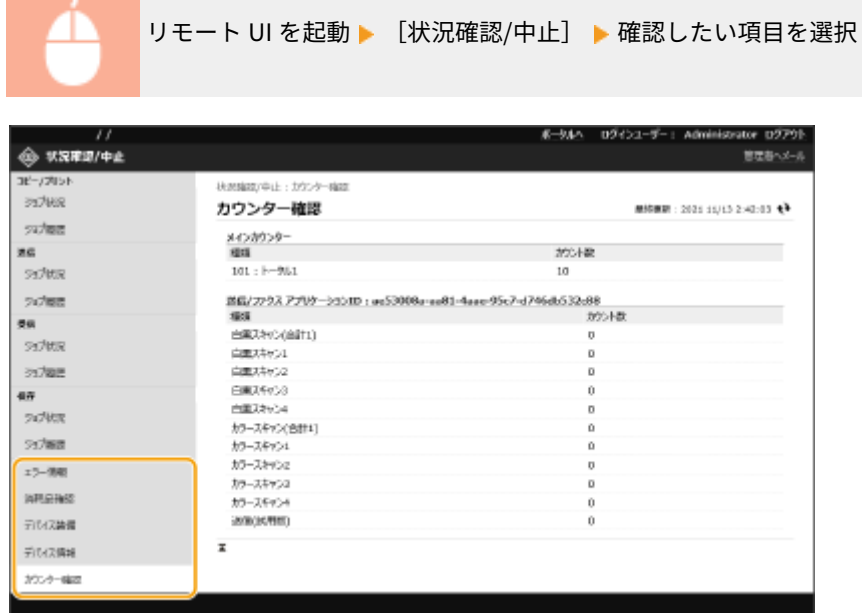

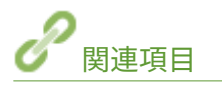

**●リモート UI を起動する(P. 766)** 

# <span id="page-787-0"></span>電源を切る/再起動する

97FY-0F0

リモート UI から本機のシャットダウンや再起動を行うことができます。

$$
\bigcirc \textbf{1}
$$

● 電源を切ったり、再起動したりすると、印刷中または送信中の処理は中止されます。

**本機の電源を切る(P. 775) 本機を再起動する(P. 775)** 

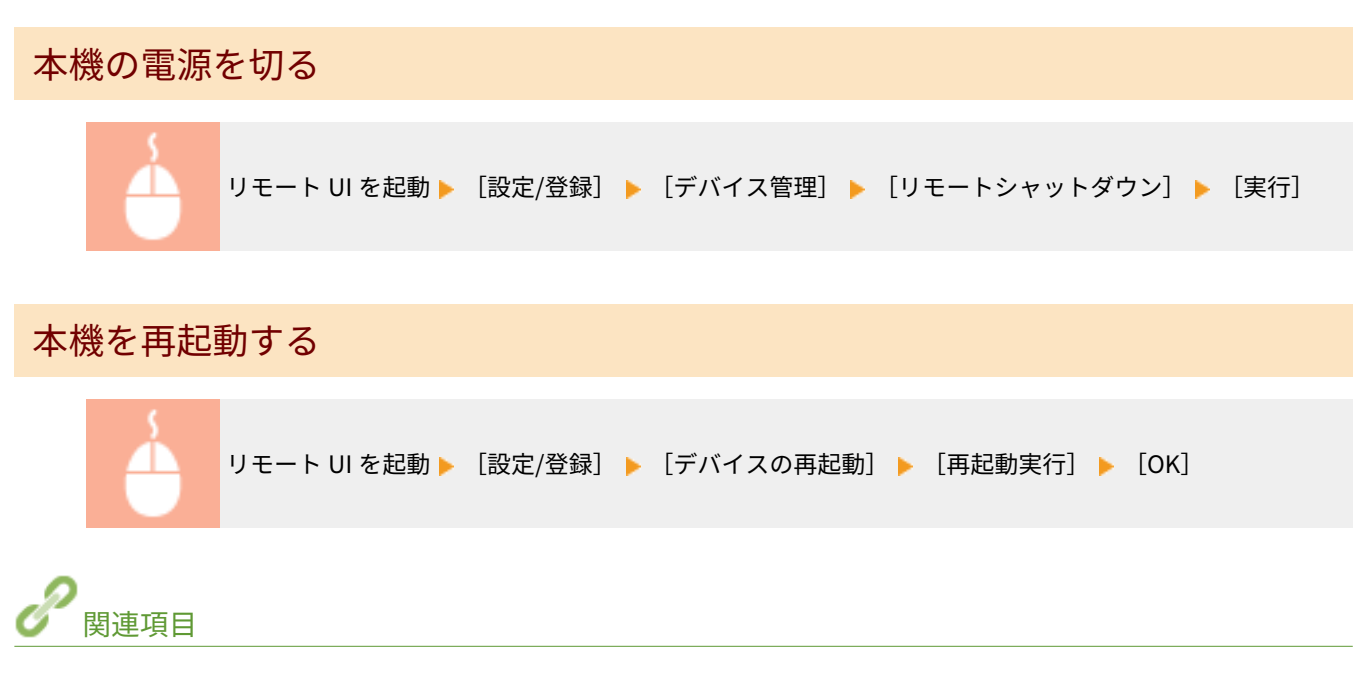

**[リモート UI を起動する\(P. 766\)](#page-778-0)  ■電源を入れる(P. 33) ●電源を切る(P. 34)** 

# <span id="page-788-0"></span>リモート UI から宛先を登録する

#### 97FY-0F1

リモート UI を使って、宛先をアドレス帳に登録できます。登録内容の確認やアドレス帳の編集もできます。

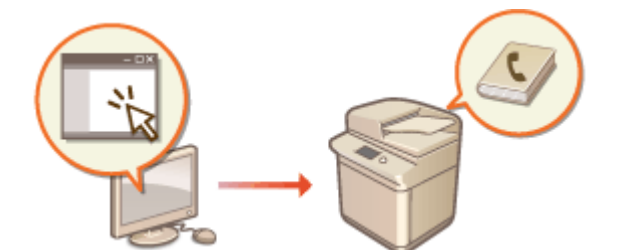

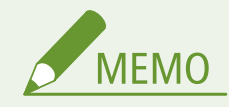

- 宛先表を共有する場合は、 ●[特定のユーザーで宛先表を共有する\(P. 780\)](#page-792-0) を参照してください。
- **1 リモート UI を起動する [リモート UI を起動する\(P. 766\)](#page-778-0)**
- <mark>つ</mark> ポータルページで[アドレス帳]をクリックする ●リモート UI の画面について(P. 768)

# **3 宛先を登録する**

- 宛先表についての詳細は、 D[アドレス帳に宛先を登録する\(P. 340\)](#page-352-0) [を](#page-352-0)参照してください。
- **1** 宛先の登録先([個人宛先表]、ユーザーグループ宛先表、[宛先表 01]〜[宛先表 10]、または[管理者用宛先 表])をクリックする
	- 「個人宛先表]はログイン中のユーザー専用の宛先表で、個人認証管理中にのみ使用できます。
	- ●[管理者用宛先表]は、Administrator または DeviceAdmin の権限を持つ管理者だけが使用できる宛先表で す。
	- 暗証番号の入力ページが表示された場合は、暗証番号を入力して [OK] をクリックしてください。
	- 登録済みのユーザーグループで宛先を共有したいときは、登録済みのユーザーグループ宛先表を選びます。

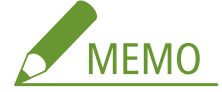

- ユーザーグループ宛先表を管理するため、Admionistrator の権限を持つユーザーのみがリモート UI から登 録/編集できるようにすることもできます。 ●<**ユーザーグループ宛先表を使用>(P. 1099)**
- **2** [新規宛先の登録]をクリックする
- **3** 宛先の種別を選んで、[決定]をクリックする

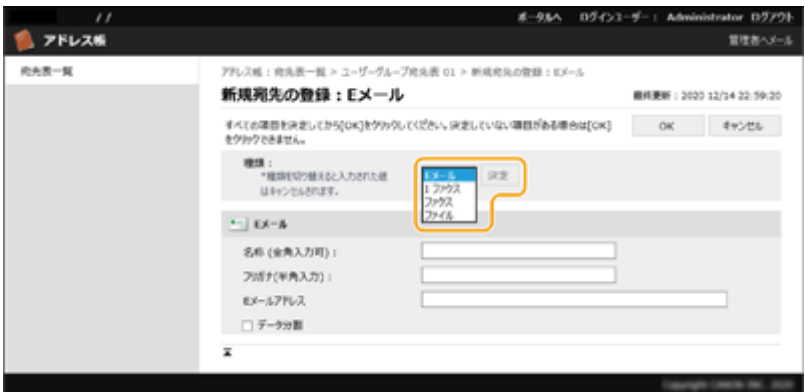

- **4** 必要な内容を登録し、[OK]をクリックする
	- 宛先の種別によって、表示される項目が変わります。登録内容についての詳細は、 ●[アドレス帳に宛先を登](#page-352-0) **[録する\(P. 340\)](#page-352-0)** [を](#page-352-0)参照してください。

#### グループ宛先を登録する

グループ宛先についての詳細は、 **[アドレス帳にグループを登録する\(P. 350\)](#page-362-0)** を参照してください。

- **1** [新規グループの登録]をクリックする
- **2** [グループ名]と[フリガナ]を入力し、[メンバーリスト]の[宛先の選択]をクリックする

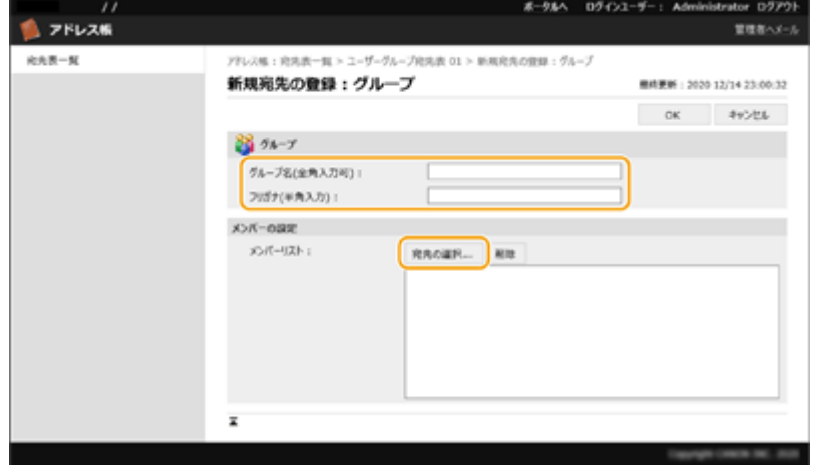

- **3** グループに登録する宛先にチェックマークを付け、[OK]をクリックする
- **4** [OK]をクリックする

#### ■宛先表の名称を登録する

[宛先表の名称登録]または[宛先表の名称登録/変更]をクリックし、名称を入力して[OK]をクリックします。 ユーザーグループ名を変更した場合に、連動してユーザーグループ宛先表の名称も変更するように設定することが できます。管理者権限のあるユーザーでリモート UI からログインしてから、[設定/登録] ▶ [宛先設定] ▶ [個 人/ユーザーグループ宛先表設定]で[ユーザーグループ名が変更されたら宛先表名と同期する]にチェックマーク を入れてください。[ユーザーグループ名が変更されたら宛先表名と同期する]は個人認証管理を使用しているとき にのみ有効です。

## ■宛先の詳細を確認/編集する

[種類]のアイコンまたは宛先の名称をクリックすると、宛先の詳細情報を確認できます。宛先を編集するときは、 [編集]をクリックし、登録内容を編集して[OK]をクリックします。

## ■ユーザーグループ宛先表に登録する

個人認証管理を行っているときは、同じユーザーグループに所属するユーザー間で宛先表を共有できます。まず宛先表 に割り当てるユーザーグループを設定してから、共有したい宛先を登録してください。

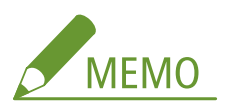

- ユーザーを「ユーザーグループ」に登録することにより、アドレス帳の宛先表を登録ユーザー間で共有すること ができます。 **[ユーザーグループを登録する\(P. 782\)](#page-794-0)**
- 1 宛先の登録先 ([ユーザーグループ宛先表 01] ~ [ユーザーグループ宛先表 50]) をクリックする
- **2** [公開先設定]をクリックする
- **3** [公開する]にチェックマークを付ける
- **4** 宛先表を共有したいグループを選択し、[OK]をクリックする

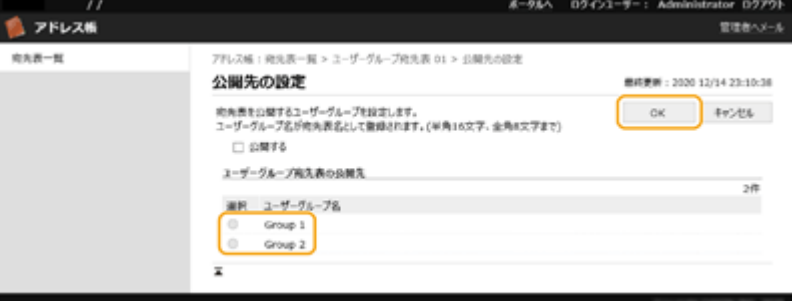

- **5** [新規宛先の登録]または[新規グループの登録]をクリックする
- **6** 必要な内容を登録し、[OK]をクリックする

# ■ワンタッチボタンに登録する

- **1** [宛先表 ワンタッチ]をクリックする
- **2** [未登録]または未登録のワンタッチ番号をクリックする
	- 登録されていないワンタッチボタンは、[名称]に「未登録」と表示されます。
	- 一覧に表示されていないワンタッチボタンは、[リスト番号]で番号の範囲を選んで [表示切替] をクリック すると表示できます。

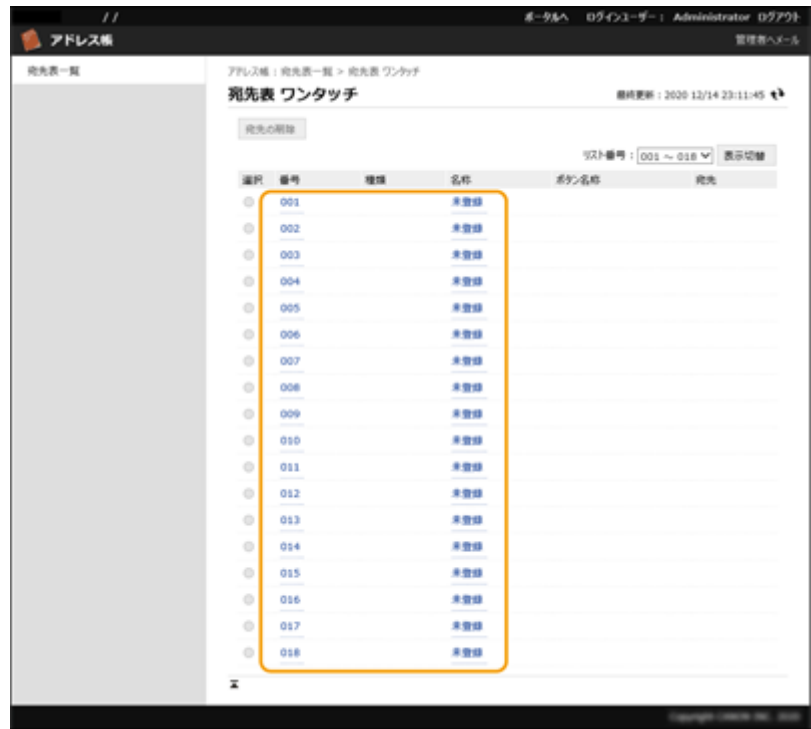

**3** 宛先の種別を選んで、[決定]をクリックする

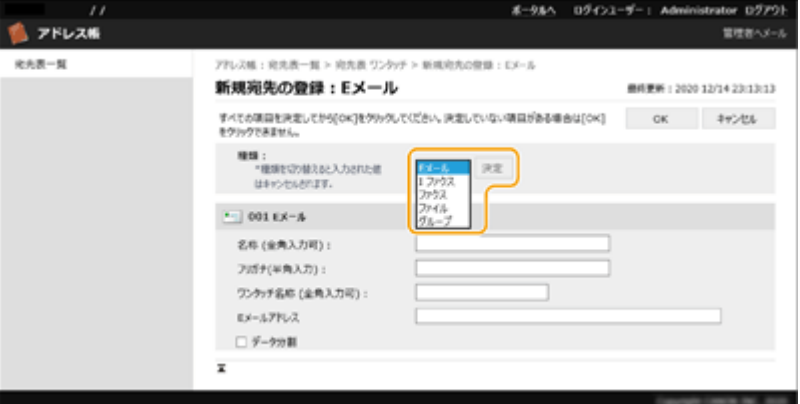

**4** 必要な内容を登録し、[OK]をクリックする

● 登録内容についての詳細は、 **[ワンタッチボタンに宛先を登録する\(P. 355\)](#page-367-0)** [を](#page-367-0)参照してください。

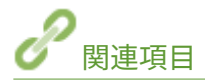

**[宛先を登録する\(P. 335\)](#page-347-0)  ●アドレス帳の使用を制限する(P. 748)**
## 特定のユーザーで宛先表を共有する

97FY-0F2

ユーザーグループ宛先表を使うことで、特定のユーザー間で宛先表を共有することができます。同じ部署内で共通の宛先表を 使えるので便利です。

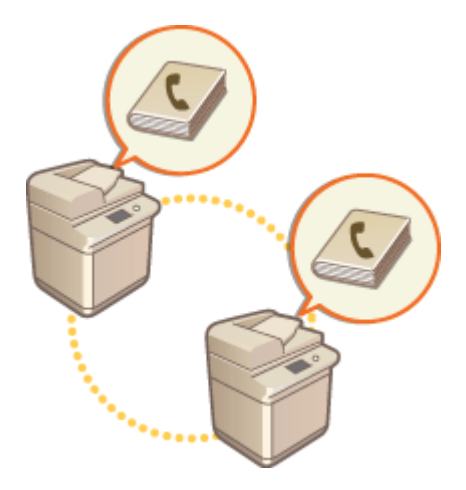

## 宛先共有の手順

以下の手順で設定します。

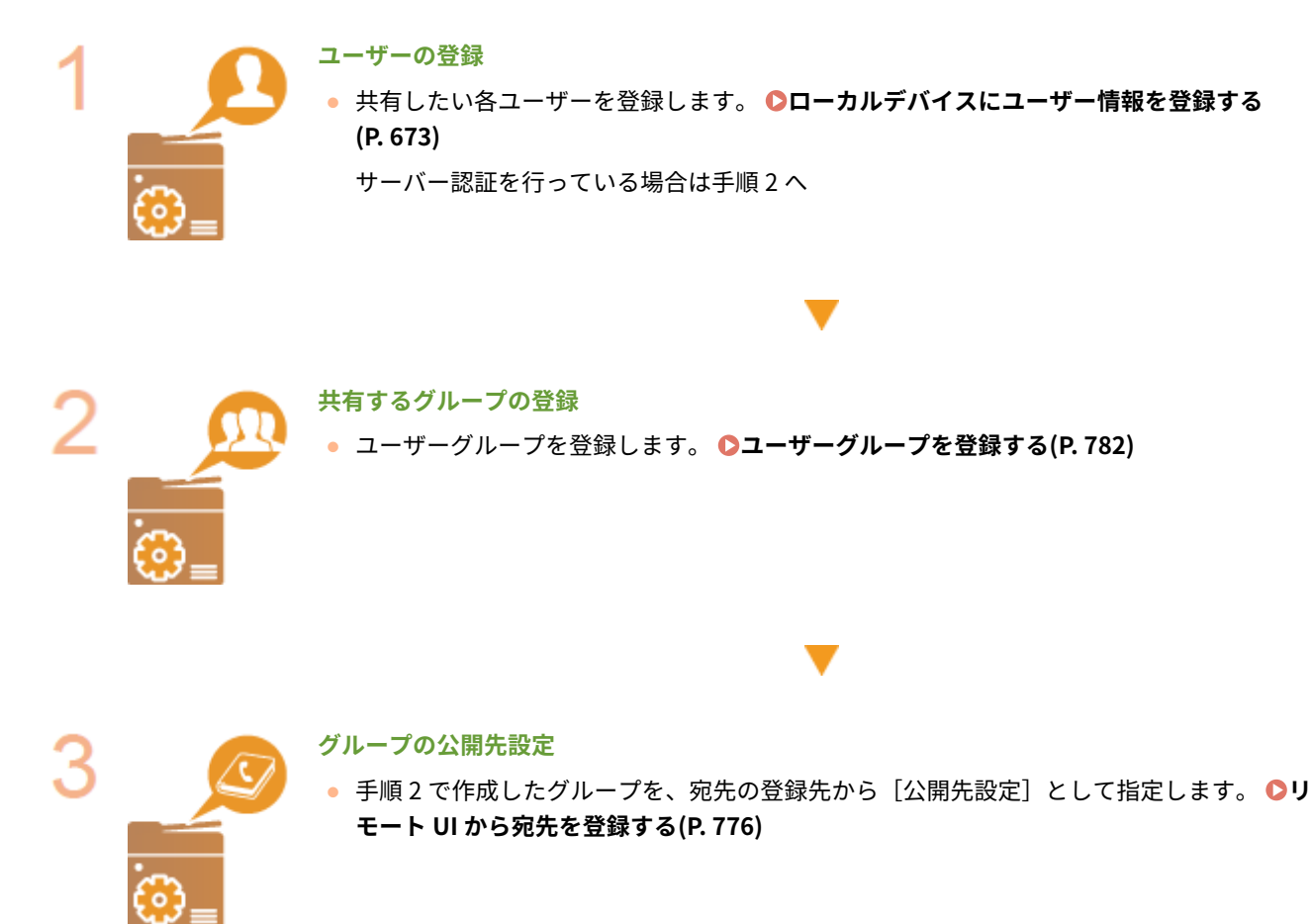

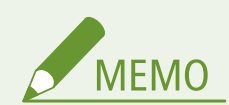

● すでにグループを登録済みでユーザーを新たに追加する場合は、手順1のユーザー登録時に追加先のグループを設 定することができます。

## <span id="page-794-0"></span>ユーザーグループを登録する

97FY-0F3

ユーザーグループを登録します。登録したユーザーグループ間でユーザーグループ宛先表を共有できます。

**1 リモート UI を起動する [リモート UI を起動する\(P. 766\)](#page-778-0)** 

- **つ** ポータルページで[設定/登録]をクリックする ●リモート UI の画面について(P. 768)
- **3** [ユーザー管理] ▶ [認証管理] ▶ [ユーザーグループ管理] をクリックする
- **4 [グループの追加(ローカルデバイスユーザー)...]または[グループの追加(その他のユーザー)...] をクリックする**
- サーバー認証を設定している場合は [グループの追加(その他のユーザー)...] を選択します。

■ローカルデバイスにグループを追加する

- **1** グループ ID とユーザーグループ名を入力する
- 2 ユーザーグループに含めたいユーザーを選択してから [追加 >>]をクリックする

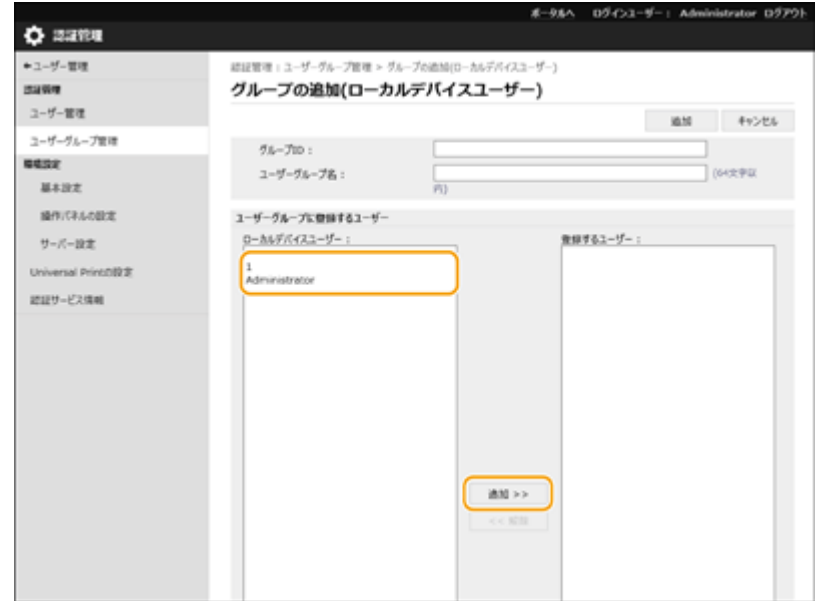

**3** [追加]をクリックする

### ■認証サーバーにグループを追加する

- **1** グループ ID、ユーザーグループ名、属性名、属性値を入力する
- **2** [追加]をクリックする

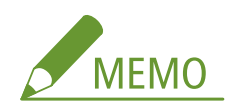

- [属性名:]は、サーバー認証の認証先 (Active Directory や LDAP サーバー)で管理している「属性名」(会社名、 部署、役職など)を入力します。例えば、「company」や「department」です。
- [属性値:]は、サーバーに「属性名」として入力している値の中でグループとして抽出したい値を入力します。 会社名であれば「A 社」、部署であれば「営業 1」などを入力します。

## ネットワーク通信用の鍵と証明書を登録する

97FY-0F4

「鍵と証明書」、「CA 証明書」、「S/MIME 証明書」を、リモート UI を使ってパソコンから本機に登録することができます。こ れらの登録は管理者が行ってください。

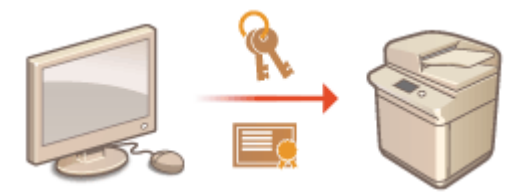

**鍵と証明書を登録する(P. 784) [CA 証明書を登録する\(P. 785\)](#page-797-0)  [S/MIME 証明書を登録する\(P. 787\)](#page-799-0)** 

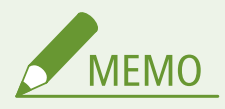

鍵と証明書および CA 証明書を使用する通信方式は次のとおりです。登録した鍵と証明書を実際の通信で使いたい場 合は、各通信方式の設定で鍵と証明書を指定する必要があります。なお、X.509 DER 形式の CA 証明書は、各通信方式 の設定で指定する必要はなく、本機に登録するだけで使用できるようになります。

- **TLS 暗号化通信 ●TLS 用の鍵と証明書を設定する(P. 732)**
- IPSec **OIPSec の設定をする(P. 738)**
- IEEE 802.1X ●IEEE 802.1X 認証の設定をする(P. 743)

### 鍵と証明書を登録する

リモート UI から鍵と証明書(サーバー証明書)を登録します。本機に登録可能な鍵と証明書については、 **[システム仕様](#page-1331-0) [\(P. 1319\)](#page-1331-0)** を参照してください。

- **1 リモート UI を起動する [リモート UI を起動する\(P. 766\)](#page-778-0)**
- **つ** ポータルページで[設定/登録]をクリックする ●リモート UI の画面について(P. 768)
- **3** [デバイス管理] ▶ [鍵と証明書設定] をクリックする
- **4 [鍵と証明書の登録]をクリックする**
- **5 [インストール]をクリックする**
- **6 鍵と証明書をインストールする**

<span id="page-797-0"></span>● [参照…]をクリックしてインストールするファイル(鍵と証明書)を指定したあと、[インストール開始]をクリッ クします。

## **7 鍵と証明書を登録する**

- **1** 登録したい鍵と証明書を選び、[登録]をクリックする
- **2** 鍵の名前とパスワードを入力し、[OK]をクリックする

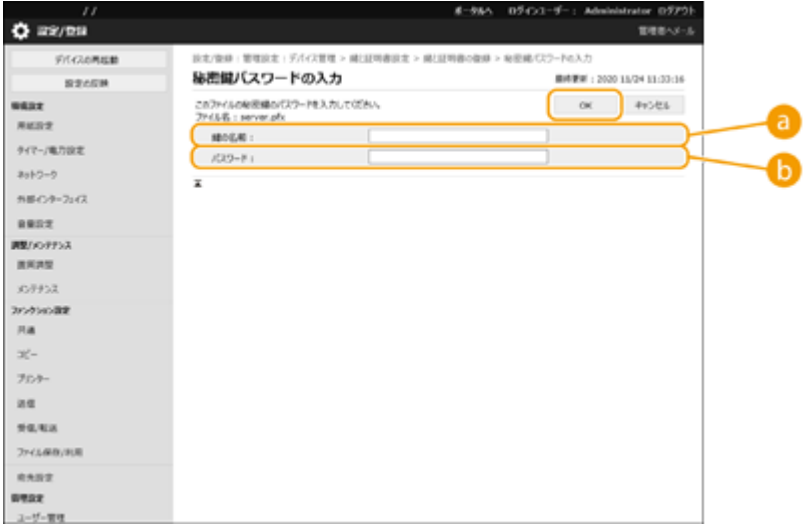

**[a]** [鍵の名前]

本機に登録するときの鍵の名称を半角英数字で入力します。

**[パスワード]**

登録するファイルに設定されている秘密鍵のパスワードを半角英数字で入力します。

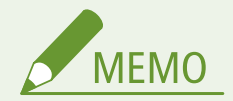

#### 鍵と証明書を管理する

手順 4 の画面から、鍵と証明書の詳細確認や削除を行うことができます。

- ※が表示されているときは、鍵が壊れているか無効です。
- ■ が表示されているときは、鍵に対する証明書が存在しません。
- 鍵の名前をクリックすると、証明書の詳細情報が表示されます。また、この画面で[証明書の検証]をクリックす ると、証明書が有効かどうかを検証することができます。
- 鍵と証明書を削除するには、鍵と証明書を選んで [削除] ▶ [OK] をクリックします。

## CA 証明書を登録する

本機にはあらかじめ X.509 DER 形式の CA 証明書が登録されています。お使いの機能で新たな CA 証明書が必要な場合には登 録を行ってください。なお、本機に登録可能な CA 証明書については、 **[システム仕様\(P. 1319\)](#page-1331-0)** を参照してください。

**1 リモート UI を起動する [リモート UI を起動する\(P. 766\)](#page-778-0)** 

**つ** ポータルページで[設定/登録]をクリックする ●リモート UI の画面について(P. 768)

**3** [デバイス管理] ▶ [CA 証明書設定] をクリックする

- **4 [CA 証明書登録]をクリックする**
- **5 [インストール]をクリックする**

#### **6 CA 証明書をインストールする**

● [参照…]をクリックしてインストールするファイル(CA 証明書)を指定したあと、[インストール開始]をクリッ クします。

## **7 CA 証明書を登録する**

● 登録したい CA 証明書を選び、[登録]をクリックします。

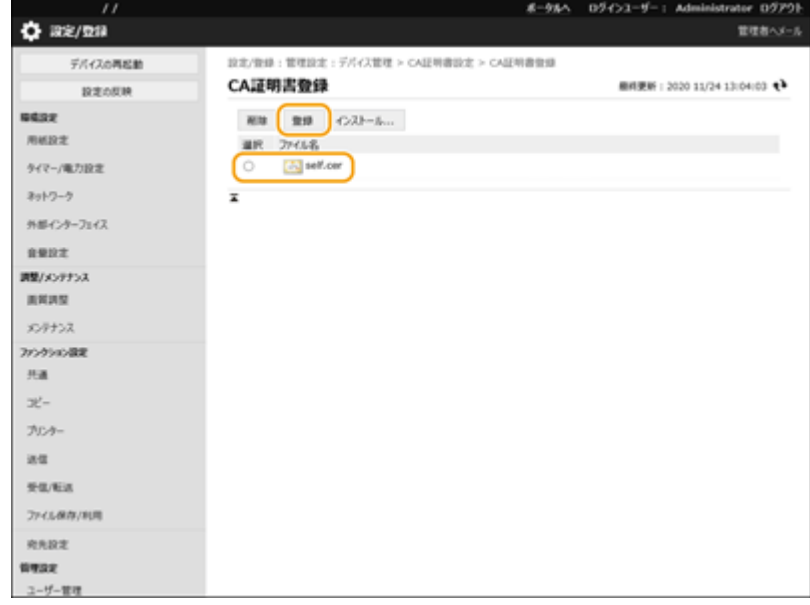

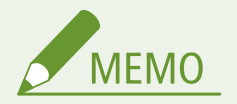

#### CA 証明書を管理する

手順 4 の画面から、CA 証明書の詳細確認や削除を行うことができます。

- ■ をクリックすると、CA 証明書の詳細情報が表示されます。また、この画面で[証明書の検証]をクリックする と、CA 証明書が有効かどうかを検証することができます。
- CA 証明書を削除するには、CA 証明書を選んで[削除] ▶ [OK]をクリックします。

## <span id="page-799-0"></span>S/MIME 証明書を登録する

S/MIME による E メールや I ファクスの暗号化で使用する公開鍵証明書(S/MIME 証明書)を登録します。本機に登録可能な S/MIME 証明書については、 **[システム仕様\(P. 1319\)](#page-1331-0)** を参照してください。S/MIME の設定方法については、 **[< S/MIME](#page-1051-0) [設定>\(P. 1039\)](#page-1051-0)** を参照してください。

**1 リモート UI を起動する [リモート UI を起動する\(P. 766\)](#page-778-0)** 

- **2 ポータルページで[設定/登録]をクリックする [リモート UI の画面について\(P. 768\)](#page-780-0)**
- <mark>3</mark> [デバイス管理] ▶ [S/MIME 証明書設定]をクリックする
- **4 [S/MIME 証明書登録]をクリックする**

#### **5 S/MIME 証明書を登録する**

● [参照...]をクリックして登録するファイル(S/MIME 証明書)を指定したあと、[登録]をクリックします。

**MEMO** 

#### S/MIME 証明書を管理する

手順 4 の画面から、S/MIME 証明書の詳細確認や削除を行うことができます。

- <mark>主</mark>をクリックすると、S/MIME 証明書の詳細情報が表示されます。また、この画面で [証明書の検証] をクリック すると、S/MIME 証明書が有効かどうかを検証することができます。
- S/MIME 証明書を削除するには S/MIME 証明書を選んで[削除] ▶ [OK]をクリックします。

## 受信した証明書の失効確認方法を設定する

97FY-0F5

通信中の相手から受信した証明書が有効かどうかを検証するには、本体に登録した「証明書失効リスト(CRL)」と照合する 方法と、OCSP (Online Certificate Status Protocol) レスポンダー (OCSP に対応したサーバー)に問い合わせる方法があり ます。お使いの環境に合わせて証明書の失効確認方法を設定してください。これらの登録は管理者が行ってください。

**証明書失効リスト(CRL)を登録する(P. 788) 証明書失効確認(OCSP)を設定する(P. 788)** 

証明書失効リスト(CRL)を登録する

リモート UI から証明書失効リスト(CRL)を登録します。本機に登録可能な証明書失効リスト(CRL)については、 **[シス](#page-1331-0) [テム仕様\(P. 1319\)](#page-1331-0)** を参照してください。

- **1 リモート UI を起動する [リモート UI を起動する\(P. 766\)](#page-778-0)**
- **2 ポータルページで[設定/登録]をクリックする [リモート UI の画面について\(P. 768\)](#page-780-0)**
- <mark>く</mark> [デバイス管理] ▶ [証明書失効リスト(CRL)設定]をクリックする
- **4 [CRL の登録]をクリックする**

**5 証明書失効リスト(CRL)を登録する**

● 「参照...]をクリックして登録するファイル(証明書失効リスト)を指定したあと、「登録]をクリックします。

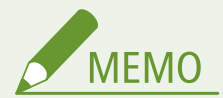

証明書失効リスト(CRL)を管理する

手順 4 の画面から、証明書失効リスト(CRL)の詳細確認や削除を行うことができます。

- 自をクリックすると、証明書失効リスト(CRL)の詳細情報が表示されます。また、この画面で [CRL の検証] を クリックすると、証明書失効リスト(CRL)が有効かどうかを検証することができます。
- 証明書失効リスト(CRL)を削除するには、証明書失効リスト(CRL)を選んで「削除] ▶ [OK]をクリックしま す。

証明書失効確認(OCSP)を設定する

証明書の検証レベルや OCSP レスポンダーの接続先などを設定します。

**1 リモート UI を起動する [リモート UI を起動する\(P. 766\)](#page-778-0)** 

**2** ポータルページで[設定/登録]をクリックする ●リモート UI の画面について(P. 768)

**3** [デバイス管理] ▶ [証明書失効確認(OCSP)設定] をクリックする

**4 [証明書失効確認(OCSP)を使用する]にチェックマークを付け、証明書失効確認(OCSP)を設定 する**

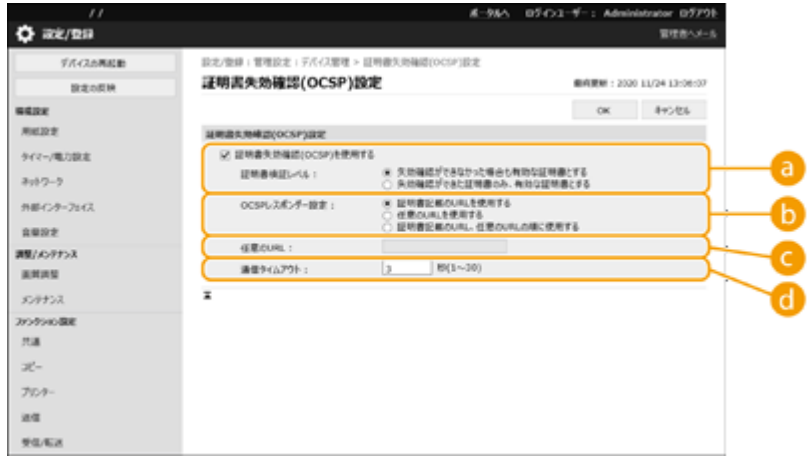

#### **[証明書検証レベル]**

以下の場合に証明書を有効とするかを設定します。

- OCSP レスポンダーに接続できない場合
- 通信タイムアウトになった場合
- OCSP レスポンダーによる証明書の失効確認の結果が不明(unknown)など失効確認ができなかった場合

#### **【3】 [OCSP レスポンダー設定]**

OCSP レスポンダーに接続する URL を指定します。

#### **[任意の URL]**

[任意の URL を使用する]または[証明書記載の URL、任意の URL の順に使用する]を選択した場合、OCSP レ スポンダーの URL を入力します(ASCII コードのみ、最大 255 文字まで)。

#### **(a)** [通信タイムアウト]

OCSP レスポンダーとの通信をタイムアウトする時間を設定します。設定した時間内に OCSP レスポンダーから 応答がないときは、接続を中止します。

## **5 [OK]をクリックする**

## 鍵と証明書署名要求(CSR)を生成する

97FY-0F6

本機で自己生成した証明書は認証局の署名がないため、通信相手によっては通信エラーとなってしまうことがあります。認証 局の署名が付いた証明書を発行してもらうためには、証明書署名要求(CSR:Certificate Signing Request)のデータが必要 です。CSR は、管理者がリモート UI から生成することができます。

**●鍵と CSR を生成する(P. 790) [鍵に証明書を登録する\(P. 791\)](#page-803-0)** 

鍵と CSR を生成する

鍵と CSR を本機で生成します。CSR のデータは画面に表示されるほか、ファイルに出力することもできます。

- **1 リモート UI を起動する [リモート UI を起動する\(P. 766\)](#page-778-0)**
- **2 ポータルページで[設定/登録]をクリックする [リモート UI の画面について\(P. 768\)](#page-780-0)**
- **3** [デバイス管理] ▶ [鍵と証明書設定] をクリックする
- **4 [鍵生成]をクリックする**
- **5 [鍵と証明書署名要求(CSR)]をクリックする**

**6 鍵と証明書の必要項目を設定する**

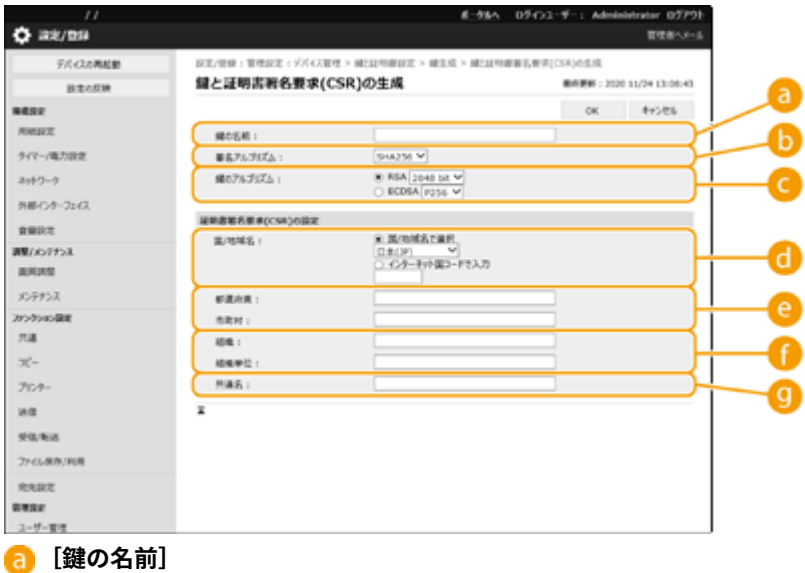

鍵に付ける名前を入力します。一覧表示されたときに探しやすい名前を付けてください。

**6 [署名アルゴリズム]** 

<span id="page-803-0"></span>署名に利用するハッシュ関数を選びます。

**■ [鍵のアルゴリズム]** 

鍵のアルゴリズムを選び、[RSA]の場合は鍵の長さを、[ECDSA]の場合は鍵の種類をドロップダウンリストか ら指定してください。

**[国/地域名]**

国コードを一覧から選択するか、入力によって指定します。

**[2]** 【都道府県】/ [市町村]

所在地を入力します。

**[組織]/[組織単位]**

組織名を入力します。

**[共通名]**

IP アドレスまたは FQDN を入力します。

- Windows の環境で IPPS 印刷を行うときは、必ず本機の IP アドレスを入力してください。
- 本機の FQDN を入力する場合は、DNS サーバーが必要です。DNS サーバーを使用していない場合は IP アドレ スを入力してください。

### **7 [OK]をクリックする**

**■■ CSR のデータが表示されます。** 

● CSR データをファイルに保存したいときは、[ファイルに保存]をクリックして保存先を選んでください。

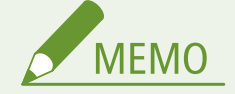

● CSR を生成した鍵は、鍵と証明書の一覧画面に表示されますが、このままでは使用することができません。この鍵 を使用するには、CSR を基に発行された証明書を登録する必要があります。 **鍵に証明書を登録する(P. 791)** 

### 鍵に証明書を登録する

CSR を基に申請および発行された証明書を鍵に登録します。

**1 リモート UI を起動する [リモート UI を起動する\(P. 766\)](#page-778-0)** 

**2 ポータルページで[設定/登録]をクリックする [リモート UI の画面について\(P. 768\)](#page-780-0)** 

- **3** [デバイス管理] ▶ [鍵と証明書設定] をクリックする
- **4 [証明書]の一覧で、証明書を登録したい鍵の をクリックする**

本機を管理する

| $\mathcal{L}^{\mathcal{L}}$ |         |                             | ポータルヘ     | Dダイン3-ザー: Administrator ログアウト |  |
|-----------------------------|---------|-----------------------------|-----------|-------------------------------|--|
| ☆ 設定/登録                     |         |                             |           | 管理者ヘメール                       |  |
| デバイスの再起動                    |         | 設定/登録:管理設定:デバイス管理 > 錫と証明書設定 |           |                               |  |
| 設定の型時                       | 鍵と証明書設定 |                             |           | 服纯更新: 2020 11/24 13:10:03     |  |
| 障碍设定                        | 图其      | <b>R生成 NC証明書の登録</b>         |           |                               |  |
| 用纸胶定                        | 選択      | 場の名前                        | 縄の使用先     | 証明書                           |  |
| タイマー/電力設定                   | $\circ$ | <b>D</b> Default Key        |           | G.                            |  |
| ネットワーク                      | $\circ$ | Default Key                 | [TLS]     | œ                             |  |
| 外部インターフェイス                  | O       | AMS<br>æ                    | [アクセス制御用] | 61                            |  |
| 資量設定                        | Ö       | Device Signature Key        | [機器業名]    | 国                             |  |
| 調整リメンテナンス                   | O       | ∌ csr                       |           | $\blacksquare$                |  |
| 面質調整                        | z       |                             |           |                               |  |
| メンテナンス                      |         |                             |           |                               |  |
| ファンタンの設定                    |         |                             |           |                               |  |
| 共通                          |         |                             |           |                               |  |
| $\mathcal{L}^-$             |         |                             |           |                               |  |
| プリンター                       |         |                             |           |                               |  |
| 运信                          |         |                             |           |                               |  |
| 受信/転送                       |         |                             |           |                               |  |
| ファイル保存/利用                   |         |                             |           |                               |  |
| 究先設定                        |         |                             |           |                               |  |
| 協理設定                        |         |                             |           |                               |  |

**5 [証明書の登録]をクリックする**

## **6 証明書を登録する**

● [参照...] をクリックして登録するファイル(証明書)を指定したあと、[登録]をクリックします。

## SCEP サーバーから証明書を取得/更新する

97FY-0F7

本機で生成した鍵に必要な証明書を、証明書を管理する SCEP(Simple Certificate Enrollment Protocol)サーバーへ発行要 求します。SCEP サーバーから発行された証明書は、本機へ自動的に登録されます。証明書発行要求には Administrator の権 限が必要です。

**SCEP サーバーの通信設定をする(P. 793) [証明書の発行を要求する\(P. 794\)](#page-806-0)  [指定した時刻に証明書の発行を要求する\(P. 795\)](#page-807-0)  [証明書の発行要求状況を確認する\(P. 797\)](#page-809-0)** 

SCEP サーバーの通信設定をする

SCEP サーバーと通信するための情報を設定します。

- **1 リモート UI を起動す[る リモート UI を起動する\(P. 766\)](#page-778-0)**
- **2 ポータルページで[設定/登録]をクリックする [リモート UI の画面について\(P. 768\)](#page-780-0)**
- <mark>3</mark> [デバイス管理] ▶ [証明書発行要求設定(SCEP)]をクリックする
- **4 [通信設定]をクリックする**
- **5 通信設定に必要な項目を設定する**

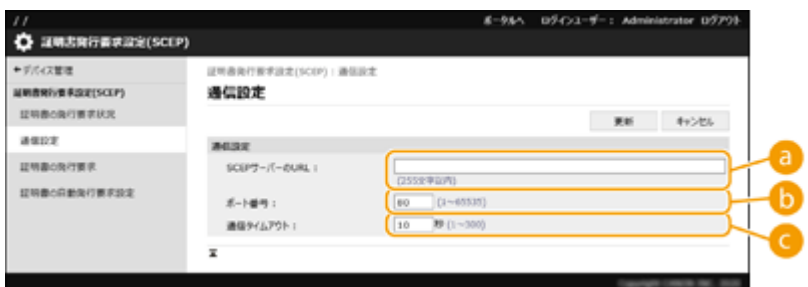

#### **[SCEP サーバーの URL :]**

接続する SCEP サーバーの URL を指定します。

**[b]** [ポート番号:]

SCEP サーバーとの通信で使用するポート番号を入力します。

**C** [通信タイムアウト:]

SCEP サーバーとの通信をタイムアウトする時間を設定します。設定した時間内に SCEP サーバーから応答がな いときは、接続を中止します。

<span id="page-806-0"></span>**6 [更新]をクリックする**

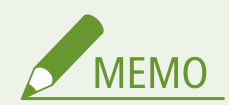

- [証明書自動発行要求タイマーを有効にする]にチェックを入れている場合、設定は更新できません。 <sup>●[指](#page-807-0)</sup> **[定した時刻に証明書の発行を要求する\(P. 795\)](#page-807-0)**
- 対応している SCEP については、 ●[管理機能\(P. 1326\)](#page-1338-0) [を](#page-1338-0)参照ください。
- HTTPS による通信はサポートしていません。

## 証明書の発行を要求する

証明書の発行を手動で要求します。

- **1 リモート UI を起動す[る リモート UI を起動する\(P. 766\)](#page-778-0)**
- **2 ポータルページで[設定/登録]をクリックする [リモート UI の画面について\(P. 768\)](#page-780-0)**
- <mark>3</mark> [デバイス管理] ▶ [証明書発行要求設定(SCEP)]をクリックする
- **4 [証明書の発行要求]をクリックする**
- **5 証明書の発行要求に必要な項目を設定する**

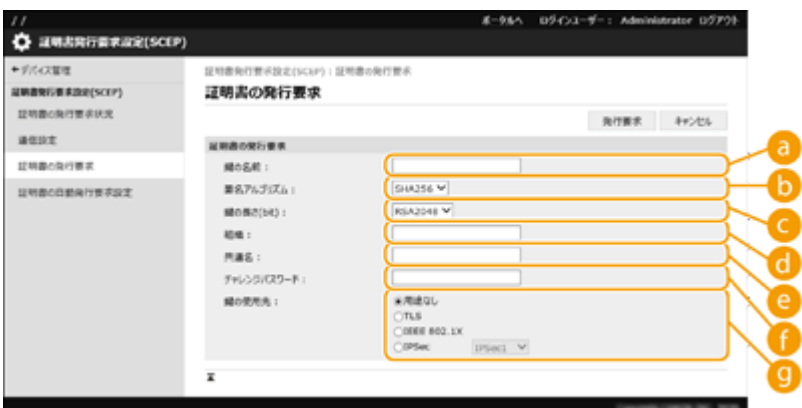

**[a]** [鍵の名前:]

鍵に付ける名前を入力します。一覧表示されたときに探しやすい名前を付けてください。

**[署名アルゴリズム :]**

署名に利用するハッシュ関数を選びます。

**【 【鍵の長さ(bit) :】** 

<span id="page-807-0"></span>鍵の長さを選びます。

#### **[組織 :]**

組織名を入力します。

**[共通名 :]**

IP アドレスまたは FQDN を入力します。

- Windows の環境で IPPS 印刷を行うときは、必ず本機の IP アドレスを入力してください。
- 本機の FQDN を入力する場合は、DNS サーバーが必要です。DNS サーバーを使用していない場合は IP アドレ スを入力してください。

**[チャレンジパスワード :]**

SCEP サーバー側でパスワードが設定されている場合、証明書発行要求のリクエストデータ (PKCS#9) に含まれ るチャレンジパスワードを入力します。

**C** [鍵の使用先:]

鍵の使用先を選びます。[IPSec]を選択した場合は、使用先の IPSec をドロップダウンリストから選択します。

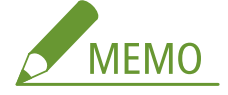

● [用途なし]以外を選択する場合は、あらかじめ各機能を有効な状態にしてください。各機能が無効な状態で 証明書の取得に成功した場合、使用先として証明書は割り当てられますが、各機能は自動的には有効に切り替 わりません。

**6 [発行要求]をクリックする**

**7 [再起動]をクリックする**

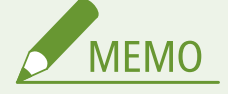

- [証明書自動発行要求タイマーを有効にする]にチェックを入れている場合、手動で発行要求はできません。 **指定した時刻に証明書の発行を要求する(P. 795)**
- ここで設定した情報は本体の記録装置には保存されません。

## 指定した時刻に証明書の発行を要求する

指定した時刻に証明書の発行を自動的に要求するよう設定します。

- **1 リモート UI を起動す[る リモート UI を起動する\(P. 766\)](#page-778-0)**
- **2 ポータルページで[設定/登録]をクリックする [リモート UI の画面について\(P. 768\)](#page-780-0)**
- <mark>3</mark> [デバイス管理] ▶ [証明書発行要求設定(SCEP)]をクリックする

**4 [証明書の自動発行要求設定]をクリックする**

**5 証明書の発行要求に必要な項目を設定する**

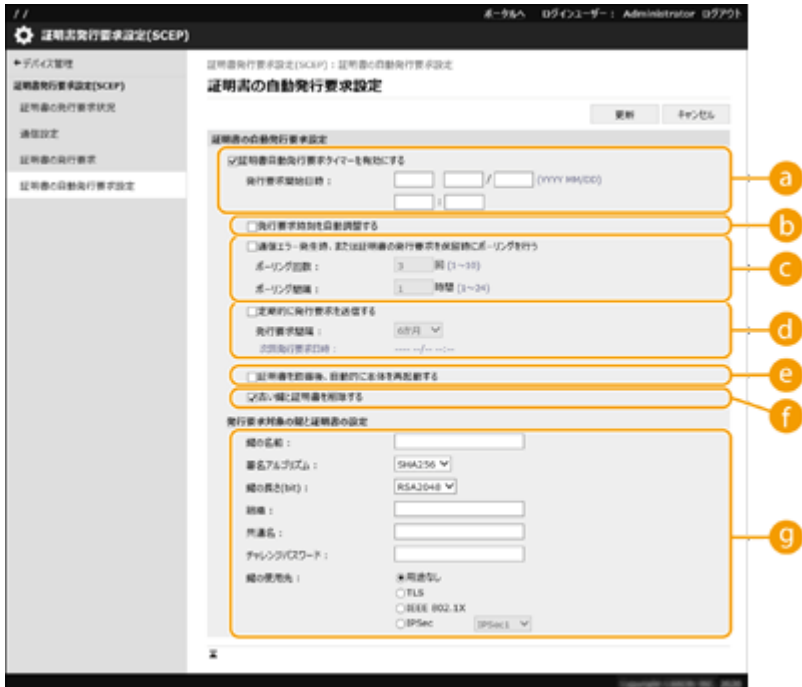

#### **[証明書自動発行要求タイマーを有効にする]**

指定した時刻に証明書の発行を自動的に要求する場合はチェックをつけ、[発行要求開始日時 :]で開始日時を指 定します。

#### **[発行要求時刻を自動調整する]**

発行要求の時刻を調整する場合は、チェックをつけます。多数の複合機が同時に発行要求を行うことで SCEP サーバーが高負荷の状態となることを軽減させる場合に使用します。[発行要求開始日時 :] で指定した時刻から ランダムに 1〜600 秒時刻をずらします。

#### **[通信エラー発生時、または証明書の発行要求を保留時にポーリングを行う]**

通信エラーや証明書発行が保留になっているときに、SCEP サーバーの状態を確認する場合は、チェックをつけ ます。ポーリングは回数と間隔を指定します。

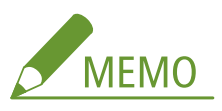

- 以下の場合は、ポーリング処理は行われず、エラーとなります。
- 本体が保持可能な鍵と証明書の上限を超えた場合
- 取得したレスポンスデータにエラーがあった場合
- SCEP サーバー側でのエラーが発生した場合
- **[定期的に発行要求を送信する]**

証明書の自動発行要求を定期的に行う場合はチェックをつけ、[発行要求間隔 :]で間隔を設定します。 自動発行要求が正常に終了すると、「次回発行要求日時:]に次回の発行要求日時が表示されます。

#### **[証明書を取得後、自動的に本体を再起動する]**

証明書を取得後に本機を再起動させたい場合は、チェックをつけます。

## <span id="page-809-0"></span>重要:

● 一括インポート/エクスポート中でも再起動が実行されます。

**[古い鍵と証明書を削除する]**

古い鍵と証明書を上書きする場合は、チェックをつけます。

# **MEMO**

- 上書き対象は、鍵の使用先が同一の鍵と証明書です。
- Default Key は上書き削除されません。
- **[発行要求対象の鍵と証明書の設定]**

生成する鍵の情報を入力します。設定項目は、 **[証明書の発行を要求する\(P. 794\)](#page-806-0)** の手順 5 を参照ください。

## **6 [更新]をクリックする**

証明書の発行要求状況を確認する

CSR を基に申請および発行された証明書を鍵に登録します。

リモート UI を起動 ▶ [設定/登録] ▶ [デバイス管理] ▶ [証明書の発行要求状況] をクリック

- [状況] に表示されるステータスは次のとおりです。
	- -[未実行]:次回の発行要求日時が[実行日時]に表示されます。
	- [実行中]:ポーリング中です。
	- [エラー]:通信エラー、鍵の上限エラーなどが発生し、エラー終了しました。
	- [成功]:証明書の発行要求が成功した日時が[実行日時]に表示されます。
- [エラー]の [詳細]に表示される内容は次のとおりです。

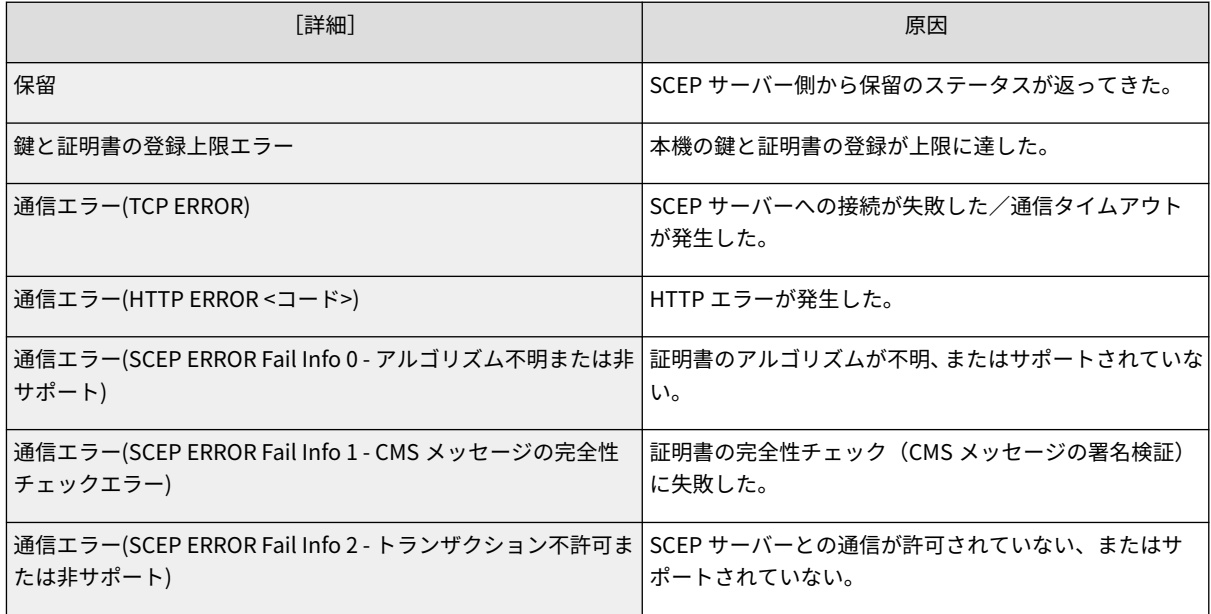

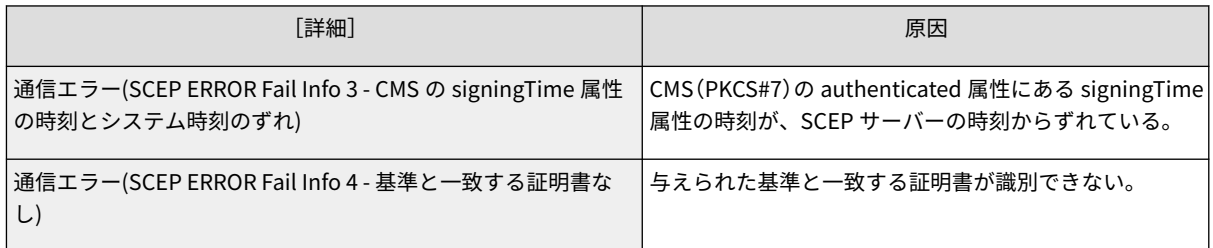

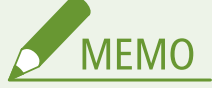

- 履歴は最大 20 件まで表示されます。20 件を超える場合は、古い情報から上書きされます。
- 本[設](#page-819-0)定は、一括インポートに対応した本設定が利用できる機種にインポート/エクスポートできます。 D設 **[定データをインポート/エクスポートする\(P. 807\)](#page-819-0)**
- 一括エクスポート時、本設定は [設定/登録の基本情報]に含まれます。 D[設定内容を一括してインポート](#page-822-0) **[/エクスポートする\(P. 810\)](#page-822-0)**

関連項目

**[TLS 用の鍵と証明書を設定する\(P. 732\)](#page-744-0)  [IEEE 802.1X 認証の設定をする\(P. 743\)](#page-755-0)  [IPSec の設定をする\(P. 738\)](#page-750-0)** 

本機を管理する

## 保存されているファイルを管理する

97FY-0F8

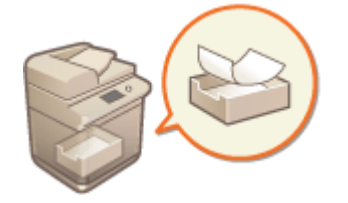

 受信トレイに一時保存されているファクス文書/I ファクス文書をリモート UI から印刷、 送信、削除することができます。

**システムボックスに一時保存された文書を管理する(P. 799) [ファクスボックスに保存された文書を管理する\(P. 800\)](#page-812-0)** 

## システムボックスに一時保存された文書を管理する

メモリー受信によりシステムボックスに一時的に保存されたファクス文書や I ファクス文書を印刷または転送することがで きます。

**1 リモート UI を起動する [リモート UI を起動する\(P. 766\)](#page-778-0)** 

**2 ポータルページで[受信/保存ファイルの利用]をクリックする [リモート UI の画面について](#page-780-0) [\(P. 768\)](#page-780-0)** 

**3 [システムボックス]を選び、[メモリー受信ボックス]をクリックする**

● 暗証番号の入力ページが表示された場合は、暗証番号を入力して [OK] をクリックしてください。

**4 文書を選び、必要な操作を行う**

●[種類]のアイコンをクリックすると、文書の詳細情報が表示されます。

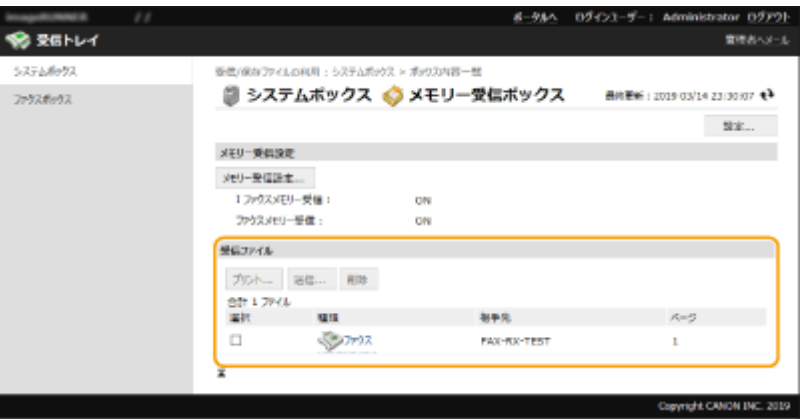

#### ■文書を印刷する

- 1 印刷する文書にチェックマークを付け、[プリント]をクリックする
	- 複数の文書を選択できます。
- 2 [プリント開始]をクリックする

● 文書は印刷後に自動的に削除されます。

#### <span id="page-812-0"></span>■文書を転送する

- **1** 転送する文書にチェックマークを付け、[送信]をクリックする
	- 複数の文書を選択できます。
- **2** [宛先の選択]をクリックして宛先を選び、[OK]をクリックする
	- [一番上へ]、[一つ上へ]、[一つ下へ]、[一番下へ]で、転送する文書の送信順を変更することができます。
	- 「詳細設定]の「設定]をクリックすると、送信設定を変更できます。また、「ファイル設定]ではファイル の詳細設定を変更できます。 (設定内容の詳細については、 **[スキャンする\(P. 530\)](#page-542-0)** を参照してください。ただし、この手順で指定でき ない設定内容も一部含まれています。)
	- [送信実行後にファイルを削除する] にチェックマークを付けると、転送後に文書は削除されます。
- **3** [OK]をクリックする

#### ■ファイルを削除する

- **1** 削除するファイルにチェックマークを付ける
- 2 [削除] ▶ [OK] をクリックする

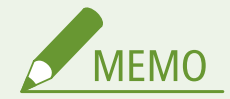

分割して受信した I ファクス文書を確認するには

- 手順 3 の画面で[分割データ受信ボックス]をクリックすると、分割して受信した I ファクスの文書データが一覧 表示されます。 **◎I ファクスを受信する(P. 491)**
- システムボックスの暗証番号を設定するには
- 手順4の画面で [設定] をクリックし、[暗証番号を設定する]にチェックマークを付けると、システムボックス の暗証番号を変更できます。
- メモリー受信の設定をするには
- 手順4の画面で「メモリー受信設定〕をクリックすると、ファクス/1ファクスをメモリー受信するかどうかを設 定できます。

## ファクスボックスに保存された文書を管理する

ファクスボックスに一時保存されたファクス文書や I ファクス文書は、印刷または削除することができます。

- **1 リモート UI を起動する [リモート UI を起動する\(P. 766\)](#page-778-0)**
- **つ** ポータルページで[受信/保存ファイルの利用]をクリックする ▶[リモート UI の画面について](#page-780-0) **[\(P. 768\)](#page-780-0)**

**3 [ファクスボックス]を選び、ファクスボックスの番号をクリックする**

- 暗証番号の入力ページが表示された場合は、暗証番号を入力して「OK]をクリックしてください。
- [ボックス番号(00~49)]にファクスボックスの番号を入力し、[開く]をクリックしてボックスを指定することも できます。

### **4 文書を選び、必要な操作を行う**

● [種類]のアイコンをクリックすると、文書の詳細情報が表示されます。

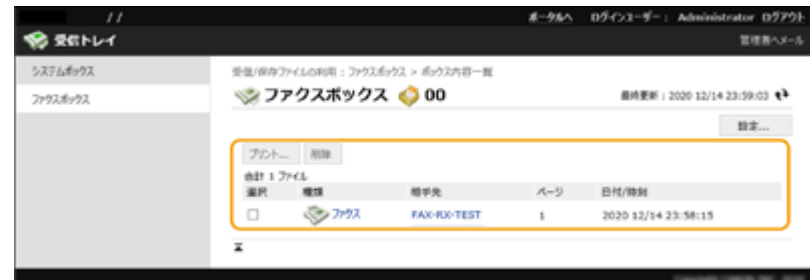

#### ■文書を印刷する

- **1** 印刷する文書にチェックマークを付け、[プリント]をクリックする
	- 複数の文書を選択できます。
- **2** 「プリント開始]をクリックする
	- [プリント後ファイル削除する]にチェックマークを付けると、文書は印刷後に削除されます。

### ■ファイルを削除する

- **1** 削除するファイルにチェックマークを付ける
- **2** [削除] ▶ [OK] をクリックする

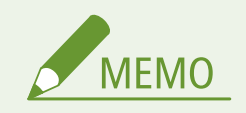

#### ファクスボックスの設定を変更するには

● 手順4の画面で「設定〕をクリックすると、ファクスボックスの名称や暗証番号を変更できます。

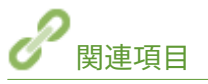

**●受信した文書をいったん本機に保存する(メモリー受信)(P. 466) ●親展受信する(P. 469) ●<受信トレイ設定>(P. 1067)** 

## ログを管理する

97FY-0F9

本機がどのように使用されているかを確認/分析したいときは、ログを活用することができます。ログには操作日時、ユー ザー名、操作の種類、機能の種類、操作結果などの情報が記録されます。ログの種類については、 **[システム仕様\(P. 1319\)](#page-1331-0)**  を参照してください。ログの管理には Administrator の権限が必要です。

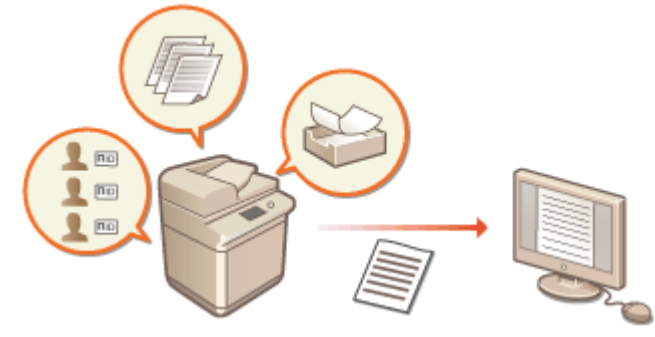

**ログの記録を開始する(P. 802) ●ログを自動でエクスポートする(P. 803) [ログをファイルに出力する\(P. 804\)](#page-816-0)  [ログを削除する\(P. 804\)](#page-816-0)  [Syslog プロトコルでログを送信する\(P. 805\)](#page-817-0)** 

$$
\bigcirc \textbf{1}
$$

- 監査ログの収集を有効にしている場合に、本機能で管理されるメモリー領域に何らかのエラーが発生したときは、 自動的に初期化が行われたあと、エラー画面が表示されます。
	- エラー発生前の監査ログを取得できる場合:[監査ログのダウンロード]をクリックしてログを取得したあと、 [OK]をクリックします。
	- エラー発生前の監査ログを取得できない場合: [OK] をクリックします。
- 初期化が完了すると、監査ログの収集が再開され、自動初期化の処理がログに記録されます。

## ログの記録を開始する

ログの記録を開始するときは次の操作を行います。

リモート UI を起動 ▶ 「設定/登録] ▶ 「デバイス管理] ▶ 「監査ログのエクスポート/クリア】 ▶ [監 査ログ情報] [監査ログの収集]の[開始]をクリック

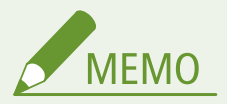

- スリープ時の消費電力が[少ない]に設定されている場合、本体がスリープ状態になっているときはログの収集が 行われません。
- ネットワーク接続ログ、ボックス認証ログ、ボックス文書操作ログ、本体管理ログを生成する場合は、[デバイス管 理] ▶ [監査ログを取得] ▶ [監査ログを取得する]のチェックマークを付けて、[OK] ▶ [設定の反映]をク リックしてください。
- <span id="page-815-0"></span>● ログを収集中に停電などで本機の電源が切れた場合、本機の再起動後に電源が切れる前のログから再収集が開始さ れます。
- ログの収集中に停止した場合、次回開始を設定したあとに発生したログから収集され、停止していた間のログは収 集されません。

## ログを自動でエクスポートする

1日1回指定時間または監査ログ件数が上限 95%(約 38,000 件)を越えた場合に指定フォルダへ監査ログを自動的にエクス ポートすることができます。

- **1 リモート UI を起動する [リモート UI を起動する\(P. 766\)](#page-778-0)**
- **2 ポータルページで[設定/登録]をクリックする [リモート UI の画面について\(P. 768\)](#page-780-0)**
- <mark>3</mark> [デバイス管理] ▶ [監査ログのエクスポート/クリア] ▶ [監査ログの自動エクスポート設定] **をクリックする**
- **4 [自動エクスポートを利用する]にチェックマークを付け、必要な設定をする**

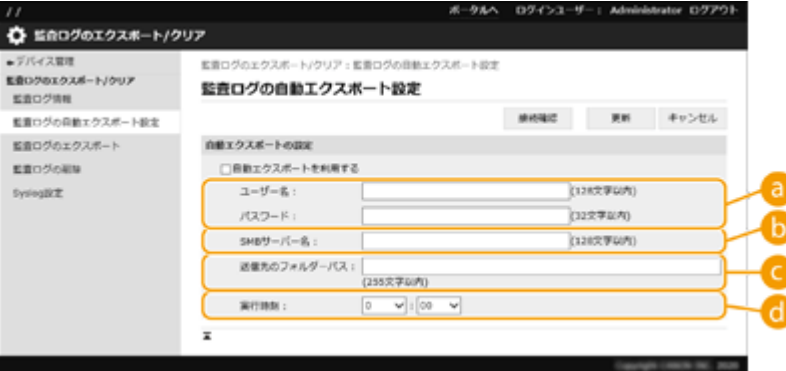

**[a]** [ユーザー名 :] / [パスワード :]

エクスポート先のサーバーにログインするためのユーザー名、パスワードを入力します。

**[SMB サーバー名 :]**

ログファイルを格納する SMB サーバーのホスト名に加え、認証が必要なパスを指定します。 例:

- \\ホスト名
- \\IP アドレス\共有フォルダ名
- **[送信先のフォルダーパス :]**

ログファイルを格納するフォルダのパスを入力します。

**[実行時刻 :]**

エクスポートする時刻を分単位で設定できます。

**5 [接続確認]をクリックし、接続できることを確認したあと、[更新]をクリックする**

#### 本機を管理する

<span id="page-816-0"></span>● 監査ログが自動でエクスポートされます。ファイルの拡張子は、「csv」です。

**MFMO** 

- 自動エクスポートが成功したあと、収集した監査ログは自動的に削除されます。監査ログを手動で削除することは できません。
- 監査ログの自動エクスポートと自動削除が成功した場合、それぞれのログが生成されます。次の実行時刻までにこ れら以外にログの収集が行われなかった場合は、自動エクスポートは行われません。
- リモート UI からの手動でエクスポートすることもできます。 ●ロ**グをファイルに出力する(P. 804)**
- 自動エクスポートに失敗した場合は数回リトライを行います。1 度でも失敗すると、本機の操作パネルにエラー メッセージが表示されます。
- Windows Server 2012 以降または Windows 10 以降の SMB サーバーを設定してください。
- 本機の電源が入っていない場合は、指定した時刻になってもエクスポートされません。復帰時にも実行しません。
- 本機がスリープしている場合は、自動的にスリープ状態から復帰したあと指定した時刻にエクスポートされます。
- SMB 3.0/3.1 の暗号通信に非対応のサーバーを利用する場合、監査ログの自動エクスポート時に通信経路上を監査 ログが平文で流れますのでご注意ください。
- お使いの環境によってはログの自動エクスポートが指定した時刻よりも遅れることがあります。

**6 画面に従って、ファイルの保存場所を指定**

➠csv ファイルが保存されます。

## ログをファイルに出力する

各種ログを CSV ファイル形式で出力してパソコンに保存し、CSV ファイルエディターかテキストエディターで開くことがで きます。

) 重要

● ログをファイルに出力する際には、TLS を使用するか、IPSec を設定してください。 **◎IPSec の設定をする(P. 738)** 

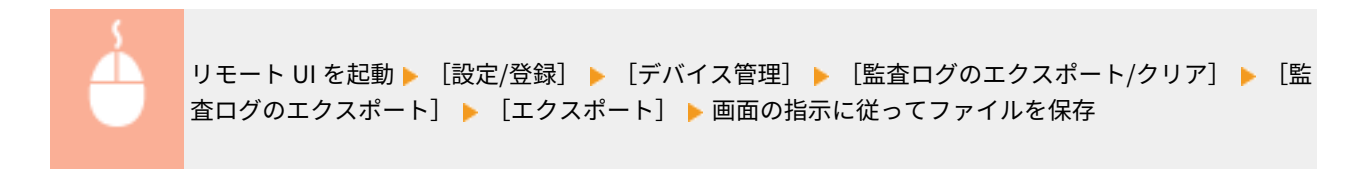

- 出力後、ログをすべて削除するときは、[エクスポート後にログを本体から削除する]にチェックマークを付けてか ら [エクスポート] をクリックします。なお、このとき [キャンセル] をクリックして出力を中止すると、ファイ ルに完全に出力されていなくてもログは削除されます。
- エクスポート実行中は、ログの収集が停止されます。

## ログを削除する

取得したログをすべて削除します。

<span id="page-817-0"></span>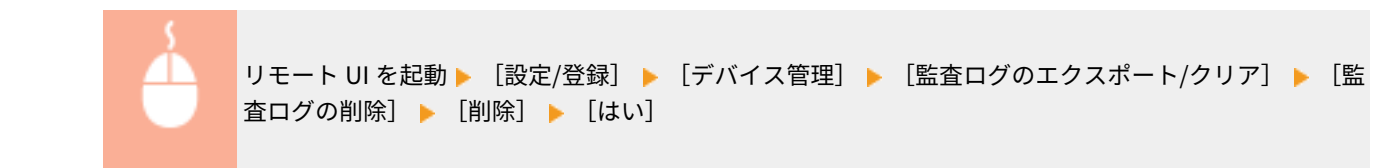

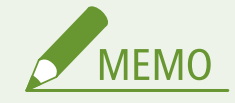

●[監査ログの自動エクスポート設定]を有効にしている場合は、監査ログを手動で削除することはできません。

Syslog プロトコルでログを送信する

SIEM(セキュリティー情報・イベント管理)システムに Syslog を送信します。SIEM システムとの連携により、リアルタイ ムのアラート情報からさまざまな情報の分析が一元で管理できるようになります。

**1 リモート UI を起動す[る リモート UI を起動する\(P. 766\)](#page-778-0)** 

**2 ポータルページで[設定/登録]をクリックする [リモート UI の画面について\(P. 768\)](#page-780-0)** 

<mark>3</mark> [デバイス管理] ▶ [監査ログのエクスポート/クリア] ▶ [Syslog 設定]をクリックする

**4 [Syslog 送信を利用する]にチェックマークを付け、必要な設定をする**

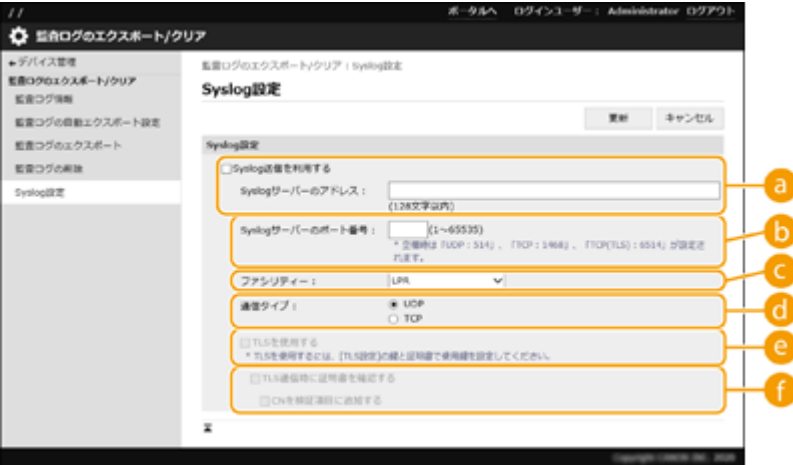

**[Syslog サーバーのアドレス :]**

接続する Syslog サーバーのアドレスを指定します。お使いの環境に応じて IP アドレスやホスト名などを入力し てください。

#### **[Syslog サーバーのポート番号 :]**

Syslog サーバーが Syslog 通信に使用しているポート番号を入力します。空欄の場合は、RFC で規定されている ポート番号(UDP:514、TCP:1468、TCP(TLS):6514)が設定されます。

**[ファシリティー :]**

#### 本機を管理する

送信するログメッセージの種類を指定します。RFC で規定されている [LPR]、[Security Messages] [Log Audit]、[Log Alert]、[Local0] 〜 [Local7] から選択します。

**[通信タイプ :]**

通信タイプ ([UDP] / [TCP]) を指定します。

**[TLS を使用する]**

Syslog サーバーとの情報通信を TLS で暗号化するときは、チェックマークを付けます。

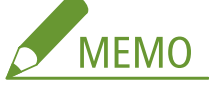

● [通信タイプ:] で [TCP] を選択した場合、TLS の使用を設定することができます。

**[TLS 通信時に証明書を確認する]/[CN を検証項目に追加する]**

接続時に送信される TLS サーバー証明書やその CN (Common Name) を検証するかどうかを設定します。

#### **5 [更新]をクリックする**

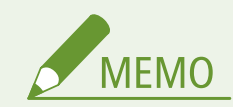

- 一部の監査ログは、30 秒ごとのポーリング後に Syslog 送信を行うため、エラーが発生してから若干のタイムラグ が生じます。
- 対応している RFC は、5424 (Syslog フォーマット)、5425 (TLS)、5426 (UDP) です。

関連項目

**●リモート UI を起動する(P. 766) [TLS 用の鍵と証明書を設定する\(P. 732\)](#page-744-0)** 

## <span id="page-819-0"></span>設定データをインポート/エクスポートする

97FY-0FA

アドレス帳の宛先、ユーザー設定情報、各種設定値などのデータを書き出して(エクスポート)、パソコンに保存できます。 エクスポートしたデータを本機に読み込むこと(インポート)も可能です。本機からエクスポートしたデータは他のキヤノン 複合機にもインポートできますので、買い換えなどで新しい機器を設置する際にはインポートによって設定の手間を省くこと ができます。インポートできる設定項目についての詳細は、 **[設定/登録\(P. 868\)](#page-880-0)** [を](#page-880-0)参照してください。インポート/エク スポートには、設定データを一括してインポート/エクスポートする方法と、特定の設定データだけを個別に選ぶ方法とがあ ります。

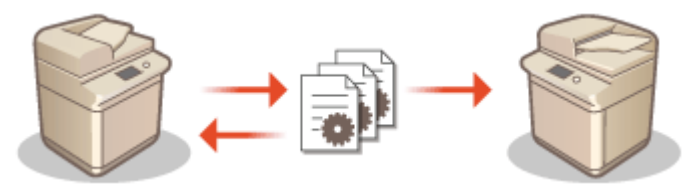

**[設定内容を一括してインポート/エクスポートする\(P. 810\)](#page-822-0)  [設定内容を個別にインポート/エクスポートする\(P. 814\)](#page-826-0)** 

# 11 重要

#### 管理者が責任を持って行う

● この操作は Administrator の権限を持つ管理者が行ってください。データをインポートすると、アドレス帳、ユー ザー設定情報、ネットワーク設定などが上書きされ、機能によっては正常に動作しなかったり、運用に支障が出た りすることがありますので、十分注意してください。

インポートやエクスポートが完了するまでは電源を切らない

- 処理が完了するまで数分かかることがあります。処理中に電源を切ると、データが破損したり、本機が故障したり する恐れがあります。
- インポート/エクスポート処理中には以下の機能/処理の実行はできません。
	- 送信ジョブ
	- 転送ジョブ
	- ファクス/I ファクスジョブ
	- レポートプリントジョブ
	- ネットワーク/メモリーメディアへのスキャンして保存(スキャン中、保存中)
	- 個別インポート/エクスポート
	- アドレス帳管理ソフトからのインポート/エクスポート
	- 一括インポート/エクスポート
	- マイボタン/共有ボタンのインポート/エクスポート
	- ソフトウェアの登録/更新の更新処理
	- カスタム設定の同期\*
	- 本体タッチパネルディスプレーからの操作
	- リモート UI からの操作
	- リモートアドレス帳の使用
	- 本体のスリープ

\* 設定の同期が開始している(一時停止状態/一時停止移行状態を含む)場合、パーソナライズ設定値に関する データおよびグループ管理データは同期処理を停止します。

● 以下の機能/処理が実行されているとインポート/エクスポートは実行できません。

- 送信ジョブ
	- 転送ジョブ
	- ファクス/I ファクスジョブ
	- レポートプリントジョブ
	- ネットワーク/メモリーメディアへのスキャンして保存(スキャン中、保存中)
	- 個別インポート/エクスポート
	- アドレス帳管理ソフトからのインポート/エクスポート
	- 一括インポート/エクスポート
	- マイボタン/共有ボタンのインポート/エクスポート
	- ソフトウェアの登録/更新の更新処理
	- カスタム設定の同期\*
	- リモートアドレス帳の使用
	- 本体のシャットダウン処理中
	- エラーコード表示

\* 設定の同期が開始している(一時停止状態/一時停止移行状態を含む)場合、パーソナライズ設定値に関する データおよびグループ管理データのインポート/エクスポートはできません。

異なる表示言語でインポートやエクスポートをしない

- エクスポート元とインポート先で表示言語が異なる場合は、設定値が文字化けを起こし、本機が正しく動作しない ことがあります。
- エクスポートしたファイルを編集しない
- 動作不良の原因となる可能性がありますので、エクスポートした XML ファイルを開いて編集しないでください。

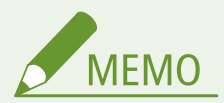

本機以外のキヤノン複合機にインポートする場合

● インポートできない設定項目があります。 ●設定/登録(P. 868)

セキュリティーポリシー設定をパスワードで保護している場合

● セキュリティーポリシー設定をインポートできるのは、セキュリティーポリシー設定のパスワードがエクスポート 元とインポート先とで一致する場合、またはインポート先にパスワードが設定されていない場合のみです。イン ポート先にパスワードが設定されていない場合は、エクスポート元と同じパスワードがインポート先に設定されま す。

カスタム設定の同期を使用する場合

● カスタム設定の同期(クライアント)を開始すると、アドレス帳を含むカスタム設定の同期の対象のデータのイン ポート/エクスポートは制限されます。カスタム設定の同期については **[複数のキヤノン複合機で設定を同期す](#page-848-0) [る\(P. 836\)](#page-848-0)** を、カスタム設定の同期対象のデータは **[パーソナライズできる項目一覧\(P. 302\)](#page-314-0)** [を](#page-314-0)、カスタム設定 の同期を使用する際にインポート/エクスポートするための条件・制限は **[インポート/エクスポートの制限が解](#page-821-0) [除される項目と条件\(P. 809\)](#page-821-0)** をご参照ください。

## カスタム設定の同期(クライアント)を開始した後でインポートする場合

以下の手順でインポートし、同期させてください。

**1 1 台のクライアント機でカスタム設定の同期を停止する [設定の同期を開始する\(P. 839\)](#page-851-0)** 

- <span id="page-821-0"></span>**2 既存のユーザー/グループのデータをインポートする場合はデータをバックアップし、サーバー 機からインポート予定のユーザー/グループのデータを削除する**
- 設定方法は、サーバー機能を有する製品の取扱説明書を参照してください。
- **3 同期を停止しているクライアント機に追加したいデータをインポートする**

### **4 クライアント機をサーバー機に同期させる**

## インポート/エクスポートの制限が解除される項目と条件

以下の項目で条件を満たす場合にインポート/エクスポートが可能になります。

#### 一括インポート/エクスポート

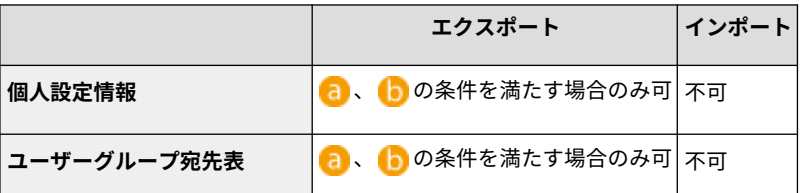

#### 個別インポート/エクスポート

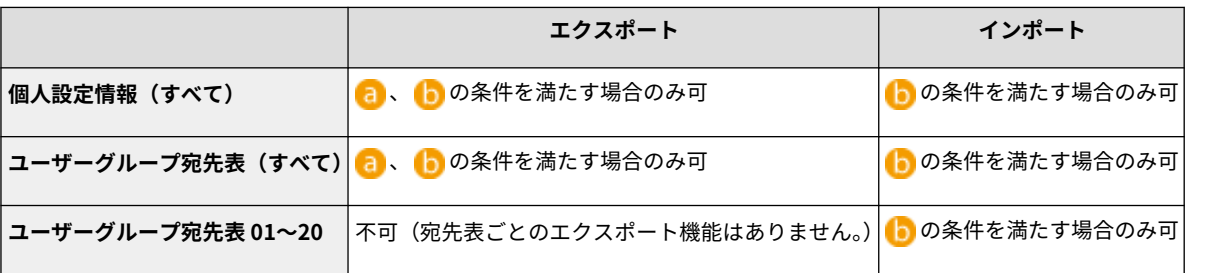

- **む**: カスタム設定の同期(サーバー)でユーザーデータのエクスポート準備を行い、成功した場合にのみ成功後の 15 分だけ実行可能です。
- :サーバー兼クライアント機で接続先が localhost:8443 の場合に実行可能です。

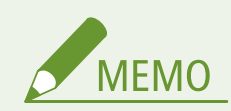

● ユーザーデータのエクスポートの準備の手順については、サーバー機能を有する製品の取扱説明書を参照してくだ さい。宛先表のインポートの手順については **[設定内容を個別インポートする\(P. 815\)](#page-827-0)** を参照してください。

## <span id="page-822-0"></span>設定内容を一括してインポート/エクスポートする

97FY-0FC

設定データをパソコンに一括エクスポートしておき、買い換えなどで新しく設置した機器にこれまで使用していた設定データ をインポートすることができます。2 台以上のキヤノン複合機\*をお使いの場合は、1 台目の設定を一括エクスポートしておけ ば一括インポートにより他の複合機にコピーできますので、同じ設定を何度も行う手間が省けます。これらの作業を行うとき は、Administrator の権限でリモート UI にログインしてください。

\* 一括インポート/一括エクスポートに対応した機種のみ **●設定内容を一括エクスポートする(P. 810) [設定内容を一括インポートする\(P. 812\)](#page-824-0)** 

設定内容を一括エクスポートする

- **1 リモート UI を起動する [リモート UI を起動する\(P. 766\)](#page-778-0)**
- **2 ポータルページで[設定/登録]をクリックする [リモート UI の画面について\(P. 768\)](#page-780-0)**
- **3** [データ管理] ▶ [エクスポート] をクリックする
- **4 [すべて選択]にチェックマークを付ける**

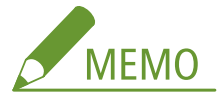

- 特定の項目ごとにエクスポートすることも可能です。設定/登録の各設定が、リモート UI からの一括エクスポー トのどの項目に属するかは **[設定/登録\(P. 868\)](#page-880-0)** [を](#page-880-0)参照してください。
- <mark>「</mark>」[暗号化パスワード]を入力し、[セキュリティーレベル]を選択 ▶[エクスポート開始]▶[OK] **をクリックする**
- 暗号化パスワードは、エクスポートした設定データをインポートする際に必要です。半角英数字で入力してくださ い。
- 確認のため、再度 [確認入力] にパスワードを入力してください。
- 設定データ全体を暗号化する場合は[セキュリティーレベル]の[レベル 2]を指定してください。

本機を管理する

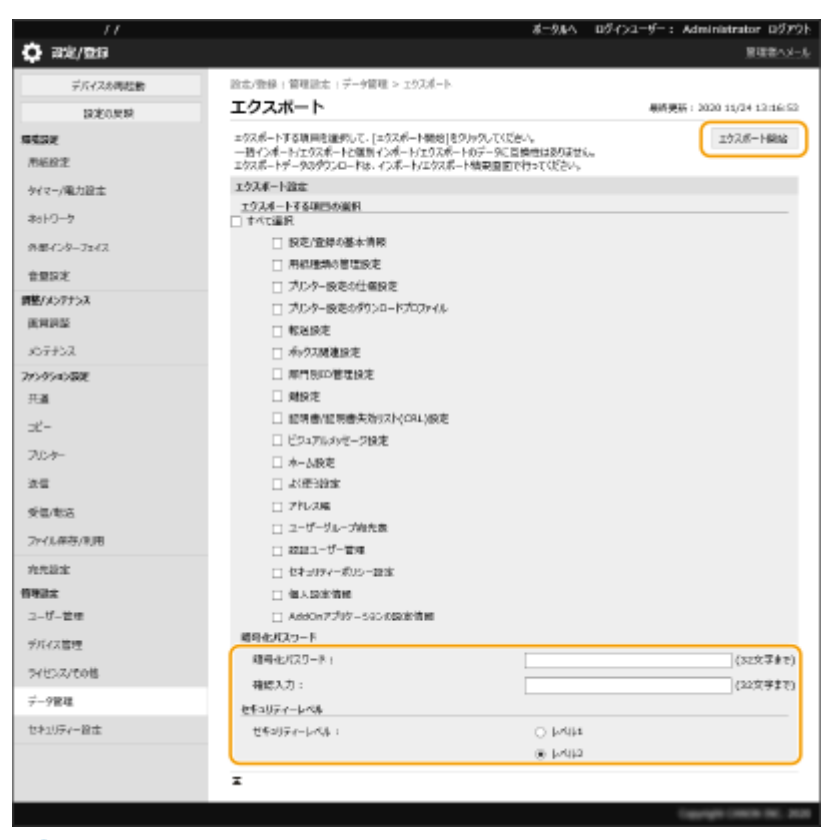

重要

- 画面が切り替わるまでに時間がかかることがあります。[エクスポート開始] を何度もクリックしないでくださ い。
- [セキュリティーレベル]に対応していない他の機種へ設定データをインポートする場合は、[レベル 1]を指定 してください。

## **6 [状況確認]をクリックする**

● [エクスポート中のため現在使用できません。]というメッセージが表示されているときは、リモート UI の操作をし ないでください。

**7 [ダウンロード開始]をクリックする**

**8 画面の指示に従って、データを保存する場所を指定する**

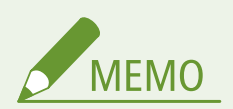

パソコンを使わずに設定データを一括エクスポートするには

● 設定データを USB メモリーなどのメモリーメディアに一括エクスポートすることもできます。 ●< USB メ**モ [リーへのエクスポート>\(P. 1139\)](#page-1151-0)** 

## <span id="page-824-0"></span>設定内容を一括インポートする

パソコンに一括エクスポートした設定データをインポートします。それまでに設定されていた設定値は上書きされます。た だし、機種によっては一括インポートできない設定項目もあります。 **[設定/登録\(P. 868\)](#page-880-0)** 

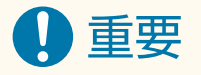

管理者情報を確認しておく

● 部門別 ID 管理中の複合機に他機の部門別 ID 管理設定をインポートした場合、管理者情報も上書きされるため、今 まで使っていた管理者 ID と暗証番号ではログインできなくなる場合があります。操作の前に、他機に保存されてい る管理者情報を確認しておいてください。

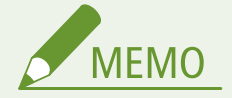

セキュリティーポリシー設定を適用しているとき

- セキュリティーポリシー設定をインポートできるのは、セキュリティーポリシー設定のパスワードがエクスポート 元とインポート先とで一致する場合、またはインポート先にパスワードが設定されていない場合のみです。イン ポート先にパスワードが設定されていない場合は、エクスポート元と同じパスワードがインポート先に設定されま す。
- **1 リモート UI を起動する [リモート UI を起動する\(P. 766\)](#page-778-0)**
- **2 ポータルページで[設定/登録]をクリックする [リモート UI の画面について\(P. 768\)](#page-780-0)**
- **2** 「データ管理】▶ 「インポート】をクリックする
- **4 [参照...]をクリックしてインポートするファイルを選ぶ**

#### <mark>5</mark> [復号化パスワード]を入力し、[インポート開始] ▶ [OK]をクリックする

- [復号化パスワード] には、設定データをエクスポートした際に入力した暗号化パスワードを入力します。
- インポート結果を CSV 形式のファイルに書き出して確認したいときは、[インポート結果のレポートを作成する]に チェックマークを付けます。
	- 選択したファイルのデータが本機に読み込まれます

本機を管理する

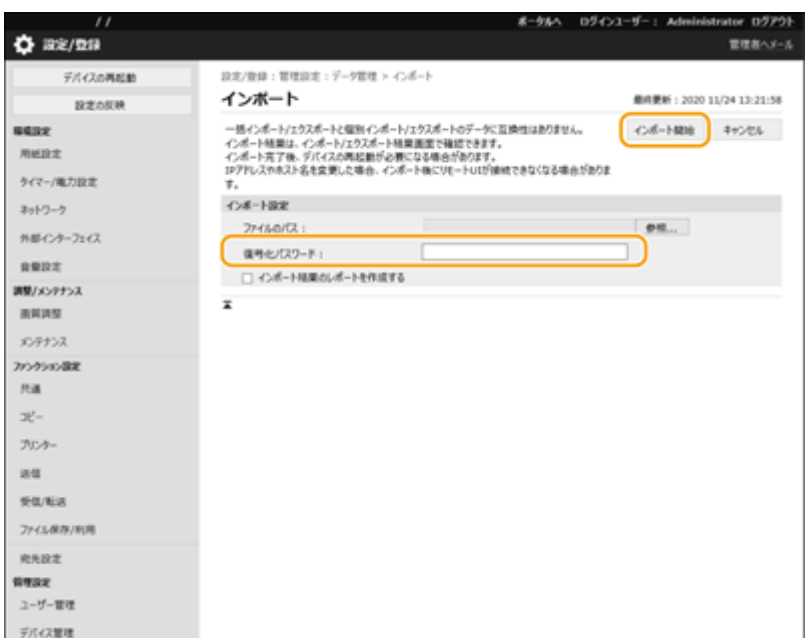

## **6** [OK] ▶ [状況確認] をクリックする

- インポートしたデータによっては再起動が必要な場合があります。[再起動実行] をクリックしてください。
- 前の手順で「インポート結果のレポートを作成する]にチェックマークを付けたときは、「設定/登録] ▶ 「データ 管理] ▶ [インポート/エクスポート結果] ▶ [レポート作成]からインポート結果を書き出すことができます。

**MEMO** 

パソコンを使わずに設定データを一括インポートするには

- 設定データを USB メモリーなどのメモリーメディアから一括インポートすることもできます。 ●[< USB メモ](#page-1151-0) **[リーからのインポート>\(P. 1139\)](#page-1151-0)**
- レポートファイルは1つしか保存されません。次に一括インポートが実行されると、作成済みのレポートファイル は削除されます。
- レポートは次の言語で作成されます。
	- インポート直後の本機の表示言語が日本語の場合:日本語
	- インポート直後の本機の表示言語が日本語以外の場合:英語

本機を管理する

## <span id="page-826-0"></span>設定内容を個別にインポート/エクスポートする

97FY-0FE

アドレス帳の宛先表やプリンター設定など、必要な設定内容だけを選んでインポート/エクスポートすることができます。 Administrator の権限が必要です。

**設定内容を個別エクスポートする(P. 814) [設定内容を個別インポートする\(P. 815\)](#page-827-0)** 

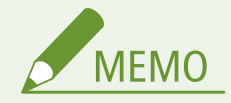

● インポートする宛先表[を](#page-829-0) CSV ファイルで編集する場合は **○アドレス帳の各項目について(P. 817)** を参照してく ださい。

設定内容を個別エクスポートする

- **1 リモート UI を起動する [リモート UI を起動する\(P. 766\)](#page-778-0)**
- **2 ポータルページで[設定/登録]をクリックする [リモート UI の画面について\(P. 768\)](#page-780-0)**
- **3 [データ管理]をクリックし、エクスポートする設定内容を選ぶ**

#### ■宛先表をエクスポートする場合

- **1** [個別インポート/エクスポート]の[宛先表]をクリックする
- **2** [エクスポート]をクリックする
	- 暗証番号の入力ページが表示された場合は、暗証番号を入力して「OK]をクリックしてください。
- **3** 必要な設定をする

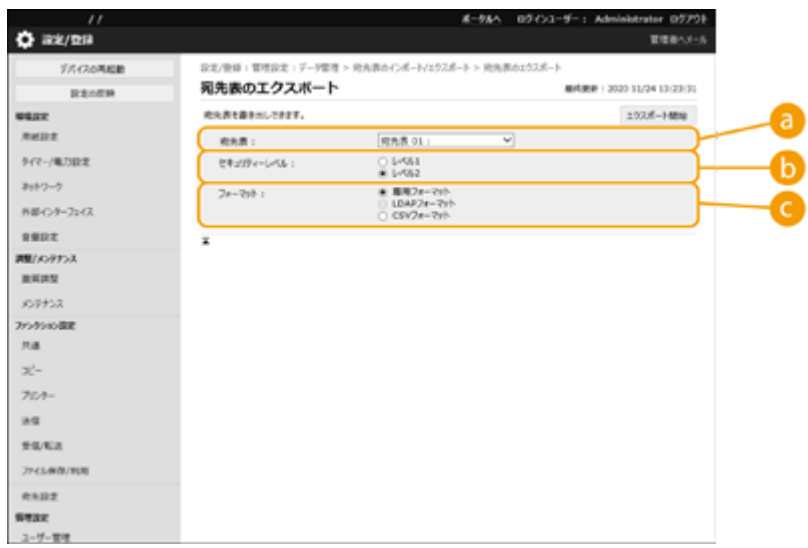

#### <span id="page-827-0"></span>**[宛先表]**

エクスポートする宛先表を選びます。なお、保存後の宛先表名はお買い上げ時の名称に戻ります。

#### **[セキュリティーレベル]**

[フォーマット]で [専用フォーマット]を選んだときにセキュリティーレベルを設定できます。[レベル 1] を選ぶと、すべてのキヤノン複合機にインポートできます。[レベル 2]を選ぶと、宛先表データのパスワー ドを[レベル 1]より安全な方式で暗号化します。ただし、インポート先が[レベル 2]の設定に対応した機 種(本設定で[セキュリティーレベル]の項目が表示される機種)のみに制限されます。

**[フォーマット]**

エクスポートするデータのファイル形式を選びます。宛先表に登録されているすべての情報を他のキヤノン 複合機でインポートする場合は[専用フォーマット]を、パソコンのアプリケーションで利用する場合は [LDAP フォーマット]または[CSV フォーマット]を選びます。なお、[LDAP フォーマット]で保存される のは E メールアドレスとファクス番号のみです。

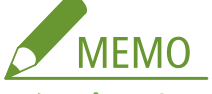

**エクスポートするデータにパスワードを設定するには**

● [<アドレス帳エクス](#page-1107-0)ポートの対象にパスワードを含める>を< ON >に設定します ( ●<アド**レス帳エクス [ポートの対象にパスワードを含める>\(P. 1095\)](#page-1107-0)** )。この設定を行うと、[宛先表のエクスポート]画面にパ スワードを入力する項目が表示されます。パスワードを設定したデータは、正しいパスワードを入力しない とインポートできなくなります。

**CSV フォーマットでエクスポートしたデータを編集するには**

- アドレス帳の各カラムについては **[アドレス帳の各項目について\(P. 817\)](#page-829-0)** [を](#page-829-0)参照してください。
- 古いバージョンの本体にインポートする場合には、正しくインポートできない場合があります。
- **4 [エクスポート開始]をクリックする**

**5 画面の指示に従って、データを保存する場所を指定する**

設定内容を個別インポートする

**1 リモート UI を起動する [リモート UI を起動する\(P. 766\)](#page-778-0)** 

- **2 ポータルページで[設定/登録]をクリックする [リモート UI の画面について\(P. 768\)](#page-780-0)**
- **3 [データ管理]をクリックし、インポートする設定内容を選ぶ**

■宛先表をインポートする場合

**1** [個別インポート/エクスポート]の[宛先表]をクリックする
- **2** [インポート]をクリックする
	- 暗証番号の入力ページが表示された場合は、暗証番号を入力して [OK] をクリックしてください。

### **3** 必要な設定をする

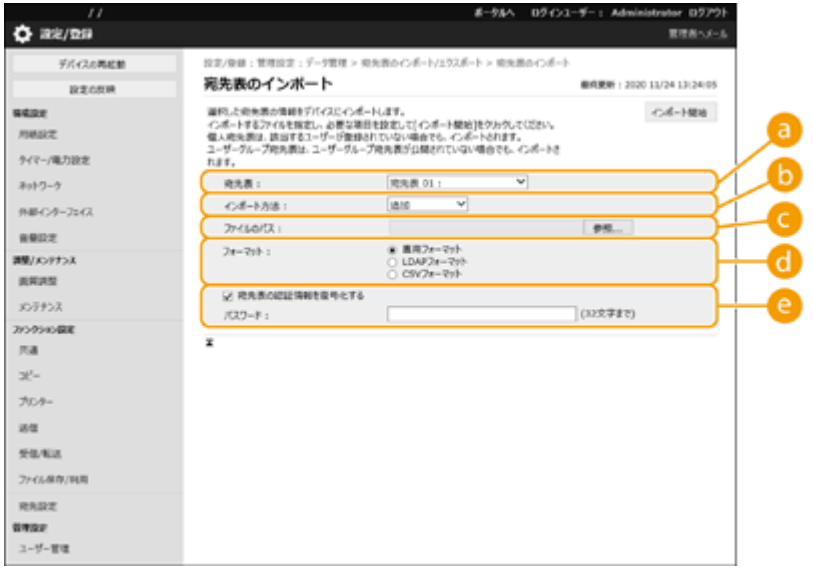

**[宛先表]**

インポート先の宛先表を選びます。

#### **[b]** [インポート方法]

現在の宛先表を削除せずにインポートした宛先を追加するときは「追加]を、現在の宛先表を削除し、イン ポートした宛先を上書きするときは[削除後に上書き]を選びます。

#### **[ファイルのパス]**

[参照...]をクリックし、インポートするファイルを指定します。

**[フォーマット]**

インポートするデータのファイル形式を選びます。キヤノン複合機専用のファイル(\*.abk)には「専用フォー マット]を、LDAP フォーマットのファイル(\*.ldif)には[LDAP フォーマット]を、CSV フォーマットの ファイル (\*.csv) には [CSV フォーマット] を選んでください。

#### **[宛先表の認証情報を復号化する]**

暗号化されたファイルをインポートする場合はチェックマークを付け、設定データをエクスポートした際に入 力したパスワードを入力します。

### **4** [インポート開始] ▶ [OK] をクリックする

● インポートする項目によっては本機の再起動が必要になる場合があります。 <sup>●本機を再起動する(P. 775)</sup>

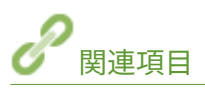

**[設定内容を一括してインポート/エクスポートする\(P. 810\)](#page-822-0)  ●アドレス帳の使用を制限する(P. 748)** 

# アドレス帳の各項目について

97FY-0FF

### アドレス帳の各カラムを説明します。csv ファイルを編集する場合は参照してください。

### ヘッダー

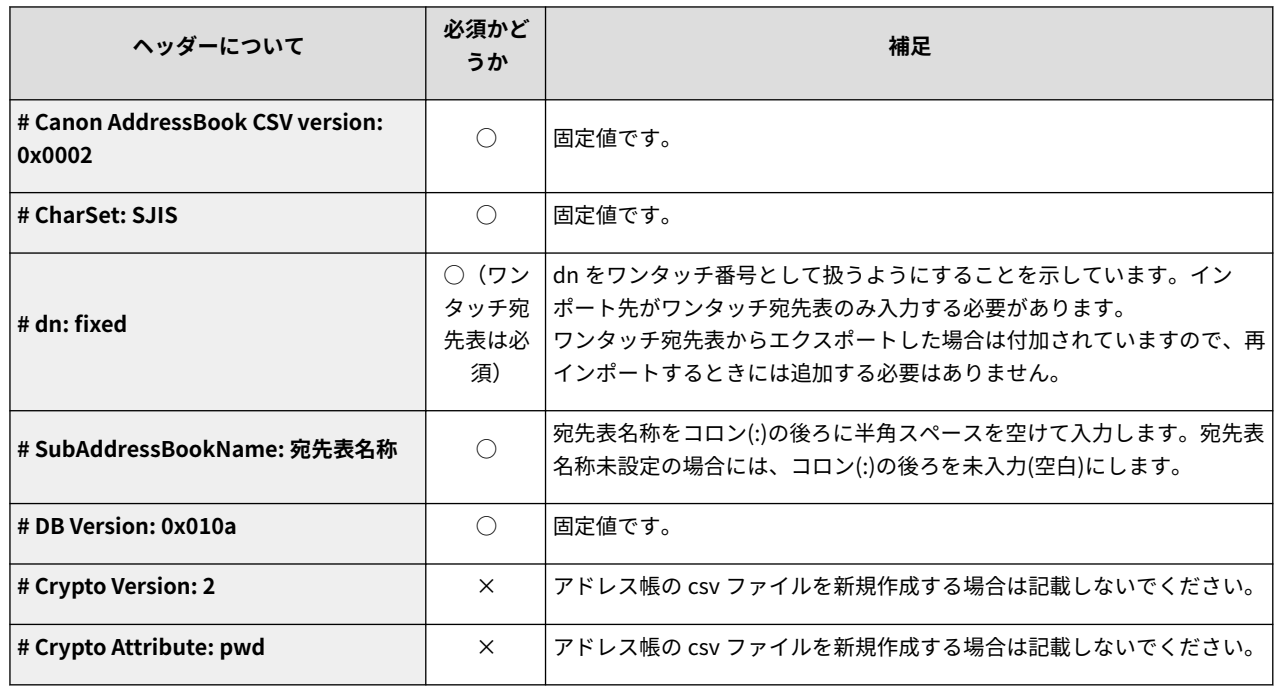

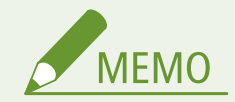

● Crypt に関するヘッダーが存在することは pwd 属性が暗号化されていることを意味します。しかし新規作成の csv ファイルに記載したり、エクスポートした csv ファイルの pwd 属性を編集したときは、本製品が正しく複号化 できる形で暗号化することができません。その場合は、ヘッダーから該当部分を削除してください。

### 本体

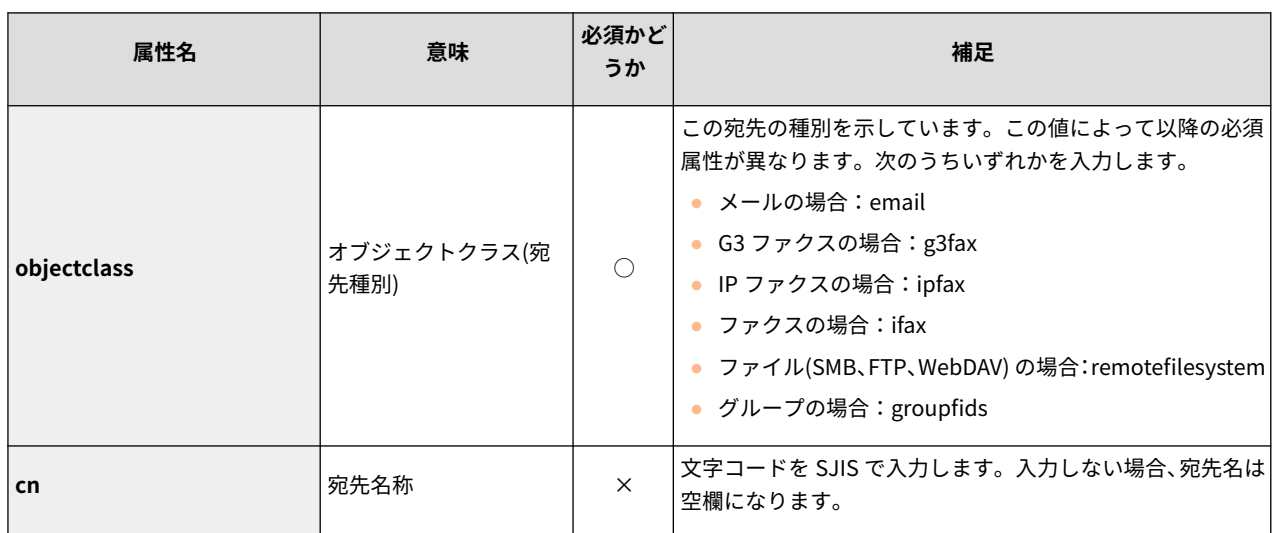

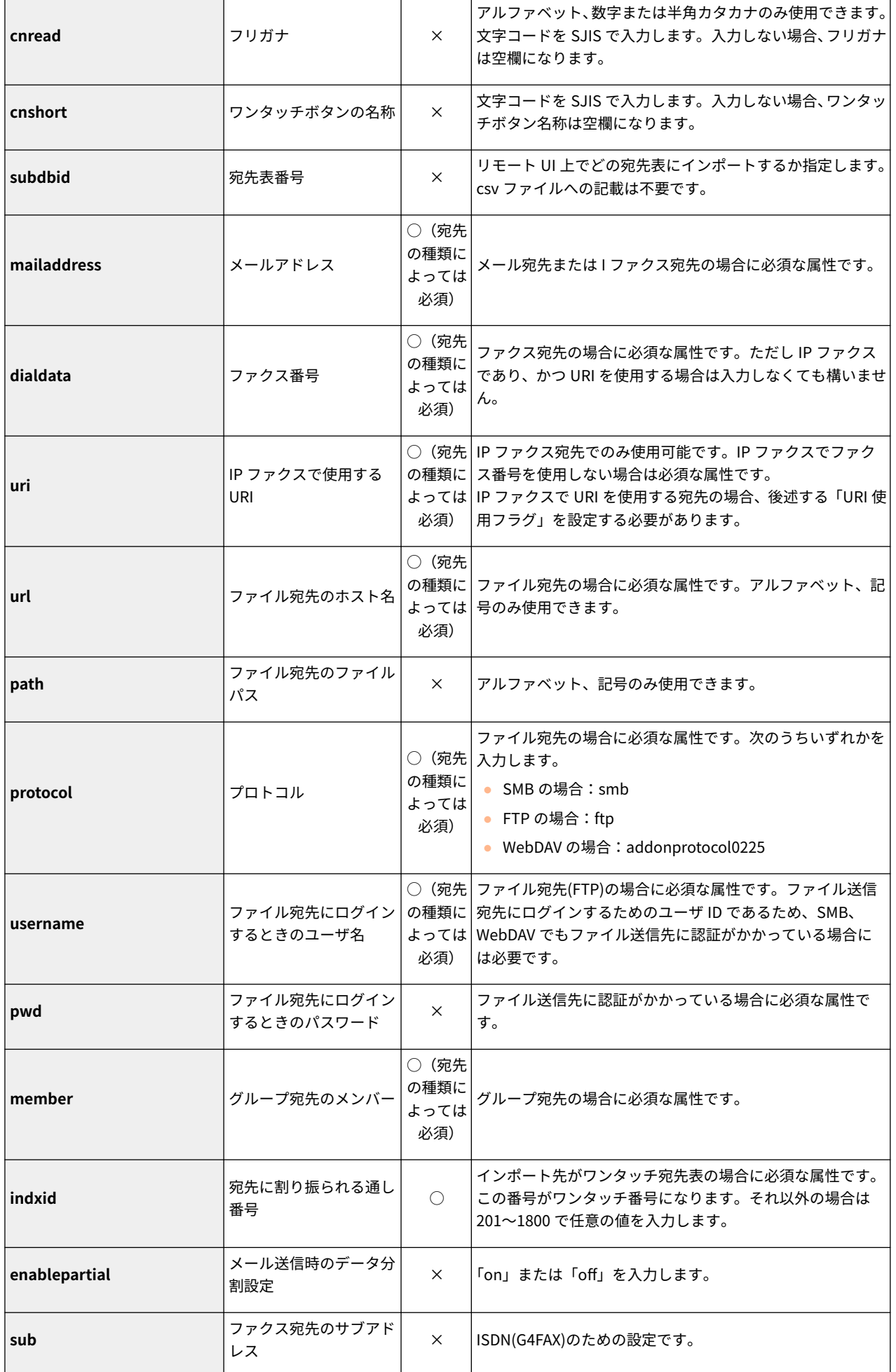

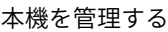

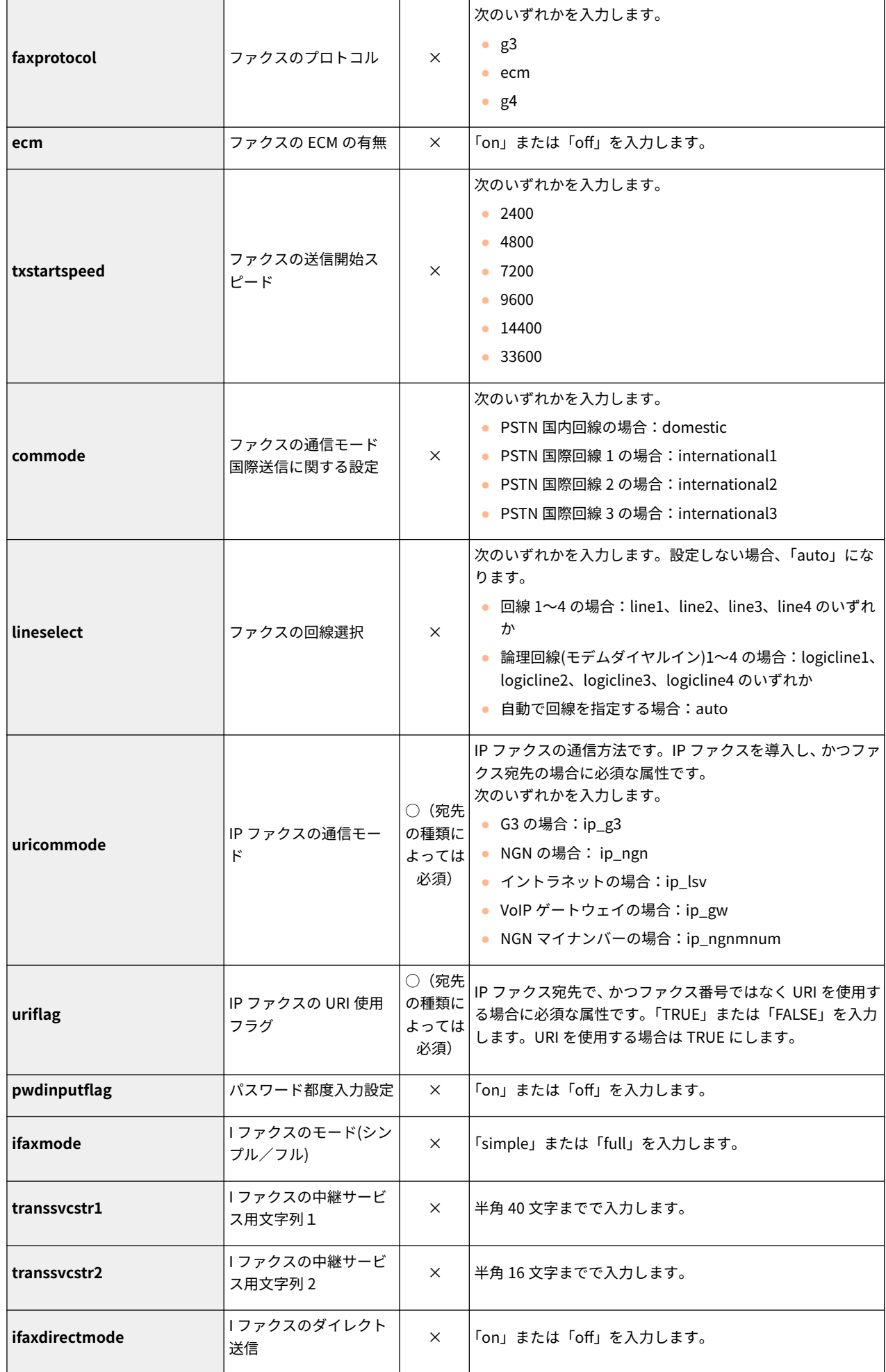

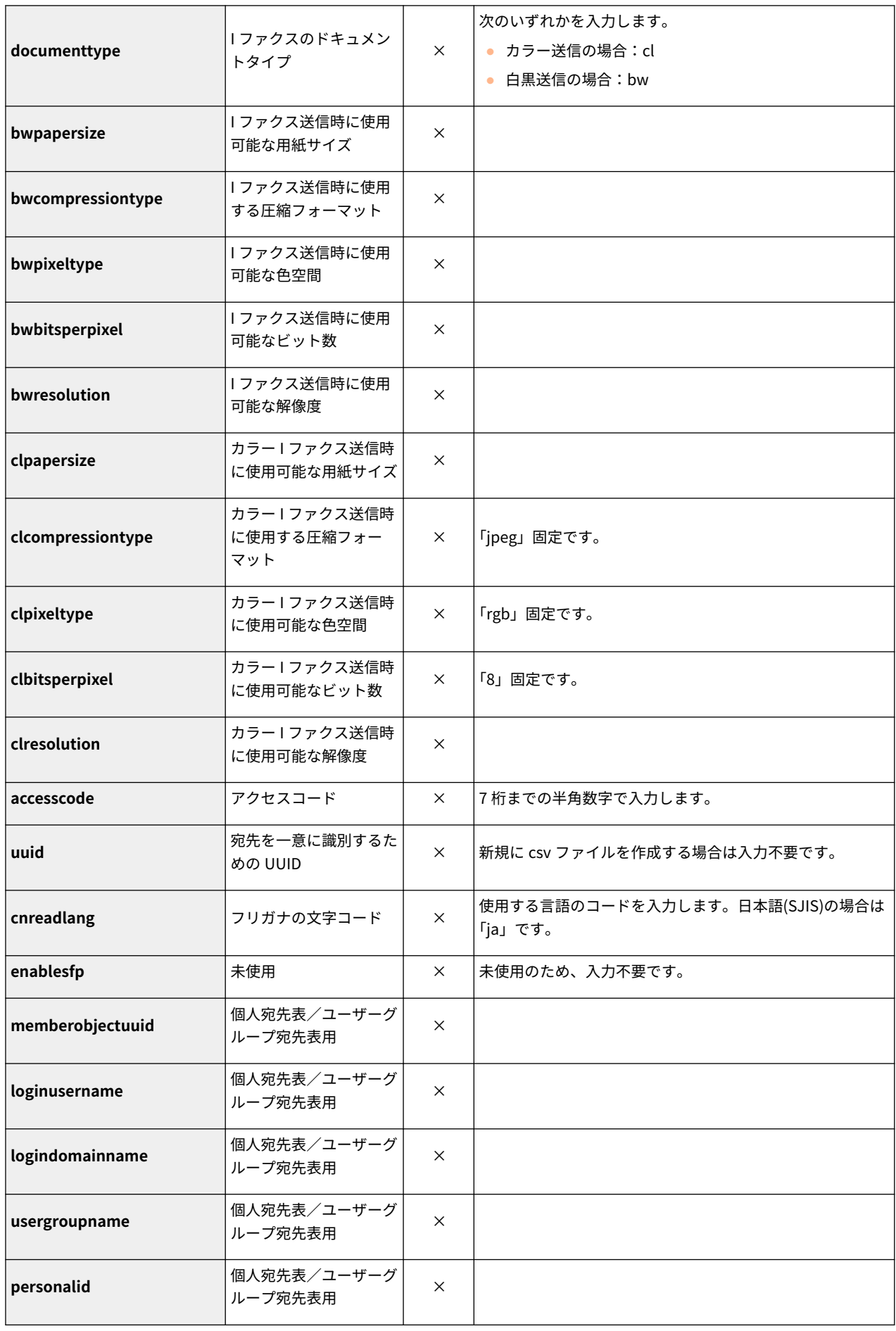

ファームウェアをアップデートする

### 97FY-0FH

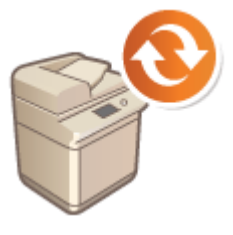

 機能が追加されたり、機能に不具合があったときなどにファームウェアは更新されます。 ファームウェアが更新されたら、ここでの手順に従ってアップデートしてください。 ファームウェアのアップデートには Administrator の権限が必要です。

**ファームウェアのバージョンを確認する(P. 821) [ファームウェアのアップデートを実行する\(P. 822\)](#page-834-0)** 

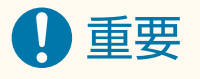

● ファームウェアの更新中に以下のことは行わないでください。重大なエラーが発生する場合があります。

- 電源を切る
- LAN ケーブルを抜く
- 他のパソコンやアプリケーションから本体に対する通信をする (プリントなど)<sup>\*1</sup>
- お使いのパソコンのスリープ設定をする\*2

\*1 ネットワーク環境でファームウェアを更新する場合は、他のユーザーからプリントなどが行われないように注意してください。 \*2 スリープ状態になると、ファームウェアの更新が正常に行われないことがあります。

**MFMO** 

ファームウェアのアップデート前に準備すること

- 最新のファームウェアをキヤノンホームページ(https://global.canon/)からダウンロードしてください。
- ファームウェアのアップデートが正しく実行されなかったときなどに備えて、本機に保存されているデータや設定 値をバックアップしておいてください。

**[設定データをインポート/エクスポートする\(P. 807\)](#page-819-0)** 

アップデート中のご注意

- デバイスは何度か再起動を行います。
- ジョブが残っている場合は、更新処理が中断されます。
- 更新処理中に画面が数回遷移します。遷移に時間がかかることがありますが、更新処理が完了するまでブラウザは 閉じないでください。

### ファームウェアのバージョンを確認する

ファームウェアを更新する前、およびファームウェアの更新後にデバイスのファームウェアバージョンを確認してください。

**1 リモート UI を起動する [リモート UI を起動する\(P. 766\)](#page-778-0)** 

<span id="page-834-0"></span>**つ** ポータルページで[状況確認/中止]をクリックする ●リモート UI の画面について(P. 768)

### **3 [デバイス情報]をクリックする**

■ 【バージョン情報】の[コントローラー**]に表示されているバージョンを確認する** 

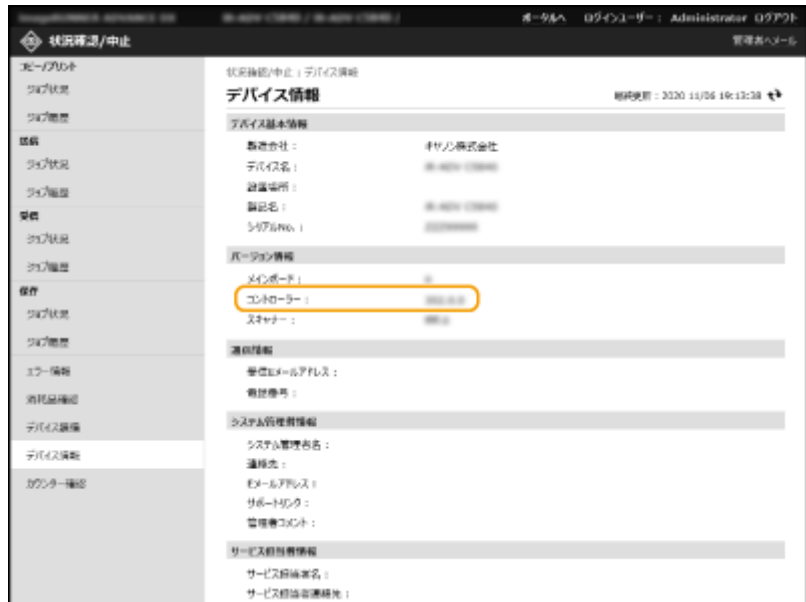

# ファームウェアのアップデートを実行する

- **1 リモート UI を起動する [リモート UI を起動する\(P. 766\)](#page-778-0)**
- **つ** ポータルページで[設定/登録]をクリックする ●リモート UI の画面について(P. 768)
- **3** [ライセンス/その他] ▶ [ソフトウェアの登録/更新] をクリックする
- **4 [手動アップデート]をクリックする**
- **5 [参照...]をクリックして使用するファームウェアデータを選び、[次へ]をクリックする**
- **6 [はい]をクリックする**
	- ➠<ファームウェアを更新しました。デバイスを再起動してください。>というメッセージが表示されたら、本機 の電源を入れなおしてください。 **[電源を切る/再起動する\(P. 775\)](#page-787-0)**

# 定期アップデートを設定する

### 97FY-0FJ

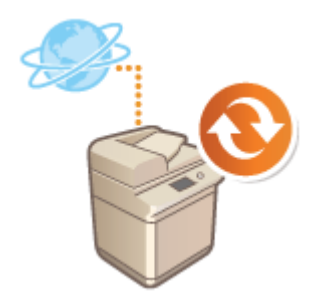

 定期的に新しいファームウェアをチェックして、自動的にアップデートするための設定 を行います。

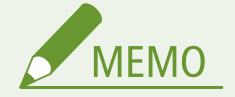

- これらの操作は、必要な権限を持つユーザーのみ行うことができます。
- ファームウェアのダウンロードが完了していない、またはダウンロードしたファームウェアが適用されていない場 合は、定期アップデートを実行することはできません。
- **1 リモート UI を起動する [リモート UI を起動する\(P. 766\)](#page-778-0)**
- **2 ポータルページで[設定/登録]をクリックする [リモート UI の画面について\(P. 768\)](#page-780-0)**
- <mark>3</mark> [ライセンス/その他]▶ [ソフトウェアの登録/更新]をクリックする
- **4** [定期アップデート設定] ▶ [編集...]をクリックする
- **5 [定期アップデートの設定を有効にする]にチェックマークを付けて、必要な設定をする**

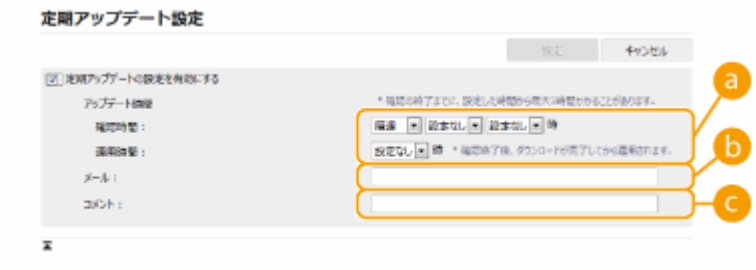

### **[アップデート時間]**

[確認時間]

アップデートの確認を行う間隔(「隔週]または「毎週]、日([日曜日]〜[土曜日])、および時間)を選択しま す。時間は 24 時間表記で表示されます。ファームウェアのチェックが指定した時刻から完了するまでに 3 時間 程度かかる場合があります。

[適用時間] ダウンロードしたファームウェアを適用する時間を選択します。

### **[メール]**

管理者の E メールアドレスを入力します。配信サーバから送信された更新状態に関する E メールを受け取るこ とができます。

### **[コメント]**

自動的に E メールに追加されるコメントを入力してください。たとえば、モデル名称を入力した場合は、E メー ルでデバイスの状態を識別することができます。

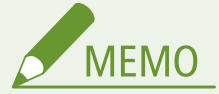

- 以前にダウンロードしたファームウェアが定期アップデートにより適用されていない場合は、次の定期アッ プデートは行われません。
- 定期アップデートが設定されている場合、配信サーバーから新しいファームウェアをダウンロードし終えた 後の指定された時間にファームウェアの更新が行われます。アップデート完了後に本機は自動的に再起動 します。

**6 [設定]をクリックする**

# 管理者からのお知らせを表示する

97FY-0FK

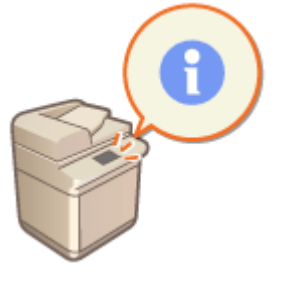

 ユーザーへのお知らせをタッチパネルディスプレーに表示することができます。お知ら せはタッチパネルディスプレーの最下部に表示したり、ポップアップ画面上に表示したり できますので、伝えたい内容やユーザーに応じて使い分けてください。ポップアップ画面 上に表示するときは、リモート UI のポータルページに同じお知らせを表示させることも できます。設定には Administrator の権限が必要です。

**1 リモート UI を起動する [リモート UI を起動する\(P. 766\)](#page-778-0)** 

**2 ポータルページで[設定/登録]をクリックする [リモート UI の画面について\(P. 768\)](#page-780-0)** 

<mark>3</mark> [ライセンス/その他] ▶ [掲示板/サポートリンク]をクリックする

**4 お知らせの内容を設定し、[OK]をクリックする**

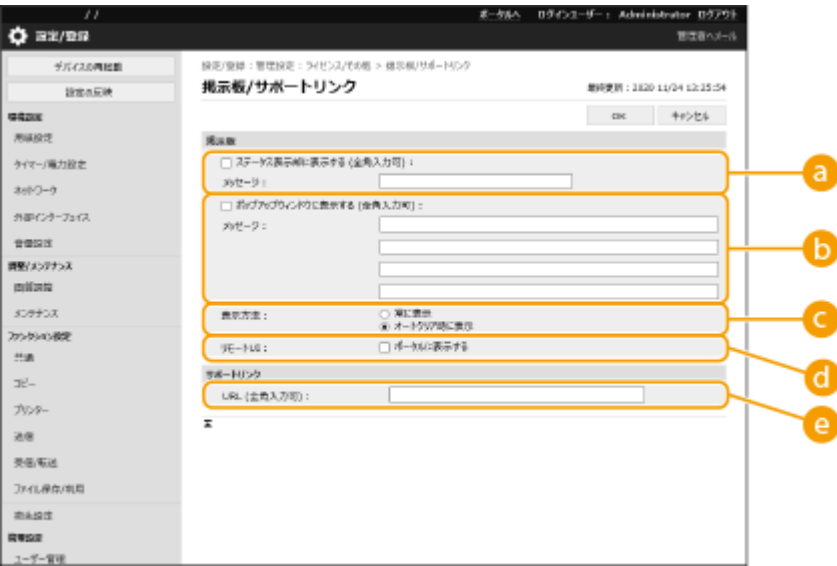

#### **[ステータス表示部に表示する]**

タッチパネルディスプレー下部にお知らせを表示する場合はチェックマークを付け、[メッセージ]にお知らせの 内容を入力します。操作のちょっとしたヒントなど、重要性が低いお知らせの表示に適しています。

### **[ポップアップウィンドウに表示する]**

タッチパネルディスプレーにポップアップでお知らせを表示する場合はチェックマークを付け、[メッセージ]に お知らせの内容を入力します。重要性が高いお知らせの表示に適しています。

### **[表示方法]**

ポップアップ画面の表示方法を選びます。

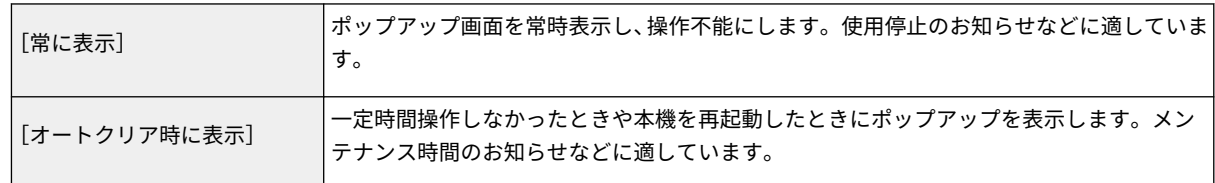

### **[リモート UI]**

ポップアップで表示するお知らせをリモート UI のポータルページにも表示する場合にチェックマークを付けま す。

### **[サポートリンク]**

リモート UI のポータルページに表示する本機のサポート情報へのリンクを入力します。

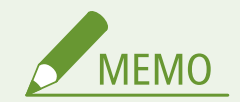

### お知らせ表示をやめる

● [ステータス表示部に表示する]、[ポップアップウィンドウに表示する]、[リモート UI]のチェックマークを外し ます。お知らせ内容も消去したいときは、[メッセージ]欄の内容を削除してください。

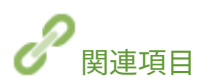

**[<タイマー/電力設定>\(P. 884\)](#page-896-0)** 

# ビジュアルメッセージ機能を設定する

97FY-0FL

ビジュアルメッセージ機能を設定することで、簡単なコンテンツやメッセージをタッチパネルディスプレー上に表示できま す。

管理者からのお知らせやイベントの告知などをコンテンツとしてタッチパネルディスプレー上に表示し、本体をオフィス内の 情報共有ツールとして活用できます。

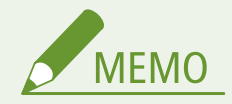

- ビジュアルメッセージ機能を設定すると、タイミングに関わらず、<ホーム>画面の<ビジュアルメッセージ>か らコンテンツを確認できます。コンテンツは直前に表示されたものが表示されます。
- 表示するコンテンツは同一ネットワーク上にある他のキヤノン複合機のアドバンスドボックス、もしくはファイル サーバーに保存されているファイルを設定してください。 **[他の機器と連携する\(P. 600\)](#page-612-0)**
- プロキシーサーバーを経由して、インターネット上のウェブサイトをコンテンツとして設定することもできます。 本機能でのプロキシー設定は、 **[<プロキシー設定>\(P. 910\)](#page-922-0)** での設定内容に従います。
	- プロキシーが設定されている場合、指定したコンテンツが表示されないことがあります。そのようなときは、プ ロキシーサーバーを経由しない例外アドレスを設定してください。 **[プロキシーサーバーを経由しない例外ア](#page-842-0) [ドレスを設定する\(P. 830\)](#page-842-0)**
- 強制留め置き印刷が有効で、[プリント開始時に表示する] にチェックマークをつけている場合、コンテンツがプリ ント開始時に表示されます。

**ビジュアルメッセージ機能を設定する(P. 827) [プロキシーサーバーを経由しない例外アドレスを設定する\(P. 830\)](#page-842-0)  [ビジュアルメッセージ機能を便利に使う\(P. 830\)](#page-842-0)** 

ビジュアルメッセージ機能を設定する

- **1 リモート UI を起動する [リモート UI を起動する\(P. 766\)](#page-778-0)**
- **2 ポータルページで[設定/登録]をクリックする [リモート UI の画面について\(P. 768\)](#page-780-0)**
- <mark>3</mark> [ライセンス/その他] ▶ [ビジュアルメッセージ] ▶ [表示設定] をクリックする
- **4 表示するタイミングとコンテンツを設定する**

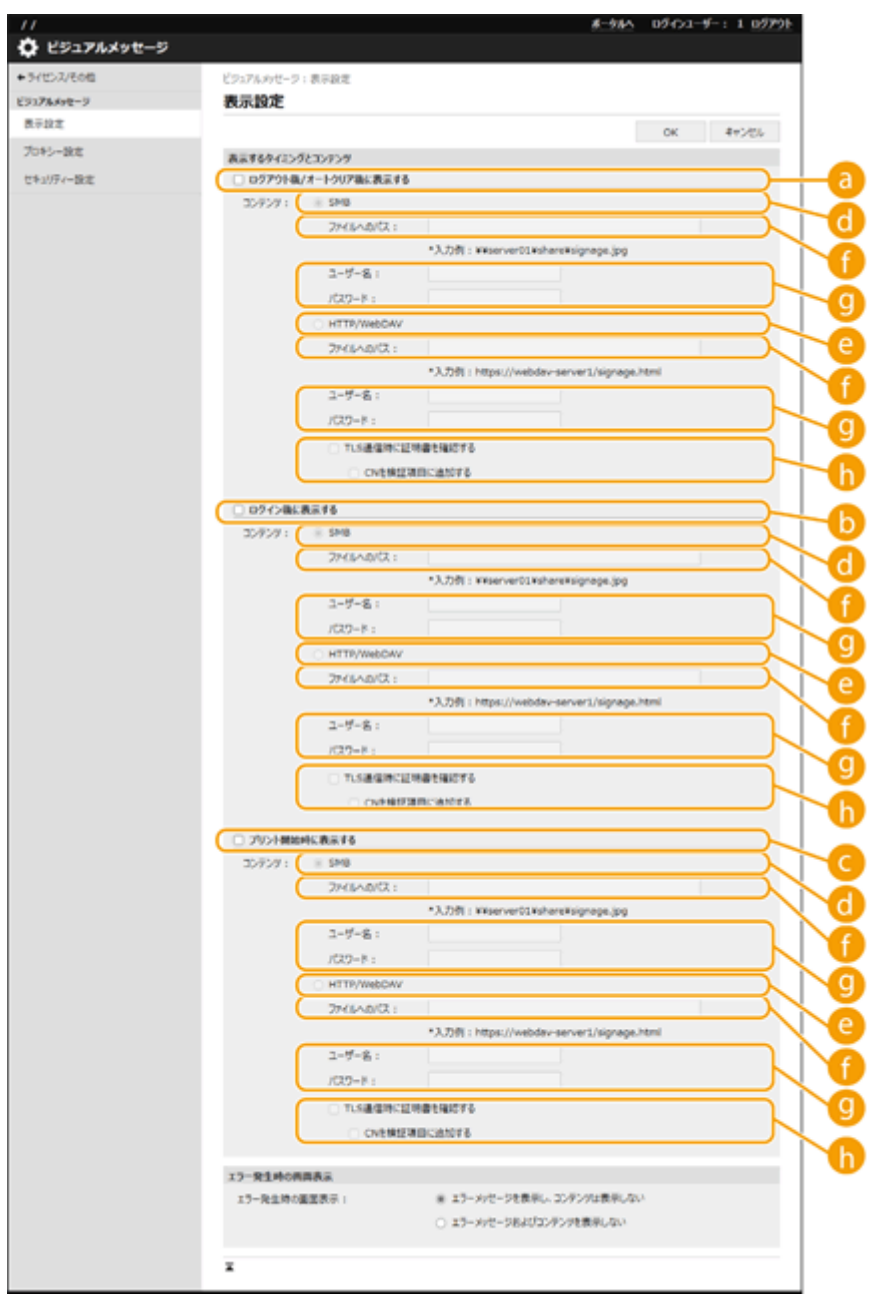

### ■表示タイミングを設定する

### **[ログアウト後/オートクリア後に表示する]**

コンテンツをログアウト後やオートクリア後に表示させる場合はチェックマークを付けます。

ログアウト後のコンテンツ表示は<ログイン画面の表示設定>を<操作開始時に表示>に設定している場合に有 効です。また、オートクリア後にコンテンツを表示させる場合は<オートクリア移行時間>を 1 分以上に設定し てください。

### **[5]** [ログイン後に表示する]

コンテンツをログイン後に表示させる場合はチェックマークを付けます。<ログイン画面の表示設定>を<操作 開始時に表示>に設定している場合に有効です。

### **[プリント開始時に表示する]**

コンテンツをプリント開始時に表示させる場合はチェックマークを付けます。強制留め置き印刷を設定している 場合に有効です。

### ■表示タイミングごとにコンテンツを設定する

### **[SMB]**

表示するコンテンツを [SMB] でアクセスする場合はチェックマークを付けます。

### **[HTTP/WebDAV]**

表示するコンテンツを [HTTP/WebDAV]でアクセスする場合はチェックマークを付けます。

### **[ファイルへのパス :]**

表示するコンテンツのパスを入力します。

例:

- ●**[SMB] :**\\server01\share\signage.jpg
- ●**[HTTP/WebDAV]:**https://webdav-server1/signage.html

### **4 [ユーザー名:] / [パスワード:]**

アドバンスドボックスや、ファイルサーバーにログインするためのユーザー名、パスワードを入力します。

#### **[TLS 通信時に証明書を確認する]/[CN を検証項目に追加する]**

接続時に送信される TLS サーバー証明書やその CN(Common Name)を検証するかどうかを設定します。

### **5 エラー発生時の画面表示を設定する**

● 何らかの原因でコンテンツが表示されない場合に、エラーメッセージ画面を表示するかどうかを選びます。

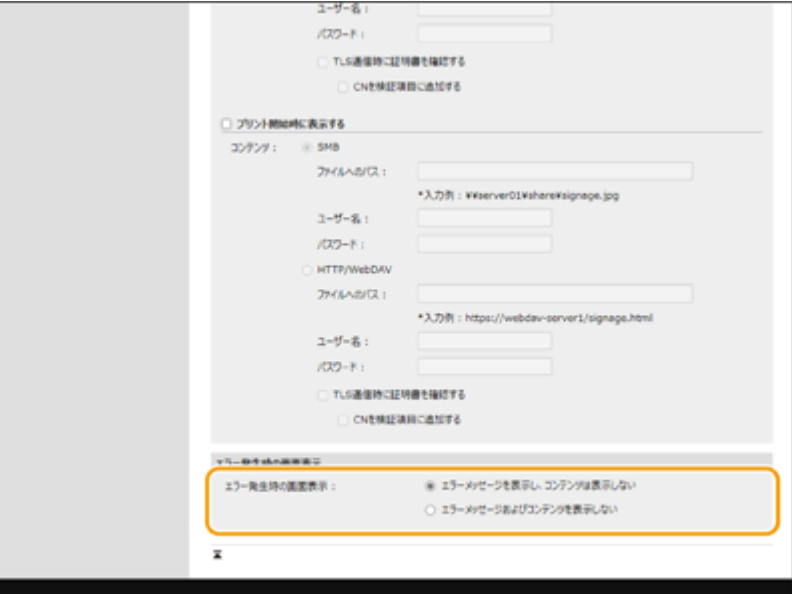

**6 [OK]をクリックする**

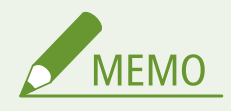

- オートクリア後にコンテンツを表示する場合は<オートクリア移行時間>を 1 分以上に設定してください。
- 表示できるコンテンツのファイル形式やデータサイズについては **[管理機能\(P. 1326\)](#page-1338-0)** [を](#page-1338-0)参照してください。
- 本設定は Administrator の管理者権限を持つユーザーのみ設定できます。
- <span id="page-842-0"></span>● 本設定は、インポート/エクスポートできます。複数のデバイス(ビジュアルメッセージ機能に対応したキヤノン 製機器のみ)に同じ設定をインポートすることで、同一のお知らせや情報を表示できます。 **[設定データをイン](#page-819-0) [ポート/エクスポートする\(P. 807\)](#page-819-0)**
- 本設定でインポート/エクスポートされるのは [ファイルへのパス :] です。エクスポート元でアドバンスドボック スのファイルを指定して表示させている場合には、以下のいずれかの対応をしてください。
	- エクスポート元のアドバンスドボックスにあるファイルをインポート先のアドバンスドボックスに手動でコピー する。
	- [ファイルへのパス:]をファイルが存在するパスに指定しなおす。
- シンプルログインやキーボード認証を使ってログイン操作を行う場合はビジュアルメッセージ画面を閉じてから 行ってください。 **[ログインする\(P. 299\)](#page-311-0)**

プロキシーサーバーを経由しない例外アドレスを設定する

ビジュアルメッセージ機能でのプロキシー設定は、<プロキシー設定>での設定内容に従います。プロキシーが設定されてい る場合、指定したコンテンツが表示されないことがあります。そのようなときは、プロキシーサーバーを経由しない例外アド レスを設定してください。

- **1 リモート UI を起動する [リモート UI を起動する\(P. 766\)](#page-778-0)**
- **2 ポータルページで[設定/登録]をクリックする [リモート UI の画面について\(P. 768\)](#page-780-0)**
- <mark>2</mark> 「ライセンス/その他]▶ 「ビジュアルメッセージ]▶ 「プロキシー設定]をクリックする
- 【プロキシーを使用しないアドレス :】に、プロキシーサーバーを経由しないアドレスを入力する
- ●「,」で区切ることで複数のアドレスを指定することができます。
- 最大 255 文字まで指定することができます(ASCII コードのみ)。

**5 [OK]をクリックする**

### ビジュアルメッセージ機能を便利に使う

コンテンツを表示したユーザーのログイン情報(ユーザー名とドメイン名)をサーバーに通知して情報を収集したり、コンテ ンツ内にリンクされた PDF を印刷して確認したりすることができます。

- **1 リモート UI を起動する [リモート UI を起動する\(P. 766\)](#page-778-0)**
- **2 ポータルページで[設定/登録]をクリックする [リモート UI の画面について\(P. 768\)](#page-780-0)**
- <mark>3</mark> [ライセンス/その他] ▶ [ビジュアルメッセージ] ▶ [セキュリティー設定]をクリックする

**4 設定したい項目にチェックマークを付ける**

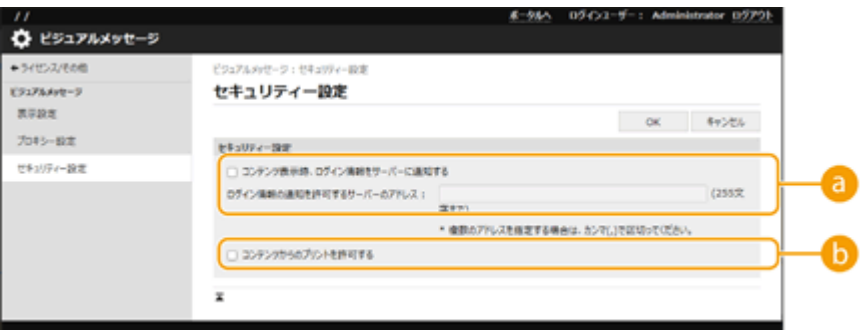

### **[コンテンツ表示時、ログイン情報をサーバーに通知する]**

ユーザーがビジュアルメッセージを表示したときにユーザー情報(ユーザー名とドメイン名)を Web サーバーに 通知する場合はチェックマークをつけ、Web サーバーのパスを入力します。

### **[コンテンツからのプリントを許可する]**

ビジュアルメッセージで表示された HTML にある PDF を印刷する機能を設定する場合はチェックマークを付け ます。最大 255 文字まで指定することができます(ASCII コードのみ)。

**5 [OK]をクリックする**

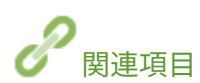

**●<ログイン画面の表示設定>(P. 1109) [<ユーザー認証を使用>\(P. 1109\)](#page-1121-0)  ●<オートクリア移行時間>(P. 886)** 

# 本機のエラーをメールで通知する

97FY-0FR

トナーの交換や紙づまりの処理などが必要になった場合に、あらかじめ指定したメールアドレスに通知することができます。

### 通知先と通知する項目を設定する

**1 リモート UI を起動する [リモート UI を起動する\(P. 766\)](#page-778-0)** 

**2 ポータルページで[設定/登録]をクリックする [リモート UI の画面について\(P. 768\)](#page-780-0)** 

<mark>3</mark> [デバイス管理] ▶ [メール通知設定] ▶ [通知先の追加]をクリックする

**4 必要な項目を設定する**

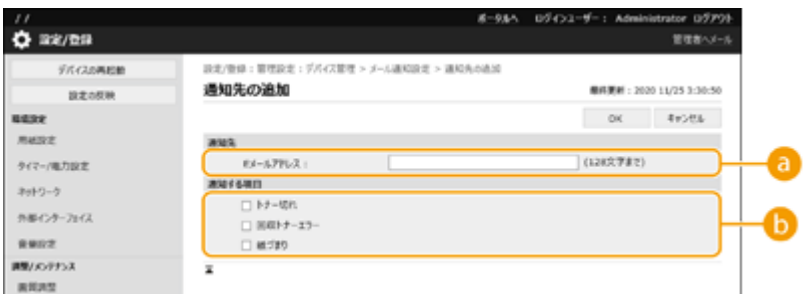

### **[通知先]**

E メールアドレスを入力します。

**[通知する項目]**

通知したい項目を選択します。

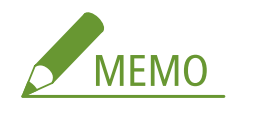

● 通知先は 5 件まで登録可能です。

**5 [OK]をクリックする**

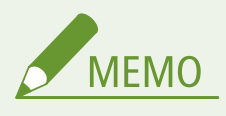

- メールの送信結果は[状況確認/中止]の[ジョブ履歴]で確認できます。
- 本設定は Administrator の管理者権限を持つユーザーのみ設定できます。
- 本設定は、本機と同一シリーズの製品にのみインポート/エクスポートできます。 D[設定データをインポート/エ](#page-819-0) **[クスポートする\(P. 807\)](#page-819-0)**

● 一括エクスポート時、本設定は [設定/登録の基本情報] に含まれます。 <sup>●</sup>[設定内容を一括してインポート/エク](#page-822-0) **[スポートする\(P. 810\)](#page-822-0)** 

# システムオプションをインストールする

97FY-0FS

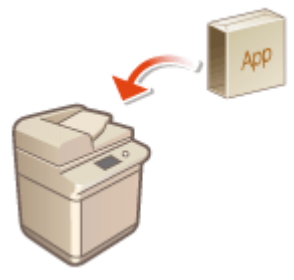

 システムオプションを使うときは、Administrator の権限によるライセンス登録が必要な 場合があります。ライセンス登録にはライセンスアクセス番号証書に記載されている「ラ イセンスアクセス番号」が必要ですので、あらかじめ手元に用意しておいてください。な お、ライセンス登録は本製品がネットワークに接続されていなくても実行できます。

### **1 通信テストをする**

- ネットワークを通じてライセンス登録できるかどうかテストします。
- **1** (設定/登録)を押す
- 2 <管理設定> <フィセンス/その他> > <ソフトウェアの登録/更新> > <ソフトウェアの管理設定>を押 す
- **3** <通信テスト>を押す

■ <通信テストを実行してよろしいですか?>と表示されます。

**4** <はい>を押す

➠通信テストの結果が表示されます。

- < NG >と表示されたときは、LAN ケーブルが抜けていないか、ネットワークの設定が正しいかを確認して ください。 **[設定ナビでセットアップする\(P. 200\)](#page-212-0)**
- ネットワークに接続できないときは、オフラインでライセンス登録します。 ●[ネットワークを介しての登録](#page-847-0) **[ができないとき\(P. 835\)](#page-847-0)**
- **2 (設定/登録)を押す**
- <mark>3</mark> <管理設定> ▶ <ライセンス/その他> ▶ <ソフトウェアの登録/更新> ▶ <アプリケーショ **ン/オプションのインストール>を押す**
- **4 <ライセンスアクセス番号>を押し、ライセンスアクセス番号を入力する**
- **5 入力した番号を確認し、<実行>を押す**
- **6 インストールする機能を選び、<インストール>を押す**
- 使用許諾の画面が表示されたら、内容を確認して<同意する>を押します。
- **7 (設定/登録)▶ (設定/登録)▶ <設定の反映> ▶ <はい>を押す**

### <span id="page-847-0"></span>■ネットワークを介しての登録ができないとき

何らかの原因で本機をネットワークに接続できないときはオフラインでライセンス登録してください。はじめにネットワー クに接続しているパソコンでライセンスキーを取得し、これを本機に入力することで登録します。ライセンスキーの取得に は、ライセンスアクセス番号証書に記載されている「ライセンスアクセス番号」と本機のシリアル番号が必要です。

- **1 ライセンス発行ページ(http://www.canon.com/lms/license/)にアクセスし、ライセンス キーを取得する**
- 画面の指示に従ってライセンスアクセス番号とシリアル番号を入力し、ライセンスキーを取得します。
- **2 (設定/登録)を押す**
- <mark>3</mark> <管理設定> ▶ <ライセンス/その他> ▶ <ライセンス登録>を押す
- **4 ライセンスキーを入力する**
- **5 <実行> < OK >を押す**
- **6 ଘ]** (設定/登録)▶ (設定/登録)▶ <設定の反映> ▶ <はい>を押す

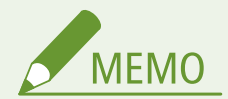

### シリアル番号の確認方法について

●[カウンター/機器情報]キーを押したときに画面左下に表示されます。また、リモート UI のポータルページで確認 することもできます。

# 複数のキヤノン複合機で設定を同期する

#### 97FY-0FU

設定の同期を行うと、同一ネットワーク上の複数のキヤノン複合機で、パーソナライズデータを同期することができます。1 台の複合機で設定、登録を行ったアドレス帳やマイボタン/共有ボタンなどを、同期対象とした他の複合機で同じように使う ことができます。同期する設定項目は **[パーソナライズできる項目一覧\(P. 302\)](#page-314-0)** をご覧ください。

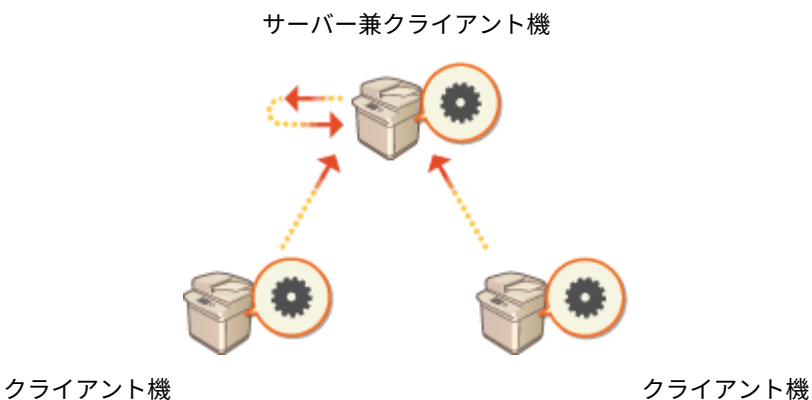

**[設定の同期を開始する\(P. 839\)](#page-851-0)  [同期するキヤノン複合機を入れ替える\(P. 842\)](#page-854-0)** 

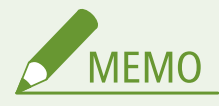

- 本製品にはサーバー機能はありません。クライアント機として動作します。
- サーバー機能を有する製品でサーバー機能を有効にして、クライアント機として接続してください。
- 同期できるのは、サーバー機を含めて10台までです。
- オプションや、本体の機器構成によって同期された値が反映されない場合があります。
- サーバー機は同期対象外としてサーバー機能のみを使う方法と、サーバー機でもクライアント機とデータを共有す るサーバー兼クライアント機の 2 通りの使い方があります。
- サーバー機でクライアント機能を開始しない場合は、サーバー機で設定したデータは他のクライアント機に反映さ れません。

### 同期の手順

以下のような流れで同期の設定を行います。

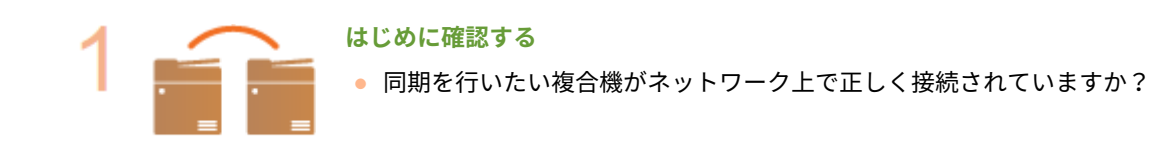

**ユーザーデータのエクスポートをする**

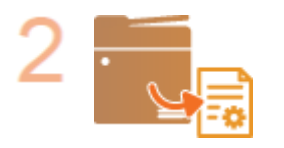

● バックアップ用にユーザーデータをエクスポートしておくことをおすすめします。 **[設定](#page-819-0) [データをインポート/エクスポートする\(P. 807\)](#page-819-0)** 

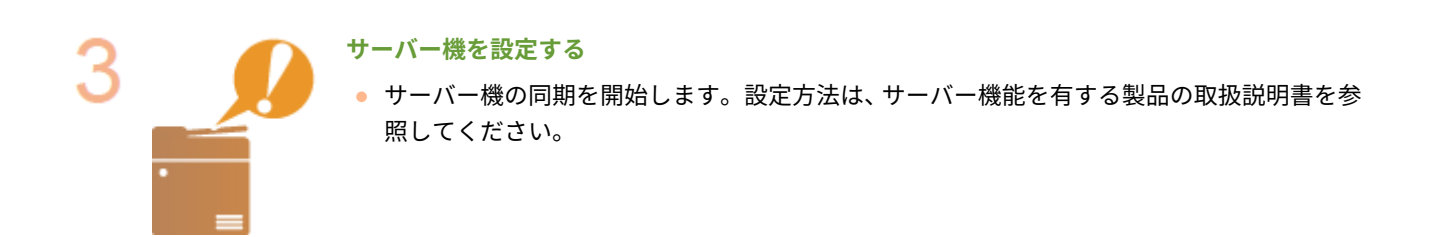

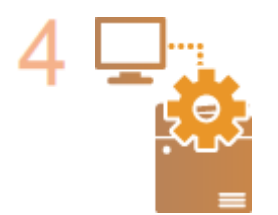

### **同期の詳細設定を行う**

● サーバー機で同期の詳細を設定します。設定方法は、サーバー機能を有する製品の取扱説明 書を参照してください。

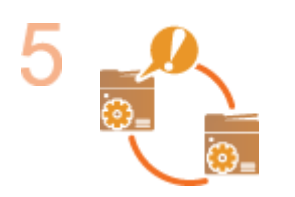

### **同期を開始する**

● クライアント機で接続先の指定をして同期を開始します。 **[設定の同期を開始する](#page-851-0) [\(P. 839\)](#page-851-0)** 

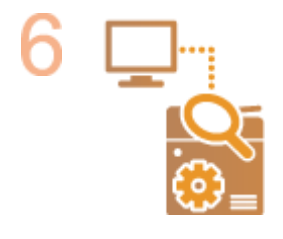

#### **同期を確認する**

● サーバー機で同期の詳細、登録されたユーザー、接続されたデバイスを確認します。設定方 法は、サーバー機能を有する製品の取扱説明書を参照してください。

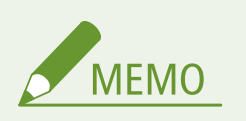

- 同期開始後にデータの共有範囲などを変更する場合は、全クライアントをシャットダウンしてからサーバー機で設 定変更を行い、再度全クライアントを起動させてください。
- クライアント機の再起動後から同期が開始されます。
- クライアント機を開始してサーバー機に接続すると、サーバー機、クライアント機の両方に登録済みのユーザーデー タはサーバー機のユーザーデータで上書きされ、クライアント機に設定されていたユーザーの各種データは削除さ れます。接続するクライアント機のユーザーデータを使用したい場合は、クライアント機を開始する前に、[カスタ ム設定の同期 (サーバー)]の [ユーザーデータの削除]でサーバー機から該当のユーザーデータを削除しておいて ください。

● 複数のクライアント機を順次開始していく際にクライアント機 A とクライアント機 B に同一のユーザーで異なる データが存在した場合は、最初にサーバーに接続したクライアントに存在するユーザーデータで同期します。

:ユーザー 1 のデータ :ユーザー 1 の異なるデータ :ユーザー 2 のデータ

ユーザー3のデータ

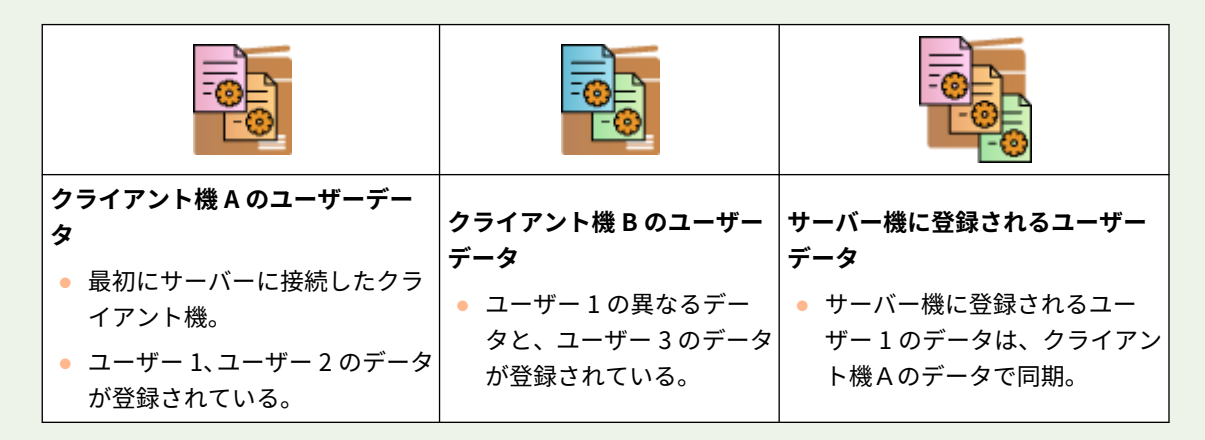

- 同期の運用開始後に、サーバー機やクライアント機が故障した場合は、故障したデバイスでデータの共有範囲が[デ バイス固有]に設定されているデータは復旧できずに、デフォルトになります。
- カスタム設定の同期を行うデバイスでは、「デバイスの認証設定」「グループ管理の設定」が同じになっていること が必要です。認証設定を同一にする方法は、各ログインアプリを参照してください。グループ管理の設定は、1 台 で設定した内容をエクスポートして、他の機器にインポートする方法を推奨します。グループ管理に部門 ID を使用 する場合には、各デバイスの部門 ID を同じになるようにしてください。
- 鍵束のうち、ネットワークプレースに関する情報を同期する際には、全てのデバイスに登録されているネットワー クプレースの登録順序が一致している必要があります。ネットワークプレースの登録順序が異なる場合には、正し く使用できません。ご注意ください。
- お使いの本体のバージョンが古い場合には、登録していたショートカットと鍵束が同期されない場合があります。
- カスタム設定の同期運用中は、サーバー兼クライアント機またはクライアント機の △[<登録可能なユーザー数を超](#page-1140-0) **[えた場合の処理>\(P. 1128\)](#page-1140-0)** [は](#page-1140-0)<古い設定を自動削除>に設定され変更できなくなります。
- カスタム設定の同期(クライアント)を開始すると、アドレス帳を含むカスタム設定の同期の対象のデータはイン ポート/エクスポートすることができなくなります。設定データのインポート/エクスポートについては **[設定](#page-819-0) [データをインポート/エクスポートする\(P. 807\)](#page-819-0)** を、カスタム設定の同期対象のデータは **[パーソナライズできる](#page-314-0) [項目一覧\(P. 302\)](#page-314-0)** をご参照ください。

# <span id="page-851-0"></span>設定の同期を開始する

### 97FY-0FW

リモート UI で同期の開始するための設定を行い、開始します。登録には Administrator の権限が必要です。

## カスタム設定を同期する

クライアント機としての設定を行います。

**MEMO** ● サーバー機能を有する製品で、別途サーバー機としての設定を行う必要があります。

**1 リモート UI を起動す[る リモート UI を起動する\(P. 766\)](#page-778-0)** 

**2 ポータルページで[カスタム設定の同期]をクリックする [リモート UI の画面について\(P. 768\)](#page-780-0)** 

**3 [接続先の変更...]をクリックする**

### **4 必要な設定をする**

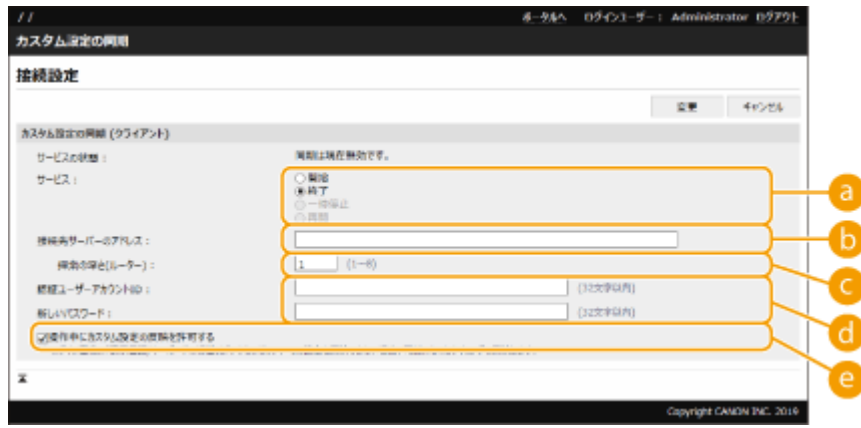

**[サービス]**

[開始]を選択します。

**■ [接続先サーバーのアドレス:]** 

サーバー機の IP アドレスまたはホスト名を入力してください。ポート番号を指定する場合には「8443」を指定 する必要があります。なお、ポート番号の入力は省略することができます。また、空欄の場合は自動でサーバー 機を探索します。

- 入力例(IPv4): IP アドレスの場合:192.168.18.138 ホスト名の場合:v4.server.canon.com
- 入力例(IPv6):

IP アドレスの場合: fe80::65f0:82cb:b3d6:e6bc ホスト名の場合:v6.server.canon.com ポート番号指定時:[fe80::65f0:82cb:b3d6:e6bc]:8443

### **[探索の深さ(ルーター) :]**

ルーターホップの数(経由するルーターの数)を入力します。この数値が小さいと、ネットワーク探索でサーバー 機が見つからないことがあります。ルーターを介さない場合は 1 を指定します。

**【1】[認証ユーザーアカウント ID :]/[新しいパスワード :]** 

サーバー機が動作する機器の Administrator 権限を持つユーザーアカウントとパスワードを入力します。

#### **[操作中にカスタム設定の反映を許可する]**

ログイン直後に<表示言語/キーボードの切替>、<アクセシビリティー>、<個人別 SSID/ネットワークキーの 設定>の設定を反映できなかった場合に、可能になったタイミングで反映することを許可するときはチェック マークを付けます。

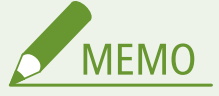

- 以下の場合には手順 4 の入力をせずに同期設定をすることができます。
	- 同期するデバイスが同一ルーター内にある場合
	- サーバー機の<ユーザー認証を使用>が<ON >(●<**ユーザー認証を使用>(P. 1109)**)、ログインサー ビスが User Authentication( **[ログインサービスの変更について\(P. 1310\)](#page-1322-0)** )
	- クライアント機の [認証ユーザーアカウント ID :] に何も入力されていない (null)
	- カスタム設定の同期のサーバー機のサービスが[開始]されている(サーバー兼クライアント機の場合 は、サーバーの「開始]とクライアントの開始を同時に指定して変更することができます。)
	- 同一ネットワーク上に存在するカスタム設定の同期のサーバー機が 1 台である
- 次のような場合では、クライアント機は探索での接続ができません。接続先サーバーのアドレスに IPv4 ア ドレスを入力してください。
	- サーバー機のネットワーク設定が IPv4/IPv6 混在でかつ、IPv6 を優先していて、クライアント機で IPv6 を無効にしている場合
	- サーバー機のネットワーク設定に主回線を使用し、クライアント機のネットワーク設定に副回線を使用し ている場合
- サーバー機のネットワーク設定に副回線を使用している場合は、次のように設定してください。
	- サーバー兼クライアント機:主回線の IP アドレスまたは localhost を接続先サーバーのアドレスに入力し てください。
	- クライアント機:サーバー機の副回線の IP アドレスを接続先サーバーのアドレスに入力してください。

### **5 [変更]をクリックする**

### **6 本機を再起動する ●電源を切る/再起動する(P.775)**

● 続けて、サーバー機能を有する製品で、サーバー機としての同期設定を行ってください。

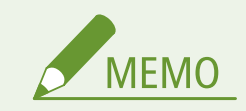

同期の通信ログを確認する

- カスタム設定の同期画面から、通信ログを確認することができます。ログはファイルとしてダウンロードす ることもできます。
- サーバー機が一時的に通信できない場合などはレベルに「Warning」が記録されます。
- 登録データの上限を超えている場合や、サーバー機との認証に失敗した場合にはレベルに「Error」が記録さ れます。

かんたんに同期設定をする

● 同一ルーター内に存在するキヤノン複合機の場合は、カスタム設定の同期を操作パネルから開始することが できます。

- クライアント機の場合: ● (設定/登録)▶ <管理設定>▶ <デバイス管理>▶ <カスタム設定の同期 (クライアント)>を<開 始>

● 認証方式として< User Authentication >が有効になっている必要があります。

同期を終了する場合のご注意

● クライアント機がカスタム設定の同期を終了した場合、サーバー機に登録されている各ユーザーの設定値を 取得できなくなります。そのため、カスタム設定の同期を終了後にクライアント機であったデバイスのパー ソナライズデータは最新の状態でない可能性がありますのでご注意ください。

# <span id="page-854-0"></span>同期するキヤノン複合機を入れ替える

97FY-0FX

カスタム設定の同期を開始したあとで、キヤノン複合機を入れ替える場合に必要な手順を説明します。

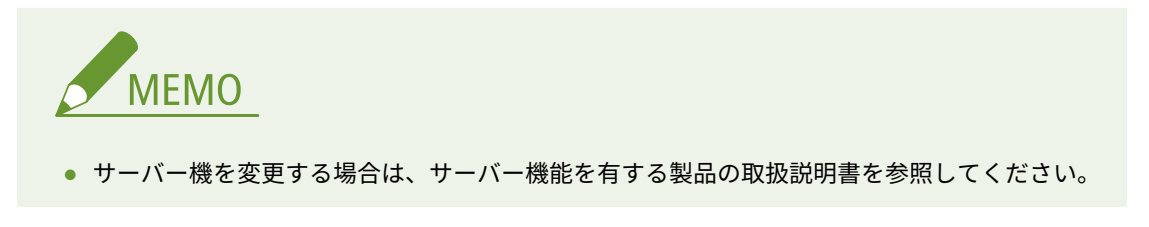

**クライアント機を変更する(P. 842)** 

# クライアント機を変更する

クライアント機を新しいキヤノン複合機に置き替えるときなどはこの手順を参照してください。

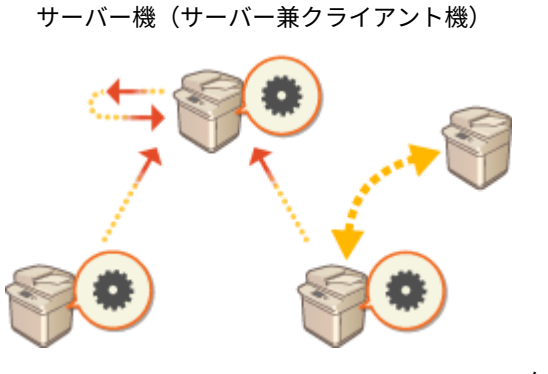

クライアント機 クライアント機

**1 対象のクライアント機でリモート UI の[カスタム設定の同期]から同期を終了する [設定の同](#page-851-0) [期を開始する\(P. 839\)](#page-851-0)** 

# **MEMO**

- クライアント機が操作できない場合は、サーバー機(サーバー兼クライアント機)でリモート UI の「カスタム設 定の同期 (サーバー)] ▶ [デバイス情報の確認]から対象のクライアント機を削除してください。
- **2 新しいクライアント機で同期の設定を行う [設定の同期を開始する\(P. 839\)](#page-851-0)**

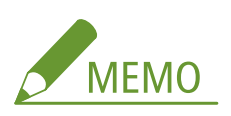

● クライアント機の同期を正しく終了しなかったり、サーバー機(サーバー兼クライアント機)でリモート UI の [カスタム設定の同期 (サーバー)] ▶ [デバイス情報の確認] から変更前のクライアント機を削除しなかった場 合は、継続使用していると判断されて接続台数としてカウントされてしまいます。

# メモリー領域/ストレージのデータを管理する

97FY-0FY

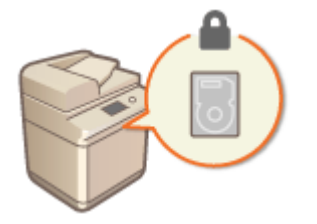

 本機のメモリー領域/ストレージには、アドレス帳の登録情報、残存するジョブデータ、 パスワード情報などが保存されています。本機は、これらのデータを暗号化することによ り、情報を不正に読み取られることを防いでいます。

**●すべてのデータ/設定を初期化する(P. 844)** 

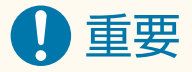

- メモリー領域/ストレージ内のデータの暗号化は、すべての不正行為からデータを守るわけではありません。デー タの管理には十分ご注意ください。
- ストレージを取り外して他のキヤノン複合機に装着しても、データを読み取ることはできません。

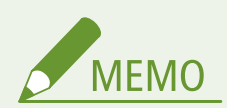

● 本機は 128 ビット長の暗号化鍵を生成し、暗号には AES-XTS アルゴリズムを採用しています。

# <span id="page-856-0"></span>すべてのデータ/設定を初期化する

#### 97FY-0H0

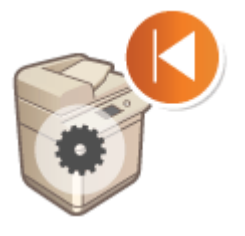

 本機のすべての設定値をお買い上げ時の状態に戻します。メモリー領域またあスト レージに残されたデータは「0」データで上書きして完全に消去されるため、廃棄時 に機密データが外部に流失するのを防ぐことができます。初期化を行うには Administrator の権限が必要です。

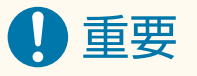

- 初期化の前に、処理中や待機中の文書がないか確認してください。初期化を行うとこれらの文書は削除されます。
- 初期化の最中に電源を切らないでください。本製品に搭載されているメモリーが故障することがあります。
- 初期化には 30 分以上かかることがあります。初期化中は本機を操作できません。
- オプションのデータストレージキットを装着している場合、初期化に 2 時間以上かかることがあります。電源を切 る場合は、<ホーム>画面から<プリント>を押し、「拡張ストレージの準備中です。しばらくたってから、もう一 度操作してください。」のメッセージが表示されていないことを確認してから行ってください。

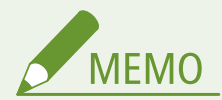

### 初期化を行う前に

必要なデータはバックアップを行うか、ファイルに出力してください。

- 本機の設定情報 ●設定データをインポート/エクスポートする(P.807)
- **個人認証管理でローカルデバイスに登録されたユーザーの認証情報 ●[ローカルデバイスにユーザー情報を登録す](#page-685-0) [る\(P. 673\)](#page-685-0)**
- セキュリティーポリシー設定をパスワードで保護している場合
- 本機の設定を初期化するときにパスワードの入力が必要になります。 D[セキュリティーポリシー設定をパスワー](#page-669-0) **[ドで保護する\(P. 657\)](#page-669-0)**
- **1 (設定/登録)を押す**
- **2 <管理設定> <データ管理> <全データ/設定の初期化>を押す**

### **3 <はい>を押す**

- ➠初期化が実行されます。しばらくすると本機が再起動し、「全データ/設定の初期化レポート」がプリントされま す。
- <本機にはセキュリティーポリシーが適用されています。操作を実行するには、セキュリティー管理者パスワード を入力してください。>というメッセージが表示されたときは、セキュリティー担当者によるパスワードの入力が 必要です。詳しくは、組織のセキュリティー担当者にお問い合わせください。 **[セキュリティーポリシーに従って](#page-668-0) [管理する\(P. 656\)](#page-668-0)**

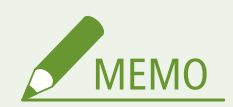

● すべてのデータ/設定を初期化するとジョブの履歴情報は消去されますが、「全データ/設定の初期化レポート」の プリント結果は印刷の履歴に残ります。 **[印刷状況や履歴を確認する\(P. 501\)](#page-513-0)** 

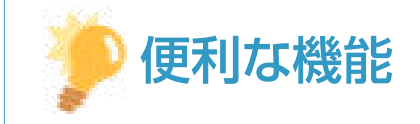

● 設定によっては、個別に選択してお買い上げ時の状態に戻すこともできます。 <sup>○設定/登録(P. 868)</sup>

# コピー/プリント/ファクス/スキャン枚数を確認する

97FY-0H1

これまでにコピー、プリント、ファクス、スキャンしたページ数を、本機のカウンターで確認することができます。

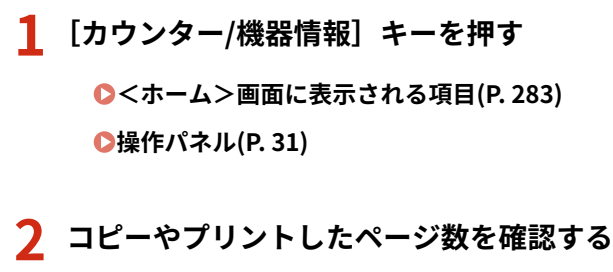

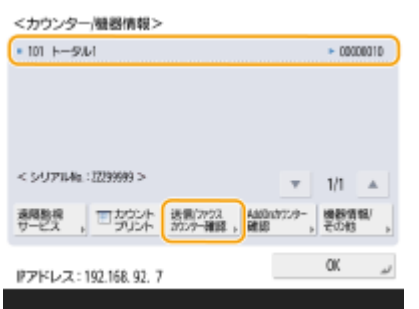

● スキャンして送信したページ数を確認するには、<送信/ファクスカウンター確認>を押します。

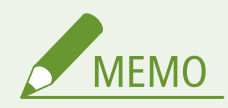

- コピー、プリント、スキャン、ファクスしたページ数をレポートとしてプリントすることができます。 **[コピーやプリントした枚数のレポートをプリントする\(P. 847\)](#page-859-0)**
- カウントしたページ数を AddOn アプリケーションごとに確認することもできます。手順 2 の画面で< AddOn カ ウンター確認>を押します。また、同じ画面で<機器情報/その他> <デバイス構成確認>を押すと、本機に装 着されているオプションを確認することができます。
- カウント条件については、販売店または担当サービスにお問い合わせください。
- <遠隔監視サービス>については、販売店または担当サービスにお問い合わせください。

# <span id="page-859-0"></span>レポートやリストをプリントする

97FY-0H2

これまでにコピーした合計枚数、ファクスの通信結果、各種設定内容などをレポートやリストとしてプリントして確認するこ とができます。

**コピーやプリントした枚数のレポートをプリントする(P. 847) [使用履歴からリストをプリントする\(P. 848\)](#page-860-0)  ■通信結果のレポートを出力する(P. 850) ●設定内容のリストをプリントする(P. 855)** 

# コピーやプリントした枚数のレポートをプリントする

### カウンターレポート

これまでにコピーやプリントしたページ数をレポートで確認することができます。スキャンしたページ数やファクス 送信したページ数も確認することができます。

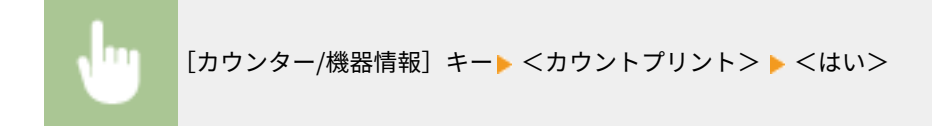

### カウント管理レポート

これまでにコピー、プリント、スキャンした面数\*を部門別 ID 管理のユーザー(部門 ID)ごとにレポートで確認する ことができます。なお、カウント管理レポートをプリントするには、管理者としてログインする必要があります。◎ **[ログインする\(P. 299\)](#page-311-0)** 

■ ◇ (設定/登録)▶ <管理設定> ▶ <ユーザー管理> ▶ <部門別 ID 管理> ▶ < ON > ▶ <カウント管 理> ▶ <カウントプリント> ▶ プリントする項目を選択する ▶ <プリント開始>

# **MFMO**

- カウント管理レポートを部門 ID ごとに集計するには、[部門別 ID](#page-719-0) 管理をする必要があります。 ●部門別 ID **[管理を行う\(P. 707\)](#page-719-0)**
- リモート UI のカウント管理レポートでは、部門 ID に関連付けられたユーザー名ごとに、プリントやスキャ ンした面数を確認できます。 ●[リモート UI を起動する\(P. 766\)](#page-778-0) ▶ [設定/登録] ▶ [ユーザー管理] ▶ [部 門別 ID 管理]をクリックすると表示できます。ただし、1 部門に複数のユーザーを割り当てている場合や、 ログインサービスに DepartmentID Authentication を使用している場合、ユーザー名は表示されません。
- カウント管理レポートは、[リモート UI](#page-778-0) を使って CSV ファイルで保存することができます。 ●リモート UI **[を起動する\(P. 766\)](#page-778-0) ▶[設定/登録]▶[ユーザー管理]▶[部門別 ID 管理]▶[CSV 形式で保存]をクリッ** クします。

\*「面数」とは、用紙のオモテ面またはウラ面単位で数えたコピー数やプリント数のことです。たとえば、1 枚の用紙の片面にプリントし た場合の面数は「1」、両面にプリントした場合の面数は「2」となります。

## <span id="page-860-0"></span>使用履歴からリストをプリントする

◆ (状況確認) を押して表示される状況確認画面から、コピー、プリント、E メール送信、ファクス送受信、I ファクス送受 信、保存などの使用履歴を確認することができます。この使用履歴から、リストをプリントすることができます。

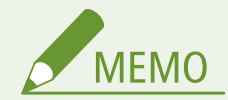

● プリントされたリストの項目「印刷結果」「通信結果」「保存結果」に「NG」がある場合は、並んで表示されている 「#」で始まる 3 桁の番号よりエラーの内容を調べることができます。

**●終了コードごとの対処方法(P. 1234)** 

● 3 (設定/登録) ▶ <管理設定> ▶ <デバイス管理> ▶ <認証ユーザー以外のジョブの操作制限>を< ON >に 設定している場合、ログインしているユーザー以外のジョブは「\*\*\*」のように伏せ字で表示され操作することがで きません。管理者としてログインしたときはすべてのユーザーのジョブが表示されます。

**1 (状況確認)を押す**

**2 各機能の使用履歴を表示し、リストをプリントする**

■ コピー/プリント履歴のリストプリント

- 1 <コピー/プリント> <ジョブ履歴>を押す
- **2** プリントする項目を選び、<リストプリント>を押す

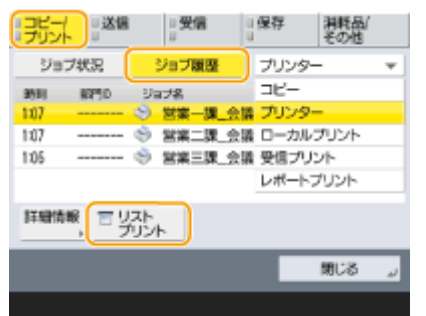

**3** <はい>を押す

■ 送受信履歴のリストプリント

- <u>1</u> <送信>または<受信> ▶ <ジョブ履歴>を押す
- **2** リストから<送信>または<受信>を選び、<通信レポート>を押す

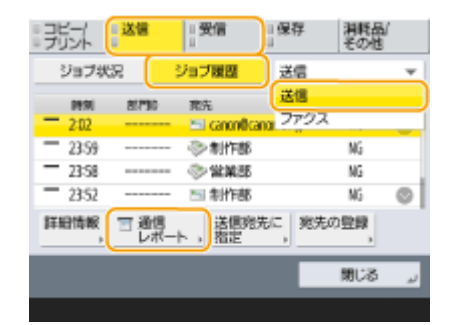

**3** <プリント開始>を押す

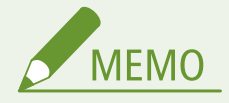

- E メール送信したときのリストは、送信した相手への送信結果ではなくメールサーバーへの送信結果が表示 されます。
- 送受信履歴の件数を指定してプリントすることもできます。手順 3 の画面で<件数指定出力>を押して件 数を指定します。
- リストを自動的にプリントするかどうかなどを設定できます。

**[通信管理レポート\(P. 850\)](#page-862-0)** 

### ■ ファクス送受信履歴のリストプリント

- 1 <送信>または<受信> ><ジョブ履歴>を押す
- **2** リストから<ファクス>を選び、<ファクス通信レポート>を押す

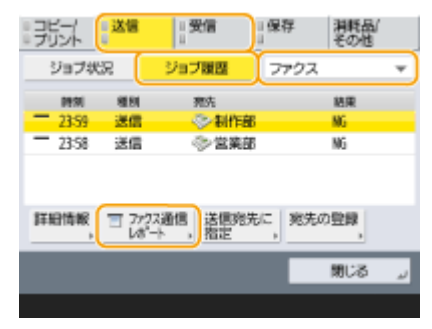

**3** <プリント開始>を押す

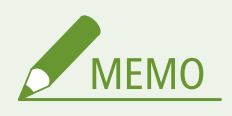

- ファクス送受信履歴の件数を指定してプリントすることもできます。手順3の画面で<件数指定出力>を 押して件数を指定します。
- リストを自動的にプリントするかどうかなどを設定できます。

**[ファクス通信管理レポート\(P. 852\)](#page-864-0)** 

### <span id="page-862-0"></span>■保存スペース保存履歴のリストプリント

- 1 <保存> ><ジョブ履歴> ><リストプリント>を押す
- **2** <はい>を押す

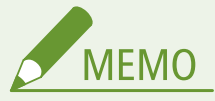

- プロトコルとして印字される保存先の種別は2つあり、次の条件でプリントされます。
	- MemoryMedia:「スキャンして保存」から USB メモリーなどのリムーバブルメディアに保存した場合
	- Network:「スキャンして保存」から Windows サーバーに保存した場合

### 通信結果のレポートを出力する

E メール、ファクス、I ファクス、ファイルサーバーなどの送受信結果や保存結果のレポートをプリントすることができます。 レポートは自動的にプリントされるものや、エラーが起きたときのみプリントされるものがありますが、指定した時刻にプリ ントされるようにしたり、プリントされないようにしたりなど、設定を変更することができます。また、レポートを CSV ファ イルにして指定した宛先に送信することもできます。

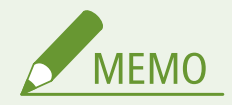

● プリントされたリストの項目「通信結果」「送信結果」に「NG」がある場合は、並んで表示されている「#」で始ま る 3 桁の番号よりエラーの内容を調べることができます。

#### **●終了コードごとの対処方法(P. 1234)**

● 【●】(設定/登録)▶ <管理設定> ▶ <デバイス管理> ▶ <認証ユーザー以外のジョブの操作制限>を< ON >に 設定している場合、ログインしているユーザー以外のジョブは「\*\*\*」のように伏せ字で表示され操作することがで きません。管理者としてログインしたときはすべてのユーザーのジョブが表示されます。

### 通信管理レポート

ファクス、E メール、I ファクスの送受信、ファイルサーバーへの保存など、通信が指定件数を超えると、通信結果の レポートが自動的にプリントまたはアドレス帳の宛先に CSV ファイルで送信されるように設定することができます。 指定した時刻にプリントまたは CSV ファイルで送信されるように設定することもできます。

## **1 (設定/登録)を押す**

- **フ** <ファンクション設定> ▶ <送信> ▶ <共通設定> ▶ <通信管理レポート> を押す
- **3 必要な設定をしたあと、< OK >を押す**

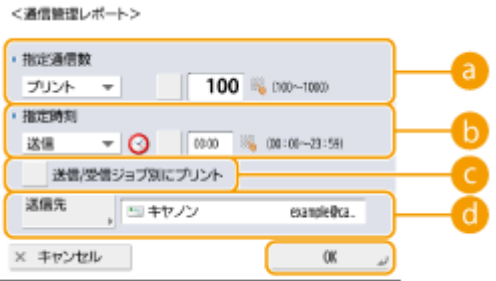

### **<指定通信数>**

指定の通信数に達した時にプリント/送信する場合に選択します。通信数はテンキーで設定します。

**<指定時刻>**

指定の時刻になった時にプリント/送信する場合に選択します。時刻はテンキーで設定します。

### **<送信/受信ジョブ別にプリント>**

送信/受信ジョブを別々に出力する場合に選択します。

**<送信先>**

送信先を指定します。

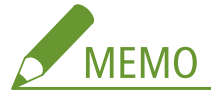

● <送信先> ▶ <リモートへ>を押すと、宛先をリモートアドレス帳で登録された宛先に指定することができま す。

**[ローカルアドレス帳とリモートアドレス帳\(P. 337\)](#page-349-0)** 

# 重要

● <管理設定>の<ジョブ履歴の表示>が< OFF >に設定されている場合、通信管理レポートの設定はできません。 また、<管理設定>の<ジョブ履歴の表示>を< OFF >から< ON >に変更すると、通信管理レポートの<指定通 信数>と<指定時刻>の設定が自動的に< OFF >になります。 **[<ジョブ履歴の表示>\(P. 1123\)](#page-1135-0)** 

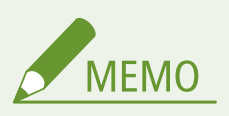

- E メール送信したときのレポートは、送信した相手への送信結果ではなくメールサーバーへの送信結果が表 示されます。
- 通信管理レポートは、使用履歴のリストからも手動でプリントすることができます。

#### **[送受信履歴のリストプリント\(P. 848\)](#page-860-0)**

指定した時刻にレポートをプリントする設定にした場合

● 新しいものから順番に 100 件分までの通信管理レポートがプリントされるため、指定時刻までに 100 件を超 えた場合、古い通信結果はプリントされなくなります。

指定した時刻にレポートを CSV ファイル送信する設定にした場合

● 新しいものから順番に 2,000 件分までの通信管理レポートが出力されてファイル送信されるため、指定時刻 までに 2,000 件を超えた場合、古い通信結果は出力されなくなります。
#### 送信結果レポート

ファクス、E メール、I ファクスの送信、ファイルサーバーへの保存など、送信結果のレポートが自動的にプリントさ れるように設定することができます。エラーが起きたときのみプリントされるように設定することもできます。レ ポートをプリントするには、管理者としてログインしている必要があります。

**● (設定/登録) ▶ <ファンクション設定> ▶ <送信> ▶ <共通設定> ▶ <送信結果レポート> ▶ レ** ポートの設定をする < OK >

**MEMO** 

- レポートの設定で<送信原稿の表示>を< ON >にしても、次の場合には送信原稿がレポートに表示されま せん。
	- 暗号化 PDF を送信したとき
- リモートファクスのクライアント機の場合も、ファクス送信したときの送信結果がプリントされます。
- <ファクス送信結果レポート>を<エラー時のみ>または< ON >に設定している場合は、送信結果レポー トとともに、ファクス送信結果レポートもプリントされます。
- E メール送信したときのレポートは、送信した相手への送信結果ではなくメールサーバーへの送信結果が表 示されます。
- 本レポートには、コンピューターのファクスドライバーから発行したファクスの送信ジョブは含まれませ ん。
- 送信原稿の周りに不要な線や影がプリントされるときは、<原稿枠消し>をお使いください。 **[原稿の影を消してスキャンする\(枠消し\)\(P. 555\)](#page-567-0)**
- 送信結果レポートには、送信の結果だけではなく、転送の結果も含まれます。

#### ファクス通信管理レポート

ファクスの送受信が指定件数を超えると、送受信結果のレポートが自動的にプリントまたはアドレス帳の宛先に CSV ファイルで送信されるように設定することができます。指定した時刻にプリントまたは CSV ファイルで送信されるよ うに設定することもできます。

- **1 (設定/登録)を押す**
- \_\_<br>フ <ファンクション設定> ▶ <送信> ▶ <ファクス設定> ▶ <ファクス通信管理レポート> を **押す**
- **3 必要な設定をしたあと、< OK >を押す**

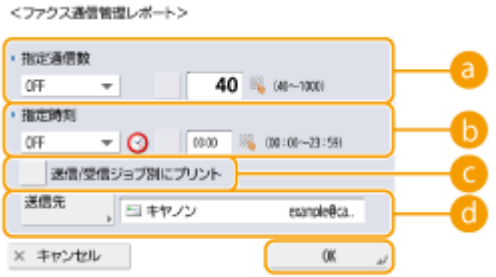

#### **<指定通信数>**

指定の通信数に達した時にプリント/送信する場合に選択します。通信数はテンキーで設定します。

**<指定時刻>**

指定の時刻になった時にプリント/送信する場合に選択します。時刻はテンキーで設定します。

#### **<送信/受信ジョブ別にプリント>**

送信/受信ジョブを別々に出力する場合に選択します。

#### **<送信先>**

送信先を指定します。

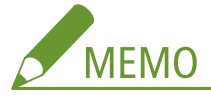

● <送信先> ▶ <リモートへ>を押すと、宛先をリモートアドレス帳で登録された宛先に指定することができま す。

**[ローカルアドレス帳とリモートアドレス帳\(P. 337\)](#page-349-0)** 

# 重要

● <管理設定>の<ジョブ履歴の表示>が< OFF >に設定されている場合、ファクス通信管理レポートの設定はでき ません。また、<管理設定>の<ジョブ履歴の表示>を< OFF >から< ON >に変更すると、ファクス通信管理レ ポートの<指定通信数>と<指定時刻>の設定が自動的に< OFF >になります。 **○[<ジョブ履歴の表示>](#page-1135-0) [\(P. 1123\)](#page-1135-0)** 

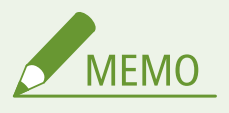

- ファクス通信管理レポートは、使用履歴のリストからも手動でプリントすることができます。 **[ファクス送](#page-861-0) [受信履歴のリストプリント\(P. 849\)](#page-861-0)**
- 通信した相手先の略称は、宛先表から宛先を選択して送信した場合、宛先表に登録されている略称がプリン トされます。テンキーから番号を入力して送信した場合、送信先から相手先略称(TSI)が取得できた場合 は、取得した相手先略称情報(TSI)がプリントされます。

指定した時刻にレポートをプリントする設定にした場合

● 新しいものから順番に 40 件分までの通信管理レポートがプリントされるため、指定時刻までに 40 件を超え た場合、古い通信結果はプリントされなくなります。

指定した時刻にレポートを CSV ファイル送信する設定にした場合

● 新しいものから順番に 2,000 件分までの通信管理レポートが出力されてファイル送信されるため、指定時刻 までに 2,000 件を超えた場合、古い通信結果は出力されなくなります。

#### <span id="page-866-0"></span>ファクス送信結果レポート

ファクスを送信するたびに送信結果のレポートが自動的にプリントされるように設定することができます。エラーが 起きたときのみプリントされるように設定することもできます。

**● 3 (設定/登録) ▶ <ファンクション設定> ▶ <送信> ▶ <ファクス設定> ▶ <ファクス送信結果レ ポート> ▶ レポートの設定をする ▶ < OK >** 

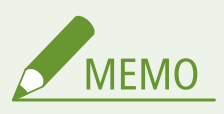

- <ファクス送信結果レポート>を< ON >に設定して同報送信した場合は、「ファクスマルチ送信結果レ ポート」がプリントされます。
- レポートの設定で<送信原稿の表示>をくON >に設定しても、ダイレクト送信( C[相手につながったこと](#page-458-0) **[を確認してから送信する\(ダイレクト送信\)\(P. 446\)](#page-458-0)** [\)](#page-458-0)や手動送信( **[通話してから送信する\(手動送](#page-460-0) [信\)\(P. 448\)](#page-460-0)** [\)](#page-460-0)で直接相手先にファクス送信したときは、送信原稿がレポートに表示されません。
- 送信原稿の周りに不要な線や影がプリントされるときは、<原稿枠消し>をお使いください。 **[ファクス送](#page-434-0) [信の基本操作\(P. 422\)](#page-434-0)**
- <送信結果レポート>を<エラー時のみ>または< ON >に設定している場合は、ファクス送信結果レポー トとともに、送信結果レポートもプリントされます。

#### ファクス受信結果レポート

ファクスを受信するたびに受信結果のレポートが自動的にプリントされるよう設定することができます。エラーが起 きたときのみプリントされるように設定することもできます。

**● (設定/登録) ▶ <ファンクション設定> ▶ <受信/転送> ▶ <ファクス設定> ▶ <ファクス受信結** 果レポート> ▶ レポートの設定をする ▶ < OK >

#### ファクスボックス受信レポート

受信したファクスがファクスボックスに保存されると、受信結果のレポートが自動的にプリントされるように設定する ことができます。レポートがプリントされないように設定することもできます。

**●● (設定/登録) ▶ <ファンクション設定> ▶ <受信/転送> ▶ <ファクス設定> ▶ <ファクスボック** ス受信レポート> レポートの設定をする < OK >

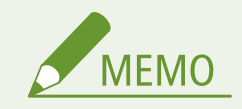

● 本設定を<OFF >にしていても、 2[ファクス受信結果レポート\(P. 854\)](#page-866-0) [が](#page-866-0)有効に設定されている場合は、 ファクスボックスに保存されるとレポートがプリントされます。

#### プリンターのレポート

フォントリストやステータスなど、プリンター機能のレポートをプリントすることができます。

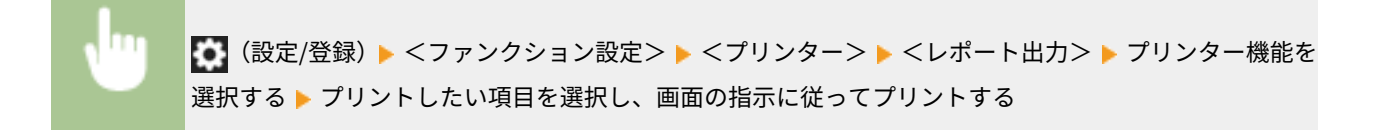

#### 設定内容のリストをプリントする

登録した宛先、送受信設定、ファクス設定、転送条件など、本機に登録した情報や設定内容をリストにしてプリントすること ができます。

#### 宛先表リスト

アドレス帳やワンタッチボタンに登録した宛先を、リストにしてプリントすることができます。

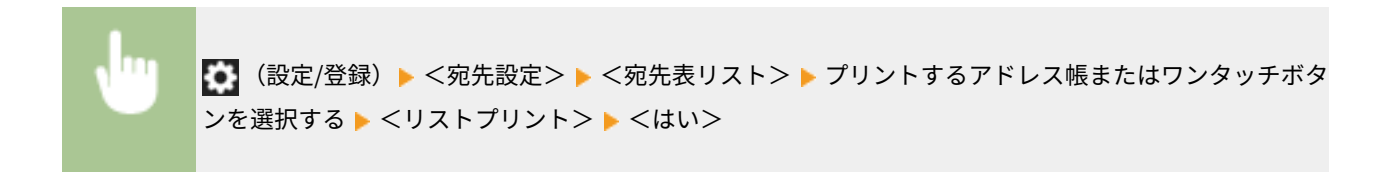

#### 送信/受信設定リスト

設定/登録の<送信>と<受信/転送>に関する設定内容を、リストにしてプリントすることができます。

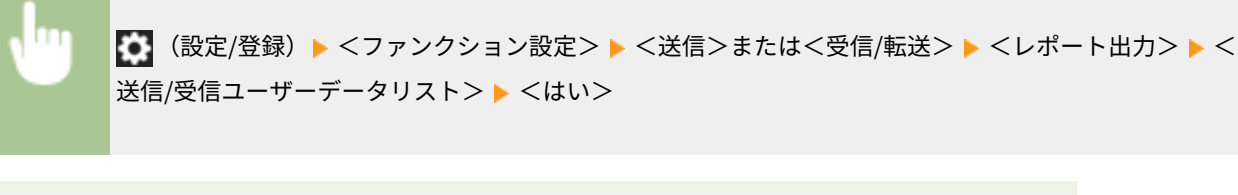

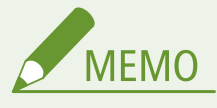

● 工場出荷時の設定から変更された項目には、設定値の横に「\*」がついてプリントされます。

#### ファクス設定リスト

設定/登録の<送信>と<受信/転送>で、ファクスに関する設定内容を、リストにしてプリントすることができます。

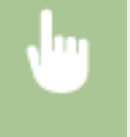

**● (設定/登録) ▶ <ファンクション設定> ▶ <送信>または<受信/転送> ▶ <レポート出力> ▶ <** ファクスユーザーデータリスト> <はい>

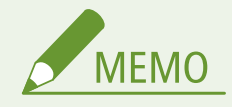

● 工場出荷時の設定から変更された項目には、設定値の横に「\*」がついてプリントされます。

#### 転送条件リスト

設定/登録の<受信/転送>で、ファクスおよび I ファクスの転送に関する設定内容を、リストにしてプリントすること ができます。リストをプリントするには、管理者としてログインしている必要があります。

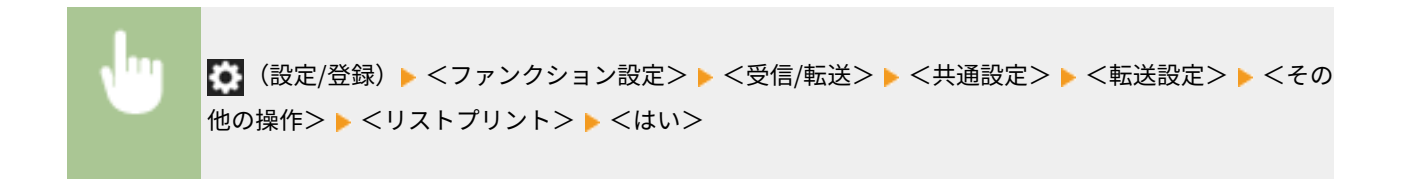

#### ネットワーク設定リスト

設定/登録の<環境設定>で、<ネットワーク>に関する設定内容を、リストにしてプリントすることができます。

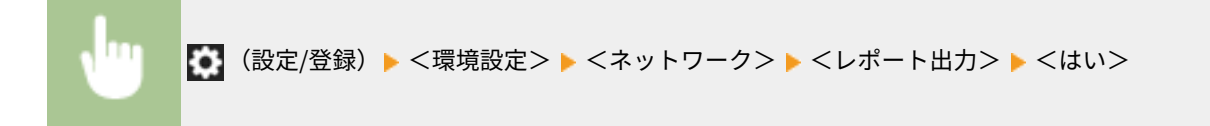

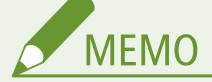

- 工場出荷時の設定から変更された項目には、設定値の横に「\*」がついてプリントされます。
- 以下の項目では、工場出荷時および設定値初期化時に本製品の固有情報から自動生成されて「\*」がつきま す。
	- IPv4 ホスト名
	- IPv6 ホスト名
	- mDNS 名(mDNS 設定)
	- 動作中の通信速度(Ethernet ドライバー設定)

#### システム情報リスト

本機にインストールされているアプリケーション、および一部のシステムアプリケーション情報のレポートをプリント できます。リストをプリントするには、管理者としてログインしている必要があります。

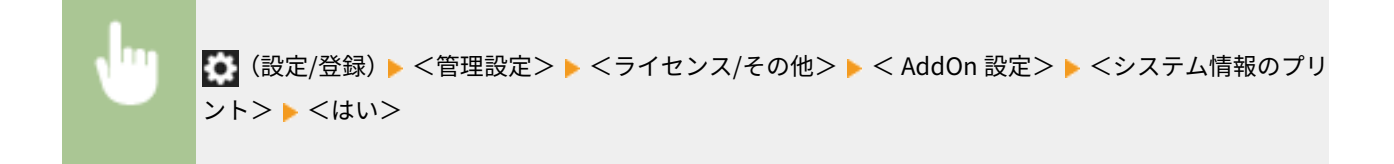

#### LDAP サーバー登録リスト

本機に登録されている LDAP サーバーの設定内容を、リストにしてプリントすることができます。リストをプリントす るには、管理者としてログインしている必要があります。

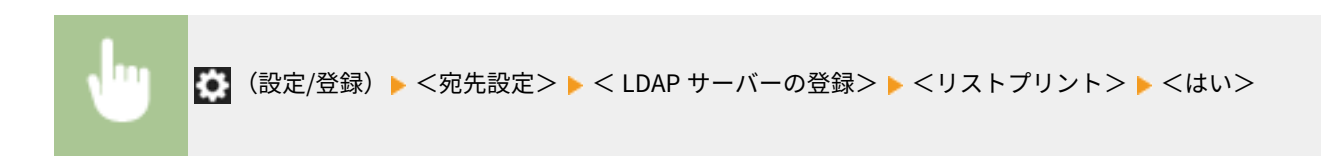

#### IPSec ポリシーリスト

本機に登録されている IPSec ポリシーの設定内容を、リストにしてプリントすることができます。リストをプリントす るには、管理者としてログインしている必要があります。

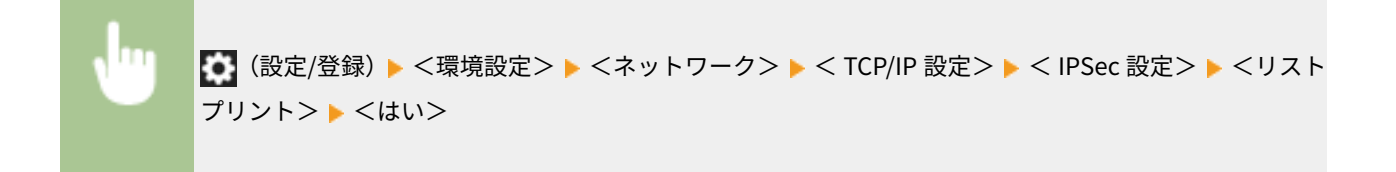

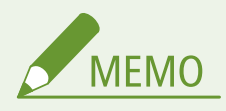

● <ファンクション設定> (設定/登録) の、 <給紙箇所の自動選択の設定>の<その他>で< ON >に設定さ れている給紙箇所に、A3、B4、A4、11" x 17"、LGL、LTR の普通紙、再生紙、薄紙または色紙がセットされ ているときにリストをプリントできます。ただし、<給紙箇所の自動選択の設定>で、<コピー>の<用紙 の種類を考慮する>が< ON >に設定されている場合は、色紙に設定されている給紙箇所からはプリントで きません。 **[機能ごとに適切な給紙部を自動で選択する\(P. 82\)](#page-94-0)** 

本機を管理する

## 本機に装着しているオプションなどを確認する

97FY-0H3

本機に装着しているオプション機器や機能を確認することができます。

**1 [カウンター/機器情報]キーを押す [<ホーム>画面に表示される項目\(P. 283\)](#page-295-0)  ●操作パネル(P. 31)** 

**2 <機器情報/その他> <デバイス構成確認>を押す**

### **3 オプション機器や機能を確認する**

<テバイス構成確認>

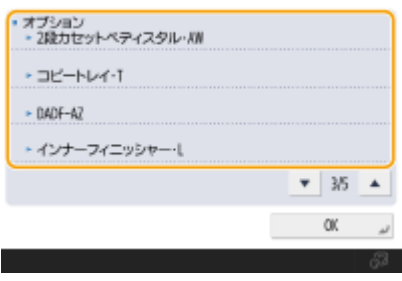

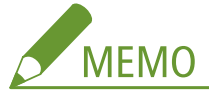

● 標準装備されていても表示される機能があります。

**4 < OK >を押す**

## <span id="page-871-0"></span>用紙種類の管理設定

#### 97FY-0H4

よく使う用紙の情報を<ユーザー設定用紙>として登録したり、登録したユーザー設定用紙の設定値を変更したりできます。

新しい用紙種類を登録する場合、まずその用紙に似た性質の用紙名をコピーして、内部動作のパラメータ全体をコピーしま す。その上で用紙の名称や必要な項目だけ変更することで、適切な設定を容易に引き継ぐことができます。

また、特定のユーザー設定用紙の項目を編集することで、用紙の搬送不良や印刷品質の改良など、用紙の特性に合わせた調整 をすることができます。

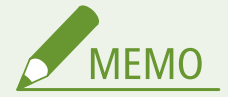

- ユーザー設定用紙を登録したり、登録したユーザー設定用紙の設定値を変更するには、管理者としてログインする **必要があります。 ●ログインする(P. 299)**
- 用紙種類を登録するときは、給紙位置を指定することはできません。給紙位置を登録するには、 **◎[給紙カセットの](#page-79-0) [用紙サイズと種類を設定する\(P. 67\)](#page-79-0)** を参照してください。
- 登録したユーザー設定用紙の情報をインポート/エクスポートして他のキヤノン製複合機と共有することができま す。 **[設定内容を個別にインポート/エクスポートする\(P. 814\)](#page-826-0)**

**よく使う用紙の情報を登録する(P. 859) [設定できる項目について\(P. 860\)](#page-872-0)** 

### よく使う用紙の情報を登録する

- **1 (設定/登録)を押す**
- <環境設定> ▶ <用紙設定> ▶ <用紙種類の管理設定>を押す

#### **3 各項目を設定する**

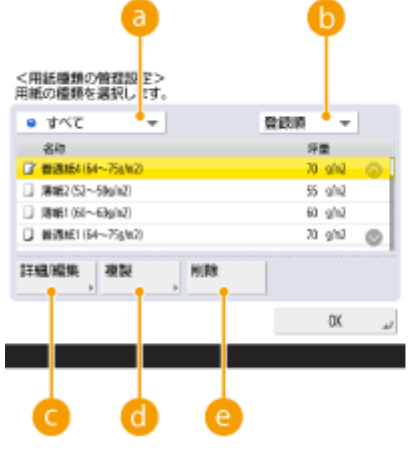

**用紙の種類ドロップダウンリスト**

<詳細/編集>

普通紙4(64~75g/m2)

 $-1/2$ 

変更

安更

室更

避更

安更

 $\alpha$ 

・ユーザー設定用紙

 $-$  70 $\frac{m}{2}$ 

- 上質紙

- tri.

\*白

- 名称

極別

- 坪屋

· 表面性

特徵

修

<span id="page-872-0"></span>表示する用紙の種類を選択します。

**レストのソート** 

リストの表示順を変更できます。

#### <**詳細/編集>**

選択した用紙種類の詳細を<詳細/編集>画面に表示します。ユーザー設定用紙を選択した場合は編集できます。

#### **<複製>**

選択した用紙種類を複製し、ユーザー設定用紙を作成します。

#### **<sup>2</sup>**<削除>

選択したユーザー設定用紙を削除します。

<**変更>**

ユーザー設定用紙の<詳細/編集>画面に表示されます。選択した項目の設定を変えることができます。

#### 4 重要:

● 編集/削除できるのは、ユーザー設定用紙のみです。

**4 < OK >を押す**

#### 設定できる項目について

設定できる項目には以下があります。

#### ■名称

登録したユーザー設定用紙の名称を変更します。

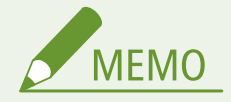

● ユーザー設定用紙を登録する場合は、必ず名称を変更してください。デフォルトで登録されている用紙種類の設定 内容は変更できません。

#### ■坪量

登録したユーザー設定用紙の坪量を変更します。

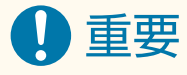

● セットした用紙の坪量と異なる値を入力すると、紙づまりや画像不良が発生する可能性があります。

#### ■表面性

登録したユーザー設定用紙の表面性を変更します。

## 4重要

● セットした用紙と異なる表面性を選択すると、紙づまりや画像不良が発生する可能性があります。

#### ■特徴

登録したユーザー設定用紙の特徴を変更します。

## 4重要

● セットした用紙と異なる特徴を選択すると、紙づまりや画像不良が発生する可能性があります。

#### ◼色

登録したユーザー設定用紙の色を変更します。

#### 重要  $\mathbf{T}$

● セットした用紙と異なる色を選択すると、紙づまりや画像不良が発生する可能性があります。

### ■プレプリント用紙

レターヘッドなどのあらかじめロゴのある用紙の場合は、< ON >に設定します。

## 4重要

- 以下の場合、<プレプリント用紙>が< ON >に設定されたユーザー設定用紙は自動選択されません。
	- プリント時の用紙種類の設定が「自動」の場合
	- コピー時に<給紙箇所の自動選択の設定>が< ON >、<用紙の種類を考慮する>が< OFF >に設定されている 場合

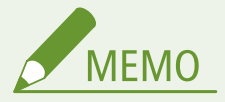

- <プレプリント用紙>を< ON >にした場合の用紙セット方法
	- 本体の用紙カセット: ロゴをふせた状態
	- 本体の用紙カセット以外の給紙箇所: ロゴが見える状態

#### ■光沢性の調整

登録したユーザー設定用紙の光沢性を変更します。普通紙やコート紙を使用するときなどに、定着器の温度を調整すること で、出力画像の光沢を調整できます。コート紙などに対してより光沢を上げたい場合は<+>を、下げたい場合は<->を押し ます。

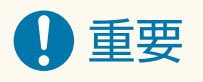

- 用紙によっては、値を大きくすると紙づまりを起こしたり、値を小さくすると定着不良や画像不良が起きたりする 可能性があります。
- この機能は、大きく値を変更すると不具合の原因になる可能性があるため、段階的に値を変更してください。

#### ■二次転写雷圧の調整

標準紙に出力した場合と比較して、画像が薄くなったり、乱れたりした場合には、登録したユーザー設定用紙の二次転写電圧 (トナー像を用紙に転写する際の電圧)を変更します。 **[二次転写電圧を変更する\(P. 864\)](#page-876-0)** 

#### ◼先端部二次転写電圧調整

標準紙に出力した場合と比較して、先端部の画像が薄くなったり、乱れたりした場合には、登録したユーザー設定用紙の先端 二次転写電圧(トナー像を用紙に転写する際の電圧)を変更します。

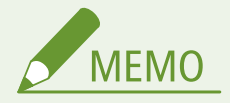

- 先端部だけではなく、全体的に画像が薄い場合や、乱れた場合には<二次転写電圧の調整>を変更してください。
- <先端部二次転写電圧調整>を調整すると、<後端部白抜け補正>の設定に影響を与える可能性があります。必要 に応じてそれらの項目を再調整してください。
- 調整は以下を目安に行ってください。
	- <調整レベル>:+に大きくすると、先端画像不良に対する効果が大きくなります。大きくしすぎると、高濃度部 の白抜けが発生する可能性があります。
	- <調整量>:+に大きくすると、用紙先端から制御が実施される距離が長くなります。+1 あたり+0.1 mm 長くな ります。

#### ■後端部白抜け補正

カールしている用紙や、両面コピー/プリント時にカールしやすい用紙を使用すると、搬送方向に対する用紙の後端で、ト ナーが白く抜けたり、色が薄くなる場合があります。また、低濃度画像の場合は色が薄くなったり、逆に濃くなったりするこ とがあります。このような場合は、登録したユーザー設定用紙の後端部白抜け補正を変更します。

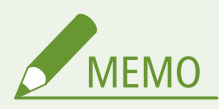

- 後端部だけではなく、全体的に画像が薄い場合や、乱れた場合には<二次転写電圧の調整>を変更してください。
- <後端部白抜け補正>を調整すると、<先端部二次転写電圧調整>の設定に影響を与える可能性があります。必要 に応じてそれらの項目を再調整してください。
- 調整は以下を目安に行ってください。
- <補正レベル>:+に大きくすると、後端画像不良に対する効果が大きくなります。大きくしすぎると、高濃度部 の白抜けが発生する可能性があります。
- <補正量>:+に大きくすると、用紙後端から制御が実施される距離が用紙後端を基準として先端側に長くなりま す。+1 あたり+0.1 mm 長くなります。
- 調整しても改善しない場合は、<二次転写電圧の調整>または<先端部二次転写電圧調整>を調整してください。 その際、二次転写電圧を現在の値よりマイナスにすることで効果が期待できますが、画像に影響が出る場合もある ので、確認しながら調整してください。

## <span id="page-876-0"></span>二次転写電圧を変更する

97FY-0H5

標準紙に出力した場合と比較して、画像が薄くなったり、乱れたりした場合には、登録したユーザー設定用紙の二次転写電圧 (トナー像を用紙に転写する際の電圧)を変更します。

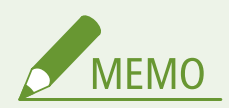

● 手差しトレイに用紙をセットし、<用紙種類>から<両面2面目>を設定している場合は、<ウラ面>の値を調整 してください。

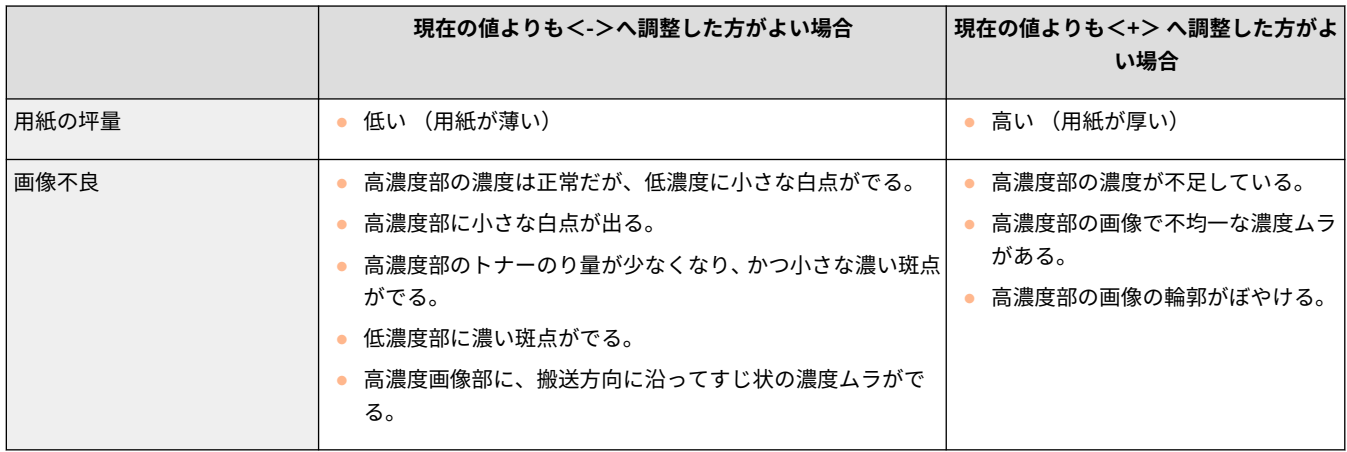

設定/登録

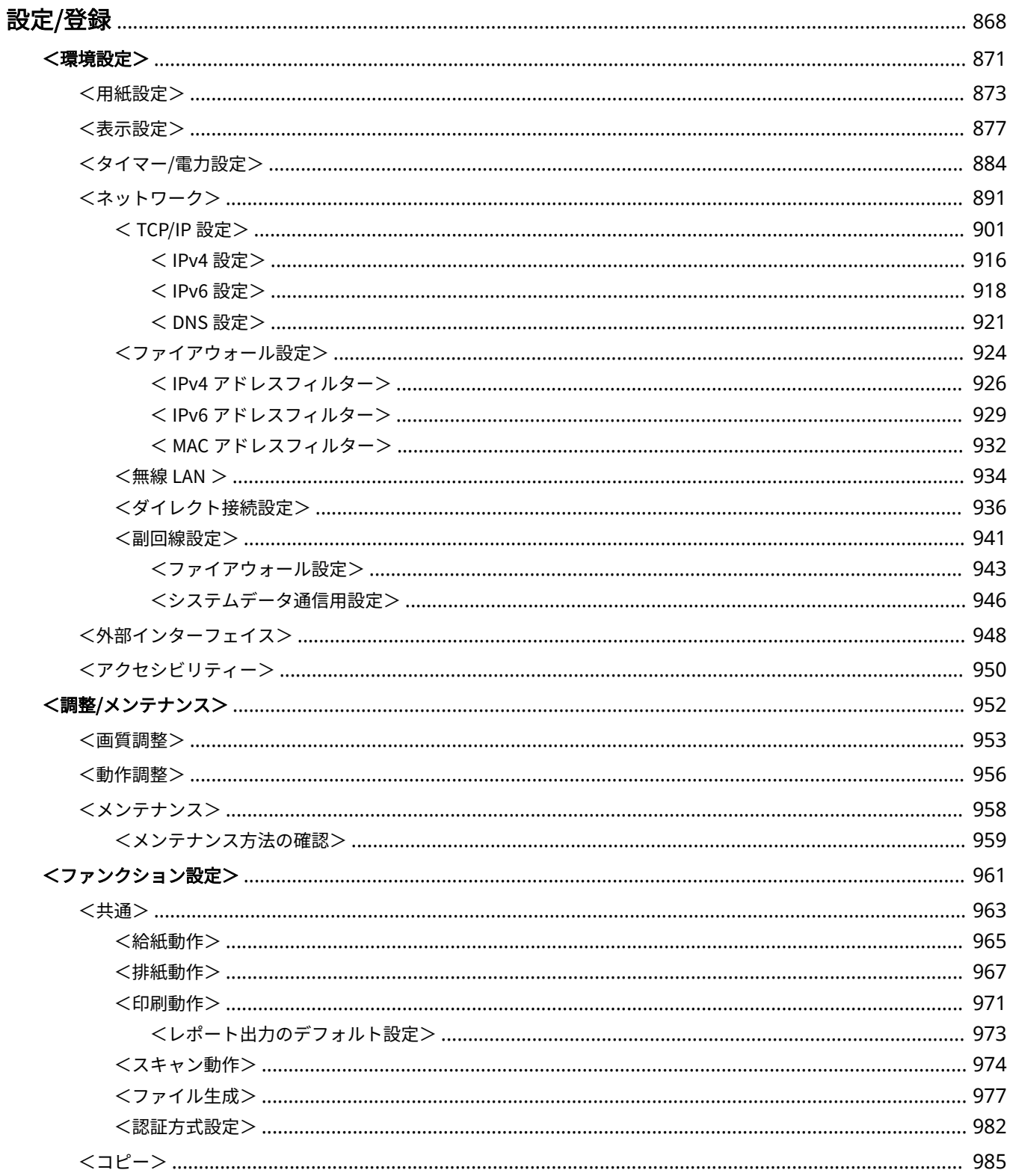

#### 設定/登録

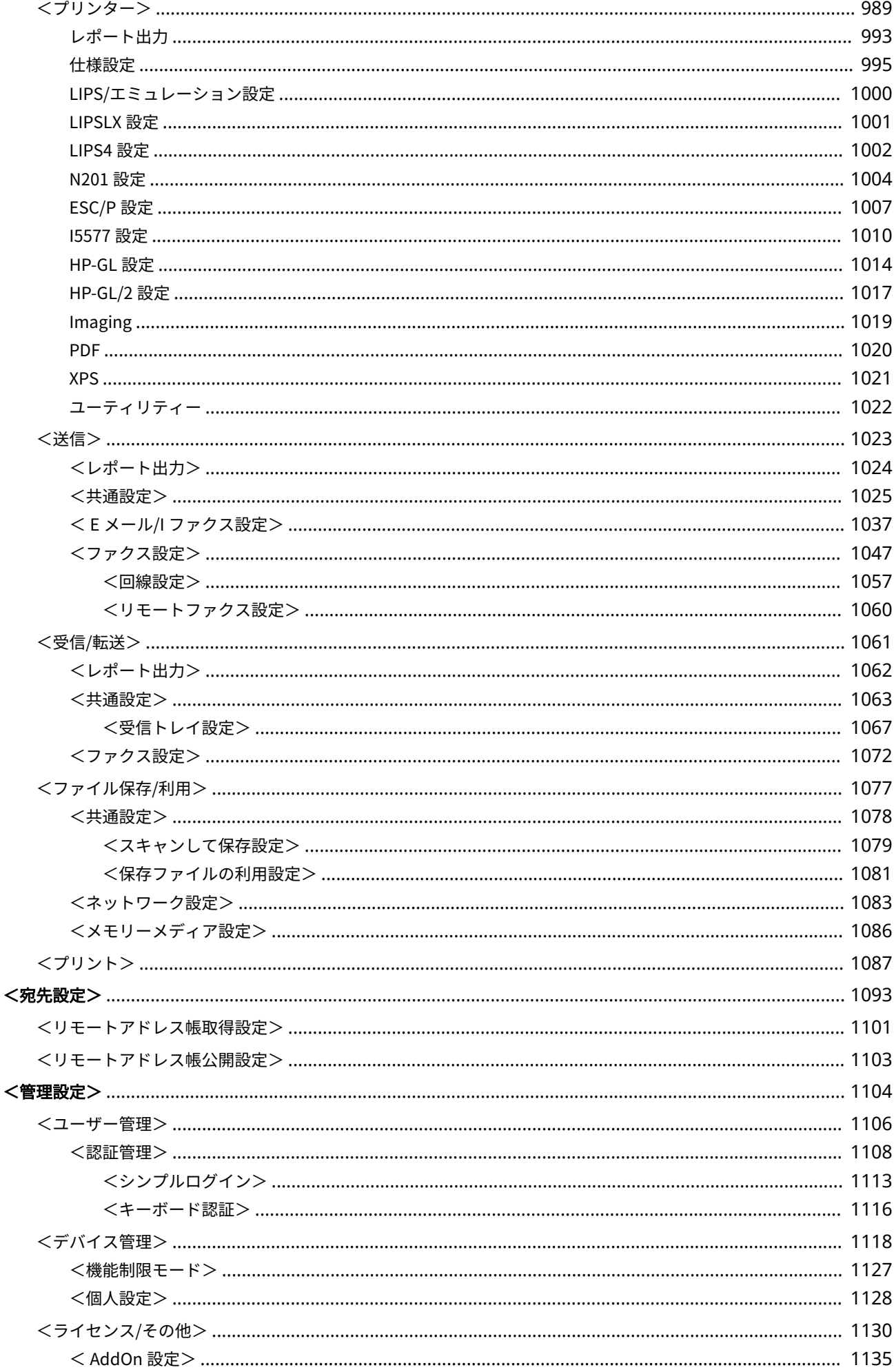

#### 設定/登録

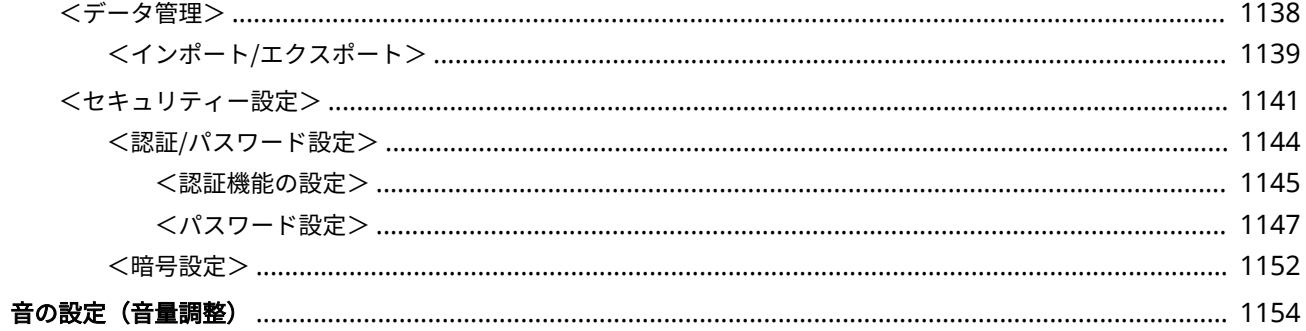

<span id="page-880-0"></span>設定/登録

#### 97FY-0H6

お客様の利用状況や環境に合わせて本機をカスタマイズしたいときに設定/登録を使用します。設定/登録はいつ(設定/登録) を押すと表示されます。

設定/登録の各項目で何が設定できるのかを説明しています。なお操作できる項目はログイン時のユーザー権限や操作する機 器によって異なります。

**[<環境設定>\(P. 871\)](#page-883-0)  ●<調整/メンテナンス>(P. 952) ●<ファンクション設定>(P. 961) [<宛先設定>\(P. 1093\)](#page-1105-0)  [<管理設定>\(P. 1104\)](#page-1116-0)  ●音の設定 (音量調整) (P. 1154)** 

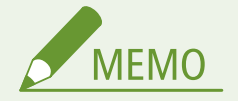

- 音の設定(音量調整)の項目は、<音量設定>を押すと表示されます。
- 本機に装着しているオプションの構成によっては、表示されない設定項目があります。
- 設定項目によってはすぐに変更が反映されないため、以下のいずれかの操作を実行する必要があります。
	- 設定変更を促すメッセージが表示されている画面でくはい>を押す
	- 8 (設定/登録) <設定の反映>を押す
	- 電源を入れなおして再起動する
- 管理者と一般ユーザーでは設定できる項目が異なります。また、管理者権限をもつユーザーが行った機能制限に よって、設定できる項目が異なります。

#### ■設定項目の一覧表について

設定項目に、各設定項目の設定値が記載されています。**赤い太字**は工場出荷時の設定です。

#### 「DeviceAdmin」「NetworkAdmin」について

設定項目の一覧表にはそれぞれ「DeviceAdmin」「NetworkAdmin」という項目が記載されています。本機で管理者を 設定した場合、Administrator 権限を持つユーザーはすべての設定項目を変更することができますが、一般ユーザーに は制限がかかり、一部の設定項目を変更できなくなります。ただし、DeviceAdmin と NetworkAdmin の権限を持つ ユーザーは、制限されている中でも変更可能な設定項目があります。そのような設定項目に、DeviceAdmin または NetworkAdmin の権限での設定変更の可否が○×で記されています。

#### 「リモート UI による設定」について

設定項目の一覧表には「リモート UI による設定」という項目が記載されています。リモート UI からの設定変更の可否 が○×で記されています。

#### 「一括インポート」について

設定項目の一覧表に「一括インポート」という項目が記載されています。リモート UI から一括インポートできる設定 項目かどうかが、ABC または×で記されています。

● **ABC の意味**

ケース A

#### **本機に一括インポートする場合**

本製品にバックアップ用の設定情報を戻します。

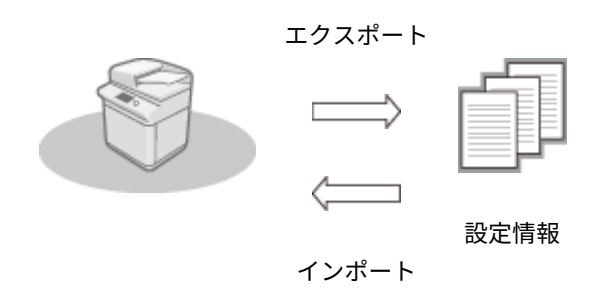

ケース B

#### **本機と同じ機種に一括インポートする場合**

本機と同一シリーズの製品が対象となります。

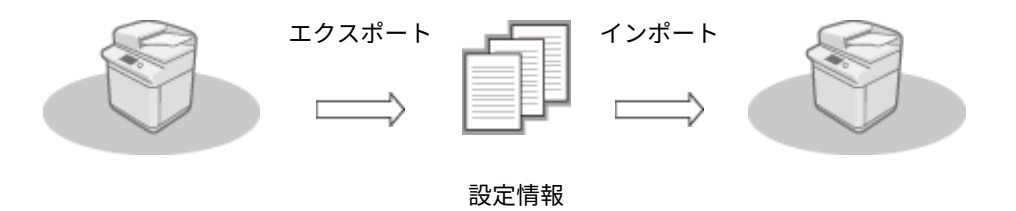

ケース C

### **本機と異なる機種に一括インポートする場合**

一括インポートに対応している機種が対象となります。

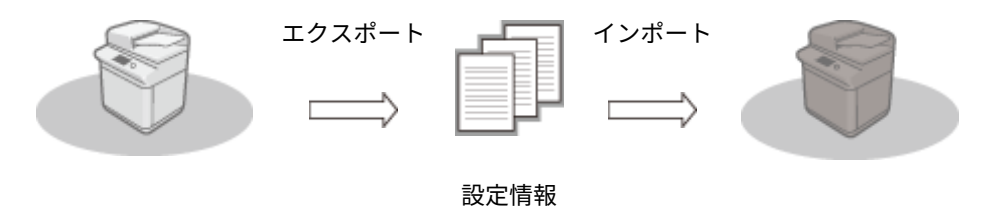

#### 「リモート UI でのエクスポート項目名」について

設定/登録の各設定が、リモート UI からの一括エクスポートのどの項目に属するかを記載しています。インポート/ エクスポート対象外の項目は「‐」と記載しています。 **[設定内容を一括してインポート/エクスポートする\(P. 810\)](#page-822-0)** 

#### ● **リモート UI からの一括エクスポートで選択できる項目**

- 設定/登録の基本情報
- 用紙種類の管理設定
- プリンター設定の仕様設定
- 転送設定
- ボックス関連設定
- 部門別 ID 管理設定
- 鍵設定
- 証明書/証明書失効リスト(CRL)設定
- ビジュアルメッセージ設定
- ホーム設定
- よく使う設定
- アドレス帳
- ユーザーグループ宛先表
- 認証ユーザー管理
- セキュリティーポリシー設定
- 個人設定情報\*
- AddOn アプリケーションの設定情報

\* [個人設定情報]の対象項目については、 ●パー**ソナライズできる項目一覧(P. 302)** を参照してください。設定/登録一覧表に記載して いるリモート UI でのエクスポート項目名は、<機器設定>から設定した値をリモート UI からエクスポートするときに選択します。 **< 個人設定>と<機器設定>について(P. 870)** 

#### ■<個人設定>と<機器設定>について

User Authentication ( **コーザーを管理する(P. 667[\)](#page-679-0)** )が有効なときに、 (設定/登録)を押して Administrator 権限の ユーザーでログインすると、直後に表示される画面に<個人設定>と<機器設定>が表示されます。<個人設定>を選ぶと、 個人ごとの設定が可能な項目を変更した場合、ログインしたユーザー個人の設定として登録されます( ●[パーソナライズでき](#page-314-0) **[る項目一覧\(P. 302\)](#page-314-0)** )。<機器設定>を選ぶと、本機の設定として登録されます。Administrator 権限ではないユーザーでログ インしている場合は、<個人設定>を選択した状態と同じで、個人ごとの設定が可能な項目を変更した場合は、本機の設定と しては登録されず、ユーザー個人の設定として登録されます。

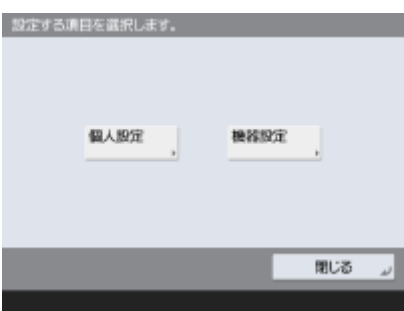

<span id="page-883-0"></span>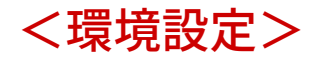

97FY-0H7

本機の使用環境に関する設定を行います。

**●<用紙設定>(P. 871) ●<表示設定>(P.871) ●<タイマー/電力設定>(P. 871) <ネットワーク>(P. 871) ●<外部インターフェイス>(P. 871) [<アクセシビリティー>\(P. 872\)](#page-884-0)** 

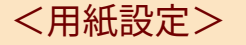

● (設定/登録) <環境設定>

使用する用紙に関する設定を行います。

**●<用紙設定>(P. 873)** 

<表示設定>

● (設定/登録) <環境設定>

タッチパネルディスプレーの表示に関する設定を行います。

**●<表示設定>(P. 877)** 

<タイマー/電力設定>

● (設定/登録) <環境設定>

時刻や電力などに関する設定を行います。

**●<タイマー/電力設定>(P. 884)** 

### <ネットワーク>

● (設定/登録) <環境設定>

ネットワークに関する設定を行います。

**[<ネットワーク>\(P. 891\)](#page-903-0)** 

### <外部インターフェイス>

● (設定/登録) <環境設定>

<span id="page-884-0"></span>外部インターフェイスに関する設定を行います。

**●<外部インターフェイス>(P. 948)** 

### <アクセシビリティー>

◆ (設定/登録) <環境設定>

ディスプレーの表示が見づらい方や入力操作が困難な方のための支援機能に関する設定を行います。

**[<アクセシビリティー>\(P. 950\)](#page-962-0)** 

設定/登録

<span id="page-885-0"></span><用紙設定>

97FY-0H8

使用する用紙に関する設定を行います。

**● <用紙の設定>(P. 873) ●<用紙カセットの自動検知サイズ>(P. 874) [< A5R/STMTR 用紙の区別>\(P. 874\)](#page-886-0)  ●<用紙種類の管理設定>(P. 875) ●<よく使う用紙の登録 (手差しトレイ)>(P.875) ●<手差し用紙のデフォルト設定>(P. 875) ●<ユーザー設定サイズの登録>(P. 876)** 

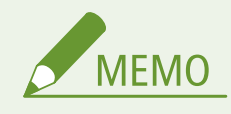

● 一括インポートの項目 (A、B、C および×) については、 D[「一括インポート」について\(P. 868\)](#page-880-0) を参照してくだ さい。

### <用紙の設定>

● (設定/登録) <<環境設定> <<用紙設定>

給紙箇所ごとに、セットした用紙のサイズと種類を登録します。この登録を行うことで最適なプリント結果を得ることができ ます。 **[給紙カセットの用紙サイズと種類を設定する\(P. 67\)](#page-79-0)** 

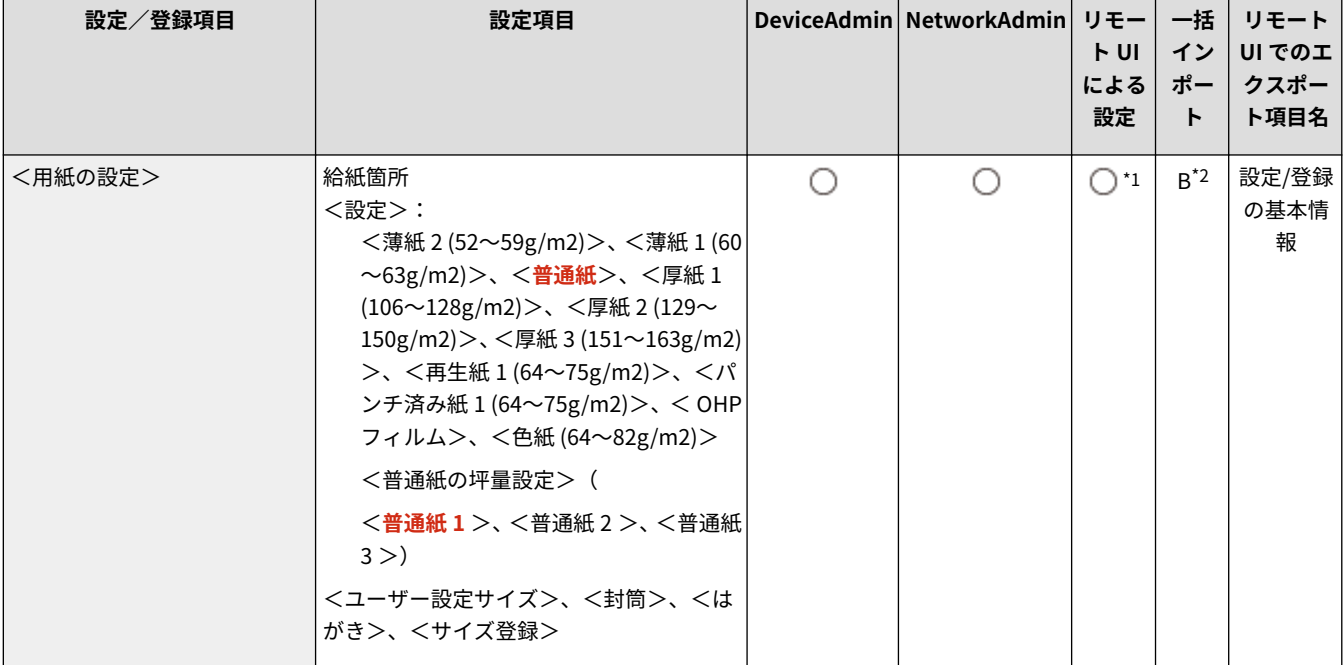

\*1 <ユーザー設定サイズ>と<封筒> は、リモート UI による設定の対象外です。

\*2 <ユーザー設定サイズ>は、 一括インポートの対象外です。

<span id="page-886-0"></span>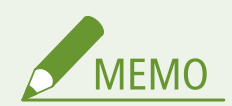

- セットした用紙を変更したときは、必ず本設定も合わせて変更してください。
- セットした用紙を変更したときは、<用紙カセットの自動検知サイズ>の設定も合わせて変更してください。

### <用紙カセットの自動検知サイズ>

■ (設定/登録) → <環境設定> → <用紙設定>

各カセットに対して、自動で検知できる用紙サイズグループを設定できます。

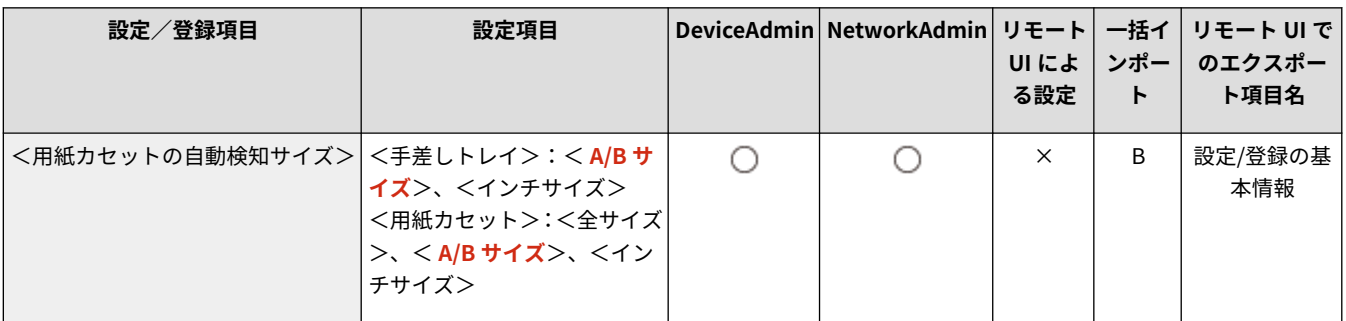

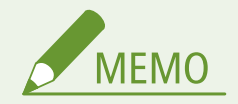

● 用紙ガイドは用紙サイズに合った正しい位置にセットしてください。正しい位置にセットされていないと、紙づま り等の原因になる場合があります。

### < A5R/STMTR 用紙の区別>

● (設定/登録) << 環境設定> << 用紙設定>

A5R サイズ用紙、または STMTR サイズ用紙をカセットにセットするときに、どちらのサイズで動作させるかを設定すること ができます。

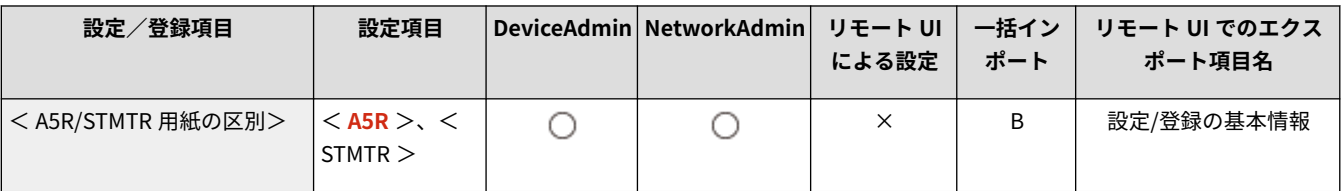

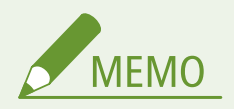

● <用紙カセットの自動検知サイズ>で<全サイズ>が選択されている用紙カセットのみ有効です。

#### <span id="page-887-0"></span><用紙種類の管理設定>

■ (設定/登録) → <環境設定> → <用紙設定>

登録されている用紙種類以外の用紙(ユーザー設定用紙)に名称をつけて登録/編集できます。 **[用紙種類の管理設定](#page-871-0) [\(P. 859\)](#page-871-0)** 

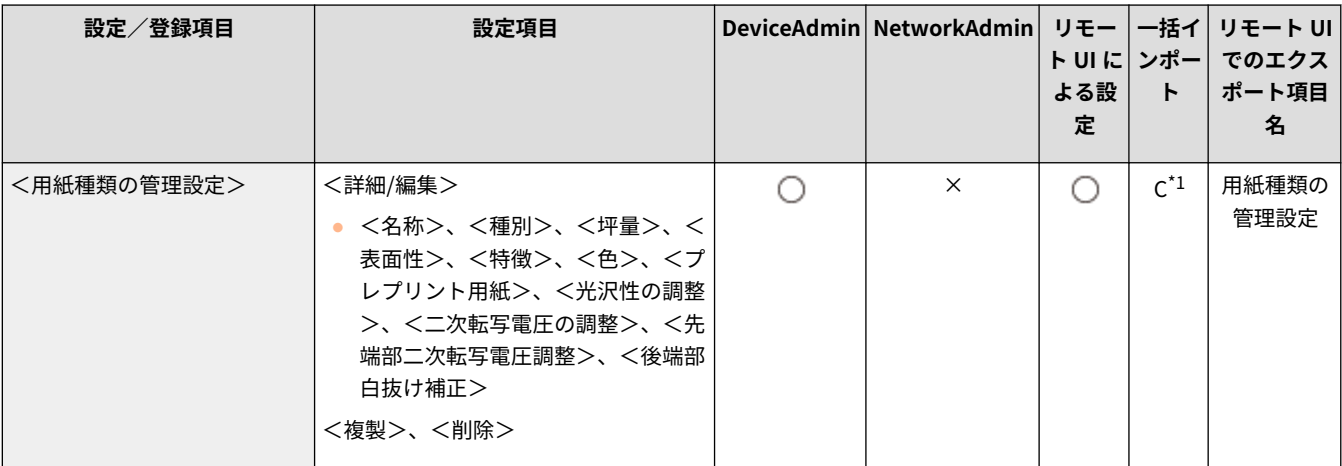

\*1 <プレプリント用紙>、<光沢性の調整>、<二次転写電圧の調整>、<先端部二次転写電圧調整>、<後端部白抜け補正>は A になります。

### <よく使う用紙の登録 (手差しトレイ)>

● (設定/登録) << 環境設定> << 用紙設定>

手差しトレイでよく使う用紙を設定ボタンに登録しておけば、用紙の設定がかんたんに行えます。<よく使う用紙>は、用紙 をセットしたときに表示される画面からかんたんに呼び出すことができます。 **[手差しトレイでよく使う用紙サイズと種類](#page-87-0) [を登録する\(P. 75\)](#page-87-0)** 

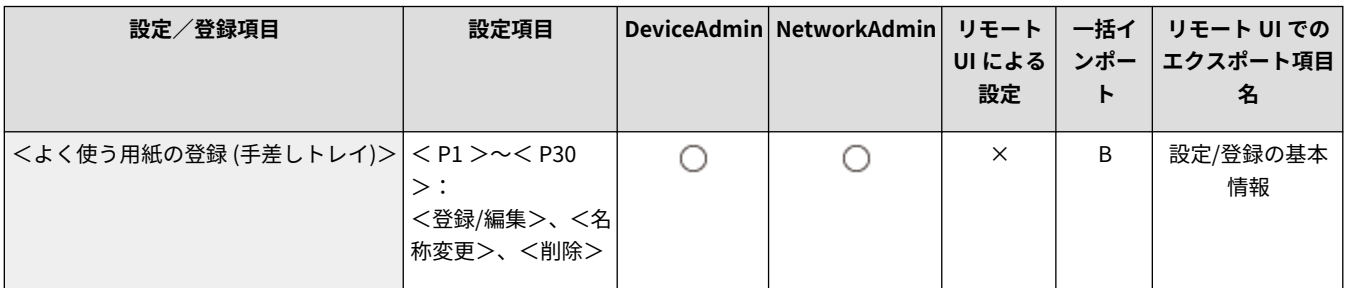

### <手差し用紙のデフォルト設定>

☆ (設定/登録) <環境設定> <用紙設定>

- 手差しトレイで使用する用紙の選択方法を設定できます。毎回同じサイズ/種類の用紙を手差しトレイで使用する場合、 <**固定モード>に用紙を登録しておくと便利です。 ●手差しトレイで使う用紙サイズと種類を固定する(P. 78)**
- 手差しトレイでいろいろな用紙を使用する場合、<毎回指定モード>を選択します。よく使う用紙が複数ある場合はあら かじめ用紙を登録しておくと、選択する手間が省けます。 **[手差しトレイでよく使う用紙サイズと種類を登録する\(P. 75\)](#page-87-0)**

<span id="page-888-0"></span>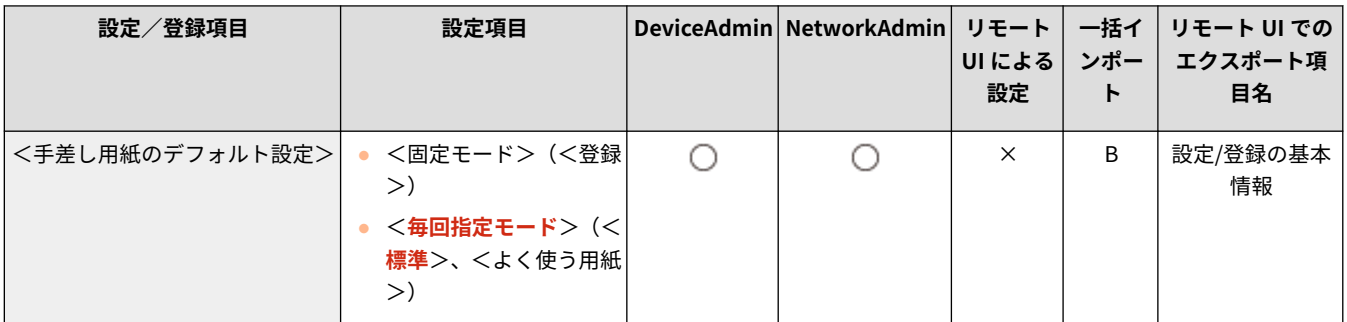

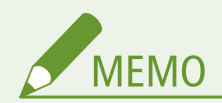

- 以下の条件を満たす場合は、<コピー>および<保存ファイルの利用>の用紙選択画面で<手差し用紙一時変更> を押して、手差しトレイから給紙する用紙サイズ/種類を変更できます。
	- 手差しトレイに用紙をセットしている
	- 本設定を<固定モード>に設定している
	- **●<手差し給紙の設定>(P. 991)** [を](#page-1003-0)<プリンタードライバー設定優先>に設定している

### <ユーザー設定サイズの登録>

■ (設定/登録) ▶ <環境設定> ▶ <用紙設定>

定形外サイズの用紙で、よく使うサイズを登録できます。ここで登録した用紙は、給紙カセットや手差しトレイの用紙サイズ 選択画面に表示されます。 **[定形外サイズの用紙を登録する\(ユーザー設定用紙\)\(P. 81\)](#page-93-0)** 

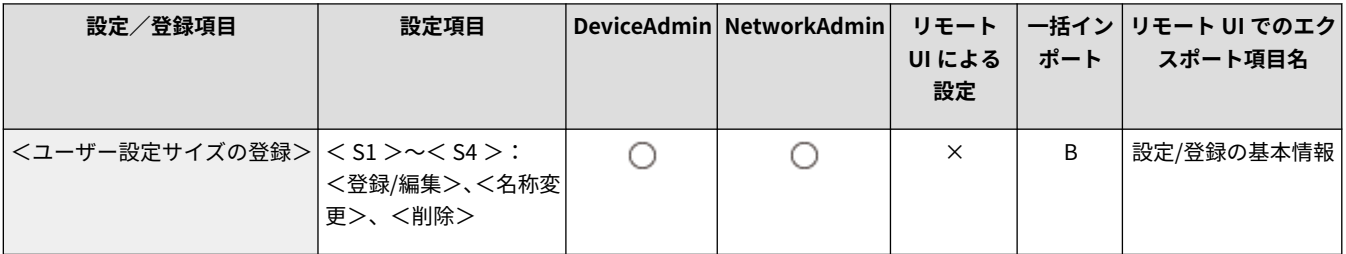

<span id="page-889-0"></span><表示設定>

97FY-0H9

タッチパネルディスプレーの表示に関する設定を行います。

**●<起動/復帰後に表示する画面>(P. 877) [<デフォルト画面の変更 \(状況確認\)>\(P. 878\)](#page-890-0)  ●<ファクスファンクションの表示>(P. 879) ● <保存先の表示設定>(P. 879) [<表示言語/キーボードの切替>\(P. 879\)](#page-891-0)  ●[<画面下部に言語/キーボード切替ボタンを表示>](#page-892-0) [\(P. 880\)](#page-892-0)  ●<キーボードのシフトロックを使用>(P. 880) ●<キーボードの登録文字列>(P. 880) ●<用紙残量メッセージ表示>(P. 880) ●<部数/待ち時間の状況表示>(P. 881)** 

**●<原稿読み取り部の清掃表示>(P. 881) ●<用紙種類選択画面の優先表示>(P. 881) [< mm/インチ入力の切替>\(P. 882\)](#page-894-0)  ●<ログイン中のユーザー名表示>(P. 882) [< IP アドレスの表示設定>\(P. 882\)](#page-894-0)**  ●< Scan for Mobile を表示>(P. 883) **●<モバイルポータルを表示>(P. 883) ●<モバイルポータルに QR コードを表示>(P. 883)** 

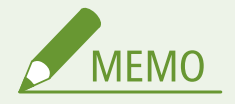

● 一括インポートの項目 (A、B、C および×) については、 D[「一括インポート」について\(P. 868\)](#page-880-0) を参照してくだ さい。

<起動/復帰後に表示する画面>

☆ (設定/登録) << 環境設定> <表示設定>

起動/復帰後に表示する画面の設定をします。

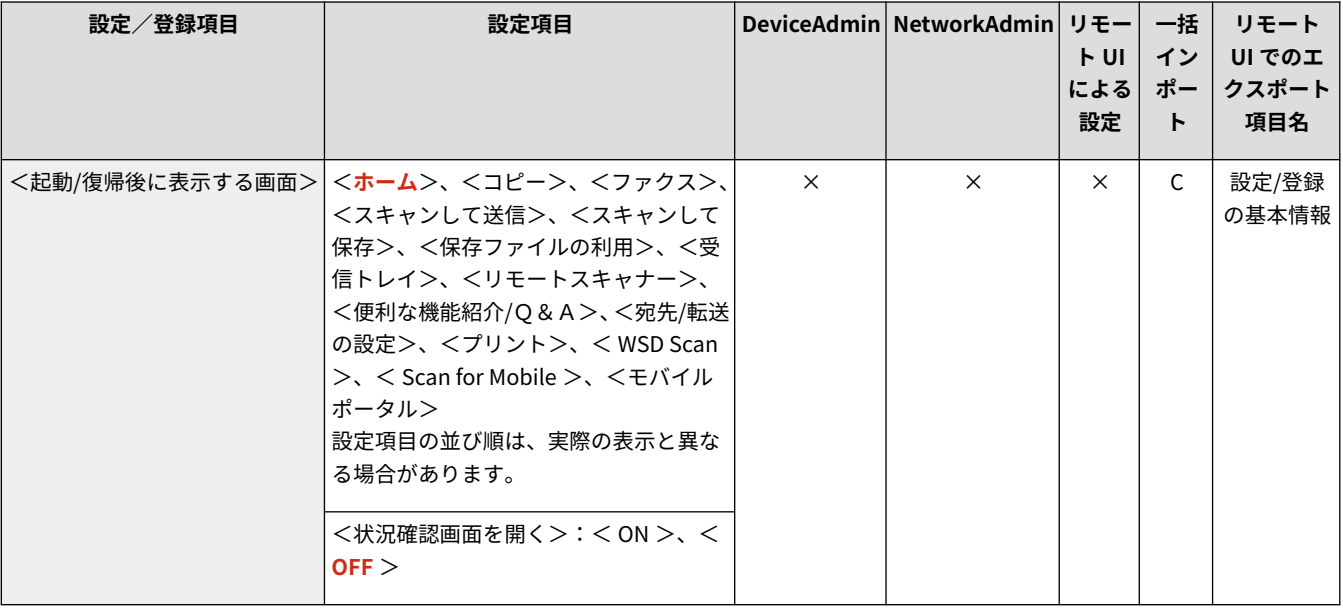

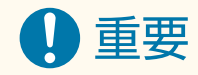

<span id="page-890-0"></span>● 個人認証管理で使用している認証方式によっては、<起動/復帰後に表示する画面>で設定した画面が表示される前 にログイン画面が表示される場合があります。

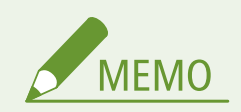

● ログインサービスを DepartmentID Authentication に変更して<部門別 ID 管理>の<ファンクション制限>を使 用している場合は、設定に応じて、<起動/復帰後に表示する画面>で設定した画面が表示される前に<ホーム>や 部門 ID/暗証番号を入力するログイン画面が表示される場合があります。

<デフォルト画面の変更 (状況確認)>

● (設定/登録) → <環境設定> → <表示設定>

(状況確認)を押したあとに表示される画面を変更します。

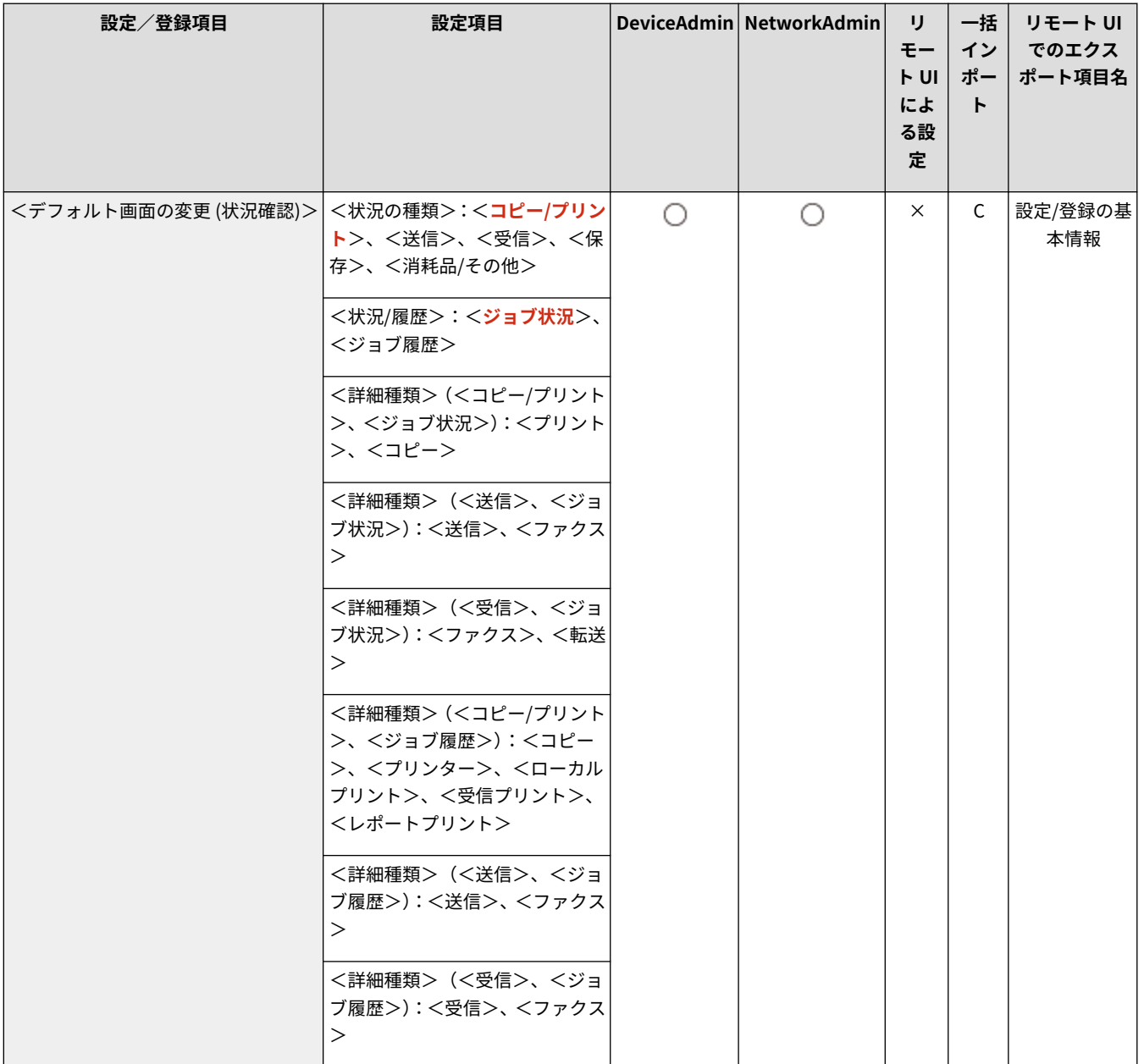

<span id="page-891-0"></span><ファクスファンクションの表示>

● (設定/登録) → <環境設定> → <表示設定>

<ホーム>に<ファクス>を表示させます。表示させる場合は、<スキャンして送信>に<ファクス>も表示させるかを追加 で選択できます。そうすることで、E メールや I ファクスと同時にファクスの宛先にも送信することが可能になります。

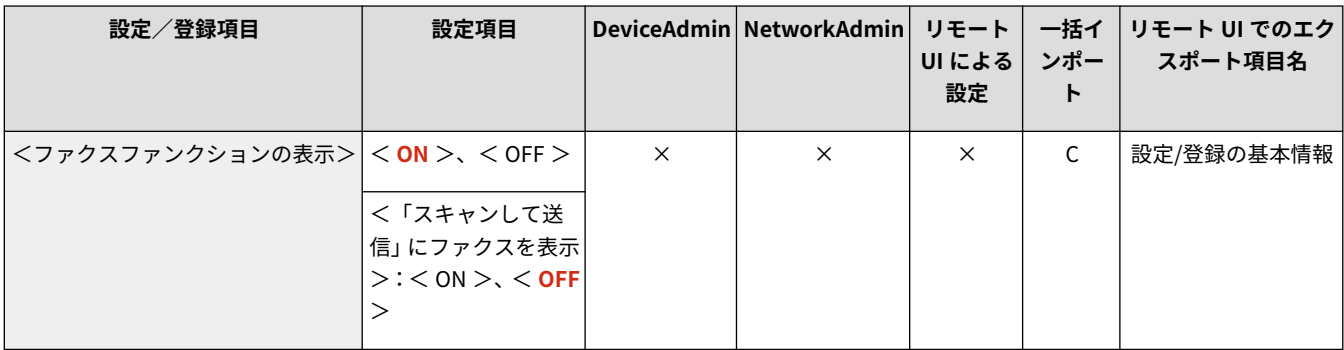

### <保存先の表示設定>

● (設定/登録) > <環境設定> > <表示設定>

<スキャンして保存>、または<保存ファイルの利用>を押したあとに表示される保存先の表示設定をします。

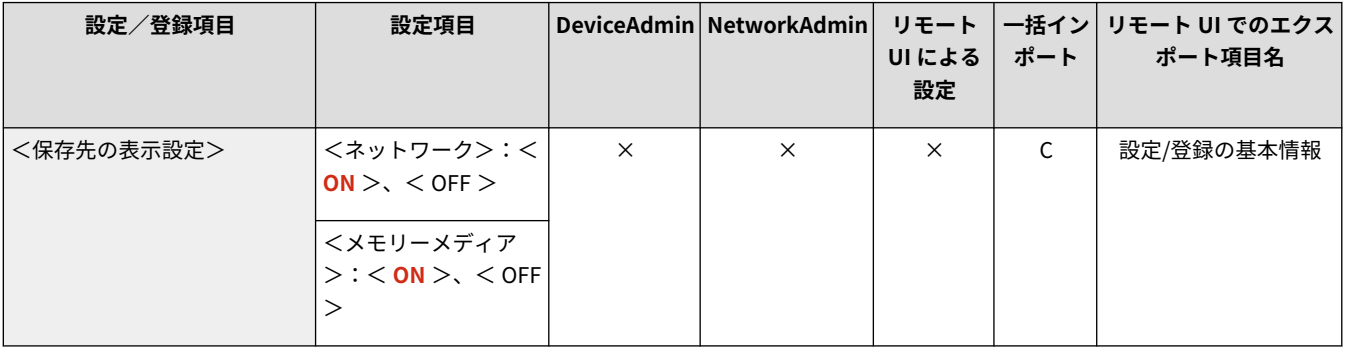

### <表示言語/キーボードの切替>

● (設定/登録) → <環境設定> → <表示設定>

画面に表示される言語やキーボードの配列を切り替えます。

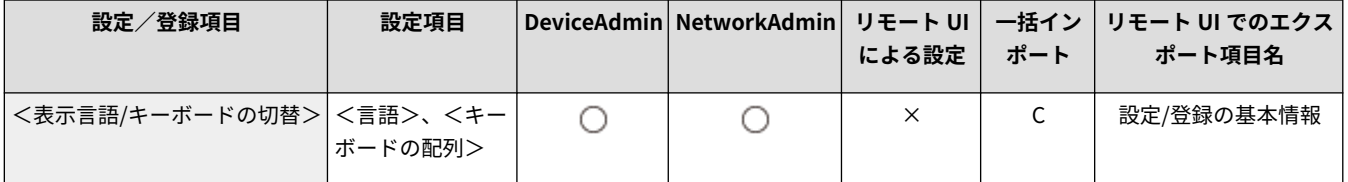

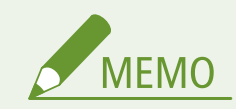

- <span id="page-892-0"></span>● 表示言語を切り替えた場合、一部の機能のメッセージなどが切り替えた言語で正しく表示されないことがあります。 このような場合は、電源を入れなおしてください。電源を入れなおしても一部切り替わらないこともあります。
- 個人認証管理でサーバー認証+ローカルデバイス認証を設定している場合、Active Directory の言語設定と本製品 の表示言語の設定内容が異なると、E メールの送信先に送信者のフルネームが表示されません。

## <画面下部に言語/キーボード切替ボタンを表示>

☆ (設定/登録) << 環境設定> <表示設定>

言語やキーボード配列を切り替えるボタンを、タッチパネルディスプレーの一番下の行に表示することができます。

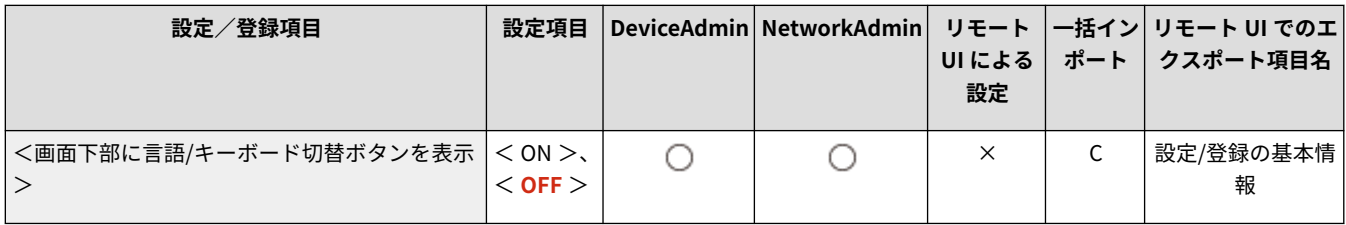

### <キーボードのシフトロックを使用>

☆ (設定/登録) <<環境設定> <表示設定>

英字入力画面で<シフト>を押すと、大文字が入力できるようになります。本項目を設定すると、シフトロックをかけて大文 字を連続入力したり、シフトロックを無効にして頭文字だけ大文字の文字列を入力したりできます。

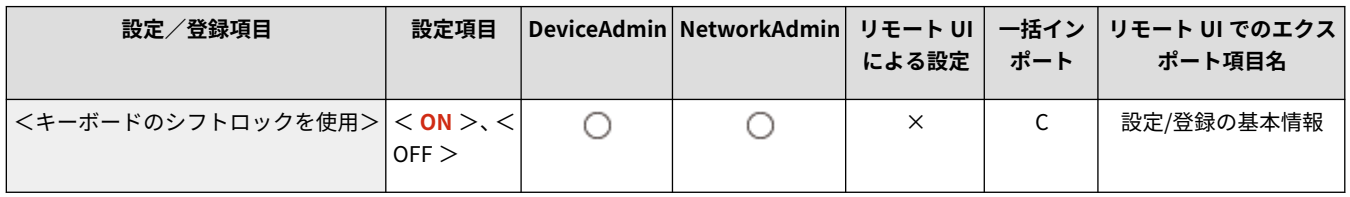

### <キーボードの登録文字列>

☆ (設定/登録) << 環境設定> <表示設定>

E メールや I ファクスの宛先入力時に使用する文字列を登録します。

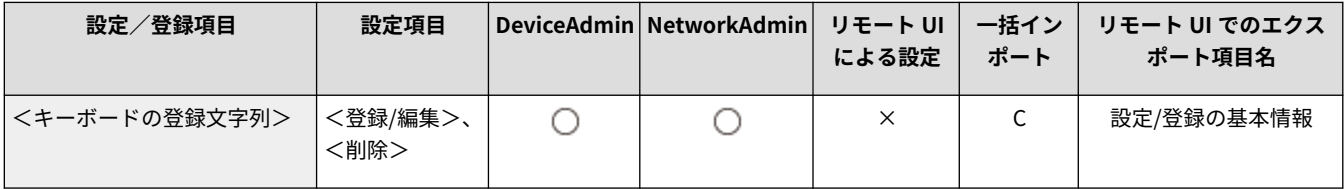

### <用紙残量メッセージ表示>

☆ (設定/登録) << 環境設定> <表示設定>

給紙箇所にセットされている用紙の残量が、残り少なくなったことを示すメッセージを表示します。

<span id="page-893-0"></span>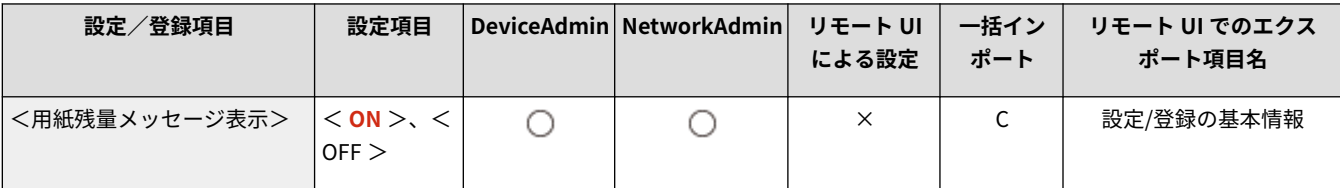

### <部数/待ち時間の状況表示>

■ (設定/登録) → <環境設定> → <表示設定>

タッチパネルディスプレーの一番下の行に、出力部数と実行中のジョブが終了するまでの予測時間を表示します。

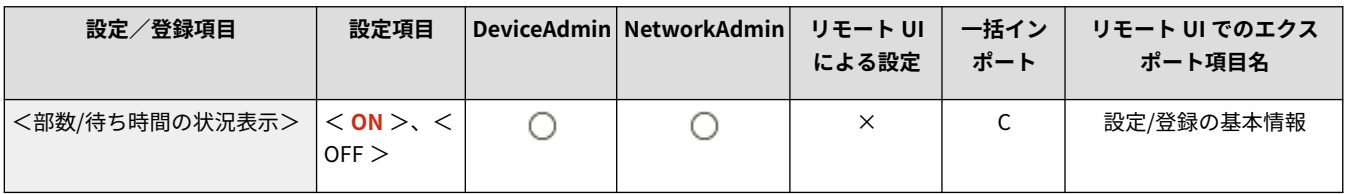

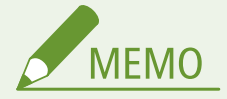

- タッチパネルディスプレーの一番下の行に表示される終了予測時間は、本機の状態により誤差が生じることがあり ます。
- 終了予測時間が 1 分以下の場合、予測時間は表示されません。

### <原稿読み取り部の清掃表示>

■ (設定/登録) → <環境設定> → <表示設定>

フィーダーの原稿読み取り部の汚れを検知し、掃除を促すメッセージを表示します。

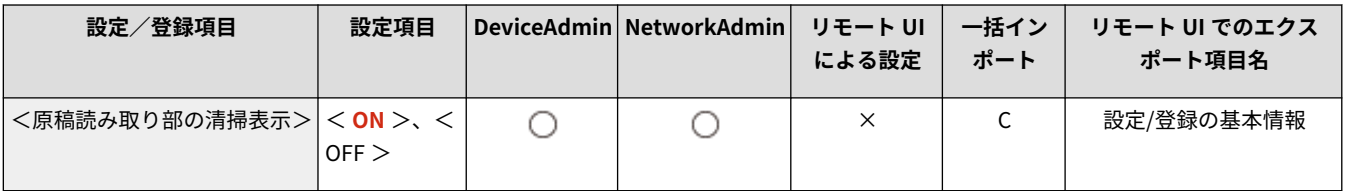

### <用紙種類選択画面の優先表示>

☆ (設定/登録) <<環境設定> <表示設定>

用紙種類の選択画面を表示する際に、用紙種類の簡易設定画面を優先する(<簡易>)か、詳細設定画面を優先するか(<詳 細>)を設定します。

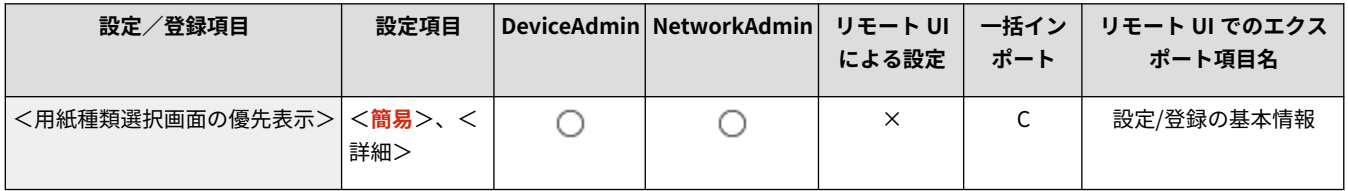

### <span id="page-894-0"></span>< mm/インチ入力の切替>

■ (設定/登録) → <環境設定> → <表示設定>

数値入力を行うモードの画面で、mm 入力からインチ入力に切り替えます。

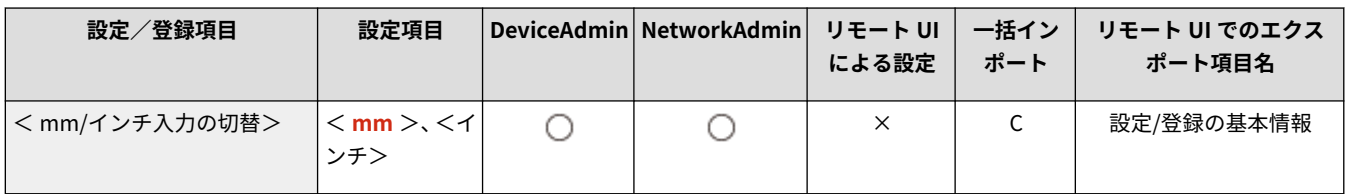

### <ログイン中のユーザー名表示>

☆ (設定/登録) <<環境設定> <表示設定>

タッチパネルディスプレーにユーザー名/表示名を表示するか選択できます。

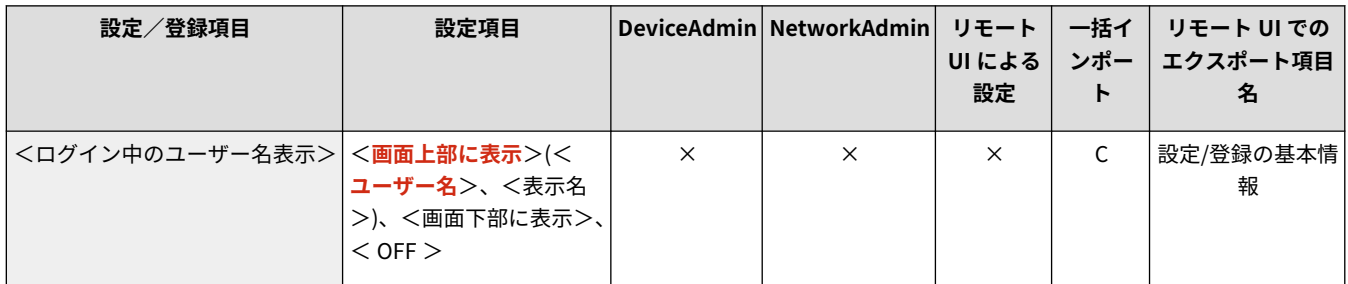

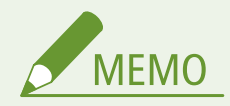

- ログインサービスを DepartmentID Authentication に設定している状態で、<部門別 ID 管理>を<ON >にして いるときは、<画面下部に表示>を選択した場合に部門 ID を表示します。画面の上部には表示されません。
- ログインサービスを User Authentication に設定している状態で、<画面下部に表示>を選択した場合は<ユー ザー名>を表示します。

### < IP アドレスの表示設定>

☆ (設定/登録) <<環境設定> <表示設定>

カウンター/機器情報画面に IP アドレスを表示するかどうかを設定します。

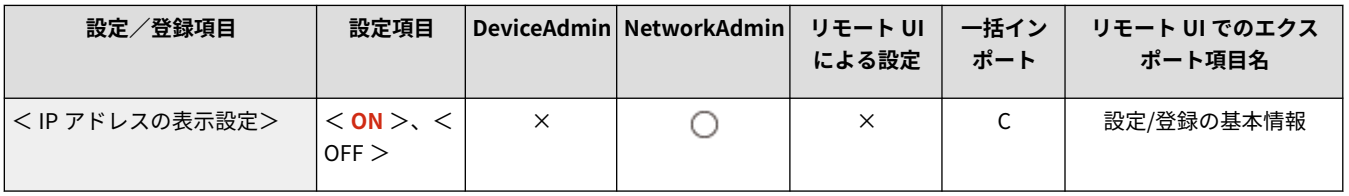

<span id="page-895-0"></span>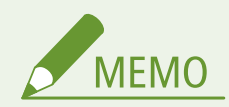

● <IPv4 を使用>が<ON >の場合のみ有効な設定です。

### < Scan for Mobile を表示>

● (設定/登録) > <環境設定> > <表示設定>

スマートフォンやタブレットなどのモバイル機器にスキャンデータを送信できる< Scan for Mobile >を有効にするかどうか を設定します。

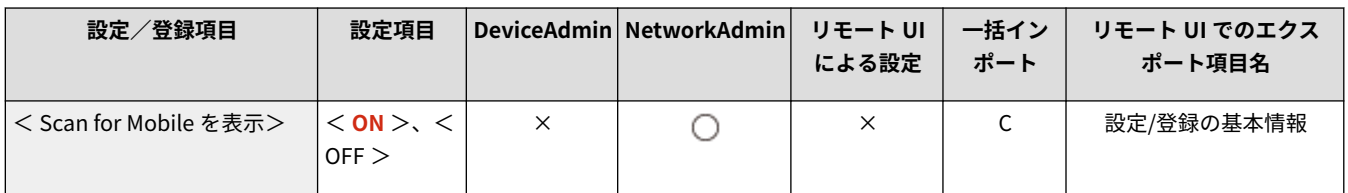

### <モバイルポータルを表示>

● (設定/登録) → <環境設定> → <表示設定>

<ホーム>に<モバイルポータル>を表示させるかどうかを設定します。

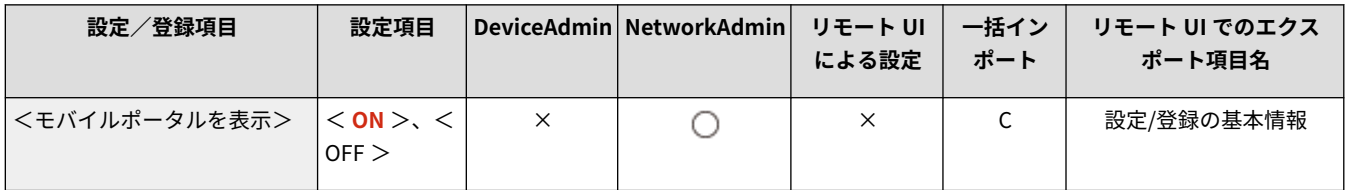

### <モバイルポータルに QR コードを表示>

■● (設定/登録) > <環境設定> > <表示設定>

<モバイルポータル>画面に QR コードを表示させるかどうかを設定します。QR コードを使用すると本機の IPv4 アドレス を手動で入力する手間が省けます。

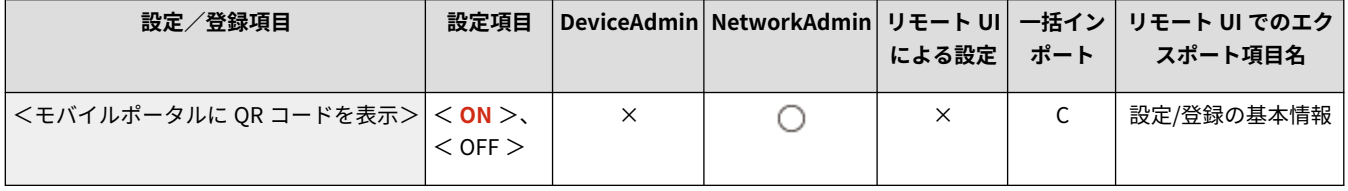

<span id="page-896-0"></span><タイマー/電力設定>

97FY-0HA

時刻や電力などに関する設定を行います。

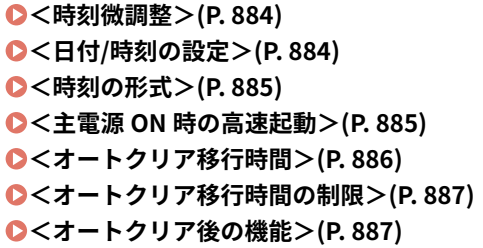

**●<オートシャットダウン移行時間>(P. 887) ●<オートシャットダウン時刻の設定>(P. 888) ●<オートスリープ移行時間>(P. 888) [<スリープ時の消費電力>\(P. 889\)](#page-901-0)  ●<オートスリープ時刻の設定>(P. 889) ●<自動階調補正の実行時刻設定>(P. 890) [<スリープ復帰時刻の設定>\(P. 890\)](#page-902-0)** 

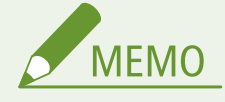

● 一括インポートの項目(A、B、C および×)については、 D「一**括インポート」について(P. 868)** を参照してくだ さい。

<時刻微調整>

● (設定/登録) <<環境設定> <タイマー/電力設定>

現在の時刻を 1 分単位で微調整できます。

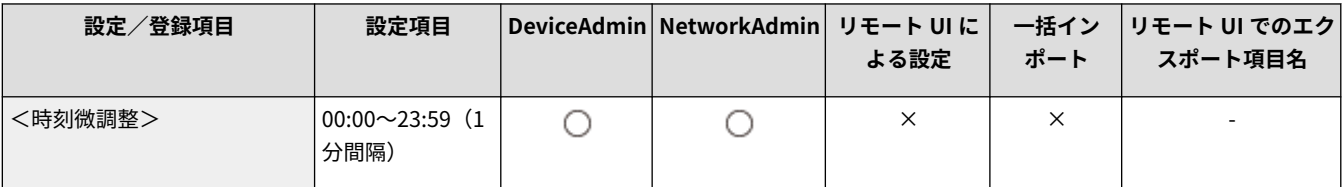

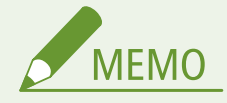

● 23:59 を 00:00 のように調整しても、日付は変わりません。

### <日付/時刻の設定>

● (設定/登録) <<環境設定> <タイマー/電力設定>

現在の日付と時刻を設定します。設定方法については、 **[日付/時刻を設定する\(P. 212\)](#page-224-0)** を参照してください。

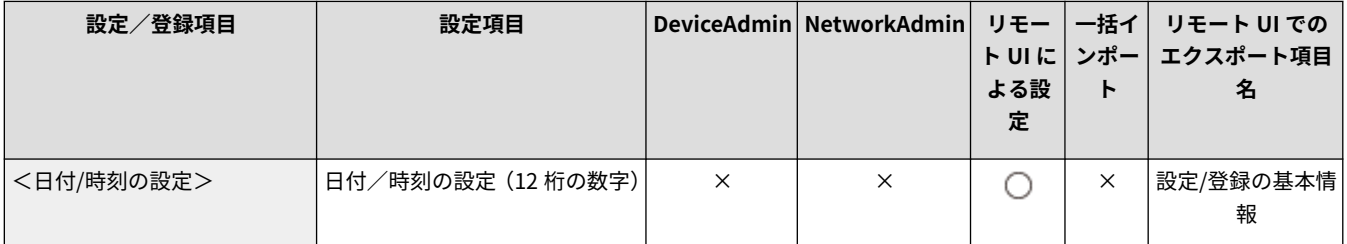

#### 設定/登録

<span id="page-897-0"></span>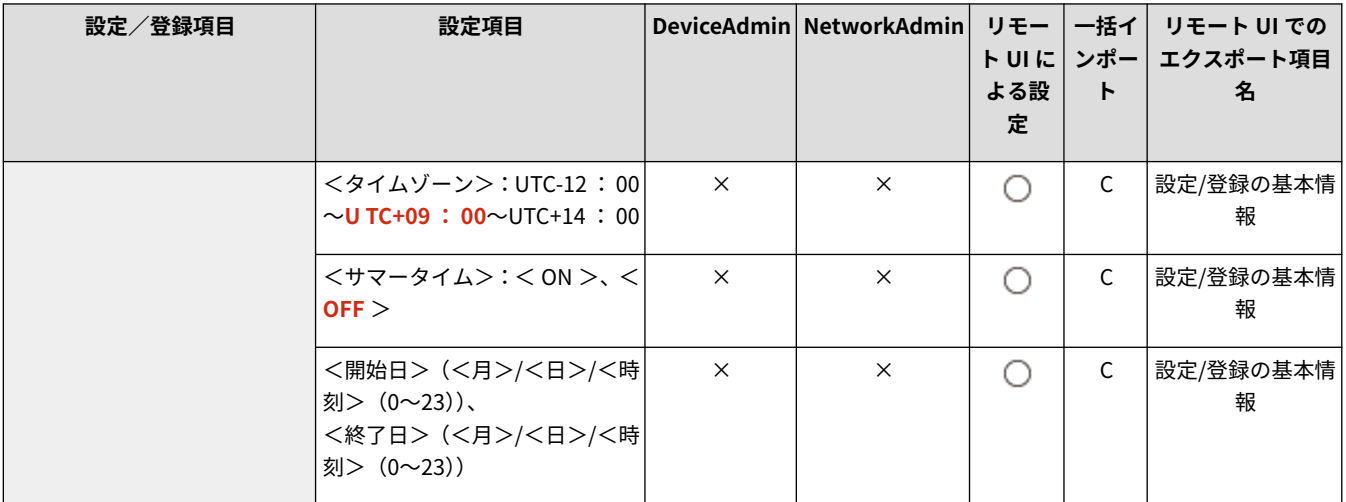

### <時刻の形式>

● (設定/登録) ▶ <環境設定> ▶ <タイマー/電力設定>

時刻の表示形式を 24 時間表示または 12 時間表示に設定します。

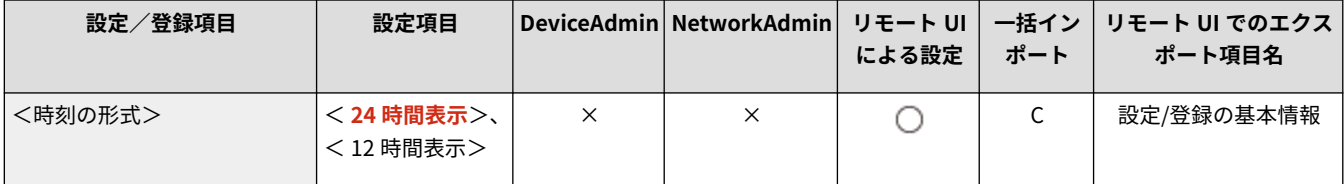

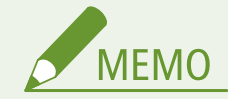

● ネットワーク上の SNTP によってサーバーとの日付/時刻あわせを自動的に行うこともできます。 ●[SNTP の設](#page-271-0) **[定をする\(P. 259\)](#page-271-0)** 

### <主電源 ON 時の高速起動>

● (設定/登録) << 環境設定> <タイマー/電力設定>

本設定を< ON >にすると、電源を入れてから画面操作可能ならびにスキャン可能になるまでの時間を短縮できます。

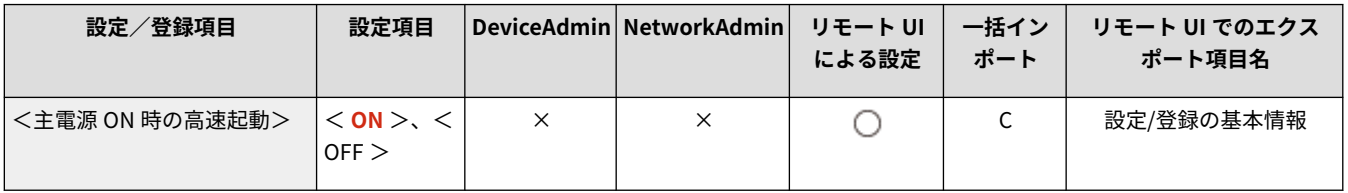

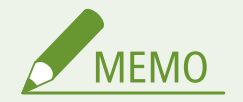

- ON に設定した場合
	- 電源を切った場合でも待機電力が発生します。
- <span id="page-898-0"></span>- 電源を入れたとき/<その他の音量設定>の<スリープ移行音>を< ON >に設定時に電源を切ったときにブ ザーが鳴ります。(ただし、本機の状態によっては高速起動できない場合があります。その場合、ブザーは鳴りま せん。)
- 本機能を設定していても、以下の場合は高速起動は行われません。
	- 以下のネットワーク設定のいずれかが「ON」になっている場合
	- 無線 LAN
	- 以下の状態で本製品の電源を切った場合の次回の電源投入時
	- 高速起動してから 110 時間以上経過
	- ジョブ実行中
	- 予約ジョブあり
	- 電話回線の使用直後
	- データのバックアップ中
	- ネットワーク経由で本製品にアクセス中
	- 再起動を必要とする設定変更後
	- エラー発生中
	- 機能制限モード使用中
	- 本製品の電源を切った後、コンセントから電源コードを抜いた場合
	- 高速起動に対応していない AddOn アプリケーションをインストールしている場合
	- 本製品の電源を切ってから、約 20 秒以内に電源を入れなおした場合
	- 本製品の電源を切ってから、8 時間以上経過して起動する場合
	- リモート UI から本製品の電源を切った場合の次回の電源投入時

#### <オートクリア移行時間>

■ (設定/登録) → <環境設定> → <タイマー/電力設定>

タッチパネルディスプレーの表示を自動的にデフォルト設定に戻してログアウトする時間を設定します。

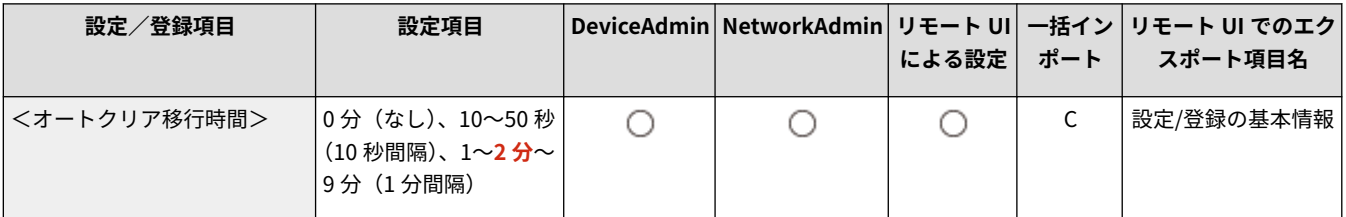

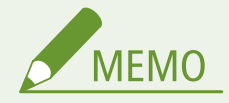

- ログインサービス使用時にオートクリアが実行されると、自動的にログアウトします。
- オートクリアが実行されたあとの画面表示は以下の各設定での設定内容に従います。
	- ① [ビジュアルメッセージ]の設定内容(表示するタイミングとコンテンツ [ログアウト後/オートクリア後に表 示する]設定時)
	- ビジュアルメッセージ未設定、または表示されたビジュアルメッセージ画面を閉じたあとは、条件②で決められ た画面を表示
	- ②<オートクリア後の機能>の設定内容
	- <復帰する>設定時は<起動/復帰後に表示する画面>(条件③)で決められた画面を表示

#### 設定/登録

- <span id="page-899-0"></span>● <復帰しない>設定時はオートクリア前の機能を表示(各機能での入力値、設定内容はクリアされます)ただし、 <復帰しない>の設定が正しく反映されずに、<起動/復帰後に表示する画面>で決められた画面を表示する場合 があります。
- ③<起動/復帰後に表示する画面>の設定内容

### <オートクリア移行時間の制限>

● (設定/登録) ● <環境設定> ● <タイマー/電力設定>

本機能を< ON >にすると、一般ユーザーは<オートクリア移行時間>と<オートクリア後の機能>の設定を変更できなくな ります。

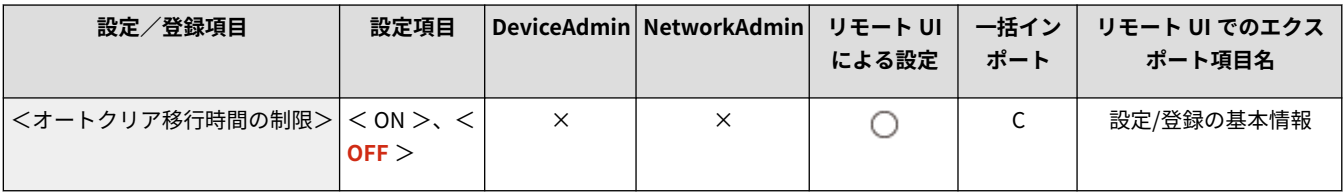

### <オートクリア後の機能>

● (設定/登録) → <環境設定> → <タイマー/電力設定>

オートクリアされたあと、<環境設定>の<起動/復帰後に表示する画面>で設定した画面に復帰するか、オートクリアされ る前の画面に戻るかを設定できます。

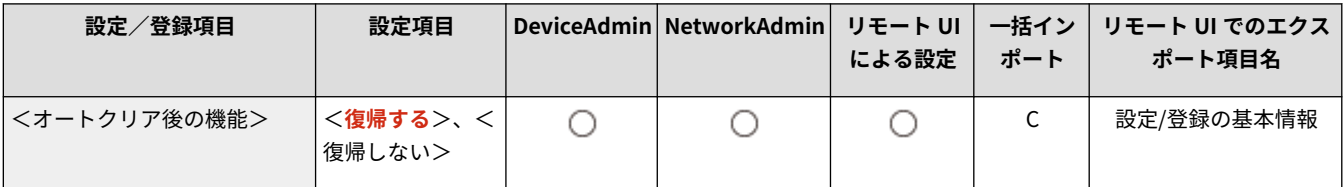

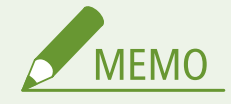

● ビジュアルメッセージをオートクリア後に表示する設定にしている場合は、本設定にかかわらず、先にビジュアル メッセージ画面を表示します。 **[ビジュアルメッセージ機能を設定する\(P. 827\)](#page-839-0)** 

### <オートシャットダウン移行時間>

● (設定/登録) ▶ <環境設定> ▶ <タイマー/電力設定>

「オートシャットダウン」とは、スリープモード移行後に一定時間以上何の操作も行われなかった場合に、自動的に本体の主 電源を切ってシャットダウン状態にする機能です。
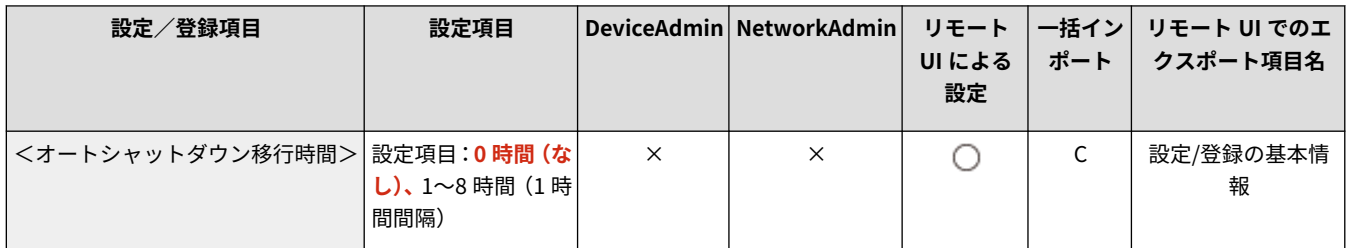

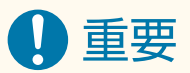

- 本機能は、FAX ボードを装着している場合は表示されません。 表示されている場合は、<オートシャットダウン移 行時間>を< 0 >時間に設定したのち、販売店または担当サービスにお問い合わせください。
- リモート UI 画面から本製品を操作していても、タッチパネルディスプレーから一定時間以上何の操作も行われなけ れば、オートシャットダウンは実行されます。特にデータのインポート処理中にオートシャットダウンが実行され ると、不具合が起こる可能性があります。データのインポートを行うときは、あらかじめ<オートシャットダウン 移行時間>を< 0 >時間に設定してください。

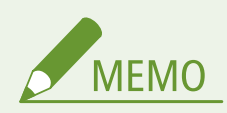

● 本製品の使用状況によっては、オートシャットダウンが実行されないことがあります。

### <オートシャットダウン時刻の設定>

● (設定/登録) <<環境設定> <タイマー/電力設定>

本製品を自動的にシャットダウン状態にする時刻を曜日ごとに設定できます。本機能を設定すると、毎日手動で本製品の電源 を切る必要がありません。

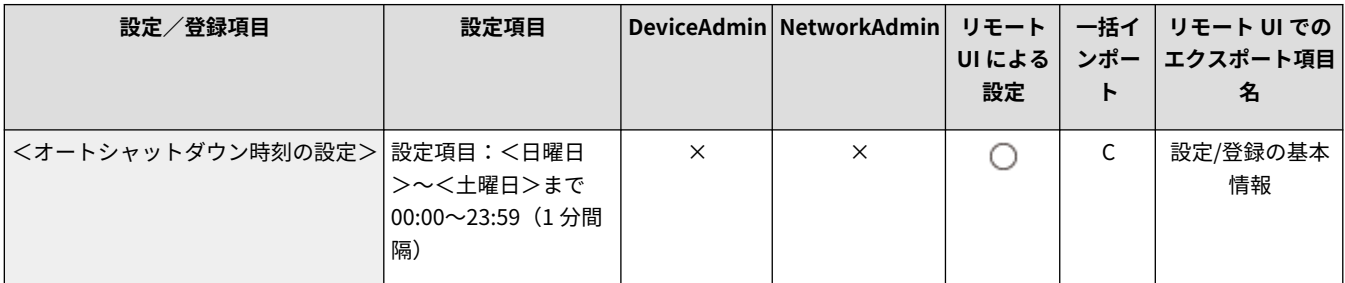

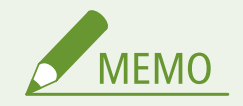

● <オートシャットダウン移行時間>と<オートシャットダウン時刻の設定>の両方を設定している場合、<オート シャットダウン移行時間>が優先されます。

# <オートスリープ移行時間>

**【●】(設定/登録) ▶ <環境設定> ▶ <タイマー/電力設定>** 

一定時間操作が行われなかった場合に、自動的に節電モードに切り替わるまでの時間を設定します。

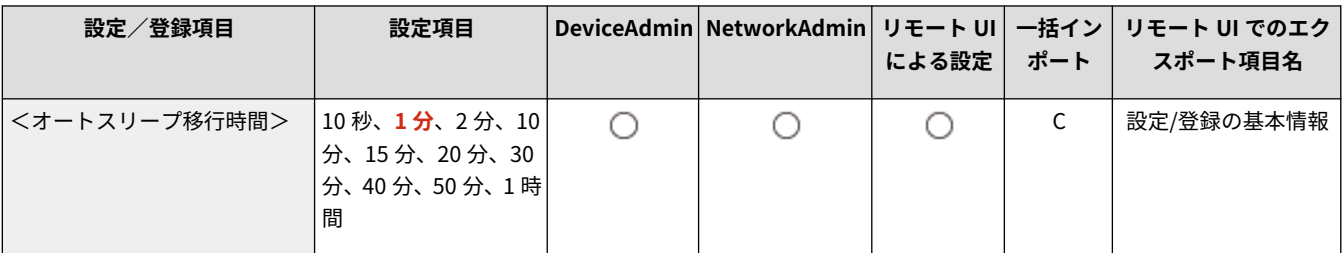

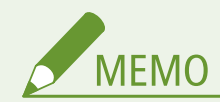

● 本項目は、工場出荷時の設定でお使いになることをお勧めします。

### <スリープ時の消費電力>

**【●】(設定/登録) ▶ <環境設定> ▶ <タイマー/電力設定>** 

スリープ状態のときの消費電力を設定できます。

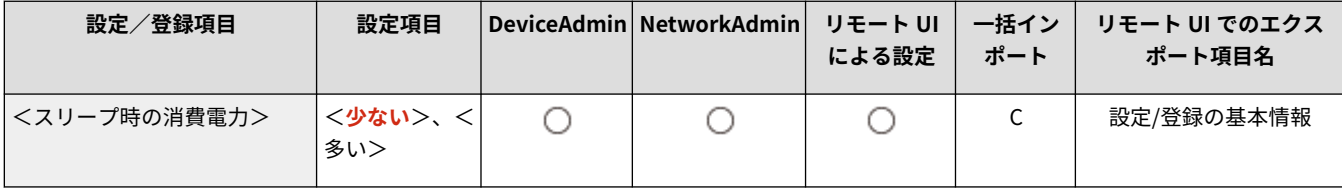

# 1 重要

- 本機を USB ケーブルでコンピューターと接続してお使いの場合、本機のスリープモード移行のタイミングによって は、正しく通信できない場合があります。本機をスリープモードから復帰させて、ジョブを投入しなおしてくださ い。
- 本機の状態によっては、消費電力を<少ない>にしても<多い>に設定したときと同じになる場合があります。

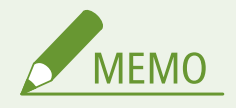

● ネットワーク関連のユーティリティソフトウェアによっては、消費電力を<少ない>に設定した場合、通信に失敗 することがあります。ご使用の際は (節電)を押してスリープ状態から復帰させてください。

# <オートスリープ時刻の設定>

**【●】(設定/登録) ▶ <環境設定> ▶ <タイマー/電力設定>** 

自動的にスリープ状態にする時刻を曜日ごとに設定できます。

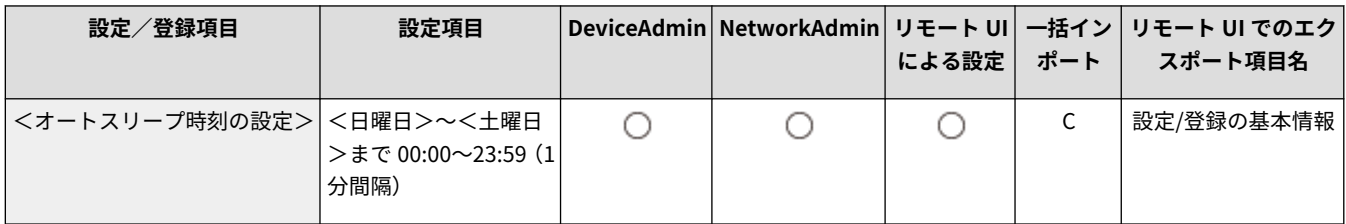

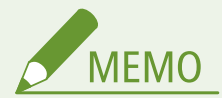

● オートスリープ移行時間とオートスリープ時刻の設定が同時に設定されている場合は、オートスリープ移行時間が 優先されます。

# <自動階調補正の実行時刻設定>

● (設定/登録) ▶ <環境設定> ▶ <タイマー/電力設定>

**自動階調補正(クイック補正)は、毎日決まった時刻に自動で行うことができます。ここでは自動的にクイック補正を行う時** 刻を曜日ごとに設定できます。

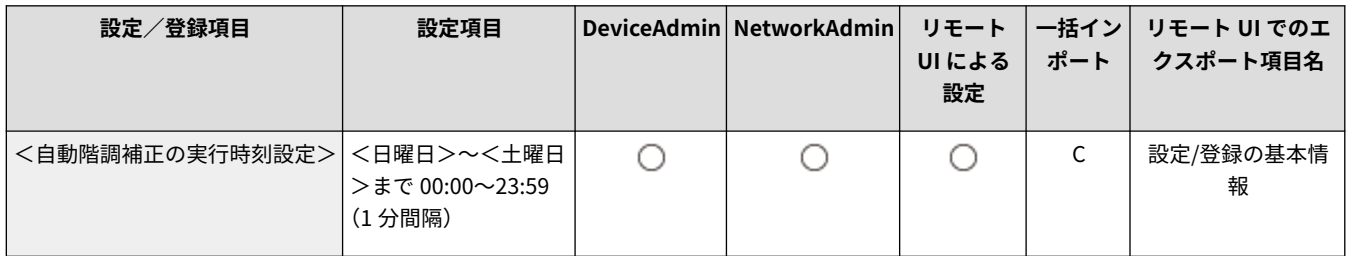

# <スリープ復帰時刻の設定>

● (設定/登録) <<環境設定> <タイマー/電力設定>

スリープ状態から復帰する時刻を設定します。

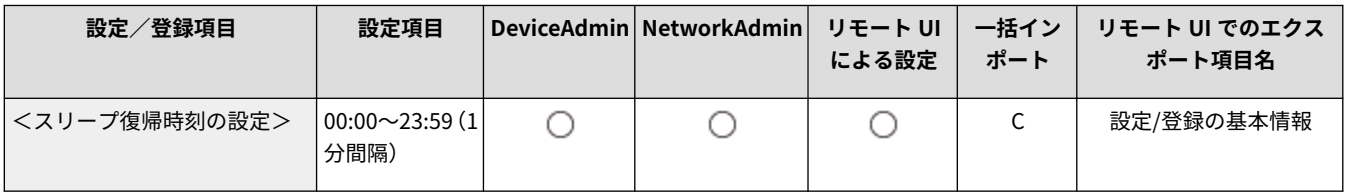

<ネットワーク>

97FY-0HC

ネットワークに関する設定を行います。

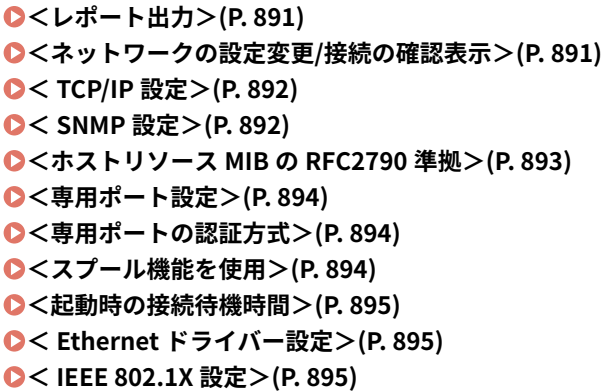

```
●<ファイアウォール設定>(P.896)
● < Mopria を使用>(P. 897)
● < AirPrint を使用>(P. 897)
< AirPrint のエラーを表示>(P. 897) 
< IPP Everywhere を使用>(P. 898) 
● < Universal Print の設定>(P. 898)
<デバイス位置情報の設定>(P. 899) 
●<インターフェイス選択>(P.899)
• \bigcirc <無線 LAN > (P. 899)
●<ダイレクト接続設定>(P. 899)
<副回線設定>(P. 900) 
<静的ルーティング設定>(P. 900)
```
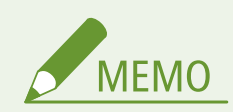

● 一括インポートの項目 (A、B、C および×) については、 D[「一括インポート」について\(P. 868\)](#page-880-0) を参照してくだ さい。

# <レポート出力>

☆ (設定/登録) ▶ <環境設定> ▶ <ネットワーク>

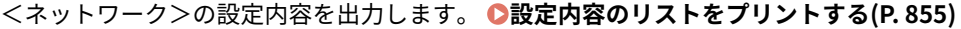

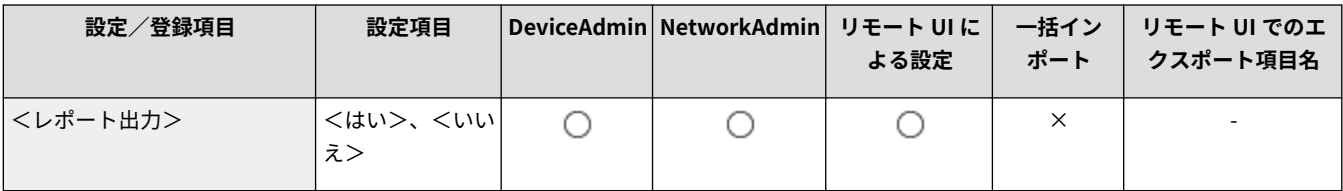

<ネットワークの設定変更/接続の確認表示>

■ (設定/登録) → <環境設定> → <ネットワーク>

本設定を< ON >にすると、ネットワークに関する設定を変更できるようになります。ネットワーク接続に関係するエラーな どが発生した場合、各種メッセージがタッチパネルディスプレー上に表示されます。 **[ネットワーク設定のロックを解除す](#page-229-0) [る\(P. 217\)](#page-229-0)** 

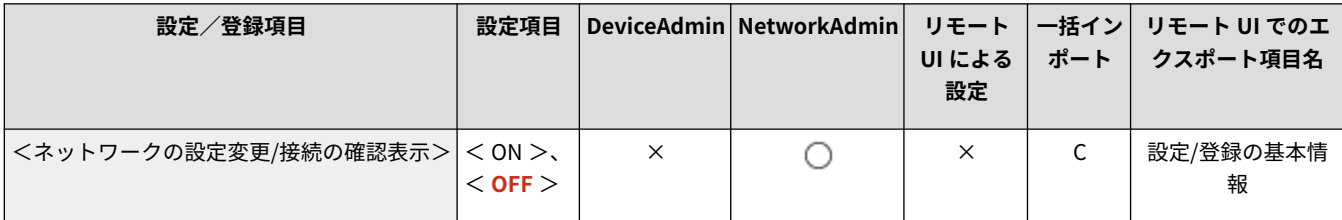

<span id="page-904-0"></span>< TCP/IP 設定>

● (設定/登録) ▶ <環境設定> ▶ <ネットワーク>

本機を TCP/IP ネットワークで使用するための設定を行います。

**[< TCP/IP 設定>\(P. 901\)](#page-913-0)** 

# < SNMP 設定>

<3 (設定/登録) ▶ <環境設定> ▶ <ネットワーク>

#### **SNMP の設定を行います。 ●SNMP で監視/制御する(P. 253)**

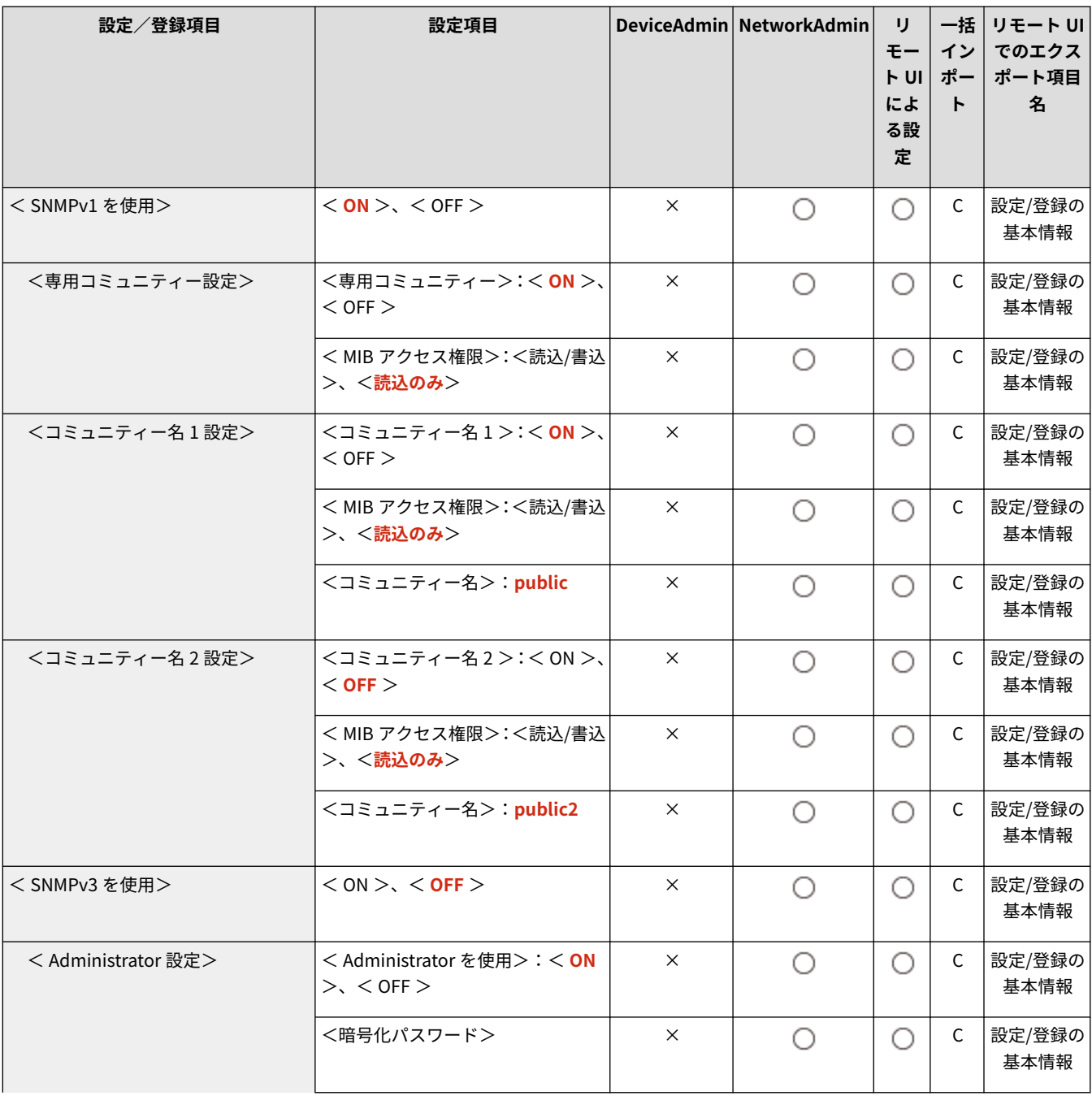

<span id="page-905-0"></span>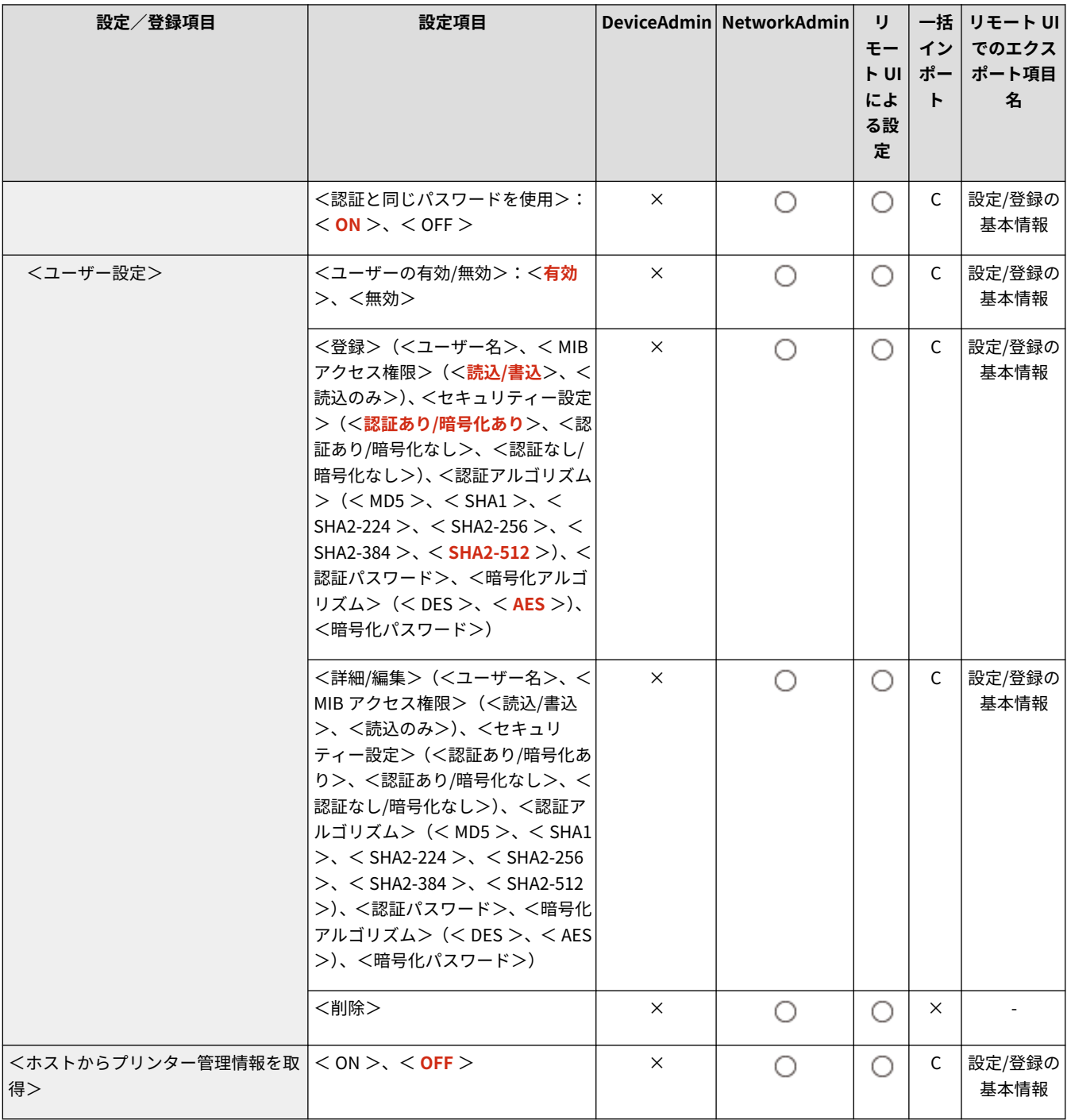

# <ホストリソース MIB の RFC2790 準拠>

◆ (設定/登録) ▶ <環境設定> ▶ <ネットワーク>

ホストリソース MIB が RFC2790 の仕様に準拠しているかを設定します。

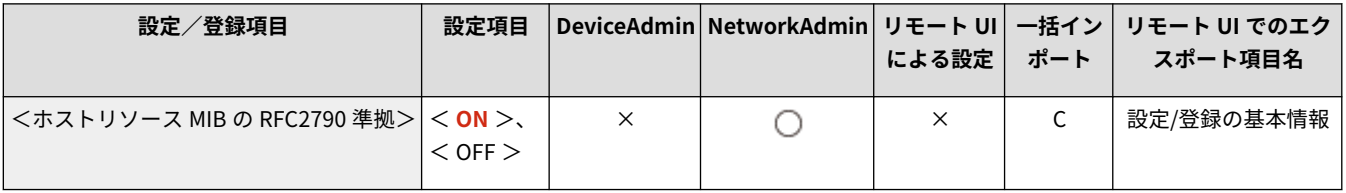

### <span id="page-906-0"></span><専用ポート設定>

■ (設定/登録) → <環境設定> → <ネットワーク>

キヤノン製のドライバーやユーティリティーソフトウェアから、本製品の詳細情報を設定/参照するかどうかを設定します。

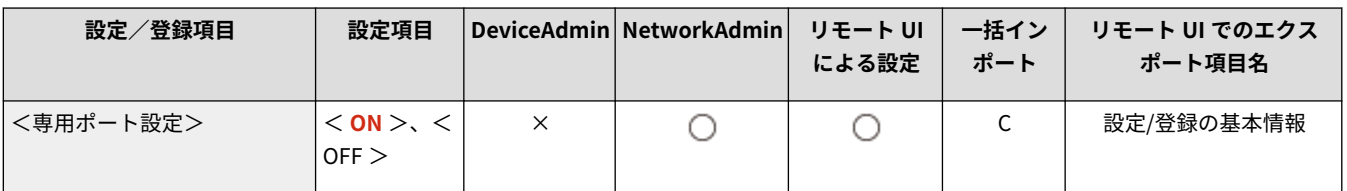

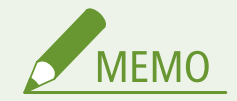

● < OFF >に設定すると、専用ポートを利用する一部のアプリケーションが使用できなくなる場合があります。

# <専用ポートの認証方式>

**【●】(設定/登録) ▶ <環境設定> ▶ <ネットワーク>** 

専用ポートの認証方式を設定します。

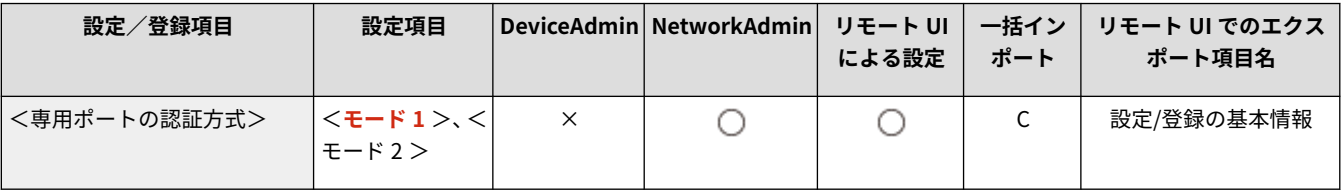

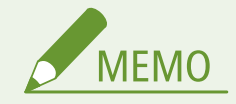

● <モード 2 >に設定すると、専用ポートを用いた通信にセキュアな方式を使用するようになります。そのため、デ バイス管理ソフトウェアやドライバーなどから接続できなくなる場合があります。

# <スプール機能を使用>

**【●】(設定/登録) ▶ <環境設定> ▶ <ネットワーク>** 

本機に送信した印刷ジョブを本機のストレージにスプールするかどうかを設定します。

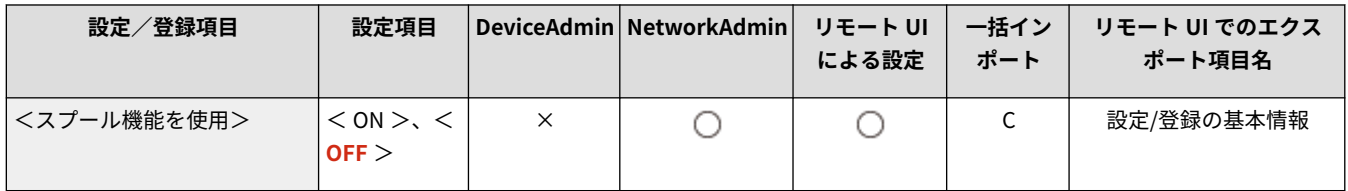

### <span id="page-907-0"></span><起動時の接続待機時間>

(設定/登録) <環境設定> <ネットワーク>

#### 起動時の接続待機時間を設定します。 ●ネットワーク接続時の待機時間を設定する(P. 240)

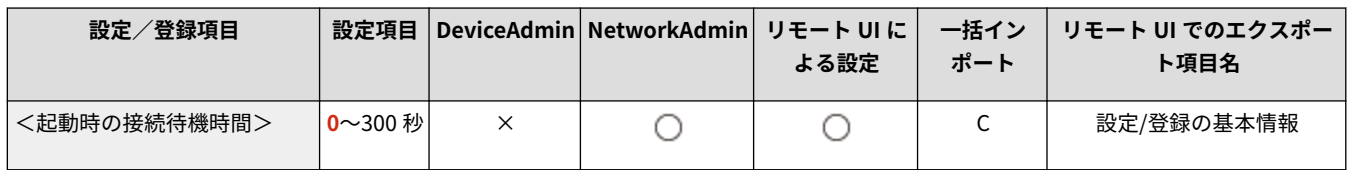

# < Ethernet ドライバー設定>

● (設定/登録) ▶ <環境設定> ▶ <ネットワーク>

#### Ethernet ドライバーの設定を行います。 **[Ethernet の設定をする\(P. 238\)](#page-250-0)**

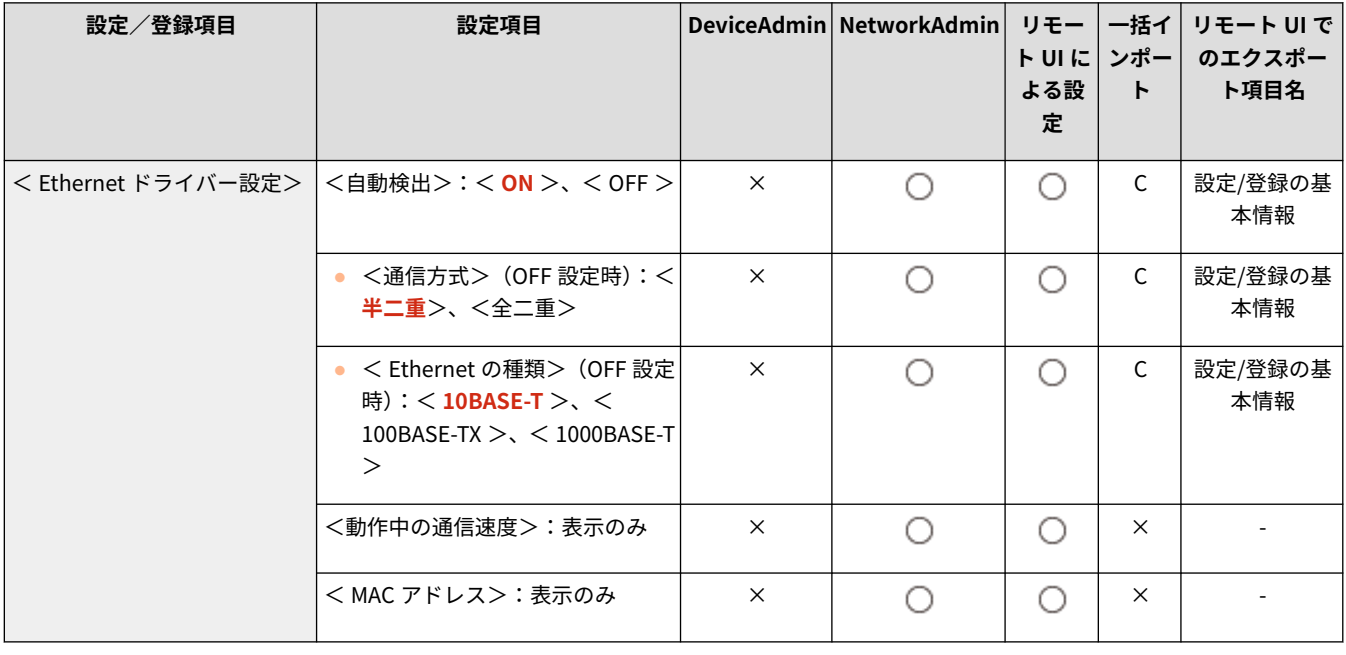

# < IEEE 802.1X 設定>

**【●】(設定/登録) ▶ <環境設定>▶ <ネットワーク>** 

#### IEEE 802.1X に関する設定を行います。 **DIEEE 802.1X 認証の設定をする(P. 743)**

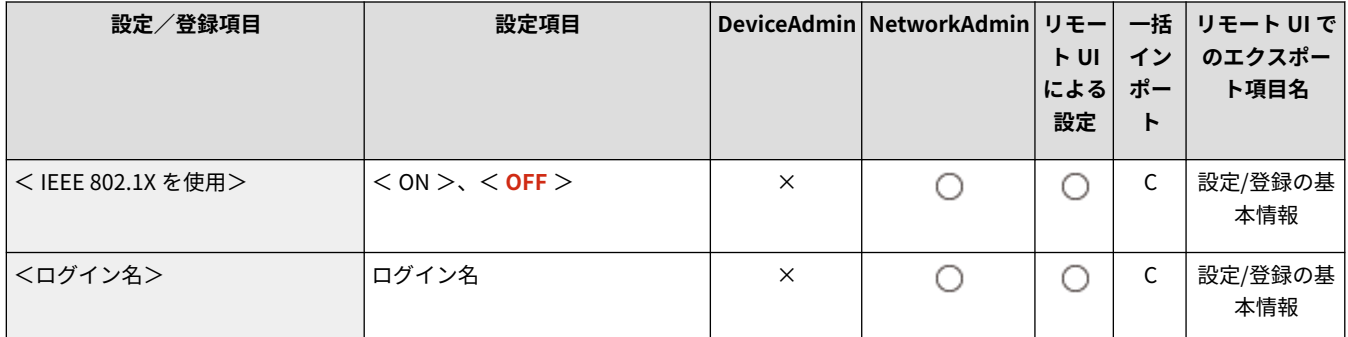

<span id="page-908-0"></span>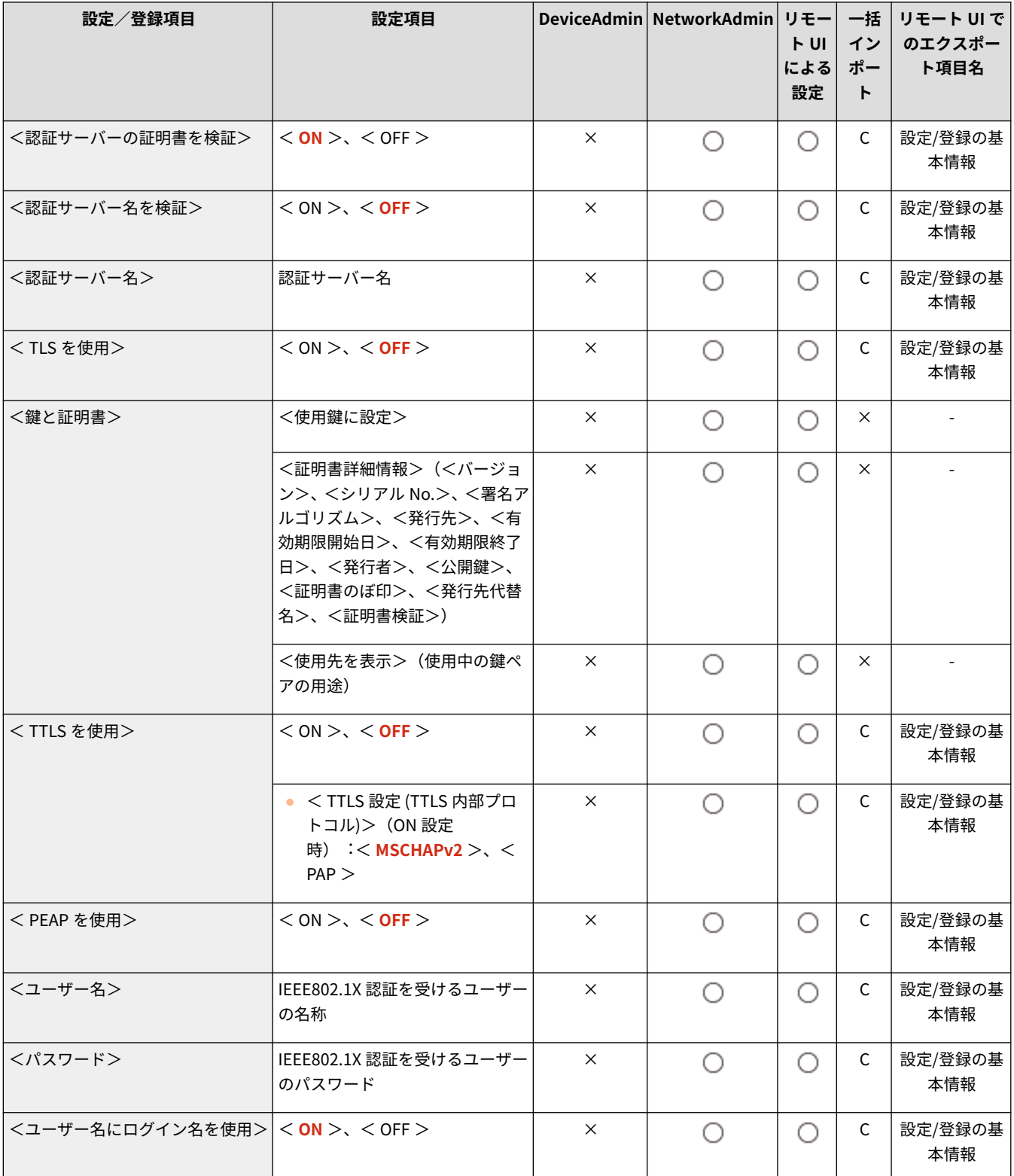

9重要

● <IEEE 802.1X 設定>が<ON >に設定されている場合、本機は完全なスリープ状態には移行しません。

<ファイアウォール設定>

◆ (設定/登録) → <環境設定> → <ネットワーク>

<span id="page-909-0"></span>特定の IP アドレスや MAC アドレスを持つ機器だけに通信を許可するパケットフィルタリングの設定を行います。

**●<ファイアウォール設定>(P. 924)** 

< Mopria を使用>

■ (設定/登録) ▶ <環境設定> ▶ <ネットワーク>

Mopria®に対応しているスマートフォンやタブレットから直接印刷するかどうかを設定します。 **[アプリを使って本機を活](#page-647-0) [用する\(P. 635\)](#page-647-0)** 

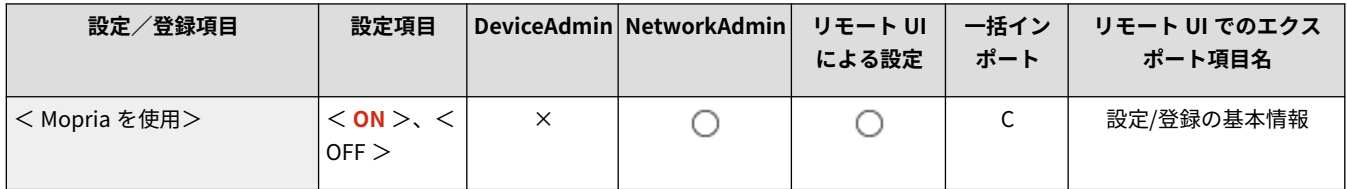

### < AirPrint を使用>

● (設定/登録) ▶ <環境設定> ▶ <ネットワーク>

AirPrint に対応している iPhone、iPad、iPod Touch、Mac から直接印刷するかどうかを設定します。 **[AirPrint を使う](#page-650-0) [\(P. 638\)](#page-650-0)** 

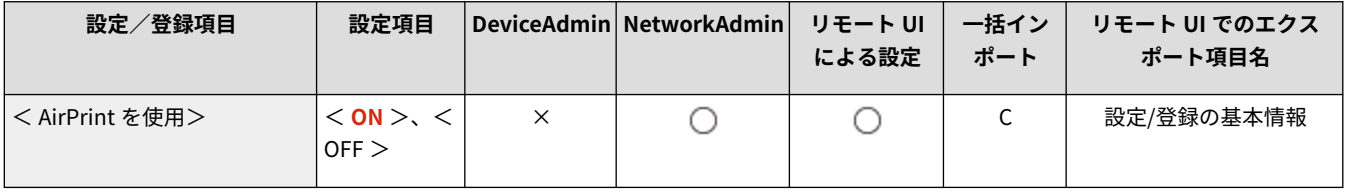

### < AirPrint のエラーを表示>

■ (設定/登録) ▶ <環境設定> ▶ <ネットワーク>

AirPrint での印刷時に、印刷データに問題があり、データどおりに印刷ができない場合に操作パネルにエラー画面を表示する かどうかを設定できます。

- 本設定を< ON >に設定した場合は、操作パネルにエラー画面を表示します。エラー画面を確認してからジョブをキャンセ ルしてください。
- 本設定を< OFF >に設定した場合は、操作パネルにエラー画面は表示されませんが、ジョブ履歴に< NG >のジョブが残 ります。

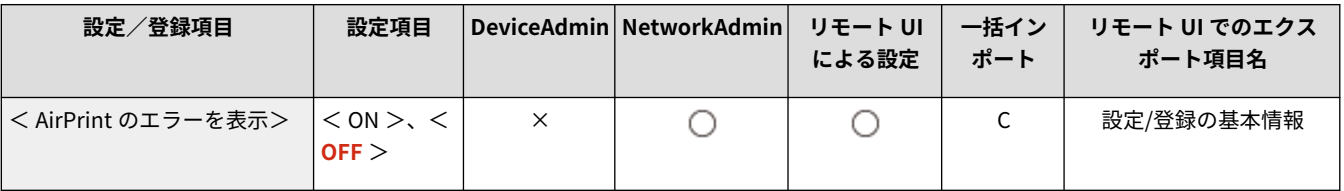

# <span id="page-910-0"></span>< IPP Everywhere を使用>

● (設定/登録) ※ <環境設定> ▶ <ネットワーク>

IPP Everywhere を使用して Chromebook から直接印刷するかどうかを設定します。 ●[IPP Everywhere で印刷する](#page-648-0) **[\(P. 636\)](#page-648-0)** 

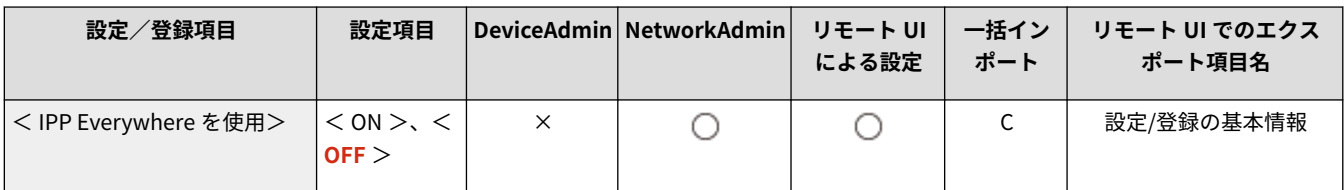

# < Universal Print の設定>

● (設定/登録) ▶ <環境設定> ▶ <ネットワーク>

#### Universal Print の設定を行います。 **OMicrosoft のクラウドサービスを使って印刷する (Universal Print) (P. 520)**

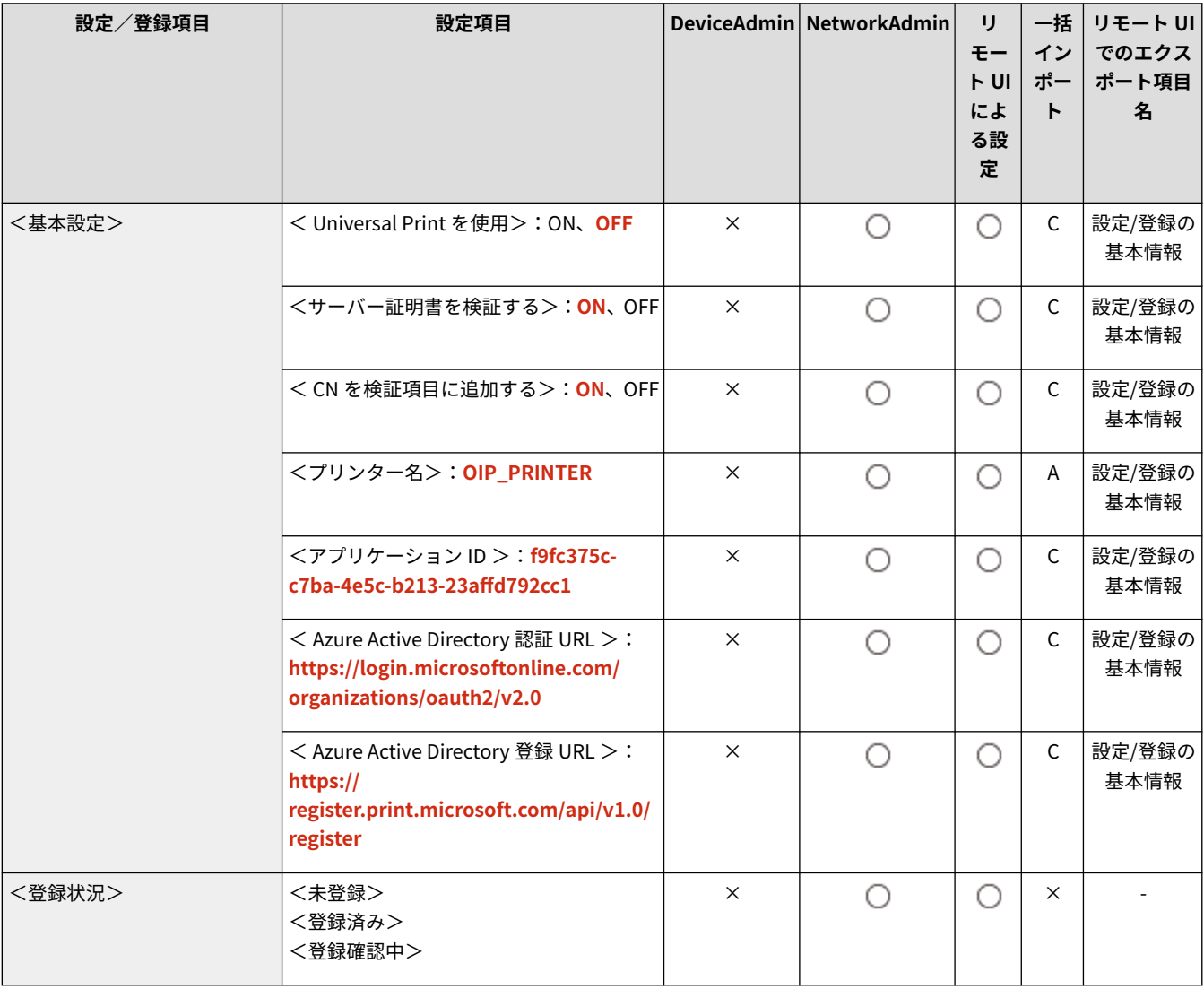

<span id="page-911-0"></span>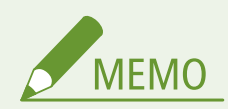

● 本設定は、リモート UI からのみ設定できます。

# <デバイス位置情報の設定>

● (設定/登録) ▶ <環境設定> ▶ <ネットワーク>

デバイスの位置情報を設定します。 **[AirPrint を使う\(P. 638\)](#page-650-0)** 

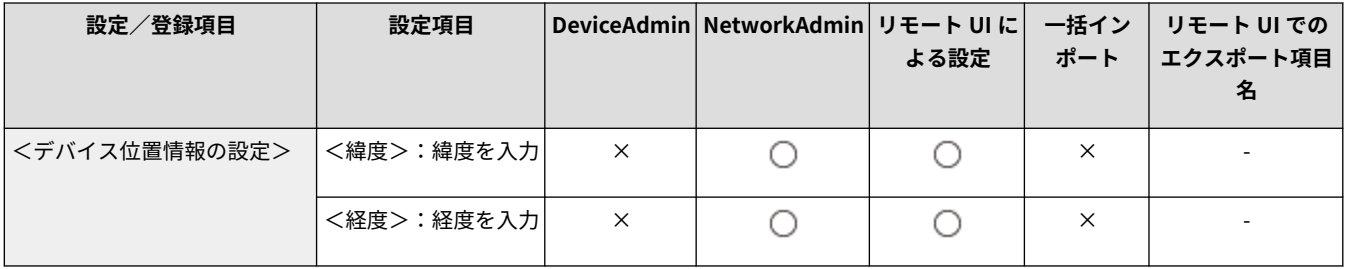

# <インターフェイス選択>

● (設定/登録) ▶ <環境設定> ▶ <ネットワーク>

有線 LAN または無線 LAN を単体で使用するか、有線 LAN と無線 LAN または有線 LAN と別の有線 LAN を同時に併用するかを 設定します。 ●ネットワークへの接続方法を選択する(P. 218)

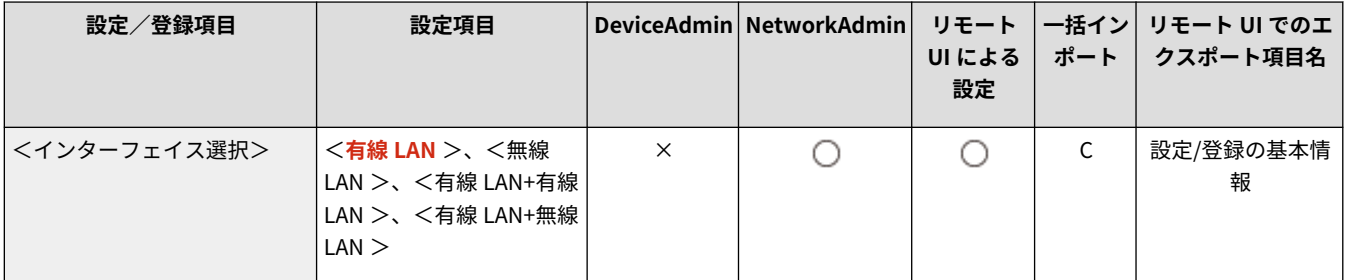

# <無線 LAN >

● (設定/登録) ▶ <環境設定> ▶ <ネットワーク>

無線 LAN に関する設定を行います。

**● <無線 LAN > (P. 934)** 

# <ダイレクト接続設定>

● (設定/登録) ▶ <環境設定> ▶ <ネットワーク>

ダイレクト接続に関する設定を行います。

**●<ダイレクト接続設定>(P. 936)** 

<span id="page-912-0"></span><副回線設定>

● (設定/登録) ※ <環境設定> ▶ <ネットワーク>

「有線 LAN と無線 LAN」または「有線 LAN と別の有線 LAN」を同時に併用する場合の副回線(無線 LAN または別の有線 LAN)の設定を行います。

**●<副回線設定>(P. 941)** 

# <静的ルーティング設定>

■ (設定/登録) ■ <環境設定> ■ <ネットワーク>

#### IPv4 アドレスの静的ルーティングを設定します。 **[静的ルーティングを設定する\(P. 257\)](#page-269-0)**

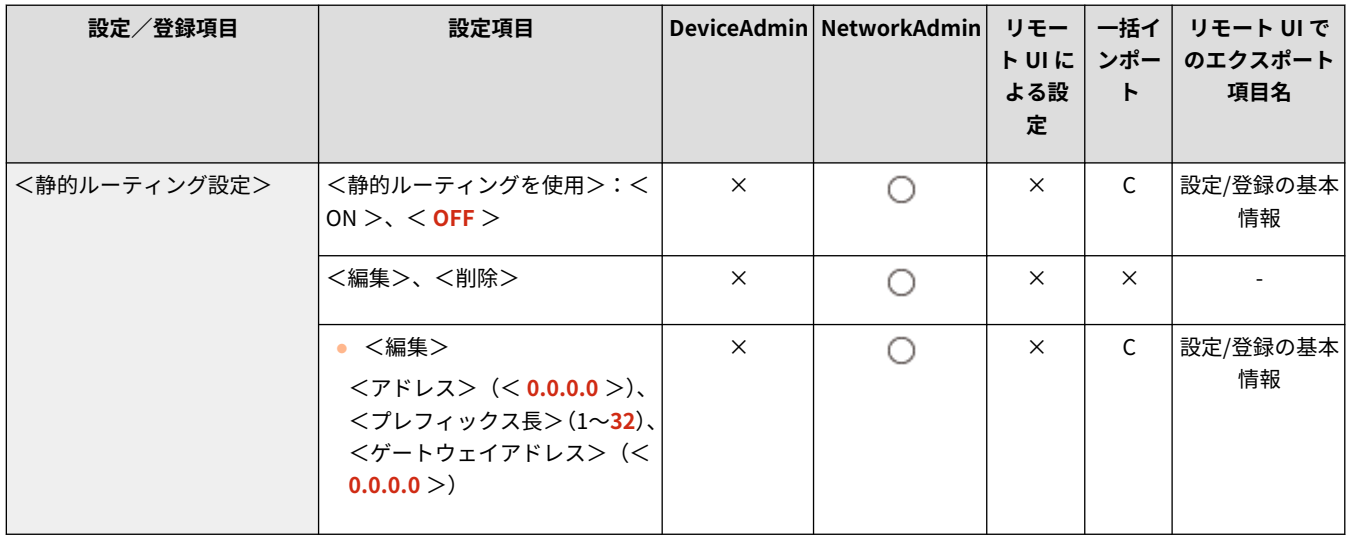

<span id="page-913-0"></span>< TCP/IP 設定>

97FY-0HE

本機を TCP/IP ネットワークで使用するための設定を行います。

- **< IPv4 設定>(P. 901) < IPv6 設定>(P. 901) < DNS 設定>(P. 901) [<コンピューター名/ワークグループ名の設定>\(P. 902\)](#page-914-0)  ● < SMB クライアント設定>(P. 902) ● < SMB クライアントのバージョン指定>(P. 903) [< WINS 設定>\(P. 903\)](#page-915-0)  [< LPD 印刷の設定>\(P. 904\)](#page-916-0)  [< RAW 印刷の設定>\(P. 904\)](#page-916-0)  [< SNTP 設定>\(P. 904\)](#page-916-0)  [< FTP 印刷の設定>\(P. 905\)](#page-917-0)  [< FTP 印刷時のファイル名表示に UTF-8 を使用>\(P. 905\)](#page-917-0)  ● < WSD の設定>(P. 905)**
- ●<FTP の PASV モードを使用>(P. 906) **[< BMLinkS 設定>\(P. 906\)](#page-918-0)  [< IPP 印刷の設定>\(P. 907\)](#page-919-0)  ●<マルチキャスト探索設定>(P. 908) [<スリープ通知設定>\(P. 908\)](#page-920-0)  [< HTTP を使用>\(P. 908\)](#page-920-0)  [< TLS 設定>\(P. 909\)](#page-921-0)  [<プロキシー設定>\(P. 910\)](#page-922-0)  ●<認証管理時の認証情報確認>(P. 911) [< IPSec 設定>\(P. 911\)](#page-923-0)  ● < TCP/IP オプション設定>(P. 915)**
- **< Network Link Scan を使用>(P. 915)**

- **MEMO**
- 一括インポートの項目 (A、B、C および×) については、 D「一<mark>括インポート」について(P. 868)</mark> を参照してくだ さい。

### < IPv4 設定>

**■ (設定/登録) ▶ <環境設定>▶ <ネットワーク>▶ < TCP/IP 設定>** 

IPv4 環境で本機を使用するための設定を行います。

**[< IPv4 設定>\(P. 916\)](#page-928-0)** 

### < IPv6 設定>

■ (設定/登録) ▶ <環境設定> ▶ <ネットワーク> ▶ < TCP/IP 設定>

IPv6 環境で本機を使用するための設定を行います。

**[< IPv6 設定>\(P. 918\)](#page-930-0)** 

### < DNS 設定>

**お (設定/登録) → <環境設定> → <ネットワーク> → < TCP/IP 設定>** 

ホスト名(ドメイン名)を IP アドレスに変換する Domain Name System(DNS)の設定を行います。

**O**< DNS 設定>(P. 921)

<span id="page-914-0"></span><コンピューター名/ワークグループ名の設定>

**● (設定/登録) ▶ <環境設定>▶ <ネットワーク>▶ < TCP/IP 設定>** 

本体のネットワーク上の名称と所属するワークグループ名を指定します。お使いの環境にワークグループがない場合は、 Windows 上でワークグループを作成して、そのワークグループ名を入力してください。

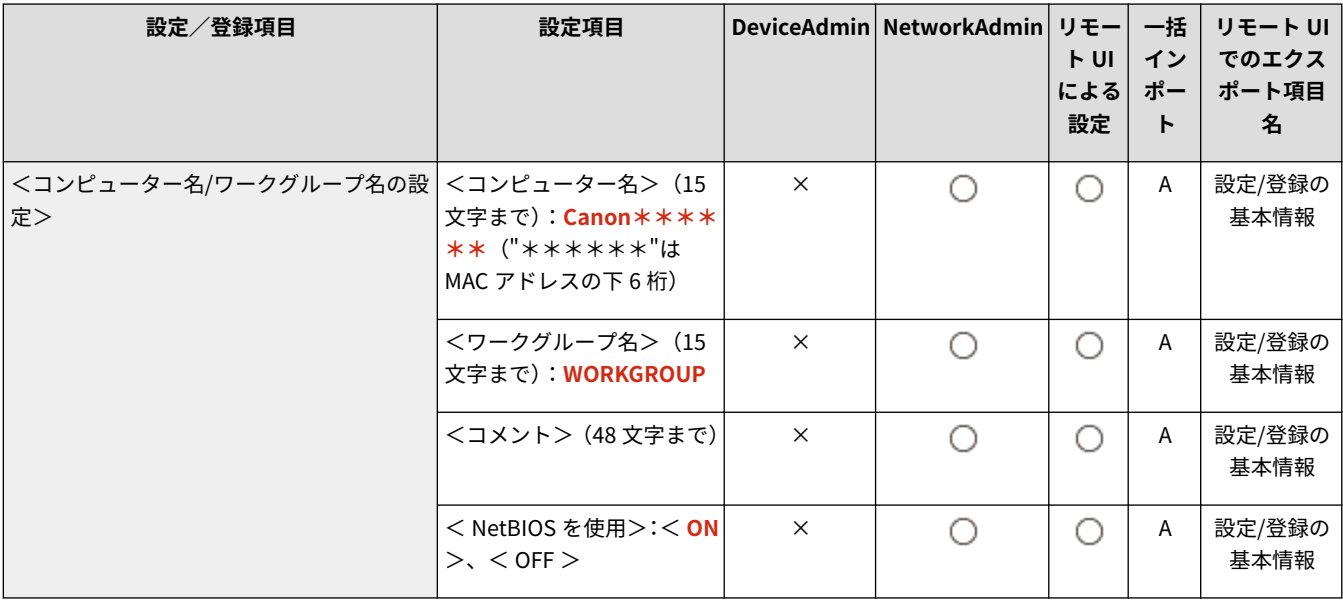

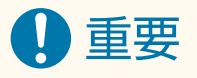

● < NetBIOS を使用>を< OFF >に設定すると、< WINS 設定>は無効になります。WINS を使用する場合は必ず< NetBIOS を使用>を< ON >に設定してください。

# < SMB クライアント設定>

**(3)** (設定/登録) ▶ <環境設定> ▶ <ネットワーク> ▶ < TCP/IP 設定>

本機が SMB クライアントとしてネットワーク接続するときの設定を行います。 **[SMB の設定をする\(P. 246\)](#page-258-0)** 

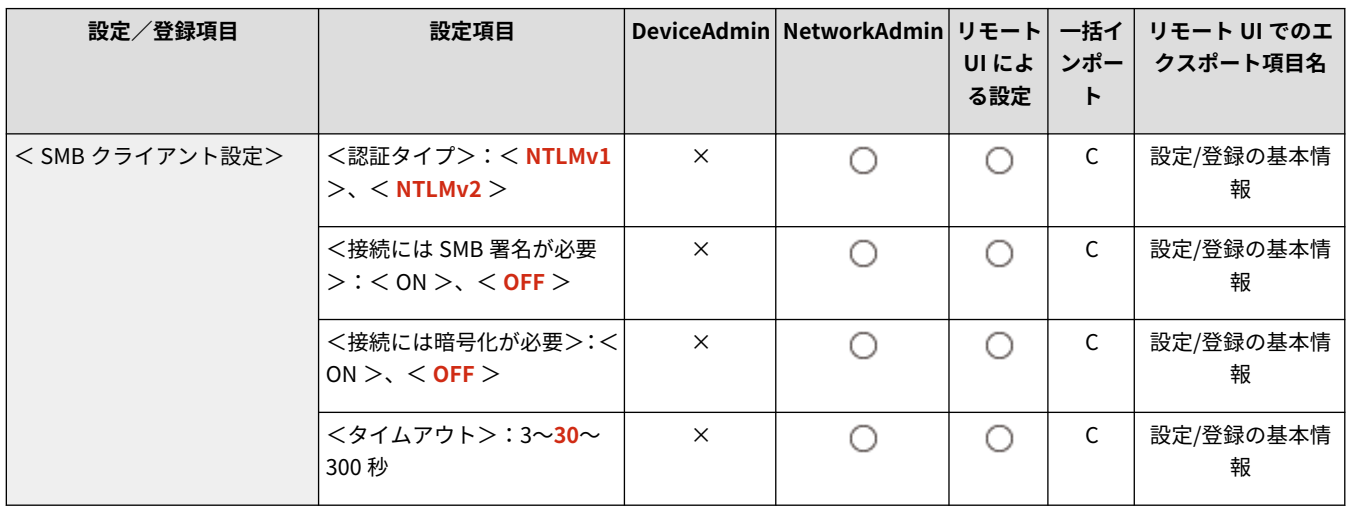

<span id="page-915-0"></span>< SMB クライアントのバージョン指定>

**な (設定/登録) ▶ <環境設定>▶ <ネットワーク>▶ < TCP/IP 設定>** 

#### SMB クライアントで使用する SMB のバージョンを指定します。 ●SMB の設定をする(P. 246)

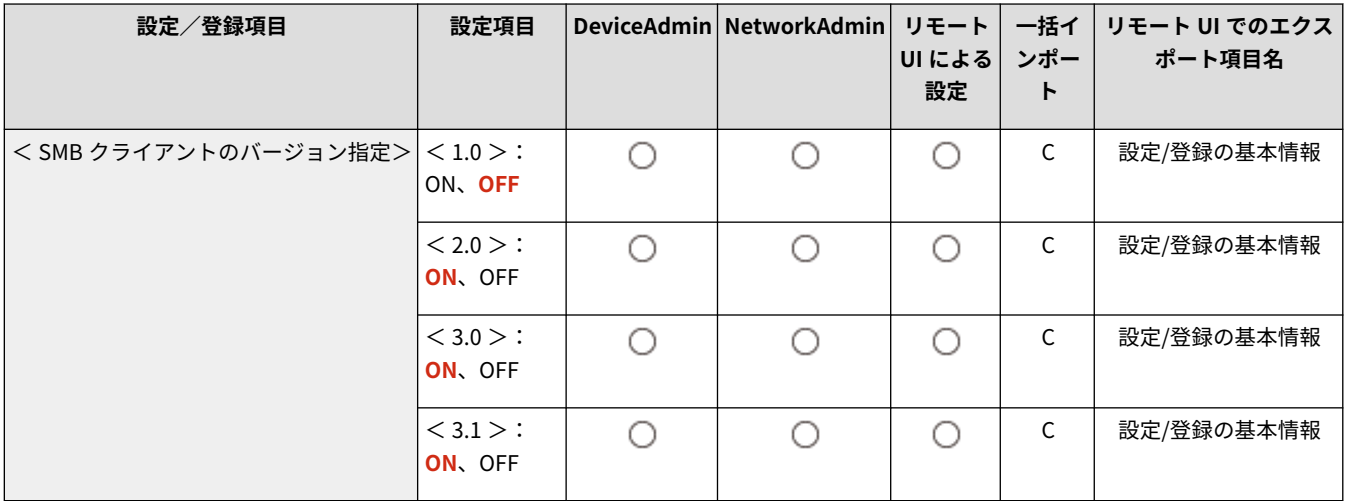

# 重要

● 使用する SMB のバージョンは、SMB サーバーと SMB クライアントとで合わせてください。使用する SMB バー ジョンが異なると、SMB が利用できません。

# < WINS 設定>

**● (設定/登録) ▶ <環境設定>▶ <ネットワーク>▶ < TCP/IP 設定>** 

#### WINS の設定を行います。 **[WINS の設定をする\(P. 248\)](#page-260-0)**

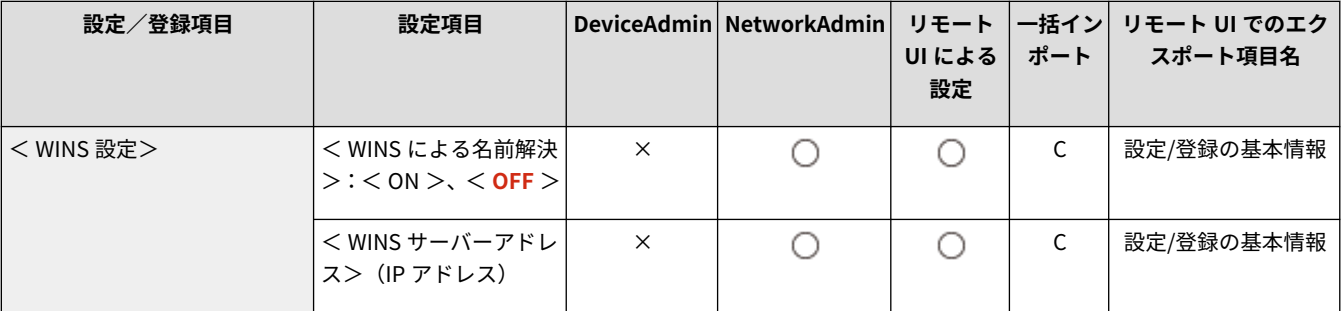

# 重要

● <コンピューター名/ワークグループ名の設定>で、< NetBIOS を使用>を< OFF >に設定すると、この設定は無 効になります。

### <span id="page-916-0"></span>< LPD 印刷の設定>

**な (設定/登録) ▶ <環境設定>▶ <ネットワーク>▶ < TCP/IP 設定>** 

LPD 印刷の設定を行います。LPD 印刷を使用するときは、< ON >を押し、通信エラーなどで印刷データが受信できない場合 に、自動的にジョブを終了させるまでの時間を設定します。

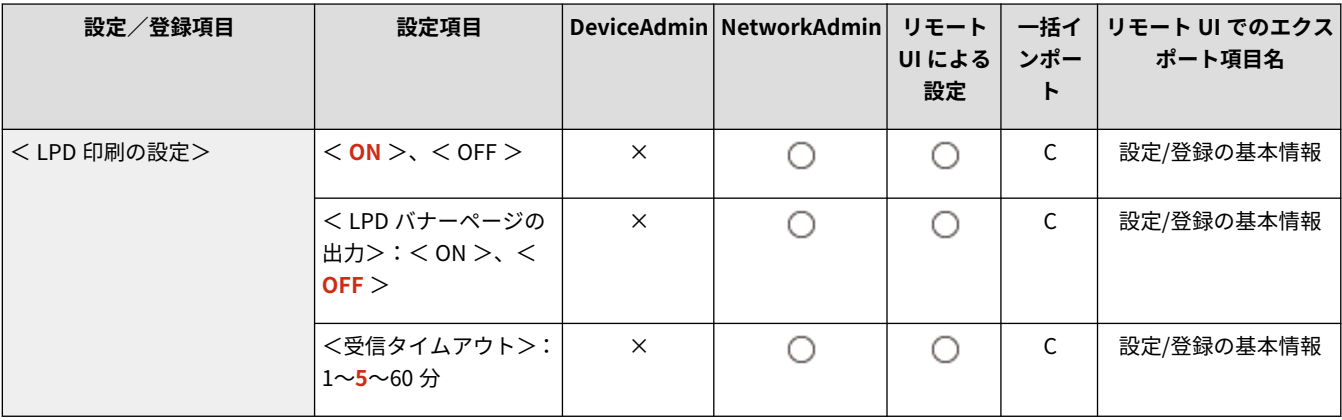

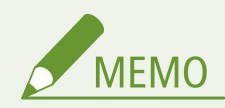

- LIPS V 拡張キットを有効にした場合のみ、バナーページを出力できます。
- バナーページは、プリントジョブごとに出力を設定されています。<LPD バナーページの出力>を<ON >にした 場合でも、バナーページを出力しないように設定されているプリントジョブのときにはバナーページが出力されま せん。

### < RAW 印刷の設定>

■● (設定/登録) ▶ <環境設定>▶ <ネットワーク>▶ < TCP/IP 設定>

RAW 印刷の設定を行います。RAW 印刷を使用するときは、< ON >を押し、双方向通信の使用と、通信エラーなどで印刷デー タが受信できない場合に、自動的にジョブを終了させるまでの時間を設定します。

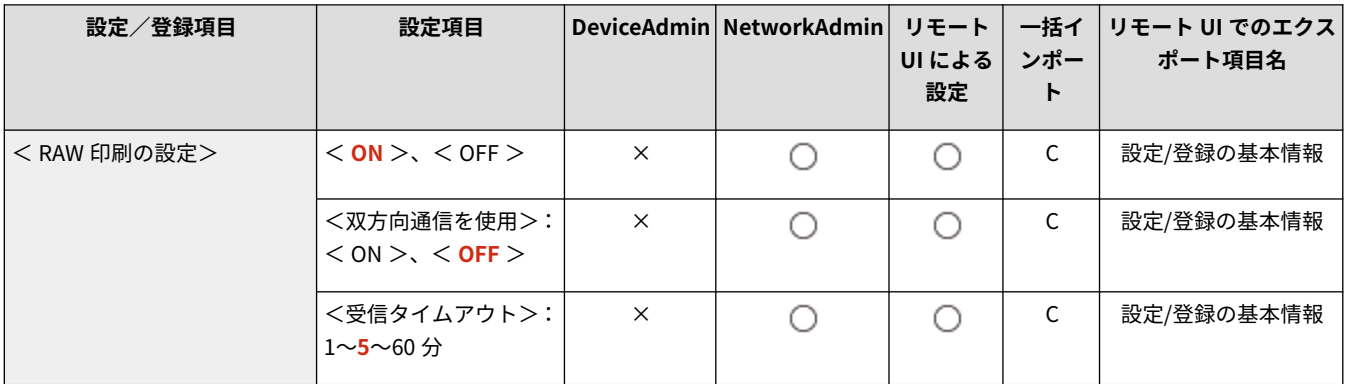

# < SNTP 設定>

**● (設定/登録) ▶ <環境設定>▶ <ネットワーク>▶ < TCP/IP 設定>** 

#### <span id="page-917-0"></span>**SNTP の設定を行います。 ●SNTP の設定をする(P. 259)**

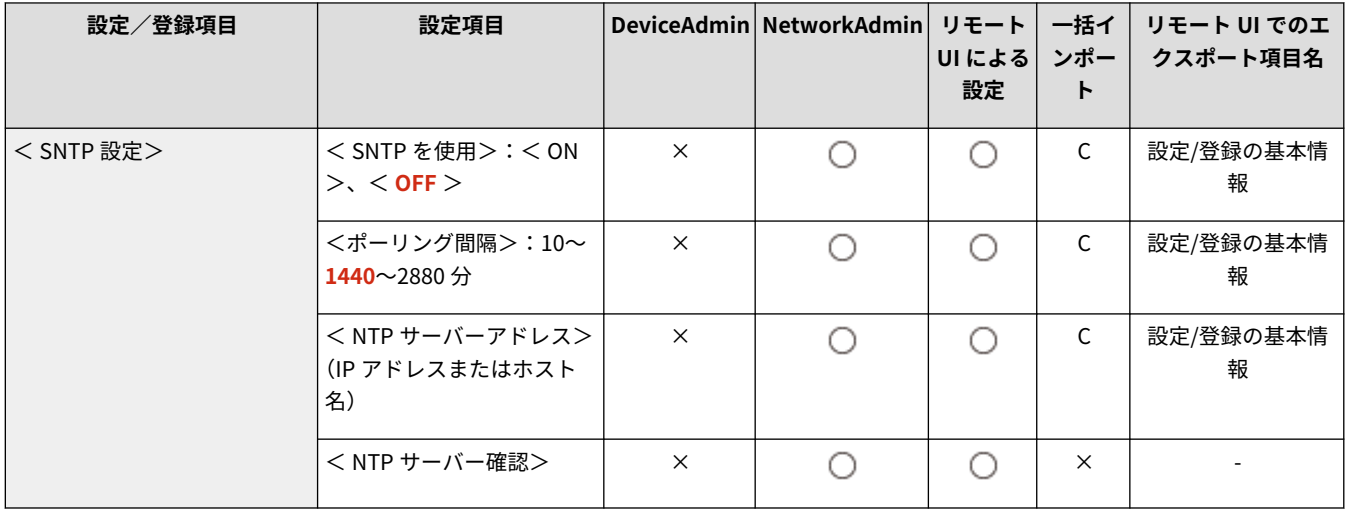

### < FTP 印刷の設定>

■ (設定/登録) ▶ <環境設定>▶ <ネットワーク>▶ < TCP/IP 設定>

FTP 印刷の設定を行います。FTP 印刷を使用するときは、< ON >を押し、必要に応じて、<ユーザー名>や<パスワード> を設定します。

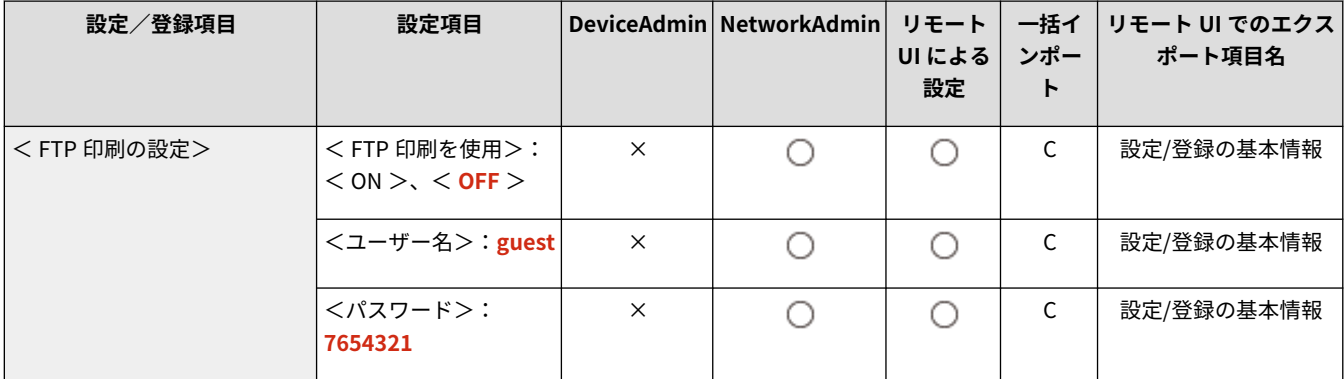

## < FTP 印刷時のファイル名表示に UTF-8 を使用>

**● (設定/登録) ▶ <環境設定>▶ <ネットワーク>▶ < TCP/IP 設定>** 

FTP 印刷時のファイル名表示に UTF-8 を使用するかどうかを設定します。

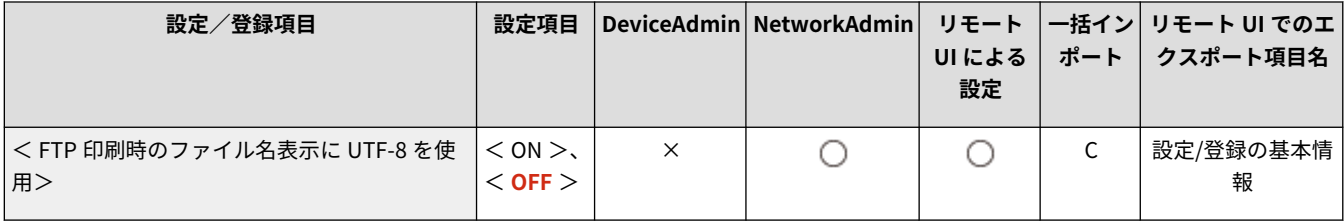

# < WSD の設定>

**● (設定/登録) ▶ <環境設定>▶ <ネットワーク>▶ < TCP/IP 設定>** 

<span id="page-918-0"></span>WSD の設定を行います。

- プリントアプリケーションに WSD (Web Service on Devices)を使用するときは、< WSD 印刷を使用>の< ON >を押し ます。
- WSD を使用して本製品の情報を取得するときは、< WSD 参照を使用>の< ON >を押します。
- WSD Scan 機能を使用するときは、< WSD Scan を使用>の< ON >を押します。 **OWSD を使う(P. 592)**

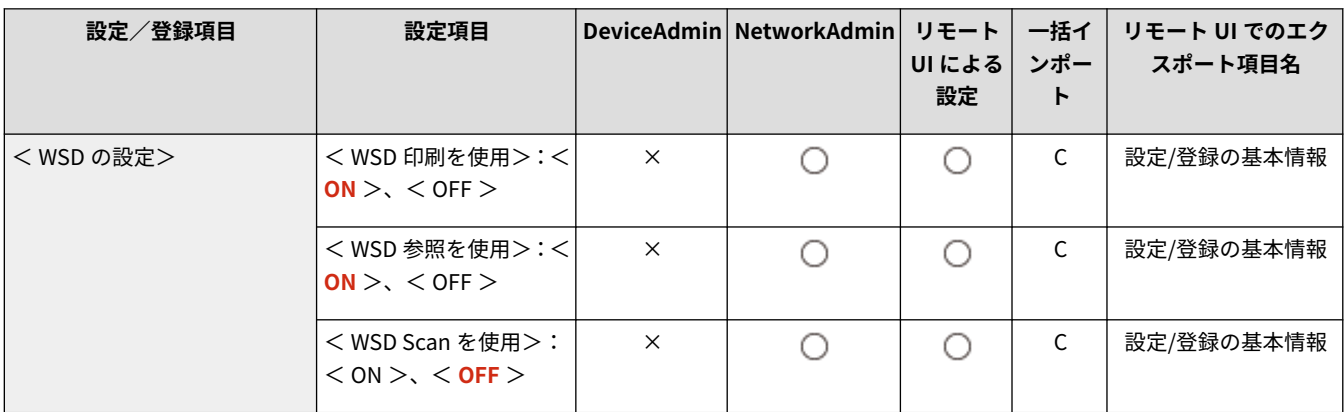

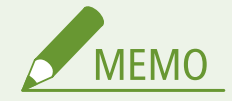

- < WSD 印刷を使用>を< ON >に設定すると、< WSD 参照を使用>と< HTTP を使用>も< ON >になります。
- < WSD Scan を使用>を< ON >に設定すると、< HTTP を使用>も< ON >になります。

### < FTP の PASV モードを使用>

**(お) (設定/登録) ▶ <環境設定>▶ <ネットワーク>▶ < TCP/IP 設定>** 

**FTP の PASV モードを使用するかどうかを設定します。 ●FTP の PASV モードを設定する(P. 259)** 

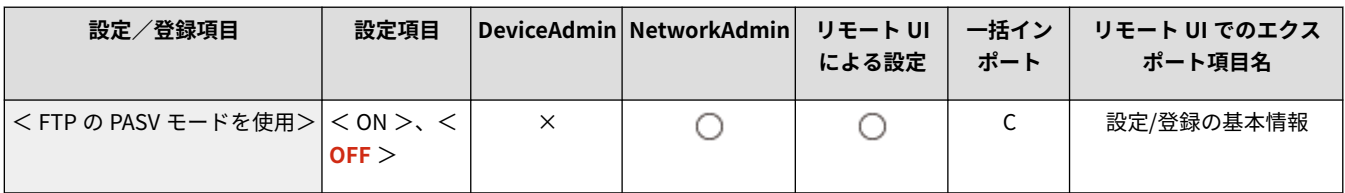

# < BMLinkS 設定>

■ (設定/登録) ▶ <環境設定>▶ <ネットワーク> ▶ < TCP/IP 設定>

#### **BMLinkS の設定を行います。 ●BMLinkS の設定をする(P. 261)**

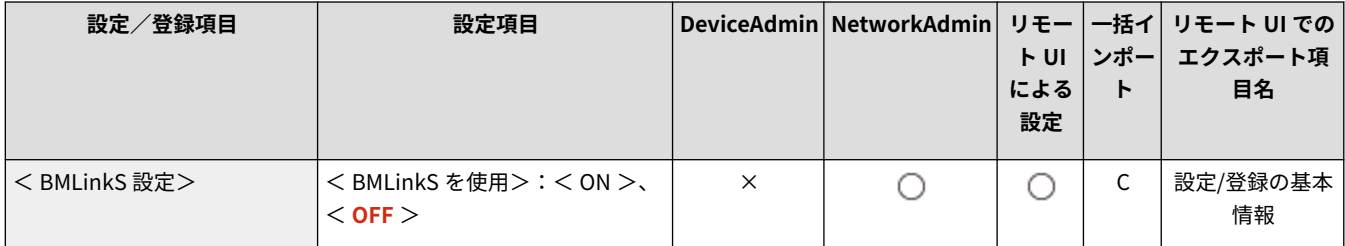

<span id="page-919-0"></span>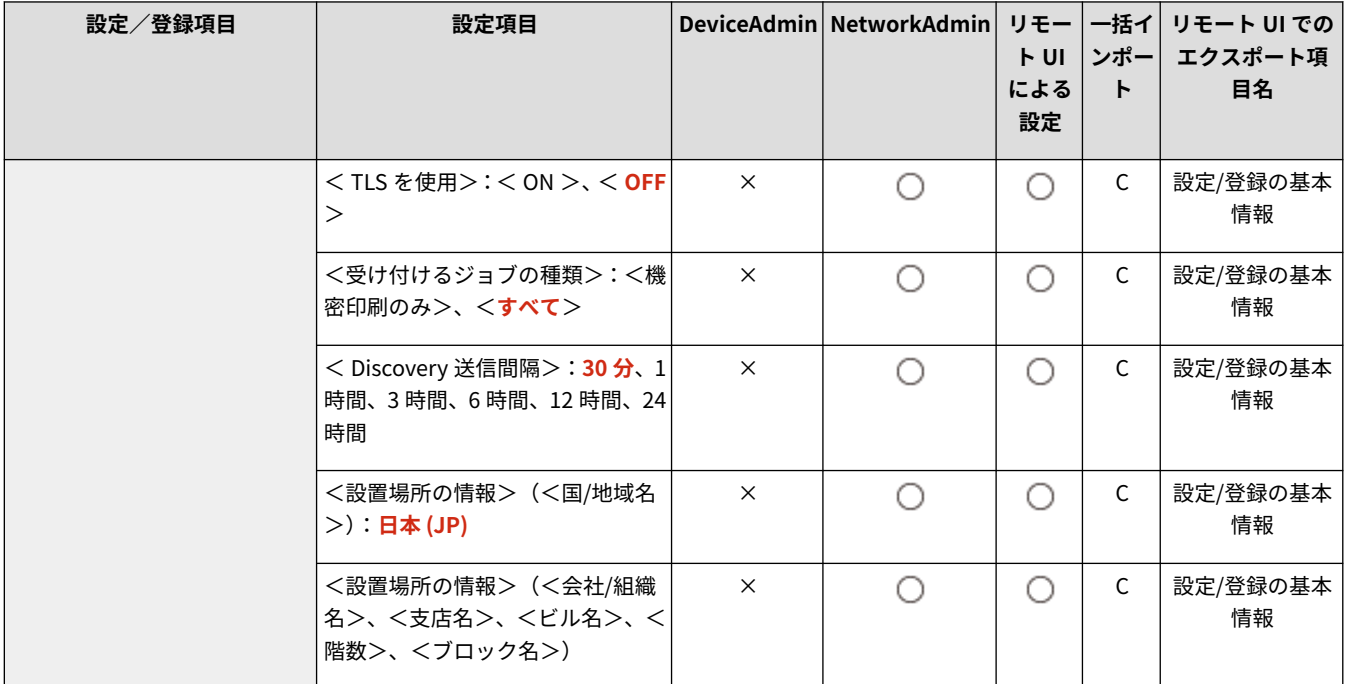

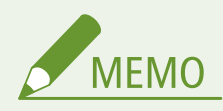

● < ON >に設定すると、< HTTP を使用>も< ON >になります。

#### < IPP 印刷の設定>

■ (設定/登録) ▶ <環境設定>▶ <ネットワーク>▶ < TCP/IP 設定>

IPP 印刷の設定を行います。IPP 印刷を使用するときは、< ON >を押し、TLS で暗号化(IPP 印刷)した通信データのみ有 効にするか、IPP 認証を使用するかを設定します。

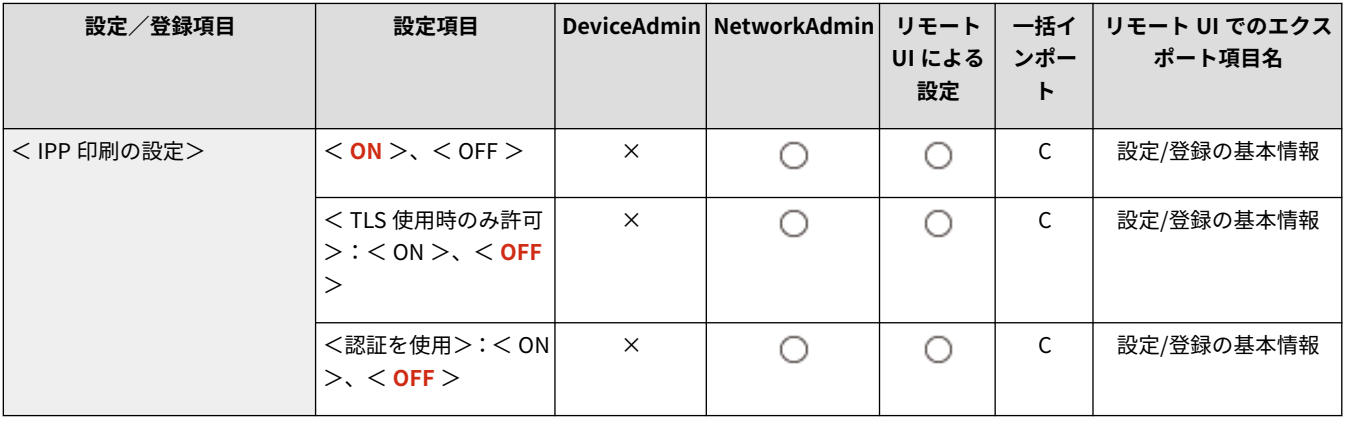

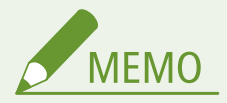

- < ON >に設定すると、< HTTP を使用>も< ON >になります。
- IPPS 印刷するには、使用する鍵ペアが必要になります。鍵ペアは、プリインストールされている鍵ペアを使用する か、本機で独自の鍵ペアを生成して使用鍵として設定します。使用鍵の説明と独自の鍵ペアの生成方法については **[ネットワーク通信用の鍵と証明書を生成する\(P. 735\)](#page-747-0)** または **[ネットワーク通信用の鍵と証明書を登録する](#page-796-0) [\(P. 784\)](#page-796-0)** を参照してください。なお、ネットワーク通信用の鍵を生成するときに、<鍵のアルゴリズム>で< RSA

<span id="page-920-0"></span>>を選択する場合は、鍵の長さを< 1024 >以上に設定してください。お使いの OS によっては、鍵の長さが< 512 >では正常に IPPS 印刷できない場合があります。

● <認証を使用>を< ON >にして IPP 認証機能を使用するときは、IPP 認証で使用するユーザーとパスワードは、 本機のユーザー情報となります。IPP 認証機能を使用する場合は、あらかじめユーザー情報を登録しておいてくだ さい。 **[ローカルデバイスにユーザー情報を登録する\(P. 673\)](#page-685-0)** 

### <マルチキャスト探索設定>

**( )** (設定/登録) ▶ <環境設定> ▶ <ネットワーク> ▶ < TCP/IP 設定>

マルチキャスト探索の設定を行います。 **[デバイス管理システムから本機を監視する\(P. 260\)](#page-272-0)** 

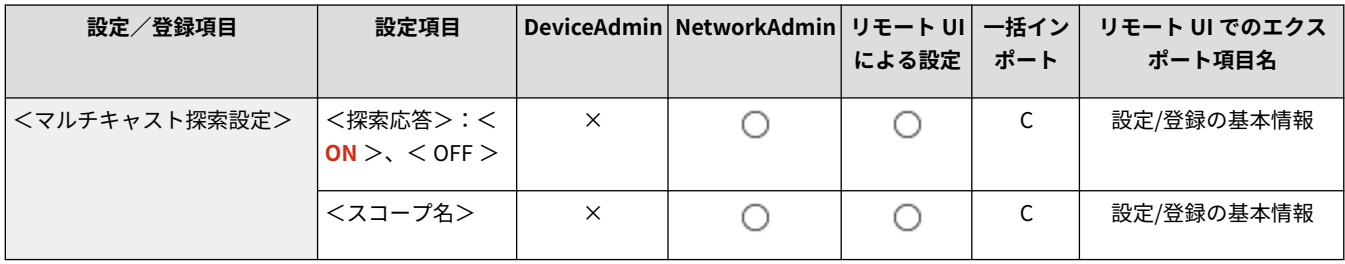

### <スリープ通知設定>

■ (設定/登録) ▶ <環境設定>▶ <ネットワーク> ▶ < TCP/IP 設定>

ネットワーク上にスリープ通知をマルチキャスト送信する設定を行います。

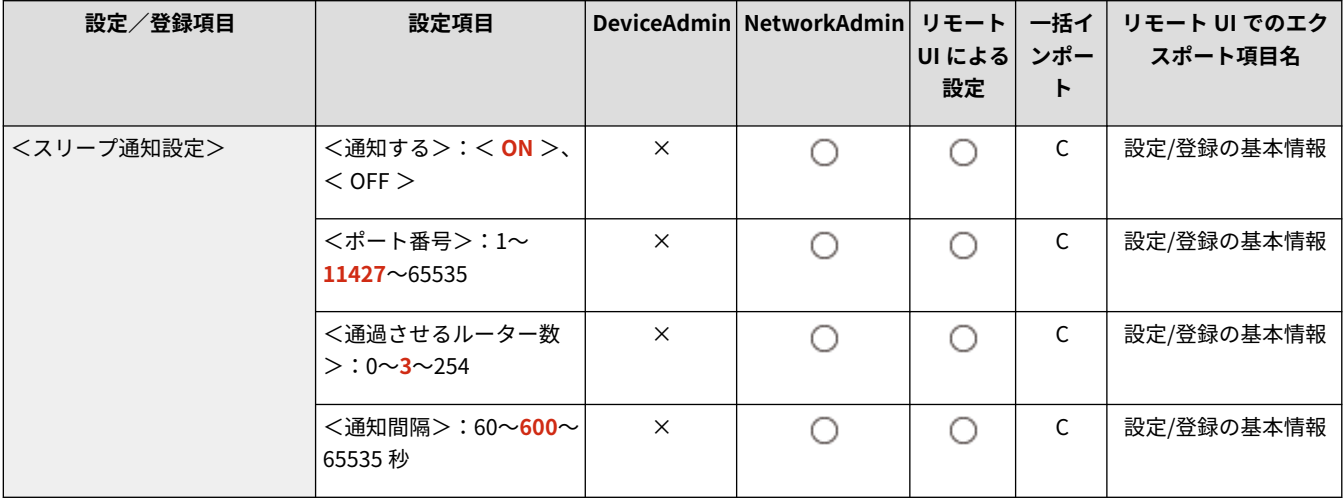

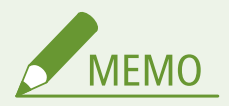

● 本設定は、リモート UI からのみ設定できます。

# < HTTP を使用>

**(3)** (設定/登録) ▶ <環境設定> ▶ <ネットワーク> ▶ < TCP/IP 設定>

<span id="page-921-0"></span>HTTP を使用するかどうかを設定します。

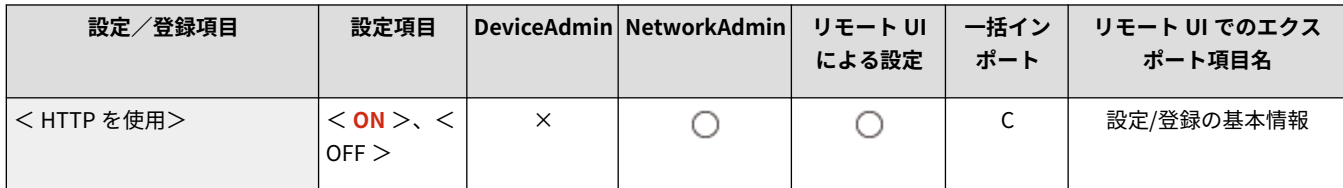

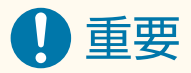

● 本設定を< ON >にすることで必要なポートを開くことができますが、ポートを使用しない場合は< OFF >にする ことをおすすめします。ポートを開いたままにしておくと、第三者から不正にアクセスされる可能性があります。

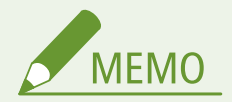

< OFF >に設定すると、次の設定も< OFF >になります。

- <リモート UI の設定>
- <IPP 印刷の設定>
- < WSD の設定>の< WSD 印刷を使用>と< WSD Scan を使用>
- $<$  BMLinkS 設定 $>$

# < TLS 設定>

**● (設定/登録) ▶ <環境設定>▶ <ネットワーク>▶ < TCP/IP 設定>** 

TLS 暗号化通信を使用している機能を確認したあと、使用する鍵ペア、TLS のバージョン、暗号化アルゴリズムを設定できま す。 **[TLS 用の鍵と証明書を設定する\(P. 732\)](#page-744-0)** 

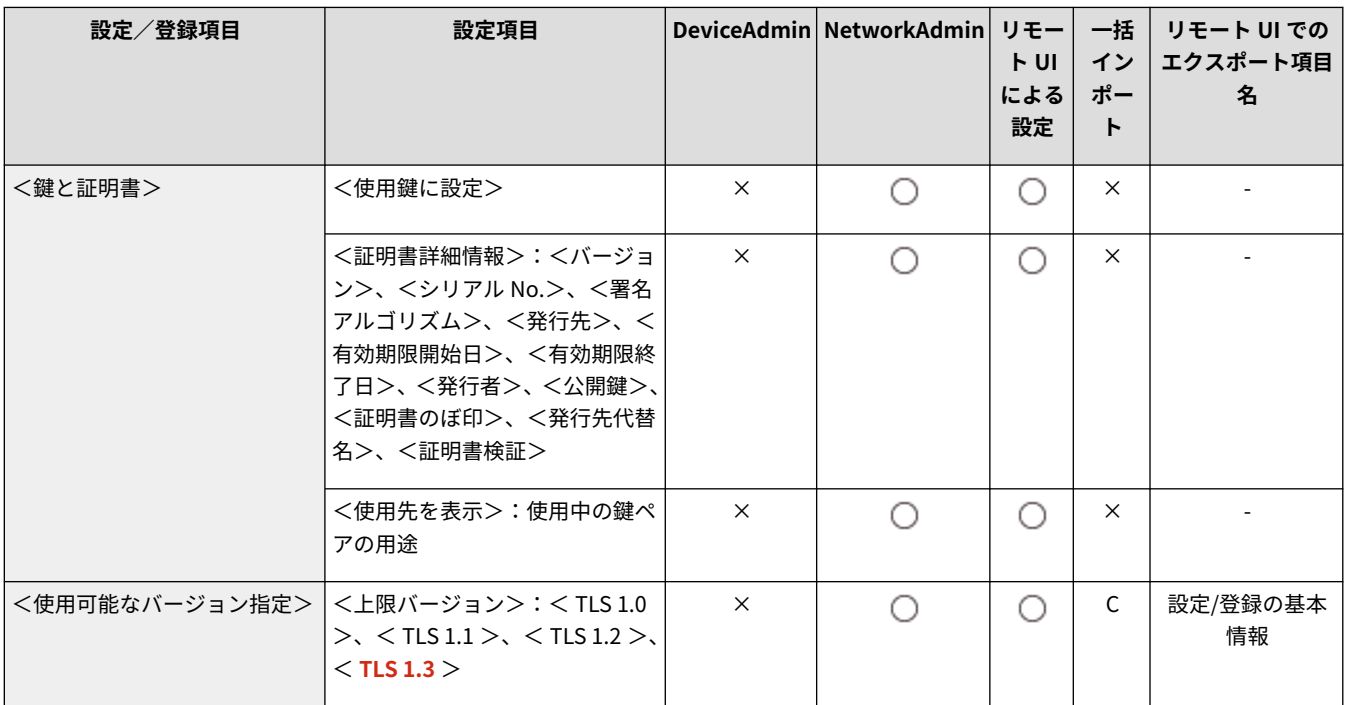

<span id="page-922-0"></span>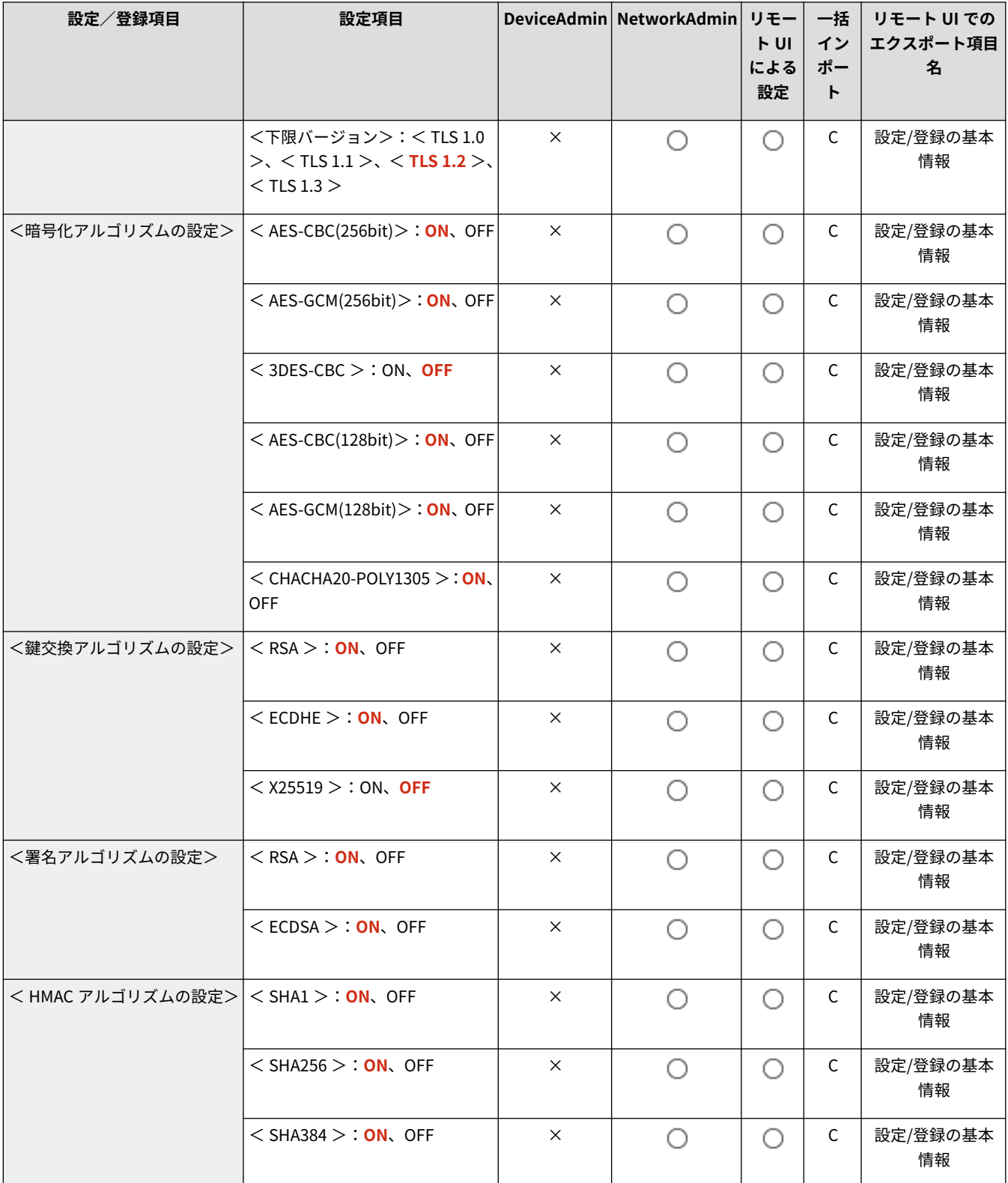

# <プロキシー設定>

● (設定/登録) ▶ <環境設定> ▶ <ネットワーク> ▶ < TCP/IP 設定>

プロキシーを設定します。 **[プロキシーを設定する\(P. 730\)](#page-742-0)** 

<span id="page-923-0"></span>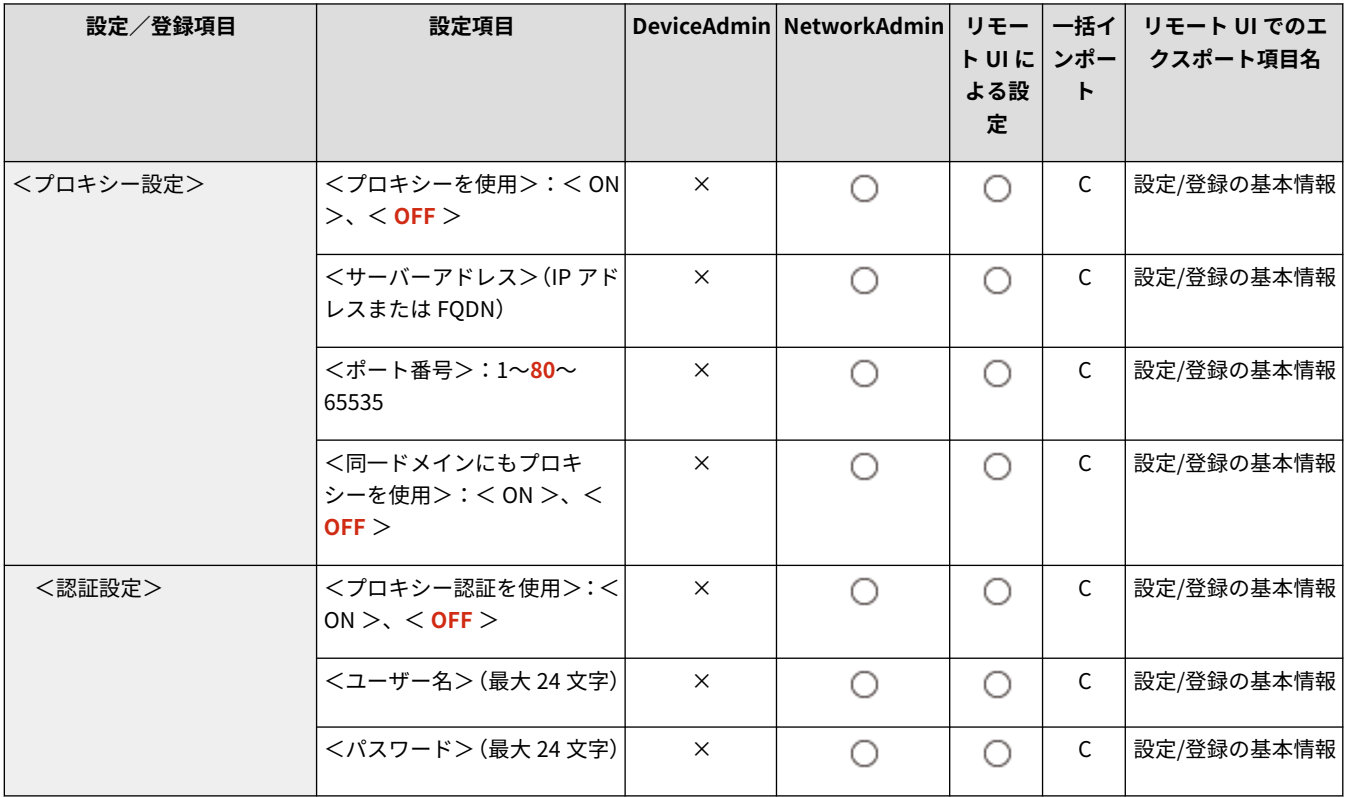

# <認証管理時の認証情報確認>

■ (設定/登録) ▶ <環境設定>▶ <ネットワーク>▶ < TCP/IP 設定>

V4 プリンタードライバーを使用して印刷する際に、認証情報を確認するかどうかを設定します。

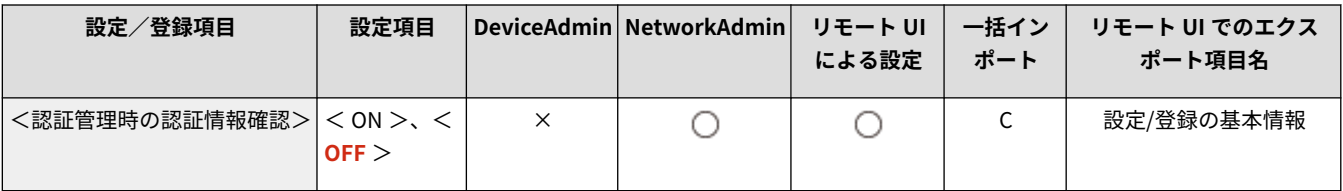

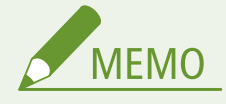

● TLS 通信に使用する鍵がない、または壊れている場合は無効になります。 D[TLS 用の鍵と証明書を設定する](#page-744-0) **[\(P. 732\)](#page-744-0)** 

### < IPSec 設定>

**● (設定/登録) ▶ <環境設定>▶ <ネットワーク>▶ < TCP/IP 設定>** 

IPSec の設定を行います。 **OIPSec の設定をする(P. 738)** 

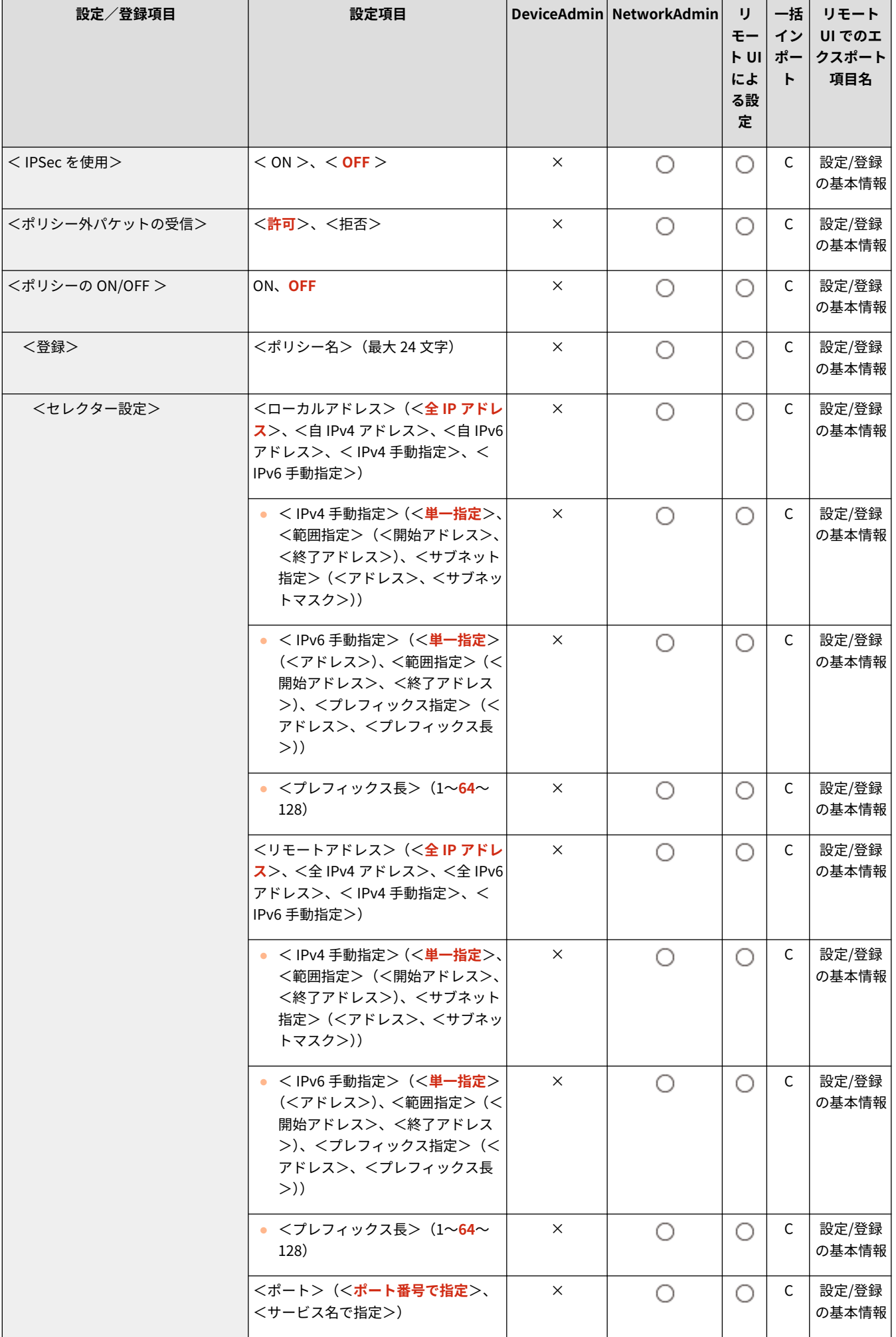

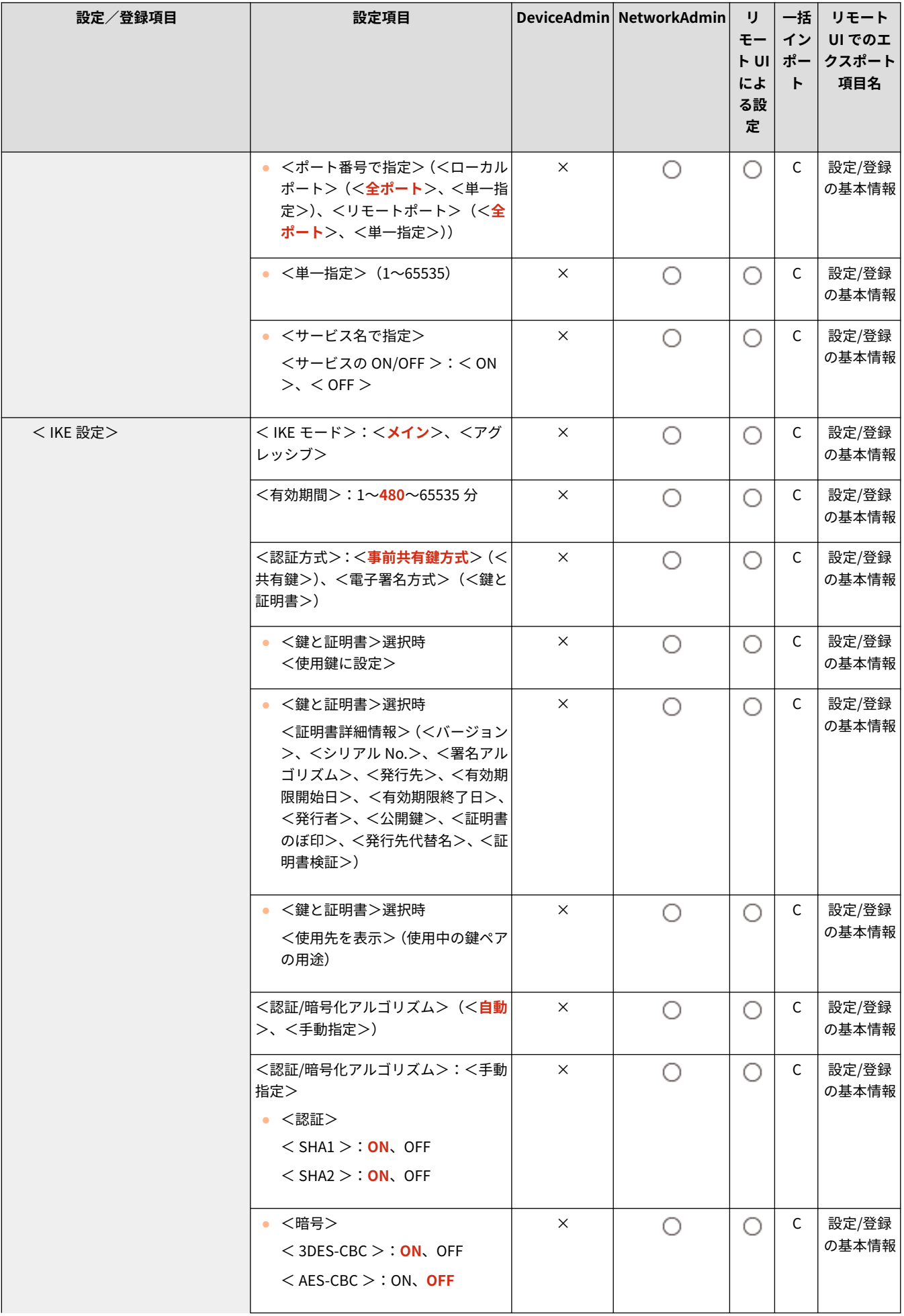

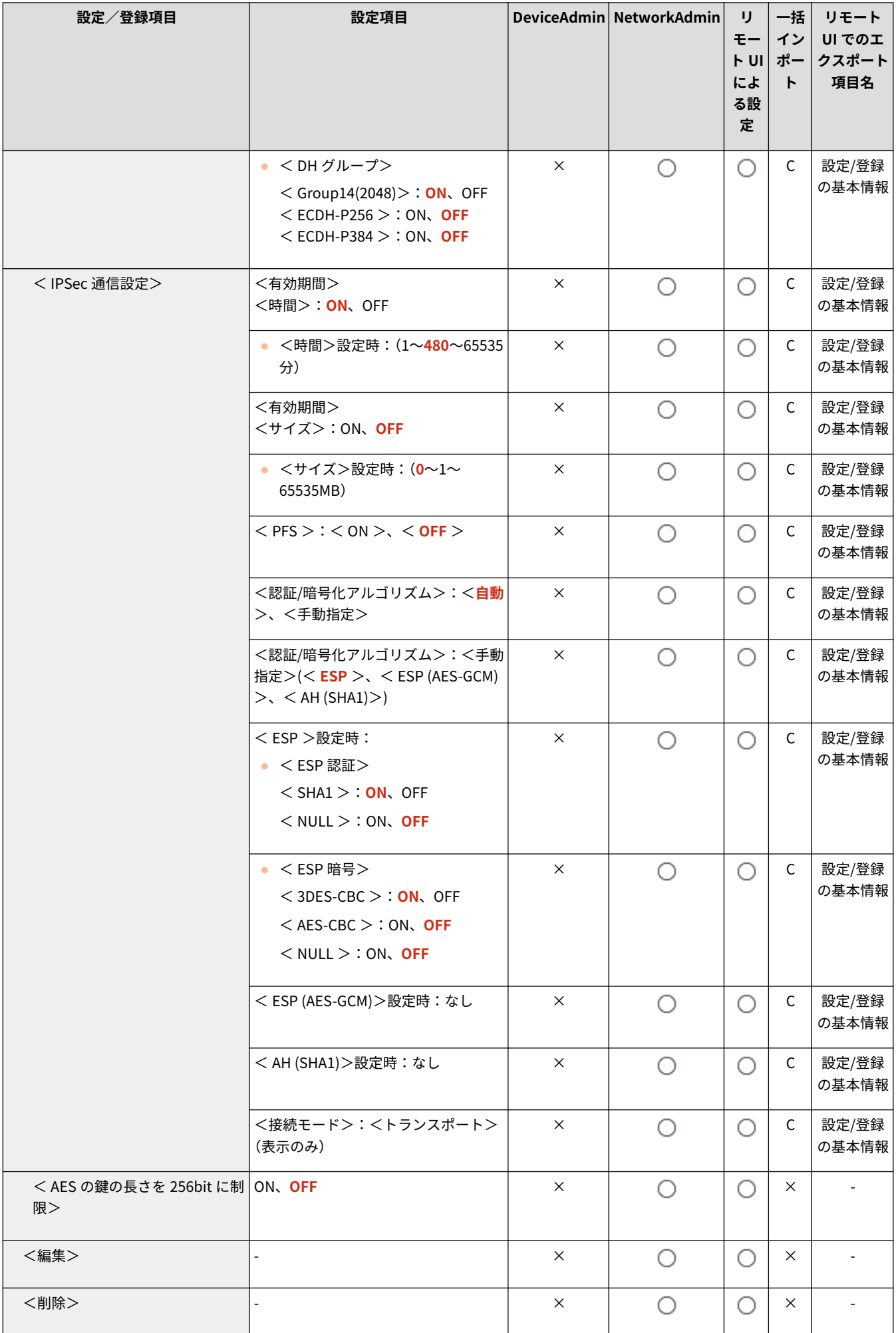

<span id="page-927-0"></span>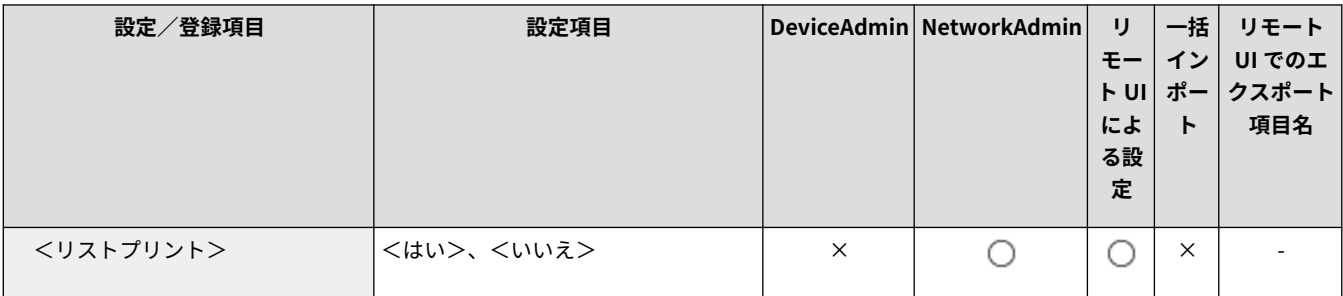

# < TCP/IP オプション設定>

● (設定/登録) ▶ <環境設定> ▶ <ネットワーク> ▶ < TCP/IP 設定>

TCP オプションのウィンドウスケールや MTU サイズを設定します。

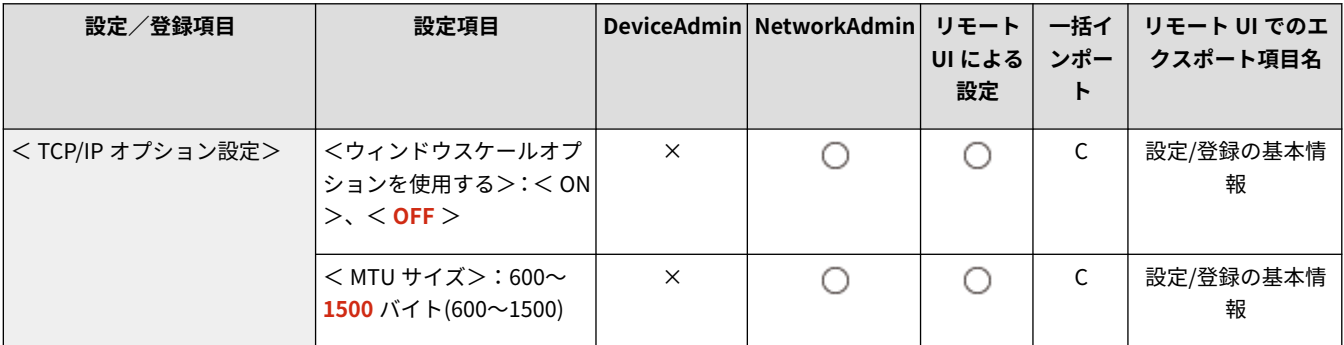

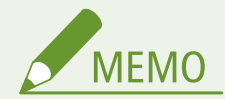

● 本設定は、リモート UI からのみ設定できます。

# < Network Link Scan を使用>

● (設定/登録)▶ <環境設定> ▶ <ネットワーク> ▶ < TCP/IP 設定>

Network Link Scan を使用するかどうかを設定します。

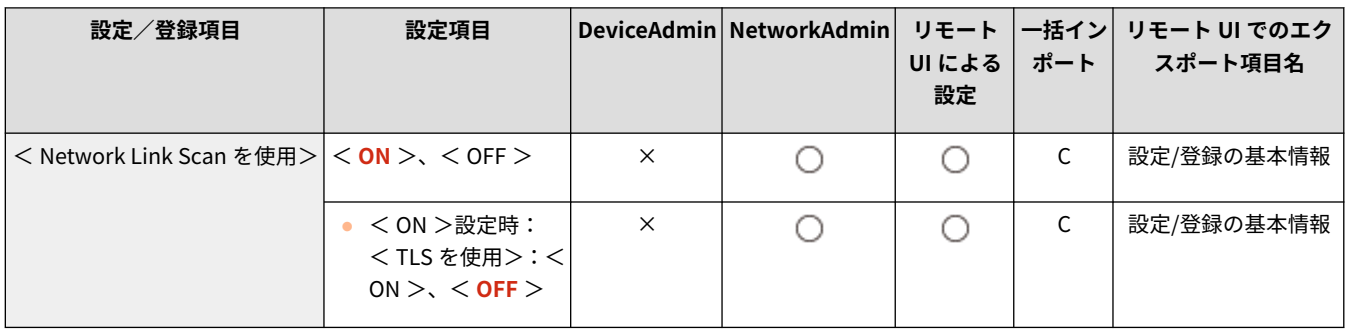

<span id="page-928-0"></span>< IPv4 設定>

97FY-0HF

IPv4 環境で本機を使用するための設定を行います。

**< IPv4 を使用>(P. 916) < IP アドレス設定>(P. 916) [< DHCP オプション設定>\(P. 917\)](#page-929-0)  [< PING コマンド>\(P. 917\)](#page-929-0)** 

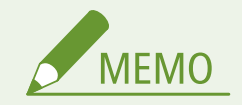

● 一括インポートの項目(A、B、C および×)については、 D[「一括インポート」について\(P. 868\)](#page-880-0) を参照してくだ さい。

< IPv4 を使用>

■ (設定/登録) ▶ <環境設定> ▶ <ネットワーク> ▶ < TCP/IP 設定> ▶ < IPv4 設定>

IPv4 を使用するかどうかを設定します。 ●IPv4 アドレスの設定(P. 231)

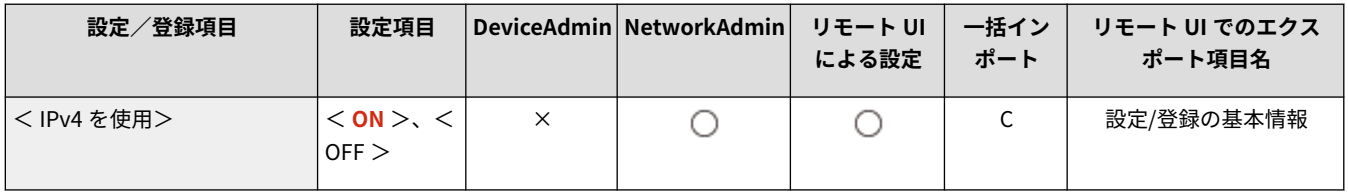

## < IP アドレス設定>

■ (設定/登録) ▶ <環境設定> ▶ <ネットワーク> ▶ < TCP/IP 設定> ▶ < IPv4 設定>

IPv4 アドレスを設定します。 **DIPv4 アドレスの設定(P. 231)** 

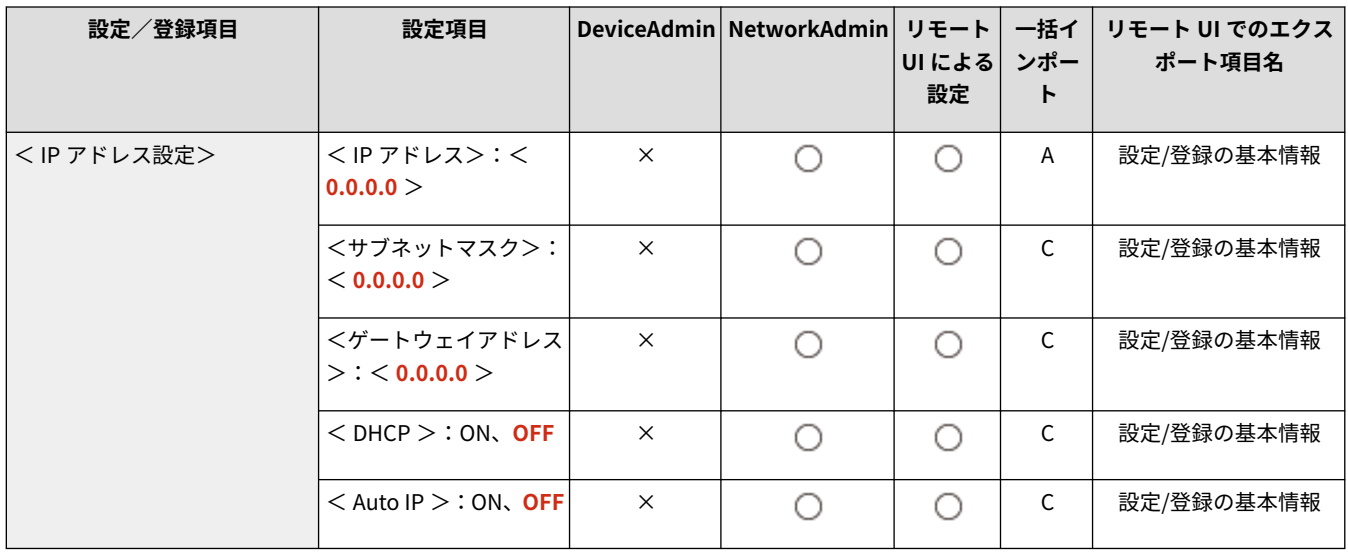

# <span id="page-929-0"></span>< DHCP オプション設定>

■● (設定/登録) ▶ <環境設定> ▶ <ネットワーク> ▶ < TCP/IP 設定> ▶ < IPv4 設定>

#### **DHCP のオプション設定を行います。 ●DHCP サーバーを使う(P. 244)**

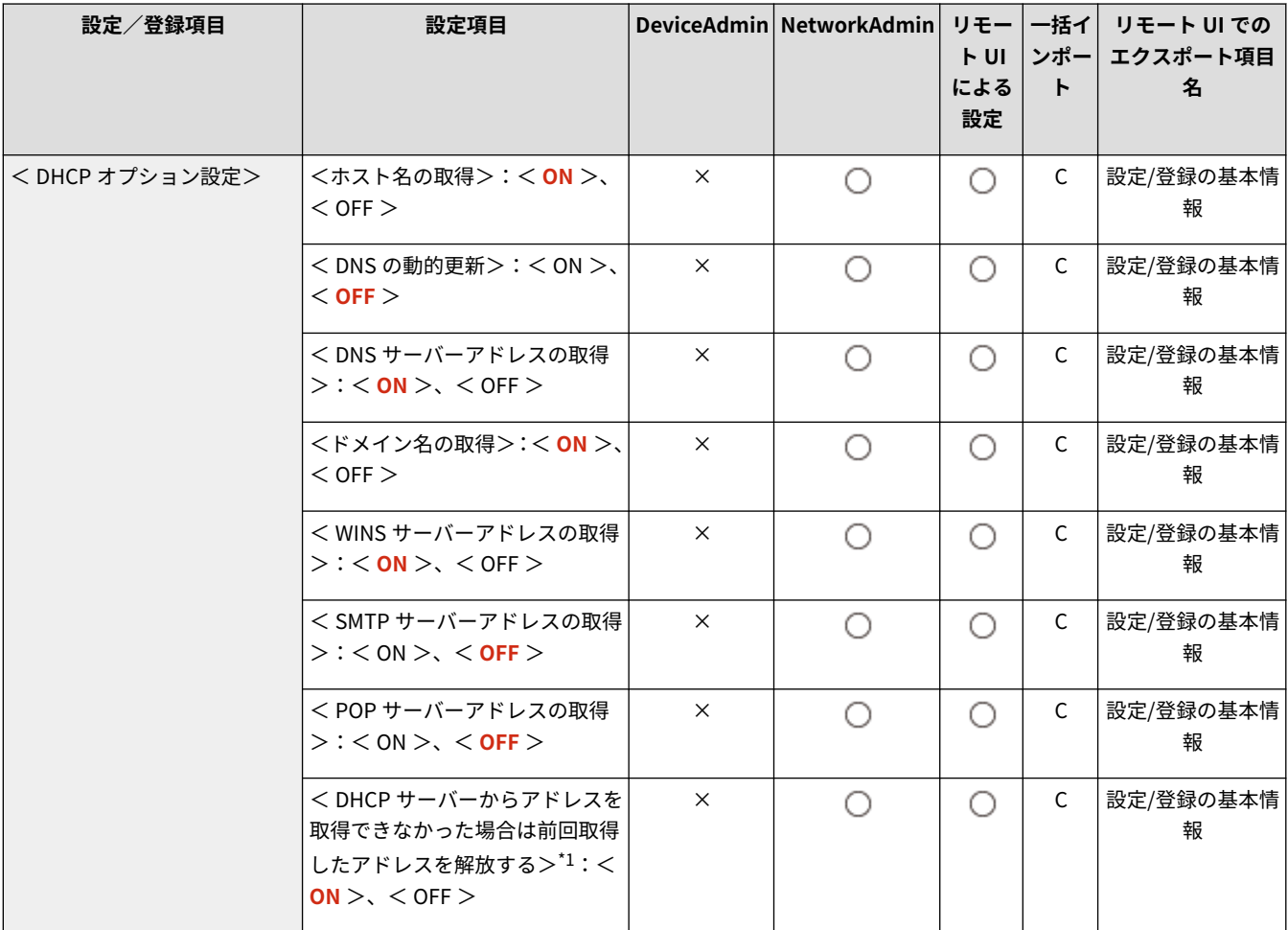

\*1 本設定は、リモート UI からのみ設定できます。

# < PING コマンド>

● (設定/登録) ▶ <環境設定> ▶ <ネットワーク> ▶ < TCP/IP 設定> ▶ < IPv4 設定>

#### IPv4 アドレスが正しく設定されているかテストします。 ●IPv4 アドレスの接続テストをする(P. 232)

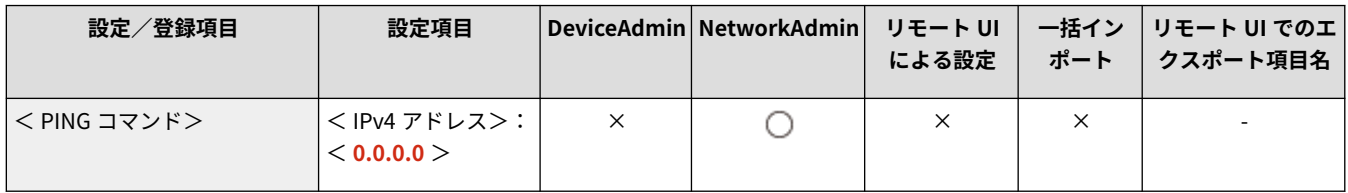

<span id="page-930-0"></span>< IPv6 設定>

97FY-0HH

IPv6 環境で本機を使用するための設定を行います。

**< IPv6 を使用>(P. 918) ●<ステートレスアドレス設定>(P. 918) <手動アドレス設定>(P. 918) [< DHCPv6 を使用>\(P. 919\)](#page-931-0)  [< PING コマンド>\(P. 919\)](#page-931-0)  [<ステートフルアドレスのプレフィックスのみ取得>\(P. 919\)](#page-931-0)**  ●< DHCP オプション設定>(P. 920)

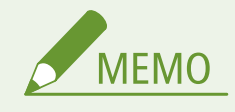

● 一括インポートの項目 (A、B、C および×) については、 D[「一括インポート」について\(P. 868\)](#page-880-0) を参照してくだ さい。

### < IPv6 を使用>

<5 (設定/登録) ▶ <環境設定> ▶ <ネットワーク> ▶ < TCP/IP 設定> ▶ < IPv6 設定>

IPv6 を使用するかどうかを設定します。 ●IPv6 アドレスの設定(P. 233)

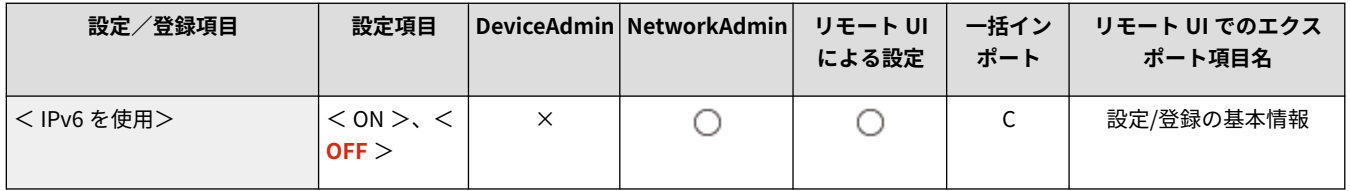

# <ステートレスアドレス設定>

■ (設定/登録) ▶ <環境設定> ▶ <ネットワーク> ▶ < TCP/IP 設定> ▶ < IPv6 設定>

IPv6 ステートレスアドレスを設定します。 ●IPv6 アドレスの設定(P. 233)

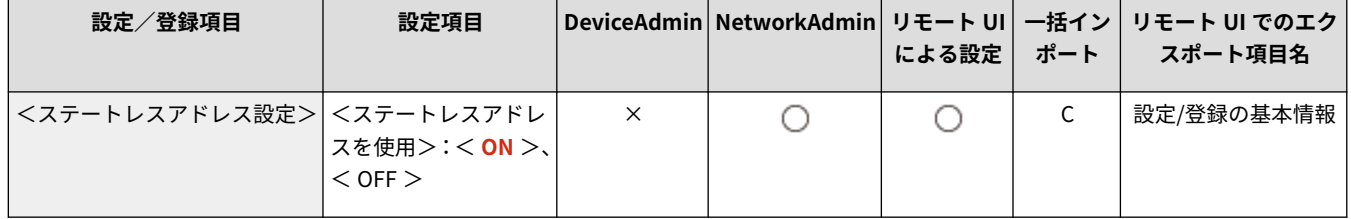

### <手動アドレス設定>

● (設定/登録) ▶ <環境設定> ▶ <ネットワーク> ▶ < TCP/IP 設定> ▶ < IPv6 設定>

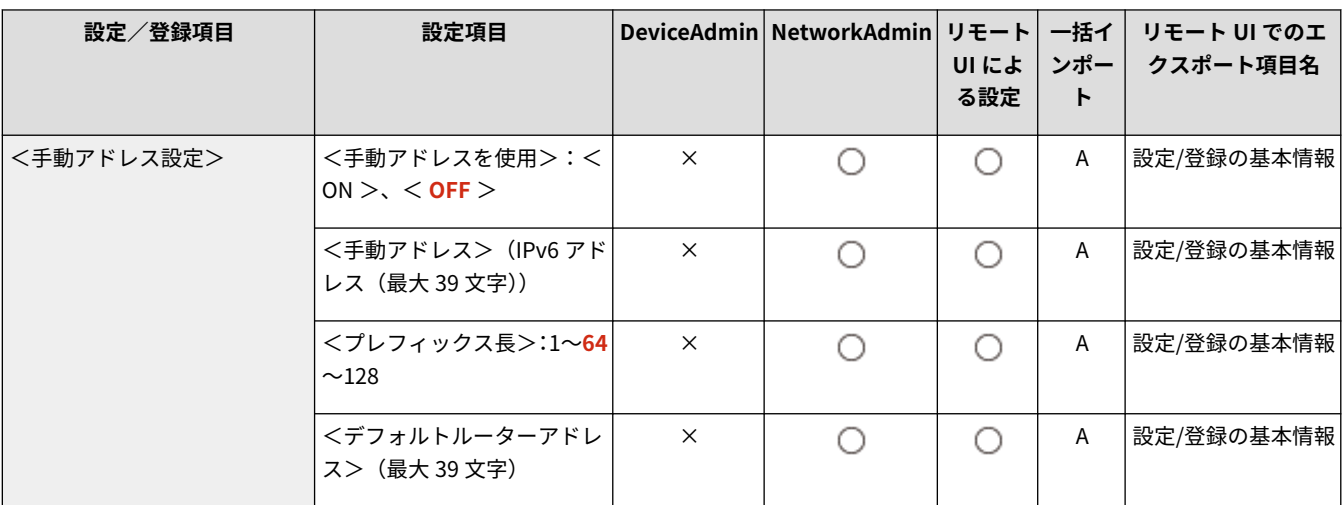

#### <span id="page-931-0"></span>**IPv6 アドレスを手動で設定します。 ●IPv6 アドレスの設定(P. 233)**

### < DHCPv6 を使用>

**● (設定/登録)▶ <環境設定>▶ <ネットワーク>▶ < TCP/IP 設定>▶ < IPv6 設定>** 

IPv6 アドレスを DHCP サーバーから取得します。 ●IPv6 アド**レスの設定(P. 233)** 

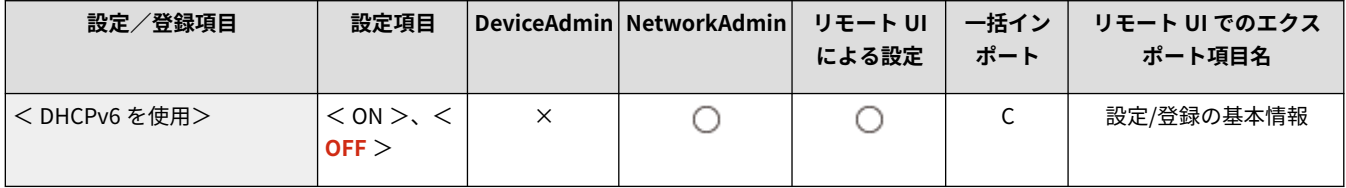

# < PING コマンド>

■ (設定/登録) ▶ <環境設定> ▶ <ネットワーク> ▶ < TCP/IP 設定> ▶ < IPv6 設定>

**IPv6 アドレスが正しく設定されているかテストします。 ●IPv6 アドレスの接続テストをする(P. 234)** 

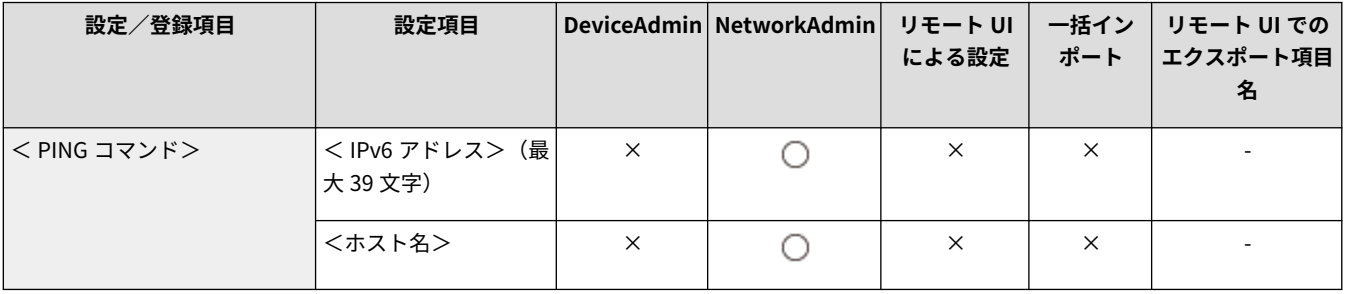

# <ステートフルアドレスのプレフィックスのみ取得>

<mark>◇</mark> (設定/登録)▶ <環境設定>▶ <ネットワーク>▶ < TCP/IP 設定>▶ < IPv6 設定>

DHCPv6 を使用して、DHCP サーバーからステートフルアドレスの前半部分のみを取得するかどうかを設定します。

<span id="page-932-0"></span>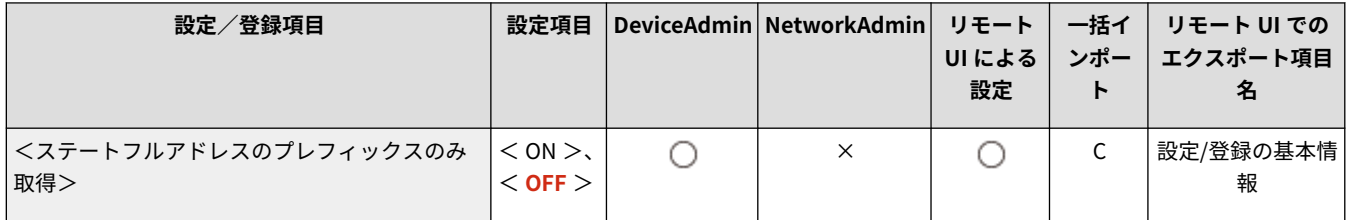

# < DHCP オプション設定>

◆ (設定/登録) ▶ <環境設定> ▶ <ネットワーク> ▶ < TCP/IP 設定> ▶ < IPv6 設定>

#### **DHCP のオプション設定を行います。 ●DHCP サーバーを使う(P. 244)**

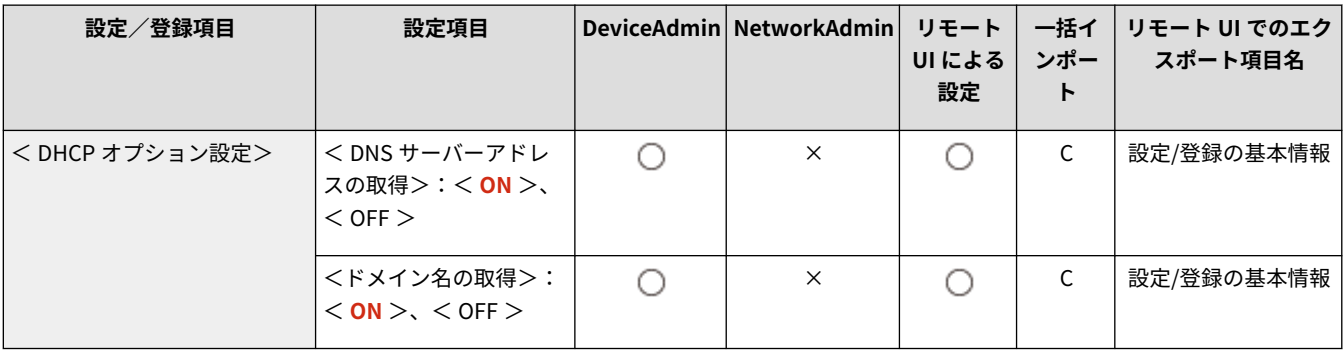

<span id="page-933-0"></span>< DNS 設定>

97FY-0HJ

ホスト名(ドメイン名)を IP アドレスに変換する Domain Name System(DNS)の設定を行います。

**● < DNS サーバーアドレスの設定>(P. 921) ● < DNS のホスト名/ドメイン名の設定>(P. 921) ● < DNS の動的更新設定>(P. 922) [< mDNS 設定>\(P. 922\)](#page-934-0)** 

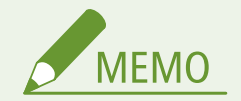

● 一括インポートの項目(A、B、C および×)については、 D[「一括インポート」について\(P. 868\)](#page-880-0) を参照してくだ さい。

## < DNS サーバーアドレスの設定>

**DNS サーバーアドレスの設定を行います。 ●DNS の設定(P. 241)** 

■ (設定/登録) ▶ <環境設定> ▶ <ネットワーク> ▶ < TCP/IP 設定> ▶ < DNS 設定>

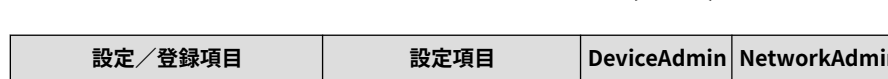

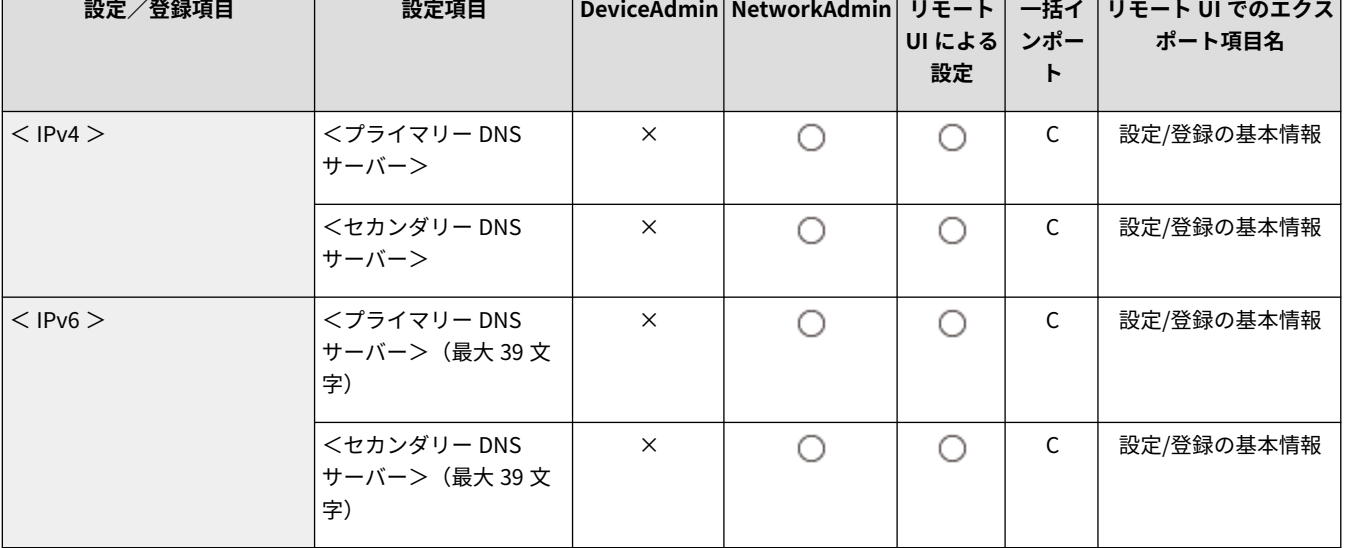

### < DNS のホスト名/ドメイン名の設定>

■ (設定/登録)▶ <環境設定>▶ <ネットワーク>▶ < TCP/IP 設定>▶ < DNS 設定>

本機のホスト名とドメイン名を設定します。 **[DNS の設定\(P. 241\)](#page-253-0)** 

<span id="page-934-0"></span>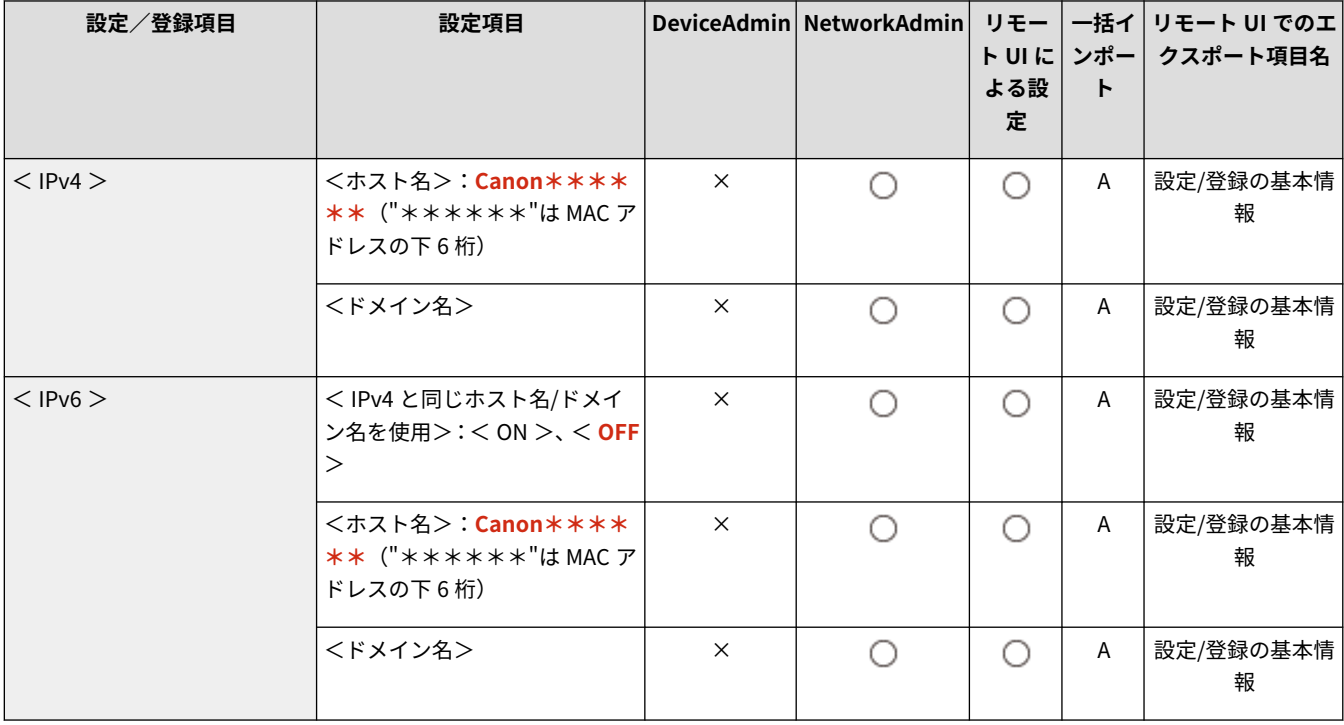

## < DNS の動的更新設定>

**● (設定/登録) ▶ <環境設定>▶ <ネットワーク>▶ < TCP/IP 設定>▶ < DNS 設定>** 

DHCP 環境などで、ホスト名と IP アドレスの対応付けが変更されたときに自動更新するかどうかを設定します。 ●[DNS の設](#page-253-0) **[定\(P. 241\)](#page-253-0)** 

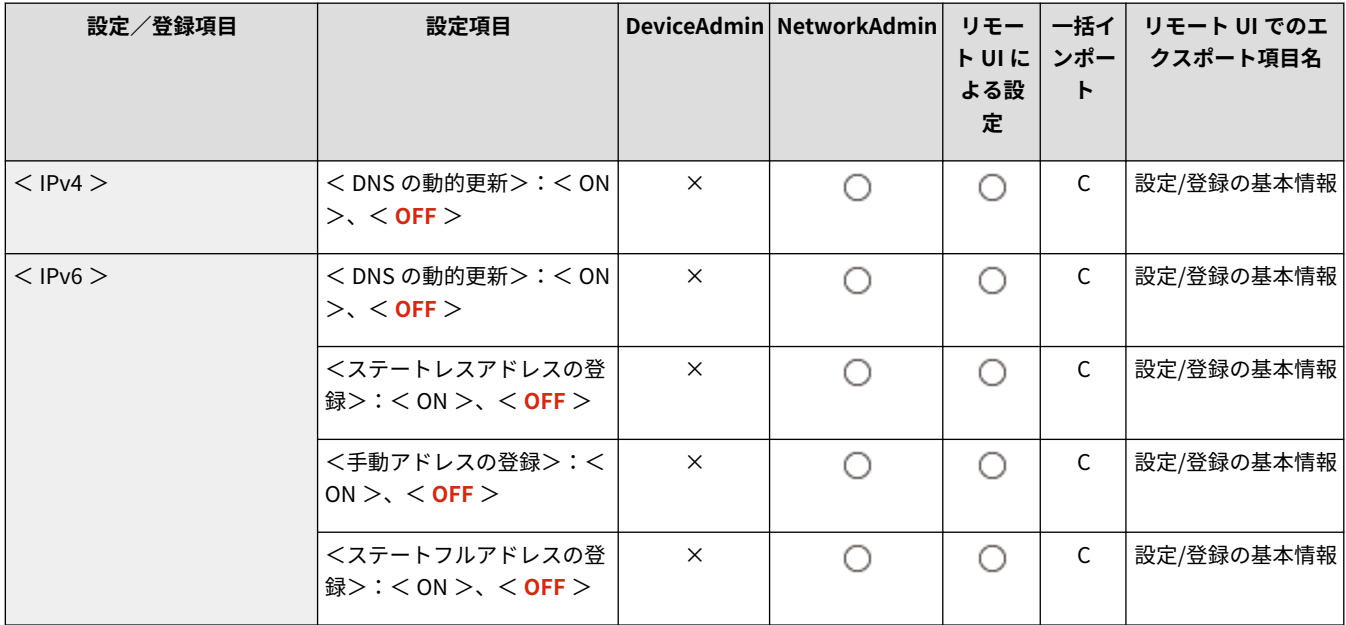

### < mDNS 設定>

**● (設定/登録) ▶ <環境設定>▶ <ネットワーク>▶ < TCP/IP 設定>▶ < DNS 設定>** 

**DNS サーバーがない環境で DNS 機能を実現する設定をします。 ●DNS の設定(P. 241)** 

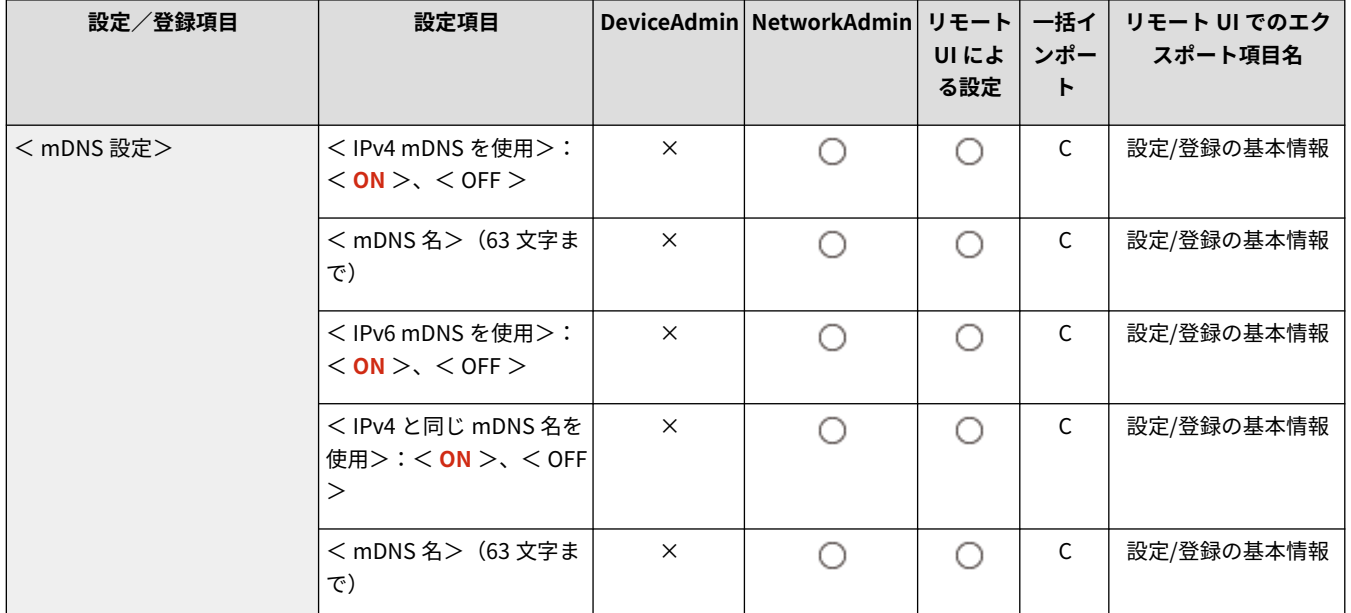
<ファイアウォール設定>

#### 97FY-0HK

特定の IP アドレスや MAC アドレスを持つ機器だけに通信を許可するパケットフィルタリングの設定を行います。

**< IPv4 アドレスフィルター>(P. 924) < IPv6 アドレスフィルター>(P. 924) < MAC アドレスフィルター>(P. 924) ● <IP アドレスブロック履歴>(P. 924)** 

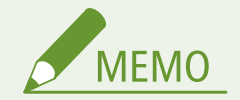

● 一括インポートの項目(A、B、C および×)については、 D「一**括インポート」について(P. 868)** を参照してくだ さい。

### < IPv4 アドレスフィルター>

■● (設定/登録) ▶ <環境設定>▶ <ネットワーク>▶ <ファイアウォール設定>

IPv4 アドレスでフィルタリングするための設定を行います。

#### **[< IPv4 アドレスフィルター>\(P. 926\)](#page-938-0)**

< IPv6 アドレスフィルター>

●● (設定/登録) ▶ <環境設定> ▶ <ネットワーク> ▶ <ファイアウォール設定>

IPv6 アドレスでフィルタリングするための設定を行います。

**[< IPv6 アドレスフィルター>\(P. 929\)](#page-941-0)** 

### < MAC アドレスフィルター>

■● (設定/登録) ▶ <環境設定> ▶ <ネットワーク> ▶ <ファイアウォール設定>

MAC アドレスでフィルタリングするための設定を行います。

#### **[< MAC アドレスフィルター>\(P. 932\)](#page-944-0)**

#### < IP アドレスブロック履歴>

● (設定/登録) ▶ <環境設定> ▶ <ネットワーク> ▶ <ファイアウォール設定>

IP アドレスフィルターでブロックされた履歴を表示します。 ●IP アドレスでファイアウォールを設定する(P. 723)

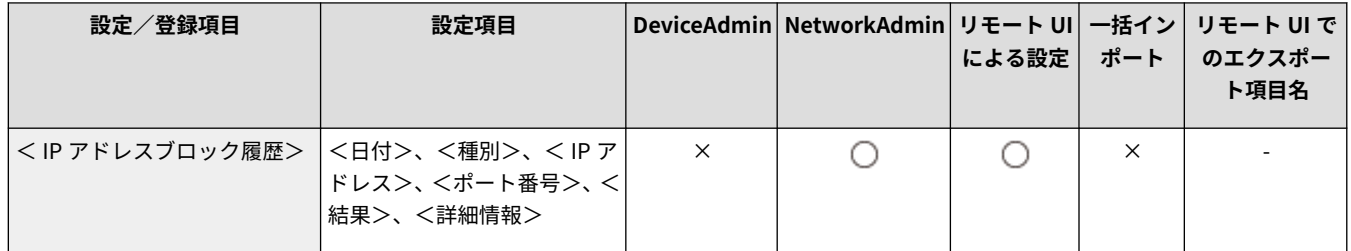

<span id="page-938-0"></span>< IPv4 アドレスフィルター>

97FY-0HL

IPv4 アドレスでフィルタリングするための設定を行います。

**<送信フィルター>(P. 926) ●<受信フィルター>(P. 927) ● < ICMP 送受信を常に許可>(P. 928)** 

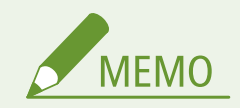

● 一括インポートの項目 (A、B、C および×) については、 D[「一括インポート」について\(P. 868\)](#page-880-0) を参照してくだ さい。

<送信フィルター>

■● (設定/登録) ▶ <環境設定> ▶ <ネットワーク> ▶ <ファイアウォール設定> ▶ < IPv4 アドレスフィルター>

#### 送信フィルターを設定します。 **[IP アドレスでファイアウォールを設定する\(P. 723\)](#page-735-0)**

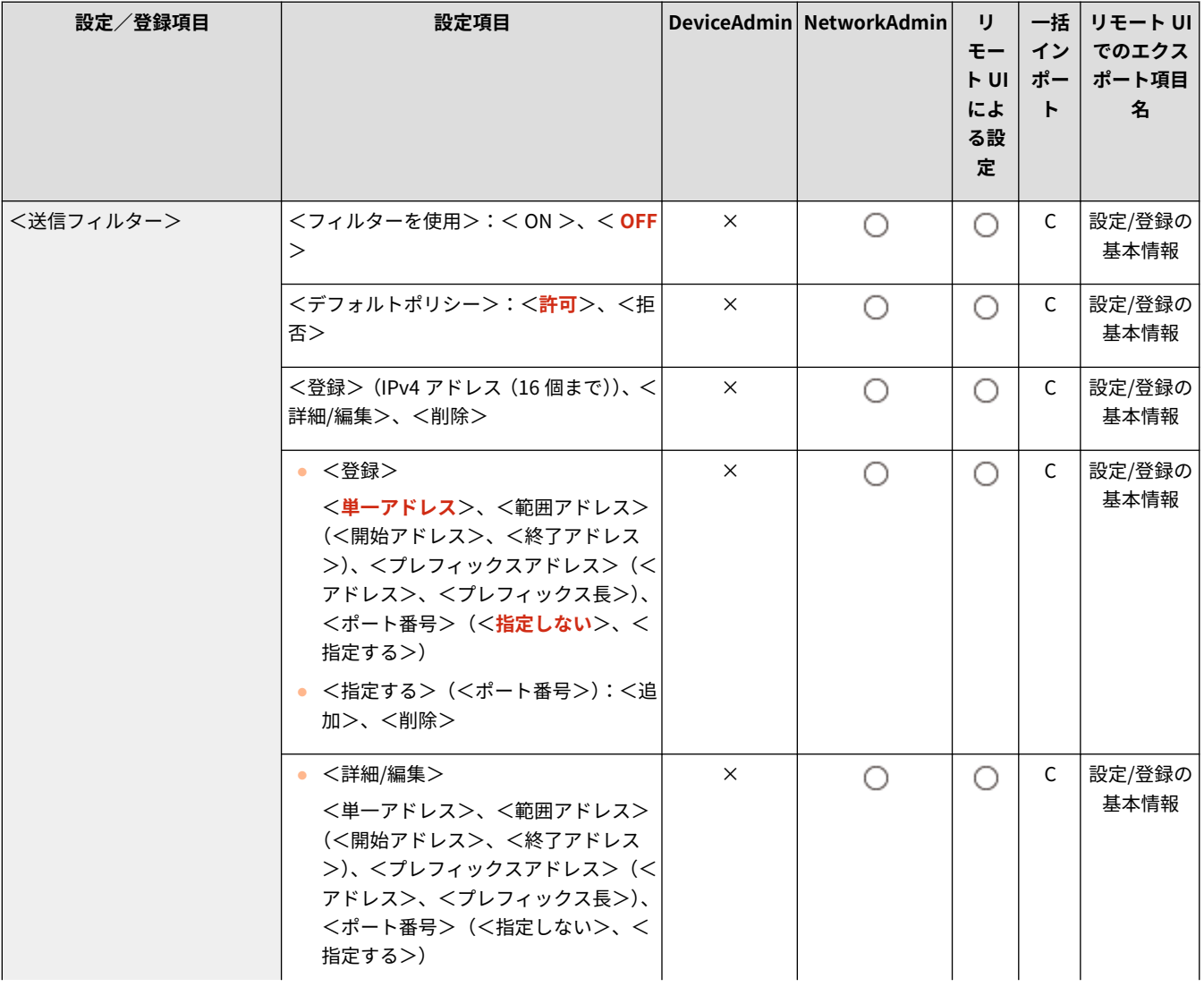

<span id="page-939-0"></span>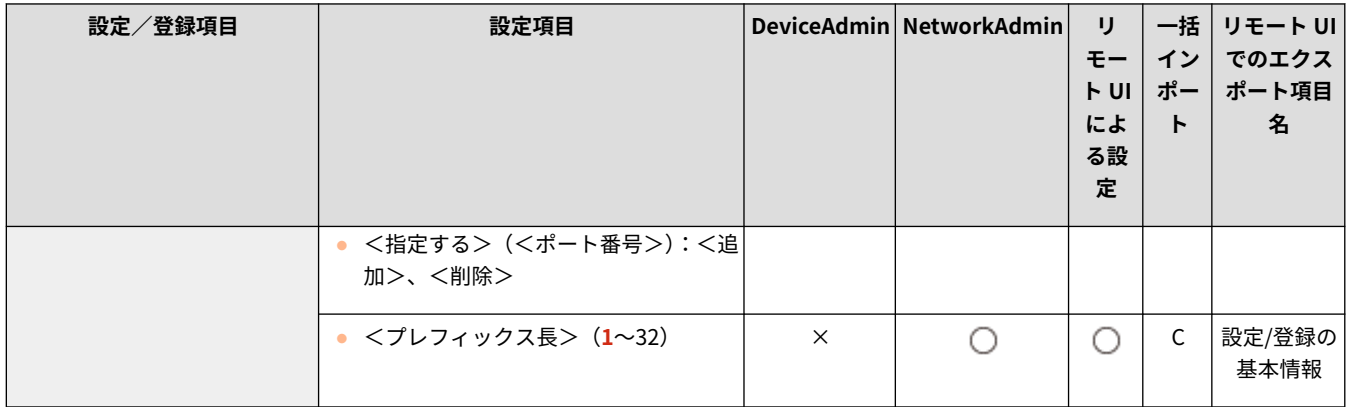

# <受信フィルター>

■● (設定/登録) ▶ <環境設定> ▶ <ネットワーク> ▶ <ファイアウォール設定> ▶ < IPv4 アドレスフィルター>

#### **受信フィルターを設定します。 ●IP アドレスでファイアウォールを設定する(P. 723)**

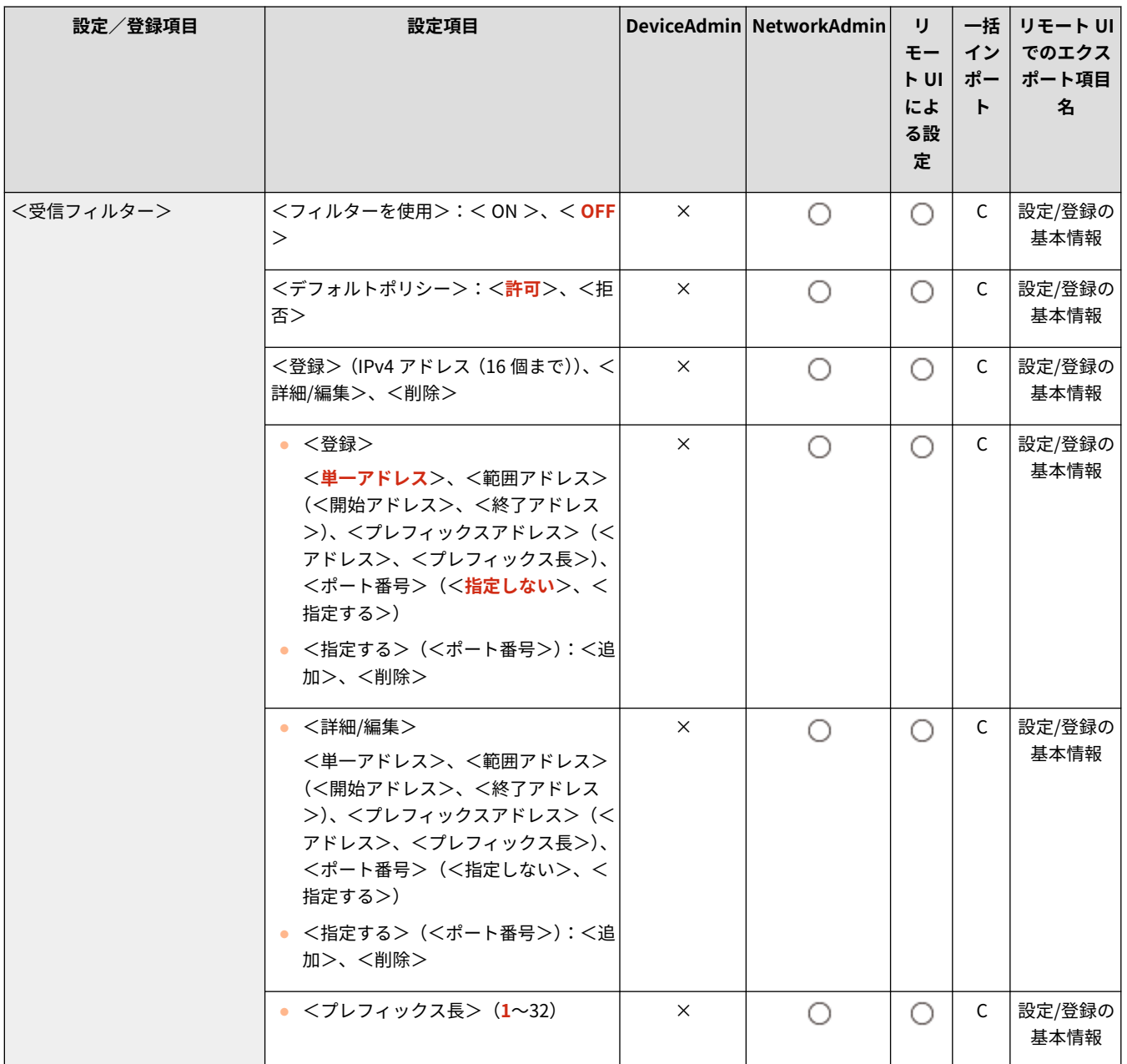

# <span id="page-940-0"></span>< ICMP 送受信を常に許可>

■ (設定/登録) ▶ <環境設定> ▶ <ネットワーク> ▶ <ファイアウォール設定> ▶ < IPv4 アドレスフィルター>

ICMP 送受信を常に許可するかどうかを設定します。

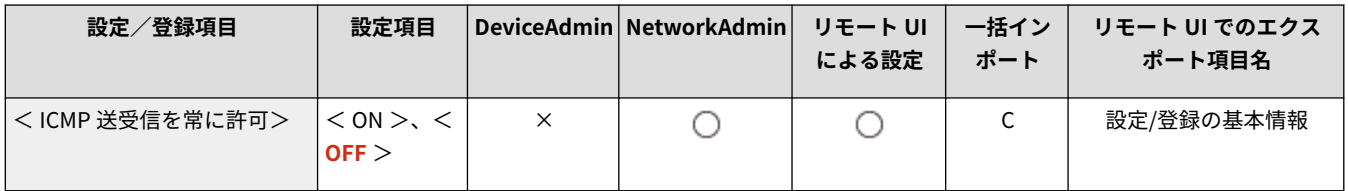

<span id="page-941-0"></span>< IPv6 アドレスフィルター>

97FY-0HR

IPv6 アドレスでフィルタリングするための設定を行います。

**<送信フィルター>(P. 929) ●<受信フィルター>(P. 930) ● < ICMPv6 送受信を常に許可>(P. 931)** 

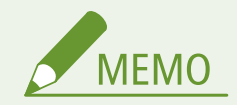

● 一括インポートの項目 (A、B、C および×) については、 D[「一括インポート」について\(P. 868\)](#page-880-0) を参照してくだ さい。

<送信フィルター>

■● (設定/登録) ▶ <環境設定> ▶ <ネットワーク> ▶ <ファイアウォール設定> ▶ < IPv6 アドレスフィルター>

#### 送信フィルターを設定します。 **[IP アドレスでファイアウォールを設定する\(P. 723\)](#page-735-0)**

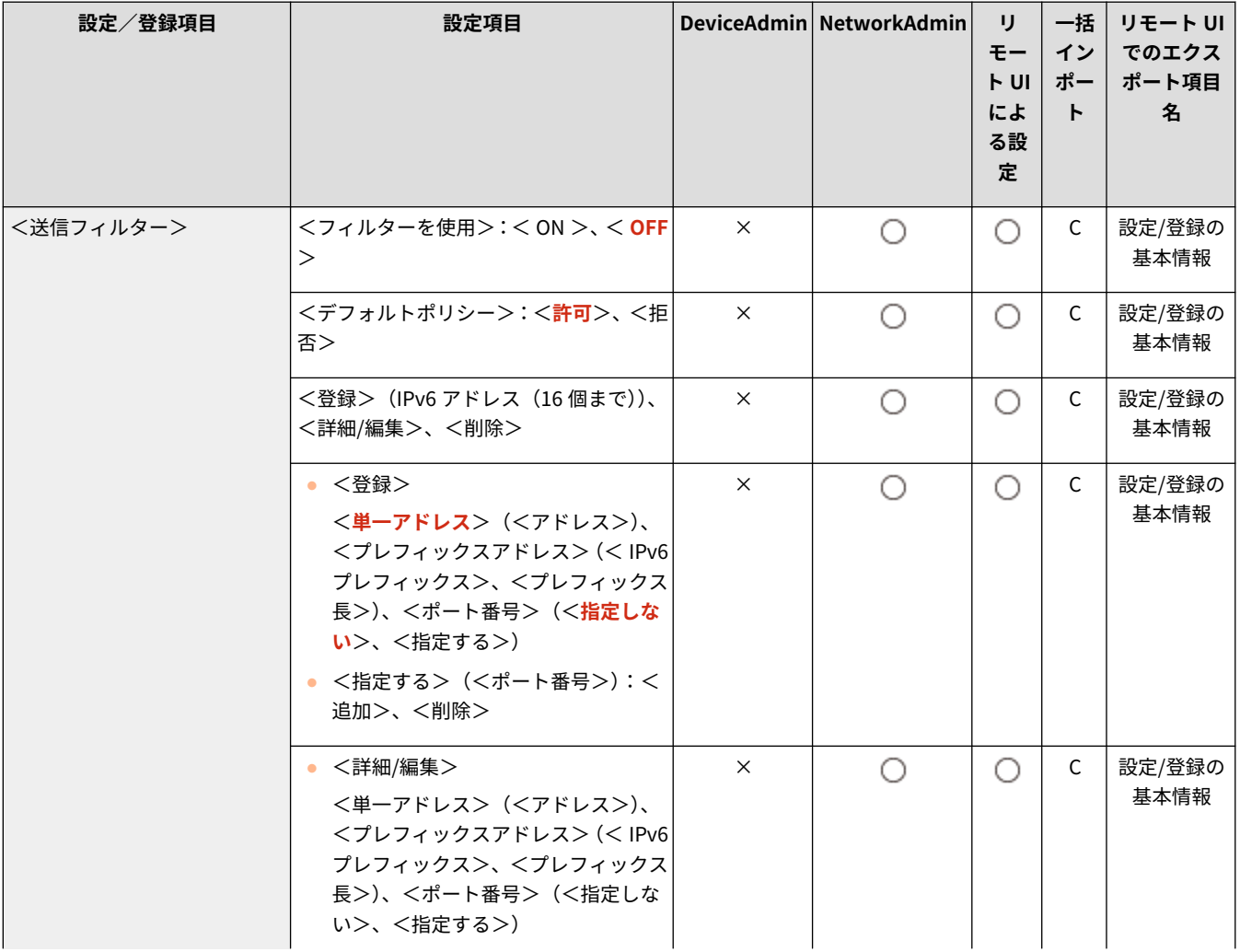

<span id="page-942-0"></span>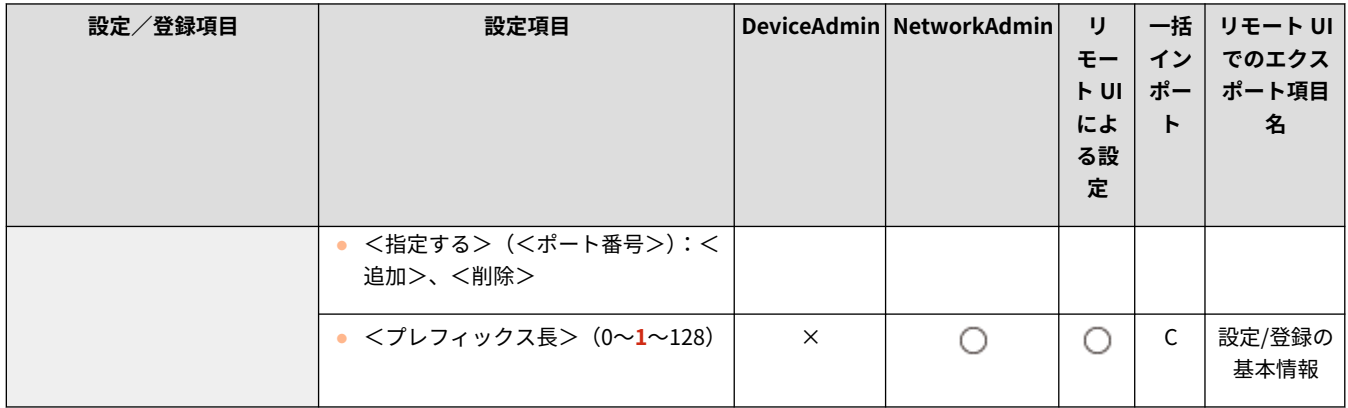

# <受信フィルター>

■● (設定/登録) ▶ <環境設定> ▶ <ネットワーク> ▶ <ファイアウォール設定> ▶ < IPv6 アドレスフィルター>

#### 受信フィルターを設定します。 **[IP アドレスでファイアウォールを設定する\(P. 723\)](#page-735-0)**

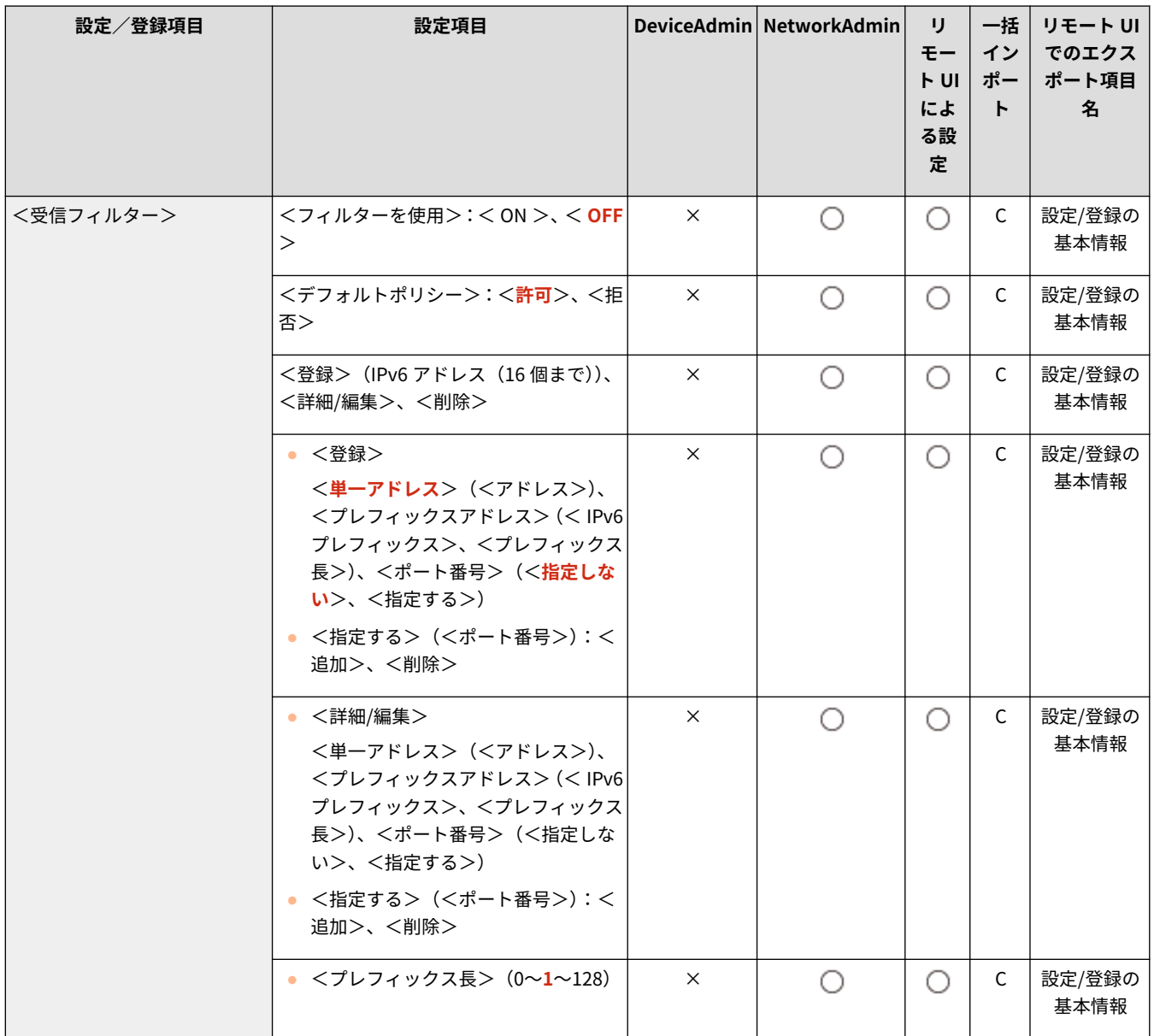

# <span id="page-943-0"></span>< ICMPv6 送受信を常に許可>

■ (設定/登録) ▶ <環境設定> ▶ <ネットワーク> ▶ <ファイアウォール設定> ▶ < IPv6 アドレスフィルター>

ICMPv6 送受信を常に許可するかどうかを設定します。

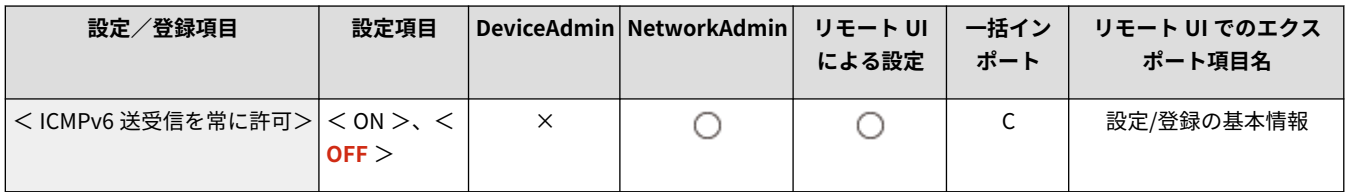

<span id="page-944-0"></span>< MAC アドレスフィルター>

97FY-0HS

MAC アドレスでフィルタリングするための設定を行います。

**<送信フィルター>(P. 932) ●<受信フィルター>(P. 932)** 

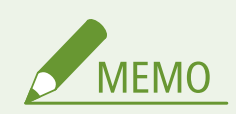

● 一括インポートの項目 (A、B、C および×) については、 D[「一括インポート」について\(P. 868\)](#page-880-0) を参照してくだ さい。

<送信フィルター>

**● (設定/登録) ▶ <環境設定> ▶ <ネットワーク> ▶ <ファイアウォール設定> ▶ < MAC アドレスフィルター>** 

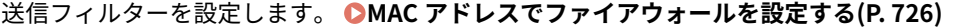

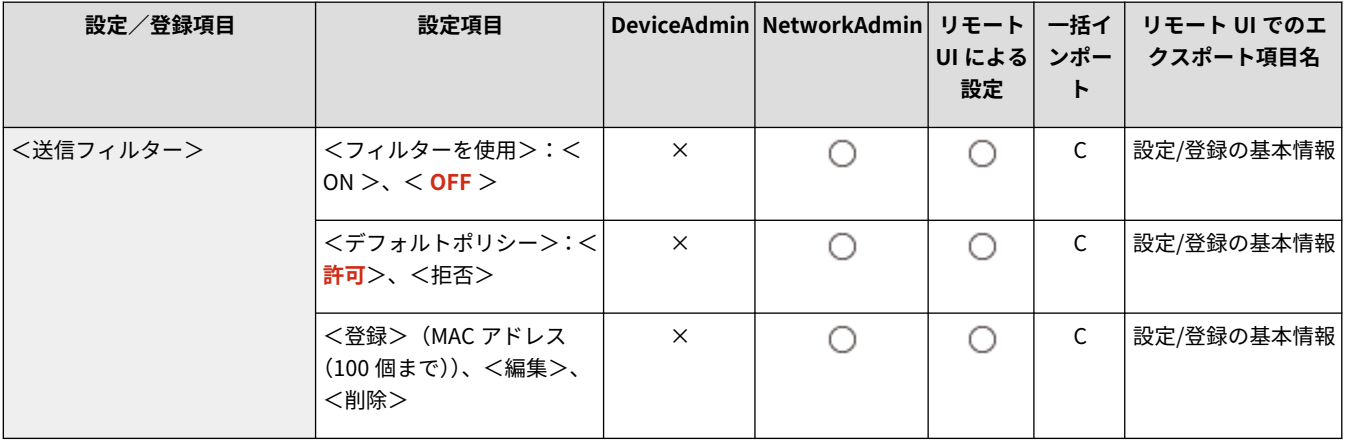

# <受信フィルター>

■ (設定/登録) ▶ <環境設定> ▶ <ネットワーク> ▶ <ファイアウォール設定> ▶ < MAC アドレスフィルター>

**受信フィルターを設定します。 ●MAC アドレスでファイアウォールを設定する(P. 726)** 

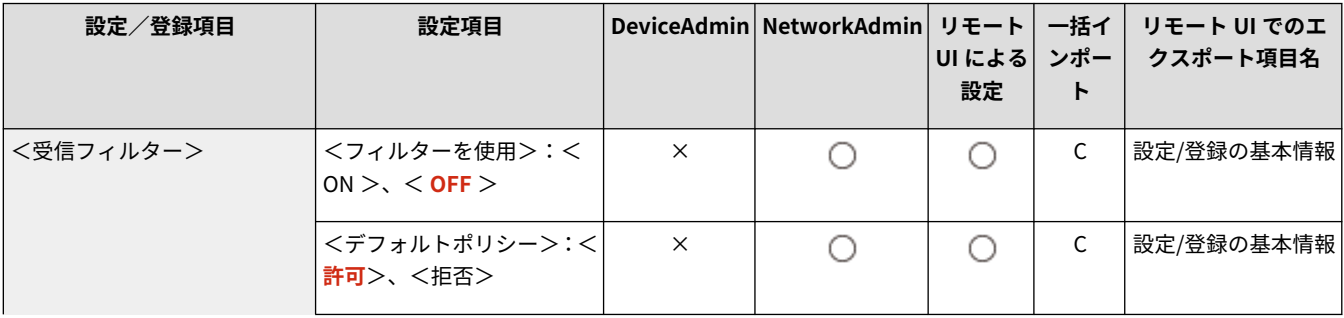

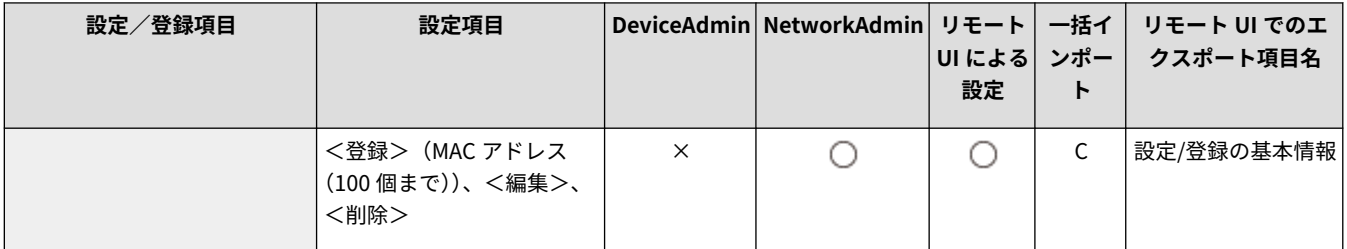

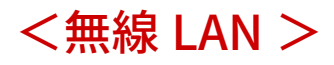

97FY-0HU

無線 LAN に関する設定を行います。

**● <無線 LAN 設定 > (P. 934) [<無線 LAN 情報>\(P. 935\)](#page-947-0)  [<パワーセーブモード>\(P. 935\)](#page-947-0)** 

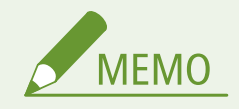

● 一括インポートの項目 (A、B、C および×) については、 D[「一括インポート」について\(P. 868\)](#page-880-0) を参照してくだ さい。

<無線 LAN 設定>

**● (設定/登録) ▶ <環境設定>▶ <ネットワーク>▶ <無線 LAN >** 

#### **無線 LAN の設定を行います。 ●無線 LAN に接続する(P. 222)**

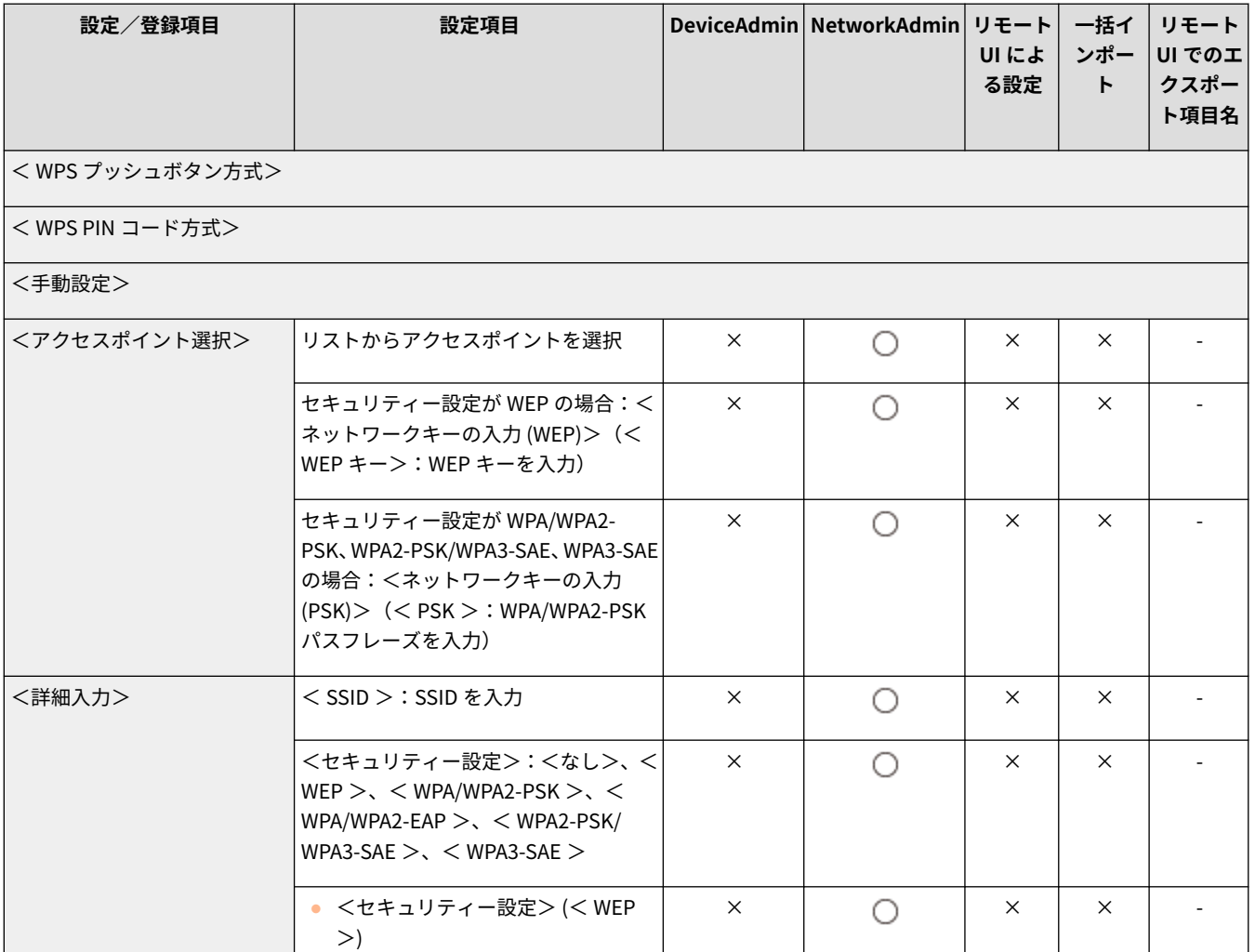

<span id="page-947-0"></span>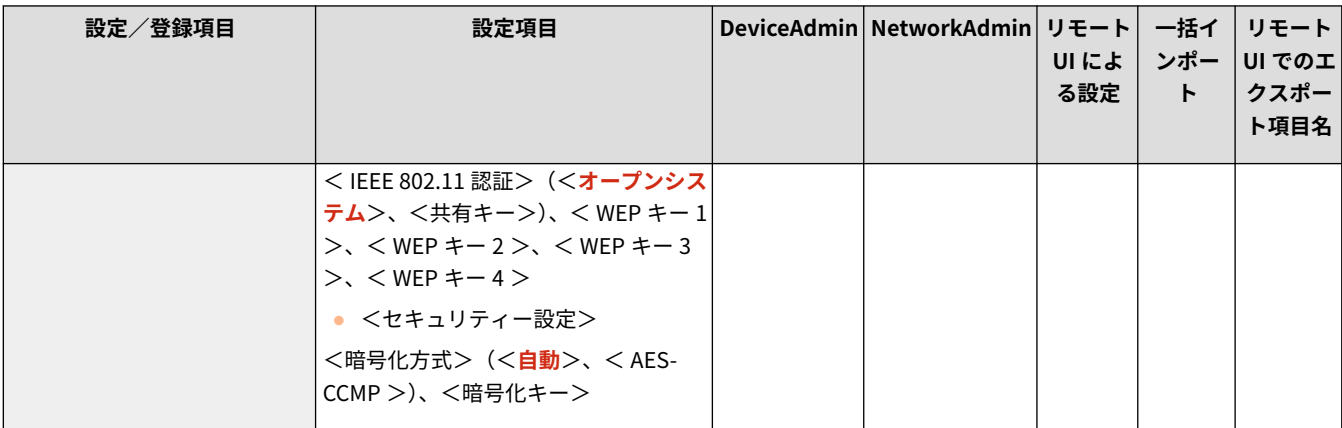

### <無線 LAN 情報>

■ (設定/登録) ▶ <環境設定> ▶ <ネットワーク> ▶ <無線 LAN >

#### 無線 LAN の設定情報を表示します。 ●無線 LAN の設定や情報を確認する(P. 222)

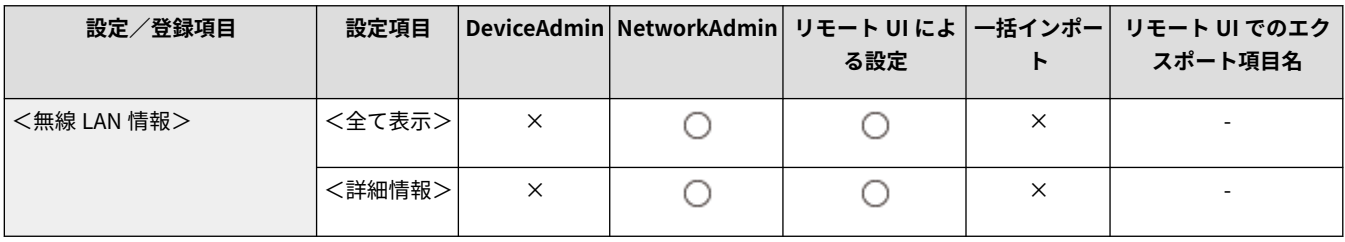

<パワーセーブモード>

**● (設定/登録) → <環境設定> → <ネットワーク> → <無線 LAN >** 

無線 LAN ルーターが送信する信号に合わせて定期的に本機を節電状態にするかどうかを設定します。 ●[無線 LAN に接続す](#page-234-0) **[る\(P. 222\)](#page-234-0)** 

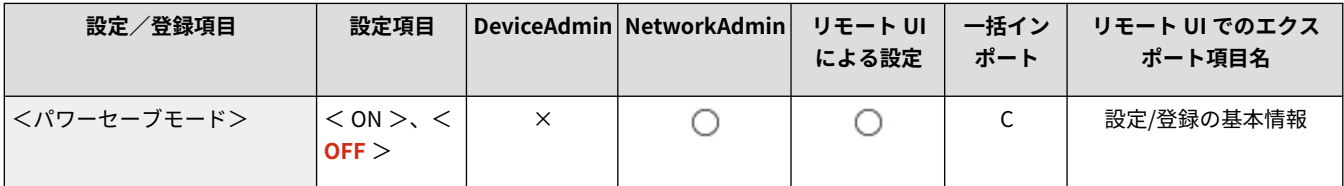

<ダイレクト接続設定>

97FY-0HW

ダイレクト接続に関する設定を行います。

**●<ダイレクト接続を使用>(P. 936) ●<ダイレクト接続の種類選択>(P. 936) [< Wi-Fi Direct のデバイス名>\(P. 937\)](#page-949-0)  ●<ダイレクト接続の自動切断時間>(P. 937) ●<アクセスポイントモード設定>(P. 937) [< SSID/ネットワークキー固定時に常時接続>\(P. 938\)](#page-950-0)  [<ダイレクト接続時の IP アドレス設定>\(P. 939\)](#page-951-0)  ●<個人別 SSID/ネットワークキーの設定>(P. 939) ●<プリントジョブのユーザー名をログイン名で表示>(P. 940)** 

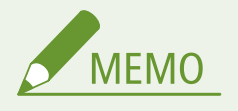

● 一括インポートの項目(A、B、C および×)については、 D「一**括インポート」について(P. 868)** を参照してくだ さい。

### <ダイレクト接続を使用>

● (設定/登録) → <環境設定> → <ネットワーク> → <ダイレクト接続設定>

ダイレクト接続を使用するかどうかを設定します。 **[ダイレクト接続する\(P. 630\)](#page-642-0)** 

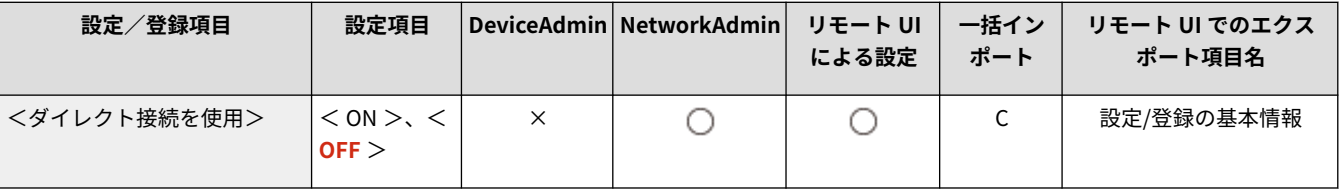

# <ダイレクト接続の種類選択>

● (設定/登録) ▶ <環境設定> ▶ <ネットワーク> ▶ <ダイレクト接続設定>

ダイレクト接続の種類を選択します。 **[ダイレクト接続する\(P. 630\)](#page-642-0)** 

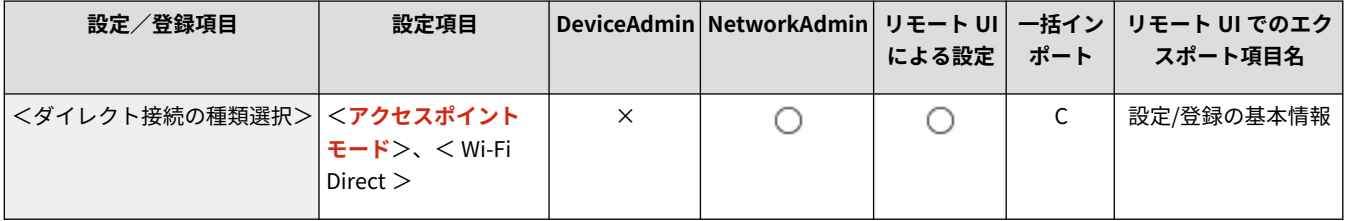

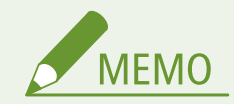

<span id="page-949-0"></span>● Wi-Fi Direct を選択した場合、モバイル機器は1台のみ接続できます。

### < Wi-Fi Direct のデバイス名>

● (設定/登録) ▶ <環境設定> ▶ <ネットワーク> ▶ <ダイレクト接続設定>

ダイレクト接続(Wi-Fi Direct)を使用する場合のデバイス名を設定します。

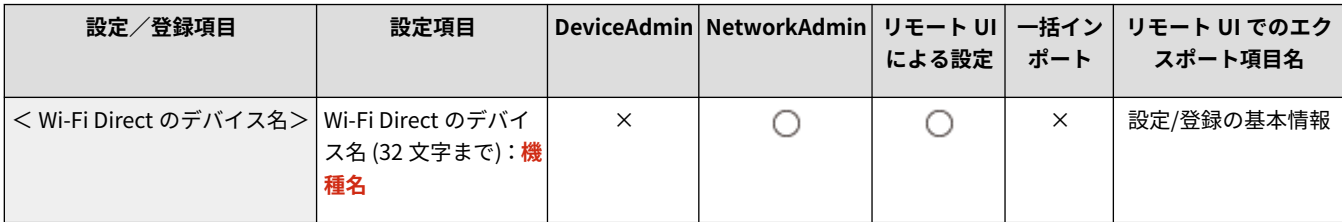

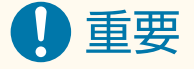

● Wi-Fi Direct のデバイス名には、自動的に「-XY\_Canon10」(XY は、ランダムなアルファベット)が付与されます が、22 文字以上のデバイス名を設定した場合、「-XY\_Canon10」は付与されません。

### <ダイレクト接続の自動切断時間>

● (設定/登録) ▶ <環境設定> ▶ <ネットワーク> ▶ <ダイレクト接続設定>

ダイレクト接続で通信中、データの送受信が無い状態が続いた場合に、自動的に通信を切断するまでの時間を設定します。

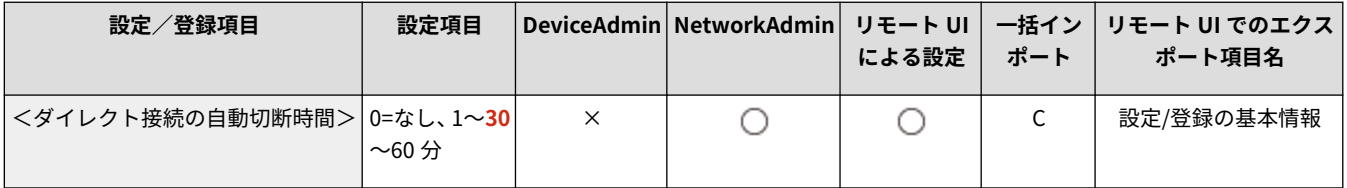

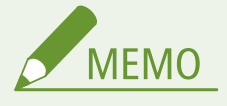

● < SSID/ネットワークキー固定時に常時接続>が< ON >に設定されていると、本設定は無効になります。

<アクセスポイントモード設定>

 $\bullet$  (設定/登録)  $\bullet$  <環境設定>  $\bullet$  <ネットワーク>  $\bullet$  <ダイレクト接続設定>

アクセスポイントモードの設定を行います。

<span id="page-950-0"></span>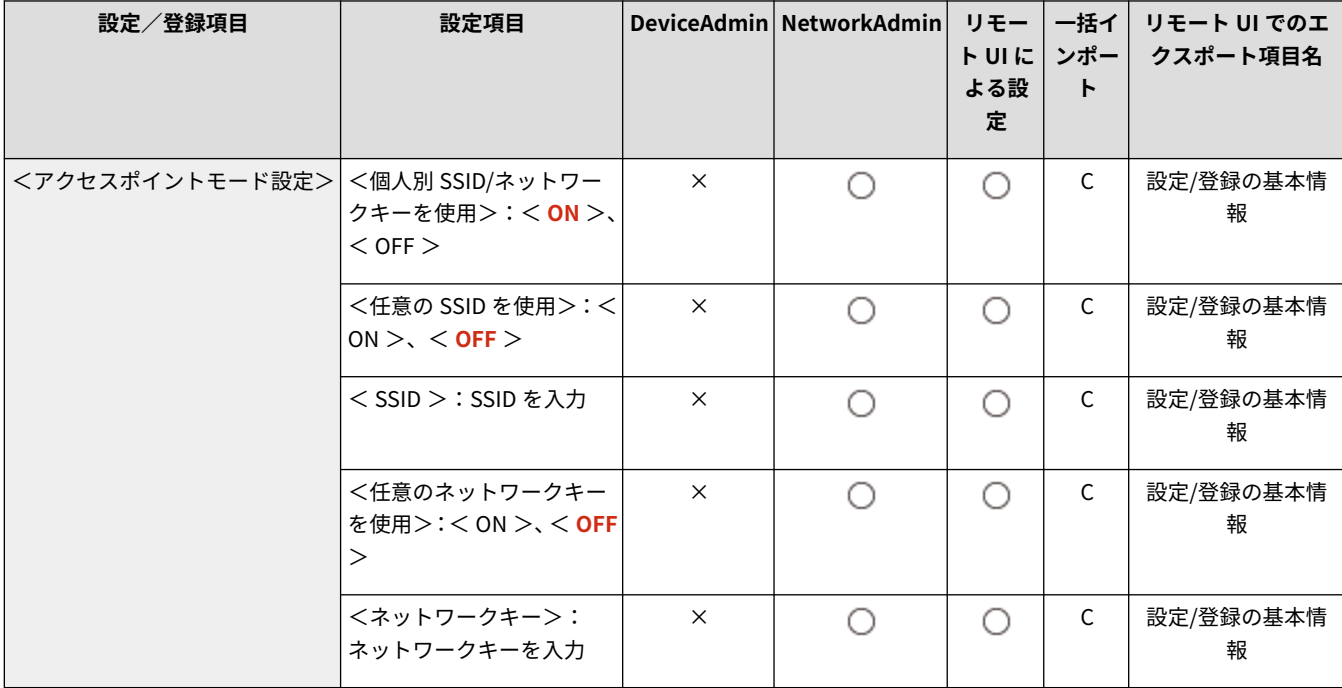

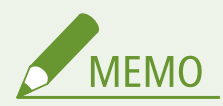

<個人別 SSID/ネットワークキーを使用>を< ON >に設定した場合

- ログイン時のユーザーと SSID/ネットワークキーの情報を紐づけて本体に保持します。モバイル機器は1台のみ接 続できます。
- <個人別 SSID/ネットワークキーを使用>を< OFF >に設定した場合
- <任意の SSID を使用>、<任意のネットワークキーを使用>の両方とも< ON >に設定すると、複数台のモバイ ル機器と同時に接続できます。最大同時接続数は 5 台です。
- <任意の SSID を使用>、<任意のネットワークキーを使用>のどちらか、または両方とも< OFF >に設定すると、 毎回ランダムな値の SSID またはネットワークキーで接続します。モバイル機器は 1 台のみ接続できます。

### < SSID/ネットワークキー固定時に常時接続>

 $\bullet$  (設定/登録)  $\bullet$  <環境設定>  $\bullet$  <ネットワーク>  $\bullet$  <ダイレクト接続設定>

<アクセスポイントモード設定>で<任意の SSID を使用>と<任意のネットワークキーを使用>を有効にしている場合に、 <モバイルポータル>の<ダイレクト接続>の<開始>を押さなくてもダイレクト接続が可能な状態にします。

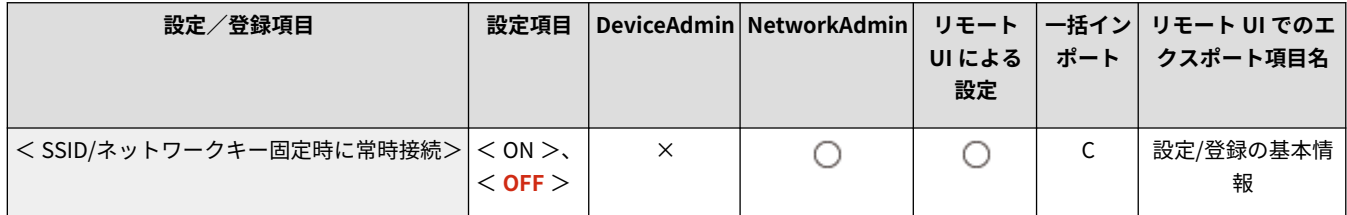

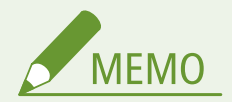

- 複数台のモバイル機器と同時に接続できます。最大同時接続数は 5 台です。
- 本設定を< ON >に設定すると、<ダイレクト接続の自動切断時間>の設定は無効になります。

<span id="page-951-0"></span>● 本設定を< ON >に設定している場合、本機は完全なスリープ状態には移行しません。

### <ダイレクト接続時の IP アドレス設定>

● (設定/登録) → <環境設定> → <ネットワーク> → <ダイレクト接続設定>

ダイレクト接続で接続するモバイル機器に配布する IP アドレスを設定します。

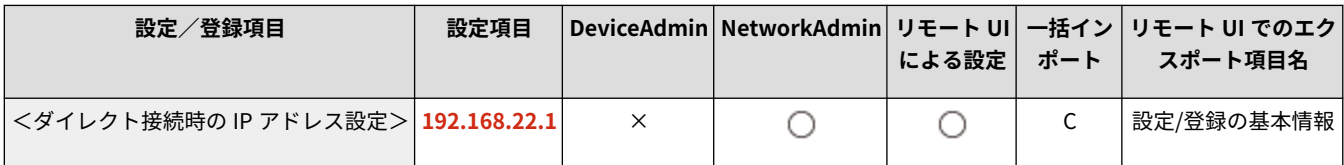

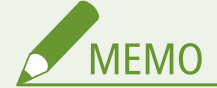

● モバイル機器に配布される IP アドレスは、設定した IP アドレスの値の次から最大 9 個です。

<個人別 SSID/ネットワークキーの設定>

■● (設定/登録) ▶ <環境設定> ▶ <ネットワーク> ▶ <ダイレクト接続設定>

ログイン時のユーザーごとに、ダイレクト接続で接続する際の SSID とネットワークキーを設定します。

- SSID を設定する場合は、<任意の SSID を使用>を<ON >にして SSID を入力します。
- ネットワークキーを設定する場合は、<任意のネットワークキーを使用>を<ON >にしてネットワークキーを入力しま す。
- <ログイン/ログアウト時にダイレクト接続を開始/終了する>を<ON >に設定すると、<モバイルポータル>の<ダイレ クト接続>の<開始>を押さなくても、ログイン時にダイレクト接続が可能な状態になります。

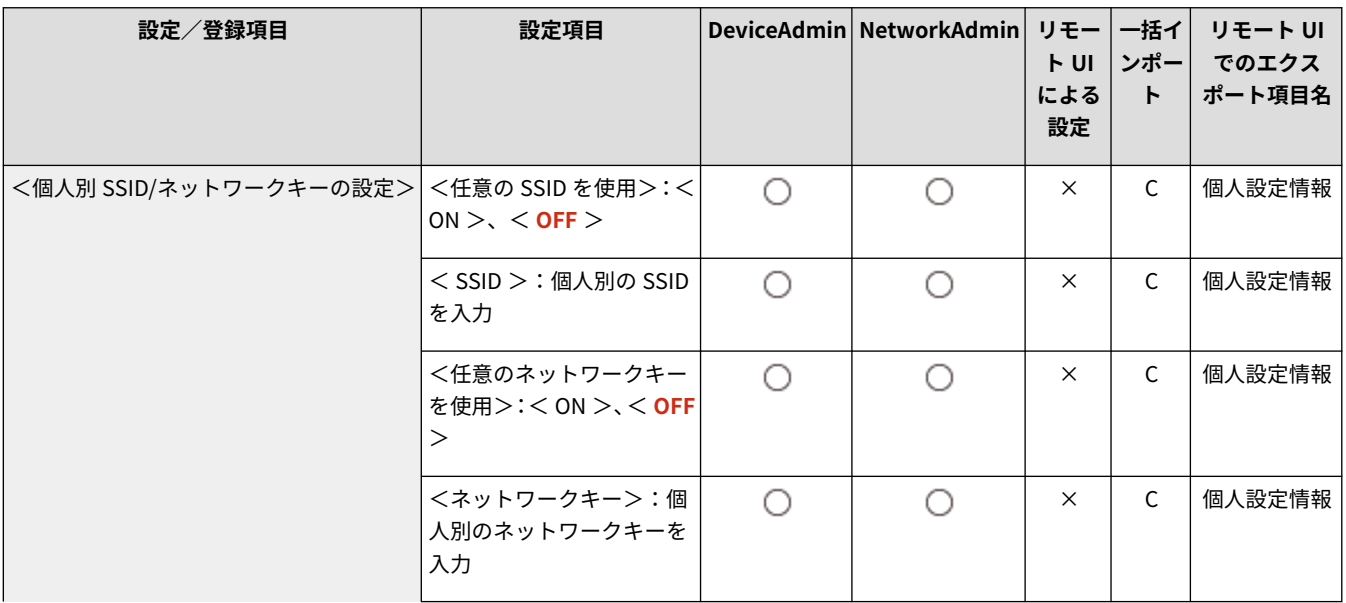

<span id="page-952-0"></span>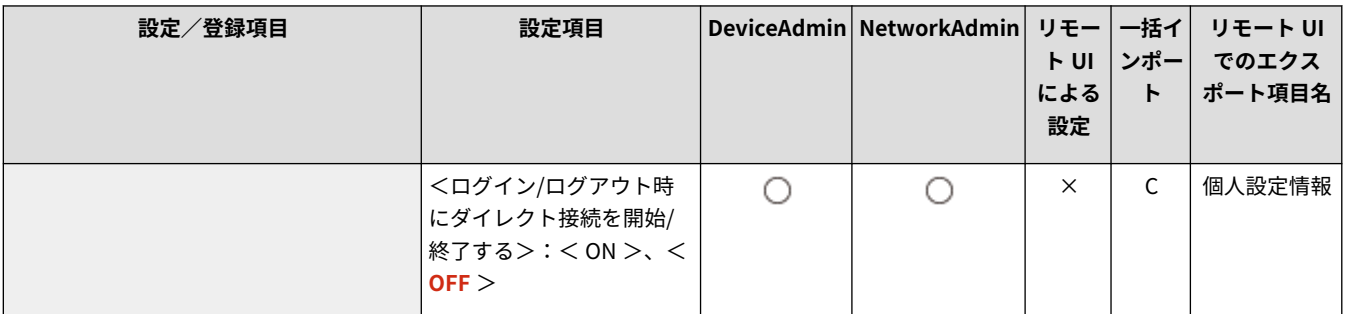

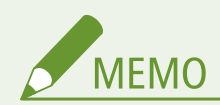

● 本設定を管理者で設定する場合は、設定/登録画面で<個人設定>を選択してください。

# <プリントジョブのユーザー名をログイン名で表示>

● (設定/登録) ▶ <環境設定> ▶ <ネットワーク> ▶ <ダイレクト接続設定>

ダイレクト接続で印刷するプリントジョブのユーザー名をログイン名で表示するかどうかを設定します。

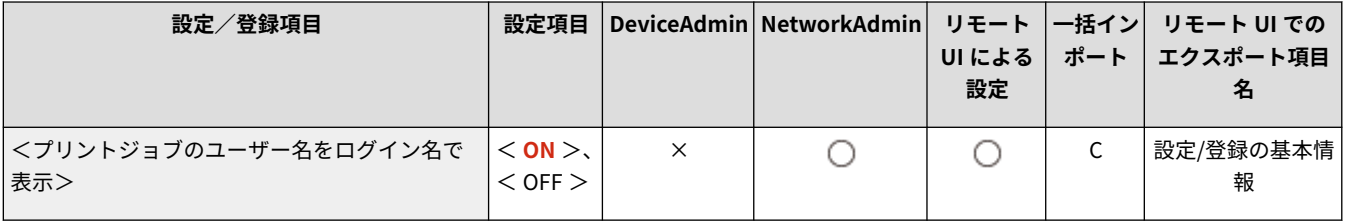

<副回線設定>

#### 97FY-0HX

「有線 LAN と無線 LAN」または「有線 LAN と別の有線 LAN」を同時に併用する場合の副回線(無線 LAN または別の有線 LAN)の設定を行います。

**< IP アドレス設定>(P. 941) ●<モバイル端末と通信時の優先回線設定>(P. 941) ● < Ethernet ドライバー設定>(P. 942) ●<ファイアウォール設定>(P. 942) ●<システムデータ通信用設定>(P. 942)** 

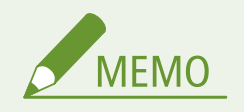

● 一括インポートの項目(A、B、C および×)については、 D[「一括インポート」について\(P. 868\)](#page-880-0) を参照してくだ さい。

### < IP アドレス設定>

■ (設定/登録) → <環境設定> → <ネットワーク> → <副回線設定>

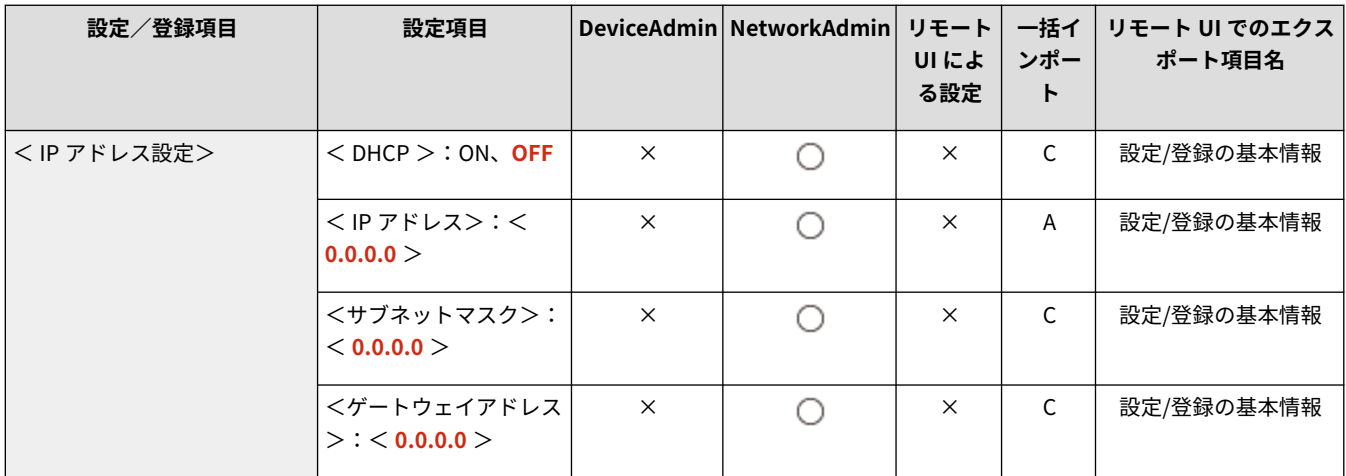

副回線に使用する IPv4 アドレスを指定します。 **[副回線の IPv4 アドレスを設定する\(P. 236\)](#page-248-0)** 

### <モバイル端末と通信時の優先回線設定>

■● (設定/登録) → <環境設定> → <ネットワーク> → <副回線設定>

主回線と副回線を同時に併用する場合、モバイル機器をどちらの回線に接続するかを選択します。

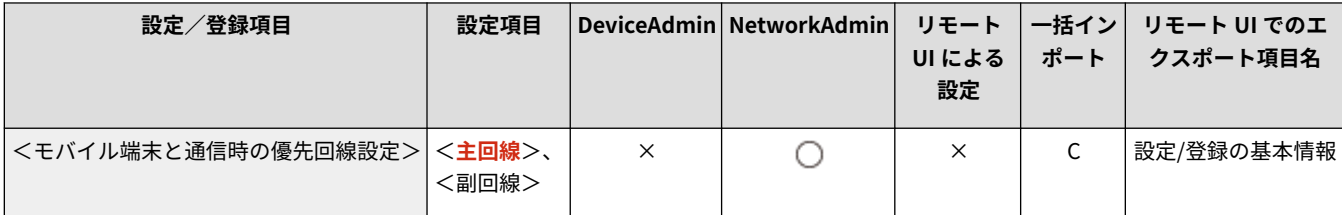

<span id="page-954-0"></span>< Ethernet ドライバー設定>

● (設定/登録) → <環境設定> → <ネットワーク> → <副回線設定>

#### 副回線の Ethernet ドライバーの設定を行います。 **[Ethernet の設定をする\(P. 238\)](#page-250-0)**

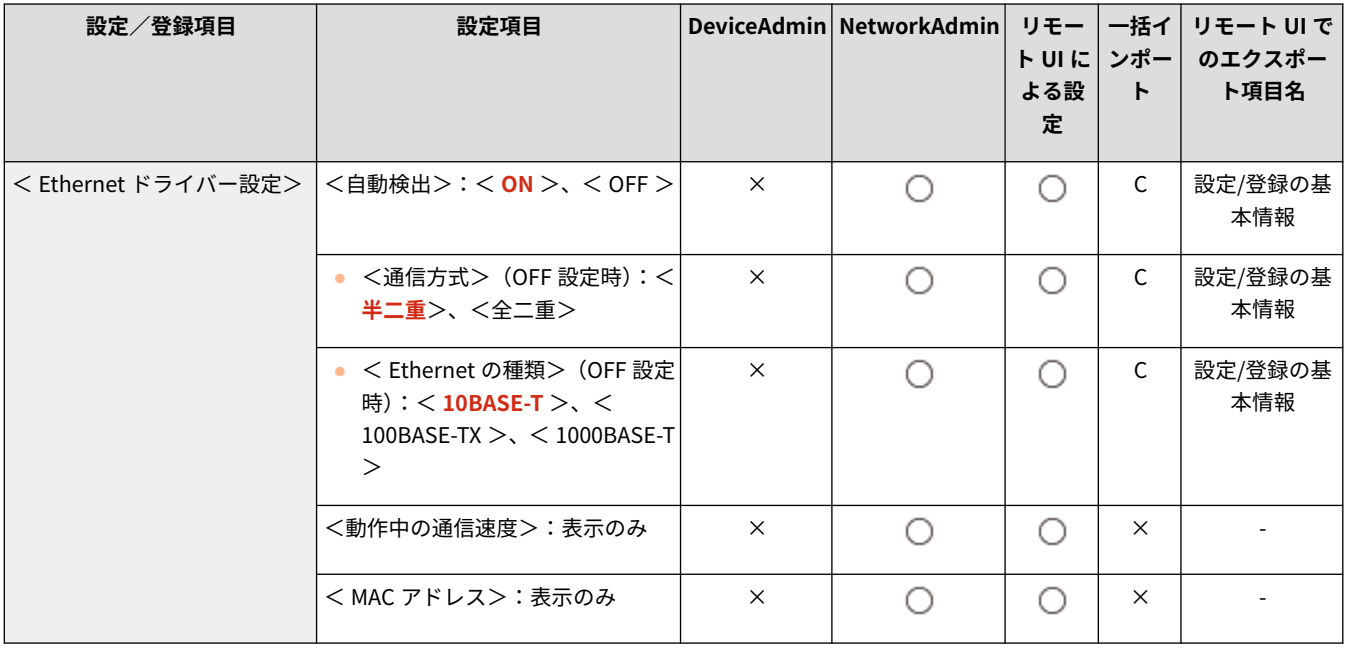

# <ファイアウォール設定>

● (設定/登録) → <環境設定> → <ネットワーク> → <副回線設定>

副回線に対するパケットフィルタリング(特定の IP アドレスを持つ機器だけに通信を許可する)の設定を行います。

**●<ファイアウォール設定>(P. 943)** 

### <システムデータ通信用設定>

● (設定/登録) ▶ <環境設定> ▶ <ネットワーク> ▶ <副回線設定>

副回線で特定のシステムデータ通信を行うときに使用する DNS やプロキシーの設定を行います。

**●<システムデータ通信用設定>(P. 946)** 

<span id="page-955-0"></span>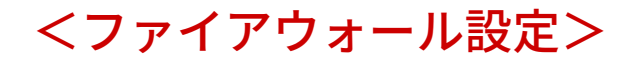

97FY-0HY

副回線に対するパケットフィルタリング(特定の IP アドレスを持つ機器だけに通信を許可する)の設定を行います。

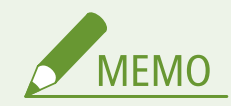

● 一括インポートの項目 (A、B、C および×) については、 D[「一括インポート」について\(P. 868\)](#page-880-0) を参照してくだ さい。

< IPv4 アドレスフィルター>

<br (設定/登録) ▶ <環境設定> ▶ <ネットワーク> ▶ <副回線設定> ▶ <ファイアウォール設定>

副回線の通信を IPv4 アドレスでフィルタリングするための設定を行います。

#### <送信フィルター>

■● (設定/登録) ▶ <環境設定> ▶ <ネットワーク> ▶ <副回線設定> ▶ <ファイアウォール設定> ▶ < IPv4 ア ドレスフィルター>

副回線設定の送信フィルターを設定します。 **[副回線のファイアウォールを設定する\(P. 727\)](#page-739-0)** 

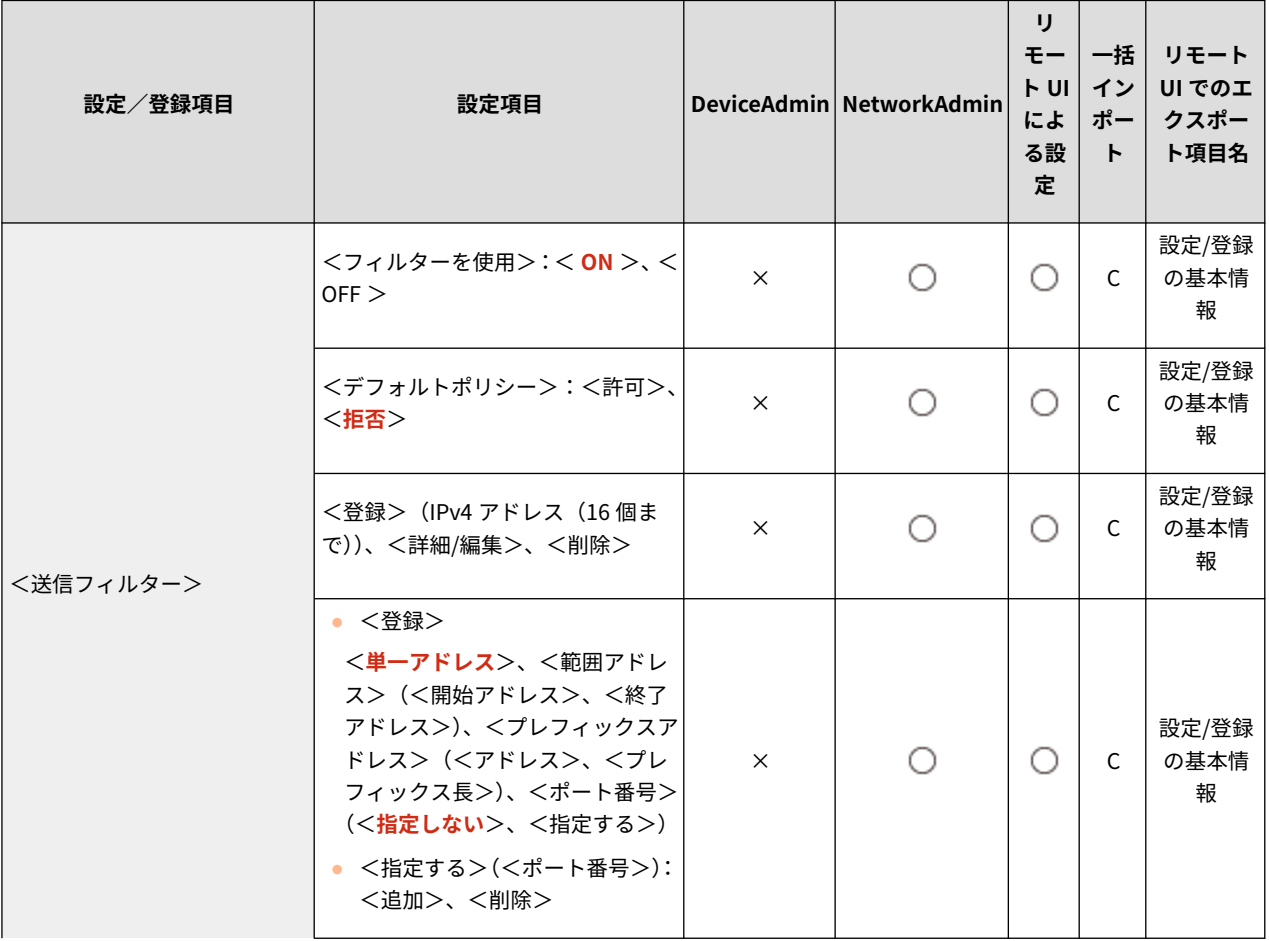

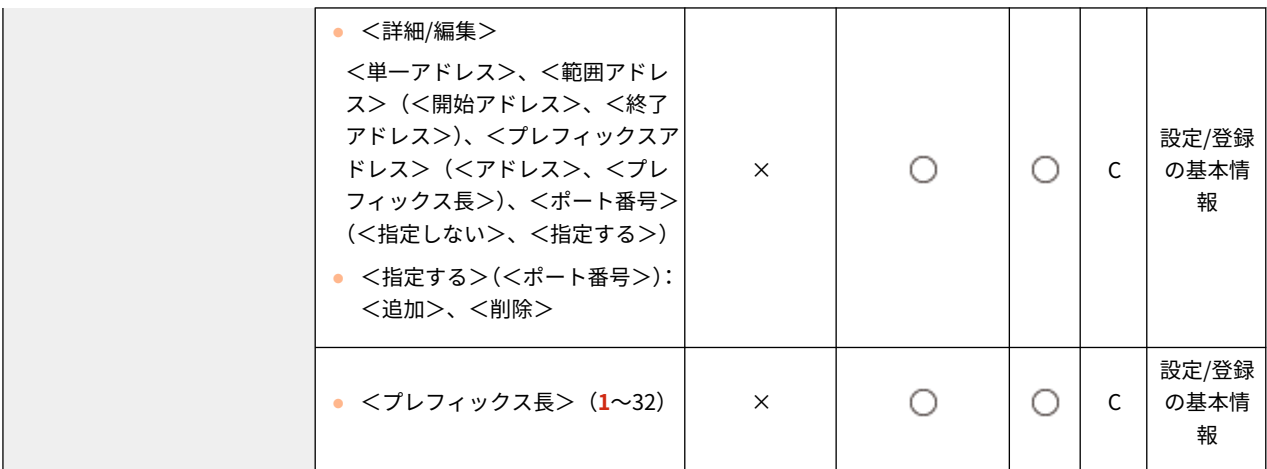

### <受信フィルター>

■● (設定/登録)▶ <環境設定> ▶ <ネットワーク> ▶ <副回線設定> ▶ <ファイアウォール設定> ▶ < IPv4 ア ドレスフィルター>

副回線設定の受信フィルターを設定します。 **[副回線のファイアウォールを設定する\(P. 727\)](#page-739-0)** 

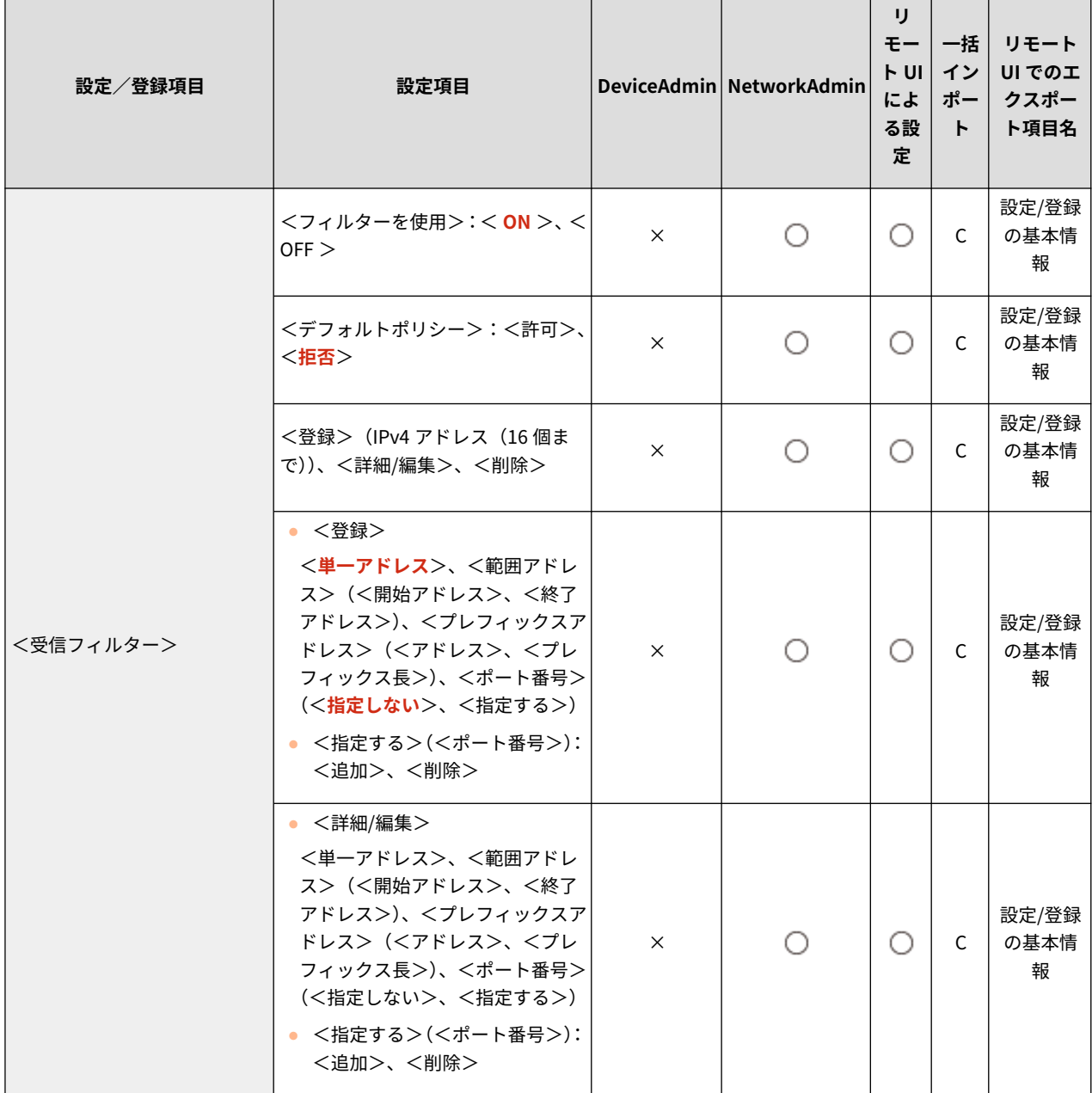

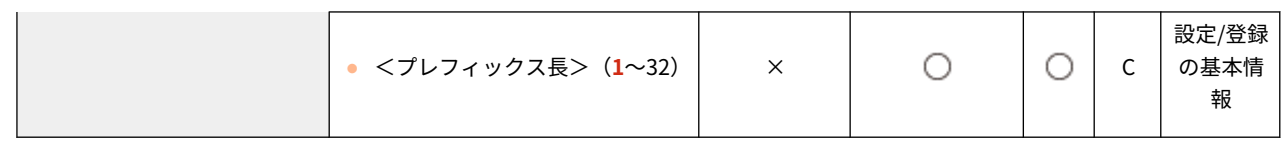

# <span id="page-958-0"></span><システムデータ通信用設定>

97FY-0J0

副回線で特定のシステムデータ通信を行うときに使用する DNS やプロキシーの設定を行います。

**● < DNS サーバーアドレスの設定>(P. 946) <プロキシー設定>(P. 946) ●<使用回線の選択>(P. 947)** 

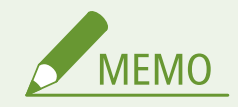

● 一括インポートの項目(A、B、C および×)については、 D「一**括インポート」について(P. 868)** を参照してくだ さい。

< DNS サーバーアドレスの設定>

● (設定/登録) ▶ <環境設定> ▶ <ネットワーク> ▶ <副回線設定> ▶ <システムデータ通信用設定>

副回線の DNS サーバーアドレスの設定を行います。 **[副回線の DNS の設定\(P. 263\)](#page-275-0)** 

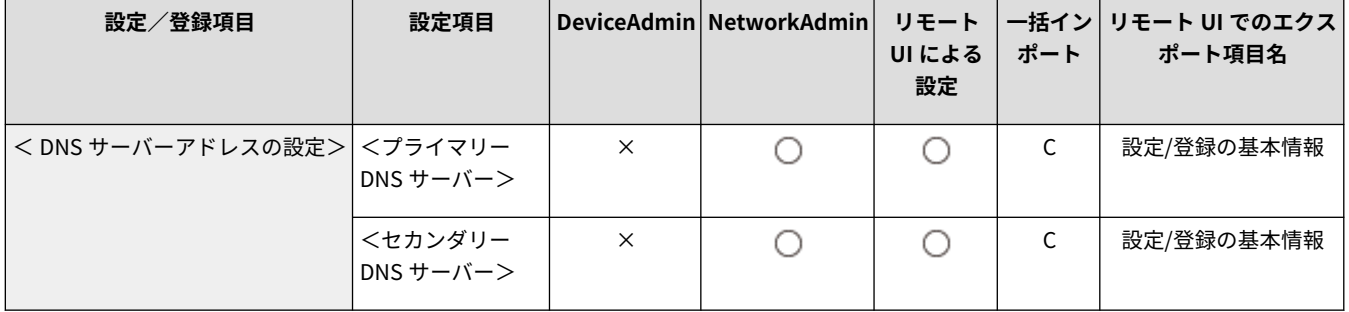

# <プロキシー設定>

● (設定/登録) ▶ <環境設定> ▶ <ネットワーク> ▶ <副回線設定> ▶ <システムデータ通信用設定>

副回線のプロキシーを設定します。 **[プロキシーを設定する\(P. 730\)](#page-742-0)** 

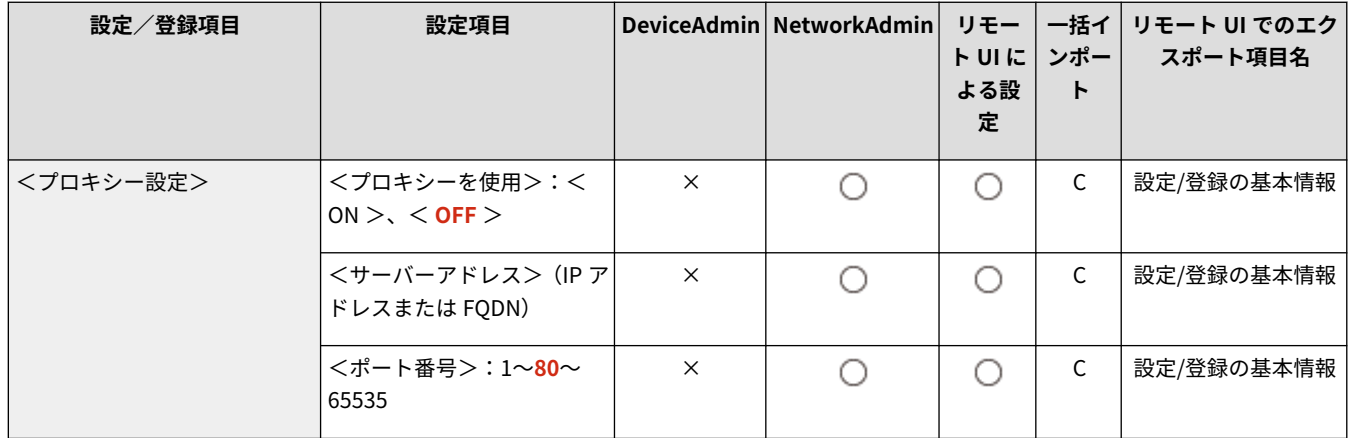

<span id="page-959-0"></span>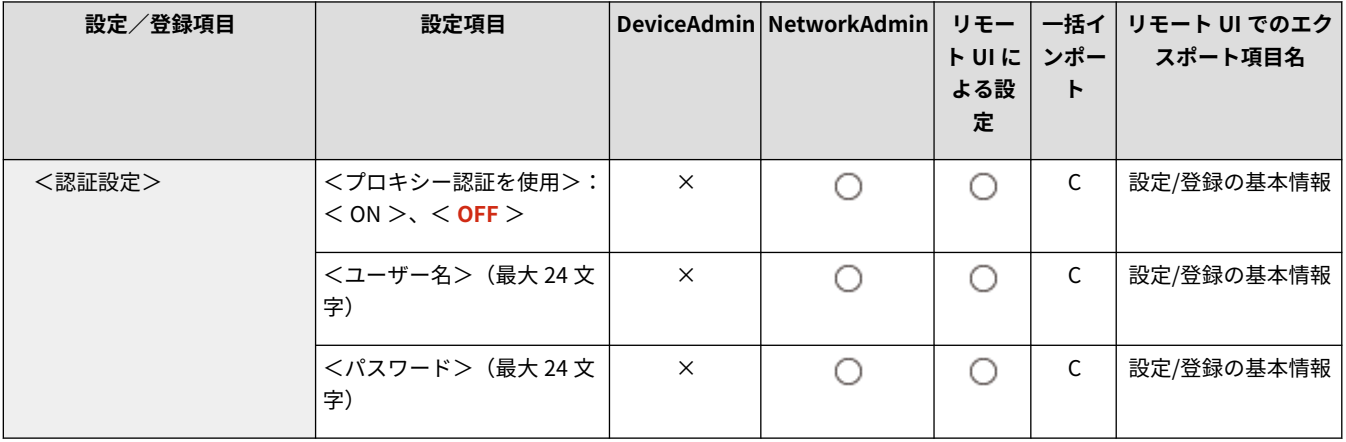

# <使用回線の選択>

**● (設定/登録) ▶ <環境設定> ▶ <ネットワーク> ▶ <副回線設定> ▶ <システムデータ通信用設定>** 

#### 副回線の使用回線の設定をします。 **[使用回線を選択する\(P. 264\)](#page-276-0)**

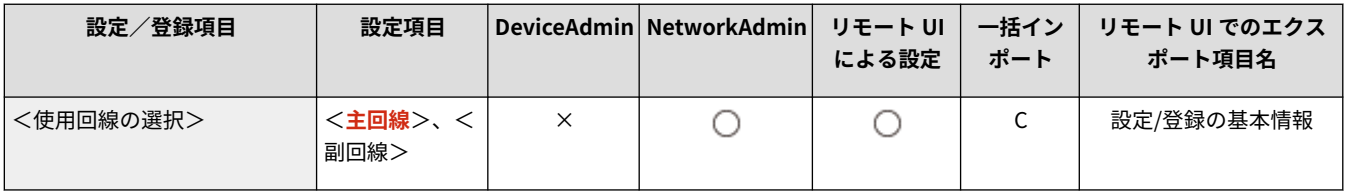

<外部インターフェイス>

97FY-0J1

外部インターフェイスに関する設定を行います。

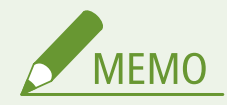

● 一括インポートの項目(A、B、C および×)については、 D「一**括インポート」について(P. 868)** を参照してくだ さい。

< USB 設定>

■ (設定/登録) ▶ <環境設定> ▶ <外部インターフェイス>

USB 接続に関する設定を行います。

#### < USB デバイスとして使用>

**● (設定/登録) ▶ <環境設定> ▶ <外部インターフェイス> ▶ < USB 設定>** 

本機を USB デバイスとして使用するかを設定します。

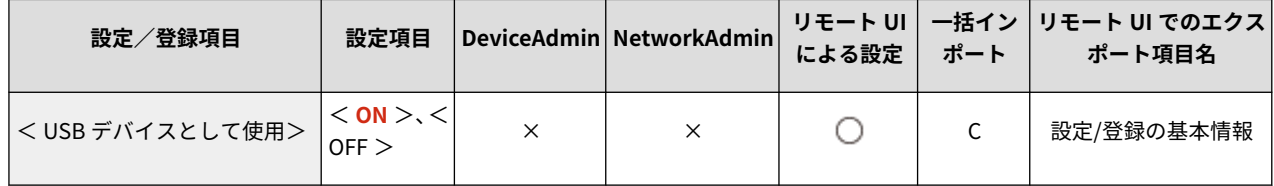

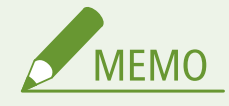

● < OFF >にすると、USB ケーブルで接続したパソコンからの印刷やスキャン機能が使用できなくなります。

#### < USB 入力デバイスに AddOn ドライバーを使用>

**● (設定/登録) → <環境設定> → <外部インターフェイス> → < USB 設定>** 

USB 入力デバイスを AddOn ドライバーから使用するかを設定します。

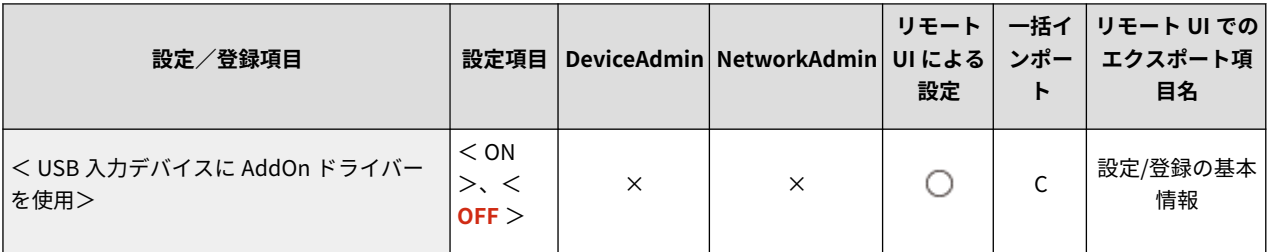

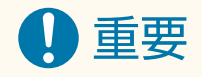

● キーボードやカードリーダーなどを使用する AddOn アプリケーションの種類によっては、本項目の設定を < ON >にする必要があります。< ON >にする必要があるかどうかは、お使いの AddOn アプリケーショ ンの取扱説明書を参照してください。または、販売店または担当サービスにお問い合わせください。

< USB 外部記憶デバイスに AddOn ドライバーを使用>

**【●】(設定/登録) ▶ <環境設定>▶ <外部インターフェイス>▶ <USB 設定>** 

USB 外部記憶デバイスを AddOn ドライバーから使用するかを設定します。

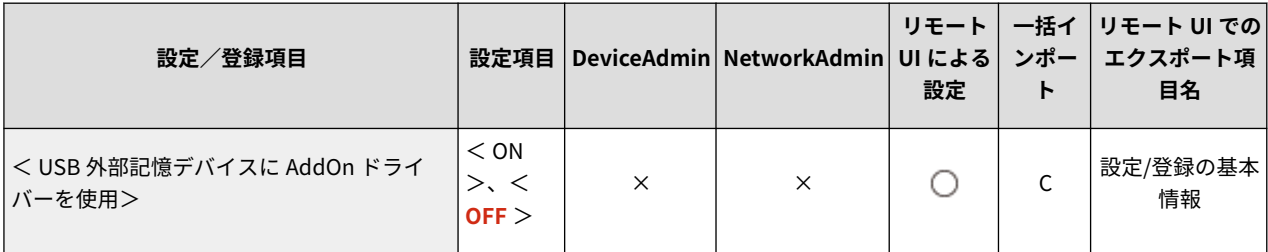

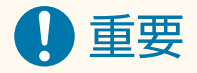

● USB 外部記憶デバイスを使用する AddOn アプリケーションの種類によっては、本項目の設定を< ON >に する必要があります。< ON >にする必要があるかどうかは、お使いの AddOn アプリケーションの取扱説 明書を参照してください。または、販売店または担当サービスにお問い合わせください。

#### < USB 外部記憶デバイスを使用>

■ (設定/登録) → <環境設定> → <外部インターフェイス> → < USB 設定>

USB 外部記憶デバイスの使用を許可するかどうかを設定します。

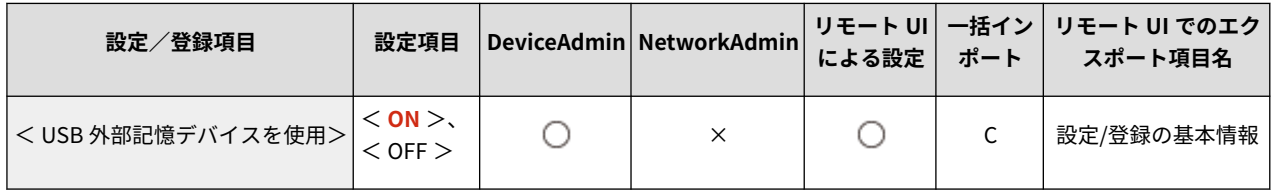

<プリンタードライバーの自動インストール制限>

■ (設定/登録)▶ <環境設定>▶ <外部インターフェイス>▶ <USB 設定>

複数の本機が接続されている場合、本機を入れ替えて USB 接続したときに新たにプリンタードライバーがインストー ルされないように設定できます。

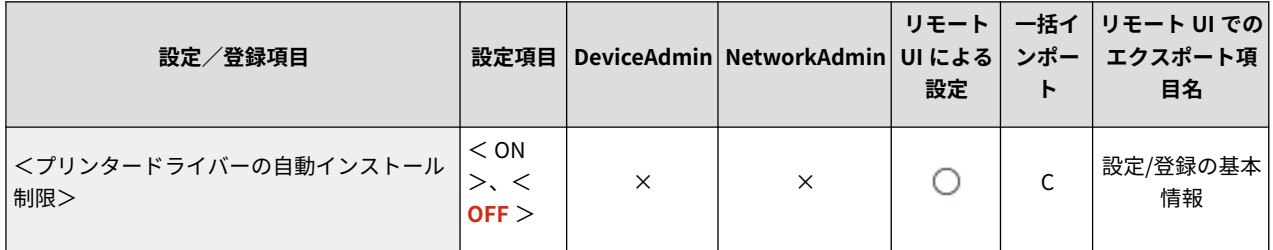

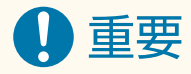

● 複数の本機を接続する場合は、本項目の設定を< OFF >にしてください。

<アクセシビリティー>

97FY-0J2

ディスプレーの表示が見づらい方や入力操作が困難な方のための支援機能に関する設定を行います。

**●<キーリピート設定>(P. 950) <画面色反転>(P. 950) ●<フリック機能を使用>(P. 951)** 

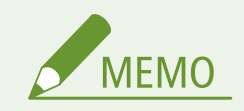

● 一括インポートの項目(A、B、C および×)については、 D「一**括インポート」について(P. 868)** を参照してくだ さい。

<キーリピート設定>

● (設定/登録) ▶ <環境設定> ▶ <アクセシビリティー>

タッチパネルディスプレー上のキーを押しつづけたときに、連続入力が開始されるまでの時間と、連続入力間隔を設定できま す。

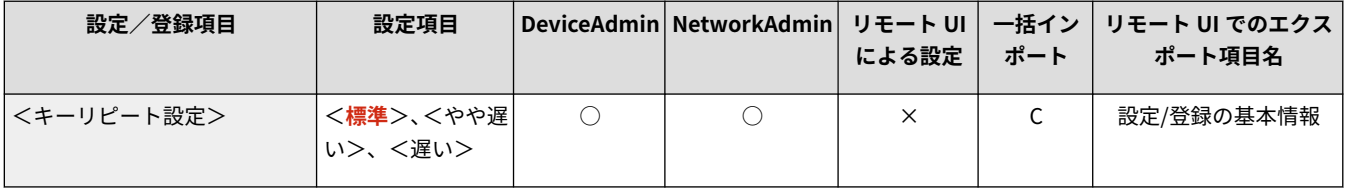

### <画面色反転>

● (設定/登録) ▶ <環境設定>▶ <アクセシビリティー>

タッチパネルディスプレーの画面色を反転して表示します。画面の明るさを調整しても表示が見づらい場合など、お使いの状 況にあわせて設定してください。

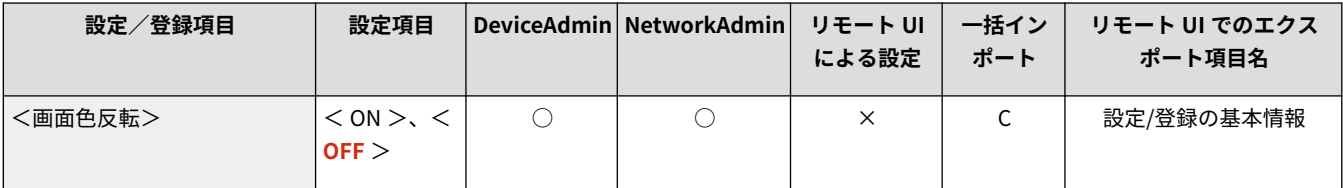

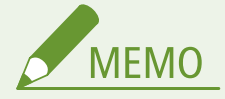

● <画面色反転>を<ON >に設定している場合は、フリック操作やドラッグアンドドロップ操作が利用できません。 **●スマートフォンと同じ感覚で操作する(フリック操作/ドラッグアンドドロップ操作)(P. 294)** 

● <画面色反転>で有効になるのは以下の画面です。

- コピー

- <span id="page-963-0"></span>- スキャンして送信
- ファクス
- プリント
- スキャンして保存
- 保存ファイルの利用
- 受信トレイ
- 宛先/転送の設定
- 状況確認
- エラー画面(用紙無し)

# <フリック機能を使用>

● (設定/登録) ▶ <環境設定> ▶ <アクセシビリティー>

フリック操作を使うかどうかを設定します。

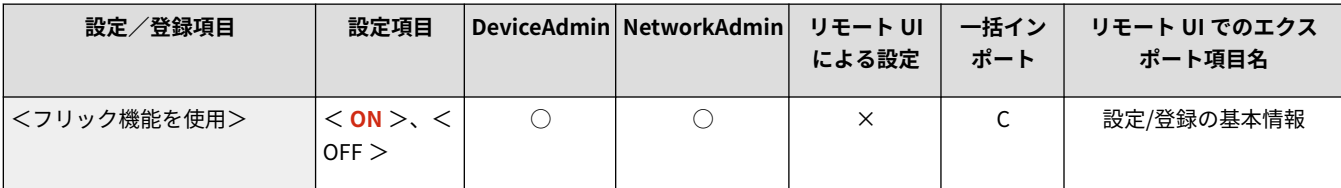

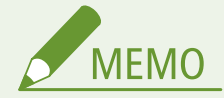

- 以下の機能は本設定の対象外です。
	- <画像表示>画面でのフリック操作
	- AddOn アプリケーション

<調整/メンテナンス>

画質などの調整や本機の清掃機能に関する設定を行います。

**<画質調整>(P. 952) <動作調整>(P. 952) <メンテナンス>(P. 952)** 

### <画質調整>

■ (設定/登録) ■ <調整/メンテナンス>

コピーやプリントの画質調整に関する設定を行います。

**●<画質調整>(P. 953)** 

<動作調整>

■ (設定/登録) ▶ <調整/メンテナンス>

本機の動作調整に関する設定を行います。

**[<動作調整>\(P. 956\)](#page-968-0)** 

### <メンテナンス>

● (設定/登録) ▶ <調整/メンテナンス>

本機の清掃機能に関する設定を行います。

**[<メンテナンス>\(P. 958\)](#page-970-0)** 

97FY-0J3

<span id="page-965-0"></span>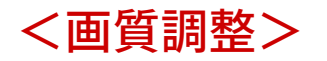

97FY-0J4

コピーやプリントの画質調整に関する設定を行います。

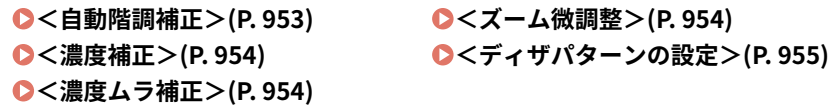

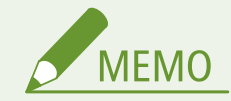

● 一括インポートの項目 (A、B、C および×) については、 D[「一括インポート」について\(P. 868\)](#page-880-0) を参照してくだ さい。

### <自動階調補正>

◆ (設定/登録) > <調整/メンテナンス> > <画質調整>

印刷物の階調(グラデーション)の再現性が原稿と著しく異なる場合、印刷結果が原稿により近くなるように調整します。◎ **[階調を補正する\(P. 1157\)](#page-1169-0)** 

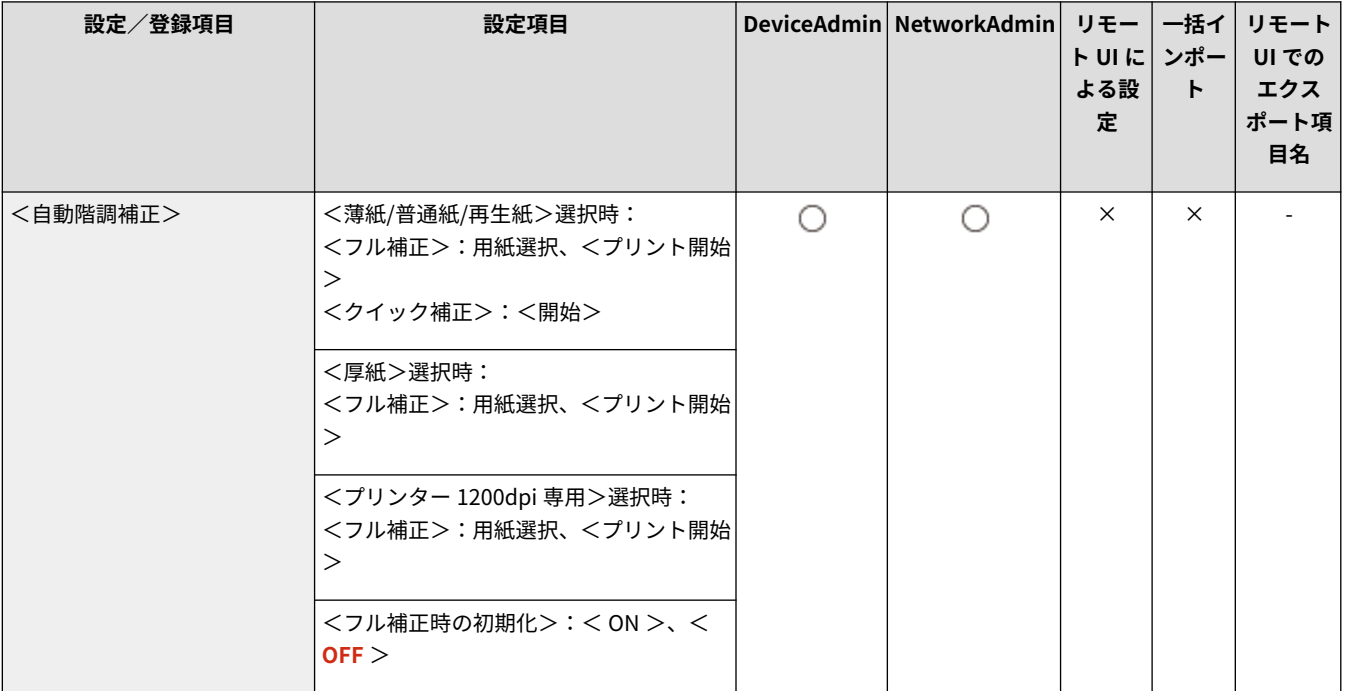

# 重要

● 自動階調補正をする場合は、フル補正をお使いになることをおすすめします。クイック補正は、次回フル補正をす るまでの簡易補正としてお使いください。

<span id="page-966-0"></span>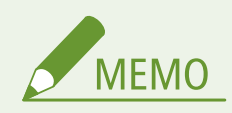

● テストページとして出力する用紙はコピーカウントされません。

### <濃度補正>

● (設定/登録) ▶ <調整/メンテナンス>▶ <画質調整>

印刷物の濃度が原稿と著しく異なる場合、スキャン時の濃度が原稿により近くなるように調整します。 **[濃度を補正する](#page-1171-0) [\(P. 1159\)](#page-1171-0)** 

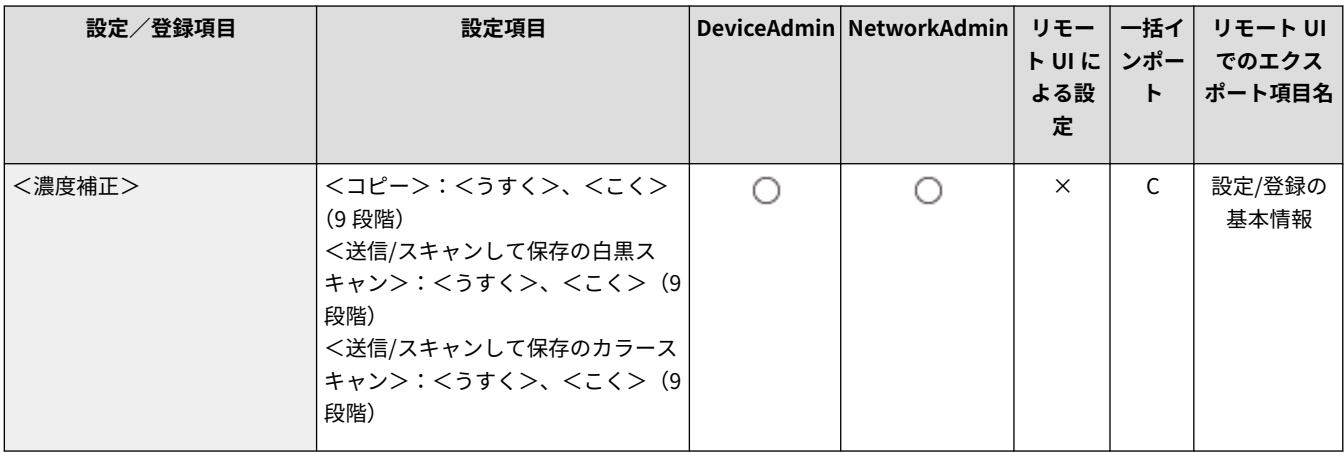

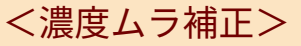

● (設定/登録) ▶ <調整/メンテナンス> ▶ <画質調整>

印刷物の画像部分に濃度ムラが発生する場合、濃度が均一になるように調整します。 **[濃淡のムラを補正する\(P. 1160\)](#page-1172-0)** 

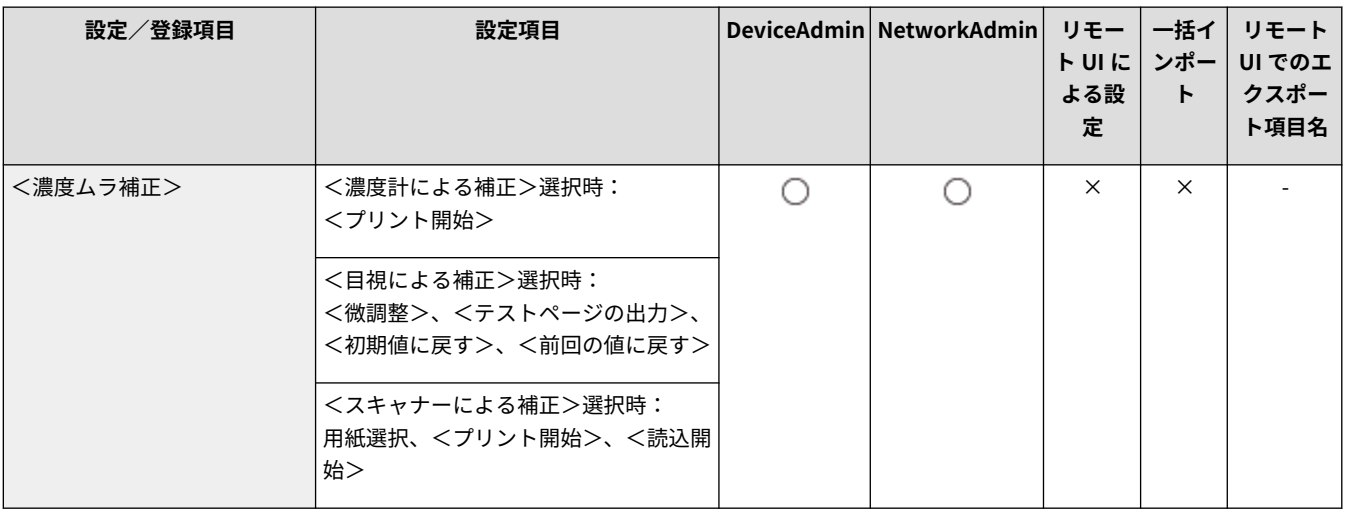

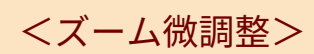

● (設定/登録) ▶ <調整/メンテナンス> ▶ <画質調整>

<span id="page-967-0"></span>コピーした画像の大きさが原稿と異なる場合、同じ大きさになるように微調整します。 **[画像サイズを微調整する\(P. 1163\)](#page-1175-0)** 

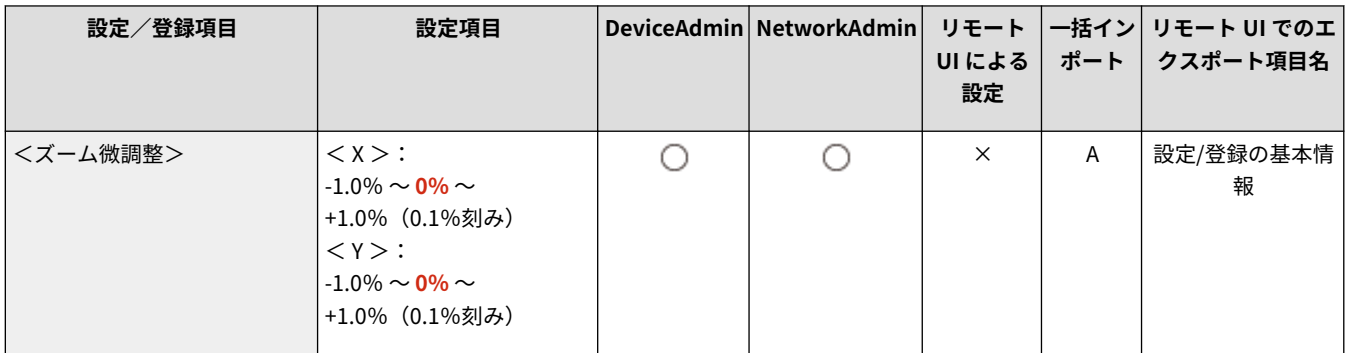

# <ディザパターンの設定>

● (設定/登録) ▶ <調整/メンテナンス> ▶ <画質調整>

プリント画像の階調や輪郭をより滑らかに表現したい場合、ディザパターンを設定します。 **[ディザパターンを設定する](#page-1176-0) [\(P. 1164\)](#page-1176-0)** 

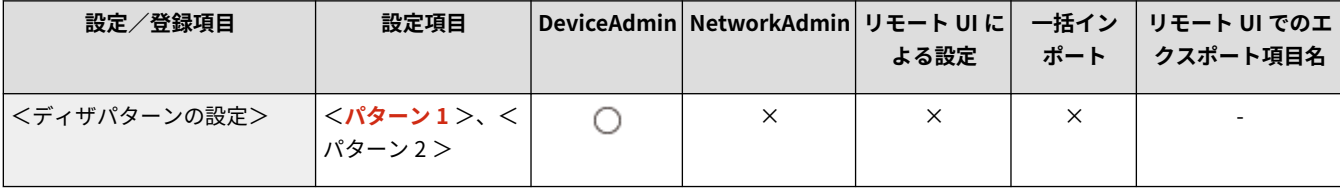

<span id="page-968-0"></span><動作調整>

97FY-0J5

本機の動作調整に関する設定を行います。

**<フィニッシャーのパンチャーの動作切替>(P. 956)**  ●<ホチキスモード時のホチキス実行時間>(P. 956) **●<スタートキーのタッチ判定時間>(P. 957)** 

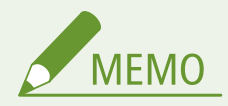

● 一括インポートの項目(A、B、C および×)については、 D「一括**インポート」について(P. 868)** を参照してくだ さい。

項目にアスタリスク(\*)が付いているとき

● オプションが装着されている場合にのみ表示されます。

### <フィニッシャーのパンチャーの動作切替> \*

● (設定/登録) ▶ <調整/メンテナンス> ▶ <動作調整>

パンチャーの速度を優先するか、精度を優先するか設定できます。

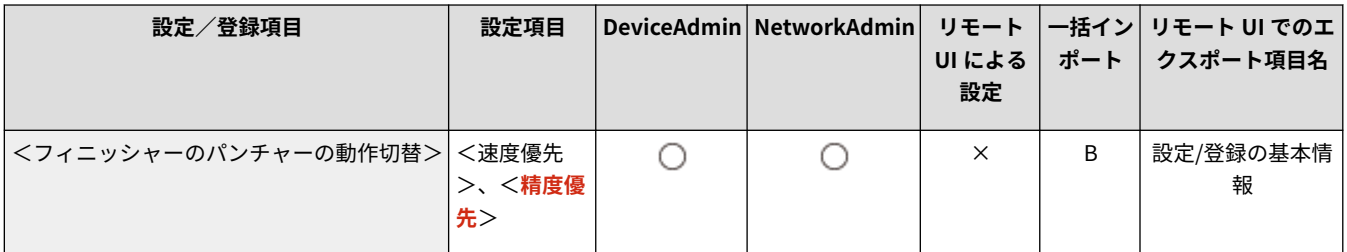

### <ホチキスモード時のホチキス実行時間> \*

■ (設定/登録) ▶ <調整/メンテナンス> ▶ <動作調整>

マニュアルステイプルを使用するときに、用紙をセットしてからホチキスが実行されるまでの時間を設定することができま す。

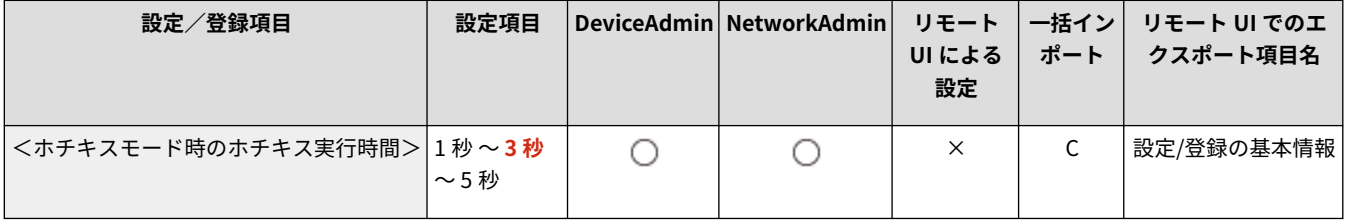

# <span id="page-969-0"></span><スタートキーのタッチ判定時間>

● (設定/登録) ▶ <調整/メンテナンス> ▶ <動作調整>

スタート処理を開始するのに必要なタッチ時間を調整します。

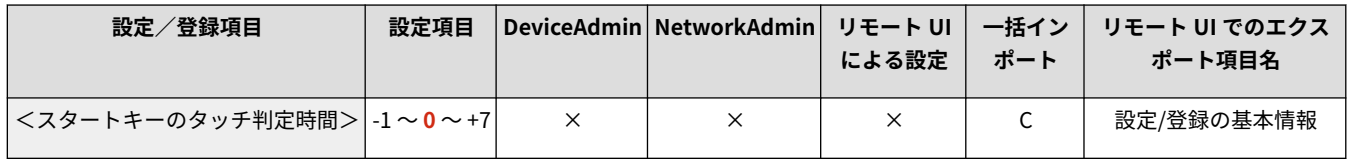

<span id="page-970-0"></span><メンテナンス>

97FY-0J6

本機の清掃機能に関する設定を行います。

**●<本体内のクリーニング>(P. 958) <フィーダーのクリーニング>(P. 958) ●<メンテナンス方法の確認>(P. 958)** 

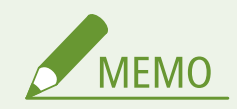

● 一括インポートの項目(A、B、C および×)については、 D「一**括インポート」について(P. 868)** を参照してくだ さい。

<本体内のクリーニング>

■ (設定/登録) ▶ <調整/メンテナンス> ▶ <メンテナンス>

印刷した用紙にすじや汚れが付いたり、画像の一部が欠けたりするときは、<本体内のクリーニング>を実行してください。

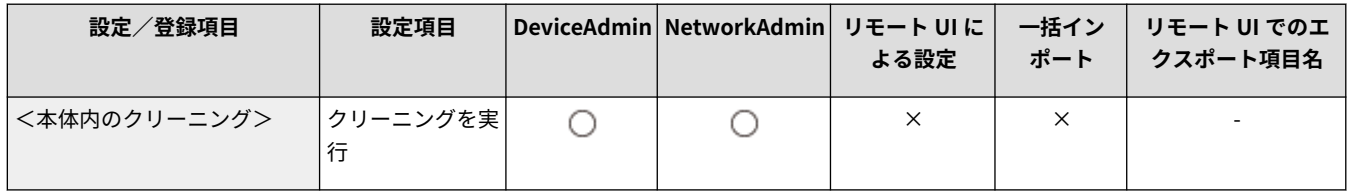

# <フィーダーのクリーニング>

■ (設定/登録) ▶ <調整/メンテナンス> ▶ <メンテナンス>

フィーダーから読み込んだ原稿にすじ状の汚れが付いたり、出力された用紙に汚れが印刷されるときは、<フィーダーのク リーニング>を実行してください。 **[フィーダーを清掃する\(P. 92\)](#page-104-0)** 

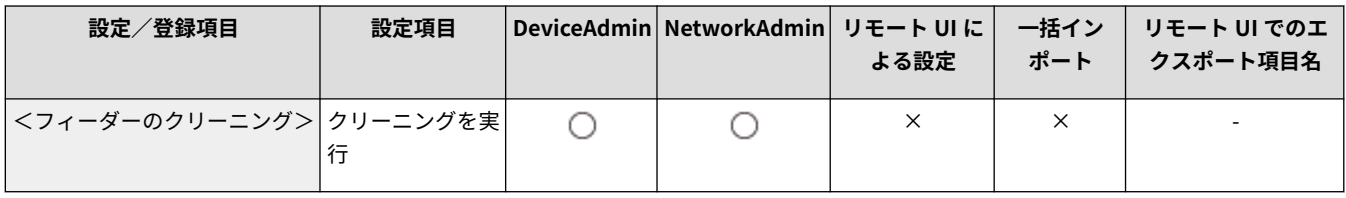

### <メンテナンス方法の確認>

■ (設定/登録) → <調整/メンテナンス> → <メンテナンス>

消耗品の交換方法や紙づまりの処理方法をサンプル動画で確認することができます。

**●<メンテナンス方法の確認>(P. 959)** 

# <span id="page-971-0"></span><メンテナンス方法の確認>

97FY-0J7

消耗品の交換方法や紙づまりの処理方法をサンプル動画で確認することができます。

**<トナー容器の交換>(P. 959) ●<回収トナー容器の交換>(P. 959) <針の補給 (ホチキス針)>(P. 959) ●<紙づまりの処理 (例)>(P. 960)** 

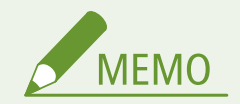

● 一括インポートの項目(A、B、C および×)については、 ♥ **「一括インポート」について(P. 868)** を参照してくだ さい。

<トナー容器の交換>

■ (設定/登録) ▶ <調整/メンテナンス> ▶ <メンテナンス> ▶ <メンテナンス方法の確認>

トナー容器の交換方法のサンプル動画を再生します。交換が不要なときでも、このサンプル動画は再生できるため、あらかじ め操作のイメージをつかんでおくことができます。

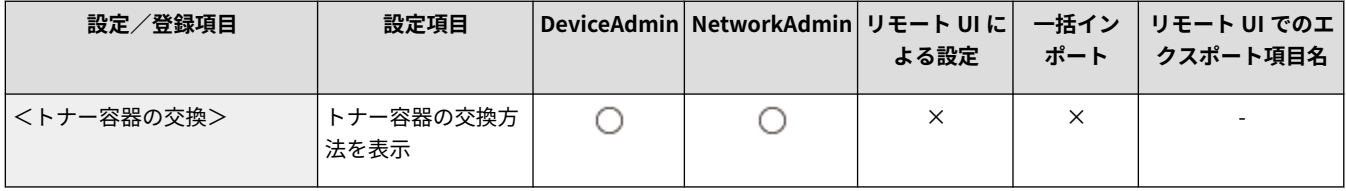

### <回収トナー容器の交換>

■● (設定/登録) ▶ <調整/メンテナンス> ▶ <メンテナンス> ▶ <メンテナンス方法の確認>

回収トナー容器の交換方法のサンプル動画を再生します。交換が不要なときでも、このサンプル動画は再生できるため、あら かじめ操作のイメージをつかんでおくことができます。

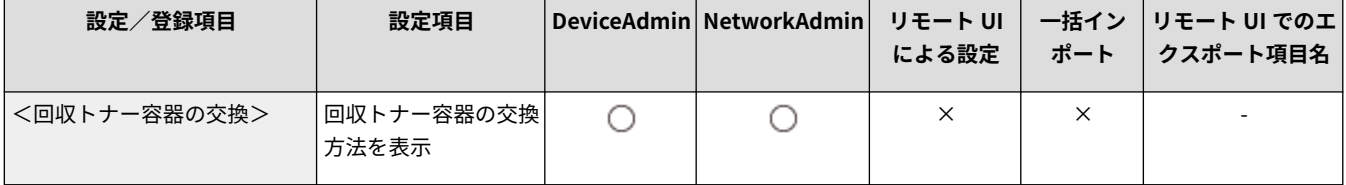

## <針の補給 (ホチキス針)>

■ (設定/登録) ▶ <調整/メンテナンス> ▶ <メンテナンス> ▶ <メンテナンス方法の確認>

ホチキス針の交換方法のサンプル動画を再生します。交換が不要なときでも、このサンプル動画は再生できるため、あらかじ め操作のイメージをつかんでおくことができます。
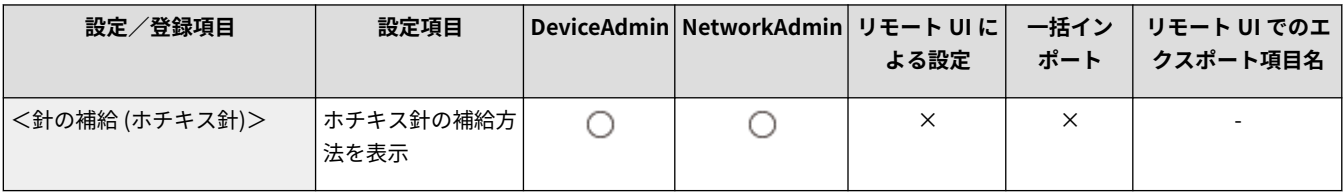

## <紙づまりの処理 (例)>

● (設定/登録) ▶ <調整/メンテナンス> ▶ <メンテナンス> ▶ <メンテナンス方法の確認>

紙づまりの処理方法のサンプル動画を再生します。紙づまりが発生していないときでも、このサンプル動画は再生できるた め、あらかじめ操作のイメージをつかんでおくことができます。

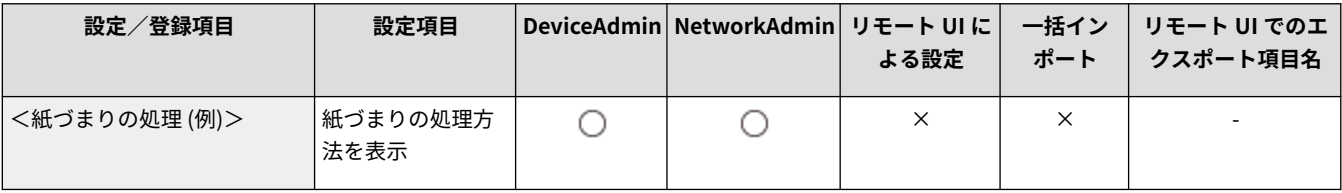

<ファンクション設定>

#### 97FY-0J8

コピー、プリンター、ファクスなど各ファンクションに関する設定を行います。

**<共通>(P. 961) <コピー>(P. 961) <プリンター>(P. 961) <送信>(P. 961) [<受信/転送>\(P. 962\)](#page-974-0)  [<ファイル保存/利用>\(P. 962\)](#page-974-0)  [<プリント>\(P. 962\)](#page-974-0)** 

<共通>

● (設定/登録) > <ファンクション設定>

給紙動作、排紙動作、印刷動作、スキャン動作、ファイル生成など各ファンクションで共通の設定を行います。

**[<共通>\(P. 963\)](#page-975-0)** 

<コピー>

■ (設定/登録) <ファンクション設定>

コピー機能に関する設定を行います。

**[<コピー>\(P. 985\)](#page-997-0)** 

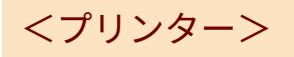

☆ (設定/登録) <ファンクション設定>

プリンター機能に関する設定を行います。

**[<プリンター>\(P. 989\)](#page-1001-0)** 

### <送信>

● (設定/登録) <ファンクション設定>

送信機能に関する設定を行います。

**[<送信>\(P. 1023\)](#page-1035-0)** 

<span id="page-974-0"></span><受信/転送>

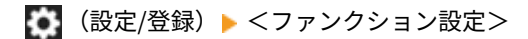

受信機能や転送機能に関する設定を行います。

**[<受信/転送>\(P. 1061\)](#page-1073-0)** 

## <ファイル保存/利用>

● (設定/登録) > <ファンクション設定>

読み込んだ原稿を保存する場合や、保存ファイルを利用する場合に関する設定を行います。

**●<ファイル保存/利用>(P. 1077)** 

## <プリント>

● (設定/登録) > <ファンクション設定>

印刷機能に関する設定を行います。

**[<プリント>\(P. 1087\)](#page-1099-0)** 

<span id="page-975-0"></span><共通>

97FY-0J9

給紙動作、排紙動作、印刷動作、スキャン動作、ファイル生成など各ファンクションで共通の設定を行います。

**●<給紙動作>(P. 963) <排紙動作>(P. 963) ●<印刷動作>(P. 963) ●<スキャン動作>(P. 963) <ファイル生成>(P. 963) ●<認証方式設定>(P. 964)** 

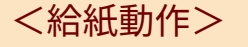

■ (設定/登録) ▶ <ファンクション設定> ▶ <共通>

各ファンクションで共通する給紙動作に関する設定を行います。

**●<給紙動作>(P. 965)** 

## <排紙動作>

 $\bullet$  (設定/登録) > <ファンクション設定> > <共通>

各ファンクションで共通する排紙動作に関する設定を行います。

#### **[<排紙動作>\(P. 967\)](#page-979-0)**

### <印刷動作>

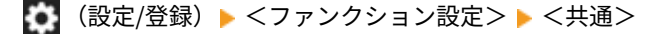

各ファンクションで共通する印刷動作に関する設定を行います。

**●<印刷動作>(P. 971)** 

### <スキャン動作>

■ (設定/登録) ▶ <ファンクション設定> ▶ <共通>

各ファンクションで共通するスキャン動作に関する設定を行います。

**●<スキャン動作>(P. 974)** 

## <ファイル生成>

<3 (設定/登録) > <ファンクション設定> > <共通>

<span id="page-976-0"></span>各ファンクションで共通するファイル生成に関する設定を行います。

**[<ファイル生成>\(P. 977\)](#page-989-0)** 

<認証方式設定>

● (設定/登録) > <ファンクション設定> > <共通>

各ファンクションで共通する認証方式に関する設定を行います。

**●<認証方式設定>(P. 982)** 

<span id="page-977-0"></span><給紙動作>

97FY-0JA

各ファンクションで共通する給紙動作に関する設定を行います。

**●<給紙箇所の自動選択の設定>(P. 965) ●<給紙方法切替>(P. 965) ●<ジョブ中断時のタイムアウト>(P. 966)** 

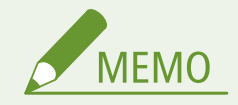

● 一括インポートの項目(A、B、C および×)については、 D「一**括インポート」について(P. 868)** を参照してくだ さい。

<給紙箇所の自動選択の設定>

● (設定/登録) > <ファンクション設定> > <共通> > <給紙動作>

コピー/プリント時の用紙選択を<自動>にしたときに使用する給紙箇所を設定します。コピー/プリント動作中に給紙箇 所で用紙が無くなったときの自動用紙選択に対しても、本設定は機能します。 **[機能ごとに適切な給紙部を自動で選択する](#page-94-0) [\(P. 82\)](#page-94-0)** 

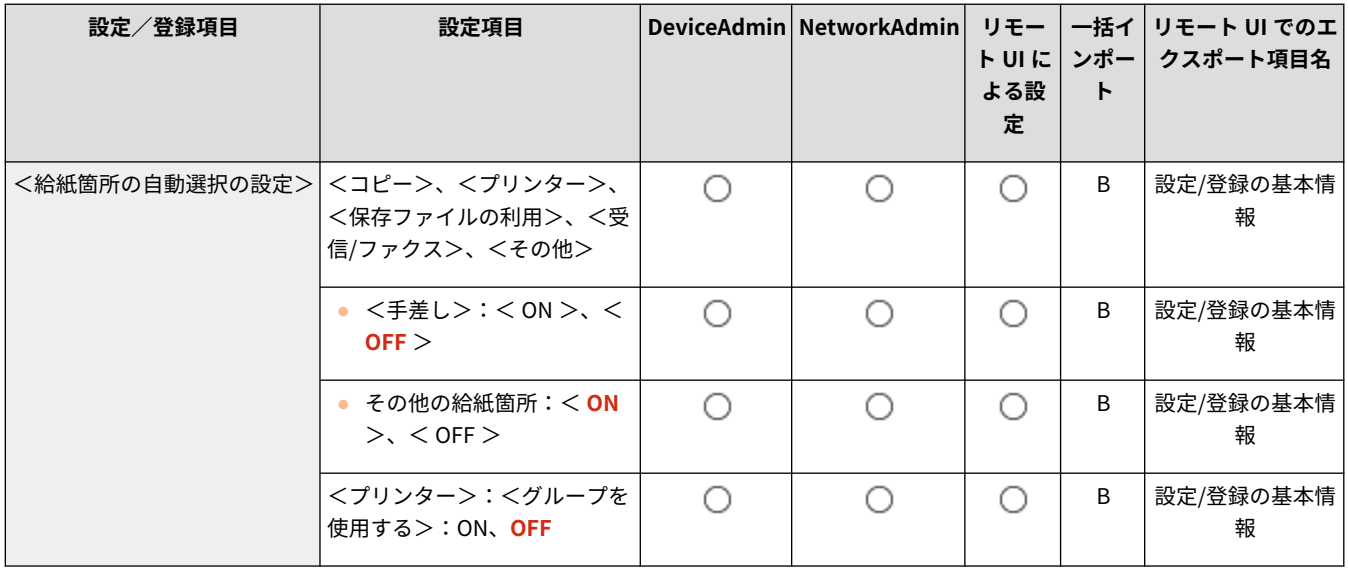

### <給紙方法切替>

● (設定/登録) ▶ <ファンクション設定> ▶ <共通> ▶ <給紙動作>

レターヘッドなどのあらかじめロゴのある用紙を定期的に使用し、片面プリントと両面プリントの両方を行う場合は、本設定 を<プリント面優先>にすると、用紙の向きをセットしなおさなくても、片面プリント時と両面プリント時ともに 1 ページ目 をオモテ面に印字できます。 **[ロゴなどが印刷された用紙をセットする\(P. 63\)](#page-75-0)** 

<span id="page-978-0"></span>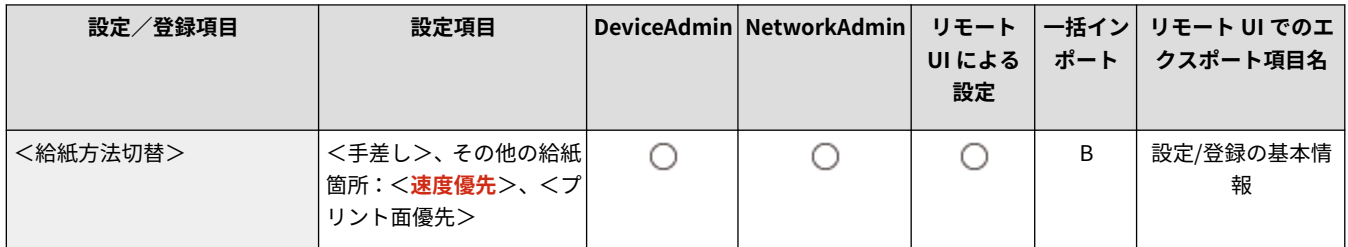

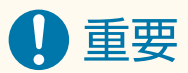

● <プリント面優先>が設定されている給紙段は、自動用紙選択、用紙カセット自動選択の設定が無効となります。 また、片面プリント時のプリントスピードが遅くなります。

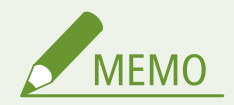

- <プリント面優先>は両面印刷可能な用紙をセットした場合のみ有効です( **[両面コピー/両面プリント時に使用](#page-199-0) [可能な用紙について\(P. 187\)](#page-199-0)** )。その他の用紙では<用紙がありません。>と表示されて給紙されないか、<プリ ント面優先>の設定が無効になります。
- 用紙のセット方法については、 D[ロゴなどが印刷された用紙をセットする\(P. 63\)](#page-75-0) を参照してください。

### <ジョブ中断時のタイムアウト>

■ (設定/登録) > <ファンクション設定> ▶ <共通> ▶ <給紙動作>

本設定を< ON >にしておくと、指定した用紙がないなどでジョブが中断された場合、設定した時間で自動的に次のジョブを プリントすることができます。

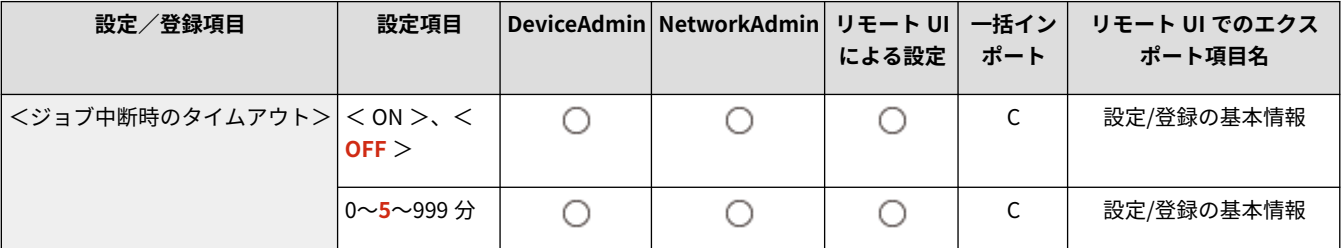

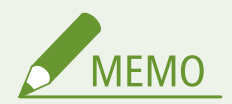

- ジョブの途中で用紙がなくなった場合は、設定した時間が過ぎても後続のジョブは出力されません。
- 中断したジョブを自動削除したい場合は C[<中断ジョブの自動削除>\(P. 972\)](#page-984-0) を参照してください。

<span id="page-979-0"></span><排紙動作>

97FY-0JC

各ファンクションで共通する排紙動作に関する設定を行います。

**<排紙トレイの設定>(P. 967) ●<オプション排紙トレイの ON/OFF >(P. 967) [<ジョブ間シフト>\(P. 968\)](#page-980-0)  ●<ジョブ間仕切紙>(P. 968) ●<部数間仕切紙>(P. 968) ●<ホチキス枚数オーバー時の処理>(P. 969) ●<1枚ジョブのシフト>(P.969)** 

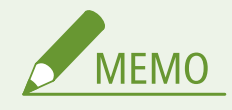

● 一括インポートの項目 (A、B、C および×) については、 D[「一括インポート」について\(P. 868\)](#page-880-0) を参照してくだ さい。

項目にアスタリスク(\*)が付いているとき

● オプションが装着されている場合にのみ表示されます。

<排紙トレイの設定> \*

● (設定/登録) > <ファンクション設定> ><共通> ><排紙動作>

本製品のどのトレイに排紙するかを機能ごとに設定できます。 ●プリント済み用紙の排紙先を指定する(P. 84)

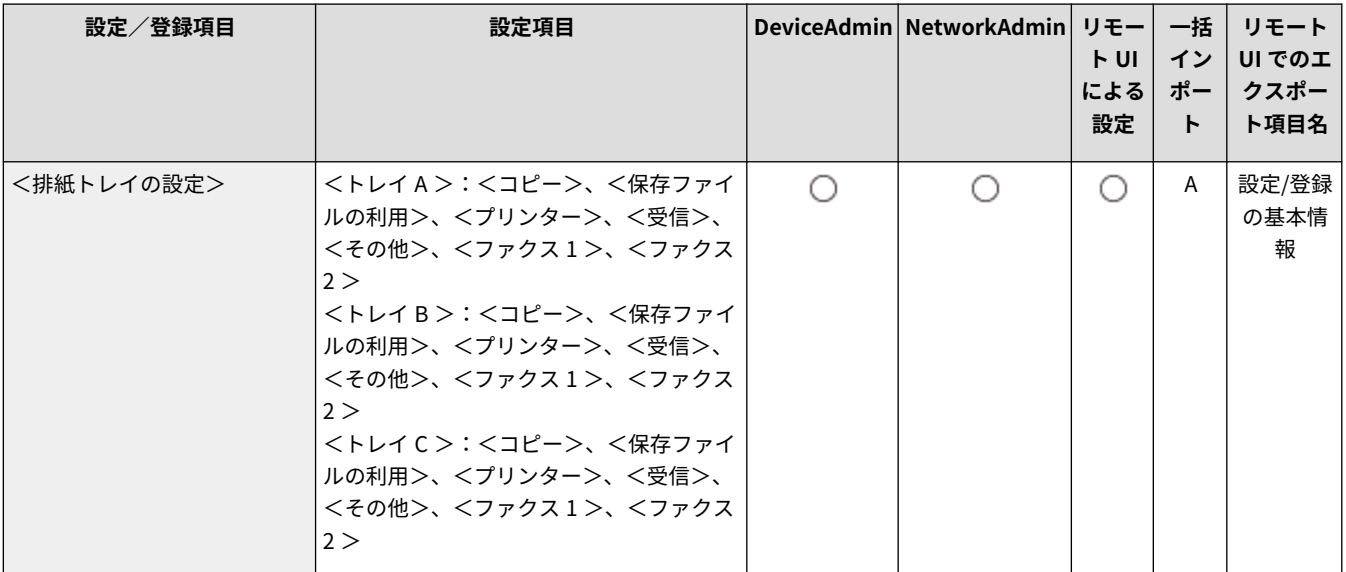

## $\langle$ オプション排紙トレイの ON/OFF  $>^*$

● (設定/登録) ▶ <ファンクション設定> ▶ <共通> ▶ <排紙動作>

<span id="page-980-0"></span>オプション機器のトレイを排紙トレイとして使用するかどうかを設定します。

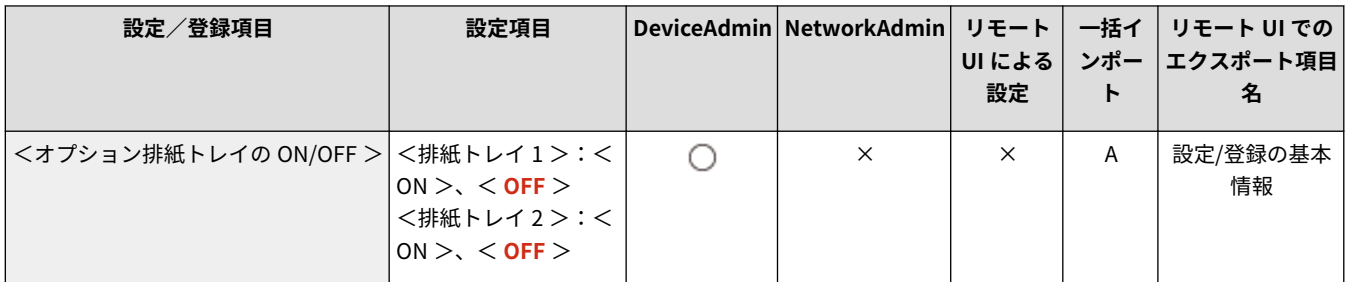

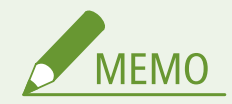

● 装着しているフィニッシャーなどのオプション機器によって、使用できる排紙トレイは異なります。詳細について は、 **[オプション機器について\(P. 154\)](#page-166-0)** を参照してください。

<ジョブ間シフト> \*

● (設定/登録) > <ファンクション設定> ><共通> ><排紙動作>

複数のジョブが連続でプリントされたときに、ジョブごとにずらして排紙することで仕分けることができます。

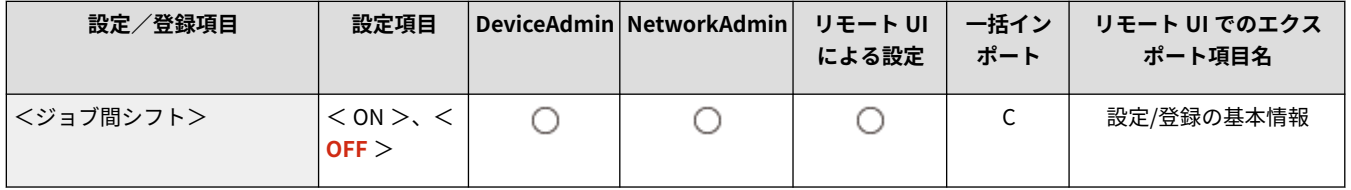

## <ジョブ間仕切紙>

● (設定/登録) → <ファンクション設定> → <共通> → <排紙動作>

複数のジョブが連続でプリントされたときに、ジョブの先頭に指定した用紙を挿し込んで仕分けることができます。

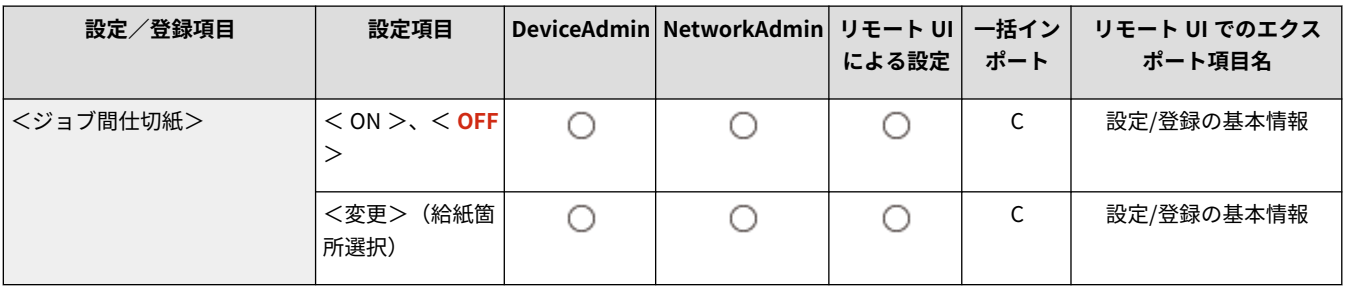

### <部数間仕切紙>

● (設定/登録) ▶ <ファンクション設定> ▶ <共通> ▶ <排紙動作>

設定した部数ごとに、指定した用紙を差し込んで仕分けることができます。本設定を行うと、ソート(1 部ごと)、シフト(ず らし)、またはホチキスを設定してプリントしたときに用紙が挿し込まれます。

<span id="page-981-0"></span>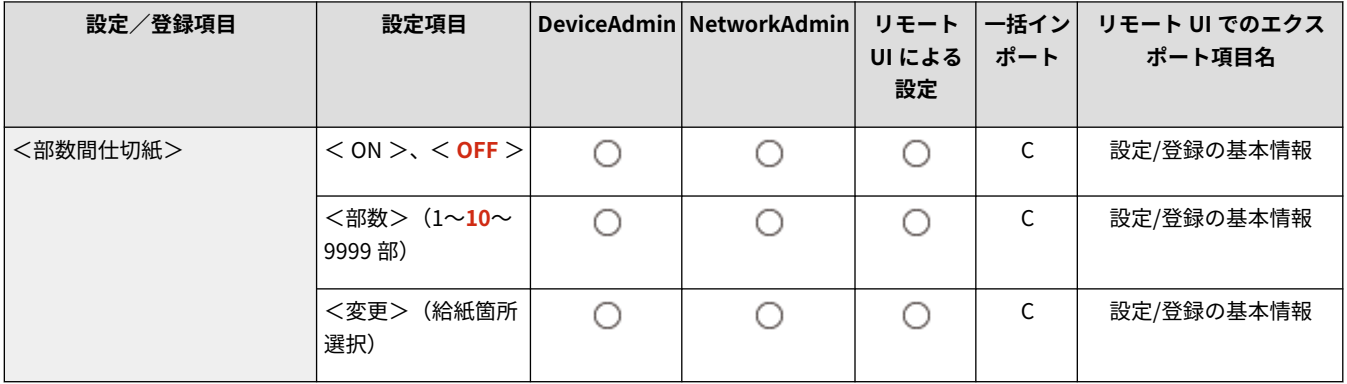

# 4重要

● 以下の場合は、部数間仕切紙は挿入されません。なお、設定できる機能や使用できる用紙は、お使いのオプション によって異なります。

- グループ(ページごと)、グループソート、製本を設定している場合

<ホチキス枚数オーバー時の処理> \*

● (設定/登録) → <ファンクション設定> → <共通> → <排紙動作>

ホチキス可能な枚数を超えた場合の処理方法を設定します。

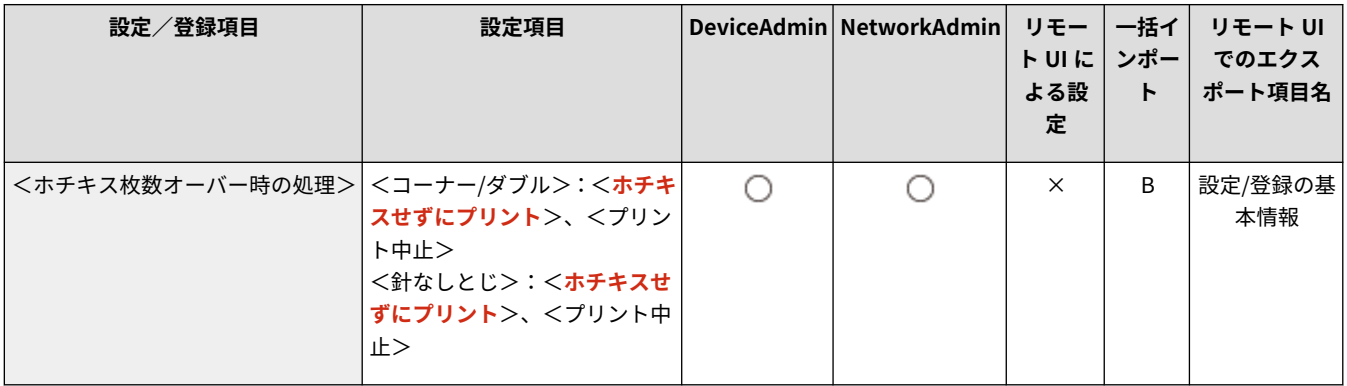

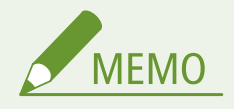

● ホチキスを使用した印刷方法については ●ホチ**キスで仕上げる(P. 396)** を参照してください。

## < 1 枚ジョブのシフト> \*

● (設定/登録) ▶ <ファンクション設定> ▶ <共通> ▶ <排紙動作>

本設定を< ON >にすると、以下の場合に 1 ページのプリントジョブを排紙するとき、用紙をずらして排紙することができま す。

- ジョブ投入時にシフトを設定している
- ジョブ投入時に複数部印刷する設定にしている

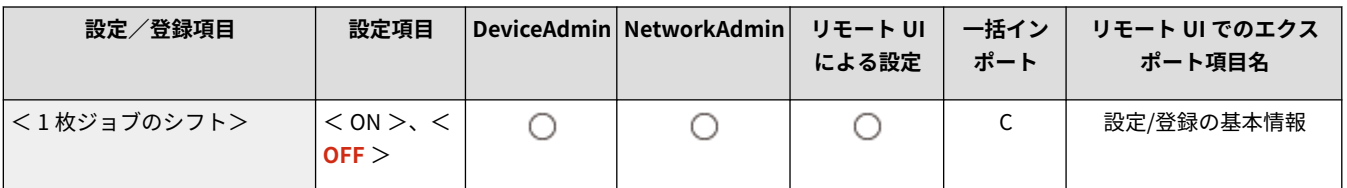

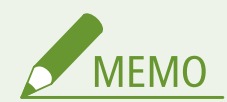

● コピージョブに対しては、本設定は無効です。

<span id="page-983-0"></span><印刷動作>

97FY-0JE

各ファンクションで共通する印刷動作に関する設定を行います。

**●<プリント優先順位>(P. 971) ●<レポート出力のデフォルト設定>(P. 971) ●<スリープからのプリント予測復帰>(P. 972) ●<中断ジョブの自動削除>(P. 972) [<スーパーファイン時の速度/画質優先>\(P. 972\)](#page-984-0)** 

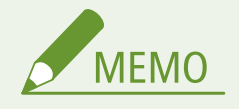

● 一括インポートの項目(A、B、C および×)については、 D「一**括インポート」について(P. 868)** を参照してくだ さい。

### <プリント優先順位>

● (設定/登録) ▶ <ファンクション設定> ▶ <共通> ▶ <印刷動作>

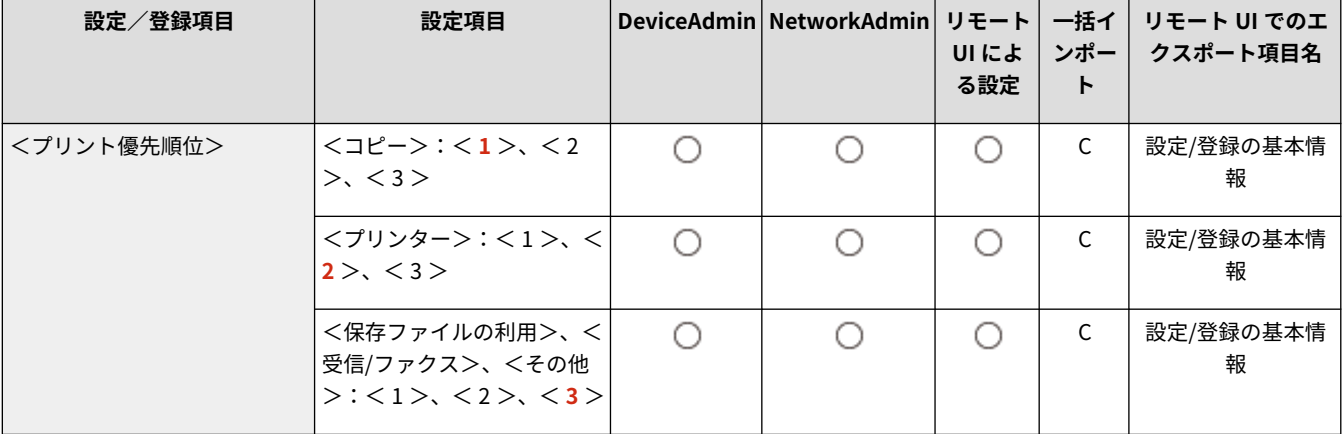

優先順位を高く設定した機能のジョブが、現在実行中のジョブの次に優先してプリントされます。

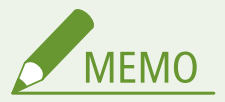

- 複数の機能に対して同じ順位を設定したときは、プリント動作を早く始めた方からプリントします。
- 優先順位が高く設定されていても、現在出力中のジョブが終了するまでジョブはプリント開始されません。ただし、 現在出力中のジョブが中断され待機中になった場合、待機中のジョブの設定によっては、プリントが開始されるこ とがあります。

## <レポート出力のデフォルト設定>

● (設定/登録) → <ファンクション設定> → <共通> → <印刷動作>

<span id="page-984-0"></span>送信結果レポートや通信管理レポートなどのレポートをプリントするときの初期値に関する設定を行います。

**●<レポート出力のデフォルト設定>(P. 973)** 

#### <スリープからのプリント予測復帰>

● (設定/登録) ▶ <ファンクション設定> ▶ <共通> ▶ <印刷動作>

本機がスリープ状態のときに LPD/RAW 印刷を行うと、印刷開始までに時間がかかることがあります。本設定を< ON >にす ると、その時間を短縮することができます。

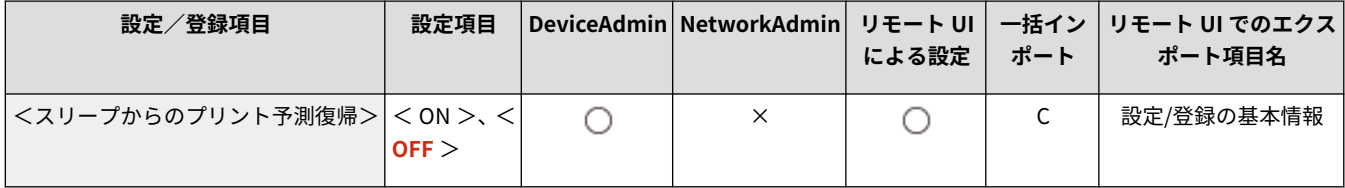

### <中断ジョブの自動削除>

● (設定/登録) ▶ <ファンクション設定> ▶ <共通> ▶ <印刷動作>

本設定を< ON >にしておくと、紙づまりなどでジョブが中断された場合、設定した時間で自動的にジョブを削除することが できます。

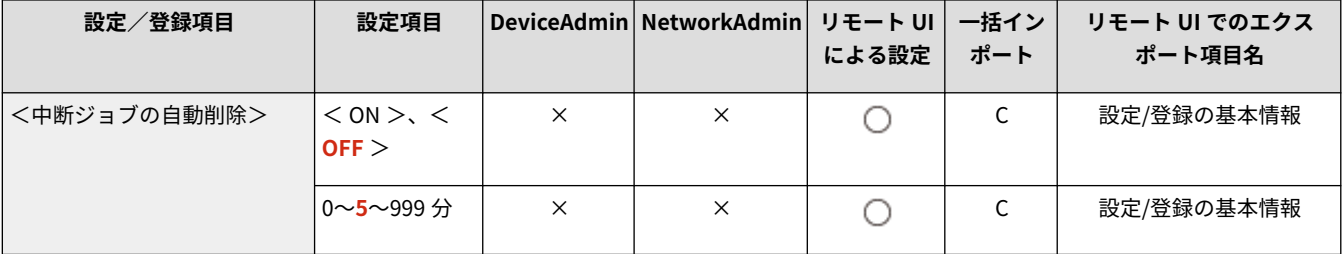

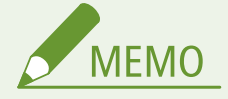

● 中断したジョブを自動的に削除せず残したい場合は、D[<ジョブ中断時のタイムアウト>\(P. 966\)](#page-978-0) を参照してくだ さい。

<スーパーファイン時の速度/画質優先>

● (設定/登録) → <ファンクション設定> → <共通> → <印刷動作>

スーパーファインで印刷するときに、速度と画質のどちらを優先するかを設定します。

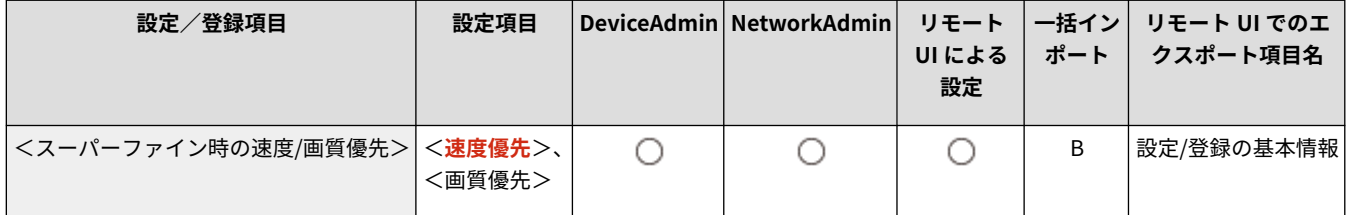

# <span id="page-985-0"></span><レポート出力のデフォルト設定>

#### 97FY-0JF

送信結果レポートや通信管理レポートなどのレポートをプリントするときの初期値に関する設定を行います。

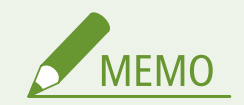

● 一括インポートの項目 (A、B、C および×) については、 D[「一括インポート」について\(P. 868\)](#page-880-0) を参照してくだ さい。

## <両面プリント>

■● (設定/登録) > <ファンクション設定> > <共通> > <印刷動作> > <レポート出力のデフォルト設定>

レポートを用紙の両面にプリントするかどうかを設定します。

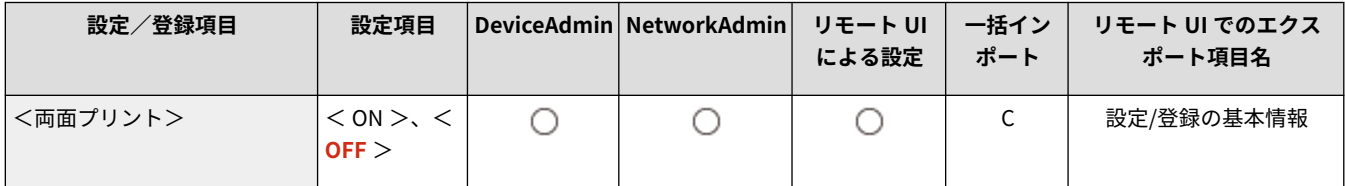

<span id="page-986-0"></span><スキャン動作>

97FY-0JH

各ファンクションで共通するスキャン動作に関する設定を行います。

**<フィーダー紙づまり発生時の再開方法>(P. 974) ●<白黒読込時の速度/画質優先>(P. 975) ● < LTRR/STMT 原稿の区別>(P. 975) ●<リモートスキャン時のガンマ値>(P. 975) ●<自動オンライン移行>(P. 975) ●<自動オフライン移行>(P. 976)** 

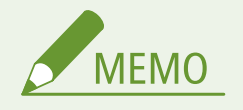

● 一括インポートの項目(A、B、C および×)については、 D[「一括インポート」について\(P. 868\)](#page-880-0) を参照してくだ さい。

<フィーダー紙づまり発生時の再開方法>

■ (設定/登録) → <ファンクション設定> → <共通> → <スキャン動作>

フィーダーの紙づまりが発生した場合の原稿読み取りの再開方法を設定できます。

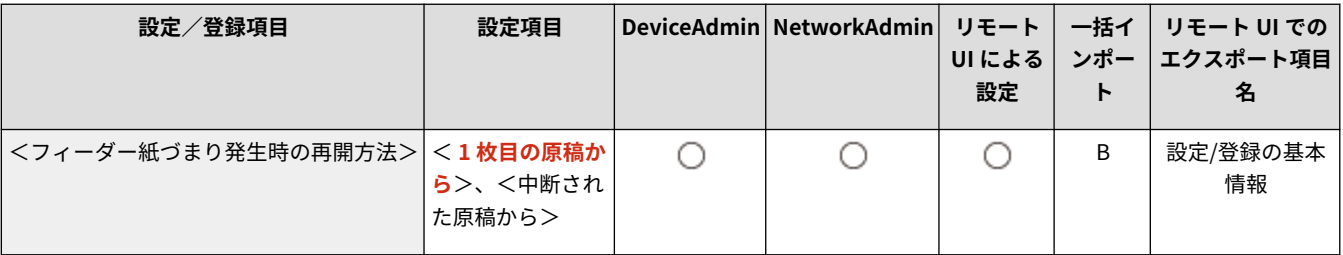

# 1 重要

- ファクスのダイレクト送信は、本設定に対応していません。ダイレクト送信中に紙づまりが発生した場合はジョブ が中止してしまうので、再設定を行ってください。
- 紙づまりが発生した位置によっては、読み込みが完了しているかわかりづらい場合があります。再開方法を<中断 された原稿から>に設定していて、かつどの原稿まで読み込んだか不明な場合は、ジョブを中止し、再度ジョブを 実行することをおすすめします。

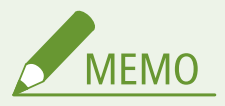

- 以下のいずれかを選択します。
	- < 1 枚目の原稿から>:原稿をセットしなおして、1 枚目から読み込みを再開します。読み込みが中断された原 稿までは、自動的に送られます。
	- <中断された原稿から>:フィーダーに残っている原稿はそのままに、紙づまりによって読み込まれていない原 稿だけをセットしなおして、読み込みを再開します。

### <span id="page-987-0"></span><白黒読込時の速度/画質優先>

■● (設定/登録) > <ファンクション設定> ▶ <共通> ▶ <スキャン動作>

白黒読み込みするときに、速度を優先するか画質を優先するかを設定します。

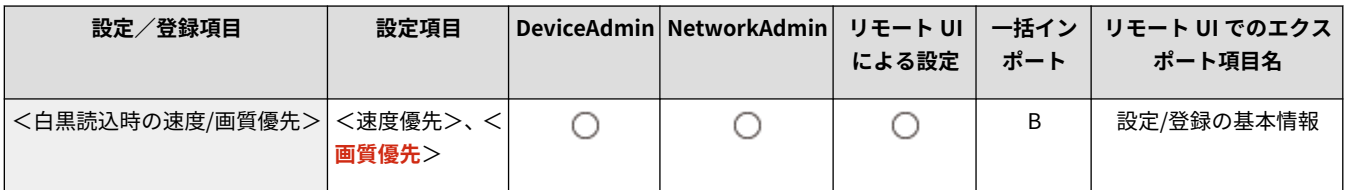

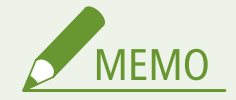

● ファクスのダイレクト送信では、本設定を<画質優先>にしても有効になりません。

## < LTRR/STMT 原稿の区別>

● (設定/登録) ▶ <ファンクション設定> ▶ <共通> ▶ <スキャン動作>

LTRR サイズ原稿、または STMT サイズ原稿を原稿台ガラスにセットして読み込むときに、原稿サイズを手動で区別させるか、 強制的にどちらかのサイズで動作させるかを設定できます。

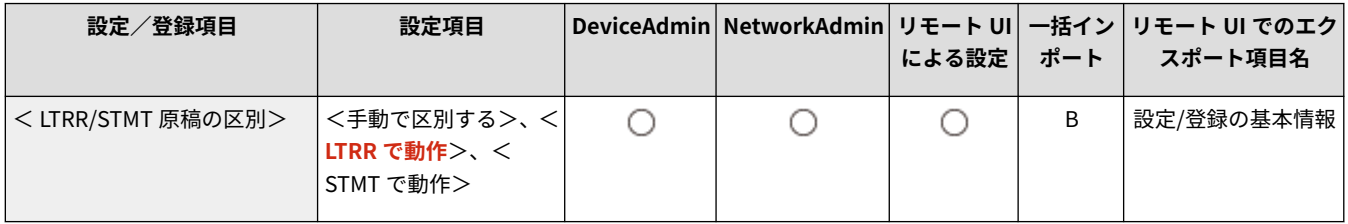

## <リモートスキャン時のガンマ値>

■● (設定/登録) → <ファンクション設定> → <共通> → <スキャン動作>

カラーで読み込んだ画像をコンピューターに取り込む際のガンマ値を設定できます。コンピューター側に合ったガンマ値を 設定することで、プリンター出力時に適切な濃度でプリントできます。

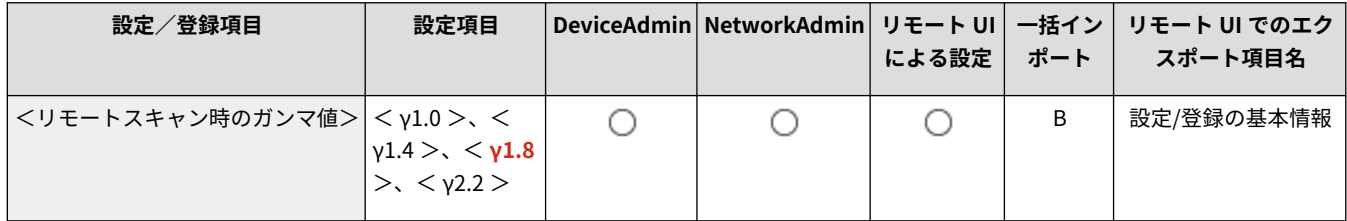

## <自動オンライン移行>

● (設定/登録) ▶ <ファンクション設定> ▶ <共通> ▶ <スキャン動作>

<span id="page-988-0"></span>本設定を< ON >にすると、<リモートスキャナー> ( ○[<ホーム>画面\(P. 280\)](#page-292-0) [\)](#page-292-0) を押すだけで、自動的にリモートスキャ ナー機能を有効にすることができます。

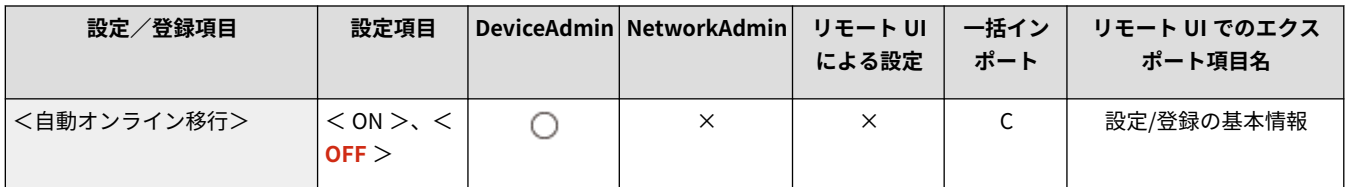

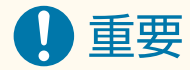

● リモートスキャナー機能が有効になると、<コピー>や<スキャンして保存>での読み込み操作ができません。

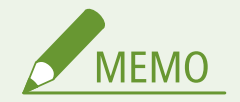

● タッチパネルディスプレーの表示を自動的にデフォルト設定に戻してログアウトします。

## <自動オフライン移行>

■● (設定/登録) > <ファンクション設定> ▶ <共通> ▶ <スキャン動作>

ネットワークがオンラインの状態では、<コピー>、<スキャンして保存>での読み込みなどの操作を行うことができない場 合があります。<自動オフライン移行>を< ON >に設定すると、<環境設定>(設定/登録)の<オートクリア移行時間> で設定した時間が経過すると自動的にオフラインに移行します。

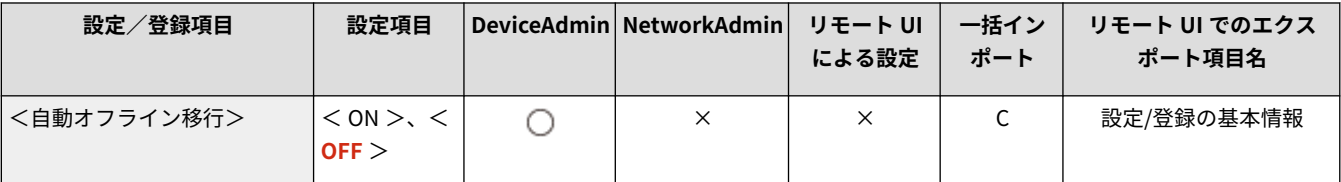

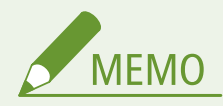

- <オートクリア移行時間>を「0 分」に設定してある場合は約2分でオフラインに移行します。
- タッチパネルディスプレーの表示を自動的にデフォルト設定に戻してログアウトします。

<span id="page-989-0"></span><ファイル生成>

97FY-0JJ

各ファンクションで共通するファイル生成に関する設定を行います。

**●<高圧縮時の画質レベル>(P. 977)** ●< OCR (文字認識) 設定>(P. 978) **[<アウトライン設定>\(P. 978\)](#page-990-0)  [< OOXML 設定>\(P. 979\)](#page-991-0)  ● < Word ファイルに背景画像を含める>(P. 979)**  **[< PDF の下限バージョン指定>\(P. 979\)](#page-991-0)  ● < PDF を PDF/A 準拠にする>(P. 980) ● <暗号化 PDF の 256-bit AES 設定>(P. 980)** 

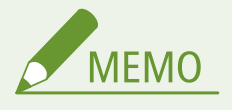

● 一括インポートの項目(A、B、C および×)については、 D「一括インポート」について(P. 868)を参照してくだ さい。

## <高圧縮時の画質レベル>

■●■ (設定/登録) → <ファンクション設定> → <共通> → <ファイル生成>

<スキャンして送信>や<スキャンして保存>をする際のファイル形式に、PDF(高圧縮)または XPS(高圧縮)を選択した ときの画質レベルを設定できます。

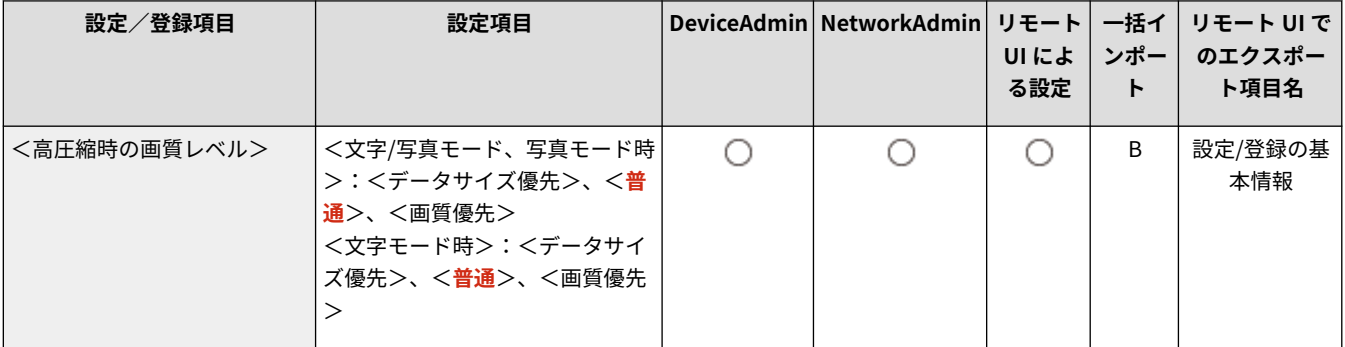

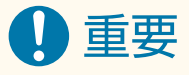

● ファクス、Iファクスの送信では、本設定は無効になります。

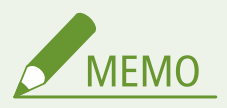

● 原稿の種類が<文字>のときに、色数の多い原稿を読み込んだ場合は、選択した画質レベルに従ってデータサイズ と色数を調べ、圧縮を行います。単色から数色までの色数の少ない原稿では、どの画質レベルを選択してもあまり 変わりません。

<span id="page-990-0"></span>< OCR (文字認識) 設定>

■● (設定/登録) > <ファンクション設定> ▶ <共通> ▶ <ファイル生成>

ファイル形式で「PDF/XPS/OOXML(OCR)」を選択したときの、原稿向き自動検知の設定とファイル名 OCR で使用する文字 数を設定します。原稿向き自動検知とは、原稿の文字方向と並び方向を判断し、パソコンで閲覧するさいに正しい上下になる ようにデータを回転させる機能です。ファイル名 OCR とは、OCR 処理で読み込んだ最初の文字列を送信するときのファイル 名にする機能です。ファイル名 OCR はスキャンして送信画面の<その他の機能>の<ファイル名>から設定します。 **[ファ](#page-595-0) [イル名を設定する\(P. 583\)](#page-595-0)** 

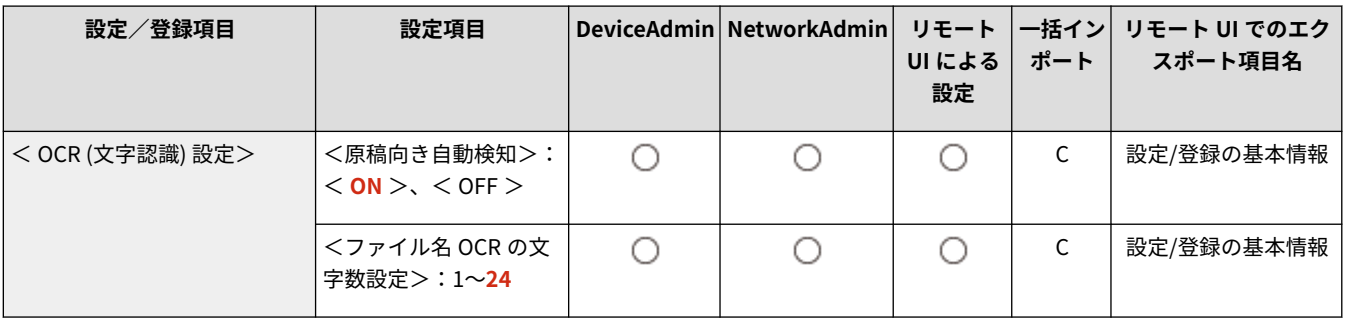

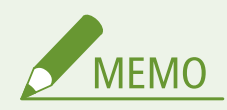

- <ファイル名 OCR の文字数設定>で設定した文字数は半角時の文字数です。読み込むファイルが全角の場合、設定 した文字数の半分の文字列を抽出してファイル名にします。
- ファイル名 OCR と暗号化 PDF を同時に設定して送信することはできません。

## <アウトライン設定>

● (設定/登録) ▶ <ファンクション設定> ▶ <共通> ▶ <ファイル生成>

図形をアウトライン化したファイルを生成するときの、原稿に含まれる線画の認識率を変更できます。

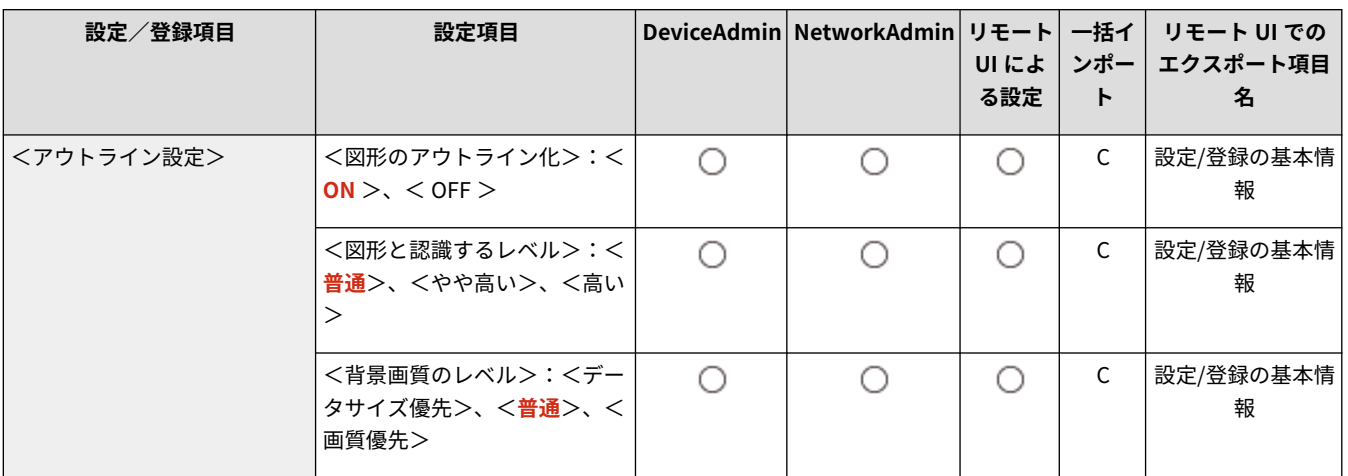

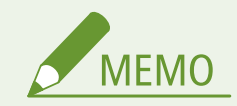

- <span id="page-991-0"></span>● <図形と認識するレベル>は、認識レベルを上げるごとにデータサイズも大きくなります。最初は<普通>、望ま しい結果が得られなければ<やや高い>、<高い>の順で認識レベルを上げていくことをおすすめします。
- ファクス、Iファクスの送信では、この設定は無効になります。

## < OOXML 設定>

**● (設定/登録) ▶ <ファンクション設定> ▶ <共通> ▶ <ファイル生成>** 

Office Open XML 形式のファイルを生成するときの背景画質のレベル、カラー図形と認識するレベル、カラー図形中の等幅線 の認識の設定をします。

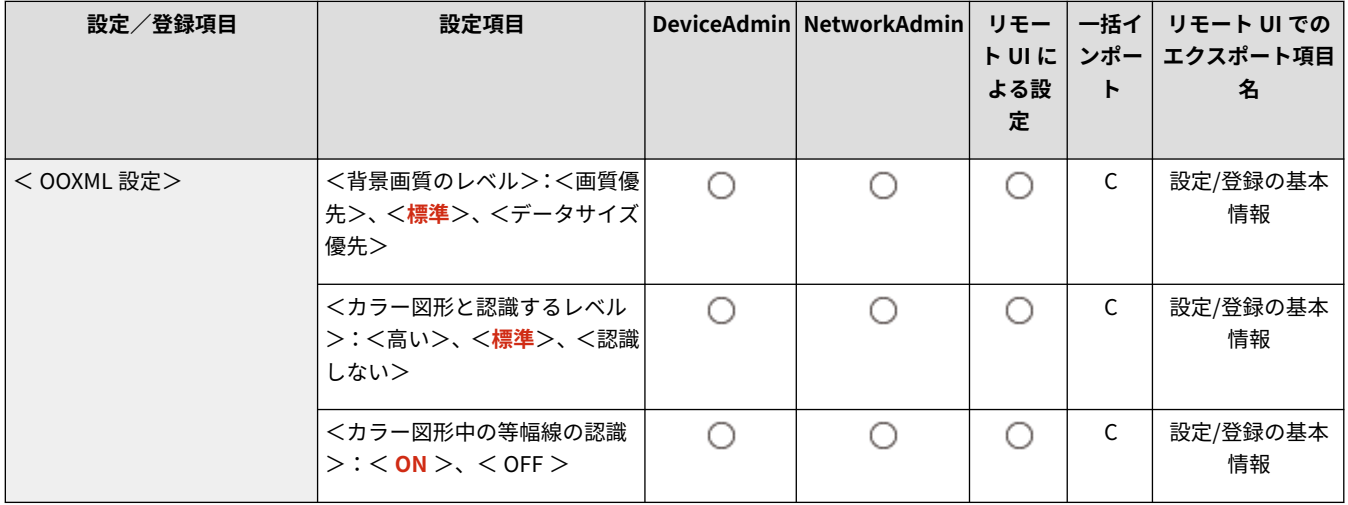

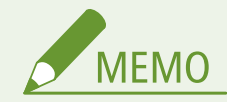

- ファクス、Iファクスの送信では、この設定は無効になります。
- カラー図形の設定は PowerPoint のみ有効です。

< Word ファイルに背景画像を含める>

**● (設定/登録) ▶ <ファンクション設定> ▶ <共通> ▶ <ファイル生成>** 

原稿をスキャンして Word ファイルを生成する際、背景として認識された画像を消去します。不必要な画像が消えるため、 Word ファイルの編集がしやすくなります。

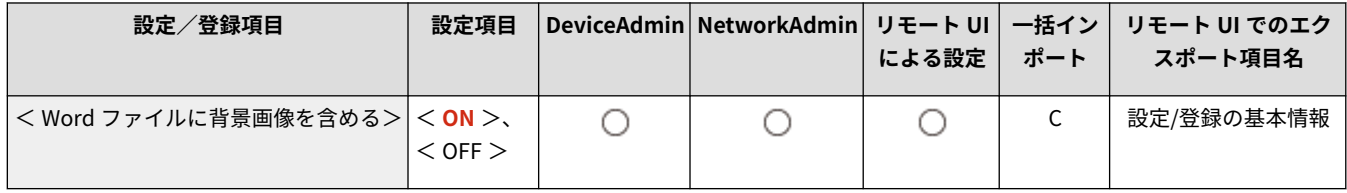

## < PDF の下限バージョン指定>

<br / (設定/登録) ▶ <ファンクション設定> ▶ <共通> ▶ <ファイル生成>

<span id="page-992-0"></span>PDF 生成時に付与するバージョンの下限を指定できます。

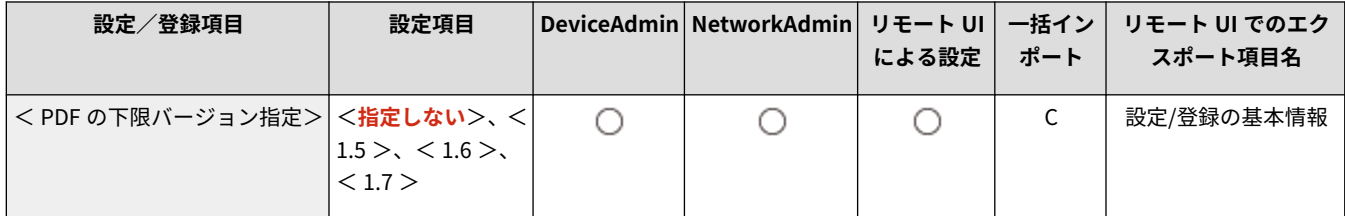

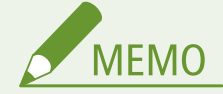

● PDF に設定する機能によっては、本設定で指定したバージョンよりも上になる場合があります。

### < PDF を PDF/A 準拠にする>

■● (設定/登録) ▶ <ファンクション設定> ▶ <共通> ▶ <ファイル生成>

PDF/A-1b に準拠した PDF を生成できます。PDF を表示するときの見栄えが、機器や閲覧ソフトによって変わらないことが保 証されているので、長期保存に適しています。

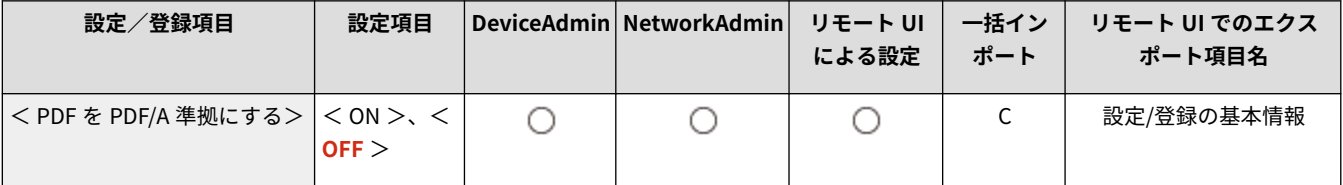

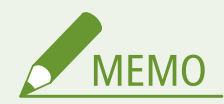

- 本設定は、下記の初期値として連動します。
	- <スキャンして送信>の<ファイル形式>
	- <スキャンして保存>の<ファイル形式>
	- <転送設定>の<ファイル形式>
- ファクス、1ファクスの送信では、この設定は無効になります。
- < PDF を PDF/A 準拠にする>を< ON >にしている場合は、PDF に次の機能を設定できません。
	- 暗号化する
	- 可視署名

#### <暗号化 PDF の 256-bit AES 設定>

■● (設定/登録) ▶ <ファンクション設定> ▶ <共通> ▶ <ファイル生成>

暗号化 PDF を生成するとき、PDF の暗号化レベルは< Acrobat 3.0 以降 / 40-bit RC4 >、< Acrobat 6.0 以降 / 128-bit RC4 >、< Acrobat 7.0 以降 / 128-bit AES >、< Acrobat 10.0 相当 / 256-bit AES >から選択できます。暗号化レベルとして、< Acrobat 10.0 相当 / 256-bit AES >よりも< Acrobat 9.0 相当 / 256-bit AES >を使用したい場合は、本設定で選択肢の変更を 行います。

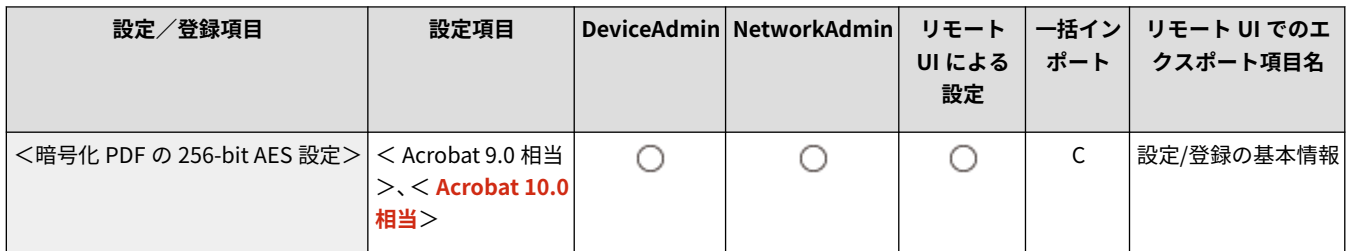

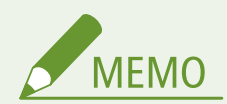

● ファクス、1ファクスの送信では、この設定は無効になります。

<span id="page-994-0"></span><認証方式設定>

97FY-0JK

各ファンクションで共通する認証方式に関する設定を行います。

**< LDAP サーバー認証で使用する情報>(P. 982) [< SMTP サーバー認証で使用する情報>\(P. 983\)](#page-995-0)  [<ファイル送信/参照時の認証で使用する情報>\(P. 983\)](#page-995-0)** 

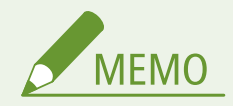

● 一括インポートの項目(A、B、C および×)については、 D「一**括インポート」について(P. 868)** を参照してくだ さい。

< LDAP サーバー認証で使用する情報>

■● (設定/登録) > <ファンクション設定> ▶ <共通> ▶ <認証方式設定>

LDAP サーバーアクセス時の認証方式を設定します。

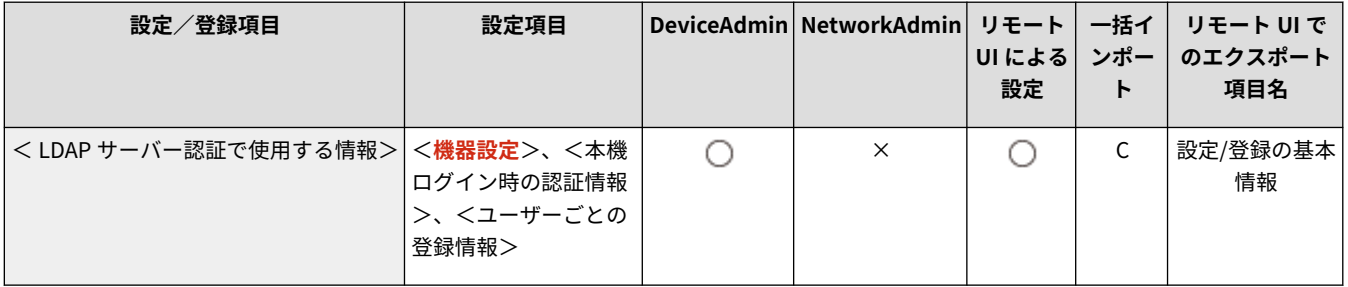

**MEMO** 

- <機器設定>に設定した場合
	- **●LDAP サーバーを登録する(P. 249)** で設定した情報を使用します。
- <本機ログイン時の認証情報>に設定した場合
	- 本製品ログイン時の認証情報を使用します。
- <ユーザーごとの登録情報>に設定した場合
	- LDAP サーバーの認証情報をユーザーごとに登録して使用します。
- <本機ログイン時の認証情報>は、本機へのログインと LDAP サーバーへのアクセスに同じ認証情報を使用し、か つ統合認証をサポートするログインサービスを使用している場合に使用できます。お使いのログインサービスが統 合認証をサポートしているかについては、販売店または担当サービスにお問い合わせください。
- <ユーザーごとの登録情報>を選択した場合、各ユーザーは LDAP 認証に使用する「ユーザー名」と「パスワード」 を、<スキャンして送信> ▶ | ■ ▶ <ユーザーごとの情報の登録/編集> ▶ < LDAP サーバー認証情報>から設定 します。

<span id="page-995-0"></span>< SMTP サーバー認証で使用する情報>

■● (設定/登録) > <ファンクション設定> ▶ <共通> ▶ <認証方式設定>

SMTP サーバーアクセス時の認証方式を設定します。

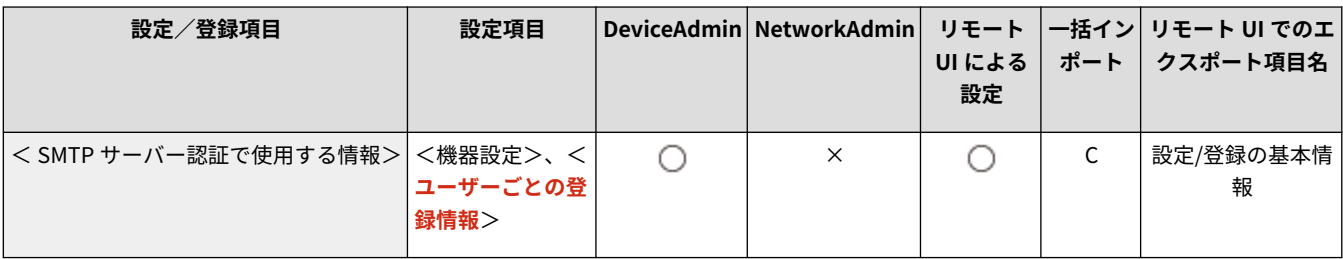

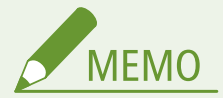

- <機器設定>に設定した場合
	- **<認証/暗号化設定>(●E メール/I ファクスの通信設定をする(P. 268))** で設定した情報を使用します。
- <ユーザーごとの登録情報>に設定した場合
	- SMTP サーバーの認証情報をユーザーごとに登録して使用します。
- <ユーザーごとの登録情報>を選択した場合、各ユーザーは SMTP 認証に使用する「ユーザー名」と「パスワー ド」を、<スキャンして送信>▶ ■ ▶ <ユーザーごとの情報の登録/編集> ▶ < SMTP サーバー認証情報>から 設定します。

## <ファイル送信/参照時の認証で使用する情報>

● (設定/登録) > <ファンクション設定> ▶ <共通> ▶ <認証方式設定>

ファイルサーバーアクセス時の認証方式を設定します。

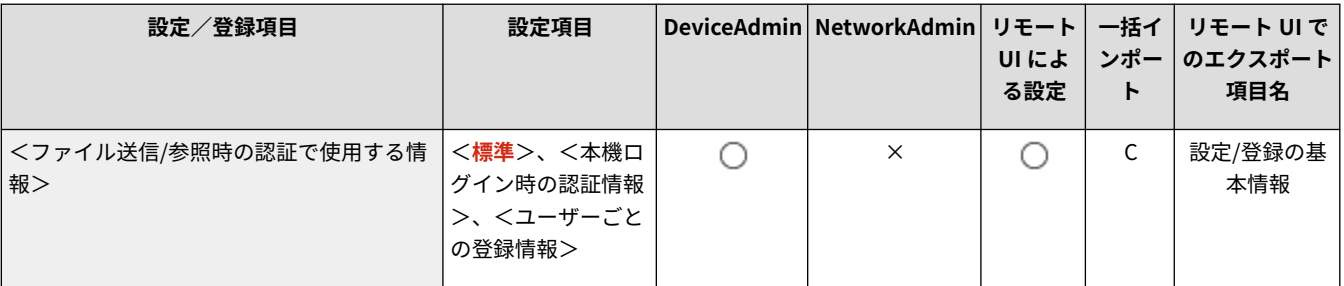

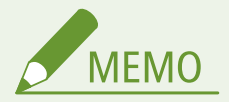

- <本機ログイン時の認証情報>は、SMB または WebDAV のみ有効です。
- <標準>に設定した場合
	- **●アドレス帳に宛先を登録する(P. 340)** [で](#page-352-0)設定した情報を使用します。
- <本機ログイン時の認証情報>に設定した場合
	- 本製品ログイン時の認証情報を使用します。

- <本機ログイン時の認証情報>に設定していても、シンプルログインで本製品にログインした場合は、ファイル送 信/参照でファイルサーバーアクセス時に、ユーザー名とパスワードの入力が必要になります。
- <ユーザーごとの登録情報>に設定した場合
- ファイルサーバーの認証情報をユーザーごとに登録して使用します。
- <ユーザーごとの登録情報>を選択した場合、各ユーザーはファイルサーバー認証に使用する「ユーザー名」と「パ スワード」を、<スキャンして送信> ▶ ■ ▶ <ユーザーごとの情報の登録/編集> ▶ <ファイル送信/参照時の 認証情報>から設定します。

<span id="page-997-0"></span><コピー>

97FY-0JL

コピー機能に関する設定を行います。

**●<よく使う設定の登録/編集>(P. 985) ●<よく使う設定呼出時の確認表示>(P. 985) ●<デフォルト設定の変更>(P. 985) ●<「その他の機能」のショートカット登録>(P. 986) ●<自動ソート>(P. 986)** 

■ **○**<オートタテヨコ回転>(P. 987) **●<フィーダー使用時のコピー速度優先>(P. 987) [<グループ間仕切紙>\(P. 987\)](#page-999-0)** 

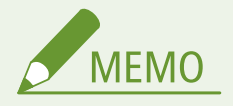

● 一括インポートの項目(A、B、C および×)については、 D「一括インポート」について(P. 868)を参照してくだ さい。

### <よく使う設定の登録/編集>

● (設定/登録) ▶ <ファンクション設定> ▶ <コピー>

コピーするときによく使う設定の組み合わせを1つのボタンに登録しておくことができます。ボタンに名称をつけることも 可能です。 **[よく使う機能の組み合わせを登録する\(P. 312\)](#page-324-0)** 

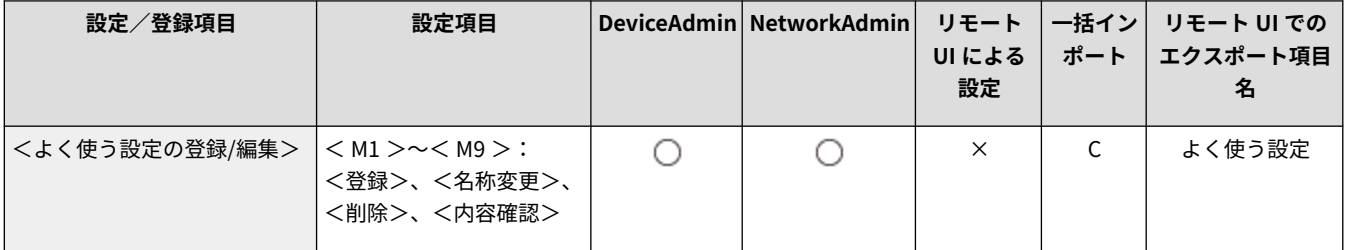

## <よく使う設定呼出時の確認表示>

● (設定/登録) > <ファンクション設定> > <コピー>

よく使う設定を呼び出すときに確認画面を表示させるかどうかを設定できます。

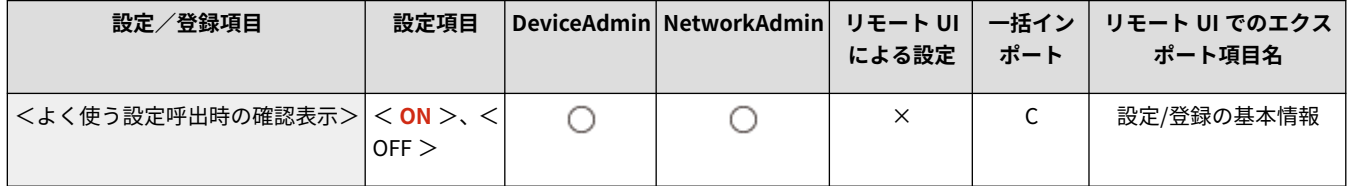

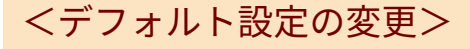

■ (設定/登録) ▶ <ファンクション設定> ▶ <コピー>

<span id="page-998-0"></span><コピー>機能の初期値として登録されている設定を変更できます。 **[基本画面をカスタマイズする\(P. 315\)](#page-327-0)** 

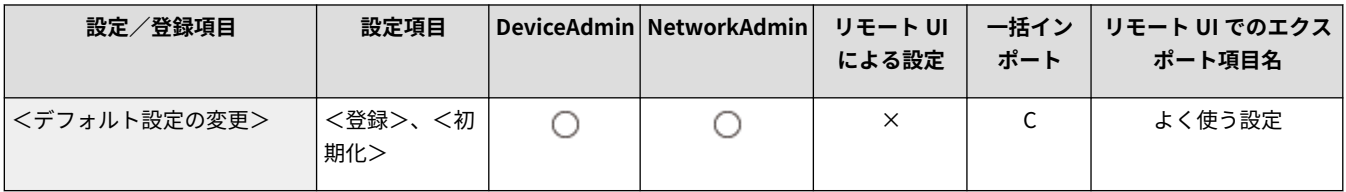

## <「その他の機能」のショートカット登録>

■ (設定/登録) ▶ <ファンクション設定> ▶ <コピー>

コピーの基本画面に表示するショートカットを登録/変更します。<その他の機能>および<よく使う設定>の中から使用 することが多い機能を登録しておくと便利です。 **[基本画面をカスタマイズする\(P. 315\)](#page-327-0)** 

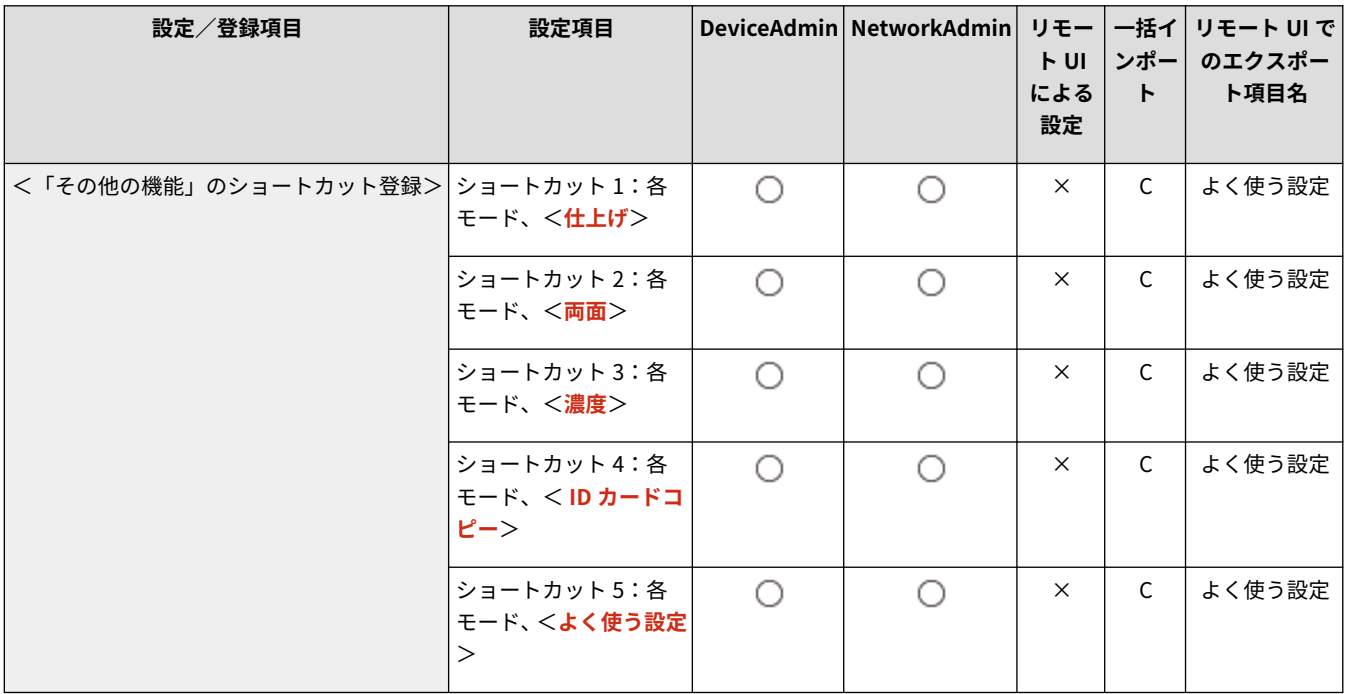

<自動ソート>

☆ (設定/登録) > <ファンクション設定> > <コピー>

本設定を< ON >にしておくと、フィーダーに原稿をセットした場合に、自動で仕上げモードを<ソート(1 部ごと)>に設定 します。シフト可能なオプションを装着している場合は、同時に<シフト(ずらし)>を設定することもできます。複数部コ ピーする場合に、仕分けし忘れることを防ぐための機能です。

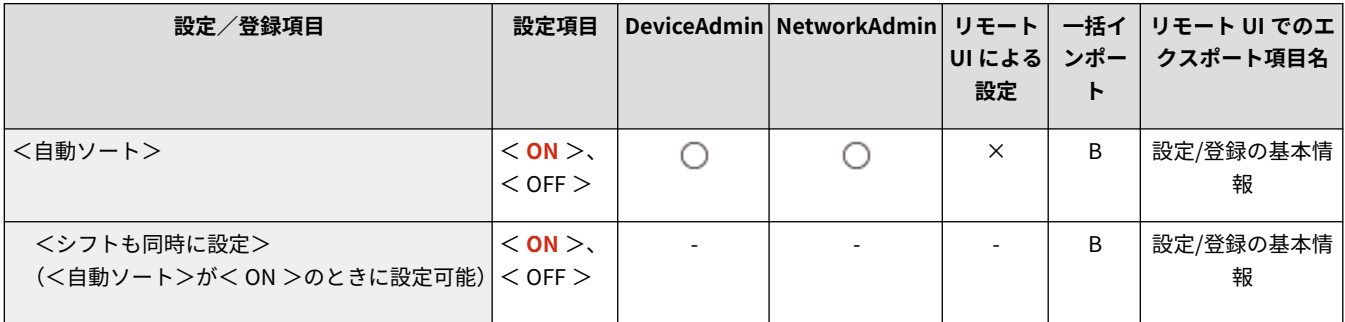

<span id="page-999-0"></span>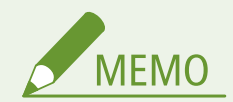

- 排紙トレイの設定でシフトができない排紙先を指定している場合に、<シフト(ずらし)>を< ON >に設定すると、 排紙トレイの設定どおりに排紙されません。以下の対処を行ってください。
	- 自動ソートの設定で、<シフトも同時に設定>を< OFF >にする
	- **排紙トレイの設定で、シフト可能な排紙先を指定する ●<排紙トレイの設定>(P. 967)**
	- ジョブ実行前に手動で<ソート>を無効に変更する

## <オートタテヨコ回転>

■ (設定/登録) ▶ <ファンクション設定> ▶ <コピー>

本設定を< ON >にしておくと、セットした原稿と給紙箇所にセットされている用紙の向きが異なるときでも、用紙の方向に 合わせて自動的に画像を 90 度回転してコピーします。

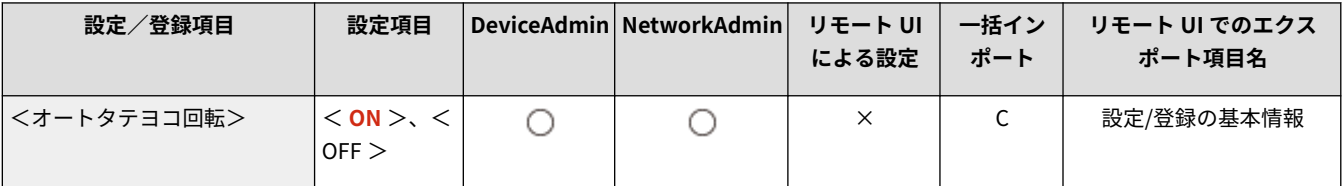

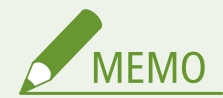

- 以下の場合は、本設定を< ON >に設定してもオートタテヨコ回転を行いません。
	- A4、B5、A5 サイズの原稿を A3、B4 の用紙に拡大コピーする場合
	- <原稿サイズ混載>が有効になっていて、<用紙選択>が<自動>に設定されている場合
- 回転できる原稿サイズは、等倍の場合は A4 以下の定形サイズのみです。

## <フィーダー使用時のコピー速度優先>

■ (設定/登録) ▶ <ファンクション設定> ▶ <コピー>

フィーダーを使ってコピーするとき、精度よりも速度を優先することができます。

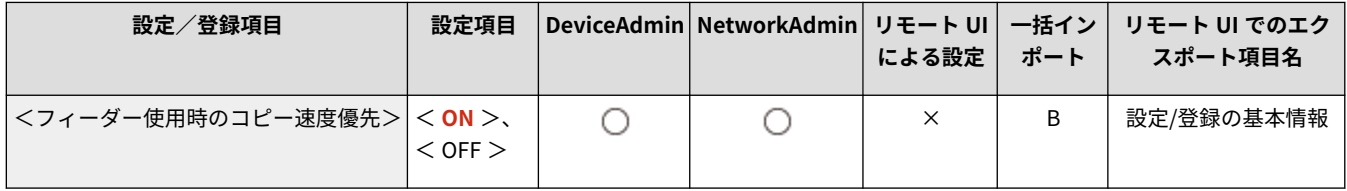

## <グループ間仕切紙>

■ (設定/登録) ▶ <ファンクション設定> ▶ <コピー>

<仕上げ>の<グループ (ページごと)>で複数部コピーをする場合、ページごとに仕切り紙を挿入することができます。< ON >を選んだ場合は、給紙カセットを選びます。

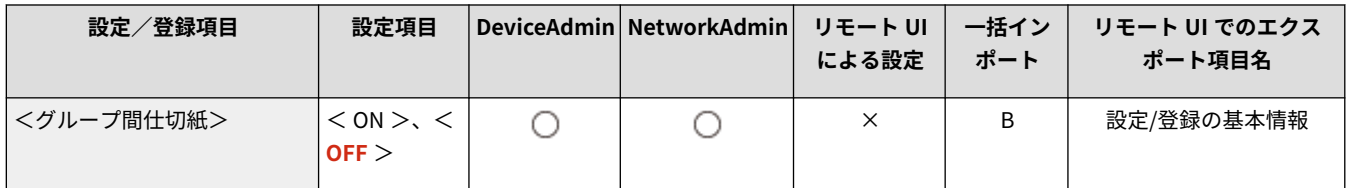

<span id="page-1001-0"></span><プリンター>

97FY-0JR

プリンター機能に関する設定を行います。

**<レポート出力>(P. 989) ●<プリンター設定>(P. 989) ●<プリンタージョブの制限>(P. 990) ●<ページ記述言語選択 (プラグ&プレイ)>(P. 990) ●<手差し給紙の設定>(P. 991) [<封筒フラップ長の設定 \(長形 3 号\)>\(P. 991\)](#page-1003-0)** 

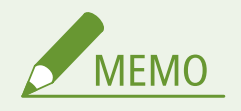

● 一括インポートの項目 (A、B、C および×) については、 D[「一括インポート」について\(P. 868\)](#page-880-0) を参照してくだ さい。

## <レポート出力>

■ (設定/登録) > <ファンクション設定> > <プリンター>

本体設定のレポートを出力します。

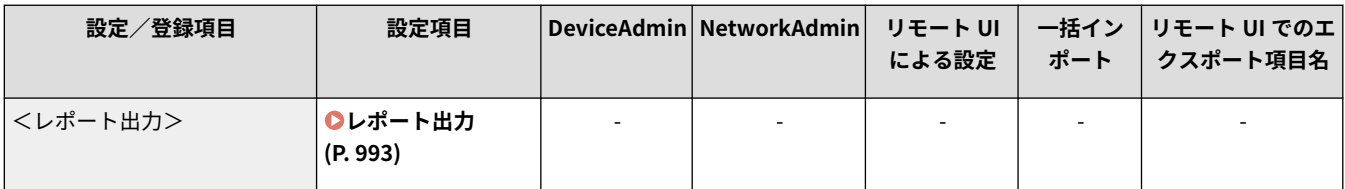

## <プリンター設定>

■● (設定/登録) ▶ <ファンクション設定>▶ <プリンター>

プリンターの設定を行います。

● 詳しくは「本体からのプリント設定」をご覧ください。

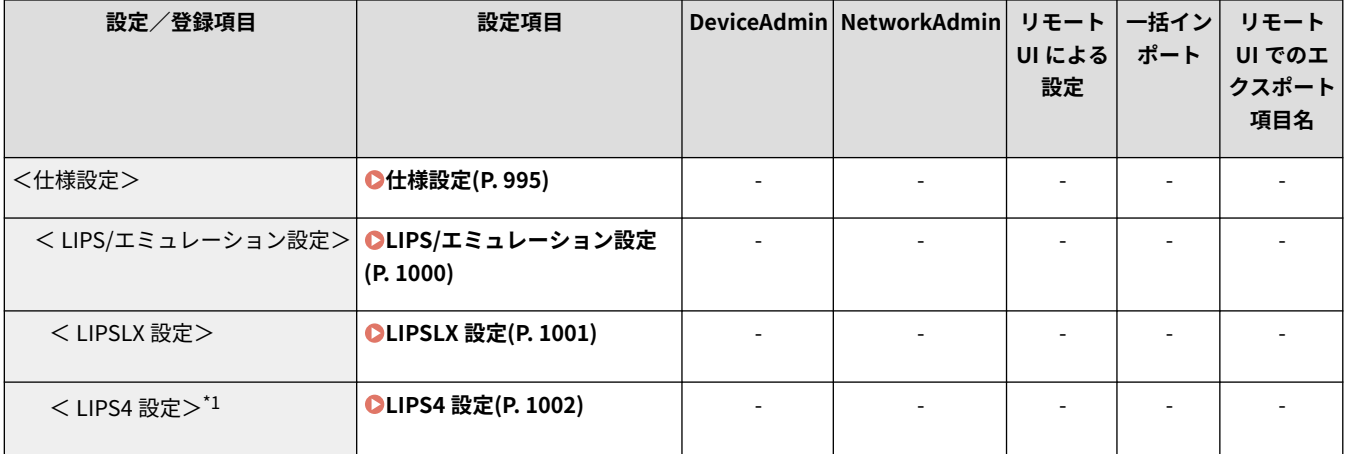

<span id="page-1002-0"></span>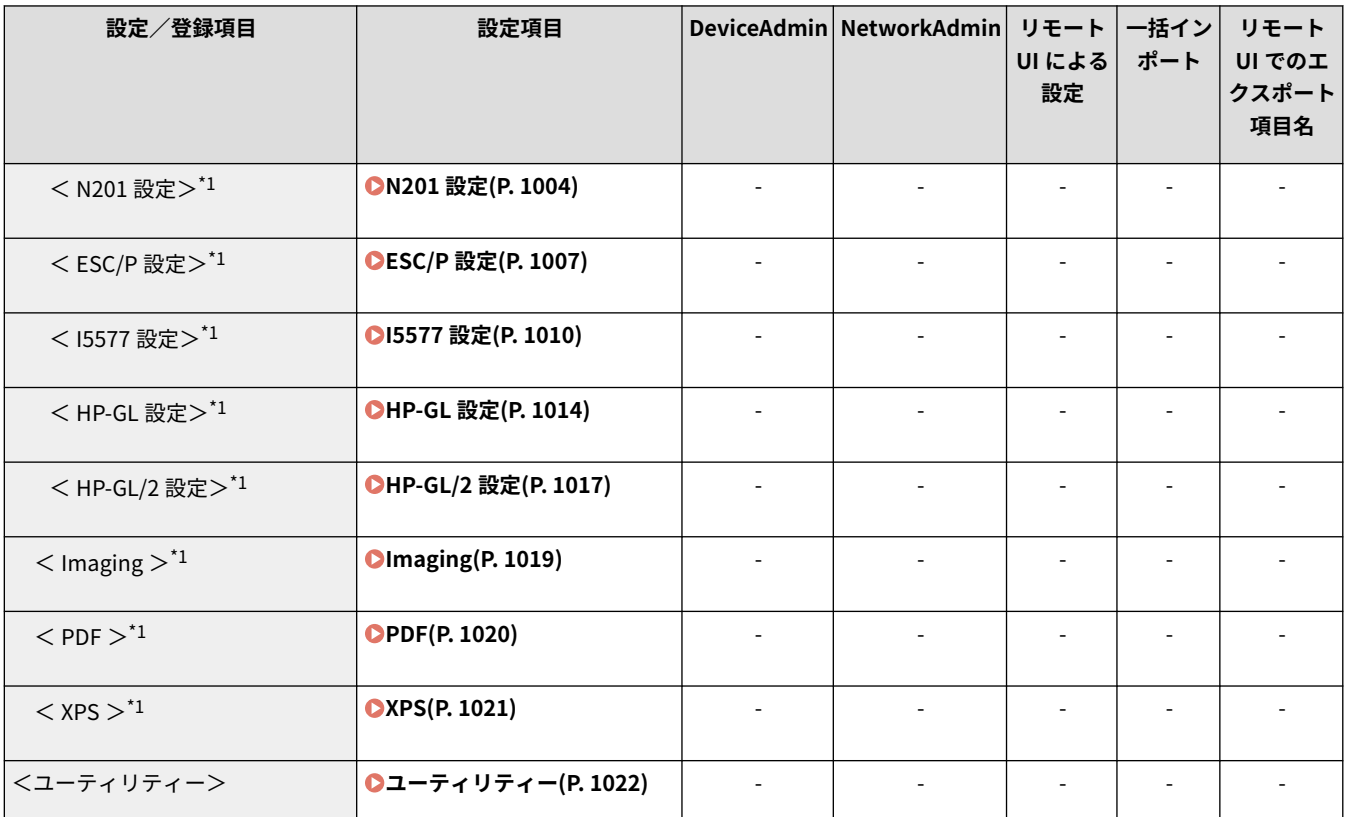

\*1 オプションの有無や他の設定項目の内容によって表示されるときと、表示されないときがあります。

## <プリンタージョブの制限>

■● (設定/登録) ▶ <ファンクション設定> ▶ <プリンター>

本設定を< ON >にすると、プリンタードライバーからのジョブを制限できます。

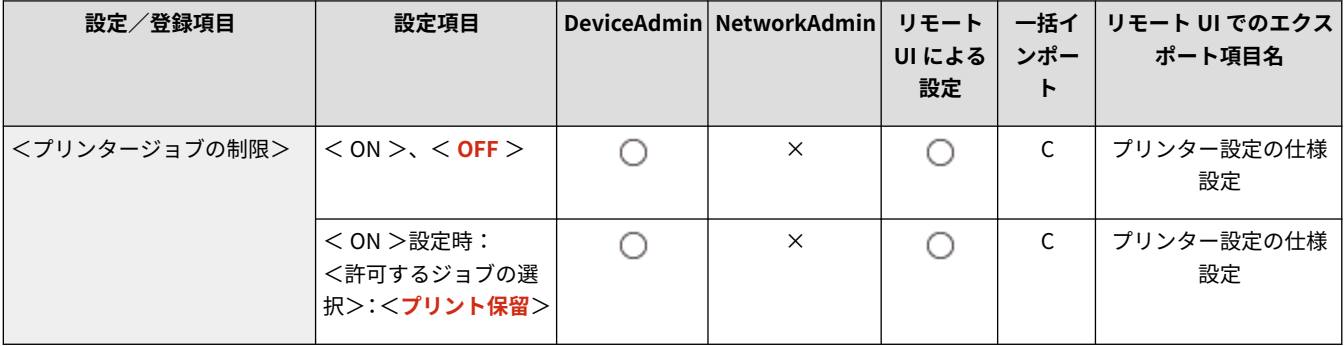

## <ページ記述言語選択 (プラグ&プレイ)>

● (設定/登録) ▶ <ファンクション設定> ▶ <プリンター>

ページ記述言語を選択します。

<span id="page-1003-0"></span>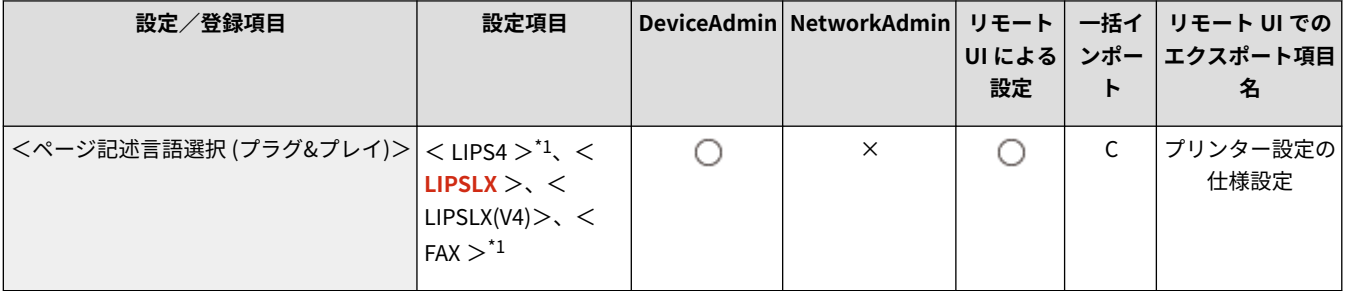

\*1 オプションの有無や他の設定項目の内容によって表示されるときと、表示されないときがあります。

## <手差し給紙の設定>

■ (設定/登録) ▶ <ファンクション設定> ▶ <プリンター>

手差しトレイからのプリント時に、プリンタードライバーの設定と本体側の設定のどちらを優先するかを設定します。また、 本体側の設定を優先した場合、手差しトレイにフリーサイズを設定した時の動作を設定します。

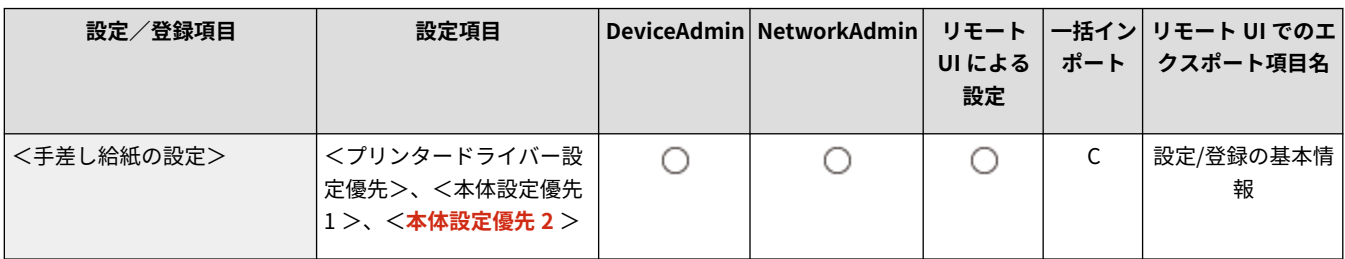

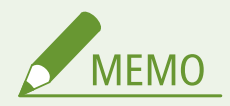

- 以下の条件を満たす場合は、<コピー>および<保存ファイルの利用>の用紙選択画面で<手差し用紙一時変更> を押して、手差しトレイから給紙する用紙サイズ/種類を変更できます。
	- 手差しトレイに用紙をセットしている
	- 本設定を<プリンタードライバー設定優先>に設定している
	- **●<手差し用紙のデフォルト設定>(P.875)** [を](#page-887-0)<固定モード>に設定している
- プリンタドライバーで指定された用紙サイズと手差しトレイにセットされた用紙サイズが大きく異なる場合は、エ ラーメッセージが表示されます。
- <プリンタードライバー設定優先>でフリーサイズを設定したときは、以下のことにご注意ください。
	- 封筒やはがきにプリントするときは、プリンタードライバーで用紙種類を必ず設定してください。設定しないと プリントされないことがあります。
	- その他の用紙にプリントするときも、用紙種類を設定しないと紙づまりや印刷不良が発生する可能性があります。

## <封筒フラップ長の設定 (長形 3 号)>

■ (設定/登録) > <ファンクション設定> > <プリンター>

長形 3 号封筒を手差しトレイに縦置き(封筒のふたが奥側)でセットした場合のフラップの長さを設定します。

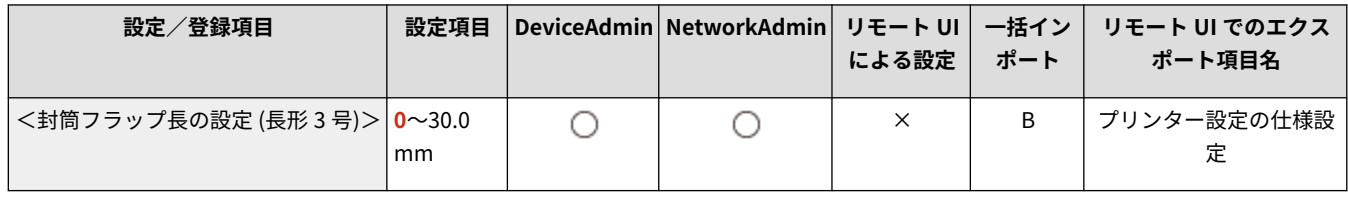

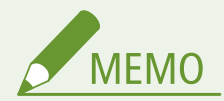

- 本設定を変更するためには、●[<手差し給紙の設定>\(P. 991\)](#page-1003-0) を<プリンタードライバー設定優先>に設定する必 要があります。
- 本設定は以下の場合に適用されます。
	- プリンタードライバーで長形 3 号封筒を指定している
	- プリンタードライバーからジョブを投入するときに、給紙箇所として手差しを指定している
	- <手差し給紙の設定>が<プリンタードライバー設定優先>に設定されている

# <span id="page-1005-0"></span>レポート出力

● 一括インポートの項目 (A、B、C および×) については、 D「一<mark>括インポート」について(P. 868)</mark> を参照してくだ さい。

97FY-0JS

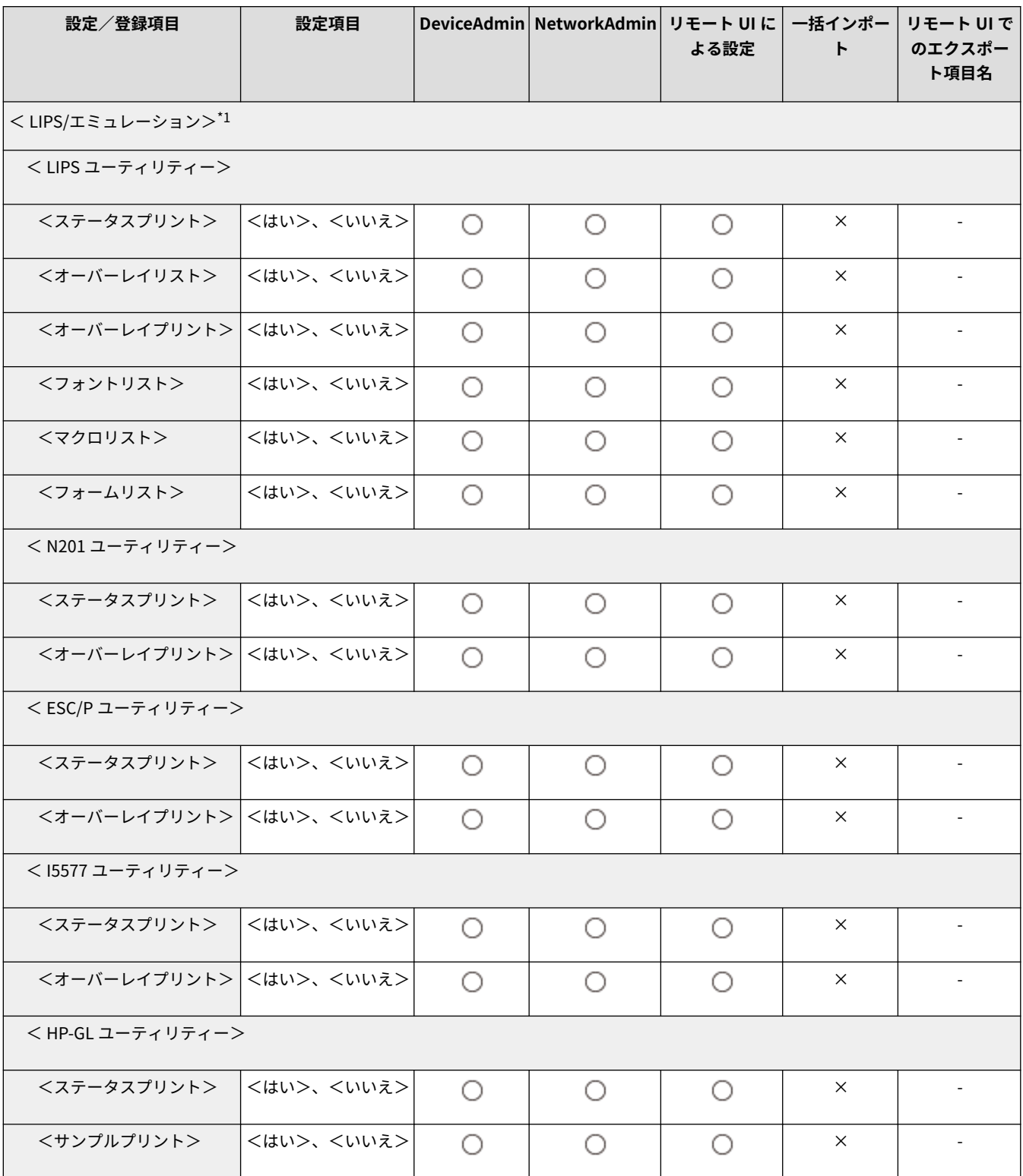

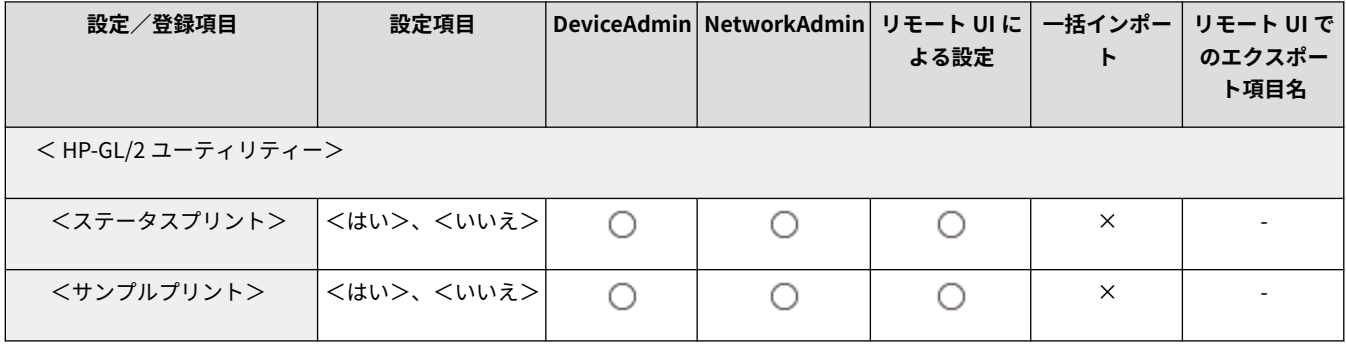

\*1 オプションの有無や他の設定項目の内容によって表示されるときと、表示されないときがあります。

<span id="page-1007-0"></span>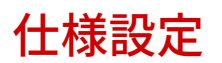

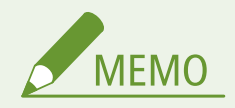

● 一括インポートの項目 (A、B、C および×) については、 D[「一括インポート」について\(P. 868\)](#page-880-0) を参照してくだ さい。

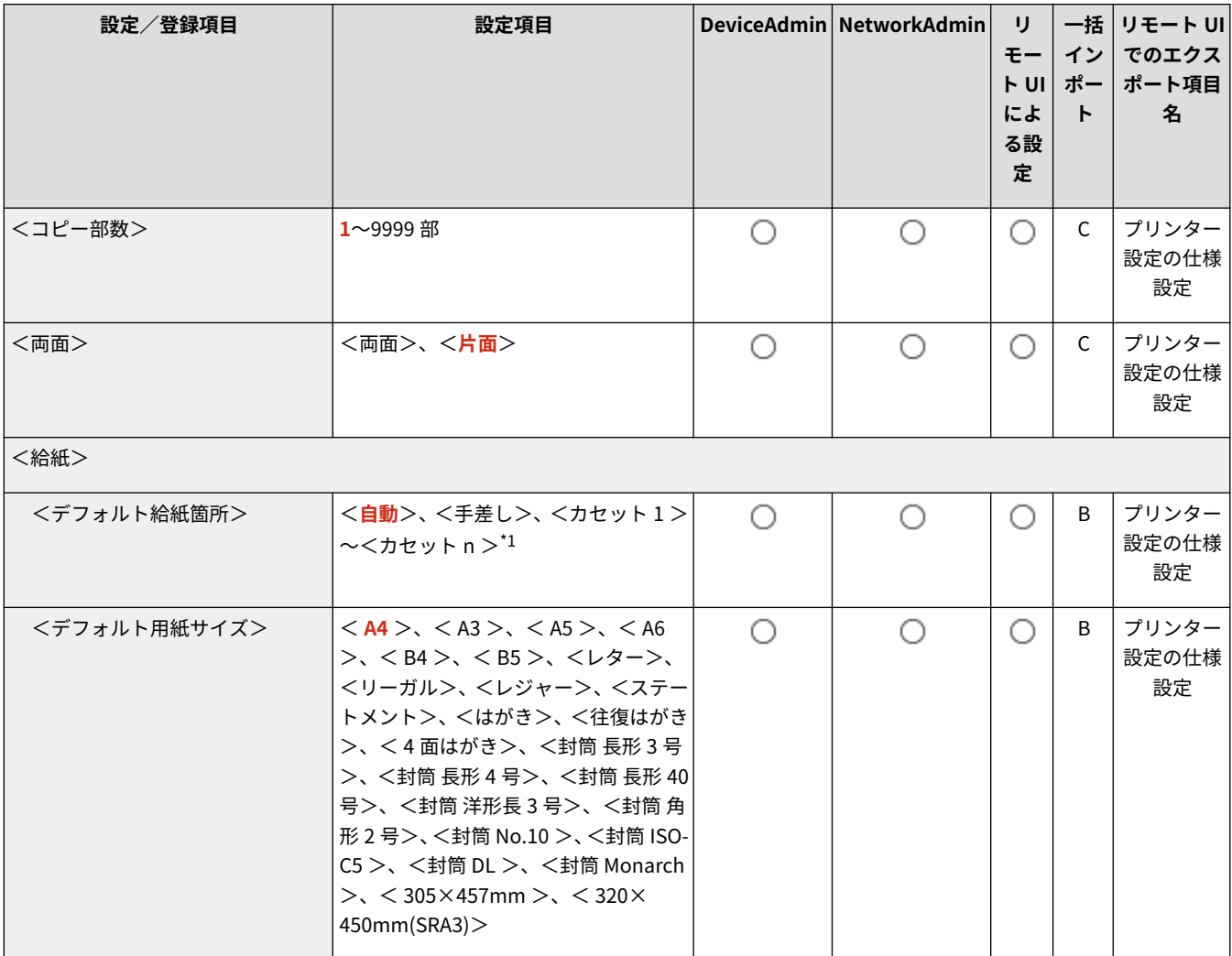
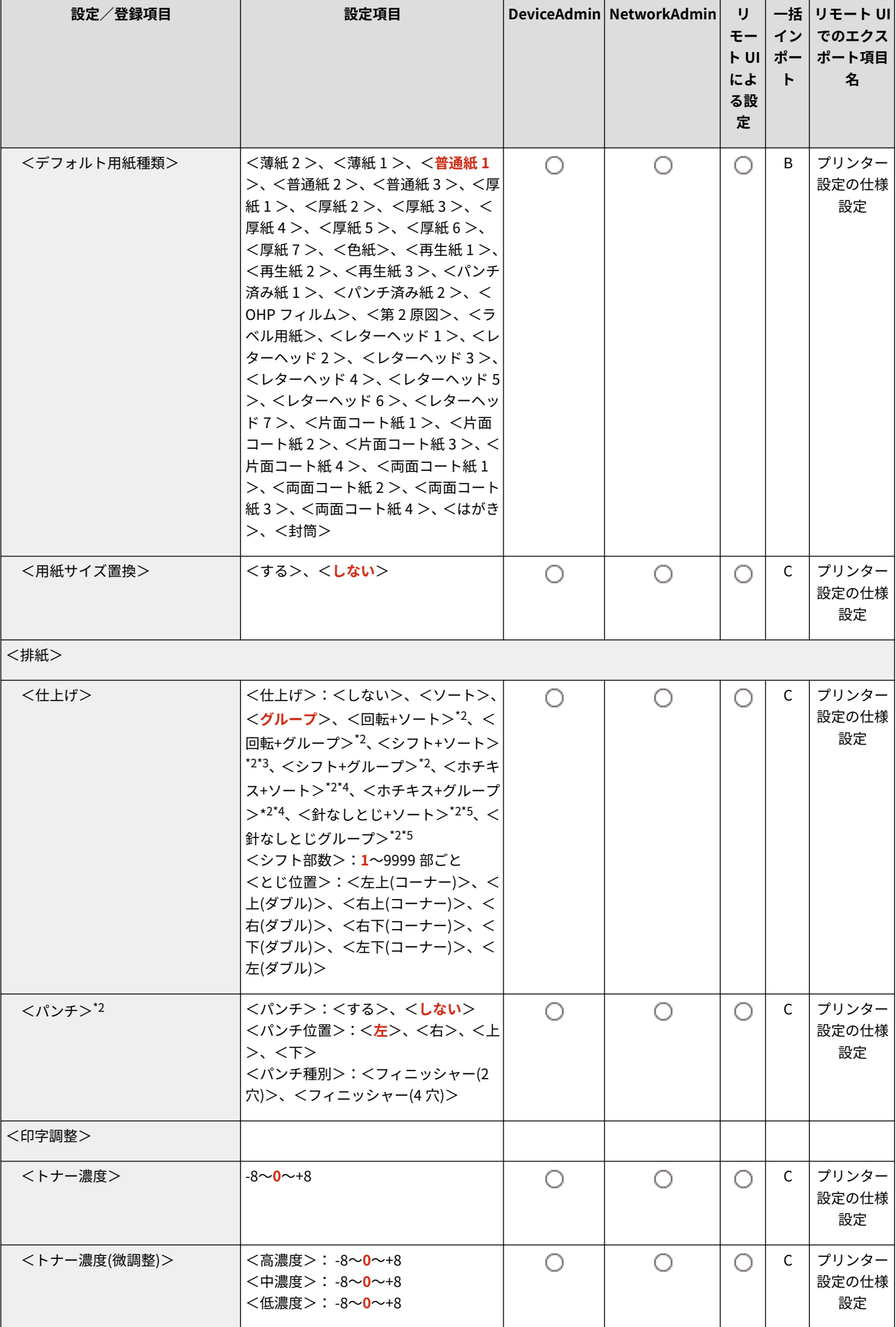

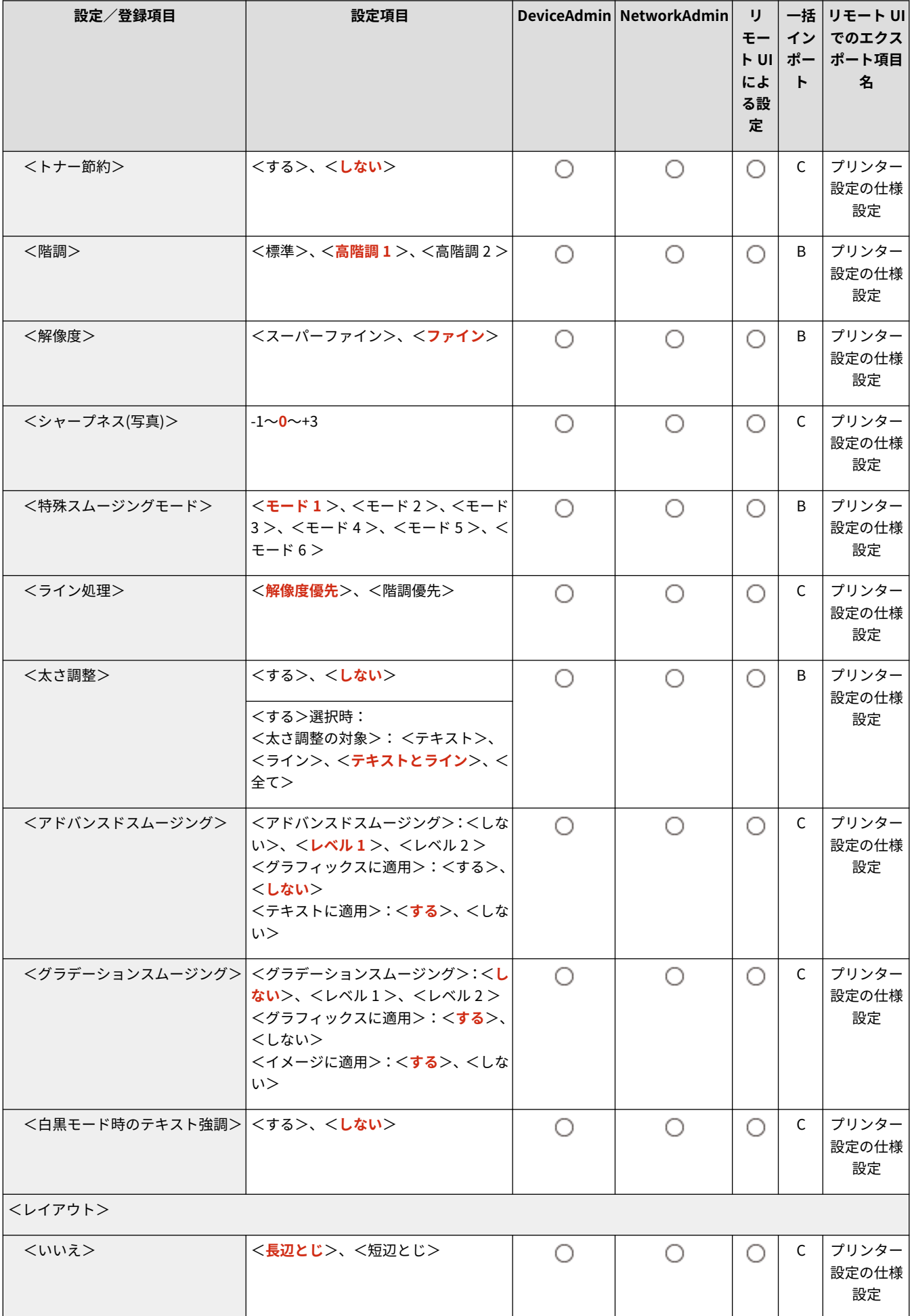

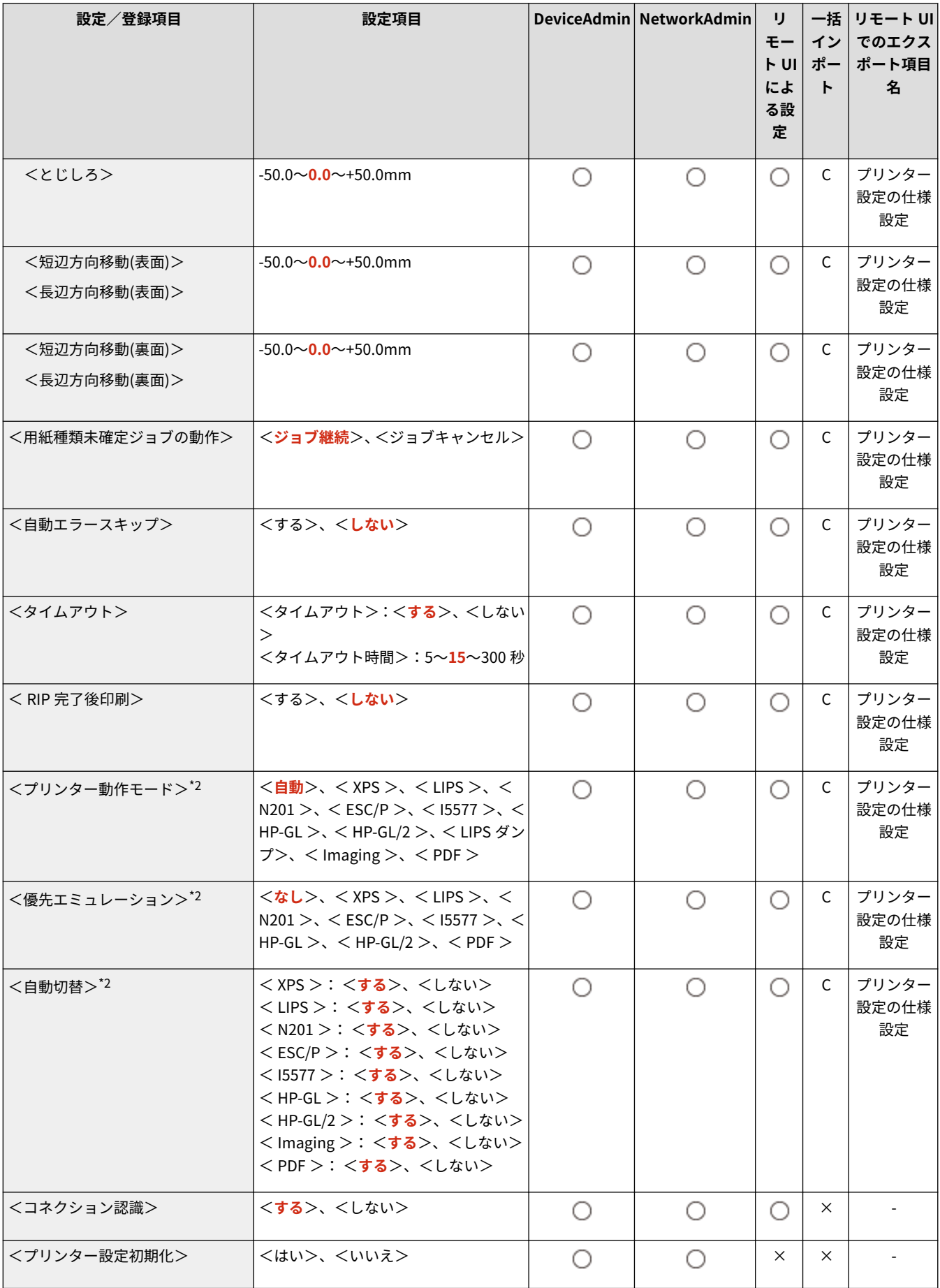

\*1 表示されるカセット数は、お使いの機種やオプションによって異なります。

\*2 オプションの有無や他の設定項目の内容によって表示されるときと、表示されないときがあります。

\*3 1〜9999 部ごと

\*4 <左上(コーナー)>、<上(ダブル)>、<右上(コーナー)>、<右(ダブル)>、<右下(コーナー)>、<下(ダブル)>、<左下(コー ナー)>、<左(ダブル)>

\*5 <左上(コーナー)>、<右上(コーナー)>、<右下(コーナー)>、<左下(コーナー)>

# LIPS/エミュレーション設定

MEMO

● 一括インポートの項目 (A、B、C および×) については、 D[「一括インポート」について\(P. 868\)](#page-880-0) を参照してくだ さい。

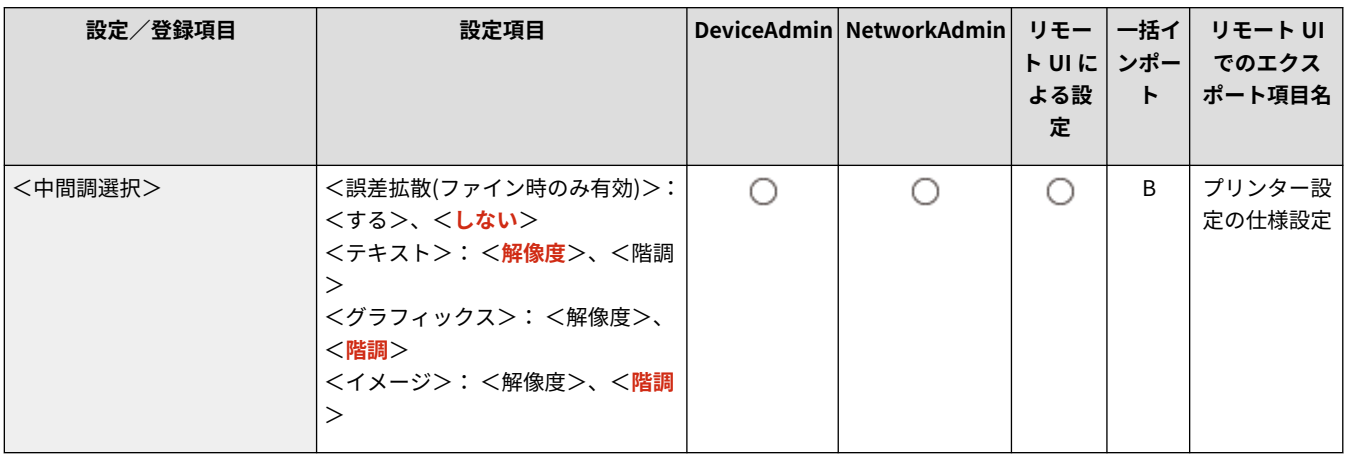

97FY-0JW

## LIPSLX 設定

97FY-0JX

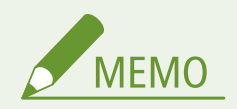

● 一括インポートの項目 (A、B、C および×) については、 D[「一括インポート」について\(P. 868\)](#page-880-0) を参照してくだ さい。

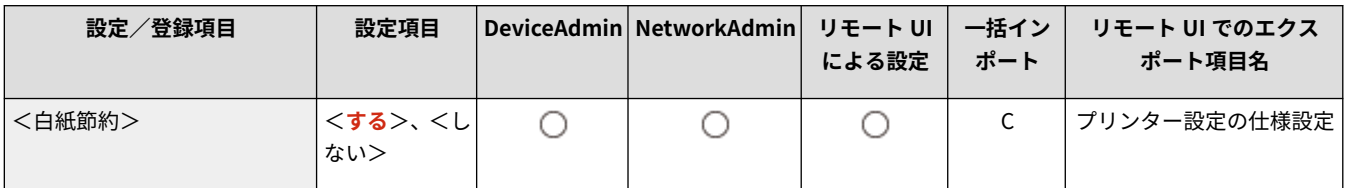

## LIPS4 設定

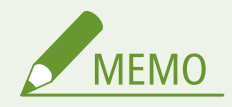

● 一括インポートの項目 (A、B、C および×) については、 D[「一括インポート」について\(P. 868\)](#page-880-0) を参照してくだ さい。

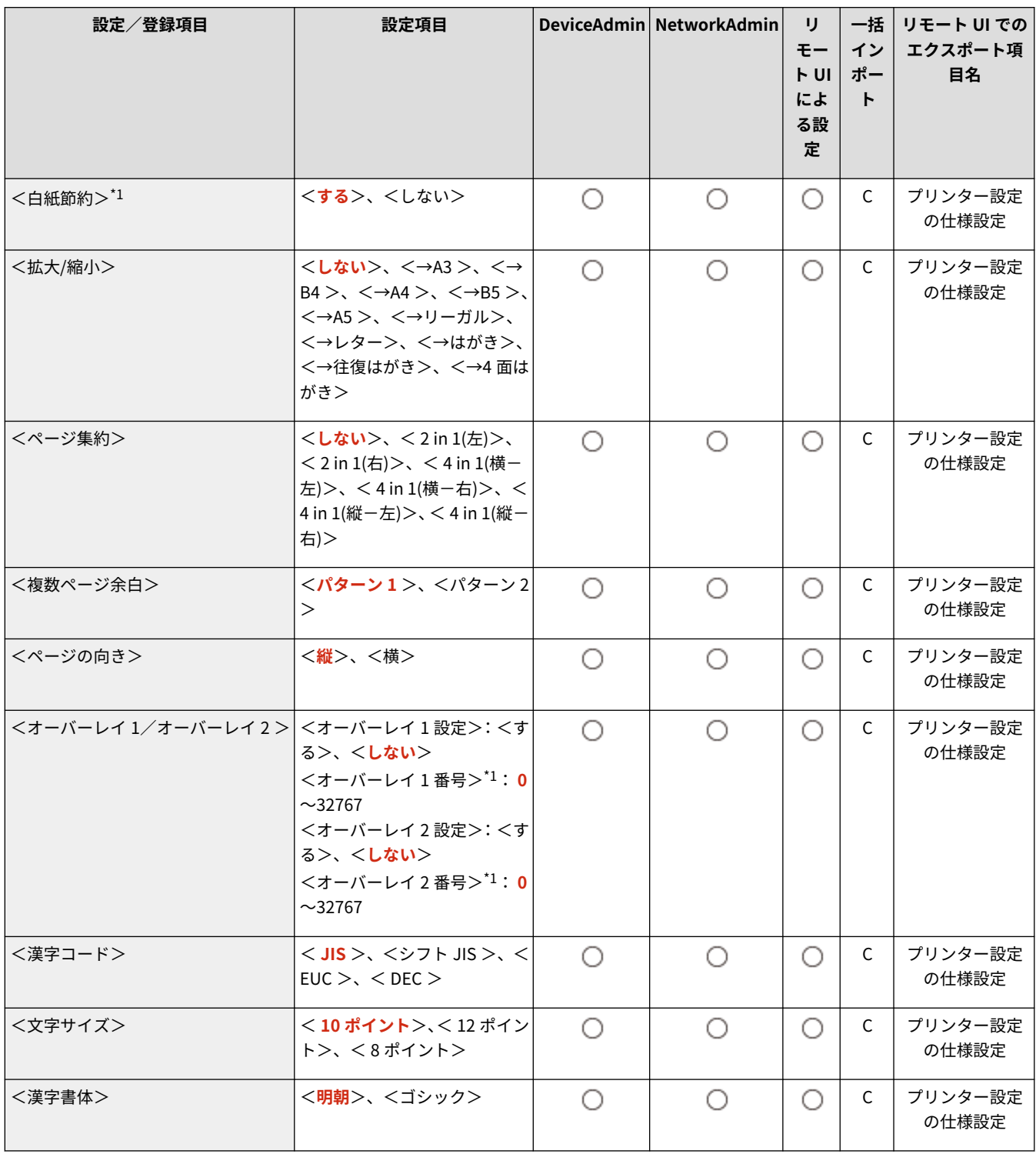

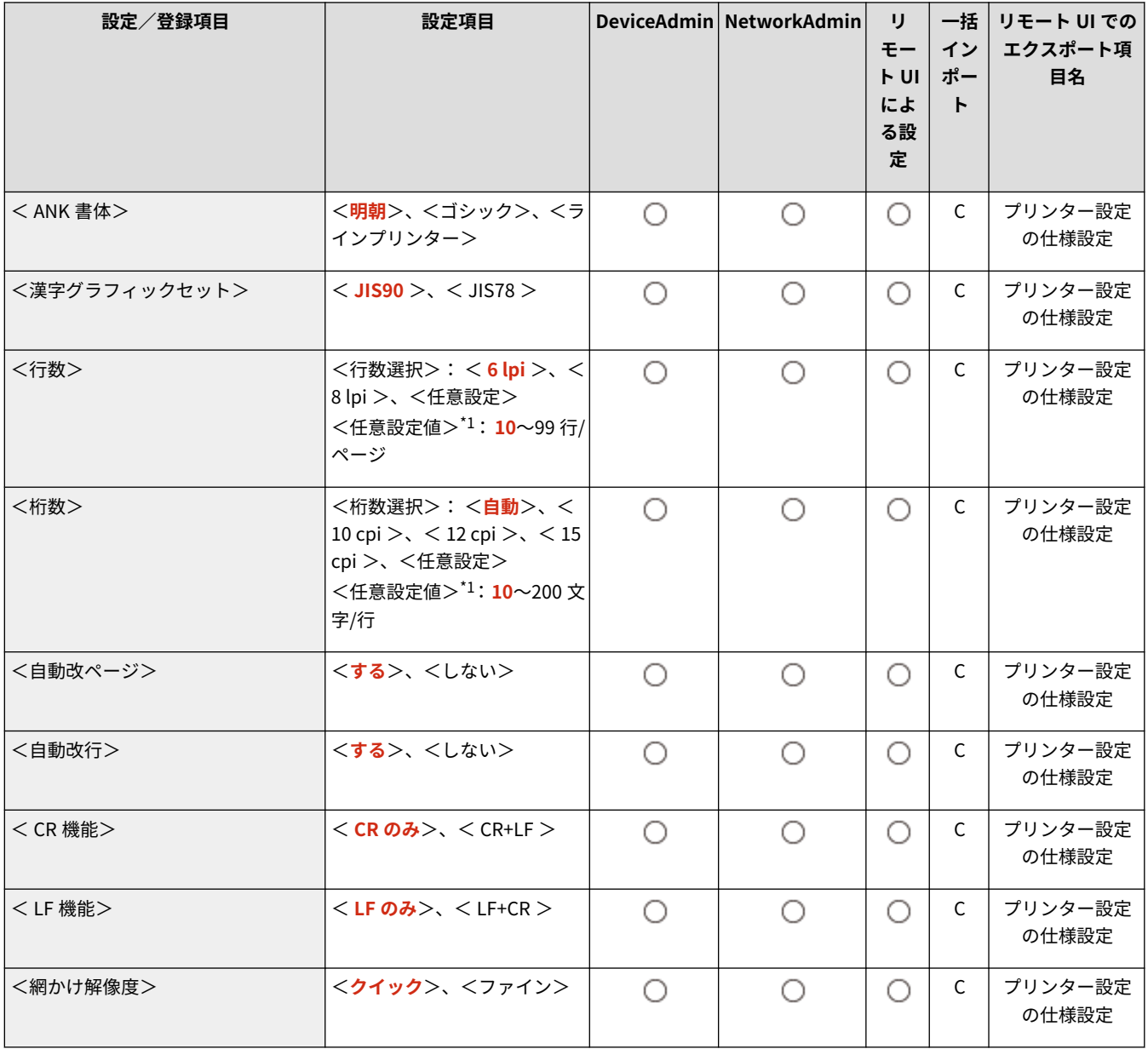

## N201 設定

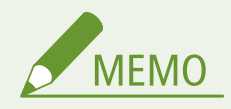

● 一括インポートの項目 (A、B、C および×) については、 D[「一括インポート」について\(P. 868\)](#page-880-0) を参照してくだ さい。

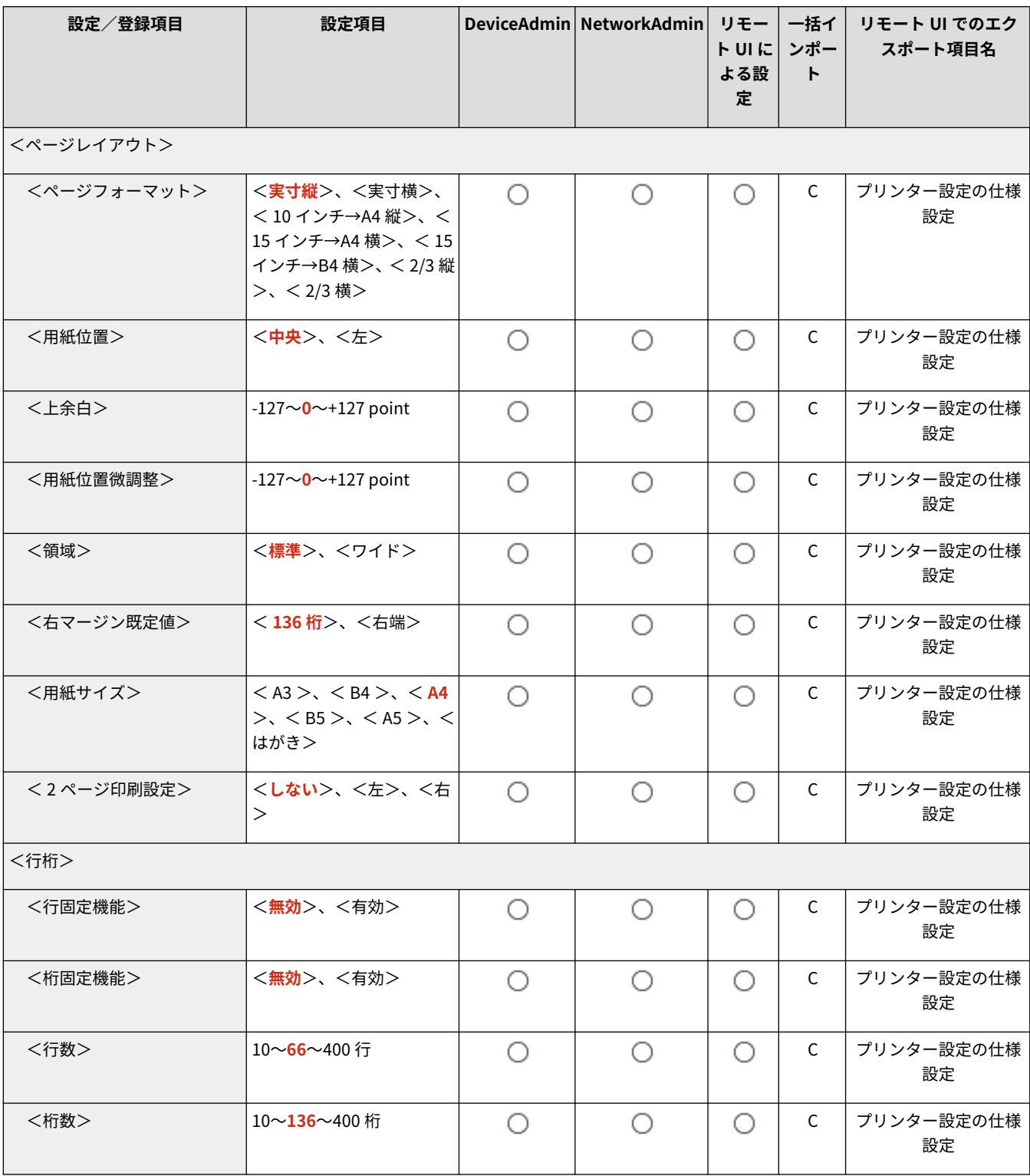

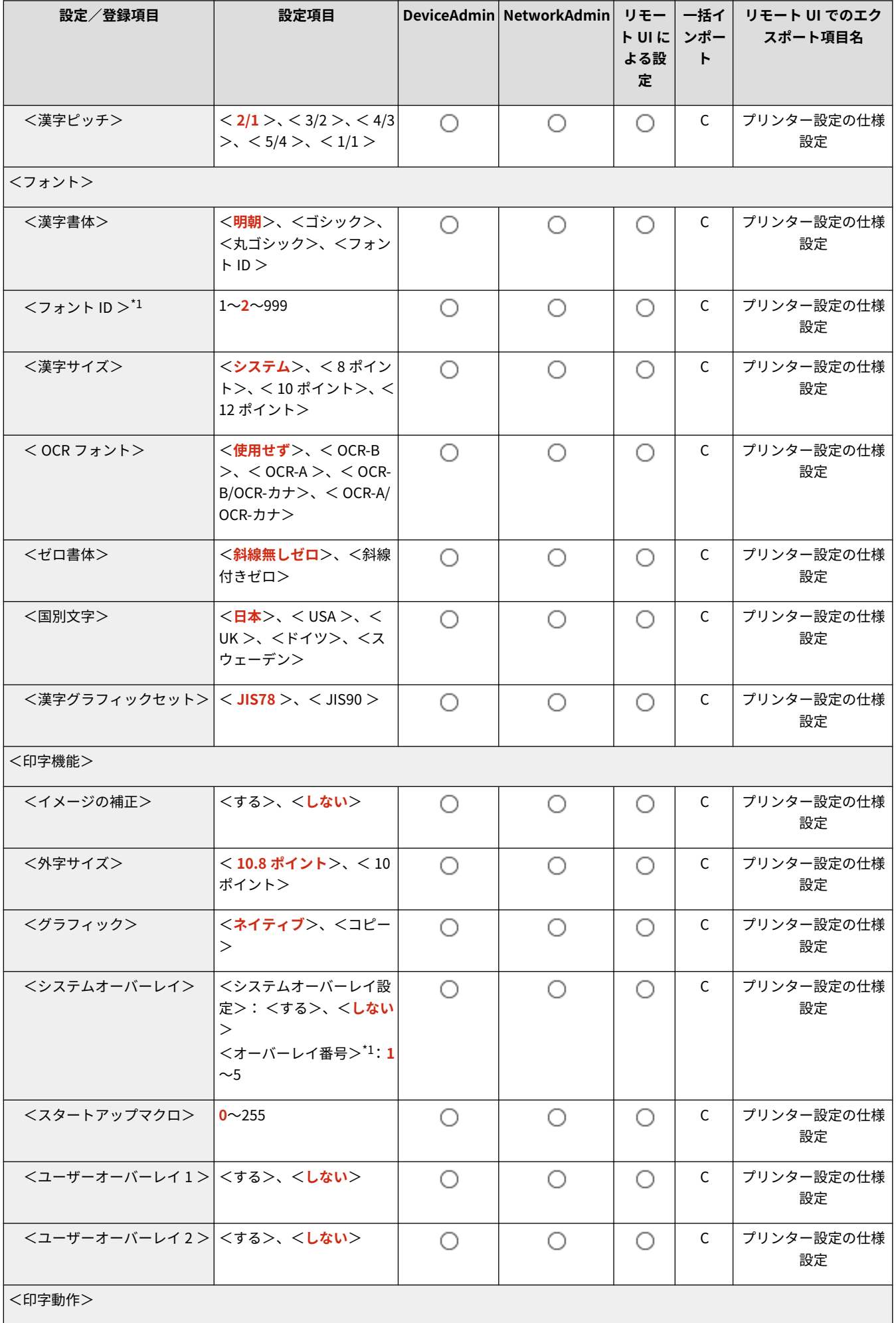

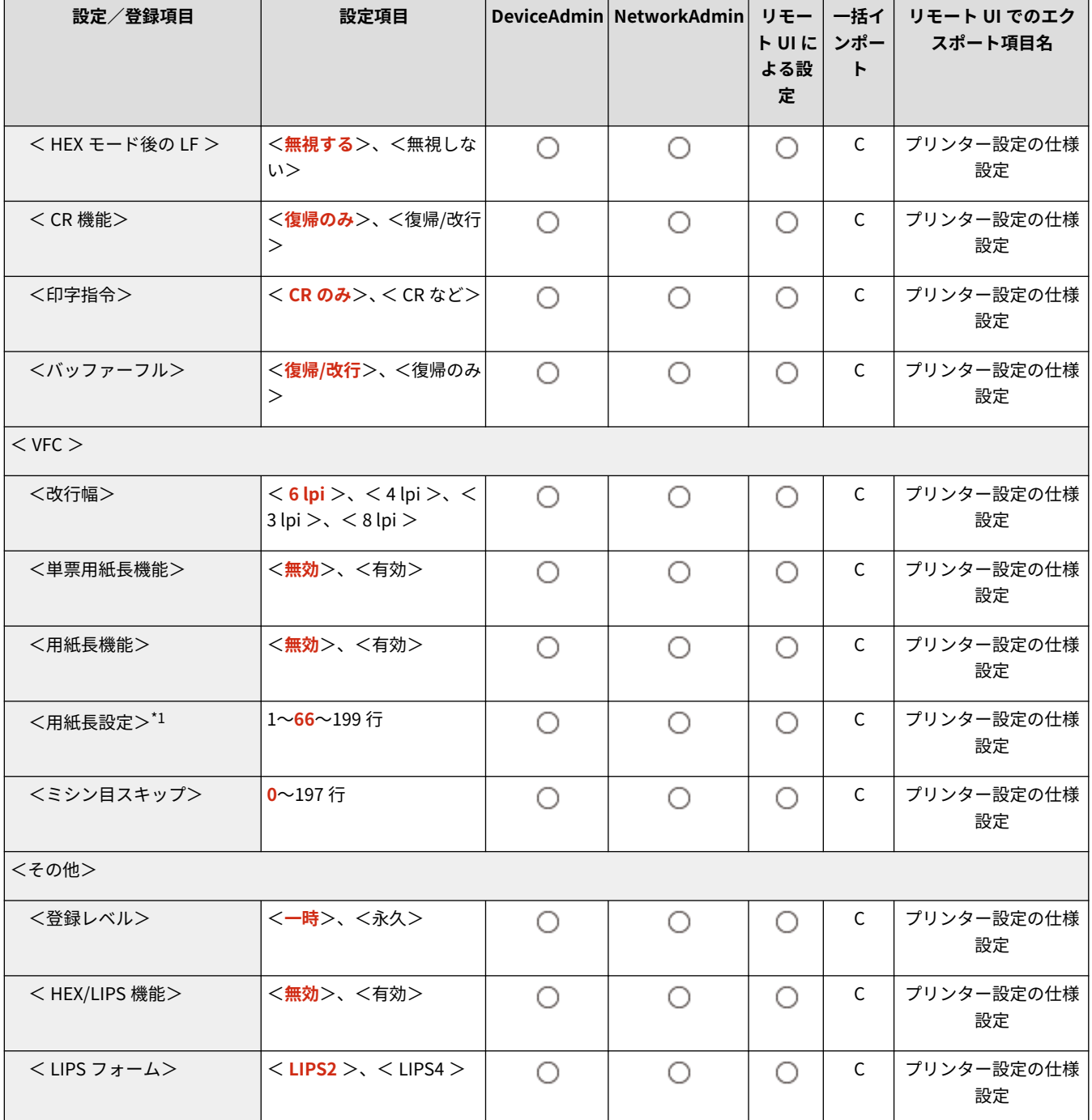

# ESC/P 設定

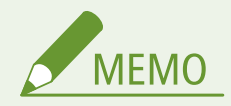

● 一括インポートの項目 (A、B、C および×) については、 D[「一括インポート」について\(P. 868\)](#page-880-0) を参照してくだ さい。

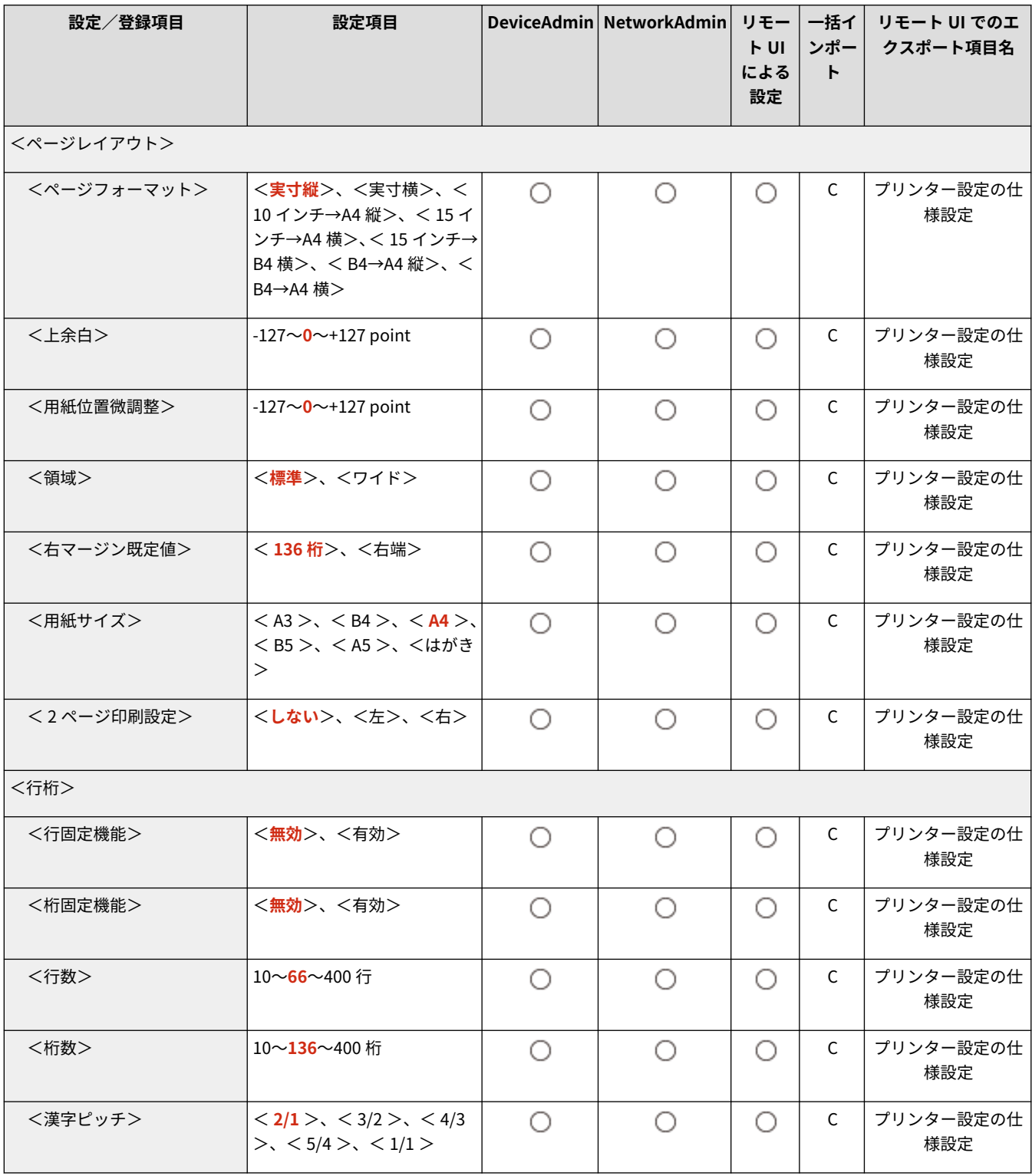

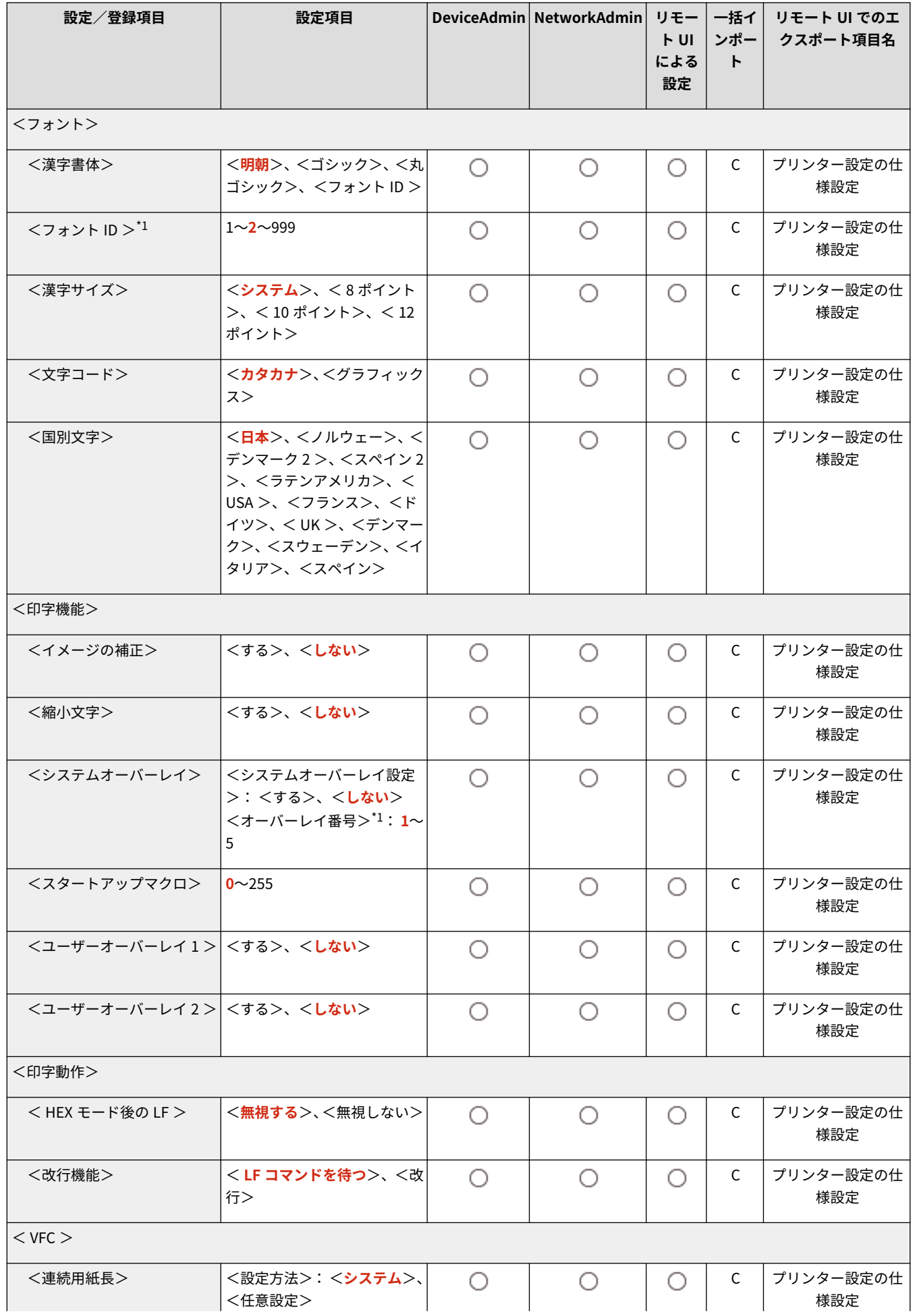

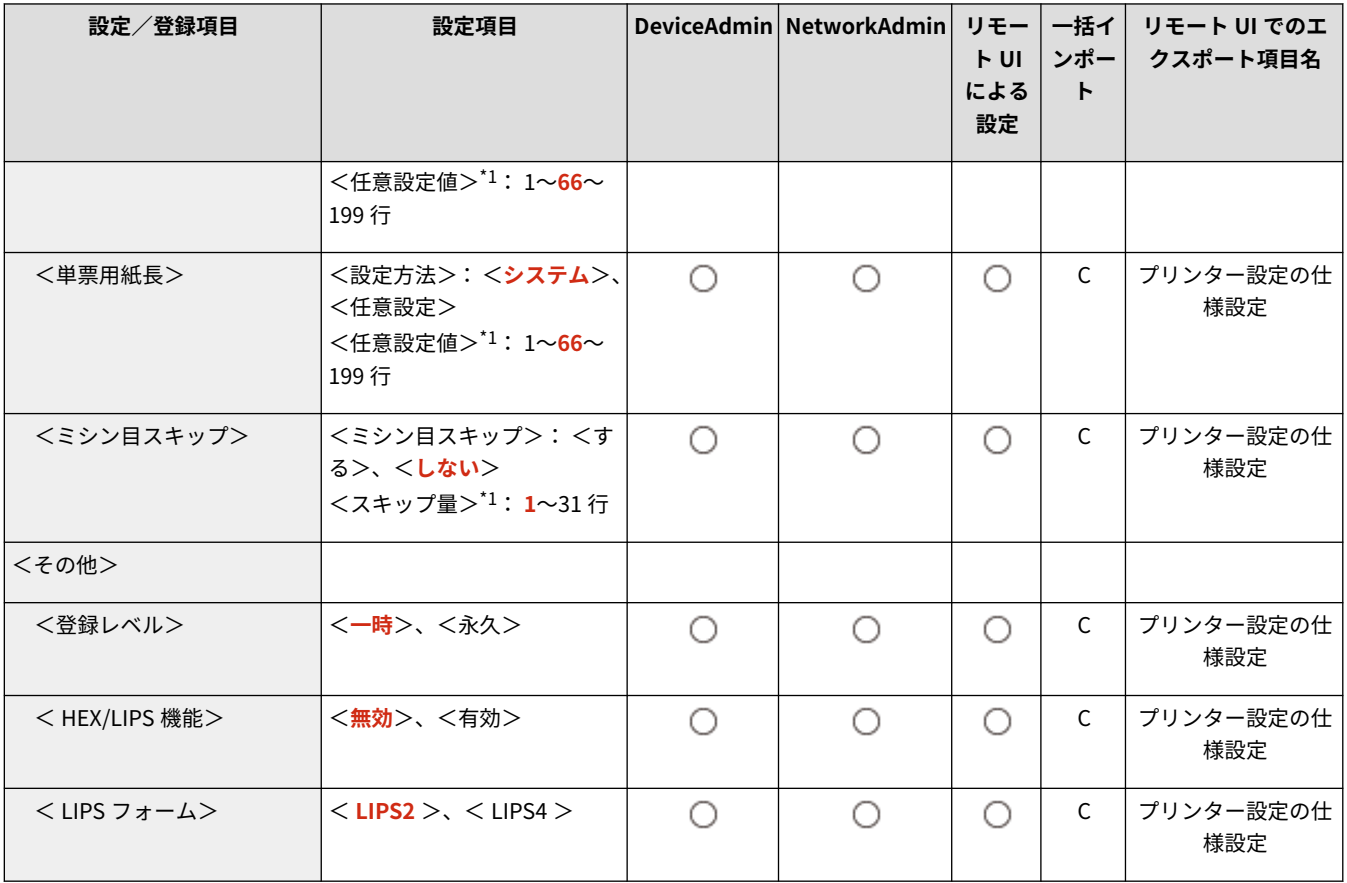

## I5577 設定

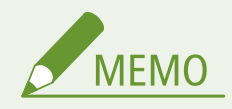

● 一括インポートの項目 (A、B、C および×) については、 D「一<mark>括インポート」について(P. 868)</mark> を参照してくだ さい。

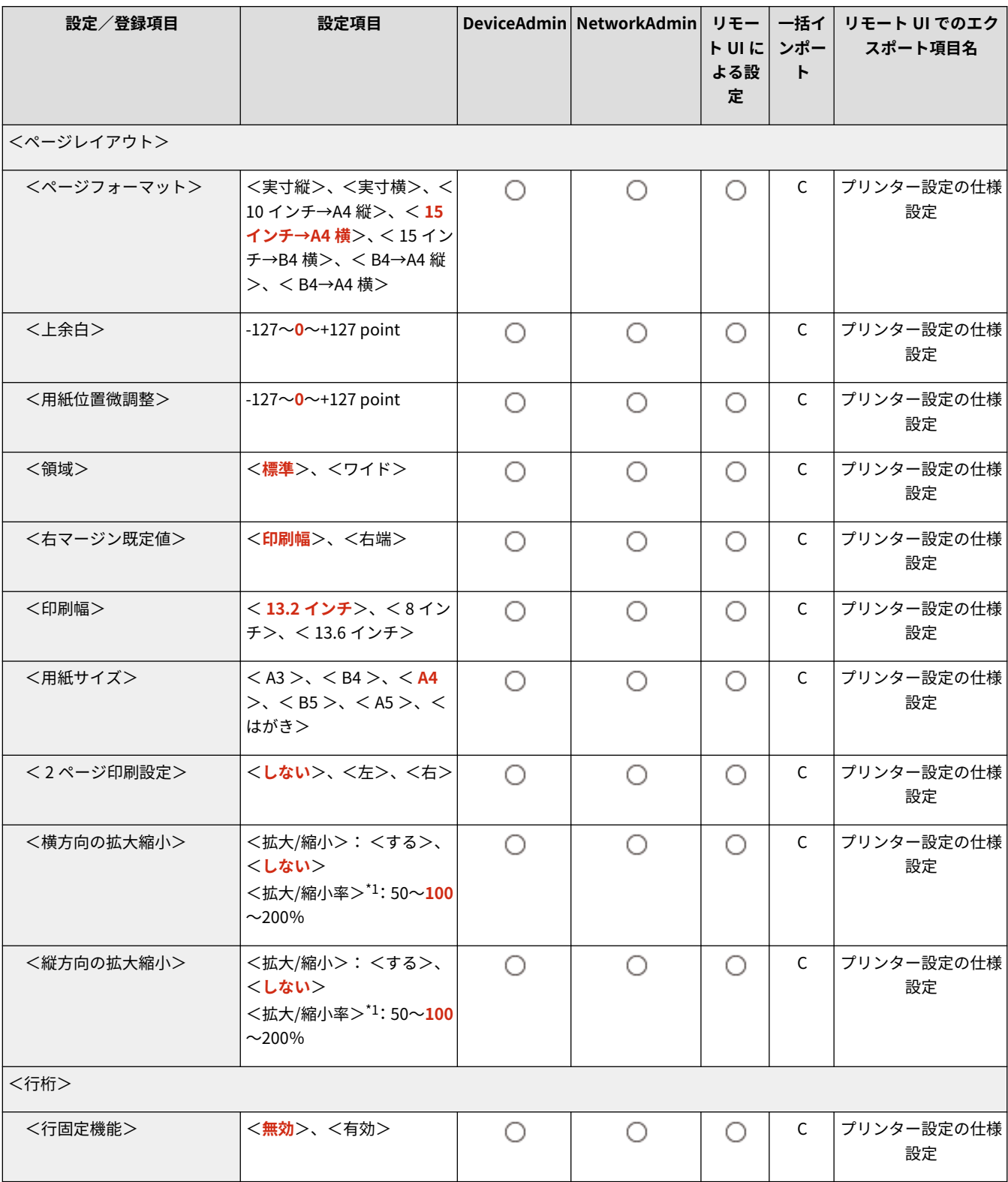

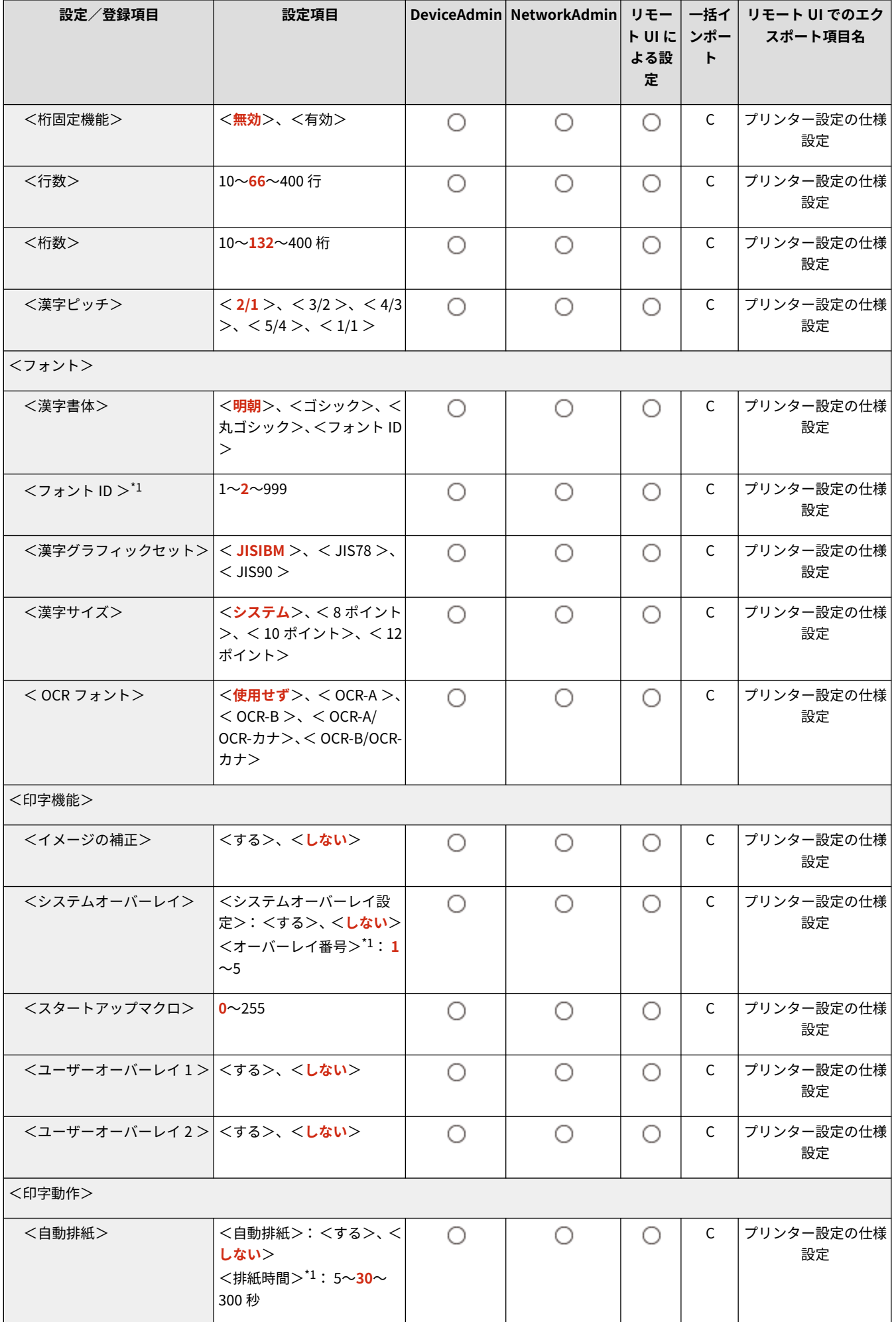

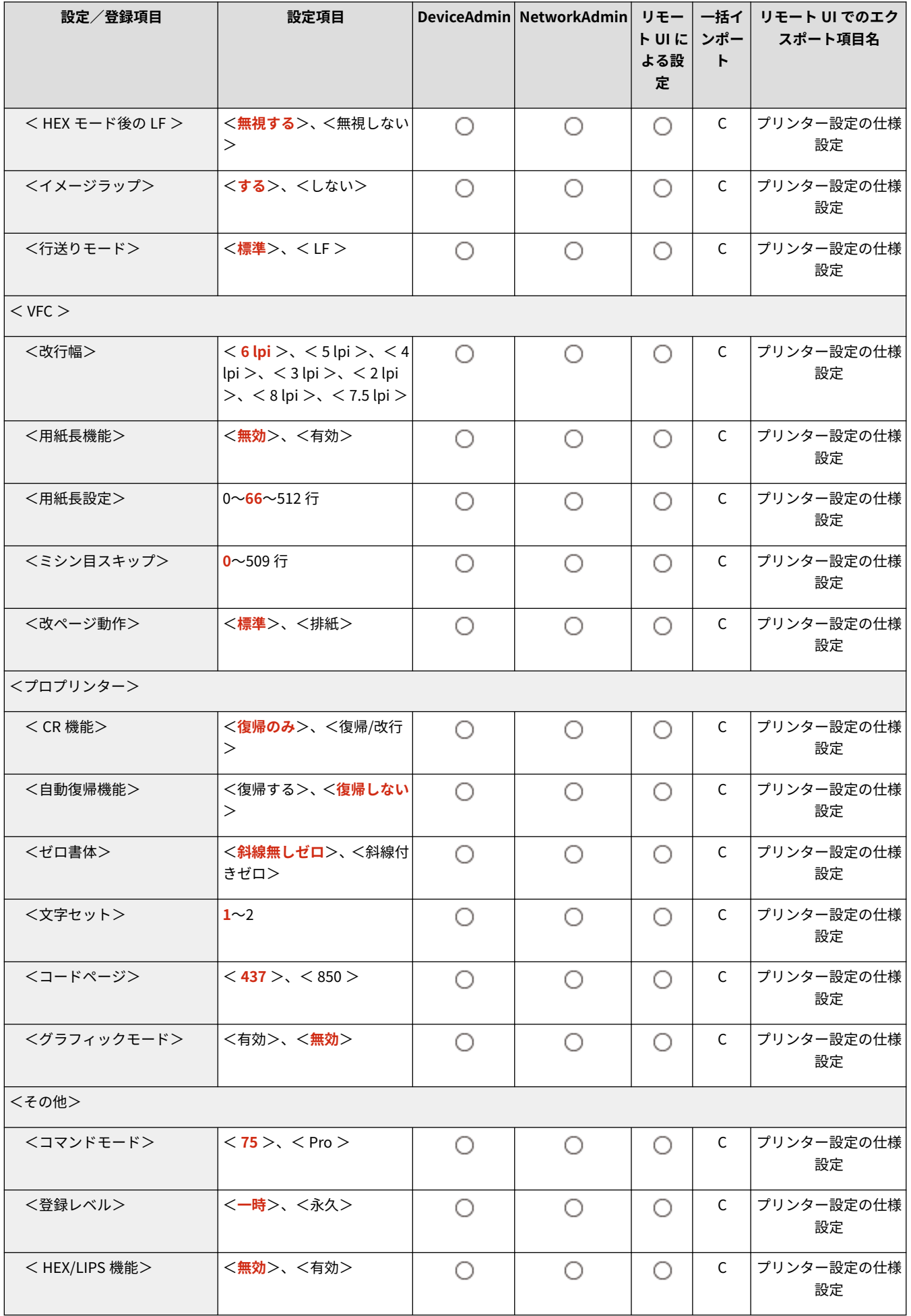

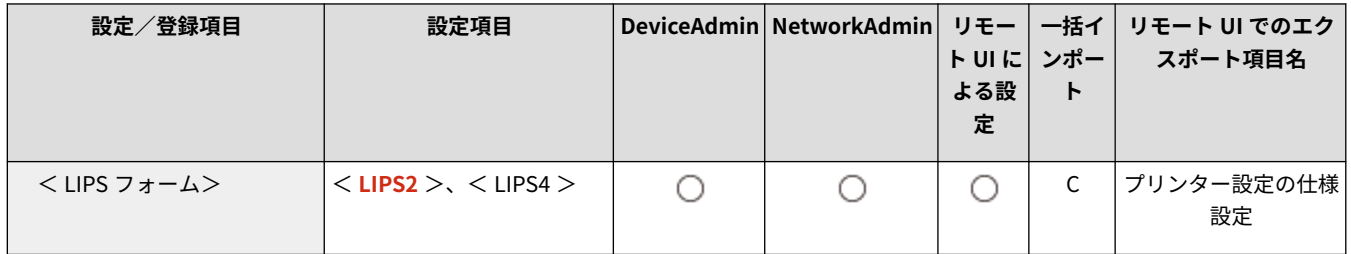

## HP-GL 設定

97FY-0K3

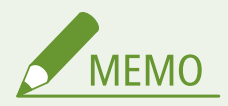

● 一括インポートの項目 (A、B、C および×) については、 D[「一括インポート」について\(P. 868\)](#page-880-0) を参照してくだ さい。

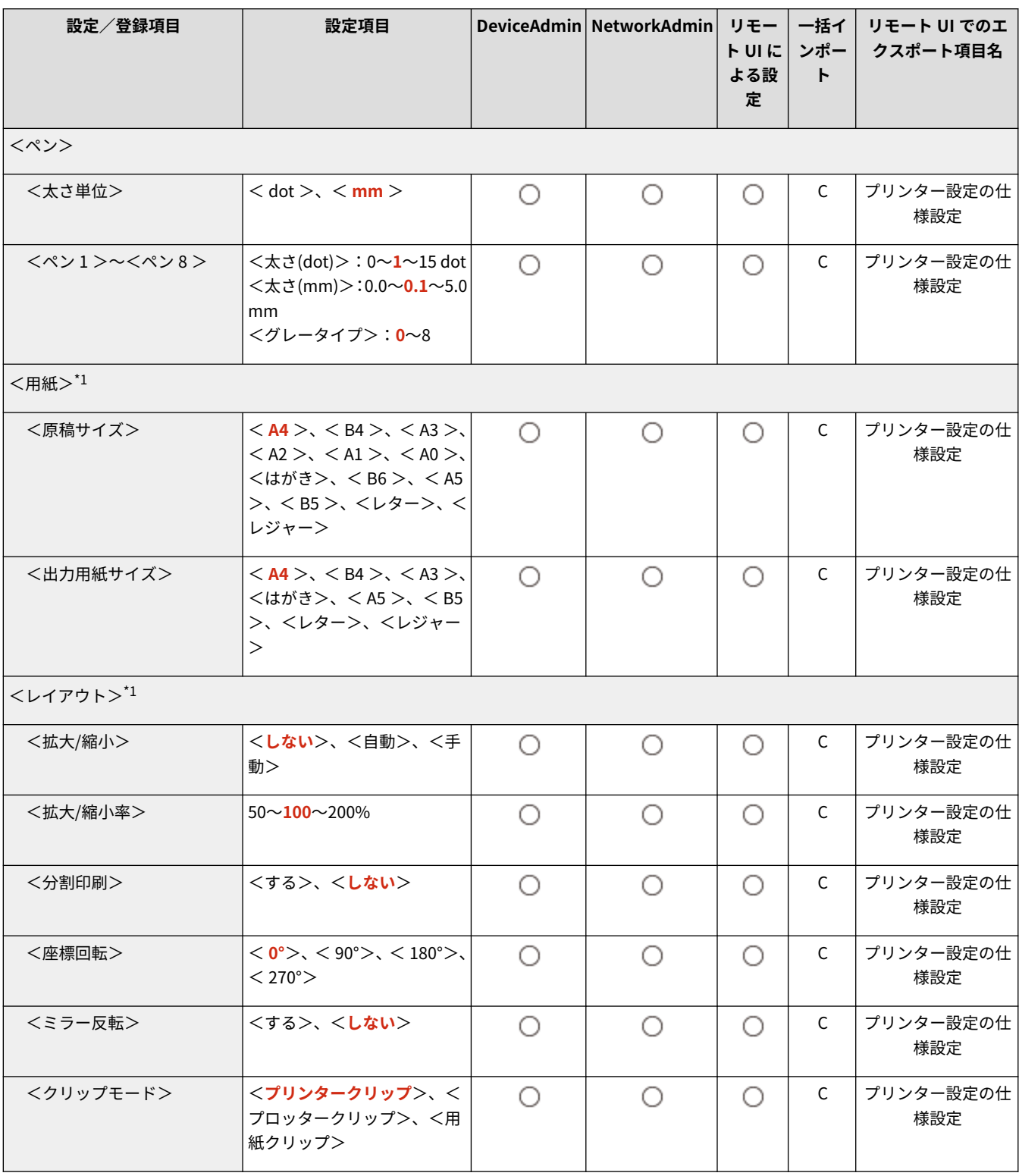

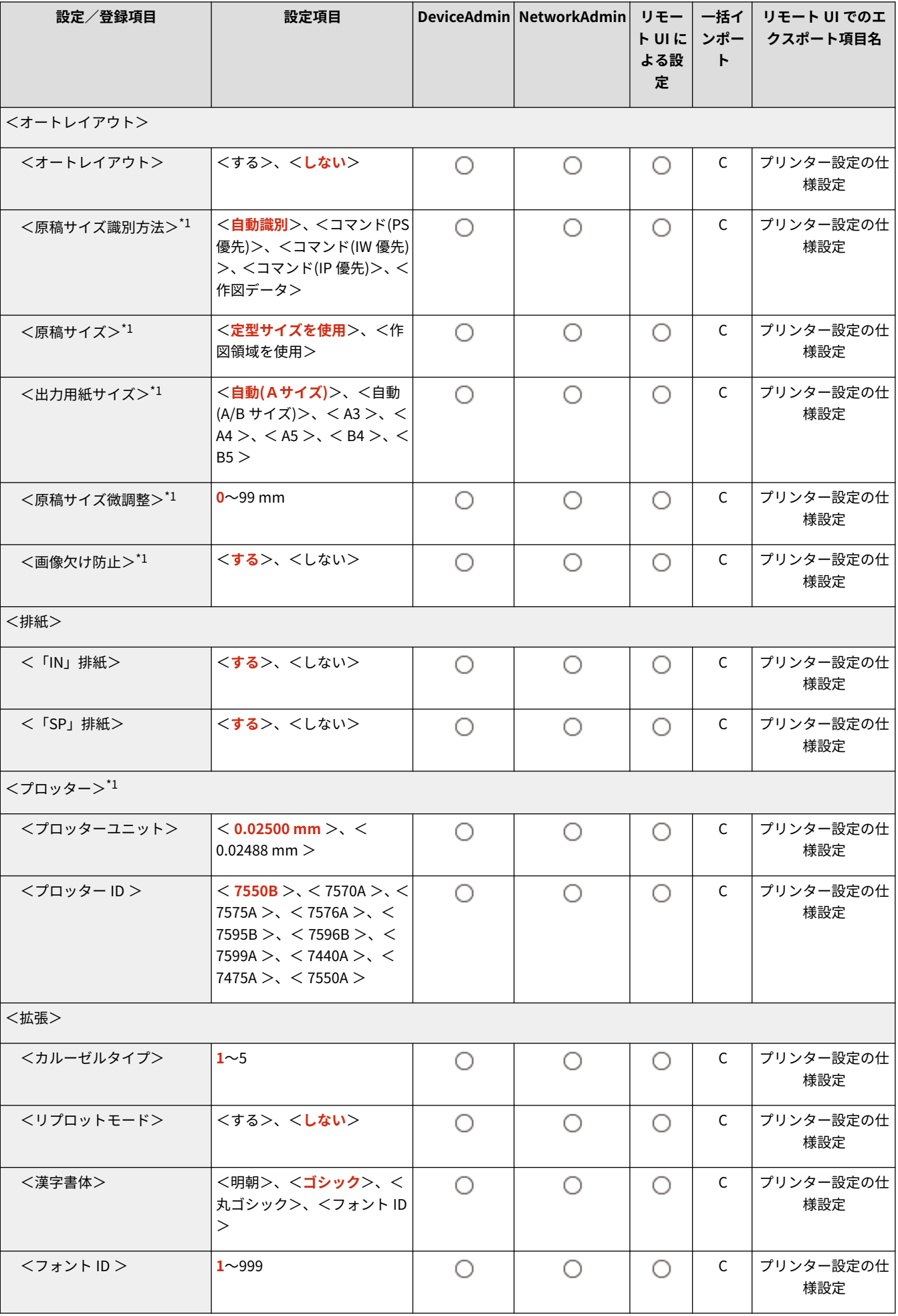

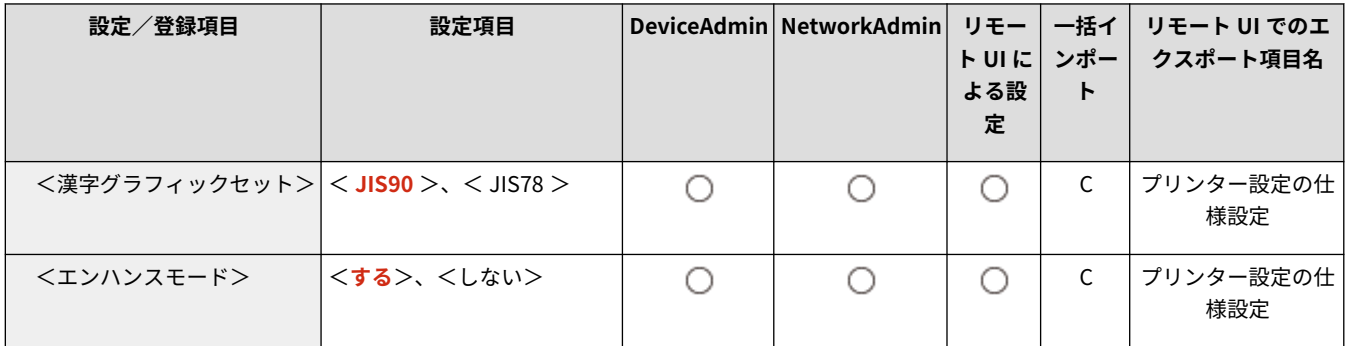

## HP-GL/2 設定

MEMO

● 一括インポートの項目 (A、B、C および×) については、 D「一<mark>括インポート」について(P. 868)</mark> を参照してくだ さい。

97FY-0K4

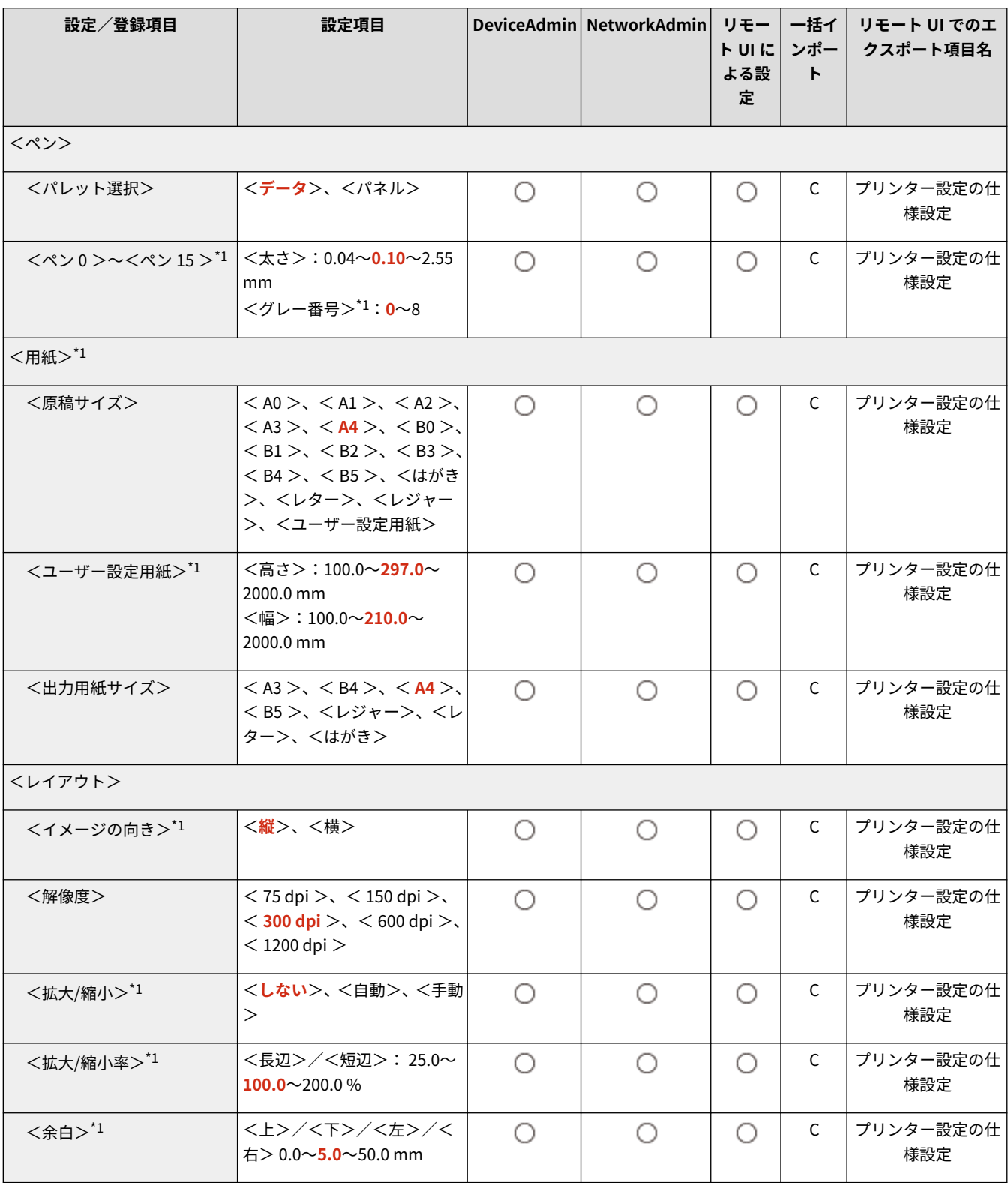

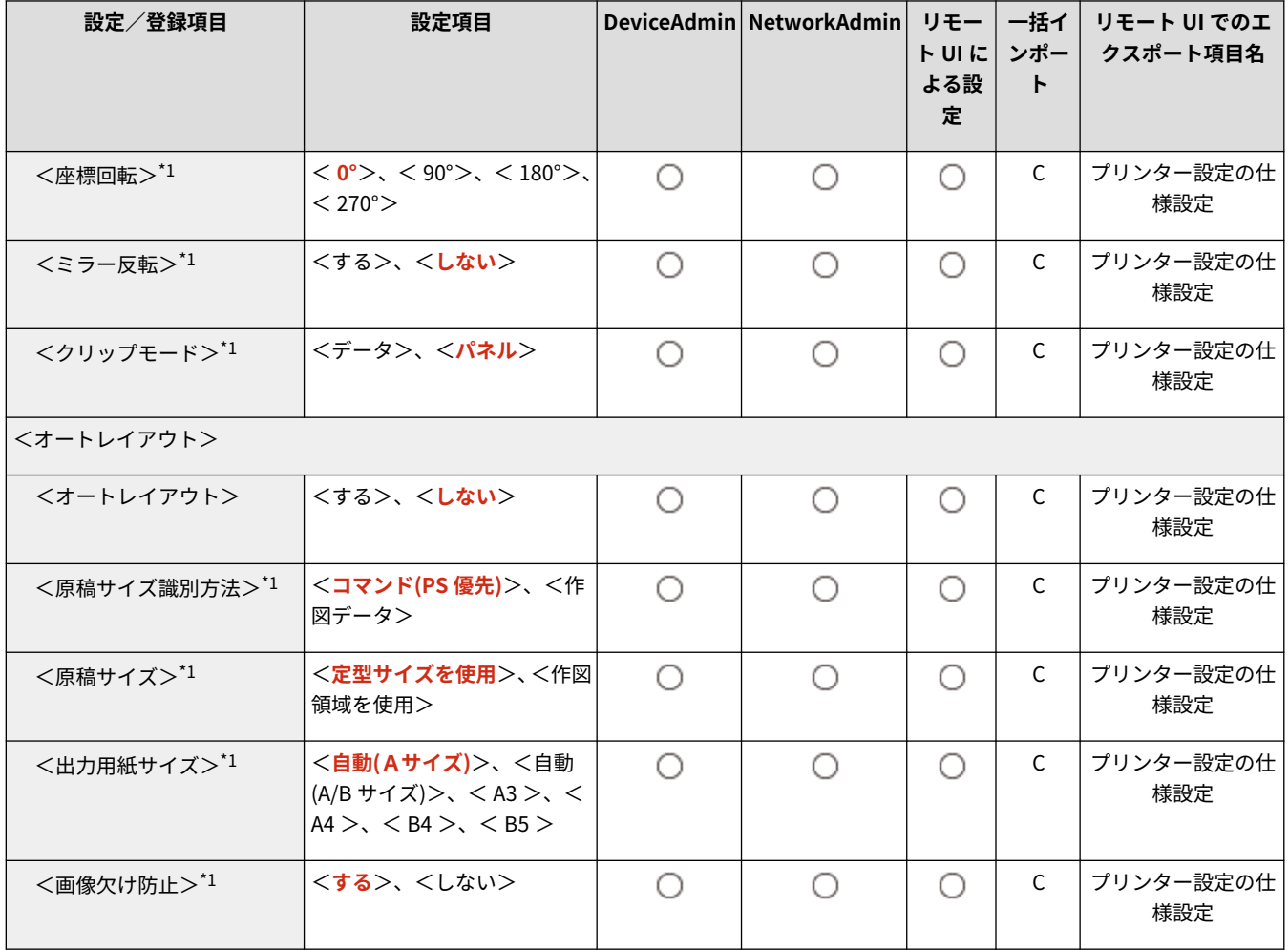

## Imaging

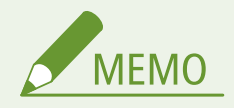

● 一括インポートの項目 (A、B、C および×) については、 D[「一括インポート」について\(P. 868\)](#page-880-0) を参照してくだ さい。

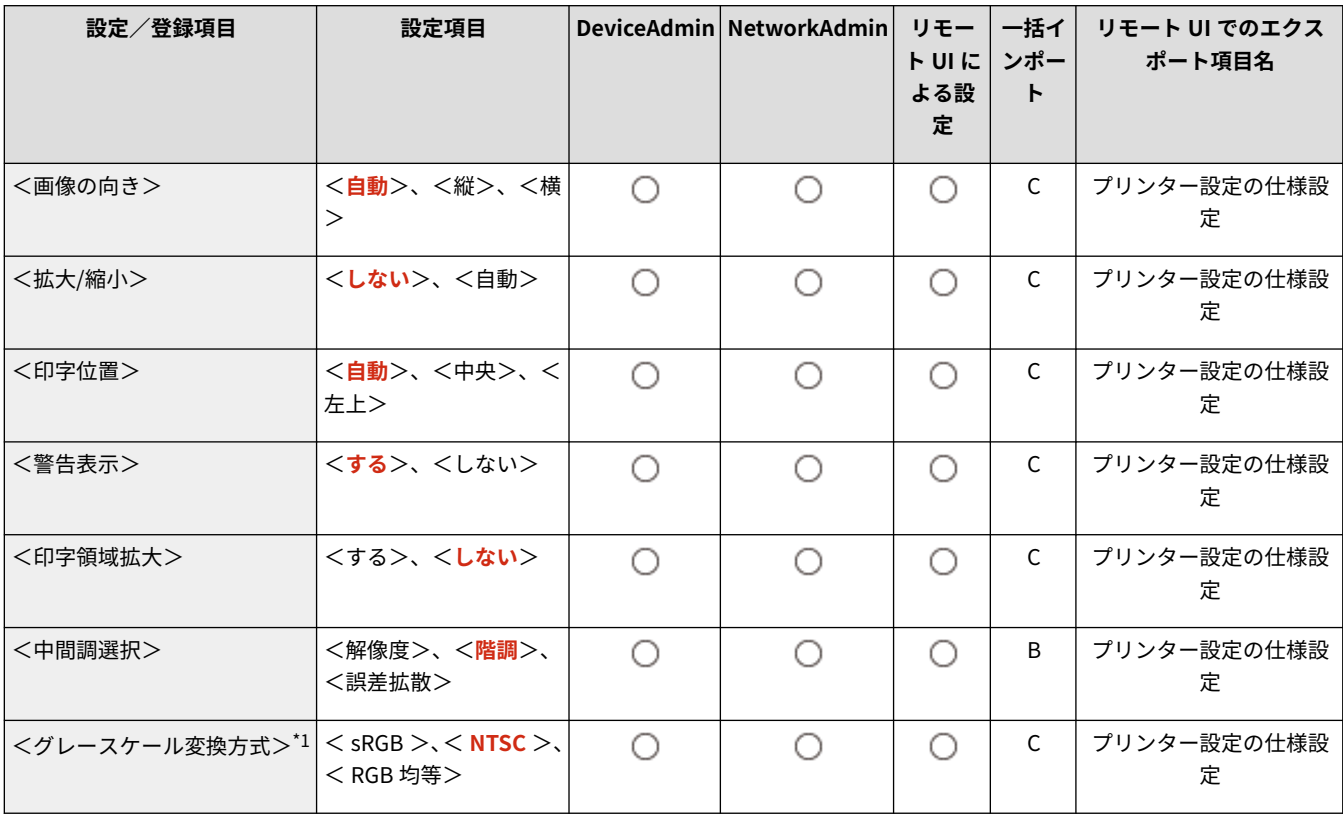

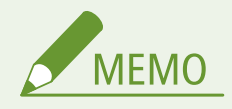

● 一括インポートの項目 (A、B、C および×) については、 D[「一括インポート」について\(P. 868\)](#page-880-0) を参照してくだ さい。

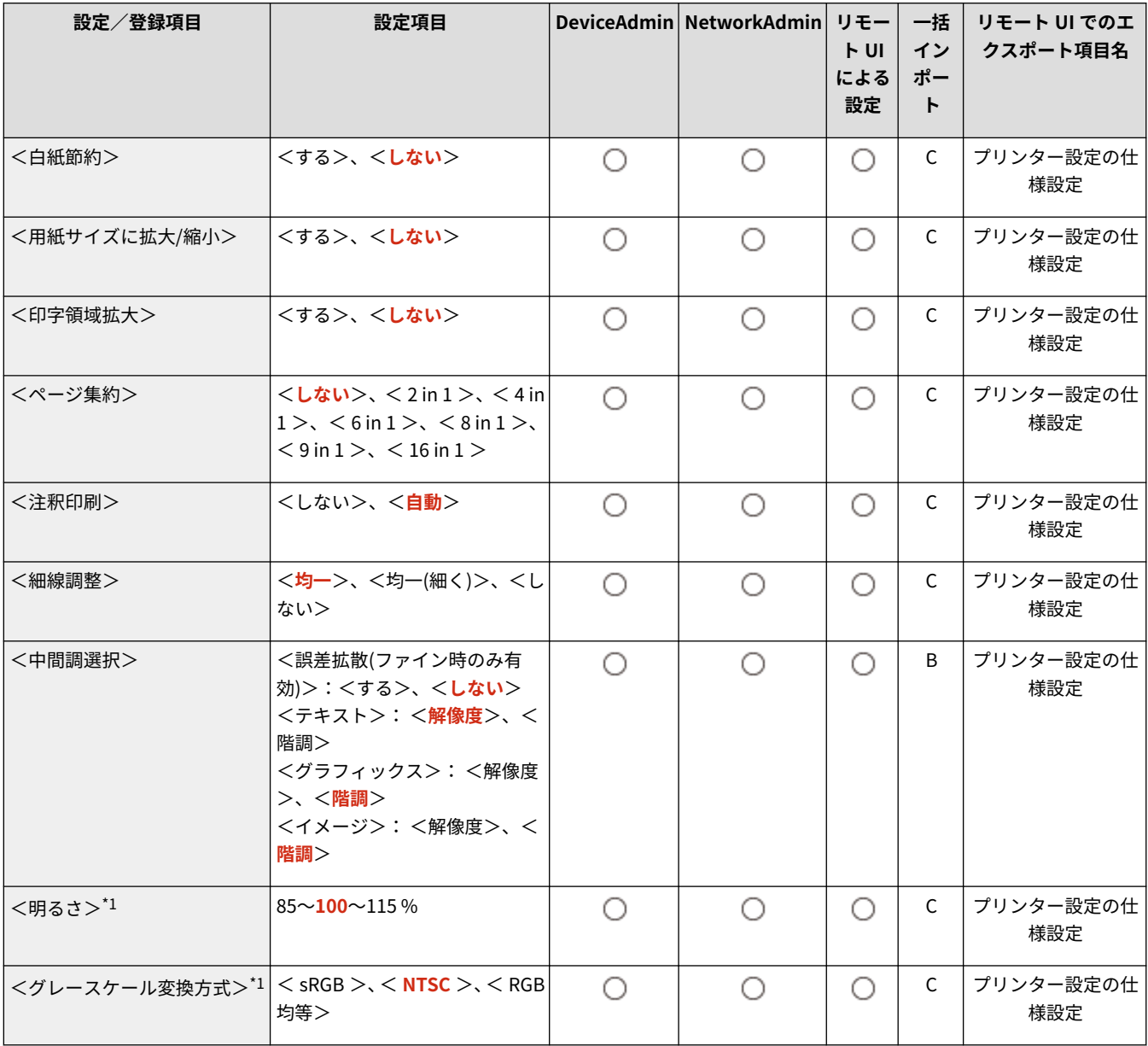

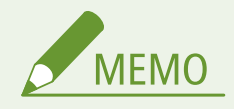

● 一括インポートの項目 (A、B、C および×) については、 D[「一括インポート」について\(P. 868\)](#page-880-0) を参照してくだ さい。

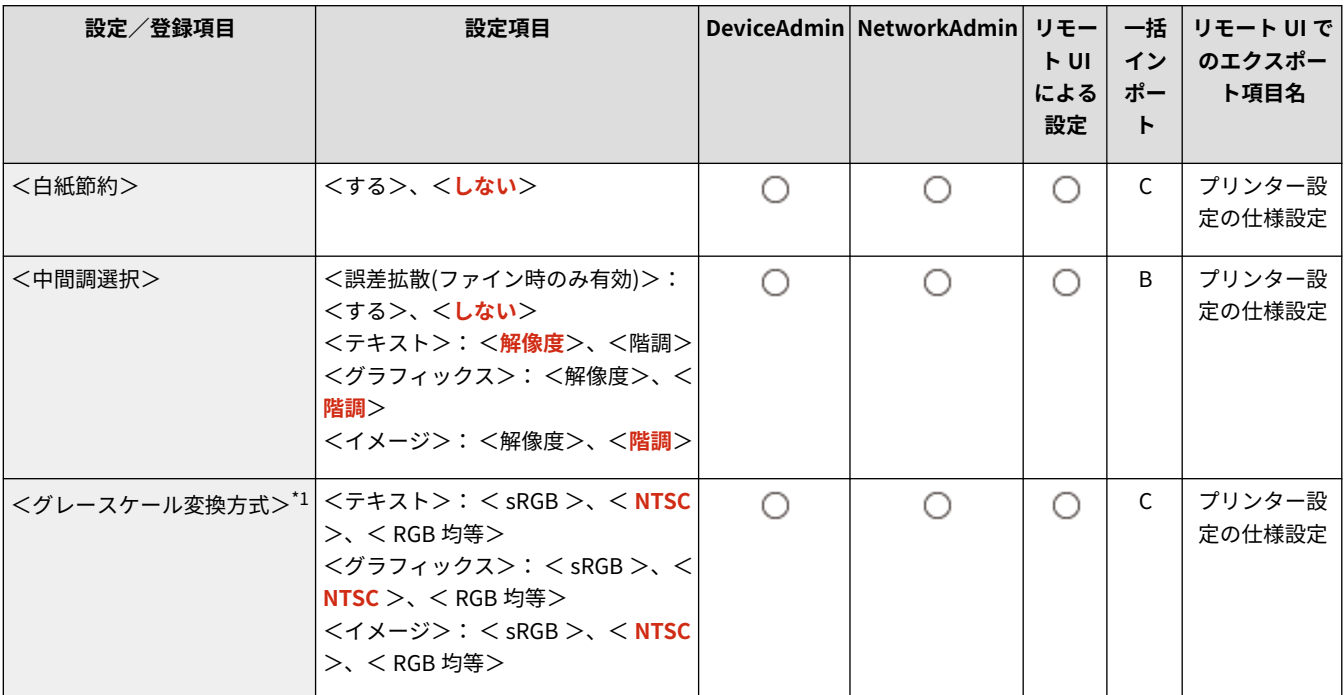

## ユーティリティー

97FY-0K8

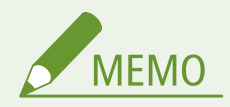

● 一括インポートの項目 (A、B、C および×) については、 D「一<mark>括インポート」について(P. 868)</mark> を参照してくだ さい。

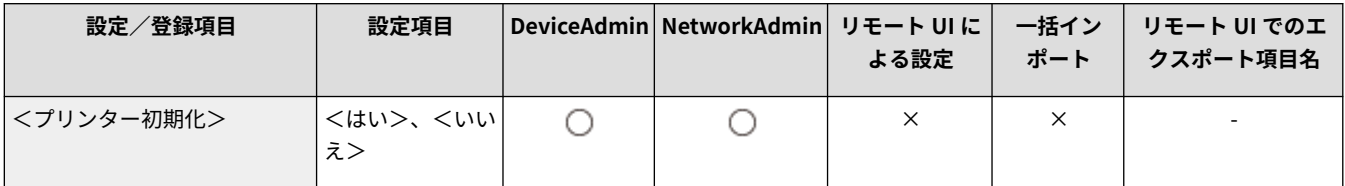

<送信>

97FY-0K9

送信機能に関する設定を行います。

**<レポート出力>(P. 1023) <共通設定>(P. 1023) ● < E メール/I ファクス設定>(P. 1023) ●<ファクス設定>(P. 1023)** 

## <レポート出力>

● (設定/登録) > <ファンクション設定> > <送信>

送受信設定やファクス設定に関する登録内容をリストとして印刷します。

**●<レポート出力>(P. 1024)** 

### <共通設定>

■ (設定/登録) ▶ <ファンクション設定> ▶ <送信>

送信機能で共通する設定を行います。

**[<共通設定>\(P. 1025\)](#page-1037-0)** 

<E メール/I ファクス設定>

● (設定/登録) ▶ <ファンクション設定> ▶ <送信>

E メールや I ファクスの送信に関する設定を行います。

**● < E メール/I ファクス設定>(P. 1037)** 

## <ファクス設定>

● (設定/登録) > <ファンクション設定> > <送信>

ファクスの送信に関する設定を行います。

**[<ファクス設定>\(P. 1047\)](#page-1059-0)** 

<span id="page-1036-0"></span><レポート出力>

97FY-0KA

送受信設定やファクス設定に関する登録内容をリストとして印刷します。

#### **●<送信/受信ユーザーデータリスト>(P. 1024) <ファクスユーザーデータリスト>(P. 1024)**

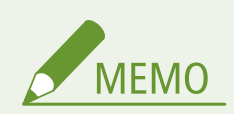

● 一括インポートの項目(A、B、C および×)については、 D「一括インポート」について(P. 868)を参照してくだ さい。

### <送信/受信ユーザーデータリスト>

● (設定/登録) ▶ <ファンクション設定> ▶ <送信> ▶ <レポート出力>

送信/受信に関する登録内容をプリントします。 **[レポートやリストをプリントする\(P. 847\)](#page-859-0)** 

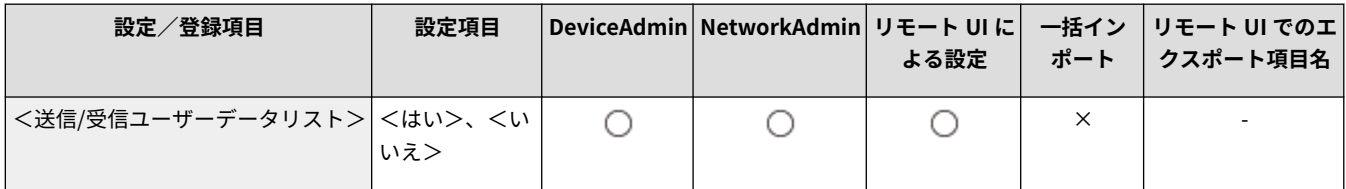

## <ファクスユーザーデータリスト>

■ (設定/登録) ▶ <ファンクション設定> ▶ <送信> ▶ <レポート出力>

ファクスに関する登録内容をプリントします。 **[レポートやリストをプリントする\(P. 847\)](#page-859-0)** 

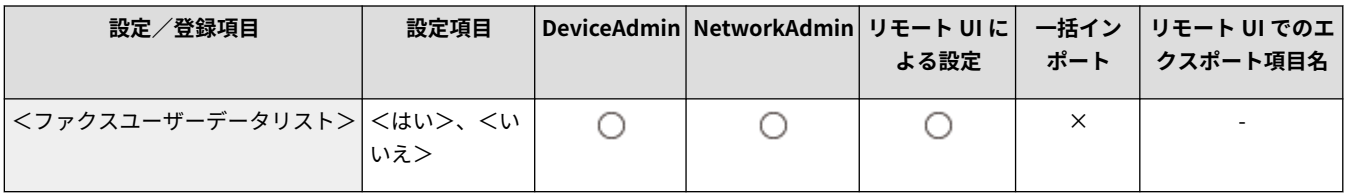

<span id="page-1037-0"></span><共通設定>

97FY-0KC

送信機能で共通する設定を行います。

**●<よく使う設定の登録>/<よく使う設定の編集> (P. 1025) ●くよく使う設定呼出時の確認表示>(P. 1026) [<デフォルト画面の変更>\(P. 1026\)](#page-1038-0)  ●<アドレス帳の使用制限>(P. 1026) ●<デフォルト設定の変更>(P. 1027) [<「その他の機能」のショートカット登録>\(P. 1027\)](#page-1039-0)  [<送信結果レポート>\(P. 1027\)](#page-1039-0)** 

**[<通信管理レポート>\(P. 1028\)](#page-1040-0)  [<発信元記録>\(P. 1029\)](#page-1041-0)  [<エラージョブクリア>\(P. 1029\)](#page-1041-0)  ●<リトライ回数>(P. 1030) [<データ圧縮率>\(P. 1030\)](#page-1042-0)  ● < YCbCr 送信のガンマ値>(P. 1030)**  **[< WebDAV 送信時にチャンク分割送信を使用>](#page-1043-0) [\(P. 1031\)](#page-1043-0)  [< WebDAV 送信時の証明書確認>\(P. 1031\)](#page-1043-0)  [< FTPS 送信時の証明書確認>\(P. 1032\)](#page-1044-0)  [<新規宛先の制限>\(P. 1032\)](#page-1044-0)  ●<送信時に機器署名を必ずつける>(P. 1033) [< E メール送信を「自分へ送信」に限定>\(P. 1033\)](#page-1045-0)  [<ファイル送信を「マイフォルダー」に限定>](#page-1046-0) [\(P. 1034\)](#page-1046-0)  ●<マイフォルダー指定方法>(P. 1034) [<履歴からの再送信を制限>\(P. 1035\)](#page-1047-0)  [<送信文書アーカイブの設定>\(P. 1035\)](#page-1047-0)  [<ジョブ受付時の確認表示>\(P. 1035\)](#page-1047-0)  ●<ストップ押下時に中止するジョブ>(P. 1036) ●[<タイムライン履歴呼出時の宛先追加警告表示>](#page-1048-0) [\(P. 1036\)](#page-1048-0)** 

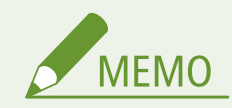

<u>● 一括インポートの項目(A、B、C および×)については、 D</u>「一括**インポート」について(P. 868)** を参照してくだ さい。

### <よく使う設定の登録>/<よく使う設定の編集>

● (設定/登録) > <ファンクション設定> ▶ <送信> ▶ <共通設定>

スキャン時によく使う設定の組み合わせを1つのボタンに登録しておくことができます。ボタンに名称をつけたり、コメント を入れたりすることも可能です。登録した設定を削除したり、名称変更することもできます。 **[よく使う機能の組み合わせを](#page-324-0) [登録する\(P. 312\)](#page-324-0)** 

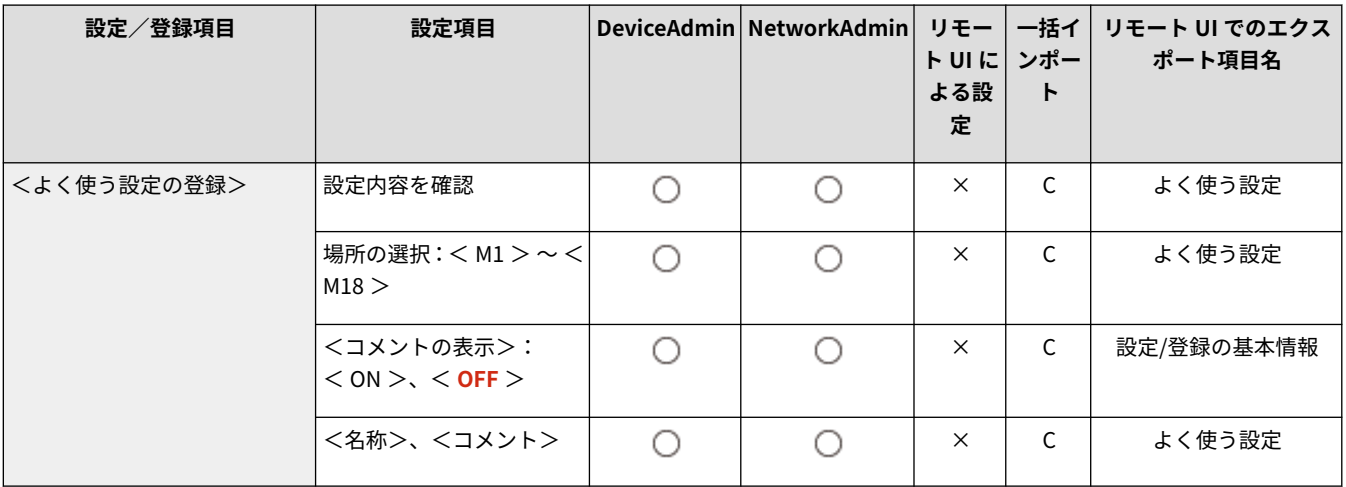

<span id="page-1038-0"></span>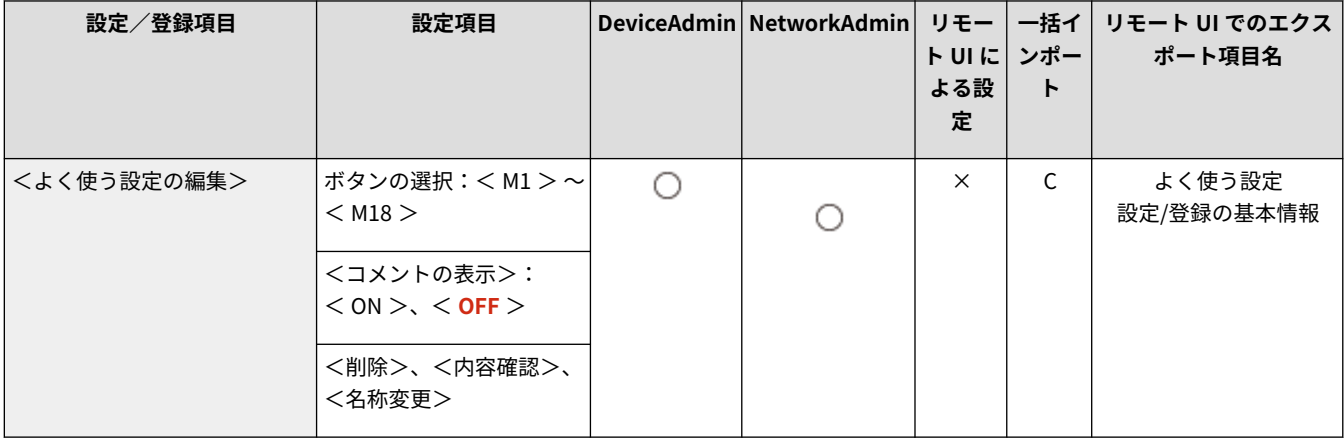

## <よく使う設定呼出時の確認表示>

● (設定/登録) ▶ <ファンクション設定> ▶ <送信> ▶ <共通設定>

よく使う設定を呼び出すときに確認画面を表示させるかどうかを設定できます。

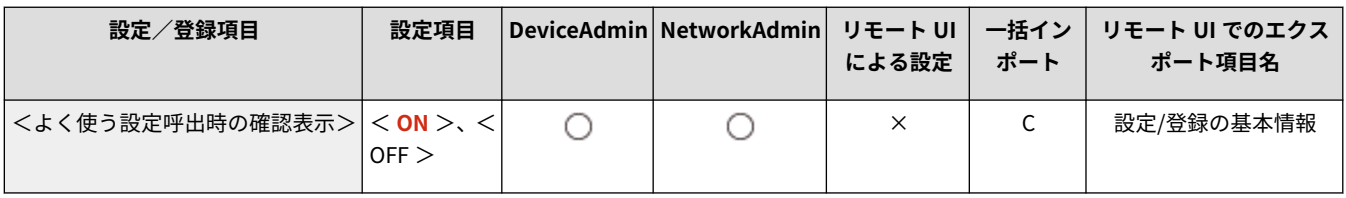

## <デフォルト画面の変更>

● (設定/登録) → <ファンクション設定> → <送信> → <共通設定>

<スキャンして送信>を押したときや、ノ (リセット)を押したときなどに表示させる画面を指定できます。

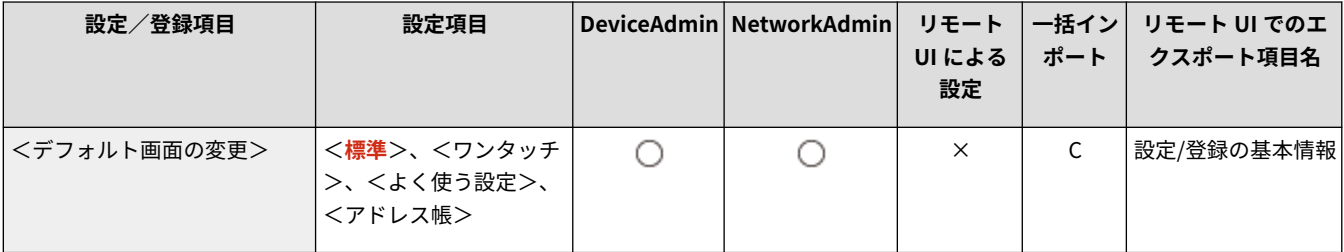

### <アドレス帳の使用制限>

● (設定/登録) ▶ <ファンクション設定> ▶ <送信> ▶ <共通設定>

<スキャンして送信>の基本画面などでアドレス帳とワンタッチボタンを非表示にして、アドレス帳の使用を制限するかどう かを設定します。

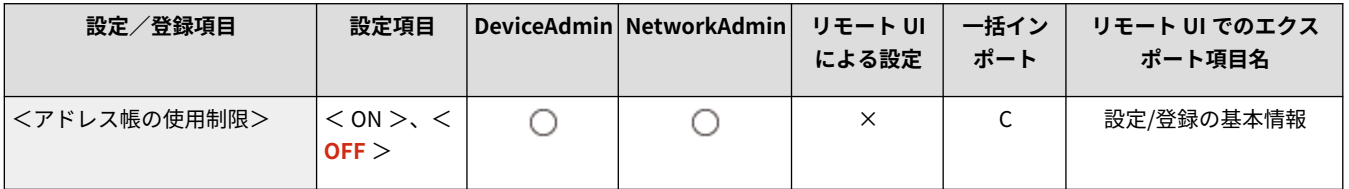

<span id="page-1039-0"></span><デフォルト設定の変更>

■● (設定/登録) → <ファンクション設定> → <送信> → <共通設定>

<スキャンして送信>機能の初期値として登録されている設定を変更できます。

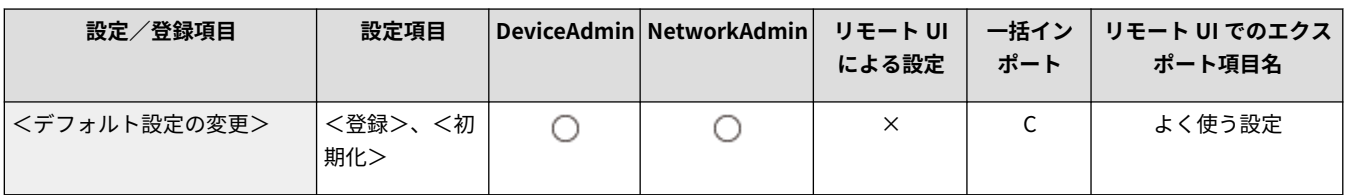

### <「その他の機能」のショートカット登録>

■● (設定/登録) > <ファンクション設定> > <送信> ><共通設定>

<スキャンして送信>画面に表示するショートカットを登録します。使用することが多い機能を登録しておくと便利です。 **[基本画面をカスタマイズする\(P. 315\)](#page-327-0)** 

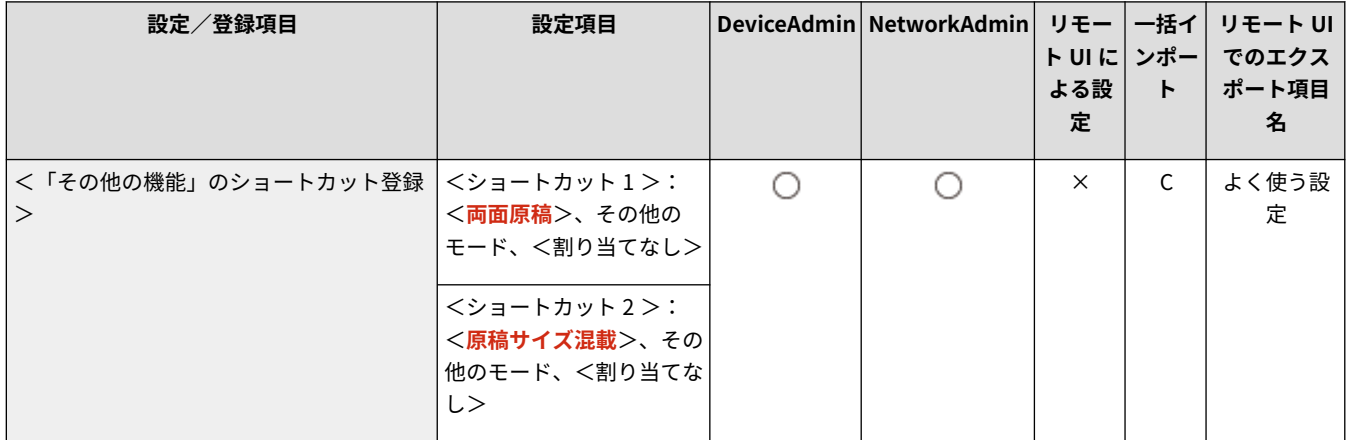

## <送信結果レポート>

● (設定/登録) ▶ <ファンクション設定> ▶ <送信> ▶ <共通設定>

送信結果レポートは文書が正常に送信できたかどうかを確認するためのレポートです。レポートは送信時ごと、または送信エ ラーが発生したときだけプリントされるように設定できます。送信原稿の一部をレポートにつけてプリントすることもでき ます。 **[送信結果レポート\(P. 852\)](#page-864-0)** 

● <エラー時のみ>または<OFF >を選択した場合、<「その他の機能」でのプリントを許可>を設定できます。<「その 他の機能」でのプリントを許可>を< ON >に設定すると、ジョブごとに<その他の機能>から<送信結果レポート>をプ リントするかどうかを設定できます。

<span id="page-1040-0"></span>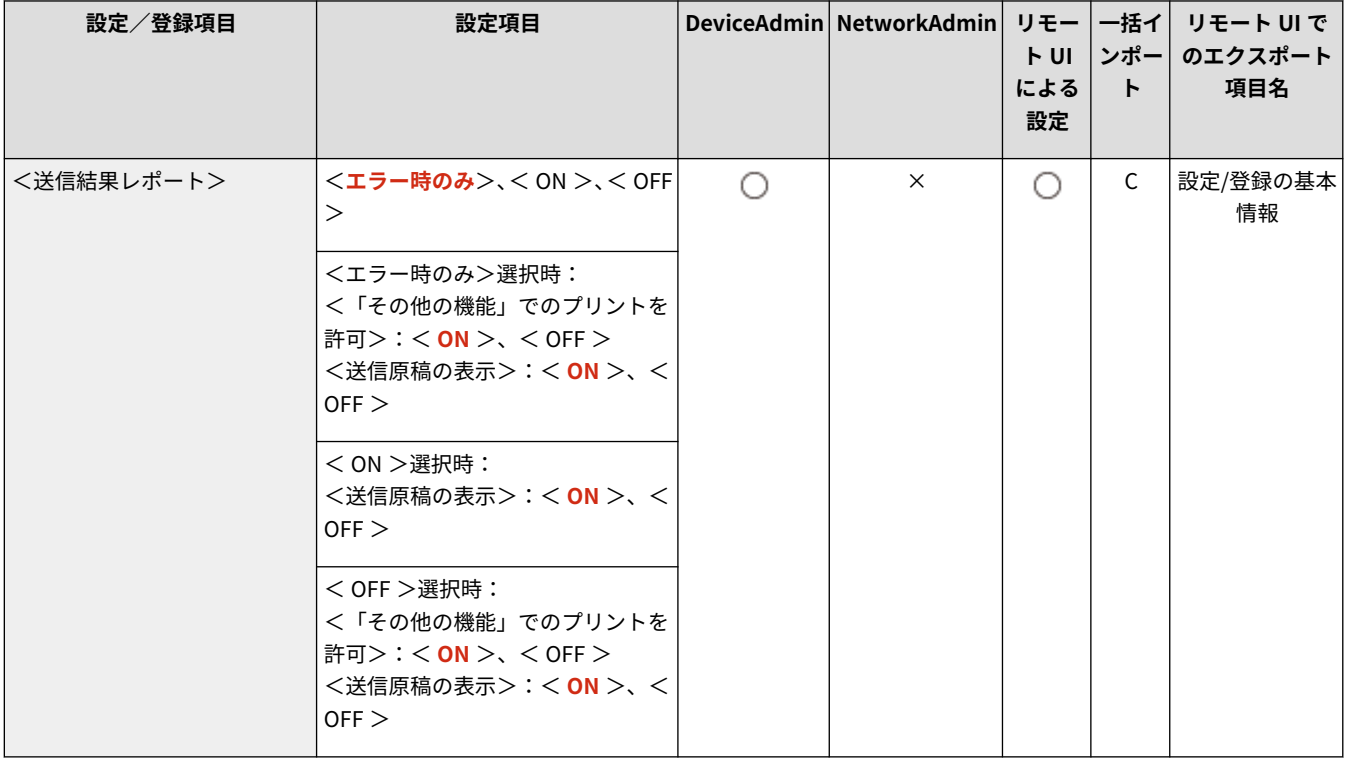

MEMO

- 送信原稿がカラーのとき、<送信原稿の表示>は原稿を白黒に変換した画像をレポートに添付することはできませ  $h_{\circ}$
- 本設定は、各ファンクションでの<その他の機能>の<送信結果レポート>の値として、連動します。

## <通信管理レポート>

● (設定/登録) → <ファンクション設定> → <送信> → <共通設定>

文書の送受信履歴をレポートとしてプリント/送信します。レポートは指定した通信数(100〜1000)を終了した時点、また は指定した時刻にプリント/送信されるように設定できます。送受信別にレポートを分けてプリント/送信することもでき ます。 **[通信管理レポート\(P. 850\)](#page-862-0)** 

● レポートをデータで送信する場合、CSV ファイル形式で送信します。

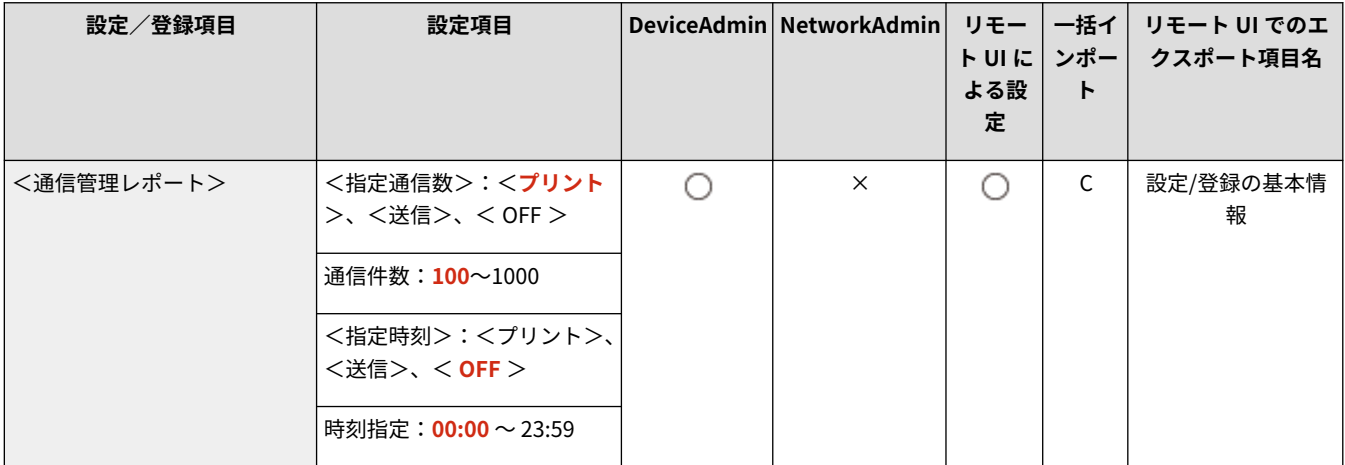

<span id="page-1041-0"></span>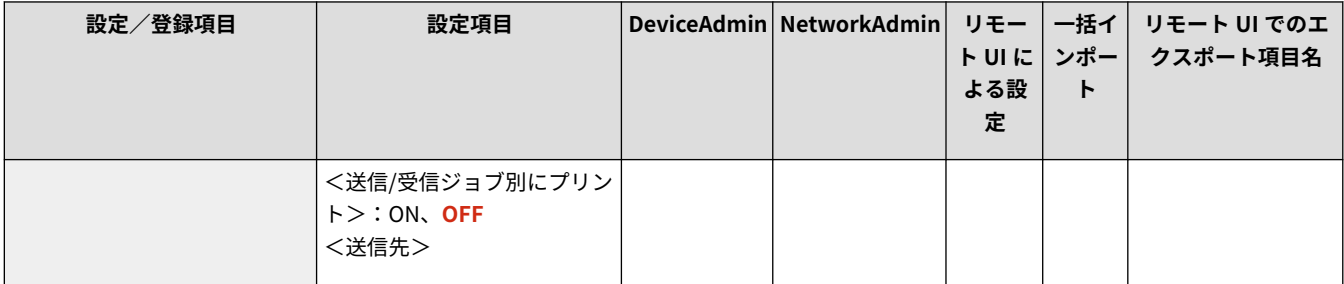

## <発信元記録>

● (設定/登録) ▶ <ファンクション設定> ▶ <送信> ▶ <共通設定>

ファクス/I ファクスを送信するとき、発信元の情報を送信文書の上部に付けることができます。本機のファクス番号や名前、 I ファクスアドレスなどがプリントされるので、相手先が誰から送信されてきた文書か確認できます。

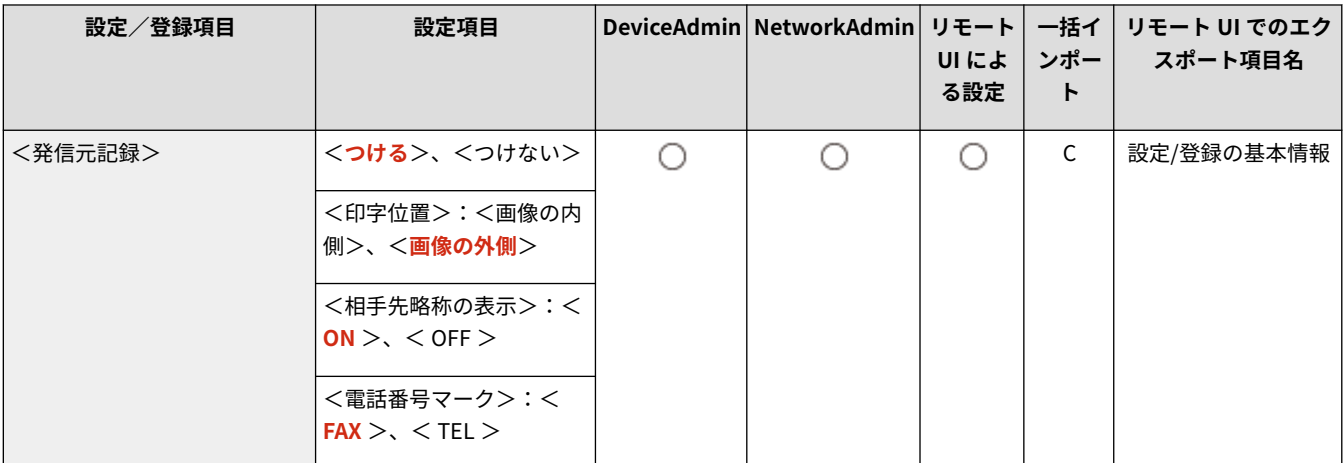

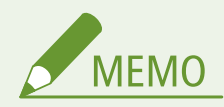

- 発信元の情報は、<ユーザー電話番号の登録>と<ユーザー略称の登録>に登録した情報がプリントされます[。](#page-279-0) O **[ファクスの設定をする\(P. 267\)](#page-279-0)**
- ユーザー略称の代わりに発信人の名称をプリントする場合は、D<発**信人の名称登録>(P. 1049)** [で](#page-1061-0)名称を登録し、 <発信人>から指定します。 <sup>●</sup>ファクスする(P. 418)

## <エラージョブクリア>

● (設定/登録) → <ファンクション設定> → <送信> → <共通設定>

送信/保存エラーになった文書をメモリーから自動的に削除するかどうかを設定します。< OFF >に設定すると、エラーに なった文書を選んで再送信/再保存することができます。

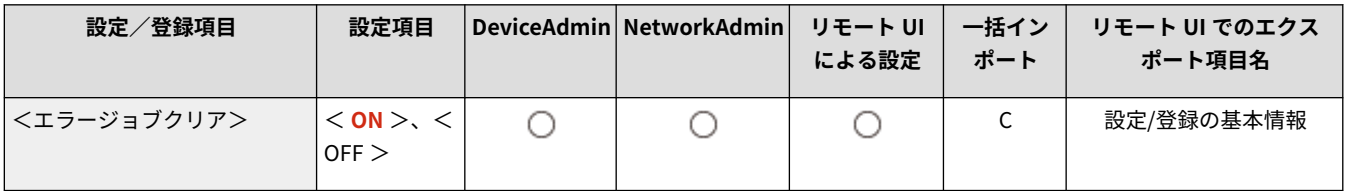

<span id="page-1042-0"></span>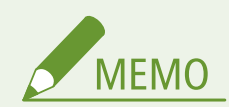

● 本設定を< OFF >に設定した場合は、転送エラーになったジョブは<状況確認>画面の<ジョブ状況>に保存され ます。

### <リトライ回数>

● (設定/登録) → <ファンクション設定> → <送信> → <共通設定>

受信側が送受信中で送信できない場合や、エラーが生じた場合などに自動的に再送信する「リトライ」機能の回数を設定しま す。

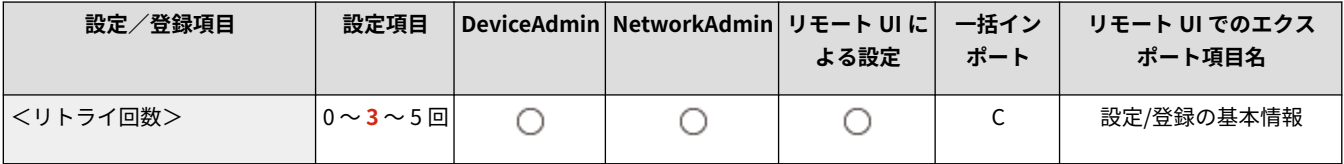

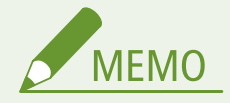

● ファクス送信では、この設定は無効になります。

### <データ圧縮率>

● (設定/登録) ▶ <ファンクション設定> ▶ <送信> ▶ <共通設定>

フルカラー/グレースケールで読み込んだ画像を送信するときの圧縮率を指定できます。

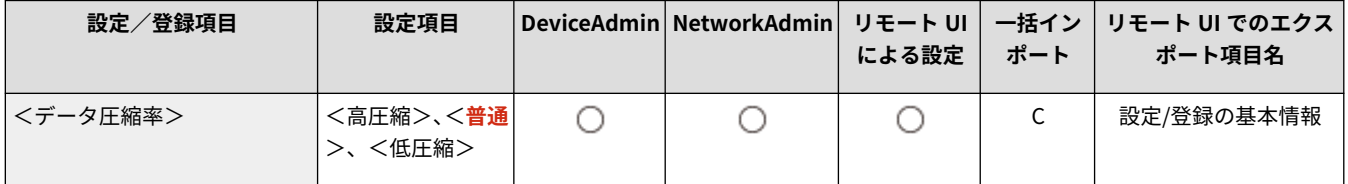

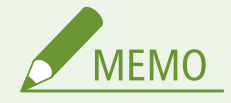

- ファイル形式の PDF に高圧縮、アウトラインを選択する場合、または XPS に高圧縮を選択する場合は、<データ 圧縮率>を<普通>または<低圧縮>に設定することをおすすめします。<高圧縮>に設定すると、<ファイル生 成> ▶ <高圧縮時の画質レベル>で<画質優先>を設定している場合でも、画質が劣化することがあります。
- ファクス送信では、この設定は無効になります。

## < YCbCr 送信のガンマ値>

● (設定/登録) ▶ <ファンクション設定> ▶ <送信> ▶ <共通設定>

<span id="page-1043-0"></span>原稿をカラーまたはグレースケールで送信する際、RGB で読み込んだ画像を YCbCr に変換して送信する場合のガンマ値を指 定できます。送信時に適切なガンマ値に調整しておくことで、受信側で適切な画像が再現されます。

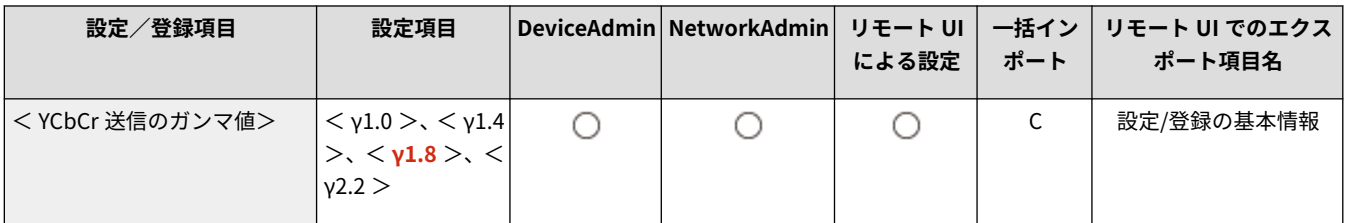

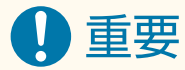

- 次のファイル形式の場合、この設定は無効になります。
	- PDF (高圧縮)
	- XPS (高圧縮)
	- PDF (アウトライン)

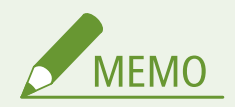

● ファクス送信では、この設定は無効になります。

### < WebDAV 送信時にチャンク分割送信を使用>

● (設定/登録) → <ファンクション設定> → <送信> → <共通設定>

WebDAV 送信時にチャンク分割送信を使用します。チャンク分割送信とは、サイズのわからないファイルを、既知の長さの チャンク(かたまり)にして送信する機能です。送信前のファイルサイズの計算が不要なため、送信時間を短縮することがで きます。

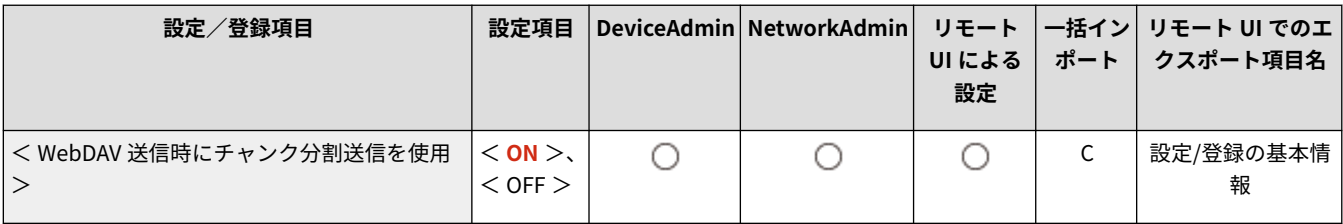

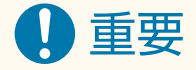

● WebDAV サーバーやプロキシーサーバー側の条件によってチャンク分割送信ができない場合があります。

### < WebDAV 送信時の証明書確認>

● (設定/登録) ● <ファンクション設定> ● <送信> ● <共通設定>

WebDAV 送信時に、TLS サーバー証明書が正規のものであるかどうか確認します。証明書が期限切れではないか、失効してい ないか、証明書チェーンに問題はないかなどを検証したり、CN(Common Name)を確認することもできます。
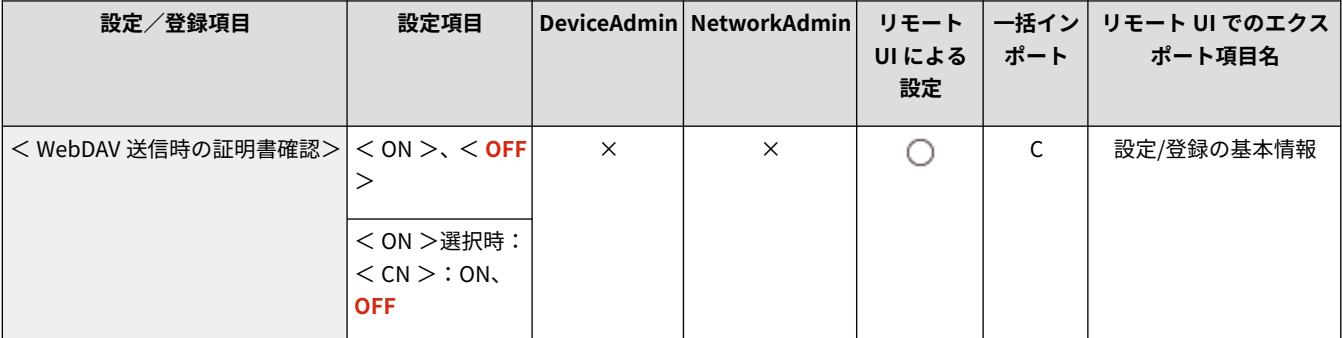

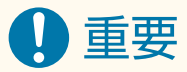

● 証明書を確認しない場合、正規でない証明書でも TLS 通信を行います。

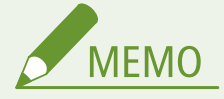

● 証明書に問題があった場合、WebDAV 送信は完了せずエラーとして終了されます。

## < FTPS 送信時の証明書確認>

● (設定/登録) → <ファンクション設定> → <送信> → <共通設定>

FTPS 送信時に、TLS サーバー証明書が正規のものであるかどうか確認します。証明書が期限切れではないか、失効していな いか、証明書チェーンに問題はないかなどを検証したり、CN(Common Name)を確認することもできます。

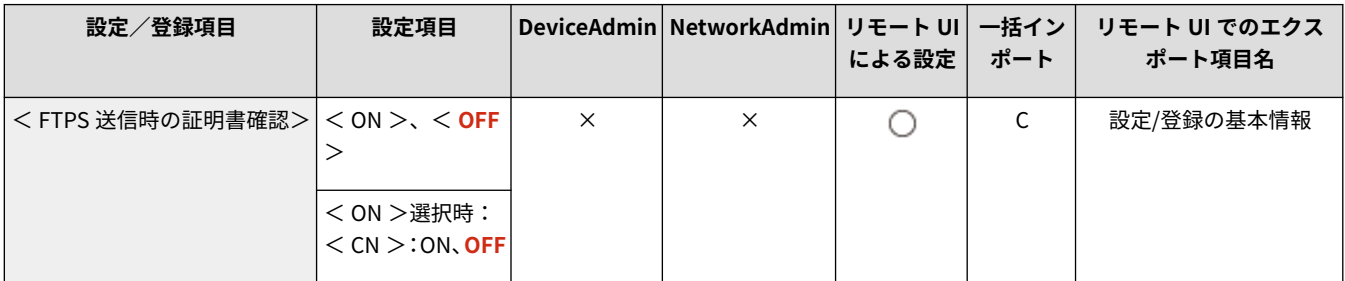

### <新規宛先の制限>

● (設定/登録) → <ファンクション設定> → <送信> → <共通設定>

ファクスやスキャンデータを送信する際に、宛先を文字入力で指定できないように、選択できる宛先を次の3つに限定するこ とができます。

- アドレス帳やワンタッチボタンに登録されている宛先
- <よく使う設定>や<自分へ送信>に登録済みの宛先
- LDAP サーバーで検索できる宛先

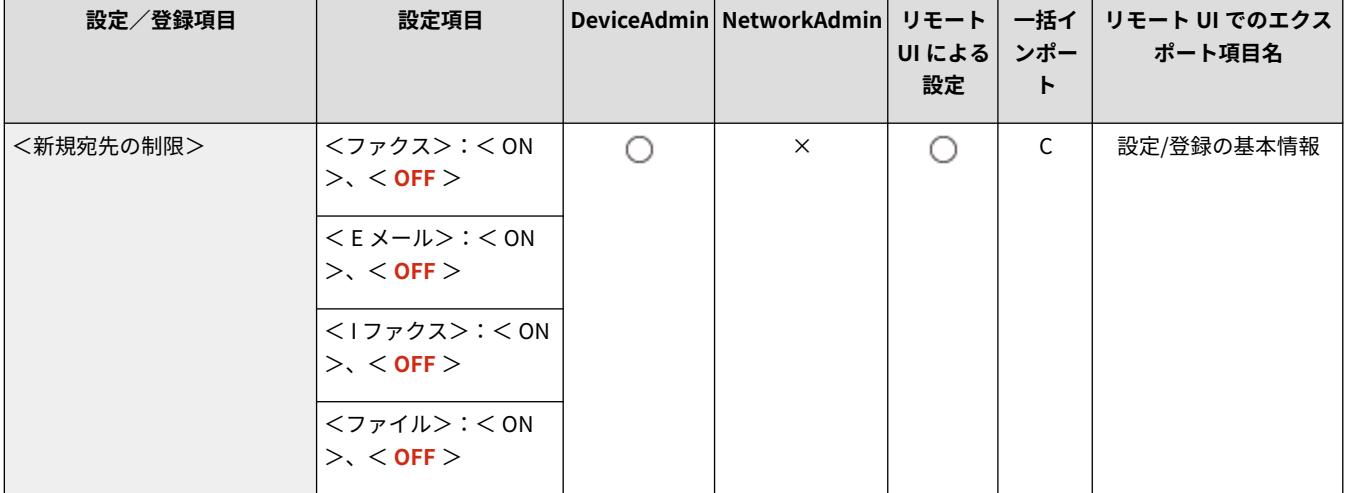

# <送信時に機器署名を必ずつける>

● (設定/登録) → <ファンクション設定> → <送信> → <共通設定>

PDF/XPS を作成して送信する場合に、機器署名を必ずつけます。

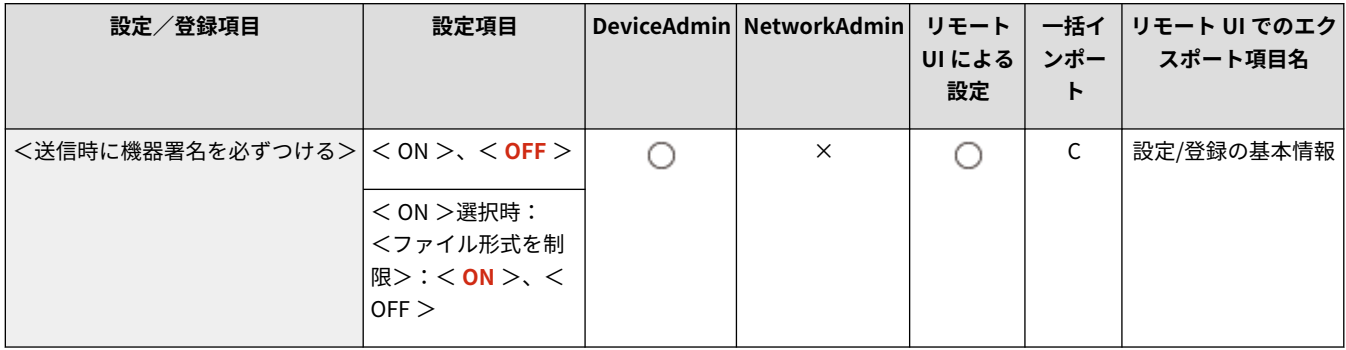

MEMO

● <ファイル形式を制限>を<ON >にすると、PDF/XPS 以外のファイルは送信できません。

# < E メール送信を「自分へ送信」に限定>

● (設定/登録) > <ファンクション設定> > <送信> > <共通設定>

E メール送信時に指定できる宛先を、ログインユーザー自身の E メールアドレスに限定できます。これにより、誤送信による 情報漏洩を抑止できます。

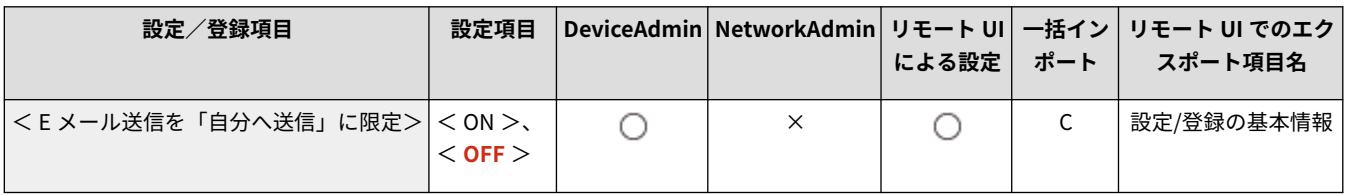

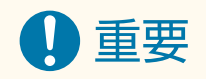

● 本設定は、< GeneralUser >の権限をもつユーザーに適用されます。

## <ファイル送信を「マイフォルダー」に限定>

● (設定/登録) ▶ <ファンクション設定> ▶ <送信> ▶ <共通設定>

ファイルサーバー保存時に指定できる宛先を、ログインユーザー専用のフォルダーに限定できます。これにより、誤送信によ る情報漏洩を抑止できます。

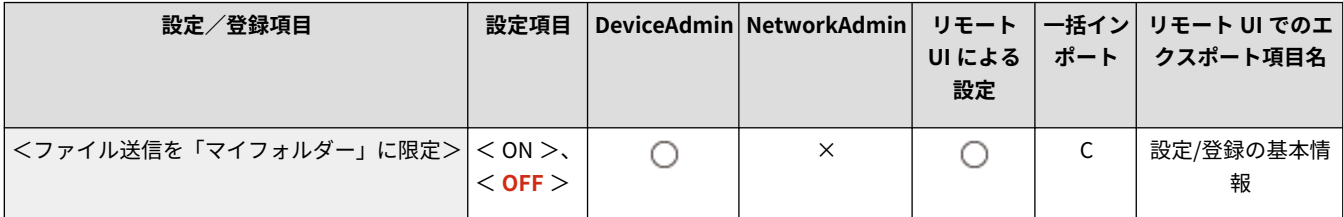

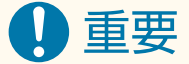

● 本設定は、< GeneralUser >の権限をもつユーザーに適用されます。

# <マイフォルダー指定方法>

● (設定/登録) → <ファンクション設定> → <送信> → <共通設定>

「マイフォルダー」は、個人認証管理でログインしているユーザーが使用できる個人専用のフォルダーです。共有フォルダー やファイルサーバーをマイフォルダーとして指定して使用します。 **[マイフォルダーを設定する\(P. 714\)](#page-726-0)** 

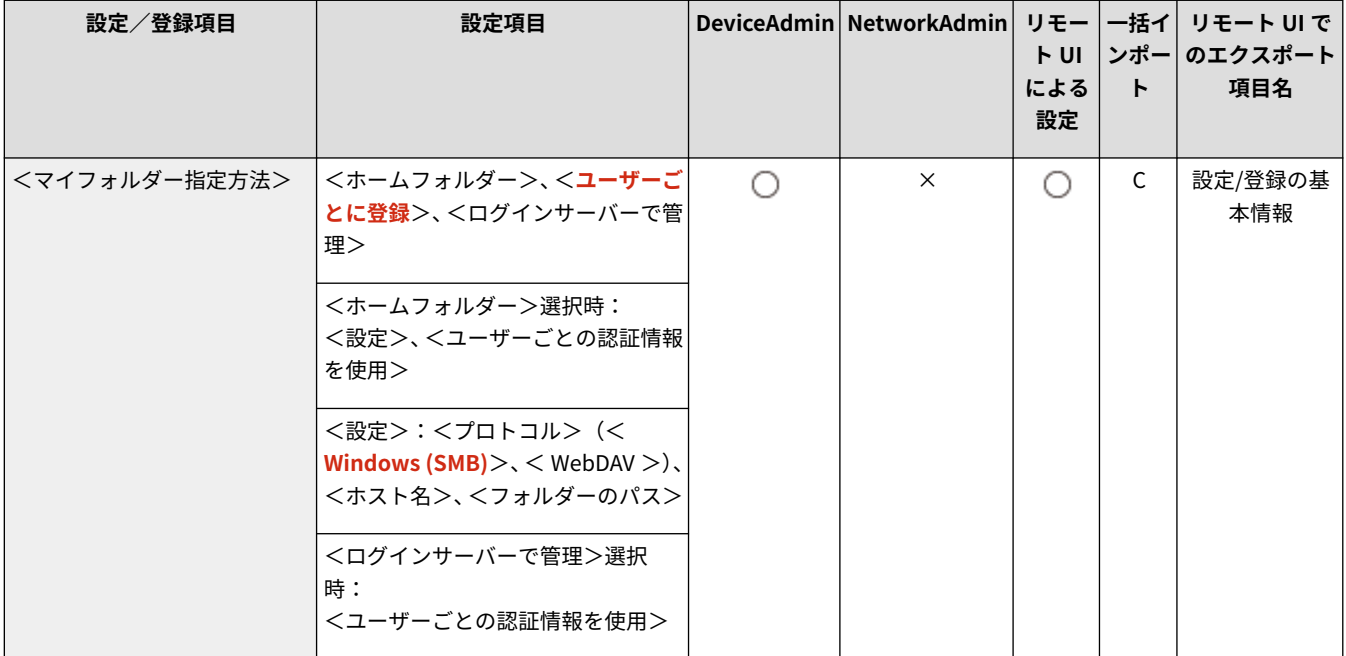

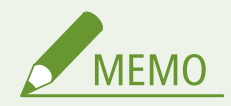

●「マイフォルダー」は、以下の画面で共通しているフォルダーです。

- <スキャンして送信>
- <スキャンして保存>の<ネットワーク>
- <保存ファイルの利用>の<ネットワーク>

### <履歴からの再送信を制限>

● (設定/登録) → <ファンクション設定> → <送信> → <共通設定>

送信履歴から送信宛先に設定し、再送信する機能を制限します。< ON >の場合は、送信履歴からの再送信はできません。

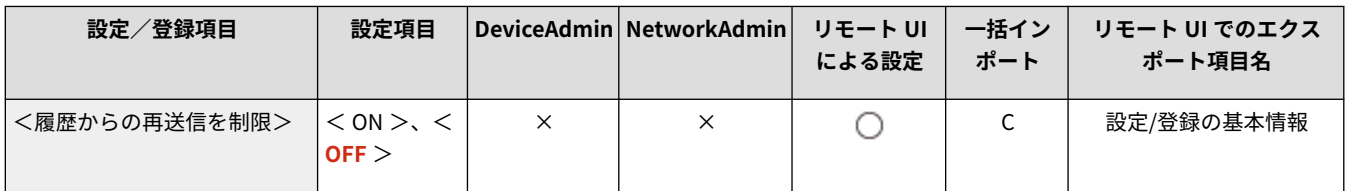

# <送信文書アーカイブの設定>

● (設定/登録) > <ファンクション設定> ▶ <送信> ▶ <共通設定>

ファクス送信した文書の控えを、あらかじめ指定した送信先(E メールやファイルサーバーなど)に保存することができま す。 **[送信原稿の控えを保存する\(P. 462\)](#page-474-0)** 

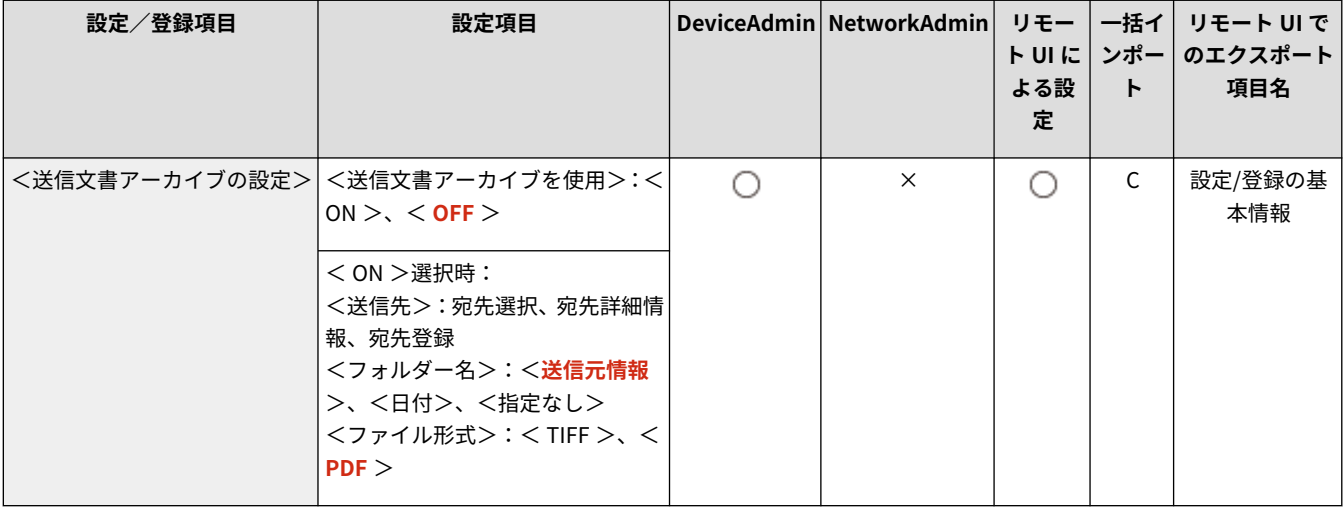

## <ジョブ受付時の確認表示>

●● (設定/登録) ▶ <ファンクション設定> ▶ <送信> ▶ <共通設定>

<ファクス>または<スキャンして送信>から文書を送信/保存したあとに、通信状況の確認を促す画面を表示させるかどう かを設定できます。

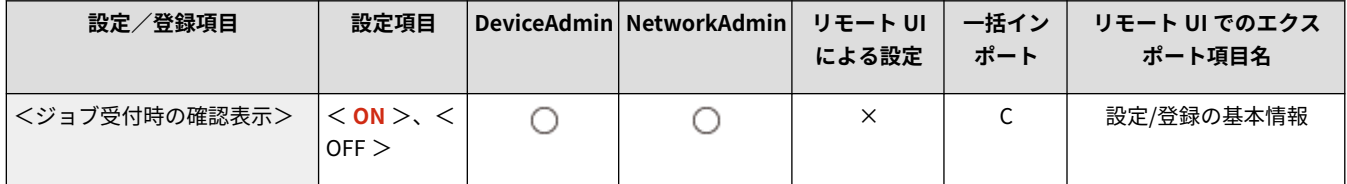

# <ストップ押下時に中止するジョブ>

● (設定/登録) > <ファンクション設定> → <送信> → <共通設定>

ファクス送信またはスキャンして送信実行時にストップキーを押した場合に、中止する送信ジョブを選択します。<最後に投 入したジョブ>または<送信中のジョブ>を選択できます。

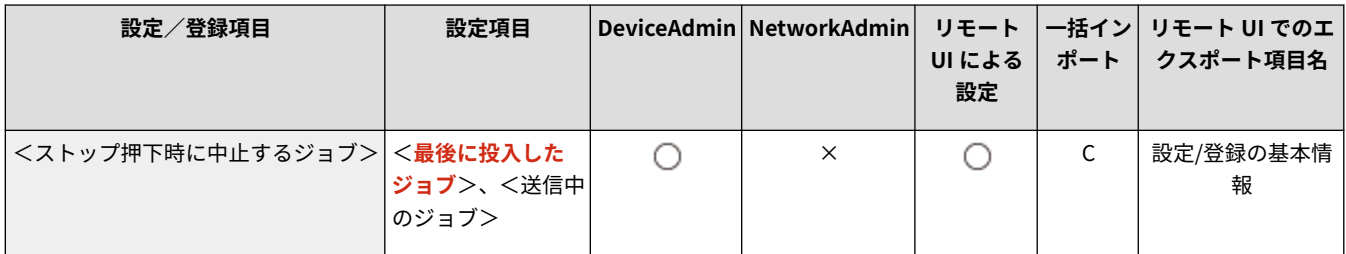

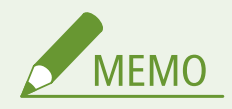

● <送信中のジョブ>を選択した場合、ファクス送信回線が複数、かつ複数の回線が送信中のとき、そのなかで一番 新しいジョブが中止の対象となります。

<タイムライン履歴呼出時の宛先追加警告表示>

● (設定/登録) → <ファンクション設定> → <送信> → <共通設定>

タイムラインから呼び出した設定の履歴に宛先を追加する場合に、確認を促す画面を表示させるかどうかを設定できます。

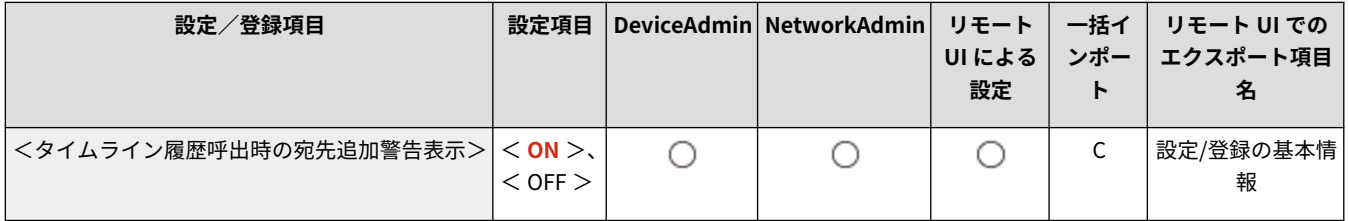

# <E メール/I ファクス設定>

E メールや I ファクスの送信に関する設定を行います。

**<ユーザー略称の登録>(P. 1037) [<通信設定>\(P. 1038\)](#page-1050-0)  [< SMTP 送信/POP 受信のポート番号指定>\(P. 1039\)](#page-1051-0)  [< S/MIME 設定>\(P. 1039\)](#page-1051-0)  [< SMTP 送信時の証明書確認>\(P. 1040\)](#page-1052-0)  ● < POP 受信時の証明書確認>(P. 1040) [<送信データサイズ上限値>\(P. 1041\)](#page-1053-0)  ● <省略時の件名>(P. 1041) ●<認証ユーザー宛先を返信先に指定>(P. 1042)** 

**●[<認証ユーザー宛先を E メールの送信元に指定>](#page-1054-0) [\(P. 1042\)](#page-1054-0)  ●[<認証ユーザー宛先を I ファクスの送信元に指定>](#page-1054-0) [\(P. 1042\)](#page-1054-0)**  ■ **●**<E メールアドレス未登録ユーザーによる送信を許 **[可>\(P. 1043\)](#page-1055-0)  [< Full モードの送信タイムアウト>\(P. 1043\)](#page-1055-0)  ● < MDN/DSN 受信時の印刷>(P. 1044) [<サーバーの経由を使用>\(P. 1044\)](#page-1056-0)  ●<サーバーを経由しない MDN を許可>(P. 1044) ● <送信先ドメイン制限>(P. 1045)** ●く E メールアドレスの入力補完>(P. 1045) **●<宛先にドメインを追加>(P. 1045)** 

97FY-0KE

**MEMO** 

● 一括インポートの項目 (A、B、C および×) については、 D[「一括インポート」について\(P. 868\)](#page-880-0) を参照してくだ さい。

### <ユーザー略称の登録>

**■● (設定/登録) ▶ <ファンクション設定> ▶ <送信> ▶ <E メール/I ファクス設定>** 

会社や部署の名称などをユーザー略称として登録できます。登録された名称は E メール/I ファクスを送信した際に、相手先 に表示/プリントされます。

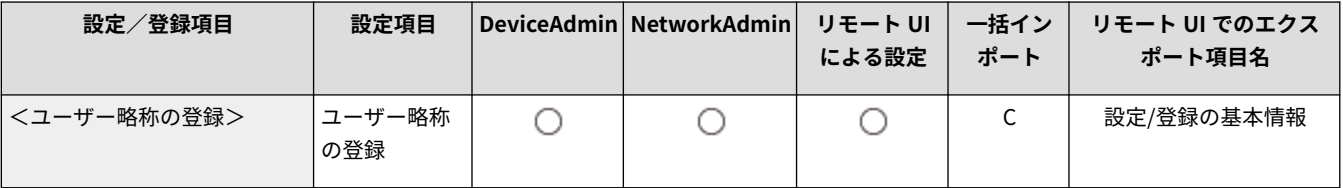

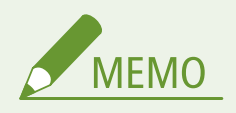

- 登録されたユーザー略称は E メールアドレスの表示名に使われ、「ユーザー略称<E メールアドレス>」の順序で表 示されます。
- ユーザー略称は半角 24 文字(全角 12 文字)まで入力できます。
- E メールや I ファクスの受信側の送信元(From)の欄には、ログインサービスで使用しているメールアドレスが使 用されます。 **[ローカルデバイスにユーザー情報を登録する\(P. 673\)](#page-685-0)**
- どのログインサービスを使っていても、<E メール/I ファクス設定> ▶ <認証ユーザー宛先を送信元に指定>を< ON >にしていた場合は、E メール受信側の送信元(From)の欄にはログインユーザーの E メールアドレスが表示 されます。

<span id="page-1050-0"></span><通信設定>

■● (設定/登録) ▶ <ファンクション設定> ▶ <送信> ▶ < E メール/I ファクス設定>

### E メールや I ファクスで使うメールサーバーや認証方法の設定をします。 ●E メール/I ファクスの通信設定をする(P. 268)

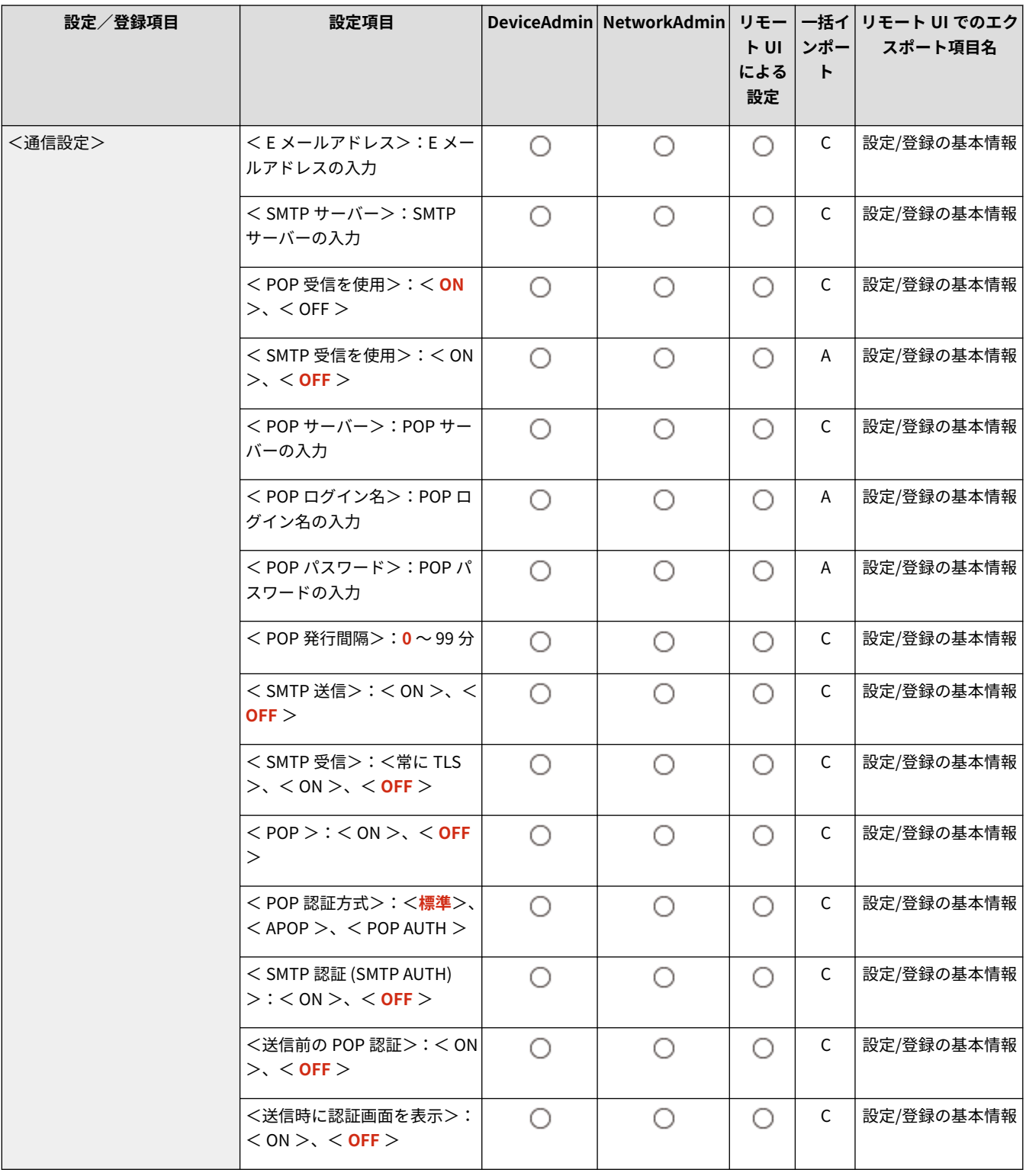

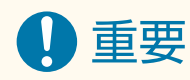

<span id="page-1051-0"></span>● < POP 発行間隔>を 10 分以下(「0」の場合を除く)に設定している場合、本機は完全なスリープ状態には移行し ません。

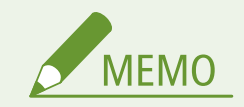

● 本機が受信できるのは、I ファクスと通信時にエラーが発生した場合のエラーメールのみです。

# < SMTP 送信/POP 受信のポート番号指定>

**● (設定/登録) ▶ <ファンクション設定> ▶ <送信> ▶ <E メール/I ファクス設定>** 

SMTP 送信/POP 受信時に使うポート番号を設定します。

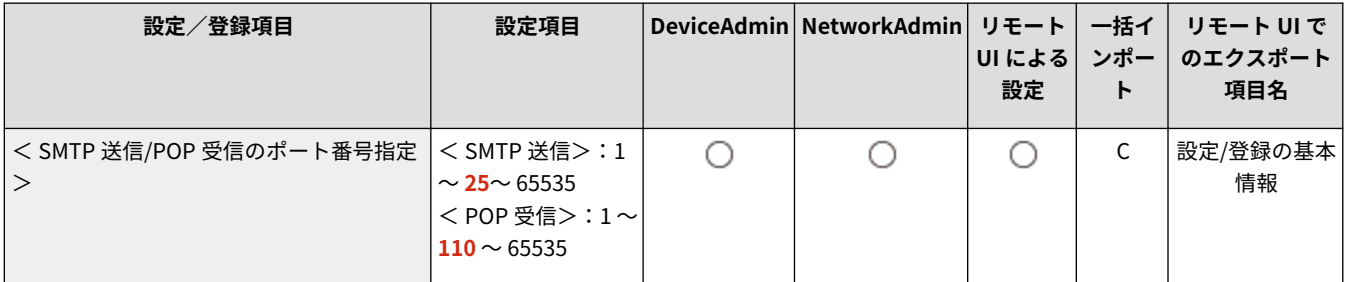

### < S/MIME 設定>

■ (設定/登録) ▶ <ファンクション設定> ▶ <送信> ▶ <E メール/I ファクス設定>

S/MIME を設定します。S/MIME の設定をすると、E メール/I ファクス利用時にデジタル署名をつけたり、メールを暗号化し たりすることができます。

■ **E メールを暗号化するための設定をする** 

- **1 (設定/登録)を押す**
- 2 <ファンクション設定> ▶ <送信> ▶ < E メール/I ファクス設定> ▶ < S/MIME 設定>を押す
- **3 暗号化とデジタル署名の設定をする**
- **4 < OK >を押す**

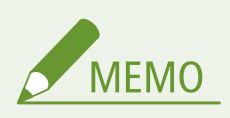

● あらかじめ通信相手の公開鍵証明書を登録しておく必要があります。 D[ネットワーク通信用の鍵と証明書](#page-747-0) **[を生成する\(P. 735\)](#page-747-0)** 

<span id="page-1052-0"></span>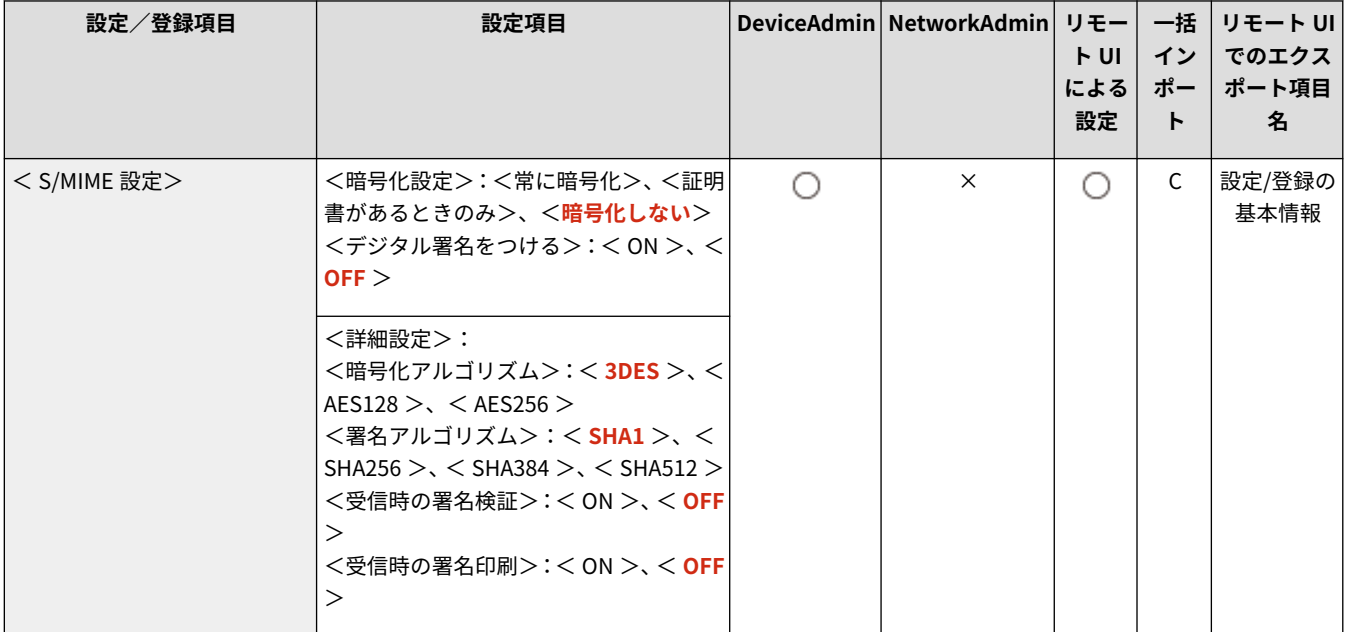

## < SMTP 送信時の証明書確認>

■ (設定/登録) ▶ <ファンクション設定> ▶ <送信> ▶ <E メール/I ファクス設定>

SMTP 送信時に、TLS サーバー証明書が正規のものであるかどうか確認します。証明書が期限切れではないか、失効していな いか、証明書チェーンに問題はないかなどを検証したり、CN(Common Name)を確認することもできます。

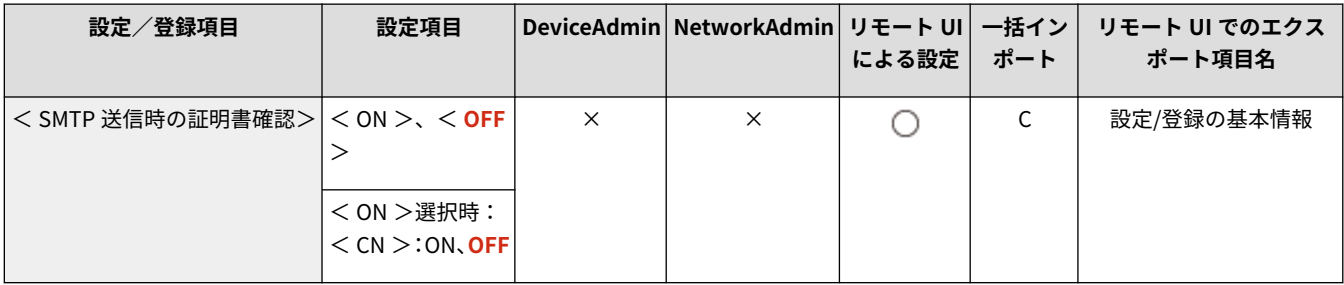

# 4重要

● 証明書を確認しない場合、正規でない証明書でも TLS 通信を行います。

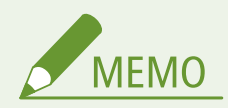

● 証明書に問題があった場合、SMTP 送信は完了せずエラーとして終了されます。

# < POP 受信時の証明書確認>

**● (設定/登録) ▶ <ファンクション設定> ▶ <送信> ▶ <E メール/I ファクス設定>** 

POP 受信時に、TLS サーバー証明書が正規のものであるかどうか確認します。証明書が期限切れではないか、失効していない か、証明書チェーンに問題はないかなどを検証したり、CN(Common Name)を確認することもできます。

<span id="page-1053-0"></span>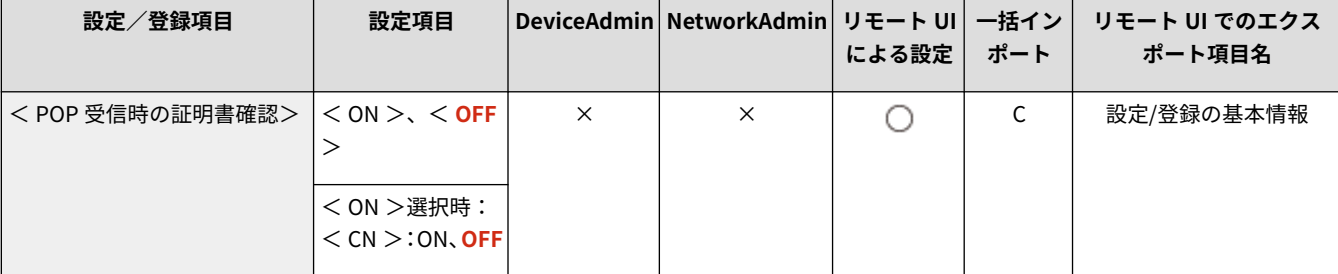

# 4重要

● 証明書を確認しない場合、正規でない証明書でも TLS 通信を行います。

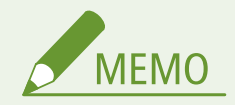

● 証明書に問題があった場合、POP 受信は完了せずエラーとして終了されます。

# <送信データサイズ上限値>

**● 3 (設定/登録) ▶ <ファンクション設定> ▶ <送信> ▶ <E メール/I ファクス設定>** 

E メールや I ファクスが送信できる最大データサイズを設定します。送信するデータサイズが上限値を超えた場合、E メール を複数のメールに分割して送信します。I ファクスは送信エラーになります。

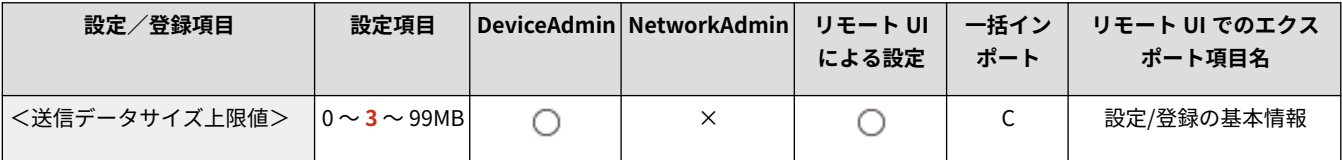

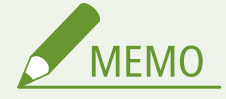

- 送信データサイズ上限値を OMB に設定した場合は、送信されるデータサイズは制限されません。
- 送信データサイズ上限値は、メールサーバーのデータ量上限値以下に設定してください。

### <省略時の件名>

 $\bullet$  (設定/登録)  $\bullet$  <ファンクション設定>  $\bullet$  <送信>  $\bullet$  < E メール/I ファクス設定>

E メール/I ファクスを送信する際、件名を入力しない場合に、自動的に付与される件名を設定します。

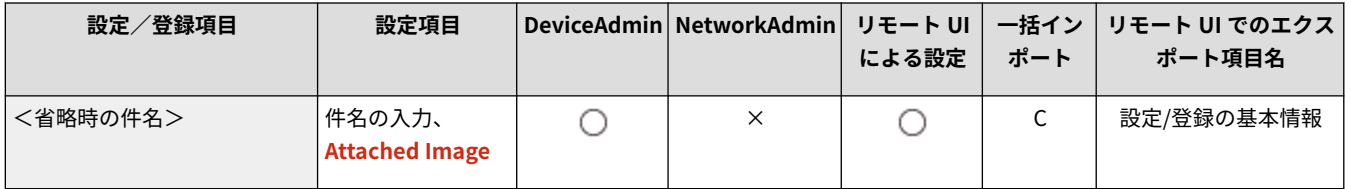

<span id="page-1054-0"></span><認証ユーザー宛先を返信先に指定>

**■● (設定/登録) ▶ <ファンクション設定> ▶ <送信> ▶ <E メール/I ファクス設定>** 

個人認証管理でログインしているユーザーの E メールアドレスを E メール/I ファクス送信時の返信先として設定します。

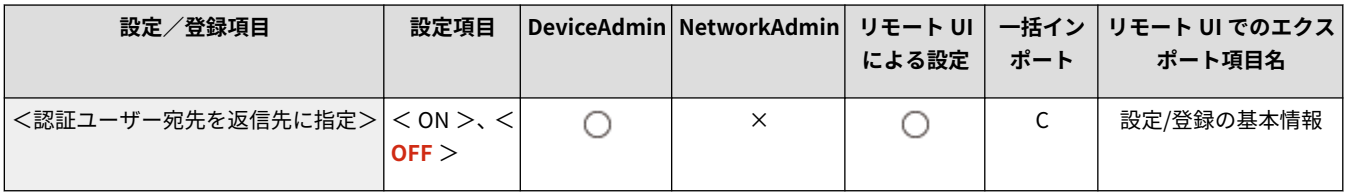

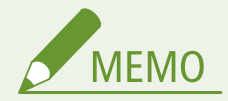

- User Authentication による認証でログインしている場合は、発信人の名称リストの「100」にログインユーザー名 が表示されます。本設定を< ON >にすると、その他の機能の<発信人>が「100」のログインユーザー名で設定 されている状態が初期値になります。
- E メール/I ファクス送信時に<その他の機能>で返信先としてメールアドレスが入力された場合は、<認証ユー ザー宛先を返信先に指定>が< ON >に設定されていても<その他の機能>で入力されたメールアドレスの方が優 先されます。

<認証ユーザー宛先を E メールの送信元に指定>

**● 3 (設定/登録) ▶ <ファンクション設定> ▶ <送信> ▶ <E メール/I ファクス設定>** 

個人認証管理でログインしているユーザーの E メールアドレスを E メール受信側の送信元(From)の欄に表示します。

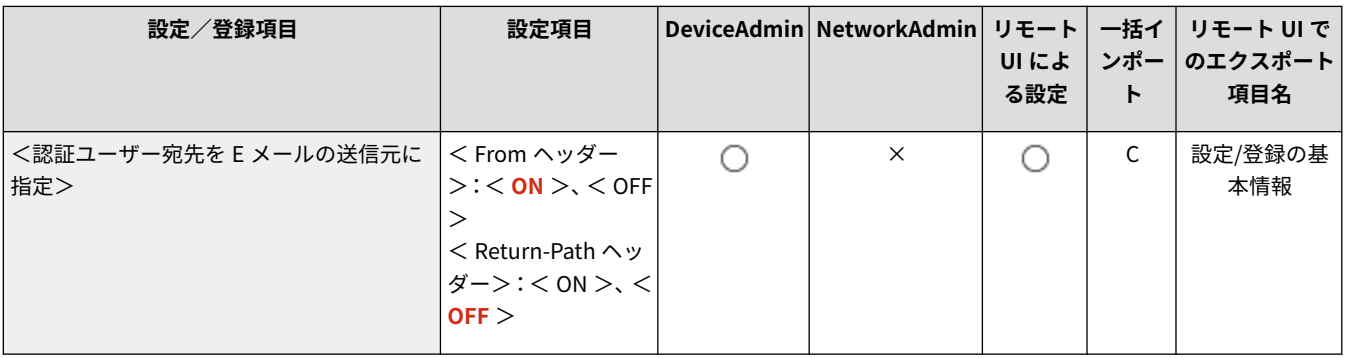

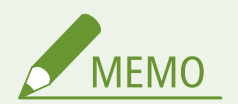

● 送信先の環境によっては、From ヘッダーと Return-Path ヘッダーが一致していないと送信できない可能性があり ます。

# <認証ユーザー宛先を I ファクスの送信元に指定>

**● 3 (設定/登録) ▶ <ファンクション設定> ▶ <送信> ▶ <E メール/I ファクス設定>** 

<span id="page-1055-0"></span>個人認証管理でログインしているユーザーの E メールアドレスを I ファクス受信側の送信元(From)の欄に表示します。

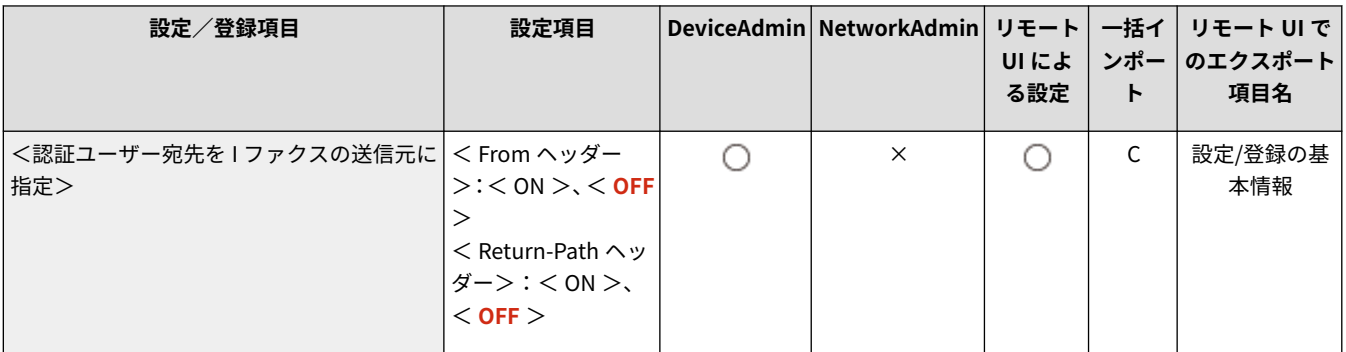

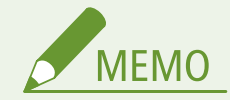

● 送信先の環境によっては、From ヘッダーと Return-Path ヘッダーが一致していないと送信できない可能性があり ます。

# < E メールアドレス未登録ユーザーによる送信を許可>

**■ (設定/登録) ▶ <ファンクション設定>▶ <送信>▶ <E メール/I ファクス設定>** 

ログインサービスとして個人認証管理を使用している場合、E メールアドレス未登録のユーザーに対して、メール送信を許可 するかどうかを設定します。< OFF >に設定すると、E メールアドレスが登録されているユーザーだけがメールを送信できま す。

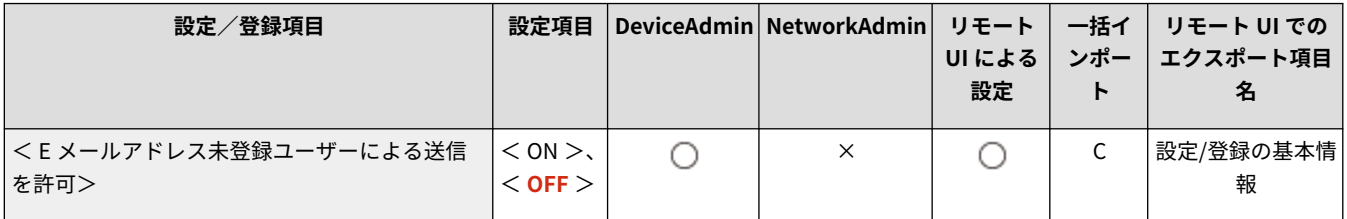

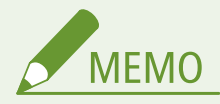

● <認証ユーザー宛先を送信元に指定>を< OFF >に設定した場合、デバイス情報として登録されたアドレスが受信 側に表示されます。

### < Full モードの送信タイムアウト>

■ (設定/登録) ▶ <ファンクション設定> ▶ <送信> ▶ < E メール/I ファクス設定>

I ファクスを< Full >モードで送信しても MDN(送信結果を確認した通知メール)が届かない場合に、自動的に送信動作を終 了する時間を設定します。

<span id="page-1056-0"></span>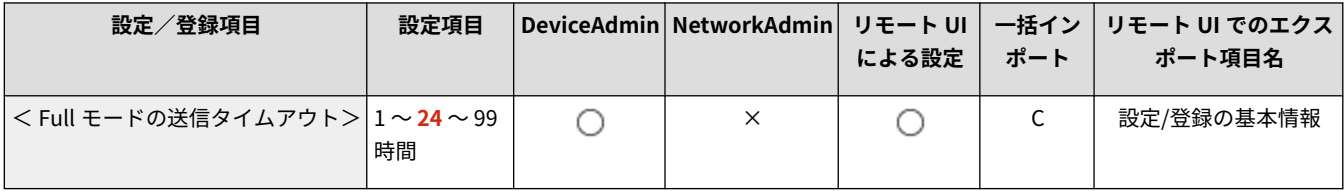

# < MDN/DSN 受信時の印刷>

■ (設定/登録) ▶ <ファンクション設定> ▶ <送信> ▶ <E メール/I ファクス設定>

I ファクスの Full モードでは、送達確認として受信側やメールサーバーから送信成功、失敗のメールが送信されます。この通 知メールを受信したときにプリントを行うかどうかを設定します。

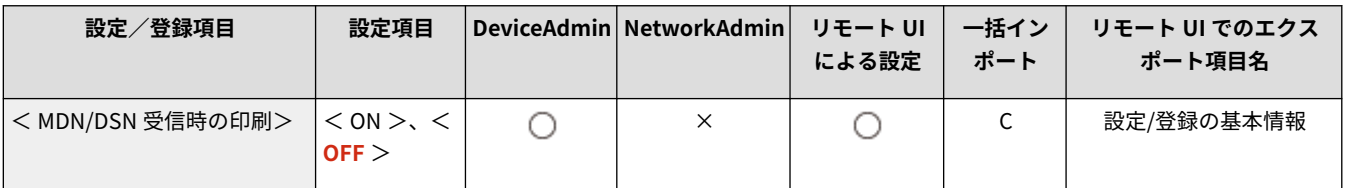

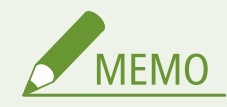

● Iファクスの送達結果については、送信結果レポートからも確認できます。 ●送信結果レポート(P. 852)

# <サーバーの経由を使用>

■● (設定/登録) ▶ <ファンクション設定> ▶ <送信> ▶ <E メール/I ファクス設定>

I ファクス送信時に<サーバーの経由>の設定操作を許可するかどうかを設定します。

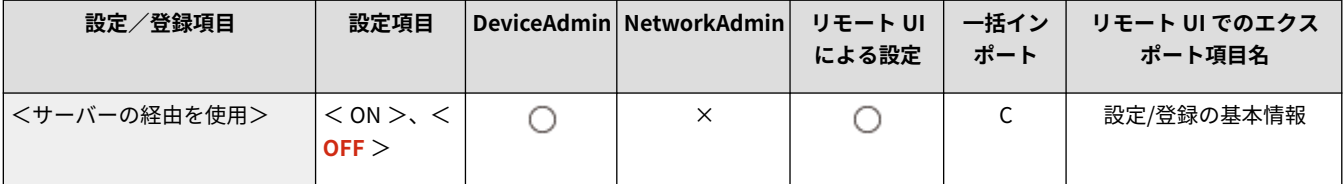

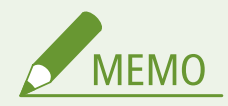

● I ファクス送信時に<サーバーの経由>が< OFF >に設定されている場合は、送信データサイズ上限値の設定にか かわらず、送信されるデータサイズは制限されません。

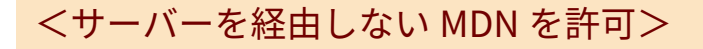

**● 3 (設定/登録) ▶ <ファンクション設定> ▶ <送信> ▶ <E メール/I ファクス設定>** 

I ファクスの受信機から、メールサーバーを経由せずに、送信機の IP アドレスへ MDN(送信結果を確認した通知メール)を 送信できるようにします。

<span id="page-1057-0"></span>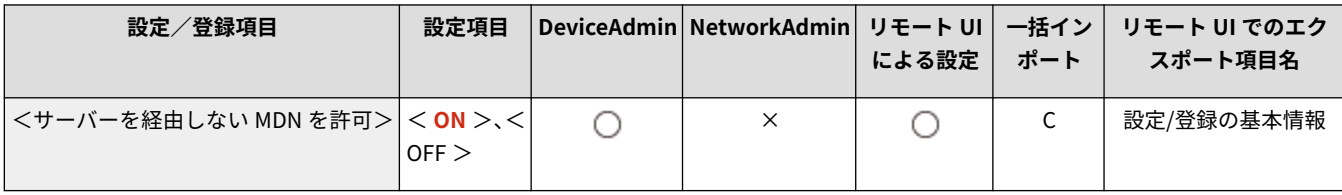

### <送信先ドメイン制限>

■ (設定/登録) ▶ <ファンクション設定> ▶ <送信> ▶ <E メール/I ファクス設定>

E メールや I ファクスを送信するときに、指定したドメインの入ったアドレスのみに送信ができるように設定することができ ます。

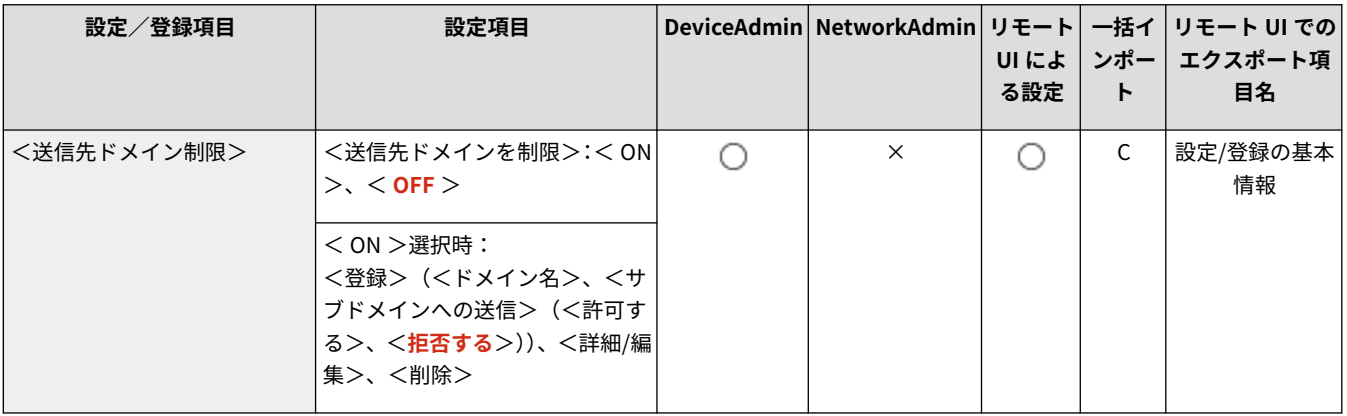

# <E メールアドレスの入力補完>

**● (設定/登録) ▶ <ファンクション設定> ▶ <送信> ▶ <E メール/I ファクス設定>** 

E メールアドレスを新規に入力するときに、本機のアドレス帳または LDAP サーバーに登録されている E メールアドレスから 前方一致するアドレスを表示するように設定できます。

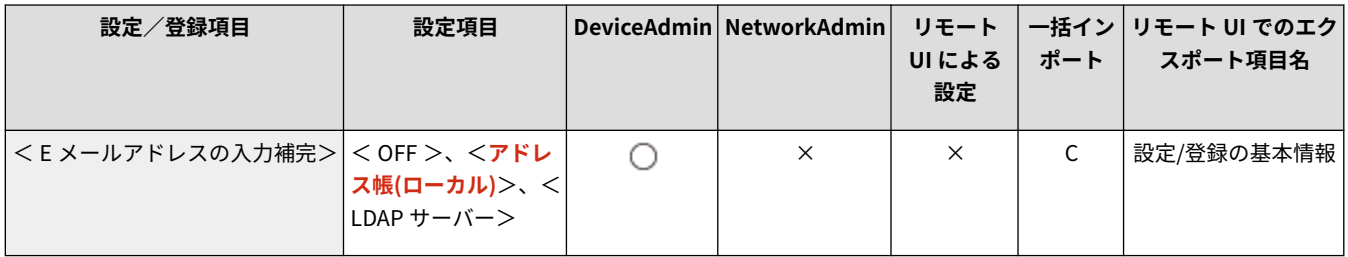

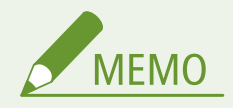

● アクセス番号で制限されている E メールアドレスは表示されません。

# <宛先にドメインを追加>

**● 3 (設定/登録) ▶ <ファンクション設定> ▶ <送信> ▶ <E メール/I ファクス設定>** 

あらかじめよく使うドメイン名を登録しておくと、送信時に@を含むドメイン名が自動付与されるため、アドレスのドメイン 入力を省略することができます。「123@example.com」で送信したい場合、登録するドメイン名は「example.com」です。 なお、本設定を< ON >にした状態で、宛先にドメインを含むアドレスを指定した場合、本設定のドメインは無効となりま す。

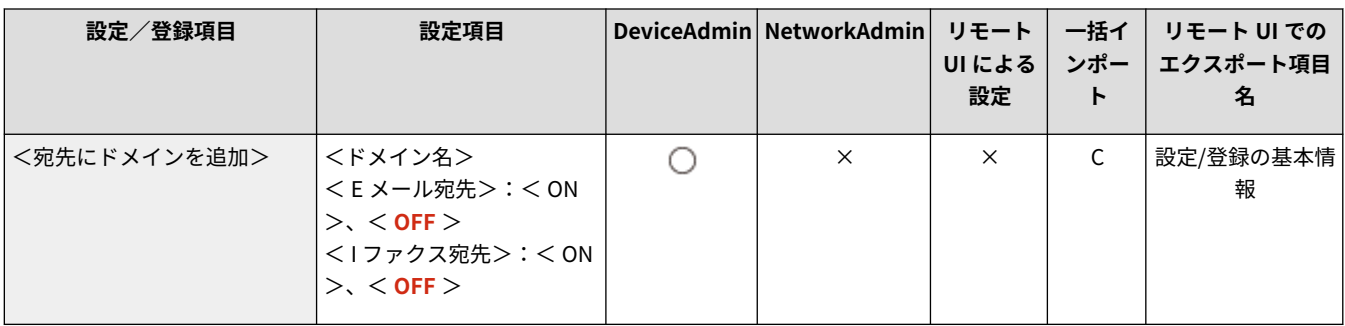

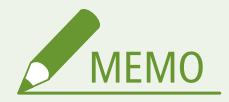

- 他の機器にアドレス帳をインポートする際、下記の点にご注意ください。
	- 本設定は使用する機器の設定に従うため、機器により付与されるドメインが異なる場合があります。他の機器で 本設定を使用する場合は、設定内容をご確認のうえ、ご利用ください。
	- 本設定が搭載されていない機器にドメイン情報がないアドレスをインポートすると、アドレスとして成立せず、 送信できない可能性があります。

<ファクス設定>

97FY-0KF

ファクスの送信に関する設定を行います。

**●<よく使う設定の登録>/<よく使う設定の編集> (P. 1047) ●くよく使う設定呼出時の確認表示>(P. 1048) [<デフォルト画面の変更>\(P. 1048\)](#page-1060-0)  ●<アドレス帳の使用制限>(P. 1048) ●<デフォルト設定の変更>(P. 1049) [<「その他の機能」のショートカット登録>\(P. 1049\)](#page-1061-0)** 

**●<発信人の名称登録>(P. 1049) ●<認証ユーザー名を発信人として使用>(P. 1050) [<オフフックアラーム>\(P. 1050\)](#page-1062-0)  ● < ECM 送信>(P. 1051) ●<ポーズ時間セット>(P. 1051) ●<自動リダイヤルの設定>(P. 1052) ●<送信前のダイヤルトーン確認>(P. 1052)** 

**●<ファクス送信結果レポート>(P. 1052) ●<ファクス通信管理レポート>(P. 1053) ● <回線設定> (P. 1053) [<送信スタートスピード>\(P. 1053\)](#page-1065-0)  [< FIS スイッチ>\(P. 1054\)](#page-1066-0)  ●<モデムダイヤルイン設定>(P. 1054) ●[<ファクス番号入力時の確認入力 \(誤送信防止\)>](#page-1067-0) [\(P. 1055\)](#page-1067-0)  [<ファクスドライバーからの送信を許可>\(P. 1055\)](#page-1067-0)  ●[<ファクス宛先を含む場合に確認画面を表示>](#page-1067-0) [\(P. 1055\)](#page-1067-0)  ●<ファクス宛先を含む同報送信を制限>(P. 1055)** ●<リモートファクス設定>(P. 1056) **● < VoIP 通信エラーの低減設定>(P. 1056)** 

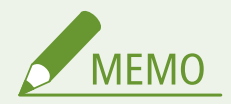

● 一括インポートの項目(A、B、C および×)については、 D「一括**インポート」について(P. 868)** を参照してくだ さい。

項目にアスタリスク (\*) が付いているとき

● オプションが装着されている場合にのみ表示されます。

### <よく使う設定の登録>/<よく使う設定の編集>

■● (設定/登録) ▶ <ファンクション設定> ▶ <送信> ▶ <ファクス設定>

ファクス時によく使う設定の組み合わせを1つのボタンに登録しておくことができます。ボタンに名称をつけたり、コメント を入れたりすることも可能です。登録した設定を削除したり、名称変更することもできます。 **[よく使う機能の組み合わせを](#page-324-0) [登録する\(P. 312\)](#page-324-0)** 

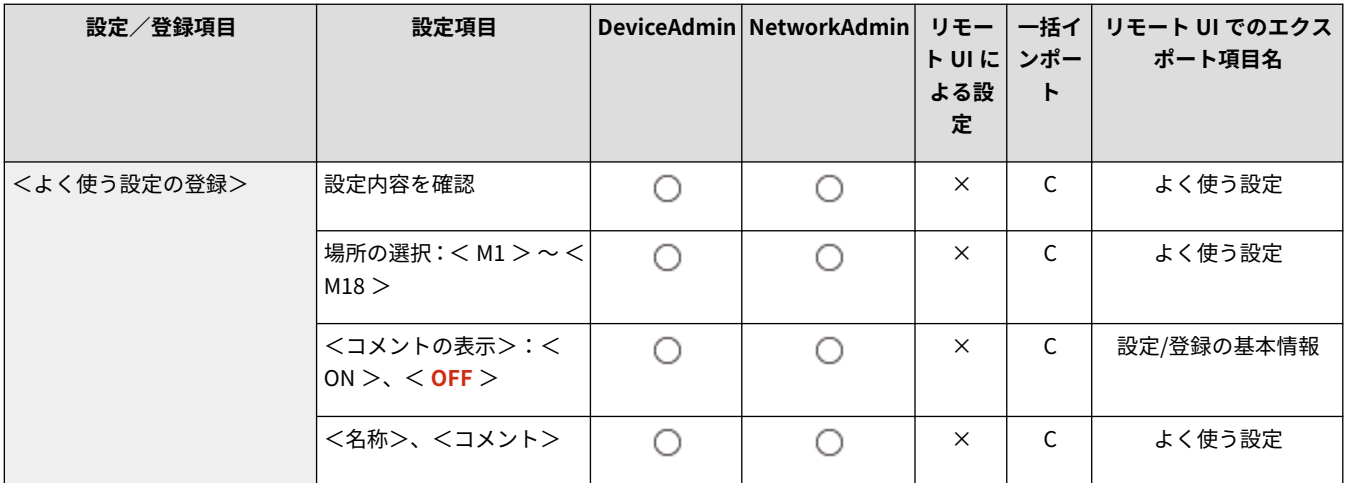

<span id="page-1060-0"></span>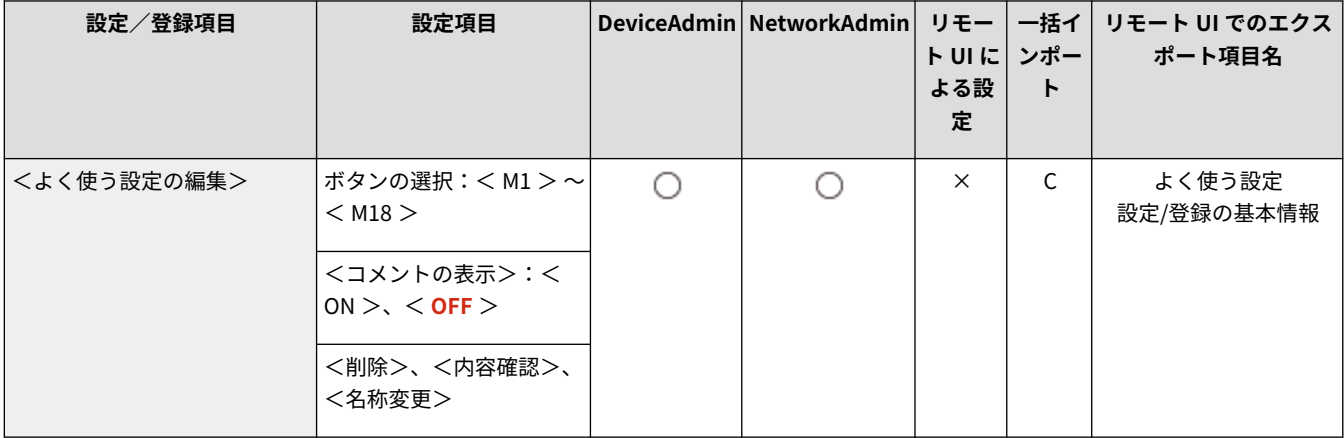

# <よく使う設定呼出時の確認表示>

■● (設定/登録) ▶ <ファンクション設定> ▶ <送信> ▶ <ファクス設定>

よく使う設定を呼び出すときに確認画面を表示させるかどうかを設定できます。

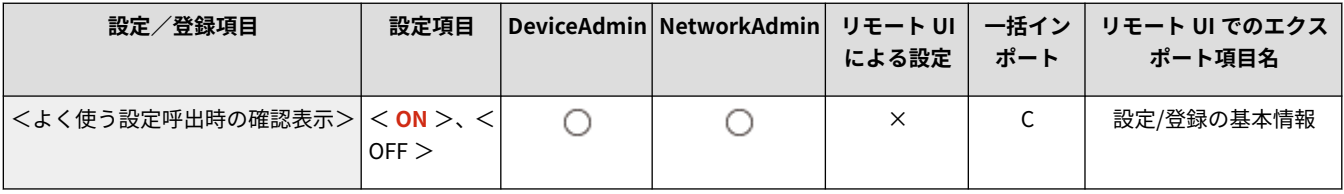

# <デフォルト画面の変更>

■● (設定/登録) ▶ <ファンクション設定> ▶ <送信> ▶ <ファクス設定>

<ファクス>を押したときや、ノ (リセット)を押したときなどに表示させる画面を指定できます。

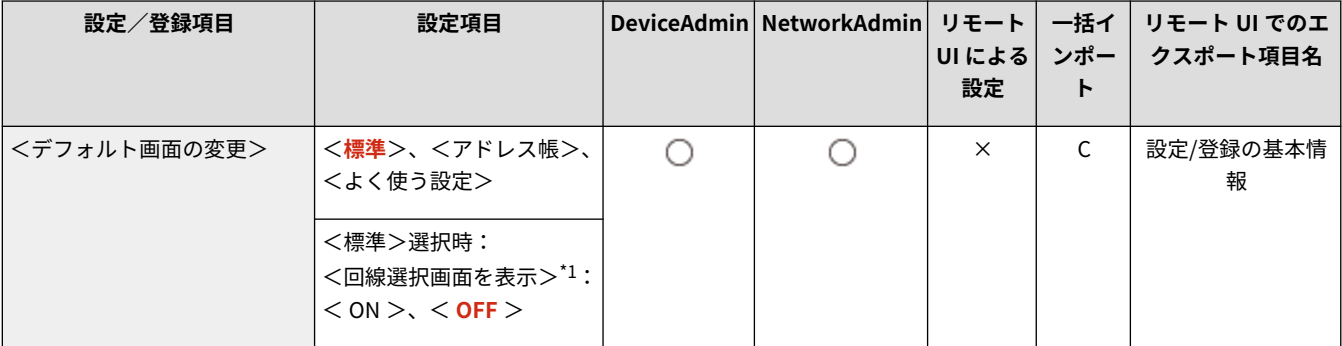

\*1 <モデムダイヤルイン設定>を< ON >にしている場合

# <アドレス帳の使用制限>

■● (設定/登録) ▶ <ファンクション設定> ▶ <送信> ▶ <ファクス設定>

ファクスの基本画面などでアドレス帳とワンタッチボタンを非表示にして、アドレス帳の使用を制限するかどうかを設定しま す。

<span id="page-1061-0"></span>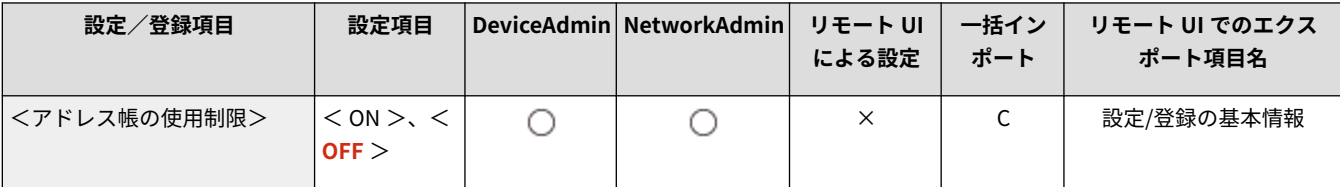

# <デフォルト設定の変更>

■ (設定/登録) ▶ <ファンクション設定> ▶ <送信> ▶ <ファクス設定>

<ファクス>機能の初期値として登録されている設定を変更できます。

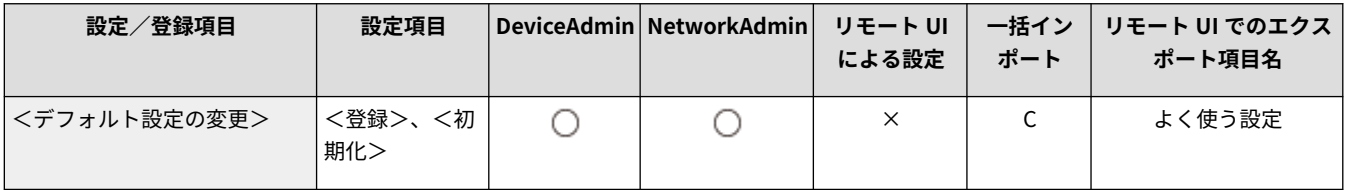

<「その他の機能」のショートカット登録>

■ (設定/登録) ▶ <ファンクション設定> ▶ <送信> ▶ <ファクス設定>

<ファクス>画面に表示するショートカットを登録します。 **[基本画面をカスタマイズする\(P. 315\)](#page-327-0)** 

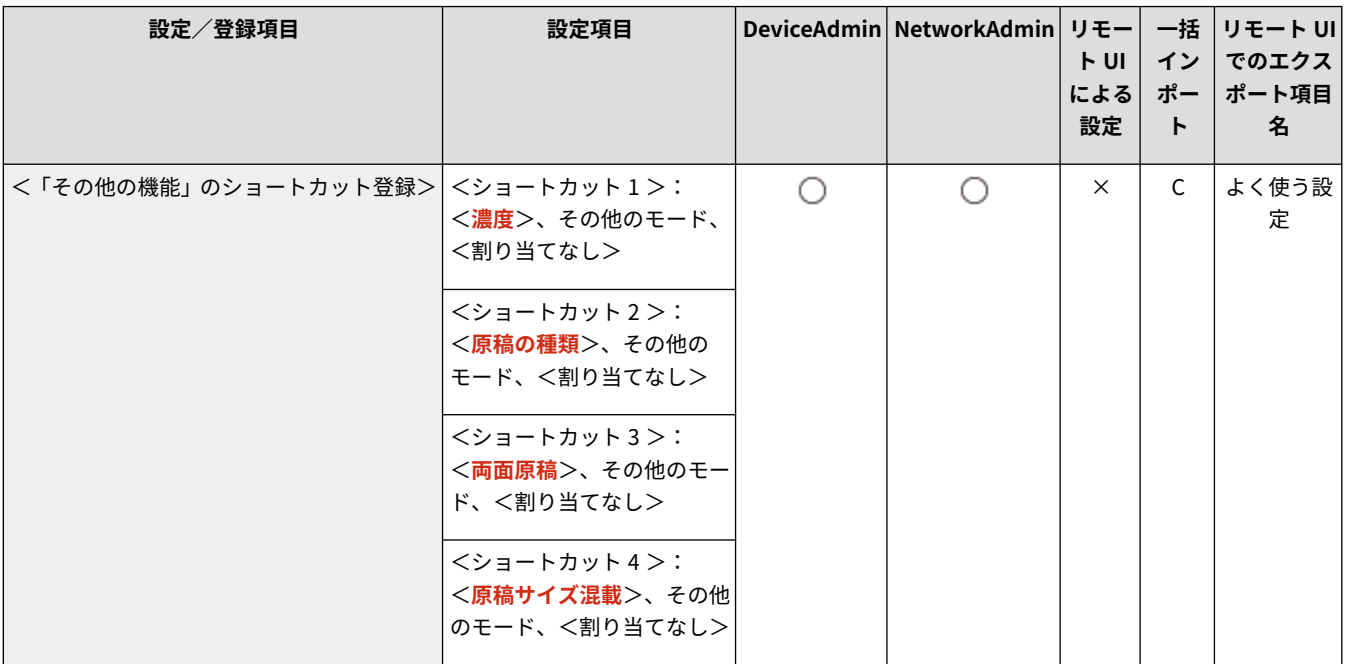

# <発信人の名称登録>

● (設定/登録) ▶ <ファンクション設定> ▶ <送信> ▶ <ファクス設定>

部や課の名称や個人名などを発信人の名称として登録したり、登録した名称を編集/削除したりすることができます。登録し た名称はファクスを送信したときに、発信元記録として、相手先の用紙にプリントされます。

<span id="page-1062-0"></span>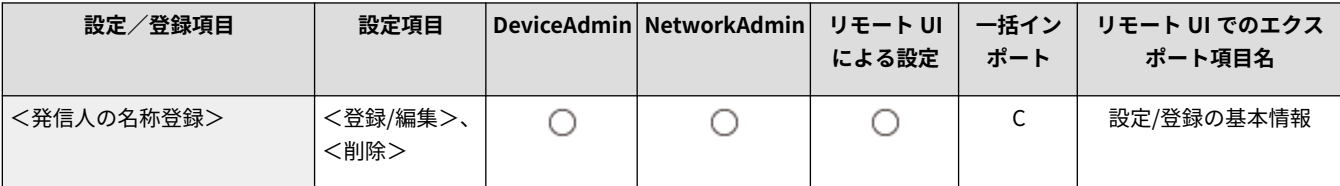

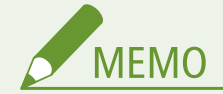

● 発信人の名称は、99件 (01〜99) まで登録できます。

## <認証ユーザー名を発信人として使用>

■● (設定/登録) ▶ <ファンクション設定> ▶ <送信> ▶ <ファクス設定>

個人認証管理でログインしている場合は、<発信人>画面の< 100 >にログインユーザー名が表示されます。本設定を< ON >にすると、< 100 >のログインユーザー名が発信人名称の初期値になります。

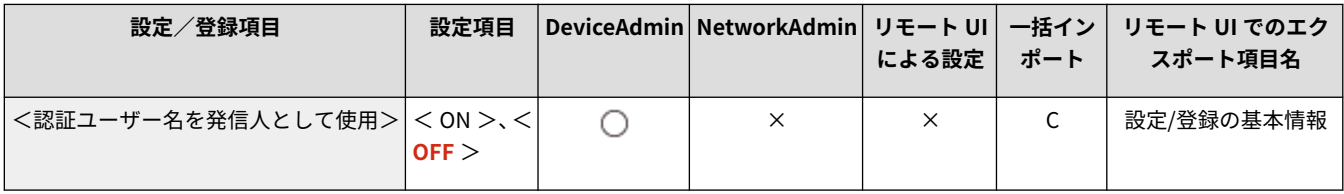

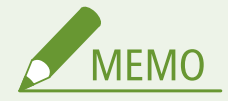

● 本設定がく OFF >の場合はく00 >のユーザー略称が発信人名称の初期値となります。ユーザー略称の登録につい ては、 **[ファクスの設定をする\(P. 267\)](#page-279-0)** を参照してください。

<オフフックアラーム> \*

■● (設定/登録) ▶ <ファンクション設定> ▶ <送信> ▶ <ファクス設定>

ファクスの送受信後、オプションのハンドセットを正しく戻していない場合にアラーム音で通知します。

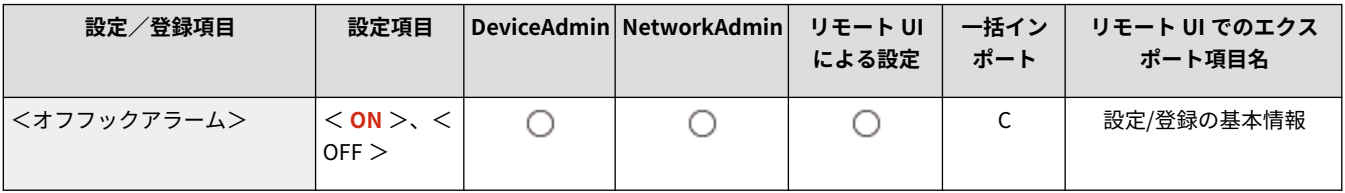

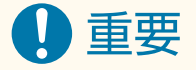

● 回線を増設した場合、この設定が機能するのは回線 1 (標準回線) のみです。

# <span id="page-1063-0"></span>< ECM 送信>

■ (設定/登録) → <ファンクション設定> → <送信> → <ファクス設定>

ファクス送信のプロトコルに ECM を使用するかを設定します。ECM 方式とは、通信画像のエラーを自動的に補正して通信を 行う機能です。

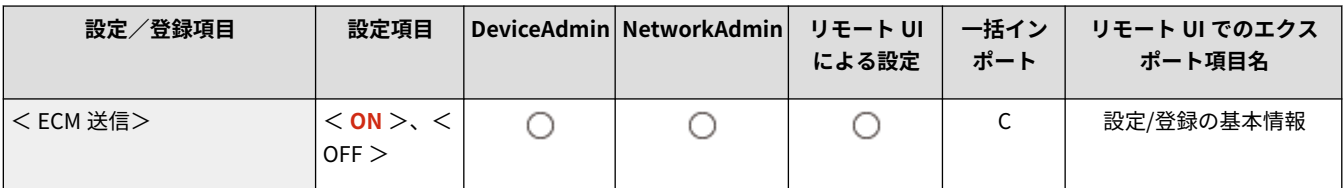

# 1重要

- 通信速度が極端に遅いときは、< OFF >にすることで改善される場合があります。
- ECM 機能を設定した場合でも、電話回線の影響でエラーになることがあります。

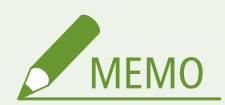

- ECM 送信が成功するのは、以下の場合です。
	- 本設定で ECM 送信を有効にしている
	- 送信先が ECM に対応している
	- 送信先をアドレス帳に登録するときに< ECM 送信>を< ON >にしている Dアド**レス帳に宛先を登録する [\(P. 340\)](#page-352-0)**

# <ポーズ時間セット>

■● (設定/登録) ▶ <ファンクション設定> ▶ <送信> ▶ <ファクス設定>

ファクス送信時のポーズの秒数を設定します。海外との通信時は、一度に国際電話識別番号、国番号、相手先ファクス番号を ダイヤルしても相手にうまくつながらないときがあります。このようなときは、国際電話識別番号のあとにポーズを入れる と、つながりやすくなります。

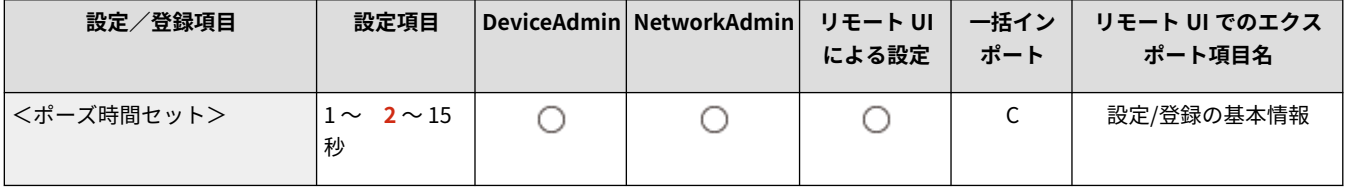

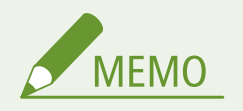

● ファクス番号の末尾にポーズを入れた場合、ポーズ時間は 10 秒(固定)になります。

### <span id="page-1064-0"></span><自動リダイヤルの設定>

■● (設定/登録) ▶ <ファンクション設定> ▶ <送信> ▶ <ファクス設定>

自動リダイヤルは、ファクス送信時に相手先が話し中などで送信できない場合や送信エラーが発生したときに、自動的に再送 信する機能です。自動リダイヤルを設定した場合は、リダイヤルする回数や間隔などを設定できます。

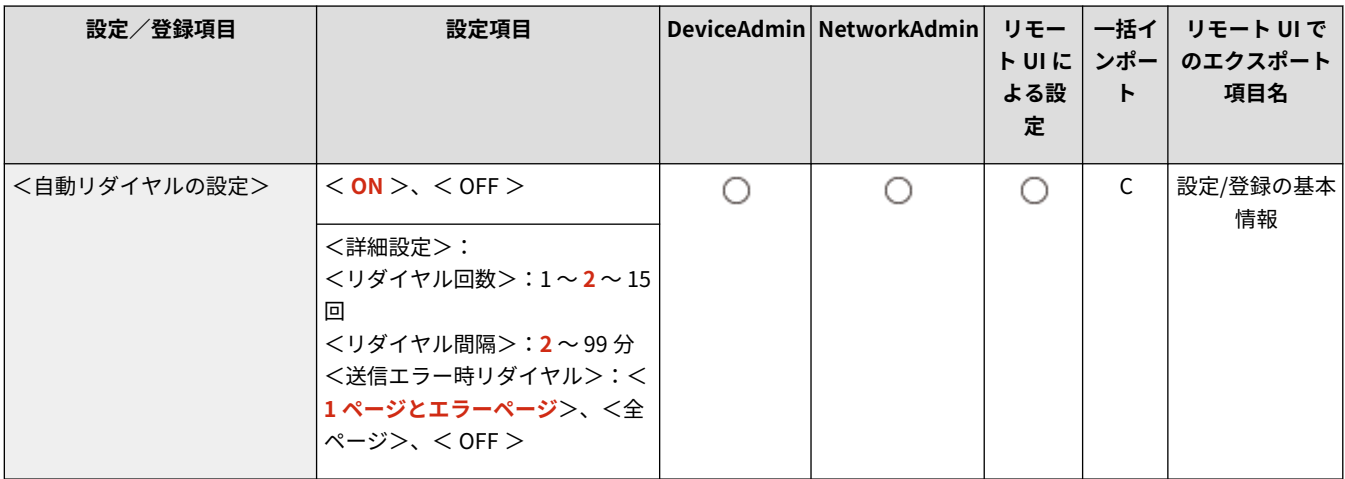

## <送信前のダイヤルトーン確認>

■ (設定/登録) ▶ <ファンクション設定> ▶ <送信> ▶ <ファクス設定>

本機からの発信が、一部のメーカー製ファクス機からの本機への着信と同時になった場合、ファクスが誤送信される場合があ ります。これを防ぐため、ダイヤルトーンを検出してからダイヤルするかどうか設定できます。

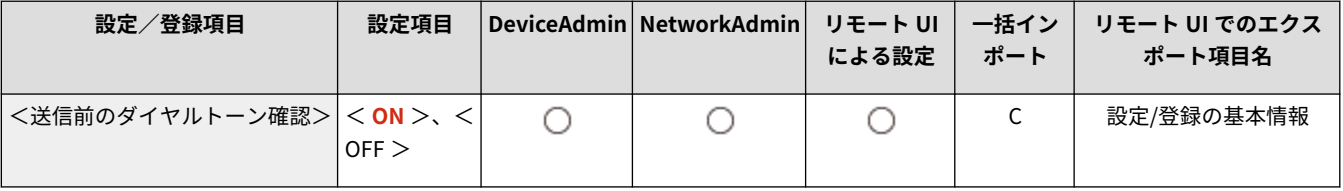

# <ファクス送信結果レポート>

■ (設定/登録) ▶ <ファンクション設定> ▶ <送信> ▶ <ファクス設定>

ファクス送信結果レポートは、文書が正常にファクス送信できたかどうかを確認するためのレポートです。レポートは送信時 ごと、または送信エラーが発生したときだけプリントされるように設定できます。送信原稿の一部をレポートにつけてプリン トすることもできます。 **[ファクス送信結果レポート\(P. 854\)](#page-866-0)** 

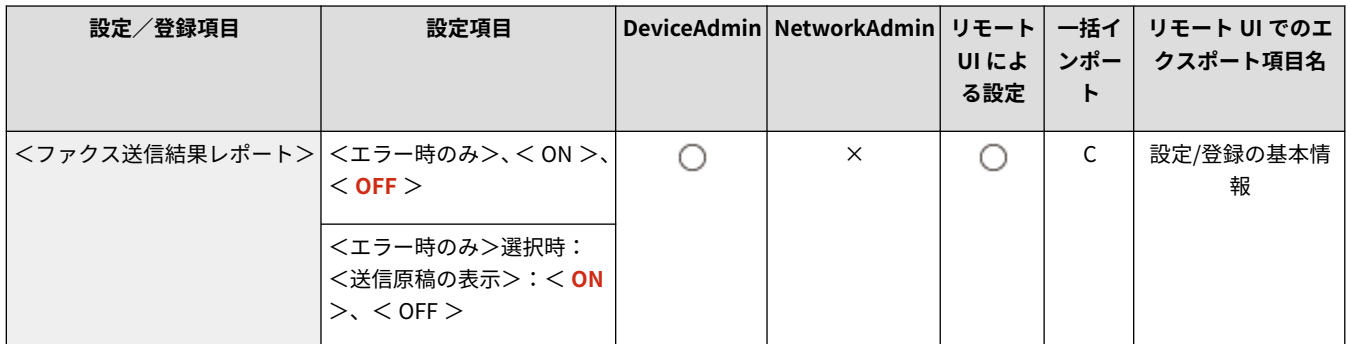

<span id="page-1065-0"></span>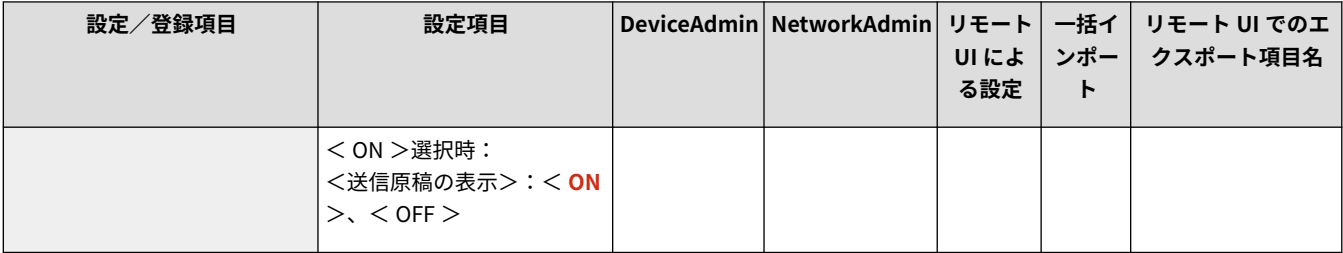

# <ファクス通信管理レポート>

■ (設定/登録) ▶ <ファンクション設定> ▶ <送信> ▶ <ファクス設定>

ファクス文書の送受信履歴をレポートとしてプリント/送信します。レポートは指定した通信数(40〜1000)を終了した時 点、または指定した時刻にプリント/送信されるように設定できます。送受信別にレポートを分けてプリント/送信すること もできます。 **[ファクス通信管理レポート\(P. 852\)](#page-864-0)** 

● レポートをデータで送信する場合、CSV ファイル形式で送信します。

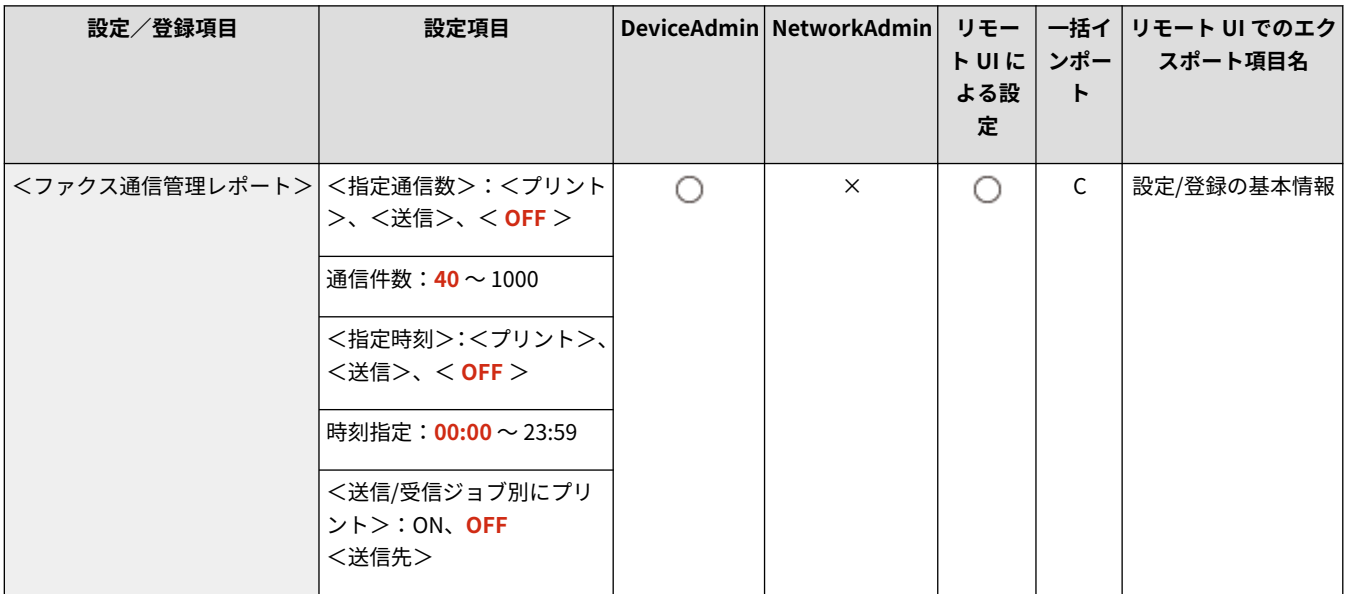

## <回線設定>

■● (設定/登録) ▶ <ファンクション設定> ▶ <送信> ▶ <ファクス設定>

ファクス回線に関する設定を行います。

**●<回線設定>(P. 1057)** 

# <送信スタートスピード>

**● (設定/登録) ▶ <ファンクション設定> ▶ <送信> ▶ <ファクス設定>** 

回線の状態が悪く、送信が始まるまでに時間がかかるときは、送信スタートスピードを変更します。

<span id="page-1066-0"></span>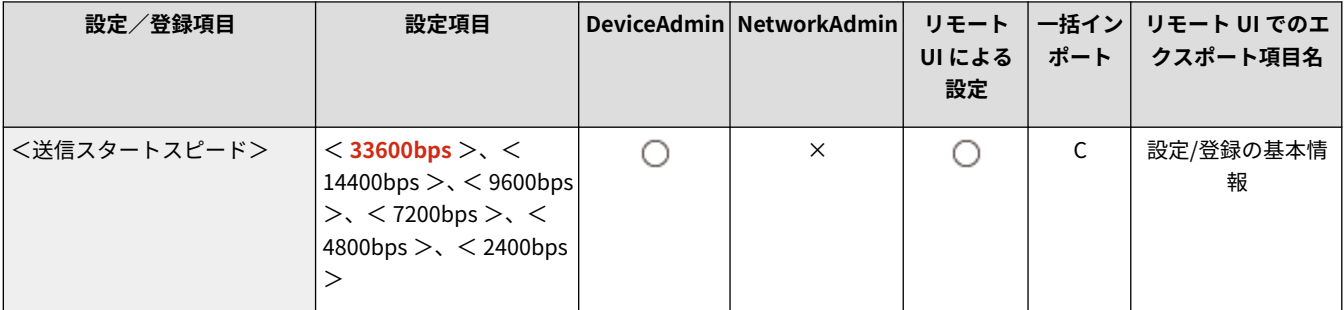

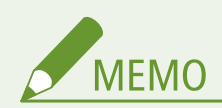

- < 33600bps >から< 14400bps >、< 9600bps >、< 7200bps >、< 4800bps >、< 2400bps >の順にスピー ドを下げて、調整してください。
- エラーが発生しやすい相手や回線で、より確実にファクスを送受信したい場合に ●く VoIP 通信エラーの低減設定 **[>\(P. 1056\)](#page-1068-0)** [を](#page-1068-0)< ON >に設定してください。通信スピードを< 14400bps >以下に制限し、エラーの発生を低減 させることができます。< VoIP 通信エラーの低減設定>を< OFF >にすると、<送信スタートスピード>での表 示どおりの設定値に戻ります。

# < FIS スイッチ>

■ (設定/登録) ▶ <ファンクション設定> ▶ <送信> ▶ <ファクス設定>

FIS(ファクシミリインプットサービス)を利用します。FIS に関しての詳細は、販売店または担当サービスにお問い合わせく ださい。

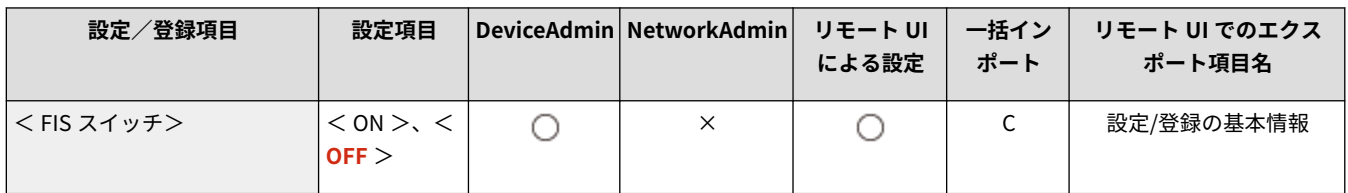

# <モデムダイヤルイン設定>

■ (設定/登録) ▶ <ファンクション設定> ▶ <送信> ▶ <ファクス設定>

1 本の電話回線に 2 つの電話番号を持たせ、2 回線接続しているように使用できます。FAX ボードの装着状態により、最大で 8 回線接続しているようにファクスを送受信することが可能です。

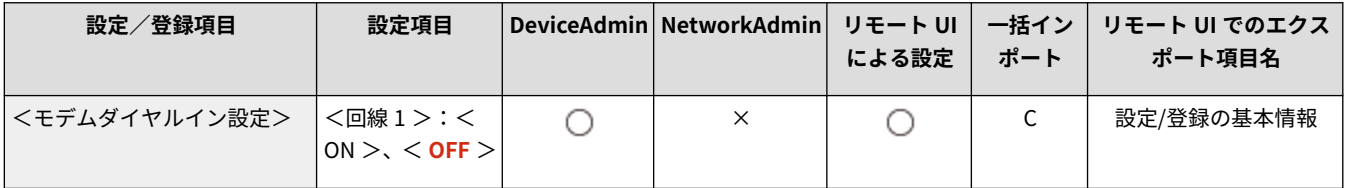

# 重要

● 本設定を利用するには、電話会社とダイヤルインの契約をする必要があります。

<span id="page-1067-0"></span><ファクス番号入力時の確認入力 (誤送信防止)>

■● (設定/登録) ▶ <ファンクション設定> ▶ <送信> ▶ <ファクス設定>

誤送信を防ぐため、ファクス番号入力時に確認入力画面を表示することができます。

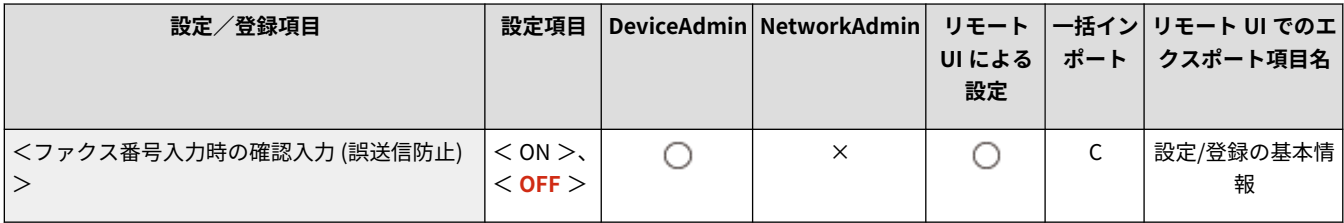

# <ファクスドライバーからの送信を許可>

<br / (設定/登録) ▶ <ファンクション設定> ▶ <送信> ▶ <ファクス設定>

パソコンからのファクス送信を許可するかどうかを設定できます。

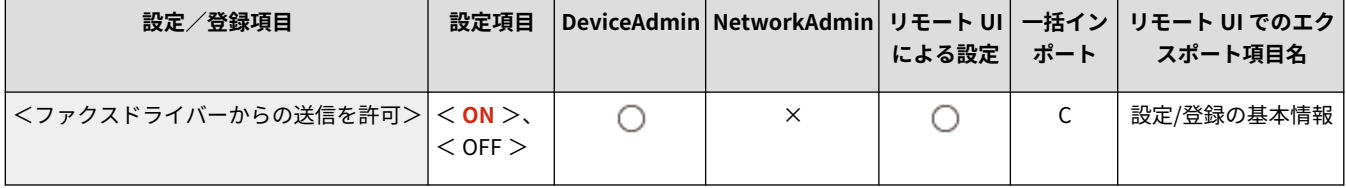

<ファクス宛先を含む場合に確認画面を表示>

■● (設定/登録) ▶ <ファンクション設定> ▶ <送信> ▶ <ファクス設定>

宛先にファクス番号が含まれる場合、送信時に宛先の確認画面を表示することができます。宛先を確認することで、ファクス の誤送信を防ぐことができます。

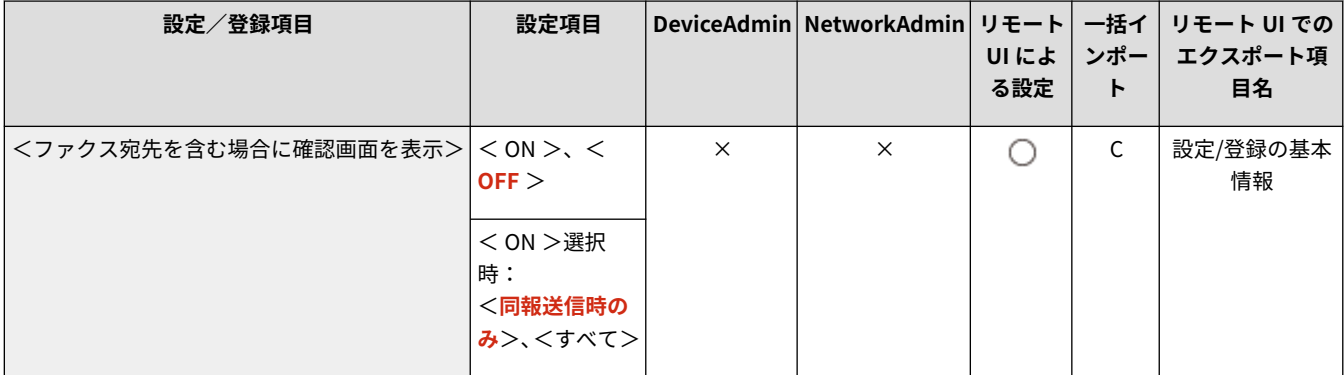

<ファクス宛先を含む同報送信を制限>

■☆ (設定/登録) ▶ <ファンクション設定> ▶ <送信> ▶ <ファクス設定>

ファクスを含む複数の宛先への送信を禁止することができます。

<span id="page-1068-0"></span>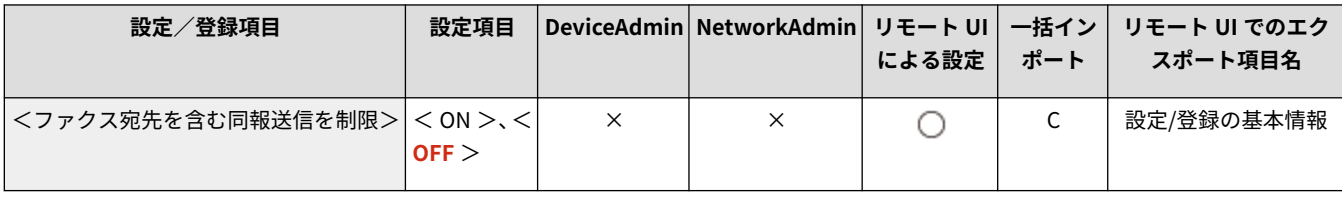

## <リモートファクス設定>

■ (設定/登録) ▶ <ファンクション設定> ▶ <送信> ▶ <ファクス設定>

リモートファクス機能のサーバー機側の設定を行います。

**●<リモートファクス設定>(P. 1060)** 

## < VoIP 通信エラーの低減設定>

■● (設定/登録) ▶ <ファンクション設定> ▶ <送信> ▶ <ファクス設定>

エラーが発生しやすい相手や回線で、より確実にファクスを送受信したい場合に通信エラーを低減させることができます。

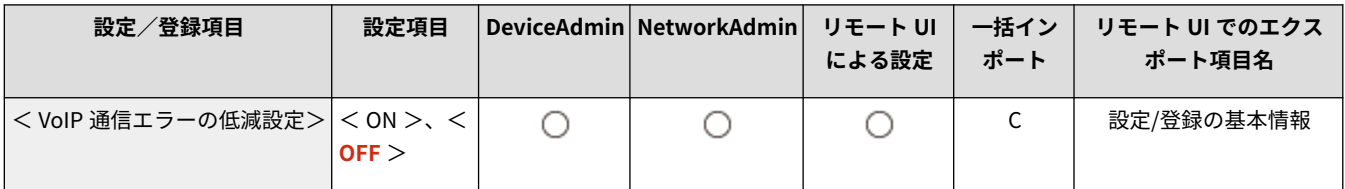

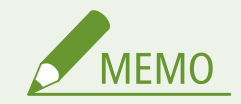

- 本設定を< ON >にすると、以下の項目で通信スピードを< 14400bps >以下に制限し、エラーの発生を低減させ ることができます。本設定を< OFF >にすると、それぞれの表示どおりの設定値に戻ります。
	- アドレス帳およびワンタッチに登録されている宛先の<送信スピード> ●アドレス帳に宛先を登録する(P. 340)
	- <送信スタートスピード>で設定している送信スピード ●<送信スタートスピード>(P. 1053)
	- <受信スタートスピード>で設定している受信スピード D<受信スタートスピード>(P. 1075)

<span id="page-1069-0"></span>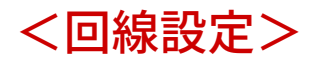

97FY-0KH

ファクス回線に関する設定を行います。

**● <回線 1 > ~ <回線 n > (P. 1057) ●<送信回線の選択>(P. 1059)** 

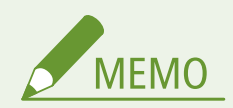

● 一括インポートの項目(A、B、C および×)については、 D「一括**インポート」について(P. 868)** を参照してくだ さい。

項目にアスタリスク(\*)が付いているとき

● オプションが装着されている場合にのみ表示されます。

<回線 1 >〜<回線 n >

**■● (設定/登録) ▶ <ファンクション設定> ▶ <送信> ▶ <ファクス設定> ▶ <回線設定>** 

各回線のファクス番号やユーザー略称などを設定します。

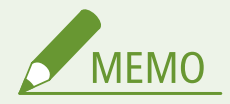

- 表示される回線数は、以下の状態によって異なります。
	- オプションの装着状態
	- <モデムダイヤルイン設定>の設定状態

### <ユーザー電話番号の登録>

**【●】(設定/登録) ▶ <ファンクション設定> ▶ <送信> ▶ <ファクス設定> ▶ <回線設定> ▶ <回線 1 >~<回線**  $n >$ 

本機でファクスを使用するときのファクス番号を登録します。登録したファクス番号は、ファクスを送信したときに発 信元記録として相手先の用紙にプリントされます。 **[ファクスの設定をする\(P. 267\)](#page-279-0)** 

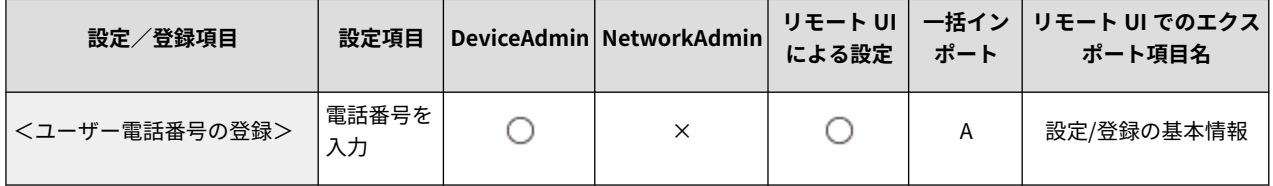

### <ユーザー略称の登録>

■● (設定/登録)▶ <ファンクション設定> ▶ <送信> ▶ <ファクス設定> ▶ <回線設定> ▶ <回線 1 >~<回線  $n >$ 

会社や部署の名称などをユーザー略称として登録します。登録した名称は、ファクスを送信したときに発信元記録とし て相手先の用紙にプリントされます。 **[ファクスの設定をする\(P. 267\)](#page-279-0)** 

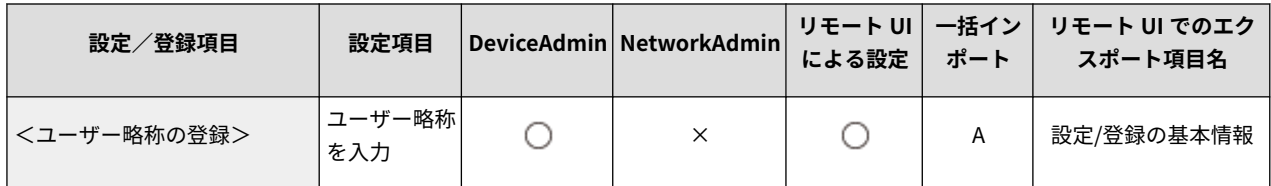

#### <回線種類の選択>

■● (設定/登録) ▶ <ファンクション設定> ▶ <送信> ▶ <ファクス設定> ▶ <回線設定> ▶ <回線 1 >~<回線  $n >$ 

本機に接続する電話回線の種類を設定します。設定が誤っていると通信できません。電話回線の種類を確認して、正し く設定してください。 **[ファクスの設定をする\(P. 267\)](#page-279-0)** 

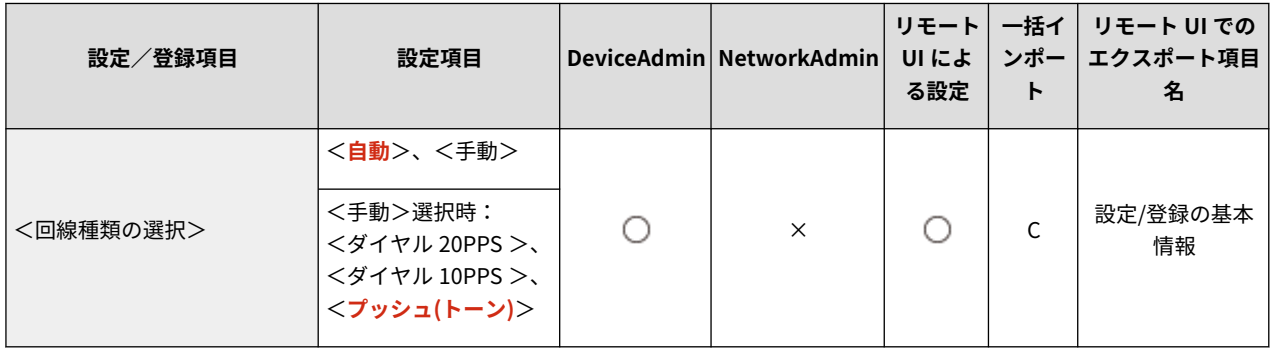

<回線選択画面での回線名称の編集>

【●】(設定/登録)▶ <ファンクション設定> ▶ <送信> ▶ <ファクス設定> ▶ <回線設定> ▶ <回線 1 >~<回線  $n >$ 

<回線選択>画面に表示される回線のボタン名称を登録できます。 <sup>○ファクスの設定をする(P. 267)</sup>

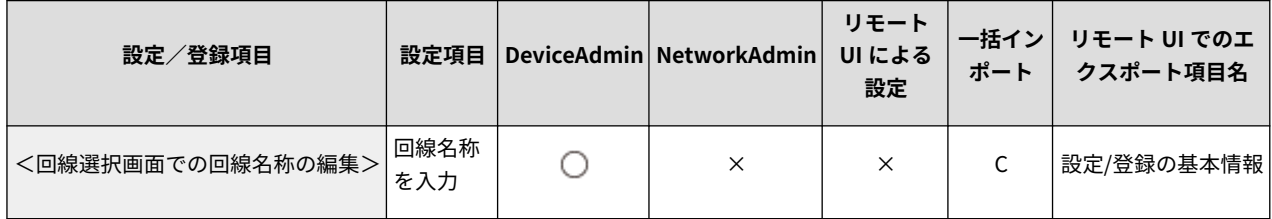

### <回線選択時のデフォルト宛先表の選択>

■● (設定/登録)▶ <ファンクション設定> ▶ <送信> ▶ <ファクス設定> ▶ <回線設定> ▶ <回線 1 >~<回線  $n >$ 

<ファクス>の基本画面で<アドレス帳>を使うときに、初期値として表示される宛先表の種類を指定できます。この 設定は<回線選択>画面で使用する回線を選んだときに有効になります。 **[ファクスの設定をする\(P. 267\)](#page-279-0)** 

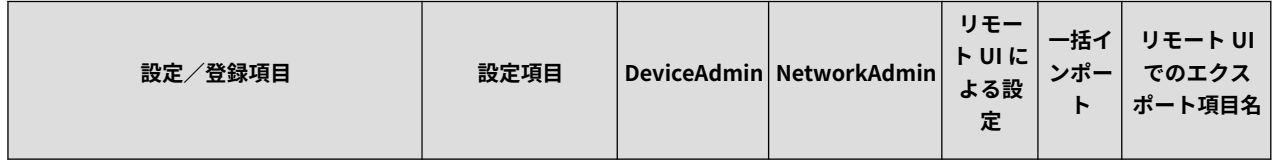

<span id="page-1071-0"></span>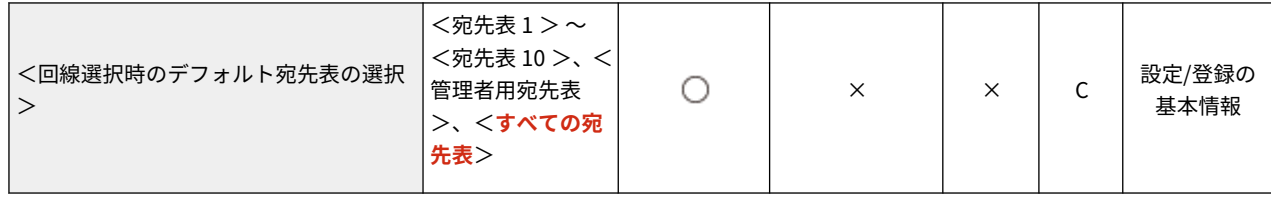

### <送信回線の選択>

● (設定/登録) ▶ <ファンクション設定> ▶ <送信> ▶ <ファクス設定> ▶ <回線設定>

ファクス送信時に使う回線の優先順位を設定できます。使用を禁止する回線を指定することも可能です。

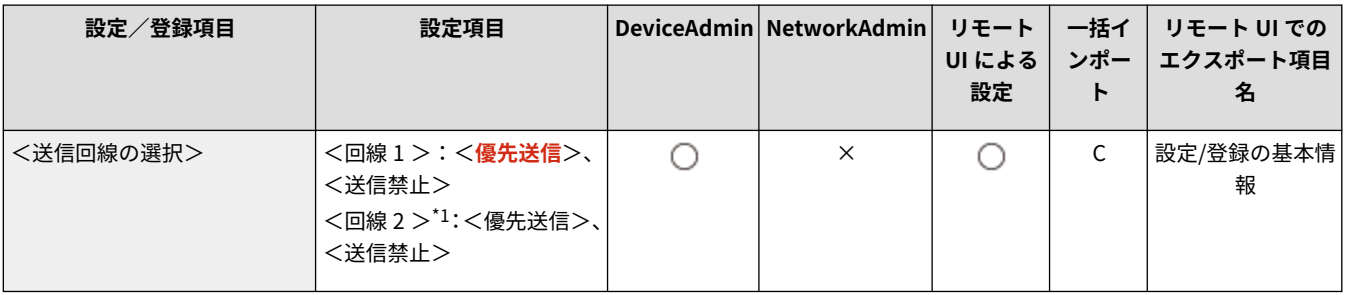

\*1 回線 1 の<モデムダイヤルイン設定>を< ON >にしている場合に表示される項目です。

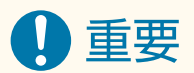

- <モデムダイヤルイン設定>を< ON >から< OFF >へ変更すると、<優先送信>に設定していた回線が使用でき なくなる場合があります。この場合は、<モデムダイヤルイン設定>を< OFF >に変更した(元の)回線が<優先 送信>として設定されます。
- <回線 1 >を<送信禁止>に設定しても手動送信やプッシュホンサービスの通信は<回線 1 > が使われます。

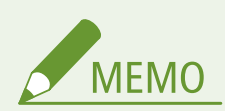

● <その他の機能>で回線を選択した場合は、その設定が優先されます。

# <span id="page-1072-0"></span><リモートファクス設定>

97FY-0KJ

リモートファクス機能のサーバー機側の設定を行います。

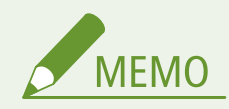

● 一括インポートの項目 (A、B、C および×) については、 D[「一括インポート」について\(P. 868\)](#page-880-0) を参照してくだ さい。

## <リモートファクスを使用>

■ (設定/登録) ▶ <ファンクション設定> ▶ <送信> ▶ <ファクス設定> ▶ <リモートファクス設定>

本機をリモートファクスのサーバー機として使うかどうかを設定します。

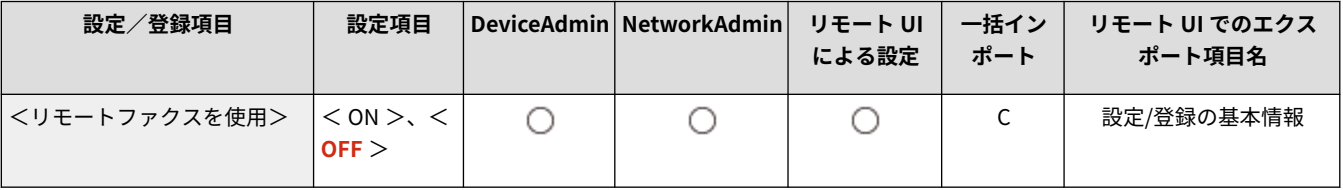

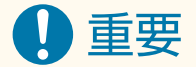

● 本機をリモートファクスのサーバー機として使用する場合は、<ネットワーク> ▶ <専用ポート設定>を<ON > にしてください。

<受信/転送>

97FY-0KK

受信機能や転送機能に関する設定を行います。

**<レポート出力>(P. 1061) <共通設定>(P. 1061) <ファクス設定>(P. 1061)** 

<レポート出力>

☆ (設定/登録) ▶ <ファンクション設定> ▶ <受信/転送>

送受信設定やファクス設定に関する登録内容をリストとして印刷します。

**[<レポート出力>\(P. 1062\)](#page-1074-0)** 

### <共通設定>

**● (設定/登録) ▶ <ファンクション設定> ▶ <受信/転送>** 

受信機能や転送機能で共通する設定を行います。

**[<共通設定>\(P. 1063\)](#page-1075-0)** 

# <ファクス設定>

 $\bullet$  (設定/登録)  $\bullet$  <ファンクション設定>  $\bullet$  <受信/転送>

ファクスの受信や転送に関する設定を行います。

**[<ファクス設定>\(P. 1072\)](#page-1084-0)** 

<span id="page-1074-0"></span><レポート出力>

97FY-0KL

送受信設定やファクス設定に関する登録内容をリストとして印刷します。

### **●<送信/受信ユーザーデータリスト>(P. 1062) <ファクスユーザーデータリスト>(P. 1062)**

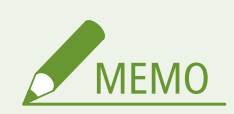

● 一括インポートの項目(A、B、C および×)については、 D「一括インポート」について(P. 868)を参照してくだ さい。

# <送信/受信ユーザーデータリスト>

● (設定/登録) ▶ <ファンクション設定> ▶ <受信/転送> ▶ <レポート出力>

送信/受信に関する登録内容をプリントします。 **[送信/受信設定リスト\(P. 855\)](#page-867-0)** 

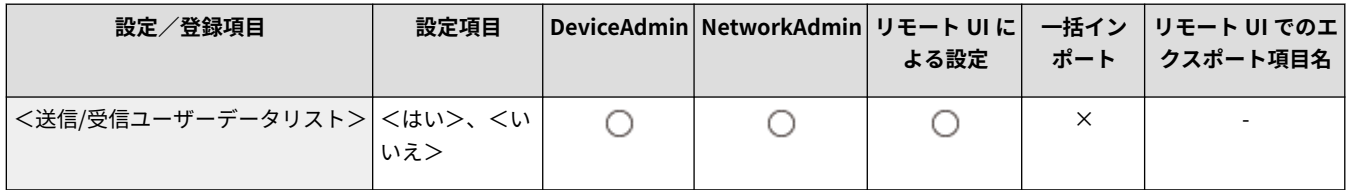

# <ファクスユーザーデータリスト>

■ (設定/登録) ▶ <ファンクション設定> ▶ <受信/転送> ▶ <レポート出力>

ファクスに関する登録内容をプリントします。 **[ファクス設定リスト\(P. 855\)](#page-867-0)** 

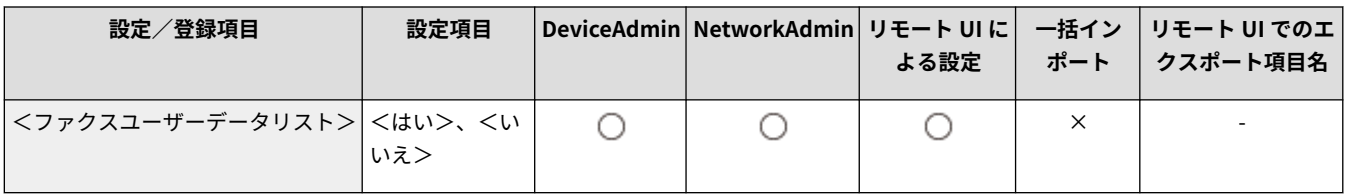

<span id="page-1075-0"></span>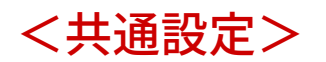

97FY-0KR

受信機能や転送機能で共通する設定を行います。

**● <両面記録> (P. 1063) ●<用紙カセット選択>(P. 1063) ●<画像縮小>(P. 1064) [<受信情報記録>\(P. 1064\)](#page-1076-0)  [<受信ジョブの割込プリント>\(P. 1065\)](#page-1077-0)  [<転送設定を使用>\(P. 1065\)](#page-1077-0)  ●<転送エラージョブの処理>(P. 1065) ●<転送設定>(P. 1066) [<受信トレイ設定>\(P. 1066\)](#page-1078-0)  [<受信エラーは必ず通知>\(P. 1066\)](#page-1078-0)** 

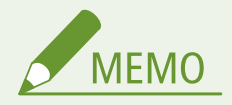

● 一括インポートの項目(A、B、C および×)については、 D「一**括インポート」について(P. 868)** を参照してくだ さい。

<両面記録>

■ (設定/登録) → <ファンクション設定> → <受信/転送> → <共通設定>

受信文書を用紙の両面にプリントするかどうかを設定できます。

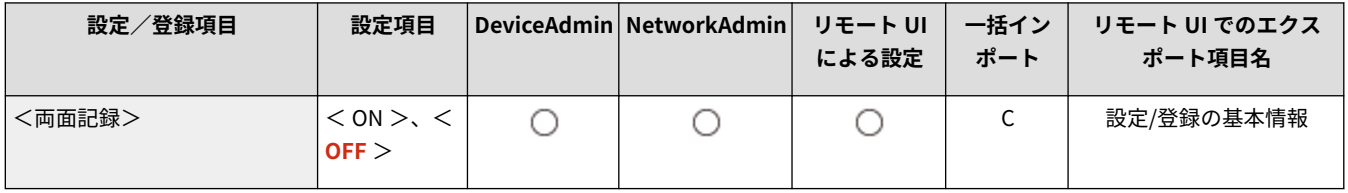

<用紙カセット選択>

■● (設定/登録) → <ファンクション設定> → <受信/転送> → <共通設定>

受信文書と同じサイズの用紙がないとき、どのようにプリントするかを設定できます。プリントする方法は 4 種類あります。

- $\bullet$  <スイッチA> 受信文書を同じサイズの用紙に分割してプリントします。
- $\bullet$  <スイッチB> 受信文書を同じサイズの用紙に余白をつけてプリントします。
- $\bullet$  <スイッチ C > 受信文書を違うサイズの用紙に縮小してプリントします。
- $\bullet$  <  $X$ イッチ D > 受信文書よりも大きいサイズの用紙にプリントします。

<span id="page-1076-0"></span>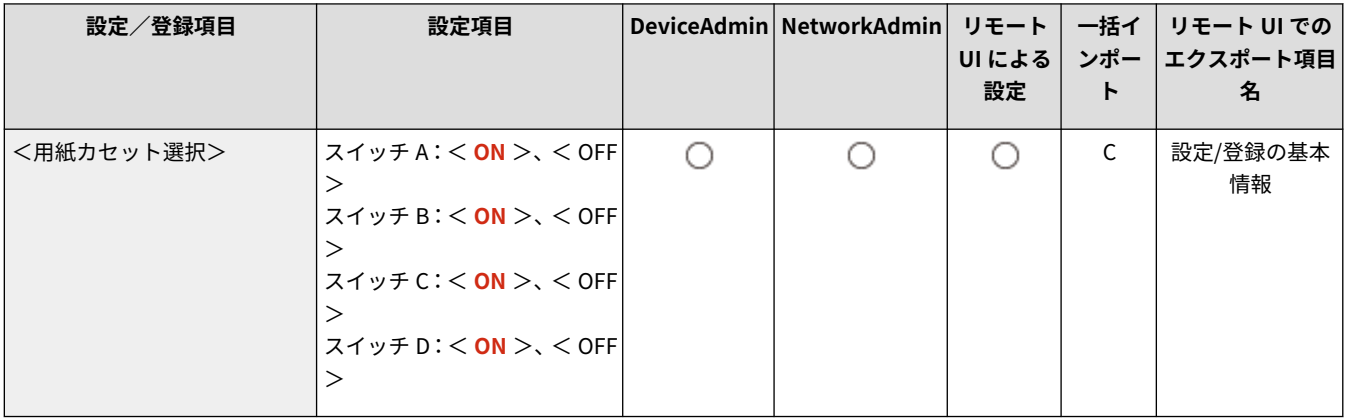

<画像縮小>

● (設定/登録) → <ファンクション設定> → <受信/転送> → <共通設定>

受信文書を用紙のプリント可能な範囲にプリントするために、縮小してプリントできます。

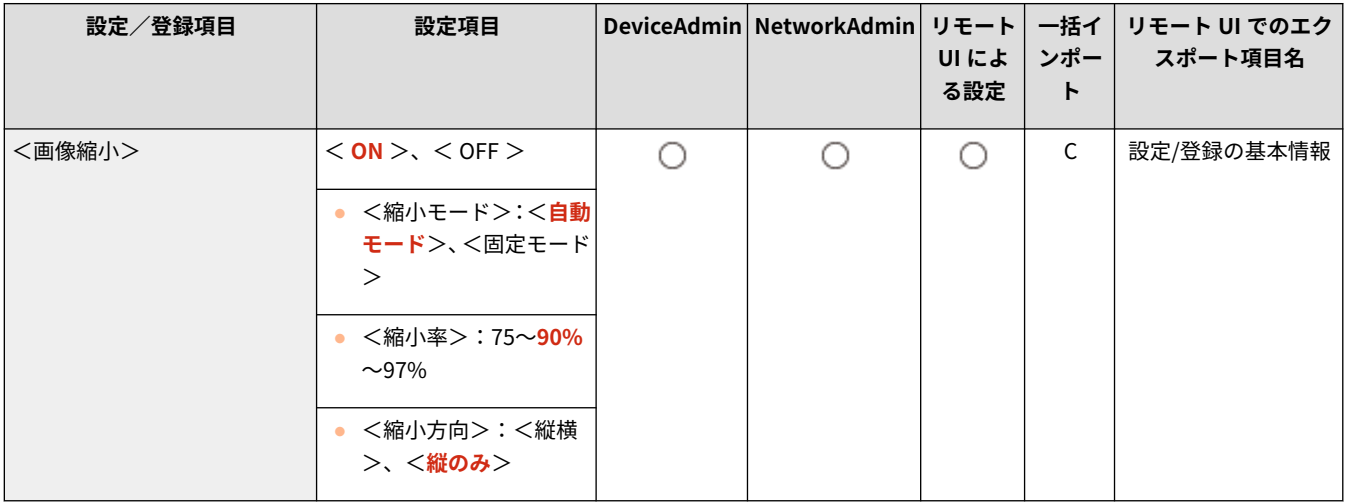

MEMO

- 本設定を< OFF >にした場合、受信ファイルは縮小してプリントされません。プリント可能な範囲を超えた場合 は、分割してプリントされます。
- <縮小モード>で<自動モード>を選択した場合は、<縮小率>で設定した値から 100%までの範囲で自動調整し て画像を縮小します。

# <受信情報記録>

● (設定/登録) ▶ <ファンクション設定> ▶ <受信/転送> ▶ <共通設定>

受信文書をプリントするとき、受信時刻やページ番号などの情報を文書の一番下につけることができます。

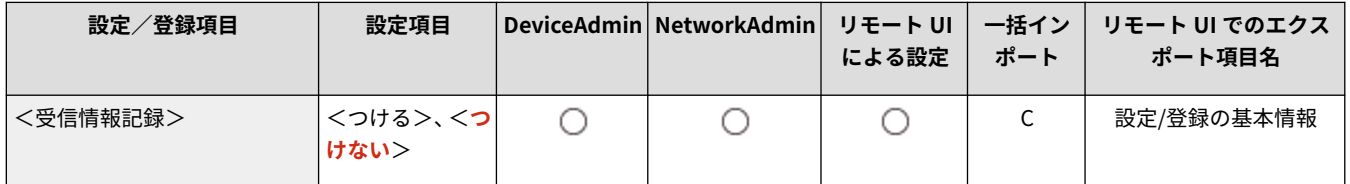

<span id="page-1077-0"></span>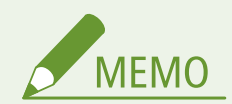

● 本文のないメールを受信した場合は、添付ファイルの 1 ページ目の一番上に、メールの From 情報と Subject 情報 (ともに最大 24 文字まで)をプリントします。

## <受信ジョブの割込プリント>

● (設定/登録) ● <ファンクション設定> ● <受信/転送> ● <共通設定>

ファクス/I ファクスを受信したときに、他のジョブを中断してプリントすることができます。

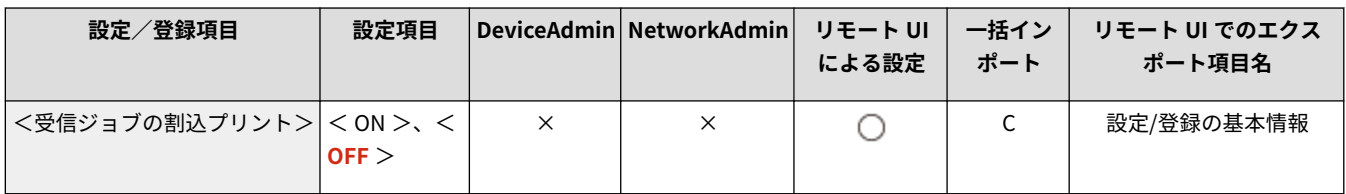

### <転送設定を使用>

■ (設定/登録) ▶ <ファンクション設定> ▶ <受信/転送> ▶ <共通設定>

受信した文書を本機のファクスボックスに保存したり、外部のファイルサーバーなどに転送したりするかどうかを設定しま す。< ON >に設定したときは、<転送設定>で転送条件を設定してください。

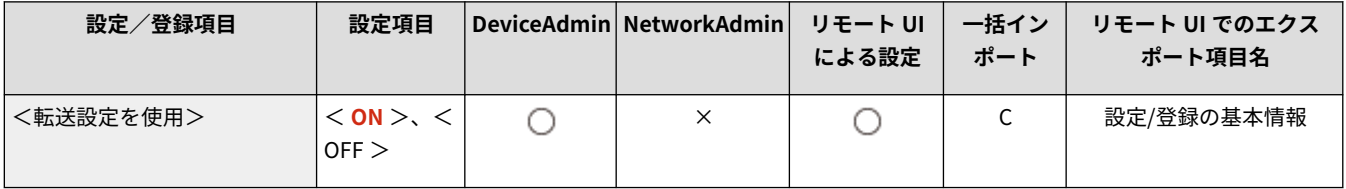

# <転送エラージョブの処理>

**● (設定/登録) ▶ <ファンクション設定> ▶ <受信/転送> ▶ <共通設定>** 

転送に失敗した文書の処理方法を設定します。

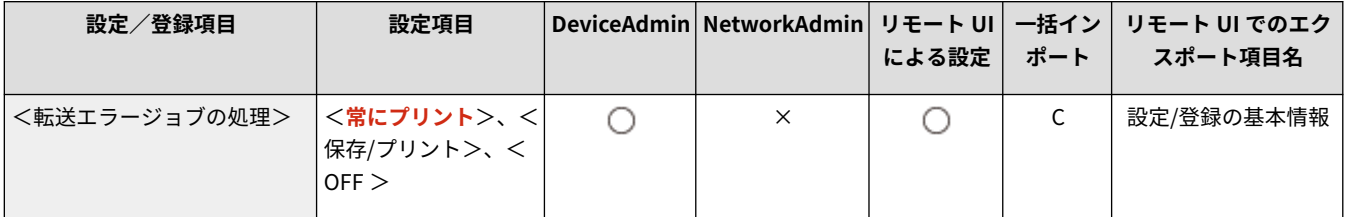

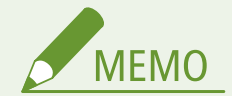

- <共通設定> ▶ <エラージョブクリア>が< OFF >に設定されている場合は、転送エラー文書は<状況確認>画 面の<ジョブ状況>に保存され、ここで設定する処理は行われません。
- <保存/プリント>選択時にメモリー受信を設定している場合は、保存します。

<span id="page-1078-0"></span>● <保存/プリント>選択時にメモリー受信を設定していない場合は、プリントします。

<転送設定>

■ (設定/登録) ▶ <ファンクション設定> ▶ <受信/転送> ▶ <共通設定>

受信した文書を転送するときの条件を設定します。条件を指定しない場合は、受信したすべての文書を指定した宛先に転送し ます。 **[受信した文書を自動転送する\(P. 471\)](#page-483-0)** 

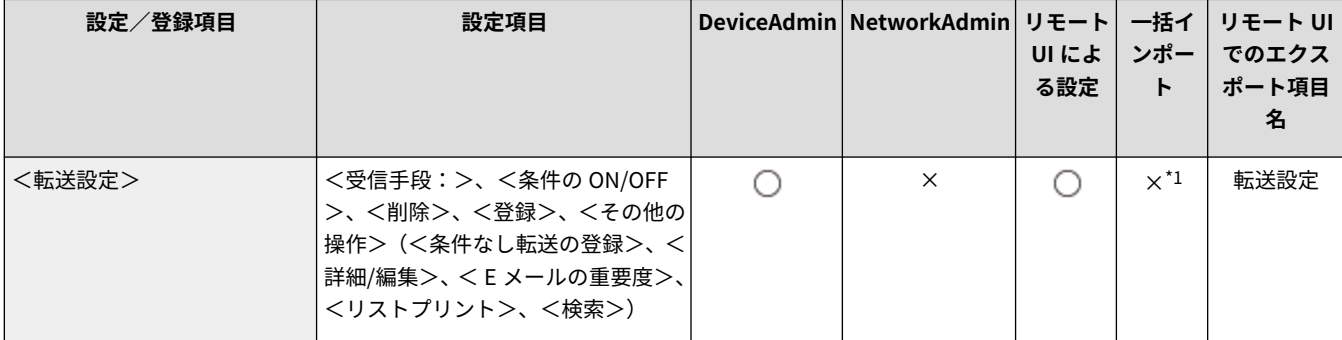

\*1 <登録>、<条件なし転送の登録>、<詳細/編集>:C

### <受信トレイ設定>

● (設定/登録) → <ファンクション設定> → <受信/転送> → <共通設定>

受信トレイに関する設定を行います。

**●<受信トレイ設定>(P. 1067)** 

### <受信エラーは必ず通知>

● (設定/登録) ▶ <ファンクション設定> ▶ <受信/転送> ▶ <共通設定>

I ファクスを受信中にエラーが発生した場合、送信者に通知するかどうかを設定できます。

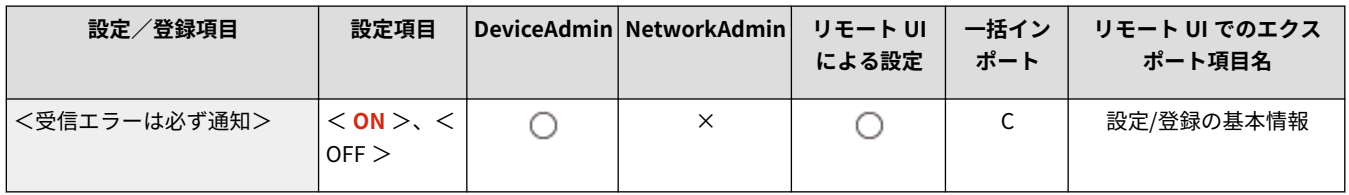

<span id="page-1079-0"></span><受信トレイ設定>

97FY-0KS

受信トレイに関する設定を行います。

**●<ファクスボックスの設定/登録>(P. 1067) ●<システムボックス暗証番号>(P. 1068) ●<ファクスメモリー受信を使用>(P. 1068) [< I ファクスメモリー受信を使用>\(P. 1069\)](#page-1081-0)  ●<メモリー受信開始時刻>(P. 1069) ●<メモリー受信終了時刻>(P. 1070) ●<分割受信タイムアウト>(P. 1071) ●<代行受信ファイルの転送>(P. 1071)** 

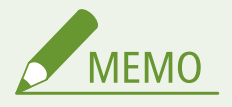

● 一括インポートの項目(A、B、C および×)については、 ♥ **「一括インポート」について(P. 868)** を参照してくだ さい。

<ファクスボックスの設定/登録>

**● 3 (設定/登録) ▶ <ファンクション設定> ▶ <受信/転送> ▶ <共通設定> ▶ <受信トレイ設定>** 

各ファクスボックスに名称をつけたり暗証番号を設定したりすることができます。

**■ ファクスボックスを設定/登録する** 

- **1 (設定/登録)を押す**
- 2 <ファンクション設定> ▶ <受信/転送> ▶ <共通設定>を押す
- **3 <受信トレイ設定>を押す**
- **4 <ファクスボックスの設定/登録>を押す**
- **5 ポックス番号を選択 ▶ 各項目を設定 ▶ < OK >を押す**

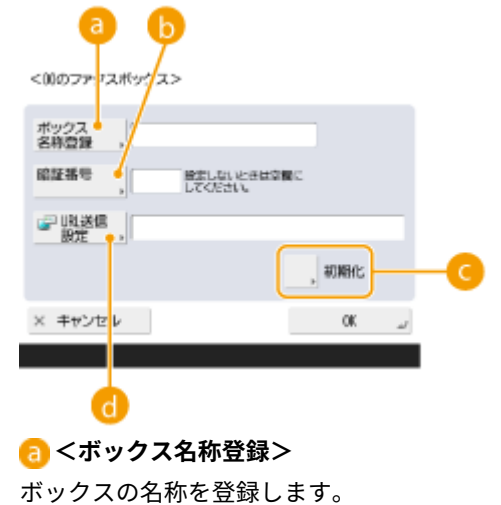
#### **<暗証番号>**

ボックスの暗証番号を入力します。

#### **<初期化>**

ボックスを初期化します。

#### **< URL 送信設定>**

文書が保存されているボックスの URL を E メールで通知し、リモート UI の画面上で確認できます。

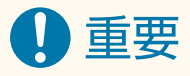

● 設定した暗証番号を確認する方法はありませんので、暗証番号は忘れないでください。

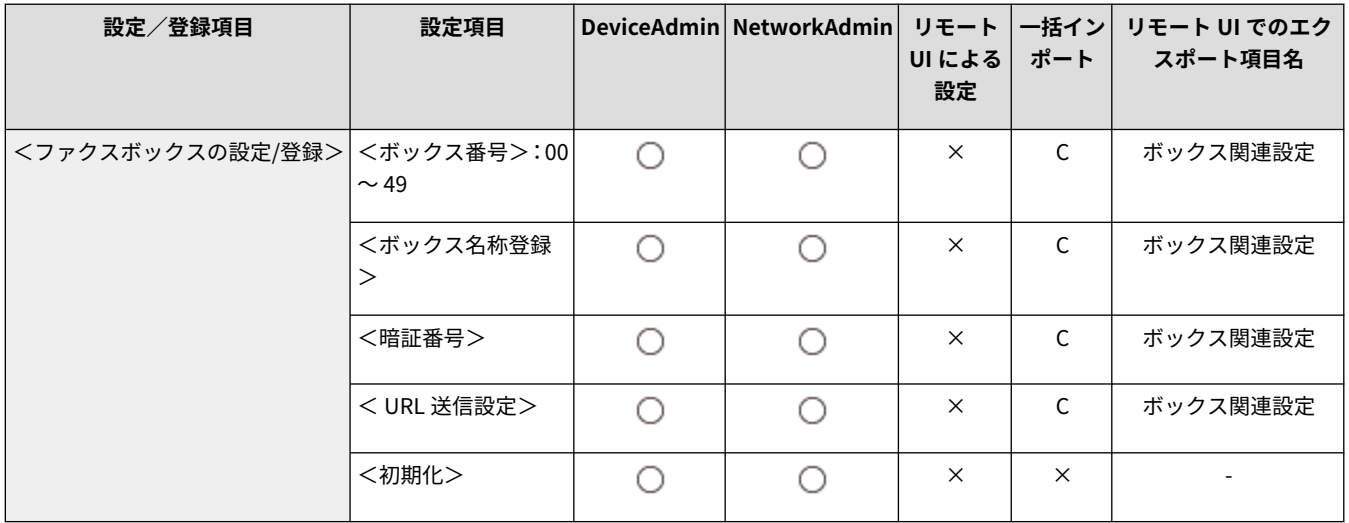

### <システムボックス暗証番号>

**● (設定/登録) ▶ <ファンクション設定> ▶ <受信/転送> ▶ <共通設定> ▶ <受信トレイ設定>** 

システムボックスに暗証番号を設定できます。

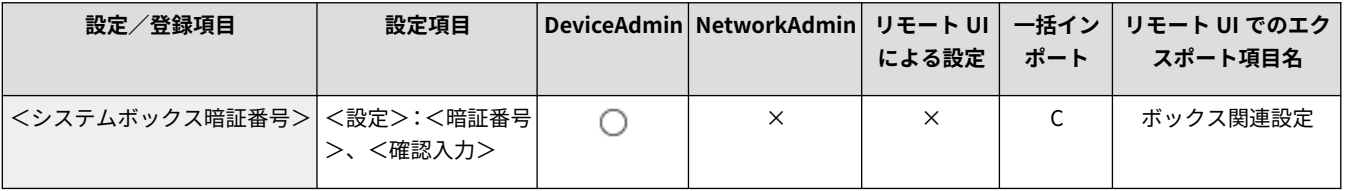

## 重要

● 設定した暗証番号を確認する方法はありませんので、暗証番号は忘れないでください。

#### <ファクスメモリー受信を使用>

**●● (設定/登録) ▶ <ファンクション設定> ▶ <受信/転送> ▶ <共通設定> ▶ <受信トレイ設定>** 

受信したファクス文書をシステムボックスに保存するための設定です。 **[受信した文書をいったん本機に保存する\(メモリー](#page-478-0) [受信\)\(P. 466\)](#page-478-0)** 

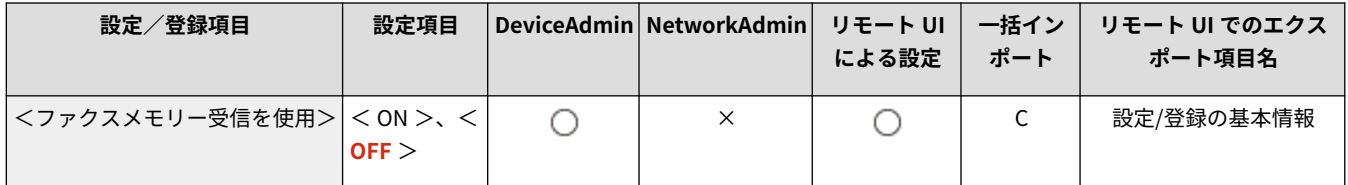

#### < I ファクスメモリー受信を使用>

**● (設定/登録) ▶ <ファンクション設定> ▶ <受信/転送> ▶ <共通設定> ▶ <受信トレイ設定>** 

受信した I ファクス文書をシステムボックスに保存するための設定です。 **[受信した文書をいったん本機に保存する\(メモ](#page-478-0) [リー受信\)\(P. 466\)](#page-478-0)** 

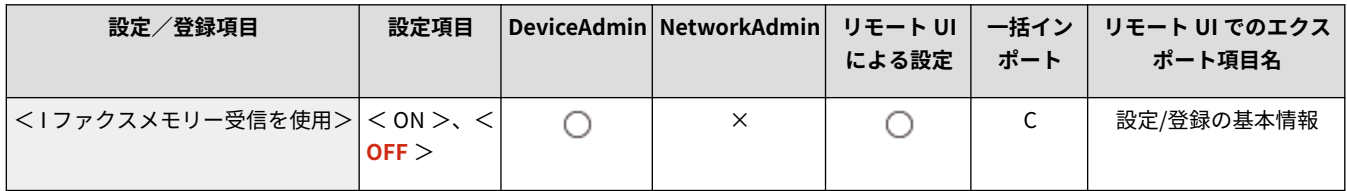

#### <メモリー受信開始時刻>

**● 3 (設定/登録) ▶ <ファンクション設定> ▶ <受信/転送> ▶ <共通設定> ▶ <受信トレイ設定>** 

メモリー受信の開始時刻を指定できます。指定した時刻になるとメモリー受信モードに自動的に切り替わります。

#### **■ メモリー受信の開始時刻を設定する**

- **1 (設定/登録)を押す**
- **2 <ファンクション設定>▶<受信/転送>▶<共通設定>を押す**
- **3 <受信トレイ設定>を押す**
- **4 <メモリー受信開始時刻>を押し、必要な設定をする**

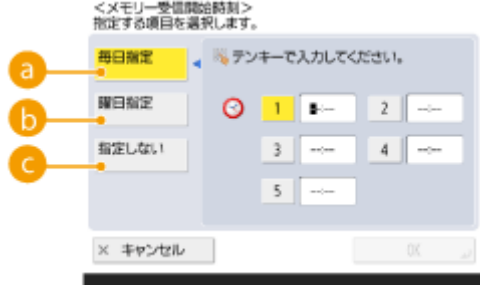

#### **a <毎日指定>**

メモリー受信を開始する時刻を設定します。

#### **<曜日指定>**

メモリー受信を開始する曜日と時刻を設定します。

**C**<指定しない>

メモリー受信開始時刻を設定しないときに選択します。

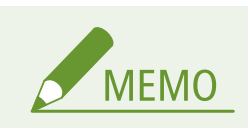

● メモリー受信開始時刻に<毎日指定>、メモリー受信終了時刻に<曜日指定> (またはそ の逆)を設定できます。

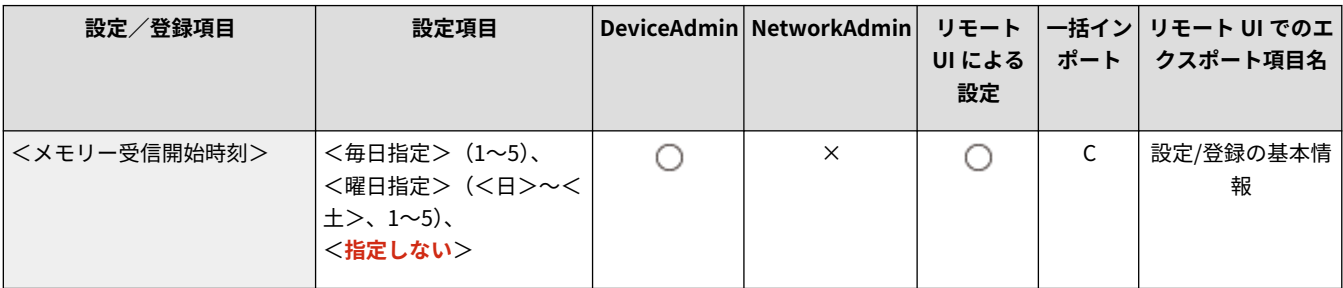

### <メモリー受信終了時刻>

● (設定/登録) > <ファンクション設定> > <受信/転送> > <共通設定> > <受信トレイ設定>

メモリー受信の終了時刻を指定できます。指定した時刻になるとメモリー受信モードは自動的に解除されます。

#### **メモリー受信の終了時刻を設定する**

- **1 (設定/登録)を押す**
- **2 <ファンクション設定>▶<受信/転送>▶<共通設定>を押す**
- **3 <受信トレイ設定>を押す**
- **4 <メモリー受信終了時刻>を押し、必要な設定をする**

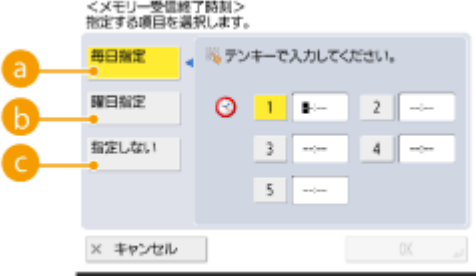

#### **a**<毎日指定>

メモリー受信を終了する時刻を設定します。

#### **<曜日指定>**

メモリー受信を終了する曜日と時刻を設定します。

#### **■<指定しない>**

メモリー受信終了時刻を設定しないときに選択します。

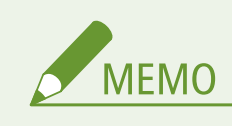

● メモリー受信開始時刻に<毎日指定>、メモリー受信終了時刻に<曜日指定>(またはそ の逆)を設定できます。

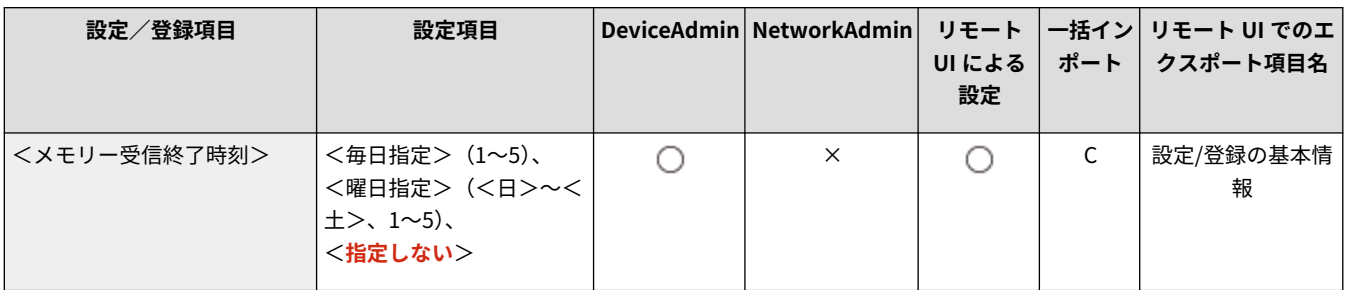

### <分割受信タイムアウト>

■ (設定/登録) ▶ <ファンクション設定> ▶ <受信/転送> ▶ <共通設定> ▶ <受信トレイ設定>

I ファクスの分割受信で後続のデータが受信できないときに、受信を打ち切るまでの時間を設定します。設定した時間までに 受信したデータのみプリントされます。

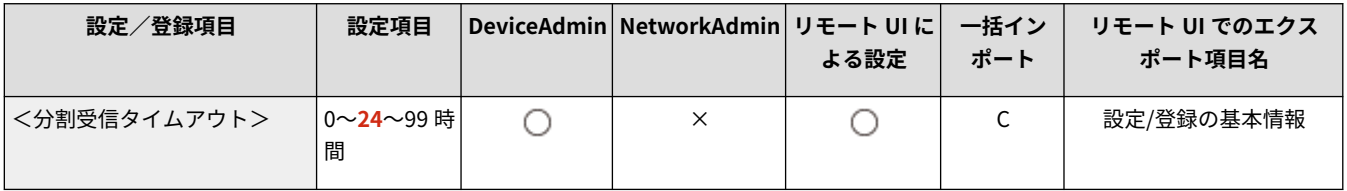

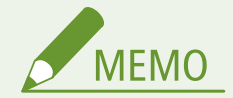

- 分割データを削除した場合は、あとから残りの分割データが届いても結合することはできません。
- 分割データは、結合されない限り、正常な画像としてプリントできません。

#### <代行受信ファイルの転送>

■ (設定/登録) ▶ <ファンクション設定> ▶ <受信/転送> ▶ <共通設定> ▶ <受信トレイ設定>

本設定を行うと、エラーなどでプリントできなかった受信文書を自動的にシステムボックスに転送します。 **[受信した文書を](#page-478-0) [いったん本機に保存する\(メモリー受信\)\(P. 466\)](#page-478-0)** 

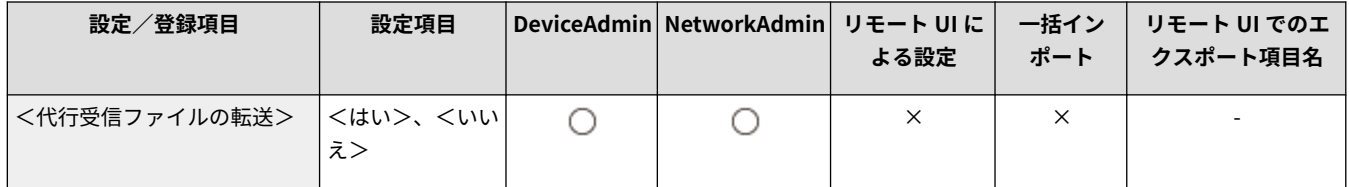

<ファクス設定>

97FY-0KU

ファクスの受信や転送に関する設定を行います。

**< ECM 受信>(P. 1072) <受信モード選択>(P. 1072) [<リモート受信>\(P. 1074\)](#page-1086-0)  ●<自動受信切替>(P. 1074) ●<ファクス受信結果レポート>(P. 1075) ●<ファクスボックス受信レポート>(P. 1075) ●<受信スタートスピード>(P. 1075) [<受信パスワード>\(P. 1076\)](#page-1088-0)  ●<ナンバーディスプレイ設定>(P. 1076)** 

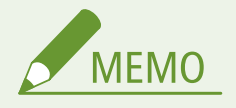

● 一括インポートの項目(A、B、C および×)については、 D[「一括インポート」について\(P. 868\)](#page-880-0) を参照してくだ さい。

### < ECM 受信>

● (設定/登録) ▶ <ファンクション設定> ▶ <受信/転送> ▶ <ファクス設定>

ファクスを ECM 方式で受信できます。

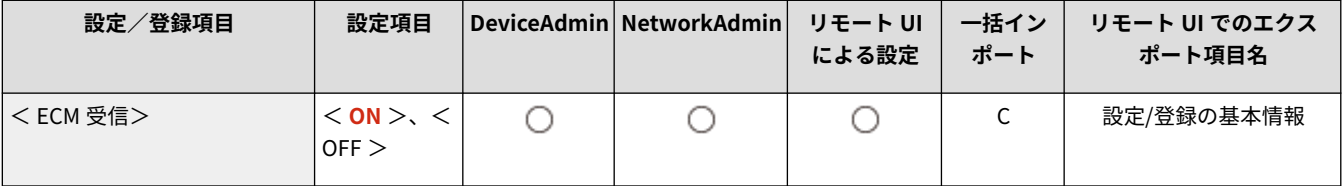

## 1 重要

- ECM 方式で通信を行う場合は、相手機および本製品で ECM 機能を設定する必要があります。
- ECM 機能を設定した場合でも、電話回線の影響でエラーになることがあります。

### <受信モード選択>

● (設定/登録) ▶ <ファンクション設定> ▶ <受信/転送> ▶ <ファクス設定>

ファクスの受信方法を設定できます。

**■ ファクスの受信方法を設定する** 

**1 (設定/登録)を押す**

- 2 <ファンクション設定> ▶ <受信/転送> ▶ <ファクス設定>を押す
- **3 <受信モード選択>を押す**
- **4 受信方法を選ぶ**
	- < FAX/TEL 切替>以外を選択した場合、< OK >を押す。
	- < FAX/TEL 切替>を押した場合、必要な設定をする

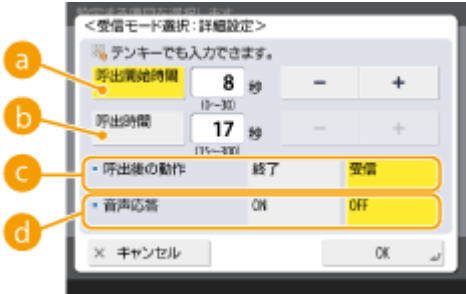

#### **•• < 呼出開始時間>**

電話をうけてから呼び出し音を鳴らすまでの時間を設定します。

#### **6**<呼出時間>

呼び出し音を鳴らし続ける時間を設定します。

#### **■<呼出後の動作>**

呼び出し音を鳴らしても、こちらが電話に出ないときの本製品の動作を設定します。

#### **<音声応答>**

音声応答メッセージを流す場合は< ON >を押します。

## 9重要

- 回線を増設した場合、この設定が機能するのは回線 1 (標準回線) のみです。回線 1 (標 準回線)にてお使いください。
- 設定によっては、受信時に本機が鳴動しないことがあります。

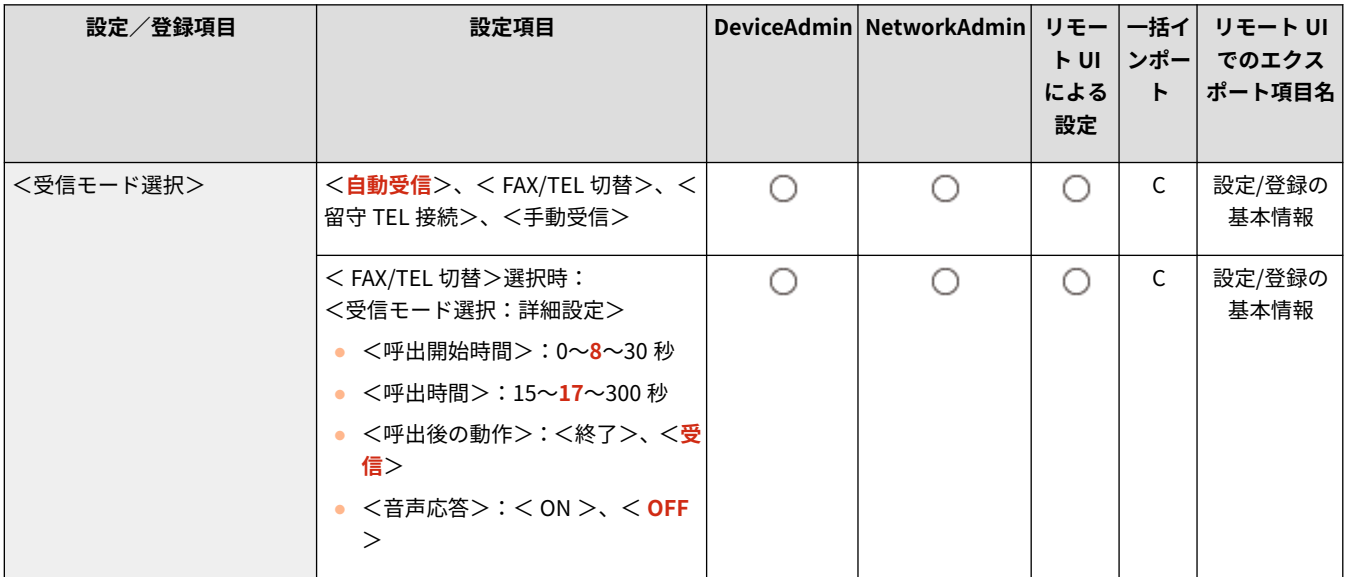

### <span id="page-1086-0"></span><リモート受信>

■● (設定/登録) ▶ <ファンクション設定> ▶ <受信/転送> ▶ <ファクス設定>

本機に接続した電話機のダイヤル操作でファクスを受信することができます。受話器を取って相手がファクスだったときは、 電話機からここで指定する ID 番号を入力すると、そのままファクスを受信できます。

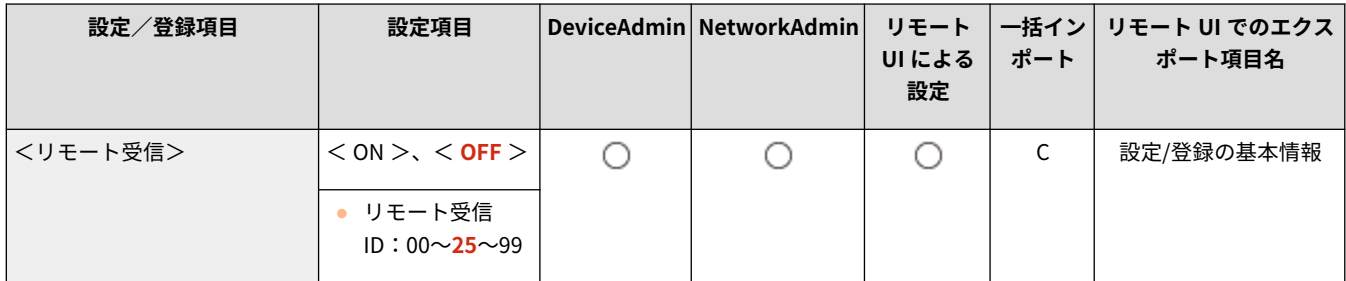

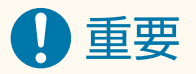

- 1 桁の番号を設定した場合、電話機から ID 番号を入力するときは、最初の桁の「0」は必ず入力してください。た とえば、「09」を設定した場合は、電話機から ID 番号を「0」「9」の順に入力します。
- 回線を増設した場合、この設定が機能するのは回線 1 (標準回線) のみです。

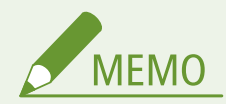

- ID 番号はプッシュ音(ピポパ音)で送出されるため、プッシュ音を送出できない電話機(回転ダイヤル式電話機な ど)から ID 番号を入力することはできません。
- 本機に接続した電話を使って電話をかけてからファクス受信するときは、リモート受信は利用できません。

#### <自動受信切替>

■ (設定/登録) ▶ <ファンクション設定> ▶ <受信/転送> ▶ <ファクス設定>

ファクス手動受信設定時に、一定の時間呼び出すと、自動的に自動受信に切り替わるように設定できます。

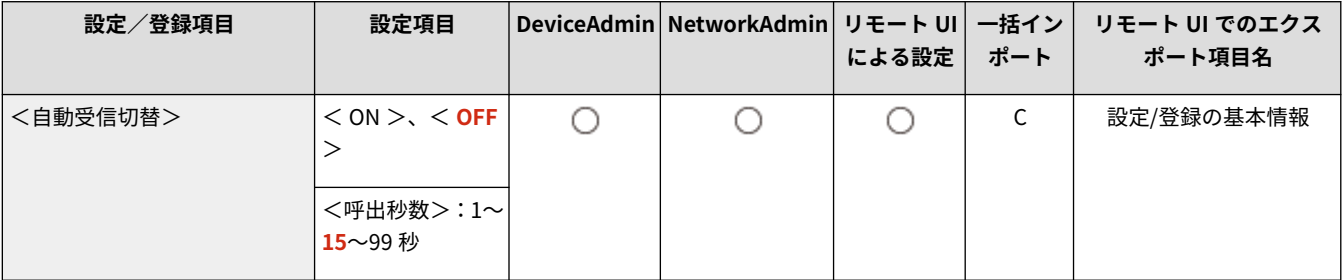

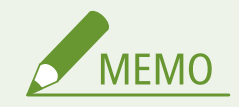

<span id="page-1087-0"></span>● 回線を増設した場合、この設定が機能するのは回線 1(標準回線)のみです。回線 1(標準回線)にてお使いくだ さい。

### <ファクス受信結果レポート>

● (設定/登録) ▶ <ファンクション設定> ▶ <受信/転送> ▶ <ファクス設定>

文書が正常にファクス受信できたかどうかを確認するためのレポートです。レポートは受信時ごと、または受信エラーが発生 したときだけプリントされるように設定できます。 **[ファクス受信結果レポート\(P. 854\)](#page-866-0)** 

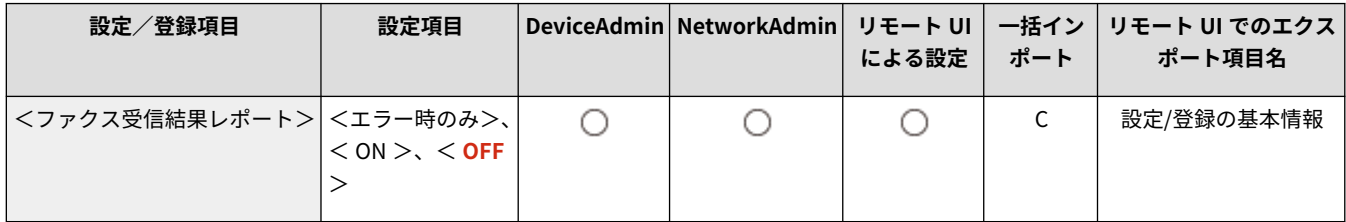

#### <ファクスボックス受信レポート>

■●■ (設定/登録) ▶ <ファンクション設定> ▶ <受信/転送> ▶ <ファクス設定>

文書がファクスボックス内に正常に受信できたかどうかを確認するためのレポートです。レポートは受信時ごとにプリント されるように設定できます。 **[ファクスボックス受信レポート\(P. 854\)](#page-866-0)** 

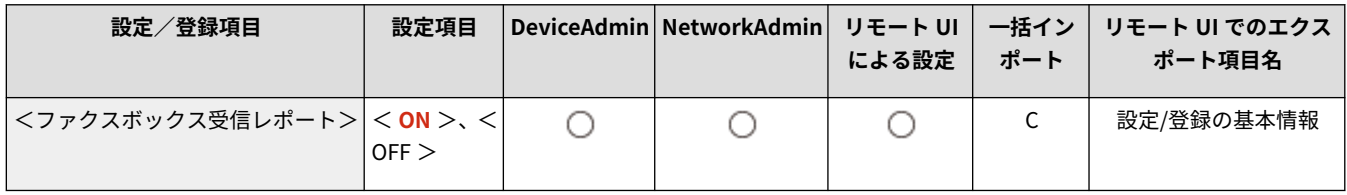

### <受信スタートスピード>

● (設定/登録) ▶ <ファンクション設定> ▶ <受信/転送> ▶ <ファクス設定>

回線の状態が悪く、受信が始まるまでに時間がかかるときは、受信スタートスピードを変更できます。

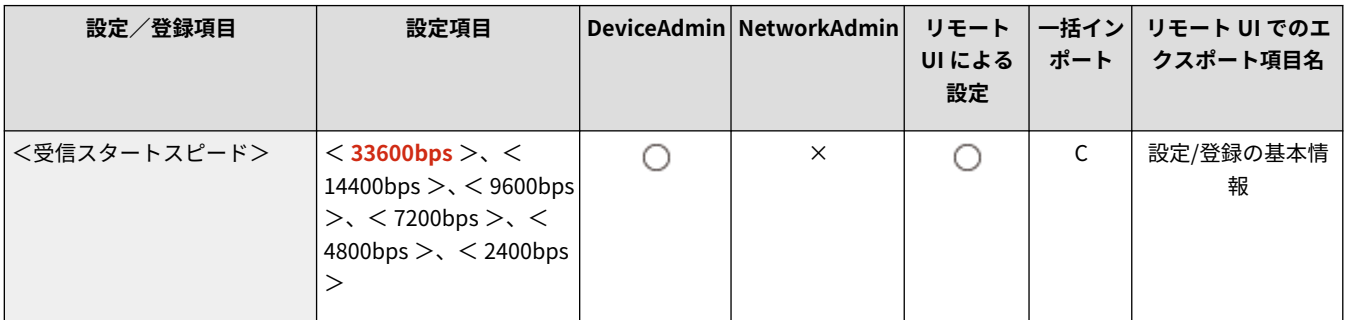

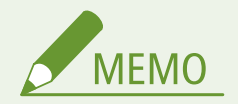

● エラーが発生しやすい相手や回線で、より確実にファクスを送受信したい場合に ●く VoIP 通信エラーの低減設定 **[>\(P. 1056\)](#page-1068-0)** [を](#page-1068-0)< ON >に設定してください。通信スピードを< 14400bps >以下に制限し、エラーの発生を低減

<span id="page-1088-0"></span>させることができます。< VoIP 通信エラーの低減設定>を< OFF >にすると、<受信スタートスピード>での表 示どおりの設定値に戻ります。

### <受信パスワード>

●● (設定/登録) ▶ <ファンクション設定> ▶ <受信/転送> ▶ <ファクス設定>

ITU-T 規格のパスワードを設定します。相手先から ITU-T 規格で送られてきた文書に F コードが設定されていないとき、パス ワードの照合が行われます。その際、ここで設定したパスワードと一致しないパスワードが付加されている場合やパスワード が付加されていない場合は、文書を受信しません。

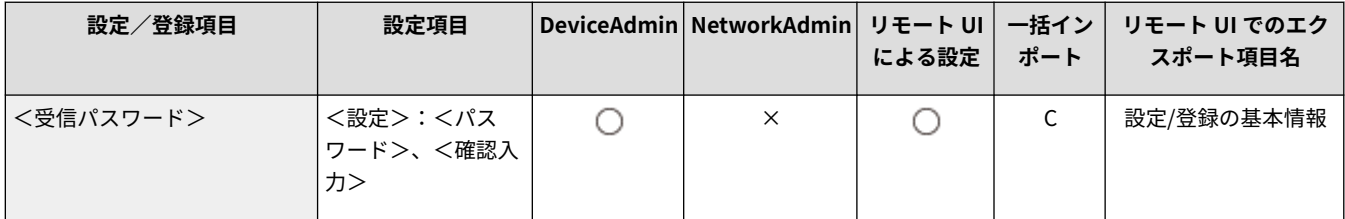

## 重要

● ここで受信パスワードを設定しても、F コードが指定された受信ファイルの場合は、その F コードのパスワードが 優先されます。

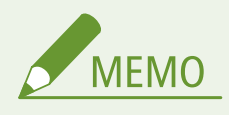

● ITU-T は、国際電気通信連合の通信規格などを制定する部門です。

### <ナンバーディスプレイ設定>

■● (設定/登録) ▶ <ファンクション設定> ▶ <受信/転送> ▶ <ファクス設定>

ナンバーディスプレイ機能を有効にできます。有効にすると、通知された相手先電話番号を本機のタッチパネルディスプレー に表示させたりあらかじめ登録した転送条件との照合に使用したりすることができます。

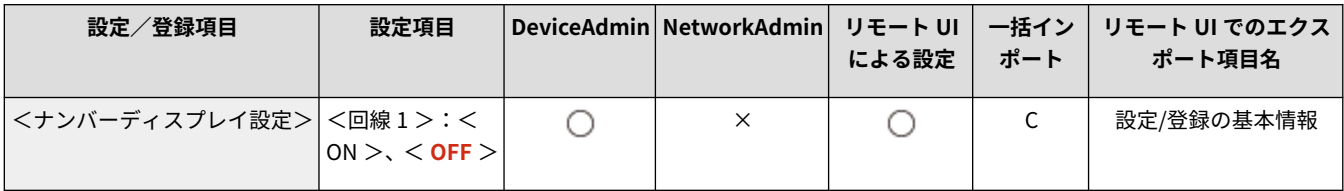

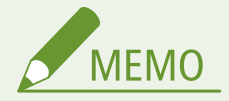

- ナンバーディスプレイを利用するには、契約電話会社と別途契約をする必要があります。
- 発信者番号は、FAX 手順信号(TSI)でも通知されます。転送条件との照合にどちらを使用するかを<共通設定>▶ <転送設定>にある<転送条件>で選択できます。

<ファイル保存/利用>

97FY-0KW

読み込んだ原稿を保存する場合や、保存ファイルを利用する場合に関する設定を行います。

**<共通設定>(P. 1077) ●<ネットワーク設定>(P. 1077) ●<メモリーメディア設定>(P. 1077)** 

#### <共通設定>

☆ (設定/登録) > <ファンクション設定> > <ファイル保存/利用>

読み込んだ原稿を保存する場合や、保存ファイルを利用する場合に共通する設定を行います。

**[<共通設定>\(P. 1078\)](#page-1090-0)** 

<ネットワーク設定>

■ (設定/登録) > <ファンクション設定> > <ファイル保存/利用>

読み込んだ原稿を保存する場合や、保存ファイルを利用する場合のネットワークに関する設定を行います。

**●<ネットワーク設定>(P. 1083)** 

<メモリーメディア設定>

■ (設定/登録) ▶ <ファンクション設定> ▶ <ファイル保存/利用>

メモリーメディアに関する設定を行います。

**●<メモリーメディア設定>(P. 1086)** 

<span id="page-1090-0"></span><共通設定>

97FY-0KX

読み込んだ原稿を保存する場合や、保存ファイルを利用する場合に共通する設定を行います。

**●<スキャンして保存設定>(P. 1078) ●<保存ファイルの利用設定>(P. 1078) ●<ボックス暗証番号 7 桁固定/アクセス制限>(P. 1078)** 

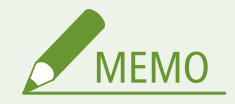

● 一括インポートの項目(A、B、C および×)については、 D「一**括インポート」について(P. 868)** を参照してくだ さい。

<スキャンして保存設定>

<5 (設定/登録) ▶ <ファンクション設定> ▶ <ファイル保存/利用> ▶ <共通設定>

読み込んだ原稿を保存する場合に共通する設定を行います。

**●<スキャンして保存設定>(P. 1079)** 

<保存ファイルの利用設定>

●● (設定/登録) ▶ <ファンクション設定> ▶ <ファイル保存/利用> ▶ <共通設定>

保存ファイルを利用する場合に共通する設定を行います。

**●<保存ファイルの利用設定>(P. 1081)** 

<ボックス暗証番号 7 桁固定/アクセス制限>

● (設定/登録) ▶ <ファンクション設定> ▶ <ファイル保存/利用> ▶ <共通設定>

本設定を< ON >にすると、暗証番号の桁数を 7 桁に固定することができるため、セキュリティーを向上させることができま す。ユーザーボックスに設定する暗証番号は 1 桁から指定できます。

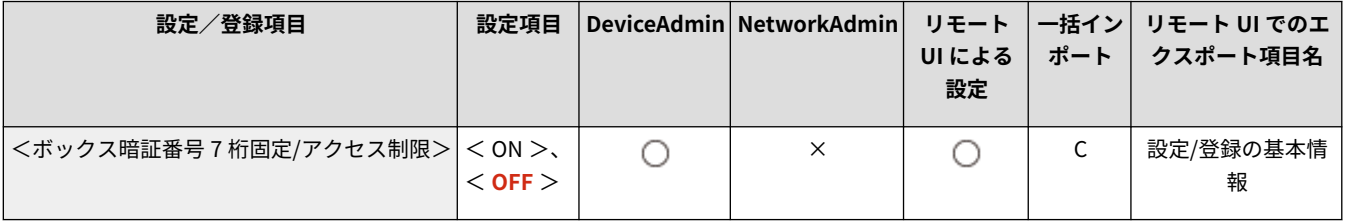

<span id="page-1091-0"></span><スキャンして保存設定>

97FY-0KY

読み込んだ原稿を保存する場合に共通する設定を行います。

#### **●<よく使う設定の登録/編集>(P. 1079) <デフォルト設定の変更>(P. 1079)**

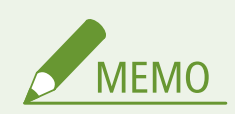

● 一括インポートの項目(A、B、C および×)については、 D「一括インポート」について(P. 868)を参照してくだ さい。

#### <よく使う設定の登録/編集>

 $\begin{bmatrix} \bullet \\ \bullet \end{bmatrix}$  (設定/登録)  $\blacktriangleright$  <ファンクション設定>  $\blacktriangleright$  <ファイル保存/利用>  $\blacktriangleright$  <共通設定>  $\blacktriangleright$  <スキャンして保存設定>

保存時によく使う設定の組み合わせを 1 つのボタンに登録しておくことができます。ボタンに任意の名称をつけたり、登録内 容を確認したりすることもできます。 **[よく使う機能の組み合わせを登録する\(P. 312\)](#page-324-0)** 

#### **■設定を登録するとき**

あらかじめ登録したい内容に設定しておきます。以下の手順を事前に行った状態のまま、 (設定/登録)を押して 設定を登録してください。

- **1 <スキャンして保存>を押す ●<ホーム>画面(P. 280)**
- **2 ファイルの保存場所を選択**
- **3 <原稿読込する>を押す**
- **4 登録する読み込み設定をする**

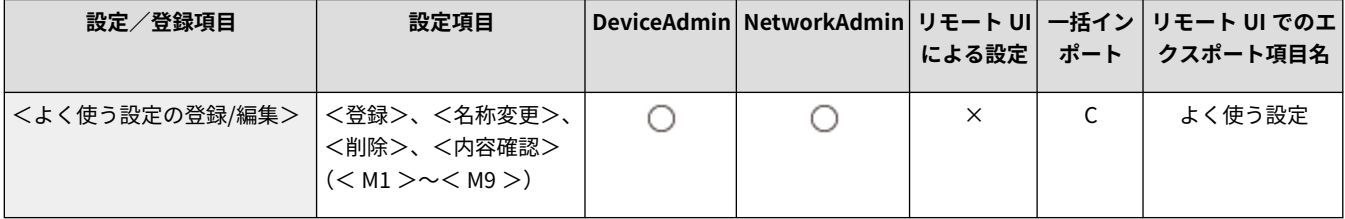

### <デフォルト設定の変更>

 $\bullet$  (設定/登録)  $\bullet$  <ファンクション設定>  $\bullet$  <ファイル保存/利用>  $\bullet$  <共通設定>  $\bullet$  <スキャンして保存設定>

<スキャンして保存>機能の初期値として登録されている設定を変更できます。

#### **設定を登録するとき**

あらかじめ登録したい内容に設定しておきます。以下の手順を事前に行った状態のまま、 (設定/登録)を押して 設定を登録してください。

- **1 <スキャンして保存>を押す ●<ホーム>画面(P. 280)**
- **2 ファイルの保存場所を選択**
- **3 <原稿読込する>を押す**
- **4 登録する読み込み設定をする**

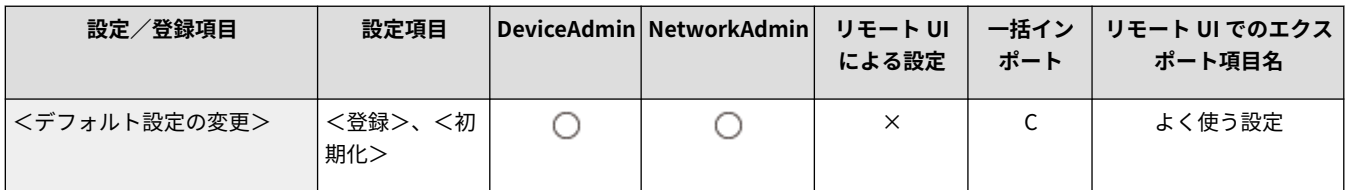

<span id="page-1093-0"></span><保存ファイルの利用設定>

97FY-0L0

保存ファイルを利用する場合に共通する設定を行います。

**●<よく使う設定の登録/編集>(P. 1081) ●<デフォルト設定の変更>(P. 1081)** 

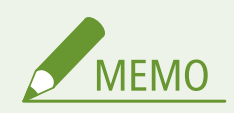

● 一括インポートの項目(A、B、C および×)については、 D「一**括インポート」について(P. 868)** を参照してくだ さい。

### <よく使う設定の登録/編集>

■ (設定/登録) ▶ <ファンクション設定> ▶ <ファイル保存/利用> ▶ <共通設定> ▶ <保存ファイルの利用設定>

プリント時によく使う設定の組み合わせを 1 つのボタンに登録しておくことができます。ボタンに任意の名称をつけたり、登 録内容を確認したりすることもできます。 **[よく使う機能の組み合わせを登録する\(P. 312\)](#page-324-0)** 

#### **■設定を登録するとき**

あらかじめ登録したい内容に設定しておきます。以下の手順を事前に行った状態のまま、 () (設定/登録) を押して 設定を登録してください。

- **1 <保存ファイルの利用>を押す ●<ホーム>画面(P. 280)**
- **2 利用するファイルが保存されている場所を選択**
- **3 ファイルを選び、<プリントする>を押す**
- **4 登録するプリント設定をする**

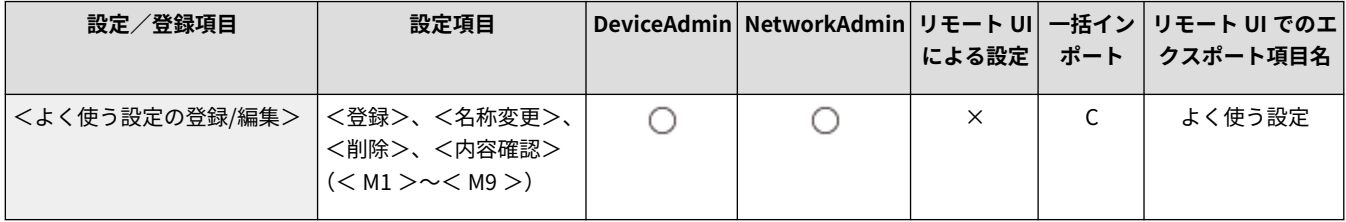

### <デフォルト設定の変更>

 $\bullet$  (設定/登録)  $\bullet$  <ファンクション設定>  $\bullet$  <ファイル保存/利用>  $\bullet$  <共通設定>  $\bullet$  <保存ファイルの利用設定>

<保存ファイルの利用>機能の初期値として登録されている設定を変更できます。

#### **設定を登録するとき**

あらかじめ登録したい内容に設定しておきます。以下の手順を事前に行った状態のまま、 (設定/登録)を押して 設定を登録してください。

- **1 <保存ファイルの利用>を押す ●<ホーム>画面(P. 280)**
- **2 利用するファイルが保存されている場所を選択**
- **3 ファイルを選び、<プリントする>を押す**
- **4 登録するプリント設定をする**

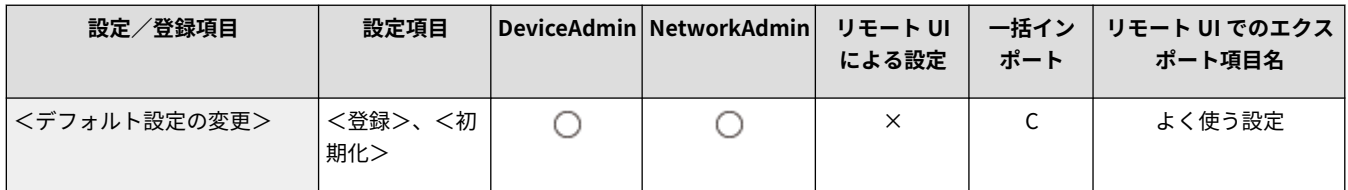

<span id="page-1095-0"></span><ネットワーク設定>

97FY-0L1

読み込んだ原稿を保存する場合や、保存ファイルを利用する場合のネットワークに関する設定を行います。

**●<ネットワークプレース設定>(P. 1083) ●<外部参照時の通信プロトコル>(P. 1083) [<ネットワークアクセス時の証明書確認>\(P. 1084\)](#page-1096-0)  ●<マイフォルダー指定方法>(P. 1084)** 

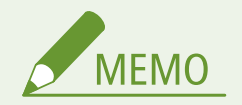

● 一括インポートの項目(A、B、C および×)については、 D[「一括インポート」について\(P. 868\)](#page-880-0) を参照してくだ さい。

### <ネットワークプレース設定>

■● (設定/登録) ▶ <ファンクション設定> ▶ <ファイル保存/利用> ▶ <ネットワーク設定>

他の imageRUNNER ADVANCE シリーズのアドバンスドボックスや Windows サーバーを外部参照先として登録します。 **[他の機器と接続する\(P. 273\)](#page-285-0)** 

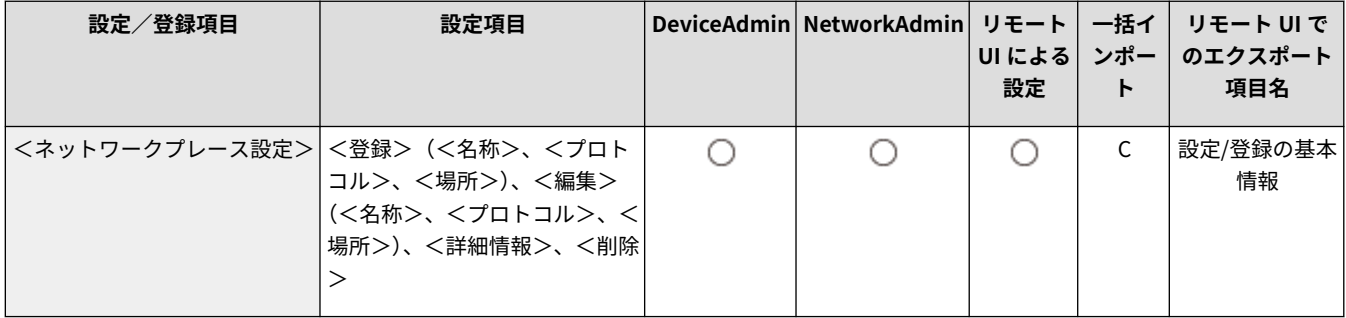

#### <外部参照時の通信プロトコル>

■☆ (設定/登録) ▶ <ファンクション設定> ▶ <ファイル保存/利用> ▶ <ネットワーク設定>

他の imageRUNNER ADVANCE シリーズのアドバンスドボックスや Windows サーバーを外部参照するときに使う通信プロ **トコルを指定します。 ●他の機器と接続する(P. 273)** 

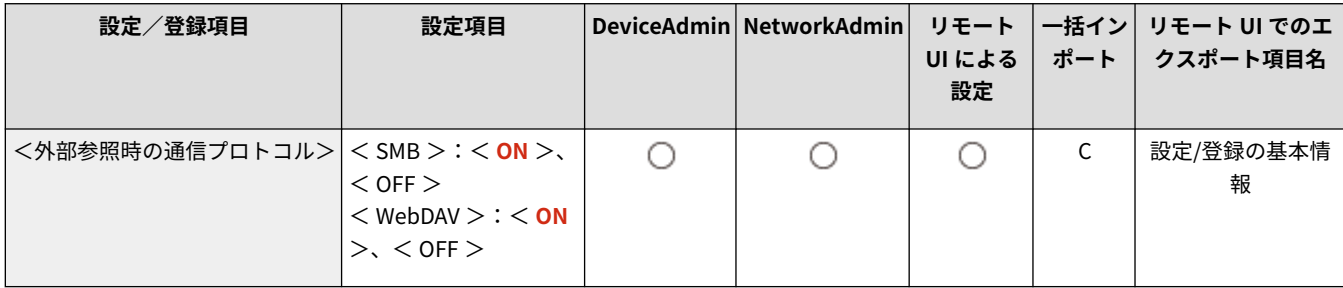

<span id="page-1096-0"></span><ネットワークアクセス時の証明書確認>

■●■ (設定/登録) → <ファンクション設定> → <ファイル保存/利用> → <ネットワーク設定>

他の imageRUNNER ADVANCE シリーズのアドバンスドボックスや Windows サーバーへのアクセス時に、TLS サーバー証明 書が正規のものであるかどうかの確認をします。証明書が期限切れではないか、失効していないか、証明書チェーンに問題は ないかを検証できます。また、CN(Common Name)を確認することもできます。 **[他の機器と接続する\(P. 273\)](#page-285-0)** 

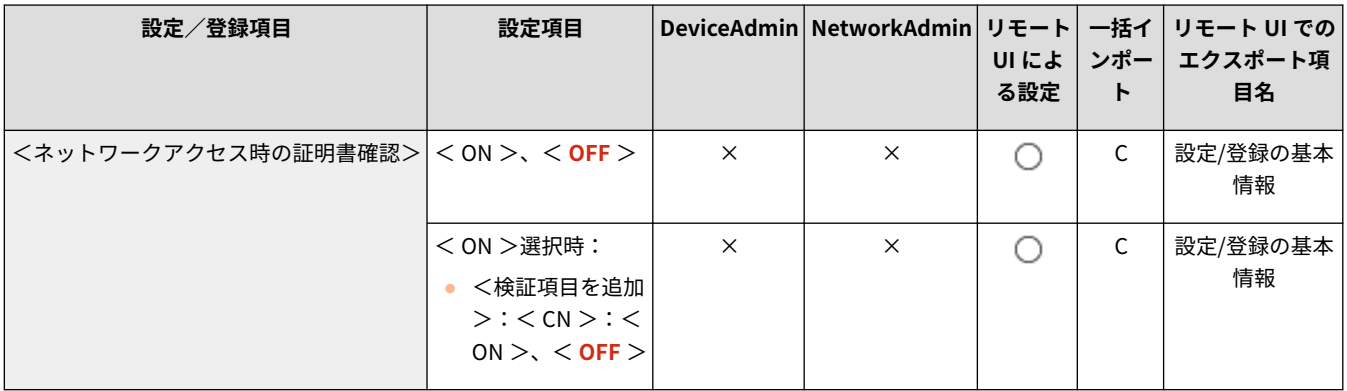

### <マイフォルダー指定方法>

■● (設定/登録) > <ファンクション設定> > <ファイル保存/利用> > <ネットワーク設定>

「マイフォルダー」は、個人認証管理でログインしているユーザーが使用できる個人専用のフォルダーです。共有フォルダー やファイルサーバーをマイフォルダーとして指定して使用します。 **[マイフォルダーを設定する\(P. 714\)](#page-726-0)** 

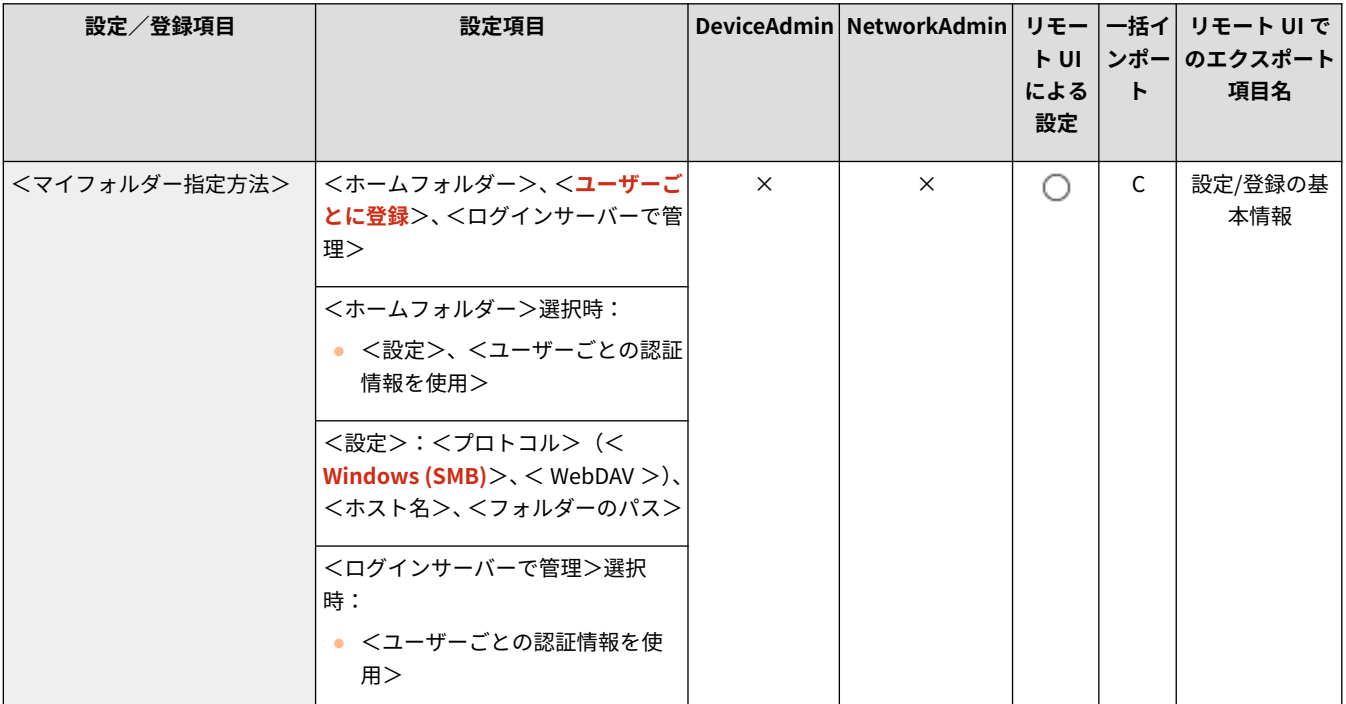

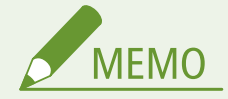

●「マイフォルダー」は、以下の画面で共通しているフォルダーです。

- <スキャンして送信>
- <スキャンして保存>の<ネットワーク>
- <保存ファイルの利用>の<ネットワーク>

<span id="page-1098-0"></span><メモリーメディア設定>

97FY-0L2

メモリーメディアに関する設定を行います。

**●<スキャン/プリント機能を使用>(P. 1086) <メモリーメディア接続時の操作画面表示>(P. 1086)** 

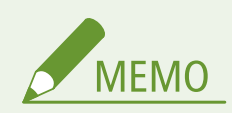

● 一括インポートの項目(A、B、C および×)については、 D「一括インポート」について(P. 868)を参照してくだ さい。

### <スキャン/プリント機能を使用>

●● (設定/登録) ▶ <ファンクション設定> ▶ <ファイル保存/利用> ▶ <メモリーメディア設定>

本設定を行うと、メモリーメディアに読み込んだ原稿を保存したり、メモリーメディアのファイルをプリントできるようにな ります。 **[メモリーメディアの使用を制限する\(P. 758\)](#page-770-0)** 

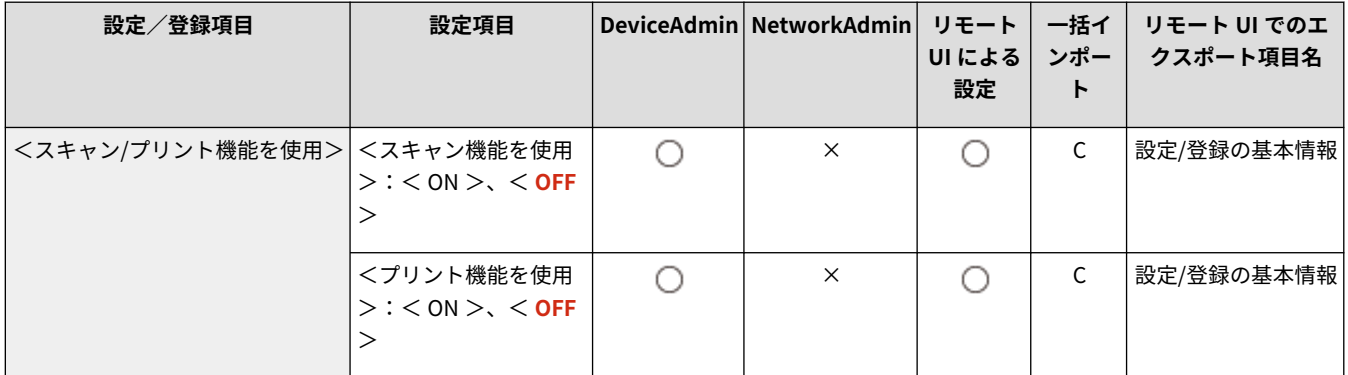

### <メモリーメディア接続時の操作画面表示>

●● (設定/登録) ▶ <ファンクション設定> ▶ <ファイル保存/利用> ▶ <メモリーメディア設定>

メモリーメディアを接続したときに、使用できる機能のショートカットを表示させるかどうかを設定できます。 **[メモリーメ](#page-621-0) [ディアを差し込む\(P. 609\)](#page-621-0)** 

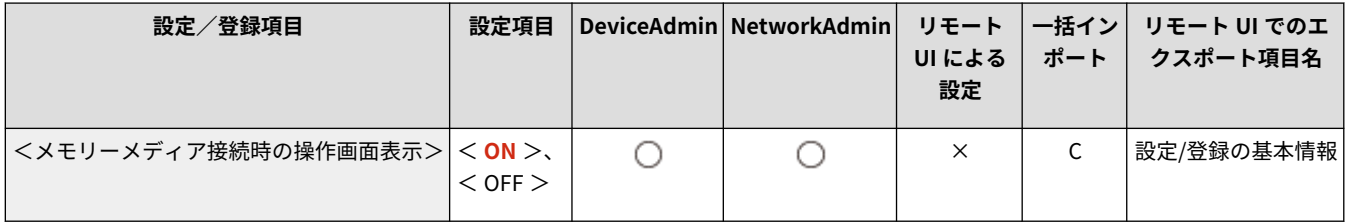

<プリント>

97FY-0L3

印刷機能に関する設定を行います。

**● <強制留め置き>(P. 1087) ●<ジョブの保存期間>(P. 1087) ●<プリント後ジョブ削除>(P. 1088) [<暗号化セキュアプリントジョブのみ受付>](#page-1100-0) [\(P. 1088\)](#page-1100-0)  ●[<マイジョブ判定条件にドメイン名を含める>](#page-1100-0) [\(P. 1088\)](#page-1100-0)  ●<認証ユーザー以外のジョブの表示>(P. 1088) ●<認証ユーザー以外のジョブの削除制限>(P. 1089)**  **[<ユーザー名の大文字/小文字を区別する>](#page-1101-0) [\(P. 1089\)](#page-1101-0)  [<ジョブリストの表示設定>\(P. 1089\)](#page-1101-0)  ●<留め置きジョブの警告設定>(P. 1090) ●<セキュアプリントの暗証番号設定>(P. 1090) ●<ログイン時自動プリント機能を使用>(P. 1091) ●[<ログイン時にマイジョブを自動でプリントする>](#page-1103-0) [\(P. 1091\)](#page-1103-0)** 

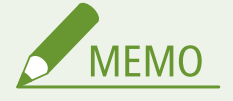

● 一括インポートの項目 (A、B、C および×) については、 D[「一括インポート」について\(P. 868\)](#page-880-0) を参照してくだ さい。

#### <強制留め置き>

■ (設定/登録) ▶ <ファンクション設定> ▶ <プリント>

強制留め置き印刷の設定を行います。 **[強制留め置き印刷の設定をする\(P. 755\)](#page-767-0)** 

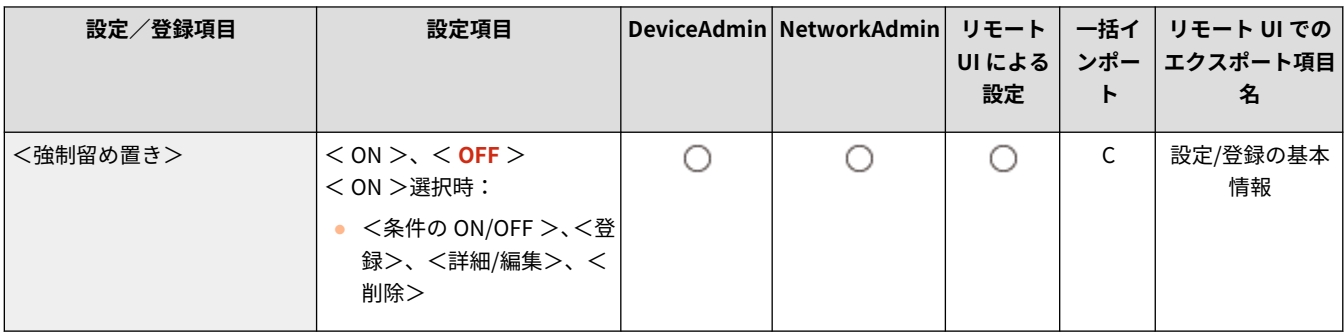

### <ジョブの保存期間>

■ (設定/登録) ▶ <ファンクション設定> ▶ <プリント>

ジョブの保存期間を設定します。

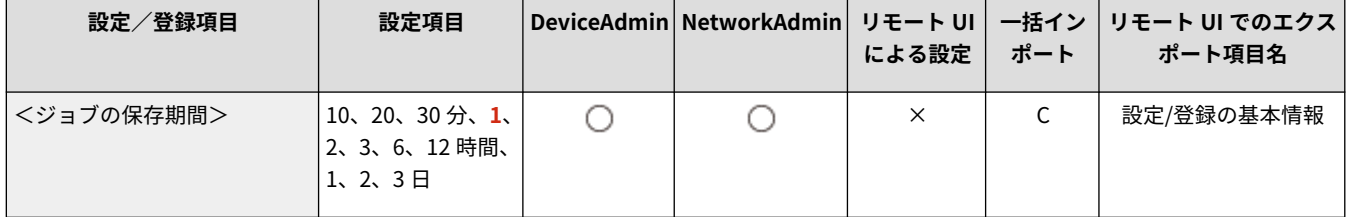

### <span id="page-1100-0"></span><プリント後ジョブ削除>

■ (設定/登録) ▶ <ファンクション設定> ▶ <プリント>

プリント後にジョブを削除するかどうかを設定します。

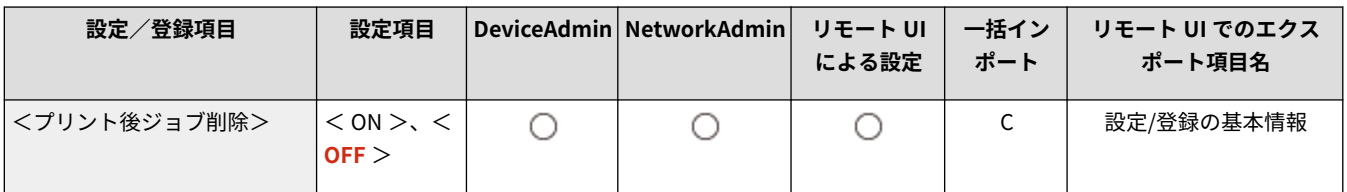

#### <暗号化セキュアプリントジョブのみ受付>

■ (設定/登録) ▶ <ファンクション設定> ▶ <プリント>

コンピューターからのプリントジョブは、暗号化セキュアプリントのみ受け付けるようにします。

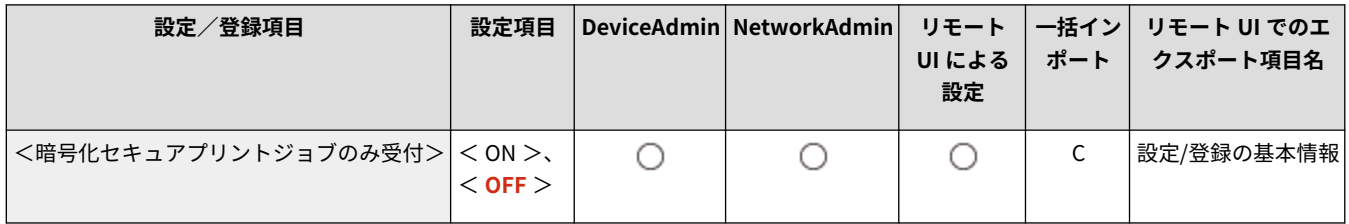

### <マイジョブ判定条件にドメイン名を含める>

■ (設定/登録) ▶ <ファンクション設定> ▶ <プリント>

ログインユーザーのプリントジョブを「ユーザー名+ドメイン名」で判定するか、「ユーザー名」だけで判定するかを設定し ます。お使いの環境によって正しくマイジョブとして判定されないような場合は、< OFF >を選択して「ドメイン名」を外 すことで、ログインユーザーのジョブとして正しく判定されるようになります。

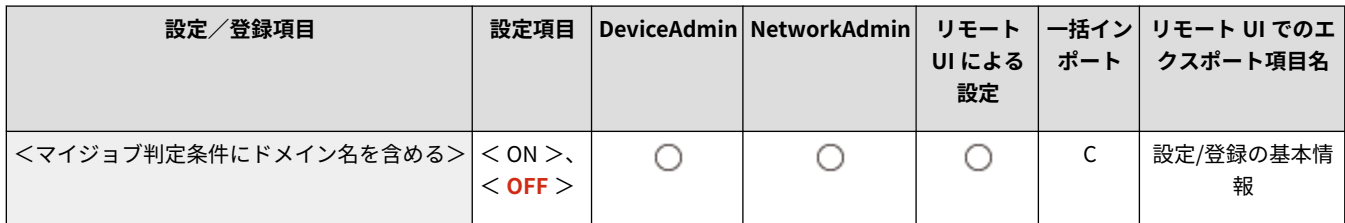

#### <認証ユーザー以外のジョブの表示>

■ (設定/登録) ▶ <ファンクション設定> ▶ <プリント>

認証ユーザー以外のジョブを表示するかどうかを設定します。

<span id="page-1101-0"></span>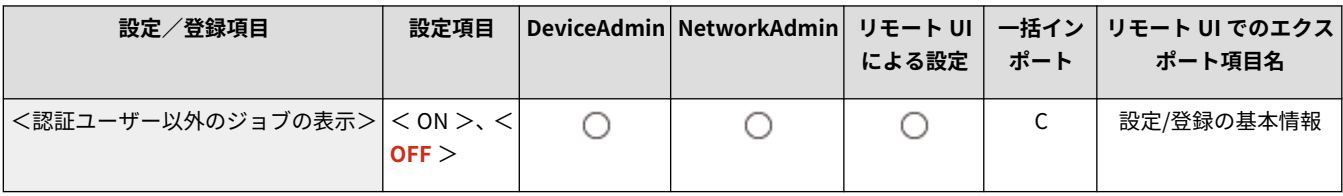

### <認証ユーザー以外のジョブの削除制限>

#### ■ (設定/登録) ▶ <ファンクション設定> ▶ <プリント>

認証ユーザー以外のジョブを表示している場合に、認証ユーザー以外のジョブを削除できるようにするかどうかを設定しま す。

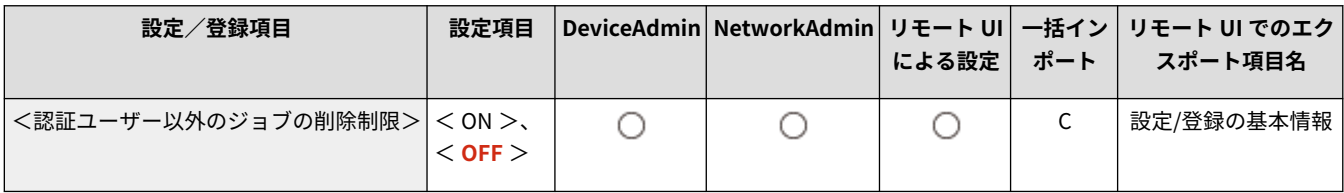

### <ユーザー名の大文字/小文字を区別する>

● (設定/登録) ▶ <ファンクション設定> ▶ <プリント>

ユーザー名の大文字/小文字を区別するかどうかを設定します。

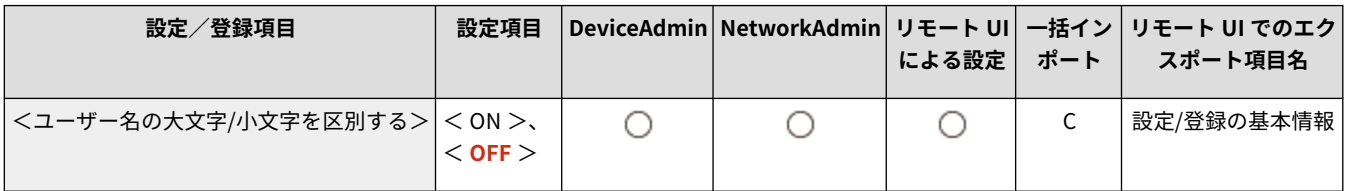

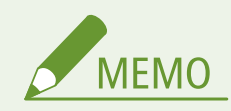

- 本設定はドメイン名も含めたユーザー名全体に対して有効です。
- <管理設定> ▶ <ユーザー管理> ▶ <認証管理>の<ユーザー名の大文字/小文字を区別する>の設定と合わせ ることをおすすめします。

### <ジョブリストの表示設定>

■ (設定/登録) ▶ <ファンクション設定> ▶ <プリント>

ジョブリストに表示するジョブの種類とデフォルトを設定します。

<span id="page-1102-0"></span>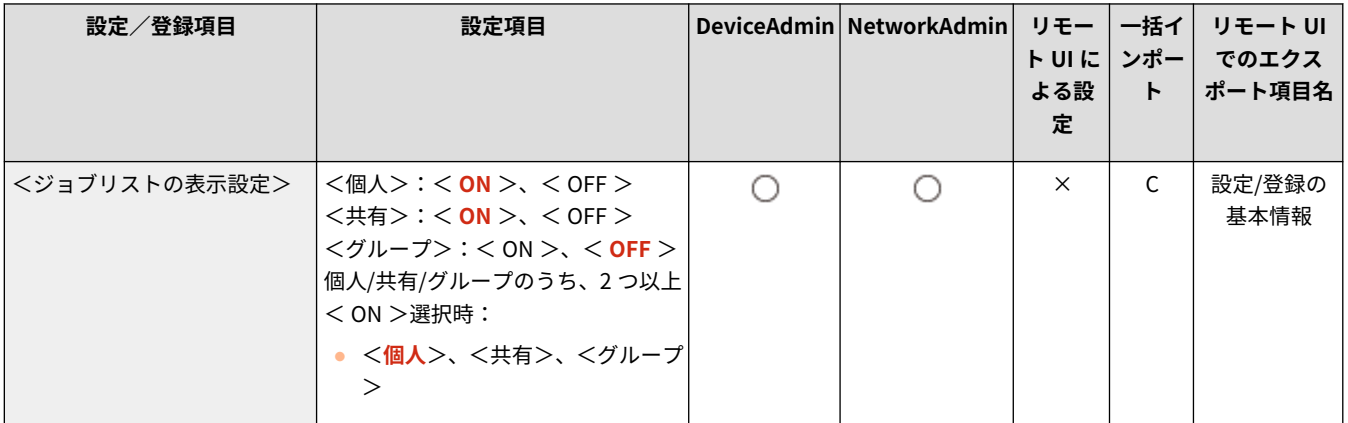

MEMO

● <ジョブリストの表示設定>は<グループ>のみを<ON>にすることができません。<個人><共有>のいずれかを <ON>にする必要があります。

### <留め置きジョブの警告設定>

● (設定/登録) ▶ <ファンクション設定> ▶ <プリント>

留め置きジョブの警告をどの方法で通知するかを設定します。

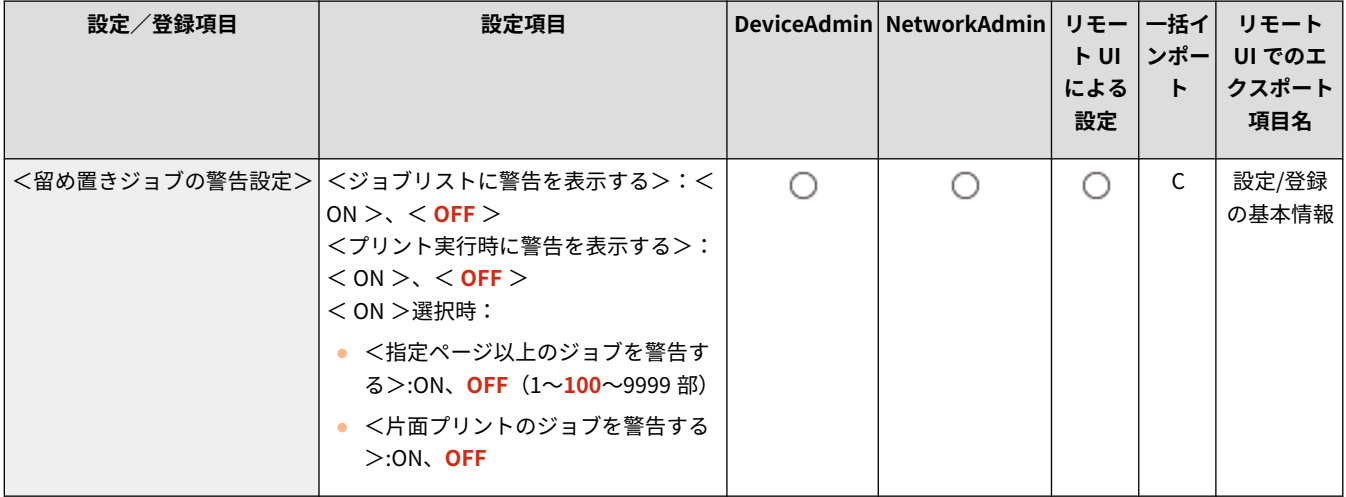

### <セキュアプリントの暗証番号設定>

● (設定/登録) ▶ <ファンクション設定> ▶ <プリント>

セキュアプリントのプリント/画像表示時、削除時に暗証番号を入力するかどうかを設定します。

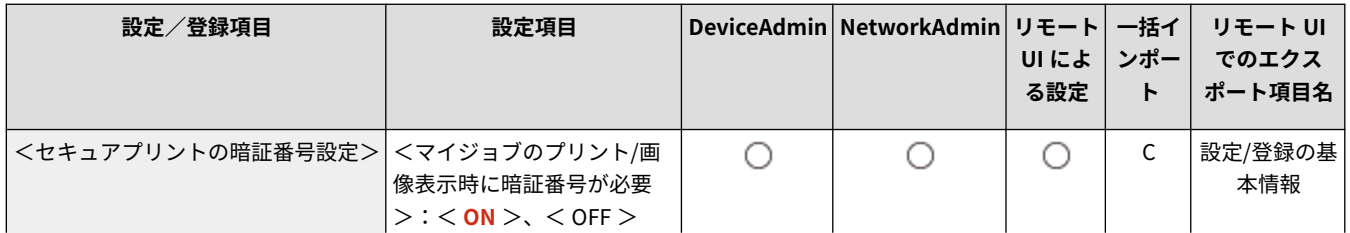

<span id="page-1103-0"></span>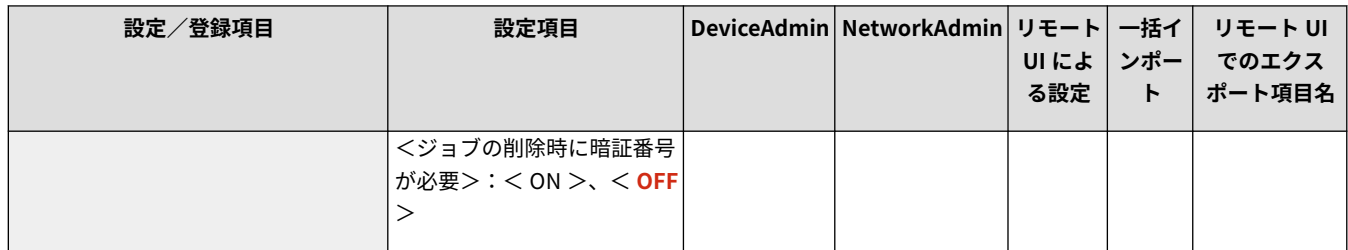

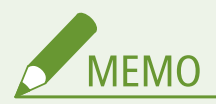

- 暗号化セキュアプリントに対しては削除時に暗証番号を入力するかどうかのみ設定できます。また、<マイジョブ のプリント/画像表示時に暗証番号が必要>の設定値に関わらず、プリント/画像表示時は暗証番号を入力する必要 があります。
- <マイジョブのプリント/画像表示時に暗証番号が必要>は以下の条件を満たす場合に設定できます。
	- **シンプルログインを設定している場合 ●<ユーザー認証を使用>(P. 1109)**
	- **シンプルログインで[<暗証番号を必ず使用>](#page-1126-0)を<OFF >に設定している場合 ●<暗証番号を必ず使用> [\(P. 1114\)](#page-1126-0)**

#### <ログイン時自動プリント機能を使用>

■ (設定/登録) ▶ <ファンクション設定> ▶ <プリント>

強制留め置き印刷のジョブを、各ユーザーがログイン時に自動プリントすることを許可するかどうか設定できます。

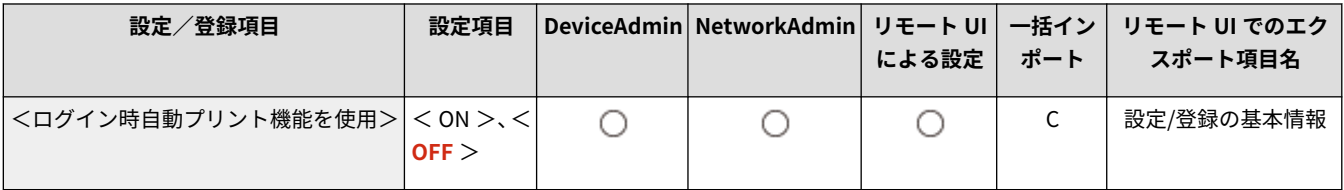

1 重要

- 下記のいずれかの値に設定している場合は、本設定は無効になります。
	- <ユーザー認証を使用>が< OFF >
	- <個人設定の登録を使用>が< OFF >
	- < ACCESS MANAGEMENT SYSTEM を使用>が< ON >
	- <暗号化セキュアプリントジョブのみ受付>が< ON >
	- <ジョブリストの表示設定>の<個人>が< OFF >
	- <留め置きジョブの警告設定>の<プリント実行時に警告を表示する>が< ON >

#### <ログイン時にマイジョブを自動でプリントする>

■ (設定/登録) ▶ <ファンクション設定>▶ <プリント>

強制留め置き印刷のジョブをログイン時に自動プリントするかどうか設定できます。 ○[強制留め置きしたジョブをログイン](#page-521-0) **[時に自動でプリントする\(P. 509\)](#page-521-0)** 

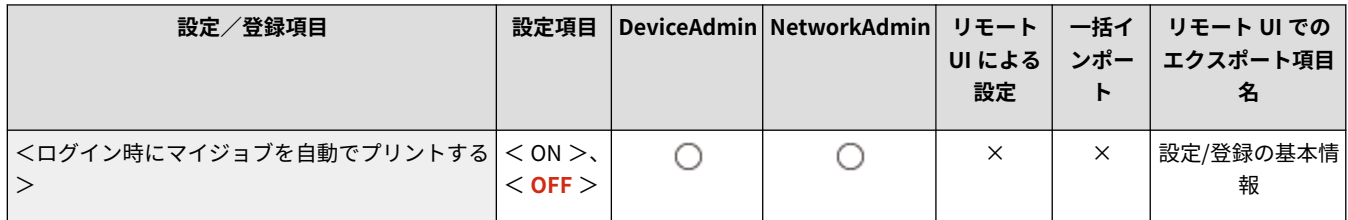

## ❶重要:

● 下記のいずれかの値に設定している場合は、本設定は無効になります。

- <ユーザー認証を使用>が< OFF >
- <ログイン時自動プリント機能を使用>が< OFF >
- <個人設定の登録を使用>が< OFF >
- < ACCESS MANAGEMENT SYSTEM を使用>がくON >
- <暗号化セキュアプリントジョブのみ受付>が< ON >
- <ジョブリストの表示設定>の<個人>が< OFF >
- <留め置きジョブの警告設定>の<プリント実行時に警告を表示する>が< ON >

<宛先設定>

97FY-0L4

宛先の登録やアドレス帳に関する設定を行います。

**● <宛先表リスト>(P. 1093) ● <宛先の登録>(P. 1093) ●<宛先表の名称変更>(P. 1094) ●<ワンタッチの登録>(P. 1094) [<アドレス帳のデフォルト表示の変更>\(P. 1094\)](#page-1106-0)  ●<アドレス帳の暗証番号>(P. 1095) ●<アドレス帳のアクセス番号管理>(P. 1095) ●[<アドレス帳エクスポートの対象にパスワードを含め](#page-1107-0) [る>\(P. 1095\)](#page-1107-0)  ● < LDAP サーバーの登録>(P. 1096)** 

**● < LDAP サーバー使用時の自動検索>(P. 1096) [< LDAP サーバーアクセス時の証明書確認>](#page-1108-0) [\(P. 1096\)](#page-1108-0)  ● < LDAP 検索条件のデフォルトの変更>(P. 1097) ● く LDAP 検索属性の登録/編集>(P. 1097) ● < LDAP 検索時の「名称で検索」の設定>(P. 1098) ●<リモートアドレス帳取得設定>(P. 1099) ●<リモートアドレス帳公開設定>(P. 1099) ●<個人宛先表を使用>(P. 1099)** 

**●<ユーザーグループ宛先表を使用>(P. 1099)** 

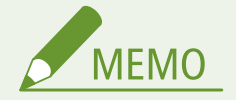

● 一括インポートの項目 (A、B、C および×) については、 D[「一括インポート」について\(P. 868\)](#page-880-0) を参照してくだ さい。

#### <宛先表リスト>

● (設定/登録) <宛先設定>

アドレス帳やワンタッチボタンに登録されている宛先を一覧でプリントします。 **[設定内容のリストをプリントする](#page-867-0) [\(P. 855\)](#page-867-0)** 

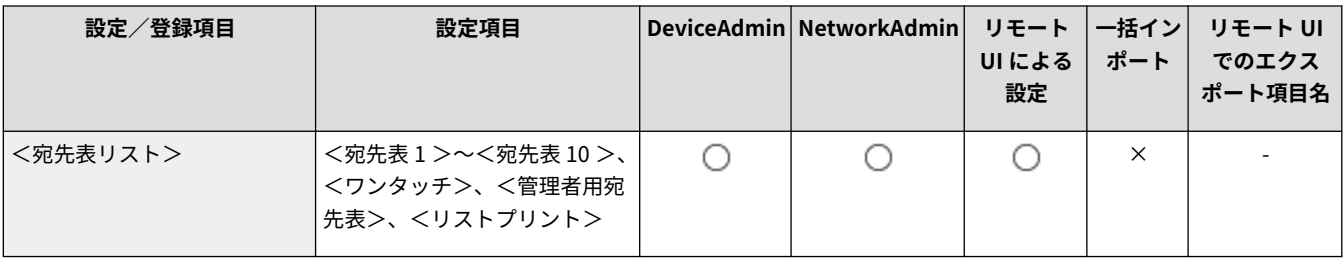

### 1 重要:

**● ●くアドレス帳のアクセス番号管理>(P. 1095) [が](#page-1107-0)< ON >に設定されていても、リストにはすべての宛先がプリ** ントされます。

#### <宛先の登録>

● (設定/登録) <宛先設定>

本機のアドレス帳に宛先を登録します。 **[アドレス帳に宛先を登録する\(P. 340\)](#page-352-0)** 

<span id="page-1106-0"></span>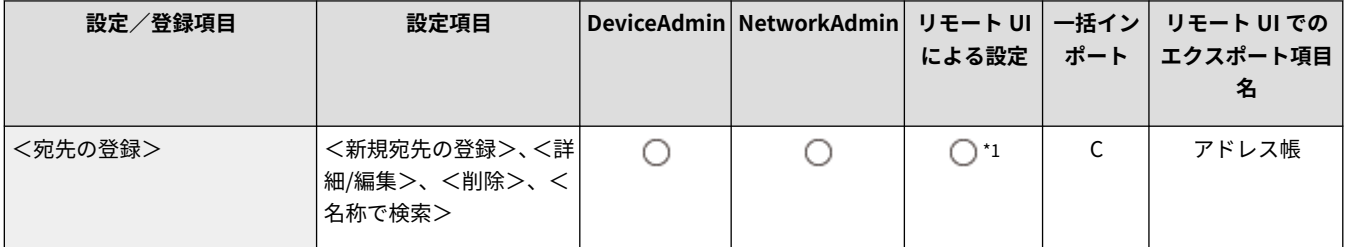

\*1 <検索するサーバー:>:×

#### <宛先表の名称変更>

● (設定/登録) <宛先設定>

#### 宛先表の名称を変更します。

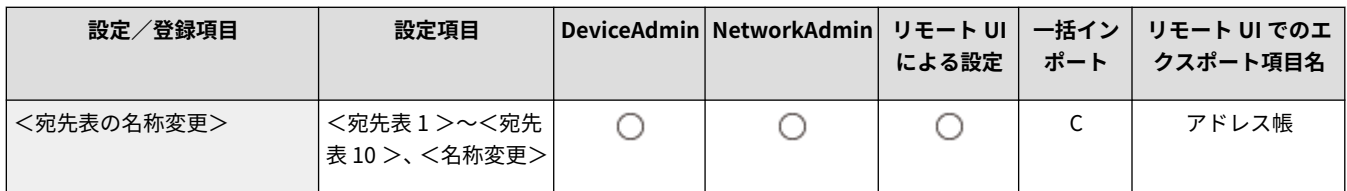

#### <ワンタッチの登録>

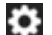

● (設定/登録) ◇ <宛先設定>

#### 本機のワンタッチボタンに宛先を登録します。 **[ワンタッチボタンに宛先を登録する\(P. 355\)](#page-367-0)**

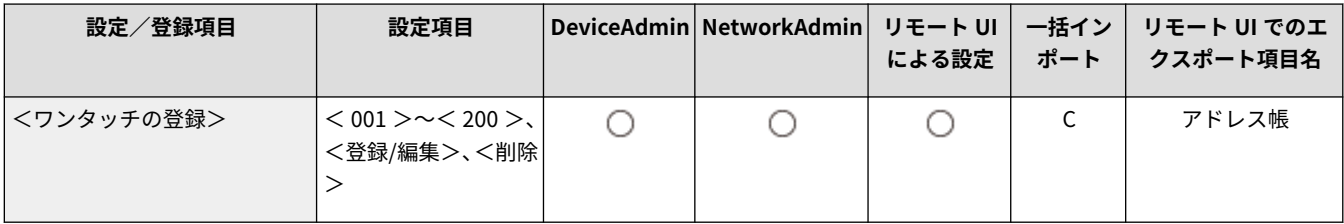

### <アドレス帳のデフォルト表示の変更>

● (設定/登録) <宛先設定>

<ファクス>や<スキャンして送信>の基本画面で、<アドレス帳>を押したときに表示されるアドレス帳の種類を指定でき ます。

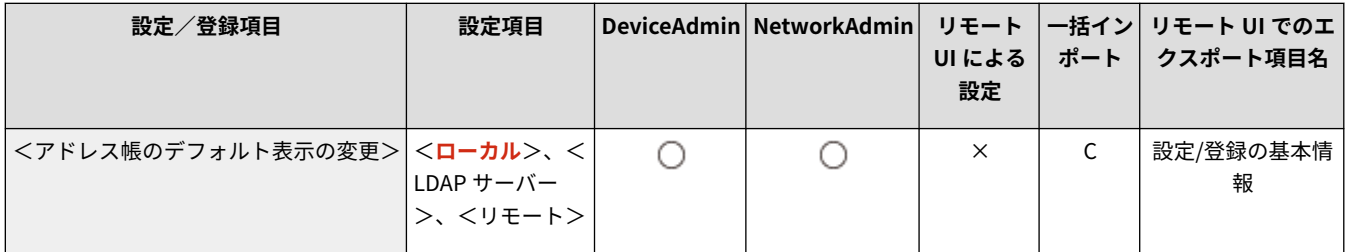

### <span id="page-1107-0"></span><アドレス帳の暗証番号>

● (設定/登録) <宛先設定>

#### アドレス帳に暗証番号を設定できます。 **[アドレス帳の使用を制限する\(P. 748\)](#page-760-0)**

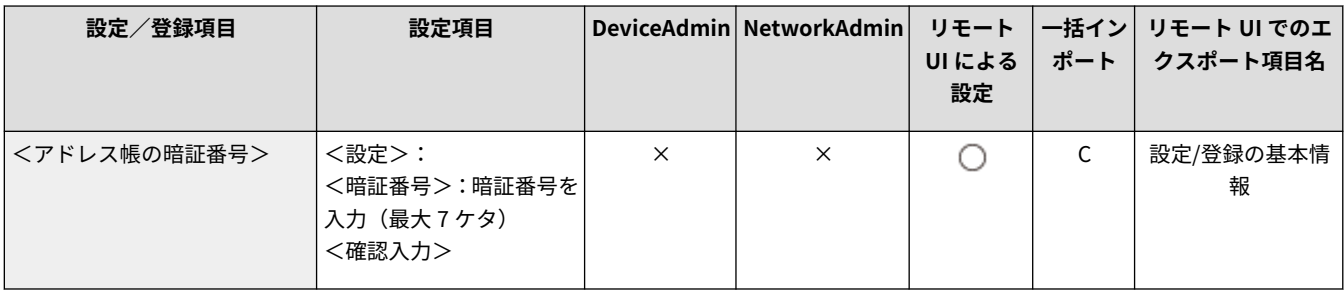

### <アドレス帳のアクセス番号管理>

● (設定/登録) <宛先設定>

アドレス帳に登録する宛先に、アクセス番号を指定するかどうかを設定します。 **[アドレス帳の使用を制限する\(P. 748\)](#page-760-0)** 

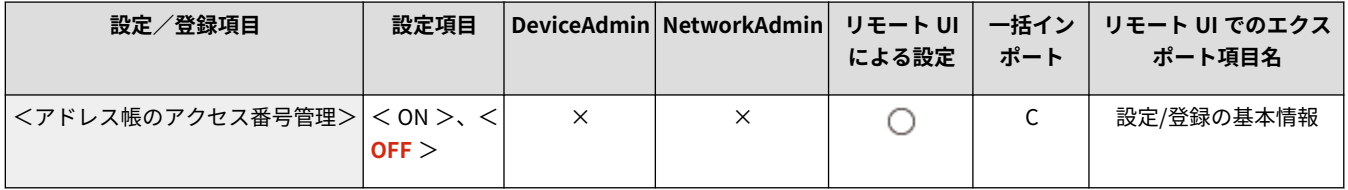

### <アドレス帳エクスポートの対象にパスワードを含める>

● (設定/登録) <宛先設定>

本設定を< ON >にすると、リモート UI でアドレス帳をエクスポートするときに、宛先に登録されているパスワードを含め るかどうかを設定できます。

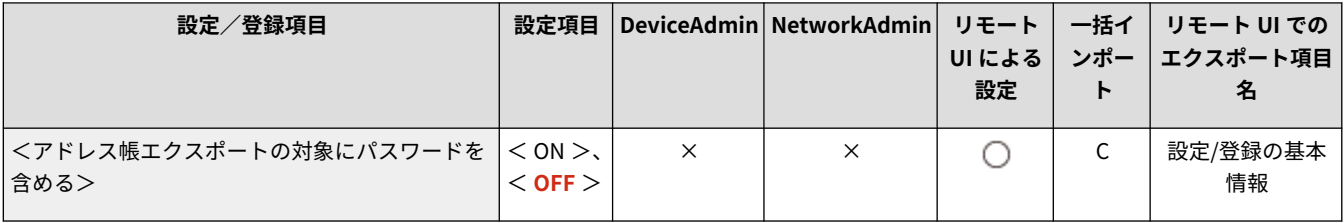

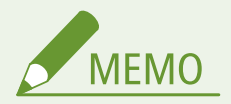

- エクスポート対象とするかどうか設定できるのは、次のパスワードです。
	- ファクス宛先の、F コード送信のためのパスワード
	- ファイルサーバー宛先の認証パスワード

<span id="page-1108-0"></span>< LDAP サーバーの登録>

● (設定/登録) <宛先設定>

宛先検索や宛先登録で使う LDAP サーバーのサーバー名やサーバーアドレスなどの設定をします。 **[LDAP サーバーを登録](#page-261-0) [する\(P. 249\)](#page-261-0)** 

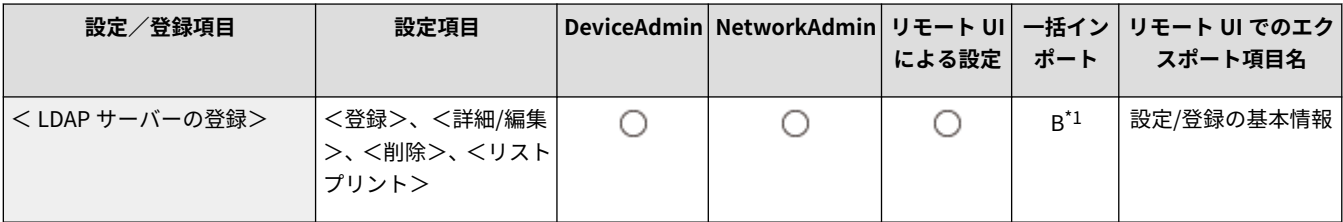

\*1<削除>、<リストプリント>: ×

#### < LDAP サーバー使用時の自動検索>

○ (設定/登録) <宛先設定>

本設定を< ON >にすると、本機の操作パネルから LDAP サーバーにアクセスしたときに、すぐに検索を開始させることがで きます。

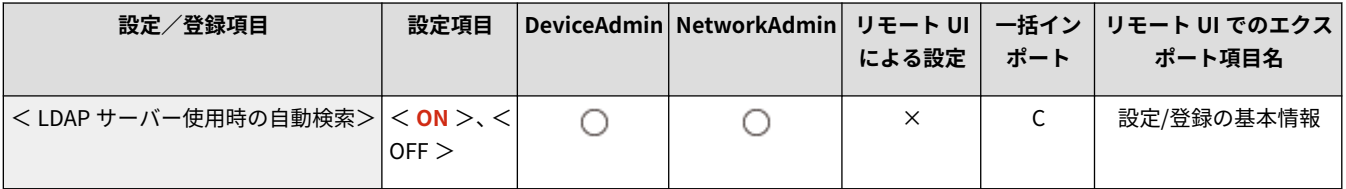

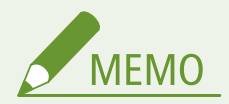

● 自動検索が動作するのは、LDAP サーバーのドロップダウンリストの一番上に表示されている、一番最初に登録し た LDAP サーバーです。

### < LDAP サーバーアクセス時の証明書確認>

● (設定/登録) <宛先設定>

LDAP サーバー接続時に TLS 証明書を検証するかどうかを設定します。

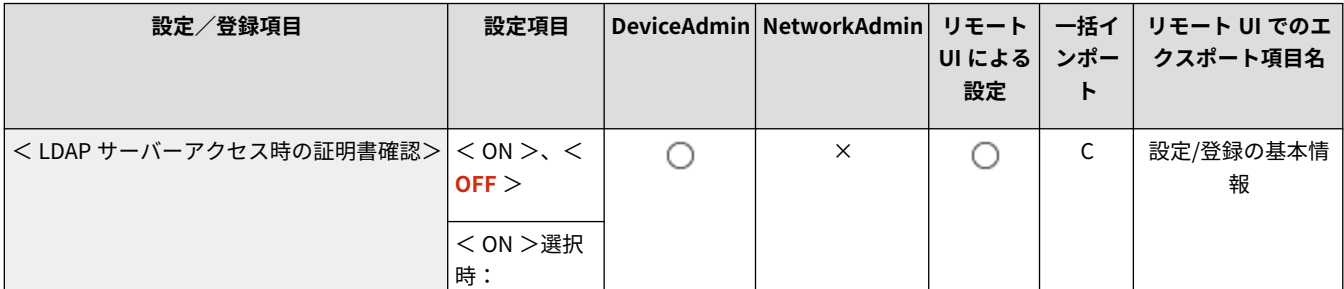

<span id="page-1109-0"></span>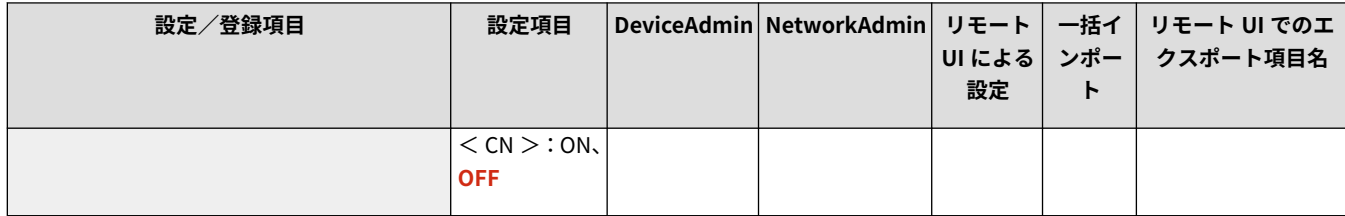

### < LDAP 検索条件のデフォルトの変更>

● (設定/登録) <宛先設定>

LDAP サーバー検索時によく使う検索条件を初期値として登録します。

**LDAP サーバーごとにデフォルトの検索条件を登録する**

- **1 (設定/登録)を押す**
- **2 <宛先設定>▶ <LDAP 検索条件のデフォルトの変更>▶ <登録>を押す** ● 検索条件をデフォルトに戻したいときは、<初期化>を押します。
- **3 検索条件を設定する**
- **4 < OK >を押す**

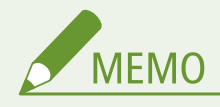

- 設置されるネットワーク環境に応じて、あらかじめ LDAP サーバーの設定が必要です。
- LDAP サーバーに登録されている情報によって、組織/組織単位での検索ができないことがあります。
- 検索属性は上記のほかに任意で追加できます。 ●< LDAP 検索属性の登録/編集>(P. 1097)

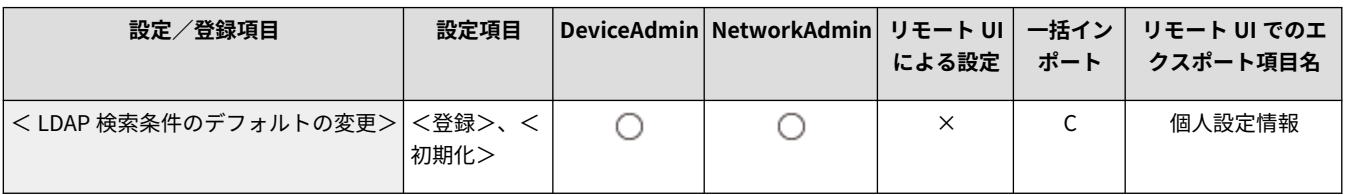

#### < LDAP 検索属性の登録/編集>

● (設定/登録) <宛先設定>

LDAP サーバーを検索する際の、検索項目を登録することができます。

**■ LDAP 検索属性を登録する** 

- **1 (設定/登録)を押す**
- **2 <宛先設定> < LDAP 検索属性の登録/編集>を押す**
- **3 <未登録 1 >または<未登録 2 >を選択して、<登録/編集>を押す**

- <span id="page-1110-0"></span>● 検索属性を編集したいときは、登録されている属性を選択して、<登録/編集>を押します。
- 検索属性を削除したいときは、<削除>を押します。
- **4 <表示名>と<属性名>を入力して、< OK > ▶ <閉じる>を押す**

# **MEMO**

**● 名称、E メール、ファクス、組織、組織単位は、編集/削除できません。** 

● <未登録 1 >と<未登録 2 >に対してのみ<登録/編集>および<削除>ができます。

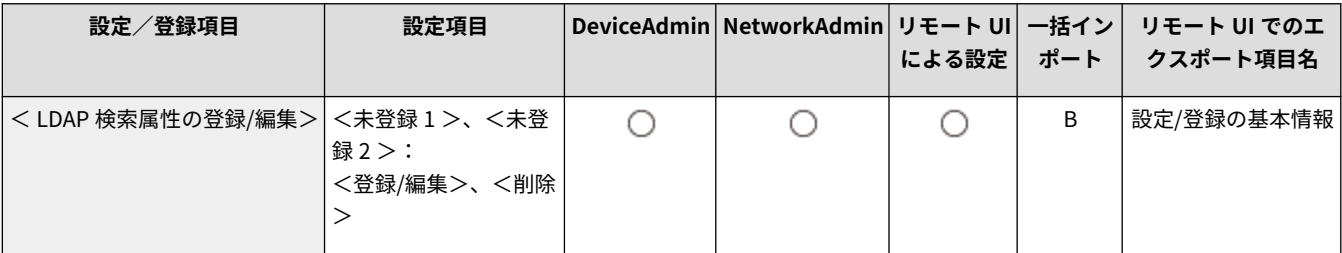

< LDAP 検索時の「名称で検索」の設定>

● (設定/登録) <宛先設定>

LDAP サーバーから宛先を「名称で検索」するときに使う属性を設定できます。

#### **■ LDAP 検索の「名称で検索」を使用する場合の設定をする**

- **1 (設定/登録)を押す**
- **2 <宛先設定> < LDAP 検索時の「名称で検索」の設定>を押す**
- **3 <「名称」の検索属性>と<条件文>を設定して、< OK >を押す**

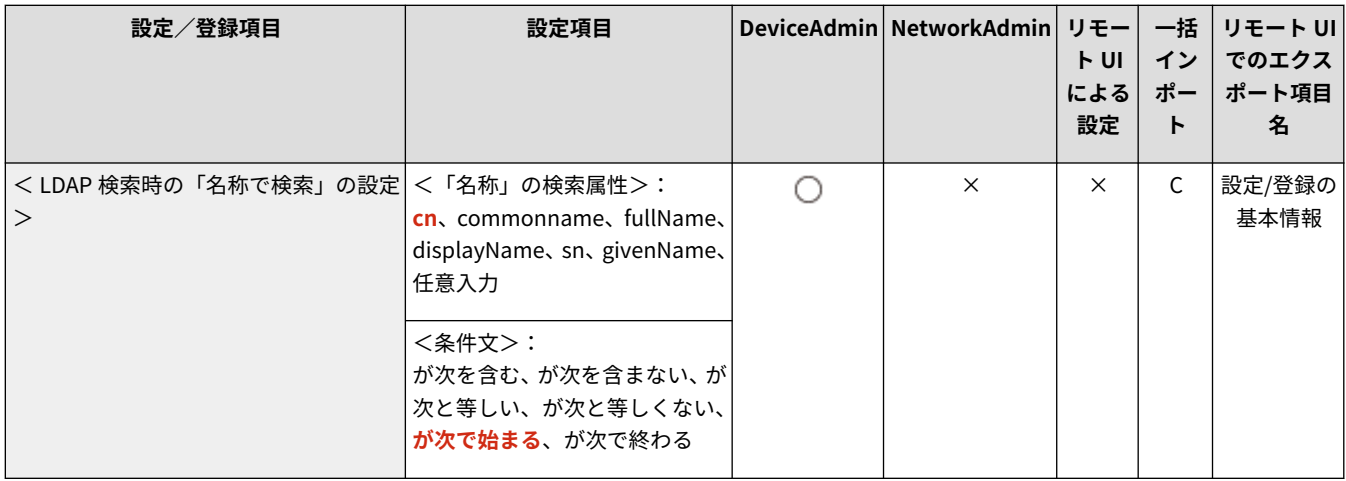

<span id="page-1111-0"></span><リモートアドレス帳取得設定>

● (設定/登録) <宛先設定>

リモートアドレス帳の取得に関する設定を行います。

**●<リモートアドレス帳取得設定>(P. 1101)** 

<リモートアドレス帳公開設定>

◆ (設定/登録) <宛先設定>

リモートアドレス帳の公開に関する設定を行います。

**●<リモートアドレス帳公開設定>(P. 1103)** 

<個人宛先表を使用>

● (設定/登録) <宛先設定>

個人認証管理でログインしているユーザー専用の宛先表を使用するかどうかを設定します。

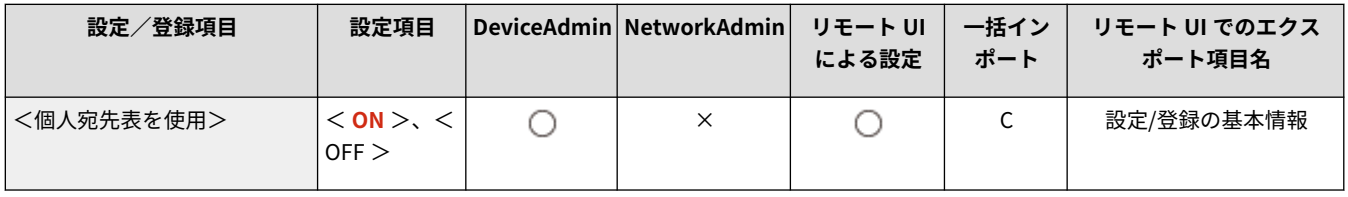

<ユーザーグループ宛先表を使用>

● (設定/登録) <宛先設定>

<ユーザーグループ宛先表>の使用を制限できます。ただし、管理者がリモート UI からアクセスする場合は、本設定の設定 値にかかわらず<ユーザーグループ宛先表>を登録/編集することができます。

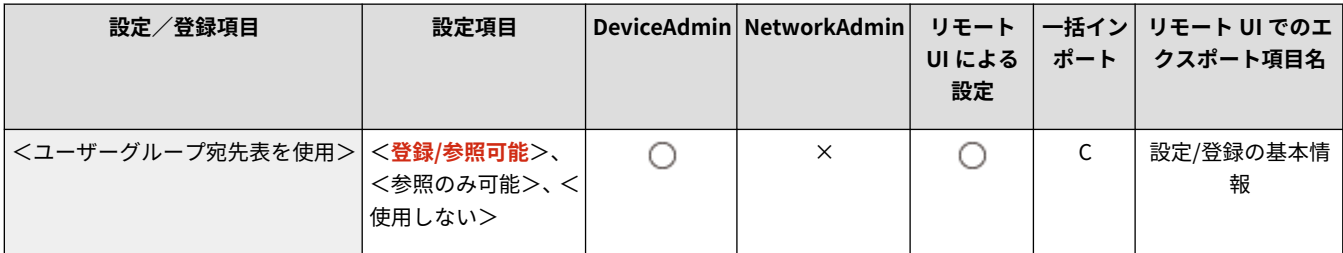

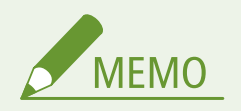

● ユーザーグループ名を変更した場合に、連動してユーザーグループ宛先表の名称も変更するように設定することが できます。管理者権限のあるユーザーでリモート UI からログインしてから、[設定/登録] ▶ [宛先設定] ▶ [個人/

ユーザーグループ宛先表設定]で[ユーザーグループ名が変更されたら宛先表名と同期する]にチェックマークを入れ てください。

## <span id="page-1113-0"></span><リモートアドレス帳取得設定>

97FY-0L5

リモートアドレス帳の取得に関する設定を行います。

**●<アドレス帳を取得>(P. 1101) <リモートアドレス帳サーバーアドレス>(P. 1101) ●<通信タイムアウト>(P. 1101) [<ファクス送信回線を自動選択に補正>\(P. 1102\)](#page-1114-0)** 

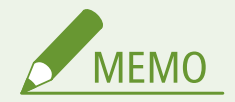

● 一括インポートの項目(A、B、C および×)については、 D[「一括インポート」について\(P. 868\)](#page-880-0) を参照してくだ さい。

<アドレス帳を取得>

■● (設定/登録) ▶ <宛先設定> ▶ <リモートアドレス帳取得設定>

ネットワーク上に公開されている機器のアドレス帳を、リモートアドレス帳として使用するかどうか設定します。

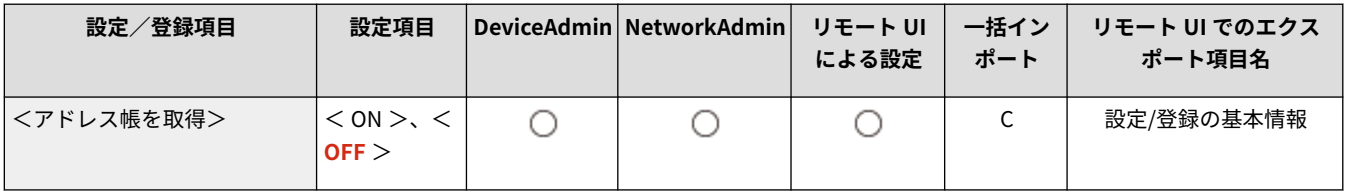

### <リモートアドレス帳サーバーアドレス>

■● (設定/登録) ▶ <宛先設定> ▶ <リモートアドレス帳取得設定>

リモートアドレス帳を公開する機器の IP アドレスまたはホスト名を指定します。IP アドレスの場合は、IPv4 または IPv6 の アドレスを指定できます。

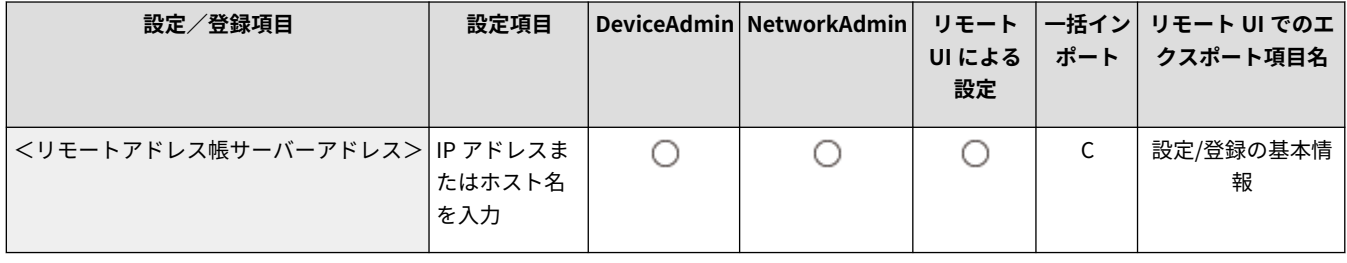

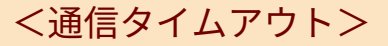

● (設定/登録) ● <宛先設定> ● <リモートアドレス帳取得設定>

<span id="page-1114-0"></span>通信タイムアウトの時間を設定します。設定した時間内にリモートアドレス帳を公開する機器から応答がないときは、宛先の 取得を中止します。

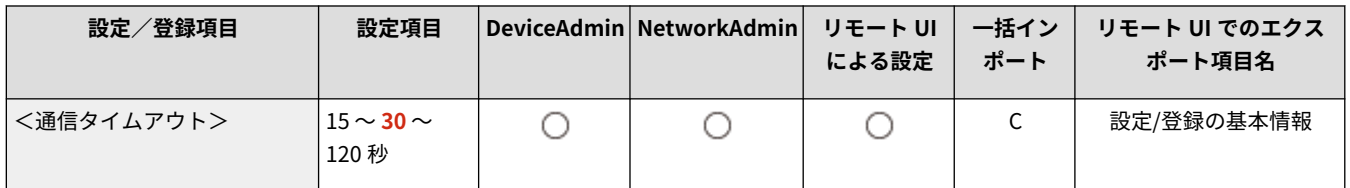

### <ファクス送信回線を自動選択に補正>

● (設定/登録) ▶ <宛先設定> ▶ <リモートアドレス帳取得設定>

リモートアドレス帳から取得した宛先にファクス送信する場合、宛先に登録された送信回線を無効にして、自動で選択しま す。

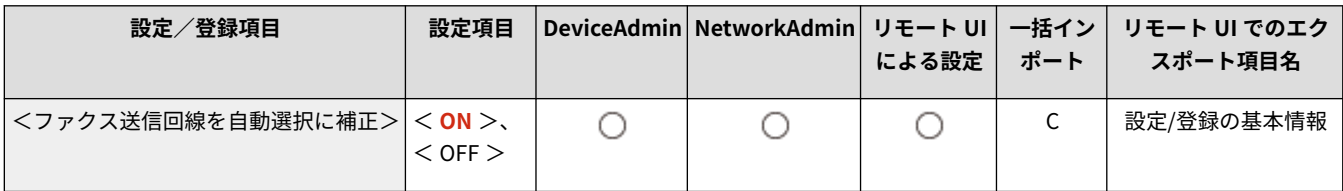

## <span id="page-1115-0"></span><リモートアドレス帳公開設定>

97FY-0L6

リモートアドレス帳の公開に関する設定を行います。

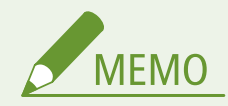

● 一括インポートの項目(A、B、C および×)については、 D「一括インポート」について(P. 868)を参照してくだ さい。

### <アドレス帳を公開>

■ (設定/登録) ▶ <宛先設定>▶ <リモートアドレス帳公開設定>

本機のアドレス帳を、ネットワーク上にある機器に公開するかどうかを設定します。

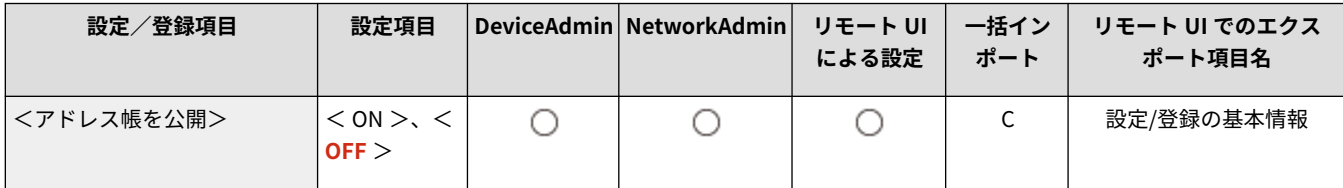
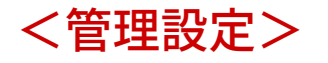

97FY-0L7

ユーザーやハードウェアの管理、セキュリティー設定など、本機の運用/管理に関する設定を行います。

**<ユーザー管理>(P. 1104) <デバイス管理>(P. 1104) ●<ライセンス/その他>(P. 1104) <データ管理>(P. 1104) ●<セキュリティー設定>(P. 1104)** 

<ユーザー管理>

● (設定/登録) > <管理設定>

本機を使用するユーザーを管理するための設定を行います。

**[<ユーザー管理>\(P. 1106\)](#page-1118-0)** 

### <デバイス管理>

● (設定/登録) <管理設定>

ハードウェアやオプション機器を管理するための設定を行います。

**[<デバイス管理>\(P. 1118\)](#page-1130-0)** 

### <ライセンス/その他>

● (設定/登録) <管理設定>

ライセンス登録や本機で使用できるソフトウェアなどに関する設定を行います。

**●<ライセンス/その他>(P. 1130)** 

<データ管理>

● (設定/登録) ◇<管理設定>

設定データのインポート/エクスポートや初期化など、データ管理に関する設定を行います。

**●<データ管理>(P. 1138)** 

### <セキュリティー設定>

● (設定/登録) <管理設定>

本機のセキュリティーを強化するための設定を行います。

#### **●**<セキュリティー設定>(P. 1141)

<span id="page-1118-0"></span><ユーザー管理>

97FY-0L8

本機を使用するユーザーを管理するための設定を行います。

**●<認証管理>(P. 1106) ●<システム管理者情報の設定>(P. 1106) <部門別 ID 管理>(P. 1106)** 

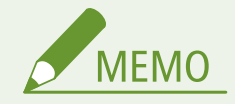

● 一括インポートの項目(A、B、C および×)については、 D「一**括インポート」について(P. 868)** を参照してくだ さい。

<認証管理>

< (設定/登録) ▶ <管理設定> ▶ <ユーザー管理>

本機のユーザーを認証アプリケーションで管理するための設定を行います。

**●<認証管理>(P. 1108)** 

### <システム管理者情報の設定>

■ (設定/登録) ▶ <管理設定> ▶ <ユーザー管理>

本機のシステム管理者情報を設定します。 **[システム管理部門 ID と暗証番号を変更する\(P. 708\)](#page-720-0)** 

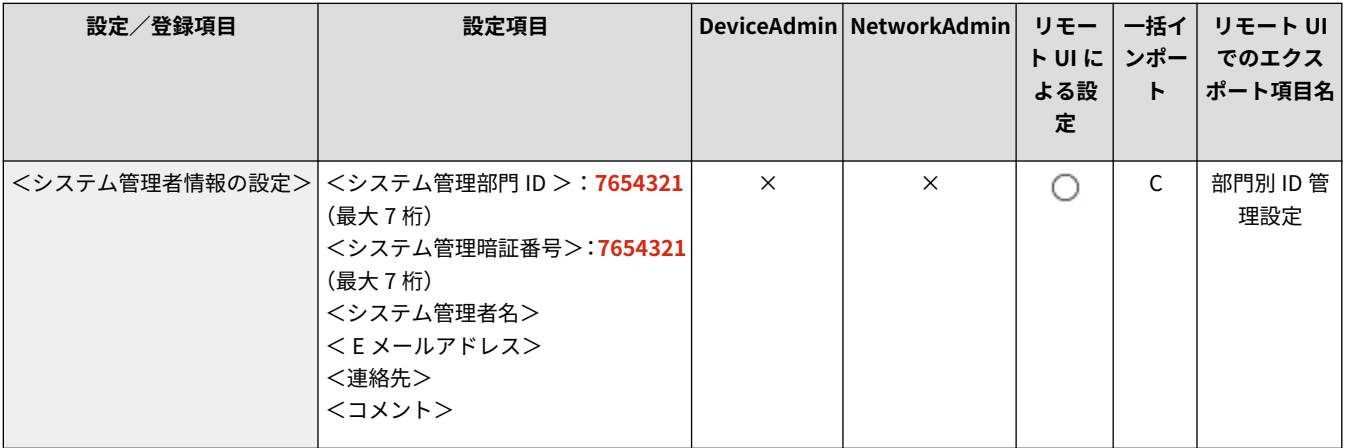

### <部門別 ID 管理>

■ (設定/登録) ▶ <管理設定> ▶ <ユーザー管理>

ユーザーを部門 ID に割り当てることで、グループ管理を行います。 **[部門別 ID 管理を開始する\(P. 710\)](#page-722-0)** 

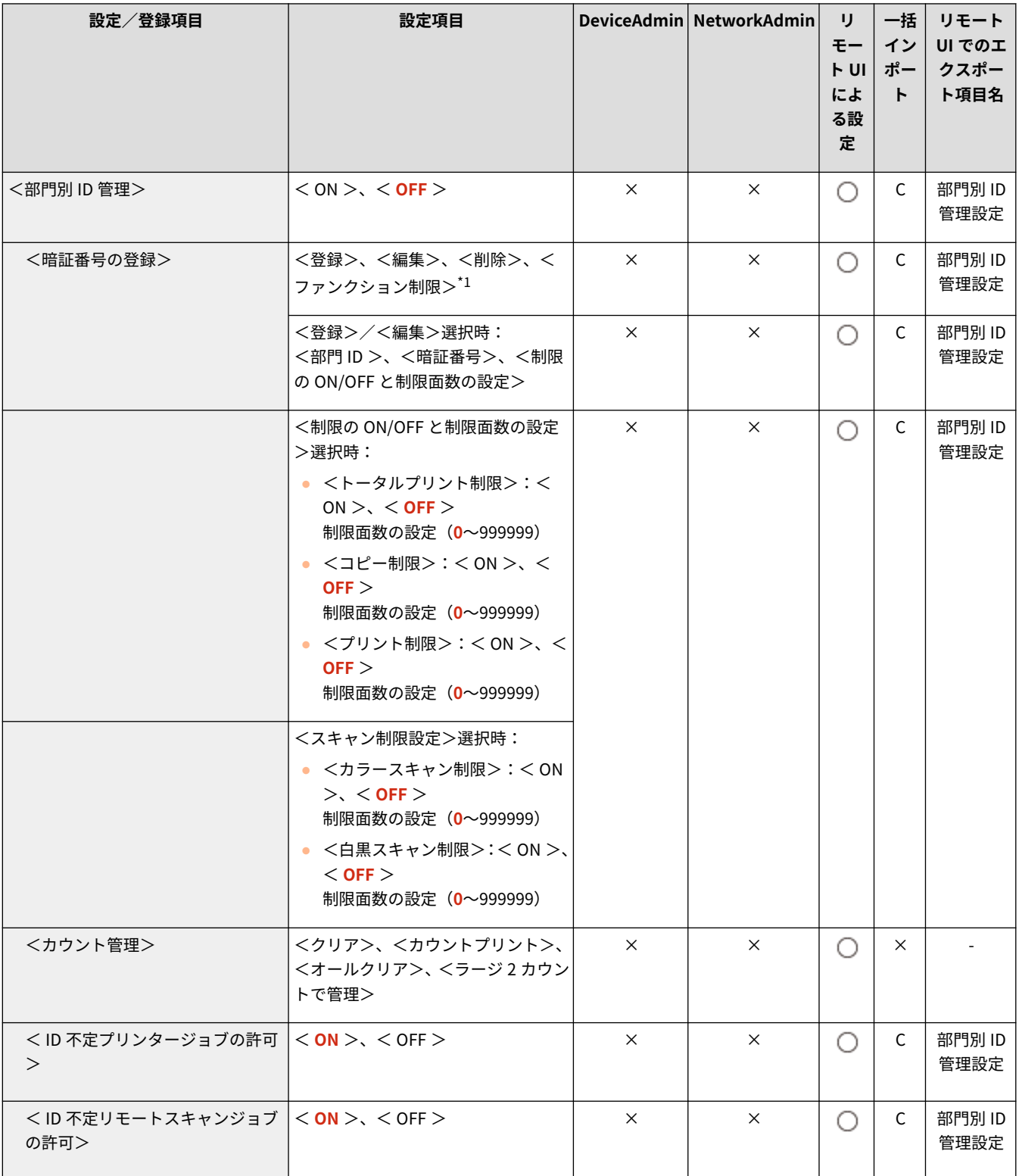

\*1 ログインサービスを DepartmentID Authentication に設定している場合にのみ表示されます。

<span id="page-1120-0"></span>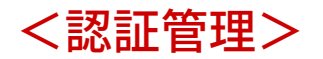

97FY-0L9

本機のユーザーを認証アプリケーションで管理するための設定を行います。

**<パスワードの変更>(P. 1108)**  ●<認証ユーザーの登録/編集>(P. 1108) **[<ユーザー認証を使用>\(P. 1109\)](#page-1121-0)  [<シンプルログイン>\(P. 1109\)](#page-1121-0)  [<キーボード認証>\(P. 1109\)](#page-1121-0)  ●<ログイン画面の表示設定>(P. 1109)** 

**●<利用を制限する機能>(P. 1110) [<ユーザー認証していないリモートジョブの制限>\(P. 1110\)](#page-1122-0)  [<ユーザー登録時のデフォルトロール>\(P. 1111\)](#page-1123-0)  [<ユーザー名の大文字/小文字を区別する>\(P. 1111\)](#page-1123-0)  [<ユーザー名に「@」の使用を許可>\(P. 1111\)](#page-1123-0)** 

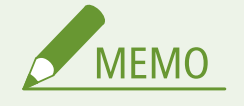

● 一括インポートの項目(A、B、C および×)については、 D「一**括インポート」について(P. 868)** を参照してくだ さい。

### <パスワードの変更>

■● (設定/登録) ▶ <管理設定> ▶ <ユーザー管理> ▶ <認証管理>

本機に登録されているユーザーがログイン時に入力するパスワードを変更できます。

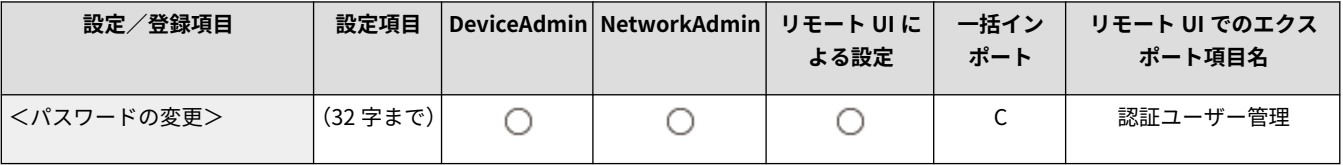

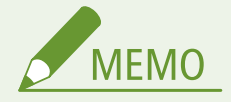

- 本項目は、User Authentication 使用時に、Administrator 以外の権限を持つユーザーでログインした場合にのみ表 示されます。
- Administrator の権限を持つユーザーでログインした場合は、 △<認証ユーザーの登録/編集>(P. 1108) でパス ワードを変更します。

#### <認証ユーザーの登録/編集>

■ (設定/登録) ▶ <管理設定> ▶ <ユーザー管理> ▶ <認証管理>

本機にユーザーを登録し、パスワードや使用権限などのユーザー情報を設定します。 **[ローカルデバイスにユーザー情報を登](#page-685-0) [録する\(P. 673\)](#page-685-0)** 

<span id="page-1121-0"></span>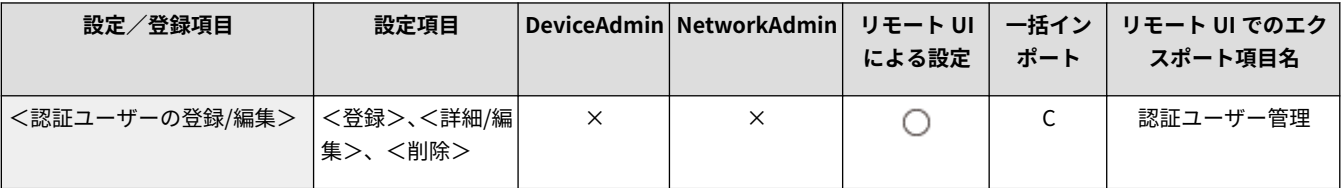

### <ユーザー認証を使用>

● (設定/登録) ▶ <管理設定> ▶ <ユーザー管理> ▶ <認証管理>

個人認証管理機能を有効にするかどうかを設定します。また、認証時に使用するログイン方法を選択できます。 **[ユーザーの](#page-708-0) [ログイン方法と認証先を設定する\(P. 696\)](#page-708-0)** 

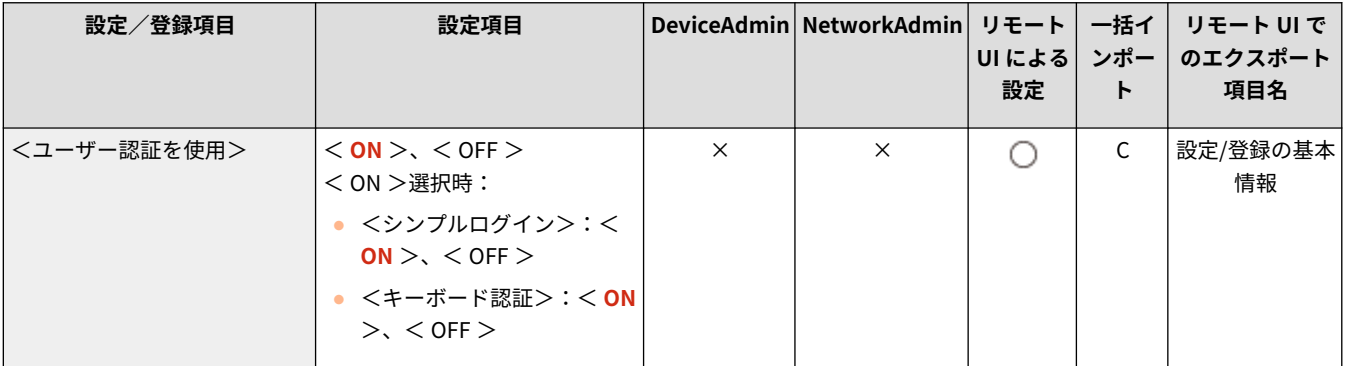

### <シンプルログイン>

■● (設定/登録) ▶ <管理設定> ▶ <ユーザー管理> ▶ <認証管理>

シンプルログインに関する設定を行います。

**[<シンプルログイン>\(P. 1113\)](#page-1125-0)** 

<キーボード認証>

● (設定/登録) ▶ <管理設定> ▶ <ユーザー管理> ▶ <認証管理>

キーボード認証に関する設定を行います。

**●<キーボード認証>(P. 1116)** 

#### <ログイン画面の表示設定>

● (設定/登録) ▶ <管理設定> ▶ <ユーザー管理> ▶ <認証管理>

ログイン画面の表示方法を「操作を開始するとき」と「機能を選択したあと」の 2 通りから選びます。「機能を選択したあと」 を選んだときは、使用前にログイン操作が必要な機能を指定できます。 **[ログイン画面の表示方法を指定する\(P. 702\)](#page-714-0)** 

<span id="page-1122-0"></span>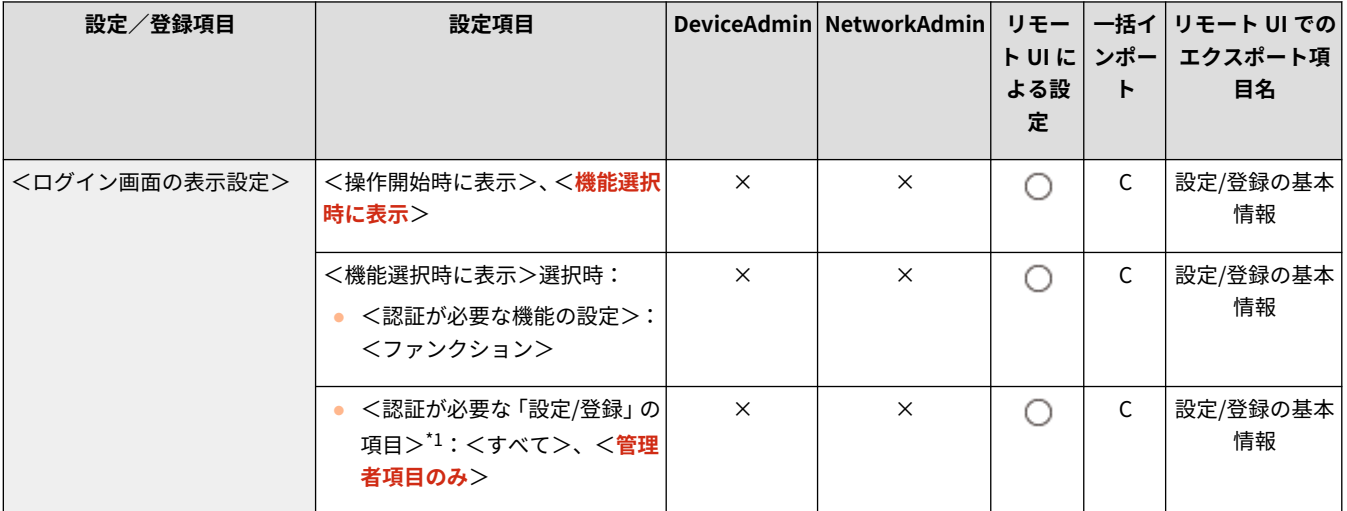

\*1 ACCESS MANAGEMENT SYSTEM が有効な場合にのみ表示されます。

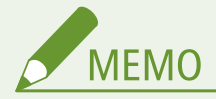

● 本設定を変更すると、 ●[<認証ユーザー以外のジョブの操作制限>\(P. 1123\)](#page-1135-0) [が](#page-1135-0)連動して< ON >になる場合があ ります。詳しくは **[ログイン画面の表示方法を指定する\(P. 702\)](#page-714-0)** を参照してください。

<利用を制限する機能>

● (設定/登録) ▶ <管理設定> ▶ <ユーザー管理> ▶ <認証管理>

特定の機能を個人認証管理中に制限するかどうかを設定します。 **[ユーザーのログイン方法と認証先を設定する\(P. 696\)](#page-708-0)** 

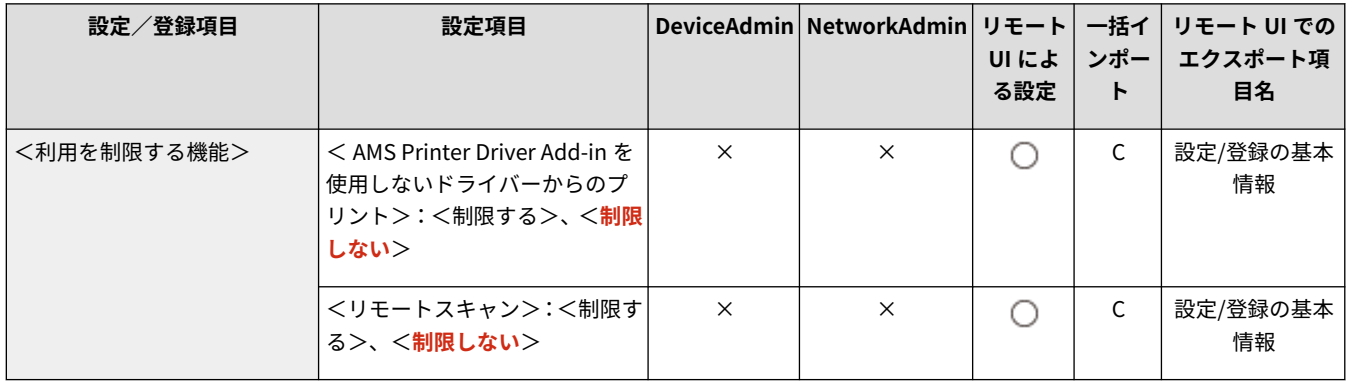

#### <ユーザー認証していないリモートジョブの制限>

● (設定/登録) ▶ <管理設定> ▶ <ユーザー管理> ▶ <認証管理>

[パソコンからの](#page-717-0)印刷、ファクス送信、リモートスキャンに個人認証管理を適用するかどうかを設定します。 Dパソコンからの **[印刷/ファクス送信/リモートスキャンを個人認証で管理する\(P. 705\)](#page-717-0)** 

<span id="page-1123-0"></span>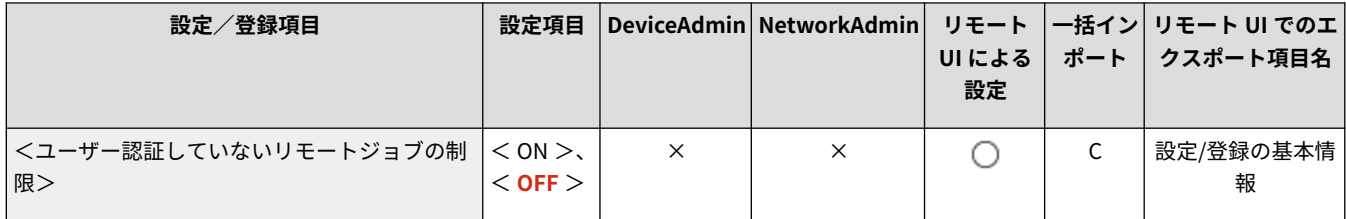

<ユーザー登録時のデフォルトロール>

(設定/登録) <管理設定> <ユーザー管理> <認証管理>

ユーザーに権限が設定されていない場合などに適用するロールを選びます。 **[ユーザーのログイン方法と認証先を設定する](#page-708-0) [\(P. 696\)](#page-708-0)** 

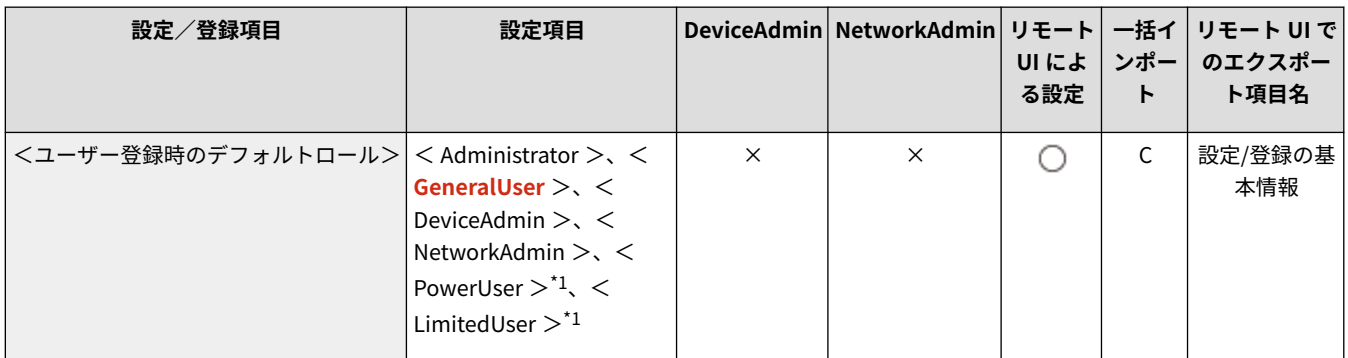

\*1 ACCESS MANAGEMENT SYSTEM が有効な場合にのみ表示されます。

## <ユーザー名の大文字/小文字を区別する>

◆ (設定/登録) ▶ <管理設定> ▶ <ユーザー管理> ▶ <認証管理>

ユーザー名の大文字と小文字を区別するかどうかを設定します。

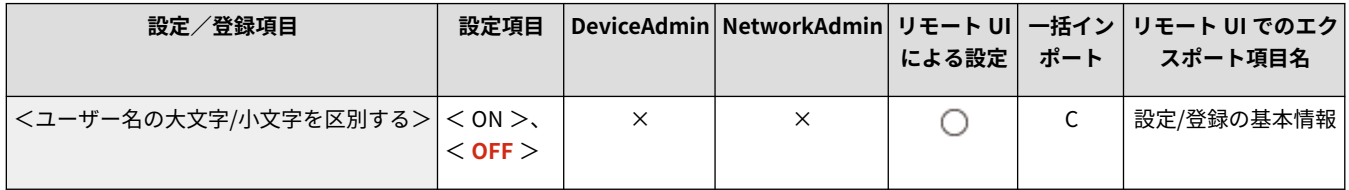

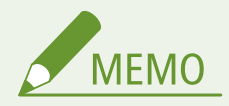

● <ファンクション設定> ▶ <プリント> ▶ <ユーザー名の大文字/小文字を区別する>と合わせて設定すること をおすすめします。

### <ユーザー名に「@」の使用を許可>

● (設定/登録) ▶ <管理設定> ▶ <ユーザー管理> ▶ <認証管理>

ユーザー名に「@」の使用を許可するかどうかを設定します。

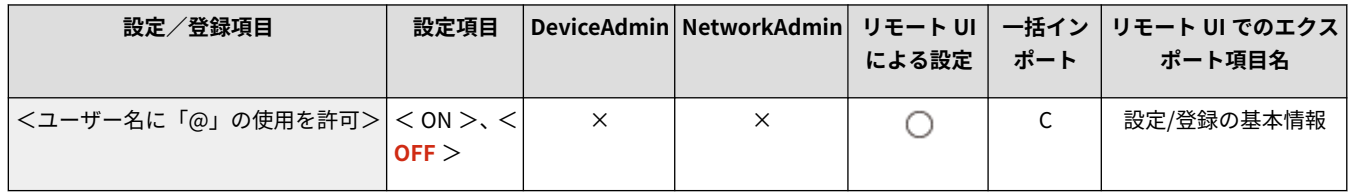

<span id="page-1125-0"></span><シンプルログイン>

97FY-0LA

シンプルログインに関する設定を行います。

- **●<ユーザーの登録方法>(P. 1113)**
- **<管理者ユーザーの表示>(P. 1113)**
- **[<シンプルログイン画面のデフォルト表示の変更>\(P. 1114\)](#page-1126-0)**
- **●<暗証番号を必ず使用>(P. 1114)**
- **[<ジョブ投入による暗証番号のリセットを許可>\(P. 1114\)](#page-1126-0)**
- **[<暗証番号のリセットと E メール通知を許可>\(P. 1115\)](#page-1127-0)**

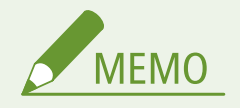

● 一括インポートの項目(A、B、C および×)については、 D[「一括インポート」について\(P. 868\)](#page-880-0) を参照してくだ さい。

<ユーザーの登録方法>

■●■ (設定/登録) → <管理設定> → <ユーザー管理> → <認証管理> → <シンプルログイン>

シンプルログインを使うユーザーの本機への登録方法を設定します。 **[ユーザーのログイン方法と認証先を設定する](#page-708-0) [\(P. 696\)](#page-708-0)** 

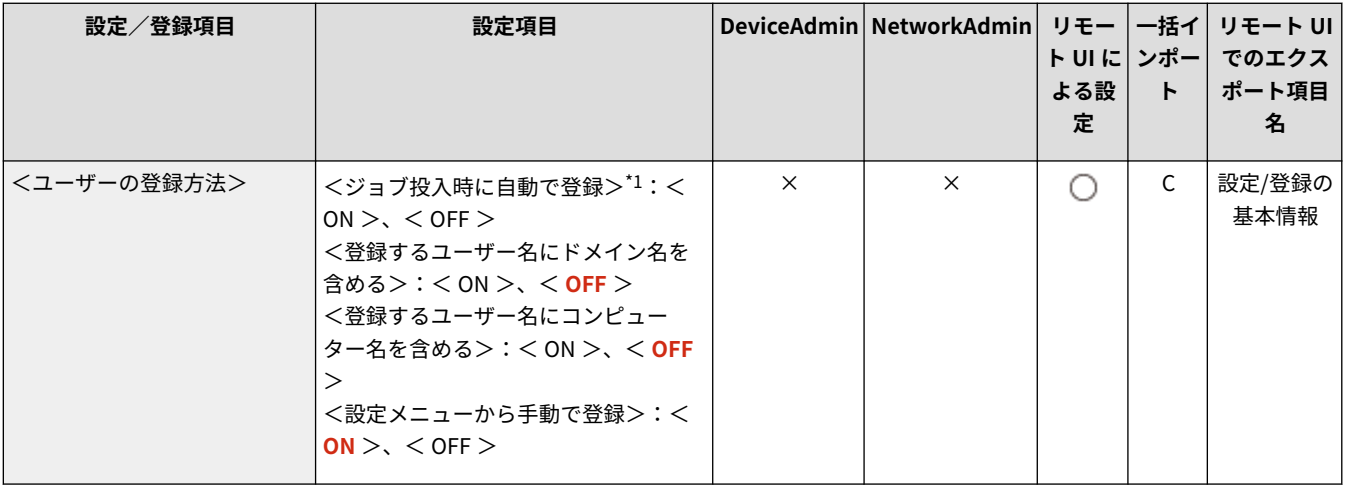

\*1 工場出荷時の初期値は< ON >ですが、初回起動時のシンプルログイン機能のライセンス状態によって初期値が変わります。ライ センス有効の状態で初回起動すると初期値は< ON >、ライセンス無効の状態で初回起動すると初期値は< OFF >になります。

<管理者ユーザーの表示>

● (設定/登録) ▶ <管理設定> ▶ <ユーザー管理> ▶ <認証管理> ▶ <シンプルログイン>

シンプルログインのログイン画面に管理者権限を持つユーザーを表示するかどうかを設定します。「すべての管理者」と「ユー ザー名が Administrator の管理者」について設定できます。 **[ユーザーのログイン方法と認証先を設定する\(P. 696\)](#page-708-0)** 

<span id="page-1126-0"></span>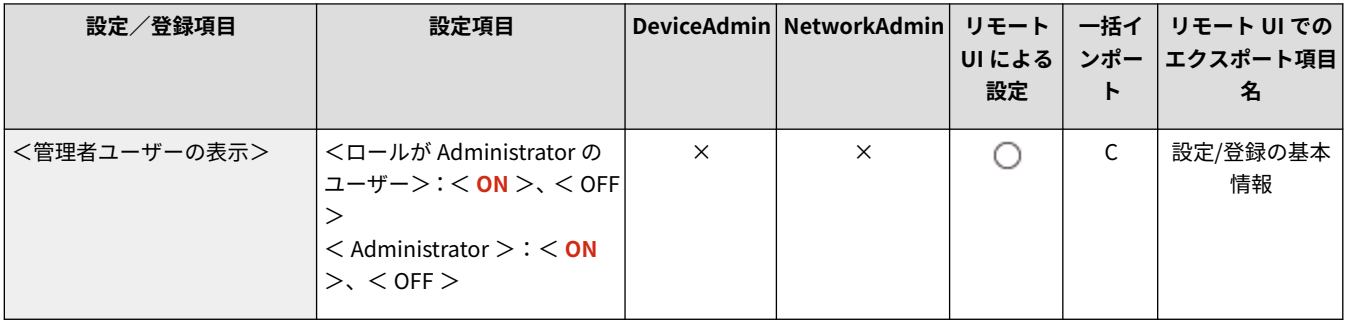

### <シンプルログイン画面のデフォルト表示の変更>

● (設定/登録) ▶ <管理設定> ▶ <ユーザー管理> ▶ <認証管理> ▶ <シンプルログイン>

シンプルログインのログイン画面が表示されたときのユーザーの並び順を設定します。 **[ユーザーのログイン方法と認証先](#page-708-0) [を設定する\(P. 696\)](#page-708-0)** 

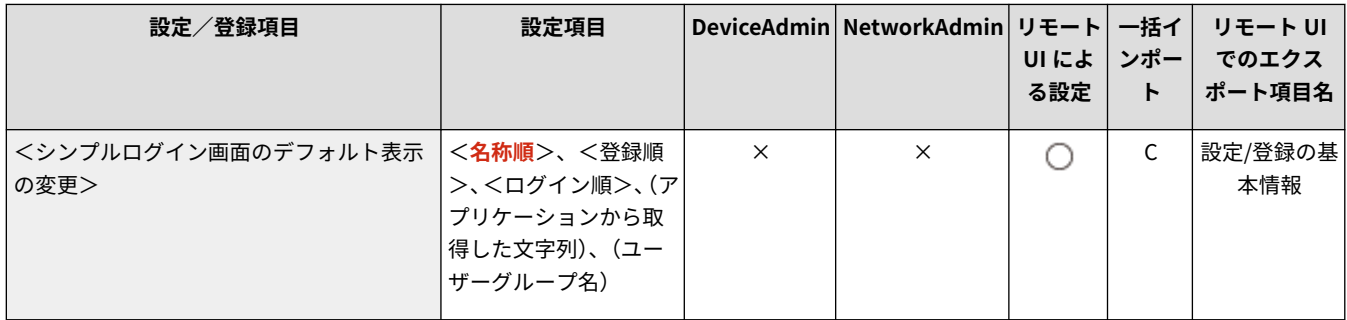

### <暗証番号を必ず使用>

● (設定/登録) ▶ <管理設定> ▶ <ユーザー管理> ▶ <認証管理> ▶ <シンプルログイン>

本設定を< ON >にすると、シンプルログインでログインを行う場合に暗証番号の入力が必須になります。

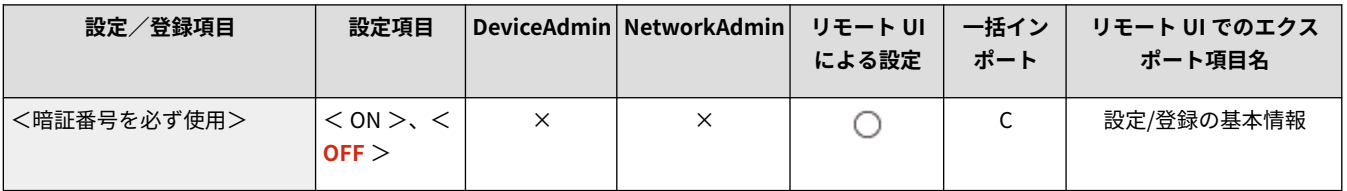

## <ジョブ投入による暗証番号のリセットを許可>

● (設定/登録) ▶ <管理設定> ▶ <ユーザー管理> ▶ <認証管理> ▶ <シンプルログイン>

入力された暗証番号が正しくなかった場合に、ジョブを投入することで暗証番号をリセット/再設定するかどうかの確認画面 を設定できます。

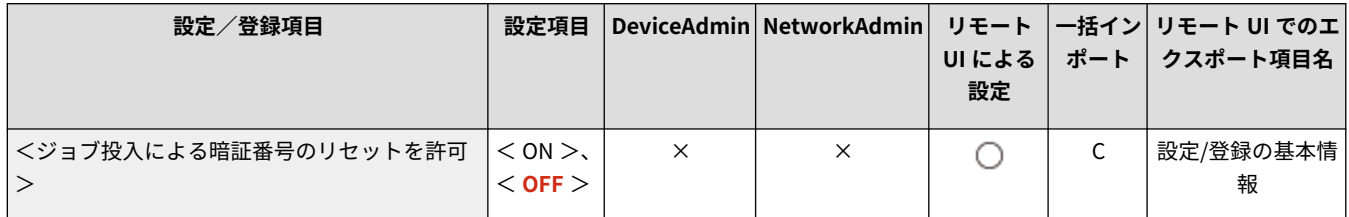

<span id="page-1127-0"></span><暗証番号のリセットと E メール通知を許可>

■● (設定/登録) ▶ <管理設定> ▶ <ユーザー管理> ▶ <認証管理> ▶ <シンプルログイン>

入力された暗証番号が正しくなかった場合に、ユーザーの暗証番号をリセットし、該当ユーザーのメールアドレスに新しい暗 証番号を通知するかどうかの確認画面を設定できます。

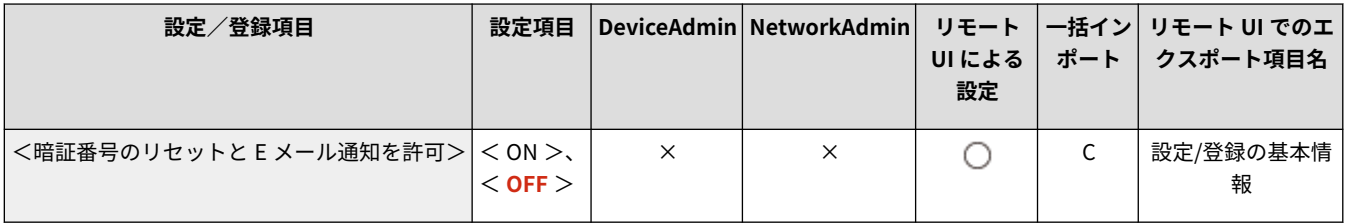

<span id="page-1128-0"></span><キーボード認証>

97FY-0LC

キーボード認証に関する設定を行います。

**●<ログインユーザーのキャッシュ数>(P. 1116) <設定メニューにパスワードの変更ボタンを表示>(P. 1116) [<テンキー入力のみによる認証を使用>\(P. 1117\)](#page-1129-0)  ●<以前のパスワードの使用を制限>(P. 1117) [<パスワード変更禁止期間の設定>\(P. 1117\)](#page-1129-0)** 

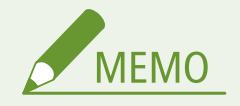

<u>● 一括インポートの項目(A、B、C および×)については、 D</u>[「一括インポート」について\(P. 868\)](#page-880-0) を参照してくだ さい。

#### <ログインユーザーのキャッシュ数>

●● (設定/登録) ▶ <管理設定> ▶ <ユーザー管理> ▶ <認証管理> ▶ <キーボード認証>

以前にログインしたユーザーの名称をログイン画面のドロップダウンリストに表示するかどうかを設定します。表示しない ときは< 0 >を、直前にログインしたユーザー名だけを表示するときは< 1 >を選んでください。 **[ユーザーのログイン方](#page-708-0) [法と認証先を設定する\(P. 696\)](#page-708-0)** 

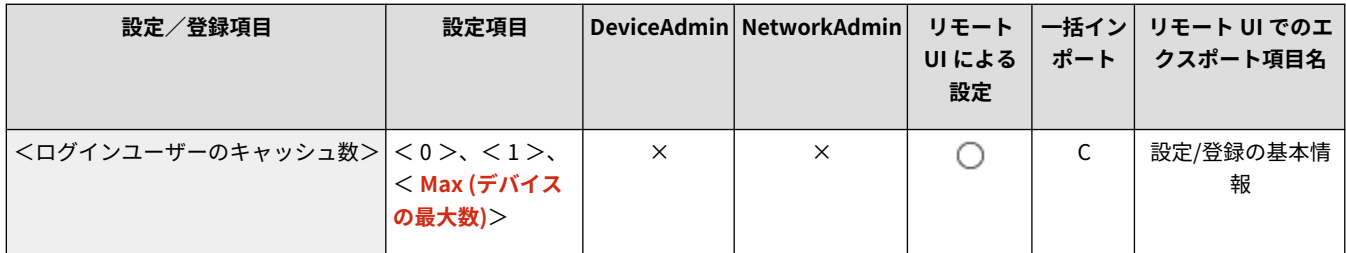

### <設定メニューにパスワードの変更ボタンを表示>

● (設定/登録) ▶ <管理設定> ▶ <ユーザー管理> ▶ <認証管理> ▶ <キーボード認証>

ログイン画面右上の ■ からパスワードを変更できるようにするかどうかを設定します。 ■ [ユーザーのログイン方法と認証](#page-708-0) **[先を設定する\(P. 696\)](#page-708-0)** 

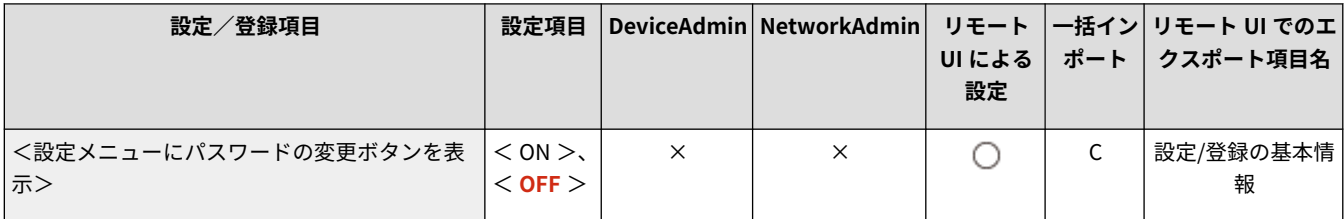

<span id="page-1129-0"></span><テンキー入力のみによる認証を使用>

● (設定/登録) ▶ <管理設定> ▶ <ユーザー管理> ▶ <認証管理> ▶ <キーボード認証>

ユーザー名とパスワードが数字のみで構成されている場合に、テンキー入力だけで認証を行えます。

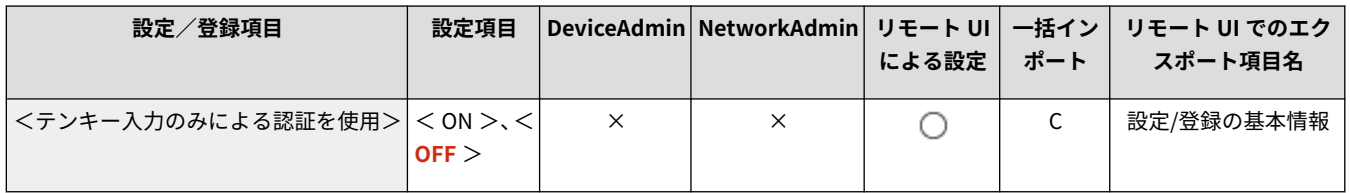

#### <以前のパスワードの使用を制限>

◆ (設定/登録) ▶ <管理設定> ▶ <ユーザー管理> ▶ <認証管理> ▶ <キーボード認証>

以前に使用したパスワードを使用禁止にするかどうかを設定します。パスワード履歴数を設定すると、設定した回数分、別の パスワードを使用する必要があります。

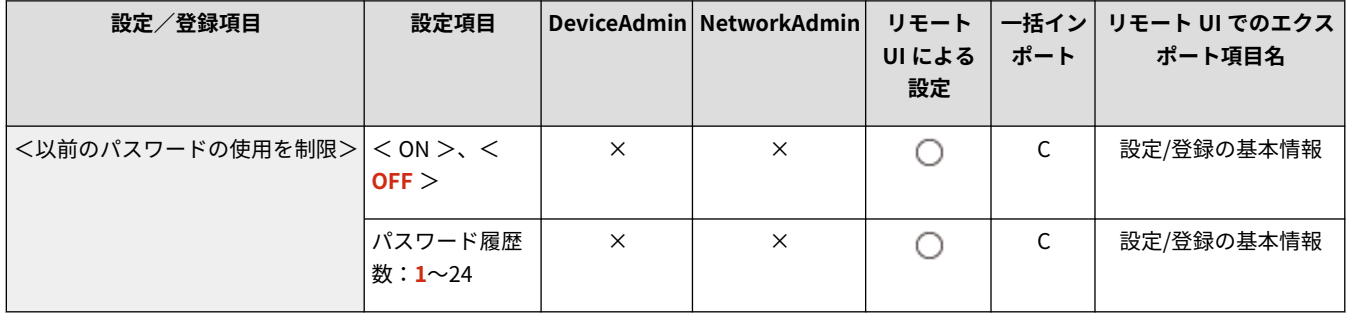

### <パスワード変更禁止期間の設定>

● (設定/登録) ▶ <管理設定> ▶ <ユーザー管理> ▶ <認証管理> ▶ <キーボード認証>

パスワードを変更できない期間を設定することができます。変更禁止期間を設定すると、設定した日数はパスワードを変更す ることができません。

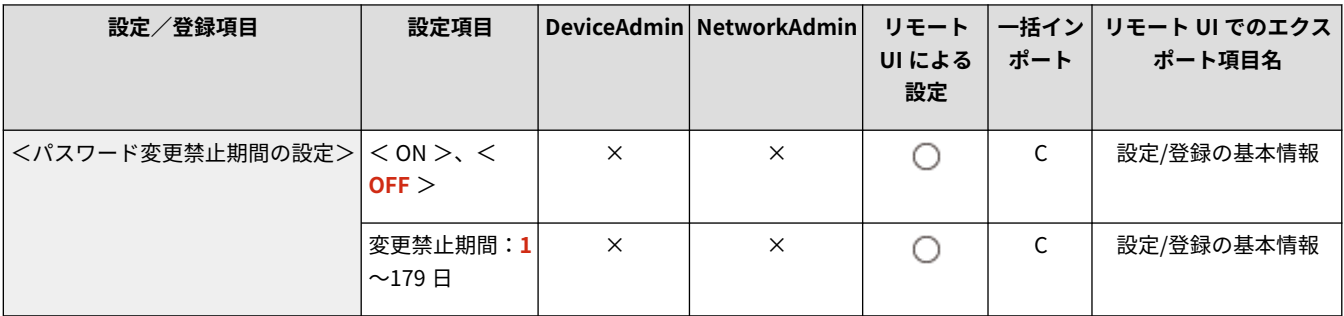

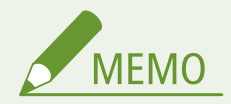

● 本項目は、<以前のパスワードの使用を制限>を< ON >に設定している場合に設定できます。

<span id="page-1130-0"></span><デバイス管理>

97FY-0LE

ハードウェアやオプション機器を管理するための設定を行います。

**<デバイス情報の設定>(P. 1118) ●<アドレス帳管理ソフトからのインポート/エクスポー ト>(P. 1118) ●<機能制限モード>(P. 1119) ●<機器署名の証明書確認>(P. 1119) ●<ユーザー署名の証明書確認>(P. 1119) [<証明書設定>\(P. 1120\)](#page-1132-0)  ●<認証前のジョブ状況の表示>(P. 1122) [<認証ユーザー以外のジョブの操作制限>\(P. 1123\)](#page-1135-0)  [<ジョブ履歴の表示>\(P. 1123\)](#page-1135-0)** 

```
<監査ログを取得>(P. 1123) 
<ネットワーク経由の認証ログを取得>(P. 1124) 
●<キー操作のログの保存>(P. 1124)
<担当サービスの操作制限>(P. 1125) 
●<カスタム設定の同期 (クライアント)>(P. 1125)
●<個人設定>(P. 1125)
<管理者パスワードの初期化を禁止>(P. 1125) 
●<特殊モード使用制限>(P. 1126)
```
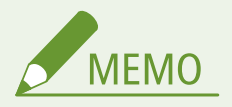

● 一括インポートの項目(A、B、C および×)については、 D「一括**インポート」について(P. 868)** を参照してくだ さい。

項目にアスタリスク(\*)が付いているとき

● オプションが装着されている場合にのみ表示されます。

### <デバイス情報の設定>

■ (設定/登録) ▶ <管理設定> ▶ <デバイス管理>

本機を識別するための名前や設置場所を入力します。

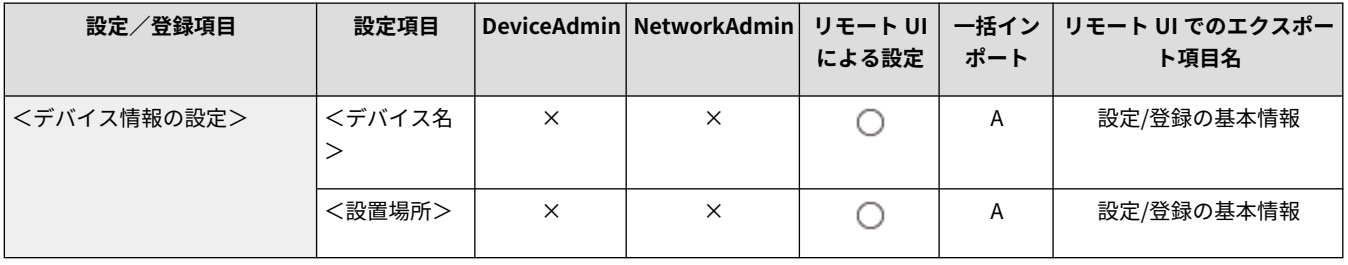

### <アドレス帳管理ソフトからのインポート/エクスポート>

● (設定/登録) ▶ <管理設定> ▶ <デバイス管理>

アドレス帳管理ソフトのアドレス帳をインポートしたり、参照したりするかどうかを設定します。

<span id="page-1131-0"></span>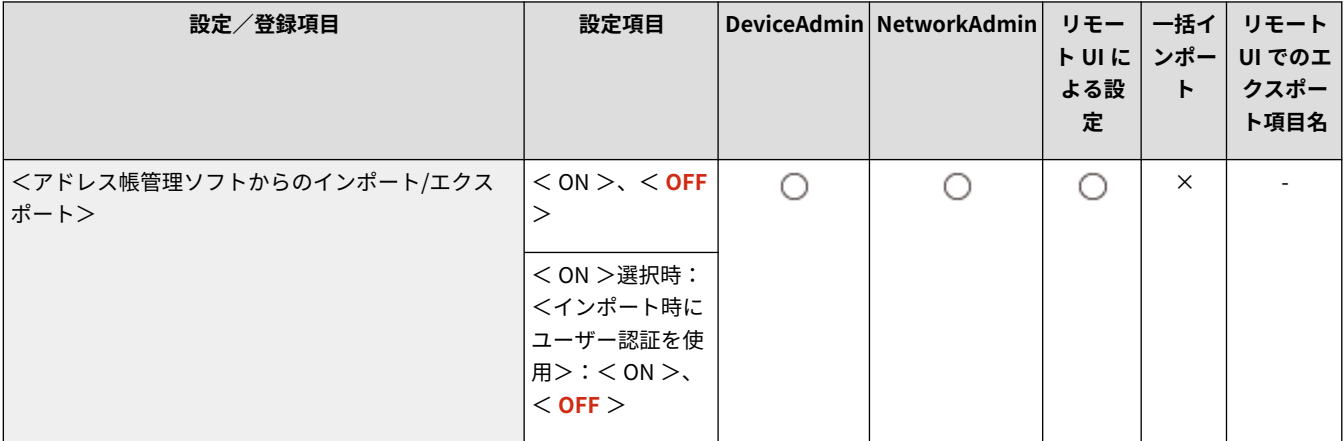

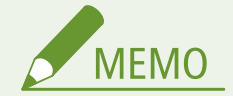

● ユーザー認証を行っている場合は、<インポート時にユーザー認証を使用>を< ON >に設定することで、ユーザー 認証を行ったアドレス帳のみインポートすることができます。

### <機能制限モード>

● (設定/登録) <<管理設定> <デバイス管理>

オプション機器の使用を制限するための設定を行います。

**●<機能制限モード>(P. 1127)** 

<機器署名の証明書確認>

● (設定/登録) <<管理設定> <デバイス管理>

機器署名用証明書の詳細を確認することができます。また、証明書が有効であるかどうかを検証することもできます。

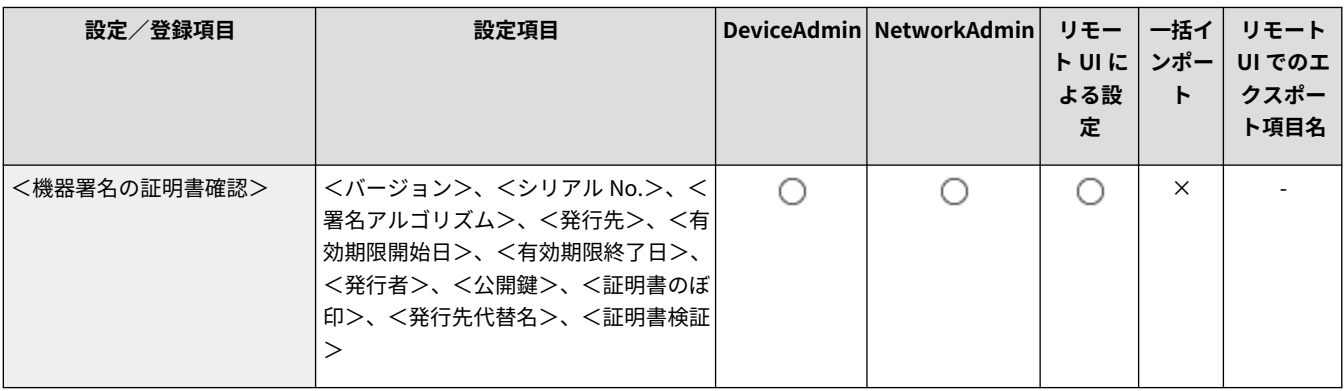

## <ユーザー署名の証明書確認> \*

● (設定/登録) ▶ <管理設定> ▶ <デバイス管理>

<span id="page-1132-0"></span>ログインしたユーザーが使用できるユーザー署名用証明書の詳細を確認することができます。また、証明書が有効であるかど うかを検証することもできます。

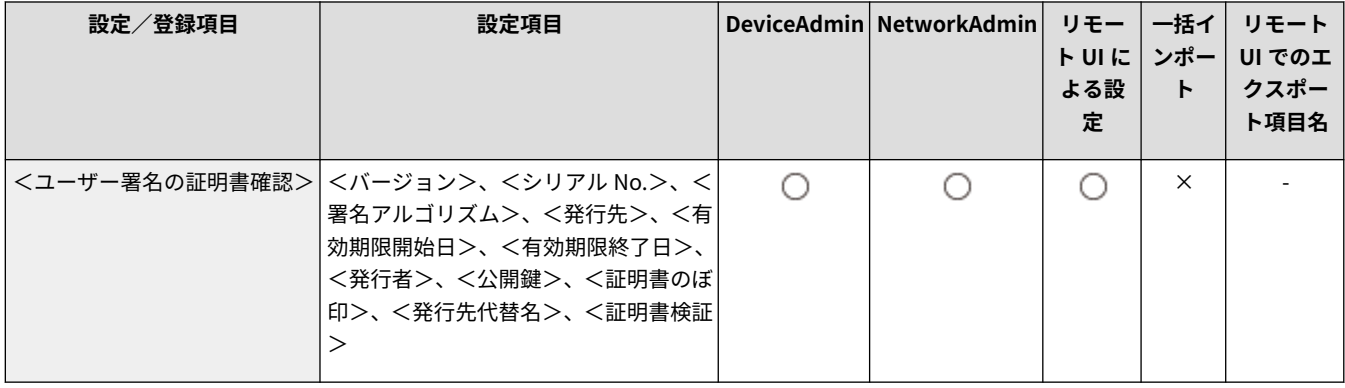

#### <証明書設定>

● (設定/登録) > <管理設定> > <デバイス管理>

本機で使用する鍵と証明書、CA 証明書、証明書失効リスト(CRL)などを管理したり、証明書失効確認(OCSP)を設定する ことができます。

**[ネットワーク通信用の鍵と証明書を生成する\(P. 735\)](#page-747-0)** 

**[機器署名用の証明書を生成する\(P. 760\)](#page-772-0)** 

**[ユーザー署名用の証明書を登録する\(P. 761\)](#page-773-0)** 

**●鍵と証明書署名要求 (CSR) を生成する(P. 790)** 

**[受信した証明書の失効確認方法を設定する\(P. 788\)](#page-800-0)** 

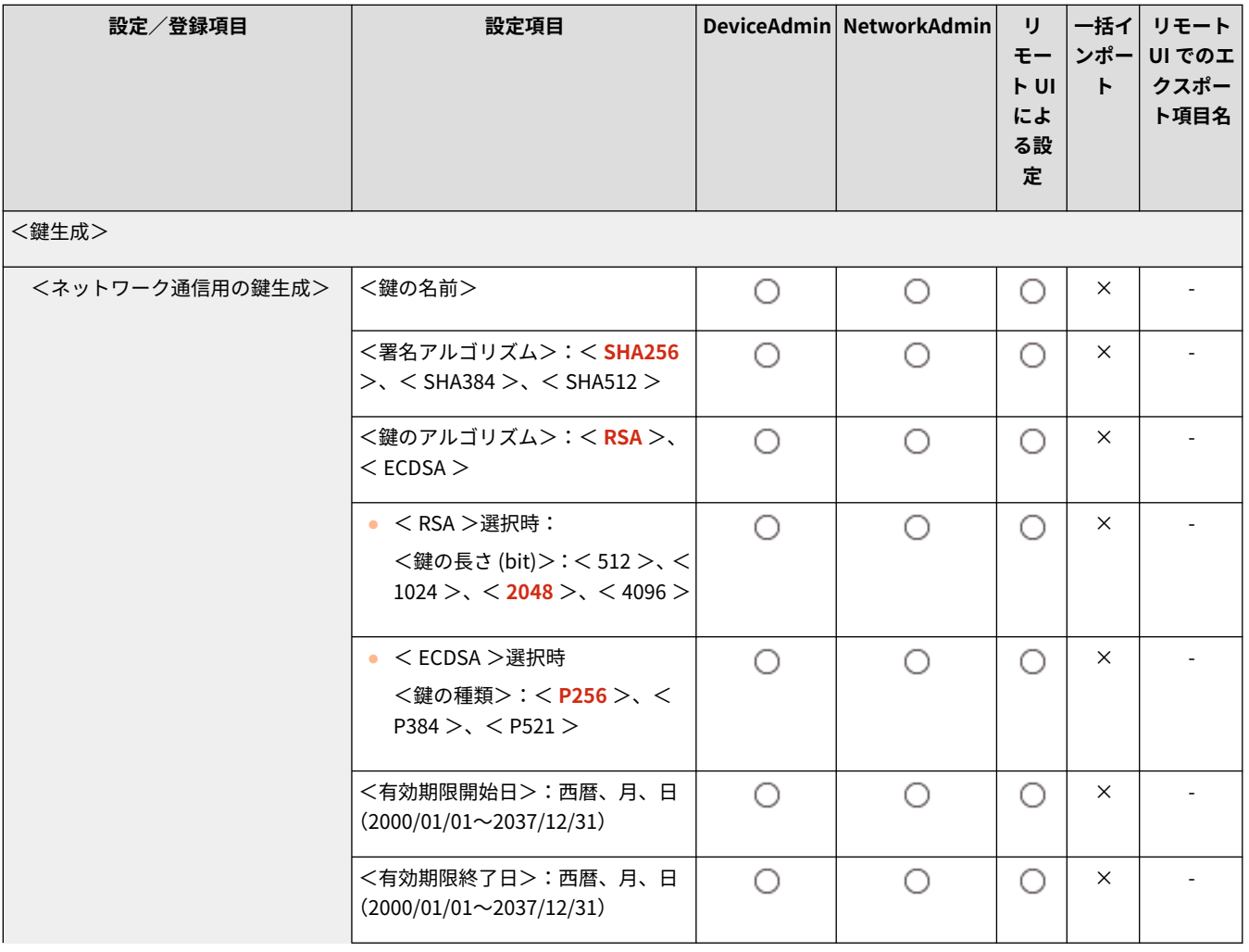

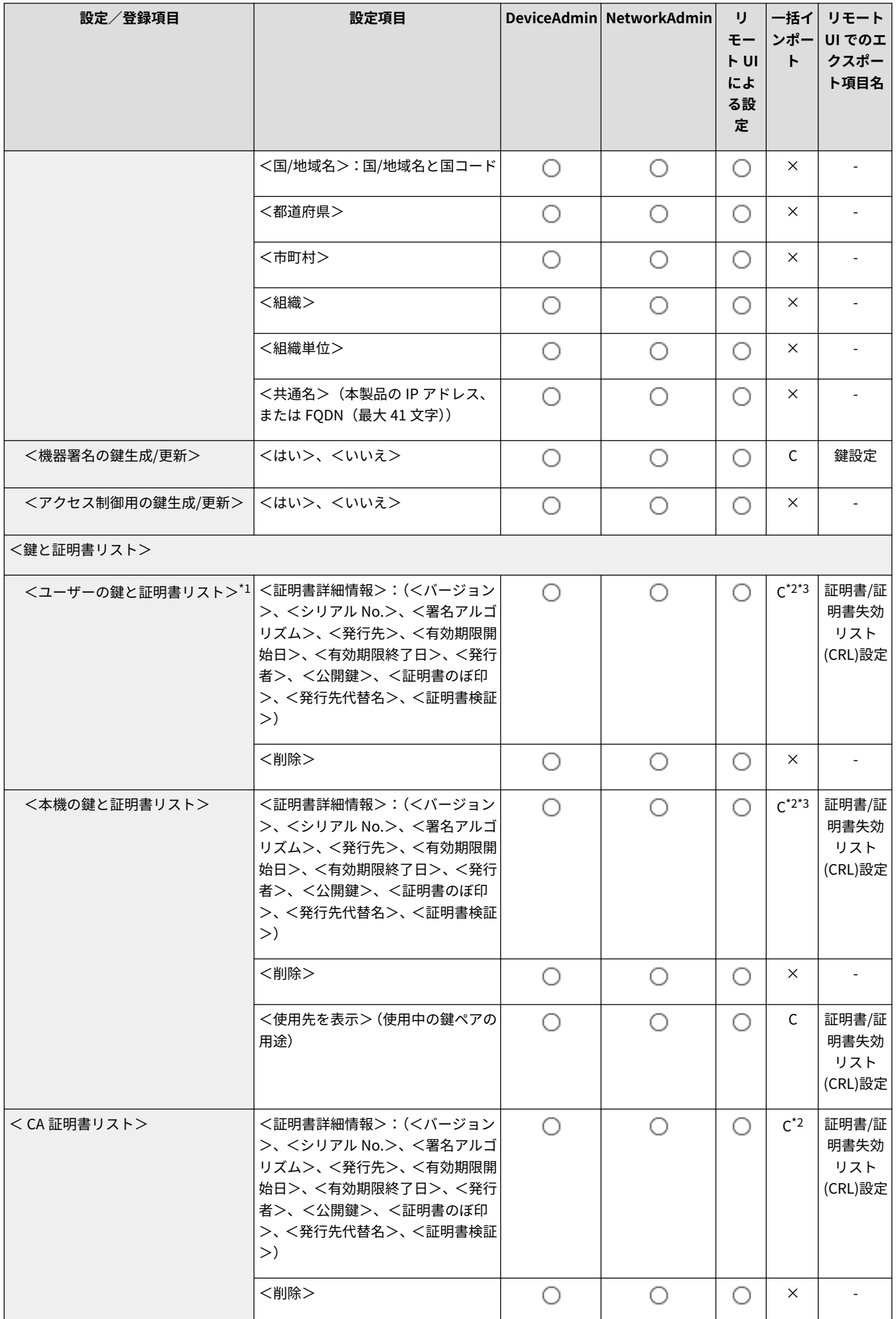

<span id="page-1134-0"></span>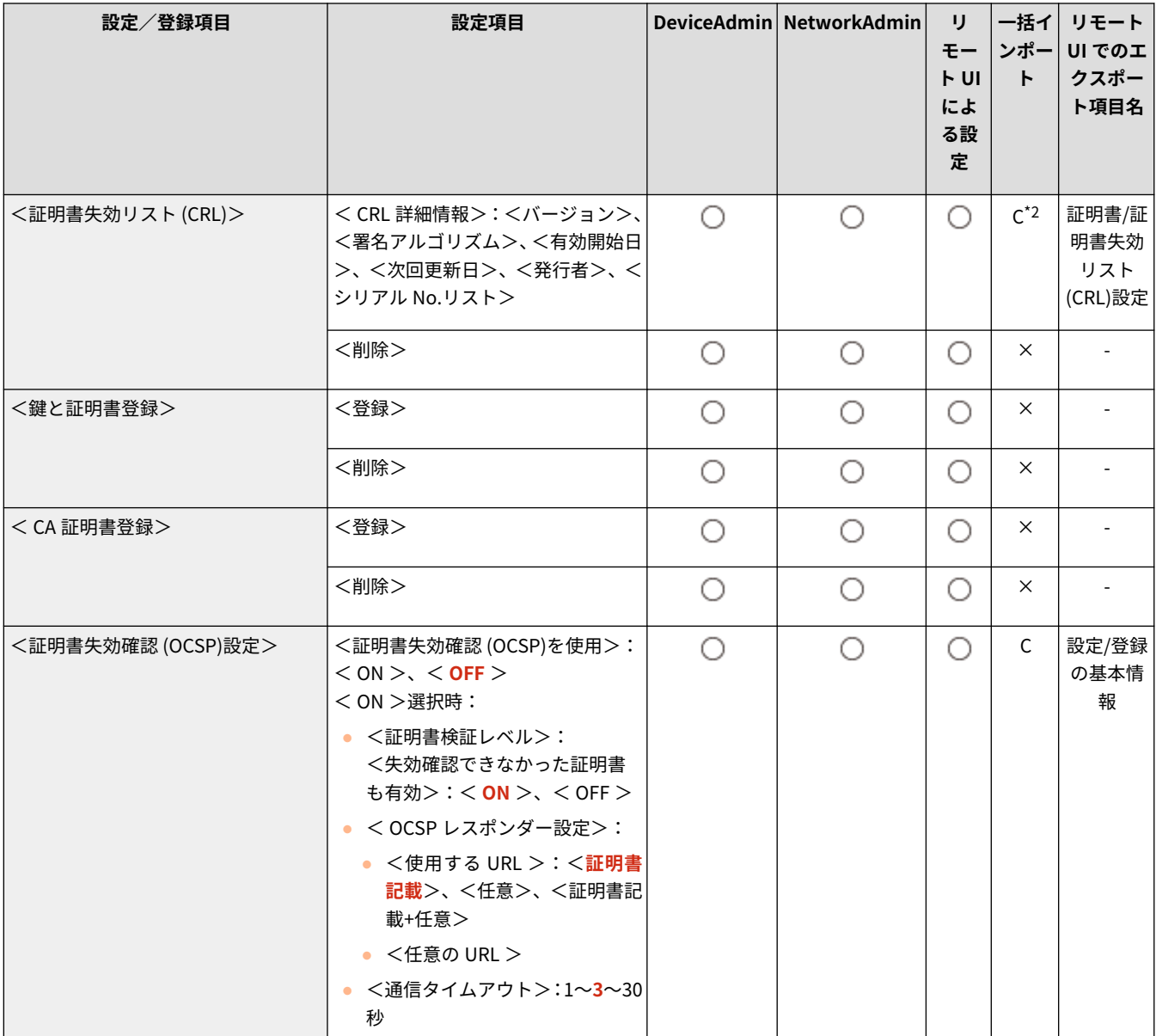

\*1 オプションが装着されている場合にのみ表示されます。

\*2 リモート UI からインポート可能なアルゴリズムのみサポートしています。

\*3 エクスポート時の鍵と証明書は PKCS#12 形式です。

## <認証前のジョブ状況の表示>

● (設定/登録) ▶ <管理設定> ▶ <デバイス管理>

ログインサービスを利用している場合に、<状況確認>画面の使用を制限するかどうかを設定します。

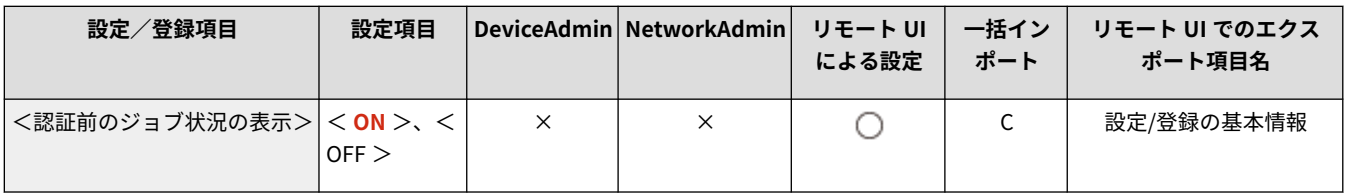

<span id="page-1135-0"></span><認証ユーザー以外のジョブの操作制限>

■ (設定/登録) → <管理設定> → <デバイス管理>

個人認証管理を使用しているときに、ログインユーザーが<状況確認>画面で他人のジョブを操作できないように制限するか どうかを設定します。

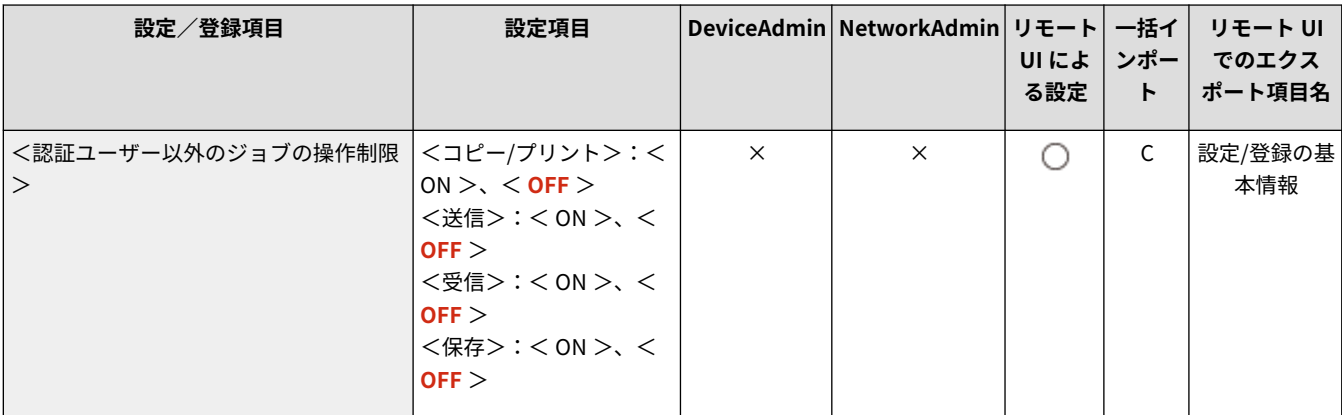

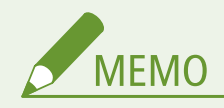

● **●<ログイン画面の表示設定>(P. 1109)** [を](#page-1121-0)変更すると、本設定が連動して< ON >になる場合があります。詳し くは **[ログイン画面の表示方法を指定する\(P. 702\)](#page-714-0)** を参照してください。

#### <ジョブ履歴の表示>

(設定/登録) <管理設定> <デバイス管理>

<状況確認>画面にジョブの履歴を表示するかどうかを選択できます。また、デバイス管理ソフトウェアからジョブ履歴情報 を取得できるようにすることも可能です。 **[タッチパネルディスプレーのおもな画面\(P. 280\)](#page-292-0)** 

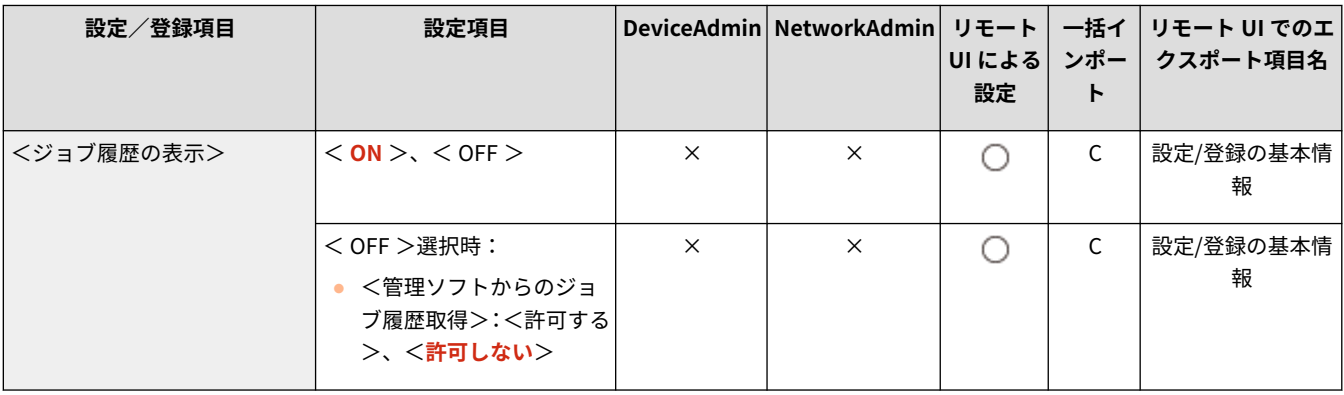

#### <監査ログを取得>

■ (設定/登録) ▶ <管理設定> ▶ <デバイス管理>

ログの記録を開始するかどうかを設定します。 **[ログの記録を開始する\(P. 802\)](#page-814-0)** 

<span id="page-1136-0"></span>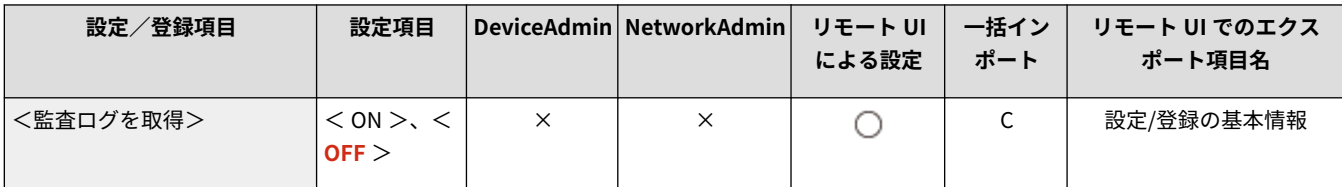

1 重要

**● この機能を< ON >に設定したときは、 ●[<時刻微調整>\(P. 884\)](#page-896-0) は操作できなくなります。** 

**MEMO** 

● ログの種類については、 **Dシステム仕様(P. 1319)** [を](#page-1331-0)参照してください。

### <ネットワーク経由の認証ログを取得>

(設定/登録) <管理設定> <デバイス管理>

パソコンからの印刷時など、ネットワークを介して本機にアクセスする際に行われる認証について、ログの記録を開始するか どうかを設定します。

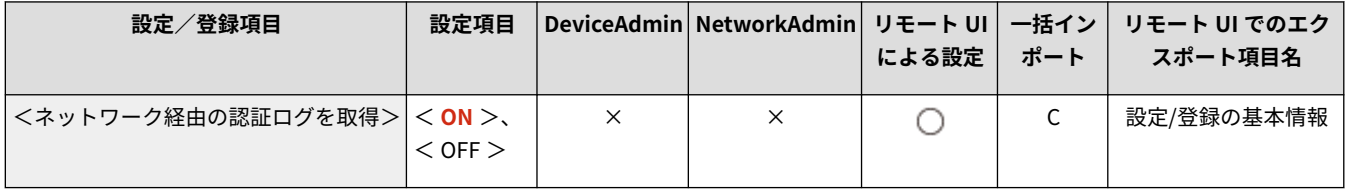

### <キー操作のログの保存>

■ (設定/登録) ▶ <管理設定> ▶ <デバイス管理>

ユーザーが操作したキー操作のログを保存するかどうかを設定します。保存したログを解析することで、本機がどのように操 作されているかを調査することができます。

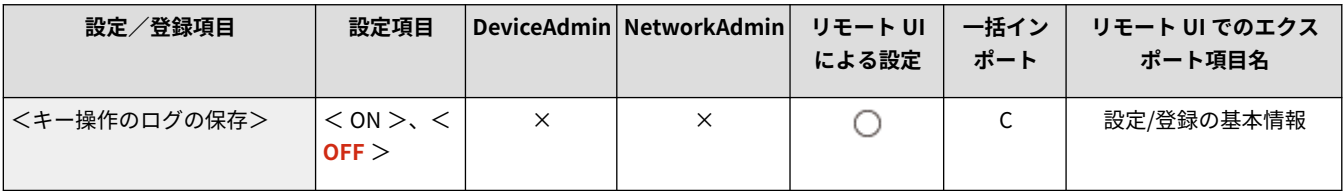

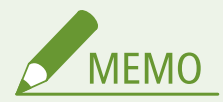

- ログ出力の際、パスワードや暗証番号、<認証ユーザー以外のジョブの操作制限>の設定などで伏字表示させてい る箇所については、マスクされて出力され、これらの機密情報が外部に流出することはありません。
- 保存したログの出力、解析については、販売店または担当サービスにお問い合わせください。

<span id="page-1137-0"></span><担当サービスの操作制限>

■ (設定/登録) → <管理設定> → <デバイス管理>

販売店または担当サービスの点検や修理中にユーザー情報やセキュリティーに関わる設定が変更されないよう、本設定で制限 をかけることができます。

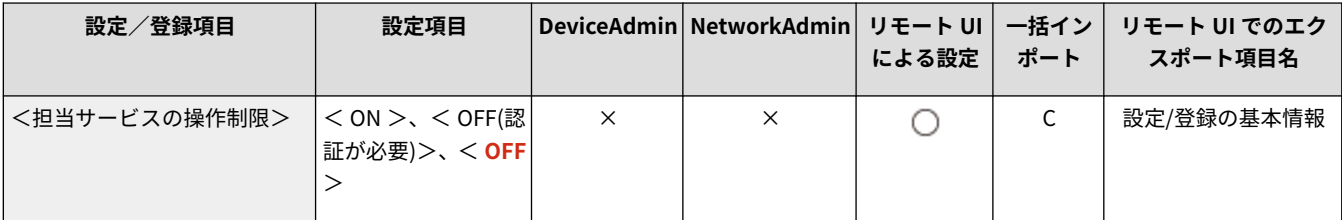

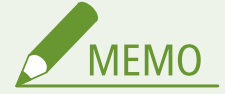

● 本設定を< ON >にしていない場合でも、販売店または担当サービスが点検や修理中にユーザー情報やセキュリ ティーに関わる設定を変更した場合、操作履歴を監査ログから確認することができます。

<カスタム設定の同期 (クライアント)>

● (設定/登録) ▶ <管理設定> ▶ <デバイス管理>

ネットワーク上の複数のキヤノン製複合機でパーソナライズデータを同期することができます。サーバー機の場合でも、クラ イアント機として動作させたい場合は本設定を有効にしておく必要があります。 **[設定の同期を開始する\(P. 839\)](#page-851-0)** 

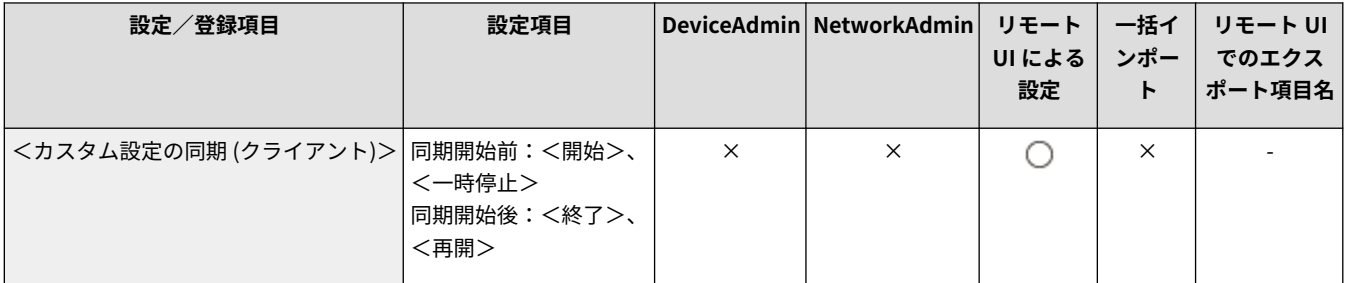

### <個人設定>

■ (設定/登録) ▶ <管理設定> ▶ <デバイス管理>

ユーザーごとの環境設定(個人設定)に関する設定を行います。

**●<個人設定>(P. 1128)** 

### <管理者パスワードの初期化を禁止>

■ (設定/登録) ▶ <管理設定> ▶ <デバイス管理>

<span id="page-1138-0"></span><管理者パスワードの初期化>の操作を制限するかどうか設定します。

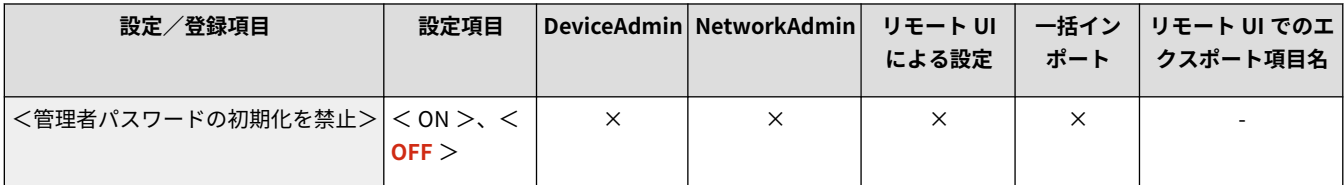

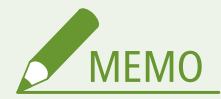

● <管理者パスワードの初期化>の操作については、 ●[管理者としてログインする\(P. 210\)](#page-222-0) を参照してください。

### <特殊モード使用制限>

● (設定/登録) ▶ <管理設定> ▶ <デバイス管理>

販売店または担当サービスのメンテナンス用に用意されている特殊モードを使用できないようにするかどうかを設定します。

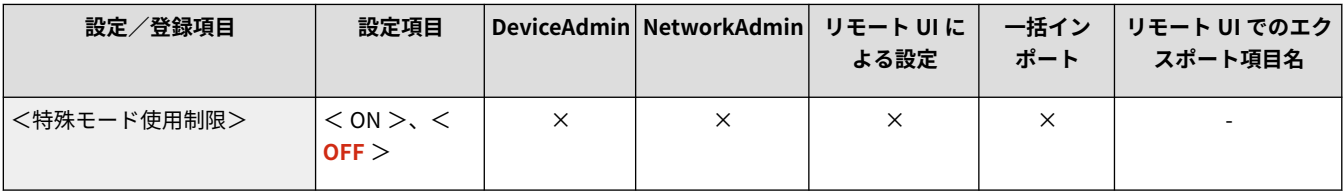

<span id="page-1139-0"></span><機能制限モード>

97FY-0LF

オプション機器の使用を制限するための設定を行います。

**<フィニッシャーのトレイ A >(P. 1127) <フィニッシャーのパンチャー>(P. 1127)** 

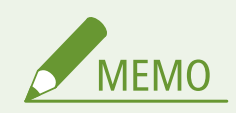

● 一括インポートの項目 (A、B、C および×) については、 D[「一括インポート」について\(P. 868\)](#page-880-0) を参照してくだ さい。

#### <フィニッシャーのトレイ A >

■ (設定/登録) → <管理設定> → <デバイス管理> → <機能制限モード>

フィニッシャーのトレイ A を使用できないようにするかどうかを設定します。

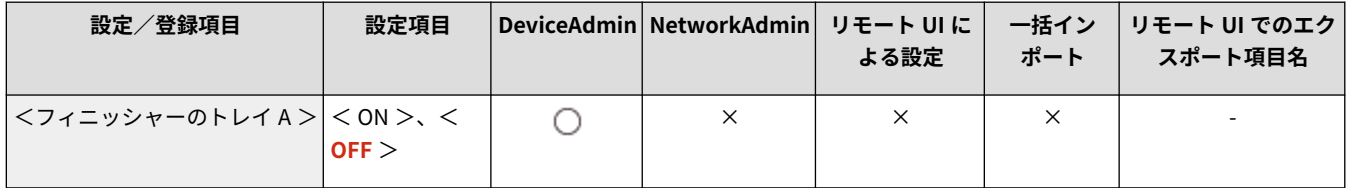

### <フィニッシャーのパンチャー>

■ (設定/登録) → <管理設定> → <デバイス管理> → <機能制限モード>

フィニッシャーに装着されているパンチャーユニットを使用できないようにするかどうかを設定します。

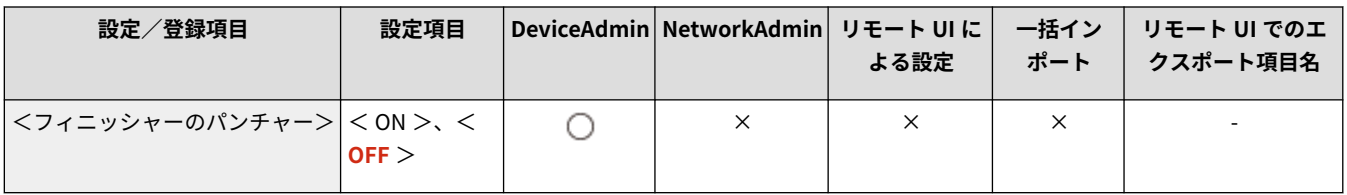

<span id="page-1140-0"></span><個人設定>

97FY-0LH

ユーザーごとの環境設定(個人設定)に関する設定を行います。

**●<個人設定の登録を使用>(P. 1128)** 

**●<登録可能なユーザー数を超えた場合の処理>(P. 1128)** 

**●<起動/復帰後に表示する画面の使用>(P. 1129)** 

**[<ホームで個人設定を使用>\(P. 1129\)](#page-1141-0)** 

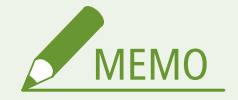

● 一括インポートの項目(A、B、C および×)については、 D「一**括インポート」について(P. 868)** を参照してくだ さい。

### <個人設定の登録を使用>

■ (設定/登録) ▶ <管理設定> ▶ <デバイス管理> ▶ <個人設定>

本機にログインしたユーザーが、表示言語、アクセシビリティー設定、起動/復帰後に表示する画面などのパーソナライズ機 能を使用できるようにするかどうかを設定します。

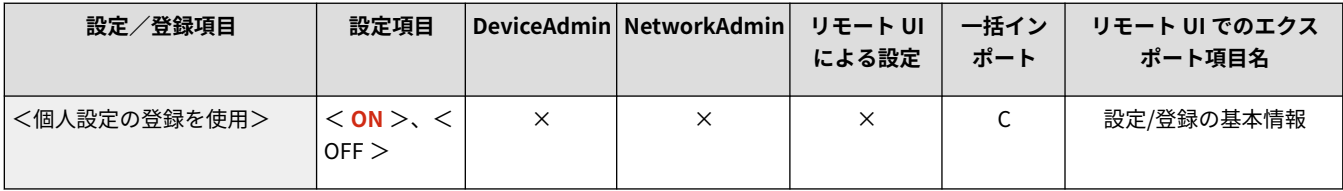

### <登録可能なユーザー数を超えた場合の処理>

● (設定/登録) > <管理設定> > <デバイス管理> > <個人設定>

ユーザーおよびグループの個人設定(ユーザー設定情報)が本機で保存可能な上限数を超えたときに、本機がどのように処理 を行うかを選びます。

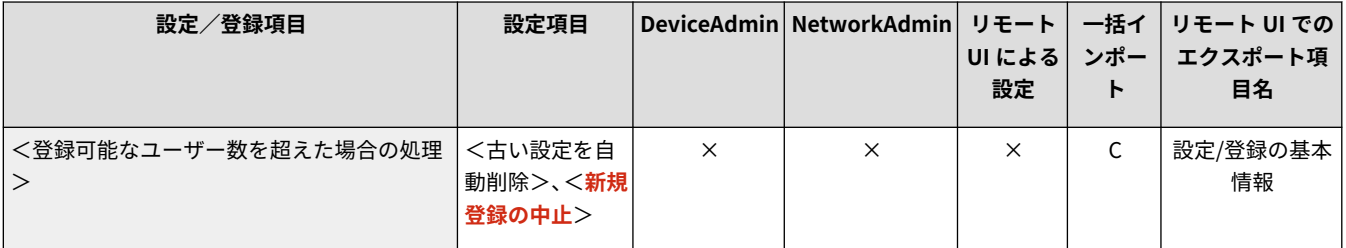

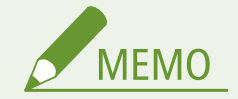

● <古い設定を自動削除>に設定してる場合に削除されるデータについては D[パーソナライズできる項目一覧](#page-314-0) **[\(P. 302\)](#page-314-0)** を参照してください。

- <span id="page-1141-0"></span>● 自動削除ではなく完全に消去する場合は **●ユーザー設定情報を削除する(P. 718)** の手順に従って削除してくださ い。
- 本機で保存可能なユーザーおよびグループの個人設定(ユーザー設定情報)の上限は ●[システム仕様\(P. 1319\)](#page-1331-0) [を](#page-1331-0) ご参照ください。

### <起動/復帰後に表示する画面の使用>

● (設定/登録) ▶ <管理設定> ▶ <デバイス管理> ▶ <個人設定>

ユーザーごとに起動/復帰後に表示される画面を設定できるようにするかどうかを設定します。

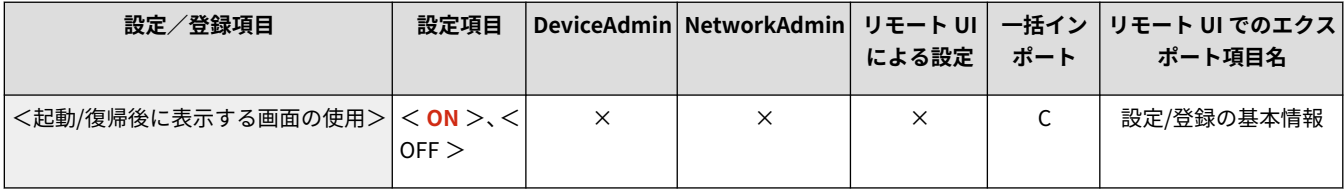

### <ホームで個人設定を使用>

● (設定/登録) ▶ <管理設定> ▶ <デバイス管理> ▶ <個人設定>

<ホーム>画面にマイボタンを登録し、編集できるようにするかどうかを設定します。

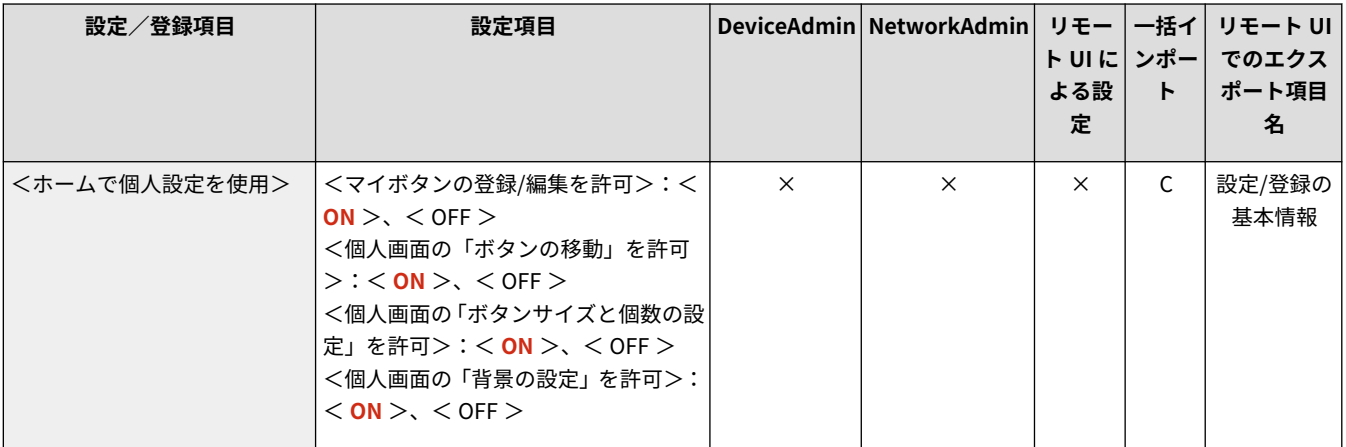

<span id="page-1142-0"></span><ライセンス/その他>

97FY-0LJ

ライセンス登録や本機で使用できるソフトウェアなどに関する設定を行います。

**<ライセンス登録>(P. 1130) < AddOn 設定>(P. 1130)**  ●<リモート UI の設定>(P. 1130) **[<掲示板の消去>\(P. 1131\)](#page-1143-0)  [<ビジュアルメッセージ>\(P. 1131\)](#page-1143-0)  ●<リモートオペレーション設定>(P. 1132)** 

● < ACCESS MANAGEMENT SYSTEM を使用>(P. 1133) **●<ソフトウェアの登録/更新>(P. 1133) [<設定ナビの開始>\(P. 1133\)](#page-1145-0)  ●<プリント機能のモバイル操作>(P. 1133) ●<モバイル端末からのジョブ実行を許可>(P. 1134)** 

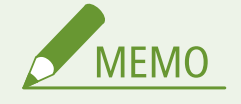

● 一括インポートの項目(A、B、C および×)については、 D「一**括インポート」について(P. 868)** を参照してくだ さい。

### <ライセンス登録>

● (設定/登録) ▶ <管理設定> ▶ <ライセンス/その他>

本機で使用できるシステムオプションのライセンスキーを入力します。 **[システムオプションをインストールする\(P. 834\)](#page-846-0)** 

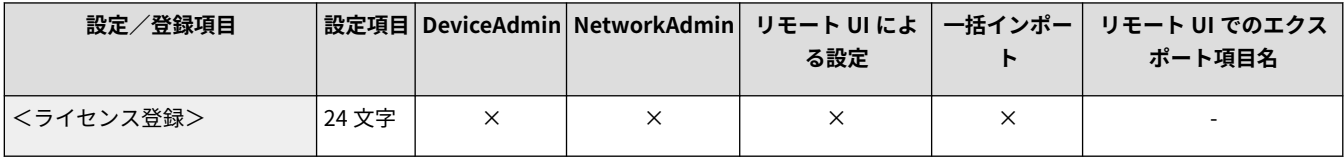

< AddOn 設定>

■ (設定/登録) ▶ <管理設定> ▶ <ライセンス/その他>

AddO nに関する設定を行います。

**[< AddOn 設定>\(P. 1135\)](#page-1147-0)** 

#### <リモート UI の設定>

■ (設定/登録) ▶ <管理設定> ▶ <ライセンス/その他>

リモート UI を使用して本体の設定や操作を可能にするかどうかを設定します。

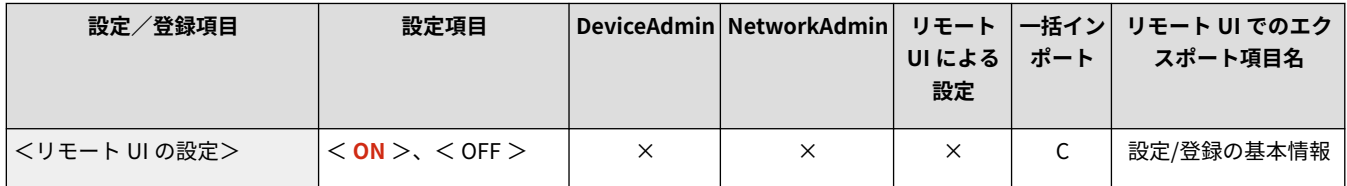

<span id="page-1143-0"></span>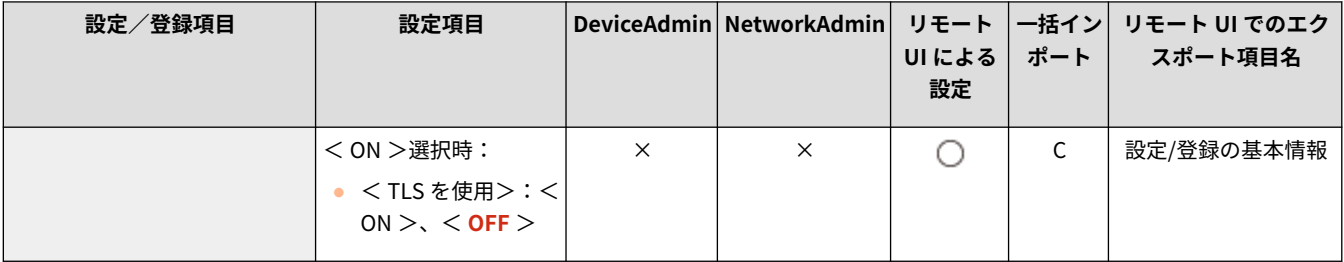

## <掲示板の消去>

● (設定/登録) ▶ <管理設定> ▶ <ライセンス/その他>

操作パネルに表示される管理者からのお知らせを消去します。

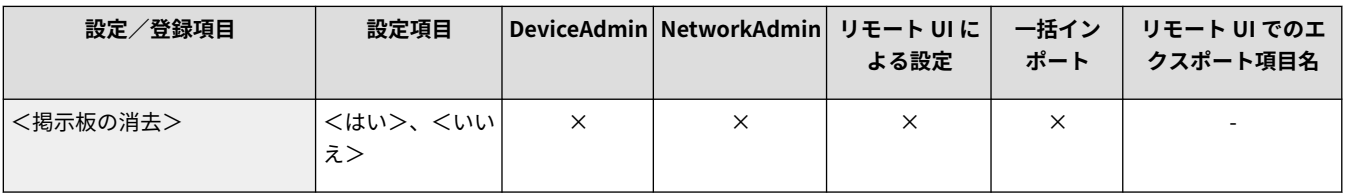

# 1重要

● 掲示板にく OK >が表示されているときは、< OK >を押してから操作してください。< OK >が表示されていな い掲示板の消去は、リモート UI から行ってください。

#### <ビジュアルメッセージ>

● (設定/登録) ▶ <管理設定> ▶ <ライセンス/その他>

#### ビジュアルメッセージに関する設定を行います。 **[ビジュアルメッセージ機能を設定する\(P. 827\)](#page-839-0)**

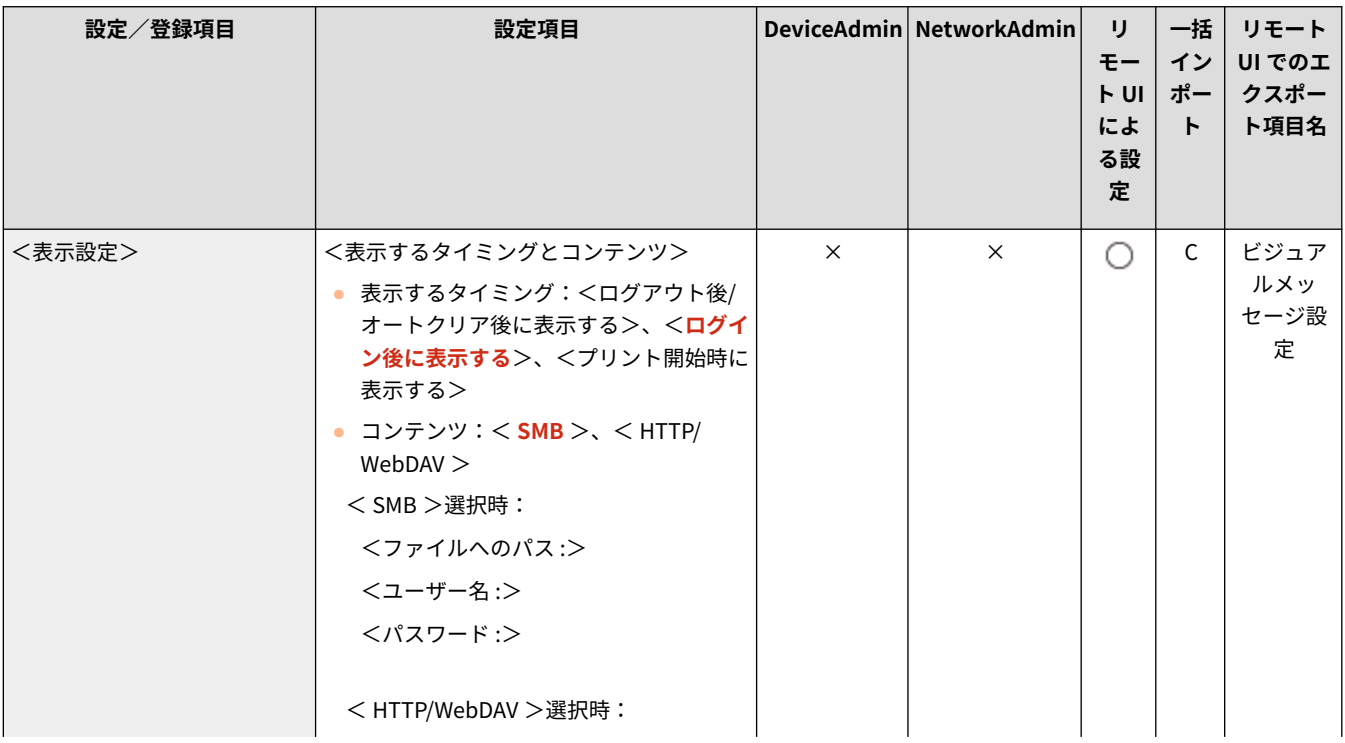

<span id="page-1144-0"></span>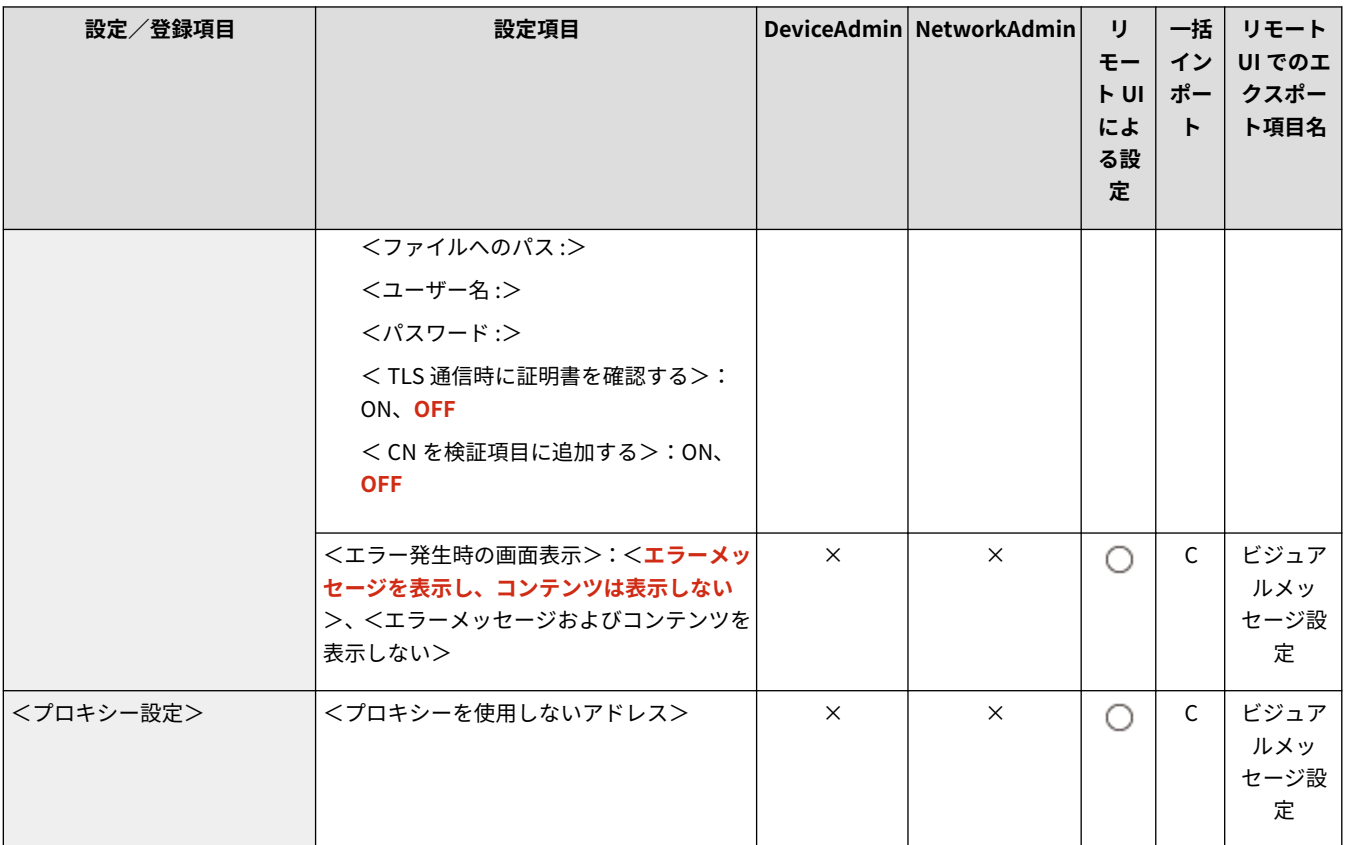

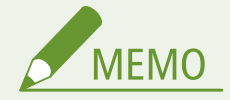

● 本設定は、リモート UI からのみ設定できます。

### <リモートオペレーション設定>

● (設定/登録) ▶ <管理設定> ▶ <ライセンス/その他>

リモートオペレーションを有効にするかどうかを設定します。この機能を使用すると、本機のタッチパネルディスプレーと同 じ画面をパソコンに表示できるため、離れた場所からの設定やジョブの実行が可能になります。

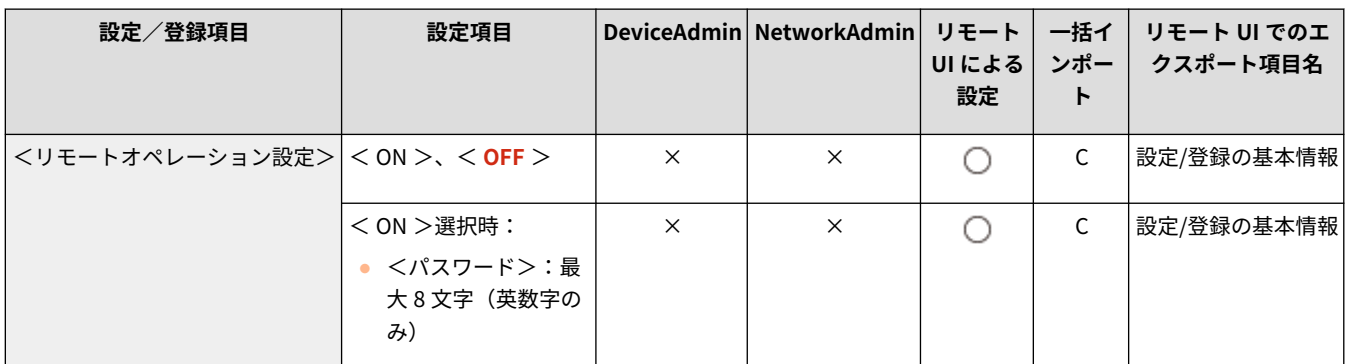

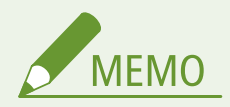

● リモートオペレーションが接続中の場合、以下の設定項目を変更、または実行することができません。

#### <span id="page-1145-0"></span>**- ●<ジョブの保存期間>(P. 1087)**

#### < ACCESS MANAGEMENT SYSTEM を使用>

● (設定/登録) ▶ <管理設定> ▶ <ライセンス/その他>

アクセス管理を行う ACCESS MANAGEMENT SYSTEM を使用するかどうかを設定します。 **[ACCESS MANAGEMENT](#page-729-0) [SYSTEM を使用する\(P. 717\)](#page-729-0)** 

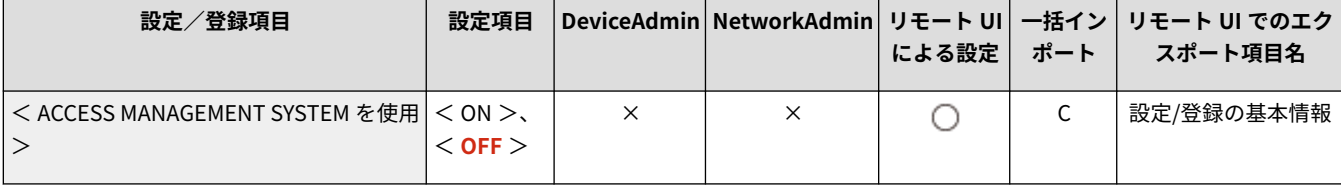

### <ソフトウェアの登録/更新>

● (設定/登録) ▶ <管理設定> ▶ <ライセンス/その他>

システムオプション/AddOn アプリケーションを本機にインストールできます。 **[システムオプションをインストールする](#page-846-0) [\(P. 834\)](#page-846-0)** 

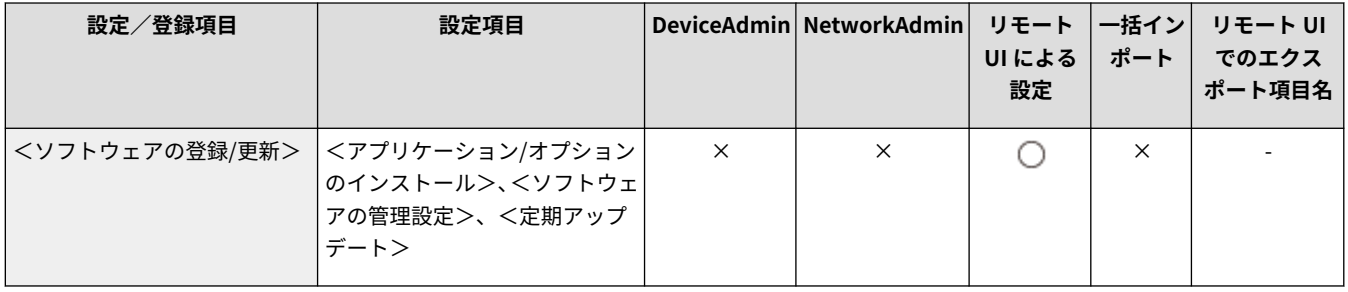

### <設定ナビの開始>

**【●】(設定/登録) ▶ <管理設定> ▶ <ライセンス/その他>** 

本機の初期設定をウィザード形式で設定していくことができます。 **[設定ナビでセットアップする\(P. 200\)](#page-212-0)** 

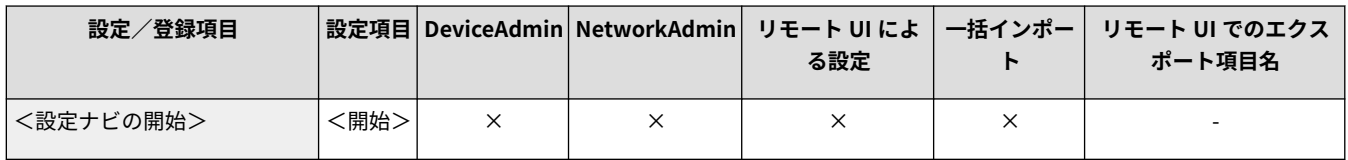

### <プリント機能のモバイル操作>

**● (設定/登録) ▶ <管理設定> ▶ <ライセンス/その他>** 

本設定を< ON >にすると、モバイル機器から<プリント>に留め置かれた文書の操作ができるようになります。

<span id="page-1146-0"></span>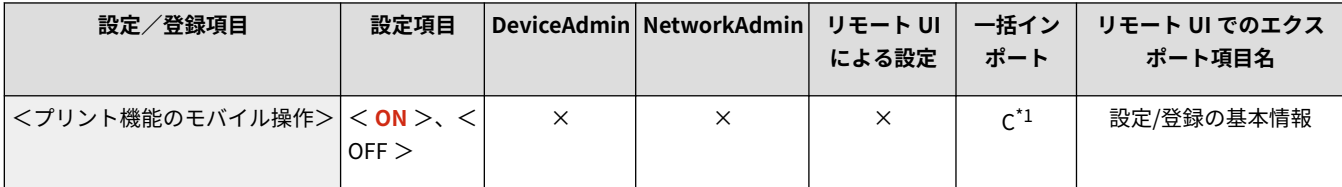

\*1 留め置きプリント対応機のみ

## <モバイル端末からのジョブ実行を許可>

● (設定/登録) ▶ <管理設定> ▶ <ライセンス/その他>

本設定を< ON >にすると、モバイル機器からスキャンしてメール送信/ファクスの操作ができるようになります。

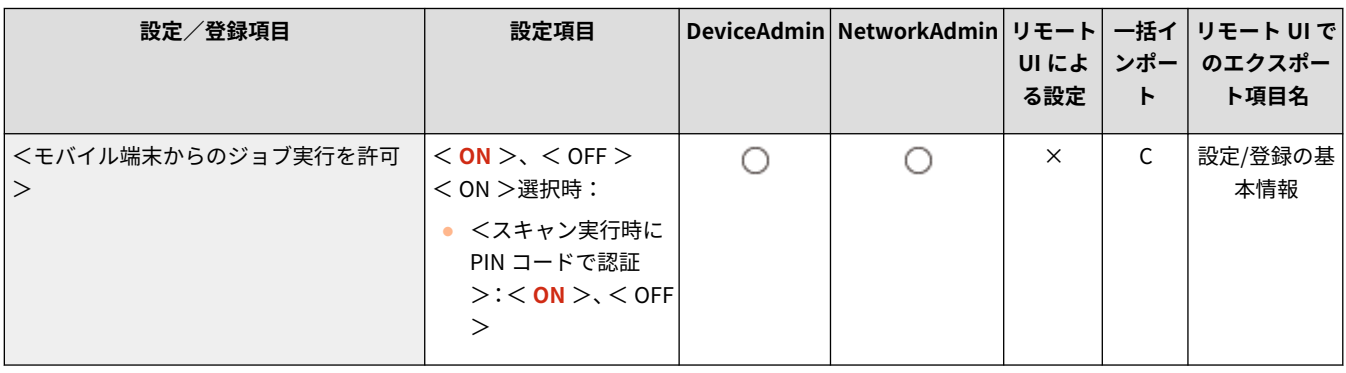

<span id="page-1147-0"></span>< AddOn 設定>

97FY-0LK

AddOn に関する設定を行います。

**●<システム情報のプリント>(P. 1135) < TLS を使用>(P. 1135) [< AddOn アプリケーションで TLS 通信時の証明書確認>\(P. 1136\)](#page-1148-0)  ● < DNS キャッシュを使用>(P. 1136) ●<本機のプロキシー設定を使用>(P. 1136) [< HTTP ヘッダーに X-FRAME-OPTIONS を付加>\(P. 1137\)](#page-1149-0)** 

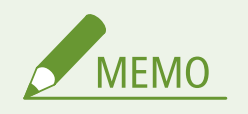

● 一括インポートの項目(A、B、C および×)については、 D[「一括インポート」について\(P. 868\)](#page-880-0) を参照してくだ さい。

### <システム情報のプリント>

■● (設定/登録) ▶ <管理設定> ▶ <ライセンス/その他> ▶ < AddOn 設定>

AddOn 上にインストールされているアプリケーション、および一部のシステムアプリケーション情報のレポートをプリント できます。 **[設定内容のリストをプリントする\(P. 855\)](#page-867-0)** 

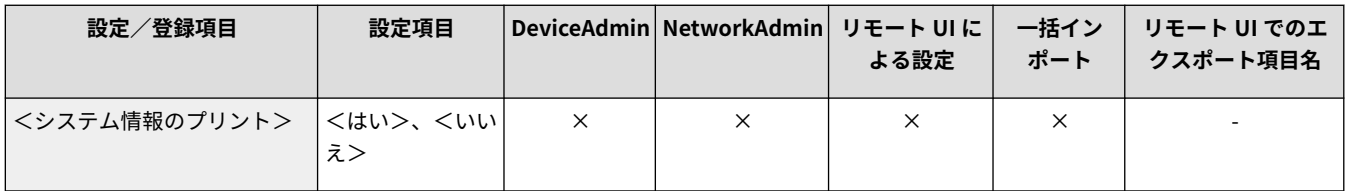

#### < TLS を使用>

■ (設定/登録) ▶ <管理設定> ▶ <ライセンス/その他> ▶ < AddOn 設定>

Web ブラウザーから本機にアクセスして AddOn アプリケーションを使用する場合、TLS 通信を使用するかどうかを設定しま す。

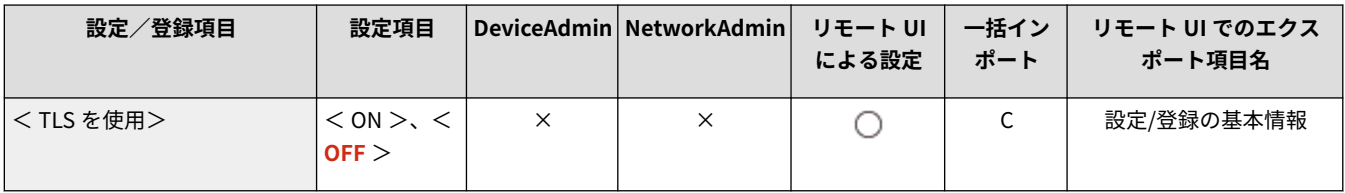

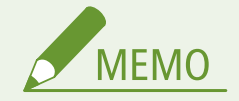

● < ON >を選択するときは、あらかじめ使用する鍵と証明書を設定しておく必要があります。 ●[TLS 用の鍵と証明](#page-744-0) **[書を設定する\(P. 732\)](#page-744-0)** 

<span id="page-1148-0"></span>● ここで行った設定は、 O[<リモート UI の設定>\(P. 1130\)](#page-1142-0) [の](#page-1142-0)< TLS を使用>にも適用されます。

### < AddOn アプリケーションで TLS 通信時の証明書確認>

■● (設定/登録) ▶ <管理設定> ▶ <ライセンス/その他> ▶ < AddOn 設定>

AddOn アプリケーションで TLS 通信を行う場合、接続時に送信される TLS サーバー証明書やその CN(Common Name)を 検証するかどうかを設定します。

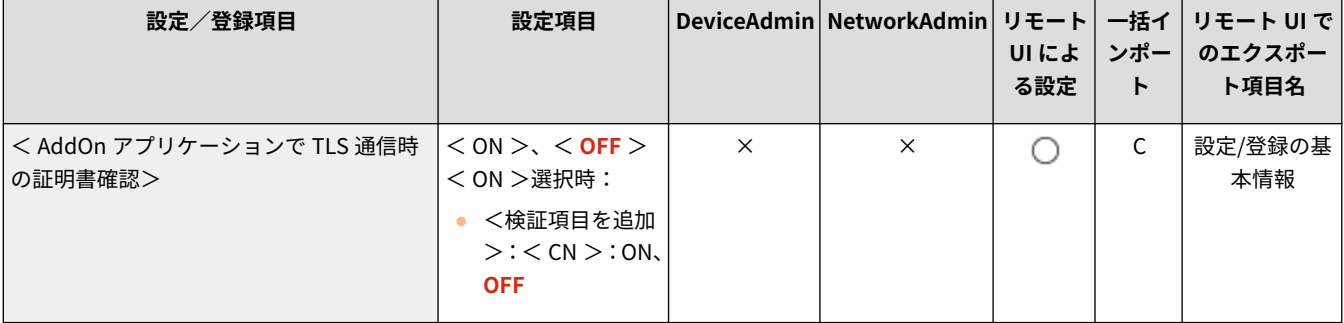

### < DNS キャッシュを使用>

■ (設定/登録) ▶ <管理設定> ▶ <ライセンス/その他> ▶ < AddOn 設定>

AddOn アプリケーションで検索に成功した DNS 情報をメモリーに保持するかどうか設定できます。一時的に保持すること もでき、その場合は有効期限を設定できます。

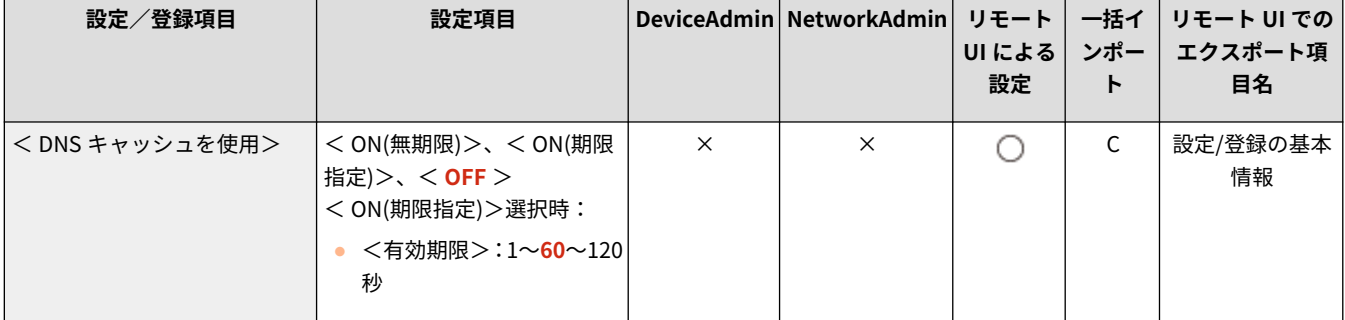

#### <本機のプロキシー設定を使用>

■ (設定/登録)▶ <管理設定>▶ <ライセンス/その他>▶ < AddOn 設定>

本機のプロキシー設定を、AddOn アプリケーションでも使用するかどうかを設定します。 **[プロキシーを設定する\(P. 730\)](#page-742-0)** 

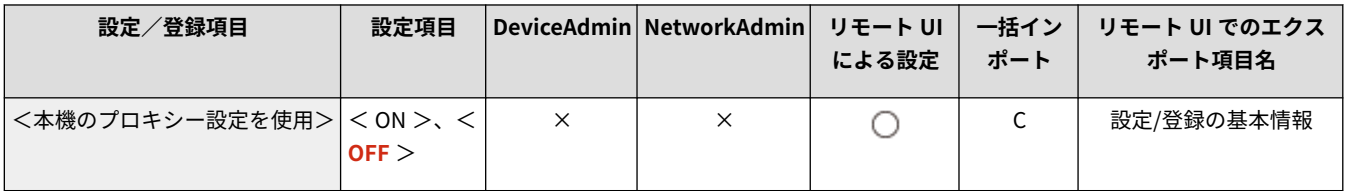

## <span id="page-1149-0"></span>< HTTP ヘッダーに X-FRAME-OPTIONS を付加>

● (設定/登録) ▶ <管理設定> ▶ <ライセンス/その他> ▶ < AddOn 設定>

HTTP サーバーがレスポンス返すときにヘッダーに X-FRAME-OPTIONS を付加することで、他のサーバーが生成したコンテン ツに重なることを防ぎます。

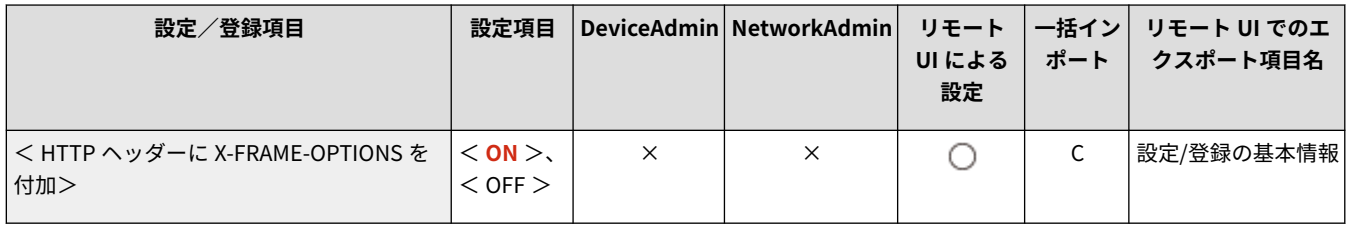

<span id="page-1150-0"></span><データ管理>

97FY-0LL

設定データのインポート/エクスポートや初期化など、データ管理に関する設定を行います。

**<インポート/エクスポート>(P. 1138) ●<全データ/設定の初期化>(P. 1138)** 

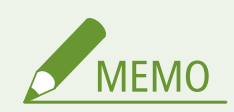

● 一括インポートの項目 (A、B、C および×) については、 D[「一括インポート」について\(P. 868\)](#page-880-0) を参照してくだ さい。

<インポート/エクスポート>

(設定/登録) <管理設定> <データ管理>

設定データのインポート/エクスポートに関する設定を行います。

**[<インポート/エクスポート>\(P. 1139\)](#page-1151-0)** 

### <全データ/設定の初期化>

● (設定/登録) ▶ <管理設定> ▶ <データ管理>

本機のすべての設定値をお買い上げ時の状態に戻し、保存されているデータを完全に消去します。通常、この操作は必要あり ませんが、本体を廃棄するときなど、必要に応じて行ってください。 **[すべてのデータ/設定を初期化する\(P. 844\)](#page-856-0)** 

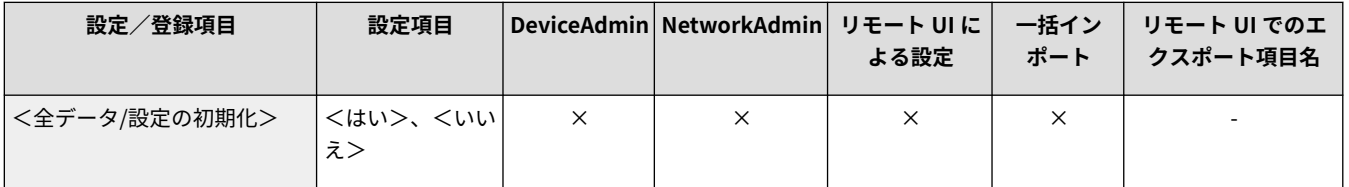

<span id="page-1151-0"></span><インポート/エクスポート>

97FY-0LR

設定データのインポート/エクスポートに関する設定を行います。

**< USB メモリーからのインポート>(P. 1139) < USB メモリーへのエクスポート>(P. 1139) ●<インポート結果レポート>(P. 1140) [< Web サービスからのインポート/エクスポートを制限>\(P. 1140\)](#page-1152-0)** 

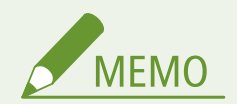

● 一括インポートの項目(A、B、C および×)については、 D「一**括インポート」について(P. 868)** を参照してくだ さい。

### < USB メモリーからのインポート>

■● (設定/登録) ▶ <管理設定> ▶ <データ管理> ▶ <インポート/エクスポート>

USB メモリーメディアから設定情報を一括でインポートします。

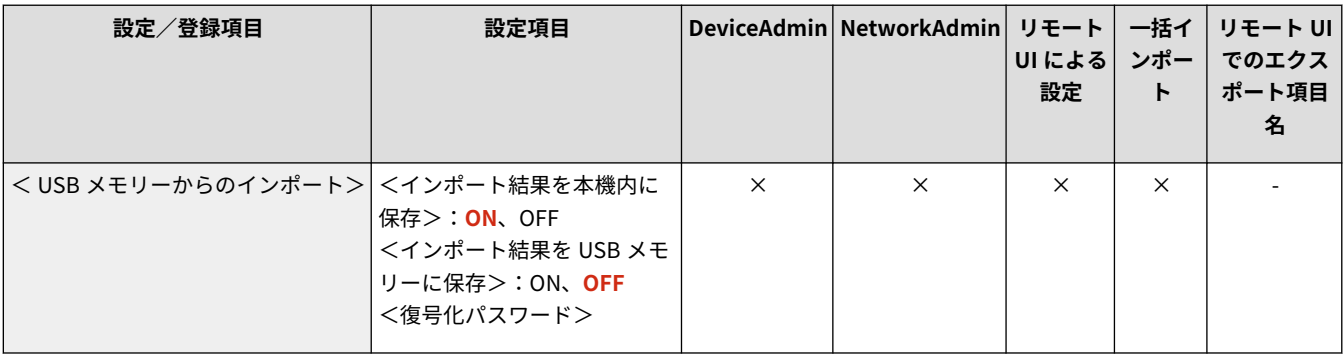

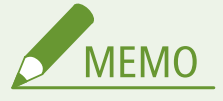

● 本機にあらかじめ USB メモリーが接続されている場合、新たに USB メモリーを接続しても先に接続されている USB メモリーをインポート用のメディアとして認識してしまいます。 ▲▲ ┃を押して接続されている USB メモ リーを取り外してから、目的の USB メモリーを接続してください。

### < USB メモリーへのエクスポート>

■ (設定/登録) ▶ <管理設定> ▶ <データ管理> ▶ <インポート/エクスポート>

USB メモリーメディアへ設定情報を一括でエクスポートします。
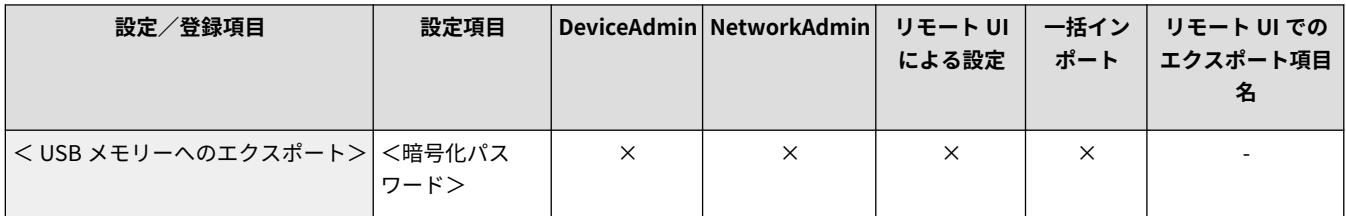

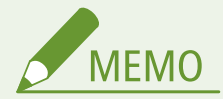

- USB メモリーへのエクスポートは設定項目の選択ができません。全項目一括でエクスポートされます。
- 本機にあらかじめ USB メモリーが接続されている場合、新たに USB メモリーを接続しても先に接続されている USB メモリーをエクスポート用のメディアとして認識してしまいます。 を押して接続されている USB メモ リーを取り外してから、目的の USB メモリーを接続してください。

<インポート結果レポート>

■ (設定/登録) ▶ <管理設定>▶ <データ管理>▶ <インポート/エクスポート>

インポート結果のレポートをプリントします。

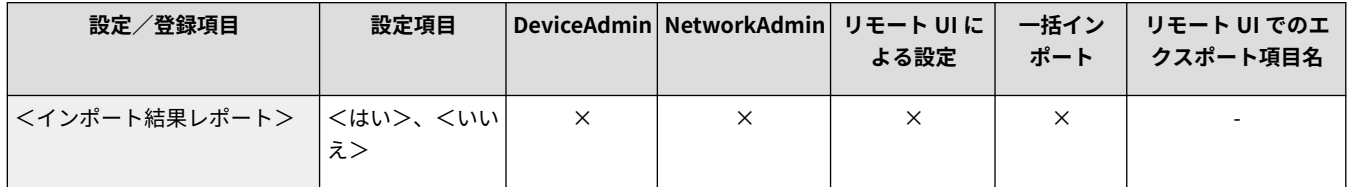

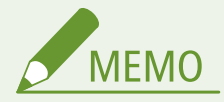

- レポートは次の言語でプリントされます。
	- インポート直後の本機の表示言語が日本語の場合:日本語
	- インポート直後の本機の表示言語が日本語以外の場合:英語

< Web サービスからのインポート/エクスポートを制限>

■ (設定/登録) ▶ <管理設定> ▶ <データ管理> ▶ <インポート/エクスポート>

リモート UI 以外の Web アプリケーションからのインポート/エクスポートを制限します。

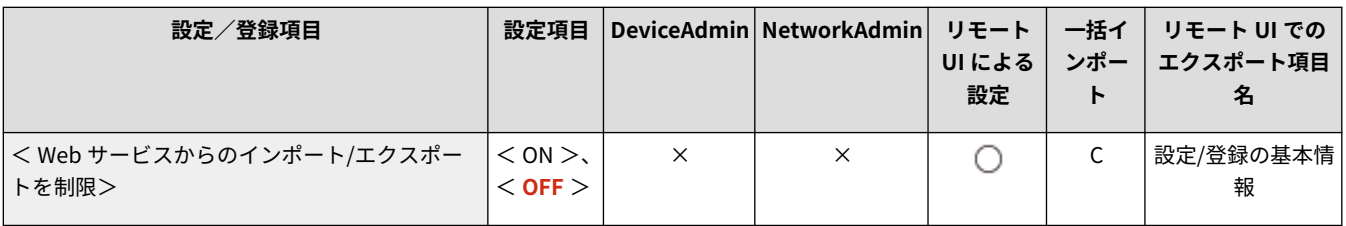

<セキュリティー設定>

97FY-0LS

本機のセキュリティーを強化するための設定を行います。

**●<認証/パスワード設定>(P. 1141) <暗号設定>(P. 1141) <システム検証設定>(P. 1141) ●<おすすめセキュリティー設定>(P. 1142)** 

<認証/パスワード設定>

■ (設定/登録) ▶ <管理設定>▶ <セキュリティー設定>

認証機能やパスワードのセキュリティー効果を高めるための設定を行います。

**●<認証/パスワード設定>(P. 1144)** 

<暗号設定>

■ (設定/登録) ▶ <管理設定>▶ <セキュリティー設定>

暗号のセキュリティー効果を高めるための設定を行います。

**[<暗号設定>\(P. 1152\)](#page-1164-0)** 

<システム検証設定>

(設定/登録) <管理設定> <セキュリティー設定>

システムの検証機能や保護機能を使用するかどうかを設定します。

- <起動時のシステム検証>:本機の起動時に、ファームウェアや AddOn アプリケーションの完全性を検証します。
- <ランタイムシステム保護>:本機の稼働中に、ランタイムシステム保護機能を使ってプログラムの不正な改変と不正な プログラムの実行を防止し、システムの信頼性を向上します。<起動時のシステム検証>が< ON >の場合にのみ設定可能 です。

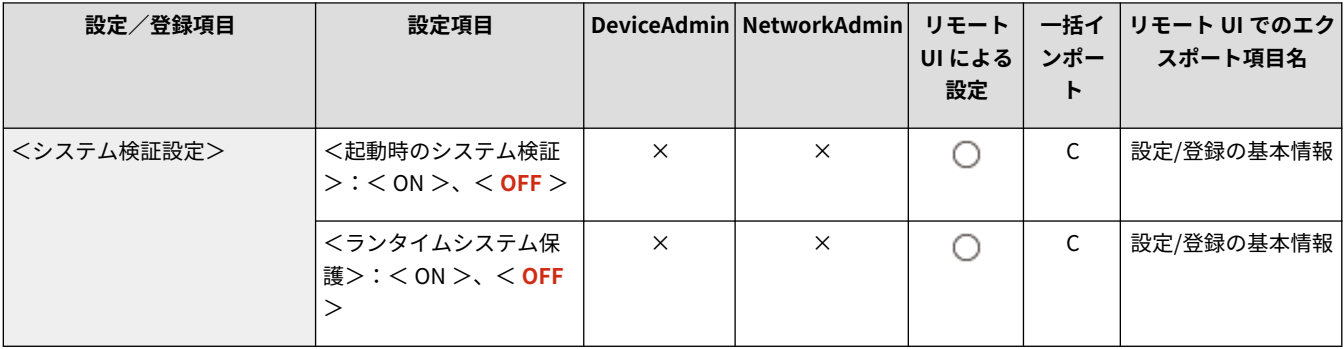

<span id="page-1154-0"></span>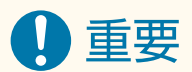

● <起動時のシステム検証>は、< OFF > ▶ < ON >へ設定を変更した場合だけでなく、< ON >から設定を変更 せずに< OK >を押した場合も、再起動処理を行います。< ON >の状態のまま再起動処理を行わない場合は、確 認画面の<いいえ>を押したあと、<システム検証設定>画面の<キャンセル>を押してください。

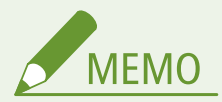

<起動時のシステム検証>を< ON >に設定した場合

- システム検証のため<OFF >に設定しているときと比べ、起動に時間がかかります。
- 本体管理ログには、以下のイベントと結果が記録されます。 Dログを管理する(P. 802)

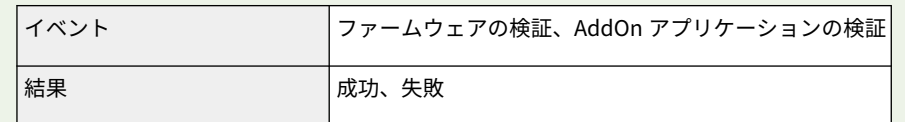

● 本機を起動したときに、画面にエラーコードが表示された場合は販売店または担当サービスにお問い合わせくださ  $\mathbf{L}$ 

<ランタイムシステム保護>を< ON >に設定した場合

- 設定後の初回起動時のみ、起動時間が数分長くなります。
- <ホーム>画面に<システム検証モニター>が表示され、不正な動作があった場合は、そのログを確認することが できます。

## <おすすめセキュリティー設定>

■ (設定/登録) → <管理設定> → <セキュリティー設定>

環境タイプを選択するだけで、お使いの環境におすすめのセキュリティー設定を一括して行えます。どの環境タイプに該当す るかは「セキュリティー設定ナビ」でご確認ください。

# 重要

● 本機のセキュリティーポリシーの設定項目が 1 項目でも設定されている場合、<おすすめセキュリティー設定>は 使用できません。

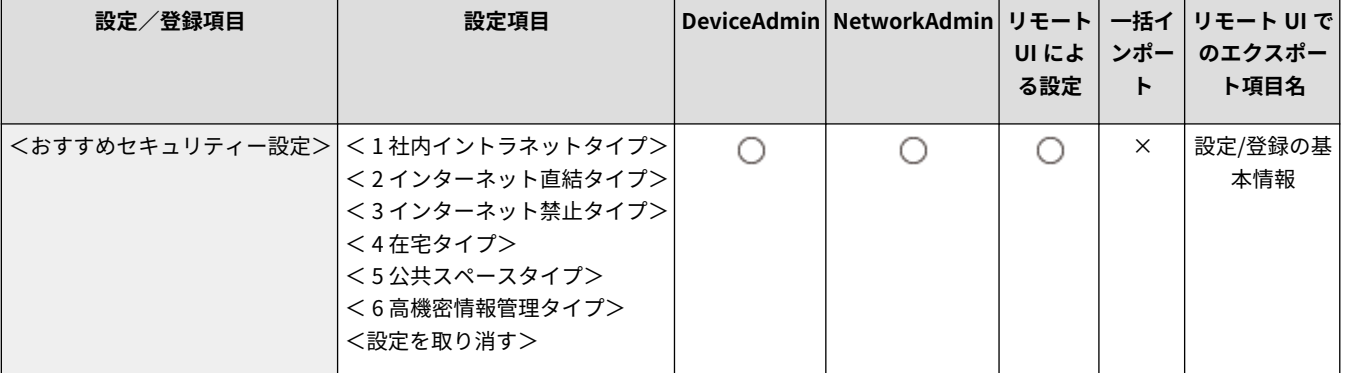

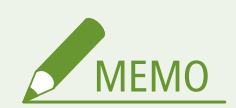

● 本機を各タイプでおすすめのセキュリティー設定に変更したあと、必要な機能が利用できなくなった場合などは、 変更を取り消して元に戻すことができます。 <おすすめセキュリティー設定>で変更された項目の設定を手動で変更していた場合、その変更は維持されません。 <おすすめセキュリティー設定>を実行する前の状態に戻ります。

<span id="page-1156-0"></span><認証/パスワード設定>

97FY-0LU

認証機能やパスワードのセキュリティー効果を高めるための設定を行います。

**●<認証機能の設定>(P. 1144) ●<パスワード設定>(P. 1144)** 

<認証機能の設定>

● (設定/登録) ▶ <管理設定> ▶ <セキュリティー設定> ▶ <認証/パスワード設定>

認証機能のセキュリティー効果を高めるための設定を行います。

**●<認証機能の設定>(P. 1145)** 

<パスワード設定>

<5 (設定/登録) ▶ <管理設定> ▶ <セキュリティー設定> ▶ <認証/パスワード設定>

パスワードのセキュリティー効果を高めるための設定を行います。

**●<パスワード設定>(P. 1147)** 

<span id="page-1157-0"></span><認証機能の設定>

97FY-0LW

認証機能のセキュリティー効果を高めるための設定を行います。

#### **<部門 ID と暗証番号による認証の禁止>(P. 1145) ●<ロックアウト設定>(P. 1145)**

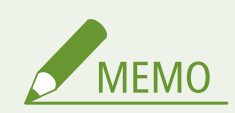

● 一括インポートの項目(A、B、C および×)については、 D「一括インポート」について(P. 868)を参照してくだ さい。

<部門 ID と暗証番号による認証の禁止>

**● 3** (設定/登録) ▶ <管理設定> ▶ <セキュリティー設定> ▶ <認証/パスワード設定> ▶ <認証機能の設定>

プリントやスキャンなどからの部門 ID と暗証番号の認証を禁止するかどうかを設定します。デバイス管理ソフトウェアから のシステム管理部門 ID と暗証番号の認証も禁止の対象になります。

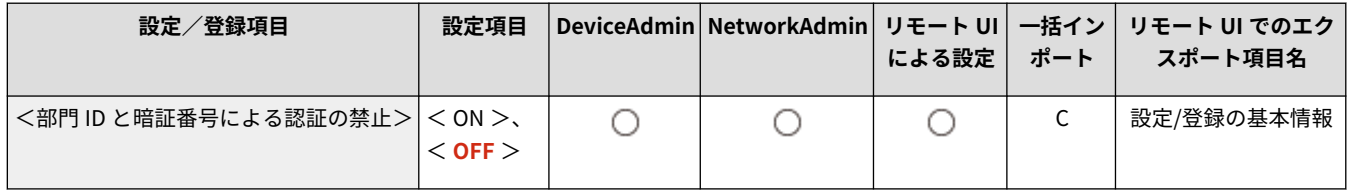

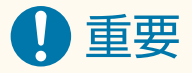

● 本設定により制限されたジョブは、本機側で強制的にキャンセルされます。

## <ロックアウト設定>

● (設定/登録) ▶ <管理設定> ▶ <セキュリティー設定> ▶ <認証/パスワード設定> ▶ <認証機能の設定>

ユーザー認証に失敗した場合、失敗したユーザーに対して一時的にログインできない状態にするかどうかを設定します。ただ し、部門 ID、ユーザーボックス、PIN などの認証には適用されません。

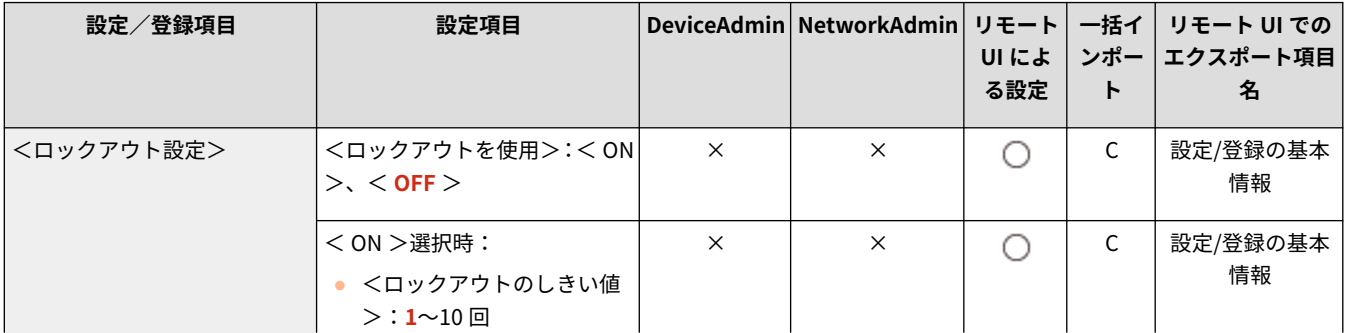

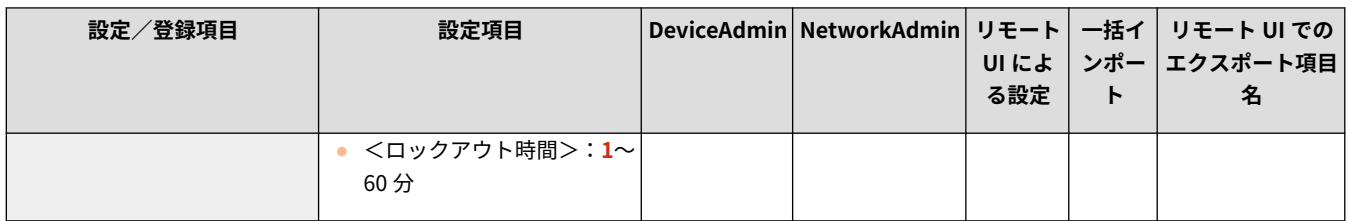

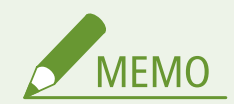

● Windows などの OS や、FTP、IPP、SNMPv3、SMB、WebDAV を利用するアプリケーションから本機のログイン 操作を行うと、設定した回数よりも少ない回数でロックアウトする場合があります。

<span id="page-1159-0"></span><パスワード設定>

97FY-0LX

パスワードのセキュリティー効果を高めるための設定を行います。

**●<認証パスワードのキャッシュ保存を禁止> (P. 1147) <デフォルトパスワード使用時に警告を表示> (P. 1147) ●[<リモートアクセス時にデフォルトパスワードの使用](#page-1160-0) [を許可>\(P. 1148\)](#page-1160-0)  [<最小文字数の設定>\(P. 1148\)](#page-1160-0)  [<有効期間の設定>\(P. 1149\)](#page-1161-0)** 

**[< 3 つ以上連続する同じ文字の使用を禁止>](#page-1161-0) [\(P. 1149\)](#page-1161-0)  [<英大文字を 1 字以上必ず使用>\(P. 1149\)](#page-1161-0)  [<英小文字を 1 字以上必ず使用>\(P. 1150\)](#page-1162-0)  ●<数字を1字以上必ず使用>(P. 1150) ●<記号を1字以上必ず使用>(P. 1151)** 

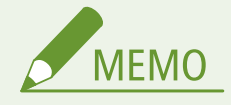

● 一括インポートの項目(A、B、C および×)については、 D「一**括インポート」について(P. 868)** を参照してくだ さい。

<認証パスワードのキャッシュ保存を禁止>

● (設定/登録) ▶ <管理設定> ▶ <セキュリティー設定> ▶ <認証/パスワード設定> ▶ <パスワード設定>

ログイン時に入力したパスワードをキャッシュ保存しないようにするかどうかを設定します。

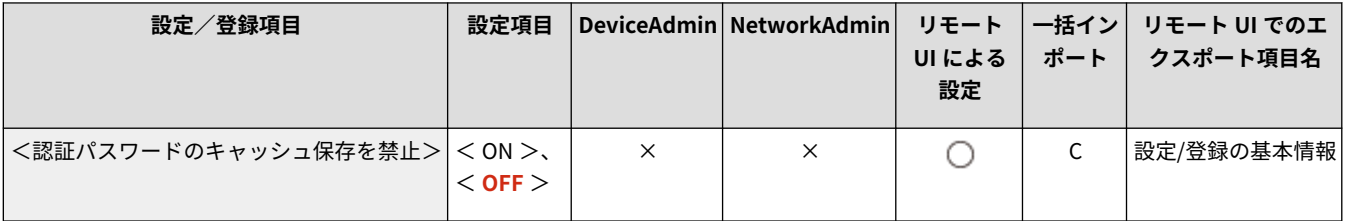

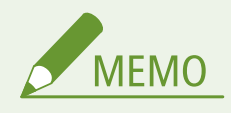

● 未認証、ゲストユーザーのタイムラインに対しては本設定に関わらずパスワードを保存しません。

## <デフォルトパスワード使用時に警告を表示>

■ (設定/登録)▶ <管理設定> ▶ <セキュリティー設定> ▶ <認証/パスワード設定> ▶ <パスワード設定>

Administrator が工場出荷時のユーザー名とパスワードで本機にログインするときに、パスワードの変更を促す画面を表示す るかどうかを設定します。

<span id="page-1160-0"></span>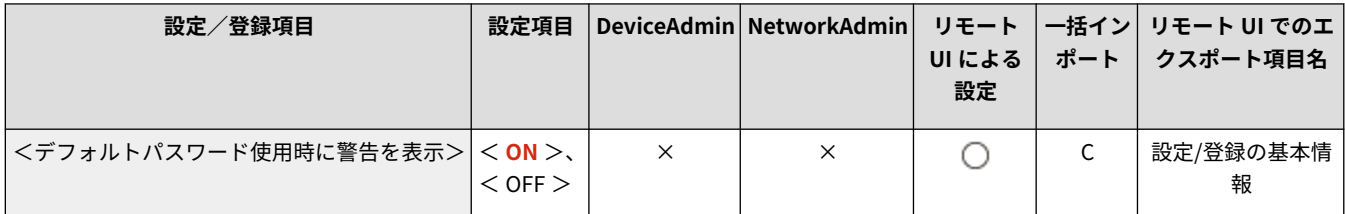

MEMO

● パスワードの有効期限が切れた場合は、この設定にかかわらずパスワードの変更画面が表示されます。

## <リモートアクセス時にデフォルトパスワードの使用を許可>

● (設定/登録) ▶ <管理設定> ▶ <セキュリティー設定> ▶ <認証/パスワード設定> ▶ <パスワード設定>

リモート UI からログインするときに、工場出荷時のパスワードを使用してログインできるようにするかどうかを設定します。

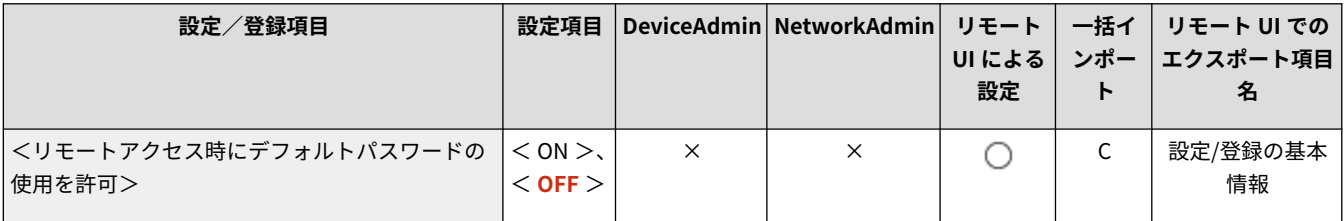

### <最小文字数の設定>

 $\bullet$  (設定/登録)  $\bullet$  <管理設定>  $\bullet$  <セキュリティー設定>  $\bullet$  <認証/パスワード設定>  $\bullet$  <パスワード設定>

パスワードの登録に必要な最小文字数を設定します。パスワードの長さを設定した場合、パスワードが空白に設定されている ユーザーを登録することはできません。

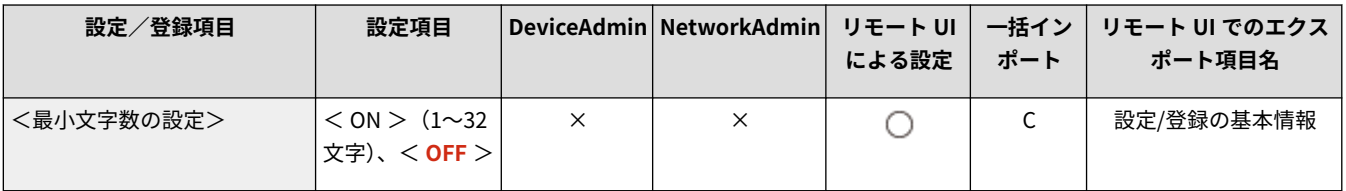

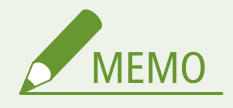

- 本設定は個人認証管理で適用されます。部門別 ID 管理および PIN には適用されません。
- パスワードの制限の設定は、制限後に登録/編集されるパスワードに対して有効になります。すでに登録されてい るパスワードがこれらの設定の制限を超えている場合は、ユーザー認証時にパスワードの変更を促す画面が表示さ れます。

## <span id="page-1161-0"></span><有効期間の設定>

<6】(設定/登録) ▶ <管理設定> ▶ <セキュリティー設定> ▶ <認証/パスワード設定> ▶ <パスワード設定>

パスワードの有効期間を設定することで、定期的にパスワードを変更させます。

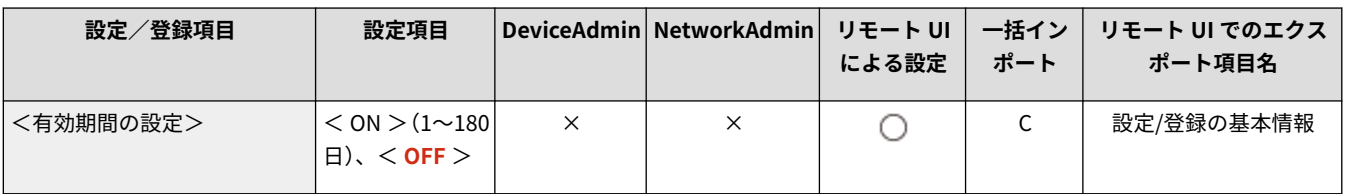

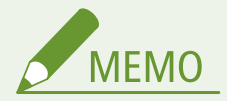

- 本設定は個人認証管理で適用されます。部門別 ID 管理および PIN には適用されません。
- リモート UI から設定する場合、パスワードの有効期間は半角数字で入力してください。
- パスワードの制限の設定は、制限後に登録/編集されるパスワードに対して有効になります。すでに登録されてい るパスワードがこれらの設定の制限を超えている場合は、ユーザー認証時にパスワードの変更を促す画面が表示さ れます。

### < 3 つ以上連続する同じ文字の使用を禁止>

●● (設定/登録) ▶ <管理設定> ▶ <セキュリティー設定> ▶ <認証/パスワード設定> ▶ <パスワード設定>

パスワードに同じ文字を 3 つ以上続けて使用できないように制限します。

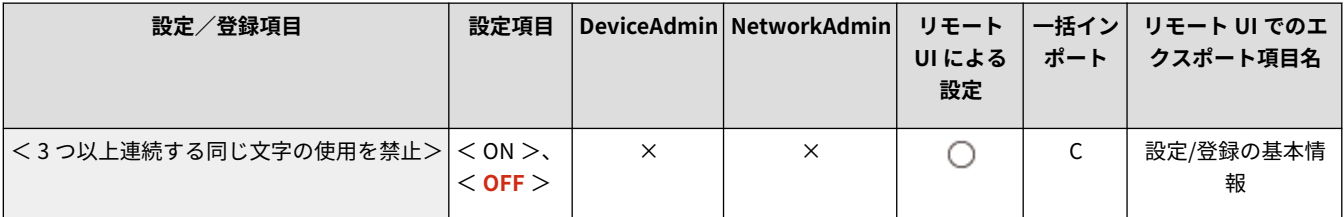

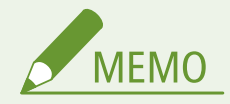

- 本設定は個人認証管理で適用されます。部門別 ID 管理および PIN には適用されません。
- パスワードの制限の設定は、制限後に登録/編集されるパスワードに対して有効になります。すでに登録されてい るパスワードがこれらの設定の制限を超えている場合は、ユーザー認証時にパスワードの変更を促す画面が表示さ れます。

## <英大文字を 1 字以上必ず使用>

|●● (設定/登録)▶ <管理設定> ▶ <セキュリティー設定> ▶ <認証/パスワード設定> ▶ <パスワード設定>

英大文字を 1 文字以上含めたパスワードのみ登録できるように制限します。

<span id="page-1162-0"></span>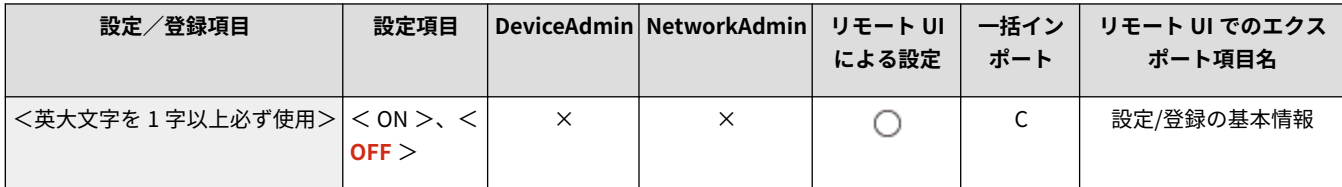

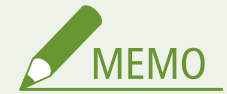

- $\bullet$  本設定は個人認証管理で適用されます。部門別 ID 管理および PIN には適用されません。
- パスワードの制限の設定は、制限後に登録/編集されるパスワードに対して有効になります。すでに登録されてい るパスワードがこれらの設定の制限を超えている場合は、ユーザー認証時にパスワードの変更を促す画面が表示さ れます。

## <英小文字を 1 字以上必ず使用>

● (設定/登録) ▶ <管理設定> ▶ <セキュリティー設定> ▶ <認証/パスワード設定> ▶ <パスワード設定>

英小文字を 1 文字以上含めたパスワードのみ登録できるように制限します。

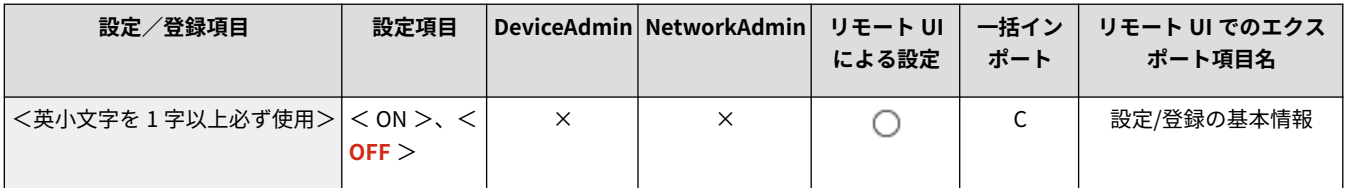

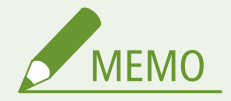

- 本設定は個人認証管理で適用されます。部門別 ID 管理および PIN には適用されません。
- パスワードの制限の設定は、制限後に登録/編集されるパスワードに対して有効になります。すでに登録されてい るパスワードがこれらの設定の制限を超えている場合は、ユーザー認証時にパスワードの変更を促す画面が表示さ れます。

## <数字を 1 字以上必ず使用>

 $\bullet$  (設定/登録) ><管理設定> ><セキュリティー設定> ><認証/パスワード設定> <パスワード設定>

数字を 1 文字以上含めたパスワードのみ登録できるように制限します。

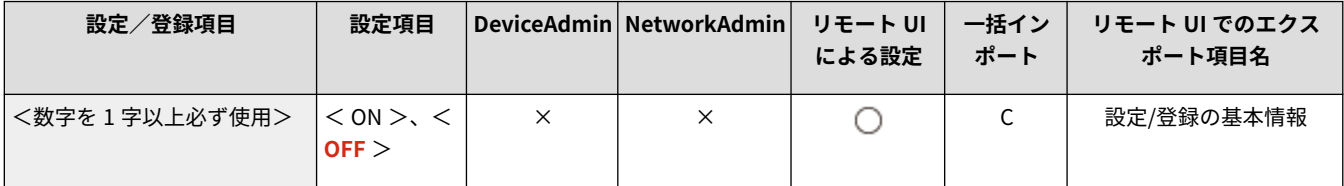

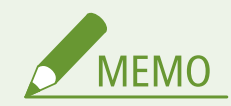

- <span id="page-1163-0"></span>● 本設定は個人認証管理で適用されます。部門別 ID 管理および PIN には適用されません。
- パスワードの制限の設定は、制限後に登録/編集されるパスワードに対して有効になります。すでに登録されてい るパスワードがこれらの設定の制限を超えている場合は、ユーザー認証時にパスワードの変更を促す画面が表示さ れます。

## <記号を 1 字以上必ず使用>

■● (設定/登録) ▶ <管理設定> ▶ <セキュリティー設定> ▶ <認証/パスワード設定> ▶ <パスワード設定>

記号を 1 文字以上含めたパスワードのみ登録できるように制限します。

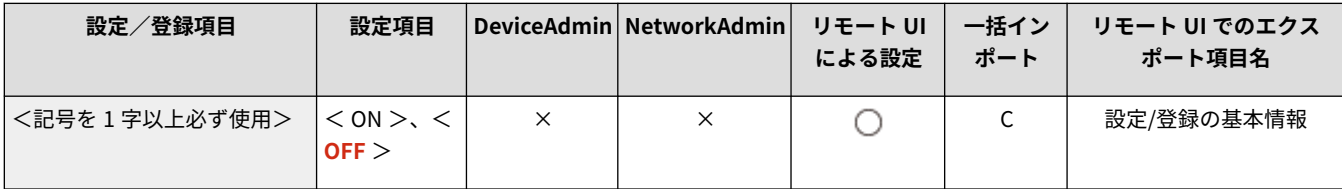

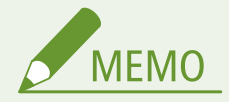

- 本設定は個人認証管理で適用されます。部門別 ID 管理および PIN には適用されません。
- パスワードの制限の設定は、制限後に登録/編集されるパスワードに対して有効になります。すでに登録されてい るパスワードがこれらの設定の制限を超えている場合は、ユーザー認証時にパスワードの変更を促す画面が表示さ れます。

<span id="page-1164-0"></span><暗号設定>

97FY-0LY

暗号のセキュリティー効果を高めるための設定を行います。

**●<弱い暗号の使用を禁止>(P. 1152) <暗号方式を FIPS 140-2 準拠にする>(P. 1152)** 

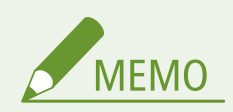

● 一括インポートの項目(A、B、C および×)については、 D「一括インポート」について(P. 868)を参照してくだ さい。

## <弱い暗号の使用を禁止>

(設定/登録) <管理設定> <セキュリティー設定> <暗号設定>

弱い暗号や、弱い暗号を用いた鍵と証明書を使用できないようにするかどうかを設定します。 **[管理機能\(P. 1326\)](#page-1338-0)** 

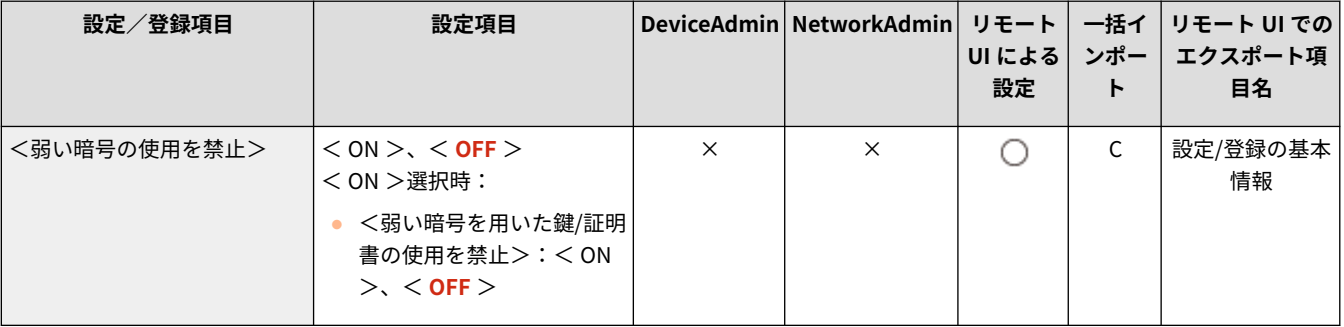

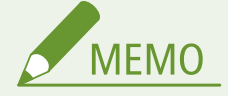

- 使用禁止の対象となる機能は、IPSec、TLS、Kerberos、S/MIME、無線 LAN、SNMPv3 です。
- 弱い暗号しかサポートしていない機器とは通信できなくなる場合があります。
- 弱い暗号の使用を禁止しても、証明書(ルート証明書)によっては使用が許可される場合があります。
- < ON >を設定した場合に使用禁止になるアルゴリズムについては、 ●[システム仕様\(P. 1319\)](#page-1331-0) をご覧ください。

### <暗号方式を FIPS 140-2 準拠にする>

● (設定/登録) ▶ <管理設定> ▶ <セキュリティー設定> ▶ <暗号設定>

暗号を利用する機能を FIPS140-2 に準拠させるかどうかを設定します。

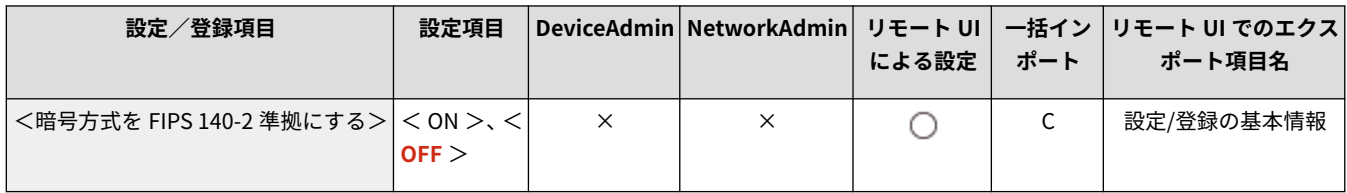

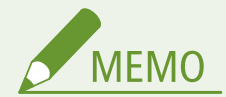

- 本設定の対象となる機能は、TLS、AddOn アプリケーションです。
- 対象となる AddOn アプリケーションは、FIPS プロバイダーを利用するものだけです。
- < ON >を設定した場合に使用禁止になるアルゴリズムについては、 ●[システム仕様\(P. 1319\)](#page-1331-0) をご覧ください。

## 音の設定(音量調整)

#### 97FY-0R0

ファクス送受信時に鳴る音や、本機の状態を知らせる確認音など、本機から鳴る音に関する設定を行います。

● 各設定項目の詳細については、 ●[音を設定する\(P. 329\)](#page-341-0) を参照してください。

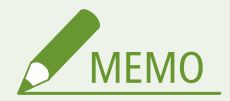

- 音の設定(音量調整)の項目は、<音量設定>を押すと表示されます。
- 一括インポートの項目 (A、B、C および×) については、 D[「一括インポート」について\(P. 868\)](#page-880-0) を参照してくだ さい。

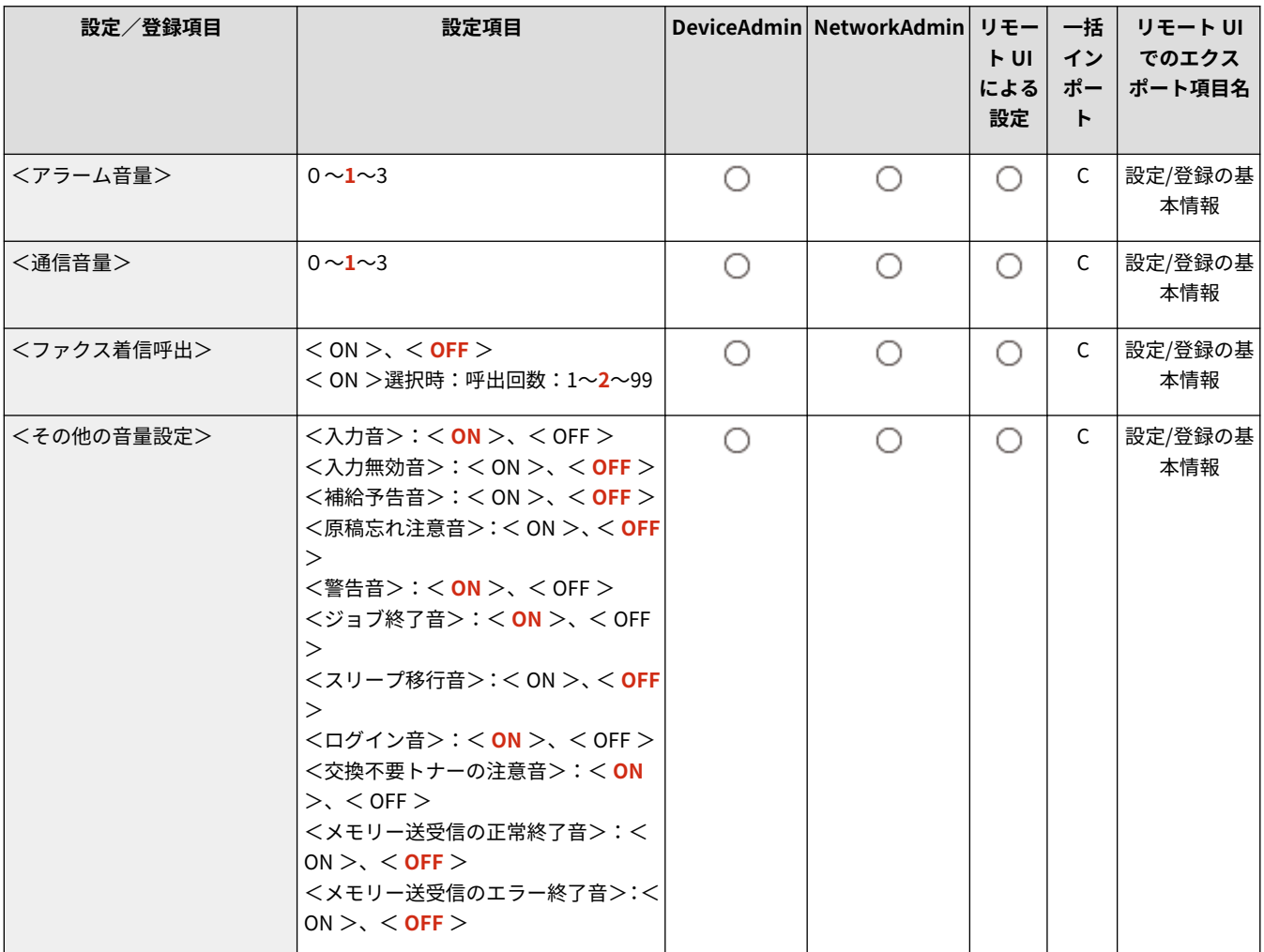

# 印刷品質を調整する

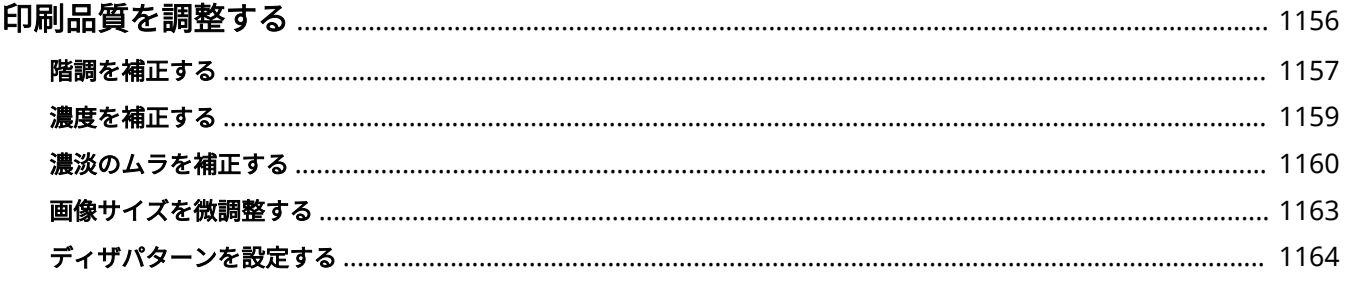

## <span id="page-1168-0"></span>印刷品質を調整する

97FY-0R1

納得のいく印刷結果が得られない場合は、次の各種補正を試してみてください。

#### ■階調補正

印刷物の階調(グラデーション)の再現性が原稿と著しく異なる場合、印刷結果が原稿により近くなるように調整します。

**[階調を補正する\(P. 1157\)](#page-1169-0)** 

#### ■濃度補正

印刷物の濃度が原稿と著しく異なる場合、スキャン時の濃度が原稿により近くなるように調整します。

**[濃度を補正する\(P. 1159\)](#page-1171-0)** 

### ■濃度ムラ補正

印刷物の画像部分に濃度ムラが発生する場合、濃度が均一になるように調整します。

**●濃淡のムラを補正する(P. 1160)** 

#### ■画像サイズ調整

コピーした画像の大きさが原稿とわずかに異なる場合、同じ大きさになるように微調整します。

**[画像サイズを微調整する\(P. 1163\)](#page-1175-0)** 

#### ■ディザパターン設定

プリント画像の階調や輪郭をより滑らかに表現するために、プリントする画像に適したディザパターンを設定します。

**●ディザパターンを設定する(P. 1164)** 

## <span id="page-1169-0"></span>階調を補正する

#### 97FY-0R2

画像をコピー、プリントしたときに印刷結果の階調(グラデーション)の再現性が原稿と著しく異なる場合は、階調を補正す ることで改善できます。階調補正には、精密に補正する **フル補正(P. 1157)** と、簡易的に補正する **[クイック補正\(P. 1158\)](#page-1170-0)**  の 2 種類があります。

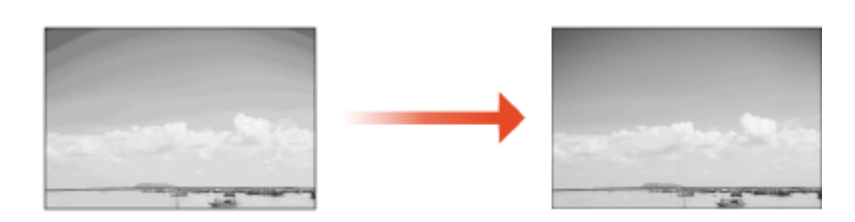

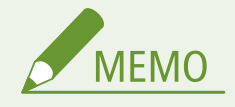

- トナー残量が少ないときは、補正しても完全には改善されないことがあります。 ●トナー残量を確認する(P. 117)
- <フル補正>または<クイック補正>を1度も実行していない状態で本機を稼働させていると、電源を入れたあと の 1 枚目のプリントに時間がかかる場合があります。

## フル補正

画像の階調を精密に補正し、印刷時の再現性を最適化します。最適化した情報は次回のフル補正まで保持されます。

## 1 重要

- 以下のサイズ/種類の用紙を使用できます。
	- サイズ: A3、A4、11" x 17"、LTR
	- 種類: 薄紙、普通紙、再生紙、厚紙

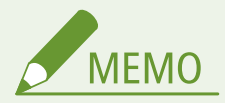

#### **原稿と異なる色味で印刷されたときは**

印刷に使用する用紙や設定によって、次の順序で補正を行います。

- 普通紙に印刷するときは、<薄紙/普通紙/再生紙><sup>\*1</sup> で補正してください。
- 厚紙に印刷するときは、<薄紙/普通紙/再生紙><sup>\*1</sup> で補正したあと、<厚紙><sup>\*2</sup> で補正してください。
- 普通紙にスーパーファインで印刷するときは、<薄紙/普通紙/再生紙><sup>\*1</sup> で補正したあと、<プリンター 1200dpi 専用>\*1 で補正してください。
- <u>● 厚紙にスーパーファインで印刷するときは、<薄紙/普通紙/再生紙><sup>\*1</sup> で補正したあと、さらに<プリンター</u> 1200dpi 専用>\*2 で補正してください。
- \*1 普通紙を使用して補正を行ってください。
- \*2 厚紙を使用して補正を行ってください。
- <span id="page-1170-0"></span>**1 【1 (設定/登録) ▶ <調整/メンテナンス> ▶ <画質調整> ▶ <自動階調補正>を押す**
- **2 補正の種類を選択して<フル補正>を押す**
- **3 給紙部を選び、< OK >を押す**
- **4 <プリント開始>を押す**

➠テストページが出力されます。

## **5 テストページを読み込む**

- **1** 原稿台ガラスにテストページをセットする ● 画面の指示に従ってテストページをセットしてください。
- **2** フィーダーを閉じて<読込開始>を押す
	- ➠テストページが読み込まれます。
- **3** フィーダーを開けてテストページを取り除く

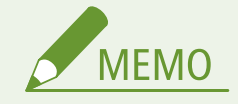

● フル補正実行時に何らかの理由でテストページが適切に印刷されずに、極端に薄くまたは濃く印刷されてしまう場 合は、<フル補正時の初期化>を< ON >にしてから再度フル補正を実行してください。

## クイック補正

以前行ったフル補正のデータをもとに階調を簡易的に補正します。クイック補正を行っても効果が不十分なときはフル補正 を行ってください。

- **1 (設定/登録) <調整/メンテナンス> <画質調整> <自動階調補正>を押す**
- **2 補正する用紙を選択して<クイック補正>を押す**

**3 <開始>を押す**

#### 97FY-0R3

<span id="page-1171-0"></span>印刷物の濃度が原稿と著しく異なる場合、次の手順にしたがってスキャン時の濃度が原稿により近くなるように調整します。

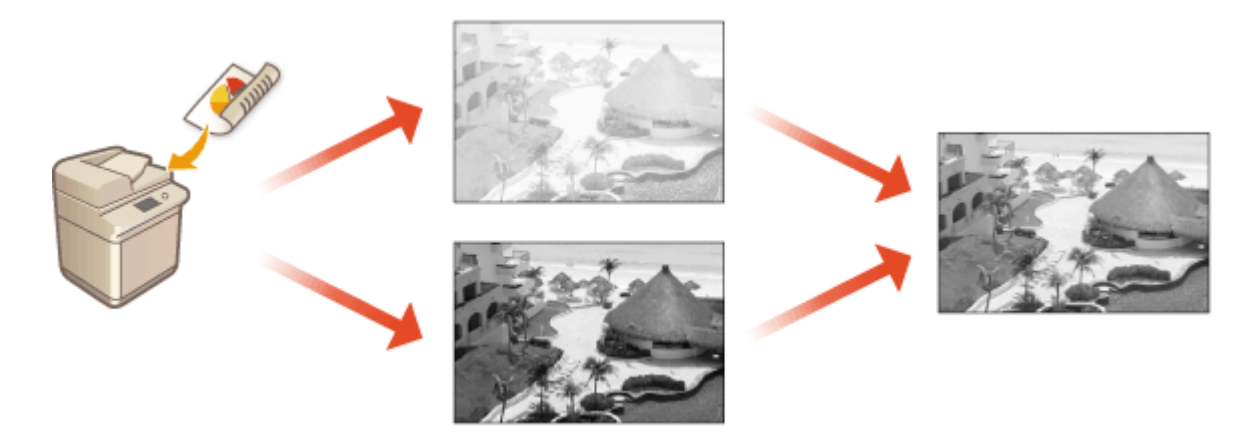

1 **30 (設定/登録) ▶ <調整/メンテナンス>▶ <画質調整>▶ <濃度補正>を押す** 

**2 濃度を調整する**

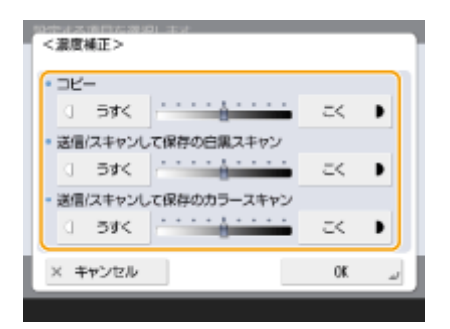

● <こく>側に設定すると、最大濃度で印刷される領域が増加されます。<うすく>側にすると、塗りつぶし部分、 文字や線はドットの抜けたハーフトーンのような状態で印刷される場合があります。おもに中間濃度を調整する場 合に使用してください。

## **3 < OK >を押す**

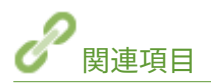

**[コピーの基本操作\(P. 364\)](#page-376-0)  [ファクス送信の基本操作\(P. 422\)](#page-434-0)  ●スキャンの基本操作(P. 535)** 

## <span id="page-1172-0"></span>濃淡のムラを補正する

#### 97FY-0R4

出力した時に濃淡のムラがある場合は、<濃度ムラ補正>を行ってください。濃度ムラ補正には、市販の **濃度計による補 正(P. 1160)** 、 **[目視による補正\(P. 1161\)](#page-1173-0)** 、 **[スキャナーによる補正\(P. 1161\)](#page-1173-0)** [が](#page-1173-0)あります。

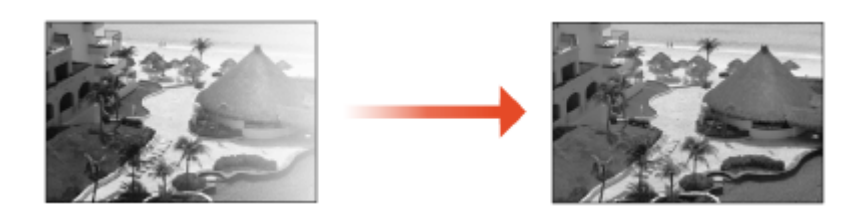

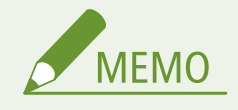

● トナー残量が少ないときは、補正しても完全には改善されないことがあります。 **[トナー残量を確認する\(P. 117\)](#page-129-0)** 

## 濃度計による補正

出力したテストページを市販の濃度計で測定し、測定された濃度値を入力することで、ハーフトーン部分の濃度が均一になる ように補正します。

- **1 (設定/登録) <調整/メンテナンス> <画質調整> <濃度ムラ補正> <濃度計によ る補正>を押す**
- **2 <プリント開始>を押す**

➠テストページが出力されます。

- **3 テストページを濃度計で測定する**
- テストページに印刷されているマークの 1〜7 をすべて測定し、検出された濃度値をメモしておきます。

#### **4 <微調整>を押し、濃度値を入力する**

● 手順3で測定してメモした濃度値を、1〜7 すべてに入力します。

### **5 < OK >を押す**

**6** <テストページの出力> ▶ <プリント開始>を押す

➠補正された状態のテストページが出力されます。

<span id="page-1173-0"></span>**7 テストページを確認して問題なければ<保存して終了>を押す**

● 補正後のテストページでも濃度ムラが現れる場合は、 **目視による補正(P. 1161)** を行ってください。

### 目視による補正

出力したテストページを目視し、濃度の調整値を判断して補正します。濃度計がないときや、濃度計を使って補正しても効果 が現れないときに目視によって補正します。

- **1 【3】(設定/登録) ▶ <調整/メンテナンス> ▶ <画質調整> ▶ <濃度ムラ補正> ▶ <目視による 補正>を押す**
- **2** <テストページの出力> ▶ <プリント開始>を押す

➠テストページが出力されます。

**3 テストページを目視し、濃度の調整値を判断する**

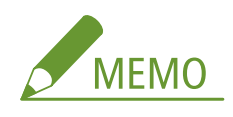

**マークの範囲について**

● テストページに使用する用紙のサイズによって、マークが–6〜+6 の範囲で出力される場合と、–5〜+5 の範囲で 出力される場合があります。

#### **4 <微調整>を押し、濃度値を入力する**

- 手順 3 で目視で判断した結果にしたがって、濃度値を、–6〜+6 (または–5〜+5) すべてに入力します。
- 濃度を濃くしたい場合にはプラスの値、濃度を薄くしたい場合にはマイナスの値を入力します。

### **5 < OK >を押す**

**6** <テストページの出力> ▶ <プリント開始>を押す

■ 補正された状態のテストページが出力されます。

**7 テストページを確認して問題なければ<保存して終了>を押す**

## スキャナーによる補正

出力したテストページをスキャナーで読み取り、濃度の調整値を自動的に判断して補正します。

**1 (設定/登録) <調整/メンテナンス> <画質調整> <濃度ムラ補正> <スキャナー による補正>を押す**

**2 使用する用紙を選択してから< OK >を押す**

## **3 <プリント開始>を押す**

➠テストページが出力されます。

**4 原稿台ガラスにテストページをセットする**

● 画面の指示に従ってテストページをセットしてください。

## **5 フィーダーを閉じて<読込開始>を押す**

➠テストページが読み込まれます。

**6 フィーダーを開けてテストページを取り除く**

## <span id="page-1175-0"></span>画像サイズを微調整する

97FY-0R5

コピーした画像の大きさが原稿とわずかに異なる場合は、次の操作で画像サイズを微調整します。横幅と縦幅の倍率をそれぞ れ調整できます。

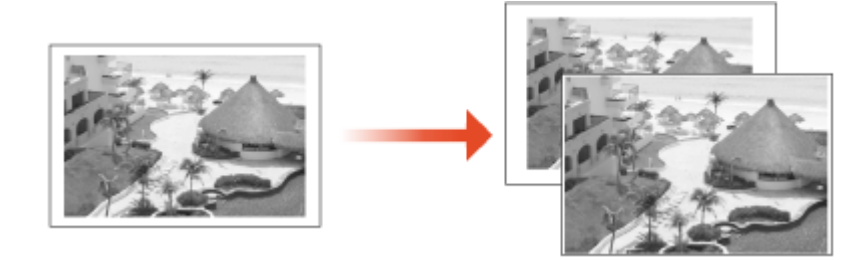

**1 图 (設定/登録) ▶ <調整/メンテナンス>▶ <画質調整>▶ <ズーム微調整>を押す** 

#### **2 画像の大きさを調整する**

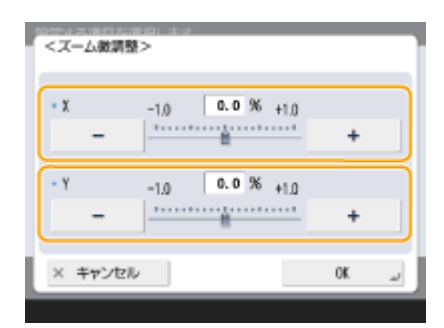

● 横幅を調整するときは<X >の倍率を、縦幅を調整するときは<Y >の倍率を設定します。

## **3 < OK >を押す**

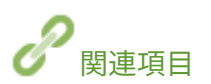

**[コピーの基本操作\(P. 364\)](#page-376-0)** 

## <span id="page-1176-0"></span>ディザパターンを設定する

#### 97FY-0R6

ディザとは、色や濃淡を細かい点の集まりで表現する技術のことで、点を描く元となるデータをディザパターンと呼びます。 プリントする画像に適したディザパターンを設定することで、プリント画像の階調や輪郭をより滑らかに表現することができ ます。

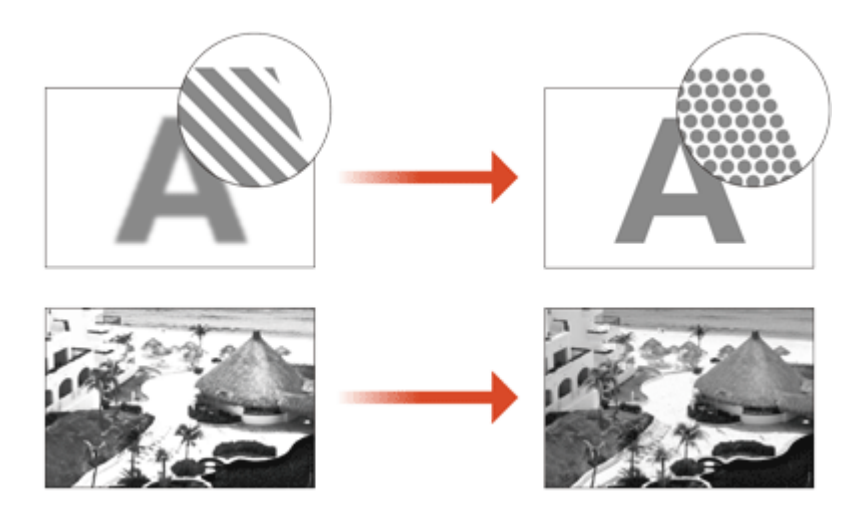

1 **■ (設定/登録) ▶ <調整/メンテナンス> ▶ <画質調整> ▶ <ディザパターンの設定>を押す** 

### **2 ディザパターンを選択する**

- <パターン1>:デフォルトの設定です。
- <パターン2>:ハイライト部分の表現を向上させる設定です。

## **3 < OK >を押す**

**4 <はい>を押して、自動階調補正(フル補正)を行う**

## 4重要:

● 設定を変更した後は必ず、自動階調補正(フル補正)を行ってください。 ●階調を補正する(P. 1157)

# 困ったときは

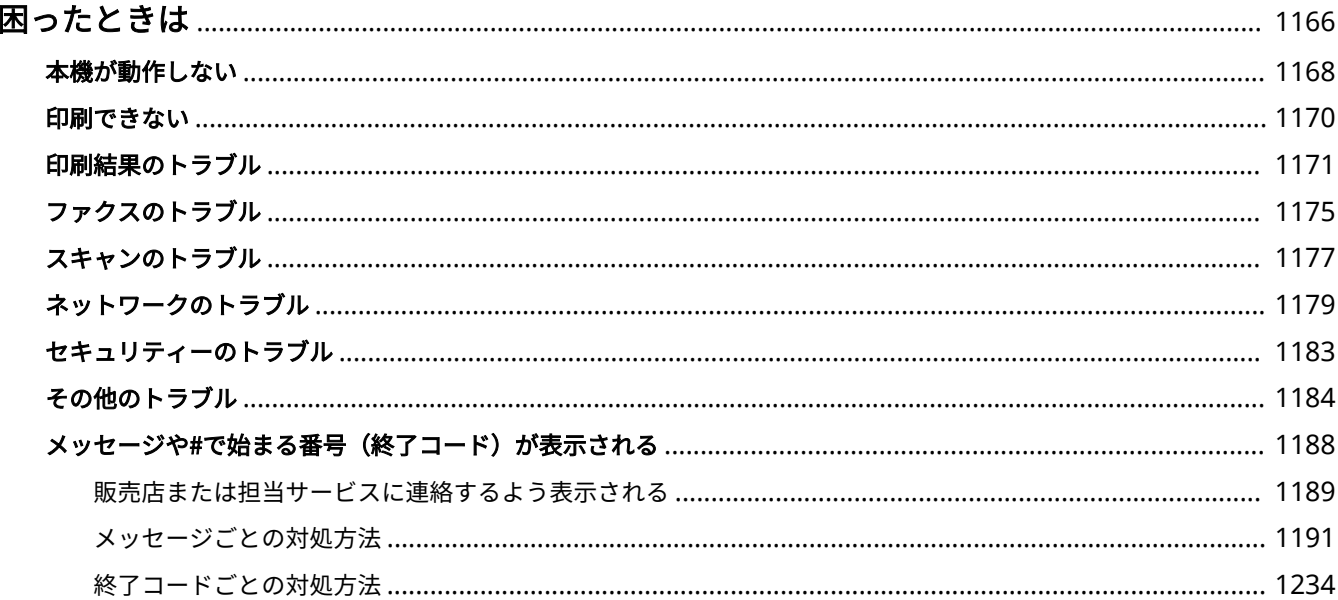

## <span id="page-1178-0"></span>困ったときは

97FY-0R7

本機の操作に問題が発生した場合は、お問い合わせの前に下記項目を参照してください。それでも解決しない場合や点検が必 要と考えられる場合は、お買い求めの販売店、キヤノンお客様相談センター、または担当サービスに連絡してください。

### ■お困りごとはなんですか?

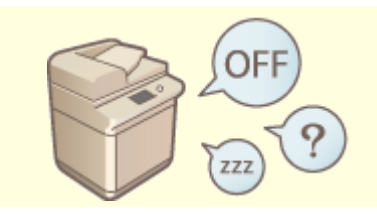

**[本機が動作しない\(P. 1168\)](#page-1180-0) [印刷できない\(P. 1170\)](#page-1182-0)** 

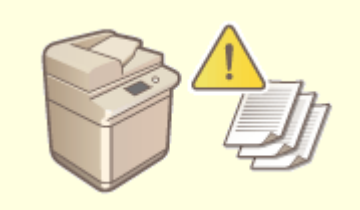

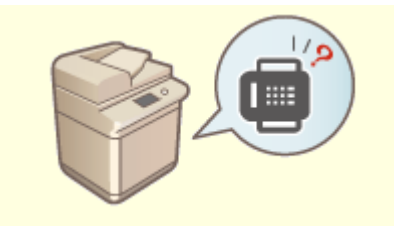

**[印刷結果のトラブル\(P. 1171\)](#page-1183-0) [ファクスのトラブル\(P. 1175\)](#page-1187-0)** 

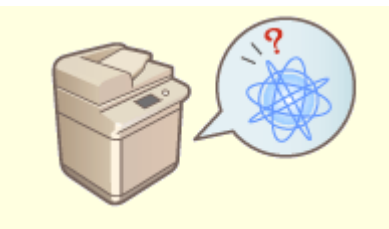

●[スキャンのトラブル\(P. 1177\)](#page-1189-0) **わかり むしゃ キットワークのトラブル(P. 1179)** 

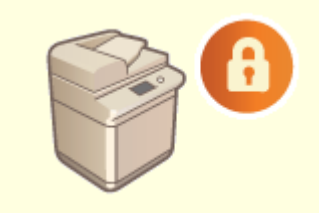

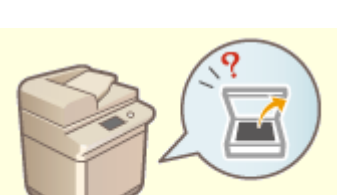

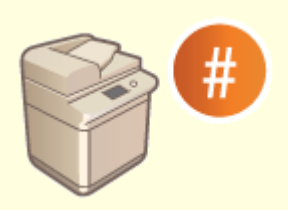

●[メッセージや#で始まる番号\(終了コード\)が表示される\(P. 1188\)](#page-1200-0) ●セキュリティーのトラブル(P. 1183)

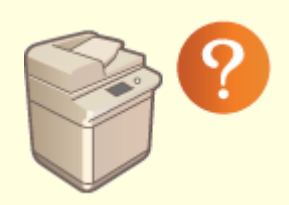

**[その他のトラブル\(P. 1184\)](#page-1196-0)** 

## ■紙づまり/針づまり<sup>\*</sup>が起きたら

紙やホチキス針\*がつまったときの対処方法については、 **[本機について\(P. 17\)](#page-29-0)** を参照してください。

\* ホチキス機能が搭載されている場合のみ

困ったときは

## <span id="page-1180-0"></span>本機が動作しない

97FY-0R8

本機をご使用中にトラブルが発生した場合は、お問い合わせいただく前に次の項目を確認してください。

**●まずここを確認してください(P. 1168) ●パソコンの操作に反応しないときは(P. 1168) [認証画面\(ログイン画面\)が表示されているときは\(P. 1169\)](#page-1181-0)** 

## まずここを確認してください

- タッチパネルディスプレーにメッセージが表示されていませんか?
	- 操作中にエラーが起きたり、トラブルが発生すると、タッチパネルディスプレーにメッセージが表示されます。 **●メッセージや#で始まる番号(終了コード)が表示される(P. 1188)**

#### → スリープ状態になっていませんか?

● スリープモード中は ( (節電) が点灯します。 ( (節電) を押してスリープ状態を解除してください。

#### → パソコンに正しく接続されていますか?

● 本機とパソコンのネットワーク接続を確認してください。 **●ネットワーク環境を設定する(P. 214)** 

## パソコンの操作に反応しないときは

#### →本機を再起動してください

● 電源が入っていても本機が反応しない場合は、電源スイッチを押して一度電源を切ってください( **[電源を切](#page-46-0) [る\(P. 34\)](#page-46-0)** [\)](#page-46-0)。電源コードが正しく接続されているか確認し、電源を切って 10 秒以上たってから、再度電源を入れ なおしてください( **[電源を入れる\(P. 33\)](#page-45-0)** [\)](#page-45-0)。

#### ドライバーが正しくインストールされているか確認してください

● ドライバーのインストール方法については、 Dド**ライバーをインストールする(P. 266)** を参照してください。

#### **→本機の IP アドレスが正しいか確認してください**

● IP アドレスの設定を確認し、正しくない場合は設定しなおしてください。設定方法については、 **[設定ナビでセ](#page-212-0) [ットアップする\(P. 200\)](#page-212-0)** を参照してください。

## <span id="page-1181-0"></span>認証画面(ログイン画面)が表示されているときは

#### →登録されているユーザーでログインしてください

● 認証画面(ログイン画面)が表示されている場合、操作を続けるには、あらかじめ登録されたユーザーによるロ グイン操作が必要です。 **[ログインする\(P. 299\)](#page-311-0)** 

## <span id="page-1182-0"></span>印刷できない

97FY-0R9

### ここを確認してください

#### →実行/メモリーランプ(操作パネル)が点滅または点灯していませんか?

● 点滅または点灯している場合は、処理中または処理待ちの文書があります。処理が終わるのを待つか、印刷状況 を確認する画面から優先したい文書を選んで印刷してください。 **●印刷状況や履歴を確認する(P. 501) [本機内に留め置かれた文書を印刷する\(P. 507\)](#page-519-0)** 

#### → タッチパネルディスプレーにメッセージが表示されていませんか?

● 操作中にエラーが起きたり、トラブルが発生すると、タッチパネルディスプレーにメッセージが表示されます。 **●メッセージや#で始まる番号(終了コード)が表示される(P. 1188)** 

→ <自動切替>がくしない>に設定されていませんか?

● 適切な動作モードに切り替えるために、すべての項目、または使用している項目の設定を<する>に変更してく ださい。詳しくは、オンラインマニュアルサイトから「本体からのプリント設定」を参照してください。

→ 強制留め置き設定が有効になっていませんか?

● 有効になっている場合、設定によっては印刷されないことがあります。 **[強制留め置き印刷の設定をする\(P. 755\)](#page-767-0)** 

#### **→lpr コマンドを使って、プリントサーバー経由で印刷していますか?**

● lpr コマンドを使って PDF データの連続印刷を行う場合は、<タイムアウト>の設定に応じた間隔を空けて、1 つずつジョブを投入してください。詳しくは、オンラインマニュアルサイトから「本体からのプリント設定」を 参照してください。

困ったときは

## <span id="page-1183-0"></span>印刷結果のトラブル

97FY-0RA

**●印刷画像がずれる/斜めになる(P. 1171) ■画像にムラがある/かすれる(P. 1171) 黒いすじがつく(P. 1171) 白いすじがつく(P. 1171) ■裏写りする(P. 1172) ●意図した面に印刷されない(P. 1172) [思った通りのサイズで印刷されない\(P. 1172\)](#page-1184-0)  [両面印刷で裏表の向きが合わない\(P. 1173\)](#page-1185-0)  [出力された用紙がカールする\(P. 1174\)](#page-1186-0)** 

## 印刷画像がずれる/斜めになる

#### → 用紙ガイドがずれていませんか?

● 給紙箇所にセットされている用紙と用紙ガイドをぴったり合わせてください。

画像にムラがある/かすれる

#### → 用紙が湿っていませんか?

● 除湿スイッチを入れてください。それでも回復しない場合は、湿っていない用紙と交換してください。 **●本体背面(P. 24)** 

→ 階調や濃度は適切ですか?

● 階調補正を行ってください。 **[階調を補正する\(P. 1157\)](#page-1169-0)** 

黒いすじがつく

→ 原稿読み取りエリアが汚れていませんか?

● 原稿読み取りエリアを清掃してください。 **[フィーダーを清掃する\(P. 92\)](#page-104-0)** 

白いすじがつく

防塵ガラスが汚れているおそれがあります。

● 防塵ガラスを清掃してください。 **●日常のお手入れ(P. 88)** 

<span id="page-1184-0"></span>→原稿読み取りエリアが汚れていませんか?

● 原稿読み取りエリアを清掃してください。 **[フィーダーを清掃する\(P. 92\)](#page-104-0)** 

裏写りする

#### → 背景の濃度は適切ですか?

● <背景調整>や<原稿の種類>で裏写り防止の設定をすることで、原稿の裏写りがコピーされないようにするこ とができます。

**[コピーの基本操作\(P. 364\)](#page-376-0)  [原稿の種類に合わせてコピーする\(P. 376\)](#page-388-0)** 

意図した面に印刷されない

→ 用紙が逆向きにセットされていませんか?

● セットされている用紙の向きや表裏を確認してください。逆になっている場合は、セットしなおしてください。 **[用紙をセットする\(P. 42\)](#page-54-0)** 

思った通りのサイズで印刷されない

#### →原稿サイズとセットされている用紙のサイズが違っていませんか?

- セットされている用紙を、印刷したいサイズの用紙と交換してください。
- プリンタードライバーの [出力用紙サイズ] を、印刷する用紙サイズに合わせてください。

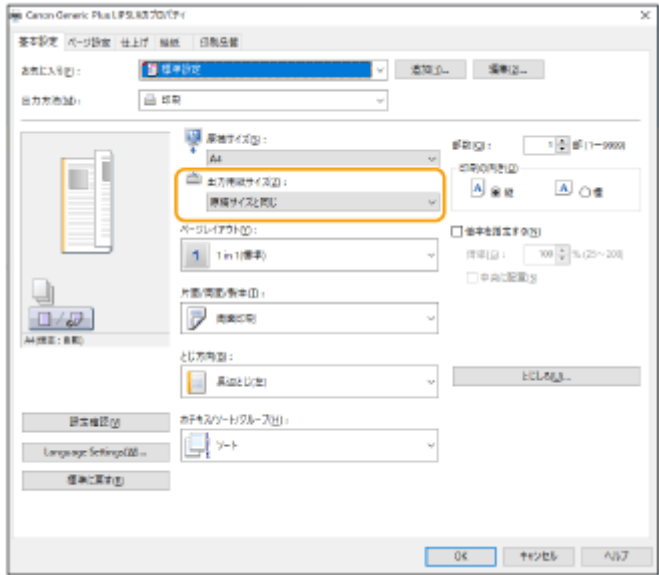

## <span id="page-1185-0"></span>両面印刷で裏表の向きが合わない

- → 両面印刷の設定は正しいですか?
	- 次の手順で印刷設定を確認してください。
- **1 アプリケーションの印刷設定画面で、原稿の向きを選ぶ**
- **2 ドライバーの[基本設定]画面で、手順 1 と同じ向きに[印刷の向き]を設定する**

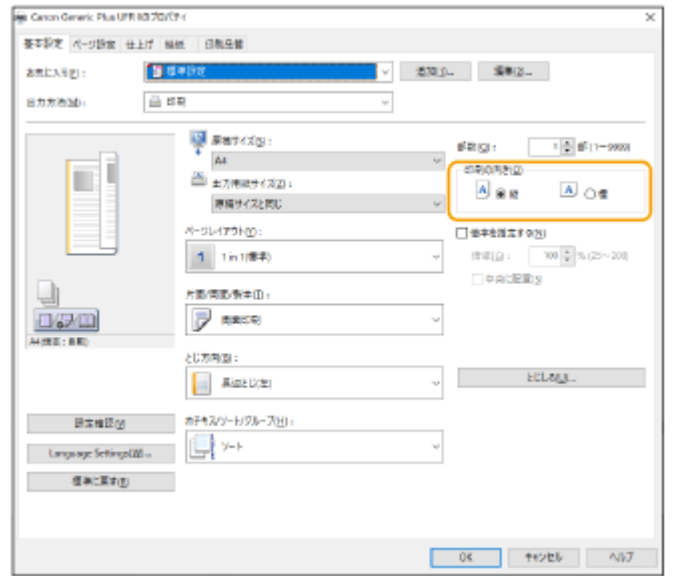

3 プリントイメージを見ながら、[ページレイアウト] ■ [配置順] ■ [片面/両面/製本] ■ [とじ方向] の順 **に設定する** 

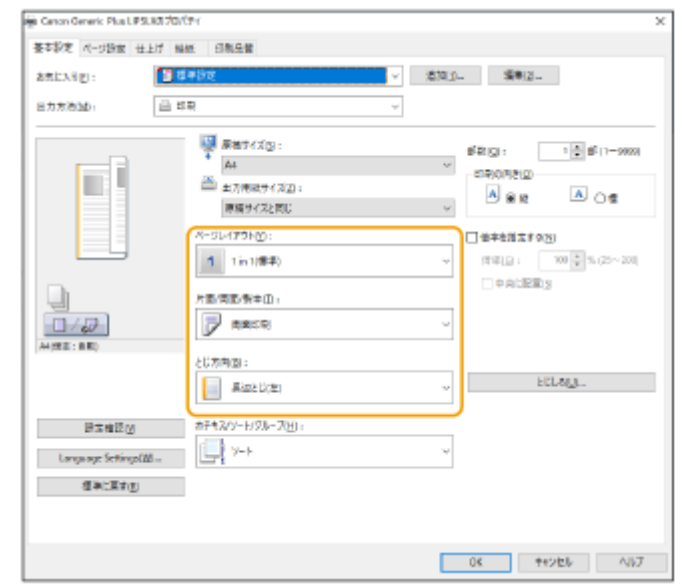

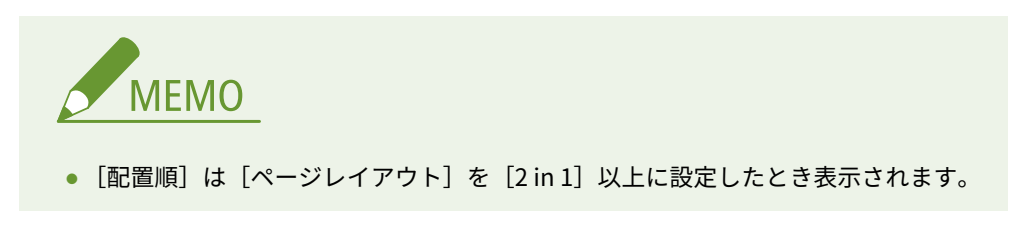

## <span id="page-1186-0"></span>出力された用紙がカールする

- → 用紙が湿っていませんか?
	- 除湿スイッチを入れてください。それでも回復しない場合は、湿っていない用紙と交換してください。 **■本体背面(P. 24)**

ユーザー設定用紙の設定値を変更することで改善する場合があります。

● カールしている用紙をユーザー設定用紙として登録し、<光沢性の調整>の設定値を下げることで、改善する場 合があります。

**[用紙種類の管理設定\(P. 859\)](#page-871-0)** 

困ったときは

## <span id="page-1187-0"></span>ファクスのトラブル

97FY-0RC

**ファクスが送信・転送できない(P. 1175) ファクスが受信できない(P. 1175)** 

## ファクスが送信・転送できない

#### すべてのファクス送信ができない場合

● 本機から宛先のファクスに電話をかけて、電話回線が誤った場所に接続されていないか確認してください。

**電話回線の「ツー音(発信音)」が聞こえないときは**

モジュラーケーブル(ファクス用の電話線)の抜け、または差し込み位置を間違えています。モジュラーケーブ ルを確認し、正しい位置に差し込んでください。 **[各部の名称とはたらき\(P. 19\)](#page-31-0)** 

**音声ガイダンスが流れてくる場合、または宛先のファクスに繋がらない(「ピーヒャラ音」が聞こえない)ときは** 宛先または回線事業者で何らかの問題が起きている可能性があります。宛先に連絡してください。

#### 転送できない場合

● 転送先のアドレス帳やワンタッチボタンの登録内容を確認し、誤っていたら変更してください。 **●アドレス帳に登録した宛先を編集する(P. 353) [ワンタッチボタンに登録した宛先を編集する\(P. 358\)](#page-370-0)** 

#### **→ 光回線や IP 電話回線をお使いの場合**

- 回線品質によって通信エラーが起きることがあります。詳しくは、回線事業者へお問い合わせください。 (設 定/登録) <送信スタートスピード>で送信スピードを遅くすると、通信エラーを低減できる場合があります。 また、アドレス帳やワンタッチボタンの詳細設定からも、宛先ごとに送信スピードを設定することができます。 **●<送信スタートスピード>(P. 1053) ●アドレス帳に宛先を登録する(P. 340)**
- < VoIP 通信エラーの低減設定>で通信スピードを制限し、エラーを低減させることもできます。 **● < VoIP 通信エラーの低減設定>(P. 1056)**

## ファクスが受信できない

#### → メモリーの空き容量は十分ですか?

● メモリー内の不要な文書を削除してください。 **●受信した文書をいったん本機に保存する(メモリー受信)(P. 466)** 

「#」で始まる番号を確認して対処方法を調べてください

● ファクスの送受信に失敗すると、タッチパネルディスプレーや通信管理レポートに「#」で始まる番号(終了コー ド)が表示されます。終了コードに応じて、必要な対処方法を調べることができます。
**●終了コードごとの対処方法(P. 1234)** 

困ったときは

# スキャンのトラブル

97FY-0RE

**「スキャンして送信」でサーバーに原稿を送れない(P. 1177) ●スキャン文書をメール送信できない(P. 1177) ●スキャン文書に黒いすじがつく(P. 1177) ●スキャン文書が裏写りする(P. 1177)** 

# 「スキャンして送信」でサーバーに原稿を送れない

## → パスワードなどサーバーの情報は正しいですか?

● サーバー(パソコン)のログインパスワードなどを変更した場合は、アドレス帳やワンタッチボタンの登録内容 も変更してください。 **●アドレス帳に登録した宛先を編集する(P. 353) [ワンタッチボタンに登録した宛先を編集する\(P. 358\)](#page-370-0)** 

# スキャン文書をメール送信できない

# →宛先の情報は正しいですか?

● アドレス帳やワンタッチボタンの登録内容を変更してください。 **●アドレス帳に登録した宛先を編集する(P. 353) [ワンタッチボタンに登録した宛先を編集する\(P. 358\)](#page-370-0)** 

## **→ SMTP サーバー、DNS サーバーの設定は正しいですか?**

● すべてのメール送信ができない場合は、SMTP サーバー、DNS サーバーを正しく設定してください。また、SMTP 送信や POP 受信のポート番号が通常とは異なる場合は、 **< SMTP 送信/POP [受信のポート番号指定>](#page-1051-0) [\(P. 1039\)](#page-1051-0)** で、正しいポート番号を設定してください。 **[E メール/I ファクスの通信設定をする\(P. 268\)](#page-280-0)  [DNS の設定をする\(P. 241\)](#page-253-0)** 

# スキャン文書に黒いすじがつく

→ 原稿読み取りエリアが汚れていませんか?

● 原稿読み取りエリアを清掃してください。 **[フィーダーを清掃する\(P. 92\)](#page-104-0)** 

# スキャン文書が裏写りする

## → 背景の濃度は適切ですか?

● 背景濃度を<自動>に設定してください。

**●濃度を調整する(P. 553)** 

ネットワークのトラブル

97FY-0RF

**接続に関するトラブル(P. 1179) [無線接続に関するトラブル\(P. 1180\)](#page-1192-0)** 

# 接続に関するトラブル

## ネットワークのセットアップができない

● <ネットワークの設定変更/接続の確認表示>が< ON >に設定されているか確認してください。 **●<ネットワークの設定変更/接続の確認表示>(P. 891)** 

## 意図しない接続先にダイヤルアップされてしまう

- 本機が接続されているネットワーク上にダイヤルアップルーターが接続されている場合、本機やダイヤルアップ ルーターの設定によっては、定期的または一時的に意図しない接続先に接続された状態になり、電話回線の利用 料や通信料が発生することがあります。次のことを確認してください。
- ダイヤルアップルーターでブロードキャストを通す必要がない場合は、ダイヤルアップルーターの設定をブロー ドキャストを通さない設定にしてください。ダイヤルアップルーターでブロードキャストを通す必要がある場合 は、不要な接続先が設定されていないか確認してください。
- 本機で設定したファイルサーバーやメールサーバーなどのホスト名や IP アドレスが、正しいかどうか確認してく ださい。
- 外部のネットワークに DNS サーバーがある場合は、本機と同じネットワーク上にある機器に接続する場合でも、 接続先はホスト名ではなく IP アドレスを使用して設定してください。
- 本機が接続されているネットワーク上に DNS サーバーがある場合は、外部のネットワークに接続されている機器 の情報が DNS サーバーに登録されているかどうか、その設定は正しいかどうかを確認してください。

## パソコンから本機を認識できない

- リモート UI やユーティリティソフトウェアを実行するパソコンの IP アドレスが、<ファイアウォール設定>で 送受信を許可する設定になっていないと、パソコンで本機の情報を表示できません。正しく設定されているか確 認してください。
- **[IP アドレスでファイアウォールを設定する\(P. 723\)](#page-735-0)**
- キヤノンのデバイス管理ソフトウェアを使用する場合は、<専用コミュニティー設定>を< ON >に設定し、< MIB アクセス権限>のく読込/書込>を選択してください。また、<専用ポート設定>を<ON >に設定してくだ さい。

#### **[SNMP で監視/制御する\(P. 253\)](#page-265-0)**

- 本機に設定されている SNMP のコミュニティ名と異なるコミュニティ名でユーティリティソフトウェアから本 機にアクセスすると、本機を認識できません。SNMP のコミュニティ名を確認してください。 **●SNMP で監視/制御する(P. 253)**
- Web ブラウザーに「エラーが起きました。」というメッセージが表示され、リモート UI が正常に起動しない場合 は、不適切なキャッシュデータが残っています。Web ブラウザーのキャッシュクリアを実行してください。
- 本機がスリープモードになると、パソコンから認識できない場合があります。スリープモードを解除してくださ  $\mathbf{L}$

**[スリープ時の消費電力を設定する\(P. 334\)](#page-346-0)** 

<span id="page-1192-0"></span>→ TLS 暗号化通信を使った接続ができない

● お使いの OS やブラウザーなどのソフトウェアがサポートしていない TLS バージョンを設定すると、本体と TLS 暗号化通信を使った接続ができなくなります。 OS のバージョンアップやソフトウェアの更新を行う、または TLS バージョンを段階的に下位へ変更することで 接続できるようになります。ただし、TLS バージョンを下位へ変更すると、十分なセキュリティーで保護されて いない環境での接続となる場合があります。

**[TLS 用の鍵と証明書を設定する\(P. 732\)](#page-744-0)** 

# 無線接続に関するトラブル

→無線 LAN と有線 LAN を同時に接続できない。

● 無線 LAN と有線 LAN を同時に接続するには、<インターフェイス選択>を<有線 LAN+無線 LAN >に設定して ください。ただし、無線 LAN を主回線として利用することはできません。 **[<インターフェイス選択>\(P. 899\)](#page-911-0)** 

# **→** リモート UI が表示されない。

- < HTTP を使用>やくリモート UI の設定>の設定が< ON >になっていますか? **[< HTTP を使用>\(P. 908\)](#page-920-0)  ●リモート UI を起動する(P. 766)**
- 無線 LAN で接続している場合、IP アドレスが正しく設定されているかを確認してからリモート UI を起動しなお してください。 **[IPv4 アドレスの接続テストをする\(P. 232\)](#page-244-0)  [IPv6 アドレスの接続テストをする\(P. 234\)](#page-246-0)**
- 有線 LAN で接続している場合、ケーブルが正しく接続され、IP アドレスが正しく設定されているかを確認してか らリモート UI を起動しなおしてください。 **[有線 LAN に接続する\(P. 220\)](#page-232-0)  [リモート UI を起動する\(P. 766\)](#page-778-0)**
- プロキシーサーバーをお使いではありませんか?その場合は、Web ブラウザーのプロキシーサーバーの設定で、 「例外」(プロキシーを使用しないアドレス)に本機の IP アドレスを追加してください。
- ファイアーウォールでパソコンの通信が制限されていませんか?間違えて設定してしまったためにリモート UI が表示されなくなったときは、操作パネルから< IPv4 アドレスフィルター>、< IPv6 アドレスフィルター>、 または< MAC アドレスフィルター>を< OFF >にしてください。 **[ファイアウォールで通信制限する\(P. 722\)](#page-734-0)  [< IPv4 アドレスフィルター>\(P. 926\)](#page-938-0)  [< IPv6 アドレスフィルター>\(P. 929\)](#page-941-0)** 
	- **[< MAC アドレスフィルター>\(P. 932\)](#page-944-0)**

# ネットワークにつながらない。

- IP アドレスの設定に失敗している可能性があります。再度 IP アドレスを設定しなおしてください。 **[IP アドレスを設定する\(P. 230\)](#page-242-0)**
- 無線 LAN で接続する場合は、本機がネットワークに接続できる状態か、確認してください。 **[無線 LAN に接続できないときは\(P. 1181\)](#page-1193-0)**

<span id="page-1193-0"></span>**→設定された IP アドレスがわからない。** 

- 「カウンター/機器情報] キーを押して IP アドレスを確認してください。 **●操作パネル(P. 31)**
- 詳しい設定内容を知りたい場合や、設定を変更したい場合は、 (設定/登録) を押して IP アドレスを確認し てください。

**[IP アドレスを設定する\(P. 230\)](#page-242-0)** 

有線 LAN から無線 LAN へ、無線 LAN から有線 LAN への変更ができない。

● 有線 LAN、無線 LAN を変更するときに本機の操作パネルからも切り替え操作を行いましたか?これを行わないと 本機は接続方法を変更できません。 ●ネットワークへの接続方法を選択する(P. 218)

接続したい無線 LAN ルーターの SSID やネットワークキーがわからない、または SSID が画面に表示されない。

● 無線 LAN ルーター本体または箱に記載がないか確認してください。 **[SSID やネットワークキーを確認する\(P. 229\)](#page-241-0)** 

アクセスポイント一覧に、接続したい無線 LAN ルーターの SSID が表示されない。

- メモした無線 LAN ルーターの SSID が間違っていないか確認してください。 **[SSID やネットワークキーを確認する\(P. 229\)](#page-241-0)**
- 無線 LAN ルーターの SSID が公開されていない(ステルス機能\* を使用している)場合は、無線 LAN ルーターで SSID が公開されるように設定してください。

\* 無線 LAN ルーターの SSID を他の機器が自動検出できないようにする機能です。

● 本機がネットワークに接続できる状態か、確認してください。 **無線 LAN に接続できないときは(P. 1181)** 

無線 LAN に接続できないときは

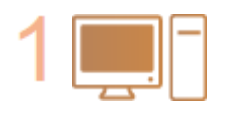

#### **パソコンの状態を確認する**

- パソコンと無線 LAN ルーターの設定は完了していますか?
- 無線 LAN ルーターのケーブル類(電源ケーブルや LAN ケーブルなど)が抜けていませ んか?
- 無線 LAN ルーターの電源が入っていますか?
- **上記を確認しても解決しない場合:**
- 各機器の電源をいったん切り、再度入れなおしてください。
- 少し時間をおいて、再度ネットワークに接続できるか確認してください。

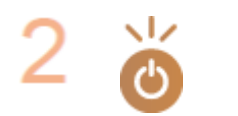

# **本機の電源が入っているか確認する**

電源が入っているときは、いったん切ってから、再度入れなおしてください。

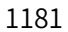

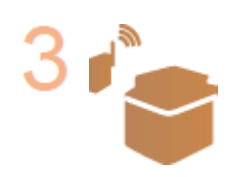

**本機と無線 LAN ルーターの設置場所を確認する**

- 本機と無線 LAN ルーターの距離が離れすぎていませんか?
- 本機と無線 LAN ルーターの間に壁などの障害物がありませんか?
- 近くに電子レンジやデジタルコードレス電話機などの電波を発生する機器がありませ んか?

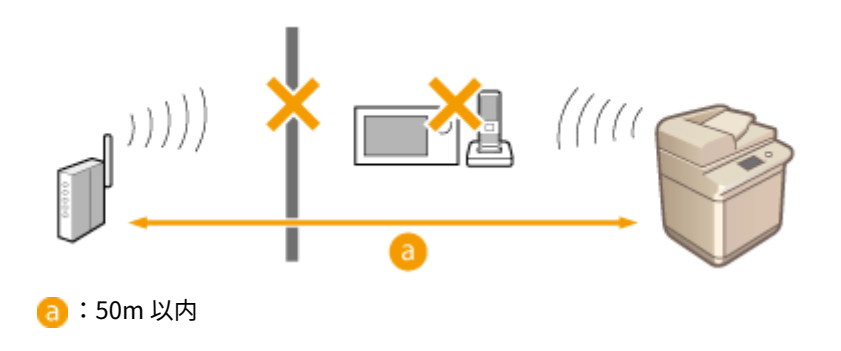

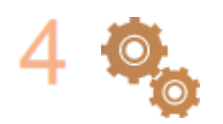

#### **以下の設定をしなおす**

**[WPS で自動設定する\(プッシュボタン方式\)\(P. 224\)](#page-236-0)  [WPS PIN コード方式で設定する\(P. 225\)](#page-237-0)  [無線 LAN ルーターを選んで設定する\(P. 226\)](#page-238-0)  ●すべて入力して設定する(P. 227)** 

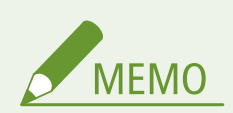

## 手動入力での設定が必要な場合

- 無線 LAN ルーターが次のように設定されているときは、手動入力で設定してください( **[すべて入力して設定す](#page-239-0) [る\(P. 227\)](#page-239-0)** )。
	- ANY 拒否\* がオンになっている
	- 自動生成した WEP キー (16 進数) が設定されている
	- ステルス機能がオンになっている

\* 接続しようとしている機器が SSID を「ANY」または「空白」に設定している場合、無線 LAN ルーターが接続を拒否する機能です。

無線 LAN ルーター側の設定変更が必要な場合

- 無線 LAN ルーターが次のように設定されているときは、ルーター側の設定を変更してください。
	- MAC アドレスフィルタリングが設定されている
	- IEEE 802.11n のみで通信している状態で、WEP を選択しているか、WPA/WPA2 の暗号化方式を TKIP に設定し ている

# セキュリティーのトラブル

#### 97FY-0RH

**セキュリティーポリシー設定でチェックマークを外したのに、<設定/登録>を確認すると設定内容が元に戻っていない (P. 1183) セキュリティーポリシー設定をインポートできない(P. 1183) ●パスワードを設定していないのに、セキュリティー管理者のパスワード入力画面が表示される(P. 1183)** 

セキュリティーポリシー設定でチェックマークを外したのに、<設定/登録>を確 認すると設定内容が元に戻っていない

● セキュリティーポリシー設定を適用して変更した項目は、チェックマークを外しただけでは元の設定内容に戻り ません。チェックマークを外したあと、 ● (設定/登録)またはリモート UI の<設定/登録>から該当する設定 を変更してください。 **●セキュリティーポリシーの設定項目(P. 661)** 

セキュリティーポリシー設定をインポートできない

● エクスポート元と異なるセキュリティーポリシーのパスワードを設定していませんか。インポート先はパスワー ドを解除するか、エクスポート元と同じパスワードを設定してください。 **[セキュリティーポリシー設定をパスワードで保護する\(P. 657\)](#page-669-0)** 

パスワードを設定していないのに、セキュリティー管理者のパスワード入力画面 が表示される

● セキュリティーポリシー設定をインポートした場合、エクスポート元がセキュリティーポリシーのパスワードを 設定しているとインポート先にも同じパスワードが設定されます。エクスポート元のパスワードを確認してくだ さい。

# その他のトラブル

97FY-0RJ

**ボタンが押せない、選択できない、項目が表示されていない(P. 1184) 他の機器からインポートした設定が一部反映されていない(P. 1184) ログを出力したファイルを開くと文字化けする(P. 1184) ログの収集を開始したのにログが記録されていない(P. 1184) [長尺原稿を使いたいのに、表示されず使えない\(P. 1185\)](#page-1197-0)**  ●K サイズの用紙を使いたいのに、表示されず使えない(P. 1185) **[パソコンのネットワーク接続情報を確認する\(P. 1185\)](#page-1197-0)** 

# ボタンが押せない、選択できない、項目が表示されていない

- 管理者のみが操作できる機能です。一般ユーザーは操作できません。 **■設定/登録(P. 868)**
- 不正な使用を防止したり、機能の利用を制限したりするために、システム管理者によって一般ユーザの操作が制 限されています。
- User Authentication で使用できる機能が、管理者によって管理されています。アクセス権限を持つ ID でログイ ンすると、機能が使用できるようになります。 **[ログインする\(P. 299\)](#page-311-0)**
- 機能を実行するオプション機器や、動作させるシステムオプションが装着されていないため、機能を使用できま せん。
- 画面に表示されるボタンが変更されています。画面下部の 【 、 】を押して表示を切り替えるか、<その他の機 能>を押し、目的のボタンを探してください。 **●<ホーム>画面をカスタマイズする(P. 307) [基本画面をカスタマイズする\(P. 315\)](#page-327-0)**
- セキュリティーポリシー設定によって、設定項目が管理されています。設定を変更するには、管理者の権限でリ モート UI にログインする必要があります。 **[セキュリティーポリシーを設定する\(P. 659\)](#page-671-0)**

# 他の機器からインポートした設定が一部反映されていない

● セキュリティーポリシーを設定している場合、セキュリティーポリシーに違反している設定はインポートできま せん。

# ログを出力したファイルを開くと文字化けする

● Microsoft Excel で CSV ファイルを開くと、文字列として認識されずに文字化けすることがあります。その場合 は、CSV ファイルエディターかテキストエディターをお使いください。

# ログの収集を開始したのにログが記録されていない

● ログの収集を開始してすぐにログファイルを取得すると、ログファイルには収集結果が反映されません。ログ収 集には一定の時間を要するため、しばらくたってからログファイルを取得しなおしてください。

<span id="page-1197-0"></span>長尺原稿を使いたいのに、表示されず使えない

● 本機の設定を変更すれば、長尺原稿を使用できるようになります。詳しくは、販売店または担当サービスにご連 絡ください。

K サイズの用紙を使いたいのに、表示されず使えない

● 本機の設定を変更すれば、K サイズの用紙を使用できるようになります。詳しくは、販売店または担当サービス にご連絡ください。

パソコンのネットワーク接続情報を確認する

**Windows の場合(P. 1185) [macOS の場合\(P. 1186\)](#page-1198-0)** 

■Windows の場合

**1 [ ](スタート)を右クリックし、[ネットワーク接続]をクリックする**

■ 「状態]画面が表示されます。

# **2 ネットワーク接続情報を確認する**

■無線 LAN の SSID を確認する場合

[ネットワークの状態]で確認します。

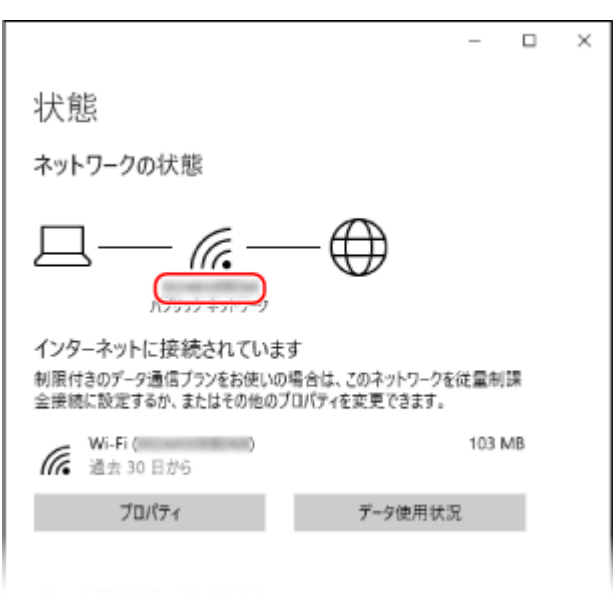

## ■IP アドレスや DNS サーバーを確認する場合

- **1** 接続中のネットワークの[プロパティ]をクリックする
- **2** [プロパティ]で、IP アドレスや DNS サーバーを確認する

困ったときは

<span id="page-1198-0"></span>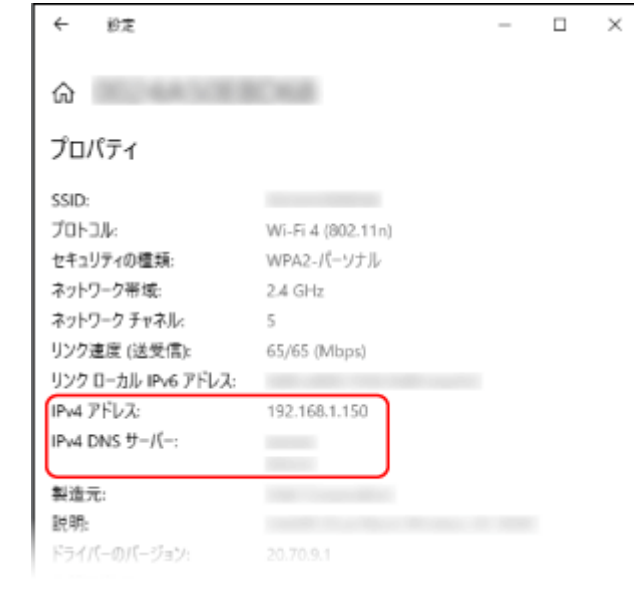

# ■macOS の場合

**1 [ ] [システム環境設定] [ネットワーク]をクリックする**

■ ■ [ネットワーク]画面が表示されます。

**2 IP アドレスや DNS サーバーなどを確認する**

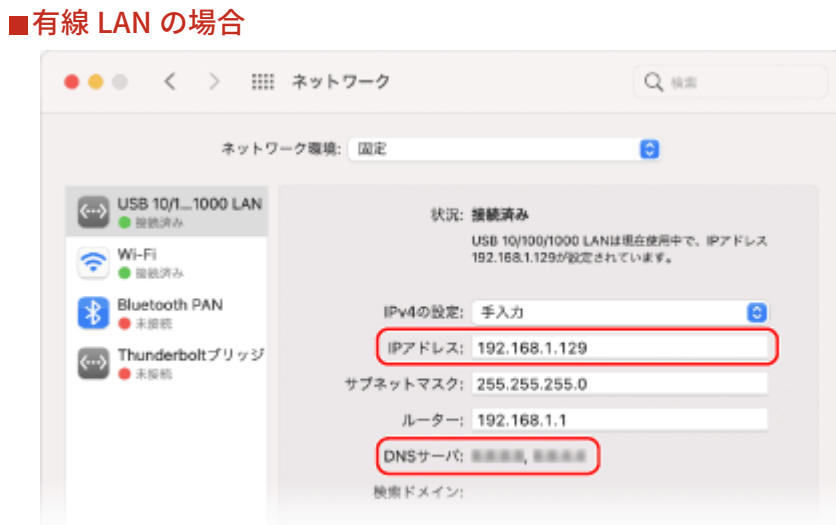

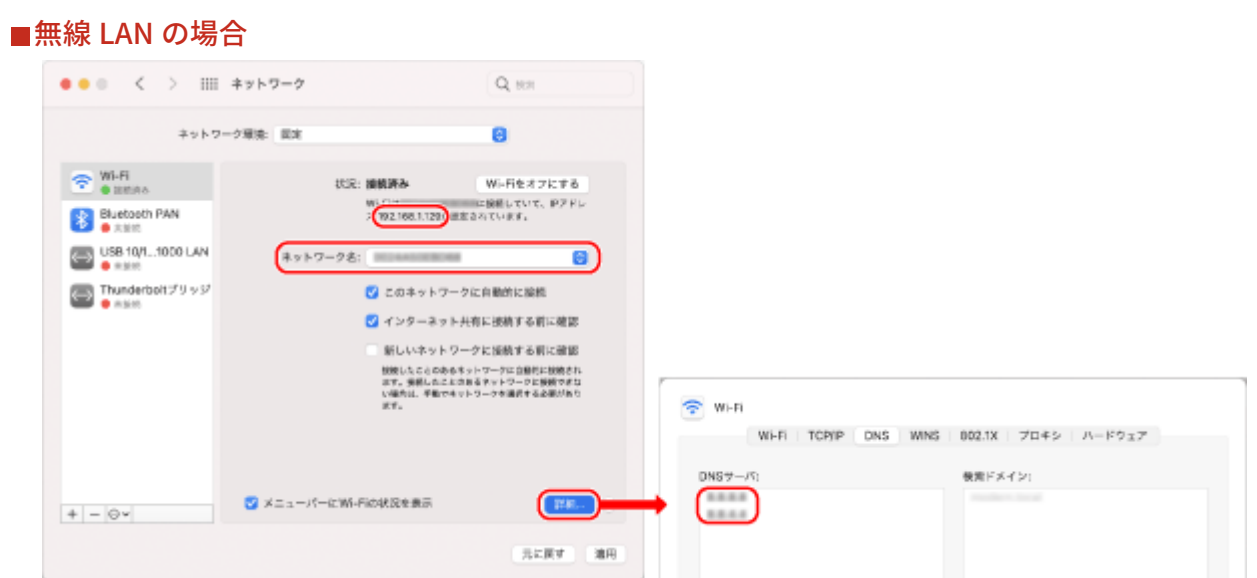

- SSID は、[ネットワーク名]で確認します。
- IP アドレスは、[状況]で確認します。
- DNS サーバーは、[詳細]をクリックし、[DNS]タブで確認します。

困ったときは

# メッセージや#で始まる番号(終了コード)が表示される

97FY-0RK

本機の画面やリモート UI にメッセージが表示されたり、ジョブ履歴の詳細情報画面や通信管理レポートに、「#」で始まる番 号(終了コード)が表示されたときは、次の参照先から対処方法を確認してください。

**[販売店または担当サービスに連絡するよう表示される\(P. 1189\)](#page-1201-0)  [メッセージごとの対処方法\(P. 1191\)](#page-1203-0)  [終了コードごとの対処方法\(P. 1234\)](#page-1246-0)** 

困ったときは

# <span id="page-1201-0"></span>販売店または担当サービスに連絡するよう表示される

97FY-0RL

何らかのトラブルによって本機が正常に動作しなくなったときは、タッチパネルディスプレーにメッセージが表示されます。 表示されるメッセージに合わせて、参照先を確認してください。

**販売店または担当サービスに連絡するときは(P. 1189) [<機能制限モード>ボタンが表示されたときは\(P. 1190\)](#page-1202-0)  ◎[「このファンクションは現在使用できません。\[ホーム\]から他のファンクションを使用できます。」と表示されたときは](#page-1202-0) [\(P. 1190\)](#page-1202-0)** 

販売店または担当サービスに連絡するときは

**1 本機を再起動する**

● 電源スイッチを押して[電源を](#page-45-0)切り(●電**源を切る(P. 34[\)](#page-46-0)** )、10 秒以上たってから、再度電源を入れます( ●電**源を [入れる\(P. 33\)](#page-45-0)** )。

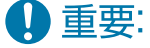

● 電源を切ると、待機中のデータは消去されますのでご注意ください。

**2 メッセージが消えない場合は、以下の情報を準備する**

- 製品名
- 購入先の販売店または担当サービス
- トラブルの内容(具体的な操作内容とその結果、現象など)
- タッチパネルディスプレーに表示されたコード コードは複数表示される場合があります。

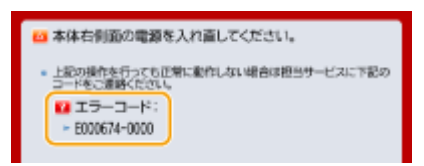

**3 本機の電源を切り、電源プラグを抜いてから、販売店または担当サービスに連絡する**

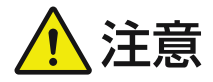

● 濡れた手で電源プラグを抜き差ししないでください。感電の原因になります。

# 4 重要:

● 電源プラグを抜くときは、必ずプラグを持って抜いてください。電源コードを引っぱると、電源コードの芯線の 露出、断線など電源コードが傷つき、その部分から漏電して、火災や感電の原因になることがあります。

# <span id="page-1202-0"></span><機能制限モード>ボタンが表示されたときは

トラブル解決前でも、機能を制限して本機を使うことができます。

**1 <機能制限モード>を押す**

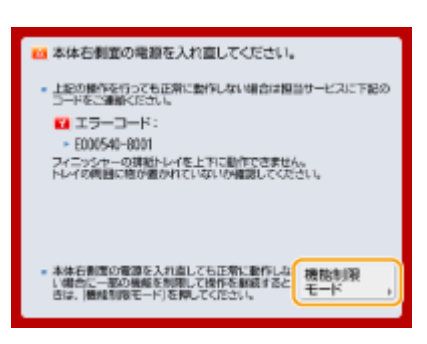

**2 <はい>を押して、本機を再起動する**

- 再起動すると、機能制限モードになります。
- トラブルが解決すると、画面左下のメッセージ「担当サービスに連絡」は消えます。

#### プリント機能制限時に使用できる機能:

ファクス、スキャン、リモートスキャナー、便利な機能紹介/Q&A、状況確認、リモート UI

#### スキャン機能制限時に使用できる機能:

保存ファイルの利用、受信トレイ、プリント、便利な機能紹介/Q&A、状況確認、リモート UI

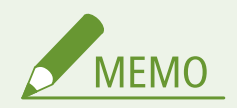

● エラーによっては、エラー発生後にシステム情報を保存する処理が行われます。この処理が完了するまでは、本機 の電源は切らないでください。

「このファンクションは現在使用できません。「ホーム]から他のファンクション を使用できます。」と表示されたときは

機能制限モード中に制限されている機能を選択した場合や、プリント機能またはスキャン機能が制限されている場合は、本 メッセージが表示されます。他の機能を選択してください。使用できる機能については、**○<機能制限モード>ボタンが表示 されたときは(P. 1190)** を参照してください。

# <span id="page-1203-0"></span>メッセージごとの対処方法

#### 97FY-0RR

メッセージごとに詳細や対処方法を調べたい場合は、表示されたメッセージの頭文字から検索してください。また、ログイン 時に 6 桁の数字が表示されたときも、次の項目から検索してください。

**●英数字(P. 1191) ●あ〜お(P. 1199) [か〜こ\(P. 1200\)](#page-1212-0)  [さ〜そ\(P. 1206\)](#page-1218-0)  [た〜と\(P. 1210\)](#page-1222-0)  [な〜の\(P. 1212\)](#page-1224-0)  [は〜ほ\(P. 1215\)](#page-1227-0)  [ま〜も\(P. 1222\)](#page-1234-0)  [や〜よ\(P. 1224\)](#page-1236-0)  [ら〜ろ\(P. 1225\)](#page-1237-0)  [ログイン時に 6 桁の数字が表示されたとき\(P. 1226\)](#page-1238-0)** 

# 英数字

#### 23 ダウンロード フル

#### **オーバーレイフォームや外字などを登録するメモリーが不足しています。**

- 印刷を中止したあと( **◎印刷を中止する(P. 499[\)](#page-511-0)** )、メモリーの空き容量を増やすために、プリンターを初期化 して、印刷しなおしてください。ただし、プリンター初期化を行うと、本機のメモリー内のプリントデータはす べて削除されますのでご注意ください。詳しくは、オンラインマニュアルサイトから「本体からのプリント設定」 を参照してください。
- <エラースキップ>を押して、印刷を続けてください。ただし、メモリー不足で登録できなかったデータは印刷 されません。

#### 27 ジョブ開始 不可能

**指定したエミュレーションが存在しません。**

- 本機に内蔵のエミュレーションを指定してください。詳しくは、オンラインマニュアルサイトから「本体からの プリント設定」を参照してください。
- <エラースキップ>を押して、エラーが表示された印刷をスキップしてください。次の印刷ができるようになり ます。

33 ワークメモリー フル

**専用のワークメモリーが不足したため、印刷できませんでした。**

- 印刷を中止したあと( **◎印刷を中止する(P. 499[\)](#page-511-0)** )、メモリーの空き容量を増やすために、プリンターを初期化 して、印刷しなおしてください。ただし、プリンター初期化を行うと、本機のメモリー内のデータはすべて削除 されますのでご注意ください。詳しくは、オンラインマニュアルサイトから「本体からのプリント設定」を参照 してください。
- <エラースキップ>を押して、印刷を続けてください。ただし、エラーが表示されたデータは正しく印刷されま せん。また、登録済みのオーバーレイやマクロなどのデータは削除されることがありますので、ご注意ください。

#### 52 イメージモード不可

**イメージを印刷中に、処理できないデータが送信されました。**

- <エラースキップ>を押して、エラーが表示された印刷をスキップしてください。ただし、エラーが表示された データは印刷されません。
- イメージのデータ形式に対応したプリンタードライバーで印刷しなおしてください。

Active Directory のサイト情報が不正です。システム管理者に問い合わせてください。

**Active Directory のサイト情報が正しく設定されていません。**

● [サイト内アクセスモードの利用 :]の [サイト情報の取得タイミング :]と [サイトのアクセス範囲 :]が正しく 設定されているか確認してください。

CRL が確認できませんでした。

**証明書失効リスト(CRL)を発行した認証局の CA 証明書が確認できませんでした。**

● 証明書失効リスト(CRL)を発行した認証局の CA 証明書を登録してください。 **[CA 証明書を登録する\(P. 785\)](#page-797-0)** 

D1 再描画バッファー フル

**リプロットバッファーに登録できなかったため、再描画できませんでした。**

● <エラースキップ>を押して、印刷を続けてください。ただし、エラーの原因となっているデータは正しく印刷 されません。リプロットバッファーについて詳しくは、オンラインマニュアルサイトから「エミュレーション」 を参照してください。

D1 分割印刷バッファー フル

**分割印刷用バッファーに登録できなかったため、分割印刷できませんでした。**

- 印刷を中止したあと( **◎印刷を中止する(P. 499[\)](#page-511-0)** )、HP-GL セットアップメニューの<分割印刷>を<しない>、 <拡大/縮小>を<自動>に設定し、出力用紙サイズを指定して印刷しなおしてください。ただし、データは拡大 /縮小されて印刷されます。詳しくは、オンラインマニュアルサイトから「エミュレーション」を参照してくだ さい。
- <エラースキップ>を押して、印刷を続けてください。ただし、登録できなかったデータは正しく印刷されませ ん。分割印刷について詳しくは、オンラインマニュアルサイトから「エミュレーション」を参照してください。

D1 ポリゴンバッファー フル

**ポリゴンバッファーに登録できなかったため、描画できませんでした。**

● <エラースキップ>を押して、印刷を続けてください。ただし、登録できなかったデータは正しく印刷されませ ん。ポリゴンバッファーについて詳しくは、オンラインマニュアルサイトから「エミュレーション」を参照して ください。

D0-nn エラー (nn は 2 桁の英数字)

**プリンターに何らかの異常が起こり、正常に動かなくなりました。**

● 本機を再起動してください。電源スイッチを押して電源を切り( ●**電源を切る(P. 34)** )、10 秒以上たってから、 再度電源を入れてください( **[電源を入れる\(P. 33\)](#page-45-0)** )。再起動してもメッセージが表示される場合は、メッセー ジを書きとめ、販売店または担当サービスにご連絡ください。

E メールを送信できませんでした。設定を確認してください。

**暗証番号をリセットする E メールが送信できませんでした。**

- E メールアドレスが設定されているか確認してください。
- E メール設定やネットワーク設定を確認してください。

#### FF フォント フル

**登録するフォントの数が多すぎて、フォントの情報の保存領域(フォントテーブル)に登録できませんでした。**

- 印刷を中止したあと( **◎印刷を中止する(P. 499[\)](#page-511-0)** )、メモリーの空き容量を増やすために、プリンターを初期化 して、印刷しなおしてください。ただし、プリンター初期化を行うと、本機のメモリー内のデータはすべて削除 されますのでご注意ください。詳しくは、オンラインマニュアルサイトから「本体からのプリント設定」を参照 してください。
- <エラースキップ>を押して、印刷を続けてください。ただし、登録できなかったデータは正しく印刷されませ  $\mathcal{L}_{10}$
- LIPS のコマンドをプログラミングして印刷したときは、不要な文字セットを削除し、印刷しなおしてください。 (→プログラマーズマニュアル「コマンドリファレンス 4.2」)

# FM DL サイズエラー n (n は1桁の英数字)

**プリンターに何らかの異常が起こり、正常に動かなくなりました。**

● 本機を再起動してください。再起動してもメッセージが表示される場合は、メッセージを書きとめ、販売店また は担当サービスにご連絡ください。

### FM DL スケールエラー n (n は1桁の英数字)

**プリンターに何らかの異常が起こり、正常に動かなくなりました。**

● 本機を再起動してください。再起動してもメッセージが表示される場合は、メッセージを書きとめ、販売店また は担当サービスにご連絡ください。

FM DL フォントメモリーフル

**プリンターに何らかの異常が起こり、正常に動かなくなりました。**

● 本機を再起動してください。再起動してもメッセージが表示される場合は、メッセージを書きとめ、販売店また は担当サービスにご連絡ください。

#### FM FILE アクセスエラー

**プリンターに何らかの異常が起こり、正常に動かなくなりました。**

● 本機を再起動してください。再起動してもメッセージが表示される場合は、メッセージを書きとめ、販売店また は担当サービスにご連絡ください。

FM SC ワークメモリーエラー n (n は1桁の英数字)

**プリンターに何らかの異常が起こり、正常に動かなくなりました。**

● 本機を再起動してください。再起動してもメッセージが表示される場合は、メッセージを書きとめ、販売店また は担当サービスにご連絡ください。

## FM アライメントエラー

**プリンターに何らかの異常が起こり、正常に動かなくなりました。**

● 本機を再起動してください。再起動してもメッセージが表示される場合は、メッセージを書きとめ、販売店また は担当サービスにご連絡ください。

FM フォントカイセキエラー

**プリンターに何らかの異常が起こり、正常に動かなくなりました。**

● 本機を再起動してください。再起動してもメッセージが表示される場合は、メッセージを書きとめ、販売店また は担当サービスにご連絡ください。

FM フォントメモリーフル

**プリンターに何らかの異常が起こり、正常に動かなくなりました。**

● 本機を再起動してください。再起動してもメッセージが表示される場合は、メッセージを書きとめ、販売店また は担当サービスにご連絡ください。

FM ワークメモリーエラー

**プリンターに何らかの異常が起こり、正常に動かなくなりました。**

● 本機を再起動してください。再起動してもメッセージが表示される場合は、メッセージを書きとめ、販売店また は担当サービスにご連絡ください。

IEEE 802.1X エラー 正しい認証情報を設定してください。

**クライアント認証情報が正しく設定されていません。**

● 認証方式および認証情報(鍵と証明書、ユーザー名とパスワード、および CA 証明書)が正しく設定されている か確認してください。

IEEE 802.1X エラー 通信先から応答がありませんでした。

**オーセンティケーターとの通信中にエラーが発生しました。**

● オーセンティケーター(LAN スイッチ)、および RADIUS サーバーが正しく設定されているか確認してください。

IEEE 802.1X エラー 認証サーバーの証明書が解析できません。

**RADIUS サーバーから送信されたサーバー証明書の解析に失敗しました。**

● RADIUS サーバーのサーバー証明書の内容を確認してください。

IEEE 802.1X エラー 認証サーバーの証明書が信頼できません。

**RADIUS サーバーから送信されたサーバー証明書を CA 証明書を使用して検証した結果、エラーが発生しました。**

● RADIUS サーバーのサーバー証明書および本機に登録されている CA 証明書の内容を確認してください。 **[CA 証明書を登録する\(P. 785\)](#page-797-0)** 

IEEE 802.1X エラー 認証サーバーの証明書は期限切れです。

**RADIUS サーバーから送信されたサーバー証明書の有効期限が切れています。**

● RADIUS サーバーのサーバー証明書の有効期限を確認してください。

IEEE 802.1X エラー 認証パスワードを変更してください。

**パスワードの有効期限が切れています。**

● 新しいパスワードを設定してください。

IEEE 802.1X エラー 認証方式の設定を確認してください。

**本機で設定した認証方式と RADIUS サーバーで設定した認証方式が一致していません。**

● 本機と RADIUS サーバーで設定されている認証方式を確認し、正しい認証方式に設定しなおしてください。

IP アドレスを設定してください。

**本機の IP アドレスが設定されていません。**

● < TCP/IP 設定>で IP アドレスを設定したあと、本機の電源を入れなおしてください。 **[IP アドレスを設定する\(P. 230\)](#page-242-0)** 

「PDF (PDF/A 準拠にする) 」の設定はデフォルト設定に登録できません。「PDF (PDF/A 準拠にす る) 」以外の設定を登録しました。

**ファイル形式< PDF >の< PDF/A 準拠にする>の設定を変更した状態で、<スキャンして送信>、<スキャンして保 存>または<保存ファイルの利用>のデフォルト設定に登録しようとしました。**

● ファイル形式< PDF >の< PDF/A 準拠にする>を変更してデフォルト設定に登録することはできないので、< PDF/A 準拠にする>以外の設定を変更してから、デフォルト設定に登録してください。

### TLS エラー

**WebDAV サーバーが TLS 暗号化通信をサポートしていません。**

● お使いの環境に合わせて、WebDAV サーバー側で TLS を設定してください。

**プロキシーサーバーが TLS 暗号化通信をサポートしていません。**

● WebDAV クライアントがプロキシー経由でインターネットに接続する場合は、プロキシーサーバー側で TLS を設 定してください。

TLS の設定などで使用されているため、削除することができません。設定を確認してください。

**削除しようとした鍵と証明書が、TLS 暗号化通信で使用されています。**

● すべての TLS の設定を<OFF >にして、TLS 暗号化通信を停止してください。

#### TCP/IP エラー

#### **DHCP、Auto IP によるアドレスの自動取得ができませんでした。**

● DHCP、Auto IP によるアドレスの自動取得ができない場合は、< IPv4 設定>の< IP アドレス>が 0.0.0.0 に決 定されます。正しい IPv4 アドレスを設定してください。また、<インターフェイス選択>で<有線 LAN+無線 LAN >または<有線 LAN+有線 LAN >を選択している場合、副回線の IPv4 アドレスも正しく設定してください。 **[IPv4 アドレスを設定する\(P. 231\)](#page-243-0)** 

**● < IP アドレス設定>[\(](#page-953-0)P.941)** (<副回線設定>)

**< IPv4 設定>の< IP アドレス>で、固定の IPv4 アドレスとして 0.0.0.0 が設定されています。**

● 正しい IPv4 アドレスを設定してください。 **[IPv4 アドレスを設定する\(P. 231\)](#page-243-0)  ● < IP アドレス設定>[\(](#page-953-0)P. 941)** ( <副回線設定 > )

**IPv6 アドレスが正しく設定されていません。**

- 次の項目を確認してください。なお、ステートレスアドレスが決定するまでには、数分かかる場合があります。
- < IPv6 設定>で、< IPv6 を使用>が< ON >に設定されているか確認してください。
- ステートレスアドレスおよび DHCPv6 を使用する場合、それぞれのアドレスが取得できていることを確認してくだ さい。
- アドレスを取得できていない場合は、ルーターや DHCPv6 サーバーの設定を確認してください。

#### **[IPv6 アドレスを設定する\(P. 233\)](#page-245-0)**

**DNS サーバーのアドレスが正しく設定されていません。**

● < IPv4 >または< IPv6 >で、DNS サーバーのアドレスが正しく設定されているか確認してください。 **[DNS の設定をする\(P. 241\)](#page-253-0)** 

**TCP/IP プロトコルスタックが送信できませんでした。**

● < IPv4 設定>または< IPv6 設定>で、IPv4 アドレスまたは IPv6 アドレスが正しく設定されているか確認して ください。また、<インターフェイス選択>で<有線 LAN+無線 LAN >または<有線 LAN+有線 LAN >を選択し ている場合、副回線の IPv4 アドレスも正しく設定してください。 **[IPv4 アドレスを設定する\(P. 231\)](#page-243-0)  [IPv6 アドレスを設定する\(P. 233\)](#page-245-0)** 

TCP/IP のリソース不足です。しばらくたってから、もう一度操作してください。

**FTP や Windows(SMB)で連続送信中または連続送信終了後、TCP/IP のリソースが不足しました。**

● しばらく時間をおいてから、参照しなおしてください。

### TCP/IP を確認してください。

### **本機の TCP/IP が動作していません。**

- < TCP/IP 設定>で IP アドレス、DHCP、Auto IP の設定を確認してください。 **[IPv4 アドレスを設定する\(P. 231\)](#page-243-0)**
- <インターフェイス選択>で<有線 LAN+無線 LAN >または<有線 LAN+有線 LAN >を選択している場合は、< 副回線設定>で、IP アドレス、DHCP の設定も確認してください。 **● < IP アドレス設定>[\(](#page-953-0)P.941)** (<副回線設定>)

### TCP/IP を確認してください。(主回線)

**主回線の IP アドレスが「0.0.0.0」に設定されています。**

● 別の IP アドレスに設定してください。 **[IPv4 アドレスを設定する\(P. 231\)](#page-243-0)** 

TCP/IP を確認してください。(副回線)

**副回線の IP アドレスが「0.0.0.0」に設定されています。**

● 別の IP アドレスに設定してください。 **[副回線の IPv4 アドレスを設定する\(P. 236\)](#page-248-0)** 

Universal Print サーバーと通信できません。

**本機がネットワークに正しく接続されていません。**

● 本機とネットワークの設定を再度確認し、接続しなおしてください。

**サーバーでエラーが発生したため、通信できませんでした。**

● サーバーが正常に動作しているか確認してください。

**サーバーとの通信がファイアウォールによってブロックされています。**

● ファイアウォールのブロックを解除してください。

Universal Print サーバー認証エラー

**サーバー認証時にエラーが発生しました。**

● 本機を再起動してください。再起動してもメッセージが表示される場合は、メッセージを書きとめ、販売店また は担当サービスにご連絡ください。

Universal Print 証明書が有効期限切れです。

**証明書の有効期限が切れています。**

● Azure Active Directory とパソコンから本機を削除し、再登録後に証明書を更新してください。

Universal Print 内部エラー

**プリンターに何らかの異常が起こり、正常に動かなくなりました。**

● 本機を再起動してください。再起動してもメッセージが表示される場合は、メッセージを書きとめ、販売店また は担当サービスにご連絡ください。

Universal Print プリンターが登録されていません。

**Azure Active Directory から本機が削除されたため、通信ができませんでした。**

● Azure Active Directory に本機を登録しなおしてください。

USB ポートに接続された有線 LAN アダプターを確認して下さい。

**複数の USB-LAN アダプターが接続されている、または USB-LAN アダプターが接続/認識されていません。**

- USB-LAN アダプターの接続を確認してください。 **[副回線の有線 LAN に接続する\(P. 220\)](#page-232-0)**
- USB-LAN アダプターを接続しなおした場合は、本機の電源を入れなおしてください。 **●本体前面(P. 20)**

#### XPS 印刷範囲エラー

**指定した印刷範囲内に処理できるページがありません。**

● ページ範囲を正しく指定しなおしてください。

XPS 画像データエラー

#### **画像データの引き延ばしに失敗しました。**

● XPS ファイル内の画像データを差しかえ、印刷しなおしてください。

#### XPS スプールメモリーフル

**XPS データを処理するためのメモリ領域が不足しています。**

● 本機を再起動してから印刷しなおしてください。それでも印刷できない場合は、ページを分割し、複数のデータ に分けて印刷してください。

#### XPS データエラー

**データが壊れているなどの要因によって不正な命令が指定され、処理を継続できません。**

● 本機に対応した形式の XPS データで印刷しなおしてください。

XPS 非サポート画像エラー

#### **サポートしていないデータ形式が含まれています。**

● TIFF や JPEG 形式に変換して印刷しなおしてください。

#### XPS フォントエラー

#### **フォントデータの解析に失敗しました。**

● XPS ファイル内のフォントデータを差し替え、印刷しなおしてください。

XPS ページデータエラー

#### **記述内容が正しくないため、ページを生成できません。**

● 本機に対応した形式の XPS データで印刷しなおしてください。

XPS メモリーフル

#### **XPS データを処理するためのメモリー領域が不足しています。**

● <エラースキップ>を押して、印刷を続けてください。ただし、エラーの原因となっているデータが含まれるペー ジは、正しく印刷されない可能性があります。

### <span id="page-1211-0"></span>XXX のページへアクセスする権限がありません。

#### **権限のないユーザーでログインしようとしました。**

● 権限のあるユーザーでログインしなおしてください。

# あ〜お

アカウントの有効期限が切れています。システム管理者に問い合わせてください。

**証明書の有効期限が切れている可能性があります。**

- 本機に登録されている証明書の有効期限を確認してください。有効期限が切れている場合、有効期限内の証明書 を登録してください。
	- **[ネットワーク通信用の鍵と証明書を登録する\(P. 784\)](#page-796-0)**

**アカウントの有効期限が切れています。**

● 該当アカウントの有効期限を確認してください。

アクセスポイント接続エラー。「無線 LAN 情報」を確認して下さい。

**アクセスポイントが見つかりませんでした。**

● 無線 LAN の設定を確認してください。 **[無線 LAN の設定や情報を確認する\(P. 222\)](#page-234-0)** 

アクセスポイントモード エラーが発生したため終了しました。

**接続中のモバイル機器との間でデータの送受信が 3 分以上行われませんでした。**

● モバイル機器との接続をもう一度実行してください。

# アクセスポイントモード 接続相手が見つかりませんでした。

**接続可能なモバイル機器が見つかりません。**

● モバイル機器のネットワーク設定を確認してから、本機にモバイル機器を近づけて接続してください。ご使用の モバイル機器によっては、正しく動作しないことがあります。正常に接続できない場合は、販売店または担当サー ビスにご連絡ください。

### アクセスポイントモード 接続可能な最大数に達しています。

**モバイル機器との同時接続数の上限に達しているため、接続できません。**

● 不要なモバイル機器との接続を解除するか、他のモバイル機器の接続が解除されるまでしばらく待ってください。

#### アクセスポイントモード 他のデバイスと接続中です。

**他の機器と接続中のため、接続できません。**

● 他の機器との接続が完了するまでお待ちください。

### <span id="page-1212-0"></span>エラーが発生したため、削除できませんでした。

**何らかの原因でエラーが発生したため、認証情報を削除できませんでした。**

● 販売店または担当サービスにご連絡ください。

#### エラーが発生したため、設定できませんでした。

**何らかの原因でエラーが発生したため、認証情報を設定できませんでした。**

● 販売店または担当サービスにご連絡ください。

エラーが発生しました。システム管理者に問い合わせてください。

**選択したユーザーはすでに削除されています。**

● 管理者でログインしてから、ボタンを登録しなおしてください。

**予期せぬエラーが発生しました。**

● 操作内容を確認のうえ、再度ログインしてください。それでもログインできない場合は、システム管理者にお問 い合わせください。

#### 応答がありません。

**サーバーでエラーが発生したため、送信できませんでした。**

● サーバーが正常に動作しているか確認してください。

**本機がネットワークに正しく接続されていません。**

● 本機とネットワークの設定を再度確認し、接続しなおしてください。 **●ネットワーク環境を設定する(P. 214)** 

**TCP/IP でエラーが発生したため、E メールまたは I ファクス送信できませんでした。**

● 本機とネットワークの設定を再度確認し、接続しなおしてください。 **●ネットワーク環境を設定する(P. 214)** 

## か〜こ

回収トナー容器の準備が必要です。(継続プリント可)

**回収トナー容器の空き容量が少なくなりました。**

● まもなく印刷できない状態になるので、いつでも交換できるように新しい回収トナー容器を準備してください。 また、この時点で回収トナー容器を交換する場合は、画面右下に表示されたアイコンを押すと、回収トナー容器 の交換手順の動画が表示されますので、動画の指示に従って回収トナー容器を交換してください。 **■回収トナー容器の交換手順(P. 103)** 

回収トナー容器を交換してください。

**回収トナー容器の空き容量がなくなり、印刷できない状態になりました。**

● 画面の指示に従って回収トナー容器を交換してください。 **●回収トナー容器の交換手順(P. 103)** 

該当のファンクションが存在しないため、このボタンの設定を呼び出せません。

**本機では対応していない機能が含まれるマイボタン/共有ボタンを使用しました。**

● 他の imageRUNNER ADVANCE シリーズで登録したマイボタン/共有ボタンをインポートした場合、本機では対 応していないボタンが含まれていることがあります。本機にて、マイボタン/共有ボタンを登録しなおしてくだ さい。

該当のファンクションが停止しているため、このボタンの設定を呼び出せません。ファンクション をアクティブの状態にしてから、実行してください。

**使用する機能が停止しているため、ボタンを押しても操作を実行できませんでした。**

● 停止している機能を使用できる状態にしてから、ボタンを押してください。

拡張ストレージにエラーが発生しました。このファンクションは使用できません。

**データストレージキットが正しく認識できませんでした。**

● <デバイス構成確認>画面にオプションのデータストレージキットが表示されているか確認してください。表示 されていない場合は、販売店または担当サービスにご連絡ください。 **[本機に装着しているオプションなどを確認する\(P. 858\)](#page-870-0)** 

カスタム設定の同期 一部の機能が無効です。

**カスタム設定の同期をしているクライアント機で、サーバー機の電源が落ちているか、サーバー機が正常に動作してい ません。**

- サーバー機の電源を ON にしてください。
- サーバー機が正常に動作している場合は、サーバー機のネットワークケーブルが抜けていないか確認のうえ、ネッ トワークの設定を確認してください。

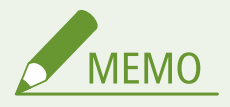

● 本メッセージ表示中は同期データ不具合により設定が正しく行えない場合がありますが、復旧後は正しく利 用可能になります。

#### カスタム設定の同期 エラーが発生しました。

#### **同期開始処理で何らかの異常が発生しました。**

- カスタム設定の同期(クライアント)の接続先サーバーのアドレスが正しいか確認してください。
- カスタム設定の同期(クライアント)が終了になっている場合は、再度開始を選択してください。
- 本機を再起動してください。
- 本機を再起動しても問題が解消されない場合は、次のことを確認してください。
- **1.** 接続先に設定する IP アドレスに対して ping が通ること
- **2.** 接続先サーバーのアドレスが正しく表記されていること

### カスタム設定の同期 開始処理中です。

#### **カスタム設定の同期を開始するための処理が行われています。**

● 処理が完了するまで、しばらくお待ちください。

#### カスタム設定の同期 完了するためログインし直してください。

**カスタム設定の同期をしているサーバー機とクライアント機で同期データの不整合が起きています。**

● 一度ログアウトしてから、再度ログインしなおしてください。

カスタム設定の同期 サーバーが見つかりません。

**カスタム設定の同期のサーバー機を自動探索で見つけることができませんでした。**

- サーバー機の電源を確認してください。
- サーバー機が正常に動作している場合は、サーバー機のネットワークケーブルが抜けていないか確認のうえ、ネッ トワークの設定を確認してください。
- 自動探索可能な条件を確認してください。 **[設定の同期を開始する\(P. 839\)](#page-851-0)**
- 自動探索機能を利用せずに、カスタム設定の同期 (クライアント) の接続先サーバーアドレスと探索の深さ (ルー ター)を手動で設定してください。
- カスタム設定の同期(クライアント)が終了になっている場合は、再度開始を選択してください。
- 本機を再起動してください。

#### カスタム設定の同期 サーバー認証エラーです。

**サーバー機との認証がとれませんでした。**

- カスタム設定の同期(クライアント)の認証ユーザーアカウント ID と新しいパスワードが、サーバー機で管理者 権限を持つ認証ユーザー ID とパスワードであることを確認してください。
- カスタム設定の同期(クライアント)が終了になっている場合は、再度開始を選択してください。
- 本機を再起動してください。

#### カスタム設定の同期 サーバーを特定できません。

#### **カスタム設定の同期のサーバー機を自動探索で複数見つけました。**

● サーバー機を手動で指定するか、起動している不要なサーバー機を終了してサーバー機を 1 つにしてください。

#### **サーバー機を手動で指定する場合**

● 自動探索機能を利用せずに、カスタム設定の同期(クライアント)の接続先サーバーアドレスと探索の深さ(ルー ター)を手動で設定してください。 **[設定の同期を開始する\(P. 839\)](#page-851-0)** 

#### **起動している不要なサーバー機を終了する場合**

- サーバー機のネットワーク設定が IPv4/IPv6 混在であっても、IPv6 を優先していて、クライアント機で IPv6 を無効 にしている場合、クライアント機は探索での接続ができません。接続先サーバーのアドレスに IPv4 アドレスを入力 してください。
- カスタム設定の同期(クライアント)が終了になっている場合は、再度開始を選択してから本機を再起動してくだ さい。

カバーが開いています。

**オプション機器のカバーが開いています。**

● オプション機器のカバーが閉まっているか確認してください。

監査ログの自動エクスポートでエラーが発生しました。

- **サーバーでエラーが発生したため、エクスポートできませんでした。**
	- サーバーが正常に動作しているか確認してください。

**本機がネットワークに正しく接続されていません。**

- 本機とネットワークの設定を再度確認し、接続しなおしてください。
- **自動エクスポートの設定が正しくありません。**
	- 自動エクスポート設定が正しいか確認してください( **[ログを自動でエクスポートする\(P. 803\)](#page-815-0)** )。

機器署名の鍵の生成に失敗しました。「通信設定」で E メールアドレスを設定してください。

**機器署名を使用するときは、本機の E メールアドレスを先に設定しておく必要があります。**

<u>● 本機の E メールアドレス( ●E **メール/I ファクスの通信設定をする(P. 2**68[\)](#page-280-0) ) を設定したあと、機器署名用の</u> 鍵を生成してください( **[機器署名用の証明書を生成する\(P. 760\)](#page-772-0)** )。

機能が停止している可能性があります。インポートできないボタンがありました。

**インポートを行ったとき、本機で対応していない機能のボタンが含まれていました。**

● すべてのボタンがインポートされているか、本機を確認してください。

経路登録に失敗。「静的ルーティング設定」を確認して下さい。

**静的ルーティングの設定で、ルーティングテーブルの登録に失敗しているエントリーがあります。**

● 登録した宛先アドレスとゲートウェイアドレスを確認し、正しい設定を行ってください。 **●静的ルーティングを設定する(P. 257)** 

原稿台の原稿を取り除いてください。

**原稿台ガラスに原稿が残っています。**

● 原稿台ガラスの原稿を取り除いたあと、原稿をセットしなおしてください。

原稿読み取り部 (フィーダー側) が汚れています。

**フィーダーの原稿読み取りエリア(フィーダー側)にゴミなどが付着して汚れています。**

● フィーダーの原稿読み取りエリアを清掃してください。 **[フィーダーを清掃する\(P. 92\)](#page-104-0)** 

原稿読み取り部 (細長いガラス面) が汚れています。

**原稿読み取りエリア(細長いガラス面)にゴミなどが付着して汚れています。**

● フィーダーの原稿読み取りエリアを清掃してください。

**[フィーダーを清掃する\(P. 92\)](#page-104-0)** 

原稿を1枚目に戻して [スタート] キーを押してください。

**フィーダーに何らかのトラブルが発生したため、読み込みがストップしました。**

● 原稿を1枚目から読み込みなおしてください。

原稿を1枚目に戻して「スタート]キーを押してください。(読み込んだ原稿のデータが本機で扱 えるサイズの上限を超えました。自動的に設定を補正して再度読み込みを行います。)

**読み込んだ原稿のデータが、本機で扱えるサイズの上限を超えたため、読み込みを中止しました。**

● 原稿を 1 枚目から読み込みなおしてください。それでも読み込めない場合は、<シャープネス>を弱く調整し、 <原稿の種類>を<文字>に設定すると、読み込める場合があります。

現在、他のユーザがデバイスを使用中です。しばらく待ってから、操作してください。

**他のユーザがデバイスを使用しているときは、同時に使用できません。**

● しばらく時間をおいてから、操作しなおしてください。

検索上限数を超えました。目的の宛先が検索結果に表示されない場合は、検索条件を変更してくだ さい。

**検索結果の上限数よりも多くの宛先が見つかりました。**

- 検索条件を絞り込んで、検索しなおしてください。
- < LDAP サーバーの登録>の<検索する宛先の上限数>で、検索結果の上限数を増やしてください。 **[LDAP サーバーを登録する\(P. 249\)](#page-261-0)**

検索条件に、選択したサーバーでは使用できない文字が含まれています。

**検索条件に"¥"が使用されています。**

● 検索条件から"¥"を除いて、検索しなおしてください。

**"( "と" )" が同数含まれていない場合や、"\*" が "( )" 内に含まれていない場合の文字の組み合わせは、検索条件 として成立しません。**

● 文字を正しく組み合わせて、検索しなおしてください。

**サーバーの LDAP バージョンと文字コードが「ver.2(JIS)」のときは、ASCII コード(0x20-0x7E)以外の文字が使 用できません。**

● 使用できない文字を除いて、検索しなおしてください。

検証時にエラーが発生しました。

**証明書が正しくありません。**

● 正しい証明書を登録後、設定しなおしてください。 **[TLS 用の鍵と証明書を設定する\(P. 732\)](#page-744-0)  ●ネットワーク通信用の鍵と証明書を登録する(P. 784)**  この CRL は不正です。

**証明書失効リスト(CRL)が壊れているか、本機で使用できない署名アルゴリズムを使用している可能性があります。**

● 正しい証明書失効リスト (CRL) を登録してください。 **[証明書失効リスト\(CRL\)を登録する\(P. 788\)](#page-800-0)** 

この CRL は有効期限切れです。

**証明書失効リスト(CRL)の有効開始日が、未来の日付に設定されている可能性があります。**

● 本機に登録されている証明書の有効開始日を確認してください。有効開始日が未来の日付に設定されている場 合、有効開始日以降に利用してください。 **[証明書失効リスト\(CRL\)を登録する\(P. 788\)](#page-800-0)** 

**本機の日時が正しく設定されていない可能性があります。**

● 本機の日付/時刻の設定を確認してください。 **[日付/時刻を設定する\(P. 212\)](#page-224-0)** 

この鍵のアルゴリズムはサポートされていないため登録することができません。

**サポートされていない暗号アルゴリズムの鍵と証明書ファイルを登録しようとしています。**

● サポートされている暗号アルゴリズムの鍵と証明書ファイルを登録してください。 **[鍵と証明書を登録する\(P. 784\)](#page-796-0)  [システム仕様\(P. 1319\)](#page-1331-0)** 

この鍵は壊れているか無効のため使用鍵に設定できません。

**本機に設定されている鍵が壊れているため設定できませんでした。**

● 鍵を登録しなおしてください。 **●ネットワーク通信用の鍵と証明書を登録する(P. 784) [鍵と証明書を登録する\(P. 784\)](#page-796-0)** 

この証明書は失効しています。

**証明書が証明書失効リスト(CRL)に含まれています。**

● 新しい証明書を登録してください。 **[ネットワーク通信用の鍵と証明書を登録する\(P. 784\)](#page-796-0)** 

この証明書は不正です。

**証明書が正しくありません。**

● 正しい証明書を登録後、設定しなおしてください。 **[TLS 用の鍵と証明書を設定する\(P. 732\)](#page-744-0)  [ネットワーク通信用の鍵と証明書を登録する\(P. 784\)](#page-796-0)** 

この証明書は有効期限切れです。

**証明書の有効期限が切れている可能性があります。**

● 本機に登録されている証明書の有効期限を確認してください。有効期限が切れている場合、有効期限内の証明書 を登録してください。

**[ネットワーク通信用の鍵と証明書を登録する\(P. 784\)](#page-796-0)** 

<span id="page-1218-0"></span>**本機の日時が正しく設定されていない可能性があります。**

● 本機の日付/時刻の設定を確認してください。 **[日付/時刻を設定する\(P. 212\)](#page-224-0)** 

このジョブはプリントできません。

**ホチキス可能な枚数を超えているため、ジョブを中止しました。**

- ホチキス可能な用紙の枚数を確認してから、もう一度実行してください。
- 同時にホチキス可能な枚数を超えた場合の処理方法の設定ができます。 **●<ホチキス枚数オーバー時の処理>(P. 969)**

さ〜そ

サーバーから応答がありませんでした。設定を確認してください。

**指定したサーバーに、「正しく設定されてない」「電源が入ってない」「リソースが不足している」などの不具合があり ます。**

● しばらく時間をおいてから、もう一度サーバーを指定してください。それでもサーバーから応答がないときは、 他のサーバーを選択してください。

サーバーのバージョン設定が間違っているため検索できません。設定を確認してください。

**LDAP サーバーと本機で、サーバーの LDAP バージョンの設定が異なっています。**

● < LDAP サーバーの登録>のくサーバーの LDAP バージョンと文字コード>の設定を、LDAP サーバーに合わせ て「ver.2」に変更してください。 **[LDAP サーバーを登録する\(P. 249\)](#page-261-0)** 

サーバーを確認してください。

**プロキシーを経由せずにアクセスしようとしました。**

- WebDAV サーバーが正しく設定されているか確認してください。
- プロキシーが正しく設定されているか確認してください。 **[プロキシーを設定する\(P. 730\)](#page-742-0)**

**送信先へのアクセスが許可されていません。**

● WebDAV サーバーが正しく設定されているか確認してください。

**TLS 暗号化通信を使用せずに、プロキシー経由でアクセスしようとしました。**

● < WebDAV 送信時にチャンク分割送信を使用>を< OFF >に設定してください。 **[< WebDAV 送信時にチャンク分割送信を使用>\(P. 1031\)](#page-1043-0)** 

**プロキシーサーバーが上流サーバーとの通信に失敗しました。**

● WebDAV サーバーまたはプロキシーサーバーが正しく設定されているか確認してください。

**WebDAV クライアントからのリクエストにおいて、WebDAV サーバーがサポートしていない HTTP プロトコルバー ジョンが使用されました。**

● WebDAV サーバーが正しく設定されているか確認してください。

**WebDAV クライアントのリクエストに対して、WebDAV サーバーのディスクスペースが不十分です。**

● WebDAV サーバー上に、リクエストに対する十分なディスクスペースを確保してください。

#### 最適サイズの A4 がありません。

**自動用紙選択で選択された、最適なサイズの用紙がセットされていません。**

● 表示されているサイズの用紙をセットしてください。

**<給紙箇所の自動選択の設定>が< OFF >に設定されています。**

- 給紙カセットを手動で指定してください。
- <給紙箇所の自動選択の設定>で、最適なサイズの用紙がセットされているカセットを< ON >に設定してくだ さい。

**● <給紙箇所の自動選択の設定>(P. 965)** 

**自動用紙選択で選択できない種類の用紙がセットされています。**

- 給紙カセットを手動で指定してください。
- コピーの場合は、<給紙箇所の自動選択の設定>で、<用紙の種類を考慮する>にチェックマークを付けてくだ さい。

**● <給紙箇所の自動選択の設定>(P. 965)** 

#### サブネットの競合を検出したため副回線を停止しました。

**主回線と副回線のネットワークアドレスが競合しています。**

● 主回線と副回線の IP アドレス、サブネットマスク設定を確認してください。 **[IP アドレスを設定する\(P. 230\)](#page-242-0)** 

参照先の階層が深すぎます。

**階層が深すぎるため、設定できる文字数を超えました。**

● この宛先は指定できません。他の宛先を指定してください。

出力された用紙をすべて取り出してください。

**排紙トレイに用紙がたまっています。**

● 排紙トレイから、出力された用紙をすべて取り除いてください。

指定したファイルの内容が正しくない可能性があります。

**インポートを行ったとき、異なるファイルを指定してボタンを登録しようとしました。**

● 正しいファイルを指定して、インポートしなおしてください。

使用鍵が設定されていません。「TLS 設定」を確認してください。

**鍵と証明書(TLS サーバー証明書)が登録されていません。**

● TLS 暗号化通信を行うには、使用する鍵を登録してください。 **[TLS 用の鍵と証明書を設定する\(P. 732\)](#page-744-0)** 

使用鍵が設定されていません。「証明書設定」の「鍵と証明書リスト」で設定を確認してください。

**鍵と証明書(TLS サーバー証明書)が登録されていません。**

● TLS 暗号化通信を行うには、使用する鍵と証明書を登録してください。 **[ネットワーク通信用の鍵と証明書を生成する\(P. 735\)](#page-747-0)  [鍵と証明書を登録する\(P. 784\)](#page-796-0)** 

使用可能なバージョンと選択されているアルゴリズムの組み合わせが正しくありません。再設定 してください。

**設定できない組み合わせです。**

● 設定可能な組み合わせに再設定してください。 **[TLS 用の鍵と証明書を設定する\(P. 732\)](#page-744-0)** 

使用できない有線 LAN アダプターが接続されています。

**本機では使用することができない USB-LAN アダプターが接続されています。**

● 使用可能な USB-LAN アダプターについては、販売店または担当サービスにお問い合わせください。 **[副回線の有線 LAN に接続する\(P. 220\)](#page-232-0)** 

証明書が確認できませんでした。

**認証局の CA 証明書が確認できませんでした。**

● 認証局が発行した CA 証明書を登録してください。

シンタックスエラー

**LIPS LX モードで印刷中に、処理できないデータが送られてきました。**

● <エラースキップ>を押して、印刷を続けてください。ただし、エラーの原因となっているデータは正しく印刷 されません。

ストレージの交換が必要です。 (担当サービスに連絡)

- **ストレージが故障しています。または、ストレージが装着されていません。**
	- 販売店または担当サービスにご連絡ください。

接続できません。

**プロキシー認証に失敗しました。**

● プロキシーが正しく設定されているか確認してください。 **[プロキシーを設定する\(P. 730\)](#page-742-0)** 

「設定/登録」で使用されている用紙のため、編集または削除できません。

**他の設定で登録されている用紙を、<用紙種類の管理設定>で編集または削除しようとしました。**

● <よく使う用紙の登録 (手差しトレイ)>と<手差し用紙のデフォルト設定>で、「よく使う用紙」として登録され ています。登録を解除してください。 **[手差しトレイでよく使う用紙サイズと種類を登録する\(P. 75\)](#page-87-0)** 

● 自動階調補正で補正対象の用紙として設定されています。<用紙種類の管理設定>で編集または削除したい場合 は、別の用紙を補正対象に設定して階調を補正しなおす必要があります。 **[階調を補正する\(P. 1157\)](#page-1169-0)** 

設定/登録の「コンピューター名」を確認してください。

**同じ名前のパソコンやプリンターが WINS データベースに登録されています。**

● < WINS 設定>の< WINS による名前解決>が< ON >に設定されているときは、< TCP/IP 設定>の<コン ピューター名/ワークグループ名の設定>に同じ名前のパソコンやプリンターを登録しないでください。 **[WINS の設定をする\(P. 248\)](#page-260-0)  [<コンピューター名/ワークグループ名の設定>\(P. 902\)](#page-914-0)** 

**本機が属するワークグループ内に、同じ名前のパソコンやプリンターが存在します。**

● < TCP/IP 設定>の<コンピューター名/ワークグループ名の設定>に同じ名前のパソコンやプリンターを登録し ないでください。 **[<コンピューター名/ワークグループ名の設定>\(P. 902\)](#page-914-0)** 

セットされたトナーの色が正しくない可能性があります。このトナー容器を使用すると故障の可 能性があります。セットされているトナーを確認してください。

**セットしたトナーの色が誤っている可能性があります。**

- 装着されているトナー容器の状態が表示されますので、必ず確認してください。
- このままの状態で使用し続ける場合は<使用する>を押します。ただし、本機の故障や機能の一部が正しく動作 しないなどの問題が発生しても、保証の対象外です。
- トナー容器を交換する場合は<キャンセル>を押します。
- 対処方法が不明な場合は、トナー容器をお買い求めになった販売店または担当サービスにお問い合わせください。

選択した鍵は使用中のため変更できません。

**削除しようとした鍵と証明書が、TLS 暗号化通信で使用されています。**

● すべての TLS の設定を< OFF >にして、TLS 暗号化通信を停止してください。

選択したサーバーが見つかりませんでした。設定を確認してください。

**LDAP サーバーの認証情報を<使用する (セキュリティー認証)>に設定している場合は、ホスト名を特定できません。**

- < DNS 設定>が正しく設定されているか確認してください。 **[< DNS 設定>\(P. 921\)](#page-933-0)**
- DNS サーバー側の設定が正しいか確認してください。

**IP アドレスが特定できませんでした。**

- < DNS 設定>が正しく設定されているか確認してください。 **•• O< DNS 設定>(P. 921)**
- DNS サーバー側の設定が正しいか確認してください。

選択したサーバーに接続できません。設定を確認してください。

**IP アドレス/ポートに接続できませんでした。**

● < LDAP サーバーの登録>で、サーバーアドレス、ポート番号が正しく設定されているか確認してください。 **[LDAP サーバーを登録する\(P. 249\)](#page-261-0)** 

- <span id="page-1222-0"></span>● LDAP サーバーが正常に動作しているか確認してください。
- LDAP サーバーの<認証情報>を<使用する (セキュリティー認証)>に設定している場合は、UDP パケットが フィルターで遮断されていないか確認してください。
- < TCP/IP 設定>でゲートウェイアドレスが正しく設定されているか確認してください。 **[IPv4 アドレスを設定する\(P. 231\)](#page-243-0)**

選択した設定メニューは使用できません。システム管理者に問い合わせてください。

**選択した設定メニューは変更不可あるいは非対応です。**

● システム管理者にお問い合わせください。

選択したボタンは無効の可能性があります。システム管理者に問い合わせてください。

#### **選択したユーザーは存在しません。**

● 管理者でログインしてから、ボタンを登録しなおしてください。

#### **管理者が無効になっています。**

● 管理者権限を持つユーザーを選択してください。

### 送信できませんでした。

#### **送信データのサイズが大きすぎます。**

● データのサイズを小さくして、送信しなおしてください。

# た〜と

タイムアウトが発生しました。しばらく待ってからアクセスしなおしてください。

**一定時間が経過したため、セッションがタイムアウトしました。**

● しばらく時間をおいてから、アクセスしてください。セッションのタイムアウトが続く場合は、デバイスを再起 動してください。

タイムアウトにより検索を終了できませんでした。設定を確認してください。

**指定した時間内に検索が終了できませんでした。**

● <LDAP サーバーの登録>の<検索のタイムアウト>で、タイムアウトの時間を長く設定してください。 **[LDAP サーバーを登録する\(P. 249\)](#page-261-0)** 

対応していないデータがファイルに含まれているため、実行できませんでした。

#### **記述内容が正しくないため、ページを生成できません。**

● 本機に対応した形式のデータで印刷しなおしてください。

ダイレクト接続 エラーが発生したため終了しました。

**モバイル機器との接続に失敗したか、接続中のモバイル機器との間でデータの送受信が一定時間以上行われませんでし た。**

● モバイル機器との接続をもう一度実行してください。

### ダイレクト接続 接続相手が見つかりませんでした。

**接続可能なモバイル機器が見つかりません。**

● モバイル機器のネットワーク設定を確認してから、本機にモバイル機器を近づけて接続してください。ご使用の モバイル機器によっては、正しく動作しないことがあります。正常に接続できない場合は、販売店または担当サー ビスにご連絡ください。

データベースにアクセスできませんでした。デバイスを再起動してください。

**ユーザーデータベースの破損などにより、ユーザーデータベースへのアクセスに失敗しました。**

● 本機を再起動してください。

電子署名の証明書アクセスエラー

**ユーザー署名送信時にユーザー証明書にアクセスできませんでした。**

● 本機に登録されているユーザー証明書の内容を確認してください。 **[ユーザー署名用の証明書を登録する\(P. 761\)](#page-773-0)** 

**機器署名送信時に機器証明書にアクセスできませんでした。**

● 本機に登録されている機器証明書の内容を確認してください。 **[機器署名用の証明書を生成する\(P. 760\)](#page-772-0)** 

電子署名の証明書期限エラー

**証明書の有効期限が切れています。**

● 証明書の有効期限を確認してください。

同一ユーザーが複数登録されているため、ログインできません。システム管理者に問い合わせてく ださい。

**ユーザー名の大文字/小文字を区別しない設定になっているため、ユーザー名の判別ができませんでした。**

● 区別する設定に変更するか、別のユーザー名を登録してください。

登録可能なボタン数の上限に達しているため、新規で追加できません。既存のボタンに上書き登録 することは可能です。

**登録可能なボタンの件数の上限を超えるため、登録できません。**

● 登録済みのボタンに上書き登録するか、不要なボタンを削除してください。 **●<ホーム>画面をカスタマイズする(P. 307)** 

登録可能なボタンの上限を超えるため、インポートできません。

**インポートを行ったとき、登録可能なマイボタン/共有ボタンの件数の上限を超えるため、登録できませんでした。**

● 不要なマイボタン/共有ボタンを削除してから、インポートしなおしてください。
登録可能なユーザー数の上限に達しているため、登録できませんでした。

- **ユーザー数が上限を超えるため、登録できません。**
	- 不要なユーザーを削除してください。

トナーがありません。交換してください。

- **トナーがなくなり、印刷できない状態になりました。**
	- 画面の指示に従ってトナー容器を交換してください。 **[トナー容器を交換する\(P. 99\)](#page-111-0)**

トナー容器が認識できません。トナー容器をセットし直してください。このトナー容器を使用す ると、トナー残量が正しく検知できません。

**トナー容器が正しくセットされていないか、トナー容器の故障、誤った型番のトナーがセットされている可能性があり ます。**

- トナー容器をセットし直してください。枠囲みされた部分に装着されているトナー容器の状態が表示されますの で、必ず確認してください。トナーの型番を確認したい場合には、 **[消耗品\(P. 114\)](#page-126-0)** を参照してください。
- このままの状態で使用し続ける場合は<閉じる>を押します。ただし、本機の故障や機能の一部が正しく動作しな いなどの問題が発生しても、保証の対象外です。
- 対処方法が不明な場合は、トナー容器をお買い求めになった販売店または担当サービスにお問い合わせください。

トナー容器の準備が必要です。 (継続プリント可)

**トナー容器内のトナー残量が少なくなりました。**

● この時点ではトナー容器を交換する必要はありませんが、いつでも交換できるように新しいトナー容器を準備し てください。

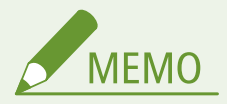

- ご契約の内容によってはこのメッセージは表示されません。
- <トナー残量警告表示の ON/OFF >が< ON >のときは、 <メンテナンスのお知らせ>が表示されます。 < 閉じる>を押すとメッセージは表示されなくなりますが、スリープモードから復帰したり、電源を入れなお したりすると、メッセージが再び表示されます。このメッセージを消去するには、 ●● (設定/登録) ▶ < 環境設定> ▶ <表示設定> ▶ <トナー残量警告表示の消去> ▶ <はい>を押します。

な〜の

入力された暗証番号が正しくありません。

## **間違った暗証番号が入力されました。**

- 暗証番号を入力しなおしてください。
- 正しい暗証番号がわからないときは、管理者にご確認ください。

認証サーバーが動作していません。システム管理者に問い合わせてください。

**LAN ケーブルが外れています。**

● LAN ケーブルを接続してください。

**Active Directory サーバーが起動していません。**

● Active Directory サーバーを起動してください。

**Active Directory の KDC サービスが停止しています。**

- 次の方法でサービスの状況を確認してください。
- **1.** Active Directory の管理ツール[サービス]を起動する
- **2.** Active Directory サーバーが正常に動作しているか確認する

**Active Directory** \* **(サーバー)との通信がファイアウォールによってブロックされています。**

● 初期値 88 ポートのブロックを停止してください。

\* Active Directory をログイン先に指定した場合は、通常は 88 ポートに対して UDP プロトコルで通信を行いますが、通信を行うデータが 一定以上の大きさに達した場合、TCP プロトコルで処理されることがあります。

認証サーバーが見つかりません。システム管理者に問い合わせてください。

**LAN ケーブルが外れています。**

● LAN ケーブルを接続してください。

**本機のプライマリー/セカンダリーの DNS サーバーの設定が正しくないか、設定されていません。**

● 本機の DNS サーバーの設定を確認し、設定しなおしてください。

**本機で指定した DNS サーバーが起動していないか、サービスが停止しています。**

- 次の方法で DNS サーバーの状態や設定を確認してください。
- **1.** 本機で指定した DNS サーバーが起動しているか確認する
- 2. DNS サーバーの管理ツール [サービス]を起動する

3. [DNS Server]の状態を確認し、[開始]となっていない場合は右クリックして「開始]を選択する

- **DNS サーバーにホストレコードが存在するか確認してください。**
	- DNS サーバーにホストレコードが存在するか確認し、フォワーダーの設定が正常に行われているか確認してくだ さい。

認証サーバー側でパスワードが設定されていません。システム管理者に問い合わせてください。

**Active Directory の構築やバージョンアップをしたときに、サーバー側で適切なパスワードが設定されていません。**

● 該当アカウントのパスワードをリセットし、再設定してください。

## 認証サーバーへの匿名アクセスが許可されていないため、ログインできません。システム管理者に 問い合わせてください。

## **LDAP サーバーで匿名アクセスが許可されていません。**

● LDAP サーバーの情報入力画面で<認証情報を使用する>にチェックマークを付け、LDAP サーバーに登録されて いる内容に合わせて、ユーザー名とパスワードを設定してください。 **[サーバー情報を登録する\(P. 689\)](#page-701-0)** 

認証サーバーへのログインに必要なアカウント情報が不正です。システム管理者に問い合わせて ください。

**ユーザー名またはパスワードが正しく設定されていません。**

● 管理者権限を持つ認証ユーザー ID とパスワードであることを確認してください。

**サーバー設定で設定した属性が正しく設定されていません。**

● 属性が正しく設定されているか確認してください。また、フィールド(属性名)に不正な値が格納されていない か確認してください。

**[サーバー情報を登録する\(P. 689\)](#page-701-0)** 

**サーバー設定で設定した管理者のアカウント情報が不正です。または、管理者としてログインできませんでした。**

● 管理者のアカウント情報を正しく設定してください。

**サーバー設定の情報が不足しています。**

● ログイン処理に必要な属性が正しく設定されているか確認してください。 **[サーバー情報を登録する\(P. 689\)](#page-701-0)** 

ネットワーク上に競合する IP アドレスを検出しました。

**本機に設定した IPv4 アドレスと同じ IPv4 アドレスが、本機と同じネットワーク上にあります。**

● 他のデバイスと IP アドレスが重複しないよう、< IPv4 設定>の< IP アドレス>で本機の IP アドレスを変更し てください。 **[IPv4 アドレスを設定する\(P. 231\)](#page-243-0)** 

ネットワーク上に競合する IP アドレスを検出しました。(主回線)

**本機の主回線に設定した IPv4 アドレスと同じ IPv4 アドレスが、本機と同じネットワーク上にあります。**

● 他のデバイスと IP アドレスが重複しないよう、本機の主回線の IP アドレスを変更してください。 **[IPv4 アドレスを設定する\(P. 231\)](#page-243-0)** 

ネットワーク上に競合する IP アドレスを検出しました。(副回線)

**本機の副回線に設定した IPv4 アドレスと同じ IPv4 アドレスが、本機と同じネットワーク上にあります。**

● 他のデバイスと IP アドレスが重複しないよう、本機の副回線の IP アドレスを変更してください。 **[副回線の IPv4 アドレスを設定する\(P. 236\)](#page-248-0)** 

## ネットワークでエラーが発生したため実行できませんでした。

**外部からの書き込みができない設定になっています。**

● 保存先の<外部からの書込禁止>を<OFF >に設定してください。

**フルパス(ファイル名と保存場所を示すフォルダー名)が長すぎます。**

● フォルダー名やファイル名を短くしたり、保存場所を変更したりして、パスの文字数を「/share」または「/ users」を合わせて 256 文字以内に収めてください。

ネットワークの接続を確認してください。

**本機とケーブルが正しく接続されていません。**

● LAN ケーブルが正しく接続されているか確認してください。接続しなおした場合は、本機の電源を入れなおして ください。

## **[有線 LAN に接続する\(P. 220\)](#page-232-0)**

**本機がネットワークに接続されていません。**

● 本機をネットワークに接続しないで使用する場合は、<ネットワークの設定変更/接続の確認表示>を< OFF > に設定してください。

**[<ネットワークの設定変更/接続の確認表示>\(P. 891\)](#page-903-0)** 

ネットワークの接続を確認してください。(主回線)

**本機と主回線の LAN ケーブルが正しく接続されていません。**

● LAN ケーブルが正しく接続されているか確認してください。接続しなおした場合は、本機の電源を入れなおして ください。

**[有線 LAN に接続する\(P. 220\)](#page-232-0)** 

**本機がネットワークに接続されていません。**

● 本機をネットワークに接続しないで使用する場合は、<ネットワークの設定変更/接続の確認表示>を< OFF > に設定してください。 **[<ネットワークの設定変更/接続の確認表示>\(P. 891\)](#page-903-0)** 

ネットワークの接続を確認してください。(副回線)

**本機と副回線の LAN ケーブルが正しく接続されていません。**

● LAN ケーブルが正しく接続されているか確認してください。接続しなおした場合は、本機の電源を入れなおして ください。

**[本体前面\(P. 20\)](#page-32-0)** 

**本機がネットワークに接続されていません。**

● 本機をネットワークに接続しないで使用する場合は、<ネットワークの設定変更/接続の確認表示>を< OFF > に設定してください。

**●<ネットワークの設定変更/接続の確認表示>(P. 891)** 

## は〜ほ

針なしとじは現在使用できません。

**針なしとじユニットが故障しています。**

● 販売店または担当サービスにご連絡ください。

「針なしとじ」と組み合わせできない機能が設定されているため、ジョブを中止しました。設定を 変更して、もう一度実行してください。ホチキスの位置、または用紙の種類を変更することで「針 なしとじ」を実行できる場合があります。

**用紙の種類によっては、ホチキスの位置が限定されます。**

- ホチキスの位置を<左上>か<右下>にしてください。
- 用紙の種類を変更してください。

パンチ屑入確認してください。/パンチ屑入れを確認してください。

**フィニッシャーのパンチくず入れがいっぱいになりました。**

● パンチくずを捨ててください。 **●本体のメンテナンス(P.86)** 

フィーダーから原稿を正常に給紙できないため、スキャンを中止しました。

**原稿が重なって給紙されたため、フィーダーに原稿がつまりました。**

● フィーダーの原稿を取り除いたあと、原稿をセットしなおしてください。

**使用できない種類の原稿が給紙されたため、フィーダーに原稿がつまりました。**

● 使用できない種類の原稿( ●[原稿をセットする\(P. 37\)](#page-49-0) )を取り除いたあと、適切な原稿をセットしてください。

フィーダーにつまっていた原稿と原稿給紙トレイに残っていた原稿とをあわせて、再度原稿給紙ト レイにセットして [スタート] キーを押してください。

**フィーダーに原稿がつまったため、読み込みを中止しました。**

● フィーダーにつまっていた原稿から読み込みを再開する必要があります。原稿をそろえなおしてフィーダーに セットしたあと、 (スタート)を押してください。

フィーダーの原稿を取り除いてください。

**フィーダーに原稿をセットしても読み込めない機能を使用しています。**

● フィーダーの原稿を原稿台ガラスにセットしなおしてください。

フィニッシャーの排紙トレイを上下に動作できません。

**フィニッシャーの排紙トレイが動作しません。**

- 障害物で排紙トレイの動作が妨げられている場合は、取り除いてください。
- 本機を再起動してください。再起動してもメッセージが表示される場合は、メッセージを書きとめ、販売店また は担当サービスにご連絡ください。

フィニッシャーの前カバーが開いています。

**フィニッシャーの前カバーが開いています。**

● フィニッシャーの前カバーが閉まっているか確認してください。

## 複数のジョブを実行中です。

**スキャン動作と並行して、プリント、送信など複数のジョブが実行中です。**

● スキャン動作が再開されるまで、しばらくお待ちください。

「部門別 ID 管理」の認証エラーのためログインできません。システム管理者に問い合わせてくださ い。

**User Authentication 運用時に、ユーザーに部門 ID が割り当てられない状態で部門別 ID 管理が有効になっています。**

#### 困ったときは

- 一般ユーザーの場合は、管理者に自分の部門 ID を割り当ててもらうよう依頼してください。
- 管理者ユーザーの場合は、部門別 ID 管理の管理者に部門 ID を割り当ててもらうよう依頼してください。どの管 理者ユーザーもログインできない場合は、販売店または担当サービスにお問い合わせください。

## プリンター DLG 入力不正

**プリンターに何らかの異常が起こり、正常に動かなくなりました。**

● 本機を再起動してください。再起動してもメッセージが表示される場合は、メッセージを書きとめ、販売店また は担当サービスにご連絡ください。

プリンター DLG 描画エラー

**プリンターに何らかの異常が起こり、正常に動かなくなりました。**

● 本機を再起動してください。再起動してもメッセージが表示される場合は、メッセージを書きとめ、販売店また は担当サービスにご連絡ください。

プリンター DLG 不明エラー

**プリンターに何らかの異常が起こり、正常に動かなくなりました。**

● 本機を再起動してください。再起動してもメッセージが表示される場合は、メッセージを書きとめ、販売店また は担当サービスにご連絡ください。

プリンター DLG メモリーフル

**システムがデータ処理(主に図形処理や文字処理)をしているときに、必要なワークメモリーが不足しました。**

● <エラースキップ>を押して、印刷を続けてください。ただし、エラーの原因となっているデータが含まれるペー ジは、正しく印刷されない可能性があります。

プリンター DLG メモリー割当 NG

**プリンターに何らかの異常が起こり、正常に動かなくなりました。**

● 本機を再起動してください。再起動してもメッセージが表示される場合は、メッセージを書きとめ、販売店また は担当サービスにご連絡ください。

プリンター GL 原点位置不明

**プリンターに何らかの異常が起こり、正常に動かなくなりました。**

● 本機を再起動してください。再起動してもメッセージが表示される場合は、メッセージを書きとめ、販売店また は担当サービスにご連絡ください。

プリンター GL 座標エラー

**プリンターに何らかの異常が起こり、正常に動かなくなりました。**

● 本機を再起動してください。再起動してもメッセージが表示される場合は、メッセージを書きとめ、販売店また は担当サービスにご連絡ください。

プリンター GL 入力不正

**プリンターに何らかの異常が起こり、正常に動かなくなりました。**

● 本機を再起動してください。再起動してもメッセージが表示される場合は、メッセージを書きとめ、販売店また は担当サービスにご連絡ください。

## プリンター GL 範囲確認

**プリンターに何らかの異常が起こり、正常に動かなくなりました。**

● 本機を再起動してください。再起動してもメッセージが表示される場合は、メッセージを書きとめ、販売店また は担当サービスにご連絡ください。

プリンター GL メモリーフル

**システムがデータ処理(主に図形処理や文字処理)をしているときに、必要なワークメモリーが不足しました。**

● <エラースキップ>を押して、印刷を続けてください。ただし、エラーの原因となっているデータが含まれるペー ジは、正しく印刷されない可能性があります。

プリンター GL メモリー割当 NG

**プリンターに何らかの異常が起こり、正常に動かなくなりました。**

● 本機を再起動してください。再起動してもメッセージが表示される場合は、メッセージを書きとめ、販売店また は担当サービスにご連絡ください。

プリンター IMG 参照データ NG

**TIFF または JPEG データに本機で処理できないデータが含まれています。**

● 印刷を中止したあと( **◎印刷を中止する(P. 499[\)](#page-511-0)** )、メモリーの空き容量を増やすために、プリンターを初期化 して、印刷しなおしてください。ただし、プリンター初期化を行うと、本機のメモリー内のデータはすべて削除 されますのでご注意ください。詳しくは、オンラインマニュアルサイトから「本体からのプリント設定」を参照 してください。

プリンター IMG 初期化エラー

**TIFF または JPEG データを印刷するために必要なメモリーが不足しました。**

<mark>● 印刷を中止したあと( ●印刷を中止する(P. 499[\)](#page-511-0)</mark> )、メモリーの空き容量を増やすために、プリンターを初期化 して、印刷しなおしてください。ただし、プリンター初期化を行うと、本機のメモリー内のデータはすべて削除 されますのでご注意ください。詳しくは、オンラインマニュアルサイトから「本体からのプリント設定」を参照 してください。

プリンター IMG 処理エラー

**TIFF または JPEG データの処理中に、何らかの異常が発生しました。**

● 印刷を中止したあと( C[印刷を中止する\(P. 499\)](#page-511-0) [\)](#page-511-0)、プリンターを初期化して、印刷しなおしてください。ただ し、プリンター初期化を行うと、本機のメモリー内のデータはすべて削除されますのでご注意ください。詳しく は、オンラインマニュアルサイトから「本体からのプリント設定」を参照してください。

## プリンター IMG データ不正

**TIFF または JPEG データの中に、本機では処理できないデータが含まれています。**

- 印刷を中止したあと( **◎印刷を中止する(P. 499)** )、TIFF または JPEG データを確認してください。
- <エラースキップ>を押して、印刷を続けてください。ただし、エラーの原因となっているデータは印刷されま せん。

**本機の IP アドレスが他のデバイスと重複して使用されているなどの理由で、本機が処理できないデータが送信されま した。**

● 印刷を中止したあと( **◎印刷を中止する(P. 499[\)](#page-511-0)** )、< TCP/IP 設定>で IP アドレスを確認し、必要に応じて変 更してください。 **[IP アドレスを設定する\(P. 230\)](#page-242-0)** 

## プリンター IMG ワークフル

**TIFF または JPEG データを処理するために必要なメモリーが不足しました。**

- 印刷を中止したあと( C**D印刷を中止する(P. 499[\)](#page-511-0)** )、メモリーの空き容量を増やすために、プリンターを初期化 して、印刷しなおしてください。ただし、プリンター初期化を行うと、本機のメモリー内のデータはすべて削除 されますのでご注意ください。詳しくは、オンラインマニュアルサイトから「本体からのプリント設定」を参照 してください。
- <エラースキップ>を押して、印刷を続けてください。ただし、エラーの原因となっているデータは印刷されま せん。

#### プリンター LIPSLX Trs.フル

**TIFF または JPEG データを処理するために必要なメモリーが不足しました。**

● LIPS LX ドライバーの[グラフィックモード]の設定を[イメージモード]にして印刷しなおしてください。(→ LIPS LX プリンタードライバーのヘルプ)

**LIPS LX モード専用のワークメモリーが確保できません。**

- 印刷を中止したあと( C[印刷を中止する\(P. 499\)](#page-511-0) [\)](#page-511-0)、メモリーの空き容量を増やすために、プリンターを初期化 して、印刷しなおしてください。ただし、プリンター初期化を行うと、本機のメモリー内のプリントデータはす べて削除されますのでご注意ください。詳しくは、オンラインマニュアルサイトから「本体からのプリント設定」 を参照してください。
- <エラースキップ>を押して、印刷を続けてください。ただし、エラーの原因となっているデータは正しく印刷 されません。

## プリンター LIPSLX Ver. NG

**本機が対応していないバージョンの LIPS LX データを受信しました。**

- 本機用の LIPS LX プリンタードライバーをインストールして、印刷しなおしてください。
- <エラースキップ>を押して、印刷を続けてください。ただし、エラーの原因となっているデータは正しく印刷 されません。

プリンター LIPSLX エリア NG

**プリンターに何らかの異常が起こり、正常に動かなくなりました。**

● 本機を再起動してください。再起動してもメッセージが表示される場合は、メッセージを書きとめ、販売店また は担当サービスにご連絡ください。

## プリンター LIPSLX 管理 NG

**プリンターに何らかの異常が起こり、正常に動かなくなりました。**

● 本機を再起動してください。再起動してもメッセージが表示される場合は、メッセージを書きとめ、販売店また は担当サービスにご連絡ください。

## プリンター nn エラー(nn はモジュール名)

**プリンターに何らかの異常が起こり、正常に動かなくなりました。**

● 本機を再起動してください。再起動してもメッセージが表示される場合は、メッセージを書きとめ、販売店また は担当サービスにご連絡ください。

## プリンター PDF エラー

**本機では処理できない PDF データが送信されました。**

- 印刷を中止したあと( **○印刷を中止する(P. 499[\)](#page-511-0)**)、Adobe Acrobat で PDF の最適化を行い、印刷しなおしてく ださい。
- 印刷を中止したあと( **◎印刷を中止する(P. 499[\)](#page-511-0)** )、アプリケーションで PDF ファイルを開いて、プリンタード ライバーを使用して印刷しなおしてください。
- 上記を実施しても改善されない場合はメッセージを書きとめ、販売店または担当サービスにご連絡ください。

## プリンター PDF データ復号エラー

**PDF ファイルを印刷するためのパスワードの入力が間違っています。**

● 正しいパスワードを入力して、印刷しなおしてください。

**PDF ファイルのセキュリティー設定で、印刷が許可されていません。**

● PDF ファイルを編集できるアプリケーションで、印刷を許可する設定に変更してください。

**ポリシーサーバーと連携している PDF の場合、ポリシーサーバーにアクセスできません。**

- ポリシーサーバーの電源が切れていないか確認してください。
- 本機とポリシーサーバーとネットワークが正常に動作しているか確認してください。

## プリンター PDF メモリーフル

**PDF データを処理するのに必要なメモリーが不足しています。**

- 印刷を中止したあと( C[印刷を中止する\(P. 499\)](#page-511-0) [\)](#page-511-0)、Adobe Acrobat で PDF の最適化を行い、画像解像度を適切 に設定するなどして、一度に印刷するデータ容量を小さくしてから印刷しなおしてください。
- 印刷を中止したあと( C**印刷を中止する(P. 499)** )、Adobe Acrobat で PDF データのページを分割し、複数の データに分けて印刷しなおしてください。
- 印刷を中止したあと( **◎印刷を中止する(P. 499[\)](#page-511-0)** )、アプリケーションで PDF ファイルを開いて、プリンタード ライバーを使用して印刷しなおしてください。

プリンター RIP 処理エラー

**プリンターに何らかの異常が起こり、正常に動かなくなりました。**

● 本機を再起動してください。再起動してもメッセージが表示される場合は、メッセージを書きとめ、販売店また は担当サービスにご連絡ください。

プリンター XPS エラー

**定義されていないエラーが発生しました。**

● 本機を再起動し、操作を実行しなおしてください。再びメッセージが表示される場合は、メッセージを書きとめ、 販売店または担当サービスにご連絡ください。

プリンター XPS 初期化エラー

**初期化するときにメモリー取得ができないなど、何らかのエラーが発生しました。**

● 本機を再起動し、操作を実行しなおしてください。再びメッセージが表示される場合は、メッセージを書きとめ、 販売店または担当サービスにご連絡ください。

プリンター XPS レンダリングエラー

**レンダリングシステムでエラーが発生しました。**

● 本機を再起動し、操作を実行しなおしてください。再びメッセージが表示される場合は、メッセージを書きとめ、 販売店または担当サービスにご連絡ください。

プリンター 画像圧縮エラー

**プリンターに何らかの異常が起こり、正常に動かなくなりました。**

● 本機を再起動してください。再起動してもメッセージが表示される場合は、メッセージを書きとめ、販売店また は担当サービスにご連絡ください。

プリンター 描画 Timeout

**プリンターに何らかの異常が起こり、正常に動かなくなりました。**

● 本機を再起動してください。再起動してもメッセージが表示される場合は、メッセージを書きとめ、販売店また は担当サービスにご連絡ください。

プリンター 転送エラー

**プリンターに何らかの異常が起こり、正常に動かなくなりました。**

● 本機を再起動してください。再起動してもメッセージが表示される場合は、メッセージを書きとめ、販売店また は担当サービスにご連絡ください。

プリンター レジスターエラー

**プリンターに何らかの異常が起こり、正常に動かなくなりました。**

● 本機を再起動してください。再起動してもメッセージが表示される場合は、メッセージを書きとめ、販売店また は担当サービスにご連絡ください。

他の処理を実行中のため、ボタンの設定を呼び出せません。

**他の機能が実行されているときは、<マイボタン>/<共有ボタン>を呼び出せません。**

#### 困ったときは

● 他の機能の動作が終了してから、<マイボタン>/<共有ボタン>を呼び出してください。

ボタン登録の権限がないため、「ホームに登録」をキャンセルしてファンクション画面に戻ります。 管理者権限のユーザーでログイン後にもう一度実行してください。

**マイボタン/共有ボタンの登録が、ユーザー認証で制限されています。**

- 管理者でログインしてから、ボタンを登録してください。
- 以下の設定を見直してください。

<共有ボタンの登録と機器画面の編集を許可>

<マイボタンの登録/編集を許可>

**[<ホーム>画面をカスタマイズする\(P. 307\)](#page-319-0)** 

ホチキスユニットの針を補給してください。

**フィニッシャーのホチキスユニットの針ケースにホチキス針がありません。**

● ホチキス針を補給(針ケースを交換)してください。 **[本体のメンテナンス\(P. 86\)](#page-98-0)** 

ポリシーを満たしていないパスワードです。入力し直してください。

**入力されたパスワードがパスワードポリシーに違反しています。**

● パスワードポリシーに沿ったパスワードを入力してください。パスワードポリシーが不明な場合は、システム管 理者にお問い合わせください。

本機と認証サーバーの日付/時刻の設定がずれています。システム管理者に問い合わせてくださ  $U<sub>o</sub>$ 

**本機と認証サーバーの日付/時刻の設定が違います。**

● 本機と認証サーバーの日付/時刻の設定を合わせてください。

ま〜も

まだトナーが残っている以下の色のトナー容器が取り外されました。

**トナーが残っている状態でトナー容器が取り外されました。**

● トナー容器を交換する必要はありません。取り外したトナー容器を元に戻してください。対処方法については、 **●トナー容器[を](#page-111-0)交換する(P.99)** を参照してください。

無線 LAN 通信エラー。主電源を入れ直してください。

**無線 LAN 接続の設定中に何らかのエラーが発生しました。**

● 本機を再起動してください。電源スイッチを押して電源を切り( ●**電源を切る(P. 34)** )、10 秒以上たってから、 再度電源を入れてください( **[電源を入れる\(P. 33\)](#page-45-0)** [\)](#page-45-0)。

無線 LAN 通信エラー。「無線 LAN 情報」を確認して下さい。

**無線 LAN 接続の設定中に何らかのエラーが発生しました。**

● 無線 LAN の設定を確認してください。 **[無線 LAN の設定や情報を確認する\(P. 222\)](#page-234-0)** 

メモリーがいっぱいのため送信できません。しばらくたってからもう一度実行してください。

**メモリーが不足したため、ファクス送信できませんでした。**

- 解像度を下げて送信しなおしてください。
- メモリー内の不要な文書を削除して、空き容量を増やしてください。 **[システムボックス内の文書をプリントする\(P. 466\)](#page-478-0)  [他の機器のファイルやフォルダーを操作する\(P. 603\)](#page-615-0)**
- メッセージがひんぱんに表示される場合は、販売店または担当サービスにご連絡ください。

メモリーがいっぱいのため実行できませんでした。

**スキャンして保存中、原稿を読み込んでいるときにメモリーがいっぱいになり、読み込みを中止しました。**

● < OK >を押すと、基本画面に戻ります。不要なデータを削除してメモリーの空き容量を増やしてから、原稿を 読み込みなおしてください。

メモリーがいっぱいのため読み込みを中止します。読み込んだページをプリントします。よろし いですか?

**コピー中、原稿を読み込んでいるときにメモリーがいっぱいになり、読み込みを中止しました。**

● <はい>を選択すると、読み込んだページがコピーされます。コピー終了後、残りの原稿を読み込みなおしてく ださい。

メモリーがいっぱいのため読み込みを中止します。しばらくたってからもう一度実行してくださ い。

**コピー中、原稿を読み込んでいるときにメモリーがいっぱいになり、読み込みを中止しました。**

● < OK >を押すと、基本画面に戻ります。現在行われているコピー終了後、残りの原稿を読み込みなおしてくだ さい。

メモリーがいっぱいのため読み込みを中止します。読み込んだページを送信します。よろしいで すか?

**ファクス送信中またはスキャンして送信中、原稿を読み込んでいるときにメモリーがいっぱいになり、読み込みを中止 しました。**

● <はい>を選択すると、読み込んだページが送信されます。送信終了後、残りの原稿を読み込みなおしてくださ い。

メモリーがいっぱいのため読み込みを中止します。読み込んだページを保存します。よろしいで すか?

**スキャンして保存中、原稿を読み込んでいるときにメモリーがいっぱいになり、読み込みを中止しました。**

● <はい>を選択すると、読み込んだページが保存されます。保存終了後、残りの原稿を読み込みなおしてくださ い。

や〜よ

ユーザー設定情報が上限に達しているため、個人設定を保存できません。このまま操作を続けるこ とはできますが、次回ログイン時に個人設定を保存するためには、他のユーザーの設定情報を削除 するなどの対応が必要です。詳しくはシステム管理者に問い合わせるか、取扱説明書を参照してく ださい。

**登録可能なユーザー数の上限を超えたので、ユーザー設定情報の保存ができません。**

● 新たに保存するには、不要になったユーザー設定情報は削除してください。 **[ユーザー設定情報を削除する\(P. 718\)](#page-730-0)** 

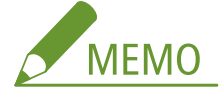

- パーソナライズ機能を使用しない場合は、ユーザー設定情報を削除してから、[<](#page-1140-0)個人設定の登録を使用>( ●< **[個人設定の登録を使用>\(P. 1128\)](#page-1140-0)** )を< OFF >に設定してください。
- 登録可能なユーザー数を超えた場合、古いユーザー設定情報を自動削除できます。 **[<登録可能なユーザー数を超えた場合の処理>\(P. 1128\)](#page-1140-0)**

ユーザー認証していないため、「ホームに登録」をキャンセルしてファンクション画面に戻ります。 ログイン後にもう一度実行してください。

**共有ボタンの登録が、ユーザー認証で制限されています。**

● 管理者でログインしてから、ボタンを登録してください。

ユーザー名とパスワード、もしくは設定を確認してください。

**LDAP サーバーの認証情報を設定したときのユーザー名かパスワードが間違っています。**

● < LDAP サーバーの登録>で、ユーザー名、パスワードが正しく設定されているか確認してください。 **[LDAP サーバーを登録する\(P. 249\)](#page-261-0)** 

**LDAP サーバーの認証情報を設定したときのドメイン名が間違っています。**

● < LDAP サーバーの登録>で、ドメイン名が正しく設定されているか確認してください。 **[LDAP サーバーを登録する\(P. 249\)](#page-261-0)** 

## 用紙がありません。

**給紙部の用紙がなくなりました。**

● タッチパネルディスプレーに表示されている給紙箇所に用紙を補給してください。 **●用紙をセットする(P. 42)** 

**給紙部のガイドの位置が正しくありません。**

● ガイドを用紙の端に合わせて調節してください。用紙の裁断面の状態によっては、プリントするときに重なって 通紙されたり紙づまりが生じたりすることがあります。用紙の向きを変えてセットしなおすと、裁断面の影響を 軽減できる場合があります。

**用紙設定がセットされた用紙と異なっています。**

◆ (状況確認)の<消耗品/その他>から、用紙設定を確認してください。異なっている場合はセットされた用 紙と用紙設定を合わせてください。用紙設定は ● (設定/登録)▶<環境設定>▶ <用紙設定>から、カセッ トまたは手差しトレイにセットした用紙をそれぞれ設定できます。手差しトレイの場合は、セットされている用 紙を取り除いて用紙設定を行ってください。

**[用紙サイズと種類を設定する\(P. 66\)](#page-78-0)** 

**ドライバーまたはアプリケーションの用紙設定がセットされた用紙と異なっています。**

● プリンタードライバーの[印刷設定]画面から用紙設定を確認し、異なっている場合はセットされた用紙と用紙 設定を合わせてください。

読み込んだ原稿のデータが本機で扱えるサイズの上限を超えているため読み込みを中止しました。 シャープネスを弱くするか、「原稿の種類」を「文字」に設定すると、実行できる可能性がありま す。

**読み込んだ原稿のデータが、本機で扱えるサイズの上限を超えたため、読み込みを中止しました。**

● <シャープネス>を弱く調整し、<原稿の種類>を<文字>に設定すると、読み込める場合があります。

## ら〜ろ

冷却中です。しばらくお待ちください。

**本体内部の温度が上昇したため冷却中です。**

● しばらくお待ちください。

ログイン中ユーザーの情報は保存されません。

**登録可能なユーザー数の上限を超えたので、ユーザー設定情報の保存ができません。**

- 新たに保存するには、不要になったユーザー設定情報は削除してください。 **[ユーザー設定情報を削除する\(P. 718\)](#page-730-0)**
- 登録可能なユーザー数を超えた場合、古いユーザー設定情報を自動削除できます。 **●<登録可能なユーザー数を超えた場合の処理>(P. 1128)**

ログインできません。認証サーバーへの匿名アクセスは許可されていません。システム管理者に 問い合わせてください。

**LDAP サーバーで匿名アクセスが許可されていません。**

● LDAP サーバーの情報入力画面で[認証情報を使用する]にチェックマークを付け、LDAP サーバーに登録されて いる内容に合わせて、ユーザー名とパスワードを設定してください。 **[サーバー情報を登録する\(P. 689\)](#page-701-0)** 

ログインできません。認証サーバーへのログインに必要なアカウント情報が正しくありません。 システム管理者に問い合わせてください。

**ユーザー名またはパスワードが正しく設定されていません。**

● LDAP サーバーの情報入力画面で、LDAP サーバーに登録されている内容に合わせて正しく設定しなおしてくださ い。

**[サーバー情報を登録する\(P. 689\)](#page-701-0)** 

## ログインできません。ログイン先を確認してください。

## **モバイル機器側で入力したログイン先情報が間違っています。**

● 正しいログイン先を設定のうえ、ログインしてください。

ログインユーザー毎に保存できるパスワード数の上限に達しているため、パスワードを保存できま せんでした。

**ログインユーザーのパスワードの保存数が上限を超えるため、保存できません。**

● 不要なパスワード情報を削除してください。

## ログイン時に 6 桁の数字が表示されたとき

ログイン時にエラーが発生したときは、メッセージの下に 6 桁の数字が表示されることがあります。6 桁の数字に応じ て、必要な処理を行ってください。

#### 100000

**IC カードの読み取りに失敗しました。**

● カード読取時に予期せぬエラーが発生しています。対応している IC カードか確認してください。

#### 100100

## **対応していない IC カードです。**

● 対応している IC カードか確認してください。

#### 100101

#### **IC カードのカード ID が正しく設定されていません。**

● カード ID の読取設定に誤りがないか確認してください。

#### 100102

- **IC カードの有効期限値が正しく設定されていません。**
	- 有効期限の読取設定に誤りがないか確認してください。

#### 100103

#### **IC カードの正当性チェック値が正しく設定されていません。**

● 正当性チェック値の読取設定に誤りがないか確認してください。

## 100200

### **IC カードの特定コードが正しく設定されていません。**

● 特定コードの読取設定に誤りがないか確認してください。

#### **IC カードの有効期限が切れています。**

● IC カードの有効期限が切れていないか確認してください。

## 100400

**対応していない IC カードです。**

● 対応している IC カードか確認してください。

#### 190000

#### **IC カードの読み取りに失敗しました。**

● カード読取時に予期せぬエラーが発生しています。対応している IC カードか確認してください。

#### 310001

## **認証サーバーとの通信に失敗しました。**

- 本機およびドメインコントローラー(Active Directory)のネットワークケーブルを確認してください。
- ドメインコントローラーがダウンしていないか確認してください。
- ドメインコントローラーが本機に設定した DNS で名前解決できているか確認してください。
- サーバー設定の「タイムアウト時間:]の値を現在の設定値より大きくして、再試行してください。

## 310002

## **本機が[サイト内アクセスモードを利用する]を有効にしているとき、Active Directory のサイト情報が正しく設定さ れていません。**

● Active Directory 上で正しくサイト設定がされているか確認してください。

## 310003

#### **ネットワーク環境の準備ができていません。**

- もうしばらくしてから再度確認してください。
- 設定されている DNS サーバーで指定されたドメイン名が、名前解決できるか(アドレスが割り出せるか)確認し て、調整してください。
- 本体に設定されている DNS サーバーが見つからないか、通信ができない状態になっています。設定および通信環 境を確認してください。

#### 322000

### **Kerberos 認証時にサーバーのエラーが発生しました。**

● Active Directory で、該当ユーザーアカウントのアカウントオプションの [Kerberos 事前認証を必要としない] を外してください。または、Active Directory が正しく運用されているか確認してください。

#### **認証サーバーに対象ユーザーが存在しません。**

● 認証先のドメインコントローラーに認証ユーザー、または検索ユーザーが存在するか確認してください。

## 322012

**Active Directory で、該当ユーザーアカウントのアカウントオプションの[対話型ログオンにはスマート カードが必 要]に設定されています。**

● Active Directory で、該当ユーザーアカウントのアカウントオプションの[対話型ログオンにはスマート カード が必要]を外してください。また、チェックを外した後は、必ずパスワードのリセットを行ってください。リセッ トしたときに同じパスワードを指定することもできます。

#### 322018

**アカウントの有効期限が切れています。**

● 該当アカウントの有効期限を確認してください。

#### 322023

**パスワードの有効期限が切れています。**

- パスワードを変更してください。
- Active Directory で、該当ユーザーアカウントのアカウントオプションの設定を確認してください。

#### 322024

#### **キーボード認証時のユーザー名かパスワードが間違っています。**

● 認証ユーザー、または、検索ユーザーのパスワードを確認してください。

#### 322029

#### **書き込み可能なドメインコントローラーへの通信に失敗しました。**

- 書き込み可能なドメインコントローラーのネットワークケーブルを確認してください。
- 書き込み可能なドメインコントローラーがダウンしていないか確認してください。
- 書き込み可能なドメインコントローラーが DNS で名前解決できているか確認してください。
- サーバー設定の[タイムアウト時間 :]の値を現在の設定値より大きくして、再試行してください。

#### 322037

#### **本機と認証サーバーの日付/時刻設定が違います。**

● 本機と認証サーバーの日付/時刻設定を合わせてください。

#### 322xxx

#### **Kerberos 認証時のエラーです。**

● XXX には、Kerberos のエラーコードが表示されます。

### **LDAP サーバー認証時にエラーが発生しました。**

● Active Directory、または、LDAP サービスが正しく運用されているか確認してください。

## 323008

**LDAP サーバー認証時に TLS/非 TLS 通信関連のエラーが発生しました。**

- サーバーの通信設定(TLS/非 TLS)をご確認ください。
- デバイス側の設定がサーバー側の通信設定と一致しているか確認してください。

## 323048

#### **LDAP サーバー認証時に匿名ユーザーでログインしています。**

● LDAP サービス側で匿名ユーザーでの認証が許可されているか確認してください。

#### 323049/323053

**LDAP サーバー認証時のユーザー情報が正しく設定されていません。**

- 認証ユーザー、または、検索ユーザーのユーザー名、パスワードを確認してください。
- 認証ユーザー、または、検索ユーザーが無効/有効期限切れ、アカウントロックされていないか確認してくださ い。

#### 323xxx

#### **LDAP サーバー認証時(LDAPBind)のエラーです。**

● XXX には、LDAPBind のエラーコードが表示されます。

## 324000

## **LDAP サーバー検索時にエラーが発生しました。**

● Active Directory、または、LDAP サービスが正しく運用されているか確認してください。

## 324xxx

#### **LDAP サーバー検索時 (LDAPSearch) のエラーです。**

● XXX には、LDAPSearch のエラーコードが表示されます。

#### 325000

## **LDAP サーバー認証時にエラーが発生しました。**

● Active Directory、または、LDAP サービスが正しく運用されているか確認してください。

## 325010

**読み取り専用ドメインコントローラーに対して、登録処理を実行しました。**

● Active Directory 設定で設定しているドメインコントローラーが読み取り専用のときは、ユーザー情報の編集機 能(カードの登録・削除、暗証番号変更)は利用できません。ユーザー情報の登録機能を利用するときは、書き 込み可能なドメインコントローラーを設定してください。

#### 325016

**IC カード情報の更新時、LDAP サーバーに存在しない属性を変更しています。**

● 変更対象の属性が、Active Directory、LDAP 側に存在するものが指定されているか確認してください。

#### 325019

- **IC カード情報の更新時、LDAP サーバーの許容範囲外の値が設定されています。**
	- 変更対象の属性の許容範囲外の値が設定されています。正しい属性を設定しているか確認してください。

#### 325032

**LDAP サーバーに存在しないユーザーに IC カード情報を登録しています。**

● 変更対象のユーザーが Active Directory サーバー側に存在するかご確認ください。

#### 325050

**管理者設定ページに設定された検索ユーザーに更新権限(書込権限)がありません。**

● 検索ユーザーが、変更対象のユーザー属性に対して書き込み権限が付与されているか確認してください。

#### 325053

**IC カード情報の更新時、変更対象の属性は値の変更が許可されていません。**

● 変更対象の属性は値の変更が許可されていません。正しい属性を設定しているか確認してください。

#### 325067

**cn 属性など、相対識別名(RDN)の属性に対して属性変更を実施しようとしています。**

● cn 属性など、相対識別名(RDN)の属性に対して属性変更を実施しようとしています。この属性情報を変更する ことはできないので、対象属性を変更してください。

#### 325xxx

**LDAP サーバー更新時のエラーです。**

● XXX には、LDAPModify のエラーコードが表示されます。

#### 331000

#### **ユーザー認証に失敗しました。**

● ユーザー名、パスワードを確認してください。それでも解決しない場合には、システム管理者に連絡してくださ  $U<sub>o</sub>$ 

## **ユーザー名が入力されていません。**

● ユーザー名を入力してください。

## 331002

- **ユーザーが見つかりません。**
	- ユーザー名、パスワードを確認してください。それでも解決しない場合には、システム管理者に連絡してくださ い。LDAP サーバー側で存在しないユーザー、または、検索ユーザーに該当アカウントの属性情報の読み取り権 限がない可能性があります。

## 331003

**認証サーバーに登録されていないカードを使用しています。**

● 正しいカードを使用しているか確認してください。

#### 331004

#### **認証サーバーにカード情報が重複して登録されています。**

● システム管理者に連絡してください。

#### 331005

#### **該当ユーザーのアカウントの有効期限が切れています。**

● システム管理者に連絡してください。

#### 331006

- **カードの正当性値とサーバー側の正当性値が一致していません。**
	- 正しいカードを使用しているか確認してください。それでも解決しない場合には、システム管理者に連絡してく ださい。

#### 331007

#### **サーバー側で範囲外の正当性値が設定されています。**

● 正当性値の属性が正しいもので運用されているか確認してください。

#### 331008

## **該当ユーザーのアカウントはロックアウトされています。**

● システム管理者に連絡してください。

## 331009

**デバイスにログインするアカウントのユーザー ID が不正です。または、サーバー設定が正しく設定されていない可能 性があります。**

- 必須属性などが正しく設定されているか確認してください。
- Active Directory で、該当ユーザーアカウントのアカウントオプションの [Kerberos 事前認証を必要としない] を外してください。

**機能別認証時に、ファンクションの利用が許可されていないユーザーでログインしました。**

● システム管理者に連絡してください。

#### 331011

## **機能別認証のログインに失敗しました。**

● ログインユーザーの利用可能なファンクション情報を確認してください。

#### 331012

**ログインユーザーの暗証番号が正しくありません。**

● 暗証番号を入力しなおしてください。

#### 331013

#### **該当ユーザーのアカウントは無効です。**

● システム管理者に連絡してください。

## 332000

**ユーザー情報の更新に失敗しました。**

● ユーザー情報更新に失敗しました。正しいユーザーでユーザー確認されているか、更新情報に不正な情報が設定 されていないか確認してください。

## 332001

#### **既に登録されているカード情報です。**

● 該当ユーザーのカードが既に登録されています。正しいカードを使用しているか確認してください。または、シ ステム管理者に連絡してください。

## 332002

#### **ユーザー情報の更新時に不正な属性が指定されました。**

● カード情報の編集機能利用時には、Active Directory の sAMAccountName や、userPrincipalName の属性に対 して登録する事は許可していません。他の属性を利用するなどしてください。

#### 332003

## **ユーザー情報の更新時に不正なログイン名が指定されました。**

● 該当ユーザーのユーザー名(ログイン名)の登録は許可されていません。ユーザー名を確認の上、システム管理 者に連絡してください。

- **ユーザー情報の更新時に不正な表示名が指定されました。**
	- 該当ユーザーの表示名の登録は許可されていません。参照しているサーバー側の表示名の属性値を確認の上、シ ステム管理者に連絡してください。

#### 332005

**ユーザー情報の更新時に不正なドメイン名が指定されました。**

● 該当ドメイン名の登録は許可されていません。選択しているドメイン名を確認の上、システム管理者に連絡して ください。

## 332006

**ユーザー情報の更新時に不正なメールアドレスが指定されました。**

● 該当ユーザーのメールアドレスの登録は許可されていません。参照しているサーバー側のメールアドレスの属性 値を確認の上、システム管理者に連絡してください。

## 332007

**ユーザー情報の更新時に不正なロールが指定されました。**

● 参照しているサーバー側の権限を判定する属性値を確認の上、システム管理者に連絡してください。

#### 332008

- **ユーザー情報の更新時にユーザーの登録可能数を超過しました。**
	- システム管理者に連絡してください。

# 終了コードごとの対処方法

## 97FY-0RS

印刷や読み込みが正常に終了しなかったり、ファクスの送受信に失敗したりすると、ジョブ履歴の詳細情報画面や通信管理レ ポート( C[レポートやリストをプリントする\(P. 847\)](#page-859-0) )に、「#」で始まる番号 (終了コード) が表示されます。終了コード に応じて、必要な処理を行ってください。

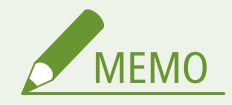

● お使いの製品によっては、表示されない終了コードがあります。

## #001〜#800

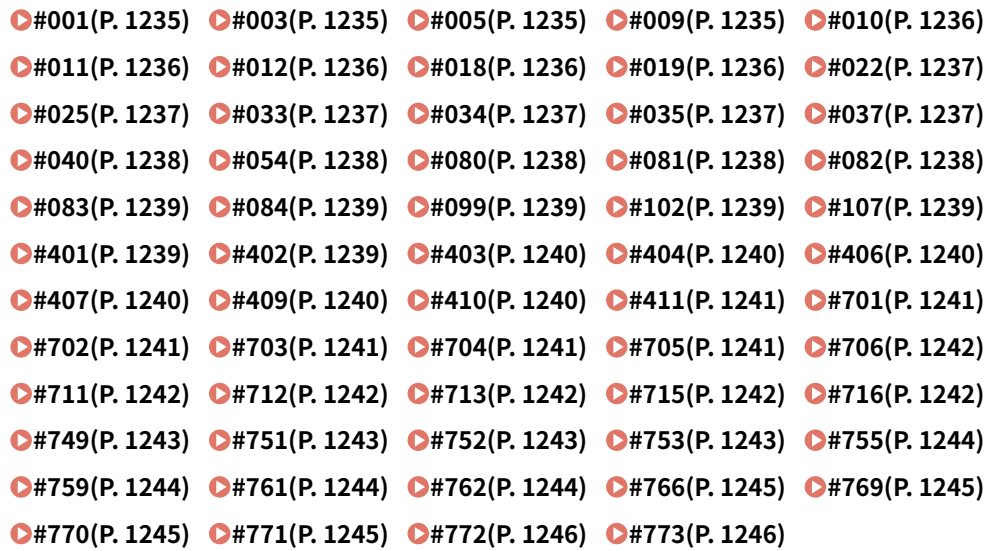

## #801〜#999

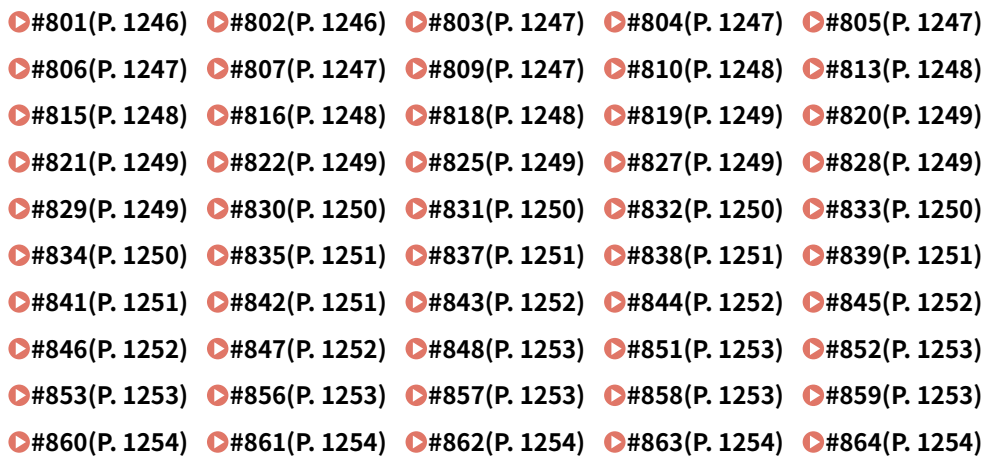

<span id="page-1247-0"></span>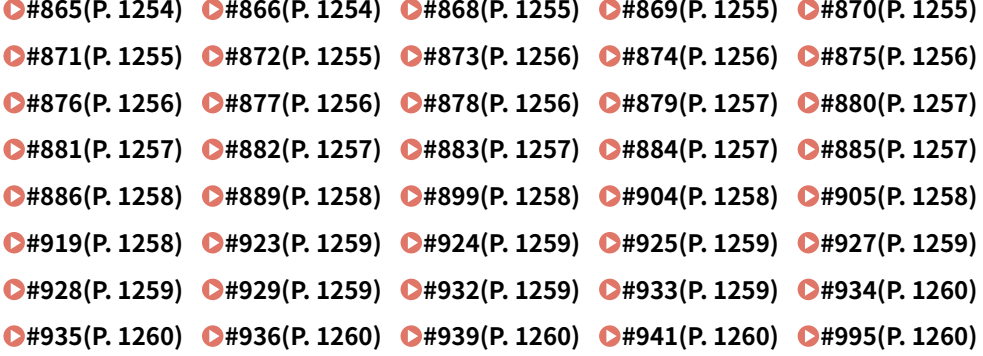

### $\blacksquare$ #001

**原稿サイズ混載の設定をしないまま、サイズの異なる原稿を読み込みました。**

● 原稿と設定を確認して、原稿を読みなおしてください。 **原稿の紙づまりが発生しました。**

● 紙づまりを取り除いたあと、原稿と設定を確認して、もう一度やりなおしてください。

## $#003$

**規定時間(64 分)以上の通信はエラーになります。**

- 解像度を下げて送信してください。 **[ファクス送信の基本操作\(P. 422\)](#page-434-0)**
- 受信のときは、読み取り時の解像度を下げるか、原稿を分けて送信するよう、相手先に伝えてください。

## ■#005

## **35 秒以内に相手先が応答しませんでした。**

● 相手先が通信可能な状態であることを確認し、送信しなおしてください。

## **相手機が G3 以外の機種です。**

● 相手機を確認してください。

## $\blacksquare$ #009

## **用紙がありません。**

● 用紙を補給してください。 **●用紙をセットする(P. 42)** 

**ペーパーデッキ/給紙カセットが正しくセットされていません。**

● ペーパーデッキ/給紙カセットを奥までセットしてください。 **[用紙の基本的なセット方法\(P. 43\)](#page-55-0)** 

## <span id="page-1248-0"></span> $\blacksquare$ #010

**用紙がありません。**

- 用紙を補給してください。 **●用紙をセットする(P. 42)**
- $\blacksquare$ #011

**送信原稿が正しくセットされていませんでした。**

● 原稿を正しくセットして、はじめから送信しなおしてください。

 $#012$ 

**相手機の記録紙がないため、送信できませんでした。**

● 記録紙を補給するように、相手先に伝えてください。

## ■#018

**リダイヤルしても応答がありませんでした。**

● 相手先が通信可能な状態であることを確認し、リダイヤルしなおしてください。 **相手が通話中などで送信できませんでした。**

● 相手先が通信可能な状態であることを確認し、送信しなおしてください。 **相手機との設定不一致のため送信できませんでした。**

● 相手先の設定を確認し、送信しなおしてください。

## $\blacksquare$ #019

**リモートファクスクライアント機からファクスを送信するとき、リモートファクスサーバー機のメモリーがいっぱいに なっていたため、送信できませんでした。**

● リモートファクスサーバー機の他の送信が終了してから、送信しなおしてください。

● リモートファクスサーバー機からエラー文書や不要な文書を削除して、メモリーの空き容量を増やしてください。 **本体のメモリーがいっぱいになっていて、送信できません。**

● エラー文書や不要な文書を削除して、メモリーの空き容量を増やしてください。

**メモリー送信時、メモリーに画像が格納されていませんでした。**

- もう一度メモリー送信で送信してください。
- ダイレクト送信で送信してください。

**ダイレクト送信時にスキャンした画像に問題がありました。**

● もう一度ダイレクト送信で送信してください。

## <span id="page-1249-0"></span> $#022$

**転送先として指定したグループ宛先の内容が、削除されていたかボックスのみであったため、転送できませんでした。**

● 宛先を指定しなおしてから、送信しなおしてください。

**アドレス帳に登録されている宛先へ送信するとき、送信待機中にアドレス帳から宛先が削除されたため、送信できませ んでした。**

● 宛先を指定しなおしてから、送信しなおしてください。

**ファクスドライバーからの送信が許可されていません。**

● <ファクスドライバーからの送信を許可>を< ON >に設定してから、送信しなおしてください。 **[ファクスの宛先操作/送信機能を制限する\(P. 753\)](#page-765-0)** 

## ■#025

**リモートファクスクライアント機からファクスを送信するとき、リモートファクスサーバー機にはない回線が指定され ました。**

● サーバー機の回線数を確認し、クライアント機のリモートファクス送信設定をサーバー機の回線数に合わせてから、 送信しなおしてください。

## $#033$

**相手機が親展通信、または F コードに対応していません。**

● 親展通信や F コードを使わずに送信してください。

## $#034$

**親展通信で指定した相手機の親展受信用の格納場所がありませんでした。**

- 相手先の親展受信用の格納場所を確認して、もう一度やりなおしてください。 **相手機のメモリー残量が足りなくなりました。**
- 相手先にメモリーの空き容量を増やしてもらってください。

## $#035$

**相手機が中継機能、または F コードに対応していません。**

● 中継先に直接送信してください。

## ■#037

**メモリーの空き容量がないため、コピーまたは受信できませんでした。**

- システムボックス内の文書を整理して、メモリーの空き容量を増やしてください。 **[システムボックス内の文書をプリントする\(P. 466\)](#page-478-0)**
- 100 ページを超える原稿を一度にコピーしようとしている場合は、原稿を分割して複数回に分けてコピーしてくだ さい。
- **1,000 ページ以上のデータを受信しました。**

<span id="page-1250-0"></span>● 本機は、1,000 ページ目以降のデータを削除して、999 ページ目までを印刷またはメモリー受信します。1,000 ペー ジ目以降は送信しなおしてもらうよう、相手先に伝えてください。

**タイマー送信、リダイヤル送信するとき、メモリーに送信文書の画像データがありませんでした。**

- 原稿を読み込みなおしてから、送信しなおしてください。
- 送信しなおすときは、ダイレクト送信を選択してください。

**複数の宛先に送信するとき、メモリーの空き容量がないため、送信できませんでした。**

- エラー文書や不要な文書を削除して、メモリーの空き容量を増やしてください。
- 原稿を一度にまとめて送信せず、何度かに分けて送信してください。
- 解像度を下げて送信しなおしてください。

## ■#040

**リモートファクスクライアント機からファクスを送信するとき、リモートファクスサーバー機のメモリーに空き容量が ないため、送信できませんでした。**

- リモートファクスサーバー機からエラー文書や不要な文書を削除して、メモリーの空き容量を増やしてください。
- 原稿を一度にまとめて送信せず、何度かに分けて送信してください。
- 解像度を下げて送信しなおしてください。

**本体のメモリーがいっぱいになっていて、送信できません。**

- エラー文書や不要な文書を削除して、メモリーの空き容量を増やしてください。
- 原稿を一度にまとめて送信せず、何度かに分けて送信してください。
- 解像度を下げて送信しなおしてください。

## $\blacksquare$ #054

**ユーザー電話番号とユーザー略称が登録されていないため、送信処理を中断しました。**

● ユーザー電話番号とユーザー略称を登録してから送信してください。 **[<ユーザー電話番号の登録>\(P. 1057\)](#page-1069-0)  [<ユーザー略称の登録>\(P. 1057\)](#page-1069-0)** 

#### $#080$

## **相手機に F コードが設定されていません。**

● 相手先の F コードを確認して、送信しなおしてください。

## $#081$

## **相手機にパスワードが設定されていません。**

- 相手先のパスワードを確認して、送信しなおしてください。
- ■#082

#### **相手機にポーリング送信が設定されていません。**

● 相手先にポーリング送信の設定をしてもらってから、ポーリング受信を行ってください。

<span id="page-1251-0"></span> $#083$ 

**ポーリング受信時に、本機と相手機の F コードとパスワードが一致しませんでした。**

● 本機と相手先の F コード、パスワードを合わせてから、送信しなおしてください。

## ■#084

**相手機がパスワードに対応していないため、ポーリング受信できません。**

● パスワードを使用せずに、ポーリング受信を行ってください。

## ■#099

#### **動作が途中で中止されました。**

● 中断された操作をやりなおしてください。

 $\blacksquare$ #102

**F コード、パスワードが一致しません。**

● 相手先の F コードとパスワードを確認し、送信しなおしてください。 **相手機のメモリー残量が足りなくなりました。**

● 相手先にメモリーの空き容量を増やしてもらってください。

## $\blacksquare$ #107

## **メモリーの空き容量がないため、送信できませんでした。**

- 解像度を下げて送信しなおしてください。
- 不要なファイルを削除して、メモリーの空き容量を増やしてください。 **●受信した文書をいったん本機に保存する(メモリー受信)(P. 466)**
- 頻繁に発生する場合は販売店または担当サービスにご連絡ください。

 $#401$ 

**メモリーメディアやサーバーのデータ容量がいっぱいか、ルートディレクトリー(メモリーメディア内の一番上の階 層)に保存できるファイル数が上限値に達しました。**

● メモリーメディア内やサーバーの不要なファイルを削除する、またはフォルダーを作成して既存のファイルを移動 するなどして、ルートディレクトリー上のファイルを整理してください。

 $#402$ 

**メモリーメディアへの画像転送などをする際、指定したファイル名に不正な文字(\など)が入っているため、正常に 画像転送ができませんでした。**

● 正しいファイル名に変更してください。

## <span id="page-1252-0"></span> $#403$

**同名ファイルが存在したため書き込みができませんでした。通常、同名ファイルが存在した場合には 1 から 999 まで の番号をファイル名の後ろに付加して、ファイル名が重ならないよう自動的にリネームされますが、1 から 999 まで の番号を付加したファイルがすでに存在したため、書き込みができませんでした。**

● ファイル名を変更して再度書き込みを行ってください。

#### $#404$

**メモリーメディアへのライトプロテクトスイッチが ON になっているため、書き込みに失敗しました。**

● メモリーメディアのライトプロテクトスイッチを解除してください。

#### $#406$

**以下のいずれかが原因で、書き込みに失敗しました。**

- **メモリーメディアへの書き込み中に、メモリーメディアが引き抜かれた。**
- **ネットワークプレース(他の複合機のアドバンスドボックス)への書き込み中に、ネットワークプレースが削除さ れた。**
- メモリーメディアが抜けていないか、またネットワークプレースが削除されていないか確認して、もう一度書き込 みを行ってください。

**メモリーメディアへ画像転送して保存などをする際、何らかのエラーが発生したため、正常に画像転送ができませんで した。(接続しているメモリーメディアがサポート外のファイルシステムでフォーマットされている可能性がありま す。)**

● メモリーメディアの状態や、メモリーメディアが本製品で対応しているファイルシステム(FAT32/exFAT)でフォ ーマットされているかを確認してください。確認後、もう一度操作をしてみてください。

**ファイルサイズが本機で扱えるサイズの上限に達しました。**

● 解像度を低くするかページ数を減らしてから、もう一度実行してください。

#### $\blacksquare$ #407

#### **指定したファイル(フォルダー)へのフルパス長がサポート範囲を超えています。**

● フルパスの長さが 256 文字以内になるようにファイル名を変更するか、保存するフォルダーを変更してください。

### $#409$

**この場所に保存できる数の上限に達しているため保存できません。**

- 保存先を変更してください。
- $#410$

#### **保存待機中のジョブがいっぱいのため保存できません。**

● 前のジョブの保存が終了してからもう一度実行してください。

## <span id="page-1253-0"></span> $\blacksquare$ #411

## **他の操作によりすでにロックされています。**

● しばらくたってからもう一度実行してください。

## $\blacksquare$ #701

#### **部門 ID が存在しません。または、暗証番号が変更されました。**

● User Authentication を使用している場合は、ユーザーに部門 ID を割り当てなおしてください。DepartmentID Authentication を使用している場合は、変更後の部門 ID と暗証番号を入力してログインしなおしてください。

**< ID 不定プリンタージョブの許可>、< ID 不定リモートスキャンジョブの許可>の受付設定が< OFF >になってい ます。**

● <部門別 ID 管理>にある< ID 不定プリンタージョブの許可>と< ID 不定リモートスキャンジョブの許可>を< ON >に設定してください。 **[部門別 ID 管理を行う\(P. 707\)](#page-719-0)** 

**リモートファクスクライアント機からリモートファクスサーバー機への認証に失敗したため、送信できませんでした。**

● リモートファクスサーバー機で部門別 ID 管理を設定している場合は、リモートファクスサーバー機に登録されてい る部門 ID と暗証番号でリモートファクスクライアント機にログインしてください。

## $#702$

## **メモリーがいっぱいになったため、送信できません。**

● しばらくお待ちください。他の送信が終了してから、送信しなおしてください。

## $#703$

#### **画像変換中にエラーが発生しました。**

● 解像度を下げて送信しなおしてください。

**メモリーの画像領域がいっぱいになり、書き込みができません。**

- 他の送信が終了してから、送信しなおしてください。
- 受信トレイ内の不要なファイルを削除してください。それでも正常に動作しない場合は、本機の電源を入れなおし てください。 **■電源を入れる(P. 33)**

## $#704$

#### **アドレス帳から宛先情報を取得するときに、何らかのエラーが発生しました。**

● 宛先の設定を確認してください。それでも正常に動作しないときは、本機の電源を入れなおしてください。 **●電源を入れる(P. 33)** 

 $\blacksquare$ #705

**画像データサイズが設定/登録で設定した送信データサイズ上限値よりも大きいため、送信処理を中断しました。**

<span id="page-1254-0"></span>● 送信データサイズ上限値を設定しなおしてください。低解像度モードを選択したり、I ファクスの場合は一度に送信 する画像の枚数を減らすなどして、送信データサイズの上限値を超えないように送信してください。相手先の条件 によっては、データの分割を行ってください。 **[<送信データサイズ上限値>\(P. 1041\)](#page-1053-0)** 

#### ■#706

**リモート UI からアドレス帳がインポート/エクスポート中、または他の送信コンポーネントと使用が重なりました。**

● 他の作業が終了してから、送信しなおしてください。

## ◼#711

**メモリーがいっぱいです。メモリー内の不要なファイルを削除すると、送信できる場合があります。**

● メモリー内の不要なファイルを削除してから、送信しなおしてください。

## $\blacksquare$ #712

**メモリーがいっぱいです。メモリー内の不要なファイルを削除してから、もう一度実行してください。**

- メモリー内の不要なファイルを削除してから、送信しなおしてください。
- $\blacksquare$ #713

**URL を送信する前に、受信トレイ内の文書が削除されました。**

● 必要な文書を受信トレイ内に保存してから、送信しなおしてください。

## $#715$

- **E メールに電子署名を付けて送信するときに、使用できる証明書が見つかりませんでした。**
- 機器署名を使用するときは、本機の E メールアドレス( DE **メール/I ファクスの通信設定をする(P. 268[\)](#page-280-0)** ) を設定 したあと、機器署名用の証明書を生成してください( **[機器署名用の証明書を生成する\(P. 760\)](#page-772-0)** [\)](#page-772-0)。機器署名用の証 明書をすでに生成済みの場合は、生成しなおしてください。ユーザー署名を使用するときは、ユーザー署名用の証 明書を登録しなおしてください( **[ユーザー署名用の証明書を登録する\(P. 761\)](#page-773-0)** [\)](#page-773-0)。
- 期限切れの証明書や失効した証明書を使用していないか確認してください。また、証明書チェーンが不正でないか 確認してください。

## $#716$

#### **送信宛の公開鍵証明書が見つかりませんでした。**

- 送信先の公開鍵証明書を本機に登録してください。 **●S/MIME 証明書を登録する(P. 787)**
- 期限切れの証明書や失効した証明書を使用していないか確認してください。また、証明書チェーンが不正でないか 確認してください。

<span id="page-1255-0"></span> $\blacksquare$ #749

**サービスコールが表示されたため、実行できませんでした。**

● 主電源スイッチをいったん切ったあと、もう一度主電源スイッチを入れてください。それでも正常に動作しない場 合は、主電源スイッチを切ったあと、電源プラグをコンセントから抜いて、販売店または担当サービスにご連絡く ださい。 **■電源を切る(P. 34)** 

**[電源を入れる\(P. 33\)](#page-45-0)** 

## ■#751

**サーバーが立ち上がっていないか、ネットワークが切断されています(送信先に接続できない場合と、途中で断線した 場合があります)。**

- サーバーが正常に動作しているか確認してください。
- ネットワークの状態を確認してください。
- 接続先が Windows Server 2003 で IIS6.0 を使用している場合、WebDAV サーバーの認証方法がダイジェスト認証の 場合、TLS 通信でプロキシーを経由している場合に WebDAV 送信するには、< WebDAV 送信時にチャンク分割送信 を使用>を< ON >に設定してください。

**[< WebDAV 送信時にチャンク分割送信を使用>\(P. 1031\)](#page-1043-0)** 

**IP アドレスが設定されていません。**

● <環境設定>の< TCP/IP 設定>を確認してください。 **[< TCP/IP 設定>\(P. 901\)](#page-913-0)** 

**Windows (SMB) でファイルサーバーを参照中のため、SMB サーバー(SMB で外部公開された他の imageRUNNER ADVANCE シリーズのアドバンスドボックスを含む)に送信できませんでした。**

- タイマー送信がエラーになった場合は、<参照>画面を閉じてから原稿を読み込みなおし、送信してください。
- ファクス/I ファクス受信ファイルの SMB サーバーへの転送がエラーになった場合は、印刷された受信ファイルを 読み込んで、転送先に送信してください。 **[スキャンの基本操作\(P. 535\)](#page-547-0)**
- サーバーへの送信プロトコルに FTP を使うと、エラーを回避できます。

## $#752$

**サーバーが立ち上がっていないか、ネットワークが切断されています。**

- SMTP サーバーが正常に動作しているか確認してください。
- ネットワークの状態を確認してください。

**E メール/I ファクスの SMTP サーバー名の設定が間違っているか、E メールアドレス、ドメイン名が設定されていま せん。**

● <通信設定>で SMTP サーバー名、E メールアドレス、ドメイン名の設定を確認してください。 **[E メール/I ファクスの通信設定をする\(P. 268\)](#page-280-0)** 

 $#753$ 

**E メールの送信時や、リモートファクスクライアント機からのファクス送信時に、TCP/IP でのエラー(Socket、Select** エラーなど)が発生しました。

● ネットワークケーブルとコネクタの状態を確認してください。それでも正常に動作しないときは、本機の電源を入 れなおしてください。

## <span id="page-1256-0"></span>■#755

**TCP/IP が正しく動作していないため、リモートファクスクライアント機からファクスを送信できませんでした。**

● <環境設定>の<TCP/IP 設定>を確認してください。 **[< TCP/IP 設定>\(P. 901\)](#page-913-0)** 

## **IP アドレスが設定されていません。**

- <環境設定>の< TCP/IP 設定>を確認してください。 **[< TCP/IP 設定>\(P. 901\)](#page-913-0)**
- <インターフェイス選択>で<有線 LAN+無線 LAN >または<有線 LAN+有線 LAN >を選択している場合は、<環 境設定>の<副回線設定>も確認してください。 **●<副回線設定>(P. 941)**

**本機立ち上げ時、DHCP または Auto IP で IP アドレス割り当てが行われていません。**

- <環境設定>の< TCP/IP 設定>を確認してください。 **[< TCP/IP 設定>\(P. 901\)](#page-913-0)**
- <インターフェイス選択>で<有線 LAN+無線 LAN >または<有線 LAN+有線 LAN >を選択している場合は、<環 境設定>の<副回線設定>も確認してください。 **[<副回線設定>\(P. 941\)](#page-953-0)**

#### $\blacksquare$ #759

**ファイルが保存されているボックスの URL 送信時にエラーが発生しました。**

● 管理者にご連絡ください。

## $#761$

**電子署名をつけた PDF/XPS 送信時に、本機に設定されている証明書または鍵ペアが壊れているか、アクセスできない ため送信できませんでした。**

- ユーザー署名をつけた PDF/XPS 送信のときは、ユーザー証明書が壊れていないか確認してください。壊れていた場 合は、ユーザー証明書をインストールしなおしてください。 **[送信ファイルに電子署名を付ける\(P. 759\)](#page-771-0)  [ユーザー署名用の証明書を登録する\(P. 761\)](#page-773-0)**
- 機器署名をつけた PDF/XPS 送信のときは、機器証明書が壊れていないか確認してください。壊れていた場合は、機 器証明書を生成しなおしてください。 **[機器署名用の証明書を生成する\(P. 760\)](#page-772-0)**

## ■#762

**<送信先ドメイン制限>が< ON >に設定されているため、送信許可ドメインとして登録されていないドメインに送信 できませんでした。**

● <送信先ドメイン制限>を< OFF >に設定するか、送信許可ドメインとして登録してから、送信してください。 **[送信先をドメインで制限する\(P. 752\)](#page-764-0)** 

### <span id="page-1257-0"></span>■#766

**電子署名付きの PDF/XPS 送信時に、使用する証明書の有効期限が切れています。**

- 証明書を更新するか、有効期限が切れていない証明書を使用してください。
- 証明書の有効期限が切れていない場合は、本機の時刻を正しく設定してください。 **[日付/時刻を設定する\(P. 212\)](#page-224-0)**

## $#769$

## **送信機能の試用回数が上限に達しました。**

● 継続してご利用になりたい場合は、正規のオプション製品を購入してください。

## $#770$

**WebDAV 送信時に、WebDAV サーバー側、プロキシーサーバー側が TLS 通信をサポートしていないため、送信できま せんでした。**

- WebDAV サーバーの設定を確認してください。
- プロキシーを経由するときは、プロキシーサーバーを確認してください。

**< WebDAV 送信時の証明書確認>が< ON >に設定されているため、WebDAV 送信時に TLS サーバー証明書の検証 を行いましたが、検証エラーになったため送信できませんでした。**

- WebDAV サーバー側の TLS サーバー証明書を署名した CA 証明書が、本機に登録されているか確認してください。
- WebDAV サーバー側の TLS サーバー証明書が正しいものであることを確認してください。
- TLS サーバー証明書が自己証明書ではないことを確認してください。

**<ネットワークアクセス時の証明書確認>が< ON >に設定されているため、他のサーバーへのアクセス時に TLS サーバー証明書の検証を行いましたが、検証エラーになったため操作を完了できませんでした。**

- WebDAV サーバーとして公開されている他の imageRUNNER ADVANCE シリーズのアドバンスドボックス側の TLS サーバー証明書を署名した CA 証明書が、本体に登録されているか確認してください。
- WebDAV サーバーとして公開されている他の imageRUNNER ADVANCE シリーズのアドバンスドボックス側の TLS サーバー証明書が、正しいものであることを確認してください。
- TLS サーバー証明書が自己証明書ではないことを確認してください。

## $#771$

**リモートファクスサーバーアドレスの設定が間違っています。**

● <リモートファクス送信設定>を確認してください。

**リモートファクスサーバーが立ち上がっていません。**

- リモートファクスサーバーが正常に動作しているか確認してください。
- **ネットワークが切断されています。**
- ネットワークの状態を確認してください。

**DNS サーバーと接続できなかったので、リモートファクスサーバーに接続できませんでした。**

- DNS サーバー名の設定を確認してください。 **[DNS の設定\(P. 241\)](#page-253-0)**
- DNS サーバーが正常に動作しているか確認してください。

## <span id="page-1258-0"></span> $#772$

## **ネットワークが切断されています。**

● ネットワークの状態を確認してください。

## ■#773

**< PDF を PDF/A 準拠にする>が< ON >に設定されているときに、対応していない PDF の機能が選択されています。**

- ポリシーを適用する、Reader Extensions、暗号化する、機器署名、ユーザー署名の設定を取り消してください。
- <PDF を PDF/A 準拠にする>を<OFF >に設定してください。 **● < PDF を PDF/A 準拠にする>(P. 980)**

## ■#801

**E メールの送信または I ファクス送受信で SMTP サーバーと通信をしているとき、メールサーバー側の要因でタイムア ウトエラーが発生しました。**

- SMTP が正常に動作しているか確認してください。
- ネットワークの状態を確認してください。

**SMTP 接続中に、SMTP サーバーからエラーが返ってきました。宛先の設定が間違っています。ファイルサーバー送信 時にサーバー側の要因でエラーが発生しました。**

- SMTP が正常に動作しているか/ネットワークの状態/宛先の設定/ファイルサーバーの状態や設定内容を確認し てください。
- **E メール送信時に必要なユーザー名やパスワードが設定されていません。**
- <認証/暗号化設定>の< SMTP 認証 (SMTP AUTH)>を確認してください。 **[SMTP 認証を設定する\(P. 270\)](#page-282-0)**

**書き込み権限を持っていない宛先へ送信しました。**

● 宛先の設定を確認してください。

**ファイルの上書きが禁止されているファイルサーバーへ送信したとき、同名のファイルが存在しました。**

- ファイルサーバーの設定を上書き可能に変更してください。または、サーバー管理者にご連絡ください。
- ファイル名を変更してください。

**ファイルサーバー送信時に指定されたユーザー名またはパスワードが間違っています。**

● フォルダー名またはパスワードを確認してください。

## $#802$

**通信設定で設定された SMTP サーバー名の設定が間違っています。**

● SMTP サーバー名の設定を確認してください。 **[E メール/I ファクスの通信設定をする\(P. 268\)](#page-280-0)** 

**DNS 設定で設定された DNS サーバーアドレスが間違っています。**

● DNS サーバーアドレスを確認してください。 **[DNS の設定をする\(P. 241\)](#page-253-0)** 

**DNS サーバーとの接続ができませんでした。**

<span id="page-1259-0"></span>● DNS サーバーが正常に動作しているか確認してください。 **宛先で指定した FTP サーバーの設定が間違っています。**

● 宛先で指定した FTP サーバーを確認してください。 **FTP サーバーとの接続ができませんでした。**

● FTP サーバーが正常に動作しているか確認してください。

#### ■#803

**すべてのページの送信が終わるまえに、受信側によってネットワークが切断されました。**

● もう一度送信してください。

#### ■#804

**ファイルサーバーに送信したとき、指定されたフォルダーへのパスに一致するものがありませんでした。**

● 宛先を確認してください。

**フォルダーやファイルへのアクセス権がありません。または他の操作によりフォルダーやファイルが削除された可能 性があります。**

● サーバー側でフォルダーへのアクセスを許可するように設定してください。またはサーバー管理者にご連絡くださ  $U<sub>o</sub>$ 

## $#805$

**SMB サーバーに送信したとき、サーバー側に空き容量がないため、送信できませんでした。**

● サーバー側でエラー文書や不要な文書を削除して、空き容量を増やしてください。またはサーバーの管理者にお問 い合わせください。

## ■#806

**ファイルサーバー送信時に指定されたユーザー名またはパスワードが間違っています。**

- ユーザー名またはパスワードを確認してください。
- **E メール/I ファクス送信時に指定した宛先が間違っています。**
- E メール/I ファクスの宛先を確認してください。

## ■#807

#### **指定されたディレクトリーへのアクセス権がありません。**

● サーバーのディレクトリーへのアクセス権を設定するか、アクセス権のあるディレクトリーに送信しなおしてくだ さい。または管理者にご連絡ください。

## ■#809

**SMB サーバーに送信したとき、同名のファイルが存在し、さらにファイルの上書きが禁止されています。**
● ファイル名を変更して送信してください。

● SMB サーバーの設定を上書き可能に変更してください。またはサーバーの管理者にお問い合わせください。

**SMB サーバーに送信したとき、サーバー側の応答が鈍く、データ送信/転送が完了する前にデバイス側での待ち時間 がタイムアウトとなりました。**

● SMB クライアントの<タイムアウト>の設定時間を長くしてください。 **[SMB の設定をする\(P. 246\)](#page-258-0)** 

#### ■#810

**I ファクスを受信したとき、POP サーバー接続エラーが発生しました。**

- <通信設定>で設定された POP サーバー設定を確認してください。 **[E メール/I ファクスの通信設定をする\(P. 268\)](#page-280-0)**
- POP サーバーの動作確認をしてください。ネットワークの状態を確認してください。

**POP サーバーとの接続中に、POP サーバーからエラーが返ってきました。または、サーバー側の要因でタイムアウト エラーが発生しました。**

- <通信設定>で設定された POP サーバー設定を確認してください。 **[E メール/I ファクスの通信設定をする\(P. 268\)](#page-280-0)**
- POP サーバーの動作確認をしてください。ネットワークの状態を確認してください。

#### $#813$

**I ファクスを受信したときに POP サーバー認証エラー(ユーザーアカウントエラーまたはパスワードエラー)が発生 しました。**

● <通信設定>で設定された POP サーバー設定を確認してください。 **[E メール/I ファクスの通信設定をする\(P. 268\)](#page-280-0)** 

#### $#815$

**本製品からファイルサーバーに送信したファイルをプリントしているときは、再度同一ファイルサーバーにログインす ることはできません。**

● しばらく待って再送信するか、または PServer を停止してください。

#### ■#816

**部門別 ID 管理の制限面数で設定した数値を超え、プリントできませんでした。**

● システム管理者にご連絡ください。

#### ■#818

#### **受信したデータは印刷できないファイル形式です。**

● ファイル形式を変更して送信するよう、相手先に伝えてください。

#### ■#819

**扱えないデータを受信しました。MIME 情報が不正です。**

● 設定を確認して送信するよう、相手先に伝えてください。

#### ■#820

**扱えないデータを受信しました。BASE64 または uuencode が不正です。**

● 設定を確認して送信するよう、相手先に伝えてください。

#### ■#821

**扱えないデータを受信しました。TIFF 解析エラーが発生しました。**

● 設定を確認して送信するよう、相手先に伝えてください。

#### $#822$

**扱えないデータを受信しました。画像をデコードできません。**

● 設定を確認して送信するよう、相手先に伝えてください。

#### ■#825

**実行中または予約中のジョブの部門 ID と暗証番号が消去されたか、暗証番号が変更されました。**

● 変更後の部門 ID と暗証番号でもう一度実行してください。

#### ■#827

**扱えないデータを受信しました。サポート外の MIME 情報があります。**

● 設定を確認して送信するよう、相手先に伝えてください。

#### ■#828

#### **HTML のデータを受信しました。**

● HTML 以外の形式で送信するよう、相手先に伝えてください。

#### ■#829

#### **1,000 ページ以上のデータを受信しました。**

● 本機は、1,000 ページ目以降のデータを削除して、999 ページ目までを印刷またはメモリー受信します。1,000 ペー ジ目以降は送信しなおしてもらうよう、相手先に伝えてください。

 $#830$ 

**I ファクスアドレスや相手先の条件の設定が間違っていたため、DSN エラー通知を受信しました。**

● 指定した I ファクスアドレスと、相手先の条件を確認してください。

**送信したファイルのデータサイズがメールサーバーの許容値を超えていたため、DSN エラー通知を受信しました。**

- <送信データサイズ上限値>で、送信するファイルがメールサーバーの許容値を超えないように設定を変更してく ださい。 **[<送信データサイズ上限値>\(P. 1041\)](#page-1053-0)**
- メールサーバー、DNS サーバー、ネットワークの状態を確認してください。

 $#831$ 

**ファイアウォール設定の受信フィルターの設定内容によって、I ファクスを SMTP 受信できませんでした。**

● ファイアウォール設定の受信フィルターを再設定してください。 **[IP アドレスでファイアウォールを設定する\(P. 723\)](#page-735-0)** 

 $#832$ 

**<通信設定>で E メール設定やネットワーク設定がされていなかったため、DSN メールを送信できませんでした。**

● <通信設定>、< DNS 設定>、< IP アドレス設定>を確認してください。 **[E メール/I ファクスの通信設定をする\(P. 268\)](#page-280-0)  [DNS の設定\(P. 241\)](#page-253-0)  [IP アドレスを設定する\(P. 230\)](#page-242-0)** 

**メールサーバーや DNS サーバーのトラブルのため、DSN メールを送信できませんでした。**

● メールサーバーや DNS サーバーの状態を確認してください。

#### $#833$

**TCP/IP 設定がされていなかったため、MDN(送達確認)メールを送信できませんでした。**

● <通信設定>、< DNS 設定>、< IP アドレス設定>を確認してください。 **[E メール/I ファクスの通信設定をする\(P. 268\)](#page-280-0)  [DNS の設定\(P. 241\)](#page-253-0)  [IP アドレスを設定する\(P. 230\)](#page-242-0)** 

**メールサーバーや DNS サーバーのトラブルのため、MDN(送達確認)メールを送信できませんでした。**

● メールサーバーや DNS サーバーの状態を確認してください。

#### ■#834

**I ファクスアドレスや相手先の条件の設定が間違っていたため、MDN エラー通知を受信しました。**

● 指定した I ファクスアドレスと、相手先の条件を確認してください。

**メールサーバーやネットワークにトラブルが発生したため、MDN エラー通知を受信しました。**

● メールサーバーやネットワークの状態を確認してください。

**相手先にメモリーフルなどが発生したため、MDN エラー通知を受信しました。**

● 相手先の条件や状態を確認してください。

#### ■#835

#### **I ファクスで受信できる最大テキスト行数を超えました。**

● 本文のテキスト行を減らして送信しなおしてもらうよう、相手先に伝えてください。

#### $#837$

**ファイアウォール設定の受信フィルターで制限されるホストからの接続要求がありました。**

● ファイアウォール設定の受信フィルターの設定を確認してください。不正にアクセスしている可能性もあります。 **[IP アドレスでファイアウォールを設定する\(P. 723\)](#page-735-0)** 

#### ■#838

**送信機能の利用に必要なライセンスの期限が切れました。**

● 送信機能のライセンスをお買い求めください。

#### ■#839

**<通信設定>で設定されたユーザー名、またはパスワードが間違っています。**

● <通信設定>で SMTP 認証(SMTP AUTH)のユーザー名、パスワードの設定を確認してください。 **[E メール/I ファクスの通信設定をする\(P. 268\)](#page-280-0)** 

#### ■#841

#### **E メールおよび I ファクスの送信で、メールサーバーと共通の暗号アルゴリズムが存在しません。**

- <通信設定>で< TLS の許可 (POP)>または< TLS の許可(SMTP 送信)>を< OFF >に設定してください。 **[E メール/I ファクスの通信設定をする\(P. 268\)](#page-280-0)**
- メールサーバーの設定に、共通の暗号アルゴリズムを加えてください。

#### $#842$

#### **E メールおよび I ファクスの送信で、メールサーバーよりクライアント証明書を使用した認証を要求されました。**

- <通信設定>で< TLS の許可 (POP)>または< TLS の許可(SMTP 送信)>を< OFF >に設定してください。 **[E メール/I ファクスの通信設定をする\(P. 268\)](#page-280-0)**
- クライアント証明書を要求しないよう、メールサーバーの設定を変更してください。

**< SMTP 送信時の証明書確認>が< ON >に設定されているため、SMTP 送信時に TLS サーバー証明書の検証を行い ましたが、検証エラーになり送信できませんでした。**

- SMTP サーバー側の TLS サーバー証明書を署名した CA 証明書が本体に登録されているか、リモート UI を使用して 確認してください。
- SMTP サーバー側の TLS サーバー証明書が正しいか確認してください。
- TLS サーバー証明書が自己証明書ではないことを確認してください。

#### $B$  #843

**KDC(Key Distribution Center)サーバーの時刻と本機に設定されている時刻が大幅に異なっています。**

- 日付/時刻の設定で、日時を修正してください。 **[日付/時刻を設定する\(P. 212\)](#page-224-0)**
- KDC (Key Distribution Center) サーバーの時刻を修正してください。

#### $#844$

**POP before SMTP 送信時に、POP サーバーとの TLS 暗号化通信に失敗しました。**

- POP サーバーの TLS 暗号化通信設定を確認してください。
- <通信設定>で< TLS の許可 (POP)>を< OFF >に設定してください。解決しないときは、<通信設定>で<送信 前の POP 認証>を< OFF >に設定して、POP before SMTP 以外の設定に切り替えてください。 **[E メール/I ファクスの通信設定をする\(P. 268\)](#page-280-0)**

**< POP 受信時の証明書確認>が< ON >に設定されているため、POP サーバーとの通信時に TLS サーバー証明書の 検証を行いましたが、検証エラーになり送信できませんでした。**

- POP サーバー側の TLS サーバー証明書を署名した CA 証明書が本体に登録されているか、リモート UI を使用して確 認してください。
- POP サーバー側の TLS サーバー証明書が正しいか確認してください。
- TLS サーバー証明書が自己証明書ではないことを確認してください。

#### $B = #845$

**POP before SMTP 送信時に、POP 認証(POP AUTH)に失敗しました。**

- <通信設定>の< POP サーバー>、< POP ログイン名>、< POP パスワード>の設定を確認してください。 **[E メール/I ファクスの通信設定をする\(P. 268\)](#page-280-0)**
- POP サーバーの POP 認証設定を確認してください。
- <通信設定>の< POP 認証方式>で<標準>または< APOP >を選択してください。解決しないときは、<通信設 定>で<送信前の POP 認証>を< OFF >に設定して、通信設定を POP before SMTP 以外の設定に切り替えてくだ さい。
	- **[E メール/I ファクスの通信設定をする\(P. 268\)](#page-280-0)**

#### ■#846

**POP before SMTP 送信時に、POP 認証(APOP)に失敗しました。**

- <通信設定>の< POP サーバー>、< POP ログイン名>、< POP パスワード>の設定を確認してください。 **[E メール/I ファクスの通信設定をする\(P. 268\)](#page-280-0)**
- POP サーバーの APOP 設定を確認してください。
- <通信設定>の< POP 認証方式>で<標準>または< POP AUTH >を選択してください。解決しないときは、< 通信設定>で<送信前の POP 認証>を< OFF >に設定して、通信設定を POP before SMTP 以外の設定に切り替え てください。

**[E メール/I ファクスの通信設定をする\(P. 268\)](#page-280-0)** 

#### ■#847

**ボックスや受信トレイ内のメモリーがいっぱいのため、受信したファイルをファクスボックスに保存できません。**

● ファクスボックスまたはシステムボックスから、不要なファイルを削除してください。 **[システムボックス内の文書をプリントする\(P. 466\)](#page-478-0)  ●親展受信する(P. 469)** 

#### ■#848

#### **分割して送信されたメールの結合時にエラーが発生しました。**

● 分割データが削除された可能性があります。分割データを削除した場合は、あとから残りの分割データが届いても 結合することはできません。送信者に再送信を依頼してください。

#### $\blacksquare$ #851

**メモリーがいっぱいのため、プリンタージョブを保存できませんでした。**

● メモリーの空き容量を確認してから、もう一度実行してください。

#### $#852$

#### **ジョブ実行中に電源が切れました。**

● 電源ケーブルやプラグが確実に接続されているか確認してから、もう一度実行してください。

 $\blacksquare$ #853

#### **メモリーがいっぱいです。**

- ジョブのページ数を減らすか、待機中のジョブが少なくなったことを確認してから、もう一度実行してください。
- ■#856
	- **ストレージの一時的な保存データ用の領域がいっぱいになったため、実行した操作がキャンセルされました。**
	- 管理者にご連絡ください。
- ■#857

#### **ジョブ受付中の中止操作やタイムアウトにより、プリントを中止しました。**

● タイムアウトが発生する場合は、ネットワークの状態を確認してください。

#### ■#858

#### **ジョブのデータが不正です。**

- 本機で対応しているプリントプロトコルおよびプリント設定を確認してください。
- #859

#### **原稿データの圧縮エラーが発生しました。**

● 原稿と設定を確認して、もう一度やりなおしてください。

■#860

**紙がつまった後、リカバリーできなかったか、使用できないページ記述言語や組み合わせできない設定が含まれていま す。**

● 用紙やジョブの設定を確認してください。

■#861

**プリントデータ、画像データの処理中にエラーが発生しました。**

● 画像サイズと用紙サイズや、カラーの指定などの設定を確認してください。

#### $#862$

**対応していない、または組み合わせできないなど、本機の制限を超える設定が含まれています。**

● ジョブの設定を確認してください。

#### ■#863

**プリントデータの処理中に初期化操作が行われたため、ジョブが中止されました。**

- もう一度ジョブを実行してください。
- ■#864

**外部コントローラーを正しく認識できないか、プリントデータの転送中にエラーが発生しました。**

- コントローラーおよびプリントデータを確認してください。
- ■#865

**プリントを実行するために必要な機能が制限されています。**

- 本機およびジョブの設定を確認してください。
- **データストレージキットが正しく認識できません。**
- <デバイス構成確認>画面にオプションのデータストレージキットが表示されているか確認してください。表示さ れていない場合は、販売店または担当サービスにご連絡ください。 **[本機に装着しているオプションなどを確認する\(P. 858\)](#page-870-0)**

#### ■#866

#### **セキュリティーに関する設定により、ジョブがキャンセルされました。**

- プリンタードライバーからジョブを実行する場合は、適切な権限のユーザー認証情報を使用してください。
- 操作パネルからジョブを実行する場合は、適切な権限のユーザーでログインしてください。

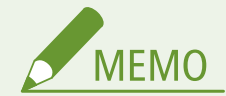

セキュリティーに関する設定は以下のとおりです。

- <ユーザー認証していないリモートジョブの制限>が< ON >
- <部門 ID と暗証番号による認証の禁止>がくON >
- < ACCESS MANAGEMENT SYSTEM を使用>がく ON >
	- < AMS Printer Driver Add-in を使用しないドライバーからのプリント>が<制限する>
	- ユーザーのロール設定\*でプリント機能が制限されている

\* ユーザーのロール設定については、ACCESS MANAGEMENT SYSTEM アドミニストレーターガイドを参照してください。

#### ■#868

**WebDAV 送信時に、送信先との通信に失敗し、プロキシー経由のアクセスを求められました(HTTP のレスポンス 305 Use Proxy を受信しました)。**

- WebDAV サーバーの設定を確認してください。
- プロキシー設定を確認してください。 **[プロキシーを設定する\(P. 730\)](#page-742-0)**

#### ■#869

**WebDAV 送信時に、送信先から認証に失敗したとの応答がありました(HTTP のレスポンス 401 Unauthorized を受 信しました)。**

- ユーザー名またはパスワードを確認してください。
- WebDAV サーバーのセキュリティー設定を確認してください。

#### $#870$

**WebDAV 送信時に、送信先からリクエストを拒否したとの応答がありました(HTTP のレスポンス 403 Forbidden を 受信しました)。**

- しばらく時間をおいてから、送信しなおしてください。
- 宛先の設定を確認してください。
- WebDAV サーバーの設定を確認してください。

### $#871$

**WebDAV 送信時に、送信先から指定したフォルダーがみつからないとの応答がありました(HTTP のレスポンス 404 Not Found/409 Conflict/410 Gone を受信しました)。**

● 宛先の設定を確認してください。

#### $#872$

**WebDAV 送信時に、送信先からアクセスを許可していないとの応答がありました(HTTP のレスポンス 405 Method Not Allowed を受信しました)。**

● WebDAV サーバーの設定を確認してください。

## ■#873

**WebDAV 送信時に、送信先からプロキシー認証に失敗したとの応答がありました(HTTP のレスポンス 407 Proxy Authentication Required を受信しました)。**

● プロキシー設定を確認してください。 **[プロキシーを設定する\(P. 730\)](#page-742-0)** 

#### ■#874

**WebDAV 送信時に、送信先からタイムアウトしたとの応答がありました(HTTP のレスポンス 408 Request Timeout を受信しました)。**

- しばらく時間をおいてから、送信しなおしてください。
- WebDAV サーバーの設定を確認してください。

### ■ #875

**WebDAV 送信時に、送信先によってチャンク送信が拒否されました(HTTP のレスポンス 411 Length Required を受 信しました)。**

- < WebDAV 送信時にチャンク分割送信を使用>を< OFF >にしてください。 **[< WebDAV 送信時にチャンク分割送信を使用>\(P. 1031\)](#page-1043-0)**
- WebDAV サーバーの設定を確認してください。

#### ■#876

**WebDAV 送信時に送信先から、送信データサイズが大きすぎるとの応答がありました(HTTP のレスポンス 413 Request Entity Too Large を受信しました)。**

● WebDAV サーバーの設定を確認してください。

### ■#877

**WebDAV 送信時に、送信先から URI(ホスト名とフォルダーへのパス)が長すぎるとの応答がありました(HTTP の レスポンス 414 Request-URI Too Long を受信しました)。**

● WebDAV サーバーの設定を確認してください。

#### ■#878

**WebDAV 送信時に、送信先からサーバー側でリクエストの実行を妨げる予測しない状態に遭遇したとの応答がありま した(HTTP のレスポンス 500 Internal Server Error を受信しました)。**

● WebDAV サーバーの設定を確認してください。

#### ■#879

**WebDAV 送信時に、送信先からサーバー側はリクエストを実行するのに必要な機能をサポートしていないとの応答が ありました(HTTP のレスポンス 501 Not Implemented を受信しました)。**

- WebDAV サーバーの設定を確認してください。
- 非 TLS 通信で、プロキシーを経由しているときは、< WebDAV 送信時にチャンク分割送信を使用>を< OFF >に 設定してください。

**[< WebDAV 送信時にチャンク分割送信を使用>\(P. 1031\)](#page-1043-0)** 

#### ■#880

**WebDAV 送信時に、プロキシーサーバーから上流のサーバーとの通信に失敗したとの応答がありました(HTTP のレ スポンス 502 Bad Gateway を受信しました)。**

- WebDAV サーバーの設定を確認してください。
- プロキシーサーバーの設定を確認してください。

#### $#881$

**WebDAV 送信時に、送信先からサーバー側は現在リクエストを扱うことができないとの応答がありました(HTTP の レスポンス 503 Service Unavailable を受信しました)。**

● WebDAV サーバーの設定を確認してください。

#### $#882$

**WebDAV 送信時に、プロキシーサーバーから上流のサーバーとの通信に失敗したとの応答がありました(HTTP のレ スポンス 504 Gateway Timeout を受信しました)。**

- WebDAV サーバーの設定を確認してください。
- プロキシーサーバーの設定を確認してください。

#### ■#883

**WebDAV 送信時に、送信先からサーバー側はリクエストを実行するのに必要な機能をサポートしていないとの応答が ありました(HTTP のレスポンス 505 HTTP Version Not Supported を受信しました)。**

● WebDAV サーバーの設定を確認してください。

#### ■#884

**WebDAV 送信時に、送信先からサーバー側はリクエストに対するディスク容量を確保できないとの応答がありました (HTTP のレスポンス 507 Insufficient Storage を受信しました)。**

● WebDAV サーバーの設定を確認してください。

#### ■#885

**WebDAV 送信時に、サーバーから予期せぬエラー応答がありました。**

● WebDAV サーバーの設定を確認してください。

● プロキシーサーバーの設定を確認してください。

#### ■#886

**WebDAV 送信時に、送信先から不正なリクエストであるとの応答がありました(HTTP のレスポンス 400 Bad Request を受信しました)。**

● 非 TLS 通信で、プロキシーを経由しているときは、< WebDAV 送信時にチャンク分割送信を使用>を< OFF >に 設定してください。

**[< WebDAV 送信時にチャンク分割送信を使用>\(P. 1031\)](#page-1043-0)** 

#### ■#889

**ジョブ制限情報が埋め込まれた原稿のため、読み込んだり印刷したりできません。**

● ジョブ制限情報を確認するか、管理者にご連絡ください。

#### ■#899

**E メールまたは I ファクス送信が正常に終了しました。ただし、複数のサーバーを中継することがあるため、相手先が 受信できていない場合があります。**

● 正常に受信できたか、必要に応じて相手先に確認してください。

**リモートファクスクライアント機からのファクスが正常に送信されました。ただし、リモートファクスサーバー機を中 継するため、相手先が受信できていない場合があります。**

- リモートファクスサーバー機の送信結果で相手先に送信できたか確認してください。
- サーバーやネットワークの状態を確認してください。
- 正常に受信できたか、必要に応じて相手先に確認してください。

#### ■#904

**ネットワーク上に接続されている imageRUNNER/imagePRESS シリーズ機から機器情報配信でアドレス帳を取得し たときに、<よく使う設定>として登録されている宛先だけ更新されません。**

● 本製品のタッチパネルディスプレーから<よく使う設定>を登録しなおしてください。

#### $\blacksquare$ #905

**ネットワークでエラーが発生したため実行できませんでした。**

● サーバーのパス長やアクセス権、ファイルやフォルダーが使用中でないかなどを確認してください。

#### $#919$

#### **構文エラーやデバイスの制限を超えるなどの PostScript エラーを検知しました。**

● <エラーページプリント>(設定/登録)を「する」にしてジョブを投入しなおし、PostScript エラーの内容を確認 したあと、その原因を解消してからジョブを実行してください。詳しくは、オンラインマニュアルサイトから「本 体からのプリント設定」を参照してください。

#### ■#923

**表紙の指定面、または本文にプリントできません。**

● 両面プリント可能な用紙種類に変更してから、もう一度実行してください。

#### ■#924

#### **針なしとじと組み合わせできない機能が設定されています。**

● ホチキスの位置、または用紙の種類を変更することで、針なしとじできる可能性があります。

#### ■#925

#### **ファクスドライバーからの送信エラーが発生しました。**

● 送信できない画像サイズが指定されています。画像サイズを確認してください。

#### $#927$

#### **ファクスドライバーからの送信エラーが発生しました。**

● 本機がパソコンから受信したデータに処理できないフォントが含まれています。受信したデータを確認してくださ い。

#### $#928$

#### **ファクスドライバーからの送信エラーが発生しました。**

● メモリーがいっぱいか、一度に処理できるデータサイズを超えています。不要なデータを削除するか、データサイ ズを確認してください。

#### ■#929

#### **ファクスドライバーからの送信エラーが発生しました。**

● 本機がパソコンからデータを受信中に、ネットワークでエラーが発生しました。ネットワークの接続、設定を確認 してください。

#### ■#932

#### **針なしとじできる用紙の枚数を超えています。用紙の枚数を少なくすると、針なしとじできる可能性があります。**

● 針なしとじ可能な用紙の枚数を確認してから、もう一度実行してください。

#### ■#933

#### **ホチキスできる用紙の枚数を超えています。用紙の枚数を少なくすると、ホチキスできる可能性があります。**

● ホチキス可能な用紙の枚数を確認してから、もう一度実行してください。

■#934

**エラーとなった印刷ジョブが、一定時間経過したため削除されました。**

- エラーの原因を解消してから、再度ジョブを実行してください。
- <中断ジョブの自動削除>(設定/登録)から、削除までの時間を変更したり、自動削除を OFF にすることもできま す。

**●<中断ジョブの自動削除>(P. 972)** 

#### ■#935

**針なしとじできる用紙の枚数を超えているため、針なしとじせずに 1 部出力し、ジョブを中止しました。**

- 針なしとじ可能な用紙の枚数を確認してから、もう一度実行してください。
- 同時にホチキス可能な枚数を超えた場合の処理方法の設定ができます。 **●<ホチキス枚数オーバー時の処理>(P. 969)**

#### ■#936

**ホチキスできる用紙の枚数を超えているため、ホチキスせずに 1 部出力し、ジョブを中止しました。**

- ホチキス可能な用紙の枚数を確認してから、もう一度実行してください。
- 同時にホチキス可能な枚数を超えた場合の処理方法の設定ができます。 **[<ホチキス枚数オーバー時の処理>\(P. 969\)](#page-981-0)**
- ■#939

**画像データの処理中にエラーが発生したため、プリントを中止しました。**

- もう一度ジョブを実行してください。
- $#941$

**用紙種類が指定されていないため、ジョブを中止しました。**

● 用紙種類を指定するか、給紙箇所の用紙種類を設定してからもう一度実行してください。

#### ■#995

#### **通信予約のクリア操作が行われました。**

● 必要に応じて操作をやりなおしてください。

セキュリティー対策を行う

# セキュリティー対策を行う

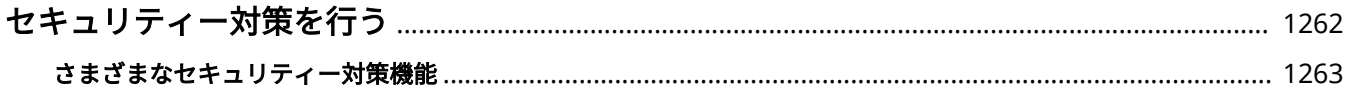

# <span id="page-1274-0"></span>セキュリティー対策を行う

#### 97FY-0RU

本機に大切なデータを保存したり、本機を介して情報を共有したりすることで本製品をより有効に活用頂くことができます。 また、それに伴って本機の情報資産としての価値が高まることにもなります。

本製品には、情報資産を守るために情報漏えいの抑制、不正アクセス防止、機密情報の保護といったセキュリティーを強化す るさまざまな機能が用意されています。

これらのセキュリティー対策機能を組み合わせて運用することで、本機を安全にお使い頂くことができます。

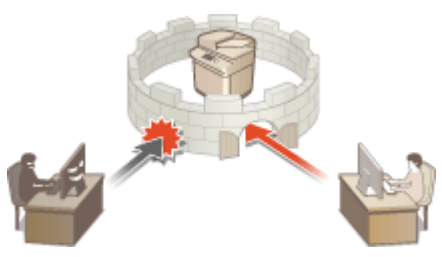

**●さまざまなセキュリティー対策機能(P. 1263)** 

# <span id="page-1275-0"></span>さまざまなセキュリティー対策機能

97FY-0RW

次のようなトラブルに対して不安になったことはありませんか?

- 出力用紙の放置
- 不正アクセス
- ファクス誤送信
- 複合機にある機密データの消し忘れ

本機には、情報漏えいや不正アクセスを防止するさまざまなセキュリティー対策機能があります。 本項目では、状況に合わせた効果的な機能を紹介しています。

**文書の漏えいや改ざんを防ぎたい(P. 1263) [ネットワークへの不正アクセスを防ぎたい\(P. 1264\)](#page-1276-0)  ●誤送信によるトラブルを防ぎたい(P. 1265) [本機の運用で機密情報の漏えいを防ぎたい\(P. 1266\)](#page-1278-0)** 

重要

● セキュリティー対策を行ったとしても、すべての情報が保護されることを保証するものではありません。

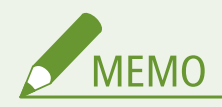

● 一括インポート機能を使えば、複数の機器を同一の設定状態で管理することができます。 **[設定データをインポー](#page-819-0) [ト/エクスポートする\(P. 807\)](#page-819-0)** 

# 文書の漏えいや改ざんを防ぎたい

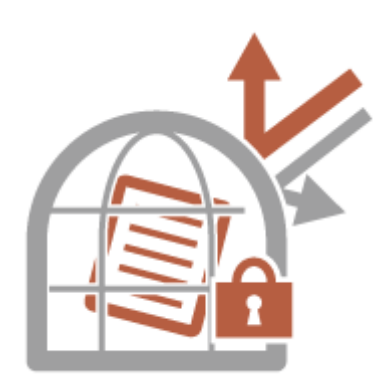

機密文書を管理する場合、流出、紛失、改ざんといった問題に対処する必要があり ます。本機にログインするまで印刷を開始させない、PDF に署名を付与するといっ た、紙文書/電子文書を問わず、漏えいや改ざんを防ぐためのセキュリティー対策 が本機には用意されています。

文書の漏えいや改ざんなどへのセキュリティー対策には、次の機能をお使いくださ い。

#### 強制留め置き

「印刷物放置による持ち去り」や「意図しない情報開示」、「ミスプリント防止」などの目的で、管理者によって強制的 にいったん印刷する文書を本機内に留めることができます。 **[本機内に留め置かれた文書を印刷する\(P. 507\)](#page-519-0)** 

#### <span id="page-1276-0"></span>暗号化セキュアプリント

暗号化セキュアプリントを使用すると、印刷データを暗号化してパソコンから本機に送信することができます。印刷 データを送信する途中での情報漏えいのリスクを減らすことができ、より安全に印刷することができます。 **[暗号化](#page-522-0) [セキュリティーでより安全に印刷する\(P. 510\)](#page-522-0)** 

#### 電子署名

スキャン文書に電子署名を付けることで、本機で作成する文書の信頼性を高めることができます。鍵と証明書の仕組み を利用して電子署名が付加されるため、文書を作成した機器やユーザーを明示し、改ざんのないことを証明することが できます。 **[送信ファイルに電子署名を付ける\(P. 759\)](#page-771-0)** 

#### 暗号化 PDF

原稿を読み込むときにパスワードを設定することで PDF ファイルを暗号化して、送信/保存することができます。パ スワードが設定されているため、他の人に PDF ファイルを見られたり編集されたりするリスクを減らせます。 **[暗号](#page-588-0) [化する\(P. 576\)](#page-588-0)** 

## ネットワークへの不正アクセスを防ぎたい

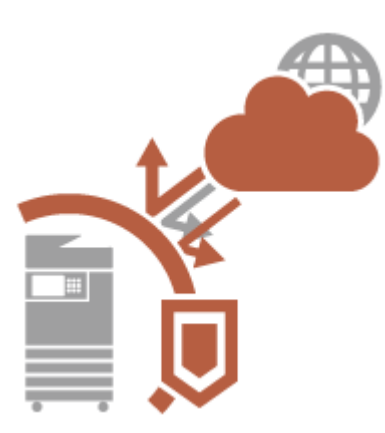

クラウドサービスによるインターネットを介したデータのやり取りが手軽に行え るようになった反面、ネットワークの脆弱性を突いた、悪意ある第三者による通信 内容の盗聴や改ざんが後を絶ちません。IP アドレスとのみ通信を許可する、デー タを暗号化して通信するといった、ネットワークのセキュリティーを高めるさまざ まな対策が本機には用意されています。 ネットワークの不正アクセスなどのセキュリティー対策には、次の機能をお使いく ださい。

#### ファイアウォール設定

特定の IP アドレスを持つ機器との通信だけを許可することで、第三者の不正アクセス、ネットワークへの攻撃や侵入 を遮断できます。 **[ファイアウォールで通信制限する\(P. 722\)](#page-734-0)** 

#### プロキシー設定

ウェブサイトの閲覧時にプロキシーサーバーを経由して外部に接続します。プロキシ―サーバーを使うとより安全に ウェブサイトを閲覧することができるため、セキュリティーの向上が期待できます。 **[プロキシーを設定する\(P. 730\)](#page-742-0)** 

#### TLS 設定

Web ブラウザーや電子メールクライアントなどでデータを暗号化してネットワーク上で送受信する方法です。TLS 暗 号化通信を使えば、リモート UI やアドレス帳管理ソフトなど、さまざまな目的で本機にアクセスするときに安全に通 信できるようになります。 **[TLS 用の鍵と証明書を設定する\(P. 732\)](#page-744-0)** 

#### IPSec 設定

TLS 暗号化通信は Web ブラウザーや電子メールクライアントなど、特定のアプリケーションで暗号化する技術ですが、 IPSec 通信は IP プロトコルのレベルで暗号化を行います。そのため、さらに汎用性の高いセキュリティーを実現でき ます。 **[IPSec の設定をする\(P. 738\)](#page-750-0)** 

#### <span id="page-1277-0"></span>IEEE 802.1X 設定

IEEE 802.1X を導入したネットワークに機器を接続して通信を始めようとすると、まずその機器が正しいユーザーであ るかどうか確認されます。確認は RADIUS サーバーに問い合わせることで行われ、正しいユーザーであれば認証されま す。認証が下りないかぎり LAN スイッチ(アクセスポイント)は機器からの通信要求を遮断します。本機は IEEE 802.1X 認証を導入したネットワークにクライアントとして接続することができます。 **[IEEE 802.1X 認証の設定をす](#page-755-0) [る\(P. 743\)](#page-755-0)** 

# 誤送信によるトラブルを防ぎたい

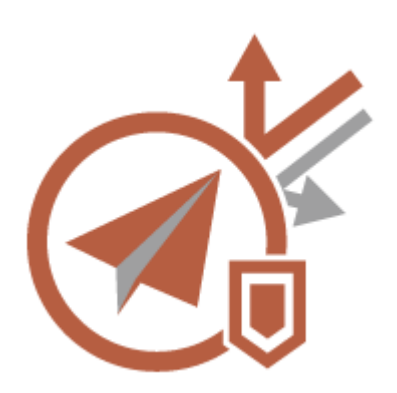

違う宛先への誤送信、ファクス番号の誤入力といったケアレスミスが、機密情報の 漏えいとなる場合があります。送信できる宛先を限定する、ファクス番号を 2 回入 力しないと発信できないように設定するといった、送信時のセキュリティーを高め るさまざまな対策が本機には用意されています。

誤送信によるトラブルなどのセキュリティー対策には、次の機能をお使いくださ い。

#### アドレス帳の暗証番号

重要な取引先など、全ユーザーには開示したくない宛先は、「アクセス番号」を設定することによりアドレス帳に非表 示の状態で登録することができます。 **[登録されている宛先へのアクセスを制限する\(P. 749\)](#page-761-0)** 

#### アドレス帳のアクセス番号管理

暗証番号を設定したり、登録した宛先がアドレス帳に表示されないようにしたりすることで、アドレス帳からの機密情 報や個人情報の漏えいを防ぎます。また、アドレス帳自体を非表示にすることもできます。 **[アドレス帳を非表示に](#page-761-0) [する\(P. 749\)](#page-761-0)** 

#### アドレス帳の使用制限

アドレス帳およびワンタッチを非表示にします。ファクスとスキャンして送信をそれぞれ個別に設定できます。 **[ア](#page-760-0) [ドレス帳の使用を制限する\(P. 748\)](#page-760-0)** 

#### 新規宛先の制限

ファクス文書やスキャン文書の送信時に指定できる宛先を「アドレス帳やワンタッチボタンに登録されている宛先」、 「<よく使う設定>や<自分へ送信>に登録済みの宛先」、「LDAP サーバーで検索できる宛先」の 3 つに限定します。 **[新規宛先の入力を制限する\(P. 751\)](#page-763-0)** 

#### E メール送信を「自分へ送信」に限定

個人認証でログインしたユーザーがスキャン文書を E メール送信するときに、指定できる宛先をユーザー自身の E メールアドレスに限定することができます。 **[E メールの送信先を「自分へ送信」に限定する\(P. 752\)](#page-764-0)** 

#### ファイル送信を「マイフォルダー」に限定

個人認証でログインしたユーザーがスキャン文書を送信するときに、ファイルの保存先を「マイフォルダー」に限定す ることができます。 **[ファイルの送信先をマイフォルダーに限定する\(P. 752\)](#page-764-0)** 

#### <span id="page-1278-0"></span>送信先ドメインを制限

E メールや I ファクスの送信先を、特定ドメインのアドレスに限定します。指定したドメインへの送信を許可しつつ、 そのサブドメインへの送信を制限することもできます。 **[送信先をドメインで制限する\(P. 752\)](#page-764-0)** 

#### ファクス番号入力時の確認入力 (誤送信防止)

ファクス送信時に宛先を誤入力していないか確認するために、ファクス番号を 2 度入力させるようにすることができま す。 **[送信前にファクス番号を確認する\(P. 753\)](#page-765-0)** 

#### ファクスドライバーからの送信を許可

**パソコンからのファクス送信をできないようにします。 ●パソコンからのファクス送信を制限する(P. 753)** 

#### ファクス宛先を含む場合に確認画面を表示

送信時の宛先にファクスの宛先が含まれている場合に確認画面を表示することができます。 **[ファクス宛先を含む場](#page-765-0) [合に確認画面を表示する\(P. 753\)](#page-765-0)** 

#### 送信前文書のプレビュー

読み込んだ原稿をプレビュー画面で確認してから、送信することができます。 **[読み込んだ原稿を確認してから送信](#page-455-0) [する\(プレビュー\)\(P. 443\)](#page-455-0)** 

# 本機の運用で機密情報の漏えいを防ぎたい

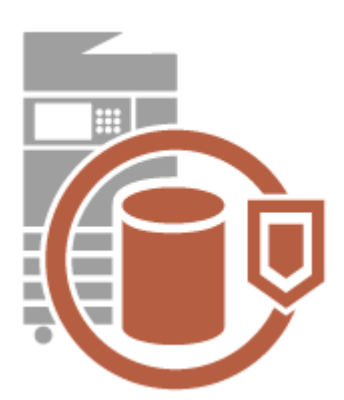

複合機は大切なデータを保存することで「情報資産」としての価値が生まれます。 廃棄処分後の複合機に機密情報が残っていたというトラブルを防ぐことも大切な セキュリティー対策です。登録ユーザーでしか操作できないように管理する、本体 に格納しているデータを完全に消去するといった、運用時のセキュリティーを高め るさまざまな対策が本機には用意されています。 本機の運用で機密情報の漏えいなどのセキュリティー対策には、次の機能をお使い

ください。

#### 起動時のシステム検証

本機に組み込んであるファームウェア、システムや MEAP アプリケーションの完全性を、起動時に検証します。 **[<](#page-1153-0) [システム検証設定>\(P. 1141\)](#page-1153-0)** 

#### ランタイムシステム保護

本機の稼働中に、ランタイムシステム保護機能を使ってプログラムの不正な改変と不正なプログラムの実行を防止し、 システムの信頼性を向上できます。 ●<システム検証設定>(P. 1141)

#### 個人認証管理

「ユーザー名」と「パスワード」を使って、ユーザーの個人認証を行います。第三者の不正使用を防止したり、使用制 限を設けたりすることで、より高いセキュリティーレベルを保ち、効率的な本機の運用が可能になります。 **[ユーザー](#page-679-0) [を管理する\(P. 667\)](#page-679-0)** 

#### メモリー領域/ストレージ内のデータの暗号化

メモリー領域/ストレージ内のデータを自動的に暗号化して、ストレージの抜き取りによる情報漏えいを防ぎます。 **[メモリー領域/ストレージのデータを管理する\(P. 843\)](#page-855-0)** 

#### 全データ/設定の初期化

本機のすべての設定値をお買い上げ時の状態に戻します。ストレージ内に残されたデータは「0」データで上書きして 完全に消去されるため、ストレージの交換や廃棄時に機密データが外部に流失するのを防ぐことができます。 **[すべ](#page-856-0) [てのデータ/設定を初期化する\(P. 844\)](#page-856-0)** 

#### セキュリティーポリシー設定

セキュリティーポリシーは、企業全体の情報セキュリティーに関する基本方針です。本機では、セキュリティーポリ シーに関連する複数の設定を一括して行うことができます。 **[セキュリティーポリシーに従って管理する\(P. 656\)](#page-668-0)** 

#### リモートアクセス時にデフォルトパスワードの使用を許可

セキュリティー対策のため、「Administrator」のデフォルトパスワード「7654321」ではリモート UI にログインでき ない設定にすることができます。 ●<リモートアクセス時にデフォルトパスワードの使用を許可>(P. 1148)

# 付録

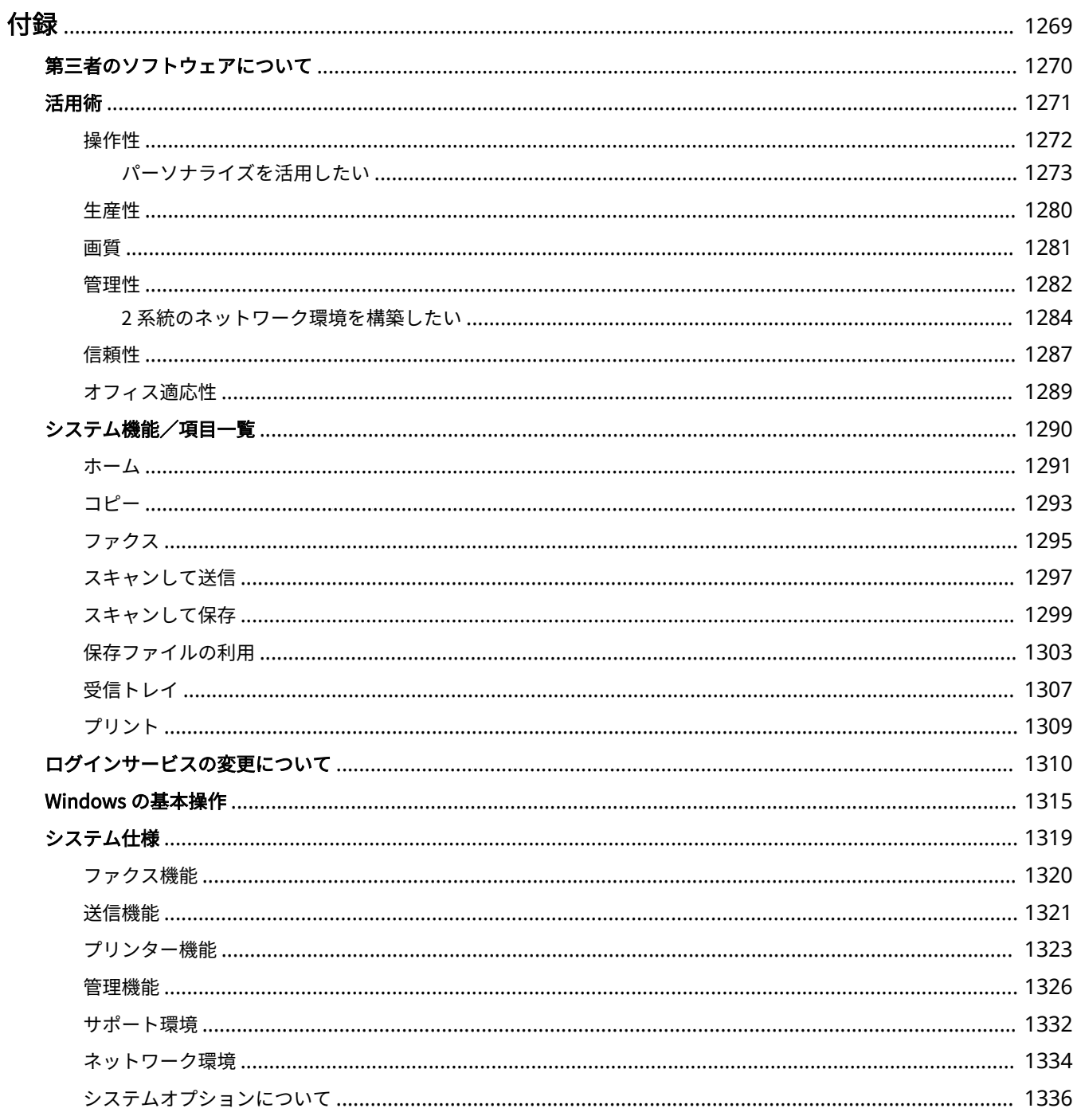

<span id="page-1281-0"></span>付録

#### 97FY-0RX

本機のシステムに関する仕様や、本機を効果的に使うための機能のご紹介など、役立つ情報やお客様に知っておいていただき たい事項を記載しています。必要に応じてお読みください。

## ■システム仕様を調べる

ネットワーク環境、コピー、スキャンなどに関する仕様を調べたいときにご覧ください。

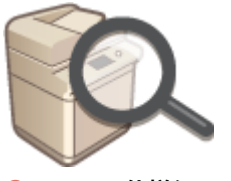

**[システム仕様\(P. 1319\)](#page-1331-0)** 

### ■ログインサービスを変更する

ユーザー認証を行う「ログインサービス」を変更するときにご覧ください。

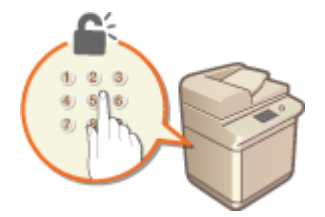

**[ログインサービスの変更について\(P. 1310\)](#page-1322-0)** 

■その他

本機をお使いになるうえで役立つ情報などを知りたいときにご覧ください。

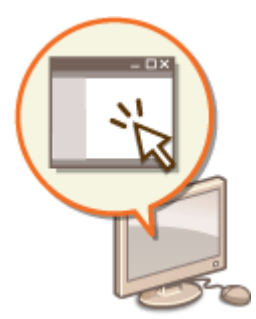

**[第三者のソフトウェアについて\(P. 1270\)](#page-1282-0)  [活用術\(P. 1271\)](#page-1283-0)  [システム機能/項目一覧\(P. 1290\)](#page-1302-0)  [Windows の基本操作\(P. 1315\)](#page-1327-0)** 

# <span id="page-1282-0"></span>第三者のソフトウェアについて

#### 97FY-0RY

第三者のソフトウェアに関する情報を知りたいときは、次のアイコンをクリックしてください。

別途固有のライセンス条件が用意されている第三者のソフトウェアについて

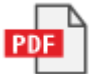

THIRD PARTY LICENSE README について

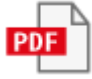

このマニュアルに含まれる第三者のソフトウェアについて

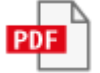

<span id="page-1283-0"></span>活用術

97FY-0S0

本機を効果的に使うための機能を 6 つのカテゴリーからご紹介します。

シンプル操作とカスタマイズ機能でより使いやすく **[操作性\(P. 1272\)](#page-1284-0)** 

優れた生産性で日々の業務をよりスムーズに **[生産性\(P. 1280\)](#page-1292-0)** 

高画質印刷と補正機能でより美しく **[画質\(P. 1281\)](#page-1293-0)** 

活用の広がりと管理のしやすさを両立 **[管理性\(P. 1282\)](#page-1294-0)** 

便利に安心に **[信頼性\(P. 1287\)](#page-1299-0)** 

省エネ設計で環境にやさしく **[オフィス適応性\(P. 1289\)](#page-1301-0)** 

# <span id="page-1284-0"></span>操作性

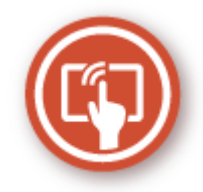

シンプル操作とカスタマイズ機能でより使いやすい操作をご紹介します。

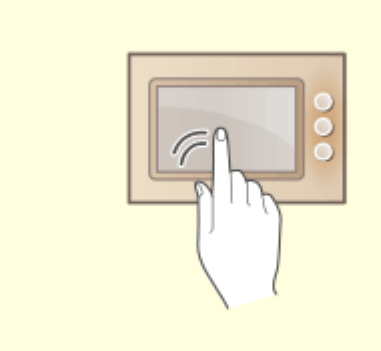

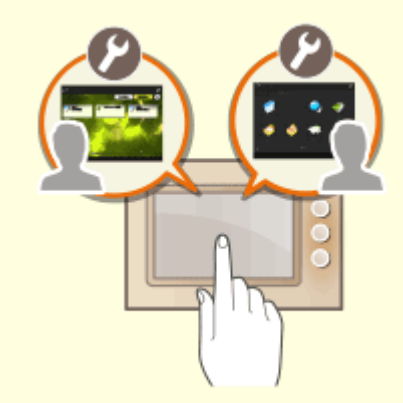

タッチパネルディスプレーで、フリックなどスマー トフォンライクな操作を行うことができます。 **●[タッチパネルディスプレーのおもな操作方法](#page-303-0) [\(P. 291\)](#page-303-0)** 

#### 使いやすい操作画面 **インスター・エンス 使いやすくカスタマイズ** (パーソナライズ)

 本機の操作画面、設定、機能をユーザーのお好みに合わせてカスタ マイズして使うことができます。これを「パーソナライズ」と呼び ます。

パーソナライズを利用するには、個人認証へのログインが必要です。 **●パーソナライズを活用したい(P. 1273) [パーソナライズできる項目一覧\(P. 302\)](#page-314-0)** 

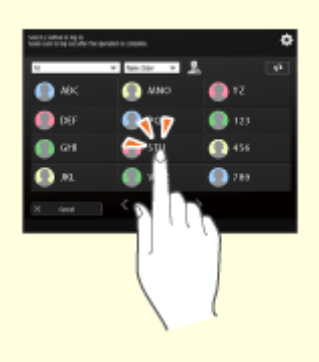

#### **自分用のユーザー名でシンプルログインする**

シンプルログイン認証を設定すれば、自分のユーザー名を選択するだけでログインすることができます。ログイン ID や パスワードを入力する必要がありません。 **[ログイン方法について\(P. 670\)](#page-682-0)** 

# <span id="page-1285-0"></span>パーソナライズを活用したい

次のような煩わしさを経験したことはありませんか?

- 前に使った人の設定でそのままコピーしてしまった
- 毎回同じ機能の組み合わせを設定している

本機には、個人認証管理を使うことでログインユーザーごとに設定を登録できるパーソナライズ機能があります。たとえば、 コピーを使用するときに両面コピーが常に設定されている状態にしたり、ログイン後の画面をいつも使う<スキャンして保存 >の基本画面にしたり、ユーザーごとに設定をカスタマイズすることができます。

同じネットワーク上のキヤノン複合機を同期させて、どの複合機でも同じカスタマイズ設定を使えるようにすることも可能で す。

パーソナライズ機能を利用することで、操作性やセキュリティーが向上したり、コストを削減したりすることが可能です。

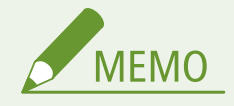

- パーソナライズ機能を利用するためには、あらかじめ個人認証機能を使用できる状態にしておく必要があります。 個人認証については、本機の管理者にお問い合わせください。 **[ユーザーを管理する\(P. 667\)](#page-679-0)**
- 同じネットワーク上のキヤノン複合機の設定を同期させて、ユーザーごとにパーソナライズした設定を、同期する すべての複合機で利用できます。 **[複数のキヤノン複合機で設定を同期する\(P. 836\)](#page-848-0)**
- パーソナライズできる項目の詳細については、 ♪[パーソナライズできる項目一覧\(P. 302\)](#page-314-0) を参照してください。

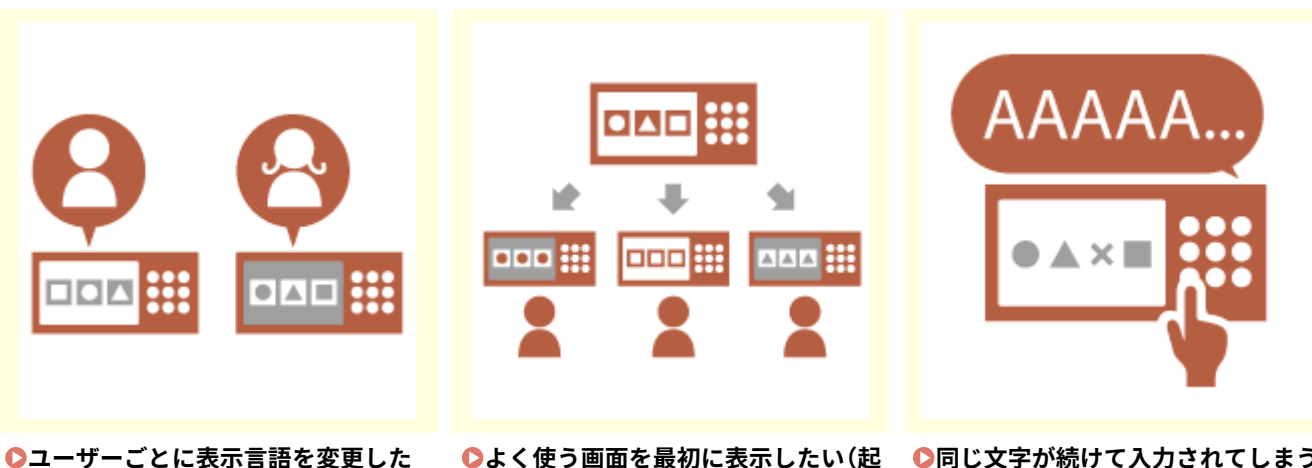

■画面表示のパーソナライズ

**[い\(表示言語/キーボードの切替\)](#page-1287-0) [\(P. 1275\)](#page-1287-0)** 

**[よく使う画面を最初に表示したい\(起](#page-1287-0) [同じ文字が続けて入力されてしまう](#page-1288-0) [動/復帰後に表示する画面/デフォルト](#page-1287-0) [画面の変更 \(状況確認\)\)\(P. 1275\)](#page-1287-0)** 

**[ので調整したい\(キーリピート設定\)](#page-1288-0) [\(P. 1276\)](#page-1288-0)** 

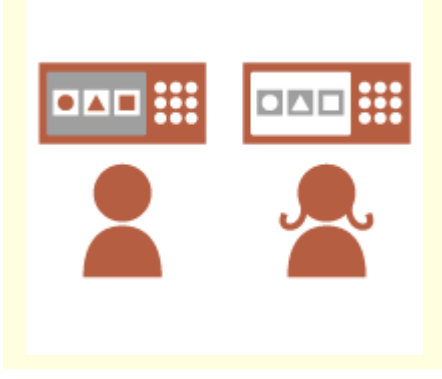

**●[視覚の個人差に合わせて画面を見や](#page-1288-0) [すくしたい\(画面色反転\)\(P. 1276\)](#page-1288-0)** 

■設定のパーソナライズ

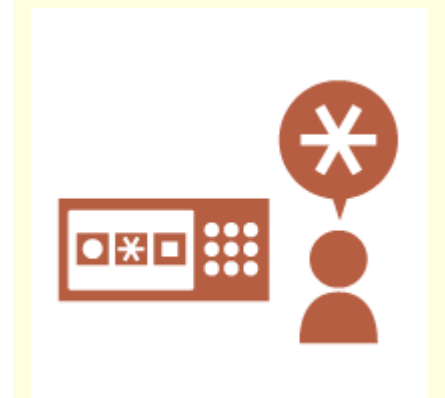

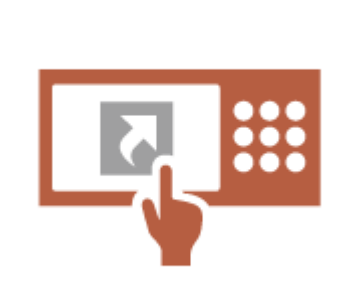

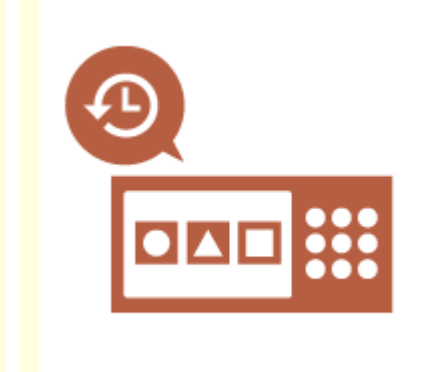

**[よく使う設定をデフォルトの設定に](#page-1288-0) [したい\(デフォルト設定の変更\)](#page-1288-0) [\(P. 1276\)](#page-1288-0)** 

**[深い階層にある機能をすぐに設定で](#page-1289-0) [きるようにしたい\(「その他の機能」の](#page-1289-0) [ショートカット登録\)\(P. 1277\)](#page-1289-0)** 

**[以前と同じ設定を使ってコピーした](#page-1289-0) [い\(設定の履歴\)\(P. 1277\)](#page-1289-0)** 

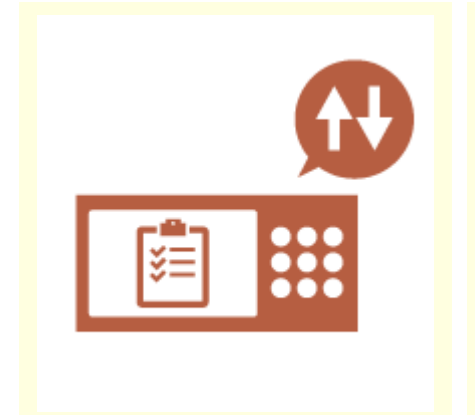

**O[ジョブリストを見やすくしたい](#page-1289-0) [\(ジョブリストをソートする\)](#page-1289-0) [\(P. 1277\)](#page-1289-0)** 

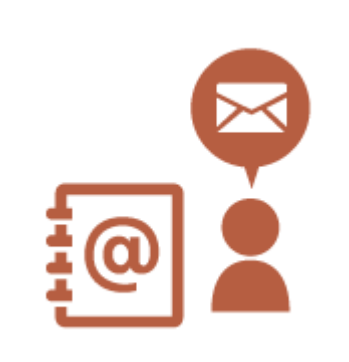

**[自分専用の宛先やグループ間で共用](#page-1290-0) [する宛先に分けて管理したい\(個人宛先](#page-1290-0) [きるようにしたい\(共有ボタン/マイ](#page-1290-0) [表/ユーザーグループ宛先表\)](#page-1290-0) [\(P. 1278\)](#page-1290-0)** 

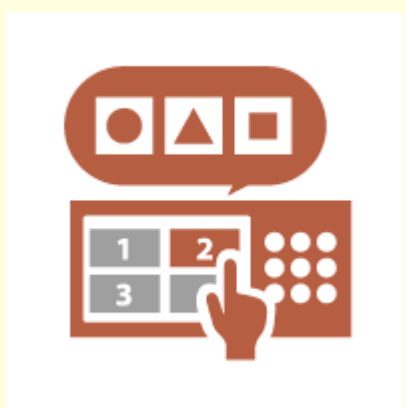

**[複数の機能を1つのボタンで設定で](#page-1290-0) [ボタン\)\(P. 1278\)](#page-1290-0)** 

## <span id="page-1287-0"></span>■機能のパーソナライズ

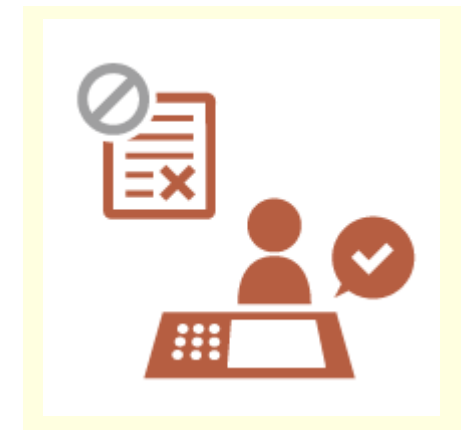

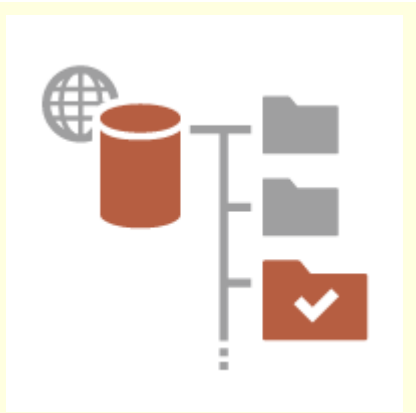

付録

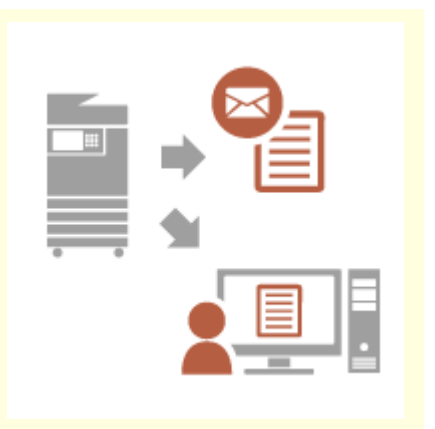

**<sup>●[大事な書類は本機の前にいるときに](#page-1290-0)**</sup> **[印刷するようにしたい\(強制留め置](#page-1290-0) [き\)\(P. 1278\)](#page-1290-0)** 

**[スキャンしたデータをオフィスの](#page-1291-0) [サーバーに直接保存したい\(マイフォ](#page-1291-0) [ルダー\)\(P. 1279\)](#page-1291-0)** 

**■[スキャンした文書を自分のメールア](#page-1291-0) [ドレスにも送信しておきたい\(自分へ送](#page-1291-0) [信\)\(P. 1279\)](#page-1291-0)** 

# 画面表示のパーソナライズ

# ユーザーごとに表示言語を変更したい(表示言語/キーボードの切替)

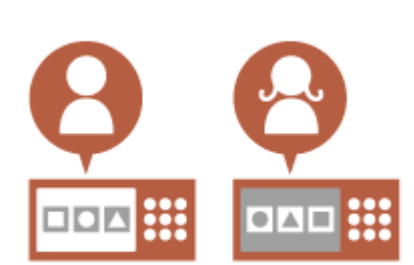

ログインするユーザーの好みにあわせて画面の言語を変更できます。 たとえば、あるユーザーがログインしたときは英語で、次のユーザーがログイ ンしたときはフランス語の画面に切り替わるように設定することができます。 また、タッチパネルのキーボード配列もあわせて変更することができます。 **[ユーザーごとに画面の表示や操作環境を変える\(個人設定\)\(P. 325\)](#page-337-0)** 

# よく使う画面を最初に表示したい(起動/復帰後に表示する画面/デフォルト画面の変更 (状況確 認))

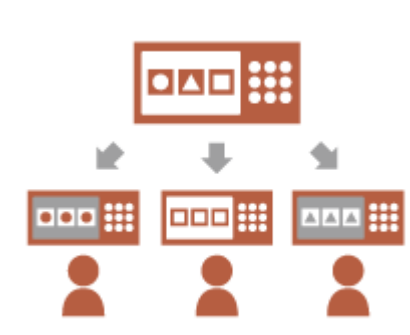

ログイン後やスリープからの復帰で表示される画面を設定できます。 たとえば、コピーやファクスなどの操作画面(基本画面)、<スキャンして保存 >の格納先選択画面、ジョブの状況を確認する<状況確認> 画面などを指定 することができます。

#### **●<起動/復帰後に表示する画面>(P. 877)**

<状況確認>を押したときに、よく使うジョブの状況/履歴画面をデフォルト 画面として登録できます。

**●<デフォルト画面の変更 (状況確認)>(P.878)** 

### <span id="page-1288-0"></span>同じ文字が続けて入力されてしまうので調整したい(キーリピート設定)

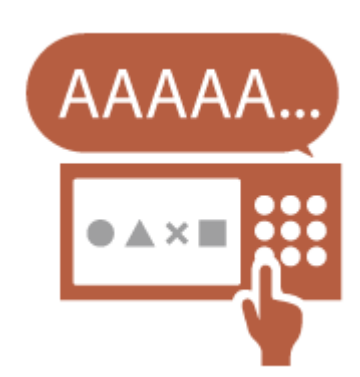

本設定では、連続入力が始まるまでにどのくらいの間キーを押し続けるかを調 整できます。

たとえば、A キーを押したままにすると、その間 A の文字が連続入力されます。 操作をゆっくりと行いたい方は、調整することで、連続入力を避けることがで きます。

**[ユーザーごとに画面の表示や操作環境を変える\(個人設定\)\(P. 325\)](#page-337-0)** 

#### 視覚の個人差に合わせて画面を見やすくしたい(画面色反転)

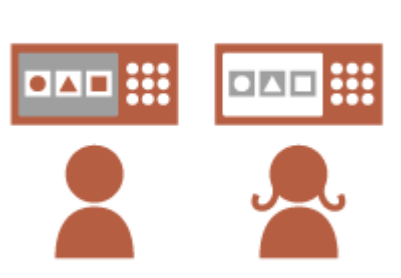

画面の色反転や、画面を拡大できるように設定できます。 たとえば、デフォルトの配色では文字が読み取りにくいユーザーは、画面色を 反転させて文字を読み取りやすくすることができます。 **[ユーザーごとに画面の表示や操作環境を変える\(個人設定\)\(P. 325\)](#page-337-0)** 

設定のパーソナライズ

よく使う設定をデフォルトの設定にしたい(デフォルト設定の変更)

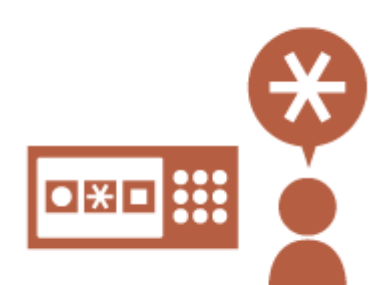

いつも使う機能をデフォルト設定として登録しておくことができます。 たとえば、<両面>をよく使用する場合、両面コピーが設定された状態をデフォ ルト設定にしておくことで、毎回行っている設定の手間を省くことができます。 **●<デフォルト設定の変更>(P. 985)** (コピー) **[<デフォルト設定の変更>\(P. 1049\)](#page-1061-0)** (ファクス) **[<デフォルト設定の変更>\(P. 1027\)](#page-1039-0)** (スキャンして送信) **[<デフォルト設定の変更>\(P. 1079\)](#page-1091-0)** (スキャンして保存) **●<デフォルト設定の変更>(P. 1081)** (保存ファイルの利用)

付録

#### <span id="page-1289-0"></span>深い階層にある機能をすぐに設定できるようにしたい(「その他の機能」のショートカット登録)

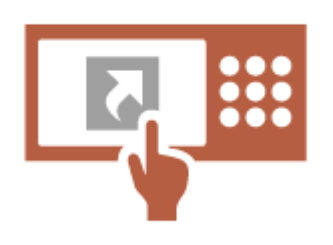

<コピー>、<ファクス>、<スキャンして送信>の基本画面に、よく使う設 定のショートカットを登録できます。 たとえば、コピーの<その他の機能>にある<ページ集約>をよく使う場合、 <ページ集約>のショートカットをコピー基本画面に表示させることで、<そ の他の機能>画面から<ページ集約>を探さなくても、1ボタンで呼び出すこ とができます。 **[基本画面をカスタマイズする\(P. 315\)](#page-327-0)** 

### 以前と同じ設定を使ってコピーしたい(設定の履歴)

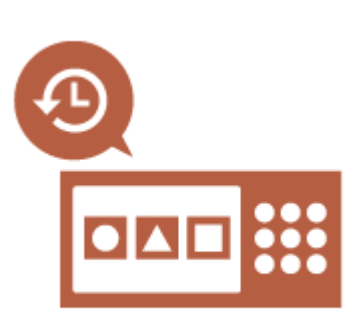

コピー設定の履歴や、<ファクス>や<スキャンして送信>の設定や宛先の履 歴が本機に保存されます。 以前と同じ設定でコピーをする場合は、設定の履歴を呼び出すことで、同じ機 能を設定する手間を省くことができます。 **[過去の設定を呼び出してコピーする\(設定履歴\)\(P. 415\)](#page-427-0)  [過去の設定を呼び出して送信する\(設定履歴\)\(P. 457\)](#page-469-0)  ●過去の設定を呼び出して送信/保存する(設定履歴)(P. 581)** 

### ジョブリストを見やすくしたい(ジョブリストをソートする)

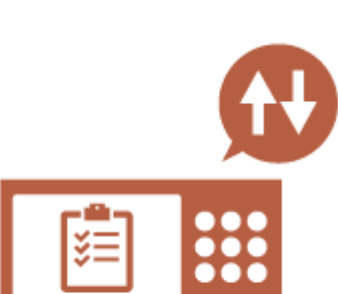

名称順や、日付順など、目的のジョブや文書を確認しやすくするために、ジョ ブリストを並べ替えることができます。(ソート) ソートした順は、次回ログイン時も保持されます。 **[一覧の表示順をソートする\(P. 293\)](#page-305-0)** 

<span id="page-1290-0"></span>自分専用の宛先やグループ間で共用する宛先に分けて管理したい(個人宛先表/ユーザーグループ 宛先表)

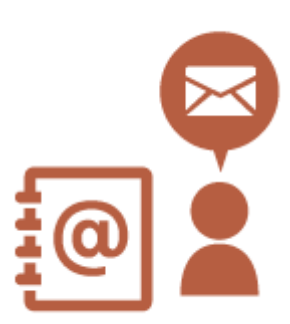

個人宛先表とグループ宛先表を使って宛先を分けて管理することができます。 たとえば、担当しているお客様の宛先リストで、自分のみが使用するものは個 人宛先表で管理し、グループ内で宛先表を共有するときは、ユーザーグループ 宛先表で管理することができます。 **●アドレス帳に宛先を登録する(P. 340)** 

# 複数の機能を1つのボタンで設定できるようにしたい(共有ボタン/マイボタン)

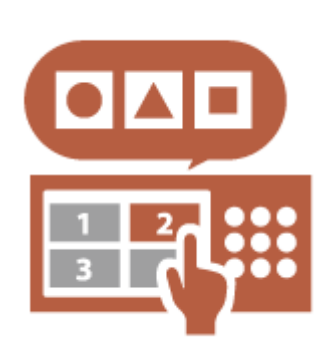

<マイボタン>、<共有ボタン>を使うと、複数の機能の組み合わせを設定す る手間が省けます。

たとえば、<両面>と<ページ集約>を組み合わせた設定を行います。この設 定を<マイボタン>に登録しておくと、コピーするときに 1 ボタンの操作で、 機能の組み合わせが設定された状態を呼び出すことができます。

設定を他のユーザーと共有する場合は、<共有ボタン>に登録しておくと便利 です。

**●[よく使う設定や宛先を<ホーム>画面に共有ボタン/マイボタンとして登録](#page-329-0) [する\(P. 317\)](#page-329-0)** 

# 機能のパーソナライズ

大事な書類は本機の前にいるときに印刷するようにしたい(強制留め置き)

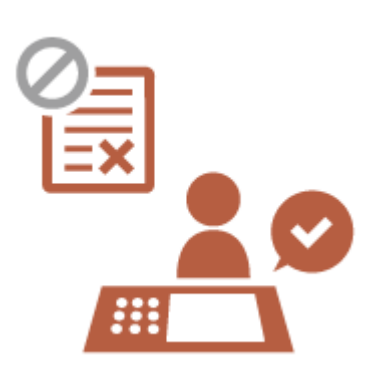

複合機に取りに行くまで大事な書類を印刷されないようにできます。 強制留め置き印刷でプリントすることで、プリントジョブを複合機の前で確認 できることから、不要なジョブを中止したり、出力紙の取り間違えを防げます。 **[本機内に留め置かれた文書を印刷する\(P. 507\)](#page-519-0)** 

# <span id="page-1291-0"></span>スキャンしたデータをオフィスのサーバーに直接保存したい(マイフォルダー)

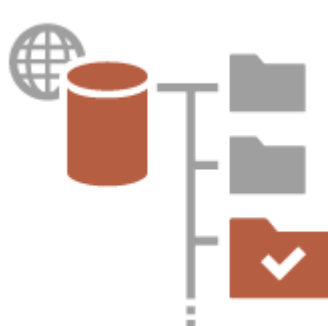

本機でスキャンしたデータをネットワーク上のサーバーに保存できます。 たとえば、オフィスの SMB サーバーに自分のフォルダー (マイフォルダー)を 作成しておくことで、本機でスキャンしたデータを直接保存することができま す。マイフォルダーに保存することで、他のユーザーのファイルが紛れること がなくデータを整理できます。

**[マイフォルダーを設定する\(P. 714\)](#page-726-0)** 

### スキャンした文書を自分のメールアドレスにも送信しておきたい(自分へ送信)

1279

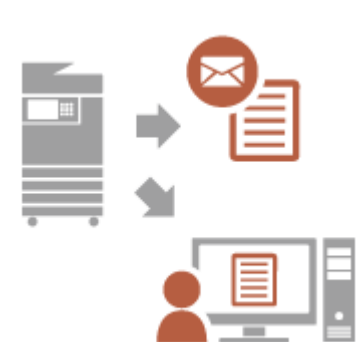

スキャンした文書を自分のメールアドレスに簡単に送信できます。 たとえば、お客様のメールアドレスへ文書を PDF にして送信するときに、<ス キャンして送信>の基本画面などに表示される<自分へ送信>ボタンを設定し ておくと、自分のメールアドレスにもスキャンした PDF が送信されます。 **[スキャンの基本画面について\(P. 532\)](#page-544-0)** 

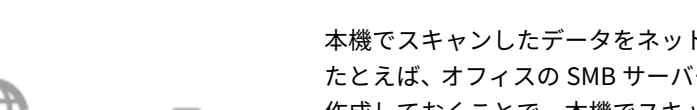

<span id="page-1292-0"></span>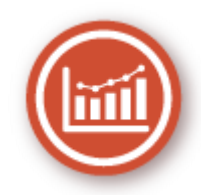

優れた生産性で日々の業務をよりスムーズにする使いかたをご紹介します。

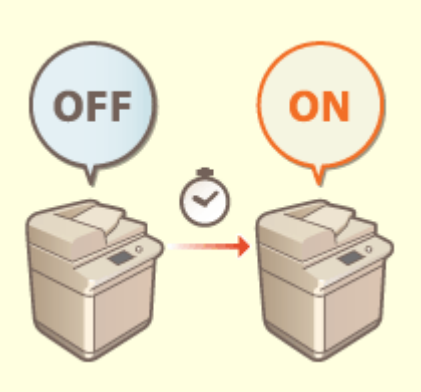

### **電源 ON して、すぐに使う(高速起動)**

<主電源 ON 時の高速起動>を設定すると、電源を入れてからの立ち上がり時間が短縮され、スムーズに操作をスタート できます。

**● <主電源 ON 時の高速起動>(P. 885)** 

97FY-0S4

<span id="page-1293-0"></span>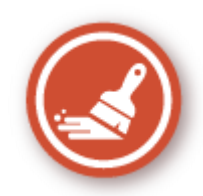

高画質印刷と補正機能で、印刷物をより美しくひきたたせる機能をご紹介します。

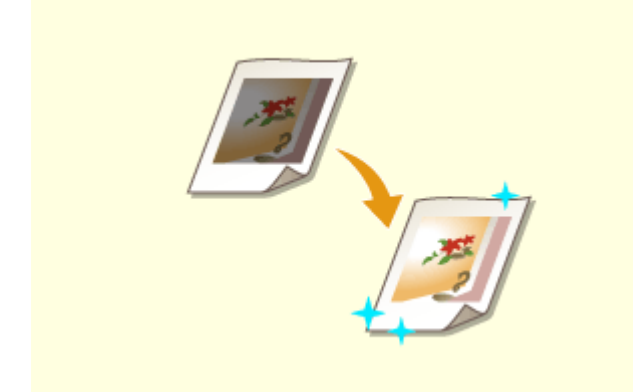

階調補正や濃度補正などの補正機能の使用で、より満足する 印刷結果が得られます。 **[印刷品質を調整する\(P. 1156\)](#page-1168-0)** 

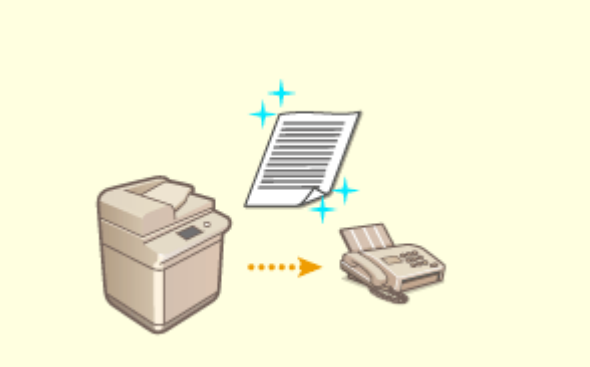

#### **印刷や仕上げの品質を調整する ファクスをよりきれいに送信する**

 ファクス送信時に適切なガンマ値を設定することで、受信側 での再現性がアップします。 **[< YCbCr 送信のガンマ値>\(P. 1030\)](#page-1042-0)** 

# <span id="page-1294-0"></span>管理性

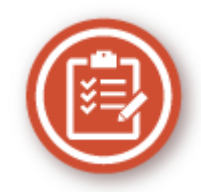

活用の広がりと、管理のしやすさを両立する使いかたをご紹介します。

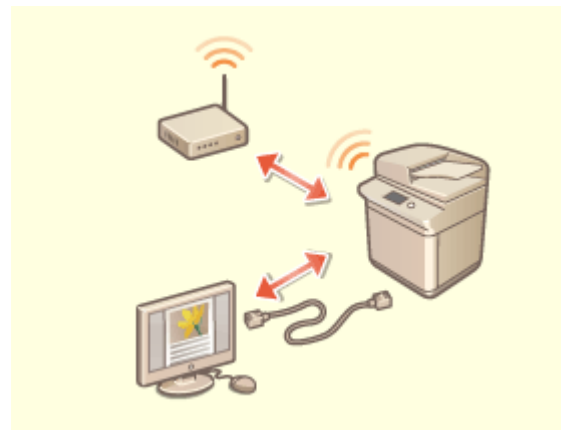

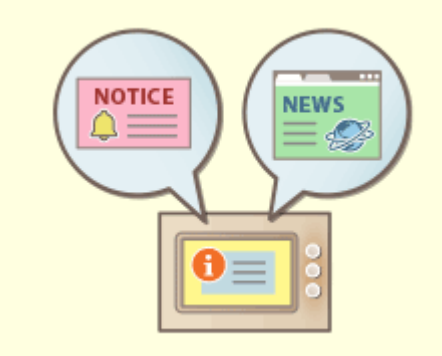

有線 LAN と無線 LAN、または有線 LAN と別の有線 LAN を使った 2 系統のネットワーク環境を利用するこ とができます。

**●2 系統のネットワーク環境を構築したい(P. 1284)** 

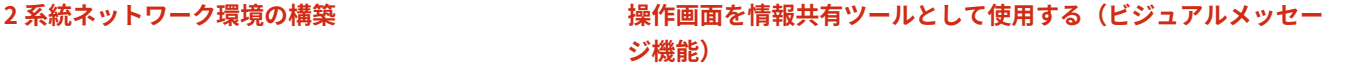

 管理者が設定したコンテンツやメッセージをタッチパネルディス プレー上に表示させて、ユーザーへ情報配信することができます。 本機能を利用することで、オフィス内の情報共有に役立ちます。 **[ビジュアルメッセージ機能を設定する\(P. 827\)](#page-839-0)** 

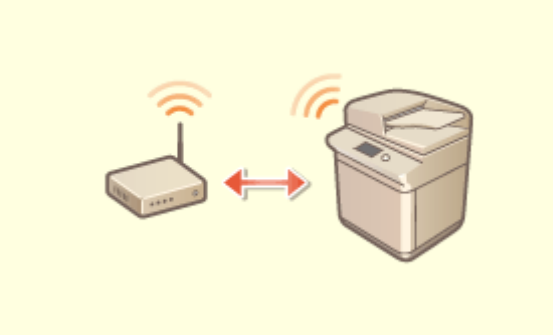

無線 LAN が内蔵されているため、本機とパソコン・モ バイル機器を接続させたり、本機を離れた場所に設置 することができます。

**[無線 LAN に接続する\(P. 222\)](#page-234-0)** 

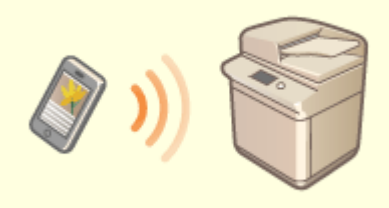

#### 無線 LAN に接続する **エスティックス しゅうしょう モバイル機器と連携する**

 モバイル機器に保存されているデータを本機で直接印刷したり、 本機でスキャンしたデータをモバイル機器に取り込むことができ ます。また、本機の強制留め置き印刷の設定をモバイル機器から 行うこともできます。

**●モバイル機器と連携する(P. 628)** 

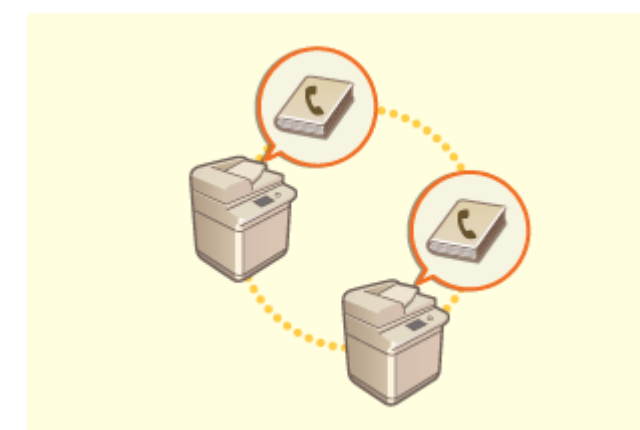

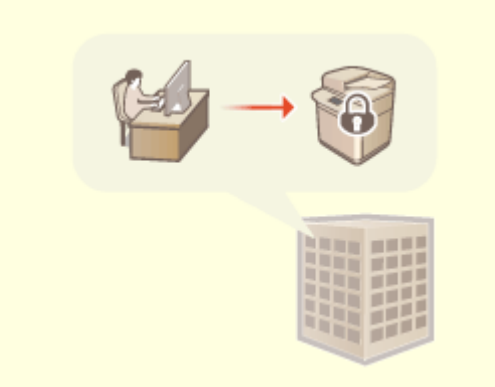

本機に登録されている宛先表をエクスポートし、他の複合機 にインポートすることができます。CSV ファイル形式でエク スポートした宛先表を、パソコン上で編集することも可能で に関連する複数の設定を一括して行うことができます。 す。

**[設定内容を個別にインポート/エクスポートする\(P. 814\)](#page-826-0)** 

#### **宛先表をスムーズに移行する** そのはない インスロー オフィスのセキュリティーポリシーに合わせた運用をおこ **なう**

 セキュリティーポリシーは、企業全体の情報セキュリティー に関する基本方針です。本機では、セキュリティーポリシー **[セキュリティーポリシーに従って管理する\(P. 656\)](#page-668-0)** 

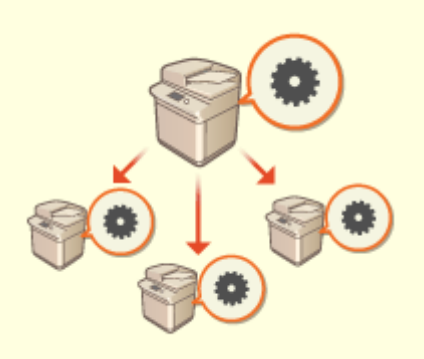

付録

#### **設定内容を複合機間で共有する**

個人設定やアドレス帳設定を同期し、複合機間で共有させることができます。1 台の複合機で設定した内容は、同期させ ている複合機にも反映されます。

**●複数のキヤノン複合機で設定を同期する(P. 836)**
## 2 系統のネットワーク環境を構築したい

97FY-0S6

セキュリティー対策のために、同一オフィス内にもかかわらず部署やフロアーごとでネットワークを分離し、それぞれに複合 機を配置していませんか?

本機には、有線 LAN または無線 LAN での単一接続によるネットワーク環境だけではなく、有線 LAN と無線 LAN、有線 LAN と USB-LAN アダプター\*で接続した別の有線 LAN といった 2 系統でのネットワーク環境を同時に併用することができます。 これにより、従業員はメインの回線を使用し、お客様には機能を制限したサブの回線をご利用頂く、といったネットワーク環 境の構築が容易になります。また、ネットワーク環境ごとに複合機を設置する必要もなくなるため、コスト削減にもつながり ます。

\* 使用可能な USB-LAN アダプターについては、販売店または担当サービスにお問い合わせください。

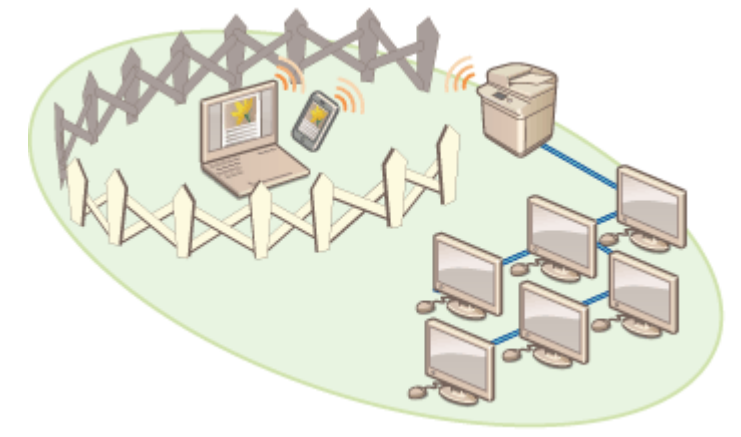

本機およびユーザーズガイドでは、2 系統ネットワークにおいてメインで使用する有線 LAN を「主回線」、サブで使用する無 線 LAN または別の有線 LAN を「副回線」と呼びます。

**●2 系統ネットワークに必要な設定の流れ(P. 1284) [副回線を使用する際の注意事項\(P. 1285\)](#page-1297-0)** 

## 2 系統ネットワークに必要な設定の流れ

2 系統ネットワーク環境では、主回線と副回線で別々に設定する項目があります。ここでは副回線のネットワークに必要な設 定を紹介します。

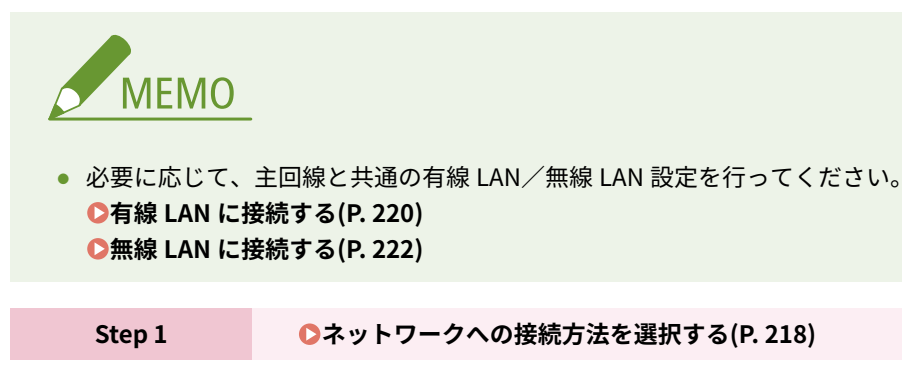

● <有線 LAN+無線 LAN >または<有線 LAN+有線 LAN >を選択します。

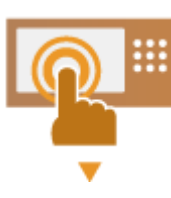

<span id="page-1297-0"></span>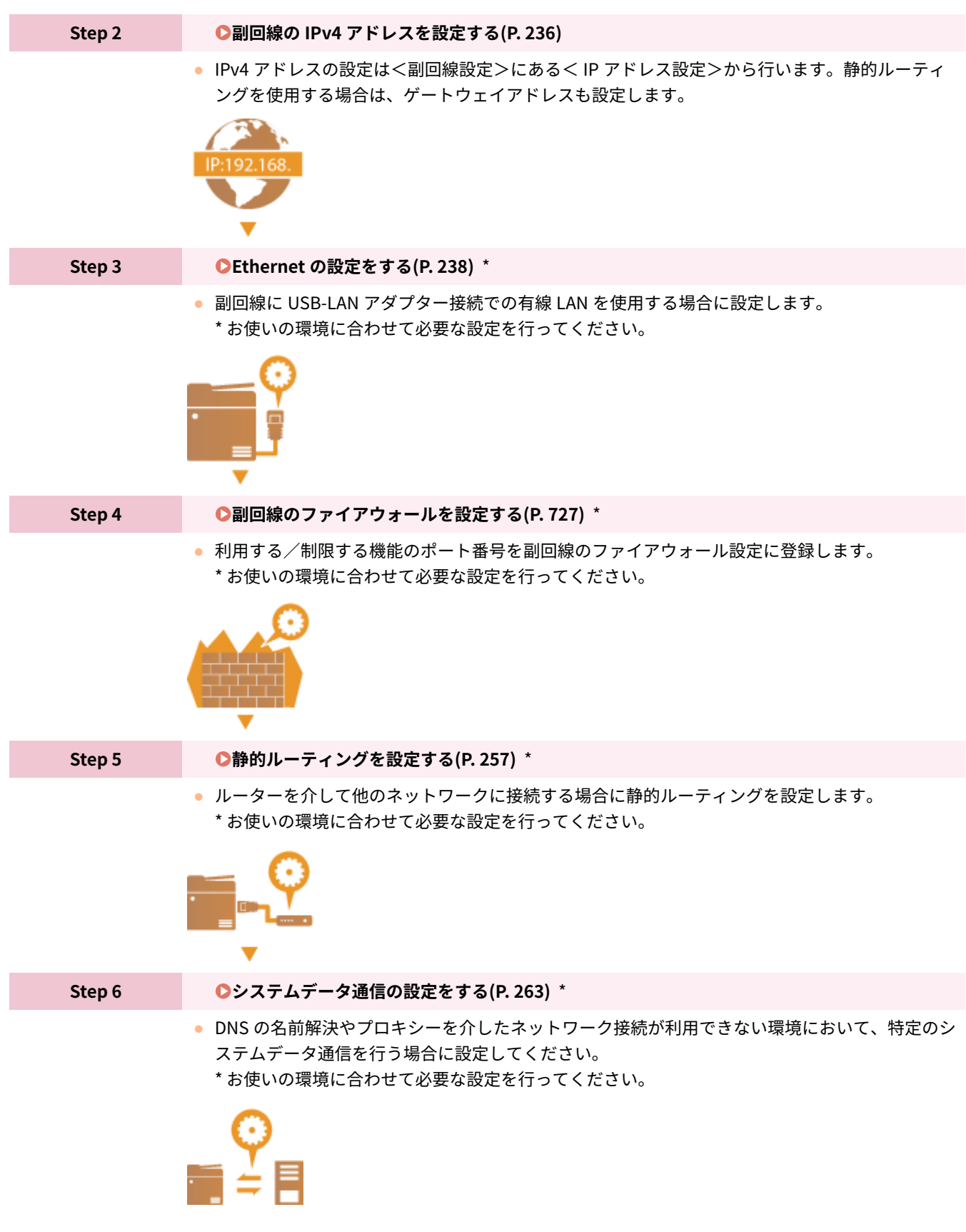

付録

## 副回線を使用する際の注意事項

主回線は本機で設定するネットワーク機能すべてが利用できますが、副回線は利用できる機能に制限があります。

$$
\bigcirc \textbf{1}
$$

- DNS サーバーと WINS サーバー設定は、主回線と同時に利用できません。
- <システムデータ通信用設定>にある< DNS サーバーアドレスの設定>や<プロキシー設定>は、特定のシステム データ通信にのみ利用可能です。システムデータ通信以外の用途で副回線に DNS やプロキシーを使用する場合は、 主回線の設定に副回線で使用するアドレスやポート番号を登録してください。 **[DNS の設定をする\(P. 241\)](#page-253-0)  [プロキシーを設定する\(P. 730\)](#page-742-0)**

#### ■副回線で利用が制限される機能

副回線では、次のようなネットワーク機能は利用できません。

- IPv6 アドレス設定
- IEEE802.1X 認証
- IPSec
- NetBIOS
- FTP  $(ACTIVE E-F)$
- DHCP オプション設定
- DNS の動的更新設定
- マルチキャスト探索設定
- AutoIP による IP アドレス設定
- MAC アドレスフィルターによるファイアウォール設定
- SMB プロトコルを使った参照

上記のような制限のため、次のような機能やサービスは利用できません。

- AddOn アプリケーションにてサーバー接続を行うような印刷/集計システムの構築
- Active Directory サーバーへの認証システムの構築
- SMB や WebDAV プロトコルから DNS の名前解決および NetBIOS 名での名前解決を使ったファイル送信<sup>\*1</sup>
- 副回線側の他の複合機をマルチキャスト探索を使っての自動探索<sup>\*1</sup>
- 次のような主回線の IP アドレスを参照する機能
	- [セキュリティーポリシー設定]
	- <リモートアドレス帳公開設定>
	- 一括インポート/エクスポート
	- ビジュアルメッセージ
	- BMLinks
- リモートファクス(クライアント)
- Universal Print

\*1 IP アドレスを直接指定してください。

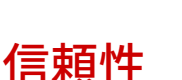

97FY-0S7

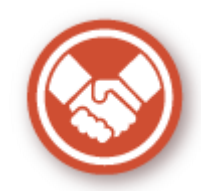

便利で安心できる使いかたをご紹介します。

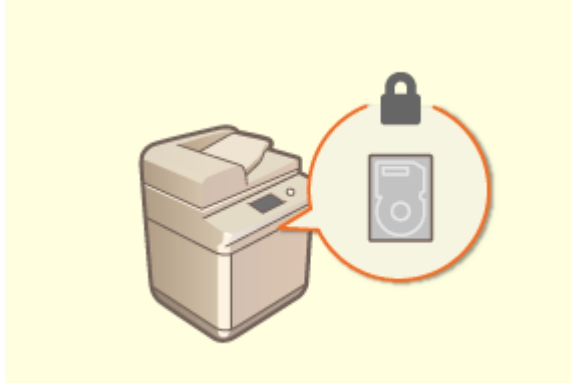

ストレージ内のデータを自動的に暗号化して、ストレー ジの抜き取りによる情報漏えいを防ぎます。 **●[メモリー領域/ストレージのデータを管理する](#page-855-0) [\(P. 843\)](#page-855-0)** 

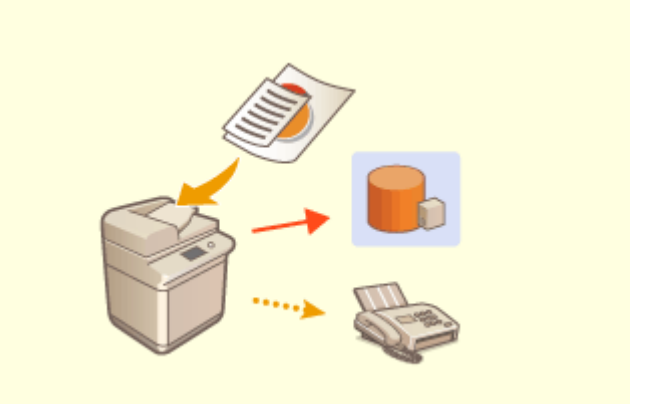

#### **ストレージの情報漏えいを防ぐ ファクス送信控えを管理する(FAX 送信画像の自動保存)**

 送信したファクスの控えをデータ化し、指定のフォルダーに自動 保存できます。送信時の情報がファイル名に自動で付与される ため、ファクス控えをしっかり管理できます。 **[送信原稿の控えを保存する\(P. 462\)](#page-474-0)** 

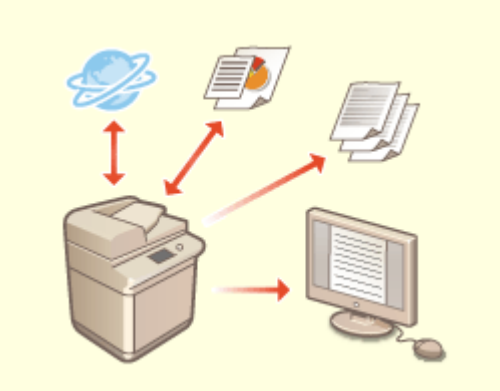

#### **通信管理レポートを電子化して管理する スキャン後の原稿取り忘れを防止する**

送受信の履歴情報(通信管理レポート)をプリントするだ けでなく、CSV ファイルに電子化してパソコン上で管理で きます。

**[通信結果のレポートを出力する\(P. 850\)](#page-862-0)** 

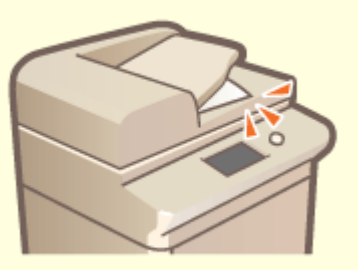

 原稿台でスキャンした場合、警告音やタッチパネル上のメッ セージで原稿取り忘れのお知らせをします。また、フィーダー でスキャンした場合、ランプでお知らせして、原稿の取り忘れ を防止します。

**●音を設定する(P. 329)** 

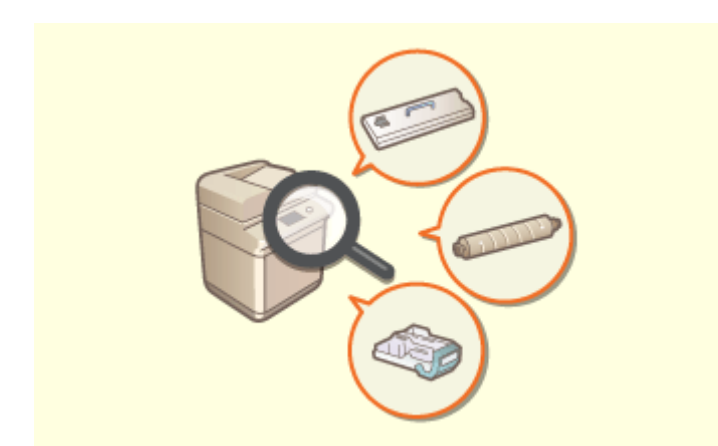

#### **メンテナンス手順を操作パネル上で確認する(動画)**

消耗品交換手順や清掃手順の動画を操作画面上で確認できます。 **[<メンテナンス>\(P. 958\)](#page-970-0)** 

## オフィス適応性

97FY-0S8

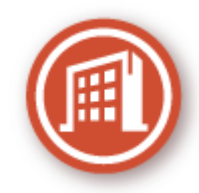

環境にやさしい使いかたをご紹介します。

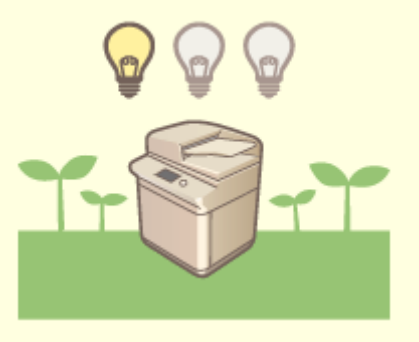

#### **スリープモードで待機電力を節約**

使っていない時はスリープモード/節電モードに切り替えて省電力で稼働します。スリープモードから復帰するとき は、ユーザーが使用する機能だけを回復させることも可能です。 **[スリープモードにする\(P. 333\)](#page-345-0)  ●<タイマー/電力設定>(P. 884)** 

## システム機能/項目一覧

**ロホーム(P. 1291) [コピー\(P. 1293\)](#page-1305-0)  [ファクス\(P. 1295\)](#page-1307-0)  [スキャンして送信\(P. 1297\)](#page-1309-0)  [スキャンして保存\(P. 1299\)](#page-1311-0)  [保存ファイルの利用\(P. 1303\)](#page-1315-0)  [受信トレイ\(P. 1307\)](#page-1319-0)  [プリント\(P. 1309\)](#page-1321-0)** 

97FY-0S9

付録

<span id="page-1303-0"></span>ホーム

#### **命 ホーム BARZ** rana  $=$  $2.02$  $\mathbf{a}$   $\mathbf{a}$  $=$  $\bullet$  $\bullet$ œ s a  $\bullet$ タイムライン  $\overline{2}$  $\frac{3}{10}$ スキャンして<br>送信  $\frac{4}{3}$  $\frac{6}{100}$ /転送の<br>Rf型 便利な機能<br>昭介/Q&A コピー ファクス プリント  $\frac{8}{10}$  $\frac{9}{100}$ ė. ¢  $\bullet$ ❀ æ Ø.  $\circ$  $\mathbf{r}$ b リモート<br>スキャナー 設定/登録の<br>ショートカット スキャンして 保存ファイル<br>のNHM 受信トレイ 個人設定 **AUtrol** ♦ 29- $\overline{ }$ ć -**◆ DERMIE O** strang  $\mathop{\hbox{$\triangle$}}\limits^{\bigtriangleup\hspace{0.15cm} \pi\to\Delta}$ 企ホーム  $\equiv$  $\equiv$ ♥ ◉  $\mathbf{A}$ 登 窗 ーン<br>(東京小説上) ക്ക 音量設定 坏皮调整 状況確認 H<sub>a</sub> 色 **P** ビジュアル<br>メッセージ モバイル<br>ポータル Scan for Mobile  $\overline{\textbf{C}}$ - 5 k.

■ショートカット

**[ログイン\(P. 299\)](#page-311-0)  [タイムライン\(P. 288\)](#page-300-0)  ●状況確認(P. 281)** 

## ■操作ボタン一覧

**[テンキー拡大/縮小\(P. 285\)](#page-297-0)  [設定/登録\(P. 868\)](#page-880-0)  [テンキー\(P. 284\)](#page-296-0)  [クリア\(P. 284\)](#page-296-0)  [リセット\(P. 284\)](#page-296-0)  [スタート\(P. 284\)](#page-296-0)** 

## ◼機能ボタン一覧

**[コピー\(P. 360\)](#page-372-0)  [ファクス\(P. 418\)](#page-430-0)  [スキャンして送信\(P. 530\)](#page-542-0)  ■スキャンして保存(P. 598) [保存ファイルの利用\(P. 598\)](#page-610-0)  ●受信トレイ(P. 466) [プリント\(P. 507\)](#page-519-0)  ●便利な機能紹介/Q & A (P. 293) [宛先/転送の設定\(P. 335\)](#page-347-0)  [リモートスキャナー\(P. 587\)](#page-599-0)  ■設定/登録のショートカット(P. 324) ●個人設定(P. 325) ●状況確認(P. 281)** 

## 97FY-0SA

**[音量設定\(P. 329\)](#page-341-0)  ●輝度調整(P. 278) OScan for Mobile(P. 636) [モバイルポータル\(P. 629\)](#page-641-0)  [ビジュアルメッセージ\(P. 827\)](#page-839-0)  [共有ボタン/マイボタン\(P. 317\)](#page-329-0)** 

<span id="page-1305-0"></span>コピー

**コピーの基本画面(P. 1293) その他の機能(P. 1293)** 

## コピーの基本画面

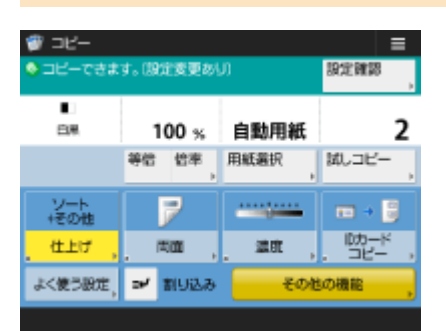

**[等倍\(P. 362\)](#page-374-0)  [倍率\(P. 364\)](#page-376-0)  [用紙選択\(P. 364\)](#page-376-0)  [試しコピー\(P. 389\)](#page-401-0)  [設定確認\(P. 371\)](#page-383-0)  [「その他の機能」のショートカット\(P. 315\)](#page-327-0)** 1〜5 **[割り込み\(P. 392\)](#page-404-0)  ●その他の機能(P. 362)** 

## その他の機能

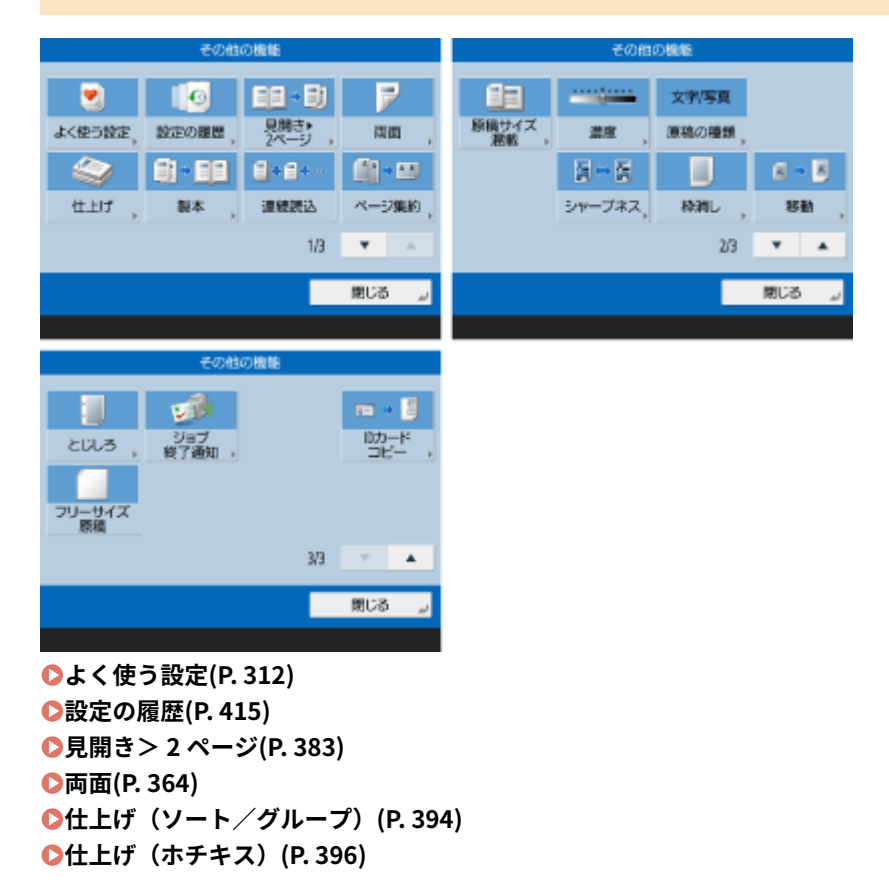

97FY-0SC

**●仕上げ (その他) (P. 398) [製本\(P. 400\)](#page-412-0)  [連続読込\(P. 388\)](#page-400-0)  [ページ集約\(P. 381\)](#page-393-0)  [原稿サイズ混載\(P. 386\)](#page-398-0)  ■濃度(P. 364) ●原稿の種類(P. 376) [シャープネス\(P. 377\)](#page-389-0)  [枠消し\(P. 378\)](#page-390-0)  ●移動(P. 407) [とじしろ\(P. 403\)](#page-415-0)  [ジョブ終了通知\(P. 410\)](#page-422-0)  [ID カードコピー\(P. 412\)](#page-424-0)  [フリーサイズ原稿\(P. 406\)](#page-418-0)** 

# <span id="page-1307-0"></span>ファクス

**ファクスの基本画面(P. 1295) その他の機能(P. 1295)** 

## ファクスの基本画面

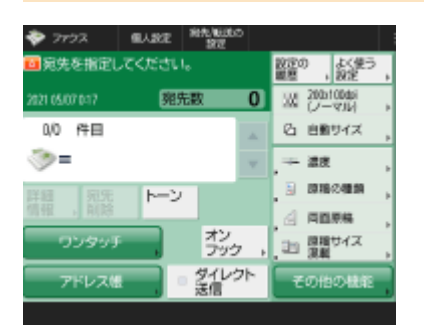

**[詳細情報\(P. 422\)](#page-434-0)  ●宛先削除(P. 422) [トーン\(P. 420\)](#page-432-0)  ■設定の履歴(P. 457) [よく使う設定\(P. 312\)](#page-324-0)  ●解像度(P. 427) [読取サイズ\(P. 427\)](#page-439-0)  [「その他の機能」のショートカット\(P. 315\)](#page-327-0)** 1〜4 **[ワンタッチの登録\(P. 422\)](#page-434-0)  [オンフック\(P. 448\)](#page-460-0)  ●アドレス帳(P. 422) ■ダイレクト送信(P. 446) ●その他の機能(P. 421)** 

## その他の機能

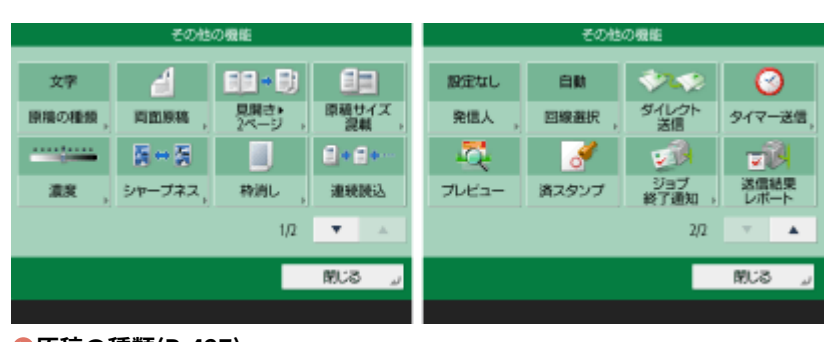

**●原稿の種類(P. 427) [両面原稿\(P. 427\)](#page-439-0)  [見開き> 2 ページ\(P. 427\)](#page-439-0)  ●原稿サイズ混載(P. 453) ●濃度(P. 427) [シャープネス\(P. 427\)](#page-439-0)  ●枠消し(P. 427) [連続読込\(P. 455\)](#page-467-0)  ●発信人(P. 435) [回線選択\(P. 435\)](#page-447-0)** 

### 97FY-0SE

**●ダイレクト送信(P. 446) ●タイマー送信(P. 460) [プレビュー\(P. 443\)](#page-455-0)  [済スタンプ\(P. 445\)](#page-457-0)  ●ジョブ終了通知(P. 450) [送信結果レポート\(P. 435\)](#page-447-0)** 

1296

## <span id="page-1309-0"></span>スキャンして送信

**●スキャンして送信の基本画面(P. 1297) ●その他の機能(P. 1298)** 

## スキャンして送信の基本画面

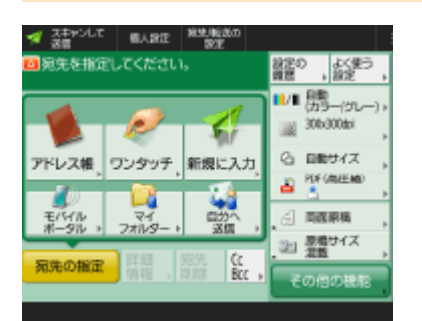

**●アドレス帳(P. 535) [ワンタッチ\(P. 535\)](#page-547-0)  ●新規に入力(P. 535) [モバイルポータル\(P. 535\)](#page-547-0)  [マイフォルダー\(P. 535\)](#page-547-0)  [自分へ送信\(P. 535\)](#page-547-0)  ●宛先の指定(P. 535) [詳細情報\(P. 535\)](#page-547-0)  ●宛先削除(P. 535) [CcBcc\(P. 535\)](#page-547-0)  ■設定の履歴(P. 581) [よく使う設定\(P. 312\)](#page-324-0)  [カラー選択\(P. 541\)](#page-553-0)  ●解像度(P. 541) ●読取サイズ(P. 541) [ファイル形式\(P. 541\)](#page-553-0)  [「その他の機能」のショートカット\(P. 315\)](#page-327-0)** 1〜2 **●原稿サイズ混載(P. 558) ●その他の機能(P. 533)** 

付録

97FY-0SF

## <span id="page-1310-0"></span>その他の機能

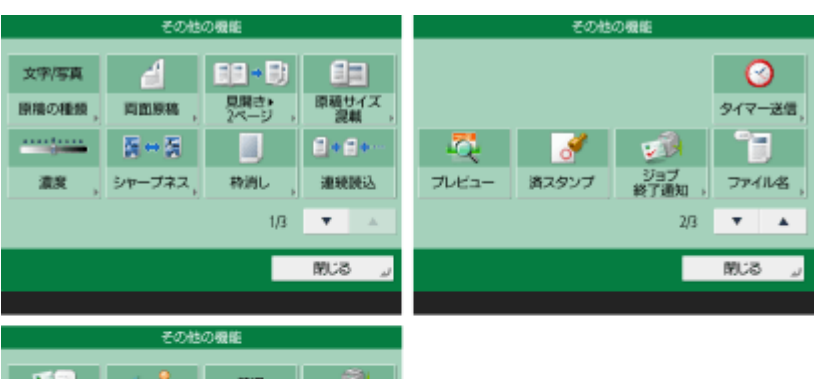

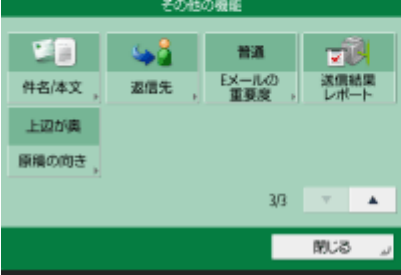

#### **●原稿の種類(P. 552)**

**●両面原稿(P. 541) [見開き> 2 ページ\(P. 560\)](#page-572-0)  ●原稿サイズ混載(P. 558) ●濃度(P. 553) [シャープネス\(P. 554\)](#page-566-0)  ●枠消し(P. 555) [連続読込\(P. 562\)](#page-574-0)  ●タイマー送信(P. 568) [プレビュー\(P. 565\)](#page-577-0)  ●済スタンプ(P. 567) [ジョブ終了通知\(P. 570\)](#page-582-0)  [ファイル名\(P. 583\)](#page-595-0)  [件名/本文\(P. 585\)](#page-597-0)  [返信先\(P. 586\)](#page-598-0)  [E メールの重要度\(P. 586\)](#page-598-0)  [送信結果レポート\(P. 547\)](#page-559-0)  ●原稿の向き(P. 548)** 

<span id="page-1311-0"></span>スキャンして保存

**格納場所の選択画面(P. 1299) [ファイル選択画面\(P. 1300\)](#page-1312-0)  [読み込み画面\(P. 1301\)](#page-1313-0)  ●その他の機能(P. 1302)** 

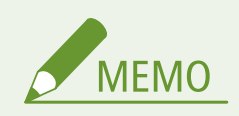

● 機能によっては、<コピー>または<スキャンして送信>の機能を参照しています。

## 格納場所の選択画面

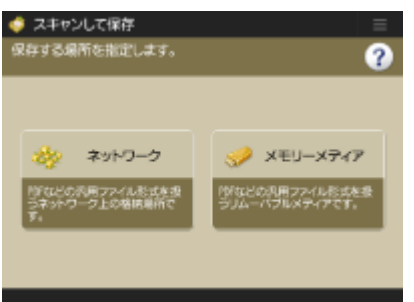

**[ネットワーク\(P. 601\)](#page-613-0)  [メモリーメディア\(P. 611\)](#page-623-0)** 

## ■ネットワーク

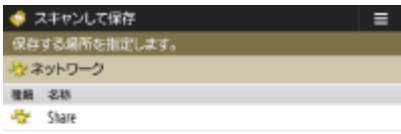

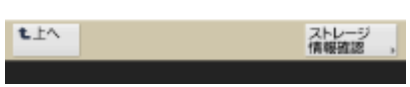

**[ストレージ情報確認\(P. 603\)](#page-615-0)** 

## ■メモリーメディア

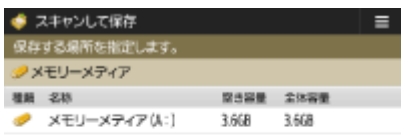

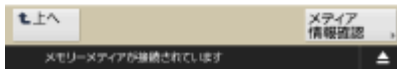

## 97FY-0SH

## <span id="page-1312-0"></span>ファイル選択画面

## ■ネットワーク

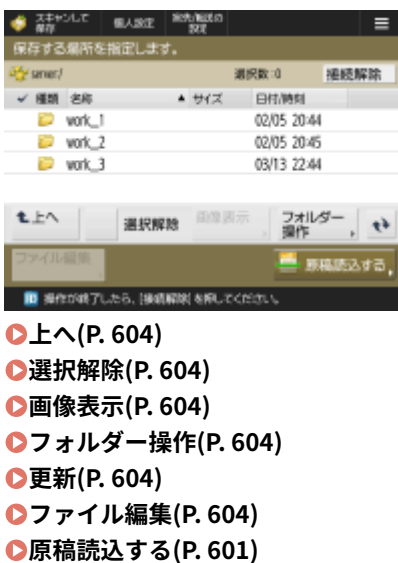

## ◼メモリーメディア

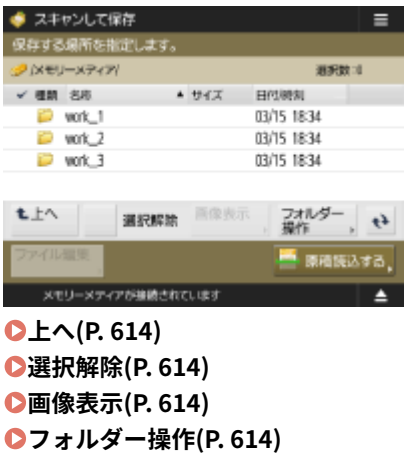

**[更新\(P. 614\)](#page-626-0)** 

**[ファイル編集\(P. 614\)](#page-626-0)  [原稿読込する\(P. 601\)](#page-613-0)** 

## <span id="page-1313-0"></span>読み込み画面

■ネットワーク

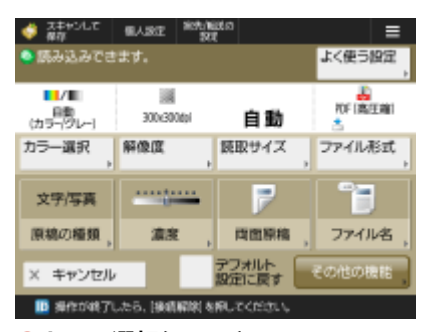

**[カラー選択\(P. 619\)](#page-631-0)  ●解像度(P. 619) ●読取サイズ(P. 619) [ファイル形式\(P. 619\)](#page-631-0)  ●原稿の種類(P. 620)** ■ 濃度(P. 620) **●両面原稿(P. 620) [ファイル名 \(P. 620\)](#page-632-0)  ●よく使う設定(P. 619) [デフォルト設定に戻す\(P. 619\)](#page-631-0)  ●その他の機能(P. 619)** 

#### ■メモリーメディア

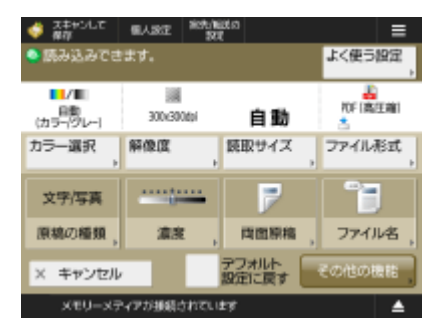

**[カラー選択\(P. 619\)](#page-631-0)  ■解像度(P. 619) ●読取サイズ(P. 619) [ファイル形式\(P. 619\)](#page-631-0)  ●原稿の種類(P. 620)** ■ **●濃度(P. 620) [両面原稿\(P. 620\)](#page-632-0)  [ファイル名 \(P. 620\)](#page-632-0)  ●よく使う設定(P. 619) [デフォルト設定に戻す\(P. 619\)](#page-631-0)  ●その他の機能(P. 619)** 

## <span id="page-1314-0"></span>その他の機能

■ネットワーク

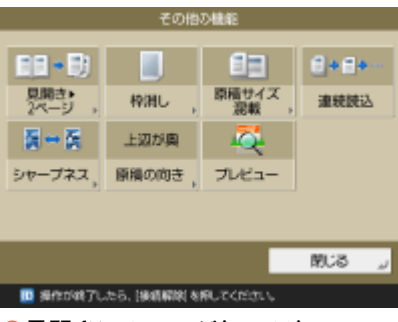

**[見開き> 2 ページ\(P. 560\)](#page-572-0)  ●枠消し(P. 555) [原稿サイズ混載\(P. 558\)](#page-570-0)  [連続読込\(P. 562\)](#page-574-0)  [シャープネス\(P. 554\)](#page-566-0)  ●原稿の向き(P. 548) [プレビュー\(P. 565\)](#page-577-0)** 

## ■メモリーメディア

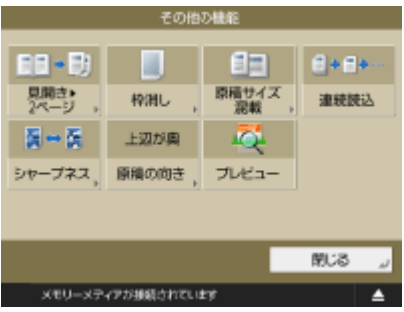

**●見開き> 2 ページ(P. 560) ●枠消し(P. 555) [原稿サイズ混載\(P. 558\)](#page-570-0)  [連続読込\(P. 562\)](#page-574-0)  [シャープネス\(P. 554\)](#page-566-0)  ●原稿の向き(P. 548) [プレビュー\(P. 565\)](#page-577-0)** 

<span id="page-1315-0"></span>保存ファイルの利用

97FY-0SJ

**格納場所の選択画面(P. 1303) [ファイル選択画面\(P. 1304\)](#page-1316-0)  [プリント設定画面\(P. 1305\)](#page-1317-0)  ●プリント設定画面のその他の機能(P. 1306)** 

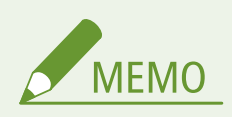

● 機能によっては、<コピー>の機能を参照しています。

## 格納場所の選択画面

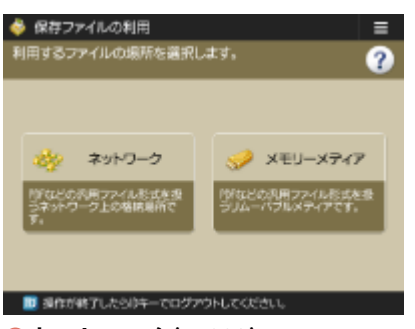

**[ネットワーク\(P. 603\)](#page-615-0)  [メモリーメディア\(P. 613\)](#page-625-0)** 

## ■ネットワーク

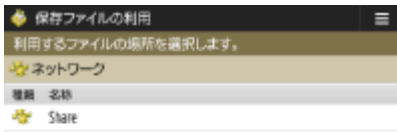

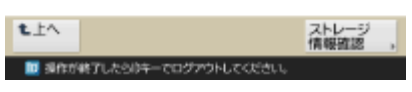

**[ストレージ情報確認\(P. 603\)](#page-615-0)** 

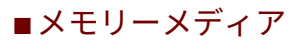

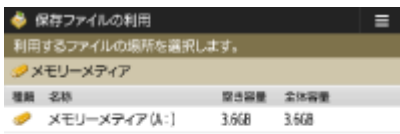

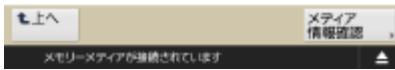

付録

## <span id="page-1316-0"></span>■ネットワーク

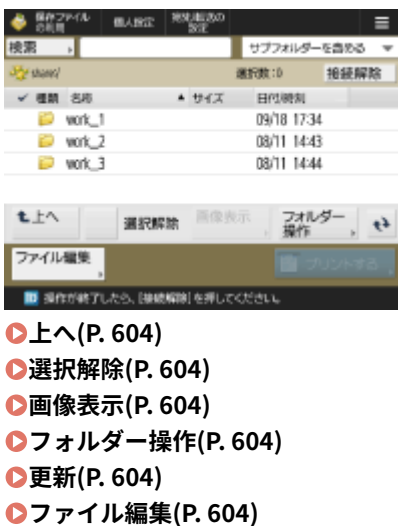

**[プリントする\(P. 607\)](#page-619-0)** 

## ◼メモリーメディア

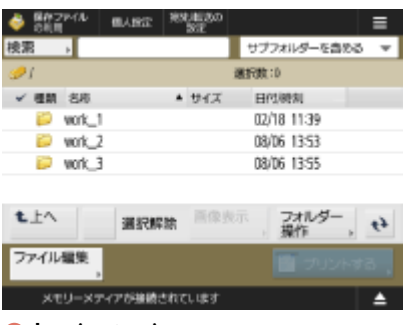

**[上へ\(P. 614\)](#page-626-0)  ●選択解除(P. 614) ■圖像表示(P. 614) [フォルダー操作\(P. 614\)](#page-626-0)  [更新\(P. 614\)](#page-626-0)  [ファイル編集\(P. 614\)](#page-626-0)  [プリントする\(P. 617\)](#page-629-0)** 

## <span id="page-1317-0"></span>プリント設定画面

■ネットワーク

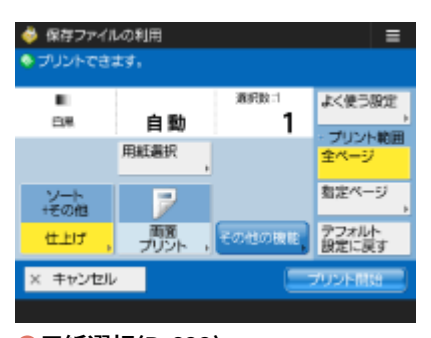

**[用紙選択\(P. 622\)](#page-634-0)  [仕上げ\(P. 623\)](#page-635-0)  [両面プリント\(P. 623\)](#page-635-0)  ●部数変更(P. 607) ●その他の機能(P. 623) [よく使う設定\(P. 622\)](#page-634-0)  ●プリント範囲(P. 623) [デフォルト設定に戻す\(P. 623\)](#page-635-0)** 

## ■メモリーメディア

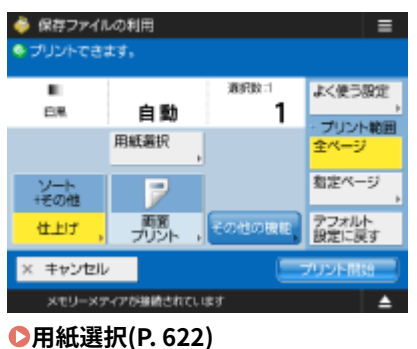

**[仕上げ\(P. 623\)](#page-635-0)  [両面プリント\(P. 623\)](#page-635-0)  [部数変更\(P. 617\)](#page-629-0)  ●その他の機能(P. 623) [よく使う設定\(P. 622\)](#page-634-0)  ●プリント範囲(P. 623) [デフォルト設定に戻す\(P. 623\)](#page-635-0)** 

## <span id="page-1318-0"></span>プリント設定画面のその他の機能

## ■ネットワーク

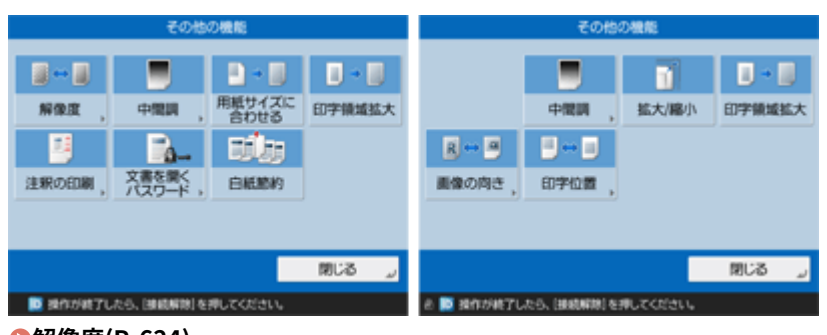

**■解像度(P. 624) [中間調\(P. 624\)](#page-636-0)  [用紙サイズに合わせる\(P. 624\)](#page-636-0)  [印字領域拡大\(P. 624\)](#page-636-0)  [注釈の印刷\(P. 624\)](#page-636-0)  [文書を開くパスワード\(P. 624\)](#page-636-0)  [白紙節約\(P. 624\)](#page-636-0)  [拡大/縮小\(P. 625\)](#page-637-0)  [画像の向き\(P. 625\)](#page-637-0)  [印字位置\(P. 625\)](#page-637-0)** 

### ■メモリーメディア

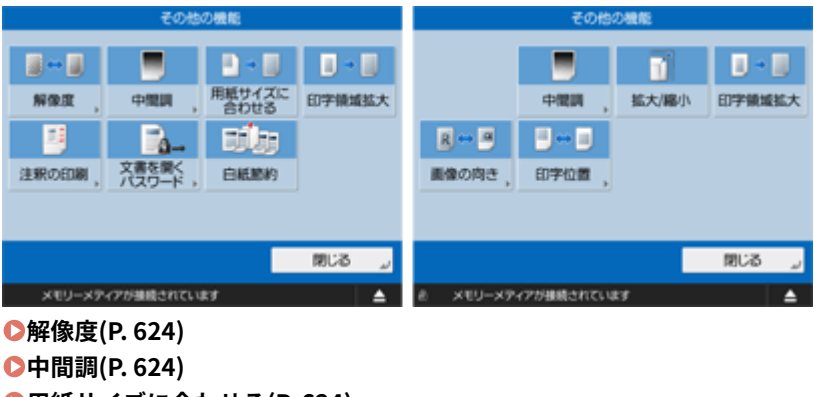

**[用紙サイズに合わせる\(P. 624\)](#page-636-0)  [印字領域拡大\(P. 624\)](#page-636-0)  [注釈の印刷\(P. 624\)](#page-636-0)  [文書を開くパスワード\(P. 624\)](#page-636-0)  [白紙節約\(P. 624\)](#page-636-0)  [拡大/縮小\(P. 625\)](#page-637-0)  [画像の向き\(P. 625\)](#page-637-0)  [印字位置\(P. 625\)](#page-637-0)** 

## <span id="page-1319-0"></span>受信トレイ

**システムボックス(P. 1307) [ファクスボックス\(P. 1308\)](#page-1320-0)** 

## システムボックス

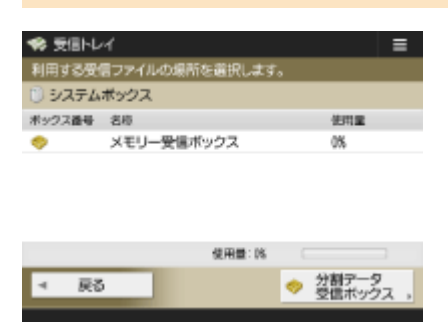

**[メモリー受信ボックス\(P. 466\)](#page-478-0)  [分割データ受信ボックス\(P. 466\)](#page-478-0)** 

## ■メモリー受信ボックス

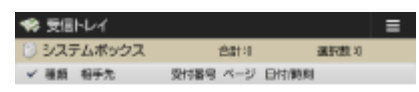

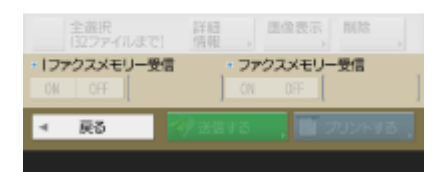

**[全選択\(32 ファイルまで\)\(P. 467\)](#page-479-0)** [/](#page-479-0) **[選択解除\(P. 467\)](#page-479-0)  [詳細情報\(P. 467\)](#page-479-0)  [画像表示\(P. 467\)](#page-479-0)  [削除\(P. 467\)](#page-479-0)  [I ファクスメモリー受信\(P. 466\)](#page-478-0)  [ファクスメモリー受信\(P. 466\)](#page-478-0)  [送信する\(P. 467\)](#page-479-0)  [プリントする\(P. 466\)](#page-478-0)** 

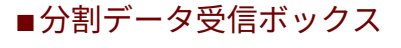

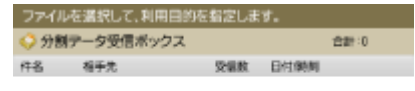

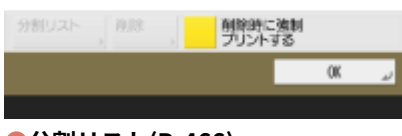

<span id="page-1320-0"></span>**●削除(P. 467) [削除時に強制プリントする\(P. 467\)](#page-479-0)** 

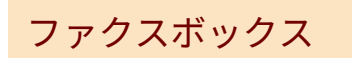

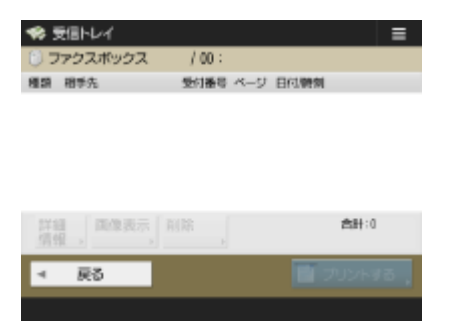

**[詳細情報\(P. 469\)](#page-481-0)  ■圖像表示(P. 469) ●削除(P. 469) [プリントする\(P. 469\)](#page-481-0)** 

# <span id="page-1321-0"></span>プリント

 $570%$ ジョブを選択してください。<br>|個人 - <mark>ブリント時ち ブリント満あ 予約プリント (+)</mark><br>|- ジョブ名プリント絵ま | 日月 - 教教部数 予測判明2-5-名

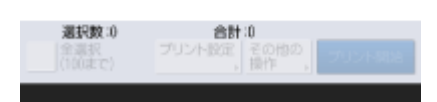

**[個人/共有/グループ\(P. 507\)](#page-519-0)  ■プリント待ち(P.508) ●プリント済み(P. 508) ●予約プリント(P. 508) [全選択\(100 まで\)\(P. 509\)](#page-521-0)** / **[選択解除\(P. 509\)](#page-521-0)  ●プリント設定(P. 508) ●その他の操作(P. 508) ●プリント開始(P. 508)** 

97FY-0SL

## ログインサービスの変更について

#### 97FY-0SR

ユーザー認証を行うためのアプリケーションを「ログインサービス」といいます。本機はログインサービスに「User Authentication(個人認証管理)」を使用していますが、「DepartmentID Authentication」で運用したい場合は、SMS でログ インサービスを変更してください。

**ログインサービスを変更する(P. 1310) [DepartmentID Authentication 使用時の設定について\(P. 1311\)](#page-1323-0)** 

## ログインサービスを変更する

- **1 リモート UI にログインする [リモート UI を起動する\(P. 766\)](#page-778-0)**
- **2 ポータルページで[Service Management Service]をクリックする**
- <mark>3</mark> [システムアプリケーション管理] ▶ [SMS Installer Service (Password Authentication)] **の[開始]をクリックする**

➠状態が[開始]になります。

<u>4</u> [拡張システムアプリケーション管理] ▶ [DepartmentID Authentication]の[切替]をク **リックする**

➠状態が[再起動後開始]になります。

**5 本機を再起動する [本機を再起動する\(P. 775\)](#page-787-0)** 

➠本機が再起動し、設定が反映されます。

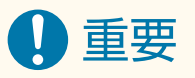

DepartmentID Authentication を開始すると

- リモート UI のポータルページで「Service Management Service]をクリックすると、SMS へのログイン画面が表 示されます。本機はセキュリティー対策のため、SMS 専用のデフォルトパスワードではログインできない設定に なっています。 お (設定/登録) ▶ <管理設定> ▶ <セキュリティー設定> ▶ <認証/パスワード設定> ▶ <パ スワード設定> ▶ <リモートアクセス時にデフォルトパスワードの使用を許可>を一時的に< ON >に設定して ください。
- デフォルトパスワードで SMS にログインしたあとは、セキュリティーのレベルを戻すために、デフォルトパスワー ドを変更してから、<リモートアクセス時にデフォルトパスワードの使用を許可>を< OFF >に設定しなおしてく ださい。
- SMS にログインするための専用のデフォルトパスワードとして「MeapSmsLogin」が設定されています。 「MeapSmsLogin」でログインすると、パスワード変更の画面が表示されます。セキュリティーの観点より、画面 の指示に従ってパスワードを変更してください。
- SMS 専用のログインパスワードは、「システム管理]の「パスワードの変更]で変更することもできます。

<span id="page-1323-0"></span>● 設定したパスワードは忘れないようにしてください。パスワードを忘れると、SMS を使用できなくなります。この 場合は、販売店または担当サービスにお問い合わせください。

#### User Authentication に戻す

● 「拡張システムアプリケーション管理] ▶ 「User Authentication]の「切替]をクリックし、本機を再起動しま す。また、SMS Installer Service (Password Authentication)を使わない場合は、再起動後に[システムアプリケー ション管理] L 「SMS Installer Service (Password Authentication)]の「停止]をクリックしてください。

## DepartmentID Authentication 使用時の設定について

DepartmentID Authentication で部門別 ID 管理を行うときも、管理者(システム管理者)が部門 ID と暗証番号を管理する体 制で運用してください。セキュリティーを高めるために、DepartmentID Authentication の開始直後にシステム管理者の ID (システム管理部門 ID)でログインし、システム管理者の ID と暗証番号を必ず変更してください。 部門別 ID 管理とシステム管理者情報の設定によって、管理者と一般ユーザーの定義が次の表のように分類されます。

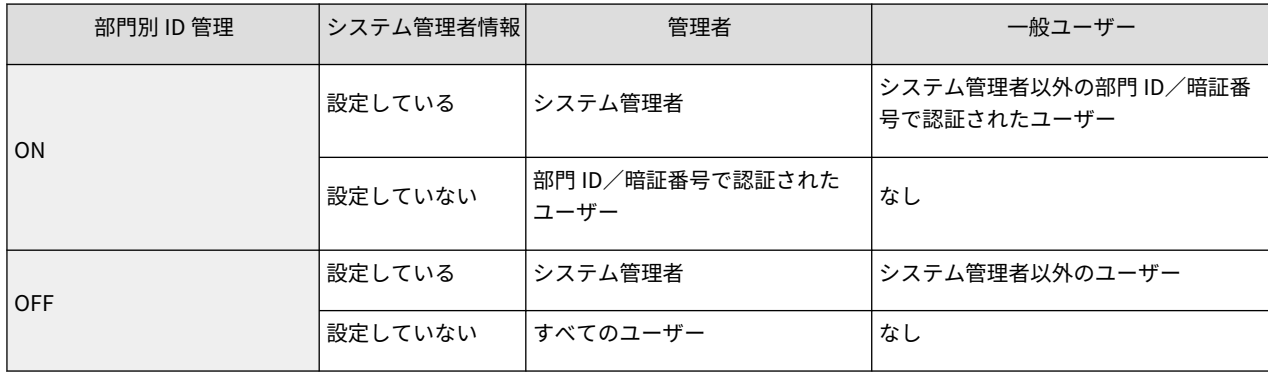

### ■システム管理部門 ID と暗証番号を変更する

- 1  **(設定/登録) ▶ <ログイン>を押す**
- **2** <システム管理部門 ID >と<システム管理暗証番号>を入力し、<ログイン>を押す
	- DepartmentID Authentication の開始直後は、システム管理部門 ID とシステム管理暗証番号はどちらも 「7654321」に設定されています。
	- ●「00」や「0000000」のように、0 だけの部門 ID や暗証番号は登録できません。
	- 7 桁未満の数字を入力しても、先頭に「0」が追加されて 7 桁の数字として設定されます。ただし、ログイン 時には、先頭の「0」の入力を省略できます。たとえば、「2」、「02」、「002」と入力しても、すべて「0000002」 として設定されますが、ログイン時には「2」、「02」、「002」と入力してもログインできます。
- 3 <管理設定>▶<ユーザー管理>▶<システム管理者情報の設定>を押す
- **4** 必要な情報を入力して、< OK >を押す
	- 暗証番号は確認のため再度入力し、< OK >を押してください。

### ■部門別 ID 管理を有効にする

DepartmentID Authentication で部門別 ID 管理を行うには、部門 ID と暗証番号の登録が必要です。

- <u>1</u> 【●】(設定/登録) ▶ <管理設定> ▶ <ユーザー管理> ▶ <部門別 ID 管理>を押す
- **2** < ON >を押す

● 部門別 ID 管理を行わないでシステム管理者 ID と暗証番号だけで管理する場合は< OFF >を押します。

1 重要:

- ログインサービスを User Authentication に戻して部門 ID を使用する場合は、DepartmentID Authentication の部門別 ID 管理を< OFF >に変更してから User Authentication を開始し、ユーザーに部 門 ID を設定してから User Authentication の部門別 ID 管理を< ON >にしてください。
- **3** <暗証番号の登録> <登録>を押す
- **4** <部門 ID >と<暗証番号>を入力し、< OK >を押す
	- 暗証番号は確認のため再度入力し、< OK >を押してください。
	- ●「00」や「0000000」のように、0 だけの部門 ID や暗証番号は登録できません。
	- 7 桁未満の数字を入力しても、先頭に「0」が追加されて 7 桁の数字として設定されます。ただし、ログイン 時には、先頭の「0」の入力を省略できます。たとえば、「2」、「02」、「002」と入力しても、すべて「0000002」 として設定されますが、ログイン時には「2」、「02」、「002」と入力してもログインできます。
	- 暗証番号を登録しない場合は、部門 ID を入力しただけで、本製品が使えるようになります。
- **5** < OK > < OK >を押す

#### ■DepartmentID Authentication の部門別 ID 管理有効時のログイン操作

部門別 ID 管理が有効に設定されている場合は、本機を使用するときにログイン操作が必要です。

#### 操作パネルからログインする

<部門 ID >と<暗証番号>を入力し、<ログイン>を押します。

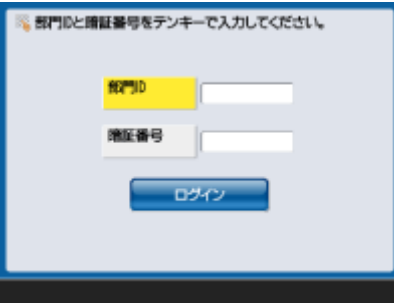

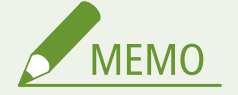

部門別 ID 管理を行っていないとき

● システム管理部門 ID と暗証番号だけで管理しているときは、管理者権限が必要な設定をするときのみログ イン操作が必要です。 ● (設定/登録) ▶<ログイン>を押したあと、<システム管理部門 ID >と<シス テム管理暗証番号>を入力し、<ログイン>を押してください。

#### リモート UI からログインする

[部門 ID]と[暗証番号]を入力し、[ログイン]をクリックします。

付録

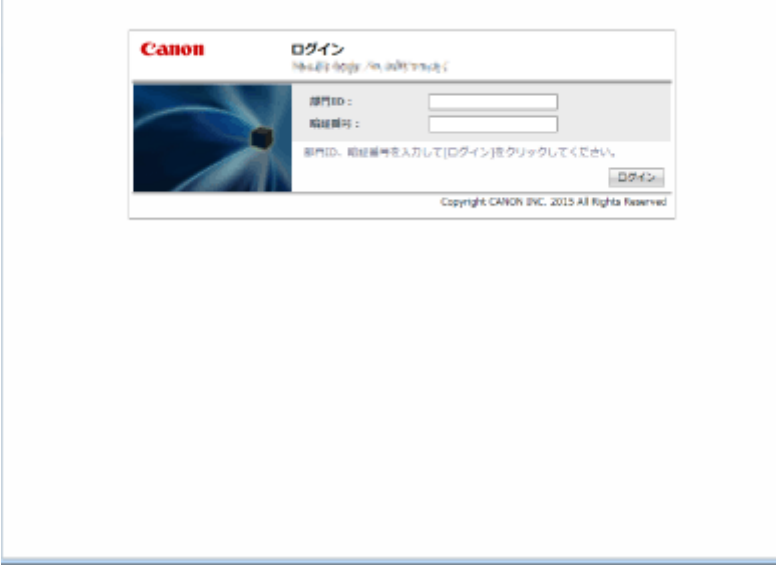

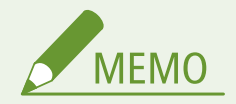

部門別 ID 管理を行っていないとき

● システム管理者 ID と暗証番号だけで管理しているときは、システム管理者と一般ユーザーのログイン方法 が異なります。システム管理者は、[システム管理部門 ID]と[システム管理暗証番号]を入力して、[管理 者ログイン]をクリックしてください。一般ユーザーは、部門 ID と暗証番号の入力は不要です。[一般ユー ザーログイン]をクリックしてください。

## ■機能制限やユーザー管理を行う

必要に応じて設定や操作をしてください。

#### カウント情報を確認する

<mark>● (設定/登録)▶ <管理設定> ▶ <ユーザー管理> ▶</mark> <部門別 ID 管理> ▶ <カウント管理> ▶ カウ ント情報を確認する

コピー/印刷/スキャンできる総ページ数を設定する

● (設定/登録)▶ <管理設定>▶ <ユーザー管理>▶ <部門別 ID 管理>▶ <暗証番号の登録>▶ 部 門 ID を選択 ▶ <編集> ▶ <制限の ON/OFF と制限面数の設定> ▶ 制限する機能を< ON > ▶ 総ペー ジ数を入力 ▶ < OK > ▶ < OK > ▶ < OK > ▶ < OK >

コピー/プリント以外の機能を部門別 ID 管理の対象にする

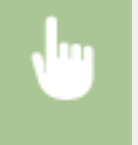

**● (設定/登録)▶ <管理設定>▶ <ユーザー管理>▶ <部門別 ID 管理>▶ <暗証番号の登録>▶ <** ファンクション制限> ▶ 対象とする機能を< ON > ▶ < OK > ▶ < OK > ▶ < OK >

部門 ID を削除する

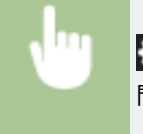

**● (設定/登録)▶ <管理設定>▶ <ユーザー管理>▶ <部門別 ID 管理>▶ <暗証番号の登録>▶ 部** 門 ID を選択 ▶ <削除> ▶ <はい> ▶ < OK > ▶ < OK >

部門 ID に対応していないプリンタージョブやリモートスキャンジョブを許可しない

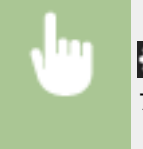

■ (設定/登録) ▶ <管理設定> ▶ <ユーザー管理> ▶ <部門別 ID 管理> ▶ < ID 不定プリンタージョ ブの許可>または< ID 不定リモートスキャンジョブの許可>を< OFF > < OK >

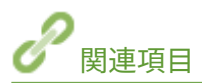

**●個人認証管理を開始する(P. 670)** 

## <span id="page-1327-0"></span>Windows の基本操作

**●プリンターフォルダーの表示方法(P. 1315) プリントサーバー内の共有プリンターの表示方法(P. 1315) [LPR/RAW プリンターポートの確認方法\(P. 1316\)](#page-1328-0)  [Microsoft Store アプリから印刷するときは\(P. 1317\)](#page-1329-0)** 

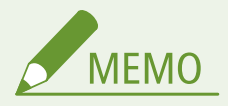

● お使いのパソコンによっては操作が異なる場合があります。

## ■プリンターフォルダーの表示方法

#### **Windows Server 2012 R2**

「スタート〕を右クリック ▶ 「コントロールパネル】 ▶ 「デバイスとプリンターの表示〕を選びます。

#### **Windows 10/Windows Server 2016/Windows Server 2019/Windows Server 2022**

[■1 ▶ [Windows システム ツール] ▶ 「コントロールパネル] ▶ 「デバイスとプリンターの表示]を選びます。

#### **Windows 11**

[ ■ ] を右クリック ▶ [すべてのアプリ] ▶ [Windows ツール] ▶ [コントロールパネル] ▶ [デバイスとプリン ターの表示]を選びます。

## ■プリントサーバー内の共有プリンターの表示方法

**1 エクスプローラーを表示する**

**Windows Server 2012 R2** [スタート]を右クリック | [エクスプローラー]を選びます。

**Windows 10/Windows Server 2016/Windows Server 2019/Windows Server 2022** [■]を右クリック ▶ [エクスプローラー]を選びます。

**Windows 11** [ | | ] を右クリック ▶ [エクスプローラー]を選びます。

## **2** [ネットワーク] からプリントサーバーを選ぶ

● ネットワーク上のパソコンを確認するには、ネットワーク探索を有効にしたり、ネットワーク上でパソコンを検索 したりする必要がある場合があります。

<span id="page-1328-0"></span>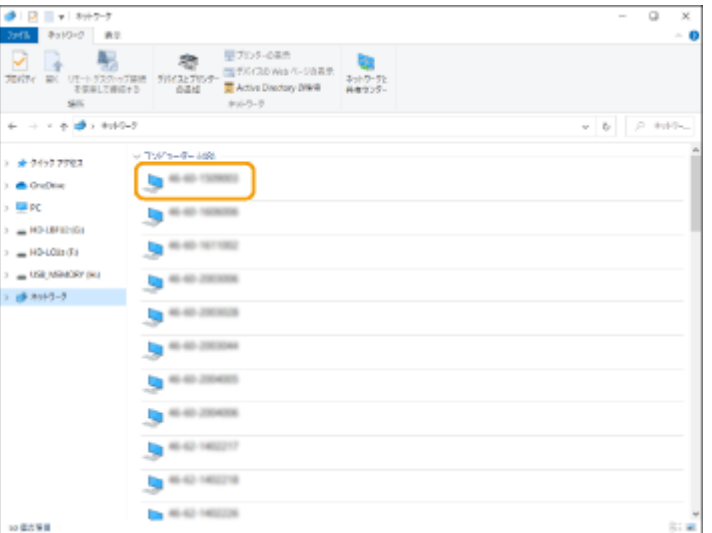

➠共有プリンターが表示されます。

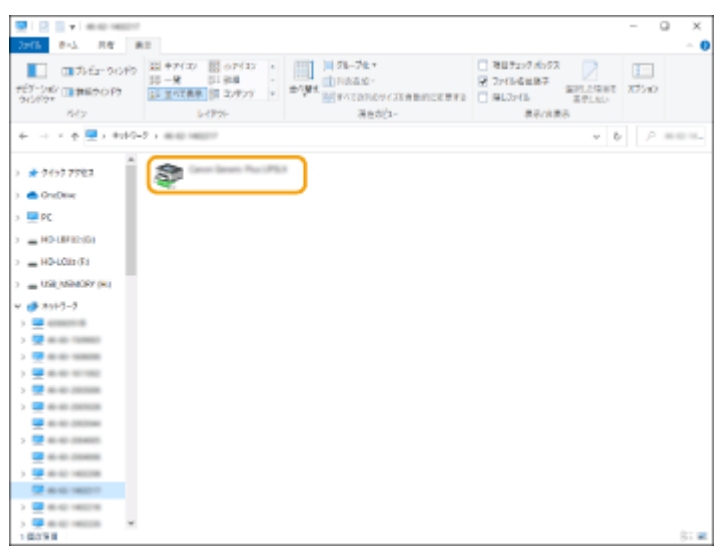

■LPR/RAW プリンターポートの確認方法

**1 プリンターフォルダーを開く [プリンターフォルダーの表示方法\(P. 1315\)](#page-1327-0)** 

2 本機のアイコンを右クリックし、[プリンターのプロパティ]をクリックする

付録

<span id="page-1329-0"></span>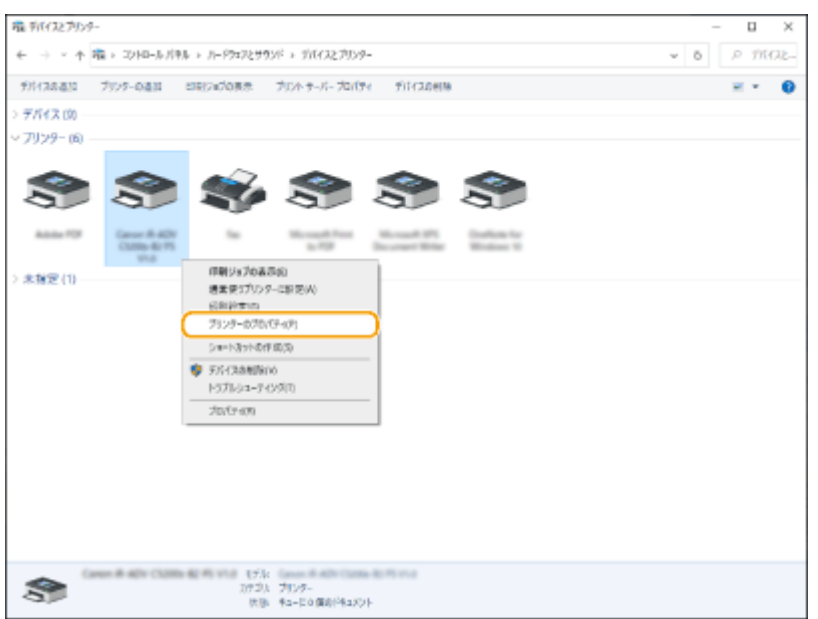

## **3 [ポート]を確認する**

- [ポート] ページを表示します。
- ポートが正しく選択されていることを確認します。

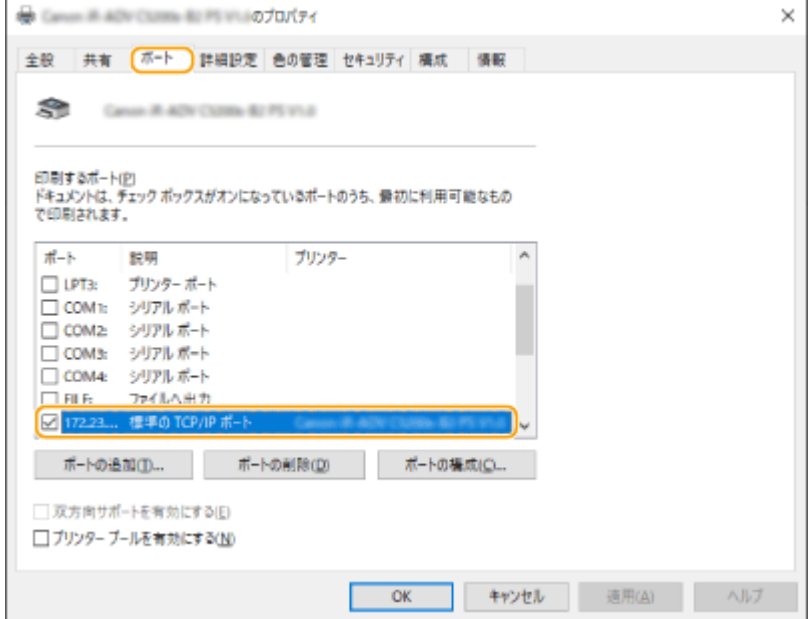

## ■Microsoft Store アプリから印刷するときは

#### **Windows Server 2012 R2**

画面右側のチャームを表示 ▶ [デバイス] ▶ [印刷] ▶ 本機のドライバー ▶ [印刷] をタップまたはクリックしま す。

#### **Windows 10**

Microsoft Store アプリの [印刷] ▶本機のドライバー ▶ [印刷] をタップまたはクリックします。

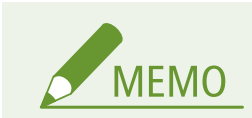

- この方法で印刷した場合は、使用できる印刷設定は制限されます。
- ●「印刷するには入力が必要です。デスクトップへ移動します。」というメッセージが表示されたときは、デス クトップに移動し、表示されているダイアログボックスに従って操作してください。メッセージは印刷時に ユーザー名を確認するように設定しているときなどに表示されます。

# システム仕様

#### 97FY-0SU

本製品のシステムに関する仕様について説明します。なお、本製品が改良されて仕様が変更になったり、今後発売される製品 によって内容が変更になったりすることがありますので、ご了承ください。本製品に関する情報は、キヤノンホームページ (https://global.canon/)を参照してください。

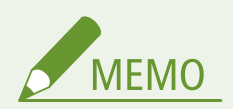

● 本製品の本体やオプション機器に関する仕様を確認したい場合には、 ●機器仕様(P.175) を参照してください。

■機能に関する仕様について

**[ファクス機能\(P. 1320\)](#page-1332-0)  ●送信機能(P. 1321) [プリンター機能\(P. 1323\)](#page-1335-0)  ●管理機能(P. 1326)** 

■お使いになる環境について

**[サポート環境\(P. 1332\)](#page-1344-0)  [ネットワーク環境\(P. 1334\)](#page-1346-0)  [システムオプションについて\(P. 1336\)](#page-1348-0)**
付録

# ファクス機能

97FY-0SW

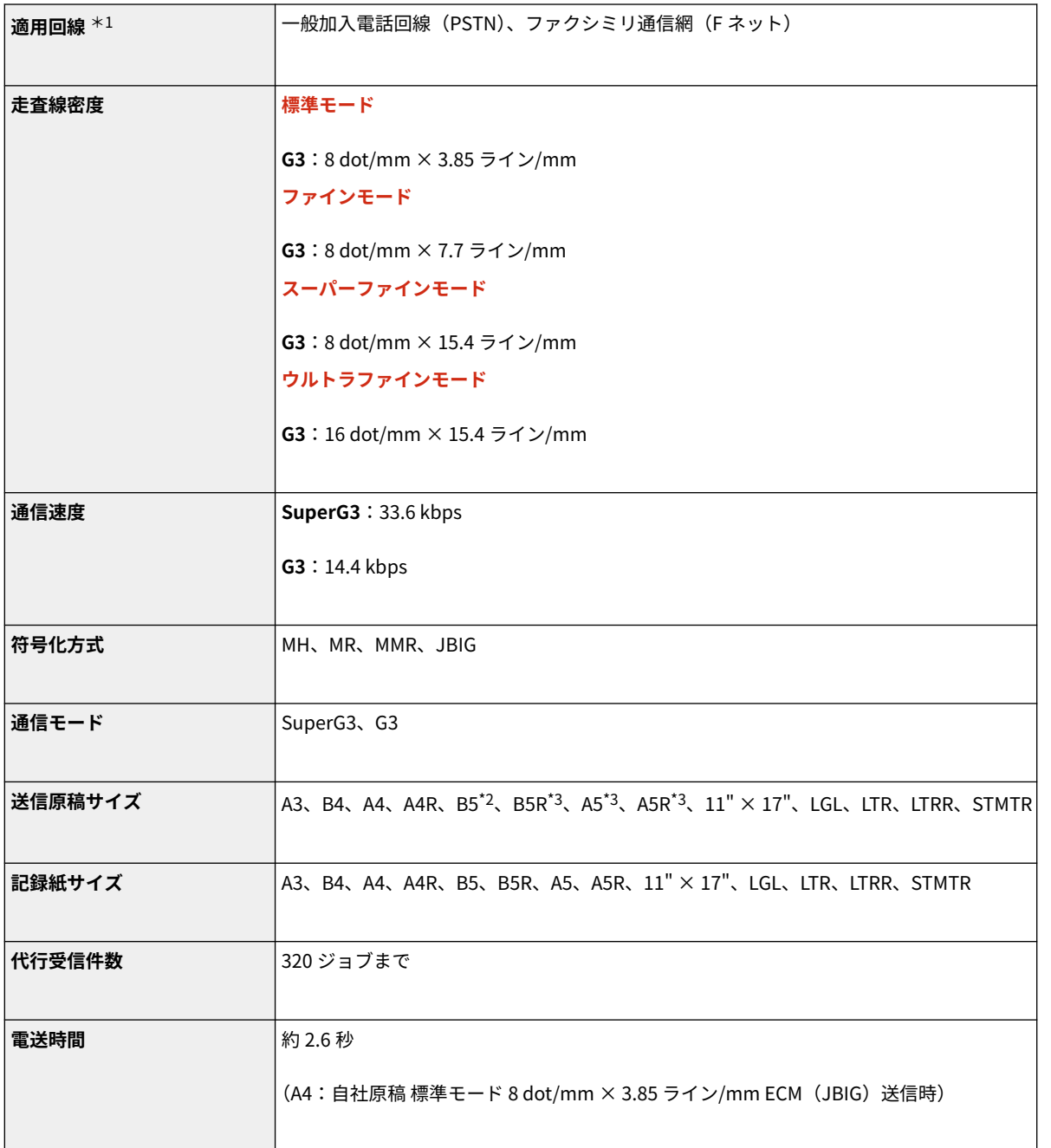

\*1 IP 電話にご加入のとき、IP 電話経由ではファクシミリ通信が正常に行えないことがあります。ファクシミリ通信は一般電話 (加入電話/ F ネット)回線経由でのご使用をおすすめします。

\*2 B4 短尺として送信されます。

\*3 A4 として送信されます。

### ■同報送信の上限数

● 一度に送信できる宛先は、最大 256 件です。(グループを宛先として指定した場合は、そこに登録されている各宛先を 1 件 と数えます。)

# ■プッシュスキャン

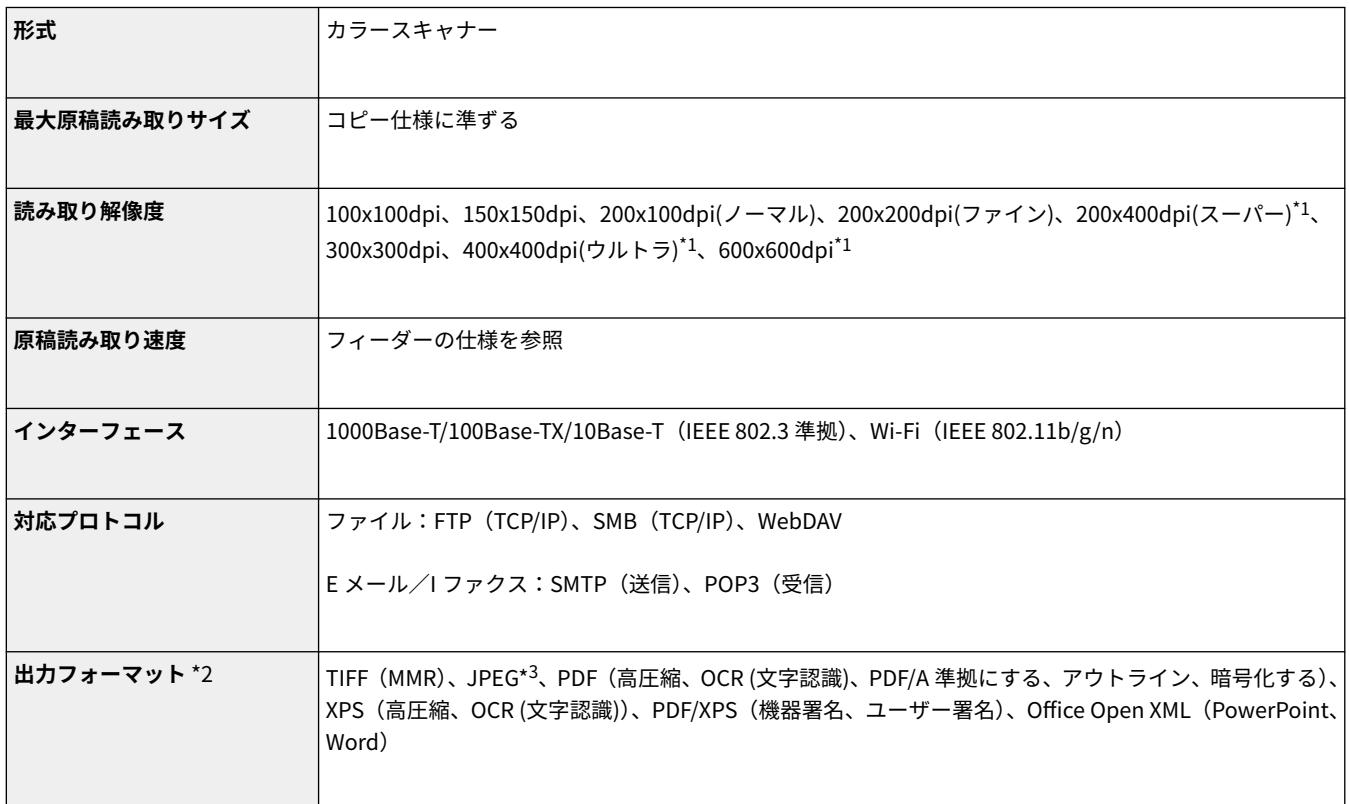

#### \*1 <白黒>のみ

\*2 設定の組み合わせによっては、選択できない出力フォーマットがあります。

\*3 シングルページのみ

# ◼プルスキャン

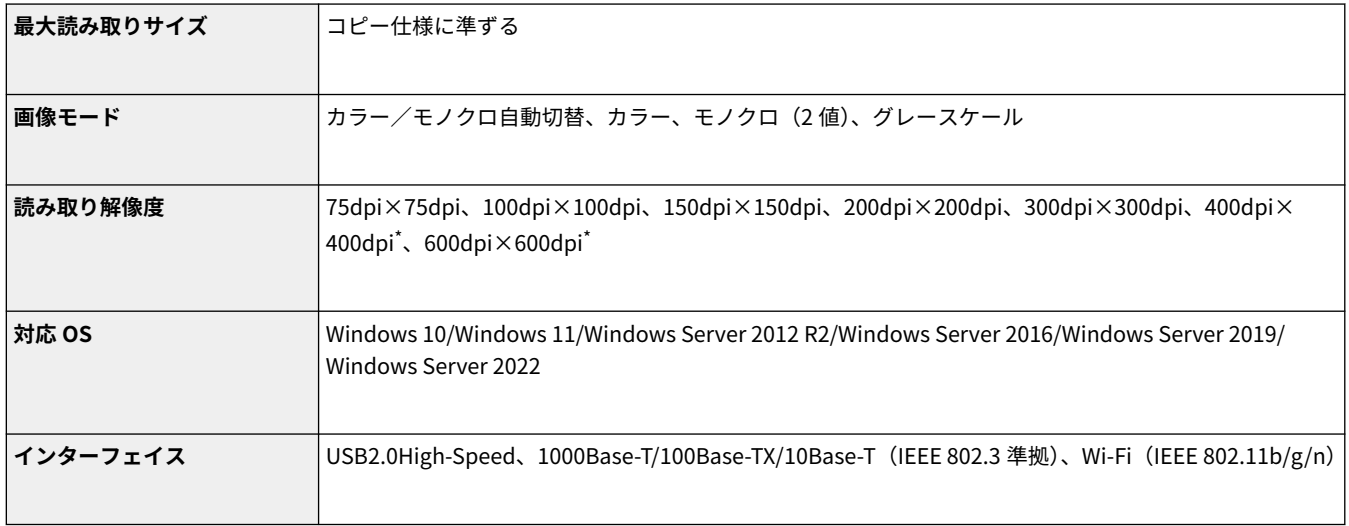

付録

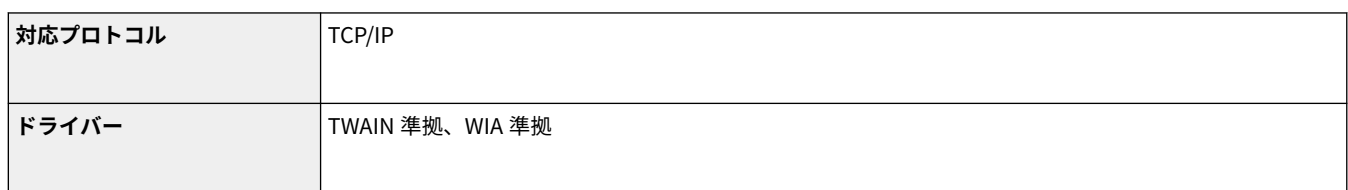

\* <白黒>のみ

## ■インターネット/イントラネット FAX

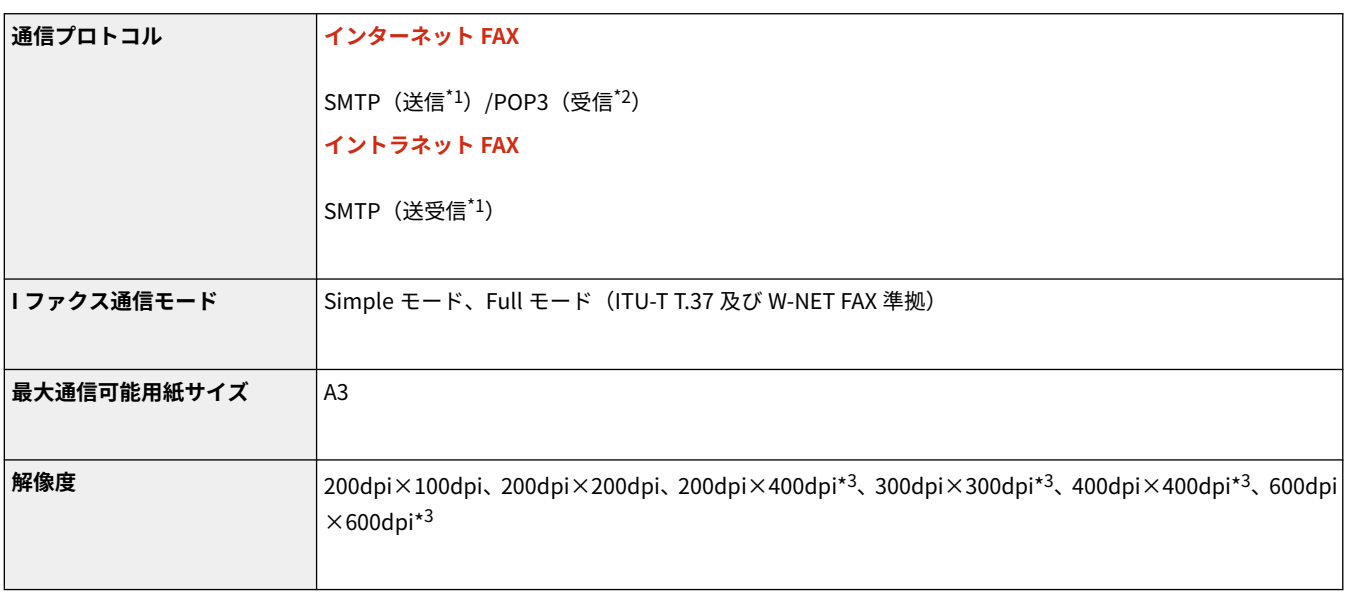

\*1 SMTP 認証及び、SMTP 送受信時の暗号化(TLS)通信に対応

\*2 APOP/POPbefore SMTP 及び、POP 受信時の暗号化(TLS)通信に対応

\*3 相手先設定(受信機の能力設定)により可能

## ■同報送信の上限数

● 一度に送信できる宛先は、最大 256 件です。(グループを宛先として指定した場合は、そこに登録されている各宛先を1件 と数えます。)

## ■1 ジョブで送信できるページ数の上限数

● 1 ジョブで送信できるページ数の上限は 999 ページです。

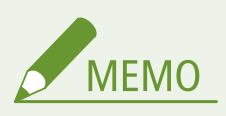

- 送信ジョブは、最大 64 ジョブまで蓄積できます。ただし、送信条件によってはそれよりも少なくなること があります。おもな例は次のとおりです。
	- 一度に複数の文書を送信したとき
	- 大きなデータサイズの文書を送信したとき
	- 受信トレイで大量にメモリーを使用しているとき

# ■LIPS LX プリンター機能

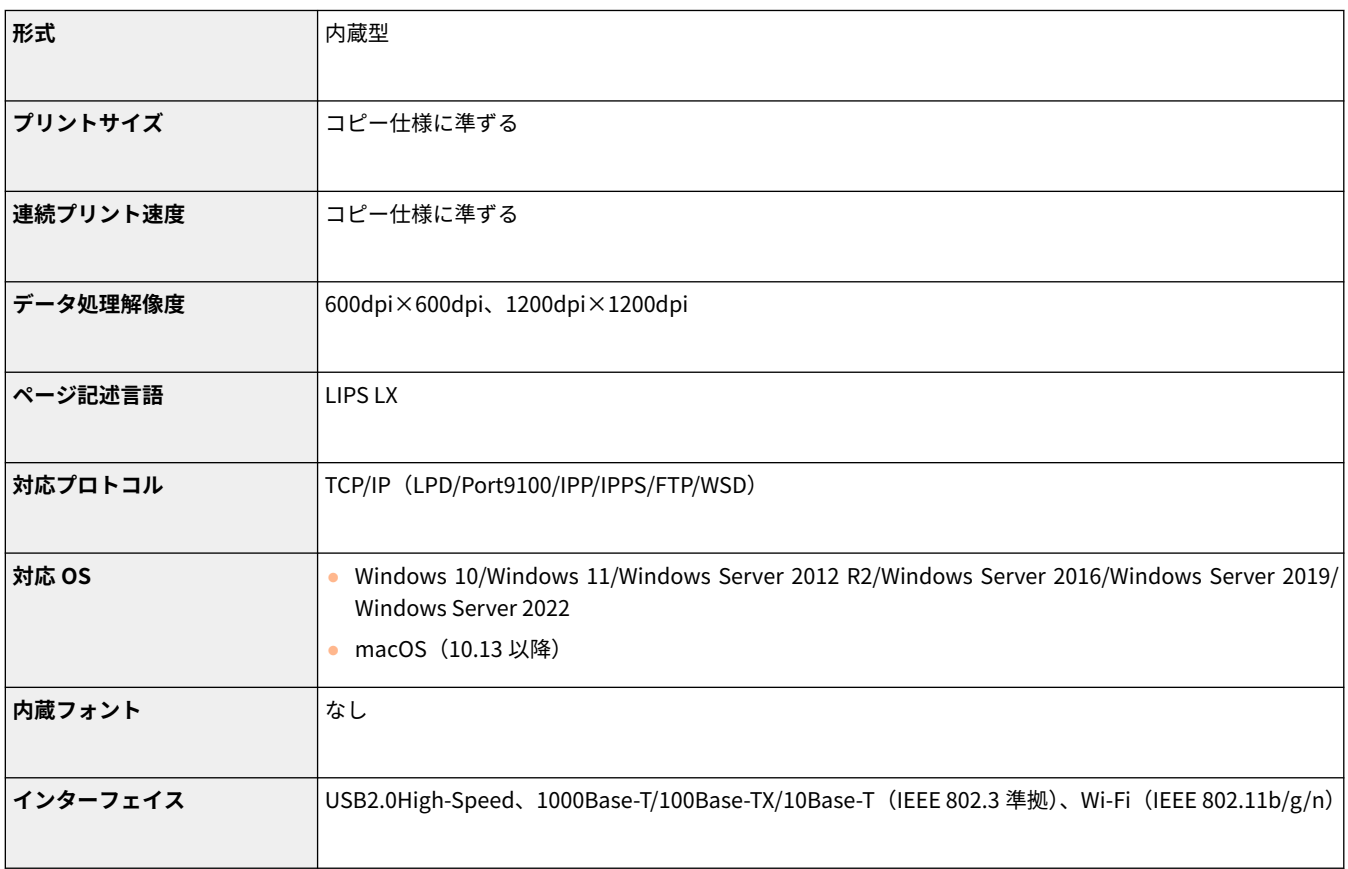

# ■LIPS V プリンター機能

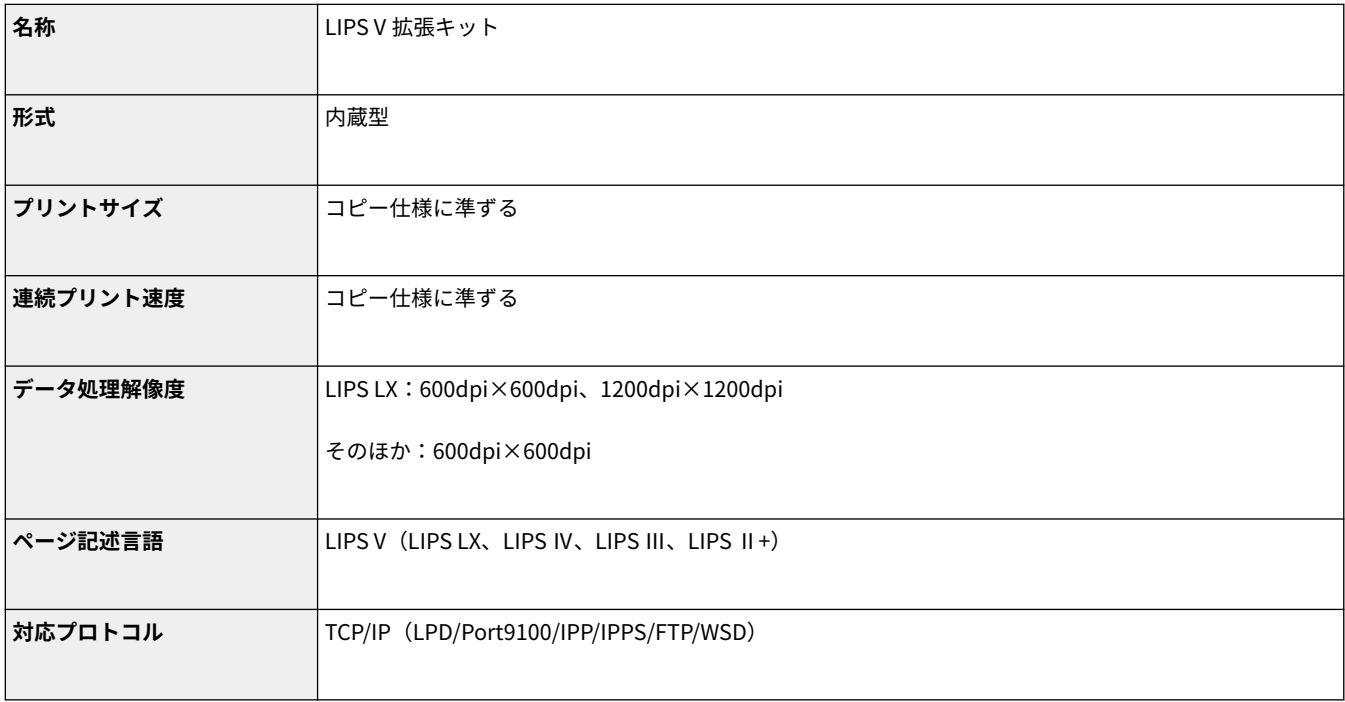

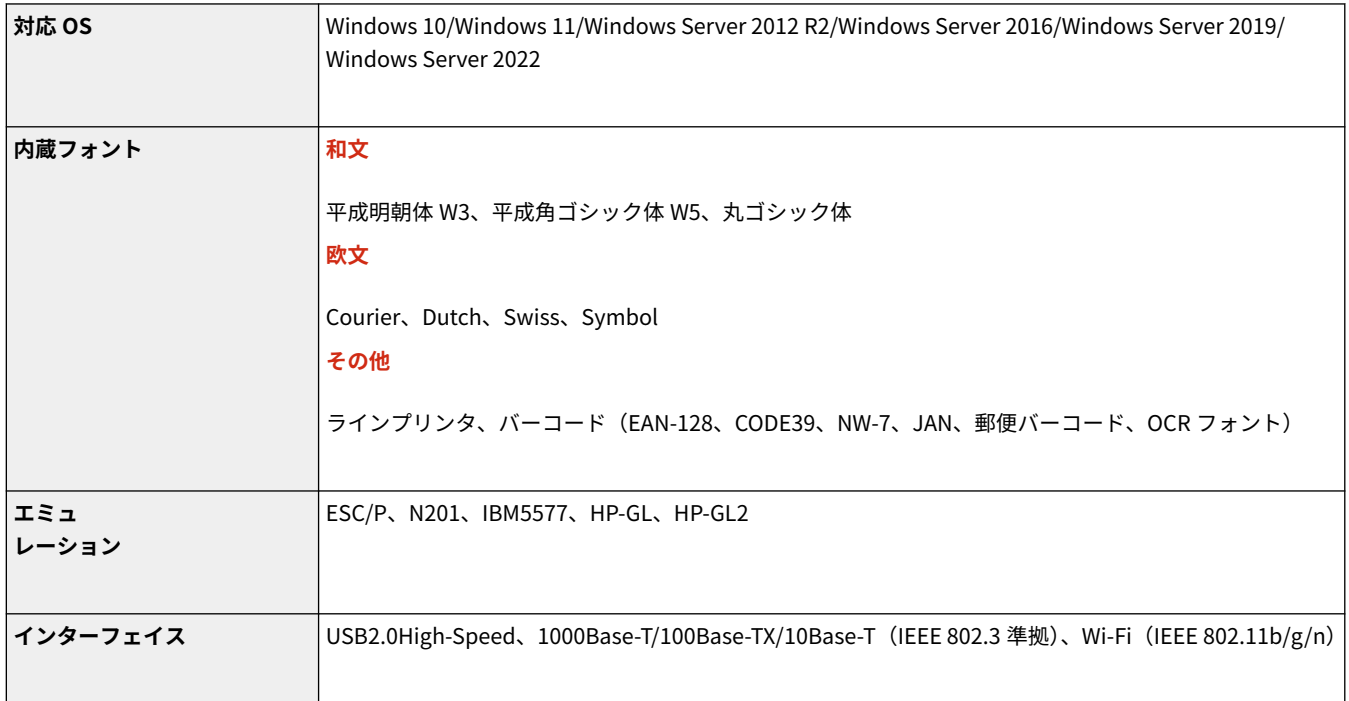

# ■留め置き印刷機能<sup>\*1</sup>

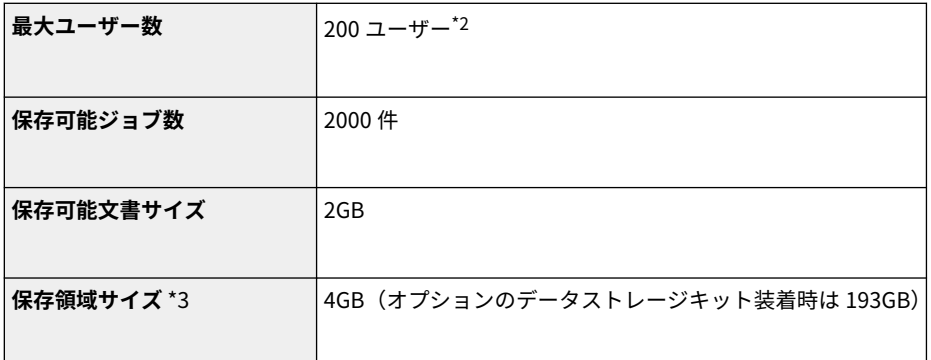

\*1 セキュアプリントジョブも留め置き印刷機能に含まれます。

\*2 共有文書を留め置きした場合は、共有文書のユーザーとして 1 ユーザー扱いになります。

\*3 本製品のデータ保存領域で留め置き印刷機能向けに確保しているデータ容量。

# ◼ページ記述言語/ファイル形式で使用できる機能

強制留め置きプリントでページ記述言語/ファイル形式ごとに使用できる機能は以下のとおりです。

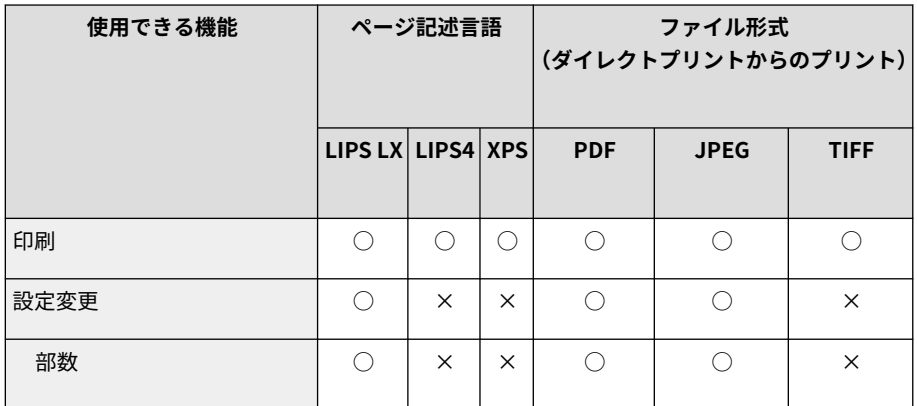

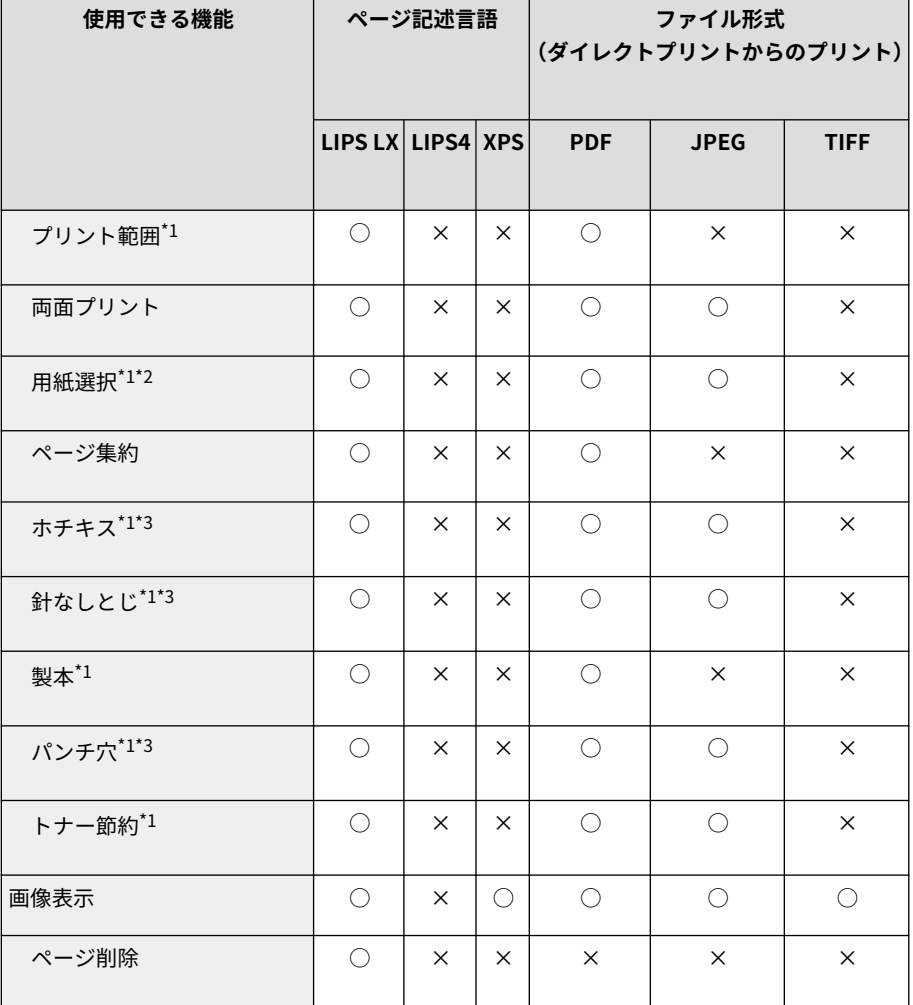

\*1 複数の文書を選択したとき、印刷設定を変更することはできません。 \*2 異なる用紙サイズが混在するプリントジョブは、給紙段の変更はできません。 \*3 オプション装着時に選択できます。

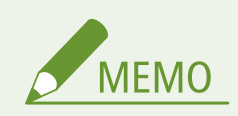

● 変更した設定の内容によっては、正しく印刷されない場合があります。

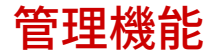

97FY-0U0

### ■User Authentication の登録について

ユーザー情報は 5,001 件まで登録できます。

## ■部門 ID の登録について

部門 ID は 1,000 件まで登録できます。

#### ■認証機能について

● Active Directory を認証サーバーとして指定する場合、システム環境は次のとおりです。

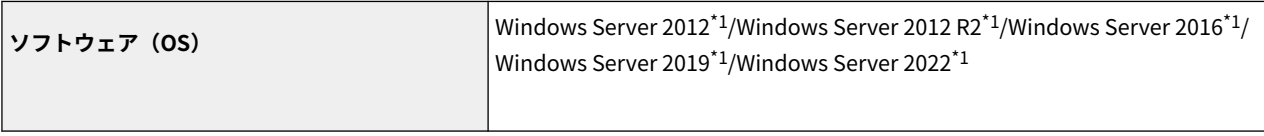

\*1 KDC に関するポリシー(グループポリシー)で Kerberos Armoring を有効にすると、ユーザーが Active Directory 認証でログインすることが できなくなります。Kerberos Armoring は無効にして使用してください。

● 本バージョンの User Authentication がサポートしている Active Directory 認証を行う際の Kerberos の暗号化の種類は、 次のとおりです。

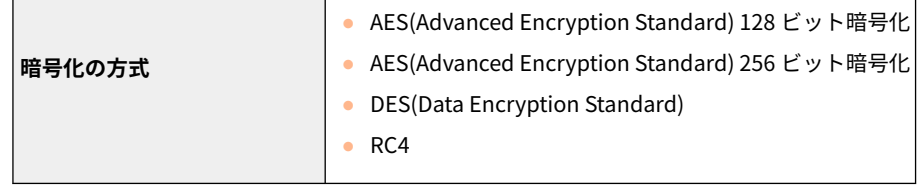

**MEMO** 

- 利用可能な暗号化の方式は、Active Directory の設定に応じて変わります。
- 利用可能な暗号化の方式のうち、暗号強度の強いものが自動的に選択されます。

● Active Directory を認証サーバーとして指定する場合、次のサーバーのポート\*1 を使用します。

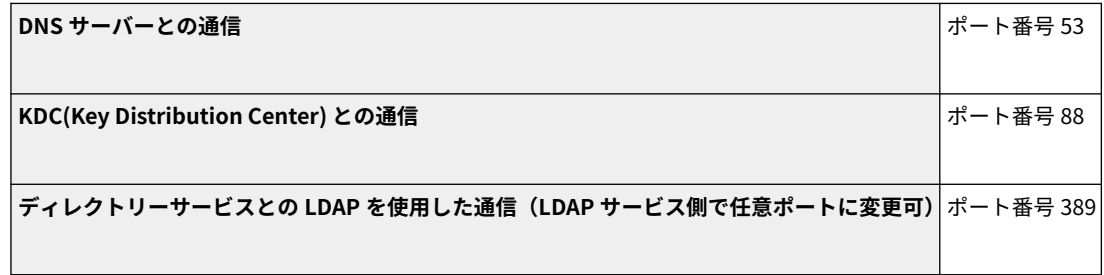

\*1 ポート番号は、デフォルト値です。任意に設定を変更した場合は、ポート番号が異なります。

● LDAP サーバーを認証サーバーとして指定する場合、システム環境は次のとおりです。

付録

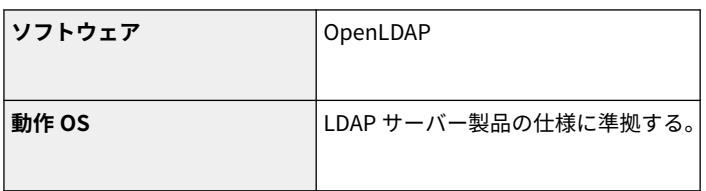

● LDAP サーバーを認証サーバーとして指定する場合、次のサーバーのポート<sup>\*1</sup> を使用します。

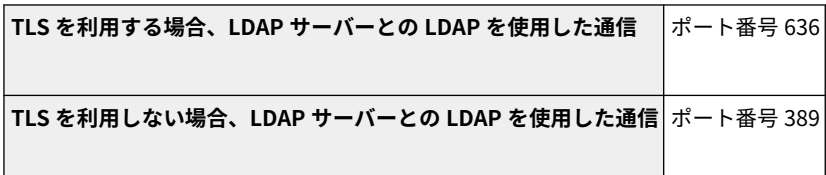

\*1 使用するポート番号は、LDAP サーバーの設定に応じて変更することができます。

## ■ファイアウォールを設定する場合

- IP アドレスでファイアウォールを設定する場合、指定できる IP アドレス (IP アドレスの範囲)は IPv4 と IPv6 とでそれぞ れ最大 16 です。
- MAC アドレスでファイアウォールを設定する場合、指定できる MAC アドレスは最大 100 です。
- 工場出荷時に登録されている、副回線で通信可能な例外アドレスと例外ポート番号は、次のとおりです。

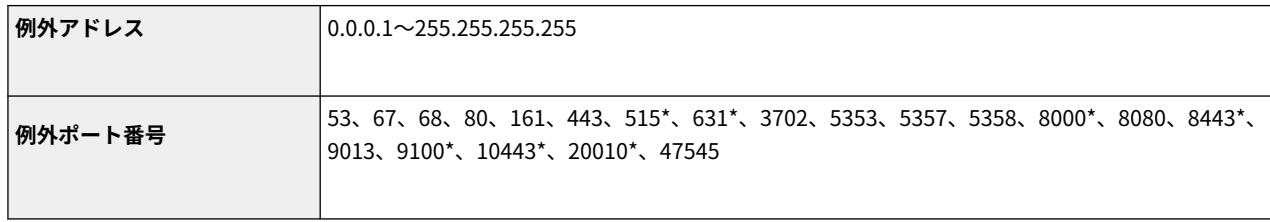

\* 受信フィルターのみ

## ■証明書について(ユーザー署名用鍵/証明書、CA 証明書、S/MIME 証明書)

● 登録可能な鍵と証明書のアルゴリズムおよびフォーマットは次のとおりです。

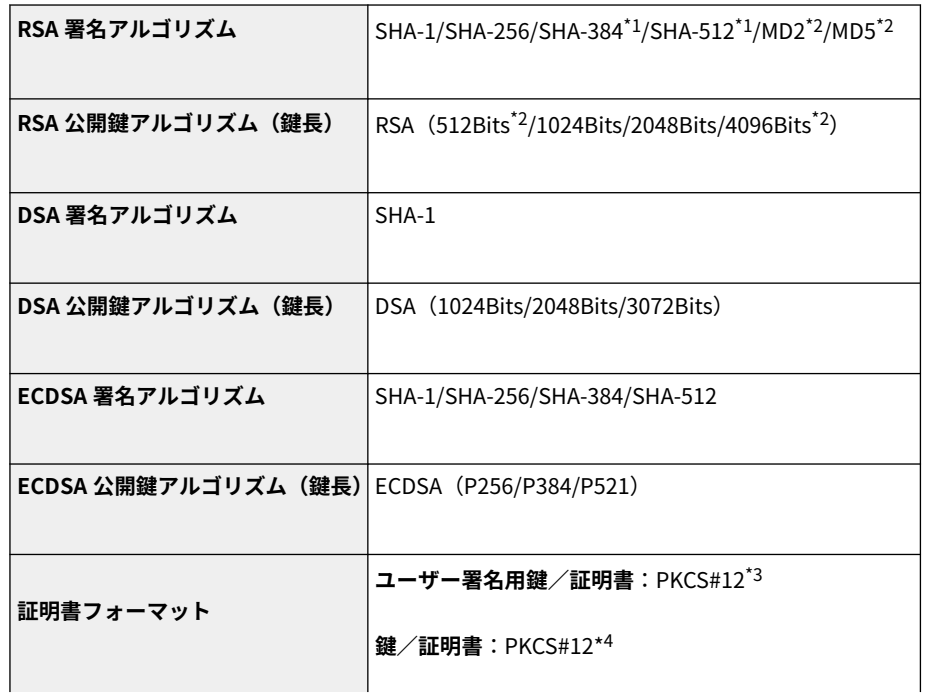

1327

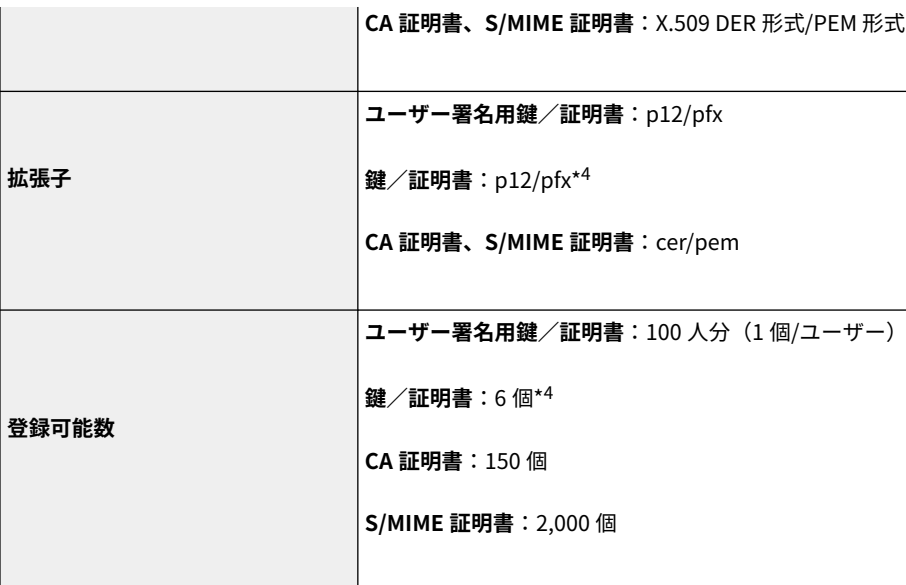

\*1 鍵のアルゴリズムが 1024 ビット以上の場合のみ使用できます。

\*2 ユーザー署名用には使用できません。

\*3 リモート UI からのインストール時のみ使用できます。

\*4 TLS、IEEE802.1x、IPSec、機器署名に使用します。

## ■証明書失効リスト (CRL) の登録について

証明書失効リスト (CRL) は 50 個まで登録できます。ただし、次の場合は登録できません。

- 証明書失効リスト(CRL)のサイズが 1MB を超える場合
- サポートしない署名アルゴリズムを利用している場合
- 1個の証明書失効リスト(CRL)に登録されている失効証明書数が 10,000 件を超える場合

## ■「弱い暗号」の定義について

<弱い暗号の使用を禁止>を< ON >にしたとき、使用禁止の対象となるアルゴリズムは次のとおりです。

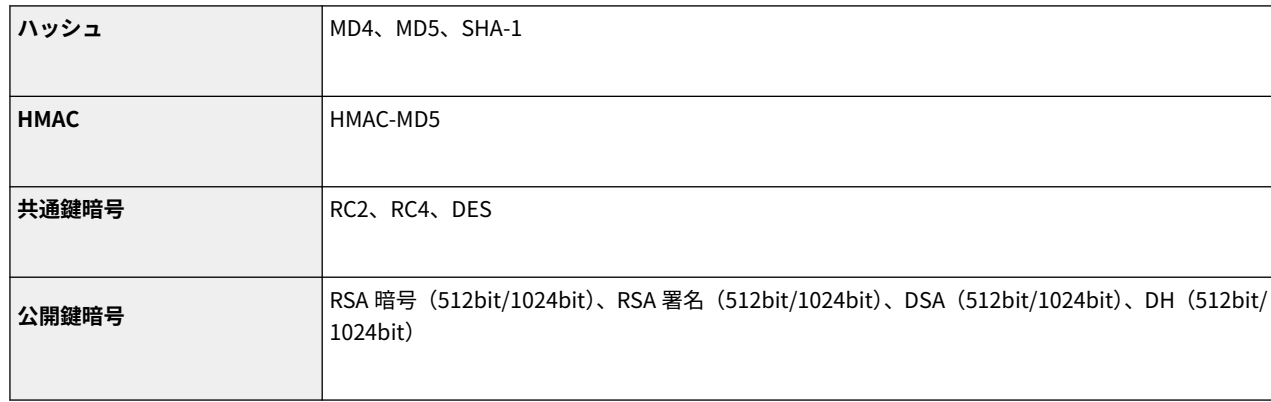

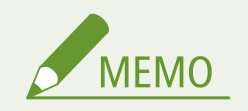

● <弱い暗号を用いた鍵/証明書の使用を禁止>を< ON >にしても、ルート証明書の署名に使われるハッシュアルゴ リズム SHA-1 は使用できます。

# ■FIPS140-2 準拠のアルゴリズムについて

<暗号方式を FIPS 140-2 準拠にする>を< ON >にしたとき、使用禁止の対象となるアルゴリズムは次のとおりです。

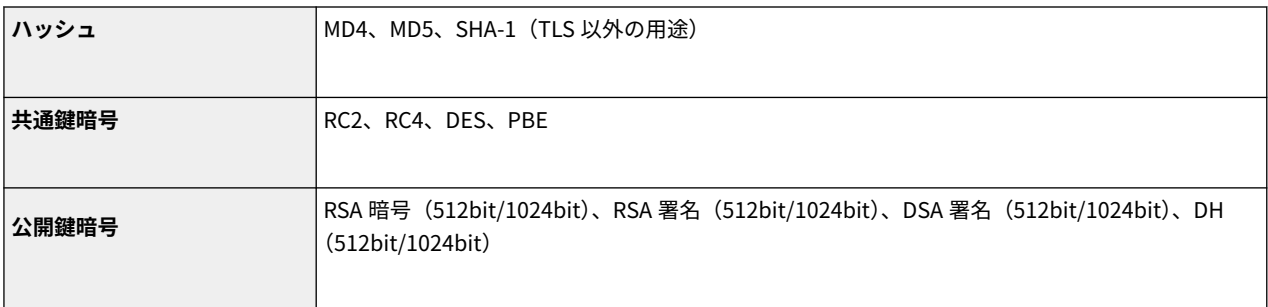

# ■ログの管理について

● 本機では以下のログを管理できます。収集したログは CSV ファイル形式でエクスポートすることもできます。

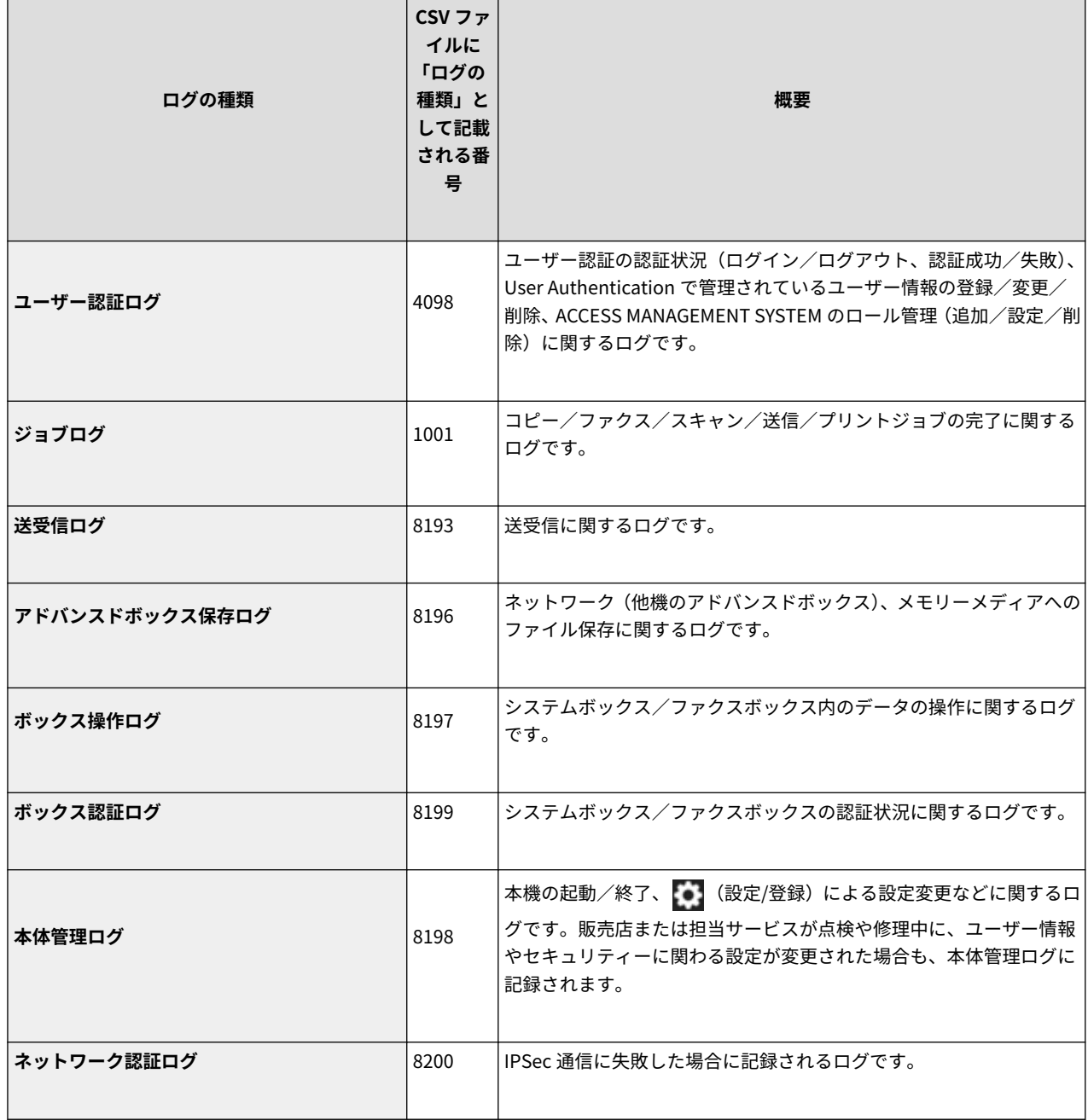

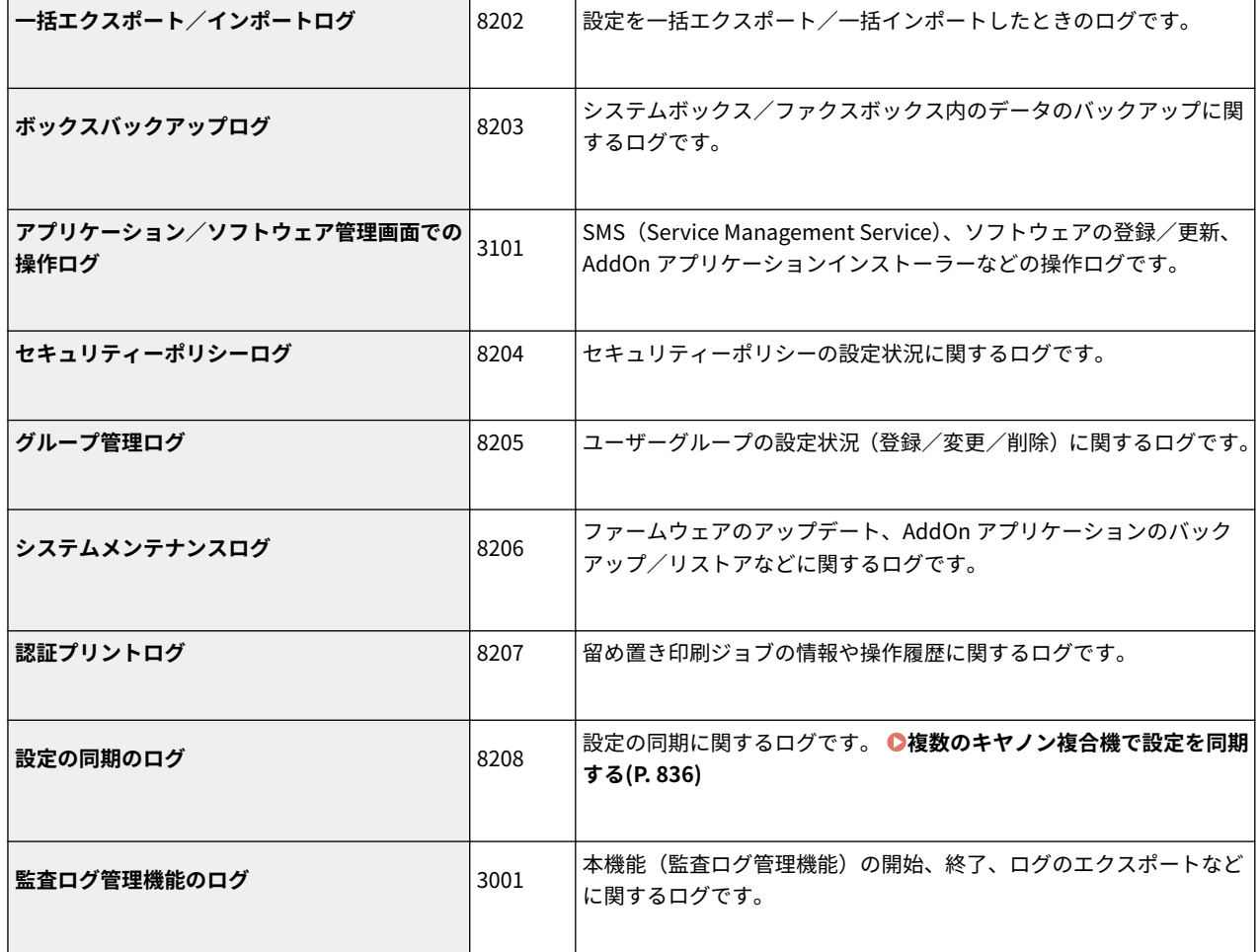

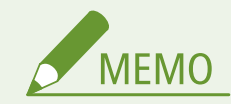

● ログは最大 40,000件まで記録できます。40,000件を超えた場合は、古いログから順番に消去されます。

■設定データのインポート/エクスポートについて **[設定/登録\(P. 868\)](#page-880-0)** [を](#page-880-0)参照してください。

■デバイスで保持できるユーザー設定情報の上限数

- ユーザー:500
- グループ:50
- ■シンプルログイン表示ユーザーの上限数
- 200 ユーザーまで
- ■<ホーム>画面に登録できるボタンの上限数
- マイボタン登録可能数:1 ユーザーあたり最大 60 個(全ユーザー合計で 12,000 個まで)
- 共有ボタン登録可能数:最大 60 個
- ■宛先表に登録できる宛先の上限数
- 宛先表 1~10/管理者用宛先表: 1,600件
- ワンタッチ宛先表: 200件
- 個人宛先表:25 件
- グループ宛先表:4,000件\*1 (10 グループ\*2×400 宛先\*3)
- \*1 全グループ合計で 20,000 件まで

\*2 1 ユーザーあたりの登録可能最大グループ数(デバイス全体では最大で 50 グループ登録可能)

\*3 1 グループあたりの最大登録件数

#### ■ログイン画面の背景にインポート可能な画像

- ファイルサイズ: 1024KB
- ファイル拡張子: jpg、jpeg、png
- 画像サイズ:640 ピクセル×442 ピクセル以下

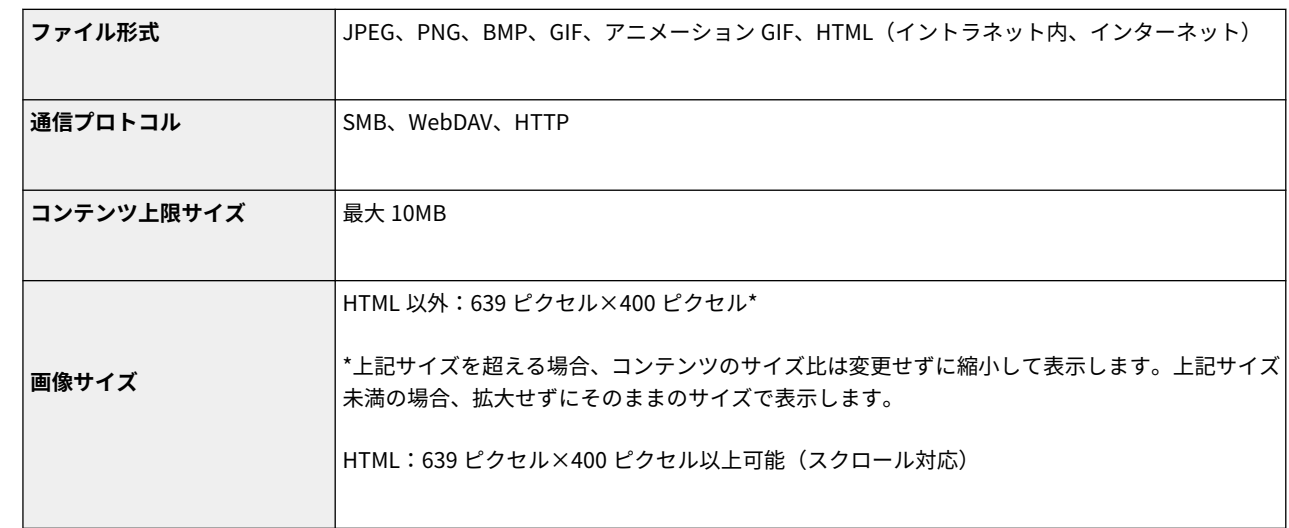

## ■ビジュアルメッセージの仕様

#### ■SCEP サーバーについて

対応している SCEP は、Windows Server 2008 R2/2012 R2/2016 のネットワーク デバイス登録サービス (NDES)のみです。

# サポート環境

97FY-0U1

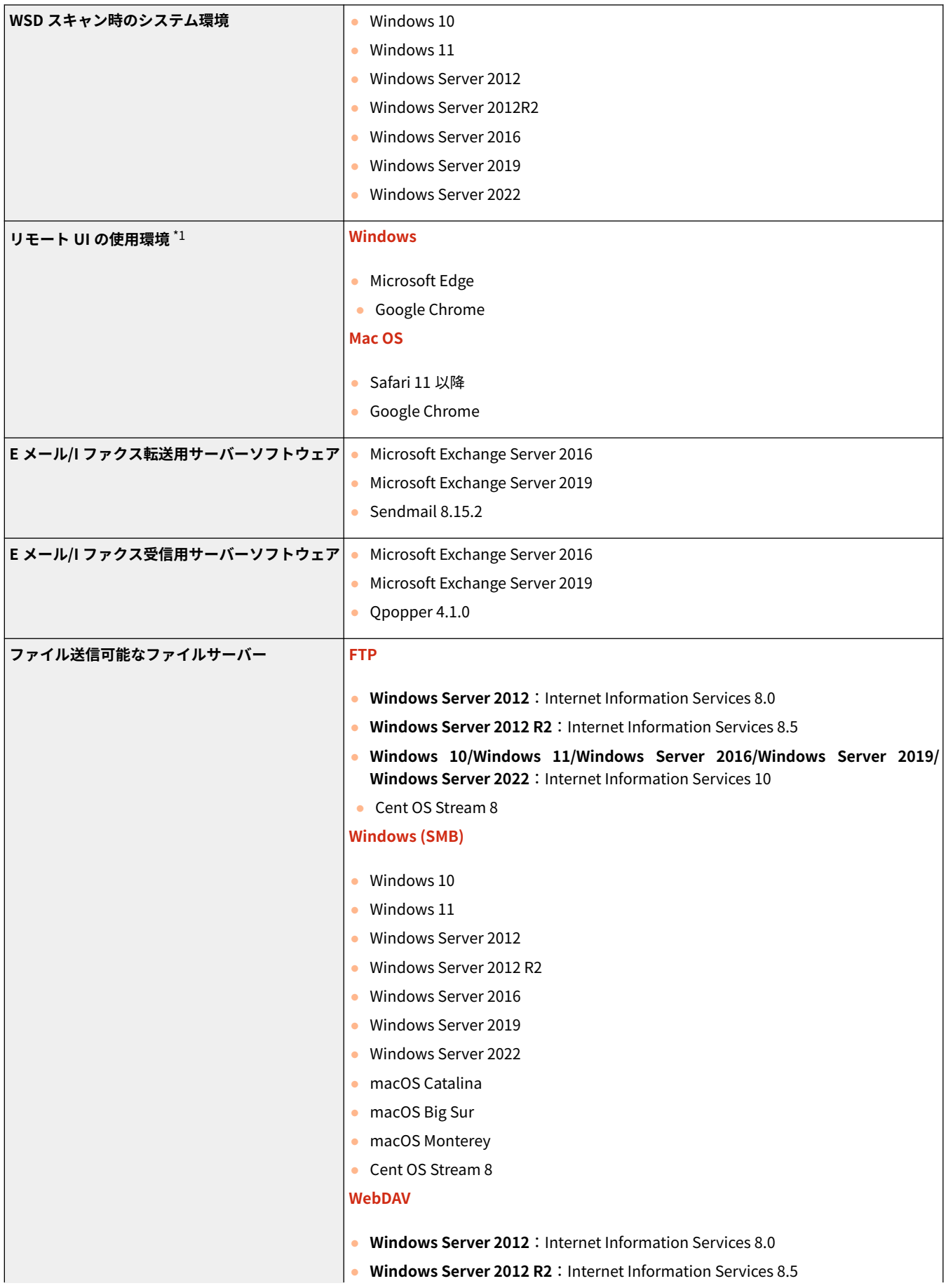

付録

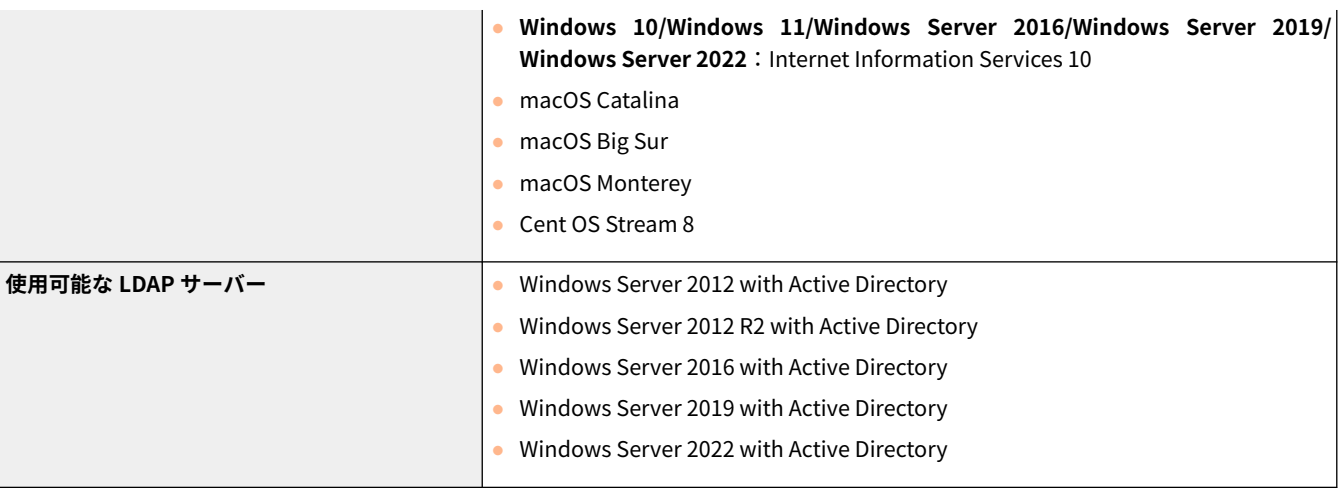

\*1 ウェブブラウザーの設定で Cookie と JavaScript を利用できるようにしておいてください。

#### 付録

# ネットワーク環境

# ■ネットワーク仕様(有線)

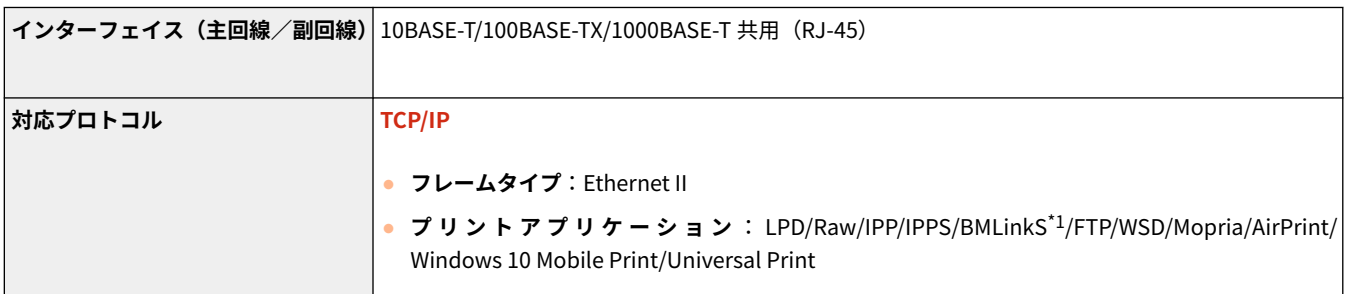

\*1 IPv6 には対応していません。

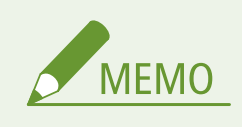

● 副回線に関する注意事項については D[副回線を使用する際の注意事項\(P. 1285\)](#page-1297-0) を参照してください。

## ■ネットワーク仕様(無線)

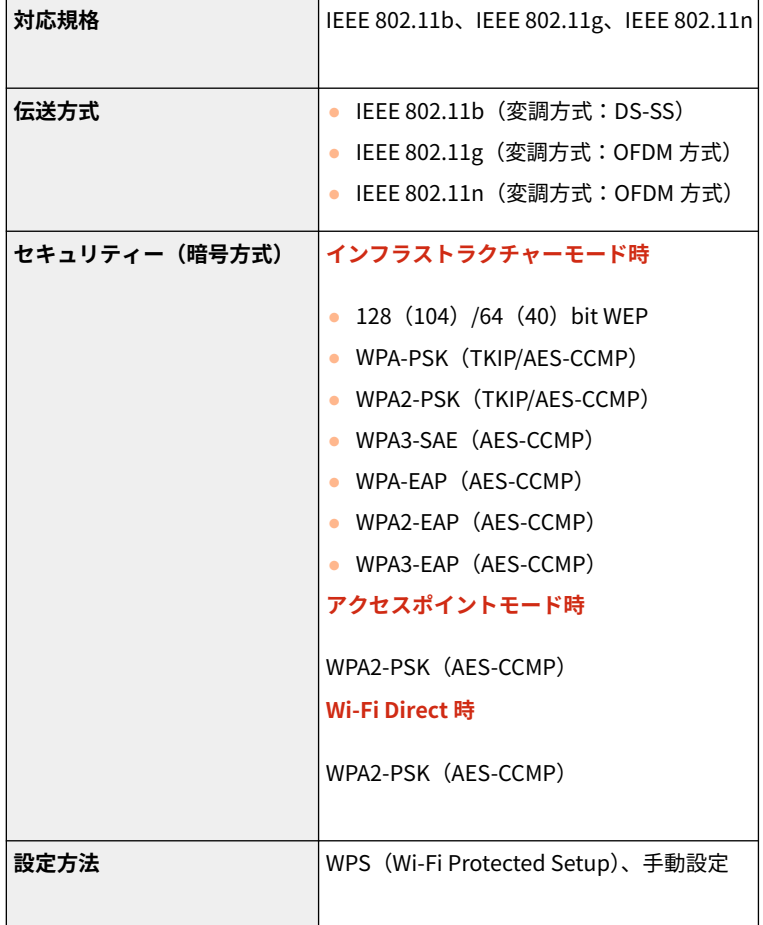

# ダイレクト接続で利用できるポート番号

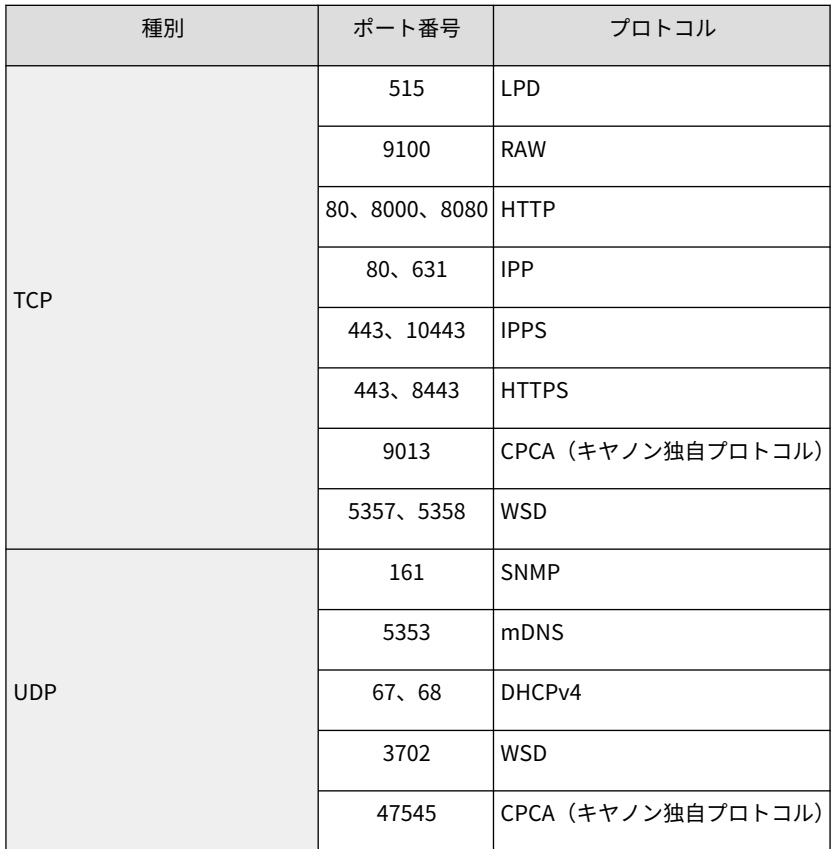

# システムオプションについて

#### 97FY-0U3

システム関連のオプション製品を装着することで、本機の性能をさらに高めることができます。

#### **[ファイル形式とオプションの要否について\(P. 1337\)](#page-1349-0)**

#### ■LIPS V 拡張キット

LIPS V プリンターとして使用するためのオプションです。LIPS V プリンターは標準で LIPS、N201 エミュレーションコマン ド、ESC/P エミュレーションコマンド、I5577 エミュレーションコマンド、HP-GL エミュレーションコマンド、HP-GL/2 エ ミュレーションコマンドに対応しています。

付録

#### ■ハンドセット

本機に接続すると、通常の電話と同じように電話をかけたり受けたりできるようになります。詳しくは、 **[ハンドセット](#page-183-0) [\(P. 171\)](#page-183-0)** を参照してください。

#### ■アウトライン PDF 拡張キット

本製品の送信機能をより便利に使うためのオプションです。次の形式で文書を送信できます。

● アウトライン PDF

文書内の文字部と線画がアウトライン化された PDF ファイルです。アウトライン化することで、文字部の表示品位を保つ ことができます。また、Adobe Illustrator を使用すると、文字部のほか、アウトライン化された線画部を再利用できます。

#### ◼ユーザー署名拡張キット

本製品の送信機能をよりセキュアに使うためのオプションです。次の形式で文書を送信できます。 ●[送信ファイルに電子署](#page-771-0) **[名を付ける\(P. 759\)](#page-771-0)** 

● ユーザー署名 PDF/XPS 認証局から入手したユーザー固有の電子証明書を使って、電子署名を付加した PDF/XPS ファイルです。どのユーザーによ って署名された文書かを、受信者に対して証明できます。

### ■データストレージキット

本製品に留め置く文書の保存領域サイズを増量するためのオプションです。

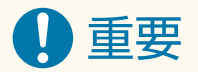

● データストレージキットを装着すると、それまで本製品に留め置いていた文書は文書リストから削除され印刷でき なくなります。データストレージキット装着前に留め置いていた文書を印刷するか、データストレージキット装着 後に再度留め置く文書をプリントしてください。

# <span id="page-1349-0"></span>ファイル形式とオプションの要否について

ファイル形式と使いたい機能によって、オプションが必要な場合があります。次の表を参照してください。

#### ○:標準機能 ●:要オプション

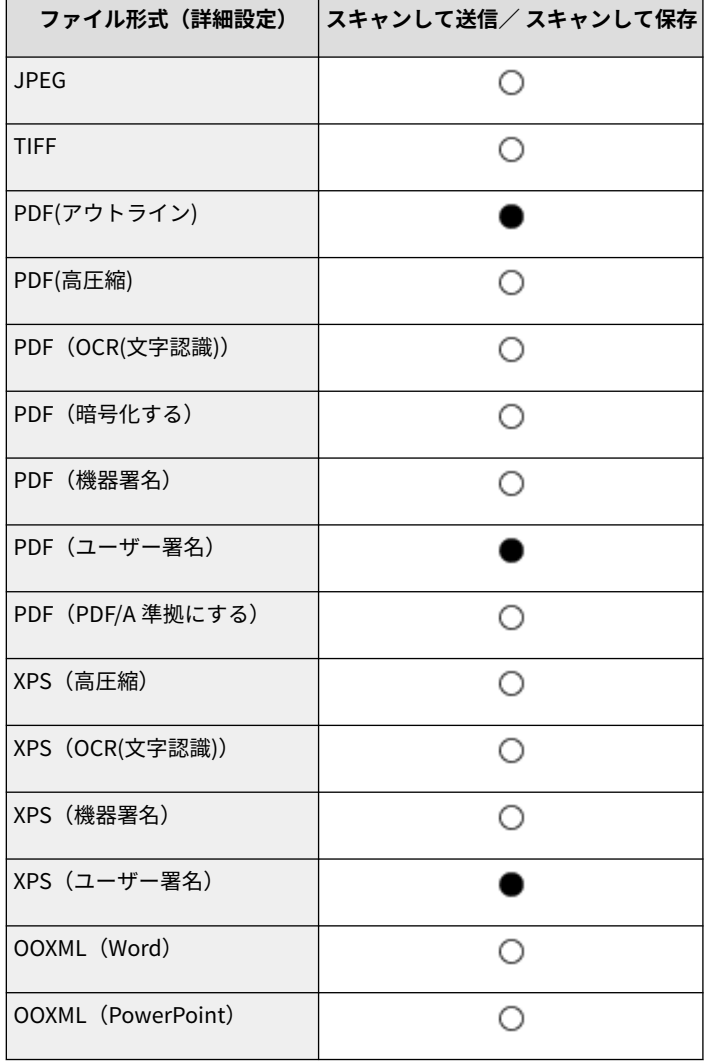

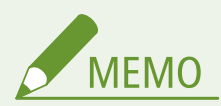

● 保存ファイルの利用で印刷できるファイル形式は JPEG/TIFF/PDF/XPS です。それ以外のファイルを印刷したい場 合は、お使いのパソコンにデータを移動してから、プリンタードライバーなどで印刷してください。

## 別途固有のライセンス条件が用意されている第三者のソフトウェアについて

第三者のソフトウェアおよびライセンス条件につきましては、下記「ソフトウェア一覧」および対応するライ センス全文をご参照ください。

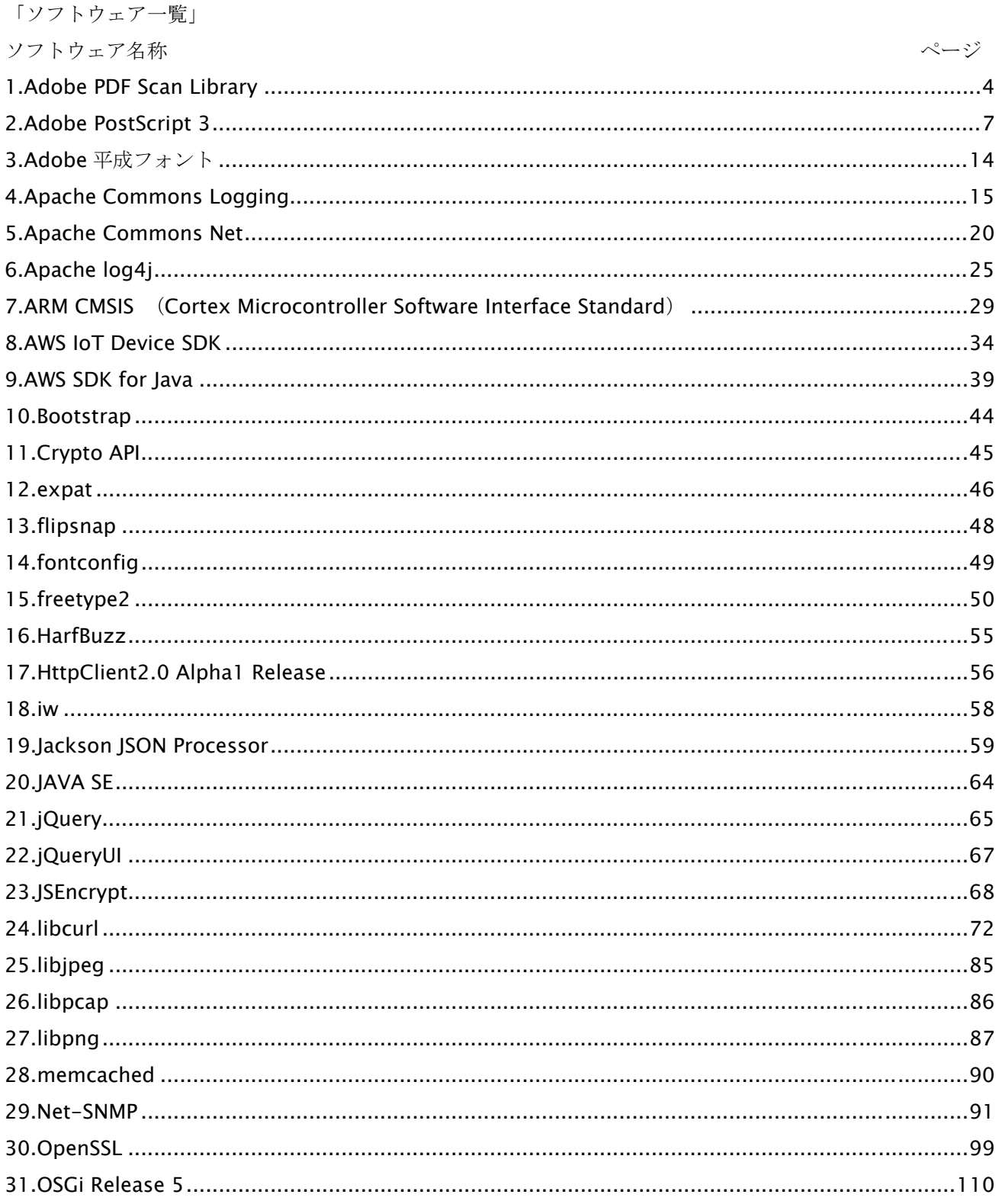

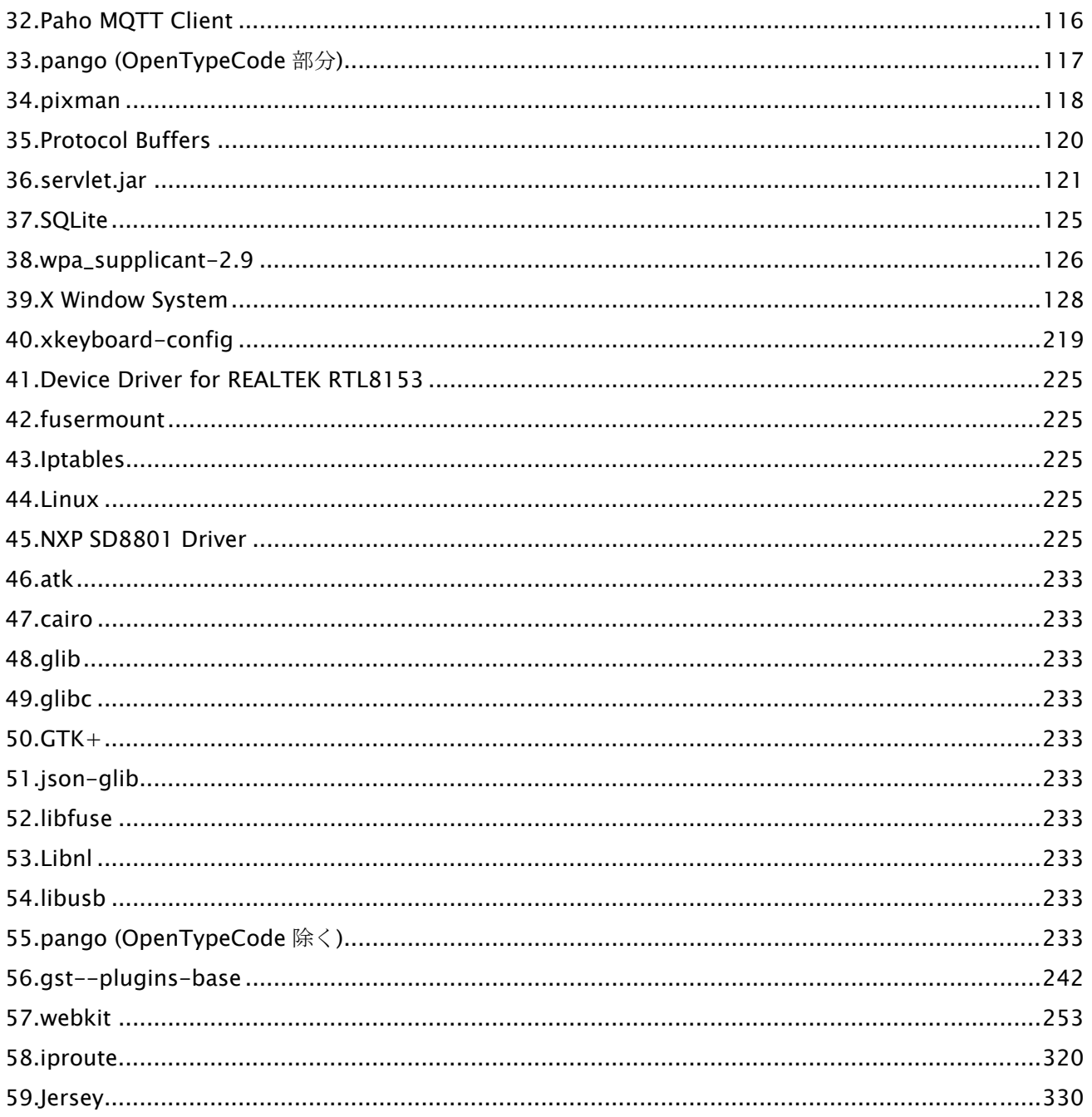

また、「ソフトウェア一覧」の No.41 以降に記載されたソフトウェアは、下記内容を含みます。

- ソースコードの入手をご希望の方は、下記のいずれかでご連絡ください。
- (1)ソースコードをダウンロードできる URL のメール通知をご希望の方

以下の URL へアクセスし必要事項を記入ください。

URL : https://global.canon/ja/oss/scd/index.html

- (2)ソースコードの郵送提供をご希望の方
	- 下記【郵送提供時の項目】を明記の上、以下の住所まで日本語または英語で、郵便でご連絡ください。 住所 : 郵便番号 146-8501
		- 東京都大田区下丸子 3-30-2 キヤノン株式会社

オープンソース推進室

ソースコードを郵送で提供するにあたり、弊社からご提供に要した実費をご請求させていただく場合もござ いますので、その旨ご了承ください。

【個人情報の取り扱い】

個人情報の取り扱いにつきましては、キヤノングローバルサイトの以下のページをご確認ください。 https://global.canon/ja/oss/scd/privacy-notice.html

【郵送提供時の項目】

- (1)郵送先(必須):国、郵便番号、住所、氏名を記入してください。
- (2)メールアドレス(任意):ソースコード提供時、確認が必要な場合に利用します。
- (3)購入されたモデル名 (必須)
- (4)プラットフォームバージョン(<デバイス校正確認画面>にてご確認下さい。)(必須)
- (5)本体背面のラベル上にある機番(必須)

#### 1.Adobe PDF Scan Library

Portions use software under the following terms:

\_\_\_\_\_\_\_\_\_\_\_\_\_\_\_\_\_\_\_\_\_\_\_\_\_\_\_\_\_\_\_\_\_\_\_\_\_\_\_\_\_\_\_\_\_\_\_\_\_\_\_\_\_\_\_\_\_\_\_\_\_\_\_\_\_\_\_\_\_\_\_\_\_\_\_\_\_\_\_\_\_\_\_\_\_\_

\_\_\_\_\_\_\_\_\_\_\_\_\_\_\_\_\_\_\_\_\_\_\_\_\_\_\_\_\_\_\_\_\_\_\_\_\_\_\_\_\_\_\_\_\_\_\_\_\_\_\_\_\_\_\_\_\_\_\_\_\_\_\_\_\_\_\_\_\_\_\_\_\_\_\_\_\_\_\_\_\_\_\_\_\_\_

This product contains either BSAFE and/or TIPEM software by RSA Security Inc.

This product includes software developed by the Apache Software Foundation (http://www.apache.org/).

Copyright (c) 1998-2000 The Apache Software Foundation. All rights reserved.

Redistribution and use in source and binary forms, with or without modification, are permitted provided that the following conditions are met:

 1. Redistributions of source code must retain the above copyright notice, this list of conditions and the following disclaimer.

2. Redistributions in binary form must reproduce the above copyright notice, this list of conditions and the following disclaimer in the documentation and/or other materials provided with the distribution.

3. The end-user documentation included with the redistribution, if any, must include the following acknowledgment:

"This product includes software developed by the Apache Software Foundation (http://www.apache.org/)."

Alternately, this acknowledgment may appear in the software itself, if and wherever such third-party acknowledgments normally appear.

4. The names "Xerces" and "Apache Software Foundation" must not be used to endorse or promote products derived from this software without prior written permission. For written permission, please contact apache@apache.org.

5. Products derived from this software may not be called "Apache", nor may "Apache" appear in their name, without prior written permission of the Apache Software Foundation.

THIS SOFTWARE IS PROVIDED ``AS IS'' AND ANY EXPRESSED OR IMPLIED WARRANTIES, INCLUDING, BUT NOT LIMITED TO, THE IMPLIED WARRANTIES OF MERCHANTABILITY AND FITNESS FOR A PARTICULAR PURPOSE ARE DISCLAIMED. IN NO EVENT SHALL THE APACHE SOFTWARE FOUNDATION OR ITS CONTRIBUTORS BE LIABLE FOR ANY DIRECT, INDIRECT, INCIDENTAL, SPECIAL, EXEMPLARY, OR CONSEQUENTIAL DAMAGES (INCLUDING, BUT NOT LIMITED TO, PROCUREMENT OF SUBSTITUTE GOODS OR SERVICES; LOSS OF USE, DATA, OR PROFITS; OR BUSINESS INTERRUPTION) HOWEVER CAUSED AND ON ANY THEORY OF LIABILITY, WHETHER IN CONTRACT, STRICT LIABILITY, OR TORT

4

(INCLUDING NEGLIGENCE OR OTHERWISE) ARISING IN ANY WAY OUT OF THE USE OF THIS SOFTWARE, EVEN IF ADVISED OF THE POSSIBILITY OF SUCH DAMAGE.

This software consists of voluntary contributions made by many individuals on behalf of the Apache Software Foundation and was originally based on software copyright (c) 1999, International Business Machines, Inc., http://www.ibm.com. For more information on the Apache Software Foundation, please see <http://www.apache.org/>.

\_\_\_\_\_\_\_\_\_\_\_\_\_\_\_\_\_\_\_\_\_\_\_\_\_\_\_\_\_\_\_\_\_\_\_\_\_\_\_\_\_\_\_\_\_\_\_\_\_\_\_\_\_\_\_\_\_\_\_\_\_\_\_\_\_\_\_\_\_\_\_\_\_\_\_\_\_\_\_\_\_\_\_\_\_\_

March 27, 2003

Portions of this product are based on Modifications created from the Original Code known as the "Sablotron XSLT Processor". The Sablotron XSLT Processor is subject to the Mozilla Public License Version 1.1 (the "License"). You may obtain a copy of the License at http://www.mozilla.org/MPL/

Software distributed under the License is distributed on an "AS IS" basis, WITHOUT WARRANTY OF ANY KIND, either express or implied. See the License for the specific language governing rights and limitations under the License.

The Original Code is the Sablotron XSLT Processor.

The Initial Developer of the Original Code is Ginger Alliance Ltd. Portions created by Ginger Alliance are Copyright (C) 2000 Ginger Alliance Ltd. All Rights Reserved.

Pursuant to sections 3.2 and 3.6 of the License, the Modifications created by Adobe Systems Incorporated are available as Source Code. The Modifications may be downloaded via the Internet from:

http://partners.adobe.com/asn/tech/xml/sablotron/index.jsp

The Original Code may be downloaded via the Internet from:

https://sourceforge.net/projects/sablotron/

\_\_\_\_\_\_\_\_\_\_\_\_\_\_\_\_\_\_\_\_\_\_\_\_\_\_\_\_\_\_\_\_\_\_\_\_\_\_\_\_\_\_\_\_\_\_\_\_\_\_\_\_\_\_\_\_\_\_\_\_\_\_\_\_\_\_\_\_\_\_\_\_\_\_\_\_\_\_\_\_\_\_\_\_\_\_

Portions Copyright (c) 1997-1999 Silicon Graphics Computer Systems, Inc.

Permission to use, copy, modify, distribute and sell this software and its documentation for any purpose is hereby granted without fee, provided that the above copyright notice appear in all copies and that both that copyright notice and this permission notice appear in supporting documentation. Silicon Graphics makes no representations about the suitability of this software for any purpose. It is provided "as is" without express or implied warranty.

\_\_\_\_\_\_\_\_\_\_\_\_\_\_\_\_\_\_\_\_\_\_\_\_\_\_\_\_\_\_\_\_\_\_\_\_\_\_\_\_\_\_\_\_\_\_\_\_\_\_\_\_\_\_\_\_\_\_\_\_\_\_\_\_\_\_\_\_\_\_\_\_\_\_\_\_\_\_\_\_\_\_\_\_\_\_

#### The Loki Library

Portions Copyright (c) 2001 by Andrei Alexandrescu . This code accompanies the book: Alexandrescu, Andrei. "Modern C++ Design: Generic Programming and Design Patterns Applied". Portions Copyright (c) 2001. Addison-Wesley. Permission to use, copy, modify, distribute and sell this software for any purpose is hereby granted without fee, provided that the above copyright notice appear in all copies and that both that copyright notice and this permission notice appear in supporting documentation. The author or Addison-Wesley Longman make no representations about the suitability of this software for any purpose. It is provided "as is" without express or implied warranty.

\_\_\_\_\_\_\_\_\_\_\_\_\_\_\_\_\_\_\_\_\_\_\_\_\_\_\_\_\_\_\_\_\_\_\_\_\_\_\_\_\_\_\_\_\_\_\_\_\_\_\_\_\_\_\_\_\_\_\_\_\_\_\_\_\_\_\_\_\_\_\_\_\_\_\_\_\_\_\_\_\_\_\_\_\_\_ Updated Information/Additional Third Party Code Information available at http://www.adobe.com/go/thirdparty .

\_\_\_\_\_\_\_\_\_\_\_\_\_\_\_\_\_\_\_\_\_\_\_\_\_\_\_\_\_\_\_\_\_\_\_\_\_\_\_\_\_\_\_\_\_\_\_\_\_\_\_\_\_\_\_\_\_\_\_\_\_\_\_\_\_\_\_\_\_\_\_\_\_\_\_\_\_\_\_\_\_\_\_\_\_\_

## 2.Adobe PostScript 3

Copyright 2007-2008 Adobe Systems Incorporated and its licensors. All rights reserved.

Portions include software under the following terms:

\_\_\_\_\_\_\_\_\_\_\_\_\_\_\_\_\_\_\_\_\_\_\_\_\_\_\_\_\_\_\_\_\_\_\_\_\_\_\_\_\_\_\_\_\_\_\_\_\_\_\_\_\_\_\_\_\_\_\_\_\_\_\_\_\_\_\_\_\_\_\_\_\_\_\_\_\_\_\_\_\_\_\_\_\_\_

\_\_\_\_\_\_\_\_\_\_\_\_\_\_\_\_\_\_\_\_\_\_\_\_\_\_\_\_\_\_\_\_\_\_\_\_\_\_\_\_\_\_\_\_\_\_\_\_\_\_\_\_\_\_\_\_\_\_\_\_\_\_\_\_\_\_\_\_\_\_\_\_\_\_\_\_\_\_\_\_\_\_\_\_\_\_

This product contains either BSAFE and/or TIPEM software by RSA Security Inc.

Portions of Pool.c\_Copyright 1987 - NeXT, Inc., and portions of Graphics.c\_Copyright 1988 NeXT, Inc. as an unpublished work. All Rights Reserved.

\_\_\_\_\_\_\_\_\_\_\_\_\_\_\_\_\_\_\_\_\_\_\_\_\_\_\_\_\_\_\_\_\_\_\_\_\_\_\_\_\_\_\_\_\_\_\_\_\_\_\_\_\_\_\_\_\_\_\_\_\_\_\_\_\_\_\_\_\_\_\_\_\_\_\_\_\_\_\_\_\_\_\_\_\_\_

The Apache Software License, Version 1.1

This product includes software developed by the Apache Software Foundation (http://www.apache.org/).

Portions Copyright (c) 1998-2000 The Apache Software Foundation. All rights reserved.

Redistribution and use in source and binary forms, with or without modification, are permitted provided that the following conditions are met:

1. Redistributions of source code must retain the above copyright notice, this list of conditions and the following disclaimer.

2. Redistributions in binary form must reproduce the above copyright notice, this list of conditions and the following disclaimer in the documentation and/or other materials provided with the distribution.

3. The end-user documentation included with the redistribution, if any, must include the following acknowledgment:

"This product includes software developed by the Apache Software Foundation (http://www.apache.org/)."

Alternately, this acknowledgment may appear in the software itself, if and wherever such third-party acknowledgments normally appear.

4. The names "Xerces" and "Apache Software Foundation" must not be used to endorse or promote

products derived from this software without prior written permission. For written permission, please contact apache@apache.org.

5. Products derived from this software may not be called "Apache", nor may "Apache" appear in their name, without prior written permission of the Apache Software Foundation.

THIS SOFTWARE IS PROVIDED ``AS IS'' AND ANY EXPRESSED OR IMPLIED WARRANTIES, INCLUDING, BUT NOT LIMITED TO, THE IMPLIED WARRANTIES OF MERCHANTABILITY AND FITNESS FOR A PARTICULAR PURPOSE ARE DISCLAIMED. IN NO EVENT SHALL THE APACHE SOFTWARE FOUNDATION OR ITS CONTRIBUTORS BE LIABLE FOR ANY DIRECT, INDIRECT, INCIDENTAL, SPECIAL, EXEMPLARY, OR CONSEQUENTIAL DAMAGES (INCLUDING, BUT NOT LIMITED TO, PROCUREMENT OF SUBSTITUTE GOODS OR SERVICES; LOSS OF USE, DATA, OR PROFITS; OR BUSINESS INTERRUPTION) HOWEVER CAUSED AND ON ANY THEORY OF LIABILITY, WHETHER IN CONTRACT, STRICT LIABILITY, OR TORT (INCLUDING NEGLIGENCE OR OTHERWISE) ARISING IN ANY WAY OUT OF THE USE OF THIS SOFTWARE, EVEN IF ADVISED OF THE POSSIBILITY OF SUCH DAMAGE.

This software consists of voluntary contributions made by many individuals on behalf of the Apache Software Foundation and was originally based on software copyright (c) 1999, International Business Machines, Inc., http://www.ibm.com. For more information on the Apache Software Foundation, please see <http://www.apache.org/>.

\_\_\_\_\_\_\_\_\_\_\_\_\_\_\_\_\_\_\_\_\_\_\_\_\_\_\_\_\_\_\_\_\_\_\_\_\_\_\_\_\_\_\_\_\_\_\_\_\_\_\_\_\_\_\_\_\_\_\_\_\_\_\_\_\_\_\_\_\_\_\_\_\_\_\_\_\_\_\_\_\_\_\_\_\_\_

This product includes software developed by the University of California, Berkeley and its contributors. Portions Copyright (c) 1990 The Regents of the University of California. All rights reserved.

Redistribution and use in source and binary forms, with or without modification, are permitted provided that the following conditions are met:

1. Redistributions of source code must retain the above copyright notice, this list of conditions and the following disclaimer.

2. Redistributions in binary form must reproduce the above copyright notice, this list of conditions and the following disclaimer in the documentation and/or other materials provided with the distribution.

3. All advertising materials mentioning features or use of this software must display the following acknowledgement:

This product includes software developed by the University of California, Berkeley and its contributors. 4. Neither the name of the University nor the names of its contributors may be used to endorse or promote products derived from this software without specific prior written permission.

THIS SOFTWARE IS PROVIDED BY THE REGENTS AND CONTRIBUTORS "AS IS" AND ANY EXPRESS OR IMPLIED WARRANTIES, INCLUDING, BUT NOT LIMITED TO, THE IMPLIED WARRANTIES OF MERCHANTABILITY AND FITNESS FOR A PARTICULAR PURPOSE ARE DISCLAIMED. IN NO EVENT SHALL THE REGENTS OR CONTRIBUTORS BE LIABLE FOR ANY DIRECT, INDIRECT, INCIDENTAL, SPECIAL, EXEMPLARY, OR CONSEQUENTIAL DAMAGES (INCLUDING, BUT NOT LIMITED TO, PROCUREMENT OF SUBSTITUTE GOODS OR SERVICES; LOSS OF USE, DATA, OR PROFITS; OR BUSINESS INTERRUPTION) HOWEVER CAUSED AND ON ANY THEORY OF LIABILITY, WHETHER IN CONTRACT, STRICT LIABILITY, OR TORT (INCLUDING NEGLIGENCE OR OTHERWISE) ARISING IN ANY WAY OUT OF THE USE OF THIS SOFTWARE, EVEN IF ADVISED OF THE POSSIBILITY OF SUCH DAMAGE.

\_\_\_\_\_\_\_\_\_\_\_\_\_\_\_\_\_\_\_\_\_\_\_\_\_\_\_\_\_\_\_\_\_\_\_\_\_\_\_\_\_\_\_\_\_\_\_\_\_\_\_\_\_\_\_\_\_\_\_\_\_\_\_\_\_\_\_\_\_\_\_\_\_\_\_\_\_\_\_\_\_\_\_\_\_\_ Portions Copyright (c) 1985, 1986 The Regents of the University of California. All rights reserved.

This code is derived from software contributed to Berkeley by James A. Woods, derived from original work by Spencer Thomas and Joseph Orost.

Redistribution and use in source and binary forms are permitted provided that the above copyright notice and this paragraph are duplicated in all such forms and that any documentation, advertising materials, and other materials related to such distribution and use acknowledge that the software was developed by the University of California, Berkeley. The name of the University may not be used to endorse or promote products derived from this software without specific prior written permission.

THIS SOFTWARE IS PROVIDED ``AS IS" AND WITHOUT ANY EXPRESS OR IMPLIED WARRANTIES. INCLUDING, WITHOUT LIMITATION, THE IMPLIED WARRANTIES OF MERCHANTIBILITY AND FITNESS FOR A PARTICULAR PURPOSE.

Portions Copyright (c) 1993 X Consortium

Permission is hereby granted, free of charge, to any person obtaining a copy of this software and associated documentation files (the "Software"), to deal in the Software without restriction, including without limitation the rights to use, copy, modify, merge, publish, distribute, sublicense, and/or sell copies of the Software, and to permit persons to whom the Software is furnished to do so, subject to the following conditions:

The above copyright notice and this permission notice shall be included in all copies or substantial portions of the Software.

THE SOFTWARE IS PROVIDED "AS IS", WITHOUT WARRANTY OF ANY KIND, EXPRESS ORIMPLIED, INCLUDING BUT NOT LIMITED TO THE WARRANTIES OF MERCHANTABILITY,FITNESS FOR A PARTICULAR PURPOSE AND NONINFRINGEMENT. IN NO EVENT SHALL THEX CONSORTIUM BE LIABLE FOR ANY CLAIM, DAMAGES OR OTHER LIABILITY, WHETHER INAN ACTION OF CONTRACT, TORT OR

9

OTHERWISE, ARISING FROM, OUT OF OR INCONNECTION WITH THE SOFTWARE OR THE USE OR OTHER DEALINGS IN THE SOFTWARE.

Except as contained in this notice, the name of the X Consortium shall not be used in advertising or otherwise to promote the sale, use or other dealings in this Software without prior written authorization from the X Consortium.

\_\_\_\_\_\_\_\_\_\_\_\_\_\_\_\_\_\_\_\_\_\_\_\_\_\_\_\_\_\_\_\_\_\_\_\_\_\_\_\_\_\_\_\_\_\_\_\_\_\_\_\_\_\_\_\_\_\_\_\_\_\_\_\_\_\_\_\_\_\_\_\_\_\_\_\_\_\_\_\_\_\_\_\_\_\_

NOTICE REGARDING SABLOTRON

March 27, 2003

Portions of this product are based on Modifications created from the Original Code known as the "Sablotron XSLT Processor". The Sablotron XSLT Processor is subject to the Mozilla Public License Version 1.1 (the "License"). You may obtain a copy of the License at http://www.mozilla.org/MPL/

Software distributed under the License is distributed on an "AS IS" basis, WITHOUT WARRANTY OF ANY KIND, either express or implied. See the License for the specific language governing rights and limitations under the License.

The Original Code is the Sablotron XSLT Processor.

The Initial Developer of the Original Code is Ginger Alliance Ltd. Portions created by Ginger Alliance are Copyright (C) 2000 Ginger Alliance Ltd. All Rights Reserved.

Pursuant to sections 3.2 and 3.6 of the License, the Modifications created by Adobe Systems Incorporated are available as Source Code. The Modifications may be downloaded via the Internet from:

http://partners.adobe.com/asn/tech/xml/sablotron/index.jsp

The Original Code may be downloaded via the Internet from:

https://sourceforge.net/projects/sablotron/

\_\_\_\_\_\_\_\_\_\_\_\_\_\_\_\_\_\_\_\_\_\_\_\_\_\_\_\_\_\_\_\_\_\_\_\_\_\_\_\_\_\_\_\_\_\_\_\_\_\_\_\_\_\_\_\_\_\_\_\_\_\_\_\_\_\_\_\_\_\_\_\_\_\_\_\_\_\_\_\_\_\_\_\_\_\_

This product includes software developed by the University of California, Berkeley and its contributors. Portions Copyright (c) 1982, 1986, 1987, 1988, 1989, 1990, 1991, 1992, 1993, 1994 The Regents of the University of California. All rights reserved.

Redistribution and use in source and binary forms, with or without modification, are permitted provided that the following conditions are met:

1. Redistributions of source code must retain the above copyright notice, this list of conditions and the following disclaimer.

2. Redistributions in binary form must reproduce the above copyright notice, this list of conditions and the following disclaimer in the documentation and/or other materials provided with the distribution.

3. All advertising materials mentioning features or use of this software must display the following acknowledgement: This product includes software developed by the University of California, Berkeley and its contributors.

4. Neither the name of the University nor the names of its contributors may be used to endorse or promote products derived from this software without specific prior written permission.

THIS SOFTWARE IS PROVIDED BY THE REGENTS AND CONTRIBUTORS "AS IS" AND ANY EXPRESS OR IMPLIED WARRANTIES, INCLUDING, BUT NOT LIMITED TO, THE IMPLIED WARRANTIES OF MERCHANTABILITY AND FITNESS FOR A PARTICULAR PURPOSE ARE DISCLAIMED. IN NO EVENT SHALL THE REGENTS OR CONTRIBUTORS BE LIABLE FOR ANY DIRECT, INDIRECT, INCIDENTAL, SPECIAL, EXEMPLARY, OR CONSEQUENTIAL DAMAGES (INCLUDING, BUT NOT LIMITED TO, PROCUREMENT OF SUBSTITUTE GOODS OR SERVICES; LOSS OF USE, DATA, OR PROFITS; OR BUSINESS INTERRUPTION) HOWEVER CAUSED AND ON ANY THEORY OF LIABILITY, WHETHER IN CONTRACT, STRICT LIABILITY, OR TORT (INCLUDING NEGLIGENCE OR OTHERWISE) ARISING IN ANY WAY OUT OF THE USE OF THIS SOFTWARE, EVEN IF ADVISED OF THE POSSIBILITY OF SUCH DAMAGE.

\_\_\_\_\_\_\_\_\_\_\_\_\_\_\_\_\_\_\_\_\_\_\_\_\_\_\_\_\_\_\_\_\_\_\_\_\_\_\_\_\_\_\_\_\_\_\_\_\_\_\_\_\_\_\_\_\_\_\_\_\_\_\_\_\_\_\_\_\_\_\_\_\_\_\_\_\_\_\_\_\_\_\_\_\_\_

Portions Copyright (c) 2001 by Andrei Alexandrescu. This code accompanies the book: Alexandrescu, Andrei. "Modern C++ Design: Generic Programming and Design Patterns Applied". Copyright (c) 2001. Addison-Wesley.

Permission to use, copy, modify, distribute and sell this software for any purpose is hereby granted without fee, provided that the above copyright notice appear in all copies and that both that copyright notice and this permission notice appear in supporting documentation. The author or Addison-Welsey Longman make no representations about the suitability of this software for any purpose. It is provided "as is" without express or implied warranty.

\_\_\_\_\_\_\_\_\_\_\_\_\_\_\_\_\_\_\_\_\_\_\_\_\_\_\_\_\_\_\_\_\_\_\_\_\_\_\_\_\_\_\_\_\_\_\_\_\_\_\_\_\_\_\_\_\_\_\_\_\_\_\_\_\_\_\_\_\_\_\_\_\_\_\_\_\_\_\_\_\_\_\_\_\_\_

Portions developed by the University of California, Berkeley.

\_\_\_\_\_\_\_\_\_\_\_\_\_\_\_\_\_\_\_\_\_\_\_\_\_\_\_\_\_\_\_\_\_\_\_\_\_\_\_\_\_\_\_\_\_\_\_\_\_\_\_\_\_\_\_\_\_\_\_\_\_\_\_\_\_\_\_\_\_\_\_\_\_\_\_\_\_\_\_\_\_\_\_\_\_\_

Portions Copyright © 1991-2005 Unicode, Inc. All rights reserved. Distributed under the Terms of Use in http://www.unicode.org/copyright.html.

Permission is hereby granted, free of charge, to any person obtaining a copy of the Unicode data files and associated documentation (the "Data Files") or Unicode software and associated documentation (the "Software") to deal in the Data Files or Software without restriction, including without limitation the rights to use, copy, modify, merge, publish, distribute, and/or sell copies of the Data Files or Software, and to permit persons to whom the Data Files or Software are furnished to do so, provided that (a) the above copyright notice(s) and this permission notice appear in all copies of the Data Files or Software, (b) both the above copyright notice(s) and this permission notice appear in associated documentation, and (c) there is clear notice in each modified Data File or in the Software as well as in the documentation associated with the Data File(s) or Software that the data or software has been modified.

THE DATA FILES AND SOFTWARE ARE PROVIDED "AS IS", WITHOUT WARRANTY OF ANY KIND, EXPRESS OR IMPLIED, INCLUDING BUT NOT LIMITED TO THE WARRANTIES OF MERCHANTABILITY, FITNESS FOR A PARTICULAR PURPOSE AND NONINFRINGEMENT OF THIRD PARTY RIGHTS. IN NO EVENT SHALL THE COPYRIGHT HOLDER OR HOLDERS INCLUDED IN THIS NOTICE BE LIABLE FOR ANY CLAIM, OR ANY SPECIAL INDIRECT OR CONSEQUENTIAL DAMAGES, OR ANY DAMAGES WHATSOEVER RESULTING FROM LOSS OF USE, DATA OR PROFITS, WHETHER IN AN ACTION OF CONTRACT, NEGLIGENCE OR OTHER TORTIOUS ACTION, ARISING OUT OF OR IN CONNECTION WITH THE USE OR PERFORMANCE OF THE DATA FILES OR SOFTWARE.

Except as contained in this notice, the name of a copyright holder shall not be used in advertising or otherwise to promote the sale, use or other dealings in these Data Files or Software without prior written authorization of the copyright holder.

Unicode and the Unicode logo are trademarks of Unicode, Inc., and may be registered in some jurisdictions. All other trademarks and registered trademarks mentioned herein are the property of their respective owners.

\_\_\_\_\_\_\_\_\_\_\_\_\_\_\_\_\_\_\_\_\_\_\_\_\_\_\_\_\_\_\_\_\_\_\_\_\_\_\_\_\_\_\_\_\_\_\_\_\_\_\_\_\_\_\_\_\_\_\_\_\_\_\_\_\_\_\_\_\_\_\_\_\_\_\_\_\_\_\_\_\_\_\_\_\_\_

Adobe shall retain and reproduce, and require its Sublicensees to retain and reproduce JIM's following copyright notice within each copy of the licensed programs in any form, in whole or in part: "© 1981, 1990 JMI Consultants, Inc. All rights reserved."

\_\_\_\_\_\_\_\_\_\_\_\_\_\_\_\_\_\_\_\_\_\_\_\_\_\_\_\_\_\_\_\_\_\_\_\_\_\_\_\_\_\_\_\_\_\_\_\_\_\_\_\_\_\_\_\_\_\_\_\_\_\_\_\_\_\_\_\_\_\_\_\_\_\_\_\_\_\_\_\_\_\_\_\_\_\_

This product includes software developed by the University of California, Berkeley and its contributors. Portions Copyright (c) 1990, 1993 The Regents of the University of California. All rights reserved.

This code is derived from software contributed to Berkeley by Chris Torek.

Redistribution and use in source and binary forms, with or without modification, are permitted

provided that the following conditions are met:

1. Redistributions of source code must retain the above copyright notice, this list of conditions and the following disclaimer.

2. Redistributions in binary form must reproduce the above copyright notice, this list of conditions and the following disclaimer in the documentation and/or other materials provided with the distribution.

3. All advertising materials mentioning features or use of this software must display the following acknowledgement:

This product includes software developed by the University of California, Berkeley and its contributors. 4. Neither the name of the University nor the names of its contributors may be used to endorse or promote products derived from this software without specific prior written permission.

THIS SOFTWARE IS PROVIDED BY THE REGENTS AND CONTRIBUTORS "AS IS" AND ANY EXPRESS OR IMPLIED WARRANTIES, INCLUDING, BUT NOT LIMITED TO, THE IMPLIED WARRANTIES OF MERCHANTABILITY AND FITNESS FOR A PARTICULAR PURPOSE ARE DISCLAIMED. IN NO EVENT SHALL THE REGENTS OR CONTRIBUTORS BE LIABLE FOR ANY DIRECT, INDIRECT, INCIDENTAL, SPECIAL, EXEMPLARY, OR CONSEQUENTIAL DAMAGES (INCLUDING, BUT NOT LIMITED TO, PROCUREMENT OF SUBSTITUTE GOODS OR SERVICES; LOSS OF USE, DATA, OR PROFITS; OR BUSINESS INTERRUPTION) HOWEVER CAUSED AND ON ANY THEORY OF LIABILITY, WHETHER IN CONTRACT, STRICT LIABILITY, OR TORT (INCLUDING NEGLIGENCE OR OTHERWISE) ARISING IN ANY WAY OUT OF THE USE OF THIS SOFTWARE, EVEN IF ADVISED OF THE POSSIBILITY OF SUCH DAMAGE.

\_\_\_\_\_\_\_\_\_\_\_\_\_\_\_\_\_\_\_\_\_\_\_\_\_\_\_\_\_\_\_\_\_\_\_\_\_\_\_\_\_\_\_\_\_\_\_\_\_\_\_\_\_\_\_\_\_\_\_\_\_\_\_\_\_\_\_\_\_\_\_\_\_\_\_\_\_\_\_\_\_\_\_\_\_\_

The Loki Library

Portions Copyright (c) 2001 by Andrei Alexandrescu // This code accompanies the book: Alexandrescu, Andrei. "Modern C++ Design: Generic Programming and Design Patterns Applied". Copyright (c) 2001. Addison-Wesley.

Permission to use, copy, modify, distribute and sell this software for any purpose is hereby granted without fee, provided that the above copyright notice appear in all copies and that both that copyright notice and this permission notice appear in supporting documentation. The author or Addison-Wesley Longman make no representations about the suitability of this software for any purpose. It is provided "as is" without express or implied warranty.

\_\_\_\_\_\_\_\_\_\_\_\_\_\_\_\_\_\_\_\_\_\_\_\_\_\_\_\_\_\_\_\_\_\_\_\_\_\_\_\_\_\_\_\_\_\_\_\_\_\_\_\_\_\_\_\_\_\_\_\_\_\_\_\_\_\_\_\_\_\_\_\_\_\_\_\_\_\_\_\_\_\_\_\_\_\_

\_\_\_\_\_\_\_\_\_\_\_\_\_\_\_\_\_\_\_\_\_\_\_\_\_\_\_\_\_\_\_\_\_\_\_\_\_\_\_\_\_\_\_\_\_\_\_\_\_\_\_\_\_\_\_\_\_\_\_\_\_\_\_\_\_\_\_\_\_\_\_\_\_\_\_\_\_\_\_\_\_\_\_\_\_\_

Updated Information/Additional Third Party Code Information available at http://www.adobe.com/go/thirdparty .

# 3.Adobe 平成フォント

The Heisei Mincho W3 and Heisei Kaku Gothic W5 fonts have been licensed for use from the Japan Standards Association Font Design Center. Unauthorized reproduction as a font is prohibited.

# 4.Apache Commons Logging

Apache License Version 2.0, January 2004

## TERMS AND CONDITIONS FOR USE, REPRODUCTION, AND DISTRIBUTION

1. Definitions.

"License" shall mean the terms and conditions for use, reproduction, and distribution as defined by Sections 1 through 9 of this document.

"Licensor" shall mean the copyright owner or entity authorized by the copyright owner that is granting the License.

"Legal Entity" shall mean the union of the acting entity and all other entities that control, are controlled by, or are under common control with that entity. For the purposes of this definition, "control" means (i) the power, direct or indirect, to cause the direction or management of such entity, whether by contract or otherwise, or (ii) ownership of fifty percent (50%) or more of the outstanding shares, or (iii) beneficial ownership of such entity.

"You" (or "Your") shall mean an individual or Legal Entity exercising permissions granted by this License.

"Source" form shall mean the preferred form for making modifications, including but not limited to software source code, documentation source, and configuration files.

"Object" form shall mean any form resulting from mechanical transformation or translation of a Source form, including but not limited to compiled object code, generated documentation, and conversions to other media types.

"Work" shall mean the work of authorship, whether in Source or Object form, made available under the License, as indicated by a copyright notice that is included in or attached to the work (an example is provided in the Appendix below).

"Derivative Works" shall mean any work, whether in Source or Object form, that is based on (or derived from) the Work and for which the editorial revisions, annotations, elaborations, or other modifications represent, as a whole, an original work of authorship. For the purposes of this License, Derivative Works shall not include works that remain separable from, or merely link (or bind by name) to the interfaces of, the Work and Derivative Works thereof.

"Contribution" shall mean any work of authorship, including the original version of the Work and any modifications or additions to that Work or Derivative Works thereof, that is intentionally submitted to Licensor for inclusion in the Work by the copyright owner or by an individual or Legal Entity authorized to submit on behalf of the copyright owner. For the purposes of this definition, "submitted" means any form of electronic, verbal, or written communication sent to the Licensor or its representatives, including but not limited to communication on electronic mailing lists, source code control systems, and issue tracking systems that are managed by, or on behalf of, the Licensor for the purpose of discussing and improving the Work, but excluding communication that is conspicuously marked or otherwise designated in writing by the copyright owner as "Not a Contribution."

"Contributor" shall mean Licensor and any individual or Legal Entity on behalf of whom a Contribution has been received by Licensor and subsequently incorporated within the Work.

2. Grant of Copyright License. Subject to the terms and conditions of this License, each Contributor hereby grants to You a perpetual, worldwide, non-exclusive, no-charge, royalty-free, irrevocable copyright license to reproduce, prepare Derivative Works of, publicly display, publicly perform, sublicense, and distribute the Work and such Derivative Works in Source or Object form.

3. Grant of Patent License. Subject to the terms and conditions of this License, each Contributor hereby grants to You a perpetual, worldwide, non-exclusive, no-charge, royalty-free, irrevocable (except as stated in this section) patent license to make, have made, use, offer to sell, sell, import, and otherwise transfer the Work, where such license applies only to those patent claims licensable by such Contributor that are necessarily infringed by their Contribution(s) alone or by combination of their Contribution(s) with the Work to which such Contribution(s) was submitted. If You institute patent litigation against any entity (including a cross-claim or counterclaim in a lawsuit) alleging that the Work or a Contribution incorporated within the Work constitutes direct or contributory patent infringement, then any patent licenses granted to You under this License for that Work shall terminate as of the date such litigation is filed.

4. Redistribution. You may reproduce and distribute copies of the Work or Derivative Works thereof in any medium, with or without modifications, and in Source or Object form, provided that You meet the following conditions:

1. You must give any other recipients of the Work or Derivative Works a copy of this License;

and

 2. You must cause any modified files to carry prominent notices stating that You changed the files; and

 3. You must retain, in the Source form of any Derivative Works that You distribute, all copyright, patent, trademark, and attribution notices from the Source form of the Work, excluding those notices that do not pertain to any part of the Derivative Works; and

 4. If the Work includes a "NOTICE" text file as part of its distribution, then any Derivative Works that You distribute must include a readable copy of the attribution notices contained within such NOTICE file, excluding those notices that do not pertain to any part of the Derivative Works, in at least one of the following places: within a NOTICE text file distributed as part of the Derivative Works; within the Source form or documentation, if provided along with the Derivative Works; or, within a display generated by the Derivative Works, if and wherever such third-party notices normally appear. The contents of the NOTICE file are for informational purposes only and do not modify the License. You may add Your own attribution notices within Derivative Works that You distribute, alongside or as an addendum to the NOTICE text from the Work, provided that such additional attribution notices cannot be construed as modifying the License.

You may add Your own copyright statement to Your modifications and may provide additional or different license terms and conditions for use, reproduction, or distribution of Your modifications, or for any such Derivative Works as a whole, provided Your use, reproduction, and distribution of the Work otherwise complies with the conditions stated in this License.

5. Submission of Contributions. Unless You explicitly state otherwise, any Contribution intentionally submitted for inclusion in the Work by You to the Licensor shall be under the terms and conditions of this License, without any additional terms or conditions. Notwithstanding the above, nothing herein shall supersede or modify the terms of any separate license agreement you may have executed with Licensor regarding such Contributions.

6. Trademarks. This License does not grant permission to use the trade names, trademarks, service marks, or product names of the Licensor, except as required for reasonable and customary use in describing the origin of the Work and reproducing the content of the NOTICE file.

7. Disclaimer of Warranty. Unless required by applicable law or agreed to in writing, Licensor provides the Work (and each Contributor provides its Contributions) on an "AS IS" BASIS, WITHOUT WARRANTIES OR CONDITIONS OF ANY KIND, either express or implied, including, without limitation, any warranties or conditions of TITLE, NON-INFRINGEMENT, MERCHANTABILITY, or FITNESS FOR A PARTICULAR PURPOSE. You are solely responsible for determining the appropriateness of using or redistributing the Work and assume any risks associated with Your exercise of permissions under this License.

8. Limitation of Liability. In no event and under no legal theory, whether in tort (including negligence), contract, or otherwise, unless required by applicable law (such as deliberate and grossly negligent acts) or agreed to in writing, shall any Contributor be liable to You for damages, including any direct, indirect, special, incidental, or consequential damages of any character arising as a result of this License or out of the use or inability to use the Work (including but not limited to damages for loss of goodwill, work stoppage, computer failure or malfunction, or any and all other commercial damages or losses), even if such Contributor has been advised of the possibility of such damages.

9. Accepting Warranty or Additional Liability. While redistributing the Work or Derivative Works thereof, You may choose to offer, and charge a fee for, acceptance of support, warranty, indemnity, or other liability obligations and/or rights consistent with this License. However, in accepting such obligations, You may act only on Your own behalf and on Your sole responsibility, not on behalf of any other Contributor, and only if You agree to indemnify, defend, and hold each Contributor harmless for any liability incurred by, or claims asserted against, such Contributor by reason of your accepting any such warranty or additional liability.

END OF TERMS AND CONDITIONS

Note: Other license terms may apply to certain, identified software files contained within or distributed with the accompanying software if such terms are included in the directory containing the accompanying software. Such other license terms will then apply in lieu of the terms of the software license above.

JSON processing code subject to the JSON License from JSON.org:

Permission is hereby granted, free of charge, to any person obtaining a copy of this software and associated documentation files (the "Software"), to deal in the Software without restriction, including without limitation the rights to use, copy, modify, merge, publish, distribute, sublicense, and/or sell copies of the Software, and to permit persons to whom the Software is furnished to do so, subject to the following conditions:

The above copyright notice and this permission notice shall be included in all copies or substantial portions of the Software.

The Software shall be used for Good, not Evil.

THE SOFTWARE IS PROVIDED "AS IS", WITHOUT WARRANTY OF ANY KIND, EXPRESS OR IMPLIED,
INCLUDING BUT NOT LIMITED TO THE WARRANTIES OF MERCHANTABILITY, FITNESS FOR A PARTICULAR PURPOSE AND NONINFRINGEMENT. IN NO EVENT SHALL THE AUTHORS OR COPYRIGHT HOLDERS BE LIABLE FOR ANY CLAIM, DAMAGES OR OTHER LIABILITY, WHETHER IN AN ACTION OF CONTRACT, TORT OR OTHERWISE, ARISING FROM, OUT OF OR IN CONNECTION WITH THE SOFTWARE OR THE USE OR OTHER DEALINGS IN THE SOFTWARE.

Apache Commons Logging Copyright 2003-2014 The Apache Software Foundation

This product includes software developed at The Apache Software Foundation (http://www.apache.org/).

# 5.Apache Commons Net

Apache License Version 2.0, January 2004

## TERMS AND CONDITIONS FOR USE, REPRODUCTION, AND DISTRIBUTION

1. Definitions.

"License" shall mean the terms and conditions for use, reproduction, and distribution as defined by Sections 1 through 9 of this document.

"Licensor" shall mean the copyright owner or entity authorized by the copyright owner that is granting the License.

"Legal Entity" shall mean the union of the acting entity and all other entities that control, are controlled by, or are under common control with that entity. For the purposes of this definition, "control" means (i) the power, direct or indirect, to cause the direction or management of such entity, whether by contract or otherwise, or (ii) ownership of fifty percent (50%) or more of the outstanding shares, or (iii) beneficial ownership of such entity.

"You" (or "Your") shall mean an individual or Legal Entity exercising permissions granted by this License.

"Source" form shall mean the preferred form for making modifications, including but not limited to software source code, documentation source, and configuration files.

"Object" form shall mean any form resulting from mechanical transformation or translation of a Source form, including but not limited to compiled object code, generated documentation, and conversions to other media types.

"Work" shall mean the work of authorship, whether in Source or Object form, made available under the License, as indicated by a copyright notice that is included in or attached to the work (an example is provided in the Appendix below).

"Derivative Works" shall mean any work, whether in Source or Object form, that is based on (or derived from) the Work and for which the editorial revisions, annotations, elaborations, or other modifications represent, as a whole, an original work of authorship. For the purposes of this License, Derivative Works shall not include works that remain separable from, or merely link (or bind by name) to the interfaces of, the Work and Derivative Works thereof.

"Contribution" shall mean any work of authorship, including the original version of the Work and any modifications or additions to that Work or Derivative Works thereof, that is intentionally submitted to Licensor for inclusion in the Work by the copyright owner or by an individual or Legal Entity authorized to submit on behalf of the copyright owner. For the purposes of this definition, "submitted" means any form of electronic, verbal, or written communication sent to the Licensor or its representatives, including but not limited to communication on electronic mailing lists, source code control systems, and issue tracking systems that are managed by, or on behalf of, the Licensor for the purpose of discussing and improving the Work, but excluding communication that is conspicuously marked or otherwise designated in writing by the copyright owner as "Not a Contribution<sup>"</sup>

"Contributor" shall mean Licensor and any individual or Legal Entity on behalf of whom a Contribution has been received by Licensor and subsequently incorporated within the Work.

2. Grant of Copyright License. Subject to the terms and conditions of this License, each Contributor hereby grants to You a perpetual, worldwide, non-exclusive, no-charge, royalty-free, irrevocable copyright license to reproduce, prepare Derivative Works of, publicly display, publicly perform, sublicense, and distribute the Work and such Derivative Works in Source or Object form.

3. Grant of Patent License. Subject to the terms and conditions of this License, each Contributor hereby grants to You a perpetual, worldwide, non-exclusive, no-charge, royalty-free, irrevocable (except as stated in this section) patent license to make, have made, use, offer to sell, sell, import, and otherwise transfer the Work, where such license applies only to those patent claims licensable by such Contributor that are necessarily infringed by their Contribution(s) alone or by combination of their Contribution(s) with the Work to which such Contribution(s) was submitted. If You institute patent litigation against any entity (including a cross-claim or counterclaim in a lawsuit) alleging that the Work or a Contribution incorporated within the Work constitutes direct or contributory patent infringement, then any patent licenses granted to You under this License for that Work shall terminate as of the date such litigation is filed.

4. Redistribution. You may reproduce and distribute copies of the Work or Derivative Works thereof in any medium, with or without modifications, and in Source or Object form, provided that You meet the following conditions:

 1. You must give any other recipients of the Work or Derivative Works a copy of this License; and

 2. You must cause any modified files to carry prominent notices stating that You changed the files; and

 3. You must retain, in the Source form of any Derivative Works that You distribute, all copyright, patent, trademark, and attribution notices from the Source form of the Work, excluding those notices that do not pertain to any part of the Derivative Works; and

 4. If the Work includes a "NOTICE" text file as part of its distribution, then any Derivative Works that You distribute must include a readable copy of the attribution notices contained within such NOTICE file, excluding those notices that do not pertain to any part of the Derivative Works, in at least one of the following places: within a NOTICE text file distributed as part of the Derivative Works; within the Source form or documentation, if provided along with the Derivative Works; or, within a display generated by the Derivative Works, if and wherever such third-party notices normally appear. The contents of the NOTICE file are for informational purposes only and do not modify the License. You may add Your own attribution notices within Derivative Works that You distribute, alongside or as an addendum to the NOTICE text from the Work, provided that such additional attribution notices cannot be construed as modifying the License.

You may add Your own copyright statement to Your modifications and may provide additional or different license terms and conditions for use, reproduction, or distribution of Your modifications, or for any such Derivative Works as a whole, provided Your use, reproduction, and distribution of the Work otherwise complies with the conditions stated in this License.

5. Submission of Contributions. Unless You explicitly state otherwise, any Contribution intentionally submitted for inclusion in the Work by You to the Licensor shall be under the terms and conditions of this License, without any additional terms or conditions. Notwithstanding the above, nothing herein shall supersede or modify the terms of any separate license agreement you may have executed with Licensor regarding such Contributions.

6. Trademarks. This License does not grant permission to use the trade names, trademarks, service marks, or product names of the Licensor, except as required for reasonable and customary use in describing the origin of the Work and reproducing the content of the NOTICE file.

7. Disclaimer of Warranty. Unless required by applicable law or agreed to in writing, Licensor provides the Work (and each Contributor provides its Contributions) on an "AS IS" BASIS, WITHOUT WARRANTIES OR CONDITIONS OF ANY KIND, either express or implied, including, without limitation, any warranties or conditions of TITLE, NON-INFRINGEMENT, MERCHANTABILITY, or FITNESS FOR A PARTICULAR PURPOSE. You are solely responsible for determining the appropriateness of using or redistributing

the Work and assume any risks associated with Your exercise of permissions under this License.

8. Limitation of Liability. In no event and under no legal theory, whether in tort (including negligence), contract, or otherwise, unless required by applicable law (such as deliberate and grossly negligent acts) or agreed to in writing, shall any Contributor be liable to You for damages, including any direct, indirect, special, incidental, or consequential damages of any character arising as a result of this License or out of the use or inability to use the Work (including but not limited to damages for loss of goodwill, work stoppage, computer failure or malfunction, or any and all other commercial damages or losses), even if such Contributor has been advised of the possibility of such damages.

9. Accepting Warranty or Additional Liability. While redistributing the Work or Derivative Works thereof, You may choose to offer, and charge a fee for, acceptance of support, warranty, indemnity, or other liability obligations and/or rights consistent with this License. However, in accepting such obligations, You may act only on Your own behalf and on Your sole responsibility, not on behalf of any other Contributor, and only if You agree to indemnify, defend, and hold each Contributor harmless for any liability incurred by, or claims asserted against, such Contributor by reason of your accepting any such warranty or additional liability.

### END OF TERMS AND CONDITIONS

Note: Other license terms may apply to certain, identified software files contained within or distributed with the accompanying software if such terms are included in the directory containing the accompanying software. Such other license terms will then apply in lieu of the terms of the software license above.

JSON processing code subject to the JSON License from JSON.org:

Permission is hereby granted, free of charge, to any person obtaining a copy of this software and associated documentation files (the "Software"), to deal in the Software without restriction, including without limitation the rights to use, copy, modify, merge, publish, distribute, sublicense, and/or sell copies of the Software, and to permit persons to whom the Software is furnished to do so, subject to the following conditions:

The above copyright notice and this permission notice shall be included in all copies or substantial portions of the Software.

The Software shall be used for Good, not Evil.

THE SOFTWARE IS PROVIDED "AS IS", WITHOUT WARRANTY OF ANY KIND, EXPRESS OR IMPLIED, INCLUDING BUT NOT LIMITED TO THE WARRANTIES OF MERCHANTABILITY, FITNESS FOR A PARTICULAR PURPOSE AND NONINFRINGEMENT. IN NO EVENT SHALL THE AUTHORS OR COPYRIGHT HOLDERS BE LIABLE FOR ANY CLAIM, DAMAGES OR OTHER LIABILITY, WHETHER IN AN ACTION OF CONTRACT, TORT OR OTHERWISE, ARISING FROM, OUT OF OR IN CONNECTION WITH THE SOFTWARE OR THE USE OR OTHER DEALINGS IN THE SOFTWARE.

Apache Commons Net Copyright 2001-2017 The Apache Software Foundation

This product includes software developed at The Apache Software Foundation (http://www.apache.org/).

## 6.Apache log4j

Apache License Version 2.0, January 2004 http://www.apache.org/licenses/

### TERMS AND CONDITIONS FOR USE, REPRODUCTION, AND DISTRIBUTION

1. Definitions.

"License" shall mean the terms and conditions for use, reproduction, and distribution as defined by Sections 1 through 9 of this document.

"Licensor" shall mean the copyright owner or entity authorized by the copyright owner that is granting the License.

"Legal Entity" shall mean the union of the acting entity and all other entities that control, are controlled by, or are under common control with that entity. For the purposes of this definition, "control" means (i) the power, direct or indirect, to cause the direction or management of such entity, whether by contract or otherwise, or (ii) ownership of fifty percent (50%) or more of the outstanding shares, or (iii) beneficial ownership of such entity.

"You" (or "Your") shall mean an individual or Legal Entity exercising permissions granted by this License.

"Source" form shall mean the preferred form for making modifications, including but not limited to software source code, documentation source, and configuration files.

"Object" form shall mean any form resulting from mechanical transformation or translation of a Source form, including but not limited to compiled object code, generated documentation, and conversions to other media types.

"Work" shall mean the work of authorship, whether in Source or Object form, made available under the License, as indicated by a copyright notice that is included in or attached to the work (an example is provided in the Appendix below).

"Derivative Works" shall mean any work, whether in Source or Object form, that is based on (or derived from) the Work and for which the editorial revisions, annotations, elaborations, or other modifications represent, as a whole, an original work of authorship. For the purposes of this License, Derivative Works shall not include works that remain separable from, or merely link (or bind by name) to the interfaces of, the Work and Derivative Works thereof.

"Contribution" shall mean any work of authorship, including the original version of the Work and any modifications or additions to that Work or Derivative Works thereof, that is intentionally submitted to Licensor for inclusion in the Work by the copyright owner or by an individual or Legal Entity authorized to submit on behalf of the copyright owner. For the purposes of this definition, "submitted" means any form of electronic, verbal, or written communication sent to the Licensor or its representatives, including but not limited to communication on electronic mailing lists, source code control systems, and issue tracking systems that are managed by, or on behalf of, the Licensor for the purpose of discussing and improving the Work, but excluding communication that is conspicuously marked or otherwise designated in writing by the copyright owner as "Not a Contribution."

"Contributor" shall mean Licensor and any individual or Legal Entity on behalf of whom a Contribution has been received by Licensor and subsequently incorporated within the Work.

2. Grant of Copyright License. Subject to the terms and conditions of this License, each Contributor hereby grants to You a perpetual, worldwide, non-exclusive, no-charge, royalty-free, irrevocable copyright license to reproduce, prepare Derivative Works of, publicly display, publicly perform, sublicense, and distribute the Work and such Derivative Works in Source or Object form.

3. Grant of Patent License. Subject to the terms and conditions of this License, each Contributor hereby grants to You a perpetual, worldwide, non-exclusive, no-charge, royalty-free, irrevocable (except as stated in this section) patent license to make, have made, use, offer to sell, sell, import, and otherwise transfer the Work, where such license applies only to those patent claims licensable by such Contributor that are necessarily infringed by their Contribution(s) alone or by combination of their Contribution(s) with the Work to which such Contribution(s) was submitted. If You institute patent litigation against any entity (including a cross-claim or counterclaim in a lawsuit) alleging that the Work or a Contribution incorporated within the Work constitutes direct or contributory patent infringement, then any patent licenses granted to You under this License for that Work shall terminate as of the date such litigation is filed.

4. Redistribution. You may reproduce and distribute copies of the Work or Derivative Works thereof in any medium, with or without modifications, and in Source or Object form, provided that You meet the following conditions:

a. You must give any other recipients of the Work or Derivative Works a copy of this License; and

b. You must cause any modified files to carry prominent notices stating that You changed the files; and

c. You must retain, in the Source form of any Derivative Works that You distribute, all copyright, patent, trademark, and attribution notices from the Source form of the Work, excluding those notices that do not pertain to any part of the Derivative Works; and

d. If the Work includes a "NOTICE" text file as part of its distribution, then any Derivative Works that You distribute must include a readable copy of the attribution notices contained within such NOTICE file, excluding those notices that do not pertain to any part of the Derivative Works, in at least one of the following places: within a NOTICE text file distributed as part of the Derivative Works; within the Source form or documentation, if provided along with the Derivative Works; or, within a display generated by the Derivative Works, if and wherever such third-party notices normally appear. The contents of the NOTICE file are for informational purposes only and do not modify the License. You may add Your own attribution notices within Derivative Works that You distribute, alongside or as an addendum to the NOTICE text from the Work, provided that such additional attribution notices

cannot be construed as modifying the License.

You may add Your own copyright statement to Your modifications and may provide additional or different license terms and conditions for use, reproduction, or distribution of Your modifications, or for any such Derivative Works as a whole, provided Your use, reproduction, and distribution of the Work otherwise complies with the conditions stated in this License.

5. Submission of Contributions. Unless You explicitly state otherwise, any Contribution intentionally submitted for inclusion in the Work by You to the Licensor shall be under the terms and conditions of this License, without any additional terms or conditions. Notwithstanding the above, nothing herein shall supersede or modify the terms of any separate license agreement you may have executed with Licensor regarding such Contributions.

6. Trademarks. This License does not grant permission to use the trade names, trademarks, service marks, or product names of the Licensor, except as required for reasonable and customary use in describing the origin of the Work and reproducing the content of the NOTICE file.

7. Disclaimer of Warranty. Unless required by applicable law or agreed to in writing, Licensor provides the Work (and each Contributor provides its Contributions) on an "AS IS" BASIS, WITHOUT WARRANTIES OR CONDITIONS OF ANY KIND, either express or implied, including, without limitation, any warranties or conditions of TITLE, NON-INFRINGEMENT, MERCHANTABILITY, or FITNESS FOR A PARTICULAR PURPOSE. You are solely responsible for determining the appropriateness of using or redistributing the Work and assume any risks associated with Your exercise of permissions under this License.

8. Limitation of Liability. In no event and under no legal theory, whether in tort (including negligence), contract, or otherwise, unless required by applicable law (such as deliberate and grossly negligent acts) or agreed to in writing, shall any Contributor be liable to You for damages, including any direct, indirect, special, incidental, or consequential damages of any character arising as a result of this License or out of the use or inability to use the Work (including but not limited to damages for loss of goodwill, work stoppage, computer failure or malfunction, or any and all other commercial damages or losses), even if such Contributor has been advised of the possibility of such damages.

9. Accepting Warranty or Additional Liability. While redistributing the Work or Derivative Works thereof, You may choose to offer, and charge a fee for, acceptance of support, warranty, indemnity, or other liability obligations and/or rights consistent with this License. However, in accepting such obligations, You may act only on Your own behalf and on Your sole responsibility, not on behalf of any other Contributor, and only if You agree to indemnify, defend, and hold each Contributor harmless for any liability incurred by, or claims asserted against, such Contributor by reason of your accepting any such warranty or additional liability.

END OF TERMS AND CONDITIONS

APPENDIX: How to apply the Apache License to your work

To apply the Apache License to your work, attach the following boilerplate notice, with the fields enclosed by brackets "[]" replaced with your own identifying information. (Don't include the brackets!) The text should be enclosed in the appropriate comment syntax for the file format. We also recommend that a file or class name and description of purpose be included on the same "printed page" as the copyright notice for easier identification within third-party archives.

Copyright [yyyy] [name of copyright owner] Licensed under the Apache License, Version 2.0 (the "License"); you may not use this file except in compliance with the License. You may obtain a copy of the License at http://www.apache.org/licenses/LICENSE-2.0 Unless required by applicable law or agreed to in writing, software distributed under the License is distributed on an "AS IS" BASIS, WITHOUT WARRANTIES OR CONDITIONS OF ANY KIND, either express or implied. See the License for the specific language governing permissions and limitations under the License.

# 7.ARM CMSIS (Cortex Microcontroller Software Interface Standard)

Apache License Version 2.0, January 2004 http://www.apache.org/licenses/

### TERMS AND CONDITIONS FOR USE, REPRODUCTION, AND DISTRIBUTION

1. Definitions.

"License" shall mean the terms and conditions for use, reproduction, and distribution as defined by Sections 1 through 9 of this document.

"Licensor" shall mean the copyright owner or entity authorized by the copyright owner that is granting the License.

"Legal Entity" shall mean the union of the acting entity and all other entities that control, are controlled by, or are under common control with that entity. For the purposes of this definition, "control" means (i) the power, direct or indirect, to cause the direction or management of such entity, whether by contract or otherwise, or (ii) ownership of fifty percent (50%) or more of the outstanding shares, or (iii) beneficial ownership of such entity.

"You" (or "Your") shall mean an individual or Legal Entity exercising permissions granted by this License.

"Source" form shall mean the preferred form for making modifications, including but not limited to software source code, documentation source, and configuration files.

"Object" form shall mean any form resulting from mechanical transformation or translation of a Source form, including but not limited to compiled object code, generated documentation, and conversions to other media types.

"Work" shall mean the work of authorship, whether in Source or Object form, made available under the License, as indicated by a copyright notice that is included in or attached to the work (an example is

provided in the Appendix below).

"Derivative Works" shall mean any work, whether in Source or Object form, that is based on (or derived from) the Work and for which the editorial revisions, annotations, elaborations, or other modifications represent, as a whole, an original work of authorship. For the purposes of this License, Derivative Works shall not include works that remain separable from, or merely link (or bind by name) to the interfaces of, the Work and Derivative Works thereof.

"Contribution" shall mean any work of authorship, including the original version of the Work and any modifications or additions to that Work or Derivative Works thereof, that is intentionally submitted to Licensor for inclusion in the Work by the copyright owner or by an individual or Legal Entity authorized to submit on behalf of the copyright owner. For the purposes of this definition, "submitted" means any form of electronic, verbal, or written communication sent to the Licensor or its representatives, including but not limited to communication on electronic mailing lists, source code control systems, and issue tracking systems that are managed by, or on behalf of, the Licensor for the purpose of discussing and improving the Work, but excluding communication that is conspicuously marked or otherwise designated in writing by the copyright owner as "Not a Contribution."

"Contributor" shall mean Licensor and any individual or Legal Entity on behalf of whom a Contribution has been received by Licensor and subsequently incorporated within the Work.

2. Grant of Copyright License. Subject to the terms and conditions of this License, each Contributor hereby grants to You a perpetual, worldwide, non-exclusive, no-charge, royalty-free, irrevocable copyright license to reproduce, prepare Derivative Works of, publicly display, publicly perform, sublicense, and distribute the Work and such Derivative Works in Source or Object form.

3. Grant of Patent License. Subject to the terms and conditions of this License, each Contributor hereby grants to You a perpetual, worldwide, non-exclusive, no-charge, royalty-free, irrevocable (except as stated in this section) patent license to make, have made, use, offer to sell, sell, import, and otherwise transfer the Work, where such license applies only to those patent claims licensable by such Contributor that are necessarily infringed by their Contribution(s) alone or by combination of their Contribution(s) with the Work to which such Contribution(s) was submitted. If You institute patent litigation against any entity (including a cross-claim or counterclaim in a lawsuit) alleging that the Work or a Contribution incorporated within the Work constitutes direct or contributory patent infringement, then any patent licenses granted to You under this License for that Work shall terminate as of the date such litigation is filed.

4. Redistribution. You may reproduce and distribute copies of the Work or Derivative Works thereof in any medium, with or without modifications, and in Source or Object form, provided that You meet the following conditions:

(a) You must give any other recipients of the Work or Derivative Works a copy of this License; and

(b) You must cause any modified files to carry prominent notices stating that You changed the files; and

(c) You must retain, in the Source form of any Derivative Works that You distribute, all copyright, patent, trademark, and attribution notices from the Source form of the Work, excluding those notices that do not pertain to any part of the Derivative Works; and

(d) If the Work includes a "NOTICE" text file as part of its distribution, then any Derivative Works that You distribute must include a readable copy of the attribution notices contained within such NOTICE file, excluding those notices that do not pertain to any part of the Derivative Works, in at least one of the following places: within a NOTICE text file distributed as part of the Derivative Works; within the Source form or documentation, if provided along with the Derivative Works; or, within a display generated by the Derivative Works, if and wherever such third-party notices normally appear. The contents of the NOTICE file are for informational purposes only and do not modify the License. You may add Your own attribution notices within Derivative Works that You distribute, alongside or as an addendum to the NOTICE text from the Work, provided that such additional attribution notices cannot be construed as modifying the License.

You may add Your own copyright statement to Your modifications and may provide additional or different license terms and conditions for use, reproduction, or distribution of Your modifications, or for any such Derivative Works as a whole, provided Your use, reproduction, and distribution of the Work otherwise complies with the conditions stated in this License.

5. Submission of Contributions. Unless You explicitly state otherwise, any Contribution intentionally submitted for inclusion in the Work by You to the Licensor shall be under the terms and conditions of this License, without any additional terms or conditions. Notwithstanding the above, nothing herein shall supersede or modify the terms of any separate license agreement you may have executed with Licensor regarding such Contributions.

6. Trademarks. This License does not grant permission to use the trade names, trademarks, service marks, or product names of the Licensor, except as required for reasonable and customary use in describing the origin of the Work and reproducing the content of the NOTICE file.

7. Disclaimer of Warranty. Unless required by applicable law or agreed

to in writing, Licensor provides the Work (and each Contributor provides its Contributions) on an "AS IS" BASIS, WITHOUT WARRANTIES OR CONDITIONS OF ANY KIND, either express or implied, including, without limitation, any warranties or conditions of TITLE, NON-INFRINGEMENT, MERCHANTABILITY, or FITNESS FOR A PARTICULAR PURPOSE. You are solely responsible for determining the appropriateness of using or redistributing the Work and assume any risks associated with Your exercise of permissions under this License.

8. Limitation of Liability. In no event and under no legal theory, whether in tort (including negligence), contract, or otherwise, unless required by applicable law (such as deliberate and grossly negligent acts) or agreed to in writing, shall any Contributor be liable to You for damages, including any direct, indirect, special, incidental, or consequential damages of any character arising as a result of this License or out of the use or inability to use the Work (including but not limited to damages for loss of goodwill, work stoppage, computer failure or malfunction, or any and all other commercial damages or losses), even if such Contributor has been advised of the possibility of such damages.

9. Accepting Warranty or Additional Liability. While redistributing the Work or Derivative Works thereof, You may choose to offer, and charge a fee for, acceptance of support, warranty, indemnity, or other liability obligations and/or rights consistent with this License. However, in accepting such obligations, You may act only on Your own behalf and on Your sole responsibility, not on behalf of any other Contributor, and only if You agree to indemnify, defend, and hold each Contributor harmless for any liability incurred by, or claims asserted against, such Contributor by reason of your accepting any such warranty or additional liability.

END OF TERMS AND CONDITIONS

APPENDIX: How to apply the Apache License to your work.

To apply the Apache License to your work, attach the following boilerplate notice, with the fields enclosed by brackets "[]" replaced with your own identifying information. (Don't include the brackets!) The text should be enclosed in the appropriate comment syntax for the file format. We also recommend that a file or class name and description of purpose be included on the same "printed page" as the copyright notice for easier identification within third-party archives.

Copyright [yyyy] [name of copyright owner]

Licensed under the Apache License, Version 2.0 (the "License");

you may not use this file except in compliance with the License. You may obtain a copy of the License at

http://www.apache.org/licenses/LICENSE-2.0

Unless required by applicable law or agreed to in writing, software distributed under the License is distributed on an "AS IS" BASIS, WITHOUT WARRANTIES OR CONDITIONS OF ANY KIND, either express or implied. See the License for the specific language governing permissions and limitations under the License.

## 8.AWS IoT Device SDK

Apache License Version 2.0, January 2004

## TERMS AND CONDITIONS FOR USE, REPRODUCTION, AND DISTRIBUTION

1. Definitions.

"License" shall mean the terms and conditions for use, reproduction, and distribution as defined by Sections 1 through 9 of this document.

"Licensor" shall mean the copyright owner or entity authorized by the copyright owner that is granting the License.

"Legal Entity" shall mean the union of the acting entity and all other entities that control, are controlled by, or are under common control with that entity. For the purposes of this definition, "control" means (i) the power, direct or indirect, to cause the direction or management of such entity, whether by contract or otherwise, or (ii) ownership of fifty percent (50%) or more of the outstanding shares, or (iii) beneficial ownership of such entity.

"You" (or "Your") shall mean an individual or Legal Entity exercising permissions granted by this License.

"Source" form shall mean the preferred form for making modifications, including but not limited to software source code, documentation source, and configuration files.

"Object" form shall mean any form resulting from mechanical transformation or translation of a Source form, including but not limited to compiled object code, generated documentation, and conversions to other media types.

"Work" shall mean the work of authorship, whether in Source or Object form, made available under the License, as indicated by a copyright notice that is included in or attached to the work (an example is provided in the Appendix below).

"Derivative Works" shall mean any work, whether in Source or Object form, that is based on (or derived from) the Work and for which the editorial revisions, annotations, elaborations, or other modifications represent, as a whole, an original work of authorship. For the purposes of this License, Derivative Works shall not include works that remain separable from, or merely link (or bind by name) to the interfaces of, the Work and Derivative Works thereof.

"Contribution" shall mean any work of authorship, including the original version of the Work and any modifications or additions to that Work or Derivative Works thereof, that is intentionally submitted to Licensor for inclusion in the Work by the copyright owner or by an individual or Legal Entity authorized to submit on behalf of the copyright owner. For the purposes of this definition, "submitted" means any form of electronic, verbal, or written communication sent to the Licensor or its representatives, including but not limited to communication on electronic mailing lists, source code control systems, and issue tracking systems that are managed by, or on behalf of, the Licensor for the purpose of discussing and improving the Work, but excluding communication that is conspicuously marked or otherwise designated in writing by the copyright owner as "Not a Contribution<sup>"</sup>

"Contributor" shall mean Licensor and any individual or Legal Entity on behalf of whom a Contribution has been received by Licensor and subsequently incorporated within the Work.

2. Grant of Copyright License. Subject to the terms and conditions of this License, each Contributor hereby grants to You a perpetual, worldwide, non-exclusive, no-charge, royalty-free, irrevocable copyright license to reproduce, prepare Derivative Works of, publicly display, publicly perform, sublicense, and distribute the Work and such Derivative Works in Source or Object form.

3. Grant of Patent License. Subject to the terms and conditions of this License, each Contributor hereby grants to You a perpetual, worldwide, non-exclusive, no-charge, royalty-free, irrevocable (except as stated in this section) patent license to make, have made, use, offer to sell, sell, import, and otherwise transfer the Work, where such license applies only to those patent claims licensable by such Contributor that are necessarily infringed by their Contribution(s) alone or by combination of their Contribution(s) with the Work to which such Contribution(s) was submitted. If You institute patent litigation against any entity (including a cross-claim or counterclaim in a lawsuit) alleging that the Work or a Contribution incorporated within the Work constitutes direct or contributory patent infringement, then any patent licenses granted to You under this License for that Work shall terminate as of the date such litigation is filed.

4. Redistribution. You may reproduce and distribute copies of the Work or Derivative Works thereof in any medium, with or without modifications, and in Source or Object form, provided that You meet the following conditions:

 1. You must give any other recipients of the Work or Derivative Works a copy of this License; and

 2. You must cause any modified files to carry prominent notices stating that You changed the files; and

 3. You must retain, in the Source form of any Derivative Works that You distribute, all copyright, patent, trademark, and attribution notices from the Source form of the Work, excluding those notices that do not pertain to any part of the Derivative Works; and

 4. If the Work includes a "NOTICE" text file as part of its distribution, then any Derivative Works that You distribute must include a readable copy of the attribution notices contained within such NOTICE file, excluding those notices that do not pertain to any part of the Derivative Works, in at least one of the following places: within a NOTICE text file distributed as part of the Derivative Works; within the Source form or documentation, if provided along with the Derivative Works; or, within a display generated by the Derivative Works, if and wherever such third-party notices normally appear. The contents of the NOTICE file are for informational purposes only and do not modify the License. You may add Your own attribution notices within Derivative Works that You distribute, alongside or as an addendum to the NOTICE text from the Work, provided that such additional attribution notices cannot be construed as modifying the License.

You may add Your own copyright statement to Your modifications and may provide additional or different license terms and conditions for use, reproduction, or distribution of Your modifications, or for any such Derivative Works as a whole, provided Your use, reproduction, and distribution of the Work otherwise complies with the conditions stated in this License.

5. Submission of Contributions. Unless You explicitly state otherwise, any Contribution intentionally submitted for inclusion in the Work by You to the Licensor shall be under the terms and conditions of this License, without any additional terms or conditions. Notwithstanding the above, nothing herein shall supersede or modify the terms of any separate license agreement you may have executed with Licensor regarding such Contributions.

6. Trademarks. This License does not grant permission to use the trade names, trademarks, service marks, or product names of the Licensor, except as required for reasonable and customary use in describing the origin of the Work and reproducing the content of the NOTICE file.

7. Disclaimer of Warranty. Unless required by applicable law or agreed to in writing, Licensor provides the Work (and each Contributor provides its Contributions) on an "AS IS" BASIS, WITHOUT WARRANTIES OR CONDITIONS OF ANY KIND, either express or implied, including, without limitation, any warranties or conditions of TITLE, NON-INFRINGEMENT, MERCHANTABILITY, or FITNESS FOR A PARTICULAR PURPOSE. You are solely responsible for determining the appropriateness of using or redistributing

the Work and assume any risks associated with Your exercise of permissions under this License.

8. Limitation of Liability. In no event and under no legal theory, whether in tort (including negligence), contract, or otherwise, unless required by applicable law (such as deliberate and grossly negligent acts) or agreed to in writing, shall any Contributor be liable to You for damages, including any direct, indirect, special, incidental, or consequential damages of any character arising as a result of this License or out of the use or inability to use the Work (including but not limited to damages for loss of goodwill, work stoppage, computer failure or malfunction, or any and all other commercial damages or losses), even if such Contributor has been advised of the possibility of such damages.

9. Accepting Warranty or Additional Liability. While redistributing the Work or Derivative Works thereof, You may choose to offer, and charge a fee for, acceptance of support, warranty, indemnity, or other liability obligations and/or rights consistent with this License. However, in accepting such obligations, You may act only on Your own behalf and on Your sole responsibility, not on behalf of any other Contributor, and only if You agree to indemnify, defend, and hold each Contributor harmless for any liability incurred by, or claims asserted against, such Contributor by reason of your accepting any such warranty or additional liability.

END OF TERMS AND CONDITIONS

Note: Other license terms may apply to certain, identified software files contained within or distributed with the accompanying software if such terms are included in the directory containing the accompanying software. Such other license terms will then apply in lieu of the terms of the software license above.

JSON processing code subject to the JSON License from JSON.org:

Permission is hereby granted, free of charge, to any person obtaining a copy of this software and associated documentation files (the "Software"), to deal in the Software without restriction, including without limitation the rights to use, copy, modify, merge, publish, distribute, sublicense, and/or sell copies of the Software, and to permit persons to whom the Software is furnished to do so, subject to the following conditions:

The above copyright notice and this permission notice shall be included in all copies or substantial portions of the Software.

The Software shall be used for Good, not Evil.

THE SOFTWARE IS PROVIDED "AS IS", WITHOUT WARRANTY OF ANY KIND, EXPRESS OR IMPLIED, INCLUDING BUT NOT LIMITED TO THE WARRANTIES OF MERCHANTABILITY, FITNESS FOR A PARTICULAR PURPOSE AND NONINFRINGEMENT. IN NO EVENT SHALL THE AUTHORS OR COPYRIGHT HOLDERS BE LIABLE FOR ANY CLAIM, DAMAGES OR OTHER LIABILITY, WHETHER IN AN ACTION OF CONTRACT, TORT OR OTHERWISE, ARISING FROM, OUT OF OR IN CONNECTION WITH THE SOFTWARE OR THE USE OR OTHER DEALINGS IN THE SOFTWARE.

AWS IoT Device SDK for Java Copyright 2010-2016 Amazon.com, Inc. or its affiliates. All Rights Reserved.

This product includes software developed by Amazon Technologies, Inc (http://www.amazon.com/).

\*\*\*\*\*\*\*\*\*\*\*\*\*\*\*\*\*\*\*\*\*\*

THIRD PARTY COMPONENTS

\*\*\*\*\*\*\*\*\*\*\*\*\*\*\*\*\*\*\*\*\*\*

This software includes third party software subject to the following copyrights:

- PKCS#1 and PKCS#8 PEM encoded private key parsing and utility functions from oauth.googlecode.com - Copyright 1998-2010 AOL Inc.

The licenses for these third party components are included in LICENSE.txt

## 9.AWS SDK for lava

Apache License Version 2.0, January 2004

### TERMS AND CONDITIONS FOR USE, REPRODUCTION, AND DISTRIBUTION

1. Definitions.

"License" shall mean the terms and conditions for use, reproduction, and distribution as defined by Sections 1 through 9 of this document.

"Licensor" shall mean the copyright owner or entity authorized by the copyright owner that is granting the License.

"Legal Entity" shall mean the union of the acting entity and all other entities that control, are controlled by, or are under common control with that entity. For the purposes of this definition, "control" means (i) the power, direct or indirect, to cause the direction or management of such entity, whether by contract or otherwise, or (ii) ownership of fifty percent (50%) or more of the outstanding shares, or (iii) beneficial ownership of such entity.

"You" (or "Your") shall mean an individual or Legal Entity exercising permissions granted by this License.

"Source" form shall mean the preferred form for making modifications, including but not limited to software source code, documentation source, and configuration files.

"Object" form shall mean any form resulting from mechanical transformation or translation of a Source form, including but not limited to compiled object code, generated documentation, and conversions to other media types.

"Work" shall mean the work of authorship, whether in Source or Object form, made available under the License, as indicated by a copyright notice that is included in or attached to the work (an example is provided in the Appendix below).

"Derivative Works" shall mean any work, whether in Source or Object form, that is based on (or derived from) the Work and for which the editorial revisions, annotations, elaborations, or other modifications represent, as a whole, an original work of authorship. For the purposes of this License, Derivative Works shall not include works that remain separable from, or merely link (or bind by name) to the interfaces of, the Work and Derivative Works thereof.

"Contribution" shall mean any work of authorship, including the original version of the Work and any modifications or additions to that Work or Derivative Works thereof, that is intentionally submitted to Licensor for inclusion in the Work by the copyright owner or by an individual or Legal Entity authorized to submit on behalf of the copyright owner. For the purposes of this definition, "submitted" means any form of electronic, verbal, or written communication sent to the Licensor or its representatives, including but not limited to communication on electronic mailing lists, source code control systems, and issue tracking systems that are managed by, or on behalf of, the Licensor for the purpose of discussing and improving the Work, but excluding communication that is conspicuously marked or otherwise designated in writing by the copyright owner as "Not a Contribution<sup>"</sup>

"Contributor" shall mean Licensor and any individual or Legal Entity on behalf of whom a Contribution has been received by Licensor and subsequently incorporated within the Work.

2. Grant of Copyright License. Subject to the terms and conditions of this License, each Contributor hereby grants to You a perpetual, worldwide, non-exclusive, no-charge, royalty-free, irrevocable copyright license to reproduce, prepare Derivative Works of, publicly display, publicly perform, sublicense, and distribute the Work and such Derivative Works in Source or Object form.

3. Grant of Patent License. Subject to the terms and conditions of this License, each Contributor hereby grants to You a perpetual, worldwide, non-exclusive, no-charge, royalty-free, irrevocable (except as stated in this section) patent license to make, have made, use, offer to sell, sell, import, and otherwise transfer the Work, where such license applies only to those patent claims licensable by such Contributor that are necessarily infringed by their Contribution(s) alone or by combination of their Contribution(s) with the Work to which such Contribution(s) was submitted. If You institute patent litigation against any entity (including a cross-claim or counterclaim in a lawsuit) alleging that the Work or a Contribution incorporated within the Work constitutes direct or contributory patent infringement, then any patent licenses granted to You under this License for that Work shall terminate as of the date such litigation is filed.

4. Redistribution. You may reproduce and distribute copies of the Work or Derivative Works thereof in any medium, with or without modifications, and in Source or Object form, provided that You meet the following conditions:

 1. You must give any other recipients of the Work or Derivative Works a copy of this License; and

 2. You must cause any modified files to carry prominent notices stating that You changed the files; and

 3. You must retain, in the Source form of any Derivative Works that You distribute, all copyright, patent, trademark, and attribution notices from the Source form of the Work, excluding those notices that do not pertain to any part of the Derivative Works; and

 4. If the Work includes a "NOTICE" text file as part of its distribution, then any Derivative Works that You distribute must include a readable copy of the attribution notices contained within such NOTICE file, excluding those notices that do not pertain to any part of the Derivative Works, in at least one of the following places: within a NOTICE text file distributed as part of the Derivative Works; within the Source form or documentation, if provided along with the Derivative Works; or, within a display generated by the Derivative Works, if and wherever such third-party notices normally appear. The contents of the NOTICE file are for informational purposes only and do not modify the License. You may add Your own attribution notices within Derivative Works that You distribute, alongside or as an addendum to the NOTICE text from the Work, provided that such additional attribution notices cannot be construed as modifying the License.

You may add Your own copyright statement to Your modifications and may provide additional or different license terms and conditions for use, reproduction, or distribution of Your modifications, or for any such Derivative Works as a whole, provided Your use, reproduction, and distribution of the Work otherwise complies with the conditions stated in this License.

5. Submission of Contributions. Unless You explicitly state otherwise, any Contribution intentionally submitted for inclusion in the Work by You to the Licensor shall be under the terms and conditions of this License, without any additional terms or conditions. Notwithstanding the above, nothing herein shall supersede or modify the terms of any separate license agreement you may have executed with Licensor regarding such Contributions.

6. Trademarks. This License does not grant permission to use the trade names, trademarks, service marks, or product names of the Licensor, except as required for reasonable and customary use in describing the origin of the Work and reproducing the content of the NOTICE file.

7. Disclaimer of Warranty. Unless required by applicable law or agreed to in writing, Licensor provides the Work (and each Contributor provides its Contributions) on an "AS IS" BASIS, WITHOUT WARRANTIES OR CONDITIONS OF ANY KIND, either express or implied, including, without limitation, any warranties or conditions of TITLE, NON-INFRINGEMENT, MERCHANTABILITY, or FITNESS FOR A PARTICULAR PURPOSE. You are solely responsible for determining the appropriateness of using or redistributing

the Work and assume any risks associated with Your exercise of permissions under this License.

8. Limitation of Liability. In no event and under no legal theory, whether in tort (including negligence), contract, or otherwise, unless required by applicable law (such as deliberate and grossly negligent acts) or agreed to in writing, shall any Contributor be liable to You for damages, including any direct, indirect, special, incidental, or consequential damages of any character arising as a result of this License or out of the use or inability to use the Work (including but not limited to damages for loss of goodwill, work stoppage, computer failure or malfunction, or any and all other commercial damages or losses), even if such Contributor has been advised of the possibility of such damages.

9. Accepting Warranty or Additional Liability. While redistributing the Work or Derivative Works thereof, You may choose to offer, and charge a fee for, acceptance of support, warranty, indemnity, or other liability obligations and/or rights consistent with this License. However, in accepting such obligations, You may act only on Your own behalf and on Your sole responsibility, not on behalf of any other Contributor, and only if You agree to indemnify, defend, and hold each Contributor harmless for any liability incurred by, or claims asserted against, such Contributor by reason of your accepting any such warranty or additional liability.

### END OF TERMS AND CONDITIONS

Note: Other license terms may apply to certain, identified software files contained within or distributed with the accompanying software if such terms are included in the directory containing the accompanying software. Such other license terms will then apply in lieu of the terms of the software license above.

JSON processing code subject to the JSON License from JSON.org:

Permission is hereby granted, free of charge, to any person obtaining a copy of this software and associated documentation files (the "Software"), to deal in the Software without restriction, including without limitation the rights to use, copy, modify, merge, publish, distribute, sublicense, and/or sell copies of the Software, and to permit persons to whom the Software is furnished to do so, subject to the following conditions:

The above copyright notice and this permission notice shall be included in all copies or substantial portions of the Software.

The Software shall be used for Good, not Evil.

THE SOFTWARE IS PROVIDED "AS IS", WITHOUT WARRANTY OF ANY KIND, EXPRESS OR IMPLIED, INCLUDING BUT NOT LIMITED TO THE WARRANTIES OF MERCHANTABILITY, FITNESS FOR A PARTICULAR PURPOSE AND NONINFRINGEMENT. IN NO EVENT SHALL THE AUTHORS OR COPYRIGHT HOLDERS BE LIABLE FOR ANY CLAIM, DAMAGES OR OTHER LIABILITY, WHETHER IN AN ACTION OF CONTRACT, TORT OR OTHERWISE, ARISING FROM, OUT OF OR IN CONNECTION WITH THE SOFTWARE OR THE USE OR OTHER DEALINGS IN THE SOFTWARE.

AWS SDK for Java Copyright 2010-2012 Amazon.com, Inc. or its affiliates. All Rights Reserved.

This product includes software developed by Amazon Technologies, Inc (http://www.amazon.com/).

\*\*\*\*\*\*\*\*\*\*\*\*\*\*\*\*\*\*\*\*\*\*

THIRD PARTY COMPONENTS

\*\*\*\*\*\*\*\*\*\*\*\*\*\*\*\*\*\*\*\*\*\*

This software includes third party software subject to the following copyrights:

- XML parsing and utility functions from JetS3t - Copyright 2006-2009 James Murty.

- JSON parsing and utility functions from JSON.org - Copyright 2002 JSON.org.

The licenses for these third party components are included in LICENSE.txt

## 10.Bootstrap

The MIT License (MIT)

Copyright (c) 2011-2014 Twitter, Inc

Permission is hereby granted, free of charge, to any person obtaining a copy of this software and associated documentation files (the "Software"), to deal in the Software without restriction, including without limitation the rights to use, copy, modify, merge, publish, distribute, sublicense, and/or sell copies of the Software, and to permit persons to whom the Software is furnished to do so, subject to the following conditions:

The above copyright notice and this permission notice shall be included in all copies or substantial portions of the Software.

THE SOFTWARE IS PROVIDED "AS IS", WITHOUT WARRANTY OF ANY KIND, EXPRESS OR IMPLIED, INCLUDING BUT NOT LIMITED TO THE WARRANTIES OF MERCHANTABILITY, FITNESS FOR A PARTICULAR PURPOSE AND NONINFRINGEMENT. IN NO EVENT SHALL THE AUTHORS OR COPYRIGHT HOLDERS BE LIABLE FOR ANY CLAIM, DAMAGES OR OTHER LIABILITY, WHETHER IN AN ACTION OF CONTRACT, TORT OR OTHERWISE, ARISING FROM, OUT OF OR IN CONNECTION WITH THE SOFTWARE OR THE USE OR OTHER DEALINGS IN THE SOFTWARE.

# 11.Crypto API

## COPYRIGHT INFORMATION

Copyright (c) 2000 The Legion Of The Bouncy Castle (http://www.bouncycastle.org)

Permission is hereby granted, free of charge, to any person obtaining a copy of this software and associated documentation files (the "Software"), to deal in the Software without restriction, including without limitation the rights to use, copy, modify, merge, publish, distribute, sublicense, and/or sell copies of the Software, and to permit persons to whom the Software is furnished to do so, subject to the following conditions:

The above copyright notice and this permission notice shall be included in all copies or substantial portions of the Software.

THE SOFTWARE IS PROVIDED "AS IS", WITHOUT WARRANTY OF ANY KIND, EXPRESS OR IMPLIED, INCLUDING BUT NOT LIMITED TO THE WARRANTIES OF MERCHANTABILITY, FITNESS FOR A PARTICULAR PURPOSE AND NONINFRINGEMENT. IN NO EVENT SHALL THE AUTHORS OR COPYRIGHT HOLDERS BE LIABLE FOR ANY CLAIM, DAMAGES OR OTHER LIABILITY, WHETHER IN AN ACTION OF CONTRACT, TORT OR OTHERWISE, ARISING FROM, OUT OF OR IN CONNECTION WITH THE SOFTWARE OR THE USE OR OTHER DEALINGS IN THE SOFTWARE.

## 12.expat

Copyright (c) 1998, 1999, 2000 Thai Open Source Software Center Ltd and Clark Cooper Copyright (c) 2001, 2002, 2003, 2004, 2005, 2006 Expat maintainers.

Permission is hereby granted, free of charge, to any person obtaining a copy of this software and associated documentation files (the "Software"), to deal in the Software without restriction, including without limitation the rights to use, copy, modify, merge, publish, distribute, sublicense, and/or sell copies of the Software, and to permit persons to whom the Software is furnished to do so, subject to the following conditions:

The above copyright notice and this permission notice shall be included in all copies or substantial portions of the Software.

THE SOFTWARE IS PROVIDED "AS IS", WITHOUT WARRANTY OF ANY KIND, EXPRESS OR IMPLIED, INCLUDING BUT NOT LIMITED TO THE WARRANTIES OF MERCHANTABILITY, FITNESS FOR A PARTICULAR PURPOSE AND NONINFRINGEMENT. IN NO EVENT SHALL THE AUTHORS OR COPYRIGHT HOLDERS BE LIABLE FOR ANY CLAIM, DAMAGES OR OTHER LIABILITY, WHETHER IN AN ACTION OF CONTRACT, TORT OR OTHERWISE, ARISING FROM, OUT OF OR IN CONNECTION WITH THE SOFTWARE OR THE USE OR OTHER DEALINGS IN THE SOFTWARE.

Copyright (c) 1998, 1999, 2000 Thai Open Source Software Center Ltd

Permission is hereby granted, free of charge, to any person obtaining a copy of this software and associated documentation files (the "Software"), to deal in the Software without restriction, including without limitation the rights to use, copy, modify, merge, publish, distribute, sublicense, and/or sell copies of the Software, and to permit persons to whom the Software is furnished to do so, subject to the following conditions:

The above copyright notice and this permission notice shall be included in all copies or substantial portions of the Software.

THE SOFTWARE IS PROVIDED "AS IS", WITHOUT WARRANTY OF ANY KIND, EXPRESS OR IMPLIED, INCLUDING BUT NOT LIMITED TO THE WARRANTIES OF MERCHANTABILITY, FITNESS FOR A PARTICULAR PURPOSE AND NONINFRINGEMENT. IN NO EVENT SHALL THE AUTHORS OR COPYRIGHT HOLDERS BE LIABLE FOR ANY CLAIM, DAMAGES OR OTHER LIABILITY, WHETHER IN AN ACTION OF CONTRACT, TORT OR OTHERWISE, ARISING FROM, OUT OF OR IN CONNECTION WITH THE SOFTWARE OR THE USE OR OTHER DEALINGS IN THE SOFTWARE.

## 13.flipsnap

The MIT License (MIT)

Copyright(c) 2011 PixelGrid, Inc.

Permission is hereby granted, free of charge, to any person obtaining a copy of this software and associated documentation files (the "Software"), to deal in the Software without restriction, including without limitation the rights to use, copy, modify, merge, publish, distribute, sublicense, and/or sell copies of the Software, and to permit persons to whom the Software is furnished to do so, subject to the following conditions: The above copyright notice and this permission notice shall be included in all copies or substantial portions of the Software.

THE SOFTWARE IS PROVIDED "AS IS", WITHOUT WARRANTY OF ANY KIND, EXPRESS OR IMPLIED, INCLUDING BUT NOT LIMITED TO THE WARRANTIES OF MERCHANTABILITY, FITNESS FOR A PARTICULAR PURPOSE AND NONINFRINGEMENT. IN NO EVENT SHALL THE AUTHORS OR COPYRIGHT HOLDERS BE LIABLE FOR ANY CLAIM, DAMAGES OR OTHER LIABILITY, WHETHER IN AN ACTION OF CONTRACT, TORT OR OTHERWISE, ARISING FROM, OUT OF OR IN CONNECTION WITH THE SOFTWARE OR THE USE OR OTHER DEALINGS IN THE SOFTWARE.

# 14.fontconfig

### Copyright © 2001,2003 Keith Packard

Permission to use, copy, modify, distribute, and sell this software and its documentation for any purpose is hereby granted without fee, provided that the above copyright notice appear in all copies and that both that copyright notice and this permission notice appear in supporting documentation, and that the name of Keith Packard not be used in advertising or publicity pertaining to distribution of the software without specific, written prior permission. Keith Packard makes no representations about the suitability of this software for any purpose. It is provided "as is" without express or implied warranty.

KEITH PACKARD DISCLAIMS ALL WARRANTIES WITH REGARD TO THIS SOFTWARE, INCLUDING ALL IMPLIED WARRANTIES OF MERCHANTABILITY AND FITNESS, IN NO EVENT SHALL KEITH PACKARD BE LIABLE FOR ANY SPECIAL, INDIRECT OR CONSEQUENTIAL DAMAGES OR ANY DAMAGES WHATSOEVER RESULTING FROM LOSS OF USE, DATA OR PROFITS, WHETHER IN AN ACTION OF CONTRACT, NEGLIGENCE OR OTHER TORTIOUS ACTION, ARISING OUT OF OR IN CONNECTION WITH THE USE OR PERFORMANCE OF THIS SOFTWARE

## 15.freetype2

The FreeType Project LICENSE

----------------------------

2006-Jan-27

 Copyright 1996-2002, 2006 by David Turner, Robert Wilhelm, and Werner Lemberg

#### Introduction

============

 The FreeType Project is distributed in several archive packages; some of them may contain, in addition to the FreeType font engine, various tools and contributions which rely on, or relate to, the FreeType Project.

 This license applies to all files found in such packages, and which do not fall under their own explicit license. The license affects thus the FreeType font engine, the test programs, documentation and makefiles, at the very least.

 This license was inspired by the BSD, Artistic, and IJG (Independent JPEG Group) licenses, which all encourage inclusion and use of free software in commercial and freeware products alike. As a consequence, its main points are that:

- o We don't promise that this software works. However, we will be interested in any kind of bug reports. (`as is' distribution)
- o You can use this software for whatever you want, in parts or full form, without having to pay us. (`royalty-free' usage)
- o You may not pretend that you wrote this software. If you use

 it, or only parts of it, in a program, you must acknowledge somewhere in your documentation that you have used the FreeType code. (`credits')

 We specifically permit and encourage the inclusion of this software, with or without modifications, in commercial products. We disclaim all warranties covering The FreeType Project and assume no liability related to The FreeType Project.

 Finally, many people asked us for a preferred form for a credit/disclaimer to use in compliance with this license. We thus encourage you to use the following text:

""""

 Portions of this software are copyright © <year> The FreeType Project (www.freetype.org). All rights reserved. """"

 Please replace <year> with the value from the FreeType version you actually use.

### Legal Terms

===========

#### 0. Definitions

--------------

 Throughout this license, the terms `package', `FreeType Project', and `FreeType archive' refer to the set of files originally distributed by the authors (David Turner, Robert Wilhelm, and Werner Lemberg) as the `FreeType Project', be they named as alpha, beta or final release.

 `You' refers to the licensee, or person using the project, where `using' is a generic term including compiling the project's source code as well as linking it to form a `program' or `executable'.  This program is referred to as `a program using the FreeType engine'.

 This license applies to all files distributed in the original FreeType Project, including all source code, binaries and documentation, unless otherwise stated in the file in its original, unmodified form as distributed in the original archive. If you are unsure whether or not a particular file is covered by this license, you must contact us to verify this.

 The FreeType Project is copyright (C) 1996-2000 by David Turner, Robert Wilhelm, and Werner Lemberg. All rights reserved except as specified below.

#### 1. No Warranty

--------------

 THE FREETYPE PROJECT IS PROVIDED `AS IS' WITHOUT WARRANTY OF ANY KIND, EITHER EXPRESS OR IMPLIED, INCLUDING, BUT NOT LIMITED TO, WARRANTIES OF MERCHANTABILITY AND FITNESS FOR A PARTICULAR PURPOSE. IN NO EVENT WILL ANY OF THE AUTHORS OR COPYRIGHT HOLDERS BE LIABLE FOR ANY DAMAGES CAUSED BY THE USE OR THE INABILITY TO USE, OF THE FREETYPE PROJECT.

#### 2. Redistribution

-----------------

 This license grants a worldwide, royalty-free, perpetual and irrevocable right and license to use, execute, perform, compile, display, copy, create derivative works of, distribute and sublicense the FreeType Project (in both source and object code forms) and derivative works thereof for any purpose; and to authorize others to exercise some or all of the rights granted herein, subject to the following conditions:

 o Redistribution of source code must retain this license file (`FTL.TXT') unaltered; any additions, deletions or changes to the original files must be clearly indicated in accompanying  documentation. The copyright notices of the unaltered, original files must be preserved in all copies of source files.

 o Redistribution in binary form must provide a disclaimer that states that the software is based in part of the work of the FreeType Team, in the distribution documentation. We also encourage you to put an URL to the FreeType web page in your documentation, though this isn't mandatory.

 These conditions apply to any software derived from or based on the FreeType Project, not just the unmodified files. If you use our work, you must acknowledge us. However, no fee need be paid to us.

#### 3. Advertising

--------------

 Neither the FreeType authors and contributors nor you shall use the name of the other for commercial, advertising, or promotional purposes without specific prior written permission.

We suggest, but do not require, that you use one or more of the following phrases to refer to this software in your documentation or advertising materials: `FreeType Project', `FreeType Engine', `FreeType library', or `FreeType Distribution'.

 As you have not signed this license, you are not required to accept it. However, as the FreeType Project is copyrighted material, only this license, or another one contracted with the authors, grants you the right to use, distribute, and modify it. Therefore, by using, distributing, or modifying the FreeType Project, you indicate that you understand and accept all the terms of this license.

#### 4. Contacts

-----------

There are two mailing lists related to FreeType:

o freetype@nongnu.org

 Discusses general use and applications of FreeType, as well as future and wanted additions to the library and distribution. If you are looking for support, start in this list if you haven't found anything to help you in the documentation.

o freetype-devel@nongnu.org

 Discusses bugs, as well as engine internals, design issues, specific licenses, porting, etc.

Our home page can be found at

http://www.freetype.org

--- end of FTL.TXT ---
### 16.HarfBuzz

Copyright (C) 2006 Behdad Esfahbod Copyright (C) 1998-2004 David Turner and Werner Lemberg Copyright (C) 2008 Nokia Corporation and/or its subsidiary(-ies) Copyright (C) 2004,2007 Red Hat, Inc.

Permission is hereby granted, without written agreement and without license or royalty fees, to use, copy, modify, and distribute this software and its documentation for any purpose, provided that the above copyright notice and the following two paragraphs appear in all copies of this software.

IN NO EVENT SHALL THE COPYRIGHT HOLDER BE LIABLE TO ANY PARTY FOR DIRECT, INDIRECT, SPECIAL, INCIDENTAL, OR CONSEQUENTIAL DAMAGES ARISING OUT OF THE USE OF THIS SOFTWARE AND ITS DOCUMENTATION, EVEN IF THE COPYRIGHT HOLDER HAS BEEN ADVISED OF THE POSSIBILITY OF SUCH DAMAGE.

THE COPYRIGHT HOLDER SPECIFICALLY DISCLAIMS ANY WARRANTIES, INCLUDING, BUT NOT LIMITED TO, THE IMPLIED WARRANTIES OF MERCHANTABILITY AND FITNESS FOR A PARTICULAR PURPOSE. THE SOFTWARE PROVIDED HEREUNDER IS ON AN "AS IS" BASIS, AND THE COPYRIGHT HOLDER HAS NO OBLIGATION TO PROVIDE MAINTENANCE, SUPPORT, UPDATES, ENHANCEMENTS, OR MODIFICATIONS.

### 17.HttpClient2.0 Alpha1 Release

This product includes software developed by the Apache Software Foundation (http://www.apache.org/) and is subject to the following terms and conditions.

Copyright (c) 2001 The Apache Software Foundation. All rights reserved.

Redistribution and use in source and binary forms, with or without modification, are permitted provided that the following conditions are met:

1. Redistributions of source code must retain the above copyright notice, this list of conditions and the following disclaimer.

2. Redistributions in binary form must reproduce the above copyright notice, this list of conditions and the following disclaimer in the documentation and/or other materials provided with the distribution.

3. The end-user documentation included with the redistribution, if any, must include the following acknowledgement:

"This product includes software developed by the Apache Software Foundation (http://www.apache.org/)."

Alternately, this acknowledgement may appear in the software itself, if and wherever such third-party acknowledgements normally appear.

4. The names "The Jakarta Project", "Commons", "Xerces", "Crimson", "Velocity", and "Apache Software Foundation" must not be used to endorse or promote products derived from this software without prior written permission. For written permission, please contact apache@apache.org.

5. Products derived from this software may not be called "Jakarta", "Commons", "Xerces" "Crimson", "Velocity", or "Apache", nor may "Jakarta", "Commons", "Xerces" "Crimson", "Velocity", or "Apache" appear in their names without prior written permission of the Apache Group.

#### NO WARRANTY

THIS SOFTWARE IS PROVIDED "AS IS" AND ANY EXPRESSED OR IMPLIED WARRANTIES, INCLUDING, BUT NOT LIMITED TO, THE IMPLIED WARRANTIES OF MERCHANTABILITY AND FITNESS FOR A PARTICULAR PURPOSE ARE DISCLAIMED. IN NO EVENT SHALL THE APACHE SOFTWARE FOUNDATION OR ITS CONTRIBUTORS BE LIABLE FOR ANY DIRECT, INDIRECT, INCIDENTAL, SPECIAL, EXEMPLARY, OR CONSEQUENTIAL DAMAGES (INCLUDING, BUT NOT LIMITED TO, PROCUREMENT OF SUBSTITUTE GOODS OR SERVICES; LOSS OF USE, DATA, OR PROFITS; OR BUSINESS INTERRUPTION) HOWEVER CAUSED AND ON ANY THEORY OF LIABILITY, WHETHER IN CONTRACT, STRICT LIABILITY, OR TORT (INCLUDING NEGLIGENCE OR OTHERWISE) ARISING IN ANY WAY OUT OF THE USE OF THIS SOFTWARE, EVEN IF ADVISED OF THE POSSIBILITY OF SUCH DAMAGE.

This software consists of voluntary contributions made by many individuals on behalf of the Apache Software Foundation. For more information on the Apache Software Foundation, please see <http://www.apache.org/>.

18.iw

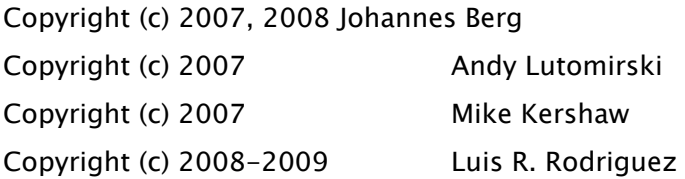

Permission to use, copy, modify, and/or distribute this software for any purpose with or without fee is hereby granted, provided that the above copyright notice and this permission notice appear in all copies.

THE SOFTWARE IS PROVIDED "AS IS" AND THE AUTHOR DISCLAIMS ALL WARRANTIES WITH REGARD TO THIS SOFTWARE INCLUDING ALL IMPLIED WARRANTIES OF MERCHANTABILITY AND FITNESS. IN NO EVENT SHALL THE AUTHOR BE LIABLE FOR ANY SPECIAL, DIRECT, INDIRECT, OR CONSEQUENTIAL DAMAGES OR ANY DAMAGES WHATSOEVER RESULTING FROM LOSS OF USE, DATA OR PROFITS, WHETHER IN AN ACTION OF CONTRACT, NEGLIGENCE OR OTHER TORTIOUS ACTION, ARISING OUT OF OR IN CONNECTION WITH THE USE OR PERFORMANCE OF THIS SOFTWARE.

### 19.Jackson JSON Processor

Apache License Version 2.0, January 2004

#### TERMS AND CONDITIONS FOR USE, REPRODUCTION, AND DISTRIBUTION

1. Definitions.

"License" shall mean the terms and conditions for use, reproduction, and distribution as defined by Sections 1 through 9 of this document.

"Licensor" shall mean the copyright owner or entity authorized by the copyright owner that is granting the License.

"Legal Entity" shall mean the union of the acting entity and all other entities that control, are controlled by, or are under common control with that entity. For the purposes of this definition, "control" means (i) the power, direct or indirect, to cause the direction or management of such entity, whether by contract or otherwise, or (ii) ownership of fifty percent (50%) or more of the outstanding shares, or (iii) beneficial ownership of such entity.

"You" (or "Your") shall mean an individual or Legal Entity exercising permissions granted by this License.

"Source" form shall mean the preferred form for making modifications, including but not limited to software source code, documentation source, and configuration files.

"Object" form shall mean any form resulting from mechanical transformation or translation of a Source form, including but not limited to compiled object code, generated documentation, and conversions to other media types.

"Work" shall mean the work of authorship, whether in Source or Object form, made available under the License, as indicated by a copyright notice that is included in or attached to the work (an example is provided in the Appendix below).

"Derivative Works" shall mean any work, whether in Source or Object form, that is based on (or derived from) the Work and for which the editorial revisions, annotations, elaborations, or other modifications represent, as a whole, an original work of authorship. For the purposes of this License, Derivative Works shall not include works that remain separable from, or merely link (or bind by name) to the interfaces of, the Work and Derivative Works thereof.

"Contribution" shall mean any work of authorship, including the original version of the Work and any modifications or additions to that Work or Derivative Works thereof, that is intentionally submitted to Licensor for inclusion in the Work by the copyright owner or by an individual or Legal Entity authorized to submit on behalf of the copyright owner. For the purposes of this definition, "submitted" means any form of electronic, verbal, or written communication sent to the Licensor or its representatives, including but not limited to communication on electronic mailing lists, source code control systems, and issue tracking systems that are managed by, or on behalf of, the Licensor for the purpose of discussing and improving the Work, but excluding communication that is conspicuously marked or otherwise designated in writing by the copyright owner as "Not a Contribution<sup>"</sup>

"Contributor" shall mean Licensor and any individual or Legal Entity on behalf of whom a Contribution has been received by Licensor and subsequently incorporated within the Work.

2. Grant of Copyright License. Subject to the terms and conditions of this License, each Contributor hereby grants to You a perpetual, worldwide, non-exclusive, no-charge, royalty-free, irrevocable copyright license to reproduce, prepare Derivative Works of, publicly display, publicly perform, sublicense, and distribute the Work and such Derivative Works in Source or Object form.

3. Grant of Patent License. Subject to the terms and conditions of this License, each Contributor hereby grants to You a perpetual, worldwide, non-exclusive, no-charge, royalty-free, irrevocable (except as stated in this section) patent license to make, have made, use, offer to sell, sell, import, and otherwise transfer the Work, where such license applies only to those patent claims licensable by such Contributor that are necessarily infringed by their Contribution(s) alone or by combination of their Contribution(s) with the Work to which such Contribution(s) was submitted. If You institute patent litigation against any entity (including a cross-claim or counterclaim in a lawsuit) alleging that the Work or a Contribution incorporated within the Work constitutes direct or contributory patent infringement, then any patent licenses granted to You under this License for that Work shall terminate as of the date such litigation is filed.

4. Redistribution. You may reproduce and distribute copies of the Work or Derivative Works thereof in any medium, with or without modifications, and in Source or Object form, provided that You meet the following conditions:

1. You must give any other recipients of the Work or Derivative Works a copy of this License; and

2. You must cause any modified files to carry prominent notices stating that You changed the files; and

3. You must retain, in the Source form of any Derivative Works that You distribute, all copyright, patent, trademark, and attribution notices from the Source form of the Work, excluding those notices that do not pertain to any part of the Derivative Works; and

4. If the Work includes a "NOTICE" text file as part of its distribution, then any Derivative Works that You distribute must include a readable copy of the attribution notices contained within such NOTICE file, excluding those notices that do not pertain to any part of the Derivative Works, in at least one of the following places: within a NOTICE text file distributed as part of the Derivative Works; within the Source form or documentation, if provided along with the Derivative Works; or, within a display generated by the Derivative Works, if and wherever such third-party notices normally appear. The contents of the NOTICE file are for informational purposes only and do not modify the License. You may add Your own attribution notices within Derivative Works that You distribute, alongside or as an addendum to the NOTICE text from the Work, provided that such additional attribution notices cannot be construed as modifying the License.

You may add Your own copyright statement to Your modifications and may provide additional or different license terms and conditions for use, reproduction, or distribution of Your modifications, or for any such Derivative Works as a whole, provided Your use, reproduction, and distribution of the Work otherwise complies with the conditions stated in this License.

5. Submission of Contributions. Unless You explicitly state otherwise, any Contribution intentionally submitted for inclusion in the Work by You to the Licensor shall be under the terms and conditions of this License, without any additional terms or conditions. Notwithstanding the above, nothing herein shall supersede or modify the terms of any separate license agreement you may have executed with Licensor regarding such Contributions.

6. Trademarks. This License does not grant permission to use the trade names, trademarks, service marks, or product names of the Licensor, except as required for reasonable and customary use in describing the origin of the Work and reproducing the content of the NOTICE file.

7. Disclaimer of Warranty. Unless required by applicable law or agreed to in writing, Licensor provides the Work (and each Contributor provides its Contributions) on an "AS IS" BASIS, WITHOUT WARRANTIES OR CONDITIONS OF ANY KIND, either express or implied, including, without limitation, any warranties or conditions of TITLE, NON-INFRINGEMENT, MERCHANTABILITY, or FITNESS FOR A PARTICULAR PURPOSE. You are solely responsible for determining the appropriateness of using or redistributing the Work and assume any risks associated with Your exercise of permissions under this License.

61

8. Limitation of Liability. In no event and under no legal theory, whether in tort (including negligence), contract, or otherwise, unless required by applicable law (such as deliberate and grossly negligent acts) or agreed to in writing, shall any Contributor be liable to You for damages, including any direct, indirect, special, incidental, or consequential damages of any character arising as a result of this License or out of the use or inability to use the Work (including but not limited to damages for loss of goodwill, work stoppage, computer failure or malfunction, or any and all other commercial damages or losses), even if such Contributor has been advised of the possibility of such damages.

9. Accepting Warranty or Additional Liability. While redistributing the Work or Derivative Works thereof, You may choose to offer, and charge a fee for, acceptance of support, warranty, indemnity, or other liability obligations and/or rights consistent with this License. However, in accepting such obligations, You may act only on Your own behalf and on Your sole responsibility, not on behalf of any other Contributor, and only if You agree to indemnify, defend, and hold each Contributor harmless for any liability incurred by, or claims asserted against, such Contributor by reason of your accepting any such warranty or additional liability.

#### END OF TERMS AND CONDITIONS

Note: Other license terms may apply to certain, identified software files contained within or distributed with the accompanying software if such terms are included in the directory containing the accompanying software. Such other license terms will then apply in lieu of the terms of the software license above.

JSON processing code subject to the JSON License from JSON.org:

Permission is hereby granted, free of charge, to any person obtaining a copy of this software and associated documentation files (the "Software"), to deal in the Software without restriction, including without limitation the rights to use, copy, modify, merge, publish, distribute, sublicense, and/or sell copies of the Software, and to permit persons to whom the Software is furnished to do so, subject to the following conditions:

The above copyright notice and this permission notice shall be included in all copies or substantial portions of the Software.

The Software shall be used for Good, not Evil.

THE SOFTWARE IS PROVIDED "AS IS", WITHOUT WARRANTY OF ANY KIND, EXPRESS OR IMPLIED,

INCLUDING BUT NOT LIMITED TO THE WARRANTIES OF MERCHANTABILITY, FITNESS FOR A PARTICULAR PURPOSE AND NONINFRINGEMENT. IN NO EVENT SHALL THE AUTHORS OR COPYRIGHT HOLDERS BE LIABLE FOR ANY CLAIM, DAMAGES OR OTHER LIABILITY, WHETHER IN AN ACTION OF CONTRACT, TORT OR OTHERWISE, ARISING FROM, OUT OF OR IN CONNECTION WITH THE SOFTWARE OR THE USE OR OTHER DEALINGS IN THE SOFTWARE.

### 20.JAVA SE

a. Java Technology Restrictions. You may not create, modify, or change the behavior of classes, interfaces, of subpackages that are in any way identified as "Java", "Javax", "Sun" or similar convention as specified by Oracle in any naming convention designation.

b. Trademarks and Logos. You shall acknowledge that Oracle owns the Java trademark and all Javarelated trademarks, logos and icons including the Coffee Cup and Duke ("Java Marks") and agree to: (a) comply with the Java Trademark Guidelines at http://www.oracle.com/us/legal/trademarks/index.html; (b) not do anything harmful to or inconsistent with Oracle's rights in the Java Marks; and (c) assist Oracle in protecting those rights, including assigning to Oracle any right acquired by You in any Java Mark.

c. Source Code. JAVA SE may contain source code that, unless expressly licensed for other purposes, is provided solely for reference purpose pursuant to the terms applicable to JAVA SE.

d. Third Party Code. The additional copyright notices and license terms applicable to portions of the JAVA SE are forth in the THIRDPARTYLICENSEREADME.txt file.

e. Commercial Features. Your use of the Commercial Features for any commercial or production purpose requires a separate license from Oracle. "Commercial Features" means those features identified in Table 1-1 (Commercial Features In Java SE Product Editions) of the Program Documentation and accessible and a contract and a structure at the structure of the structure at a t http://www.oracle.com/technetwork/java/javase/documentation/index.html.

### 21.jQuery

Copyright 2014 jQuery Foundation and other contributors http://jquery.com/

Permission is hereby granted, free of charge, to any person obtaining a copy of this software and associated documentation files (the "Software"), to deal in the Software without restriction, including without limitation the rights to use, copy, modify, merge, publish, distribute, sublicense, and/or sell copies of the Software, and to permit persons to whom the Software is furnished to do so, subject to the following conditions:

The above copyright notice and this permission notice shall be included in all copies or substantial portions of the Software.

THE SOFTWARE IS PROVIDED "AS IS", WITHOUT WARRANTY OF ANY KIND, EXPRESS OR IMPLIED, INCLUDING BUT NOT LIMITED TO THE WARRANTIES OF MERCHANTABILITY, FITNESS FOR A PARTICULAR PURPOSE AND NONINFRINGEMENT. IN NO EVENT SHALL THE AUTHORS OR COPYRIGHT HOLDERS BE LIABLE FOR ANY CLAIM, DAMAGES OR OTHER LIABILITY, WHETHER IN AN ACTION OF CONTRACT, TORT OR OTHERWISE, ARISING FROM, OUT OF OR IN CONNECTION WITH THE SOFTWARE OR THE USE OR OTHER DEALINGS IN THE SOFTWARE.

Copyright (C) 2005, 2014 jQuery Foundation, Inc. https://jquery.org/license/

Permission is hereby granted, free of charge, to any person obtaining a copy of this software and associated documentation files (the "Software"), to deal in the Software without restriction, including without limitation the rights to use, copy, modify, merge, publish, distribute, sublicense, and/or sell copies of the Software, and to permit persons to whom the Software is furnished to do so, subject to the following conditions:

The above copyright notice and this permission notice shall be included in all copies or substantial portions of the Software.

THE SOFTWARE IS PROVIDED "AS IS", WITHOUT WARRANTY OF ANY KIND, EXPRESS OR IMPLIED, INCLUDING BUT NOT LIMITED TO THE WARRANTIES OF MERCHANTABILITY, FITNESS FOR A PARTICULAR PURPOSE AND NONINFRINGEMENT. IN NO EVENT SHALL THE AUTHORS OR COPYRIGHT HOLDERS BE LIABLE FOR ANY CLAIM, DAMAGES OR OTHER LIABILITY, WHETHER IN AN ACTION OF CONTRACT, TORT OR OTHERWISE, ARISING FROM, OUT OF OR IN CONNECTION WITH THE SOFTWARE OR THE USE OR OTHER DEALINGS IN THE SOFTWARE.

## 22.jQueryUI

Copyright (c) 2014 jQuery Foundation and other contributors http://jqueryui.com/

Permission is hereby granted, free of charge, to any person obtaining a copy of this software and associated documentation files (the "Software"), to deal in the Software without restriction, including without limitation the rights to use, copy, modify, merge, publish, distribute, sublicense, and/or sell copies of the Software, and to permit persons to whom the Software is furnished to do so, subject to the following conditions:

The above copyright notice and this permission notice shall be included in all copies or substantial portions of the Software.

THE SOFTWARE IS PROVIDED "AS IS", WITHOUT WARRANTY OF ANY KIND, EXPRESS OR IMPLIED, INCLUDING BUT NOT LIMITED TO THE WARRANTIES OF MERCHANTABILITY, FITNESS FOR A PARTICULAR PURPOSE AND NONINFRINGEMENT. IN NO EVENT SHALL THE AUTHORS OR COPYRIGHT HOLDERS BE LIABLE FOR ANY CLAIM, DAMAGES OR OTHER LIABILITY, WHETHER IN AN ACTION OF CONTRACT, TORT OR OTHERWISE, ARISING FROM, OUT OF OR IN CONNECTION WITH THE SOFTWARE OR THE USE OR OTHER DEALINGS IN THE SOFTWARE.

### 23.JSEncrypt

Copyright (c) 2008-2013 Lapo Luchini <lapo@lapo.it>

Permission to use, copy, modify, and/or distribute this software for any purpose with or without fee is hereby granted, provided that the above copyright notice and this permission notice appear in all copies.

THE SOFTWARE IS PROVIDED "AS IS" AND THE AUTHOR DISCLAIMS ALL WARRANTIES WITH REGARD TO THIS SOFTWARE INCLUDING ALL IMPLIED WARRANTIES OF MERCHANTABILITY AND FITNESS. IN NO EVENT SHALL THE AUTHOR BE LIABLE FOR ANY SPECIAL, DIRECT, INDIRECT, OR CONSEQUENTIAL DAMAGES OR ANY DAMAGES WHATSOEVER RESULTING FROM LOSS OF USE, DATA OR PROFITS, WHETHER IN AN ACTION OF CONTRACT, NEGLIGENCE OR OTHER TORTIOUS ACTION, ARISING OUT OF OR IN CONNECTION WITH THE USE OR PERFORMANCE OF THIS SOFTWARE.

---------

\* Copyright (c) 2003-2005 Tom Wu

\* All Rights Reserved.

\*

\* Permission is hereby granted, free of charge, to any person obtaining

\* a copy of this software and associated documentation files (the

\* "Software"), to deal in the Software without restriction, including

\* without limitation the rights to use, copy, modify, merge, publish,

\* distribute, sublicense, and/or sell copies of the Software, and to

\* permit persons to whom the Software is furnished to do so, subject to

\* the following conditions:

\*

\* The above copyright notice and this permission notice shall be

\* included in all copies or substantial portions of the Software.

\*

\* THE SOFTWARE IS PROVIDED "AS-IS" AND WITHOUT WARRANTY OF ANY KIND,

\* EXPRESS, IMPLIED OR OTHERWISE, INCLUDING WITHOUT LIMITATION, ANY

\* WARRANTY OF MERCHANTABILITY OR FITNESS FOR A PARTICULAR PURPOSE.

\*

\* IN NO EVENT SHALL TOM WU BE LIABLE FOR ANY SPECIAL, INCIDENTAL,

\* INDIRECT OR CONSEQUENTIAL DAMAGES OF ANY KIND, OR ANY DAMAGES WHATSOEVER

\* RESULTING FROM LOSS OF USE, DATA OR PROFITS, WHETHER OR NOT ADVISED OF \* THE POSSIBILITY OF DAMAGE, AND ON ANY THEORY OF LIABILITY, ARISING OUT \* OF OR IN CONNECTION WITH THE USE OR PERFORMANCE OF THIS SOFTWARE. \*

\* In addition, the following condition applies:

\*

---------

\* All redistributions must retain an intact copy of this copyright notice \* and disclaimer.

CONTAINS CODE FROM YUI LIBRARY SEE LICENSE @ http://yuilibrary.com/license/

The 'jsrsasign'(RSA-Sign JavaScript Library) License

Copyright (c) 2010-2013 Kenji Urushima

Permission is hereby granted, free of charge, to any person obtaining a copy of this software and associated documentation files (the "Software"), to deal in the Software without restriction, including without limitation the rights to use, copy, modify, merge, publish, distribute, sublicense, and/or sell copies of the Software, and to permit persons to whom the Software is furnished to do so, subject to the following conditions:

The above copyright notice and this permission notice shall be included in all copies or substantial portions of the Software.

THE SOFTWARE IS PROVIDED "AS IS", WITHOUT WARRANTY OF ANY KIND, EXPRESS OR IMPLIED, INCLUDING BUT NOT LIMITED TO THE WARRANTIES OF MERCHANTABILITY, FITNESS FOR A PARTICULAR PURPOSE AND NONINFRINGEMENT. IN NO EVENT SHALL THE AUTHORS OR COPYRIGHT HOLDERS BE LIABLE FOR ANY CLAIM, DAMAGES OR OTHER LIABILITY, WHETHER IN AN ACTION OF CONTRACT, TORT OR OTHERWISE, ARISING FROM, OUT OF OR IN CONNECTION WITH THE SOFTWARE OR THE USE OR OTHER DEALINGS IN THE SOFTWARE.

---------

The MIT License (MIT) Copyright (c) 2013 AllPlayers.com Permission is hereby granted, free of charge, to any person obtaining a copy of this software and associated documentation files (the "Software"), to deal in the Software without restriction, including without limitation the rights to use, copy, modify, merge, publish, distribute, sublicense, and/or sell copies of the Software, and to permit persons to whom the Software is furnished to do so, subject to the following conditions:

The above copyright notice and this permission notice shall be included in all copies or substantial portions of the Software.

THE SOFTWARE IS PROVIDED "AS IS", WITHOUT WARRANTY OF ANY KIND, EXPRESS OR IMPLIED, INCLUDING BUT NOT LIMITED TO THE WARRANTIES OF MERCHANTABILITY, FITNESS FOR A PARTICULAR PURPOSE AND NONINFRINGEMENT. IN NO EVENT SHALL THE AUTHORS OR COPYRIGHT HOLDERS BE LIABLE FOR ANY CLAIM, DAMAGES OR OTHER LIABILITY, WHETHER IN AN ACTION OF CONTRACT, TORT OR OTHERWISE, ARISING FROM, OUT OF OR IN CONNECTION WITH THE SOFTWARE OR THE USE OR OTHER DEALINGS IN THE SOFTWARE.

#### ---------

The MIT License (MIT)

Copyright(c) 2011 TJ Holowaychuk <tj@vision-media.ca>

Permission is hereby granted, free of charge, to any person obtaining a copy of this software and associated documentation files (the "Software"), to deal in the Software without restriction, including without limitation the rights to use, copy, modify, merge, publish, distribute, sublicense, and/or sell copies of the Software, and to permit persons to whom the Software is furnished to do so, subject to the following conditions:

The above copyright notice and this permission notice shall be included in all copies or substantial portions of the Software.

THE SOFTWARE IS PROVIDED "AS IS", WITHOUT WARRANTY OF ANY KIND, EXPRESS OR IMPLIED, INCLUDING BUT NOT LIMITED TO THE WARRANTIES OF MERCHANTABILITY, FITNESS FOR A PARTICULAR PURPOSE AND NONINFRINGEMENT. IN NO EVENT SHALL THE AUTHORS OR COPYRIGHT HOLDERS BE LIABLE FOR ANY CLAIM, DAMAGES OR OTHER LIABILITY, WHETHER IN AN ACTION OF CONTRACT, TORT OR OTHERWISE, ARISING FROM, OUT OF OR IN CONNECTION WITH THE SOFTWARE OR THE USE OR OTHER DEALINGS IN THE SOFTWARE.

### 24.libcurl

#### COPYRIGHT AND PERMISSION NOTICE

Copyright (c) 1996 - 2019, Daniel Stenberg, daniel@haxx.se, and many contributors, see the THANKS file.

All rights reserved.

Permission to use, copy, modify, and distribute this software for any purpose with or without fee is hereby granted, provided that the above copyright notice and this permission notice appear in all copies.

THE SOFTWARE IS PROVIDED "AS IS", WITHOUT WARRANTY OF ANY KIND, EXPRESS OR IMPLIED, INCLUDING BUT NOT LIMITED TO THE WARRANTIES OF MERCHANTABILITY, FITNESS FOR A PARTICULAR PURPOSE AND NONINFRINGEMENT OF THIRD PARTY RIGHTS. IN NO EVENT SHALL THE AUTHORS OR COPYRIGHT HOLDERS BE LIABLE FOR ANY CLAIM, DAMAGES OR OTHER LIABILITY, WHETHER IN AN ACTION OF CONTRACT, TORT OR OTHERWISE, ARISING FROM, OUT OF OR IN CONNECTION WITH THE SOFTWARE OR THE USE OR OTHER DEALINGS IN THE SOFTWARE.

Except as contained in this notice, the name of a copyright holder shall not be used in advertising or otherwise to promote the sale, use or other dealings in this Software without prior written authorization of the copyright holder.

COPYRIGHT AND PERMISSION NOTICE

Copyright (C) 2010, DirecTV, Contact: Eric Hu, <ehu@directv.com>. Copyright (C) 2010 - 2018, Daniel Stenberg, <daniel@haxx.se>, et al.

All rights reserved.

Permission to use, copy, modify, and distribute this software for any purpose with or without fee is hereby granted, provided that the above copyright notice and this permission notice appear in all copies.

THE SOFTWARE IS PROVIDED "AS IS", WITHOUT WARRANTY OF ANY KIND, EXPRESS OR IMPLIED, INCLUDING BUT NOT LIMITED TO THE WARRANTIES OF MERCHANTABILITY, FITNESS FOR A PARTICULAR PURPOSE AND NONINFRINGEMENT OF THIRD PARTY RIGHTS. IN NO EVENT SHALL THE AUTHORS OR COPYRIGHT HOLDERS BE LIABLE FOR ANY CLAIM, DAMAGES OR OTHER LIABILITY, WHETHER IN AN ACTION OF CONTRACT, TORT OR OTHERWISE, ARISING FROM, OUT OF OR IN CONNECTION WITH THE SOFTWARE OR THE USE OR OTHER DEALINGS IN THE SOFTWARE.

Except as contained in this notice, the name of a copyright holder shall not be used in advertising or otherwise to promote the sale, use or other dealings in this Software without prior written authorization of the copyright holder.

COPYRIGHT AND PERMISSION NOTICE

Copyright (C) 2012 - 2016, Linus Nielsen Feltzing, <linus@haxx.se> Copyright (C) 2012 - 2017, Daniel Stenberg, <daniel@haxx.se>, et al.

All rights reserved.

Permission to use, copy, modify, and distribute this software for any purpose with or without fee is hereby granted, provided that the above copyright notice and this permission notice appear in all copies.

THE SOFTWARE IS PROVIDED "AS IS", WITHOUT WARRANTY OF ANY KIND, EXPRESS OR IMPLIED, INCLUDING BUT NOT LIMITED TO THE WARRANTIES OF MERCHANTABILITY, FITNESS FOR A PARTICULAR PURPOSE AND NONINFRINGEMENT OF THIRD PARTY RIGHTS. IN NO EVENT SHALL THE AUTHORS OR COPYRIGHT HOLDERS BE LIABLE FOR ANY CLAIM, DAMAGES OR OTHER LIABILITY, WHETHER IN AN ACTION OF CONTRACT, TORT OR OTHERWISE, ARISING FROM, OUT OF OR IN CONNECTION WITH THE SOFTWARE OR THE USE OR OTHER DEALINGS IN THE SOFTWARE.

Except as contained in this notice, the name of a copyright holder shall not be used in advertising or otherwise to promote the sale, use or other dealings in this Software without prior written authorization of the copyright holder.

COPYRIGHT AND PERMISSION NOTICE

Copyright (C) 2015 - 2017, Daniel Stenberg, <daniel@haxx.se>, et al. Copyright (C) 2012 - 2014, Linus Nielsen Feltzing, <linus@haxx.se>

All rights reserved.

Permission to use, copy, modify, and distribute this software for any purpose with or without fee is hereby granted, provided that the above copyright notice and this permission notice appear in all copies.

THE SOFTWARE IS PROVIDED "AS IS", WITHOUT WARRANTY OF ANY KIND, EXPRESS OR IMPLIED, INCLUDING BUT NOT LIMITED TO THE WARRANTIES OF MERCHANTABILITY, FITNESS FOR A PARTICULAR PURPOSE AND NONINFRINGEMENT OF THIRD PARTY RIGHTS. IN NO EVENT SHALL THE AUTHORS OR COPYRIGHT HOLDERS BE LIABLE FOR ANY CLAIM, DAMAGES OR OTHER LIABILITY, WHETHER IN AN ACTION OF CONTRACT, TORT OR OTHERWISE, ARISING FROM, OUT OF OR IN CONNECTION WITH THE SOFTWARE OR THE USE OR OTHER DEALINGS IN THE SOFTWARE.

Except as contained in this notice, the name of a copyright holder shall not be used in advertising or otherwise to promote the sale, use or other dealings in this Software without prior written authorization of the copyright holder.

COPYRIGHT AND PERMISSION NOTICE

Copyright (C) 2014 - 2017, Steve Holme, <steve\_holme@hotmail.com>.

All rights reserved.

Permission to use, copy, modify, and distribute this software for any purpose with or without fee is hereby granted, provided that the above copyright notice and this permission notice appear in all copies.

THE SOFTWARE IS PROVIDED "AS IS", WITHOUT WARRANTY OF ANY KIND, EXPRESS OR IMPLIED, INCLUDING BUT NOT LIMITED TO THE WARRANTIES OF MERCHANTABILITY, FITNESS FOR A PARTICULAR PURPOSE AND NONINFRINGEMENT OF THIRD PARTY RIGHTS. IN NO EVENT SHALL THE AUTHORS OR COPYRIGHT HOLDERS BE LIABLE FOR ANY CLAIM, DAMAGES OR OTHER LIABILITY, WHETHER IN AN ACTION OF CONTRACT, TORT OR OTHERWISE, ARISING FROM, OUT OF OR IN CONNECTION WITH THE SOFTWARE OR THE USE OR OTHER DEALINGS IN THE SOFTWARE.

Except as contained in this notice, the name of a copyright holder shall not be used in advertising or otherwise to promote the sale, use or other dealings in this Software without prior written authorization of the copyright holder.

#### COPYRIGHT AND PERMISSION NOTICE

74

Copyright (C) 2012 - 2015, Daniel Stenberg, <daniel@haxx.se>, et al. Copyright (C) 2010, Howard Chu, <hyc@highlandsun.com>

All rights reserved.

Permission to use, copy, modify, and distribute this software for any purpose with or without fee is hereby granted, provided that the above copyright notice and this permission notice appear in all copies.

THE SOFTWARE IS PROVIDED "AS IS", WITHOUT WARRANTY OF ANY KIND, EXPRESS OR IMPLIED, INCLUDING BUT NOT LIMITED TO THE WARRANTIES OF MERCHANTABILITY, FITNESS FOR A PARTICULAR PURPOSE AND NONINFRINGEMENT OF THIRD PARTY RIGHTS. IN NO EVENT SHALL THE AUTHORS OR COPYRIGHT HOLDERS BE LIABLE FOR ANY CLAIM, DAMAGES OR OTHER LIABILITY, WHETHER IN AN ACTION OF CONTRACT, TORT OR OTHERWISE, ARISING FROM, OUT OF OR IN CONNECTION WITH THE SOFTWARE OR THE USE OR OTHER DEALINGS IN THE SOFTWARE.

Except as contained in this notice, the name of a copyright holder shall not be used in advertising or otherwise to promote the sale, use or other dealings in this Software without prior written authorization of the copyright holder.

COPYRIGHT AND PERMISSION NOTICE

Copyright (C) 2010, Howard Chu, <hyc@highlandsun.com>

All rights reserved.

Permission to use, copy, modify, and distribute this software for any purpose with or without fee is hereby granted, provided that the above copyright notice and this permission notice appear in all copies.

THE SOFTWARE IS PROVIDED "AS IS", WITHOUT WARRANTY OF ANY KIND, EXPRESS OR IMPLIED, INCLUDING BUT NOT LIMITED TO THE WARRANTIES OF MERCHANTABILITY, FITNESS FOR A PARTICULAR PURPOSE AND NONINFRINGEMENT OF THIRD PARTY RIGHTS. IN NO EVENT SHALL THE AUTHORS OR COPYRIGHT HOLDERS BE LIABLE FOR ANY CLAIM, DAMAGES OR OTHER LIABILITY, WHETHER IN AN ACTION OF CONTRACT, TORT OR OTHERWISE, ARISING FROM, OUT OF OR IN CONNECTION WITH THE SOFTWARE OR THE USE OR OTHER DEALINGS IN THE SOFTWARE.

Except as contained in this notice, the name of a copyright holder shall not be used in advertising or

otherwise to promote the sale, use or other dealings in this Software without prior written authorization of the copyright holder.

COPYRIGHT AND PERMISSION NOTICE

Copyright (C) 1998 - 2016, Florin Petriuc, <petriuc.florin@gmail.com>

All rights reserved.

Permission to use, copy, modify, and distribute this software for any purpose with or without fee is hereby granted, provided that the above copyright notice and this permission notice appear in all copies.

THE SOFTWARE IS PROVIDED "AS IS", WITHOUT WARRANTY OF ANY KIND, EXPRESS OR IMPLIED, INCLUDING BUT NOT LIMITED TO THE WARRANTIES OF MERCHANTABILITY, FITNESS FOR A PARTICULAR PURPOSE AND NONINFRINGEMENT OF THIRD PARTY RIGHTS. IN NO EVENT SHALL THE AUTHORS OR COPYRIGHT HOLDERS BE LIABLE FOR ANY CLAIM, DAMAGES OR OTHER LIABILITY, WHETHER IN AN ACTION OF CONTRACT, TORT OR OTHERWISE, ARISING FROM, OUT OF OR IN CONNECTION WITH THE SOFTWARE OR THE USE OR OTHER DEALINGS IN THE SOFTWARE.

Except as contained in this notice, the name of a copyright holder shall not be used in advertising or otherwise to promote the sale, use or other dealings in this Software without prior written authorization of the copyright holder.

COPYRIGHT AND PERMISSION NOTICE

Copyright (C) 2012 - 2017, Nick Zitzmann, <nickzman@gmail.com>. Copyright (C) 2012 - 2018, Daniel Stenberg, <daniel@haxx.se>, et al.

All rights reserved.

Permission to use, copy, modify, and distribute this software for any purpose with or without fee is hereby granted, provided that the above copyright notice and this permission notice appear in all copies.

THE SOFTWARE IS PROVIDED "AS IS", WITHOUT WARRANTY OF ANY KIND, EXPRESS OR IMPLIED, INCLUDING BUT NOT LIMITED TO THE WARRANTIES OF MERCHANTABILITY, FITNESS FOR A PARTICULAR PURPOSE AND NONINFRINGEMENT OF THIRD PARTY RIGHTS. IN NO EVENT SHALL THE AUTHORS OR COPYRIGHT HOLDERS BE LIABLE FOR ANY CLAIM, DAMAGES OR OTHER LIABILITY, WHETHER IN AN ACTION OF CONTRACT, TORT OR OTHERWISE, ARISING FROM, OUT OF OR IN CONNECTION WITH THE SOFTWARE OR THE USE OR OTHER DEALINGS IN THE SOFTWARE.

Except as contained in this notice, the name of a copyright holder shall not be used in advertising or otherwise to promote the sale, use or other dealings in this Software without prior written authorization of the copyright holder.

COPYRIGHT AND PERMISSION NOTICE

Copyright (C) 2014 - 2016, Steve Holme, <steve\_holme@hotmail.com>. Copyright (C) 2015 - 2017, Daniel Stenberg, <daniel@haxx.se>, et al.

All rights reserved.

Permission to use, copy, modify, and distribute this software for any purpose with or without fee is hereby granted, provided that the above copyright notice and this permission notice appear in all copies.

THE SOFTWARE IS PROVIDED "AS IS", WITHOUT WARRANTY OF ANY KIND, EXPRESS OR IMPLIED, INCLUDING BUT NOT LIMITED TO THE WARRANTIES OF MERCHANTABILITY, FITNESS FOR A PARTICULAR PURPOSE AND NONINFRINGEMENT OF THIRD PARTY RIGHTS. IN NO EVENT SHALL THE AUTHORS OR COPYRIGHT HOLDERS BE LIABLE FOR ANY CLAIM, DAMAGES OR OTHER LIABILITY, WHETHER IN AN ACTION OF CONTRACT, TORT OR OTHERWISE, ARISING FROM, OUT OF OR IN CONNECTION WITH THE SOFTWARE OR THE USE OR OTHER DEALINGS IN THE SOFTWARE.

Except as contained in this notice, the name of a copyright holder shall not be used in advertising or otherwise to promote the sale, use or other dealings in this Software without prior written authorization of the copyright holder.

COPYRIGHT AND PERMISSION NOTICE

Copyright (C) 2010 - 2011, Hoi-Ho Chan, <hoiho.chan@gmail.com> Copyright (C) 2012 - 2018, Daniel Stenberg, <daniel@haxx.se>, et al.

All rights reserved.

Permission to use, copy, modify, and distribute this software for any purpose with or without fee is

hereby granted, provided that the above copyright notice and this permission notice appear in all copies.

THE SOFTWARE IS PROVIDED "AS IS", WITHOUT WARRANTY OF ANY KIND, EXPRESS OR IMPLIED, INCLUDING BUT NOT LIMITED TO THE WARRANTIES OF MERCHANTABILITY, FITNESS FOR A PARTICULAR PURPOSE AND NONINFRINGEMENT OF THIRD PARTY RIGHTS. IN NO EVENT SHALL THE AUTHORS OR COPYRIGHT HOLDERS BE LIABLE FOR ANY CLAIM, DAMAGES OR OTHER LIABILITY, WHETHER IN AN ACTION OF CONTRACT, TORT OR OTHERWISE, ARISING FROM, OUT OF OR IN CONNECTION WITH THE SOFTWARE OR THE USE OR OTHER DEALINGS IN THE SOFTWARE.

Except as contained in this notice, the name of a copyright holder shall not be used in advertising or otherwise to promote the sale, use or other dealings in this Software without prior written authorization of the copyright holder.

COPYRIGHT AND PERMISSION NOTICE

Copyright (C) 2012 - 2018, Daniel Stenberg, <daniel@haxx.se>, et al. Copyright (C) 2010 , 2011, Hoi-Ho Chan, <hoiho.chan@gmail.com>

All rights reserved.

Permission to use, copy, modify, and distribute this software for any purpose with or without fee is hereby granted, provided that the above copyright notice and this permission notice appear in all copies.

THE SOFTWARE IS PROVIDED "AS IS", WITHOUT WARRANTY OF ANY KIND, EXPRESS OR IMPLIED, INCLUDING BUT NOT LIMITED TO THE WARRANTIES OF MERCHANTABILITY, FITNESS FOR A PARTICULAR PURPOSE AND NONINFRINGEMENT OF THIRD PARTY RIGHTS. IN NO EVENT SHALL THE AUTHORS OR COPYRIGHT HOLDERS BE LIABLE FOR ANY CLAIM, DAMAGES OR OTHER LIABILITY, WHETHER IN AN ACTION OF CONTRACT, TORT OR OTHERWISE, ARISING FROM, OUT OF OR IN CONNECTION WITH THE SOFTWARE OR THE USE OR OTHER DEALINGS IN THE SOFTWARE.

Except as contained in this notice, the name of a copyright holder shall not be used in advertising or otherwise to promote the sale, use or other dealings in this Software without prior written authorization of the copyright holder.

COPYRIGHT AND PERMISSION NOTICE

78

Copyright (C) 2010, Howard Chu, <hyc@openldap.org> Copyright (C) 2011 - 2018, Daniel Stenberg, <daniel@haxx.se>, et al.

All rights reserved.

Permission to use, copy, modify, and distribute this software for any purpose with or without fee is hereby granted, provided that the above copyright notice and this permission notice appear in all copies.

THE SOFTWARE IS PROVIDED "AS IS", WITHOUT WARRANTY OF ANY KIND, EXPRESS OR IMPLIED, INCLUDING BUT NOT LIMITED TO THE WARRANTIES OF MERCHANTABILITY, FITNESS FOR A PARTICULAR PURPOSE AND NONINFRINGEMENT OF THIRD PARTY RIGHTS. IN NO EVENT SHALL THE AUTHORS OR COPYRIGHT HOLDERS BE LIABLE FOR ANY CLAIM, DAMAGES OR OTHER LIABILITY, WHETHER IN AN ACTION OF CONTRACT, TORT OR OTHERWISE, ARISING FROM, OUT OF OR IN CONNECTION WITH THE SOFTWARE OR THE USE OR OTHER DEALINGS IN THE SOFTWARE.

Except as contained in this notice, the name of a copyright holder shall not be used in advertising or otherwise to promote the sale, use or other dealings in this Software without prior written authorization of the copyright holder.

COPYRIGHT AND PERMISSION NOTICE

Copyright (C) 2012 - 2016, Marc Hoersken, <info@marc-hoersken.de> Copyright (C) 2012, Mark Salisbury, <mark.salisbury@hp.com> Copyright (C) 2012 - 2018, Daniel Stenberg, <daniel@haxx.se>, et al.

All rights reserved.

Permission to use, copy, modify, and distribute this software for any purpose with or without fee is hereby granted, provided that the above copyright notice and this permission notice appear in all copies.

THE SOFTWARE IS PROVIDED "AS IS", WITHOUT WARRANTY OF ANY KIND, EXPRESS OR IMPLIED, INCLUDING BUT NOT LIMITED TO THE WARRANTIES OF MERCHANTABILITY, FITNESS FOR A PARTICULAR PURPOSE AND NONINFRINGEMENT OF THIRD PARTY RIGHTS. IN NO EVENT SHALL THE AUTHORS OR COPYRIGHT HOLDERS BE LIABLE FOR ANY CLAIM, DAMAGES OR OTHER LIABILITY, WHETHER IN AN ACTION OF CONTRACT, TORT OR OTHERWISE, ARISING FROM, OUT OF OR IN CONNECTION WITH THE SOFTWARE OR THE USE OR OTHER DEALINGS IN THE SOFTWARE.

Except as contained in this notice, the name of a copyright holder shall not be used in advertising or otherwise to promote the sale, use or other dealings in this Software without prior written authorization of the copyright holder.

#### COPYRIGHT AND PERMISSION NOTICE

Copyright (C) 2012, Marc Hoersken, <info@marc-hoersken.de>, et al. Copyright (C) 2012 - 2017, Daniel Stenberg, <daniel@haxx.se>, et al.

All rights reserved.

Permission to use, copy, modify, and distribute this software for any purpose with or without fee is hereby granted, provided that the above copyright notice and this permission notice appear in all copies.

THE SOFTWARE IS PROVIDED "AS IS", WITHOUT WARRANTY OF ANY KIND, EXPRESS OR IMPLIED, INCLUDING BUT NOT LIMITED TO THE WARRANTIES OF MERCHANTABILITY, FITNESS FOR A PARTICULAR PURPOSE AND NONINFRINGEMENT OF THIRD PARTY RIGHTS. IN NO EVENT SHALL THE AUTHORS OR COPYRIGHT HOLDERS BE LIABLE FOR ANY CLAIM, DAMAGES OR OTHER LIABILITY, WHETHER IN AN ACTION OF CONTRACT, TORT OR OTHERWISE, ARISING FROM, OUT OF OR IN CONNECTION WITH THE SOFTWARE OR THE USE OR OTHER DEALINGS IN THE SOFTWARE.

Except as contained in this notice, the name of a copyright holder shall not be used in advertising or otherwise to promote the sale, use or other dealings in this Software without prior written authorization of the copyright holder.

#### COPYRIGHT AND PERMISSION NOTICE

Copyright (C) 2014, Bill Nagel <wnagel@tycoint.com>, Exacq Technologies Copyright (C) 2016-2018, Daniel Stenberg, <daniel@haxx.se>, et al.

All rights reserved.

Permission to use, copy, modify, and distribute this software for any purpose with or without fee is hereby granted, provided that the above copyright notice and this permission notice appear in all copies.

THE SOFTWARE IS PROVIDED "AS IS", WITHOUT WARRANTY OF ANY KIND, EXPRESS OR IMPLIED, INCLUDING BUT NOT LIMITED TO THE WARRANTIES OF MERCHANTABILITY, FITNESS FOR A PARTICULAR PURPOSE AND NONINFRINGEMENT OF THIRD PARTY RIGHTS. IN NO EVENT SHALL THE AUTHORS OR COPYRIGHT HOLDERS BE LIABLE FOR ANY CLAIM, DAMAGES OR OTHER LIABILITY, WHETHER IN AN ACTION OF CONTRACT, TORT OR OTHERWISE, ARISING FROM, OUT OF OR IN CONNECTION WITH THE SOFTWARE OR THE USE OR OTHER DEALINGS IN THE SOFTWARE.

Except as contained in this notice, the name of a copyright holder shall not be used in advertising or otherwise to promote the sale, use or other dealings in this Software without prior written authorization of the copyright holder.

COPYRIGHT AND PERMISSION NOTICE

Copyright (C) 2009, Markus Moeller, <markus\_moeller@compuserve.com> Copyright (C) 2012 - 2017, Daniel Stenberg, <daniel@haxx.se>, et al.

All rights reserved.

Permission to use, copy, modify, and distribute this software for any purpose with or without fee is hereby granted, provided that the above copyright notice and this permission notice appear in all copies.

THE SOFTWARE IS PROVIDED "AS IS", WITHOUT WARRANTY OF ANY KIND, EXPRESS OR IMPLIED, INCLUDING BUT NOT LIMITED TO THE WARRANTIES OF MERCHANTABILITY, FITNESS FOR A PARTICULAR PURPOSE AND NONINFRINGEMENT OF THIRD PARTY RIGHTS. IN NO EVENT SHALL THE AUTHORS OR COPYRIGHT HOLDERS BE LIABLE FOR ANY CLAIM, DAMAGES OR OTHER LIABILITY, WHETHER IN AN ACTION OF CONTRACT, TORT OR OTHERWISE, ARISING FROM, OUT OF OR IN CONNECTION WITH THE SOFTWARE OR THE USE OR OTHER DEALINGS IN THE SOFTWARE.

Except as contained in this notice, the name of a copyright holder shall not be used in advertising or otherwise to promote the sale, use or other dealings in this Software without prior written authorization of the copyright holder.

COPYRIGHT AND PERMISSION NOTICE

Copyright (C) 2012 - 2017, Daniel Stenberg, <daniel@haxx.se>, et al. Copyright (C) 2009, 2011, Markus Moeller, <markus\_moeller@compuserve.com> All rights reserved.

Permission to use, copy, modify, and distribute this software for any purpose with or without fee is hereby granted, provided that the above copyright notice and this permission notice appear in all copies.

THE SOFTWARE IS PROVIDED "AS IS", WITHOUT WARRANTY OF ANY KIND, EXPRESS OR IMPLIED, INCLUDING BUT NOT LIMITED TO THE WARRANTIES OF MERCHANTABILITY, FITNESS FOR A PARTICULAR PURPOSE AND NONINFRINGEMENT OF THIRD PARTY RIGHTS. IN NO EVENT SHALL THE AUTHORS OR COPYRIGHT HOLDERS BE LIABLE FOR ANY CLAIM, DAMAGES OR OTHER LIABILITY, WHETHER IN AN ACTION OF CONTRACT, TORT OR OTHERWISE, ARISING FROM, OUT OF OR IN CONNECTION WITH THE SOFTWARE OR THE USE OR OTHER DEALINGS IN THE SOFTWARE.

Except as contained in this notice, the name of a copyright holder shall not be used in advertising or otherwise to promote the sale, use or other dealings in this Software without prior written authorization of the copyright holder.

 $*$  Copyright (C) 2017 - 2018 Red Hat, Inc.

\*

\* Authors: Nikos Mavrogiannopoulos, Tomas Mraz, Stanislav Zidek,

\* Robert Kolcun, Andreas Schneider

\*

\* This software is licensed as described in the file COPYING, which

\* you should have received as part of this distribution. The terms

\* are also available at https://curl.haxx.se/docs/copyright.html.

\* \* You may opt to use, copy, modify, merge, publish, distribute and/or sell

\* copies of the Software, and permit persons to whom the Software is

\* furnished to do so, under the terms of the COPYING file.

\*

\* This software is distributed on an "AS IS" basis, WITHOUT WARRANTY OF ANY

\* KIND, either express or implied.

# Copyright (C) 1994 X Consortium

#

# Permission is hereby granted, free of charge, to any person obtaining a copy

# of this software and associated documentation files (the "Software"), to

# deal in the Software without restriction, including without limitation the

# rights to use, copy, modify, merge, publish, distribute, sublicense, and/or # sell copies of the Software, and to permit persons to whom the Software is # furnished to do so, subject to the following conditions:

#

# The above copyright notice and this permission notice shall be included in # all copies or substantial portions of the Software.

#

# THE SOFTWARE IS PROVIDED "AS IS", WITHOUT WARRANTY OF ANY KIND, EXPRESS OR # IMPLIED, INCLUDING BUT NOT LIMITED TO THE WARRANTIES OF MERCHANTABILITY, # FITNESS FOR A PARTICULAR PURPOSE AND NONINFRINGEMENT. IN NO EVENT SHALL THE # X CONSORTIUM BE LIABLE FOR ANY CLAIM, DAMAGES OR OTHER LIABILITY, WHETHER IN # AN ACTION OF CONTRACT, TORT OR OTHERWISE, ARISING FROM, OUT OF OR IN CONNEC- # TION WITH THE SOFTWARE OR THE USE OR OTHER DEALINGS IN THE SOFTWARE. + #

# Except as contained in this notice, the name of the X Consortium shall not # be used in advertising or otherwise to promote the sale, use or other deal- # ings in this Software without prior written authorization from the X Consor-  $#$  tium.

\* Copyright (C) 1996-2001 Internet Software Consortium.

\*

\* Permission to use, copy, modify, and distribute this software for any

\* purpose with or without fee is hereby granted, provided that the above

\* copyright notice and this permission notice appear in all copies.

\*

\* THE SOFTWARE IS PROVIDED "AS IS" AND INTERNET SOFTWARE CONSORTIUM

\* DISCLAIMS ALL WARRANTIES WITH REGARD TO THIS SOFTWARE INCLUDING ALL

\* IMPLIED WARRANTIES OF MERCHANTABILITY AND FITNESS. IN NO EVENT SHALL

\* INTERNET SOFTWARE CONSORTIUM BE LIABLE FOR ANY SPECIAL, DIRECT,

\* INDIRECT, OR CONSEQUENTIAL DAMAGES OR ANY DAMAGES WHATSOEVER RESULTING

\* FROM LOSS OF USE, DATA OR PROFITS, WHETHER IN AN ACTION OF CONTRACT,

\* NEGLIGENCE OR OTHER TORTIOUS ACTION, ARISING OUT OF OR IN CONNECTION

\* WITH THE USE OR PERFORMANCE OF THIS SOFTWARE.

\* Copyright (c) 1995, 1996, 1997, 1998, 1999, 2017 Kungliga Tekniska Högskolan

\* (Royal Institute of Technology, Stockholm, Sweden).

\* Copyright (c) 2001 - 2017 Daniel Stenberg

\* All rights reserved.

\* Redistribution and use in source and binary forms, with or without \* modification, are permitted provided that the following conditions \* are met:

\*

\*

\*

\* 1. Redistributions of source code must retain the above copyright \* notice, this list of conditions and the following disclaimer.

\* 2. Redistributions in binary form must reproduce the above copyright \* notice, this list of conditions and the following disclaimer in the \* documentation and/or other materials provided with the distribution. \*

\* 3. Neither the name of the Institute nor the names of its contributors \* may be used to endorse or promote products derived from this software \* without specific prior written permission.

\* \* THIS SOFTWARE IS PROVIDED BY THE INSTITUTE AND CONTRIBUTORS ``AS IS'' AND \* ANY EXPRESS OR IMPLIED WARRANTIES, INCLUDING, BUT NOT LIMITED TO, THE \* IMPLIED WARRANTIES OF MERCHANTABILITY AND FITNESS FOR A PARTICULAR PURPOSE \* ARE DISCLAIMED. IN NO EVENT SHALL THE INSTITUTE OR CONTRIBUTORS BE LIABLE \* FOR ANY DIRECT, INDIRECT, INCIDENTAL, SPECIAL, EXEMPLARY, OR CONSEQUENTIAL \* DAMAGES (INCLUDING, BUT NOT LIMITED TO, PROCUREMENT OF SUBSTITUTE GOODS \* OR SERVICES; LOSS OF USE, DATA, OR PROFITS; OR BUSINESS INTERRUPTION) \* HOWEVER CAUSED AND ON ANY THEORY OF LIABILITY, WHETHER IN CONTRACT, STRICT

\* LIABILITY, OR TORT (INCLUDING NEGLIGENCE OR OTHERWISE) ARISING IN ANY WAY \* OUT OF THE USE OF THIS SOFTWARE, EVEN IF ADVISED OF THE POSSIBILITY OF \* SUCH DAMAGE. \*/

# 25.libjpeg

"this software is based in part on the work of the Independent JPEG Group.".

### 26.libpcap

#### License: BSD

Redistribution and use in source and binary forms, with or without modification, are permitted provided that the following conditions are met:

1. Redistributions of source code must retain the above copyright notice, this list of conditions and the following disclaimer.

2. Redistributions in binary form must reproduce the above copyright notice, this list of conditions and the following disclaimer in the documentation and/or other materials provided with the distribution.

3. The names of the authors may not be used to endorse or promote products derived from this software without specific prior written permission.

THIS SOFTWARE IS PROVIDED BY THE COPYRIGHT HOLDERS AND CONTRIBUTORS "AS IS" AND ANY EXPRESS OR IMPLIED WARRANTIES, INCLUDING, BUT NOT LIMITED TO, THE IMPLIED WARRANTIES OF MERCHANTABILITY AND FITNESS FOR A PARTICULAR PURPOSE ARE DISCLAIMED. IN NO EVENT SHALL THE COPYRIGHT HOLDER OR CONTRIBUTORS BE LIABLE FOR ANY DIRECT, INDIRECT, INCIDENTAL, SPECIAL, EXEMPLARY, OR CONSEQUENTIAL DAMAGES (INCLUDING, BUT NOT LIMITED TO, PROCUREMENT OF SUBSTITUTE GOODS OR SERVICES; LOSS OF USE, DATA, OR PROFITS; OR BUSINESS INTERRUPTION) HOWEVER CAUSED AND ON ANY THEORY OF LIABILITY, WHETHER IN CONTRACT, STRICT LIABILITY, OR TORT (INCLUDING NEGLIGENCE OR OTHERWISE) ARISING IN ANY WAY OUT OF THE USE OF THIS SOFTWARE, EVEN IF ADVISED OF THE POSSIBILITY OF SUCH DAMAGE.

### 27.libpng

\* If you modify libpng you may insert additional notices immediately following \* this sentence.

 $*$  libpng versions 1.0.7, July 1, 2000, through 1.2.5, October 3, 2002, are

\* Copyright (c) 2000-2002 Glenn Randers-Pehrson, and are

\* distributed according to the same disclaimer and license as libpng-1.0.6

\* with the following individuals added to the list of Contributing Authors

\*

\*

\* Simon-Pierre Cadieux

\* Eric S. Raymond

\* Gilles Vollant

\*

\* and with the following additions to the disclaimer:

\*

\* There is no warranty against interference with your enjoyment of the

\* library or against infringement. There is no warranty that our

\* efforts or the library will fulfill any of your particular purposes

\* or needs. This library is provided with all faults, and the entire

\* risk of satisfactory quality, performance, accuracy, and effort is with

the user.

\*

 $*$  libpng versions 0.97, January 1998, through 1.0.6, March 20, 2000, are

\* Copyright (c) 1998, 1999, 2000 Glenn Randers-Pehrson

\* Distributed according to the same disclaimer and license as libpng-0.96,

\* with the following individuals added to the list of Contributing Authors:

\*

\* Tom Lane

Glenn Randers-Pehrson

Willem van Schaik

\*

 $*$  libpng versions 0.89, June 1996, through 0.96, May 1997, are

\* Copyright (c) 1996, 1997 Andreas Dilger

\* Distributed according to the same disclaimer and license as libpng-0.88,

\* with the following individuals added to the list of Contributing Authors:

\*

- \* John Bowler
- \* Kevin Bracey
- \* Sam Bushell
- \* Magnus Holmgren
- \* Greg Roelofs
- \* Tom Tanner
- \*

\* libpng versions 0.5, May 1995, through 0.88, January 1996, are

- \* Copyright (c) 1995, 1996 Guy Eric Schalnat, Group 42, Inc.
- \*

 \* For the purposes of this copyright and license, "Contributing Authors"  $*$  is defined as the following set of individuals:

- \*
- \* Andreas Dilger
- \* Dave Martindale
- \* Guy Eric Schalnat
- \* Paul Schmidt
- \* Tim Wegner
- \*

\* The PNG Reference Library is supplied "AS IS". The Contributing Authors

\* and Group 42, Inc. disclaim all warranties, expressed or implied,

\* including, without limitation, the warranties of merchantability and of

\* fitness for any purpose. The Contributing Authors and Group 42, Inc.

\* assume no liability for direct, indirect, incidental, special, exemplary,

\* or consequential damages, which may result from the use of the PNG

\* Reference Library, even if advised of the possibility of such damage.

\*

 \* Permission is hereby granted to use, copy, modify, and distribute this \* source code, or portions hereof, for any purpose, without fee, subject \* to the following restrictions:

 \* \* 1. The origin of this source code must not be misrepresented.

\* 2. Altered versions must be plainly marked as such and

\* must not be misrepresented as being the original source.

\*

\*

\* 3. This Copyright notice may not be removed or altered from

\* any source or altered source distribution.

\* The Contributing Authors and Group 42, Inc. specifically permit, without

\* fee, and encourage the use of this source code as a component to

\* supporting the PNG file format in commercial products. If you use this

\* source code in a product, acknowledgment is not required but would be

\* appreciated.

\*

#### 28.memcached

Copyright (c) 2003, Danga Interactive, Inc. All rights reserved.

Redistribution and use in source and binary forms, with or without modification, are permitted provided that the following conditions are met:

 \* Redistributions of source code must retain the above copyright notice, this list of conditions and the following disclaimer.

 \* Redistributions in binary form must reproduce the above copyright notice, this list of conditions and the following disclaimer in the documentation and/or other materials provided with the distribution.

 \* Neither the name of the Danga Interactive nor the names of its contributors may be used to endorse or promote products derived from this software without specific prior written permission.

THIS SOFTWARE IS PROVIDED BY THE COPYRIGHT HOLDERS AND CONTRIBUTORS "AS IS" AND ANY EXPRESS OR IMPLIED WARRANTIES, INCLUDING, BUT NOT LIMITED TO, THE IMPLIED WARRANTIES OF MERCHANTABILITY AND FITNESS FOR A PARTICULAR PURPOSE ARE DISCLAIMED. IN NO EVENT SHALL THE COPYRIGHT OWNER OR CONTRIBUTORS BE LIABLE FOR ANY DIRECT, INDIRECT, INCIDENTAL, SPECIAL, EXEMPLARY, OR CONSEQUENTIAL DAMAGES (INCLUDING, BUT NOT LIMITED TO, PROCUREMENT OF SUBSTITUTE GOODS OR SERVICES; LOSS OF USE, DATA, OR PROFITS; OR BUSINESS INTERRUPTION) HOWEVER CAUSED AND ON ANY THEORY OF LIABILITY, WHETHER IN CONTRACT, STRICT LIABILITY, OR TORT (INCLUDING NEGLIGENCE OR OTHERWISE) ARISING IN ANY WAY OUT OF THE USE OF THIS SOFTWARE, EVEN IF ADVISED OF THE POSSIBILITY OF SUCH DAMAGE.
## 29.Net-SNMP

Various copyrights apply to this package, listed in various separate parts below. Please make sure that you read all the parts.

---- Part 1: CMU/UCD copyright notice: (BSD like) -----

Copyright 1989, 1991, 1992 by Carnegie Mellon University

 Derivative Work - 1996, 1998-2000 Copyright 1996, 1998-2000 The Regents of the University of California

All Rights Reserved

Permission to use, copy, modify and distribute this software and its documentation for any purpose and without fee is hereby granted, provided that the above copyright notice appears in all copies and that both that copyright notice and this permission notice appear in supporting documentation, and that the name of CMU and The Regents of the University of California not be used in advertising or publicity pertaining to distribution of the software without specific written permission.

CMU AND THE REGENTS OF THE UNIVERSITY OF CALIFORNIA DISCLAIM ALL WARRANTIES WITH REGARD TO THIS SOFTWARE, INCLUDING ALL IMPLIED WARRANTIES OF MERCHANTABILITY AND FITNESS. IN NO EVENT SHALL CMU OR THE REGENTS OF THE UNIVERSITY OF CALIFORNIA BE LIABLE FOR ANY SPECIAL, INDIRECT OR CONSEQUENTIAL DAMAGES OR ANY DAMAGES WHATSOEVER RESULTING FROM THE LOSS OF USE, DATA OR PROFITS, WHETHER IN AN ACTION OF CONTRACT, NEGLIGENCE OR OTHER TORTIOUS ACTION, ARISING OUT OF OR IN CONNECTION WITH THE USE OR PERFORMANCE OF THIS SOFTWARE.

---- Part 2: Networks Associates Technology, Inc copyright notice (BSD) -----

Copyright (c) 2001-2003, Networks Associates Technology, Inc

All rights reserved.

Redistribution and use in source and binary forms, with or without modification, are permitted provided that the following conditions are met:

- \* Redistributions of source code must retain the above copyright notice, this list of conditions and the following disclaimer.
- Redistributions in binary form must reproduce the above copyright notice, this list of conditions and the following disclaimer in the documentation and/or other materials provided with the distribution.
- Neither the name of the Networks Associates Technology, Inc nor the names of its contributors may be used to endorse or promote products derived from this software without specific prior written permission.

THIS SOFTWARE IS PROVIDED BY THE COPYRIGHT HOLDERS AND CONTRIBUTORS ``AS IS'' AND ANY EXPRESS OR IMPLIED WARRANTIES, INCLUDING, BUT NOT LIMITED TO, THE IMPLIED WARRANTIES OF MERCHANTABILITY AND FITNESS FOR A PARTICULAR PURPOSE ARE DISCLAIMED. IN NO EVENT SHALL THE COPYRIGHT HOLDERS OR CONTRIBUTORS BE LIABLE FOR ANY DIRECT, INDIRECT, INCIDENTAL, SPECIAL, EXEMPLARY, OR CONSEQUENTIAL DAMAGES (INCLUDING, BUT NOT LIMITED TO, PROCUREMENT OF SUBSTITUTE GOODS OR SERVICES; LOSS OF USE, DATA, OR PROFITS; OR BUSINESS INTERRUPTION) HOWEVER CAUSED AND ON ANY THEORY OF LIABILITY, WHETHER IN CONTRACT, STRICT LIABILITY, OR TORT (INCLUDING NEGLIGENCE OR OTHERWISE) ARISING IN ANY WAY OUT OF THE USE OF THIS SOFTWARE, EVEN IF ADVISED OF THE POSSIBILITY OF SUCH DAMAGE.

---- Part 3: Cambridge Broadband Ltd. copyright notice (BSD) -----

Portions of this code are copyright (c) 2001-2003, Cambridge Broadband Ltd. All rights reserved.

Redistribution and use in source and binary forms, with or without modification, are permitted provided that the following conditions are met:

Redistributions of source code must retain the above copyright notice,

this list of conditions and the following disclaimer.

- \* Redistributions in binary form must reproduce the above copyright notice, this list of conditions and the following disclaimer in the documentation and/or other materials provided with the distribution.
- The name of Cambridge Broadband Ltd. may not be used to endorse or promote products derived from this software without specific prior written permission.

THIS SOFTWARE IS PROVIDED BY THE COPYRIGHT HOLDER ``AS IS'' AND ANY EXPRESS OR IMPLIED WARRANTIES, INCLUDING, BUT NOT LIMITED TO, THE IMPLIED WARRANTIES OF MERCHANTABILITY AND FITNESS FOR A PARTICULAR PURPOSE ARE DISCLAIMED. IN NO EVENT SHALL THE COPYRIGHT HOLDER BE LIABLE FOR ANY DIRECT, INDIRECT, INCIDENTAL, SPECIAL, EXEMPLARY, OR CONSEQUENTIAL DAMAGES (INCLUDING, BUT NOT LIMITED TO, PROCUREMENT OF SUBSTITUTE GOODS OR SERVICES; LOSS OF USE, DATA, OR PROFITS; OR BUSINESS INTERRUPTION) HOWEVER CAUSED AND ON ANY THEORY OF LIABILITY, WHETHER IN CONTRACT, STRICT LIABILITY, OR TORT (INCLUDING NEGLIGENCE OR OTHERWISE) ARISING IN ANY WAY OUT OF THE USE OF THIS SOFTWARE, EVEN IF ADVISED OF THE POSSIBILITY OF SUCH DAMAGE.

---- Part 4: Sun Microsystems, Inc. copyright notice (BSD) -----

Copyright © 2003 Sun Microsystems, Inc., 4150 Network Circle, Santa Clara, California 95054, U.S.A. All rights reserved.

Use is subject to license terms below.

This distribution may include materials developed by third parties.

Sun, Sun Microsystems, the Sun logo and Solaris are trademarks or registered trademarks of Sun Microsystems, Inc. in the U.S. and other countries.

Redistribution and use in source and binary forms, with or without modification, are permitted provided that the following conditions are met:

- \* Redistributions of source code must retain the above copyright notice, this list of conditions and the following disclaimer.
- Redistributions in binary form must reproduce the above copyright notice, this list of conditions and the following disclaimer in the documentation and/or other materials provided with the distribution.
- Neither the name of the Sun Microsystems, Inc. nor the names of its contributors may be used to endorse or promote products derived from this software without specific prior written permission.

THIS SOFTWARE IS PROVIDED BY THE COPYRIGHT HOLDERS AND CONTRIBUTORS ``AS IS'' AND ANY EXPRESS OR IMPLIED WARRANTIES, INCLUDING, BUT NOT LIMITED TO, THE IMPLIED WARRANTIES OF MERCHANTABILITY AND FITNESS FOR A PARTICULAR PURPOSE ARE DISCLAIMED. IN NO EVENT SHALL THE COPYRIGHT HOLDERS OR CONTRIBUTORS BE LIABLE FOR ANY DIRECT, INDIRECT, INCIDENTAL, SPECIAL, EXEMPLARY, OR CONSEQUENTIAL DAMAGES (INCLUDING, BUT NOT LIMITED TO, PROCUREMENT OF SUBSTITUTE GOODS OR SERVICES; LOSS OF USE, DATA, OR PROFITS; OR BUSINESS INTERRUPTION) HOWEVER CAUSED AND ON ANY THEORY OF LIABILITY, WHETHER IN CONTRACT, STRICT LIABILITY, OR TORT (INCLUDING NEGLIGENCE OR OTHERWISE) ARISING IN ANY WAY OUT OF THE USE OF THIS SOFTWARE, EVEN IF ADVISED OF THE POSSIBILITY OF SUCH DAMAGE.

---- Part 5: Sparta, Inc copyright notice (BSD) -----

Copyright (c) 2003-2012, Sparta, Inc All rights reserved.

Redistribution and use in source and binary forms, with or without modification, are permitted provided that the following conditions are met:

- \* Redistributions of source code must retain the above copyright notice, this list of conditions and the following disclaimer.
- Redistributions in binary form must reproduce the above copyright notice, this list of conditions and the following disclaimer in the documentation and/or other materials provided with the distribution.

Neither the name of Sparta, Inc nor the names of its contributors may be used to endorse or promote products derived from this software without specific prior written permission.

THIS SOFTWARE IS PROVIDED BY THE COPYRIGHT HOLDERS AND CONTRIBUTORS ``AS IS'' AND ANY EXPRESS OR IMPLIED WARRANTIES, INCLUDING, BUT NOT LIMITED TO, THE IMPLIED WARRANTIES OF MERCHANTABILITY AND FITNESS FOR A PARTICULAR PURPOSE ARE DISCLAIMED. IN NO EVENT SHALL THE COPYRIGHT HOLDERS OR CONTRIBUTORS BE LIABLE FOR ANY DIRECT, INDIRECT, INCIDENTAL, SPECIAL, EXEMPLARY, OR CONSEQUENTIAL DAMAGES (INCLUDING, BUT NOT LIMITED TO, PROCUREMENT OF SUBSTITUTE GOODS OR SERVICES; LOSS OF USE, DATA, OR PROFITS; OR BUSINESS INTERRUPTION) HOWEVER CAUSED AND ON ANY THEORY OF LIABILITY, WHETHER IN CONTRACT, STRICT LIABILITY, OR TORT (INCLUDING NEGLIGENCE OR OTHERWISE) ARISING IN ANY WAY OUT OF THE USE OF THIS SOFTWARE, EVEN IF ADVISED OF THE POSSIBILITY OF SUCH DAMAGE.

---- Part 6: Cisco/BUPTNIC copyright notice (BSD) -----

Copyright (c) 2004, Cisco, Inc and Information Network Center of Beijing University of Posts and Telecommunications. All rights reserved.

Redistribution and use in source and binary forms, with or without modification, are permitted provided that the following conditions are met:

- \* Redistributions of source code must retain the above copyright notice, this list of conditions and the following disclaimer.
- Redistributions in binary form must reproduce the above copyright notice, this list of conditions and the following disclaimer in the documentation and/or other materials provided with the distribution.
- \* Neither the name of Cisco, Inc, Beijing University of Posts and Telecommunications, nor the names of their contributors may be used to endorse or promote products derived from this software without specific prior written permission.

THIS SOFTWARE IS PROVIDED BY THE COPYRIGHT HOLDERS AND CONTRIBUTORS ``AS IS'' AND ANY EXPRESS OR IMPLIED WARRANTIES, INCLUDING, BUT NOT LIMITED TO, THE IMPLIED WARRANTIES OF MERCHANTABILITY AND FITNESS FOR A PARTICULAR PURPOSE ARE DISCLAIMED. IN NO EVENT SHALL THE COPYRIGHT HOLDERS OR CONTRIBUTORS BE LIABLE FOR ANY DIRECT, INDIRECT, INCIDENTAL, SPECIAL, EXEMPLARY, OR CONSEQUENTIAL DAMAGES (INCLUDING, BUT NOT LIMITED TO, PROCUREMENT OF SUBSTITUTE GOODS OR SERVICES; LOSS OF USE, DATA, OR PROFITS; OR BUSINESS INTERRUPTION) HOWEVER CAUSED AND ON ANY THEORY OF LIABILITY, WHETHER IN CONTRACT, STRICT LIABILITY, OR TORT (INCLUDING NEGLIGENCE OR OTHERWISE) ARISING IN ANY WAY OUT OF THE USE OF THIS SOFTWARE, EVEN IF ADVISED OF THE POSSIBILITY OF SUCH DAMAGE.

---- Part 7: Fabasoft R&D Software GmbH & Co KG copyright notice (BSD) -----

Copyright (c) Fabasoft R&D Software GmbH & Co KG, 2003 oss@fabasoft.com Author: Bernhard Penz < bernhard.penz@fabasoft.com>

Redistribution and use in source and binary forms, with or without modification, are permitted provided that the following conditions are met:

- \* Redistributions of source code must retain the above copyright notice, this list of conditions and the following disclaimer.
- Redistributions in binary form must reproduce the above copyright notice, this list of conditions and the following disclaimer in the documentation and/or other materials provided with the distribution.
- \* The name of Fabasoft R&D Software GmbH & Co KG or any of its subsidiaries, brand or product names may not be used to endorse or promote products derived from this software without specific prior written permission.

THIS SOFTWARE IS PROVIDED BY THE COPYRIGHT HOLDER ``AS IS'' AND ANY EXPRESS OR IMPLIED WARRANTIES, INCLUDING, BUT NOT LIMITED TO, THE IMPLIED WARRANTIES OF MERCHANTABILITY AND FITNESS FOR A PARTICULAR PURPOSE ARE DISCLAIMED. IN NO EVENT SHALL THE COPYRIGHT HOLDER BE LIABLE FOR ANY DIRECT, INDIRECT, INCIDENTAL, SPECIAL, EXEMPLARY, OR CONSEQUENTIAL DAMAGES (INCLUDING, BUT NOT LIMITED TO, PROCUREMENT OF SUBSTITUTE GOODS OR SERVICES; LOSS OF USE, DATA, OR PROFITS; OR BUSINESS INTERRUPTION) HOWEVER CAUSED AND ON ANY THEORY OF LIABILITY, WHETHER IN CONTRACT, STRICT LIABILITY, OR TORT (INCLUDING NEGLIGENCE OR OTHERWISE) ARISING IN ANY WAY OUT OF THE USE OF THIS SOFTWARE, EVEN IF ADVISED OF THE POSSIBILITY OF SUCH DAMAGE.

---- Part 8: Apple Inc. copyright notice (BSD) -----

Copyright (c) 2007 Apple Inc. All rights reserved.

Redistribution and use in source and binary forms, with or without modification, are permitted provided that the following conditions are met:

1. Redistributions of source code must retain the above copyright notice, this list of conditions and the following disclaimer.

2. Redistributions in binary form must reproduce the above copyright notice, this list of conditions and the following disclaimer in the documentation and/or other materials provided with the distribution.

3. Neither the name of Apple Inc. ("Apple") nor the names of its contributors may be used to endorse or promote products derived from this software without specific prior written permission.

THIS SOFTWARE IS PROVIDED BY APPLE AND ITS CONTRIBUTORS "AS IS" AND ANY EXPRESS OR IMPLIED WARRANTIES, INCLUDING, BUT NOT LIMITED TO, THE IMPLIED WARRANTIES OF MERCHANTABILITY AND FITNESS FOR A PARTICULAR PURPOSE ARE DISCLAIMED. IN NO EVENT SHALL APPLE OR ITS CONTRIBUTORS BE LIABLE FOR ANY DIRECT, INDIRECT, INCIDENTAL, SPECIAL, EXEMPLARY, OR CONSEQUENTIAL DAMAGES (INCLUDING, BUT NOT LIMITED TO, PROCUREMENT OF SUBSTITUTE GOODS OR SERVICES; LOSS OF USE, DATA, OR PROFITS; OR BUSINESS INTERRUPTION) HOWEVER CAUSED AND ON ANY THEORY OF LIABILITY, WHETHER IN CONTRACT, STRICT LIABILITY, OR TORT (INCLUDING NEGLIGENCE OR OTHERWISE) ARISING IN ANY WAY OUT OF THE USE OF THIS SOFTWARE, EVEN IF ADVISED OF THE POSSIBILITY OF SUCH DAMAGE.

---- Part 9: ScienceLogic, LLC copyright notice (BSD) -----

Copyright (c) 2009, ScienceLogic, LLC All rights reserved.

Redistribution and use in source and binary forms, with or without modification, are permitted provided that the following conditions are met:

- \* Redistributions of source code must retain the above copyright notice, this list of conditions and the following disclaimer.
- Redistributions in binary form must reproduce the above copyright notice, this list of conditions and the following disclaimer in the documentation and/or other materials provided with the distribution.
- \* Neither the name of ScienceLogic, LLC nor the names of its contributors may be used to endorse or promote products derived from this software without specific prior written permission.

THIS SOFTWARE IS PROVIDED BY THE COPYRIGHT HOLDERS AND CONTRIBUTORS ``AS IS'' AND ANY EXPRESS OR IMPLIED WARRANTIES, INCLUDING, BUT NOT LIMITED TO, THE IMPLIED WARRANTIES OF MERCHANTABILITY AND FITNESS FOR A PARTICULAR PURPOSE ARE DISCLAIMED. IN NO EVENT SHALL THE COPYRIGHT HOLDERS OR CONTRIBUTORS BE LIABLE FOR ANY DIRECT, INDIRECT, INCIDENTAL, SPECIAL, EXEMPLARY, OR CONSEQUENTIAL DAMAGES (INCLUDING, BUT NOT LIMITED TO, PROCUREMENT OF SUBSTITUTE GOODS OR SERVICES; LOSS OF USE, DATA, OR PROFITS; OR BUSINESS INTERRUPTION) HOWEVER CAUSED AND ON ANY THEORY OF LIABILITY, WHETHER IN CONTRACT, STRICT LIABILITY, OR TORT (INCLUDING NEGLIGENCE OR OTHERWISE) ARISING IN ANY WAY OUT OF THE USE OF THIS SOFTWARE, EVEN IF ADVISED OF THE POSSIBILITY OF SUCH **DAMAGE** 

# 30.OpenSSL

OpenSSL License ---------------

/\* ============================================================= ======= \* Copyright (c) 1998-2011 The OpenSSL Project. All rights reserved. \* \* Redistribution and use in source and binary forms, with or without \* modification, are permitted provided that the following conditions \* are met: \* \* 1. Redistributions of source code must retain the above copyright \* notice, this list of conditions and the following disclaimer. \* \* 2. Redistributions in binary form must reproduce the above copyright \* notice, this list of conditions and the following disclaimer in \* the documentation and/or other materials provided with the \* distribution. \* \* 3. All advertising materials mentioning features or use of this \* software must display the following acknowledgment: \* "This product includes software developed by the OpenSSL Project \* for use in the OpenSSL Toolkit. (http://www.openssl.org/)" \* \* 4. The names "OpenSSL Toolkit" and "OpenSSL Project" must not be used to \* endorse or promote products derived from this software without \* prior written permission. For written permission, please contact \* openssl-core@openssl.org. \* \* 5. Products derived from this software may not be called "OpenSSL" \* nor may "OpenSSL" appear in their names without prior written \* permission of the OpenSSL Project. \* \* 6. Redistributions of any form whatsoever must retain the following

\* acknowledgment:

\* "This product includes software developed by the OpenSSL Project

\* for use in the OpenSSL Toolkit (http://www.openssl.org/)"

\*

\* THIS SOFTWARE IS PROVIDED BY THE OpenSSL PROJECT ``AS IS'' AND ANY \* EXPRESSED OR IMPLIED WARRANTIES, INCLUDING, BUT NOT LIMITED TO, THE \* IMPLIED WARRANTIES OF MERCHANTABILITY AND FITNESS FOR A PARTICULAR \* PURPOSE ARE DISCLAIMED. IN NO EVENT SHALL THE OpenSSL PROJECT OR \* ITS CONTRIBUTORS BE LIABLE FOR ANY DIRECT, INDIRECT, INCIDENTAL, \* SPECIAL, EXEMPLARY, OR CONSEQUENTIAL DAMAGES (INCLUDING, BUT \* NOT LIMITED TO, PROCUREMENT OF SUBSTITUTE GOODS OR SERVICES; \* LOSS OF USE, DATA, OR PROFITS; OR BUSINESS INTERRUPTION) \* HOWEVER CAUSED AND ON ANY THEORY OF LIABILITY, WHETHER IN CONTRACT, \* STRICT LIABILITY, OR TORT (INCLUDING NEGLIGENCE OR OTHERWISE) \* ARISING IN ANY WAY OUT OF THE USE OF THIS SOFTWARE, EVEN IF ADVISED \* OF THE POSSIBILITY OF SUCH DAMAGE.

============================================================= =======

\*

\*

\* This product includes cryptographic software written by Eric Young

\* (eay@cryptsoft.com). This product includes software written by Tim

\* Hudson (tjh@cryptsoft.com).

\* \*/

Original SSLeay License

-----------------------

/\* Copyright (C) 1995-1998 Eric Young (eay@cryptsoft.com)

\* All rights reserved.

\*

\* This package is an SSL implementation written

\* by Eric Young (eay@cryptsoft.com).

\* The implementation was written so as to conform with Netscapes SSL.

\*

\* This library is free for commercial and non-commercial use as long as

\* the following conditions are aheared to. The following conditions

\* apply to all code found in this distribution, be it the RC4, RSA, \* lhash, DES, etc., code; not just the SSL code. The SSL documentation \* included with this distribution is covered by the same copyright terms \* except that the holder is Tim Hudson (tjh@cryptsoft.com). \*

\* Copyright remains Eric Young's, and as such any Copyright notices in \* the code are not to be removed.

\* If this package is used in a product, Eric Young should be given attribution \* as the author of the parts of the library used.

\* This can be in the form of a textual message at program startup or

\* in documentation (online or textual) provided with the package. \*

\* Redistribution and use in source and binary forms, with or without

\* modification, are permitted provided that the following conditions \* are met:

\* 1. Redistributions of source code must retain the copyright

\* notice, this list of conditions and the following disclaimer.

\* 2. Redistributions in binary form must reproduce the above copyright

\* notice, this list of conditions and the following disclaimer in the

\* documentation and/or other materials provided with the distribution.

\* 3. All advertising materials mentioning features or use of this software

\* must display the following acknowledgement:

\* "This product includes cryptographic software written by

\* Eric Young (eay@cryptsoft.com)"

\* The word 'cryptographic' can be left out if the rouines from the library

 $*$  being used are not cryptographic related  $:-$ ).

\* 4. If you include any Windows specific code (or a derivative thereof) from

\* the apps directory (application code) you must include an acknowledgement:

\* "This product includes software written by Tim Hudson (tjh@cryptsoft.com)"

\*

\* THIS SOFTWARE IS PROVIDED BY ERIC YOUNG ``AS IS'' AND

\* ANY EXPRESS OR IMPLIED WARRANTIES, INCLUDING, BUT NOT LIMITED TO, THE

\* IMPLIED WARRANTIES OF MERCHANTABILITY AND FITNESS FOR A PARTICULAR PURPOSE

\* ARE DISCLAIMED. IN NO EVENT SHALL THE AUTHOR OR CONTRIBUTORS BE LIABLE

\* FOR ANY DIRECT, INDIRECT, INCIDENTAL, SPECIAL, EXEMPLARY, OR CONSEQUENTIAL

\* DAMAGES (INCLUDING, BUT NOT LIMITED TO, PROCUREMENT OF SUBSTITUTE GOODS

\* OR SERVICES; LOSS OF USE, DATA, OR PROFITS; OR BUSINESS INTERRUPTION)

\* HOWEVER CAUSED AND ON ANY THEORY OF LIABILITY, WHETHER IN CONTRACT, STRICT

\* LIABILITY, OR TORT (INCLUDING NEGLIGENCE OR OTHERWISE) ARISING IN ANY WAY \* OUT OF THE USE OF THIS SOFTWARE, EVEN IF ADVISED OF THE POSSIBILITY OF \* SUCH DAMAGE.

\*

\* The licence and distribution terms for any publically available version or

\* derivative of this code cannot be changed. i.e. this code cannot simply be

\* copied and put under another distribution licence

\* [including the GNU Public Licence.]

- \*/
- /\*

\* Copyright (c) 2002 Bob Beck <beck@openbsd.org>

\* Copyright (c) 2002 Theo de Raadt

\* Copyright (c) 2002 Markus Friedl

\* All rights reserved.

\*

\* Redistribution and use in source and binary forms, with or without

\* modification, are permitted provided that the following conditions

\* are met:

\* 1. Redistributions of source code must retain the above copyright

\* notice, this list of conditions and the following disclaimer.

\* 2. Redistributions in binary form must reproduce the above copyright

\* notice, this list of conditions and the following disclaimer in the

\* documentation and/or other materials provided with the distribution.

\*

 \* THIS SOFTWARE IS PROVIDED BY THE AUTHOR AND CONTRIBUTORS ``AS IS'' AND ANY \* EXPRESS OR IMPLIED WARRANTIES, INCLUDING, BUT NOT LIMITED TO, THE IMPLIED \* WARRANTIES OF MERCHANTABILITY AND FITNESS FOR A PARTICULAR PURPOSE ARE \* DISCLAIMED. IN NO EVENT SHALL THE AUTHOR OR CONTRIBUTORS BE LIABLE FOR ANY \* DIRECT, INDIRECT, INCIDENTAL, SPECIAL, EXEMPLARY, OR CONSEQUENTIAL DAMAGES \* (INCLUDING, BUT NOT LIMITED TO, PROCUREMENT OF SUBSTITUTE GOODS OR SERVICES; \* LOSS OF USE, DATA, OR PROFITS; OR BUSINESS INTERRUPTION) HOWEVER CAUSED AND \* ON ANY THEORY OF LIABILITY, WHETHER IN CONTRACT, STRICT LIABILITY, OR TORT \* (INCLUDING NEGLIGENCE OR OTHERWISE) ARISING IN ANY WAY OUT OF THE USE OF \* THIS SOFTWARE, EVEN IF ADVISED OF THE POSSIBILITY OF SUCH DAMAGE. \*

\*/

/\*

\* Copyright (c) 2004, Richard Levitte <richard@levitte.org>

\* All rights reserved.

\*

\* Redistribution and use in source and binary forms, with or without

\* modification, are permitted provided that the following conditions

\* are met:

\* 1. Redistributions of source code must retain the above copyright

notice, this list of conditions and the following disclaimer.

\* 2. Redistributions in binary form must reproduce the above copyright

\* notice, this list of conditions and the following disclaimer in the

\* documentation and/or other materials provided with the distribution.

\*

 \* THIS SOFTWARE IS PROVIDED BY THE REGENTS AND CONTRIBUTORS ``AS IS'' AND \* ANY EXPRESS OR IMPLIED WARRANTIES, INCLUDING, BUT NOT LIMITED TO, THE \* IMPLIED WARRANTIES OF MERCHANTABILITY AND FITNESS FOR A PARTICULAR PURPOSE \* ARE DISCLAIMED. IN NO EVENT SHALL THE REGENTS OR CONTRIBUTORS BE LIABLE \* FOR ANY DIRECT, INDIRECT, INCIDENTAL, SPECIAL, EXEMPLARY, OR CONSEQUENTIAL \* DAMAGES (INCLUDING, BUT NOT LIMITED TO, PROCUREMENT OF SUBSTITUTE GOODS \* OR SERVICES; LOSS OF USE, DATA, OR PROFITS; OR BUSINESS INTERRUPTION) \* HOWEVER CAUSED AND ON ANY THEORY OF LIABILITY, WHETHER IN CONTRACT, STRICT \* LIABILITY, OR TORT (INCLUDING NEGLIGENCE OR OTHERWISE) ARISING IN ANY WAY \* OUT OF THE USE OF THIS SOFTWARE, EVEN IF ADVISED OF THE POSSIBILITY OF \* SUCH DAMAGE.

\*/

/\* Copyright (c) 2014, Google Inc.

\*

\* Permission to use, copy, modify, and/or distribute this software for any

\* purpose with or without fee is hereby granted, provided that the above

\* copyright notice and this permission notice appear in all copies.

\*

\* THE SOFTWARE IS PROVIDED "AS IS" AND THE AUTHOR DISCLAIMS ALL WARRANTIES

\* WITH REGARD TO THIS SOFTWARE INCLUDING ALL IMPLIED WARRANTIES OF

\* MERCHANTABILITY AND FITNESS. IN NO EVENT SHALL THE AUTHOR BE LIABLE FOR ANY

\* SPECIAL, DIRECT, INDIRECT, OR CONSEQUENTIAL DAMAGES OR ANY DAMAGES

\* WHATSOEVER RESULTING FROM LOSS OF USE, DATA OR PROFITS, WHETHER IN AN ACTION

\* OF CONTRACT, NEGLIGENCE OR OTHER TORTIOUS ACTION, ARISING OUT OF OR IN

\* CONNECTION WITH THE USE OR PERFORMANCE OF THIS SOFTWARE.

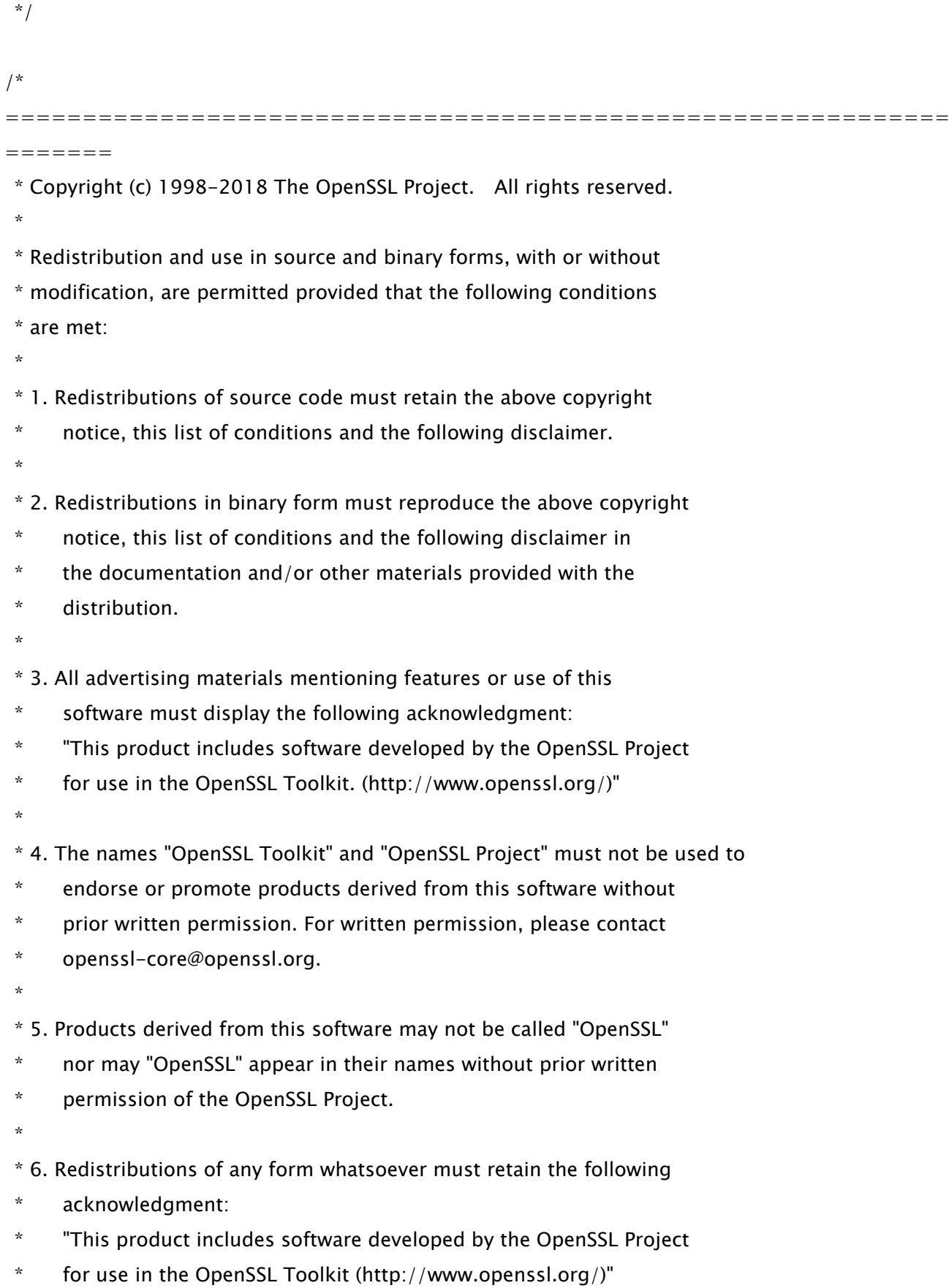

\*

 \* THIS SOFTWARE IS PROVIDED BY THE OpenSSL PROJECT ``AS IS'' AND ANY \* EXPRESSED OR IMPLIED WARRANTIES, INCLUDING, BUT NOT LIMITED TO, THE \* IMPLIED WARRANTIES OF MERCHANTABILITY AND FITNESS FOR A PARTICULAR \* PURPOSE ARE DISCLAIMED. IN NO EVENT SHALL THE OpenSSL PROJECT OR \* ITS CONTRIBUTORS BE LIABLE FOR ANY DIRECT, INDIRECT, INCIDENTAL, \* SPECIAL, EXEMPLARY, OR CONSEQUENTIAL DAMAGES (INCLUDING, BUT \* NOT LIMITED TO, PROCUREMENT OF SUBSTITUTE GOODS OR SERVICES; \* LOSS OF USE, DATA, OR PROFITS; OR BUSINESS INTERRUPTION) \* HOWEVER CAUSED AND ON ANY THEORY OF LIABILITY, WHETHER IN CONTRACT, \* STRICT LIABILITY, OR TORT (INCLUDING NEGLIGENCE OR OTHERWISE) \* ARISING IN ANY WAY OUT OF THE USE OF THIS SOFTWARE, EVEN IF ADVISED \* OF THE POSSIBILITY OF SUCH DAMAGE. \* ============================================================= ======= \* \* This product includes cryptographic software written by Eric Young

\* (eay@cryptsoft.com). This product includes software written by Tim

\* Hudson (tjh@cryptsoft.com).

 \* \*/

Original SSLeay License

-----------------------

/\* Copyright (C) 1995-1998 Eric Young (eay@cryptsoft.com)

\* All rights reserved.

\*

\* This package is an SSL implementation written

\* by Eric Young (eay@cryptsoft.com).

\* The implementation was written so as to conform with Netscapes SSL.

\*

\* This library is free for commercial and non-commercial use as long as

\* the following conditions are aheared to. The following conditions

\* apply to all code found in this distribution, be it the RC4, RSA,

\* lhash, DES, etc., code; not just the SSL code. The SSL documentation

\* included with this distribution is covered by the same copyright terms

\* except that the holder is Tim Hudson (tjh@cryptsoft.com).

\*

\* Copyright remains Eric Young's, and as such any Copyright notices in

\* the code are not to be removed.

\* If this package is used in a product, Eric Young should be given attribution

\* as the author of the parts of the library used.

\* This can be in the form of a textual message at program startup or

\* in documentation (online or textual) provided with the package.

\*

\* Redistribution and use in source and binary forms, with or without

\* modification, are permitted provided that the following conditions

\* are met:

\* 1. Redistributions of source code must retain the copyright

notice, this list of conditions and the following disclaimer.

\* 2. Redistributions in binary form must reproduce the above copyright

\* notice, this list of conditions and the following disclaimer in the

\* documentation and/or other materials provided with the distribution.

\* 3. All advertising materials mentioning features or use of this software

must display the following acknowledgement:

\* "This product includes cryptographic software written by

\* Eric Young (eay@cryptsoft.com)"

\* The word 'cryptographic' can be left out if the rouines from the library

\* being used are not cryptographic related :-).

\* 4. If you include any Windows specific code (or a derivative thereof) from

\* the apps directory (application code) you must include an acknowledgement:

\* "This product includes software written by Tim Hudson (tjh@cryptsoft.com)"

\* THIS SOFTWARE IS PROVIDED BY ERIC YOUNG ``AS IS'' AND

 \* ANY EXPRESS OR IMPLIED WARRANTIES, INCLUDING, BUT NOT LIMITED TO, THE \* IMPLIED WARRANTIES OF MERCHANTABILITY AND FITNESS FOR A PARTICULAR PURPOSE \* ARE DISCLAIMED. IN NO EVENT SHALL THE AUTHOR OR CONTRIBUTORS BE LIABLE \* FOR ANY DIRECT, INDIRECT, INCIDENTAL, SPECIAL, EXEMPLARY, OR CONSEQUENTIAL \* DAMAGES (INCLUDING, BUT NOT LIMITED TO, PROCUREMENT OF SUBSTITUTE GOODS \* OR SERVICES; LOSS OF USE, DATA, OR PROFITS; OR BUSINESS INTERRUPTION) \* HOWEVER CAUSED AND ON ANY THEORY OF LIABILITY, WHETHER IN CONTRACT, STRICT \* LIABILITY, OR TORT (INCLUDING NEGLIGENCE OR OTHERWISE) ARISING IN ANY WAY \* OUT OF THE USE OF THIS SOFTWARE, EVEN IF ADVISED OF THE POSSIBILITY OF \* SUCH DAMAGE.

\*

\*

\* The licence and distribution terms for any publically available version or

\* derivative of this code cannot be changed. i.e. this code cannot simply be

\* copied and put under another distribution licence

\* [including the GNU Public Licence.]

\*/

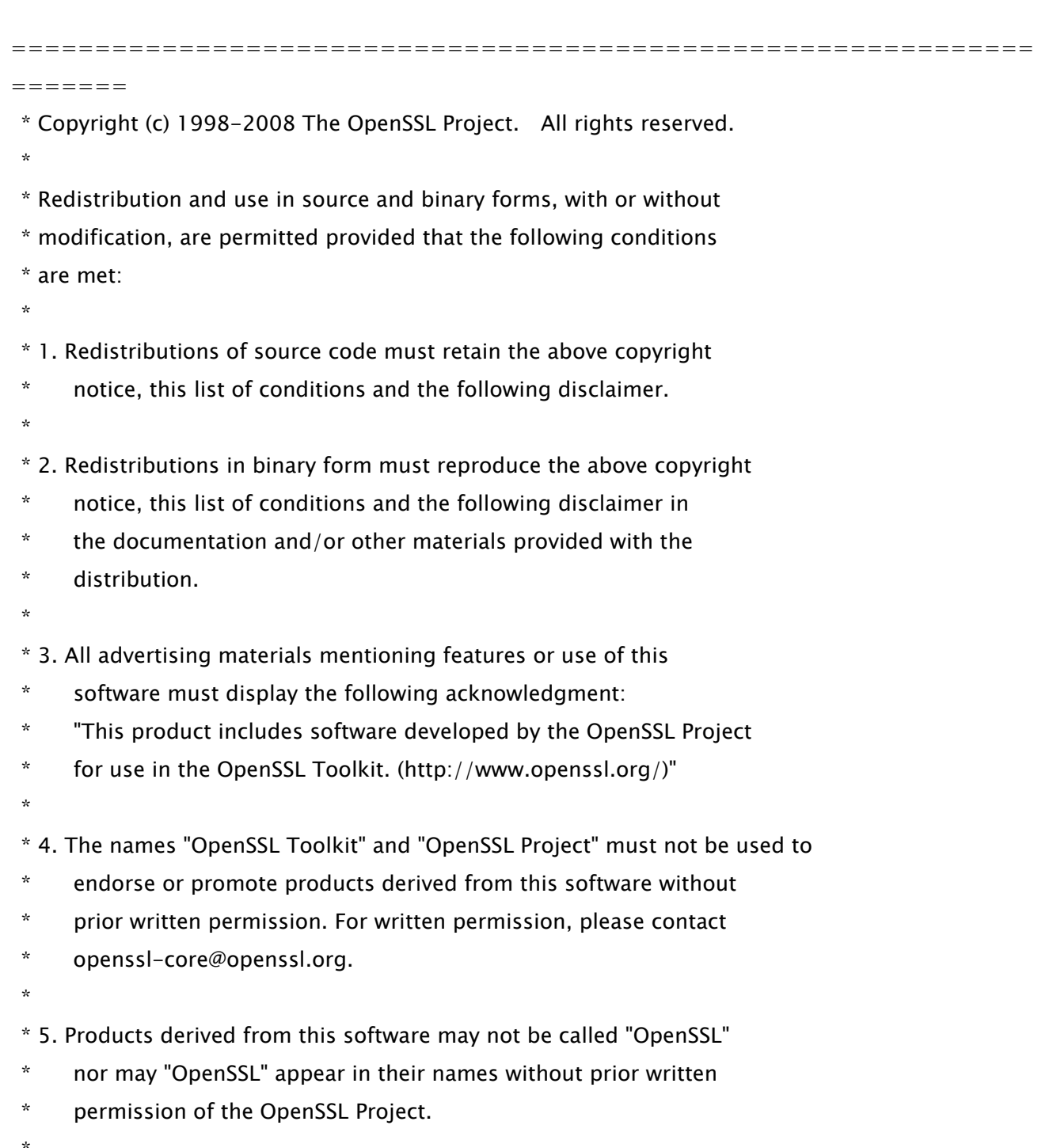

\* 6. Redistributions of any form whatsoever must retain the following

\* acknowledgment:

- \* "This product includes software developed by the OpenSSL Project
- \* for use in the OpenSSL Toolkit (http://www.openssl.org/)"
- \*

 \* THIS SOFTWARE IS PROVIDED BY THE OpenSSL PROJECT ``AS IS'' AND ANY \* EXPRESSED OR IMPLIED WARRANTIES, INCLUDING, BUT NOT LIMITED TO, THE \* IMPLIED WARRANTIES OF MERCHANTABILITY AND FITNESS FOR A PARTICULAR \* PURPOSE ARE DISCLAIMED. IN NO EVENT SHALL THE OpenSSL PROJECT OR \* ITS CONTRIBUTORS BE LIABLE FOR ANY DIRECT, INDIRECT, INCIDENTAL, \* SPECIAL, EXEMPLARY, OR CONSEQUENTIAL DAMAGES (INCLUDING, BUT \* NOT LIMITED TO, PROCUREMENT OF SUBSTITUTE GOODS OR SERVICES; \* LOSS OF USE, DATA, OR PROFITS; OR BUSINESS INTERRUPTION) \* HOWEVER CAUSED AND ON ANY THEORY OF LIABILITY, WHETHER IN CONTRACT, \* STRICT LIABILITY, OR TORT (INCLUDING NEGLIGENCE OR OTHERWISE)

\* ARISING IN ANY WAY OUT OF THE USE OF THIS SOFTWARE, EVEN IF ADVISED

\* OF THE POSSIBILITY OF SUCH DAMAGE.

============================================================= =======

/\* Copyright (C) 1995-1998 Eric Young (eay@cryptsoft.com)

\* All rights reserved.

\*

\*

\* This package is an SSL implementation written

\* by Eric Young (eay@cryptsoft.com).

\* The implementation was written so as to conform with Netscapes SSL.

\*

\* This library is free for commercial and non-commercial use as long as

\* the following conditions are aheared to. The following conditions

\* apply to all code found in this distribution, be it the RC4, RSA,

\* lhash, DES, etc., code; not just the SSL code. The SSL documentation

\* included with this distribution is covered by the same copyright terms

\* except that the holder is Tim Hudson (tjh@cryptsoft.com).

\*

\* Copyright remains Eric Young's, and as such any Copyright notices in

\* the code are not to be removed.

\* If this package is used in a product, Eric Young should be given attribution

\* as the author of the parts of the library used.

\* This can be in the form of a textual message at program startup or

\* in documentation (online or textual) provided with the package.

- \* Redistribution and use in source and binary forms, with or without
- \* modification, are permitted provided that the following conditions

\* are met:

\*

- \* 1. Redistributions of source code must retain the copyright
- \* notice, this list of conditions and the following disclaimer.
- \* 2. Redistributions in binary form must reproduce the above copyright
- \* notice, this list of conditions and the following disclaimer in the
- \* documentation and/or other materials provided with the distribution.
- \* 3. All advertising materials mentioning features or use of this software
- \* must display the following acknowledgement:
- "This product includes cryptographic software written by
- \* Eric Young (eay@cryptsoft.com)"
- \* The word 'cryptographic' can be left out if the rouines from the library
- $*$  being used are not cryptographic related  $:-$ ).
- \* 4. If you include any Windows specific code (or a derivative thereof) from
- the apps directory (application code) you must include an acknowledgement:
- \* "This product includes software written by Tim Hudson (tjh@cryptsoft.com)"

\*

\* THIS SOFTWARE IS PROVIDED BY ERIC YOUNG ``AS IS'' AND

\* ANY EXPRESS OR IMPLIED WARRANTIES, INCLUDING, BUT NOT LIMITED TO, THE

- \* IMPLIED WARRANTIES OF MERCHANTABILITY AND FITNESS FOR A PARTICULAR PURPOSE
- \* ARE DISCLAIMED. IN NO EVENT SHALL THE AUTHOR OR CONTRIBUTORS BE LIABLE

\* FOR ANY DIRECT, INDIRECT, INCIDENTAL, SPECIAL, EXEMPLARY, OR CONSEQUENTIAL

- \* DAMAGES (INCLUDING, BUT NOT LIMITED TO, PROCUREMENT OF SUBSTITUTE GOODS
- \* OR SERVICES; LOSS OF USE, DATA, OR PROFITS; OR BUSINESS INTERRUPTION)

\* HOWEVER CAUSED AND ON ANY THEORY OF LIABILITY, WHETHER IN CONTRACT, STRICT

\* LIABILITY, OR TORT (INCLUDING NEGLIGENCE OR OTHERWISE) ARISING IN ANY WAY

\* OUT OF THE USE OF THIS SOFTWARE, EVEN IF ADVISED OF THE POSSIBILITY OF

\* SUCH DAMAGE.

\*

\* The licence and distribution terms for any publically available version or

- \* derivative of this code cannot be changed. i.e. this code cannot simply be
- \* copied and put under another distribution licence
- \* [including the GNU Public Licence.]

\*/

## 31.OSGi Release 5

Apache License Version 2.0, January 2004 http://www.apache.org/licenses/

#### TERMS AND CONDITIONS FOR USE, REPRODUCTION, AND DISTRIBUTION

1. Definitions.

"License" shall mean the terms and conditions for use, reproduction, and distribution as defined by Sections 1 through 9 of this document.

"Licensor" shall mean the copyright owner or entity authorized by the copyright owner that is granting the License.

"Legal Entity" shall mean the union of the acting entity and all other entities that control, are controlled by, or are under common control with that entity. For the purposes of this definition, "control" means (i) the power, direct or indirect, to cause the direction or management of such entity, whether by contract or otherwise, or (ii) ownership of fifty percent (50%) or more of the outstanding shares, or (iii) beneficial ownership of such entity.

"You" (or "Your") shall mean an individual or Legal Entity exercising permissions granted by this License.

"Source" form shall mean the preferred form for making modifications, including but not limited to software source code, documentation source, and configuration files.

"Object" form shall mean any form resulting from mechanical transformation or translation of a Source form, including but not limited to compiled object code, generated documentation, and conversions to other media types.

"Work" shall mean the work of authorship, whether in Source or

Object form, made available under the License, as indicated by a copyright notice that is included in or attached to the work (an example is provided in the Appendix below).

"Derivative Works" shall mean any work, whether in Source or Object form, that is based on (or derived from) the Work and for which the editorial revisions, annotations, elaborations, or other modifications represent, as a whole, an original work of authorship. For the purposes of this License, Derivative Works shall not include works that remain separable from, or merely link (or bind by name) to the interfaces of, the Work and Derivative Works thereof.

"Contribution" shall mean any work of authorship, including the original version of the Work and any modifications or additions to that Work or Derivative Works thereof, that is intentionally submitted to Licensor for inclusion in the Work by the copyright owner or by an individual or Legal Entity authorized to submit on behalf of the copyright owner. For the purposes of this definition, "submitted" means any form of electronic, verbal, or written communication sent to the Licensor or its representatives, including but not limited to communication on electronic mailing lists, source code control systems, and issue tracking systems that are managed by, or on behalf of, the Licensor for the purpose of discussing and improving the Work, but excluding communication that is conspicuously marked or otherwise designated in writing by the copyright owner as "Not a Contribution."

"Contributor" shall mean Licensor and any individual or Legal Entity on behalf of whom a Contribution has been received by Licensor and subsequently incorporated within the Work.

2. Grant of Copyright License. Subject to the terms and conditions of this License, each Contributor hereby grants to You a perpetual, worldwide, non-exclusive, no-charge, royalty-free, irrevocable copyright license to reproduce, prepare Derivative Works of, publicly display, publicly perform, sublicense, and distribute the Work and such Derivative Works in Source or Object form.

3. Grant of Patent License. Subject to the terms and conditions of

this License, each Contributor hereby grants to You a perpetual, worldwide, non-exclusive, no-charge, royalty-free, irrevocable (except as stated in this section) patent license to make, have made, use, offer to sell, sell, import, and otherwise transfer the Work, where such license applies only to those patent claims licensable by such Contributor that are necessarily infringed by their Contribution(s) alone or by combination of their Contribution(s) with the Work to which such Contribution(s) was submitted. If You institute patent litigation against any entity (including a cross-claim or counterclaim in a lawsuit) alleging that the Work or a Contribution incorporated within the Work constitutes direct or contributory patent infringement, then any patent licenses granted to You under this License for that Work shall terminate as of the date such litigation is filed.

4. Redistribution. You may reproduce and distribute copies of the Work or Derivative Works thereof in any medium, with or without modifications, and in Source or Object form, provided that You meet the following conditions:

(a) You must give any other recipients of the Work or Derivative Works a copy of this License; and

(b) You must cause any modified files to carry prominent notices stating that You changed the files; and

(c) You must retain, in the Source form of any Derivative Works that You distribute, all copyright, patent, trademark, and attribution notices from the Source form of the Work, excluding those notices that do not pertain to any part of the Derivative Works; and

(d) If the Work includes a "NOTICE" text file as part of its distribution, then any Derivative Works that You distribute must include a readable copy of the attribution notices contained within such NOTICE file, excluding those notices that do not pertain to any part of the Derivative Works, in at least one of the following places: within a NOTICE text file distributed

as part of the Derivative Works; within the Source form or documentation, if provided along with the Derivative Works; or, within a display generated by the Derivative Works, if and wherever such third-party notices normally appear. The contents of the NOTICE file are for informational purposes only and do not modify the License. You may add Your own attribution notices within Derivative Works that You distribute, alongside or as an addendum to the NOTICE text from the Work, provided that such additional attribution notices cannot be construed as modifying the License.

You may add Your own copyright statement to Your modifications and may provide additional or different license terms and conditions for use, reproduction, or distribution of Your modifications, or for any such Derivative Works as a whole, provided Your use, reproduction, and distribution of the Work otherwise complies with the conditions stated in this License.

5. Submission of Contributions. Unless You explicitly state otherwise, any Contribution intentionally submitted for inclusion in the Work by You to the Licensor shall be under the terms and conditions of this License, without any additional terms or conditions. Notwithstanding the above, nothing herein shall supersede or modify the terms of any separate license agreement you may have executed with Licensor regarding such Contributions.

6. Trademarks. This License does not grant permission to use the trade names, trademarks, service marks, or product names of the Licensor, except as required for reasonable and customary use in describing the origin of the Work and reproducing the content of the NOTICE file.

7. Disclaimer of Warranty. Unless required by applicable law or agreed to in writing, Licensor provides the Work (and each Contributor provides its Contributions) on an "AS IS" BASIS, WITHOUT WARRANTIES OR CONDITIONS OF ANY KIND, either express or implied, including, without limitation, any warranties or conditions of TITLE, NON-INFRINGEMENT, MERCHANTABILITY, or FITNESS FOR A PARTICULAR PURPOSE. You are solely responsible for determining the

appropriateness of using or redistributing the Work and assume any risks associated with Your exercise of permissions under this License.

8. Limitation of Liability. In no event and under no legal theory, whether in tort (including negligence), contract, or otherwise, unless required by applicable law (such as deliberate and grossly negligent acts) or agreed to in writing, shall any Contributor be liable to You for damages, including any direct, indirect, special, incidental, or consequential damages of any character arising as a result of this License or out of the use or inability to use the Work (including but not limited to damages for loss of goodwill, work stoppage, computer failure or malfunction, or any and all other commercial damages or losses), even if such Contributor has been advised of the possibility of such damages.

9. Accepting Warranty or Additional Liability. While redistributing the Work or Derivative Works thereof, You may choose to offer, and charge a fee for, acceptance of support, warranty, indemnity, or other liability obligations and/or rights consistent with this License. However, in accepting such obligations, You may act only on Your own behalf and on Your sole responsibility, not on behalf of any other Contributor, and only if You agree to indemnify, defend, and hold each Contributor harmless for any liability incurred by, or claims asserted against, such Contributor by reason of your accepting any such warranty or additional liability.

#### END OF TERMS AND CONDITIONS

APPENDIX: How to apply the Apache License to your work.

To apply the Apache License to your work, attach the following boilerplate notice, with the fields enclosed by brackets "[]" replaced with your own identifying information. (Don't include the brackets!) The text should be enclosed in the appropriate comment syntax for the file format. We also recommend that a file or class name and description of purpose be included on the same "printed page" as the copyright notice for easier identification within third-party archives.

### Copyright [yyyy] [name of copyright owner]

Licensed under the Apache License, Version 2.0 (the "License"); you may not use this file except in compliance with the License. You may obtain a copy of the License at

http://www.apache.org/licenses/LICENSE-2.0

Unless required by applicable law or agreed to in writing, software distributed under the License is distributed on an "AS IS" BASIS, WITHOUT WARRANTIES OR CONDITIONS OF ANY KIND, either express or implied. See the License for the specific language governing permissions and limitations under the License.

## 32.Paho MQTT Client

Eclipse Distribution License - v 1.0

Copyright (c) 2007, Eclipse Foundation, Inc. and its licensors.

All rights reserved.

Redistribution and use in source and binary forms, with or without modification, are permitted provided that the following conditions are met:

• Redistributions of source code must retain the above copyright notice, this list of conditions and the following disclaimer.

Redistributions in binary form must reproduce the above copyright notice, this list of conditions and the following disclaimer in the documentation and/or other materials provided with the distribution.

• Neither the name of the Eclipse Foundation, Inc. nor the names of its contributors may be used to endorse or promote products derived from this software without specific prior written permission.

THIS SOFTWARE IS PROVIDED BY THE COPYRIGHT HOLDERS AND CONTRIBUTORS "AS IS" AND ANY EXPRESS OR IMPLIED WARRANTIES, INCLUDING, BUT NOT LIMITED TO, THE IMPLIED WARRANTIES OF MERCHANTABILITY AND FITNESS FOR A PARTICULAR PURPOSE ARE DISCLAIMED. IN NO EVENT SHALL THE COPYRIGHT OWNER OR CONTRIBUTORS BE LIABLE FOR ANY DIRECT, INDIRECT, INCIDENTAL, SPECIAL, EXEMPLARY, OR CONSEQUENTIAL DAMAGES (INCLUDING, BUT NOT LIMITED TO, PROCUREMENT OF SUBSTITUTE GOODS OR SERVICES; LOSS OF USE, DATA, OR PROFITS; OR BUSINESS INTERRUPTION) HOWEVER CAUSED AND ON ANY THEORY OF LIABILITY, WHETHER IN CONTRACT, STRICT LIABILITY, OR TORT (INCLUDING NEGLIGENCE OR OTHERWISE) ARISING IN ANY WAY OUT OF THE USE OF THIS SOFTWARE, EVEN IF ADVISED OF THE POSSIBILITY OF SUCH DAMAGE.

## 33.pango (OpenTypeCode 部分)

Copyright (C) 2009 Red Hat, Inc. Copyright (C) 1998-2004 David Turner and Werner Lemberg Copyright (C) 2004,2007 Red Hat, Inc. Copyright (C) 2004,2007,2009 Red Hat, Inc. Copyright (C) 2007,2008,2009 Red Hat, Inc. Copyright (C) 2007 Chris Wilson

Permission is hereby granted, without written agreement and without license or royalty fees, to use, copy, modify, and distribute this software and its documentation for any purpose, provided that the above copyright notice and the following two paragraphs appear in all copies of this software.

IN NO EVENT SHALL THE COPYRIGHT HOLDER BE LIABLE TO ANY PARTY FOR DIRECT, INDIRECT, SPECIAL, INCIDENTAL, OR CONSEQUENTIAL DAMAGES ARISING OUT OF THE USE OF THIS SOFTWARE AND ITS DOCUMENTATION, EVEN IF THE COPYRIGHT HOLDER HAS BEEN ADVISED OF THE POSSIBILITY OF SUCH **DAMAGE** 

THE COPYRIGHT HOLDER SPECIFICALLY DISCLAIMS ANY WARRANTIES, INCLUDING, BUT NOT LIMITED TO, THE IMPLIED WARRANTIES OF MERCHANTABILITY AND FITNESS FOR A PARTICULAR PURPOSE. THE SOFTWARE PROVIDED HEREUNDER IS ON AN "AS IS" BASIS, AND THE COPYRIGHT HOLDER HAS NO OBLIGATION TO PROVIDE MAINTENANCE, SUPPORT, UPDATES, ENHANCEMENTS, OR MODIFICATIONS.

### 34.pixman

#### /\*

- \* Copyright 1987, 1988, 1989, 1998 The Open Group
- \* Copyright 1987, 1988, 1989 Digital Equipment Corporation
- \* Copyright 1999, 2004, 2008 Keith Packard
- \* Copyright 2000 SuSE, Inc.
- \* Copyright 2000 Keith Packard, member of The XFree86 Project, Inc.
- \* Copyright 2004, 2005, 2007, 2008, 2009, 2010 Red Hat, Inc.
- \* Copyright 2004 Nicholas Miell
- \* Copyright 2005 Lars Knoll & Zack Rusin, Trolltech
- \* Copyright 2005 Trolltech AS
- \* Copyright 2007 Luca Barbato
- \* Copyright 2008 Aaron Plattner, NVIDIA Corporation
- \* Copyright 2008 Rodrigo Kumpera
- \* Copyright 2008 André Tupinambá
- \* Copyright 2008 Mozilla Corporation
- \* Copyright 2008 Frederic Plourde
- \* Copyright 2009, Oracle and/or its affiliates. All rights reserved.
- \* Copyright 2009, 2010 Nokia Corporation

\*

\* Permission is hereby granted, free of charge, to any person obtaining a

\* copy of this software and associated documentation files (the "Software"),

\* to deal in the Software without restriction, including without limitation

\* the rights to use, copy, modify, merge, publish, distribute, sublicense,

\* and/or sell copies of the Software, and to permit persons to whom the

\* Software is furnished to do so, subject to the following conditions:

\*

\* The above copyright notice and this permission notice (including the next

\* paragraph) shall be included in all copies or substantial portions of the

\* Software.

\*

 \* THE SOFTWARE IS PROVIDED "AS IS", WITHOUT WARRANTY OF ANY KIND, EXPRESS OR \* IMPLIED, INCLUDING BUT NOT LIMITED TO THE WARRANTIES OF MERCHANTABILITY, \* FITNESS FOR A PARTICULAR PURPOSE AND NONINFRINGEMENT. IN NO EVENT SHALL \* THE AUTHORS OR COPYRIGHT HOLDERS BE LIABLE FOR ANY CLAIM, DAMAGES OR OTHER \* LIABILITY, WHETHER IN AN ACTION OF CONTRACT, TORT OR OTHERWISE, ARISING

\* FROM, OUT OF OR IN CONNECTION WITH THE SOFTWARE OR THE USE OR OTHER

\* DEALINGS IN THE SOFTWARE.

\*/

## 35.Protocol Buffers

Copyright 2008, Google Inc. All rights reserved.

Redistribution and use in source and binary forms, with or without modification, are permitted provided that the following conditions are met:

 \* Redistributions of source code must retain the above copyright notice, this list of conditions and the following disclaimer.

 \* Redistributions in binary form must reproduce the above copyright notice, this list of conditions and the following disclaimer in the documentation and/or other materials provided with the distribution.

 \* Neither the name of Google Inc. nor the names of its contributors may be used to endorse or promote products derived from this software without specific prior written permission.

THIS SOFTWARE IS PROVIDED BY THE COPYRIGHT HOLDERS AND CONTRIBUTORS "AS IS" AND ANY EXPRESS OR IMPLIED WARRANTIES, INCLUDING, BUT NOT LIMITED TO, THE IMPLIED WARRANTIES OF MERCHANTABILITY AND FITNESS FOR A PARTICULAR PURPOSE ARE DISCLAIMED. IN NO EVENT SHALL THE COPYRIGHT OWNER OR CONTRIBUTORS BE LIABLE FOR ANY DIRECT, INDIRECT, INCIDENTAL, SPECIAL, EXEMPLARY, OR CONSEQUENTIAL DAMAGES (INCLUDING, BUT NOT LIMITED TO, PROCUREMENT OF SUBSTITUTE GOODS OR SERVICES; LOSS OF USE, DATA, OR PROFITS; OR BUSINESS INTERRUPTION) HOWEVER CAUSED AND ON ANY THEORY OF LIABILITY, WHETHER IN CONTRACT, STRICT LIABILITY, OR TORT (INCLUDING NEGLIGENCE OR OTHERWISE) ARISING IN ANY WAY OUT OF THE USE OF THIS SOFTWARE, EVEN IF ADVISED OF THE POSSIBILITY OF SUCH DAMAGE.

Code generated by the Protocol Buffer compiler is owned by the owner of the input file used when generating it. This code is not standalone and requires a support library to be linked with it. This support library is itself covered by the above license.

## 36.servlet.jar

Apache License

Version 2.0, January 2004

http://www.apache.org/licenses/

TERMS AND CONDITIONS FOR USE, REPRODUCTION, AND DISTRIBUTION

1. Definitions.

"License" shall mean the terms and conditions for use, reproduction, and distribution as defined by Sections 1 through 9 of this document.

"Licensor" shall mean the copyright owner or entity authorized by the copyright owner that is granting the License.

"Legal Entity" shall mean the union of the acting entity and all other entities that control, are controlled by, or are under common control with that entity. For the purposes of this definition, "control" means (i) the power, direct or indirect, to cause the direction or management of such entity, whether by contract or otherwise, or (ii) ownership of fifty percent (50%) or more of the outstanding shares, or (iii) beneficial ownership of such entity.

"You" (or "Your") shall mean an individual or Legal Entity exercising permissions granted by this License.

"Source" form shall mean the preferred form for making modifications, including but not limited to software source code, documentation source, and configuration files.

"Object" form shall mean any form resulting from mechanical transformation or translation of a Source form, including but not limited to compiled object code, generated documentation, and conversions to other media types.

"Work" shall mean the work of authorship, whether in Source or Object form, made available under the License, as indicated by a copyright notice that is included in or attached to the work (an example is provided in the Appendix below).

"Derivative Works" shall mean any work, whether in Source or Object form, that is based on (or derived from) the Work and for which the editorial revisions, annotations, elaborations, or other modifications represent, as a whole, an original work of authorship. For the purposes of this License, Derivative Works shall not include works that remain separable from, or merely link (or bind by name) to the interfaces of, the Work and Derivative Works thereof.

"Contribution" shall mean any work of authorship, including the original version of the Work and any modifications or additions to that Work or Derivative Works thereof, that is intentionally submitted to Licensor for inclusion in the Work by the copyright owner or by an individual or Legal Entity authorized to submit on behalf of the copyright owner. For the purposes of this definition, "submitted" means any form of electronic, verbal, or written communication sent to the Licensor or its representatives, including but not limited to communication on electronic mailing lists, source code control systems, and issue tracking systems that are managed by, or on behalf of, the Licensor for the purpose of discussing and improving the Work, but excluding communication that is conspicuously marked or otherwise designated in writing by the copyright owner as "Not a Contribution."

"Contributor" shall mean Licensor and any individual or Legal Entity on behalf of whom a Contribution has been received by Licensor and subsequently incorporated within the Work.

2. Grant of Copyright License.

Subject to the terms and conditions of this License, each Contributor hereby grants to You a perpetual, worldwide, non-exclusive, no-charge, royalty-free, irrevocable copyright license to reproduce, prepare Derivative Works of, publicly display, publicly perform, sublicense, and distribute the Work and such Derivative Works in Source or Object form.

3. Grant of Patent License.

Subject to the terms and conditions of this License, each Contributor hereby grants to You a perpetual, worldwide, non-exclusive, no-charge, royalty-free, irrevocable (except as stated in this section) patent license to make, have made, use, offer to sell, sell, import, and otherwise transfer the Work, where such license applies only to those patent claims licensable by such Contributor that are necessarily infringed by their Contribution(s) alone or by combination of their Contribution(s) with the Work to which such Contribution(s) was submitted. If You institute patent litigation against any entity (including a cross-claim or counterclaim in a lawsuit) alleging that the Work or a Contribution incorporated within the Work constitutes direct or contributory patent infringement, then any patent licenses granted to You under this License for that Work shall terminate as of the date such litigation is filed.

4. Redistribution.

You may reproduce and distribute copies of the Work or Derivative Works thereof in any medium, with or without modifications, and in Source or Object form, provided that You meet the following conditions:

You must give any other recipients of the Work or Derivative Works a copy of this License; and You must cause any modified files to carry prominent notices stating that You changed the files; and You must retain, in the Source form of any Derivative Works that You distribute, all copyright, patent, trademark, and attribution notices from the Source form of the Work, excluding those notices that do not pertain to any part of the Derivative Works; and

If the Work includes a "NOTICE" text file as part of its distribution, then any Derivative Works that You distribute must include a readable copy of the attribution notices contained within such NOTICE file, excluding those notices that do not pertain to any part of the Derivative Works, in at least one of the following places: within a NOTICE text file distributed as part of the Derivative Works; within the Source form or documentation, if provided along with the Derivative Works; or, within a display generated by the Derivative Works, if and wherever such third-party notices normally appear. The contents of the NOTICE file are for informational purposes only and do not modify the License. You may add Your own attribution notices within Derivative Works that You distribute, alongside or as an addendum to the NOTICE text from the Work, provided that such additional attribution notices cannot be construed as modifying the License.

You may add Your own copyright statement to Your modifications and may provide additional or different license terms and conditions for use, reproduction, or distribution of Your modifications, or for any such Derivative Works as a whole, provided Your use, reproduction, and distribution of the Work otherwise complies with the conditions stated in this License.

5. Submission of Contributions.

Unless You explicitly state otherwise, any Contribution intentionally submitted for inclusion in the Work by You to the Licensor shall be under the terms and conditions of this License, without any additional terms or conditions. Notwithstanding the above, nothing herein shall supersede or modify the terms of any separate license agreement you may have executed with Licensor regarding such Contributions.

6. Trademarks.

This License does not grant permission to use the trade names, trademarks, service marks, or product names of the Licensor, except as required for reasonable and customary use in describing the origin of the Work and reproducing the content of the NOTICE file.

7. Disclaimer of Warranty.

Unless required by applicable law or agreed to in writing, Licensor provides the Work (and each Contributor provides its Contributions) on an "AS IS" BASIS, WITHOUT WARRANTIES OR CONDITIONS OF ANY KIND, either express or implied, including, without limitation, any warranties or conditions of TITLE, NON-INFRINGEMENT, MERCHANTABILITY, or FITNESS FOR A PARTICULAR PURPOSE. You are solely responsible for determining the appropriateness of using or redistributing the Work and assume any risks associated with Your exercise of permissions under this License.

8. Limitation of Liability.

In no event and under no legal theory, whether in tort (including negligence), contract, or otherwise, unless required by applicable law (such as deliberate and grossly negligent acts) or agreed to in writing, shall any Contributor be liable to You for damages, including any direct, indirect, special, incidental, or consequential damages of any character arising as a result of this License or out of the use or inability to use the Work (including but not limited to damages for loss of goodwill, work stoppage, computer failure or malfunction, or any and all other commercial damages or losses), even if such Contributor has been advised of the possibility of such damages.

9. Accepting Warranty or Additional Liability.

While redistributing the Work or Derivative Works thereof, You may choose to offer, and charge a fee for, acceptance of support, warranty, indemnity, or other liability obligations and/or rights consistent with this License. However, in accepting such obligations, You may act only on Your own behalf and on Your sole responsibility, not on behalf of any other Contributor, and only if You agree to indemnify, defend, and hold each Contributor harmless for any liability incurred by, or claims asserted against, such Contributor by reason of your accepting any such warranty or additional liability. END OF TERMS AND CONDITIONS

APPENDIX: How to apply the Apache License to your work

To apply the Apache License to your work, attach the following boilerplate notice, with the fields enclosed by brackets "[]" replaced with your own identifying information. (Don't include the brackets!) The text should be enclosed in the appropriate comment syntax for the file format. We also recommend that a file or class name and description of purpose be included on the same "printed page" as the copyright notice for easier identification within third-party archives.

Copyright [yyyy] [name of copyright owner]

 Licensed under the Apache License, Version 2.0 (the "License"); you may not use this file except in compliance with the License. You may obtain a copy of the License at

http://www.apache.org/licenses/LICENSE-2.0

 Unless required by applicable law or agreed to in writing, software distributed under the License is distributed on an "AS IS" BASIS, WITHOUT WARRANTIES OR CONDITIONS OF ANY KIND, either express or implied. See the License for the specific language governing permissions and limitations under the License.

## 37.SQLite

#### SQLite Copyright

All of the code and documentation in SQLite has been dedicated to the public domain by the authors. All code authors, and representatives of the companies they work for, have signed affidavits dedicating their contributions to the public domain and originals of those signed affidavits are stored in a firesafe at the main offices of Hwaci. Anyone is free to copy, modify, publish, use, compile, sell, or distribute the original SQLite code, either in source code form or as a compiled binary, for any purpose, commercial or non-commercial, and by any means.

The previous paragraph applies to the deliverable code and documentation in SQLite - those parts of the SQLite library that you actually bundle and ship with a larger application. Some scripts used as part of the build process (for example the "configure" scripts generated by autoconf) might fall under other open-source licenses. Nothing from these build scripts ever reaches the final deliverable SQLite library, however, and so the licenses associated with those scripts should not be a factor in assessing your rights to copy and use the SQLite library.

All of the deliverable code in SQLite has been written from scratch. No code has been taken from other projects or from the open internet. Every line of code can be traced back to its original author, and all of those authors have public domain dedications on file. So the SQLite code base is clean and is uncontaminated with licensed code from other projects.

## 38.wpa\_supplicant-2.9

wpa\_supplicant and hostapd --------------------------

Copyright (c) 2002-2019, Jouni Malinen  $\langle \hat{\phi} \rangle$  and contributors All Rights Reserved.

These programs are licensed under the BSD license (the one with advertisement clause removed). If you are submitting changes to the project, please see CONTRIBUTIONS file for more instructions.

This package may include either wpa\_supplicant, hostapd, or both. See README file respective subdirectories (wpa\_supplicant/README or hostapd/README) for more details.

Source code files were moved around in v0.6.x releases and compared to earlier releases, the programs are now built by first going to a subdirectory (wpa\_supplicant or hostapd) and creating build configuration (.config) and running 'make' there (for Linux/BSD/cygwin builds).

License

-------

This software may be distributed, used, and modified under the terms of BSD license:

Redistribution and use in source and binary forms, with or without modification, are permitted provided that the following conditions are met:

1. Redistributions of source code must retain the above copyright notice, this list of conditions and the following disclaimer.

2. Redistributions in binary form must reproduce the above copyright notice, this list of conditions and the following disclaimer in the documentation and/or other materials provided with the distribution.

3. Neither the name(s) of the above-listed copyright holder(s) nor the names of its contributors may be used to endorse or promote products derived from this software without specific prior written permission.
THIS SOFTWARE IS PROVIDED BY THE COPYRIGHT HOLDERS AND CONTRIBUTORS "AS IS" AND ANY EXPRESS OR IMPLIED WARRANTIES, INCLUDING, BUT NOT LIMITED TO, THE IMPLIED WARRANTIES OF MERCHANTABILITY AND FITNESS FOR A PARTICULAR PURPOSE ARE DISCLAIMED. IN NO EVENT SHALL THE COPYRIGHT OWNER OR CONTRIBUTORS BE LIABLE FOR ANY DIRECT, INDIRECT, INCIDENTAL, SPECIAL, EXEMPLARY, OR CONSEQUENTIAL DAMAGES (INCLUDING, BUT NOT LIMITED TO, PROCUREMENT OF SUBSTITUTE GOODS OR SERVICES; LOSS OF USE, DATA, OR PROFITS; OR BUSINESS INTERRUPTION) HOWEVER CAUSED AND ON ANY THEORY OF LIABILITY, WHETHER IN CONTRACT, STRICT LIABILITY, OR TORT

(INCLUDING NEGLIGENCE OR OTHERWISE) ARISING IN ANY WAY OUT OF THE USE OF THIS SOFTWARE, EVEN IF ADVISED OF THE POSSIBILITY OF SUCH DAMAGE.

# 39.X Window System

## Copyright 1984 - 1996, 1998, 2002 The Open Group

Permission to use, copy, modify, distribute, and sell this software and its documentation for any purpose is hereby granted without fee, provided that the above copyright notice appear in all copies and that both that copyright notice and this permission notice appear in supporting documentation.

The above copyright notice and this permission notice shall be included in all copies or substantial portions of the Software.

THE SOFTWARE IS PROVIDED "AS IS", WITHOUT WARRANTY OF ANY KIND, EXPRESS OR IMPLIED, INCLUDING BUT NOT LIMITED TO THE WARRANTIES OF MERCHANTABILITY, FITNESS FOR A PARTICULAR PURPOSE AND NONINFRINGEMENT. IN NO EVENT SHALL THE OPEN GROUP BE LIABLE FOR ANY CLAIM, DAMAGES OR OTHER LIABILITY, WHETHER IN AN ACTION OF CONTRACT, TORT OR OTHERWISE, ARISING FROM, OUT OF OR IN CONNECTION WITH THE SOFTWARE OR THE USE OR OTHER DEALINGS IN THE SOFTWARE.

Except as contained in this notice, the name of The Open Group shall not be used in advertising or otherwise to promote the sale, use or other dealings in this Software without prior written authorization from The Open Group.

Copyright (c) 1991, 2002, 2004 - 2009 Oracle and/or its affiliates. All rights reserved.

Permission is hereby granted, free of charge, to any person obtaining a copy of this software and associated documentation files (the "Software"), to deal in the Software without restriction, including without limitation the rights to use, copy, modify, merge, publish, distribute, sublicense, and/or sell copies of the Software, and to permit persons to whom the Software is furnished to do so, subject to the following conditions:

The above copyright notice and this permission notice (including the next paragraph) shall be included in all copies or substantial portions of the Software.

THE SOFTWARE IS PROVIDED "AS IS", WITHOUT WARRANTY OF ANY KIND, EXPRESS OR IMPLIED, INCLUDING BUT NOT LIMITED TO THE WARRANTIES OF MERCHANTABILITY, FITNESS FOR A PARTICULAR PURPOSE AND NONINFRINGEMENT. IN NO EVENT SHALL THE AUTHORS OR COPYRIGHT HOLDERS BE LIABLE FOR ANY CLAIM, DAMAGES OR OTHER LIABILITY, WHETHER IN AN ACTION OF CONTRACT, TORT OR OTHERWISE, ARISING FROM, OUT OF OR IN CONNECTION WITH THE SOFTWARE OR THE USE OR OTHER DEALINGS IN THE SOFTWARE.

Copyright © 1999 - 2001, 2003, 2004, 2008 Keith Packard

Permission to use, copy, modify, distribute, and sell this software and its documentation for any purpose is hereby granted without fee, provided that the above copyright notice appear in all copies and that both that copyright notice and this permission notice appear in supporting documentation, and that the name of Keith Packard not be used in advertising or publicity pertaining to distribution of the software without specific, written prior permission. Keith Packard makes no representations about the suitability of this software for any purpose. It is provided "as is" without express or implied warranty.

KEITH PACKARD DISCLAIMS ALL WARRANTIES WITH REGARD TO THIS SOFTWARE, INCLUDING ALL IMPLIED WARRANTIES OF MERCHANTABILITY AND FITNESS, IN NO EVENT SHALL KEITH PACKARD BE LIABLE FOR ANY SPECIAL, INDIRECT OR CONSEQUENTIAL DAMAGES OR ANY DAMAGES WHATSOEVER RESULTING FROM LOSS OF USE, DATA OR PROFITS, WHETHER IN AN ACTION OF CONTRACT, NEGLIGENCE OR OTHER TORTIOUS ACTION, ARISING OUT OF OR IN CONNECTION WITH THE USE OR PERFORMANCE OF THIS SOFTWARE.

Copyright © 2001,2003 Keith Packard Copyright © 2007 Eric Anholt

Permission to use, copy, modify, distribute, and sell this software and its documentation for any purpose is hereby granted without fee, provided that the above copyright notice appear in all copies and that both that copyright notice and this permission notice appear in supporting documentation, and that the name of Keith Packard not be used in

advertising or publicity pertaining to distribution of the software without specific, written prior permission. Keith Packard makes no representations about the suitability of this software for any purpose. It is provided "as is" without express or implied warranty.

KEITH PACKARD DISCLAIMS ALL WARRANTIES WITH REGARD TO THIS SOFTWARE, INCLUDING ALL IMPLIED WARRANTIES OF MERCHANTABILITY AND FITNESS, IN NO EVENT SHALL KEITH PACKARD BE LIABLE FOR ANY SPECIAL, INDIRECT OR CONSEQUENTIAL DAMAGES OR ANY DAMAGES WHATSOEVER RESULTING FROM LOSS OF USE, DATA OR PROFITS, WHETHER IN AN ACTION OF CONTRACT, NEGLIGENCE OR OTHER TORTIOUS ACTION, ARISING OUT OF OR IN CONNECTION WITH THE USE OR PERFORMANCE OF THIS SOFTWARE.

Copyright © 2007, 2009 Red Hat, Inc.

Permission is hereby granted, free of charge, to any person obtaining a copy of this software and associated documentation files (the "Software"), to deal in the Software without restriction, including without limitation the rights to use, copy, modify, merge, publish, distribute, and/or sell copies of the Software, and to permit persons to whom the Software is furnished to do so, provided that the above copyright notice(s) and this permission notice appear in all copies of the Software and that both the above copyright notice(s) and this permission notice appear in supporting documentation.

THE SOFTWARE IS PROVIDED "AS IS", WITHOUT WARRANTY OF ANY KIND, EXPRESS OR IMPLIED, INCLUDING BUT NOT LIMITED TO THE WARRANTIES OF MERCHANTABIL-ITY, FITNESS FOR A PARTICULAR PURPOSE AND NONINFRINGEMENT OF THIRD PARTY RIGHTS. IN NO EVENT SHALL THE COPYRIGHT HOLDER OR HOLDERS INCLUDED IN THIS NOTICE BE LIABLE FOR ANY CLAIM, OR ANY SPECIAL INDIRECT OR CONSE-QUENTIAL DAMAGES, OR ANY DAMAGES WHATSOEVER RESULTING FROM LOSS OF USE, DATA OR PROFITS, WHETHER IN AN ACTION OF CONTRACT, NEGLIGENCE OR OTHER TORTIOUS ACTION, ARISING OUT OF OR IN CONNECTION WITH THE USE OR PERFOR-MANCE OF THIS SOFTWARE.

Except as contained in this notice, the name of a copyright holder shall not be used in advertising or otherwise to promote the sale, use or

other dealings in this Software without prior written authorization of the copyright holder.

Copyright 1990, 1991 Network Computing Devices; Portions Copyright 1987 by Digital Equipment Corporation

Permission to use, copy, modify, distribute, and sell this software and its documentation for any purpose is hereby granted without fee, provided that the above copyright notice appear in all copies and that both that copyright notice and this permission notice appear in supporting documentation, and that the names of Network Computing Devices or Digital not be used in advertising or publicity pertaining to distribution of the software without specific, written prior permission. Network Computing Devices and Digital make no representations about the suitability of this software for any purpose. It is provided "as is" without express or implied warranty.

NETWORK COMPUTING DEVICES AND DIGITAL DISCLAIM ALL WARRANTIES WITH REGARD TO THIS SOFTWARE, INCLUDING ALL IMPLIED WARRANTIES OF MERCHANTABILITY AND FITNESS, IN NO EVENT SHALL NETWORK COMPUTING DEVICES OR DIGITAL BE LIABLE FOR ANY SPECIAL, INDIRECT OR CONSEQUENTIAL DAMAGES OR ANY DAMAGES WHATSOEVER RESULTING FROM LOSS OF USE, DATA OR PROFITS, WHETHER IN AN ACTION OF CONTRACT, NEGLIGENCE OR OTHER TORTIOUS ACTION, ARISING OUT OF OR IN CONNECTION WITH THE USE OR PERFORMANCE OF THIS SOFTWARE.

Copyright 1987 – 1991, 1993, 1996,1997 by Digital Equipment Corporation, Maynard, Massachusetts. All Rights Reserved

Permission to use, copy, modify, and distribute this software and its documentation for any purpose and without fee is hereby granted, provided that the above copyright notice appear in all copies and that both that copyright notice and this permission notice appear in supporting documentation, and that the name of Digital not be used in advertising or publicity pertaining to distribution of the software without specific, written prior permission.

DIGITAL DISCLAIMS ALL WARRANTIES WITH REGARD TO THIS SOFTWARE, INCLUDING ALL IMPLIED WARRANTIES OF MERCHANTABILITY AND FITNESS, IN NO EVENT SHALL DIGITAL BE LIABLE FOR ANY SPECIAL, INDIRECT OR CONSEQUENTIAL DAMAGES OR ANY DAMAGES WHATSOEVER RESULTING FROM LOSS OF USE, DATA OR PROFITS, WHETHER IN AN ACTION OF CONTRACT, NEGLIGENCE OR OTHER TORTIOUS ACTION, ARISING OUT OF OR IN CONNECTION WITH THE USE OR PERFORMANCE OF THIS SOFTWARE.

Copyright (c) 1997, 1999 - 2003 The XFree86 Project Inc. All Rights Reserved.

The above copyright notice and this permission notice shall be included in all copies or substantial portions of the Software.

THE SOFTWARE IS PROVIDED "AS IS", WITHOUT WARRANTY OF ANY KIND, EXPRESS OR IMPLIED, INCLUDING BUT NOT LIMITED TO THE WARRANTIES OF MERCHANTABILITY, FITNESS FOR A PARTICULAR PURPOSE AND NONINFRINGEMENT. IN NO EVENT SHALL THE OPEN GROUP BE LIABLE FOR ANY CLAIM, DAMAGES OR OTHER LIABILITY, WHETHER IN AN ACTION OF CONTRACT, TORT OR OTHERWISE, ARISING FROM, OUT OF OR IN CONNECTION WITH THE SOFTWARE OR THE USE OR OTHER DEALINGS IN THE SOFTWARE.

Except as contained in this notice, the name of The XFree86 Project Inc. shall not be used in advertising or otherwise to promote the sale, use or other dealings in this Software without prior written authorization from The XFree86 Project Inc..

Copyright (C) 1991-2000 Silicon Graphics, Inc. All Rights Reserved.

Permission is hereby granted, free of charge, to any person obtaining a copy of this software and associated documentation files (the "Software"), to deal in the Software without restriction, including without limitation the rights to use, copy, modify, merge, publish, distribute, sublicense, and/or sell copies of the Software, and to permit persons to whom the Software is furnished to do so, subject to the following conditions:

The above copyright notice including the dates of first publication and

either this permission notice or a reference to http://oss.sgi.com/projects/FreeB/ shall be included in all copies or substantial portions of the Software.

THE SOFTWARE IS PROVIDED "AS IS", WITHOUT WARRANTY OF ANY KIND, EXPRESS OR IMPLIED, INCLUDING BUT NOT LIMITED TO THE WARRANTIES OF MERCHANTABILITY, FITNESS FOR A PARTICULAR PURPOSE AND NONINFRINGEMENT. IN NO EVENT SHALL SILICON GRAPHICS, INC. BE LIABLE FOR ANY CLAIM, DAMAGES OR OTHER LIABILITY, WHETHER IN AN ACTION OF CONTRACT, TORT OR OTHERWISE, ARISING FROM, OUT OF OR IN CONNECTION WITH THE SOFTWARE OR THE USE OR OTHER DEALINGS IN THE **SOFTWARE** 

Except as contained in this notice, the name of Silicon Graphics, Inc. shall not be used in advertising or otherwise to promote the sale, use or other dealings in this Software without prior written authorization from Silicon Graphics, Inc.

Copyright 1984 – 1989, 1994, 1995 by Hewlett-Packard Company All Rights Reserved

Permission to use, copy, modify, and distribute this software and its documentation for any purpose and without fee is hereby granted, provided that the above copyright notice appear in all copies and that both that copyright notice and this permission notice appear in supporting documentation, and that the name of Hewlett-Packard not be used in advertising or publicity pertaining to distribution of the software without specific, written prior permission.

HEWLETT-PACKARD DISCLAIMS ALL WARRANTIES WITH REGARD TO THIS SOFTWARE, INCLUDING ALL IMPLIED WARRANTIES OF MERCHANTABILITY AND FITNESS, IN NO EVENT SHALL HEWLETT-PACKARD BE LIABLE FOR ANY SPECIAL, INDIRECT OR CONSEQUENTIAL DAMAGES OR ANY DAMAGES WHATSOEVER RESULTING FROM LOSS OF USE, DATA OR PROFITS, WHETHER IN AN ACTION OF CONTRACT, NEGLIGENCE OR OTHER TORTIOUS ACTION, ARISING OUT OF OR IN CONNECTION WITH THE USE OR PERFORMANCE OF THIS SOFTWARE.

Except as contained in this notice, the name of the Hewlett-Packard

Company shall not be used in advertising or otherwise to promote the sale, use or other dealings in this Software without prior written authorization from the Hewlett-Packard Company.

Copyright (c) 1993 - 1997 by Silicon Graphics Computer Systems, Inc.

Permission to use, copy, modify, and distribute this software and its documentation for any purpose and without fee is hereby granted, provided that the above copyright notice appear in all copies and that both that copyright notice and this permission notice appear in supporting documentation, and that the name of Silicon Graphics not be used in advertising or publicity pertaining to distribution of the software without specific prior written permission. Silicon Graphics makes no representation about the suitability of this software for any purpose. It is provided "as is" without any express or implied warranty.

SILICON GRAPHICS DISCLAIMS ALL WARRANTIES WITH REGARD TO THIS SOFTWARE, INCLUDING ALL IMPLIED WARRANTIES OF MERCHANTABILITY AND FITNESS FOR A PARTICULAR PURPOSE. IN NO EVENT SHALL SILICON GRAPHICS BE LIABLE FOR ANY SPECIAL, INDIRECT OR CONSEQUENTIAL DAMAGES OR ANY DAMAGES WHATSOEVER RESULTING FROM LOSS OF USE, DATA OR PROFITS, WHETHER IN AN ACTION OF CONTRACT, NEGLIGENCE OR OTHER TORTIOUS ACTION, ARISING OUT OF OR IN CONNECTION WITH THE USE OR PERFORMANCE OF THIS SOFTWARE.

Copyright (c) 1998-2001 by Juliusz Chroboczek

Permission is hereby granted, free of charge, to any person obtaining a copy of this software and associated documentation files (the "Software"), to deal in the Software without restriction, including without limitation the rights to use, copy, modify, merge, publish, distribute, sublicense, and/or sell copies of the Software, and to permit persons to whom the Software is furnished to do so, subject to the following conditions:

The above copyright notice and this permission notice shall be included in all copies or substantial portions of the Software.

THE SOFTWARE IS PROVIDED "AS IS", WITHOUT WARRANTY OF ANY KIND, EXPRESS OR IMPLIED, INCLUDING BUT NOT LIMITED TO THE WARRANTIES OF MERCHANTABILITY, FITNESS FOR A PARTICULAR PURPOSE AND NONINFRINGEMENT. IN NO EVENT SHALL THE AUTHORS OR COPYRIGHT HOLDERS BE LIABLE FOR ANY CLAIM, DAMAGES OR OTHER LIABILITY, WHETHER IN AN ACTION OF CONTRACT, TORT OR OTHERWISE, ARISING FROM, OUT OF OR IN CONNECTION WITH THE SOFTWARE OR THE USE OR OTHER DEALINGS IN THE SOFTWARE.

(C) Copyright IBM Corporation 2006, 2007 (C) Copyright Eric Anholt 2006 Copyright 2007, 2008, 2009 Sun Microsystems, Inc. Copyright 2009 Red Hat, Inc. All Rights Reserved.

Permission is hereby granted, free of charge, to any person obtaining a copy of this software and associated documentation files (the "Software"), to deal in the Software without restriction, including without limitation on the rights to use, copy, modify, merge, publish, distribute, sub license, and/or sell copies of the Software, and to permit persons to whom the Software is furnished to do so, subject to the following conditions:

The above copyright notice and this permission notice (including the next paragraph) shall be included in all copies or substantial portions of the Software.

THE SOFTWARE IS PROVIDED "AS IS", WITHOUT WARRANTY OF ANY KIND, EXPRESS OR IMPLIED, INCLUDING BUT NOT LIMITED TO THE WARRANTIES OF MERCHANTABILITY, FITNESS FOR A PARTICULAR PURPOSE AND NON-INFRINGEMENT. IN NO EVENT SHALL IBM AND/OR THEIR SUPPLIERS BE LIABLE FOR ANY CLAIM, DAMAGES OR OTHER LIABILITY, WHETHER IN AN ACTION OF CONTRACT, TORT OR OTHERWISE, ARISING FROM, OUT OF OR IN CONNECTION WITH THE SOFTWARE OR THE USE OR OTHER DEALINGS IN THE SOFTWARE.

Copyright (c) 2008 Juan Romero Pardines Copyright (c) 2008 Mark Kettenis

Permission to use, copy, modify, and distribute this software for any purpose with or without fee is hereby granted, provided that the above copyright notice and this permission notice appear in all copies.

THE SOFTWARE IS PROVIDED "AS IS" AND THE AUTHOR DISCLAIMS ALL WARRANTIES WITH REGARD TO THIS SOFTWARE INCLUDING ALL IMPLIED WARRANTIES OF MERCHANTABILITY AND FITNESS. IN NO EVENT SHALL THE AUTHOR BE LIABLE FOR ANY SPECIAL, DIRECT, INDIRECT, OR CONSEQUENTIAL DAMAGES OR ANY DAMAGES WHATSOEVER RESULTING FROM LOSS OF USE, DATA OR PROFITS, WHETHER IN AN ACTION OF CONTRACT, NEGLIGENCE OR OTHER TORTIOUS ACTION, ARISING OUT OF OR IN CONNECTION WITH THE USE OR PERFORMANCE OF THIS SOFTWARE.

Copyright (C) 2003-2006,2008 Jamey Sharp, Josh Triplett Copyright © 2009 Red Hat, Inc. Copyright 1990-1992,1999,2000,2004,2009,2010 Oracle and/or its affiliates. All rights reserved.

Permission is hereby granted, free of charge, to any person obtaining a copy of this software and associated documentation files (the "Software"), to deal in the Software without restriction, including without limitation the rights to use, copy, modify, merge, publish, distribute, sublicense, and/or sell copies of the Software, and to permit persons to whom the Software is furnished to do so, subject to the following conditions:

The above copyright notice and this permission notice (including the next paragraph) shall be included in all copies or substantial portions of the Software.

THE SOFTWARE IS PROVIDED "AS IS", WITHOUT WARRANTY OF ANY KIND, EXPRESS OR IMPLIED, INCLUDING BUT NOT LIMITED TO THE WARRANTIES OF MERCHANTABILITY, FITNESS FOR A PARTICULAR PURPOSE AND NONINFRINGEMENT. IN NO EVENT SHALL THE AUTHORS OR COPYRIGHT HOLDERS BE LIABLE FOR ANY CLAIM, DAMAGES OR OTHER LIABILITY, WHETHER IN AN ACTION OF CONTRACT, TORT OR OTHERWISE, ARISING FROM, OUT OF OR IN CONNECTION WITH THE SOFTWARE OR THE USE OR OTHER

DEALINGS IN THE SOFTWARE.

Copyright 1985, 1986, 1987, 1988, 1989, 1990, 1991, 1994, 1996 X Consortium Copyright 2000 The XFree86 Project, Inc.

Permission is hereby granted, free of charge, to any person obtaining a copy of this software and associated documentation files (the "Software"), to deal in the Software without restriction, including without limitation the rights to use, copy, modify, merge, publish, distribute, sublicense, and/or sell copies of the Software, and to permit persons to whom the Software is furnished to do so, subject to the following conditions:

The above copyright notice and this permission notice shall be included in all copies or substantial portions of the Software.

THE SOFTWARE IS PROVIDED "AS IS", WITHOUT WARRANTY OF ANY KIND, EXPRESS OR IMPLIED, INCLUDING BUT NOT LIMITED TO THE WARRANTIES OF MERCHANTABILITY, FITNESS FOR A PARTICULAR PURPOSE AND NONINFRINGEMENT. IN NO EVENT SHALL THE X CONSORTIUM BE LIABLE FOR ANY CLAIM, DAMAGES OR OTHER LIABILITY, WHETHER IN AN ACTION OF CONTRACT, TORT OR OTHERWISE, ARISING FROM, OUT OF OR IN CONNECTION WITH THE SOFTWARE OR THE USE OR OTHER DEALINGS IN THE SOFTWARE.

Except as contained in this notice, the name of the X Consortium shall not be used in advertising or otherwise to promote the sale, use or other dealings in this Software without prior written authorization from the X Consortium.

Copyright 1985 - 1991 by Digital Equipment Corporation Portions Copyright 1990, 1991 by Tektronix, Inc.

Permission to use, copy, modify and distribute this documentation for any purpose and without fee is hereby granted, provided that the above copyright notice appears in all copies and that both that copyright notice and this permission notice appear in all copies, and that the names of

Digital and Tektronix not be used in in advertising or publicity pertaining to this documentation without specific, written prior permission. Digital and Tektronix makes no representations about the suitability of this documentation for any purpose. It is provided ``as is" without express or implied warranty.

Copyright (c) 1999 - 2000 Free Software Foundation, Inc.

Permission is hereby granted, free of charge, to any person obtaining a copy of this software and associated documentation files (the "Software"), to deal in the Software without restriction, including without limitation the rights to use, copy, modify, merge, publish, distribute, sublicense, and/or sell copies of the Software, and to permit persons to whom the Software is furnished to do so, subject to the following conditions:

The above copyright notice and this permission notice shall be included in all copies or substantial portions of the Software.

THE SOFTWARE IS PROVIDED "AS IS", WITHOUT WARRANTY OF ANY KIND, EXPRESS OR IMPLIED, INCLUDING BUT NOT LIMITED TO THE WARRANTIES OF MERCHANTABILITY, FITNESS FOR A PARTICULAR PURPOSE AND NONINFRINGEMENT. IN NO EVENT SHALL THE FREE SOFTWARE FOUNDATION BE LIABLE FOR ANY CLAIM, DAMAGES OR OTHER LIABILITY, WHETHER IN AN ACTION OF CONTRACT, TORT OR OTHERWISE, ARISING FROM, OUT OF OR IN CONNECTION WITH THE SOFTWARE OR THE USE OR OTHER DEALINGS IN THE SOFTWARE.

Except as contained in this notice, the name of the Free Software Foundation shall not be used in advertising or otherwise to promote the sale, use or other dealings in this Software without prior written authorization from the Free Software Foundation.

 (c) Copyright 1990 1991 Tektronix, Inc. All Rights Reserved

This file is a component of an X Window System-specific implementation of Xcms based on the TekColor Color Management System. TekColor is a trademark of Tektronix, Inc. The term "TekHVC" designates a particular

color space that is the subject of U.S. Patent No. 4,985,853 (equivalent foreign patents pending). Permission is hereby granted to use, copy, modify, sell, and otherwise distribute this software and its documentation for any purpose and without fee, provided that:

- 1. This copyright, permission, and disclaimer notice is reproduced in all copies of this software and any modification thereof and in supporting documentation;
- 2. Any color-handling application which displays TekHVC color cooordinates identifies these as TekHVC color coordinates in any interface that displays these coordinates and in any associated documentation;
- 3. The term "TekHVC" is always used, and is only used, in association with the mathematical derivations of the TekHVC Color Space, including those provided in this file and any equivalent pathways and mathematical derivations, regardless of digital (e.g., floating point or integer) representation.

Tektronix makes no representation about the suitability of this software for any purpose. It is provided "as is" and with all faults.

TEKTRONIX DISCLAIMS ALL WARRANTIES APPLICABLE TO THIS SOFTWARE, INCLUDING THE IMPLIED WARRANTIES OF MERCHANTABILITY AND FITNESS FOR A PARTICULAR PURPOSE. IN NO EVENT SHALL TEKTRONIX BE LIABLE FOR ANY SPECIAL, INDIRECT OR CONSEQUENTIAL DAMAGES OR ANY DAMAGES WHATSOEVER RESULTING FROM LOSS OF USE, DATA, OR PROFITS, WHETHER IN AN ACTION OF CONTRACT, NEGLIGENCE, OR OTHER TORTIOUS ACTION, ARISING OUT OF OR IN CONNECTION WITH THE USE OR THE PERFORMANCE OF THIS SOFTWARE.

Copyright 1992 by Oki Technosystems Laboratory, Inc. Copyright 1992 by Fuji Xerox Co., Ltd.

Permission to use, copy, modify, distribute, and sell this software and its documentation for any purpose is hereby granted without fee, provided that the above copyright notice appear in all copies and that both that copyright notice and this permission notice appear in supporting documentation, and that the name of Oki Technosystems Laboratory and Fuji Xerox not be used in advertising or publicity pertaining to distribution of the software without specific, written prior permission.

Oki Technosystems Laboratory and Fuji Xerox make no representations about the suitability of this software for any purpose. It is provided "as is" without express or implied warranty.

OKI TECHNOSYSTEMS LABORATORY AND FUJI XEROX DISCLAIM ALL WARRANTIES WITH REGARD TO THIS SOFTWARE, INCLUDING ALL IMPLIED WARRANTIES OF MERCHANTABILITY AND FITNESS, IN NO EVENT SHALL OKI TECHNOSYSTEMS LABORATORY AND FUJI XEROX BE LIABLE FOR ANY SPECIAL, INDIRECT OR CONSEQUENTIAL DAMAGES OR ANY DAMAGES WHATSOEVER RESULTING FROM LOSS OF USE, DATA OR PROFITS, WHETHER IN AN ACTION OF CONTRACT, NEGLIGENCE OR OTHER TORTIOUS ACTION, ARISING OUT OF OR IN CONNECTION WITH THE USE OR PERFORMANCE OF THIS SOFTWARE

Copyright 1990 - 1994 by FUJITSU LIMITED

Permission to use, copy, modify, distribute, and sell this software and its documentation for any purpose is hereby granted without fee, provided that the above copyright notice appear in all copies and that both that copyright notice and this permission notice appear in supporting documentation, and that the name of FUJITSU LIMITED not be used in advertising or publicity pertaining to distribution of the software without specific, written prior permission. FUJITSU LIMITED makes no representations about the suitability of this software for any purpose.

It is provided "as is" without express or implied warranty.

FUJITSU LIMITED DISCLAIM ALL WARRANTIES WITH REGARD TO THIS SOFTWARE, INCLUDING ALL IMPLIED WARRANTIES OF MERCHANTABILITY AND FITNESS, IN NO EVENT SHALL FUJITSU LIMITED BE LIABLE FOR ANY SPECIAL, INDIRECT OR CONSEQUENTIAL DAMAGES OR ANY DAMAGES WHATSOEVER RESULTING FROM LOSS OF USE, DATA OR PROFITS, WHETHER IN AN ACTION OF CONTRACT, NEGLIGENCE OR OTHER TORTIOUS ACTION, ARISING OUT OF OR IN CONNECTION WITH THE USE OR PERFORMANCE OF THIS SOFTWARE

#### Copyright (c) 1995 David E. Wexelblat. All rights reserved

Permission is hereby granted, free of charge, to any person obtaining a copy of this software and associated documentation files (the "Software"), to deal in the Software without restriction, including without limitation the rights to use, copy, modify, merge, publish, distribute, sublicense, and/or sell copies of the Software, and to permit persons to whom the Software is furnished to do so, subject to the following conditions:

The above copyright notice and this permission notice shall be included in all copies or substantial portions of the Software.

THE SOFTWARE IS PROVIDED "AS IS", WITHOUT WARRANTY OF ANY KIND, EXPRESS OR IMPLIED, INCLUDING BUT NOT LIMITED TO THE WARRANTIES OF MERCHANTABILITY, FITNESS FOR A PARTICULAR PURPOSE AND NONINFRINGEMENT. IN NO EVENT SHALL DAVID E. WEXELBLAT BE LIABLE FOR ANY CLAIM, DAMAGES OR OTHER LIABILITY, WHETHER IN AN ACTION OF CONTRACT, TORT OR OTHERWISE, ARISING FROM, OUT OF OR IN CONNECTION WITH THE SOFTWARE OR THE USE OR OTHER DEALINGS IN THE SOFTWARE.

Except as contained in this notice, the name of David E. Wexelblat shall not be used in advertising or otherwise to promote the sale, use or other dealings in this Software without prior written authorization from David E. Wexelblat.

## Copyright 1990, 1991 by OMRON Corporation

Permission to use, copy, modify, distribute, and sell this software and its documentation for any purpose is hereby granted without fee, provided that the above copyright notice appear in all copies and that both that copyright notice and this permission notice appear in supporting documentation, and that the name OMRON not be used in advertising or publicity pertaining to distribution of the software without specific, written prior permission. OMRON makes no representations about the suitability of this software for any purpose. It is provided

"as is" without express or implied warranty.

OMRON DISCLAIMS ALL WARRANTIES WITH REGARD TO THIS SOFTWARE, INCLUDING ALL IMPLIED WARRANTIES OF MERCHANTABILITY AND FITNESS, IN NO EVENT SHALL OMRON BE LIABLE FOR ANY SPECIAL, INDIRECT OR CONSEQUENTIAL DAMAGES OR ANY DAMAGES WHATSOEVER RESULTING FROM LOSS OF USE, DATA OR PROFITS, WHETHER IN AN ACTION OF CONTRACT, NEGLIGENCE OR OTHER TORTUOUS ACTION, ARISING OUT OF OR IN CONNECTION WITH THE USE OR PERFORMANCE OF THIS SOFTWARE.

Copyright 1985, 1986, 1987, 1988, 1989, 1990, 1991 by Digital Equipment Corporation Portions Copyright 1990, 1991 by Tektronix, Inc

Rewritten for X.org by Chris Lee <clee@freedesktop.org>

Permission to use, copy, modify, distribute, and sell this documentation for any purpose and without fee is hereby granted, provided that the above copyright notice and this permission notice appear in all copies. Chris Lee makes no representations about the suitability for any purpose of the information in this document. It is provided  $\frac{4}{3}$  as-is" without express or implied warranty.

Copyright 1993 by Digital Equipment Corporation, Maynard, Massachusetts, Copyright 1994 by FUJITSU LIMITED Copyright 1994 by Sony Corporation

# All Rights Reserved

Permission to use, copy, modify, and distribute this software and its documentation for any purpose and without fee is hereby granted, provided that the above copyright notice appear in all copies and that both that copyright notice and this permission notice appear in supporting documentation, and that the names of Digital, FUIITSU LIMITED and Sony Corporation not be used in advertising or publicity pertaining to distribution of the software without specific, written

prior permission.

DIGITAL, FUJITSU LIMITED AND SONY CORPORATION DISCLAIMS ALL WARRANTIES WITH REGARD TO THIS SOFTWARE, INCLUDING ALL IMPLIED WARRANTIES OF MERCHANTABILITY AND FITNESS, IN NO EVENT SHALL DIGITAL, FUJITSU LIMITED AND SONY CORPORATION BE LIABLE FOR ANY SPECIAL, INDIRECT OR CONSEQUENTIAL DAMAGES OR ANY DAMAGES WHATSOEVER RESULTING FROM LOSS OF USE, DATA OR PROFITS, WHETHER IN AN ACTION OF CONTRACT, NEGLIGENCE OR OTHER TORTIOUS ACTION, ARISING OUT OF OR IN CONNECTION WITH THE USE OR PERFORMANCE OF THIS SOFTWARE

Copyright 1991 by the Open Software Foundation

Permission to use, copy, modify, distribute, and sell this software and its documentation for any purpose is hereby granted without fee, provided that the above copyright notice appear in all copies and that both that copyright notice and this permission notice appear in supporting documentation, and that the name of Open Software Foundation not be used in advertising or publicity pertaining to distribution of the software without specific, written prior permission. Open Software Foundation makes no representations about the suitability of this software for any purpose. It is provided "as is" without express or implied warranty.

OPEN SOFTWARE FOUNDATION DISCLAIMS ALL WARRANTIES WITH REGARD TO THIS SOFTWARE, INCLUDING ALL IMPLIED WARRANTIES OF MERCHANTABILITY AND FITNESS, IN NO EVENT SHALL OPEN SOFTWARE FOUNDATIONN BE LIABLE FOR ANY SPECIAL, INDIRECT OR CONSEQUENTIAL DAMAGES OR ANY DAMAGES WHATSOEVER RESULTING FROM LOSS OF USE, DATA OR PROFITS, WHETHER IN AN ACTION OF CONTRACT, NEGLIGENCE OR OTHER TORTIOUS ACTION, ARISING OUT OF OR IN CONNECTION WITH THE USE OR PERFORMANCE OF THIS SOFTWARE.

Copyright 1990, 1991, 1992, 1993, 1994 by FUJITSU LIMITED Copyright 1993, 1994 by Sony Corporation

Permission to use, copy, modify, distribute, and sell this software and

its documentation for any purpose is hereby granted without fee, provided that the above copyright notice appear in all copies and that both that copyright notice and this permission notice appear in supporting documentation, and that the name of FUJITSU LIMITED and Sony Corporation not be used in advertising or publicity pertaining to distribution of the software without specific, written prior permission. FUJITSU LIMITED and Sony Corporation makes no representations about the suitability of this software for any purpose. It is provided "as is" without express or implied warranty.

FUJITSU LIMITED AND SONY CORPORATION DISCLAIMS ALL WARRANTIES WITH REGARD TO THIS SOFTWARE, INCLUDING ALL IMPLIED WARRANTIES OF MERCHANTABILITY AND FITNESS, IN NO EVENT SHALL FUJITSU LIMITED OR SONY CORPORATION BE LIABLE FOR ANY SPECIAL, INDIRECT OR CONSEQUENTIAL DAMAGES OR ANY DAMAGES WHATSOEVER RESULTING FROM LOSS OF USE, DATA OR PROFITS, WHETHER IN AN ACTION OF CONTRACT, NEGLIGENCE OR OTHER TORTIOUS ACTION, ARISING OUT OF OR IN CONNECTION WITH THE USE OR PERFORMANCE OF THIS SOFTWARE.

Copyright 1991, 1992, 1993, 1994 by FUJITSU LIMITED Copyright 1993 by Digital Equipment Corporation

Permission to use, copy, modify, distribute, and sell this software and its documentation for any purpose is hereby granted without fee, provided that the above copyright notice appear in all copies and that both that copyright notice and this permission notice appear in supporting documentation, and that the name of FUJITSU LIMITED and Digital Equipment Corporation not be used in advertising or publicity pertaining to distribution of the software without specific, written prior permission. FUJITSU LIMITED and Digital Equipment Corporation makes no representations about the suitability of this software for any purpose. It is provided "as is" without express or implied warranty.

FUJITSU LIMITED AND DIGITAL EQUIPMENT CORPORATION DISCLAIM ALL WARRANTIES WITH REGARD TO THIS SOFTWARE, INCLUDING ALL IMPLIED WARRANTIES OF MERCHANTABILITY AND FITNESS, IN NO EVENT SHALL FUJITSU LIMITED AND DIGITAL EQUIPMENT CORPORATION BE LIABLE FOR

ANY SPECIAL, INDIRECT OR CONSEQUENTIAL DAMAGES OR ANY DAMAGES WHATSOEVER RESULTING FROM LOSS OF USE, DATA OR PROFITS, WHETHER IN AN ACTION OF CONTRACT, NEGLIGENCE OR OTHER TORTIOUS ACTION, ARISING OUT OF OR IN CONNECTION WITH THE USE OR PERFORMANCE OF THIS SOFTWARE.

Copyright 1992, 1993 by FUJITSU LIMITED Copyright 1993 by Fujitsu Open Systems Solutions, Inc. Copyright 1994 by Sony Corporation

Permission to use, copy, modify, distribute and sell this software and its documentation for any purpose is hereby granted without fee, provided that the above copyright notice appear in all copies and that both that copyright notice and this permission notice appear in supporting documentation, and that the name of FUJITSU LIMITED, Fujitsu Open Systems Solutions, Inc. and Sony Corporation not be used in advertising or publicity pertaining to distribution of the software without specific, written prior permission. FUJITSU LIMITED, Fujitsu Open Systems Solutions, Inc. and Sony Corporation make no representations about the suitability of this software for any purpose. It is provided "as is" without express or implied warranty.

FUJITSU LIMITED, FUJITSU OPEN SYSTEMS SOLUTIONS, INC. AND SONY CORPORATION DISCLAIM ALL WARRANTIES WITH REGARD TO THIS SOFTWARE, INCLUDING ALL IMPLIED WARRANTIES OF MERCHANTABILITY AND FITNESS, IN NO EVENT SHALL FUJITSU OPEN SYSTEMS SOLUTIONS, INC., FUJITSU LIMITED AND SONY CORPORATION BE LIABLE FOR ANY SPECIAL, INDIRECT OR CONSEQUENTIAL DAMAGES OR ANY DAMAGES WHATSOEVER RESULTING FROM LOSS OF USE, DATA OR PROFITS, WHETHER IN AN ACTION OF CONTRACT, NEGLIGENCE OR OTHER TORTIOUS ACTION, ARISING OUT OF OR IN CONNECTION WITH THE USE OR PERFORMANCE OF THIS SOFTWARE.

Copyright 1993 by SunSoft, Inc. Copyright 1999-2000 by Bruno Haible Permission to use, copy, modify, distribute, and sell this software and its documentation for any purpose is hereby granted without fee, provided that the above copyright notice appear in all copies and that both that copyright notice and this permission notice appear in supporting documentation, and that the names of SunSoft, Inc. and Bruno Haible not be used in advertising or publicity pertaining to distribution of the software without specific, written prior permission. SunSoft, Inc. and Bruno Haible make no representations about the suitability of this software for any purpose. It is provided "as is" without express or implied warranty.

SunSoft Inc. AND Bruno Haible DISCLAIM ALL WARRANTIES WITH REGARD TO THIS SOFTWARE, INCLUDING ALL IMPLIED WARRANTIES OF MERCHANTABILITY AND FITNESS, IN NO EVENT SHALL SunSoft, Inc. OR Bruno Haible BE LIABLE FOR ANY SPECIAL, INDIRECT OR CONSEQUENTIAL DAMAGES OR ANY DAMAGES WHATSOEVER RESULTING FROM LOSS OF USE, DATA OR PROFITS, WHETHER IN AN ACTION OF CONTRACT, NEGLIGENCE OR OTHER TORTIOUS ACTION, ARISING OUT OF OR IN CONNECTION WITH THE USE OR PERFORMANCE OF THIS SOFTWARE.

Copyright 1991 by the Open Software Foundation Copyright 1993 by the TOSHIBA Corp.

Permission to use, copy, modify, distribute, and sell this software and its documentation for any purpose is hereby granted without fee, provided that the above copyright notice appear in all copies and that both that copyright notice and this permission notice appear in supporting documentation, and that the names of Open Software Foundation and TOSHIBA not be used in advertising or publicity pertaining to distribution of the software without specific, written prior permission. Open Software Foundation and TOSHIBA make no representations about the suitability of this software for any purpose. It is provided "as is" without express or implied warranty.

OPEN SOFTWARE FOUNDATION AND TOSHIBA DISCLAIM ALL WARRANTIES WITH REGARD TO THIS SOFTWARE, INCLUDING ALL IMPLIED WARRANTIES OF MERCHANTABILITY AND FITNESS, IN NO EVENT SHALL OPEN SOFTWARE FOUNDATIONN OR TOSHIBA BE LIABLE FOR ANY SPECIAL, INDIRECT OR CONSEQUENTIAL DAMAGES OR ANY DAMAGES

WHATSOEVER RESULTING FROM LOSS OF USE, DATA OR PROFITS, WHETHER IN AN ACTION OF CONTRACT, NEGLIGENCE OR OTHER TORTIOUS ACTION, ARISING OUT OF OR IN CONNECTION WITH THE USE OR PERFORMANCE OF THIS SOFTWARE.

Copyright 1988 by Wyse Technology, Inc., San Jose, Ca., All Rights Reserved

Permission to use, copy, modify, and distribute this software and its documentation for any purpose and without fee is hereby granted, provided that the above copyright notice appear in all copies and that both that copyright notice and this permission notice appear in supporting documentation, and that the name Wyse not be used in advertising or publicity pertaining to distribution of the software without specific, written prior permission.

WYSE DISCLAIMS ALL WARRANTIES WITH REGARD TO THIS SOFTWARE, INCLUDING ALL IMPLIED WARRANTIES OF MERCHANTABILITY AND FITNESS, IN NO EVENT SHALL DIGITAL BE LIABLE FOR ANY SPECIAL, INDIRECT OR CONSEQUENTIAL DAMAGES OR ANY DAMAGES WHATSOEVER RESULTING FROM LOSS OF USE, DATA OR PROFITS, WHETHER IN AN ACTION OF CONTRACT, NEGLIGENCE OR OTHER TORTIOUS ACTION, ARISING OUT OF OR IN CONNECTION WITH THE USE OR PERFORMANCE OF THIS SOFTWARE.

Copyright 1991 by the Open Software Foundation Copyright 1993, 1994 by the Sony Corporation

Permission to use, copy, modify, distribute, and sell this software and its documentation for any purpose is hereby granted without fee, provided that the above copyright notice appear in all copies and that both that copyright notice and this permission notice appear in supporting documentation, and that the names of Open Software Foundation and Sony Corporation not be used in advertising or publicity pertaining to distribution of the software without specific, written prior permission. Open Software Foundation and Sony Corporation make no representations about the suitability of this software for any purpose. It is provided "as is" without express or implied warranty.

OPEN SOFTWARE FOUNDATION AND SONY CORPORATION DISCLAIM ALL WARRANTIES WITH REGARD TO THIS SOFTWARE, INCLUDING ALL IMPLIED WARRANTIES OF MERCHANTABILITY AND FITNESS, IN NO EVENT SHALL OPEN SOFTWARE FOUNDATIONN OR SONY CORPORATION BE LIABLE FOR ANY SPECIAL, INDIRECT OR CONSEQUENTIAL DAMAGES OR ANY DAMAGES WHATSOEVER RESULTING FROM LOSS OF USE, DATA OR PROFITS, WHETHER IN AN ACTION OF CONTRACT, NEGLIGENCE OR OTHER TORTIOUS ACTION, ARISING OUT OF OR IN CONNECTION WITH THE USE OR PERFORMANCE OF THIS SOFTWARE.

Copyright 1992, 1993 by FUJITSU LIMITED Copyright 1993 by Fujitsu Open Systems Solutions, Inc.

Permission to use, copy, modify, distribute and sell this software and its documentation for any purpose is hereby granted without fee, provided that the above copyright notice appear in all copies and that both that copyright notice and this permission notice appear in supporting documentation, and that the name of FUJITSU LIMITED and Fujitsu Open Systems Solutions, Inc. not be used in advertising or publicity pertaining to distribution of the software without specific, written prior permission.

FUJITSU LIMITED and Fujitsu Open Systems Solutions, Inc. makes no representations about the suitability of this software for any purpose. It is provided "as is" without express or implied warranty.

FUJITSU LIMITED AND FUJITSU OPEN SYSTEMS SOLUTIONS, INC. DISCLAIMS ALL WARRANTIES WITH REGARD TO THIS SOFTWARE, INCLUDING ALL IMPLIED WARRANTIES OF MERCHANTABILITY AND FITNESS, IN NO EVENT SHALL FUJITSU OPEN SYSTEMS SOLUTIONS, INC. AND FUJITSU LIMITED BE LIABLE FOR ANY SPECIAL, INDIRECT OR CONSEQUENTIAL DAMAGES OR ANY DAMAGES WHATSOEVER RESULTING FROM LOSS OF USE, DATA OR PROFITS, WHETHER IN AN ACTION OF CONTRACT, NEGLIGENCE OR OTHER TORTIOUS ACTION, ARISING OUT OF OR IN CONNECTION WITH THE USE OR PERFORMANCE OF THIS SOFTWARE.

Copyright 1993, 1994 by Sony Corporation

Permission to use, copy, modify, distribute, and sell this software and its documentation for any purpose is hereby granted without fee, provided that the above copyright notice appear in all copies and that both that copyright notice and this permission notice appear in supporting documentation, and that the name of Sony Corporation not be used in advertising or publicity pertaining to distribution of the software without specific, written prior permission. Sony Corporation makes no representations about the suitability of this software for any purpose. It is provided "as is" without express or implied warranty.

SONY CORPORATION DISCLAIMS ALL WARRANTIES WITH REGARD TO THIS SOFTWARE, INCLUDING ALL IMPLIED WARRANTIES OF MERCHANTABILITY AND FITNESS, IN NO EVENT SHALL SONY CORPORATION BE LIABLE FOR ANY SPECIAL, INDIRECT OR CONSEQUENTIAL DAMAGES OR ANY DAMAGES WHATSOEVER RESULTING FROM LOSS OF USE, DATA OR PROFITS, WHETHER IN AN ACTION OF CONTRACT, NEGLIGENCE OR OTHER TORTIOUS ACTION, ARISING OUT OF OR IN CONNECTION WITH THE USE OR PERFORMANCE OF THIS SOFTWARE.

Copyright 1986, 1998 The Open Group Copyright (c) 2000 The XFree86 Project, Inc.

Permission to use, copy, modify, distribute, and sell this software and its documentation for any purpose is hereby granted without fee, provided that the above copyright notice appear in all copies and that both that copyright notice and this permission notice appear in supporting documentation.

The above copyright notice and this permission notice shall be included in all copies or substantial portions of the Software.

THE SOFTWARE IS PROVIDED "AS IS", WITHOUT WARRANTY OF ANY KIND, EXPRESS OR IMPLIED, INCLUDING BUT NOT LIMITED TO THE WARRANTIES OF MERCHANTABILITY, FITNESS FOR A PARTICULAR PURPOSE AND NONINFRINGEMENT. IN NO EVENT SHALL THE X CONSORTIUM OR THE XFREE86 PROJECT BE LIABLE FOR ANY CLAIM, DAMAGES OR OTHER LIABILITY, WHETHER IN AN ACTION OF CONTRACT, TORT OR OTHERWISE, ARISING FROM, OUT OF OR IN CONNECTION WITH THE SOFTWARE OR THE USE OR OTHER DEALINGS IN THE SOFTWARE.

Except as contained in this notice, the name of the X Consortium or of the XFree86 Project shall not be used in advertising or otherwise to promote the sale, use or other dealings in this Software without prior written authorization from the X Consortium and the XFree86 Project.

Copyright 1990, 1991 by OMRON Corporation, NTT Software Corporation, and Nippon Telegraph and Telephone Corporation Copyright 1991 by the Open Software Foundation Copyright 1993 by the FUJITSU LIMITED

Permission to use, copy, modify, distribute, and sell this software and its documentation for any purpose is hereby granted without fee, provided that the above copyright notice appear in all copies and that both that copyright notice and this permission notice appear in supporting documentation, and that the names of OMRON, NTT Software, NTT, and Open Software Foundation not be used in advertising or publicity pertaining to distribution of the software without specific, written prior permission. OMRON, NTT Software, NTT, and Open Software Foundation make no representations about the suitability of this software for any purpose. It is provided "as is" without express or implied warranty.

OMRON, NTT SOFTWARE, NTT, AND OPEN SOFTWARE FOUNDATION DISCLAIM ALL WARRANTIES WITH REGARD TO THIS SOFTWARE, INCLUDING ALL IMPLIED WARRANTIES OF MERCHANTABILITY AND FITNESS, IN NO EVENT SHALL OMRON, NTT SOFTWARE, NTT, OR OPEN SOFTWARE FOUNDATION BE LIABLE FOR ANY SPECIAL, INDIRECT OR CONSEQUENTIAL DAMAGES OR ANY DAMAGES WHATSOEVER RESULTING FROM LOSS OF USE, DATA OR PROFITS, WHETHER IN AN ACTION OF CONTRACT, NEGLIGENCE OR OTHER TORTIOUS ACTION, ARISING OUT OF OR IN CONNECTION WITH THE USE OR PERFORMANCE OF THIS SOFTWARE.

Copyright 1988 by Wyse Technology, Inc., San Jose, Ca, Copyright 1987 by Digital Equipment Corporation, Maynard, Massachusetts,

#### All Rights Reserved

Permission to use, copy, modify, and distribute this software and its documentation for any purpose and without fee is hereby granted, provided that the above copyright notice appear in all copies and that both that copyright notice and this permission notice appear in supporting documentation, and that the name Digital not be used in advertising or publicity pertaining to distribution of the software without specific, written prior permission.

DIGITAL AND WYSE DISCLAIM ALL WARRANTIES WITH REGARD TO THIS SOFTWARE, INCLUDING ALL IMPLIED WARRANTIES OF MERCHANTABILITY AND FITNESS, IN NO EVENT SHALL DIGITAL OR WYSE BE LIABLE FOR ANY SPECIAL, INDIRECT OR CONSEQUENTIAL DAMAGES OR ANY DAMAGES WHATSOEVER RESULTING FROM LOSS OF USE, DATA OR PROFITS, WHETHER IN AN ACTION OF CONTRACT, NEGLIGENCE OR OTHER TORTIOUS ACTION, ARISING OUT OF OR IN CONNECTION WITH THE USE OR PERFORMANCE OF THIS SOFTWARE

Copyright 1991, 1992 by Fuji Xerox Co., Ltd. Copyright 1992, 1993, 1994 by FUJITSU LIMITED

Permission to use, copy, modify, distribute, and sell this software and its documentation for any purpose is hereby granted without fee, provided that the above copyright notice appear in all copies and that both that copyright notice and this permission notice appear in supporting documentation, and that the name of Fuji Xerox, FUJITSU LIMITED not be used in advertising or publicity pertaining to distribution of the software without specific, written prior permission. Fuji Xerox, FUJITSU LIMITED make no representations about the suitability of this software for any purpose. It is provided "as is" without express or implied warranty.

FUJI XEROX, FUJITSU LIMITED DISCLAIM ALL WARRANTIES WITH REGARD TO THIS SOFTWARE, INCLUDING ALL IMPLIED WARRANTIES OF MERCHANTABILITY AND FITNESS, IN NO EVENT SHALL FUJI XEROX, FUJITSU LIMITED BE LIABLE FOR ANY SPECIAL, INDIRECT OR CONSEQUENTIAL DAMAGES OR ANY DAMAGES WHATSOEVER RESULTING FROM LOSS OF USE, DATA OR PROFITS, WHETHER IN AN ACTION OF CONTRACT, NEGLIGENCE OR OTHER TORTIOUS ACTION, ARISING OUT OF OR IN CONNECTION WITH THE USE OR PERFORMANCE OF THIS SOFTWARE

Copyright 2006 Josh Triplett

Permission is hereby granted, free of charge, to any person obtaining a copy of this software and associated documentation files (the "Software"), to deal in the Software without restriction, including without limitation the rights to use, copy, modify, merge, publish, distribute, sublicense, and/or sell copies of the Software, and to permit persons to whom the Software is furnished to do so, subject to the following conditions:

The above copyright notice and this permission notice shall be included in all copies or substantial portions of the Software.

THE SOFTWARE IS PROVIDED "AS IS", WITHOUT WARRANTY OF ANY KIND, EXPRESS OR IMPLIED, INCLUDING BUT NOT LIMITED TO THE WARRANTIES OF MERCHANTABILITY, FITNESS FOR A PARTICULAR PURPOSE AND NONINFRINGEMENT. IN NO EVENT SHALL THE X CONSORTIUM BE LIABLE FOR ANY CLAIM, DAMAGES OR OTHER LIABILITY, WHETHER IN AN ACTION OF CONTRACT, TORT OR OTHERWISE, ARISING FROM, OUT OF OR IN CONNECTION WITH THE SOFTWARE OR THE USE OR OTHER DEALINGS IN THE SOFTWARE.

(c) Copyright 1996 by Sebastien Marineau and Holger Veit <marineau@genie.uottawa.ca> <Holger.Veit@gmd.de>

Permission is hereby granted, free of charge, to any person obtaining a copy of this software and associated documentation files (the "Software"), to deal in the Software without restriction, including without limitation the rights to use, copy, modify, merge, publish, distribute, sublicense, and/or sell copies of the Software, and to permit persons to whom the Software is furnished to do so, subject to the following conditions:

The above copyright notice and this permission notice shall be included in all copies or substantial portions of the Software.

THE SOFTWARE IS PROVIDED "AS IS", WITHOUT WARRANTY OF ANY KIND, EXPRESS OR IMPLIED, INCLUDING BUT NOT LIMITED TO THE WARRANTIES OF MERCHANTABILITY, FITNESS FOR A PARTICULAR PURPOSE AND NONINFRINGEMENT. IN NO EVENT SHALL HOLGER VEIT BE LIABLE FOR ANY CLAIM, DAMAGES OR OTHER LIABILITY, WHETHER IN AN ACTION OF CONTRACT, TORT OR OTHERWISE, ARISING FROM, OUT OF OR IN CONNECTION WITH THE SOFTWARE OR THE USE OR OTHER DEALINGS IN THE **SOFTWARE** 

Except as contained in this notice, the name of Sebastien Marineau or Holger Veit shall not be used in advertising or otherwise to promote the sale, use or other dealings in this Software without prior written authorization from Holger Veit or Sebastien Marineau.

Copyright 1990, 1991 by OMRON Corporation, NTT Software Corporation, and Nippon Telegraph and Telephone Corporation Copyright 1991 by the Open Software Foundation Copyright 1993 by the TOSHIBA Corp. Copyright 1993, 1994 by Sony Corporation Copyright 1993, 1994 by the FUJITSU LIMITED

Permission to use, copy, modify, distribute, and sell this software and its documentation for any purpose is hereby granted without fee, provided that the above copyright notice appear in all copies and that both that copyright notice and this permission notice appear in supporting documentation, and that the names of OMRON, NTT Software, NTT, Open Software Foundation, and Sony Corporation not be used in advertising or publicity pertaining to distribution of the software without specific, written prior permission. OMRON, NTT Software, NTT, Open Software Foundation, and Sony Corporation make no representations about the suitability of this software for any purpose. It is provided "as is" without express or implied warranty.

OMRON, NTT SOFTWARE, NTT, OPEN SOFTWARE FOUNDATION, AND SONY CORPORATION DISCLAIM ALL WARRANTIES WITH REGARD TO THIS SOFTWARE, INCLUDING ALL IMPLIED WARRANTIES OF MERCHANTABILITY AND FITNESS, IN NO EVENT SHALL OMRON, NTT SOFTWARE, NTT, OPEN SOFTWARE FOUNDATION, OR SONY CORPORATION BE LIABLE FOR ANY SPECIAL, INDIRECT OR CONSEQUENTIAL DAMAGES OR ANY DAMAGES WHATSOEVER RESULTING FROM LOSS OF USE, DATA OR PROFITS, WHETHER IN AN ACTION OF CONTRACT, NEGLIGENCE OR OTHER TORTIOUS ACTION, ARISING OUT OF OR IN CONNECTION WITH THE USE OR PERFORMANCE OF THIS SOFTWARE.

# Copyright 2000 by Bruno Haible

Permission to use, copy, modify, distribute, and sell this software and its documentation for any purpose is hereby granted without fee, provided that the above copyright notice appear in all copies and that both that copyright notice and this permission notice appear in supporting documentation, and that the name of Bruno Haible not be used in advertising or publicity pertaining to distribution of the software without specific, written prior permission. Bruno Haible makes no representations about the suitability of this software for any purpose. It is provided "as is" without express or implied warranty.

Bruno Haible DISCLAIMS ALL WARRANTIES WITH REGARD TO THIS SOFTWARE, INCLUDING ALL IMPLIED WARRANTIES OF MERCHANTABILITY AND FITNESS, IN NO EVENT SHALL Bruno Haible BE LIABLE FOR ANY SPECIAL, INDIRECT OR CONSEQUENTIAL DAMAGES OR ANY DAMAGES WHATSOEVER RESULTING FROM LOSS OF USE, DATA OR PROFITS, WHETHER IN AN ACTION OF CONTRACT, NEGLIGENCE OR OTHER TORTIOUS ACTION, ARISING OUT OF OR IN CONNECTION WITH THE USE OR PERFORMANCE OF THIS SOFTWARE.

Copyright (c) 2007-2009, Troy D. Hanson All rights reserved.

Redistribution and use in source and binary forms, with or without modification, are permitted provided that the following conditions are met:

Redistributions of source code must retain the above copyright notice, this list of conditions and the following disclaimer.

THIS SOFTWARE IS PROVIDED BY THE COPYRIGHT HOLDERS AND CONTRIBUTORS "AS IS" AND ANY EXPRESS OR IMPLIED WARRANTIES, INCLUDING, BUT NOT LIMITED TO, THE IMPLIED WARRANTIES OF MERCHANTABILITY AND FITNESS FOR A PARTICULAR PURPOSE ARE DISCLAIMED. IN NO EVENT SHALL THE COPYRIGHT OWNER OR CONTRIBUTORS BE LIABLE FOR ANY DIRECT, INDIRECT, INCIDENTAL, SPECIAL, EXEMPLARY, OR CONSEQUENTIAL DAMAGES (INCLUDING, BUT NOT LIMITED TO, PROCUREMENT OF SUBSTITUTE GOODS OR SERVICES; LOSS OF USE, DATA, OR PROFITS; OR BUSINESS INTERRUPTION) HOWEVER CAUSED AND ON ANY THEORY OF LIABILITY, WHETHER IN CONTRACT, STRICT LIABILITY, OR TORT (INCLUDING NEGLIGENCE OR OTHERWISE) ARISING IN ANY WAY OUT OF THE USE OF THIS SOFTWARE, EVEN IF ADVISED OF THE POSSIBILITY OF SUCH DAMAGE.

Copyright 1992, 1993 by TOSHIBA Corp.

Permission to use, copy, modify, and distribute this software and its documentation for any purpose and without fee is hereby granted, provided that the above copyright notice appear in all copies and that both that copyright notice and this permission notice appear in supporting documentation, and that the name of TOSHIBA not be used in advertising or publicity pertaining to distribution of the software without specific, written prior permission. TOSHIBA make no representations about the suitability of this software for any purpose. It is provided "as is" without express or implied warranty.

TOSHIBA DISCLAIM ALL WARRANTIES WITH REGARD TO THIS SOFTWARE, INCLUDING ALL IMPLIED WARRANTIES OF MERCHANTABILITY AND FITNESS, IN NO EVENT SHALL TOSHIBA BE LIABLE FOR ANY SPECIAL, INDIRECT OR CONSEQUENTIAL DAMAGES OR ANY DAMAGES WHATSOEVER RESULTING FROM LOSS OF USE, DATA OR PROFITS, WHETHER IN AN ACTION OF CONTRACT, NEGLIGENCE OR OTHER TORTIOUS ACTION, ARISING OUT OF OR IN CONNECTION WITH THE USE OR PERFORMANCE OF THIS SOFTWARE.

Copyright IBM Corporation 1993

All Rights Reserved

License to use, copy, modify, and distribute this software and its documentation for any purpose and without fee is hereby granted, provided that the above copyright notice appear in all copies and that both that copyright notice and this permission notice appear in supporting documentation, and that the name of IBM not be used in advertising or publicity pertaining to distribution of the software without specific, written prior permission.

IBM DISCLAIMS ALL WARRANTIES WITH REGARD TO THIS SOFTWARE, INCLUDING ALL IMPLIED WARRANTIES OF MERCHANTABILITY, FITNESS, AND NONINFRINGEMENT OF THIRD PARTY RIGHTS, IN NO EVENT SHALL IBM BE LIABLE FOR ANY SPECIAL, INDIRECT OR CONSEQUENTIAL DAMAGES OR ANY DAMAGES WHATSOEVER RESULTING FROM LOSS OF USE, DATA OR PROFITS, WHETHER IN AN ACTION OF CONTRACT, NEGLIGENCE OR OTHER TORTIOUS ACTION, ARISING OUT OF OR IN CONNECTION WITH THE USE OR PERFORMANCE OF THIS **SOFTWARE** 

Copyright 1990, 1991 by OMRON Corporation, NTT Software Corporation, and Nippon Telegraph and Telephone Corporation

Permission to use, copy, modify, distribute, and sell this software and its documentation for any purpose is hereby granted without fee, provided that the above copyright notice appear in all copies and that both that copyright notice and this permission notice appear in supporting documentation, and that the names of OMRON, NTT Software, and NTT not be used in advertising or publicity pertaining to distribution of the software without specific, written prior permission. OMRON, NTT Software, and NTT make no representations about the suitability of this software for any purpose. It is provided "as is" without express or implied warranty.

OMRON, NTT SOFTWARE, AND NTT, DISCLAIM ALL WARRANTIES WITH REGARD TO THIS SOFTWARE, INCLUDING ALL IMPLIED WARRANTIES OF MERCHANTABILITY AND FITNESS, IN NO EVENT SHALL OMRON, NTT SOFTWARE, OR NTT, BE LIABLE FOR ANY SPECIAL, INDIRECT OR CONSEQUENTIAL DAMAGES OR ANY DAMAGES WHATSOEVER RESULTING FROM LOSS OF USE, DATA OR PROFITS, WHETHER IN AN

ACTION OF CONTRACT, NEGLIGENCE OR OTHER TORTIOUS ACTION, ARISING OUT OF OR IN CONNECTION WITH THE USE OR PERFORMANCE OF THIS SOFTWARE.

Copyright (C) 2001-2006 Bart Massey, Jamey Sharp, and Josh Triplett. All Rights Reserved.

Permission is hereby granted, free of charge, to any person obtaining a copy of this software and associated documentation files (the "Software"), to deal in the Software without restriction, including without limitation the rights to use, copy, modify, merge, publish, distribute, sublicense, and/or sell copies of the Software, and to permit persons to whom the Software is furnished to do so, subject to the following conditions:

The above copyright notice and this permission notice shall be included in all copies or substantial portions of the Software.

THE SOFTWARE IS PROVIDED "AS IS", WITHOUT WARRANTY OF ANY KIND, EXPRESS OR IMPLIED, INCLUDING BUT NOT LIMITED TO THE WARRANTIES OF MERCHANTABILITY, FITNESS FOR A PARTICULAR PURPOSE AND NONINFRINGEMENT. IN NO EVENT SHALL THE AUTHORS BE LIABLE FOR ANY CLAIM, DAMAGES OR OTHER LIABILITY, WHETHER IN AN ACTION OF CONTRACT, TORT OR OTHERWISE, ARISING FROM, OUT OF OR IN CONNECTION WITH THE SOFTWARE OR THE USE OR OTHER DEALINGS IN THE SOFTWARE.

Except as contained in this notice, the names of the authors or their institutions shall not be used in advertising or otherwise to promote the sale, use or other dealings in this Software without prior written authorization from the authors.

Copyright 1988 – 1990, 1992, 1994, 1995 Network Computing Devices

Permission to use, copy, modify, distribute, and sell this software and its documentation for any purpose is hereby granted without fee, provided that the above copyright notice appear in all copies and that both that copyright notice and this permission notice appear in supporting documentation, and that the name of NCD. not be used in advertising or publicity pertaining to distribution of the software without specific, written prior permission. NCD. makes no representations about the suitability of this software for any purpose. It is provided "as is" without express or implied warranty.

NCD. DISCLAIMS ALL WARRANTIES WITH REGARD TO THIS SOFTWARE, INCLUDING ALL IMPLIED WARRANTIES OF MERCHANTABILITY AND FITNESS, IN NO EVENT SHALL NCD. BE LIABLE FOR ANY SPECIAL, INDIRECT OR CONSEQUENTIAL DAMAGES OR ANY DAMAGES WHATSOEVER RESULTING FROM LOSS OF USE, DATA OR PROFITS, WHETHER IN AN ACTION OF CONTRACT, NEGLIGENCE OR OTHER TORTIOUS ACTION, ARISING OUT OF OR IN CONNECTION WITH THE USE OR PERFORMANCE OF THIS SOFTWARE.

Copyright 1991,1993 by Digital Equipment Corporation, Maynard, Massachusetts, and Olivetti Research Limited, Cambridge, England. All Rights Reserved

Permission to use, copy, modify, and distribute this software and its documentation for any purpose and without fee is hereby granted, provided that the above copyright notice appear in all copies and that both that copyright notice and this permission notice appear in supporting documentation, and that the names of Digital or Olivetti not be used in advertising or publicity pertaining to distribution of the software without specific, written prior permission.

DIGITAL AND OLIVETTI DISCLAIM ALL WARRANTIES WITH REGARD TO THIS SOFTWARE, INCLUDING ALL IMPLIED WARRANTIES OF MERCHANTABILITY AND FITNESS, IN NO EVENT SHALL THEY BE LIABLE FOR ANY SPECIAL, INDIRECT OR CONSEQUENTIAL DAMAGES OR ANY DAMAGES WHATSOEVER RESULTING FROM LOSS OF USE, DATA OR PROFITS, WHETHER IN AN ACTION OF CONTRACT, NEGLIGENCE OR OTHER TORTIOUS ACTION, ARISING OUT OF OR IN CONNECTION WITH THE USE OR PERFORMANCE OF THIS SOFTWARE.

Copyright 1999, 2005, 2006 Sun Microsystems, Inc. All rights reserved.

Permission is hereby granted, free of charge, to any person obtaining a copy of this software and associated documentation files (the "Software"), to deal in the Software without restriction, including without limitation the rights to use, copy, modify, merge, publish, distribute, sublicense, and/or sell copies of the Software, and to permit persons to whom the Software is furnished to do so, subject to the following conditions:

The above copyright notice and this permission notice (including the next paragraph) shall be included in all copies or substantial portions of the Software.

THE SOFTWARE IS PROVIDED "AS IS", WITHOUT WARRANTY OF ANY KIND, EXPRESS OR IMPLIED, INCLUDING BUT NOT LIMITED TO THE WARRANTIES OF MERCHANTABILITY, FITNESS FOR A PARTICULAR PURPOSE AND NONINFRINGEMENT. IN NO EVENT SHALL THE AUTHORS OR COPYRIGHT HOLDERS BE LIABLE FOR ANY CLAIM, DAMAGES OR OTHER LIABILITY, WHETHER IN AN ACTION OF CONTRACT, TORT OR OTHERWISE, ARISING FROM, OUT OF OR IN CONNECTION WITH THE SOFTWARE OR THE USE OR OTHER DEALINGS IN THE SOFTWARE.

Copyright (c) 1989 X Consortium, Inc. and Digital Equipment Corporation. Copyright (c) 1992 X Consortium, Inc. and Intergraph Corporation. Copyright (c) 1993 X Consortium, Inc. and Silicon Graphics, Inc. Copyright (c) 1994, 1995 X Consortium, Inc. and Hewlett-Packard Company.

Permission to use, copy, modify, and distribute this documentation for any purpose and without fee is hereby granted, provided that the above copyright notice and this permission notice appear in all copies. Digital Equipment Corporation, Intergraph Corporation, Silicon Graphics, Hewlett-Packard, and the X Consortium make no representations about the suitability for any purpose of the information in this document. This documentation is provided ``as is" without express or implied warranty.

Copyright © 2007 Red Hat, Inc Copyright © 2008,2009 Sun Microsystems, Inc. All rights reserved. Permission is hereby granted, free of charge, to any person obtaining a copy of this software and associated documentation files (the "Software"), to deal in the Software without restriction, including without limitation the rights to use, copy, modify, merge, publish, distribute, sublicense, and/or sell copies of the Software, and to permit persons to whom the Software is furnished to do so, subject to the following conditions:

The above copyright notice and this permission notice (including the next paragraph) shall be included in all copies or substantial portions of the Software.

THE SOFTWARE IS PROVIDED "AS IS", WITHOUT WARRANTY OF ANY KIND, EXPRESS OR IMPLIED, INCLUDING BUT NOT LIMITED TO THE WARRANTIES OF MERCHANTABILITY, FITNESS FOR A PARTICULAR PURPOSE AND NONINFRINGEMENT. IN NO EVENT SHALL THE AUTHORS OR COPYRIGHT HOLDERS BE LIABLE FOR ANY CLAIM, DAMAGES OR OTHER LIABILITY, WHETHER IN AN ACTION OF CONTRACT, TORT OR OTHERWISE, ARISING FROM, OUT OF OR IN CONNECTION WITH THE SOFTWARE OR THE USE OR OTHER DEALINGS IN THE SOFTWARE.

Copyright (c) 1997 by Mark Leisher Copyright (c) 1998-2003 by Juliusz Chroboczek Copyright (c) 1998 Go Watanabe, All rights reserved. Copyright (c) 1998 Kazushi (Jam) Marukawa, All rights reserved. Copyright (c) 1998 Takuya SHIOZAKI, All rights reserved. Copyright (c) 1998 X-TrueType Server Project, All rights reserved. Copyright (c) 2003-2004 After X-TT Project, All rights reserved.

Permission is hereby granted, free of charge, to any person obtaining a copy of this software and associated documentation files (the "Software"), to deal in the Software without restriction, including without limitation the rights to use, copy, modify, merge, publish, distribute, sublicense, and/or sell copies of the Software, and to permit persons to whom the Software is furnished to do so, subject to the following conditions:

The above copyright notice and this permission notice shall be included in all copies or substantial portions of the Software.

THE SOFTWARE IS PROVIDED "AS IS", WITHOUT WARRANTY OF ANY KIND, EXPRESS OR IMPLIED, INCLUDING BUT NOT LIMITED TO THE WARRANTIES OF MERCHANTABILITY, FITNESS FOR A PARTICULAR PURPOSE AND NONINFRINGEMENT. IN NO EVENT SHALL THE AUTHORS OR COPYRIGHT HOLDERS BE LIABLE FOR ANY CLAIM, DAMAGES OR OTHER LIABILITY, WHETHER IN AN ACTION OF CONTRACT, TORT OR OTHERWISE, ARISING FROM, OUT OF OR IN CONNECTION WITH THE SOFTWARE OR THE USE OR OTHER DEALINGS IN THE SOFTWARE.

Copyright 1999, 2000 SuSE, Inc.

Permission to use, copy, modify, distribute, and sell this software and its documentation for any purpose is hereby granted without fee, provided that the above copyright notice appear in all copies and that both that copyright notice and this permission notice appear in supporting documentation, and that the name of SuSE not be used in advertising or publicity pertaining to distribution of the software without specific, written prior permission. SuSE makes no representations about the suitability of this software for any purpose. It is provided "as is" without express or implied warranty.

SuSE DISCLAIMS ALL WARRANTIES WITH REGARD TO THIS SOFTWARE, INCLUDING ALL IMPLIED WARRANTIES OF MERCHANTABILITY AND FITNESS, IN NO EVENT SHALL SuSE BE LIABLE FOR ANY SPECIAL, INDIRECT OR CONSEQUENTIAL DAMAGES OR ANY DAMAGES WHATSOEVER RESULTING FROM LOSS OF USE, DATA OR PROFITS, WHETHER IN AN ACTION OF CONTRACT, NEGLIGENCE OR OTHER TORTIOUS ACTION, ARISING OUT OF OR IN CONNECTION WITH THE USE OR PERFORMANCE OF THIS SOFTWARE.

## Copyright (c) 1991, 1993

The Regents of the University of California. All rights reserved.

Redistribution and use in source and binary forms, with or without modification, are permitted provided that the following conditions are met:

- 1. Redistributions of source code must retain the above copyright notice, this list of conditions and the following disclaimer.
- 2. Redistributions in binary form must reproduce the above copyright

 notice, this list of conditions and the following disclaimer in the documentation and/or other materials provided with the distribution.

3. All advertising materials mentioning features or use of this software must display the following acknowledgement:

 This product includes software developed by the University of California, Berkeley and its contributors.

4. Neither the name of the University nor the names of its contributors may be used to endorse or promote products derived from this software without specific prior written permission.

THIS SOFTWARE IS PROVIDED BY THE REGENTS AND CONTRIBUTORS ``AS IS'' AND ANY EXPRESS OR IMPLIED WARRANTIES, INCLUDING, BUT NOT LIMITED TO, THE IMPLIED WARRANTIES OF MERCHANTABILITY AND FITNESS FOR A PARTICULAR PURPOSE ARE DISCLAIMED. IN NO EVENT SHALL THE REGENTS OR CONTRIBUTORS BE LIABLE FOR ANY DIRECT, INDIRECT, INCIDENTAL, SPECIAL, EXEMPLARY, OR CONSEQUENTIAL DAMAGES (INCLUDING, BUT NOT LIMITED TO, PROCUREMENT OF SUBSTITUTE GOODS OR SERVICES; LOSS OF USE, DATA, OR PROFITS; OR BUSINESS INTERRUPTION) HOWEVER CAUSED AND ON ANY THEORY OF LIABILITY, WHETHER IN CONTRACT, STRICT LIABILITY, OR TORT (INCLUDING NEGLIGENCE OR OTHERWISE) ARISING IN ANY WAY OUT OF THE USE OF THIS SOFTWARE, EVEN IF ADVISED OF THE POSSIBILITY OF SUCH DAMAGE.

Copyright (c) 1998-1999 Shunsuke Akiyama <akiyama@jp.FreeBSD.org>. All rights reserved. Copyright (c) 1998-1999 X-TrueType Server Project, All rights reserved.

Redistribution and use in source and binary forms, with or without modification, are permitted provided that the following conditions are met:

- 1. Redistributions of source code must retain the above copyright notice, this list of conditions and the following disclaimer.
- 2. Redistributions in binary form must reproduce the above copyright notice, this list of conditions and the following disclaimer in the documentation and/or other materials provided with the distribution.

THIS SOFTWARE IS PROVIDED BY THE AUTHOR AND CONTRIBUTORS ``AS IS" AND ANY EXPRESS OR IMPLIED WARRANTIES, INCLUDING, BUT NOT LIMITED TO, THE
IMPLIED WARRANTIES OF MERCHANTABILITY AND FITNESS FOR A PARTICULAR PURPOSE ARE DISCLAIMED. IN NO EVENT SHALL THE AUTHOR OR CONTRIBUTORS BE LIABLE FOR ANY DIRECT, INDIRECT, INCIDENTAL, SPECIAL, EXEMPLARY, OR CONSEQUENTIAL DAMAGES (INCLUDING, BUT NOT LIMITED TO, PROCUREMENT OF SUBSTITUTE GOODS OR SERVICES; LOSS OF USE, DATA, OR PROFITS; OR BUSINESS INTERRUPTION) HOWEVER CAUSED AND ON ANY THEORY OF LIABILITY, WHETHER IN CONTRACT, STRICT LIABILITY, OR TORT (INCLUDING NEGLIGENCE OR OTHERWISE) ARISING IN ANY WAY OUT OF THE USE OF THIS SOFTWARE, EVEN IF ADVISED OF THE POSSIBILITY OF SUCH DAMAGE.

Copyright © 2000 Compaq Computer Corporation Copyright © 2002 Hewlett-Packard Company Copyright © 2006 Intel Corporation

Permission to use, copy, modify, distribute, and sell this software and its documentation for any purpose is hereby granted without fee, provided that the above copyright notice appear in all copies and that both that copyright notice and this permission notice appear in supporting documentation, and that the name of the copyright holders not be used in advertising or publicity pertaining to distribution of the software without specific, written prior permission. The copyright holders make no representations about the suitability of this software for any purpose. It is provided "as is" without express or implied warranty.

THE COPYRIGHT HOLDERS DISCLAIM ALL WARRANTIES WITH REGARD TO THIS SOFTWARE, INCLUDING ALL IMPLIED WARRANTIES OF MERCHANTABILITY AND FITNESS, IN NO EVENT SHALL THE COPYRIGHT HOLDERS BE LIABLE FOR ANY SPECIAL, INDIRECT OR CONSEQUENTIAL DAMAGES OR ANY DAMAGES WHATSOEVER RESULTING FROM LOSS OF USE, DATA OR PROFITS, WHETHER IN AN ACTION OF CONTRACT, NEGLIGENCE OR OTHER TORTIOUS ACTION, ARISING OUT OF OR IN CONNECTION WITH THE USE OR PERFORMANCE OF THIS SOFTWARE.

Copyright 1991 by Digital Equipment Corporation, Maynard, Massachusetts, and the Massachusetts Institute of Technology, Cambridge, Massachusetts.

All Rights Reserved

Permission to use, copy, modify, and distribute this software and its documentation for any purpose and without fee is hereby granted, provided that the above copyright notice appear in all copies and that both that copyright notice and this permission notice appear in supporting documentation, and that the names of Digital or MIT not be used in advertising or publicity pertaining to distribution of the software without specific, written prior permission.

DIGITAL DISCLAIMS ALL WARRANTIES WITH REGARD TO THIS SOFTWARE, INCLUDING ALL IMPLIED WARRANTIES OF MERCHANTABILITY AND FITNESS, IN NO EVENT SHALL DIGITAL BE LIABLE FOR ANY SPECIAL, INDIRECT OR CONSEQUENTIAL DAMAGES OR ANY DAMAGES WHATSOEVER RESULTING FROM LOSS OF USE, DATA OR PROFITS, WHETHER IN AN ACTION OF CONTRACT, NEGLIGENCE OR OTHER TORTIOUS ACTION, ARISING OUT OF OR IN CONNECTION WITH THE USE OR PERFORMANCE OF THIS SOFTWARE.

Permission is hereby granted, free of charge, to any person obtaining a copy of this software and associated documentation files (the "Software"), to deal in the Software without restriction, including without limitation the rights to use, copy, modify, merge, publish, distribute, sublicense, and/or sell copies of the Software, and to permit persons to whom the Software is furnished to do so, subject to the following conditions:

The above copyright notice and this permission notice shall be included in all copies or substantial portions of the Software.

THE SOFTWARE IS PROVIDED "AS IS", WITHOUT WARRANTY OF ANY KIND, EXPRESS OR IMPLIED, INCLUDING BUT NOT LIMITED TO THE WARRANTIES OF MERCHANTABILITY, FITNESS FOR A PARTICULAR PURPOSE AND NONINFRINGEMENT. IN NO EVENT SHALL THE XFREE86 PROJECT BE LIABLE FOR ANY CLAIM, DAMAGES OR OTHER LIABILITY, WHETHER IN AN ACTION OF CONTRACT, TORT OR OTHERWISE, ARISING FROM, OUT OF OR IN CONNECTION WITH THE SOFTWARE OR THE USE OR OTHER DEALINGS IN THE SOFTWARE.

Except as contained in this notice, the name of the XFree86 Project shall not be used in advertising or otherwise to promote the sale, use or other dealings in this Software without prior written authorization from the XFree86 Project.

Copyright (c) 2004 The Unichrome Project. All rights reserved.

Permission is hereby granted, free of charge, to any person obtaining a copy of this software and associated documentation files (the "Software"), to deal in the Software without restriction, including without limitation the rights to use, copy, modify, merge, publish, distribute, sublicense, and/or sell copies of the Software, and to permit persons to whom the Software is furnished to do so, subject to the following conditions:

The above copyright notice and this permission notice shall be included in all copies or substantial portions of the Software.

THE SOFTWARE IS PROVIDED "AS IS", WITHOUT WARRANTY OF ANY KIND, EXPRESS OR IMPLIED, INCLUDING BUT NOT LIMITED TO THE WARRANTIES OF MERCHANTABILITY, FITNESS FOR A PARTICULAR PURPOSE AND NONINFRINGEMENT. IN NO EVENT SHALL THE AUTHOR(S) OR COPYRIGHT HOLDER(S) BE LIABLE FOR ANY CLAIM, DAMAGES OR OTHER LIABILITY, WHETHER IN AN ACTION OF CONTRACT, TORT OR OTHERWISE, ARISING FROM, OUT OF OR IN CONNECTION WITH THE SOFTWARE OR THE USE OR OTHER DEALINGS IN THE SOFTWARE.

Copyright (C) 2001-2006 Bart Massey, Jamey Sharp, and Josh Triplett. All Rights Reserved.

Permission is hereby granted, free of charge, to any person obtaining a copy of this software and associated documentation files (the "Software"), to deal in the Software without restriction, including without limitation the rights to use, copy, modify, merge, publish, distribute, sublicense, and/or sell copies of the Software, and to permit persons to whom the Software is furnished to do so, subject to the following conditions:

The above copyright notice and this permission notice shall be included in all copies or substantial portions of the Software.

THE SOFTWARE IS PROVIDED "AS IS", WITHOUT WARRANTY OF ANY KIND, EXPRESS OR IMPLIED, INCLUDING BUT NOT LIMITED TO THE WARRANTIES OF MERCHANTABILITY, FITNESS FOR A PARTICULAR PURPOSE AND NONINFRINGEMENT. IN NO EVENT SHALL THE AUTHORS BE LIABLE FOR ANY CLAIM, DAMAGES OR OTHER LIABILITY, WHETHER IN AN ACTION OF CONTRACT, TORT OR OTHERWISE, ARISING FROM, OUT OF OR IN CONNECTION WITH THE SOFTWARE OR THE USE OR OTHER DEALINGS IN THE SOFTWARE.

Except as contained in this notice, the names of the authors or their institutions shall not be used in advertising or otherwise to promote the sale, use or other dealings in this Software without prior written authorization from the authors.

## Copyright © 2006-2008 Peter Hutterer

Permission is hereby granted, free of charge, to any person obtaining a copy of this software and associated documentation files (the "Software"), to deal in the Software without restriction, including without limitation the rights to use, copy, modify, merge, publish, distribute, sublicense, and/or sell copies of the Software, and to permit persons to whom the Software is furnished to do so, subject to the following conditions:

The above copyright notice and this permission notice (including the next paragraph) shall be included in all copies or substantial portions of the Software.

THE SOFTWARE IS PROVIDED "AS IS", WITHOUT WARRANTY OF ANY KIND, EXPRESS OR IMPLIED, INCLUDING BUT NOT LIMITED TO THE WARRANTIES OF MERCHANTABILITY, FITNESS FOR A PARTICULAR PURPOSE AND NONINFRINGEMENT. IN NO EVENT SHALL THE AUTHORS OR COPYRIGHT HOLDERS BE LIABLE FOR ANY CLAIM, DAMAGES OR OTHER LIABILITY, WHETHER IN AN ACTION OF CONTRACT, TORT OR OTHERWISE, ARISING FROM, OUT OF OR IN CONNECTION WITH THE SOFTWARE OR THE USE OR OTHER DEALINGS IN THE SOFTWARE.

Copyright 1990,91 by Thomas Roell, Dinkelscherben, Germany. Copyright 1993 by David Dawes <dawes@xfree86.org> Copyright 2002 by SuSE Linux AG, Author: Egbert Eich Copyright 1994-2002 by The XFree86 Project, Inc. Copyright 2002 by Paul Elliott Copyright © 2008 University of South Australia Copyright 2008 by Chris Salch Copyright © 2008, 2009 Red Hat, Inc.

Permission to use, copy, modify, distribute, and sell this software and its documentation for any purpose is hereby granted without fee, provided that the above copyright notice appear in all copies and that both that copyright notice and this permission notice appear in supporting documentation, and that the name of the authors not be used in advertising or publicity pertaining to distribution of the software without specific, written prior permission. The authors make no representations about the suitability of this software for any purpose. It is provided "as is" without express or implied warranty.

THE AUTHORS DISCLAIM ALL WARRANTIES WITH REGARD TO THIS SOFTWARE, INCLUDING ALL IMPLIED WARRANTIES OF MERCHANTABILITY AND FITNESS, IN NO EVENT SHALL THE AUTHORS BE LIABLE FOR ANY SPECIAL, INDIRECT OR CONSEQUENTIAL DAMAGES OR ANY DAMAGES WHATSOEVER RESULTING FROM LOSS OF USE, DATA OR PROFITS, WHETHER IN AN ACTION OF CONTRACT, NEGLIGENCE OR OTHER TORTIOUS ACTION, ARISING OUT OF OR IN CONNECTION WITH THE USE OR PERFORMANCE OF THIS SOFTWARE.

Copyright 2005 Adam Jackson.

Permission is hereby granted, free of charge, to any person obtaining a copy of this software and associated documentation files (the "Software"), to deal in the Software without restriction, including without limitation on the rights to use, copy, modify, merge, publish, distribute, sub license, and/or sell copies of the Software, and to permit persons to whom the Software is furnished to do so, subject to the following conditions:

The above copyright notice and this permission notice (including the next paragraph) shall be included in all copies or substantial portions of the Software.

THE SOFTWARE IS PROVIDED "AS IS", WITHOUT WARRANTY OF ANY KIND, EXPRESS OR IMPLIED, INCLUDING BUT NOT LIMITED TO THE WARRANTIES OF MERCHANTABILITY, FITNESS FOR A PARTICULAR PURPOSE AND NON-INFRINGEMENT. IN NO EVENT SHALL ADAM JACKSON BE LIABLE FOR ANY CLAIM, DAMAGES OR OTHER LIABILITY, WHETHER IN AN ACTION OF CONTRACT, TORT OR OTHERWISE, ARISING FROM, OUT OF OR IN CONNECTION WITH THE SOFTWARE OR THE USE OR OTHER DEALINGS IN THE SOFTWARE.

Copyright (c) 1992-2003 by The XFree86 Project, Inc. Copyright 1997 by Metro Link, Inc.

Permission is hereby granted, free of charge, to any person obtaining a copy of this software and associated documentation files (the "Software"), to deal in the Software without restriction, including without limitation the rights to use, copy, modify, merge, publish, distribute, sublicense, and/or sell copies of the Software, and to permit persons to whom the Software is furnished to do so, subject to the following conditions:

The above copyright notice and this permission notice shall be included in all copies or substantial portions of the Software.

THE SOFTWARE IS PROVIDED "AS IS", WITHOUT WARRANTY OF ANY KIND, EXPRESS OR IMPLIED, INCLUDING BUT NOT LIMITED TO THE WARRANTIES OF MERCHANTABILITY, FITNESS FOR A PARTICULAR PURPOSE AND NONINFRINGEMENT. IN NO EVENT SHALL THE COPYRIGHT HOLDER(S) OR AUTHOR(S) BE LIABLE FOR ANY CLAIM, DAMAGES OR OTHER LIABILITY, WHETHER IN AN ACTION OF CONTRACT, TORT OR OTHERWISE, ARISING FROM, OUT OF OR IN CONNECTION WITH THE SOFTWARE OR THE USE OR OTHER DEALINGS IN THE SOFTWARE.

Except as contained in this notice, the name of the copyright holder(s) and author(s) shall not be used in advertising or otherwise to promote the sale, use or other dealings in this Software without prior written authorization from the copyright holder(s) and author(s).

Copyright 1990,91 by Thomas Roell, Dinkelscherben, Germany. Copyright 1993 by David Dawes <dawes@xfree86.org>

Permission to use, copy, modify, distribute, and sell this software and its documentation for any purpose is hereby granted without fee, provided that the above copyright notice appear in all copies and that both that copyright notice and this permission notice appear in supporting documentation, and that the names of Thomas Roell and David Dawes not be used in advertising or publicity pertaining to distribution of the software without specific, written prior permission. Thomas Roell and David Dawes make no representations about the suitability of this software for any purpose. It is provided "as is" without express or implied warranty.

THOMAS ROELL AND DAVID DAWES DISCLAIM ALL WARRANTIES WITH REGARD TO THIS SOFTWARE, INCLUDING ALL IMPLIED WARRANTIES OF MERCHANTABILITY AND FITNESS. IN NO EVENT SHALL THOMAS ROELL OR DAVID DAWES BE LIABLE FOR ANY SPECIAL, INDIRECT OR CONSEQUENTIAL DAMAGES OR ANY DAMAGES WHATSOEVER RESULTING FROM LOSS OF USE, DATA OR PROFITS, WHETHER IN AN ACTION OF CONTRACT, NEGLIGENCE OR OTHER TORTIOUS ACTION, ARISING OUT OF OR IN CONNECTION WITH THE USE OR PERFORMANCE OF THIS SOFTWARE

Copyright 1992 by Rich Murphey <Rich@Rice.edu> Copyright 1993 by David Dawes <dawes@xfree86.org>

Permission to use, copy, modify, distribute, and sell this software and its documentation for any purpose is hereby granted without fee, provided that the above copyright notice appear in all copies and that both that copyright notice and this permission notice appear in supporting documentation, and that the names of Rich Murphey and David Dawes not be used in advertising or publicity pertaining to distribution of the software without specific, written prior permission. Rich Murphey and David Dawes make no representations about the suitability of this software for any purpose. It is provided "as is" without express or implied warranty.

RICH MURPHEY AND DAVID DAWES DISCLAIM ALL WARRANTIES WITH REGARD TO THIS SOFTWARE, INCLUDING ALL IMPLIED WARRANTIES OF MERCHANTABILITY AND FITNESS, IN NO EVENT SHALL RICH MURPHEY OR DAVID DAWES BE LIABLE FOR ANY SPECIAL, INDIRECT OR CONSEQUENTIAL DAMAGES OR ANY DAMAGES WHATSOEVER RESULTING FROM LOSS OF USE, DATA OR PROFITS, WHETHER IN AN ACTION OF CONTRACT, NEGLIGENCE OR OTHER TORTIOUS ACTION, ARISING OUT OF OR IN CONNECTION WITH THE USE OR PERFORMANCE OF THIS SOFTWARE.

Copyright 1992 by Orest Zborowski <obz@Kodak.com> Copyright 1993 by David Dawes <dawes@xfree86.org>

Permission to use, copy, modify, distribute, and sell this software and its documentation for any purpose is hereby granted without fee, provided that the above copyright notice appear in all copies and that both that copyright notice and this permission notice appear in supporting documentation, and that the names of Orest Zborowski and David Dawes not be used in advertising or publicity pertaining to distribution of the software without specific, written prior permission. Orest Zborowski and David Dawes make no representations about the suitability of this software for any purpose. It is provided "as is" without express or implied warranty.

OREST ZBOROWSKI AND DAVID DAWES DISCLAIMS ALL WARRANTIES WITH REGARD TO THIS SOFTWARE, INCLUDING ALL IMPLIED WARRANTIES OF MERCHANTABILITY AND FITNESS, IN NO EVENT SHALL OREST ZBOROWSKI OR DAVID DAWES BE LIABLE FOR ANY SPECIAL, INDIRECT OR CONSEQUENTIAL DAMAGES OR ANY DAMAGES WHATSOEVER RESULTING FROM LOSS OF USE, DATA OR PROFITS, WHETHER IN AN ACTION OF CONTRACT, NEGLIGENCE OR OTHER TORTIOUS ACTION, ARISING OUT OF OR IN CONNECTION WITH THE USE OR PERFORMANCE OF THIS SOFTWARE.

Portions based on kbdrate.c from util-linux 2.9t, which is Copyright 1992 Rickard E. Faith. Distributed under the GPL. This program comes with ABSOLUTELY NO WARRANTY.

Copyright 1990,91 by Thomas Roell, Dinkelscherben, Germany Copyright 1993 by David Dawes <dawes@XFree86.org>

#### Copyright 1999 by David Holland <davidh@iquest.net)

Permission to use, copy, modify, distribute, and sell this software and its documentation for any purpose is hereby granted without fee, provided that the above copyright notice appear in all copies and that both that copyright notice and this permission notice appear in supporting documentation, and that the names of Thomas Roell, David Dawes, and David Holland not be used in advertising or publicity pertaining to distribution of the software without specific, written prior permission. Thomas Roell, David Dawes, and David Holland make no representations about the suitability of this software for any purpose. It is provided "as is" without express or implied warranty.

THOMAS ROELL, DAVID DAWES, AND DAVID HOLLAND DISCLAIM ALL WARRANTIES WITH REGARD TO THIS SOFTWARE, INCLUDING ALL IMPLIED WARRANTIES OF MERCHANTABILITY AND FITNESS. IN NO EVENT SHALL THOMAS ROELL, DAVID DAWES, OR DAVID HOLLAND BE LIABLE FOR ANY SPECIAL, INDIRECT OR CONSEQUENTIAL DAMAGES OR ANY DAMAGES WHATSOEVER RESULTING FROM LOSS OF USE, DATA OR PROFITS, WHETHER IN AN ACTION OF CONTRACT, NEGLIGENCE OR OTHER TORTIOUS ACTION, ARISING OUT OF OR IN CONNECTION WITH THE USE OR PERFORMANCE OF THIS SOFTWARE.

Copyright 1990,91 by Thomas Roell, Dinkelscherben, Germany. Copyright 1993 by David Dawes <dawes@xfree86.org> Copyright 2002 by SuSE Linux AG, Author: Egbert Eich Copyright 1994-2002 by The XFree86 Project, Inc. Copyright 2002 by Paul Elliott

Permission to use, copy, modify, distribute, and sell this software and its documentation for any purpose is hereby granted without fee, provided that the above copyright notice appear in all copies and that both that copyright notice and this permission notice appear in supporting documentation, and that the names of copyright holders not be used in advertising or publicity pertaining to distribution of the software without specific, written prior permission. The copyright holders make no representations about the suitability of this software for any purpose. It is provided "as is" without express or implied warranty.

THE COPYRIGHT HOLDERS DISCLAIM ALL WARRANTIES WITH REGARD TO THIS SOFTWARE, INCLUDING ALL IMPLIED WARRANTIES OF MERCHANTABILITY AND FITNESS, IN NO EVENT SHALL THE COPYRIGHT HOLDERS BE LIABLE FOR ANY SPECIAL, INDIRECT OR CONSEQUENTIAL DAMAGES OR ANY DAMAGES WHATSOEVER RESULTING FROM LOSS OF USE, DATA OR PROFITS, WHETHER IN AN ACTION OF CONTRACT, NEGLIGENCE OR OTHER TORTIOUS ACTION, ARISING OUT OF OR IN CONNECTION WITH THE USE OR PERFORMANCE OF THIS SOFTWARE.

Copyright 1998 by Kazutaka YOKOTA <yokota@zodiac.mech.utsunomiya-u.ac.jp>

Permission to use, copy, modify, distribute, and sell this software and its documentation for any purpose is hereby granted without fee, provided that the above copyright notice appear in all copies and that both that copyright notice and this permission notice appear in supporting documentation, and that the name of Kazutaka YOKOTA not be used in advertising or publicity pertaining to distribution of the software without specific, written prior permission. Kazutaka YOKOTA makes no representations about the suitability of this software for any purpose. It is provided "as is" without express or implied warranty.

KAZUTAKA YOKOTA DISCLAIMS ALL WARRANTIES WITH REGARD TO THIS SOFTWARE, INCLUDING ALL IMPLIED WARRANTIES OF MERCHANTABILITY AND FITNESS, IN NO EVENT SHALL KAZUTAKA YOKOTA BE LIABLE FOR ANY SPECIAL, INDIRECT OR CONSEQUENTIAL DAMAGES OR ANY DAMAGES WHATSOEVER RESULTING FROM LOSS OF USE, DATA OR PROFITS, WHETHER IN AN ACTION OF CONTRACT, NEGLIGENCE OR OTHER TORTIOUS ACTION, ARISING OUT OF OR IN CONNECTION WITH THE USE OR PERFORMANCE OF THIS SOFTWARE.

Copyright 1997,1998 by UCHIYAMA Yasushi

Permission to use, copy, modify, distribute, and sell this software and its documentation for any purpose is hereby granted without fee, provided that the above copyright notice appear in all copies and that both that copyright notice and this permission notice appear in supporting documentation, and that the name of UCHIYAMA Yasushi not be used in

advertising or publicity pertaining to distribution of the software without specific, written prior permission. UCHIYAMA Yasushi makes no representations about the suitability of this software for any purpose. It is provided "as is" without express or implied warranty.

UCHIYAMA YASUSHI DISCLAIMS ALL WARRANTIES WITH REGARD TO THIS SOFTWARE, INCLUDING ALL IMPLIED WARRANTIES OF MERCHANTABILITY AND FITNESS, IN NO EVENT SHALL UCHIYAMA YASUSHI BE LIABLE FOR ANY SPECIAL, INDIRECT OR CONSEQUENTIAL DAMAGES OR ANY DAMAGES WHATSOEVER RESULTING FROM LOSS OF USE, DATA OR PROFITS, WHETHER IN AN ACTION OF CONTRACT, NEGLIGENCE OR OTHER TORTIOUS ACTION, ARISING OUT OF OR IN CONNECTION WITH THE USE OR PERFORMANCE OF THIS SOFTWARE.

Copyright 2001 - 2005 by J. Kean Johnston  $\langle$ iki@sco.com $\rangle$ 

Permission to use, copy, modify, distribute, and sell this software and its documentation for any purpose is hereby granted without fee, provided that the above copyright notice appear in all copies and that both that copyright notice and this permission notice appear in supporting documentation, and that the name J. Kean Johnston not be used in advertising or publicity pertaining to distribution of the software without specific, written prior permission. J. Kean Johnston makes no representations about the suitability of this software for any purpose. It is provided "as is" without express or implied warranty.

J. KEAN JOHNSTON DISCLAIMS ALL WARRANTIES WITH REGARD TO THIS SOFTWARE, INCLUDING ALL IMPLIED WARRANTIES OF MERCHANTABILITY AND FITNESS, IN NO EVENT SHALL J. KEAN JOHNSTON BE LIABLE FOR ANY SPECIAL, INDIRECT OR CONSEQUENTIAL DAMAGES OR ANY DAMAGES WHATSOEVER RESULTING FROM LOSS OF USE, DATA OR PROFITS, WHETHER IN AN ACTION OF CONTRACT, NEGLIGENCE OR OTHER TORTIOUS ACTION, ARISING OUT OF OR IN CONNECTION WITH THE USE OR PERFORMANCE OF THIS SOFTWARE.

Copyright 2002, 2003, 2005 Tungsten Graphics, Inc., Cedar Park, Texas. All Rights Reserved.

Permission is hereby granted, free of charge, to any person obtaining a

copy of this software and associated documentation files (the "Software"), to deal in the Software without restriction, including without limitation the rights to use, copy, modify, merge, publish, distribute, sub license, and/or sell copies of the Software, and to permit persons to whom the Software is furnished to do so, subject to the following conditions:

The above copyright notice and this permission notice (including the next paragraph) shall be included in all copies or substantial portions of the Software.

THE SOFTWARE IS PROVIDED "AS IS", WITHOUT WARRANTY OF ANY KIND, EXPRESS OR IMPLIED, INCLUDING BUT NOT LIMITED TO THE WARRANTIES OF MERCHANTABILITY, FITNESS FOR A PARTICULAR PURPOSE AND NON-INFRINGEMENT. IN NO EVENT SHALL TUNGSTEN GRAPHICS AND/OR ITS SUPPLIERS BE LIABLE FOR ANY CLAIM, DAMAGES OR OTHER LIABILITY, WHETHER IN AN ACTION OF CONTRACT, TORT OR OTHERWISE, ARISING FROM, OUT OF OR IN CONNECTION WITH THE SOFTWARE OR THE USE OR OTHER DEALINGS IN THE SOFTWARE.

Copyright (c) 2005 Jesse Barnes <ibarnes@virtuousgeek.org> Copyright © 2002 David Dawes Copyright 1998-1999 Precision Insight, Inc., Cedar Park, Texas.

All Rights Reserved.

Permission is hereby granted, free of charge, to any person obtaining a copy of this software and associated documentation files (the "Software"), to deal in the Software without restriction, including without limitation the rights to use, copy, modify, merge, publish, distribute, sub license, and/or sell copies of the Software, and to permit persons to whom the Software is furnished to do so, subject to the following conditions:

The above copyright notice and this permission notice (including the next paragraph) shall be included in all copies or substantial portions of the Software.

THE SOFTWARE IS PROVIDED "AS IS", WITHOUT WARRANTY OF ANY KIND, EXPRESS

OR IMPLIED, INCLUDING BUT NOT LIMITED TO THE WARRANTIES OF MERCHANTABILITY, FITNESS FOR A PARTICULAR PURPOSE AND NON-INFRINGEMENT. IN NO EVENT SHALL PRECISION INSIGHT AND/OR ITS SUPPLIERS BE LIABLE FOR ANY CLAIM, DAMAGES OR OTHER LIABILITY, WHETHER IN AN ACTION OF CONTRACT, TORT OR OTHERWISE, ARISING FROM, OUT OF OR IN CONNECTION WITH THE SOFTWARE OR THE USE OR OTHER DEALINGS IN THE SOFTWARE.

Copyright © 2006 - 2010 Intel Corporation Copyright © 2007 Red Hat, Inc.

Permission is hereby granted, free of charge, to any person obtaining a copy of this software and associated documentation files (the "Software"), to deal in the Software without restriction, including without limitation the rights to use, copy, modify, merge, publish, distribute, sublicense, and/or sell copies of the Software, and to permit persons to whom the Software is furnished to do so, subject to the following conditions:

The above copyright notice and this permission notice (including the next paragraph) shall be included in all copies or substantial portions of the Software.

THE SOFTWARE IS PROVIDED "AS IS", WITHOUT WARRANTY OF ANY KIND, EXPRESS OR IMPLIED, INCLUDING BUT NOT LIMITED TO THE WARRANTIES OF MERCHANTABILITY, FITNESS FOR A PARTICULAR PURPOSE AND NONINFRINGEMENT. IN NO EVENT SHALL THE AUTHORS OR COPYRIGHT HOLDERS BE LIABLE FOR ANY CLAIM, DAMAGES OR OTHER LIABILITY, WHETHER IN AN ACTION OF CONTRACT, TORT OR OTHERWISE, ARISING FROM, OUT OF OR IN CONNECTION WITH THE SOFTWARE OR THE USE OR OTHER DEALINGS IN THE SOFTWARE.

Copyright 2000 by Alan Hourihane, Sychdyn, North Wales, UK.

Permission to use, copy, modify, distribute, and sell this software and its documentation for any purpose is hereby granted without fee, provided that the above copyright notice appear in all copies and that both that copyright notice and this permission notice appear in supporting documentation, and that the name of Alan Hourihane not be used in advertising or publicity pertaining to distribution of the software without specific, written prior permission. Alan Hourihane makes no representations about the suitability of this software for any purpose. It is provided "as is" without express or implied warranty.

ALAN HOURIHANE DISCLAIMS ALL WARRANTIES WITH REGARD TO THIS SOFTWARE, INCLUDING ALL IMPLIED WARRANTIES OF MERCHANTABILITY AND FITNESS, IN NO EVENT SHALL ALAN HOURIHANE BE LIABLE FOR ANY SPECIAL, INDIRECT OR CONSEQUENTIAL DAMAGES OR ANY DAMAGES WHATSOEVER RESULTING FROM LOSS OF USE, DATA OR PROFITS, WHETHER IN AN ACTION OF CONTRACT, NEGLIGENCE OR OTHER TORTIOUS ACTION, ARISING OUT OF OR IN CONNECTION WITH THE USE OR PERFORMANCE OF THIS SOFTWARE

Copyright 2000 Intel Corporation. All Rights Reserved.

Permission is hereby granted, free of charge, to any person obtaining a copy of this software and associated documentation files (the "Software"), to deal in the Software without restriction, including without limitation the rights to use, copy, modify, merge, publish, distribute, sub license, and/or sell copies of the Software, and to permit persons to whom the Software is furnished to do so, subject to the following conditions:

The above copyright notice and this permission notice (including the next paragraph) shall be included in all copies or substantial portions of the Software.

THE SOFTWARE IS PROVIDED "AS IS", WITHOUT WARRANTY OF ANY KIND, EXPRESS OR IMPLIED, INCLUDING BUT NOT LIMITED TO THE WARRANTIES OF MERCHANTABILITY, FITNESS FOR A PARTICULAR PURPOSE AND NON-INFRINGEMENT. IN NO EVENT SHALL INTEL, AND/OR ITS SUPPLIERS BE LIABLE FOR ANY CLAIM, DAMAGES OR OTHER LIABILITY, WHETHER IN AN ACTION OF CONTRACT, TORT OR OTHERWISE, ARISING FROM, OUT OF OR IN CONNECTION WITH THE SOFTWARE OR THE USE OR OTHER DEALINGS IN THE SOFTWARE.

Copyright 2001 VA Linux Systems Inc., Fremont, California. Copyright © 2002 by David Dawes

All Rights Reserved.

Permission is hereby granted, free of charge, to any person obtaining a copy of this software and associated documentation files (the "Software"), to deal in the Software without restriction, including without limitation on the rights to use, copy, modify, merge, publish, distribute, sub license, and/or sell copies of the Software, and to permit persons to whom the Software is furnished to do so, subject to the following conditions:

The above copyright notice and this permission notice (including the next paragraph) shall be included in all copies or substantial portions of the Software.

THE SOFTWARE IS PROVIDED "AS IS", WITHOUT WARRANTY OF ANY KIND, EXPRESS OR IMPLIED, INCLUDING BUT NOT LIMITED TO THE WARRANTIES OF MERCHANTABILITY, FITNESS FOR A PARTICULAR PURPOSE AND NON-INFRINGEMENT. IN NO EVENT SHALL ATI, VA LINUX SYSTEMS AND/OR THEIR SUPPLIERS BE LIABLE FOR ANY CLAIM, DAMAGES OR OTHER LIABILITY, WHETHER IN AN ACTION OF CONTRACT, TORT OR OTHERWISE, ARISING FROM, OUT OF OR IN CONNECTION WITH THE SOFTWARE OR THE USE OR OTHER DEALINGS IN THE SOFTWARE.

Copyright © 2000-2001 Juliusz Chroboczek Copyright © 1998 Egbert Eich Copyright © 2006-2007 Intel Corporation Copyright © 2006 Nokia Corporation Copyright © 2006-2008 Peter Hutterer Copyright © 2006 Adam Jackson Copyright © 2009 NVIDIA Corporation Copyright © 1999 Keith Packard Copyright © 2007-2009 Red Hat, Inc. Copyright © 2005-2008 Daniel Stone Copyright © 2006-2009 Simon Thum Copyright © 1987, 2003-2006, 2008-2009 Sun Microsystems, Inc. Copyright © 2006 Luc Verhaegen

Permission is hereby granted, free of charge, to any person obtaining a copy of this software and associated documentation files (the "Software"), to deal in the Software without restriction, including without limitation the rights to use, copy, modify, merge, publish, distribute, sublicense,

and/or sell copies of the Software, and to permit persons to whom the Software is furnished to do so, subject to the following conditions:

The above copyright notice and this permission notice (including the next paragraph) shall be included in all copies or substantial portions of the Software.

THE SOFTWARE IS PROVIDED "AS IS", WITHOUT WARRANTY OF ANY KIND, EXPRESS OR IMPLIED, INCLUDING BUT NOT LIMITED TO THE WARRANTIES OF MERCHANTABILITY, FITNESS FOR A PARTICULAR PURPOSE AND NONINFRINGEMENT. IN NO EVENT SHALL THE AUTHORS OR COPYRIGHT HOLDERS BE LIABLE FOR ANY CLAIM, DAMAGES OR OTHER LIABILITY, WHETHER IN AN ACTION OF CONTRACT, TORT OR OTHERWISE, ARISING FROM, OUT OF OR IN CONNECTION WITH THE SOFTWARE OR THE USE OR OTHER DEALINGS IN THE SOFTWARE.

Copyright (C) 1994-2003 The XFree86 Project, Inc. All Rights Reserved. Copyright (C) Colin Harrison 2005-2008

Permission is hereby granted, free of charge, to any person obtaining a copy of this software and associated documentation files (the "Software"), to deal in the Software without restriction, including without limitation the rights to use, copy, modify, merge, publish, distribute, sublicense, and/or sell copies of the Software, and to permit persons to whom the Software is furnished to do so, subject to the following conditions:

The above copyright notice and this permission notice shall be included in all copies or substantial portions of the Software.

THE SOFTWARE IS PROVIDED "AS IS", WITHOUT WARRANTY OF ANY KIND, EXPRESS OR IMPLIED, INCLUDING BUT NOT LIMITED TO THE WARRANTIES OF MERCHANTABILITY, FIT-NESS FOR A PARTICULAR PURPOSE AND NONINFRINGEMENT. IN NO EVENT SHALL THE XFREE86 PROJECT BE LIABLE FOR ANY CLAIM, DAMAGES OR OTHER LIABILITY, WHETHER IN AN ACTION OF CONTRACT, TORT OR OTHERWISE, ARISING FROM, OUT OF OR IN CONNECTION WITH THE SOFTWARE OR THE USE OR OTHER DEALINGS IN THE SOFTWARE.

Except as contained in this notice, the name of the XFree86 Project shall not be used in advertising or otherwise to promote the sale, use or other dealings in this Software without prior written authorization from the XFree86 Project.

Copyright 1985-1998, 2001 The Open Group Copyright 2002 Red Hat Inc., Durham, North Carolina.

Permission to use, copy, modify, distribute, and sell this software and its documentation for any purpose is hereby granted without fee, provided that the above copyright notice appear in all copies and that both that copyright notice and this permission notice appear in supporting documentation.

The above copyright notice and this permission notice shall be included in all copies or substantial portions of the Software.

THE SOFTWARE IS PROVIDED "AS IS", WITHOUT WARRANTY OF ANY KIND, EXPRESS OR IMPLIED, INCLUDING BUT NOT LIMITED TO THE WARRANTIES OF MERCHANTABILITY, FITNESS FOR A PARTICULAR PURPOSE AND NONINFRINGEMENT. IN NO EVENT SHALL THE OPEN GROUP BE LIABLE FOR ANY CLAIM, DAMAGES OR OTHER LIABILITY, WHETHER IN AN ACTION OF CONTRACT, TORT OR OTHERWISE, ARISING FROM, OUT OF OR IN CONNECTION WITH THE SOFTWARE OR THE USE OR OTHER DEALINGS IN THE SOFTWARE.

Except as contained in this notice, the name of The Open Group shall not be used in advertising or otherwise to promote the sale, use or other dealings in this Software without prior written authorization from The Open Group.

Copyright (c) 1987, 1989-1990, 1992-1995 X Consortium

Permission is hereby granted, free of charge, to any person obtaining a copy of this software and associated documentation files (the "Software"), to deal in the Software without restriction, including without limitation the rights to use, copy, modify, merge, publish, distribute, sublicense, and/or sell copies of the Software, and to permit persons to whom the Software is furnished to do so, subject to the following conditions:

The above copyright notice and this permission notice shall be included in all copies or substantial portions of the Software.

THE SOFTWARE IS PROVIDED "AS IS", WITHOUT WARRANTY OF ANY KIND, EXPRESS OR IMPLIED, INCLUDING BUT NOT LIMITED TO THE WARRANTIES OF MERCHANTABILITY, FITNESS FOR A PARTICULAR PURPOSE AND NONINFRINGEMENT. IN NO EVENT SHALL THE X CONSORTIUM BE LIABLE FOR ANY CLAIM, DAMAGES OR OTHER LIABILITY, WHETHER IN AN ACTION OF CONTRACT, TORT OR OTHERWISE, ARISING FROM, OUT OF OR IN CONNECTION WITH THE SOFTWARE OR THE USE OR OTHER DEALINGS IN THE SOFTWARE.

Except as contained in this notice, the name of the X Consortium shall not be used in advertising or otherwise to promote the sale, use or other dealings in this Software without prior written authorization from the X Consortium.

Copyright © 1999-2000 SuSE, Inc. Copyright © 2007, 2008 Red Hat, Inc.

Permission to use, copy, modify, distribute, and sell this software and its documentation for any purpose is hereby granted without fee, provided that the above copyright notice appear in all copies and that both that copyright notice and this permission notice appear in supporting documentation, and that the name of SuSE not be used in advertising or publicity pertaining to distribution of the software without specific, written prior permission. SuSE makes no representations about the suitability of this software for any purpose. It is provided "as is" without express or implied warranty.

SuSE DISCLAIMS ALL WARRANTIES WITH REGARD TO THIS SOFTWARE, INCLUDING ALL IMPLIED WARRANTIES OF MERCHANTABILITY AND FITNESS, IN NO EVENT SHALL SuSE BE LIABLE FOR ANY SPECIAL, INDIRECT OR CONSEQUENTIAL DAMAGES OR ANY DAMAGES WHATSOEVER RESULTING FROM LOSS OF USE, DATA OR PROFITS, WHETHER IN AN ACTION OF CONTRACT, NEGLIGENCE OR OTHER TORTIOUS ACTION, ARISING OUT OF OR IN CONNECTION WITH THE USE OR PERFORMANCE OF THIS SOFTWARE.

Copyright 1987-1991, 1993 by Digital Equipment Corporation, Maynard, Massachusetts. Copyright 1991 Massachusetts Institute of Technology, Cambridge, Massachusetts. Copyright 1991, 1993 Olivetti Research Limited, Cambridge, England.

# All Rights Reserved

Permission to use, copy, modify, and distribute this software and its documentation for any purpose and without fee is hereby granted, provided that the above copyright notice appear in all copies and that both that copyright notice and this permission notice appear in supporting documentation, and that the name of Digital not be used in advertising or publicity pertaining to distribution of the software without specific, written prior permission.

DIGITAL DISCLAIMS ALL WARRANTIES WITH REGARD TO THIS SOFTWARE, INCLUDING ALL IMPLIED WARRANTIES OF MERCHANTABILITY AND FITNESS, IN NO EVENT SHALL DIGITAL BE LIABLE FOR ANY SPECIAL, INDIRECT OR CONSEQUENTIAL DAMAGES OR ANY DAMAGES WHATSOEVER RESULTING FROM LOSS OF USE, DATA OR PROFITS, WHETHER IN AN ACTION OF CONTRACT, NEGLIGENCE OR OTHER TORTIOUS ACTION, ARISING OUT OF OR IN CONNECTION WITH THE USE OR PERFORMANCE OF THIS **SOFTWARE** 

Copyright 1987 by Digital Equipment Corporation, Maynard, Massachusetts, Copyright 1994 Quarterdeck Office Systems.

## All Rights Reserved

Permission to use, copy, modify, and distribute this software and its documentation for any purpose and without fee is hereby granted, provided that the above copyright notice appear in all copies and that both that copyright notice and this permission notice appear in supporting documentation, and that the names of Digital and Quarterdeck not be used in advertising or publicity pertaining to distribution of the software without specific, written prior permission.

DIGITAL AND QUARTERDECK DISCLAIM ALL WARRANTIES WITH REGARD TO THIS SOFTWARE, INCLUDING ALL IMPLIED WARRANTIES OF MERCHANTABILITY AND FITNESS, IN NO EVENT SHALL DIGITAL BE LIABLE FOR ANY SPECIAL, INDIRECT OR CONSEQUENTIAL DAMAGES OR ANY DAMAGES WHATSOEVER RESULTING FROM LOSS OF USE, DATA OR PROFITS, WHETHER IN AN ACTION OF CONTRACT, NEGLIGENCE

OR OTHER TORTIOUS ACTION, ARISING OUT OF OR IN CONNECTION WITH THE USE OR PERFORMANCE OF THIS SOFTWARE.

Copyright 1997 Digital Equipment Corporation. All rights reserved.

This software is furnished under license and may be used and copied only in accordance with the following terms and conditions. Subject to these conditions, you may download, copy, install, use, modify and distribute this software in source and/or binary form. No title or ownership is transferred hereby.

- 1) Any source code used, modified or distributed must reproduce and retain this copyright notice and list of conditions as they appear in the source file.
- 2) No right is granted to use any trade name, trademark, or logo of Digital Equipment Corporation. Neither the "Digital Equipment Corporation" name nor any trademark or logo of Digital Equipment Corporation may be used to endorse or promote products derived from this software without the prior written permission of Digital Equipment Corporation.
- 3) This software is provided "AS-IS" and any express or implied warranties, including but not limited to, any implied warranties of merchantability, fitness for a particular purpose, or non-infringement are disclaimed. In no event shall DIGITAL be liable for any damages whatsoever, and in particular, DIGITAL shall not be liable for special, indirect, consequential, or incidental damages or damages for lost profits, loss of revenue or loss of use, whether such damages arise in contract, negligence, tort, under statute, in equity, at law or otherwise, even if advised of the possibility of such damage.

Copyright 2001-2005 Red Hat Inc., Durham, North Carolina. Copyright (c) 2003 by the XFree86 Project, Inc. All Rights Reserved.

Permission is hereby granted, free of charge, to any person obtaining a copy of this software and associated documentation files (the "Software"), to deal in the Software without restriction, including without limitation on the rights to use, copy, modify, merge, publish, distribute, sublicense, and/or sell copies of the Software, and to permit persons to whom the Software is furnished to do so, subject to the following conditions:

The above copyright notice and this permission notice (including the next paragraph) shall be included in all copies or substantial portions of the Software.

THE SOFTWARE IS PROVIDED "AS IS", WITHOUT WARRANTY OF ANY KIND, EXPRESS OR IMPLIED, INCLUDING BUT NOT LIMITED TO THE WARRANTIES OF MERCHANTABILITY, FITNESS FOR A PARTICULAR PURPOSE AND NON-INFRINGEMENT. IN NO EVENT SHALL RED HAT AND/OR THEIR SUPPLIERS BE LIABLE FOR ANY CLAIM, DAMAGES OR OTHER LIABILITY, WHETHER IN AN ACTION OF CONTRACT, TORT OR OTHERWISE, ARISING FROM, OUT OF OR IN CONNECTION WITH THE SOFTWARE OR THE USE OR OTHER DEALINGS IN THE **SOFTWARE** 

Copyright © 2006 Red Hat, Inc. (C) Copyright 1998-1999 Precision Insight, Inc., Cedar Park, Texas. All Rights Reserved.

Permission is hereby granted, free of charge, to any person obtaining a copy of this software and associated documentation files (the "Software"), to deal in the Software without restriction, including without limitation the rights to use, copy, modify, merge, publish, distribute, sub license, and/or sell copies of the Software, and to permit persons to whom the Software is furnished to do so, subject to the following conditions:

The above copyright notice and this permission notice (including the next paragraph) shall be included in all copies or substantial portions of the Software.

THE SOFTWARE IS PROVIDED "AS IS", WITHOUT WARRANTY OF ANY KIND, EXPRESS OR

IMPLIED, INCLUDING BUT NOT LIMITED TO THE WARRANTIES OF MERCHANTABILITY, FITNESS FOR A PARTICULAR PURPOSE AND NON-INFRINGEMENT. IN NO EVENT SHALL RED HAT, INC, OR PRECISION INSIGHT AND/OR THEIR SUPPLIERS BE LIABLE FOR ANY CLAIM, DAMAGES OR OTHER LIABILITY, WHETHER IN AN ACTION OF CONTRACT, TORT OR OTHERWISE, ARISING FROM, OUT OF OR IN CONNECTION WITH THE SOFTWARE OR THE USE OR OTHER DEALINGS IN THE SOFTWARE.

Copyright (c) 1995 X Consortium Copyright 2004 Red Hat Inc., Durham, North Carolina. All Rights Reserved.

Permission is hereby granted, free of charge, to any person obtaining a copy of this software and associated documentation files (the "Software"), to deal in the Software without restriction, including without limitation on the rights to use, copy, modify, merge, publish, distribute, sublicense, and/or sell copies of the Software, and to permit persons to whom the Software is furnished to do so, subject to the following conditions:

The above copyright notice and this permission notice shall be included in all copies or substantial portions of the Software.

THE SOFTWARE IS PROVIDED "AS IS", WITHOUT WARRANTY OF ANY KIND, EXPRESS OR IMPLIED, INCLUDING BUT NOT LIMITED TO THE WARRANTIES OF MERCHANTABILITY, FITNESS FOR A PARTICULAR PURPOSE AND NON-INFRINGEMENT. IN NO EVENT SHALL RED HAT, THE X CONSORTIUM, AND/OR THEIR SUPPLIERS BE LIABLE FOR ANY CLAIM, DAMAGES OR OTHER LIABILITY, WHETHER IN AN ACTION OF CONTRACT, TORT OR OTHERWISE, ARISING FROM, OUT OF OR IN CONNECTION WITH THE SOFTWARE OR THE USE OR OTHER DEALINGS IN THE SOFTWARE.

Except as contained in this notice, the name of the X Consortium shall not be used in advertising or otherwise to promote the sale, use or other dealings in this Software without prior written authorization from the X Consortium.

Copyright 1998-2000 Precision Insight, Inc., Cedar Park, Texas. Copyright 2000 VA Linux Systems, Inc. Copyright (c) 2002, 2008, 2009 Apple Computer, Inc. Copyright (c) 2003-2004 Torrey T. Lyons. All Rights Reserved.

Permission is hereby granted, free of charge, to any person obtaining a copy of this software and associated documentation files (the "Software"), to deal in the Software without restriction, including without limitation the rights to use, copy, modify, merge, publish, distribute, sub license, and/or sell copies of the Software, and to permit persons to whom the Software is furnished to do so, subject to the following conditions:

The above copyright notice and this permission notice (including the next paragraph) shall be included in all copies or substantial portions of the Software.

THE SOFTWARE IS PROVIDED "AS IS", WITHOUT WARRANTY OF ANY KIND, EXPRESS OR IMPLIED, INCLUDING BUT NOT LIMITED TO THE WARRANTIES OF MERCHANTABILITY, FITNESS FOR A PARTICULAR PURPOSE AND NON-INFRINGEMENT. IN NO EVENT SHALL PRECISION INSIGHT AND/OR ITS SUPPLIERS BE LIABLE FOR ANY CLAIM, DAMAGES OR OTHER LIABILITY, WHETHER IN AN ACTION OF CONTRACT, TORT OR OTHERWISE, ARISING FROM, OUT OF OR IN CONNECTION WITH THE SOFTWARE OR THE USE OR OTHER DEALINGS IN THE SOFTWARE.

(C) Copyright IBM Corporation 2002 - 2007 All Rights Reserved.

Permission is hereby granted, free of charge, to any person obtaining a copy of this software and associated documentation files (the "Software"), to deal in the Software without restriction, including without limitation the rights to use, copy, modify, merge, publish, distribute, sub license, and/or sell copies of the Software, and to permit persons to whom the Software is furnished to do so, subject to the following conditions:

The above copyright notice and this permission notice (including the next

paragraph) shall be included in all copies or substantial portions of the Software.

THE SOFTWARE IS PROVIDED "AS IS", WITHOUT WARRANTY OF ANY KIND, EXPRESS OR IMPLIED, INCLUDING BUT NOT LIMITED TO THE WARRANTIES OF MERCHANTABILITY, FITNESS FOR A PARTICULAR PURPOSE AND NON-INFRINGEMENT. IN NO EVENT SHALL IBM,

AND/OR THEIR SUPPLIERS BE LIABLE FOR ANY CLAIM, DAMAGES OR OTHER LIABILITY, WHETHER IN AN ACTION OF CONTRACT, TORT OR OTHERWISE, ARISING FROM, OUT OF OR IN CONNECTION WITH THE SOFTWARE OR THE USE OR OTHER DEALINGS IN THE **SOFTWARE** 

Copyright (c) 1997, 1998 Metro Link Incorporated

Permission is hereby granted, free of charge, to any person obtaining a copy of this software and associated documentation files (the "Software"), to deal in the Software without restriction, including without limitation the rights to use, copy, modify, merge, publish, distribute, sublicense, and/or sell copies of the Software, and to permit persons to whom the Software is furnished to do so, subject to the following conditions:

The above copyright notice and this permission notice shall be included in all copies or substantial portions of the Software.

THE SOFTWARE IS PROVIDED "AS IS", WITHOUT WARRANTY OF ANY KIND, EXPRESS OR IMPLIED, INCLUDING BUT NOT LIMITED TO THE WARRANTIES OF MERCHANTABILITY, FITNESS FOR A PARTICULAR PURPOSE AND NONINFRINGEMENT. IN NO EVENT SHALL THE X CONSORTIUM BE LIABLE FOR ANY CLAIM, DAMAGES OR OTHER LIABILITY, WHETHER IN AN ACTION OF CONTRACT, TORT OR OTHERWISE, ARISING FROM, OUT OF OR IN CONNECTION WITH THE SOFTWARE OR THE USE OR OTHER DEALINGS IN THE SOFTWARE.

Except as contained in this notice, the name of the Metro Link shall not be used in advertising or otherwise to promote the sale, use or other dealings in this Software without prior written authorization from Metro Link.

Copyright 1995-1998 by Metro Link, Inc. Copyright (c) 1997 Matthieu Herrb

Permission to use, copy, modify, distribute, and sell this software and its documentation for any purpose is hereby granted without fee, provided that the above copyright notice appear in all copies and that both that copyright notice and this permission notice appear in supporting documentation, and that the name of Metro Link, Inc. not be used in advertising or publicity pertaining to distribution of the software without specific, written prior permission. Metro Link, Inc. makes no representations about the suitability of this software for any purpose. It is provided "as is" without express or implied warranty.

METRO LINK, INC. DISCLAIMS ALL WARRANTIES WITH REGARD TO THIS SOFTWARE, INCLUDING ALL IMPLIED WARRANTIES OF MERCHANTABILITY AND FITNESS, IN NO EVENT SHALL METRO LINK, INC. BE LIABLE FOR ANY SPECIAL, INDIRECT OR CONSEQUENTIAL DAMAGES OR ANY DAMAGES WHATSOEVER RESULTING FROM LOSS OF USE, DATA OR PROFITS, WHETHER IN AN ACTION OF CONTRACT, NEGLIGENCE OR OTHER TORTIOUS ACTION, ARISING OUT OF OR IN CONNECTION WITH THE USE OR PERFORMANCE OF THIS SOFTWARE

Copyright (c) 2000 by Conectiva S.A. (http://www.conectiva.com)

Permission is hereby granted, free of charge, to any person obtaining a copy of this software and associated documentation files (the "Software"), to deal in the Software without restriction, including without limitation the rights to use, copy, modify, merge, publish, distribute, sublicense, and/or sell copies of the Software, and to permit persons to whom the Software is furnished to do so, subject to the following conditions:

The above copyright notice and this permission notice shall be included in all copies or substantial portions of the Software.

THE SOFTWARE IS PROVIDED "AS IS", WITHOUT WARRANTY OF ANY KIND, EXPRESS OR IMPLIED, INCLUDING BUT NOT LIMITED TO THE WARRANTIES OF MERCHANTABILITY, FITNESS FOR A PARTICULAR PURPOSE AND NONINFRINGEMENT. IN NO EVENT SHALL CONECTIVA LINUX BE LIABLE FOR ANY CLAIM, DAMAGES OR OTHER LIABILITY,

WHETHER IN AN ACTION OF CONTRACT, TORT OR OTHERWISE, ARISING FROM, OUT OF OR IN CONNECTION WITH THE SOFTWARE OR THE USE OR OTHER DEALINGS IN THE SOFTWARE.

Except as contained in this notice, the name of Conectiva Linux shall not be used in advertising or otherwise to promote the sale, use or other dealings in this Software without prior written authorization from Conectiva Linux.

Copyright (c) 2001, Andy Ritger aritger@nvidia.com All rights reserved.

Redistribution and use in source and binary forms, with or without modification, are permitted provided that the following conditions are met:

- o Redistributions of source code must retain the above copyright notice, this list of conditions and the following disclaimer.
- o Redistributions in binary form must reproduce the above copyright notice, this list of conditions and the following disclaimer in the documentation and/or other materials provided with the distribution.
- o Neither the name of NVIDIA nor the names of its contributors may be used to endorse or promote products derived from this software without specific prior written permission.

THIS SOFTWARE IS PROVIDED BY THE COPYRIGHT HOLDERS AND CONTRIBUTORS "AS IS" AND ANY EXPRESS OR IMPLIED WARRANTIES, INCLUDING, BUT NOT LIMITED TO, THE IMPLIED WARRANTIES OF MERCHANTABILITY AND FITNESS FOR A PARTICULAR PURPOSE ARE DISCLAIMED. IN NO EVENT SHALL THE REGENTS OR CONTRIBUTORS BE LIABLE FOR ANY DIRECT, INDIRECT, INCIDENTAL, SPECIAL, EXEMPLARY, OR CONSEQUENTIAL DAMAGES (INCLUDING, BUT NOT LIMITED TO, PROCUREMENT OF SUBSTITUTE GOODS OR SERVICES; LOSS OF USE, DATA, OR PROFITS; OR BUSINESS INTERRUPTION) HOWEVER CAUSED AND ON ANY THEORY OF LIABILITY, WHETHER IN CONTRACT, STRICT LIABILITY, OR TORT (INCLUDING NEGLIGENCE OR OTHERWISE) ARISING IN ANY WAY OUT OF THE USE OF THIS SOFTWARE, EVEN IF ADVISED OF THE

# POSSIBILITY OF SUCH DAMAGE.

#### Copyright 1992 Vrije Universiteit, The Netherlands

Permission to use, copy, modify, and distribute this software and its documentation for any purpose and without fee is hereby granted, provided that the above copyright notice appear in all copies and that both that copyright notice and this permission notice appear in supporting documentation, and that the name of the Vrije Universiteit not be used in advertising or publicity pertaining to distribution of the software without specific, written prior permission. The Vrije Universiteit makes no representations about the suitability of this software for any purpose. It is provided "as is" without express or implied warranty.

The Vrije Universiteit DISCLAIMS ALL WARRANTIES WITH REGARD TO THIS SOFTWARE, INCLUDING ALL IMPLIED WARRANTIES OF MERCHANTABILITY AND FITNESS, IN NO EVENT SHALL The Vrije Universiteit BE LIABLE FOR ANY SPECIAL, INDIRECT OR CONSEQUENTIAL DAMAGES OR ANY DAMAGES WHATSOEVER RESULTING FROM LOSS OF USE, DATA OR PROFITS, WHETHER IN AN ACTION OF CONTRACT, NEGLIGENCE OR OTHER TORTIOUS ACTION, ARISING OUT OF OR IN CONNECTION WITH THE USE OR PERFORMANCE OF THIS SOFTWARE.

## Copyright 1998 by Concurrent Computer Corporation

Permission to use, copy, modify, distribute, and sell this software and its documentation for any purpose is hereby granted without fee, provided that the above copyright notice appear in all copies and that both that copyright notice and this permission notice appear in supporting documentation, and that the name of Concurrent Computer Corporation not be used in advertising or publicity pertaining to distribution of the software without specific, written prior permission. Concurrent Computer Corporation makes no representations about the suitability of this software for any purpose. It is provided "as is" without express or implied warranty.

## CONCURRENT COMPUTER CORPORATION DISCLAIMS ALL WARRANTIES WITH REGARD

TO THIS SOFTWARE, INCLUDING ALL IMPLIED WARRANTIES OF MERCHANTABILITY AND FITNESS, IN NO EVENT SHALL CONCURRENT COMPUTER CORPORATION BE LIABLE FOR ANY SPECIAL, INDIRECT OR CONSEQUENTIAL DAMAGES OR ANY DAMAGES WHATSOEVER RESULTING FROM LOSS OF USE, DATA OR PROFITS, WHETHER IN AN ACTION OF CONTRACT, NEGLIGENCE OR OTHER TORTIOUS ACTION, ARISING OUT OF OR IN CONNECTION WITH THE USE OR PERFORMANCE OF THIS SOFTWARE.

## Copyright © 2004 Nokia

Permission to use, copy, modify, distribute, and sell this software and its documentation for any purpose is hereby granted without fee, provided that the above copyright notice appear in all copies and that both that copyright notice and this permission notice appear in supporting documentation, and that the name of Nokia not be used in advertising or publicity pertaining to distribution of the software without specific, written prior permission. Nokia makes no representations about the suitability of this software for any purpose. It is provided "as is" without express or implied warranty.

NOKIA DISCLAIMS ALL WARRANTIES WITH REGARD TO THIS SOFTWARE, INCLUDING ALL IMPLIED WARRANTIES OF MERCHANTABILITY AND FITNESS, IN NO EVENT SHALL NOKIA BE LIABLE FOR ANY SPECIAL, INDIRECT OR CONSEQUENTIAL DAMAGES OR ANY DAMAGES WHATSOEVER RESULTING FROM LOSS OF USE, DATA OR PROFITS, WHETHER IN AN ACTION OF CONTRACT, NEGLIGENCE OR OTHER TORTIOUS ACTION, ARISING OUT OF OR IN CONNECTION WITH THE USE OR PERFORMANCE OF THIS SOFTWARE.

(c)Copyright 1988,1991 Adobe Systems Incorporated. All rights reserved.

Permission to use, copy, modify, distribute, and sublicense this software and its documentation for any purpose and without fee is hereby granted, provided that the above copyright notices appear in all copies and that both those copyright notices and this permission notice appear in supporting documentation and that the name of Adobe Systems Incorporated not be used in advertising or publicity

pertaining to distribution of the software without specific, written prior permission. No trademark license to use the Adobe trademarks is hereby granted. If the Adobe trademark "Display PostScript"(tm) is used to describe this software, its functionality or for any other purpose, such use shall be limited to a statement that this software works in conjunction with the Display PostScript system. Proper trademark attribution to reflect Adobe's ownership of the trademark shall be given whenever any such reference to the Display PostScript system is made.

ADOBE MAKES NO REPRESENTATIONS ABOUT THE SUITABILITY OF THE SOFTWARE FOR ANY PURPOSE. IT IS PROVIDED "AS IS" WITHOUT EXPRESS OR IMPLIED WARRANTY. ADOBE DISCLAIMS ALL WARRANTIES WITH REGARD TO THIS SOFTWARE, INCLUDING ALL IMPLIED WARRANTIES OF MERCHANTABILITY, FITNESS FOR A PARTICULAR PURPOSE AND NON-INFRINGEMENT OF THIRD PARTY RIGHTS. IN NO EVENT SHALL ADOBE BE LIABLE TO YOU OR ANY OTHER PARTY FOR ANY SPECIAL, INDIRECT, OR CONSEQUENTIAL DAMAGES OR ANY DAMAGES WHATSOEVER WHETHER IN AN ACTION OF CONTRACT,NEGLIGENCE, STRICT LIABILITY OR ANY OTHER ACTION ARISING OUT OF OR IN CONNECTION WITH THE USE OR PERFORMANCE OF THIS SOFTWARE. ADOBE WILL NOT PROVIDE ANY TRAINING OR OTHER SUPPORT FOR THE SOFTWARE.

Adobe, PostScript, and Display PostScript are trademarks of Adobe Systems Incorporated which may be registered in certain jurisdictions.

Copyright 1989 Network Computing Devices, Inc., Mountain View, California.

Permission to use, copy, modify, and distribute this software and its documentation for any purpose and without fee is hereby granted, provided that the above copyright notice appear in all copies and that both that copyright notice and this permission notice appear in supporting documentation, and that the name of N.C.D. not be used in advertising or publicity pertaining to distribution of the software without specific, written prior permission. N.C.D. makes no representations about the suitability of this software for any purpose. It is provided "as is" without express or implied warranty.

Copyright 1992, 1993 Data General Corporation;

#### Copyright 1992, 1993 OMRON Corporation

Permission to use, copy, modify, distribute, and sell this software and its documentation for any purpose is hereby granted without fee, provided that the above copyright notice appear in all copies and that both that copyright notice and this permission notice appear in supporting documentation, and that neither the name OMRON or DATA GENERAL be used in advertising or publicity pertaining to distribution of the software without specific, written prior permission of the party whose name is to be used. Neither OMRON or DATA GENERAL make any representation about the suitability of this software for any purpose. It is provided "as is" without express or implied warranty.

OMRON AND DATA GENERAL EACH DISCLAIM ALL WARRANTIES WITH REGARD TO THIS SOFTWARE, INCLUDING ALL IMPLIED WARRANTIES OF MERCHANTABILITY AND FITNESS, IN NO EVENT SHALL OMRON OR DATA GENERAL BE LIABLE FOR ANY SPECIAL, INDIRECT OR CONSEQUENTIAL DAMAGES OR ANY DAMAGES WHATSOEVER RESULTING FROM LOSS OF USE, DATA OR PROFITS, WHETHER IN AN ACTION OF CONTRACT, NEGLIGENCE OR OTHER TORTIOUS ACTION, ARISING OUT OF OR IN CONNECTION WITH THE USE OR PERFORMANCE OF THIS SOFTWARE.

Copyright © 1998-2004, 2006 Keith Packard Copyright © 2000-2002 Keith Packard, member of The XFree86 Project, Inc. Copyright (c) 2002 Apple Computer, Inc. Copyright (c) 2003 Torrey T. Lyons. All Rights Reserved.

Permission to use, copy, modify, distribute, and sell this software and its documentation for any purpose is hereby granted without fee, provided that the above copyright notice appear in all copies and that both that copyright notice and this permission notice appear in supporting documentation, and that the name of Keith Packard not be used in advertising or publicity pertaining to distribution of the software without specific, written prior permission. Keith Packard makes no representations about the suitability of this software for any purpose. It is provided "as is" without express or implied warranty.

#### KEITH PACKARD DISCLAIMS ALL WARRANTIES WITH REGARD TO THIS SOFTWARE,

INCLUDING ALL IMPLIED WARRANTIES OF MERCHANTABILITY AND FITNESS, IN NO EVENT SHALL KEITH PACKARD BE LIABLE FOR ANY SPECIAL, INDIRECT OR CONSEQUENTIAL DAMAGES OR ANY DAMAGES WHATSOEVER RESULTING FROM LOSS OF USE, DATA OR PROFITS, WHETHER IN AN ACTION OF CONTRACT, NEGLIGENCE OR OTHER TORTIOUS ACTION, ARISING OUT OF OR IN CONNECTION WITH THE USE OR PERFORMANCE OF THIS SOFTWARE.

Copyright © 1999 Keith Packard Copyright © 2000 Compaq Computer Corporation Copyright © 2002 MontaVista Software Inc. Copyright © 2005 OpenedHand Ltd. Copyright © 2006 Nokia Corporation

Permission to use, copy, modify, distribute, and sell this software and its documentation for any purpose is hereby granted without fee, provided that the above copyright notice appear in all copies and that both that copyright notice and this permission notice appear in supporting documentation, and that the name of the authors and/or copyright holders not be used in advertising or publicity pertaining to distribution of the software without specific, written prior permission. The authors and/or copyright holders make no representations about the suitability of this software for any purpose. It is provided "as is" without express or implied warranty.

THE AUTHORS AND/OR COPYRIGHT HOLDERS DISCLAIM ALL WARRANTIES WITH REGARD TO THIS SOFTWARE, INCLUDING ALL IMPLIED WARRANTIES OF MERCHANTABILITY AND FITNESS, IN NO EVENT SHALL THE AUTHORS AND/OR COPYRIGHT HOLDERS BE LIABLE FOR ANY SPECIAL, INDIRECT OR CONSEQUENTIAL DAMAGES OR ANY DAMAGES WHATSOEVER RESULTING FROM LOSS OF USE, DATA OR PROFITS, WHETHER IN AN ACTION OF CONTRACT, NEGLIGENCE OR OTHER TORTIOUS ACTION, ARISING OUT OF OR IN CONNECTION WITH THE USE OR PERFORMANCE OF THIS SOFTWARE.

Copyright 1993 by Davor Matic

Permission to use, copy, modify, distribute, and sell this software and its documentation for any purpose is hereby granted without fee, provided that the above copyright notice appear in all copies and that both that copyright notice and this permission notice appear in supporting documentation. Davor Matic makes no representations about the suitability of this software for any purpose. It is provided "as is" without express or implied warranty.

Copyright (C) 2001-2004 Harold L Hunt II All Rights Reserved. Copyright (C) Colin Harrison 2005-2008

Permission is hereby granted, free of charge, to any person obtaining a copy of this software and associated documentation files (the "Software"), to deal in the Software without restriction, including without limitation the rights to use, copy, modify, merge, publish, distribute, sublicense, and/or sell copies of the Software, and to permit persons to whom the Software is furnished to do so, subject to the following conditions:

The above copyright notice and this permission notice shall be included in all copies or substantial portions of the Software.

THE SOFTWARE IS PROVIDED "AS IS", WITHOUT WARRANTY OF ANY KIND, EXPRESS OR IMPLIED, INCLUDING BUT NOT LIMITED TO THE WARRANTIES OF MERCHANTABILITY, FITNESS FOR A PARTICULAR PURPOSE AND NONINFRINGEMENT. IN NO EVENT SHALL HAROLD L HUNT II BE LIABLE FOR ANY CLAIM, DAMAGES OR OTHER LIABILITY, WHETHER IN AN ACTION OF CONTRACT, TORT OR OTHERWISE, ARISING FROM, OUT OF OR IN CONNECTION WITH THE SOFTWARE OR THE USE OR OTHER DEALINGS IN THE SOFTWARE.

Except as contained in this notice, the name of Harold L Hunt II shall not be used in advertising or otherwise to promote the sale, use or other dealings in this Software without prior written authorization from Harold L Hunt II.

Copyright 1990,91 by Thomas Roell, Dinkelscherben, Germany.

Permission to use, copy, modify, distribute, and sell this software and its

documentation for any purpose is hereby granted without fee, provided that the above copyright notice appear in all copies and that both that copyright notice and this permission notice appear in supporting documentation, and that the name of Thomas Roell not be used in advertising or publicity pertaining to distribution of the software without specific, written prior permission. Thomas Roell makes no representations about the suitability of this software for any purpose. It is provided "as is" without express or implied warranty.

THOMAS ROELL DISCLAIMS ALL WARRANTIES WITH REGARD TO THIS SOFTWARE, INCLUDING ALL IMPLIED WARRANTIES OF MERCHANTABILITY AND FITNESS, IN NO EVENT SHALL THOMAS ROELL BE LIABLE FOR ANY SPECIAL, INDIRECT OR CONSEQUENTIAL DAMAGES OR ANY DAMAGES WHATSOEVER RESULTING FROM LOSS OF USE, DATA OR PROFITS, WHETHER IN AN ACTION OF CONTRACT, NEGLIGENCE OR OTHER TORTIOUS ACTION, ARISING OUT OF OR IN CONNECTION WITH THE USE OR PERFORMANCE OF THIS SOFTWARE.

Copyright 1990,91 by Thomas Roell, Dinkelscherben, Germany Copyright 1993 by David Wexelblat <dwex@goblin.org>

Permission to use, copy, modify, distribute, and sell this software and its documentation for any purpose is hereby granted without fee, provided that the above copyright notice appear in all copies and that both that copyright notice and this permission notice appear in supporting documentation, and that the names of Thomas Roell and David Wexelblat not be used in advertising or publicity pertaining to distribution of the software without specific, written prior permission. Thomas Roell and David Wexelblat makes no representations about the suitability of this software for any purpose. It is provided "as is" without express or implied warranty.

THOMAS ROELL AND DAVID WEXELBLAT DISCLAIMS ALL WARRANTIES WITH REGARD TO THIS SOFTWARE, INCLUDING ALL IMPLIED WARRANTIES OF MERCHANTABILITY AND FITNESS, IN NO EVENT SHALL THOMAS ROELL OR DAVID WEXELBLAT BE LIABLE FOR ANY SPECIAL, INDIRECT OR CONSEQUENTIAL DAMAGES OR ANY DAMAGES WHATSOEVER RESULTING FROM LOSS OF USE, DATA OR PROFITS, WHETHER IN AN ACTION OF CONTRACT, NEGLIGENCE OR OTHER TORTIOUS ACTION, ARISING OUT OF OR IN

## CONNECTION WITH THE USE OR PERFORMANCE OF THIS SOFTWARE.

Copyright 1990,91,92,93 by Thomas Roell, Germany. Copyright 1991,92,93 by SGCS (Snitily Graphics Consulting Services), USA.

Permission to use, copy, modify, distribute, and sell this software and its documentation for any purpose is hereby granted without fee, provided that the above copyright notice appear in all copies and that both that copyright notice and this permission notice appear in supporting documentation, and that the name of Thomas Roell nor SGCS be used in advertising or publicity pertaining to distribution of the software without specific, written prior permission. Thomas Roell nor SGCS makes no representations about the suitability of this software for any purpose. It is provided "as is" without express or implied warranty.

THOMAS ROELL AND SGCS DISCLAIMS ALL WARRANTIES WITH REGARD TO THIS SOFTWARE, INCLUDING ALL IMPLIED WARRANTIES OF MERCHANTABILITY AND FITNESS, IN NO EVENT SHALL THOMAS ROELL OR SGCS BE LIABLE FOR ANY SPECIAL, INDIRECT OR CONSEQUENTIAL DAMAGES OR ANY DAMAGES WHATSOEVER RESULTING FROM LOSS OF USE, DATA OR PROFITS, WHETHER IN AN ACTION OF CONTRACT, NEGLIGENCE OR OTHER TORTIOUS ACTION, ARISING OUT OF OR IN CONNECTION WITH THE USE OR PERFORMANCE OF THIS SOFTWARE.

Copyright 1998 by Alan Hourihane, Wigan, England. Copyright 2000-2002 by Alan Hourihane, Flint Mountain, North Wales.

Permission to use, copy, modify, distribute, and sell this software and its documentation for any purpose is hereby granted without fee, provided that the above copyright notice appear in all copies and that both that copyright notice and this permission notice appear in supporting documentation, and that the name of Alan Hourihane not be used in advertising or publicity pertaining to distribution of the software without specific, written prior permission. Alan Hourihane makes no representations about the suitability of this software for any purpose. It is provided "as is" without express or implied warranty.

ALAN HOURIHANE DISCLAIMS ALL WARRANTIES WITH REGARD TO THIS SOFTWARE, INCLUDING ALL IMPLIED WARRANTIES OF MERCHANTABILITY AND FITNESS, IN NO EVENT SHALL ALAN HOURIHANE BE LIABLE FOR ANY SPECIAL, INDIRECT OR CONSEQUENTIAL DAMAGES OR ANY DAMAGES WHATSOEVER RESULTING FROM LOSS OF USE, DATA OR PROFITS, WHETHER IN AN ACTION OF CONTRACT, NEGLIGENCE OR OTHER TORTIOUS ACTION, ARISING OUT OF OR IN CONNECTION WITH THE USE OR PERFORMANCE OF THIS SOFTWARE

Copyright 1995 Kaleb S. KEITHLEY

Permission is hereby granted, free of charge, to any person obtaining a copy of this software and associated documentation files (the "Software"), to deal in the Software without restriction, including without limitation the rights to use, copy, modify, merge, publish, distribute, sublicense, and/or sell copies of the Software, and to permit persons to whom the Software is furnished to do so, subject to the following conditions:

The above copyright notice and this permission notice shall be included in all copies or substantial portions of the Software.

THE SOFTWARE IS PROVIDED "AS IS", WITHOUT WARRANTY OF ANY KIND, EXPRESS OR IMPLIED, INCLUDING BUT NOT LIMITED TO THE WARRANTIES OF MERCHANTABILITY, FITNESS FOR A PARTICULAR PURPOSE AND NONINFRINGEMENT. IN NO EVENT SHALL Kaleb S. KEITHLEY BE LIABLE FOR ANY CLAIM, DAMAGES OR OTHER LIABILITY, WHETHER IN AN ACTION OF CONTRACT, TORT OR OTHERWISE, ARISING FROM, OUT OF OR IN CONNECTION WITH THE SOFTWARE OR THE USE OR OTHER DEALINGS IN THE SOFTWARE.

Except as contained in this notice, the name of Kaleb S. KEITHLEY shall not be used in advertising or otherwise to promote the sale, use or other dealings in this Software without prior written authorization from Kaleb S. KEITHLEY

Copyright (c) 1997 Matthieu Herrb

Permission to use, copy, modify, distribute, and sell this software and its documentation for any purpose is hereby granted without fee, provided that the above copyright notice appear in all copies and that both that copyright notice and this permission notice appear in supporting documentation, and that the name of Matthieu Herrb not be used in advertising or publicity pertaining to distribution of the software without specific, written prior permission. Matthieu Herrb makes no representations about the suitability of this software for any purpose. It is provided "as is" without express or implied warranty.

MATTHIEU HERRB DISCLAIMS ALL WARRANTIES WITH REGARD TO THIS SOFTWARE, INCLUDING ALL IMPLIED WARRANTIES OF MERCHANTABILITY AND FITNESS, IN NO EVENT SHALL MATTHIEU HERRB BE LIABLE FOR ANY SPECIAL, INDIRECT OR CONSEQUENTIAL DAMAGES OR ANY DAMAGES WHATSOEVER RESULTING FROM LOSS OF USE, DATA OR PROFITS, WHETHER IN AN ACTION OF CONTRACT, NEGLIGENCE OR OTHER TORTIOUS ACTION, ARISING OUT OF OR IN CONNECTION WITH THE USE OR PERFORMANCE OF THIS SOFTWARE.

Copyright 2004, Egbert Eich

Permission is hereby granted, free of charge, to any person obtaining a copy of this software and associated documentation files (the "Software"), to deal in the Software without restriction, including without limitation the rights to use, copy, modify, merge, publish, distribute, sublicense, and/or sell copies of the Software, and to permit persons to whom the Software is furnished to do so, subject to the following conditions:

The above copyright notice and this permission notice shall be included in all copies or substantial portions of the Software.

THE SOFTWARE IS PROVIDED "AS IS", WITHOUT WARRANTY OF ANY KIND, EXPRESS OR IMPLIED, INCLUDING BUT NOT LIMITED TO THE WARRANTIES OF MERCHANTABILITY, FITNESS FOR A PARTICULAR PURPOSE AND NONINFRINGEMENT. IN NO EVENT SHALL EGBERT EICH BE LIABLE FOR ANY CLAIM, DAMAGES OR OTHER LIABILITY, WHETHER IN AN ACTION OF CONTRACT, TORT OR OTHERWISE, ARISING FROM, OUT OF OR IN CON-NECTION WITH THE SOFTWARE OR THE USE OR OTHER DEALINGS IN THE SOFTWARE.
Except as contained in this notice, the name of Egbert Eich shall not be used in advertising or otherwise to promote the sale, use or other dealings in this Software without prior written authorization from Egbert Eich.

Copyright 1993 by David Wexelblat <dwex@goblin.org> Copyright 2005 by Kean Johnston  $\langle$ iki@sco.com $\rangle$ Copyright 1993 by David McCullough <davidm@stallion.oz.au>

Permission to use, copy, modify, distribute, and sell this software and its documentation for any purpose is hereby granted without fee, provided that the above copyright notice appear in all copies and that both that copyright notice and this permission notice appear in supporting documentation, and that the name of David Wexelblat not be used in advertising or publicity pertaining to distribution of the software without specific, written prior permission. David Wexelblat makes no representations about the suitability of this software for any purpose. It is provided "as is" without express or implied warranty.

DAVID WEXELBLAT DISCLAIMS ALL WARRANTIES WITH REGARD TO THIS SOFTWARE, INCLUDING ALL IMPLIED WARRANTIES OF MERCHANTABILITY AND FITNESS, IN NO EVENT SHALL DAVID WEXELBLAT BE LIABLE FOR ANY SPECIAL, INDIRECT OR CONSEQUENTIAL DAMAGES OR ANY DAMAGES WHATSOEVER RESULTING FROM LOSS OF USE, DATA OR PROFITS, WHETHER IN AN ACTION OF CONTRACT, NEGLIGENCE OR OTHER TORTIOUS ACTION, ARISING OUT OF OR IN CONNECTION WITH THE USE OR PERFORMANCE OF THIS SOFTWARE

Copyright 1992 by Orest Zborowski <obz@Kodak.com> Copyright 1993 by David Wexelblat <dwex@goblin.org>

Permission to use, copy, modify, distribute, and sell this software and its documentation for any purpose is hereby granted without fee, provided that the above copyright notice appear in all copies and that both that copyright notice and this permission notice appear in supporting documentation, and that the names of Orest Zborowski and David Wexelblat not be used in advertising or publicity pertaining to distribution of

the software without specific, written prior permission. Orest Zborowski and David Wexelblat make no representations about the suitability of this software for any purpose. It is provided "as is" without express or implied warranty.

OREST ZBOROWSKI AND DAVID WEXELBLAT DISCLAIMS ALL WARRANTIES WITH REGARD TO THIS SOFTWARE, INCLUDING ALL IMPLIED WARRANTIES OF MERCHANTABILITY AND FITNESS, IN NO EVENT SHALL OREST ZBOROWSKI OR DAVID WEXELBLAT BE LIABLE FOR ANY SPECIAL, INDIRECT OR CONSEQUENTIAL DAMAGES OR ANY DAMAGES WHATSOEVER RESULTING FROM LOSS OF USE, DATA OR PROFITS, WHETHER IN AN ACTION OF CONTRACT, NEGLIGENCE OR OTHER TORTIOUS ACTION, ARISING OUT OF OR IN CONNECTION WITH THE USE OR PERFORMANCE OF THIS SOFTWARE.

Copyright 1995-1999 by Frederic Lepied, France. <fred@sugix.frmug.fr.net>

Permission to use, copy, modify, distribute, and sell this software and its documentation for any purpose is hereby granted without fee, provided that the above copyright notice appear in all copies and that both that copyright notice and this permission notice appear in supporting documentation, and that the name of Frederic Lepied not be used in advertising or publicity pertaining to distribution of the software without specific, written prior permission. Frederic Lepied makes no representations about the suitability of this software for any purpose. It is provided "as is" without express or implied warranty.

FREDERIC LEPIED DISCLAIMS ALL WARRANTIES WITH REGARD TO THIS SOFTWARE, INCLUDING ALL IMPLIED WARRANTIES OF MERCHANTABILITY AND FITNESS, IN NO EVENT SHALL FREDERIC LEPIED BE LIABLE FOR ANY SPECIAL, INDIRECT OR CONSEQUENTIAL DAMAGES OR ANY DAMAGES WHATSOEVER RESULTING FROM LOSS OF USE, DATA OR PROFITS, WHETHER IN AN ACTION OF CONTRACT, NEGLIGENCE OR OTHER TORTIOUS ACTION, ARISING OUT OF OR IN CONNECTION WITH THE USE OR PERFORMANCE OF THIS SOFTWARE.

Copyright 1992 by Rich Murphey <Rich@Rice.edu> Copyright 1993 by David Wexelblat <dwex@goblin.org> Permission to use, copy, modify, distribute, and sell this software and its documentation for any purpose is hereby granted without fee, provided that the above copyright notice appear in all copies and that both that copyright notice and this permission notice appear in supporting documentation, and that the names of Rich Murphey and David Wexelblat not be used in advertising or publicity pertaining to distribution of the software without specific, written prior permission. Rich Murphey and David Wexelblat make no representations about the suitability of this software for any purpose. It is provided "as is" without express or implied warranty.

RICH MURPHEY AND DAVID WEXELBLAT DISCLAIM ALL WARRANTIES WITH REGARD TO THIS SOFTWARE, INCLUDING ALL IMPLIED WARRANTIES OF MERCHANTABILITY AND FITNESS, IN NO EVENT SHALL RICH MURPHEY OR DAVID WEXELBLAT BE LIABLE FOR ANY SPECIAL, INDIRECT OR CONSEQUENTIAL DAMAGES OR ANY DAMAGES WHATSOEVER RESULTING FROM LOSS OF USE, DATA OR PROFITS, WHETHER IN AN ACTION OF CONTRACT, NEGLIGENCE OR OTHER TORTIOUS ACTION, ARISING OUT OF OR IN CONNECTION WITH THE USE OR PERFORMANCE OF THIS SOFTWARE.

Copyright © 2003-2004 Anders Carlsson

Permission to use, copy, modify, distribute, and sell this software and its documentation for any purpose is hereby granted without fee, provided that the above copyright notice appear in all copies and that both that copyright notice and this permission notice appear in supporting documentation, and that the name of Anders Carlsson not be used in advertising or publicity pertaining to distribution of the software without specific, written prior permission. Anders Carlsson makes no representations about the suitability of this software for any purpose. It is provided "as is" without express or implied warranty.

ANDERS CARLSSON DISCLAIMS ALL WARRANTIES WITH REGARD TO THIS SOFTWARE, INCLUDING ALL IMPLIED WARRANTIES OF MERCHANTABILITY AND FITNESS, IN NO EVENT SHALL ANDERS CARLSSON BE LIABLE FOR ANY SPECIAL, INDIRECT OR CONSEQUENTIAL DAMAGES OR ANY DAMAGES WHATSOEVER RESULTING FROM LOSS OF USE, DATA OR PROFITS, WHETHER IN AN ACTION OF CONTRACT, NEGLIGENCE OR OTHER TORTIOUS ACTION, ARISING OUT OF OR IN CONNECTION WITH THE USE OR

PERFORMANCE OF THIS SOFTWARE.

Copyright (C) 2003 Anders Carlsson Copyright © 2003-2004 Eric Anholt Copyright © 2004 Keith Packard

Permission to use, copy, modify, distribute, and sell this software and its documentation for any purpose is hereby granted without fee, provided that the above copyright notice appear in all copies and that both that copyright notice and this permission notice appear in supporting documentation, and that the name of Eric Anholt not be used in advertising or publicity pertaining to distribution of the software without specific, written prior permission. Eric Anholt makes no representations about the suitability of this software for any purpose. It is provided "as is" without express or implied warranty.

ERIC ANHOLT DISCLAIMS ALL WARRANTIES WITH REGARD TO THIS SOFTWARE, INCLUDING ALL IMPLIED WARRANTIES OF MERCHANTABILITY AND FITNESS, IN NO EVENT SHALL ERIC ANHOLT BE LIABLE FOR ANY SPECIAL, INDIRECT OR CONSEQUENTIAL DAMAGES OR ANY DAMAGES WHATSOEVER RESULTING FROM LOSS OF USE, DATA OR PROFITS, WHETHER IN AN ACTION OF CONTRACT, NEGLIGENCE OR OTHER TORTIOUS ACTION, ARISING OUT OF OR IN CONNECTION WITH THE USE OR PERFORMANCE OF THIS SOFTWARE.

Copyright (c) 1998 Todd C. Miller <Todd.Miller@courtesan.com>

Permission to use, copy, modify, and distribute this software for any purpose with or without fee is hereby granted, provided that the above copyright notice and this permission notice appear in all copies.

THE SOFTWARE IS PROVIDED "AS IS" AND TODD C. MILLER DISCLAIMS ALL WARRANTIES WITH REGARD TO THIS SOFTWARE INCLUDING ALL IMPLIED WARRANTIES OF MERCHANTABILITY AND FITNESS. IN NO EVENT SHALL TODD C. MILLER BE LIABLE FOR ANY SPECIAL, DIRECT, INDIRECT, OR CONSEQUENTIAL DAMAGES OR ANY DAMAGES WHATSOEVER RESULTING FROM LOSS OF USE, DATA OR PROFITS, WHETHER IN AN ACTION OF CONTRACT, NEGLIGENCE OR OTHER TORTIOUS ACTION, ARISING OUT OF OR IN

### CONNECTION WITH THE USE OR PERFORMANCE OF THIS SOFTWARE.

#### Copyright © 2003-2004 Philip Blundell

Permission to use, copy, modify, distribute, and sell this software and its documentation for any purpose is hereby granted without fee, provided that the above copyright notice appear in all copies and that both that copyright notice and this permission notice appear in supporting documentation, and that the name of Philip Blundell not be used in advertising or publicity pertaining to distribution of the software without specific, written prior permission. Philip Blundell makes no representations about the suitability of this software for any purpose. It is provided "as is" without express or implied warranty.

PHILIP BLUNDELL DISCLAIMS ALL WARRANTIES WITH REGARD TO THIS SOFTWARE, INCLUDING ALL IMPLIED WARRANTIES OF MERCHANTABILITY AND FITNESS, IN NO EVENT SHALL PHILIP BLUNDELL BE LIABLE FOR ANY SPECIAL, INDIRECT OR CONSEQUENTIAL DAMAGES OR ANY DAMAGES WHATSOEVER RESULTING FROM LOSS OF USE, DATA OR PROFITS, WHETHER IN AN ACTION OF CONTRACT, NEGLIGENCE OR OTHER TORTIOUS ACTION, ARISING OUT OF OR IN CONNECTION WITH THE USE OR PERFORMANCE OF THIS SOFTWARE.

Copyright (c) 1994-2003 by The XFree86 Project, Inc. Copyright 1997 by Metro Link, Inc. Copyright 2003 by David H. Dawes. Copyright 2003 by X-Oz Technologies. Copyright (c) 2004, X.Org Foundation

Permission is hereby granted, free of charge, to any person obtaining a copy of this software and associated documentation files (the "Software"), to deal in the Software without restriction, including without limitation the rights to use, copy, modify, merge, publish, distribute, sublicense, and/or sell copies of the Software, and to permit persons to whom the Software is furnished to do so, subject to the following conditions:

The above copyright notice and this permission notice shall be included in all copies or substantial portions of the Software.

THE SOFTWARE IS PROVIDED "AS IS", WITHOUT WARRANTY OF ANY KIND, EXPRESS OR IMPLIED, INCLUDING BUT NOT LIMITED TO THE WARRANTIES OF MERCHANTABILITY, FITNESS FOR A PARTICULAR PURPOSE AND NONINFRINGEMENT. IN NO EVENT SHALL THE COPYRIGHT HOLDER(S) OR AUTHOR(S) BE LIABLE FOR ANY CLAIM, DAMAGES OR OTHER LIABILITY, WHETHER IN AN ACTION OF CONTRACT, TORT OR OTHERWISE, ARISING FROM, OUT OF OR IN CONNECTION WITH THE SOFTWARE OR THE USE OR OTHER DEALINGS IN THE SOFTWARE.

Except as contained in this notice, the name of the copyright holder(s) and author(s) shall not be used in advertising or otherwise to promote the sale, use or other dealings in this Software without prior written authorization from the copyright holder(s) and author(s).

Copyright 1990,91 by Thomas Roell, Dinkelscherben, Germany Copyright 1993 by David Wexelblat <dwex@goblin.org> Copyright 1999 by David Holland <davidh@iquest.net> Copyright © 2000 Compaq Computer Corporation Copyright © 2002 Hewlett-Packard Company Copyright © 2004, 2005, 2008 Red Hat, Inc. Copyright © 2004 Nicholas Miell Copyright © 2005 Trolltech AS Copyright © 2006 Intel Corporation Copyright © 2004 - 2007 Keith Packard Copyright © 2008 George Sapountzis <gsap7@yahoo.gr>

Permission to use, copy, modify, distribute, and sell this software and its documentation for any purpose is hereby granted without fee, provided that the above copyright notice appear in all copies and that both that copyright notice and this permission notice appear in supporting documentation, and that the name of the copyright holders not be used in advertising or publicity pertaining to distribution of the software without specific, written prior permission. The copyright holders make no representations about the suitability of this software for any purpose. It is provided "as is" without express or implied warranty.

THE COPYRIGHT HOLDERS DISCLAIM ALL WARRANTIES WITH REGARD TO THIS SOFTWARE, INCLUDING ALL IMPLIED WARRANTIES OF MERCHANTABILITY AND FITNESS, IN NO EVENT SHALL THE COPYRIGHT HOLDERS BE LIABLE FOR ANY SPECIAL, INDIRECT OR CONSEQUENTIAL DAMAGES OR ANY DAMAGES WHATSOEVER RESULTING FROM LOSS OF USE, DATA OR PROFITS, WHETHER IN AN ACTION OF CONTRACT, NEGLIGENCE OR OTHER TORTIOUS ACTION, ARISING OUT OF OR IN CONNECTION WITH THE USE OR PERFORMANCE OF THIS SOFTWARE.

Copyright © 2000 Keith Packard, member of The XFree86 Project, Inc. 2005 Lars Knoll & Zack Rusin, Trolltech

Permission to use, copy, modify, distribute, and sell this software and its documentation for any purpose is hereby granted without fee, provided that the above copyright notice appear in all copies and that both that copyright notice and this permission notice appear in supporting documentation, and that the name of Keith Packard not be used in advertising or publicity pertaining to distribution of the software without specific, written prior permission. Keith Packard makes no representations about the suitability of this software for any purpose. It is provided "as is" without express or implied warranty.

THE COPYRIGHT HOLDERS DISCLAIM ALL WARRANTIES WITH REGARD TO THIS SOFTWARE, INCLUDING ALL IMPLIED WARRANTIES OF MERCHANTABILITY AND FITNESS, IN NO EVENT SHALL THE COPYRIGHT HOLDERS BE LIABLE FOR ANY SPECIAL, INDIRECT OR CONSEQUENTIAL DAMAGES OR ANY DAMAGES WHATSOEVER RESULTING FROM LOSS OF USE, DATA OR PROFITS, WHETHER IN AN ACTION OF CONTRACT, NEGLIGENCE OR OTHER TORTIOUS ACTION, ARISING OUT OF OR IN CONNECTION WITH THE USE OR PERFORMANCE OF THIS SOFTWARE.

Copyright 1987, 1998 The Open Group Copyright © 1998-1999, 2001 The XFree86 Project, Inc. Copyright © 2000 VA Linux Systems, Inc. Copyright (c) 2000, 2001 Nokia Home Communications

Copyright © 2007, 2008 Red Hat, Inc. All rights reserved.

Permission is hereby granted, free of charge, to any person obtaining a copy of this software and associated documentation files (the "Software"), to deal in the Software without restriction, including without limitation the rights to use, copy, modify, merge, publish, distribute, and/or sell copies of the Software, and to permit persons to whom the Software is furnished to do so, provided that the above copyright notice(s) and this permission notice appear in all copies of the Software and that both the above copyright notice(s) and this permission notice appear in supporting documentation.

THE SOFTWARE IS PROVIDED "AS IS", WITHOUT WARRANTY OF ANY KIND, EXPRESS OR IMPLIED, INCLUDING BUT NOT LIMITED TO THE WARRANTIES OF MERCHANTABILITY, FITNESS FOR A PARTICULAR PURPOSE AND NONINFRINGEMENT OF THIRD PARTY RIGHTS. IN NO EVENT SHALL THE COPYRIGHT HOLDER OR HOLDERS INCLUDED IN THIS NOTICE BE LIABLE FOR ANY CLAIM, OR ANY SPECIAL INDIRECT OR CONSEQUENTIAL DAMAGES, OR ANY DAMAGES WHATSOEVER RESULTING FROM LOSS OF USE, DATA OR PROFITS, WHETHER IN AN ACTION OF CONTRACT, NEGLIGENCE OR OTHER TORTIOUS ACTION, ARISING OUT OF OR IN CONNECTION WITH THE USE OR PERFORMANCE OF THIS SOFTWARE.

Except as contained in this notice, the name of a copyright holder shall not be used in advertising or otherwise to promote the sale, use or other dealings in this Software without prior written authorization of the copyright holder.

Copyright 1996 by Thomas E. Dickey <dickey@clark.net>

## All Rights Reserved

Permission to use, copy, modify, and distribute this software and its documentation for any purpose and without fee is hereby granted, provided that the above copyright notice appear in all copies and that both that copyright notice and this permission notice appear in supporting documentation, and that the name of the above listed

copyright holder(s) not be used in advertising or publicity pertaining to distribution of the software without specific, written prior permission.

THE ABOVE LISTED COPYRIGHT HOLDER(S) DISCLAIM ALL WARRANTIES WITH REGARD TO THIS SOFTWARE, INCLUDING ALL IMPLIED WARRANTIES OF MERCHANTABILITY AND FITNESS, IN NO EVENT SHALL THE ABOVE LISTED COPYRIGHT HOLDER(S) BE LIABLE FOR ANY SPECIAL, INDIRECT OR CONSEQUENTIAL DAMAGES OR ANY DAMAGES WHATSOEVER RESULTING FROM LOSS OF USE, DATA OR PROFITS, WHETHER IN AN ACTION OF CONTRACT, NEGLIGENCE OR OTHER TORTIOUS ACTION, ARISING OUT OF OR IN CONNECTION WITH THE USE OR PERFORMANCE OF THIS SOFTWARE.

Copyright 1998-1999 Precision Insight, Inc., Cedar Park, Texas. Copyright (c) 2001 Andreas Monitzer. Copyright (c) 2001-2004 Greg Parker. Copyright (c) 2001-2004 Torrey T. Lyons Copyright (c) 2002-2003 Apple Computer, Inc. Copyright (c) 2004-2005 Alexander Gottwald Copyright (c) 2002-2009 Apple Inc. Copyright (c) 2007 Jeremy Huddleston All Rights Reserved.

Permission is hereby granted, free of charge, to any person obtaining a copy of this software and associated documentation files (the "Software"), to deal in the Software without restriction, including without limitation the rights to use, copy, modify, merge, publish, distribute, sublicense, and/or sell copies of the Software, and to permit persons to whom the Software is furnished to do so, subject to the following conditions:

The above copyright notice and this permission notice shall be included in all copies or substantial portions of the Software.

THE SOFTWARE IS PROVIDED "AS IS", WITHOUT WARRANTY OF ANY KIND, EXPRESS OR IMPLIED, INCLUDING BUT NOT LIMITED TO THE WARRANTIES OF MERCHANTABILITY, FITNESS FOR A PARTICULAR PURPOSE AND NONINFRINGEMENT. IN NO EVENT SHALL THE ABOVE LISTED COPYRIGHT HOLDER(S) BE LIABLE FOR ANY CLAIM, DAMAGES OR OTHER LIABILITY, WHETHER IN AN ACTION OF CONTRACT, TORT OR OTHERWISE,

ARISING FROM, OUT OF OR IN CONNECTION WITH THE SOFTWARE OR THE USE OR OTHER DEALINGS IN THE SOFTWARE.

Except as contained in this notice, the name(s) of the above copyright holders shall not be used in advertising or otherwise to promote the sale, use or other dealings in this Software without prior written authorization.

Copyright (C) 1999,2000 by Eric Sunshine <sunshine@sunshineco.com> Copyright (C) 2001-2005 by Thomas Winischhofer, Vienna, Austria.

All rights reserved.

Redistribution and use in source and binary forms, with or without modification, are permitted provided that the following conditions are met:

- 1. Redistributions of source code must retain the above copyright notice, this list of conditions and the following disclaimer.
- 2. Redistributions in binary form must reproduce the above copyright notice, this list of conditions and the following disclaimer in the documentation and/or other materials provided with the distribution.
- 3. The name of the author may not be used to endorse or promote products derived from this software without specific prior written permission.

THIS SOFTWARE IS PROVIDED BY THE AUTHOR ``AS IS'' AND ANY EXPRESS OR IMPLIED WARRANTIES, INCLUDING, BUT NOT LIMITED TO, THE IMPLIED WARRANTIES OF MERCHANTABILITY AND FITNESS FOR A PARTICULAR PURPOSE ARE DISCLAIMED. IN NO EVENT SHALL THE AUTHOR BE LIABLE FOR ANY DIRECT, INDIRECT, INCIDENTAL, SPECIAL, EXEMPLARY, OR CONSEQUENTIAL DAMAGES (INCLUDING, BUT NOT LIMITED TO, PROCUREMENT OF SUBSTITUTE GOODS OR SERVICES; LOSS OF USE, DATA, OR PROFITS; OR BUSINESS INTERRUPTION) HOWEVER CAUSED AND ON ANY THEORY OF LIABILITY, WHETHER IN CONTRACT, STRICT LIABILITY, OR TORT (INCLUDING NEGLIGENCE OR OTHERWISE) ARISING IN ANY WAY OUT OF THE USE OF THIS SOFTWARE, EVEN IF ADVISED OF THE POSSIBILITY OF SUCH DAMAGE.

Copyright (C) 2005 Bogdan D. bogdand@users.sourceforge.net

Permission is hereby granted, free of charge, to any person obtaining a copy of this software and associated documentation files (the "Software"), to deal in the Software without restriction, including without limitation the rights to use, copy, modify, merge, publish, distribute, sublicense, and/or sell copies of the Software, and to permit persons to whom the Software is furnished to do so, subject to the following conditions:

The above copyright notice and this permission notice shall be included in all copies or substantial portions of the Software.

THE SOFTWARE IS PROVIDED "AS IS", WITHOUT WARRANTY OF ANY KIND, EXPRESS OR IMPLIED, INCLUDING BUT NOT LIMITED TO THE WARRANTIES OF MERCHANTABILITY, FITNESS FOR A PARTICULAR PURPOSE AND NONINFRINGEMENT. IN NO EVENT SHALL THE AUTHOR BE LIABLE FOR ANY CLAIM, DAMAGES OR OTHER LIABILITY, WHETHER IN AN ACTION OF CONTRACT, TORT OR OTHERWISE, ARISING FROM, OUT OF OR IN CONNECTION WITH THE SOFTWARE OR THE USE OR OTHER DEALINGS IN THE SOFTWARE.

Except as contained in this notice, the name of the author shall not be used in advertising or otherwise to promote the sale, use or other dealings in this Software without prior written authorization from the author.

## Copyright © 2002 David Dawes

Permission is hereby granted, free of charge, to any person obtaining a copy of this software and associated documentation files (the "Software"), to deal in the Software without restriction, including without limitation the rights to use, copy, modify, merge, publish, distribute, sublicense, and/or sell copies of the Software, and to permit persons to whom the Software is furnished to do so, subject to the following conditions:

The above copyright notice and this permission notice shall be included in all copies or substantial portions of the Software.

THE SOFTWARE IS PROVIDED "AS IS", WITHOUT WARRANTY OF ANY KIND, EXPRESS OR IMPLIED, INCLUDING BUT NOT LIMITED TO THE WARRANTIES OF MERCHANTABILITY, FITNESS FOR A PARTICULAR PURPOSE AND NONINFRINGEMENT. IN NO EVENT SHALL THE AUTHOR(S) BE LIABLE FOR ANY CLAIM, DAMAGES OR OTHER LIABILITY,

WHETHER IN AN ACTION OF CONTRACT, TORT OR OTHERWISE, ARISING FROM, OUT OF OR IN CONNECTION WITH THE SOFTWARE OR THE USE OR OTHER DEALINGS IN THE **SOFTWARE** 

Except as contained in this notice, the name of the author(s) shall not be used in advertising or otherwise to promote the sale, use or other dealings in this Software without prior written authorization from the author(s).

Copyright (C) 1996-1999 SciTech Software, Inc. Copyright (C) David Mosberger-Tang Copyright (C) 1999 Egbert Eich Copyright (C) 2008 Bart Trojanowski, Symbio Technologies, LLC

Permission to use, copy, modify, distribute, and sell this software and its documentation for any purpose is hereby granted without fee, provided that the above copyright notice appear in all copies and that both that copyright notice and this permission notice appear in supporting documentation, and that the name of the authors not be used in advertising or publicity pertaining to distribution of the software without specific, written prior permission. The authors makes no representations about the suitability of this software for any purpose. It is provided "as is" without express or implied warranty.

THE AUTHORS DISCLAIMS ALL WARRANTIES WITH REGARD TO THIS SOFTWARE, INCLUDING ALL IMPLIED WARRANTIES OF MERCHANTABILITY AND FITNESS, IN NO EVENT SHALL THE AUTHORS BE LIABLE FOR ANY SPECIAL, INDIRECT OR CONSEQUENTIAL DAMAGES OR ANY DAMAGES WHATSOEVER RESULTING FROM LOSS OF USE, DATA OR PROFITS, WHETHER IN AN ACTION OF CONTRACT, NEGLIGENCE OR OTHER TORTIOUS ACTION, ARISING OUT OF OR IN CONNECTION WITH THE USE OR PERFORMANCE OF THIS SOFTWARE.

Copyright 2005-2006 Luc Verhaegen.

Permission is hereby granted, free of charge, to any person obtaining a copy of this software and associated documentation files (the "Software"), to deal in the Software without restriction, including without limitation the rights to use, copy, modify, merge, publish, distribute, sublicense, and/or sell copies of the Software, and to permit persons to whom the Software is furnished to do so, subject to the following conditions:

The above copyright notice and this permission notice shall be included in all copies or substantial portions of the Software.

THE SOFTWARE IS PROVIDED "AS IS", WITHOUT WARRANTY OF ANY KIND, EXPRESS OR IMPLIED, INCLUDING BUT NOT LIMITED TO THE WARRANTIES OF MERCHANTABILITY, FITNESS FOR A PARTICULAR PURPOSE AND NONINFRINGEMENT. IN NO EVENT SHALL THE COPYRIGHT HOLDER(S) OR AUTHOR(S) BE LIABLE FOR ANY CLAIM, DAMAGES OR OTHER LIABILITY, WHETHER IN AN ACTION OF CONTRACT, TORT OR OTHERWISE, ARISING FROM, OUT OF OR IN CONNECTION WITH THE SOFTWARE OR THE USE OR OTHER DEALINGS IN THE SOFTWARE.

Copyright 1995 by Robin Cutshaw <robin@XFree86.Org> Copyright 2000 by Egbert Eich Copyright 2002 by David Dawes

Permission to use, copy, modify, distribute, and sell this software and its documentation for any purpose is hereby granted without fee, provided that the above copyright notice appear in all copies and that both that copyright notice and this permission notice appear in supporting documentation, and that the names of the above listed copyright holder(s) not be used in advertising or publicity pertaining to distribution of the software without specific, written prior permission. The above listed copyright holder(s) make(s) no representations about the suitability of this software for any purpose. It is provided "as is" without express or implied warranty.

THE ABOVE LISTED COPYRIGHT HOLDER(S) DISCLAIM(S) ALL WARRANTIES WITH REGARD TO THIS SOFTWARE, INCLUDING ALL IMPLIED WARRANTIES OF MERCHANTABILITY AND FITNESS, IN NO EVENT SHALL THE ABOVE LISTED COPYRIGHT HOLDER(S) BE LIABLE FOR ANY SPECIAL, INDIRECT OR CONSEQUENTIAL DAMAGES OR ANY DAMAGES WHATSOEVER RESULTING FROM LOSS OF USE, DATA OR PROFITS, WHETHER IN AN ACTION OF CONTRACT, NEGLIGENCE OR OTHER TORTIOUS ACTION, ARISING

#### OUT OF OR IN CONNECTION WITH THE USE OR PERFORMANCE OF THIS SOFTWARE.

#### Copyright 1997-2004 by Marc Aurele La France (TSI @ UQV), tsi@xfree86.org

Permission to use, copy, modify, distribute, and sell this software and its documentation for any purpose is hereby granted without fee, provided that the above copyright notice appear in all copies and that both that copyright notice and this permission notice appear in supporting documentation, and that the name of Marc Aurele La France not be used in advertising or publicity pertaining to distribution of the software without specific, written prior permission. Marc Aurele La France makes no representations about the suitability of this software for any purpose. It is provided "as-is" without express or implied warranty.

MARC AURELE LA FRANCE DISCLAIMS ALL WARRANTIES WITH REGARD TO THIS SOFTWARE, INCLUDING ALL IMPLIED WARRANTIES OF MERCHANTABILITY AND FITNESS. IN NO EVENT SHALL MARC AURELE LA FRANCE BE LIABLE FOR ANY SPECIAL, INDIRECT OR CONSEQUENTIAL DAMAGES OR ANY DAMAGES WHATSOEVER RESULTING FROM LOSS OF USE, DATA OR PROFITS, WHETHER IN AN ACTION OF CONTRACT, NEGLIGENCE OR OTHER TORTIOUS ACTION, ARISING OUT OF OR IN CONNECTION WITH THE USE OR PERFORMANCE OF THIS SOFTWARE.

Copyright 1990, 1991 by Thomas Roell, Dinkelscherben, Germany Copyright 1992 by David Dawes <dawes@XFree86.org> Copyright 1992 by Jim Tsillas <jtsilla@damon.ccs.northeastern.edu> Copyright 1992 by Rich Murphey <Rich@Rice.edu> Copyright 1992 by Robert Baron <Robert.Baron@ernst.mach.cs.cmu.edu> Copyright 1992 by Orest Zborowski <obz@eskimo.com> Copyright 1993 by Vrije Universiteit, The Netherlands Copyright 1993 by David Wexelblat <dwex@XFree86.org> Copyright 1994, 1996 by Holger Veit <Holger.Veit@gmd.de> Copyright 1997 by Takis Psarogiannakopoulos <takis@dpmms.cam.ac.uk> Copyright 1994-2003 by The XFree86 Project, Inc

Permission to use, copy, modify, distribute, and sell this software and its documentation for any purpose is hereby granted without fee, provided that the above copyright notice appear in all copies and that both that copyright notice and this permission notice appear in supporting documentation, and that the names of the above listed copyright holders not be used in advertising or publicity pertaining to distribution of the software without specific, written prior permission. The above listed copyright holders make no representations about the suitability of this software for any purpose. It is provided "as is" without express or implied warranty.

THE ABOVE LISTED COPYRIGHT HOLDERS DISCLAIM ALL WARRANTIES WITH REGARD TO THIS SOFTWARE, INCLUDING ALL IMPLIED WARRANTIES OF MERCHANTABILITY AND FITNESS, IN NO EVENT SHALL THE ABOVE LISTED COPYRIGHT HOLDERS BE LIABLE FOR ANY SPECIAL, INDIRECT OR CONSEQUENTIAL DAMAGES OR ANY DAMAGES WHATSOEVER RESULTING FROM LOSS OF USE, DATA OR PROFITS, WHETHER IN AN ACTION OF CONTRACT, NEGLIGENCE OR OTHER TORTIOUS ACTION, ARISING OUT OF OR IN CONNECTION WITH THE USE OR PERFORMANCE OF THIS SOFTWARE.

### Copyright (C) 2000 Jakub Jelinek (jakub@redhat.com)

Permission is hereby granted, free of charge, to any person obtaining a copy of this software and associated documentation files (the "Software"), to deal in the Software without restriction, including without limitation the rights to use, copy, modify, merge, publish, distribute, sublicense, and/or sell copies of the Software, and to permit persons to whom the Software is furnished to do so, subject to the following conditions:

The above copyright notice and this permission notice shall be included in all copies or substantial portions of the Software.

THE SOFTWARE IS PROVIDED "AS IS", WITHOUT WARRANTY OF ANY KIND, EXPRESS OR IMPLIED, INCLUDING BUT NOT LIMITED TO THE WARRANTIES OF MERCHANTABILITY, FITNESS FOR A PARTICULAR PURPOSE AND NONINFRINGEMENT. IN NO EVENT SHALL JAKUB JELINEK BE LIABLE FOR ANY CLAIM, DAMAGES OR OTHER LIABILITY, WHETHER IN AN ACTION OF CONTRACT, TORT OR OTHERWISE, ARISING FROM, OUT OF OR IN CONNECTION WITH THE SOFTWARE OR THE USE OR OTHER DEALINGS IN THE SOFTWARE. Copyright (C) 2000 Keith Packard 2004 Eric Anholt 2005 Zack Rusin

Permission to use, copy, modify, distribute, and sell this software and its documentation for any purpose is hereby granted without fee, provided that the above copyright notice appear in all copies and that both that copyright notice and this permission notice appear in supporting documentation, and that the name of copyright holders not be used in advertising or publicity pertaining to distribution of the software without specific, written prior permission. Copyright holders make no representations about the suitability of this software for any purpose. It is provided "as is" without express or implied warranty.

THE COPYRIGHT HOLDERS DISCLAIM ALL WARRANTIES WITH REGARD TO THIS SOFTWARE, INCLUDING ALL IMPLIED WARRANTIES OF MERCHANTABILITY AND FITNESS, IN NO EVENT SHALL THE COPYRIGHT HOLDERS BE LIABLE FOR ANY SPECIAL, INDIRECT OR CONSEQUENTIAL DAMAGES OR ANY DAMAGES WHATSOEVER RESULTING FROM LOSS OF USE, DATA OR PROFITS, WHETHER IN AN ACTION OF CONTRACT, NEGLIGENCE OR OTHER TORTIOUS ACTION, ARISING OUT OF OR IN CONNECTION WITH THE USE OR PERFORMANCE OF THIS **SOFTWARE** 

Copyright © 2007 OpenedHand Ltd

Permission to use, copy, modify, distribute, and sell this software and its documentation for any purpose is hereby granted without fee, provided that the above copyright notice appear in all copies and that both that copyright notice and this permission notice appear in supporting documentation, and that the name of OpenedHand Ltd not be used in advertising or publicity pertaining to distribution of the software without specific, written prior permission. OpenedHand Ltd makes no representations about the suitability of this software for any purpose. It is provided "as is" without express or implied warranty.

OpenedHand Ltd DISCLAIMS ALL WARRANTIES WITH REGARD TO THIS SOFTWARE, INCLUDING ALL IMPLIED WARRANTIES OF MERCHANTABILITY AND FITNESS, IN NO

EVENT SHALL OpenedHand Ltd BE LIABLE FOR ANY SPECIAL, INDIRECT OR CONSEQUENTIAL DAMAGES OR ANY DAMAGES WHATSOEVER RESULTING FROM LOSS OF USE, DATA OR PROFITS, WHETHER IN AN ACTION OF CONTRACT, NEGLIGENCE OR OTHER TORTIOUS ACTION, ARISING OUT OF OR IN CONNECTION WITH THE USE OR PERFORMANCE OF THIS SOFTWARE

Copyright (c) 1989, 1990, 1993, 1994

The Regents of the University of California. All rights reserved.

This code is derived from software contributed to Berkeley by Chris Torek.

This code is derived from software contributed to Berkeley by Michael Rendell of Memorial University of Newfoundland.

Redistribution and use in source and binary forms, with or without modification, are permitted provided that the following conditions are met:

- 1. Redistributions of source code must retain the above copyright notice, this list of conditions and the following disclaimer.
- 2. Redistributions in binary form must reproduce the above copyright notice, this list of conditions and the following disclaimer in the documentation and/or other materials provided with the distribution.
- 4. Neither the name of the University nor the names of its contributors may be used to endorse or promote products derived from this software without specific prior written permission.

THIS SOFTWARE IS PROVIDED BY THE REGENTS AND CONTRIBUTORS ``AS IS'' AND ANY EXPRESS OR IMPLIED WARRANTIES, INCLUDING, BUT NOT LIMITED TO, THE IMPLIED WARRANTIES OF MERCHANTABILITY AND FITNESS FOR A PARTICULAR PURPOSE ARE DISCLAIMED. IN NO EVENT SHALL THE REGENTS OR CONTRIBUTORS BE LIABLE FOR ANY DIRECT, INDIRECT, INCIDENTAL, SPECIAL, EXEMPLARY, OR CONSEQUENTIAL DAMAGES (INCLUDING, BUT NOT LIMITED TO, PROCUREMENT OF SUBSTITUTE GOODS OR SERVICES; LOSS OF USE, DATA, OR PROFITS; OR BUSINESS INTERRUPTION) HOWEVER CAUSED AND ON ANY THEORY OF LIABILITY, WHETHER IN CONTRACT, STRICT LIABILITY, OR TORT (INCLUDING NEGLIGENCE OR OTHERWISE) ARISING IN ANY WAY OUT OF THE USE OF THIS SOFTWARE, EVEN IF ADVISED OF THE POSSIBILITY OF

#### SUCH DAMAGE.

Copyright 1987 by Apollo Computer Inc., Chelmsford, Massachusetts. Copyright 1989 by Hewlett-Packard Company.

#### All Rights Reserved

Permission to use, duplicate, change, and distribute this software and its documentation for any purpose and without fee is granted, provided that the above copyright notice appear in such copy and that this copyright notice appear in all supporting documentation, and that the names of Apollo Computer Inc., the Hewlett-Packard Company, or the X Consortium not be used in advertising or publicity pertaining to distribution of the software without written prior permission.

HEWLETT-PACKARD MAKES NO WARRANTY OF ANY KIND WITH REGARD TO THIS SOFWARE, INCLUDING, BUT NOT LIMITED TO, THE IMPLIED WARRANTIES OF MERCHANTABILITY AND FITNESS FOR A PARTICULAR PURPOSE. Hewlett-Packard shall not be liable for errors contained herein or direct, indirect, special, incidental or consequential damages in connection with the furnishing, performance, or use of this material.

Copyright 1993, 1994 NCR Corporation - Dayton, Ohio, USA

#### All Rights Reserved

Permission to use, copy, modify, and distribute this software and its documentation for any purpose and without fee is hereby granted, provided that the above copyright notice appear in all copies and that both that copyright notice and this permission notice appear in supporting documentation, and that the name NCR not be used in advertising or publicity pertaining to distribution of the software without specific, written prior permission. NCR makes no representations about the suitability of this software for any purpose. It is provided "as is" without express or implied warranty.

NCR DISCLAIMS ALL WARRANTIES WITH REGARD TO THIS SOFTWARE, INCLUDING ALL IMPLIED WARRANTIES OF MERCHANTABILITY AND FITNESS, IN NO EVENT SHALL NCR BE LIABLE FOR ANY SPECIAL, INDIRECT OR CONSEQUENTIAL DAMAGES OR ANY DAMAGES WHATSOEVER RESULTING FROM LOSS OF USE, DATA OR PROFITS, WHETHER IN AN ACTION OF CONTRACT, NEGLIGENCE OR OTHER TORTIOUS ACTION, ARISING OUT OF OR IN CONNECTION WITH THE USE OR PERFORMANCE OF THIS SOFTWARE.

(c) Copyright 1996 by Sebastien Marineau and Holger Veit <marineau@genie.uottawa.ca> <Holger.Veit@gmd.de>

Permission is hereby granted, free of charge, to any person obtaining a copy of this software and associated documentation files (the "Software"), to deal in the Software without restriction, including without limitation the rights to use, copy, modify, merge, publish, distribute, sublicense, and/or sell copies of the Software, and to permit persons to whom the Software is furnished to do so, subject to the following conditions:

The above copyright notice and this permission notice shall be included in all copies or substantial portions of the Software.

THE SOFTWARE IS PROVIDED "AS IS", WITHOUT WARRANTY OF ANY KIND, EXPRESS OR IMPLIED, INCLUDING BUT NOT LIMITED TO THE WARRANTIES OF MERCHANTABILITY, FITNESS FOR A PARTICULAR PURPOSE AND NONINFRINGEMENT. IN NO EVENT SHALL HOLGER VEIT BE LIABLE FOR ANY CLAIM, DAMAGES OR OTHER LIABILITY, WHETHER IN AN ACTION OF CONTRACT, TORT OR OTHERWISE, ARISING FROM, OUT OF OR IN CONNECTION WITH THE SOFTWARE OR THE USE OR OTHER DEALINGS IN THE **SOFTWARE** 

Except as contained in this notice, the name of Sebastien Marineau or Holger Veit shall not be used in advertising or otherwise to promote the sale, use or other dealings in this Software without prior written authorization from Holger Veit or Sebastien Marineau.

### Copyright © 2003 Keith Packard, Noah Levitt

Permission to use, copy, modify, distribute, and sell this software and its documentation for any purpose is hereby granted without fee, provided that the above copyright notice appear in all copies and that both that copyright notice and this permission notice appear in supporting documentation, and that the name of Keith Packard not be used in advertising or publicity pertaining to distribution of the software without specific, written prior permission. Keith Packard makes no representations about the suitability of this software for any purpose. It is provided "as is" without express or implied warranty.

KEITH PACKARD DISCLAIMS ALL WARRANTIES WITH REGARD TO THIS SOFTWARE, INCLUDING ALL IMPLIED WARRANTIES OF MERCHANTABILITY AND FITNESS, IN NO EVENT SHALL KEITH PACKARD BE LIABLE FOR ANY SPECIAL, INDIRECT OR CONSEQUENTIAL DAMAGES OR ANY DAMAGES WHATSOEVER RESULTING FROM LOSS OF USE, DATA OR PROFITS, WHETHER IN AN ACTION OF CONTRACT, NEGLIGENCE OR OTHER TORTIOUS ACTION, ARISING OUT OF OR IN CONNECTION WITH THE USE OR PERFORMANCE OF THIS SOFTWARE.

## 40.xkeyboard-config

Copyright 1996 by Joseph Moss Copyright (C) 2002-2007 Free Software Foundation, Inc. Copyright (C) Dmitry Golubev <lastguru@mail.ru>, 2003-2004 Copyright (C) 2004, Gregory Mokhin <mokhin@bog.msu.ru> Copyright (C) 2006 Erdal Ronahî

Permission to use, copy, modify, distribute, and sell this software and its documentation for any purpose is hereby granted without fee, provided that the above copyright notice appear in all copies and that both that copyright notice and this permission notice appear in supporting documentation, and that the name of the copyright holder(s) not be used in advertising or publicity pertaining to distribution of the software without specific, written prior permission. The copyright holder(s) makes no representations about the suitability of this software for any purpose. It is provided "as is" without express or implied warranty.

THE COPYRIGHT HOLDER(S) DISCLAIMS ALL WARRANTIES WITH REGARD TO THIS SOFTWARE, INCLUDING ALL IMPLIED WARRANTIES OF MERCHANTABILITY AND FITNESS, IN NO EVENT SHALL THE COPYRIGHT HOLDER(S) BE LIABLE FOR ANY SPECIAL, INDIRECT OR CONSEQUENTIAL DAMAGES OR ANY DAMAGES WHATSOEVER RESULTING FROM LOSS OF USE, DATA OR PROFITS, WHETHER IN AN ACTION OF CONTRACT, NEGLIGENCE OR OTHER TORTIOUS ACTION, ARISING OUT OF OR IN CONNECTION WITH THE USE OR PERFORMANCE OF THIS SOFTWARE.

Copyright (c) 1996 Digital Equipment Corporation

Permission is hereby granted, free of charge, to any person obtaining a copy of this software and associated documentation files (the "Software"), to deal in the Software without restriction, including without limitation the rights to use, copy, modify, merge, publish, distribute, sublicense, and sell copies of the Software, and to permit persons to whom the Software is furnished to do so, subject to the following conditions:

The above copyright notice and this permission notice shall be included in all copies or substantial portions of the Software.

THE SOFTWARE IS PROVIDED "AS IS", WITHOUT WARRANTY OF ANY KIND, EXPRESS OR IMPLIED, INCLUDING BUT NOT LIMITED TO THE WARRANTIES OF MERCHANTABILITY, FITNESS FOR A PARTICULAR PURPOSE AND NONINFRINGEMENT. IN NO EVENT SHALL DIGITAL EQUIPMENT CORPORATION BE LIABLE FOR ANY CLAIM, DAMAGES OR OTHER LIABILITY, WHETHER IN AN ACTION OF CONTRACT, TORT OR OTHERWISE, ARISING FROM, OUT OF OR IN CONNECTION WITH THE SOFTWARE OR THE USE OR OTHER DEALINGS IN THE SOFTWARE.

Except as contained in this notice, the name of the Digital Equipment Corporation shall not be used in advertising or otherwise to promote the sale, use or other dealings in this Software without prior written authorization from Digital Equipment Corporation.

Copyright 1996, 1998 The Open Group

Permission to use, copy, modify, distribute, and sell this software and its documentation for any purpose is hereby granted without fee, provided that the above copyright notice appear in all copies and that both that copyright notice and this permission notice appear in supporting documentation.

The above copyright notice and this permission notice shall be included in all copies or substantial portions of the Software.

THE SOFTWARE IS PROVIDED "AS IS", WITHOUT WARRANTY OF ANY KIND, EXPRESS OR IMPLIED, INCLUDING BUT NOT LIMITED TO THE WARRANTIES OF MERCHANTABILITY, FITNESS FOR A PARTICULAR PURPOSE AND NONINFRINGEMENT. IN NO EVENT SHALL THE OPEN GROUP BE LIABLE FOR ANY CLAIM, DAMAGES OR OTHER LIABILITY, WHETHER IN AN ACTION OF CONTRACT, TORT OR OTHERWISE, ARISING FROM, OUT OF OR IN CONNECTION WITH THE SOFTWARE OR THE USE OR OTHER DEALINGS IN THE SOFTWARE.

Except as contained in this notice, the name of The Open Group shall not be used in advertising or otherwise to promote the sale, use or

other dealings in this Software without prior written authorization from The Open Group.

Copyright 2004-2005 Sun Microsystems, Inc. All rights reserved.

Permission is hereby granted, free of charge, to any person obtaining a copy of this software and associated documentation files (the "Software"), to deal in the Software without restriction, including without limitation the rights to use, copy, modify, merge, publish, distribute, sublicense, and/or sell copies of the Software, and to permit persons to whom the Software is furnished to do so, subject to the following conditions:

The above copyright notice and this permission notice (including the next paragraph) shall be included in all copies or substantial portions of the Software.

THE SOFTWARE IS PROVIDED "AS IS", WITHOUT WARRANTY OF ANY KIND, EXPRESS OR IMPLIED, INCLUDING BUT NOT LIMITED TO THE WARRANTIES OF MERCHANTABILITY, FITNESS FOR A PARTICULAR PURPOSE AND NONINFRINGEMENT. IN NO EVENT SHALL THE AUTHORS OR COPYRIGHT HOLDERS BE LIABLE FOR ANY CLAIM, DAMAGES OR OTHER LIABILITY, WHETHER IN AN ACTION OF CONTRACT, TORT OR OTHERWISE, ARISING FROM, OUT OF OR IN CONNECTION WITH THE SOFTWARE OR THE USE OR OTHER DEALINGS IN THE SOFTWARE.

Copyright (c) 1996 by Silicon Graphics Computer Systems, Inc.

Permission to use, copy, modify, and distribute this software and its documentation for any purpose and without fee is hereby granted, provided that the above copyright notice appear in all copies and that both that copyright notice and this permission notice appear in supporting documentation, and that the name of Silicon Graphics not be used in advertising or publicity pertaining to distribution of the software without specific prior written permission. Silicon Graphics makes no representation about the suitability of this software for any purpose. It is provided "as is"

without any express or implied warranty.

SILICON GRAPHICS DISCLAIMS ALL WARRANTIES WITH REGARD TO THIS SOFTWARE, INCLUDING ALL IMPLIED WARRANTIES OF MERCHANTABILITY AND FITNESS FOR A PARTICULAR PURPOSE. IN NO EVENT SHALL SILICON GRAPHICS BE LIABLE FOR ANY SPECIAL, INDIRECT OR CONSEQUENTIAL DAMAGES OR ANY DAMAGES WHATSOEVER RESULTING FROM LOSS OF USE, DATA OR PROFITS, WHETHER IN AN ACTION OF CONTRACT, NEGLIGENCE OR OTHER TORTIOUS ACTION, ARISING OUT OF OR IN CONNECTION WITH THE USE OR PERFORMANCE OF THIS SOFTWARE.

#### Copyright (c) 1996 X Consortium

Permission is hereby granted, free of charge, to any person obtaining a copy of this software and associated documentation files (the "Software"), to deal in the Software without restriction, including without limitation the rights to use, copy, modify, merge, publish, distribute, sublicense, and/or sell copies of the Software, and to permit persons to whom the Software is furnished to do so, subject to the following conditions:

The above copyright notice and this permission notice shall be included in all copies or substantial portions of the Software.

THE SOFTWARE IS PROVIDED "AS IS", WITHOUT WARRANTY OF ANY KIND, EXPRESS OR IMPLIED, INCLUDING BUT NOT LIMITED TO THE WARRANTIES OF MERCHANTABILITY, FITNESS FOR A PARTICULAR PURPOSE AND NONINFRINGEMENT. IN NO EVENT SHALL THE X CONSORTIUM BE LIABLE FOR ANY CLAIM, DAMAGES OR OTHER LIABILITY, WHETHER IN AN ACTION OF CONTRACT, TORT OR OTHERWISE, ARISING FROM, OUT OF OR IN CONNECTION WITH THE SOFTWARE OR THE USE OR OTHER DEALINGS IN THE SOFTWARE.

Except as contained in this notice, the name of the X Consortium shall not be used in advertising or otherwise to promote the sale, use or other dealings in this Software without prior written authorization from the X Consortium.

Copyright (C) 2004, 2006 Ævar Arnfjörð Bjarmason <avarab@gmail.com>

Permission to use, copy, modify, distribute, and sell this software and its documentation for any purpose is hereby granted without fee, provided that the above copyright notice appear in all copies and that both that copyright notice and this permission notice appear in supporting documentation.

The above copyright notice and this permission notice shall be included in all copies or substantial portions of the Software.

THE SOFTWARE IS PROVIDED "AS IS", WITHOUT WARRANTY OF ANY KIND, EXPRESS OR IMPLIED, INCLUDING BUT NOT LIMITED TO THE WARRANTIES OF MERCHANTABILITY, FITNESS FOR A PARTICULAR PURPOSE AND NONINFRINGEMENT. IN NO EVENT SHALL THE OPEN GROUP BE LIABLE FOR ANY CLAIM, DAMAGES OR OTHER LIABILITY, WHETHER IN AN ACTION OF CONTRACT, TORT OR OTHERWISE, ARISING FROM, OUT OF OR IN CONNECTION WITH THE SOFTWARE OR THE USE OR OTHER DEALINGS IN THE SOFTWARE.

Except as contained in this notice, the name of a copyright holder shall not be used in advertising or otherwise to promote the sale, use or other dealings in this Software without prior written authorization of the copyright holder.

Copyright (C) 1999, 2000 by Anton Zinoviev <anton@lml.bas.bg>

This software may be used, modified, copied, distributed, and sold, in both source and binary form provided that the above copyright and these terms are retained. Under no circumstances is the author responsible for the proper functioning of this software, nor does the author assume any responsibility for damages incurred with its use.

Permission is granted to anyone to use, distribute and modify this file in any way, provided that the above copyright notice is left intact and the author of the modification summarizes

the changes in this header.

This file is distributed without any expressed or implied warranty.

# 41.Device Driver for REALTEK RTL8153

# 42.fusermount

43.Iptables

44.Linux

# 45.NXP SD8801 Driver

GNU GENERAL PUBLIC LICENSE Version 2, June 1991 Copyright (C) 1989, 1991 Free Software Foundation, Inc. 51 Franklin Street, Fifth Floor, Boston, MA 02110-1301, USA

Everyone is permitted to copy and distribute verbatim copies of this license document, but changing it is not allowed.

## Preamble

The licenses for most software are designed to take away your freedom to share and change it. By contrast, the GNU General Public License is intended to guarantee your freedom to share and change free software--to make sure the software is free for all its users. This General Public License applies to most of the Free Software Foundation's software and to any other program whose authors commit to using it. (Some other Free Software Foundation software is covered by the GNU Lesser General Public License instead.) You can apply it to your programs, too.

When we speak of free software, we are referring to freedom, not price. Our General Public Licenses are designed to make sure that you have the freedom to distribute copies of free software (and charge for this service if you wish), that you receive source code or can get it if you want it, that you can change the software or use pieces of it in new free programs; and that you know you can do these things.

To protect your rights, we need to make restrictions that forbid anyone to deny you these rights or to ask you to surrender the rights. These restrictions translate to certain responsibilities for you if you distribute copies of the software, or if you modify it.

For example, if you distribute copies of such a program, whether gratis or for a fee, you must give the recipients all the rights that you have. You must make sure that they, too, receive or can get the source code. And you must show them these terms so they know their rights.

We protect your rights with two steps: (1) copyright the software, and (2) offer you this license which gives you legal permission to copy, distribute and/or modify the software.

Also, for each author's protection and ours, we want to make certain that everyone understands that there is no warranty for this free software. If the software is modified by someone else and passed on, we want its recipients to know that what they have is not the original, so that any problems introduced by others will not reflect on the original authors' reputations.

Finally, any free program is threatened constantly by software patents. We wish to avoid the danger that redistributors of a free program will individually obtain patent licenses, in effect making the program proprietary. To prevent this, we have made it clear that any patent must be licensed for everyone's free use or not licensed at all.

The precise terms and conditions for copying, distribution and modification follow. TERMS AND CONDITIONS FOR COPYING, DISTRIBUTION AND MODIFICATION

0. This License applies to any program or other work which contains a notice placed by the copyright holder saying it may be distributed under the terms of this General Public License. The "Program", below, refers to any such program or work, and a "work based on the Program" means either the Program or any derivative work under copyright law: that is to say, a work containing the Program or a portion of it, either verbatim or with modifications and/or translated into another language. (Hereinafter, translation is included without limitation in the term "modification".) Each licensee is addressed as "you".

Activities other than copying, distribution and modification are not covered by this License; they are outside its scope. The act of running the Program is not restricted, and the output from the Program is covered only if its contents constitute a work based on the Program (independent of having been made by running the Program). Whether that is true depends on what the Program does.

1. You may copy and distribute verbatim copies of the Program's source code as you receive it, in any medium, provided that you conspicuously and appropriately publish on each copy an appropriate copyright notice and disclaimer of warranty; keep intact all the notices that refer to this License and to the absence of any warranty; and give any other recipients of the Program a copy of this License along with the Program.

You may charge a fee for the physical act of transferring a copy, and you may at your option offer warranty protection in exchange for a fee.

2. You may modify your copy or copies of the Program or any portion of it, thus forming a work based on the Program, and copy and distribute such modifications or work under the terms of Section 1 above, provided that you also meet all of these conditions:

a) You must cause the modified files to carry prominent notices stating that you changed the files and the date of any change.

b) You must cause any work that you distribute or publish, that in whole or in part contains or is derived from the Program or any part thereof, to be licensed as a whole at no charge to all third parties under the terms of this License.

c) If the modified program normally reads commands interactively when run, you must cause it, when started running for such interactive use in the most ordinary way, to print or display an announcement including an appropriate copyright notice and a notice that there is no warranty (or else, saying that you provide a warranty) and that users may redistribute the program under these conditions, and telling the user how to view a copy of this License. (Exception: if the Program itself is interactive but does not normally print such an announcement, your work based on the Program is not required to print an announcement.)

These requirements apply to the modified work as a whole. If identifiable sections of that work are not derived from the Program, and can be reasonably considered independent and separate works in themselves, then this License, and its terms, do not apply to those sections when you distribute them as separate works. But when you distribute the same sections as part of a whole which is a work based on the Program, the distribution of the whole must be on the terms of this License, whose permissions for other licensees extend to the entire whole, and thus to each and every part regardless of who wrote it.

Thus, it is not the intent of this section to claim rights or contest your rights to work written entirely by you; rather, the intent is to exercise the right to control the distribution of derivative or collective works based on the Program.

In addition, mere aggregation of another work not based on the Program with the Program (or with a work based on the Program) on a volume of a storage or distribution medium does not bring the other work under the scope of this License.

3. You may copy and distribute the Program (or a work based on it, under Section 2) in object code or executable form under the terms of Sections 1 and 2 above provided that you also do one of the following:

a) Accompany it with the complete corresponding machine-readable source code, which must be distributed under the terms of Sections 1 and 2 above on a medium customarily used for software interchange; or,

b) Accompany it with a written offer, valid for at least three years, to give any third party, for a charge no more than your cost of physically performing source distribution, a complete machine-readable copy of the corresponding source code, to be distributed under the terms of Sections 1 and 2 above on a medium customarily used for software interchange; or,

c) Accompany it with the information you received as to the offer to distribute corresponding source code. (This alternative is allowed only for noncommercial distribution and only if you received the program in object code or executable form with such an offer, in accord with Subsection b above.)

The source code for a work means the preferred form of the work for making modifications to it. For an executable work, complete source code means all the source code for all modules it contains, plus any associated interface definition files, plus the scripts used to control compilation and installation of the executable. However, as a special exception, the source code distributed need not include anything that is normally distributed (in either source or binary form) with the major components (compiler, kernel, and so on) of the operating system on which the executable runs, unless that component itself accompanies the executable.

If distribution of executable or object code is made by offering access to copy from a designated place, then offering equivalent access to copy the source code from the same place counts as distribution of the source code, even though third parties are not compelled to copy the source along with the object code.

4. You may not copy, modify, sublicense, or distribute the Program except as expressly provided under this License. Any attempt otherwise to copy, modify, sublicense or distribute the Program is void, and will automatically terminate your rights under this License. However, parties who have received copies, or rights, from you under this License will not have their licenses terminated so long as such parties remain in full compliance.

5. You are not required to accept this License, since you have not signed it. However, nothing else grants you permission to modify or distribute the Program or its derivative works. These actions are prohibited by law if you do not accept this License. Therefore, by modifying or distributing the Program (or any work based on the Program), you indicate your acceptance of this License to do so, and all its terms and conditions for copying, distributing or modifying the Program or works based on it.

6. Each time you redistribute the Program (or any work based on the Program), the recipient automatically receives a license from the original licensor to copy, distribute or modify the Program subject to these terms and conditions. You may not impose any further restrictions on the recipients' exercise of the rights granted herein. You are not responsible for enforcing compliance by third parties to this License.

7. If, as a consequence of a court judgment or allegation of patent infringement or for any other reason (not limited to patent issues), conditions are imposed on you (whether by court order, agreement or otherwise) that contradict the conditions of this License, they do not excuse you from the conditions of this License. If you cannot distribute so as to satisfy simultaneously your obligations under this License and any other pertinent obligations, then as a consequence you may not distribute the Program at all. For example, if a patent license would not permit royalty-free redistribution of the Program by all those who receive copies directly or indirectly through you, then the only way you could satisfy both it and this License would be to refrain entirely from distribution of the Program.

If any portion of this section is held invalid or unenforceable under any particular circumstance, the balance of the section is intended to apply and the section as a whole is intended to apply in other circumstances.

It is not the purpose of this section to induce you to infringe any patents or other property right claims or to contest validity of any such claims; this section has the sole purpose of protecting the integrity of the free software distribution system, which is implemented by public license practices. Many people have made generous contributions to the wide range of software distributed through that system in reliance on consistent application of that system; it is up to the author/donor to decide if he or she is willing to distribute software through any other system and a licensee cannot impose that choice.

This section is intended to make thoroughly clear what is believed to be a consequence of the rest of this License.

8. If the distribution and/or use of the Program is restricted in certain countries either by patents or by copyrighted interfaces, the original copyright holder who places the Program under this License may add an explicit geographical distribution limitation excluding those countries, so that distribution is permitted only in or among countries not thus excluded. In such case, this License incorporates the limitation as if written in the body of this License.

9. The Free Software Foundation may publish revised and/or new versions of the General Public License from time to time. Such new versions will be similar in spirit to the present version, but may differ in detail to address new problems or concerns.

Each version is given a distinguishing version number. If the Program specifies a version number of this License which applies to it and "any later version", you have the option of following the terms and conditions either of that version or of any later version published by the Free Software Foundation. If the Program does not specify a version number of this License, you may choose any version ever published by the Free Software Foundation.

10. If you wish to incorporate parts of the Program into other free programs whose distribution conditions are different, write to the author to ask for permission. For software which is copyrighted by the Free Software Foundation, write to the Free Software Foundation; we sometimes make exceptions for this. Our decision will be guided by the two goals of preserving the free status of all derivatives of our free software and of promoting the sharing and reuse of software generally.

## NO WARRANTY

11. BECAUSE THE PROGRAM IS LICENSED FREE OF CHARGE, THERE IS NO WARRANTY FOR THE PROGRAM, TO THE EXTENT PERMITTED BY APPLICABLE LAW. EXCEPT WHEN OTHERWISE STATED IN WRITING THE COPYRIGHT HOLDERS AND/OR OTHER PARTIES PROVIDE THE PROGRAM "AS IS" WITHOUT WARRANTY OF ANY KIND, EITHER EXPRESSED OR IMPLIED, INCLUDING, BUT NOT LIMITED TO, THE IMPLIED WARRANTIES OF MERCHANTABILITY AND FITNESS FOR A PARTICULAR PURPOSE. THE ENTIRE RISK AS TO THE QUALITY AND PERFORMANCE OF THE PROGRAM IS WITH YOU. SHOULD THE PROGRAM PROVE DEFECTIVE, YOU ASSUME THE COST OF ALL NECESSARY SERVICING, REPAIR OR **CORRECTION** 

12. IN NO EVENT UNLESS REQUIRED BY APPLICABLE LAW OR AGREED TO IN WRITING WILL ANY COPYRIGHT HOLDER, OR ANY OTHER PARTY WHO MAY MODIFY AND/OR REDISTRIBUTE THE PROGRAM AS PERMITTED ABOVE, BE LIABLE TO YOU FOR DAMAGES, INCLUDING ANY GENERAL, SPECIAL, INCIDENTAL OR CONSEQUENTIAL DAMAGES ARISING OUT OF THE USE OR INABILITY TO USE THE PROGRAM (INCLUDING BUT NOT LIMITED TO LOSS OF DATA OR DATA BEING RENDERED INACCURATE OR LOSSES SUSTAINED BY YOU OR THIRD PARTIES OR A FAILURE OF THE PROGRAM TO OPERATE WITH ANY OTHER PROGRAMS), EVEN IF SUCH HOLDER OR OTHER PARTY HAS BEEN ADVISED OF THE POSSIBILITY OF SUCH DAMAGES.

END OF TERMS AND CONDITIONS

How to Apply These Terms to Your New Programs

If you develop a new program, and you want it to be of the greatest possible use to the public, the best way to achieve this is to make it free software which everyone can redistribute and change under these terms.

To do so, attach the following notices to the program. It is safest to attach them to the start of each source file to most effectively convey the exclusion of warranty; and each file should have at least the "copyright" line and a pointer to where the full notice is found.

one line to give the program's name and an idea of what it does. Copyright (C) yyyy name of author

This program is free software; you can redistribute it and/or modify it under the terms of the GNU General Public License as published by the Free Software Foundation; either version 2 of the License, or (at your option) any later version.

This program is distributed in the hope that it will be useful, but WITHOUT ANY WARRANTY; without even the implied warranty of MERCHANTABILITY or FITNESS FOR A PARTICULAR PURPOSE. See the GNU General Public License for more details.

You should have received a copy of the GNU General Public License along with this program; if not, write to the Free Software Foundation, Inc., 51 Franklin Street, Fifth Floor, Boston, MA 02110-1301, USA.

Also add information on how to contact you by electronic and paper mail.

If the program is interactive, make it output a short notice like this when it starts in an interactive mode:

Gnomovision version 69, Copyright (C) year name of author Gnomovision comes with ABSOLUTELY NO WARRANTY; for details type `show w'. This is free software, and you are welcome to redistribute it under certain conditions; type `show c' for details.

The hypothetical commands `show w' and `show c' should show the appropriate parts of the General

Public License. Of course, the commands you use may be called something other than `show w' and `show c'; they could even be mouse-clicks or menu items--whatever suits your program.

You should also get your employer (if you work as a programmer) or your school, if any, to sign a "copyright disclaimer" for the program, if necessary. Here is a sample; alter the names:

Yoyodyne, Inc., hereby disclaims all copyright interest in the program `Gnomovision' (which makes passes at compilers) written by James Hacker.

signature of Ty Coon, 1 April 1989 Ty Coon, President of Vice

This General Public License does not permit incorporating your program into proprietary programs. If your program is a subroutine library, you may consider it more useful to permit linking proprietary applications with the library. If this is what you want to do, use the GNU Lesser General Public License instead of this License.

46.atk

47.cairo

48.glib

49.glibc

50.GTK+

51.json-glib

52.libfuse

53.Libnl

54.libusb

# 55.pango (OpenTypeCode 除く)

GNU LESSER GENERAL PUBLIC LICENSE Version 2.1, February 1999 Copyright (C) 1991, 1999 Free Software Foundation, Inc. 51 Franklin Street, Fifth Floor, Boston, MA 02110-1301 USA Everyone is permitted to copy and distribute verbatim copies of this license document, but changing it is not allowed.

[This is the first released version of the Lesser GPL. It also counts as the successor of the GNU Library Public License, version 2, hence the version number 2.1.] Preamble

The licenses for most software are designed to take away your freedom to share and change it. By contrast, the GNU General Public Licenses are intended to guarantee your freedom to share and change free software--to make sure the software is free for all its users.

This license, the Lesser General Public License, applies to some specially designated software packages--typically libraries--of the Free Software Foundation and other authors who decide to use it. You can use it too, but we suggest you first think carefully about whether this license or the ordinary General Public License is the better strategy to use in any particular case, based on the explanations below.

When we speak of free software, we are referring to freedom of use, not price. Our General Public Licenses are designed to make sure that you have the freedom to distribute copies of free software (and charge for this service if you wish); that you receive source code or can get it if you want it; that you can change the software and use pieces of it in new free programs; and that you are informed that you can do these things.

To protect your rights, we need to make restrictions that forbid distributors to deny you these rights or to ask you to surrender these rights. These restrictions translate to certain responsibilities for you if you distribute copies of the library or if you modify it.

For example, if you distribute copies of the library, whether gratis or for a fee, you must give the recipients all the rights that we gave you. You must make sure that they, too, receive or can get the source code. If you link other code with the library, you must provide complete object files to the recipients, so that they can relink them with the library after making changes to the library and recompiling it. And you must show them these terms so they know their rights.

We protect your rights with a two-step method: (1) we copyright the library, and (2) we offer you this license, which gives you legal permission to copy, distribute and/or modify the library.

To protect each distributor, we want to make it very clear that there is no warranty for the free library. Also, if the library is modified by someone else and passed on, the recipients should know that what they have is not the original version, so that the original author's reputation will not be affected by problems that might be introduced by others.

Finally, software patents pose a constant threat to the existence of any free program. We wish to make sure that a company cannot effectively restrict the users of a free program by obtaining a restrictive license from a patent holder. Therefore, we insist that any patent license obtained for a version of the library must be consistent with the full freedom of use specified in this license.

Most GNU software, including some libraries, is covered by the ordinary GNU General Public License. This license, the GNU Lesser General Public License, applies to certain designated libraries, and is quite different from the ordinary General Public License. We use this license for certain libraries in order to permit linking those libraries into non-free programs.

When a program is linked with a library, whether statically or using a shared library, the combination of the two is legally speaking a combined work, a derivative of the original library. The ordinary General Public License therefore permits such linking only if the entire combination fits its criteria of freedom. The Lesser General Public License permits more lax criteria for linking other code with the library.

We call this license the "Lesser" General Public License because it does Less to protect the user's freedom than the ordinary General Public License. It also provides other free software developers Less of an advantage over competing non-free programs. These disadvantages are the reason we use the ordinary General Public License for many libraries. However, the Lesser license provides advantages
in certain special circumstances.

For example, on rare occasions, there may be a special need to encourage the widest possible use of a certain library, so that it becomes a de-facto standard. To achieve this, non-free programs must be allowed to use the library. A more frequent case is that a free library does the same job as widely used non-free libraries. In this case, there is little to gain by limiting the free library to free software only, so we use the Lesser General Public License.

In other cases, permission to use a particular library in non-free programs enables a greater number of people to use a large body of free software. For example, permission to use the GNU C Library in non-free programs enables many more people to use the whole GNU operating system, as well as its variant, the GNU/Linux operating system.

Although the Lesser General Public License is Less protective of the users' freedom, it does ensure that the user of a program that is linked with the Library has the freedom and the wherewithal to run that program using a modified version of the Library.

The precise terms and conditions for copying, distribution and modification follow. Pay close attention to the difference between a "work based on the library" and a "work that uses the library". The former contains code derived from the library, whereas the latter must be combined with the library in order to run.

TERMS AND CONDITIONS FOR COPYING, DISTRIBUTION AND MODIFICATION

0. This License Agreement applies to any software library or other program which contains a notice placed by the copyright holder or other authorized party saying it may be distributed under the terms of this Lesser General Public License (also called "this License"). Each licensee is addressed as "you". A "library" means a collection of software functions and/or data prepared so as to be conveniently linked with application programs (which use some of those functions and data) to form executables. The "Library", below, refers to any such software library or work which has been distributed under these terms. A "work based on the Library" means either the Library or any derivative work under copyright law: that is to say, a work containing the Library or a portion of it, either verbatim or with modifications and/or translated straightforwardly into another language. (Hereinafter, translation is included without limitation in the term "modification".)

"Source code" for a work means the preferred form of the work for making modifications to it. For a library, complete source code means all the source code for all modules it contains, plus any associated interface definition files, plus the scripts used to control compilation and installation of the library.

Activities other than copying, distribution and modification are not covered by this License; they are outside its scope. The act of running a program using the Library is not restricted, and output from such a program is covered only if its contents constitute a work based on the Library (independent of the use of the Library in a tool for writing it). Whether that is true depends on what the Library does and what the program that uses the Library does.

1. You may copy and distribute verbatim copies of the Library's complete source code as you receive

it, in any medium, provided that you conspicuously and appropriately publish on each copy an appropriate copyright notice and disclaimer of warranty; keep intact all the notices that refer to this License and to the absence of any warranty; and distribute a copy of this License along with the Library.

You may charge a fee for the physical act of transferring a copy, and you may at your option offer warranty protection in exchange for a fee.

2. You may modify your copy or copies of the Library or any portion of it, thus forming a work based on the Library, and copy and distribute such modifications or work under the terms of Section 1 above, provided that you also meet all of these conditions:

a) The modified work must itself be a software library.

• b) You must cause the files modified to carry prominent notices stating that you changed the files and the date of any change.

• c) You must cause the whole of the work to be licensed at no charge to all third parties under the terms of this License.

• d) If a facility in the modified Library refers to a function or a table of data to be supplied by an application program that uses the facility, other than as an argument passed when the facility is invoked, then you must make a good faith effort to ensure that, in the event an application does not supply such function or table, the facility still operates, and performs whatever part of its purpose remains meaningful.

(For example, a function in a library to compute square roots has a purpose that is entirely welldefined independent of the application. Therefore, Subsection 2d requires that any applicationsupplied function or table used by this function must be optional: if the application does not supply it, the square root function must still compute square roots.)

These requirements apply to the modified work as a whole. If identifiable sections of that work are not derived from the Library, and can be reasonably considered independent and separate works in themselves, then this License, and its terms, do not apply to those sections when you distribute them as separate works. But when you distribute the same sections as part of a whole which is a work based on the Library, the distribution of the whole must be on the terms of this License, whose permissions for other licensees extend to the entire whole, and thus to each and every part regardless of who wrote it.

Thus, it is not the intent of this section to claim rights or contest your rights to work written entirely by you; rather, the intent is to exercise the right to control the distribution of derivative or collective works based on the Library.

In addition, mere aggregation of another work not based on the Library with the Library (or with a work based on the Library) on a volume of a storage or distribution medium does not bring the other work under the scope of this License.

3. You may opt to apply the terms of the ordinary GNU General Public License instead of this License to a given copy of the Library. To do this, you must alter all the notices that refer to this License, so that they refer to the ordinary GNU General Public License, version 2, instead of to this License. (If a newer version than version 2 of the ordinary GNU General Public License has appeared, then you can specify that version instead if you wish.) Do not make any other change in these notices.

Once this change is made in a given copy, it is irreversible for that copy, so the ordinary GNU General Public License applies to all subsequent copies and derivative works made from that copy.

This option is useful when you wish to copy part of the code of the Library into a program that is not a library.

4. You may copy and distribute the Library (or a portion or derivative of it, under Section 2) in object code or executable form under the terms of Sections 1 and 2 above provided that you accompany it with the complete corresponding machine-readable source code, which must be distributed under the terms of Sections 1 and 2 above on a medium customarily used for software interchange.

If distribution of object code is made by offering access to copy from a designated place, then offering equivalent access to copy the source code from the same place satisfies the requirement to distribute the source code, even though third parties are not compelled to copy the source along with the object code.

5. A program that contains no derivative of any portion of the Library, but is designed to work with the Library by being compiled or linked with it, is called a "work that uses the Library". Such a work, in isolation, is not a derivative work of the Library, and therefore falls outside the scope of this License. However, linking a "work that uses the Library" with the Library creates an executable that is a derivative of the Library (because it contains portions of the Library), rather than a "work that uses the library". The executable is therefore covered by this License. Section 6 states terms for distribution of such executables.

When a "work that uses the Library" uses material from a header file that is part of the Library, the object code for the work may be a derivative work of the Library even though the source code is not. Whether this is true is especially significant if the work can be linked without the Library, or if the work is itself a library. The threshold for this to be true is not precisely defined by law.

If such an object file uses only numerical parameters, data structure layouts and accessors, and small macros and small inline functions (ten lines or less in length), then the use of the object file is unrestricted, regardless of whether it is legally a derivative work. (Executables containing this object code plus portions of the Library will still fall under Section 6.)

Otherwise, if the work is a derivative of the Library, you may distribute the object code for the work under the terms of Section 6. Any executables containing that work also fall under Section 6, whether or not they are linked directly with the Library itself.

6. As an exception to the Sections above, you may also combine or link a "work that uses the Library" with the Library to produce a work containing portions of the Library, and distribute that work under terms of your choice, provided that the terms permit modification of the work for the customer's own use and reverse engineering for debugging such modifications.

You must give prominent notice with each copy of the work that the Library is used in it and that the

Library and its use are covered by this License. You must supply a copy of this License. If the work during execution displays copyright notices, you must include the copyright notice for the Library among them, as well as a reference directing the user to the copy of this License. Also, you must do one of these things:

• a) Accompany the work with the complete corresponding machine-readable source code for the Library including whatever changes were used in the work (which must be distributed under Sections 1 and 2 above); and, if the work is an executable linked with the Library, with the complete machine-readable "work that uses the Library", as object code and/or source code, so that the user can modify the Library and then relink to produce a modified executable containing the modified Library. (It is understood that the user who changes the contents of definitions files in the Library will not necessarily be able to recompile the application to use the modified definitions.)

• b) Use a suitable shared library mechanism for linking with the Library. A suitable mechanism is one that (1) uses at run time a copy of the library already present on the user's computer system, rather than copying library functions into the executable, and (2) will operate properly with a modified version of the library, if the user installs one, as long as the modified version is interface-compatible with the version that the work was made with.

• c) Accompany the work with a written offer, valid for at least three years, to give the same user the materials specified in Subsection 6a, above, for a charge no more than the cost of performing this distribution.

• d) If distribution of the work is made by offering access to copy from a designated place, offer equivalent access to copy the above specified materials from the same place.

e) Verify that the user has already received a copy of these materials or that you have already sent this user a copy.

For an executable, the required form of the "work that uses the Library" must include any data and utility programs needed for reproducing the executable from it. However, as a special exception, the materials to be distributed need not include anything that is normally distributed (in either source or binary form) with the major components (compiler, kernel, and so on) of the operating system on which the executable runs, unless that component itself accompanies the executable.

It may happen that this requirement contradicts the license restrictions of other proprietary libraries that do not normally accompany the operating system. Such a contradiction means you cannot use both them and the Library together in an executable that you distribute.

7. You may place library facilities that are a work based on the Library side-by-side in a single library together with other library facilities not covered by this License, and distribute such a combined library, provided that the separate distribution of the work based on the Library and of the other library facilities is otherwise permitted, and provided that you do these two things:

a) Accompany the combined library with a copy of the same work based on the Library, uncombined with any other library facilities. This must be distributed under the terms of the Sections above.

• b) Give prominent notice with the combined library of the fact that part of it is a work based on the Library, and explaining where to find the accompanying uncombined form of the same work. 8. You may not copy, modify, sublicense, link with, or distribute the Library except as expressly provided under this License. Any attempt otherwise to copy, modify, sublicense, link with, or distribute the Library is void, and will automatically terminate your rights under this License. However, parties who have received copies, or rights, from you under this License will not have their licenses terminated so long as such parties remain in full compliance.

9. You are not required to accept this License, since you have not signed it. However, nothing else grants you permission to modify or distribute the Library or its derivative works. These actions are prohibited by law if you do not accept this License. Therefore, by modifying or distributing the Library (or any work based on the Library), you indicate your acceptance of this License to do so, and all its terms and conditions for copying, distributing or modifying the Library or works based on it.

10. Each time you redistribute the Library (or any work based on the Library), the recipient automatically receives a license from the original licensor to copy, distribute, link with or modify the Library subject to these terms and conditions. You may not impose any further restrictions on the recipients' exercise of the rights granted herein. You are not responsible for enforcing compliance by third parties with this License.

11. If, as a consequence of a court judgment or allegation of patent infringement or for any other reason (not limited to patent issues), conditions are imposed on you (whether by court order, agreement or otherwise) that contradict the conditions of this License, they do not excuse you from the conditions of this License. If you cannot distribute so as to satisfy simultaneously your obligations under this License and any other pertinent obligations, then as a consequence you may not distribute the Library at all. For example, if a patent license would not permit royalty-free redistribution of the Library by all those who receive copies directly or indirectly through you, then the only way you could satisfy both it and this License would be to refrain entirely from distribution of the Library.

If any portion of this section is held invalid or unenforceable under any particular circumstance, the balance of the section is intended to apply, and the section as a whole is intended to apply in other circumstances.

It is not the purpose of this section to induce you to infringe any patents or other property right claims or to contest validity of any such claims; this section has the sole purpose of protecting the integrity of the free software distribution system which is implemented by public license practices. Many people have made generous contributions to the wide range of software distributed through that system in reliance on consistent application of that system; it is up to the author/donor to decide if he or she is willing to distribute software through any other system and a licensee cannot impose that choice.

This section is intended to make thoroughly clear what is believed to be a consequence of the rest of this License.

12. If the distribution and/or use of the Library is restricted in certain countries either by patents or

by copyrighted interfaces, the original copyright holder who places the Library under this License may add an explicit geographical distribution limitation excluding those countries, so that distribution is permitted only in or among countries not thus excluded. In such case, this License incorporates the limitation as if written in the body of this License.

13. The Free Software Foundation may publish revised and/or new versions of the Lesser General Public License from time to time. Such new versions will be similar in spirit to the present version, but may differ in detail to address new problems or concerns.

Each version is given a distinguishing version number. If the Library specifies a version number of this License which applies to it and "any later version", you have the option of following the terms and conditions either of that version or of any later version published by the Free Software Foundation. If the Library does not specify a license version number, you may choose any version ever published by the Free Software Foundation.

14. If you wish to incorporate parts of the Library into other free programs whose distribution conditions are incompatible with these, write to the author to ask for permission. For software which is copyrighted by the Free Software Foundation, write to the Free Software Foundation; we sometimes make exceptions for this. Our decision will be guided by the two goals of preserving the free status of all derivatives of our free software and of promoting the sharing and reuse of software generally. NO WARRANTY

15. BECAUSE THE LIBRARY IS LICENSED FREE OF CHARGE, THERE IS NO WARRANTY FOR THE LIBRARY, TO THE EXTENT PERMITTED BY APPLICABLE LAW. EXCEPT WHEN OTHERWISE STATED IN WRITING THE COPYRIGHT HOLDERS AND/OR OTHER PARTIES PROVIDE THE LIBRARY "AS IS" WITHOUT WARRANTY OF ANY KIND, EITHER EXPRESSED OR IMPLIED, INCLUDING, BUT NOT LIMITED TO, THE IMPLIED WARRANTIES OF MERCHANTABILITY AND FITNESS FOR A PARTICULAR PURPOSE. THE ENTIRE RISK AS TO THE QUALITY AND PERFORMANCE OF THE LIBRARY IS WITH YOU. SHOULD THE LIBRARY PROVE DEFECTIVE, YOU ASSUME THE COST OF ALL NECESSARY SERVICING, REPAIR OR CORRECTION.

16. IN NO EVENT UNLESS REQUIRED BY APPLICABLE LAW OR AGREED TO IN WRITING WILL ANY COPYRIGHT HOLDER, OR ANY OTHER PARTY WHO MAY MODIFY AND/OR REDISTRIBUTE THE LIBRARY AS PERMITTED ABOVE, BE LIABLE TO YOU FOR DAMAGES, INCLUDING ANY GENERAL, SPECIAL, INCIDENTAL OR CONSEQUENTIAL DAMAGES ARISING OUT OF THE USE OR INABILITY TO USE THE LIBRARY (INCLUDING BUT NOT LIMITED TO LOSS OF DATA OR DATA BEING RENDERED INACCURATE OR LOSSES SUSTAINED BY YOU OR THIRD PARTIES OR A FAILURE OF THE LIBRARY TO OPERATE WITH ANY OTHER SOFTWARE), EVEN IF SUCH HOLDER OR OTHER PARTY HAS BEEN ADVISED OF THE POSSIBILITY OF SUCH DAMAGES.

## END OF TERMS AND CONDITIONS

### How to Apply These Terms to Your New Libraries

If you develop a new library, and you want it to be of the greatest possible use to the public, we recommend making it free software that everyone can redistribute and change. You can do so by permitting redistribution under these terms (or, alternatively, under the terms of the ordinary General Public License).

To apply these terms, attach the following notices to the library. It is safest to attach them to the start of each source file to most effectively convey the exclusion of warranty; and each file should have at least the "copyright" line and a pointer to where the full notice is found. one line to give the library's name and an idea of what it does. Copyright (C) year name of author

This library is free software; you can redistribute it and/or modify it under the terms of the GNU Lesser General Public License as published by the Free Software Foundation; either version 2.1 of the License, or (at your option) any later version.

This library is distributed in the hope that it will be useful, but WITHOUT ANY WARRANTY; without even the implied warranty of MERCHANTABILITY or FITNESS FOR A PARTICULAR PURPOSE. See the GNU Lesser General Public License for more details.

You should have received a copy of the GNU Lesser General Public License along with this library; if not, write to the Free Software Foundation, Inc., 51 Franklin Street, Fifth Floor, Boston, MA 02110-1301 USA Also add information on how to contact you by electronic and paper mail. You should also get your employer (if you work as a programmer) or your school, if any, to sign a "copyright disclaimer" for the library, if necessary. Here is a sample; alter the names: Yoyodyne, Inc., hereby disclaims all copyright interest in the library `Frob' (a library for tweaking knobs) written by James Random Hacker.

signature of Ty Coon, 1 April 1990 Ty Coon, President of Vice That's all there is to it!

# 56.gst--plugins-base

### GNU LESSER GENERAL PUBLIC LICENSE

Version 2.1, February 1999

Copyright (C) 1991, 1999 Free Software Foundation, Inc. 51 Franklin Street, Fifth Floor, Boston, MA 02110-1301 USA Everyone is permitted to copy and distribute verbatim copies of this license document, but changing it is not allowed.

[This is the first released version of the Lesser GPL. It also counts as the successor of the GNU Library Public License, version 2, hence

the version number 2.1.]

Preamble

The licenses for most software are designed to take away your freedom to share and change it. By contrast, the GNU General Public Licenses are intended to guarantee your freedom to share and change free software--to make sure the software is free for all its users.

This license, the Lesser General Public License, applies to some specially designated software packages--typically libraries--of the Free Software Foundation and other authors who decide to use it. You can use it too, but we suggest you first think carefully about whether this license or the ordinary General Public License is the better strategy to use in any particular case, based on the explanations below.

When we speak of free software, we are referring to freedom of use, not price. Our General Public Licenses are designed to make sure that you have the freedom to distribute copies of free software (and charge for this service if you wish); that you receive source code or can get it if you want it; that you can change the software and use pieces of it in new free programs; and that you are informed that you can do these things.

To protect your rights, we need to make restrictions that forbid distributors to deny you these rights or to ask you to surrender these rights. These restrictions translate to certain responsibilities for you if you distribute copies of the library or if you modify it.

For example, if you distribute copies of the library, whether gratis or for a fee, you must give the recipients all the rights that we gave you. You must make sure that they, too, receive or can get the source code. If you link other code with the library, you must provide complete object files to the recipients, so that they can relink them with the library after making changes to the library and recompiling it. And you must show them these terms so they know their rights.

We protect your rights with a two-step method: (1) we copyright the library, and (2) we offer you this license, which gives you legal permission to copy, distribute and/or modify the library.

To protect each distributor, we want to make it very clear that there is no warranty for the free library.

Also, if the library is modified by someone else and passed on, the recipients should know that what they have is not the original version, so that the original author's reputation will not be affected by problems that might be introduced by others.

Finally, software patents pose a constant threat to the existence of any free program. We wish to make sure that a company cannot effectively restrict the users of a free program by obtaining a restrictive license from a patent holder. Therefore, we insist that any patent license obtained for a version of the library must be consistent with the full freedom of use specified in this license.

Most GNU software, including some libraries, is covered by the ordinary GNU General Public License. This license, the GNU Lesser General Public License, applies to certain designated libraries, and is quite different from the ordinary General Public License. We use this license for certain libraries in order to permit linking those libraries into non-free programs.

When a program is linked with a library, whether statically or using a shared library, the combination of the two is legally speaking a combined work, a derivative of the original library. The ordinary General Public License therefore permits such linking only if the entire combination fits its criteria of freedom. The Lesser General Public License permits more lax criteria for linking other code with the library.

We call this license the "Lesser" General Public License because it does Less to protect the user's freedom than the ordinary General Public License. It also provides other free software developers Less of an advantage over competing non-free programs. These disadvantages are the reason we use the ordinary General Public License for many libraries. However, the Lesser license provides advantages in certain special circumstances.

For example, on rare occasions, there may be a special need to encourage the widest possible use of a certain library, so that it becomes a de-facto standard. To achieve this, non-free programs must be allowed to use the library. A more frequent case is that a free library does the same job as widely used non-free libraries. In this case, there is little to gain by limiting the free library to free software only, so we use the Lesser General Public License.

In other cases, permission to use a particular library in non-free programs enables a greater number of people to use a large body of free software. For example, permission to use the GNU C Library in non-free programs enables many more people to use the whole GNU operating system, as well as its variant, the GNU/Linux operating system.

Although the Lesser General Public License is Less protective of the users' freedom, it does ensure that the user of a program that is linked with the Library has the freedom and the wherewithal to run that program using a modified version of the Library.

The precise terms and conditions for copying, distribution and modification follow. Pay close attention to the difference between a "work based on the library" and a "work that uses the library". The former contains code derived from the library, whereas the latter must be combined with the library in order to run.

TERMS AND CONDITIONS FOR COPYING, DISTRIBUTION AND MODIFICATION

0. This License Agreement applies to any software library or other program which contains a notice placed by the copyright holder or other authorized party saying it may be distributed under the terms of this Lesser General Public License (also called "this License"). Each licensee is addressed as "you". A "library" means a collection of software functions and/or data prepared so as to be conveniently linked with application programs (which use some of those functions and data) to form executables. The "Library", below, refers to any such software library or work which has been distributed under these terms. A "work based on the Library" means either the Library or any derivative work under copyright law: that is to say, a work containing the Library or a portion of it, either verbatim or with modifications and/or translated straightforwardly into another language. (Hereinafter, translation is included without limitation in the term "modification".)

"Source code" for a work means the preferred form of the work for making modifications to it. For a library, complete source code means all the source code for all modules it contains, plus any associated interface definition files, plus the scripts used to control compilation and installation of the library.

Activities other than copying, distribution and modification are not covered by this License; they are outside its scope. The act of running a program using the Library is not restricted, and output from such a program is covered only if its contents constitute a work based on the Library (independent of the use of the Library in a tool for writing it). Whether that is true depends on what the Library does and what the program that uses the Library does.

1. You may copy and distribute verbatim copies of the Library's complete source code as you receive it, in any medium, provided that you conspicuously and appropriately publish on each copy an appropriate copyright notice and disclaimer of warranty; keep intact all the notices that refer to this License and to the absence of any warranty; and distribute a copy of this License along with the Library.

You may charge a fee for the physical act of transferring a copy, and you may at your option offer warranty protection in exchange for a fee.

2. You may modify your copy or copies of the Library or any portion of it, thus forming a work based on the Library, and copy and distribute such modifications or work under the terms of Section 1 above, provided that you also meet all of these conditions:

a) The modified work must itself be a software library.

• b) You must cause the files modified to carry prominent notices stating that you changed the files and the date of any change.

• c) You must cause the whole of the work to be licensed at no charge to all third parties under the terms of this License.

• d) If a facility in the modified Library refers to a function or a table of data to be supplied by an application program that uses the facility, other than as an argument passed when the facility is invoked, then you must make a good faith effort to ensure that, in the event an application does not supply such function or table, the facility still operates, and performs whatever part of its purpose remains meaningful.

(For example, a function in a library to compute square roots has a purpose that is entirely welldefined independent of the application. Therefore, Subsection 2d requires that any applicationsupplied function or table used by this function must be optional: if the application does not supply it, the square root function must still compute square roots.)

These requirements apply to the modified work as a whole. If identifiable sections of that work are not derived from the Library, and can be reasonably considered independent and separate works in themselves, then this License, and its terms, do not apply to those sections when you distribute them as separate works. But when you distribute the same sections as part of a whole which is a work based on the Library, the distribution of the whole must be on the terms of this License, whose permissions for other licensees extend to the entire whole, and thus to each and every part regardless of who wrote it.

Thus, it is not the intent of this section to claim rights or contest your rights to work written entirely by you; rather, the intent is to exercise the right to control the distribution of derivative or collective works based on the Library.

In addition, mere aggregation of another work not based on the Library with the Library (or with a work based on the Library) on a volume of a storage or distribution medium does not bring the other work under the scope of this License.

3. You may opt to apply the terms of the ordinary GNU General Public License instead of this License to a given copy of the Library. To do this, you must alter all the notices that refer to this License, so that they refer to the ordinary GNU General Public License, version 2, instead of to this License. (If a newer version than version 2 of the ordinary GNU General Public License has appeared, then you can specify that version instead if you wish.) Do not make any other change in these notices.

Once this change is made in a given copy, it is irreversible for that copy, so the ordinary GNU General Public License applies to all subsequent copies and derivative works made from that copy.

This option is useful when you wish to copy part of the code of the Library into a program that is not a library.

4. You may copy and distribute the Library (or a portion or derivative of it, under Section 2) in object code or executable form under the terms of Sections 1 and 2 above provided that you accompany it with the complete corresponding machine-readable source code, which must be distributed under the terms of Sections 1 and 2 above on a medium customarily used for software interchange.

If distribution of object code is made by offering access to copy from a designated place, then offering equivalent access to copy the source code from the same place satisfies the requirement to distribute the source code, even though third parties are not compelled to copy the source along with the object code.

5. A program that contains no derivative of any portion of the Library, but is designed to work with the Library by being compiled or linked with it, is called a "work that uses the Library". Such a work, in isolation, is not a derivative work of the Library, and therefore falls outside the scope of this License. However, linking a "work that uses the Library" with the Library creates an executable that is a derivative of the Library (because it contains portions of the Library), rather than a "work that uses the library". The executable is therefore covered by this License. Section 6 states terms for distribution of such executables.

When a "work that uses the Library" uses material from a header file that is part of the Library, the object code for the work may be a derivative work of the Library even though the source code is not. Whether this is true is especially significant if the work can be linked without the Library, or if the work is itself a library. The threshold for this to be true is not precisely defined by law.

If such an object file uses only numerical parameters, data structure layouts and accessors, and small macros and small inline functions (ten lines or less in length), then the use of the object file is unrestricted, regardless of whether it is legally a derivative work. (Executables containing this object code plus portions of the Library will still fall under Section 6.)

Otherwise, if the work is a derivative of the Library, you may distribute the object code for the work under the terms of Section 6. Any executables containing that work also fall under Section 6, whether or not they are linked directly with the Library itself.

6. As an exception to the Sections above, you may also combine or link a "work that uses the Library" with the Library to produce a work containing portions of the Library, and distribute that work under terms of your choice, provided that the terms permit modification of the work for the customer's own use and reverse engineering for debugging such modifications.

You must give prominent notice with each copy of the work that the Library is used in it and that the Library and its use are covered by this License. You must supply a copy of this License. If the work during execution displays copyright notices, you must include the copyright notice for the Library among them, as well as a reference directing the user to the copy of this License. Also, you must do one of these things:

• a) Accompany the work with the complete corresponding machine-readable source code for the Library including whatever changes were used in the work (which must be distributed under Sections 1 and 2 above); and, if the work is an executable linked with the Library, with the complete machine-readable "work that uses the Library", as object code and/or source code, so that the user can modify the Library and then relink to produce a modified executable containing the modified Library. (It is understood that the user who changes the contents of definitions files in the Library will not necessarily be able to recompile the application to use the modified definitions.)

• b) Use a suitable shared library mechanism for linking with the Library. A suitable mechanism is one that (1) uses at run time a copy of the library already present on the user's computer system, rather than copying library functions into the executable, and (2) will operate properly with a modified version of the library, if the user installs one, as long as the modified version is interface-compatible with the version that the work was made with.

• c) Accompany the work with a written offer, valid for at least three years, to give the same user the materials specified in Subsection 6a, above, for a charge no more than the cost of performing this distribution.

• d) If distribution of the work is made by offering access to copy from a designated place, offer equivalent access to copy the above specified materials from the same place.

• e) Verify that the user has already received a copy of these materials or that you have already sent this user a copy.

For an executable, the required form of the "work that uses the Library" must include any data and utility programs needed for reproducing the executable from it. However, as a special exception, the materials to be distributed need not include anything that is normally distributed (in either source or binary form) with the major components (compiler, kernel, and so on) of the operating system on which the executable runs, unless that component itself accompanies the executable.

It may happen that this requirement contradicts the license restrictions of other proprietary libraries that do not normally accompany the operating system. Such a contradiction means you cannot use both them and the Library together in an executable that you distribute.

7. You may place library facilities that are a work based on the Library side-by-side in a single library together with other library facilities not covered by this License, and distribute such a combined library, provided that the separate distribution of the work based on the Library and of the other library facilities is otherwise permitted, and provided that you do these two things:

a) Accompany the combined library with a copy of the same work based on the Library, uncombined with any other library facilities. This must be distributed under the terms of the Sections above.

• b) Give prominent notice with the combined library of the fact that part of it is a work based on the Library, and explaining where to find the accompanying uncombined form of the same work. 8. You may not copy, modify, sublicense, link with, or distribute the Library except as expressly provided under this License. Any attempt otherwise to copy, modify, sublicense, link with, or distribute the Library is void, and will automatically terminate your rights under this License. However, parties who have received copies, or rights, from you under this License will not have their licenses terminated so long as such parties remain in full compliance.

9. You are not required to accept this License, since you have not signed it. However, nothing else grants you permission to modify or distribute the Library or its derivative works. These actions are prohibited by law if you do not accept this License. Therefore, by modifying or distributing the Library (or any work based on the Library), you indicate your acceptance of this License to do so, and all its terms and conditions for copying, distributing or modifying the Library or works based on it.

10. Each time you redistribute the Library (or any work based on the Library), the recipient automatically receives a license from the original licensor to copy, distribute, link with or modify the Library subject to these terms and conditions. You may not impose any further restrictions on the recipients' exercise of the rights granted herein. You are not responsible for enforcing compliance by third parties with this License.

11. If, as a consequence of a court judgment or allegation of patent infringement or for any other

reason (not limited to patent issues), conditions are imposed on you (whether by court order, agreement or otherwise) that contradict the conditions of this License, they do not excuse you from the conditions of this License. If you cannot distribute so as to satisfy simultaneously your obligations under this License and any other pertinent obligations, then as a consequence you may not distribute the Library at all. For example, if a patent license would not permit royalty-free redistribution of the Library by all those who receive copies directly or indirectly through you, then the only way you could satisfy both it and this License would be to refrain entirely from distribution of the Library.

If any portion of this section is held invalid or unenforceable under any particular circumstance, the balance of the section is intended to apply, and the section as a whole is intended to apply in other circumstances.

It is not the purpose of this section to induce you to infringe any patents or other property right claims or to contest validity of any such claims; this section has the sole purpose of protecting the integrity of the free software distribution system which is implemented by public license practices. Many people have made generous contributions to the wide range of software distributed through that system in reliance on consistent application of that system; it is up to the author/donor to decide if he or she is willing to distribute software through any other system and a licensee cannot impose that choice.

This section is intended to make thoroughly clear what is believed to be a consequence of the rest of this License.

12. If the distribution and/or use of the Library is restricted in certain countries either by patents or by copyrighted interfaces, the original copyright holder who places the Library under this License may add an explicit geographical distribution limitation excluding those countries, so that distribution is permitted only in or among countries not thus excluded. In such case, this License incorporates the limitation as if written in the body of this License.

13. The Free Software Foundation may publish revised and/or new versions of the Lesser General Public License from time to time. Such new versions will be similar in spirit to the present version, but may differ in detail to address new problems or concerns.

Each version is given a distinguishing version number. If the Library specifies a version number of this License which applies to it and "any later version", you have the option of following the terms and conditions either of that version or of any later version published by the Free Software Foundation. If the Library does not specify a license version number, you may choose any version ever published by the Free Software Foundation.

14. If you wish to incorporate parts of the Library into other free programs whose distribution conditions are incompatible with these, write to the author to ask for permission. For software which is copyrighted by the Free Software Foundation, write to the Free Software Foundation; we sometimes make exceptions for this. Our decision will be guided by the two goals of preserving the free status of all derivatives of our free software and of promoting the sharing and reuse of software generally. NO WARRANTY

248

15. BECAUSE THE LIBRARY IS LICENSED FREE OF CHARGE, THERE IS NO WARRANTY FOR THE LIBRARY, TO THE EXTENT PERMITTED BY APPLICABLE LAW. EXCEPT WHEN OTHERWISE STATED IN WRITING THE COPYRIGHT HOLDERS AND/OR OTHER PARTIES PROVIDE THE LIBRARY "AS IS" WITHOUT WARRANTY OF ANY KIND, EITHER EXPRESSED OR IMPLIED, INCLUDING, BUT NOT LIMITED TO, THE IMPLIED WARRANTIES OF MERCHANTABILITY AND FITNESS FOR A PARTICULAR PURPOSE. THE ENTIRE RISK AS TO THE QUALITY AND PERFORMANCE OF THE LIBRARY IS WITH YOU. SHOULD THE LIBRARY PROVE DEFECTIVE, YOU ASSUME THE COST OF ALL NECESSARY SERVICING, REPAIR OR CORRECTION.

16. IN NO EVENT UNLESS REQUIRED BY APPLICABLE LAW OR AGREED TO IN WRITING WILL ANY COPYRIGHT HOLDER, OR ANY OTHER PARTY WHO MAY MODIFY AND/OR REDISTRIBUTE THE LIBRARY AS PERMITTED ABOVE, BE LIABLE TO YOU FOR DAMAGES, INCLUDING ANY GENERAL, SPECIAL, INCIDENTAL OR CONSEQUENTIAL DAMAGES ARISING OUT OF THE USE OR INABILITY TO USE THE LIBRARY (INCLUDING BUT NOT LIMITED TO LOSS OF DATA OR DATA BEING RENDERED INACCURATE OR LOSSES SUSTAINED BY YOU OR THIRD PARTIES OR A FAILURE OF THE LIBRARY TO OPERATE WITH ANY OTHER SOFTWARE), EVEN IF SUCH HOLDER OR OTHER PARTY HAS BEEN ADVISED OF THE POSSIBILITY OF SUCH DAMAGES.

END OF TERMS AND CONDITIONS

How to Apply These Terms to Your New Libraries

If you develop a new library, and you want it to be of the greatest possible use to the public, we recommend making it free software that everyone can redistribute and change. You can do so by permitting redistribution under these terms (or, alternatively, under the terms of the ordinary General Public License).

To apply these terms, attach the following notices to the library. It is safest to attach them to the start of each source file to most effectively convey the exclusion of warranty; and each file should have at least the "copyright" line and a pointer to where the full notice is found.

one line to give the library's name and an idea of what it does.

Copyright (C) year name of author

This library is free software; you can redistribute it and/or modify it under the terms of the GNU Lesser General Public License as published by the Free Software Foundation; either version 2.1 of the License, or (at your option) any later version.

This library is distributed in the hope that it will be useful, but WITHOUT ANY WARRANTY; without even the implied warranty of MERCHANTABILITY or FITNESS FOR A PARTICULAR PURPOSE. See the GNU Lesser General Public License for more details.

You should have received a copy of the GNU Lesser General Public

License along with this library; if not, write to the Free Software Foundation, Inc., 51 Franklin Street, Fifth Floor, Boston, MA 02110-1301 USA Also add information on how to contact you by electronic and paper mail. You should also get your employer (if you work as a programmer) or your school, if any, to sign a "copyright disclaimer" for the library, if necessary. Here is a sample; alter the names: Yoyodyne, Inc., hereby disclaims all copyright interest in the library `Frob' (a library for tweaking knobs) written by James Random Hacker.

signature of Ty Coon, 1 April 1990 Ty Coon, President of Vice That's all there is to it!

Copyright (c) 2003-2004, Mark Borgerding

All rights reserved.

Redistribution and use in source and binary forms, with or without modification, are permitted provided that the following conditions are met:

\* Redistributions of source code must retain the above copyright notice, this list of conditions and the following disclaimer.

\* Redistributions in binary form must reproduce the above copyright notice, this list of conditions and the following disclaimer in the documentation and/or other materials provided with the distribution.

\* Neither the author nor the names of any contributors may be used to endorse or promote products derived from this software without specific prior written permission.

THIS SOFTWARE IS PROVIDED BY THE COPYRIGHT HOLDERS AND CONTRIBUTORS "AS IS" AND ANY EXPRESS OR IMPLIED WARRANTIES, INCLUDING, BUT NOT LIMITED TO, THE IMPLIED WARRANTIES OF MERCHANTABILITY AND FITNESS FOR A PARTICULAR PURPOSE ARE DISCLAIMED. IN NO EVENT SHALL THE COPYRIGHT OWNER OR CONTRIBUTORS BE LIABLE FOR ANY DIRECT, INDIRECT, INCIDENTAL, SPECIAL, EXEMPLARY, OR CONSEQUENTIAL DAMAGES (INCLUDING, BUT NOT LIMITED TO, PROCUREMENT OF SUBSTITUTE GOODS OR SERVICES; LOSS OF USE, DATA, OR PROFITS; OR BUSINESS INTERRUPTION) HOWEVER CAUSED AND ON ANY THEORY OF LIABILITY, WHETHER IN CONTRACT, STRICT LIABILITY, OR TORT (INCLUDING NEGLIGENCE OR OTHERWISE) ARISING IN ANY WAY OUT OF THE USE OF THIS SOFTWARE, EVEN IF ADVISED OF THE POSSIBILITY OF SUCH DAMAGE.

\* Image Scaling Functions (4 tap)

\* Copyright (c) 2005 David A. Schleef <ds@schleef.org>

\* Copyright (c) 2009 Sebastian Dröge <sebastian.droege@collabora.co.uk>

\* All rights reserved.

\*

\* Redistribution and use in source and binary forms, with or without

\* modification, are permitted provided that the following conditions \* are met:

\* 1. Redistributions of source code must retain the above copyright

\* notice, this list of conditions and the following disclaimer.

\* 2. Redistributions in binary form must reproduce the above copyright

\* notice, this list of conditions and the following disclaimer in the

\* documentation and/or other materials provided with the distribution. \*

\* THIS SOFTWARE IS PROVIDED BY THE AUTHOR ``AS IS'' AND ANY EXPRESS OR

\* IMPLIED WARRANTIES, INCLUDING, BUT NOT LIMITED TO, THE IMPLIED

\* WARRANTIES OF MERCHANTABILITY AND FITNESS FOR A PARTICULAR PURPOSE

\* ARE DISCLAIMED. IN NO EVENT SHALL THE AUTHOR BE LIABLE FOR ANY DIRECT,

\* INDIRECT, INCIDENTAL, SPECIAL, EXEMPLARY, OR CONSEQUENTIAL DAMAGES

\* (INCLUDING, BUT NOT LIMITED TO, PROCUREMENT OF SUBSTITUTE GOODS OR

\* SERVICES; LOSS OF USE, DATA, OR PROFITS; OR BUSINESS INTERRUPTION)

\* HOWEVER CAUSED AND ON ANY THEORY OF LIABILITY, WHETHER IN CONTRACT,

\* STRICT LIABILITY, OR TORT (INCLUDING NEGLIGENCE OR OTHERWISE) ARISING

\* IN ANY WAY OUT OF THE USE OF THIS SOFTWARE, EVEN IF ADVISED OF THE

\* POSSIBILITY OF SUCH DAMAGE.

\* Image Scaling Functions (4 tap)

\* Copyright (c) 2005 David A. Schleef <ds@schleef.org>

\* All rights reserved.

\*

\* Redistribution and use in source and binary forms, with or without

\* modification, are permitted provided that the following conditions

\* are met:

\* 1. Redistributions of source code must retain the above copyright

\* notice, this list of conditions and the following disclaimer.

\* 2. Redistributions in binary form must reproduce the above copyright \* notice, this list of conditions and the following disclaimer in the \* documentation and/or other materials provided with the distribution. \*

\* THIS SOFTWARE IS PROVIDED BY THE AUTHOR ``AS IS'' AND ANY EXPRESS OR \* IMPLIED WARRANTIES, INCLUDING, BUT NOT LIMITED TO, THE IMPLIED \* WARRANTIES OF MERCHANTABILITY AND FITNESS FOR A PARTICULAR PURPOSE \* ARE DISCLAIMED. IN NO EVENT SHALL THE AUTHOR BE LIABLE FOR ANY DIRECT, \* INDIRECT, INCIDENTAL, SPECIAL, EXEMPLARY, OR CONSEQUENTIAL DAMAGES \* (INCLUDING, BUT NOT LIMITED TO, PROCUREMENT OF SUBSTITUTE GOODS OR \* SERVICES; LOSS OF USE, DATA, OR PROFITS; OR BUSINESS INTERRUPTION) \* HOWEVER CAUSED AND ON ANY THEORY OF LIABILITY, WHETHER IN CONTRACT, \* STRICT LIABILITY, OR TORT (INCLUDING NEGLIGENCE OR OTHERWISE) ARISING \* IN ANY WAY OUT OF THE USE OF THIS SOFTWARE, EVEN IF ADVISED OF THE \* POSSIBILITY OF SUCH DAMAGE.

\* Image Scaling Functions

\* Copyright (c) 2010 Sebastian Dröge <sebastian.droege@collabora.co.uk>

\* All rights reserved.

\*

\* Redistribution and use in source and binary forms, with or without

\* modification, are permitted provided that the following conditions \* are met:

\* 1. Redistributions of source code must retain the above copyright

\* notice, this list of conditions and the following disclaimer.

\* 2. Redistributions in binary form must reproduce the above copyright

\* notice, this list of conditions and the following disclaimer in the

\* documentation and/or other materials provided with the distribution.

\*

\* THIS SOFTWARE IS PROVIDED BY THE AUTHOR ``AS IS'' AND ANY EXPRESS OR

\* IMPLIED WARRANTIES, INCLUDING, BUT NOT LIMITED TO, THE IMPLIED

\* WARRANTIES OF MERCHANTABILITY AND FITNESS FOR A PARTICULAR PURPOSE

\* ARE DISCLAIMED. IN NO EVENT SHALL THE AUTHOR BE LIABLE FOR ANY DIRECT,

\* INDIRECT, INCIDENTAL, SPECIAL, EXEMPLARY, OR CONSEQUENTIAL DAMAGES

\* (INCLUDING, BUT NOT LIMITED TO, PROCUREMENT OF SUBSTITUTE GOODS OR

\* SERVICES; LOSS OF USE, DATA, OR PROFITS; OR BUSINESS INTERRUPTION)

\* HOWEVER CAUSED AND ON ANY THEORY OF LIABILITY, WHETHER IN CONTRACT,

\* STRICT LIABILITY, OR TORT (INCLUDING NEGLIGENCE OR OTHERWISE) ARISING \* IN ANY WAY OUT OF THE USE OF THIS SOFTWARE, EVEN IF ADVISED OF THE \* POSSIBILITY OF SUCH DAMAGE.

# 57.webkit

/\*

\* Copyright (C) 2008 – 2010, 2012 Google Inc. All rights reserved.

 \* Copyright (C) 2005, 2006, 2008 – 2011, 2013 Apple Inc. All Rights Reserved. \*

\* Redistribution and use in source and binary forms, with or without

\* modification, are permitted provided that the following conditions are

\* met:

\*

 \* \* Redistributions of source code must retain the above copyright \* notice, this list of conditions and the following disclaimer.

\* \* Redistributions in binary form must reproduce the above

\* copyright notice, this list of conditions and the following disclaimer

\* in the documentation and/or other materials provided with the

\* distribution.

\* \* Neither the name of Google Inc. nor the names of its

\* contributors may be used to endorse or promote products derived from

\* this software without specific prior written permission.

\*

 \* THIS SOFTWARE IS PROVIDED BY THE COPYRIGHT HOLDERS AND CONTRIBUTORS \* "AS IS" AND ANY EXPRESS OR IMPLIED WARRANTIES, INCLUDING, BUT NOT \* LIMITED TO, THE IMPLIED WARRANTIES OF MERCHANTABILITY AND FITNESS FOR \* A PARTICULAR PURPOSE ARE DISCLAIMED. IN NO EVENT SHALL THE COPYRIGHT \* OWNER OR CONTRIBUTORS BE LIABLE FOR ANY DIRECT, INDIRECT, INCIDENTAL, \* SPECIAL, EXEMPLARY, OR CONSEQUENTIAL DAMAGES (INCLUDING, BUT NOT \* LIMITED TO, PROCUREMENT OF SUBSTITUTE GOODS OR SERVICES; LOSS OF USE, \* DATA, OR PROFITS; OR BUSINESS INTERRUPTION) HOWEVER CAUSED AND ON ANY \* THEORY OF LIABILITY, WHETHER IN CONTRACT, STRICT LIABILITY, OR TORT \* (INCLUDING NEGLIGENCE OR OTHERWISE) ARISING IN ANY WAY OUT OF THE USE \* OF THIS SOFTWARE, EVEN IF ADVISED OF THE POSSIBILITY OF SUCH DAMAGE. \*/

/\*

\* Copyright (C) 2007, 2008, 2010 Apple Inc. All rights reserved.

\* Copyright (C) 2007 Justin Haygood (jhaygood@reaktix.com)

 \* Redistribution and use in source and binary forms, with or without \* modification, are permitted provided that the following conditions \* are met:

\*

\*

\*

\* 1. Redistributions of source code must retain the above copyright

\* notice, this list of conditions and the following disclaimer.

\* 2. Redistributions in binary form must reproduce the above copyright

- \* notice, this list of conditions and the following disclaimer in the
- \* documentation and/or other materials provided with the distribution.
- \* 3. Neither the name of Apple Computer, Inc. ("Apple") nor the names of
- \* its contributors may be used to endorse or promote products derived

\* from this software without specific prior written permission.

 \* THIS SOFTWARE IS PROVIDED BY APPLE AND ITS CONTRIBUTORS "AS IS" AND ANY \* EXPRESS OR IMPLIED WARRANTIES, INCLUDING, BUT NOT LIMITED TO, THE IMPLIED \* WARRANTIES OF MERCHANTABILITY AND FITNESS FOR A PARTICULAR PURPOSE ARE \* DISCLAIMED. IN NO EVENT SHALL APPLE OR ITS CONTRIBUTORS BE LIABLE FOR ANY \* DIRECT, INDIRECT, INCIDENTAL, SPECIAL, EXEMPLARY, OR CONSEQUENTIAL DAMAGES \* (INCLUDING, BUT NOT LIMITED TO, PROCUREMENT OF SUBSTITUTE GOODS OR SERVICES; \* LOSS OF USE, DATA, OR PROFITS; OR BUSINESS INTERRUPTION) HOWEVER CAUSED AND \* ON ANY THEORY OF LIABILITY, WHETHER IN CONTRACT, STRICT LIABILITY, OR TORT \* (INCLUDING NEGLIGENCE OR OTHERWISE) ARISING IN ANY WAY OUT OF THE USE OF \* THIS SOFTWARE, EVEN IF ADVISED OF THE POSSIBILITY OF SUCH DAMAGE.

 \* \*

\*

\*

 \* Note: The implementations of InterlockedIncrement and InterlockedDecrement are based  $*$  on atomic\_increment and atomic\_exchange\_and\_add from the Boost  $C_{++}$  Library. The license \* is virtually identical to the Apple license above but is included here for completeness.

\* Boost Software License - Version 1.0 - August 17th, 2003

\* Permission is hereby granted, free of charge, to any person or organization

\* obtaining a copy of the software and accompanying documentation covered by

\* this license (the "Software") to use, reproduce, display, distribute,

\* execute, and transmit the Software, and to prepare derivative works of the

 \* Software, and to permit third-parties to whom the Software is furnished to \* do so, all subject to the following:

\*

\*

\* The copyright notices in the Software and this entire statement, including

\* the above license grant, this restriction and the following disclaimer,

\* must be included in all copies of the Software, in whole or in part, and

\* all derivative works of the Software, unless such copies or derivative

\* works are solely in the form of machine-executable object code generated by

\* a source language processor.

\* THE SOFTWARE IS PROVIDED "AS IS", WITHOUT WARRANTY OF ANY KIND, EXPRESS OR

\* IMPLIED, INCLUDING BUT NOT LIMITED TO THE WARRANTIES OF MERCHANTABILITY,

\* FITNESS FOR A PARTICULAR PURPOSE, TITLE AND NON-INFRINGEMENT. IN NO EVENT

\* SHALL THE COPYRIGHT HOLDERS OR ANYONE DISTRIBUTING THE SOFTWARE BE LIABLE

\* FOR ANY DAMAGES OR OTHER LIABILITY, WHETHER IN CONTRACT, TORT OR OTHERWISE,

 \* ARISING FROM, OUT OF OR IN CONNECTION WITH THE SOFTWARE OR THE USE OR OTHER \* DEALINGS IN THE SOFTWARE.

\*/

# /\*

 \* Copyright (C) 2008 Torch Mobile Inc. All rights reserved. (http://www.torchmobile.com/) \*

\* Redistribution and use in source and binary forms, with or without

\* modification, are permitted provided that the following conditions

\* are met:

\* 1. Redistributions of source code must retain the above copyright

\* notice, this list of conditions and the following disclaimer.

\* 2. Redistributions in binary form must reproduce the above copyright

\* notice, this list of conditions and the following disclaimer in the

\* documentation and/or other materials provided with the distribution.

\*

\* THIS SOFTWARE IS PROVIDED BY APPLE COMPUTER, INC. ``AS IS'' AND ANY

\* EXPRESS OR IMPLIED WARRANTIES, INCLUDING, BUT NOT LIMITED TO, THE

\* IMPLIED WARRANTIES OF MERCHANTABILITY AND FITNESS FOR A PARTICULAR

\* PURPOSE ARE DISCLAIMED. IN NO EVENT SHALL APPLE COMPUTER, INC. OR

\* CONTRIBUTORS BE LIABLE FOR ANY DIRECT, INDIRECT, INCIDENTAL, SPECIAL,

\* EXEMPLARY, OR CONSEQUENTIAL DAMAGES (INCLUDING, BUT NOT LIMITED TO,

\* PROCUREMENT OF SUBSTITUTE GOODS OR SERVICES; LOSS OF USE, DATA, OR

 \* PROFITS; OR BUSINESS INTERRUPTION) HOWEVER CAUSED AND ON ANY THEORY \* OF LIABILITY, WHETHER IN CONTRACT, STRICT LIABILITY, OR TORT \* (INCLUDING NEGLIGENCE OR OTHERWISE) ARISING IN ANY WAY OUT OF THE USE \* OF THIS SOFTWARE, EVEN IF ADVISED OF THE POSSIBILITY OF SUCH DAMAGE. \*/

### /\*

\*

\* Copyright (C) 2006 - 2010, 2013 Apple Inc. All rights reserved.

\* Redistribution and use in source and binary forms, with or without

\* modification, are permitted provided that the following conditions

\* are met:

\*

\* 1. Redistributions of source code must retain the above copyright

\* notice, this list of conditions and the following disclaimer.

\* 2. Redistributions in binary form must reproduce the above copyright

\* notice, this list of conditions and the following disclaimer in the

\* documentation and/or other materials provided with the distribution.

\* 3. Neither the name of Apple Computer, Inc. ("Apple") nor the names of

its contributors may be used to endorse or promote products derived

\* from this software without specific prior written permission.

\*

\* THIS SOFTWARE IS PROVIDED BY APPLE AND ITS CONTRIBUTORS "AS IS" AND ANY

\* EXPRESS OR IMPLIED WARRANTIES, INCLUDING, BUT NOT LIMITED TO, THE IMPLIED

\* WARRANTIES OF MERCHANTABILITY AND FITNESS FOR A PARTICULAR PURPOSE ARE

\* DISCLAIMED. IN NO EVENT SHALL APPLE OR ITS CONTRIBUTORS BE LIABLE FOR ANY

\* DIRECT, INDIRECT, INCIDENTAL, SPECIAL, EXEMPLARY, OR CONSEQUENTIAL DAMAGES

\* (INCLUDING, BUT NOT LIMITED TO, PROCUREMENT OF SUBSTITUTE GOODS OR SERVICES;

\* LOSS OF USE, DATA, OR PROFITS; OR BUSINESS INTERRUPTION) HOWEVER CAUSED AND

\* ON ANY THEORY OF LIABILITY, WHETHER IN CONTRACT, STRICT LIABILITY, OR TORT

\* (INCLUDING NEGLIGENCE OR OTHERWISE) ARISING IN ANY WAY OUT OF THE USE OF

\* THIS SOFTWARE, EVEN IF ADVISED OF THE POSSIBILITY OF SUCH DAMAGE.

# /\*

\* Copyright (C) 2003 - 2013 Apple Inc. All rights reserved.

\*

\* Redistribution and use in source and binary forms, with or without

 <sup>\*/</sup> 

 \* modification, are permitted provided that the following conditions \* are met:

\* 1. Redistributions of source code must retain the above copyright

notice, this list of conditions and the following disclaimer.

\* 2. Redistributions in binary form must reproduce the above copyright

\* notice, this list of conditions and the following disclaimer in the

\* documentation and/or other materials provided with the distribution.

\* THIS SOFTWARE IS PROVIDED BY APPLE INC. ``AS IS'' AND ANY

\* EXPRESS OR IMPLIED WARRANTIES, INCLUDING, BUT NOT LIMITED TO, THE

\* IMPLIED WARRANTIES OF MERCHANTABILITY AND FITNESS FOR A PARTICULAR

\* PURPOSE ARE DISCLAIMED. IN NO EVENT SHALL APPLE COMPUTER, INC. OR

\* CONTRIBUTORS BE LIABLE FOR ANY DIRECT, INDIRECT, INCIDENTAL, SPECIAL,

\* EXEMPLARY, OR CONSEQUENTIAL DAMAGES (INCLUDING, BUT NOT LIMITED TO,

\* PROCUREMENT OF SUBSTITUTE GOODS OR SERVICES; LOSS OF USE, DATA, OR

\* PROFITS; OR BUSINESS INTERRUPTION) HOWEVER CAUSED AND ON ANY THEORY

\* OF LIABILITY, WHETHER IN CONTRACT, STRICT LIABILITY, OR TORT

\* (INCLUDING NEGLIGENCE OR OTHERWISE) ARISING IN ANY WAY OUT OF THE USE

\* OF THIS SOFTWARE, EVEN IF ADVISED OF THE POSSIBILITY OF SUCH DAMAGE.

\*/

\*

# /\*

\* Copyright (C) 1999-2000 Harri Porten (porten@kde.org)

\* Copyright (C) 2003, 2007, 2008, 2012 Apple Inc. All Rights Reserved.

\*

\* This library is free software; you can redistribute it and/or

\* modify it under the terms of the GNU Lesser General Public

License as published by the Free Software Foundation; either

\* version 2 of the License, or (at your option) any later version.

\*

\* This library is distributed in the hope that it will be useful,

\* but WITHOUT ANY WARRANTY; without even the implied warranty of

\* MERCHANTABILITY or FITNESS FOR A PARTICULAR PURPOSE. See the GNU

\* Lesser General Public License for more details.

\*

\* You should have received a copy of the GNU Lesser General Public

\* License along with this library; if not, write to the Free Software

Foundation, Inc., 51 Franklin Street, Fifth Floor, Boston, MA 02110-1301 USA

\*

\*/

## /\*

 $\mathbf{r}$ 

\* Copyright (C) 2011 University of Szeged

\* Copyright (C) 2011 Zoltan Herczeg

\* Redistribution and use in source and binary forms, with or without

\* modification, are permitted provided that the following conditions

\* are met:

\* 1. Redistributions of source code must retain the above copyright

\* notice, this list of conditions and the following disclaimer.

\* 2. Redistributions in binary form must reproduce the above copyright

\* notice, this list of conditions and the following disclaimer in the

 \* documentation and/or other materials provided with the distribution. \*

\* THIS SOFTWARE IS PROVIDED BY UNIVERSITY OF SZEGED ``AS IS'' AND ANY

\* EXPRESS OR IMPLIED WARRANTIES, INCLUDING, BUT NOT LIMITED TO, THE

\* IMPLIED WARRANTIES OF MERCHANTABILITY AND FITNESS FOR A PARTICULAR

\* PURPOSE ARE DISCLAIMED. IN NO EVENT SHALL UNIVERSITY OF SZEGED OR

\* CONTRIBUTORS BE LIABLE FOR ANY DIRECT, INDIRECT, INCIDENTAL, SPECIAL,

\* EXEMPLARY, OR CONSEQUENTIAL DAMAGES (INCLUDING, BUT NOT LIMITED TO,

\* PROCUREMENT OF SUBSTITUTE GOODS OR SERVICES; LOSS OF USE, DATA, OR

\* PROFITS; OR BUSINESS INTERRUPTION) HOWEVER CAUSED AND ON ANY THEORY

\* OF LIABILITY, WHETHER IN CONTRACT, STRICT LIABILITY, OR TORT

\* (INCLUDING NEGLIGENCE OR OTHERWISE) ARISING IN ANY WAY OUT OF THE USE

\* OF THIS SOFTWARE, EVEN IF ADVISED OF THE POSSIBILITY OF SUCH DAMAGE.

\*/

The GNU General Public License (GPL-2.0) Version 2, June 1991

Copyright (C) 1989, 1991 Free Software Foundation, Inc. 59 Temple Place, Suite 330, Boston, MA 02111-1307 USA

Everyone is permitted to copy and distribute verbatim copies of this license document, but changing it is not allowed.

### Preamble

The licenses for most software are designed to take away your freedom to share and change it. By contrast, the GNU General Public License is intended to guarantee your freedom to share and change free software--to make sure the software is free for all its users. This General Public License applies to most of the Free Software Foundation's software and to any other program whose authors commit to using it. (Some other Free Software Foundation software is covered by the GNU Library General Public License instead.) You can apply it to your programs, too.

When we speak of free software, we are referring to freedom, not price. Our General Public Licenses are designed to make sure that you have the freedom to distribute copies of free software (and charge for this service if you wish), that you receive source code or can get it if you want it, that you can change the software or use pieces of it in new free programs; and that you know you can do these things.

To protect your rights, we need to make restrictions that forbid anyone to deny you these rights or to ask you to surrender the rights. These restrictions translate to certain responsibilities for you if you distribute copies of the software, or if you modify it.

For example, if you distribute copies of such a program, whether gratis or for a fee, you must give the recipients all the rights that you have. You must make sure that they, too, receive or can get the source code. And you must show them these terms so they know their rights.

We protect your rights with two steps: (1) copyright the software, and (2) offer you this license which gives you legal permission to copy, distribute and/or modify the software.

Also, for each author's protection and ours, we want to make certain that everyone understands that there is no warranty for this free software. If the software is modified by someone else and passed on, we want its recipients to know that what they have is not the original, so that any problems introduced by others will not reflect on the original authors' reputations.

Finally, any free program is threatened constantly by software patents. We wish to avoid the danger that redistributors of a free program will individually obtain patent licenses, in effect making the program proprietary. To prevent this, we have made it clear that any patent must be licensed for everyone's free use or not licensed at all.

The precise terms and conditions for copying, distribution and modification follow.

## TERMS AND CONDITIONS FOR COPYING, DISTRIBUTION AND MODIFICATION

0. This License applies to any program or other work which contains a notice placed by the copyright holder saying it may be distributed under the terms of this General Public License. The "Program", below, refers to any such program or work, and a "work based on the Program" means either the Program or any derivative work under copyright law: that is to say, a work containing the Program or a portion of it, either verbatim or with modifications and/or translated into another language. (Hereinafter, translation is included without limitation in the term "modification".) Each licensee is addressed as "you".

Activities other than copying, distribution and modification are not covered by this License; they are outside its scope. The act of running the Program is not restricted, and the output from the Program is covered only if its contents constitute a work based on the Program (independent of having been made by running the Program). Whether that is true depends on what the Program does.

1. You may copy and distribute verbatim copies of the Program's source code as you receive it, in any medium, provided that you conspicuously and appropriately publish on each copy an appropriate copyright notice and disclaimer of warranty; keep intact all the notices that refer to this License and to the absence of any warranty; and give any other recipients of the Program a copy of this License along with the Program.

You may charge a fee for the physical act of transferring a copy, and you may at your option offer warranty protection in exchange for a fee.

2. You may modify your copy or copies of the Program or any portion of it, thus forming a work based on the Program, and copy and distribute such modifications or work under the terms of Section 1 above, provided that you also meet all of these conditions:

a) You must cause the modified files to carry prominent notices stating that you changed the files and the date of any change.

b) You must cause any work that you distribute or publish, that in whole or in part contains or is derived from the Program or any part thereof, to be licensed as a whole at no charge to all third parties under the terms of this License.

c) If the modified program normally reads commands interactively when run, you must cause it, when started running for such interactive use in the most ordinary way, to print or display an announcement including an appropriate copyright notice and a notice that there is no warranty (or else, saying that you provide a warranty) and that users may redistribute the program under these conditions, and telling the user how to view a copy of this License. (Exception: if the Program itself is interactive but does not normally print such an announcement, your work based on the Program is not required to print an announcement.)

These requirements apply to the modified work as a whole. If identifiable sections of that work are not derived from the Program, and can be reasonably considered independent and separate works in themselves, then this License, and its terms, do not apply to those sections when you distribute them as separate works. But when you distribute the same sections as part of a whole which is a work based on the Program, the distribution of the whole must be on the terms of this License, whose permissions for other licensees extend to the entire whole, and thus to each and every part regardless of who wrote it.

Thus, it is not the intent of this section to claim rights or contest your rights to work written entirely by you; rather, the intent is to exercise the right to control the distribution of derivative or collective works based on the Program.

In addition, mere aggregation of another work not based on the Program with the Program (or with a work based on the Program) on a volume of a storage or distribution medium does not bring the other work under the scope of this License.

3. You may copy and distribute the Program (or a work based on it, under Section 2) in object code or executable form under the terms of Sections 1 and 2 above provided that you also do one of the following:

a) Accompany it with the complete corresponding machine-readable source code, which must be distributed under the terms of Sections 1 and 2 above on a medium customarily used for software interchange; or,

b) Accompany it with a written offer, valid for at least three years, to give any third party, for a charge no more than your cost of physically performing source distribution, a complete machine-readable copy of the corresponding source code, to be distributed under the terms of Sections 1 and 2 above on a medium customarily used for software interchange; or,

c) Accompany it with the information you received as to the offer to distribute corresponding source code. (This alternative is allowed only for noncommercial distribution and only if you received the program in object code or executable form with such an offer, in accord with Subsection b above.)

The source code for a work means the preferred form of the work for making modifications to it. For an executable work, complete source code means all the source code for all modules it contains, plus any associated interface definition files, plus the scripts used to control compilation and installation of the executable. However, as a special exception, the source code distributed need not include anything that is normally distributed (in either source or binary form) with the major components (compiler, kernel, and so on) of the operating system on which the executable runs, unless that component itself accompanies the executable.

If distribution of executable or object code is made by offering access to copy from a designated place, then offering equivalent access to copy the source code from the same place counts as distribution of the source code, even though third parties are not compelled to copy the source along with the object code.

4. You may not copy, modify, sublicense, or distribute the Program except as expressly provided under this License. Any attempt otherwise to copy, modify, sublicense or distribute the Program is void, and will automatically terminate your rights under this License. However, parties who have received copies, or rights, from you under this License will not have their licenses terminated so long as such parties remain in full compliance.

5. You are not required to accept this License, since you have not signed it. However, nothing else grants you permission to modify or distribute the Program or its derivative works. These actions are prohibited by law if you do not accept this License. Therefore, by modifying or distributing the Program (or any work based on the Program), you indicate your acceptance of this License to do so, and all its terms and conditions for copying, distributing or modifying the Program or works based on it.

6. Each time you redistribute the Program (or any work based on the Program), the recipient automatically receives a license from the original licensor to copy, distribute or modify the Program subject to these terms and conditions. You may not impose any further restrictions on the recipients' exercise of the rights granted herein. You are not responsible for enforcing compliance by third parties to this License.

7. If, as a consequence of a court judgment or allegation of patent infringement or for any other reason (not limited to patent issues), conditions are imposed on you (whether by court order, agreement or otherwise) that contradict the conditions of this License, they do not excuse you from the conditions of this License. If you cannot distribute so as to satisfy simultaneously your obligations under this License and any other pertinent obligations, then as a consequence you may not distribute the Program at all. For example, if a patent license would not permit royalty-free redistribution of the Program by all those who receive copies directly or indirectly through you, then the only way you could satisfy both it and this License would be to refrain entirely from distribution of the Program.

If any portion of this section is held invalid or unenforceable under any particular circumstance, the balance of the section is intended to apply and the section as a whole is intended to apply in other circumstances.

It is not the purpose of this section to induce you to infringe any patents or other property right claims or to contest validity of any such claims; this section has the sole purpose of protecting the integrity of the free software distribution system, which is implemented by public license practices. Many people have made generous contributions to the wide range of software distributed through that system in reliance on consistent application of that system; it is up to the author/donor to decide if he or she is willing to distribute software through any other system and a licensee cannot impose that choice.

This section is intended to make thoroughly clear what is believed to be a consequence of the rest of this License.

8. If the distribution and/or use of the Program is restricted in certain countries either by patents or by copyrighted interfaces, the original copyright holder who places the Program under this License may add an explicit geographical distribution limitation excluding those countries, so that distribution is permitted only in or among countries not thus excluded. In such case, this License incorporates the limitation as if written in the body of this License.

9. The Free Software Foundation may publish revised and/or new versions of the General Public License from time to time. Such new versions will be similar in spirit to the present version, but may differ in detail to address new problems or concerns.

Each version is given a distinguishing version number. If the Program specifies a version number of this License which applies to it and "any later version", you have the option of following the terms and conditions either of that version or of any later version published by the Free Software Foundation. If the Program does not specify a version number of this License, you may choose any version ever published by the Free Software Foundation.

10. If you wish to incorporate parts of the Program into other free programs whose distribution conditions are different, write to the author to ask for permission. For software which is copyrighted by the Free Software Foundation, write to the Free Software Foundation; we sometimes make exceptions for this. Our decision will be guided by the two goals of preserving the free status of all derivatives of our free software and of promoting the sharing and reuse of software generally.

## NO WARRANTY

11. BECAUSE THE PROGRAM IS LICENSED FREE OF CHARGE, THERE IS NO WARRANTY FOR THE PROGRAM, TO THE EXTENT PERMITTED BY APPLICABLE LAW. EXCEPT WHEN OTHERWISE STATED IN WRITING THE COPYRIGHT HOLDERS AND/OR OTHER PARTIES PROVIDE THE PROGRAM "AS IS" WITHOUT WARRANTY OF ANY KIND, EITHER EXPRESSED OR IMPLIED, INCLUDING, BUT NOT LIMITED TO, THE IMPLIED WARRANTIES OF MERCHANTABILITY AND FITNESS FOR A PARTICULAR PURPOSE. THE ENTIRE RISK AS TO THE QUALITY AND PERFORMANCE OF THE PROGRAM IS WITH YOU. SHOULD THE PROGRAM PROVE DEFECTIVE, YOU ASSUME THE COST OF ALL NECESSARY SERVICING, REPAIR OR CORRECTION.

12. IN NO EVENT UNLESS REQUIRED BY APPLICABLE LAW OR AGREED TO IN WRITING WILL ANY COPYRIGHT HOLDER, OR ANY OTHER PARTY WHO MAY MODIFY AND/OR REDISTRIBUTE THE PROGRAM AS PERMITTED ABOVE, BE LIABLE TO YOU FOR DAMAGES, INCLUDING ANY GENERAL, SPECIAL, INCIDENTAL OR CONSEQUENTIAL DAMAGES ARISING OUT OF THE USE OR INABILITY TO USE THE PROGRAM (INCLUDING BUT NOT LIMITED TO LOSS OF DATA OR DATA BEING RENDERED INACCURATE OR LOSSES SUSTAINED BY YOU OR THIRD PARTIES OR A FAILURE OF THE PROGRAM TO OPERATE WITH ANY OTHER PROGRAMS), EVEN IF SUCH HOLDER OR OTHER PARTY HAS BEEN ADVISED OF THE POSSIBILITY OF SUCH DAMAGES.

END OF TERMS AND CONDITIONS

How to Apply These Terms to Your New Programs

If you develop a new program, and you want it to be of the greatest possible use to the public, the best way to achieve this is to make it free software which everyone can redistribute and change under these terms.

To do so, attach the following notices to the program. It is safest to attach them to the start of each source file to most effectively convey the exclusion of warranty; and each file should have at least the "copyright" line and a pointer to where the full notice is found.

One line to give the program's name and a brief idea of what it does. Copyright  $(C)$  <year > <name of author>

This program is free software; you can redistribute it and/or modify it under the terms of the GNU

General Public License as published by the Free Software Foundation; either version 2 of the License, or (at your option) any later version.

This program is distributed in the hope that it will be useful, but WITHOUT ANY WARRANTY; without even the implied warranty of MERCHANTABILITY or FITNESS FOR A PARTICULAR PURPOSE. See the GNU General Public License for more details.

You should have received a copy of the GNU General Public License along with this program; if not, write to the Free Software Foundation, Inc., 59 Temple Place, Suite 330, Boston, MA 02111-1307 USA

Also add information on how to contact you by electronic and paper mail.

If the program is interactive, make it output a short notice like this when it starts in an interactive mode:

Gnomovision version 69, Copyright (C) year name of author Gnomovision comes with ABSOLUTELY NO WARRANTY; for details type `show w'. This is free software, and you are welcome to redistribute it under certain conditions; type `show c' for details.

The hypothetical commands `show w' and `show c' should show the appropriate parts of the General Public License. Of course, the commands you use may be called something other than `show w' and `show c'; they could even be mouse-clicks or menu items--whatever suits your program.

You should also get your employer (if you work as a programmer) or your school, if any, to sign a "copyright disclaimer" for the program, if necessary. Here is a sample; alter the names:

Yoyodyne, Inc., hereby disclaims all copyright interest in the program `Gnomovision' (which makes passes at compilers) written by James Hacker.

signature of Ty Coon, 1 April 1989 Ty Coon, President of Vice

This General Public License does not permit incorporating your program into proprietary programs. If your program is a subroutine library, you may consider it more useful to permit linking proprietary applications with the library. If this is what you want to do, use the GNU Library General Public License instead of this License.

GNU Lesser General Public License

Version 2.1, February 1999

Copyright (C) 1991, 1999 Free Software Foundation, Inc. 59 Temple Place, Suite 330, Boston, MA 02111-1307 USA Everyone is permitted to copy and distribute verbatim copies of this license document, but changing it is not allowed.

[This is the first released version of the Lesser GPL. It also counts as the successor of the GNU Library Public License, version 2, hence the version number 2.1.]

Preamble

The licenses for most software are designed to take away your freedom to share and change it. By contrast, the GNU General Public Licenses are intended to guarantee your freedom to share and change free software--to make sure the software is free for all its users.

This license, the Lesser General Public License, applies to some specially designated software packages--typically libraries--of the Free Software Foundation and other authors who decide to use it. You can use it too, but we suggest you first think carefully about whether this license or the ordinary General Public License is the better strategy to use in any particular case, based on the explanations below.

When we speak of free software, we are referring to freedom of use, not price. Our General Public Licenses are designed to make sure that you have the freedom to distribute copies of free software (and charge for this service if you wish); that you receive source code or can get it if you want it; that you can change the software and use pieces of it in new free programs; and that you are informed that you can do these things.

To protect your rights, we need to make restrictions that forbid distributors to deny you these rights or to ask you to surrender these rights. These restrictions translate to certain responsibilities for you if you distribute copies of the library or if you modify it.

For example, if you distribute copies of the library, whether gratis or for a fee, you must give the recipients all the rights that we gave you. You must make sure that they, too, receive or can get the source code. If you link other code with the library, you must provide complete object files to the recipients, so that they can relink them with the library after making changes to the library and recompiling it. And you must show them these terms so they know their rights.

We protect your rights with a two-step method: (1) we copyright the library, and (2) we offer you this license, which gives you legal permission to copy, distribute and/or modify the library.

To protect each distributor, we want to make it very clear that there is no warranty for the free library. Also, if the library is modified by someone else and passed on, the recipients should know that what they have is not the original version, so that the original author's reputation will not be affected by problems that might be introduced by others.

Finally, software patents pose a constant threat to the existence of any free program. We wish to make sure that a company cannot effectively restrict the users of a free program by obtaining a restrictive license from a patent holder. Therefore, we insist that any patent license obtained for a version of the library must be consistent with the full freedom of use specified in this license.

Most GNU software, including some libraries, is covered by the ordinary GNU General Public License. This license, the GNU Lesser General Public License, applies to certain designated libraries, and is quite different from the ordinary General Public License. We use this license for certain libraries in order to permit linking those libraries into non-free programs.

When a program is linked with a library, whether statically or using a shared library, the combination of the two is legally speaking a combined work, a derivative of the original library. The ordinary General Public License therefore permits such linking only if the entire combination fits its criteria of freedom. The Lesser General Public License permits more lax criteria for linking other code with the library.

We call this license the "Lesser" General Public License because it does Less to protect the user's freedom than the ordinary General Public License. It also provides other free software developers Less of an advantage over competing non-free programs. These disadvantages are the reason we use the ordinary General Public License for many libraries. However, the Lesser license provides advantages in certain special circumstances.

For example, on rare occasions, there may be a special need to encourage the widest possible use of a certain library, so that it becomes a de-facto standard. To achieve this, non-free programs must be allowed to use the library. A more frequent case is that a free library does the same job as widely used non-free libraries. In this case, there is little to gain by limiting the free library to free software only, so we use the Lesser General Public License.

In other cases, permission to use a particular library in non-free programs enables a greater number of people to use a large body of free software. For example, permission to use the GNU C Library in non-free programs enables many more people to use the whole GNU operating system, as well as its variant, the GNU/Linux operating system.

Although the Lesser General Public License is Less protective of the users' freedom, it does ensure that the user of a program that is linked with the Library has the freedom and the wherewithal to run that program using a modified version of the Library.

The precise terms and conditions for copying, distribution and modification follow. Pay close attention to the difference between a "work based on the library" and a "work that uses the library". The former contains code derived from the library, whereas the latter must be combined with the library in order to run.

TERMS AND CONDITIONS FOR COPYING, DISTRIBUTION AND MODIFICATION

0. This License Agreement applies to any software library or other program which contains a notice placed by the copyright holder or other authorized party saying it may be distributed under the terms of this Lesser General Public License (also called "this License"). Each licensee is addressed as "you".

A "library" means a collection of software functions and/or data prepared so as to be conveniently linked with application programs (which use some of those functions and data) to form executables. The "Library", below, refers to any such software library or work which has been distributed under these terms. A "work based on the Library" means either the Library or any derivative work under copyright law: that is to say, a work containing the Library or a portion of it, either verbatim or with modifications and/or translated straightforwardly into another language. (Hereinafter, translation is included without limitation in the term "modification".)

"Source code" for a work means the preferred form of the work for making modifications to it. For a library, complete source code means all the source code for all modules it contains, plus any associated interface definition files, plus the scripts used to control compilation and installation of the library.

Activities other than copying, distribution and modification are not covered by this License; they are outside its scope. The act of running a program using the Library is not restricted, and output from such a program is covered only if its contents constitute a work based on the Library (independent of the use of the Library in a tool for writing it). Whether that is true depends on what the Library does and what the program that uses the Library does.

1. You may copy and distribute verbatim copies of the Library's complete source code as you receive it, in any medium, provided that you conspicuously and appropriately publish on each copy an appropriate copyright notice and disclaimer of warranty; keep intact all the notices that refer to this License and to the absence of any warranty; and distribute a copy of this License along with the Library.

You may charge a fee for the physical act of transferring a copy, and you may at your option offer warranty protection in exchange for a fee.

2. You may modify your copy or copies of the Library or any portion of it, thus forming a work based on the Library, and copy and distribute such modifications or work under the terms of Section 1 above, provided that you also meet all of these conditions:

a) The modified work must itself be a software library.

b) You must cause the files modified to carry prominent notices stating that you changed the files and the date of any change.

c) You must cause the whole of the work to be licensed at no charge to all third parties under the terms of this License.

d) If a facility in the modified Library refers to a function or a table of data to be supplied by an application program that uses the facility, other than as an argument passed when the facility is invoked, then you must make a good faith effort to ensure that, in the event an application does not supply such function or table, the facility still operates, and performs whatever part of its purpose remains meaningful.

(For example, a function in a library to compute square roots has a purpose that is entirely welldefined independent of the application. Therefore, Subsection 2d requires that any applicationsupplied function or table used by this function must be optional: if the application does not supply it, the square root function must still compute square roots.)

These requirements apply to the modified work as a whole. If identifiable sections of that work are

not derived from the Library, and can be reasonably considered independent and separate works in themselves, then this License, and its terms, do not apply to those sections when you distribute them as separate works. But when you distribute the same sections as part of a whole which is a work based on the Library, the distribution of the whole must be on the terms of this License, whose permissions for other licensees extend to the entire whole, and thus to each and every part regardless of who wrote it.

Thus, it is not the intent of this section to claim rights or contest your rights to work written entirely by you; rather, the intent is to exercise the right to control the distribution of derivative or collective works based on the Library.

In addition, mere aggregation of another work not based on the Library with the Library (or with a work based on the Library) on a volume of a storage or distribution medium does not bring the other work under the scope of this License.

3. You may opt to apply the terms of the ordinary GNU General Public License instead of this License to a given copy of the Library. To do this, you must alter all the notices that refer to this License, so that they refer to the ordinary GNU General Public License, version 2, instead of to this License. (If a newer version than version 2 of the ordinary GNU General Public License has appeared, then you can specify that version instead if you wish.) Do not make any other change in these notices.

Once this change is made in a given copy, it is irreversible for that copy, so the ordinary GNU General Public License applies to all subsequent copies and derivative works made from that copy.

This option is useful when you wish to copy part of the code of the Library into a program that is not a library.

4. You may copy and distribute the Library (or a portion or derivative of it, under Section 2) in object code or executable form under the terms of Sections 1 and 2 above provided that you accompany it with the complete corresponding machine-readable source code, which must be distributed under the terms of Sections 1 and 2 above on a medium customarily used for software interchange.

If distribution of object code is made by offering access to copy from a designated place, then offering equivalent access to copy the source code from the same place satisfies the requirement to distribute the source code, even though third parties are not compelled to copy the source along with the object code.

5. A program that contains no derivative of any portion of the Library, but is designed to work with the Library by being compiled or linked with it, is called a "work that uses the Library". Such a work, in isolation, is not a derivative work of the Library, and therefore falls outside the scope of this License. However, linking a "work that uses the Library" with the Library creates an executable that is a derivative of the Library (because it contains portions of the Library), rather than a "work that uses the library". The executable is therefore covered by this License. Section 6 states terms for distribution of such executables.

When a "work that uses the Library" uses material from a header file that is part of the Library, the object code for the work may be a derivative work of the Library even though the source code is not. Whether this is true is especially significant if the work can be linked without the Library, or if the work is itself a library. The threshold for this to be true is not precisely defined by law.

If such an object file uses only numerical parameters, data structure layouts and accessors, and small macros and small inline functions (ten lines or less in length), then the use of the object file is unrestricted, regardless of whether it is legally a derivative work. (Executables containing this object code plus portions of the Library will still fall under Section 6.)

Otherwise, if the work is a derivative of the Library, you may distribute the object code for the work under the terms of Section 6. Any executables containing that work also fall under Section 6, whether or not they are linked directly with the Library itself.

6. As an exception to the Sections above, you may also combine or link a "work that uses the Library" with the Library to produce a work containing portions of the Library, and distribute that work under terms of your choice, provided that the terms permit modification of the work for the customer's own use and reverse engineering for debugging such modifications.

You must give prominent notice with each copy of the work that the Library is used in it and that the Library and its use are covered by this License. You must supply a copy of this License. If the work during execution displays copyright notices, you must include the copyright notice for the Library among them, as well as a reference directing the user to the copy of this License. Also, you must do one of these things:

a) Accompany the work with the complete corresponding machine-readable source code for the Library including whatever changes were used in the work (which must be distributed under Sections 1 and 2 above); and, if the work is an executable linked with the Library, with the complete machinereadable "work that uses the Library", as object code and/or source code, so that the user can modify the Library and then relink to produce a modified executable containing the modified Library. (It is understood that the user who changes the contents of definitions files in the Library will not necessarily be able to recompile the application to use the modified definitions.)

b) Use a suitable shared library mechanism for linking with the Library. A suitable mechanism is one that (1) uses at run time a copy of the library already present on the user's computer system, rather than copying library functions into the executable, and (2) will operate properly with a modified version of the library, if the user installs one, as long as the modified version is interface-compatible with the version that the work was made with.

c) Accompany the work with a written offer, valid for at least three years, to give the same user the materials specified in Subsection 6a, above, for a charge no more than the cost of performing this distribution.

d) If distribution of the work is made by offering access to copy from a designated place, offer equivalent access to copy the above specified materials from the same place.

e) Verify that the user has already received a copy of these materials or that you have already sent this user a copy.

For an executable, the required form of the "work that uses the Library" must include any data and
utility programs needed for reproducing the executable from it. However, as a special exception, the materials to be distributed need not include anything that is normally distributed (in either source or binary form) with the major components (compiler, kernel, and so on) of the operating system on which the executable runs, unless that component itself accompanies the executable.

It may happen that this requirement contradicts the license restrictions of other proprietary libraries that do not normally accompany the operating system. Such a contradiction means you cannot use both them and the Library together in an executable that you distribute.

7. You may place library facilities that are a work based on the Library side-by-side in a single library together with other library facilities not covered by this License, and distribute such a combined library, provided that the separate distribution of the work based on the Library and of the other library facilities is otherwise permitted, and provided that you do these two things:

a) Accompany the combined library with a copy of the same work based on the Library, uncombined with any other library facilities. This must be distributed under the terms of the Sections above.

b) Give prominent notice with the combined library of the fact that part of it is a work based on the Library, and explaining where to find the accompanying uncombined form of the same work.

8. You may not copy, modify, sublicense, link with, or distribute the Library except as expressly provided under this License. Any attempt otherwise to copy, modify, sublicense, link with, or distribute the Library is void, and will automatically terminate your rights under this License. However, parties who have received copies, or rights, from you under this License will not have their licenses terminated so long as such parties remain in full compliance.

9. You are not required to accept this License, since you have not signed it. However, nothing else grants you permission to modify or distribute the Library or its derivative works. These actions are prohibited by law if you do not accept this License. Therefore, by modifying or distributing the Library (or any work based on the Library), you indicate your acceptance of this License to do so, and all its terms and conditions for copying, distributing or modifying the Library or works based on it.

10. Each time you redistribute the Library (or any work based on the Library), the recipient automatically receives a license from the original licensor to copy, distribute, link with or modify the Library subject to these terms and conditions. You may not impose any further restrictions on the recipients' exercise of the rights granted herein. You are not responsible for enforcing compliance by third parties with this License.

11. If, as a consequence of a court judgment or allegation of patent infringement or for any other reason (not limited to patent issues), conditions are imposed on you (whether by court order, agreement or otherwise) that contradict the conditions of this License, they do not excuse you from the conditions of this License. If you cannot distribute so as to satisfy simultaneously your obligations under this License and any other pertinent obligations, then as a consequence you may not distribute the Library at all. For example, if a patent license would not permit royalty-free redistribution of the Library by all those who receive copies directly or indirectly through you, then the only way you could satisfy both it and this License would be to refrain entirely from distribution of the Library.

If any portion of this section is held invalid or unenforceable under any particular circumstance, the balance of the section is intended to apply, and the section as a whole is intended to apply in other circumstances.

It is not the purpose of this section to induce you to infringe any patents or other property right claims or to contest validity of any such claims; this section has the sole purpose of protecting the integrity of the free software distribution system which is implemented by public license practices. Many people have made generous contributions to the wide range of software distributed through that system in reliance on consistent application of that system; it is up to the author/donor to decide if he or she is willing to distribute software through any other system and a licensee cannot impose that choice.

This section is intended to make thoroughly clear what is believed to be a consequence of the rest of this License.

12. If the distribution and/or use of the Library is restricted in certain countries either by patents or by copyrighted interfaces, the original copyright holder who places the Library under this License may add an explicit geographical distribution limitation excluding those countries, so that distribution is permitted only in or among countries not thus excluded. In such case, this License incorporates the limitation as if written in the body of this License.

13. The Free Software Foundation may publish revised and/or new versions of the Lesser General Public License from time to time. Such new versions will be similar in spirit to the present version, but may differ in detail to address new problems or concerns.

Each version is given a distinguishing version number. If the Library specifies a version number of this License which applies to it and "any later version", you have the option of following the terms and conditions either of that version or of any later version published by the Free Software Foundation. If the Library does not specify a license version number, you may choose any version ever published by the Free Software Foundation.

14. If you wish to incorporate parts of the Library into other free programs whose distribution conditions are incompatible with these, write to the author to ask for permission. For software which is copyrighted by the Free Software Foundation, write to the Free Software Foundation; we sometimes make exceptions for this. Our decision will be guided by the two goals of preserving the free status of all derivatives of our free software and of promoting the sharing and reuse of software generally. NO WARRANTY

15. BECAUSE THE LIBRARY IS LICENSED FREE OF CHARGE, THERE IS NO WARRANTY FOR THE LIBRARY, TO THE EXTENT PERMITTED BY APPLICABLE LAW. EXCEPT WHEN OTHERWISE STATED IN WRITING THE COPYRIGHT HOLDERS AND/OR OTHER PARTIES PROVIDE THE LIBRARY "AS IS" WITHOUT WARRANTY OF ANY KIND, EITHER EXPRESSED OR IMPLIED, INCLUDING, BUT NOT LIMITED TO, THE IMPLIED WARRANTIES OF MERCHANTABILITY AND FITNESS FOR A PARTICULAR PURPOSE. THE ENTIRE RISK AS TO THE QUALITY AND PERFORMANCE OF THE LIBRARY IS WITH YOU. SHOULD THE LIBRARY PROVE DEFECTIVE, YOU ASSUME THE COST OF ALL NECESSARY SERVICING, REPAIR OR CORRECTION.

272

16. IN NO EVENT UNLESS REQUIRED BY APPLICABLE LAW OR AGREED TO IN WRITING WILL ANY COPYRIGHT HOLDER, OR ANY OTHER PARTY WHO MAY MODIFY AND/OR REDISTRIBUTE THE LIBRARY AS PERMITTED ABOVE, BE LIABLE TO YOU FOR DAMAGES, INCLUDING ANY GENERAL, SPECIAL, INCIDENTAL OR CONSEQUENTIAL DAMAGES ARISING OUT OF THE USE OR INABILITY TO USE THE LIBRARY (INCLUDING BUT NOT LIMITED TO LOSS OF DATA OR DATA BEING RENDERED INACCURATE OR LOSSES SUSTAINED BY YOU OR THIRD PARTIES OR A FAILURE OF THE LIBRARY TO OPERATE WITH ANY OTHER SOFTWARE), EVEN IF SUCH HOLDER OR OTHER PARTY HAS BEEN ADVISED OF THE POSSIBILITY OF SUCH DAMAGES.

END OF TERMS AND CONDITIONS

How to Apply These Terms to Your New Libraries

If you develop a new library, and you want it to be of the greatest possible use to the public, we recommend making it free software that everyone can redistribute and change. You can do so by permitting redistribution under these terms (or, alternatively, under the terms of the ordinary General Public License).

To apply these terms, attach the following notices to the library. It is safest to attach them to the start of each source file to most effectively convey the exclusion of warranty; and each file should have at least the "copyright" line and a pointer to where the full notice is found.

 $\le$  one line to give the library's name and an idea of what it does.  $\ge$  Copyright (C)  $\le$  year $>$   $\le$  name of author>

This library is free software; you can redistribute it and/or modify it under the terms of the GNU Lesser General Public License as published by the Free Software Foundation; either version 2.1 of the License, or (at your option) any later version.

This library is distributed in the hope that it will be useful, but WITHOUT ANY WARRANTY; without even the implied warranty of MERCHANTABILITY or FITNESS FOR A PARTICULAR PURPOSE. See the GNU Lesser General Public License for more details.

You should have received a copy of the GNU Lesser General Public License along with this library; if not, write to the Free Software Foundation, Inc., 59 Temple Place, Suite 330, Boston, MA 02111-1307 USA

Also add information on how to contact you by electronic and paper mail.

You should also get your employer (if you work as a programmer) or your school, if any, to sign a "copyright disclaimer" for the library, if necessary. Here is a sample; alter the names:

Yoyodyne, Inc., hereby disclaims all copyright interest in the library `Frob' (a library for tweaking knobs) written by James Random Hacker.

signature of Ty Coon, 1 April 1990

Ty Coon, President of Vice

That's all there is to it!

Mozilla Public License, version 2.0

1. Definitions

1.1. "Contributor"

means each individual or legal entity that creates, contributes to the creation of, or owns Covered Software.

1.2. "Contributor Version"

means the combination of the Contributions of others (if any) used by a Contributor and that particular Contributor's Contribution.

1.3. "Contribution"

means Covered Software of a particular Contributor.

1.4. "Covered Software"

means Source Code Form to which the initial Contributor has attached the notice in Exhibit A, the Executable Form of such Source Code Form, and Modifications of such Source Code Form, in each case including portions thereof.

1.5. "Incompatible With Secondary Licenses"

means

a. that the initial Contributor has attached the notice described in Exhibit B to the Covered Software; or

b. that the Covered Software was made available under the terms of version 1.1 or earlier of the License, but not also under the terms of a Secondary License.

1.6. "Executable Form"

means any form of the work other than Source Code Form.

1.7. "Larger Work"

means a work that combines Covered Software with other material, in a separate file or files, that is not Covered Software.

1.8. "License"

means this document.

1.9. "Licensable"

means having the right to grant, to the maximum extent possible, whether at the time of the initial grant or subsequently, any and all of the rights conveyed by this License.

1.10. "Modifications"

means any of the following:

a. any file in Source Code Form that results from an addition to, deletion from, or modification of the contents of Covered Software; or

b. any new file in Source Code Form that contains any Covered Software.

1.11. "Patent Claims" of a Contributor

means any patent claim(s), including without limitation, method, process, and apparatus claims, in any patent Licensable by such Contributor that would be infringed, but for the grant of the License, by the making, using, selling, offering for sale, having made, import, or transfer of either its

Contributions or its Contributor Version.

1.12. "Secondary License"

means either the GNU General Public License, Version 2.0, the GNU Lesser General Public License, Version 2.1, the GNU Affero General Public License, Version 3.0, or any later versions of those licenses. 1.13. "Source Code Form"

means the form of the work preferred for making modifications.

1.14. "You" (or "Your")

means an individual or a legal entity exercising rights under this License. For legal entities, "You" includes any entity that controls, is controlled by, or is under common control with You. For purposes of this definition, "control" means (a) the power, direct or indirect, to cause the direction or management of such entity, whether by contract or otherwise, or (b) ownership of more than fifty percent (50%) of the outstanding shares or beneficial ownership of such entity.

2. License Grants and Conditions

2.1. Grants

Each Contributor hereby grants You a world-wide, royalty-free, non-exclusive license:

a. under intellectual property rights (other than patent or trademark) Licensable by such Contributor to use, reproduce, make available, modify, display, perform, distribute, and otherwise exploit its Contributions, either on an unmodified basis, with Modifications, or as part of a Larger Work; and

b. under Patent Claims of such Contributor to make, use, sell, offer for sale, have made, import, and otherwise transfer either its Contributions or its Contributor Version.

2.2. Effective Date

The licenses granted in Section 2.1 with respect to any Contribution become effective for each Contribution on the date the Contributor first distributes such Contribution.

2.3. Limitations on Grant Scope

The licenses granted in this Section 2 are the only rights granted under this License. No additional rights or licenses will be implied from the distribution or licensing of Covered Software under this License. Notwithstanding Section 2.1(b) above, no patent license is granted by a Contributor:

a. for any code that a Contributor has removed from Covered Software; or

b. for infringements caused by: (i) Your and any other third party's modifications of Covered Software, or (ii) the combination of its Contributions with other software (except as part of its Contributor Version); or

c. under Patent Claims infringed by Covered Software in the absence of its Contributions.

This License does not grant any rights in the trademarks, service marks, or logos of any Contributor (except as may be necessary to comply with the notice requirements in Section 3.4).

2.4. Subsequent Licenses

No Contributor makes additional grants as a result of Your choice to distribute the Covered Software under a subsequent version of this License (see Section 10.2) or under the terms of a Secondary License (if permitted under the terms of Section 3.3).

2.5. Representation

Each Contributor represents that the Contributor believes its Contributions are its original creation(s) or it has sufficient rights to grant the rights to its Contributions conveyed by this License.

2.6. Fair Use

This License is not intended to limit any rights You have under applicable copyright doctrines of fair use, fair dealing, or other equivalents.

2.7. Conditions

Sections 3.1, 3.2, 3.3, and 3.4 are conditions of the licenses granted in Section 2.1.

3. Responsibilities

3.1. Distribution of Source Form

All distribution of Covered Software in Source Code Form, including any Modifications that You create or to which You contribute, must be under the terms of this License. You must inform recipients that the Source Code Form of the Covered Software is governed by the terms of this License, and how they can obtain a copy of this License. You may not attempt to alter or restrict the recipients' rights in the Source Code Form.

3.2. Distribution of Executable Form

If You distribute Covered Software in Executable Form then:

a. such Covered Software must also be made available in Source Code Form, as described in Section 3.1, and You must inform recipients of the Executable Form how they can obtain a copy of such Source Code Form by reasonable means in a timely manner, at a charge no more than the cost of distribution to the recipient; and

b. You may distribute such Executable Form under the terms of this License, or sublicense it under different terms, provided that the license for the Executable Form does not attempt to limit or alter the recipients' rights in the Source Code Form under this License.

3.3. Distribution of a Larger Work

You may create and distribute a Larger Work under terms of Your choice, provided that You also comply with the requirements of this License for the Covered Software. If the Larger Work is a combination of Covered Software with a work governed by one or more Secondary Licenses, and the Covered Software is not Incompatible With Secondary Licenses, this License permits You to additionally distribute such Covered Software under the terms of such Secondary License(s), so that the recipient of the Larger Work may, at their option, further distribute the Covered Software under the terms of either this License or such Secondary License(s).

3.4. Notices

You may not remove or alter the substance of any license notices (including copyright notices, patent notices, disclaimers of warranty, or limitations of liability) contained within the Source Code Form of the Covered Software, except that You may alter any license notices to the extent required to remedy known factual inaccuracies.

#### 3.5. Application of Additional Terms

You may choose to offer, and to charge a fee for, warranty, support, indemnity or liability obligations to one or more recipients of Covered Software. However, You may do so only on Your own behalf, and not on behalf of any Contributor. You must make it absolutely clear that any such warranty, support, indemnity, or liability obligation is offered by You alone, and You hereby agree to indemnify every Contributor for any liability incurred by such Contributor as a result of warranty, support, indemnity or liability terms You offer. You may include additional disclaimers of warranty and limitations of liability specific to any jurisdiction.

4. Inability to Comply Due to Statute or Regulation

If it is impossible for You to comply with any of the terms of this License with respect to some or all of the Covered Software due to statute, judicial order, or regulation then You must: (a) comply with the terms of this License to the maximum extent possible; and (b) describe the limitations and the code they affect. Such description must be placed in a text file included with all distributions of the Covered Software under this License. Except to the extent prohibited by statute or regulation, such description must be sufficiently detailed for a recipient of ordinary skill to be able to understand it.

## 5. Termination

5.1. The rights granted under this License will terminate automatically if You fail to comply with any of its terms. However, if You become compliant, then the rights granted under this License from a particular Contributor are reinstated (a) provisionally, unless and until such Contributor explicitly and finally terminates Your grants, and (b) on an ongoing basis, if such Contributor fails to notify You of the non-compliance by some reasonable means prior to 60 days after You have come back into compliance. Moreover, Your grants from a particular Contributor are reinstated on an ongoing basis if such Contributor notifies You of the non-compliance by some reasonable means, this is the first time You have received notice of non-compliance with this License from such Contributor, and You become compliant prior to 30 days after Your receipt of the notice.

5.2. If You initiate litigation against any entity by asserting a patent infringement claim (excluding declaratory judgment actions, counter-claims, and cross-claims) alleging that a Contributor Version directly or indirectly infringes any patent, then the rights granted to You by any and all Contributors for the Covered Software under Section 2.1 of this License shall terminate.

5.3. In the event of termination under Sections 5.1 or 5.2 above, all end user license agreements (excluding distributors and resellers) which have been validly granted by You or Your distributors under this License prior to termination shall survive termination.

#### 6. Disclaimer of Warranty

Covered Software is provided under this License on an "as is" basis, without warranty of any kind, either expressed, implied, or statutory, including, without limitation, warranties that the Covered Software is free of defects, merchantable, fit for a particular purpose or non-infringing. The entire risk as to the quality and performance of the Covered Software is with You. Should any Covered Software prove defective in any respect, You (not any Contributor) assume the cost of any necessary servicing, repair, or correction. This disclaimer of warranty constitutes an essential part of this License. No use of any Covered Software is authorized under this License except under this disclaimer.

7. Limitation of Liability

Under no circumstances and under no legal theory, whether tort (including negligence), contract, or otherwise, shall any Contributor, or anyone who distributes Covered Software as permitted above, be liable to You for any direct, indirect, special, incidental, or consequential damages of any character including, without limitation, damages for lost profits, loss of goodwill, work stoppage, computer failure or malfunction, or any and all other commercial damages or losses, even if such party shall have been informed of the possibility of such damages. This limitation of liability shall not apply to liability for death or personal injury resulting from such party's negligence to the extent applicable law prohibits such limitation. Some jurisdictions do not allow the exclusion or limitation of incidental or consequential damages, so this exclusion and limitation may not apply to You.

## 8. Litigation

Any litigation relating to this License may be brought only in the courts of a jurisdiction where the defendant maintains its principal place of business and such litigation shall be governed by laws of that jurisdiction, without reference to its conflict-of-law provisions. Nothing in this Section shall prevent a party's ability to bring cross-claims or counter-claims.

9. Miscellaneous

This License represents the complete agreement concerning the subject matter hereof. If any provision of this License is held to be unenforceable, such provision shall be reformed only to the extent necessary to make it enforceable. Any law or regulation which provides that the language of a contract shall be construed against the drafter shall not be used to construe this License against a Contributor.

10. Versions of the License

10.1. New Versions

Mozilla Foundation is the license steward. Except as provided in Section 10.3, no one other than the license steward has the right to modify or publish new versions of this License. Each version will be given a distinguishing version number.

10.2. Effect of New Versions

You may distribute the Covered Software under the terms of the version of the License under which You originally received the Covered Software, or under the terms of any subsequent version published by the license steward.

## 10.3. Modified Versions

If you create software not governed by this License, and you want to create a new license for such software, you may create and use a modified version of this License if you rename the license and remove any references to the name of the license steward (except to note that such modified license differs from this License).

10.4. Distributing Source Code Form that is Incompatible With Secondary Licenses

If You choose to distribute Source Code Form that is Incompatible With Secondary Licenses under the terms of this version of the License, the notice described in Exhibit B of this License must be attached. Exhibit A - Source Code Form License Notice

This Source Code Form is subject to the terms of the Mozilla Public License, v. 2.0. If a copy of the MPL was not distributed with this file, You can obtain one at http://mozilla.org/MPL/2.0/.

If it is not possible or desirable to put the notice in a particular file, then You may include the notice in a location (such as a LICENSE file in a relevant directory) where a recipient would be likely to look for such a notice.

You may add additional accurate notices of copyright ownership.

Exhibit B - "Incompatible With Secondary Licenses" Notice

This Source Code Form is "Incompatible With Secondary Licenses", as defined by the Mozilla Public License, v. 2.0.

## /\*

\* Copyright (C) 2010 - 2013 Google Inc. All rights reserved.

\*

\* Redistribution and use in source and binary forms, with or without

\* modification, are permitted provided that the following conditions

\* are met:

\*

\* 1. Redistributions of source code must retain the above copyright

\* notice, this list of conditions and the following disclaimer.

\* 2. Redistributions in binary form must reproduce the above copyright

\* notice, this list of conditions and the following disclaimer in the

\* documentation and/or other materials provided with the distribution.

\*

 \* THIS SOFTWARE IS PROVIDED BY APPLE AND ITS CONTRIBUTORS "AS IS" AND ANY \* EXPRESS OR IMPLIED WARRANTIES, INCLUDING, BUT NOT LIMITED TO, THE IMPLIED \* WARRANTIES OF MERCHANTABILITY AND FITNESS FOR A PARTICULAR PURPOSE ARE \* DISCLAIMED. IN NO EVENT SHALL APPLE OR ITS CONTRIBUTORS BE LIABLE FOR ANY \* DIRECT, INDIRECT, INCIDENTAL, SPECIAL, EXEMPLARY, OR CONSEQUENTIAL DAMAGES \* (INCLUDING, BUT NOT LIMITED TO, PROCUREMENT OF SUBSTITUTE GOODS OR SERVICES; \* LOSS OF USE, DATA, OR PROFITS; OR BUSINESS INTERRUPTION) HOWEVER CAUSED AND \* ON ANY THEORY OF LIABILITY, WHETHER IN CONTRACT, STRICT LIABILITY, OR TORT \* (INCLUDING NEGLIGENCE OR OTHERWISE) ARISING IN ANY WAY OUT OF THE USE OF \* THIS SOFTWARE, EVEN IF ADVISED OF THE POSSIBILITY OF SUCH DAMAGE. \*/

/\*

\* Copyright (C) 2004, 2006 Apple Computer, Inc. All rights reserved.

\* Copyright (C) 2006 Alexey Proskuryakov <ap@nypop.com>

\*

\* Redistribution and use in source and binary forms, with or without

 \* modification, are permitted provided that the following conditions \* are met:

\* 1. Redistributions of source code must retain the above copyright

notice, this list of conditions and the following disclaimer.

\* 2. Redistributions in binary form must reproduce the above copyright

\* notice, this list of conditions and the following disclaimer in the

\* documentation and/or other materials provided with the distribution.

\*

 \* THIS SOFTWARE IS PROVIDED BY APPLE COMPUTER, INC. ``AS IS'' AND ANY \* EXPRESS OR IMPLIED WARRANTIES, INCLUDING, BUT NOT LIMITED TO, THE \* IMPLIED WARRANTIES OF MERCHANTABILITY AND FITNESS FOR A PARTICULAR \* PURPOSE ARE DISCLAIMED. IN NO EVENT SHALL APPLE COMPUTER, INC. OR \* CONTRIBUTORS BE LIABLE FOR ANY DIRECT, INDIRECT, INCIDENTAL, SPECIAL, \* EXEMPLARY, OR CONSEQUENTIAL DAMAGES (INCLUDING, BUT NOT LIMITED TO, \* PROCUREMENT OF SUBSTITUTE GOODS OR SERVICES; LOSS OF USE, DATA, OR \* PROFITS; OR BUSINESS INTERRUPTION) HOWEVER CAUSED AND ON ANY THEORY \* OF LIABILITY, WHETHER IN CONTRACT, STRICT LIABILITY, OR TORT \* (INCLUDING NEGLIGENCE OR OTHERWISE) ARISING IN ANY WAY OUT OF THE USE \* OF THIS SOFTWARE, EVEN IF ADVISED OF THE POSSIBILITY OF SUCH DAMAGE.

\*/

#### /\*

\* Copyright (C) 2003, 2006, 2007, 2008, 2010 Apple Inc. All rights reserved.

 \* Copyright (C) 2005, 2008, 2010 Nokia Corporation and/or its subsidiary(-ies) \*

\* Redistribution and use in source and binary forms, with or without

\* modification, are permitted provided that the following conditions

\* are met:

\* 1. Redistributions of source code must retain the above copyright

- \* notice, this list of conditions and the following disclaimer.
- \* 2. Redistributions in binary form must reproduce the above copyright
- notice, this list of conditions and the following disclaimer in the
- \* documentation and/or other materials provided with the distribution.

 \* THIS SOFTWARE IS PROVIDED BY APPLE COMPUTER, INC. ``AS IS'' AND ANY \* EXPRESS OR IMPLIED WARRANTIES, INCLUDING, BUT NOT LIMITED TO, THE \* IMPLIED WARRANTIES OF MERCHANTABILITY AND FITNESS FOR A PARTICULAR \* PURPOSE ARE DISCLAIMED. IN NO EVENT SHALL APPLE COMPUTER, INC. OR \* CONTRIBUTORS BE LIABLE FOR ANY DIRECT, INDIRECT, INCIDENTAL, SPECIAL, \* EXEMPLARY, OR CONSEQUENTIAL DAMAGES (INCLUDING, BUT NOT LIMITED TO, \* PROCUREMENT OF SUBSTITUTE GOODS OR SERVICES; LOSS OF USE, DATA, OR \* PROFITS; OR BUSINESS INTERRUPTION) HOWEVER CAUSED AND ON ANY THEORY \* OF LIABILITY, WHETHER IN CONTRACT, STRICT LIABILITY, OR TORT \* (INCLUDING NEGLIGENCE OR OTHERWISE) ARISING IN ANY WAY OUT OF THE USE \* OF THIS SOFTWARE, EVEN IF ADVISED OF THE POSSIBILITY OF SUCH DAMAGE. \*/

/\*

\*

\* Copyright (C) 2010, The Android Open Source Project

\* Copyright (C) 2012 Samsung Electronics. All rights reserved.

\*

\* Redistribution and use in source and binary forms, with or without

\* modification, are permitted provided that the following conditions

\* are met:

\* 1. Redistributions of source code must retain the above copyright

notice, this list of conditions and the following disclaimer.

\* 2. Redistributions in binary form must reproduce the above copyright

notice, this list of conditions and the following disclaimer in the

\* documentation and/or other materials provided with the distribution.

\*

 \* THIS SOFTWARE IS PROVIDED BY APPLE INC. AND ITS CONTRIBUTORS ``AS IS'' \* AND ANY EXPRESS OR IMPLIED WARRANTIES, INCLUDING, BUT NOT LIMITED TO, \* THE IMPLIED WARRANTIES OF MERCHANTABILITY AND FITNESS FOR A PARTICULAR \* PURPOSE ARE DISCLAIMED. IN NO EVENT SHALL APPLE INC. OR ITS CONTRIBUTORS \* BE LIABLE FOR ANY DIRECT, INDIRECT, INCIDENTAL, SPECIAL, EXEMPLARY, OR \* CONSEQUENTIAL DAMAGES (INCLUDING, BUT NOT LIMITED TO, PROCUREMENT OF \* SUBSTITUTE GOODS OR SERVICES; LOSS OF USE, DATA, OR PROFITS; OR BUSINESS \* INTERRUPTION) HOWEVER CAUSED AND ON ANY THEORY OF LIABILITY, WHETHER IN \* CONTRACT, STRICT LIABILITY, OR TORT (INCLUDING NEGLIGENCE OR OTHERWISE) \* ARISING IN ANY WAY OUT OF THE USE OF THIS SOFTWARE, EVEN IF ADVISED OF \* THE POSSIBILITY OF SUCH DAMAGE.

#### \*/

/\*

 \* Copyright (C) 2006, 2008, 2010 Apple Computer, Inc. All rights reserved. \* Copyright (C) 2009, 2010, 2012, 2013 Google Inc. All rights reserved. \*

\* Redistribution and use in source and binary forms, with or without

\* modification, are permitted provided that the following conditions

\* are met:

\* 1. Redistributions of source code must retain the above copyright

\* notice, this list of conditions and the following disclaimer.

\* 2. Redistributions in binary form must reproduce the above copyright

notice, this list of conditions and the following disclaimer in the

 \* documentation and/or other materials provided with the distribution. \*

 \* THIS SOFTWARE IS PROVIDED BY APPLE COMPUTER, INC. ``AS IS'' AND ANY \* EXPRESS OR IMPLIED WARRANTIES, INCLUDING, BUT NOT LIMITED TO, THE \* IMPLIED WARRANTIES OF MERCHANTABILITY AND FITNESS FOR A PARTICULAR \* PURPOSE ARE DISCLAIMED. IN NO EVENT SHALL APPLE COMPUTER, INC. OR \* CONTRIBUTORS BE LIABLE FOR ANY DIRECT, INDIRECT, INCIDENTAL, SPECIAL, \* EXEMPLARY, OR CONSEQUENTIAL DAMAGES (INCLUDING, BUT NOT LIMITED TO, \* PROCUREMENT OF SUBSTITUTE GOODS OR SERVICES; LOSS OF USE, DATA, OR \* PROFITS; OR BUSINESS INTERRUPTION) HOWEVER CAUSED AND ON ANY THEORY \* OF LIABILITY, WHETHER IN CONTRACT, STRICT LIABILITY, OR TORT \* (INCLUDING NEGLIGENCE OR OTHERWISE) ARISING IN ANY WAY OUT OF THE USE

 \* OF THIS SOFTWARE, EVEN IF ADVISED OF THE POSSIBILITY OF SUCH DAMAGE. \*/

## /\*

\* Copyright (C) 2003, 2008, 2009 Apple Inc. All rights reserved.

- \* Copyright 2010, The Android Open Source Project
- \*

\* Redistribution and use in source and binary forms, with or without

\* modification, are permitted provided that the following conditions

\* are met:

\* 1. Redistributions of source code must retain the above copyright

notice, this list of conditions and the following disclaimer.

\* 2. Redistributions in binary form must reproduce the above copyright

\* notice, this list of conditions and the following disclaimer in the

\* documentation and/or other materials provided with the distribution.

\*

 \* THIS SOFTWARE IS PROVIDED BY APPLE COMPUTER, INC. ``AS IS'' AND ANY \* EXPRESS OR IMPLIED WARRANTIES, INCLUDING, BUT NOT LIMITED TO, THE \* IMPLIED WARRANTIES OF MERCHANTABILITY AND FITNESS FOR A PARTICULAR \* PURPOSE ARE DISCLAIMED. IN NO EVENT SHALL APPLE COMPUTER, INC. OR \* CONTRIBUTORS BE LIABLE FOR ANY DIRECT, INDIRECT, INCIDENTAL, SPECIAL, \* EXEMPLARY, OR CONSEQUENTIAL DAMAGES (INCLUDING, BUT NOT LIMITED TO, \* PROCUREMENT OF SUBSTITUTE GOODS OR SERVICES; LOSS OF USE, DATA, OR \* PROFITS; OR BUSINESS INTERRUPTION) HOWEVER CAUSED AND ON ANY THEORY \* OF LIABILITY, WHETHER IN CONTRACT, STRICT LIABILITY, OR TORT \* (INCLUDING NEGLIGENCE OR OTHERWISE) ARISING IN ANY WAY OUT OF THE USE \* OF THIS SOFTWARE, EVEN IF ADVISED OF THE POSSIBILITY OF SUCH DAMAGE. \*/

/\*

\* Copyright (C) 2008 - 2012 Google Inc. All rights reserved.

\*

\* Redistribution and use in source and binary forms, with or without

\* modification, are permitted provided that the following conditions are

\* met:

\*

\*

\* \* Redistributions of source code must retain the above copyright

\* notice, this list of conditions and the following disclaimer.

\* \* Redistributions in binary form must reproduce the above

\* copyright notice, this list of conditions and the following disclaimer

 \* in the documentation and/or other materials provided with the \* distribution.

 \* \* Neither the name of Google Inc. nor the names of its \* contributors may be used to endorse or promote products derived from \* this software without specific prior written permission.

 \* THIS SOFTWARE IS PROVIDED BY THE COPYRIGHT HOLDERS AND CONTRIBUTORS \* "AS IS" AND ANY EXPRESS OR IMPLIED WARRANTIES, INCLUDING, BUT NOT \* LIMITED TO, THE IMPLIED WARRANTIES OF MERCHANTABILITY AND FITNESS FOR \* A PARTICULAR PURPOSE ARE DISCLAIMED. IN NO EVENT SHALL THE COPYRIGHT \* OWNER OR CONTRIBUTORS BE LIABLE FOR ANY DIRECT, INDIRECT, INCIDENTAL,

 \* SPECIAL, EXEMPLARY, OR CONSEQUENTIAL DAMAGES (INCLUDING, BUT NOT \* LIMITED TO, PROCUREMENT OF SUBSTITUTE GOODS OR SERVICES; LOSS OF USE, \* DATA, OR PROFITS; OR BUSINESS INTERRUPTION) HOWEVER CAUSED AND ON ANY \* THEORY OF LIABILITY, WHETHER IN CONTRACT, STRICT LIABILITY, OR TORT \* (INCLUDING NEGLIGENCE OR OTHERWISE) ARISING IN ANY WAY OUT OF THE USE \* OF THIS SOFTWARE, EVEN IF ADVISED OF THE POSSIBILITY OF SUCH DAMAGE. \*/

#### /\*

\* Copyright (C) 2008, 2009, 2012, 2013 Apple Inc. All rights reserved.

\* Copyright (C) 2008 Cameron Zwarich <cwzwarich@uwaterloo.ca>

\* Copyright (C) 2012 Igalia, S.L.

\*

\*

 \* Redistribution and use in source and binary forms, with or without \* modification, are permitted provided that the following conditions \* are met:

\* 1. Redistributions of source code must retain the above copyright

\* notice, this list of conditions and the following disclaimer.

\* 2. Redistributions in binary form must reproduce the above copyright

\* notice, this list of conditions and the following disclaimer in the

\* documentation and/or other materials provided with the distribution.

\* 3. Neither the name of Apple Computer, Inc. ("Apple") nor the names of

\* its contributors may be used to endorse or promote products derived

\* from this software without specific prior written permission.

\*

 \* THIS SOFTWARE IS PROVIDED BY APPLE AND ITS CONTRIBUTORS "AS IS" AND ANY \* EXPRESS OR IMPLIED WARRANTIES, INCLUDING, BUT NOT LIMITED TO, THE IMPLIED \* WARRANTIES OF MERCHANTABILITY AND FITNESS FOR A PARTICULAR PURPOSE ARE \* DISCLAIMED. IN NO EVENT SHALL APPLE OR ITS CONTRIBUTORS BE LIABLE FOR ANY \* DIRECT, INDIRECT, INCIDENTAL, SPECIAL, EXEMPLARY, OR CONSEQUENTIAL DAMAGES \* (INCLUDING, BUT NOT LIMITED TO, PROCUREMENT OF SUBSTITUTE GOODS OR SERVICES; \* LOSS OF USE, DATA, OR PROFITS; OR BUSINESS INTERRUPTION) HOWEVER CAUSED AND \* ON ANY THEORY OF LIABILITY, WHETHER IN CONTRACT, STRICT LIABILITY, OR TORT \* (INCLUDING NEGLIGENCE OR OTHERWISE) ARISING IN ANY WAY OUT OF THE USE OF \* THIS SOFTWARE, EVEN IF ADVISED OF THE POSSIBILITY OF SUCH DAMAGE. \*/

/\*

\* Copyright 2008, 2010 The Android Open Source Project

\*

\* Redistribution and use in source and binary forms, with or without

\* modification, are permitted provided that the following conditions

\* are met:

\* \* Redistributions of source code must retain the above copyright

notice, this list of conditions and the following disclaimer.

\* \* Redistributions in binary form must reproduce the above copyright

notice, this list of conditions and the following disclaimer in the

\* documentation and/or other materials provided with the distribution.

\*

 \* THIS SOFTWARE IS PROVIDED BY THE COPYRIGHT HOLDERS ``AS IS'' AND ANY \* EXPRESS OR IMPLIED WARRANTIES, INCLUDING, BUT NOT LIMITED TO, THE \* IMPLIED WARRANTIES OF MERCHANTABILITY AND FITNESS FOR A PARTICULAR \* PURPOSE ARE DISCLAIMED. IN NO EVENT SHALL APPLE COMPUTER, INC. OR \* CONTRIBUTORS BE LIABLE FOR ANY DIRECT, INDIRECT, INCIDENTAL, SPECIAL, \* EXEMPLARY, OR CONSEQUENTIAL DAMAGES (INCLUDING, BUT NOT LIMITED TO, \* PROCUREMENT OF SUBSTITUTE GOODS OR SERVICES; LOSS OF USE, DATA, OR \* PROFITS; OR BUSINESS INTERRUPTION) HOWEVER CAUSED AND ON ANY THEORY \* OF LIABILITY, WHETHER IN CONTRACT, STRICT LIABILITY, OR TORT \* (INCLUDING NEGLIGENCE OR OTHERWISE) ARISING IN ANY WAY OUT OF THE USE \* OF THIS SOFTWARE, EVEN IF ADVISED OF THE POSSIBILITY OF SUCH DAMAGE.

\*/

## /\*

\* Copyright (c) 2012 Motorola Mobility, Inc. All rights reserved.

# \*

\* Redistribution and use in source and binary forms, with or without

 \* modification, are permitted provided that the following conditions \* are met:

\* 1. Redistributions of source code must retain the above copyright

notice, this list of conditions and the following disclaimer.

- \* 2. Redistributions in binary form must reproduce the above copyright
- notice, this list of conditions and the following disclaimer in the
- \* documentation and/or other materials provided with the distribution.

\*

\* THIS SOFTWARE IS PROVIDED BY MOTOROLA MOBILITY, INC. AND ITS CONTRIBUTORS

 \* ``AS IS'' AND ANY EXPRESS OR IMPLIED WARRANTIES, INCLUDING, BUT NOT LIMITED TO, \* THE IMPLIED WARRANTIES OF MERCHANTABILITY AND FITNESS FOR A PARTICULAR \* PURPOSE ARE DISCLAIMED. IN NO EVENT SHALL MOTOROLA MOBILITY, INC. OR ITS \* CONTRIBUTORS BE LIABLE FOR ANY DIRECT, INDIRECT, INCIDENTAL, SPECIAL, \* EXEMPLARY, OR CONSEQUENTIAL DAMAGES (INCLUDING, BUT NOT LIMITED TO, \* PROCUREMENT OF SUBSTITUTE GOODS OR SERVICES; LOSS OF USE, DATA, OR PROFITS; \* OR BUSINESS INTERRUPTION) HOWEVER CAUSED AND ON ANY THEORY OF LIABILITY, \* WHETHER IN CONTRACT, STRICT LIABILITY, OR TORT (INCLUDING NEGLIGENCE OR OTHERWISE) \* ARISING IN ANY WAY OUT OF THE USE OF THIS SOFTWARE, EVEN IF ADVISED OF \* THE POSSIBILITY OF SUCH DAMAGE. \*/

## /\*

\* Copyright (C) 1999 Lars Knoll (knoll@kde.org)

\* Copyright (C) 2003 - 2011 Apple Inc. All rights reserved.

\* Copyright (C) 2009 - 2012 Google Inc. All rights reserved.

\*

\* Redistribution and use in source and binary forms, with or without

\* modification, are permitted provided that the following conditions

\* are met:

\* 1. Redistributions of source code must retain the above copyright

\* notice, this list of conditions and the following disclaimer.

\* 2. Redistributions in binary form must reproduce the above copyright

\* notice, this list of conditions and the following disclaimer in the

\* documentation and/or other materials provided with the distribution.

\*

 \* THIS SOFTWARE IS PROVIDED BY APPLE INC. AND ITS CONTRIBUTORS ``AS IS'' AND ANY \* EXPRESS OR IMPLIED WARRANTIES, INCLUDING, BUT NOT LIMITED TO, THE IMPLIED \* WARRANTIES OF MERCHANTABILITY AND FITNESS FOR A PARTICULAR PURPOSE ARE \* DISCLAIMED. IN NO EVENT SHALL APPLE INC. OR ITS CONTRIBUTORS BE LIABLE FOR ANY \* DIRECT, INDIRECT, INCIDENTAL, SPECIAL, EXEMPLARY, OR CONSEQUENTIAL DAMAGES \* (INCLUDING, BUT NOT LIMITED TO, PROCUREMENT OF SUBSTITUTE GOODS OR SERVICES; \* LOSS OF USE, DATA, OR PROFITS; OR BUSINESS INTERRUPTION) HOWEVER CAUSED AND ON \* ANY THEORY OF LIABILITY, WHETHER IN CONTRACT, STRICT LIABILITY, OR TORT \* (INCLUDING NEGLIGENCE OR OTHERWISE) ARISING IN ANY WAY OUT OF THE USE OF THIS \* SOFTWARE, EVEN IF ADVISED OF THE POSSIBILITY OF SUCH DAMAGE. \*/

/\*

\* Copyright (C) 2012 Google Inc. All rights reserved.

\* Copyright (C) 2013 Apple Inc. All rights reserved.

\*

\* Redistribution and use in source and binary forms, with or without

\* modification, are permitted provided that the following conditions are

\* met:

\*

\* \* Redistributions of source code must retain the above copyright

\* notice, this list of conditions and the following disclaimer.

\* \* Neither the name of Google Inc. nor the names of its

\* contributors may be used to endorse or promote products derived from

\* this software without specific prior written permission.

 \* \* THIS SOFTWARE IS PROVIDED BY THE COPYRIGHT HOLDERS AND CONTRIBUTORS \* "AS IS" AND ANY EXPRESS OR IMPLIED WARRANTIES, INCLUDING, BUT NOT \* LIMITED TO, THE IMPLIED WARRANTIES OF MERCHANTABILITY AND FITNESS FOR \* A PARTICULAR PURPOSE ARE DISCLAIMED. IN NO EVENT SHALL THE COPYRIGHT \* OWNER OR CONTRIBUTORS BE LIABLE FOR ANY DIRECT, INDIRECT, INCIDENTAL, \* SPECIAL, EXEMPLARY, OR CONSEQUENTIAL DAMAGES (INCLUDING, BUT NOT \* LIMITED TO, PROCUREMENT OF SUBSTITUTE GOODS OR SERVICES; LOSS OF USE, \* DATA, OR PROFITS; OR BUSINESS INTERRUPTION) HOWEVER CAUSED AND ON ANY \* THEORY OF LIABILITY, WHETHER IN CONTRACT, STRICT LIABILITY, OR TORT \* (INCLUDING NEGLIGENCE OR OTHERWISE) ARISING IN ANY WAY OUT OF THE USE \* OF THIS SOFTWARE, EVEN IF ADVISED OF THE POSSIBILITY OF SUCH DAMAGE. \*/

## /\*

\* Copyright (C) 2010 Alex Milowski (alex@milowski.com). All rights reserved.

\*

\* Redistribution and use in source and binary forms, with or without

\* modification, are permitted provided that the following conditions

\* are met:

\* 1. Redistributions of source code must retain the above copyright

\* notice, this list of conditions and the following disclaimer.

\* 2. Redistributions in binary form must reproduce the above copyright

- \* notice, this list of conditions and the following disclaimer in the
- \* documentation and/or other materials provided with the distribution.

 \* THIS SOFTWARE IS PROVIDED BY THE COPYRIGHT HOLDERS AND CONTRIBUTORS \* "AS IS" AND ANY EXPRESS OR IMPLIED WARRANTIES, INCLUDING, BUT NOT \* LIMITED TO, THE IMPLIED WARRANTIES OF MERCHANTABILITY AND FITNESS FOR \* A PARTICULAR PURPOSE ARE DISCLAIMED. IN NO EVENT SHALL THE COPYRIGHT \* OWNER OR CONTRIBUTORS BE LIABLE FOR ANY DIRECT, INDIRECT, INCIDENTAL, \* SPECIAL, EXEMPLARY, OR CONSEQUENTIAL DAMAGES (INCLUDING, BUT NOT \* LIMITED TO, PROCUREMENT OF SUBSTITUTE GOODS OR SERVICES; LOSS OF USE, \* DATA, OR PROFITS; OR BUSINESS INTERRUPTION) HOWEVER CAUSED AND ON ANY \* THEORY OF LIABILITY, WHETHER IN CONTRACT, STRICT LIABILITY, OR TORT \* (INCLUDING NEGLIGENCE OR OTHERWISE) ARISING IN ANY WAY OUT OF THE USE \* OF THIS SOFTWARE, EVEN IF ADVISED OF THE POSSIBILITY OF SUCH DAMAGE. \*/

### /\*

\*

\* Copyright (C) 2006, 2007, 2008, 2009 Apple Inc. All rights reserved.

\* Copyright (C) 2008 Nokia Corporation and/or its subsidiary(-ies)

\* Copyright (C) 2008, 2009 Torch Mobile Inc. All rights reserved. (http://www.torchmobile.com/)

\*

\* Redistribution and use in source and binary forms, with or without

\* modification, are permitted provided that the following conditions

\* are met:

\*

\* 1. Redistributions of source code must retain the above copyright

\* notice, this list of conditions and the following disclaimer.

\* 2. Redistributions in binary form must reproduce the above copyright

\* notice, this list of conditions and the following disclaimer in the

\* documentation and/or other materials provided with the distribution.

\* 3. Neither the name of Apple Computer, Inc. ("Apple") nor the names of

its contributors may be used to endorse or promote products derived

\* from this software without specific prior written permission.

\*

\* THIS SOFTWARE IS PROVIDED BY APPLE AND ITS CONTRIBUTORS "AS IS" AND ANY

\* EXPRESS OR IMPLIED WARRANTIES, INCLUDING, BUT NOT LIMITED TO, THE IMPLIED

\* WARRANTIES OF MERCHANTABILITY AND FITNESS FOR A PARTICULAR PURPOSE ARE

\* DISCLAIMED. IN NO EVENT SHALL APPLE OR ITS CONTRIBUTORS BE LIABLE FOR ANY

\* DIRECT, INDIRECT, INCIDENTAL, SPECIAL, EXEMPLARY, OR CONSEQUENTIAL DAMAGES

\* (INCLUDING, BUT NOT LIMITED TO, PROCUREMENT OF SUBSTITUTE GOODS OR SERVICES;

 \* LOSS OF USE, DATA, OR PROFITS; OR BUSINESS INTERRUPTION) HOWEVER CAUSED AND \* ON ANY THEORY OF LIABILITY, WHETHER IN CONTRACT, STRICT LIABILITY, OR TORT \* (INCLUDING NEGLIGENCE OR OTHERWISE) ARISING IN ANY WAY OUT OF THE USE OF \* THIS SOFTWARE, EVEN IF ADVISED OF THE POSSIBILITY OF SUCH DAMAGE. \*/

#### /\*

\* Copyright (C) 2006, 2007, 2008, 2009 Apple Inc. All rights reserved.

 \* Copyright (C) 2008, 2009 Torch Mobile Inc. All rights reserved. (http://www.torchmobile.com/) \*

\* Redistribution and use in source and binary forms, with or without

\* modification, are permitted provided that the following conditions

\* are met:

\*

\* 1. Redistributions of source code must retain the above copyright

\* notice, this list of conditions and the following disclaimer.

\* 2. Redistributions in binary form must reproduce the above copyright

\* notice, this list of conditions and the following disclaimer in the

\* documentation and/or other materials provided with the distribution.

\* 3. Neither the name of Apple Computer, Inc. ("Apple") nor the names of

\* its contributors may be used to endorse or promote products derived

\* from this software without specific prior written permission.

\*

 \* THIS SOFTWARE IS PROVIDED BY APPLE AND ITS CONTRIBUTORS "AS IS" AND ANY \* EXPRESS OR IMPLIED WARRANTIES, INCLUDING, BUT NOT LIMITED TO, THE IMPLIED \* WARRANTIES OF MERCHANTABILITY AND FITNESS FOR A PARTICULAR PURPOSE ARE \* DISCLAIMED. IN NO EVENT SHALL APPLE OR ITS CONTRIBUTORS BE LIABLE FOR ANY \* DIRECT, INDIRECT, INCIDENTAL, SPECIAL, EXEMPLARY, OR CONSEQUENTIAL DAMAGES \* (INCLUDING, BUT NOT LIMITED TO, PROCUREMENT OF SUBSTITUTE GOODS OR SERVICES; \* LOSS OF USE, DATA, OR PROFITS; OR BUSINESS INTERRUPTION) HOWEVER CAUSED AND \* ON ANY THEORY OF LIABILITY, WHETHER IN CONTRACT, STRICT LIABILITY, OR TORT \* (INCLUDING NEGLIGENCE OR OTHERWISE) ARISING IN ANY WAY OUT OF THE USE OF \* THIS SOFTWARE, EVEN IF ADVISED OF THE POSSIBILITY OF SUCH DAMAGE. \*/

## /\*

\* Copyright (C) 2006, 2007 Apple Inc. All rights reserved.

\* Copyright (C) 2008 Collabora, Ltd. All rights reserved.

\*

\* Redistribution and use in source and binary forms, with or without

\* modification, are permitted provided that the following conditions

\* are met:

\* 1. Redistributions of source code must retain the above copyright

\* notice, this list of conditions and the following disclaimer.

\* 2. Redistributions in binary form must reproduce the above copyright

notice, this list of conditions and the following disclaimer in the

\* documentation and/or other materials provided with the distribution.

\*

 \* THIS SOFTWARE IS PROVIDED BY APPLE COMPUTER, INC. ``AS IS'' AND ANY \* EXPRESS OR IMPLIED WARRANTIES, INCLUDING, BUT NOT LIMITED TO, THE \* IMPLIED WARRANTIES OF MERCHANTABILITY AND FITNESS FOR A PARTICULAR \* PURPOSE ARE DISCLAIMED. IN NO EVENT SHALL APPLE COMPUTER, INC. OR \* CONTRIBUTORS BE LIABLE FOR ANY DIRECT, INDIRECT, INCIDENTAL, SPECIAL, \* EXEMPLARY, OR CONSEQUENTIAL DAMAGES (INCLUDING, BUT NOT LIMITED TO, \* PROCUREMENT OF SUBSTITUTE GOODS OR SERVICES; LOSS OF USE, DATA, OR \* PROFITS; OR BUSINESS INTERRUPTION) HOWEVER CAUSED AND ON ANY THEORY \* OF LIABILITY, WHETHER IN CONTRACT, STRICT LIABILITY, OR TORT \* (INCLUDING NEGLIGENCE OR OTHERWISE) ARISING IN ANY WAY OUT OF THE USE \* OF THIS SOFTWARE, EVEN IF ADVISED OF THE POSSIBILITY OF SUCH DAMAGE. \*/

## /\*

\*

\* CSS Media Query

\* Copyright (C) 2006 Kimmo Kinnunen <kimmo.t.kinnunen@nokia.com>.

\* Copyright (C) 2010 Nokia Corporation and/or its subsidiary(-ies).

\*

\* Redistribution and use in source and binary forms, with or without

 \* modification, are permitted provided that the following conditions \* are met:

\* 1. Redistributions of source code must retain the above copyright

notice, this list of conditions and the following disclaimer.

\* 2. Redistributions in binary form must reproduce the above copyright

\* notice, this list of conditions and the following disclaimer in the

\* documentation and/or other materials provided with the distribution.

\*

 \* THIS SOFTWARE IS PROVIDED BY THE AUTHOR ``AS IS'' AND ANY \* EXPRESS OR IMPLIED WARRANTIES, INCLUDING, BUT NOT LIMITED TO, THE \* IMPLIED WARRANTIES OF MERCHANTABILITY AND FITNESS FOR A PARTICULAR \* PURPOSE ARE DISCLAIMED. IN NO EVENT SHALL APPLE COMPUTER, INC. OR \* CONTRIBUTORS BE LIABLE FOR ANY DIRECT, INDIRECT, INCIDENTAL, SPECIAL, \* EXEMPLARY, OR CONSEQUENTIAL DAMAGES (INCLUDING, BUT NOT LIMITED TO, \* PROCUREMENT OF SUBSTITUTE GOODS OR SERVICES; LOSS OF USE, DATA, OR \* PROFITS; OR BUSINESS INTERRUPTION) HOWEVER CAUSED AND ON ANY THEORY \* OF LIABILITY, WHETHER IN CONTRACT, STRICT LIABILITY, OR TORT \* (INCLUDING NEGLIGENCE OR OTHERWISE) ARISING IN ANY WAY OUT OF THE USE \* OF THIS SOFTWARE, EVEN IF ADVISED OF THE POSSIBILITY OF SUCH DAMAGE. \*/

#### /\*

 \* Copyright (C) 2011, 2012, 2013 Adobe Systems Incorporated. All rights reserved. \*

\* Redistribution and use in source and binary forms, with or without

\* modification, are permitted provided that the following conditions

\* are met:

\*

\* 1. Redistributions of source code must retain the above

\* copyright notice, this list of conditions and the following

disclaimer.

\* 2. Redistributions in binary form must reproduce the above

\* copyright notice, this list of conditions and the following

\* disclaimer in the documentation and/or other materials

\* provided with the distribution.

\*

 \* THIS SOFTWARE IS PROVIDED BY THE COPYRIGHT HOLDER ``AS IS'' AND ANY \* EXPRESS OR IMPLIED WARRANTIES, INCLUDING, BUT NOT LIMITED TO, THE \* IMPLIED WARRANTIES OF MERCHANTABILITY AND FITNESS FOR A PARTICULAR \* PURPOSE ARE DISCLAIMED. IN NO EVENT SHALL THE COPYRIGHT HOLDER BE \* LIABLE FOR ANY DIRECT, INDIRECT, INCIDENTAL, SPECIAL, EXEMPLARY, \* OR CONSEQUENTIAL DAMAGES (INCLUDING, BUT NOT LIMITED TO, \* PROCUREMENT OF SUBSTITUTE GOODS OR SERVICES; LOSS OF USE, DATA, OR \* PROFITS; OR BUSINESS INTERRUPTION) HOWEVER CAUSED AND ON ANY \* THEORY OF LIABILITY, WHETHER IN CONTRACT, STRICT LIABILITY, OR

\* TORT (INCLUDING NEGLIGENCE OR OTHERWISE) ARISING IN ANY WAY OUT OF

 \* THE USE OF THIS SOFTWARE, EVEN IF ADVISED OF THE POSSIBILITY OF \* SUCH DAMAGE. \*/

/\*

\* Copyright (C) 2012 Intel Corporation. All rights reserved.

\*

\* Redistribution and use in source and binary forms, with or without

- \* modification, are permitted provided that the following conditions
- \* are met:
- \*

\* 1. Redistributions of source code must retain the above

- \* copyright notice, this list of conditions and the following
- \* disclaimer.

\* 2. Redistributions in binary form must reproduce the above

- \* copyright notice, this list of conditions and the following
- \* disclaimer in the documentation and/or other materials
- \* provided with the distribution.
- \*

\* THIS SOFTWARE IS PROVIDED BY THE COPYRIGHT HOLDER ``AS IS'' AND ANY

\* EXPRESS OR IMPLIED WARRANTIES, INCLUDING, BUT NOT LIMITED TO, THE

\* IMPLIED WARRANTIES OF MERCHANTABILITY AND FITNESS FOR A PARTICULAR

- \* PURPOSE ARE DISCLAIMED. IN NO EVENT SHALL THE COPYRIGHT HOLDER BE
- \* LIABLE FOR ANY DIRECT, INDIRECT, INCIDENTAL, SPECIAL, EXEMPLARY,
- \* OR CONSEQUENTIAL DAMAGES (INCLUDING, BUT NOT LIMITED TO,
- \* PROCUREMENT OF SUBSTITUTE GOODS OR SERVICES; LOSS OF USE, DATA, OR
- \* PROFITS; OR BUSINESS INTERRUPTION) HOWEVER CAUSED AND ON ANY
- \* THEORY OF LIABILITY, WHETHER IN CONTRACT, STRICT LIABILITY, OR
- \* TORT (INCLUDING NEGLIGENCE OR OTHERWISE) ARISING IN ANY WAY OUT OF
- \* THE USE OF THIS SOFTWARE, EVEN IF ADVISED OF THE POSSIBILITY OF
- \* SUCH DAMAGE.
- \*/
- /\*
- \* Copyright (C) 2005 Frerich Raabe <raabe@kde.org>
- \* Copyright (C) 2006, 2009 Apple Inc.
- \* Copyright (C) 2007 Alexey Proskuryakov <ap@webkit.org>

\*

292

\* Redistribution and use in source and binary forms, with or without

\* modification, are permitted provided that the following conditions

\* are met:

\* 1. Redistributions of source code must retain the above copyright

\* notice, this list of conditions and the following disclaimer.

\* 2. Redistributions in binary form must reproduce the above copyright

notice, this list of conditions and the following disclaimer in the

\* documentation and/or other materials provided with the distribution.

\*

\*

 \* THIS SOFTWARE IS PROVIDED BY THE AUTHOR ``AS IS'' AND ANY EXPRESS OR \* IMPLIED WARRANTIES, INCLUDING, BUT NOT LIMITED TO, THE IMPLIED WARRANTIES \* OF MERCHANTABILITY AND FITNESS FOR A PARTICULAR PURPOSE ARE DISCLAIMED. \* IN NO EVENT SHALL THE AUTHOR BE LIABLE FOR ANY DIRECT, INDIRECT, \* INCIDENTAL, SPECIAL, EXEMPLARY, OR CONSEQUENTIAL DAMAGES (INCLUDING, BUT \* NOT LIMITED TO, PROCUREMENT OF SUBSTITUTE GOODS OR SERVICES; LOSS OF USE, \* DATA, OR PROFITS; OR BUSINESS INTERRUPTION) HOWEVER CAUSED AND ON ANY \* THEORY OF LIABILITY, WHETHER IN CONTRACT, STRICT LIABILITY, OR TORT \* (INCLUDING NEGLIGENCE OR OTHERWISE) ARISING IN ANY WAY OUT OF THE USE OF \* THIS SOFTWARE, EVEN IF ADVISED OF THE POSSIBILITY OF SUCH DAMAGE. \*/

## /\*

\* Copyright (C) 2006, 2008, 2010 Apple Inc. All rights reserved.

\* Copyright (C) 2008, 2009 Torch Mobile Inc. All rights reserved. (http://www.torchmobile.com/)

\* Copyright (C) 2009, 2010 Google, Inc. All rights reserved.

\*

\* Redistribution and use in source and binary forms, with or without

\* modification, are permitted provided that the following conditions

\* are met:

\* 1. Redistributions of source code must retain the above copyright

\* notice, this list of conditions and the following disclaimer.

\* 2. Redistributions in binary form must reproduce the above copyright

\* notice, this list of conditions and the following disclaimer in the

\* documentation and/or other materials provided with the distribution.

\*

\* THIS SOFTWARE IS PROVIDED BY APPLE COMPUTER, INC. ``AS IS'' AND ANY

\* EXPRESS OR IMPLIED WARRANTIES, INCLUDING, BUT NOT LIMITED TO, THE

 \* IMPLIED WARRANTIES OF MERCHANTABILITY AND FITNESS FOR A PARTICULAR \* PURPOSE ARE DISCLAIMED. IN NO EVENT SHALL APPLE COMPUTER, INC. OR \* CONTRIBUTORS BE LIABLE FOR ANY DIRECT, INDIRECT, INCIDENTAL, SPECIAL, \* EXEMPLARY, OR CONSEQUENTIAL DAMAGES (INCLUDING, BUT NOT LIMITED TO, \* PROCUREMENT OF SUBSTITUTE GOODS OR SERVICES; LOSS OF USE, DATA, OR \* PROFITS; OR BUSINESS INTERRUPTION) HOWEVER CAUSED AND ON ANY THEORY \* OF LIABILITY, WHETHER IN CONTRACT, STRICT LIABILITY, OR TORT \* (INCLUDING NEGLIGENCE OR OTHERWISE) ARISING IN ANY WAY OUT OF THE USE \* OF THIS SOFTWARE, EVEN IF ADVISED OF THE POSSIBILITY OF SUCH DAMAGE. \*/

#### /\*

\* Copyright (C) 2011 - 2013 Google Inc. All rights reserved.

\*

 \* Redistribution and use in source and binary forms, with or without \* modification, are permitted provided that the following conditions are

\* met:

\*

\* \* Redistributions of source code must retain the above copyright

\* notice, this list of conditions and the following disclaimer.

\* \* Neither the name of Google Inc. nor the names of its

\* contributors may be used to endorse or promote products derived from

\* this software without specific prior written permission.

\*

 \* THIS SOFTWARE IS PROVIDED BY THE COPYRIGHT HOLDERS AND CONTRIBUTORS \* "AS IS" AND ANY EXPRESS OR IMPLIED WARRANTIES, INCLUDING, BUT NOT \* LIMITED TO, THE IMPLIED WARRANTIES OF MERCHANTABILITY AND FITNESS FOR \* A PARTICULAR PURPOSE ARE DISCLAIMED. IN NO EVENT SHALL THE COPYRIGHT \* OWNER OR CONTRIBUTORS BE LIABLE FOR ANY DIRECT, INDIRECT, INCIDENTAL, \* SPECIAL, EXEMPLARY, OR CONSEQUENTIAL DAMAGES (INCLUDING, BUT NOT \* LIMITED TO, PROCUREMENT OF SUBSTITUTE GOODS OR SERVICES; LOSS OF USE, \* DATA, OR PROFITS; OR BUSINESS INTERRUPTION) HOWEVER CAUSED AND ON ANY \* THEORY OF LIABILITY, WHETHER IN CONTRACT, STRICT LIABILITY, OR TORT \* (INCLUDING NEGLIGENCE OR OTHERWISE) ARISING IN ANY WAY OUT OF THE USE \* OF THIS SOFTWARE, EVEN IF ADVISED OF THE POSSIBILITY OF SUCH DAMAGE. \*/

/\*

\* Copyright (C) 2011 University of Szeged

\* Copyright (C) 2011 Gabor Loki <loki@webkit.org>

\* All rights reserved.

\*

\* Redistribution and use in source and binary forms, with or without

 \* modification, are permitted provided that the following conditions \* are met:

\* 1. Redistributions of source code must retain the above copyright

notice, this list of conditions and the following disclaimer.

\* 2. Redistributions in binary form must reproduce the above copyright

\* notice, this list of conditions and the following disclaimer in the

\* documentation and/or other materials provided with the distribution.

\*

 \* THIS SOFTWARE IS PROVIDED BY UNIVERSITY OF SZEGED ``AS IS'' AND ANY \* EXPRESS OR IMPLIED WARRANTIES, INCLUDING, BUT NOT LIMITED TO, THE \* IMPLIED WARRANTIES OF MERCHANTABILITY AND FITNESS FOR A PARTICULAR \* PURPOSE ARE DISCLAIMED. IN NO EVENT SHALL UNIVERSITY OF SZEGED OR \* CONTRIBUTORS BE LIABLE FOR ANY DIRECT, INDIRECT, INCIDENTAL, SPECIAL, \* EXEMPLARY, OR CONSEQUENTIAL DAMAGES (INCLUDING, BUT NOT LIMITED TO, \* PROCUREMENT OF SUBSTITUTE GOODS OR SERVICES; LOSS OF USE, DATA, OR \* PROFITS; OR BUSINESS INTERRUPTION) HOWEVER CAUSED AND ON ANY THEORY \* OF LIABILITY, WHETHER IN CONTRACT, STRICT LIABILITY, OR TORT \* (INCLUDING NEGLIGENCE OR OTHERWISE) ARISING IN ANY WAY OUT OF THE USE \* OF THIS SOFTWARE, EVEN IF ADVISED OF THE POSSIBILITY OF SUCH DAMAGE.

\*/

#### /\*

\* Copyright (C) 2011 Google Inc. All rights reserved.

\* Copyright (C) 2012 Intel Corporation. All rights reserved.

\*

\* Redistribution and use in source and binary forms, with or without

\* modification, are permitted provided that the following conditions are

- \* met:
- \*

 \* \* Redistributions of source code must retain the above copyright \* notice, this list of conditions and the following disclaimer.

\* \* Redistributions in binary form must reproduce the above

\* copyright notice, this list of conditions and the following disclaimer

\* in the documentation and/or other materials provided with the

\* distribution.

 \* \* Neither the name of Google Inc. nor the names of its \* contributors may be used to endorse or promote products derived from

\* this software without specific prior written permission.

 \* \* THIS SOFTWARE IS PROVIDED BY THE COPYRIGHT HOLDERS AND CONTRIBUTORS \* "AS IS" AND ANY EXPRESS OR IMPLIED WARRANTIES, INCLUDING, BUT NOT \* LIMITED TO, THE IMPLIED WARRANTIES OF MERCHANTABILITY AND FITNESS FOR \* A PARTICULAR PURPOSE ARE DISCLAIMED. IN NO EVENT SHALL THE COPYRIGHT \* OWNER OR CONTRIBUTORS BE LIABLE FOR ANY DIRECT, INDIRECT, INCIDENTAL, \* SPECIAL, EXEMPLARY, OR CONSEQUENTIAL DAMAGES (INCLUDING, BUT NOT \* LIMITED TO, PROCUREMENT OF SUBSTITUTE GOODS OR SERVICES; LOSS OF USE, \* DATA, OR PROFITS; OR BUSINESS INTERRUPTION) HOWEVER CAUSED AND ON ANY \* THEORY OF LIABILITY, WHETHER IN CONTRACT, STRICT LIABILITY, OR TORT \* (INCLUDING NEGLIGENCE OR OTHERWISE) ARISING IN ANY WAY OUT OF THE USE \* OF THIS SOFTWARE, EVEN IF ADVISED OF THE POSSIBILITY OF SUCH DAMAGE. \*/

## /\*

\* Copyright (C) 2006, 2007, 2008 Apple Inc. All rights reserved.

\* Copyright (C) 2007 Justin Haygood (jhaygood@reaktix.com)

\*

\* Redistribution and use in source and binary forms, with or without

\* modification, are permitted provided that the following conditions

\* are met:

\* 1. Redistributions of source code must retain the above copyright

notice, this list of conditions and the following disclaimer.

\* 2. Redistributions in binary form must reproduce the above copyright

notice, this list of conditions and the following disclaimer in the

\* documentation and/or other materials provided with the distribution.

\*

\* THIS SOFTWARE IS PROVIDED BY APPLE COMPUTER, INC. ``AS IS'' AND ANY

\* EXPRESS OR IMPLIED WARRANTIES, INCLUDING, BUT NOT LIMITED TO, THE

\* IMPLIED WARRANTIES OF MERCHANTABILITY AND FITNESS FOR A PARTICULAR

\* PURPOSE ARE DISCLAIMED. IN NO EVENT SHALL APPLE COMPUTER, INC. OR

\* CONTRIBUTORS BE LIABLE FOR ANY DIRECT, INDIRECT, INCIDENTAL, SPECIAL,

\* EXEMPLARY, OR CONSEQUENTIAL DAMAGES (INCLUDING, BUT NOT LIMITED TO,

 \* PROCUREMENT OF SUBSTITUTE GOODS OR SERVICES; LOSS OF USE, DATA, OR \* PROFITS; OR BUSINESS INTERRUPTION) HOWEVER CAUSED AND ON ANY THEORY \* OF LIABILITY, WHETHER IN CONTRACT, STRICT LIABILITY, OR TORT \* (INCLUDING NEGLIGENCE OR OTHERWISE) ARISING IN ANY WAY OUT OF THE USE \* OF THIS SOFTWARE, EVEN IF ADVISED OF THE POSSIBILITY OF SUCH DAMAGE. \*/

#### /\*

 \* Copyright (C) 2009 Alex Milowski (alex@milowski.com). All rights reserved. \*

\* Redistribution and use in source and binary forms, with or without

\* modification, are permitted provided that the following conditions

\* are met:

\* 1. Redistributions of source code must retain the above copyright

notice, this list of conditions and the following disclaimer.

\* 2. Redistributions in binary form must reproduce the above copyright

\* notice, this list of conditions and the following disclaimer in the

documentation and/or other materials provided with the distribution.

\*

 \* THIS SOFTWARE IS PROVIDED BY THE COPYRIGHT HOLDERS AND CONTRIBUTORS \* "AS IS" AND ANY EXPRESS OR IMPLIED WARRANTIES, INCLUDING, BUT NOT \* LIMITED TO, THE IMPLIED WARRANTIES OF MERCHANTABILITY AND FITNESS FOR \* A PARTICULAR PURPOSE ARE DISCLAIMED. IN NO EVENT SHALL THE COPYRIGHT \* OWNER OR CONTRIBUTORS BE LIABLE FOR ANY DIRECT, INDIRECT, INCIDENTAL, \* SPECIAL, EXEMPLARY, OR CONSEQUENTIAL DAMAGES (INCLUDING, BUT NOT \* LIMITED TO, PROCUREMENT OF SUBSTITUTE GOODS OR SERVICES; LOSS OF USE, \* DATA, OR PROFITS; OR BUSINESS INTERRUPTION) HOWEVER CAUSED AND ON ANY \* THEORY OF LIABILITY, WHETHER IN CONTRACT, STRICT LIABILITY, OR TORT \* (INCLUDING NEGLIGENCE OR OTHERWISE) ARISING IN ANY WAY OUT OF THE USE \* OF THIS SOFTWARE, EVEN IF ADVISED OF THE POSSIBILITY OF SUCH DAMAGE. \*/

## /\*

\* Copyright (C) 2010 Adam Barth. All Rights Reserved.

\*

\* Redistribution and use in source and binary forms, with or without

\* modification, are permitted provided that the following conditions

\* are met:

\* 1. Redistributions of source code must retain the above copyright

\* notice, this list of conditions and the following disclaimer.

- \* 2. Redistributions in binary form must reproduce the above copyright
- \* notice, this list of conditions and the following disclaimer in the
- \* documentation and/or other materials provided with the distribution.
- \*

\* THIS SOFTWARE IS PROVIDED BY APPLE INC. ``AS IS'' AND ANY

\* EXPRESS OR IMPLIED WARRANTIES, INCLUDING, BUT NOT LIMITED TO, THE

\* IMPLIED WARRANTIES OF MERCHANTABILITY AND FITNESS FOR A PARTICULAR

\* PURPOSE ARE DISCLAIMED. IN NO EVENT SHALL APPLE INC. OR

\* CONTRIBUTORS BE LIABLE FOR ANY DIRECT, INDIRECT, INCIDENTAL, SPECIAL,

\* EXEMPLARY, OR CONSEQUENTIAL DAMAGES (INCLUDING, BUT NOT LIMITED TO,

\* PROCUREMENT OF SUBSTITUTE GOODS OR SERVICES; LOSS OF USE, DATA, OR

\* PROFITS; OR BUSINESS INTERRUPTION) HOWEVER CAUSED AND ON ANY THEORY

\* OF LIABILITY, WHETHER IN CONTRACT, STRICT LIABILITY, OR TORT

\* (INCLUDING NEGLIGENCE OR OTHERWISE) ARISING IN ANY WAY OUT OF THE USE

\* OF THIS SOFTWARE, EVEN IF ADVISED OF THE POSSIBILITY OF SUCH DAMAGE.

\*/

#### /\*

\* Copyright (C) 2009 Apple Inc. All Rights Reserved.

\* Copyright (C) 2012 Igalia S.L.

\*

\* Redistribution and use in source and binary forms, with or without

\* modification, are permitted provided that the following conditions

\* are met:

\* 1. Redistributions of source code must retain the above copyright

- notice, this list of conditions and the following disclaimer.
- \* 2. Redistributions in binary form must reproduce the above copyright
- notice, this list of conditions and the following disclaimer in the
- \* documentation and/or other materials provided with the distribution.

\*

\* THIS SOFTWARE IS PROVIDED BY APPLE AND ITS CONTRIBUTORS "AS IS" AND ANY

\* EXPRESS OR IMPLIED WARRANTIES, INCLUDING, BUT NOT LIMITED TO, THE

\* IMPLIED WARRANTIES OF MERCHANTABILITY AND FITNESS FOR A PARTICULAR

\* PURPOSE ARE DISCLAIMED. IN NO EVENT SHALL APPLE COMPUTER, INC. OR

\* CONTRIBUTORS BE LIABLE FOR ANY DIRECT, INDIRECT, INCIDENTAL, SPECIAL,

\* EXEMPLARY, OR CONSEQUENTIAL DAMAGES (INCLUDING, BUT NOT LIMITED TO,

 \* PROCUREMENT OF SUBSTITUTE GOODS OR SERVICES; LOSS OF USE, DATA, OR \* PROFITS; OR BUSINESS INTERRUPTION) HOWEVER CAUSED AND ON ANY THEORY \* OF LIABILITY, WHETHER IN CONTRACT, STRICT LIABILITY, OR TORT \* (INCLUDING NEGLIGENCE OR OTHERWISE) ARISING IN ANY WAY OUT OF THE USE \* OF THIS SOFTWARE, EVEN IF ADVISED OF THE POSSIBILITY OF SUCH DAMAGE. \*/

#### /\*

\*

\*

\* Copyright (C) 2011 Google Inc. All rights reserved.

\* Copyright (C) 2012 Motorola Mobility Inc.

\* Redistribution and use in source and binary forms, with or without

\* modification, are permitted provided that the following conditions

\* are met:

\* 1. Redistributions of source code must retain the above copyright

\* notice, this list of conditions and the following disclaimer.

\* 2. Redistributions in binary form must reproduce the above copyright

\* notice, this list of conditions and the following disclaimer in the

\* documentation and/or other materials provided with the distribution.

\*

\* THIS SOFTWARE IS PROVIDED BY APPLE AND ITS CONTRIBUTORS "AS IS" AND ANY

\* EXPRESS OR IMPLIED WARRANTIES, INCLUDING, BUT NOT LIMITED TO, THE IMPLIED

\* WARRANTIES OF MERCHANTABILITY AND FITNESS FOR A PARTICULAR PURPOSE ARE

\* DISCLAIMED. IN NO EVENT SHALL APPLE OR ITS CONTRIBUTORS BE LIABLE FOR ANY

\* DIRECT, INDIRECT, INCIDENTAL, SPECIAL, EXEMPLARY, OR CONSEQUENTIAL DAMAGES

\* (INCLUDING, BUT NOT LIMITED TO, PROCUREMENT OF SUBSTITUTE GOODS OR SERVICES;

\* LOSS OF USE, DATA, OR PROFITS; OR BUSINESS INTERRUPTION) HOWEVER CAUSED AND

\* ON ANY THEORY OF LIABILITY, WHETHER IN CONTRACT, STRICT LIABILITY, OR TORT

\* (INCLUDING NEGLIGENCE OR OTHERWISE) ARISING IN ANY WAY OUT OF THE USE OF

\* THIS SOFTWARE, EVEN IF ADVISED OF THE POSSIBILITY OF SUCH DAMAGE.

\*/

## /\*

\* Copyright (C) 2003, 2004, 2006, 2007, 2009, 2010 Apple Inc. All rights reserved.

\* Copyright (C) 2005, 2010 Nokia Corporation and/or its subsidiary(-ies)

\*

\* Redistribution and use in source and binary forms, with or without

 \* modification, are permitted provided that the following conditions \* are met:

\* 1. Redistributions of source code must retain the above copyright

notice, this list of conditions and the following disclaimer.

\* 2. Redistributions in binary form must reproduce the above copyright

\* notice, this list of conditions and the following disclaimer in the

\* documentation and/or other materials provided with the distribution.

\* THIS SOFTWARE IS PROVIDED BY APPLE COMPUTER, INC. ``AS IS'' AND ANY

\* EXPRESS OR IMPLIED WARRANTIES, INCLUDING, BUT NOT LIMITED TO, THE

\* IMPLIED WARRANTIES OF MERCHANTABILITY AND FITNESS FOR A PARTICULAR

\* PURPOSE ARE DISCLAIMED. IN NO EVENT SHALL APPLE COMPUTER, INC. OR

\* CONTRIBUTORS BE LIABLE FOR ANY DIRECT, INDIRECT, INCIDENTAL, SPECIAL,

\* EXEMPLARY, OR CONSEQUENTIAL DAMAGES (INCLUDING, BUT NOT LIMITED TO,

\* PROCUREMENT OF SUBSTITUTE GOODS OR SERVICES; LOSS OF USE, DATA, OR

\* PROFITS; OR BUSINESS INTERRUPTION) HOWEVER CAUSED AND ON ANY THEORY

\* OF LIABILITY, WHETHER IN CONTRACT, STRICT LIABILITY, OR TORT

\* (INCLUDING NEGLIGENCE OR OTHERWISE) ARISING IN ANY WAY OUT OF THE USE

\* OF THIS SOFTWARE, EVEN IF ADVISED OF THE POSSIBILITY OF SUCH DAMAGE.

\*/

\*

#### /\*

\* Copyright (C) 2006 Samuel Weinig (sam.weinig@gmail.com)

\* Copyright (C) 2004, 2005, 2006 Apple Computer, Inc. All rights reserved.

\*

\* Redistribution and use in source and binary forms, with or without

\* modification, are permitted provided that the following conditions

\* are met:

\* 1. Redistributions of source code must retain the above copyright

\* notice, this list of conditions and the following disclaimer.

\* 2. Redistributions in binary form must reproduce the above copyright

\* notice, this list of conditions and the following disclaimer in the

\* documentation and/or other materials provided with the distribution.

\*

\* THIS SOFTWARE IS PROVIDED BY APPLE COMPUTER, INC. ``AS IS'' AND ANY

\* EXPRESS OR IMPLIED WARRANTIES, INCLUDING, BUT NOT LIMITED TO, THE

\* IMPLIED WARRANTIES OF MERCHANTABILITY AND FITNESS FOR A PARTICULAR

\* PURPOSE ARE DISCLAIMED. IN NO EVENT SHALL APPLE COMPUTER, INC. OR

 \* CONTRIBUTORS BE LIABLE FOR ANY DIRECT, INDIRECT, INCIDENTAL, SPECIAL, \* EXEMPLARY, OR CONSEQUENTIAL DAMAGES (INCLUDING, BUT NOT LIMITED TO, \* PROCUREMENT OF SUBSTITUTE GOODS OR SERVICES; LOSS OF USE, DATA, OR \* PROFITS; OR BUSINESS INTERRUPTION) HOWEVER CAUSED AND ON ANY THEORY \* OF LIABILITY, WHETHER IN CONTRACT, STRICT LIABILITY, OR TORT \* (INCLUDING NEGLIGENCE OR OTHERWISE) ARISING IN ANY WAY OUT OF THE USE \* OF THIS SOFTWARE, EVEN IF ADVISED OF THE POSSIBILITY OF SUCH DAMAGE. \*/

## /\*

\* Copyright (C) 2010 University of Szeged

\* Copyright (C) 2010 Zoltan Herczeg

\*

\* Redistribution and use in source and binary forms, with or without

\* modification, are permitted provided that the following conditions

\* are met:

\* 1. Redistributions of source code must retain the above copyright

notice, this list of conditions and the following disclaimer.

\* 2. Redistributions in binary form must reproduce the above copyright

notice, this list of conditions and the following disclaimer in the

\* documentation and/or other materials provided with the distribution.

\*

\* THIS SOFTWARE IS PROVIDED BY UNIVERSITY OF SZEGED ``AS IS'' AND ANY

\* EXPRESS OR IMPLIED WARRANTIES, INCLUDING, BUT NOT LIMITED TO, THE

\* IMPLIED WARRANTIES OF MERCHANTABILITY AND FITNESS FOR A PARTICULAR

\* PURPOSE ARE DISCLAIMED. IN NO EVENT SHALL UNIVERSITY OF SZEGED OR

\* CONTRIBUTORS BE LIABLE FOR ANY DIRECT, INDIRECT, INCIDENTAL, SPECIAL,

\* EXEMPLARY, OR CONSEQUENTIAL DAMAGES (INCLUDING, BUT NOT LIMITED TO,

\* PROCUREMENT OF SUBSTITUTE GOODS OR SERVICES; LOSS OF USE, DATA, OR

\* PROFITS; OR BUSINESS INTERRUPTION) HOWEVER CAUSED AND ON ANY THEORY

\* OF LIABILITY, WHETHER IN CONTRACT, STRICT LIABILITY, OR TORT

\* (INCLUDING NEGLIGENCE OR OTHERWISE) ARISING IN ANY WAY OUT OF THE USE

\* OF THIS SOFTWARE, EVEN IF ADVISED OF THE POSSIBILITY OF SUCH DAMAGE.

\*/

## /\*

\* Copyright (C) 2005 Frerich Raabe <raabe@kde.org>

\* Copyright (C) 2006, 2009 Apple Inc. All rights reserved.

\*

\* Redistribution and use in source and binary forms, with or without

\* modification, are permitted provided that the following conditions

\* are met:

\*

\* 1. Redistributions of source code must retain the above copyright

\* notice, this list of conditions and the following disclaimer.

\* 2. Redistributions in binary form must reproduce the above copyright

\* notice, this list of conditions and the following disclaimer in the

\* documentation and/or other materials provided with the distribution.

\*

 \* THIS SOFTWARE IS PROVIDED BY THE AUTHOR ``AS IS'' AND ANY EXPRESS OR \* IMPLIED WARRANTIES, INCLUDING, BUT NOT LIMITED TO, THE IMPLIED WARRANTIES \* OF MERCHANTABILITY AND FITNESS FOR A PARTICULAR PURPOSE ARE DISCLAIMED. \* IN NO EVENT SHALL THE AUTHOR BE LIABLE FOR ANY DIRECT, INDIRECT, \* INCIDENTAL, SPECIAL, EXEMPLARY, OR CONSEQUENTIAL DAMAGES (INCLUDING, BUT \* NOT LIMITED TO, PROCUREMENT OF SUBSTITUTE GOODS OR SERVICES; LOSS OF USE, \* DATA, OR PROFITS; OR BUSINESS INTERRUPTION) HOWEVER CAUSED AND ON ANY \* THEORY OF LIABILITY, WHETHER IN CONTRACT, STRICT LIABILITY, OR TORT \* (INCLUDING NEGLIGENCE OR OTHERWISE) ARISING IN ANY WAY OUT OF THE USE OF \* THIS SOFTWARE, EVEN IF ADVISED OF THE POSSIBILITY OF SUCH DAMAGE.

\*/

## /\*

\*

\* Copyright (C) 2012 Patrick Gansterer <paroga@paroga.com>

\* Redistribution and use in source and binary forms, with or without

\* modification, are permitted provided that the following conditions

\* are met:

\* 1. Redistributions of source code must retain the above copyright

notice, this list of conditions and the following disclaimer.

\* 2. Redistributions in binary form must reproduce the above copyright

\* notice, this list of conditions and the following disclaimer in the

\* documentation and/or other materials provided with the distribution.

\*

\* THIS SOFTWARE IS PROVIDED BY APPLE AND ITS CONTRIBUTORS "AS IS" AND ANY

\* EXPRESS OR IMPLIED WARRANTIES, INCLUDING, BUT NOT LIMITED TO, THE IMPLIED

\* WARRANTIES OF MERCHANTABILITY AND FITNESS FOR A PARTICULAR PURPOSE ARE

 \* DISCLAIMED. IN NO EVENT SHALL APPLE OR ITS CONTRIBUTORS BE LIABLE FOR ANY \* DIRECT, INDIRECT, INCIDENTAL, SPECIAL, EXEMPLARY, OR CONSEQUENTIAL DAMAGES \* (INCLUDING, BUT NOT LIMITED TO, PROCUREMENT OF SUBSTITUTE GOODS OR SERVICES; \* LOSS OF USE, DATA, OR PROFITS; OR BUSINESS INTERRUPTION) HOWEVER CAUSED AND \* ON ANY THEORY OF LIABILITY, WHETHER IN CONTRACT, STRICT LIABILITY, OR TORT \* (INCLUDING NEGLIGENCE OR OTHERWISE) ARISING IN ANY WAY OUT OF THE USE OF \* THIS SOFTWARE, EVEN IF ADVISED OF THE POSSIBILITY OF SUCH DAMAGE. \*/

### /\*

\* Copyright (C) 2009 Alex Milowski (alex@milowski.com). All rights reserved.

\* Copyright (C) 2010 Apple Inc. All rights reserved.

\*

\* Redistribution and use in source and binary forms, with or without

\* modification, are permitted provided that the following conditions

\* are met:

\* 1. Redistributions of source code must retain the above copyright

notice, this list of conditions and the following disclaimer.

\* 2. Redistributions in binary form must reproduce the above copyright

notice, this list of conditions and the following disclaimer in the

\* documentation and/or other materials provided with the distribution.

\*

 \* THIS SOFTWARE IS PROVIDED BY THE COPYRIGHT HOLDERS AND CONTRIBUTORS \* "AS IS" AND ANY EXPRESS OR IMPLIED WARRANTIES, INCLUDING, BUT NOT \* LIMITED TO, THE IMPLIED WARRANTIES OF MERCHANTABILITY AND FITNESS FOR \* A PARTICULAR PURPOSE ARE DISCLAIMED. IN NO EVENT SHALL THE COPYRIGHT \* OWNER OR CONTRIBUTORS BE LIABLE FOR ANY DIRECT, INDIRECT, INCIDENTAL, \* SPECIAL, EXEMPLARY, OR CONSEQUENTIAL DAMAGES (INCLUDING, BUT NOT \* LIMITED TO, PROCUREMENT OF SUBSTITUTE GOODS OR SERVICES; LOSS OF USE, \* DATA, OR PROFITS; OR BUSINESS INTERRUPTION) HOWEVER CAUSED AND ON ANY \* THEORY OF LIABILITY, WHETHER IN CONTRACT, STRICT LIABILITY, OR TORT \* (INCLUDING NEGLIGENCE OR OTHERWISE) ARISING IN ANY WAY OUT OF THE USE \* OF THIS SOFTWARE, EVEN IF ADVISED OF THE POSSIBILITY OF SUCH DAMAGE. \*/

#### /\*

\* Copyright (C) 2008, 2009, 2010, 2012, 2013 Apple Inc. All rights reserved.

\* Copyright (C) 2008 Cameron Zwarich <cwzwarich@uwaterloo.ca>

 \* Redistribution and use in source and binary forms, with or without \* modification, are permitted provided that the following conditions \* are met:

\*

\*

\* 1. Redistributions of source code must retain the above copyright

\* notice, this list of conditions and the following disclaimer.

\* 2. Redistributions in binary form must reproduce the above copyright

- \* notice, this list of conditions and the following disclaimer in the
- \* documentation and/or other materials provided with the distribution.
- \* 3. Neither the name of Apple Computer, Inc. ("Apple") nor the names of

\* its contributors may be used to endorse or promote products derived

from this software without specific prior written permission.

 \* \* THIS SOFTWARE IS PROVIDED BY APPLE AND ITS CONTRIBUTORS "AS IS" AND ANY \* EXPRESS OR IMPLIED WARRANTIES, INCLUDING, BUT NOT LIMITED TO, THE IMPLIED \* WARRANTIES OF MERCHANTABILITY AND FITNESS FOR A PARTICULAR PURPOSE ARE \* DISCLAIMED. IN NO EVENT SHALL APPLE OR ITS CONTRIBUTORS BE LIABLE FOR ANY \* DIRECT, INDIRECT, INCIDENTAL, SPECIAL, EXEMPLARY, OR CONSEQUENTIAL DAMAGES \* (INCLUDING, BUT NOT LIMITED TO, PROCUREMENT OF SUBSTITUTE GOODS OR SERVICES; \* LOSS OF USE, DATA, OR PROFITS; OR BUSINESS INTERRUPTION) HOWEVER CAUSED AND \* ON ANY THEORY OF LIABILITY, WHETHER IN CONTRACT, STRICT LIABILITY, OR TORT \* (INCLUDING NEGLIGENCE OR OTHERWISE) ARISING IN ANY WAY OUT OF THE USE OF \* THIS SOFTWARE, EVEN IF ADVISED OF THE POSSIBILITY OF SUCH DAMAGE. \*/

#### /\*

\* Copyright (C) 2011 Adobe Systems Incorporated. All rights reserved.

\* Copyright (C) 2012 Apple Inc. All rights reserved.

\*

\* Redistribution and use in source and binary forms, with or without

\* modification, are permitted provided that the following conditions

\* are met:

\*

\* 1. Redistributions of source code must retain the above

\* copyright notice, this list of conditions and the following

disclaimer.

\* 2. Redistributions in binary form must reproduce the above

- \* copyright notice, this list of conditions and the following
- \* disclaimer in the documentation and/or other materials
- \* provided with the distribution.
- \*

 \* THIS SOFTWARE IS PROVIDED BY THE COPYRIGHT HOLDER "AS IS" AND ANY \* EXPRESS OR IMPLIED WARRANTIES, INCLUDING, BUT NOT LIMITED TO, THE \* IMPLIED WARRANTIES OF MERCHANTABILITY AND FITNESS FOR A PARTICULAR \* PURPOSE ARE DISCLAIMED. IN NO EVENT SHALL THE COPYRIGHT HOLDER BE \* LIABLE FOR ANY DIRECT, INDIRECT, INCIDENTAL, SPECIAL, EXEMPLARY, \* OR CONSEQUENTIAL DAMAGES (INCLUDING, BUT NOT LIMITED TO, \* PROCUREMENT OF SUBSTITUTE GOODS OR SERVICES; LOSS OF USE, DATA, OR \* PROFITS; OR BUSINESS INTERRUPTION) HOWEVER CAUSED AND ON ANY \* THEORY OF LIABILITY, WHETHER IN CONTRACT, STRICT LIABILITY, OR \* TORT (INCLUDING NEGLIGENCE OR OTHERWISE) ARISING IN ANY WAY OUT OF

\* THE USE OF THIS SOFTWARE, EVEN IF ADVISED OF THE POSSIBILITY OF

\* SUCH DAMAGE.

\*/

## /\*

 $*$  Copyright (C) 2004, 2005, 2006, 2007 Nikolas Zimmermann  $\langle$ zimmermann@kde.org $\rangle$ 

 $*$  Copyright (C) 2004, 2005 Rob Buis <br/>buis@kde.org>

\* Copyright (C) 2005 Eric Seidel <eric@webkit.org>

\* Copyright (C) 2010 Zoltan Herczeg <zherczeg@webkit.org>

\* Copyright (C) 2011 University of Szeged

\* Copyright (C) 2011 Renata Hodovan <reni@webkit.org>

\*

\* Redistribution and use in source and binary forms, with or without

\* modification, are permitted provided that the following conditions

\* are met:

\* 1. Redistributions of source code must retain the above copyright

notice, this list of conditions and the following disclaimer.

\* 2. Redistributions in binary form must reproduce the above copyright

\* notice, this list of conditions and the following disclaimer in the

\* documentation and/or other materials provided with the distribution.

\*

\* THIS SOFTWARE IS PROVIDED BY UNIVERSITY OF SZEGED ``AS IS'' AND ANY

\* EXPRESS OR IMPLIED WARRANTIES, INCLUDING, BUT NOT LIMITED TO, THE

\* IMPLIED WARRANTIES OF MERCHANTABILITY AND FITNESS FOR A PARTICULAR

 \* PURPOSE ARE DISCLAIMED. IN NO EVENT SHALL UNIVERSITY OF SZEGED OR \* CONTRIBUTORS BE LIABLE FOR ANY DIRECT, INDIRECT, INCIDENTAL, SPECIAL, \* EXEMPLARY, OR CONSEQUENTIAL DAMAGES (INCLUDING, BUT NOT LIMITED TO, \* PROCUREMENT OF SUBSTITUTE GOODS OR SERVICES; LOSS OF USE, DATA, OR \* PROFITS; OR BUSINESS INTERRUPTION) HOWEVER CAUSED AND ON ANY THEORY \* OF LIABILITY, WHETHER IN CONTRACT, STRICT LIABILITY, OR TORT \* (INCLUDING NEGLIGENCE OR OTHERWISE) ARISING IN ANY WAY OUT OF THE USE \* OF THIS SOFTWARE, EVEN IF ADVISED OF THE POSSIBILITY OF SUCH DAMAGE. \*/

### /\*

\*

\* Copyright (C) 2003, 2006, 2009 Apple Inc. All rights reserved.

\* Copyright (C) 2006 Rob Buis <buis@kde.org>

\* Copyright (C) 2007-2008 Torch Mobile, Inc.

\* Redistribution and use in source and binary forms, with or without

\* modification, are permitted provided that the following conditions

\* are met:

\* 1. Redistributions of source code must retain the above copyright

notice, this list of conditions and the following disclaimer.

\* 2. Redistributions in binary form must reproduce the above copyright

\* notice, this list of conditions and the following disclaimer in the

\* documentation and/or other materials provided with the distribution.

\*

 \* THIS SOFTWARE IS PROVIDED BY APPLE COMPUTER, INC. ``AS IS'' AND ANY \* EXPRESS OR IMPLIED WARRANTIES, INCLUDING, BUT NOT LIMITED TO, THE \* IMPLIED WARRANTIES OF MERCHANTABILITY AND FITNESS FOR A PARTICULAR \* PURPOSE ARE DISCLAIMED. IN NO EVENT SHALL APPLE COMPUTER, INC. OR \* CONTRIBUTORS BE LIABLE FOR ANY DIRECT, INDIRECT, INCIDENTAL, SPECIAL, \* EXEMPLARY, OR CONSEQUENTIAL DAMAGES (INCLUDING, BUT NOT LIMITED TO, \* PROCUREMENT OF SUBSTITUTE GOODS OR SERVICES; LOSS OF USE, DATA, OR \* PROFITS; OR BUSINESS INTERRUPTION) HOWEVER CAUSED AND ON ANY THEORY \* OF LIABILITY, WHETHER IN CONTRACT, STRICT LIABILITY, OR TORT \* (INCLUDING NEGLIGENCE OR OTHERWISE) ARISING IN ANY WAY OUT OF THE USE \* OF THIS SOFTWARE, EVEN IF ADVISED OF THE POSSIBILITY OF SUCH DAMAGE. \*/

/\*
\* Copyright (C) 2011 Ericsson AB. All rights reserved.

\* Copyright (C) 2012 Google Inc. All rights reserved.

\*

\*

\*

\* Redistribution and use in source and binary forms, with or without

\* modification, are permitted provided that the following conditions

\* are met:

\* 1. Redistributions of source code must retain the above copyright

\* notice, this list of conditions and the following disclaimer.

\* 2. Redistributions in binary form must reproduce the above copyright

notice, this list of conditions and the following disclaimer

\* in the documentation and/or other materials provided with the

distribution.

\* 3. Neither the name of Ericsson nor the names of its contributors

may be used to endorse or promote products derived from this

\* software without specific prior written permission.

 \* THIS SOFTWARE IS PROVIDED BY THE COPYRIGHT HOLDERS AND CONTRIBUTORS \* "AS IS" AND ANY EXPRESS OR IMPLIED WARRANTIES, INCLUDING, BUT NOT \* LIMITED TO, THE IMPLIED WARRANTIES OF MERCHANTABILITY AND FITNESS FOR \* A PARTICULAR PURPOSE ARE DISCLAIMED. IN NO EVENT SHALL THE COPYRIGHT \* OWNER OR CONTRIBUTORS BE LIABLE FOR ANY DIRECT, INDIRECT, INCIDENTAL, \* SPECIAL, EXEMPLARY, OR CONSEQUENTIAL DAMAGES (INCLUDING, BUT NOT \* LIMITED TO, PROCUREMENT OF SUBSTITUTE GOODS OR SERVICES; LOSS OF USE, \* DATA, OR PROFITS; OR BUSINESS INTERRUPTION) HOWEVER CAUSED AND ON ANY \* THEORY OF LIABILITY, WHETHER IN CONTRACT, STRICT LIABILITY, OR TORT \* (INCLUDING NEGLIGENCE OR OTHERWISE) ARISING IN ANY WAY OUT OF THE USE \* OF THIS SOFTWARE, EVEN IF ADVISED OF THE POSSIBILITY OF SUCH DAMAGE.

\*/

/\*

\* Copyright 2010 Apple Inc. All rights reserved.

\* Copyright (C) 2012 Samsung Electronics. All rights reserved.

\*

\* Redistribution and use in source and binary forms, with or without

\* modification, are permitted provided that the following conditions

\* are met:

\* \* Redistributions of source code must retain the above copyright

- \* notice, this list of conditions and the following disclaimer.
- \* \* Redistributions in binary form must reproduce the above copyright
- notice, this list of conditions and the following disclaimer in the
- \* documentation and/or other materials provided with the distribution.
- \*

 \* THIS SOFTWARE IS PROVIDED BY THE COPYRIGHT HOLDERS ``AS IS'' AND ANY \* EXPRESS OR IMPLIED WARRANTIES, INCLUDING, BUT NOT LIMITED TO, THE \* IMPLIED WARRANTIES OF MERCHANTABILITY AND FITNESS FOR A PARTICULAR \* PURPOSE ARE DISCLAIMED. IN NO EVENT SHALL THE COPYRIGHT OWNER OR \* CONTRIBUTORS BE LIABLE FOR ANY DIRECT, INDIRECT, INCIDENTAL, SPECIAL, \* EXEMPLARY, OR CONSEQUENTIAL DAMAGES (INCLUDING, BUT NOT LIMITED TO, \* PROCUREMENT OF SUBSTITUTE GOODS OR SERVICES; LOSS OF USE, DATA, OR \* PROFITS; OR BUSINESS INTERRUPTION) HOWEVER CAUSED AND ON ANY THEORY \* OF LIABILITY, WHETHER IN CONTRACT, STRICT LIABILITY, OR TORT \* (INCLUDING NEGLIGENCE OR OTHERWISE) ARISING IN ANY WAY OUT OF THE USE \* OF THIS SOFTWARE, EVEN IF ADVISED OF THE POSSIBILITY OF SUCH DAMAGE. \*/

#### /\*

\* Copyright (C) 2012, 2013 Intel Corporation. All rights reserved.

\* Copyright (C) 2007, 2008, 2012 Apple Inc. All rights reserved.

\*

\* Redistribution and use in source and binary forms, with or without

\* modification, are permitted provided that the following conditions

\* are met:

\*

\* 1. Redistributions of source code must retain the above

- \* copyright notice, this list of conditions and the following
- disclaimer.

\* 2. Redistributions in binary form must reproduce the above

- \* copyright notice, this list of conditions and the following
- \* disclaimer in the documentation and/or other materials
- \* provided with the distribution.

\*

\* THIS SOFTWARE IS PROVIDED BY THE COPYRIGHT HOLDER ``AS IS'' AND ANY

\* EXPRESS OR IMPLIED WARRANTIES, INCLUDING, BUT NOT LIMITED TO, THE

\* IMPLIED WARRANTIES OF MERCHANTABILITY AND FITNESS FOR A PARTICULAR

\* PURPOSE ARE DISCLAIMED. IN NO EVENT SHALL THE COPYRIGHT HOLDER BE

 \* LIABLE FOR ANY DIRECT, INDIRECT, INCIDENTAL, SPECIAL, EXEMPLARY, \* OR CONSEQUENTIAL DAMAGES (INCLUDING, BUT NOT LIMITED TO, \* PROCUREMENT OF SUBSTITUTE GOODS OR SERVICES; LOSS OF USE, DATA, OR \* PROFITS; OR BUSINESS INTERRUPTION) HOWEVER CAUSED AND ON ANY \* THEORY OF LIABILITY, WHETHER IN CONTRACT, STRICT LIABILITY, OR \* TORT (INCLUDING NEGLIGENCE OR OTHERWISE) ARISING IN ANY WAY OUT OF \* THE USE OF THIS SOFTWARE, EVEN IF ADVISED OF THE POSSIBILITY OF \* SUCH DAMAGE.

\*/

## /\*

\* Copyright (C) 2009 Alex Milowski (alex@milowski.com). All rights reserved.

 \* Copyright (C) 2010 François Sausset (sausset@gmail.com). All rights reserved. \*

\* Redistribution and use in source and binary forms, with or without

 \* modification, are permitted provided that the following conditions \* are met:

\* 1. Redistributions of source code must retain the above copyright

notice, this list of conditions and the following disclaimer.

\* 2. Redistributions in binary form must reproduce the above copyright

\* notice, this list of conditions and the following disclaimer in the

\* documentation and/or other materials provided with the distribution.

\*

 \* THIS SOFTWARE IS PROVIDED BY THE COPYRIGHT HOLDERS AND CONTRIBUTORS \* "AS IS" AND ANY EXPRESS OR IMPLIED WARRANTIES, INCLUDING, BUT NOT \* LIMITED TO, THE IMPLIED WARRANTIES OF MERCHANTABILITY AND FITNESS FOR \* A PARTICULAR PURPOSE ARE DISCLAIMED. IN NO EVENT SHALL THE COPYRIGHT \* OWNER OR CONTRIBUTORS BE LIABLE FOR ANY DIRECT, INDIRECT, INCIDENTAL, \* SPECIAL, EXEMPLARY, OR CONSEQUENTIAL DAMAGES (INCLUDING, BUT NOT \* LIMITED TO, PROCUREMENT OF SUBSTITUTE GOODS OR SERVICES; LOSS OF USE, \* DATA, OR PROFITS; OR BUSINESS INTERRUPTION) HOWEVER CAUSED AND ON ANY \* THEORY OF LIABILITY, WHETHER IN CONTRACT, STRICT LIABILITY, OR TORT \* (INCLUDING NEGLIGENCE OR OTHERWISE) ARISING IN ANY WAY OUT OF THE USE \* OF THIS SOFTWARE, EVEN IF ADVISED OF THE POSSIBILITY OF SUCH DAMAGE. \*/

## /\*

\* Copyright (C) 2010 Nokia Corporation and/or its subsidiary(-ies)

\*

\* Redistribution and use in source and binary forms, with or without

- \* modification, are permitted provided that the following conditions
- \* are met:
- \* 1. Redistributions of source code must retain the above copyright
- \* notice, this list of conditions and the following disclaimer.
- \* 2. Redistributions in binary form must reproduce the above copyright
- notice, this list of conditions and the following disclaimer in the
- \* documentation and/or other materials provided with the distribution.
- \*

 \* THIS SOFTWARE IS PROVIDED BY APPLE COMPUTER, INC. ``AS IS'' AND ANY \* EXPRESS OR IMPLIED WARRANTIES, INCLUDING, BUT NOT LIMITED TO, THE \* IMPLIED WARRANTIES OF MERCHANTABILITY AND FITNESS FOR A PARTICULAR \* PURPOSE ARE DISCLAIMED. IN NO EVENT SHALL APPLE COMPUTER, INC. OR \* CONTRIBUTORS BE LIABLE FOR ANY DIRECT, INDIRECT, INCIDENTAL, SPECIAL, \* EXEMPLARY, OR CONSEQUENTIAL DAMAGES (INCLUDING, BUT NOT LIMITED TO, \* PROCUREMENT OF SUBSTITUTE GOODS OR SERVICES; LOSS OF USE, DATA, OR \* PROFITS; OR BUSINESS INTERRUPTION) HOWEVER CAUSED AND ON ANY THEORY \* OF LIABILITY, WHETHER IN CONTRACT, STRICT LIABILITY, OR TORT \* (INCLUDING NEGLIGENCE OR OTHERWISE) ARISING IN ANY WAY OUT OF THE USE \* OF THIS SOFTWARE, EVEN IF ADVISED OF THE POSSIBILITY OF SUCH DAMAGE. \*/

### /\*

\* Copyright 2008, The Android Open Source Project

\* Copyright (C) 2012 Research In Motion Limited. All rights reserved.

\*

\* Redistribution and use in source and binary forms, with or without

\* modification, are permitted provided that the following conditions

\* are met:

\* \* Redistributions of source code must retain the above copyright

- notice, this list of conditions and the following disclaimer.
- $*$  Redistributions in binary form must reproduce the above copyright
- notice, this list of conditions and the following disclaimer in the
- \* documentation and/or other materials provided with the distribution.

\*

\* THIS SOFTWARE IS PROVIDED BY THE COPYRIGHT HOLDERS ``AS IS'' AND ANY

\* EXPRESS OR IMPLIED WARRANTIES, INCLUDING, BUT NOT LIMITED TO, THE

 \* IMPLIED WARRANTIES OF MERCHANTABILITY AND FITNESS FOR A PARTICULAR \* PURPOSE ARE DISCLAIMED. IN NO EVENT SHALL APPLE COMPUTER, INC. OR \* CONTRIBUTORS BE LIABLE FOR ANY DIRECT, INDIRECT, INCIDENTAL, SPECIAL, \* EXEMPLARY, OR CONSEQUENTIAL DAMAGES (INCLUDING, BUT NOT LIMITED TO, \* PROCUREMENT OF SUBSTITUTE GOODS OR SERVICES; LOSS OF USE, DATA, OR \* PROFITS; OR BUSINESS INTERRUPTION) HOWEVER CAUSED AND ON ANY THEORY \* OF LIABILITY, WHETHER IN CONTRACT, STRICT LIABILITY, OR TORT \* (INCLUDING NEGLIGENCE OR OTHERWISE) ARISING IN ANY WAY OUT OF THE USE \* OF THIS SOFTWARE, EVEN IF ADVISED OF THE POSSIBILITY OF SUCH DAMAGE. \*/

### /\*

\* Copyright (C) 2009, 2012 Apple Inc. All rights reserved.

\* Copyright (C) 2010 Patrick Gansterer <paroga@paroga.com>

\*

\* Redistribution and use in source and binary forms, with or without

\* modification, are permitted provided that the following conditions

\* are met:

\* 1. Redistributions of source code must retain the above copyright

notice, this list of conditions and the following disclaimer.

\* 2. Redistributions in binary form must reproduce the above copyright

\* notice, this list of conditions and the following disclaimer in the

\* documentation and/or other materials provided with the distribution.

\*

\* THIS SOFTWARE IS PROVIDED BY APPLE INC. ``AS IS'' AND ANY

\* EXPRESS OR IMPLIED WARRANTIES, INCLUDING, BUT NOT LIMITED TO, THE

\* IMPLIED WARRANTIES OF MERCHANTABILITY AND FITNESS FOR A PARTICULAR

\* PURPOSE ARE DISCLAIMED. IN NO EVENT SHALL APPLE INC. OR

\* CONTRIBUTORS BE LIABLE FOR ANY DIRECT, INDIRECT, INCIDENTAL, SPECIAL,

\* EXEMPLARY, OR CONSEQUENTIAL DAMAGES (INCLUDING, BUT NOT LIMITED TO,

\* PROCUREMENT OF SUBSTITUTE GOODS OR SERVICES; LOSS OF USE, DATA, OR

\* PROFITS; OR BUSINESS INTERRUPTION) HOWEVER CAUSED AND ON ANY THEORY

\* OF LIABILITY, WHETHER IN CONTRACT, STRICT LIABILITY, OR TORT

\* (INCLUDING NEGLIGENCE OR OTHERWISE) ARISING IN ANY WAY OUT OF THE USE

\* OF THIS SOFTWARE, EVEN IF ADVISED OF THE POSSIBILITY OF SUCH DAMAGE.

\*/

/\*

\* Copyright (C) 2003, 2006 Apple Computer, Inc. All rights reserved.

\* Copyright (C) 2006 Samuel Weinig <sam.weinig@gmail.com>

\*

\* Redistribution and use in source and binary forms, with or without

\* modification, are permitted provided that the following conditions

\* are met:

\* 1. Redistributions of source code must retain the above copyright

notice, this list of conditions and the following disclaimer.

\* 2. Redistributions in binary form must reproduce the above copyright

\* notice, this list of conditions and the following disclaimer in the

\* documentation and/or other materials provided with the distribution.

\*

 \* THIS SOFTWARE IS PROVIDED BY APPLE COMPUTER, INC. ``AS IS'' AND ANY \* EXPRESS OR IMPLIED WARRANTIES, INCLUDING, BUT NOT LIMITED TO, THE \* IMPLIED WARRANTIES OF MERCHANTABILITY AND FITNESS FOR A PARTICULAR \* PURPOSE ARE DISCLAIMED. IN NO EVENT SHALL APPLE COMPUTER, INC. OR \* CONTRIBUTORS BE LIABLE FOR ANY DIRECT, INDIRECT, INCIDENTAL, SPECIAL, \* EXEMPLARY, OR CONSEQUENTIAL DAMAGES (INCLUDING, BUT NOT LIMITED TO, \* PROCUREMENT OF SUBSTITUTE GOODS OR SERVICES; LOSS OF USE, DATA, OR \* PROFITS; OR BUSINESS INTERRUPTION) HOWEVER CAUSED AND ON ANY THEORY \* OF LIABILITY, WHETHER IN CONTRACT, STRICT LIABILITY, OR TORT \* (INCLUDING NEGLIGENCE OR OTHERWISE) ARISING IN ANY WAY OUT OF THE USE \* OF THIS SOFTWARE, EVEN IF ADVISED OF THE POSSIBILITY OF SUCH DAMAGE.

\*/

## /\*

\* Copyright (C) 2010 University of Szeged

\* Copyright (C) 2010 Renata Hodovan (hodovan@inf.u-szeged.hu)

\* All rights reserved.

\*

\* Redistribution and use in source and binary forms, with or without

\* modification, are permitted provided that the following conditions

- \* are met:
- \* 1. Redistributions of source code must retain the above copyright
- \* notice, this list of conditions and the following disclaimer.
- \* 2. Redistributions in binary form must reproduce the above copyright
- \* notice, this list of conditions and the following disclaimer in the
- \* documentation and/or other materials provided with the distribution.

 \* THIS SOFTWARE IS PROVIDED BY UNIVERSITY OF SZEGED ``AS IS'' AND ANY \* EXPRESS OR IMPLIED WARRANTIES, INCLUDING, BUT NOT LIMITED TO, THE \* IMPLIED WARRANTIES OF MERCHANTABILITY AND FITNESS FOR A PARTICULAR \* PURPOSE ARE DISCLAIMED. IN NO EVENT SHALL UNIVERSITY OF SZEGED OR \* CONTRIBUTORS BE LIABLE FOR ANY DIRECT, INDIRECT, INCIDENTAL, SPECIAL, \* EXEMPLARY, OR CONSEQUENTIAL DAMAGES (INCLUDING, BUT NOT LIMITED TO, \* PROCUREMENT OF SUBSTITUTE GOODS OR SERVICES; LOSS OF USE, DATA, OR \* PROFITS; OR BUSINESS INTERRUPTION) HOWEVER CAUSED AND ON ANY THEORY \* OF LIABILITY, WHETHER IN CONTRACT, STRICT LIABILITY, OR TORT \* (INCLUDING NEGLIGENCE OR OTHERWISE) ARISING IN ANY WAY OUT OF THE USE \* OF THIS SOFTWARE, EVEN IF ADVISED OF THE POSSIBILITY OF SUCH DAMAGE.

\*/

\*

// Copyright 2010 the V8 project authors. All rights reserved.

// Redistribution and use in source and binary forms, with or without

// modification, are permitted provided that the following conditions are // met:

//

 $1/$   $*$  Redistributions of source code must retain the above copyright

// notice, this list of conditions and the following disclaimer.

 $1/$  \* Redistributions in binary form must reproduce the above

// copyright notice, this list of conditions and the following

// disclaimer in the documentation and/or other materials provided

// with the distribution.

 $1/$  \* Neither the name of Google Inc. nor the names of its

// contributors may be used to endorse or promote products derived

// from this software without specific prior written permission.

//

// THIS SOFTWARE IS PROVIDED BY THE COPYRIGHT HOLDERS AND CONTRIBUTORS // "AS IS" AND ANY EXPRESS OR IMPLIED WARRANTIES, INCLUDING, BUT NOT // LIMITED TO, THE IMPLIED WARRANTIES OF MERCHANTABILITY AND FITNESS FOR // A PARTICULAR PURPOSE ARE DISCLAIMED. IN NO EVENT SHALL THE COPYRIGHT // OWNER OR CONTRIBUTORS BE LIABLE FOR ANY DIRECT, INDIRECT, INCIDENTAL, // SPECIAL, EXEMPLARY, OR CONSEQUENTIAL DAMAGES (INCLUDING, BUT NOT // LIMITED TO, PROCUREMENT OF SUBSTITUTE GOODS OR SERVICES; LOSS OF USE, // DATA, OR PROFITS; OR BUSINESS INTERRUPTION) HOWEVER CAUSED AND ON ANY // THEORY OF LIABILITY, WHETHER IN CONTRACT, STRICT LIABILITY, OR TORT

# // (INCLUDING NEGLIGENCE OR OTHERWISE) ARISING IN ANY WAY OUT OF THE USE // OF THIS SOFTWARE, EVEN IF ADVISED OF THE POSSIBILITY OF SUCH DAMAGE.

#### /\*

\* Copyright (C) 2007 Alexey Proskuryakov (ap@nypop.com)

\*

\* Redistribution and use in source and binary forms, with or without

\* modification, are permitted provided that the following conditions

\* are met:

\* 1. Redistributions of source code must retain the above copyright

\* notice, this list of conditions and the following disclaimer.

\* 2. Redistributions in binary form must reproduce the above copyright

notice, this list of conditions and the following disclaimer in the

 \* documentation and/or other materials provided with the distribution. \*

 \* THIS SOFTWARE IS PROVIDED BY APPLE COMPUTER, INC. ``AS IS'' AND ANY \* EXPRESS OR IMPLIED WARRANTIES, INCLUDING, BUT NOT LIMITED TO, THE \* IMPLIED WARRANTIES OF MERCHANTABILITY AND FITNESS FOR A PARTICULAR \* PURPOSE ARE DISCLAIMED. IN NO EVENT SHALL APPLE COMPUTER, INC. OR

\* CONTRIBUTORS BE LIABLE FOR ANY DIRECT, INDIRECT, INCIDENTAL, SPECIAL,

\* EXEMPLARY, OR CONSEQUENTIAL DAMAGES (INCLUDING, BUT NOT LIMITED TO,

\* PROCUREMENT OF SUBSTITUTE GOODS OR SERVICES; LOSS OF USE, DATA, OR

\* PROFITS; OR BUSINESS INTERRUPTION) HOWEVER CAUSED AND ON ANY THEORY

\* OF LIABILITY, WHETHER IN CONTRACT, STRICT LIABILITY, OR TORT

 \* (INCLUDING NEGLIGENCE OR OTHERWISE) ARISING IN ANY WAY OUT OF THE USE \* OF THIS SOFTWARE, EVEN IF ADVISED OF THE POSSIBILITY OF SUCH DAMAGE. \*/

### /\*

\* Copyright (C) 2007, 2008, 2010 Apple Inc. All rights reserved.

\* Copyright (C) 2007 Justin Haygood (jhaygood@reaktix.com)

\*

\* Redistribution and use in source and binary forms, with or without

\* modification, are permitted provided that the following conditions

\* are met:

\*

\* 1. Redistributions of source code must retain the above copyright

\* notice, this list of conditions and the following disclaimer.

- \* 2. Redistributions in binary form must reproduce the above copyright
- \* notice, this list of conditions and the following disclaimer in the
- \* documentation and/or other materials provided with the distribution.
- \* 3. Neither the name of Apple Computer, Inc. ("Apple") nor the names of
- \* its contributors may be used to endorse or promote products derived
- \* from this software without specific prior written permission.
- \*

 \* THIS SOFTWARE IS PROVIDED BY APPLE AND ITS CONTRIBUTORS "AS IS" AND ANY \* EXPRESS OR IMPLIED WARRANTIES, INCLUDING, BUT NOT LIMITED TO, THE IMPLIED \* WARRANTIES OF MERCHANTABILITY AND FITNESS FOR A PARTICULAR PURPOSE ARE \* DISCLAIMED. IN NO EVENT SHALL APPLE OR ITS CONTRIBUTORS BE LIABLE FOR ANY \* DIRECT, INDIRECT, INCIDENTAL, SPECIAL, EXEMPLARY, OR CONSEQUENTIAL DAMAGES \* (INCLUDING, BUT NOT LIMITED TO, PROCUREMENT OF SUBSTITUTE GOODS OR SERVICES; \* LOSS OF USE, DATA, OR PROFITS; OR BUSINESS INTERRUPTION) HOWEVER CAUSED AND \* ON ANY THEORY OF LIABILITY, WHETHER IN CONTRACT, STRICT LIABILITY, OR TORT \* (INCLUDING NEGLIGENCE OR OTHERWISE) ARISING IN ANY WAY OUT OF THE USE OF \* THIS SOFTWARE, EVEN IF ADVISED OF THE POSSIBILITY OF SUCH DAMAGE. \*/

/\*

\* Copyright (C) 2008 Apple Inc. All rights reserved.

\* Copyright (C) 2008 Cameron Zwarich <cwzwarich@uwaterloo.ca>

\*

\* Redistribution and use in source and binary forms, with or without

\* modification, are permitted provided that the following conditions

\* are met:

\*

\* 1. Redistributions of source code must retain the above copyright

- \* notice, this list of conditions and the following disclaimer.
- \* 2. Redistributions in binary form must reproduce the above copyright
- \* notice, this list of conditions and the following disclaimer in the
- \* documentation and/or other materials provided with the distribution.
- \* 3. Neither the name of Apple Computer, Inc. ("Apple") nor the names of
- \* its contributors may be used to endorse or promote products derived
- \* from this software without specific prior written permission.

\*

 \* THIS SOFTWARE IS PROVIDED BY APPLE AND ITS CONTRIBUTORS "AS IS" AND ANY \* EXPRESS OR IMPLIED WARRANTIES, INCLUDING, BUT NOT LIMITED TO, THE IMPLIED  \* WARRANTIES OF MERCHANTABILITY AND FITNESS FOR A PARTICULAR PURPOSE ARE \* DISCLAIMED. IN NO EVENT SHALL APPLE OR ITS CONTRIBUTORS BE LIABLE FOR ANY \* DIRECT, INDIRECT, INCIDENTAL, SPECIAL, EXEMPLARY, OR CONSEQUENTIAL DAMAGES \* (INCLUDING, BUT NOT LIMITED TO, PROCUREMENT OF SUBSTITUTE GOODS OR SERVICES; \* LOSS OF USE, DATA, OR PROFITS; OR BUSINESS INTERRUPTION) HOWEVER CAUSED AND \* ON ANY THEORY OF LIABILITY, WHETHER IN CONTRACT, STRICT LIABILITY, OR TORT \* (INCLUDING NEGLIGENCE OR OTHERWISE) ARISING IN ANY WAY OUT OF THE USE OF \* THIS SOFTWARE, EVEN IF ADVISED OF THE POSSIBILITY OF SUCH DAMAGE. \*/

### /\*

\* Copyright (C) 2006, 2007, 2008, 2009, 2011 Apple Inc. All rights reserved.

\* Copyright (C) 2008, 2009 Torch Mobile Inc. All rights reserved. (http://www.torchmobile.com/)

\* Copyright (C) Research In Motion Limited 2009. All rights reserved.

\*

\* Redistribution and use in source and binary forms, with or without

\* modification, are permitted provided that the following conditions

\* are met:

\*

\* 1. Redistributions of source code must retain the above copyright

\* notice, this list of conditions and the following disclaimer.

\* 2. Redistributions in binary form must reproduce the above copyright

\* notice, this list of conditions and the following disclaimer in the

\* documentation and/or other materials provided with the distribution.

\* 3. Neither the name of Apple Computer, Inc. ("Apple") nor the names of

\* its contributors may be used to endorse or promote products derived

\* from this software without specific prior written permission.

\*

 \* THIS SOFTWARE IS PROVIDED BY APPLE AND ITS CONTRIBUTORS "AS IS" AND ANY \* EXPRESS OR IMPLIED WARRANTIES, INCLUDING, BUT NOT LIMITED TO, THE IMPLIED \* WARRANTIES OF MERCHANTABILITY AND FITNESS FOR A PARTICULAR PURPOSE ARE \* DISCLAIMED. IN NO EVENT SHALL APPLE OR ITS CONTRIBUTORS BE LIABLE FOR ANY \* DIRECT, INDIRECT, INCIDENTAL, SPECIAL, EXEMPLARY, OR CONSEQUENTIAL DAMAGES \* (INCLUDING, BUT NOT LIMITED TO, PROCUREMENT OF SUBSTITUTE GOODS OR SERVICES; \* LOSS OF USE, DATA, OR PROFITS; OR BUSINESS INTERRUPTION) HOWEVER CAUSED AND \* ON ANY THEORY OF LIABILITY, WHETHER IN CONTRACT, STRICT LIABILITY, OR TORT \* (INCLUDING NEGLIGENCE OR OTHERWISE) ARISING IN ANY WAY OUT OF THE USE OF \* THIS SOFTWARE, EVEN IF ADVISED OF THE POSSIBILITY OF SUCH DAMAGE.

\*/

### /\*

- \* Copyright (C) 2006, 2007, 2008, 2009, 2010, 2011 Apple Inc. All rights reserved.
- \* Copyright (C) 2008 Nokia Corporation and/or its subsidiary(-ies)
- \* Copyright (C) 2008, 2009 Torch Mobile Inc. All rights reserved. (http://www.torchmobile.com/)
- \* Copyright (C) 2008 Alp Toker <alp@atoker.com>
- \* Copyright (C) Research In Motion Limited 2009. All rights reserved.
- \* Copyright (C) 2011 Kris Jordan <krisjordan@gmail.com>
- \* Copyright (C) 2011 Google Inc. All rights reserved.
- \* \* Redistribution and use in source and binary forms, with or without
- \* modification, are permitted provided that the following conditions

\* are met:

\*

- \* 1. Redistributions of source code must retain the above copyright
- \* notice, this list of conditions and the following disclaimer.
- \* 2. Redistributions in binary form must reproduce the above copyright
- \* notice, this list of conditions and the following disclaimer in the
- \* documentation and/or other materials provided with the distribution.
- \* 3. Neither the name of Apple Computer, Inc. ("Apple") nor the names of
- \* its contributors may be used to endorse or promote products derived
- \* from this software without specific prior written permission.

\*

 \* THIS SOFTWARE IS PROVIDED BY APPLE AND ITS CONTRIBUTORS "AS IS" AND ANY \* EXPRESS OR IMPLIED WARRANTIES, INCLUDING, BUT NOT LIMITED TO, THE IMPLIED \* WARRANTIES OF MERCHANTABILITY AND FITNESS FOR A PARTICULAR PURPOSE ARE \* DISCLAIMED. IN NO EVENT SHALL APPLE OR ITS CONTRIBUTORS BE LIABLE FOR ANY \* DIRECT, INDIRECT, INCIDENTAL, SPECIAL, EXEMPLARY, OR CONSEQUENTIAL DAMAGES \* (INCLUDING, BUT NOT LIMITED TO, PROCUREMENT OF SUBSTITUTE GOODS OR SERVICES; \* LOSS OF USE, DATA, OR PROFITS; OR BUSINESS INTERRUPTION) HOWEVER CAUSED AND \* ON ANY THEORY OF LIABILITY, WHETHER IN CONTRACT, STRICT LIABILITY, OR TORT \* (INCLUDING NEGLIGENCE OR OTHERWISE) ARISING IN ANY WAY OUT OF THE USE OF \* THIS SOFTWARE, EVEN IF ADVISED OF THE POSSIBILITY OF SUCH DAMAGE. \*/

## /\*

 <sup>\*</sup> Copyright (C) 1999 Lars Knoll (knoll@kde.org)

\* Copyright (C) 2004-2005 Allan Sandfeld Jensen (kde@carewolf.com)

\* Copyright (C) 2006, 2007 Nicholas Shanks (webkit@nickshanks.com)

\* Copyright (C) 2005, 2006, 2007, 2008, 2009, 2010, 2011, 2012 Apple Inc. All rights reserved.

\* Copyright (C) 2007 Alexey Proskuryakov <ap@webkit.org>

\* Copyright (C) 2007, 2008 Eric Seidel <eric@webkit.org>

\* Copyright (C) 2008, 2009 Torch Mobile Inc. All rights reserved. (http://www.torchmobile.com/)

\* Copyright (c) 2011, Code Aurora Forum. All rights reserved.

\* Copyright (C) Research In Motion Limited 2011. All rights reserved.

\* Copyright (C) 2012 Google Inc. All rights reserved.

\*

\* This library is free software; you can redistribute it and/or

\* modify it under the terms of the GNU Library General Public

\* License as published by the Free Software Foundation; either

\* version 2 of the License, or (at your option) any later version.

\*

\* This library is distributed in the hope that it will be useful,

\* but WITHOUT ANY WARRANTY; without even the implied warranty of

\* MERCHANTABILITY or FITNESS FOR A PARTICULAR PURPOSE. See the GNU

\* Library General Public License for more details.

\*

\* You should have received a copy of the GNU Library General Public License

\* along with this library; see the file COPYING.LIB. If not, write to

\* the Free Software Foundation, Inc., 51 Franklin Street, Fifth Floor,

\* Boston, MA 02110-1301, USA.

\*/

\*

/\* Copyright (C) 2012 Motorola Mobility Inc. All rights reserved.

\* Redistribution and use in source and binary forms, with or without

\* modification, are permitted provided that the following conditions are

\* met:

\*

\* 1. Redistributions of source code must retain the above copyright

notice, this list of conditions and the following disclaimer.

\* 2. Redistributions in binary form must reproduce the above

\* copyright notice, this list of conditions and the following disclaimer in

\* the documentation and/or other materials provided with the distribution.

\* 3. Neither the name of Motorola Mobility Inc. nor the names of its

\* contributors may be used to endorse or promote products derived from this

\* software without specific prior written permission.

\*

 \* THIS SOFTWARE IS PROVIDED BY THE COPYRIGHT HOLDERS AND CONTRIBUTORS \* "AS IS" AND ANY EXPRESS OR IMPLIED WARRANTIES, INCLUDING, BUT NOT \* LIMITED TO, THE IMPLIED WARRANTIES OF MERCHANTABILITY AND FITNESS FOR \* A PARTICULAR PURPOSE ARE DISCLAIMED. IN NO EVENT SHALL THE COPYRIGHT \* OWNER OR CONTRIBUTORS BE LIABLE FOR ANY DIRECT, INDIRECT, INCIDENTAL, \* SPECIAL, EXEMPLARY, OR CONSEQUENTIAL DAMAGES (INCLUDING, BUT NOT \* LIMITED TO, PROCUREMENT OF SUBSTITUTE GOODS OR SERVICES; LOSS OF USE, \* DATA, OR PROFITS; OR BUSINESS INTERRUPTION) HOWEVER CAUSED AND ON ANY \* THEORY OF LIABILITY, WHETHER IN CONTRACT, STRICT LIABILITY, OR TORT \* (INCLUDING NEGLIGENCE OR OTHERWISE) ARISING IN ANY WAY OUT OF THE USE \* OF THIS SOFTWARE, EVEN IF ADVISED OF THE POSSIBILITY OF SUCH DAMAGE. \*/

/\*

\* Copyright (C) 2011 Google Inc. All rights reserved.

\* Copyright (C) 2011 Ericsson AB. All rights reserved.

\*

\* Redistribution and use in source and binary forms, with or without

\* modification, are permitted provided that the following conditions

\* are met:

\* 1. Redistributions of source code must retain the above copyright

notice, this list of conditions and the following disclaimer.

\* 2. Redistributions in binary form must reproduce the above copyright

\* notice, this list of conditions and the following disclaimer in the

\* documentation and/or other materials provided with the distribution.

\*

 \* THIS SOFTWARE IS PROVIDED BY APPLE INC. AND ITS CONTRIBUTORS ``AS IS'' AND ANY \* EXPRESS OR IMPLIED WARRANTIES, INCLUDING, BUT NOT LIMITED TO, THE IMPLIED \* WARRANTIES OF MERCHANTABILITY AND FITNESS FOR A PARTICULAR PURPOSE ARE \* DISCLAIMED. IN NO EVENT SHALL APPLE INC. OR ITS CONTRIBUTORS BE LIABLE FOR ANY \* DIRECT, INDIRECT, INCIDENTAL, SPECIAL, EXEMPLARY, OR CONSEQUENTIAL DAMAGES \* (INCLUDING, BUT NOT LIMITED TO, PROCUREMENT OF SUBSTITUTE GOODS OR SERVICES; \* LOSS OF USE, DATA, OR PROFITS; OR BUSINESS INTERRUPTION) HOWEVER CAUSED AND ON \* ANY THEORY OF LIABILITY, WHETHER IN CONTRACT, STRICT LIABILITY, OR TORT \* (INCLUDING NEGLIGENCE OR OTHERWISE) ARISING IN ANY WAY OUT OF THE USE OF THIS

## 58.iproute

# GNU GENERAL PUBLIC LICENSE Version 2, June 1991

 Copyright (C) 1989, 1991 Free Software Foundation, Inc. 51 Franklin St, Fifth Floor, Boston, MA 02110-1301 USA Everyone is permitted to copy and distribute verbatim copies of this license document, but changing it is not allowed.

### Preamble

 The licenses for most software are designed to take away your freedom to share and change it. By contrast, the GNU General Public License is intended to guarantee your freedom to share and change free software--to make sure the software is free for all its users. This General Public License applies to most of the Free Software Foundation's software and to any other program whose authors commit to using it. (Some other Free Software Foundation software is covered by the GNU Library General Public License instead.) You can apply it to your programs, too.

 When we speak of free software, we are referring to freedom, not price. Our General Public Licenses are designed to make sure that you have the freedom to distribute copies of free software (and charge for this service if you wish), that you receive source code or can get it if you want it, that you can change the software or use pieces of it in new free programs; and that you know you can do these things.

 To protect your rights, we need to make restrictions that forbid anyone to deny you these rights or to ask you to surrender the rights. These restrictions translate to certain responsibilities for you if you distribute copies of the software, or if you modify it.

 For example, if you distribute copies of such a program, whether gratis or for a fee, you must give the recipients all the rights that

you have. You must make sure that they, too, receive or can get the source code. And you must show them these terms so they know their rights.

 We protect your rights with two steps: (1) copyright the software, and (2) offer you this license which gives you legal permission to copy, distribute and/or modify the software.

 Also, for each author's protection and ours, we want to make certain that everyone understands that there is no warranty for this free software. If the software is modified by someone else and passed on, we want its recipients to know that what they have is not the original, so that any problems introduced by others will not reflect on the original authors' reputations.

 Finally, any free program is threatened constantly by software patents. We wish to avoid the danger that redistributors of a free program will individually obtain patent licenses, in effect making the program proprietary. To prevent this, we have made it clear that any patent must be licensed for everyone's free use or not licensed at all.

 The precise terms and conditions for copying, distribution and modification follow.

# GNU GENERAL PUBLIC LICENSE TERMS AND CONDITIONS FOR COPYING, DISTRIBUTION AND MODIFICATION

 0. This License applies to any program or other work which contains a notice placed by the copyright holder saying it may be distributed under the terms of this General Public License. The "Program", below, refers to any such program or work, and a "work based on the Program" means either the Program or any derivative work under copyright law: that is to say, a work containing the Program or a portion of it, either verbatim or with modifications and/or translated into another language. (Hereinafter, translation is included without limitation in the term "modification".) Each licensee is addressed as "you".

Activities other than copying, distribution and modification are not

covered by this License; they are outside its scope. The act of running the Program is not restricted, and the output from the Program is covered only if its contents constitute a work based on the Program (independent of having been made by running the Program). Whether that is true depends on what the Program does.

 1. You may copy and distribute verbatim copies of the Program's source code as you receive it, in any medium, provided that you conspicuously and appropriately publish on each copy an appropriate copyright notice and disclaimer of warranty; keep intact all the notices that refer to this License and to the absence of any warranty; and give any other recipients of the Program a copy of this License along with the Program.

You may charge a fee for the physical act of transferring a copy, and you may at your option offer warranty protection in exchange for a fee.

 2. You may modify your copy or copies of the Program or any portion of it, thus forming a work based on the Program, and copy and distribute such modifications or work under the terms of Section 1 above, provided that you also meet all of these conditions:

 a) You must cause the modified files to carry prominent notices stating that you changed the files and the date of any change.

 b) You must cause any work that you distribute or publish, that in whole or in part contains or is derived from the Program or any part thereof, to be licensed as a whole at no charge to all third parties under the terms of this License.

 c) If the modified program normally reads commands interactively when run, you must cause it, when started running for such interactive use in the most ordinary way, to print or display an announcement including an appropriate copyright notice and a notice that there is no warranty (or else, saying that you provide a warranty) and that users may redistribute the program under these conditions, and telling the user how to view a copy of this License. (Exception: if the Program itself is interactive but

 does not normally print such an announcement, your work based on the Program is not required to print an announcement.)

These requirements apply to the modified work as a whole. If identifiable sections of that work are not derived from the Program, and can be reasonably considered independent and separate works in themselves, then this License, and its terms, do not apply to those sections when you distribute them as separate works. But when you distribute the same sections as part of a whole which is a work based on the Program, the distribution of the whole must be on the terms of this License, whose permissions for other licensees extend to the entire whole, and thus to each and every part regardless of who wrote it.

Thus, it is not the intent of this section to claim rights or contest your rights to work written entirely by you; rather, the intent is to exercise the right to control the distribution of derivative or collective works based on the Program.

In addition, mere aggregation of another work not based on the Program with the Program (or with a work based on the Program) on a volume of a storage or distribution medium does not bring the other work under the scope of this License.

 3. You may copy and distribute the Program (or a work based on it, under Section 2) in object code or executable form under the terms of Sections 1 and 2 above provided that you also do one of the following:

 a) Accompany it with the complete corresponding machine-readable source code, which must be distributed under the terms of Sections 1 and 2 above on a medium customarily used for software interchange; or,

 b) Accompany it with a written offer, valid for at least three years, to give any third party, for a charge no more than your cost of physically performing source distribution, a complete machine-readable copy of the corresponding source code, to be distributed under the terms of Sections 1 and 2 above on a medium customarily used for software interchange; or,

 c) Accompany it with the information you received as to the offer to distribute corresponding source code. (This alternative is allowed only for noncommercial distribution and only if you received the program in object code or executable form with such an offer, in accord with Subsection b above.)

The source code for a work means the preferred form of the work for making modifications to it. For an executable work, complete source code means all the source code for all modules it contains, plus any associated interface definition files, plus the scripts used to control compilation and installation of the executable. However, as a special exception, the source code distributed need not include anything that is normally distributed (in either source or binary form) with the major components (compiler, kernel, and so on) of the operating system on which the executable runs, unless that component itself accompanies the executable.

If distribution of executable or object code is made by offering access to copy from a designated place, then offering equivalent access to copy the source code from the same place counts as distribution of the source code, even though third parties are not compelled to copy the source along with the object code.

 4. You may not copy, modify, sublicense, or distribute the Program except as expressly provided under this License. Any attempt otherwise to copy, modify, sublicense or distribute the Program is void, and will automatically terminate your rights under this License. However, parties who have received copies, or rights, from you under this License will not have their licenses terminated so long as such parties remain in full compliance.

 5. You are not required to accept this License, since you have not signed it. However, nothing else grants you permission to modify or distribute the Program or its derivative works. These actions are prohibited by law if you do not accept this License. Therefore, by modifying or distributing the Program (or any work based on the Program), you indicate your acceptance of this License to do so, and all its terms and conditions for copying, distributing or modifying

the Program or works based on it.

 6. Each time you redistribute the Program (or any work based on the Program), the recipient automatically receives a license from the original licensor to copy, distribute or modify the Program subject to these terms and conditions. You may not impose any further restrictions on the recipients' exercise of the rights granted herein. You are not responsible for enforcing compliance by third parties to this License.

 7. If, as a consequence of a court judgment or allegation of patent infringement or for any other reason (not limited to patent issues), conditions are imposed on you (whether by court order, agreement or otherwise) that contradict the conditions of this License, they do not excuse you from the conditions of this License. If you cannot distribute so as to satisfy simultaneously your obligations under this License and any other pertinent obligations, then as a consequence you may not distribute the Program at all. For example, if a patent license would not permit royalty-free redistribution of the Program by all those who receive copies directly or indirectly through you, then the only way you could satisfy both it and this License would be to refrain entirely from distribution of the Program.

If any portion of this section is held invalid or unenforceable under any particular circumstance, the balance of the section is intended to apply and the section as a whole is intended to apply in other circumstances.

It is not the purpose of this section to induce you to infringe any patents or other property right claims or to contest validity of any such claims; this section has the sole purpose of protecting the integrity of the free software distribution system, which is implemented by public license practices. Many people have made generous contributions to the wide range of software distributed through that system in reliance on consistent application of that system; it is up to the author/donor to decide if he or she is willing to distribute software through any other system and a licensee cannot impose that choice.

This section is intended to make thoroughly clear what is believed to be a consequence of the rest of this License.

 8. If the distribution and/or use of the Program is restricted in certain countries either by patents or by copyrighted interfaces, the original copyright holder who places the Program under this License may add an explicit geographical distribution limitation excluding those countries, so that distribution is permitted only in or among countries not thus excluded. In such case, this License incorporates the limitation as if written in the body of this License.

 9. The Free Software Foundation may publish revised and/or new versions of the General Public License from time to time. Such new versions will be similar in spirit to the present version, but may differ in detail to address new problems or concerns.

Each version is given a distinguishing version number. If the Program specifies a version number of this License which applies to it and "any later version", you have the option of following the terms and conditions either of that version or of any later version published by the Free Software Foundation. If the Program does not specify a version number of this License, you may choose any version ever published by the Free Software Foundation.

 10. If you wish to incorporate parts of the Program into other free programs whose distribution conditions are different, write to the author to ask for permission. For software which is copyrighted by the Free Software Foundation, write to the Free Software Foundation; we sometimes make exceptions for this. Our decision will be guided by the two goals of preserving the free status of all derivatives of our free software and of promoting the sharing and reuse of software generally.

#### NO WARRANTY

 11. BECAUSE THE PROGRAM IS LICENSED FREE OF CHARGE, THERE IS NO WARRANTY FOR THE PROGRAM, TO THE EXTENT PERMITTED BY APPLICABLE LAW. EXCEPT WHEN OTHERWISE STATED IN WRITING THE COPYRIGHT HOLDERS AND/OR OTHER PARTIES

PROVIDE THE PROGRAM "AS IS" WITHOUT WARRANTY OF ANY KIND, EITHER EXPRESSED OR IMPLIED, INCLUDING, BUT NOT LIMITED TO, THE IMPLIED WARRANTIES OF MERCHANTABILITY AND FITNESS FOR A PARTICULAR PURPOSE. THE ENTIRE RISK AS TO THE QUALITY AND PERFORMANCE OF THE PROGRAM IS WITH YOU. SHOULD THE PROGRAM PROVE DEFECTIVE, YOU ASSUME THE COST OF ALL NECESSARY SERVICING, REPAIR OR CORRECTION.

 12. IN NO EVENT UNLESS REQUIRED BY APPLICABLE LAW OR AGREED TO IN WRITING WILL ANY COPYRIGHT HOLDER, OR ANY OTHER PARTY WHO MAY MODIFY AND/OR REDISTRIBUTE THE PROGRAM AS PERMITTED ABOVE, BE LIABLE TO YOU FOR DAMAGES, INCLUDING ANY GENERAL, SPECIAL, INCIDENTAL OR CONSEQUENTIAL DAMAGES ARISING OUT OF THE USE OR INABILITY TO USE THE PROGRAM (INCLUDING BUT NOT LIMITED TO LOSS OF DATA OR DATA BEING RENDERED INACCURATE OR LOSSES SUSTAINED BY YOU OR THIRD PARTIES OR A FAILURE OF THE PROGRAM TO OPERATE WITH ANY OTHER PROGRAMS), EVEN IF SUCH HOLDER OR OTHER PARTY HAS BEEN ADVISED OF THE POSSIBILITY OF SUCH DAMAGES.

### END OF TERMS AND CONDITIONS

How to Apply These Terms to Your New Programs

 If you develop a new program, and you want it to be of the greatest possible use to the public, the best way to achieve this is to make it free software which everyone can redistribute and change under these terms.

 To do so, attach the following notices to the program. It is safest to attach them to the start of each source file to most effectively convey the exclusion of warranty; and each file should have at least the "copyright" line and a pointer to where the full notice is found.

 $\leq$  one line to give the program's name and a brief idea of what it does. $>$ Copyright  $(C)$  <year> <name of author>

 This program is free software; you can redistribute it and/or modify it under the terms of the GNU General Public License as published by the Free Software Foundation; either version 2 of the License, or (at your option) any later version.

 This program is distributed in the hope that it will be useful, but WITHOUT ANY WARRANTY; without even the implied warranty of MERCHANTABILITY or FITNESS FOR A PARTICULAR PURPOSE. See the GNU General Public License for more details.

 You should have received a copy of the GNU General Public License along with this program; if not, write to the Free Software Foundation, Inc., 51 Franklin St, Fifth Floor, Boston, MA 02110-1301 USA

Also add information on how to contact you by electronic and paper mail.

If the program is interactive, make it output a short notice like this when it starts in an interactive mode:

 Gnomovision version 69, Copyright (C) year name of author Gnomovision comes with ABSOLUTELY NO WARRANTY; for details type `show w'. This is free software, and you are welcome to redistribute it under certain conditions; type `show c' for details.

The hypothetical commands `show w' and `show c' should show the appropriate parts of the General Public License. Of course, the commands you use may be called something other than `show w' and `show c'; they could even be mouse-clicks or menu items--whatever suits your program.

You should also get your employer (if you work as a programmer) or your school, if any, to sign a "copyright disclaimer" for the program, if necessary. Here is a sample; alter the names:

 Yoyodyne, Inc., hereby disclaims all copyright interest in the program `Gnomovision' (which makes passes at compilers) written by James Hacker.

 <signature of Ty Coon>, 1 April 1989 Ty Coon, President of Vice

This General Public License does not permit incorporating your program into proprietary programs. If your program is a subroutine library, you may consider it more useful to permit linking proprietary applications with the

library. If this is what you want to do, use the GNU Library General Public License instead of this License.

\* Copyright (c) 1982, 1986, 1993

\* The Regents of the University of California. All rights reserved.

\* Redistribution and use in source and binary forms, with or without

\* modification, are permitted provided that the following conditions \* are met:

\* 1. Redistributions of source code must retain the above copyright

\* notice, this list of conditions and the following disclaimer.

\* 2. Redistributions in binary form must reproduce the above copyright

\* notice, this list of conditions and the following disclaimer in the

\* documentation and/or other materials provided with the distribution.

\* 4. Neither the name of the University nor the names of its contributors

\* may be used to endorse or promote products derived from this software

\* without specific prior written permission.

\*

\*

\* THIS SOFTWARE IS PROVIDED BY THE REGENTS AND CONTRIBUTORS ``AS IS'' AND \* ANY EXPRESS OR IMPLIED WARRANTIES, INCLUDING, BUT NOT LIMITED TO, THE \* IMPLIED WARRANTIES OF MERCHANTABILITY AND FITNESS FOR A PARTICULAR PURPOSE \* ARE DISCLAIMED. IN NO EVENT SHALL THE REGENTS OR CONTRIBUTORS BE LIABLE \* FOR ANY DIRECT, INDIRECT, INCIDENTAL, SPECIAL, EXEMPLARY, OR CONSEQUENTIAL \* DAMAGES (INCLUDING, BUT NOT LIMITED TO, PROCUREMENT OF SUBSTITUTE GOODS \* OR SERVICES; LOSS OF USE, DATA, OR PROFITS; OR BUSINESS INTERRUPTION) \* HOWEVER CAUSED AND ON ANY THEORY OF LIABILITY, WHETHER IN CONTRACT, STRICT \* LIABILITY, OR TORT (INCLUDING NEGLIGENCE OR OTHERWISE) ARISING IN ANY WAY \* OUT OF THE USE OF THIS SOFTWARE, EVEN IF ADVISED OF THE POSSIBILITY OF \* SUCH DAMAGE.

## 59.Jersey

## Eclipse Public License - v 2.0

 THE ACCOMPANYING PROGRAM IS PROVIDED UNDER THE TERMS OF THIS ECLIPSE PUBLIC LICENSE ("AGREEMENT"). ANY USE, REPRODUCTION OR DISTRIBUTION OF THE PROGRAM CONSTITUTES RECIPIENT'S ACCEPTANCE OF THIS AGREEMENT.

## 1. DEFINITIONS

"Contribution" means:

- a) in the case of the initial Contributor, the initial content Distributed under this Agreement, and
- b) in the case of each subsequent Contributor:
	- i) changes to the Program, and
	- ii) additions to the Program;

 where such changes and/or additions to the Program originate from and are Distributed by that particular Contributor. A Contribution "originates" from a Contributor if it was added to the Program by such Contributor itself or anyone acting on such Contributor's behalf. Contributions do not include changes or additions to the Program that are not Modified Works.

"Contributor" means any person or entity that Distributes the Program.

 "Licensed Patents" mean patent claims licensable by a Contributor which are necessarily infringed by the use or sale of its Contribution alone or when combined with the Program.

 "Program" means the Contributions Distributed in accordance with this Agreement.

 "Recipient" means anyone who receives the Program under this Agreement or any Secondary License (as applicable), including Contributors.

 "Derivative Works" shall mean any work, whether in Source Code or other form, that is based on (or derived from) the Program and for which the editorial revisions, annotations, elaborations, or other modifications represent, as a whole, an original work of authorship.

 "Modified Works" shall mean any work in Source Code or other form that results from an addition to, deletion from, or modification of the contents of the Program, including, for purposes of clarity any new file in Source Code form that contains any contents of the Program. Modified Works shall not include works that contain only declarations, interfaces, types, classes, structures, or files of the Program solely in each case in order to link to, bind by name, or subclass the Program or Modified Works thereof.

 "Distribute" means the acts of a) distributing or b) making available in any manner that enables the transfer of a copy.

 "Source Code" means the form of a Program preferred for making modifications, including but not limited to software source code, documentation source, and configuration files.

 "Secondary License" means either the GNU General Public License, Version 2.0, or any later versions of that license, including any exceptions or additional permissions as identified by the initial Contributor.

## 2. GRANT OF RIGHTS

 a) Subject to the terms of this Agreement, each Contributor hereby grants Recipient a non-exclusive, worldwide, royalty-free copyright license to reproduce, prepare Derivative Works of, publicly display, publicly perform, Distribute and sublicense the Contribution of such Contributor, if any, and such Derivative Works.

 b) Subject to the terms of this Agreement, each Contributor hereby grants Recipient a non-exclusive, worldwide, royalty-free patent license under Licensed Patents to make, use, sell, offer to sell, import and otherwise transfer the Contribution of such Contributor,  if any, in Source Code or other form. This patent license shall apply to the combination of the Contribution and the Program if, at the time the Contribution is added by the Contributor, such addition of the Contribution causes such combination to be covered by the Licensed Patents. The patent license shall not apply to any other combinations which include the Contribution. No hardware per se is licensed hereunder.

 c) Recipient understands that although each Contributor grants the licenses to its Contributions set forth herein, no assurances are provided by any Contributor that the Program does not infringe the patent or other intellectual property rights of any other entity. Each Contributor disclaims any liability to Recipient for claims brought by any other entity based on infringement of intellectual property rights or otherwise. As a condition to exercising the rights and licenses granted hereunder, each Recipient hereby assumes sole responsibility to secure any other intellectual property rights needed, if any. For example, if a third party patent license is required to allow Recipient to Distribute the Program, it is Recipient's responsibility to acquire that license before distributing the Program.

 d) Each Contributor represents that to its knowledge it has sufficient copyright rights in its Contribution, if any, to grant the copyright license set forth in this Agreement.

 e) Notwithstanding the terms of any Secondary License, no Contributor makes additional grants to any Recipient (other than those set forth in this Agreement) as a result of such Recipient's receipt of the Program under the terms of a Secondary License (if permitted under the terms of Section 3).

### 3. REQUIREMENTS

3.1 If a Contributor Distributes the Program in any form, then:

 a) the Program must also be made available as Source Code, in accordance with section 3.2, and the Contributor must accompany  the Program with a statement that the Source Code for the Program is available under this Agreement, and informs Recipients how to obtain it in a reasonable manner on or through a medium customarily used for software exchange; and

 b) the Contributor may Distribute the Program under a license different than this Agreement, provided that such license: i) effectively disclaims on behalf of all other Contributors all warranties and conditions, express and implied, including warranties or conditions of title and non-infringement, and implied warranties or conditions of merchantability and fitness for a particular purpose;

 ii) effectively excludes on behalf of all other Contributors all liability for damages, including direct, indirect, special, incidental and consequential damages, such as lost profits;

 iii) does not attempt to limit or alter the recipients' rights in the Source Code under section 3.2; and

 iv) requires any subsequent distribution of the Program by any party to be under a license that satisfies the requirements of this section 3.

## 3.2 When the Program is Distributed as Source Code:

 a) it must be made available under this Agreement, or if the Program (i) is combined with other material in a separate file or files made available under a Secondary License, and (ii) the initial Contributor attached to the Source Code the notice described in Exhibit A of this Agreement, then the Program may be made available under the terms of such Secondary Licenses, and

 b) a copy of this Agreement must be included with each copy of the Program.

 3.3 Contributors may not remove or alter any copyright, patent, trademark, attribution notices, disclaimers of warranty, or limitations  of liability ("notices") contained within the Program from any copy of the Program which they Distribute, provided that Contributors may add their own appropriate notices.

#### 4. COMMERCIAL DISTRIBUTION

 Commercial distributors of software may accept certain responsibilities with respect to end users, business partners and the like. While this license is intended to facilitate the commercial use of the Program, the Contributor who includes the Program in a commercial product offering should do so in a manner which does not create potential liability for other Contributors. Therefore, if a Contributor includes the Program in a commercial product offering, such Contributor ("Commercial Contributor") hereby agrees to defend and indemnify every other Contributor ("Indemnified Contributor") against any losses, damages and costs (collectively "Losses") arising from claims, lawsuits and other legal actions brought by a third party against the Indemnified Contributor to the extent caused by the acts or omissions of such Commercial Contributor in connection with its distribution of the Program in a commercial product offering. The obligations in this section do not apply to any claims or Losses relating to any actual or alleged intellectual property infringement. In order to qualify, an Indemnified Contributor must: a) promptly notify the Commercial Contributor in writing of such claim, and b) allow the Commercial Contributor to control, and cooperate with the Commercial Contributor in, the defense and any related settlement negotiations. The Indemnified Contributor may participate in any such claim at its own expense.

 For example, a Contributor might include the Program in a commercial product offering, Product X. That Contributor is then a Commercial Contributor. If that Commercial Contributor then makes performance claims, or offers warranties related to Product X, those performance claims and warranties are such Commercial Contributor's responsibility alone. Under this section, the Commercial Contributor would have to defend claims against the other Contributors related to those performance claims and warranties, and if a court requires any other Contributor to pay any damages as a result, the Commercial Contributor must pay those damages.

## 5. NO WARRANTY

 EXCEPT AS EXPRESSLY SET FORTH IN THIS AGREEMENT, AND TO THE EXTENT PERMITTED BY APPLICABLE LAW, THE PROGRAM IS PROVIDED ON AN "AS IS" BASIS, WITHOUT WARRANTIES OR CONDITIONS OF ANY KIND, EITHER EXPRESS OR IMPLIED INCLUDING, WITHOUT LIMITATION, ANY WARRANTIES OR CONDITIONS OF TITLE, NON-INFRINGEMENT, MERCHANTABILITY OR FITNESS FOR A PARTICULAR PURPOSE. Each Recipient is solely responsible for determining the appropriateness of using and distributing the Program and assumes all risks associated with its exercise of rights under this Agreement, including but not limited to the risks and costs of program errors, compliance with applicable laws, damage to or loss of data, programs or equipment, and unavailability or interruption of operations.

## 6. DISCLAIMER OF LIABILITY

 EXCEPT AS EXPRESSLY SET FORTH IN THIS AGREEMENT, AND TO THE EXTENT PERMITTED BY APPLICABLE LAW, NEITHER RECIPIENT NOR ANY CONTRIBUTORS SHALL HAVE ANY LIABILITY FOR ANY DIRECT, INDIRECT, INCIDENTAL, SPECIAL, EXEMPLARY, OR CONSEQUENTIAL DAMAGES (INCLUDING WITHOUT LIMITATION LOST PROFITS), HOWEVER CAUSED AND ON ANY THEORY OF LIABILITY, WHETHER IN CONTRACT, STRICT LIABILITY, OR TORT (INCLUDING NEGLIGENCE OR OTHERWISE) ARISING IN ANY WAY OUT OF THE USE OR DISTRIBUTION OF THE PROGRAM OR THE EXERCISE OF ANY RIGHTS GRANTED HEREUNDER, EVEN IF ADVISED OF THE POSSIBILITY OF SUCH DAMAGES.

## 7. GENERAL

 If any provision of this Agreement is invalid or unenforceable under applicable law, it shall not affect the validity or enforceability of the remainder of the terms of this Agreement, and without further action by the parties hereto, such provision shall be reformed to the minimum extent necessary to make such provision valid and enforceable.

 If Recipient institutes patent litigation against any entity (including a cross-claim or counterclaim in a lawsuit) alleging that the Program itself (excluding combinations of the Program with other software  or hardware) infringes such Recipient's patent(s), then such Recipient's rights granted under Section 2(b) shall terminate as of the date such litigation is filed.

 All Recipient's rights under this Agreement shall terminate if it fails to comply with any of the material terms or conditions of this Agreement and does not cure such failure in a reasonable period of time after becoming aware of such noncompliance. If all Recipient's rights under this Agreement terminate, Recipient agrees to cease use and distribution of the Program as soon as reasonably practicable. However, Recipient's obligations under this Agreement and any licenses granted by Recipient relating to the Program shall continue and survive.

 Everyone is permitted to copy and distribute copies of this Agreement, but in order to avoid inconsistency the Agreement is copyrighted and may only be modified in the following manner. The Agreement Steward reserves the right to publish new versions (including revisions) of this Agreement from time to time. No one other than the Agreement Steward has the right to modify this Agreement. The Eclipse Foundation is the initial Agreement Steward. The Eclipse Foundation may assign the responsibility to serve as the Agreement Steward to a suitable separate entity. Each new version of the Agreement will be given a distinguishing version number. The Program (including Contributions) may always be Distributed subject to the version of the Agreement under which it was received. In addition, after a new version of the Agreement is published, Contributor may elect to Distribute the Program (including its Contributions) under the new version.

 Except as expressly stated in Sections 2(a) and 2(b) above, Recipient receives no rights or licenses to the intellectual property of any Contributor under this Agreement, whether expressly, by implication, estoppel or otherwise. All rights in the Program not expressly granted under this Agreement are reserved. Nothing in this Agreement is intended to be enforceable by any entity that is not a Contributor or Recipient. No third-party beneficiary rights are created under this Agreement.

Exhibit A - Form of Secondary Licenses Notice

 "This Source Code may also be made available under the following Secondary Licenses when the conditions for such availability set forth in the Eclipse Public License, v. 2.0 are satisfied: {name license(s), version(s), and exceptions or additional permissions here}."

 Simply including a copy of this Agreement, including this Exhibit A is not sufficient to license the Source Code under Secondary Licenses.

 If it is not possible or desirable to put the notice in a particular file, then You may include the notice in a location (such as a LICENSE file in a relevant directory) where a recipient would be likely to look for such a notice.

You may add additional accurate notices of copyright ownership.

---

## The GNU General Public License (GPL) Version 2, June 1991

 Copyright (C) 1989, 1991 Free Software Foundation, Inc. 51 Franklin Street, Fifth Floor Boston, MA 02110-1335 USA

 Everyone is permitted to copy and distribute verbatim copies of this license document, but changing it is not allowed.

## Preamble

 The licenses for most software are designed to take away your freedom to share and change it. By contrast, the GNU General Public License is intended to guarantee your freedom to share and change free software--to make sure the software is free for all its users. This General Public License applies to most of the Free Software Foundation's software and to any other program whose authors commit to using it. (Some other Free Software Foundation software is covered by the GNU Library General Public License instead.) You can apply it to your programs, too.

 When we speak of free software, we are referring to freedom, not price. Our General Public Licenses are designed to make sure that you have the freedom to distribute copies of free software (and charge for this service if you wish), that you receive source code or can get it if you want it, that you can change the software or use pieces of it in new free programs; and that you know you can do these things.

 To protect your rights, we need to make restrictions that forbid anyone to deny you these rights or to ask you to surrender the rights. These restrictions translate to certain responsibilities for you if you distribute copies of the software, or if you modify it.

 For example, if you distribute copies of such a program, whether gratis or for a fee, you must give the recipients all the rights that you have. You must make sure that they, too, receive or can get the source code. And you must show them these terms so they know their rights.

 We protect your rights with two steps: (1) copyright the software, and (2) offer you this license which gives you legal permission to copy, distribute and/or modify the software.

 Also, for each author's protection and ours, we want to make certain that everyone understands that there is no warranty for this free software. If the software is modified by someone else and passed on, we want its recipients to know that what they have is not the original, so that any problems introduced by others will not reflect on the original authors' reputations.

 Finally, any free program is threatened constantly by software patents. We wish to avoid the danger that redistributors of a free program will individually obtain patent licenses, in effect making the program proprietary. To prevent this, we have made it clear that any patent must be licensed for everyone's free use or not licensed at all.

 The precise terms and conditions for copying, distribution and modification follow.

TERMS AND CONDITIONS FOR COPYING, DISTRIBUTION AND MODIFICATION

 0. This License applies to any program or other work which contains a notice placed by the copyright holder saying it may be distributed under the terms of this General Public License. The "Program", below, refers to any such program or work, and a "work based on the Program" means either the Program or any derivative work under copyright law: that is to say, a work containing the Program or a portion of it, either verbatim or with modifications and/or translated into another language. (Hereinafter, translation is included without limitation in the term "modification".) Each licensee is addressed as "you".

 Activities other than copying, distribution and modification are not covered by this License; they are outside its scope. The act of running the Program is not restricted, and the output from the Program is covered only if its contents constitute a work based on the Program (independent of having been made by running the Program). Whether that is true depends on what the Program does.

 1. You may copy and distribute verbatim copies of the Program's source code as you receive it, in any medium, provided that you conspicuously and appropriately publish on each copy an appropriate copyright notice and disclaimer of warranty; keep intact all the notices that refer to this License and to the absence of any warranty; and give any other recipients of the Program a copy of this License along with the Program.

 You may charge a fee for the physical act of transferring a copy, and you may at your option offer warranty protection in exchange for a fee.

 2. You may modify your copy or copies of the Program or any portion of it, thus forming a work based on the Program, and copy and distribute such modifications or work under the terms of Section 1 above, provided that you also meet all of these conditions:

 a) You must cause the modified files to carry prominent notices stating that you changed the files and the date of any change.

 b) You must cause any work that you distribute or publish, that in whole or in part contains or is derived from the Program or any part  thereof, to be licensed as a whole at no charge to all third parties under the terms of this License.

 c) If the modified program normally reads commands interactively when run, you must cause it, when started running for such interactive use in the most ordinary way, to print or display an announcement including an appropriate copyright notice and a notice that there is no warranty (or else, saying that you provide a warranty) and that users may redistribute the program under these conditions, and telling the user how to view a copy of this License. (Exception: if the Program itself is interactive but does not normally print such an announcement, your work based on the Program is not required to print an announcement.)

 These requirements apply to the modified work as a whole. If identifiable sections of that work are not derived from the Program, and can be reasonably considered independent and separate works in themselves, then this License, and its terms, do not apply to those sections when you distribute them as separate works. But when you distribute the same sections as part of a whole which is a work based on the Program, the distribution of the whole must be on the terms of this License, whose permissions for other licensees extend to the entire whole, and thus to each and every part regardless of who wrote it.

 Thus, it is not the intent of this section to claim rights or contest your rights to work written entirely by you; rather, the intent is to exercise the right to control the distribution of derivative or collective works based on the Program.

 In addition, mere aggregation of another work not based on the Program with the Program (or with a work based on the Program) on a volume of a storage or distribution medium does not bring the other work under the scope of this License.

 3. You may copy and distribute the Program (or a work based on it, under Section 2) in object code or executable form under the terms of Sections 1 and 2 above provided that you also do one of the following:  a) Accompany it with the complete corresponding machine-readable source code, which must be distributed under the terms of Sections 1 and 2 above on a medium customarily used for software interchange; or,

 b) Accompany it with a written offer, valid for at least three years, to give any third party, for a charge no more than your cost of physically performing source distribution, a complete machine-readable copy of the corresponding source code, to be distributed under the terms of Sections 1 and 2 above on a medium customarily used for software interchange; or,

 c) Accompany it with the information you received as to the offer to distribute corresponding source code. (This alternative is allowed only for noncommercial distribution and only if you received the program in object code or executable form with such an offer, in accord with Subsection b above.)

 The source code for a work means the preferred form of the work for making modifications to it. For an executable work, complete source code means all the source code for all modules it contains, plus any associated interface definition files, plus the scripts used to control compilation and installation of the executable. However, as a special exception, the source code distributed need not include anything that is normally distributed (in either source or binary form) with the major components (compiler, kernel, and so on) of the operating system on which the executable runs, unless that component itself accompanies the executable.

 If distribution of executable or object code is made by offering access to copy from a designated place, then offering equivalent access to copy the source code from the same place counts as distribution of the source code, even though third parties are not compelled to copy the source along with the object code.

 4. You may not copy, modify, sublicense, or distribute the Program except as expressly provided under this License. Any attempt otherwise to copy, modify, sublicense or distribute the Program is void, and will automatically terminate your rights under this License. However, parties  who have received copies, or rights, from you under this License will not have their licenses terminated so long as such parties remain in full compliance.

 5. You are not required to accept this License, since you have not signed it. However, nothing else grants you permission to modify or distribute the Program or its derivative works. These actions are prohibited by law if you do not accept this License. Therefore, by modifying or distributing the Program (or any work based on the Program), you indicate your acceptance of this License to do so, and all its terms and conditions for copying, distributing or modifying the Program or works based on it.

 6. Each time you redistribute the Program (or any work based on the Program), the recipient automatically receives a license from the original licensor to copy, distribute or modify the Program subject to these terms and conditions. You may not impose any further restrictions on the recipients' exercise of the rights granted herein. You are not responsible for enforcing compliance by third parties to this License.

 7. If, as a consequence of a court judgment or allegation of patent infringement or for any other reason (not limited to patent issues), conditions are imposed on you (whether by court order, agreement or otherwise) that contradict the conditions of this License, they do not excuse you from the conditions of this License. If you cannot distribute so as to satisfy simultaneously your obligations under this License and any other pertinent obligations, then as a consequence you may not distribute the Program at all. For example, if a patent license would not permit royalty-free redistribution of the Program by all those who receive copies directly or indirectly through you, then the only way you could satisfy both it and this License would be to refrain entirely from distribution of the Program.

 If any portion of this section is held invalid or unenforceable under any particular circumstance, the balance of the section is intended to apply and the section as a whole is intended to apply in other circumstances.
It is not the purpose of this section to induce you to infringe any patents or other property right claims or to contest validity of any such claims; this section has the sole purpose of protecting the integrity of the free software distribution system, which is implemented by public license practices. Many people have made generous contributions to the wide range of software distributed through that system in reliance on consistent application of that system; it is up to the author/donor to decide if he or she is willing to distribute software through any other system and a licensee cannot impose that choice.

 This section is intended to make thoroughly clear what is believed to be a consequence of the rest of this License.

 8. If the distribution and/or use of the Program is restricted in certain countries either by patents or by copyrighted interfaces, the original copyright holder who places the Program under this License may add an explicit geographical distribution limitation excluding those countries, so that distribution is permitted only in or among countries not thus excluded. In such case, this License incorporates the limitation as if written in the body of this License.

 9. The Free Software Foundation may publish revised and/or new versions of the General Public License from time to time. Such new versions will be similar in spirit to the present version, but may differ in detail to address new problems or concerns.

 Each version is given a distinguishing version number. If the Program specifies a version number of this License which applies to it and "any later version", you have the option of following the terms and conditions either of that version or of any later version published by the Free Software Foundation. If the Program does not specify a version number of this License, you may choose any version ever published by the Free Software Foundation.

 10. If you wish to incorporate parts of the Program into other free programs whose distribution conditions are different, write to the author to ask for permission. For software which is copyrighted by the Free Software Foundation, write to the Free Software Foundation; we

 sometimes make exceptions for this. Our decision will be guided by the two goals of preserving the free status of all derivatives of our free software and of promoting the sharing and reuse of software generally.

## NO WARRANTY

 11. BECAUSE THE PROGRAM IS LICENSED FREE OF CHARGE, THERE IS NO WARRANTY FOR THE PROGRAM, TO THE EXTENT PERMITTED BY APPLICABLE LAW. EXCEPT WHEN OTHERWISE STATED IN WRITING THE COPYRIGHT HOLDERS AND/OR OTHER PARTIES PROVIDE THE PROGRAM "AS IS" WITHOUT WARRANTY OF ANY KIND, EITHER EXPRESSED OR IMPLIED, INCLUDING, BUT NOT LIMITED TO, THE IMPLIED WARRANTIES OF MERCHANTABILITY AND FITNESS FOR A PARTICULAR PURPOSE. THE ENTIRE RISK AS TO THE QUALITY AND PERFORMANCE OF THE PROGRAM IS WITH YOU. SHOULD THE PROGRAM PROVE DEFECTIVE, YOU ASSUME THE COST OF ALL NECESSARY SERVICING, REPAIR OR CORRECTION.

 12. IN NO EVENT UNLESS REQUIRED BY APPLICABLE LAW OR AGREED TO IN WRITING WILL ANY COPYRIGHT HOLDER, OR ANY OTHER PARTY WHO MAY MODIFY AND/OR REDISTRIBUTE THE PROGRAM AS PERMITTED ABOVE, BE LIABLE TO YOU FOR DAMAGES, INCLUDING ANY GENERAL, SPECIAL, INCIDENTAL OR CONSEQUENTIAL DAMAGES ARISING OUT OF THE USE OR INABILITY TO USE THE PROGRAM (INCLUDING BUT NOT LIMITED TO LOSS OF DATA OR DATA BEING RENDERED INACCURATE OR LOSSES SUSTAINED BY YOU OR THIRD PARTIES OR A FAILURE OF THE PROGRAM TO OPERATE WITH ANY OTHER PROGRAMS), EVEN IF SUCH HOLDER OR OTHER PARTY HAS BEEN ADVISED OF THE POSSIBILITY OF SUCH DAMAGES.

END OF TERMS AND CONDITIONS

How to Apply These Terms to Your New Programs

 If you develop a new program, and you want it to be of the greatest possible use to the public, the best way to achieve this is to make it free software which everyone can redistribute and change under these terms.

 To do so, attach the following notices to the program. It is safest to attach them to the start of each source file to most effectively convey the exclusion of warranty; and each file should have at least the "copyright" line and a pointer to where the full notice is found.

 One line to give the program's name and a brief idea of what it does. Copyright  $(C)$  <year > <name of author >

 This program is free software; you can redistribute it and/or modify it under the terms of the GNU General Public License as published by the Free Software Foundation; either version 2 of the License, or (at your option) any later version.

 This program is distributed in the hope that it will be useful, but WITHOUT ANY WARRANTY; without even the implied warranty of MERCHANTABILITY or FITNESS FOR A PARTICULAR PURPOSE. See the GNU General Public License for more details.

 You should have received a copy of the GNU General Public License along with this program; if not, write to the Free Software Foundation, Inc., 51 Franklin Street, Fifth Floor, Boston, MA 02110-1335 USA

Also add information on how to contact you by electronic and paper mail.

 If the program is interactive, make it output a short notice like this when it starts in an interactive mode:

 Gnomovision version 69, Copyright (C) year name of author Gnomovision comes with ABSOLUTELY NO WARRANTY; for details type `show w'. This is free software, and you are welcome to redistribute it under certain conditions; type `show c' for details.

 The hypothetical commands `show w' and `show c' should show the appropriate parts of the General Public License. Of course, the commands you use may be called something other than `show w' and `show c'; they could even be mouse-clicks or menu items--whatever suits your program.

 You should also get your employer (if you work as a programmer) or your school, if any, to sign a "copyright disclaimer" for the program, if necessary. Here is a sample; alter the names:

Yoyodyne, Inc., hereby disclaims all copyright interest in the

 program `Gnomovision' (which makes passes at compilers) written by James Hacker.

 signature of Ty Coon, 1 April 1989 Ty Coon, President of Vice

 This General Public License does not permit incorporating your program into proprietary programs. If your program is a subroutine library, you may consider it more useful to permit linking proprietary applications with the library. If this is what you want to do, use the GNU Library General Public License instead of this License.

---

### ## CLASSPATH EXCEPTION

 Linking this library statically or dynamically with other modules is making a combined work based on this library. Thus, the terms and conditions of the GNU General Public License version 2 cover the whole combination.

 As a special exception, the copyright holders of this library give you permission to link this library with independent modules to produce an executable, regardless of the license terms of these independent modules, and to copy and distribute the resulting executable under terms of your choice, provided that you also meet, for each linked independent module, the terms and conditions of the license of that module. An independent module is a module which is not derived from or based on this library. If you modify this library, you may extend this exception to your version of the library, but you are not obligated to do so. If you do not wish to do so, delete this exception statement from your version.

### DO NOT TRANSLATE OR LOCALIZE.

-----------------------------

%% This notice is provided with respect to ASM Bytecode Manipulation Framework v5.0, which may be included with JRE 8, and JDK 8, and OpenJDK 8.

--- begin of LICENSE ---

Copyright (c) 2000-2011 France Telecom All rights reserved.

Redistribution and use in source and binary forms, with or without modification, are permitted provided that the following conditions are met:

- 1. Redistributions of source code must retain the above copyright notice, this list of conditions and the following disclaimer.
- 2. Redistributions in binary form must reproduce the above copyright notice, this list of conditions and the following disclaimer in the documentation and/or other materials provided with the distribution.
- 3. Neither the name of the copyright holders nor the names of its contributors may be used to endorse or promote products derived from this software without specific prior written permission.

THIS SOFTWARE IS PROVIDED BY THE COPYRIGHT HOLDERS AND CONTRIBUTORS "AS IS" AND ANY EXPRESS OR IMPLIED WARRANTIES, INCLUDING, BUT NOT LIMITED TO, THE IMPLIED WARRANTIES OF MERCHANTABILITY AND FITNESS FOR A PARTICULAR PURPOSE ARE DISCLAIMED. IN NO EVENT SHALL THE COPYRIGHT OWNER OR CONTRIBUTORS BE LIABLE FOR ANY DIRECT, INDIRECT, INCIDENTAL, SPECIAL, EXEMPLARY, OR

CONSEQUENTIAL DAMAGES (INCLUDING, BUT NOT LIMITED TO, PROCUREMENT OF SUBSTITUTE GOODS OR SERVICES; LOSS OF USE, DATA, OR PROFITS; OR **BUSINESS** INTERRUPTION) HOWEVER CAUSED AND ON ANY THEORY OF LIABILITY, WHETHER IN CONTRACT, STRICT LIABILITY, OR TORT (INCLUDING NEGLIGENCE OR OTHERWISE) ARISING IN ANY WAY OUT OF THE USE OF THIS SOFTWARE, EVEN IF ADVISED OF

THE POSSIBILITY OF SUCH DAMAGE.

--- end of LICENSE ---

--------------------------------------------------------------------------------

%% This notice is provided with respect to BSDiff v4.3, which may be included with JRE 8, JDK 8, and OpenJDK 8.

--- begin of LICENSE ---

Copyright 2003-2005 Colin Percival All rights reserved

Redistribution and use in source and binary forms, with or without modification, are permitted providing that the following conditions are met:

1. Redistributions of source code must retain the above copyright notice, this list of conditions and the following disclaimer. 2. Redistributions in binary form must reproduce the above copyright notice, this list of conditions and the following disclaimer in the

documentation and/or other materials provided with the distribution.

THIS SOFTWARE IS PROVIDED BY THE AUTHOR ``AS IS'' AND ANY EXPRESS OR IMPLIED WARRANTIES, INCLUDING, BUT NOT LIMITED TO, THE IMPLIED WARRANTIES OF MERCHANTABILITY AND FITNESS FOR A PARTICULAR

### PURPOSE

ARE DISCLAIMED. IN NO EVENT SHALL THE AUTHOR BE LIABLE FOR ANY DIRECT, INDIRECT, INCIDENTAL, SPECIAL, EXEMPLARY, OR CONSEQUENTIAL DAMAGES (INCLUDING, BUT NOT LIMITED TO, PROCUREMENT OF SUBSTITUTE GOODS

OR SERVICES; LOSS OF USE, DATA, OR PROFITS; OR BUSINESS INTERRUPTION) HOWEVER CAUSED AND ON ANY THEORY OF LIABILITY, WHETHER IN CONTRACT,

STRICT LIABILITY, OR TORT (INCLUDING NEGLIGENCE OR OTHERWISE) ARISING

IN ANY WAY OUT OF THE USE OF THIS SOFTWARE, EVEN IF ADVISED OF THE POSSIBILITY OF SUCH DAMAGE.

--- end of LICENSE ---

-------------------------------------------------------------------------------

%% This notice is provided with respect to CodeViewer 1.0, which may be included with JDK 8.

--- begin of LICENSE ---

Copyright 1999 by CoolServlets.com.

Any errors or suggested improvements to this class can be reported as instructed on CoolServlets.com. We hope you enjoy this program... your comments will encourage further development! This software is distributed under the terms of the BSD License. Redistribution and use in source and binary forms, with or without modification, are permitted provided that the following conditions are met:

- 1. Redistributions of source code must retain the above copyright notice, this list of conditions and the following disclaimer.
- 2. Redistributions in binary form must reproduce the above copyright notice, this list of conditions and the following disclaimer in the documentation

and/or other materials provided with the distribution.

Neither name of CoolServlets.com nor the names of its contributors may be used to endorse or promote products derived from this software without specific prior written permission.

``AS IS'' AND ANY EXPRESS OR IMPLIED WARRANTIES, INCLUDING, BUT NOT LIMITED TO, THE IMPLIED WARRANTIES OF MERCHANTABILITY AND FITNESS FOR A PARTICULAR PURPOSE ARE DISCLAIMED. IN NO EVENT SHALL THE AUTHOR OR CONTRIBUTORS BE LIABLE FOR ANY DIRECT, INDIRECT, INCIDENTAL, SPECIAL, EXEMPLARY, OR CONSEQUENTIAL DAMAGES (INCLUDING, BUT NOT LIMITED TO, PROCUREMENT OF SUBSTITUTE GOODS OR SERVICES; LOSS OF USE, DATA, OR PROFITS; OR BUSINESS INTERRUPTION) HOWEVER CAUSED AND ON ANY THEORY OF LIABILITY, WHETHER IN CONTRACT, STRICT LIABILITY, OR **TORT** 

THIS SOFTWARE IS PROVIDED BY COOLSERVLETS.COM AND CONTRIBUTORS

(INCLUDING NEGLIGENCE OR OTHERWISE) ARISING IN ANY WAY OUT OF THE USE OF THIS

SOFTWARE, EVEN IF ADVISED OF THE POSSIBILITY OF SUCH DAMAGE."

--- end of LICENSE ---

-------------------------------------------------------------------------------

%% This notice is provided with respect to Cryptix AES 3.2.0, which may be included with JRE 8, JDK 8, and OpenJDK 8.

--- begin of LICENSE ---

Cryptix General License

Copyright (c) 1995-2005 The Cryptix Foundation Limited. All rights reserved.

Redistribution and use in source and binary forms, with or without modification, are permitted provided that the following conditions are met:

- 1. Redistributions of source code must retain the copyright notice, this list of conditions and the following disclaimer.
- 2. Redistributions in binary form must reproduce the above copyright notice, this list of conditions and the following disclaimer in the documentation and/or other materials provided with the distribution.

THIS SOFTWARE IS PROVIDED BY THE CRYPTIX FOUNDATION LIMITED AND CONTRIBUTORS ``AS IS'' AND ANY EXPRESS OR IMPLIED WARRANTIES, INCLUDING, BUT NOT LIMITED TO, THE IMPLIED WARRANTIES OF MERCHANTABILITY AND FITNESS FOR A PARTICULAR PURPOSE ARE DISCLAIMED.

IN NO EVENT SHALL THE CRYPTIX FOUNDATION LIMITED OR CONTRIBUTORS **BE** 

LIABLE FOR ANY DIRECT, INDIRECT, INCIDENTAL, SPECIAL, EXEMPLARY, OR CONSEQUENTIAL DAMAGES (INCLUDING, BUT NOT LIMITED TO, PROCUREMENT OF

SUBSTITUTE GOODS OR SERVICES; LOSS OF USE, DATA, OR PROFITS; OR BUSINESS INTERRUPTION) HOWEVER CAUSED AND ON ANY THEORY OF

WHETHER IN CONTRACT, STRICT LIABILITY, OR TORT (INCLUDING NEGLIGENCE

OR OTHERWISE) ARISING IN ANY WAY OUT OF THE USE OF THIS SOFTWARE, **EVEN** 

IF ADVISED OF THE POSSIBILITY OF SUCH DAMAGE.

LIABILITY,

--- end of LICENSE ---

-------------------------------------------------------------------------------

%% This notice is provided with respect to CUP Parser Generator for Java 0.10k, which may be included with JRE 8, JDK 8, and OpenJDK 8.

--- begin of LICENSE ---

Copyright 1996-1999 by Scott Hudson, Frank Flannery, C. Scott Ananian

Permission to use, copy, modify, and distribute this software and its documentation for any purpose and without fee is hereby granted, provided that the above copyright notice appear in all copies and that both the copyright notice and this permission notice and warranty disclaimer appear in supporting documentation, and that the names of the authors or their employers not be used in advertising or publicity pertaining to distribution of the software without specific, written prior permission.

The authors and their employers disclaim all warranties with regard to this software, including all implied warranties of merchantability and fitness. In no event shall the authors or their employers be liable for any special, indirect or consequential damages or any damages whatsoever resulting from loss of use, data or profits, whether in an action of contract, negligence or other tortious action, arising out of or in connection with the use or performance of this software.

--- end of LICENSE ---

-------------------------------------------------------------------------------

%% This notice is provided with respect to Document Object Model (DOM) Level 2 & 3, which may be included with JRE 8, JDK 8, and OpenJDK 8.

--- begin of LICENSE ---

### W3C SOFTWARE NOTICE AND LICENSE

### http://www.w3.org/Consortium/Legal/2002/copyright-software-20021231

This work (and included software, documentation such as READMEs, or other related items) is being provided by the copyright holders under the following license. By obtaining, using and/or copying this work, you (the licensee) agree that you have read, understood, and will comply with the following terms and conditions.

Permission to copy, modify, and distribute this software and its documentation, with or without modification, for any purpose and without fee or royalty is hereby granted, provided that you include the following on ALL copies of the software and documentation or portions thereof, including modifications:

 1.The full text of this NOTICE in a location viewable to users of the redistributed or derivative work.

 2.Any pre-existing intellectual property disclaimers, notices, or terms and conditions. If none exist, the W3C Software Short Notice should be included (hypertext is preferred, text is permitted) within the body of any redistributed or derivative code.

 3.Notice of any changes or modifications to the files, including the date changes were made. (We recommend you provide URIs to the location from which the code is derived.)

THIS SOFTWARE AND DOCUMENTATION IS PROVIDED "AS IS," AND COPYRIGHT HOLDERS

MAKE NO REPRESENTATIONS OR WARRANTIES, EXPRESS OR IMPLIED, INCLUDING BUT NOT

LIMITED TO, WARRANTIES OF MERCHANTABILITY OR FITNESS FOR ANY PARTICULAR

PURPOSE OR THAT THE USE OF THE SOFTWARE OR DOCUMENTATION WILL NOT INFRINGE ANY

### THIRD PARTY PATENTS,COPYRIGHTS, TRADEMARKS OR OTHER RIGHTS.

COPYRIGHT HOLDERS WILL NOT BE LIABLE FOR ANY DIRECT, INDIRECT, **SPECIAL** 

OR CONSEQUENTIAL DAMAGES ARISING OUT OF ANY USE OF THE SOFTWARE OR

DOCUMENTATION. The name and trademarks of copyright holders may NOT be used in advertising or publicity pertaining to the software without specific, written prior permission. Title to copyright in this software and any associated documentation will at all times remain with copyright holders.

This formulation of W3C's notice and license became active on December 31 2002. This version removes the copyright ownership notice such that this license can be used with materials other than those owned by the W3C, reflects that ERCIM is now a host of the W3C, includes references to this specific dated version of the license, and removes the ambiguous grant of "use". Otherwise, this version is the same as the previous version and is written so as to preserve the Free Software Foundation's assessment of GPL compatibility and OSI's certification under the Open Source Definition. Please see our Copyright FAQ for common questions about using materials from our site, including specific terms and conditions for packages like libwww, Amaya, and Jigsaw. Other questions about this notice can be directed to site-policy@w3.org.

--- end of LICENSE ---

%% This notice is provided with respect to Dynalink v0.5, which may be included with JRE 8, JDK 8, and OpenJDK 8.

--- begin of LICENSE ---

Copyright (c) 2009-2013, Attila Szegedi

\_\_\_\_\_\_\_\_\_\_\_\_\_\_\_\_\_\_\_\_\_\_\_\_\_\_\_\_\_\_\_\_\_\_\_\_

All rights reserved.Redistribution and use in source and binary forms, with or without modification, are permitted provided that the following conditions are met:\* Redistributions of source code must retain the above copyright notice, this list of conditions and the following disclaimer. \* Redistributions in binary form must reproduce the above copyright notice, this list of conditions and the following disclaimer in the documentation and/or other materials provided with the distribution. \* Neither the name of Attila Szegedi nor the names of its contributors may be used to endorse or promote products derived from this software without specific prior written permission.

THIS SOFTWARE IS PROVIDED BY THE COPYRIGHT HOLDERS AND CONTRIBUTORS "AS IS"AND

ANY EXPRESS OR IMPLIED WARRANTIES, INCLUDING, BUT NOT LIMITED TO, THE IMPLIED

WARRANTIES OF MERCHANTABILITY AND FITNESS FOR A PARTICULAR PURPOSE ARE

DISCLAIMED. IN NO EVENT SHALL THE COPYRIGHT HOLDER OR CONTRIBUTORS BE LIABLE

FOR ANY DIRECT, INDIRECT, INCIDENTAL, SPECIAL, EXEMPLARY, OR CONSEQUENTIAL

DAMAGES (INCLUDING, BUT NOT LIMITED TO, PROCUREMENT OF SUBSTITUTE GOODS OR

SERVICES; LOSS OF USE, DATA, OR PROFITS; OR BUSINESS INTERRUPTION) HOWEVER

CAUSED AND ON ANY THEORY OF LIABILITY, WHETHER IN CONTRACT, STRICT LIABILITY,

OR TORT (INCLUDING NEGLIGENCE OR OTHERWISE) ARISING IN ANY WAY OUT OF THE USE

OF THIS SOFTWARE, EVEN IF ADVISED OF THEPOSSIBILITY OF SUCH DAMAGE.

--- end of LICENSE ---

-------------------------------------------------------------------------------

%% This notice is provided with respect to Elliptic Curve Cryptography, which

may be included with JRE 8, JDK 8, and OpenJDK 8.

You are receiving a copy of the Elliptic Curve Cryptography library in source form with the JDK 8 and OpenJDK 8 source distributions, and as object code in the JRE 8 & JDK 8 runtimes.

In the case of the JRE 8 & JDK 8 runtimes, the terms of the Oracle license do NOT apply to the Elliptic Curve Cryptography library; it is licensed under the following license, separately from Oracle's JDK & JRE. If you do not wish to install the Elliptic Curve Cryptography library, you may delete the library named libsunec.so (on Solaris and Linux systems) or sunec.dll (on Windows systems) from the JRE bin directory reserved for native libraries.

--- begin of LICENSE ---

## GNU LESSER GENERAL PUBLIC LICENSE Version 2.1, February 1999

 Copyright (C) 1991, 1999 Free Software Foundation, Inc. 51 Franklin Street, Fifth Floor, Boston, MA 02110-1301 USA Everyone is permitted to copy and distribute verbatim copies of this license document, but changing it is not allowed.

[This is the first released version of the Lesser GPL. It also counts as the successor of the GNU Library Public License, version 2, hence the version number 2.1.]

### Preamble

 The licenses for most software are designed to take away your freedom to share and change it. By contrast, the GNU General Public Licenses are intended to guarantee your freedom to share and change free software--to make sure the software is free for all its users.

This license, the Lesser General Public License, applies to some

specially designated software packages--typically libraries--of the Free Software Foundation and other authors who decide to use it. You can use it too, but we suggest you first think carefully about whether this license or the ordinary General Public License is the better strategy to use in any particular case, based on the explanations below.

 When we speak of free software, we are referring to freedom of use, not price. Our General Public Licenses are designed to make sure that you have the freedom to distribute copies of free software (and charge for this service if you wish); that you receive source code or can get it if you want it; that you can change the software and use pieces of it in new free programs; and that you are informed that you can do these things.

 To protect your rights, we need to make restrictions that forbid distributors to deny you these rights or to ask you to surrender these rights. These restrictions translate to certain responsibilities for you if you distribute copies of the library or if you modify it.

 For example, if you distribute copies of the library, whether gratis or for a fee, you must give the recipients all the rights that we gave you. You must make sure that they, too, receive or can get the source code. If you link other code with the library, you must provide complete object files to the recipients, so that they can relink them with the library after making changes to the library and recompiling it. And you must show them these terms so they know their rights.

We protect your rights with a two-step method: (1) we copyright the library, and (2) we offer you this license, which gives you legal permission to copy, distribute and/or modify the library.

 To protect each distributor, we want to make it very clear that there is no warranty for the free library. Also, if the library is modified by someone else and passed on, the recipients should know that what they have is not the original version, so that the original author's reputation will not be affected by problems that might be

introduced by others.

 Finally, software patents pose a constant threat to the existence of any free program. We wish to make sure that a company cannot effectively restrict the users of a free program by obtaining a restrictive license from a patent holder. Therefore, we insist that any patent license obtained for a version of the library must be consistent with the full freedom of use specified in this license.

 Most GNU software, including some libraries, is covered by the ordinary GNU General Public License. This license, the GNU Lesser General Public License, applies to certain designated libraries, and is quite different from the ordinary General Public License. We use this license for certain libraries in order to permit linking those libraries into non-free programs.

 When a program is linked with a library, whether statically or using a shared library, the combination of the two is legally speaking a combined work, a derivative of the original library. The ordinary General Public License therefore permits such linking only if the entire combination fits its criteria of freedom. The Lesser General Public License permits more lax criteria for linking other code with the library.

 We call this license the "Lesser" General Public License because it does Less to protect the user's freedom than the ordinary General Public License. It also provides other free software developers Less of an advantage over competing non-free programs. These disadvantages are the reason we use the ordinary General Public License for many libraries. However, the Lesser license provides advantages in certain special circumstances.

 For example, on rare occasions, there may be a special need to encourage the widest possible use of a certain library, so that it becomes a de-facto standard. To achieve this, non-free programs must be allowed to use the library. A more frequent case is that a free library does the same job as widely used non-free libraries. In this case, there is little to gain by limiting the free library to free

software only, so we use the Lesser General Public License.

 In other cases, permission to use a particular library in non-free programs enables a greater number of people to use a large body of free software. For example, permission to use the GNU C Library in non-free programs enables many more people to use the whole GNU operating system, as well as its variant, the GNU/Linux operating system.

 Although the Lesser General Public License is Less protective of the users' freedom, it does ensure that the user of a program that is linked with the Library has the freedom and the wherewithal to run that program using a modified version of the Library.

 The precise terms and conditions for copying, distribution and modification follow. Pay close attention to the difference between a "work based on the library" and a "work that uses the library". The former contains code derived from the library, whereas the latter must be combined with the library in order to run.

# GNU LESSER GENERAL PUBLIC LICENSE TERMS AND CONDITIONS FOR COPYING, DISTRIBUTION AND MODIFICATION

 0. This License Agreement applies to any software library or other program which contains a notice placed by the copyright holder or other authorized party saying it may be distributed under the terms of this Lesser General Public License (also called "this License"). Each licensee is addressed as "you".

 A "library" means a collection of software functions and/or data prepared so as to be conveniently linked with application programs (which use some of those functions and data) to form executables.

 The "Library", below, refers to any such software library or work which has been distributed under these terms. A "work based on the Library" means either the Library or any derivative work under copyright law: that is to say, a work containing the Library or a portion of it, either verbatim or with modifications and/or translated straightforwardly into another language. (Hereinafter, translation is included without limitation in the term "modification".)

 "Source code" for a work means the preferred form of the work for making modifications to it. For a library, complete source code means all the source code for all modules it contains, plus any associated interface definition files, plus the scripts used to control compilation and installation of the library.

 Activities other than copying, distribution and modification are not covered by this License; they are outside its scope. The act of running a program using the Library is not restricted, and output from such a program is covered only if its contents constitute a work based on the Library (independent of the use of the Library in a tool for writing it). Whether that is true depends on what the Library does and what the program that uses the Library does.

 1. You may copy and distribute verbatim copies of the Library's complete source code as you receive it, in any medium, provided that you conspicuously and appropriately publish on each copy an appropriate copyright notice and disclaimer of warranty; keep intact all the notices that refer to this License and to the absence of any warranty; and distribute a copy of this License along with the Library.

 You may charge a fee for the physical act of transferring a copy, and you may at your option offer warranty protection in exchange for a fee.

 2. You may modify your copy or copies of the Library or any portion of it, thus forming a work based on the Library, and copy and distribute such modifications or work under the terms of Section 1 above, provided that you also meet all of these conditions:

a) The modified work must itself be a software library.

 b) You must cause the files modified to carry prominent notices stating that you changed the files and the date of any change.

 c) You must cause the whole of the work to be licensed at no charge to all third parties under the terms of this License.

 d) If a facility in the modified Library refers to a function or a table of data to be supplied by an application program that uses the facility, other than as an argument passed when the facility is invoked, then you must make a good faith effort to ensure that, in the event an application does not supply such function or table, the facility still operates, and performs whatever part of its purpose remains meaningful.

 (For example, a function in a library to compute square roots has a purpose that is entirely well-defined independent of the application. Therefore, Subsection 2d requires that any application-supplied function or table used by this function must be optional: if the application does not supply it, the square root function must still compute square roots.)

These requirements apply to the modified work as a whole. If identifiable sections of that work are not derived from the Library, and can be reasonably considered independent and separate works in themselves, then this License, and its terms, do not apply to those sections when you distribute them as separate works. But when you distribute the same sections as part of a whole which is a work based on the Library, the distribution of the whole must be on the terms of this License, whose permissions for other licensees extend to the

entire whole, and thus to each and every part regardless of who wrote it.

Thus, it is not the intent of this section to claim rights or contest your rights to work written entirely by you; rather, the intent is to exercise the right to control the distribution of derivative or collective works based on the Library.

In addition, mere aggregation of another work not based on the Library with the Library (or with a work based on the Library) on a volume of a storage or distribution medium does not bring the other work under the scope of this License.

 3. You may opt to apply the terms of the ordinary GNU General Public License instead of this License to a given copy of the Library. To do this, you must alter all the notices that refer to this License, so that they refer to the ordinary GNU General Public License, version 2, instead of to this License. (If a newer version than version 2 of the ordinary GNU General Public License has appeared, then you can specify that version instead if you wish.) Do not make any other change in these notices.

 Once this change is made in a given copy, it is irreversible for that copy, so the ordinary GNU General Public License applies to all subsequent copies and derivative works made from that copy.

 This option is useful when you wish to copy part of the code of the Library into a program that is not a library.

 4. You may copy and distribute the Library (or a portion or derivative of it, under Section 2) in object code or executable form under the terms of Sections 1 and 2 above provided that you accompany it with the complete corresponding machine-readable source code, which must be distributed under the terms of Sections 1 and 2 above on a medium customarily used for software interchange.

 If distribution of object code is made by offering access to copy from a designated place, then offering equivalent access to copy the source code from the same place satisfies the requirement to distribute the source code, even though third parties are not compelled to copy the source along with the object code.

 5. A program that contains no derivative of any portion of the Library, but is designed to work with the Library by being compiled or linked with it, is called a "work that uses the Library". Such a work, in isolation, is not a derivative work of the Library, and therefore falls outside the scope of this License.

 However, linking a "work that uses the Library" with the Library creates an executable that is a derivative of the Library (because it contains portions of the Library), rather than a "work that uses the library". The executable is therefore covered by this License. Section 6 states terms for distribution of such executables.

 When a "work that uses the Library" uses material from a header file that is part of the Library, the object code for the work may be a derivative work of the Library even though the source code is not. Whether this is true is especially significant if the work can be

linked without the Library, or if the work is itself a library. The threshold for this to be true is not precisely defined by law.

 If such an object file uses only numerical parameters, data structure layouts and accessors, and small macros and small inline functions (ten lines or less in length), then the use of the object file is unrestricted, regardless of whether it is legally a derivative work. (Executables containing this object code plus portions of the Library will still fall under Section 6.)

 Otherwise, if the work is a derivative of the Library, you may distribute the object code for the work under the terms of Section 6. Any executables containing that work also fall under Section 6, whether or not they are linked directly with the Library itself.

 6. As an exception to the Sections above, you may also combine or link a "work that uses the Library" with the Library to produce a work containing portions of the Library, and distribute that work under terms of your choice, provided that the terms permit modification of the work for the customer's own use and reverse engineering for debugging such modifications.

 You must give prominent notice with each copy of the work that the Library is used in it and that the Library and its use are covered by this License. You must supply a copy of this License. If the work during execution displays copyright notices, you must include the copyright notice for the Library among them, as well as a reference directing the user to the copy of this License. Also, you must do one of these things:

 a) Accompany the work with the complete corresponding machine-readable source code for the Library including whatever changes were used in the work (which must be distributed under Sections 1 and 2 above); and, if the work is an executable linked with the Library, with the complete machine-readable "work that uses the Library", as object code and/or source code, so that the user can modify the Library and then relink to produce a modified executable containing the modified Library. (It is understood that the user who changes the contents of definitions files in the Library will not necessarily be able to recompile the application to use the modified definitions.)

 b) Use a suitable shared library mechanism for linking with the Library. A suitable mechanism is one that (1) uses at run time a copy of the library already present on the user's computer system, rather than copying library functions into the executable, and (2) will operate properly with a modified version of the library, if the user installs one, as long as the modified version is interface-compatible with the version that the work was made with.

c) Accompany the work with a written offer, valid for at

 least three years, to give the same user the materials specified in Subsection 6a, above, for a charge no more than the cost of performing this distribution.

 d) If distribution of the work is made by offering access to copy from a designated place, offer equivalent access to copy the above specified materials from the same place.

 e) Verify that the user has already received a copy of these materials or that you have already sent this user a copy.

 For an executable, the required form of the "work that uses the Library" must include any data and utility programs needed for reproducing the executable from it. However, as a special exception, the materials to be distributed need not include anything that is normally distributed (in either source or binary form) with the major components (compiler, kernel, and so on) of the operating system on which the executable runs, unless that component itself accompanies the executable.

 It may happen that this requirement contradicts the license restrictions of other proprietary libraries that do not normally accompany the operating system. Such a contradiction means you cannot use both them and the Library together in an executable that you distribute.

 7. You may place library facilities that are a work based on the Library side-by-side in a single library together with other library facilities not covered by this License, and distribute such a combined library, provided that the separate distribution of the work based on the Library and of the other library facilities is otherwise permitted, and provided that you do these two things:

 a) Accompany the combined library with a copy of the same work based on the Library, uncombined with any other library facilities. This must be distributed under the terms of the Sections above.

 b) Give prominent notice with the combined library of the fact that part of it is a work based on the Library, and explaining where to find the accompanying uncombined form of the same work.

 8. You may not copy, modify, sublicense, link with, or distribute the Library except as expressly provided under this License. Any attempt otherwise to copy, modify, sublicense, link with, or distribute the Library is void, and will automatically terminate your rights under this License. However, parties who have received copies, or rights, from you under this License will not have their licenses terminated so long as such parties remain in full compliance.

 9. You are not required to accept this License, since you have not signed it. However, nothing else grants you permission to modify or distribute the Library or its derivative works. These actions are prohibited by law if you do not accept this License. Therefore, by modifying or distributing the Library (or any work based on the Library), you indicate your acceptance of this License to do so, and all its terms and conditions for copying, distributing or modifying the Library or works based on it.

 10. Each time you redistribute the Library (or any work based on the Library), the recipient automatically receives a license from the original licensor to copy, distribute, link with or modify the Library

subject to these terms and conditions. You may not impose any further restrictions on the recipients' exercise of the rights granted herein. You are not responsible for enforcing compliance by third parties with this License.

 11. If, as a consequence of a court judgment or allegation of patent infringement or for any other reason (not limited to patent issues), conditions are imposed on you (whether by court order, agreement or otherwise) that contradict the conditions of this License, they do not excuse you from the conditions of this License. If you cannot distribute so as to satisfy simultaneously your obligations under this License and any other pertinent obligations, then as a consequence you may not distribute the Library at all. For example, if a patent license would not permit royalty-free redistribution of the Library by all those who receive copies directly or indirectly through you, then the only way you could satisfy both it and this License would be to refrain entirely from distribution of the Library.

If any portion of this section is held invalid or unenforceable under any particular circumstance, the balance of the section is intended to apply, and the section as a whole is intended to apply in other circumstances.

It is not the purpose of this section to induce you to infringe any patents or other property right claims or to contest validity of any such claims; this section has the sole purpose of protecting the integrity of the free software distribution system which is implemented by public license practices. Many people have made generous contributions to the wide range of software distributed through that system in reliance on consistent application of that system; it is up to the author/donor to decide if he or she is willing to distribute software through any other system and a licensee cannot impose that choice.

This section is intended to make thoroughly clear what is believed to be a consequence of the rest of this License.

 12. If the distribution and/or use of the Library is restricted in certain countries either by patents or by copyrighted interfaces, the original copyright holder who places the Library under this License may add an explicit geographical distribution limitation excluding those countries, so that distribution is permitted only in or among countries not thus

excluded. In such case, this License incorporates the limitation as if written in the body of this License.

 13. The Free Software Foundation may publish revised and/or new versions of the Lesser General Public License from time to time. Such new versions will be similar in spirit to the present version, but may differ in detail to address new problems or concerns.

Each version is given a distinguishing version number. If the Library specifies a version number of this License which applies to it and "any later version", you have the option of following the terms and conditions either of that version or of any later version published by the Free Software Foundation. If the Library does not specify a license version number, you may choose any version ever published by the Free Software Foundation.

 14. If you wish to incorporate parts of the Library into other free programs whose distribution conditions are incompatible with these, write to the author to ask for permission. For software which is copyrighted by the Free Software Foundation, write to the Free Software Foundation; we sometimes make exceptions for this. Our decision will be guided by the two goals of preserving the free status of all derivatives of our free software and of promoting the sharing and reuse of software generally.

### NO WARRANTY

 15. BECAUSE THE LIBRARY IS LICENSED FREE OF CHARGE, THERE IS NO WARRANTY FOR THE LIBRARY, TO THE EXTENT PERMITTED BY APPLICABLE LAW.

EXCEPT WHEN OTHERWISE STATED IN WRITING THE COPYRIGHT HOLDERS AND/OR

OTHER PARTIES PROVIDE THE LIBRARY "AS IS" WITHOUT WARRANTY OF ANY KIND, EITHER EXPRESSED OR IMPLIED, INCLUDING, BUT NOT LIMITED TO, **THE** 

IMPLIED WARRANTIES OF MERCHANTABILITY AND FITNESS FOR A PARTICULAR

PURPOSE. THE ENTIRE RISK AS TO THE QUALITY AND PERFORMANCE OF THE

LIBRARY IS WITH YOU. SHOULD THE LIBRARY PROVE DEFECTIVE, YOU ASSUME

THE COST OF ALL NECESSARY SERVICING, REPAIR OR CORRECTION.

 16. IN NO EVENT UNLESS REQUIRED BY APPLICABLE LAW OR AGREED TO IN

WRITING WILL ANY COPYRIGHT HOLDER, OR ANY OTHER PARTY WHO MAY MODIFY

AND/OR REDISTRIBUTE THE LIBRARY AS PERMITTED ABOVE, BE LIABLE TO YOU

FOR DAMAGES, INCLUDING ANY GENERAL, SPECIAL, INCIDENTAL OR CONSEQUENTIAL DAMAGES ARISING OUT OF THE USE OR INABILITY TO USE **THE** 

LIBRARY (INCLUDING BUT NOT LIMITED TO LOSS OF DATA OR DATA BEING RENDERED INACCURATE OR LOSSES SUSTAINED BY YOU OR THIRD PARTIES OR A

FAILURE OF THE LIBRARY TO OPERATE WITH ANY OTHER SOFTWARE), EVEN IF

SUCH HOLDER OR OTHER PARTY HAS BEEN ADVISED OF THE POSSIBILITY OF **SUCH** 

DAMAGES.

END OF TERMS AND CONDITIONS

#### How to Apply These Terms to Your New Libraries

 If you develop a new library, and you want it to be of the greatest possible use to the public, we recommend making it free software that everyone can redistribute and change. You can do so by permitting redistribution under these terms (or, alternatively, under the terms of the ordinary General Public License).

 To apply these terms, attach the following notices to the library. It is safest to attach them to the start of each source file to most effectively convey the exclusion of warranty; and each file should have at least the "copyright" line and a pointer to where the full notice is found.

 <one line to give the library's name and a brief idea of what it does.> Copyright  $(C)$  <year> <name of author>

 This library is free software; you can redistribute it and/or modify it under the terms of the GNU Lesser General Public License as published by the Free Software Foundation; either version 2.1 of the License, or (at your option) any later version.

 This library is distributed in the hope that it will be useful, but WITHOUT ANY WARRANTY; without even the implied warranty of MERCHANTABILITY or FITNESS FOR A PARTICULAR PURPOSE. See the

### **GNU**

Lesser General Public License for more details.

 You should have received a copy of the GNU Lesser General Public License along with this library; if not, write to the Free Software Foundation, Inc., 51 Franklin Street, Fifth Floor, Boston, MA 02110-1301 USA

Also add information on how to contact you by electronic and paper mail.

You should also get your employer (if you work as a programmer) or your school, if any, to sign a "copyright disclaimer" for the library, if necessary. Here is a sample; alter the names:

 Yoyodyne, Inc., hereby disclaims all copyright interest in the library `Frob' (a library for tweaking knobs) written by James Random Hacker.

 <signature of Ty Coon>, 1 April 1990 Ty Coon, President of Vice

That's all there is to it!

--- end of LICENSE ---

-------------------------------------------------------------------------------

%% This notice is provided with respect to ECMAScript Language Specification ECMA-262 Edition 5.1 which may be included with JRE 8, JDK 8, and OpenJDK 8.

--- begin of LICENSE ---

Copyright notice Copyright c 2011 Ecma International Ecma International Rue du Rhone 114 CH-1204 Geneva Tel: +41 22 849 6000 Fax: +41 22 849 6001 Web: http://www.ecma-international.org

This document and possible translations of it may be copied and furnished to others, and derivative works that comment on or otherwise explain it or assist in its implementation may be prepared, copied, published, and distributed, in whole or in part, without restriction of any kind, provided that the above copyright notice and this section are included on all such copies and derivative works. However, this document itself may not be modified in any way, including by removing the copyright notice or references to Ecma International, except as needed for the purpose of developing any document or deliverable produced by

Ecma International (in which case the rules applied to copyrights must be followed) or as required to translate it into languages other than English. The limited permissions granted above are perpetual and will not be revoked by Ecma International or its successors or assigns. This document and the information contained herein is provided on an "AS IS" basis and ECMA INTERNATIONAL DISCLAIMS ALL WARRANTIES, EXPRESS OR IMPLIED, INCLUDING BUT NOT LIMITED TO ANY WARRANTY THAT THE USE OF THE INFORMATION HEREIN WILL NOT INFRINGE ANY OWNERSHIP

RIGHTS OR ANY IMPLIED WARRANTIES OF MERCHANTABILITY OR FITNESS FOR A PARTICULAR

PURPOSE." Software License

All Software contained in this document ("Software)" is protected by copyright and is being made available under the "BSD License", included below. This Software may be subject to third party rights (rights from parties other than Ecma International), including patent rights, and no licenses under such third party rights are granted under this license even if the third party concerned is a member of Ecma International. SEE THE ECMA CODE OF CONDUCT IN PATENT MATTERS

AVAILABLE AT http://www.ecma-international.org/memento/codeofconduct.htm FOR INFORMATION REGARDING THE LICENSING OF PATENT CLAIMS THAT ARE REQUIRED TO

IMPLEMENT ECMA INTERNATIONAL STANDARDS\*. Redistribution and use in source and

binary forms, with or without modification, are permitted provided that the following conditions are met:

1. Redistributions of source code must retain the above copyright notice, this list of conditions and the following disclaimer.

2. Redistributions in binary form must reproduce the above copyright notice, this list of conditions and the following disclaimer in the documentation and/or other materials provided with the distribution.

3. Neither the name of the authors nor Ecma International may be used to endorse

or promote products derived from this software without specific prior written permission.

THIS SOFTWARE IS PROVIDED BY THE ECMA INTERNATIONAL "AS IS" AND ANY EXPRESS OR

IMPLIED WARRANTIES, INCLUDING, BUT NOT LIMITED TO, THE IMPLIED WARRANTIES OF

MERCHANTABILITY AND FITNESS FOR A PARTICULAR PURPOSE ARE DISCLAIMED. IN NO EVENT

SHALL ECMA INTERNATIONAL BE LIABLE FOR ANY DIRECT, INDIRECT, INCIDENTAL,

SPECIAL, EXEMPLARY, OR CONSEQUENTIAL DAMAGES (INCLUDING, BUT NOT LIMITED TO,

PROCUREMENT OF SUBSTITUTE GOODS OR SERVICES; LOSS OF USE, DATA, OR PROFITS; OR

BUSINESS INTERRUPTION) HOWEVER CAUSED AND ON ANY THEORY OF LIABILITY, WHETHER IN

CONTRACT, STRICT LIABILITY, OR TORT (INCLUDING NEGLIGENCE OR OTHERWISE) ARISING

IN ANY WAY OUT OF THE USE OF THIS SOFTWARE, EVEN IF ADVISED OF THE **POSSIBILITY** 

OF SUCH DAMAGE.

--- end of LICENSE ---

%% This notice is provided with respect to Dynalink library which is included with the Nashorn technology.

--- begin of LICENSE --- Copyright (c) 2009-2013, Attila Szegedi

Redistribution and use in source and binary forms, with or without modification, are permitted provided that the following conditions are met:

- \* Redistributions of source code must retain the above copyright notice, this list of conditions and the following disclaimer.
- \* Redistributions in binary form must reproduce the above copyright
notice, this list of conditions and the following disclaimer in the documentation and/or other materials provided with the distribution.

\* Neither the name of the copyright holder nor the names of contributors may be used to endorse or promote products derived from this software without specific prior written permission.

THIS SOFTWARE IS PROVIDED BY THE COPYRIGHT HOLDERS AND CONTRIBUTORS "AS

IS" AND ANY EXPRESS OR IMPLIED WARRANTIES, INCLUDING, BUT NOT LIMITED

TO, THE IMPLIED WARRANTIES OF MERCHANTABILITY AND FITNESS FOR A PARTICULAR PURPOSE ARE DISCLAIMED. IN NO EVENT SHALL COPYRIGHT HOLDER

BE LIABLE FOR ANY DIRECT, INDIRECT, INCIDENTAL, SPECIAL, EXEMPLARY, OR

CONSEQUENTIAL DAMAGES (INCLUDING, BUT NOT LIMITED TO, PROCUREMENT OF

SUBSTITUTE GOODS OR SERVICES; LOSS OF USE, DATA, OR PROFITS; OR BUSINESS INTERRUPTION) HOWEVER CAUSED AND ON ANY THEORY OF LIABILITY,

WHETHER IN CONTRACT, STRICT LIABILITY, OR TORT (INCLUDING NEGLIGENCE OR

OTHERWISE) ARISING IN ANY WAY OUT OF THE USE OF THIS SOFTWARE, EVEN IF

ADVISED OF THE POSSIBILITY OF SUCH DAMAGE.

--- end of LICENSE ---

%% This notice is provided with respect to Joni library which is included with the Nashorn technology.

--- begin of LICENSE ---

Permission is hereby granted, free of charge, to any person obtaining a copy of this software and associated documentation files (the "Software"), to deal in the Software without restriction, including without limitation the rights to use, copy, modify, merge, publish, distribute, sublicense, and/or sell copies of the Software, and to permit persons to whom the Software is furnished to do so, subject to the following conditions:

The above copyright notice and this permission notice shall be included in all copies or substantial portions of the Software.

THE SOFTWARE IS PROVIDED "AS IS", WITHOUT WARRANTY OF ANY KIND, EXPRESS OR IMPLIED, INCLUDING BUT NOT LIMITED TO THE WARRANTIES OF MERCHANTABILITY, FITNESS FOR A PARTICULAR PURPOSE AND NONINFRINGEMENT. IN NO EVENT SHALL THE AUTHORS OR COPYRIGHT HOLDERS BE LIABLE FOR ANY CLAIM, DAMAGES OR OTHER LIABILITY, WHETHER IN AN ACTION OF CONTRACT, TORT OR OTHERWISE, ARISING FROM, OUT OF OR IN CONNECTION WITH THE SOFTWARE OR THE USE OR OTHER DEALINGS IN THE SOFTWARE.

--- end of LICENSE ---

-------------------------------------------------------------------------------

%% This notice is provided with respect to FontConfig 2.5, which may be included with JRE 8, JDK 8, and OpenJDK 8 source distributions on Linux and Solaris.

--- begin of LICENSE ---

Copyright c 2001,2003 Keith Packard

Permission to use, copy, modify, distribute, and sell this software and its documentation for any purpose is hereby granted without fee, provided that the above copyright notice appear in all copies and that both that copyright notice and this permission notice appear in supporting documentation, and that the name of Keith Packard not be used in advertising or publicity pertaining

to distribution of the software without specific, written prior permission.

Keith Packard makes no representations about the suitability of this software for any purpose. It is provided "as is" without express or implied warranty.

KEITH PACKARD DISCLAIMS ALL WARRANTIES WITH REGARD TO THIS SOFTWARE, INCLUDING ALL IMPLIED WARRANTIES OF MERCHANTABILITY AND FITNESS, IN NO EVENT SHALL KEITH PACKARD BE LIABLE FOR ANY SPECIAL, INDIRECT OR CONSEQUENTIAL DAMAGES OR ANY DAMAGES WHATSOEVER RESULTING FROM LOSS OF USE, DATA OR PROFITS, WHETHER IN AN ACTION OF CONTRACT, NEGLIGENCE OR OTHER TORTIOUS ACTION, ARISING OUT OF OR IN CONNECTION WITH THE USE OR PERFORMANCE OF THIS SOFTWARE.

--- end of LICENSE ---

-------------------------------------------------------------------------------

%% This notice is provided with respect to IAIK PKCS#11 Wrapper, which may be included with JRE 8, JDK 8, and OpenJDK 8.

--- begin of LICENSE ---

IAIK PKCS#11 Wrapper License

Copyright (c) 2002 Graz University of Technology. All rights reserved.

Redistribution and use in source and binary forms, with or without modification, are permitted provided that the following conditions are met:

1. Redistributions of source code must retain the above copyright notice, this list of conditions and the following disclaimer.

- 2. Redistributions in binary form must reproduce the above copyright notice, this list of conditions and the following disclaimer in the documentation and/or other materials provided with the distribution.
- 3. The end-user documentation included with the redistribution, if any, must include the following acknowledgment:

 "This product includes software developed by IAIK of Graz University of Technology."

 Alternately, this acknowledgment may appear in the software itself, if and wherever such third-party acknowledgments normally appear.

- 4. The names "Graz University of Technology" and "IAIK of Graz University of Technology" must not be used to endorse or promote products derived from this software without prior written permission.
- 5. Products derived from this software may not be called "IAIK PKCS Wrapper", nor may "IAIK" appear in their name, without prior written permission of Graz University of Technology.

THIS SOFTWARE IS PROVIDED "AS IS" AND ANY EXPRESSED OR IMPLIED WARRANTIES,

INCLUDING, BUT NOT LIMITED TO, THE IMPLIED WARRANTIES OF MERCHANTABILITY AND

FITNESS FOR A PARTICULAR PURPOSE ARE DISCLAIMED. IN NO EVENT SHALL **THE** 

LICENSOR BE LIABLE FOR ANY DIRECT, INDIRECT, INCIDENTAL, SPECIAL, EXEMPLARY,

OR CONSEQUENTIAL DAMAGES (INCLUDING, BUT NOT LIMITED TO, PROCUREMENT OF

SUBSTITUTE GOODS OR SERVICES; LOSS OF USE, DATA, OR PROFITS; OR **BUSINESS** 

INTERRUPTION) HOWEVER CAUSED AND ON ANY THEORY OF LIABILITY, WHETHER IN

CONTRACT, STRICT LIABILITY, OR TORT (INCLUDING NEGLIGENCE OR

# OTHERWISE) ARISING IN ANY WAY OUT OF THE USE OF THIS SOFTWARE, EVEN IF ADVISED OF THE POSSIBILITY OF SUCH DAMAGE.

--- end of LICENSE ---

-------------------------------------------------------------------------------

%% This notice is provided with respect to ICU4C 4.0.1 and ICU4J 4.4, which may be included with JRE 8, JDK 8, and OpenJDK 8.

--- begin of LICENSE ---

Copyright (c) 1995-2010 International Business Machines Corporation and others

All rights reserved.

Permission is hereby granted, free of charge, to any person obtaining a copy of this software and associated documentation files (the "Software"), to deal in the Software without restriction, including without limitation the rights to use, copy, modify, merge, publish, distribute, and/or sell copies of the Software, and to permit persons to whom the Software is furnished to do so, provided that the above copyright notice(s) and this permission notice appear in all copies of the Software and that both the above copyright notice(s) and this permission notice appear in supporting documentation.

THE SOFTWARE IS PROVIDED "AS IS", WITHOUT WARRANTY OF ANY KIND, EXPRESS OR

IMPLIED, INCLUDING BUT NOT LIMITED TO THE WARRANTIES OF MERCHANTABILITY,

FITNESS FOR A PARTICULAR PURPOSE AND NONINFRINGEMENT OF THIRD PARTY RIGHTS. IN

NO EVENT SHALL THE COPYRIGHT HOLDER OR HOLDERS INCLUDED IN THIS NOTICE BE

LIABLE FOR ANY CLAIM, OR ANY SPECIAL INDIRECT OR CONSEQUENTIAL

# DAMAGES, OR ANY DAMAGES WHATSOEVER RESULTING FROM LOSS OF USE, DATA OR PROFITS, WHETHER IN AN ACTION OF CONTRACT, NEGLIGENCE OR OTHER TORTIOUS ACTION, ARISING OUT OF OR IN CONNECTION WITH THE USE OR PERFORMANCE OF THIS SOFTWARE.

Except as contained in this notice, the name of a copyright holder shall not be used in advertising or otherwise to promote the sale, use or other dealings in this Software without prior written authorization of the copyright holder. All trademarks and registered trademarks mentioned herein are the property of their respective owners.

--- end of LICENSE ---

-------------------------------------------------------------------------------

%% This notice is provided with respect to IJG JPEG 6b, which may be included with JRE 8, JDK 8, and OpenJDK 8.

--- begin of LICENSE ---

This software is copyright (C) 1991-1998, Thomas G. Lane. All Rights Reserved except as specified below.

Permission is hereby granted to use, copy, modify, and distribute this software (or portions thereof) for any purpose, without fee, subject to these conditions:

(1) If any part of the source code for this software is distributed, then this README file must be included, with this copyright and no-warranty notice unaltered; and any additions, deletions, or changes to the original files must be clearly indicated in accompanying documentation.

(2) If only executable code is distributed, then the accompanying documentation must state that "this software is based in part on the work of the Independent JPEG Group".

(3) Permission for use of this software is granted only if the user accepts

full responsibility for any undesirable consequences; the authors accept NO LIABILITY for damages of any kind.

These conditions apply to any software derived from or based on the IJG code, not just to the unmodified library. If you use our work, you ought to acknowledge us.

Permission is NOT granted for the use of any IJG author's name or company name in advertising or publicity relating to this software or products derived from it. This software may be referred to only as "the Independent JPEG Group's software".

We specifically permit and encourage the use of this software as the basis of commercial products, provided that all warranty or liability claims are assumed by the product vendor.

--- end of LICENSE ---

--------------------------------------------------------------------------------

%% This notice is provided with respect to Joni v1.1.9, which may be included with JRE 8, JDK 8, and OpenJDK 8.

--- begin of LICENSE ---

Permission is hereby granted, free of charge, to any person obtaining a copy of this software and associated documentation files (the "Software"), to deal in the Software without restriction, including without limitation the rights to use, copy, modify, merge, publish, distribute, sublicense, and/or sell copies of the Software, and to permit persons to whom the Software is furnished to do so, subject to the following conditions:

The above copyright notice and this permission notice shall be included in all copies or substantial portions of the Software.

THE SOFTWARE IS PROVIDED "AS IS", WITHOUT WARRANTY OF ANY KIND,

EXPRESS OR

IMPLIED, INCLUDING BUT NOT LIMITED TO THE WARRANTIES OF MERCHANTABILITY,

FITNESS FOR A PARTICULAR PURPOSE AND NONINFRINGEMENT. IN NO EVENT SHALL THE

AUTHORS OR COPYRIGHT HOLDERS BE LIABLE FOR ANY CLAIM, DAMAGES OR OTHER

LIABILITY, WHETHER IN AN ACTION OF CONTRACT, TORT OR OTHERWISE, ARISING FROM,

OUT OF OR IN CONNECTION WITH THE SOFTWARE OR THE USE OR OTHER DEALINGS IN THE

SOFTWARE.

--- end of LICENSE ---

-------------------------------------------------------------------------------

%% This notice is provided with respect to JOpt-Simple v3.0, which may be included with JRE 8, JDK 8, and OpenJDK 8.

--- begin of LICENSE ---

Copyright (c) 2004-2009 Paul R. Holser, Jr.

 Permission is hereby granted, free of charge, to any person obtaining a copy of this software and associated documentation files (the "Software"), to deal in the Software without restriction, including without limitation the rights to use, copy, modify, merge, publish, distribute, sublicense, and/or sell copies of the Software, and to permit persons to whom the Software is furnished to do so, subject to the following conditions:

 The above copyright notice and this permission notice shall be included in all copies or substantial portions of the Software.

THE SOFTWARE IS PROVIDED "AS IS", WITHOUT WARRANTY OF ANY KIND,

 EXPRESS OR IMPLIED, INCLUDING BUT NOT LIMITED TO THE WARRANTIES OF

MERCHANTABILITY, FITNESS FOR A PARTICULAR PURPOSE AND

 NONINFRINGEMENT. IN NO EVENT SHALL THE AUTHORS OR COPYRIGHT HOLDERS BE

 LIABLE FOR ANY CLAIM, DAMAGES OR OTHER LIABILITY, WHETHER IN AN **ACTION** 

 OF CONTRACT, TORT OR OTHERWISE, ARISING FROM, OUT OF OR IN **CONNECTION** 

WITH THE SOFTWARE OR THE USE OR OTHER DEALINGS IN THE SOFTWARE.

--- end of LICENSE ---

--------------------------------------------------------------------------------

%% This notice is provided with respect to JSON, which may be included with JRE 8 & JDK 8.

--- begin of LICENSE ---

Copyright (c) 2002 JSON.org

Permission is hereby granted, free of charge, to any person obtaining a copy of this software and associated documentation files (the "Software"), to deal in the Software without restriction, including without limitation the rights to use, copy, modify, merge, publish, distribute, sublicense, and/or sell copies of the Software, and to permit persons to whom the Software is furnished to do so, subject to the following conditions:

The above copyright notice and this permission notice shall be included in all copies or substantial portions of the Software.

The Software shall be used for Good, not Evil.

THE SOFTWARE IS PROVIDED "AS IS", WITHOUT WARRANTY OF ANY KIND, EXPRESS OR

IMPLIED, INCLUDING BUT NOT LIMITED TO THE WARRANTIES OF MERCHANTABILITY, FITNESS FOR A PARTICULAR PURPOSE AND NONINFRINGEMENT. IN NO EVENT SHALL THE AUTHORS OR COPYRIGHT HOLDERS BE LIABLE FOR ANY CLAIM, DAMAGES OR OTHER LIABILITY, WHETHER IN AN ACTION OF CONTRACT, TORT OR OTHERWISE, ARISING FROM, OUT OF OR IN CONNECTION WITH THE SOFTWARE OR THE USE OR OTHER DEALINGS IN THE SOFTWARE.

--- end of LICENSE ---

-------------------------------------------------------------------------------

%% This notice is provided with respect to Kerberos functionality, which which may be included with JRE 8, JDK 8, and OpenJDK 8.

--- begin of LICENSE ---

 (C) Copyright IBM Corp. 1999 All Rights Reserved. Copyright 1997 The Open Group Research Institute. All rights reserved.

--- end of LICENSE ---

-------------------------------------------------------------------------------

%% This notice is provided with respect to Kerberos functionality from FundsXpress, INC., which may be included with JRE 8, JDK 8, and OpenJDK 8.

--- begin of LICENSE ---

Copyright (C) 1998 by the FundsXpress, INC.

All rights reserved.

 Export of this software from the United States of America may require a specific license from the United States Government. It is the responsibility of any person or organization contemplating export to obtain such a license before exporting.

 WITHIN THAT CONSTRAINT, permission to use, copy, modify, and distribute this software and its documentation for any purpose and without fee is hereby granted, provided that the above copyright notice appear in all copies and that both that copyright notice and this permission notice appear in supporting documentation, and that the name of FundsXpress. not be used in advertising or publicity pertaining to distribution of the software without specific, written prior permission. FundsXpress makes no representations about the suitability of this software for any purpose. It is provided "as is" without express or implied warranty.

 THIS SOFTWARE IS PROVIDED ``AS IS'' AND WITHOUT ANY EXPRESS OR IMPLIED WARRANTIES, INCLUDING, WITHOUT LIMITATION, THE IMPLIED WARRANTIES OF MERCHANTIBILITY AND FITNESS FOR A PARTICULAR **PURPOSE** 

--- end of LICENSE ---

-------------------------------------------------------------------------------

%% This notice is provided with respect to Kronos OpenGL headers, which may be included with JDK 8 and OpenJDK 8 source distributions.

--- begin of LICENSE ---

Copyright (c) 2007 The Khronos Group Inc.

 Permission is hereby granted, free of charge, to any person obtaining a copy of this software and/or associated documentation files (the "Materials"), to

 deal in the Materials without restriction, including without limitation the rights to use, copy, modify, merge, publish, distribute, sublicense, and/or sell copies of the Materials, and to permit persons to whom the Materials are furnished to do so, subject to the following conditions:

 The above copyright notice and this permission notice shall be included in all copies or substantial portions of the Materials.

 THE MATERIALS ARE PROVIDED "AS IS", WITHOUT WARRANTY OF ANY KIND, EXPRESS OR

 IMPLIED, INCLUDING BUT NOT LIMITED TO THE WARRANTIES OF MERCHANTABILITY,

 FITNESS FOR A PARTICULAR PURPOSE AND NONINFRINGEMENT. IN NO EVENT SHALL THE

 AUTHORS OR COPYRIGHT HOLDERS BE LIABLE FOR ANY CLAIM, DAMAGES OR OTHER

 LIABILITY, WHETHER IN AN ACTION OF CONTRACT, TORT OR OTHERWISE, ARISING FROM,

 OUT OF OR IN CONNECTION WITH THE MATERIALS OR THE USE OR OTHER DEALINGS IN THE

MATERIALS.

--- end of LICENSE ---

-------------------------------------------------------------------------------

%% Portions Copyright Eastman Kodak Company 1992

-------------------------------------------------------------------------------

%% This notice is provided with respect to libpng 1.5.4, which may be included with JRE 8, JDK 8, and OpenJDK 8.

--- begin of LICENSE ---

This copy of the libpng notices is provided for your convenience. In case of

any discrepancy between this copy and the notices in the file png.h that is included in the libpng distribution, the latter shall prevail.

#### COPYRIGHT NOTICE, DISCLAIMER, and LICENSE:

If you modify libpng you may insert additional notices immediately following this sentence.

This code is released under the libpng license.

libpng versions 1.2.6, August 15, 2004, through 1.5.4, July 7, 2011, are Copyright (c) 2004, 2006-2011 Glenn Randers-Pehrson, and are distributed according to the same disclaimer and license as libpng-1.2.5 with the following individual added to the list of Contributing Authors

# Cosmin Truta

libpng versions 1.0.7, July 1, 2000, through 1.2.5 - October 3, 2002, are Copyright (c) 2000-2002 Glenn Randers-Pehrson, and are distributed according to the same disclaimer and license as libpng-1.0.6 with the following individuals added to the list of Contributing Authors

 Simon-Pierre Cadieux Eric S. Raymond Gilles Vollant

and with the following additions to the disclaimer:

 There is no warranty against interference with your enjoyment of the library or against infringement. There is no warranty that our efforts or the library will fulfill any of your particular purposes or needs. This library is provided with all faults, and the entire risk of satisfactory quality, performance, accuracy, and effort is with the user.

libpng versions 0.97, January 1998, through 1.0.6, March 20, 2000, are

Copyright (c) 1998, 1999 Glenn Randers-Pehrson, and are distributed according to the same disclaimer and license as libpng-0.96, with the following individuals added to the list of Contributing Authors:

 Tom Lane Glenn Randers-Pehrson Willem van Schaik

libpng versions 0.89, June 1996, through 0.96, May 1997, are Copyright (c) 1996, 1997 Andreas Dilger Distributed according to the same disclaimer and license as libpng-0.88, with the following individuals added to the list of Contributing Authors:

 John Bowler Kevin Bracey Sam Bushell Magnus Holmgren Greg Roelofs Tom Tanner

libpng versions 0.5, May 1995, through 0.88, January 1996, are Copyright (c) 1995, 1996 Guy Eric Schalnat, Group 42, Inc.

For the purposes of this copyright and license, "Contributing Authors" is defined as the following set of individuals:

 Andreas Dilger Dave Martindale Guy Eric Schalnat Paul Schmidt Tim Wegner

The PNG Reference Library is supplied "AS IS". The Contributing Authors and Group 42, Inc. disclaim all warranties, expressed or implied, including, without limitation, the warranties of merchantability and of fitness for any purpose. The Contributing Authors and Group 42, Inc.

assume no liability for direct, indirect, incidental, special, exemplary, or consequential damages, which may result from the use of the PNG Reference Library, even if advised of the possibility of such damage.

Permission is hereby granted to use, copy, modify, and distribute this source code, or portions hereof, for any purpose, without fee, subject to the following restrictions:

- 1. The origin of this source code must not be misrepresented.
- 2. Altered versions must be plainly marked as such and must not be misrepresented as being the original source.
- 3. This Copyright notice may not be removed or altered from any source or altered source distribution.

The Contributing Authors and Group 42, Inc. specifically permit, without fee, and encourage the use of this source code as a component to supporting the PNG file format in commercial products. If you use this source code in a product, acknowledgment is not required but would be appreciated.

A "png\_get\_copyright" function is available, for convenient use in "about" boxes and the like:

```
 printf("%s",png_get_copyright(NULL));
```
Also, the PNG logo (in PNG format, of course) is supplied in the files "pngbar.png" and "pngbar.jpg (88x31) and "pngnow.png" (98x31).

Libpng is OSI Certified Open Source Software. OSI Certified Open Source is a certification mark of the Open Source Initiative.

Glenn Randers-Pehrson glennrp at users.sourceforge.net July 7, 2011

--- end of LICENSE ---

-------------------------------------------------------------------------------

%% This notice is provided with respect to libungif 4.1.3, which may be included with JRE 8, JDK 8, and OpenJDK 8.

--- begin of LICENSE ---

The GIFLIB distribution is Copyright (c) 1997 Eric S. Raymond

Permission is hereby granted, free of charge, to any person obtaining a copy of this software and associated documentation files (the "Software"), to deal in the Software without restriction, including without limitation the rights to use, copy, modify, merge, publish, distribute, sublicense, and/or sell copies of the Software, and to permit persons to whom the Software is furnished to do so, subject to the following conditions:

The above copyright notice and this permission notice shall be included in all copies or substantial portions of the Software.

THE SOFTWARE IS PROVIDED "AS IS", WITHOUT WARRANTY OF ANY KIND, EXPRESS OR IMPLIED, INCLUDING BUT NOT LIMITED TO THE WARRANTIES OF MERCHANTABILITY, FITNESS FOR A PARTICULAR PURPOSE AND NONINFRINGEMENT. IN NO EVENT SHALL THE AUTHORS OR COPYRIGHT HOLDERS BE LIABLE FOR ANY CLAIM, DAMAGES OR OTHER LIABILITY, WHETHER IN AN ACTION OF CONTRACT, TORT OR OTHERWISE, ARISING FROM, OUT OF OR IN CONNECTION WITH THE SOFTWARE OR THE USE OR OTHER DEALINGS IN THE SOFTWARE.

--- end of LICENSE ---

-------------------------------------------------------------------------------

%% This notice is provided with respect to Little CMS 2.5, which may be included with JRE 8, JDK 8, and OpenJDK 8.

--- begin of LICENSE ---

Little CMS Copyright (c) 1998-2011 Marti Maria Saguer

Permission is hereby granted, free of charge, to any person obtaining a copy of this software and associated documentation files (the "Software"), to deal in the Software without restriction, including without limitation the rights to use, copy, modify, merge, publish, distribute, sublicense, and/or sell copies of the Software, and to permit persons to whom the Software is furnished to do so, subject to the following conditions:

The above copyright notice and this permission notice shall be included in all copies or substantial portions of the Software.

THE SOFTWARE IS PROVIDED "AS IS", WITHOUT WARRANTY OF ANY KIND, EXPRESS OR IMPLIED, INCLUDING BUT NOT LIMITED TO THE WARRANTIES OF MERCHANTABILITY, FITNESS FOR A PARTICULAR PURPOSE AND NONINFRINGEMENT. IN NO EVENT SHALL THE AUTHORS OR COPYRIGHT HOLDERS BE LIABLE FOR ANY CLAIM, DAMAGES OR OTHER LIABILITY, WHETHER IN AN ACTION OF CONTRACT, TORT OR OTHERWISE, ARISING FROM, OUT OF OR IN CONNECTION WITH THE SOFTWARE OR THE USE OR OTHER DEALINGS IN THE SOFTWARE.

--- end of LICENSE ---

-------------------------------------------------------------------------------

%% Lucida is a registered trademark or trademark of Bigelow & Holmes in the U.S. and other countries.

-------------------------------------------------------------------------------

%% This notice is provided with respect to Mesa 3D Graphics Library v4.1, which may be included with JRE 8, JDK 8, and OpenJDK 8 source distributions.

--- begin of LICENSE ---

 Mesa 3-D graphics library Version: 4.1

Copyright (C) 1999-2002 Brian Paul All Rights Reserved.

 Permission is hereby granted, free of charge, to any person obtaining a copy of this software and associated documentation files (the "Software"), to deal in the Software without restriction, including without limitation the rights to use, copy, modify, merge, publish, distribute, sublicense, and/or sell copies of the Software, and to permit persons to whom the Software is furnished to do so, subject to the following conditions:

 The above copyright notice and this permission notice shall be included in all copies or substantial portions of the Software.

 THE SOFTWARE IS PROVIDED "AS IS", WITHOUT WARRANTY OF ANY KIND, **EXPRESS** 

 OR IMPLIED, INCLUDING BUT NOT LIMITED TO THE WARRANTIES OF MERCHANTABILITY,

 FITNESS FOR A PARTICULAR PURPOSE AND NONINFRINGEMENT. IN NO EVENT SHALL

 BRIAN PAUL BE LIABLE FOR ANY CLAIM, DAMAGES OR OTHER LIABILITY, WHETHER IN

 AN ACTION OF CONTRACT, TORT OR OTHERWISE, ARISING FROM, OUT OF OR IN

 CONNECTION WITH THE SOFTWARE OR THE USE OR OTHER DEALINGS IN THE SOFTWARE.

--- end of LICENSE ---

-------------------------------------------------------------------------------

%% This notice is provided with respect to Mozilla Network Security Services (NSS), which is supplied with the JDK test suite in the OpenJDK source code repository. It is licensed under Mozilla Public License (MPL), version 2.0.

The NSS libraries are supplied in executable form, built from unmodified NSS source code labeled with the "NSS\_3.13.1\_RTM" release tag.

The NSS source code is available in the OpenJDK source code repository at: jdk/test/sun/security/pkcs11/nss/src

The NSS libraries are available in the OpenJDK source code repository at: jdk/test/sun/security/pkcs11/nss/lib

--- begin of LICENSE ---

Mozilla Public License Version 2.0 ==================================

#### 1. Definitions

--------------

#### 1.1. "Contributor"

 means each individual or legal entity that creates, contributes to the creation of, or owns Covered Software.

#### 1.2. "Contributor Version"

 means the combination of the Contributions of others (if any) used by a Contributor and that particular Contributor's Contribution.

### 1.3. "Contribution"

means Covered Software of a particular Contributor.

# 1.4. "Covered Software"

 means Source Code Form to which the initial Contributor has attached the notice in Exhibit A, the Executable Form of such Source Code Form, and Modifications of such Source Code Form, in each case including portions thereof.

- 1.5. "Incompatible With Secondary Licenses" means
	- (a) that the initial Contributor has attached the notice described in Exhibit B to the Covered Software; or
	- (b) that the Covered Software was made available under the terms of version 1.1 or earlier of the License, but not also under the terms of a Secondary License.

# 1.6. "Executable Form"

means any form of the work other than Source Code Form.

1.7. "Larger Work"

 means a work that combines Covered Software with other material, in a separate file or files, that is not Covered Software.

1.8. "License"

means this document.

1.9. "Licensable"

means having the right to grant, to the maximum extent possible,

 whether at the time of the initial grant or subsequently, any and all of the rights conveyed by this License.

1.10. "Modifications"

means any of the following:

- (a) any file in Source Code Form that results from an addition to, deletion from, or modification of the contents of Covered Software; or
- (b) any new file in Source Code Form that contains any Covered Software.

#### 1.11. "Patent Claims" of a Contributor

 means any patent claim(s), including without limitation, method, process, and apparatus claims, in any patent Licensable by such Contributor that would be infringed, but for the grant of the License, by the making, using, selling, offering for sale, having made, import, or transfer of either its Contributions or its Contributor Version.

# 1.12. "Secondary License"

 means either the GNU General Public License, Version 2.0, the GNU Lesser General Public License, Version 2.1, the GNU Affero General Public License, Version 3.0, or any later versions of those licenses.

1.13. "Source Code Form"

means the form of the work preferred for making modifications.

#### 1.14. "You" (or "Your")

 means an individual or a legal entity exercising rights under this License. For legal entities, "You" includes any entity that controls, is controlled by, or is under common control with You. For purposes of this definition, "control" means (a) the power, direct or indirect, to cause the direction or management of such entity,

whether by contract or otherwise, or (b) ownership of more than fifty percent (50%) of the outstanding shares or beneficial ownership of such entity.

### 2. License Grants and Conditions

--------------------------------

# 2.1. Grants

Each Contributor hereby grants You a world-wide, royalty-free, non-exclusive license:

- (a) under intellectual property rights (other than patent or trademark) Licensable by such Contributor to use, reproduce, make available, modify, display, perform, distribute, and otherwise exploit its Contributions, either on an unmodified basis, with Modifications, or as part of a Larger Work; and
- (b) under Patent Claims of such Contributor to make, use, sell, offer for sale, have made, import, and otherwise transfer either its Contributions or its Contributor Version.

#### 2.2. Effective Date

The licenses granted in Section 2.1 with respect to any Contribution become effective for each Contribution on the date the Contributor first distributes such Contribution.

2.3. Limitations on Grant Scope

The licenses granted in this Section 2 are the only rights granted under this License. No additional rights or licenses will be implied from the distribution or licensing of Covered Software under this License. Notwithstanding Section 2.1(b) above, no patent license is granted by a Contributor:

- (a) for any code that a Contributor has removed from Covered Software; or
- (b) for infringements caused by: (i) Your and any other third party's modifications of Covered Software, or (ii) the combination of its Contributions with other software (except as part of its Contributor Version); or
- (c) under Patent Claims infringed by Covered Software in the absence of its Contributions.

This License does not grant any rights in the trademarks, service marks, or logos of any Contributor (except as may be necessary to comply with the notice requirements in Section 3.4).

# 2.4. Subsequent Licenses

No Contributor makes additional grants as a result of Your choice to distribute the Covered Software under a subsequent version of this License (see Section 10.2) or under the terms of a Secondary License (if permitted under the terms of Section 3.3).

#### 2.5. Representation

Each Contributor represents that the Contributor believes its Contributions are its original creation(s) or it has sufficient rights to grant the rights to its Contributions conveyed by this License.

#### 2.6. Fair Use

This License is not intended to limit any rights You have under applicable copyright doctrines of fair use, fair dealing, or other equivalents.

#### 2.7. Conditions

Sections 3.1, 3.2, 3.3, and 3.4 are conditions of the licenses granted in Section 2.1.

# 3. Responsibilities

-------------------

# 3.1. Distribution of Source Form

All distribution of Covered Software in Source Code Form, including any Modifications that You create or to which You contribute, must be under the terms of this License. You must inform recipients that the Source Code Form of the Covered Software is governed by the terms of this License, and how they can obtain a copy of this License. You may not attempt to alter or restrict the recipients' rights in the Source Code Form.

# 3.2. Distribution of Executable Form

If You distribute Covered Software in Executable Form then:

- (a) such Covered Software must also be made available in Source Code Form, as described in Section 3.1, and You must inform recipients of the Executable Form how they can obtain a copy of such Source Code Form by reasonable means in a timely manner, at a charge no more than the cost of distribution to the recipient; and
- (b) You may distribute such Executable Form under the terms of this License, or sublicense it under different terms, provided that the license for the Executable Form does not attempt to limit or alter the recipients' rights in the Source Code Form under this License.

#### 3.3. Distribution of a Larger Work

You may create and distribute a Larger Work under terms of Your choice, provided that You also comply with the requirements of this License for the Covered Software. If the Larger Work is a combination of Covered

Software with a work governed by one or more Secondary Licenses, and the Covered Software is not Incompatible With Secondary Licenses, this License permits You to additionally distribute such Covered Software under the terms of such Secondary License(s), so that the recipient of the Larger Work may, at their option, further distribute the Covered Software under the terms of either this License or such Secondary  $License(s)$ .

#### 3.4. Notices

You may not remove or alter the substance of any license notices (including copyright notices, patent notices, disclaimers of warranty, or limitations of liability) contained within the Source Code Form of the Covered Software, except that You may alter any license notices to the extent required to remedy known factual inaccuracies.

#### 3.5. Application of Additional Terms

You may choose to offer, and to charge a fee for, warranty, support, indemnity or liability obligations to one or more recipients of Covered Software. However, You may do so only on Your own behalf, and not on behalf of any Contributor. You must make it absolutely clear that any such warranty, support, indemnity, or liability obligation is offered by You alone, and You hereby agree to indemnify every Contributor for any liability incurred by such Contributor as a result of warranty, support, indemnity or liability terms You offer. You may include additional disclaimers of warranty and limitations of liability specific to any jurisdiction.

4. Inability to Comply Due to Statute or Regulation ---------------------------------------------------

If it is impossible for You to comply with any of the terms of this License with respect to some or all of the Covered Software due to statute, judicial order, or regulation then You must: (a) comply with the terms of this License to the maximum extent possible; and (b)

describe the limitations and the code they affect. Such description must be placed in a text file included with all distributions of the Covered Software under this License. Except to the extent prohibited by statute or regulation, such description must be sufficiently detailed for a recipient of ordinary skill to be able to understand it.

#### 5. Termination

--------------

5.1. The rights granted under this License will terminate automatically if You fail to comply with any of its terms. However, if You become compliant, then the rights granted under this License from a particular Contributor are reinstated (a) provisionally, unless and until such Contributor explicitly and finally terminates Your grants, and (b) on an ongoing basis, if such Contributor fails to notify You of the non-compliance by some reasonable means prior to 60 days after You have come back into compliance. Moreover, Your grants from a particular Contributor are reinstated on an ongoing basis if such Contributor notifies You of the non-compliance by some reasonable means, this is the first time You have received notice of non-compliance with this License from such Contributor, and You become compliant prior to 30 days after Your receipt of the notice.

5.2. If You initiate litigation against any entity by asserting a patent infringement claim (excluding declaratory judgment actions, counter-claims, and cross-claims) alleging that a Contributor Version directly or indirectly infringes any patent, then the rights granted to You by any and all Contributors for the Covered Software under Section 2.1 of this License shall terminate.

5.3. In the event of termination under Sections 5.1 or 5.2 above, all end user license agreements (excluding distributors and resellers) which have been validly granted by You or Your distributors under this License prior to termination shall survive termination.

 $\star$  \*  $\star$ 6. Disclaimer of Warranty \* ------------------------- \*  $\star$  \*  $\star$ Covered Software is provided under this License on an "as is" \* basis, without warranty of any kind, either expressed, implied, or \* statutory, including, without limitation, warranties that the Covered Software is free of defects, merchantable, fit for a particular purpose or non-infringing. The entire risk as to the quality and performance of the Covered Software is with You. \* Should any Covered Software prove defective in any respect, You \* \* (not any Contributor) assume the cost of any necessary servicing, \* repair, or correction. This disclaimer of warranty constitutes an essential part of this License. No use of any Covered Software is authorized under this License except under this disclaimer.  $*$  $\star$  \*  $\star$ \*\*\*\*\*\*\*\*\*\*\*\*\*\*\*\*\*\*\*\*\*\*\*\*\*\*\*\*\*\*\*\*\*\*\*\*\*\*\*\*\*\*\*\*\*\*\*\*\*\*\*\*\*\*\*\*\*\*\*\*\*\*\*\*\*\*\*\*\*\*\*\* \*\*\*\*\*\*\*\*\*\*\*\*\*\*\*\*\*\*\*\*\*\*\*\*\*\*\*\*\*\*\*\*\*\*\*\*\*\*\*\*\*\*\*\*\*\*\*\*\*\*\*\*\*\*\*\*\*\*\*\*\*\*\*\*\*\*\*\*\*\*\*\*  $\star$  \*  $\star$ 7. Limitation of Liability  $\star$  \*  $\star$ \* Under no circumstances and under no legal theory, whether tort \*  $(including\ negative)$ , contract, or otherwise, shall any Contributor, or anyone who distributes Covered Software as permitted above, be liable to You for any direct, indirect, special, incidental, or consequential damages of any character including, without limitation, damages for lost profits, loss of \* goodwill, work stoppage, computer failure or malfunction, or any \* and all other commercial damages or losses, even if such party shall have been informed of the possibility of such damages. This  $*$ limitation of liability shall not apply to liability for death or personal injury resulting from such party's negligence to the \* extent applicable law prohibits such limitation. Some \* jurisdictions do not allow the exclusion or limitation of

- \* incidental or consequential damages, so this exclusion and \*
- \* limitation may not apply to You. \*
- 

#### $\star$  \*  $\star$ \*\*\*\*\*\*\*\*\*\*\*\*\*\*\*\*\*\*\*\*\*\*\*\*\*\*\*\*\*\*\*\*\*\*\*\*\*\*\*\*\*\*\*\*\*\*\*\*\*\*\*\*\*\*\*\*\*\*\*\*\*\*\*\*\*\*\*\*\*\*\*\*

# 8. Litigation

-------------

Any litigation relating to this License may be brought only in the courts of a jurisdiction where the defendant maintains its principal place of business and such litigation shall be governed by laws of that jurisdiction, without reference to its conflict-of-law provisions. Nothing in this Section shall prevent a party's ability to bring cross-claims or counter-claims.

#### 9. Miscellaneous

----------------

This License represents the complete agreement concerning the subject matter hereof. If any provision of this License is held to be unenforceable, such provision shall be reformed only to the extent necessary to make it enforceable. Any law or regulation which provides that the language of a contract shall be construed against the drafter shall not be used to construe this License against a Contributor.

10. Versions of the License ---------------------------

#### 10.1. New Versions

Mozilla Foundation is the license steward. Except as provided in Section 10.3, no one other than the license steward has the right to modify or publish new versions of this License. Each version will be given a distinguishing version number.

10.2. Effect of New Versions

You may distribute the Covered Software under the terms of the version of the License under which You originally received the Covered Software, or under the terms of any subsequent version published by the license steward.

10.3. Modified Versions

If you create software not governed by this License, and you want to create a new license for such software, you may create and use a modified version of this License if you rename the license and remove any references to the name of the license steward (except to note that such modified license differs from this License).

10.4. Distributing Source Code Form that is Incompatible With Secondary Licenses

If You choose to distribute Source Code Form that is Incompatible With Secondary Licenses under the terms of this version of the License, the notice described in Exhibit B of this License must be attached.

Exhibit A - Source Code Form License Notice -------------------------------------------

 This Source Code Form is subject to the terms of the Mozilla Public License, v. 2.0. If a copy of the MPL was not distributed with this file, You can obtain one at http://mozilla.org/MPL/2.0/.

If it is not possible or desirable to put the notice in a particular file, then You may include the notice in a location (such as a LICENSE file in a relevant directory) where a recipient would be likely to look for such a notice.

You may add additional accurate notices of copyright ownership.

Exhibit B - "Incompatible With Secondary Licenses" Notice

---------------------------------------------------------

 This Source Code Form is "Incompatible With Secondary Licenses", as defined by the Mozilla Public License, v. 2.0.

--- end of LICENSE ---

-------------------------------------------------------------------------------

%% This notice is provided with respect to PC/SC Lite for Suse Linux v.1.1.1, which may be included with JRE 8, JDK 8, and OpenJDK 8 on Linux and Solaris.

--- begin of LICENSE ---

Copyright (c) 1999-2004 David Corcoran <corcoran@linuxnet.com> Copyright (c) 1999-2004 Ludovic Rousseau <ludovic.rousseau (at) free.fr> All rights reserved.

Redistribution and use in source and binary forms, with or without modification, are permitted provided that the following conditions are met:

- 1. Redistributions of source code must retain the above copyright notice, this list of conditions and the following disclaimer.
- 2. Redistributions in binary form must reproduce the above copyright notice, this list of conditions and the following disclaimer in the documentation and/or other materials provided with the distribution.
- 3. All advertising materials mentioning features or use of this software must display the following acknowledgement: This product includes software developed by:

David Corcoran <corcoran@linuxnet.com>

http://www.linuxnet.com (MUSCLE)

4. The name of the author may not be used to endorse or promote products derived from this software without specific prior written permission.

Changes to this license can be made only by the copyright author with

explicit written consent.

THIS SOFTWARE IS PROVIDED BY THE AUTHOR ``AS IS'' AND ANY EXPRESS OR IMPLIED WARRANTIES, INCLUDING, BUT NOT LIMITED TO, THE IMPLIED WARRANTIES

OF MERCHANTABILITY AND FITNESS FOR A PARTICULAR PURPOSE ARE DISCLAIMED.

IN NO EVENT SHALL THE AUTHOR BE LIABLE FOR ANY DIRECT, INDIRECT,

INCIDENTAL, SPECIAL, EXEMPLARY, OR CONSEQUENTIAL DAMAGES (INCLUDING, BUT

NOT LIMITED TO, PROCUREMENT OF SUBSTITUTE GOODS OR SERVICES; LOSS OF USE,

DATA, OR PROFITS; OR BUSINESS INTERRUPTION) HOWEVER CAUSED AND ON ANY

THEORY OF LIABILITY, WHETHER IN CONTRACT, STRICT LIABILITY, OR TORT (INCLUDING NEGLIGENCE OR OTHERWISE) ARISING IN ANY WAY OUT OF THE USE OF

THIS SOFTWARE, EVEN IF ADVISED OF THE POSSIBILITY OF SUCH DAMAGE.

--- end of LICENSE ---

-------------------------------------------------------------------------------

%% This notice is provided with respect to PorterStemmer v4, which may be included with JRE 8, JDK 8, and OpenJDK 8.

--- begin of LICENSE ---

See: http://tartarus.org/~martin/PorterStemmer

The software is completely free for any purpose, unless notes at the head of the program text indicates otherwise (which is rare). In any case, the notes about licensing are never more restrictive than the BSD License.

In every case where the software is not written by me (Martin Porter), this licensing arrangement has been endorsed by the contributor, and it is

therefore unnecessary to ask the contributor again to confirm it.

I have not asked any contributors (or their employers, if they have them) for proofs that they have the right to distribute their software in this way.

--- end of LICENSE ---

-------------------------------------------------------------------------------

%% This notice is provided with respect to Relax NG Object/Parser v.20050510, which may be included with JRE 8, JDK 8, and OpenJDK 8.

--- begin of LICENSE ---

Copyright (c) Kohsuke Kawaguchi

Permission is hereby granted, free of charge, to any person obtaining a copy of this software and associated documentation files (the "Software"), to deal in the Software without restriction, including without limitation the rights to use, copy, modify, merge, publish, distribute, sublicense, and/or sell copies of the Software, and to permit persons to whom the Software is furnished to do so, subject to the following conditions: The above copyright notice and this permission notice shall be included in all copies or substantial portions of the Software.

THE SOFTWARE IS PROVIDED "AS IS", WITHOUT WARRANTY OF ANY KIND, EXPRESS OR

IMPLIED, INCLUDING BUT NOT LIMITED TO THE WARRANTIES OF MERCHANTABILITY,

FITNESS FOR A PARTICULAR PURPOSE AND NONINFRINGEMENT. IN NO EVENT SHALL THE

AUTHORS OR COPYRIGHT HOLDERS BE LIABLE FOR ANY CLAIM, DAMAGES OR OTHER

LIABILITY, WHETHER IN AN ACTION OF CONTRACT, TORT OR OTHERWISE, ARISING FROM,

OUT OF OR IN CONNECTION WITH THE SOFTWARE OR THE USE OR OTHER

DEALINGS IN THE SOFTWARE.

--- end of LICENSE ---

-------------------------------------------------------------------------------

%% This notice is provided with respect to RelaxNGCC v1.12, which may be included with JRE 8, JDK 8, and OpenJDK 8.

--- begin of LICENSE ---

Copyright (c) 2000-2003 Daisuke Okajima and Kohsuke Kawaguchi. All rights reserved.

Redistribution and use in source and binary forms, with or without modification, are permitted provided that the following conditions are met:

- 1. Redistributions of source code must retain the above copyright notice, this list of conditions and the following disclaimer.
- 2. Redistributions in binary form must reproduce the above copyright notice, this list of conditions and the following disclaimer in the documentation and/or other materials provided with the distribution.
- 3. The end-user documentation included with the redistribution, if any, must include the following acknowledgment:

 "This product includes software developed by Daisuke Okajima and Kohsuke Kawaguchi (http://relaxngcc.sf.net/)."

Alternately, this acknowledgment may appear in the software itself, if and wherever such third-party acknowledgments normally appear.

4. The names of the copyright holders must not be used to endorse or promote products derived from this software without prior written permission. For

written permission, please contact the copyright holders.

5. Products derived from this software may not be called "RELAXNGCC", nor may "RELAXNGCC" appear in their name, without prior written permission of the copyright holders.

THIS SOFTWARE IS PROVIDED "AS IS" AND ANY EXPRESSED OR IMPLIED WARRANTIES,

INCLUDING, BUT NOT LIMITED TO, THE IMPLIED WARRANTIES OF MERCHANTABILITY AND

FITNESS FOR A PARTICULAR PURPOSE ARE DISCLAIMED.IN NO EVENT SHALL THE APACHE

SOFTWARE FOUNDATION OR ITS CONTRIBUTORS BE LIABLE FOR ANY DIRECT, INDIRECT,

INCIDENTAL, SPECIAL, EXEMPLARY, OR CONSEQUENTIAL DAMAGES (INCLUDING, BUT NOT

LIMITED TO, PROCUREMENT OF SUBSTITUTE GOODS OR SERVICES; LOSS OF USE, DATA, OR

PROFITS; OR BUSINESS INTERRUPTION) HOWEVER CAUSED AND ON ANY THEORY OF

LIABILITY, WHETHER IN CONTRACT, STRICT LIABILITY, OR TORT (INCLUDING NEGLIGENCE OR OTHERWISE) ARISING IN ANY WAY OUT OF THE USE OF THIS SOFTWARE,

EVEN IF ADVISED OF THE POSSIBILITY OF SUCH DAMAGE.

--- end of LICENSE ---

-------------------------------------------------------------------------------

%% This notice is provided with respect to SAX 2.0.1, which may be included with JRE 8, JDK 8, and OpenJDK 8.

--- begin of LICENSE ---

SAX is free!

 In fact, it's not possible to own a license to SAX, since it's been placed in the public domain.

#### No Warranty

 Because SAX is released to the public domain, there is no warranty for the design or for the software implementation, to the extent permitted by applicable law. Except when otherwise stated in writing the copyright holders and/or other parties provide SAX "as is" without warranty of any kind, either expressed or implied, including, but not limited to, the implied warranties of merchantability and fitness for a particular purpose. The entire risk as to the quality and performance of SAX is with you. Should SAX prove defective, you assume the cost of all necessary servicing, repair or correction.

 In no event unless required by applicable law or agreed to in writing will any copyright holder, or any other party who may modify and/or redistribute SAX, be liable to you for damages, including any general, special, incidental or consequential damages arising out of the use or inability to use SAX (including but not limited to loss of data or data being rendered inaccurate or losses sustained by you or third parties or a failure of the SAX to operate with any other programs), even if such holder or other party has been advised of the possibility of such damages.

#### Copyright Disclaimers

 This page includes statements to that effect by David Megginson, who would have been able to claim copyright for the original work. SAX 1.0

 Version 1.0 of the Simple API for XML (SAX), created collectively by the membership of the XML-DEV mailing list, is hereby released into the public domain.

 No one owns SAX: you may use it freely in both commercial and non-commercial applications, bundle it with your software distribution, include it on a CD-ROM, list the source code in a book, mirror the documentation at your own

web site, or use it in any other way you see fit.

 David Megginson, sax@megginson.com 1998-05-11

SAX 2.0

 I hereby abandon any property rights to SAX 2.0 (the Simple API for XML), and release all of the SAX 2.0 source code, compiled code, and documentation contained in this distribution into the Public Domain. SAX comes with NO WARRANTY or guarantee of fitness for any purpose.

 David Megginson, david@megginson.com 2000-05-05

--- end of LICENSE ---

-------------------------------------------------------------------------------

%% This notice is provided with respect to SoftFloat version 2b, which may be included with JRE 8, JDK 8, and OpenJDK 8 on Linux/ARM.

--- begin of LICENSE ---

Use of any of this software is governed by the terms of the license below:

SoftFloat was written by me, John R. Hauser. This work was made possible in part by the International Computer Science Institute, located at Suite 600, 1947 Center Street, Berkeley, California 94704. Funding was partially provided by the National Science Foundation under grant MIP-9311980. The original version of this code was written as part of a project to build a fixed-point vector processor in collaboration with the University of California at Berkeley, overseen by Profs. Nelson Morgan and John Wawrzynek.

THIS SOFTWARE IS DISTRIBUTED AS IS, FOR FREE. Although reasonable effort has been made to avoid it, THIS SOFTWARE MAY CONTAIN FAULTS THAT WILL AT
TIMES RESULT IN INCORRECT BEHAVIOR. USE OF THIS SOFTWARE IS RESTRICTED TO PERSONS AND ORGANIZATIONS WHO CAN AND WILL TAKE FULL RESPONSIBILITY FOR ALL LOSSES, COSTS, OR OTHER PROBLEMS THEY INCUR DUE TO THE SOFTWARE, AND WHO FURTHERMORE EFFECTIVELY INDEMNIFY JOHN HAUSER AND THE INTERNATIONAL COMPUTER SCIENCE INSTITUTE (possibly via similar legal warning) AGAINST ALL LOSSES, COSTS, OR OTHER PROBLEMS INCURRED BY THEIR CUSTOMERS AND CLIENTS DUE TO THE SOFTWARE.

Derivative works are acceptable, even for commercial purposes, provided that the minimal documentation requirements stated in the source code are satisfied.

--- end of LICENSE ---

-------------------------------------------------------------------------------

%% This notice is provided with respect to Sparkle 1.5, which may be included with JRE 8 on Mac OS X.

--- begin of LICENSE ---

Copyright (c) 2012 Sparkle.org and Andy Matuschak

Permission is hereby granted, free of charge, to any person obtaining a copy of this software and associated documentation files (the "Software"), to deal in the Software without restriction, including without limitation the rights to use, copy, modify, merge, publish, distribute, sublicense, and/or sell copies of the Software, and to permit persons to whom the Software is furnished to do so, subject to the following conditions:

The above copyright notice and this permission notice shall be included in all

copies or substantial portions of the Software.

THE SOFTWARE IS PROVIDED "AS IS", WITHOUT WARRANTY OF ANY KIND, EXPRESS OR IMPLIED, INCLUDING BUT NOT LIMITED TO THE WARRANTIES OF MERCHANTABILITY, FITNESS FOR A PARTICULAR PURPOSE AND NONINFRINGEMENT. IN NO EVENT SHALL THE AUTHORS OR COPYRIGHT HOLDERS BE LIABLE FOR ANY CLAIM, DAMAGES OR OTHER LIABILITY, WHETHER IN AN ACTION OF CONTRACT, TORT OR OTHERWISE, ARISING FROM, OUT OF OR IN CONNECTION WITH THE SOFTWARE OR THE USE OR OTHER DEALINGS IN THE

SOFTWARE.

--- end of LICENSE ---

-------------------------------------------------------------------------------

%% Portions licensed from Taligent, Inc.

-------------------------------------------------------------------------------

%% This notice is provided with respect to Thai Dictionary, which may be included with JRE 8, JDK 8, and OpenJDK 8.

--- begin of LICENSE ---

Copyright (C) 1982 The Royal Institute, Thai Royal Government.

Copyright (C) 1998 National Electronics and Computer Technology Center, National Science and Technology Development Agency, Ministry of Science Technology and Environment, Thai Royal Government.

Permission is hereby granted, free of charge, to any person obtaining a copy of this software and associated documentation files (the "Software"), to deal in the Software without restriction, including without limitation the rights to use, copy, modify, merge, publish, distribute, sublicense, and/or sell copies of the Software, and to permit persons to whom the Software is furnished to do so, subject to the following conditions:

The above copyright notice and this permission notice shall be included in all copies or substantial portions of the Software.

THE SOFTWARE IS PROVIDED "AS IS", WITHOUT WARRANTY OF ANY KIND, EXPRESS OR IMPLIED, INCLUDING BUT NOT LIMITED TO THE WARRANTIES OF MERCHANTABILITY, FITNESS FOR A PARTICULAR PURPOSE AND NONINFRINGEMENT. IN NO EVENT SHALL THE AUTHORS OR COPYRIGHT HOLDERS BE LIABLE FOR ANY CLAIM, DAMAGES OR OTHER LIABILITY, WHETHER IN AN ACTION OF CONTRACT, TORT OR OTHERWISE, ARISING FROM, OUT OF OR IN CONNECTION WITH THE SOFTWARE OR THE USE OR OTHER DEALINGS IN THE SOFTWARE.

--- end of LICENSE ---

-------------------------------------------------------------------------------

%% This notice is provided with respect to Unicode 6.2.0 & CLDR 21.0.1 which may be included with JRE 8, JDK 8, and OpenJDK 8.

--- begin of LICENSE ---

Unicode Terms of Use

For the general privacy policy governing access to this site, see the Unicode

Privacy Policy. For trademark usage, see the UnicodeR Consortium Name and Trademark Usage Policy.

- A. Unicode Copyright.
	- 1. Copyright c 1991-2013 Unicode, Inc. All rights reserved.
	- 2. Certain documents and files on this website contain a legend indicating that "Modification is permitted." Any person is hereby authorized, without fee, to modify such documents and files to create derivative works conforming to the UnicodeR Standard, subject to Terms and Conditions herein.
	- 3. Any person is hereby authorized, without fee, to view, use, reproduce, and distribute all documents and files solely for informational purposes in the creation of products supporting the Unicode Standard, subject to the Terms and Conditions herein.
	- 4. Further specifications of rights and restrictions pertaining to the use of the particular set of data files known as the "Unicode Character Database" can be found in Exhibit 1.
	- 5. Each version of the Unicode Standard has further specifications of rights and restrictions of use. For the book editions (Unicode 5.0 and earlier), these are found on the back of the title page. The online code charts carry specific restrictions. All other files, including online documentation of the core specification for Unicode 6.0 and later, are covered under these general Terms of Use.
	- 6. No license is granted to "mirror" the Unicode website where a fee is charged for access to the "mirror" site.
	- 7. Modification is not permitted with respect to this document. All copies of this document must be verbatim.
- B. Restricted Rights Legend. Any technical data or software which is licensed to the United States of America, its agencies and/or instrumentalities

 under this Agreement is commercial technical data or commercial computer software developed exclusively at private expense as defined in FAR 2.101, or DFARS 252.227-7014 (June 1995), as applicable. For technical data, use, duplication, or disclosure by the Government is subject to restrictions as set forth in DFARS 202.227-7015 Technical Data, Commercial and Items (Nov 1995) and this Agreement. For Software, in accordance with FAR 12-212 or DFARS 227-7202, as applicable, use, duplication or disclosure by the Government is subject to the restrictions set forth in this Agreement.

- C. Warranties and Disclaimers.
	- 1. This publication and/or website may include technical or typographical errors or other inaccuracies . Changes are periodically added to the information herein; these changes will be incorporated in new editions of the publication and/or website. Unicode may make improvements and/or changes in the product(s) and/or program(s) described in this publication and/or website at any time.
	- 2. If this file has been purchased on magnetic or optical media from Unicode, Inc. the sole and exclusive remedy for any claim will be exchange of the defective media within ninety (90) days of original purchase.

 3. EXCEPT AS PROVIDED IN SECTION C.2, THIS PUBLICATION AND/OR SOFTWARE IS

 PROVIDED "AS IS" WITHOUT WARRANTY OF ANY KIND EITHER EXPRESS, IMPLIED,

 OR STATUTORY, INCLUDING, BUT NOT LIMITED TO, ANY WARRANTIES OF

 MERCHANTABILITY, FITNESS FOR A PARTICULAR PURPOSE, OR NON-INFRINGEMENT.

 UNICODE AND ITS LICENSORS ASSUME NO RESPONSIBILITY FOR ERRORS OR

 OMISSIONS IN THIS PUBLICATION AND/OR SOFTWARE OR OTHER DOCUMENTS WHICH

 ARE REFERENCED BY OR LINKED TO THIS PUBLICATION OR THE UNICODE WEBSITE.

D. Waiver of Damages. In no event shall Unicode or its licensors be liable for any special, incidental, indirect or consequential damages of any kind, or any damages whatsoever, whether or not Unicode was advised of the possibility of the damage, including, without limitation, those resulting from the following: loss of use, data or profits, in connection with the use, modification or distribution of this information or its derivatives.

#### E.Trademarks & Logos.

- 1. The Unicode Word Mark and the Unicode Logo are trademarks of Unicode, Inc. "The Unicode Consortium" and "Unicode, Inc." are trade names of Unicode, Inc. Use of the information and materials found on this website indicates your acknowledgement of Unicode, Inc.'s exclusive worldwide rights in the Unicode Word Mark, the Unicode Logo, and the Unicode trade names.
- 2. The Unicode Consortium Name and Trademark Usage Policy ("Trademark Policy") are incorporated herein by reference and you agree to abide by the provisions of the Trademark Policy, which may be changed from time to time in the sole discretion of Unicode, Inc.
- 3. All third party trademarks referenced herein are the property of their respective owners.

#### Miscellaneous.

 1. Jurisdiction and Venue. This server is operated from a location in the State of California, United States of America. Unicode makes no representation that the materials are appropriate for use in other locations. If you access this server from other locations, you are responsible for compliance with local laws. This Agreement, all use of this site and any claims and damages resulting from use of this site are governed solely by the laws of the State of California without regard to any principles which would apply the laws of a different jurisdiction. The user agrees that any disputes regarding this site shall be resolved solely in the courts located in Santa Clara County, California. The user agrees said courts have personal jurisdiction and agree to waive any

right to transfer the dispute to any other forum.

- 2. Modification by Unicode. Unicode shall have the right to modify this Agreement at any time by posting it to this site. The user may not assign any part of this Agreement without Unicode's prior written consent.
- 3. Taxes. The user agrees to pay any taxes arising from access to this website or use of the information herein, except for those based on Unicode's net income.
- 4. Severability. If any provision of this Agreement is declared invalid or unenforceable, the remaining provisions of this Agreement shall remain in effect.
- 5. Entire Agreement. This Agreement constitutes the entire agreement between the parties.

## EXHIBIT 1

UNICODE, INC. LICENSE AGREEMENT - DATA FILES AND SOFTWARE

Unicode Data Files include all data files under the directories http://www.unicode.org/Public/, http://www.unicode.org/reports/, and http://www.unicode.org/cldr/data/. Unicode Data Files do not include PDF online code charts under the directory http://www.unicode.org/Public/. Software includes any source code published in the Unicode Standard or under the directories http://www.unicode.org/Public/, http://www.unicode.org/reports/, and http://www.unicode.org/cldr/data/.

NOTICE TO USER: Carefully read the following legal agreement. BY DOWNLOADING, INSTALLING, COPYING OR OTHERWISE USING UNICODE INC.'S DATA FILES ("DATA FILES"), AND/OR SOFTWARE ("SOFTWARE"), YOU UNEQUIVOCALLY ACCEPT, AND AGREE TO BE BOUND BY, ALL OF THE TERMS AND CONDITIONS OF THIS AGREEMENT. IF YOU DO NOT

# AGREE, DO NOT DOWNLOAD, INSTALL, COPY, DISTRIBUTE OR USE THE DATA FILES OR SOFTWARE.

### COPYRIGHT AND PERMISSION NOTICE

Copyright c 1991-2012 Unicode, Inc. All rights reserved. Distributed under the Terms of Use in http://www.unicode.org/copyright.html.

Permission is hereby granted, free of charge, to any person obtaining a copy of the Unicode data files and any associated documentation (the "Data Files") or Unicode software and any associated documentation (the "Software") to deal in the Data Files or Software without restriction, including without limitation the rights to use, copy, modify, merge, publish, distribute, and/or sell copies of the Data Files or Software, and to permit persons to whom the Data Files or Software are furnished to do so, provided that (a) the above copyright notice(s) and this permission notice appear with all copies of the Data Files or Software, (b) both the above copyright notice(s) and this permission notice appear in associated documentation, and (c) there is clear notice in each modified Data File or in the Software as well as in the documentation associated with the Data File(s) or Software that the data or software has been modified.

THE DATA FILES AND SOFTWARE ARE PROVIDED "AS IS", WITHOUT WARRANTY OF ANY

KIND, EXPRESS OR IMPLIED, INCLUDING BUT NOT LIMITED TO THE WARRANTIES OF

MERCHANTABILITY, FITNESS FOR A PARTICULAR PURPOSE AND NONINFRINGEMENT OF THIRD

PARTY RIGHTS. IN NO EVENT SHALL THE COPYRIGHT HOLDER OR HOLDERS INCLUDED IN

THIS NOTICE BE LIABLE FOR ANY CLAIM, OR ANY SPECIAL INDIRECT OR CONSEQUENTIAL

DAMAGES, OR ANY DAMAGES WHATSOEVER RESULTING FROM LOSS OF USE, DATA OR

PROFITS, WHETHER IN AN ACTION OF CONTRACT, NEGLIGENCE OR OTHER

### **TORTIOUS**

ACTION, ARISING OUT OF OR IN CONNECTION WITH THE USE OR PERFORMANCE OF THE DATA FILES OR SOFTWARE.

Except as contained in this notice, the name of a copyright holder shall not be used in advertising or otherwise to promote the sale, use or other dealings in these Data Files or Software without prior written authorization of the copyright holder.

Unicode and the Unicode logo are trademarks of Unicode, Inc. in the United States and other countries. All third party trademarks referenced herein are the property of their respective owners.

--- end of LICENSE ---

-------------------------------------------------------------------------------

%% This notice is provided with respect to UPX v3.01, which may be included with JRE 8 on Windows.

--- begin of LICENSE ---

Use of any of this software is governed by the terms of the license below:

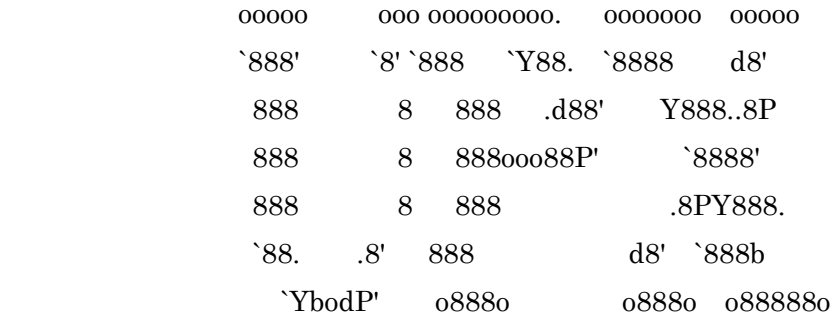

The Ultimate Packer for eXecutables

# Copyright (c) 1996-2000 Markus Oberhumer & Laszlo Molnar http://wildsau.idv.uni-linz.ac.at/mfx/upx.html http://www.nexus.hu/upx http://upx.tsx.org

PLEASE CAREFULLY READ THIS LICENSE AGREEMENT, ESPECIALLY IF YOU PLAN TO MODIFY THE UPX SOURCE CODE OR USE A MODIFIED UPX VERSION.

## ABSTRACT ========

 UPX and UCL are copyrighted software distributed under the terms of the GNU General Public License (hereinafter the "GPL").

 The stub which is imbedded in each UPX compressed program is part of UPX and UCL, and contains code that is under our copyright. The terms of the GNU General Public License still apply as compressing a program is a special form of linking with our stub.

 As a special exception we grant the free usage of UPX for all executables, including commercial programs. See below for details and restrictions.

## COPYRIGHT

=========

UPX and UCL are copyrighted software. All rights remain with the authors.

 UPX is Copyright (C) 1996-2000 Markus Franz Xaver Johannes Oberhumer UPX is Copyright (C) 1996-2000 Laszlo Molnar

UCL is Copyright (C) 1996-2000 Markus Franz Xaver Johannes Oberhumer

## GNU GENERAL PUBLIC LICENSE

==========================

 UPX and the UCL library are free software; you can redistribute them and/or modify them under the terms of the GNU General Public License as published by the Free Software Foundation; either version 2 of the License, or (at your option) any later version.

 UPX and UCL are distributed in the hope that they will be useful, but WITHOUT ANY WARRANTY; without even the implied warranty of MERCHANTABILITY or FITNESS FOR A PARTICULAR PURPOSE. See the GNU General Public License for more details.

 You should have received a copy of the GNU General Public License along with this program; see the file COPYING.

## SPECIAL EXCEPTION FOR COMPRESSED EXECUTABLES

============================================

 The stub which is imbedded in each UPX compressed program is part of UPX and UCL, and contains code that is under our copyright. The terms of the GNU General Public License still apply as compressing a program is a special form of linking with our stub.

 Hereby Markus F.X.J. Oberhumer and Laszlo Molnar grant you special permission to freely use and distribute all UPX compressed programs (including commercial ones), subject to the following restrictions:

- 1. You must compress your program with a completely unmodified UPX version; either with our precompiled version, or (at your option) with a self compiled version of the unmodified UPX sources as distributed by us.
- 2. This also implies that the UPX stub must be completely unmodfied, i.e.

 the stub imbedded in your compressed program must be byte-identical to the stub that is produced by the official unmodified UPX version.

 3. The decompressor and any other code from the stub must exclusively get used by the unmodified UPX stub for decompressing your program at program startup. No portion of the stub may get read, copied, called or otherwise get used or accessed by your program.

### ANNOTATIONS

===========

- You can use a modified UPX version or modified UPX stub only for programs that are compatible with the GNU General Public License.
- We grant you special permission to freely use and distribute all UPX compressed programs. But any modification of the UPX stub (such as, but not limited to, removing our copyright string or making your program non-decompressible) will immediately revoke your right to use and distribute a UPX compressed program.
- UPX is not a software protection tool; by requiring that you use the unmodified UPX version for your proprietary programs we make sure that any user can decompress your program. This protects both you and your users as nobody can hide malicious code any program that cannot be decompressed is highly suspicious by definition.
- You can integrate all or part of UPX and UCL into projects that are compatible with the GNU GPL, but obviously you cannot grant any special exceptions beyond the GPL for our code in your project.
- We want to actively support manufacturers of virus scanners and similar security software. Please contact us if you would like to incorporate parts of UPX or UCL into such a product.

Markus F.X.J. Oberhumer Laszlo Molnar markus.oberhumer@jk.uni-linz.ac.at ml1050@cdata.tvnet.hu

Linz, Austria, 25 Feb 2000

Additional License(s)

The UPX license file is at http://upx.sourceforge.net/upx-license.html.

--- end of LICENSE ---

-------------------------------------------------------------------------------

%% This notice is provided with respect to Xfree86-VidMode Extension 1.0, which may be included with JRE 8, JDK 8, and OpenJDK 8 on Linux and Solaris.

--- begin of LICENSE ---

Version 1.1 of XFree86 ProjectLicence.

Copyright (C) 1994-2004 The XFree86 Project, Inc. All rights reserved.

Permission is hereby granted, free of charge, to any person obtaining a copy of this software and associated documentation files (the "Software"), to deal in the Software without restriction, including without limitation the rights to use, copy, modify, merge, publish, distribute, sublicence, and/or sell copies of the Software, and to permit persons to whom the Software is furnished to do so,subject to the following conditions:

 1. Redistributions of source code must retain the above copyright notice,this list of conditions, and the following disclaimer.

 2. Redistributions in binary form must reproduce the above copyright notice, this list of conditions and the following disclaimer in the documentation and/or other materials provided with the distribution, and in the same place

and form as other copyright, license and disclaimer information.

 3. The end-user documentation included with the redistribution, if any,must include the following acknowledgment: "This product includes software developed by The XFree86 Project, Inc (http://www.xfree86.org/) and its contributors", in the same place and form as other third-party acknowledgments. Alternately, this acknowledgment may appear in the software itself, in the same form and location as other such third-party acknowledgments.

 4. Except as contained in this notice, the name of The XFree86 Project,Inc shall not be used in advertising or otherwise to promote the sale, use or other dealings in this Software without prior written authorization from The XFree86 Project, Inc.

 THIS SOFTWARE IS PROVIDED ``AS IS'' AND ANY EXPRESSED OR IMPLIED WARRANTIES,INCLUDING, BUT NOT LIMITED TO, THE IMPLIED WARRANTIES OF

 MERCHANTABILITY AND FITNESS FOR A PARTICULAR PURPOSE ARE DISCLAIMED. IN NO

 EVENT SHALL THE XFREE86 PROJECT, INC OR ITS CONTRIBUTORS BE LIABLE FOR ANY

 DIRECT, INDIRECT, INCIDENTAL,SPECIAL, EXEMPLARY, OR CONSEQUENTIAL DAMAGES

 (INCLUDING, BUT NOT LIMITED TO,PROCUREMENT OF SUBSTITUTE GOODS OR

 SERVICES; LOSS OF USE, DATA, OR PROFITS; OR BUSINESS INTERRUPTION) HOWEVER

 CAUSED AND ON ANY THEORY OF LIABILITY, WHETHER IN CONTRACT, **STRICT** 

 LIABILITY, OR TORT (INCLUDING NEGLIGENCE OR OTHERWISE) ARISING IN ANY WAY

 OUT OF THE USE OF THIS SOFTWARE, EVEN IF ADVISED OF THE POSSIBILITY OF SUCH

DAMAGE.

--- end of LICENSE ---

-------------------------------------------------------------------------------

%% This notice is provided with respect to X Window System 6.8.2, which may be included with JRE 8, JDK 8, and OpenJDK 8 on Linux and Solaris.

--- begin of LICENSE ---

 Licenses The X.Org Foundation March 2004

### 1. Introduction

The X.org Foundation X Window System distribution is a compilation of code and documentation from many sources. This document is intended primarily as a guide to the licenses used in the distribution: you must check each file and/or package for precise redistribution terms. None-the-less, this summary may be useful to many users. No software incorporating the XFree86 1.1 license has been incorporated.

This document is based on the compilation from XFree86.

2. XFree86 License

XFree86 code without an explicit copyright is covered by the following copyright/license:

Copyright (C) 1994-2003 The XFree86 Project, Inc. All Rights Reserved.

Permission is hereby granted, free of charge, to any person obtaining a copy of this software and associated documentation files (the "Software"), to deal in the Software without restriction, including without limitation the rights to use, copy, modify, merge, publish, distribute, sublicense, and/or sell copies of the Software, and to permit persons to whom the Software is furnished to do so, subject to the following conditions:

The above copyright notice and this permission notice shall be included in all copies or substantial portions of the Software.

THE SOFTWARE IS PROVIDED "AS IS", WITHOUT WARRANTY OF ANY KIND, EXPRESS OR IMPLIED, INCLUDING BUT NOT LIMITED TO THE WARRANTIES OF MERCHANTABILITY, FITNESS FOR A PARTICULAR PURPOSE AND NONINFRINGEMENT. IN NO EVENT SHALL THE XFREE86 PROJECT BE LIABLE FOR ANY CLAIM, DAMAGES OR OTHER LIABILITY, WHETHER IN AN ACTION OF CONTRACT, TORT OR OTHERWISE, ARISING FROM, OUT OF OR IN CONNECTION WITH THE SOFTWARE OR THE USE OR OTHER DEALINGS IN THE SOFTWARE.

Except as contained in this notice, the name of the XFree86 Project shall not be used in advertising or otherwise to promote the sale, use or other dealings in this Software without prior written authorization from the XFree86 Project.

3. Other Licenses

Portions of code are covered by the following licenses/copyrights. See individual files for the copyright dates.

3.1. X/MIT Copyrights

3.1.1. X Consortium

Copyright (C) <date> X Consortium

Permission is hereby granted, free of charge, to any person obtaining a copy of this software and associated documentation files (the "Software"), to deal in the Software without restriction, including without limitation the rights to use, copy, modify, merge, publish, distribute, sublicense, and/or sell

copies of the Software, and to permit persons to whom the Software is furnished to do so, subject to the following conditions:

The above copyright notice and this permission notice shall be included in all copies or substantial portions of the Software.

THE SOFTWARE IS PROVIDED "AS IS", WITHOUT WARRANTY OF ANY KIND, EXPRESS OR IMPLIED, INCLUDING BUT NOT LIMITED TO THE WARRANTIES OF MERCHANTABILITY, FITNESS FOR A PARTICULAR PURPOSE AND NONINFRINGEMENT. IN NO EVENT SHALL THE X CONSORTIUM BE LIABLE FOR ANY CLAIM, DAMAGES OR OTHER LIABILITY, WHETHER IN AN ACTION OF CONTRACT, TORT OR OTHERWISE, ARISING FROM, OUT OF OR IN **CONNECTION** WITH THE SOFTWARE OR THE USE OR OTHER DEALINGS IN THE SOFTWARE.

Except as contained in this notice, the name of the X Consortium shall not be used in advertising or otherwise to promote the sale, use or other dealings in this Software without prior written authorization from the X Consortium.

X Window System is a trademark of X Consortium, Inc.

3.1.2. The Open Group

Copyright <date> The Open Group

Permission to use, copy, modify, distribute, and sell this software and its documentation for any purpose is hereby granted without fee, provided that the above copyright notice appear in all copies and that both that copyright notice and this permission notice appear in supporting documentation.

The above copyright notice and this permission notice shall be included in all copies or substantial portions of the Software.

THE SOFTWARE IS PROVIDED "AS IS", WITHOUT WARRANTY OF ANY KIND, EXPRESS OR IMPLIED, INCLUDING BUT NOT LIMITED TO THE WARRANTIES OF MERCHANTABILITY, FITNESS FOR A PARTICULAR PURPOSE AND NONINFRINGEMENT. IN NO EVENT SHALL THE OPEN GROUP BE LIABLE FOR ANY CLAIM, DAMAGES OR OTHER LIABILITY, WHETHER IN AN ACTION OF CONTRACT, TORT OR OTHERWISE, ARISING FROM, OUT OF OR IN **CONNECTION** WITH THE SOFTWARE OR THE USE OR OTHER DEALINGS IN THE SOFTWARE.

Except as contained in this notice, the name of The Open Group shall not be used in advertising or otherwise to promote the sale, use or other dealings in this Software without prior written authorization from The Open Group. 3.2. Berkeley-based copyrights:

o 3.2.1. General

Redistribution and use in source and binary forms, with or without modification, are permitted provided that the following conditions are met:

 1. Redistributions of source code must retain the above copyright notice, this list of conditions and the following disclaimer.

 2. Redistributions in binary form must reproduce the above copyright notice, this list of conditions and the following disclaimer in the documentation and/or other materials provided with the distribution.

 3. The name of the author may not be used to endorse or promote products derived from this software without specific prior written permission.

# THIS SOFTWARE IS PROVIDED BY THE AUTHOR ``AS IS'' AND ANY EXPRESS OR IMPLIED

WARRANTIES, INCLUDING, BUT NOT LIMITED TO, THE IMPLIED WARRANTIES

OF

MERCHANTABILITY AND FITNESS FOR A PARTICULAR PURPOSE ARE DISCLAIMED. IN NO

EVENT SHALL THE AUTHOR BE LIABLE FOR ANY DIRECT, INDIRECT, INCIDENTAL,

SPECIAL, EXEMPLARY, OR CONSEQUENTIAL DAMAGES (INCLUDING, BUT NOT LIMITED TO,

PROCUREMENT OF SUBSTITUTE GOODS OR SERVICES; LOSS OF USE, DATA, OR PROFITS; OR

BUSINESS INTERRUPTION) HOWEVER CAUSED AND ON ANY THEORY OF LIABILITY, WHETHER

IN CONTRACT, STRICT LIABILITY, OR TORT (INCLUDING NEGLIGENCE OR OTHERWISE)

ARISING IN ANY WAY OUT OF THE USE OF THIS SOFTWARE, EVEN IF ADVISED OF THE

POSSIBILITY OF SUCH DAMAGE. 3.2.2. UCB/LBL

Copyright (c) 1993 The Regents of the University of California. All rights reserved.

This software was developed by the Computer Systems Engineering group at Lawrence Berkeley Laboratory under DARPA contract BG 91-66 and contributed to Berkeley.

All advertising materials mentioning features or use of this software must display the following acknowledgement: This product includes software developed by the University of California, Lawrence Berkeley Laboratory.

Redistribution and use in source and binary forms, with or without modification, are permitted provided that the following conditions are met:

 1. Redistributions of source code must retain the above copyright notice, this list of conditions and the following disclaimer.

 2. Redistributions in binary form must reproduce the above copyright notice, this list of conditions and the following disclaimer in the

documentation and/or other materials provided with the distribution.

 3. All advertising materials mentioning features or use of this software must display the following acknowledgement: This product includes software developed by the University of California, Berkeley and its contributors.

 4. Neither the name of the University nor the names of its contributors may be used to endorse or promote products derived from this software without specific prior written permission.

THIS SOFTWARE IS PROVIDED BY THE REGENTS AND CONTRIBUTORS ``AS IS'' AND ANY

EXPRESS OR IMPLIED WARRANTIES, INCLUDING, BUT NOT LIMITED TO, THE IMPLIED

WARRANTIES OF MERCHANTABILITY AND FITNESS FOR A PARTICULAR PURPOSE ARE

DISCLAIMED. IN NO EVENT SHALL THE REGENTS OR CONTRIBUTORS BE LIABLE FOR ANY

DIRECT, INDIRECT, INCIDENTAL, SPECIAL, EXEMPLARY, OR CONSEQUENTIAL DAMAGES

(INCLUDING, BUT NOT LIMITED TO, PROCUREMENT OF SUBSTITUTE GOODS OR SERVICES;

LOSS OF USE, DATA, OR PROFITS; OR BUSINESS INTERRUPTION) HOWEVER CAUSED AND ON

ANY THEORY OF LIABILITY, WHETHER IN CONTRACT, STRICT LIABILITY, OR TORT

(INCLUDING NEGLIGENCE OR OTHERWISE) ARISING IN ANY WAY OUT OF THE USE OF THIS

SOFTWARE, EVEN IF ADVISED OF THE POSSIBILITY OF SUCH DAMAGE. 3.2.3. The

NetBSD Foundation, Inc.

Copyright (c) 2003 The NetBSD Foundation, Inc. All rights reserved.

This code is derived from software contributed to The NetBSD Foundation by Ben Collver <collver1@attbi.com>

Redistribution and use in source and binary forms, with or without modification, are permitted provided that the following conditions are met:

 1. Redistributions of source code must retain the above copyright notice, this list of conditions and the following disclaimer.

 2. Redistributions in binary form must reproduce the above copyright notice, this list of conditions and the following disclaimer in the documentation and/or other materials provided with the distribution.

 3. All advertising materials mentioning features or use of this software must display the following acknowledgement: This product includes software developed by the NetBSD Foundation, Inc. and its contributors.

 4. Neither the name of The NetBSD Foundation nor the names of its contributors may be used to endorse or promote products derived from this software without specific prior written permission.

THIS SOFTWARE IS PROVIDED BY THE NETBSD FOUNDATION, INC. AND CONTRIBUTORS ``AS

IS'' AND ANY EXPRESS OR IMPLIED WARRANTIES, INCLUDING, BUT NOT LIMITED TO, THE

IMPLIED WARRANTIES OF MERCHANTABILITY AND FITNESS FOR A PARTICULAR PURPOSE ARE

DISCLAIMED. IN NO EVENT SHALL THE FOUNDATION OR CONTRIBUTORS BE LIABLE FOR ANY

DIRECT, INDIRECT, INCIDENTAL, SPECIAL, EXEMPLARY, OR CONSEQUENTIAL DAMAGES

(INCLUDING, BUT NOT LIMITED TO, PROCUREMENT OF SUBSTITUTE GOODS OR SERVICES;

LOSS OF USE, DATA, OR PROFITS; OR BUSINESS INTERRUPTION) HOWEVER CAUSED AND ON

ANY THEORY OF LIABILITY, WHETHER IN CONTRACT, STRICT LIABILITY, OR TORT

(INCLUDING NEGLIGENCE OR OTHERWISE) ARISING IN ANY WAY OUT OF THE

## USE OF THIS

SOFTWARE, EVEN IF ADVISED OF THE POSSIBILITY OF SUCH DAMAGE. 3.2.4. Theodore Ts'o.

Copyright Theodore Ts'o, 1994, 1995, 1996, 1997, 1998, 1999. All rights reserved.

Redistribution and use in source and binary forms, with or without modification, are permitted provided that the following conditions are met:

 1. Redistributions of source code must retain the above copyright notice, and the entire permission notice in its entirety, including the disclaimer of warranties.

 2. Redistributions in binary form must reproduce the above copyright notice, this list of conditions and the following disclaimer in the documentation and/or other materials provided with the distribution.

 3. he name of the author may not be used to endorse or promote products derived from this software without specific prior written permission.

THIS SOFTWARE IS PROVIDED "AS IS" AND ANY EXPRESS OR IMPLIED WARRANTIES, INCLUDING, BUT NOT LIMITED TO, THE IMPLIED WARRANTIES OF MERCHANTABILITY AND FITNESS FOR A PARTICULAR PURPOSE, ALL OF WHICH ARE HEREBY DISCLAIMED. IN NO EVENT SHALL THE AUTHOR BE LIABLE FOR ANY DIRECT, INDIRECT, INCIDENTAL, SPECIAL, EXEMPLARY, OR CONSEQUENTIAL DAMAGES (INCLUDING, BUT NOT LIMITED TO, PROCUREMENT OF SUBSTITUTE GOODS OR SERVICES; LOSS OF USE, DATA, OR PROFITS; OR BUSINESS INTERRUPTION) HOWEVER CAUSED AND ON ANY THEORY OF LIABILITY, WHETHER

# IN CONTRACT, STRICT LIABILITY, OR TORT (INCLUDING NEGLIGENCE OR OTHERWISE) ARISING IN ANY WAY OUT OF THE USE OF THIS SOFTWARE, EVEN IF NOT

ADVISED OF THE

POSSIBILITY OF SUCH DAMAGE. 3.2.5. Theo de Raadt and Damien Miller

Copyright (c) 1995,1999 Theo de Raadt. All rights reserved. Copyright (c) 2001-2002 Damien Miller. All rights reserved.

Redistribution and use in source and binary forms, with or without modification, are permitted provided that the following conditions are met:

 1. Redistributions of source code must retain the above copyright notice, this list of conditions and the following disclaimer.

 2. Redistributions in binary form must reproduce the above copyright notice, this list of conditions and the following disclaimer in the documentation and/or other materials provided with the distribution.

THIS SOFTWARE IS PROVIDED BY THE AUTHOR ``AS IS'' AND ANY EXPRESS OR IMPLIED

WARRANTIES, INCLUDING, BUT NOT LIMITED TO, THE IMPLIED WARRANTIES OF

MERCHANTABILITY AND FITNESS FOR A PARTICULAR PURPOSE ARE DISCLAIMED. IN NO

EVENT SHALL THE AUTHOR BE LIABLE FOR ANY DIRECT, INDIRECT, INCIDENTAL,

SPECIAL, EXEMPLARY, OR CONSEQUENTIAL DAMAGES (INCLUDING, BUT NOT LIMITED TO,

PROCUREMENT OF SUBSTITUTE GOODS OR SERVICES; LOSS OF USE, DATA, OR PROFITS; OR

BUSINESS INTERRUPTION) HOWEVER CAUSED AND ON ANY THEORY OF LIABILITY, WHETHER

IN CONTRACT, STRICT LIABILITY, OR TORT (INCLUDING NEGLIGENCE OR OTHERWISE)

ARISING IN ANY WAY OUT OF THE USE OF THIS SOFTWARE, EVEN IF ADVISED

# OF THE POSSIBILITY OF SUCH DAMAGE. 3.2.6. Todd C. Miller

Copyright (c) 1998 Todd C. Miller <Todd.Miller@courtesan.com>

Permission to use, copy, modify, and distribute this software for any purpose with or without fee is hereby granted, provided that the above copyright notice and this permission notice appear in all copies.

THE SOFTWARE IS PROVIDED "AS IS" AND TODD C. MILLER DISCLAIMS ALL WARRANTIES

WITH REGARD TO THIS SOFTWARE INCLUDING ALL IMPLIED WARRANTIES OF MERCHANTABILITY AND FITNESS. IN NO EVENT SHALL TODD C. MILLER BE LIABLE FOR ANY SPECIAL, DIRECT, INDIRECT, OR CONSEQUENTIAL DAMAGES OR ANY DAMAGES WHATSOEVER RESULTING FROM LOSS OF USE, DATA OR PROFITS, WHETHER IN AN ACTION OF CONTRACT, NEGLIGENCE OR OTHER TORTIOUS ACTION, ARISING OUT OF OR IN CONNECTION WITH THE USE OR PERFORMANCE OF THIS SOFTWARE. 3.2.7. Thomas Winischhofer

Copyright (C) 2001-2004 Thomas Winischhofer

Redistribution and use in source and binary forms, with or without modification, are permitted provided that the following conditions are met:

 1. Redistributions of source code must retain the above copyright notice, this list of conditions and the following disclaimer.

 2. Redistributions in binary form must reproduce the above copyright notice, this list of conditions and the following disclaimer in the documentation and/or other materials provided with the distribution.  3. The name of the author may not be used to endorse or promote products derived from this software without specific prior written permission.

THIS SOFTWARE IS PROVIDED BY THE AUTHOR ``AS IS'' AND ANY EXPRESSED OR IMPLIED

WARRANTIES, INCLUDING, BUT NOT LIMITED TO, THE IMPLIED WARRANTIES OF

MERCHANTABILITY AND FITNESS FOR A PARTICULAR PURPOSE ARE DISCLAIMED. IN NO

EVENT SHALL THE AUTHOR BE LIABLE FOR ANY DIRECT, INDIRECT, INCIDENTAL,

SPECIAL, EXEMPLARY, OR CONSEQUENTIAL DAMAGES (INCLUDING, BUT NOT LIMITED TO,

PROCUREMENT OF SUBSTITUTE GOODS OR SERVICES; LOSS OF USE, DATA, OR PROFITS; OR

BUSINESS INTERRUPTION) HOWEVER CAUSED AND ON ANY THEORY OF LIABILITY, WHETHER

IN CONTRACT, STRICT LIABILITY, OR TORT (INCLUDING NEGLIGENCE OR OTHERWISE)

ARISING IN ANY WAY OUT OF THE USE OF THIS SOFTWARE, EVEN IF ADVISED OF THE

POSSIBILITY OF SUCH DAMAGE. 3.3. NVIDIA Corp

Copyright (c) 1996 NVIDIA, Corp. All rights reserved.

NOTICE TO USER: The source code is copyrighted under U.S. and international laws. NVIDIA, Corp. of Sunnyvale, California owns the copyright and as design patents pending on the design and interface of the NV chips. Users and possessors of this source code are hereby granted a nonexclusive, royalty-free copyright and design patent license to use this code in individual and commercial software.

Any use of this source code must include, in the user documentation and internal comments to the code, notices to the end user as follows:

Copyright (c) 1996 NVIDIA, Corp. NVIDIA design patents pending in the U.S. and

foreign countries.

NVIDIA, CORP. MAKES NO REPRESENTATION ABOUT THE SUITABILITY OF THIS SOURCE CODE FOR ANY PURPOSE. IT IS PROVIDED "AS IS" WITHOUT EXPRESS OR IMPLIED WARRANTY OF ANY KIND. NVIDIA, CORP. DISCLAIMS ALL WARRANTIES WITH REGARD TO THIS SOURCE CODE, INCLUDING ALL IMPLIED WARRANTIES OF MERCHANTABILITY AND FITNESS FOR A PARTICULAR PURPOSE. IN NO EVENT SHALL NVIDIA, CORP. BE LIABLE FOR ANY SPECIAL, INDIRECT, INCIDENTAL, OR CONSEQUENTIAL DAMAGES, OR ANY DAMAGES WHATSOEVER RESULTING FROM LOSS OF USE, DATA OR PROFITS, WHETHER IN AN ACTION OF CONTRACT, NEGLIGENCE OR OTHER TORTIOUS ACTION, ARISING OUT OF OR IN CONNECTION WITH THE USE OR PERFORMANCE OF THIS SOURCE CODE. 3.4. GLX Public License

GLX PUBLIC LICENSE (Version 1.0 (2/11/99)) ("License")

Subject to any third party claims, Silicon Graphics, Inc. ("SGI") hereby grants permission to Recipient (defined below), under Recipient's copyrights in the Original Software (defined below), to use, copy, modify, merge, publish, distribute, sublicense and/or sell copies of Subject Software (defined below), and to permit persons to whom the Subject Software is furnished in accordance with this License to do the same, subject to all of the following terms and conditions, which Recipient accepts by engaging in any such use, copying, modifying, merging, publishing, distributing, sublicensing or selling:

1. Definitions.

 (a) "Original Software" means source code of computer software code which is described in Exhibit A as Original Software.

 (b) "Modifications" means any addition to or deletion from the substance or structure of either the Original Software or any previous Modifications. When Subject Software is released as a series of files, a Modification means (i) any addition to or deletion from the contents of a file containing Original Software or previous Modifications and (ii) any new file that contains any part of the Original Code or previous Modifications.

 (c) "Subject Software" means the Original Software or Modifications or the combination of the Original Software and Modifications, or portions of any of the foregoing.

 (d) "Recipient" means an individual or a legal entity exercising rights under, and complying with all of the terms of, this License. For legal entities, "Recipient" includes any entity which controls, is controlled by, or is under common control with Recipient. For purposes of this definition, "control" of an entity means (a) the power, direct or indirect, to direct or manage such entity, or (b) ownership of fifty percent (50%) or more of the outstanding shares or beneficial ownership of such entity.

2. Redistribution of Source Code Subject to These Terms. Redistributions of Subject Software in source code form must retain the notice set forth in Exhibit A, below, in every file. A copy of this License must be included in any documentation for such Subject Software where the recipients' rights relating to Subject Software are described. Recipient may distribute the source code version of Subject Software under a license of Recipient's choice, which may contain terms different from this License, provided that (i) Recipient is in compliance with the terms of this License, and (ii) the license terms include this Section 2 and Sections 3, 4, 7, 8, 10, 12 and 13 of this License, which terms may not be modified or superseded by any other terms of such license. If Recipient distributes the source code version under a different license Recipient must make it absolutely clear that any terms which

differ from this License are offered by Recipient alone, not by SGI. Recipient hereby agrees to indemnify SGI for any liability incurred by SGI as a result of any such terms Recipient offers.

3. Redistribution in Executable Form. The notice set forth in Exhibit A must be conspicuously included in any notice in an executable version of Subject Software, related documentation or collateral in which Recipient describes the user's rights relating to the Subject Software. Recipient may distribute the executable version of Subject Software under a license of Recipient's choice, which may contain terms different from this License, provided that (i) Recipient is in compliance with the terms of this License, and (ii) the license terms include this Section 3 and Sections 4, 7, 8, 10, 12 and 13 of this License, which terms may not be modified or superseded by any other terms of such license. If Recipient distributes the executable version under a different license Recipient must make it absolutely clear that any terms which differ from this License are offered by Recipient alone, not by SGI. Recipient hereby agrees to indemnify SGI for any liability incurred by SGI as a result of any such terms Recipient offers.

4. Termination. This License and the rights granted hereunder will terminate automatically if Recipient fails to comply with terms herein and fails to cure such breach within 30 days of the breach. Any sublicense to the Subject Software which is properly granted shall survive any termination of this License absent termination by the terms of such sublicense. Provisions which, by their nature, must remain in effect beyond the termination of this License shall survive.

5. No Trademark Rights. This License does not grant any rights to use any trade name, trademark or service mark whatsoever. No trade name, trademark or service mark of SGI may be used to endorse or promote products derived from the Subject Software without prior written permission of SGI.

6. No Other Rights. This License does not grant any rights with respect to the OpenGL API or to any software or hardware implementation thereof or to any other software whatsoever, nor shall any other rights or licenses not expressly granted hereunder arise by implication, estoppel or otherwise with

respect to the Subject Software. Title to and ownership of the Original Software at all times remains with SGI. All rights in the Original Software not expressly granted under this License are reserved.

7. Compliance with Laws; Non-Infringement. Recipient shall comply with all applicable laws and regulations in connection with use and distribution of the Subject Software, including but not limited to, all export and import control laws and regulations of the U.S. government and other countries. Recipient may not distribute Subject Software that (i) in any way infringes (directly or contributorily) the rights (including patent, copyright, trade secret, trademark or other intellectual property rights of any kind) of any other person or entity or (ii) breaches any representation or warranty, express, implied or statutory, which under any applicable law it might be deemed to have been distributed.

8. Claims of Infringement. If Recipient at any time has knowledge of any one or more third party claims that reproduction, modification, use, distribution, import or sale of Subject Software (including particular functionality or code incorporated in Subject Software) infringes the third party's intellectual property rights, Recipient must place in a well-identified web page bearing the title "LEGAL" a description of each such claim and a description of the party making each such claim in sufficient detail that a user of the Subject Software will know whom to contact regarding the claim. Also, upon gaining such knowledge of any such claim, Recipient must conspicuously include the URL for such web page in the Exhibit A notice required under Sections 2 and 3, above, and in the text of any related documentation, license agreement or collateral in which Recipient describes end user's rights relating to the Subject Software. If Recipient obtains such knowledge after it makes Subject Software available to any other person or entity, Recipient shall take other steps (such as notifying appropriate mailing lists or newsgroups) reasonably calculated to inform those who received the Subject Software that new knowledge has been obtained.

# 9. DISCLAIMER OF WARRANTY. SUBJECT SOFTWARE IS PROVIDED ON AN "AS IS" BASIS,

WITHOUT WARRANTY OF ANY KIND, EITHER EXPRESSED OR IMPLIED,

INCLUDING, WITHOUT

LIMITATION, WARRANTIES THAT THE SUBJECT SOFTWARE IS FREE OF DEFECTS,

MERCHANTABLE, FIT FOR A PARTICULAR PURPOSE OR NON- INFRINGING. SGI ASSUMES NO

RISK AS TO THE QUALITY AND PERFORMANCE OF THE SOFTWARE. SHOULD ANY SOFTWARE

PROVE DEFECTIVE IN ANY RESPECT, SGI ASSUMES NO COST OR LIABILITY FOR ANY

SERVICING, REPAIR OR CORRECTION. THIS DISCLAIMER OF WARRANTY CONSTITUTES AN

ESSENTIAL PART OF THIS LICENSE. NO USE OF ANY SUBJECT SOFTWARE IS AUTHORIZED

HEREUNDER EXCEPT UNDER THIS DISCLAIMER.

10. LIMITATION OF LIABILITY. UNDER NO CIRCUMSTANCES AND UNDER NO LEGAL THEORY,

WHETHER TORT (INCLUDING, WITHOUT LIMITATION, NEGLIGENCE OR STRICT LIABILITY),

CONTRACT, OR OTHERWISE, SHALL SGI OR ANY SGI LICENSOR BE LIABLE FOR ANY

DIRECT, INDIRECT, SPECIAL, INCIDENTAL, OR CONSEQUENTIAL DAMAGES OF ANY

CHARACTER INCLUDING, WITHOUT LIMITATION, DAMAGES FOR LOSS OF GOODWILL, WORK

STOPPAGE, LOSS OF DATA, COMPUTER FAILURE OR MALFUNCTION, OR ANY AND ALL OTHER

COMMERCIAL DAMAGES OR LOSSES, EVEN IF SUCH PARTY SHALL HAVE BEEN INFORMED OF

THE POSSIBILITY OF SUCH DAMAGES. THIS LIMITATION OF LIABILITY SHALL NOT APPLY

TO LIABILITY FOR DEATH OR PERSONAL INJURY RESULTING FROM SGI's NEGLIGENCE TO

THE EXTENT APPLICABLE LAW PROHIBITS SUCH LIMITATION. SOME JURISDICTIONS DO NOT

ALLOW THE EXCLUSION OR LIMITATION OF INCIDENTAL OR

# CONSEQUENTIAL DAMAGES, SO THAT EXCLUSION AND LIMITATION MAY NOT APPLY TO RECIPIENT.

11. Indemnity. Recipient shall be solely responsible for damages arising, directly or indirectly, out of its utilization of rights under this License. Recipient will defend, indemnify and hold harmless Silicon Graphics, Inc. from and against any loss, liability, damages, costs or expenses (including the payment of reasonable attorneys fees) arising out of Recipient's use, modification, reproduction and distribution of the Subject Software or out of any representation or warranty made by Recipient.

12. U.S. Government End Users. The Subject Software is a "commercial item" consisting of "commercial computer software" as such terms are defined in title 48 of the Code of Federal Regulations and all U.S. Government End Users acquire only the rights set forth in this License and are subject to the terms of this License.

13. Miscellaneous. This License represents the complete agreement concerning subject matter hereof. If any provision of this License is held to be unenforceable, such provision shall be reformed so as to achieve as nearly as possible the same economic effect as the original provision and the remainder of this License will remain in effect. This License shall be governed by and construed in accordance with the laws of the United States and the State of California as applied to agreements entered into and to be performed entirely within California between California residents. Any litigation relating to this License shall be subject to the exclusive jurisdiction of the Federal Courts of the Northern District of California (or, absent subject matter jurisdiction in such courts, the courts of the State of California), with venue lying exclusively in Santa Clara County, California, with the losing party responsible for costs, including without limitation, court costs and reasonable attorneys fees and expenses. The application of the United Nations Convention on Contracts for the International Sale of Goods is expressly excluded. Any law or regulation which provides that the language of a contract shall be construed against the drafter shall not apply to this License.

Exhibit A

The contents of this file are subject to Sections 2, 3, 4, 7, 8, 10, 12 and 13 of the GLX Public License Version 1.0 (the "License"). You may not use this file except in compliance with those sections of the License. You may obtain a copy of the License at Silicon Graphics, Inc., attn: Legal Services, 2011 N. Shoreline Blvd., Mountain View, CA 94043 or at http://www.sgi.com/software/opensource/glx/license.html.

Software distributed under the License is distributed on an "AS IS" basis. ALL WARRANTIES ARE DISCLAIMED, INCLUDING, WITHOUT LIMITATION, ANY IMPLIED WARRANTIES OF MERCHANTABILITY, OF FITNESS FOR A PARTICULAR PURPOSE OR OF NON-INFRINGEMENT. See the License for the specific language governing rights and limitations under the License.

The Original Software is GLX version 1.2 source code, released February, 1999. The developer of the Original Software is Silicon Graphics, Inc. Those portions of the Subject Software created by Silicon Graphics, Inc. are Copyright (c) 1991-9 Silicon Graphics, Inc. All Rights Reserved. 3.5. CID Font Code Public License

## CID FONT CODE PUBLIC LICENSE (Version 1.0 (3/31/99))("License")

Subject to any applicable third party claims, Silicon Graphics, Inc. ("SGI") hereby grants permission to Recipient (defined below), under SGI's copyrights in the Original Software (defined below), to use, copy, modify, merge, publish, distribute, sublicense and/or sell copies of Subject Software (defined below) in both source code and executable form, and to permit persons to whom the Subject Software is furnished in accordance with this License to do the same, subject to all of the following terms and conditions, which Recipient accepts by engaging in any such use, copying, modifying, merging, publication, distributing, sublicensing or selling:

1. Definitions.

 a. "Original Software" means source code of computer software code that is described in Exhibit A as Original Software.

 b. "Modifications" means any addition to or deletion from the substance or structure of either the Original Software or any previous Modifications. When Subject Software is released as a series of files, a Modification means (i) any addition to or deletion from the contents of a file containing Original Software or previous Modifications and (ii) any new file that contains any part of the Original Code or previous Modifications.

 c. "Subject Software" means the Original Software or Modifications or the combination of the Original Software and Modifications, or portions of any of the foregoing.

 d. "Recipient" means an individual or a legal entity exercising rights under the terms of this License. For legal entities, "Recipient" includes any entity that controls, is controlled by, or is under common control with Recipient. For purposes of this definition, "control" of an entity means (i) the power, direct or indirect, to direct or manage such entity, or (ii) ownership of fifty percent (50%) or more of the outstanding shares or beneficial ownership of such entity.

 e. "Required Notice" means the notice set forth in Exhibit A to this License.

 f. "Accompanying Technology" means any software or other technology that is not a Modification and that is distributed or made publicly available by Recipient with the Subject Software. Separate software files that do not contain any Original Software or any previous Modification shall not be deemed a Modification, even if such software files are aggregated as part of a product, or in any medium of storage, with any file that does contain Original Software or any previous Modification.

2. License Terms. All distribution of the Subject Software must be made subject to the terms of this License. A copy of this License and the Required

Notice must be included in any documentation for Subject Software where Recipient's rights relating to Subject Software and/or any Accompanying Technology are described. Distributions of Subject Software in source code form must also include the Required Notice in every file distributed. In addition, a ReadMe file entitled "Important Legal Notice" must be distributed with each distribution of one or more files that incorporate Subject Software. That file must be included with distributions made in both source code and executable form. A copy of the License and the Required Notice must be included in that file. Recipient may distribute Accompanying Technology under a license of Recipient's choice, which may contain terms different from this License, provided that (i) Recipient is in compliance with the terms of this License, (ii) such other license terms do not modify or supersede the terms of this License as applicable to the Subject Software, (iii) Recipient hereby indemnifies SGI for any liability incurred by SGI as a result of the distribution of Accompanying Technology or the use of other license terms.

3. Termination. This License and the rights granted hereunder will terminate automatically if Recipient fails to comply with terms herein and fails to cure such breach within 30 days of the breach. Any sublicense to the Subject Software that is properly granted shall survive any termination of this License absent termination by the terms of such sublicense. Provisions which, by their nature, must remain in effect beyond the termination of this License shall survive.

4. Trademark Rights. This License does not grant any rights to use any trade name, trademark or service mark whatsoever. No trade name, trademark or service mark of SGI may be used to endorse or promote products derived from or incorporating any Subject Software without prior written permission of SGI.

5. No Other Rights. No rights or licenses not expressly granted hereunder shall arise by implication, estoppel or otherwise. Title to and ownership of the Original Software at all times remains with SGI. All rights in the Original Software not expressly granted under this License are reserved.

6. Compliance with Laws; Non-Infringement. Recipient shall comply with all applicable laws and regulations in connection with use and distribution of the Subject Software, including but not limited to, all export and import control laws and regulations of the U.S. government and other countries. Recipient may not distribute Subject Software that (i) in any way infringes (directly or contributorily) the rights (including patent, copyright, trade secret, trademark or other intellectual property rights of any kind) of any other person or entity, or (ii) breaches any representation or warranty, express, implied or statutory, which under any applicable law it might be deemed to have been distributed.

7. Claims of Infringement. If Recipient at any time has knowledge of any one or more third party claims that reproduction, modification, use, distribution, import or sale of Subject Software (including particular functionality or code incorporated in Subject Software) infringes the third party's intellectual property rights, Recipient must place in a well-identified web page bearing the title "LEGAL" a description of each such claim and a description of the party making each such claim in sufficient detail that a user of the Subject Software will know whom to contact regarding the claim. Also, upon gaining such knowledge of any such claim, Recipient must conspicuously include the URL for such web page in the Required Notice, and in the text of any related documentation, license agreement or collateral in which Recipient describes end user's rights relating to the Subject Software. If Recipient obtains such knowledge after it makes Subject Software available to any other person or entity, Recipient shall take other steps (such as notifying appropriate mailing lists or newsgroups) reasonably calculated to provide such knowledge to those who received the Subject Software.

8. DISCLAIMER OF WARRANTY. SUBJECT SOFTWARE IS PROVIDED ON AN "AS IS" BASIS,

WITHOUT WARRANTY OF ANY KIND, EITHER EXPRESSED OR IMPLIED, INCLUDING, WITHOUT

LIMITATION, WARRANTIES THAT THE SUBJECT SOFTWARE IS FREE OF DEFECTS,

MERCHANTABLE, FIT FOR A PARTICULAR PURPOSE OR NON-INFRINGING. SGI ASSUMES NO

RISK AS TO THE QUALITY AND PERFORMANCE OF THE SOFTWARE. SHOULD ANY SOFTWARE

PROVE DEFECTIVE IN ANY RESPECT, SGI ASSUMES NO COST OR LIABILITY FOR ANY

SERVICING, REPAIR OR CORRECTION. THIS DISCLAIMER OF WARRANTY CONSTITUTES AN

ESSENTIAL PART OF THIS LICENSE. NO USE OF ANY SUBJECT SOFTWARE IS AUTHORIZED

HEREUNDER EXCEPT UNDER THIS DISCLAIMER.

9. LIMITATION OF LIABILITY. UNDER NO CIRCUMSTANCES AND UNDER NO LEGAL THEORY,

WHETHER TORT (INCLUDING, WITHOUT LIMITATION, NEGLIGENCE OR STRICT LIABILITY),

CONTRACT, OR OTHERWISE, SHALL SGI OR ANY SGI LICENSOR BE LIABLE FOR ANY CLAIM,

DAMAGES OR OTHER LIABILITY, WHETHER IN AN ACTION OF CONTRACT, TORT OR

OTHERWISE, ARISING FROM, OUT OF OR IN CONNECTION WITH THE SUBJECT SOFTWARE OR

THE USE OR OTHER DEALINGS IN THE SUBJECT SOFTWARE. SOME JURISDICTIONS DO NOT

ALLOW THE EXCLUSION OR LIMITATION OF CERTAIN DAMAGES, SO THIS EXCLUSION AND

LIMITATION MAY NOT APPLY TO RECIPIENT TO THE EXTENT SO DISALLOWED.

10. Indemnity. Recipient shall be solely responsible for damages arising, directly or indirectly, out of its utilization of rights under this License. Recipient will defend, indemnify and hold SGI and its successors and assigns harmless from and against any loss, liability, damages, costs or expenses (including the payment of reasonable attorneys fees) arising out of (Recipient's use, modification, reproduction and distribution of the Subject Software or out of any representation or warranty made by Recipient.

11. U.S. Government End Users. The Subject Software is a "commercial item" consisting of "commercial computer software" as such terms are defined in title 48 of the Code of Federal Regulations and all U.S. Government End Users acquire only the rights set forth in this License and are subject to the terms
of this License.

12. Miscellaneous. This License represents the complete agreement concerning subject matter hereof. If any provision of this License is held to be unenforceable by any judicial or administrative authority having proper jurisdiction with respect thereto, such provision shall be reformed so as to achieve as nearly as possible the same economic effect as the original provision and the remainder of this License will remain in effect. This License shall be governed by and construed in accordance with the laws of the United States and the State of California as applied to agreements entered into and to be performed entirely within California between California residents. Any litigation relating to this License shall be subject to the exclusive jurisdiction of the Federal Courts of the Northern District of California (or, absent subject matter jurisdiction in such courts, the courts of the State of California), with venue lying exclusively in Santa Clara County, California, with the losing party responsible for costs, including without limitation, court costs and reasonable attorneys fees and expenses. The application of the United Nations Convention on Contracts for the International Sale of Goods is expressly excluded. Any law or regulation that provides that the language of a contract shall be construed against the drafter shall not apply to this License.

#### Exhibit A

Copyright (c) 1994-1999 Silicon Graphics, Inc.

The contents of this file are subject to the CID Font Code Public License Version 1.0 (the "License"). You may not use this file except in compliance with the License. You may obtain a copy of the License at Silicon Graphics, Inc., attn: Legal Services, 2011 N. Shoreline Blvd., Mountain View, CA 94043 or at http://www.sgi.com/software/opensource/cid/license.html

Software distributed under the License is distributed on an "AS IS" basis. ALL WARRANTIES ARE DISCLAIMED, INCLUDING, WITHOUT LIMITATION, ANY IMPLIED WARRANTIES OF MERCHANTABILITY, OF FITNESS FOR A PARTICULAR

## PURPOSE OR OF

NON-INFRINGEMENT. See the License for the specific language governing rights and limitations under the License.

The Original Software (as defined in the License) is CID font code that was developed by Silicon Graphics, Inc. Those portions of the Subject Software (as defined in the License) that were created by Silicon Graphics, Inc. are Copyright (c) 1994-1999 Silicon Graphics, Inc. All Rights Reserved.

[NOTE: When using this text in connection with Subject Software delivered solely in object code form, Recipient may replace the words "this file" with "this software" in both the first and second sentences.] 3.6. Bitstream Vera Fonts Copyright

The fonts have a generous copyright, allowing derivative works (as long as "Bitstream" or "Vera" are not in the names), and full redistribution (so long as they are not \*sold\* by themselves). They can be be bundled, redistributed and sold with any software.

The fonts are distributed under the following copyright:

Copyright (c) 2003 by Bitstream, Inc. All Rights Reserved. Bitstream Vera is a trademark of Bitstream, Inc.

Permission is hereby granted, free of charge, to any person obtaining a copy of the fonts accompanying this license ("Fonts") and associated documentation files (the "Font Software"), to reproduce and distribute the Font Software, including without limitation the rights to use, copy, merge, publish, distribute, and/or sell copies of the Font Software, and to permit persons to whom the Font Software is furnished to do so, subject to the following conditions:

The above copyright and trademark notices and this permission notice shall be included in all copies of one or more of the Font Software typefaces.

The Font Software may be modified, altered, or added to, and in particular the

designs of glyphs or characters in the Fonts may be modified and additional glyphs or characters may be added to the Fonts, only if the fonts are renamed to names not containing either the words "Bitstream" or the word "Vera".

This License becomes null and void to the extent applicable to Fonts or Font Software that has been modified and is distributed under the "Bitstream Vera" names.

The Font Software may be sold as part of a larger software package but no copy of one or more of the Font Software typefaces may be sold by itself.

THE FONT SOFTWARE IS PROVIDED "AS IS", WITHOUT WARRANTY OF ANY KIND, EXPRESS

OR IMPLIED, INCLUDING BUT NOT LIMITED TO ANY WARRANTIES OF MERCHANTABILITY,

FITNESS FOR A PARTICULAR PURPOSE AND NONINFRINGEMENT OF COPYRIGHT, PATENT,

TRADEMARK, OR OTHER RIGHT. IN NO EVENT SHALL BITSTREAM OR THE GNOME FOUNDATION

BE LIABLE FOR ANY CLAIM, DAMAGES OR OTHER LIABILITY, INCLUDING ANY GENERAL,

SPECIAL, INDIRECT, INCIDENTAL, OR CONSEQUENTIAL DAMAGES, WHETHER IN AN ACTION

OF CONTRACT, TORT OR OTHERWISE, ARISING FROM, OUT OF THE USE OR INABILITY TO

USE THE FONT SOFTWARE OR FROM OTHER DEALINGS IN THE FONT **SOFTWARE** 

Except as contained in this notice, the names of Gnome, the Gnome Foundation, and Bitstream Inc., shall not be used in advertising or otherwise to promote the sale, use or other dealings in this Font Software without prior written authorization from the Gnome Foundation or Bitstream Inc., respectively. For further information, contact: fonts at gnome dot org. 3.7. Bigelow & Holmes Inc and URW++ GmbH Luxi font license

Luxi fonts copyright (c) 2001 by Bigelow & Holmes Inc. Luxi font instruction

code copyright (c) 2001 by URW++ GmbH. All Rights Reserved. Luxi is a registered trademark of Bigelow & Holmes Inc.

Permission is hereby granted, free of charge, to any person obtaining a copy of these Fonts and associated documentation files (the "Font Software"), to deal in the Font Software, including without limitation the rights to use, copy, merge, publish, distribute, sublicense, and/or sell copies of the Font Software, and to permit persons to whom the Font Software is furnished to do so, subject to the following conditions:

The above copyright and trademark notices and this permission notice shall be included in all copies of one or more of the Font Software.

The Font Software may not be modified, altered, or added to, and in particular the designs of glyphs or characters in the Fonts may not be modified nor may additional glyphs or characters be added to the Fonts. This License becomes null and void when the Fonts or Font Software have been modified.

THE FONT SOFTWARE IS PROVIDED "AS IS", WITHOUT WARRANTY OF ANY KIND, EXPRESS

OR IMPLIED, INCLUDING BUT NOT LIMITED TO ANY WARRANTIES OF MERCHANTABILITY,

FITNESS FOR A PARTICULAR PURPOSE AND NONINFRINGEMENT OF COPYRIGHT, PATENT,

TRADEMARK, OR OTHER RIGHT. IN NO EVENT SHALL BIGELOW & HOLMES INC. OR URW++

GMBH. BE LIABLE FOR ANY CLAIM, DAMAGES OR OTHER LIABILITY, INCLUDING ANY

GENERAL, SPECIAL, INDIRECT, INCIDENTAL, OR CONSEQUENTIAL DAMAGES, WHETHER IN

AN ACTION OF CONTRACT, TORT OR OTHERWISE, ARISING FROM, OUT OF THE USE OR

INABILITY TO USE THE FONT SOFTWARE OR FROM OTHER DEALINGS IN THE **FONT** 

SOFTWARE.

Except as contained in this notice, the names of Bigelow & Holmes Inc. and URW++ GmbH. shall not be used in advertising or otherwise to promote the sale, use or other dealings in this Font Software without prior written authorization from Bigelow & Holmes Inc. and URW++ GmbH.

For further information, contact:

info@urwpp.de or design@bigelowandholmes.com

--- end of LICENSE ---

-------------------------------------------------------------------------------

%% This notice is provided with respect to zlib v1.2.5, which may be included with JRE 8, JDK 8, and OpenJDK 8.

--- begin of LICENSE ---

version 1.2.5, July 18th, 2005

Copyright (C) 1995-2005 Jean-loup Gailly and Mark Adler

 This software is provided 'as-is', without any express or implied warranty. In no event will the authors be held liable for any damages arising from the use of this software.

 Permission is granted to anyone to use this software for any purpose, including commercial applications, and to alter it and redistribute it freely, subject to the following restrictions:

- 1. The origin of this software must not be misrepresented; you must not claim that you wrote the original software. If you use this software in a product, an acknowledgment in the product documentation would be appreciated but is not required.
- 2. Altered source versions must be plainly marked as such, and must not be

misrepresented as being the original software.

3. This notice may not be removed or altered from any source distribution.

Jean-loup Gailly Mark Adler

jloup@gzip.org madler@alumni.caltech.edu

--- end of LICENSE ---

-------------------------------------------------------------------------------

%% This notice is provided with respect to the following which may be included with JRE 8, JDK 8, and OpenJDK 8, except where noted:

 Apache Commons Math 2.2 Apache Derby 10.10.1.2 [included with JDK 8] Apache Jakarta BCEL 5.2 Apache Jakarta Regexp 1.4 Apache Santuario XML Security for Java 1.5.4 Apache Xalan-Java 2.7.1 Apache Xerces Java 2.10.0 Apache XML Resolver 1.1 Dynalink 0.5

--- begin of LICENSE ---

 Apache License Version 2.0, January 2004 http://www.apache.org/licenses/

#### TERMS AND CONDITIONS FOR USE, REPRODUCTION, AND DISTRIBUTION

1. Definitions.

 "License" shall mean the terms and conditions for use, reproduction, and distribution as defined by Sections 1 through 9 of this document.  "Licensor" shall mean the copyright owner or entity authorized by the copyright owner that is granting the License.

 "Legal Entity" shall mean the union of the acting entity and all other entities that control, are controlled by, or are under common control with that entity. For the purposes of this definition, "control" means (i) the power, direct or indirect, to cause the direction or management of such entity, whether by contract or otherwise, or (ii) ownership of fifty percent (50%) or more of the outstanding shares, or (iii) beneficial ownership of such entity.

 "You" (or "Your") shall mean an individual or Legal Entity exercising permissions granted by this License.

 "Source" form shall mean the preferred form for making modifications, including but not limited to software source code, documentation source, and configuration files.

 "Object" form shall mean any form resulting from mechanical transformation or translation of a Source form, including but not limited to compiled object code, generated documentation, and conversions to other media types.

 "Work" shall mean the work of authorship, whether in Source or Object form, made available under the License, as indicated by a copyright notice that is included in or attached to the work (an example is provided in the Appendix below).

 "Derivative Works" shall mean any work, whether in Source or Object form, that is based on (or derived from) the Work and for which the editorial revisions, annotations, elaborations, or other modifications represent, as a whole, an original work of authorship. For the purposes of this License, Derivative Works shall not include works that remain separable from, or merely link (or bind by name) to the interfaces of, the Work and Derivative Works thereof.

 "Contribution" shall mean any work of authorship, including the original version of the Work and any modifications or additions to that Work or Derivative Works thereof, that is intentionally submitted to Licensor for inclusion in the Work by the copyright owner or by an individual or Legal Entity authorized to submit on behalf of the copyright owner. For the purposes of this definition, "submitted" means any form of electronic, verbal, or written communication sent to the Licensor or its representatives, including but not limited to communication on electronic mailing lists, source code control systems, and issue tracking systems that are managed by, or on behalf of, the Licensor for the purpose of discussing and improving the Work, but excluding communication that is conspicuously marked or otherwise designated in writing by the copyright owner as "Not a Contribution."

 "Contributor" shall mean Licensor and any individual or Legal Entity on behalf of whom a Contribution has been received by Licensor and subsequently incorporated within the Work.

- 2. Grant of Copyright License. Subject to the terms and conditions of this License, each Contributor hereby grants to You a perpetual, worldwide, non-exclusive, no-charge, royalty-free, irrevocable copyright license to reproduce, prepare Derivative Works of, publicly display, publicly perform, sublicense, and distribute the Work and such Derivative Works in Source or Object form.
- 3. Grant of Patent License. Subject to the terms and conditions of this License, each Contributor hereby grants to You a perpetual, worldwide, non-exclusive, no-charge, royalty-free, irrevocable (except as stated in this section) patent license to make, have made, use, offer to sell, sell, import, and otherwise transfer the Work, where such license applies only to those patent claims licensable by such Contributor that are necessarily infringed by their Contribution(s) alone or by combination of their Contribution(s) with the Work to which such Contribution(s) was submitted. If You institute patent litigation against any entity (including a

 cross-claim or counterclaim in a lawsuit) alleging that the Work or a Contribution incorporated within the Work constitutes direct or contributory patent infringement, then any patent licenses granted to You under this License for that Work shall terminate as of the date such litigation is filed.

- 4. Redistribution. You may reproduce and distribute copies of the Work or Derivative Works thereof in any medium, with or without modifications, and in Source or Object form, provided that You meet the following conditions:
	- (a) You must give any other recipients of the Work or Derivative Works a copy of this License; and
	- (b) You must cause any modified files to carry prominent notices stating that You changed the files; and
	- (c) You must retain, in the Source form of any Derivative Works that You distribute, all copyright, patent, trademark, and attribution notices from the Source form of the Work, excluding those notices that do not pertain to any part of the Derivative Works; and
	- (d) If the Work includes a "NOTICE" text file as part of its distribution, then any Derivative Works that You distribute must include a readable copy of the attribution notices contained within such NOTICE file, excluding those notices that do not pertain to any part of the Derivative Works, in at least one of the following places: within a NOTICE text file distributed as part of the Derivative Works; within the Source form or documentation, if provided along with the Derivative Works; or, within a display generated by the Derivative Works, if and wherever such third-party notices normally appear. The contents of the NOTICE file are for informational purposes only and do not modify the License. You may add Your own attribution notices within Derivative Works that You distribute, alongside

 or as an addendum to the NOTICE text from the Work, provided that such additional attribution notices cannot be construed as modifying the License.

 You may add Your own copyright statement to Your modifications and may provide additional or different license terms and conditions for use, reproduction, or distribution of Your modifications, or for any such Derivative Works as a whole, provided Your use, reproduction, and distribution of the Work otherwise complies with the conditions stated in this License.

- 5. Submission of Contributions. Unless You explicitly state otherwise, any Contribution intentionally submitted for inclusion in the Work by You to the Licensor shall be under the terms and conditions of this License, without any additional terms or conditions. Notwithstanding the above, nothing herein shall supersede or modify the terms of any separate license agreement you may have executed with Licensor regarding such Contributions.
- 6. Trademarks. This License does not grant permission to use the trade names, trademarks, service marks, or product names of the Licensor, except as required for reasonable and customary use in describing the origin of the Work and reproducing the content of the NOTICE file.
- 7. Disclaimer of Warranty. Unless required by applicable law or agreed to in writing, Licensor provides the Work (and each Contributor provides its Contributions) on an "AS IS" BASIS, WITHOUT WARRANTIES OR CONDITIONS OF ANY KIND, either express or implied, including, without limitation, any warranties or conditions of TITLE, NON-INFRINGEMENT, MERCHANTABILITY, or FITNESS FOR A PARTICULAR PURPOSE. You are solely responsible for determining the appropriateness of using or redistributing the Work and assume any risks associated with Your exercise of permissions under this License.
- 8. Limitation of Liability. In no event and under no legal theory, whether in tort (including negligence), contract, or otherwise,

 unless required by applicable law (such as deliberate and grossly negligent acts) or agreed to in writing, shall any Contributor be liable to You for damages, including any direct, indirect, special, incidental, or consequential damages of any character arising as a result of this License or out of the use or inability to use the Work (including but not limited to damages for loss of goodwill, work stoppage, computer failure or malfunction, or any and all other commercial damages or losses), even if such Contributor has been advised of the possibility of such damages.

 9. Accepting Warranty or Additional Liability. While redistributing the Work or Derivative Works thereof, You may choose to offer, and charge a fee for, acceptance of support, warranty, indemnity, or other liability obligations and/or rights consistent with this License. However, in accepting such obligations, You may act only on Your own behalf and on Your sole responsibility, not on behalf of any other Contributor, and only if You agree to indemnify, defend, and hold each Contributor harmless for any liability incurred by, or claims asserted against, such Contributor by reason of your accepting any such warranty or additional liability.

## END OF TERMS AND CONDITIONS

APPENDIX: How to apply the Apache License to your work.

 To apply the Apache License to your work, attach the following boilerplate notice, with the fields enclosed by brackets "[]" replaced with your own identifying information. (Don't include the brackets!) The text should be enclosed in the appropriate comment syntax for the file format. We also recommend that a file or class name and description of purpose be included on the same "printed page" as the copyright notice for easier identification within third-party archives.

Copyright [yyyy] [name of copyright owner]

 Licensed under the Apache License, Version 2.0 (the "License"); you may not use this file except in compliance with the License. You may obtain a copy of the License at

http://www.apache.org/licenses/LICENSE-2.0

 Unless required by applicable law or agreed to in writing, software distributed under the License is distributed on an "AS IS" BASIS,

 WITHOUT WARRANTIES OR CONDITIONS OF ANY KIND, either express or implied.

 See the License for the specific language governing permissions and limitations under the License.

--- end of LICENSE ---

-------------------------------------------------------------------------------

This Font Software is licensed under the SIL Open Font License, Version 1.1.

This license is copied below, and is also available with a FAQ at: http://scripts.sil.org/OFL

-----------------------------------------------------------

SIL OPEN FONT LICENSE Version 1.1 - 26 February 2007

PREAMBLE

The goals of the Open Font License (OFL) are to stimulate worldwide development of collaborative font projects, to support the font creation efforts of academic and linguistic communities, and to provide a free and open framework in which fonts may be shared and improved in partnership with others.

The OFL allows the licensed fonts to be used, studied, modified and redistributed freely as long as they are not sold by themselves. The fonts, including any derivative works, can be bundled, embedded, redistributed and/or sold with any software provided that any reserved names are not used by derivative works. The fonts and derivatives, however, cannot be released under any other type of license. The requirement for fonts to remain under this license does not apply to any document created using the fonts or their derivatives.

# DEFINITIONS

"Font Software" refers to the set of files released by the Copyright Holder(s) under this license and clearly marked as such. This may include source files, build scripts and documentation.

"Reserved Font Name" refers to any names specified as such after the copyright statement(s).

"Original Version" refers to the collection of Font Software components as distributed by the Copyright Holder(s).

"Modified Version" refers to any derivative made by adding to, deleting, or substituting -- in part or in whole -- any of the components of the Original Version, by changing formats or by porting the Font Software to a new environment.

"Author" refers to any designer, engineer, programmer, technical writer or other person who contributed to the Font Software.

# PERMISSION & CONDITIONS

Permission is hereby granted, free of charge, to any person obtaining a copy of the Font Software, to use, study, copy, merge, embed, modify, redistribute, and sell modified and unmodified copies of the Font Software, subject to the following conditions:

1) Neither the Font Software nor any of its individual components, in Original or Modified Versions, may be sold by itself.

2) Original or Modified Versions of the Font Software may be bundled, redistributed and/or sold with any software, provided that each copy contains the above copyright notice and this license. These can be included either as stand-alone text files, human-readable headers or in the appropriate machine-readable metadata fields within text or binary files as long as those fields can be easily viewed by the user.

3) No Modified Version of the Font Software may use the Reserved Font Name(s) unless explicit written permission is granted by the corresponding Copyright Holder. This restriction only applies to the primary font name as presented to the users.

4) The name(s) of the Copyright Holder(s) or the Author(s) of the Font Software shall not be used to promote, endorse or advertise any Modified Version, except to acknowledge the contribution(s) of the Copyright Holder(s) and the Author(s) or with their explicit written permission.

5) The Font Software, modified or unmodified, in part or in whole, must be distributed entirely under this license, and must not be distributed under any other license. The requirement for fonts to remain under this license does not apply to any document created using the Font Software.

### **TERMINATION**

This license becomes null and void if any of the above conditions are not met.

### DISCI AIMER

THE FONT SOFTWARE IS PROVIDED "AS IS", WITHOUT WARRANTY OF ANY KIND, EXPRESS OR IMPLIED, INCLUDING BUT NOT LIMITED TO ANY WARRANTIES OF MERCHANTABILITY, FITNESS FOR A PARTICULAR PURPOSE AND NONINFRINGEMENT OF COPYRIGHT, PATENT, TRADEMARK, OR OTHER RIGHT. IN NO EVENT SHALL THE COPYRIGHT HOLDER BE LIABLE FOR ANY CLAIM, DAMAGES OR OTHER LIABILITY, INCLUDING ANY GENERAL, SPECIAL, INDIRECT, INCIDENTAL, OR CONSEQUENTIAL DAMAGES, WHETHER IN AN ACTION OF CONTRACT, TORT OR OTHERWISE, ARISING FROM, OUT OF THE USE OR INABILITY TO USE THE FONT SOFTWARE OR FROM OTHER DEALINGS IN THE FONT SOFTWARE.